# $\frac{d\ln\ln}{d}$

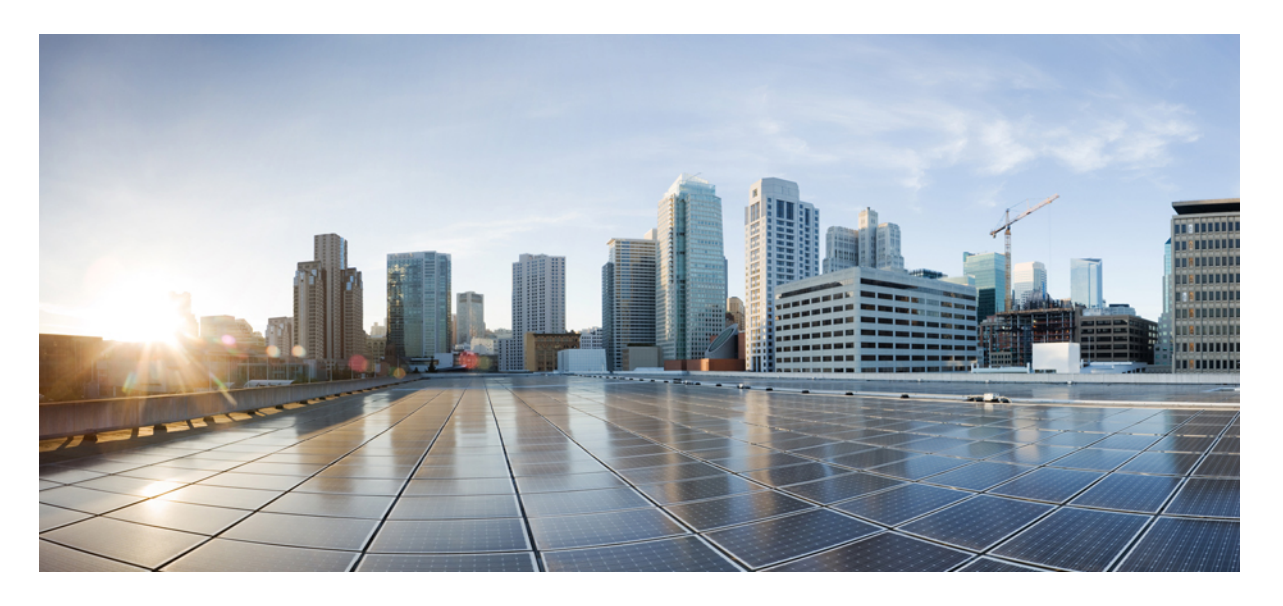

# 思科安全邮件网关 **AsyncOS 14.0.1** 用户指南 **- MD**(维护部署)

首次发布日期**:** 2021 年 8 月 24 日

# **Americas Headquarters**

Cisco Systems, Inc. 170 West Tasman Drive San Jose, CA 95134-1706 USA http://www.cisco.com Tel: 408 526-4000 800 553-NETS (6387) Fax: 408 527-0883

THE SPECIFICATIONS AND INFORMATION REGARDING THE PRODUCTS IN THIS MANUAL ARE SUBJECT TO CHANGE WITHOUT NOTICE. ALL STATEMENTS, INFORMATION, AND RECOMMENDATIONS IN THIS MANUAL ARE BELIEVED TO BE ACCURATE BUT ARE PRESENTED WITHOUT WARRANTY OF ANY KIND, EXPRESS OR IMPLIED. USERS MUST TAKE FULL RESPONSIBILITY FOR THEIR APPLICATION OF ANY PRODUCTS.

THE SOFTWARE LICENSE AND LIMITED WARRANTY FOR THE ACCOMPANYING PRODUCT ARE SET FORTH IN THE INFORMATION PACKET THAT SHIPPED WITH THE PRODUCT AND ARE INCORPORATED HEREIN BY THIS REFERENCE. IF YOU ARE UNABLE TO LOCATE THE SOFTWARE LICENSE OR LIMITED WARRANTY, CONTACT YOUR CISCO REPRESENTATIVE FOR A COPY.

The Cisco implementation of TCP header compression is an adaptation of a program developed by the University of California, Berkeley (UCB) as part of UCB's public domain version of the UNIX operating system. All rights reserved. Copyright © 1981, Regents of the University of California.

NOTWITHSTANDING ANY OTHER WARRANTY HEREIN, ALL DOCUMENT FILES AND SOFTWARE OF THESE SUPPLIERS ARE PROVIDED "AS IS" WITH ALL FAULTS. CISCO AND THE ABOVE-NAMED SUPPLIERS DISCLAIM ALL WARRANTIES, EXPRESSED OR IMPLIED, INCLUDING, WITHOUT LIMITATION, THOSE OF MERCHANTABILITY, FITNESS FOR A PARTICULAR PURPOSE AND NONINFRINGEMENT OR ARISING FROM A COURSE OF DEALING, USAGE, OR TRADE PRACTICE.

IN NO EVENT SHALL CISCO OR ITS SUPPLIERS BE LIABLE FOR ANY INDIRECT, SPECIAL, CONSEQUENTIAL, OR INCIDENTAL DAMAGES, INCLUDING, WITHOUT LIMITATION, LOST PROFITS OR LOSS OR DAMAGE TO DATA ARISING OUT OF THE USE OR INABILITY TO USE THIS MANUAL, EVEN IF CISCO OR ITS SUPPLIERS HAVE BEEN ADVISED OF THE POSSIBILITY OF SUCH DAMAGES.

Any Internet Protocol (IP) addresses and phone numbers used in this document are not intended to be actual addresses and phone numbers. Any examples, command display output, network topology diagrams, and other figures included in the document are shown for illustrative purposes only. Any use of actual IP addresses or phone numbers in illustrative content is unintentional and coincidental.

All printed copies and duplicate soft copies of this document are considered uncontrolled. See the current online version for the latest version.

Cisco has more than 200 offices worldwide. Addresses and phone numbers are listed on the Cisco website at www.cisco.com/go/offices.

Cisco and the Cisco logo are trademarks or registered trademarks of Cisco and/or its affiliates in the U.S. and other countries. To view a list of Cisco trademarks, go to this URL: <https://www.cisco.com/c/en/us/about/legal/trademarks.html>. Third-party trademarks mentioned are the property of their respective owners. The use of the word partner does not imply a partnership relationship between Cisco and any other company. (1721R)

© 2021 Cisco Systems, Inc. 保留所有权利。

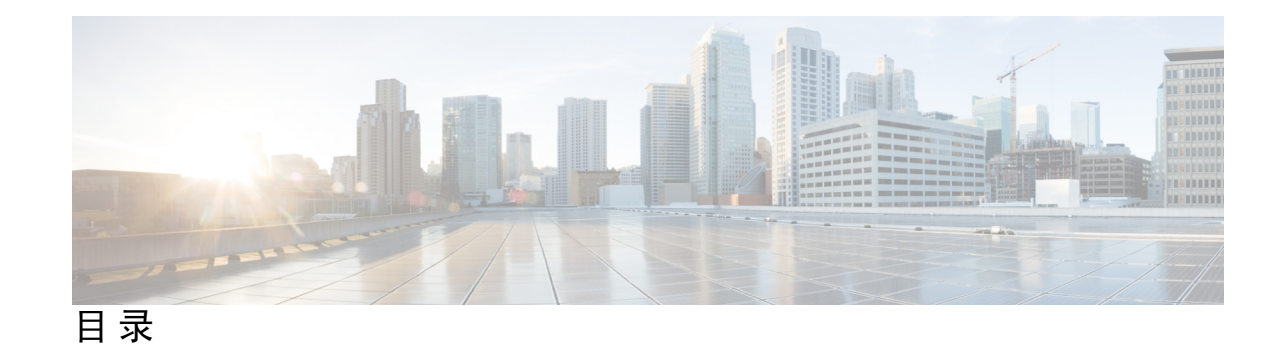

第 **1** 章 [思科安全邮件网关使用入门](#page-68-0) **1**

AsyncOS 14.0.1 [中的新增功能](#page-68-1) **1** Web [界面比较\(新](#page-71-0) Web 界面与旧 Web 界面) **4** [哪里可以获得详细信息](#page-73-0) **6** [文档](#page-74-0) **7** [培训](#page-74-1) **7** [思科通知服务](#page-74-2) **7** [知识库](#page-75-0) **8** [思科支持社区](#page-75-1) **8** [思科客户支持](#page-75-2) **8** [第三方贡献者](#page-75-3) **8** [思科欢迎您发表意见](#page-76-0) **9** [注册思科账户](#page-76-1) **9** [思科安全邮件网关概述](#page-76-2) **9** [支持的语言](#page-77-0) **10**

### 第 2 章 **11** [访问邮件网关](#page-78-0) 11

基于 Web [的图形用户界面](#page-78-1) (GUI) **11** [浏览器要求](#page-78-2) **11** [访问](#page-79-0) GUI **12** [出厂默认用户名和密码](#page-79-1) **12** [集中管理](#page-79-2) **12** [使用"操作方法"小组件增强用户体验](#page-80-0) **13** [禁用邮件网关上的"操作方法"小组件](#page-80-1) **13** [更改配置设置](#page-81-0) **14**

[配置更改](#page-81-1) **14**

[提交或放弃更改](#page-81-2) **14**

[命令行界面](#page-81-3) (CLI) **14**

# 第 3 章 **3** [设置和安装](#page-82-0) 15

[安装规划](#page-82-1) **15** [查看影响规划决策的信息](#page-82-2) **15** [计划将邮件网关放置在网络外围](#page-82-3) **15** 在 DNS [中注册邮件安全设备](#page-83-0) **16** [安装情景](#page-84-0) **17** [配置概述](#page-84-1) **17** [传入](#page-84-2) **17** [传出](#page-84-3) **17** [以太网接口](#page-84-4) **17** [硬件端口](#page-85-0) **18** [高级配置](#page-85-1) **18** [防火墙设置\(](#page-85-2)NAT,端口) **18** [将邮件网关通过物理方式连接到网络](#page-85-3) **18** [配置场景](#page-86-0) **19** [将传入和传出邮件分离](#page-86-1) **19** [为系统设置做好准备](#page-89-0) **22** [确定连接邮件网关的方式](#page-90-0) **23** [连接到邮件网关](#page-90-1) **23** [确定网络和](#page-91-0) IP 地址分配 **24** [管理和数据端口的默认](#page-91-1) IP 地址 **24** [选择接收和传送邮件的网络连接](#page-91-2) **24** 将逻辑 IP [地址绑定到物理以太网端口](#page-91-3) **24** [选择连接的网络设置](#page-91-4) **24** [收集设置信息](#page-92-0) **25** [使用系统设置向导](#page-95-0) **28**

目录

访问基于 Web [的图形用户界面](#page-96-0) (GUI) **29** [出厂默认用户名和密码](#page-96-1) **29** [访问旧](#page-97-0) Web 界面 **30** [在黄昏模式下访问新](#page-97-1) Web 界面 **30** 使用基于 Web [的系统设置向导定义基本配置](#page-98-0) **31** 第 1 [步:开始](#page-99-0) **32** 第 2 [步:系统](#page-99-1) **32** 第 3 [步:网络](#page-100-0) **33** 第 4 步: 安全 37 第 5 [步:审查](#page-105-0) **38** 设置与 Active [Directory](#page-105-1) 的连接 **38** [继续执行后续步骤](#page-106-0) **39** [访问命令行界面](#page-106-1) (CLI) **39** [出厂默认用户名和密码](#page-106-2) **39** [运行命令行界面](#page-107-0) (CLI) 系统设置向导 **40** [更改管理员密码](#page-108-0) **41** [接受许可协议](#page-108-1) **41** [设置主机名](#page-108-2) **41** [分配并配置逻辑](#page-109-0) IP 接口 **42** [指定默认网关](#page-109-1) **42** [启用](#page-110-0) Web 界面 **43** 配置 [DNS](#page-110-1) 设置 **43** [创建侦听程序](#page-110-2) **43** [启用反垃圾邮件](#page-117-0) **50** [选择默认反垃圾邮件扫描引擎](#page-118-0) **51** [启用垃圾邮件隔离区](#page-118-1) **51** [启用防病毒扫描](#page-118-2) **51** [启用病毒爆发过滤器](#page-118-3) **51** [配置警报设置和自动支持](#page-118-4) **51** [配置计划报告](#page-119-0) **52** [配置时间设置](#page-119-1) **52**

- [确认更改](#page-119-2) **52**
- [测试配置](#page-119-3) **52**
- [即时警报](#page-120-0) **53**
- [将系统配置为企业网关](#page-120-1) **53**
- [验证您的配置和后续步骤](#page-120-2) **53**

#### 第 4 章 **2 [了解邮件通道](#page-122-0) 55**

[邮件管道概述](#page-122-1) **55**

[邮件管道流](#page-122-2) **55** 传入/[接收](#page-125-0) **58** 主机访问表 (HAT)[、发件人组和邮件流策略](#page-125-1) **58** [Received:](#page-126-0) 信头 **59** [默认域](#page-126-1) **59** [退回验证](#page-126-2) **59** 域名[Map](#page-126-3) **59** [收件人访问表](#page-126-4) (RAT) **59** [别名表](#page-127-0) **60** LDAP [收件人接受](#page-127-1) **60** SMTP [Call-Ahead](#page-127-2) 收件人验证 **60** [工作队列](#page-127-3)/路由 **60** [邮件管道和安全服务](#page-128-0) **61** LDAP [收件人接受](#page-128-1) **61** [伪装或](#page-128-2) LDAP 伪装 **61** [LDAP](#page-128-3) 路由 61 [邮件过滤器](#page-129-0) **62** [邮件安全管理器\(按收件人扫描\)](#page-129-1) **62** 安全列表/[阻止列表扫描](#page-129-2) **62** [反垃圾邮件](#page-129-3) **62** [防病毒](#page-129-4) **62** [灰色邮件检测和安全取消订用](#page-130-0) **63** [文件信誉扫描和文件分析](#page-130-1) **63**

[内容过滤器](#page-130-2) **63**

[病毒爆发过滤器](#page-130-3) **63**

[隔离区](#page-130-4) **63**

#### [交付](#page-131-0) **64**

[虚拟网关](#page-131-1) **64**

[传送限制](#page-131-2) **64**

[基于域的限制](#page-131-3) **64**

[基于域的路由](#page-132-0) **65**

[全局取消订用](#page-132-1) **65**

[退回限制](#page-132-2) **65**

#### 第 **5** 章 [配置网关以接收邮件](#page-134-0) **67**

[配置网关以接收邮件的概述](#page-134-1) **67** [使用侦听程序](#page-135-0) **68** [配置侦听程序的全局设置](#page-137-0) **70** [包含多种编码的邮件设置](#page-139-0) **72** 通过使用 Web [界面创建侦听程序侦听连接请求](#page-140-0) **73** [部分域、默认域和格式不正确的](#page-144-0) MAIL FROM **77** 通过使用 CLI [创建侦听程序来侦听连接请求](#page-144-1) **77** 高级 [HAT](#page-145-0) 参数 **78** [企业网关配置](#page-147-0) **80**

### 第 **6** 章 **IP** [信誉过滤](#page-150-0) **83**

发件人 IP [信誉过滤概述](#page-150-1) **83** IP [信誉服务](#page-150-2) **83** IP [信誉得分](#page-151-0) **84** Sender IP [信誉过滤器工作原理](#page-152-0) **85** 不同发件人 IP [信誉过滤方法的建议设置](#page-152-1) **85** 编辑侦听程序的 IP [信誉过滤得分阈值](#page-153-0) **86** 使用 IP [信誉得分测试](#page-154-0) IP 信誉过滤 **87** [在邮件主题中输入低](#page-155-0) IP 信誉得分 **88**

第 **7** 章 [使用主机访问表定义允许连接的主机](#page-156-0) **89** [有关定义允许连接哪些主机的概述](#page-156-1) **89** 默认 [HAT](#page-157-0) 条目 **90** [将远程主机定义在发件人组中](#page-157-1) **90** [发件人组语法](#page-158-0) **91** 网络所有者、域和 IP [地址定义的发件人组](#page-159-0) **92** 根据 HAT [设置策略](#page-160-0) **93** 按 IP [信誉得分定义发件人组](#page-161-0) **94** 通过查询 DNS [列表定义的发件人组](#page-162-0) **95** [使用邮件流策略定义邮件发件人的访问规则](#page-162-1) **95** HAT [变量语法](#page-163-0) **96** 使用 [HAT](#page-164-0) 变量 **97** 测试 [HAT](#page-164-1) 变量 **97** [了解预定义发件人组和邮件流策略](#page-165-0) **98** [以相同方式处理来自一个发件人组的邮件](#page-167-0) **100** [创建发件人组用于邮件处理](#page-167-1) **100** [将发件人添加到现有发件人组](#page-168-0) **101** [重新排列对传入连接所执行规则的顺序](#page-168-1) **101** [搜索发件人](#page-169-0) **102** [使用邮件流策略定义传入邮件规则](#page-169-1) **102** [定义邮件流策略的默认值](#page-174-0) **107** [使用主机访问表配置](#page-175-0) **108** [将主机访问表配置导出到外部文件](#page-175-1) **108** [从外部文件导入主机访问表配置](#page-175-2) **108** [为传入连接规则使用发件人地址列表](#page-176-0) **109** SenderBase [设置和邮件流策略](#page-177-0) **110** HAT [有效位功能](#page-177-1) **110** [HAT](#page-178-0) 配置 **111** 有效位元 HAT [策略选项](#page-178-1) **111** [注入控制周期性](#page-178-2) **111**

[验证发件人](#page-179-0) **112**

[发件人验证:主机](#page-179-1) **112**

[发件人验证:信封发件人](#page-180-0) **113**

[部分域、默认域和格式不正确的](#page-181-0) MAIL FROM **114**

自定义 SMTP [代码和响应](#page-181-1) **114**

[发件人验证例外表](#page-181-2) **114**

[实施发件人验证](#page-182-0) - 设置示例 **115**

使用 SUSPECTLIST [发件人组限制来自未经验证的发件人的邮件](#page-182-1) **115**

[对未经验证的发件人实施更严格的限制设置](#page-183-0) **116**

定义邮件以使用 ACCEPTED [邮件流策略发送到未经验证的发件人](#page-183-1) **116**

[根据发件人的邮件地址从发件人验证规则中排除未经验证的发件人](#page-184-0) **117**

[在发件人验证例外表中搜索地址](#page-184-1) **117**

[为来自未经验证的发件人的邮件测试设置](#page-184-2) **117**

发送 MAIL FROM [发件人地址格式不正确的测试邮件](#page-185-0) **118**

[从发件人验证规则中排除的地址发送邮件](#page-185-1) **118**

[发件人验证和日志记录](#page-186-0) **119**

[信封发件人验证](#page-186-1) **119**

第 **8** 章 [基于域名或收件人地址接受或拒绝连接](#page-188-0) **121**

[基于收件人地址接受或拒绝连接概述](#page-188-1) **121**

[收件人访问表](#page-189-0) (RAT) 概述 **122**

[使用](#page-189-1) GUI 访问 RAT **122**

使用 CLI 访问 [RAT](#page-189-2) **122**

[编辑默认](#page-189-3) RAT 条目 **122**

[域和用户](#page-190-0) **123**

[添加为其接受邮件的域和用户](#page-190-1) **123**

[定义收件人地址](#page-191-0) **124**

[对特定收件人绕过](#page-191-1) LDAP 接受查询 **124**

[绕过针对特殊收件人的限制](#page-192-0) **125**

[重新排列收件人访问表中域和用户的顺序](#page-192-1) **125**

[将收件人访问表导出至外部文件](#page-193-0) **126**

[从外部文件导入收件人访问表](#page-193-1) **126**

第 **9** 章 [使用邮件过滤器实施邮件策略](#page-196-0) **129** [概述](#page-196-1) **129** [邮件过滤器的要素](#page-197-0) **130** [邮件过滤器规则](#page-197-1) **130** [邮件过滤器操作](#page-197-2) **130** [邮件过滤器示例语法](#page-198-0) **131** [邮件过滤器处理](#page-199-0) **132** [邮件过滤器顺序](#page-200-0) **133** [邮件信头规则和求值](#page-200-1) **133** [邮件正文与邮件附件](#page-200-2) **133** [内容扫描中的匹配阈值](#page-201-0) **134** [阈值语法](#page-202-0) **135** [邮件正文和附件的阈值评分](#page-202-1) **135** 多部分/备用 MIME [部分的阈值评分](#page-202-2) **135** [内容词典的阈值评分](#page-203-0) **136** [邮件过滤器中的](#page-203-1) AND 和 OR 测试 **136** [邮件过滤器规则](#page-204-0) **137** [过滤器规则摘要表](#page-204-1) **137** [规则中的正则表达式](#page-214-0) **147** [使用正则表达式过滤邮件](#page-215-0) **148** [正则表达式使用准则](#page-216-0) **149** [正则表达式和非](#page-216-1) ASCII 字符集 **149** n [次测试](#page-216-2) **149** [区分大小写](#page-216-3) **149** [编写高效的过滤器](#page-216-4) **149** PDF [和正则表达式](#page-217-0) **150** [智能标识符](#page-217-1) **150** [智能标识符语法](#page-218-0) **151** [邮件过滤器规则说明和示例](#page-219-0) **152**

[True](#page-220-0) 规则 **153** [Valid](#page-220-1) 规则 **153** [Subject](#page-221-0) 规则 **154** [信封收件人规则](#page-221-1) **154** [组中的信封收件人规则](#page-222-0) **155** [信封发件人规则](#page-222-1) **155** [组中的信封发件人规则](#page-223-0) **156** [发件人组规则](#page-223-1) **156** [正文大小规则](#page-223-2) **156** [远程](#page-224-0) IP 规则 **157** [接收侦听程序规则](#page-224-1) **157** 接收 IP [接口规则](#page-225-0) **158** [日期规则](#page-225-1) **158** [信头规则](#page-225-2) **158** [随机规则](#page-226-0) **159** [收件人计数规则](#page-227-0) **160** [地址计数规则](#page-227-1) **160** [正文扫描规则](#page-227-2) **160** [正文扫描](#page-227-3) **160** [加密检测规则](#page-228-0) **161** [附件类型规则](#page-229-0) **162** [附件文件名规则](#page-229-1) **162** DNS [列表规则](#page-230-0) **163** IP [信誉规则](#page-231-0) **164** [词典规则](#page-231-1) **164** [SPF-Status](#page-233-0) 规则 **166** [SPF-Passed](#page-234-0) 规则 **167** S/MIME [网关邮件规则](#page-234-1) **167** S/MIME [网关验证规则](#page-235-0) **168** [工作队列计数规则](#page-235-1) **168** SMTP [身份验证用户匹配规则](#page-235-2) **168**

п

目录

[签名证书规则](#page-237-1) **170** [信头重复规则](#page-240-0) **173** URL [信誉规则](#page-241-0) **174** URL [类别规则](#page-242-0) **175** [损坏的附件规则](#page-243-0) **176** [邮件语言规则](#page-243-1) **176** [宏检测规则](#page-244-0) **177** [伪造邮件检测规则](#page-245-0) **178** [重复边界验证规则](#page-245-1) **178** 格式不正确的 MIME [信头检测规则](#page-246-0) **179** [地理位置规则](#page-246-1) **179** ETF [的域信誉规则](#page-246-2) **179** SDR [的域信誉规则](#page-247-0) **180** [邮件过滤器操作](#page-249-0) **182** ["过滤器操作"摘要表](#page-249-1) **182** [附件组](#page-255-0) **188** [操作变量](#page-258-0) **191** 非 ASCII [字符集和邮件过滤器操作变量](#page-260-0) **193** [匹配内容可视性](#page-260-1) **193** [邮件过滤器操作说明和示例](#page-261-0) **194** [跳过剩余的邮件过滤器操作](#page-262-0) **195** [删除操作](#page-262-1) **195** [退回操作](#page-263-0) **196** [加密操作](#page-263-1) **196** 传送时 S/MIME [签名或加密操作](#page-263-2) **196** S/MIME [签名或加密操作](#page-264-0) **197** [通知和通知并抄送操作](#page-264-1) **197** [密件抄送操作](#page-266-0) **199** [隔离和复制操作](#page-268-0) **201** [修改收件人操作](#page-269-0) **202**

[已签名规则](#page-237-0) **170**

目录

[修改传送主机操作](#page-269-1) **202**

[修改源主机\(虚拟网关地址\)操作](#page-270-0) **203**

[存档操作](#page-270-1) **203**

[删除信头操作](#page-271-0) **204**

[插入信头操作](#page-271-1) **204**

[编辑信头文本操作](#page-272-0) **205**

[编辑正文文本操作](#page-272-1) **205**

HTML [转换操作](#page-273-0) **206**

[退回配置文件操作](#page-274-0) **207**

[绕过反垃圾邮件系统操作](#page-274-1) **207**

[绕过灰色邮件操作](#page-274-2) **207**

[绕过防病毒系统操作](#page-275-0) **208**

[绕过文件信誉过滤和文件分析系统操作](#page-275-1) **208**

[绕过病毒爆发过滤器扫描操作](#page-275-2) **208**

[添加邮件标记操作](#page-276-0) **209**

[添加日志条目操作](#page-276-1) **209**

URL [信誉操作](#page-277-0) **210**

URL [类别操作](#page-279-0) **212**

[无操作](#page-280-0) **213**

[伪造邮件检测操作](#page-280-1) **213**

[附件扫描](#page-280-2) **213**

[用于扫描附件的邮件过滤器](#page-281-0) **214**

[图像分析](#page-282-0) **215**

[配置图像分析扫描引擎](#page-283-0) **216**

[微调图像分析设置](#page-284-0) **217**

[将邮件过滤器配置为根据图像分析结果执行操作](#page-285-0) **218**

[创建内容过滤器根据图像分析判定删除附件](#page-285-1) **218**

[配置基于图像分析判定的操作](#page-286-0) **219**

[通知](#page-286-1) **219**

[附件扫描邮件过滤器示例](#page-287-0) **220**

[插入信头](#page-287-1) **220**

[按文件类型丢弃附件](#page-288-0) **221** [按词典匹配删除附件](#page-289-0) **222** [隔离受保护的附件](#page-289-1) **222** [检测未受保护的附件](#page-290-0) **223** [使用邮件过滤器检测邮件附件中的恶意文件](#page-290-1) **223** 使用 CLI [管理邮件过滤器](#page-290-2) **223** [创建新的邮件过滤器](#page-292-0) **225** [删除邮件过滤器](#page-292-1) **225** [移动邮件过滤器](#page-293-0) **226** [激活和停用邮件过滤器](#page-293-1) **226** [激活或停用邮件过滤器](#page-296-0) **229** [导入预策略过滤器](#page-296-1) **229** [导出邮件过滤器](#page-296-2) **229** 查看非 ASCII [字符集](#page-297-0) **230** [显示邮件过滤器列表](#page-297-1) **230** [显示邮件过滤器详细信息](#page-297-2) **230** [配置过滤器日志订用](#page-297-3) **230** [更改邮件编码](#page-299-0) **232** [示例邮件过滤器](#page-300-0) **233** [邮件过滤器示例](#page-305-0) **238** [开放中继防御过滤器](#page-305-1) **238** [策略实施过滤器](#page-306-0) **239** [基于主题发送通知过滤器](#page-306-1) **239** [密件抄送并扫描发送给竞争对手的邮件](#page-306-2) **239** [阻止特定用户过滤器](#page-307-0) **240** [存档和丢弃邮件过滤器](#page-307-1) **240** [超大"收件人:"信头过滤器](#page-307-2) **240** [空白"发件人:"过滤器](#page-308-0) **241** IP [信誉过滤器](#page-308-1) **241** 更改 IP [信誉过滤器](#page-308-2) **241** 文件名 Regex [过滤器](#page-308-3) **241**

显示信头中 IP [信誉得分过滤器](#page-309-0) **242**

[在信头中插入策略过滤器](#page-309-1) **242**

[收件人过多退回过滤器](#page-309-2) **242**

#### [路由和域欺骗](#page-309-3) **242**

[使用虚拟网关过滤器](#page-310-0) **243**

[传送和接收使用同一侦听程序过滤器](#page-310-1) **243**

[单个侦听程序过滤器](#page-310-2) **243**

[删除欺骗域过滤器\(单个侦听程序\)](#page-310-3) **243**

[丢弃欺骗域过滤器\(多个侦听程序\)](#page-311-0) **244**

[其他丢弃欺骗域过滤器](#page-311-1) **244**

[检测循环过滤器](#page-311-2) **244**

丢弃与文件 SHA-256 [过滤器匹配的邮件附件](#page-312-0) **245**

如果附件与文件 SHA-256 [过滤器匹配,则丢弃邮件](#page-312-1) **245**

#### [配置扫描行为](#page-313-0) **246**

[为不可扫描的邮件配置邮件处理操作](#page-317-0) **250**

[传送邮件](#page-317-1) **250**

[将邮件发送到策略隔离区](#page-318-0) **251**

#### 第 10 章  **[邮件策略](#page-320-0) 253**

[邮件策略概述](#page-320-1) **253** [根据每个用户执行邮件策略的方法](#page-321-0) **254** [以不同方式处理传入和传出邮件](#page-322-0) **255** [匹配用户与邮件策略](#page-322-1) **255** [第一个匹配为准](#page-323-0) **256** [策略匹配示例](#page-323-1) **256** [示例](#page-324-0) 1 **257** [示例](#page-324-1) 2 **257** [示例](#page-324-2) 3 **257** [邮件拆分](#page-324-3) **257** [托管例外](#page-326-0) **259** [配置邮件策略](#page-326-1) **259**

[配置传入或传出邮件的默认邮件策略](#page-326-2) **259** [为发件人和收件人组创建邮件策略](#page-327-0) **260** [为邮件策略定义发件人和收件人](#page-327-1) **260** [示例](#page-329-0) **262** [查找适用于发件人或收件人的策略](#page-330-0) **263** [托管例外](#page-330-1) **263** [设置邮件信头的优先级](#page-331-0) **264**

#### 第 11 章 **1** [内容过滤器](#page-334-0) 267

[内容过滤器概述](#page-334-1) **267** [内容过滤器的工作原理](#page-334-2) **267** [如何使用内容过滤器扫描邮件内容](#page-335-0) **268** [内容过滤器条件](#page-335-1) **268** [内容过滤器操作](#page-341-0) **274** [操作变量](#page-346-0) **279** [根据内容过滤邮件的方法](#page-348-0) **281** [创建内容过滤器](#page-348-1) **281** [默认情况下为所有收件人启用内容过滤器](#page-350-0) **283** [将内容过滤器应用到特定用户组的邮件](#page-350-1) **283** 有关在 GUI [中配置内容过滤器的说明](#page-351-0) **284**

#### 第 12 章 **12 章 有一个字**[将邮件网关配置为使用外部威胁源](#page-354-0) 287

[外部威胁源概述](#page-354-1) **287** [如何将邮件网关配置为使用外部威胁源](#page-355-0) **288** [获取外部威胁源功能密钥](#page-357-0) **290** [在邮件网关中启用外部威胁源引擎](#page-358-0) **291** [配置外部威胁源来源](#page-359-0) **292** 配置 SecureX [威胁响应源来源](#page-361-0) **294** [处理包含威胁的邮件](#page-365-0) **298** [配置发件人组以处理包含威胁的邮件](#page-365-1) **298** [配置用于处理包含威胁的邮件的内容或邮件过滤器](#page-366-0) **299**

[使用内容过滤器检测邮件中的恶意域](#page-366-1) **299** [创建域例外列表](#page-367-0) **300** [使用邮件过滤器检测邮件中的恶意域](#page-367-1) **300** [使用内容过滤器检测邮件中的恶意](#page-368-0) URL **301** [使用邮件过滤器检测邮件中的恶意域](#page-369-0) **302** [使用内容过滤器检测邮件附件中的恶意文件](#page-371-0) **304** [创建文件散列列表](#page-372-0) **305** [使用邮件过滤器检测邮件附件中的恶意文件](#page-372-1) **305** [将内容过滤器附加到传入邮件策略](#page-373-0) **306** [外部威胁源和群集](#page-373-1) **306** [监控外部威胁源引擎更新](#page-373-2) **306** [查看警报](#page-374-0) **307** [在邮件跟踪中显示威胁详细信息](#page-374-1) **307**

第 13 章 **2000 岁件人域信誉过滤** 309

[发件人域信誉过滤概述](#page-376-1) **309** [SDR](#page-377-0) 判定 **310** [如何根据发件人域信誉过滤邮件](#page-378-0) **311** [在邮件网关上启用发件人域信誉过滤](#page-379-0) **312** [根据发件人域信誉配置邮件或内容过滤器以处理邮件](#page-380-0) **313** [使用邮件过滤器根据发件人域信誉过滤邮件](#page-380-1) **313** [使用内容过滤器根据发件人域信誉过滤邮件](#page-382-0) **315** [创建域例外列表](#page-383-0) **316** [将内容过滤器附加到传入邮件策略](#page-383-1) **316** [发件人域信誉过滤和群集](#page-384-0) **317** [在邮件跟踪中显示发件人域信誉详细信息](#page-384-1) **317** [查看警报](#page-384-2) **317** [查看日志](#page-385-0) **318** SDR [过滤日志条目的示例](#page-385-1) **318** [发件人域信誉身份验证失败](#page-385-2) **318** [发件人域信誉请求超时](#page-385-3) **318**

目录

[发件人域信誉无效主机](#page-386-0) **319**

[发件人域信誉常规错误](#page-386-1) **319**

### 第 **1 4** 章 与思科 **SecureX** [威胁响应集成](#page-388-0) **321**

[将邮件网关与思科](#page-388-1) SecureX 威胁响应集成 **321**

[如何将邮件网关与思科](#page-389-0) SecureX 威胁响应集成 **322**

[前提条件](#page-390-0) **323**

[在邮件网关上启用思科云服务门户](#page-391-0) **324**

[在思科云服务门户注册邮件网关](#page-391-1) **324**

[确认注册是否成功](#page-392-0) **325**

[在邮件网关上启用思科](#page-392-1) SecureX 威胁响应 **325**

[使用思科云服务门户重新注册邮件网关](#page-392-2) **325**

使用思科 SecureX [功能区执行威胁分析](#page-393-0) **326**

[访问思科](#page-394-0) SecureX 功能区 **327**

使用思科 SecureX [功能区和透视菜单将可观察对象添加到案例集中以进行威胁分析](#page-395-0) **328** 对思科 SecureX [威胁响应中的邮件执行补救操作](#page-397-0) **330** [使用思科成功网络改善邮件网关的用户体验](#page-398-0) **331** [在邮件网关上启用](#page-399-0) CSN **332**

[在邮件网关上禁用](#page-399-1) CSN **332**

#### 第 15 章 [将邮件网关配置为安全打印邮件附件](#page-400-0) 333

#### [概述](#page-400-1) **333**

[如何将邮件网关配置为安全的印邮件附件](#page-401-0) **334** [在邮件网关上配置安全打印设置](#page-401-1) **334**

[将内容过滤器配置为安全打印邮件附件](#page-402-0) **335**

[将内容过滤器附加到传入邮件策略](#page-405-0) **338**

[安全打印设置和集群](#page-405-1) **338**

[监控带有安全打印附件的邮件](#page-405-2) **338**

[查看日志](#page-405-3) **338**

[安全打印日志条目示例](#page-405-4) **338**

[无法创建临时目录](#page-406-0) **339**

目录

[无法创建安全打印](#page-406-1) PDF 附件 **339**

[损坏的文件](#page-406-2) **339**

[加密文件](#page-406-3) **339**

[超时错误](#page-406-4) **339**

[在邮件跟踪中显示安全打印详细信息](#page-406-5) **339**

#### 第 16 章 **18 [将邮件网关与思科安全感知云服务集成](#page-408-0) 341**

#### [概述](#page-408-1) **341**

[如何将邮件网关与思科安全感知云服务相集成](#page-409-0) **342** [创建思科安全感知云服务帐户](#page-410-0) **343** [配置防火墙设置以访问思科安全感知云服务](#page-410-1) **343** [创建发件人组以在邮件网关中允许模拟的网络钓鱼邮件](#page-411-0) **344** [从思科安全感知云服务获取身份验证令牌](#page-412-0) **345** [在邮件网关上启用思科安全感知云服务](#page-412-1) **345** [为归类为重复点击者的最终用户创建自定义传入邮件策略](#page-413-0) **346** [思科安全感知云服务和集群](#page-414-0) **347** [查看日志](#page-414-1) **347** [查看警报](#page-415-0) **348**

### 第 17 章 **[防病毒](#page-418-0) 351**

[防病毒扫描概述](#page-418-1) **351** [试用版密钥](#page-419-0) **352** [使用多个防病毒扫描引擎扫描邮件](#page-419-1) **352** Sophos [防病毒过滤](#page-419-2) **352** [病毒检测引擎](#page-420-0) **353** [病毒扫描](#page-420-1) **353** [检测方法](#page-420-2) **353** [模式匹配](#page-420-3) **353** [启发式方法](#page-420-4) **353** [仿真](#page-421-0) **354** [病毒描述](#page-421-1) **354**

[Sophos](#page-421-2) 警报 **354** [发现病毒时](#page-421-3) **354** McAfee [防病毒过滤](#page-421-4) **354** [病毒签名模式匹配](#page-422-0) **355** [加密的多态病毒检测](#page-422-1) **355** [启发式分析](#page-422-2) **355** [发现病毒时](#page-422-3) **355** [如何配置邮件网关以扫描病毒](#page-423-0) **356** [启用病毒扫描和配置全局设置](#page-423-1) **356** [配置面向用户的病毒扫描操作](#page-424-0) **357** [邮件扫描设置](#page-424-1) **357** [邮件处理设置](#page-425-0) **358** [配置邮件处理操作的设置](#page-426-0) **359** [为不同发件人和收件人组配置防病毒策略](#page-429-0) **362** [防病毒配置注意事项](#page-430-0) **363** [防病毒操作的流程图](#page-431-0) **364** [向邮件网关发送邮件以测试防病毒扫描](#page-432-0) **365** [更新病毒定义](#page-434-0) **367** 关于通过 HTTP [检索防病毒更新](#page-434-1) **367** [配置更新服务器设置](#page-434-2) **367** [监控和手动检查防病毒更新](#page-434-3) **367** [手动更新防病毒引擎](#page-434-4) **367** [验证邮件网关上的防病毒文件是否已更新](#page-435-0) **368**

#### 第 **1 8** 章 [管理垃圾邮件和灰色邮件](#page-436-0) **369**

[反垃圾邮件扫描概述](#page-436-1) **369** [反垃圾邮件解决方案](#page-437-0) **370** [如何配置邮件网关以扫描垃圾邮件](#page-437-1) **370** IronPort [反垃圾邮件过滤](#page-438-0) **371** [试用版密钥](#page-439-0) **372** [思科反垃圾邮件:概述](#page-439-1) **372**

目录

配置 IronPort [反垃圾邮件扫描](#page-439-2) **372**

[配置智能多重扫描和灰色邮件检测](#page-441-0) **374**

[配置思科智能多重扫描](#page-441-1) **374**

[管理灰色邮件](#page-442-0) **375**

[灰色邮件概述](#page-442-1) **375**

[邮件网关中的灰色邮件管理解决方案](#page-442-2) **375**

[灰色邮件管理解决方案工作原理](#page-443-0) **376**

[配置灰色邮件检测和安全取消订用](#page-446-0) **379**

[对灰色邮件检测和安全取消订用进行故障排除](#page-451-0) **384**

[配置智能多重扫描和灰色邮件检测的全局设置](#page-452-0) **385**

[定义反垃圾邮件策略](#page-452-1) **385**

[了解确认和疑似垃圾邮件阈值](#page-455-0) **388**

[配置示例:针对肯定是垃圾邮件与疑似垃圾邮件的操作](#page-455-1) **388**

[来自合法源的不需要的营销邮件](#page-456-0) **389**

使用自定义信头将疑似垃圾邮件中的 URL [重定向到思科网络安全代理:配置示例](#page-456-1) **389**

[在不同的邮件策略中启用不同的反垃圾邮件扫描引擎:配置示例](#page-457-0) **390**

[避免垃圾邮件过滤器过滤邮件网关生成的邮件](#page-459-0) **392**

[在反垃圾邮件扫描期间添加的信头](#page-459-1) **392**

[向思科报告分类错误的邮件](#page-459-2) **392**

[如何向思科报告分类不正确的邮件](#page-460-0) **393**

[如何向思科报告分类不正确的邮件](#page-462-0) **395**

[使用思科邮件安全插件](#page-462-1) **395**

[将分类错误的邮件作为附件进行转发](#page-463-0) **396**

[跟踪邮件提交的方法](#page-464-0) **397**

[通过传入中继确定部署中的发件人](#page-465-0) IP 地址 **398**

[具有传入中继的环境示例](#page-465-1) **398**

[配置邮件网关以使用传入中继](#page-466-0) **399**

[启用传入中继功能](#page-466-1) **399**

[添加传入中继](#page-467-0) **400**

[中继邮件的邮件信头](#page-468-0) **401**

[传入中继如何影响功能](#page-471-0) **404**

[传入中继和过滤器](#page-471-1) **404**

传入中继、HAT、IP [信誉得分和发件人组](#page-472-0) **405**

[传入中继和目录搜集攻击防御](#page-472-1) **405**

[传入中继和跟踪](#page-472-2) **405**

[传入中继和邮件安全监控\(报告\)](#page-472-3) **405**

[传入中继和邮件跟踪](#page-472-4) **405**

[传入中继和日志记录](#page-472-5) **405**

[配置日志以指定要使用的信头](#page-473-0) **406**

[监控规则更新](#page-473-1) **406**

[测试反垃圾邮件](#page-474-0) **407**

[向邮件网关发送邮件以测试思科反垃圾邮件](#page-475-0) **408**

[测试反垃圾邮件配置:使用](#page-475-1) SMTP 的示例 **408**

[不是测试反垃圾邮件效力的方式](#page-476-0) **409**

第 **1 9** 章 [病毒爆发过滤器](#page-478-0) **411**

[病毒爆发过滤器概述](#page-478-1) **411** [病毒爆发过滤器工作原理](#page-478-2) **411** [延迟、重定向和修改邮件](#page-479-0) **412** [威胁类别](#page-479-1) **412** [病毒爆发](#page-480-0) **413** [网络钓鱼、恶意软件传播和其他非病毒威胁](#page-480-1) **413** [思科安全智能运营中心](#page-480-2) **413** [上下文自适应扫描引擎](#page-481-0) **414** [延迟邮件](#page-481-1) **414** [重定向](#page-481-2) URL **414** [修改邮件](#page-482-0) **415** [规则的类型:自适应和病毒爆发](#page-482-1) **415** [爆发规则](#page-483-0) **416** [适应规则](#page-483-1) **416** [病毒爆发](#page-483-2) **416** [威胁级别](#page-484-0) **417**

思科安全邮件网关 **AsyncOS 14.0.1** 用户指南 **- MD**(维护部署)

[设置隔离区威胁级别阈值的指导原则](#page-484-1) **417** [容器:"特定"和"始终"规则](#page-484-2) **417** [病毒爆发过滤器功能的工作原理](#page-485-0) **418** [邮件得分](#page-485-1) **418** [动态隔离](#page-486-0) **419** [病毒爆发生命周期和规则发布](#page-487-0) **420** [管理病毒爆发过滤器](#page-487-1) **420** [配置病毒爆发过滤器全局设置](#page-488-0) **421** [启用病毒爆发过滤器功能](#page-489-0) **422** [启用自适应规则](#page-490-0) **423** [启用病毒爆发过滤器的警报](#page-490-1) **423** 启用 URL 日志记录和 URL [邮件跟踪详细信息](#page-490-2) **423** [病毒爆发过滤器规则](#page-490-3) **423** [管理爆发过滤器规则](#page-490-4) **423** [爆发过滤器功能和邮件策略](#page-491-0) **424** [设置隔离区级别阈值](#page-492-0) **425** [隔离区最长保留时间](#page-492-1) **425** [绕过文件扩展名类型](#page-492-2) **425** [邮件修改](#page-493-0) **426**

[病毒爆发过滤器功能和病毒爆发隔离区](#page-495-0) **428**

[监控病毒爆发隔离区](#page-495-1) **428**

[病毒爆发隔离区和"按规则摘要管理"视图](#page-496-0) **429**

[监控病毒爆发过滤器](#page-497-0) **430**

[病毒爆发过滤器报告](#page-497-1) **430**

[爆发过滤器概述和规则列表](#page-497-2) **430**

[病毒爆发隔离区](#page-498-0) **431**

警报、SNMP [陷阱和病毒爆发过滤器](#page-498-1) **431**

[病毒爆发过滤器功能故障排除](#page-498-2) **431**

[向思科报告分类错误的邮件](#page-498-3) **431**

[多个附件和绕过的文件类型](#page-498-4) **431**

[邮件和内容过滤器及邮件管道](#page-498-5) **431**

第 **2 0** 章 [防御恶意或不需要的](#page-500-0) **URL 433**

关于 URL [的保护和控制](#page-500-1) **433**

[评估的](#page-501-0) URL **434**

设置 [URL](#page-501-1) 过滤 **434**

URL [过滤要求](#page-501-2) **434**

启用 [URL](#page-502-0) 过滤 **435**

关于与Talos [情报服务的连接](#page-503-0) **436**

适用于 URL [过滤功能的证书](#page-504-0) **437**

Web [互动跟踪](#page-504-1) **437**

[配置网络交互跟踪](#page-504-2) **437**

[关于与思科聚合器服务器的连接](#page-505-0) **438**

[集群配置中的](#page-505-1) URL 过滤 **438**

[创建允许的](#page-505-2) URL 过滤列表 **438**

导入 [URL](#page-506-0) 列表 **439**

[自定义最终用户访问恶意站点时看到的通知](#page-507-0) **440**

根据邮件中 URL [的信誉或类别采取操作](#page-508-0) **441**

使用 URL [相关条件\(规则\)和操作](#page-508-1) **441**

按 URL 信誉或 URL [类别过滤:条件和规则](#page-509-0) **442**

修改邮件中的 URL[:在过滤器中使用](#page-509-1) URL 信誉和 URL 类别操作 **442**

重定向 URL[:最终用户会有哪些体验?](#page-511-0) **444**

处理 URL [过滤的不可扫描邮件](#page-511-1) **444**

[使用内容过滤器检测邮件中的恶意](#page-512-0) URL **445**

[使用邮件过滤器检测邮件中的恶意域](#page-513-0) **446**

监控 URL [过滤结果](#page-514-0) **447**

[在邮件跟踪中显示](#page-515-0) URL 详细信息 **448**

URL [过滤故障排除](#page-515-1) **448**

[查看日志](#page-515-2) **448**

警报:Beaker [连接器:获取注册证书时出错](#page-516-0) **449**

警报:Beaker [连接器:证书无效](#page-516-1) **449**

无法连接Talos [情报服务](#page-516-2) **449**

[警报:无法连接到思科聚合服务器](#page-517-0) **450**

警报: 无法从思科聚合服务器检索网络交互跟踪信息 450

使用 [websecurityadvancedconfig](#page-517-2) 命令 **450**

[邮件跟踪搜索未找到指定类别的邮件](#page-517-3) **450**

[反垃圾邮件或病毒爆发过滤器不会捕获恶意](#page-518-0) URL 和营销邮件 **451**

过滤类别中的 URL [未得到正确处理](#page-518-1) **451**

[最终用户通过重写的](#page-518-2) URL 访问恶意站点 **451**

手动配置与Talos [情报服务通信的证书](#page-518-3) **451**

关于 [URL](#page-519-0) 类别 **452**

URL [类别说明](#page-519-1) **452**

确定 URL [的类别](#page-530-0) **463**

[报告未分类和误分类的](#page-530-1) URL **463**

将来的 URL [类别集变更](#page-530-2) **463**

第 21 章 **20 00 文件信誉讨滤和文件分析: 465** 

[文件信誉过滤和文件分析概述](#page-532-1) **465**

[文件威胁判定更新](#page-532-2) **465**

[文件处理概述](#page-533-0) **466**

[文件信誉和分析服务所支持的文件](#page-534-0) **467**

[存档或压缩文件处理](#page-535-0) **468**

[发送到云端的信息的隐私性](#page-535-1) **468**

[配置文件信誉和分析功能](#page-536-0) **469**

[与文件信誉和分析服务通信的要求](#page-536-1) **469**

[配置本地文件信誉服务器](#page-537-0) **470**

[配置本地文件分析服务器](#page-537-1) **470**

[启用和配置文件信誉和分析服务](#page-538-0) **471**

[将设备与适用于端点的](#page-542-0) AMP 控制台集成 **475**

[重要提示!文件分析设置所需的更改](#page-544-0) **477**

[\(仅公共云文件分析服务\)配置设备组](#page-545-0) **478**

[哪些设备在分析组中?](#page-545-1) **478**

[配置用于文件信誉扫描和文件分析的邮件策略](#page-546-0) **479**

[隔离附件送交分析的邮件](#page-548-0) **481**

[使用文件分析隔离区](#page-549-0) **482**

[编辑文件分析隔离区设置](#page-549-1) **482**

[手动处理文件分析隔离区中的邮件](#page-551-0) **484**

[集中文件分析隔离区](#page-551-1) **484**

[文件信誉和分析](#page-551-2) X 报头 **484**

[向最终用户发送有关已丢弃消息或附件的通知](#page-552-0) **485**

[高级恶意软件防护和集群](#page-552-1) **485**

[确保接收有关高级恶意软件防护问题的警报](#page-552-2) **485**

[配置高级恶意软件防护功能的集中报告](#page-553-0) **486**

[文件信誉和文件分析报告与跟踪](#page-553-1) **486**

通过 SHA-256 [散列标识文件](#page-553-2) **486**

[文件信誉和文件分析报告页面](#page-554-0) **487**

[查看其他报告中的文件信誉过滤数据](#page-555-0) **488**

[关于邮件跟踪和高级恶意软件保护功能](#page-555-1) **488**

[在文件威胁判定更改时采取操作](#page-556-0) **489**

[故障排除文件信誉和分析](#page-556-1) **489**

[日志文件](#page-556-2) **489**

[使用跟踪](#page-557-0) **490**

[有关无法连接至文件信誉或文件分析服务器的若干警报](#page-557-1) **490**

API [密钥错误\(本地文件分析\)](#page-557-2) **490**

[未按预期上传文件](#page-558-0) **491**

[有关可送交分析的文件类型警报](#page-558-1) **491**

# 第 22 章 **1993**<br>第 22 章 **1996**

[防数据丢失概述](#page-560-1) **493** DLP [扫描过程概述](#page-561-0) **494** [防数据丢失的工作原理](#page-561-1) **494** [防数据丢失的系统需求](#page-562-0) **495** [防数据丢失的设置方式](#page-562-1) **495** [启用防数据丢失](#page-563-0) (DLP) **496**

[防数据丢失策略](#page-563-1) **496**

DLP [策略说明](#page-564-0) **497**

[预定义的](#page-564-1) DLP 策略模板 **497**

[使用向导来设置](#page-564-2) DLP 防护 **497**

[使用预定义模板创建](#page-566-0) DLP 策略 **499**

创建自定义 DLP [策略\(高级\)](#page-567-0) **500**

[关于使用内容匹配分类器来定义不允许的内容](#page-568-0) **501**

[内容匹配分类器示例](#page-569-0) **502**

为自定义 DLP [策略创建内容匹配分类器](#page-570-0) **503**

[用于识别敏感内容的分类器检测规则\(仅适用于自定义](#page-571-0) DLP 策略) **504**

[用于识别标识号的正则表达式](#page-572-0) **505**

使用敏感 DLP [术语的自定义词典\(仅适用于自定义](#page-573-0) DLP 策略) **506**

[可疑违规的风险系数的决定因素](#page-575-0) **508**

[使用基于实体的规则的最低分数\(仅限自定义](#page-577-0) DLP 策略) **510**

[查看使用了自定义内容分类器的策略](#page-578-0) **511**

根据 DLP [策略过滤邮件](#page-578-1) **511**

[关于评估违规严重性](#page-579-0) **512**

[调整严重性刻度](#page-579-1) **512**

排列邮件 DLP [策略用于违规匹配的顺序](#page-580-0) **513**

将 DLP [策略与传出邮件策略关联](#page-580-1) **513**

将 DLP [策略与默认的传出邮件策略关联](#page-580-2) **513**

[使用传出邮件策略向发件人和收件人指定](#page-581-0) DLP 策略 **514**

[关于编辑或删除](#page-581-1) DLP 策略的重要信息 **514**

#### [邮件操作](#page-581-2) **514**

定义要针对 DLP [违规采取的操作\(邮件操作\)](#page-582-0) **515**

[查看和编辑邮件操作](#page-583-0) **516**

创建 [DLP](#page-584-0) 通知 **517**

DLP [通知模板变量定义](#page-585-0) **518**

[在邮件跟踪中显示敏感](#page-586-0) DLP 数据 **519**

关于更新 DLP [引擎和内容匹配分类器](#page-587-0) **520**

确定 DLP [引擎的当前版本](#page-587-1) **520**

目录

手动更新 DLP [引擎和内容匹配分类器](#page-587-2) **520** [启用自动更新\(不建议\)](#page-588-0) **521** [集中\(集群式\)邮件网关上的](#page-588-1) DLP 更新 **521** 处理 DLP [事件邮件及数据](#page-588-2) **521** [防数据丢失故障排除](#page-589-0) **522** DLP [无法在邮件附件中检测违规](#page-589-1) **522**

## 第 23 章 **23** [思科邮件加密](#page-590-0) 523

[思科邮件加密概述](#page-590-1) **523** [如何通过本地密钥服务器加密邮件](#page-591-0) **524** [加密工作流程](#page-591-1) **524**

[使用邮件网关加密邮件](#page-592-0) **525**

[在邮件网关上启用邮件加密](#page-593-0) **526**

[配置密钥服务如何处理加密邮件](#page-593-1) **526**

[配置信封的默认区域设置](#page-596-0) **529**

更新为 PXE [引擎的最新版本](#page-597-0) **530**

[确定要加密的邮件](#page-597-1) **530**

使用 TLS [连接作为加密备用项](#page-597-2) **530**

[使用内容过滤器加密并立即传送邮件](#page-598-0) **531**

[在传送时使用内容过滤器加密邮件](#page-599-0) **532**

[将加密信头添加到邮件](#page-600-0) **533**

[加密信头](#page-601-0) **534**

[加密信头示例](#page-602-0) **535** [启用信封密钥缓存进行离线打开](#page-602-1) **535** 启用无 [JavaScript](#page-603-0) 的信封 **536** [启用邮件到期](#page-603-1) **536** [禁用解密小程序](#page-603-2) **536**

#### 第 **2 4** 章 **[S/MIME](#page-604-0)** 安全服务 **537**

S/MIME [安全服务概述](#page-604-1) **537** [邮件网关中的](#page-604-2) S/MIME 安全服务 **537**

目录

了解 S/MIME [安全服务的工作方式](#page-605-0) **538**

[场景:企业到企业](#page-605-1) **538**

[场景:企业到消费者](#page-606-0) **539**

使用 S/MIME 签名并/[或加密传出邮件](#page-607-0) **540**

邮件网关中的 S/MIME [签名和加密工作流程](#page-607-1) **540**

S/MIME [签名工作流程](#page-607-2) **540**

S/MIME [加密工作流程](#page-608-0) **541**

如何使用 S/MIME [签名、加密或签名并加密传出邮件](#page-608-1) **541**

设置用于 S/MIME [签名的证书](#page-609-0) **542**

[创建自签名](#page-609-1) S/MIME 证书 **542**

导入 S/MIME [签名证书](#page-611-0) **544**

设置用于 S/MIME [加密的公钥](#page-611-1) **544**

添加用于 S/MIME [加密的公钥](#page-612-0) **545**

S/MIME [搜集的公钥](#page-612-1) **545**

[搜集公钥](#page-612-2) **545**

管理 S/MIME [发送配置文件](#page-613-0) **546**

[创建签名、加密或签名和加密邮件的](#page-614-0) S/MIME 发送配置文件 **547**

编辑 S/MIME [发送配置文件](#page-615-0) **548**

[确定要签名、加密或签名并加密的邮件](#page-616-0) **549**

[使用内容过滤器签名、加密或签名并加密及立即传送邮件](#page-616-1) **549**

[传送时使用内容过滤器签名并](#page-616-2)/或加密邮件 **549**

使用 S/MIME [验证、解密或解密并验证传入的邮件](#page-617-0) **550**

邮件网关中的 S/MIME [验证和解密工作流程](#page-617-1) **550**

S/MIME [验证工作流程](#page-618-0) **551**

S/MIME [解密工作流程](#page-618-1) **551**

如何使用 S/MIME [验证、解密或解密并验证传入的邮件](#page-618-2) **551**

[设置解密邮件的证书](#page-619-0) **552**

[设置验证签名邮件的公钥](#page-620-0) **553**

添加用于 S/MIME [验证的公钥](#page-620-1) **553**

搜集用于 S/MIME [验证的公钥](#page-620-2) **553**

[启用公钥搜集](#page-621-0) **554**

添加用于 S/MIME [验证的搜集公钥](#page-621-1) **554** 启用 S/MIME [解密和验证](#page-622-0) **555** 配置针对 S/MIME [解密或验证的邮件的操作](#page-622-1) **555** S/MIME [证书要求](#page-623-0) **556** [签名的证书要求](#page-623-1) **556** [加密的证书要求](#page-624-0) **557** [管理公钥](#page-624-1) **557** [添加公钥](#page-625-0) **558** [从现有导出文件中导入公钥](#page-625-1) **558**

[导出公钥](#page-626-0) **559**

第 **2 5** 章 [补救邮箱中的邮件](#page-628-0) **561**

[概述](#page-628-1) **561**

[工作流程](#page-629-0) **562**

[邮件网关如何执行自动补救操作](#page-630-0) **563**

[对邮箱中的邮件执行补救操作](#page-631-0) **564**

对 Microsoft Exchange Online [邮箱中的邮件执行补救操作](#page-631-1) **564**

如何对 Microsoft Exchange Online [邮箱中的邮件配置补救操作](#page-632-0) **565**

对 Microsoft Exchange On-Premise [邮箱中的邮件执行补救操作](#page-633-0) **566**

如何对 Microsoft Exchange On-Premise [邮箱中的邮件配置补救操作](#page-634-0) **567**

[对混合部署上的邮箱中的邮件执行补救操作](#page-635-0) **568**

[如何对混合部署上的邮箱中的邮件执行自动补救操作](#page-635-1) **568**

[在邮件网关上配置邮箱补救](#page-637-0) **570**

[前提条件](#page-637-1) **570**

在 Microsoft Exchange Online [邮箱中补救邮件的前提条件](#page-637-2) **570**

在 On-Premise [帐户中补救邮件的前提条件](#page-638-0) **571**

在 Azure AD [上将您的邮件网关注册为应用](#page-639-0) **572**

[在邮件网关上启用帐户设置](#page-641-0) **574**

[创建帐户配置文件](#page-642-0) **575**

[创建链式配置文件](#page-643-0) **576**

[将域映射到帐户配置文件](#page-644-0) **577**

目录

[在邮箱中配置邮件的自动补救操作](#page-644-1) **577** [在邮箱中搜索和补救邮件](#page-645-0) **578** 升级到 AsyncOS 13.0 [及更高版本](#page-646-0) **579** [监控邮箱补救结果](#page-647-0) **580** [查看邮件跟踪中的邮箱修复详细信息](#page-647-1) **580** [邮箱补救故障排除](#page-647-2) **580** [连接错误](#page-647-3) **580** [查看日志](#page-649-0) **582** [警报](#page-650-0) **583** [未执行配置补救操作](#page-650-1) **583**

#### 第 26 章  **[邮件验证](#page-652-0) 585**

[邮件验证概述](#page-652-1) **585** [DomainKey](#page-652-2) 和 DKIM 身份验证 **585** DomainKey 和 DKIM [验证工作流程](#page-653-0) **586** AsyncOS 中的 [DomainKey](#page-653-1) 和 DKIM 签名 **586** 配置 [DomainKey](#page-654-0) 和 DKIM 签名 **587** [签名密钥](#page-655-0) **588** [导出和导入签名密钥](#page-655-1) **588** [公共密钥](#page-655-2) **588** [域配置文件](#page-656-0) **589** [导出和导入域配置文件](#page-656-1) **589** [对外发邮件启用签名](#page-657-0) **590** [对退回和延迟邮件启用签名](#page-657-1) **590** 配置 [DomainKey/DKIM](#page-657-2) 签名 (GUI) **590** 创建用于 DomainKeys [签名的域配置文件](#page-658-0) **591** 创建用于 DKIM [签名的新域配置文件](#page-659-0) **592** [创建或编辑签名密钥](#page-661-0) **594** [导出签名密钥](#page-662-0) **595** [导入或输入现有签名密钥](#page-662-1) **595** [删除签名密钥](#page-663-0) **596**

生成 DNS [文本记录](#page-663-1) **596**

[测试域配置文件](#page-664-0) **597**

[导出域配置文件](#page-664-1) **597**

[导入域配置文件](#page-665-0) **598**

[删除域配置文件](#page-665-1) **598**

[搜索域配置文件](#page-666-0) **599**

编辑 DKIM [全局设置](#page-666-1) **599**

[域密钥和日志记录](#page-667-0) **600**

使用 DKIM [如何验证传入的邮件](#page-667-1) **600**

[AsyncOS](#page-668-0) 执行的 DKIM 验证检查 **601**

管理 DKIM [验证配置文件](#page-668-1) **601**

创建 DKIM [验证配置文件](#page-669-0) **602**

导出 DKIM [验证配置文件](#page-670-0) **603**

导入 DKIM [验证配置文件](#page-670-1) **603**

删除 DKIM [验证配置文件](#page-670-2) **603**

搜索 DKIM [验证配置文件](#page-671-0) **604**

[在邮件流策略上配置](#page-671-1) DKIM 验证 **604**

DKIM [验证和日志记录](#page-672-0) **605**

配置面向 DKIM [已验证邮件的操作](#page-672-1) **605**

SPF 和 SIDF [验证概述](#page-673-0) **606**

有关有效 SPF [记录的说明](#page-673-1) **606**

[有效的](#page-674-0) SPF 记录 **607**

[有效的](#page-674-1) SIDF 记录 **607**

检测 SPF [记录](#page-674-2) **607**

如何使用 SPF/SDIF [验证传入邮件](#page-674-3) **607**

启用 SPF 和 [SIDF](#page-675-0) **608**

通过 CLI 启用 SPF 和 [SIDF](#page-676-0) **609**

[接收的](#page-678-0) SPF 信头 **611**

确定对 SPF/SIDF [已验证邮件执行的操作](#page-679-0) **612**

[验证结果](#page-680-0) **613**

在 CLI 中使用 spf-status [过滤器规则](#page-680-1) **613**

GUI 中的 spf-status [内容过滤器规则](#page-681-0) **614**

使用 spf-passed [过滤器规则](#page-682-0) **615**

测试 [SPF/SIDF](#page-682-1) 结果 **615**

SPF/SIDF [结果基本粒度测试](#page-682-2) **615**

SPF/SIDF [结果精细粒度测试](#page-683-0) **616**

[DMARC](#page-683-1) 验证 **616**

DMARC [验证工作流程](#page-684-0) **617**

使用 DMARC [如何验证传入的邮件](#page-684-1) **617**

管理 DMARC [验证配置文件](#page-685-0) **618**

配置全局 [DMARC](#page-688-0) 设置 **621**

[对邮件流策略配置](#page-689-0) DMARC 验证 **622**

配置 DMARC [反馈报告的返回地址](#page-689-1) **622**

DMARC [汇聚报告](#page-690-0) **623**

[伪造邮件检测](#page-691-0) **624**

[设置伪造邮件检测](#page-691-1) **624**

[监控伪造邮件检测结果](#page-693-0) **626**

[在邮件跟踪中显示伪造邮件检测详细信息](#page-693-1) **626**

### 第 27 章 **27 [文本资源](#page-694-0) 627**

[文本资源概述](#page-694-1) **627** [内容词典](#page-694-2) **627** [文本资源](#page-695-0) **628** [邮件免责声明标记](#page-695-1) **628** [内容词典](#page-695-2) **628** [词典内容](#page-696-0) **629** [字词边界和双字节字符集](#page-697-0) **630** [将词典作为文本文件导入和导出](#page-697-1) **630** [添加词典](#page-698-0) **631** [删除词典](#page-698-1) **631** [导入词典](#page-699-0) **632** [导出词典](#page-699-1) **632**

[使用和测试内容词典过滤器规则](#page-700-0) **633**

[词典匹配过滤器规则](#page-700-1) **633**

[词典条目示例](#page-701-0) **634**

[测试内容词典](#page-701-1) **634**

[了解文本资源](#page-701-2) **634**

[将文本资源作为文本文件导入和导出](#page-702-0) **635**

[文本资源管理概述](#page-702-1) **635**

[添加文本资源](#page-703-0) **636**

[删除文本资源](#page-703-1) **636**

[导入文本资源](#page-704-0) **637**

[导出文本资源](#page-704-1) **637**

基于 HTML [的文本资源概述](#page-704-2) **637**

[导入和导出基于](#page-705-0) HTML 的文本资源 **638**

[使用文本资源](#page-705-1) **638**

[免责声明模板](#page-706-0) **639**

[通过侦听程序添加免责声明文本](#page-706-1) **639**

[通过过滤器添加免责声明](#page-707-0) **640**

[免责声明和过滤器操作变量](#page-707-1) **640**

[免责声明设置标记和多个编码](#page-709-0) **642**

[通知模板](#page-711-0) **644**

[防病毒通知模板](#page-711-1) **644**

[自定义防病毒通知模板](#page-712-0) **645**

[退回和加密失败通知模板](#page-714-0) **647**

[退回和加密失败通知变量](#page-715-0) **648**

[加密通知模板](#page-715-1) **648**

### 第 28 章 **12 使用 SMTP [服务器验证收件人](#page-716-0) 649**

SMTP Call-Ahead [收件人验证概述](#page-716-1) **649** SMTP Call-Ahead [收件人验证工作流程](#page-716-2) **649** 如何使用外部 SMTP [服务器验证收件人](#page-718-0) **651** 配置 Call-Ahead [服务器配置文件](#page-718-1) **651**

**xxxiv**

[Call-Ahead](#page-721-0) 服务器响应 **654**

[启用侦听程序以通过](#page-721-1) SMTP 服务器验证传入邮件 **654** 配置 LDAP [路由查询设置](#page-721-2) **654** SMTP [Call-Ahead](#page-722-0) 查询路由 **655**

SMTP Call-Ahead [服务器配置文件设置](#page-718-2) **651**

[对特定用户或用户组忽略](#page-723-0) SMTP Call-Ahead 验证 **656**

第 **2 9** 章 [加密与其他](#page-724-0) **MTA** 的通信 **657**

[加密与其他](#page-724-1) MTA 的通信概述 **657**

使用 TLS 加密 SMTP [会话的方法](#page-724-2) **657**

[证书的使用](#page-725-0) **658**

[部署自签名证书](#page-725-1) **658**

[部署自签名证书](#page-726-0) **659**

[证书和集中管理](#page-726-1) **659**

[中间证书](#page-727-0) **660**

[创建自签名](#page-727-1) 证书 **660**

[关于发送证书签名请求](#page-728-0) (CSR) 到证书颁发机构 **661**

[上传证书颁发机构签署的证书](#page-728-1) **661**

[导入证书](#page-729-0) **662**

[导出证书](#page-729-1) **662**

[在侦听程序的](#page-730-0) HAT 中启用 TLS **663**

使用 GUI [为公共或私有侦听程序分配用于](#page-731-0) TLS 连接的证书 **664**

使用 CLI [为公共或私有侦听程序分配用于](#page-731-1) TLS 连接的证书 **664**

[日志记录](#page-731-2) **664**

GUI [示例:更改侦听程序](#page-732-0) HAT 的 TLS 设置 **665**

CLI [示例:更改侦听程序](#page-732-1) HAT 的 TLS 设置 **665**

传送时启用 TLS [和证书验证](#page-733-0) **666**

必要 TLS [连接失败时发送警报](#page-735-0) **668**

启用 TLS [连接警报](#page-735-1) **668**

[日志记录](#page-735-2) **668**

基于 DNS [的命名实体身份验证](#page-736-0) **669**

基于 DNS [的命名实体身份验证概述](#page-736-1) **669**

SMTP DANE [工作流程](#page-736-2) **669**

创建 [TLSA](#page-737-0) 记录 **670**

启用 TLS 以使用 DANE [支持进行传送](#page-738-0) **671**

当 DANE [失败时发送警报](#page-739-0) **672**

启用 [DANE](#page-739-1) 警报 **672**

[管理证书颁发机构列表](#page-739-2) **672**

[查看证书颁发机构预装列表](#page-740-0) **673**

[禁用系统证书颁发机构列表](#page-740-1) **673**

[导入自定义证书颁发机构列表](#page-741-0) **674**

[导出证书颁发机构列表](#page-741-1) **674**

[证书更新](#page-742-0) **675**

[管理受信任的根证书](#page-742-1) **675**

为 HTTPS [启用证书](#page-742-2) **675**

第 **3 0** 章 [配置路由和传送功能](#page-744-0) **677**

[路由本地域的邮件](#page-744-1) **677**

- SMTP [路由概述](#page-745-0) **678**
- 默认 [SMTP](#page-745-1) 路由 **678**
- 定义 [SMTP](#page-746-0) 路由 **679**
- SMTP [路由限制](#page-746-1) **679**

SMTP [路由和](#page-746-2) DNS **679**

SMTP [路由和警报](#page-747-0) **680**

SMTP [路由、邮件传送和邮件拆分](#page-747-1) **680**

SMTP [路由和出站](#page-747-2) SMTP 身份验证 **680**

使用 GUI [管理发送出站邮件的](#page-747-3) SMTP 路由 **680**

添加 [SMTP](#page-747-4) 路由 **680**

导出 [SMTP](#page-748-0) 路由 **681**

导入 [SMTP](#page-748-1) 路由 **681**

[重写地址](#page-749-0) **682**

[创建别名表](#page-750-0) **683**
[从命令行配置别名表](#page-750-0) **683** [导出和导入别名表](#page-751-0) **684** [从别名表中删除条目](#page-752-0) **685** [别名表示例](#page-752-1) **685** [aliasconfig](#page-754-0) 命令示例 **687** [配置伪装](#page-757-0) **690** 伪装和 [altsrchost](#page-758-0) **691** [配置静态伪装表](#page-758-1) **691** [专用侦听程序的伪装表示例](#page-759-0) **692** [导入伪装表](#page-759-1) **692** [伪装示例](#page-760-0) **693** [域映射功能](#page-767-0) **700** [导入和导出域映射表](#page-772-0) **705** [定向退回的邮件](#page-773-0) **706** [处理无法传送的邮件](#page-774-0) **707** [有关软退回和硬退回的说明](#page-775-0) **708** [退回配置文件参数](#page-775-1) **708** [硬退回和状态命令](#page-778-0) **711** 会话退回和 SMTP [路由邮件过滤器操作](#page-778-1) **711** [退回配置文件示例](#page-778-2) **711** [传送状态通知格式](#page-779-0) **712** [延迟警告邮件](#page-779-1) **712** [延迟警告邮件和硬退回](#page-780-0) **713** [创建新的退回配置文件](#page-780-1) **713** [编辑默认退回配置文件](#page-780-2) **713** Minimalist [退回配置文件示例](#page-780-3) **713** [将退回配置文件应用到侦听程序](#page-780-4) **713** [使用目标控制来控制邮件传送](#page-781-0) **714** [速率限制](#page-782-0) **715** [TLS](#page-782-1) **715**

[退回验证](#page-782-2) **715**

[退回配置文件](#page-782-3) **715** [确定使用哪个接口传送邮件](#page-782-4) **715** [默认传送限制](#page-783-0) **716** [使用目标控制](#page-783-1) **716** [控制互联网协议地址的版本](#page-783-2) **716** [控制域的连接、邮件和收件人数量](#page-783-3) **716** [控制](#page-785-0) TLS **718** [控制退回验证标记](#page-785-1) **718** [控制退回](#page-785-2) **718** [添加新的目标控制条目](#page-785-3) **718** [导入和导出目标控制配置](#page-786-0) **719** [目标控制和](#page-789-0) CLI **722** [退回验证](#page-789-1) **722** [概述:标记和退回验证](#page-790-0) **723** [处理传入退回邮件](#page-790-1) **723** [退回验证地址标签密钥](#page-791-0) **724** [接受合法的无标记退回邮件](#page-791-1) **724** [使用退回验证防止退回邮件风暴](#page-792-0) **725** [配置退回验证地址标记密钥](#page-792-1) **725** [配置退回验证设置](#page-792-2) **725** 使用 CLI [配置退回验证](#page-793-0) **726** [退回验证和集群配置](#page-793-1) **726** [设置邮件传送参数](#page-793-2) **726** [默认传送](#page-794-0) IP 接口 **727** [可能的传送功能](#page-794-1) **727** [默认最大并发数](#page-794-2) **727** [deliveryconfig](#page-794-3) 示例 **727** 使用虚拟网关™ [技术为所有托管的域配置邮件网关](#page-796-0) **729** [概述](#page-797-0) **730**

[设置虚拟网关地址](#page-797-1) **730** 创建新的 IP [接口以与虚拟网关配合使用](#page-797-2) **730**

目录

将邮件映射到 IP [接口以进行传送](#page-800-0) **733**

导入 [altsrchost](#page-801-0) 文件 **734**

[altsrchost](#page-801-1) 限制 **734**

具有 altsrchost [命令有效映射的文本文件示例](#page-801-2) **734**

通过 CLI 添加 [altsrchost](#page-802-0) 映射 **735**

[监控虚拟网关地址](#page-804-0) **737**

[管理每个虚拟网关地址的传送连接](#page-804-1) **737**

[使用全局取消订用](#page-805-0) **738**

使用 CLI [添加全局取消订用地址](#page-806-0) **739**

[导入和导出全局取消订用文件](#page-807-0) **740**

[回顾:邮件管道](#page-808-0) **741**

第 **3 1** 章 [将邮件网关与思科高级网络钓鱼防护集成](#page-812-0) **745**

[思科高级网络钓鱼保护概述](#page-812-1) **745**

[思科高级网络钓鱼防护的优势](#page-812-2) **745**

[工作流程](#page-813-0) **746**

[如何将邮件网关与思科高级网络钓鱼防护云服务相集成](#page-813-1) **746**

[前提条件](#page-814-0) **747**

[激活思科高级网络钓鱼防护云服务的帐户](#page-814-1) **747** [安装思科高级网络钓鱼防护云服务中的传感器](#page-814-2) **747** [从思科高级网络钓鱼防护云服务获取调配密钥](#page-814-3) **747** [在邮件网关上注册思科高级网络钓鱼防护传感器](#page-815-0) **748** [在邮件网关上启用高级网络钓鱼防护](#page-816-0) **749** [从思科高级网络钓鱼防护云服务获取](#page-816-1) API 访问密钥 **749** [配置传入邮件策略以启用邮件元数据转发](#page-817-0) **750** [监控思科高级网络钓鱼防护云服务上的邮件元数据](#page-819-0) **752** [高级网络钓鱼防护和集群](#page-819-1) **752** [高级网络钓鱼防护报告页面](#page-819-2) **752** [监控思科高级网络钓鱼防护云服务上的邮件元数据](#page-820-0) **753**

[显示提交至思科高级网络钓鱼防护云服务的邮件](#page-820-1) **753**

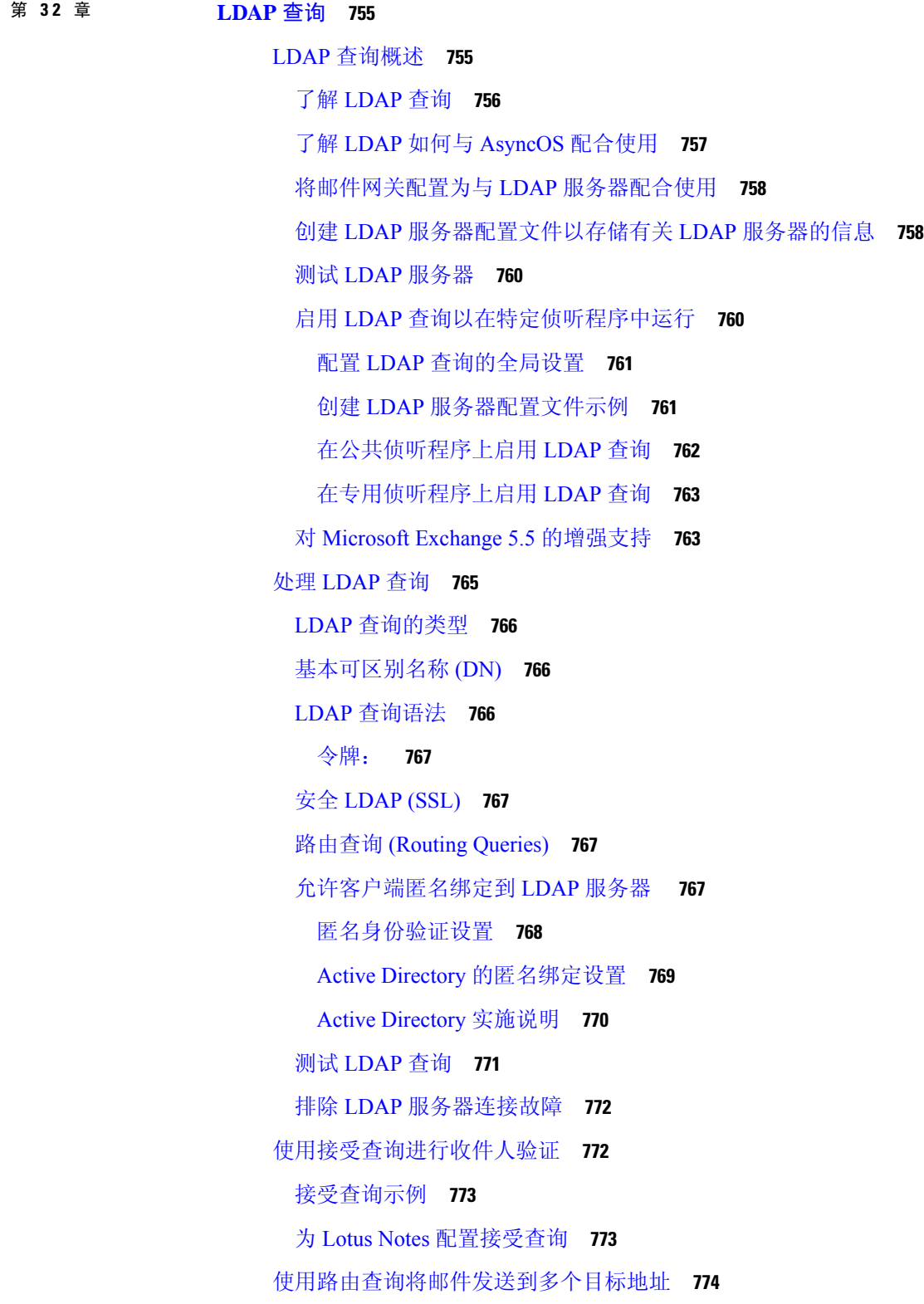

I

[路由查询示例](#page-841-1) **774**

路由: MAILHOST 和 [MAILROUTINGADDRESS](#page-841-2) 774

[使用伪装查询重写信封发件人](#page-842-0) **775**

[伪装查询示例](#page-842-1) **775**

[伪装"友好名称"](#page-842-2) **775**

使用组 LDAP [查询确定收件人是否为组成员](#page-843-0) **776**

[组查询示例](#page-844-0) **777**

[配置组查询](#page-844-1) **777**

[示例:使用组查询跳过垃圾邮件和病毒检查](#page-846-0) **779**

[使用基于域的查询路由到特定域](#page-847-0) **780**

[创建基于域的查询](#page-847-1) **780**

[使用链查询执行一系列](#page-848-0) LDAP 查询 **781**

[创建链查询](#page-849-0) **782**

将 LDAP [用于目录搜集攻击预防](#page-849-1) **782**

SMTP [会话期间的目录搜集攻击预防](#page-849-2) **782**

[工作队列中的目录搜集攻击防御](#page-851-0) **784**

[在工作队列中配置](#page-851-1) Directory Harvest Prevention **784**

配置 [AsyncOS](#page-851-2) 进行 SMTP 身份验证 **784**

配置 SMTP [身份验证](#page-852-0) **785**

[指定密码作为属性](#page-853-0) **786**

配置 SMTP [身份验证查询](#page-853-1) **786**

通过另一个 SMTP 服务器进行 SMTP [身份验证\(带转发的](#page-854-0) SMTP 身份验证) **787**

通过 LDAP 进行 SMTP [身份验证](#page-854-1) **787**

[在侦听程序上启用](#page-855-0) SMTP 身份验证 **788**

[使用客户端证书对](#page-858-0) SMTP 会话进行身份验证 **791**

传出 SMTP [身份验证](#page-858-1) **791**

记录和 SMTP [身份验证](#page-859-0) **792**

[为用户配置外部](#page-859-1) LDAP 身份验证 **792**

[用户账户查询](#page-860-0) **793**

[组成员身份查询](#page-860-1) **793**

[对垃圾邮件隔离区的最终用户进行身份验证](#page-862-0) **795**

Active Directory [最终用户身份验证设置示例](#page-862-1) **795**

OpenLDAP [最终用户身份验证设置示例](#page-863-0) **796**

[垃圾邮件隔离区别名整合查询](#page-863-1) **796**

Active Directory [别名整合设置示例](#page-864-0) **797**

OpenLDAP [别名整合设置示例](#page-864-1) **797**

[用户可分辨名称设置示例](#page-865-0) **798**

将 AsyncOS 配置为与多个 LDAP [服务器配合使用](#page-865-1) **798**

[测试服务器和查询](#page-866-0) **799**

[故障切换](#page-866-1) **799**

[配置邮件网关进行](#page-867-0) LDAP 故障转移 **800**

[负载均衡](#page-867-1) **800**

[为邮件网关配置负载均衡](#page-867-2) **800**

第 **3 3** 章 使用客户端证书对 **SMTP** [会话进行身份验证](#page-870-0) **803**

- 证书和 SMTP [身份验证概述](#page-870-1) **803**
	- [如何使用客户端证书验证用户](#page-871-0) **804**
	- 如何使用 SMTP 身份验证 LDAP [查询验证用户](#page-871-1) **804**
- [如果客户端证书无效,如何使用](#page-871-2) LDAP SMTP 身份验证查询验证用户 **804**
- [检查客户端证书的有效性](#page-872-0) **805**
- 使用 LDAP [目录验证用户](#page-873-0) **806**
- [使用客户端证书验证通过](#page-873-1) TLS 的 SMTP 连接 **806**
- [从邮件网关建立](#page-874-0) TLS 连接 **807**
- [更新已撤销证书的列表](#page-875-0) **808**
	- [使用客户端证书验证用户的](#page-875-1) SMTP 会话 **808**
	- 使用 SMTP AUTH [命令来验证用户的](#page-876-0) SMTP 会话 **809**
	- [使用客户端证书或](#page-877-0) SMTP AUTH 验证用户的 SMTP 会话 **810**

#### 第 **3 4** 章 [使用邮件安全监控](#page-880-0) **813**

[邮件安全监控概述](#page-880-1) **813** [邮件安全监控和集中管理](#page-881-0) **814** ["邮件安全监控器"页面](#page-881-1) **814**

[搜索和邮件安全监控](#page-883-0) **816** [查看报告中所含邮件的详细信息](#page-883-1) **816** ["我的控制面板"页面](#page-884-0) **817** "概述"[\(Overview\)](#page-885-0) 页面 **818** [系统概况](#page-885-1) **818** [传入和传出摘要与图形](#page-887-0) **820** [邮件分类](#page-887-1) **820** [邮件分类方法](#page-888-0) **821** ["传入邮件"页面](#page-888-1) **821** [传入邮件](#page-889-0) **822** [传入邮件详细信息列表](#page-890-0) **823** [填充了数据的报告页面:发件人配置文件页面](#page-892-0) **825** [发件人组报告](#page-893-0) **826** ["发件人域信誉"页面](#page-894-0) **827** [传出目标](#page-894-1) **827** [传出邮件发件人](#page-894-2) **827** ["地理分布"页面](#page-895-0) **828** ["传送状态"页面](#page-895-1) **828** [重试传送](#page-896-0) **829** ["传送状态详细信息"页面](#page-896-1) **829** ["内部用户"页面](#page-896-2) **829** ["内部用户详细信息"](#page-897-0)(Internal User Details) **830** [搜索特定的内部用户](#page-897-1) **830** "DLP [事件"页面](#page-898-0) **831** DLP [事件详细信息](#page-898-1) **831** "DLP [策略详细信息"页面](#page-898-2) **831** ["内容过滤器"页面](#page-899-0) **832** [内容过滤器详细信息](#page-899-1) **832** "DMARC [验证"页面](#page-899-2) **832** ["宏检测"页面](#page-900-0) **833**

[外部威胁源页面](#page-900-1) **833**

["病毒爆发过滤器"页面](#page-901-0) **834** ["病毒类型"页面](#page-902-0) **835** "URL [过滤"页面](#page-902-1) **835** ["网络交互跟踪"页面](#page-903-0) **836** [伪造邮件匹配项报告](#page-904-0) **837** [文件信誉和文件分析报告](#page-904-1) **837** [邮箱自动修复报告](#page-904-2) **837** "TLS [连接"页面](#page-904-3) **837** 入站 SMTP [身份验证页面](#page-905-0) **838** [速率限制页面](#page-906-0) **839** [系统容量页面](#page-906-1) **839** 系统容量 - [工作队列](#page-907-0) **840** 系统容量 - [传入邮件](#page-908-0) **841** 系统容量 - [传出邮件](#page-908-1) **841** 系统容量 - [系统负载](#page-908-2) **841** [内存页面交换说明](#page-909-0) **842** [系统容量](#page-909-1) - 全部 **842** ["系统状态"页面](#page-909-2) **842** [系统状态](#page-909-3) **842** [规格](#page-910-0) **843** [比率](#page-910-1) **843** [计数器](#page-910-2) **843** ["大量邮件"页面](#page-911-0) **844** ["邮件过滤器"页面](#page-911-1) **844** ["安全打印"](#page-912-0)(Safe Print) 页面 **845** 检索 [CSV](#page-912-1) 数据 **845** [通过自动化流程检索](#page-912-2) CSV 数据 **845** 新 Web [界面上的"邮件安全监控"页面](#page-914-0) **847** [搜索与交互式邮件报告页面](#page-916-0) **849** [查看报告中所含邮件的详细信息](#page-916-1) **849** [时间范围报告](#page-917-0) **850**

目录

["我收藏的报告"页面](#page-917-1) **850**

[无法添加到"我的报告"页面的模块](#page-918-0) **851**

[在"我收藏的报告"页面上添加报告](#page-918-1) **851**

["邮件流摘要"页面](#page-919-0) **852**

[邮件网关如何对邮件分类](#page-921-0) **854**

[传入和传出摘要与图形](#page-922-0) **855**

[在"邮件流摘要"页面上对邮件进行分类](#page-922-1) **855**

[使用计数器过滤趋势图上的数据](#page-924-0) **857**

[系统容量页面](#page-924-1) **857**

系统容量 - [工作队列](#page-925-0) **858**

系统容量 - [传入邮件](#page-926-0) **859**

系统容量 - [传出邮件](#page-926-1) **859**

系统容量 - [系统负载](#page-926-2) **859**

[内存页面交换说明](#page-927-0) **860**

[系统容量](#page-927-1) - 全部 **860**

#### [报告数据可用性](#page-927-2) **860**

["高级恶意软件保护"页面](#page-927-3) **860**

[高级恶意软件防护](#page-928-0) - 摘要 **861**

[高级恶意软件保护](#page-928-1) - AMP 信誉 **861**

[高级恶意软件保护](#page-929-0) - 文件分析 **862**

[高级恶意软件防护](#page-930-0) - 文件追溯 **863**

[高级恶意软件保护](#page-930-1) - 邮箱自动修复 **863**

通过 SHA-256 [散列标识文件](#page-931-0) **864**

[查看其他报告中的文件信誉过滤数据](#page-931-1) **864**

["病毒过滤"页面](#page-932-0) **865**

["宏检测"页面](#page-932-1) **865**

"DMARC [验证"页面](#page-933-0) **866**

"URL [过滤"页面](#page-933-1) **866**

["病毒爆发过滤"页面](#page-934-0) **867**

["伪造邮件检测"页面](#page-935-0) **868**

["发件人域信誉"页面](#page-936-0) **869**

[外部威胁源页面](#page-936-1) **869** ["邮件流详细信息"页面](#page-937-0) **870** ["邮件流详细信息"页面中的视图](#page-938-0) **871** ["传入邮件"表](#page-939-0) **872** [发件人配置文件页面](#page-942-0) **875** ["发件人详细信息"表](#page-943-0) **876** [发件人组报告](#page-944-0) **877** [传出目标](#page-944-1) **877** "TLS [加密"页面](#page-944-2) **877** 入站 SMTP [身份验证页面](#page-945-0) **878** [速率限制页面](#page-946-0) **879** "按国家/[地区划分的连接"页面](#page-946-1) **879** ["用户邮件摘要"页](#page-947-0) **880** [用户邮件控制详细信息](#page-947-1) **880** [搜索特定的内部用户](#page-948-0) **881** "DLP [事件摘要"页面](#page-948-1) **881** DLP [事件详细信息](#page-949-0) **882** "DLP [策略详细信息"页面](#page-949-1) **882** ["网络交互"页面](#page-949-2) **882** [补救报告页面](#page-950-0) **883** ["邮件过滤器"页面](#page-951-0) **884** ["大量邮件"页面](#page-952-0) **885** ["内容过滤器"页面](#page-952-1) **885** [内容过滤器详细信息](#page-952-2) **885** ["安全打印"](#page-952-3)(Safe Print) 页面 **885** [高级网络钓鱼防护报告页面](#page-953-0) **886** [邮件策略详细信息报告页面](#page-953-1) **886** [报告概述](#page-954-0) **887** [计划或存档报告类型](#page-954-1) **887** [有关报告的注意事项](#page-955-0) **888** [设置报告的返回地址](#page-955-1) **888**

[管理报告](#page-955-2) **888**

[计划的报告](#page-956-0) **889**

[将报告计划为自动生成](#page-956-1) **889**

[编辑计划的报告](#page-957-0) **890**

[删除计划的报告](#page-957-1) **890**

[存档的报告](#page-957-2) **890**

[生成按需报告](#page-958-0) **891**

[邮件报告故障排除](#page-958-1) **891**

[邮件跟踪链接导致出现意外结果](#page-958-2) **891**

[云端的文件分析详细信息不完整](#page-959-0) **892**

#### 第 35 章  **[邮件跟踪](#page-960-0) 893**

[邮件跟踪概览](#page-960-1) **893**

[启用邮件跟踪](#page-960-2) **893**

[在旧界面上搜索邮件](#page-961-0) **894**

在新 Web [界面上搜索邮件](#page-964-0) **897**

[处理邮件跟踪搜索结果](#page-966-0) **899**

[邮件跟踪详细信息](#page-967-0) **900**

[检查邮件跟踪数据的可用性](#page-969-0) **902**

[关于邮件跟踪和升级](#page-970-0) **903**

[邮件跟踪故障排除](#page-970-1) **903**

[搜索结果中不显示的附件](#page-970-2) **903**

[搜索结果中缺少预期邮件](#page-970-3) **903**

第 **3 6** 章 [策略、病毒和病毒爆发隔离区](#page-972-0) **905**

[策略、病毒和病毒爆发隔离区概述](#page-972-1) **905**

[隔离区类型](#page-973-0) **906**

[管理策略、病毒和病毒爆发隔离区](#page-974-0) **907**

[策略、病毒和爆发隔离区的磁盘空间分配](#page-974-1) **907** [邮件在隔离区中的保留时间](#page-975-0) **908**

[自动处理的隔离邮件的默认操作](#page-976-0) **909**

目录

[检查系统创建的隔离区的设置](#page-976-1) **909** [配置策略、病毒和爆发隔离区](#page-976-2) **909** [关于编辑策略、病毒和爆发隔离区设置](#page-978-0) **911** [确定策略隔离区分配到的过滤器和邮件操作](#page-978-1) **911** [关于删除策略隔离区](#page-979-0) **912** [监控隔离区状态、容量和活动](#page-979-1) **912** [策略隔离区性能](#page-981-0) **914** [关于隔离区磁盘空间使用量的警报](#page-981-1) **914** [策略隔离区和日志记录](#page-981-2) **914** [关于向其他用户分配邮件处理任务](#page-981-3) **914** [可访问策略、病毒和爆发隔离区的用户组](#page-982-0) **915** [关于集群配置中的策略、病毒和病毒爆发隔离区](#page-982-1) **915** [关于集中策略、病毒和病毒爆发隔离区](#page-982-2) **915** [处理策略、病毒或爆发隔离区中的邮件](#page-982-3) **915** [查看隔离区中的邮件](#page-983-0) **916** [隔离的邮件和国际字符集](#page-983-1) **916** [查找策略、病毒和病毒爆发隔离区中的邮件](#page-983-2) **916** [手动处理隔离区中的邮件](#page-984-0) **917** [发送邮件副本](#page-985-0) **918** [关于在策略隔离区之间移动邮件](#page-985-1) **918** [多个隔离区中的邮件](#page-986-0) **919** [邮件详细信息和查看邮件内容](#page-986-1) **919** [查看匹配的内容](#page-987-0) **920** [下载附件](#page-988-0) **921** [病毒检测](#page-988-1) **921** [关于重新扫描隔离的邮件](#page-988-2) **921** [病毒爆发隔离区](#page-989-0) **922** [重新扫描爆发隔离区中的邮件](#page-989-1) **922** ["按规则摘要管理"链接](#page-989-2) **922**

[向思科系统公司报告误报或可疑邮件](#page-990-0) **923**

#### 第 37 章 **12 [垃圾邮件隔离区](#page-992-0) 925**

[垃圾邮件隔离区概述](#page-992-1) **925** [本地与外部垃圾邮件隔离区](#page-992-2) **925**

[设置本地垃圾邮件隔离区](#page-993-0) **926**

在旧 Web [界面上启用和配置垃圾邮件隔离区](#page-994-0) **927**

[配置浏览器访问垃圾邮件隔离区的](#page-995-0) IP 接口 **928**

[配置对垃圾邮件隔离区的管理用户访问权限](#page-996-0) **929**

[配置隔离区垃圾邮件的邮件策略](#page-997-0) **930**

[限制邮件被隔离的收件人](#page-997-1) **930**

[确保邮件文本正确显示](#page-997-2) **930**

[指定默认编码](#page-997-3) **930**

[垃圾邮件隔离区语言](#page-998-0) **931**

[使用安全列表和阻止列表基于发件人控制邮件发送](#page-998-1) **931**

[安全列表和阻止列表的邮件处理](#page-999-0) **932**

在旧 Web [界面上启用安全列表和阻止列表](#page-999-1) **932**

[外部垃圾邮件隔离区和安全列表](#page-1000-0)/阻止列表 **933**

[向安全列表和阻止列表中添加发件人和域\(管理员\)](#page-1000-1) **933**

[安全列表和阻止列表条目的语法](#page-1005-0) **938**

[清除所有安全列表和阻止列表](#page-1006-0) **939**

[关于最终用户访问安全列表和阻止列表](#page-1006-1) **939**

[向安全列表添加条目\(最终用户\)](#page-1006-2) **939**

[将发件人添加到阻止列表\(最终用户\)](#page-1007-0) **940**

[同步多个邮件网关上的安全列表](#page-1008-0)/阻止列表(没有思科安全邮件和 Web 管理器的部署) **941**

[备份和恢复安全列表](#page-1008-1)/阻止列表 **941**

[安全列表和阻止列表故障排除](#page-1009-0) **942**

[列入安全列表的发件人的邮件未传送](#page-1009-1) **942**

[为最终用户配置垃圾邮件管理功能](#page-1010-0) **943**

[访问垃圾邮件管理功能的最终用户的身份验证选项](#page-1010-1) **943**

LDAP [身份验证过程](#page-1011-0) **944**

IMAP/POP [身份验证过程](#page-1011-1) **944**

目录

[最终用户查看的邮件](#page-1014-1) **947** [通知最终用户被隔离的邮件](#page-1014-2) **947** [收件人电子邮件的邮件列表别名和垃圾邮件通知](#page-1017-0) **950** [测试通知](#page-1018-0) **951** [垃圾邮件通知故障排除](#page-1018-1) **951** [管理垃圾邮件隔离区的邮件](#page-1018-2) **951** [访问垃圾邮件隔离区\(管理用户\)](#page-1019-0) **952** [在垃圾邮件隔离区中搜索邮件](#page-1019-1) **952** [搜索超大邮件集合](#page-1020-0) **953** [查看垃圾邮件隔离区中的邮件](#page-1020-1) **953** [发送垃圾邮件隔离区中的邮件](#page-1020-2) **953** [删除垃圾邮件隔离区中的邮件](#page-1020-3) **953** [垃圾邮件隔离区的磁盘空间](#page-1021-0) **954** [关于禁用外部垃圾邮件隔离区](#page-1021-1) **954** [垃圾邮件隔离区功能故障排除](#page-1021-2) **954**

[设置最终用户通过网络浏览器访问垃圾邮件隔离区的权限](#page-1012-0) **945**

[配置最终用户访问垃圾邮件隔离区的权限](#page-1012-1) **945** [确定最终用户访问垃圾邮件隔离区的](#page-1014-0) URL **947**

## 第 38 章 **38 955 [分配管理任务](#page-1022-0) 955**

[处理用户帐户](#page-1022-1) **955**

[用户角色](#page-1023-0) **956** [管理用户](#page-1024-0) **957** [添加用户](#page-1025-0) **958** [编辑用户](#page-1025-1) **958** [强制用户更改其密码](#page-1026-0) **959** [删除用户](#page-1026-1) **959** [控制对"邮件跟踪"中敏感信息的访问权限](#page-1026-2) **959** [管理授权管理的自定义用户角色](#page-1027-0) **960** ["帐户权限"页面](#page-1028-0) **961** [分配访问权限](#page-1029-0) **962**

目录

[邮件策略和内容过滤器](#page-1029-1) **962**

[DLP](#page-1030-0) 策略 **963**

[邮件报告](#page-1031-0) **964**

[邮件跟踪](#page-1032-0) **965**

[跟踪](#page-1032-1) **965**

[隔离区](#page-1032-2) **965**

[加密配置文件:](#page-1032-3) **965**

[日志订用](#page-1033-0) **966**

[定义自定义用户角色](#page-1033-1) **966**

[在添加用户帐户时定义自定义用户角色](#page-1033-2) **966**

[更新自定义用户角色的职责](#page-1034-0) **967**

[编辑自定义用户角色](#page-1034-1) **967**

[复制自定义用户角色](#page-1034-2) **967**

[删除自定义用户角色](#page-1035-0) **968**

[密码](#page-1035-1) **968**

[更改密码](#page-1036-0) **969**

[锁定和解锁用户帐户](#page-1036-1) **969**

[配置受限制的用户帐户和密码设置](#page-1037-0) **970**

[外部身份验证](#page-1037-1) **970**

启用 LDAP [身份验证](#page-1037-2) **970**

启用 RADIUS [身份验证](#page-1038-0) **971**

启用 SAML [身份验证](#page-1040-0) **973**

[双因素身份验证](#page-1041-0) **974**

[启用双因素身份验证](#page-1042-0) **975**

[禁用双因素身份验证](#page-1042-1) **975**

[配置对邮件网关的访问](#page-1043-0) **976**

配置基于 IP [的网络访问](#page-1043-1) **976**

[直接连接](#page-1043-2) **976**

[通过代理连接](#page-1043-3) **976**

[限制网络访问时的重要预防措施](#page-1044-0) **977**

[创建访问列表](#page-1044-1) **977**

[配置会话超时](#page-1045-0) **978**

配置 Web UI [会话超时](#page-1046-0) **979**

配置 CLI [会话超时](#page-1046-1) **979**

[向管理用户显示消息](#page-1047-0) **980**

[在登录前显示消息](#page-1047-1) **980**

[在登录后显示消息](#page-1047-2) **980**

[管理安全外壳](#page-1047-3) (SSH) 密钥 **980**

[示例:安装新公钥](#page-1048-0) **981**

示例:编辑 SSH [服务器配置](#page-1048-1) **981**

远程 SSH [命令执行](#page-1049-0) **982**

[监控管理用户访问权限](#page-1050-0) **983**

### 第 **3 9** 章 [系统管理](#page-1052-0) **985**

[邮件网关的管理](#page-1053-0) **986**

[关闭或重新引导邮件网关](#page-1053-1) **986**

[暂停邮件接收和传送](#page-1053-2) **986**

[恢复暂停的邮件的接收和传送](#page-1054-0) **987**

[重置为出厂默认设置](#page-1054-1) **987**

[后续步骤](#page-1055-0) **988**

显示 AsyncOS [的版本信息](#page-1055-1) **988**

[邮件网关许可](#page-1055-2) **988**

[功能密钥](#page-1055-3) **988**

[添加和管理功能密钥](#page-1055-4) **988**

[自动执行功能密钥下载和激活](#page-1056-0) **989**

[过期的功能密钥](#page-1057-0) **990**

[智能软件许可](#page-1057-1) **990**

[概述](#page-1057-2) **990**

[启用智能软件许可](#page-1059-0) **992**

[向思科智能软件管理器注册邮件网关](#page-1059-1) **992**

[申请许可证](#page-1060-0) **993**

[从思科智能软件管理器注销邮件网关](#page-1061-0) **994**

[向智能思科软件管理器注册邮件网关](#page-1061-1) **994**

[更改传输设置](#page-1062-0) **995**

[续约授权和证书](#page-1062-1) **995**

[警报](#page-1062-2) **995**

[更新智能代理](#page-1063-0) **996**

[群集模式下的智能许可](#page-1063-1) **996**

[虚拟邮件网关许可证](#page-1064-0) **997**

[虚拟邮件网关许可证到期](#page-1064-1) **997**

[管理配置文件](#page-1064-2) **997**

使用 XML [配置文件管理多个邮件网关](#page-1065-0) **998**

[管理配置文件](#page-1065-1) **998**

[保存和导出当前的配置文件](#page-1066-0) **999**

[通过邮件发送配置文件](#page-1066-1) **999**

[加载配置文件](#page-1066-2) **999**

[重置当前的配置](#page-1069-0) **1002**

[查看配置文件](#page-1069-1) **1002**

"配置文件"[\(Configuration](#page-1069-2) File) 页 **1002**

[管理磁盘空间](#page-1070-0) **1003**

[\(仅限虚拟邮件网关\)增加可用磁盘空间](#page-1070-1) **1003**

[查看和分配磁盘空间使用情况](#page-1070-2) **1003**

[管理"其他"配额的磁盘空间](#page-1071-0) **1004**

[确保收到有关磁盘空间的警报](#page-1071-1) **1004**

[磁盘空间和集中管理](#page-1072-0) **1005**

[托管安全服务](#page-1072-1) **1005**

[手动更新引擎](#page-1072-2) **1005**

[回滚到以前版本的引擎](#page-1073-0) **1006**

[查看日志](#page-1073-1) **1006**

[服务更新](#page-1073-2) **1006**

[设置以获取升级和更新](#page-1074-0) **1007**

[分配升级和更新的选项](#page-1074-1) **1007**

[将您的网络配置为从思科服务器下载升级和更新](#page-1074-2) **1007**

[配置邮件网关以在严格的防火墙环境中获取升级和更新](#page-1075-0) **1008**

[从本地服务器升级和更新](#page-1075-1) **1008**

[从本地服务器升级和更新的硬件和软件要求](#page-1076-0) **1009**

[在本地服务器上托管升级映像](#page-1077-0) **1010**

[通过代理服务器进行更新](#page-1077-1) **1010**

[配置服务器设置以下载升级和更新](#page-1078-0) **1011**

[配置自动更新](#page-1079-0) **1012**

[配置邮件网关以验证更新程序服务器证书的有效性](#page-1080-0) **1013**

[将设备配置为信任代理服务器通信](#page-1081-0) **1014**

升级 [AsyncOS](#page-1081-1) **1014**

[关于升级集群系统](#page-1082-0) **1015**

[有关升级过程的批量命令](#page-1082-1) **1015**

[可用升级通知](#page-1082-2) **1015**

[可用升级通知](#page-1082-3) **1015**

升级 AsyncOS [的准备工作](#page-1083-0) **1016**

[下载和安装升级](#page-1083-1) **1016**

[查看后台下载状态、取消或删除后台下载](#page-1085-0) **1018**

[启用远程电源循环](#page-1086-0) **1019**

[恢复到之前版本的](#page-1087-0) AsyncOS **1020**

[恢复的影响](#page-1087-1) **1020**

[在虚拟邮件网关上恢复](#page-1087-2) AsyncOS 可能会影响许可证 **1020**

恢复 [AsyncOS](#page-1087-3) **1020**

[为邮件网关生成的邮件配置返回地址](#page-1088-0) **1021**

[为系统运行状况参数配置阈值](#page-1089-0) **1022**

[检查邮件网关的运行状况](#page-1090-0) **1023**

[警报](#page-1090-1) **1023**

[警报严重性](#page-1090-2) **1023**

[自动支持](#page-1091-0) **1024**

[警报传送](#page-1091-1) **1024**

[警报邮件示例](#page-1092-0) **1025**

[添加警报收件人](#page-1092-1) **1025**

[配置警报设置](#page-1093-0) **1026** [警告设置](#page-1093-1) **1026** [查看最近的警报](#page-1094-0) **1027** [风险通告说明](#page-1094-1) **1027** [反垃圾邮件警报](#page-1094-2) **1027** [防病毒警报](#page-1095-0) **1028** [目录搜集攻击预防](#page-1096-0) (DHAP) 警报 **1029** [硬件风险通告](#page-1096-1) **1029** [垃圾邮件隔离区警报](#page-1097-0) **1030** 安全列表/[阻止列表警报](#page-1098-0) **1031** [系统警告](#page-1099-0) **1032** [更新程序警报](#page-1109-0) **1042** [病毒爆发过滤器警报](#page-1109-1) **1042** [将警报集群化](#page-1110-0) **1043** [更改网络设置](#page-1112-0) **1045** [更改系统主机名](#page-1113-0) **1046** [配置域名系统](#page-1113-1) (DNS) 设置 **1046** 指定 DNS [服务器](#page-1113-2) **1046** [多个条目和优先级](#page-1113-3) **1046** 使用 Internet [根服务器](#page-1114-0) **1047** 反向 DNS [查询超时](#page-1114-1) **1047** [DNS](#page-1115-0) 警报 **1048** 清除 [DNS](#page-1115-1) 缓存 **1048** [通过图形用户界面配置](#page-1115-2) DNS 设置 **1048** 配置 TCP/IP [通信路由](#page-1115-3) **1048** [配置默认网关](#page-1116-0) **1049** [配置](#page-1116-1) SSL 设置 **1049** 使用 SAML 2.0 [的单点登录](#page-1118-0) (SSO) **1051** [关于单点登录](#page-1118-1) (SSO) 和 SAML 2.0 **1051** SAML 2.0 SSO [工作流](#page-1118-2) **1051** SAML 2.0 [的准则和限制](#page-1119-0) **1052**

- [总则](#page-1119-1) **1052**
- [注销](#page-1120-0) **1053**
- [限制](#page-1120-1) **1053**
- [如何在邮件网关上配置](#page-1120-2) SSO **1053**
	- [前提条件](#page-1120-3) **1053**
	- [将邮件网关配置为服务提供商](#page-1121-0) **1054**
	- [配置要与邮件网关通信的身份提供程序](#page-1123-0) **1056**
	- [配置邮件网关上的身份提供程序设置](#page-1125-0) **1058**
- 在 AsyncOS API [的邮件网关上配置](#page-1126-0) OpenID Connect 1.0 **1059**
	- [概述](#page-1127-0) **1060**
	- [工作流程](#page-1127-1) **1060**
	- [示例访问令牌](#page-1127-2) **1060**
	- [前提条件](#page-1128-0) **1061**
	- [在邮件网关上配置](#page-1128-1) OpenID Connect **1061**
- [系统时间](#page-1129-0) **1062**
	- [选择时区](#page-1129-1) **1062**
		- 选择 [GMT](#page-1130-0) 偏移 **1063**
	- [编辑时间设置](#page-1130-1) **1063**
		- [\(推荐\)使用网络时间协议](#page-1130-2) (NTP) 设置邮件网关系统时间 **1063**
		- [手动设置邮件网关系统时间](#page-1131-0) **1064**
- [自定义视图](#page-1131-1) **1064**
	- [使用收藏夹页面](#page-1131-2) **1064**
	- [设置用户首选项](#page-1132-0) **1065**
- [常规设置](#page-1132-1) **1065**
	- 覆盖 Internet Explorer [兼容模式](#page-1132-2) **1065**
- 在新 Web [界面上收集邮件网关的使用情况统计信息](#page-1133-0) **1066**
- 配置 HTTP [信头长度的最大值](#page-1133-1) **1066**
- [重启和查看服务引擎的状态](#page-1133-2) **1066**
- [接收和传送包含国际化域名](#page-1134-0) (IDN) 的邮件 **1067**
	- [前提条件](#page-1134-1) **1067**
	- [可使用邮件网关中的](#page-1134-2) IDN 域配置的功能 **1067**

第 **4 0** 章 使用 **CLI** [进行管理和监控](#page-1138-0) **1071** 使用 CLI [进行管理和监控概述](#page-1138-1) **1071** [读取可用的监控组件](#page-1139-0) **1072** [读取事件计数器](#page-1139-1) **1072** [读取系统计量器](#page-1141-0) **1074** [读取已传送和已退回邮件的速率](#page-1142-0) **1075** [使用](#page-1143-0) CLI 监控 **1076** [监控邮件状态](#page-1144-0) **1077** [示例](#page-1144-1) **1077** [监控详细的邮件状态](#page-1145-0) **1078** [示例](#page-1145-1) **1078** [监控邮件主机的状态](#page-1146-0) **1079** [虚拟网关](#page-1147-0) **1080** [示例](#page-1147-1) **1080** [确定邮件队列的组成](#page-1149-0) **1082** [示例](#page-1149-1) **1082** [显示实时活动](#page-1149-2) **1082** [示例](#page-1150-0) **1083** [示例](#page-1150-1) **1083** [监控入站邮件连接](#page-1151-0) **1084** [示例](#page-1151-1) **1084** 检查 [DNS](#page-1152-0) 状态 **1085** [示例](#page-1152-1) **1085** [重置邮件监控计数器](#page-1152-2) **1085** [示例](#page-1153-0) **1086** [识别有效的](#page-1153-1) TCP/IP 服务 **1086** [管理邮件队列](#page-1153-2) **1086** [删除队列中的收件人](#page-1153-3) **1086** [示例](#page-1153-4) **1086** [退回队列中的收件人](#page-1154-0) **1087**

[示例](#page-1154-1) **1087** [重定向队列中的邮件](#page-1155-0) **1088** [示例](#page-1155-1) **1088** [根据队列中的收件人显示邮件](#page-1156-0) **1089** [示例](#page-1156-1) **1089** [暂停邮件传送](#page-1156-2) **1089** [示例](#page-1157-0) **1090** [恢复邮件传送](#page-1157-1) **1090** [语法](#page-1157-2) **1090** [暂停接收邮件](#page-1157-3) **1090** [语法](#page-1157-4) **1090** [恢复接收邮件](#page-1158-0) **1091** [语法](#page-1158-1) **1091** [恢复邮件的传送和接收](#page-1158-2) **1091** [语法](#page-1158-3) **1091** [安排邮件立即传送](#page-1158-4) **1091** [语法](#page-1158-5) **1091** [暂停工作队列](#page-1159-0) **1092** [查找并存档较早的邮件](#page-1160-0) **1093** [语法](#page-1160-1) **1093** [语法](#page-1160-2) **1093** [跟踪系统中的邮件](#page-1161-0) **1094** 使用 SNMP [监控系统运行状况和状态](#page-1162-0) **1095** [MIB](#page-1163-0) 文件 **1096** [硬件对象](#page-1163-1) **1096** [硬件陷阱](#page-1163-2) **1096** [SNMP](#page-1163-3) 陷阱 **1096** 示例: [snmpconfig](#page-1164-0) 命令 **1097** 

第 **4 1** 章 [使用服务日志来提高网络钓鱼检测效率](#page-1166-0) **1099**

[概述](#page-1166-1) **1099**

[在邮件网关上启用服务日志](#page-1166-2) **1099** [在邮件网关上禁用服务日志](#page-1167-0) **1100** [常见问题解答](#page-1167-1) **1100** [我需要共享哪些数据?](#page-1167-2) **1100** [思科采取哪些措施来确保我共享的数据安全?](#page-1168-0) **1101** [共享数据是否会影响我的思科邮件网关的性能?](#page-1169-0) **1102** [我是否可通过其他方式共享数据?](#page-1169-1) **1102**

第 42 章 **GUI** [中的其他任务](#page-1170-0) 1103

[图形用户界面](#page-1170-1) (GUI) **1103** [在接口上启用](#page-1170-2) GUI **1103** GUI [中的系统信息](#page-1171-0) **1104** 从 GUI 收集 [XML](#page-1171-1) 状态 **1104**

第 43 章  **[高级网络配置](#page-1172-0) 1105** 

[以太网接口上的媒体设置](#page-1172-1) **1105** 使用 etherconfig [编辑以太网接口上的介质设置](#page-1172-2) **1105** [编辑介质设置示例](#page-1172-3) **1105** [网络接口卡配对](#page-1173-0)/组合 **1106** NIC 配对和 [VLAN](#page-1174-0) **1107** NIC [对命名](#page-1174-1) **1107** NIC [配对和现有侦听程序](#page-1174-2) **1107** 通过 [etherconfig](#page-1174-3) 命令启用 NIC 配对 **1107** [虚拟局域网](#page-1175-0) (VLAN) **1108** [关于配置](#page-1176-0) VLAN **1109** 管理 [VLAN](#page-1176-1) **1109** 通过 etherconfig [命令创建新的](#page-1177-0) VLAN **1110** 通过 [interfaceconfig](#page-1178-0) 命令在 VLAN 上创建 IP 接口 **1111** 使用 Web [界面配置](#page-1180-0) VLAN **1113** [直接服务器返回](#page-1180-1) **1113** [启用直接服务器返回](#page-1180-2) **1113**

目录

通过 etherconfig [命令启用环回接口](#page-1181-0) **1114** 通过 interfaceconfig [命令在环回接口上创建](#page-1182-0) IP **1115** 在新 IP [接口上创建侦听程序](#page-1183-0) **1116** [以太网接口的最大传输单位](#page-1184-0) **1117** [接受或拒绝包含组播地址的](#page-1185-0) ARP 应答 **1118**

第 44 章 <u>[日志记录](#page-1186-0)</u> 1119

[概述](#page-1186-1) **1119** [了解日志文件和日志订用](#page-1186-2) **1119** [日志类型](#page-1186-3) **1119** [日志类型特征](#page-1190-0) **1123** [日志检索方法](#page-1193-0) **1126** [日志文件名和目录结构](#page-1196-0) **1129** [日志回滚和传输计划](#page-1196-1) **1129** [默认启用的日志](#page-1196-2) **1129** [日志类型](#page-1196-3) **1129** [日志文件中的时间戳](#page-1197-0) **1130** [使用文本邮件日志](#page-1197-1) **1130** [解释文本邮件日志](#page-1198-0) **1131** [文本邮件日志条目示例](#page-1199-0) **1132** [根据发件人的来源国家](#page-1206-0)/地区收到的邮件 **1139** [邮件附件中的最大](#page-1206-1) URL 数超过 URL 扫描限制 **1139** [邮件正文中的最大](#page-1206-2) URL 数超过 URL 扫描限制 **1139** 缩短的恶意 URL [重定向到思科代理服务器](#page-1206-3) **1139** [无法在邮件中扩展缩短的](#page-1206-4) URL **1139** [邮件附件中恶意](#page-1207-0) URL 的日志条目 **1140** [由于提取失败而标记为不可扫描的邮件](#page-1207-1) **1140** 由于 RFC [违规而标记为不可扫描的邮件](#page-1207-2) **1140** [生成或重写邮件的日志条目](#page-1208-0) **1141** [发送到垃圾邮件隔离区的邮件](#page-1208-1) **1141** [外部威胁源邮件日志示例](#page-1208-2) **1141**

SDR [过滤日志条目的示例](#page-1209-0) **1142** [思科高级网络钓鱼防护云服务已过期](#page-1210-0) **1143** [思科高级网络钓鱼防护云服务过期日期提醒](#page-1210-1) **1143** 无 API 访问 UID 和 API [访问密钥](#page-1210-2) **1143** API 访问 UID 或 API [访问密钥无效](#page-1211-0) **1144** [使用传送日志](#page-1211-1) **1144** [传送日志条目示例](#page-1212-0) **1145** [使用退回日志](#page-1213-0) **1146** [退回日志条目示例](#page-1214-0) **1147** [使用状态日志](#page-1214-1) **1147** [了解状态日志](#page-1215-0) **1148** [使用域调试日志](#page-1217-0) **1150** [域调试日志示例](#page-1218-0) **1151** [使用注入调试日志](#page-1218-1) **1151** [注入调试日志示例](#page-1219-0) **1152** [使用系统日志](#page-1219-1) **1152** [系统日志分析](#page-1219-2) **1152** 使用 CLI [审核日志](#page-1220-0) **1153** CLI [审核日志示例](#page-1220-1) **1153** 使用 FTP [服务器日志](#page-1221-0) **1154** FTP [服务器日志示例](#page-1221-1) **1154** 使用 [HTTP](#page-1221-2) 日志 **1154** HTTP [日志示例](#page-1222-0) **1155** 使用 [NTP](#page-1222-1) 日志 **1155** NTP [日志示例](#page-1222-2) **1155** [使用扫描日志](#page-1223-0) **1156** [扫描日志示例](#page-1223-1) **1156** [使用反垃圾邮件日志](#page-1223-2) **1156** [反垃圾邮件日志示例](#page-1223-3) **1156** [使用灰色邮件日志](#page-1224-0) **1157** [灰色邮件日志示例](#page-1224-1) **1157**

[使用防病毒日志](#page-1224-2) **1157** [防病毒日志示例](#page-1224-3) **1157** 使用 AMP [引擎日志](#page-1225-0) **1158** AMP [引擎日志条目示例](#page-1225-1) **1158** [使用垃圾邮件隔离区日志](#page-1230-0) **1163** [垃圾邮件隔离区日志示例](#page-1230-1) **1163** [使用垃圾邮件隔离区](#page-1230-2) GUI 日志 **1163** [垃圾邮件隔离区](#page-1230-3) GUI 日志示例 **1163** 使用 LDAP [调试日志](#page-1231-0) **1164** LDAP [调试日志示例](#page-1231-1) **1164** 使用安全列表/[阻止列表日志](#page-1232-0) **1165** 安全列表/[阻止列表日志示例](#page-1233-0) **1166** [使用报告日志](#page-1233-1) **1166** [报告日志示例](#page-1233-2) **1166** [使用报告查询日志](#page-1234-0) **1167** [报告查询日志示例](#page-1234-1) **1167** [使用更新程序日志](#page-1235-0) **1168** [更新程序日志示例](#page-1235-1) **1168** [更新程序日志示例](#page-1236-0) **1169** [了解跟踪日志](#page-1236-1) **1169** [使用身份验证日志](#page-1237-0) **1170** [身份验证日志示例](#page-1237-1) **1170** [由于密码错误导致双因素身份验证登录失败的示例](#page-1237-2) **1170** [由于超时导致双因素身份验证登录失败的示例](#page-1237-3) **1170** [双因素身份验证登录成功示例](#page-1238-0) **1171** [使用配置历史记录日志](#page-1238-1) **1171** [配置历史记录日志示例](#page-1238-2) **1171** [使用外部威胁源引擎日志](#page-1239-0) **1172** [外部威胁源引擎日志示例](#page-1239-1) **1172** [使用合并事件日志](#page-1240-0) **1173** 使用 [CSN](#page-1246-0) 日志 **1179**

目录

[使用高级网络钓鱼防护日志](#page-1247-0) **1180** [使用审核日志](#page-1247-1) **1180** 使用 [CSA](#page-1249-0) 日志 **1182** [日志订用](#page-1251-0) **1184** [配置日志订用](#page-1251-1) **1184** [日志级别](#page-1252-0) **1185** 在 GUI [中创建日志订用](#page-1253-0) **1186** [编辑日志订用](#page-1253-1) **1186** [配置日志记录的全局设置](#page-1253-2) **1186** [日志记录邮件信头](#page-1254-0) **1187** 使用 GUI [配置日志记录的全局设置](#page-1255-0) **1188** [滚动更新日志订用](#page-1255-1) **1188** [按文件大小回滚](#page-1256-0) **1189** [按时间回滚](#page-1256-1) **1189** [按需回滚日志订用](#page-1257-0) **1190** 在 GUI [上查看最近的日志条目](#page-1258-0) **1191** 在 CLI [中查看最近的日志条目\(](#page-1258-1)tail 命令) **1191** [示例](#page-1258-2) **1191** [配置主机密钥](#page-1259-0) **1192**

#### 第 45 章 **1197** [使用集群进行集中管理](#page-1264-0) 1197

[使用集群进行集中管理概述](#page-1264-1) **1197**

[集群要求](#page-1265-0) **1198** [集群组织](#page-1265-1) **1198**

[初始配置设置](#page-1266-0) **1199**

[创建和加入集群](#page-1267-0) **1200**

[clusterconfig](#page-1267-1) 命令 **1200**

[加入现有集群](#page-1268-0) **1201**

通过 SSH [加入现有集群](#page-1268-1) **1201**

通过 CCS [加入现有集群](#page-1270-0) **1203**

[使用预共享密钥通过](#page-1271-0) SSH 加入现有集群 **1204**

[添加组](#page-1273-0) **1206**

[管理集群](#page-1273-1) **1206**

通过 CLI [管理集群](#page-1273-2) **1206**

[复制和移动设置](#page-1274-0) **1207**

[测试新配置](#page-1274-1) **1207**

[永久退出集群\(删除\)](#page-1275-0) **1208**

[升级集群中的计算机](#page-1275-1) **1208**

CLI [命令支持](#page-1276-0) **1209**

[所有命令均为集群感知](#page-1276-1) **1209**

commit 和 [clearchanges](#page-1276-2) 命令 **1209**

[添加的新操作](#page-1277-0) **1210**

[限制的命令](#page-1277-1) **1210**

通过 GUI [管理集群](#page-1278-0) **1211**

[集群通信](#page-1281-0) **1214**

DNS [和主机名解析](#page-1281-1) **1214**

[集群、完全限定域名和升级](#page-1281-2) **1214**

[集群通信安全](#page-1282-0) **1215**

[集群一致性](#page-1282-1) **1215**

断开连接/[重新连接](#page-1282-2) **1215**

[相互依赖的设置](#page-1284-0) **1217**

[在集群邮件网关中加载配置](#page-1285-0) **1218**

[最佳实践和常见问题解答](#page-1287-0) **1220**

#### [最佳实践](#page-1287-1) **1220**

[复制与移动](#page-1287-2) **1220**

良好的 CM [设计实践](#page-1287-3) **1220**

[在集群设置中访问垃圾邮件或策略隔离区的最佳实践](#page-1288-0) **1221**

[过程:配置示例集群](#page-1288-1) **1221**

使用 CM [设置\(而不是集群默认设置\)的](#page-1290-0) GUI 选项摘要 **1223**

[设置和配置问题](#page-1290-1) **1223**

[一般问题](#page-1291-0) **1224**

[网络问题](#page-1291-1) **1224**

#### [规划与配置](#page-1292-0) **1225**

第 46 章  **[测试和故障排除](#page-1294-0) 1227** 

[使用测试邮件调试邮件流:追踪](#page-1294-1) **1227**

[使用侦听程序测试邮件网关](#page-1300-0) **1233**

[示例](#page-1301-0) **1234**

[排除网络故障](#page-1303-0) **1236**

[测试邮件网关的网络连接](#page-1303-1) **1236**

[故障排除](#page-1304-0) **1237**

[排除侦听程序故障](#page-1308-0) **1241**

[排除从设备传送邮件的故障](#page-1309-0) **1242**

[排除性能问题](#page-1311-0) **1244**

Web [界面外观和呈现问题](#page-1312-0) **1245**

[回应警报](#page-1312-1) **1245**

[对"其他磁盘使用量接近配额"的警报进行故障排除](#page-1312-2) **1245**

[对硬件问题进行故障排除](#page-1313-0) **1246**

[远程重置邮件网关电源](#page-1313-1) **1246**

[使用技术支持](#page-1314-0) **1247**

[虚拟邮件网关技术支持](#page-1314-1) **1247**

[从邮件网关提交或更新支持案例](#page-1314-2) **1247**

[启用思科技术支持人员远程访问](#page-1315-0) **1248**

[启用对网络连接邮件网关的远程访问](#page-1315-1) **1248**

[启用对无直接网络连接的邮件网关的远程访问](#page-1316-0) **1249**

[禁用技术支持隧道](#page-1316-1) **1249**

[禁用远程访问](#page-1317-0) **1250**

[检查支持连接的状态](#page-1317-1) **1250**

[运行数据包捕获](#page-1317-2) **1250**

第 47 章 **1253** 使用 D [模式优化邮件网关的出站邮件传送](#page-1320-0) 1253

[功能摘要:用于优化出站传送的](#page-1320-1) D 模式 **1253**

启用 D [模式的邮件网关独有的功能](#page-1320-2) **1253**

在启用了 D [模式的邮件网关中禁用的标准功能](#page-1321-0) **1254** 适用于启用了 D [模式的邮件网关的标准功能](#page-1321-1) **1254** [设置邮件网关以优化出站邮件传送](#page-1322-0) **1255** [配置节约资源的退回设置](#page-1322-1) **1255** [启用节约资源的退回设置示例](#page-1322-2) **1255** 使用 IronPort 邮件合并 (IPMM) [发送大量邮件](#page-1323-0) **1256** IronPort [邮件合并概述](#page-1323-1) **1256** [邮件合并功能的优势](#page-1323-2) **1256** [使用邮件合并](#page-1323-3) **1256** [SMTP](#page-1323-4) 注入 **1256** [变量替换](#page-1324-0) **1257** [保留的变量](#page-1324-1) **1257** [邮件示例](#page-1325-0) 1 **1258** [部分组合](#page-1325-1) **1258** [邮件示例](#page-1325-2) 2,第 1 部分 **1258** [邮件示例](#page-1325-3) 2,第 2 部分 **1258** IPMM 和 [DomainKeys](#page-1326-0) 签名 **1259** [命令说明](#page-1326-1) **1259** [XMRG](#page-1326-2) FROM **1259** [XDFN](#page-1326-3) **1259** [XPRT](#page-1326-4) **1259** [有关定义变量的说明](#page-1327-0) **1260** IPMM [会话示例](#page-1327-1) **1260** [代码示例](#page-1329-0) **1262**

第 **4 8** 章 在思科安全邮件和 **Web** 管理器(**M** [系列\)上集中管理服务](#page-1330-0) **1263**

思科安全邮件和 Web [管理器服务概述](#page-1330-1) **1263**

[网络规划](#page-1331-0) **1264**

[使用外部垃圾邮件隔离区](#page-1331-1) **1264**

[邮件流和外部垃圾邮件隔离区](#page-1332-0) **1265**

[从本地垃圾邮件隔离区迁移到外部隔离区](#page-1332-1) **1265**

目录

[启用外部垃圾邮件隔离区和外部安全列表](#page-1333-0)/阻止列表 **1266** [禁用本地垃圾邮件隔离区以激活外部隔离区](#page-1334-0) **1267** [外部垃圾邮件隔离区故障排除](#page-1334-1) **1267** [关于集中策略、病毒和病毒爆发隔离区](#page-1334-2) **1267** [集中策略、病毒和病毒爆发隔离区](#page-1335-0) **1268** [集中策略、病毒和爆发隔离区的限制和局限性](#page-1335-1) **1268** [在集群配置中集中策略、病毒和病毒爆发隔离区的要求](#page-1335-2) **1268** [关于策略、病毒和爆发隔离区的迁移](#page-1335-3) **1268** [集中策略、病毒和爆发隔离区](#page-1336-0) **1269** [关于禁用集中策略、病毒和爆发隔离区](#page-1337-0) **1270** [禁用集中策略、病毒和爆发隔离区](#page-1338-0) **1271** [集中策略、病毒和病毒爆发隔离区故障排除](#page-1338-1) **1271** [配置集中报告](#page-1339-0) **1272** [高级恶意软件保护报告的要求](#page-1339-1) **1272** [更改集中报告后报告信息的可用性](#page-1339-2) **1272** [关于禁用集中报告](#page-1339-3) **1272** [配置集中邮件跟踪](#page-1340-0) **1273** [使用集中服务](#page-1340-1) **1273** 附 录 **A** : **FTP**、**[SSH](#page-1342-0)** 和 **SCP** 访问 **1275** IP[接口](#page-1342-1) **1275** AsyncOS [如何选择默认](#page-1343-0)IP接口 **1276** [配置对邮件网关的](#page-1343-1) FTP 访问 **1276** [安全复制](#page-1345-0) (scp) 访问权限 **1278**

[通过串行连接访问邮件网关](#page-1346-0) **1279** 80 和 90 [系列硬件的串行端口引脚详细信息](#page-1346-1) **1279** 70 [系列硬件的串行端口引脚详细信息](#page-1347-0) **1280**

附 录 **B** : [分配网络和](#page-1348-0) **IP** 地址 **1281** [以太网接口](#page-1348-1) **1281** 选择 IP [地址和网络掩码](#page-1348-2) **1281** [接口配置示例](#page-1349-0) **1282**

IP [地址、接口和路由](#page-1349-1) **1282**

[摘要](#page-1350-0) **1283**

[用于连接邮件网关的策略](#page-1350-1) **1283**

附 录 C: **book chang in the change of the change of the change of the change of the change of the change of the change of the change of the change of the change of the change of the change of the change of the change of the** 

[传入邮件策略概述](#page-1352-1) **1285**

[访问邮件策略](#page-1352-2) **1285**

[已启用、已禁用和"不可用"](#page-1353-0) **1286**

[为传入邮件配置默认反垃圾邮件策略](#page-1354-0) **1287**

[为发件人和收件人组创建邮件策略](#page-1355-0) **1288**

[默认、自定义和已禁用](#page-1358-0) **1291**

[为不同的发件人组和收件人组创建邮件策略](#page-1358-1) **1291**

[为不同的发件人组和收件人组创建邮件策略](#page-1359-0) **1292**

[在邮件策略中查找发件人或收件人](#page-1361-0) **1294**

[托管例外](#page-1361-1) **1294**

[基于内容过滤邮件](#page-1361-2) **1294**

[隔离主题中包含"](#page-1362-0)Confidential"的邮件 **1295**

[删除邮件中的](#page-1363-0) MP3 附件 **1296**

[退回发送到前员工的邮件](#page-1363-1) **1296**

[将各个内容过滤器应用到不同的收件人组](#page-1364-0) **1297** [默认情况下为所有收件人启用内容过滤器](#page-1365-0) **1298** [对工程团队中的收件人允许](#page-1365-1) MP3 附件 **1298**

有关在 GUI [中配置内容过滤器的说明](#page-1366-0) **1299**

#### 附 录 D : **[防火墙资讯](#page-1370-0) 1303**

[防火墙资讯](#page-1370-1) **1303**

[保护邮件网关免遭网络攻击](#page-1374-0) **1307**

### 附 录 **E** : **B** · · · · · · [最终用户许可协议](#page-1376-0) 1309

[思科系统公司最终用户许可协议](#page-1376-1) **1309** [思科系统公司内容安全软件最终用户补充许可协议](#page-1381-0) **1314**

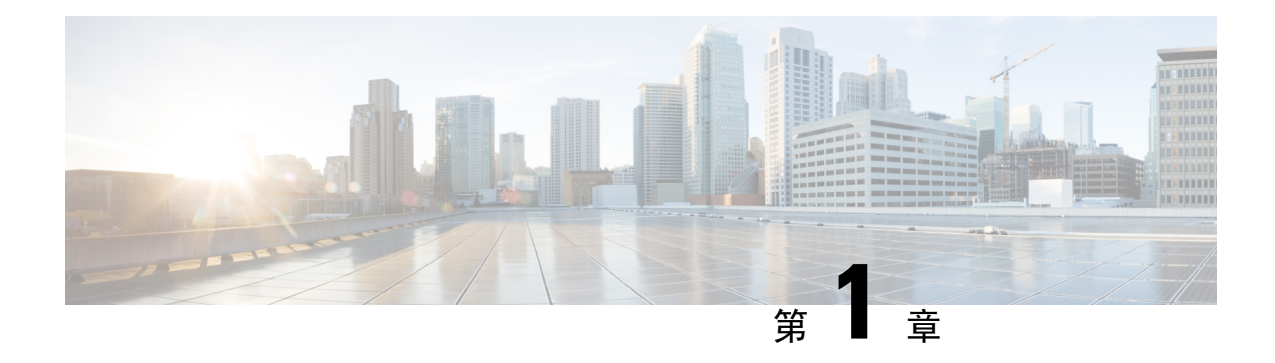

# 思科安全邮件网关使用入门

本章包含以下部分:

- AsyncOS 14.0.1 [中的新增功能](#page-68-0), 第 1 页
- Web [界面比较\(新](#page-71-0) Web 界面与旧 Web 界面), 第4页
- [哪里可以获得详细信息](#page-73-0), on page 6
- [思科安全邮件网关概述](#page-76-0), on page 9

## <span id="page-68-0"></span>**AsyncOS 14.0.1** 中的新增功能

#### 表 **1: AsyncOS 14.0.1** 中的新增功能

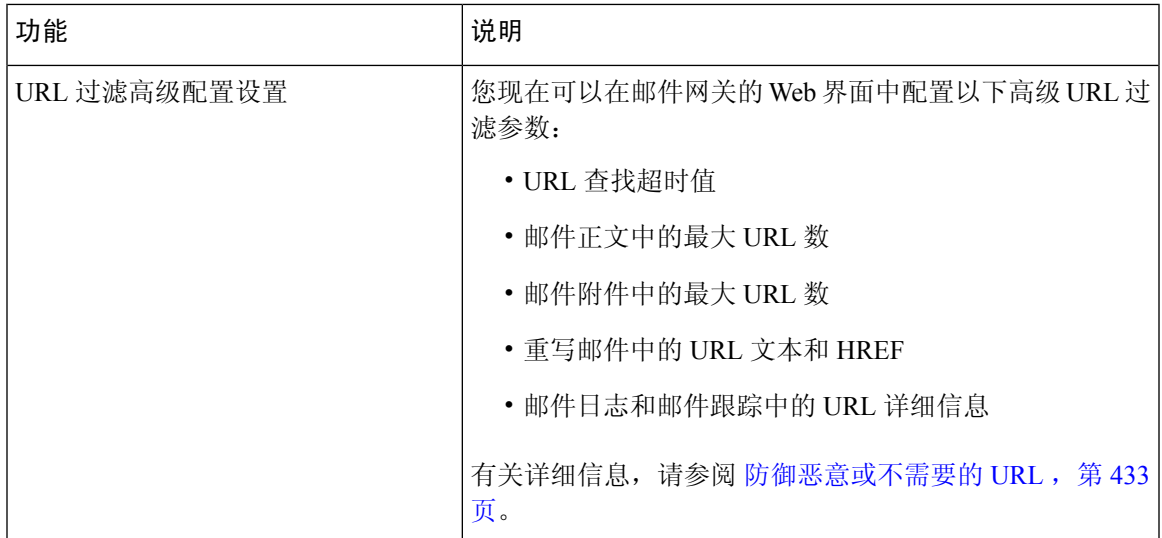

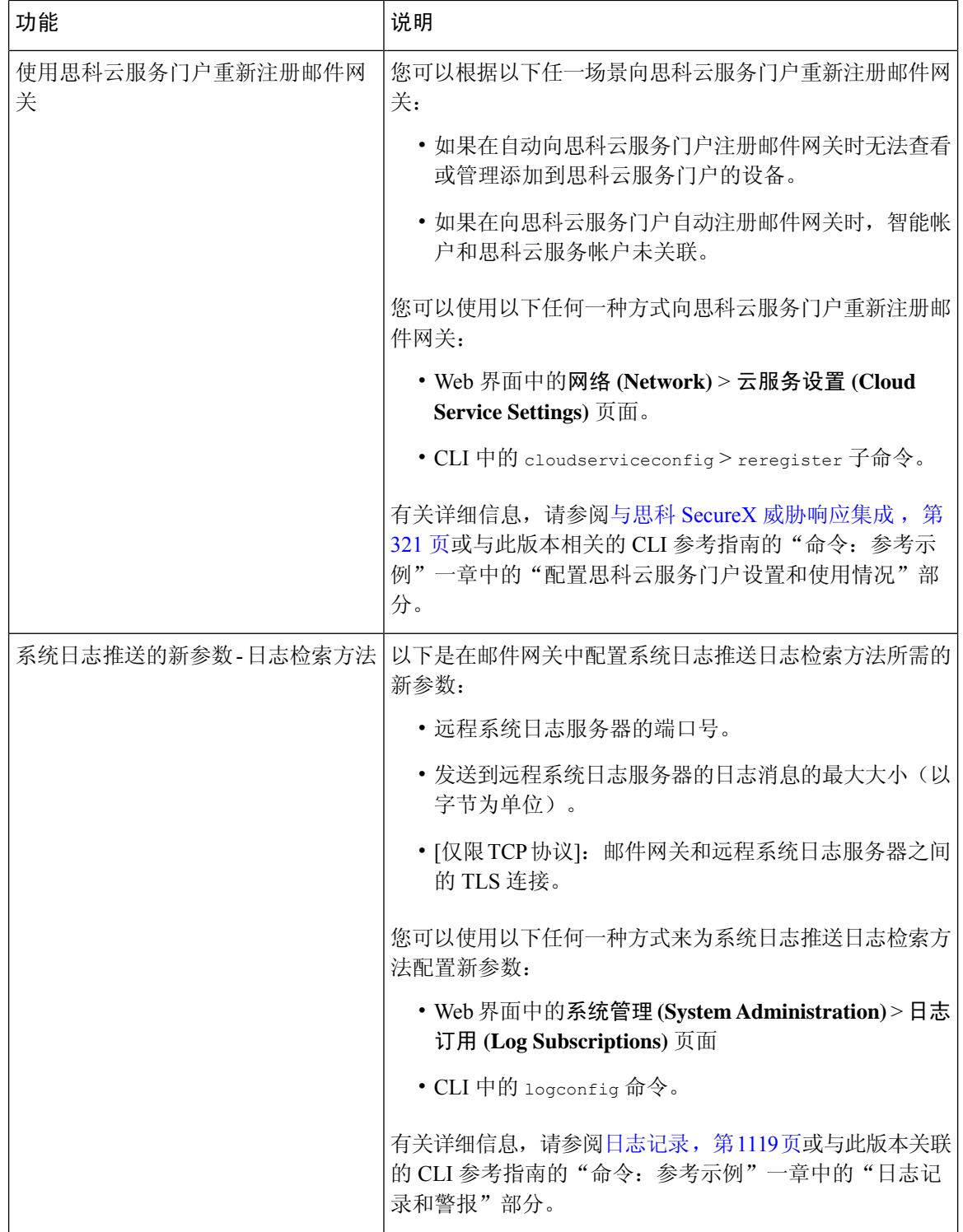

 $\overline{\phantom{a}}$ 

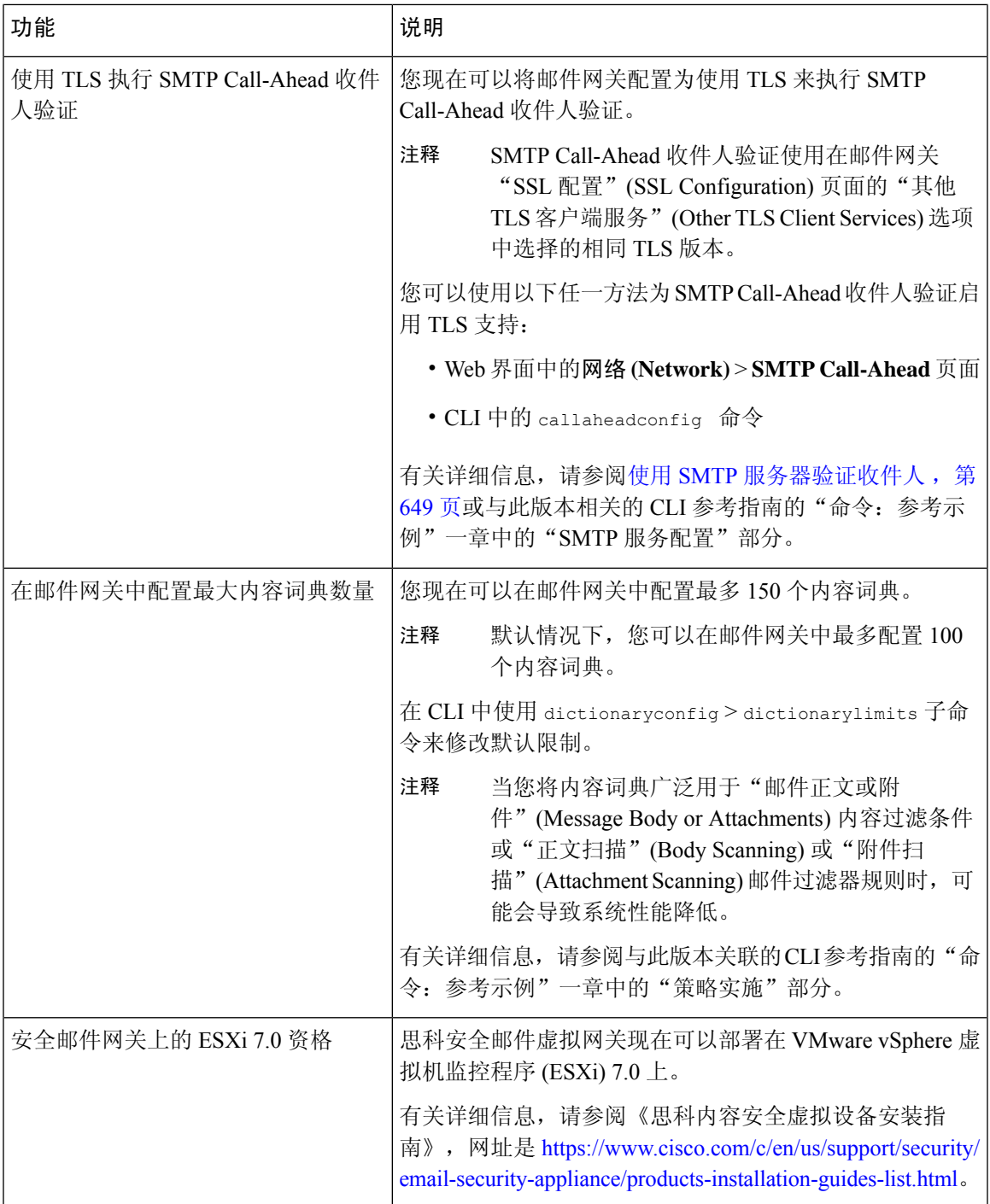

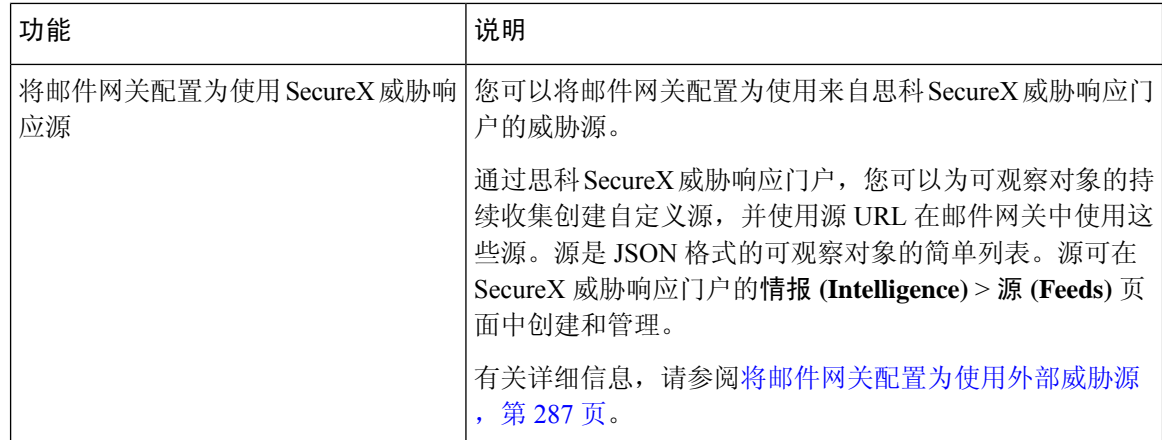

## <span id="page-71-0"></span>**Web** 界面比较(新 **Web** 界面与旧 **Web** 界面)

下表显示了新 Web 界面与旧版界面的比较:

表 **2:** 新 **Web** 界面与旧版界面的比较

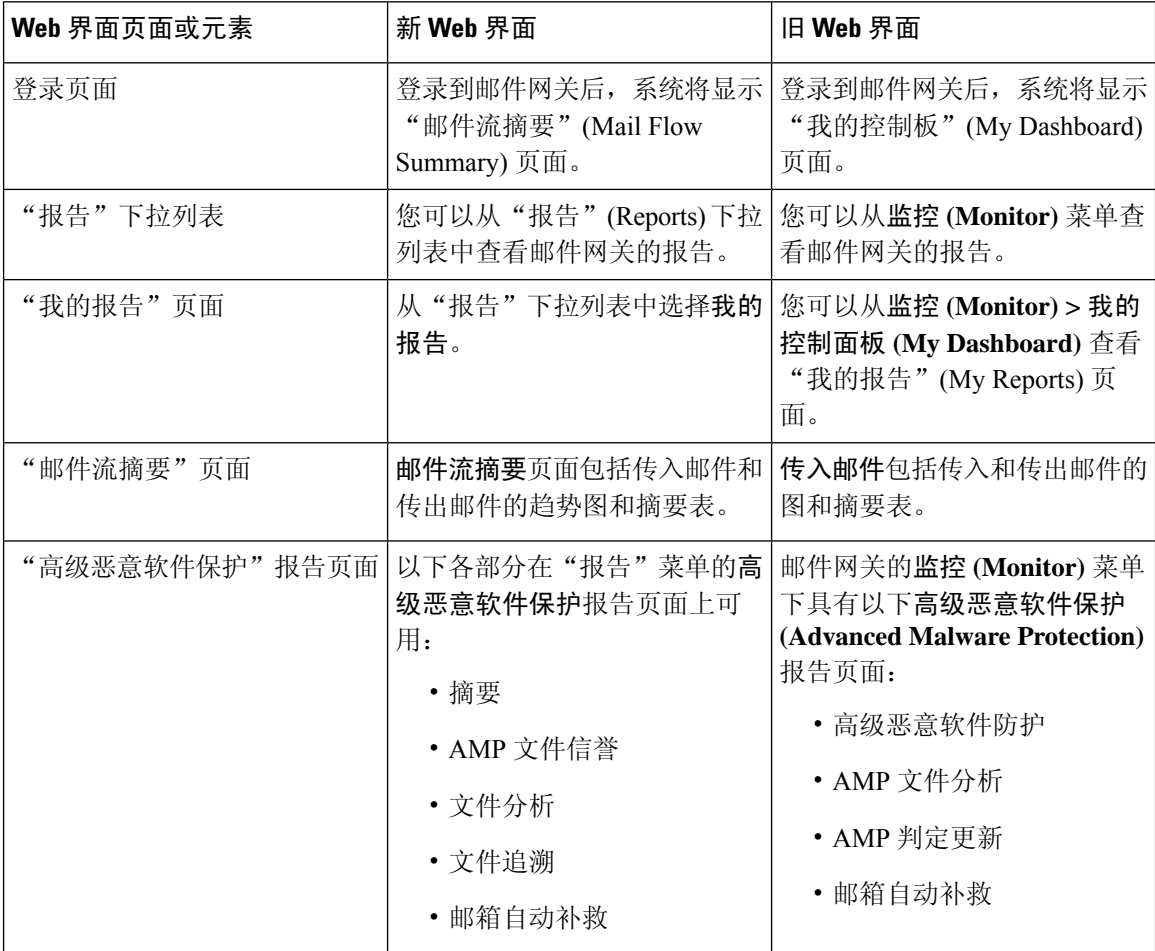
Ι

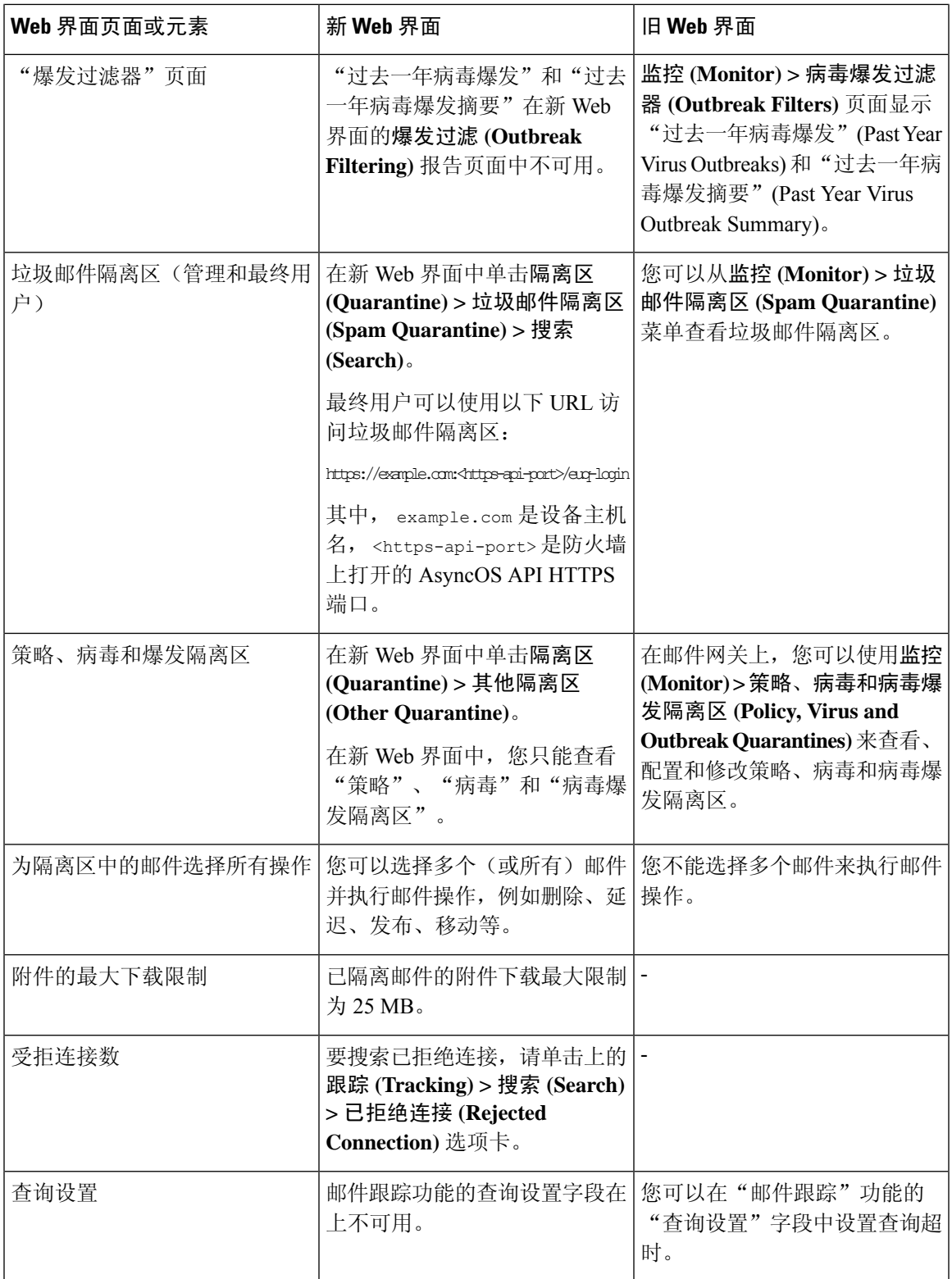

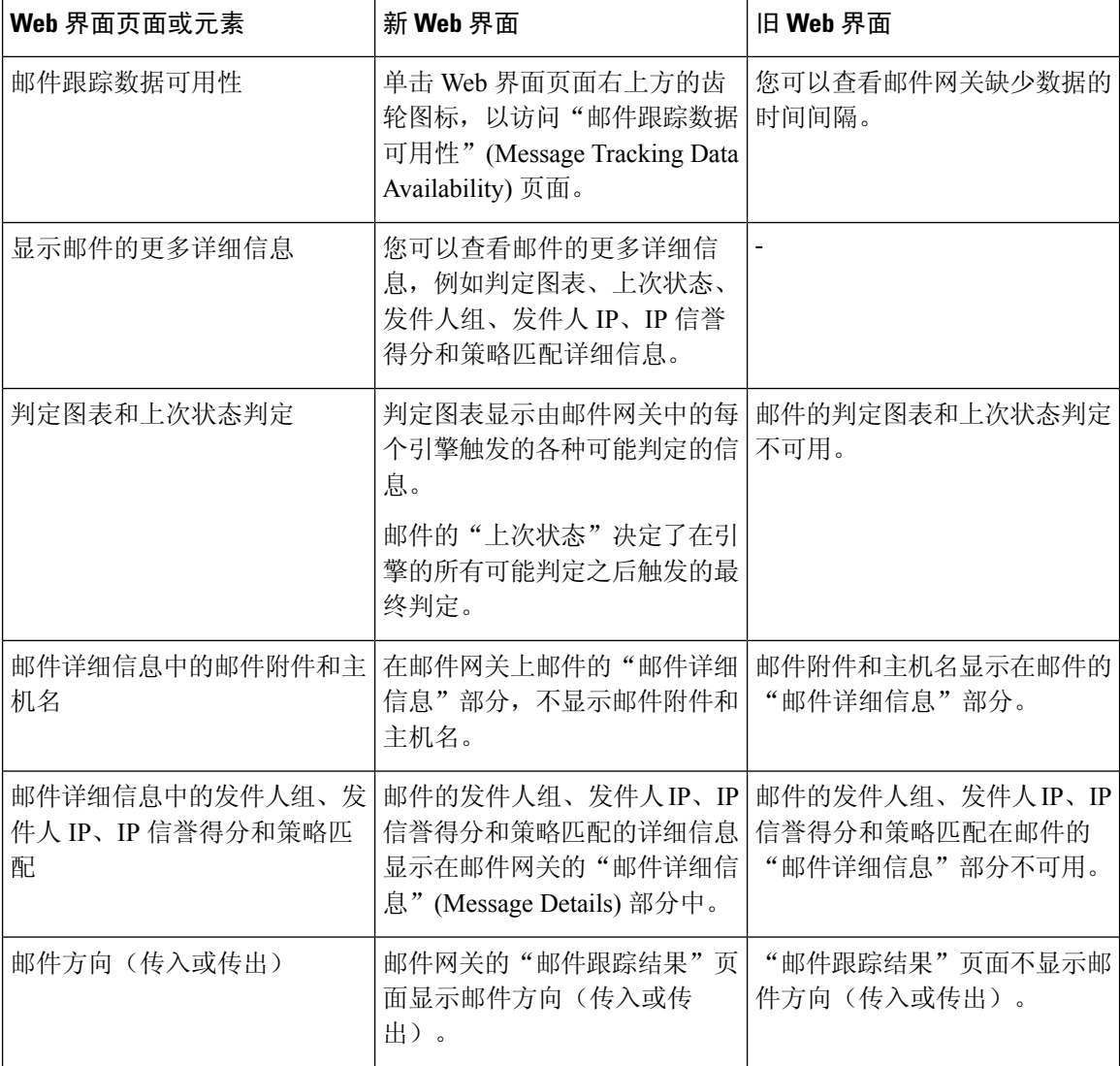

# 哪里可以获得详细信息

思科提供以下资源用于了解有关邮件网关的更多信息:

- [文档](#page-74-0) , on page 7
- 培训, on [page](#page-74-1) 7
- [思科通知服务](#page-74-2) , on page 7
- [知识库](#page-75-0), on page 8
- [思科支持社区](#page-75-1), on page 8
- [思科客户支持](#page-75-2), on page 8
- [第三方贡献者](#page-75-3), on page 8
- [思科欢迎您发表意见](#page-76-0), on page 9
- [注册思科账户](#page-76-1) , on page 9

<span id="page-74-0"></span>可通过单击右上角的"帮助和支持"(Help and Support), 直接从设备 GUI 访问联机帮助版本的用户 手册。

思科安全邮件网关的文档集包括以下文档和手册:

- 版本说明
- 思科邮件安全设备模型快速入门指南
- 所用型号或系列的硬件安装或硬件安装与维护指南
- 思科内容安全虚拟设备安装指南
- 适用于思科安全邮件网关思科邮件安全设备的 *AsyncOS* 用户指南(本手册)
- 《适用于思科安全邮件网关的 *AsyncOS CLI* 参考指南》
- 《使用思科安全邮件网关的 AsyncOS API 入门指南》

所有思科内容安全产品的文档均可从以下位置获取:

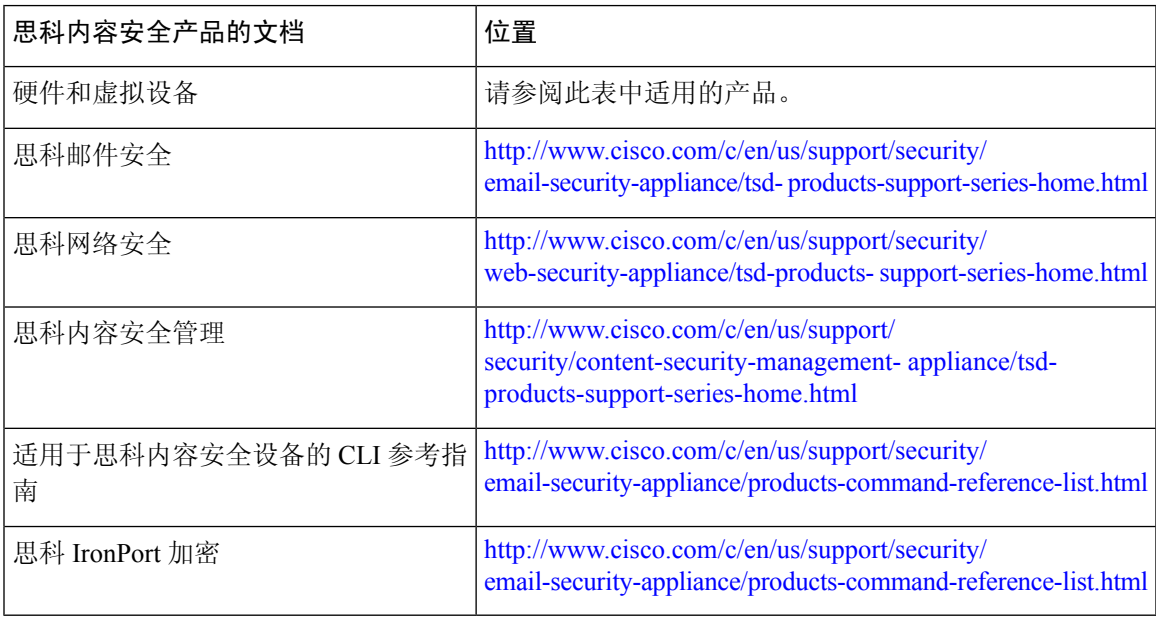

# <span id="page-74-2"></span><span id="page-74-1"></span>培训

有关培训的详细信息可从以下网址获得:

- [http://www.cisco.com/c/en/us/training-events/training-certifications/supplemental](http://www.cisco.com/c/en/us/training-events/training-certifications/supplemental-training/email-and-web-security.html)[training/email-and-web-security.html](http://www.cisco.com/c/en/us/training-events/training-certifications/supplemental-training/email-and-web-security.html)
- <http://www.cisco.com/c/en/us/training-events/training-certifications/overview.html>

# 思科通知服务

注册以接收与思科内容安全设备相关的通知,如安全建议、现场通知、销售终止或支持终止声明, 以及有关软件更新和已知问题的信息。

您可以指定通知接收频率和要接收的信息类型等选项。您必须为您所用的每种产品单独注册。 要进行注册,请访问 <http://www.cisco.com/cisco/support/notifications.html> 需要 Cisco.com 账户才能注册。如果没有, 请参[阅注册思科账户](#page-76-1), on page 9。

# <span id="page-75-0"></span>知识库

### **Procedure**

- 步骤 **1** 转到主产品页面 [\(http://www.cisco.com/c/en/us/support/security/](http://www.cisco.com/c/en/us/support/security/email-security-appliance/tsd-products-support-series-home.html) [email-security-appliance/tsd-products-support-series-home.html](http://www.cisco.com/c/en/us/support/security/email-security-appliance/tsd-products-support-series-home.html))
- 步骤 **2** 查找名称中包含 **TechNotes** 的链接。

# <span id="page-75-1"></span>思科支持社区

思科支持社区是一个面向思科客户、合作伙伴和员工的在线论坛。它提供了一个讨论常规邮件和网 络安全问题以及有关具体思科产品的技术信息的场合。您可以在论坛中发布主题,以咨询问题并与 其他用户分享信息。

请通过以下 URL 访问客户支持门户上的思科支持社区:

• 针对邮件安全和相关管理:

<https://supportforums.cisco.com/community/5756/email-security>

• 针对网络安全和相关管理:

<https://supportforums.cisco.com/community/5786/web-security>

# <span id="page-75-3"></span><span id="page-75-2"></span>思科客户支持

Cisco TAC: <http://www.cisco.com/c/en/us/support/web/tsd-cisco-worldwide-contacts.html> 旧版 IronPort 的支持站点:<http://www.cisco.com/c/en/us/services/acquisitions/ironport.html> 对于普通问题,您还可以从邮件网关上访问客户支持。有关说明,请参阅用户指南或在线帮助。

# 第三方贡献者

有关与您的版本对应的开源代码授权信息,请访问以下页面: <http://www.cisco.com/c/en/us/support/security/email-security-appliance/products-release-notes-list.html>。

Cisco AsyncOS的某些软件根据FreeBSD,Inc.、Stichting MathematischCentrum、Corporation for National Research Initiatives, Inc. 及其他第三方贡献者的软件许可协议条款、通知和条件分发,所有此类条款 和条件均包含在思科许可协议当中。

这些协议的全文可通过以下网站查看:

[https://support.ironport.com/3rdparty/AsyncOS\\_User\\_Guide-1-1.html](https://support.ironport.com/3rdparty/AsyncOS_User_Guide-1-1.html)。

经 Tobi Oetiker 明确书面同意, Cisco AsyncOS 的部分软件基于 RRDtool。

本文档中部分相关内容的复制已取得DellComputerCorporation的许可。本文档中部分相关内容的复 制已取得 McAfee, Inc. 的许可。本文档中部分相关内容的复制已取得 Sophos Plc 的许可。

# <span id="page-76-0"></span>思科欢迎您发表意见

思科技术出版物团队乐于将努力提高产品文档的质量。我们时刻欢迎您的评论和建议。您可以将评 论发送至以下邮件地址:

contentsecuritydocs@cisco.com

请在邮件主题中提供产品名称、版本号和文档发布日期。

# <span id="page-76-1"></span>注册思科账户

要访问 Cisco.com 上的许多资源,都需要有思科账户。

如果您没有 Cisco.com 用户 ID, 可以在此注册一个账户: [https://idreg.cloudapps.cisco.com/idreg/](https://idreg.cloudapps.cisco.com/idreg/register.do) [register.do](https://idreg.cloudapps.cisco.com/idreg/register.do)

### 相关主题

- [思科通知服务](#page-74-2) , on page 7
- [知识库](#page-75-0), on page 8

# 思科安全邮件网关概述

AsyncOS™ 操作系统包括以下功能:

- 网关处的反垃圾邮件,通过 SenderBase 信誉过滤器和思科反垃圾邮件集成的独特多层方法。
- 网关处的防病毒,使用 Sophos 和 McAfee 防病毒扫描引擎。
- 病毒爆发过滤器™,思科针对新病毒、诈骗和网络钓鱼爆发提供的独特预防保护,可以隔离危 险邮件,直到应用新的更新,从而缩短新邮件威胁的漏洞窗口。
- 策略、病毒和病毒爆发隔离区提供一个安全的位置来存储可疑邮件供管理员评估。
- 内部或外部的垃圾邮件隔离区,使最终用户可以访问隔离的垃圾邮件和疑似垃圾邮件。
- 邮件身份验证。Cisco AsyncOS 支持各种不同形式的邮件身份验证,包括传入邮件的发件人策略 框架 (SPF)、发件人 ID 框架 (SIDF) 和 DomainKeys 确定的邮件 (DKIM) 验证, 以及传出邮件的 DomainKeys 和 DKIM 签名。
- 思科邮件加密。可以加密传出邮件以满足 HIPAA、GLBA 或类似的管理需求。为此,需要在邮 件网关上配置加密策略并使用本地密钥服务器或托管密钥服务来加密邮件。
- 邮件安全管理器,一个综合控制面板,用于管理邮件网关中的所有邮件安全服务和应用。邮件 安全管理器可以基于用户组实施邮件安全,以便通过不同的入站和出站策略管理思科信誉过滤 器、病毒爆发过滤器、反垃圾邮件、防病毒和邮件内容策略。
- 机上邮件跟踪。AsyncOS for Email 包含机上邮件跟踪功能,可帮助轻松获取邮件网关所处理邮 件的状态。
- 针对所有入站和出站邮件的邮件流监控,用于全面了解企业的所有邮件流量。
- 基于发件人的 IP 地址、IP 地址范围或域,针对入站发件人的访问控制。
- 广泛的邮件和内容过滤技术,用于实施公司策略并在特定邮件进入或离开公司基础设施时执行 相应操作。过滤器规则根据邮件或附件内容、有关网络的信息、邮件信封、邮件信头或邮件正 文识别邮件。过滤器操作允许删除、退回、存档、密件复制或更改邮件,或者生成通知。
- 通过传输层安全使用安全 **SMTP** 进行邮件加密可确保加密在公司基础设施与其他可信主机之间 传输的邮件。
- **Virtual Gateway**™ 技术允许邮件网关在单个服务器中用作多个邮件网关,以便划分不同来源或 活动中的邮件以通过单独的 IP 地址发送。这样可以确保影响一个 IP 地址的可传送性问题不会 影响其他 IP 地址。
- 防止恶意附件和链接(在邮件中),由多个服务提供。
- 使用防数据丢失控制和监控从组织传出的信息。

AsyncOS 支持符合 RFC 2821 标准的简单邮件传输协议 (SMTP),以接受并传输邮件。

大多数报告、监控和配置命令都可通过基于 Web 的 GUI 和 HTTP 或 HTTPS 使用。此外,还为系统 提供了从 Secure Shell (SSH) 或直接串行连接访问的交互式命令行界面 (CLI)。

您还可以设置思科安全邮件和 Web 管理器,以统一管理多个邮件网关的报告、跟踪和隔离管理。

### 相关主题

• [支持的语言](#page-77-0), on page 10

# <span id="page-77-0"></span>支持的语言

AsyncOS 可使用以下任何语言显示其 GUI 和 CLI:

- 英语
- 法语
- 西班牙语
- 德语
- 意大利语
- 韩语
- 日语
- 葡萄牙语(巴西)
- 中文(简体和繁体)
- 俄语

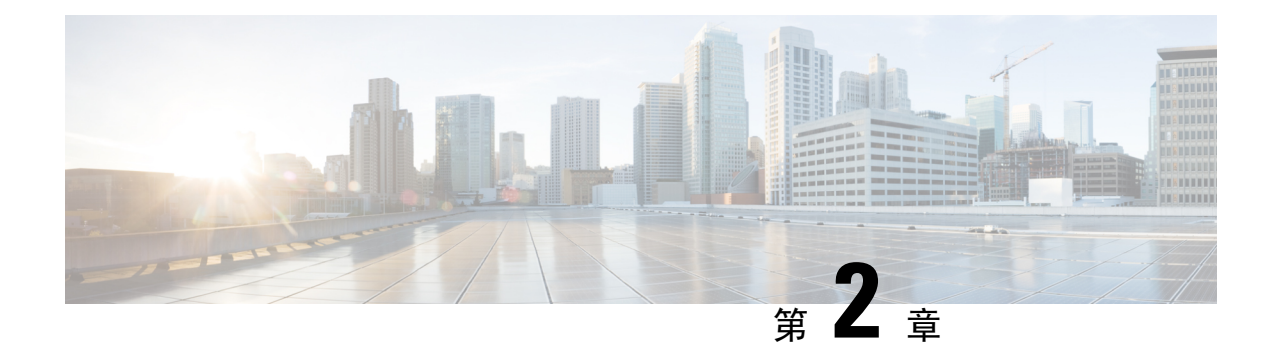

# 访问邮件网关

本章包含以下部分:

- 基于 Web [的图形用户界面](#page-78-0) (GUI) , on page 11
- [更改配置设置](#page-81-0), on page 14
- [命令行界面](#page-81-1) (CLI), on page 14

# <span id="page-78-0"></span>基于 **Web** 的图形用户界面 **(GUI)**

可以使用基于 Web 的图形用户界面 (GUI) 和命令行界面 (CLI) 管理邮件网关。GUI 包含配置和监控 系统所需的多数功能。但是,并非所有 CLI 命令在 GUI 中都提供;某些功能只能通过 CLI 提供。

- [浏览器要求](#page-78-1), on page 11
- 访问 [GUI,](#page-79-0) on page 12

# <span id="page-78-1"></span>浏览器要求

要访问基于 Web 的 UI,您的浏览器必须支持和能够接受 JavaScript 和 Cookie,而且还必须能够显示 包含级联样式表 (CSS) 的 HTML 页面。

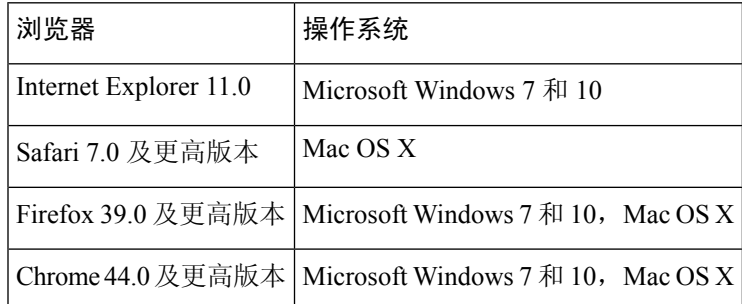

请勿同时使用多个浏览器窗口或选项卡对邮件网关进行更改。也不要使用并行 GUI 和 CLI 会话。否 则将会导致意外行为,且不受支持。

要使用 Web 界面,可能需要配置浏览器的弹出阻止设置,因为界面中的某些按钮或链接会导致其他 窗口打开。

# <span id="page-79-0"></span>访问 **GUI**

要在全新的系统中访问 GUI, 请访问以下 URL:

<http://192.168.42.42/>

显示登录页面时,使用默认的用户名和密码登录系统。

#### 相关主题

- [出厂默认用户名和密码](#page-79-1), on page 12
- [集中管理](#page-79-2), on page 12

## <span id="page-79-1"></span>出厂默认用户名和密码

- 用户名:**admin**
- 密码:**ironport**

在全新的(不是从以前的 AsyncOS 版本升级而来)系统上,您将自动重定向到系统设置向导。

在初始系统设置期间,需要为接口选择 IP 地址以及是否为这些接口运行 HTTP 和 HTTPS 服务。为 接口启用 HTTP 和/或 HTTPS 服务后,可以使用任意支持的浏览器查看 GUI,只需在浏览器的位置 区域(即"地址栏")输入 IP 接口的 IP 地址或主机名作为 URL 即可。

例如:

http://192.168.1.1 或

https://192.168.1.1 或

http://mail3.example.com 或

https://mail3.example.com

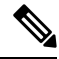

如果已为某个接口启用了HTTPS(而且HTTP请求未被重定向到安全服务),请记住使用"http**s**://" 前缀访问 GUI。 **Note**

### 相关主题

• [添加用户](#page-1025-0) , on page 958

### <span id="page-79-2"></span>集中管理

如果您创建了一个集群,则可以在集群中浏览计算机,也可以从 GUI 内在集群、组和计算机之间创 建、删除、复制和移动设置(即执行 clustermode 和 clusterset 命令的等价命令)。

有关详细信息,请参阅通过 GUI [管理集群](#page-1278-0), on page 1211。

# 使用"操作方法"小组件增强用户体验

"操作方法"是一个情景小组件,它以逐步指导的形式向用户提供应用帮助,以在邮件网关上完成 复杂任务。要查看此版本中支持的逐步指导列表,请参阅[逐步指导列表](https://www.cisco.com/c/en/us/td/docs/security/content_security/howto/esa/c_List_of_Walkthroughs.html)。

您可以通过单击邮件网关 Web 界面上的"操作方法"(How-Tos) 小组件来访问这些逐步指导。默认 情况下,邮件网关上启用了"操作方法"小组件。"操作方法"小组件的内容可通过云更新。

对于每个逐步指导,建议将特定的可配置值设置为以下类别:

- 保守设置 谨慎,配置不存在额外限制
- 中等设置 平均,在合理限制内配置
- 积极设置 强制,在严苛限制内配置

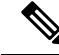

注释

• 当前的一组逐步指导仅限于以下用户: admin、cloud-admin 和 operator。

• 如果使用 Internet Explorer 版本 11 访问邮件网关的 Web 界面, 则可能无法查看"操作方法"小 组件。转至 Web 界面上的系统管理 **(System Administration) >** 常规设置 **(General Settings)** 页面 并启用"覆盖IE兼容模式"(Override IE Compatibility Mode)选项, 可查看"操作方法"(How-Tos) 小组件。

### 禁用邮件网关上的"操作方法"小组件

如果需要禁用邮件网关上的"操作方法"小组件,请在 CLI 上使用 adminaccessconfig > how-tos 子 命令。

#### 示例:禁用邮件网关上的"操作方法"小组件

mail.example.com> **adminaccessconfig**

Choose the operation you want to perform:

- BANNER - Configure login message (banner) for appliance administrator login. - WELCOME - Configure welcome message (post login message) for appliance administrator login. - IPACCESS - Configure IP-based access for appliance administrative interface.

- CSRF Configure web UI Cross-Site Request Forgeries protection.
- XSS Configure Cross-Site Scripting Attack protection.

- HOSTHEADER - Configure option to use host header in HTTP requests.

- TIMEOUT Configure GUI and CLI session inactivity timeout.
- MAXHTTPHEADERFIELDSIZE Configure maximum HTTP header Field size.
- HOW-TOS Configure How-Tos feature.

[]> **how-tos**

How-Tos consists of a list of generic walkthroughs to assist the users in completing a particular task (for example, "enabling and configuring a service engine on the appliance").

Would you like to enable How-Tos? [Y]> **no**

# <span id="page-81-0"></span>更改配置设置

- [配置更改](#page-81-2), on page 14
- [提交或放弃更改](#page-81-3) , on page 14

# <span id="page-81-2"></span>配置更改

您可以在邮件操作正常进行的同时,对配置进行更改。

# <span id="page-81-3"></span>提交或放弃更改

您必须明确保存多数配置更改。 更改等待确认时, "确认更改"(Commit Changes) 按钮变为橙色。 要清除或确认这些更改,请单击确认更改 **(Commit Changes)**。

# <span id="page-81-1"></span>命令行界面 **(CLI)**

命令行界面可通过(已配置为启用这些服务的)IP接口上的SSH访问或串行端口上的终端仿真软件 访问。默认情况下,SSH 在管理端口上配置。使用 interfaceconfig 命令禁用这些服务。

有关CLI命令和约定的详细信息,请参阅《适用于思科安全邮件网关的AsyncOS的CLI参考指南》。

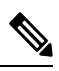

**Note** 访问 CLI 的出厂默认用户名和密码与网络界面相同。请参阅[出厂默认用户名和密码](#page-79-1), on page 12。

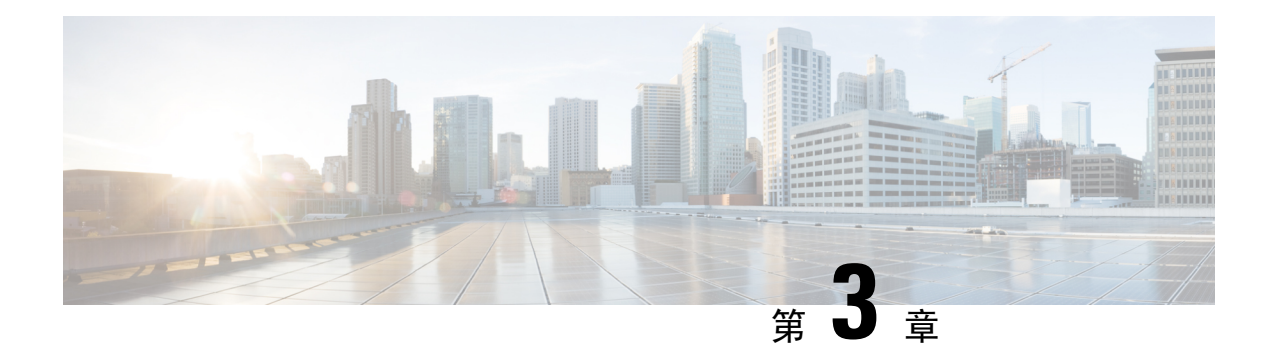

# 设置和安装

本章包含以下部分:

- [安装规划](#page-82-0), on page 15
- [将邮件网关通过物理方式连接到网络](#page-85-0), on page 18
- [为系统设置做好准备](#page-89-0), on page 22
- [使用系统设置向导](#page-95-0) , on page 28
- [验证您的配置和后续步骤](#page-120-0) , on page 53

# <span id="page-82-0"></span>安装规划

- [查看影响规划决策的信息](#page-82-1) , on page 15
- [计划将邮件网关放置在网络外围](#page-82-2), on page 15
- 在 DNS [中注册邮件安全设备](#page-83-0), on page 16
- [安装情景](#page-84-0), on page 17

# <span id="page-82-2"></span><span id="page-82-1"></span>查看影响规划决策的信息

- 如果您要配置虚拟邮件网关,请先参阅思科内容安全虚拟设备安装指南,然后再继续阅读本章。
- 如果配置的是 M 系列思科安全邮件和 Web 管理器, 请参阅[在思科安全邮件和](#page-1330-0) Web 管理器 (M [系列\)上集中管理服务](#page-1330-0), on page 1263。
- 我们建议在安装之前先查看[了解邮件通道](#page-122-0), on page 55, 因为某些特性和功能可能会影响您的基 础设施中邮件网关的放置。

# 计划将邮件网关放置在网络外围

您的邮件网关旨在用作SMTP网关,也称为邮件交换(MX)。为获得最佳效果,某些功能要求邮件网 关是具有可直接访问互联网的 IP 地址的第一台机器(即它是外部 IP 地址)才能发送和接收邮件。

根据收件人的信誉过滤,反垃圾邮件、防病毒和病毒爆发过滤器功能(请参阅 IronPort [反垃圾邮件](#page-438-0) [过滤](#page-438-0), on page 371、Sophos [防病毒过滤](#page-419-0), on page 352[和病毒爆发过滤器](#page-478-0), on page 411) 旨在处理互联网和 内部网络邮件的直接流量。您可以配置邮件网关,对传入及传出企业的所有邮件流量进行策略实施 ([有关定义允许连接哪些主机的概述](#page-156-0), on page 89)。

确保邮件网关可通过公共互联网访问,且是您的邮件基础设施中的"第一跳"。如果允许另一个 MTA 位于网络周界并处理所有外部连接,则邮件网关将无法确定发件人的 IP 地址。需要发件人的 IP 地址才能识别和区分邮件流监控中的发件人, 以查询 IP 信誉服务 获得发件人的 IP 信誉得分, 以 及提高反垃圾邮件和病毒爆发过滤器功能的效果。

**Note**

如果无法将邮件网关配置为从互联网接收邮件的第一台机器,仍可以使用邮件网关上提供的一些安 全服务。有关详细信息,请参阅 [通过传入中继确定部署中的发件人](#page-465-0) IP 地址 , on page 398。

当您将邮件网关用作 SMTP 网关时:

- 通过邮件流监控功能(请参[阅使用邮件安全监控](#page-880-0), on page 813), 可以全面了解贵企业中来自内 部和外部发件人的所有邮件流量。
- [LDAP](#page-822-0) 路由、别名和伪装查询(请参阅LDAP 查询, on page 755)可以整合您的目基础设施并提 供更简单的更新。
- •别名表(请参[阅创建别名表](#page-750-0), on page 683)、基于域的路由([域映射功能](#page-767-0), on page 700)和伪装([配](#page-757-0) [置伪装](#page-757-0), on page 690)等熟悉的工具可以让您更轻松地从开源 MTA 进行过渡。

# <span id="page-83-0"></span>在 **DNS** 中注册邮件安全设备

恶意邮件发件人会主动搜索公共DNS记录寻找新的受害者。为了充分利用反垃圾邮件、病毒爆发过 滤器、McAfee 防病毒和 Sophos 防病毒功能, 请确保在 DNS 中注册邮件网关。

要在 DNS 中注册邮件网关,请创建一条 A 记录,将邮件网关的主机名映射到其 IP 地址,再创建一 条 MX 记录,将您的公共域映射到邮件网关的主机名。您必须为 MX 记录指定优先级,才能将邮件 网关公布为域的主 MTA 或备用 MTA。

在下面的示例中,邮件网关 (ironport.example.com) 是域 example.com 的备用 MTA,因为其 MX 记录 具有更高的优先级值 (20)。换句话说, 该数值越大, MTA 的优先级越低。

```
$ host -t mx example.com
example.com mail is handled (pri=10) by mail.example.com
example.com mail is handled (pri=20) by ironport.example.com
```
通过在DNS中注册邮件网关,无论如何设置MX记录的优先级,都将吸引垃圾邮件攻击。但是,病 毒攻击很少会瞄准备用MTA。在这种情况下,如果您最终分地挖掘出防病毒引擎的潜能,请将邮件 网关的 MX 记录优先级值设置为等于或高于其他 MTA 值。

# <span id="page-84-0"></span>安装情景

您可以采用多种方式在现有网络基础设施中安装邮件网关。

以下情景代表了大多数客户的网络配置。如果您的网络配置有很大的差异,并且您需要获得有关安 装规划方面的帮助,请联系[思科客户支持](#page-75-2)(请参阅思科客户支持, on page 8)。

- [配置概述](#page-84-1), on page 17
- $\notin \lambda$ , on [page](#page-84-2) 17
- 传出, on [page](#page-84-3) 17
- [以太网接口](#page-84-4), on page 17
- [高级配置](#page-85-1), on page 18
- [防火墙设置\(](#page-85-2)NAT, 端口), on page 18

### <span id="page-84-1"></span>配置概述

下图显示邮件网关在企业网络环境中的典型安装。

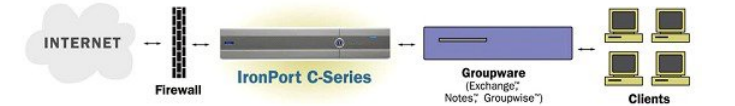

在某些情况下,邮件网关位于网络"DMZ"内,此时邮件网关和组件服务器之间会有一道额外的防 火墙。

下面介绍以下网络方案:

• 防火墙背后:两个侦听程序配置(图 *-* 防火墙背后情景*/2* 个侦听程序配置)

选择与您的基础设施最匹配的配置。然后继续下一部分[为系统设置做好准备](#page-89-0), on page 22。

# <span id="page-84-3"></span><span id="page-84-2"></span>传入

- 您指定的本地域接受传入邮件。
- 所有其他域都将被拒绝。
- 外部系统直接连接到邮件网关以在本地域中传输邮件,邮件网关通过 SMTP 路由将邮件中继到 适当的组件服务器(例如,Exchange™、Groupwise™、Domino™)。(请参阅 [路由本地域的邮](#page-744-0) 件, on [page](#page-744-0) 677。)

# <span id="page-84-4"></span>传出

- 内部用户发送的传出邮件通过组件服务器路由邮件网关。
- 邮件网关根据私人侦听程序的主机访问表中的设置接受传出邮件。(有关详细信息,请参阅 [使](#page-135-0) [用侦听程序](#page-135-0), on page 68。)

## 以太网接口

在这些配置中,只需要邮件网关上的一个可用以太网接口。但是,您可以配置两个以太网接口,并 将您的内部网络与外部互联网连接分开。

有关将多个IP地址分配到可用接口的详细信息,请参阅使用虚拟网关™[技术为所有托管的域配置邮](#page-796-0) [件网关](#page-796-0), on page 729[和分配网络和](#page-1348-0) IP 地址, on page 1281。

## 硬件端口

硬件设备上端口的数量和类型取决于型号:

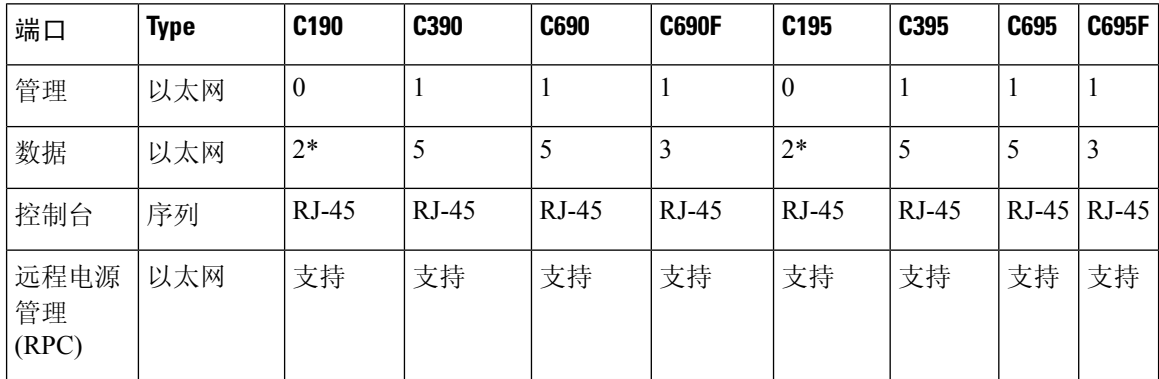

\*对于没有专用管理端口的设备,请使用 Data1 端口进行管理。

有关端口的详细信息,请参阅您的设备型号对应的硬件安装指南。

#### 相关主题

- [配置网络接口](#page-101-0), on page 34
- [通过串行连接访问邮件网关](#page-1346-0), on page 1279
- [启用远程电源循环](#page-1086-0) , on page 1019

## <span id="page-85-2"></span><span id="page-85-1"></span>高级配置

除了图 - 防火墙后情景/2 个侦听程序配置和图 - 1 个侦听程序配置中显示的配置之外,还可以配置:

- 使用集中管理功能的多个邮件网关。请参阅 [使用集群进行集中管理](#page-1264-0), on page 1197
- 网络接口卡级别的冗余,方法是使用 NIC 配对功能 "组合"邮件网关上的两个以太网接口。请 参阅 [高级网络配置](#page-1172-0), on page 1105

# <span id="page-85-0"></span>防火墙设置(**NAT**,端口)

SMTP 和 DNS 服务必须具有互联网访问权限。其他服务可能也需要打开的防火墙端口。有关详细信 息, 请参阅[防火墙资讯](#page-1370-0), on page 1303。

# 将邮件网关通过物理方式连接到网络

• [配置场景](#page-86-0), on page 19

# <span id="page-86-0"></span>配置场景

邮件网关的典型配置情景如下:

- 接口 大多数网络环境只需要邮件网关上三个可用以太网接口中的一个。但是,您可以配置两 个以太网接口,并将您的内部网络与外部互联网连接分开。
- 公共侦听程序(传入邮件)-公共侦听程序接收来自许多外部主机的连接并将邮件定向到数量有 限的内部组件服务器。
	- 根据主机访问表 (HAT) 中的设置接受来自外部邮件主机的连接。默认情况下,HAT 配置为 接受来自所有外部邮件主机的连接。
	- 仅当为收件人访问表(RAT)中指定的本地域寻址时接受传入邮件。所有其他域都将被拒绝。
	- 将邮件中继到适当的内部组件服务器,如 SMTP 路由所定义。
- 私人侦听程序(传出邮件)-私人侦听程序接收来自数量受限的内部组件服务器的连接,并将邮 件定向到许多外部邮件主机。
	- 内部组件服务器配置为将传出邮件路由到思科 C 或 X 系列邮件网关。
	- 邮件网关根据 HAT 中的设置接受来自内部组件服务器的连接。默认情况下,HAT 配置为 中继来自所有内部邮件主机的连接。

### 相关主题

• [将传入和传出邮件分离](#page-86-1), on page 19

### <span id="page-86-1"></span>将传入和传出邮件分离

您可以通过单独的侦听程序以及在单独的IP地址上分离传入和传出邮件流量。您可以使用互联网协 议第 4 版 (IPv4) 和第 6 版 (IPv6) 地址。但是, 邮件网关上的系统设置向导支持下列初始配置:

- 在独立的物理接口上配置的 2 个逻辑 IPv4 和 2 个 IPv6 地址上的 2 个独立侦听程序
	- 分离传入和传出流量
	- 您可以将 IPv4 和 IPv6 地址分配到每个侦听程序
- 在一个物理接口配置的 1 个逻辑 IPv4 地址上的 1 个侦听程序
	- 合并传入和传出流量
	- 您可以将 IPv4 和 IPv6 地址都分配到侦听程序

下面包括了一个和两个侦听程序配置的配置工作表(请参阅[收集设置信息](#page-92-0), on page 25)。大多数配 置情景都通过以下三个图之一表示。

#### **Figure 1:** 防火墙保护的场景**/2** 个侦听程序配置

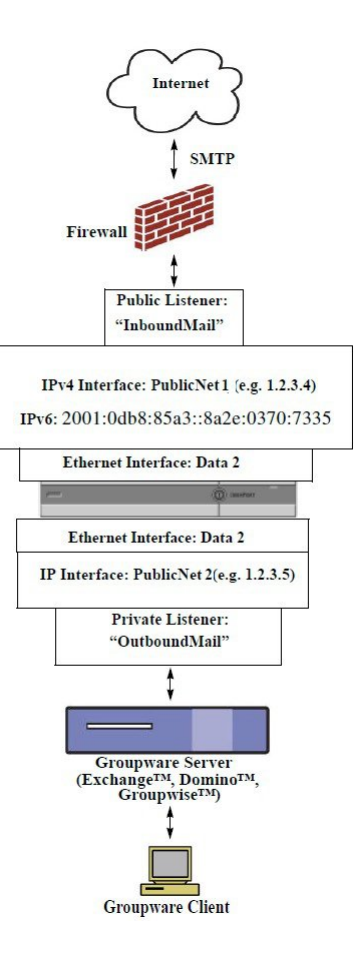

### 说明:

- 2 个侦听程序
- 2 个 IPv4 地址
- 2 个 IPv6 地址
- 1 个或 2 个以太网接口(仅显示了 1 个接口)
- 配置的 SMTP 路由

入站侦听程序:"**InboundMail**"(公共)

- IPv4 地址: 1.2.3.4
- IPv6 地址: 2001:0db8:85a3::8a2e:0370:7334
- Data2 接口上的侦听程序侦听端口 25
- HAT (全部接受)
- RAT(接受本地域的邮件;全部拒绝)

出站侦听程序:"**OutboundMail**"(专用)

- IP 地址: 1.2.3.5
- IPv6 地址: 2001:0db8:85a3::8a2e:0370:7335
- Data2 接口上的侦听程序侦听端口 25
- HAT (中继本地域;全部拒绝)

DNS 可配置为使用互联网根服务器或内部 DNS 服务器

SMTP 将邮件直接路由到适当的组件服务器

为适当的服务打开的防火墙端口,用于在与邮件网关之间传输数据

#### **Figure 2:** 一个侦听程序配置

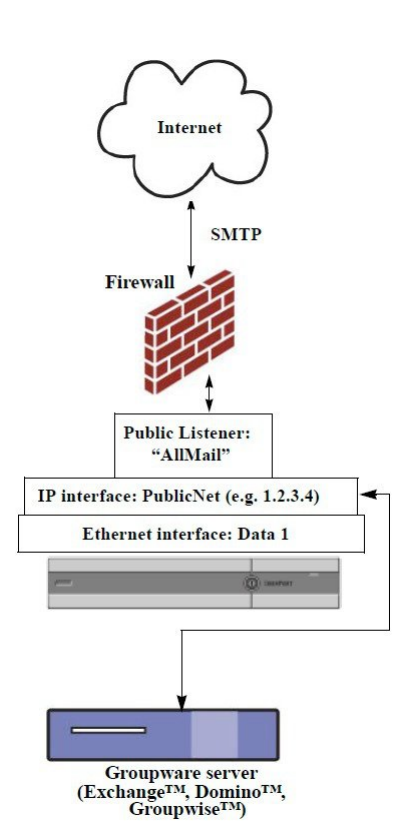

说明:

- 1 个侦听程序
- 1 个 IP 地址
- 1 个以太网接口
- 配置的 SMTP 路由

入站侦听程序: "InboundMail" (公共)

- IP 地址: 1.2.3.4
- Data2 接口上的侦听程序侦听端口 25
- HAT (接受 ALL) 包括 RELAYLIST 中组件服务器的条目
- RAT(接受本地域的邮件;全部拒绝)

DNS 可配置为使用互联网根服务器或内部 DNS 服务器

SMTP 将邮件直接路由到适当的组件服务器

为适当的服务打开的防火墙端口,用于在与邮件网关之间传输数据。

# <span id="page-89-0"></span>为系统设置做好准备

- [确定连接邮件网关的方式](#page-90-0), on page 23
- [确定网络和](#page-91-0) IP 地址分配, on page 24
- [收集设置信息](#page-92-0), on page 25

### **Procedure**

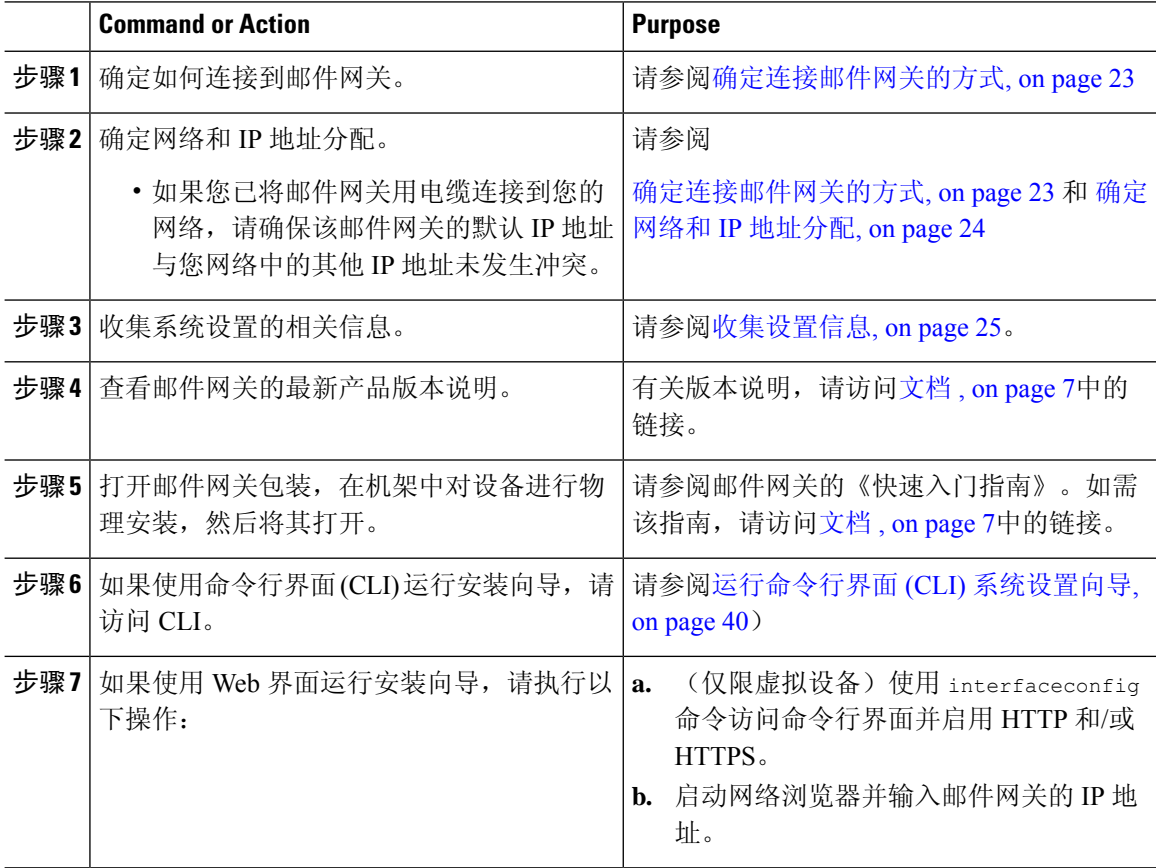

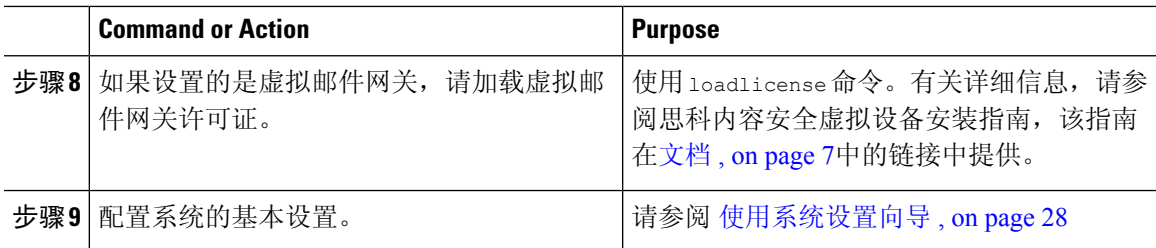

# <span id="page-90-0"></span>确定连接邮件网关的方式

要在您的环境中成功设置邮件网关,您必须从网络管理员那里收集有关您想如何将邮件网关连接到 网络的重要网络信息。

#### 相关主题

• [连接到邮件网关](#page-90-1), on page 23

# <span id="page-90-1"></span>连接到邮件网关

在初始设置过程中,您可以通过以下两种方式之一连接到邮件网关:

#### **Table 3:** 邮件网关的连接选项

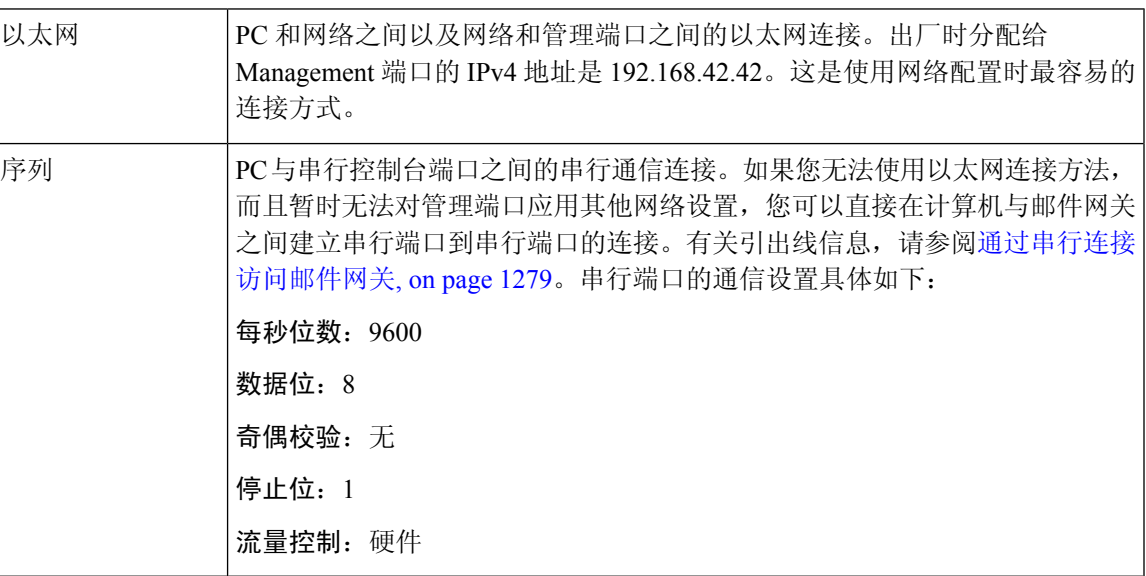

**Note**

请记住,初始连接方法不是最终的。此过程仅适用于初始配置。您只能稍后更改网络设置,以允许 不同的连接方式。(有关详细信息,请参阅FTP、SSH和SCP访问, on page [1275](#page-1342-0)。)您还可以使用不 同的管理权限创建多个用户账号来访问邮件网关。(有关详细信息,请参阅添加用户[,onpage958](#page-1025-0)。)

# <span id="page-91-0"></span>确定网络和 **IP** 地址分配

您可以使用 IPv4 和 IPv6 地址。

- [管理和数据端口的默认](#page-91-1) IP 地址 , on page 24
- [选择接收和传送邮件的网络连接](#page-91-2) , on page 24
- 将逻辑 IP [地址绑定到物理以太网端口](#page-91-3), on page 24
- [选择连接的网络设置](#page-91-4), on page 24

### <span id="page-91-2"></span><span id="page-91-1"></span>管理和数据端口的默认 **IP** 地址

在管理端口(C170 和 C190 邮件网关上的 Data 1 端口)上预配置的 IP 地址是 192.168.42.42。

### 选择接收和传送邮件的网络连接

大多数用户会从邮件网关连接到两个网络,充分利用邮件网关的两个数据以太网端口:

- 专用网络接受邮件并将其传送到内部系统。
- 公共网络接受邮件并将其传送到互联网。

其他用户可能希望仅使用一个数据端口来提供两种功能。尽管管理以太网端口可支持任何功能,但 它预配置为访问图形用户界面和命令行界面。

### <span id="page-91-3"></span>将逻辑 **IP** 地址绑定到物理以太网端口

您可以通过单独的侦听程序以及在单独的IP地址上分离传入和传出邮件流量。您可以使用互联网协 议第 4 版 (IPv4) 和第 6 版 (IPv6) 地址。但是, 邮件网关上的系统设置向导支持下列初始配置:

- 在独立的物理接口上配置的 2 个逻辑 IPv4 和 2 个 IPv6 地址上的 2 个独立侦听程序
	- 分离传入和传出流量
	- 您可以将 IPv4 和 IPv6 地址分配到每个侦听程序
- 在一个物理接口配置的 1 个逻辑 IPv4 地址上的 1 个侦听程序
	- 合并传入和传出流量
	- 您可以将 IPv4 和 IPv6 地址都分配到侦听程序

邮件网关可以在单个侦听程序上同时支持 IPv4 和 IPv6 地址。侦听程序将接受两种地址的邮件。侦 听程序的所有设置均适用于 IPv4 和 IPv6 地址。

### <span id="page-91-4"></span>选择连接的网络设置

您将需要有关您选择使用的每个以太网端口的以下网络信息:

- IP 地址 (IPv4 或/或 IPv6)
- CIDR 格式的 IPv4 地址的网络掩码
- CIDR 格式的 IPv6 地址的前缀

此外,还需要有关整个网络的以下信息:

- 网络上默认路由器(网关)的 IP 地址
- DNS 服务器的 IP 地址和主机名(如果要使用互联网根服务器,则无需此信息)
- NTP 服务器的主机名或 IP 地址(如果要使用思科的时间服务器,则无需此信息)

有关详细信息,请参阅[分配网络和](#page-1348-0) IP 地址, on page 1281。

如果您是在网络上的互联网与邮件网关之间运行防火墙,则可能需要打开特定端口以使邮件网关设 备正常运行。有关详细信息, 请参阅[防火墙资讯](#page-1370-0), on page 1303。 **Note**

# <span id="page-92-0"></span>收集设置信息

既然您已了解在系统设置向导中进行必要选择时的需求和策略,请在阅读本节时使用下表收集有关 系统设置的信息。

有关网络和 IP 地址的详细信息, 请参阅[分配网络和](#page-1348-0) IP 地址, on page 1281。如果配置的是思科安全邮 件和 Web 管理器, 请参阅在思科安全邮件和 Web 管理器(M [系列\)上集中管理服务](#page-1330-0), on page 1263。

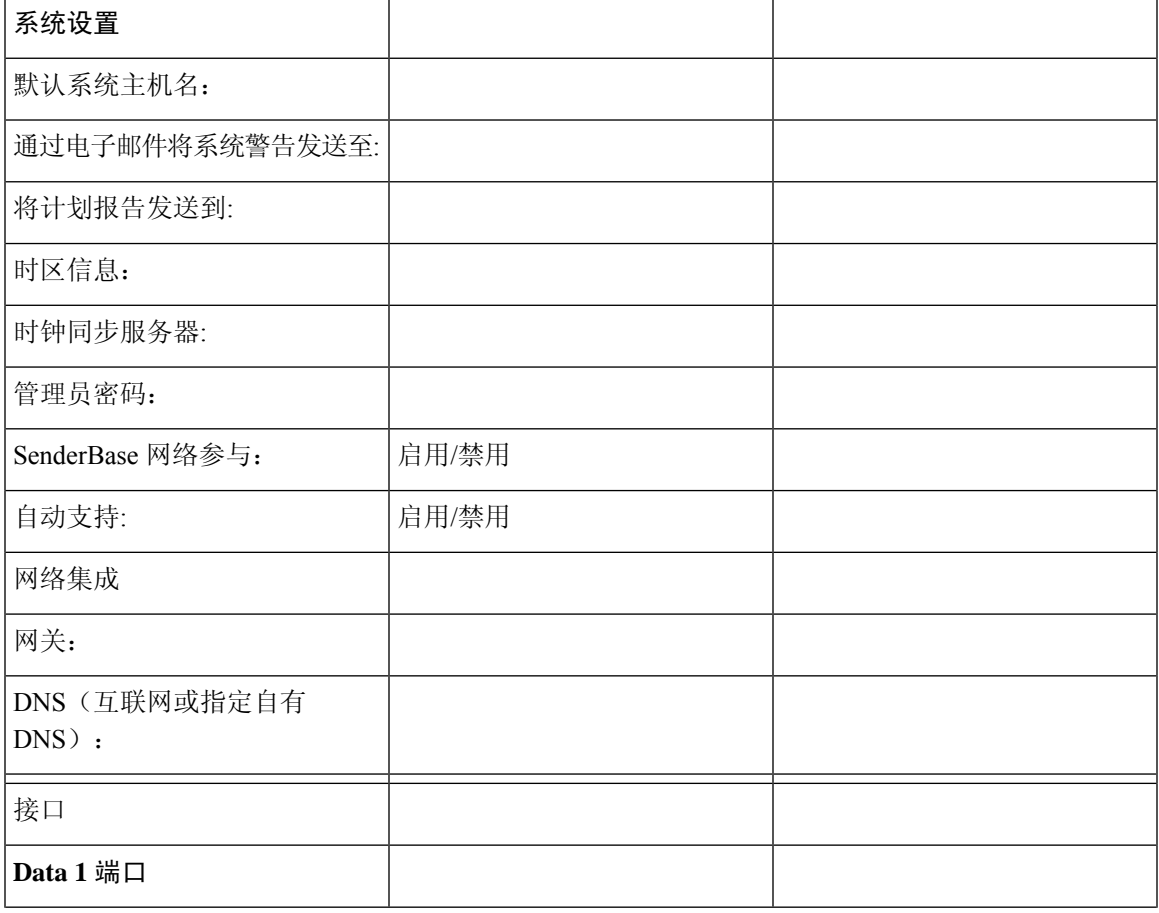

**Table 4:** 系统设置工作表:用于分离邮件流量的 **2** 个侦听程序

I

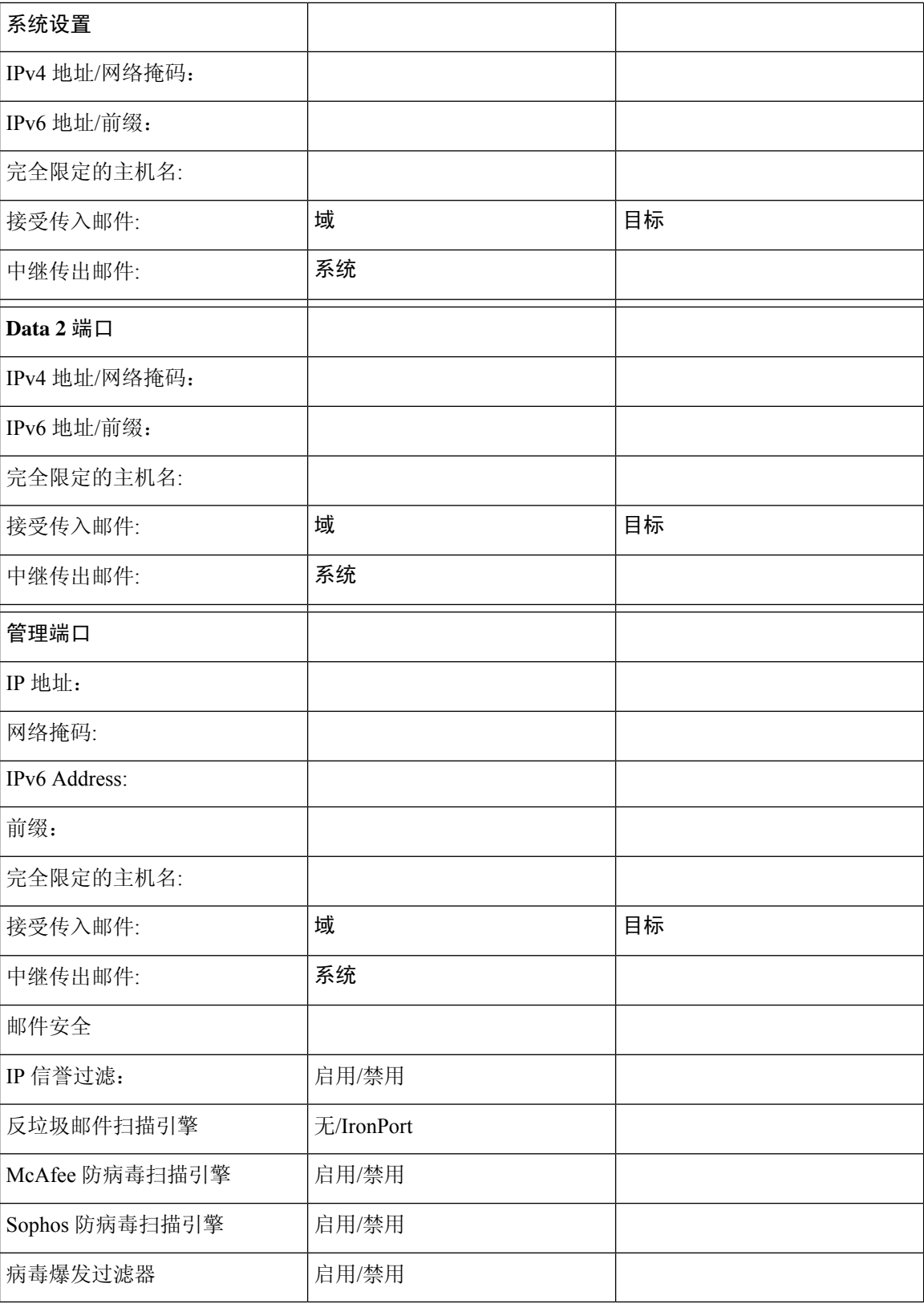

I

#### **Table 5:** 系统设置工作表:用于所有邮件流量的 **<sup>1</sup>** 个侦听程序

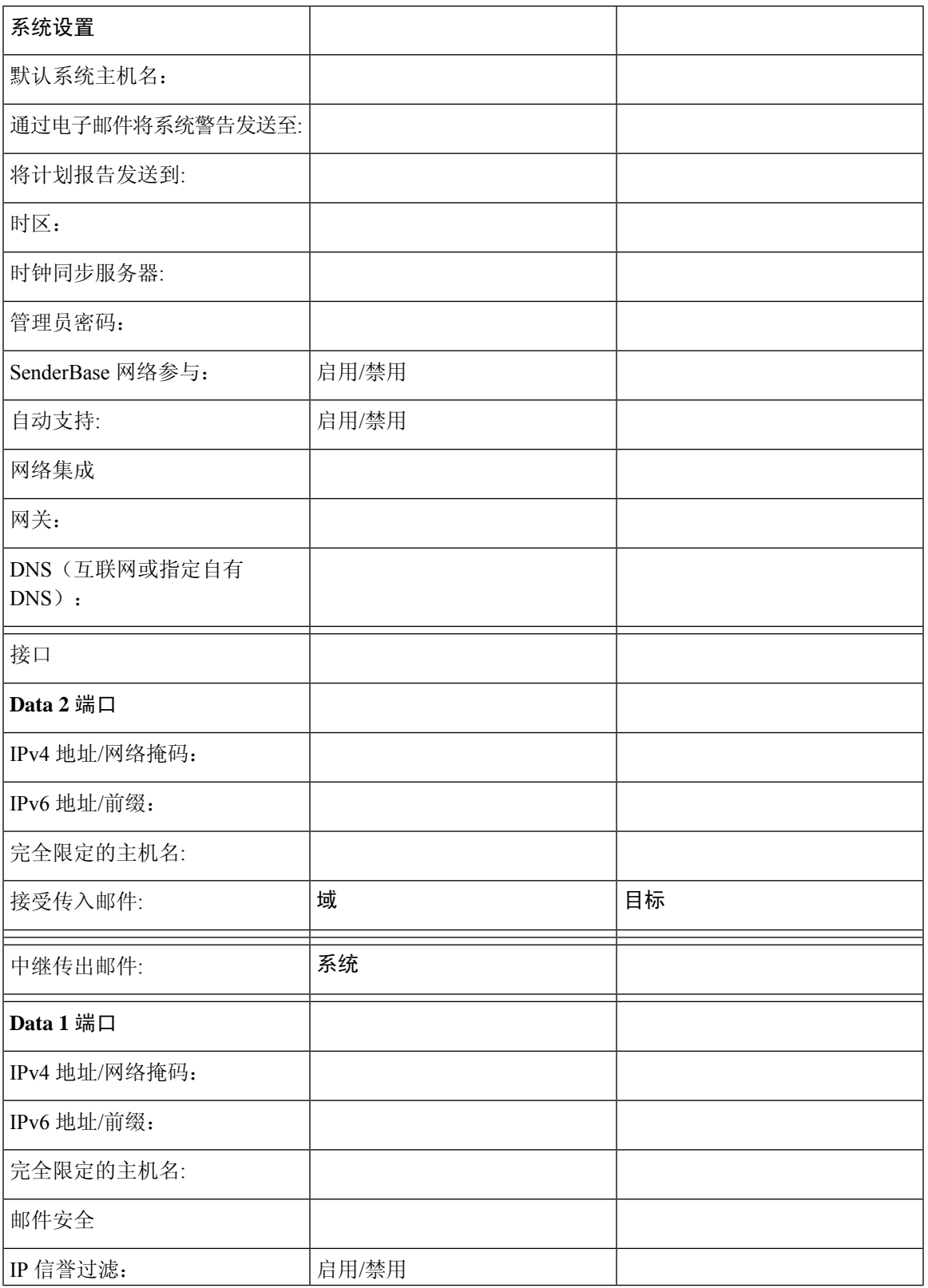

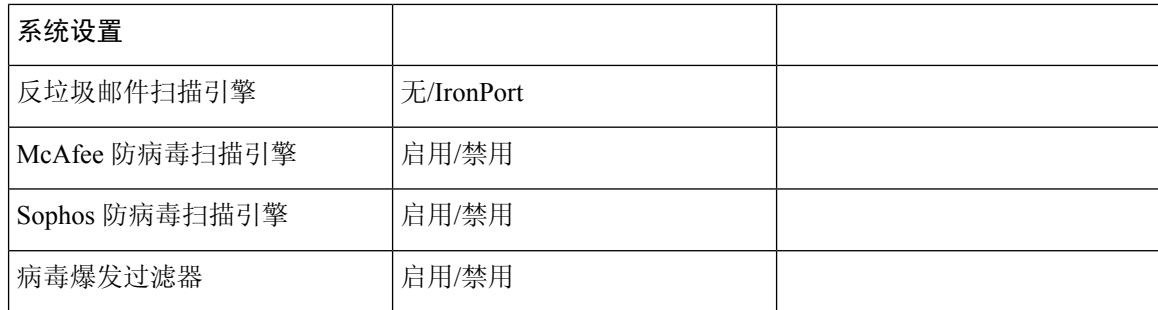

# <span id="page-95-0"></span>使用系统设置向导

- 访问基于 Web [的图形用户界面](#page-96-0) (GUI), on page 29
- 使用基于 Web [的系统设置向导定义基本配置](#page-98-0) , on page 31
- 设置与 Active [Directory](#page-105-0) 的连接, on page 38
- [继续执行后续步骤](#page-106-0), on page 39
- [访问命令行界面](#page-106-1) (CLI), on page 39
- [运行命令行界面](#page-107-0) (CLI) 系统设置向导, on page 40
- [将系统配置为企业网关](#page-120-1) , on page 53

您必须使用系统设置向导进行初始设置才能确保配置完整。之后,您可以配置系统设置向导中未提 供的自定义选项。

您可以使用浏览器或命令行界面 (CLI) 运行系统设置向导。有关详细信息,请参[阅访问基于](#page-96-0) Web 的 [图形用户界面](#page-96-0) (GUI), on page 29[或运行命令行界面](#page-107-0) (CLI) 系统设置向导, on page 40

如果要设置虚拟邮件网关,您必须在运行系统设置向导之前使用 loadlicense 命令加载您的虚拟邮件

开始之前,请完成[为系统设置做好准备](#page-89-0), on page 22中的先决条件。

网关许可证。有关详细信息,请参阅思科内容安全设备安装指南。

 $\sqrt{N}$ 

**Caution**

 $\sqrt{N}$ 

**Caution**

系统设置向导将完全重新配置您的系统。第一次安装邮件网关时,或者您要完全覆盖现有配置时, 您只能使用系统设置向导。

 $\sqrt{N}$ 

**Caution**

邮件网关在所有硬件的管理端口上配置默认 IP 地址 192.168.42.42, C170 和 C190 邮件网关除外, 其 使用 Data 1 端口。在将邮件网关连接到网络之前,请确保其他设备的 IP 地址与此出厂默认设置都不 冲突。如果配置的是思科安全邮件和Web管理器,请参[阅在思科安全邮件和](#page-1330-0)Web管理器(M系列) [上集中管理服务](#page-1330-0), on page 1263。

如果要将多个出厂配置的内容安全设备连接到网络,请一次添加一个,然后对应重新配置每个设备 的默认 IP 地址。

# <span id="page-96-0"></span>访问基于 **Web** 的图形用户界面 **(GUI)**

邮件网关采用基于Web的标准图形用户界面。这一基于Web的新界面可用于管理"邮件安全监控" 功能(监控、跟踪和隔离)和命令行界面。

要访问基于 Web 的图形用户界面 (GUI), 请打开浏览器并将其指向 192.168.42.42。

[仅限新 Web 界面] 您可以通过以下方式之一访问新 Web 界面:

**Note**

邮件网关的新 Web 界面使用 AsyncOS API HTTP/HTTPS 端口 (6080/6443) 和 trailblazer HTTPS 端口 (4431)。您可以在 CLI 中使用 trailblazerconfig 命令来配置 trailblazer HTTPS 端口。确保在防火墙 中打开 trailblazer HTTPS 端口。

• 当 trailblazerconfig CLI 命令启用后,请使用以下 URL https://example.com:<trailblazer-https-port>/ng-login

其中, example.com是邮件网关主机名, <trailblazer-https-port> 是在邮件网关上已配置的 trailblazer HTTPS 端口。

有关 trailblazerconfig CLI 命令的详细信息,请参阅《思科安全邮件命令参考指南》。

• 登录到旧 Web 界面, 然后单击 安全邮件网关将以全新的面貌出现。试用!!访问新 Web 界面 的 链接。

### 重要说明

- 请确保邮件网关上已启用 AsyncOS API。
- 请确保未在多个接口上启用 AsyncOS HTTPS API 端口。
- 您必须再次登录到邮件网关的旧版 Web 界面。
- 如果已启用 trailblazerconfig ,则必须在防火墙上打开配置的 HTTPS 端口。默认 HTTPS 端 口为 4431。

确保 DNS 服务器可以解析为访问邮件网关指定的主机名。

#### 相关主题

- [出厂默认用户名和密码](#page-96-1), on page 29
- [在黄昏模式下访问新](#page-97-0) Web 界面, on page 30

## <span id="page-96-1"></span>出厂默认用户名和密码

如果安装新的虚拟或硬件邮件网关,则必须更改默认密码才能获得设置邮件网关设备的完整访问权 限。首次登录邮件网关时,Web 界面会提示您更改默认密码,并且 CLI 会在您更改默认密码之前限 制对以下命令的访问。

• Commit

- Interfaceconfig
- passphrase
- Loadconfig
- Systemsetup
- loadlicense (适用于虚拟邮件网关)
- 功能密钥
- Ping
- Telnet
- netstat
- 用户名:**admin**
- 密码:**ironport**

例如:

login: admin passphrase: ironport

**Note**

如果会话超时,系统会要求您重新输入用户名和密码。如果在运行系统设置向导时会话超时,您将 必须重新启动。

# 访问旧 **Web** 界面

要从新 Web 界面访问旧 Web 界面,请单击齿轮图标 章, 如下图所示:

#### 图 **3:** 访问旧 **Web** 界面

admin 1 ? | 登 Monitoring Tracking Quarantine

旧 Web 界面将在新浏览器窗口中打开。您必须重新登录,才能访问该页面。 如果要完全注销该设备,则需要注销邮件网关的新旧 Web 界面。

## <span id="page-97-0"></span>在黄昏模式下访问新 **Web** 界面

黄昏模式是一种反向配色方案,在深色背景上使用浅色字体、用户界面元素和图标。 现在,您可以使用黄昏模式来访问邮件网关的新 Web 界面。 要切换到黄昏模式,请单击新 Web 界面右上角的用户图标,然后选择黄昏模式 **(Dusk Theme)**。

# <span id="page-98-0"></span>使用基于 **Web** 的系统设置向导定义基本配置

#### **Procedure**

步骤 **1** 启动系统设置向导

- 按照访问基于 Web [的图形用户界面](#page-96-0) (GUI), on page 29中的说明登录到图形用户界面。
- 开始使用全新(并非从旧版 AsyncOS 升级)系统时,会将您的浏览器会自动重新定向到系统设 置向导。
- 否则, 在"系统管理"(System Administration) 选项卡中, 单击左侧链接列表中的"系统设置向 导"(System Setup Wizard)。

步骤2 开始。请参阅第1步: 开始, on page 32。

• 阅读并接受许可协议

步骤 **3** 系统。请参阅第 2 [步:系统](#page-99-1), on page 32。

- 设置邮件网关的主机名
- 配置警告设置、报告交付设置和自动支持
- 设置系统时间设置和 NTP 服务器
- 重新设置管理员密码
- 启用服务日志
- 步骤 **4** 网络。请参阅第 3 [步:网络](#page-100-0), on page 33。
	- 定义默认路由器和 DNS 设置
	- 启用和配置网络接口,包括:配置传入邮件(入站侦听程序)、定义 SMTP 路由(可选)、配 置传出邮件(出站侦听程序)和定义允许通过邮件网关中继邮件的系统(可选)
- 步骤5 安全性请参阅第4步: 安全, on page 37。
	- 启用 IP 信誉过滤
	- 启用反垃圾邮件服务
	- 启用垃圾邮件隔离区
	- 启用防病毒服务
	- 启用高级恶意软件防护(文件信誉和分析服务)
	- 启用病毒爆发过滤器服务

步骤 6 审查。请参阅第 5 步: 审查, on page 38。

- 审查您的设置和安装配置
- 在该过程结束时,系统会提示

步骤 **7** 提交您做出的更改。

在您提交后更改才会生效。

### <span id="page-99-0"></span>第 **1** 步:开始

首先阅读许可协议。阅读并接受许可协议后,请选中指示您同意的框,然后单击开始设置 (Begin Setup) 执行。

您还可以在以下位置查看协议的文本:https://support.ironport.com/license/eula.html

## <span id="page-99-1"></span>第 **2** 步:系统

- [设置主机名](#page-99-2), on page 32
- [配置系统警报](#page-99-3), on page 32
- [配置报告交付](#page-99-4), on page 32
- [设置时间](#page-99-5), on page 32
- [设置密码](#page-100-1), on page 33
- [使用服务日志来提高网络钓鱼检测效率](#page-1166-0), on page 1099
- [启用自动支持](#page-100-2), on page 33

### <span id="page-99-3"></span><span id="page-99-2"></span>设置主机名

为邮件网关定义完全限定主机名。此名称应由网络管理员分配。

### <span id="page-99-4"></span>配置系统警报

如果存在需要用户干预的系统错误,则 Cisco AsyncOS 会通过邮件发送警报消息。输入接收这些警 报的邮件地址。

您必须至少添加一个接收系统警报的邮件地址。输入一个邮件地址或用逗号分隔多个地址。邮件收 件人最初会收到所有级别的所有类型的警报,但不会收到目录收割攻击预防警报。您可以稍后进一 步细化警报配置。有关详细信息,请参阅警报, on page [1023](#page-1090-0)。

### <span id="page-99-5"></span>配置报告交付

输入接收默认计划报告的地址。如果您将此值留空,仍会运行计划报告。计划报告将在邮件网关上 存档而非通过设备交付。

### 设置时间

在邮件网关上设置时区,以便邮件头和日志文件中的时间戳是正确的。使用下拉菜单找到您所在的 时区或通过 [GMT](#page-1130-0) 偏移定义时区(有关详细信息,请参阅选择 GMT 偏移, on page 1063)。

您可以之后手动设置系统时钟时间,也可以使用网络时间协议 (NTP) 来与网络或互联网中的其他服 务器同步。默认情况下,已配置用于同步邮件网关时间的思科系统时间服务器(**time.ironport.com**) 的一个条目。

#### <span id="page-100-1"></span>设置密码

设置管理员账户的密码。这是必需的步骤。在更改 Cisco AsyncOS 管理员账户的密码时,新密码的 长度必须为六个或以上字符。请务必将密码保存在安全的位置。

除了手动创建登录密码之外,您还可以创建系统生成的密码以登录邮件网关。

#### 启用服务日志

"服务日志"会被发送到思科 Talos 云服务,以改进网络钓鱼检测。

如果启用服务日志,思科邮件安全网关只会从客户邮件中收集有限的个人数据,并提供大量有用的 威胁检测功能,这些功能可与专用分析系统结合使用,来收集观察到的威胁活动,然后分析其趋势 并建立关联。思科会将这些个人数据用于改进思科安全邮件云网关的功能,以分析威胁形势、提供 对恶意邮件的威胁分类解决方案,以及保护邮件网关免受新威胁(例如垃圾邮件、病毒和目录搜集 攻击)的攻击。

有关详细信息,请参阅[使用服务日志来提高网络钓鱼检测效率](#page-1166-0),第 1099 页。

#### <span id="page-100-2"></span><span id="page-100-0"></span>启用自动支持

自动支持功能(默认已启用)使思科客户支持团队能够及时了解邮件网关的问题,以便可以更好地 为您提供支持。(有关详细信息,请参阅 [自动支持](#page-1091-0), on page 1024。)

单击下一步 **(Next)** 继续操作。

## 第 **3** 步:网络

第 3 步, 定义默认路由器(网关)并配置 DNS 设置, 然后通过配置 Data 1、Data 2 和管理接口设置 邮件网关来接收和或回复邮件。

- 配置 DNS [和默认网关](#page-100-3), on page 33
- [配置网络接口](#page-101-0), on page 34
- [接受邮件](#page-101-1), on page 34
- [中继邮件\(可选\)](#page-102-0), on page 35
- C170 和 [C190](#page-103-0) 安装, on page 36

#### <span id="page-100-3"></span>配置 **DNS** 和默认网关

输入网络中默认路由器(网关)的 IP 地址。您可以使用 IPv4 地址、IPv6 地址或以上两者。

接下来, 配置 DNS(域名服务)设置。Cisco AsyncOS 包含可以直接查询互联网根服务器的高性能 内部 DNS 解析程序/缓存, 或者系统可以使用您指定的 DNS 服务器。如果选择使用自己的服务器, 将需要提供每个 DNS 服务器的 IP 地址和主机名。您可以通过系统设置向导最多输入四个 DNS 服务 器。请注意,您输入的 DNS 服务器的初始优先级为 0。有关详细信息,请参[阅配置域名系统](#page-1113-0) (DNS) 设置, on page [1046](#page-1113-0)。

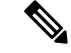

**Note**

邮件网关需要访问正在工作的 DNS 服务器才能对传入连接执行 DNS 查找。如果您在设置邮件网关 时无法指定邮件网关可访问的正在工作的 DNS 服务器,解决方法是选择"使用互联网根 DNS 服务 器"(Use Internet Root DNS Servers), 或临时指定管理接口的 IP 地址, 以便完成系统设置向导。

#### <span id="page-101-0"></span>配置网络接口

您的邮件网关具有与计算机的物理以太网端口关联的网络接口。

要使用某个接口,请选中"启用"(Enable) 复选框,然后指定 IP 地址、网络掩码和完全限定的主机 名。您输入的 IP 地址应当是您的 DNS 记录反映的入站邮件的 IP 地址。此地址通常具有与 DNS 中 的记录关联的 MX记录。您可以使用 IPv4 地址、IPv6 地址或以上两者。如果使用以上两者,接口将 接受两种类型的连接。

每个接口都可配置为接受邮件(传入)、中继邮件(传出)或设备管理。在设置过程中,每个接口 只能限制为配置一种功能。在大多数邮件网关上,通常一个接口用于传入邮件,一个接口用于传出 邮件,一个接口用于设备管理。在 C170 和 C190 邮件网关上,通常一个接口用于传入和传出邮件, 另一个接口用于管理。

您必须将一个接口配置为接收邮件。

向邮件网关上的其中一个物理以太网接口分配和配置逻辑 IP 地址。如果决定同时使用 Data 1 以太网 端口和 Data 2 以太网端口,则两个连接都需要此信息。

对于 **C390** 和 **C690** 设备:思科建议使用其中一个物理以太网端口直接连接到互联网,以通过公共侦 听程序接收入站邮件;建议使用另一个物理以太网端口直接连接到您的内部网络,以通过专用侦听 程序中继出站邮件。

对于 **C190** 设备:通常,系统设置向导仅配置一个物理以太网端口和一个侦听程序,同时用于接收 入站邮件和中继出站邮件。

请参阅将逻辑 IP [地址绑定到物理以太网端口](#page-91-3), on page 24。

需要提供以下信息:

- 由网络管理员分配的 **IP** 地址。这可以是 IPv4 地址、IPv6 地址或以上两者。
- 对于 IPv4 地址: 接口的网络掩码。AsyncOS 仅接受 CIDR 格式的网络掩码。例如, 255.255.255.0 子网的网络掩码为 /24。

对于 IPv6 地址: CIDR 格式的前缀。例如 64 位前缀为 /64。

• (可选)IP 地址的完全限定主机名。

<span id="page-101-1"></span>

无法在单独的物理以太网接口上配置相同子网内的 IP 地址。有关网络和 IP 地址配置的详细信息, 请参阅[分配网络和](#page-1348-0) IP 地址, on page 1281。 **Note**

### 接受邮件

在配置接口接收邮件时,需要定义:

• 为其接受邮件的域

• 每个域的目标(SMTP 路由), 这是可选选项

选中"接受传入邮件"(Accept Incoming Mail) 复选框以将接口配置为接受邮件。输入为其接受邮件 的域名。

输入目标。这是要为指定的域路由邮件所在计算机的 SMTP 路由或名称。

这是第一个 SMTP 路由条目。SMTP 路由表可让您为输入到特定邮件交换 (MX) 主机的每个域(也 称为收件人访问表 [RAT] 条目) 重定向所有邮件。在典型安装中, SMTP 路由表定义特定组件(例 如, Microsoft Exchange)服务器或基础设施的邮件传送中的"下一跳"。

例如,您可以定义一个路由,指定为域 example.com 和所有其子域 .example.com 接受的邮件路由到 组件服务器 exchange.example.com。

您可以输入多个域和目标。单击添加行 **(Add Row)** 添加另一个域。单击垃圾箱图标可删除行。

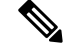

在此步骤中配置 SMTP 是可选操作。如果未定义任何 SMTP 路由,系统将使用 DNS 查找并确定侦 听程序收到的传入邮件的传输主机。(请参阅 [路由本地域的邮件](#page-744-0), on page 677。) **Note**

您必须至少添加一个域到收件人访问表。例如,输入域 example.com。要确保发往 example.net 任何 子域的邮件在收件人访问表中匹配,请输入 .example.net 以及域名。有关详细信息,请参阅[定义收](#page-191-0) [件人地址](#page-191-0), on page 124。

#### <span id="page-102-0"></span>中继邮件(可选)

在配置邮件中继接口时,要定义系统,允许通过邮件网关中继邮件。

这些是侦听程序的主机访问表的 RELAYLIST 中的条目。有关详细信息,请参[阅发件人组语法](#page-158-0), on [page](#page-158-0) 91。

选中"中继传出邮件"(Relay Outgoing Mail) 复选框以将接口配置为中继邮件。输入可以通过邮件网 关中继邮件的主机。

当您配置中继出站邮件的接口时,只要没有公共侦听程序配置为使用该接口,系统设置向导就会打 开该接口的 SSH。

在下面的示例中,创建两个具有 IPv4 地址的接口:

- 管理接口依然配置为 192.168.42.42。
- 在Data 1 以太网接口上启用192.168.1.1。它配置为接受以.example.com结尾的域的邮件, SMTP 路由为 exchange.example.com 定义。
- 在 Data 2 以太网接口上启用 192.168.2.1。它配置为从 exchange.example.com 中继邮件。

### **C390** 和 **C690** 安装

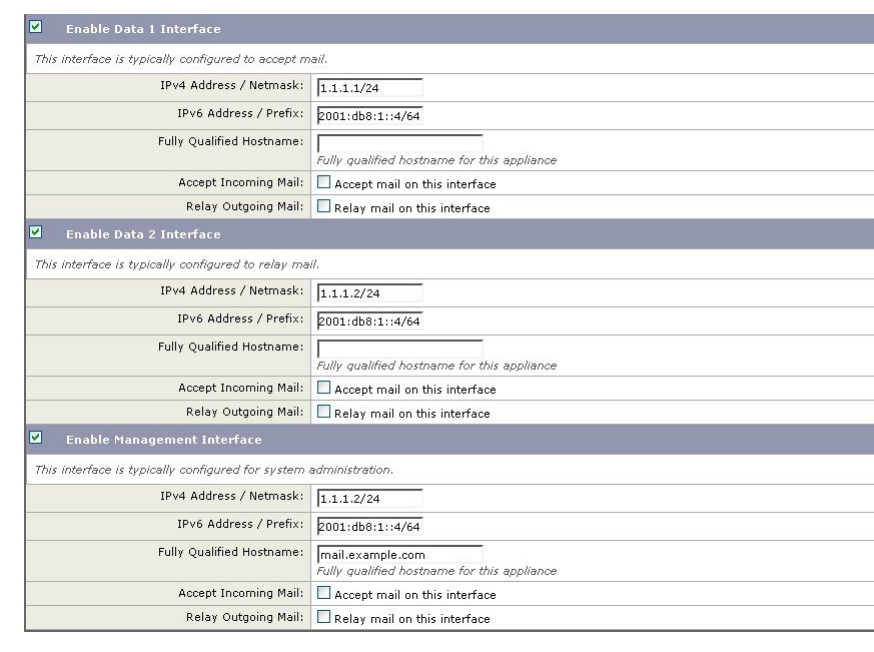

### **Figure 4:** 网络接口:除了管理接口(已分流的流量)之外的 **<sup>2</sup>** 个接口

### <span id="page-103-0"></span>**C170** 和 **C190** 安装

对于 C170 和 C190 设备, Data 1 接口通常配置为用于传入邮件和传出邮件, 而 Data 2 接口用于设备 管理。

当配置单一 IP 地址用于所有邮件流量(未分流的流量)时,系统设置向导的第 3 步如下所示: **Figure 5:** 网络接口:用于传入和传出(未分流)流量的 **<sup>1</sup>** 个 **IP** 地址

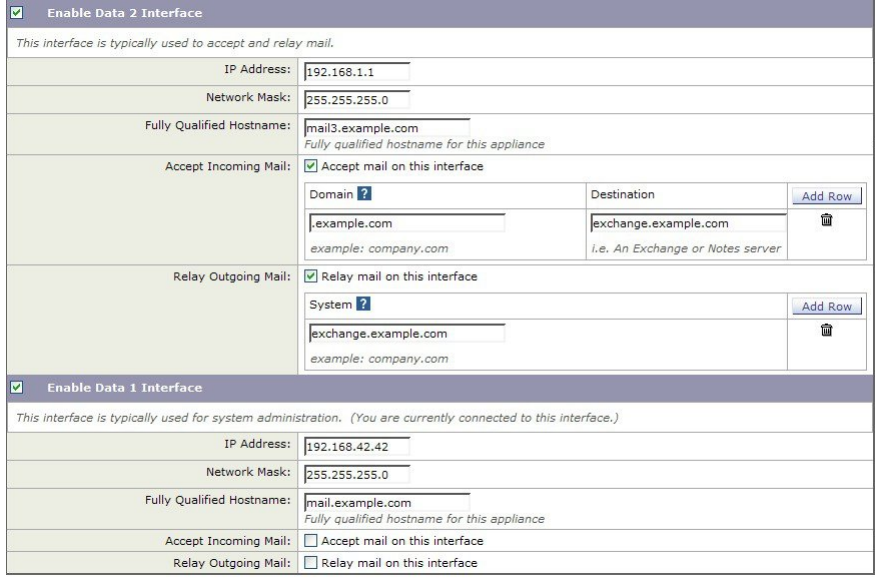

单击下一步 **(Next)** 继续操作。

## <span id="page-104-0"></span>第4步: 安全

步骤 4,配置反垃圾邮件和防病毒设置。反垃圾邮件选项包括 IP 信誉过滤和选择反垃圾邮件扫描引 擎。对于防病毒,您可以启用病毒爆发过滤器和 Sophos 或 McAfee 防病毒扫描。

- 启用 IP [信誉过滤](#page-104-1), on page 37
- [启用反垃圾邮件扫描](#page-104-2), on page 37
- [启用防病毒扫描](#page-104-3), on page 37
- [启用高级恶意软件防护\(文件信誉和分析服务\)](#page-104-4) , on page 37
- [启用病毒爆发过滤器](#page-105-2), on page 38

### <span id="page-104-1"></span>启用 **IP** 信誉过滤

IP 信誉服务可以用作独立的反垃圾邮件解决方案,但是,它主要用于提高基于内容的反垃圾邮件系 统(例如反垃圾邮件)的效率。

IP信誉服务为用户提供基于远程主机的连接IP地址,准确、灵活地拒绝或"限制"可疑垃圾邮件的 方法。IP 信誉服务根据从指定源发送的邮件是垃圾邮件的概率返回一个分数。IP 信誉服务的独特之 处在于它提供邮件量的全局视图且数据组织方式易于识别和分组邮件的相关源。思科强烈建议您启 用 IP 信誉过滤。

启用后,IP 信誉过滤会应用到传入(接受)侦听程序。

### <span id="page-104-2"></span>启用反垃圾邮件扫描

您的邮件网关可能随附反垃圾邮件软件的30天试用版密钥。在系统设置向导的这一部分,您可以选 择在邮件网关上全局启用反垃圾邮件。您还可以选择不启用该服务。

如果您选择启用反垃圾邮件服务,则可以将 AsyncOS 配置为将垃圾邮件和可疑垃圾邮件发送到本地 垃圾邮件隔离区。垃圾邮件隔离区用作邮件网关的最终用户隔离区。在配置最终用户访问权限之前, 只有管理员可以访问隔离区。

请参阅[管理垃圾邮件和灰色邮件](#page-436-0), on page 369,了解邮件网关上提供的所有反垃圾邮件配置选项。请 参阅[策略、病毒和病毒爆发隔离区](#page-972-0), on page 905。

### <span id="page-104-4"></span><span id="page-104-3"></span>启用防病毒扫描

您的邮件网关可能随附 Sophos 防病毒或 McAfee 防病毒扫描引擎的 30 天试用版密钥。在系统设置 向导的这一部分,您可以选择在邮件网关上全局启用防病毒扫描引擎。

如果选择启用防病毒扫描引擎,则会为默认传入邮件和默认传出邮件策略都启用该引擎。邮件网关 会扫描邮件以查看是否存在病毒,但不修复受感染的附件。邮件网关会丢弃感染的邮件。

请参阅[防病毒](#page-418-0), on page 351,了解邮件网关上提供的所有反垃圾邮件配置选项。

#### 启用高级恶意软件防护(文件信誉和分析服务)

高级恶意软件防护可获取有关基于云的服务所附加文件的相关信誉信息。

有关详细信息, 请参阅[文件信誉过滤和文件分析:](#page-532-0), on page 465

#### <span id="page-105-2"></span>启用病毒爆发过滤器

您的邮件网关可能随附病毒爆发过滤器的30天试用版密钥。病毒爆发过滤器会在传统的防病毒安全 服务更新为新的病毒签名文件之前隔离可疑邮件,提供防新病毒爆发的"第一道防线"。

有关详细信息, 请参阅[病毒爆发过滤器](#page-478-0), on page 411。

单击下一步 **(Next)** 继续操作。

### <span id="page-105-1"></span>第5步: 审查

配置信息的摘要已显示。您可以单击旧版 **(Previous)** 按钮或单击每部分右上角的编辑 **(Edit)** 链接编 辑系统设置、网络集成和邮件安全信息。当您返回某步进行更改时,您必须继续完成所有剩余步骤, 一直到此审查页面。您之前输入的所有设置都会保留。

您对显示的信息满意后,请单击安装此配置 **(Install This Configuration)**。

系统会显示确认对话框。单击安装 **(Install)** 安装新配置。

您的邮件网关现已就绪,可以发送邮件。

如果已更改用于连接到邮件网关的接口的默认 IP 地址,则单击安装 (Install) 将导致与当前 URL (http://192.168.42.42) 的连接丢失。但是,您的浏览器将重新定向到新的 IP 地址。 **Note**

系统设置完成后,系统会发送多条警报消息。有关详细信息,请参阅[即时警报](#page-120-2), on page 53。

# <span id="page-105-0"></span>设置与 **Active Directory** 的连接

如果系统设置向导在邮件网关上正确安装了该配置,则会显示 Active Directory 向导。如果要在您的 网络中运行 Active Directory 服务器,请使用 Active Directory 向导为 Active Directory 服务器配置 LDAP 服务器配置文件,并分配侦听程序进行收件人验证。如果没有使用 Active Directory 或者希望 稍后再进行配置,请单击"跳过此步骤"(Skip thisStep)。您可以在系统管理**(System Administration) > Active Directory** 向导 **(Active Directory Wizard)** 页面上运行 Active Directory 向导。您还可以在系 统管理 **(System Administration) > LDAP** 页面上配置 Active Directory 和其他 LDAP 配置文件。

ActiveDirectory向导会检索创建LDAP服务器配置文件所需的系统信息,例如身份验证方法、端口、 基本 DN 以及是否支持 SSL。Active Directory 向导还创建 LDAP 服务器配置文件的 LDAP 接受和分 组查询。

Active Directory 向导创建 LDAP 服务器配置文件后,请使用 系统管理 **(System Administration) > LDAP** 页面查看新的配置文件并进行其他更改

### **Procedure**

- 步骤 **1** 在"Active Directory 向导"(Active Directory Wizard) 页面上,单击运行 **Active Directory** 向导 **(Run Active Directory Wizard)**。
- 步骤 **2** 输入 Active Directory 服务器的主机名。
- 步骤 **3** 输入身份验证请求的用户名和密码。
- 步骤 **4** 单击下一步 **(Next)** 继续操作。

Active Directory 向导会测试与 Active Directory 服务器的连接。如果成功, 则会显示"测试目录设 置"(Test Directory Settings) 页面。

- 步骤 **5** 输入您知道存在于 Active Directory 中的邮件地址并单击测试 **(Test)**,来测试目录设置。结果会显示 在"连接状态"(Connection Status) 字段中。
- 步骤 **6** 单击完成 **(Done)**。

# <span id="page-106-0"></span>继续执行后续步骤

在您已成功将邮件网关配置为与 Active Directory 向导配合使用或跳过该流程后, 系统会显示"系统 设置后续步骤"(System Setup Next Steps) 页面。

单击"系统设置后续步骤"(System Setup Next Steps) 页面上的链接,继续配置您的邮件网关。

# <span id="page-106-1"></span>访问命令行界面 **(CLI)**

对 CLI 的访问因您[在连接到邮件网关](#page-90-1), on page 23中选择的管理连接方式而异。出厂默认用户名和口 令在后面列出。最初,只有管理员用户账户具有访问 CLI 的权限。在您通过管理员账户第一次访问 命令行界面后,您可以添加其他具有不同级别权限的用户。(有关添加用户的信息,请参阅[添加用](#page-1025-0) 户, on [page](#page-1025-0) 958。)"系统设置向导"会要求您更改管理员账户的口令。还可以随时使用passphrase 命令直接重置管理员账户的口令。

通过以太网连接:使用出厂默认 IP 地址 192.168.42.42 启动 SSH 会话。SSH 配置为使用端口 22。在 下面输入您的用户名和口令。

通过串行连接进行连接的步骤:在串行电缆所连接的个人计算机上启动与通信端口的终端会话。对 [连接到邮件网关](#page-90-1), on page 23中所述的串行端口使用设置。在下面输入您的用户名和口令。

通过输入用户名和口令登录邮件网关。

### 相关主题

• [出厂默认用户名和密码](#page-96-1), on page 29

## 出厂默认用户名和密码

如果安装新的虚拟或硬件邮件网关,则必须更改默认密码才能获得设置邮件网关设备的完整访问权 限。首次登录邮件网关时,Web 界面会提示您更改默认密码,并且 CLI 会在您更改默认密码之前限 制对以下命令的访问。

- Commit
- Interfaceconfig
- passphrase
- Loadconfig
- Systemsetup
- loadlicense (适用于虚拟邮件网关)
- 功能密钥
- Ping
- Telnet
- netstat
- 用户名:**admin**
- 密码:**ironport**

#### 例如:

```
login: admin
passphrase: ironport
```
**Note**

如果会话超时,系统会要求您重新输入用户名和密码。如果在运行系统设置向导时会话超时,您将 必须重新启动。

# <span id="page-107-0"></span>运行命令行界面 **(CLI)** 系统设置向导

CLI 版系统设置向导与 GUI 版中的步骤基本一致,只有少数例外情况:

- CLI 版包括启用 Web 界面的提示。
- CLI 版允许您编辑自己创建的每个侦听程序的默认邮件流策略。
- CLI 版包含配置全局防病毒和病毒爆发过滤器安全设置的提示。
- 在系统设置完成后,CLI 版不提示您创建 LDAP 配置文件。使用 ldapconfig 命令创建 LDAP 配 置文件。

要运行系统设置向导,请在命令提示符下键入 systemsetup。

#### IronPort> **systemsetup**

系统设置向导会警告您将重新配置您的系统。如果这是您第一次安装邮件网关,或者如果您要完全 覆盖现有配置, 请对以下问题回答"是"(Yes)。

WARNING: The system setup wizard will completely delete any existing

'listeners' and all associated settings including the 'Host Access Table' mail operations may be interrupted.

Are you sure you wish to continue? [Y]> **Y**
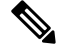

**Note**

其他系统设置步骤如下所述。只有与使用基于 Web [的系统设置向导定义基本配置](#page-98-0) , on page 31中所 述的 GUI 系统设置向导存在偏差的部分才会包含 CLI 系统设置向导对话框示例。

### 相关主题

- [更改管理员密码](#page-108-0), on page 41
- [接受许可协议](#page-108-1), on page 41
- [设置主机名](#page-108-2) , on page 41
- [分配并配置逻辑](#page-109-0) IP 接口, on page 42
- [指定默认网关](#page-109-1), on page 42
- 启用 Web 界面, on [page](#page-110-0) 43
- 配置 [DNS](#page-110-1) 设置, on page 43
- [创建侦听程序](#page-110-2), on page 43
- [启用反垃圾邮件](#page-117-0), on page 50
- [选择默认反垃圾邮件扫描引擎](#page-118-0), on page 51
- [启用垃圾邮件隔离区](#page-118-1), on page 51
- [启用防病毒扫描](#page-118-2), on page 51
- [启用病毒爆发过滤器](#page-118-3), on page 51
- [配置警报设置和自动支持](#page-118-4), on page 51
- [配置计划报告](#page-119-0), on page 52
- [配置时间设置](#page-119-1), on page 52
- [确认更改](#page-119-2), on page 52
- [测试配置](#page-119-3), on page 52
- [即时警报](#page-120-0), on page 53

### <span id="page-108-1"></span><span id="page-108-0"></span>更改管理员密码

首先,更改 AsyncOS 管理员帐户的密码。您必须输入旧密码才能继续。新密码必须至少为 6 个或以 上字符。请务必将密码保存在安全的位置。密码更改在系统设置完成后生效。

除了手动创建登录密码之外,您还可以创建系统生成的密码以登录邮件网关。

### <span id="page-108-2"></span>接受许可协议

阅读并接受显示的软件许可协议。

### 设置主机名

接下来,为邮件网关定义完全限定主机名。此名称应由网络管理员分配。

## <span id="page-109-0"></span>分配并配置逻辑 **IP** 接口

下一步将在名为 Management (在 C390 和 C690 设备上)或名为 Data 1 (在 C190 设备上)的物理以 太网接口上分配和配置逻辑 IP 接口,然后提示您在邮件网关的任何其他可用物理以太网接口上配置 逻辑 IP 接口。

每个以太网接口可分配有多个 IP 接口。IP 接口是一个将 IP 地址和主机名与物理以太网接口相关联 的逻辑结构。如果您决定同时使用 Data 1 和 Data 2 以太网端口, 则您需要两个连接的 IP 地址和主机 名。

对于 **C390** 和 **C690** 设备:思科建议使用其中一个物理以太网端口直接连接到互联网,以通过公共侦 听程序接收入站邮件;建议使用另一个物理以太网端口直接连接到您的内部网络,以通过专用侦听 程序中继出站邮件。

对于 C170 和默认情况下, systemsetup 命令将通过一个侦听程序仅配置一个物理以太网端口, 既可 以接收入站邮件,也可以中继出站邮件。

当您配置转发出站邮件的接口时,只要未将任何公共侦听程序配置为使用接口,系统就会打开接口 的 SSH。 **Note**

需要提供以下信息:

• 您创建的用于稍后指代 IP 接口的名称(昵称)。例如,如果您将一个以太网端口用于专用网 络,另一个用于公共网络,您可能想要将它们分别命名为 PrivateNet 和 PublicNet。

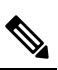

为接口定义的名称区分大小写。AsyncOS 将不允许创建两个相 **Note** 同的接口名称。例如,名称 **Privatenet** 和 **PrivateNet** 被视为 两个不同(唯一)的名称。

- 由网络管理员分配的 IP 地址。这可以是 IPv4 或 IPv6 地址, 您可以为单一 IP 接口分配两种类型 的 IP 地址。
- 接口的网络掩码。网络掩码必须采用 CIDR 格式。例如,使用 /24 作为 255.255.255.0 子网的网 络掩码。

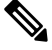

无法在单独的物理以太网接口上配置相同子网内的IP地址。有 **Note** 关网络和 IP 地址配置的详细信息,请参[阅分配网络和](#page-1348-0) IP 地址, on page [1281](#page-1348-0)。

对于 C190 设备,最先配置 Data 2 接口。

## <span id="page-109-1"></span>指定默认网关

在 systemsetup 命令的下一部分中,键入网络上默认路由器(网关)的 IP 地址。

## <span id="page-110-0"></span>启用 **Web** 界面

在 systemsetup 命令的后面部分,为邮件网关启用 Web 界面(适用于管理以太网接口)。您还可以 选择通过安全的 HTTP (https) 运行 Web 界面。如果选择使用 HTTPS,则系统将使用演示证书,直至 您上传自己的证书为止。

### <span id="page-110-1"></span>配置 **DNS** 设置

接下来, 配置 DNS (域名服务) 设置。Cisco AsyncOS 具有可直接查询互联网根服务器的高性能内 部 DNS 解析程序/缓存,系统还可以使用您自己的 DNS 服务器。如果您选择使用自己的服务器, 您 将需要提供每个 DNS 服务器的 IP 地址和主机名。您可以输入所需数量的 DNS 服务器(每个服务器 将具有优先级 0)。默认情况下,systemsetup 会提示您输入您自己的 DNS 服务器的地址。

### <span id="page-110-2"></span>创建侦听程序

"侦听程序"管理在特定IP接口上配置的入站邮件处理服务。侦听程序仅适用于从您的内部系统或 从互联网进入邮件网关的邮件。Cisco AsyncOS 使用侦听程序指定邮件为获得接受和转发到收件人主 机所必须满足的条件。您可以将侦听程序视为针对以上指定的 IP 地址运行的邮件侦听程序(甚至 "SMTP 后台守护程序")。

对于、**C390**和**C690**设备:默认情况下,systemsetup命令配置两个侦听程序-一个公共侦听程序, 一个专用侦听程序。(有关可用侦听程序类型的详细信息,请参阅[配置网关以接收邮件](#page-134-0), on page [67](#page-134-0)。)

对于 **C190** 设备:默认情况下,systemsetup 命令配置一个公共侦听程序,既接收来自互联网的邮 件, 也中继来自内部网络的邮件。请参阅C190 [设备的侦听程序示例](#page-115-0), on page 48。

当您定义侦听程序时,您应指定以下属性:

- 您创建的用于稍后指代侦听程序的名称(昵称)。例如, 从您的内部系统接收即将传送到互联 网的邮件的侦听程序可能被称为 OutboundMail。
- 用于接收邮件的其中一个 IP 接口(您之前使用 systemsetup 命令创建的接口)。
- 要向其路由邮件的机器的名称(仅限公共侦听程序)。(这是第一个 smtproutes 条目。请参阅 [路由本地域的邮件](#page-744-0), on page  $677.$ )
- 根据公共侦听程序的 IP 信誉分数确定是否启用过滤。如果启用, 系统还会提示您在"保 守"(Conservative)、"中等"(Moderate) 或"主动"(Aggressive) 设置之间进行选择。
- 每台主机的速率限制: 每小时您愿意从远程主机接收的最大收件人数量(仅限公共侦听程序)。
- 您要为其接收邮件的收件人域或特定地址(公共侦听程序)或允许通过邮件网关转发邮件的系 统(专用侦听程序)。(这些是侦听程序的第一个收件人访问表和主机访问表条目。如需更多 信息, 请参阅[发件人组语法](#page-158-0), on page 91和[添加为其接受邮件的域和用户](#page-190-0), on page 123。)

### 相关主题

- [公共侦听程序](#page-111-0), on page 44
- [专用侦听程序](#page-113-0), on page 46
- C190 [设备的侦听程序示例](#page-115-0) , on page 48

#### <span id="page-111-0"></span>公共侦听程序

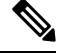

创建公共和专用侦听程序的以下示例仅适用于 设备。对于 C190 设备,请跳到下一部分C190 [设备的](#page-115-0) [侦听程序示例](#page-115-0) , on page 48。 **Note**

在 systemsetup 命令的此示例部分中,名为 InboundMail 的公共侦听程序配置为在 PublicNet IP 接口 上运行。然后,该侦听程序配置为接受 example.com 域的所有邮件。配置到邮件交换 exchange.example.com 的初始 SMTP 路由。已启用速率限制,并为公共侦听程序指定了单个主机每 小时 4500 个收件人的最大值。

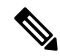

您为希望从远程主机每小时接收的最大邮件数输入的值是完全随机值,通常相对于您要为其管理邮 件的企业规模。例如, 在 1 小时内发送 200 封邮件的发件人可能被视为"垃圾邮件制造者"(垃圾 邮件发送者),但如果您将邮件网关配置为处理一家 10,000 人的公司的所有邮件,每小时从远程主 机收到 200 封邮件可能很合理。相反,在一家 50 人的公司中,在一小时内向您发送 200 封邮件的人 很显然就是一个垃圾邮件制造者。当您为设备启用公共侦听程序(限制)入站邮件的速率限制时, 必须选择适当的值。有关默认主机访问策略的详细信息,请参阅[发件人组语法](#page-158-0), on page 91。 **Note**

之后,系统接受侦听程序的默认主机访问策略。

You are now going to configure how the appliance accepts mail by

creating a "Listener".

Please create a name for this listener (Ex: "InboundMail"):

[]> **InboundMail**

Please choose an IP interface for this Listener.

1. Management (192.168.42.42/24: mail3.example.com)

2. PrivateNet (192.168.1.1/24: mail3.example.com)

3. PublicNet (192.168.2.1/24: mail3.example.com)

```
[1]> 3
```
Enter the domains or specific addresses you want to accept mail for.

```
Hostnames such as "example.com" are allowed.
```
Partial hostnames such as ".example.com" are allowed.

Usernames such as "postmaster@" are allowed.

Full email addresses such as "joe@example.com" or "joe@[1.2.3.4]" are allowed.

Separate multiple addresses with commas.

[]> **example.com**

Would you like to configure SMTP routes for example.com? [Y]> **y**

Enter the destination mail server which you want mail for example.com to be delivered. Separate multiple entries with commas.

#### []> **exchange.example.com**

Do you want to enable rate limiting for this listener? (Rate limiting defines the maximum number of recipients per hour you are willing to receive from a remote domain.) [Y]> **y**

Enter the maximum number of recipients per hour to accept from a remote domain.

[]> **4500**

Default Policy Parameters

==========================

Maximum Message Size: 100M

Maximum Number Of Connections From A Single IP: 1,000

Maximum Number Of Messages Per Connection: 1,000

Maximum Number Of Recipients Per Message: 1,000

Maximum Number Of Recipients Per Hour: 4,500

Maximum Recipients Per Hour SMTP Response:

452 Too many recipients received this hour

Use SenderBase for Flow Control: Yes Virus Detection Enabled: Yes Allow TLS Connections: No Would you like to change the default host access policy? [N]> n Listener InboundMail created. Defaults have been set for a Public listener. Use the listenerconfig->EDIT command to customize the listener. \*\*\*\*\*

#### <span id="page-113-0"></span>专用侦听程序

在 systemsetup 命令的此示例部分中,名为 OutboundMail 的专用侦听程序配置为在 PrivateNet IP 接口 上运行。然后,配置为中继 example.com 域内所有主机的所有邮件。(请注意,条目开始处的句 点:.example.com)

然后,将会接受速率限制(未启用)的默认值和此侦听程序的默认主机访问策略。

请注意,专用侦听程序的默认值与之前创建的公共侦听程序的不同。有关详细信息,请参阅[使用侦](#page-135-0) [听程序](#page-135-0), on page 68。

Do you want to configure the appliance to relay mail for internal hosts? [Y]> **y**

Please create a name for this listener (Ex: "OutboundMail"):

[]> **OutboundMail**

Please choose an IP interface for this Listener.

1. Management (192.168.42.42/24: mail3.example.com)

- 2. PrivateNet (192.168.1.1/24: mail3.example.com)
- 3. PublicNet (192.168.2.1/24: mail3.example.com)

[1]> **2**

Please specify the systems allowed to relay email through the appliance.

Partial hostnames such as ".example.com" are allowed. IP addresses, IP address ranges, and partial IP addressed are allowed.

Hostnames such as "example.com" are allowed.

Separate multiple entries with commas.

[]> .**example.com**

Do you want to enable rate limiting for this listener? (Rate limiting defines the maximum number of recipients per hour you are willing to receive from a remote domain.) [N]> **n**

Default Policy Parameters

============================ Maximum Message Size: 100M Maximum Number Of Connections From A Single IP: 600 Maximum Number Of Messages Per Connection: 10,000 Maximum Number Of Recipients Per Message: 100,000 Maximum Number Of Recipients Per Hour: Disabled Use SenderBase for Flow Control: No Virus Detection Enabled: Yes Allow TLS Connections: No Would you like to change the default host access policy? [N]> **n** Listener OutboundMAil created. Defaults have been set for a Private listener. Use the listenerconfig->EDIT command to customize the listener.

\*\*\*\*\*

#### <span id="page-115-0"></span>**C190** 设备的侦听程序示例

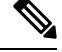

**Note** 创建侦听程序的以下示例仅适用于 C170 和 C190 设备。

在 systemsetup 命令的此示例部分中,名为 MailInterface 的侦听程序配置为在 MailNet IP 接口上运 行。然后,该侦听程序配置为接受example.com域的所有邮件。配置到邮件交换exchange.example.com 的初始SMTP路由。然后,同一侦听程序会配置为中继example.com域内所有主机的所有邮件。(请 注意, 条目开始处的句点: .example.com)

已启用速率限制,并为公共侦听程序指定了单个主机每小时 450 个收件人的最大值。

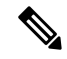

您为希望从远程主机每小时接收的最大邮件数输入的值是完全随机值,通常相对于您要为其管理邮 件的企业规模。例如,在 1 小时内发送 200 封邮件的发件人可能被视为"垃圾邮件制造者"(垃圾 邮件发送者),但如果您将邮件网关配置为处理一家 10,000 人的公司的所有邮件,每小时从远程主 机收到 200 封邮件可能很合理。相反,在一家 50 人的公司中,在一小时内向您发送 200 封邮件的人 很显然就是一个垃圾邮件制造者。当您为设备启用公共侦听程序(限制)入站邮件的速率限制时, 必须选择适当的值。有关默认主机访问策略的详细信息,请参阅[发件人组语法](#page-158-0), on page 91。 **Note**

之后,系统接受侦听程序的默认主机访问策略。

You are now going to configure how the appliance accepts mail by creating a "Listener".

Please create a name for this listener (Ex: "MailInterface"):

[]> **MailInterface**

Please choose an IP interface for this Listener.

1. MailNet (10.1.1.1/24: mail3.example.com)

2. Management (192.168.42.42/24: mail3.example.com)

[1]> **1**

Enter the domain names or specific email addresses you want to accept mail for.

Hostnames such as "example.com" are allowed.

Partial hostnames such as ".example.com" are allowed.

Usernames such as "postmaster@" are allowed.

Full email addresses such as "joe@example.com" or "joe@[1.2.3.4]" are allowed.

Separate multiple addresses with commas.

#### []> **example.com**

Would you like to configure SMTP routes for example.com? [Y]> **y**

Enter the destination mail server where you want mail for example.com to be delivered. Separate multiple entries with commas.

#### []> **exchange.example.com**

Please specify the systems allowed to relay email through the appliance.

Hostnames such as "example.com" are allowed.

Partial hostnames such as ".example.com" are allowed.

IP addresses, IP address ranges, and partial IP addresses are allowed.

Separate multiple entries with commas.

[]> **.example.com**

Do you want to enable rate limiting for this listener? (Rate limiting defines the maximum number of recipients per hour you are willing to receive from a remote domain.) [Y]> **y**

Enter the maximum number of recipients per hour to accept from a remote domain.

[]> **450**

Default Policy Parameters

==========================

Maximum Message Size: 10M

Maximum Number Of Connections From A Single IP: 50

Maximum Number Of Messages Per Connection: 100 Maximum Number Of Recipients Per Message: 100 Maximum Number Of Recipients Per Hour: 450 Maximum Recipients Per Hour SMTP Response: 452 Too many recipients received this hour Use SenderBase for Flow Control: Yes Spam Detection Enabled: Yes Virus Detection Enabled: Yes Allow TLS Connections: No Would you like to change the default host access policy? [N]> Listener MailInterface created. Defaults have been set for a Public listener. Use the listenerconfig->EDIT command to customize the listener. \*\*\*\*\*

```
Note
```
由于 systemsetup 命令仅配置一个侦听程序,用于处理 C170 和 C190 设备的入站和出站邮件,所有 传出邮件将采用邮件流监控功能计算(通常用于入站邮件)。请参阅[使用邮件安全监控](#page-880-0), on page 813

## <span id="page-117-0"></span>启用反垃圾邮件

您的邮件网关随附反垃圾邮件软件的30天试用版密钥。在**systemsetup**命令的此部分中,您可以 选择接受许可协议,并且在邮件网关上全局启用反垃圾邮件功能。

然后,将会在传入邮件策略上启用反垃圾邮件扫描。

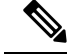

**Note** 如果未接受许可协议,则不会在邮件网关上启用反垃圾邮件功能。

请参阅[管理垃圾邮件和灰色邮件](#page-436-0), on page 369,了解邮件网关上提供的所有反垃圾邮件配置选项。

### <span id="page-118-0"></span>选择默认反垃圾邮件扫描引擎

如果您启用了多个反垃圾邮件扫描引擎,系统会提示您选择启用哪个引擎以对默认传入邮件策略使 用。

### <span id="page-118-1"></span>启用垃圾邮件隔离区

如果您选择启用反垃圾邮件服务,您可以启用传入邮件策略以将垃圾邮件和可疑的垃圾邮件发送到 本地垃圾邮件隔离区。启用垃圾邮件隔离区还会在邮件网关上启用终端用户隔离区。在配置最终用 户访问权限之前,只有管理员可以访问最终用户隔离区。

请参阅[设置本地垃圾邮件隔离区](#page-993-0), on page 926。

### <span id="page-118-2"></span>启用防病毒扫描

您的邮件网关随附病毒扫描引擎的 30 天试用版密钥。在 systemsetup 命令的这一部分, 您可以选择 接受一个或多个许可协议并在邮件网关启用防病毒扫描。您必须接受您要对邮件网关启用的每个防 病毒扫描引擎的许可协议。

接受协议后,将会在传入邮件策略上启用所选择的防病毒扫描引擎。邮件网关会扫描传入邮件以查 看是否存在病毒,但不修复受感染的附件。设备会丢弃感染的邮件。

请参阅[防病毒](#page-418-0), on page 351, 了解邮件网关上提供的反垃圾邮件配置选项。

### <span id="page-118-5"></span><span id="page-118-3"></span>启用病毒爆发过滤器

下一步,提示您启用 病毒爆发过滤器。您的邮件网关随附病毒爆发过滤器的 30 天试用版密钥。

### 相关主题

• [病毒爆发过滤器](#page-118-5), on page 51

### <span id="page-118-4"></span>病毒爆发过滤器

病毒爆发过滤器会在传统的防病毒安全服务更新为新的病毒签名文件之前隔离可疑邮件,提供防新 病毒爆发的"第一道防线"。如果启用,将对默认传入邮件策略启用病毒爆发过滤器。

如果您选择启用病毒爆发过滤器,请输入阈值以及您是否要接收病毒爆发过滤器警报。有关病毒爆 发过滤器和阈值的更多信息,请参阅[病毒爆发过滤器](#page-478-0), on page 411。

### 配置警报设置和自动支持

如果存在需要用户干预的系统错误,则 Cisco AsyncOS 会通过邮件向用户发送警报消息。添加至少 一个接收系统警报的邮件地址。多个地址之间用逗号分隔。您输入的邮件地址最初会接收所有级别 的所有类型的警报,目录搜集攻击预防警报除外。之后您可以使用CLI中的alertconfig命令和GUI 中的系统管理 **(System Administration) >** 警报 **(Alerts)** 页面进一步细化警报配置。有关详细信息,请 参阅《思科安全邮件网关指南》的分发管理任务一章的警报一节。

自动支持功能使思科客户支持团队能够及时了解邮件网关的问题,以便思科可以为您提供行业领先 的支持。回答"是"(Yes)可发送思科支持警告和每周状态更新。有关详细信息,请参阅《思科安全 邮件网关指南》的分发管理任务一章的自动支持一节。

### <span id="page-119-0"></span>配置计划报告

输入要接收默认计划报告的地址。您可以将此值留为空白,报告将在邮件网关上存档,而不是通过 邮件发送。

### <span id="page-119-1"></span>配置时间设置

通过Cisco AsyncOS,您可以使用网络时间协议(NTP)将时间与网络上的其他服务器或互联网同步, 或者手动设置系统时钟。您还必须在邮件网关上设置时区,以便邮件信头和日志文件中的时间戳正 确。您还可以使用思科系统时间服务器来同步邮件网关上的时间。

选择洲、国家/地区和时区以及是否使用 NTP(包括要使用的 NTP 服务器的名称)。

## <span id="page-119-2"></span>确认更改

最后,系统设置向导会要求您使用 commit 命令,提交在程序中所做的配置修改。如果您要提交更 改, 请回答"是"(Yes)。

在您成功完成系统设置向导后,系统将显示以下信息,并将显示命令提示符:

Congratulations! System setup is complete. For advanced configuration, please refer to the User Guide.

mail3.example.com>

邮件网关现已就绪,可以发送邮件。

## <span id="page-119-3"></span>测试配置

要测试思科 AsyncOS 配置,您可以使用 mailconfig 命令立即发送包含您刚通过 systemsetup 命令创 建的系统配置数据的测试邮件:

mail3.example.com> **mailconfig**

Please enter the email address to which you want to send

the configuration file. Separate multiple addresses with commas.

[]> **user@example.com**

The configuration file has been sent to user@example.com.

mail3.example.com>

将配置发送到您有权访问的邮箱,以确认系统能够在您的网络中发送邮件。

### <span id="page-120-0"></span>即时警报

邮件网关使用功能没要启用功能。第一次使用 systemsetup 命令创建侦听程序、启用反垃圾邮件、 启用 Sophos 或 McAfee 防病毒或启用病毒爆发过滤器时,系统会生成警报并发送至您在第2[步:系](#page-99-0) 统, on [page](#page-99-0) 32中指定的地址。

警报会定期通知您密钥的剩余时间。例如:

Your "Receiving" key will expire in under 30 day(s). Please contact IronPort Customer Support.

Your "Sophos" key will expire in under 30 day(s). Please contact IronPort Customer Support.

Your "Outbreak Filters" key will expire in under 30 day(s). Please contact IronPort Customer Support.

有关在30天试用期过后如何启用该功能的信息,请与思科销售代表联系。可以通过系统管理**(System Administration) >**功能密钥**(Feature Keys)**页面或发出featurekey命令来查看密钥的剩余时间。(有 关详细信息, 请参阅[功能密钥](#page-1055-0), on page 988。)

# 将系统配置为企业网关

要将系统配置为企业网关(接受来自互联网的邮件),请先完成本章,然后参阅[配置网关以接收邮](#page-134-0) 件, on [page](#page-134-0) 67了解更多信息。

# 验证您的配置和后续步骤

系统设置完成后,您的邮件网关应该可以发送和接收邮件。如果您已启用防病毒、反垃圾邮件和病 毒爆发过滤器安全功能,系统还将扫描传入和传出邮件,以查找是否存在垃圾邮件和病毒。

下一步是了解如何自定义邮件网关的配置。[了解邮件通道](#page-122-0), on page 55提供了有关如何通过系统路由 邮件的详细概述。每项功能会按顺序处理(从上到下),会在本指南的剩余章节中介绍。

I

<span id="page-122-0"></span>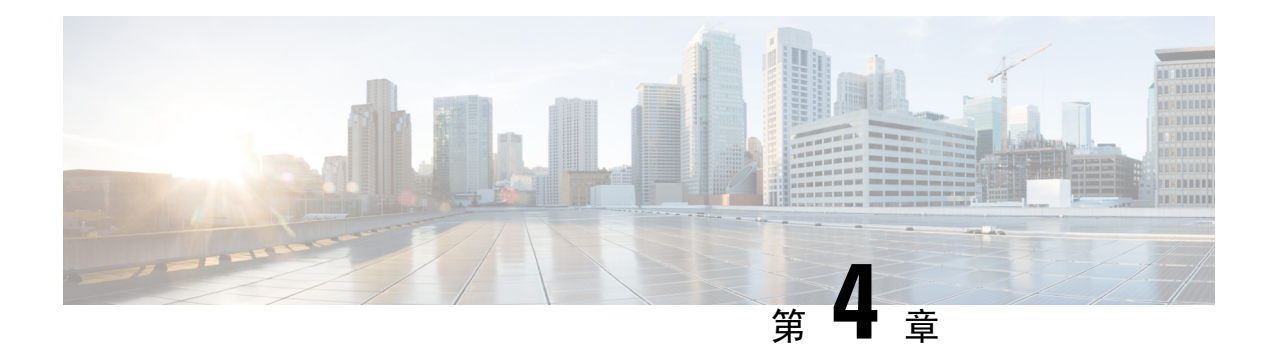

# 了解邮件通道

本章包含以下部分:

- [邮件管道概述](#page-122-1), on page 55
- [邮件管道流](#page-122-2), on page 55
- 传入/接收, on [page](#page-125-0) 58
- [工作队列](#page-127-0)/路由, on page 60
- 交付, on [page](#page-131-0) 64

# <span id="page-122-1"></span>邮件管道概述

邮件管道是邮件网关处理的邮件流。它有三个阶段:

- 回执-当邮件网关连接到一台远程主机以接收传入邮件时,会遵守配置的限制和其他回执策略。 例如,验证主机是否可以发送您的用户邮件,实施传入连接和邮件限制,以及验证邮件的收件 人。
- 工作队列 邮件网关处理传入和外发邮件,并执行一些任务,例如过滤、安全列表/阻止列表扫 描、反垃圾邮件和防病毒扫描、病毒爆发过滤器和隔离。
- 传送 当邮件网关建立连接以发送外发邮件时,会遵守配置的传送限制和策略。例如,实施出 站连接限制和根据说明处理无法传送的邮件。

# <span id="page-122-2"></span>邮件管道流

下列各图概述了系统处理邮件的过程,从接收到路由再到传送都包括在内。每项功能都按顺序(从 上到下)处理。可以使用 trace 命令可以测试此管道中功能的大多数配置。

### **Figure 6:** 邮件管道 **-** 接收邮件连接

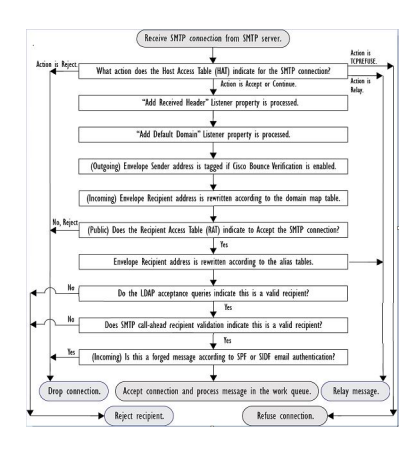

**Figure 7:** 邮件管道 **-** 工作队列

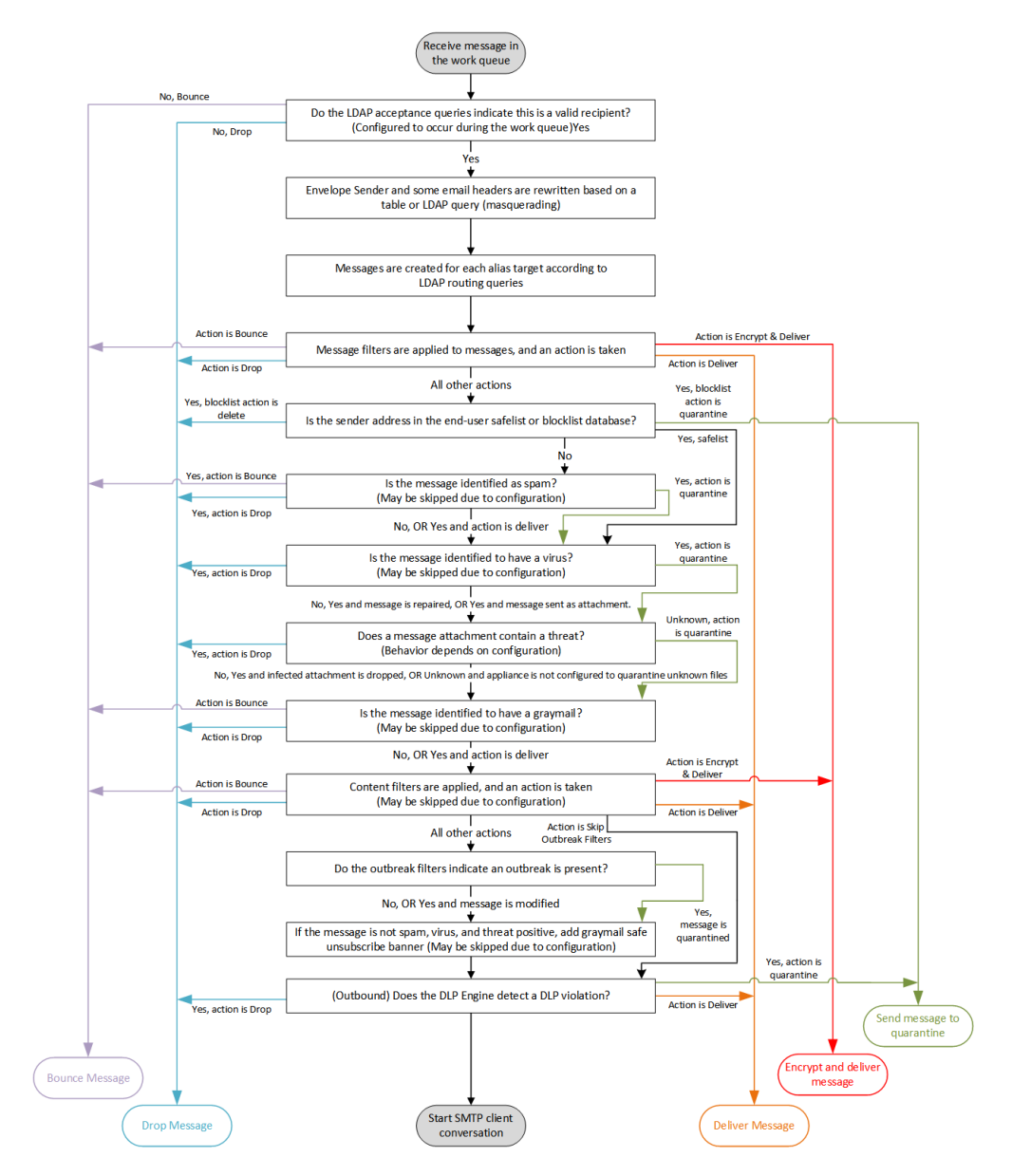

**Figure 8:** 邮件管道 **-** 传送邮件

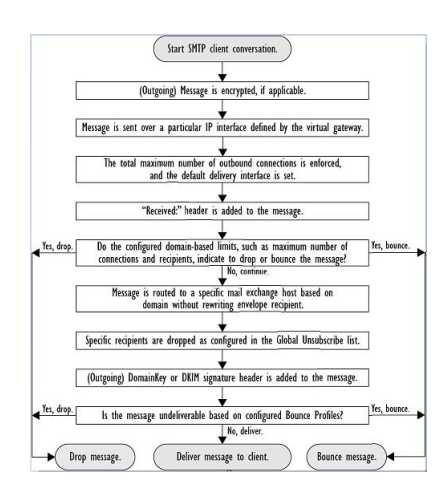

# <span id="page-125-0"></span>传入**/**接收

邮件管道的接收阶段涉及从发件人的主机发起连接。可以设置每个邮件的域,对收件人进行检查, 然后将邮件转交到工作队列。

### 相关主题

- 主机访问表 (HAT)[、发件人组和邮件流策略](#page-125-1), on page 58
- [Received:](#page-126-0) 信头, on page 59
- [默认域](#page-126-1), on page 59
- [退回验证](#page-126-2), on page 59
- 域名[Map,](#page-126-3) on page 59
- [收件人访问表](#page-126-4) (RAT), on page 59
- [别名表](#page-127-1), on page 60
- LDAP [收件人接受](#page-127-2), on page 60
- SMTP Call-Ahead [收件人验证](#page-127-3), on page 60

## <span id="page-125-1"></span>主机访问表 **(HAT)**、发件人组和邮件流策略

通过 HAT 可以指定允许连接到侦听程序的主机(允许哪些主机发送邮件)。

发件人组用于将一个或多个发件人关联到组中,以便根据组应用邮件过滤器和其他邮件流量策略。 邮件流量策略是表示一组HAT参数(访问规则,后跟速率限制参数以及自定义SMTP代码和响应) 的方式。

发件人组和邮件流量策略都在侦听程序的 HAT 中定义。

发件人组的主机DNS验证设置允许在SMTP会话之前对未验证的发件人进行分类,并将不同类型的 未验证发件人包含在各种发件人组中。

尽管连接主机需要在发件人组中进行主机DNS验证(在SMTP会话之前),但信封发件人的域部分 是在邮件流量策略中进行验证的 DNS,并且验证在 SMTP 会话期间执行。具有格式不正确的信封发 件人的邮件可被忽略。可以向发件人验证例外表(接受从其发送的邮件或拒绝其邮件的域和邮件地 址的列表)添加条目,不管信封发件人 DNS 验证设置如何都是如此。

发件人信誉过滤允许您对邮件发件人进行分类,根据由IP信誉服务确定的发件人信誉度,限制对您 的邮件基础设施的访问。

有关详细信息,请参阅[了解预定义发件人组和邮件流策略](#page-165-0), on page 98。

# <span id="page-126-0"></span>**Received:** 信头

使用 listenerconfig 命令,可以将侦听程序配置为默认情况下不包括侦听程序接收的所有邮件 中的 Received: 信头。

有关详细信息, 请参阅[使用侦听程序](#page-135-0), on page 68。

## <span id="page-126-1"></span>默认域

可以将侦听程序配置为将默认域自动附加到不包含完全限定域名的发件人地址;这些地址也称为没 有域的地址(例如"joe"与"joe@example.com")。

有关详细信息,请参阅[使用侦听程序](#page-135-0), on page 68。

## <span id="page-126-3"></span><span id="page-126-2"></span>退回验证

外发邮件通过特殊键标记,因此如果邮件被作为退回邮件发回,则系统可以识别可标记并传送邮件。 有关详细信息, 请参阅[退回验证](#page-782-0), on page 715。

## <span id="page-126-4"></span>域名**Map**

对于配置的每个侦听程序,可以构建一个域映射表,以便为匹配域映射表中某个域的邮件中的每个 收件人重写信封收件人。例如, joe@old.com -> joe@new.com

有关详细信息, 请参阅[域映射功能](#page-767-0), on page 700。

## 收件人访问表 **(RAT)**

仅对于入站邮件,RAT 才允许指定邮件网关将接受其邮件的所有本地域的列表。 有关详细信息,请参阅[基于收件人地址接受或拒绝连接概述](#page-188-0), on page 121。

## <span id="page-127-1"></span>别名表

别名表提供一种将邮件重定向到一个或多个收件人的机制。别名存储在映射表中。当邮件的信封收 件人(也称为信封至或 RCPT TO)与别名表中定义的别名匹配时,该邮件的信封收件人地址会被覆 盖。

有关别名表的详细信息, 请参阅[创建别名表](#page-750-0), on page 683。

# <span id="page-127-2"></span>**LDAP** 收件人接受

可以使用现有 LDAP 基础设施来定义如何在 SMTP 会话期间或工作队列中处理传入邮件的收件人邮 件地址(在公共侦听程序中)。有关详细信息,请参阅[使用侦听程序](#page-135-0), on page 68。这使邮件网关通 过单一方式便可抵御目录搜集攻击(DHAP): 系统接受邮件并在SMTP会话或工作队列中执行SMTP 会话验证。如果在 LDAP 目录中找不到收件人,可以配置系统以执行延迟退回或彻底丢弃邮件。

有关详细信息,请参阅处理 [LDAP](#page-832-0) 查询, on page 765。

## <span id="page-127-3"></span>**SMTP Call-Ahead** 收件人验证

当配置邮件网关进行 SMTP Call-Ahead 收件人验证时,邮件网关会暂停与发送 MTA 的 SMTP 会话, 同时对 SMTP 服务器进行"Call-Ahead"以验证收件人。当邮件网关查询 SMTP 服务器时, 它会将 SMTP 服务器的响应返回到邮件网关。邮件网关将恢复 SMTP 会话并向发送 MTA 发送响应, 以便基 于 SMTP 服务器响应(以及在 SMTP Call-Ahead 配置文件中配置的设置)继续会话或删除连接。

有关详细信息,请参阅使用 SMTP [服务器验证收件人](#page-716-0), on page 649

# <span id="page-127-0"></span>工作队列**/**路由

工作队列是在将收到的邮件移至传送阶段之前对其进行处理的地方。处理包括伪装、路由、过滤、 安全列表/阻止列表扫描、反垃圾邮件和防病毒扫描、文件信誉扫描和分析、病毒爆发过滤器和隔 离。

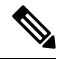

**Note**

防数据丢失 (DLP) 扫描仅适用于外发邮件。有关在工作队列中的什么位置进行 DLP 邮件扫描的信  $\overline{B}$ , 请参阅[邮件拆分](#page-324-0), on page 257。

### 相关主题

- [邮件管道和安全服务](#page-128-0), on page 61
- LDAP [收件人接受](#page-127-2), on page 60
- [伪装或](#page-128-1) LDAP 伪装, on page 61
- [LDAP](#page-128-2) 路由, on page 61
- [邮件过滤器](#page-129-0), on page 62
- [邮件安全管理器\(按收件人扫描\)](#page-129-1), on page 62

• [隔离区](#page-130-0), on page 63

## <span id="page-128-0"></span>邮件管道和安全服务

请注意,通常对安全服务(反垃圾邮件扫描、防病毒扫描和爆发过滤器)的更改不会影响已在工作 队列中的邮件示例:

如果由于任何原因,邮件在首次进入管道后绕过防病毒扫描,则说明:

- 没有为设备全局启用防病毒扫描,
- HAT 策略跳过防病毒扫描,
- 存在某个邮件过滤器导致邮件绕过防病毒扫描,

该邮件在从隔离区放行后不会进行防病毒扫描,无论是否重新启用了防病毒扫描都是如此。但是, 由于邮件策略而绕过防病毒扫描的邮件可在从隔离区放行后进行防病毒扫描,因为当邮件在隔离区 中时,邮件策略的设置可能已更改。例如,如果邮件由于邮件策略而绕过防病毒扫描并且被隔离, 而且在从隔离区放行之前,邮件策略已更新为包括防病毒扫描,则该邮件从隔离区放行后将进行防 病毒扫描。

同样,假设您无意中全局(或在HAT中)禁用了反垃圾邮件扫描,并且您在邮件处于工作队列期间 注意到了该情况。则此时启用反垃圾邮件不会导致工作队列中的邮件进行反垃圾邮件扫描。

## **LDAP** 收件人接受

可以使用现有 LDAP 基础设施来定义如何在 SMTP 会话期间或工作队列中处理传入邮件的收件人邮 件地址(在公共侦听程序中)。有关详细信息,请参阅[使用侦听程序](#page-135-0), on page 68。这使邮件网关通 过单一方式便可抵御目录搜集攻击(DHAP): 系统接受邮件并在SMTP会话或工作队列中执行SMTP 会话验证。如果在 LDAP 目录中找不到收件人,可以配置系统以执行延迟退回或彻底丢弃邮件。

有关详细信息,请参阅处理 [LDAP](#page-832-0) 查询, on page 765。

## <span id="page-128-2"></span><span id="page-128-1"></span>伪装或 **LDAP** 伪装

伪装是根据构建的表重写专用或公共侦听程序处理的邮件中的信封发件人(也称为发件人或 MAIL FROM)以及"收件人:"、"发件人:"和/或"抄送:"信头的一项功能。可以通过以下两种方式之 一为创建的每个侦听程序指定不同的伪装参数:静态映射表或 LDAP 查询。

有关通过静态映射表进行伪装的详细信息,请参阅[配置伪装](#page-757-0), on page 690。

有关通过 LDAP 查询进行伪装的详细信息,请参阅处理 [LDAP](#page-832-0) 查询, on page 765。

## **LDAP** 路由

可以将邮件网关配置为根据网络中 LDAP 目录中的可用信息,将邮件路由至相应地址和/或邮件主 机。

有关详细信息,请参阅处理 [LDAP](#page-832-0) 查询, on page 765。

# <span id="page-129-0"></span>邮件过滤器

通过邮件过滤器可以创建特殊规则来说明如何处理接收的邮件和附件。过滤器规则根据邮件或附件 内容、有关网络的信息、邮件信封、邮件信头或邮件正文识别邮件。过滤器操作允许删除、退回、 存档、隔离、密件复制或更改邮件。

有关详细信息,请参阅[使用邮件过滤器实施邮件策略](#page-196-0), on page 129。

在此阶段之后且在由邮件安全管理器处理之前,多收件人邮件将会"拆分"。拆分邮件是指创建具 有单个收件人的邮件拆分副本,以便通过邮件安全管理器进行处理。

# <span id="page-129-1"></span>邮件安全管理器(按收件人扫描)

- 安全列表/[阻止列表扫描](#page-129-2), on page 62
- [反垃圾邮件](#page-129-3), on page 62
- [防病毒](#page-129-4), on page 62
- [灰色邮件检测和安全取消订用](#page-130-1), on page 63
- [文件信誉扫描和文件分析](#page-130-2) , on page 63
- [内容过滤器](#page-130-3), on page 63
- [病毒爆发过滤器](#page-130-4), on page 63

## <span id="page-129-2"></span>安全列表**/**阻止列表扫描

最终用户安全列表和阻止列表由最终用户创建,并且存储在进行反垃圾邮件扫描之前选择的数据库 中。每个最终用户都可以识别将其邮件始终视为垃圾邮件或从不视为垃圾邮件的域、子域或邮件地 址。如果发件人地址在最终用户安全列表中,则会跳过反垃圾邮件扫描;如果发件人地址在阻止列 表中列出,则会根据管理员设置隔离或删除其邮件。有关配置配置安全列表和阻止列表的详细信息, 请参阅[垃圾邮件隔离区](#page-992-0), on page 925。

## <span id="page-129-3"></span>反垃圾邮件

反垃圾邮件扫描提供完整的、互联网范围的、服务器端反垃圾邮件保护。它可主动识别并抵御垃圾 邮件攻击,避免这些攻击侵扰您的用户以及破坏您的网络,从而使您可以及早删除不需要的邮件, 避免它们进入用户的收件箱,同时又不侵犯用户的隐私。

反垃圾邮件扫描可以配置为向垃圾邮件隔离区(机上或机下)传送邮件。从垃圾邮件隔离区释放的 邮件会直接转到目标队列,跳过邮件管道中的任何其他工作队列处理。

有关详细信息,请参阅[管理垃圾邮件和灰色邮件](#page-436-0), on page 369。

## <span id="page-129-4"></span>防病毒

邮件网关包含集成的病毒扫描引擎。可以将邮件网关配置为根据"邮件策略"扫描邮件和附件中的 病毒。可以将邮件网关配置为在发现病毒时执行诸如以下操作:

- 尝试修复附件
- 丢弃附件
- 修改主题信头
- 添加额外的 X 信头
- 将邮件发送到其他地址或邮件主机
- 存档邮件
- 删除邮件

对从[隔离区](#page-130-0)释放的邮件(请参阅隔离区, on page 63) 执行病毒扫描。有关防病毒扫描的详细信息, 请参阅[防病毒](#page-418-0), on page 351。

### <span id="page-130-1"></span>灰色邮件检测和安全取消订用

可以将邮件网关配置为检测灰色邮件,并代表最终用户执行安全取消订用。可用的操作类似于防病 毒扫描。

有关详细信息,请参阅[管理垃圾邮件和灰色邮件](#page-436-0), on page 369。

## <span id="page-130-3"></span><span id="page-130-2"></span>文件信誉扫描和文件分析

可以将邮件网关配置为扫描邮件附件中的新兴威胁和针对性威胁。可用的操作类似于防病毒扫描。

有关详细信息, 请参阅[文件信誉过滤和文件分析:](#page-532-0), on page 465

## 内容过滤器

可以创建将按照收件人或发件人应用到邮件的内容过滤器。内容过滤器与邮件过滤器类似,不同之 处在于,它们在邮件管道的后面部分应用-在已针对每个匹配的邮件安全管理器策略将邮件"拆分" 为许多单独的邮件之后。内容过滤器的功能在对邮件进行了邮件过滤器处理以及反垃圾邮件和防病 毒扫描后应用。

有关内容过滤器的详细信息,请参阅[内容过滤器](#page-334-0), on page 267。

### <span id="page-130-4"></span>病毒爆发过滤器

思科的病毒爆发过滤器功能提供可主动执行操作的特殊过滤器,从而为抵御新的病毒爆设置了第一 道防线。根据思科发布的病毒爆发规则,具有特定文件类型附件的邮件将发送到名为"病毒爆 发"(Outbreak) 的隔离区。

对"病毒爆发"(Outbreak)隔离区中邮件的处理方式与任何其他隔离区中邮件的处理方式相同。有关 隔离区和工作队列的详细信息,请参阅[隔离区](#page-130-0), on page 63。

有关详细信息, 请参阅[病毒爆发过滤器](#page-478-0), on page 411。

# <span id="page-130-0"></span>隔离区

可以过滤传入或外发邮件,并将邮件放入隔离区。隔离区是用于保留和处理邮件的特殊队列或存储 库。隔离区中的邮件可以根据隔离区的具体配置进行传送或删除。

以下工作队列功能可将邮件发送到隔离区:

- 垃圾邮件过滤器
- 邮件过滤器
- 防病毒
- 病毒爆发过滤器
- 内容过滤器
- 文件分析(高级恶意软件防护)

从隔离区传送的邮件会重新进行威胁扫描。

#### 相关主题

- [策略、病毒和病毒爆发隔离区](#page-972-0), on page 905
- [垃圾邮件隔离区](#page-992-0), on page 925

# <span id="page-131-0"></span>交付

邮件管道的传送阶段的侧重于邮件处理的最后阶段,包括限制连接、退回和收件人。

### 相关主题

- [虚拟网关](#page-131-1), on page 64
- [传送限制](#page-131-2), on page 64
- [基于域的限制](#page-131-3), on page 64
- [基于域的路由](#page-132-0), on page 65
- [全局取消订用](#page-132-1), on page 65
- [退回限制](#page-132-2), on page 65

# <span id="page-131-2"></span><span id="page-131-1"></span>虚拟网关

虚拟网关技术使用户可以将邮件网关分隔成多个虚拟网关地址,以用于发送和接收邮件。每个虚拟 网关地址都具有不同的 IP 地址、主机名和域以及邮件传送队列。

有关详细信息,请参阅使用虚拟网关™ [技术为所有托管的域配置邮件网关](#page-796-0), on page 729。

# <span id="page-131-3"></span>传送限制

使用deliveryconfig命令根据传送时要使用到IP接口设置传送限制,并设置邮件网关为进行出站邮 件传送可建立的最大并发连接数。

有关详细信息, 请参阅[设置邮件传送参数](#page-793-0), on page 726。

## 基于域的限制

对于每个域,可以分配最大连接数和最大收件人数,使系统在指定时间段内不超过这些数量。该"好 邻居"表通过"邮件策略"(Mail Policies) > "目标控制"(Destination Controls) 页面 (或 destconfig 命令)定义。

有关详细信息, 请参阅[使用目标控制来控制邮件传送](#page-781-0), on page 714。

## <span id="page-132-0"></span>基于域的路由

使用"网络"(Network) > "SMTP 路由"(SMTP Routes) 页面(或 smtproutes 命令)将发往特定域的 所有邮件重定向至特定邮件交换 (MX) 主机, 无需重写信封收件人。

有关详细信息,请参阅 [路由本地域的邮件](#page-744-0), on page 677。

## <span id="page-132-1"></span>全局取消订用

使用"全局取消订用"(Global Unsubscribe) 可确保特定收件人、收件人域或 IP 地址永远不会接收到 来自邮件网关的邮件。如果已启用"全局取消订用"(Global Unsubscribe), 则系统将根据"全局取消 订用"用户、域、邮件地址和 IP 地址的列表来检查所有收件人地址。不发送匹配的邮件。

有关详细信息,请参阅[使用全局取消订用](#page-805-0), on page 738。

## <span id="page-132-2"></span>退回限制

使用"网络"(Network) > "退回配置文件"(Bounce Profiles) 页面(或 bounceconfig 命令) 配置 AsyncOS 如何处理所创建的每个侦听程序的硬和软会话退回。创建退回配置文件,然后使用"网 络"(Network) >"侦听程序"(Listeners) 页面(或 listenerconfig 命令)将配置文件应用到每个侦 听程序。还可以使用邮件过滤器,将退回配置文件分配给特定邮件。

有关退回配置文件的详细信息,请参阅[定向退回的邮件](#page-773-0), on page 706。

I

<span id="page-134-0"></span>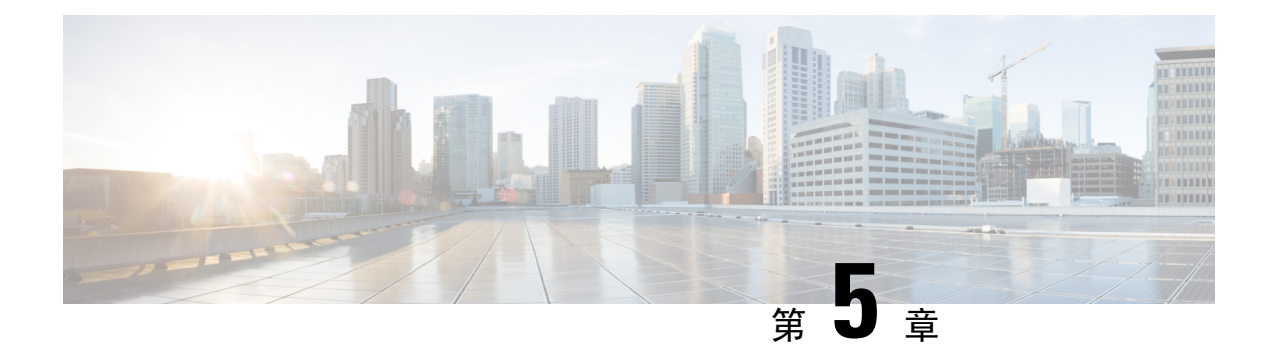

# 配置网关以接收邮件

本章包含以下部分:

- [配置网关以接收邮件的概述](#page-134-1), on page 67
- [使用侦听程序](#page-135-0), on page 68
- [配置侦听程序的全局设置](#page-137-0), on page 70
- 通过使用 Web [界面创建侦听程序侦听连接请求](#page-140-0), on page 73
- 通过使用 CLI [创建侦听程序来侦听连接请求](#page-144-0), on page 77
- [企业网关配置](#page-147-0), on page 80

# <span id="page-134-1"></span>配置网关以接收邮件的概述

该邮件网关用作组织的邮件网关,提供邮件连接、接受邮件,以及将它们中继到相应的系统的功能。 该邮件网关可用于从互联网到网络内的收件人主机之间以及从网络内的系统到互联网之间的邮件连 接服务。通常,邮件连接请求使用简单邮件传输协议(SMTP)。默认情况下,该设备用于SMTP连接 服务,并用作网络的 SMTP 网关(也称为邮件交换器,即"MX")。

该邮件网关使用侦听程序为传入 SMTP 连接请求服务,侦听程序描述将在特定 IP 接口上配置的邮件 处理服务。侦听程序适用于从互联网或从您尝试连接到互联网的网络内的系统进入设备的邮件。可 以使用侦听程序指定邮件和连接必须满足的条件,以便能够接受邮件,以及将邮件中继到收件人主 机。可将侦听程序视为运行于每个指定 IP 地址的特定端口上的"SMTP 后台守护程序"。此外, 侦 听程序还定义邮件网关如何与尝试向邮件网关发送邮件的系统通信。

可以创建以下类型的侦听程序:

- 公共云,侦听并接受来自互联网的邮件。公共侦听程序接收来自许多主机的连接,并将邮件定 向到有限数量的收件人。
- 私有云,侦听并接受来自网络内的系统(通常来自内部组件和邮件服务器(POP/IMAP))、计划 发送给互联网中网络外部的收件人的邮件。专用侦听程序接收来自有限(已知)数量的主机的 连接,并将邮件定向到很多收件人。

在创建侦听程序时,还必须指定以下信息:

- 侦听程序属性。定义适用于所有侦听程序的全局属性,以及特定于每个侦听程序的属性。例如, 您可以指定要用于侦听程序的IP接口和端口,以及它是公共还是专用侦听程序。有关如何进行 此操作的详细信息,请参[阅使用侦听程序](#page-135-0), on page 68。
- 允许哪些主机连接到侦听程序。定义一组规则,用于控制来自远程主机的传入连接。例如,可 以定义远程主机,以及它们是否可以连接到侦听程序。有关如何进行此操作的详细信息,请参 [阅使用主机访问表定义允许连接的主机](#page-156-0) , on page 89。
- (仅适用于公共侦听程序)侦听程序为其接受邮件的本地域。定义公共侦听程序接受哪些收件 人。例如,如果组织现在使用域 currentcompany.com,而其先前使用 oldcompany.com,则您可 以接受 currentcompany.com 和 oldcompany.com 的邮件。有关如何进行此操作的详细信息,请参 [阅基于域名或收件人地址接受或拒绝连接](#page-188-1), on page 121。

在侦听程序中配置的设置(包括其"主机访问表"(Host AccessTable)和"收件人访问表"(Recipient Access Table)),将会影响在 SMTP 会话期间侦听程序与 SMTP 服务器的通信方式。这使邮件网关 能在连接关闭之前拦截垃圾邮件主机。

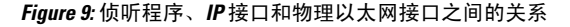

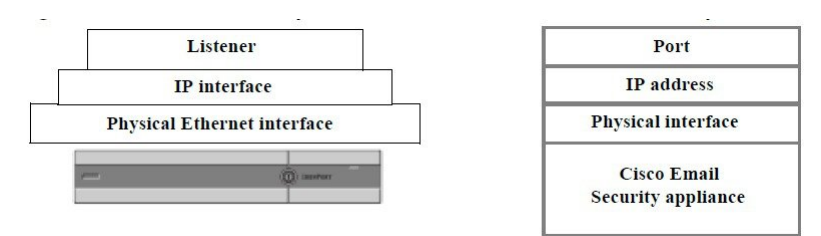

# <span id="page-135-0"></span>使用侦听程序

可在 GUI 中的"网络">"侦听程序"页面上或使用 CLI 中的 listenerconfig 命令来配置侦听程序。 可以定义适用于所有侦听程序的全局设置。有关详细信息,请参[阅配置侦听程序的全局设置](#page-137-0), on page [70](#page-137-0)。

在使用和配置邮件网关上的侦听程序时,需要考虑以下规则和指南:

- 可为配置的每个 IP 接口定义多个侦听程序,但每个侦听程序都必须使用一个不同的端口。
- 默认情况下,侦听程序使用 SMTP 作为邮件协议提供邮件连接服务。但也可以将设备配置为使 用快速邮件队列协议 (QMQP) 提供邮件连接服务。可以使用 listenerconfig CLI 命令进行此操 作。
- 侦听程序支持互联网协议第 4 版 (IPv4) 和第 6 版 (IPv6) 地址。可在单个侦听程序上使用任一版 本的协议,也可同时使用两个版本。侦听程序使用与连接主机相同版本的协议传输邮件。例如, 如果同时针对 IPv4 和 IPv6 配置了侦听程序,并将其连接到使用 IPv6 的主机,则该侦听程序将 使用 IPv6。但是, 如果将侦听程序配置只使用 IPv6 地址, 它将无法连接到只使用 IPv4 地址的 主机。
- 在运行"系统设置向导"(System Setup Wizard)后, 将在邮件网关上配置至少一个侦听程序(使 用默认值)。但是,当您手动创建侦听程序时, AsyncOS 不会使用这些默认 IP 信誉得分值。
- C170 和 C190 设备: 默认情况下, "系统设置向导"引导您配置一个公共侦听程序, 即可用于 接收来自互联网的邮件,也可用于中继来自内部网络的邮件。也就是说,一个侦听程序可以执 行两种功能。
- 为了帮助测试邮件网关和排除故障,可以创建"sinkhole"类型的侦听程序,而不是公共或专用 侦听程序。当创建 sinkhole 侦听器时,您可以选择是否在删除邮件前将其写入磁盘。(有关详 细信息,请参阅"测试和故障排除"。)在删除邮件之前将邮件写入磁盘,可以帮助测量接收 速率和队列的速度。不将邮件写入磁盘的侦听程序,可以帮助测量从邮件生成系统接收邮件的 纯接收速率。此侦听程序类型只能通过 CLI 中的 listenerconfig 命令使用。

图 *-* 具有两个以上以太网接口的邮件网关模型上的公共和专用侦听程序展示了"系统设置向导"在 具有两个以上以太网接口的邮件网关模型上创建的典型邮件网关配置。创建了两个侦听程序:一个 公共侦听程序,在一个接口上提供入站连接服务;一个专用侦听程序, 在第二个IP接口上提供出站 连接服务。

图 - 仅具有两个以太网接口的邮件网关模型上的公共侦听程序展示了"系统设置向导"在仅具有两 个以太网接口的邮件网关模型上创建的典型邮件网关配置。在一个IP接口上创建了一个公共侦听程 序,同时提供入站和出站连接服务。

#### **Figure 10:** 多种型号具有两个以上以太网接口的邮件网关上的公共和专用侦听程序

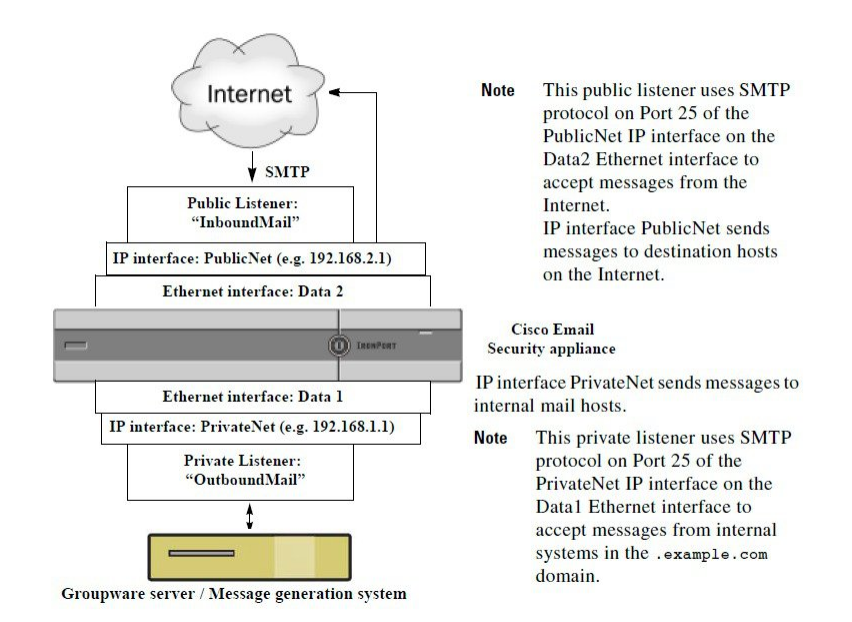

#### **Figure 11:** 多种型号仅有两个以太网接口的邮件网关上的公共侦听程序

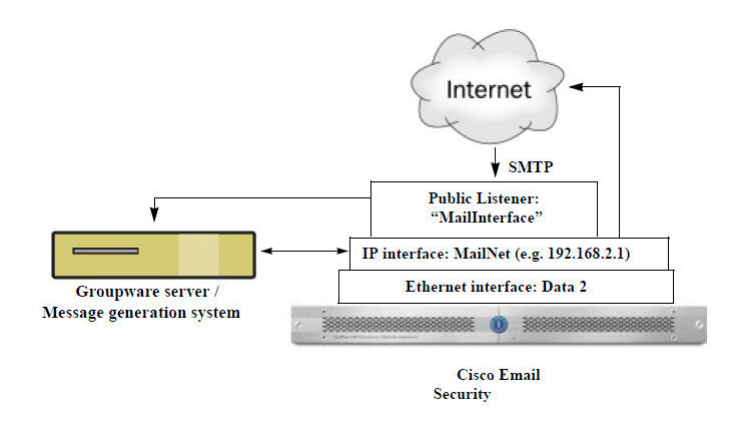

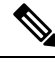

**Note**

此公共侦听程序在 Data 2 以太网接口上的 PublicNet IP 接口的端口 25 上, 使用 SMTP 协议接受来自 互联网的邮件,并中继来自 .example.com 域中内部系统的邮件。IP 接口 MailNet 将邮件发送到互联 网中的目标主机,以及内部邮件主机。

# <span id="page-137-0"></span>配置侦听程序的全局设置

侦听程序的全局设置会影响在邮件网关上配置的所有侦听程序。如果侦听程序使用同时具有互联网 协议第 4 版 (IPv4) 和第 6 版 (IPv6) 地址的接口, 则侦听程序设置将同时适用于 IPv4 和 IPv6 流量。

#### **Procedure**

- 步骤 **1** 依次选择网络 **(Network) >** 侦听程序 **(Listeners)**。
- 步骤 **2** 单击编辑全局设置 **(Edit Global Settings)**。
- 步骤 **3** 更改下表中定义的设置。

#### **Table 6:** 侦听程序全局设置

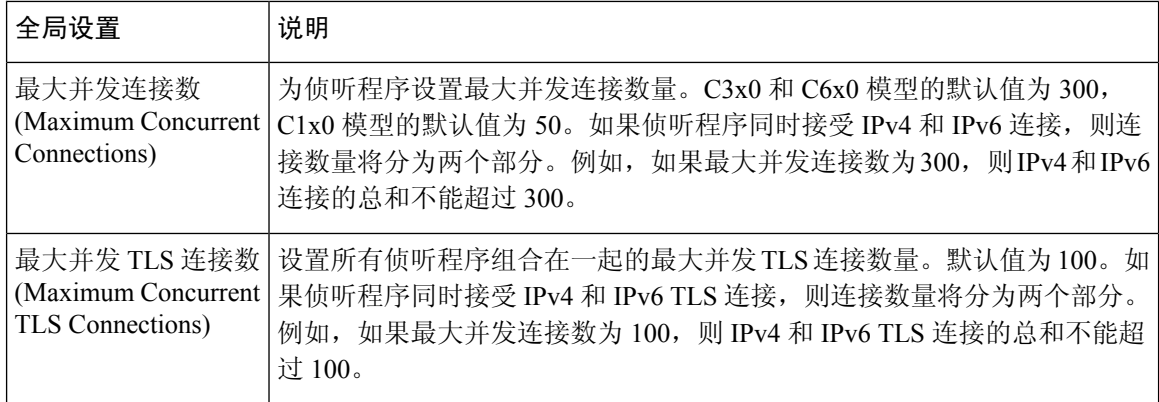

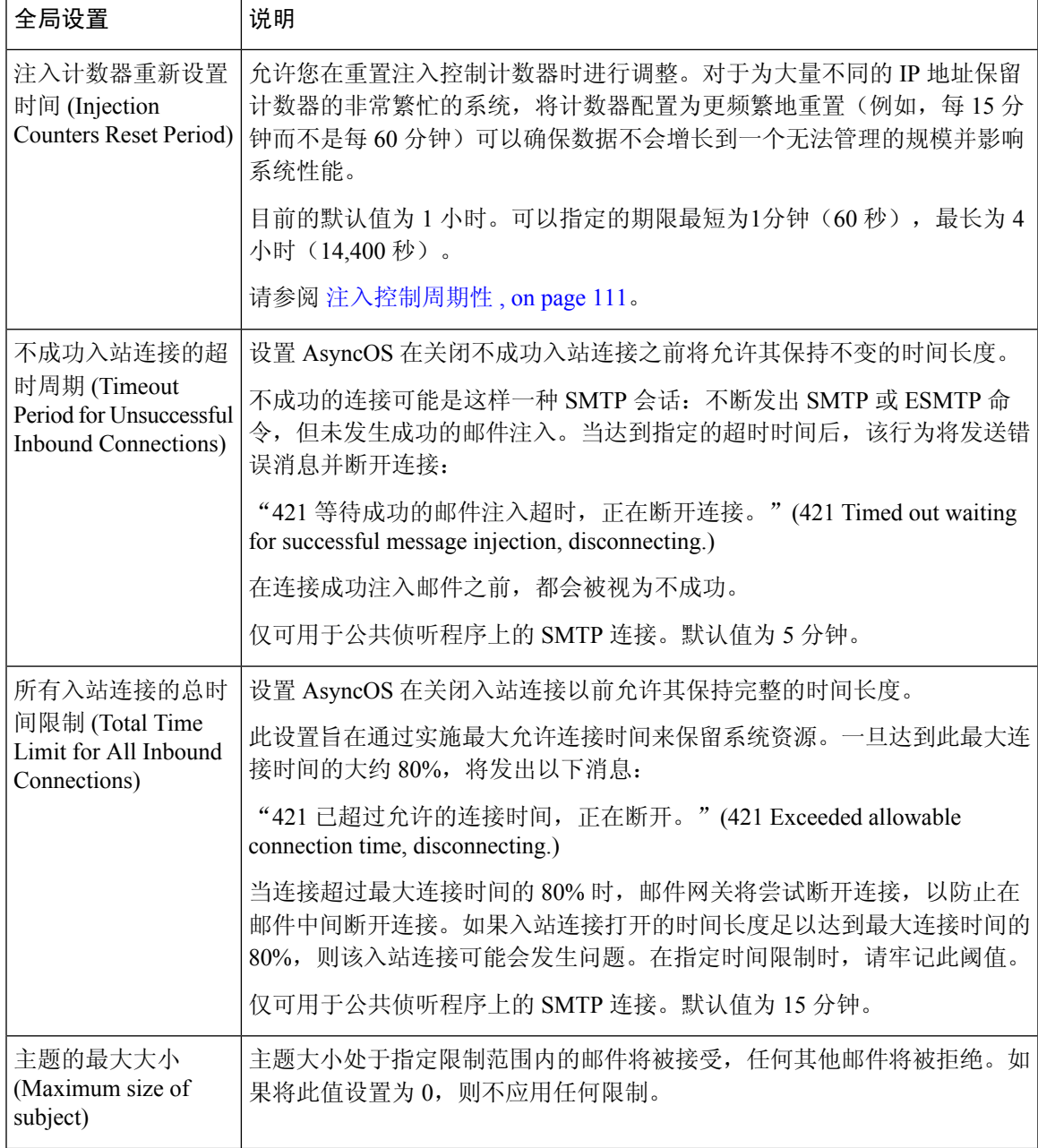

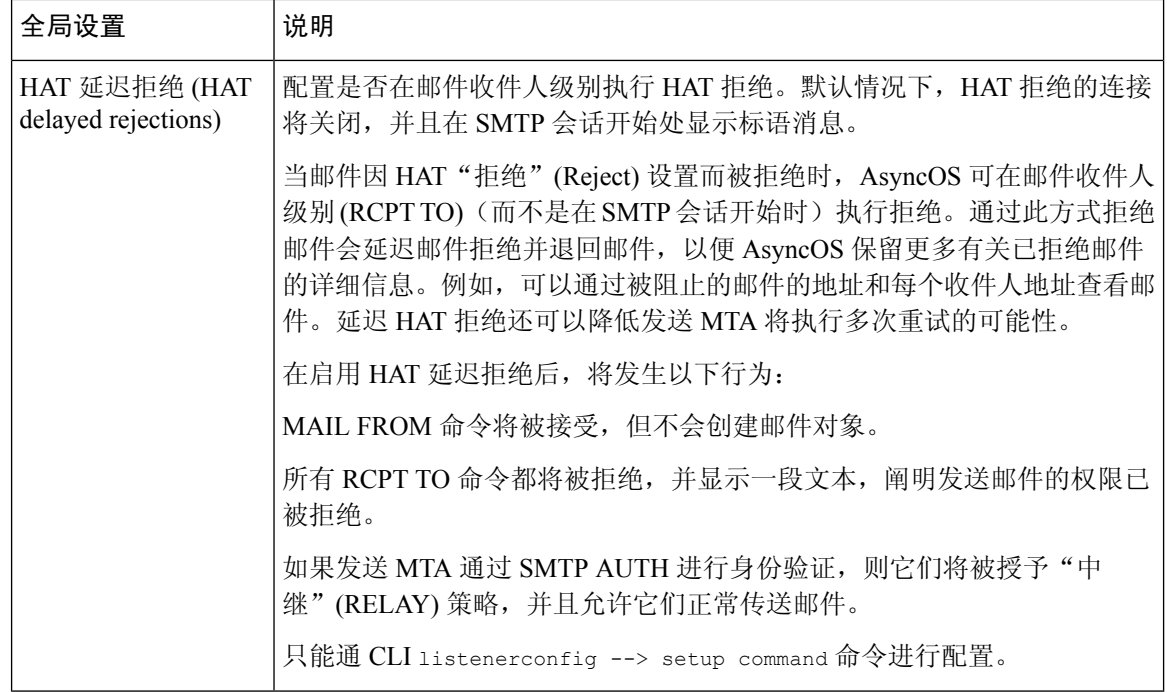

步骤 **4** 提交并确认更改。

### **What to do next**

相关主题

• [包含多种编码的邮件设置](#page-139-0), on page 72

# <span id="page-139-0"></span>包含多种编码的邮件设置

您可以在修改以下参数的邮件编码时定义邮件网关的行为:

- 信头
- 未标记的非 ASCII 信头
- 不匹配的页脚或页眉编码

要配置此行为,请使用 CLI 中的 localeconfig 命令。

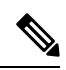

**Note** 不能使用 Web 界面配置此行为。

有关示例 CLI 脚本,请参阅[免责声明设置标记和多个编码](#page-709-0), on page 642。

# <span id="page-140-0"></span>通过使用 **Web** 界面创建侦听程序侦听连接请求

### **Procedure**

- 步骤 **1** 依次选择网络 (Network) > 侦听程序 (Listener)。
- 步骤 **2** 单击添加侦听程序 **(Add Listener)**。
- 步骤 **3** 配置下表中定义的设置。

### **Table 7:** 侦听程序设置

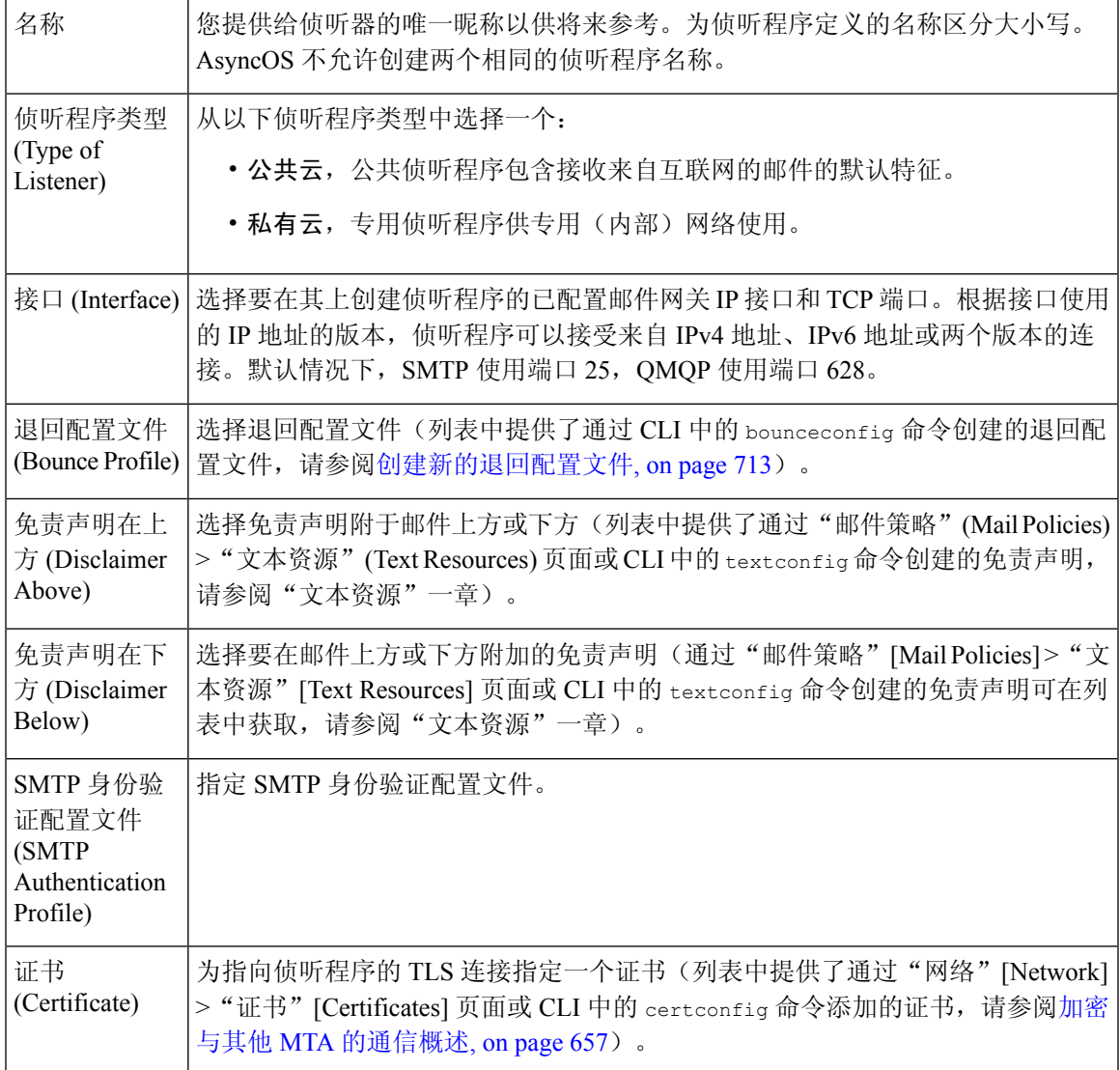

步骤 **4** (可选)根据下表中的定义,配置用于控制SMTP"MAIL FROM"和"RCPT TO"命令中解析的设置。

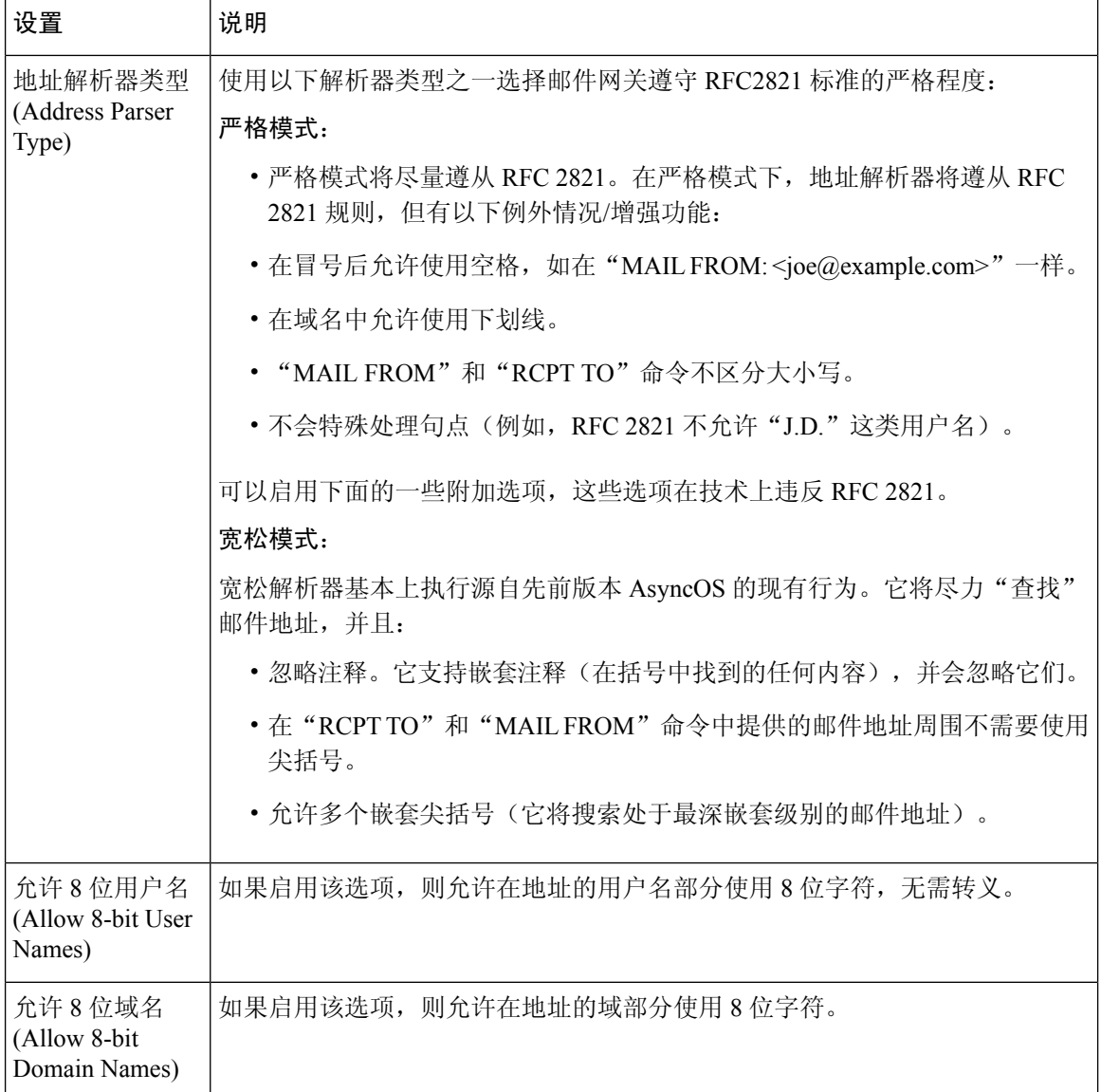

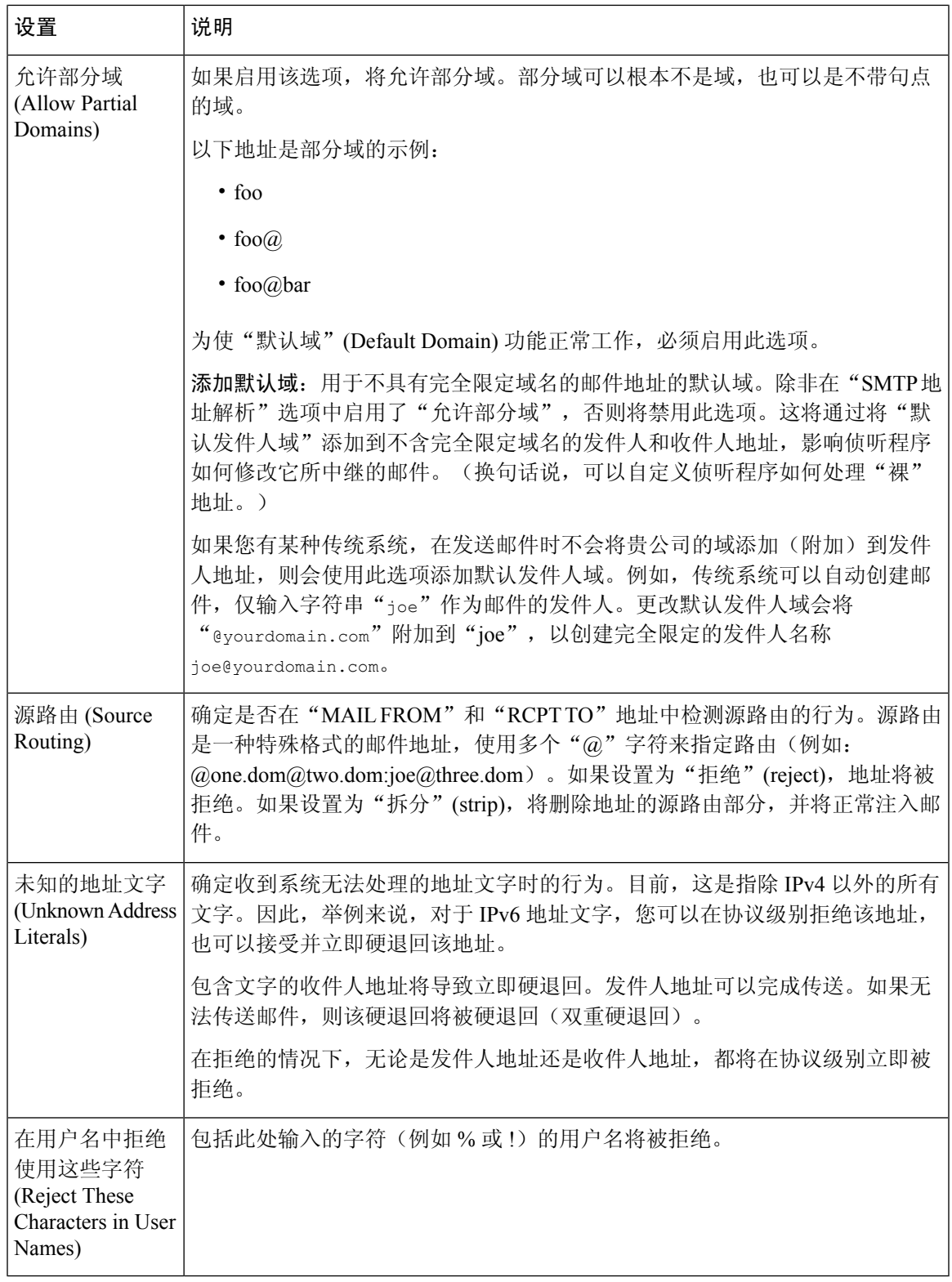

步骤 **5** (可选)根据下表中的定义,配置用于自定义侦听程序行为的高级设置。

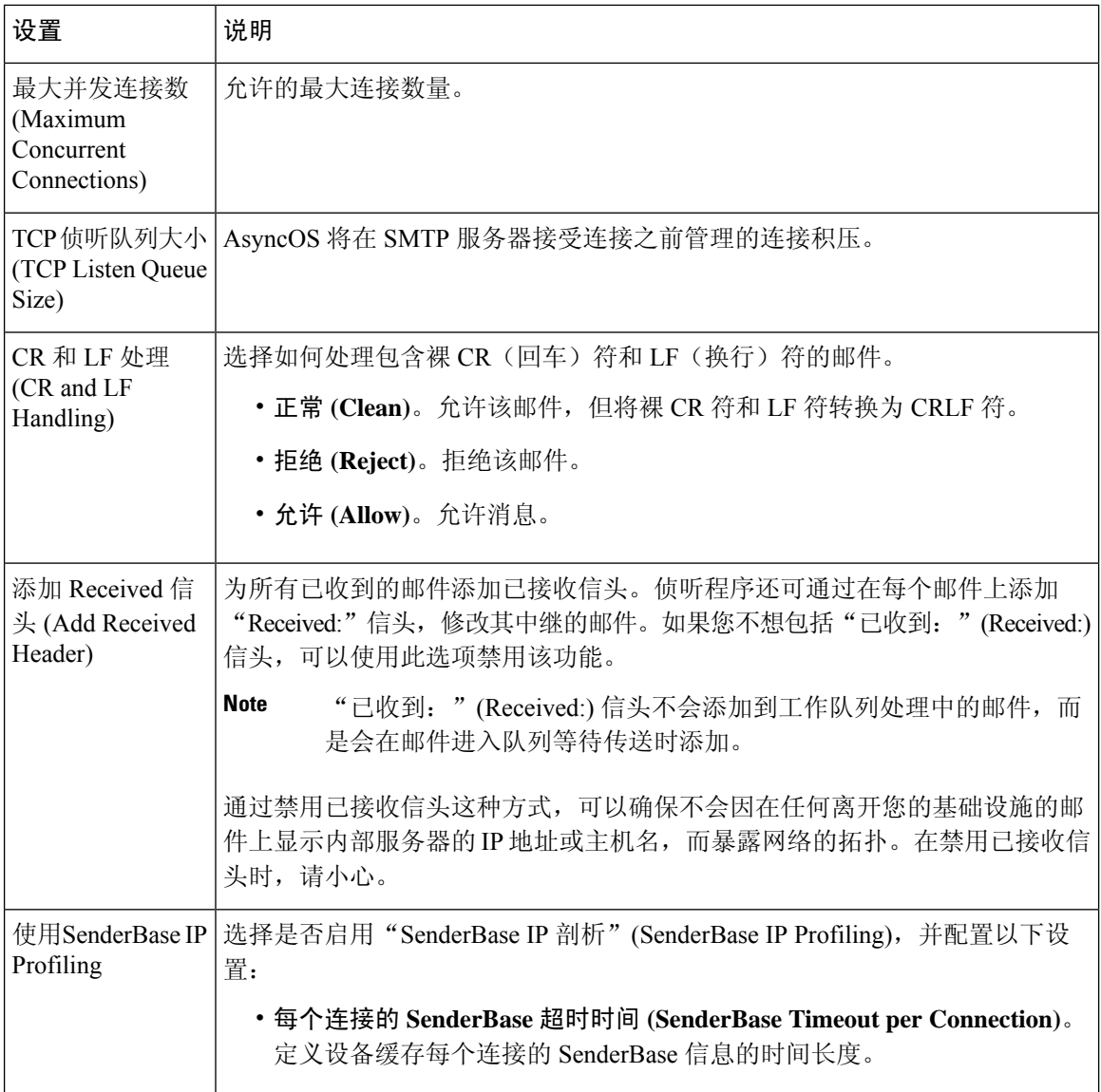

步骤 **6** (可选)根据下表中的定义,配置用于控制与此侦听程序相关联的 LDAP 查询的设置。

使用这些设置在侦听程序上启用 LDAP 查询。在使用此选项之前,必须首先创建 LDAP 查询。每种 类型的查询都有单独的子部分需要配置。单击查询的类型可以展开子部分。

有关创建 [LDAP](#page-822-0) 查询的详细信息, 请参阅 LDAP 查询, on page 755。
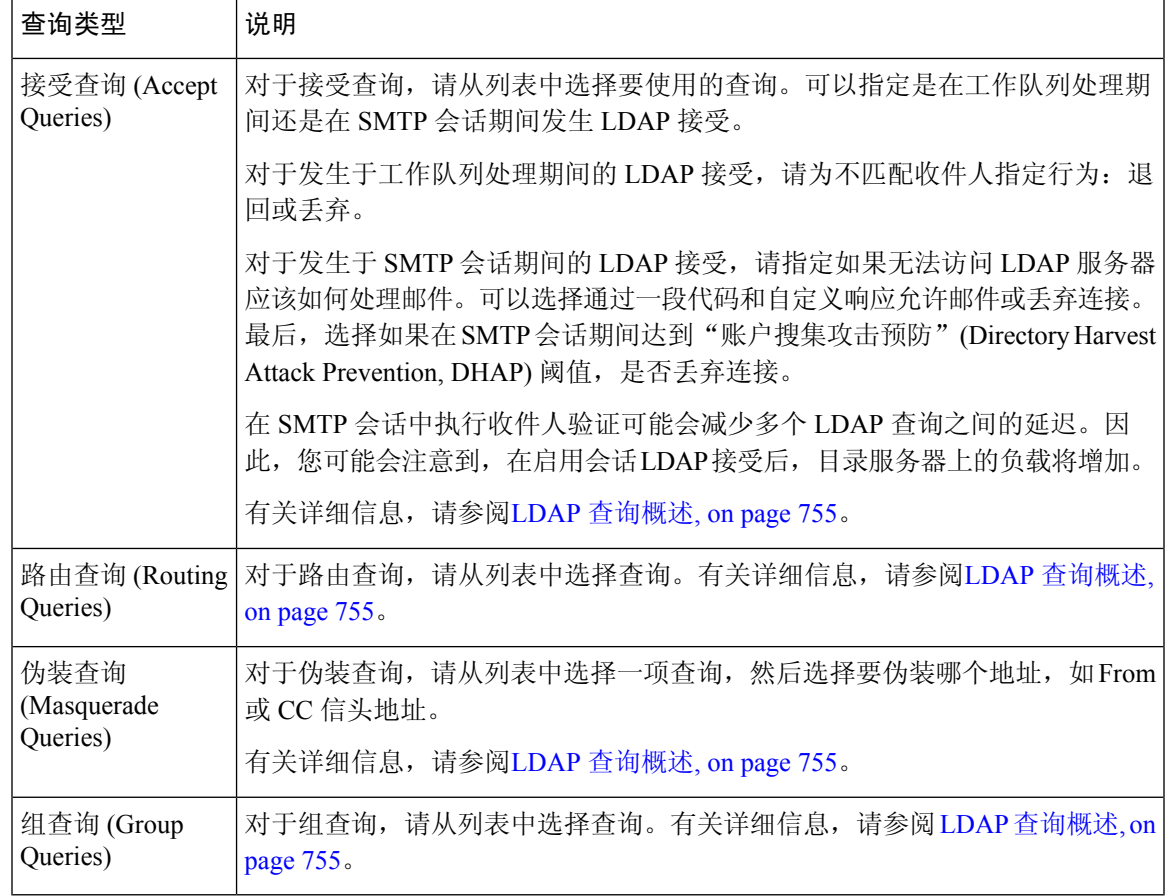

步骤 **7** 提交并确认更改。

#### **What to do next**

相关主题

[部分域、默认域和格式不正确的](#page-144-0) MAIL FROM, on page 77

# <span id="page-144-1"></span><span id="page-144-0"></span>部分域、默认域和格式不正确的 **MAIL FROM**

如果您在"SMTP 地址解析"(SMTP Address Parsing) 选项中为侦听程序启用了信封发件人验证或禁 用了允许部分域,则将不再使用该侦听程序的默认域设置. 这些功能互相排斥。

# 通过使用 **CLI** 创建侦听程序来侦听连接请求

下表列出了与创建和编辑侦听程序有关的任务中使用的一些 listenerconfig 子命令。

#### **Table 8:** 创建侦听程序的任务

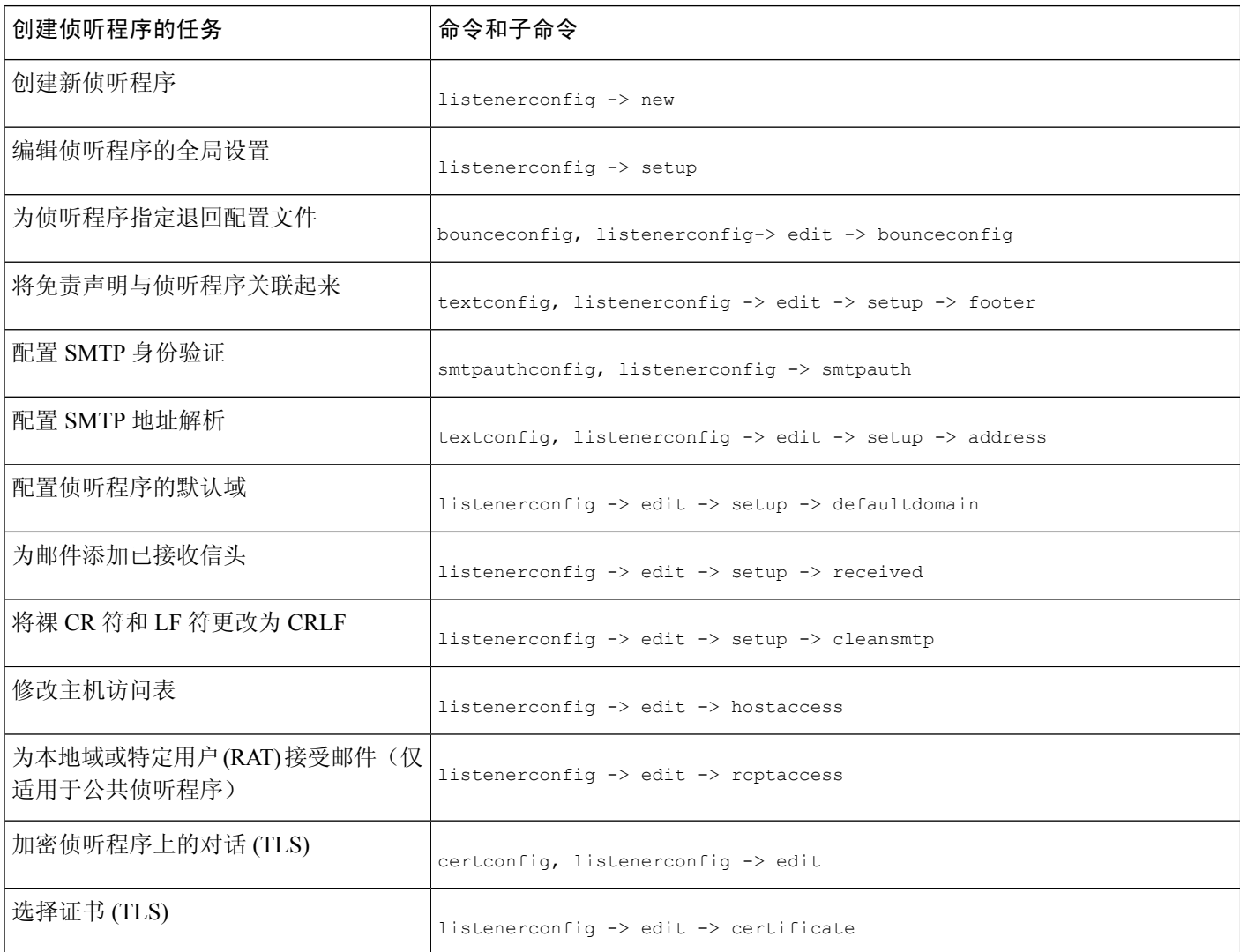

有关 listenerconfig 命令的详细信息,请参阅适用于思科安全邮件网关的 AsyncOS 的 CLI 参考指南。 有关邮件路由和传输配置的信息,请参阅[配置路由和传送功能](#page-744-0), on page 677。

## 相关主题

高级 [HAT](#page-145-0) 参数, on page 78

# <span id="page-145-0"></span>高级 **HAT** 参数

下表定义了高级 HAT 参数的语法。请注意, 对于以下数值, 可以添加后缀 k 代表千字节, 或后缀 **M** 代表兆字节。无字母的值会被视作字节。标有星号的参数支持下表中所示的变量语法。

## **Table 9:** 高级 **HAT** 参数语法

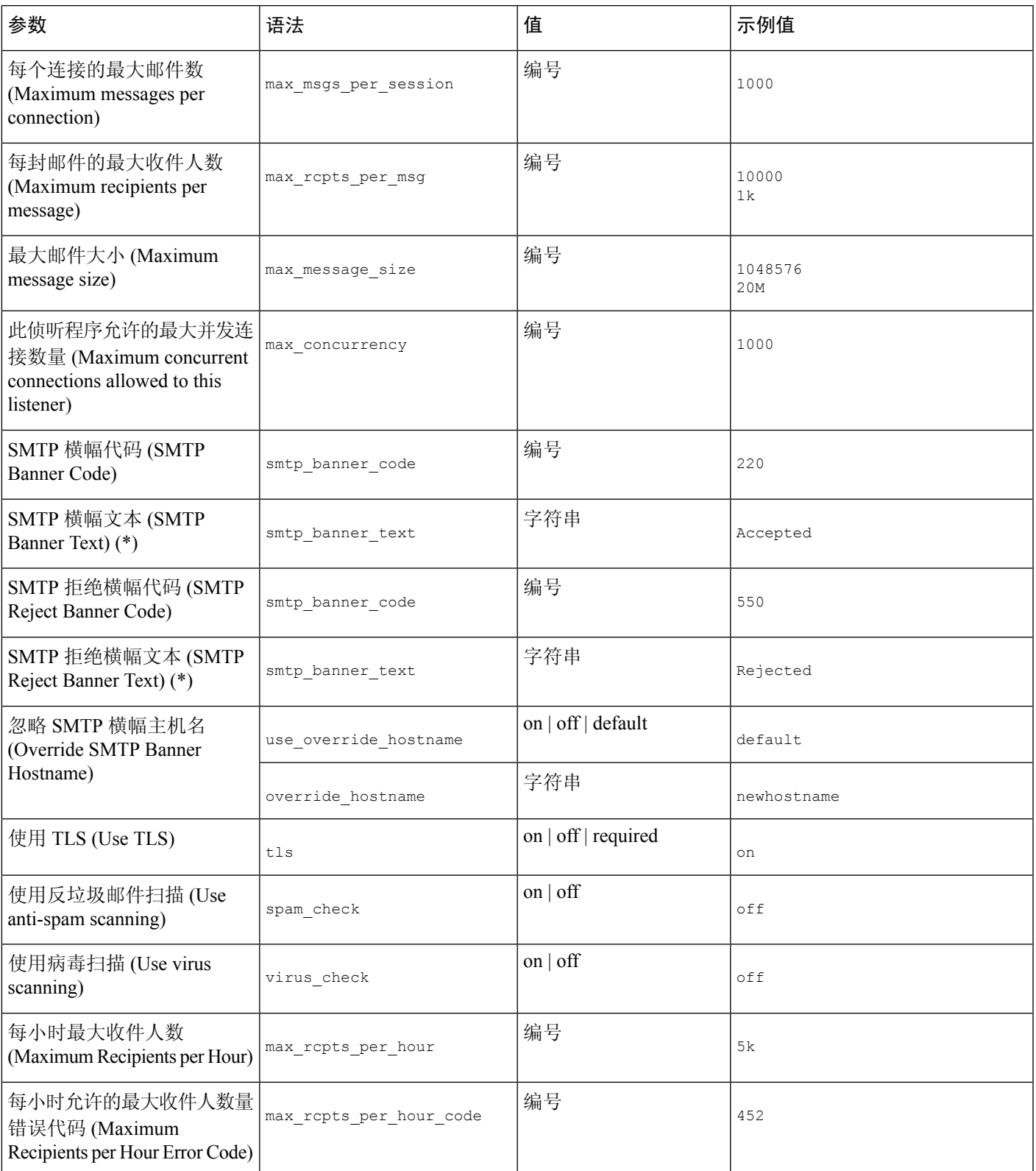

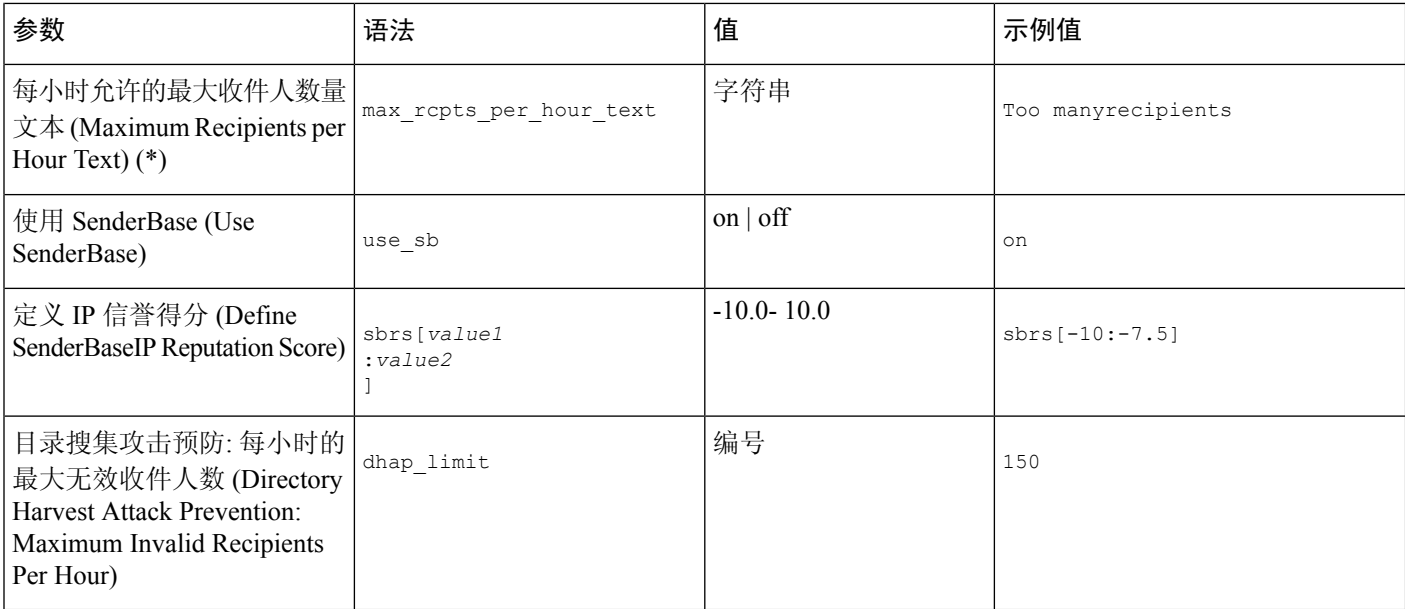

# 企业网关配置

在此配置中,企业网关配置接受来自互联网的邮件,并将邮件中继到组件服务器、POP/IMAP 服务 器, 或其他MTA。同时, 企业网关接受来自组件服务器和其他邮件服务器的SMTP邮件, 以便中继 到互联网上的收件人。

**Figure 12:** 企业网关的公共和专用侦听程序

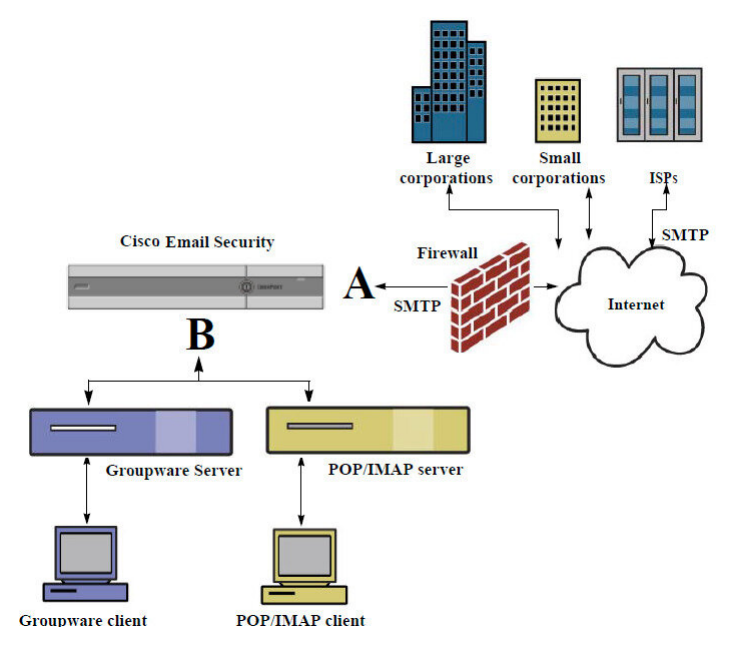

在此配置中,需要至少两个侦听程序:

• 专门配置一个侦听程序,用于接受来自互联网的邮件

• 专门配置一个侦听程序, 用于接受来自内部组件和邮件服务器 (POP/IMAP) 的邮件

通过为不同的公共和专用网络创建不同的公共和专用侦听程序,可在邮件中区分安全、策略实施、 报告和管理。例如,默认情况下,在公共侦听程序上接收的邮件将由您配置的反垃圾邮件引擎和防 病毒扫描引擎扫描,而在专用侦听程序上接收的邮件则不会受到扫描。

图*-*企业网关的公共和专用侦听器显示在本企业网关配置中的邮件网关上配置了一个公共侦听器(A) 和一个专用侦听器 (B)。

I

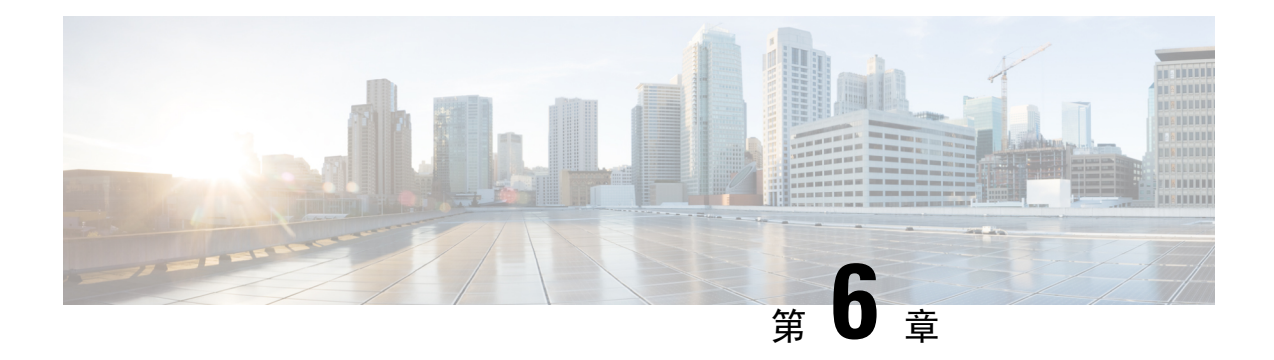

# **IP** 信誉过滤

本章包含以下部分:

- 发件人 IP [信誉过滤概述](#page-150-0), on page 83
- IP [信誉服务](#page-150-1), on page 83
- 编辑侦听程序的 IP [信誉过滤得分阈值](#page-153-0) , on page 86
- [在邮件主题中输入低](#page-155-0) IP 信誉得分, on page 88

# <span id="page-150-0"></span>发件人 **IP** 信誉过滤概述

发件人 IP 信誉过滤是垃圾邮件的第一道防线,允许您基于 发件人 IP 信誉服务确定的发件人信誉来 控制通过邮件网关的邮件。

邮件网关可以接受来自已知或高信誉发件人(例如客户和合作伙伴)的邮件,并直接将它们传送给 最终用户,不进行任何内容扫描。来自未知或低信誉发件人的邮件可能需要接受内容扫描,例如反 垃圾邮件和防病毒扫描,也可以限制您愿意从每个发件人那里接受的邮件数。对于信誉最差的邮件 发件人,可以根据首选项设置拒绝其连接或退回邮件。

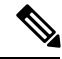

**Note** 文件信誉过滤是一项独立服务。有关信息,请参阅[文件信誉过滤和文件分析:](#page-532-0), on page 465

# <span id="page-150-1"></span>**IP** 信誉服务

IP 信誉服务使用 Talos 成员网络中的全球数据,基于抱怨次数、邮件数量统计数据及公共阻止列表 和开放式代理列表中的数据,向邮件发件人分配一个IP信誉得分(IPRS)。IP信誉得分有助于区分合 法发件人与垃圾邮件来源。您可以决定阻止信誉得分低的发件人的邮件数量阈值。

Talos 安全网络网站 ([https://talosintelligence.com\)](https://talosintelligence.com) 提供最新邮件和网络威胁的全局概述,按国家/地区 显示当前的邮件流量,并允许您根据 IP 地址、URL 或域查询信誉得分。

## 相关主题

• IP [信誉得分](#page-151-0) , on page 84

- Sender IP [信誉过滤器工作原理](#page-152-0) , on page 85
- 不同发件人 IP [信誉过滤方法的建议设置](#page-152-1) , on page 85
- [病毒爆发过滤器](#page-478-0), on page 411
- [使用邮件安全监控](#page-880-0), on page 813

# <span id="page-151-0"></span>**IP** 信誉得分

IP 信誉得分 是基于 IP 信誉服务中的信息分配给 IP 地址的数值。IP 信誉服务整合 25 个公共阻止列 表和开放式代理列表中的数据,并将此数据与 Talos 中的全球数据合并,进而分配一个介于 -10.0 到 +10.0 之间的分数,如下所示:

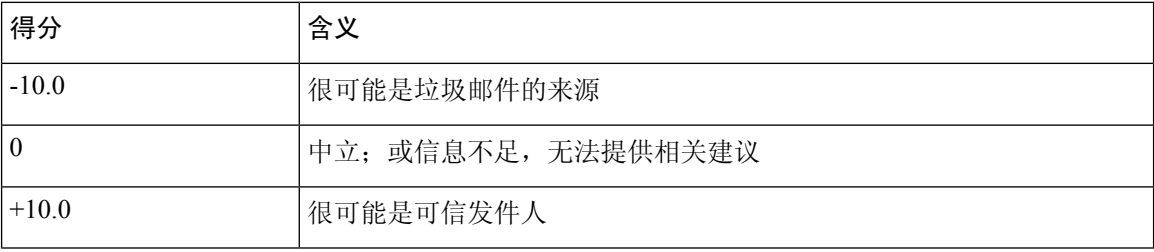

得分越低(负值越大),越有可能是垃圾邮件。得分为-10.0,表示此邮件"一定"是垃圾邮件;而 得分为 10.0, 表示邮件"一定"是合法的。

使用IP信誉得分,可以将邮件网关配置为基于发件人的可信度对发件人应用邮件流策略。(还可以 创建邮件过滤器来指定 IP 信誉得分的"阈值",进一步对系统处理的邮件执行操作。有关详细信 息,请参阅IP [信誉规则](#page-231-0), on page 164和[绕过反垃圾邮件系统操作](#page-274-0), on page 207。)

### **Figure 13: IP** 信誉服务

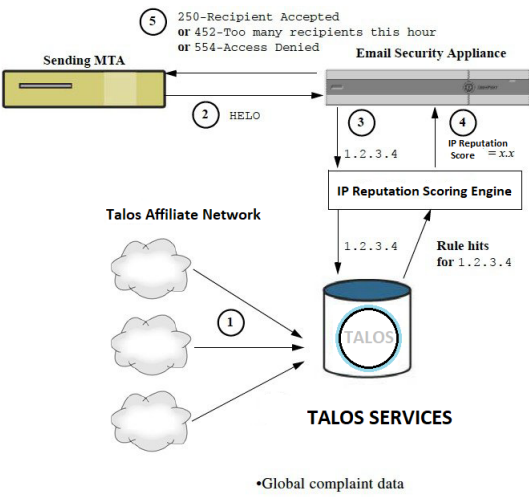

·Global volume data

- **1.** Talos 成员实时发送全球数据
- **2.** 发送 MTA 将打开与邮件网关的连接
- **3.** 邮件网关检查连接 IP 地址的全球数据
- **4.** IP 信誉服务计算此邮件是垃圾邮件的概率,并分配 IP 信誉得分

**5.** 思科根据 IP 信誉得分返回响应

# <span id="page-152-0"></span>**Sender IP** 信誉过滤器工作原理

发件人 IP 信誉过滤器技术旨在从邮件网关中可用的剩余安全服务处理中,转轨尽可能多的邮件。 (请参阅[了解邮件通道](#page-122-0), on page 55。)

启用发件人信誉过滤时,将简单拒绝已知恶意发件人的邮件。来自全球2000家公司的已知正常邮件 会自动路由到垃圾邮件过滤器,降低误报的可能性。未知或"灰色"邮件将路由到反垃圾邮件扫描 引擎。使用此方法,发件人 IP 信誉过滤器可使内容过滤器的负载降低多达 50%。

**Figure 14:** 发件人 **IP** 信誉过滤示例

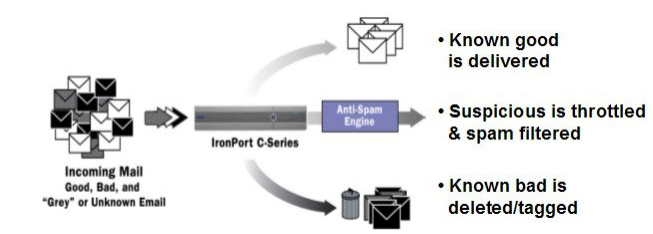

# <span id="page-152-1"></span>不同发件人 **IP** 信誉过滤方法的建议设置

根据企业目标,可以实施保守、中等或主动方法。

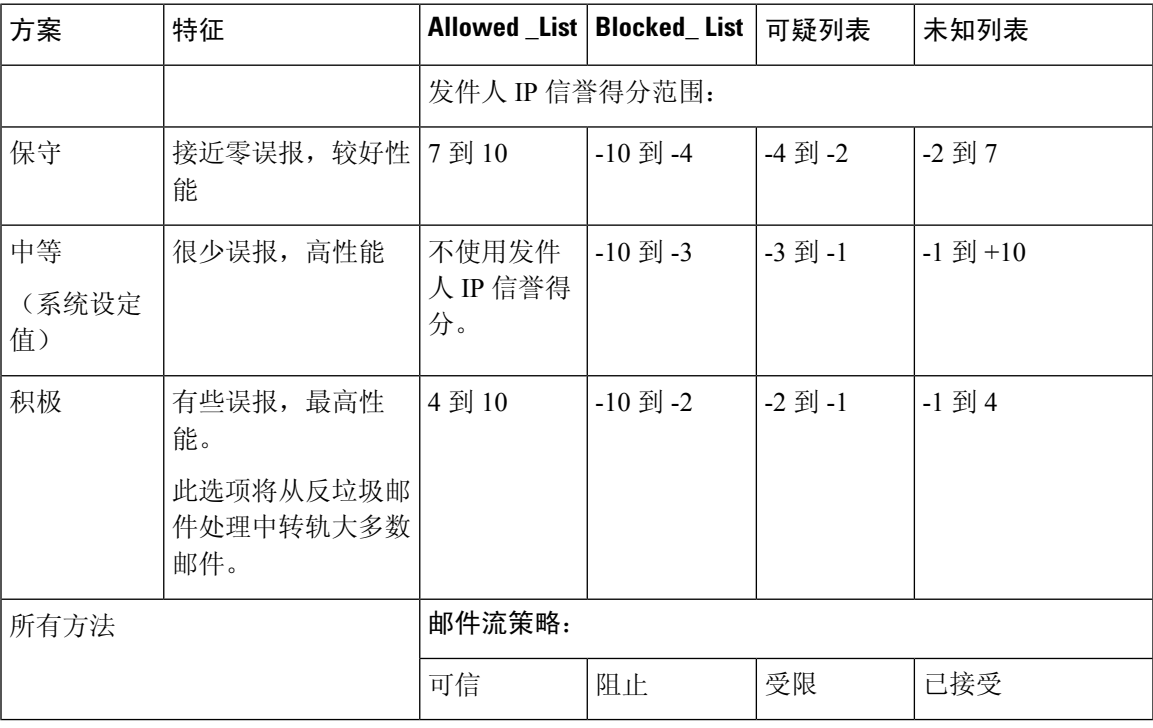

# <span id="page-153-0"></span>编辑侦听程序的 **IP** 信誉过滤得分阈值

如果要更改默认 IP 信誉服务 得分阈值或添加信誉过滤的发件人组,请使用此步骤。

$$
\mathscr{D}
$$

[使用主机访问表定义允许连接的主机](#page-156-0) , on page 89中介绍了有关 IP 信誉得分阈值的其他设置及邮件 流策略设置。 **Note**

## 准备工作

- 如果您的邮件网关设置为从本地 MX/MTA 接收邮件,请标识出可能会屏蔽发件人 IP 地址的上 游主机。有关详细信息,请参[阅通过传入中继确定部署中的发件人](#page-465-0) IP 地址 , on page 398。
- 了解 IP 信誉得分。请参阅按 IP [信誉得分定义发件人组](#page-161-0), on page 94。
- 选择适合您的组织的过滤方法,并注意针对该方法的建议设置。请参[阅不同发件人](#page-152-1)IP信誉过滤 [方法的建议设置](#page-152-1) , on page 85。

### **Procedure**

- 步骤 **1** 依次选择邮件策略 **(Mail Policies)** > **HAT** 概述 **(HAT Overview)**。
- 步骤 **2** 从发件人组**(**监听程序**) (Sender Groups (Listener))** 菜单中选择公共监听程序。
- 步骤 **3** 单击某个发件人组的链接。

例如,单击"SUSPECTLIST"链接。

- 步骤 **4** 单击编辑设置 **(Edit Settings)**。
- 步骤 **5** 针对此发件人组,输入 IP 信誉得分范围。

例如, 对于"ALLOWED LIST", 输入范围 7.0 到 10。

- 步骤 **6** 单击提交 **(Submit)**。
- 步骤 **7** 根据需要,针对此监听程序的每个发件人组重复上述操作。
- 步骤 **8** 确认更改。

### **What to do next**

## 相关主题

- 使用 IP [信誉得分测试](#page-154-0) IP 信誉过滤, on page 87
- [使用主机访问表定义允许连接的主机](#page-156-0) , on page 89
- [如何配置邮件网关以扫描垃圾邮件](#page-437-0), on page 370

# <span id="page-154-0"></span>使用 **IP** 信誉得分测试 **IP** 信誉过滤

除非定期接收大部分垃圾邮件或已设置"虚拟"帐户来专门接收组织的垃圾邮件,否则可能很难立 即测试实施的 IP 信誉策略。但是, 如果您将使用 IP 信誉得分的信誉过滤条目添加到了下表中所示 的监听程序 HAT 中,会看到有小比例的传入邮件为"未分类"。

使用任意 IP 信誉得分 的 trace 命令来测试策略。请参阅使用测试邮件调试邮件流: 追踪, on page [1227](#page-1294-0)。在 CLI 和 GUI 中都可使用 trace 命令。

### **Table 10:** 实施 **IP** 信誉得分的建议邮件流量策略

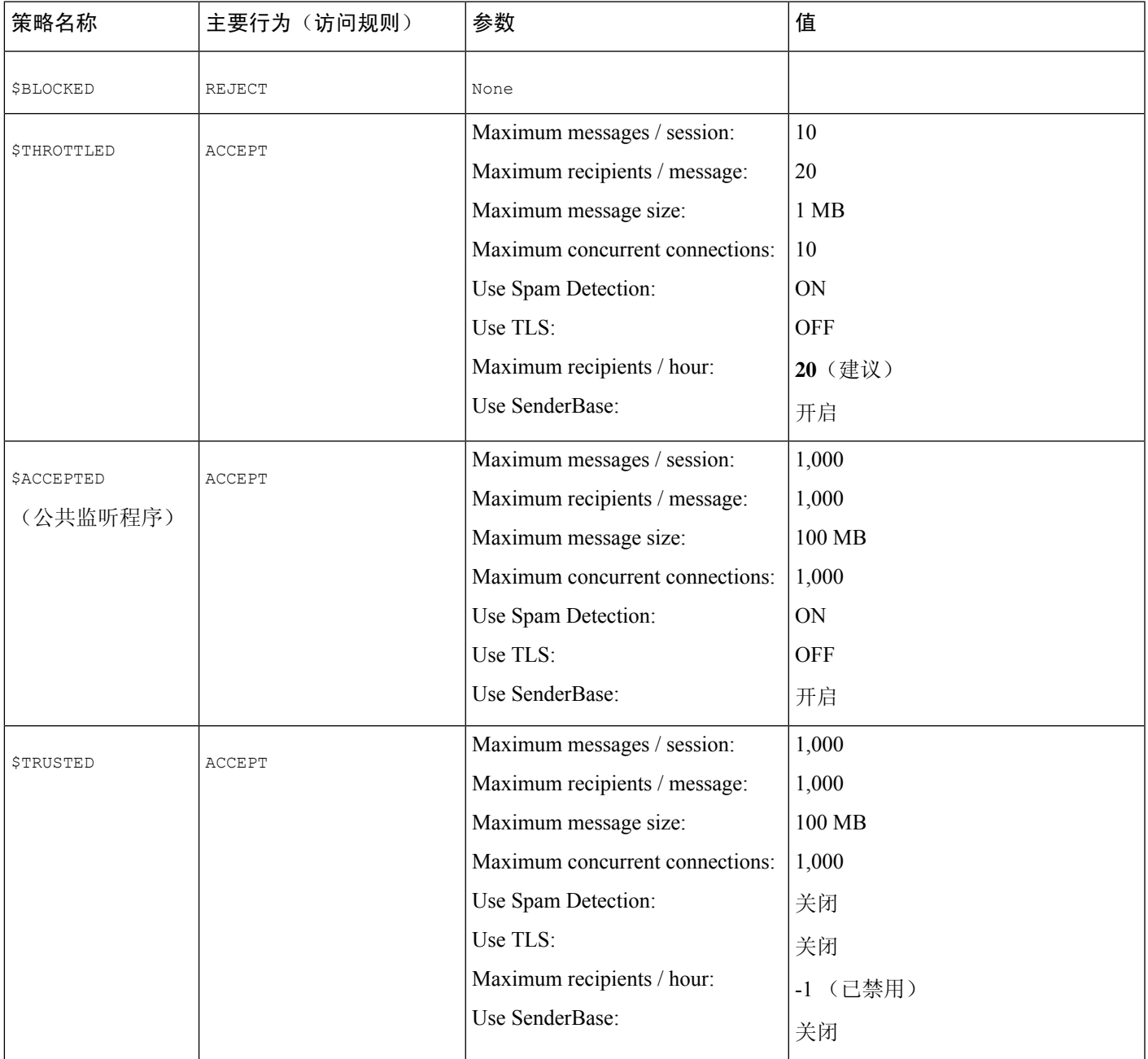

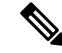

在 \$THROTTLED 策略中,每小时来自远程主机的最大收件人数默认设置为每小时 20 位收件人。请 注意,此设置控制最大可用限制。如果此参数过于严格,可以提高每小时接收的收件人数。有关默 认主机访问策略的详细信息,请参阅[了解预定义发件人组和邮件流策略](#page-165-0), on page 98。 **Note**

# <span id="page-155-0"></span>在邮件主题中输入低 **IP** 信誉得分

虽然思科建议执行限制,不过使用IP信誉服务的另一种方法是修改可疑垃圾邮件的主题行。为此, 请使用下表中所示的邮件过滤器。此过滤器使用 reputation 过滤器规则以及 strip-header 和 insert-header 过滤器操作,将 IP 信誉得分低于-2.0 的邮件主题行替换为包括实际 IP 信誉得分的主题行,表示形 式为: **{Spam** *IP Reputation Score***}**。在本例中,会将 *listener\_name* 替换为您的公共监听程序。(包 括其自有行中的句号,以便可以直接剪切此文本并粘贴到 filters 命令的命令行界面。)

表:使用 IP 信誉修改主题信头的邮件过滤器:示例 **1**

```
iprs_filter:
if ((recv-inj == "listener_name
" AND subject != "\\{Spam -?[0-9.]+\\}"))
{
       insert-header("X-IPRS", "$REPUTATION");
       if (reputation \le -2.0)
{
       strip-header("Subject");
       insert-header("Subject", "$Subject \\{Spam $REPUTATION\\}");
      }
 }
.
```
### 相关主题

• [使用邮件过滤器实施邮件策略](#page-196-0), on page 129

<span id="page-156-0"></span>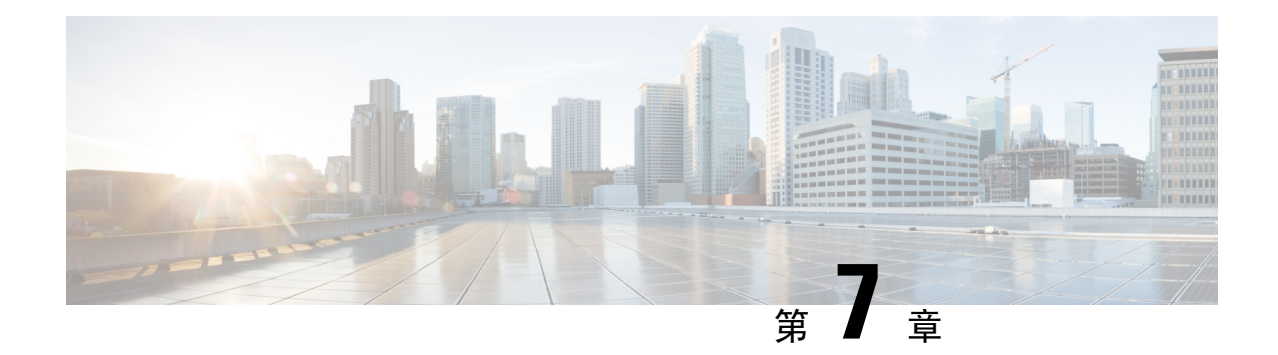

# 使用主机访问表定义允许连接的主机

本章包含以下部分:

- [有关定义允许连接哪些主机的概述](#page-156-1), on page 89
- [将远程主机定义在发件人组中](#page-157-0), on page 90
- [使用邮件流策略定义邮件发件人的访问规则](#page-162-0), on page 95
- [了解预定义发件人组和邮件流策略](#page-165-0), on page 98
- [以相同方式处理来自一个发件人组的邮件](#page-167-0), on page 100
- [使用主机访问表配置](#page-175-0), on page 108
- [为传入连接规则使用发件人地址列表](#page-176-0), on page 109
- SenderBase [设置和邮件流策略](#page-177-0), on page 110
- [验证发件人](#page-179-0), on page 112

# <span id="page-156-1"></span>有关定义允许连接哪些主机的概述

对于每个配置的侦听程序,必须定义一个规则集来控制来自远程主机的传入连接。例如,可以定义 远程主机,以及它们是否可以连接到侦听程序。通过 AsyncOS 可以使用主机访问表 (HAT) 定义允许 将哪些主机连接到侦听程序。

HAT 维护一组规则,通过这些规则可控制侦听程序来自远程主机的传入连接。每个配置的侦听程序 都有自己的 HAT。为公共和专用侦听程序配置 HAT。

要控制来自远程主机的传入连接,可定义以下信息:

- 远程主机。定义远程主机尝试连接到侦听程序的方式。将远程主机定义分组为发件人组。例如, 可以按 IP 地址和部分主机名在发件人组中定义多个远程主机。还可以通过远程主机的 IP 信誉 得分来定义远程主机。有关详细信息,请参阅[将远程主机定义在发件人组中](#page-157-0), on page 90。
- 访问规则。可以定义是否允许发件人组中定义的远程主机连接到侦听程序,以及在什么情况下 进行连接。使用邮件流策略定义访问规则。例如,可以定义允许特定发件人组连接到侦听程序, 但是每个连接只允许最大邮件数。有关详细信息,请参阅[使用邮件流策略定义邮件发件人的访](#page-162-0) [问规则](#page-162-0), on page 95

在"邮件策略"(Mail Policies) >"HAT 概述"(HAT Overview) 页面上定义允许哪些主机连接到侦听 程序。

当侦听程序收到 TCP 连接时, 会将源 IP 地址与配置的发件人组进行比较。它会按照在"HAT 概 述"(HAT Overview) 页面上列出的顺序评估发件人组。当找到匹配项时,它会将配置的邮件流策略 应用到连接。如果已在发件人组中配置了多个条件,则只要匹配其任何条件,就会匹配该发件人组。

当创建侦听程序时, AsyncOS 会为侦听程序创建预定义的发件人组和邮件流策略。可以编辑预定义 的发件人组和邮件流策略,并创建新的发件人组和邮件流策略。有关详细信息,请参阅[了解预定义](#page-165-0) [发件人组和邮件流策略](#page-165-0), on page 98。

可以将主机访问表中存储的所有信息导出到文件,而且可以将文件中存储的主机访问表信息导入到 侦听程序的邮件网关,从而覆盖所有配置的主机访问表信息。有关详细信息,请参阅[使用主机访问](#page-175-0) [表配置](#page-175-0), on page 108。

## 相关主题

• 默认 [HAT](#page-157-1) 条目, on page 90

# <span id="page-157-1"></span>默认 **HAT** 条目

默认情况下,会定义 HAT 以根据侦听程序类型采取不同的操作:

- 公共侦听程序。HAT 设置为接受来自所有主机的邮件。
- 专用侦听程序。HAT 设置为转发来自您指定主机的邮件,并拒绝所有其他主机。

在"HAT 概述"(HAT Overview) 中, 默认条目名为"ALL"。可以编辑默认条目, 方法是: 在"邮 件策略"(Mail Policies) > "HAT 概述"(HAT Overview) 页面上, 单击 ALL 发件人组的邮件流策略。

**Note**

通过拒绝除指定主机之外的所有主机,listenerconfig 和 systemsetup 命令可防止意外将系统配置 为"开放中继"。开放中继(有时称为"不安全中继"或"第三方"中继)是允许邮件的第三方中 继的 SMTP 邮件服务器。通过处理既非发送给本地用户也不是来自本地用户的邮件,开放中继使肆 无忌惮的发件人可以通过网关路由大量垃圾邮件。

# <span id="page-157-0"></span>将远程主机定义在发件人组中

可以定义远程主机尝试连接到侦听程序的方式。将远程主机定义分组为发件人组。发件人组是一个 远程主机列表,是为了以相同方式处理这些发件人所发送的邮件而定义。

发件人组是根据以下方式识别的发件人的列表:

- IP 地址 (IPv4 或 IPv6)
- IP 范围
- 特定主机或域名
- IP 信誉服务"组织"分类
- IP 信誉得分 (SBRS) 范围(或缺少得分)
- DNS 列表查询响应

有关发件人组中可接受地址列表的详细信息,请参阅[发件人组语法](#page-158-0), on page 91。

当 SMTP 服务器尝试与邮件网关建立 SMTP 连接时,侦听程序会按顺序评估发件人组,并且在符合 发件人组中的任何条件(例如 IP 信誉得分、域或 IP 地址)时将连接分配给发件人组。

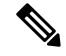

系统通过执行双重 DNS 查找来获得和验证远程主机 IP 地址的有效性。其中包括对连接主机的 IP 地 址的反向 DNS (PTR) 查找,之后是对 PTR 查找结果的正向 DNS (A) 查找。然后,系统将检查 A 查 找结果是否与 PTR 查找结果匹配。如果结果不匹配或 A 记录不存在,则系统将仅使用 IP 地址来匹 配 HAT 中的条目。 **Note**

在"邮件策略"(Mail Policies) >"HAT 概述"(HAT Overview) 页面上定义发件人组。

## 相关主题

- [发件人组语法](#page-158-0), on page 91
- 网络所有者、域和 IP [地址定义的发件人组](#page-159-0), on page 92
- 按 IP [信誉得分定义发件人组](#page-161-0), on page 94
- 通过查询 DNS [列表定义的发件人组](#page-162-1), on page 95

# <span id="page-158-0"></span>发件人组语法

**Table 11:** 在 **HAT** 中定义远程主机:发件人组语法

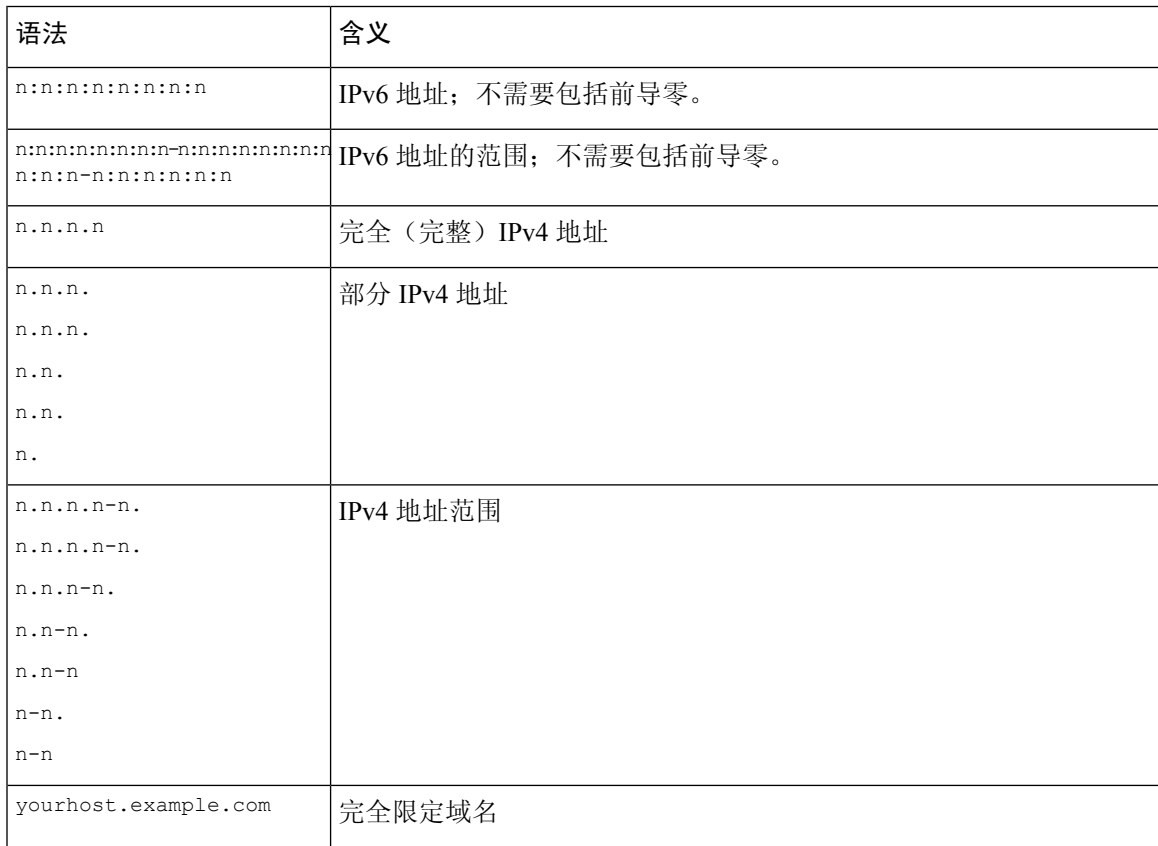

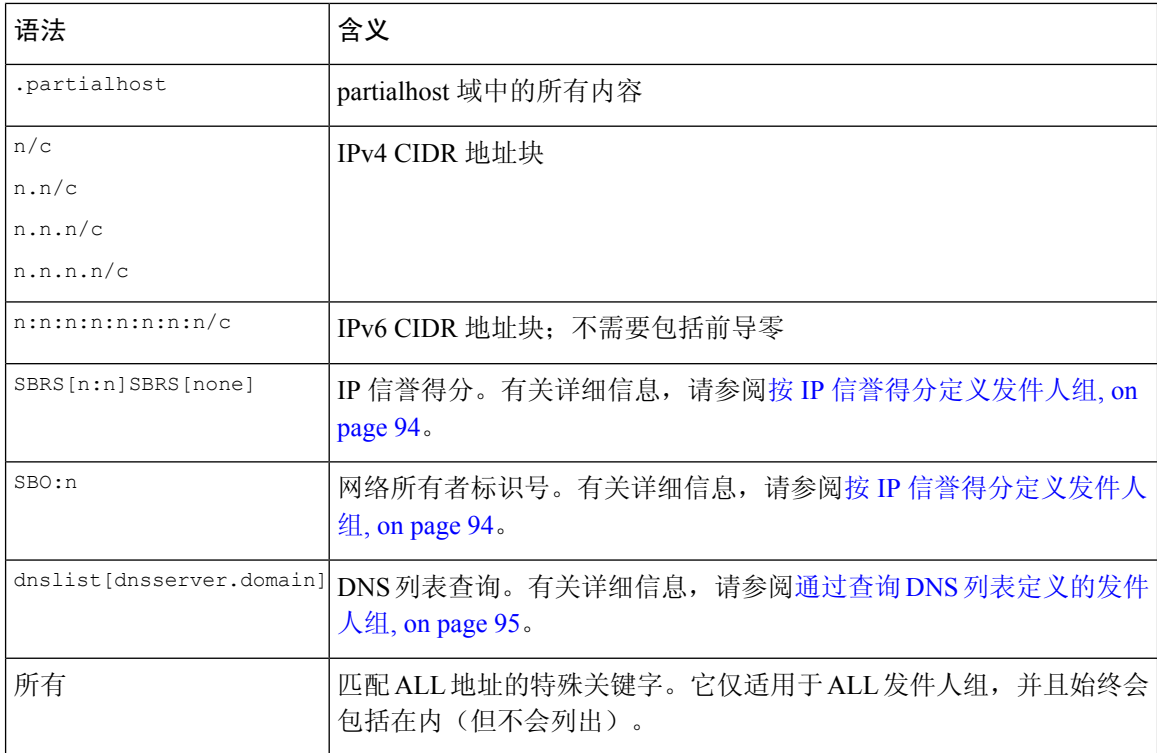

# <span id="page-159-0"></span>网络所有者、域和 **IP** 地址定义的发件人组

由于 SMTP 协议没有用于验证邮件发件人的内置方法,因此主动的批量邮件的发件人已成功利用一 些手段来隐藏其身份。例如,在邮件中伪造信封发件人地址,使用伪造的 HELO 地址,或者只是循 环利用不同的域名。这使得许多邮件管理员不断询问自己一个根本性的问题: "是谁在向我发送所 有这些邮件?"为了回答此问题,IP信誉服务开发了一个独特的层次结构,用于根据连接主机的IP 地址聚合基于身份的信息 - IP 地址是发件人基本上无法在邮件中伪造的一种消息。

**IP** 地址定义为发送邮件主机的 IP 地址。邮件网关支持互联网协议版本 4 (IPv4) 和版本 6 (IPv6) 地 址。

域定义为使用具有指定的二级域名(例如,yahoo.com)的主机名的实体,具体根据对 IP 地址的反 向 (PTR) 查询确定。

网络所有者定义为控制一个 IP 地址块的实体(通常是公司),具体根据 ARIN(美国互联网编号注 册机构)和其他来源的全球注册机构的 IP 地址空间分配情况确定。

组织定义为严格控制网络所有者IP地址块中特定一组邮件网关的实体,具体由SenderBase确定。组 织可以与网络所有者相同,可以是该网络所有者中的一个部门,也可以是该网络所有者的客户。

### 相关主题

• 根据 HAT [设置策略](#page-160-0), on page 93

## <span id="page-160-0"></span>根据 **HAT** 设置策略

下表列出了网络所有者和组织的一些示例。

**Table 12:** 网络所有者和组织示例

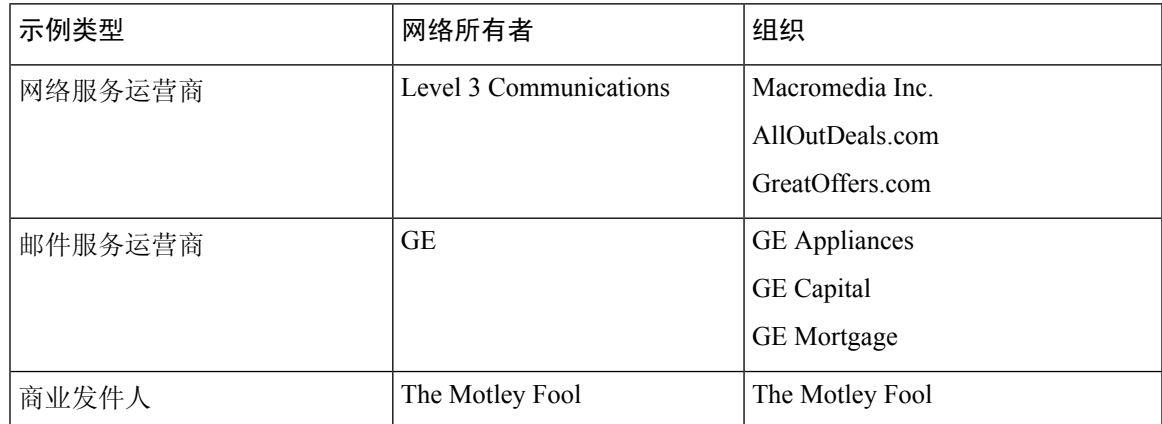

由于网络所有者在规模上可能相当大,因此邮件流策略所基于的合适实体为组织。IP 信誉服务对于 细化到组织级别的邮件源具有独特的了解,而邮件网关设备正是利用这种了解来基于组织自动应用 策略。在上面的示例中,如果用户指定了"Level 3 Communications"作为主机访问表 (HAT) 中的发 件人组, 则 SenderBase 将基于该网络所有者控制的各个组织实施策略。

例如, 在上表中, 如果用户为级别 3 输入每小时 10 个收件人的限制, 则邮件网关对于 Macromedia Inc.、Alloutdeals.com 和 Greatoffers.com 每小时最多允许 10 个收件人(对于级别 3 网络所有者,每 小时总共 30 个收件人)。此方法的优点在于,如果其中一个组织开始发送垃圾邮件,则级别 3 控制 的其他组织不会受到影响。将此与"The Motley Fool"网络所有者示例进行比较。如果用户将速率 限制设置为每小时 10 个收件人, 则 The Motley Fool 网络所有者每小时接收限于 10 个收件人发送的 邮件。

邮件流监控功能是定义发件人并提供监控工具来创建有关发件人的邮件流策略决策的一种方式。要 创建有关指定发件人的邮件流策略决策,需要回答以下问题:

### • 该发件人控制哪些 **IP** 地址?

邮件流监控功能用于控制入站邮件处理的第一条信息便可回答该问题。答案通过查询IP信誉服 务获得。IP信誉服务提供有关发件人相对规模(网络所有者或SenderBase组织)的信息。回答 该问题时假设以下情况:

- •更大的组织通常会控制更多 IP 地址, 并且发送更多合法邮件。
- 根据其规模, 应如何为此发件人分配总连接数?
	- 更大的组织通常会控制更多 IP 地址,并且发送更多合法邮件。因此,应为其分配更多与邮 件网关的连接。
	- 大量邮件的源通常是ISP、NSP、管理外包邮件传送的公司或主动批量邮件的源。ISP、NSP 和管理外包邮件传送的公司都属于控制许多 IP 地址并且应获得更多与邮件网关连接的组 织。主动批量邮件的发件人通常不会控制许多 IP 地址,而是通过少数 IP 地址发送大量邮 件。应为其分配更少的与邮件网关的连接。

邮件流监控功能使用其在网络所有者与SenderBase组织之间的差异,来确定如何根据SenderBase中 的逻辑来分配每个发件人的连接数。有关使用邮件流监控功能的详细信息,请参阅"使用邮件安全 监控"一章。

# <span id="page-161-0"></span>按 **IP** 信誉得分定义发件人组

邮件网关可以查询 IP 信誉服务来确定 IP 信誉得分。IP 信誉得分是根据 IP 信誉服务提供的信息分配 给 IP 地址、域或组织的数字值。得分范围介于 -10.0 到 +10.0 之间, 如下表中所述。

### **Table 13: IP** 信誉得分的定义

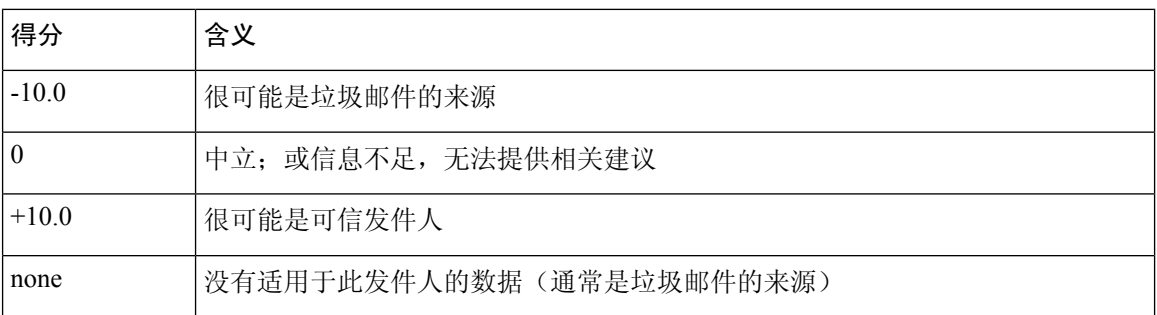

使用IP信誉得分,可以将邮件网关配置为基于发件人的可信度对发件人应用邮件流策略。例如,得 分少于-7.5 的所有发件人都将被拒绝。这可以通过 GUI 非常轻松地完成;请参阅[创建发件人组用于](#page-167-1) [邮件处理](#page-167-1), on page 100。但是, 如果在文本文件中修改导出的 HAT, 请参阅下表中介绍的用于包括 IP 信誉得分的语法。

#### **Table 14: IP** 信誉得分的语法

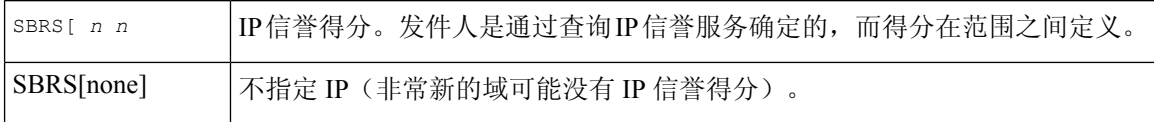

通过 GUI 添加到 HAT 的网络所有者使用语法 SBO:*n*,其中 *n* 是网络所有者在 IP 信誉服务中的唯一标 识号。 **Note**

使用网络 **(Network) >** 侦听程序 **(Listeners)** 页面或 CLI 中的 listenerconfig -> setup 命令来查询 IP 信誉服务。还可以定义在查询 IP 信誉服务时邮件网关应等待的超时值。然后,可以在 GUI 中使用 "邮件策略"页面的值或在 CLI 中使用 listenerconfig -> edit -> hostaccess 命令配置不同的策 略来查询 IP 信誉服务。

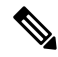

您还可以创建邮件过滤器来指定IP信誉得分的"阈值",进一步对系统处理的邮件执行操作。有关 详细信息,请参阅反垃圾邮件和防病毒章节中的"IP 信誉规则"、"绕过反垃圾邮件系统操作"和 "绕过防病毒系统操作"。 **Note**

# <span id="page-162-1"></span>通过查询 **DNS** 列表定义的发件人组

还可以在侦听程序的 HAT 中将发件人组定义为使查询与特定 DNS 列表服务器匹配。在连接远程客 户端时将通过DNS执行该查询。查询远程列表的功能当前还以邮件过滤器规则(请参阅"使用邮件 过滤器实施邮件策略"一章中的"DNS 列表规则")的形式存在, 但是, 仅在完全接收邮件内容后 存在。

通过该机制可以在查询DNS列表的组中配置发件人,以便相应地调整邮件流策略。例如,可以拒绝 连接或限制连接域的行为。

**Note**

一些 DNS 列表使用变量响应(例如, "127.0.0.1"、"127.0.0.2"与"127.0.0.3")来指示有关查 询所依据的 IP 地址的各种情况。如果使用邮件过滤器 DNS 列表规则(请参阅"使用邮件过滤器实 施邮件策略"一章中的"DNS 列表规则"),可以将查询的结果与不同的值进行比较。但是,为了 简便起见,在 HAT 中指定要查询的 DNS 列表服务器仅支持布尔操作(即是否在列表中显示 IP 地 址)

在 CLI 中,请确保在查询中包含括号。在 GUI 中指定 DNS 列表查询时,不需要使用括号。在 CLI 中使用 dnslistconfig 命令测试查询,为 DNL 查询配置常规设置或刷新当前的 DNS 列表缓存。 **Note**

请注意, 此机制可用于识别"正常"连接以及"不良"连接。例如, 对 query.bondedsender.org 的查 询将匹配通过思科系统公司的 Bonded Sender™ 计划发布了财务绑定的连接主机, 以确保其邮件活动 的完整性。可以修改默认的 ALLOWED LIST发件人组以查询 Bonded Sender 计划的 DNS 服务器(列 出自愿发布绑定的合法邮件发件人),并相应地调整邮件流策略。

# <span id="page-162-0"></span>使用邮件流策略定义邮件发件人的访问规则

通过邮件流策略可以控制或限制 SMTP 会话期间从发件人到侦听程序的邮件流。通过在邮件流策略 中定义以下类型的参数来控制 SMTP 会话:

- 连接参数,例如每个连接的最大邮件数。
- 速率限制参数,例如每小时的最大收件人数。
- 修改在 SMTP 会话期间传输的自定义 SMTP 代码和响应。
- 启用垃圾邮件检测。
- 启用病毒防护。
- 加密,例如使用 TLS 加密 SMTP 连接。
- 身份验证参数,例如使用 DKIM 验证传入邮件。

最后,邮件流策略会从远程主机对连接执行以下操作之一:

• **ACCEPT**。接受连接,并且邮件接受随后由侦听程序设置进一步限制,包括收件人访问表(仅 适用于公共侦听程序)。

• **REJECT**。最初接受连接,但是尝试连接的客户端会获得4XX或5XX SMTP状态代码。系统不 会接受邮件。

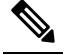

- 还可以配置 AsyncOS 以在邮件收件人级别 (RCPT TO) 而不是 **Note** 在 SMTP 会话开始时执行此拒绝。通过此方式拒绝邮件会延迟 邮件拒绝并退回邮件,以便AsyncOS保留更多有关已拒绝邮件 的详细信息。此设置通过 CLI 的 listenerconfig > setup 命令 配置。有关详细信息,请参阅通过使用 CLI [创建侦听程序来侦](#page-144-1) [听连接请求](#page-144-1), on page 77。
- **TCPREFUSE**。在 TCP 级别拒绝连接。
- **RELAY**。接受连接。允许任何收件人进行接收,并且不受收件人访问表的限制。
- **CONTINUE**。忽略 HAT 中的映射,并且继续进行 HAT 处理。如果传入连接与稍后某个非 CONTINUE 条目搭配, 则改为使用该条目。CONTINUE 规则用于促进在 GUI 中对 HAT 的编 辑。有关详细信息, 请参[阅创建发件人组用于邮件处理](#page-167-1), on page 100。

### 相关主题

• HAT [变量语法](#page-163-0), on page 96

# <span id="page-163-0"></span>**HAT** 变量语法

下表定义了一组变量,这些变量还可以与为邮件流策略定义的自定义SMTP速率限制横幅结合使用。 变量名称不区分大小写。(例如 \$group 与 \$Group 是一样的。)

### **Table 15: HAT** 变量语法

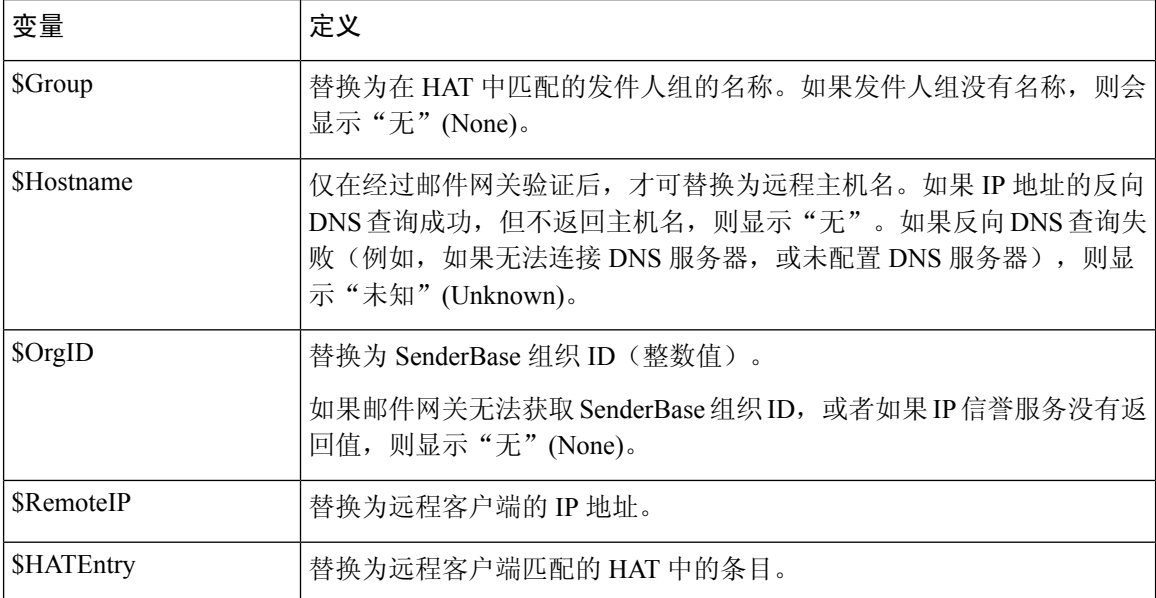

## 相关主题

- 使用 [HAT](#page-164-0) 变量, on page 97
- 测试 [HAT](#page-164-1) 变量, on page 97

## <span id="page-164-0"></span>使用 **HAT** 变量

**Note**

这些变量可与"配置网关以接收邮件"一章中介绍的 smtp\_banner\_text 和 max\_rcpts\_per\_hour\_text 高级 HAT 参数配合使用。

使用这些变量,可以在 GUI 中为 \$TRUSTED 策略的已接受连接编辑自定义 SMTP 横幅响应文本。

#### **Figure 15:** 使用 **HAT** 变量

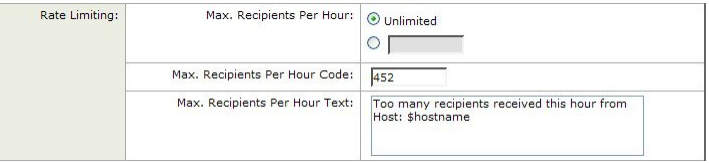

## 或者类似地,在 CLI 中:

Would you like to specify a custom SMTP response? [Y]> **y**

Enter the SMTP code to use in the response. 220 is the standard code.

[220]> **200**

Enter your custom SMTP response. Press Enter on a blank line to finish.

**You've connected from the hostname: \$Hostname, IP address of: \$RemoteIP, matched the group: \$Group, \$HATEntry and the SenderBase Organization: \$OrgID.**

## <span id="page-164-1"></span>测试 **HAT** 变量

要测试这些变量,请将一个已知可信的计算机的 IP 地址添加到邮件网关上侦听程序的 \$ALLOWED\_LIST 发件人组。然后, 从该计算机通过 Telnet 进行连接。可以在 SMTP 响应中看到变 量替换。例如:

# **telnet** *IP\_address\_of\_Email\_Security\_Appliance port*

220 *hostname* ESMTP

200 You've connected from the hostname: *hostname* , IP address of: *IP-address\_of\_connecting\_machine* , matched the group: ALLOWED\_LIST, 10.1.1.1 the SenderBase Organization: *OrgID* .

# <span id="page-165-0"></span>了解预定义发件人组和邮件流策略

下表列出了在创建公共侦听程序时配置的预定义发件人组和邮件流策略。

## **Table 16:** 公共侦听程序的预定义发件人组和邮件流策略

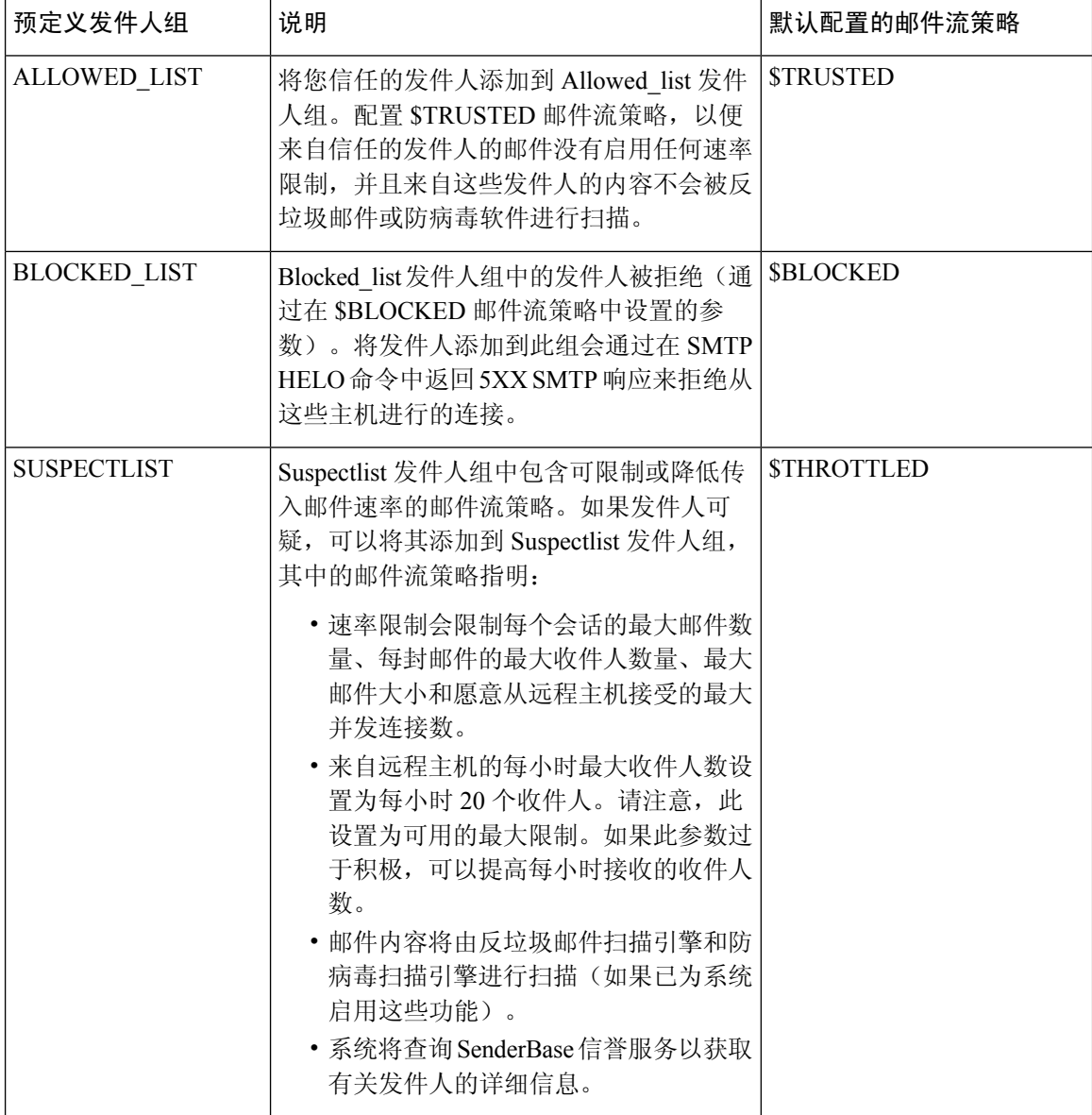

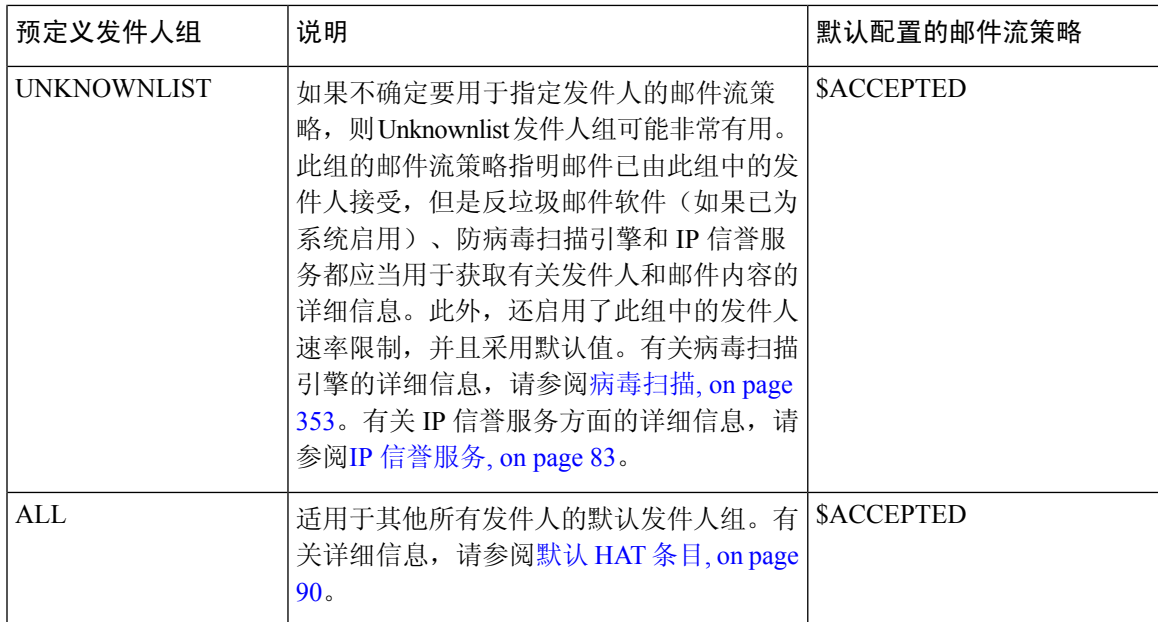

下表列出了在创建专用侦听程序时配置的预定义发件人组和邮件流策略。

**Table 17:** 专用侦听程序的预定义发件人组和邮件流策略

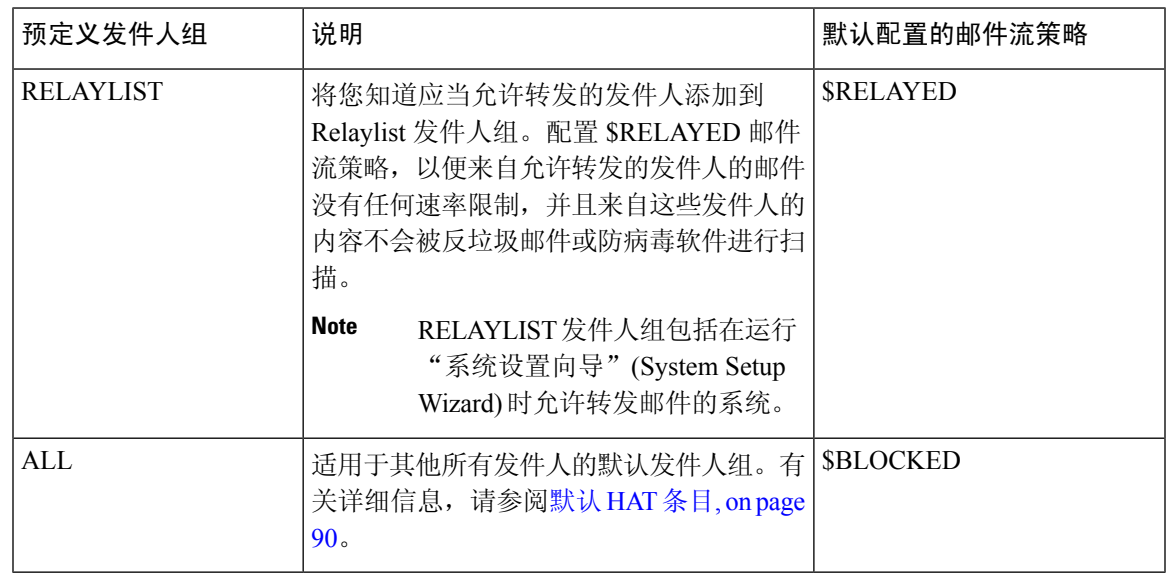

**Note**

在仅有两个以太网端口的邮件网关型号上运行"系统设置向导"(System Setup Wizard)时,系统会提 示您仅创建一个侦听程序。它会创建一个公共侦听程序,其中包含一个还可用于为内部系统转发邮 件的 \$RELAYED 邮件流策略。对于具有两个以上以太网端口的邮件网关型号, RELAYLIST 发件人 组和 \$RELAYED 邮件流策略只会显示在专用侦听程序中。

# <span id="page-167-0"></span>以相同方式处理来自一个发件人组的邮件

使用"邮件策略"(Mail Policies) > "HAT 概述"(HAT Overview) 和"邮件流策略"(Mail Flow Policy) 页面配置侦听程序处理来自发件人的邮件的方式。通过创建、编辑和删除发件人组和邮件流策略可 实现此目的。

## 相关主题

- [创建发件人组用于邮件处理](#page-167-1) , on page 100
- [将发件人添加到现有发件人组](#page-168-0), on page 101
- [重新排列对传入连接所执行规则的顺序](#page-168-1), on page 101
- [搜索发件人](#page-169-0), on page 102
- [使用邮件流策略定义邮件发件人的访问规则](#page-162-0), on page 95
- [定义邮件流策略的默认值](#page-174-0), on page 107

# <span id="page-167-1"></span>创建发件人组用于邮件处理

#### **Procedure**

- 步骤 **1** 导航到邮件策略 **(Mail Policies) > HAT** 概述 **(HAT Overview)** 页面。
- 步骤 **2** 在"侦听程序"(Listeners) 字段中选择要编辑的侦听程序。
- 步骤 **3** 单击添加发件人组 **(Add Sender Group)**。
- 步骤 **4** 键入发件人组的名称。
- 步骤 **5** 选择将其放置在发件人组列表中的顺序。
- 步骤 **6** (可选)输入注释,例如有关此发件人组或其设置的信息。
- 步骤 **7** 选择将此发件人组应用到的邮件流策略。
	- 如果您不知道要应用到此发件人组的邮件流策略(或者还没有邮件流策略存在), 则使用 默认的"继续(无策略)"(CONTINUE [no policy]) 邮件流策略。 **Note**
- 步骤 8 (可选)选择一个 DNS 列表。
- 步骤 **9** (可选)包括IP信誉得分没有其相关信息的发件人。这以"无"(None)指示,并且通常表示可疑。
- 步骤 **10** (可选)输入一个 DNS 列表。
- 步骤 **11** (可选)配置主机 DNS 验证设置。

有关详细信息,请参阅[对未经验证的发件人实施更严格的限制设置](#page-183-0), on page 116。

- 步骤 **12** 单击提交 **(Submit)** 以创建发件人组。
- 步骤 **13** 单击新创建的发件人组。
- 步骤 **14** 单击添加发件人 **(Add Sender)** 将发件人添加到发件人组中。

• 添加发件人 **IP** 地址。选择 **IP** 地址 **(IP Addresses)**,添加 IPv4 地址、IPv6 地址或主机名,然后 提交更改。

发件人可以包括一系列 IP 地址和部分主机名。

• 添加发件人的来源国家/地区。选择地理位置, 选择国家/地区, 然后提交更改。

步骤 **15** 提交并确认更改。

## **What to do next**

相关主题

• 编辑侦听程序的 IP [信誉过滤得分阈值](#page-153-0) , on page 86

# <span id="page-168-0"></span>将发件人添加到现有发件人组

### **Procedure**

- 步骤 **1** 从域、IP 或网络所有者配置文件页面中,单击"添加到发件人组"(Add to Sender Group) 链接。
- 步骤 **2** 从为每个侦听程序定义的列表中选择发件人组。
- 步骤 **3** 提交并确认更改。
	- 将域添加到发件人组时,GUI中会列出两个实际域。例如,但是如果在"添加到发件人组" 页面上添加域 example.net,则会添加 example.net 和 .example.net。第二个条目可确保 example.net子域中的任何主机都将添加到发件人组。有关详细信息,请参[阅发件人组语法](#page-158-0), on [page](#page-158-0) 91。 **Note**

如果要添加到发件人组的一个或多个发件人是已存在于该发件人组中的发件人的重复项, 则不会添加重复的发件人,并且您将看到确认邮件。

步骤 **4** 单击保存 **(Save)** 添加发件人并返回到"传入邮件概述"(Incoming Mail Overview) 页面。

### **What to do next**

相关主题

- [避免垃圾邮件过滤器过滤邮件网关生成的邮件](#page-459-0), on page 392
- [如何配置邮件网关以扫描垃圾邮件](#page-437-0), on page 370

# <span id="page-168-1"></span>重新排列对传入连接所执行规则的顺序

如果将一个发件人组添加到侦听程序,则可能需要编辑该发件人组的顺序。

每个尝试连接侦听程序的主机都会从上到下读取 HAT。如果某个规则与连接主机匹配,则系统会立 即对该连接执行操作。

## **Procedure**

- 步骤 **1** 导航到邮件策略 **(Mail Policies) > HAT** 概述 **(HAT Overview)** 页面。
- 步骤 **2** 在"侦听程序"(Listeners) 字段中选择要编辑的侦听程序。
- 步骤 **3** 单击编辑顺序 **(Edit Order)**。
- 步骤 **4** 键入发件人组的现有行在 HAT 中的新顺序。

思科建议保持默认顺序: RELAYLIST(仅限特定硬件型号),其次是 ALLOWED LIST、 BLOCKED\_LIST、SUSPECTLIST 和 UNKNOWNLIST。

步骤 **5** 提交并确认更改。

# <span id="page-169-1"></span><span id="page-169-0"></span>搜索发件人

可以通过在"HAT 概述"(HAT Overview) 页面顶部的"查询发件人"字段中输入文本来查询发件 人。输入要用于搜索的文本,然后单击"查找"(Find)。

# 使用邮件流策略定义传入邮件规则

在创建邮件流策略之前请考虑以下规则和指导原则:

- "使用默认值"(UseDefault)单选按钮处于选中状态时,策略的默认值将"灰显"。要覆盖默认 值,请通过选择"开"(On) 单选按钮并对当前可访问的值进行更改以启用该功能或设置。要定 义默认值,请参[阅定义邮件流策略的默认值](#page-174-0), on page 107。
- 有些参数取决于特定的预配置。(例如,目录搜集攻击预防设置要求已配置LDAP接受查询。)

### **Procedure**

- 步骤 **1** 依次导航到邮件策略 **(Mail Policies) >** 邮件流策略 **(Mail Flow Policies)** 页面。
- 步骤 **2** 单击添加策略 **(Add Policy)**。
- 步骤 **3** 输入下表中描述的信息。

### **Table 18:** 邮件流策略参数

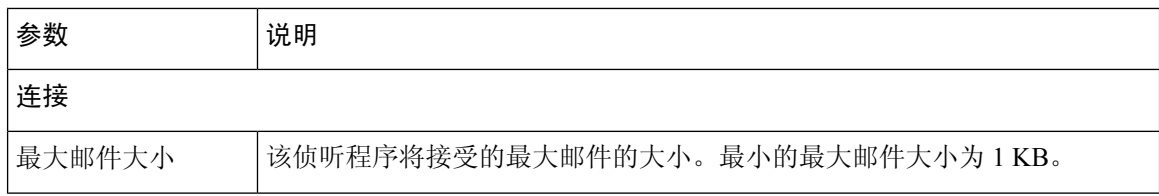

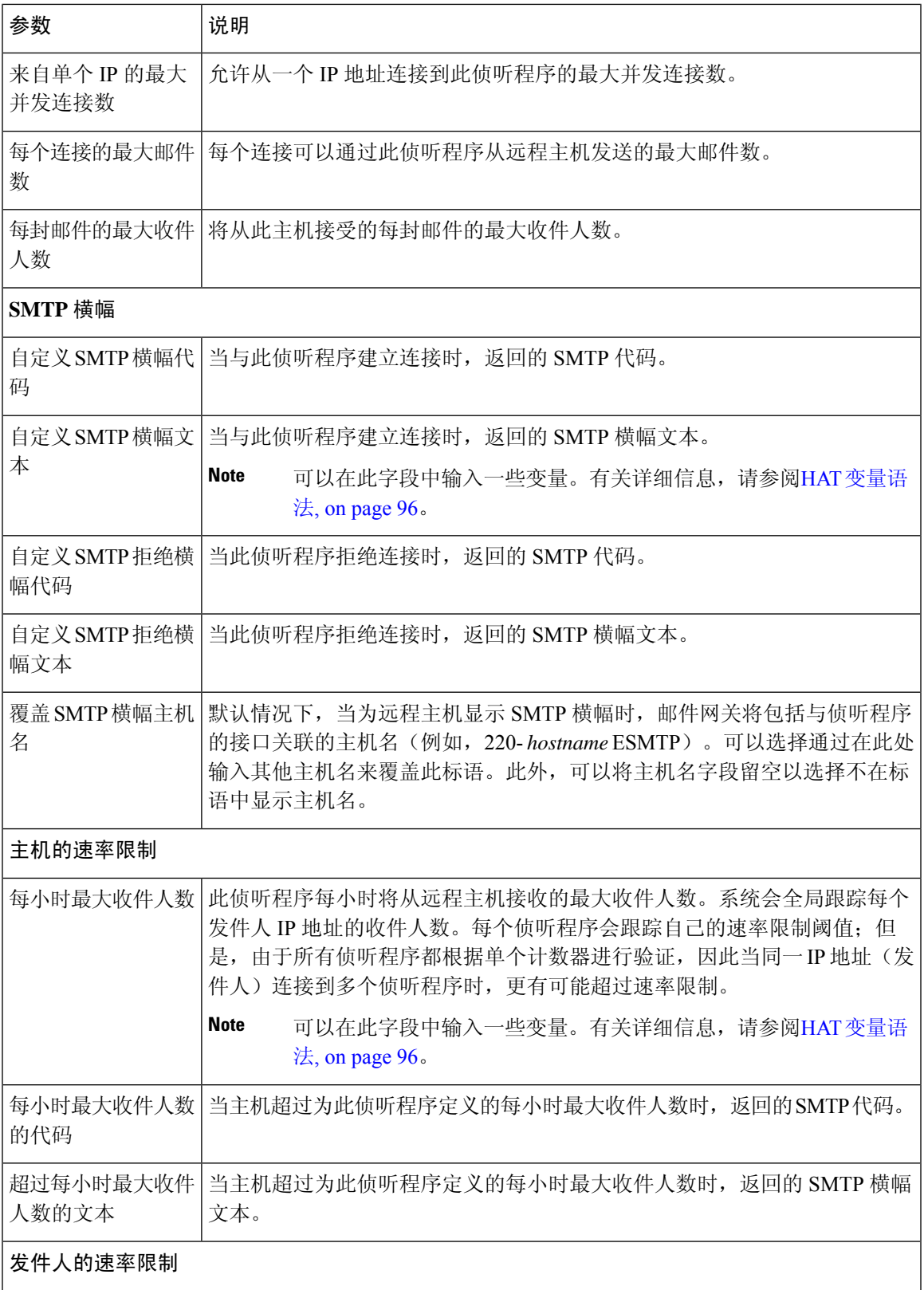

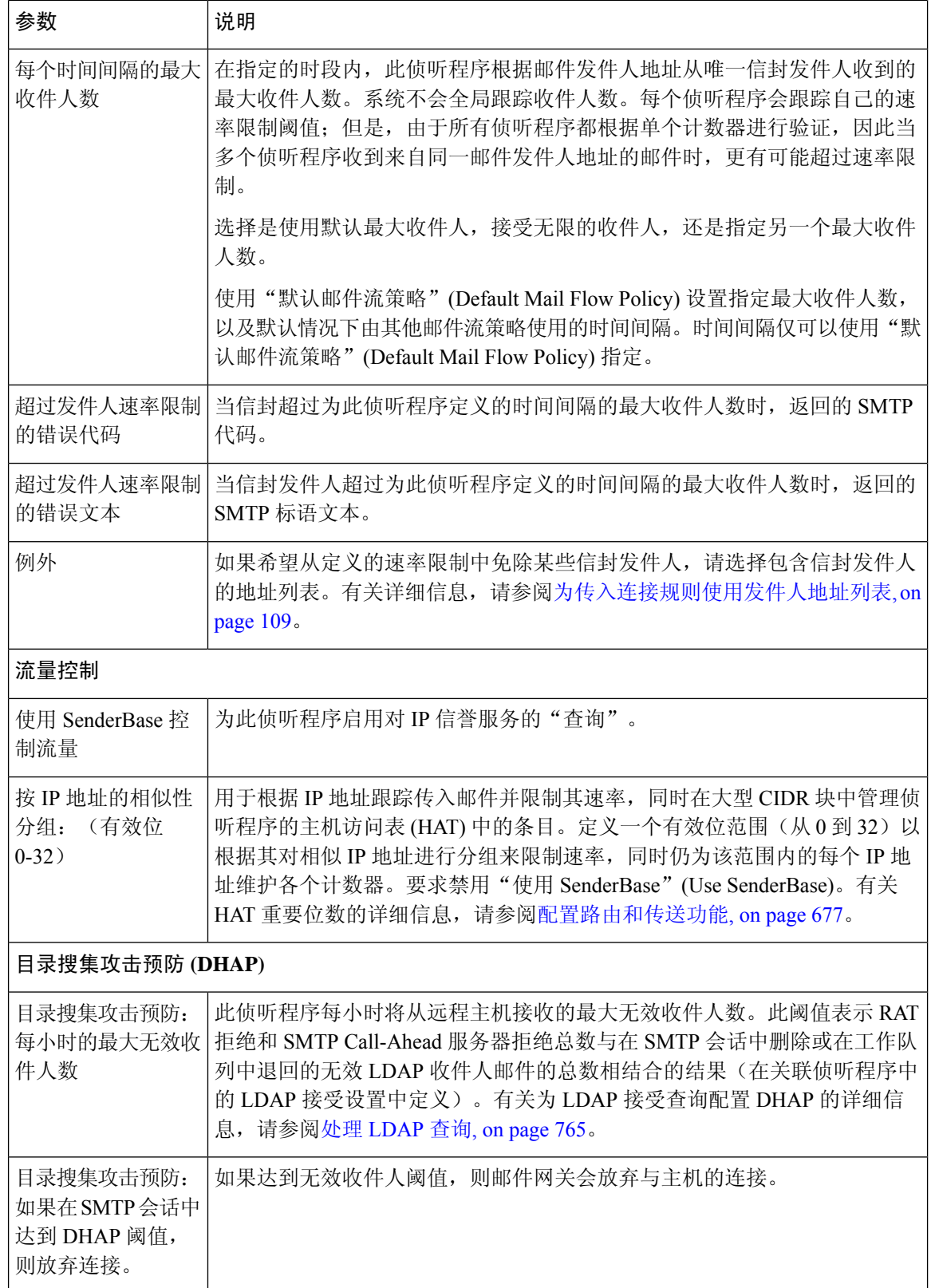

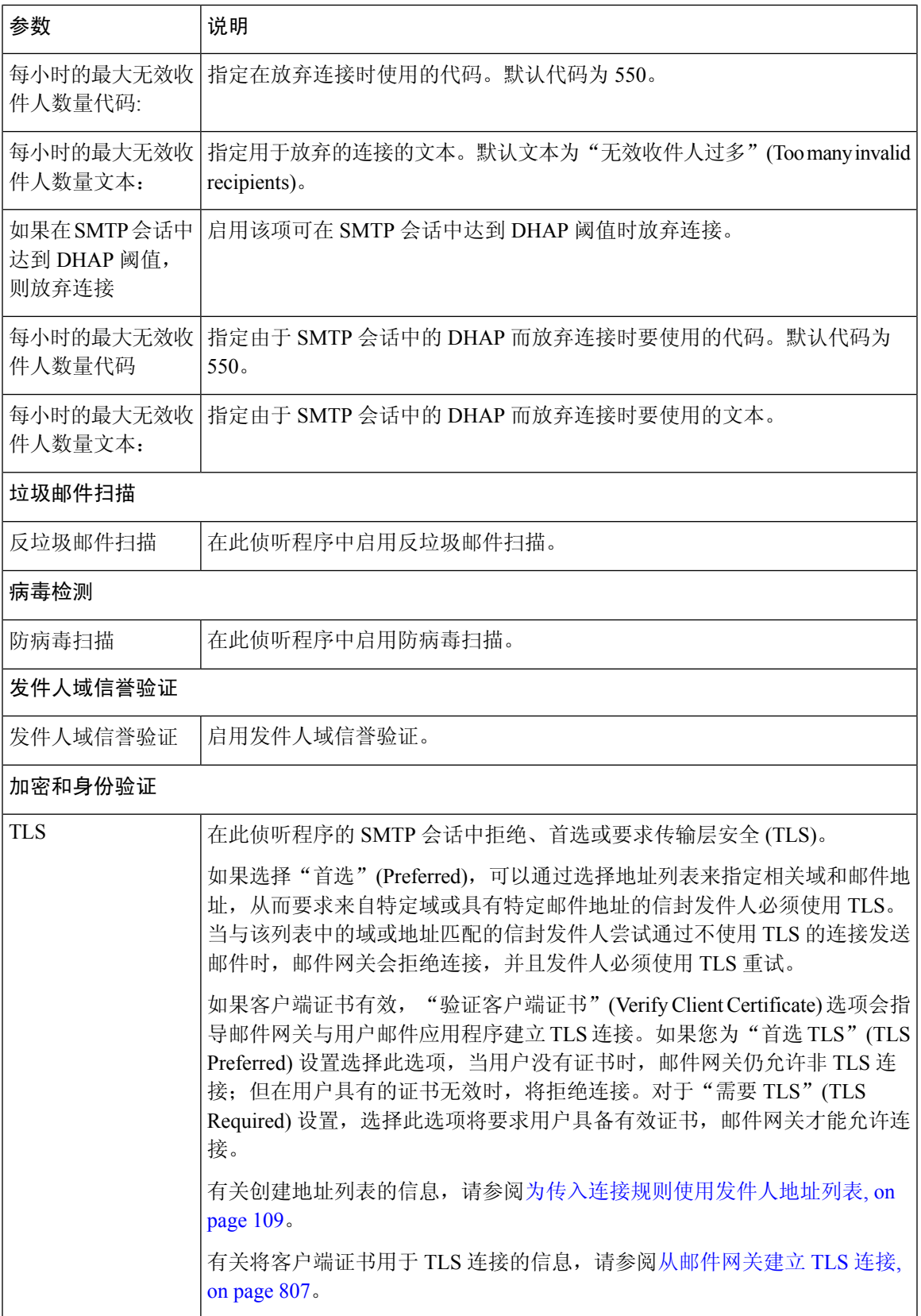

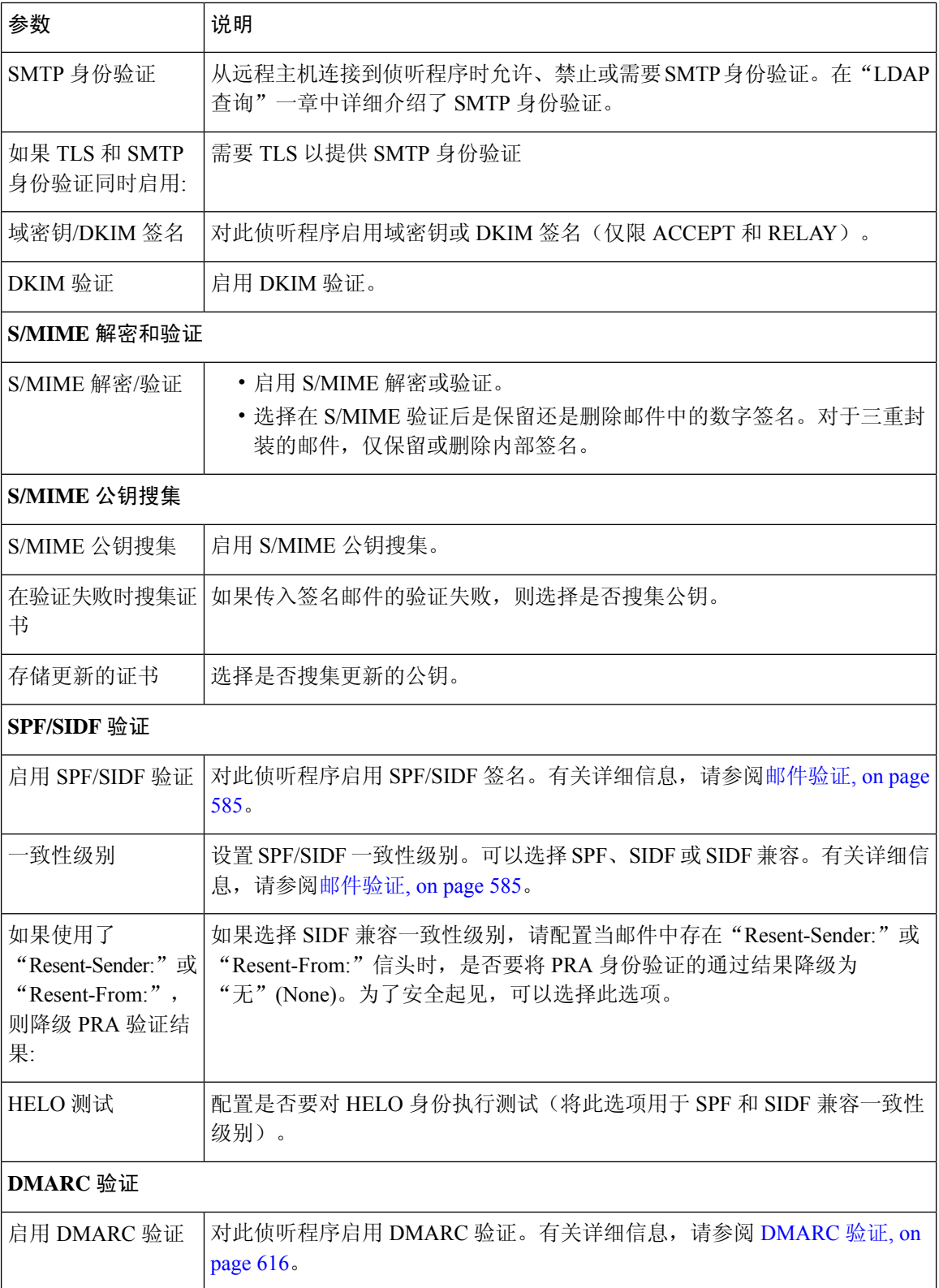

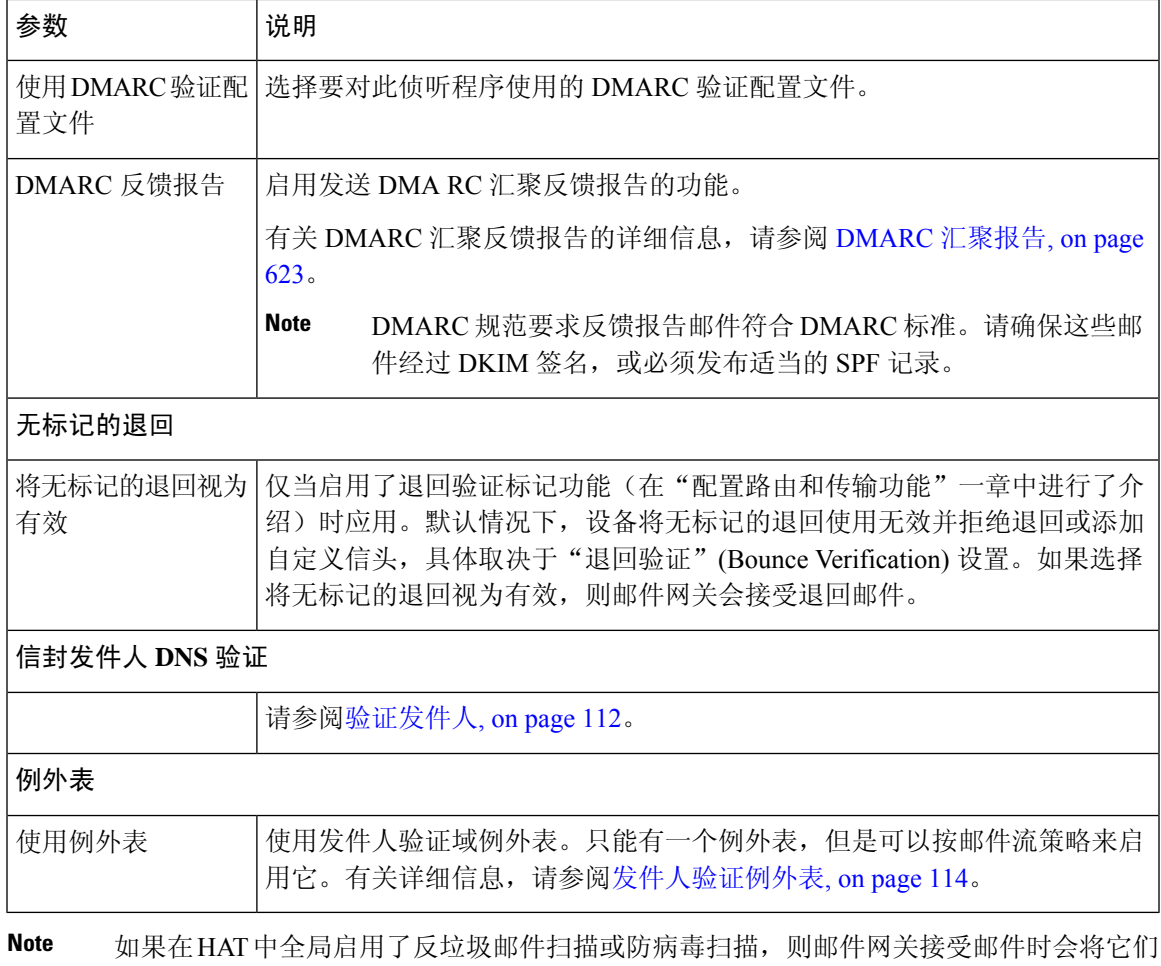

标记为进行反垃圾邮件扫描或防病毒扫描。如果在接受邮件后禁用反垃圾邮件扫描或防病 毒扫描,则邮件离开工作队列时仍会进行扫描。

步骤 **4** 提交并确认更改。

# <span id="page-174-0"></span>定义邮件流策略的默认值

### **Procedure**

步骤 **1** 依次单击邮件策略 **(Mail Policies) >** 邮件流策略 **(Mail Flow Policies)**。

步骤 **2** 在"侦听程序"(Listeners) 字段中选择要编辑的侦听程序。

步骤 **3** 单击配置的邮件流策略下方的默认策略参数 **(Default Policy Parameters)** 链接。

步骤 **4** 定义此侦听程序使用的所有邮件流策略的默认值。

有关属性的详细信息,请参阅[使用邮件流策略定义传入邮件规则](#page-169-1), on page 102。

步骤 **5** 提交并确认更改。

# <span id="page-175-0"></span>使用主机访问表配置

可以将主机访问表中存储的所有信息导出到文件,而且可以将文件中存储的主机访问表信息导入到 侦听程序的邮件网关,从而覆盖所有现有主机访问表信息。

## 相关主题

- [将主机访问表配置导出到外部文件](#page-175-1), on page 108
- [从外部文件导入主机访问表配置](#page-175-2), on page 108

# <span id="page-175-1"></span>将主机访问表配置导出到外部文件

## **Procedure**

步骤 **1** 导航到"邮件策略"(Mail Policies) >"HAT 概述"(HAT Overview) 页面。

步骤 **2** 在"侦听程序"(Listener) 菜单中选择要编辑的侦听程序。

步骤 **3** 单击导出 **HAT (Export HAT)**。

步骤 **4** 为导出的 HAT 输入文件名。这是在邮件网关的配置目录中创建的文件的名称。

步骤 **5** 提交并确认更改。

# <span id="page-175-2"></span>从外部文件导入主机访问表配置

当导入 HAT 时, 将从当前 HAT 中删除所有现有 HAT 条目。

### **Procedure**

步骤 **1** 导航到"邮件策略"(Mail Policies) >"HAT 概述"(HAT Overview) 页面。

步骤 **2** 在"侦听程序"(Listener) 菜单中选择要编辑的侦听程序。

- 步骤 **3** 单击导入 **HAT (Import HAT)**。
- 步骤 **4** 从列表中选择文件。

**Note** 要导入的文件必须在邮件网关的配置目录中。

步骤 **5** 单击提交 **(Submit)**。系统将显示一条警告消息,要求确认要删除现有的所有 HAT 条目。

步骤 **6** 单击导入 **(Import)**。

步骤 **7** 确认您的更改。

可以在文件中加入"注释"。以"#"字符开头的行会被视作注释并会被 AsyncOS 忽略。例如: # File exported by the GUI at 20060530T215438 \$BLOCKED REJECT {} [ ... ]

# <span id="page-176-0"></span>为传入连接规则使用发件人地址列表

通过邮件流策略可以将一个地址列表用于针对一组信封发件人的特定设置,例如速率限制例外和必 需 TLS 连接。地址列表可以包含邮件地址、域、部分域和 IP 地址。可以使用 GUI 中的邮件策略 **(Mail Policies) >** 地址列表 **(Address Lists)** 页面或 CLI 中的 addresslistconfig 命令创建地址列表。 "地址列表"(Address Lists)页面会显示邮件网关中的所有地址列表,以及使用地址列表的任何邮件 流策略。

### **Procedure**

步骤 **1** 依次选择邮件策略 **(Mail Policies) >** 地址列表 **(Address Lists)**。

步骤 **2** 单击添加地址列表 **(Add Address List)**。

- 步骤 **3** 输入地址列表的名称。
- 步骤 **4** 输入地址列表的说明。
- 步骤 **5** (可选)要强制在地址列表中使用完整邮件地址,请选择仅限完整的邮件地址**(FullEmail Addresses only)**。
- 步骤 **6** 选择以下选项之一来创建地址列表:
	- 如果要强制在地址列表中使用完整邮件地址,请选择仅限完整的邮件地址**(FullEmail Addresses only)**。
	- 如果要强制在地址列表中使用域,请选择仅限域 **(Domains only)**。
	- 如果要强制在地址列表使用 IP 地址,请选择仅限 **IP** 地址 **(IP Addresses only)**。
- 步骤 **7** 输入要包括的地址。您可以使用以下格式:
	- 完整的邮件地址:user@example.com
	- 不完整邮件地址:user@
		- 如果选择了仅允许完整的邮件地址 **(Allow only full Email Addresses)**,则不能使用不完 整邮件地址。 **Note**
	- 其邮件地址中的 IP 地址: @[1.2.3.4]
	- 域中的所有用户:@example.com
	- 不完整域中的所有用户:@.example.com

请注意,域和 IP 地址必须以字符 @ 开头。

以逗号分隔多个邮件地址。如果使用新行分隔地址,AsyncOS 会自动将条目转换为逗号分隔列表。

步骤 **8** 提交并确认更改。

# <span id="page-177-0"></span>**SenderBase** 设置和邮件流策略

为了分类与邮件网关的连接并应用邮件流策略(可能包含或不包含速率限制),侦听程序会使用以 下方法:

分类 **(Classification) ->** 发件人组 **(Sender Group) ->** 邮件流策略 **(Mail Flow Policy) ->** 速率限制 **(Rate Limiting)**

有关详细信息,请参阅网络所有者、域和 IP [地址定义的发件人组](#page-159-0), on page 92。

"分类"阶段使用发送主机的 IP 地址将入站 SMTP 会话(在公共侦听程序中接收)分类在发件人组 中。与该发件人组关联的邮件流策略可能已启用速率限制的参数。(速率限制会限制每个会话的最 大邮件数量、每封邮件的最大收件人数量、最大邮件大小和/或愿意从远程主机接受的最大并发连接 数。)

通常在此流程中,将根据相应的指定发件人组中的每个发件人来计数收件人。如果在同一时间收到 来自多个发件人的邮件,则会将所有发件人的总收件人数与限制进行比较。

此计数方法存在一些例外情况:

• 如果分类由网络所有者执行,则 IP 信誉服务会自动将大型地址块分为更小的块。

对收件人和收件人速率限制的计数针对这些较小的块(通常相当于1/24的CIDR块,但不总是如此) 单独进行。

• 如果使用了HAT有效位功能。在这种情况下,通过应用与策略关联的重要位数参数将大型地址 块分为较小的块。

请注意,此参数与邮件流策略 **(Mail Flow Policy) ->** 速率限制 **(Rate Limiting)** 阶段相关。这不同于 "网络/位数"CIDR 记法(可用于分类发件人组中的 IP 地址)中的"位数"字段。

默认情况下,IP信誉服务和IP配置支持对于公共侦听程序已启用,而对于专用侦听程序则已禁用。

### 相关主题

• HAT [有效位功能](#page-177-1), on page 110

# <span id="page-177-1"></span>**HAT** 有效位功能

从 AsyncOS 3.8.3 版开始,可以根据 IP 地址跟踪传入邮件并限制其速率,同时在大型 CIDR 块中管 理侦听程序的主机访问表 (HAT) 中的发件人组条目。例如, 如果传入连接根据主机 "10.1.1.0/24" 匹配,则仍可为该范围内的各个地址生成计数器,而不是将所有流量汇聚到一个大型计数器中。

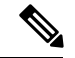

**Note**

为了使重要位数 HAT 策略选项生效, 不能在 HAT 的流量控制选项中启用"用户 SenderBase"(或 对于 CLI,在 listenerconfig -> setup 命令中对于启用 SenderBase 信息服务的以下问题回答 **no**: "Would you like to enable Reputation Filters and IP Profiling support?")。这就是说,HAT 重要位数 功能与启用 SenderBase IP 配置支持是互相排斥的。

在许多情况下,可以使用此功能来广泛定义发件人组(即,大型 IP 地址组,例如"10.1.1.0/24"或 "10.1.0.0/16"),同时将邮件流策略限制有限地应用于较小的 IP 地址组。

HAT 重要位数功能对应于系统中的以下组件:

- HAT [配置](#page-178-0) , on page 111
- 有效位元 HAT [策略选项](#page-178-1) , on page 111
- [注入控制周期性](#page-178-2) , on page 111

## <span id="page-178-0"></span>**HAT** 配置

HAT 配置有两个部分: 发件人组和邮件流策略。发件人组配置定义发件人的 IP 地址如何"分类" (放置在发件人组中)。邮件流策略配置定义如何控制来自该 IP 地址的 SMTP 会话。在使用此功能 时, IP 地址可以"分类在 CIDR 块"(例如 10.1.1.0/24) 发件人组中, 同时作为单独的主机 (/32) 进 行控制。可以通过"signficant bits"策略配置设置实现此目的。

## <span id="page-178-1"></span>有效位元 **HAT** 策略选项

HAT 语法适用于 signficant\_bits 配置选项。该功能显示在 GUI 的"邮件策略">"邮件流策略"页面 中。

将 SenderBase用于流量控制选项设置为"关闭"(OFF)或目录搜集攻击预防已启用时, "重要位数" 值将应用于连接发件人的 IP 地址,并且产生的 CIDR 记法用作令牌以匹配在 HAT 中定义的发件人 组。在构造字符串时, CIDR 块涵盖的任何最右侧的位数都"清零"。因此, 从 IP 地址 1.2.3.4 建立 连接并且根据 significant bits 选项设置为 24 的策略进行匹配时, 生成的 CIDR 块将为 1.2.3.0/24。因 此通过使用此功能, HAT 发件人组条目(例如, 10.1.1.0/24)可以具有与分配给该组的策略中的重 要位数条目(在本示例中为 32)不同的网络重要位数 (24)。

有关 listenerconfig 命令的详细信息,请参阅适用于 思科安全邮件网关的 AsyncOS 的 CLI 参考指 南。

## <span id="page-178-2"></span>注入控制周期性

存在全局配置选项,可用来调整何时重置注入控制计数器。对于为大量不同的IP地址保留计数器的 非常繁忙的系统,将计数器配置为更频繁地重置(例如,每15分钟而不是每60分钟)可以确保数 据不会增长到一个无法管理的规模并影响系统性能。

当前的默认值为 3600 秒(1 小时)。可以指定其他周期, 从短至 1 分钟(60 秒)到长至 4 小时 (14,400 秒)均可。

通过GUI使用全局设置调整此周期(有关详细信息,请参[阅配置侦听程序的全局设置](#page-137-0), on page 70)。

还可以在 CLI 中使用 listenerconfig -> setup 命令设置调整此周期。有关 listenerconfig 命令的 详细信息,请参阅适用于 思科安全邮件网关的 AsyncOS 的 CLI 参考指南。

# <span id="page-179-0"></span>验证发件人

通常,垃圾邮件和不需要的邮件来自其域或 IP 地址无法由 DNS 解析的发件人。DNS 验证意味着可 以获取有关发件人的可靠信息并相应地处理邮件。SMTP 会话前的发件人验证(根据发件人 IP 地址 的 DNS 查找的连接过滤)还可帮助减少通过邮件网关上邮件管道处理的垃圾邮件量。

来自未经验证发件人的邮件不会被自动丢弃。相反, AsyncOS 提供发件人验证设置,以便确定邮件 网关如何处理来自未经验证的发件人的邮件:例如,可将邮件网关配置为在 SMTP 会话之前自动阻 止来自未经验证的发件人的邮件,或限制未经验证的发件人。

发件人验证功能包含以下组件:

- 连接主机的验证。这在SMTP会话之前发生。有关详细信息,请参阅[发件人验证:主机](#page-179-1),onpage [112](#page-179-1)。
- 信封发件人的域部分的验证。这在 SMTP 会话期间发生。有关详细信息,请参阅[发件人验证:](#page-180-0) [信封发件人](#page-180-0), on page 113。

### 相关主题

- 发件人验证: 主机, on page 112
- 发件人验证: 信封发件人, on page 113
- [实施发件人验证](#page-182-0) 设置示例, on page 115
- [为来自未经验证的发件人的邮件测试设置](#page-184-0), on page 117
- [发件人验证和日志记录](#page-186-0), on page 119

## <span id="page-179-1"></span>发件人验证:主机

发件人可能因多种原因而未经验证。例如, DNS 服务器可能"己关闭"或不响应,或者域不存在。 发件人组的主机DNS验证设置允许在SMTP会话之前对未验证的发件人进行分类,并将不同类型的 未验证发件人包含在各种发件人组中。

邮件网关尝试通过传入邮件的DNS验证连接主机的发送域。此验证在SMTP会话之前执行。系统通 过执行双重 *DNS* 查找,获取和验证远程主机 IP 地址(即域)的有效性。双重 DNS 查找定义为:对 连接主机的 IP 地址的反向 DNS (PTR) 查找, 之后是对 PTR 查找结果的正向 DNS (A) 查找。然后, 邮件网关将检查A查找结果是否与PTR查找结果匹配。如果PTR或A查找失败,或者结果不匹配, 则系统仅使用 IP 地址来匹配 HAT 中的条目,并且发件人被视为未经验证。

未经验证的发件人分为以下类别:

- 连接主机 PTR 记录在 DNS 中不存在。
- 连接主机 PTR 记录查找由于临时 DNS 故障而失败。
- 连接主机反向 DNS 查询 (PTR) 不匹配正向 DNS 查询 (A)。
使用发件人组"连接主机 DNS 验证"(Connecting Host DNS Verification) 设置, 可以为未经验证的发 件人指定行为(请参阅使用 SUSPECTLIST [发件人组限制来自未经验证的发件人的邮件](#page-182-0), on page [115](#page-182-0))。

可以在任何发件人组的发件人组设置中启用主机DNS验证;但是,请记住向发件人组添加主机DNS 验证设置意味着在该组中包括未经验证的发件人。这意味着将包括垃圾邮件和其他不需要的邮件。 因此,仅应在用于拒绝或限制发件人的发件人组中启用这些设置。例如, 在 ALLOWED LIST 发件 人组中启用主机 DNS 验证意味着来自未经验证的发件人的邮件将获得与来自 ALLOWED LIST 中可 信发件人的邮件相同的处理(包括绕开反垃圾邮件/防病毒检查、速率限制等,具体取决于邮件流策 略的配置)。

# <span id="page-180-0"></span>发件人验证:信封发件人

通过信封发件人验证,信封发件人的域部分会经过DNS验证。(信封发件人域是否可解析?在信封 发件人域的 DNS 中是否有 A 或 MX 记录?) 如果尝试在 DNS 中查找域时遇到临时错误条件, 例如 超时或DNS服务器故障,则无法解析域。另一方面,如果尝试查询域时返回明确的"域不存在"状 态,则域不存在。此验证在 SMTP 会话期间发生,而主机 DNS 验证在会话开始之前发生 - 它适用于 连接 SMTP 服务器的 IP 地址。

更加详细︰AsyncOS 对发件人地址的域执行 MX 记录查询。然后,AsyncOS 根据 MX 记录查询的结 果执行 A 记录查询。如果 DNS 服务器返回"NXDOMAIN"(此域没有记录), AsyncOS 会将该域 视为不存在。这将属于"其域不存在的信封发件人"类别。NXDOMAIN 可能意味着根名称服务器 没有为此域提供任何授权名称服务器。

但是,如果DNS服务器返回"SERVFAIL",则其归类为"其域无法解析的信封发件人"。SERVFAIL 意味着域存在,但 DNS 在查询记录方面存在临时问题。

垃圾邮件发送者或邮件的其他非法发件人的常用技术是伪造MAILFROM信息(在信封发件人中), 以便来自接受的未经验证的发件人的邮件将得到处理。这可能会导致问题,因为发送到MAILFROM 地址的退回邮件无法发送。使用信封发件人验证,可将邮件网关配置为拒绝 MAIL FROM 格式不正 确(但不为空)的邮件。

对于每个邮件流策略,可以:

- 启用信封发件人 DNS 验证。
- 为格式不正确的信封发件人提供自定义SMTP代码和响应。如果启用了信封发件人DNS验证, 则格式不正确的信封发件人会被阻止。
- 为无法解析的信封发件人域提供自定义响应。
- 为 DNS 中不存在的信封发件人域提供自定义响应。

可以使用[发件人验证例](#page-181-0)外表存储将自动允许或拒绝其邮件的域或地址的列表(请参阅发件人验证例 外表, on [page](#page-181-0) 114) 。可以独立于信封发件人验证启用发件人验证例外表。因此, 例如, 在不启用信 封发件人验证的情况下仍可拒绝在例外表中指定的特殊地址或域。还可以始终允许来自内部域或测 试域的邮件,即使这些域不会进行验证也是如此。

虽然大部分垃圾邮件来自无法验证的发件人,但是您可能因某些原因希望接受来自未经验证的发件 人的邮件。例如,并非所有合法的邮件都可以通过 DNS 查找进行验证 - 临时 DNS 服务器问题可能 会阻止对发件人进行验证。

当尝试接收来自未经验证的发件人的邮件时,在 SMTP 会话期间将使用发件人验证例外表和邮件流 策略信封发件人 DNS 验证设置对信封发件人分类。例如,可以接受和限制来自由于在 DNS 中不存 在而未验证的发送域的邮件。接受该邮件后,将使用可自定义的SMTP代码和响应拒绝MAILFROM 格式不正确的邮件。这在 SMTP 会话期间发生。

可以通过 GUI 或 CLI (listenerconfig -> edit -> hostaccess -> < *policy* > ) 在邮件流策略设置 中为任何邮件流策略启用信封发件人 DNS 验证(包括域例外表)。

### 相关主题

- [部分域、默认域和格式不正确的](#page-181-1) MAIL FROM, on page 114
- 自定义 SMTP [代码和响应](#page-181-2), on page 114
- [发件人验证:信封发件人](#page-180-0), on page 113

## <span id="page-181-1"></span>部分域、默认域和格式不正确的 **MAIL FROM**

如果启用信封发件人验证或在侦听程序的 SMTP 地址解析选项中禁止允许部分域(请参阅"配置网 关以接收邮件"一章中的 SMTP 地址解析选项部分), 则该侦听程序的默认域设置将不再使用。

这些功能相互排斥。

## <span id="page-181-2"></span>自定义 **SMTP** 代码和响应

可以为信封发件人格式不正确的邮件、在 DNS 中不存在的信封发件人以及无法通过 DNS 查询解析 (DNS 服务器可能已关闭等)的信封发件人指定 SMTP 代码和响应邮件。

在 SMTP 响应中可以包含一个变量 \$EnvelopeSender, 在发送自定义响应时, 该变量扩展为信封发件 人的值。

尽管通常"域不存在"结果是永久的,它也可能是一种临时情况。要处理此类情况, "保守的"用 户可能希望将错误代码从默认值 5XX 更改为 4XX 代码。

## <span id="page-181-0"></span>发件人验证例外表

发件人验证例外表是在 SMTP 会话期间将自动被允许或拒绝的域或邮件地址的列表。还可以为拒绝 的域指定可选的 SMTP 代码和拒绝响应。每个邮件网关只能有一个发件人验证例外表,并且它会根 据邮件流策略启用。

发件人验证例外表可以用于列出要拒绝其邮件的明显伪造但是格式正确的域或邮件地址。例如,格 式正确的 MAIL FROM pres@whitehouse.gov 可以在发件人验证例外表中列出, 并且自动被拒绝。还 可以列出要自动允许的域,如内部域或测试域。这类似于在收件人访问表 (RAT) 中进行的信封收件 人(SMTP RCPT TO 命令)处理。

发件人验证例外表在 GUI 中通过"邮件策略">"例外表"页面(或在 CLI 中通过 exceptionconfig 命令)定义,然后通过GUI(请参阅定义邮件以使用ACCEPTED[邮件流策略发送到未经验证的发件](#page-183-0) 人, on [page](#page-183-0) 116)或 CLI (请参阅《适用于思科安全邮件网关的 AsyncOS CLI 参考指南》)以逐个策 略为基础启用。

发件人验证例外表中的条目具有以下语法:

有关修改例外表的详细信息,请参阅[根据发件人的邮件地址从发件人验证规则中排除未经验证的发](#page-184-0) 件人, on [page](#page-184-0) 117。

# 实施发件人验证 **-** 设置示例

本节提供保守实施主机和信封发件人验证的典型示例。

对于此示例,当实施主机发件人验证时,来自反向DNS查询与其不匹配的连接主机的邮件将通过现 有 SUSPECTLIST 发件人组和 THROTTLED 邮件流策略进行限制。

将创建新的发件人组 (UNVERIFIED) 和新的邮件流策略 (THROTTLEMORE)。来自未验证的连接主 机的邮件将在 SMTP 会话之前被限制(使用 UNVERIFIED 发件人组和更严格的 THROTTLEMORE 邮件流策略)。

为 ACCEPTED 邮件流策略启用了信封发件人验证。

下表显示为实施发件人验证而建议的设置:

#### **Table 19:** 发件人验证:建议的设置

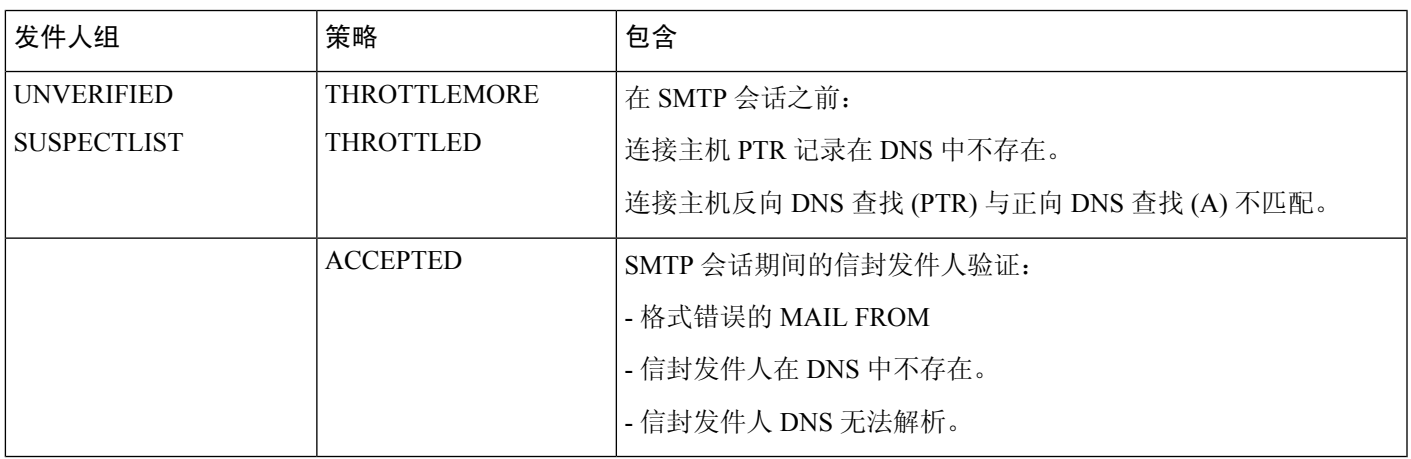

相关主题

- 使用 SUSPECTLIST [发件人组限制来自未经验证的发件人的邮件](#page-182-0), on page 115
- [对未经验证的发件人实施更严格的限制设置](#page-183-1), on page 116
- 定义邮件以使用 ACCEPTED [邮件流策略发送到未经验证的发件人](#page-183-0), on page 116
- [根据发件人的邮件地址从发件人验证规则中排除未经验证的发件人](#page-184-0), on page 117
- [在发件人验证例外表中搜索地址](#page-184-1), on page 117

## <span id="page-182-0"></span>使用 **SUSPECTLIST** 发件人组限制来自未经验证的发件人的邮件

### **Procedure**

步骤 **1** 依次选择邮件策略 **(Mail Policies) > HAT** 概述 **(HAT Overview)**。

- 步骤 **2** 单击发件人组列表中的 **SUSPECTLIST**。
- 步骤 **3** 单击编辑设置 **(Edit Settings)**。
- 步骤 **4** 从列表中选择 THROTTLED 策略。
- 步骤 **5** 选中"连接主机 DNS 验证"(Connecting Host DNS Verification) 下的"连接主机反向 DNS 查找 (PTR) 不匹配正向 DNS 查找 (A)"(Connecting host reverse DNS lookup [PTR] does not match the forward DNS lookup [A]) 复选框。
- 步骤 **6** 提交并确认更改。

现在,其反向 DNS 查询失败的发件人将匹配 SUSPECTLIST 发件人组,并将收到来自 THROTTLED 邮件流策略的默认操作。

## <span id="page-183-1"></span>对未经验证的发件人实施更严格的限制设置

#### **Procedure**

- 步骤 **1** 创建新的邮件流策略(对于本例,其名为 THROTTLEMORE )并为其配置更为严格的限制设置。
	- a) 在"邮件流策略"(Mail Flow Policies) 页面上,单击添加策略 **(Add Policy)**
	- b) 输入邮件流策略的名称,然后选择"接受"(Accept) 作为"连接行为"(Connection Behavior)。
	- c) 配置策略以限制邮件。
	- d) 提交并确认更改。
- 步骤 **2** 创建一个新的发件人组(对于本例,其名为 UNVERIFIED)并将其配置为使用 THROTTLEMORE 策略:
	- a) 在"HAT 概述"(HAT Overview) 页面上,单击添加发件人组 **(Add Sender Group)**
	- b) 从列表中选择 THROTTLEMORE 策略。
	- c) 选中"连接主机 DNS 验证"(Connecting Host DNS Verification) 下的"连接主机 PTR 记录在 DNS 中不存在"(Connecting host PTR record does not exist in DNS) 复选框。
	- d) 提交并确认更改。

## <span id="page-183-0"></span>定义邮件以使用 **ACCEPTED** 邮件流策略发送到未经验证的发件人

#### **Procedure**

- 步骤 **1** 依次选择邮件策略 **(Mail Policies) >** 邮件流策略 **(Mail Flow Policies)**。
- 步骤 **2** 在"邮件流策略"(Mail Flow Policies) 页面上,单击 ACCEPTED 邮件流策略。
- 步骤 **3** 向下滚动到发件人验证 **(Sender Verification)** 部分。
- 步骤 **4** 在信封发件人 **DNS** 验证 **(Envelope Sender DNS Verification)** 部分,执行以下操作:
	- 选择开 **(On)** 为此邮件流策略启用信封发件人 DNS 验证。

• 还可以定义自定义 SMTP 代码和响应。

步骤 **5** 在使用域例外表 **(Use Domain Exception Table)** 部分,选择开 **(On)** 来启用域例外表。

步骤 **6** 提交并确认更改。

<span id="page-184-0"></span>根据发件人的邮件地址从发件人验证规则中排除未经验证的发件人

#### **Procedure**

- 步骤 **1** 依次选择邮件策略 **(Mail Policies) >**"例外表"**(Exception Table)**。
	- **Note** 例外表将全局应用到启用了"使用例外表"(Use Exception Table) 的所有邮件流策略。
- 步骤 **2** 在"邮件策略"(Mail Policies) >"例外表"(Exception Table) 页面上,单击添加域例外 **(Add Domain Exception)**。
- 步骤 **3** 输入邮件地址。可以输入特定地址 (pres@whitehouse.gov)、名称 (user@)、域(@example.com 或 @.example.com)或具有用括号括起来的 IP 地址的地址 (user@[192.168.23.1])。
- 步骤 **4** 指定是允许还是拒绝来自该地址的邮件。如果拒绝邮件,还可以指定 SMTP 代码和自定义响应。
- 步骤 **5** 提交并确认更改。

## <span id="page-184-1"></span>在发件人验证例外表中搜索地址

#### **Procedure**

- 步骤 **1** 在"例外表"(Exception Table) 页面的"查询发件人验证例外"(Find Domain Exception) 部分中输入 邮件地址。
- 步骤 **2** 单击查找 **(Find)**。

如果该地址与表中的任何条目匹配,则会显示第一个匹配的条目。

## 为来自未经验证的发件人的邮件测试设置

您已经配置了发件人验证设置,可以验证邮件网关设备的行为了。 请注意,测试 DNS 相关的设置不属于本文档的讨论范围。

#### 相关主题

- 发送 MAIL FROM [发件人地址格式不正确的测试邮件](#page-185-0), on page 118
- [从发件人验证规则中排除的地址发送邮件](#page-185-1), on page 118

## <span id="page-185-0"></span>发送 **MAIL FROM** 发件人地址格式不正确的测试邮件

尽管为 THROTTLED 策略测试各种 DNS 相关的设置会非常困难,但可以测试格式不正确的 MAIL FROM 设置。

#### **Procedure**

步骤 **1** 打开与邮件网关的 Telnet 会话。

- 步骤 **2** 使用 SMTP 命令发送具有格式不正确的 MAIL FROM(类似于没有域的"管理员")的测试邮件。
	- 如果将邮件网关配置为使用默认域或在发送或接收邮件时明确允许部分域,或者如果启用 了地址解析(请参阅"配置网关以接收邮件"一章),则可能无法创建、发送和接收缺少 域或域格式不正确的邮件。 **Note**

步骤 **3** 验证邮件是否被拒绝。

```
# telnet IP_address_of_Email_Security_Appliance port
220 hostname ESMTP
helo example.com
250 hostname
mail from: admin
553 #5.5.4 Domain required for sender address
```
请注意,SMTP 代码和响应是您为 THROTTLED 邮件流策略的信封发件人验证设置配置的代码和响 应。

## <span id="page-185-1"></span>从发件人验证规则中排除的地址发送邮件

要确认来自发件人验证例外表中列出的邮件地址的邮件不受信封发件人验证的约束,请执行以下操 作:

#### **Procedure**

步骤 **1** 将以下地址添加到具有"允许"行为的例外表︰admin@zzzaaazzz.com

步骤 **2** 确认您的更改。

步骤 **3** 打开与邮件网关的 Telnet 会话。

- 步骤 **4** 使用SMTP命令从您在发件人验证例外表中输入的邮件地址(admin@zzzaaazzz.com)发送测试邮件。
- 步骤 **5** 验证邮件是否已被接受。

```
# telnet IP_address_of_Email_Security_Appliance port
220 hostname ESMTP
helo example.com
250 hostname
mail from: admin@zzzaaazzz.com
250 sender <admin@zzzaaazzz.com> ok
```
如果从发件人验证例外表中移除该邮件地址,则来自该发件人的邮件将被拒绝,因为信封发件人的 域部分未经过 DNS 验证。

# 发件人验证和日志记录

以下日志条目提供发件人验证判定结果的示例。

### 相关主题

• [信封发件人验证](#page-186-0), on page 119

## <span id="page-186-0"></span>信封发件人验证

不合法的信封发件人地址:

Thu Aug 10 10:14:10 2006 Info: ICID 3248 Address: <user> sender rejected, envelope sender domain missing

#### 域不存在 (NXDOMAIN):

Wed Aug 9 15:39:47 2006 Info: ICID 1424 Address: <user@domain.com> sender rejected, envelope sender domain does not exist

#### 域无法解析 (SERVFAIL):

Wed Aug 9 15:44:27 2006 Info: ICID 1425 Address: <user@domain.com> sender rejected, envelope sender domain could not be resolved

I

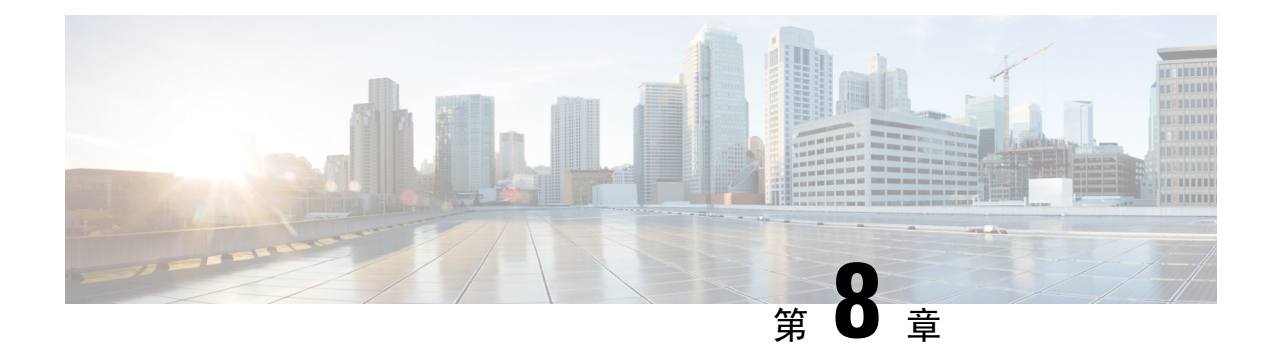

# 基于域名或收件人地址接受或拒绝连接

本章包含以下部分:

- [基于收件人地址接受或拒绝连接概述](#page-188-0), on page 121
- [收件人访问表](#page-189-0) (RAT) 概述, on page 122
- 使用 GUI 访问 [RAT,](#page-189-1) on page 122
- 使用 CLI 访问 [RAT,](#page-189-2) on page 122
- [编辑默认](#page-189-3) RAT 条目, on page 122
- [域和用户](#page-190-0), on page 123

# <span id="page-188-0"></span>基于收件人地址接受或拒绝连接概述

AsyncOS 使用每个公共侦听程序的收件人访问表 (RAT) 管理针对收件人地址的接受和拒绝操作。收 件人地址包括:

- 域
- 邮件地址
- 邮件地址组

管理员可根据系统设置向导在邮件网关上配置至少一个公共侦听程序(使用默认值)。在设置过程 中配置公共侦听程序需要指定接受邮件的默认本地域或特定地址。这些本地域或特定地址是此公共 侦听程序 RAT 中排在前面的条目。

默认条目"所有其他收件人"将拒绝来自所有收件人的邮件,在任何公共侦听程序中均如此。管理 员定义在邮件网关接受哪些本地域的邮件。或者,您也可以定义在邮件网关接受或拒绝哪些特定用 户的邮件。AsyncOS 支持用户使用收件人访问表 (RAT) 定义可接受的本地域和特定用户。

您可能需要配置侦听程序来接受多个域的邮件。例如,如果您的组织使用域currentcompanyname.com, 而组织过去曾使用 oldcompanyname.com,那么您可以接受来自 currentcompanyname.com 和 oldcompanyname.com 这两个域的邮件。在这种情况下,请在公共侦听程序的 RAT 中添加这两个本地 域。

(注意,域映射功能可将一个域的邮件映射至另一个域。请参阅"配置路由和传送功能"章节的"域 映射功能"部分。)

# <span id="page-189-0"></span>收件人访问表 **(RAT)** 概述

收件人访问表定义公共侦听程序接受的收件人。此列表至少将指定地址以及接受还是拒绝此地址。

"收件人访问表"(Recipient Access Table, RAT) 页面列出了 RAT 中的条目,其中包括条目顺序、默 认操作,以及条目是否配置为绕过 LDAP 接受查询。

# <span id="page-189-1"></span>使用 **GUI** 访问 **RAT**

**GUI**

**Procedure**

依次导航到邮件策略 **(Mail Policies)** > 收件人访问表 **(Recipient Access Table, RAT)**。

# <span id="page-189-2"></span>使用 **CLI** 访问 **RAT**

**CLI**

**Procedure**

使用 listenerconfig 命令和 edit > rcptaccess > new 子命令。

# <span id="page-189-3"></span>编辑默认 **RAT** 条目

### 准备工作

- 设置一个公共侦听程序。
- 编辑时务必谨慎, 确保不会在互联网上创建开放中继。开放中继(有时称为"不安全中继"或 "第三方"中继)是允许邮件的第三方中继的 SMTP 邮件服务器。开放中继可处理并非本地用 户接收/发出的邮件,肆无忌惮的发件人因此能够通过您的网关发送大量垃圾邮件。默认情况 下, RAT 将拒绝所有收件人, 防止创建开放中继。
- 注意,您不能删除 RAT 中的默认条目。

### **Procedure**

步骤 **1** 导航到邮件策略 **(Mail Policies) >** 收件人访问表 **(RAT) (Recipient Access Table [RAT])**。

步骤 **2** 单击所有其他收件人 **(All Other Recipients)**。

# <span id="page-190-0"></span>域和用户

使用 RAT 修改接受邮件的域

使用"邮件策略">"收件人访问表"(RAT)页面配置邮件网关可为其接受邮件的本地域和特定用 户。在此页面,您可以执行下列任务:

- 添加、删除以及修改 RAT 中的条目。
- 更改条目的顺序。
- 将 RAT 条目导出到文本文件。
- 从文本文件导入 RAT 条目。从文本文件导入条目将覆盖现有条目。

### 相关主题

- [添加为其接受邮件的域和用户](#page-190-1), on page 123
- [重新排列收件人访问表中域和用户的顺序](#page-192-0), on page 125
- [将收件人访问表导出至外部文件](#page-193-0), on page 126
- [从外部文件导入收件人访问表](#page-193-1), on page 126

## <span id="page-190-1"></span>添加为其接受邮件的域和用户

### **Procedure**

- 步骤 **1** 导航到邮件策略 **(Mail Policies) >** 收件人访问表 **(RAT) (Recipient Access Table [RAT])** 页面。
- 步骤 2 在"侦听程序概述"(Overview for Listener) 字段, 选择要编辑的侦听程序。
- 步骤 **3** 单击添加收件人 **(Add Recipient)**。
- 步骤 **4** 选择条目的顺序。
- 步骤 **5** 输入收件人地址。
- 步骤 **6** 选择接受或拒绝收件人。
- 步骤 **7** (可选)选择对收件人绕过 LDAP 接受查询。
- 步骤 **8** (可选)对此条目使用自定义 SMTP 响应。
	- a) 对"自定义 SMTP 响应"(Custom SMTP Response) 选择"是"(Yes)。
	- b) 输入 SMTP 响应代码和文本。将 SMTP 响应添加到收件人 RCPT TO 命令。
- 步骤 **9** (可选)对"绕过接收控制"(Bypass Receiving Control) 选择"是"(Yes) 以绕过控制。
- 步骤 **10** 提交并确认更改。

### **What to do next**

## 相关主题

- [定义收件人地址](#page-191-0), on page 124
- [对特定收件人绕过](#page-191-1) LDAP 接受查询, on page 124
- [绕过针对特殊收件人的限制](#page-192-1), on page 125

## <span id="page-191-0"></span>定义收件人地址

RAT允许定义一个收件人或一组收件人。可以使用完整邮件地址、域、子域、用户名或IP地址定义 收件人:

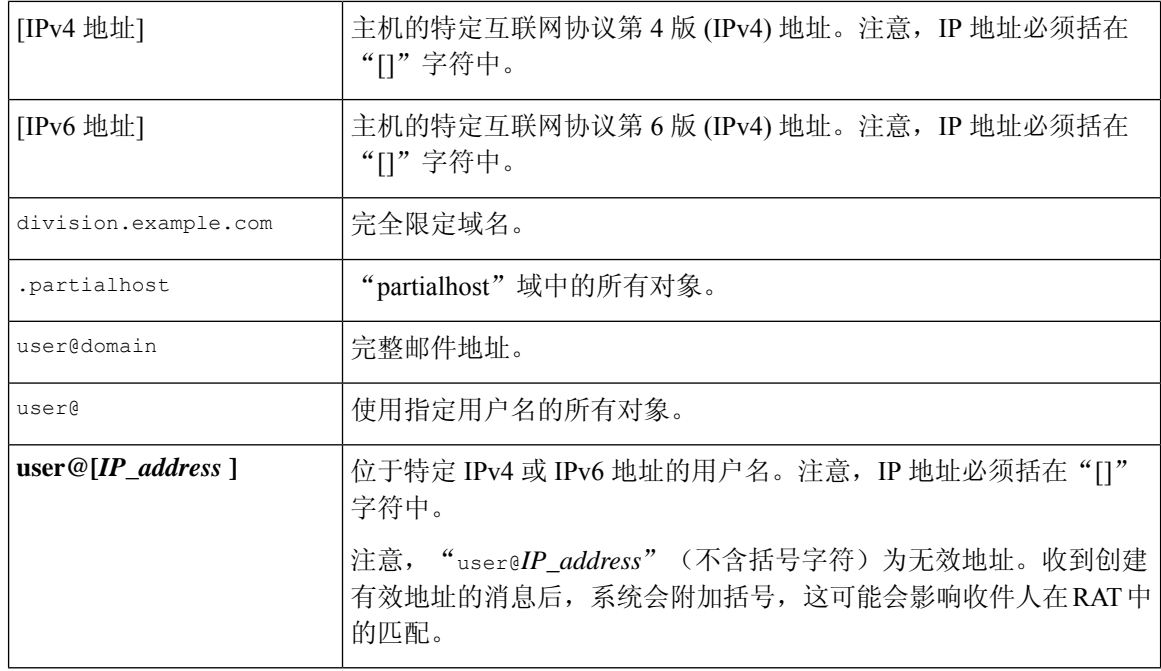

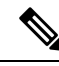

**Note**

在 GUI 的系统设置向导步骤 4 中, 当您在收件人访问表中添加域时(请参阅第 3 步: 网络, on page [33](#page-100-0)),可能需要考虑再添加一个指定子域的条目。例如,如果您输入域 example.net,可能还需要 输入 .example.net。第二个条目可确保发往任何 example.net 子域的邮件在收件人访问表中存在匹 配项。注意, 在 RAT 中仅指定 .example.com 可接受发送至 .example.com 所有子域的邮件, 但不会 接受发送至没有子域的完整邮件地址收件人(例如 joe@example.com)的邮件。

## <span id="page-191-1"></span>对特定收件人绕过 **LDAP** 接受查询

如果您配置 LDAP 接受查询,您可能希望对某些收件人绕过接受查询。如果您接收某些人员(例如 customercare@example.com)的邮件,但不希望这些邮件在LDAP查询过程中被延迟或排队,此功能 可能会非常有用。

如果您将收件人地址配置为在 LDAP 接受查询之前在工作队列重写(例如,使用别名或域映射), 此重写地址不会绕过 LDAP 接受查询。例如,使用别名表将 customercare@example.com 映射至

bob@example.com 和 sue@example.com。如果对 customercare@example.com 配置绕过 LDAP 接受,执 行使用别名后,LDAP 接受查询仍对 bob@example.com 和 sue@example.com 有效。

要通过 GUI 配置绕过 LDAP 接受,请在添加或编辑 RAT 条目时,选择对此收件人绕过 **LDAP** 接受 查询 **(Bypass LDAP Accept Queries for this Recipient)**。

要通过 CLI 配置绕过 LDAP 接受查询,请在使用 listenerconfig -> edit -> rcptaccess 命令输入 收件人时对以下问题回答 yes:

Would you like to bypass LDAP ACCEPT for this entry? [Y]> **y**

注意,配置 RAT 条目绕过 LDAP 接受查询时,RAT 条目的顺序会影响收件人地址的匹配。RAT 会 将收件人地址与第一条满足条件的 RAT 条目匹配。例如,您有 RAT 条目 postmaster@ironport.com 和 ironport.com。您配置 postmaster@ironport.com 的条目绕过 LDAP 接受查询,将 ironport.com 的条 目配置为 ACCEPT。当您收到发送至 postmaster@ironport.com 的邮件时,只有当 postmaster@ironport.com 的条目在 ironport.com 条目前面时才会发生绕过 LDAP 接受查询。如果 ironport.com 的条目在 postmaster@ironport.com 条目前面, RAT 会将收件人地址与此条目匹配, 并应 用 ACCEPT 操作。

## <span id="page-192-1"></span>绕过针对特殊收件人的限制

对于收件人条目,您可以指定收件人绕过侦听程序上启用的限制控制机制。

如果您不想限制某些收件人的邮件,可以使用此功能。例如,很多用户希望收到侦听程序上发送至 地址"postmaster@domain"的邮件,即使基于邮件流策略中定义的接收控制已限制此发送域。指定 此收件人绕过侦听程序RAT中的接收控制,可让侦听程序不受限制地接收"postmaster@domain"收 件人的邮件,同时对同一域中的其他收件人应用邮件流策略。如果发送域受限制,系统维护的每小 时收件人计数器将不对此收件人计数。

要通过 GUI 指定某些收件人绕过接收控制, 请在添加或编辑 RAT 条目时对"绕过接收控制"设置 选择"是":

要通过 CLI 指定某些收件人绕过接收控制,请在使用 listenerconfig > edit > rcptaccess 命令输 入收件人时对以下问题回答 yes:

Would you like to bypass receiving control for this entry? [N]> **y**

# <span id="page-192-0"></span>重新排列收件人访问表中域和用户的顺序

#### **Procedure**

步骤 **1** 导航到邮件策略 **(Mail Policies) >** 收件人访问表 **(RAT) (Recipient Access Table [RAT])** 页面。

- 步骤 **2** 在侦听程序的概述 **(Overview for Listener)** 字段中选择要编辑的侦听程序。
- 步骤 **3** 单击编辑顺序 **(Edit Order)**。

步骤 **4** 通过调整顺序列的值来更改顺序。

步骤 **5** 提交并确认更改。

# <span id="page-193-0"></span>将收件人访问表导出至外部文件

#### **Procedure**

步骤 **1** 导航到邮件策略 **(Mail Policies) >** 收件人访问表 **(RAT) (Recipient Access Table [RAT])** 页面。

步骤 **2** 在侦听程序的概述 **(Overview for Listener)** 字段中选择要编辑的侦听程序。

- 步骤 **3** 单击导出 **RAT (Export RAT)**。
- 步骤 **4** 输入导出条目的文件名。

这是在邮件网关的配置目录中创建的文件的名称。

步骤 **5** 提交并确认更改。

## <span id="page-193-1"></span>从外部文件导入收件人访问表

从文本文件导入收件人访问表条目时,所有现有条目将从收件人访问表中删除。

### **Procedure**

- 步骤 **1** 导航到邮件策略 **(Mail Policies) >** 收件人访问表 **(RAT) (Recipient Access Table [RAT])** 页面。
- 步骤 **2** 在侦听程序的概述 **(Overview for Listener)** 字段中选择要编辑的侦听程序。
- 步骤 **3** 单击导入 **RAT (Import RAT)**。
- 步骤 **4** 从列表中选择文件。

AsyncOS 将列出邮件网关配置目录中的所有文本文件。

步骤 **5** 单击提交 **(Submit)**。

设备将显示警告消息,询问您是否确认要删除现有的所有收件人访问表条目。

- 步骤 **6** 单击导入 **(Import)**。
- 步骤 **7** 确认您的更改。

可以在文件中加入"注释"。以"#"字符开头的行会被视作注释并会被 AsyncOS 忽略。例如:

**Example:**

```
# File exported by the GUI at 20060530T220526
.example.com ACCEPT
ALL REJECT
```
 $\overline{\phantom{a}}$ 

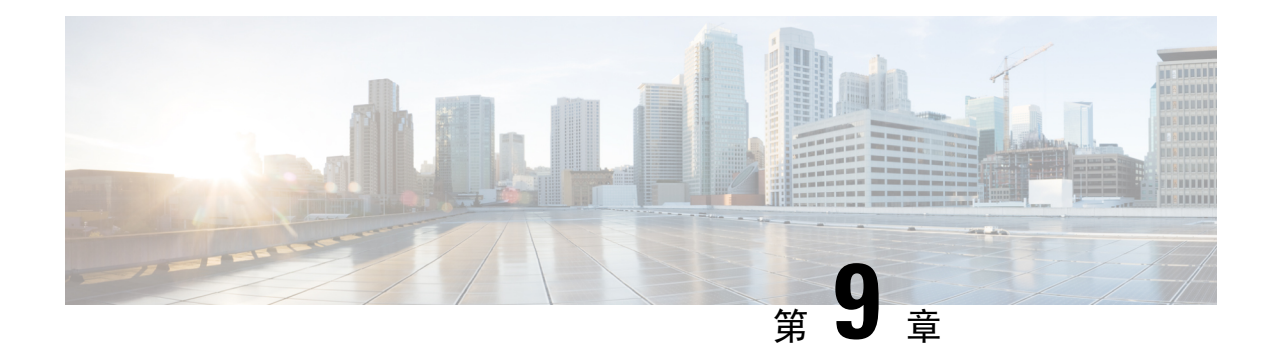

# 使用邮件过滤器实施邮件策略

邮件网关采用了一系列内容扫描和邮件过滤技术,可帮助您实施公司策略,并对进出企业网络的特 定邮件加以处理。

本章介绍多种可用于策略实施的强大功能:内容扫描引擎、邮件过滤器、附件过滤器和内容词典。

本章包含以下部分:

- [概述](#page-196-0), on page 129
- [邮件过滤器的要素](#page-197-0), on page 130
- [邮件过滤器处理](#page-199-0), on page 132
- [邮件过滤器规则](#page-204-0), on page 137
- [邮件过滤器操作](#page-249-0), on page 182
- [附件扫描](#page-280-0), on page 213
- [使用邮件过滤器检测邮件附件中的恶意文件](#page-290-0), 第 223 页
- 使用 CLI [管理邮件过滤器](#page-290-1), on page 223
- [邮件过滤器示例](#page-305-0), on page 238
- [配置扫描行为](#page-313-0), on page 246

# <span id="page-196-0"></span>概述

利用邮件过滤器,可以创建规定在邮件网关接收邮件时对邮件作何处理的特殊规则。邮件过滤器规 定应区别对待每一类邮件。思科邮件过滤器还可以扫描邮件内容中是否存在指定词语,通过这种方 式实施公司邮件策略。本章包含以下各节:

- 邮件过滤器的要素。利用邮件过滤器,可创建规定在收到邮件时对邮件作何处理的特殊规则。 过滤器规则根据邮件或附件内容、有关网络的信息、邮件信封、邮件信头或邮件正文识别邮件。 过滤操作可生成通知,也可以丢弃、退回、存档、密件抄送或修改邮件。有关详细信息,请参 阅[邮件过滤器的要素](#page-197-0), on page 130。
- 处理邮件过滤器。AsyncOS 处理邮件过滤器时,AsyncOS 扫描的内容、处理顺序以及执行的操 作取决于多种因素,其中包括邮件过滤器顺序、任何可能改变邮件内容的预处理、邮件的MIME 结构、为内容匹配配置的阈值得分以及查询结构。有关详细信息,请参阅[邮件过滤器处理](#page-199-0), on [page](#page-199-0) 132。
- 邮件过滤器规则。每个过滤器都有一个规则,用于定义过滤器可对其执行操作的邮件集合。可 以在创建邮件过滤器时定义这些规则。有关详细信息,请参[阅邮件过滤器规则](#page-197-1), on page 130。
- 邮件过滤器操作。每个过滤器都有在规则求出 true 值时对邮件执行的操作。可以执行的操作分 为两类: 最终操作(如传送、丢弃或退回邮件)和允许邮件进一步处理的非最终操作(如删除 或插入信头)。有关详细信息, 请参[阅邮件过滤器操作](#page-197-2), on page 130。
- 附件扫描邮件过滤器。附件扫描邮件过滤器可删除邮件中不符合公司策略的附件,同时继续传 送原始邮件。可以根据附件的特定文件类型、指纹或内容过滤附件。使用图像分析器,您还可 以扫描图像附件。图像分析器使用测量图像属性的算法来确定不适当内容的可能性。这些算法 可以检测图像中的形状和颜色面板。分析器可以识别图像中的形状类型以及任何肤色相对于图 像中其他颜色的百分比,以帮助识别不适当的内容。肤色颜色百分比较高的图像更有可能是不 适当的内容。这些算法不会以任何方式进行区分。有关详细信息,请参阅附件扫描[,onpage213](#page-280-0)。
- 使用 **CLI** 管理邮件过滤器。CLI 支持将命令与邮件过滤器搭配使用。例如,您可能需要显示、 重新排序、导入或导出邮件过滤器列表。有关详细信息,请参阅使用 CLI [管理邮件过滤器](#page-290-1), on [page](#page-290-1) 223。
- 邮件过滤器示例。本节介绍一些真实的过滤器示例及其相关的简要说明。有关详细信息,清参 [阅邮件过滤器示例](#page-305-0), on page 238。

# <span id="page-197-0"></span>邮件过滤器的要素

利用邮件过滤器,可创建规定在收到邮件时对邮件作何处理的特殊规则。邮件过滤器包括邮件过滤 器规则和邮件过滤操作。

### 相关主题

- [邮件过滤器规则](#page-197-1), on page 130
- [邮件过滤器操作](#page-197-2), on page 130
- [邮件过滤器示例语法](#page-198-0), on page 131

## <span id="page-197-2"></span><span id="page-197-1"></span>邮件过滤器规则

邮件过滤器规则决定过滤器将应用于的邮件。可以使用逻辑连接符AND、OR和NOT组合规则来创 建更复杂的测试。此外,还可以使用括号组合规则表达式。

## 邮件过滤器操作

邮件过滤器的目的是对所选邮件执行操作。

操作分为两类:

- 最终操作,例如,传送、删除以及退回,结束邮件处理,不允许通过后续过滤器对邮件做更多 处理。
- 非最终操作,允许对邮件做进一步处理。

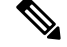

非最终邮件过滤器操作可以累积。如果邮件与多个过滤器匹配,且每个过滤器都指定了不同的操作, 那么这些操作会累积,并一并实施。但是,如果邮件与指定相同操作的多个过滤器匹配,那么前面 的操作将被覆盖,只执行最终过滤器操作。 **Note**

## 相关主题

- ["过滤器操作"摘要表](#page-249-1), on page 182
- [操作变量](#page-258-0), on page 191
- [匹配内容可视性](#page-260-0), on page 193
- [邮件过滤器操作说明和示例](#page-261-0), on page 194

# <span id="page-198-0"></span>邮件过滤器示例语法

过滤器规范的字面意思是:

如果邮件与规则匹配,则按顺序执行操作。如存在 else 子句,则在邮件与规则不匹配时执行 else 子 句中的操作。

为过滤器指定名称有助于您在激活、停用或删除过滤器时更轻松地管理过滤器。

邮件过滤器使用以下语法:

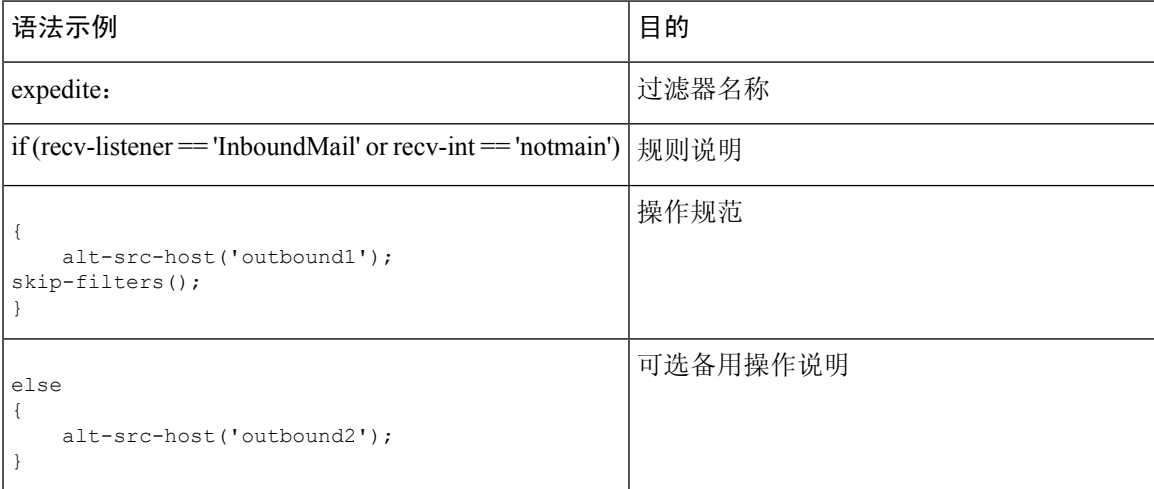

注意,可以忽略所有备用操作:

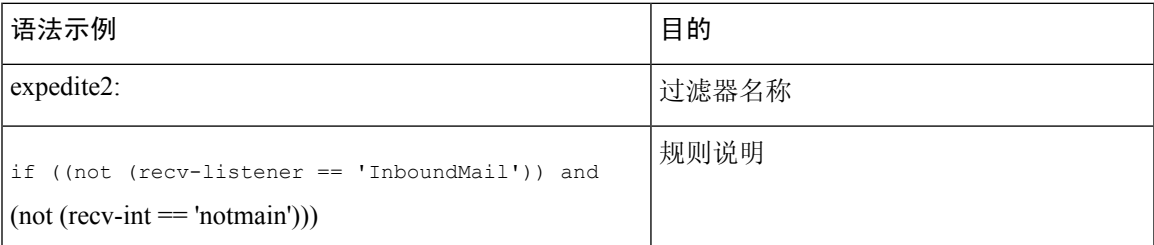

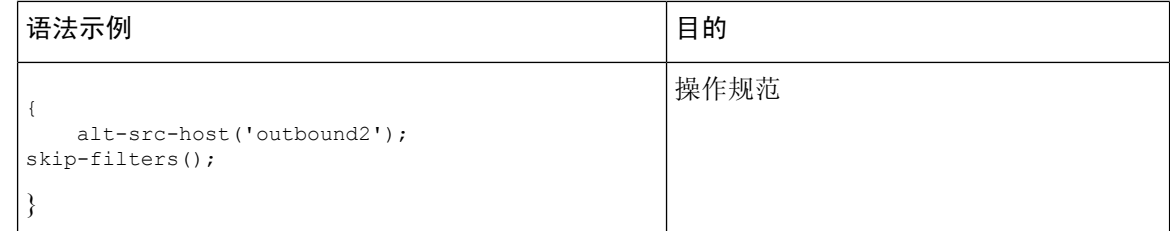

您可以在一个文本文件中按顺序逐个添加多个过滤器。

必须将过滤器中的值包含在单引号或双引号中。值两端的单引号或双引号必须成对出现,例如,表 达式 notify('customercare@example.com') 和 notify("customercare@example.com") 均有效,而表达 式 notify("customercare@example.com') 会导致语法错误。

以"#"字符开头的行被视为注释并被忽略,但不会被AsyncOS保留,因为可通过 filters -> detail 查看过滤器进行验证。

# <span id="page-199-0"></span>邮件过滤器处理

处理邮件过滤器时, AsyncOS 扫描的内容、处理的顺序以及执行的操作取决于以下因素:

- 邮件过滤器顺序。邮件过滤器在列表中按顺序排列。处理邮件时,AsyncOS 会按照过滤器在列 表中的顺序应用每个邮件过滤器。如果执行了最终操作,则不再对邮件执行进一步处理。有关 详细信息,请参[阅邮件过滤器顺序](#page-200-0), on page 133。
- 处理之前。对 AsyncOS 邮件执行的操作可能会在评估邮件过滤器之前添加或删除信头。处理过 程中,AsyncOS 会处理作用于邮件信头的邮件过滤器进程。有关详细信息,请参[阅邮件信头规](#page-200-1) [则和求值](#page-200-1), on page 133。
- 邮件的MIME结构。邮件的MIME结构决定了邮件的哪个部分可视为"正文",哪些部分视为 "附件"。许多邮件过滤器配置为仅对邮件的正文或邮件的附件部分执行操作。有关详细信息, 请参[阅邮件正文与邮件附件](#page-200-2), on page 133。
- 为正则表达式配置的阈值得分。匹配正则表达式时,应配置"得分"来汇总过滤器执行操作之 前匹配必须发生的次数。这允许您对不同条件的响应进行"加权"。有关详细信息,请参[阅内](#page-201-0) [容扫描中的匹配阈值](#page-201-0), on page 134。
- •查询的结构。对邮件过滤器中的 AND 或 OR 测试求值时,AsyncOS 不会对不必要的测试求值。 此外,请注意,系统不会按照从左到右的顺序对测试求值。相反,在对 AND 和 OR 测试求值 时,系统会优先对成本最低的测试求值。有关详细信息,请参[阅邮件过滤器中的](#page-203-0) AND 和 OR 测 试, on [page](#page-203-0) 136。

#### 相关主题

- [邮件过滤器顺序](#page-200-0), on page 133
- [邮件信头规则和求值](#page-200-1), on page 133
- [邮件正文与邮件附件](#page-200-2), on page 133
- [内容扫描中的匹配阈值](#page-201-0), on page 134
- [邮件过滤器中的](#page-203-0) AND 和 OR 测试, on page 136

## <span id="page-200-0"></span>邮件过滤器顺序

邮件过滤器在列表中按顺序排列,并按在列表中的位置编号。处理邮件时,系统按关联数字顺序应 用邮件过滤器。因此,如果过滤器 9 已经在邮件上执行了最终操作(如退回),过滤器 30 不会有机 会修改邮件的源主机。过滤器在列表中的位置可以通过系统用户界面更改。通过文件导入的过滤器 根据其在导入文件中的相对顺序排列。

执行最终操作后,不再对邮件执行进一步操作。

尽管邮件可能符合某一过滤器规则,过滤器可能会出于任何以下原因不对邮件执行操作:

- 过滤器处于非活动状态。
- 过滤器无效。
- 过滤器被对邮件执行最终操作的上一个过滤器取代。

## <span id="page-200-1"></span>邮件信头规则和求值

应用信头规则时,过滤器将对"己处理"信头求值,而非原始邮件信头。因此:

- 如果信头由之前的处理操作添加,现在可通过任何后续信头规则进行匹配。
- 如果信头被之前的处理操作删除,不再通过任何后续信头规则进行匹配。
- 如果信头被之前的处理操作修改,则任何后续信头规则将对修改后的信头求值,而不是原始信 头。

此行为在邮件过滤器和内容过滤器上的表现相同。

## <span id="page-200-2"></span>邮件正文与邮件附件

邮件消息由多个要素构成。尽管RFC将邮件信头后面的任何内容均视为多部分的"邮件正文",很 多用户对邮件的"正文"和"附件"仍有不同的定义。使用名为*body-variable或attachment-variable* 的任意思科邮件过滤器时,邮件网关将按照很多 MUA 呈现这类内容的方式,尝试区分大部分用户 眼中的"正文"和"附件"。

在编写 *body-*variable 或 attachment-*variable* 邮件过滤器规则时,邮件信头后面的任何内容均视为邮 件正文,这部分的内容被视为正文中 MIME 部分的首要文本内容。这类内容后面的任何要素(即任 何额外的 MIME 部分)被视为附件。AsyncOS 会对邮件的不同 MIME 部分评估,确定文件中被视为 附件的部分。

例如,下图展示了一封 Microsoft Outlook MUA 中的邮件,词句"Document attached below."显示 为纯文本邮件正文,而文档"This is a Microsoft Word document.doc"显示为附件。由于很多用 户对邮件有这样的认识(而不是第一部分是纯文本、第二部分是一个二进制文件的多部分邮件), 思科在邮件过滤器中使用术语"附件"创建规则,区分邮件的 .doc 文件部分 (即第二个 MIME 部 分)和"正文"部分(第一个纯文本部分),尽管根据RFCS1521和1522中的规定,邮件正文包括 所有 MIME 部分。

**Figure 16:** 含"附件"的邮件

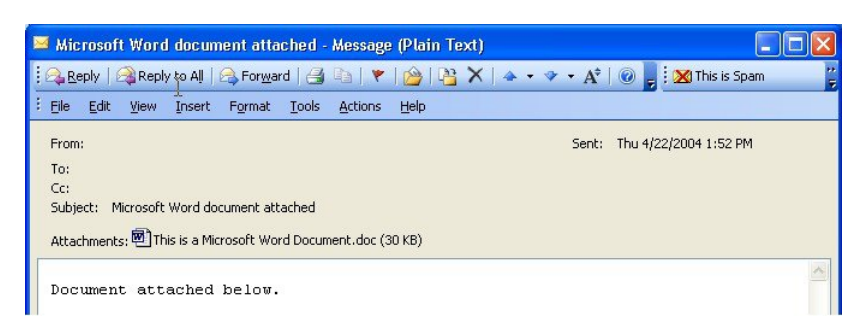

由于邮件网关对多部分邮件的正文和附件部分做了这样的区分,要使用 body-*variable* 或 attachment-*variable* 邮件过滤器规则实现预期行为,必须注意以下事项:

- 如果邮件包含一个文本部分,即邮件的信头格式是"Content-Type: text/plain"或"Content-Type: text/html", 邮件网关会将整封邮件视为正文。如果内容类型是其他类型, 邮件网关会将其视为 单独的附件。
- 邮件正文中包含某些编码文件(例如,使用 uuencode 编码的文件)。在这种情况下,编码文件 会被视为附件,并被提取和扫描,而剩余文本则被视为文本正文。
- 单个非文本部分始终被视为附件。例如,只含 .zip 文件的邮件被视为附件。

# <span id="page-201-0"></span>内容扫描中的匹配阈值

添加搜索邮件正文或附件中模式的过滤器规则时,可以指定找到模式的最小次数阈值当 AsyncOS 扫 描邮件时,它会将在邮件和附件中找到的匹配数"得分"加总。如果未达到最小阈值,则正则表达 式不会求值为 True。您可以为以下过滤器规则指定此阈值:

- 正文包含 (body-contains)
- 仅正文包含 (only-body-contains)
- 附件包含 (attachment-contains)
- 每个附件均包含 (every-attachment-contains)
- 每个附件均包含 (every-attachment-contains)
- 附件字典匹配 (attachment-dictionary-match)

您还可以为 drop-attachments-where-contains 操作指定阈值。

 $\label{eq:1} \mathscr{D}_{\mathbf{z}}$ 

**Note** 不能为扫描信头或信封收件人和发件人的过滤器规则指定阈值。

### 相关主题

- [阈值语法](#page-202-0), on page 135
- [邮件正文和附件的阈值评分](#page-202-1), on page 135
- 多部分/备用 MIME [部分的阈值评分](#page-202-2), on page 135
- [内容词典的阈值评分](#page-203-1), on page 136

## <span id="page-202-0"></span>阈值语法

要为最小匹配次数指定阈值,请指定得出 true 值的模式和最小匹配数:

if(<*filter rule*>('<*pattern*>',<*minimum threshold*>)){

例如,要指定 body-contains 过滤器规则必须至少找到值"公司机密"两次,请使用以下语法:

if(body-contains('Company Confidential',2)){

默认情况下, 在保存内容扫描过滤器时, AsyncOS 会编译过滤器, 并默认为其分配阈值 1 (如果您 未分配值)。

您可以为内容词典中的值指定最小模式匹配数量。有关内容词典的详细信息,请参阅"文本资源" 一章。

## <span id="page-202-1"></span>邮件正文和附件的阈值评分

邮件可能包含多个部分。为搜索邮件正文或附件中模式的过滤器规则时指定阈值时,AsyncOS 通过 计算邮件部分和附件的匹配数量确定阈值"得分"。AsyncOS 将汇总邮件所有部分的匹配,确定匹 配是否达到阈值,除非邮件过滤器指定特定MIME部分(例如attachment-contains过滤器规则)。 例如,您设置了阈值为2的body-contains邮件过滤器。您收到一封正文包含一个匹配、附件包含一 个匹配的邮件。对此邮件评分时,AsyncOS 会对两个匹配求和,做出邮件达到阈值得分的判断。

同样,如果您有多个附件,AsvncOS 会汇总每个附件的得分来计算匹配的得分。例如,您设置了阈 值为 3 的 attachment-contains 过滤器规则。您收到一封包含两个附件的邮件,并且每个附件包含 两个匹配,那么 AsyncOS 对此邮件的评分为四,并做出已达到阈值得分的判断。

## <span id="page-202-2"></span>多部分**/**备用 **MIME** 部分的阈值评分

为避免重复计数,如果同样的内容有两种不同的表示(纯文本和 HTML), AsyncOS 不会汇总重复 部分中的匹配。相反,它会比较每个部分的匹配,并选择最大值。之后,AsyncOS 会将此值与多部 分邮件其他部分的得分相加得出总得分。

例如,您配置了body-contains过滤器规则,并将阈值设为4。您收到包含纯文本、HTML和两个附 件的邮件。邮件的结构如下:

multipart/mixed

```
multipart/alternative
```
text/plain

text/html

application/octet-stream

application/octet-stream

body-contains过滤器规则将通过首先对邮件的text/plain和text/html部分评分来确定此邮件的得分。 然后比较这些得分的结果,并从结果中选择最高分。接下来,将此结果与每个附件的得分相加得出 最终得分。假设该邮件有以下数量的匹配:

```
multipart/mixed
```
multipart/alternative

text/plain (2 matches)

text/html (2 matches)

application/octet-stream (1 match)

application/octet-stream

因为, AsyncOS 比较 text/plain 和 text/html 部分的匹配, 返回得分 3, 而该得分未达到触发过滤器 规则的最小阈值。

## <span id="page-203-1"></span>内容词典的阈值评分

使用内容词典时,您可以对术语进行"加权",这样可以使某些术语更轻易地触发过滤器操作。例 如,您可能希望不要对术语"银行"触发邮件过滤器。但是,如果术语"银行"与术语"账号"结 合,并附有美国银联转帐号,您可能希望触发过滤器操作。为此,您可以使用加权词典,增加某些 术语组合的重要性。当邮件过滤器使用内容词典计算过滤器规则的匹配得分时,过滤器将使用这些 权重确定最终得分。例如,假设您创建了包含以下内容和权重的内容词典:

#### **Table 20:** 内容词典示例

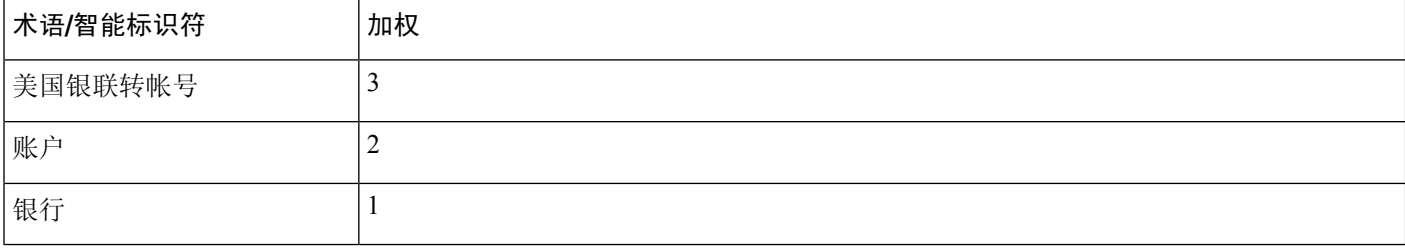

将此内容词典与 dictionary-match 或 attachment-dictionary-match 邮件过滤器规则结合使用时, AsyncOS 会将术语的权重与邮件中每个匹配术语匹配次数的总"得分"相加。例如,如果术语"帐 号"在邮件正文中出现三次, AsyncOS 会在总得分中加 6。如果邮件过滤器的阈值设为 6, AsyncOS 将做出已达到阈值得分的判断。或者,如果每个术语在邮件中出现一次,总值将为6,此得分会触 发过滤器操作。

# <span id="page-203-0"></span>邮件过滤器中的 **AND** 和 **OR** 测试

对邮件过滤器中的 AND 或 OR 测试求值时, AsyncOS 不会对不必要的测试求值。因此, 例如 AND 测试的一端为False,系统不会对另一端求值。请注意,系统不会按照从左到右的顺序对测试求值。 相反,在对AND和OR测试求值时,系统会优先对成本最低的测试求值。例如,在以下过滤器中,

系统会始终优先处理 remote-ip 测试,因为该测试的成本比 rcpt-to-group 测试成本低(LDAP 测试 成本通常较高):

andTestFilter:

if (remote-ip ==  $"192.168.100.100"$  AND rcpt-to-group ==  $"GROUP"$ )

{ ... }

由于先执行成本最低的测试,改变测试项的顺序不会产生影响。如果您要确保测试的执行顺序,请 使用嵌套的 if 语句。这也是尽可能避免高成本测试的最佳方法:

expensiveAvoid:

```
if (<simple tests>)
  { if (<expensive test>)
   { <action> }
  }
在稍微复杂的情况下,可考虑:
if (test1 AND test2 AND test3) { ... }
```
系统从左到右对表达式分组, 使其变成:

if ((test1 AND test2) AND test3) { ... }

这意味着系统要做的第一件事是对比(test1 AND test2)和test3的成本,首先对第二个AND求值。 如果这三个测试的成本相同,则首先执行 test3,因为 (test1 AND test2) 的成本是其两倍。

# <span id="page-204-0"></span>邮件过滤器规则

每个过滤器都有定义过滤器适用邮件对象的规则。首先定义过滤器规则,然后定义规则返回 true 值 时对邮件执行的过滤操作。

相关主题

- [过滤器规则摘要表](#page-204-1), on page 137
- [规则中的正则表达式](#page-214-0), on page 147
- [智能标识符](#page-217-0), on page 150
- [邮件过滤器操作说明和示例](#page-261-0), on page 194

# <span id="page-204-1"></span>过滤器规则摘要表

下表 汇总了可以在邮件过滤器中使用的规则。

#### **Table 21:** 邮件过滤器规则

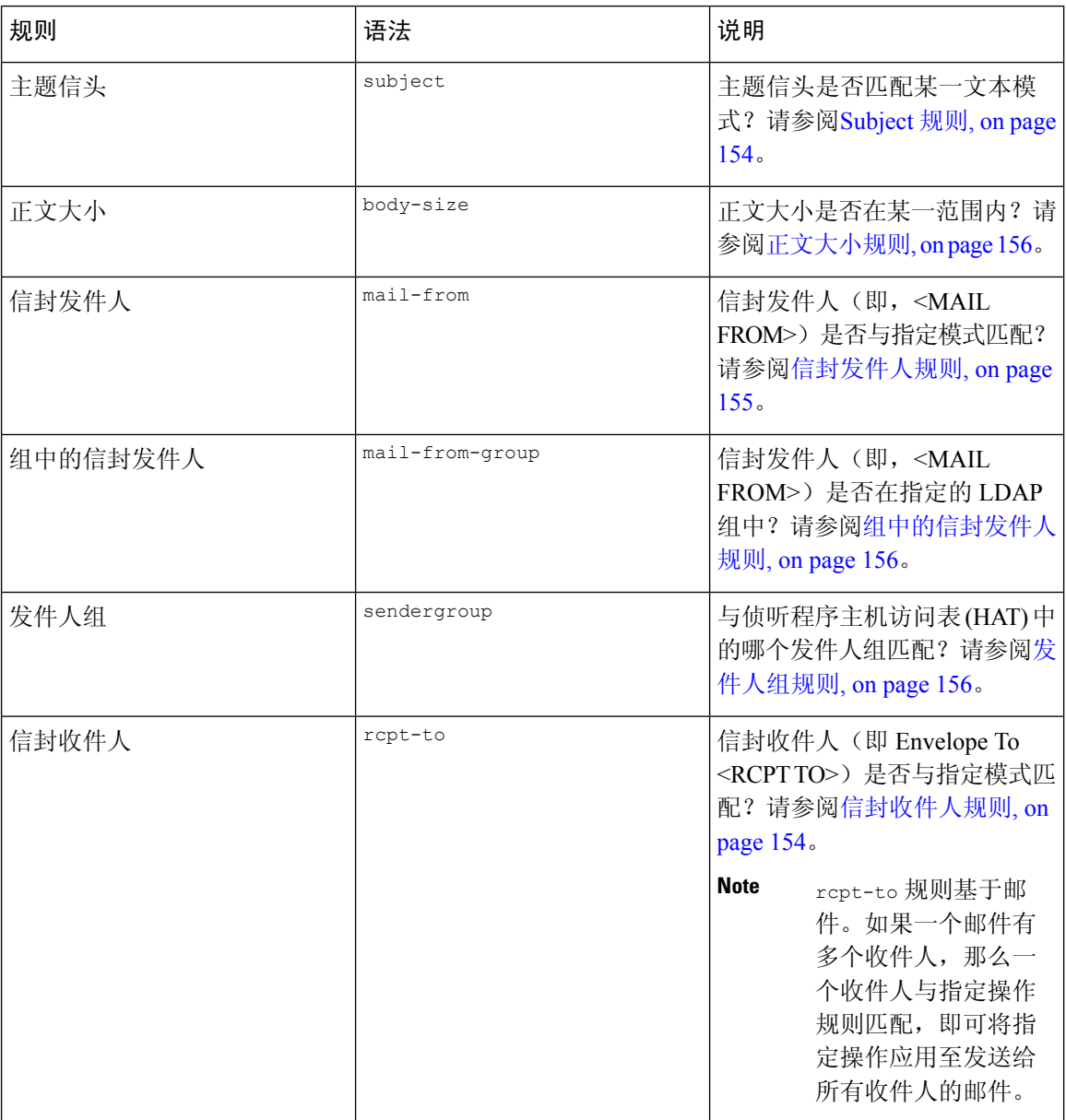

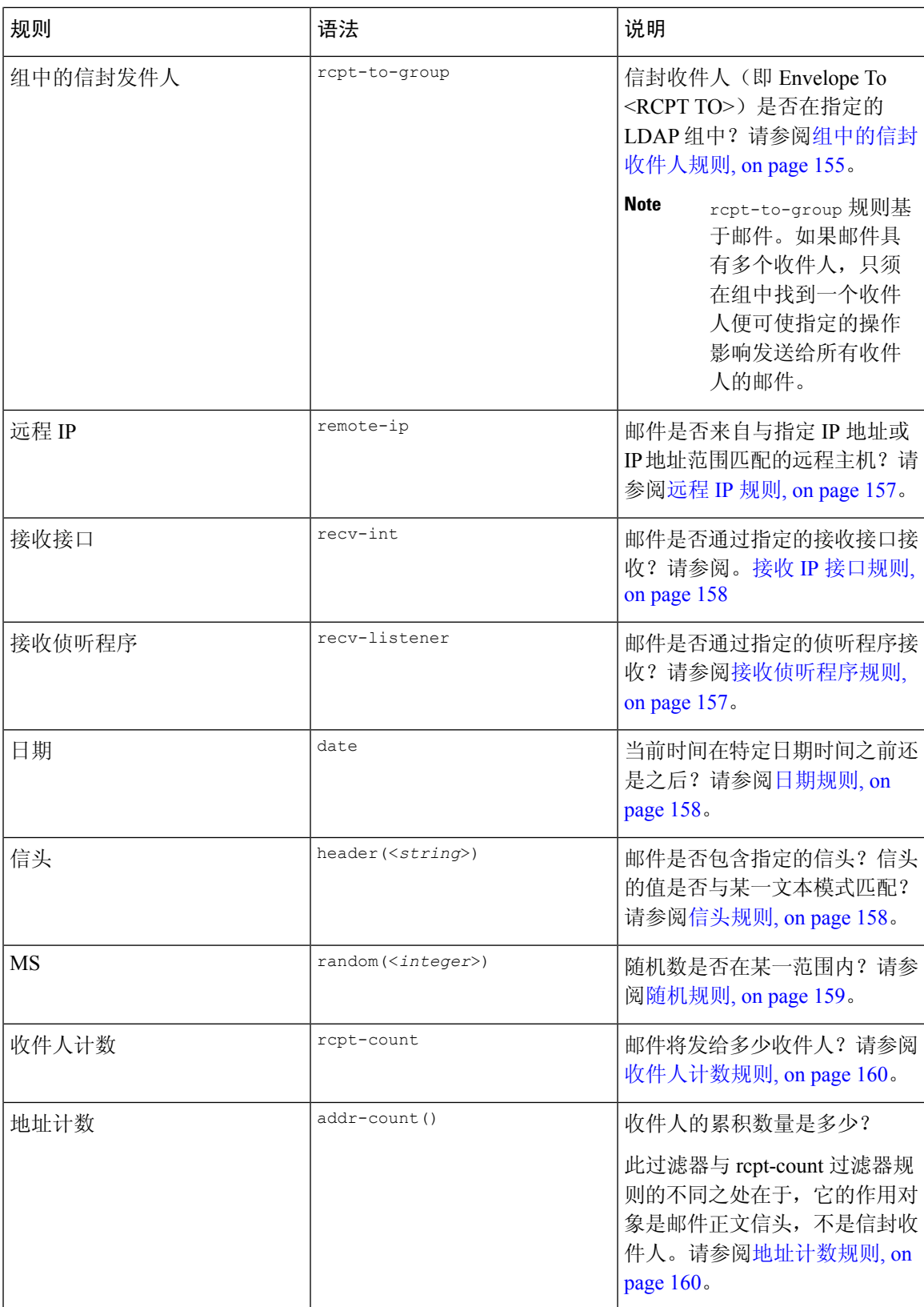

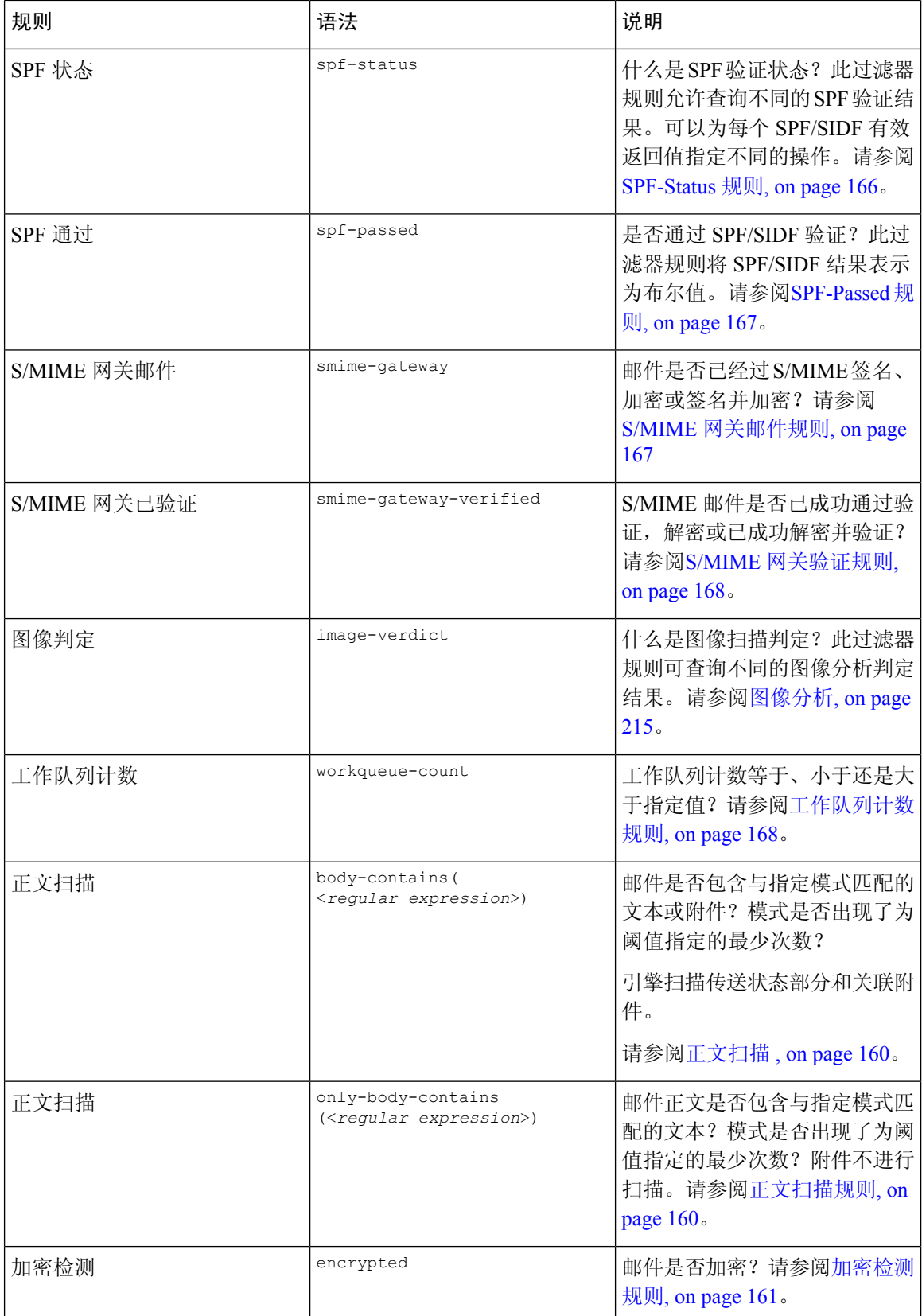

 $\overline{\phantom{a}}$ 

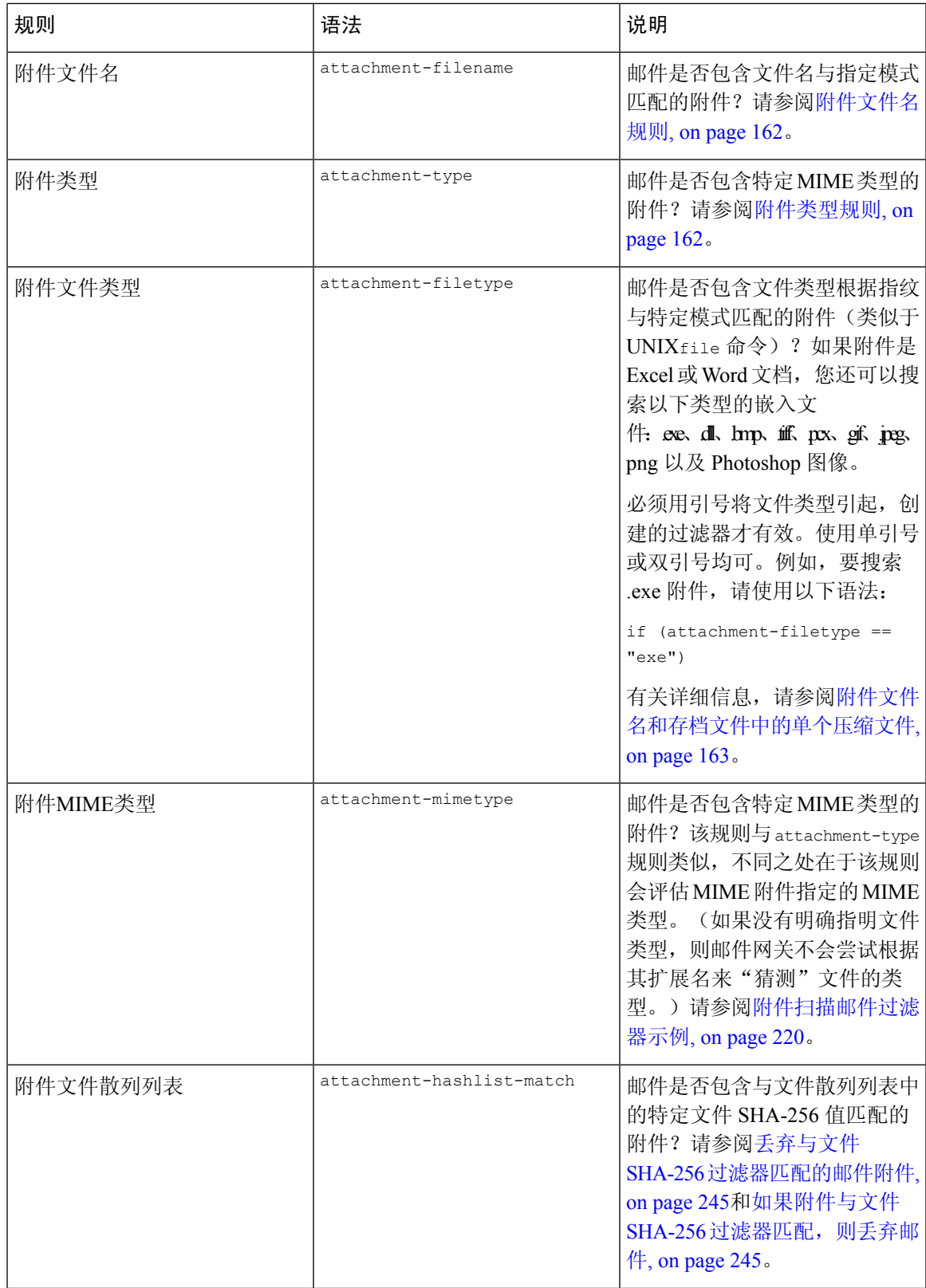

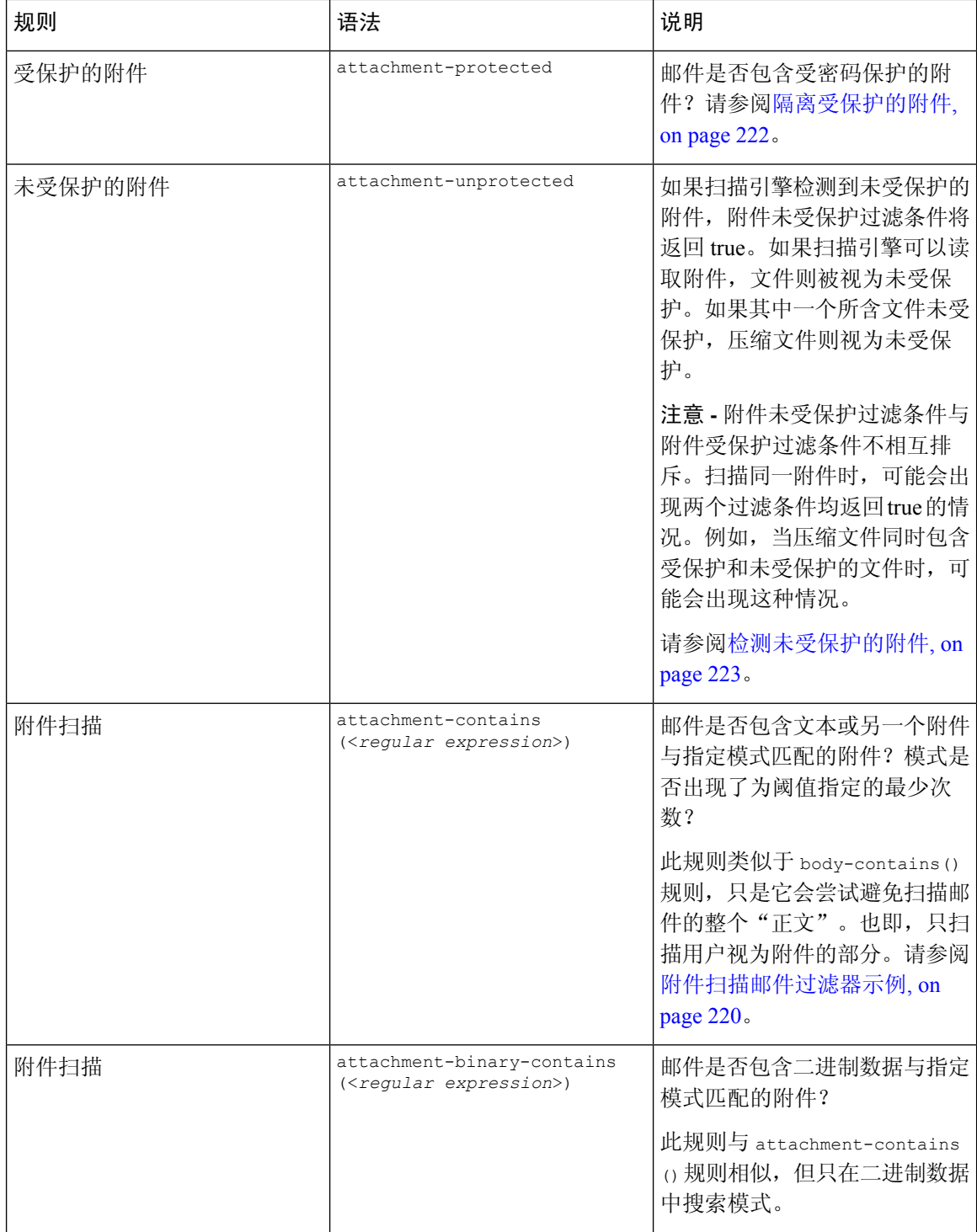

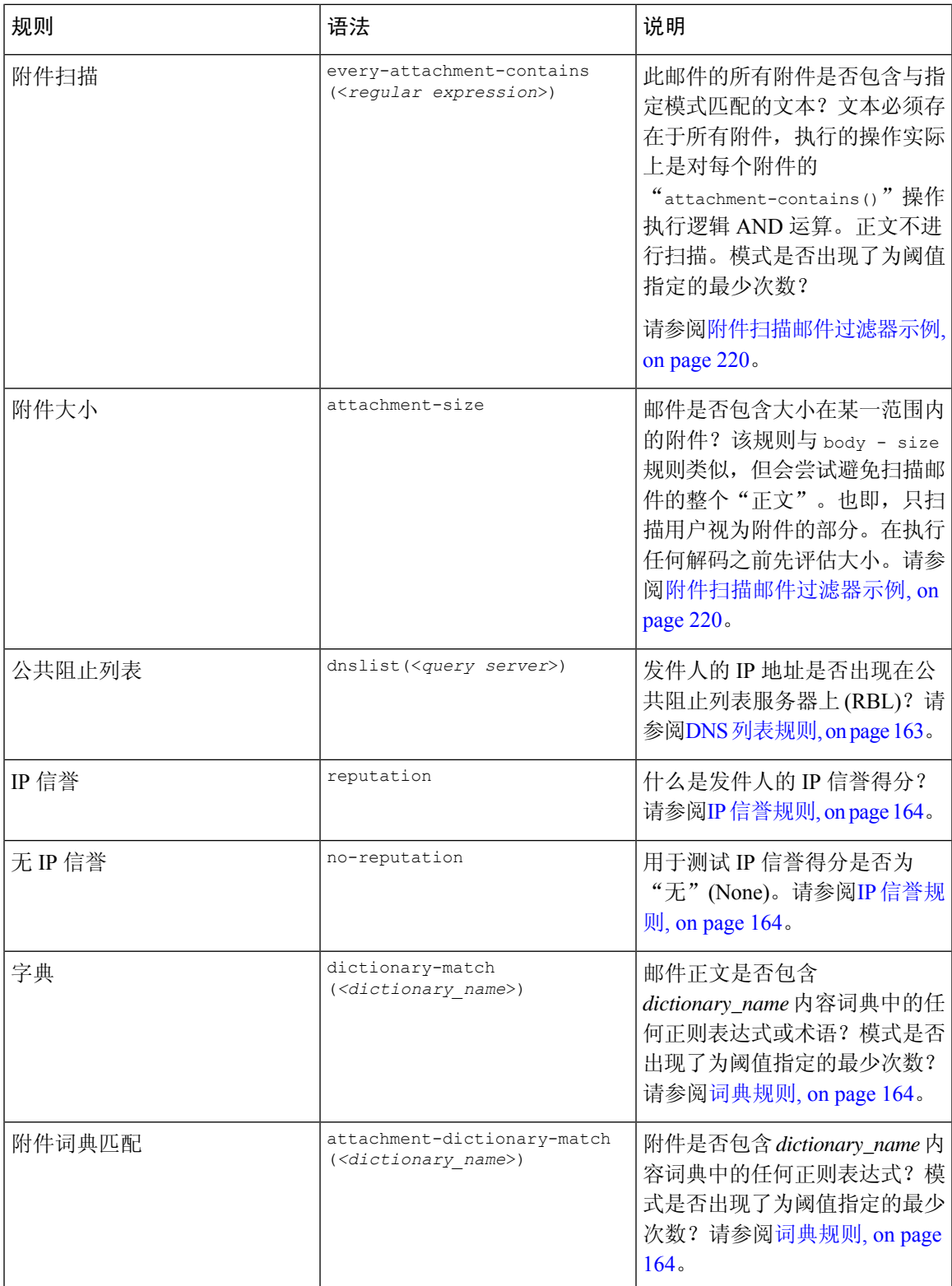

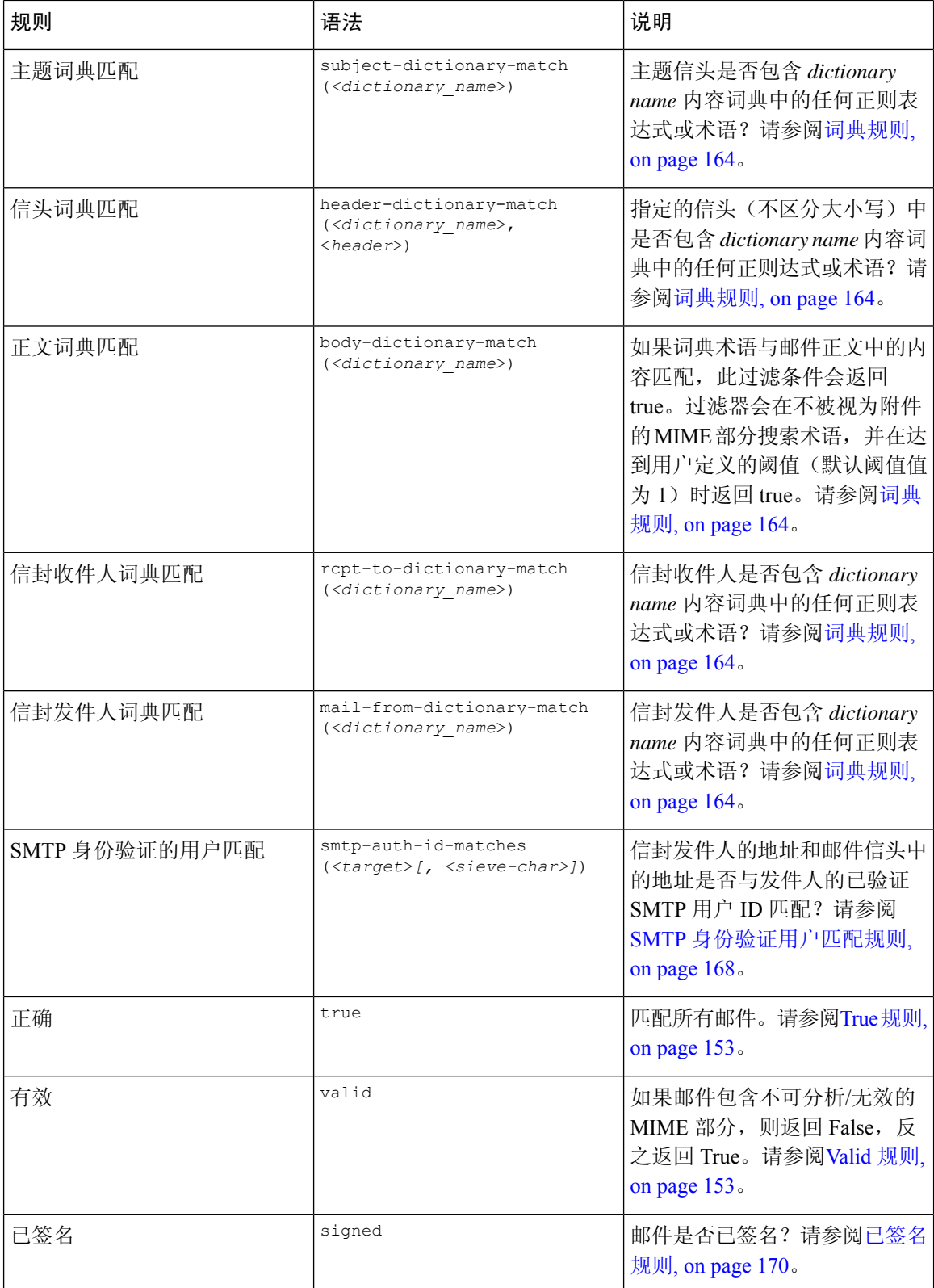

 $\overline{\phantom{a}}$ 

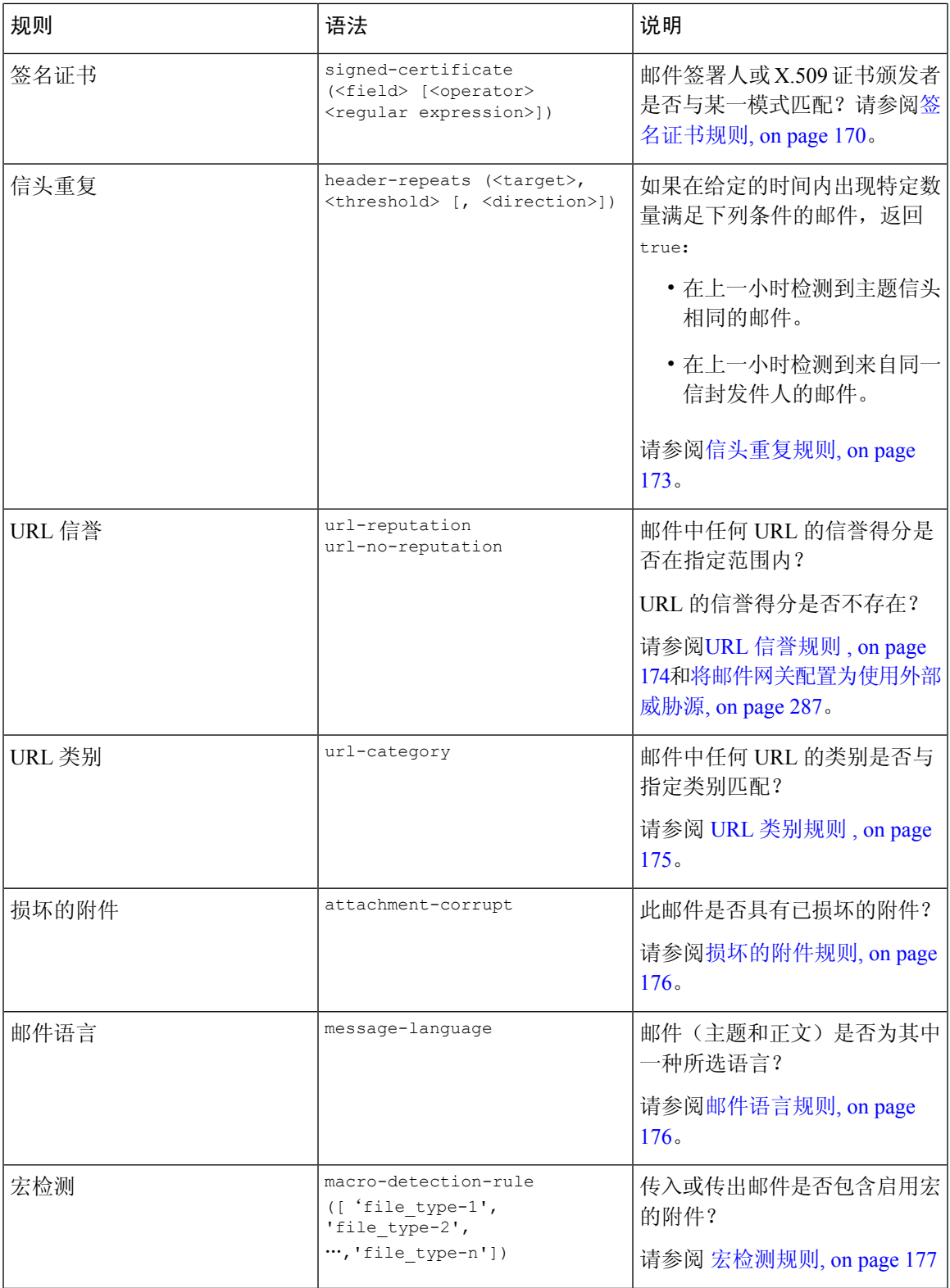

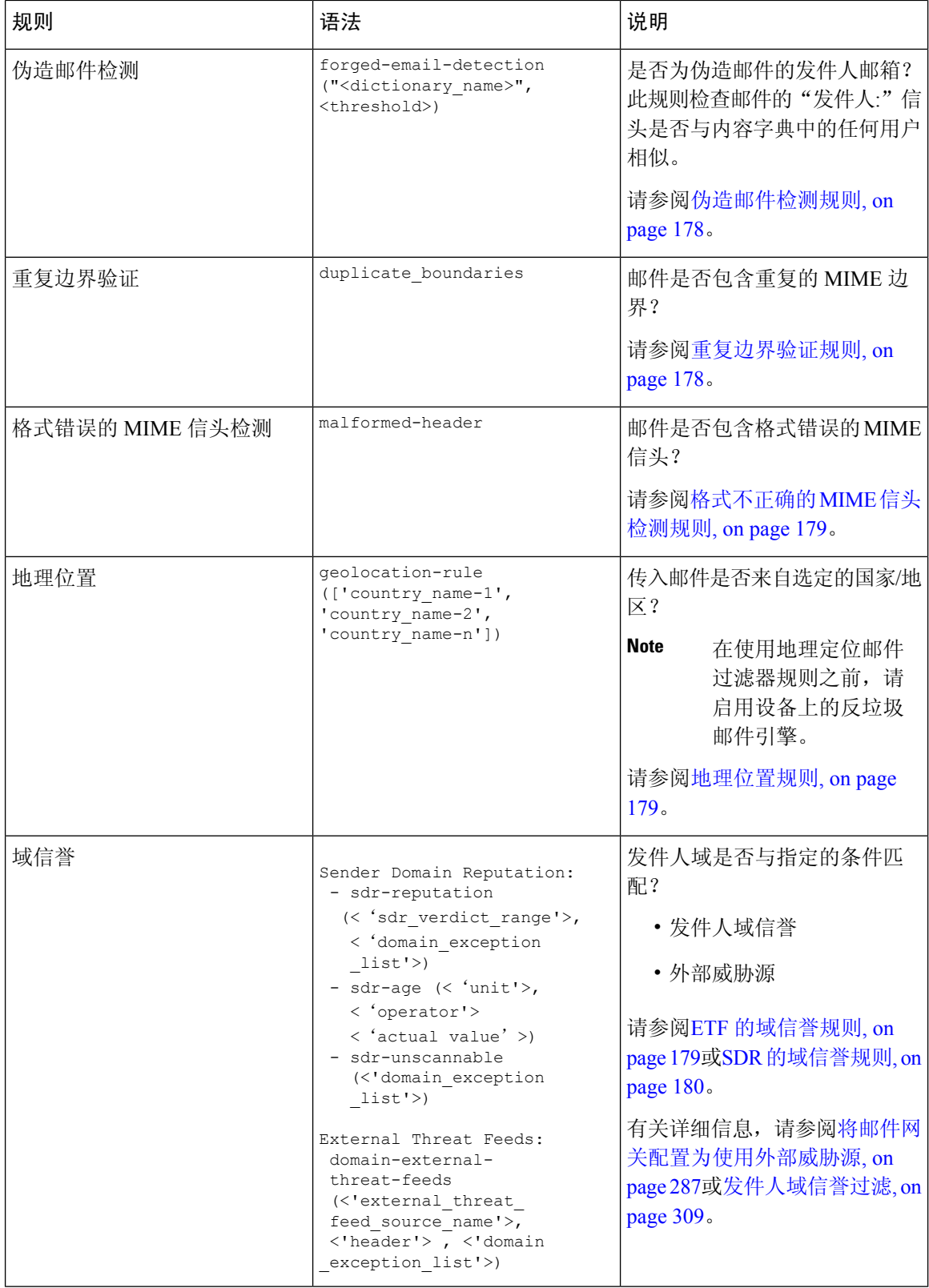

系统会按顺序对进入邮件网关的每封邮件应用所有邮件过滤器,除非指定终止对邮件进一步处理的 最终操作。(请参阅[邮件过滤器操作](#page-197-2), on page 130。)此外,还可以对所有邮件应用过滤器,并使用 逻辑连接符(AND、OR 以及 NOT)组合规则。

# <span id="page-214-0"></span>规则中的正则表达式

定义规则的多个基本测试使用正则表达式匹配。正则表达式可以很复杂。在邮件过滤器规则中使用 正则表达式时,可参考下表:

### **Table 22:** 规则中的正则表达式

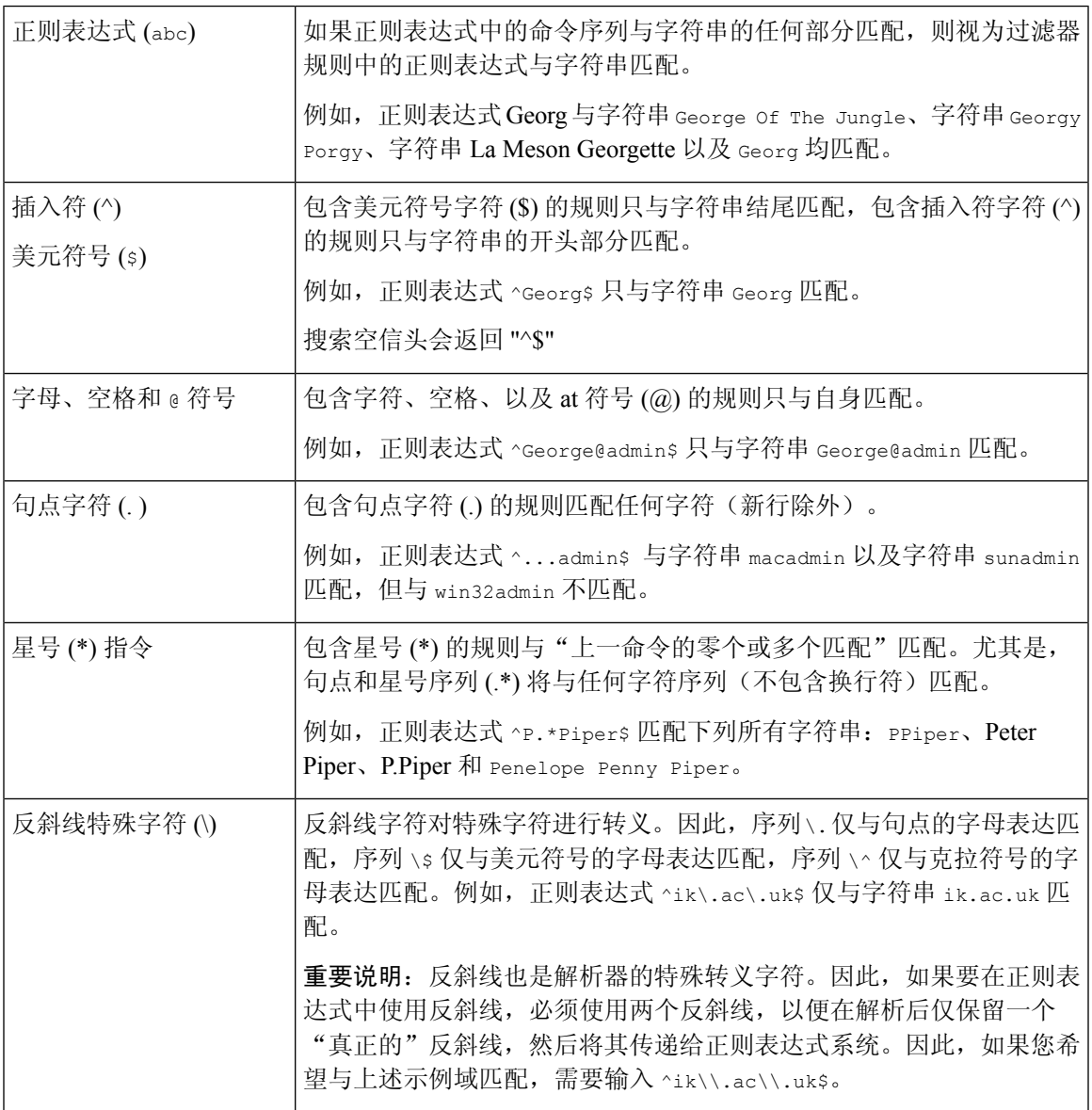

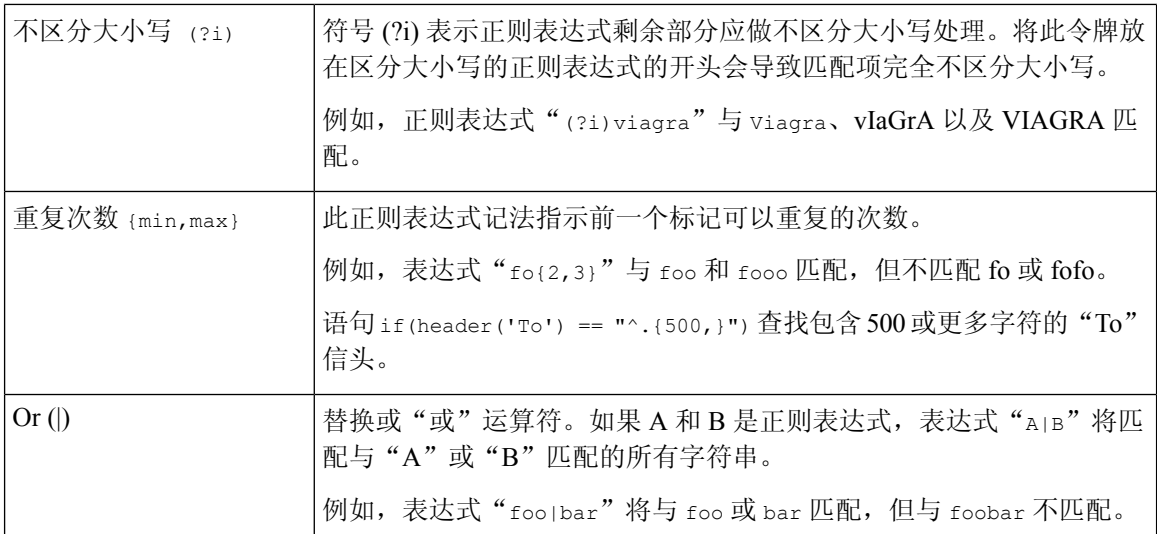

#### 相关主题

- [使用正则表达式过滤邮件](#page-215-0), on page 148
- [正则表达式使用准则](#page-216-0), on page 149
- [正则表达式和非](#page-216-1) ASCII 字符集, on page 149
- n [次测试](#page-216-2), on page 149
- [区分大小写](#page-216-3), on page 149
- [编写高效的过滤器](#page-216-4), on page 149
- PDF [和正则表达式](#page-217-1), on page 150

## <span id="page-215-0"></span>使用正则表达式过滤邮件

可以使用过滤器在非 ASCII 编码的邮件内容(信头和正文)中搜索字符串和模式。具体而言,系统 支持在以下对象的非 ASCII 字符集中执行正则表达式 (regex) 搜索:

- 邮件信头
- MIME 附件文件名字符串
- 邮件正文:
	- 不含 MIME 信头的正文(即传统邮件)
	- 包含表明编码的 MIME 信头, 但不含 MIME 部分的正文
	- 表明编码的多部分 MIME 邮件
	- 所有以上未在 MIME 信头中表明编码的对象

可以使用正则表达式 (regexes) 匹配邮件的任何部分或正文,包括匹配的附件。附件类型包括文 本、HTML、MS Word、Excel 等。可接受的字符集包括 gb2312、HZ、EUC、JIS、Shift-JIS、Big5 以及 Unicode。可通过内容过滤器 GUI 创建包含正则表达式的邮件过滤器规则,或使用文本编辑器 生成文件并随后导入系统。有关详细信息,请参阅使用 CLI [管理邮件过滤器](#page-290-1), on page 223和[配置扫描](#page-313-0) 行为, on [page](#page-313-0) 246。
### 正则表达式使用准则

如果要完全匹配一个字符串,而不是一个前缀,正则表达式必须以插入符 (^) 开头, 以美元符号 (\$) 结尾。

与空字符串匹配时,不要使用"",因为这实际上会匹配所有字符串。请使用"^\$"。有关示例, 请参阅[Subject](#page-221-0) 规则, on page 154中的第二个示例 **Note**

另外,如果您要与句点的字母表达匹配,必须在正则表达式中使用转义句点。例如,正则表达式 sun.com 与字符串 thegodsunocommando 匹配,但正则表达式 ^sun\.com\$ 只与字符串 sun.com. 匹配。

从技术上来说,使用的正则表达式样式是 **Pythonre Module** 样式正则表达式。有关 Python 样式的正 则表达式的更详细讨论,请查阅 Python 正则表达式使用方法,其网址为: http://www.python.org/doc/howto/

### 正则表达式和非 **ASCII** 字符集

在某些语言中,不存在词语或字边界或大小写概念。

在区域设置或编码未知的情况下,取决于何为/何不为构成单词的字符(在正则表达式中以"\w"表 示)等概念的复杂正则表达式会带来一些问题。

### **n** 次测试

可使用序列 == 对正则表达式进行匹配测试,使用序列 != 进行不匹配测试。例如:

```
rcpt-to ==
"^goober@dev\\.null\\....$" (matching)
```
rcpt-to != "^goober@dev\\.null\\....\$" *(non-matching)*

### 区分大小写

正则表达式区分大小写,另有说明除外。因此,如果正则表达式搜索foo,将不匹配模式Foo,甚至 Foo。

### 编写高效的过滤器

本示例展示执行相同操作的两个过滤器,但是第一个过滤器占用的CPU较多。第二个过滤器使用的 正则表达式更为有效。

```
attachment-filter: if ((recv-listener == "Inbound") AND
((((((((((((((((((((((((((((((((((((((((((((((attachment-filename ==
"\\\.386$") OR (attachment-filename == "\\.exe$")) OR (attachment-filename == "\\.ad$")) OR
(\text{attachment-filename} == "\\.\a\ee\") OR (\text{attachment-filename} == "\\.\a\phi\") OR
```
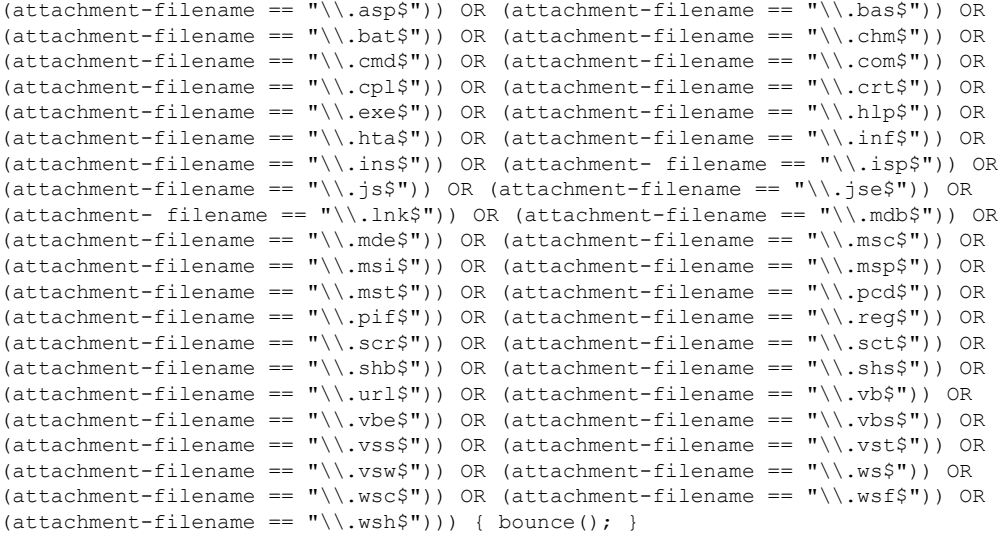

在这种情况下, AsyncOS 需要启动正则表达式引擎 30 次, 对每个附件类型以及 recv-listener 各启动 一次。

但是,如果按如下所示编写过滤器:

attachment-filter: if (recv-listener == "Inbound") AND (attachment-filename == "\\. (386|exe|ad|ade|adp|asp|bas|bat|chm|cmd|com|cpl|crt|exe|hlp|hta|inf|ins|isp|js|jse|l nk|mdb|mde|msc|msi|msp|mst|pcd|pif|reg|scr|sct|shb|shs| url|vb|vbe|vbs|vss|vst|vsw|ws|wsc|wsf|wsh)\$") {

正则引擎仅需要启动两次,而且事实证明过滤器更易于维护,因为您无需担心是否添加了"()",拼 写错误。与上述相比,这应该能够降低 CPU 占用率。

### **PDF** 和正则表达式

根据 PDF 的生成方式,PDF 可能不包含空格或换行符。在这种情况下,扫描引擎会根据词语在页面 上的位置尝试插入逻辑空格和换行符。例如,使用多个字体或字体大小输入词语时,PDF 代码显示 的方式会导致扫描引擎难以确定词语和换行符。尝试将正则表达式与以这种方式构建的 PDF 文件匹 配时,扫描引擎会返回意外的结果。

例如,在 PowerPoint 文档中输入每个字母都使用不同字体和字号的单词。读取此应用生成的 PDF 文 件时,扫描引擎会插入逻辑空格和换行符。鉴于 PDF 的结构,引擎可能会将单词"callout"解读为 "call out"或"c a l lout"。尝试根据正则表达式匹配其中一个表示时,可能找不到"callout"的匹 配。

## 智能标识符

使用扫描邮件内容的邮件规则时,可以使用智能标识符检测数据中的特定模式。 智能标识符可检测数据中的以下模式:

- 信用卡号
- 美国社会保险号
- 统一安全委员会程序 (CUSIP) 编号
- 美国银行业协会 (ABA) 转帐号码

要在过滤器中使用智能标识符,请在过滤器规则中输入以下扫描正文或附件内容的关键字:

#### **Table 23:** 邮件过滤器中的智能标识符

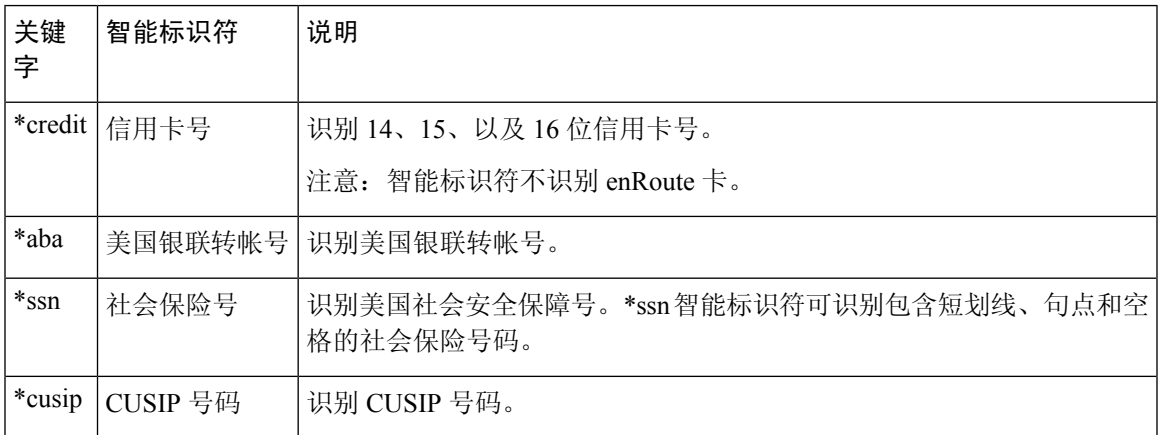

#### 相关主题

• [智能标识符语法](#page-218-0), on page 151

### <span id="page-218-0"></span>智能标识符语法

在过滤器规则中使用智能标识符时,请在过滤器规则中输入扫描正文或附件文件的智能标识符关键 字,并将关键字放入引号中,如下文示例所示:

ID\_Credit\_Cards:

```
if(body-contains("*credit")){
```
notify("legaldept@example.com");

} .

您还可以在内容过滤器和内容词典中使用智能标识符。

**Note**

不能将智能标识符关键字与常规正则表达式或另一个关键字结合使用。例如,模式 \*credit|\*ssn 可能无效。

为尽可能减少 \*SSN 智能标识符产生的误报,有必要将 \*ssn 智能标识符与其他过滤条件搭配使用。 其中一个可搭配使用的过滤器是"only-body-contains"过滤条件。这样,只有当搜索字符串在邮件 正文的任何 MIME 部分都存在时,表达式的值才为 true。例如,您可以创建以下过滤器: **Note**

SSN-nohtml: if only-body-contains("\*ssn") { duplicate-quarantine("Policy"); }

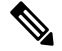

仅当邮件包含在智能标识符之前添加的关键字("credit"、"ssn"、"cusip"或"aba")时,邮 件网关才会检测到智能标识符。 **Note**

例如: 如果邮件包含社会保险号 (XXX-XX-XXXXX'), 只有在社会安全号码之前添加了一个关键词 - "ssn"时("ssn XXX-XX-XXXX"、"ssn: XXX-XX-XXXX"等), 电子邮件网关才会作为智能 标识检测到社会安全号码。

### 邮件过滤器规则说明和示例

下文介绍各种邮件过滤器规则的使用方法及其示例。

#### 相关主题

- True 规则, on [page](#page-220-0) 153
- [Valid](#page-220-1) 规则, on page 153
- [Subject](#page-221-0) 规则, on page 154
- [信封收件人规则](#page-221-1), on page 154
- [组中的信封收件人规则](#page-222-0), on page 155
- [信封发件人规则](#page-222-1), on page 155
- [组中的信封发件人规则](#page-223-0), on page 156
- [发件人组规则](#page-223-1), on page 156
- [正文大小规则](#page-223-2), on page 156
- 远程 IP 规则, on [page](#page-224-0) 157
- [接收侦听程序规则](#page-224-1), on page 157
- 接收 IP [接口规则](#page-225-0), on page 158
- [日期规则](#page-225-1), on page 158
- [信头规则](#page-225-2), on page 158
- [随机规则](#page-226-0), on page 159
- [收件人计数规则](#page-227-0), on page 160
- [地址计数规则](#page-227-1), on page 160
- [正文扫描规则](#page-227-2), on page 160
- [正文扫描](#page-227-3) , on page 160
- [加密检测规则](#page-228-0), on page 161
- [附件类型规则](#page-229-0), on page 162
- [附件文件名规则](#page-229-1), on page 162
- DNS [列表规则](#page-230-0), on page 163
- IP [信誉规则](#page-231-0), on page 164
- [词典规则](#page-231-1), on page 164
- [SPF-Status](#page-233-0) 规则, on page 166
- [SPF-Passed](#page-234-0) 规则, on page 167
- S/MIME [网关邮件规则](#page-234-1), on page 167
- S/MIME [网关验证规则](#page-235-0), on page 168
- [工作队列计数规则](#page-235-1), on page 168
- SMTP [身份验证用户匹配规则](#page-235-2), on page 168
- [已签名规则](#page-237-0), on page 170
- [信头重复规则](#page-240-0), on page 173
- URL [信誉规则](#page-241-0) , on page 174
- URL [类别规则](#page-242-0) , on page 175
- [损坏的附件规则](#page-243-0), on page 176
- [邮件语言规则](#page-243-1), on page 176
- [宏检测规则](#page-244-0), on page 177
- [伪造邮件检测规则](#page-245-0), on page 178
- [重复边界验证规则](#page-245-1), on page 178
- 格式不正确的 MIME [信头检测规则](#page-246-0), on page 179
- [地理位置规则](#page-246-1), on page 179
- ETF [的域信誉规则](#page-246-2), on page 179
- SDR [的域信誉规则](#page-247-0), on page 180

### <span id="page-220-0"></span>**True** 规则

true 规则匹配所有邮件。例如,下列规则将所测试任意邮件的 IP 接口改为外部接口。

externalFilter:

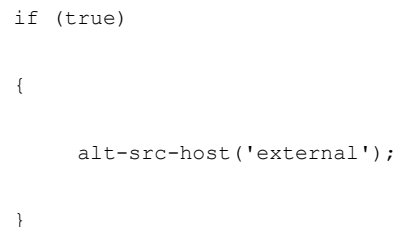

### <span id="page-220-1"></span>**Valid** 规则

valid 规则会在邮件包含不可解析/无效 MIME 部分时返回 false, 反之返回 true。例如, 以下规则会 丢弃测试的所有不可分析的邮件。

not-valid-mime: if not valid

```
{
drop();
}
```
### <span id="page-221-0"></span>**Subject** 规则

subject 规则选择主题信头的值与给定正则表达式匹配的邮件。

例如,以下过滤器会删除主题以短语 Make Money... 开头的所有邮件 not-valid-mime: if not valid { drop(); } 您可以指定在信头的值中搜索非 ASCII字符。 处理信头时,注意信头的当前值包括在处理过程中所做的更改(如使用添加、删除或修改邮件标题 的过滤操作做出的更改)。有关详细信息,请参阅[邮件信头规则和求值](#page-200-0), on page 133。 如果信头为空或邮件缺失信头,以下过滤器会返回 true: EmptySubject\_To\_filter: if (header('Subject') != ".") OR  $(header('To') != ".'')$  { drop(); }

如果"Subiect"和"To"信头为空,此过滤器会返回 true,如果信头缺失,同样也会返回 true。如 果邮件没有指定的信头,过滤器仍会返回 true。 **Note**

### <span id="page-221-1"></span>信封收件人规则

rcpt-to规则会选择所有信封收件人与给定正则表达式匹配的邮件。例如,以下过滤器会丢弃发送地 址包含字符串"scarface"的所有邮件。

**Note** rcpt-to 规则的正则表达式不区分大小写。

```
scarfaceFilter:
```

```
if (rcpt-to == 'scarface')
```
{ drop(); }

**Note**

rcpt-to规则基于邮件。如果一个邮件有多个收件人,那么一个收件人与指定操作规则匹配,即可将 指定操作应用至发送给所有收件人的邮件。

### <span id="page-222-0"></span>组中的信封收件人规则

rcpt-to-group规则选择信封收件人属于给定LDAP组的邮件。例如,以下过滤器会删除发送地址属 于 LDAP 组 "ExpiredAccounts"的邮件。

expiredFilter:

```
if (rcpt-to-group == 'ExpiredAccounts')
```
{

}

drop();

**Note**

rcpt-to-group规则基于邮件。如果一个邮件有多个收件人,那么一个收件人与指定操作规则匹配, 即可将指定操作应用至发送给所有收件人的邮件。

### <span id="page-222-1"></span>信封发件人规则

mail-from 规则选择信封发件人与给定正则表达式匹配的邮件。例如,以下过滤器会立即传送 admin@yourdomain.com 发送的所有邮件。

 $\mathscr{D}$ 

**Note** mail-from 规则的正则表达式不区分大小写。注意,以下示例中的句点字符进行了转义。

```
kremFilter:
if (mail-from == '^admin@yourdomain\\.com$')
{
skip-filters();
}
```
### <span id="page-223-0"></span>组中的信封发件人规则

mail-from-group规则选择信封发件人属于运算符右侧LADP组(或在不等式中,发件人的邮件地址 不在特定 LDAP 组)的邮件。例如,以下过滤器会立即传送邮件地址在 LDAP 组"KnownSenders" 的人员所发送的任何邮件。

```
SenderLDAPGroupFilter:
if (mail-from-group == 'KnownSenders')
{
skip-filters();
}
```
### <span id="page-223-1"></span>发件人组规则

sendergroup 邮件过滤器会根据侦听程序主机访问表 (HAT) 中匹配的发件人组选择邮件。本规则使 用"=="(匹配)或"!="(不匹配)测试是否与给定正则表达式(表达式右侧)匹配。例如,如 果邮件的发件人组与内部正则表达式匹配,以下邮件过滤器规则会得出值 true,并将邮件发送到备 用邮件主机。

```
senderGroupFilter:
if (sendergroup == "Internal")
{
alt-mailhost("[172.17.0.1]");
}
```
### <span id="page-223-2"></span>正文大小规则

正文大小是指邮件的大小,包括信头和附件。body-size 规则选择正文大小可与给定数字相比的邮 件。例如,以下过滤器会退回正文大小超过 5 MB的所有邮件。

```
BigFilter:
```

```
if (body-size > 5M)
{
bounce();
```
}

body-size 可以通过以下方式比较:

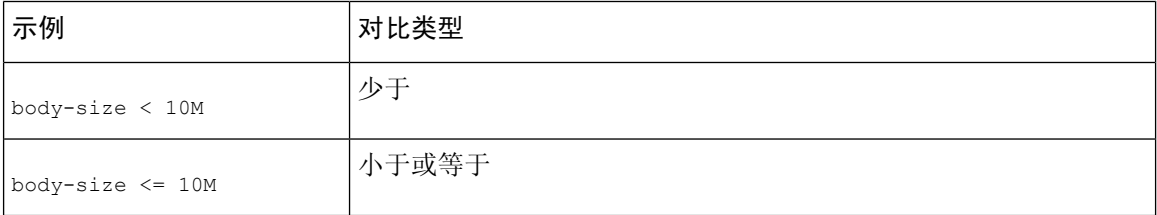

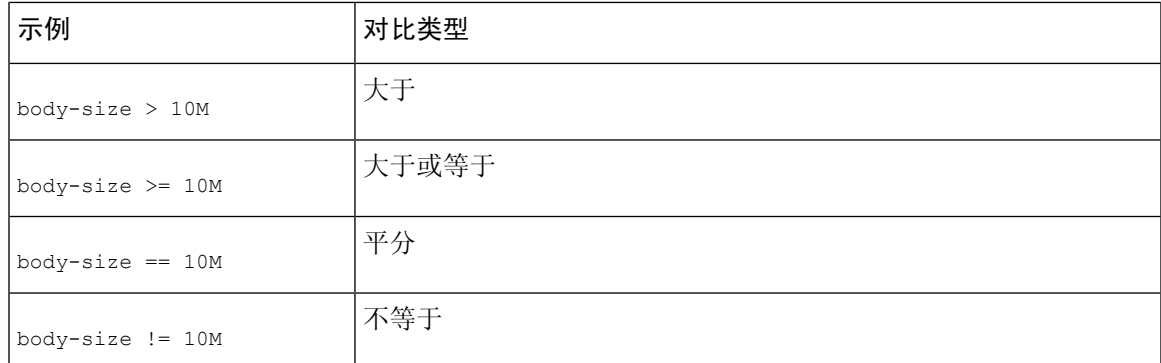

为方便起见,大小的单位可以用后缀指定:

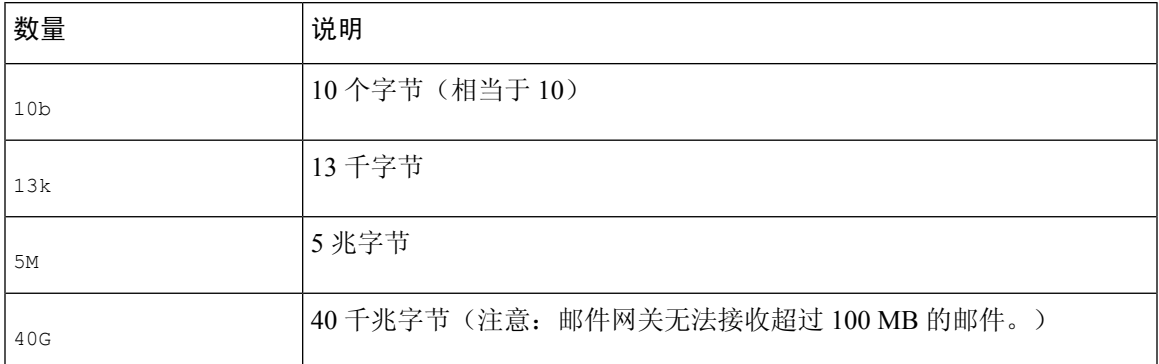

### <span id="page-224-0"></span>远程 **IP** 规则

remote-ip 规则将测试发送邮件的主机的 IP 地址是否匹配特定模式。IP 地址可以是 Internet 协议第 4版 (IPv4) 或 Internet 协议第 6 版 (IPv6) 地址。可以使用"发件人组语法"中介绍的允许的主机符号 指定 IP 地址模式, SBO、IPR、dnslist 符号和特殊关键字 ALL 除外。

允许的主机符号只能识别IP地址的序列和数字范围(而不是主机名)。例如,以下过滤器会退回并 非从 10.1.1. *x* 形式的 IP 地址注入的所有邮件,其中 X 为 50、51、52、53、54 或 55。 notMineFilter:

```
if (remote-ip != '10.1.1.50-55')
{
bounce();
}
```
### <span id="page-224-1"></span>接收侦听程序规则

recv-listener规则选择指定侦听程序接收的邮件。侦听程序名称必须是系统中当前配置的某个侦听 程序的昵称。例如,以下过滤器会立即传送来自侦听程序 expedite 的任何邮件。

```
expediteFilter:
if (recv-listener == 'expedite')
{
```
skip-filters();

}

### <span id="page-225-0"></span>接收 **IP** 接口规则

recv-int规则选择指定接口接收的邮件。接口名称必须是系统中当前配置的某个接口的昵称。例如, 以下过滤器会退回来自接口 outside 的所有邮件。

```
outsideFilter:
if (recv-int == 'outside')
{
bounce();
}
```
### <span id="page-225-1"></span>日期规则

date规则会对照指定的时间和日期检查当前时间和日期。日期规则与包含*MM/DD/YYYYhh:mm:ss*格 式的时间戳的字符串进行比较。此规则可用于以美国日期格式指定在特定时间前后执行操作。(请 注意,如果是使用非美国日期格式搜索邮件,则可能有问题。)以下邮件过滤器会退回来自 campaign1@yourdomain.com 的在 2003 年 7 月 28 日下午 1 点后注入的所有邮件:

```
TimeOutFilter:
```

```
if ((date > '07/28/2003 13:00:00') and (mail-from ==
'campaign1@yourdomain\\.com'))
{
bounce();
}
```
 $\overline{\mathscr{C}}$ 

**Note** 不要将 date 规则与 \$Date 邮件过滤操作变量混为一谈。

### <span id="page-225-2"></span>信头规则

header() 规则检查邮件信头中是否存在必须以("header name") 格式指定的特定信头。此规则可 视为正则表达式(类似于 subject 规则), 也可以使用不含比较的单独形式。如单独使用, 规则会在 于邮件中找到信头时返回"true", 找不到信头时返回"false"。例如, 以下示例检查是否存在信头 X-Sample,以及信头值是否包含字符串"sample text"。如果发现匹配,邮件就会被退回。

```
FooHeaderFilter:
```

```
if (header('X-Sample') == 'sample text')
```
{

bounce();

}

您可以指定在信头的值中搜索非 ASCII 字符。

以下示例展示不包含比较的信头规则。在这种情况下, 如果发现 x-DeleteMe 信头, 则从邮件中删除 信头。

```
DeleteMeHeaderFilter:
```

```
if header('X-DeleteMe')
```
{

```
strip-header('X-DeleteMe');
```
}

处理信头时,注意信头的当前值包括在处理过程中所做的更改(如使用添加、删除或修改邮件标题 的过滤操作做出的更改)。有关详细信息,请参阅[邮件信头规则和求值](#page-200-0), on page 133。

### <span id="page-226-0"></span>随机规则

random 规则生成一个介于零和 N-1 的随机数,其中 N 是规则后面括号中的整数值。正如 header() 规则,本规则可以在比较中使用,也可以以"一元"形式单独使用。如果生成的随机数为非零值, 一元形式的规则将求出 true 值。例如,以下两个过滤器实际上相同,一半时间选择虚拟网关地址 A,另一半时间选择虚拟网关地址 B:

load\_balance\_a:

```
if (random(10) < 5){
alt-src-host('interface_a');
}
else
{
alt-src-host('interface b');
}
load_balance_b:
if (random(2))
{
alt-src-host('interface a');
}
else
{
alt-src-host('interface_b');
}
```
### <span id="page-227-0"></span>收件人计数规则

rcpt-count 规则按照与 body-size 规则类似的方式,将邮件的收件人数量与整数值进行对比。这可 防止用户将邮件同时发送给多名收件人,或确保此类大规模传送活动通过特定虚拟网关地址。以下 示例通过特定虚拟网关地址发送任何收件人数超过 100 人的邮件:

```
large list filter:
if (rcpt-count > 100) {
alt-src-host('mass mailing interface');
}
```
### <span id="page-227-1"></span>地址计数规则

addr-count() 邮件过滤器规则采用一个或多个信头字符串, 计算每行中的收件人数, 并返回收件人 的累积数量。此过滤器与 rcpt-count 过滤器规则的不同之处在于,它的作用对象是邮件正文信头, 不是信封收件人。以下示例展示将收件人长列表替换为"undisclosed-recipients"别名的过滤器规则:

```
large list filter:
```

```
if (rcpt-count > 100) {
alt-src-host('mass_mailing_interface');
}
```
### <span id="page-227-2"></span>正文扫描规则

body-contains()规则扫描传入邮件及其所有附件,以确定是否存在规则参数定义的特定模式。这包 括传送状态部分和关联附件。body-contains()规则不执行多行匹配。可在"扫描行为"(ScanBehavior ) 页面或在 CLI 中使用 scanconfig 命令修改扫描逻辑, 定义具体应该扫描或不扫描哪些 MIME 类 型。您还可以指定扫描得出 true 值需要扫描引擎找到的最小匹配数。

默认情况下,系统扫描所有附件,除 MIME 类型为 video/\*、audio/\*、image/\* 的附件之外。系统扫 描存档附件 - 包含多个文件的 .zip、.bzip、.compress、.tar 或 .gzip 附件。您可以设置要扫描的 "嵌套"存档附件数(如 .zip 中包含的 .zip。)

有关详细信息, 请参阅[配置扫描行为](#page-313-0), on page 246。

### <span id="page-227-3"></span>正文扫描

执行正文扫描时,AsyncOS 会扫描正文文本和附件是否存在正则表达式。您可以为表达式分配一个 最小阈值,如果扫描引擎发现最少次数的正则表达式,则表达式的值为 true。

AsyncOS 会对邮件的不同 MIME 部分求值,并扫描任何属于文本内容的 MIME 部分。如果 MIME 类型在第一部分指定文本,AsyncOS会识别文本部分。AsyncOS将根据邮件中指定的编码确定编码, 并将文本转换为Unicode,然后在Unicode中搜索正则表达式。如果邮件中未指定编码,AsyncOS将 使用您在"扫描行为"(Scan Behavior) 页面或使用 scanconfig 命令指定的编码。

有关 AsyncOS 如何在扫描邮件过程中对 MIME 求值的详细信息,请参阅[邮件正文与邮件附件](#page-200-1), on [page](#page-200-1) 133。

如果 MIME 部分不属于文本内容, AsyncOS 将从 .zip 或 .tar 存档文件中提取文件, 或对压缩文件进 行解压缩。提取数据后,扫描引擎会确定文件的编码并以 Unicode 编码形式返回文件中的数据。 AsyncOS 然后会在 Unicode 中搜索正则表达式。

以下示例在正文文本和附件中搜索短语"Company Confidential"。示例指定两个实例的最小阈值, 因此,如果找到短语的两个或多个实例,扫描引擎会退回所有匹配邮件,并通知法律部门此次尝试:

```
ConfidentialFilter:
```

```
if (body-contains('Company Confidential',2)) {
```

```
notify ('legaldept@example.domain');
```
bounce();

}

如仅扫描邮件的正文,请使用 only-body-contains:

disclaimer:

```
if (not only-body-contains('[dD]isclaimer',1) ) {
```

```
notify('hresource@example.com');
```
}

### <span id="page-228-0"></span>加密检测规则

encrypted规则检查邮件内容中是否包含加密数据。它不会对加密数据进行解码,仅检查邮件内容中 是否存在加密数据。这可以防止用户发送加密邮件。

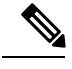

**Note** encrypted 规则只能检测邮件内容中的加密数据,不检测加密的附件。

encrypted 规则与 true 规则的相似之处在于,它不使用参数,也无法进行比较。如果发现加密数据, 此规则会返回true,如果未找到加密数据,返回 false。由于此功能需要扫描邮件,它将使用您在 "扫描行为"(Scan Behavior) 页面或使用 scanconfig 命令定义的扫描设置。有关配置这些选项的详 细信息,请参阅[配置扫描行为](#page-313-0), on page 246。

下列过滤器检查所有通过侦听程序发送的邮件,因此,如果邮件中包含加密数据,该邮件将密件抄 送到法律部门然后被退回:

```
prevent_encrypted_data:
if (encrypted) {
bcc ('legaldept@example.domain');
```
bounce();

}

### <span id="page-229-0"></span>附件类型规则

attachment-type规则会检查邮件中每个附件的MIME类型,确定附件是否匹配指定模式。模式必须 采用"扫描行为"页面或 scanconfig 命令中的形式 (如[配置扫描行为](#page-313-0), on page 246所述), 因此可能 会使用星号替换斜线 (/) 的任意一侧,以作为通配符。如果邮件中包含与指定 MIME 类型匹配的附 件, 此规则会返回"true"。

由于此功能需要扫描邮件,它将应用[配置扫描行为](#page-313-0), on page 246所述的所有选项。

有关可以使用哪些邮件过滤器规则来管理邮件附件的详细信息,请参阅[附件扫描](#page-280-0), on page 213。

下列过滤器检查所有通过侦听程序发送的邮件,如果邮件中包含 MIME 类型为 video/\* 的附件, 邮 件会被退回:

```
bounce_video_clips:
```

```
if (attachment-type == 'video/*') {
```
bounce();

}

#### <span id="page-229-1"></span>附件文件名规则

attachment-filename规则会检查邮件中每个附件的文件名,确定文件名是否匹配给定正则表达式。 比较文件名时区分大小写。但是,比较会检查空格,如果文件名以空格结尾,过滤器就会跳过附件。 如果邮件的其中一个附件与文件名匹配,此规则会返回"true"。

请注意以下问题:

- 每个附件的文件名从 MIME 信头头中捕获。MIME 信头中的文件名可能包含行尾空格。
- 如果附件是存档文件,邮件网关会从存档文件中收集文件名,并相应地应用扫描配置规则(请 参[阅配置扫描行为](#page-313-0), on page 246)。
	- 如果附件是单个压缩文件(不论文件扩展名如何),设备不会视其为存档文件,不会收集 压缩文件的文件名。这意味着文件不被 attachment-filename 规则处理。通过 gzip 压缩的 可执行程序 (.exe) 便是这类文件。
	- 对于包括一个压缩文件的foo.exe.gz等附件,可使用正则表达式搜索压缩文件中的特定文件 类型。请参[阅附件文件名和存档文件中的单个压缩文件](#page-230-1), on page 163。

有关可以使用哪些邮件过滤器规则来管理邮件附件的详细信息,请参阅[附件扫描](#page-280-0), on page 213。

下列过滤器检查所有通过侦听程序发送的电子邮件,如果邮件中包含文件名为 \*.mp3 的附件,邮件 会被退回:

```
block_mp3s:
```

```
if (attachment-filename == '(?i)\ \ldots \ mp3$') {
```
bounce();

}

#### 相关主题

#### • [附件文件名和存档文件中的单个压缩文件](#page-230-1), on page 163

#### <span id="page-230-1"></span>附件文件名和存档文件中的单个压缩文件

```
此示例展示如何匹配存档文件中的单个压缩文件(如 gzip 创建的存档文件):
quarantine_gzipped_exe_or_pif:
if (attachment-filename == '(?i) \\\..(exe|pif)($|.gz$)') {
quarantine("Policy");
}
```
#### <span id="page-230-0"></span>**DNS** 列表规则

dnslist() 规则会查询使用 DNSBL 方法(有时称为"ip4r 查询")进行查询的公共 DNS 列表服务 器。传入连接的 IP 地址被放入括号中并以反写的形式(即 IP 1.2.3.4.4 变成 4.3.2.1)添加为服务器名 称的前缀(如果服务器名称不以1开头,则添加句点将服务器名称与IP地址隔开)。然后执行DNS 查询,系统会返回 DNS 失败响应(表示在服务器列表中找不到连接的 IP 地址)或 IP 地址(表示找 到该地址)。返回 IP 地址的形式通常为 127.0.0. *x*,其中 x 可以是 0 到 255 之间的任意数字(不允 许IP地址范围)。实际上,有些服务器会根据列入原因返回不同的数字,其他服务器则会对所有匹 配返回相同的结果。

正如 header() 规则, dnslist() 规则也可用于一元或二进制比较。本质上, 此规则会在收到响应时 返回 true 值,在收不到响应时返回 false 值(例如,如果无法与 DNS 服务器通信)。

如果发件人已通过思科担保发件人信息服务计划进行担保,则以下过滤器会立即传送邮件:

```
allowedlist_bondedsender:
```

```
if (dnslist('query.bondedsender.org')) {
```
skip-filters();

```
}
```
或者,您可以使用等于 (==) 或不等于 (!=) 表达式, 将结果与字符串进行比较。

下列过滤器丢弃了服务器对其做出出"127.0.0.2"响应的邮件。如果响应是其他结果,规则会返回 "false",过滤器会被忽略。

blockedlist:

```
if (dnslist('dnsbl.example.domain') == '127.0.0.2') {
```
drop();

}

### <span id="page-231-0"></span>**IP** 信誉规则

reputation 规则根据另一个值检查 IP 信誉得分。支持所有比较运算符,例如,>、==、<= 等。如果 邮件根本没有 IP 信誉得分(由于从未检查过该得分,或由于系统收不到 IP 信誉服务查询服务器的 响应),所有信誉比较都会失败(数字不会大于、小于、等于或不等于任何值)。您可以使用下文 介绍的 no-reputation 规则,检查 IP 信誉得分是否为"无"(None)。以下示例将邮件的"Subject:" 行调整为, 在 IP 信誉服务返回的信誉得分小于阈值 -7.5 时添加前缀 "\*\*\* BadRep \*\*\*"。

note bad reps:

```
if (reputation \langle -7.5 \rangle {
strip-header ('Subject');
insert-header ('Subject', '*** BadRep $Reputation *** $Subject');
}
```
有关详细信息, 请参阅"发件人信誉过滤"一章。另请参阅[绕过反垃圾邮件系统操作](#page-274-0), on page 207

IP 信誉规则的值介于 -10 和 10 之间, 但也可能会返回值 NONE。要指定查找值 NONE, 请使用 no-reputation 规则。

none\_rep:

```
if (no-reputation) {
strip-header ('Subject');
insert-header ('Subject', '*** Reputation = NONE *** $Subject');
}
```
#### <span id="page-231-1"></span>词典规则

如果邮件正文包含"*dictonary\_name*"词典中的任何正则表达式或术语,则 dictionary-match(< *dictonary\_name* >) 规则将返回 true 值。如果词典不存在,此规则的值为 false。有关定义词典的详 细信息(包括大小写和词边界设置),请参阅"文本资源"一章。

```
当思科扫描包含"secret words"词典中任何词语的邮件时,下列过滤器将密件抄送管理员。
```
copy\_codenames:

```
if (dictionary-match ('secret_words')) {
```

```
bcc('administrator@example.com');
```
}

以下示例将邮件发送到"策略"(Policy) 隔离区, 如果邮件正文中包含"secret words"词典中的任 何词语。与only-body-contains条件不同的是,body-dictionary-match条件不要求所有内容部分均 与词典匹配。每个内容部分的得分(考虑到多部分/备用部件)相加。

quarantine\_data\_loss\_prevention:

```
if (body-dictionary-match ('secret_words'))
{
quarantine('Policy');
```

```
}
在以下过滤器中,主题与指定词典中某个术语匹配的邮件被隔离:
quarantine_policy_subject:
if (subject-dictionary-match ('gTest'))
{
quarantine('Policy');
}
此示例匹配"to"信头中的邮件地址,并密件抄送管理员:
headerTest:
if (header-dictionary-match ('competitorsList', 'to'))
{
bcc('administrator@example.com');
}
```
attachment-dictionary-match(<dictonary\_name>)规则的原理与上文的dictionary-match规则相似, 不同的是本规则搜索附件中的匹配项。

下列过滤器会将邮件发送到 Policy 隔离区,如果邮件附件包含"secret\_words"词典中的任何词语。 quarantine\_codenames\_attachment:

```
if (attachment-dictionary-match ('secret_words'))
```
{

```
quarantine('Policy');
```
}

header-dictionary-match(<dictonary\_name>, <header>) 规则的原理与上文的 dictionary-match 规则 相似,不同的是本规则在信头中搜索 <header > 中指定的匹配项。信头名称不区分大小写,因此, "subject"和"Subject"都适用。

下列过滤器会将邮件发送到"策略"(Policy) 隔离区, 如果邮件的"cc"信头包含"ex\_employees" 词典中的任何词语。

```
quarantine_codenames_attachment:
```

```
if (header-dictionary-match ('ex_employees', 'cc'))
```

```
quarantine('Policy');
```

```
}
```
{

您可以在词典术语中使用通配符。不必转义邮件地址中的句点。

#### <span id="page-233-0"></span>**SPF-Status** 规则

收到 SPF/SIDF 验证邮件时, 您可能会根据 SPF/SIDF 验证结果采取不同的操作。spf-status 规则会根 据不同的 SPF 证结果执行检查。有关详细信息, 请参[阅验证结果](#page-680-0), on page 613。

如果您配置了没有 SPF 身份的 SPF 验证邮件过滤器规则,并且如果邮件包含具有不同判定的不同 SPF 身份, 则邮件中的某个判定与该规则匹配时, 将触发该规则。 **Note**

您可以使用以下语法检查 SPF/SIDF 验证结果:

```
if (spf-status == "Pass")
```
如果您希望在一个条件中检查多个状态判断,可以使用以下语法:

```
if (spf-status == "PermError, TempError")
```
此外,您还可以使用以下语法,根据 HELO、MAIL FROM 以及 PRA 身份检查验证结果:

```
if (spf-status("pra") == "Fail")
```

```
以下示例展示 spf-status 过滤器的实际应用:
```

```
skip-spam-check-for-verified-senders:
```

```
if (sendergroup == "TRUSTED" and spf-status == "Pass"){
```
skip-spamcheck();

```
}
```

```
quarantine-spf-failed-mail:
```
if (spf-status("pra") == "Fail") {

```
if (spf-status("mailfrom") == "Fail"){
```
# completely malicious mail

```
quarantine("Policy");
```
} else {

```
if(spf-status("mailfrom") == "SoftFail") {
```
# malicious mail, but tempting

```
quarantine("Policy");
```
}

}

} else {

```
if(spf-status("pra") == "SoftFail"){
if (spf-status("mailfrom") == "Fail"
or spf-status("mailfrom") == "SoftFail"){
# malicious mail, but tempting
quarantine("Policy");
}
}
}
stamp-mail-with-spf-verification-error:
if (spf-status("pra") == "PermError, TempError"
or spf-status("mailfrom") == "PermError, TempError"
or spf-status("helo") == "PermError, TempError"){
# permanent error - stamp message subject
strip-header("Subject");
insert-header("Subject", "[POTENTIAL PHISHING] $Subject"); }
```
### <span id="page-234-0"></span>**SPF-Passed** 规则

以下示例展示使用 spf-passed 规则隔离未标记为 spf-passed 的邮件: quarantine-spf-unauthorized-mail: if (not spf-passed) { quarantine("Policy");

}

.

不同于 spf-status 规则, spf-passed 规则将 SPF/SIDF 验证值简化为简单的布尔值。以下验证结果在 spf-passed 规则中被视为未通过:None、Neutral、Softfail、TempError、PermError 以及 Fail。要基 于更为精细的结果对邮件执行操作,请使用 spf-status 规则。 **Note**

### <span id="page-234-1"></span>**S/MIME** 网关邮件规则

S/MIME 网关邮件规则检查邮件是否经过 S/MIME 签名、加密或签名并加密。下列邮件过滤器检查 邮件是否为 S/MIME 邮件,并在使用 S/MIME 的验证或解密失败时对邮件进行隔离。

```
quarantine_smime_messages:
if (smime-gateway-message and not smime-gateway-verified) {
```
quarantine("Policy"); } 有关详细信息,请参阅S/MIME [安全服务](#page-604-0), on page 537。

### <span id="page-235-0"></span>**S/MIME** 网关验证规则

S/MIME 网关邮件验证规则检查邮件是否成功通过验证、解密或已成功解密并验证。下列邮件过滤 器检查邮件是否为 S/MIME 邮件,并在使用 S/MIME 的验证或解密失败时对邮件进行隔离。

```
quarantine_smime_messages:
if (smime-gateway-message and not smime-gateway-verified) {
quarantine("Policy");
}
```
有关详细信息,请参阅S/MIME [安全服务](#page-604-0), on page 537

### <span id="page-235-1"></span>工作队列计数规则

workqueue-count 规则根据指定值检查队列计数。支持所有比较运算符,例如,>、==、<= 等。

下列过滤器检查队列计数,并在队列超过指数目时跳过垃圾邮件检查。

```
wqfull:
```
if (workqueue-count > 1000) {

skip-spamcheck();

}

有关 SPF/SIDF 的详细信息, 请参阅SPF 和 SIDF [验证概述](#page-673-0), on page 606。

### <span id="page-235-2"></span>**SMTP** 身份验证用户匹配规则

如果您的邮件网关使用 SMTP 身份验证发送邮件,smtp-auth-id-matches (*<target> [, <sieve-char>]*) 规则将根据发件人的SMTP身份验证用户ID检查邮件的信头和信封发件人,确定传出邮件是否包含 欺骗性的信头。系统可使用此过滤器隔离或阻止潜在欺骗邮件。

smtp-auth-id-matches 规则会将 SMTP 身份验证 ID 与以下对象进行对比:

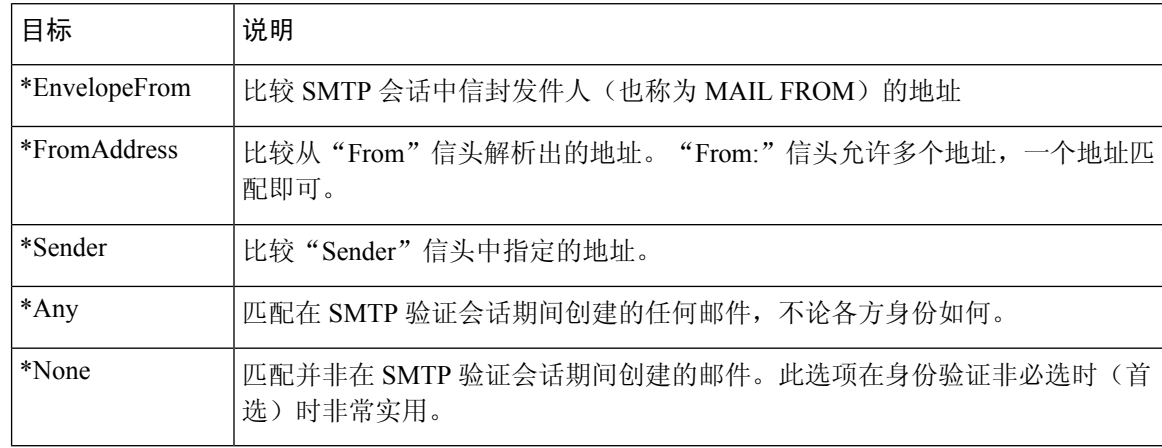

过滤器执行非严格匹配。不区分大小写。如果提供*sieve-char*可选参数,对比将忽略地址中指定字符 后面的最后一部分。例如,如果参数中包含+字符,过滤器将忽略地址addressjoe+folder@example.com 中 + 字符后面的部分。如果地址是 joe+smith+folder@example.com,过滤器仅忽略 +folder 部分。如 果 SMTP 身份验证用户ID 字符串是简单的用户名,而不是完全限定的邮件地址,过滤器将仅检查对 象的用户名部分,确定是否存在匹配。必须使用单独的规则验证域。

此外,您可以使用 \$SMTPAuthID 变量将 STMP 身份验证用户 ID 插入信头。

下表展示使用 smtp-auth-id-matches 过滤器规则对比 SMTP 身份验证用户 ID 和邮件地址以及他们 是否匹配的情景:

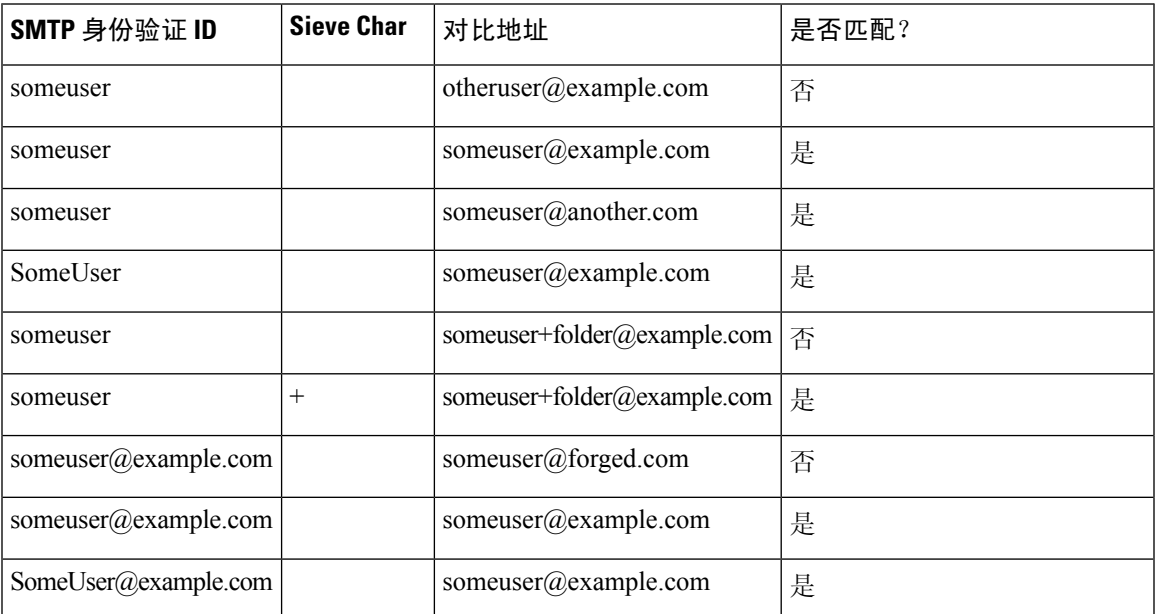

下列过滤器检查在 SMTP 验证会话期间创建的所有邮件,确定"From"信头中的地址和信封发件人 是否与 SMTP 身份验证用户 ID 匹配。如果地址和 ID 匹配,过滤器将验证域。如果不匹配,邮件网 关将隔离邮件。

```
Msg_Authentication:
```

```
if (smtp-auth-id-matches("*Any"))
{
# Always include the original authentication credentials in a
# special header.
insert-header("X-Auth-ID","$SMTPAuthID");
if (smtp-auth-id-matches("*FromAddress", "+") and
smtp-auth-id-matches("*EnvelopeFrom", "+"))
{
# Username matches. Verify the domain
if header('from') != "(?i)@(?:example\\.com|alternate\\.com)" or
```

```
mail-from != "(?i)@(?:example\\.com|alternate\\.com)"
{
# User has specified a domain which cannot be authenticated
quarantine("forged");
}
} else {
# User claims to be an completely different user
quarantine("forged");
}
}
```
### <span id="page-237-0"></span>已签名规则

已签名规则检查邮件是否已签名。该规则将返回布尔值,表明邮件是否已签名。此规则将评估签名 是否根据 ASN.1 DER 编码规则编码, 以及是否采用 CMS SignedData 结构类型 (RFC 3852 第 5.1 节)。它并不验证签名是否与内容匹配,也不检查证书的有效性。

以下示例使用已签名规则将信头插入签名邮件:

```
signedcheck: if signed { insert-header("X-Signed", "True"); }
以下示例使用已签名规则删除来自特定发件人组未签名邮件的附件:
Signed: if ((sendergroup == "NOTTRUSTED") AND NOT signed) {
html-convert();
if (attachment_size > 0)
{
drop_attachments("");
}
}
```
### 签名证书规则

signed-certificate 规则选择 X.509 证书颁发机构或邮件签署人与指定正则表达式匹配的 S/MIME 邮 件。此规则仅支持 X.509 证书。

规则语法为 signed-certificate (<字段> [<运算符> <正则表达式>]),其中:

- •<字段>是带引号的字符串"issuer"或"signer",
- <运算符> 是 == 或 !=,
- •<正则表达式>是匹配"issuer"或"signer"的值。

使用多个签名对邮件签名时,如果其中任何一个颁发机构或签署人匹配正则表达式,规则会返回 true。此规则的简短形式 signed-certificate("issuer") 和 signed-certificate("signer") 会在 S/MIME 邮 件包含颁发机构或签署人时返回 true。

#### 相关主题

- [签署人](#page-238-0), on page 171
- [颁发机构](#page-238-1), on page 171
- [正则表达式中的转义](#page-238-2), on page 171
- [\\$CertificateSigners](#page-239-0) 操作变量, on page 172
- 示例 1, on [page](#page-239-1) 172

### <span id="page-238-0"></span>签署人

规则会从 X.509 证书的 subjectAltName 扩展名中抽取 rfc822Name 名称序列作为邮件的签署人。如果 签名证书没有 subjectAltName 字段, 或者此字段没有任何 rfc822Name 名称, signed-certificate("signer") 规则会求出值 false。在极少数存在多个 rfc822Name 名称的情况下, 规 则会尝试将所有名称与正则表达式进行匹配,并在找到第一个匹配项时求出值 true。

#### <span id="page-238-1"></span>颁发机构

颁发机构是 X.509 证书中非空的可识别名称。AsyncOS 将从证书提取颁发机构并将其转换为 LDAP - UTF8 Unicode 字符串。例如:

- C=US、S=CA、O=IronPort
- C=US、CN=Bob Smith

由于 X.509 证书需要颁发机构字段,signed-certificate("issuer")将评估 S/MIME 邮件是否包含 X.509 证书。

#### <span id="page-238-2"></span>正则表达式中的转义

LDAP - UTF8 定义了可在正则表达式中使用的转义机制。有关 LDAP - UTF8 中转义字符的深入探 讨,请参阅"轻量级目录访问协议 (LDAP): 可识别名称的字符串表示"(访问地址: http://www.ietf.org/rfc/rfc4514.txt)。

signed-certificate 规则中正则表达式的转义规则不用于 LDAP-UTF8 中定义的转义规则, 前者仅对需 要转义的字符进行转义。LDAP-UTF8允许对无需转义即可表示的字符进行选择性转义。例如,以下 两个针对"Example, Inc."的字符串在使用 LDAP-UTF8 转义规则时都被视为正确:

- Example\, Inc.
- Example\,\ Inc\.

但是, signed-certificate 规则仅匹配 Example\, Inc.。正则表达式不允许在匹配时转义空格和句点, 因 为这些字符不需要转义,即使在 LDAP-UTF8 中允许转义。为 signed-certificate 规则创建正则表达式 时,如果字符无需转义即可表示,请不要对字符转义。

#### <span id="page-239-0"></span>**\$CertificateSigners** 操作变量

```
$CertificateSigners操作变量是从签名证书的subjectAltName要素中获取的签署人逗号分隔列表。
列表包含单个签署人的多个邮件地址,而且已删除重复地址。
例如,Alice 使用两个证书对邮件签名。Bob 使用唯一证书对邮件签名。这些证书由同一家公司机构
颁发。邮件通过 S/MIME 扫描后,提取的数据包含三个要素:
\mathbb{I}{
'issuer': 'CN=Auth,O=Example\, Inc.',
'signer': ['alice@example.com', 'al@private.example.com']
},
{
'issuer': 'CN=Auth,O=Example\, Inc.',
'signer': ['alice@example.com', 'al@private.example.com']
},
{
'issuer': 'CN=Auth, O=Example\, Inc.',
'signer': ['bob@example.com', 'bob@private.example.com']
}
]
$CertificateSigners 变量扩展为:
"alice@example.com, al@private.example.com, bob@example.com, bob@private.example.com"
以下示例在证书颁发机构来自美国时插入新的信头:
Issuer: if signed-certificate("issuer") == "(?i)C=US" {
insert-header("X-Test", "US issuer");
}
以下示例在签署人并非来自 example.com 时通知管理员:
NotOurSigners: if signed-certificate("signer") AND
signed-certificate("signer") != "example\\.com$" {
notify("admin@example.com");
}
以下示例在邮件包含 X.509 证书时添加信头:
```
<span id="page-239-1"></span>示例 **1**

```
AnyX509: if signed-certificate ("issuer") {
insert-header("X-Test", "X.509 present");
}
以下示例在邮件的证书不含签署人时添加信头:
NoSigner: if not signed-certificate ("signer") {
insert-header("X-Test", "Old X.509?");
}
```
### <span id="page-240-0"></span>信头重复规则

如果在给定时间点检测到满足以下条件的指定数量邮件,信头重复规则将得出 true 值:

- 在前一小时内检测到主题相同的邮件。
- 在前一小时内检测来自同一信封发件人的邮件。

您可以使用此规则检测大量邮件。例如,政治运动会通过某些网站向机构发送大量邮件。反垃圾邮 件引擎将此类邮件处理为正常邮件,不会停止邮件传送。

此规则的语法是 header-repeats (<target>, <threshold> [, <direction>]), 其中:

- <target> 是 subject 或 mail-from。AsyncOS 会计入目标的重复值。
- <threshold>是前一小时内收到的指定对象值相同的邮件的数量,超出该数量后,规则将得出true 值。
- <direction> 是传入和/或传出。如果未指定方向, 规则求值时将对传入或外发邮件计数。

只要信头重复规则得出 true 值, 设备就会发送[系统警告](#page-1099-0)。请参阅系统警告, on page 1032。

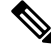

**Note**

如果信头字段包含逗号或分号分隔值,规则在跟踪时会考虑整个字符串。此规则忽略主题信头为空 的邮件。

信头重复规则将不断变化的邮件总数量精确到一分钟内。因此,达到设置阈值后,触发规则可能会 出现一分钟的延迟。

#### 相关主题

- [将信头重复规则与其他规则结合使用](#page-240-1), on page 173
- [示例](#page-241-1), on page 174

#### <span id="page-240-1"></span>将信头重复规则与其他规则结合使用

您可以使用AND或OR运算符,将信头重复规则与其他规则结合使用。例如,使用以下过滤器,可 以将一部分邮件列入允许列表:

F1: if (recv\_listener == 'Gray') AND (header-repeats('subject', X, 'incoming') { drop();}

使用AND或OR运算符将信头重复规则与其他规则结合使用时,设备将最后对信头重复规则求值, 并且只在必要时求值。如果不对给定邮件求信头重复规则的值,则与指定阈值比较时将不计入subject 或 mail-from。

由于仅在必要时最后求信头重复规则的值,使用 OR 运算符将其与其他规则结合使用时, 此规则的 行为可能会有所不同。以下示例过滤器使用签名和信头重复规则的 OR 条件。

f1: if signed OR (header-repeats('subject', 10)) { drop();}

在本例中,如果过滤器处理的前九封邮件是主题相同的签名邮件,信头重复规则将不处理这些邮件。 如果第十封邮件是主题信头与前九封邮件相同的未签名邮件,即使已达到阈值,过滤器也不会执行 配置的操作。

#### <span id="page-241-1"></span>示例

示例

在下面的示例中,在任何给定时间,如果过滤器在前一小时内检测到 X 封或更多主题相同的传入邮 件, 主题相同的后续邮件将被发送到"策略"隔离区。

f1 : if header-repeats('subject', X, 'incoming') { quarantine('Policy');}

在下面的示例中,在任何给定时间,如果过滤器在前一小时内检测到 X 封或更多来自来自同一信封 发件人的外发邮件,来自同一信封发件人的后续邮件将被删除。

f2 : if header-repeats('mail-from', X, 'outgoing') {drop();}

在下面的示例中,在任何给定时间,如果过滤器在前一小时内检测到 X 封或更多主题相同的传入或 外发邮件,每检测到一封主题相同的后续邮件,设备都会通知管理员。

f3: if header-repeats('subject', X) {notify('admin@xyz.com');}

### <span id="page-241-0"></span>**URL** 信誉规则

使用 URL 信誉规则定义基于邮件中所有 URL 信誉得分的邮件操作。有关重要详细信息,请参阅[防](#page-500-0) [御恶意或不需要的](#page-500-0) URL, on page 433中的按 URL 信誉或 URL [类别过滤:条件和规则](#page-509-0) , on page 442 在这些规则中:

- Msg\_filter\_name 为邮件过滤器的名称。
- allowedlist 为已定义 URL 列表的名称(通过 urllistconfig 命令定义)。指定允许列表为可选。

#### 要在信誉服务提供得分时执行操作,请执行以下操作:

使用 url-reputation 规则。

使用 url-reputation 规则时,过滤器语法如下:

<msg\_filter\_name>:

```
if url-reputation('<min_score'>, <'max_score'>, '<allowedlist>',
'<include attachments>', '<include message body subject>')
```
{<action>}

#### 其中:

•min\_score 和 max\_score 是操作应用范围的最小和最大得分。指定的值应该在该范围内。

最小和最大得分必须介于 -10.0 和 10.0 之间。

- include attachments 用于扫描邮件附件中的 URL。值"1"表示已启用对邮件附件的 URL 扫 描, 值"0"表示未启用对邮件附件的 URL 扫描。
- include\_message\_body\_subject用于扫描邮件正文和主题中的URL。值"1"表示已启用对邮件 正文和主题的 URL 扫描, 值"0"表示未启用对邮件正文和主题的 URL 扫描。

#### 要在信誉服务不提供得分时执行操作,请执行以下操作:

使用 url-no-reputation 规则。

使用 url-no-reputation 规则时,过滤器语法如下:

<msg\_filter\_name>:

```
if url no reputation('<allowedlist>',
```
'<include attachments>', '<include message body subject>')

```
{<action>}
```
### <span id="page-242-0"></span>**URL** 类别规则

使用 URL 类别定义基于邮件中 URL 类别的邮件操作。有关重要详细信息,请参阅[防御恶意或不需](#page-500-0) 要的 [URL,](#page-500-0) on page 433中的按 URL 信誉或 URL [类别过滤:条件和规则](#page-509-0) , on page 442。

使用 url-category 规则时,过滤器语法如下:

```
<msg_filter_name>: if url-category (['<category-name1>','<category-name2>',...,
'<category-name3>'],'<url_allowed_list>','<include_attachments>','<include_message_body_subject>')
```
<action>

其中:

- msg\_filter\_name 是此邮件过滤器的名称。
- action 是任何邮件过滤器操作。
- category-name 是 URL 类别。使用逗号分隔多个类别。要获得正确的类别名称,请查看内容过 滤器中的 URL 类别条件或操作。有关类别的说明和示例,请参阅关于 [URL](#page-519-0) 类别, on page 452。
- •url\_allowed\_list 为已定义 URL 列表的名称(通过 urllistconfig 命令定义)。
- include attachments 用于扫描邮件附件中的 URL。值"1"表示已启用对邮件附件的 URL 扫 描,值"0"表示未启用对邮件附件的 URL 扫描。
- include\_message\_body\_subject用于扫描邮件正文和主题中的URL。值"1"表示已启用对邮件 正文和主题的 URL 扫描,值"0"表示未启用对邮件正文和主题的 URL 扫描。

### <span id="page-243-0"></span>损坏的附件规则

如果邮件中包含损坏的附件,则损坏的附件规则的值为 true。损坏的附件是扫描引擎不可扫描且识 别为已损坏的附件。

#### 相关主题

• 示例, on [page](#page-243-2) 176

#### <span id="page-243-2"></span>示例

在下面的示例中,如果过滤器检测到邮件中存在损坏的附件,邮件将被隔离到 Policy 隔离区。

```
quar corrupt attach: if (attachment-corrupt) { quarantine("Policy"); }
```
### <span id="page-243-1"></span>邮件语言规则

您可能希望基于邮件语言采取不同的邮件操作。例如,您可能需要:

- 将俄语中的免责声明添加到使用俄语的邮件中
- 丢弃无法确定其语言的邮件

使用邮件语言规则根据邮件主题和正文的语言来执行邮件操作。

**Note** 此条件不会检查附件和信头使用的语言。

#### 语言检测工作原理

邮件网关使用内置语言检测引擎来检测邮件中所采用的语言。邮件网关将提取主题和邮件正文,并 将其传递到语言检测引擎。

语言检测引擎将确定提取的文本中每种语言的概率,并将其传递回邮件网关。邮件网关将概率最高 的语言视为邮件的语言。在下列某种情况下,邮件网关会将邮件的语言视为"待定":

- 如果邮件网关不支持检测到的语言
- 如果邮件网关无法检测到邮件的语言
- 如果发送到语言检测引擎的提取文本的总大小小于 50 字节。

#### 邮件过滤器语法

<msg\_filter\_name>: if (message-language <operator> "<language1>, <language2>,..., <language n>") {<action>}

#### 其中:

- msg\_filter\_name 是此邮件过滤器的名称。
- 运算符为 == 或 !=。
- language 是要在此邮件过滤器中指定的邮件语言的值。使用逗号分隔多个条目。有关支持的邮 件语言和值的列表,请查看内容过滤器中的邮件语言条件。值用方括号(「和 ])括起来。

• action 是任何邮件过滤器操作。

#### 示例

以下示例展示了如何丢弃无法确定其语言的邮件:

DropMessagesWithUndeterminedLanguage: if (message-language == "unknown") { drop(); } 以下示例展示了如何将俄语免责声明添加到俄语邮件中:

```
ussianDisclaimerRule: if (message-language == "ru") { add-heading("RussianDisclaimer");
```
### <span id="page-244-0"></span>宏检测规则

可以使用宏检测规则来检测指定文件类型的邮件中启用了宏的附件。

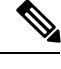

注释 如果存档或嵌入文件包含宏,则会从邮件中删除父文件。

#### 宏检测语法

```
<msg filter name>: if (macro-detection-rule (['file type-1', 'file type-2',...
,'file_type-n'])) {<action>}
```
#### 其中:

- msg\_filter\_name 是此邮件过滤器的名称。
- file\_type 可以是以下任一受支持的文件类型:
	- Adobe 便携式文档格式
	- Microsoft Office 文件
	- OLE 文件类型
- action 是任何邮件过滤器操作。

#### 示例

下面的示例演示如何删除包含启用了宏的 Microsoft Office 附件的邮件:

Drop Messages With Macro-enabled Office Files: if (macro-detection-rule (['Microsoft Office  $Files'$ )) {  $drop()$ ; }

在下面的示例中,如果将包含启用宏的 PDF 格式附件的邮件发送到特定用户,则会删除该邮件:

```
Strip Macro enabled PDF: if (rcpt-to == "joe@example.com") {
drop-macro-enabled-attachments(['Adobe Portable Document Format']); }
```
### <span id="page-245-0"></span>伪造邮件检测规则

您可能希望检测带有伪造发件人地址("发件人:"信头)的欺诈邮件,并对此类邮件执行操作。

使用forged-email-detection规则检测此类邮件。在配置此规则时,必须指定内容词典以及将邮件视为 潜在伪造邮件的阈值(1 到 100)。

forged-email-detection 规则将"发件人:"信头与内容词典中的用户进行比较。在此过程中, 邮件网关 将根据相似性为词典中的每个用户分配相似性得分。以下列出某些示例:

- 如果"发件人:"信头为<j0hn.sim0ns@example.com>, 并且内容词典包含用户"John Simons", 则邮件网关会将相似性得分 82 分配给该用户。
- 如果"发件人:"信头为 <john.simons@diff-example.com>, 并且内容词典包含用户"John Simons", 则邮件网关会将相似性得分 100 分配给该用户。

相似性得分越高,邮件是伪造邮件的可能性就越大。如果相似性得分高于或等于指定的阈值,则会 触发过滤器操作。

有关详细信息, 请参阅[伪造邮件检测](#page-691-0), on page 624。

#### 邮件过滤器语法

<filter name>: if (forged-email-detection("<content dictionary>", threshold)) {<action>;}

其中:

- filter\_name 是邮件过滤器的名称
- content\_dictionary 是内容词典的名称
- threshold 是将邮件视为潜在伪造邮件的阈值(1到100)

#### 示例

以下邮件过滤器将邮件中的"发件人:"信头与词典中的术语进行比较,如果内容词典中用户的相似 性得分大于或等于 70, 则邮件过滤器将删除"发件人:"信头并将其替换为信封发件人。

FED CF: if (forged-email-detection("Execs", 70)) { fed("from", ""); }

### <span id="page-245-1"></span>重复边界验证规则

可以使用 duplicate boundaries 规则检测包含重复 MIME 边界的邮件。

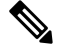

**Note**

基于附件的规则(例如, attachment-contains)或操作(例如, drop-attachments-where-contains)将无 法处理格式错误的邮件(具有重复的 MIME 边界)。

#### 邮件过滤器语法

<filter name>: if (duplicate boundaries){<action>;}

#### 示例

以下邮件过滤器将隔离包含重复 MIME 边界的所有邮件。

DuplicateBoundaries: if (duplicate\_boundaries) { quarantine("Policy"); }

### <span id="page-246-0"></span>格式不正确的 **MIME** 信头检测规则

可以使用格式不正确的信头规则检测包含格式错误的 MIME 信头的邮件。

#### 邮件过滤器语法

<filter\_name>: if (malformed-header){<action>;}

#### 示例

下面的示例展示了如何隔离 MIME 信头的格式错误的所有邮件:

```
quarantine_malformed_headers: if (malformed-header)
{
quarantine("Policy");
}
```
### <span id="page-246-1"></span>地理位置规则

您可以使用地理位置规则来处理来自您所选特定国家/地区的传入邮件。

#### 地理位置语法

```
<msg_filter_name>: if (geolocation-rule (['country_name-1', 'country_name-2',...
,'country_name-n'])) {<action>}
```
其中:

- msg\_filter\_name 是此邮件过滤器的名称。
- country name 可以是您所选的任何国家/地区的名称。
- action 是任何邮件过滤器操作。

#### 示例

下面的示例演示如何隔离来自 Country1 和 Country2 的传入邮件:

```
Quarantine Incoming Messages from Country1 and Country2: if (geolocation-rule
(['Country1', 'Country2'])) {quarantine("Policy");}
```
### <span id="page-246-2"></span>**ETF** 的域信誉规则

例如,使用以下邮件过滤器规则语法来检测使用 ETF 引擎的邮件中的恶意域,并对此类邮件执行适 当的操作。

语法:

```
quarantine msg based on ETF: if (domain-external-threat-feeds (['etf source1'],
 ['mail-from', 'from'], <'domain_exception_list'>)) { quarantine("Policy"); }
```
#### 位置

- 'domain-external-threat-feeds' 是域信誉邮件过滤器规则。
- 'etf\_source1' 是用于在邮件的信头中检测恶意域的 ETF 源。
- 'mail-from','from' 是用于检查域信誉的所需信头。
- 'domain exception list' 是域例外列表的名称。如果不存在域例外列表, 它将显示为 ""。

#### 示例

在以下示例中,如果 ETF 引擎检测到 'Errors To:' 自定义信头中的域为恶意域,则该邮件将被隔离。

```
Quaranting Messages with Malicious Domains: if domain-external-threat-feeds
(['threat feed source'], ['Errors-To'], "")) {quarantine("Policy");}
```
#### <span id="page-247-0"></span>**SDR** 的域信誉规则

您可以使用域信誉规则根据 SDR 过滤邮件,并对此类邮件执行相应的操作:

- 发件人域判定
- 发件人域有效期
- 发件人域不可扫描

#### 根据发件人域判定过滤邮件

# $\label{eq:1} \bigotimes_{\mathbb{Z}}\mathbb{Z}_{\mathbb{Z}}$

建议的阻止阈值为"差"。有关 SDR 的详细信息,请联系思科 Talos: <https://www.talosintelligence.com>。 注释

#### 语法:

```
drop msg based on sdr verdict:
if sdr-reputation (['awful', 'poor'], "<domain_exception_list>")
\{drop();\}
```
#### 其中:

- 'drop\_msg\_based\_on\_sdr\_verdict' 是邮件过滤器的名称。
- 'sdr-reputation' 是域信誉邮件过滤器规则。
- 'awful','poor' 是用于根据 SDR 过滤邮件的发件人域判定的范围。
- 'domain exception list' 是域例外列表的名称。如果不存在域例外列表, 它将显示为 ""。
- 'drop' 是在邮件上应用的操作。

#### 示例

在以下邮件中, 如果 SDR 判定为"未知", 则该邮件将被隔离。

```
quarantine_unknown_sdr_verdicts:
if sdr-reputation (['unknown'], "")
{quarantine("Policy")}
```
#### 根据发件人域有效期过滤邮件

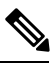

注释 "发件人域有效期"(Sender Domain Age) 选项将在下一个 AsyncOS 版本中删除。

#### 语法:

```
<msg_filter_name>
if sdr-age \langle\langle 'unit'>, \langle 'operator'> \langle 'actual value' >)
{<action>}
```
#### 其中:

- 'sdr-reputation' 是域信誉邮件过滤器规则。
- 'sdr age' 是用于根据 SDR 过滤邮件的发件人域的有效期。
- 'unit' 是"天数"、"年"、"月"或"周"选项,用于根据发件人域有效期过滤邮件
- 'operator' 是以下比较运算符,用于根据发件人域有效期过滤邮件:
	- – >(大于)
	- – >=(大于或等于)
	- – <(小于)
	- – <=(小于或等于)
	- – ==(等于)
	- – !=(不等于)
	- – 未知
- 'actual value' 是用于根据发件人的域有效期过滤邮件的编号。

#### 示例

在以下邮件中,如果发件人的域有效期未知,则该邮件将被丢弃。

Drop\_Messages\_Based\_On\_SDR\_Age: if (sdr-age ("unknown", "")) {drop();}

在以下邮件中,如果发件人的域有效期少于一个月,则该邮件将被丢弃。

Drop Messages Based On SDR Age: if (sdr-age ("months",  $\langle$ , 1, "")) { drop(); }

#### 根据发件人域不可扫描过滤邮件

语法:

```
<msg_filter_name>
if sdr-unscannable (<'domain_exception_list'>)
{<action>}
```
#### 其中:

• 'sdr-unscannable' 是域信誉邮件过滤器规则。

'domain exception list' 是域例外列表的名称。如果不存在域例外列表, 它将显示为 ""。

#### 示例

在以下邮件中,如果邮件未通过 SDR 检查,则该邮件将被隔离。

```
Quarantine_Messages_Based_On_Sender_Domain_Unscannable: if (sdr-unscannable (""))
{quarantine("Policy");}
```
## 邮件过滤器操作

邮件过滤器的目的是对所选邮件执行操作。

操作分为两类:

- 最终操作,例如,传送、删除以及退回,结束邮件处理,不允许通过后续过滤器对邮件做更多 处理。
- 非最终操作,允许对邮件做进一步处理。

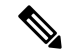

非最终邮件过滤器操作可以累积。如果邮件与多个过滤器匹配,且每个过滤器都指定了不同的操作, 那么这些操作会累积,并一并实施。但是,如果邮件与指定相同操作的多个过滤器匹配,那么前面 的操作将被覆盖,只执行最终过滤器操作。 **Note**

#### 相关主题

- ["过滤器操作"摘要表](#page-249-0), on page 182
- [操作变量](#page-258-0), on page 191
- [匹配内容可视性](#page-260-0), on page 193
- [邮件过滤器操作说明和示例](#page-261-0), on page 194

### <span id="page-249-0"></span>"过滤器操作"摘要表

邮件过滤器可以将以下操作应用于邮件,如下表所示:

 $\overline{\phantom{a}}$ 

#### **Table 24:** 邮件过滤器操作

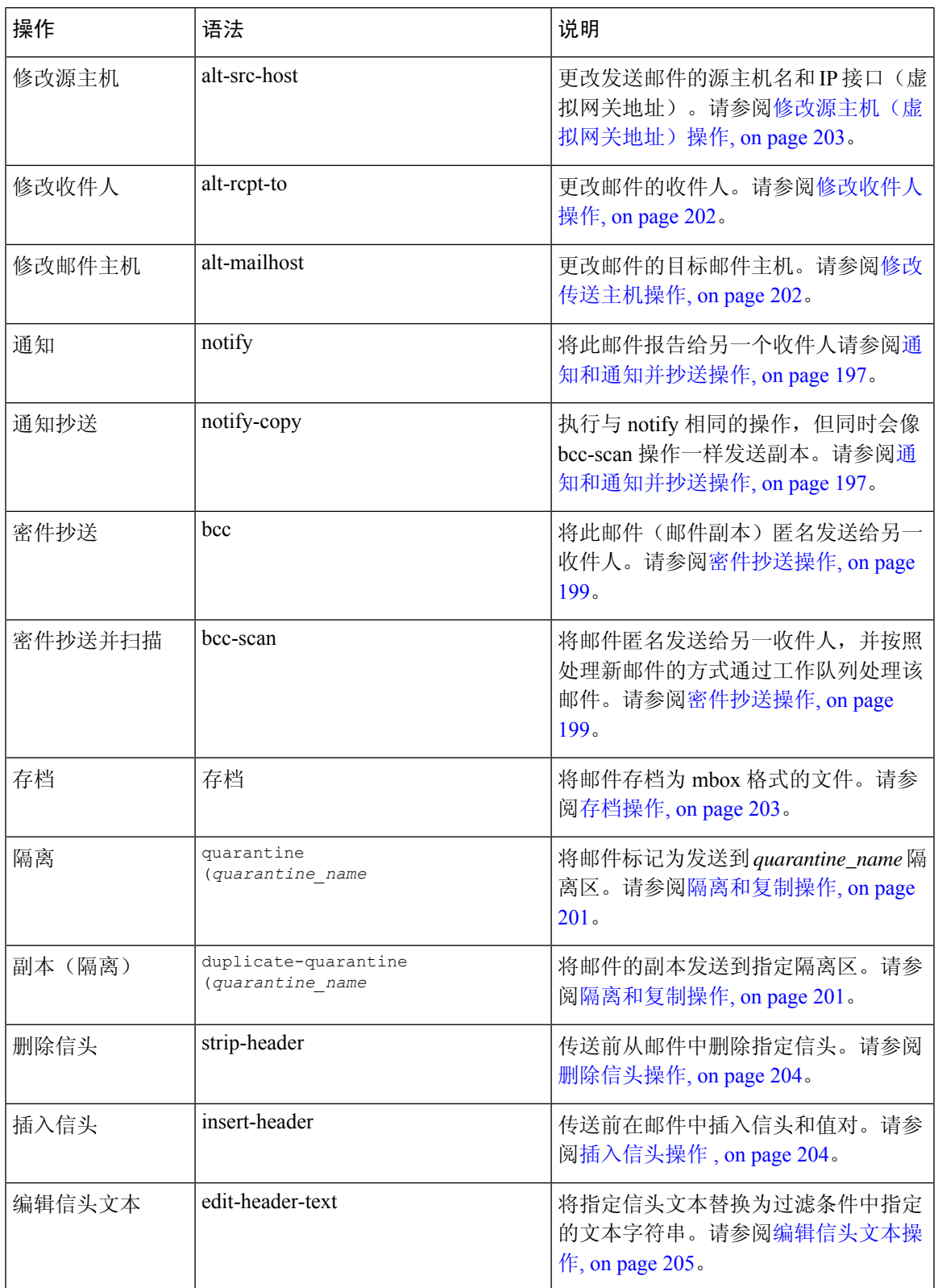

 $\mathcal{A}$ 

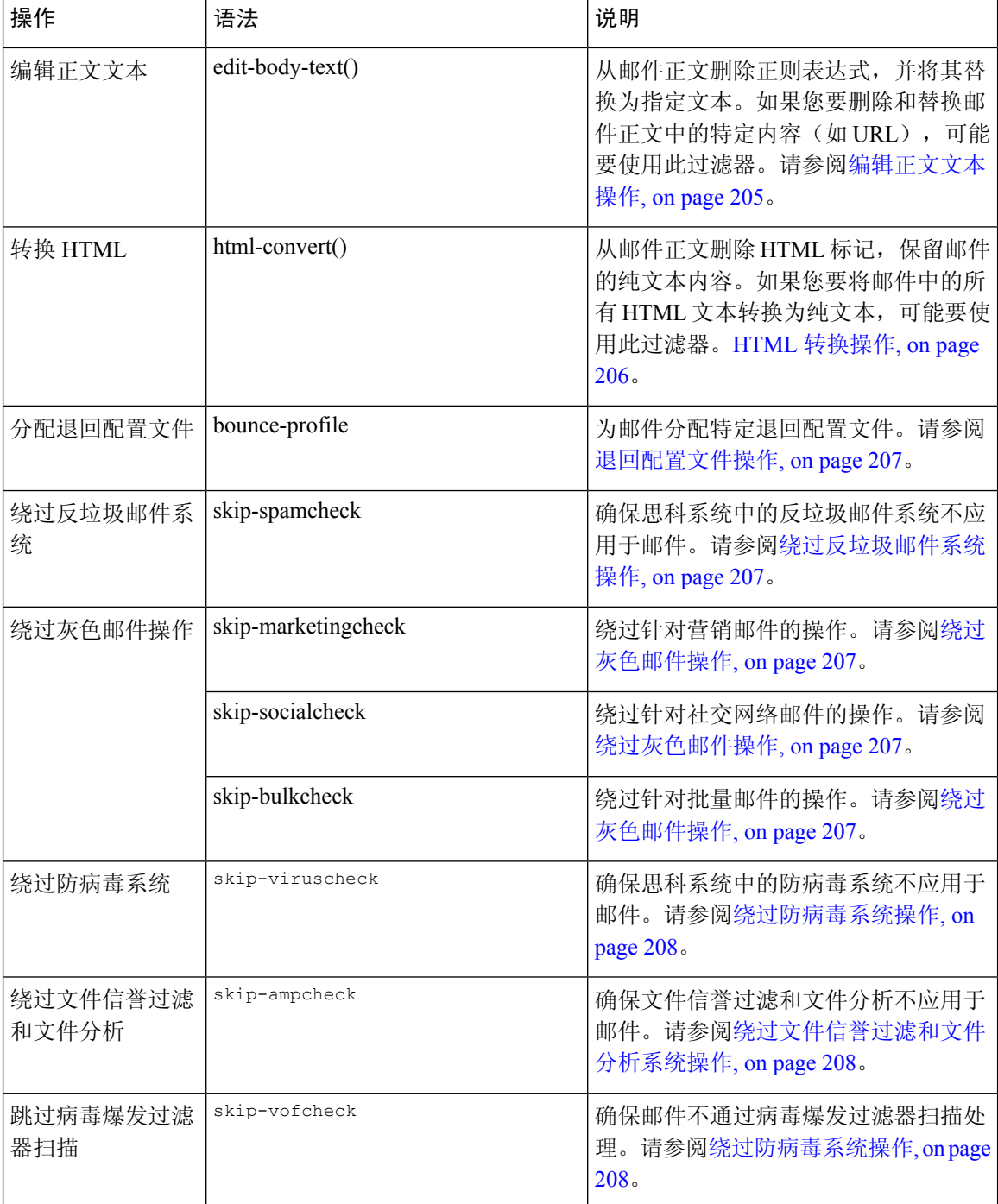
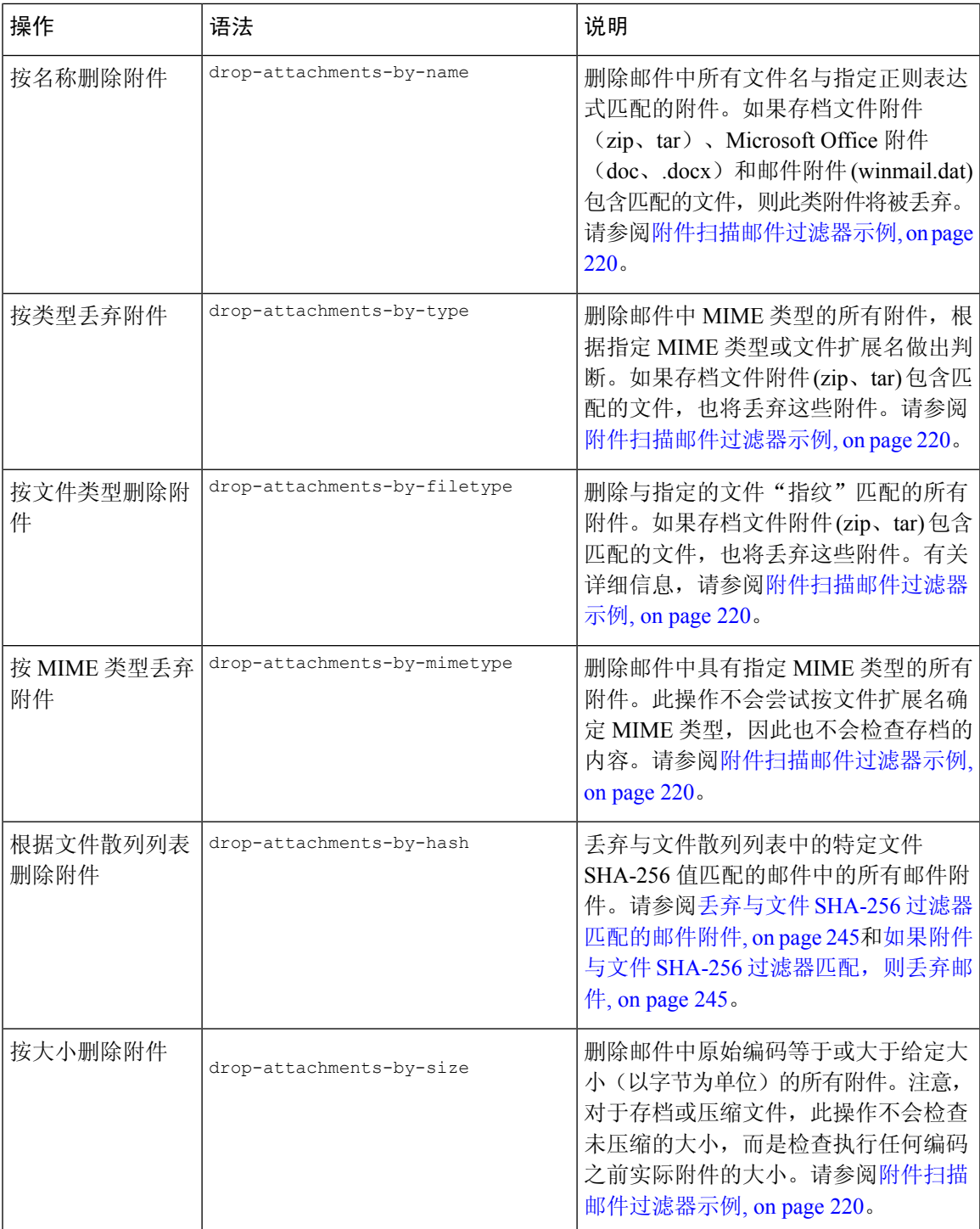

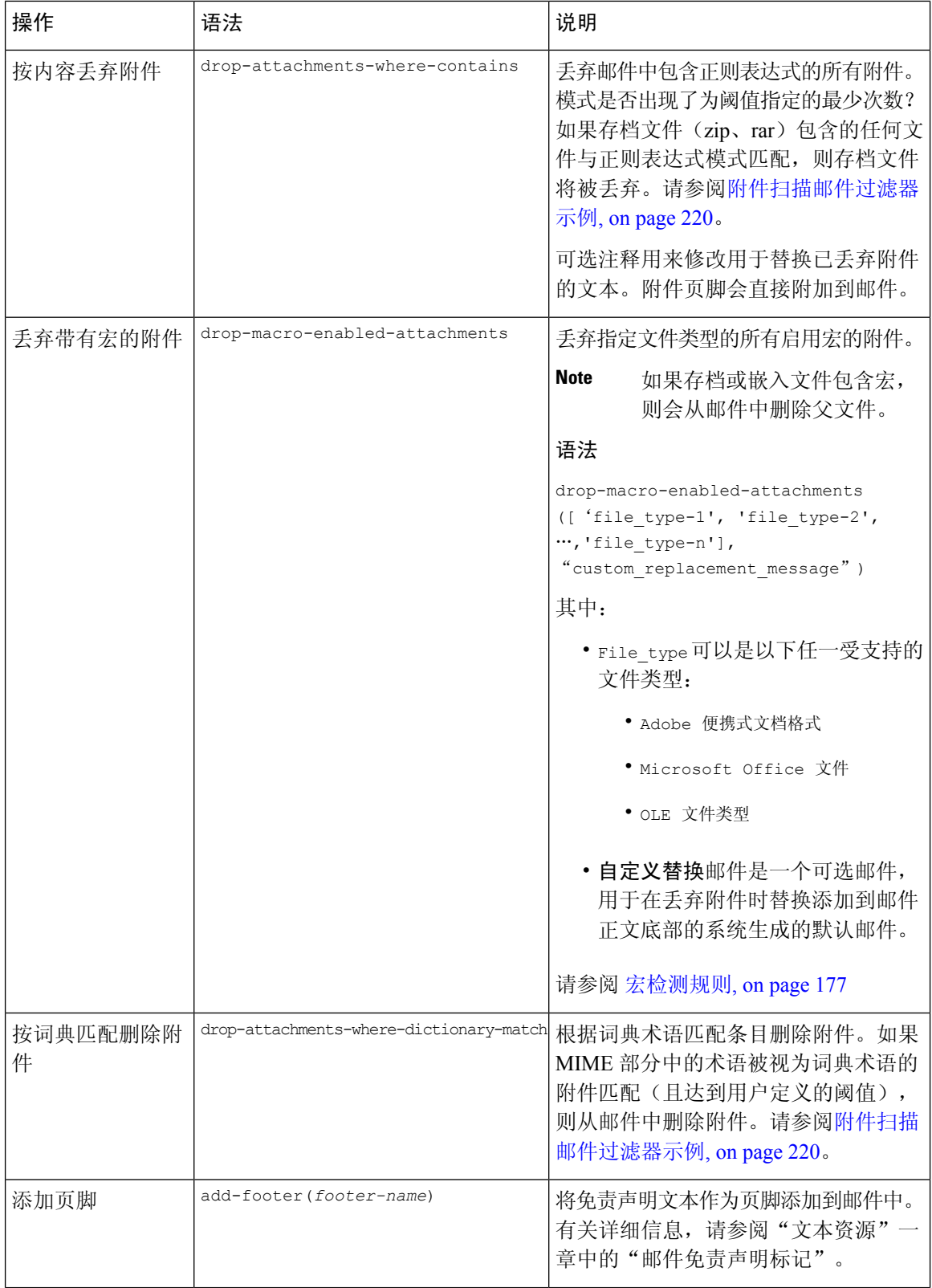

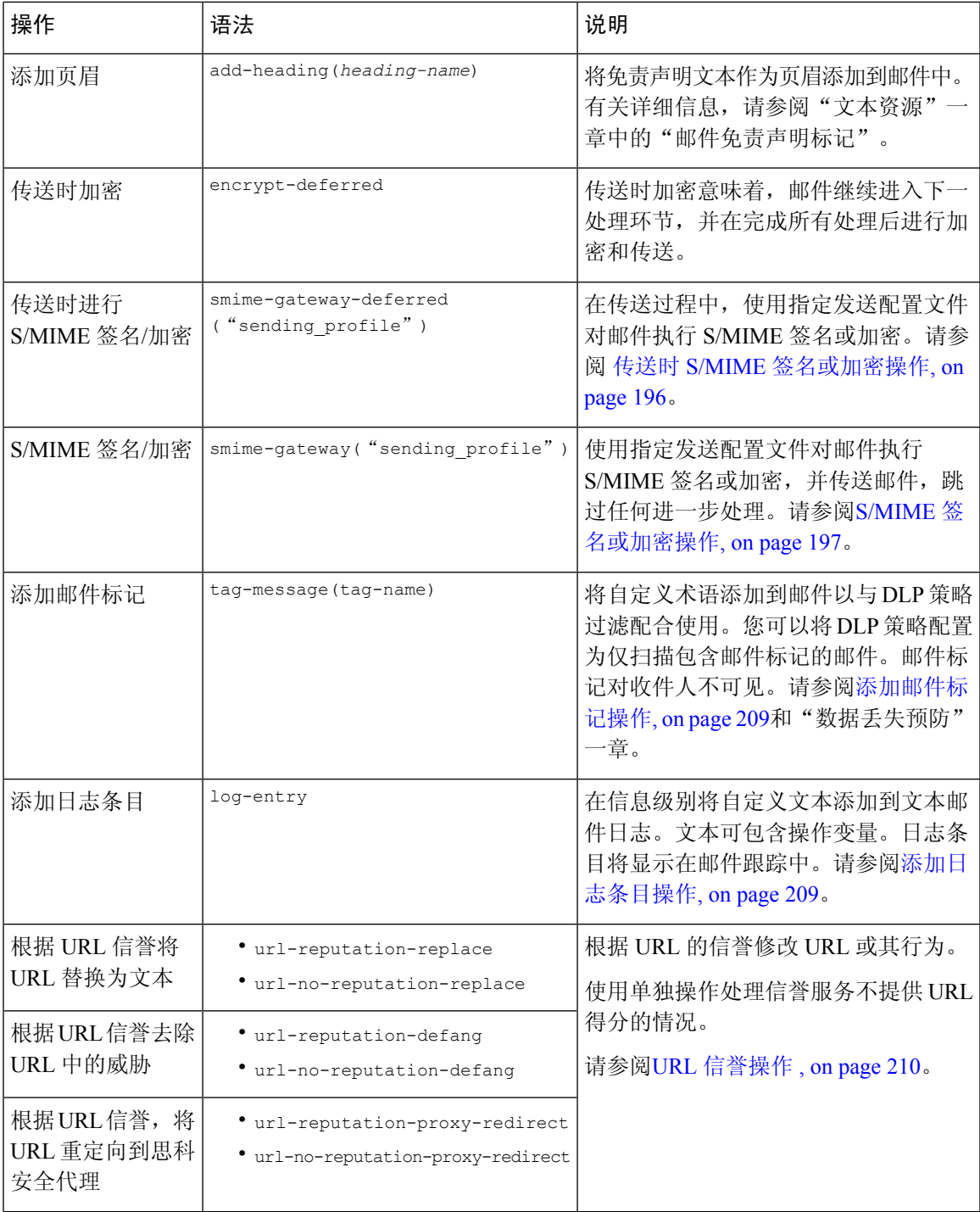

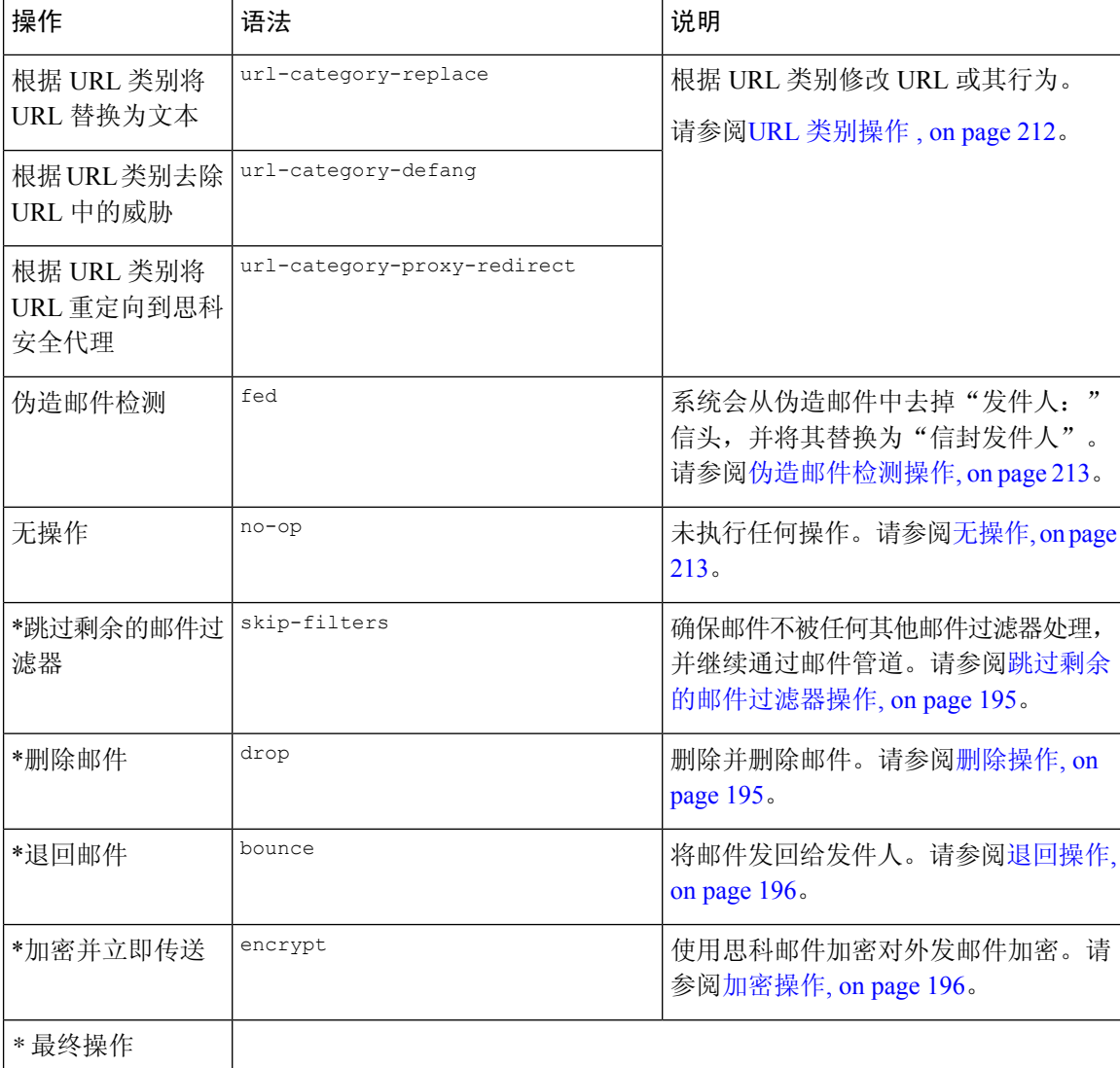

#### 相关主题

• [附件组](#page-255-0), on page 188

## <span id="page-255-0"></span>附件组

可以在 attachment-filetype 和 drop-attachments-by-filetype rules 中指定某一种文件类型(如 "exe"文件)或公共组的附件。AsyncOS 按下表中列出的组对附件分组。

如果您创建的邮件过滤器使用 !=运算符匹配不含特定文件类型附件的邮件,那么如果存在至少一个 想要过滤的文件类型的附件,过滤器便会对邮件执行操作。例如,下列过滤器会删除附件类型不是 **.exe** 文件类型的所有邮件:

```
exe_check: if (attachment-filetype != "exe") {
```
drop();

#### }

如果一封邮件包含多个附件,那么如果至少一个附件为.exe 文件,邮件网关便会删除该邮件, 即使 其他附件不是 .exe 文件。

#### **Table 25:** 附件组

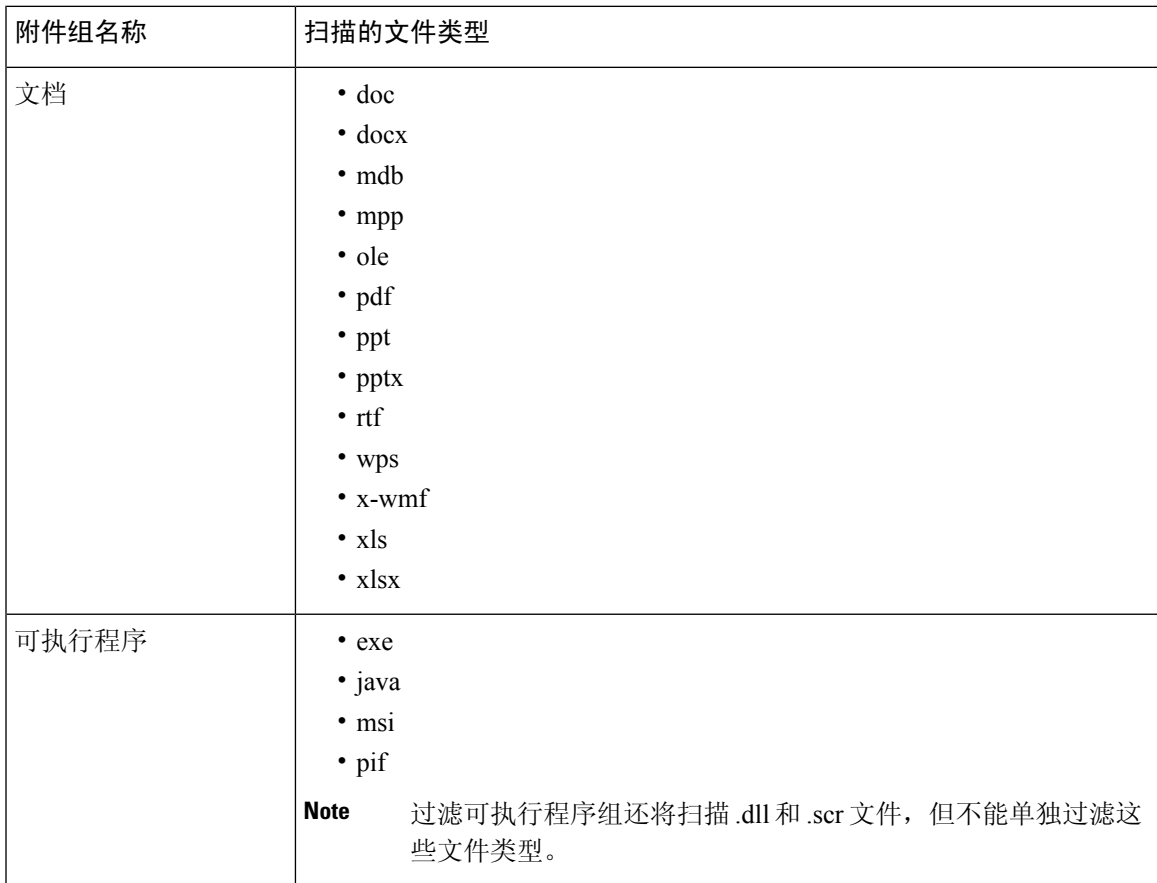

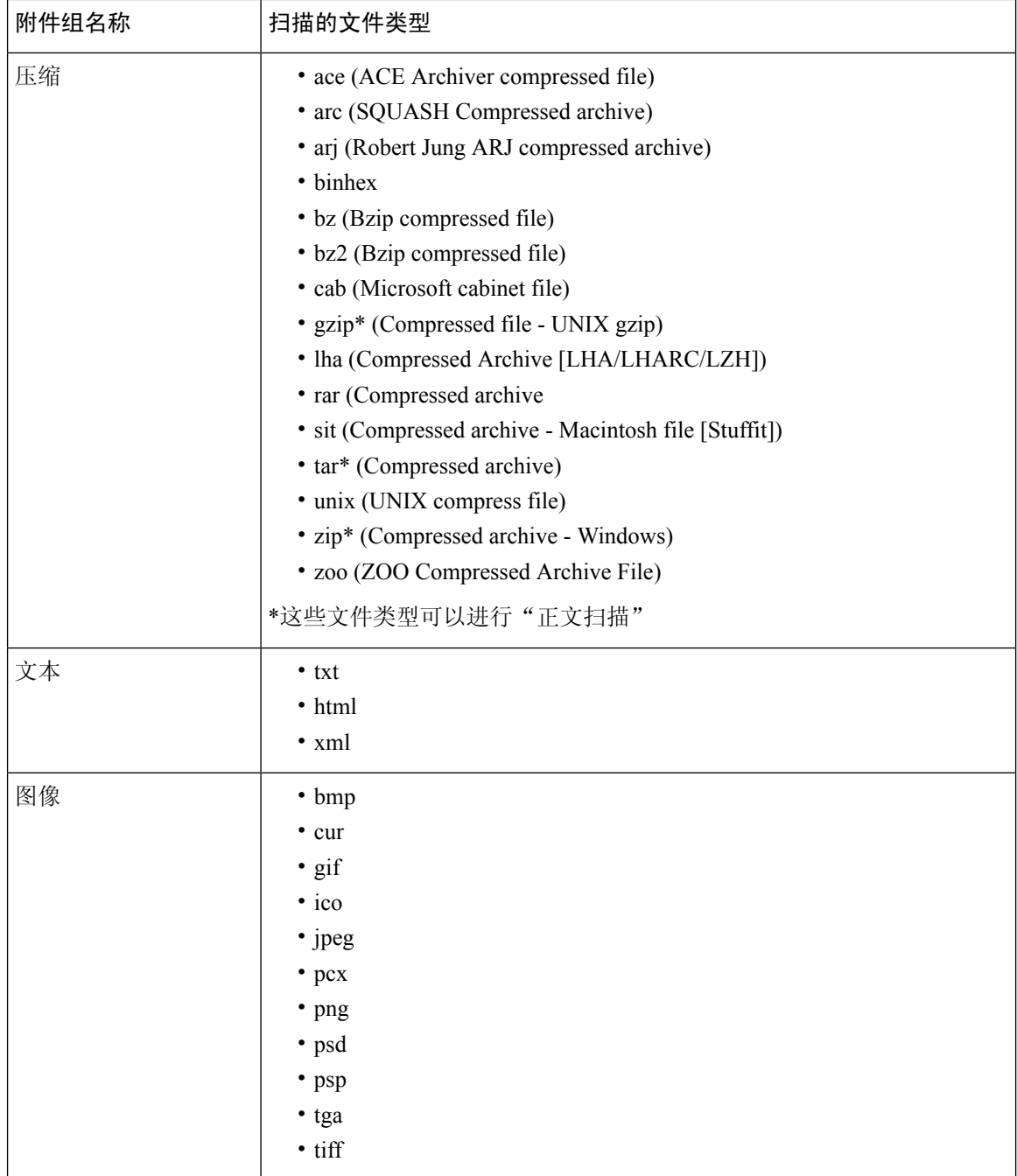

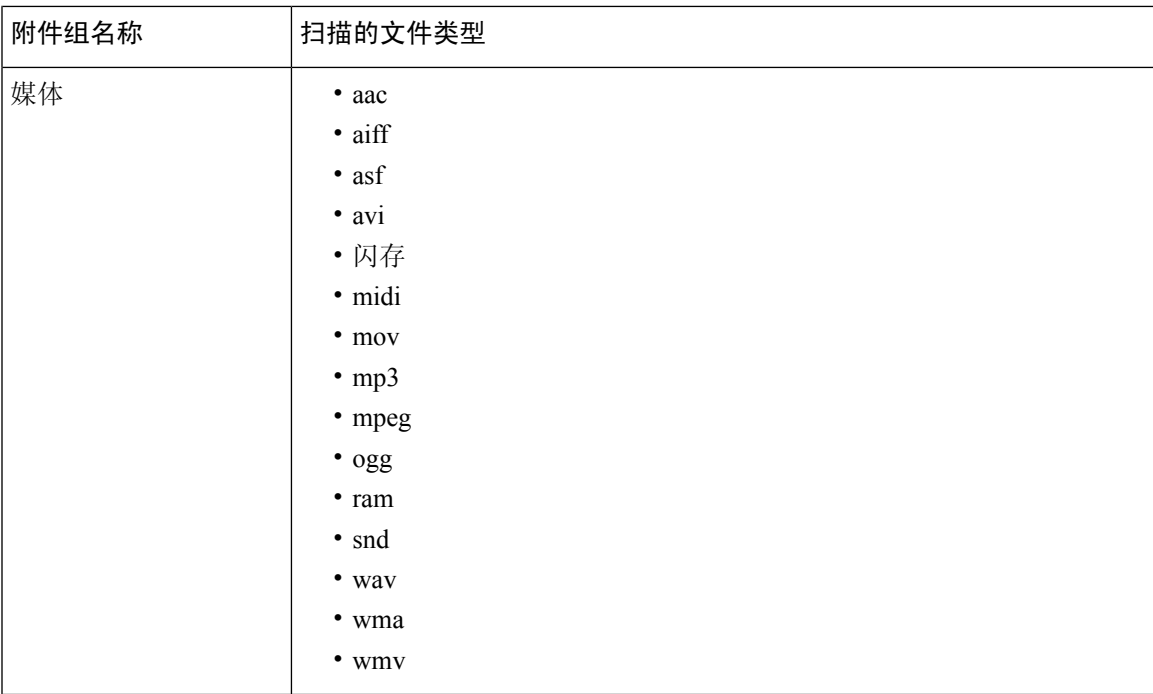

# <span id="page-258-0"></span>操作变量

bcc()、bcc-scan()、notify()、notify-copy()、add-footer()、add-heading() 和 insert-headers() 操作具有一 些使用特定变量的参数,这些变量在执行操作时可自动替换为原始邮件中的信息。这些特殊变量称 为操作变量。邮件网关支持以下操作变量:

#### **Table 26:** 消息过滤器操作变量

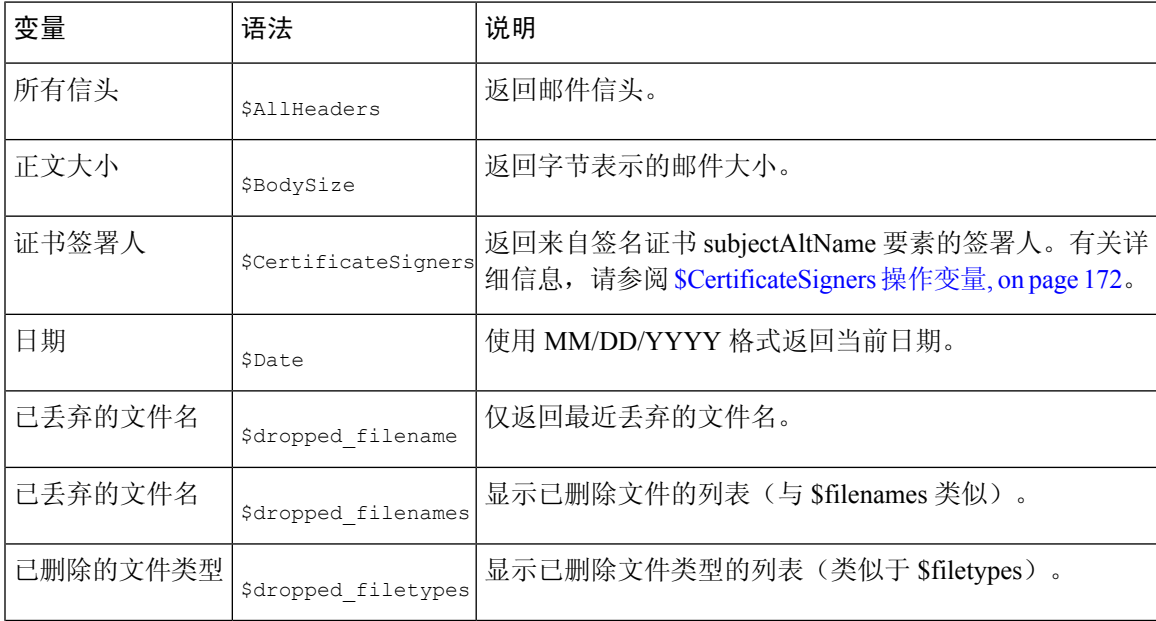

I

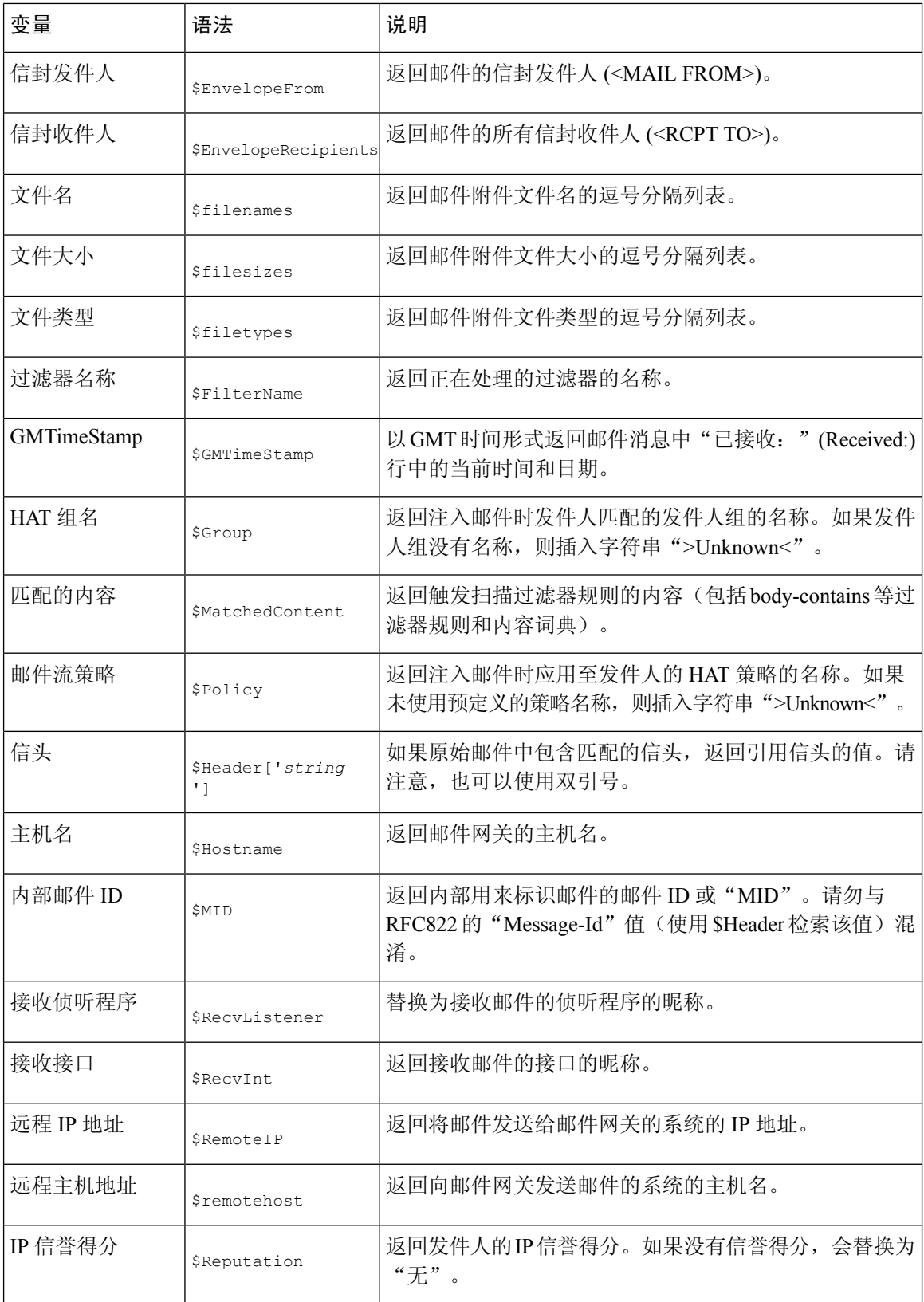

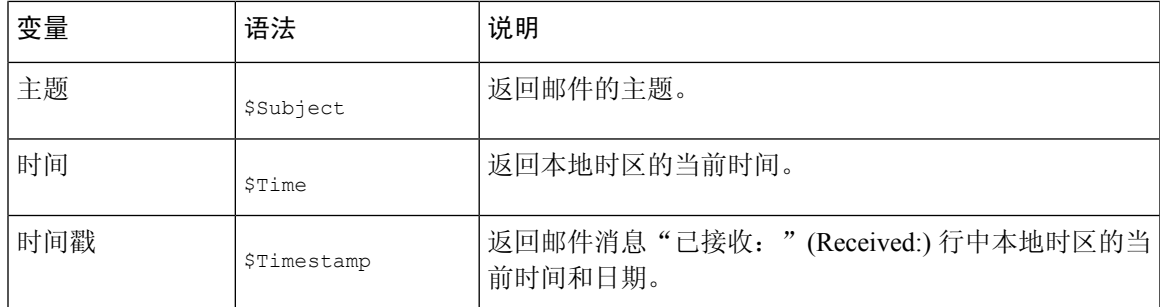

#### 相关主题

• 非 ASCII [字符集和邮件过滤器操作变量](#page-260-0), on page 193

## <span id="page-260-0"></span>非 **ASCII** 字符集和邮件过滤器操作变量

系统支持包含ISO-2022样式字符编码(信头值的编码方式)的操作变量扩展,并支持通知中的国际 文本。它们将结合生成可作为 UTF-8 可打印引用消息发送的通知。

# 匹配内容可视性

为匹配附件内容条件、邮件正文或附件条件、邮件正文条件或附件内容条件的邮件配置隔离区操作 时,可以查看被隔离邮件中的匹配内容。显示邮件正文时,匹配的内容将以黄色突出显示。另外, 还可以使用 \$MatchedContent 操作变量在邮件主题中包括匹配的内容。

查看本地隔离区中已触发邮件或内容过滤器规则的邮件时,GUI 可能会显示未实际触发过滤器操作 的内容(以及已触发过滤器操作的内容)。GUI 显示应用作查找内容匹配项的准则,但是未必会反 映内容匹配项的精确列表。发生此情况是因为 GUI 使用的内容匹配逻辑不如过滤器中所使用的严 格。此问题仅适用于邮件正文中的突出显示。列出邮件中每个部分的匹配字符串以及相关过滤器规 则的表格是正确的。

#### **Figure 17:** 在策略隔离区查看的匹配内容

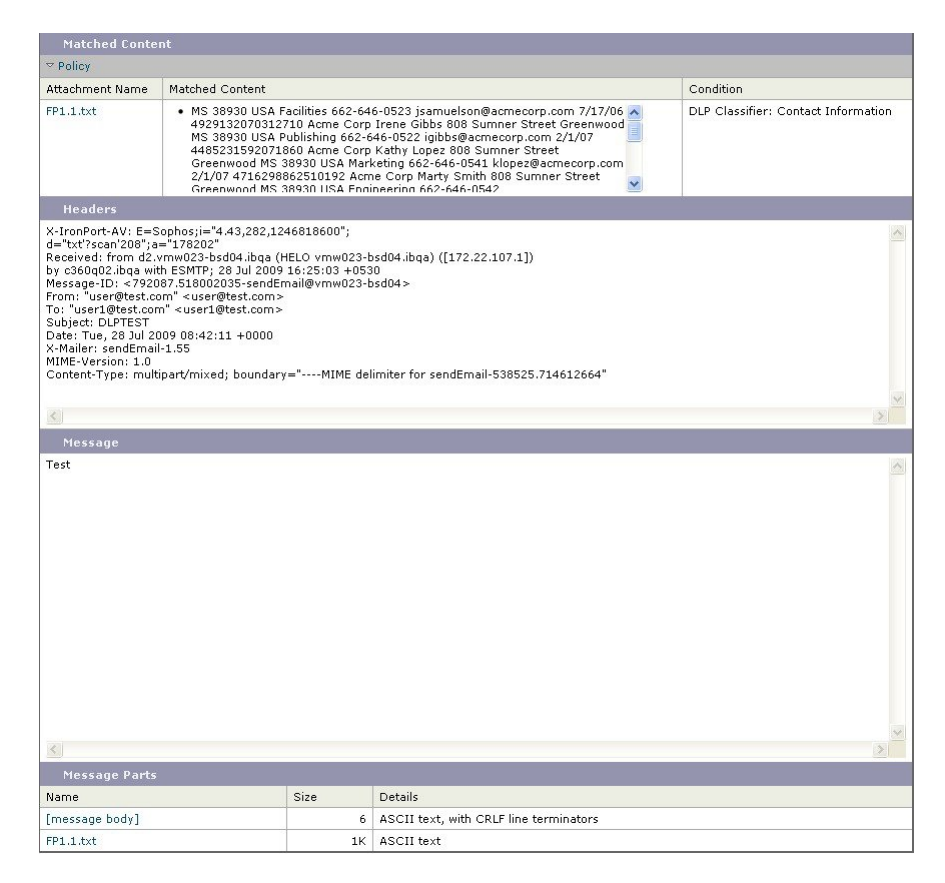

# 邮件过滤器操作说明和示例

以下部分介绍各种邮件过滤器操作的实际应用和相关示例。

- [跳过剩余的邮件过滤器操作](#page-262-0), on page 195
- [删除操作](#page-262-1), on page 195
- [退回操作](#page-263-1), on page 196
- [加密操作](#page-263-2), on page 196
- [通知和通知并抄送操作](#page-264-1), on page 197
- [密件抄送操作](#page-266-0), on page 199
- [隔离和复制操作](#page-268-0), on page 201
- [修改收件人操作](#page-269-0), on page 202
- [修改传送主机操作](#page-269-1), on page 202
- [修改源主机\(虚拟网关地址\)操作](#page-270-0), on page 203
- [存档操作](#page-270-1), on page 203
- [删除信头操作](#page-271-0), on page 204
- [插入信头操作](#page-271-1) , on page 204
- [编辑信头文本操作](#page-272-0), on page 205
- [编辑正文文本操作](#page-272-1), on page 205
- HTML [转换操作](#page-273-0), on page 206
- [退回配置文件操作](#page-274-0), on page 207
- [绕过反垃圾邮件系统操作](#page-274-1), on page 207
- [绕过灰色邮件操作](#page-274-2), on page 207
- [绕过防病毒系统操作](#page-275-0), on page 208
- [绕过文件信誉过滤和文件分析系统操作](#page-275-1), on page 208
- [绕过防病毒系统操作](#page-275-0), on page 208
- [添加邮件标记操作](#page-276-0), on page 209
- [添加日志条目操作](#page-276-1), on page 209
- URL [信誉操作](#page-277-0) , on page 210
- URL [类别操作](#page-279-0) , on page 212
- [无操作](#page-280-1), on page 213
- [伪造邮件检测操作](#page-280-0), on page 213

### <span id="page-262-0"></span>跳过剩余的邮件过滤器操作

skip-filters 操作可确保邮件跳过邮件过滤器的任何进一步处理,并继续通过邮件管道。如果邮件 网关执行此类扫描,触发skip-filters操作的邮件将进行反垃圾邮件扫描和防病毒扫描。skip-filters 操作是邮件过滤器的默认最终操作。

下列过滤器首先通知 customercare@example.com,随即传送目标为 boss@admin 的所有邮件。

```
bossFilter:
if(rcpt-to == 'boss@admin$')
{
notify('customercare@example.com');
```
#### **skip-filters();**

}

## <span id="page-262-1"></span>删除操作

drop 操作会丢弃邮件,不进行任何传送。邮件不会退回给发件人、不会发送到原定收件人,也不会 做任何进一步处理。

下列过滤器首先通知 george@whitehouse.gov,之后删除主题以 SPAM 开头的所有邮件。

```
spamFilter:
if(subject == '<sup>A</sup>SPAM.<sup>*'</sup>)
{
notify('george@whitehouse.gov');
drop();
```
}

# <span id="page-263-1"></span>退回操作

bounce 操作会将邮件发送回给发件人(信封发件人), 不做进一步处理。 下列过滤器退回来自以 @yahoo\\.com 结尾的邮件地址的所有邮件。

```
yahooFilter:
if(mail-from == 'Qvahoo\iota\csc')
{
bounce();
}
```
## <span id="page-263-2"></span>加密操作

encrypt 操作使用配置的加密配置文件向邮件收件人传送加密邮件。 下列过滤器对主题中包含词语 [encrypt] 的邮件进行加密:

```
Encrypt_Filter:
if ( subject == \lceil \cdot \cdot \cdot \cdot \rceil )
{
encrypt('My_Encryption_Profile');
}
```
**Note**

必须将网络中的加密设备或托管密钥服务配置为使用此过滤器操作。同时,还必须配置使用此过滤 器操作的加密配置文件。

## <span id="page-263-0"></span>传送时 **S/MIME** 签名或加密操作

在传送过程中, smime-gateway-deferred 操作使用指定的发送配置文件, 对邮件执行 S/MIME 签名或 加密。这意味着,邮件继续进入下一处理环节,并在完成所有处理后进行签名,或加密并传送。

在传送过程中,下列过滤器对所有来自特定发件人的外发邮件进行 S/MIME 加密:

smime-deferred:if(mail-from == "user@example.com"){smime-gateway-deferred("smime-encrypt");}

## <span id="page-264-0"></span>**S/MIME** 签名或加密操作

smime-gateway 操作使用指定的发送配置文件对邮件执行 S/MIME 签名或加密, 并进行传送, 跳过任 何后续处理。

下列过滤器对来自特定发件人的所有外发邮件执行 S/MIME 签名,并立即传送这些邮件:

```
smime-deliver-now:if(mail-from == "user@example.com"){smime-gateway("smime-sign");}
```
### <span id="page-264-1"></span>通知和通知并抄送操作

notify 和 notify-copy 操作会将邮件的邮件摘要发送到指定邮件地址。notify-copy 操作还会发送原 始邮件的副本,类似于 bcc-scan 操作。通知摘要包括:

- 邮件传输协议会话中针对邮件的信封发件人和信封收件人(MAIL FROM 和 RCPT TO)命令内容。
- 邮件的邮件信头。
- 邮件匹配的邮件过滤器的名称。

您可以指定收件人、主题行、源地址和通知模板。下列过滤器选择大小超过 4 MB 的邮件, 每发现 一个匹配邮件向 admin@example.com 发送一封通知邮件,并最终删除邮件:

```
bigFilter:
if(body-size >= 4M)
{
notify('admin@example.com');
drop();
}
```
### 或

bigFilterCopy:

```
if(body-size >= 4M)
```

```
{
notify-copy('admin@example.com');
```

```
drop();
```

```
}
```
信封收件人参数可以是任何有效的邮件地址(例如,上述示例中的 admin@example.com),也可以是 指定邮件的所有信封收件人的[操作变量](#page-258-0) \$EnvelopeRecipients (请参阅操作变量, on page 191):

```
bigFilter:
if(body-size >= 4M)
{
```

```
notify('$EnvelopeRecipients');
drop();
}
```
notify 操作还支持最多三个额外的可选参数,通过这些参数可指定主题信头、信封发件人和可用于 通知邮件的预定义文本资源。这些参数必须按顺序出现,因此,如果要设置信封发件人或指定通知 模板,必须提供主题。

主题参数可能包含可替换为原始邮件中数据的操作变量(请参阅[操作变量](#page-258-0), on page 191)。主题参数 默认设置为 Message Notification。

信封发件人参数可以是任何有效的邮件地址,也可以是将邮件的退回路径设为原始邮件路径的操作 变量 \$EnvelopeFrom。

通知模板参数是现有通知模板的名称。有关详细信息,请参阅通知, on [page](#page-286-0) 219。

此示例对上一示例进行了扩展,只是将主题改为 [bigFilter] Message too large,将退回路径设为 原始发件人,并使用"message.too.large"模板:

```
bigFilter:
```

```
if (body-size >= 4M)
{
notify('admin@example.com', '[$FilterName] Message too large',
'$EnvelopeFrom', 'message.too.large');
drop();
}
```
您还可以使用 \$MatchedContent 操作变量通知发件人或管理员已触发内容过滤器。\$MatchedContent 操作变量可显示触发过滤器的内容。例如,以下过滤器会在邮件包含ABA帐户信息时通知管理员。

```
ABA_filter:
if (body-contains ('*aba')){
notify('admin@example.com','[$MatchedContent]Account Information Displayed');
}
```
#### 相关主题

• [通知模板](#page-265-0), on page 198

#### <span id="page-265-0"></span>通知模板

您可以使用"文本资源"(Text Resources) 页面或 textconfig CLI 命令将自定义通知模板配置为用于 notify() 和 notify-copy() 操作的文本资源。如果不创建自定义通知模板,可使用默认模板。默认

模板包括邮件信头,但自定义通知模板默认不包括邮件信头。要在自定义通知中添加邮件信头,请 添加 \$AllHeaders 操作变量。

有关详细信息,请参阅"文本资源"一章。

在下面的示例中,当大型邮件触发下文所示的过滤器时,系统会向预设收件人发送邮件告知邮件过 大:

```
bigFilter:
```

```
if (body-size >= 4M)
{
notify('$EnvelopeRecipients', '[$FilterName] Message too large',
'$EnvelopeFrom', 'message.too.large');
drop();
}
```
# <span id="page-266-0"></span>密件抄送操作

bcc操作会将邮件的匿名副本发送给指定收件人。操作有时被称为邮件复制。由于原始邮件中并未提 到抄送,且匿名副本决不会成功退回给收件人,邮件的原始发件人和收件人不一定知晓已发送副本。

下列过滤器将 johnny 发送至 sue 的每一封邮件密件抄送给 mom@home.org:

```
momFilter:
if ((mail-from == '^johnny$') and (rcpt-to == '^sue$'))
{
bcc('mom@home.org');
}
```
bcc操作还支持最多三个额外的可选参数,通过这些参数可指定在抄送邮件上使用的主题信头、信封 发件人以及备用邮件主机。这些参数必须按顺序出现,因此,如果要设置信封发件人必须提供主题。

主题参数可能包含可替换为原始邮件中数据的操作变量(请参阅[操作变量](#page-258-0), on page 191)。默认情况 下,这将设置为原始邮件的主题(相当于 \$Subject)。

信封发件人参数可以是任何有效的邮件地址,也可以是将邮件的退回路径设为原始邮件路径的操作 变量 \$EnvelopeFrom。

此示例将主题设为[Bcc] <original subject>,将退回路径设为badbounce@home.org,扩展了上一示 例:

momFilter:

```
if ((mail-from == '^johnny$') and (rcpt-to == '^sue$'))
```
{ **bcc('mom@home.org', '[Bcc] \$Subject', 'badbounce@home.org');** } The alt-mailhost is the fourth parameter: momFilterAltM: if ((mail-from == '^johnny\$') and (rcpt-to == '^sue\$')) { bcc('mom@home.org', '[Bcc] \$Subject', '\$EnvelopeFrom', 'momaltmailserver.example.com'); }

```
\bigwedge
```
Bcc()、notify() 以及 bounce() 过滤器操作会忽视网络中的病毒。密件抄送过滤器操作会创建一封 新邮件,也即原始邮件的完整副本。通知过滤器操作会创建一封包含原始邮件信头的新邮件。信头 可能包含病毒,尽管很少出现这种情况。退回过滤器操作会创建一封包含原始邮件前 10k 内容的新 邮件。在这三种情况下,新邮件将不做防病毒或反垃圾邮件扫描处理。 **Caution**

要发送到多个主机,您可以多次调用 bcc () 操作:

```
multiplealthosts:
if (recv-listener == "IncomingMail")
{
insert-header('X-ORIGINAL-IP', '$remote_ip');
bcc ('$EnvelopeRecipients', '$Subject', '$EnvelopeFrom', '10.2.3.4');
bcc ('$EnvelopeRecipients', '$Subject', '$EnvelopeFrom', '10.2.3.5');
bcc ('$EnvelopeRecipients', '$Subject', '$EnvelopeFrom', '10.2.3.6');
}
```
#### 相关主题

• [密件抄送并扫描发送给竞争对手的邮件](#page-306-0), on page 239

#### **bcc-scan()** 操作

bcc-scan 操作的原理与 bcc 操作相似,不同之处在于发送的邮件被视为新邮件,因此会通过整个邮 件管道。

momFilter:

```
if ((mail-from == '^johnny$') and (rcpt-to == '^sue$'))
{
bcc-scan('mom@home.org');
}
```
# <span id="page-268-0"></span>隔离和复制操作

quarantine('quarantine\_name')操作将标记出应放入隔离区队列的邮件。有关隔离区的详细信息, 请参阅"隔离区"一章。duplicate-quarantine ( 'quarantine name') 操作会立即将邮件的副本 发送到指定隔离区,而原始邮件将继续通过邮件管道。隔离区名称区分大小写。

在标记为放入隔离区的同时,邮件继续通过邮件管道的其余部分。当邮件到达管道末尾时,如果此 邮件被标记为放入一个或多个隔离区,邮件将加入这些队列。否则,邮件将被传送。请注意,如果 邮件没有到达管道末尾,邮件不会被放入隔离区。

相应地,如果邮件过滤器包含 quarantine() 操作, 在此之后还有 bounce() 或 drop() 操作, 邮件不 会被放入隔离区,因为最终操作阻止邮件到达管道末尾。果邮件过滤器包含隔离区操作,但邮件稍 后被反垃圾邮件或防病毒扫描或内容过滤器丢弃,也会发生上述情况。skip-filters() 操作会导致 邮件跳过任何剩余邮件过滤器,但内容过滤器可能仍然适用。例如,如果邮件过滤器将邮件标记为 放入隔离区,并包括 skip-filters() 操作, 那么邮件将跳过所有剩余的邮件过滤器, 并被隔离, 除 非邮件管道中的另一个操作导致邮件被丢弃。

在下面的示例中, 如果邮件包含"secret\_word"词典中的任何词语, 邮件将被发送至 Policy隔离区。

```
quarantine_codenames:
if (dictionary-match ('secret_words'))
{
quarantine('Policy');
}
```
在下面的示例中, 假定公司制定了丢弃所有 .mp3 文件附件 的正式策略。如果入站邮件包含 .mp3 附 件,那么该附件将被剥离,其余信息(原始正文和剩余附件)将发送到原始收件人。一个包含所有 附件的原始邮件副本将被隔离(发送到"策略"[Policy]隔离区。)如果有必要接收被阻止的附件, 原始收件人需请求从隔离区释放邮件。

```
strip_all_mp3s:
if (attachment-filename == '(?i)\ \ldots \ mp3$') {
duplicate-quarantine('Policy');
drop-attachments-by-name('(?i)\\.mp3$');
```
}

## <span id="page-269-0"></span>修改收件人操作

alt-rcpt-to 操作会在传送时将邮件的所有收件人改为指定收件人。

下列过滤器将发送信封收件人地址中包含 .freelist.com 的所有邮件,并将邮件的所有收件人更改 为 system-lists@myhost.com:

```
freelistFilter:
if(rcpt-to == \sqrt{\cdot}.freelist\cdot.com$')
{
alt-rcpt-to('system-lists@myhost.com');
}
```
# <span id="page-269-1"></span>修改传送主机操作

alt-mailhost 操作将选定邮件的所有收件人的 IP 地址改为给定的数字 IP 地址或主机名。

```
\mathscr{D}
```
alt-mailhost 操作可防止反垃圾邮件扫描引擎归类为垃圾邮件的邮件被隔离。alt-mailhost 操作将 覆盖 quarantine 操作并将邮件发送到指定的邮件主机。 **Note**

下列过滤器将所有邮件的收件人地址重定向到主机 example.com。

```
localRedirectFilter:
if(true)
{
alt-mailhost('example.com');
}
```
因此,定向到 joe@anywhere.com 的邮件被传送至位于 example.com,且信封收件人地址为 joe@anywhere.com 的邮件主机。注意,smtproutes 命令指定的所有额外路由信息仍会影响邮件的传 送。(请参阅 [路由本地域的邮件](#page-744-0), on page 677。)

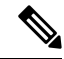

**Note** alt-mailhost 操作不支持指定端口号。因此,请添加 SMTP 路由。

```
下列过滤器将所有邮件重定向到 192.168.12.5:
local2Filter:
if(true)
{
```

```
alt-mailhost('192.168.12.5');
```
#### }

### <span id="page-270-0"></span>修改源主机(虚拟网关地址)操作

alt-src-host 操作会将邮件的源主机改为指定的源。源主机包括邮件来源的 IP 接口或 IP 接口组。 如果选择一组 IP 接口,系统会在传送邮件时轮询组中所有作为源接口的 IP 接口。实际上, 此操作 可以在一个邮件网关上创建多个虚拟网关地址。有关详细信息,请参阅[使用虚拟网关](#page-796-0)™ 技术为所有 [托管的域配置邮件网关](#page-796-0), on page 729。

IP 接口只能改为系统当前配置的 IP 接口或接口组。下列过滤器使用出站(传送)IP 接口 outbound2 为来自 IP 地址为 1.2.3.4 的远程主机的所有邮件创建虚拟网关。

```
externalFilter:
```

```
if(remote-ip == '1.2.3.4'){
alt-src-host('outbound2');
}
```
下列过滤器对从 IP 地址为 1.2.3.4 的远程主机接收的所有邮件使用 IP 接口组 Group1。

```
groupFilter:
if(remote-ip == '1.2.3.4')
{
alt-src-host('Group1');
}
```
## <span id="page-270-1"></span>存档操作

archive 操作可在邮件网关上将原始邮件(包括所有邮件信头和收件人)保存为 mbox 格式的文件。 此操作将使用保存邮件的日志文件名称参数。系统会在您创建过滤器时自动创建使用指定文件名的 日志订用,您也可以指定现有的过滤器日志文件。过滤器和过滤器日志文件创建后,可以使用filters -> logconfig 子命令编辑过滤器日志选项。

**Note**

logconfig 命令是 filters 的子命令。有关如何使用此子命令的完整说明,请参阅使用 CLI [管理邮件](#page-290-0) [过滤器](#page-290-0), on page 223。

mbox格式是标准的UNIX邮箱格式,而且有多种实用程序可帮助您更轻松地查看邮件。对于大多数 UNIX 系统,您可以键入"mail -f mbox.filename"来查看文件。mbox 格式是纯文本,因此可使用 简单的文本编辑器来查看邮件的内容。

在下面的示例中,如果信封发件人与 joesmith@yourdomain.com 匹配,则将邮件副本保存至名为 joesmith 的日志: logJoeSmithFilter: if(mail-from ==  $'$ ^joesmith@yourdomain\\.com\$')

```
{
archive('joesmith');
}
```
## <span id="page-271-0"></span>删除信头操作

strip-header 操作会检查邮件是否存在特定信头,并从邮件中删除这些行,然后再传送邮件。存在 多个信头时,操作会删除所有信头实例(例如"Received:"信头)。

在下面的示例中,所有邮件在传送前均被删除信头 X-DeleteMe:

```
stripXDeleteMeFilter:
if (true)
{
strip-header('X-DeleteMe');
}
```
处理信头时,注意信头的当前值包括在处理过程中所做的更改(如使用添加、删除或修改邮件标题 的过滤操作做出的更改)。有关详细信息,请参阅[邮件信头规则和求值](#page-200-0), on page 133。

# <span id="page-271-1"></span>插入信头操作

insert-header操作可将新的信头插入到邮件中。AsyncOS不验证插入的信头是否符合标准;必须确 保生成的邮件符合互联网邮件标准。

在下面的示例中,如果在邮件中找不到信头,则插入名为 X-Company 且值设为 My Company Name 的信 头:

```
addXCompanyFilter:
if (not header('X-Company'))
{
insert-header('X-Company', 'My Company Name');
}
```
Insert-header()操作允许在信头文本中使用非ASCII字符,但信头名称必须是ASCII(合规要求)。 传输代码采用可打印的引用格式,以最大限度地提高可读性。

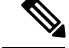

**Note**

strip-headers 和 insert-header 操作可以结合使用,重写原始邮件的所有邮件信头。在某些情况 下,可以使用多个相同的信头(如Received:);而在某些情况下,多个相同的信头实例可能会困扰 MUA (如多个"Subject:"信头)。

处理信头时,注意信头的当前值包括在处理过程中所做的更改(如使用添加、删除或修改邮件标题 的过滤操作做出的更改)。有关详细信息,请参阅[邮件信头规则和求值](#page-200-0), on page 133。

### <span id="page-272-0"></span>编辑信头文本操作

edit-header-text 操作支持使用正则表达式替换功能重写指定的信头文本。过滤器匹配信头中的正 则表达式,并将其替换为指定正则表达式。

例如,邮件包含下列主题信头:

Subject: SCAN Marketing Messages

下列过滤器删除信头中的"SCAN"文本,同时保留文本"Marketing Messages":

Remove\_SCAN: if true

{

```
edit-header-text ('Subject', '^SCAN\\s*','');
```
}

过滤器处理邮件后返回下列信头:

Subject: Marketing Messages

## <span id="page-272-1"></span>编辑正文文本操作

edit-body-text() 邮件过滤器与 Edit-Header-Text() 过滤器相似,但该过滤器作用于邮件正文,不 是其中一个信头。

edit-body-text() 邮件过滤器使用下列语法, 其中第一个参数是要搜索的正则表达式, 第二个参数 是替换文本:

```
Example: if true {
edit-body-text("parameter 1","parameter 2");
}
```
edit-body-text() 邮件过滤器仅作用于邮件正文部分有关判断 MIME 部分为邮件"正文"还是邮件 "附件"的详细信息,请参阅[邮件正文与邮件附件](#page-200-1), on page 133。

以下示例展示 URL 从邮件中删除, 并替换为文本"URL REMOVED":

```
URL Replaced: if true {
```

```
edit-body-text("(?i)(?:https?|ftp)://[^\\s\">]+", "URL REMOVED");
}
以下示例展示社会保险号码从邮件正文删除,并替换为文本"XXX-XX-XXXX":
ssn: if true {
edit-body-text("(?!000)(?:[0-6]\\d{2}|7(?:[0-6]\\d|7[012]))([
-]?)(?!00)\\d\\d\\1(?!0000)\\d{4}",
"XXX-XX-XXXX");
}
```
**Note** 此时无法在 edit-body-text() 过滤器中使用智能标识符。

## <span id="page-273-0"></span>**HTML** 转换操作

RFC 2822 定义了邮件的文本格式,但现在文本格式有了一定扩展(如 MIME)以便传输 RFC 2822 邮件中的其他内容。AsyncOS 现在可以使用 html-convert() 邮件过滤器通过以下语法将 HTML 转换 为纯文本:

```
Convert HTML Filter:
if (true)
{
html-convert();
}
```
思科邮件过滤器将判断给定 MIME 部分属于邮件"正文"还是"附件"。html-convert() 过滤器仅 作用于邮件正文部分。有关邮件正文和附件的详细信息,请参阅[邮件正文与邮件附件](#page-200-1), on page 133。

html-convert() 过滤器会根据文件格式使用不同的方法,将 HTML 从文档中删除。

如果邮件是纯文本(text/plain),邮件将原样通过过滤器。如果邮件是简单的HTML邮件(text/html), 所有HTML标签将从邮件中删除,所产生的正文将替换HTML邮件。邮件中的行没有重新格式化, 并且HTML不会显示为纯文本。如果邮件的结构是MIME(采用多部分/备用结构),且同时包含内 容相同的 text/plain 部分和 text/html 部分, 过滤器将删除邮件的 text/html 部分, 保留 text/plain 部分。 对于其他 MIME 类型(例如多部分/混合), 过滤器将删除 HTML 正文部分的 HTML 标记, 并将 HTML 正文重新插入邮件。

如存在邮件过滤器, html-convert() 过滤器操作仅将邮件标记为需要处理, 但不会立即更改邮件结 构。所有处理完成后,对邮件的更改才会生效。这样便于其他过滤器操作处理修改之前的原始邮件 正文。

## <span id="page-274-0"></span>退回配置文件操作

bounce-profile 操作为邮件分配预配置的退回配置文件。(请参[阅定向退回的邮件](#page-773-0), on page 706。) 如果邮件无法发送,则使用通过退回配置文件配置的退回选项。使用此功能将覆盖从侦听程序的配 置中分配给邮件的退回配置文件(如果已分配)。

在下面的过滤器示例中,为信头为 X-Bounce-Profile: fastbounce 的所有外发邮件分配退回配置文 件"fastbounce":

fastbounce:

```
if (header ('X-Bounce-Profile') == 'fastbounce') {
bounce-profile ('fastbounce');
}
```
## <span id="page-274-1"></span>绕过反垃圾邮件系统操作

skip-spamcheck 操作会指示系统允许邮件绕开系统上配置的任何基于内容的反垃圾邮件过滤。如果 未配置基于内容的反垃圾邮件过滤,或如果从未将邮件标记为首先进行垃圾邮件扫描,此操作不会 对邮件进行处理。

以下示例允许高 IP 信誉得分的邮件绕过基于内容的反垃圾邮件过滤功能:

```
allowed list on reputation:
if (reputation > 7.5)
{
skip-spamcheck();
}
```
#### 相关主题

- [传入中继如何影响功能](#page-471-0) , on page 404
- [避免垃圾邮件过滤器过滤邮件网关生成的邮件](#page-459-0), on page 392

## <span id="page-274-2"></span>绕过灰色邮件操作

如果您不想在某些邮件上应用灰色邮件操作,可使用下列邮件过滤器操作绕过这类操作:

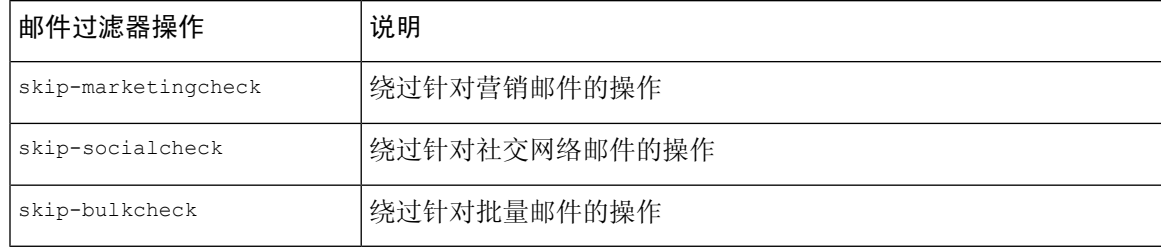

以下示例指定在侦听程序"private\_listener"上接收的邮件必须绕过针对社交网络邮件的灰色邮件操 作。 internal mail is safe: if (recv-listener == 'private\_listener') { skip-socialcheck(); }

## <span id="page-275-0"></span>绕过防病毒系统操作

skip-viruscheck操作指示系统允许邮件绕过系统上配置的所有病毒防护系统。如果未配置防病毒系 统,或如果从未将邮件标记为首先进行病毒扫描,此操作不会对邮件进行处理。

以下示例指定在侦听程序"private\_listener"上接收的邮件应绕过反垃圾邮件和防病毒系统。

```
internal mail is safe:
if (recv-listener == 'private_listener')
{
skip-spamcheck();
skip-viruscheck();
}
```
### <span id="page-275-1"></span>绕过文件信誉过滤和文件分析系统操作

skip-ampcheck操作指示系统允许邮件绕过系统上配置的文件信誉过滤和文件分析。如果未配置文件 信誉过滤和文件分析,或如果从未将邮件标记为首先进行文件信誉过滤和文件分析扫描,此操作不 会对邮件进行处理。

以下示例指定包含 PDF 附件的邮件应绕过文件信誉过滤和文件分析。

```
skip_amp_scan:
if (attachment-filetype == 'pdf')
{
skip-ampcheck();
}
```
## 绕过病毒爆发过滤器扫描操作

skip-vofcheck操作指示系统允许邮件绕过病毒爆发过滤器扫描。如果病毒爆发过滤器扫描未启用, 此操作不会对邮件进行处理。

以下示例指定在侦听程序"private\_listener"上接收的邮件应绕过爆发过滤器扫描。

```
internal mail is safe:
```

```
if (recv-listener == 'private_listener') Outbreak Filters
{
skip-vofcheck();
}
```
# <span id="page-276-0"></span>添加邮件标记操作

tag-message 操作会在外发邮件中插入自定义术语,以便使用 DLP 策略过滤。您可以将 DLP 策略配 置为仅扫描包含邮件标记的邮件。邮件标记对收件人不可见。标签名称可以包含 [a-zA-Z0-9\_-.] 字 符集中字符的任意组合。.

有关配置 DLP 邮件过滤策略的信息, 请参阅"防数据丢失"一章。

以下示例将邮件标记插入主题中包含"[Encrypt]"的邮件。然后,您可以创建 DLP 策略,如果思 科邮件加密可用,则该策略将在传送具有此邮件标记的邮件之前对其进行加密。

Tag\_Message:

```
if (subject == '\^{\backslash}[Encrypt\backslash]')
{
tag-message('Encrypt-And-Deliver');
}
```
## <span id="page-276-1"></span>添加日志条目操作

{

}

log-entry 操作在信息级别向文本邮件日志中插入自定义文本。文本可包含操作变量。您可以使用此 操作插入用于调试的文本,以及解释邮件过滤器为何执行某一操作的信息。日志条目也将显示在邮 件跟踪中。

以下示例插入了解释邮件因为涉嫌包含公司机密信息而被退回的日志条目:

```
CompanyConfidential:
if (body-contains('Company Confidential'))
log-entry('Message may have contained confidential information.');
bounce();
```
## <span id="page-277-0"></span>**URL** 信誉操作

使用邮件中的 URL 信誉得分修改 URL 或其行为。有关重要详细信息和示例,请参阅[防御恶意或不](#page-500-0) [需要的](#page-500-0) URL, on page 433中的修改邮件中的 URL[:在过滤器中使用](#page-509-0) URL 信誉和 URL 类别操作 , on [page](#page-509-0) 442

这些操作不需要规则。

在 URL 信誉操作中:

- msg\_filter\_name 为邮件过滤器的名称。
- min\_score 和 max\_score 是操作应用范围的最小和最大得分。适用范围包括您指定的值。

最小和最大得分必须介于 -10.0 和 10.0 之间。

- 要在信誉服务不提供得分的情况下指定操作,请使用操作的相应"no reputation"版本,如以 下小节所示。
- allowedlist 为已定义 URL 列表的名称(通过 urllistconfig 命令定义)。指定允许列表为可 选。
- 不输入 Preserve signed, 而输入 0 或 1:
	- 1 将此操作仅应用于未签名邮件
	- 0 将此操作应用于所有邮件

如不指定 preserve\_signed 值, 操作将仅应用于未签名邮件。

#### 相关主题

- 根据 URL 信誉将 URL [替换为文本](#page-277-1), on page 210
- 根据 URL [信誉去除](#page-278-0) URL 中的威胁, on page 211
- 根据 URL 信誉将 URL [重定向到思科安全代理](#page-278-1) , on page 211

#### <span id="page-277-1"></span>根据 **URL** 信誉将 **URL** 替换为文本

#### 要在信誉服务提供得分时执行操作,请执行以下操作:

使用 url-reputation-replace 操作。

使用 url-reputation-replace 操作时,过滤器的语法为:

<msg\_filter\_name>:

if <condition>

{url-reputation-replace(<min\_score>, <max\_score>,' <replace\_text>', '< allowedlist>', < Preserve signed>  $);$ 

其中,replace\_text 是要替换 URL 的文本。

#### 要在信誉服务不提供得分时执行操作,请执行以下操作:

使用 url-no-reputation-replace 操作。

使用 url-no-reputation-replace 操作时,过滤器的语法为:

<msg\_filter\_name>: if <condition> {url-no-reputation-replace ('<replace\_text>', '<allowedlist>', <Preserve\_signed>);} 其中, replace text 是要替换 URL 的文本。

#### <span id="page-278-0"></span>根据 **URL** 信誉去除 **URL** 中的威胁

#### 要在信誉服务提供得分时执行操作,请执行以下操作:

使用 url-reputation-defang 操作。 使用 url-reputation-defang 操作时,过滤器的语法为: <msg\_filter\_name>: if <condition> {url-reputation-defang (<min\_score>, <max\_score>, '<allowedlist>', <Preserve\_signed>);}

#### 要在信誉服务不提供得分时执行操作,请执行以下操作:

使用 url-no-reputation-defang 操作。 使用 url-no-reputation-defang 操作时,过滤器的语法为: <msg\_filter\_name>: if <condition> {url-no-reputation-defang ('<allowedlist>', <Preserve\_signed>);}

#### <span id="page-278-1"></span>根据 **URL** 信誉将 **URL** 重定向到思科安全代理

# 要在信誉服务提供得分时执行操作,请执行以下操作: 使用 url-reputation-proxy-redirect 操作。 使用 url-reputation-proxy-redirect 操作时,过滤器的语法为: <msg\_filter\_name>: if <condition> {url-reputation-proxy-redirect (<min\_score>, <max\_score>, '<allowedlist>', <Preserve\_signed>);}

#### 要在信誉服务不提供得分时执行操作,请执行以下操作:

使用 url-no-reputation-proxy-redirect 操作。 使用url-no-reputation-proxy-redirect 操作时,过滤器的语法为: <msg\_filter\_name>: if <condition> {url-no-reputation-proxy-redirect ('<allowedlist>', <Preserve\_signed>);}

## <span id="page-279-0"></span>**URL** 类别操作

使用邮件中的 URL 类别修改 URL 或其行为。有关重要详细信息,请参[阅防御恶意或不需要的](#page-500-0) URL, on [page](#page-500-0) 433中的修改邮件中的 URL[:在过滤器中使用](#page-509-0) URL 信誉和 URL 类别操作 , on page 442

这些操作不需要规则。

在所有 URL 类别操作中:

- msg\_filter\_name 是邮件过滤器的名称。
- category-name是URL类别。使用逗号分隔多个类别。要获得正确的类别名称,请查看内容过滤 器中的 URL 类别条件或操作。有关类别的说明和示例,请参阅关于 [URL](#page-519-0) 类别, on page 452。
- url\_allowed\_list 为已定义 URL 列表的名称(通过 urllistconfig 命令定义)。
- unsigned-only: 输入 0 或 1。
	- 1 将此操作仅应用于未签名邮件
	- 0 将此操作应用于所有邮件

#### 相关主题

- 根据 URL 类别将 URL [替换为文本](#page-279-1) , on page 212
- 基于 URL [类别去除](#page-279-2) URL 中的威胁 , on page 212
- 根据 URL 类别将 URL [重定向到思科安全代理](#page-279-3) , on page 212

#### <span id="page-279-1"></span>根据 **URL** 类别将 **URL** 替换为文本

使用 url-category-replace 操作时, 过滤器的语法为:

```
<msg_filter_name>:
if <condition>
url-category-replace(['<category-name1>','<category-name2>',...,
'<category-name3>' ],' <replacement-text>' , ' <url_allowed_list>' , <unsigned-only>);
```
其中, replacement-text 是要替换 URL 的文本。

#### <span id="page-279-3"></span><span id="page-279-2"></span>基于 **URL** 类别去除 **URL** 中的威胁

使用 url-category-defang 操作时,过滤器的语法为:

<msg\_filter\_name>:

if <condition>

```
url-category-defang(['<category-name1>','<category-name2>',..., '<category-name3>'],
' <url allowed list>', <unsigned-only>);
```
#### 根据 **URL** 类别将 **URL** 重定向到思科安全代理

使用 url-category-proxy-redirect 操作时,过滤器的语法为:

<msg\_filter\_name>:

if <condition>

```
url-category-proxy-redirect(['<category-name1>',' <category-name2>',...,
'<category-name3>' ], ' <url allowed list>' , <unsigned-only>);
```
## <span id="page-280-1"></span>无操作

无操作操作执行 no-op 或 no 操作。如果您不想在邮件过滤器使用通知、隔离或丢弃等其他操作,可 以使用此操作。例如,如要了解所创建的新邮件过滤器的行为,您可以使用无操作操作。在邮件过 滤器可用后,可以使用"邮件过滤器报告"(Message Filters report) 页面监控新邮件过滤器的行为, 并根据需要优化过滤器。

以下示例展示如何使用邮件过滤器中的无操作操作。

new filter test: if header-repeats ('subject', X, 'incoming') {no-op();}

### <span id="page-280-0"></span>伪造邮件检测操作

系统会从伪造邮件中去掉"发件人:"信头,并将其替换为"信封发件人"。

以下邮件过滤器会将邮件中的"发件人:"信头与词典中的术语进行比较,如果内容词典中的某术 语的匹配分数大于或等于 70, 则邮件过滤器会删除"发件人:"信头并将其替换为信封发件人。

FED\_CF: if (forged-email-detection("Execs", 70)) { fed("from", ""); }

# 附件扫描

邮件网关使用内容扫描程序来删除邮件中不符合公司策略的附件,同时仍然保留传送原始邮件的能 力。

您可以根据附件的特定文件类型、指纹或附件的内容,过滤附件。使用指纹确定附件的确切类型可 防止用户将恶意附件扩展名(例如,.exe)重命名为常用的扩展名(例如,.doc),借此绕过附件过 滤器。

扫描附件内容时,内容扫描程序将从附件文件中提取数据,搜索正则表达式。它会检查附件文件中 的数据和元数据。如果扫描 Excel 或 Word 文档, 附件扫描引擎还可以检测以下类型的嵌入式文 件:.exe、.dll、.bmp、.tiff、.pcx、.gif、.jpeg、.png 以及 Photoshop 图像。

邮件网关中的内容扫描程序可以对以下存档文件格式执行内容扫描:

- ACE 存档
- ALZ 存档
- Apple 磁盘映像
- ARJ 存档
- bzip2 存档
- EGG 存档
- GNU Zip
- ISO 磁盘映像
- Java 存档
- LZH
- Microsoft Cabinet 存档
- RAR 多部分文件
- RedHat 软件包管理器存档
- Roshal 存档 (RAR)
- Unix AR 存档
- UNIX 压缩存档
- UNIX cpio
- UNIX Tar
- XZ 存档
- Zip 存档
- 7-Zip
- ARC

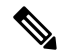

您可以在 Web 界面中使用安全服务 **(Security Services)** > 扫描行为 **(Scan Behavior)** 页面来查看与内 容扫描程序相关的文件的详细信息,也可以在 CLI 中使用 contentscannerstatus 命令来查看。这些文 件将使用更新服务器自动更新。如果您要手动更新这些文件,请参阅[配置扫描行为](#page-313-0), on page 246。 **Note**

#### 相关主题

- [用于扫描附件的邮件过滤器](#page-281-0), on page 214
- [图像分析](#page-282-0), on page 215
- [配置图像分析扫描引擎](#page-283-0), on page 216
- [将邮件过滤器配置为根据图像分析结果执行操作](#page-285-0), on page 218
- 通知, on [page](#page-286-0) 219
- [附件扫描邮件过滤器示例](#page-287-0), on page 220

# <span id="page-281-0"></span>用于扫描附件的邮件过滤器

下表描述的邮件过滤器操作是非最终操作。(附件被删除,邮件处理继续。)

可选注释是添加到邮件中的文本,与脚注非常相似,而且可以包含邮件过滤器操作变量(请参阅[附](#page-287-0) [件扫描邮件过滤器示例](#page-287-0), on page 220)。

#### **Table 27:** 用于过滤附件的邮件过滤器操作

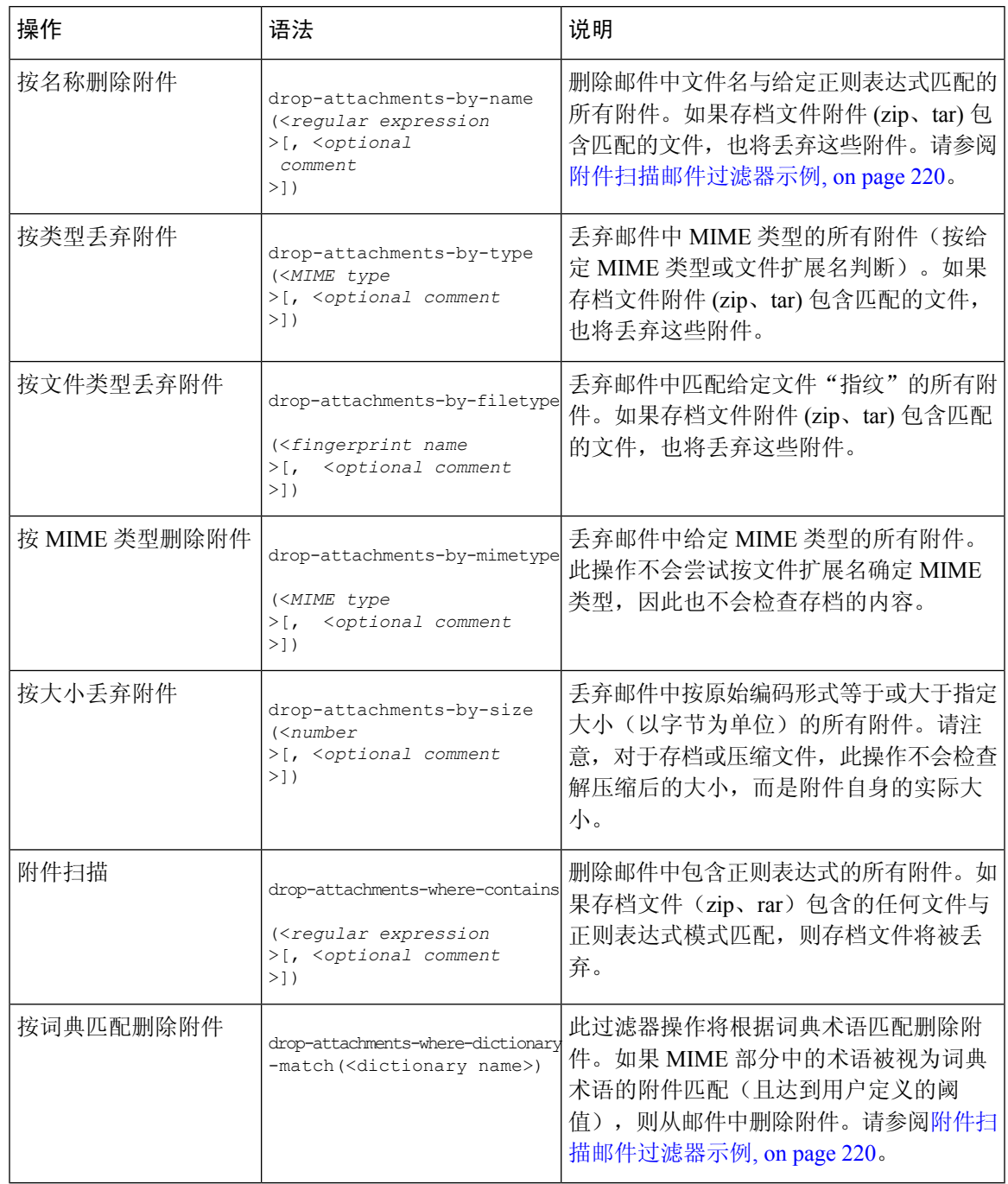

# <span id="page-282-0"></span>图像分析

某些邮件包含可能需要扫描是否包含不当内容的图像。使用图像分析引擎搜索邮件中的不当内容。

图像分析器使用测量图像属性的算法来确定不适当内容的可能性。这些算法可以检测图像中的形状 和颜色面板。分析器可以识别图像中的形状类型以及任何肤色相对于图像中其他颜色的百分比,以 帮助识别不适当的内容。肤色颜色百分比较高的图像更有可能是不适当的内容。这些算法不会以任 何方式进行区分。

图像分析不用于补充或取代您的防病毒和反垃圾邮件扫描引擎。其目的是通过识别邮件中的不当内 容促进图像的合理应用。使用图像分析扫描引擎隔离和分析邮件,并检测趋势。

配置邮件网关进行图像分析后,可以使用图像分析过滤器规则处理可疑或不适当的邮件。图像扫描 支持扫描以下类型的附加文件:BMP、JPG、TIF、PNG、GIF、TGA 和 PCX。

扫描图像附件时,思科指纹确定文件类型,图像分析器使用算法分析图像内容。如果图像嵌入在另 一个文件中,则内容扫描程序会提取该文件。图像分析判定在完整邮件基础上得出判定结果。如果 邮件不包括任何图像,邮件的分数为"0",与"正常"判定对应。因此,不含任何图像的邮件将收 到"正常"判定。

# <span id="page-283-0"></span>配置图像分析扫描引擎

通过 GUI 启用图像分析:

#### **Procedure**

- 步骤 **1** 依次转到安全服务 **(Security Services) > IronPort** 图像分析 **(IronPort Image Analysis)**。
- 步骤 **2** 单击启用 **(Enable)**。

屏幕随即显示成功消息,并显示判定设置。

图像分析过滤器规则支持用户根据以下判定确定要执行哪些操作:

- 正常:图像不包含不恰当的内容。图像分析判定在完整邮件基础上得出判定结果,因此,不含 任何图像的邮件将得到"正常"判定。
- 可疑:图像可能包含不恰当的内容。
- 不恰当:图像包含不恰当的内容。

这些判定是表示图像分析器算法分配用于确定存在不恰当内容的可能性的数值。

建议使用以下值:

- 正常: 0 49
- 可疑: 50 74
- 不恰当:75 100

#### **What to do next**

可以通过配置灵敏度设置优化图像扫描,帮助减少误报的数量。例如,如果发现收到误报,可以降 低灵敏度设置。或者,相反,如果发现图像扫描漏掉不适当的内容,可能需要设置更高的灵敏度。 灵敏度设置是介于 0(无灵敏度)和 100(高度敏感)之间的值。建议使用默认灵敏度设置 65。

#### 相关主题

• [微调图像分析设置](#page-284-0), on page 217

## <span id="page-284-0"></span>微调图像分析设置

#### **Procedure**

- 步骤 **1** 依次转到安全服务 **(Security Services) > IronPort** 图像分析 **(IronPort Image Analysis)**。
- 步骤 **2** 单击编辑设置 **(Edit Settings)**。
- 步骤 **3** 配置图像分析敏感度设置。建议使用默认灵敏度设置 65。
- 步骤 **4** 配置正常、可疑和不恰当判定的设置。

配置值范围时,请确保值不重叠,且为整数。

步骤5 或者, 将 AsyncOSsyncOS 配置为不扫描未达到最低大小要求的图像(推荐)。默认情况下, 为 100 像素的图像配置此设置。扫描小于 100 像素的图像有时可能会产生误报。

您还可以在 CLI 中使用 imageanalysisconfig 命令启用图像分析:

#### **What to do next**

#### 相关主题

• [查看特定邮件的判定分数](#page-284-1), on page 217

#### <span id="page-284-1"></span>查看特定邮件的判定分数

要查看特定邮件的判定分数,您可以查看邮件日志。邮件日志可显示图像名称或文件名、特定邮件 附件的得分。此外,日志还将列出文件中的图像是否可以扫描的信息。注意,日志中的信息介绍每 个邮件附件的结果,而不是每个图像的结果。例如,如果邮件的压缩文件附件中包含 JPEG 图像, 日志条目将包含压缩文件的名称,而不是JPEG图像的名称。此外,如果压缩文件中包括多个图像, 日志条目将列出所有图像的最高得分。不可扫描的注释可表明是否有任何图像不可扫描。

日志不介绍得分如何转换为特定判定(正常、可疑或不恰当)的信息。但是,您可以使用邮件日志 跟踪特定邮件的传送,因此可根据对邮件执行的操作确定邮件是否包含不当或可疑图像。

例如,下面的邮件日志显示邮件过滤器规则根据图像分析扫描结果丢弃了附件:

Thu Apr 3 08:17:56 2009 Debug: MID 154 IronPort Image Analysis: image 'Unscannable.jpg' is unscannable.

Thu Apr 3 08:17:56 2009 Info: MID 154 IronPort Image Analysis: attachment 'Unscannable.jpg' score 0 unscannable

Thu Apr 3 08:17:56 2009 Info: MID 6 rewritten to MID 7 by drop-attachments-where-image-verdict filter 'f-001'

Thu Apr 3 08:17:56 2009 Info: Message finished MID 6 done

# <span id="page-285-0"></span>将邮件过滤器配置为根据图像分析结果执行操作

启用图像分析后,必须创建对不同邮件判定执行不同操作的邮件过滤器。例如,您可能希望传送正 常判定的邮件,而对判断含有不恰当内容的邮件进行隔离。

 $\label{eq:1}$ **Note**

思科建议您不要丢弃或退回判定为不恰当或可疑的邮件。相反,请将违规邮件副本发送到隔离区, 以便开展后期审查和深度趋势分析。

```
以下过滤器显示如果内容不当或可疑邮件将被标记:
image analysis: if image-verdict == "inappropriate" {
strip-header("Subject");
insert-header("Subject", "[inappropriate image] $Subject");
}
else {
if image-verdict == "suspect" {
strip-header("Subject");
insert-header("Subject", "[suspect image] $Subject");
}
}
```
#### 相关主题

• [创建内容过滤器根据图像分析判定删除附件](#page-285-1) , on page 218

## <span id="page-285-1"></span>创建内容过滤器根据图像分析判定删除附件

启用图像分析后,您可以创建内容过滤器根据图像分析判定删除附件,或者您可以将过滤器配置为 根据不同的邮件判定执行不同的操作。例如,您可能决定隔离包含不恰当内容的邮件。

要根据图像分析判定删除附件,请执行以下操作:

#### **Procedure**

步骤 **1** 依次单击"邮件策略"(Mail Policies) >"传入内容过滤器"(Incoming Content Filters)。

步骤 **2** 单击"添加过滤器"(Add Filter)。

步骤 **3** 输入内容过滤器的名称。

步骤 **4** 在"操作"(Actions) 下,单击添加操作 **(Add Action)**。

- 步骤 **5** 在"按文件信息删除附件"(Strip Attachment byFile Info)下,单击图像分析判定如下**(Image Analysis Verdict is)**:
- 步骤 **6** 从以下图像分析判定中选择:
	- 可疑
	- 不恰当
	- 可疑或不适当
	- 不可扫描
	- 正常

### 配置基于图像分析判定的操作

配置基于图像分析判定的操作:

#### **Procedure**

- 步骤 **1** 依次单击"邮件策略"(Mail Policies) >"传入内容过滤器"(Incoming Content Filters)。
- 步骤 **2** 单击"添加过滤器"(Add Filter)。
- 步骤 **3** 输入内容过滤器的名称。
- 步骤 **4** 在"条件"(Conditions) 下,单击添加条件 **(Add Condition)**。
- 步骤 **5** 在"附件文件信息"(Attachment File Info) 下,单击图像分析判定 **(Image Analysis Verdict)**。
- 步骤 **6** 选择以下其中一个判定:
	- 可疑
	- 不恰当
	- 可疑或不适当
	- 不可扫描
	- 正常

步骤 **7** 单击添加操作 **(Add Action)**。

- 步骤 **8** 选择根据图像分析判定对邮件执行的操作。
- 步骤 **9** 提交并确认更改。

# <span id="page-286-0"></span>通知

使用附件过滤器规则时,可使用 GUI 中的"文本资源"页面或 textconfig CLI 命令配置自定义通知 文本作为文本资源。通知模板支持非 ASCII 字符(创建模板时系统会提示选择编码)。

在下面的示例中,先使用 textconfig 命令创建可插入通知邮件正文的strip.mp3通知模板。随后创 建附件过滤器规则,这样,当从邮件中删除.mp3文件时,系统会向预设收件人发送通知邮件,告知 .mp3 文件已被删除。

```
drop-mp3s:
if (attachment-type == '*/mp3'){ drop-attachments-by-filetype('Media');
notify ('$EnvelopeRecipients', 'Your mp3 has been removed', '$EnvelopeFrom',
'strip.mp3');
}
```
有关详细信息,请参阅[通知和通知并抄送操作](#page-264-1), on page 197。

# <span id="page-287-0"></span>附件扫描邮件过滤器示例

以下示例展示在附件上执行的操作:

- [插入信头](#page-287-1), on page 220
- [按文件类型丢弃附件](#page-288-0), on page 221
- [按词典匹配删除附件](#page-289-0), on page 222
- [隔离受保护的附件](#page-289-1), on page 222
- [检测未受保护的附件](#page-290-1), on page 223

# <span id="page-287-1"></span>插入信头

在这些示例中, AsyncOS 会在附件包含指定内容时插入信头。

在以下示例中,系统对邮件中的所有附件进行关键字扫描。如果所有附件都包含关键字,插入自定 义 X-Header:

attach\_disclaim:

```
if (every-attachment-contains('[dD]isclaimer') ) {
insert-header("X-Example-Approval", "AttachOK");
}
```
在下面的示例中,系统对附件进行二进制数据模式扫描。过滤器使用 attachment-binary-contains 过滤器规则搜索表示 PDF 文档已加密的模式。如果二进制数据中 存在模式, 则插入自定义信头:

```
match_PDF_Encrypt:
if (attachment-filetype == 'pdf' AND
attachment-binary-contains('/Encrypt')){
strip-header ('Subject');
insert-header ('Subject', '[Encrypted] $Subject');
```
}

#### 按文件类型丢弃附件

在以下示例中,系统从邮件中删除"可执行程序"组附件(.exe、.dll 和 .scr)、在邮件中添加文 本, 同时列出被删除文件的文件名 (使用 \$dropped filename 操作变量) 。注意, drop-attachments-by-filetype操作将检查附件,并根据文件的指纹删除附件,而不是只根据三个字 母的文件扩展名。另外,可以指定单个文件类型("mpeg"),也可以引用所有文件类型对象 ("Media"):

```
strip all exes: if (true) {
```
drop-attachments-by-filetype ('Executable', "Removed attachment:

```
$dropped_filename");
```
}

在下面的示例中,系统从信封发件人不属于域 example.com 的邮件中删除同一"可执行程序"组附 件(.exe、.dll 以及 .scr)。

```
strip inbound exes: if (mail-from != "@example\\.com$") {
```

```
drop-attachments-by-filetype ('Executable');
```

```
}
```
在以下示例中,将从其信封发件人不在域 example.com 内的邮件中删除文件类型的特定成员 ("wmf")以及附件的同一"可执行文件"组(.exe、.dll 和 .scr)。

```
strip inbound exes and wmf: if (mail-from != "@example\\.com$") {
drop-attachments-by-filetype ('Executable');
drop-attachments-by-filetype ('x-wmf');
```
}

在以下示例中,系统添加了更多附件名称,对"可执行程序"预定义附件组进行了扩展。(注意, 此操作不检查附件的文件类型。)

```
strip all dangerous: if (true) {
drop-attachments-by-filetype ('Executable');
drop-attachments-by-name('(?i)\\.(cmd|pif|bat)$');
}
```
drop-attachments-by-name 操作支持非 ASCII 字符。

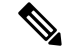

**Note**

drop-attachments-by-name 操作将根据从 MIME 信头捕获的文件名匹配正则表达式。从 MIME 信头 中捕获的文件名可能包含行尾空格。

在下面的示例中, 如果附件不是 .exe 可执行程序类型, 邮件将被丢弃。但是, 如果至少有一个文件 类型属于过滤类型的附件,过滤器便会对邮件执行操作。例如,下列过滤器会删除附件类型不是 **.exe** 文件类型的所有邮件:

```
exe check: if (attachment-filetype != "exe") {
drop();
}
```
如果一封邮件包含多个附件,那么如果至少一个附件为.exe文件,邮件网关便会删除该邮件,即使 其他附件不是 .exe 文件。

#### 按词典匹配删除附件

drop-attachments-where-dictionary-match 操作将根据词典术语匹配删除附件。如果 MIME 部分中 的术语被视为词典术语的附件匹配(且达到用户定义的阈值),则从邮件中删除附件。以下示例展 示如果在附件中检测到"secret words"词典中的词语将丢弃附件。注意,匹配的阈值设为一:

```
Data Loss Prevention: if (true) {
drop-attachments-where-dictionary-match ("secret words", 1);
}
```
### 隔离受保护的附件

attachment-protected 过滤器测试邮件中的任何附件是否受密码保护。您可以在传入邮件上使用此 过滤器,确保附件可以扫描。根据定义,包含一个加密对象和未加密对象的压缩文件将被视为受保 护。同样,未设打开密码的 PDF 文件不被视为受保护,即使使用密码限制复制或打印。以下示例展 示受保护附件被发送到"策略"(Policy) 隔离区:

```
quarantine_protected:
if attachment-protected
{
quarantine("Policy");
}
```
### 检测未受保护的附件

attachment-unprotected 过滤器测试邮件中的任何附件是否不受密码保护。此邮件过滤器是对 attachment-protected 过滤器的补充。您可以在外发邮件上使用此过滤器,检测未受保护的外发邮 件。以下示例展示 AsyncOS 在外发侦听程序上检测未受保护的附件,并隔离邮件:

```
quarantine_unprotected:
if attachment-unprotected
{
quarantine("Policy");
}
```
# 使用邮件过滤器检测邮件附件中的恶意文件

例如,使用以下邮件过滤器规则语法检测被 ETF 引擎归类为恶意的邮件附件中的文件,并对此类邮 件执行适当的操作。

#### 语法:

```
Strip_malicious_files: if (file-hash-etf-rule (['etf_source1'], <'file_hash_exception_list'>))
```

```
{ file-hash-etf-strip-attachment-action (['etf_source1'], <'file_hash_exception_list>,
"file stripped from message attachment"); }
```
#### 其中:

- 'file-hash-etf-rule' 是附件文件信息邮件过滤器规则
- 'etf\_source1' 是用于根据文件散列检测邮件中的恶意文件的 ETF 源。
- Ifile hash exception list' 是文件散列例外列表的名称。如果不存在文件散列例外列表, 它 将显示为 ""。
- 'file-hash-etf-strip-attachment-action' 是要应用于包含恶意文件的邮件的操作名称。

在以下示例中,如果邮件包含 ETF 引擎检测为恶意的邮件附件,则该附件将被删除。

```
Strip_Malicious_Attachment: if (true) {file-hash-etf-strip-attachment-action
(['threat_feed_source'], "", "Malicious message attachment has been stripped from
the message."); }
```
# 使用 **CLI** 管理邮件过滤器

您可以使用 CLI 添加、删除、激活和停用、导入和导出邮件过滤器,并设置邮件过滤器的日志记录 选项。下表汇总了可用的命令和子命令。下表汇总了可用的命令和子命令。

#### **Table 28:** 邮件过滤器子命令

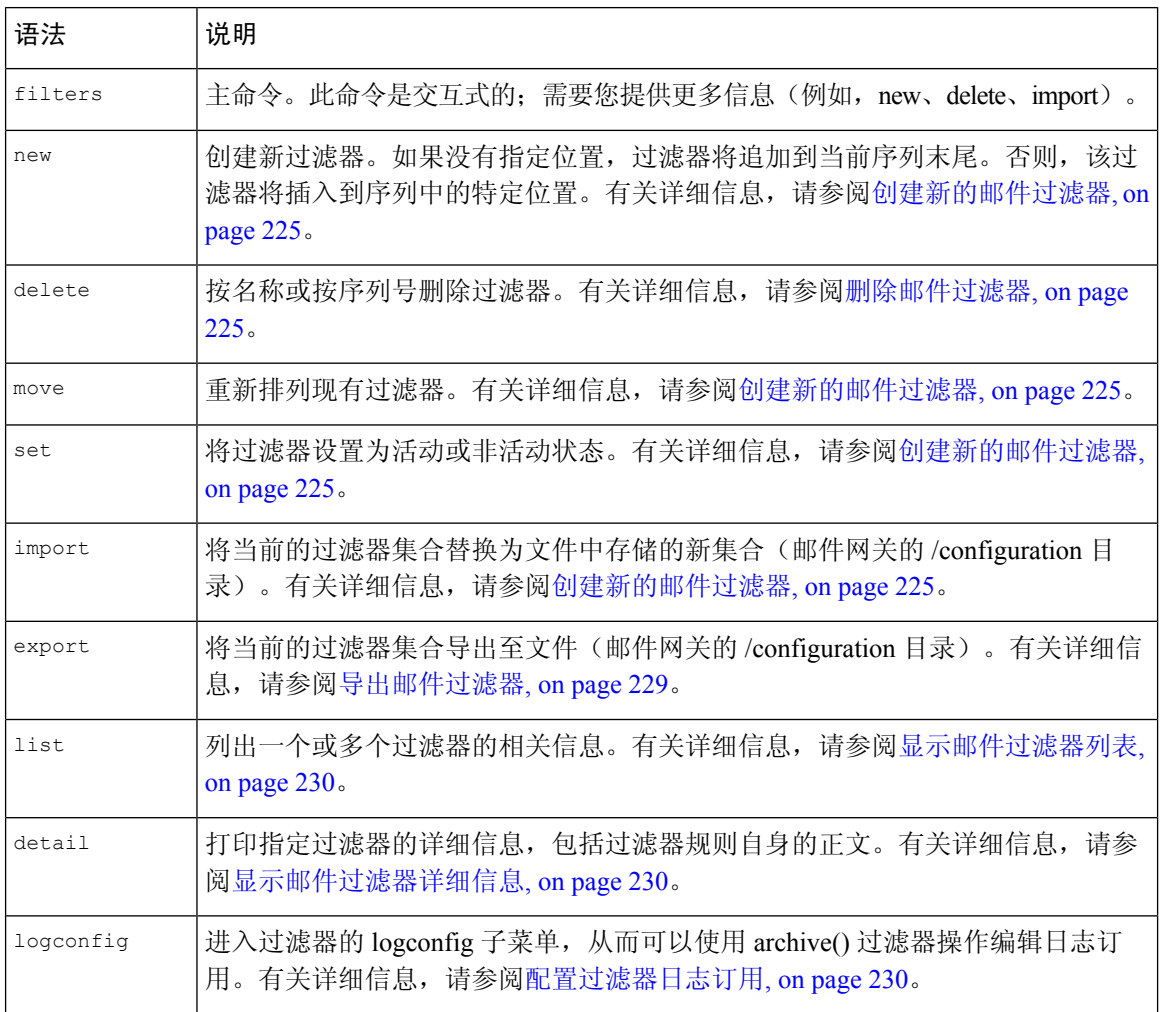

# 

**Note** 必须发出 commit 命令,过滤器才能生效。

参数的三种类型如下:

#### **Table 29:** 过滤器管理参数

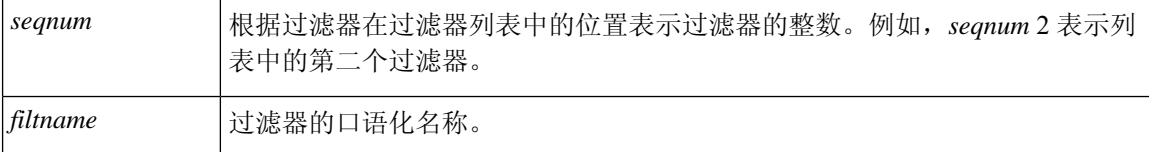

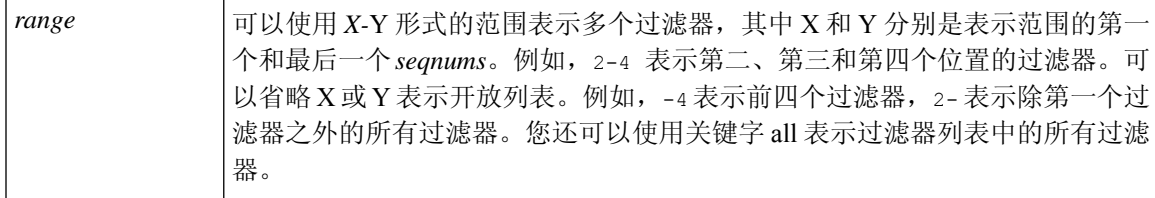

#### 相关主题

- [创建新的邮件过滤器](#page-292-0), on page 225
- [删除邮件过滤器](#page-292-1), on page 225
- [移动邮件过滤器](#page-293-0), on page 226
- [激活和停用邮件过滤器](#page-293-1), on page 226
- [导入预策略过滤器](#page-296-1), on page 229
- [导出邮件过滤器](#page-296-0), on page 229
- 查看非 ASCII [字符集](#page-297-3), on page 230
- [显示邮件过滤器列表](#page-297-0), on page 230
- [显示邮件过滤器详细信息](#page-297-1), on page 230
- [配置过滤器日志订用](#page-297-2), on page 230
- [更改邮件编码](#page-299-0), on page 232
- [示例邮件过滤器](#page-300-0), on page 233

# <span id="page-292-0"></span>创建新的邮件过滤器

new [*seqnum*|*filtname*|last]

指定新过滤器的插入位置。如果省略位置或提供关键字 last,输入的过滤器将追加到过滤器列表末 尾。序列号之间不允许有间隔;不允许输入不在当前列表范围内的*seqnum*。如果输入未知的*filtname*, 系统将提示您输入有效的 *filtname*、*seqnum* 或 last。

输入过滤器后,可以手动输入过滤器脚本。完成输入后,在脚本行中输入句点(.)可自行终止输入。

以下条件可能会导致错误:

- 序列号不在当前序列号范围内。
- 过滤器的 *filtname* 不唯一。
- 过滤器的 *filtname* 为保留字。
- 过滤器存在语法错误。
- 过滤器具有引用不存在的系统资源(如接口)的操作。

## <span id="page-292-1"></span>删除邮件过滤器

delete [*seqnum*|*filtname*|*range*]

删除标识的过滤器。

以下条件可能会导致错误:

- 不存在使用指定名称的过滤器。
- 不存在使用指定序列号的过滤器。

# <span id="page-293-0"></span>移动邮件过滤器

move [*seqnum*|*filtname*|*rangeseqnum*|last]

将第一个参数标识的过滤器移动到第二个参数标识的位置。如果第二个参数是关键字last,过滤器将 移至过滤器列表的末尾。如果要移动多个过滤器,它们的相对顺序保持不变。

以下条件可能会导致错误:

- 不存在使用指定名称的过滤器。
- 不存在使用指定序列号的过滤器。
- 序列号不在当前序列号范围内。
- 移动不会导致序列发生变化。

## <span id="page-293-1"></span>激活和停用邮件过滤器

指定邮件过滤器的状态有活动和非活动,以及有效和无效之分。仅当邮件过滤器处于活动且有效状 态时,才能处理邮件。可以使用 CLI 将现有过滤器从活动状态改为非活动状态(以及改回原来状 态)。如果过滤器引用的侦听程序或接口不存在(或已被删除),过滤器无效。

**Note**

您可以根据过滤器的语法判断过滤器是否处于非活动状态;AsyncOS 会将不活动过滤器的过滤器名 称后面的冒号改为感叹号。如果在输入或导入过滤器时使用此语法,AsyncOS 会将过滤器标记为非 活动状态。

例如,输入以下名为"filterstatus"的良性过滤器。然后使用 filter -> set 子命令将其设为非活动 状态。请注意,显示该过滤器的详细信息时,冒号已改为感叹号(并已在下文示例中用粗体表示)。 mail3.example.com> filters

Choose the operation you want to perform: - NEW - Create a new filter. - IMPORT - Import a filter script from a file. []> new Enter filter script. Enter '.' on its own line to end. filterstatus: if true{skip-filters();} . 1 filters added.

Choose the operation you want to perform:

- NEW Create a new filter.
- DELETE Remove a filter.
- IMPORT Import a filter script from a file.
- EXPORT Export filters to a file
- MOVE Move a filter to a different position.
- SET Set a filter attribute.
- LIST List the filters.
- DETAIL Get detailed information on the filters.
- LOGCONFIG Configure log subscriptions used by filters.
- ROLLOVERNOW Roll over a filter log file.
- []> list
- Num Active Valid Name
- 1 Y Y filterstatus

Choose the operation you want to perform:

- NEW Create a new filter.
- DELETE Remove a filter.
- IMPORT Import a filter script from a file.
- EXPORT Export filters to a file
- MOVE Move a filter to a different position.
- SET Set a filter attribute.
- LIST List the filters.
- DETAIL Get detailed information on the filters.
- LOGCONFIG Configure log subscriptions used by filters.
- ROLLOVERNOW Roll over a filter log file.
- []> set
- Enter the filter name, number, or range:
- $[a11]$  all
- Enter the attribute to set:
- [active]> inactive
- 1 filters updated.
- Choose the operation you want to perform:

- NEW - Create a new filter. - DELETE - Remove a filter. - IMPORT - Import a filter script from a file. - EXPORT - Export filters to a file - MOVE - Move a filter to a different position. - SET - Set a filter attribute. - LIST - List the filters. - DETAIL - Get detailed information on the filters. - LOGCONFIG - Configure log subscriptions used by filters. - ROLLOVERNOW - Roll over a filter log file. []> detail Enter the filter name, number, or range: []> all Num Active Valid Name 1 N Y filterstatus filterstatus! if (true) { skip-filters(); } Choose the operation you want to perform: - NEW - Create a new filter. - DELETE - Remove a filter. - IMPORT - Import a filter script from a file. - EXPORT - Export filters to a file - MOVE - Move a filter to a different position. - SET - Set a filter attribute. - LIST - List the filters. - DETAIL - Get detailed information on the filters. - LOGCONFIG - Configure log subscriptions used by filters. - ROLLOVERNOW - Roll over a filter log file.  $|$ ] >

#### 相关主题

• [激活或停用邮件过滤器](#page-296-2), on page 229

#### <span id="page-296-2"></span>激活或停用邮件过滤器

set [*seqnum*|*filtname*|*range*] active|inactive

将标识的过滤器设为给定状态。有效的状态包括:

- 活动:将选定过滤器的状态设为活动。
- 非活动:将选定过滤器的状态设为非活动。

以下条件可能会导致错误:

- 不存在使用指定 *filtname* 的过滤器。
- 不存在使用指定序列号的过滤器。

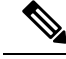

**Note**

您可以根据语法判断过滤器是否处于非活动状态;标签(过滤器的名称)后面的冒号改为感叹号(! )。从 CLI 手动输入或导入的包含此语法的过滤器将自动被标记为非活动。例如,系统将显示 mailfrompm!, 不显示 mailfrompm:。

# <span id="page-296-1"></span>导入预策略过滤器

import *filename*

包含要处理的过滤器的文件的名称。如果通过interfaceconfig命令启用了对接口的FTP/SCP访问, 则该文件必须处于设备上的 FTP/SCP 根目录的配置目录中。系统将对文件进行解析,并报告所有错 误。导入的过滤器将替换当前过滤器集合中的所有过滤器。有关详细信息,请参阅FTP、[SSH](#page-1342-0)和SCP 访问, on page [1275](#page-1342-0)。考虑导出当前过滤器列表(请参[阅导出邮件过滤器](#page-296-0), on page 229), 然后在导入前 编辑该文件。

导入邮件过滤器时,系统会提示您选择使用的编码。

以下条件可能会导致错误:

- 文件不存在。
- 过滤器的名称不唯一。
- 过滤器的 *filtname* 为保留字。
- 过滤器存在语法错误。
- 过滤器具有引用不存在的系统资源(如接口)的操作。

# <span id="page-296-0"></span>导出邮件过滤器

export *filename*[*seqnum*|*filtname*|*range*]

将现有过滤器集合的格式化版本输入到文件中(位于邮件网关 FTP/SCP 根目录的配置目录)。有关 详细信息,请参阅FTP、SSH 和 SCP 访问, on page [1275](#page-1342-0)。

导出邮件过滤器时,系统会提示您选择使用的编码。

以下条件可能会导致错误:

• 不存在使用指定名称的过滤器。

• 不存在使用指定序列号的过滤器。

# <span id="page-297-3"></span>查看非 **ASCII** 字符集

系统将使用 UTF-8 编码在 CLI 中显示包含非 ASCII 字符的过滤器。如果您的终端/显示器不支持 UTF-8,则无法读取过滤器。

管理过滤器中非 ASCII 字符的最佳方法是在文本文件中编辑过滤器,然后将该文本文件导入(参阅 [导入预策略过滤器](#page-296-1), on page 229) 邮件网关。

# <span id="page-297-0"></span>显示邮件过滤器列表

list [*seqnum*|*filtname*|*range*]

在表格中显示所标识过滤器的汇总信息,不打印过滤器正文。显示的信息包括:

- 过滤器名称
- 过滤器序列号
- 过滤器的活动/非活动状态
- 过滤器的有效/无效状态

以下条件可能会导致错误:

• 范围格式无效。

## <span id="page-297-2"></span><span id="page-297-1"></span>显示邮件过滤器详细信息

detail [*seqnum*|*filtname*|*range*]

提供所标识过滤器的完整信息,包括过滤器正文和任何其他状态信息。

# 配置过滤器日志订用

#### logconfig

输入相应的子菜单,为 archive() 操作生成的邮箱文件配置过滤器日志选项。这些选项与常规 logconfig命令使用的选项非常相似,但日志只能通过添加或删除引用日志的过滤器来创建或删除。

过滤器日志订用具有以下默认值,可使用 logconfig 子命令进行修改:

- 检索方法 FTP 轮询
- 文件大小 10MB
- 最大文件数 10

有关详细信息,请参阅"日志记录"一章。

mail3.example.com> filters

Choose the operation you want to perform:

```
- NEW - Create a new filter.
- DELETE - Remove a filter.
- IMPORT - Import a filter script from a file.
- EXPORT - Export filters to a file
- MOVE - Move a filter to a different position.
- SET - Set a filter attribute.
- LIST - List the filters.
- DETAIL - Get detailed information on the filters.
- LOGCONFIG - Configure log subscriptions used by filters.
- ROLLOVERNOW - Roll over a filter log file.
[]> logconfig
Currently configured logs:
1. "joesmith" Type: "Filter Logs" Retrieval: FTP Poll
Choose the operation you want to perform:
- EDIT - Modify a log setting.
[]> edit
Enter the number of the log you wish to edit.
[]> 1
Choose the method to retrieve the logs.
1. FTP Poll
2. FTP Push
3. SCP Push
[1]> 1
Please enter the filename for the log:
[joesmith.mbox]>
Please enter the maximum file size:
[10485760]>
Please enter the maximum number of files:
[10]Currently configured logs:
1. "joesmith" Type: "Filter Logs" Retrieval: FTP Poll
Enter "EDIT" to modify or press Enter to go back.
```
 $[$ ] >

## <span id="page-299-0"></span>更改邮件编码

您可以使用 localeconfig 命令设置 AsyncOS 在邮件处理过程中修改邮件标题和页脚编码的行为。

example.com> **localeconfig**

Behavior when modifying headers: Use encoding of message body Behavior for untagged non-ASCII headers: Impose encoding of message body Behavior for mismatched footer or heading encoding: Try both body and footer or heading encodings Behavior when decoding errors found: Disclaimer is displayed as inline content and the message body is added as an attachment. Choose the operation you want to perform: - SETUP - Configure multi-lingual settings. []> **setup** If a header is modified, encode the new header in the same encoding as the message body? (Some MUAs incorrectly handle headers encoded in a different encoding than the body. However, encoding a modified header in the same encoding as the message body may cause certain characters in the modified header to be lost.) [Y]> If a non-ASCII header is not properly tagged with a character set and is being used or modified, impose the encoding of the body on the header during processing and final representation of the message? (Many MUAs create non-RFC-compliant headers that are then handled in an undefined way. Some MUAs handle headers encoded in character sets that differ from that of the main body in an incorrect way. Imposing the encoding of the body on the header may encode the header more precisely. This will be used to interpret the content of headers for processing, it will not modify or rewrite the header unless that is done explicitly as part of the processing.) [Y]> Disclaimers (as either footers or headings) are added in-line with the message body whenever possible. However, if the disclaimer is encoded differently than the message body, and if imposing a single encoding will cause loss of characters, it will be added as an attachment. The system will always try to use the message body's encoding for the disclaimer. If that fails, the system can try to edit the message body to use an encoding that is compatible with the message body as well as the disclaimer. Should the system try to re-encode the message body in such a case? [Y]> If the disclaimer that is added to the footer or header of the message generates an error when decoding the message body, it is added at the top of the message body. This prevents you to rewrite a new message content that must merge with the original message content and the header/footer-stamp. The disclaimer is now added as an additional MIME part that displays only the header disclaimer as an inline content, and the rest of the message content is split into

separate email attachments. Should the system try to ignore such errors when decoding the message body? [N]>

Behavior when modifying headers: Use encoding of message body Behavior for untagged non-ASCII headers: Impose encoding of message body **Behavior for mismatched footer or heading encoding: Try both body and footer or heading encodings** Behavior when decoding errors found: Disclaimer is displayed as inline content and the message body is added as an attachment.

```
Choose the operation you want to perform:
- SETUP - Configure multi-lingual settings.
| | >
```
第一个提示符判断,是否应在邮件信头更改(例如,通过过滤器更改)后修改邮件信头的编码,以 匹配邮件正文。

第二个提示符控制信头未使用正确的字符集标记时,邮件网关是否应对邮件信头应用邮件正文的编 码。

第三个提示符用于配置免责声明标记(和多编码)在邮件正文中的应用。有关详细信息,请参阅"文 本资源"一章中的"免责声明标记和多编码"部分。

第四个提示用于配置免责声明标记的行为(如果系统在邮件正文解码期间生成了错误)。如果选择 "是",则系统将忽略解码错误并标记免责声明。如果选择"否",则免责声明文本将作为附件添 加到邮件中。

## <span id="page-300-0"></span>示例邮件过滤器

在下面的示例中,使用 filter 命令创建了三个新过滤器:

- 第一个过滤器名为 **big\_messages**。它使用 ody-size 规则丢弃大于 10 MB 的邮件。
- 第二个过滤器名为**no\_mp3s**。它使用attachment-filename规则删除附件文件扩展名为.mp3的邮 件。
- 第三个过滤器名为**mailfrompm**。它使用mail-from规则检查所有来自postmaster@example.com的 邮件,并密件抄送至 administrator@example.com。

使用 filter -> list 子命令,系统会列出过滤器以确认其处于活动状态并有效,然后使用 move 子命 令切换第一个和最后一个过滤器的位置。最后,确定更改,以便过滤器生效。

```
mail3.example.com> filters
Choose the operation you want to perform:
- NEW - Create a new filter.
- IMPORT - Import a filter script from a file.
[]> new
Enter filter script. Enter '.' on its own line to end.
big messages:
if (body-size >= 10M) {
drop();
```
}

.

1 filters added. Choose the operation you want to perform: - NEW - Create a new filter. - DELETE - Remove a filter. - IMPORT - Import a filter script from a file. - EXPORT - Export filters to a file - MOVE - Move a filter to a different position. - SET - Set a filter attribute. - LIST - List the filters. - DETAIL - Get detailed information on the filters. - LOGCONFIG - Configure log subscriptions used by filters. - ROLLOVERNOW - Roll over a filter log file. []> new Enter filter script. Enter '.' on its own line to end. no\_mp3s: if (attachment-filename ==  $'(?i)\ \ldotsmp3$')$  { drop(); } . 1 filters added. Choose the operation you want to perform: - NEW - Create a new filter. - DELETE - Remove a filter. - IMPORT - Import a filter script from a file. - EXPORT - Export filters to a file - MOVE - Move a filter to a different position. - SET - Set a filter attribute. - LIST - List the filters. - DETAIL - Get detailed information on the filters. - LOGCONFIG - Configure log subscriptions used by filters. - ROLLOVERNOW - Roll over a filter log file.

思科安全邮件网关 **AsyncOS 14.0.1** 用户指南 **- MD**(维护部署)

[]> new Enter filter script. Enter '.' on its own line to end. mailfrompm: if (mail-from == "^postmaster\$") { bcc ("administrator@example.com");} . 1 filters added. Choose the operation you want to perform: - NEW - Create a new filter. - DELETE - Remove a filter. - IMPORT - Import a filter script from a file. - EXPORT - Export filters to a file - MOVE - Move a filter to a different position. - SET - Set a filter attribute. - LIST - List the filters. - DETAIL - Get detailed information on the filters. - LOGCONFIG - Configure log subscriptions used by filters. - ROLLOVERNOW - Roll over a filter log file. []> list Num Active Valid Name 1 Y Y big\_messages 2 Y Y no\_mp3s 3 Y Y mailfrompm Choose the operation you want to perform: - NEW - Create a new filter. - DELETE - Remove a filter. - IMPORT - Import a filter script from a file. - EXPORT - Export filters to a file - MOVE - Move a filter to a different position. - SET - Set a filter attribute. - LIST - List the filters. - DETAIL - Get detailed information on the filters.

- LOGCONFIG - Configure log subscriptions used by filters. - ROLLOVERNOW - Roll over a filter log file. []> move Enter the filter name, number, or range to move: []> 1 Enter the target filter position number or name: []> last 1 filters moved. Choose the operation you want to perform: - NEW - Create a new filter. - DELETE - Remove a filter. - IMPORT - Import a filter script from a file. - EXPORT - Export filters to a file - MOVE - Move a filter to a different position. - SET - Set a filter attribute. - LIST - List the filters. - DETAIL - Get detailed information on the filters. - LOGCONFIG - Configure log subscriptions used by filters. - ROLLOVERNOW - Roll over a filter log file. []> list Num Active Valid Name 1 Y Y no\_mp3s 2 Y Y mailfrompm 3 Y Y big\_messages Choose the operation you want to perform: - NEW - Create a new filter. - DELETE - Remove a filter. - IMPORT - Import a filter script from a file. - EXPORT - Export filters to a file - MOVE - Move a filter to a different position. - SET - Set a filter attribute. - LIST - List the filters.

- DETAIL - Get detailed information on the filters. - LOGCONFIG - Configure log subscriptions used by filters. - ROLLOVERNOW - Roll over a filter log file. []> move Enter the filter name, number, or range to move:  $[] > 2$ Enter the target filter position number or name: []> 1 1 filters moved. Choose the operation you want to perform: - NEW - Create a new filter. - DELETE - Remove a filter. - IMPORT - Import a filter script from a file. - EXPORT - Export filters to a file - MOVE - Move a filter to a different position. - SET - Set a filter attribute. - LIST - List the filters. - DETAIL - Get detailed information on the filters. - LOGCONFIG - Configure log subscriptions used by filters. - ROLLOVERNOW - Roll over a filter log file. []> list Num Active Valid Name 1 Y Y mailfrompm 2 Y Y no\_mp3s 3 Y Y big\_messages Choose the operation you want to perform: - NEW - Create a new filter. - DELETE - Remove a filter. - IMPORT - Import a filter script from a file. - EXPORT - Export filters to a file - MOVE - Move a filter to a different position.

```
- SET - Set a filter attribute.
- LIST - List the filters.
- DETAIL - Get detailed information on the filters.
- LOGCONFIG - Configure log subscriptions used by filters.
- ROLLOVERNOW - Roll over a filter log file.
[] >
mail3.example.com> commit
Please enter some comments describing your changes:
[]> entered and enabled 3 filters: no mp3s, mailfrompm, big messages
Do you want to save the current configuration for rollback? [Y]> n
Changes committed: Fri May 23 11:42:12 2014 GMT
```
# 邮件过滤器示例

本节介绍一些真实的过滤器示例及其相关的简要说明。

#### 相关主题

- [开放中继防御过滤器](#page-305-0), on page 238
- [策略实施过滤器](#page-306-0), on page 239
- [路由和域欺骗](#page-309-0), on page 242
- 丢弃与文件 SHA-256 [过滤器匹配的邮件附件](#page-312-0), on page 245
- 如果附件与文件 SHA-256 过滤器匹配, 则丢弃邮件, on page 245

# <span id="page-305-0"></span>开放中继防御过滤器

此过滤器将退回邮件地址中使用 %、多余 @ 以及 ! 字符的邮件:

- user%otherdomain@validdomain
- user@otherdomain@validdomain:

```
• domain!user@validdomain
```
sourceRouted:

```
if (rcpt-to == "(\frac{6}{6}|\theta|!) (.*)(\theta") {
```
bounce();

}

邮件网关不易受到通常利用传统 Sendmail/Qmail 系统的第三方中继黑客的攻击。由于很多此类符号 (如 %)可以是完整合法邮件地址的一部分,邮件网关将这些地址视为有效地址,并将其与配置的 收件人列表进行对比,然后传递到下一个内部服务器。邮件网关不会将这些邮件传送到外部。

这些过滤器的目的是,保护可能将开源 MTA 错误配置为允许中继这类邮件的用户。

您还可以配置处理此类地址的侦听程序。有关详细信息,请参阅通过使用 Web [界面创建侦听程序侦](#page-140-0) [听连接请求](#page-140-0), on page 73。 **Note**

## <span id="page-306-0"></span>策略实施过滤器

- [基于主题发送通知过滤器](#page-306-1), on page 239
- [密件抄送并扫描发送给竞争对手的邮件](#page-306-2), on page 239
- [阻止特定用户过滤器](#page-307-0), on page 240
- [存档和丢弃邮件过滤器](#page-307-1), on page 240
- 超大"收件人: "信头过滤器, on page 240
- 空白"发件人: "过滤器, on page 241
- IP [信誉过滤器](#page-308-1), on page 241
- 更改 IP [信誉过滤器](#page-308-2), on page 241
- 文件名 Regex [过滤器](#page-308-3), on page 241
- 显示信头中 IP [信誉得分过滤器](#page-309-1), on page 242
- [在信头中插入策略过滤器](#page-309-2), on page 242
- [收件人过多退回过滤器](#page-309-3), on page 242

#### <span id="page-306-1"></span>基于主题发送通知过滤器

此过滤器基于主题中是否包含指定词语决定是否发送通知:

```
search for sensitive content:
```
if (Subject ==  $"$ (?i)plaintiff|lawsuit|judge" ) {

```
notify ("admin@company.com");
```
}

#### <span id="page-306-2"></span>密件抄送并扫描发送给竞争对手的邮件

此过滤器会对发送给竞争对手的邮件进行扫描和密件抄送。注意,您可以使用词典和 header-dictionary-match() 规则指定更灵活的竞争对手列表(请参[阅词典规则](#page-231-0), on page 164):

competitorFilter:

```
if (rcpt-to == '@competitor1.com|@competitor2.com') {
```

```
bcc-scan('legal@example.com');
```

```
}
```
## <span id="page-307-0"></span>阻止特定用户过滤器

使用此过滤器可以阻止来自特定地址的邮件:

```
block_harrasing_user:
if (mail-from == "ex-employee@hotmail\\.com") {
notify ("admin@company.com");
drop ();
}
```
## <span id="page-307-1"></span>存档和丢弃邮件过滤器

仅记录和删除包含匹配文件类型的邮件:

```
drop_attachments:
if (mail-from != "user@example.com") AND (attachment-filename ==
'(?i)\\.(asp|bas|bat|cmd|cpl|exe|hta|ins|isp|js)$')
{
archive("Drop Attachments");
insert-header("X-Filter", "Dropped by: $FilterName MID: $MID");
drop-attachments-by-name("\\.(asp|bas|bat|cmd|cpl|exe|hta|ins|isp|js)$");
}
```
## <span id="page-307-2"></span>超大"收件人:"信头过滤器

```
查找"To"信头超大的邮件。
使用 archive() 行验证操作是否恰当, 同时启用或禁用 drop() 增强安全:
toTooBig:
if(header('To') == "\,^{\circ}\,.{500,}") {
archive('tooTooBigdropped');
drop();
}
```
## <span id="page-308-0"></span>空白"发件人:"过滤器

```
识别空白"From:"信头
```
此过滤器可以减少各种形式的"from"地址空白的邮件:

blank mail\_from\_stop:

if (recv-listener == "InboundMail" AND header("From") == "^\$|<\\s\*>") {

drop ();

}

如果您还希望删除空白信封发件人的邮件,请使用以下过滤器:

```
blank mail from stop:
if (recv-listener == "InboundMail" AND (mail-from == \binom{n}{5} \lt \\s*>" OR header ("From") ==
\mathfrak{m}\wedge\mathfrak{S}\mid\langle\backslash\setminus\mathop{\mathrm{S}}\nolimits^{\star>}^{\mathfrak{m}}) )
{
drop ();
}
```
### <span id="page-308-1"></span>**IP** 信誉过滤器

IP 信誉过滤器:

```
note bad reps:
if (reputation <-2) {
strip-header ('Subject');
insert-header ('Subject', '***BadRep $Reputation *** $Subject');
}
```
### <span id="page-308-3"></span><span id="page-308-2"></span>更改 **IP** 信誉过滤器

更改某些域的IP 信誉得分阈值:

```
mod_ipr:
if ( (rct-count == 1) AND (rct-to == "ddomain\\.\dots) AND (reputation <-2) ) {
drop ();
}
```
### 文件名 **Regex** 过滤器

此过滤器指定邮件正文的大小范围,并查找匹配正则表达式的附件(与"eadme.zip"、 "readme.exe"、"attach.exe"等文件匹配):

```
filename_filter:
```

```
if ((body-size >= 9k) AND (body-size <= 20k)) {
if (body-contains ("(?i)(readme|attach|information)\\.(zip|exe)$")) {
drop ();
}
}
```
### <span id="page-309-1"></span>显示信头中 **IP** 信誉得分过滤器

务必记录信头(请参阅"日志记录"一章),以便在邮件日志中显示信头:

```
Check_ipr:
if (true) {
insert-header('X-ipr', '$Reputation');
}
```
## <span id="page-309-2"></span>在信头中插入策略过滤器

显示接受连接的邮件流策略:

```
Policy_Tracker:
if (true) {
insert-header ('X-HAT', 'Sender Group $Group, Policy $Policy applied.');
}
```
## <span id="page-309-3"></span>收件人过多退回过滤器

退回所有来自 2 个以上唯一域、收件人超过 50 个的出站邮件:

```
bounce_high_rcpt_count:
if ( (rcpt-count > 49) AND (rcpt-to != "@example\\.com$") ) {
bounce-profile ("too many rcpt bounce"); bounce ();
}
```
# <span id="page-309-0"></span>路由和域欺骗

- [使用虚拟网关过滤器](#page-310-0), on page 243
- [传送和接收使用同一侦听程序过滤器](#page-310-1), on page 243
- [单个侦听程序过滤器](#page-310-2), on page 243
- [删除欺骗域过滤器\(单个侦听程序\)](#page-310-3), on page 243
- [丢弃欺骗域过滤器\(多个侦听程序\)](#page-311-0), on page 244
- [其他丢弃欺骗域过滤器](#page-311-1), on page 244
- [检测循环过滤器](#page-311-2), on page 244

#### <span id="page-310-0"></span>使用虚拟网关过滤器

使用虚拟网关对流量分段。假定系统上有两个接口,分别是"public1"和"public2",默认传送接 口为"public1"。这会迫使所有出站流量通过第二个接口;因为退回和其他类似邮件不通过过滤器, 而是通过 public1 传送:

```
virtual_gateways:
if (recv-listener == "OutboundMail") {
alt-src-host ("public2");
}
```
### <span id="page-310-1"></span>传送和接收使用同一侦听程序过滤器

使用同一侦听程序发送和接收邮件。此过滤器可将公共侦听程序"listener1"上收到的所有邮件发送 到接口"listener1"(需要为配置的每个公共侦听程序设置唯一过滤器):

```
same listener:
if (recv-inj == 'listener1') {
alt-src-host('listener1');
}
```
### <span id="page-310-2"></span>单个侦听程序过滤器

将过滤器设置为应用到单个侦听程序。例如,指定执行邮件过滤处理的特定侦听程序,而不在系统 范围内执行处理。

```
textfilter-new:
if (recv-inj == 'inbound' and body-contains("some spammy message")) {
alt-rcpt-to ("spam.quarantine@spam.example.com");
}
```
### <span id="page-310-3"></span>删除欺骗域过滤器(单个侦听程序)

删除带有欺骗域的邮件(假装来自内部地址;与单个侦听程序结合使用)。下面的 IP 地址表示 mycompany.com 的虚构域:

DomainSpoofed:

```
if (mail-from == "mycompany\\.com$") {
if ((remote-ip != "1.2.") AND (remote-ip != "3.4.")) {
drop();
}
}
```
## <span id="page-311-0"></span>丢弃欺骗域过滤器(多个侦听程序)

和上文相似,但与多个侦听程序结合使用:

```
domain_spoof:
if ((recv-listener == "Inbound") and (mail-from == "@mycompany\\.com")) {
archive('domain spoof');
drop ();
}
```
## <span id="page-311-1"></span>其他丢弃欺骗域过滤器

摘要: 反域伪装过滤器:

```
reject_domain_spoof:
if (recv-listener == "MailListener") {
insert-header("X-Group", "$Group");
if ((mail-from == "@test\\\mycompany\\.com") AND (header("X-Group") != "RELAYLIST")) {
notify("me@here.com");
drop();
strip-header("X-Group");
}
```
### <span id="page-311-2"></span>检测循环过滤器

此过滤器用于检测、终止和确定导致邮件循环的因素。此过滤器可以帮助确定Exchange服务器或其 他位置的配置问题。

```
External_Loop_Count:
```

```
if (header("X-ExtLoop1")) {
```

```
if (header("X-ExtLoopCount2")) {
if (header("X-ExtLoopCount3")) {
if (header("X-ExtLoopCount4")) {
if (header("X-ExtLoopCount5")) {
if (header("X-ExtLoopCount6")) {
if (header("X-ExtLoopCount7")) {
if (header("X-ExtLoopCount8")) {
if (header("X-ExtLoopCount9")) {
notify ('joe@example.com');
drop();
}
else {insert-header("X-ExtLoopCount9", "from
$RemoteIP");}}
else {insert-header("X-ExtLoopCount8", "from $RemoteIP"); } }
else {insert-header("X-ExtLoopCount7", "from $RemoteIP"); } }
else {insert-header("X-ExtLoopCount6", "from $RemoteIP"); } }
else {insert-header("X-ExtLoopCount5", "from $RemoteIP"); } }
else {insert-header("X-ExtLoopCount4", "from $RemoteIP"); } }
else {insert-header("X-ExtLoopCount3", "from $RemoteIP"); } }
else {insert-header("X-ExtLoopCount2", "from $RemoteIP"); } }
else {insert-header("X-ExtLoop1", "1");
}
```
Note 默认情况下, AsyncOS 会自动检测邮件循环并在经过 100 次循环后删除邮件。

# <span id="page-312-1"></span><span id="page-312-0"></span>丢弃与文件 **SHA-256** 过滤器匹配的邮件附件

使用此过滤器以丢弃与文件散列列表中的特定文件 SHA-256 值匹配的邮件中的所有邮件附件

```
File_Hash_Message_Filter: if (true)
{ drop-attachments-by-hash("SHA-256_hash_list"); }
```
## 如果附件与文件 **SHA-256** 过滤器匹配,则丢弃邮件

如果邮件附件与文件散列列表中的特定文件 SHA-256 值匹配,则使用此过滤器丢弃所有邮件。

File Hash Message Filter: if (attachment-hashlist-match("SHA-256 hash list")) { drop(); }

# 配置扫描行为

可以通过配置扫描参数控制正文和附件扫描的行为,例如,在扫描期间跳过的附件类型。使用"扫 描行为"(Scan Behavior) 页面或 scanconfig 命令可配置这些参数。扫描行为设置为全局设置, 意味 着它们会影响所有扫描的行为。

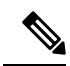

**Note**

如果要扫描包含在zip或压缩文件中的MIME类型,必须在扫描列表中添加"compressed"或"zip" 或"application/zip"列表。

#### **Procedure**

- 步骤 **1** 单击安全服务 **(Security Services)** > 扫描行为 **(Scan Behavior)**。
- 步骤 **2** 定义附件类型映射。执行以下操作之一:
	- 添加新的附件类型映射。单击添加映射 **(Add Mapping)**。
	- 使用配置文件导入附件类型映射列表。单击导入列表 **(Import List)**,并从配置目录导入所需的 配置文件。
		- 要执行此步骤,配置文件必须位于邮件网关的配置目录中。请参[阅管理配置文件](#page-1064-0), on [page](#page-1064-0) 997。 **Note**
	- 单击编辑 **(Edit)** 修改现有的附件类型映射。

步骤 **3** 配置全局设置。执行以下操作:

- a) 在"全局设置 (Global Settings)"下,单击编辑全局设置 **(Edit Global Settings)**。
- b) 编辑必填字段:

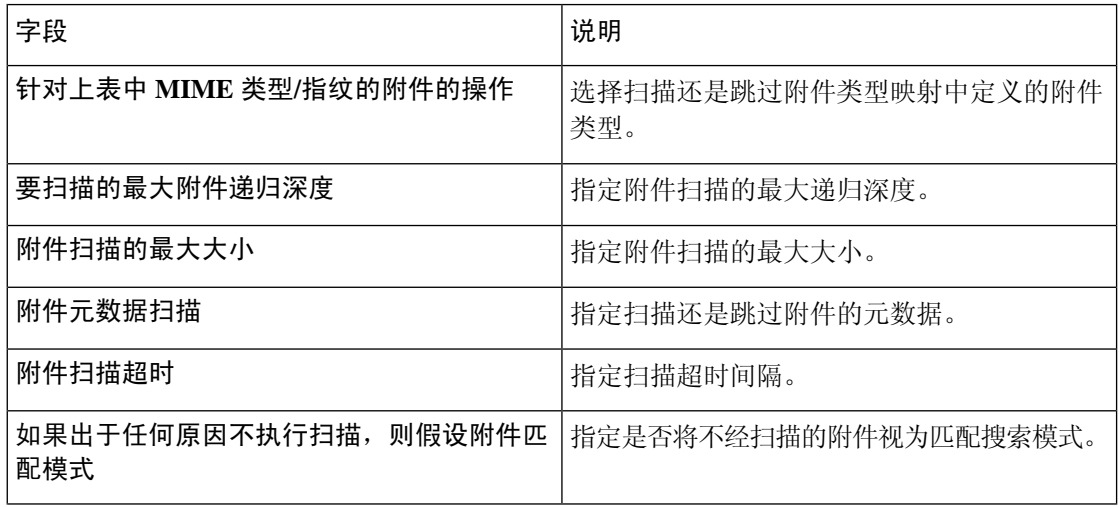

Ι

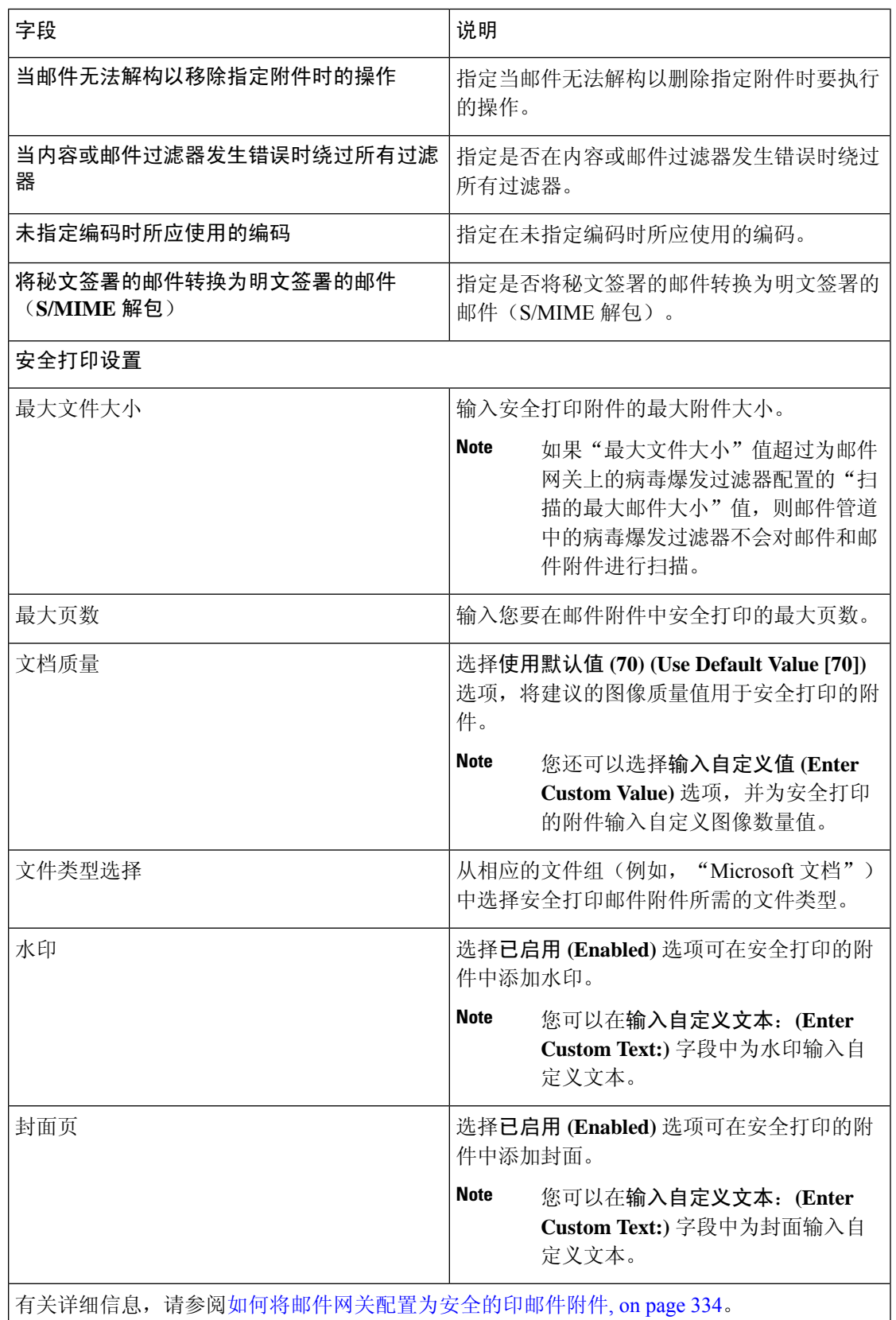

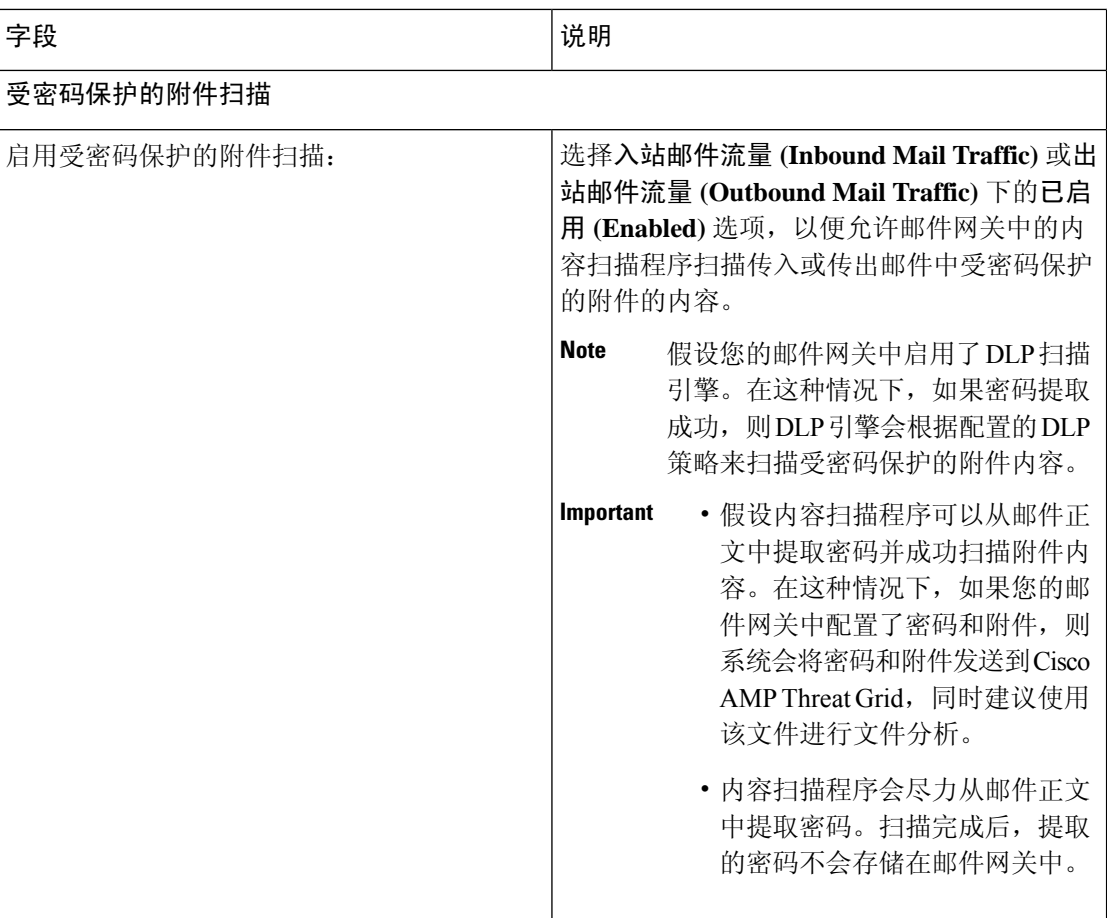

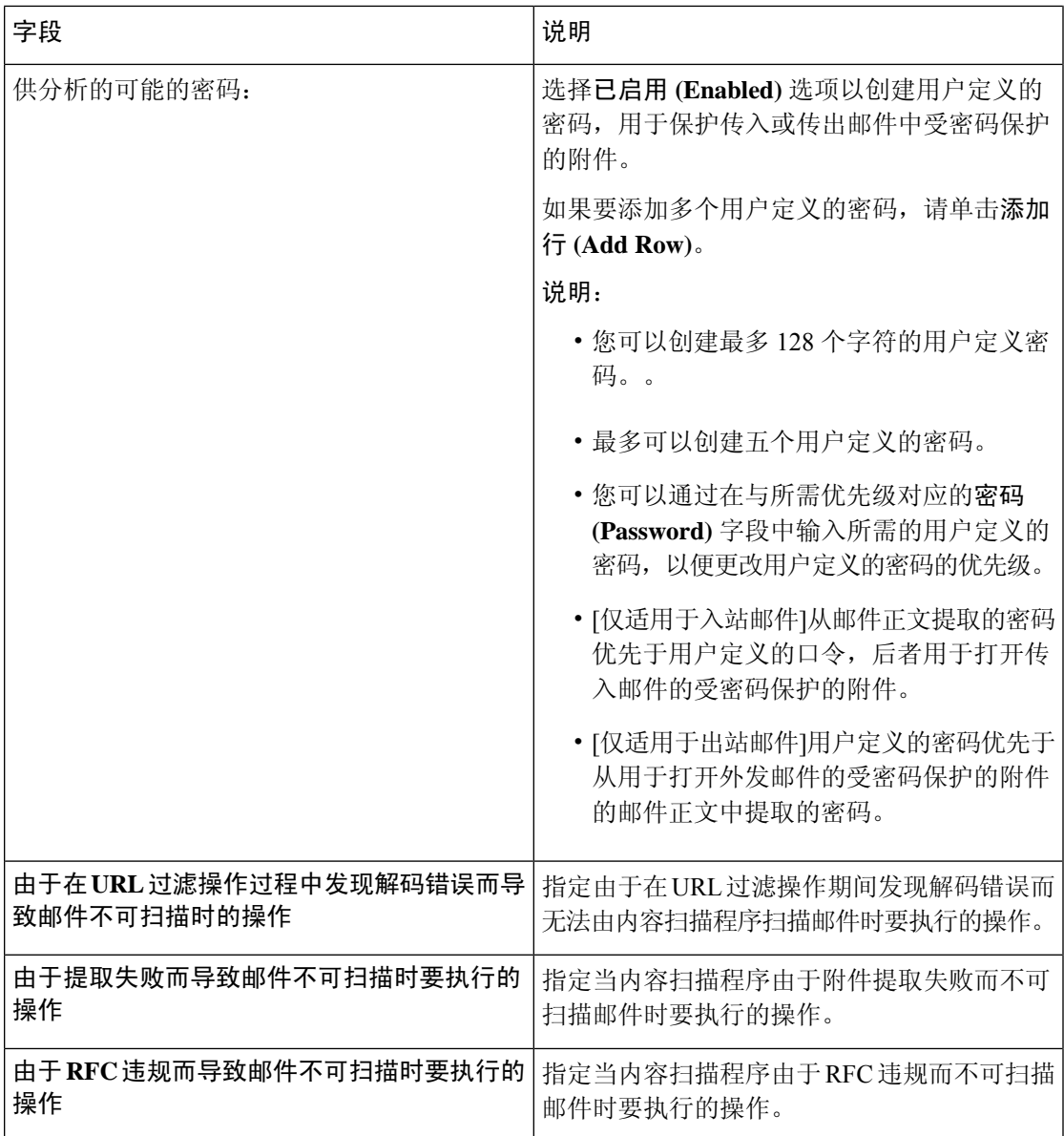

- c) 单击提交 **(Submit)**。
- 步骤 **4** (可选)手动更新内容扫描程序文件。在当前内容扫描程序文件**(Current ContentScanner files)**下, 单击立即更新 **(Update Now)**。

通常,这些文件将使用更新服务器自动更新。

**Note** 您也可使用 CLI 中的 contentscannerupdate 来手动更新这些文件。

步骤 **5** 确认更改。

# 为不可扫描的邮件配置邮件处理操作

邮件网关中的内容扫描程序现在可以处理由于以下原因而未扫描的邮件:

- 文件提取失败
- RFC 违规
- 在 URL 过滤操作期间发现解码错误

您可以对内容扫描程序未扫描的邮件配置下列任何一个邮件处理操作:

- 删除邮件
- 原样传送邮件
- 将邮件发送到策略隔离区

您可以单击 Web 界面的"安全服务"(Security Services) > "扫描行为"(Scan Behavior) 页面中的编辑 全局设置 **(Edit Global Settings)** 按钮,以便在内容扫描程序未扫描的邮件上启用和配置邮件处理操 作。

### 传送邮件

如果选择传送邮件,可以执行以下附加操作:

- 修改邮件主题
- 在邮件中添加自定义信头
- 修改邮件收件人
- 将邮件发送到备用目标主机

这些操作相互之间并不排斥,在不同的传入或外发策略中可以不同的方式组合其中某些或全部操作, 以满足用户组的不同处理需求。 注释

#### 修改邮件主题

通过前加或后加某些文本字符串,可以更改内容扫描程序不扫描的邮件文本,以帮助用户轻松识别 邮件,并对已识别的邮件排序。

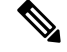

"修改邮件主题"字段中不会忽略空格。在此字段中输入的文本后面(如果是前置)或前面(如果 是后加)添加空格,可分隔添加的文本与邮件的原始主题。例如,如果要前置,可在文本[WARNING: UNSCANNABLE EXTRACTION FAILURE] 后面添加几个拖尾空格。 注释

添加到内容扫描程序不扫描的邮件主题的默认文本:

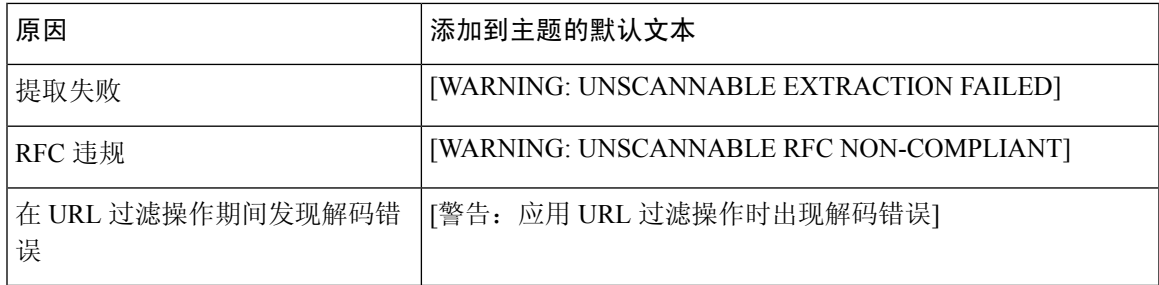

#### 在邮件中添加自定义信头

您可以定义一个附加的自定义信头,将其添加到内容扫描程序不扫描的所有邮件中。单击是**(Yes)**, 并定义信头名称和文本。

#### 修改邮件收件人

您可以修改邮件收件人,使内容扫描程序不扫描的邮件传送到其他地址。单击是**(Yes)**,并输入新的 收件人地址。

#### 发送邮件到备用目标主机

针对内容扫描程序不扫描的邮件,可以选择将通知发送到其他收件人或目标主机。单击是**(Yes)**,并 输入备用地址或主机。

例如,您可以将内容扫描程序不扫描的邮件路由到管理员的邮箱或特殊邮件服务器,以进行后续检 查。如果该邮件包含多个收件人,则只会向备用收件人发送一个副本。

#### 将邮件发送到策略隔离区

标记为要进行隔离时,内容扫描程序未扫描的邮件将继续通过邮件管道的其余部分。当邮件到达管 道末尾时,如果此邮件被标记为放入一个或多个隔离区,邮件将加入这些队列。请注意,如果邮件 没有到达管道末尾,邮件不会被放入隔离区。

例如,内容过滤器可能导致邮件被丢弃或退回,在这种情况下,不会隔离邮件。

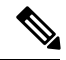

注释 如果邮件网关中未定义策略隔离区,则无法向隔离区发送邮件。

如果选择将邮件发送到策略隔离区,则可以执行以下附加操作:

- 修改邮件主题
- 在邮件中添加自定义信头

#### 修改邮件主题信头

您可以通过前置或后加某些文本字符串来更改发送至策略隔离区的邮件文本,从而帮助用户轻松识 别邮件及对识别的邮件进行排序。

"修改邮件主题"字段中不会忽略空格。在此字段中输入的文本后面(如果是前置)或前面(如果 是后加)添加空格,可分隔添加的文本与邮件的原始主题。例如,如果要前置,可在文本 [WARNING: UNSCANNABLE EXTRACTION FAILURE] 后面添加几个拖尾空格。 注释

添加到发送到策略隔离区的邮件主题的默认文本:

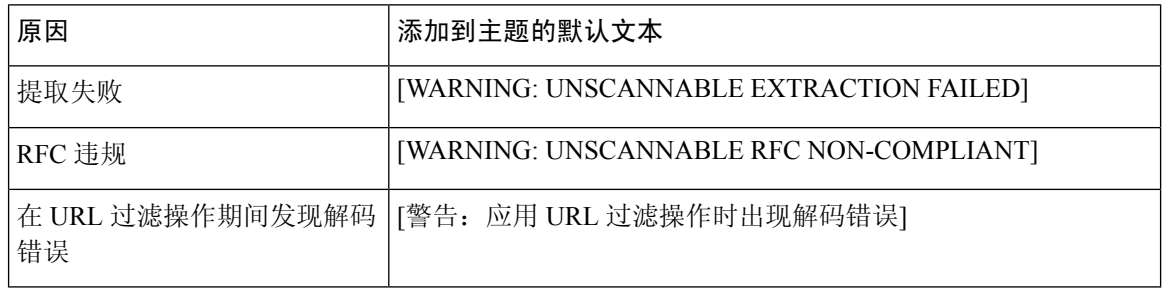

#### 在邮件中添加自定义信头

您可以定义一个附加的自定义信头,以将其添加到发送至策略隔离区的所有邮件。单击是**(Yes)**,并 定义信头名称和文本。

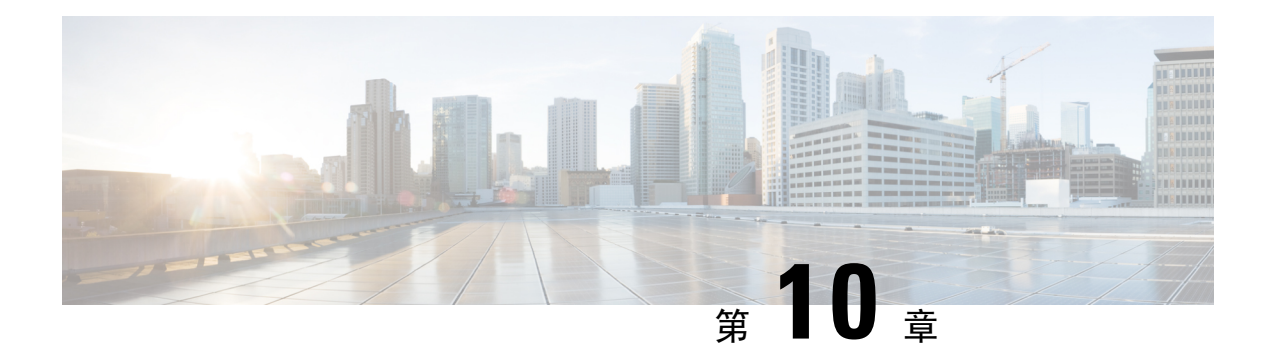

# 邮件策略

本章包含以下部分:

- [邮件策略概述](#page-320-0), on page 253
- [根据每个用户执行邮件策略的方法](#page-321-0), on page 254
- [以不同方式处理传入和传出邮件](#page-322-0), on page 255
- [匹配用户与邮件策略](#page-322-1), on page 255
- [邮件拆分](#page-324-0), on page 257
- [配置邮件策略](#page-326-0), on page 259
- [设置邮件信头的优先级](#page-331-0), 第 264 页

# <span id="page-320-0"></span>邮件策略概述

邮件网关通过邮件策略,执行关于发送给用户和用户发送的邮件的组织策略。这些规则集指定了组 织可能不希望进入或离开您的网络的可疑、敏感或恶意内容的类型。这些内容可能包括:

- 垃圾邮件
- 合法的营销邮件
- 灰色邮件
- 病毒
- 网络钓鱼和其他有针对性的邮件攻击
- 机密企业资料
- 个人身份信息

您可以创建不同的策略来满足组织内不同用户组的不同安全需求。邮件网关使用这些策略中定义的 规则扫描每封邮件,并根据需要执行操作保护用户。例如,策略可防止向高管传送可疑垃圾邮件, 而允许向IT员工传送这些可疑垃圾邮件,但主题会进行修改以发出内容警告,或面向所有用户("系 统管理员"组中的用户除外)删除危险的可执行附件。

# <span id="page-321-0"></span>根据每个用户执行邮件策略的方法

#### **Procedure**

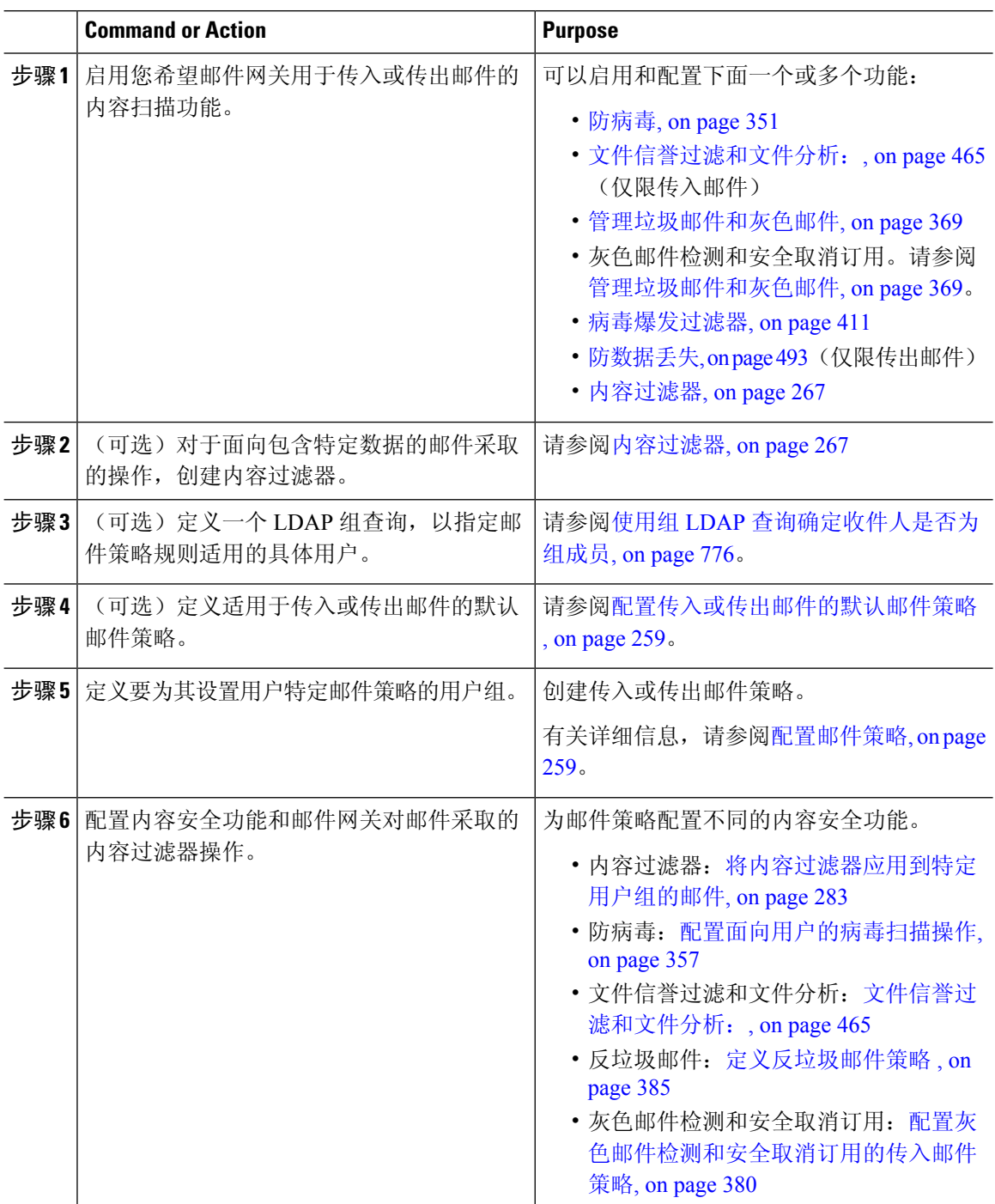

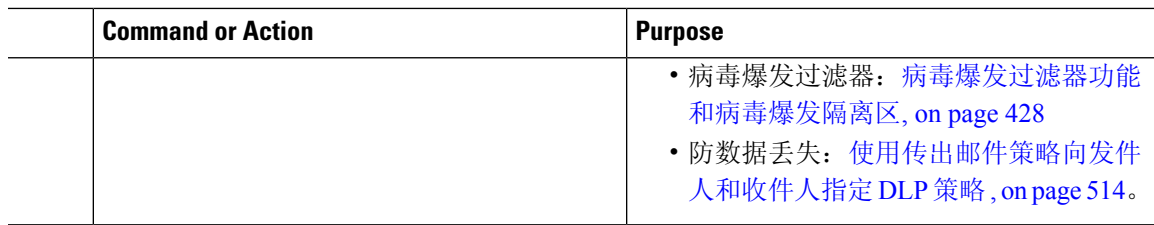

# <span id="page-322-0"></span>以不同方式处理传入和传出邮件

邮件网关对于邮件内容安全使用两种不同的邮件策略集。

- 传入邮件策略所适用的邮件是通过与任何侦听程序中的ACCEPT HAT策略匹配的连接收到的邮 件。
- 传出邮件策略所适用的邮件是通过与任何监听程序中的 RELAY HAT 策略匹配的连接收到的邮 件。其中包括适用 SMTP 验证的任何连接。

使用不同的策略集允许您对发送给用户和用户发送的邮件,定义不同的安全规则。在 GUI 中使用邮 件策略**(Mail Policies) >**传入邮件策略**(Incoming Mail Policies)**或传出邮件策略**(Outgoing Mail Policies)** 页面(或在 CLI 中使用 policyconfig 命令)可管理这些策略。

某些功能只能应用于传入或传出邮件策略。例如,只能对传出邮件执行防数据丢失扫描。高级恶意 软件防护(文件信誉扫描和文件分析)可用于传入邮件策略和传出邮件策略。 **Note**

在某些安装中,通过思科设备路由的"内部"邮件可能被视为传出,即使所有收件人的地址均为内 部地址亦不例外。例如, 默认情况下, 对于 C170 和 C190 设备, 系统设置向导仅配置一个物理以太 网端口及一个侦听程序,用来接收入站邮件和中继出站邮件。

# <span id="page-322-1"></span>匹配用户与邮件策略

邮件网关收到邮件时,邮件网关将根据其为传入还是传出邮件,尝试将每个邮件收件人和发件人与 传入或传出邮件策略表中的邮件策略匹配。

匹配的依据是收件人的地址、发件人的地址或两者。

• 收件人地址与信封收件人地址匹配

在匹配收件人地址时,输入的收件人地址是邮件管道前面部分处理之后的最终地址。例如,如 果启用,默认域、LDAP 路由或伪装、别名表、域映射和邮件过滤器功能可重写信封收件人地 址,并可能会影响邮件是否与邮件策略匹配。

- 发件人地址匹配:
	- 信封发件人(RFC821 MAIL FROM 地址)
	- "RFC822 From:"信头中的地址
	- "RFC822 Reply-To:"信头中的地址

地址可能基于完整的邮件地址、用户、域或部分域匹配,也可能匹配 LDAP 组成员。

#### 相关主题

- [第一个匹配为准](#page-323-0), on page 256
- [策略匹配示例](#page-323-1), on page 256

## <span id="page-323-0"></span>第一个匹配为准

对照相应邮件策略表中定义的每个邮件策略,从上到下依次评估各个用户(发件人或收件人)。

对于每个用户,以第一个匹配策略为准。如果某个用户与任何特定策略都不匹配,该用户将自动匹 配表的默认策略。

如果根据发件人地址进行匹配,邮件的所有剩余收件人都将与该策略匹配。(这是因为,每封邮件 只能有一个发件人。)

将邮件与邮件策略匹配时,信封发件人和信封收件人的优先级高于发件人信头。如果将邮件策略配 置为与特定用户匹配,则邮件将根据信封发件人和信封收件人自动归类到邮件策略中。

# <span id="page-323-1"></span>策略匹配示例

以下示例帮助显示如何从上到下匹配策略表。

假定下表显示的邮件安全策略表中有下列传入邮件,则传入邮件将匹配不同的策略。

#### **Table 30:** 策略匹配示例

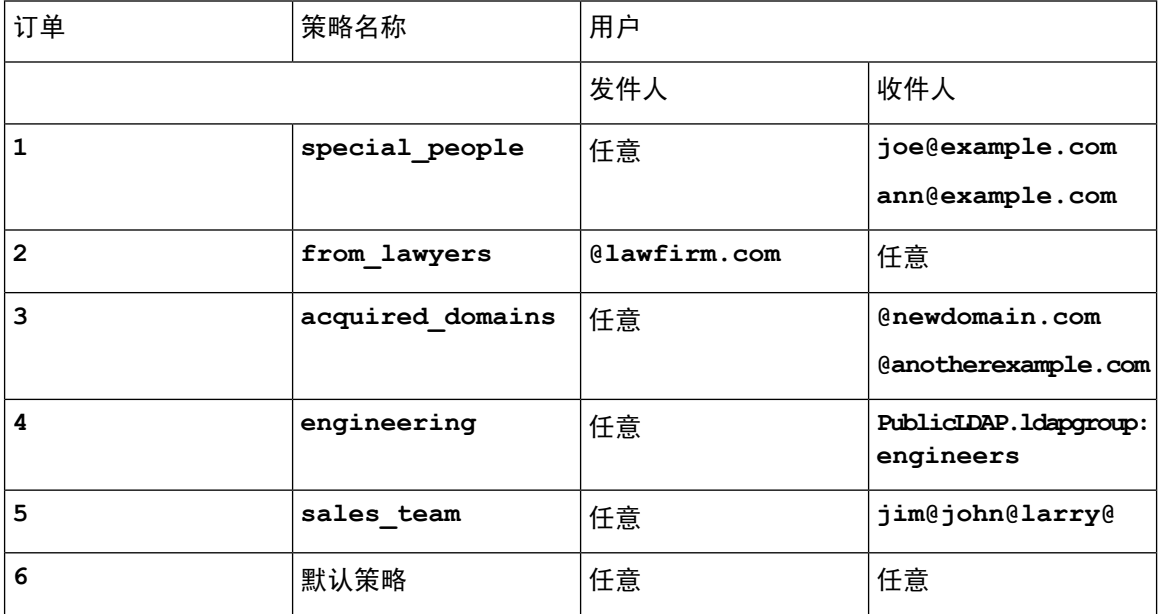
#### 相关主题

- 示例 1, on [page](#page-324-0) 257
- 示例 2, on [page](#page-324-1) 257
- 示例 3, on [page](#page-324-2) 257

### <span id="page-324-0"></span>示例 **1**

发件人 bill@lawfirm.com 发送到收件人 jim@example.com 的邮件:

- 在用户描述匹配发件人 (@lawfirm.com) 和收件人(任意)时匹配策略 #2。
- 在信封发件人为 bill@lawfirm.com 时匹配策略 #2。
- 在信头发件人为 bill@lawfirm.com 但信封发件人不匹配 @lawfirm.com 时匹配策略 #5。

### <span id="page-324-1"></span>示例 **2**

发件人joe@yahoo.com发送的一封传入邮件包含三个收件人: john@example.com、jane@newdomain.com 和 bill@example.com:

- 收件人jane@newdomain.com的邮件将收到策略#3中定义的反垃圾邮件、防病毒、病毒爆发过滤 器和内容过滤器。
- 收件人 john@example.com 的邮件将收到策略 #5 中定义的设置。
- 由于收件人 bill@example.com 与工程 LDAP 查询不匹配, 所以该邮件将收到默认策略定义的设 置。

本示例演示的是包含多个收件人的邮件如何进行邮件拆分。有关详细信息,请参[阅邮件拆分](#page-324-3), on page [257](#page-324-3)。

### <span id="page-324-2"></span>示例 **3**

发件人bill@lawfirm.com(bill@lawfirm.com用于信封发件人)将邮件发送给收件人ann@example.com 和 larry@example.com:

- 收件人 ann@example.com 将收到策略 #1 中定义的反垃圾邮件、防病毒、病毒爆发过滤器和内容 过滤器。
- 收件人 larry@example.com 将收到策略 #2 中定义的反垃圾邮件、防病毒、病毒爆发过滤器和内 容过滤器,因为发件人 (@lawfirm.com) 和收件人 (ANY) 匹配。

# <span id="page-324-3"></span>邮件拆分

智能邮件拆分机制允许对包含多个收件人的邮件,单独应用不同的基于收件人的内容安全规则。 对照相应邮件策略表(传入或传出)中的每个策略,从上到下依次评估各个收件人。 每个与邮件匹配的策略将创建一封包含这些收件人的新邮件。此过程定义为邮件拆分:

• 如果某些收件人与不同的策略匹配, 则根据这些收件人匹配的策略对他们分组,该邮件将被拆 分为与匹配的策略数相同的邮件数,并为收件人设置各个适当的"拆分"。

- 如果所有收件人与同一策略匹配,则不对邮件拆分。相反,一封邮件最多可针对每个邮件收件 人进行拆分。
- 然后,在邮件管道中由反垃圾邮件、防病毒、高级恶意软件防护(仅限传入邮件)、DLP 扫描 (仅限传出邮件)、病毒爆发过滤器和内容过滤器单独处理每个邮件拆分。

下表说明在邮件管道中拆分邮件的位置。

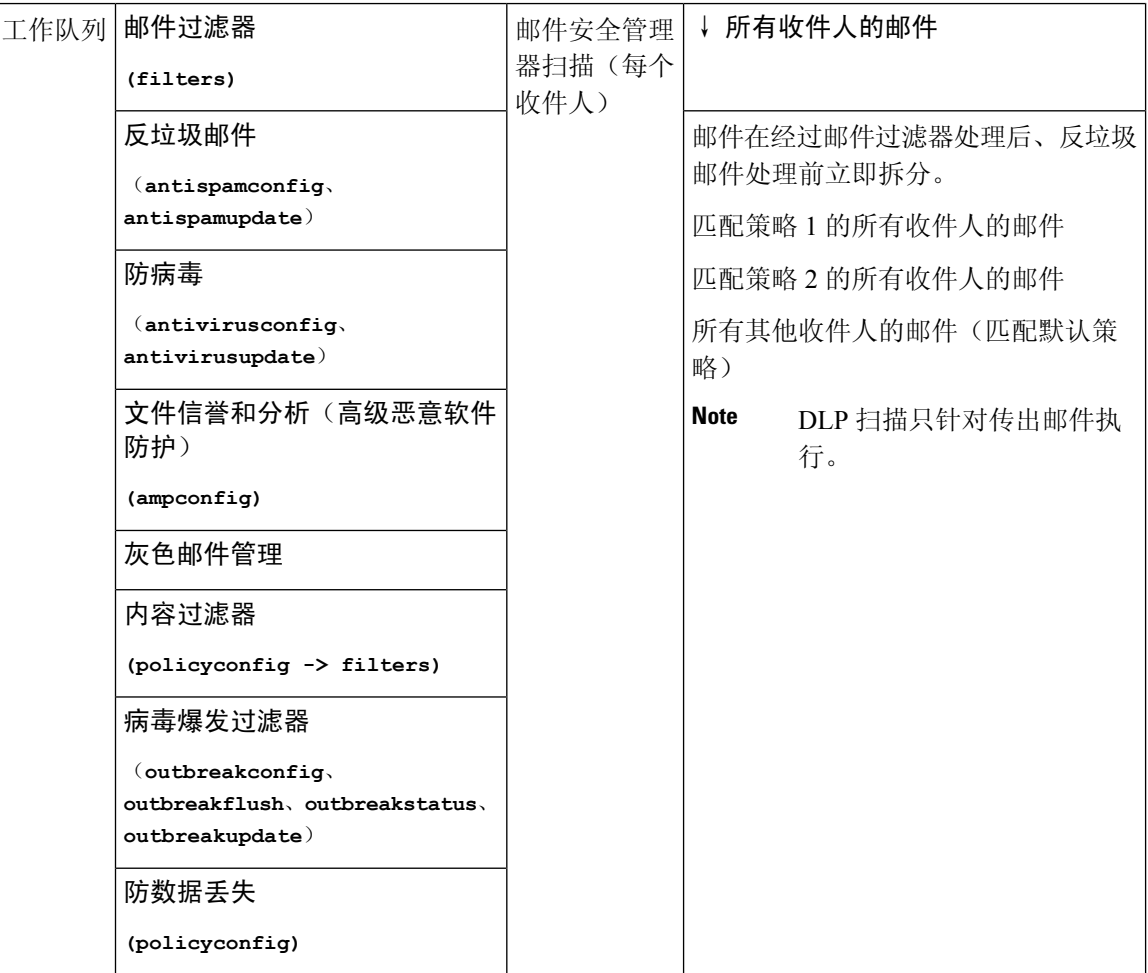

对于每个邮件拆分创建新 MID(邮件 ID)(例如, MID 1 将变成 MID 2 和 MID 3)。有关详细信 息,请参阅"日志记录"一章。此外,跟踪功能可显示引发邮件拆分的策略。 **Note**

在邮件安全管理器策略中,策略匹配和邮件拆分明显会影响管理邮件网关现中可用邮件处理的方式。

#### 相关主题

• [托管例外](#page-326-0), on page 259

### <span id="page-326-0"></span>托管例外

由于每个拆分邮件的迭代处理都会影响性能,所以思科建议基于托管例外配置内容安全规则。换句 话说,评估组织的需求并尝试配置功能,使得大多数邮件由默认邮件策略处理,少数邮件由几个其 他"例外"策略处理。通过这种方式,可尽可能地减少邮件拆分,并降低因处理工作队列中的各个 拆分邮件而影响系统性能的可能性。

### 配置邮件策略

邮件策略将不同的用户组映射到特定安全设置,例如反垃圾邮件或防病毒。

#### 相关主题

- [配置传入或传出邮件的默认邮件策略](#page-326-1) , on page 259
- [为发件人和收件人组创建邮件策略](#page-327-0), on page 260
- [查找适用于发件人或收件人的策略](#page-330-0), on page 263

### <span id="page-326-1"></span>配置传入或传出邮件的默认邮件策略

默认邮件策略适用于任何其他邮件策略均未涵盖的邮件。如果没有配置其他策略,默认策略则适用 于所有邮件。

#### 准备工作

了解如何定义邮件策略的各项安全服务。请参阅[根据每个用户执行邮件策略的方法](#page-321-0), on page 254。

#### **Procedure**

- 步骤 **1** 根据您的要求,选择下列选项之一:
	- 邮件策略 **(Mail Policies) >** 传入邮件策略 **(Incoming Mail Policies)**
	- 邮件策略 **(Mail Policies) >** 传出邮件策略 **(Outgoing Mail Policies)**。
- 步骤 **2** 单击要为默认邮件策略配置的安全服务链接。
	- 对于默认安全服务设置,页面中的第一个设置定义了是否为策略启用该服务。可以单击"禁 用"(Disable) 来完全禁用该服务。 **Note**
- 步骤 **3** 配置安全服务的设置。
- 步骤 **4** 单击提交 **(Submit)**。
- 步骤 **5** 提交并确认更改。

### <span id="page-327-0"></span>为发件人和收件人组创建邮件策略

#### 准备工作

- 了解如何定义邮件策略的各项安全服务。请参[阅根据每个用户执行邮件策略的方法](#page-321-0),onpage254。
- 切记, 需对照相应表(传入或传出)中的每个策略, 从上到下依次评估各个收件人。有关详细 信息, 请参[阅第一个匹配为准](#page-323-0), on page 256。
- (可选)定义负责管理邮件策略的授权管理员。委派管理员可以编辑策略的反垃圾邮件、防病 毒、高级恶意软件防护和病毒爆发过滤器设置,为策略启用或禁用内容过滤器。只有操作员和 管理员才能修改邮件策略的名称或其发件人、收件人或组。系统自动为邮件策略分配具有完全 访问邮件策略权限的自定义用户角色。

#### **Procedure**

- 步骤 **1** 依次选择邮件策略 **(Mail Policies) >** 传入邮件策略 **(Incoming Mail Policies)** 或邮件策略 **(Mail Policies) >** 传出邮件策略 **(Outgoing Mail Policies)**。
- 步骤 **2** 单击添加策略 **(Add Policy)**。
- 步骤 **3** 输入邮件策略的名称。
- 步骤 **4** (可选)单击"可编辑者(角色)"(Editable By [Roles]) 链接,并为负责管理邮件策略的授权管理 员选择自定义用户角色。
- 步骤 **5** 定义策略的用户。有关定义用户的说明,请参阅[为邮件策略定义发件人和收件人](#page-327-1), on page 260。
- 步骤 **6** 单击提交 **(Submit)**。
- 步骤 **7** 单击要为该邮件策略配置的内容安全服务的链接。
- 步骤 **8** 从下拉列表中,选择自定义策略的设置(而不是使用默认设置)的选项。
- 步骤 **9** 自定义安全服务设置。
- 步骤 **10** 提交并确认更改。

### **What to do next**

#### 相关主题

- [为邮件策略定义发件人和收件人](#page-327-1), on page 260
- [如何配置邮件网关以扫描垃圾邮件](#page-437-0), on page 370

### <span id="page-327-1"></span>为邮件策略定义发件人和收件人

您可以按以下方式定义策略所适用的发件人和收件人:

- 完整的邮件地址:user@example.com
- 不完整邮件地址:user@
- 域中的所有用户:@example.com
- 不完整域中的所有用户:@.example.com

• 通过匹配 LDAP 查询

AsyncOS GUI 和 CLI 中的用户条目都不区分大小写。例如,如果输入收件人 Joe@ 作为用户, 则发送 到 joe@example.com 的邮件与之匹配。 **Note**

在定义邮件策略的发件人和收件人时,请牢记:

- 必须至少指定一个发件人和收件人。
- 如果满足以下条件,则可以设置与之匹配的策略:
	- 邮件来自任意发件人、一个或多个指定发件人或非指定发件人。
	- 邮件发送给任意收件人、一个或多个指定收件人、所有指定收件人和非指定收件人。

#### **Procedure**

步骤 **1** 在用户 **(Users)** 部分下,单击添加用户 **(Add User)**。

- 步骤 **2** 定义策略的发件人。选择以下选项之一:
	- 任意发件人 **(Any Sender)**。如果邮件来自任何发件人,则此策略匹配。
	- 以下发件人 **(Following Senders)**。如果邮件来自一个或多个指定的发件人,则此策略匹配。选 择此选项,并在文本框中输入发件人详细信息或选择 LDAP 组查询。
	- 非以下发件人 **(Following Senders are Not)**。如果邮件并非来自任何指定的发件人,则此策略匹 配。选择此选项,并在文本框中输入发件人详细信息或选择 LDAP 组查询。

要了解选择上述字段时如何设置发件人条件,请参阅示例, on [page](#page-329-0) 262。

步骤 **3** 定义策略的收件人。选择以下选项之一:

- 任意收件人 **(Any Recipient)**。如果邮件发送到任何收件人,则此策略匹配。
- 以下收件人(Following Recipients)。如果邮件发送到指定收件人, 则此策略匹配。选择此选项, 并在文本框中输入收件人详细信息或选择 LDAP 组查询。

如果邮件发送到一个或多个指定收件人或所有指定收件人,可以选择策略是否匹配。从下拉列表中 选择以下选项之一:一个或多个条件匹配时 **(If one more conditions match)** 或只有所有条件匹配时 **(Only if all conditions match)**。

- 非以下收件人 **(Following Recipients are Not)**。如果邮件发送到非指定收件人,则此策略匹配。 选择此选项,并在文本框中输入收件人详细信息或选择 LDAP 组查询。
- 只有从下拉列表中选择以下收件人 **(Following Recipients)** 和只有所有条件匹配时 **(Only if all conditions match)** 时,才能配置此选项。 **Note**

要了解选择上述字段时如何设置收件人条件,请参阅示例, on [page](#page-329-0) 262。

步骤 **4** 单击提交 **(Submit)**。

#### **What to do next**

### 相关主题

- [为发件人和收件人组创建邮件策略](#page-327-0), on page 260
- 示例, on [page](#page-329-0) 262

<span id="page-329-0"></span>示例

下表介绍选择"添加用户"(Add User) 页面的各种选项时,如何设置条件。

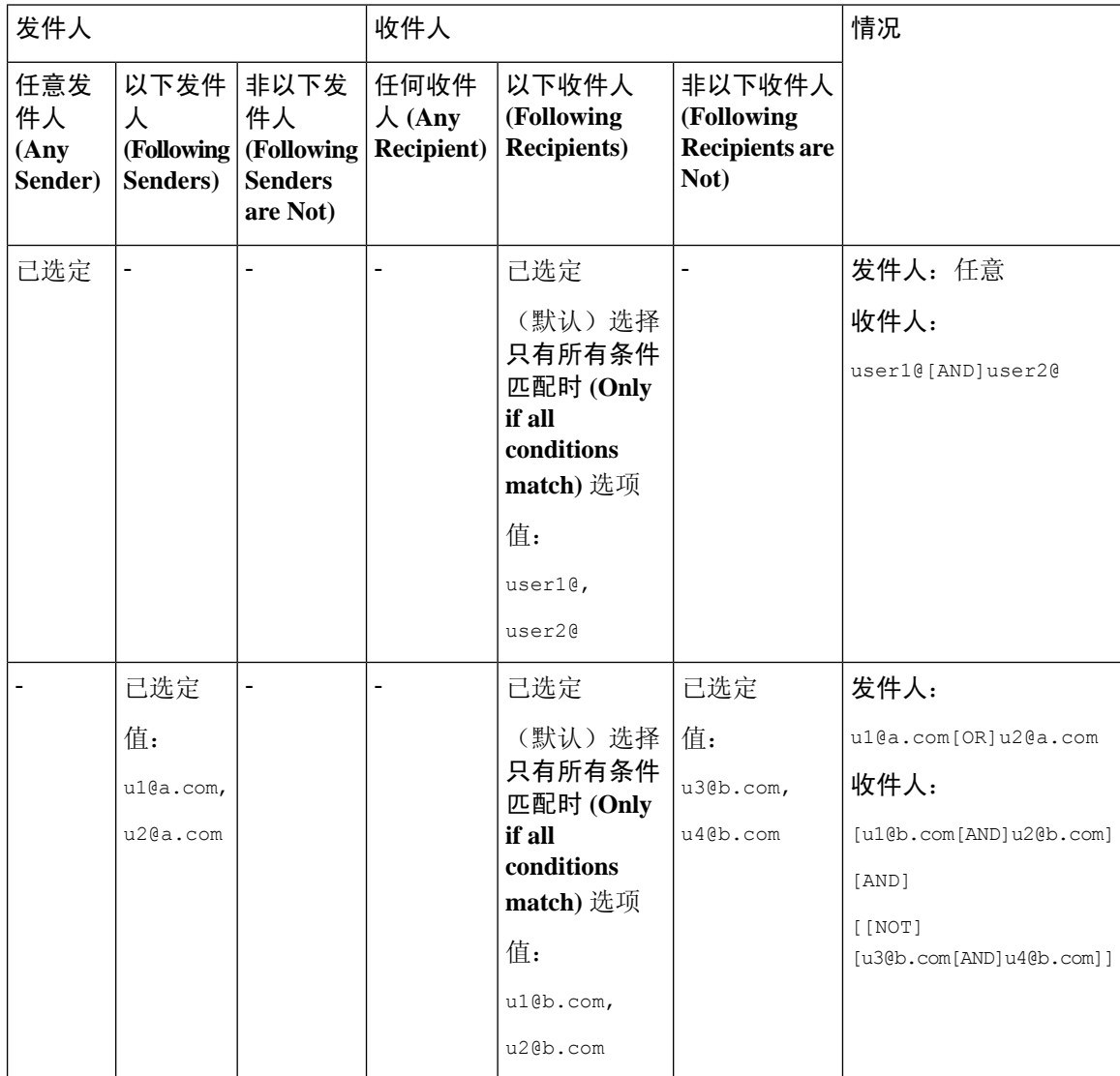

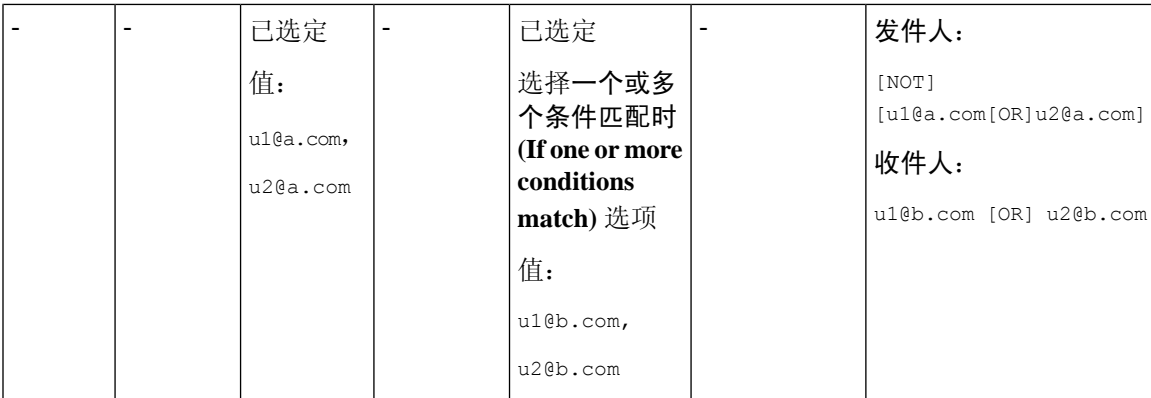

#### 相关主题

• [为邮件策略定义发件人和收件人](#page-327-1), on page 260

### <span id="page-330-0"></span>查找适用于发件人或收件人的策略

使用"邮件策略"(Find Policies) 页面顶部的"查找策略"(Find Policies) 部分, 可搜索传入或传出邮 件策略中已定义的用户。

例如,键入 bob@example.com 并单击"查找策略"(Find Policies) 按钮以显示结果,表明哪些策略包 含与该策略匹配的定义用户。

单击策略的名称可编辑该策略的用户。

请注意,搜索任何用户时将始终显示默认策略,因为根据定义,如果发件人或收件人与配置的任何 其他策略都不匹配,则始终匹配默认策略。

#### 相关主题

• [托管例外](#page-326-0), on page 259

### 托管例外

使用上面两个示例中列出的步骤,可以基于托管例外开始创建和配置策略。换句话说,评估组织的 需求后,可以将策略配置为大多数邮件交由默认策略来处理。然后,可以创建适用于特定用户或用 户组的其他"例外"策略,用来根据需要管理不同的策略。通过这种方式,可尽可能地减少邮件拆 分,并降低因处理工作队列中的各个拆分邮件而影响系统性能的可能性。

可以根据组织或用户对垃圾邮件、病毒和策略实施的容忍度定义策略。下表概述几个示例策略。"积 极"策略旨在尽可能减少到达最终用户邮箱的垃圾邮件和病毒数量。"保守"策略的目标是避免误 报并防止用户丢失邮件,无论采用哪种策略。

**Table 31:** 主动和保守邮件安全管理器设置

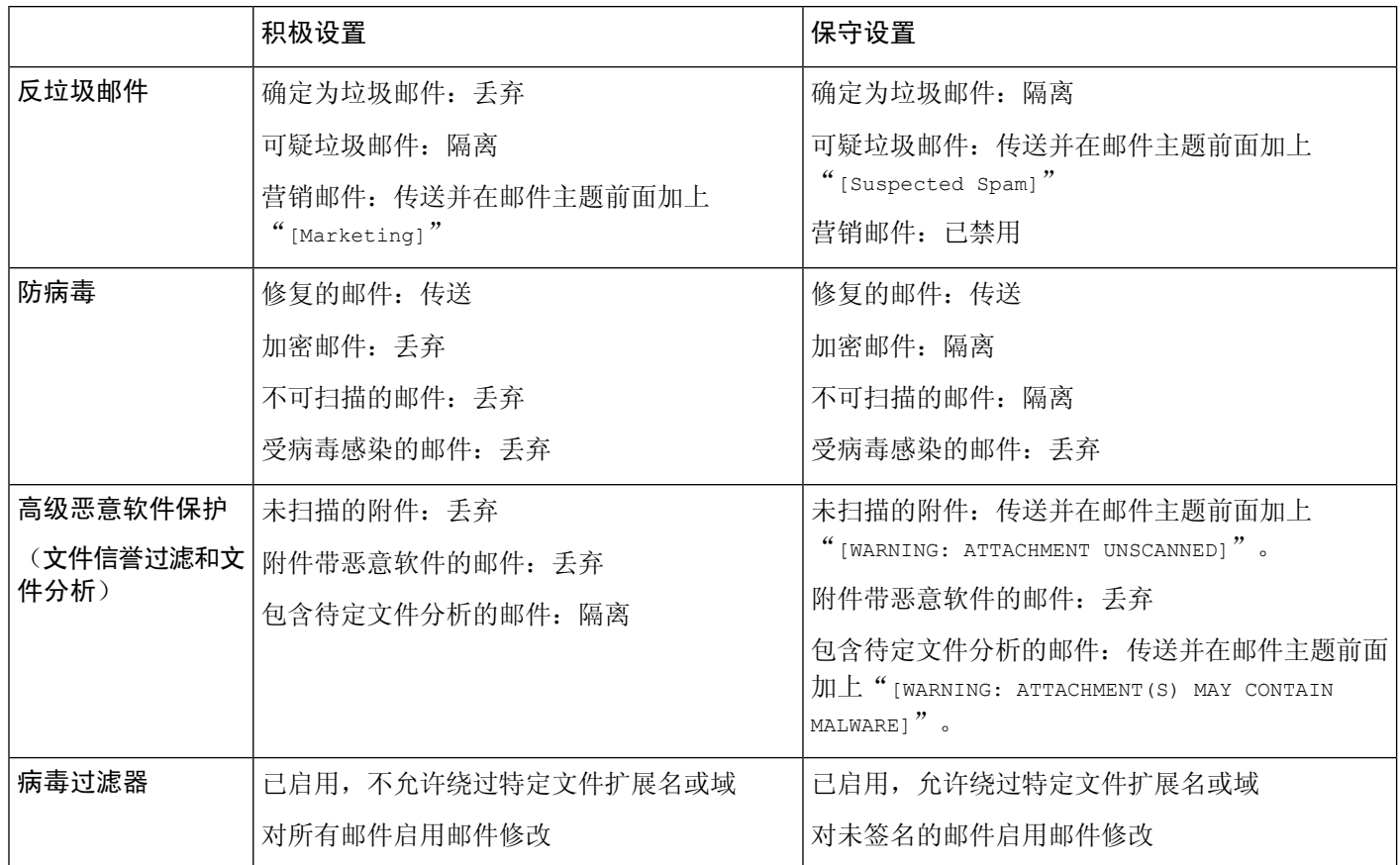

# 设置邮件信头的优先级

您可以设置邮件信头的优先级,以匹配邮件网关中的传入和传出邮件。

#### Ú

您可以设置邮件网关在传入和传出消息中检查邮件信头的优先级。邮件网关首先检查所有邮件策略 的具有最高优先级的消息报头。如果没有报头与任何邮件策略匹配,邮件网关将查找所有邮件策略 的优先级列表中的下一个消息报头。如果没有邮件报头与任何邮件策略匹配,则使用默认的邮件策 略设置。 重要事项

#### 过程

步骤 **1** 转至邮件策略 **(Mail Policies) >** 邮件策略设置 **(Mail Policy Settings)**。

默认情况下, "信封发件人"信头设置为优先级1。您可以单击"信封发件人"链接以更改优先级。

- 步骤 **2** 单击添加优先级**(AddPriority)**并单击相应的信头名称(例如信头"发件人")复选框以添加新的优 先级。
- 步骤 **3** 单击提交 **(Submit)** 并提交您的更改。

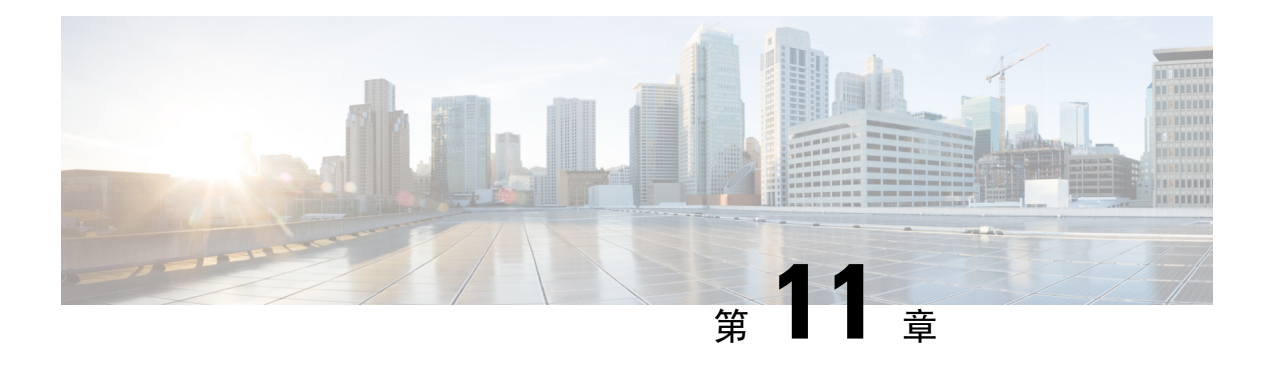

# 内容过滤器

本章包含以下部分:

- [内容过滤器概述](#page-334-0) , on page 267
- [内容过滤器的工作原理](#page-334-1), on page 267
- [内容过滤器条件](#page-335-0), on page 268
- [内容过滤器操作](#page-341-0), on page 274
- [根据内容过滤邮件的方法](#page-348-0), on page 281

# <span id="page-334-1"></span><span id="page-334-0"></span>内容过滤器概述

使用内容过滤器可自定义其他内容安全功能(例如防病毒扫描或 DLP)的标准例行处理之外的邮件 处理。例如,如果内容需要隔离以便稍后进行检查,或者公司策略要求某些邮件在传送前需进行加 密,则您可以使用内容过滤器。

# 内容过滤器的工作原理

内容过滤器与邮件过滤器类似,只不过在邮件管道中的应用位置较为靠后 - 在邮件过滤之后,在为 每个匹配的邮件策略将一封邮件"拆分"为多封独立的邮件之后(有关详细信息,请参阅[邮件拆分](#page-324-3), on [page](#page-324-3) 257), 以及对邮件进行反垃圾邮件和防病毒扫描之后应用。

内容过滤器将扫描传入或外发邮件。不能定义同时扫描两类邮件的过滤器。邮件网关针对每类邮件 配有一个单独的内容过滤器"主列表"。该主列表还确定设备以什么顺序运行内容过滤器。但是, 各个邮件策略可在邮件与策略相匹配时,确定将执行哪些特定的过滤器。

内容过滤器按用户(发件人或收件人)扫描邮件。

内容过滤器包含以下组件:

- 条件,确定邮件网关何时使用内容过滤器扫描邮件(可选)
- 操作,即邮件网关对邮件所采取的操作(必需)
- 操作变量, 即修改邮件时邮件网关可向其添加的操作变量(可选)

#### 相关主题

- [如何使用内容过滤器扫描邮件内容](#page-335-1), on page 268
- [内容过滤器条件](#page-335-0), on page 268
- [内容过滤器操作](#page-341-0), on page 274
- [操作变量](#page-346-0), on page 279

### <span id="page-335-1"></span>如何使用内容过滤器扫描邮件内容

#### **Procedure**

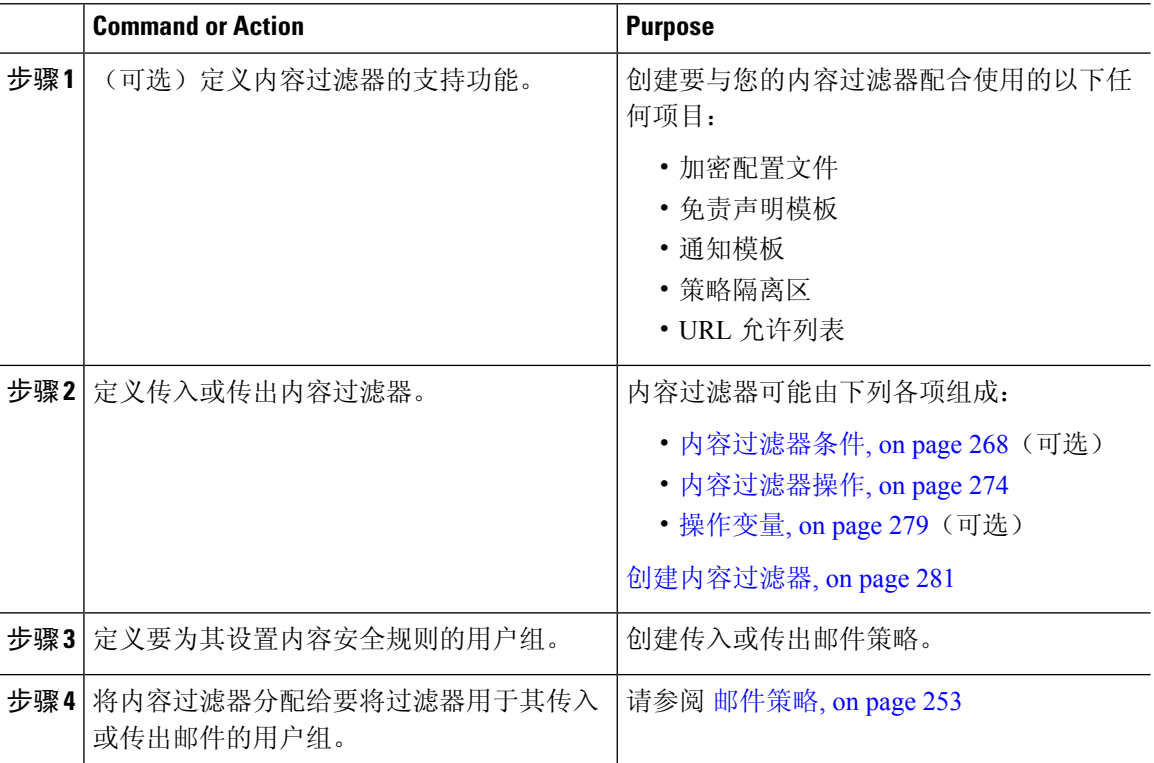

# <span id="page-335-0"></span>内容过滤器条件

条件为"触发"条件,可确定邮件网关是否对符合相关邮件策略的邮件使用过滤器。为内容过滤器 指定条件是可选的。无条件的内容过滤器将应用于符合相关邮件策略的所有邮件。

在内容过滤器条件中,添加在邮件正文或附件中搜索特定模式的过滤器规则时,可以为必须找到模 式的次数指定最小阈值。当 AsyncOS 扫描邮件时, 它会将在邮件和附件中找到的匹配数"得分"加 总。如果未达到最小阈值,则正则表达式不会求值为 True。可以为文本、智能标识符或内容词典术 语指定此阈值。

可以为每个过滤器定义多个条件。当定义了多个条件时,可以选择是以逻辑 OR ( "以下任一条 件...")还是逻辑 AND("以下所有条件")的形式将条件联系在一起。

#### **Table 32:** 内容过滤器条件

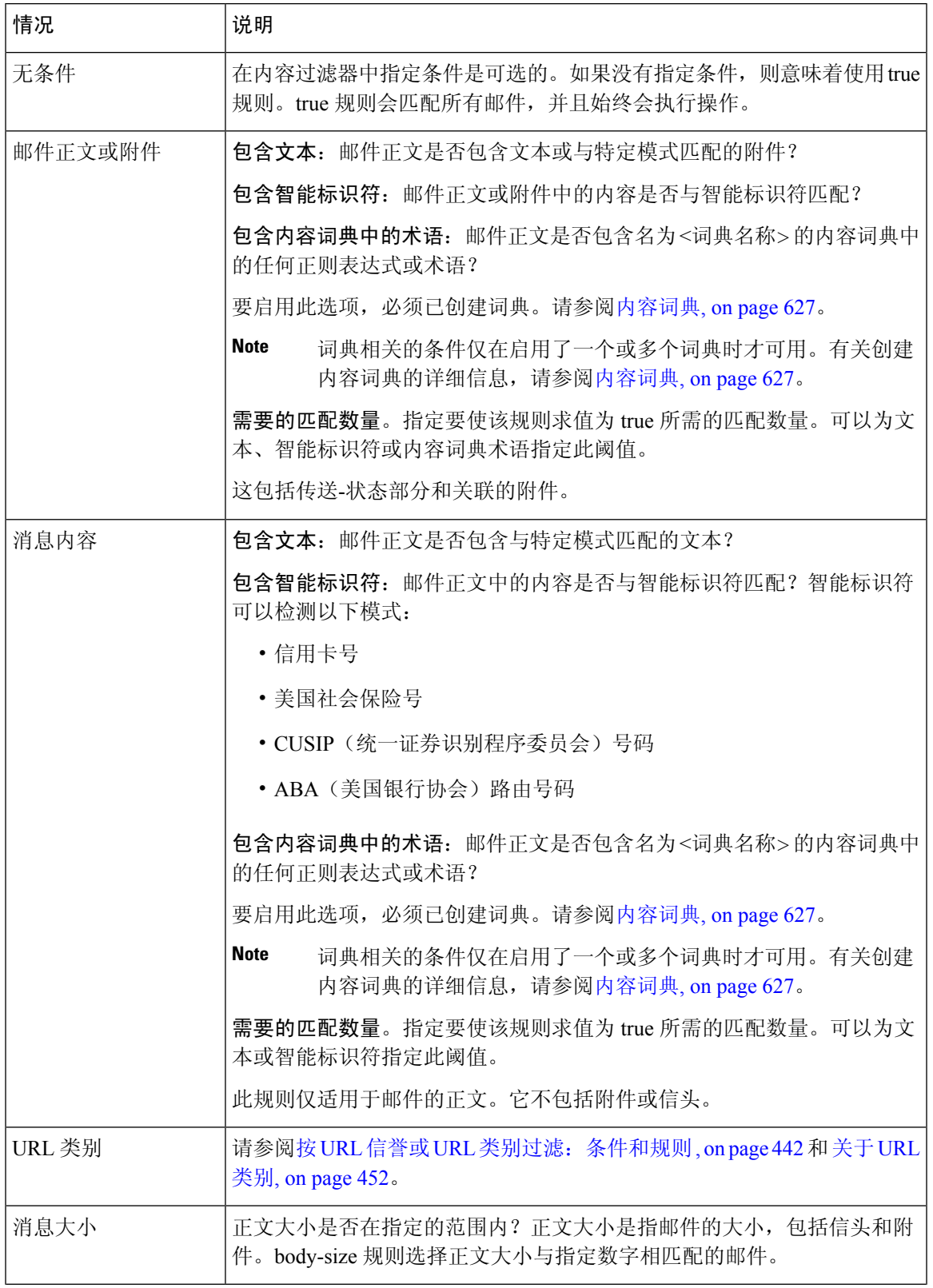

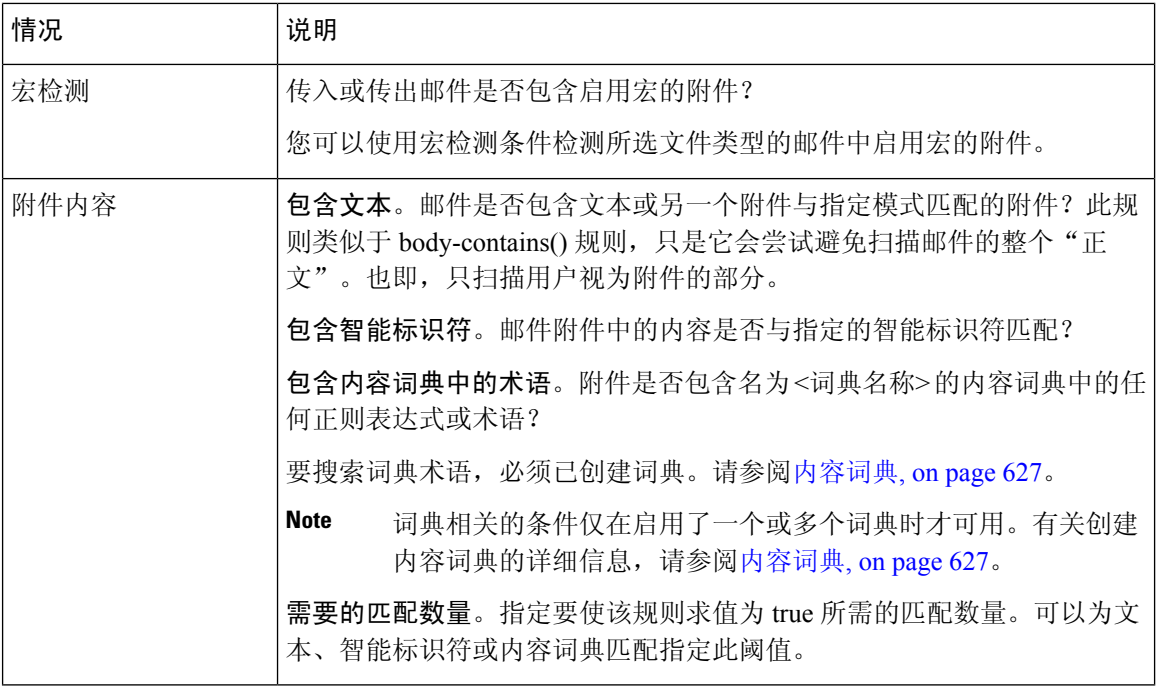

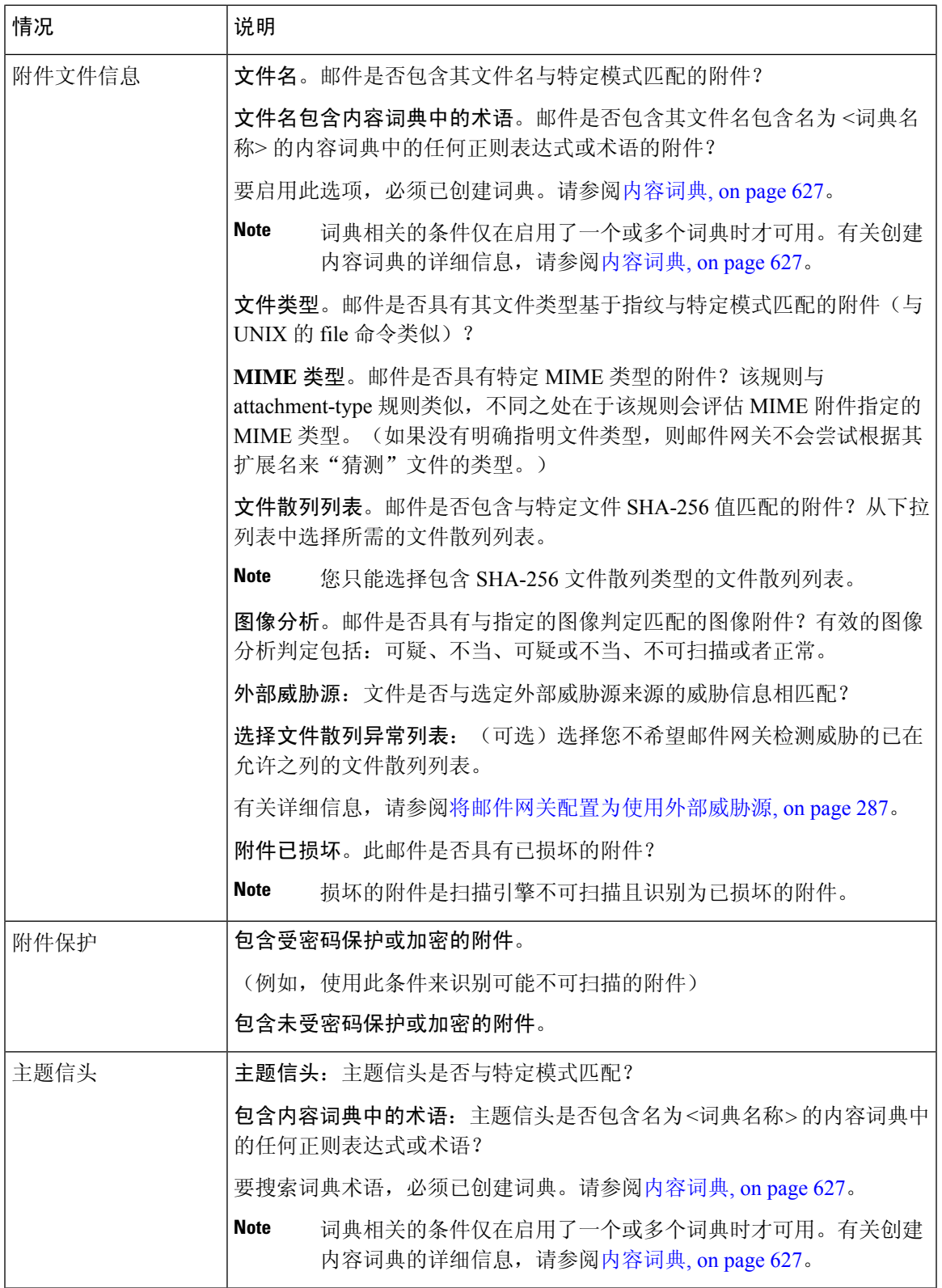

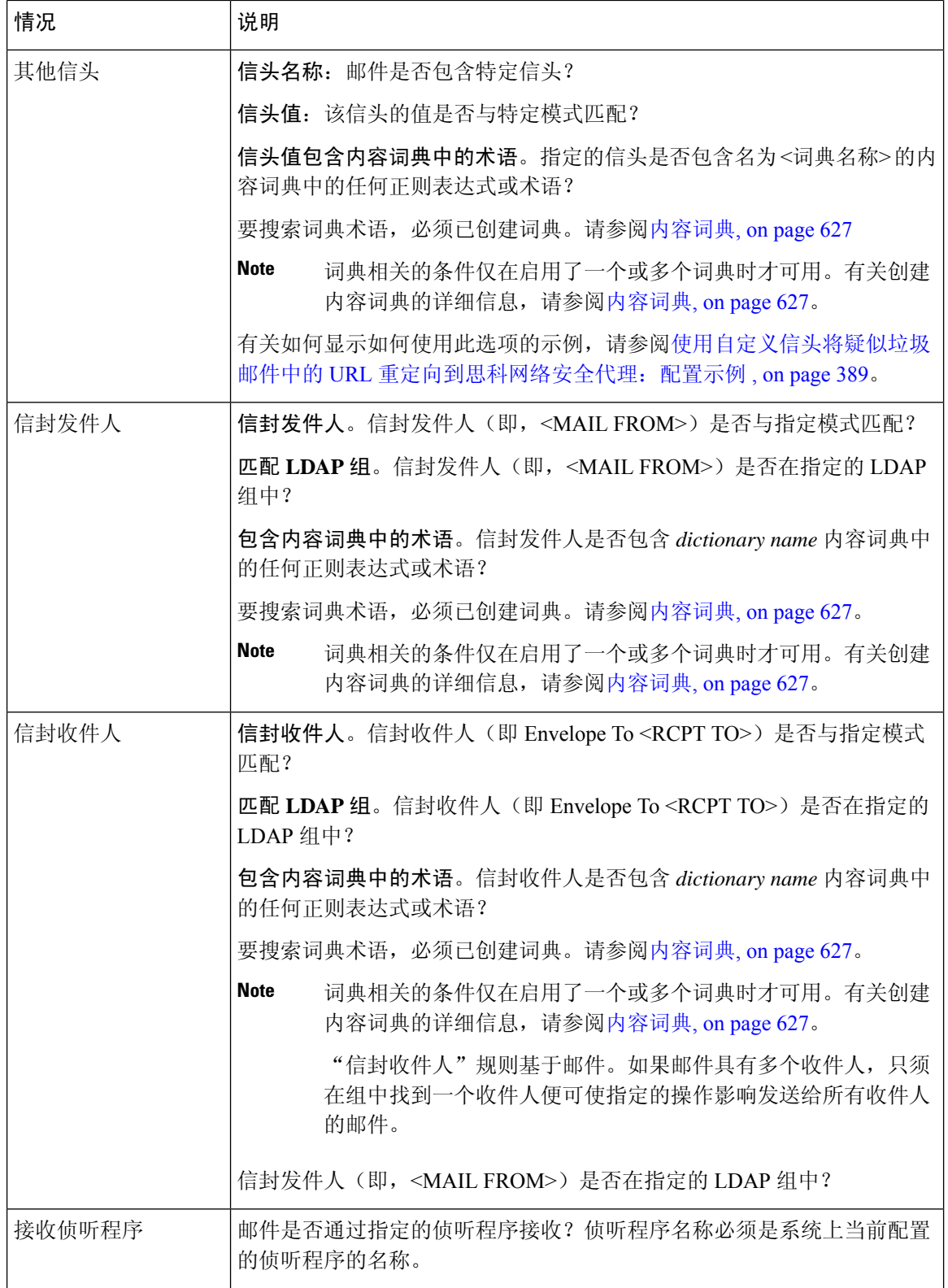

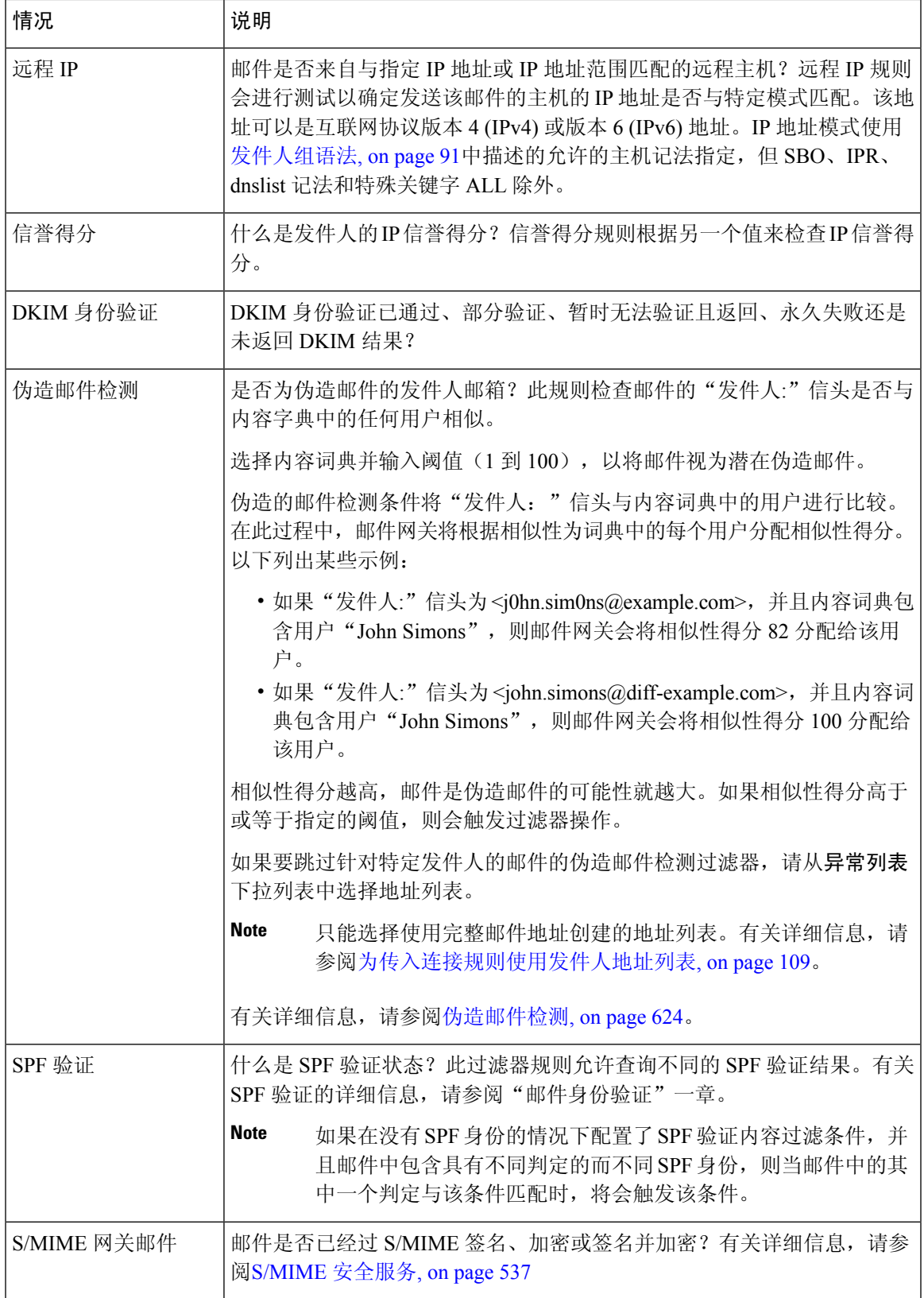

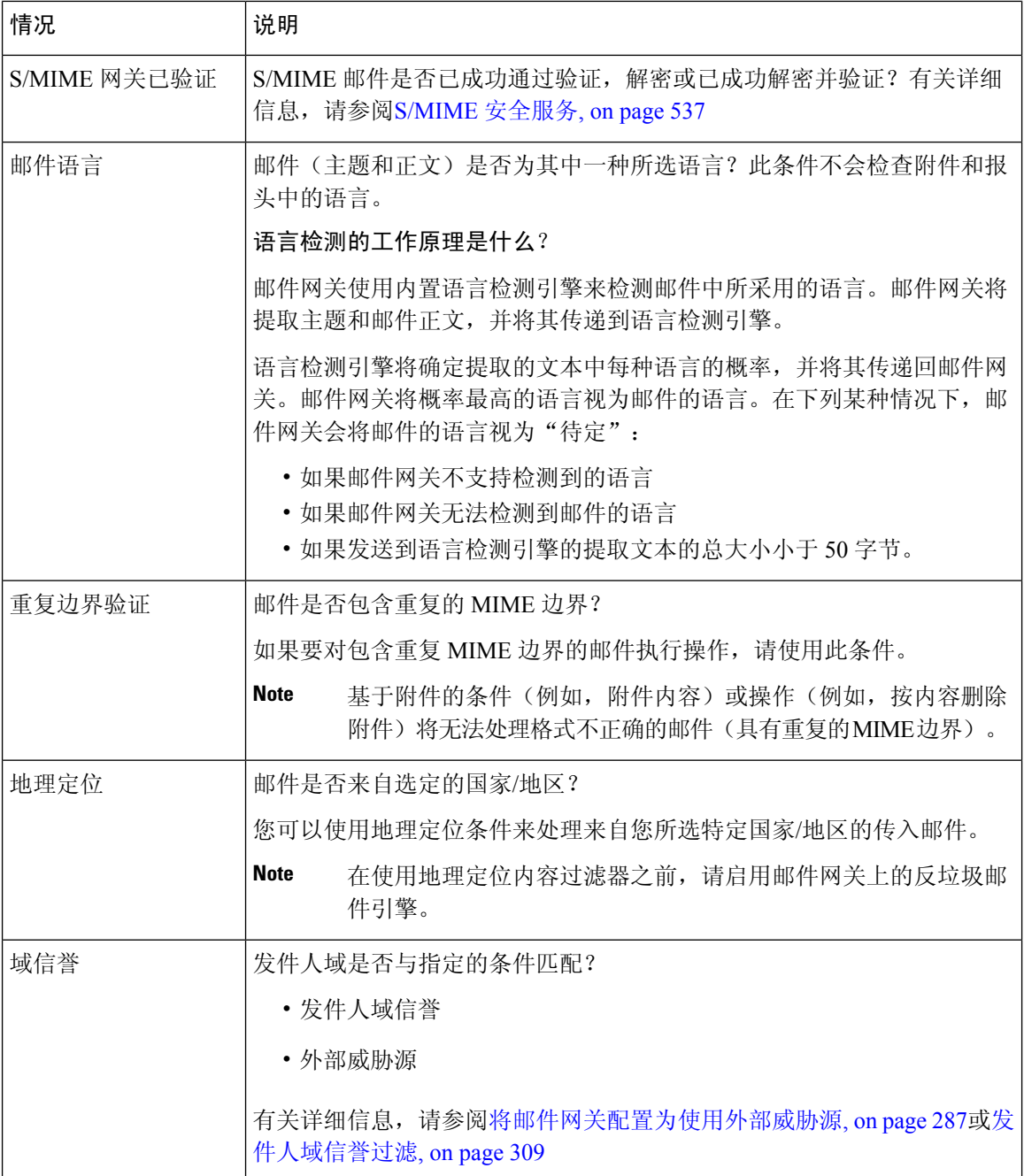

# <span id="page-341-0"></span>内容过滤器操作

该操作是邮件网关针对与内容过滤器的条件匹配的邮件进行的操作。有许多不同类型的操作可用, 包括修改邮件、将其隔离或丢弃。对邮件执行的"最终操作"为传送或丢弃,这会强制邮件安全设 备立即执行该操作并放弃所有进一步的处理,例如病毒爆发过滤器或 DLP 扫描。

必须为每个内容过滤器至少定义一个操作。

系统会按顺序对邮件执行操作,因此在为内容过滤器定义多个操作时,请考虑操作顺序。

为匹配附件内容条件、邮件正文或附件条件、邮件正文条件或附件内容条件的邮件配置隔离区操作 时,可以查看被隔离邮件中的匹配内容。显示邮件正文时,匹配的内容将以黄色突出显示。另外, 还可以使用 \$MatchedContent 操作变量在邮件主题中包括匹配的内容。有关详细信息,请参阅"文本 资源"一章。

仅可为每个过滤器定义一个最终操作,而且最终操作必须是列出的最后一项操作。退回、传送和丢 弃都是最终操作。为内容过滤器输入操作时,GUI 和 CLI 会强制将最终操作放在最后。

另请参阅[操作变量](#page-346-0), on page 279。

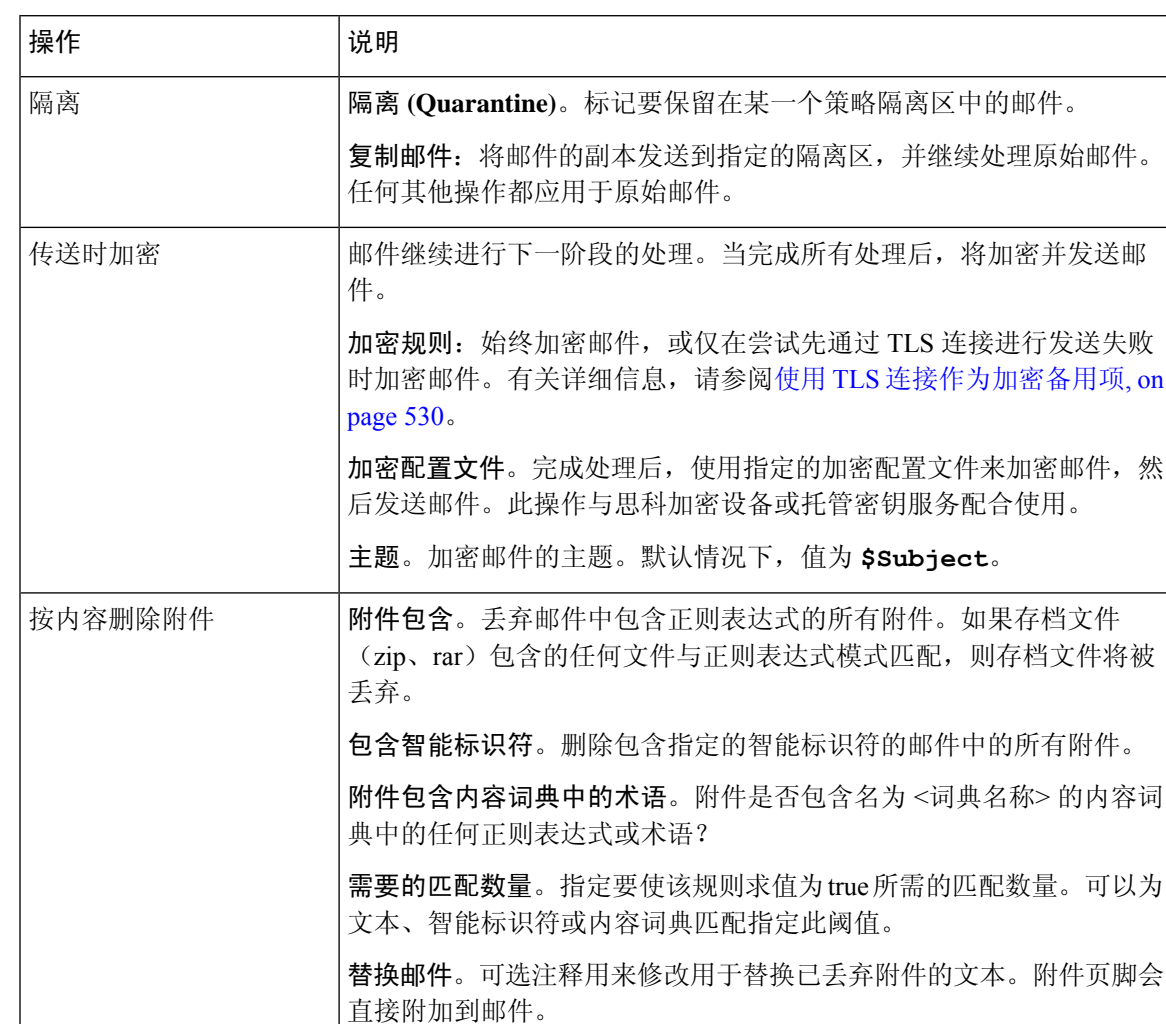

#### **Table 33:** 内容过滤器操作

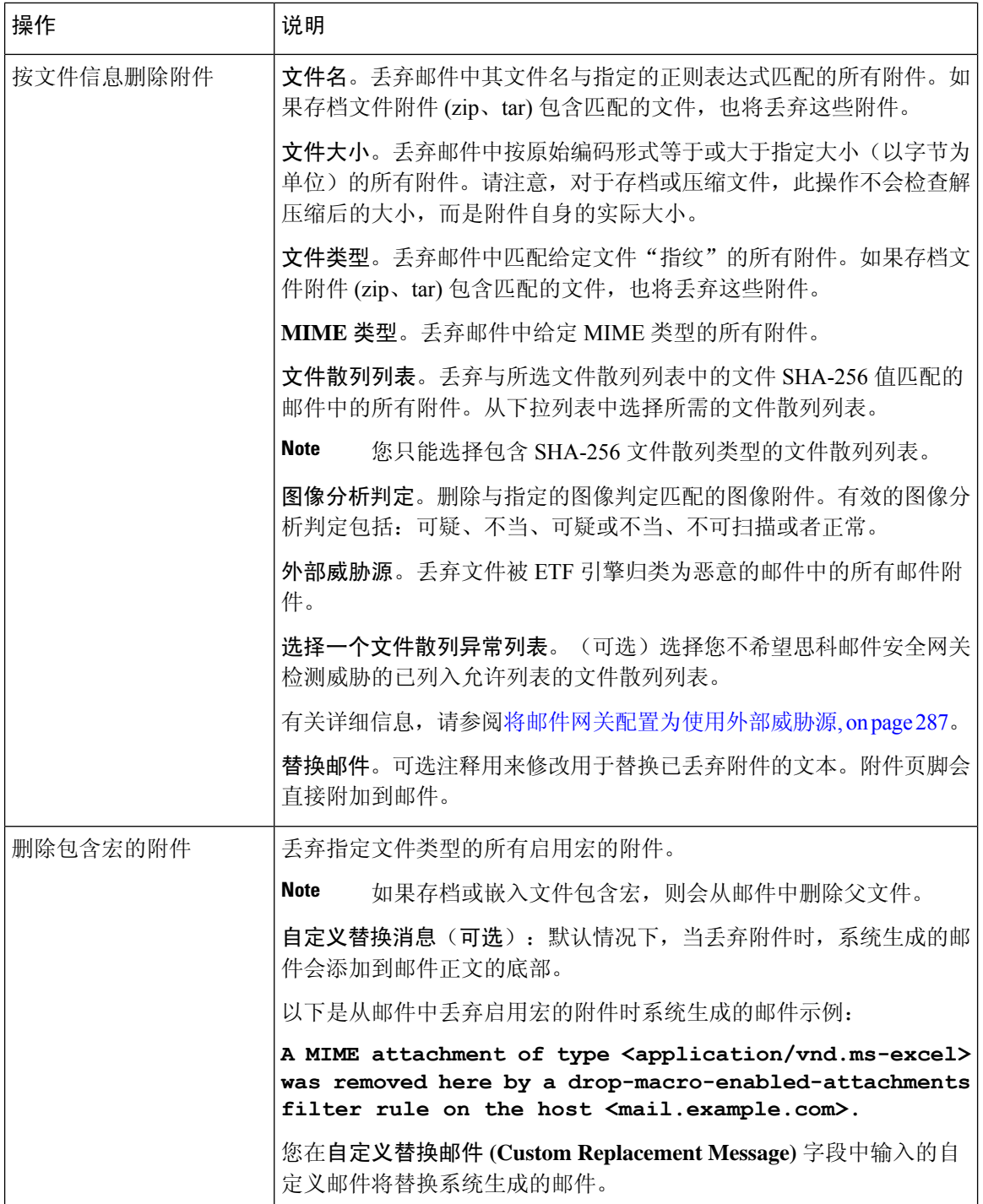

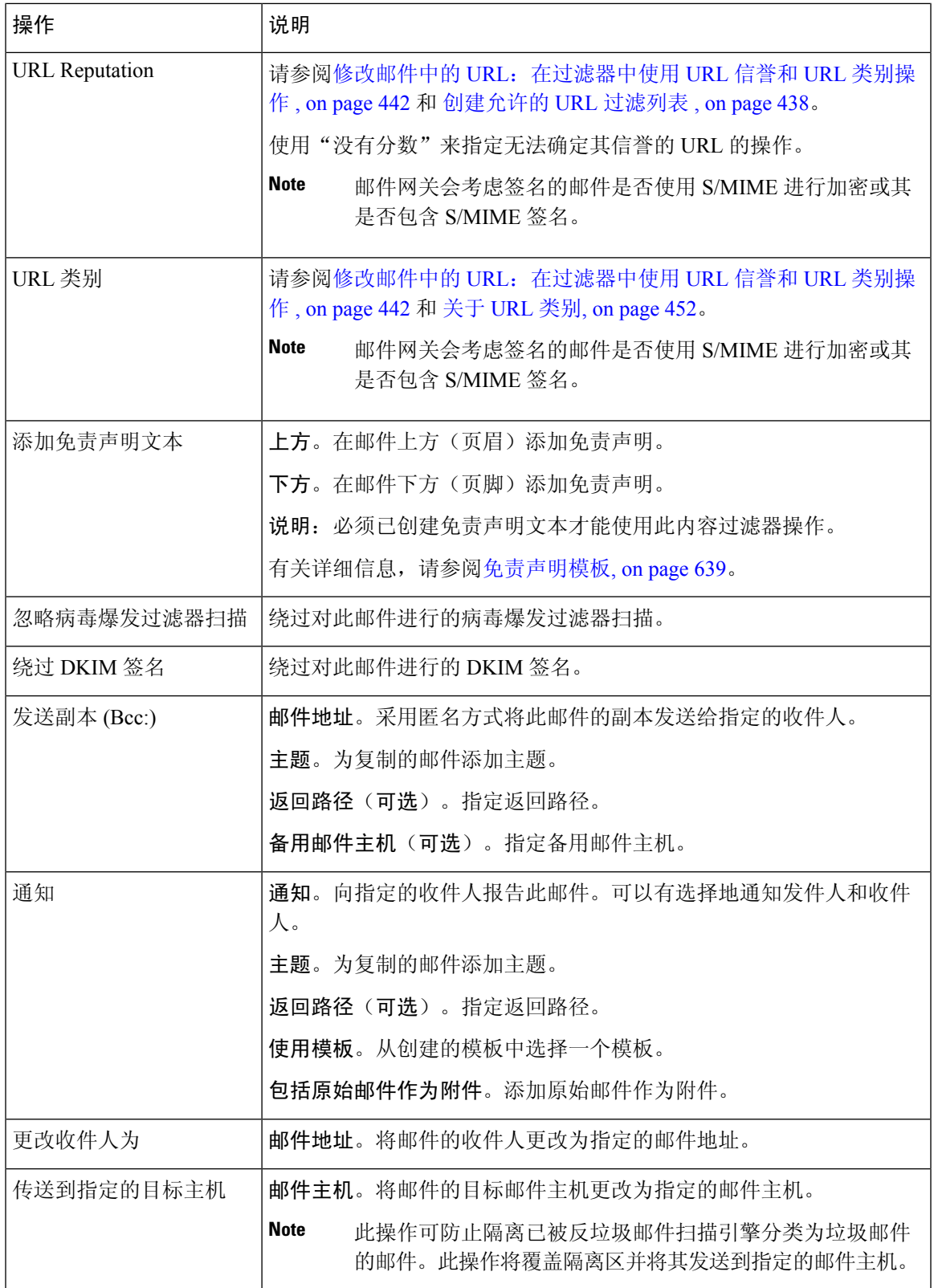

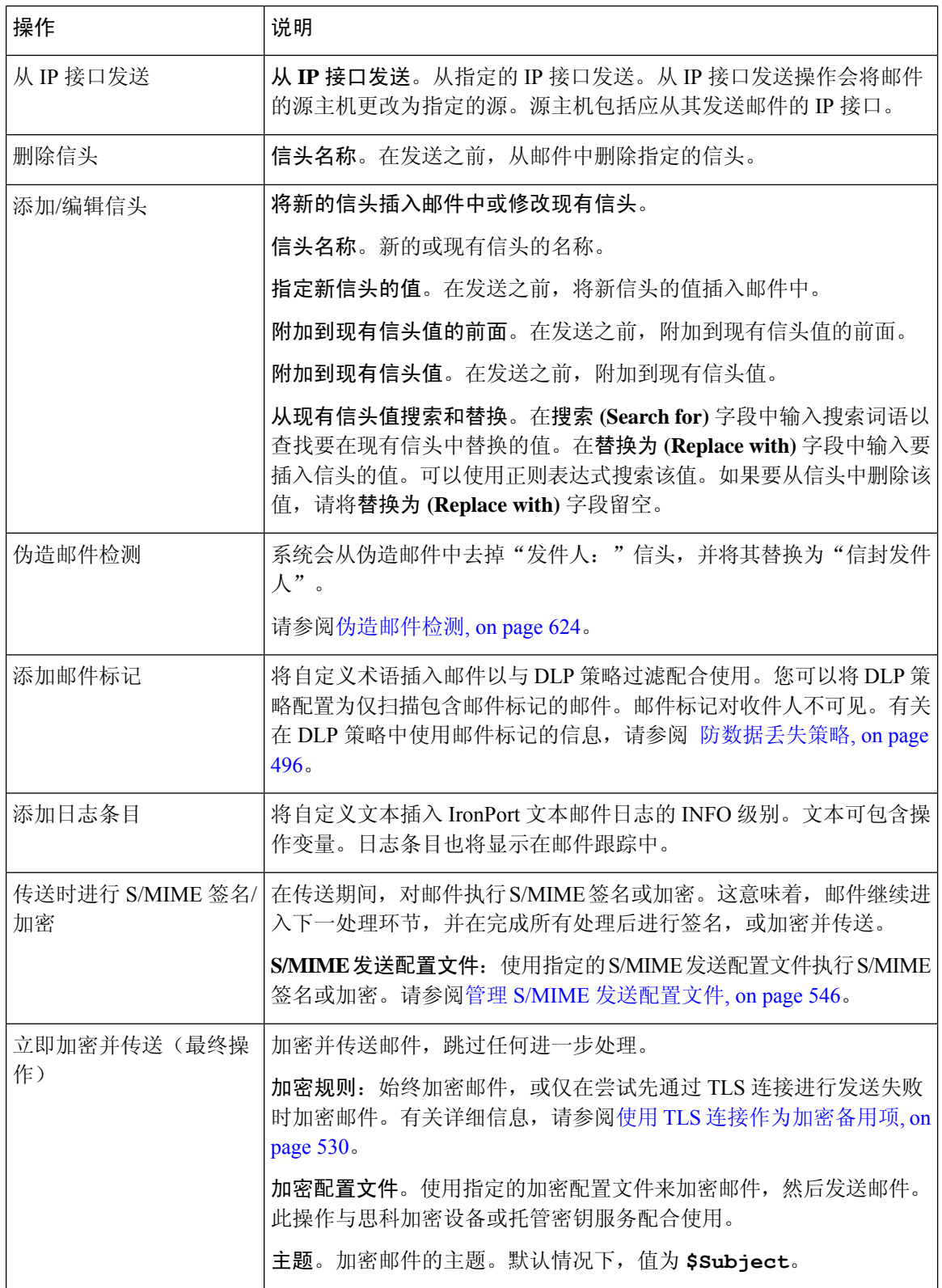

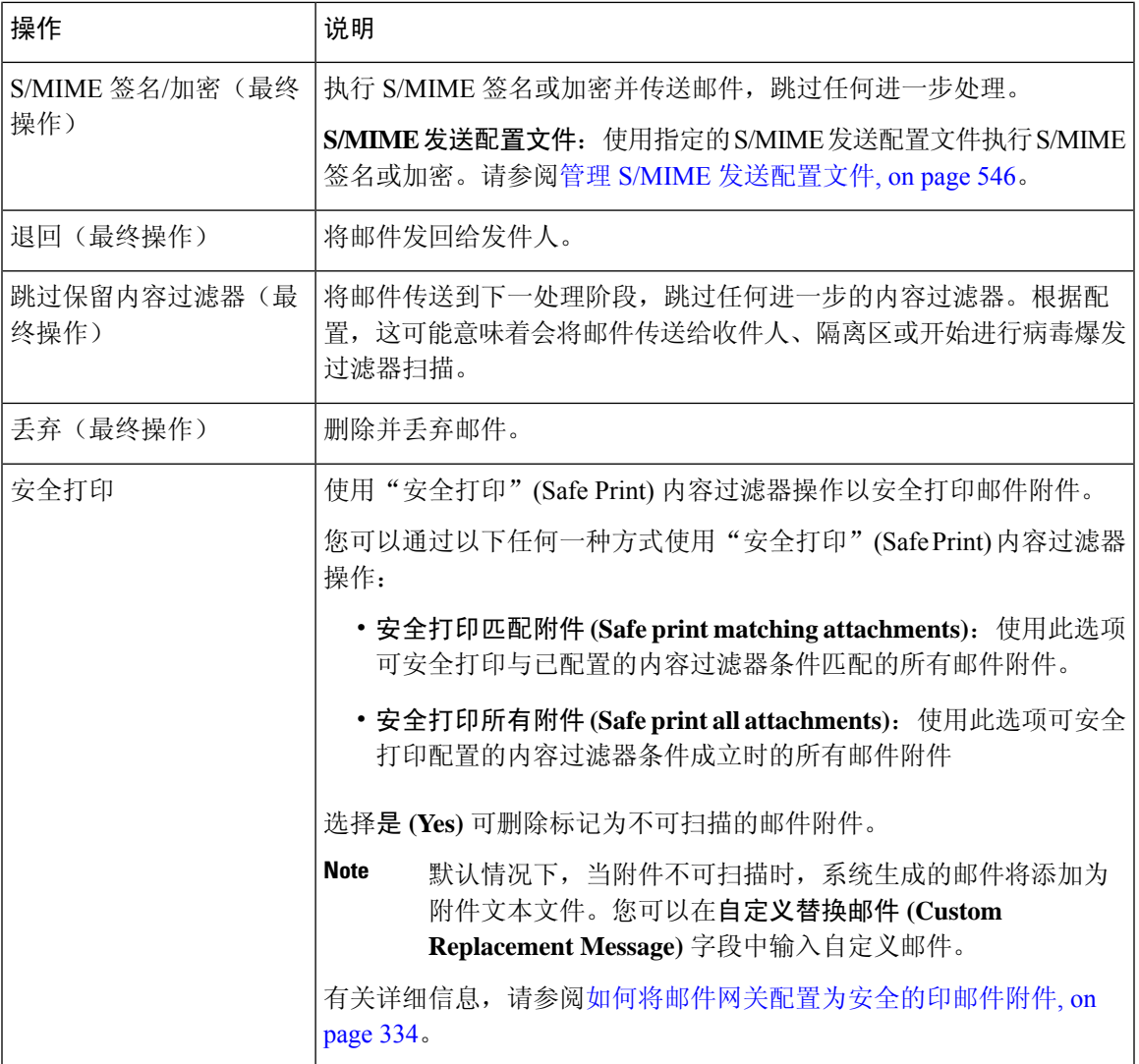

### 相关主题

• [操作变量](#page-346-0), on page 279

### <span id="page-346-0"></span>操作变量

添加到由内容过滤器处理的邮件的信头可包含变量,当执行相应操作时,这些变量会自动替换为原 始邮件中的信息。这些特殊变量称为操作变量。邮件网关支持以下操作变量:

#### **Table 34:** 操作变量

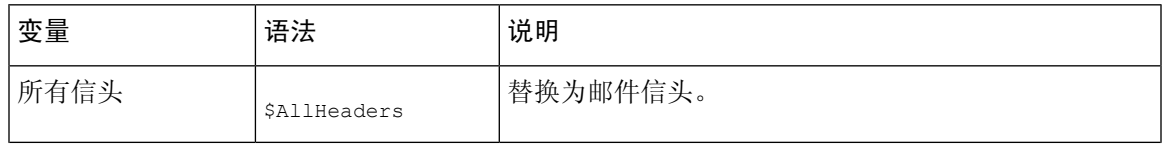

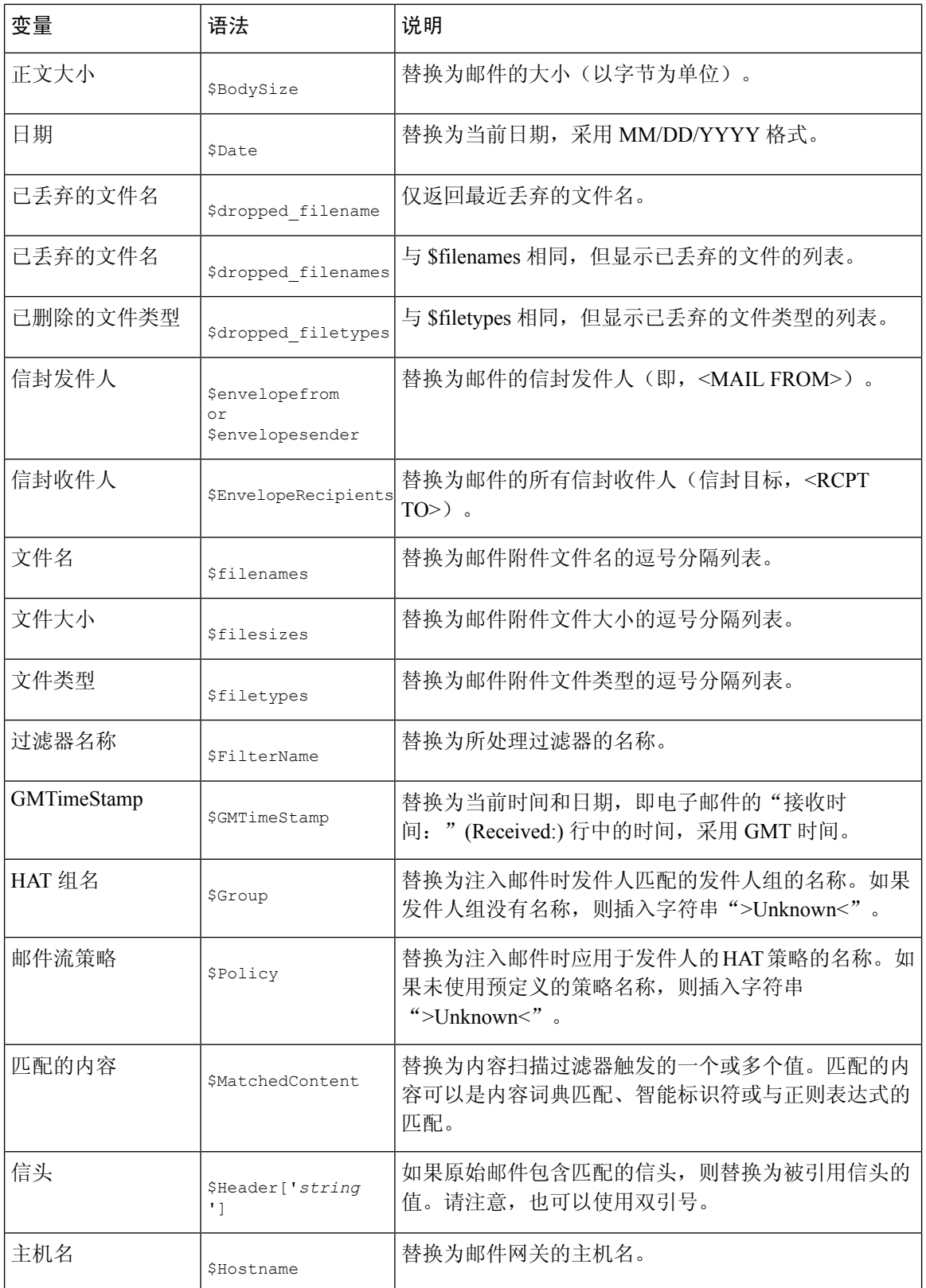

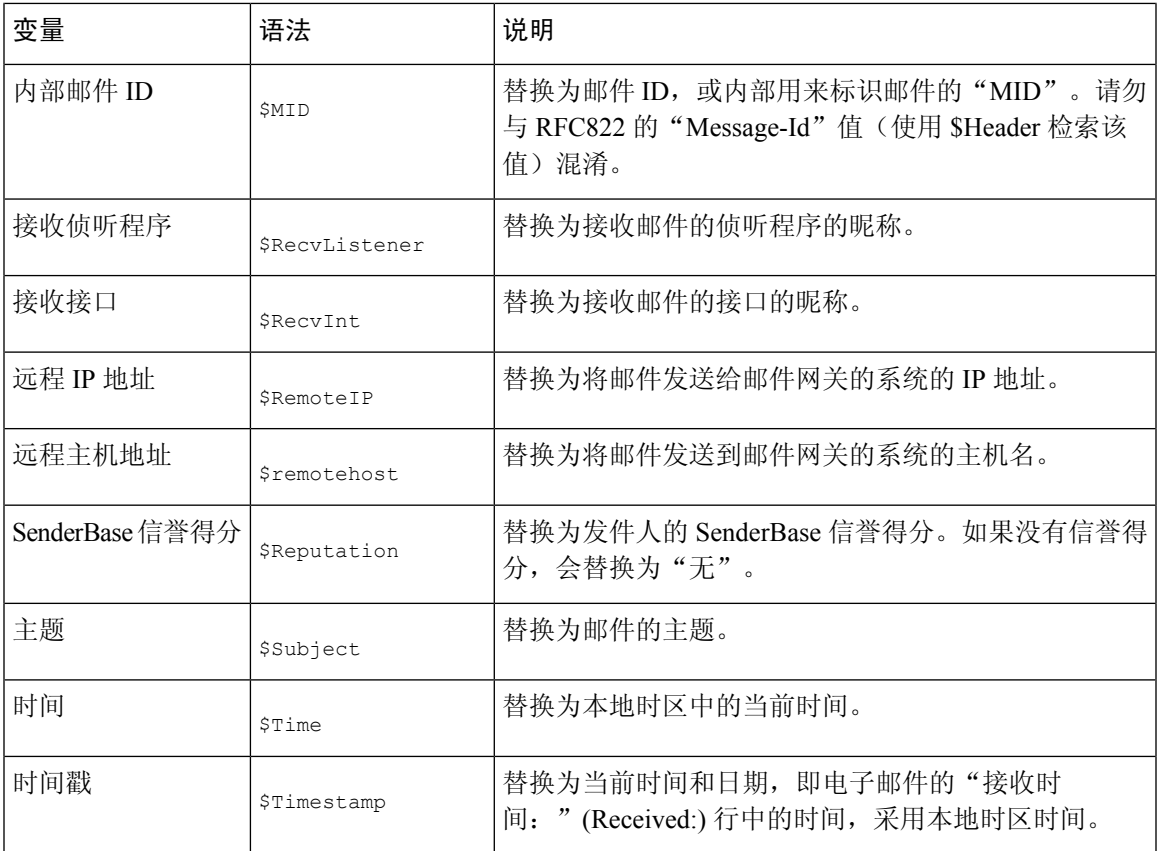

# <span id="page-348-0"></span>根据内容过滤邮件的方法

### 相关主题

- [创建内容过滤器](#page-348-1), on page 281
- [默认情况下为所有收件人启用内容过滤器](#page-350-0), on page 283
- [将内容过滤器应用到特定用户组的邮件](#page-350-1), on page 283
- 有关在 GUI [中配置内容过滤器的说明](#page-351-0), on page 284

### <span id="page-348-1"></span>创建内容过滤器

### 准备工作

- 如果要加密与内容过滤器匹配的邮件,请创建加密配置文件。
- 如果要将免责声明添加到匹配的邮件,请创建免责声明模板以用于生成免责声明。
- 如果因匹配邮件的原因要将通知邮件发送给用户,请创建用于生成通知的通知模板。
- 如果要隔离邮件,可为这些邮件创建新策略隔离区或使用现有的隔离区。

#### **Procedure**

步骤 **1** 单击邮件策略 **(Mail Policies) >** 传入邮件策略 **(Incoming Mail Policies)**

或

### 邮件策略 **(Mail Policies) >** 传出邮件策略 **(Outgoing Mail Policies)**。

- 步骤 **2** 单击添加过滤器 **(Add Filter)**。
- 步骤 **3** 输入过滤器的名称和描述。
- 步骤 **4** (交叉参考)单击可编辑者(角色)**(Editable By [Roles])** 链接,选择策略管理员,然后单击确定 **(OK)**。

属于策略管理员用户角色的委派管理员可以编辑此内容过滤器,以及在其邮件策略中使用该内容过 滤器。

- 步骤 **5** (可选)添加条件来触发过滤器。
	- a) 单击"添加条件"(Add Condition)。
	- b) 选择条件类型。
	- c) 定义条件的规则。
	- d) 单击确定 **(OK)**。
	- e) 为要添加到过滤器的任何其他条件重复执行这些步骤。为内容过滤器定义多个条件时,可以定义 需要应用所有定义的操作(即逻辑AND)还是任何定义的操作(逻辑OR)才能将内容过滤器视 为匹配。
		- 如果不添加条件,则邮件网关将对匹配与过滤器关联的一个邮件策略的任何邮件执行内 容过滤器的操作。 **Note**
- 步骤 **6** 为邮件网关添加要对匹配过滤器条件的邮件执行的操作。
	- a) 单击"添加操作"(Add Action)。
	- b) 选择操作类型。
	- c) 定义操作。
	- d) 单击确定 **(OK)**。
	- e) 对希望邮件网关执行的任何其他操作重复先前的步骤。
	- f) 对于多个操作,按照希望邮件网关将它们应用到邮件的顺序来安排操作。每个过滤器仅可有一个 "最终"操作,并且 AsyncOS 会自动将最终操作移动到顺序的末尾。

步骤 **7** 提交并确认更改。

#### **What to do next**

- 可以在默认传入或传出邮件策略中启用内容过滤器。
- 可以在邮件策略中为特定用户组启用内容过滤器。

### <span id="page-350-0"></span>默认情况下为所有收件人启用内容过滤器

#### **Procedure**

步骤 **1** 依次单击邮件策略 **(Mail Policies) >** 传入邮件策略 **(Incoming Mail Policies)**。

或

#### 邮件策略 **(Mail Policies) >** 传出邮件策略 **(Outgoing Mail Policies)**。

- 步骤 **2** 单击默认策略行中的内容过滤器安全服务链接。
- 步骤 **3** 在"内容过滤"(ContentFiltering) 安全服务页面上,将"默认策略的内容过滤"(ContentFiltering for Default Policy) 从"禁用内容过滤器"(Disable Content Filters) 更改为"启用内容过滤器(自定义设 置)"(Enable Content Filters [Customize settings])。

在主列表中定义的内容过滤器(在[内容过滤器概述](#page-334-0), on page 267中创建)会显示在此页面上。将值更 改为"启用内容过滤器(自定义设置)"(Enable Content Filters [Customize settings]) 时,每个过滤器 的复选框将变为已启用状态。

- 步骤 **4** 针对要启用的每个内容过滤器选中启用 **(Enable)** 复选框。
- 步骤 **5** 提交并确认更改。

### <span id="page-350-1"></span>将内容过滤器应用到特定用户组的邮件

#### 准备工作

• [为](#page-327-0)要将内容过滤器应用到其邮件的用户组创建传入或传出邮件策略。有关详细信息,请参阅为 [发件人和收件人组创建邮件策略](#page-327-0), on page 260。

### **Procedure**

步骤 **1** 依次单击邮件策略 **(Mail Policies) >** 传入邮件策略 **(Incoming Mail Policies)**。

或

#### 邮件策略 **(Mail Policies) >** 传出邮件策略 **(Outgoing Mail Policies)**。

- 步骤 **2** 单击要将内容过滤器应用到的邮件策略所对应的内容过滤器安全服务("内容过滤器"[ContentFilters] 列)的链接。
- 步骤 **3** 在"内容过滤"(Content Filtering) 安全服务页面上,将"策略的内容过滤:工程"(Content Filtering for Policy: Engineering) 从"启用内容过滤(继承默认策略设置)"(Enable Content Filtering [Inherit default policy settings]) 更改为"启用内容过滤(自定义设置)"(Enable Content Filtering [Customize settings])。
- 步骤 **4** 选择要使用的内容过滤器对应的复选框。

步骤 **5** 提交并确认更改。

### <span id="page-351-0"></span>有关在 **GUI** 中配置内容过滤器的说明

- 在创建内容过滤器时,不需要指定条件。如果未定义操作,则定义的任何操作都始终在规则中 应用。(不指定条件等同于使用 true() 邮件过滤器规则 - 如果将内容过滤器应用于某个策略,, 则会匹配所有邮件。)
- 如果未将自定义用户角色分配给某个内容过滤器, 则该内容过滤器是公开的, 并且可以由任何 授权管理员用于其邮件策略。有关授权管理员和内容过滤器的详细信息,请参阅"常规管理任 务"一章。
- 管理员和操作员可以查看和编辑邮件网关上的所有内容过滤器,即使内容过滤器分配到自定义 用户角色也是如此。
- 为过滤器规则和操作输入文本时,以下元字符在正则表达式匹配中具有特殊含义: ^\$\*+? { [ ]  $\setminus$   $\setminus$  ( )

如果不想使用正则表达式,则应使用"\"(反斜线)来转义任何这些字符。例如: "\\*Warning\\*"

- 可以通过创建"良性"内容过滤器来测试邮件分流和内容过滤器。例如,可以创建其唯一的操 作为"传送"的内容过滤器。此内容过滤器不会影响邮件处理;但是,可以使用此过滤器来测 试邮件安全管理器策略处理如何影响系统中的其他元素(例如,邮件日志)。
- 相反,使用传入或传出内容过滤器的"主列表"概念时,可以创建功能非常强大且内容宽泛的 内容过滤器,它们会立即影响邮件网关对所有邮件的处理。该过程如下:
	- 使用"传入或传出内容过滤器"(Incoming or Outgoing Content Filters) 页面创建顺序编号为 1 的新内容过滤器。
	- 使用"传入或传出邮件策略"(Incoming or Outgoing Mail Policies) 页面为默认策略启用新的 内容过滤器。
	- 为其余所有策略启用该内容过滤器。
- 内容过滤器中提供的"Bcc:"和"隔离"(Quarantine) 操作可以帮助确定创建的隔离区的保留设 置。(请参[阅策略、病毒和病毒爆发隔离区](#page-972-0), on page 905)可以创建模拟进出策略隔离区的邮件 流的过滤器,以便不会从系统过于快速地放行邮件(即,隔离区不会太快地填充其分配的磁盘 空间)。
- 由于它使用与"扫描行为"(Scan Behavior) 页面或 **scanconfig** 命令相同的设置,因此"整个 邮件"(Entire Message) 条件不会扫描邮件的信头;选择"整个邮件"(Entire Message) 将仅扫描 邮件正文和附件。使用"主题"(Suject) 或"信头"(Header) 条件搜索特定信头信息。
- 如果在邮件网关中配置了LDAP服务器(即,使用**ldapconfig**命令将设备配置为查询具有特 定字符串的特定 LDAP 服务器), 则按 LDAP 配置用户查询仅会显示在 GUI 中。
- 如果没有预先配置资源, 则内容过滤器规则生成器的某些部分不会显示在 GUI 中。例如, 如果 先前未使用"文本资源"(Text Resources) 页面或 CLI 中的 **textconfig** 命令配置通知模板和邮 件免责声明,则它们不会显示为选项。
- 内容过滤器功能可识别、包含和/或扫描采用以下字符编码的文本:
- Unicode (UTF-8)
- Unicode (UTF-16)
- 西欧语言/拉丁语-1 (ISO 8859-1)
- 西欧语言/拉丁语-1 (Windows CP1252)
- 繁体中文 (Big 5)
- 简体中文 (GB 2312)
- 简体中文 (HZ GB 2312)
- 韩语 (ISO 2022-KR)
- 韩语 (KS-C-5601/EUC-KR)
- 日语 (Shift-JIS (X0123)
- 日语 (ISO-2022-JP)
- 日语 (EUC)

可以在一个内容过滤器中混搭多个字符集。要获取有关显示和输入采用多个字符编码的文本的 帮助,请参考网络浏览器文档。大多数浏览器都可同时显示多个字符集。

- 在传入或传出内容过滤器摘要页面上, 使用"说明"(Description)、"规则"(Rules) 和"策 略"(Policies) 链接更改为内容过滤器提供的视图:
	- 说明 **(Description)** 视图显示在每个内容过滤器的说明字段中输入的文本。(这是默认视 图)。
	- 规则 **(Rules)** 视图显示规则生成器页面生成的规则和正则表达式。
	- 策略 **(Policies)** 显示为其启用各个内容过滤器的策略。

<span id="page-354-0"></span>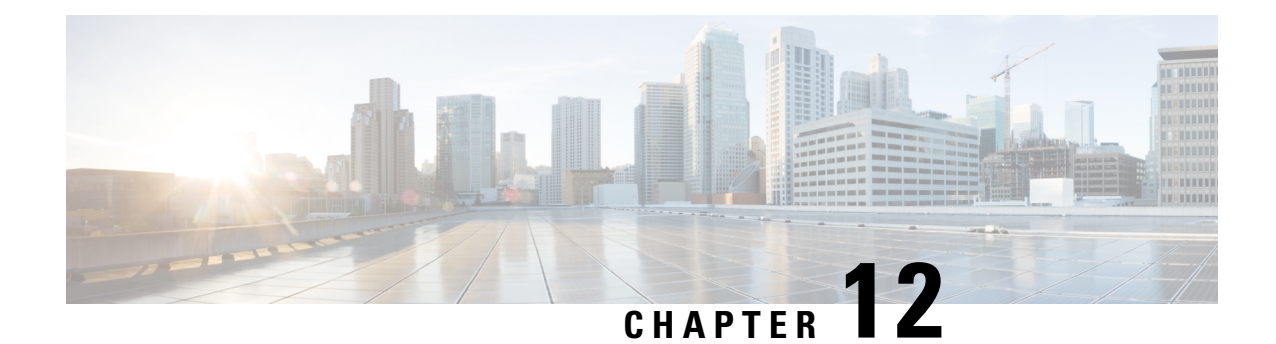

# 将邮件网关配置为使用外部威胁源

本章包含以下部分:

- [外部威胁源概述](#page-354-1), 第 287 页
- [如何将邮件网关配置为使用外部威胁源](#page-355-0), 第 288 页
- [获取外部威胁源功能密钥](#page-357-0), 第 290 页
- [在邮件网关中启用外部威胁源引擎](#page-358-0), 第 291 页
- [配置外部威胁源来源](#page-359-0) ,第 292 页
- 配置 SecureX [威胁响应源来源](#page-361-0), 第 294 页
- [处理包含威胁的邮件](#page-365-0), 第 298 页
- [配置发件人组以处理包含威胁的邮件](#page-365-1), 第 298 页
- [配置用于处理包含威胁的邮件的内容或邮件过滤器](#page-366-0), 第 299 页
- [将内容过滤器附加到传入邮件策略](#page-373-0), 第 306 页
- [外部威胁源和群集](#page-373-1), 第 306 页
- [监控外部威胁源引擎更新](#page-373-2), 第 306 页
- [查看警报](#page-374-0), 第 307 页
- [在邮件跟踪中显示威胁详细信息](#page-374-1), 第307页

### <span id="page-354-1"></span>外部威胁源概述

借助外部威胁源 (ETF) 框架,邮件网关可以使用以下格式的外部威胁信息:

- 通过 TAXII 协议传输的 STIX 格式。
- 来自思科 SecureX 威胁响应门户的 JavaScript 对象表示法 (JSON) 格式。

能够在邮件网关中使用外部威胁信息,这有助于组织:

- 主动应对网络威胁, 例如恶意软件、勒索软件、网络钓鱼攻击和有针对性的攻击。
- 订用本地和第三方威胁情报源。
- 提高邮件网关的效率。

您需要有效的功能密钥才能在邮件网关上使用 ETF 功能。有关如何获取功能密钥的信息,请联系您 的思科销售代表。

STIX (结构化威胁信息表达式)是表示网络威胁信息的行业标准结构化语言。STIX 源包含一个指 示器,其中包含用于检测恶意或可疑网络活动的模式。

TAXII (可信任的指标信息自动交换)定义了一组用于通过不同组织或产品系列的服务(TAXII 服 务器)交换网络威胁信息的规范。

此版本(含 TAXII 1.1 的 STIX 1.1.1 和 1.2)支持以下版本的 STIX/TAXII。

通过思科 SecureX 威胁响应门户, 您可以为可观察对象的持续收集创建自定义源, 并使用源 URL 在 邮件网关中使用这些源。源是 JSON 格式的可观察对象的简单列表。源可在 SecureX 威胁响应门户 的情报 **(Intelligence)** > 源 **(Feeds)** 页面中创建和管理。

以下是此版本支持的 STIX 和 SecureX 威胁响应感染指标 (IOC) 的列表:

- 文件散列监视列表(描述一组可疑恶意文件的散列)
- IP 监视列表(描述一组可疑的恶意 IP 地址)
- 域监视列表(描述一组可疑的恶意域)
- URL 监视列表(描述一组可疑的恶意 URL)

# <span id="page-355-0"></span>如何将邮件网关配置为使用外部威胁源

请按顺序执行下列步骤:

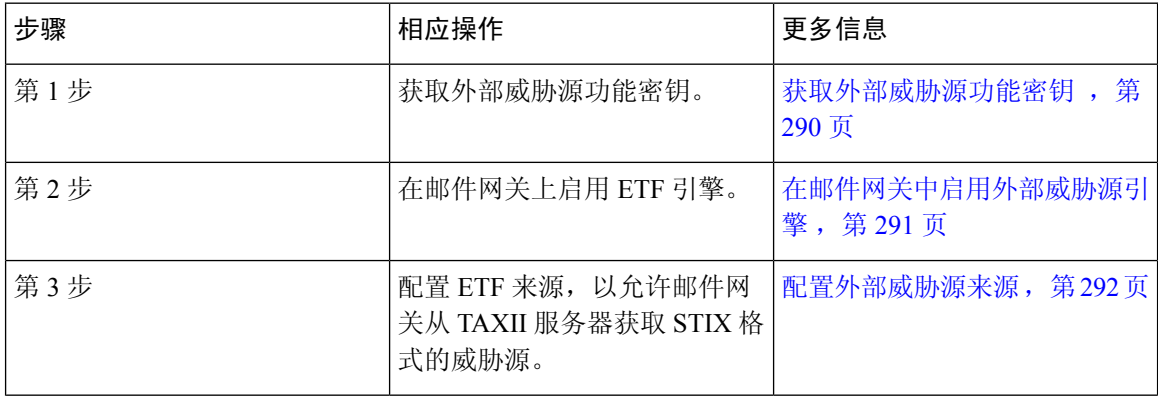

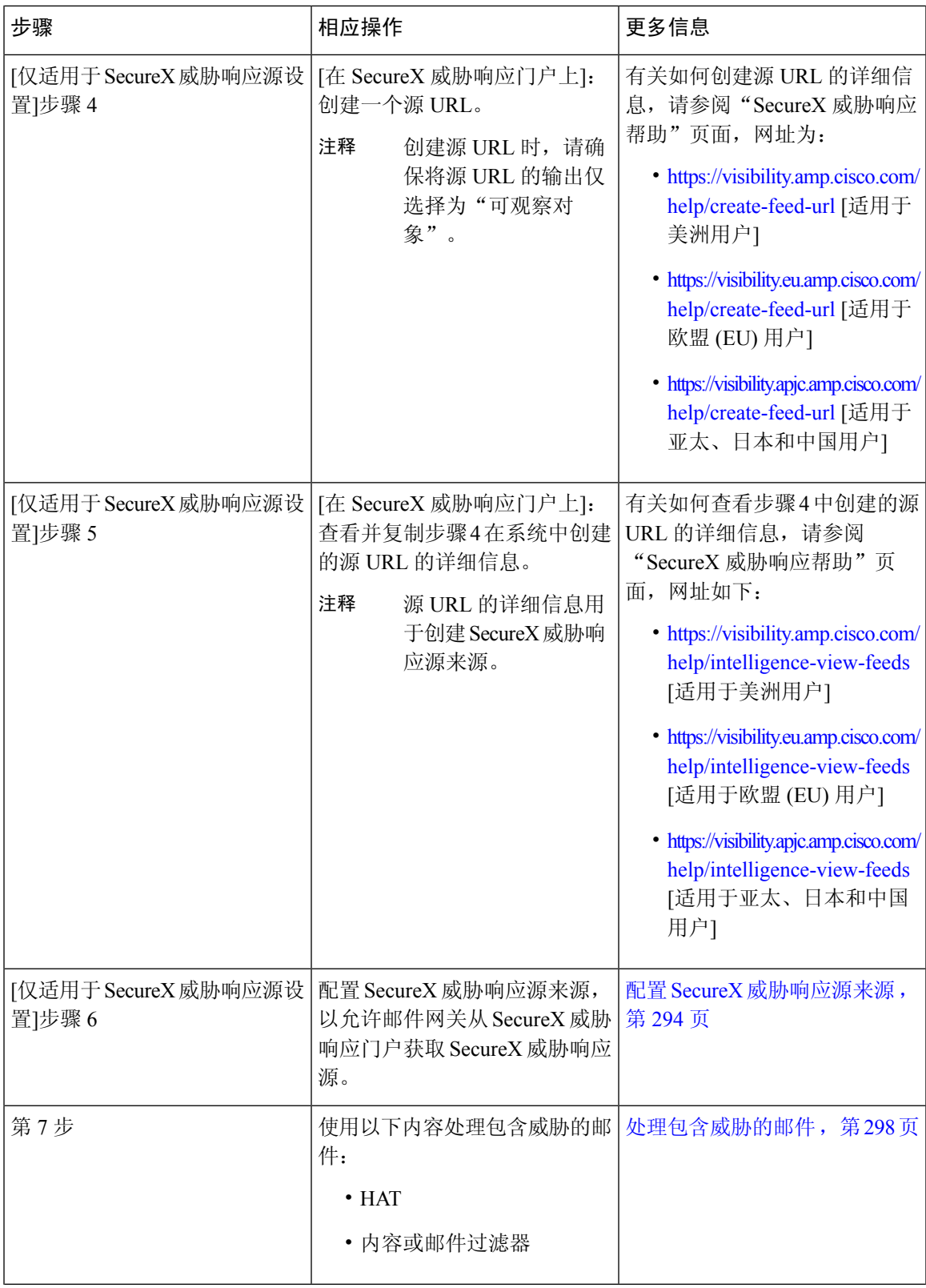

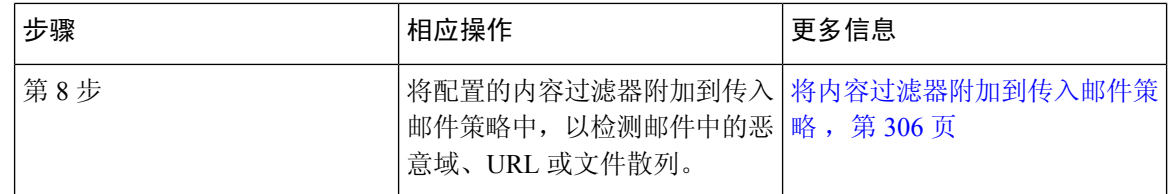

# <span id="page-357-0"></span>获取外部威胁源功能密钥

### 使用经典许可模式管理邮件网关

如果您是使用经典许可模式的现有用户,并且您没有外部威胁源功能密钥,请按照指定的步骤与思 科全球许可运营 (GLO) 团队联系以获取功能密钥:

#### 过程

- 步骤 **1** 向 GLO 团队(licensing@cisco.com)发送一封电子邮件,其邮件主题为"Request for External Threat Feeds Feature Key"。
- 步骤 **2** 在邮件中提供您的产品授权密钥 (PAK) 文件和采购订单 (PO) 详细信息。

GLO 团队手动部署功能密钥,并向您发送一封包含许可证密钥的电子邮件,以便在邮件网关上安 装。

下一步做什么

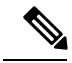

注释

- 如果您是使用硬件或虚拟邮件网关型号的现有用户,并且可以直接从思科服务器获取功能密钥 或软件许可证,则系统会自动为您提供外部威胁源功能密钥。
	- 如果您是使用虚拟邮件网关型号的现有用户,并且无法直接从思科服务器获取功能密钥或许可 证,请执行以下步骤以获取外部威胁源功能密钥:
		- **1.** 使用您的 LRP 用户账号凭证登录到许可证注册门户 (LRP)。
		- **2.** 选择"获取许可证"(Get License)。
		- **3.** 选择"迁移"(Migration)。
		- **4.** 选择"安全产品"(Security Products)
		- **5.** 选择"邮件安全 (ESA)"(Email Security (ESA))
		- **6.** 输入 VLN 编号并生成许可证文件。

生成的许可证文件包含ETF功能。您需要在邮件网关中安装新的许可证文件,才能使用ETF 功能。

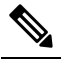

注 如果您无法登录自己的 LRP 帐户, 请联系 GLO 团队 (licensing@cisco.com) 以生成许可证文件。 释

#### 使用智能软件许可模式来管理邮件网关

如果您是在邮件网关上使用智能许可模式的现有或新用户,则系统会自动提供外部威胁源功能密钥。

# <span id="page-358-0"></span>在邮件网关中启用外部威胁源引擎

#### 开始之前

请确保您具有有效的功能密钥,以便在邮件网关上使用 ETF 功能。

过程

步骤 **1** 单击安全服务 **(Security Services) >** 外部威胁源 **(External Threat Feeds)**。

- 步骤 **2** 单击启用 **(Enable)**。
- 步骤 **3** 滚动到许可协议页面底部,并单击接受 **(Accept)** 以接受该协议。

注释 如果您不接受许可协议,则不会在思科邮件安全网关上启用 ETF。

步骤 **4** 单击启用外部威胁源 **(Enable External Threat Feeds)**。

- 步骤 **5** (可选)选择是将自定义信头添加到由于ETF引擎查找失败而未被ETF引擎进行威胁扫描的所有邮 件。
- 步骤 **6** 提交并确认更改。

### 下一步做什么

配置 ETF 源。请参[阅配置外部威胁源来源](#page-359-0), 第 292 页。

# <span id="page-359-0"></span>配置外部威胁源来源

ETF 源用于下载有关 TAXII 服务器上可用的威胁集合的信息。您需要配置 ETF 来源, 以允许邮件网 关从 TAXII 服务器获取 STIX 格式的威胁源。

注释 您可以在邮件网关上配置最多 8 个 ETF 源。

您可以使用由"轮询路径"和"集合名称"组成的轮询服务来配置 ETF 源。

#### 开始之前

- 请确保您已在邮件网关上启用 ETF 功能。
- 请确保在防火墙上打开端口 80 HTTP 和 443 HTTPS, 以允许网关使用外部威胁源。有关详细信 息,请参[阅防火墙资讯](#page-1370-0),第 1303 页。

#### 过程

- 步骤 **1** 单击邮件策略 **(Mail Policies) >** 外部威胁源管理器 **(External Threat Feeds Manager)**。
- 步骤 **2** 单击添加源 **(Add Source)**。
- 步骤 **3** 输入下表中描述的所需参数,以配置 ETF 源。

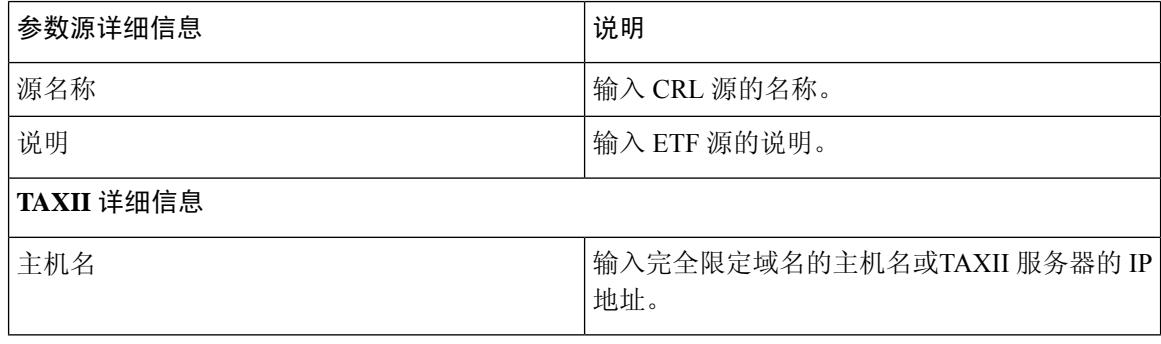
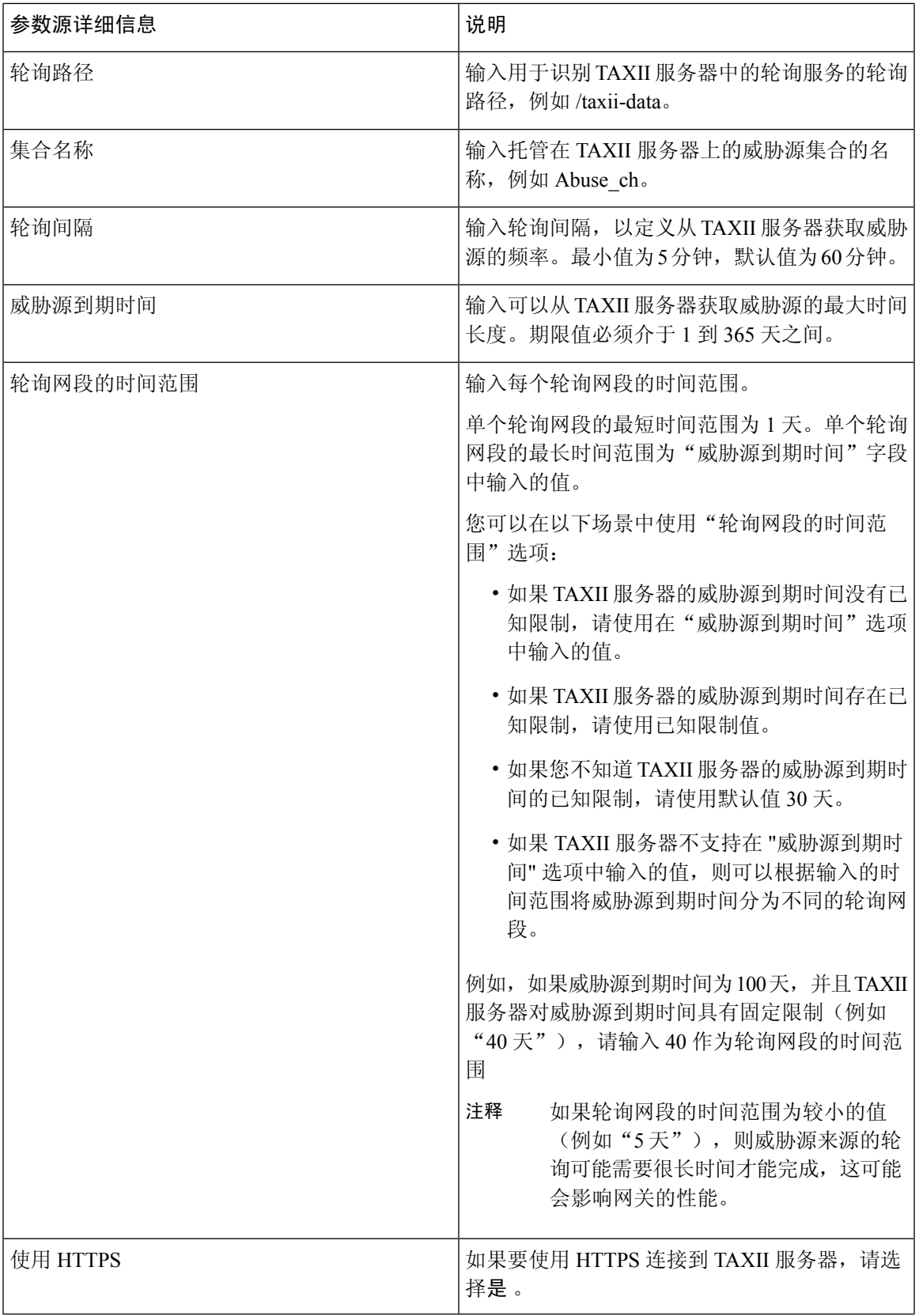

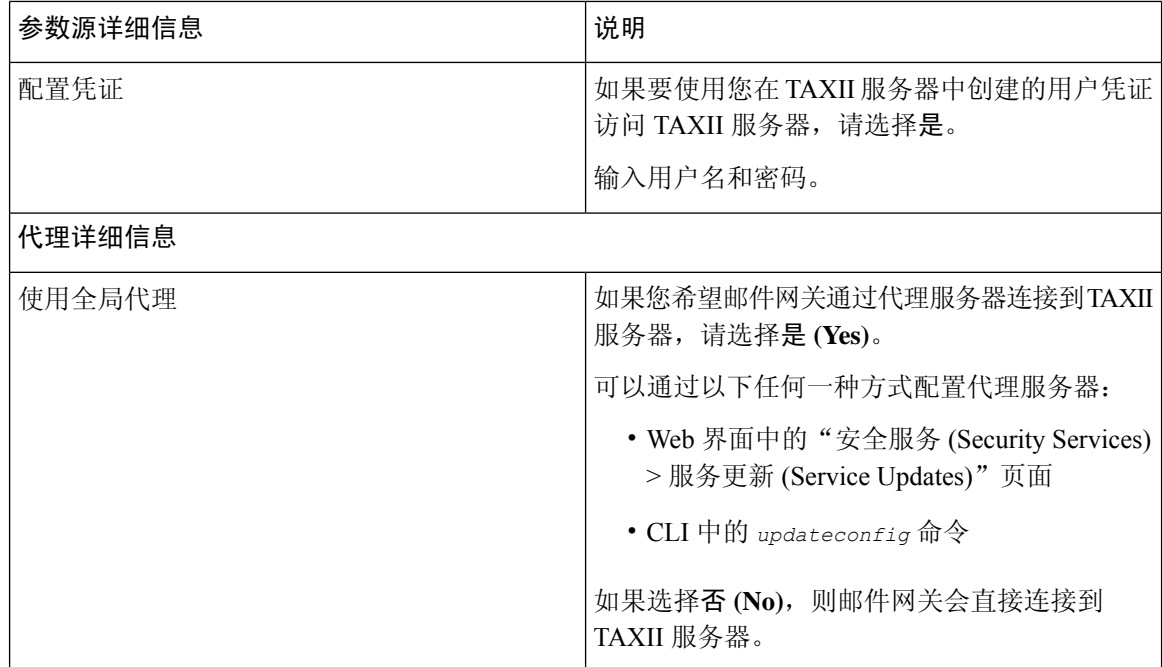

步骤 **4** 提交并确认更改。

配置 ETF 源后,邮件网关开始从 TAXII 源获取威胁源。

#### 下一步做什么

- 您还可以在 CLI 中使用 **threatfeedsconfig > sourceconfig** 子命令配置 ETF 源。
- (可选)单击"邮件策略 (Mail Policies) > 外部威胁源管理器 (External Threat Feeds Manager)" 页面中的暂停轮询 (Suspend Polling) ( <sup>11</sup>) 图标, 为已配置的 ETF 源暂停轮询服务。
- (可选)单击"邮件策略 (Mail Policies) > 外部威胁源管理器 (External Threat Feeds Manager)" 页面中的恢复轮询 **(Resume Polling)** ( ) 图标,为已配置的 ETF 源恢复轮询服务。
- (可选)单击"邮件策略 (Mail Policies) > 外部威胁源管理器 (External Threat Feeds Manager)" 页面中的立即轮询,以立即从上一次成功轮询间隔中获取威胁源。
- 请参[阅处理包含威胁的邮件](#page-365-0), 第 298 页。

# 配置 **SecureX** 威胁响应源来源

SecureX 威胁响应源来源用于下载有关 SecureX 威胁响应门户上可用威胁集合的信息。您需要配置 SecureX 威胁响应源来源,以允许邮件网关从 SecureX 威胁响应门户获取威胁源。

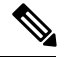

注释 您可以在邮件网关上配置最多 8 个 SecureX 威胁响应源来源。

#### 开始之前

确保您已满足下列前提条件:

- 已在邮件网关上启用 ETF 引擎。
- 已打开防火墙上的端口 80 HTTP 和 443 HTTPS, 以允许网关使用 SecureX 威胁响应源。有关 详细信息,请参阅[防火墙资讯](#page-1370-0),第1303页。
- 在思科SecureX中创建了一个具有管理员访问权限的用户账号。要创建新用户账号,请使用[URL](https://securex.us.security.cisco.com/login) <https://securex.us.security.cisco.com/login>转至思科 SecureX 登录 (Cisco SecureX login)页面,然后 在登录页面中单击创建 **SecureX** 登录帐户 **(Create a SecureX Sign-on Account)**。如果您无法创 建新用户账号,请联系思科 TAC 寻求帮助。
- 在SecureX威胁响应门户中创建了源URL。有关详细信息,请参阅SecureX威胁响应帮助页面:
	- <https://visibility.amp.cisco.com/help/create-feed-url> [适用于美洲用户]
	- <https://visibility.eu.amp.cisco.com/help/create-feed-url> [适用于欧盟 (EU) 用户]
	- <https://visibility.apjc.amp.cisco.com/help/create-feed-url> [适用于亚太、日本和中国用户]
- 查看并复制了在系统的 SecureX 威胁响应门户中创建的源 URL 的详细信息。有关详细信息,请 参阅 SecureX 威胁响应帮助页面:
	- <https://visibility.amp.cisco.com/help/intelligence-view-feeds> [适用于美洲用户]
	- <https://visibility.eu.amp.cisco.com/help/intelligence-view-feeds> [适用于欧盟 (EU) 用户]
	- <https://visibility.apjc.amp.cisco.com/help/intelligence-view-feeds> [适用于亚太、日本和中国用 户]

#### 过程

步骤 **1** 单击邮件策略 **(Mail Policies) >** 外部威胁源管理器 **(External Threat Feeds Manager)**。

- 步骤 **2** 单击添加源 **(Add Source)**。
- 步骤 **3** 输入下表中描述的所需参数,以配置 SecureX 威胁响应源来源。

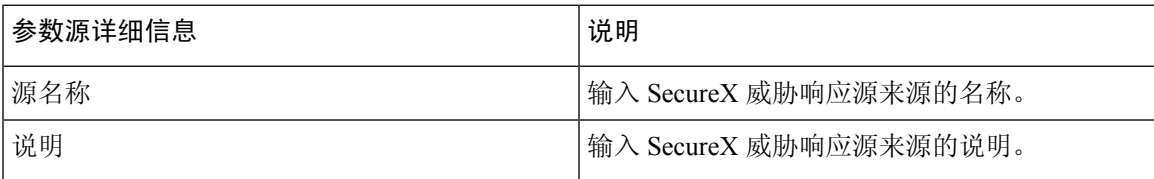

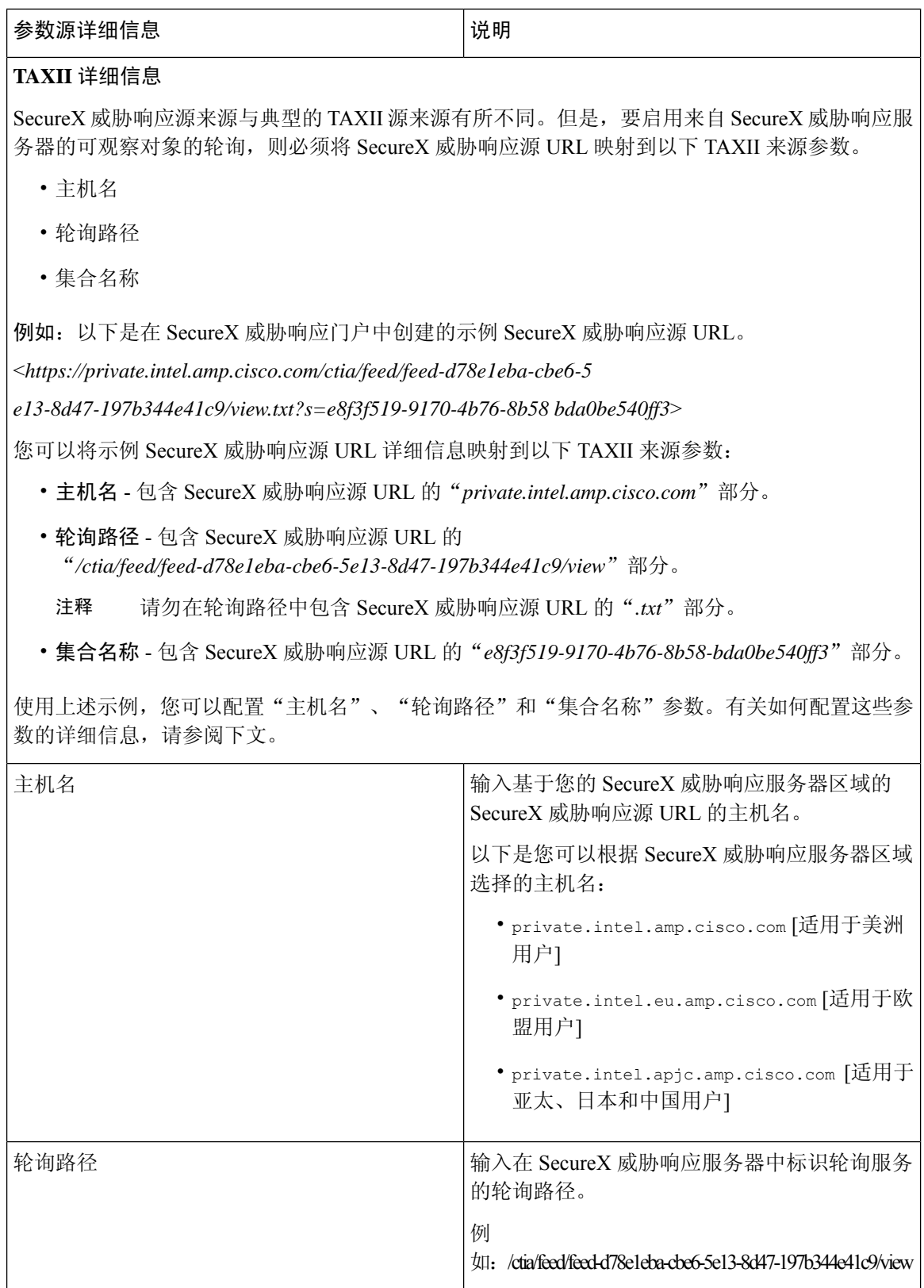

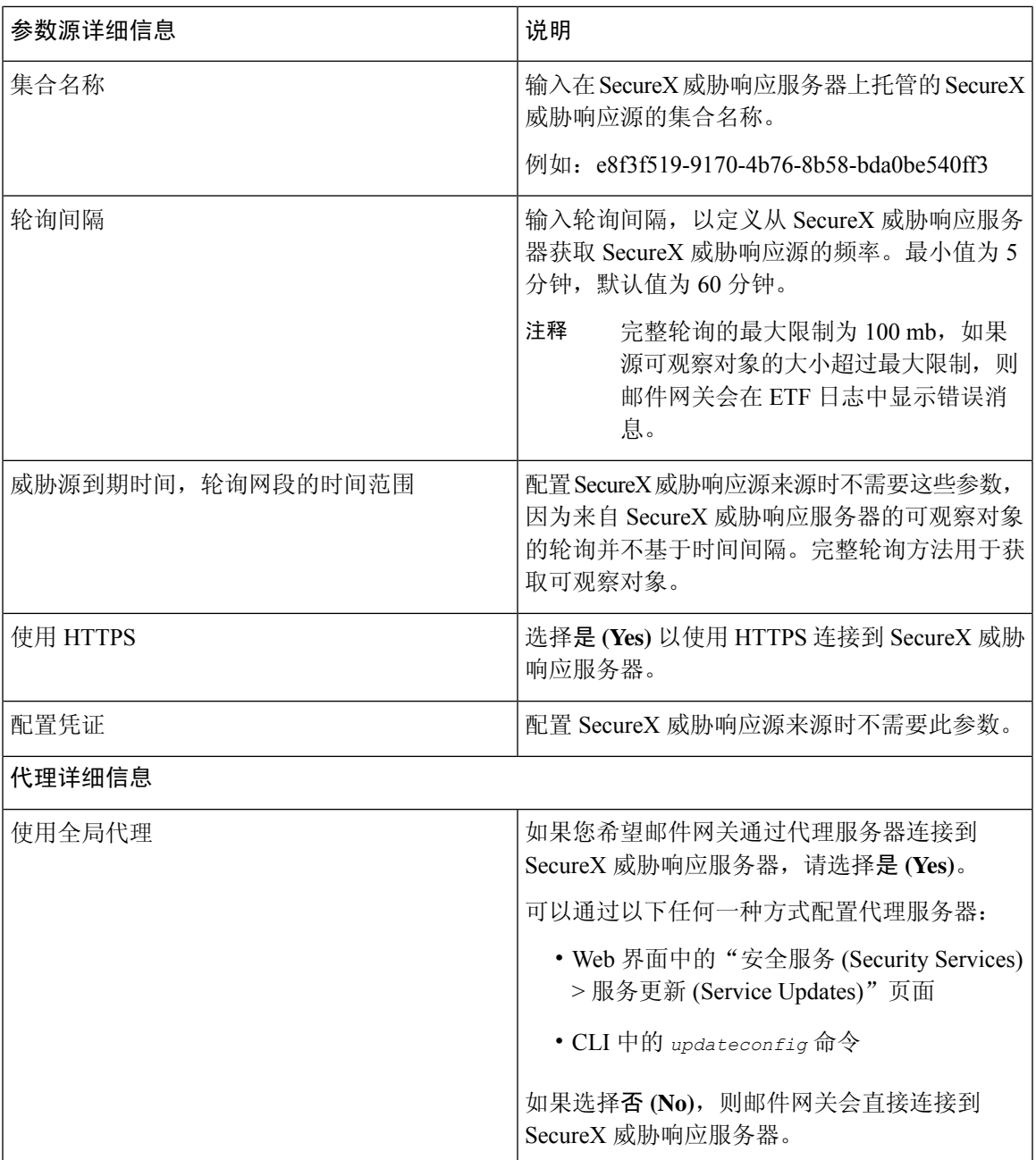

步骤 **4** 提交并确认更改。

配置 SecureX 威胁响应源来源后,邮件网关会开始从 SecureX 威胁响应来源获取威胁源。

下一步做什么

• 您还可以在 CLI 中使用 **threatfeedsconfig > sourceconfig** 子命令配置 SecureX 威胁响应源来 源。

- (可选)单击"邮件策略 (Mail Policies) > 外部威胁源管理器 (External Threat Feeds Manager)" 页面中的暂停轮询 (Suspend Polling) ( <sup>■</sup> ) 图标, 为已配置的 SecureX 威胁响应源来源暂停轮询 服务。
- (可选)单击"邮件策略 (Mail Policies) > 外部威胁源管理器 (External Threat Feeds Manager)" 页面中的恢复轮询 (Resume Polling) ( <u>2)</u> )图标, 为已配置的 SecureX 威胁响应源来源恢复轮询 服务。
- (可选)单击"邮件策略 (Mail Policies) > 外部威胁源管理器 (External Threat Feeds Manager)" 页面中的立即轮询 **(Poll Now)**,以立即从上一次成功轮询间隔中获取 SecureX 威胁响应源。
- 请参[阅处理包含威胁的邮件](#page-365-0), 第 298 页。

# <span id="page-365-0"></span>处理包含威胁的邮件

您可以使用以下方式处理邮件网关中包含威胁的邮件:

- HAT
- 内容或邮件过滤器

#### 相关主题

- [配置发件人组以处理包含威胁的邮件](#page-365-1), 第 298 页。
- [配置用于处理包含威胁的邮件的内容或邮件过滤器](#page-366-0), 第 299 页。

# <span id="page-365-1"></span>配置发件人组以处理包含威胁的邮件

您可以将现有发件人组配置为使用从 ETF 引擎获取的判定来处理源自恶意 IP 的邮件。

#### 过程

- 步骤 **1** 转到邮件策略 **(Mail Policies) > HAT** 概述 **(HAT Overview)** 页面。
- 步骤 **2** 单击要配置以处理包含威胁的邮件的现有发件人组。
- 步骤 **3** 单击编辑设置 **(Edit Settings)**。
- 步骤 **4** 选择所需的 ETF 源以过滤恶意 IP 地址。
- 步骤 **5** (可选)单击添加行 **(Add Row)** 添加另一个 ETF 源。
- 步骤 **6** 提交并确认更改。

# <span id="page-366-0"></span>配置用于处理包含威胁的邮件的内容或邮件过滤器

您可以配置以下一个或多个内容或邮件过滤器,以根据从 ETF 引擎获取的判定对包含威胁的邮件采 取适当的操作:

- URL 信誉 用于检测被 ETF 引擎归类为恶意的 URL。
- 域信誉 用于检测被 ETF 引擎归类为恶意的域。
- 附件(按文件信息) 用于检测被 ETF 引擎根据文件散列归类为恶意的文件。

#### 相关主题

- [使用内容过滤器检测邮件中的恶意域](#page-366-1), 第 299 页。
- [使用邮件过滤器检测邮件中的恶意域](#page-367-0), 第 300 页
- [使用内容过滤器检测邮件中的恶意](#page-368-0) URL, 第 301 页
- [使用邮件过滤器检测邮件中的恶意域](#page-369-0), 第 302 页
- [使用内容过滤器检测邮件附件中的恶意文件](#page-371-0), 第 304 页。
- [使用邮件过滤器检测邮件附件中的恶意文件](#page-290-0), 第 223 页。

### <span id="page-366-1"></span>使用内容过滤器检测邮件中的恶意域

使用"域信誉"内容过滤器可检测 ETF 引擎在邮件中归类为恶意的域,并对此类邮件执行相应的操 作。

#### 开始之前

- 可选)创建仅包含域的地址列表。要创建一个,请转到 Web 界面中的邮件策略 **(Mail Policies) >** 地址列表 **(Address Lists)** 页面或 CLI 中的 addresslistconfig 命令。有关详细信息,请参[阅邮](#page-320-0) [件策略](#page-320-0), 第 253 页。
- (可选) [创建域例外列表。](#page-367-1)有关详细信息, 请参阅创建域例外列表。

#### 过程

- 步骤 **1** 转到邮件策略 **(Mail Policies) >** 传入内容过滤器 **(Incoming Content Filters)**。
- 步骤 **2** 单击添加过滤器 **(Add Filter)**。
- 步骤 **3** 输入内容过滤器的名称和描述。
- 步骤 **4** 单击添加条件 **(Add Condition)**。
- 步骤 **5** 单击域信誉 **(Domain Reputation)**。
- 步骤 **6** 选择外部威胁源 **(External Threat Feeds)**。
- 步骤 **7** 选择要在邮件的信头中检测恶意域的 ETF 源。
- 步骤 **8** 选择所需的信头以检查域的信誉。
- 步骤 **9** (可选)选择您不希望邮件网关为此内容过滤器检测威胁的已列入允许列表的域列表。
- 步骤 **10** 单击确定 **(OK)**。
- 步骤 **11** 单击添加操作,配置要对包含恶意域的邮件执行的相应操作。
- 步骤 **12** 提交并确认更改。

#### <span id="page-367-1"></span>创建域例外列表

域例外列表由仅包含域的地址列表组成。如果您希望邮件网关跳过所有已配置的域信誉内容或邮件 过滤器的域检查,则可以使用域例外列表。

#### 过程

- 步骤 **1** 转到安全服务 **(Security Services) >** 域信誉 **(Domain Reputation)**。
- 步骤 **2** 单击域例外列表下的编辑设置 **(Edit Settings)**。
- 步骤 **3** 选择仅包含域的所需地址列表。
- 步骤 **4** 提交并确认更改。

#### 下一步做什么

您还可以在 CLI 中使用 domainrepconfig 命令创建域例外列表。有关详细信息,请参阅《适用于思科 邮件安全设备的 AsyncOS 12.0 的 CLI 参考指南》。

### <span id="page-367-0"></span>使用邮件过滤器检测邮件中的恶意域

例如,使用以下邮件过滤器规则语法来检测使用 ETF 引擎的邮件中的恶意域,并对此类邮件执行适 当的操作。

#### 语法:

```
quarantine_msg_based_on_ETF: if (domain-external-threat-feeds (['etf source1'],
 ['mail-from', 'from'], <'domain exception list'>)) { quarantine("Policy"); }
```
#### 位置

- 'domain-external-threat-feeds' 是域信誉邮件过滤器规则。
- 'etf source1' 是用于在邮件的信头中检测恶意域的 ETF 源。
- 'mail-from','from' 是用于检查域信誉的所需信头。
- 'domain\_exception\_list' 是域例外列表的名称。如果不存在域例外列表, 它将显示为 ""。

#### 示例

在以下示例中, 如果 ETF 引擎检测到 'Errors To:' 自定义信头中的域为恶意域, 则该邮件将 被隔离。

```
Quaranting Messages with Malicious Domains: if domain-external-threat-feeds
(['threat feed source'], ['Errors-To'], "")) {quarantine("Policy");}
```
### <span id="page-368-0"></span>使用内容过滤器检测邮件中的恶意 **URL**

使用"URL 信誉"内容过滤器可检测被 ETF 引擎归类为恶意的邮件中的 URL,并对此类邮件执行 适当的操作。

您可以通过以下任何一种方式配置 ETF 的"URL 信誉"内容过滤器:

- 请将"URL 信誉"条件与任何适当的操作结合使用。
- 将"URL 信誉"操作与任何或不条件结合使用。
- 将"URL 信誉"条件和操作结合使用。

以下过程用于使用"URL 信誉"条件和操作检测恶意 URL:

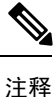

• 如果您只想将"URL 信誉"条件与任何适当的操作结合使用, 请勿执行该过程的步骤 11-20。

• 如果您只想将"URL 信誉"操作与任何条件结合使用或不与任何条件结合使用,请勿执行该过 程的步骤 4-10。

#### 开始之前

- 确保您已在邮件网关上启用 URL 过滤。要启用 URL 过滤,请转到 Web 界面中的安全服务 *(Security Services) > URL* 过滤 *(URL Filtering)* 页面。有关详细信息,请参[阅防御恶意或不需要的](#page-500-0) [URL](#page-500-0), 第433页。
- 确保您已在邮件网关上启用爆发过滤器。要启用病毒爆发过滤器,请转到 Web 界面中的安全服 务 *(Security Services) >* 病毒爆发过滤器 *(Outbreak Filters)*页面。有关详细信息,请参[阅病毒爆发](#page-478-0) [过滤器](#page-478-0), 第411页。
- 确保您已在邮件网关上启用反垃圾邮件引擎。要启用反垃圾邮件引擎,请转到 Web 界面中的安 全服务 (Security Services) > 反垃圾邮件 (Anti-Spam)页面。有关详细信息,请参阅[管理垃圾邮件](#page-436-0) [和灰色邮件](#page-436-0), 第 369 页。
- (可选)创建 URL 列表。要创建一个,请转到 Web 界面中的邮件策略 *(Mail Policies) > URL* 列 表 (URL Lists) 页面。有关详细信息,请参阅[防御恶意或不需要的](#page-500-0) URL,第 433 页。

#### 过程

- 步骤 **1** 转到邮件策略 **(Mail Policies) >** 传入内容过滤器 **(Incoming Content Filters)**。
- 步骤 **2** 单击添加过滤器 **(Add Filter)**。
- 步骤 **3** 输入内容过滤器的名称和描述。
- 步骤 **4** 单击添加条件 **(Add Condition)**。
- 步骤 **5** 单击 **URL** 信誉 **(URL Reputation)**。
- 步骤 **6** 选择外部威胁源 **(External Threat Feeds)**。
- 步骤 **7** 选择要检测恶意 URL 的 ETF 源。
- 步骤 **8** (可选)选择您不希望邮件网关检测威胁的已列入允许列表的 URL 列表。
- 步骤 **9** 选择所需的检查 **URL** 选项,以检测"邮件正文和主题"和/或"邮件附件"中的恶意 URL。
- 步骤 **10** 单击确定 **(OK)**。
- 步骤 **11** 单击添加操作 **(Add Action)**。
- 步骤 **12** 单击 **URL** 信誉 **(URL Reputation)**。
- 步骤 **13** 选择外部威胁源 **(External Threat Feeds)**。
- 步骤 **14** 请确保选择您在条件中所选(第7步)的相同 ETF 源。
- 步骤 **15** (可选)选择您在第 8 步中所选的已列入允许列表的相同 URL 列表。
- 步骤 **16** 选择所需的检查 **URL** 选项 ,以检测"邮件正文和主题"和/或"邮件附件"中的恶意 URL
- 步骤 **17** 在邮件正文、主题和/或邮件附件中,选择要在 URL 上执行的所需操作。
	- 注释 在第 16 步中, 如果您将"检查 URL"选项选择为"附件", 则只能删除该邮件的附件。
- 步骤 **18** 选择是否要对所有邮件或未签名的邮件执行操作。
- 步骤 **19** 单击确定 **(OK)**。
- 步骤 **20** 提交并确认更改。
	- 如果您在邮件网关上为基于 Web 信誉得分 (WBRS) 和 ETF 配置了"URL 信誉"内容过滤 器,建议将 WBRS URL 信誉内容过滤器的顺序设置为高于 ETF URL 信誉过滤器的顺序, 以提高邮件网关的性能。 注释

### <span id="page-369-0"></span>使用邮件过滤器检测邮件中的恶意域

例如, 使用"URL 信誉"邮件过滤器规则语法来检测使用 ETF 引擎的邮件中的恶意 URL, 并去除 该 URL。

#### 语法:

```
defang url in message: if (url-external-threat-feeds (['etf sourcel'],
<'URL_allowedlist'>,
\langle' message attachments'> , \langle' message body subject' > ,))
```

```
{ url-etf-defang(['etf-sourcel'], "", 0); } <' URL allowedlist' > ,
<'Preserve_signed'>)}
```
位置

- 'url-external-threat-feeds' 是 URL 信誉规则。
- 'etf\_source1' 是用于检测邮件或邮件附件中的恶意 URL 的 ETF 源。
- "URL allowedlist"是 URL 允许列表的名称。如果 URL 允许列表不存在, 则显示为""。
- 'message\_attachments' 用于检查邮件附件中是否存在恶意 URL。值 "1" 用于检测邮件附件中 的恶意 URL。
- 'message\_body\_subject' 用于检查邮件正文和主题中是否存在恶意 URL。值"1"用于检测邮 件正文和主题中的恶意 URL。

注 值"1,1"用于检测邮件正文、主题和邮件附件中的恶意URL。 释

• 'url-etf-defang' 是您可以对包含恶意 URL 的邮件执行的操作之一。

以下示例是您可以在包含恶意 URL 的邮件上应用的基于 ETF 的操作:

- url-etf-strip(['etf\_source1'], "None", 1)
- url-etf-defang-strip(['etf\_source1'], "None", 1, "Attachment removed")
- url-etf-defang-strip(['etf\_source1'], "None", 1)
- url-etf-proxy-redirect(['etf\_source1'], "None", 1)
- url-etf-proxy-重定向条([' etf\_source1 '], "None", 1)
- url-etf-proxy-redirect-strip(['etf\_source1'], "None", 1, " Attachment removed")
- url-etf-replace(['etf\_source1'], "", "None", 1)
- url-etf-replace(['etf\_source1'], "URL removed", "None", 1)
- url-etf-replace-strip(['etf\_source1'], "URL removed ", "None", 1)
- url-etf-replace-strip(['etf\_source1'], "URL removed\*", "None", 1, "Attachment removed")
- "Preserve signed"由 "1" 或 "0" 表示。"1" 表示此操作仅适用于未签名邮件, "0" 表示此操作适 用于所有邮件。

在以下示例中,如果邮件附件中的 URL 被 ETF 引擎检测为恶意,则该附件将被删除。 Strip\_Malicious\_URLs: if (true) {url-etf-strip(['threat feed source'], "", 0);}

### <span id="page-371-0"></span>使用内容过滤器检测邮件附件中的恶意文件

使用"附件文件信息"内容过滤器可检测被 ETF 引擎归类为恶意的邮件附件中的文件,并对此类邮 件执行相应的操作。

 $\label{eq:1} \mathscr{D}_{\mathbf{z}}$ 

注释 ETF 引擎根据文件的文件散列执行查找。

您可以通过以下任何一种方式配置 ETF 的"附件文件信息"内容过滤器:

- 将"附件文件信息"条件与任何适当的操作结合使用。
- 将"按文件信息删除附件"(Strip Attachment by File Info) 操作与任何条件结合使用, 或不与任 何条件结合使用。
- 使用"附件文件信息"(Attachment File Info) 条件和"按文件信息删除附件"(Strip Attachment by File Info) 操作。

以下程序用于使用 "按文件信息附件"(Attachment by File Info) 条件和 "按文件信息删除附件"(Strip Attachment by File Info) 操作来检测邮件附件中的恶意文件:

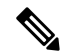

注释

• 如果您只想将"附件文件信息"条件用于任何相应的操作,请勿执行该过程的步骤 10-15。

• 如果您只想将"按文件信息删除附件"(Strip Attachment by File Info)操作与任何条件结合使用, 或不与任何条件结合使用,请勿执行该过程的步骤 4-9。

#### 开始之前

可选创建文件散列例外列表。要创建一个,请转到 Web 界面中的 "邮件策略 (Mail Policies) > 文件散 列列表 (File Hash Lists)" 页面。有关详细信息,请参阅[创建文件散列列表](#page-372-0),第 305 页。

#### 过程

- 步骤 **1** 转到邮件策略 **(Mail Policies) >** 传入内容过滤器 **(Incoming Content Filters)**。
- 步骤 **2** 单击添加过滤器 **(Add Filter)**。
- 步骤 **3** 输入内容过滤器的名称和描述。
- 步骤 **4** 单击添加条件 **(Add Condition)**。
- 步骤 **5** 单击附件文件信息 **(Attachment File Info)**。
- 步骤 **6** 选择外部威胁源 **(External Threat Feeds)**。
- 步骤 **7** 选择要使用文件散列检测恶意文件的 ETF 源。
- 步骤8 (可选)选择您不希望邮件网关检测威胁的文件散列列表。
- 步骤 **9** 单击确定 **(OK)**。
- 步骤 **10** 单击添加操作 **(Add Action)**。
- 步骤 **11** 单击按文件信息删除附件 **(Strip Attachment by File Info)**。
- 步骤 **12** 选择外部威胁源 **(External Threat Feeds)**。
- 步骤 **13** 请确保选择您在条件中所选(第7步)的相同 ETF 源。
- 步骤14 (可选)选择您在第 8 步中所选的相同文件散列列表。
- 步骤 **15** 提交并确认更改。

#### <span id="page-372-0"></span>创建文件散列列表

过程

- 步骤 **1** 转到邮件策略 **(Mail Policies) >** 文件散列列表 **(File Hash Lists)**。
- 步骤 **2** 单击添加文件散列列表 **(Add File Hash List)**。
- 步骤3 检查所需的文件散列类型: "SHA256"或"MD5"或以上全部。
- 步骤 **4** 以逗号分隔或在新行中输入文件散列(在第 3 步中已选择)。
- 步骤 **5** 提交并确认更改。

### 使用邮件过滤器检测邮件附件中的恶意文件

例如,使用以下邮件过滤器规则语法检测被 ETF 引擎归类为恶意的邮件附件中的文件,并对此类邮 件执行适当的操作。

#### 语法:

```
Strip_malicious_files: if (file-hash-etf-rule (['etf_source1'], <'file_hash_exception_list'>))
```

```
{ file-hash-etf-strip-attachment-action (['etf_source1'], <'file_hash_exception_list>,
"file stripped from message attachment"); }
```
#### 其中:

- 'file-hash-etf-rule' 是附件文件信息邮件过滤器规则
- 'etf\_source1' 是用于根据文件散列检测邮件中的恶意文件的 ETF 源。
- 'file hash exception list' 是文件散列例外列表的名称。如果不存在文件散列例外列表, 它 将显示为 ""。
- 'file-hash-etf-strip-attachment-action' 是要应用于包含恶意文件的邮件的操作名称。

在以下示例中,如果邮件包含 ETF 引擎检测为恶意的邮件附件,则该附件将被删除。

Strip Malicious Attachment: if (true) {file-hash-etf-strip-attachment-action (['threat\_feed\_source'], "", "Malicious message attachment has been stripped from the message."); }

# 将内容过滤器附加到传入邮件策略

您可以将配置的一个或多个内容过滤器附加到传入邮件策略中,以检测邮件中的恶意域、URL 或文 件散列。

过程

步骤 **1** 转到邮件策略 **(Mail Policies) >** 传入邮件策略 **(Incoming Mail Policies)**。

步骤 **2** 单击特定邮件策略的内容过滤器 **(Content Filters)** 下面的链接。

步骤 **3** 选择启用内容过滤器**(**自定义设置**) (Enable Content Filters [Customize Settings])**。

步骤 **4** 选择您创建的用于检测恶意域、URL 或文件散列值的内容过滤器。

步骤 **5** 提交并确认更改。

#### 下一步做什么

将内容过滤器附加到传入邮件策略后,您的邮件网关开始根据从 ETF 引擎收到的判定对邮件采取操 作。

### 外部威胁源和群集

如果使用集中管理,则可以启用群集、组和计算机级别的 ETF 引擎和邮件策略。

### 监控外部威胁源引擎更新

如果已启用服务更新,则会从思科更新服务器检索 ETF 引擎更新。但在某些情况下(例如,已禁用 自动服务更新或自动服务更新不起作用),您可能需要手动检查 ETF 引擎更新。

您可以通过以下任一方式手动更新 ETF 引擎:

- 转到Web界面中的"安全服务**(SecurityServices) >**外部威胁源**(ExternalThreat Feeds)**"页面, 然后单击立即更新 **(Update Now)**。
- 在 CLI 中使用 threatfeedupdate 命令。

要了解现有 ETF 引擎的详细信息,请参阅 Web 界面中的 "安全服务 (Security Services) > 外部威胁源 (External Threat Feeds)" 页面中的""外部威胁源引擎更新" (External Threat Feeds Engine Updates) 部 分,或在 CLI 中使用 threatfeedstatus 命令。

# 查看警报

下表包含 AsyncOS 生成的各种系统警报的列表,包括对警报和警报严重性的说明。

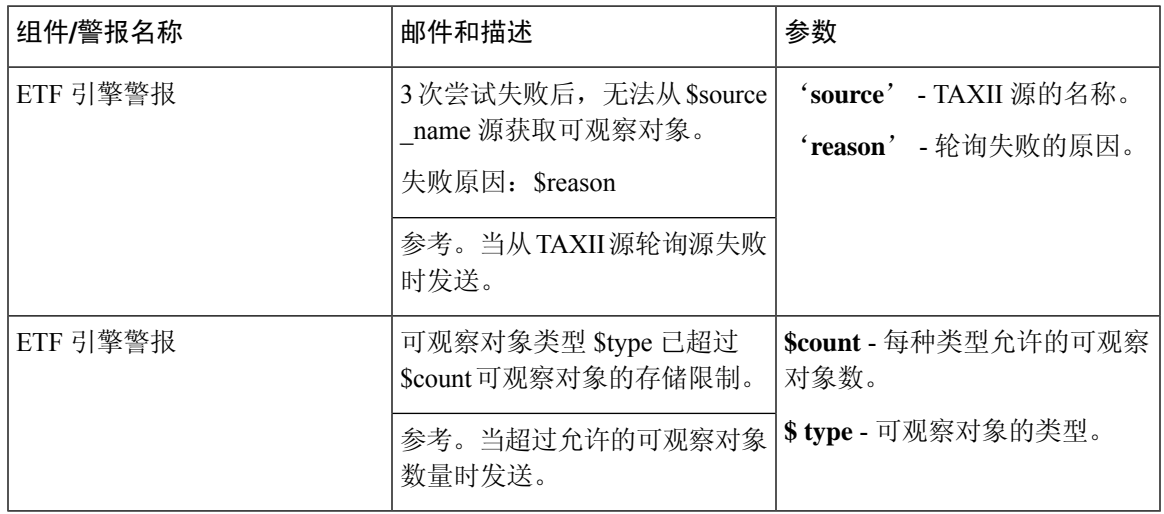

# 在邮件跟踪中显示威胁详细信息

您可以从所选 ETF 源中查看包含与所选 IOC 对应的威胁的邮件详细信息。

#### 开始之前

- •请确保在邮件网关上启用邮件跟踪功能。要启用邮件跟踪 (Message Tracking), 请转到 Web 界面 中的安全服务 **(SecurityServices) >** 集中服务 **(CentralizedServices) >** 邮件跟踪 **(Message Tracking)** 页面。
- 用于检测邮件的内容或邮件过滤器可正常运行。

#### 过程

- 步骤 **1** 转到监控 **(Monitor) >** 邮件跟踪 **(Message Tracking)**。
- 步骤 **2** 单击高级 **(Advanced)**。
- 步骤 **3** 检查"邮件事件"(Message Event) 下的外部威胁源 **(External Threat Feeds)**。
- 步骤 **4** 选择所需的 IOC,以跟踪包含与所选 IOC 对应的威胁的邮件。
- 步骤 **5** (可选)选择所有外部威胁源来源 **(All External Threat Feed Sources)**,以根据在邮件网关中配置的 可用和已删除 ETF 源来查看包含威胁的邮件。
- 步骤 **6** (可选)选择当前外部威胁源来源 **(Current External Threat Feed Sources)**并选择所需的 ETF 源, 以根据在思科邮件安全网关中配置的可用 ETF 源来查看包含威胁的邮件。
- 步骤 7 (可选) 在"外部威胁源源"(External Threat Feed Sources) 字段中输入特定 ETF 源的名称, 以根据 此 ETF 源来查看包含威胁的邮件。
- 步骤 **8** 单击搜索 **(Search)**。

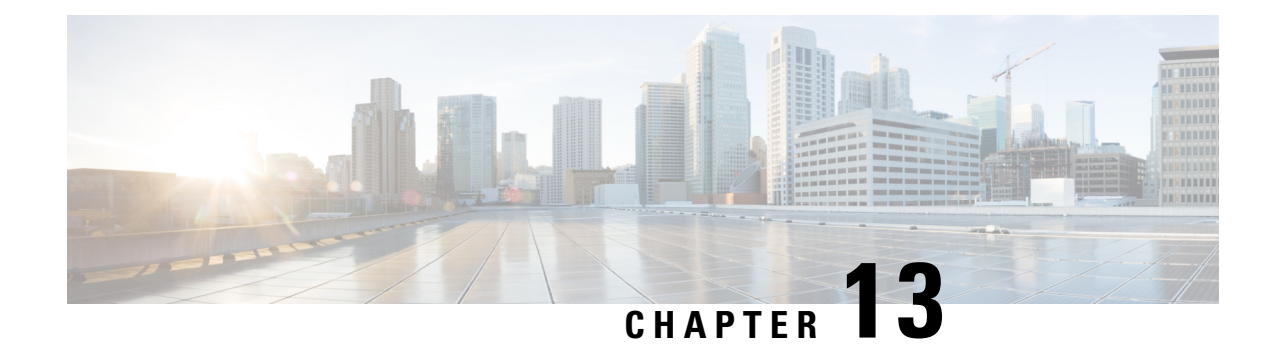

# 发件人域信誉过滤

本章包含以下部分:

- [发件人域信誉过滤概述](#page-376-0), 第 309 页
- [如何根据发件人域信誉过滤邮件](#page-378-0), 第 311 页
- [在邮件网关上启用发件人域信誉过滤](#page-379-0), 第 312 页
- [根据发件人域信誉配置邮件或内容过滤器以处理邮件](#page-380-0), 第 313 页
- [将内容过滤器附加到传入邮件策略](#page-383-0), 第 316 页
- [发件人域信誉过滤和群集](#page-384-0), 第 317 页
- [在邮件跟踪中显示发件人域信誉详细信息](#page-384-1), 第 317 页
- 杳看警报, 第 317 页
- [查看日志](#page-385-0), 第 318 页

## <span id="page-376-0"></span>发件人域信誉过滤概述

思科 Talos 发件人域信誉(SDR)是一种云服务,可根据发件人的域和其他属性为邮件提供信誉判 定。

基于域的信誉分析通过查看共享IP地址、托管或基础设施提供程序的信誉,并根据与完全限定域名 (FQDN) 相关的功能以及简单邮件传输协议 (SMTP) 对话和邮件信头中的其他发件人信息衍生判定, 从而实现更高的垃圾邮件捕获率。

有关详细信息,请参阅"思科客户连接计划"中的《思科Talos发件人域信誉(SDR)》白皮书,网址 为: <http://www.cisco.com/go/ccp>。

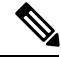

注释

• 您必须创建一个 Cisco 客户连接帐户,才能访问 SDR 白皮书。

• 与 Cisco IPAS 争议一样,通过 Cisco 技术支持中心 (TAC) 打开支持请求来提交 SDR 争议。

# <span id="page-377-0"></span>**SDR** 判定

下表列出了 SDR 判定名称、说明和建议操作:

#### 表 **35: SDR** 判定

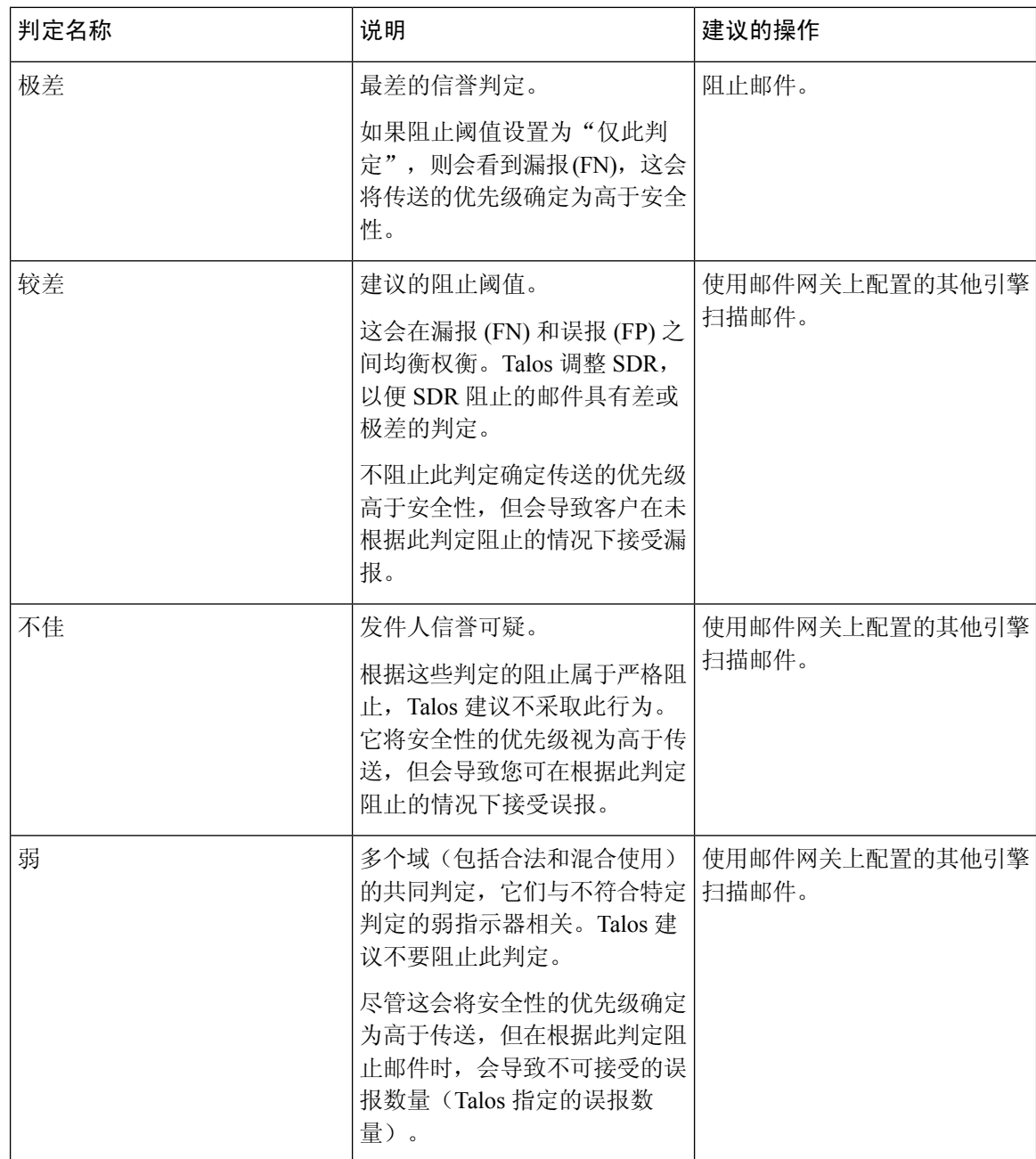

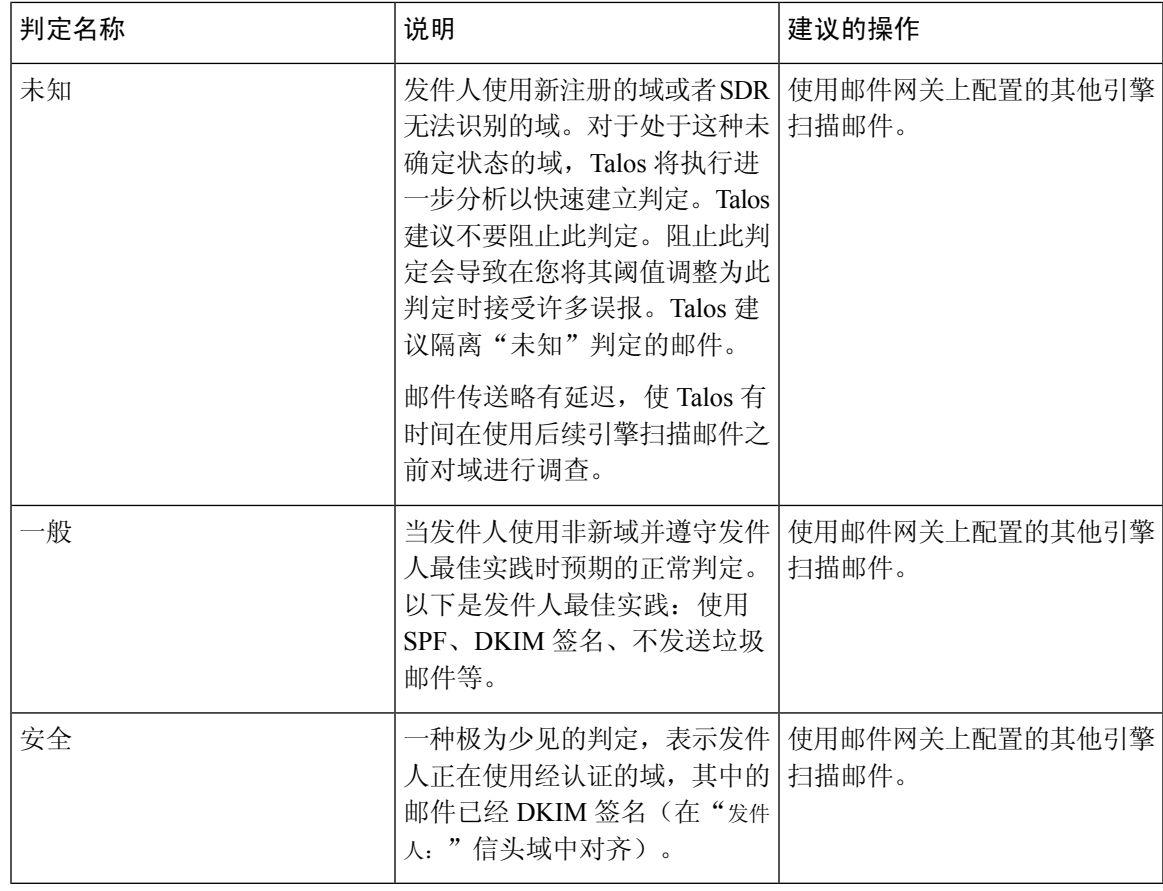

# <span id="page-378-0"></span>如何根据发件人域信誉过滤邮件

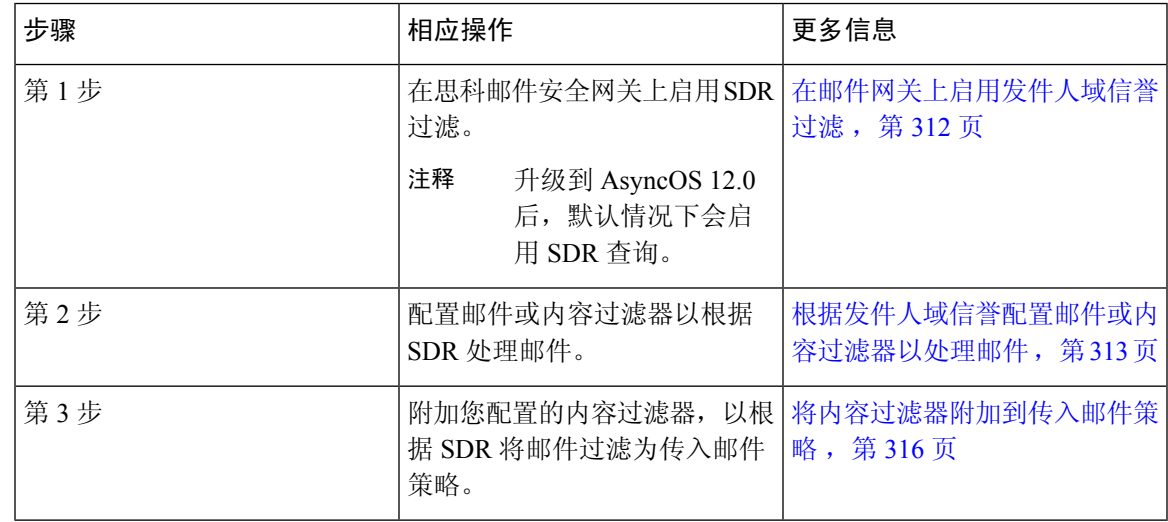

# <span id="page-379-0"></span>在邮件网关上启用发件人域信誉过滤

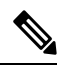

注释 升级到 AsyncOS 12.0 后, 默认情况下会启用 SDR 查询。

#### 过程

- 步骤 **1** 转到安全服务 **(Security Services) >** 域信誉 **(Domain Reputation)**。
- 步骤 **2** 单击启用 **(Enable)**。
- 步骤 **3** 选中启用发件人域信誉过滤 **(Enable Sender Domain Reputation Filtering)**。
- 步骤 **4** (可选)如果您希望SDR服务根据邮件的其他属性检查SDR,请选中包括其他属性**(IncludeAdditional Attributes)**。

如果启用此选项,下列其他邮件属性也将包括在 SDR 检查中,以提高效率:

- "信封发件人: "、"发件人: "和"回复收件人: "信头中出现的邮箱地址的用户名部分。
- "发件人:"和"回复收件人:"信头中的显示名称。
- 步骤 **5** (可选)输入 SDR 查询超时前经过的秒数。
	- 注释 修改 S查询超时值可能会影响邮件处理性能。
- 步骤 **6** (可选)选中基于信封发件人域匹配域例外列表 **(Match Domain Exception List based on Domain in Envelope From)**:如果您希望邮件网关仅根据"信封发件人"信头中的域跳过 SDR 检查。
- 步骤 **7** 移动范围滑块以选择所需的 SDR 判定范围,以便在 SMTP 会话级别接受或拒绝邮件。
	- 升级到 AsyncOS 14.x 及更高版本后, 范围滑块将默认指向"极差"(Awful) 判定。所有被 判定为"极差"的邮件都会在 SMTP 会话级别被丢弃。 注释
	- 注释 您不能选择"良好"判定来拒绝邮件,因为该判定表示发件人使用的域已通过认证。
- 步骤 **8** 单击提交 **(Submit)**。
- 步骤 **9** (可选)如果您要接受"SDR 包括其他属性协议"邮件,请单击我同意 **(I Agree)**。
	- 注释 仅当您选择"包括其他属性"选项时,才会显示"SDR 包括其他属性协议"邮件。
- 步骤 **10** 单击确认 **(Commit)** 确认更改。

#### 下一步做什么

配置内容或邮件过滤器以根据SDR处理邮件。请参阅[根据发件人域信誉配置邮件或内容过滤器以处](#page-380-0) [理邮件](#page-380-0), 第 313 页。

# <span id="page-380-0"></span>根据发件人域信誉配置邮件或内容过滤器以处理邮件

您可以使用以下任一方法中的"域信誉"邮件或内容过滤器根据 SDR 过滤邮件,并对此类邮件执行 相应的操作:

- 发件人域判定
- 发件人域有效期
- 发件人域不可扫描

#### 相关主题

- [使用邮件过滤器根据发件人域信誉过滤邮件](#page-380-1), 第 313 页
- [使用内容过滤器根据发件人域信誉过滤邮件](#page-382-0), 第 315 页

### <span id="page-380-1"></span>使用邮件过滤器根据发件人域信誉过滤邮件

#### 根据发件人域判定过滤邮件

注释 建议的阻止阈值为"极差"(Awful)。有关 [SDR](#page-377-0) 判定的详细信息,请参阅SDR 判定,第 310 页。

#### 语法:

```
drop_msg_based_on_sdr_verdict:
if sdr-reputation (['awful', 'poor'], "<domain_exception_list>")
\{drop(); \}
```
#### 其中:

- 'drop\_msg\_based\_on\_sdr\_verdict' 是邮件过滤器的名称。
- 'sdr-reputation' 是域信誉邮件过滤器规则。
- 'awful','poor' 是用于根据 SDR 过滤邮件的发件人域判定的范围。
- 'domain exception list' 是域例外列表的名称。如果不存在域例外列表, 它将显示为 ""。
- 'drop' 是在邮件上应用的操作。

#### 示例

在以下邮件中, 如果 SDR 判定为"未知", 则该邮件将被隔离。

```
quarantine_unknown_sdr_verdicts:
if sdr-reputation (['unknown'], "")
{quarantine("Policy")}
```
#### 根据发件人域有效期过滤邮件

注释 "发件人域有效期"(Sender Domain Age) 选项将在下一个 AsyncOS 版本中删除。

#### 语法:

```
<msg_filter_name>
if sdr-age \langle\langle 'unit'>, \langle 'operator'> \langle 'actual value' >)
{<action>}
```
#### 其中:

- 'sdr-reputation' 是域信誉邮件过滤器规则。
- 'sdr\_age' 是用于根据 SDR 过滤邮件的发件人域的有效期。
- 'unit' 是"天数"、"年"、"月"或"周"选项,用于根据发件人域有效期过滤邮件
- 'operator' 是以下比较运算符,用于根据发件人域有效期过滤邮件:
	- – >(大于)
	- – >=(大于或等于)
	- – <(小于)
	- – <=(小于或等于)
	- $= ($ 等于 $)$
	- – !=(不等于)
	- – 未知
- 'actual value' 是用于根据发件人的域有效期过滤邮件的编号。

#### 示例

在以下邮件中,如果发件人的域有效期未知,则该邮件将被丢弃。

Drop\_Messages\_Based\_On\_SDR\_Age: if (sdr-age ("unknown", "")) {drop();}

在以下邮件中,如果发件人的域有效期少于一个月,则该邮件将被丢弃。

Drop Messages Based On SDR Age: if (sdr-age ("months", <, 1, "")) { drop(); }

#### 根据发件人域不可扫描过滤邮件

#### 语法:

```
<msg_filter_name>
if sdr-unscannable (<'domain_exception_list'>)
{<action>}
```
#### 其中:

• 'sdr-unscannable' 是域信誉邮件过滤器规则。

'domain\_exception\_list' 是域例外列表的名称。如果不存在域例外列表, 它将显示为 ""。

#### 示例

在以下邮件中,如果邮件未通过 SDR 检查,则该邮件将被隔离。

```
Quarantine_Messages_Based_On_Sender_Domain_Unscannable: if (sdr-unscannable (""))
{quarantine("Policy");}
```
### <span id="page-382-0"></span>使用内容过滤器根据发件人域信誉过滤邮件

#### 开始之前

- (可选)创建仅包含域的地址列表。要创建一个,请转到 Web 界面中的邮件策略 *(Mail Policies) >* 地址列表 *(Address Lists)* 页面或 CLI 中的 addresslistconfig 命令。有关详细信息,请参阅[邮](#page-320-0) [件策略](#page-320-0), 第 253 页。
- (可选)[创建域例外列表](#page-383-1)。有关详细信息,请参阅创建域例外列表,第316页。

#### 过程

- 步骤 **1** 转到邮件策略 **(Mail Policies) >** 传入内容过滤器 **(Incoming Content Filters)**。
- 步骤 **2** 单击添加过滤器 **(Add Filter)**。
- 步骤 **3** 输入内容过滤器的名称和描述。
- 步骤 **4** 单击添加条件 **(Add Condition)**。
- 步骤 **5** 单击域信誉 **(Domain Reputation)**。
- 步骤 **6** 选择以下任一条件以根据 SDR 过滤邮件:
	- 选择发件人域信誉判定以选择判定范围,根据从 SDR 服务接收的判定过滤邮件。
		- 建议的阻止阈值为"极差"(Awful)。有关 SDR [判定](#page-377-0)的详细信息,请参阅SDR 判定, 第 [310](#page-377-0) 页。 注释
	- 选择发件人域有效期,选择比较运算符,输入一个数字,然后选择根据发件人域的有效期过滤 邮件的时段。
		- 注释 "发件人域有效期"(Sender Domain Age) 选项将在下一个 AsyncOS 版本中删除。
	- 选择发件人域信誉不可扫描 **(Sender Domain Reputation Unscannable)** 以过滤未通过 SDR 检查 的邮件。

步骤 **7** (可选)选择您不希望邮件网关根据 SDR 过滤邮件的已列入允许之列的域列表。

步骤 **8** 单击添加操作 **(Add Action)**,配置要根据 SDR 对邮件执行的相应操作。

步骤 **9** 提交并确认更改。

#### <span id="page-383-1"></span>创建域例外列表

域例外列表由仅包含域的地址列表组成。无论思科邮件安全网关上配置的邮件策略如何,您均可使 用域例外列表跳过对所有传入邮件的 SDR 检查。

如果要在传入邮件上跳过针对特定邮件策略的SDR内容过滤器操作,则需要在域信誉内容过滤器中 选择域例外列表。 注释

#### 使用域例外列表的条件

默认情况下, 跳过 SDR 检查的条件是, 邮件的信封发件人: 、发件人和回复收件人: 信头中的域必须相 同,并且与域例外列表中配置的域完全匹配。如果要仅根据"信封收件人:"(Envelope From:)信头 中的域跳过 SDR 检查,请从"域信誉"(Domain Reputation) 设置页面中选择"基于信封发件人域匹 配域例外列表"(Match Domain Exception List based on Domain in Envelope From:) 选项。

#### 过程

- 步骤 **1** 转到安全服务 **(Security Services) >** 域信誉 **(Domain Reputation)**。
- 步骤 **2** 单击域例外列表下的编辑设置 **(Edit Settings)**。
- 步骤 **3** 选择仅包含域的所需地址列表。
- 步骤 **4** 提交并确认更改。

#### 下一步做什么

您还可以在 CLI 中使用 domainrepconfig 命令创建域例外列表。有关详细信息,请参阅《适用于思 科邮件安全设备的 AsyncOS 的 CLI 参考指南》。

# <span id="page-383-0"></span>将内容过滤器附加到传入邮件策略

您可以附加已配置的内容过滤器,以根据 SDR 将邮件过滤为传入邮件策略。

#### 过程

步骤 **1** 转到邮件策略 **(Mail Policies) >** 传入邮件策略 **(Incoming Mail Policies)**。

步骤 **2** 单击内容过滤器下方的链接。

步骤 **3** 确保选择启用内容过滤器**(**自定义设置**) (Enable Content Filters [Customize Settings])**。

步骤 **4** 选择您为根据 SDR 过滤邮件而创建的内容过滤器。

步骤 **5** 提交并确认更改。

### <span id="page-384-0"></span>发件人域信誉过滤和群集

如果使用集中管理,则可以启用群集、组和计算机级别的 SDR 过滤和邮件策略。

## <span id="page-384-1"></span>在邮件跟踪中显示发件人域信誉详细信息

您可以使用邮件跟踪来根据 SDR 查看邮件详细信息。

#### 开始之前

- 请确保在邮件网关上启用邮件跟踪功能。要启用邮件跟踪,请转到 Web 界面中的安全服务 **(Security Services) >** 邮件跟踪 **(Message Tracking)**页面。
- 用于过滤邮件的内容或邮件过滤器可正常运行。

#### 过程

- 步骤 **1** 转到监控 **(Monitor) >** 邮件跟踪 **(Message Tracking)**。
- 步骤 **2** 单击高级 **(Advanced)**。
- 步骤 **3** 检查邮件事件下的发件人域信誉。
- 步骤 **4** 根据从 SDR 服务接收到的判定,选择所需的 SDR 判定以查看邮件。
- 步骤 **5** (可选)选中不可扫描 **(Unscannable)**,以在 SDR 检查失败时查看消息。
- 步骤 6 (可选)选择所需的 SDR 威胁类别,以根据威胁类别查看邮件。
- 步骤 **7** 单击搜索 **(Search)**。

### <span id="page-384-2"></span>查看警报

下表包含为 SDR 生成的各种系统警报的列表,包括对警报和警报严重性的说明。

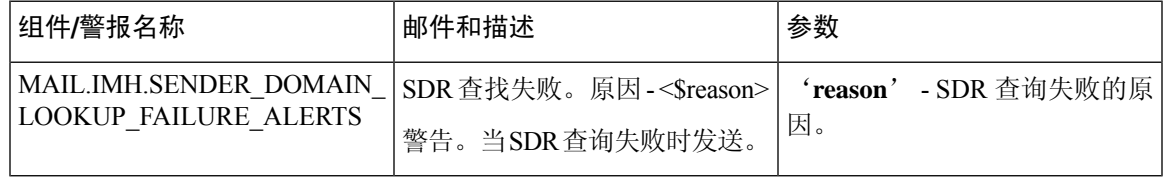

# <span id="page-385-0"></span>查看日志

SDR 过滤信息将发布到邮件日志。大多数信息处于"信息"或"调试"级别。

### **SDR** 过滤日志条目的示例

SDR 过滤信息将发布到邮件日志。大多数信息处于"信息"或"调试"级别。

- [发件人域信誉身份验证失败](#page-385-1), 第 318 页
- [发件人域信誉请求超时](#page-385-2), 第 318 页
- [发件人域信誉无效主机](#page-386-0), 第 319 页
- [发件人域信誉常规错误](#page-386-1), 第 319 页

#### <span id="page-385-1"></span>发件人域信誉身份验证失败

在本示例中,日志显示了由于在连接到 SDR 服务时出现身份验证失败而未根据 SDR 过滤的邮件。

Mon Jul 2 08:57:18 2018 Info: New SMTP ICID 3 interface Management (192.0.2.10) address 224.0.0.10 reverse dns host unknown verified no Mon Jul 2 08:57:18 2018 Info: ICID 3 ACCEPT SG UNKNOWNLIST match ipr [none] ipr not enabled country not enabled Mon Jul 2 08:57:18 2018 Info: Start MID 3 ICID 3 Mon Jul 2 08:57:18 2018 Info: MID 3 ICID 3 From: <sender1@example.com> Mon Jul 2 08:57:18 2018 Info: MID 3 ICID 3 RID 0 To: <recipient1@example.com> Mon Jul 2 08:57:18 2018 Info: MID 3 Message-ID '<000001cba32e\$f24ff2e0\$d6efd8a0\$@com>' Mon Jul 2 08:57:18 2018 Info: MID 3 Subject 'Message 001' Mon Jul 2 08:57:19 2018 Info: MID 3 SDR: Message was not scanned for Sender Domain Reputation. Reason: Authentication failure.

#### 解决方案

在 CLI 中使用 sdradvancedconfig 命令配置将邮件网关连接到 SDR 服务时所需的参数。

#### <span id="page-385-2"></span>发件人域信誉请求超时

在本示例中,日志显示了由于与 SDR 服务通信时出现请求超时错误而未根据 SDR 过滤的邮件。

Mon Jul 2 09:00:13 2018 Info: New SMTP ICID 4 interface Management (192.0.2.10) address 224.0.0.10 reverse dns host unknown verified no Mon Jul 2 09:00:13 2018 Info: ICID 4 ACCEPT SG UNKNOWNLIST match ipr [none] ipr not enabled country not enabled Mon Jul 2 09:00:13 2018 Info: Start MID 4 ICID 4 Mon Jul 2 09:00:13 2018 Info: MID 4 ICID 4 From: <sender1@example.com> Mon Jul 2 09:00:13 2018 Info: MID 4 ICID 4 RID 0 To: <recipient1@example.com > Mon Jul 2 09:00:13 2018 Info: MID 4 Message-ID '<000001cba32e\$f24ff2e0\$d6efd8a0\$@com>' Mon Jul 2 09:00:13 2018 Info: MID 4 Subject 'Message 001' Mon Jul 2 09:00:13 2018 Info: MID 4 SDR: Message was not scanned for Sender Domain Reputation. Reason: Request timed out.

#### 解决方案

当 SDR 请求超时时,邮件会被标记为不可扫描,并且配置的操作将应用于邮件。

#### <span id="page-386-0"></span>发件人域信誉无效主机

在本示例中,日志显示了由于在邮件网关上配置了无效的SDR服务主机而未根据SDR过滤的邮件。

Mon Jul 2 09:04:08 2018 Info: ICID 7 ACCEPT SG UNKNOWNLIST match ipr [none] ipr not enabled country not enabled Mon Jul 2 09:04:08 2018 Info: Start MID 7 ICID 7 Mon Jul 2 09:04:08 2018 Info: MID 7 ICID 7 From: <sender1@example.com > Mon Jul 2 09:04:08 2018 Info: MID 7 ICID 7 RID 0 To: <recipient1@example.com > Mon Jul 2 09:04:08 2018 Info: MID 7 Message-ID '<000001cba32e\$f24ff2e0\$d6efd8a0\$@com>' Mon Jul 2 09:04:08 2018 Info: MID 7 Subject 'Message 001' Mon Jul 2 09:04:08 2018 Info: MID 7 SDR: Message was not scanned for Sender Domain Reputation. Reason: Invalid host configured.

#### 解决方案

在 CLI 中使用 sdradvancedconfig 命令配置将邮件网关连接到 SDR 服务时所需的参数。

#### <span id="page-386-1"></span>发件人域信誉常规错误

在本示例中,日志显示了由于未知错误而未根据 SDR 过滤的邮件。

Mon Jul 2 09:00:13 2018 Info: New SMTP ICID 4 interface Management (192.0.2.10) address 224.0.0.10 reverse dns host unknown verified no Mon Jul 2 09:00:13 2018 Info: ICID 4 ACCEPT SG UNKNOWNLIST match ipr[none] ipr not enabled country not enabled Mon Jul 2 09:00:13 2018 Info: Start MID 4 ICID 4 Mon Jul 2 09:00:13 2018 Info: MID 4 ICID 4 From: <sender1@example.com > Mon Jul 2 09:00:13 2018 Info: MID 4 ICID 4 RID 0 To: <recipient1@example.com > Mon Jul 2 09:00:13 2018 Info: MID 4 Message-ID '<000001cba32e\$f24ff2e0\$d6efd8a0\$@com>' Mon Jul 2 09:00:13 2018 Info: MID 4 Subject 'Test mail' Mon Jul 2 09:00:13 2018 Info: MID 4 SDR: Message was not scanned for Sender Domain Reputation. Reason: Unknown error.

#### 解决方案

发生未知错误时,邮件会被标记为不可扫描,并且配置的操作会应用于邮件。

I

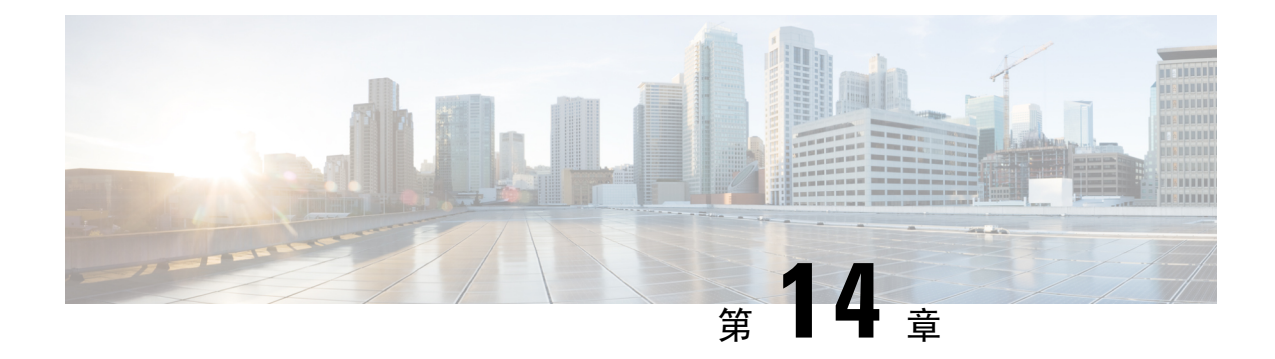

# 与思科 **SecureX** 威胁响应集成

本章包含以下各节:

- [将邮件网关与思科](#page-388-0) SecureX 威胁响应集成, 第 321 页
- [如何将邮件网关与思科](#page-389-0) SecureX 威胁响应集成, 第 322 页
- [使用思科云服务门户重新注册邮件网关](#page-392-0), 第 325 页
- 使用思科 SecureX [功能区执行威胁分析](#page-393-0), 第 326 页
- 对思科 SecureX [威胁响应中的邮件执行补救操作](#page-397-0), 第 330 页
- [使用思科成功网络改善邮件网关的用户体验](#page-398-0), 第 331 页

# <span id="page-388-0"></span>将邮件网关与思科 **SecureX** 威胁响应集成

思科 SecureX 是嵌入到每个思科安全产品中的安全平台。它采用云原生,无需部署新技术。思科 SecureX 提供的平台统一了可视性,实现了自动化,并增强了您在网络、终端、云和应用中的安全 性,从而简化了威胁保护的要求。通过集成平台中的连接技术,思科 SecureX 提供了可衡量的洞察 力、预期成果以及无与伦比的跨团队协作。思科 SecureX 通过连接您的安全基础设施来大幅提升您 的能力。

将邮件网关与思科 SecureX 威胁响应集成包括以下部分:

- [如何将邮件网关与思科](#page-389-0) SecureX 威胁响应集成, 第 322 页
- 使用思科 SecureX [功能区执行威胁分析](#page-393-0), 第 326 页

您可以将邮件网关与思科 SecureX 威胁响应集成,并在思科 SecureX 威胁响应中执行下列操作:

- 查看和发送来自组织中多个邮件网关的邮件数据。
- 识别、调查和补救在邮件报告、发件人和目标关系中观察到的威胁,搜索多个邮件地址和主题 行以及邮件跟踪。
- 阻止受侵害的用户或违反传出邮件策略的用户。
- 快速解决已识别的威胁,并针对已识别的威胁提供建议的操作。
- 记录威胁以保存调查结果,并启用其他设备之间的信息协作。

• 阻止恶意域,跟踪可疑观察结果,启动审批工作流程或创建 IT 故障单以更新邮件策略。

您可以通过以下 URL 来访问思科 SecureX 威胁响应:

<https://securex.us.security.cisco.com/login>

思科安全邮件网关包括高级威胁防护功能,可以更快地检测、阻止威胁并进行补救,防止数据丢失, 并通过端到端加密在传输过程中保护重要信息。有关可通过 ESA 模块充实的可观察对象的更多信 息,请转至<https://securex.us.security.cisco.com/settings/modules/available>并导航至与思科 SecureX 集成 的模块,然后单击了解更多。

# <span id="page-389-0"></span>如何将邮件网关与思科 **SecureX** 威胁响应集成

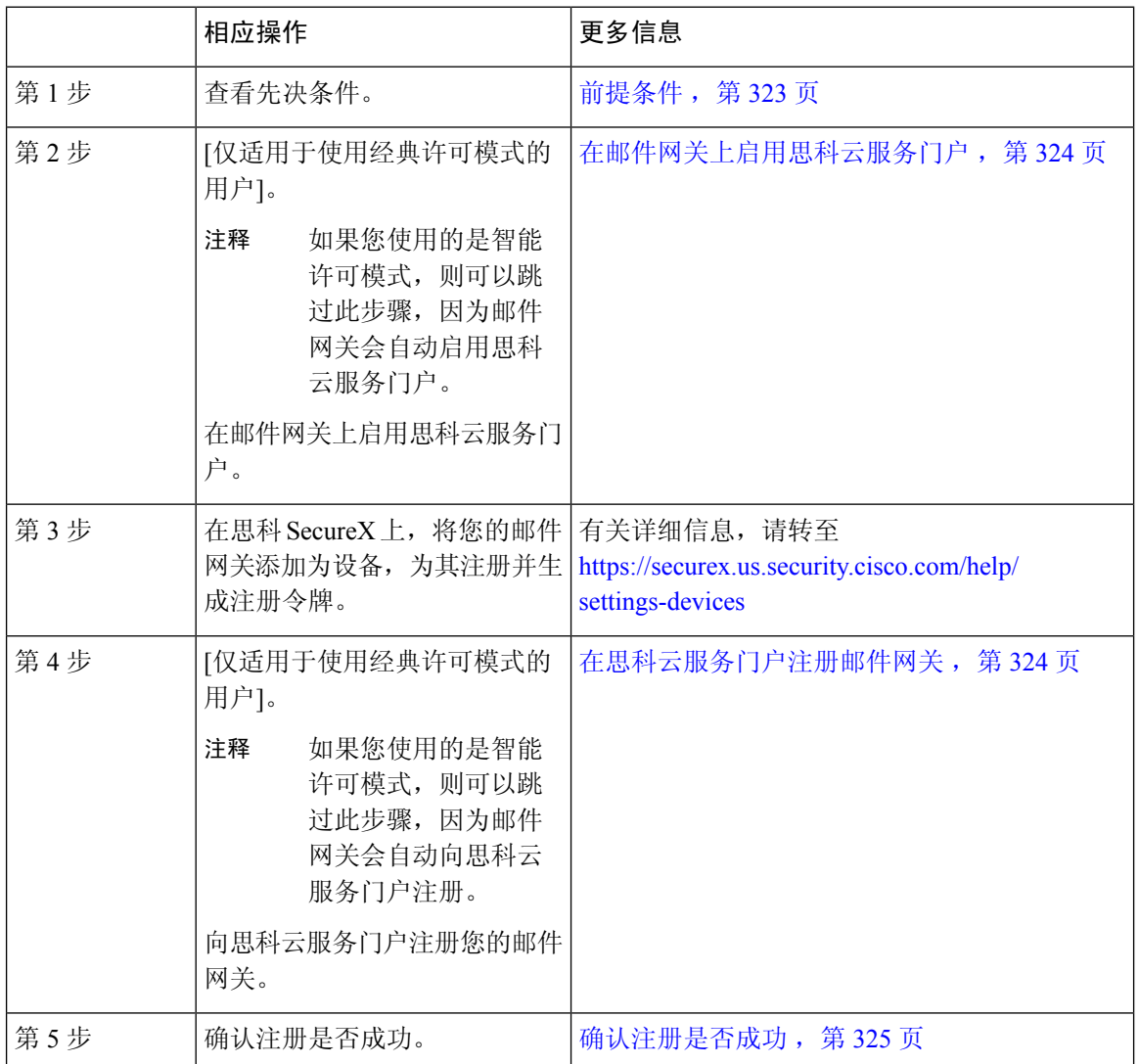

表 **36:** 如何将邮件网关与思科 **SecureX** 威胁响应集成

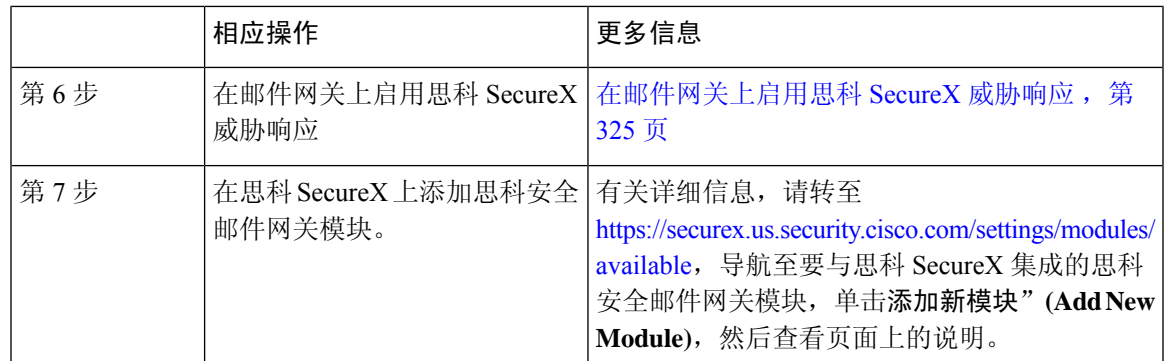

### <span id="page-390-0"></span>前提条件

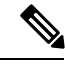

- 如果您已有思科威胁响应用户账号,则无需创建思科 SecureX 用户账号。您可以使用思科威胁响应 用户账号凭证来登录思科 SecureX。 注释
	- 请确保在思科 SecureX 中创建一个具有管理员访问权限的用户账号。要创建新用户账号,请使 用 URL <https://securex.us.security.cisco.com/login>转至思科 **SecureX** 登录 **(Cisco SecureX login)**页 面,然后在登录页面中单击创建 **SecureX** 登录帐户 **(Create a SecureX Sign-on Account)**。如果 您无法创建新用户账号,请联系思科 TAC 寻求帮助。
	- [仅当没有使用代理服务器时。]确保为以下FQDN打开防火墙上的HTTPS(入和出)443端口, 以便向思科 SecureX 威胁响应注册邮件网关:
		- api-sse.cisco.com (仅适用于 NAM 用户)
		- api.eu.sse.itd.cisco.com (仅适用于欧盟 (EU) 用户)
		- api.apj.sse.itd.cisco.com(仅适用于亚太、日本和中国用户)
		- est.sco.cisco.com(适用于亚太、日本和中国、欧盟和 NAM 用户)

有关详细信息,请参阅[防火墙资讯](#page-1370-1),第1303页。

- [对于在邮件网关上注册了智能许可的用户] 确保已将您的智能帐户(在思科智能软件管理器门 户中创建)与思科安全服务交换相关联。有关详情,请参阅以下文档:
	- [适用于 NAM 用户] https://admin.sse.itd.cisco.com/assets/static/online-help/index.html#!t\_link [accounts.html](https://admin.sse.itd.cisco.com/assets/static/online-help/index.html#!t_link_accounts.html)
	- [适用于欧盟 (EU) 用户] https://admin.eu.sse.itd.cisco.com/assets/static/online-help/index.html#!t [link\\_accounts.html](https://admin.eu.sse.itd.cisco.com/assets/static/online-help/index.html#!t_link_accounts.html)
	- [适用于亚太、日本和中国用户] [https://admin.apj.sse.itd.cisco.com/assets/static/online-help/](https://admin.apj.sse.itd.cisco.com/assets/static/online-help/index.html#!t_link_accounts.html) [index.html#!t\\_link\\_accounts.html](https://admin.apj.sse.itd.cisco.com/assets/static/online-help/index.html#!t_link_accounts.html)

### <span id="page-391-0"></span>在邮件网关上启用思科云服务门户

过程

- 步骤 **1** 登录您的邮件网关。
- 步骤 **2** 选择网络 **(Networks)** > 云服务设置 **(Cloud Service Settings)**。
- 步骤 **3** 单击启用 **(Enable)**。
- 步骤 **4** 选中启用思科云服务 **(Enable Cisco Cloud Services)** 复选框。
- 步骤 **5** 选择所需的思科安全服务器,以便将您的邮件网关连接到思科云服务门户。
- 步骤 **6** 提交并确认更改。
- 步骤7 等待几分钟,然后检查"云服务设置"(Cloud Services Settings) 页面上是否出现了注册 (Register) 按 钮。

在集群配置中,您只能在计算机模式下向思科云服务门户注册所登录的邮件网关。如果您已在单机 模式下向思科云服务门户注册邮件网关,请确保在将其加入集群之前手动取消注册该邮件网关。

注释 要使用 CLI 启用思科云服务门户,请使用 cloudserviceconfig 命令。

#### 下一步做什么

向思科云服务门户注册您的邮件网关。有关详细信息,请转至[https://securex.us.security.cisco.com/](https://securex.us.security.cisco.com/settings/modules/available) [settings/modules/available](https://securex.us.security.cisco.com/settings/modules/available),导航至与思科SecureX集成的模块,单击添加新模块**(Add New Module)**, 然后查看页面上的说明。

### <span id="page-391-1"></span>在思科云服务门户注册邮件网关

#### 过程

步骤 **1** 前往网络 **(Networks)** > 云服务设置 **(Cloud Service Settings)**。

步骤 **2** 在"云服务设置"(Cloud Services Settings) 中输入注册令牌,然后单击注册 **(Register)**。

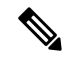

注释 要使用 CLI 向或思科云服务门户注册您的邮件网关,请使用 cloudserviceconfig 命令。

下一步做什么

[确认注册是否成功](#page-392-1), 第 325 页

### <span id="page-392-1"></span>确认注册是否成功

- 在安全服务交换上,通过查看安全服务交换中的状态来确认注册是否成功。
- 在思科 SecureX 上,导航至设备 **(Devices)** 页面并查看已向安全服务交换注册的 ESA。

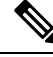

如果要切换到其他思科 SecureX 威胁响应服务器(例如, "Europe - api.eu.sse.itd.cisco.com"), 则 必须先从思科 SecureX 威胁响应中注销您的邮件网关,然后按照 [如何将邮件网关与思科](#page-389-0) SecureX 威 [胁响应集成](#page-389-0) ,第 322 页中的步骤执行操作。 注释

在将邮件网关与思科SecureX威胁响应集成后,无需将思科安全管理器邮件和网络网关与思科SecureX 威胁响应集成。

在安全服务交换上成功注册邮件网关后,请在思科 SecureX 上添加 ESA 邮件模块。有关详细信息, 请转至<https://securex.us.security.cisco.com/settings/modules/available>,导航至与思科 SecureX 集成的模 块,单击添加新模块 (Add New Module), 然后查看页面上的说明。

### <span id="page-392-2"></span>在邮件网关上启用思科 **SecureX** 威胁响应

#### 过程

- 步骤 **1** 登录您的邮件网关。
- 步骤 **2** 选择网络 **(Networks)** > 云服务设置 **(Cloud Service Settings)**。
- 步骤 **3** 选中 SecureX 下的启用 **(Enable)** 复选框。
- 步骤 **4** 提交并确认更改。

### <span id="page-392-0"></span>使用思科云服务门户重新注册邮件网关

您可以根据以下任一场景向思科云服务门户重新注册邮件网关:

- 如果在自动向思科云服务门户注册邮件网关时无法查看或管理添加到思科云服务门户的设备(邮 件网关)。
- 如果在向思科云服务门户自动注册邮件网关时, 智能帐户和思科云服务帐户未关联。

您还可以在 CLI 中使用 cloudserviceconfig > reregister 子命令向思科云服务门户重新注册邮件网 关。

开始之前

确保您已满足以下前提条件:

- 已在邮件网关上启用智能软件许可。
- 已向思科智能软件管理器注册邮件网关

过程

步骤 **1** 转到邮件网关上的网络 **(Networks** > 云服务设置 **(Cloud Service Settings)** 页面。

- 步骤 **2** 单击重新注册 **(Reregister)**。
	- 单击重新注册后,您可以根据需要选择是要执行第3步还是第4步,还是同时执行第2步 中的任务。 注释
- 步骤 **3** [可选]如果您的邮件网关自动注册了不正确的思科安全服务器,请选择适当的思科安全服务器将邮件 网关连接到思科云服务门户。
- 步骤 **4** [可选]如果邮件网关已使用不正确的智能帐户自动注册,则输入从思科云服务门户获取的注册令牌。
- 步骤 **5** 单击提交 **(Submit)**,只有当您在第 4 步中未输入注册令牌时才会显示"确认重新注册"(Confirm reregistration) 对话框。
- 步骤 **6** 单击"确认重新注册"(Confirm reregistration) 对话框中的提交 **(Submit)**,以便允许思科云服务使用 从思科云服务门户自动生成的令牌以及智能帐户信息,从而向思科云服务门户重新注册邮件网关

# <span id="page-393-0"></span>使用思科 **SecureX** 功能区执行威胁分析

注释 在从思科安全邮件网关 13.5.1 或更早版本升级时,案例集将成为思科 SecureX 功能区的一部分。

思科 SecureX 支持分布式功能集,可统一可视性、实现自动化、加速事件响应工作流程并改善威胁 搜索。这些分布式功能以思科 SecureX 功能区中的应用程序(应用)和工具的形式呈现。

本主题包含以下部分:

- [访问思科](#page-394-0) SecureX 功能区, 第 327 页
- 使用思科 SecureX [功能区和透视菜单将可观察对象添加到案例集中以进行威胁分析](#page-395-0),第 328 页

您会在页面的底部窗格中找到思科 SecureX 功能区,当您在环境中的控制面板和其他安全产品之间 移动时,它会始终显示。思科 SecureX 功能区包含以下图标和元素:

- 展开/折叠功能区
- 主页
- 案例集应用
- 事件应用
- Orbital 应用
- 增强搜索框
- 查找可观察对象
- 设置

有关思科 SecureX 功能区的详细信息,请参阅 <https://securex.us.security.cisco.com/help/ribbon>。

### <span id="page-394-0"></span>访问思科 **SecureX** 功能区

#### 开始之前

确保您满足[前提条件](#page-390-0), 第 323 页中提到的所有前提条件。

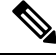

假设您已为思科安全邮件网关13.5.1或更早版本配置了案例集。您需要在思科 SecureX API 客户端中 创建具有其他范围的新客户端 **ID**和客户端密钥,如以下程序所述。 注释

**《 10 ] [11]**<br>您可以使用 我钮从右侧拖动位于页面底部窗格的思科 SecureX 功能区。

过程

- 步骤1 登录邮件网关的新 Web 界面。有关详细信息,请参阅 访问基于 Web [的图形用户界面](#page-96-0) (GUI),第29 [页](#page-96-0)。
- 步骤 **2** 单击思科 SecureX 功能区。
- 步骤 **3** 在 **SecureX API** 客户端中创建客户端 **ID** 及客户端密钥。有关生成 API 客户端凭证的详细信息,请 参阅创建 API [客户端](https://securex.us.security.cisco.com/settings/apiClients)。

在创建客户端 ID 和客户端密码时,请确保选择以下范围:

- casebook
- enrich:read
- global-intel:read
- inspect:read
- integration:read
- profile
- private-intel
- response
- registry/user/ribbon
- telemetry:write
- users:read
- orbital (如果您有访问权限)
- 步骤 **4** 在您的邮件网关的要使用 **SecureX** 功能区,请登录 **(Login to use SecureX Ribbon)** 对话框中输入在 步骤 3 中获取的客户端 ID 和客户端密码。
- 步骤 **5** 在要使用 **SecureX** 功能区,请登录 **(Login to use SecureX Ribbon)** 话框中选择所需的思科 SecureX 服务器。
- 步骤 **6** 单击身份验证 **(Authentication)**。
	- 如果要编辑客户端 ID、客户端密码和思科 SecureX 服务器,请右键单击思科 SecureX 功能 区并添加详细信息。 注释

#### 下一步做什么

使用思科 SecureX [功能区和透视菜单将可观察对象添加到案例集中以进行威胁分析](#page-395-0),第 328 页

### <span id="page-395-0"></span>使用思科 **SecureX** 功能区和透视菜单将可观察对象添加到案例集中以进 行威胁分析

#### 开始之前

确保获取客户端 ID 和客户端密码,以访问邮件网关上的思科 SecureX 功能区和数据透视菜单小组 件。有关详细信息,请参阅 [访问思科](#page-394-0) SecureX 功能区,第 327 页。

#### 过程

- 步骤1 登录邮件网关的新 Web 界面。有关详细信息,请参阅 访问基于 Web [的图形用户界面](#page-96-0) (GUI),第 29 [页。](#page-96-0)
- 步骤 2 导航至邮件报告(Email Reporting)页面,单击所需可观察对象(例如, bit.ly)旁边的透视菜单 按钮。
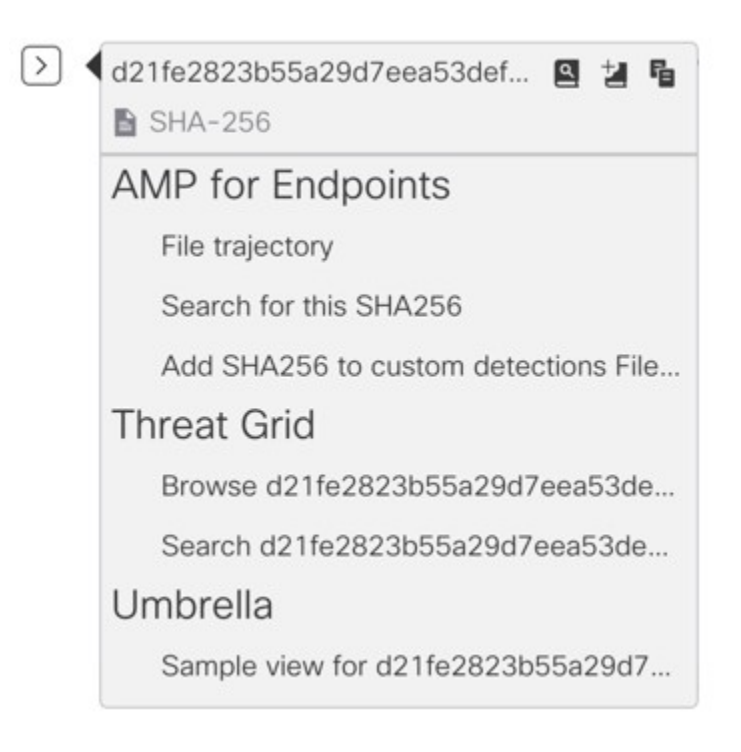

请执行以下操作:

- 单击 • 按钮可将一个可观察对象添加到活动案例。
- 单击 按钮将可观察对象添加到新案例。
- 注释

使用透视菜单 2 按钮将可观察对象绕过门户上注册的其他设备(例如面向终端的AMP) 进行调查,以便进行威胁分析。

- 步骤 **3** 将鼠标悬停在 图标上,然后单击 按钮打开案例集。检查可观察对象是否已添加到新案例或 现有案例。
- 步骤 **4** (可选)单击 按钮可向案例集添加标题、说明或备注。

注释 您可以通过两种不同的方式搜索可观察对象以进行威胁分析:

• 单击思科 SecureX 功能区中的增强 **(Enrichment)** 搜索框,然后搜索 可观察对象。

 $\times$  Observables (5)  $1 + 0$  **6**  $0 \circ 4$  **6** • 单击思科 SecureX 功能区内的案例集图标, 然后在搜索 Anterlogs. Ps. domains. etc. \_\_\_\_\_\_\_\_\_\_\_\_\_\_\_\_\_\_ 字段中搜索 可观察对象。

有关思科 SecureX 功能区的详细信息,请参阅 <https://securex.us.security.cisco.com/help/ribbon>。

# 对思科 **SecureX** 威胁响应中的邮件执行补救操作

在思科 SecureX 威胁响应中,您现在便可对邮件网关处理的邮件进行调查并采取以下补救操作:

- 删除
- 转发
- 转发并删除

### 开始之前

在对思科 SecureX 威胁响应中的邮件执行补救操作之前,请确保满足以下前提条件:

- 启用并向思科 SecureX 服务器注册了您的邮件网关。有关详细信息,请参阅 [如何将邮件网关与](#page-389-0) 思科 SecureX [威胁响应集成](#page-389-0), 第 322 页。
- 向思科 SecureX 添加了邮件网关模块,并在思科 SecureX 中指定了补救转发地址。有关详细信 息,请转至<https://securex.us.security.cisco.com/settings/modules/available>,导航至要与思科 SecureX 集成的思科安全邮件网关模块,单击"添加新模块"(Add New Module),然后查看页面上的说 明。
- 在邮件网关的"系统管理"(System Administration) > "帐户设置"(Account Settings) 页面中启 用并配置了补救配置文件。有关详细信息,请参阅[补救邮箱中的邮件](#page-628-0),第 561 页。

### 过程

步骤 **1** 使用用户凭证登录思科 SecureX。

- 步骤 **2** 通过在调查面板中输入所需的 IOC(例如,URL、邮件消息 ID 等)并单击调查 **(Investigate)**,以便 执行威胁分析调查。有关详细信息,请参阅"帮助"部分的"调查"主题,网址为 <https://visibility.amp.cisco.com/help/investigate>。
- 步骤 **3** 根据调查结果,使用相应的思科邮件**ID**或邮件**MessageID**来选择所需的邮件。有关详细信息,请参 阅"帮助"部分的"调查"主题,网址为 <https://visibility.amp.cisco.com/help/investigate>。
- 步骤 4 单击思科邮件 ID 或邮件 MessageID 旁边的透视菜单 | 2 | 按钮, 然后选择所需的补救操作(例如, "转发 (Forward)")。有关详细信息, 请参阅"帮助"部分的"调查"主题, 网址为 <https://visibility.amp.cisco.com/help/investigate>

# 使用思科成功网络改善邮件网关的用户体验

### 概述

您可以使用思科成功网络 (CSN) 功能, 以便将邮件网关和功能使用情况等详细信息发送给思科。这 些详细信息供思科用于识别邮件网关版本以及您的邮件网关上已激活但尚未启用的功能。

将您的邮件网关和功能使用情况等详细信息发送给思科可帮助组织:

- 通过对收集的遥测数据执行分析并使用数字活动向用户提供建议,从而提高产品在用户网络中 的有效性。
- 通过邮件网关改善用户体验。

下表显示了发送到思科的邮件网关和功能使用情况等详细信息的示例数据:

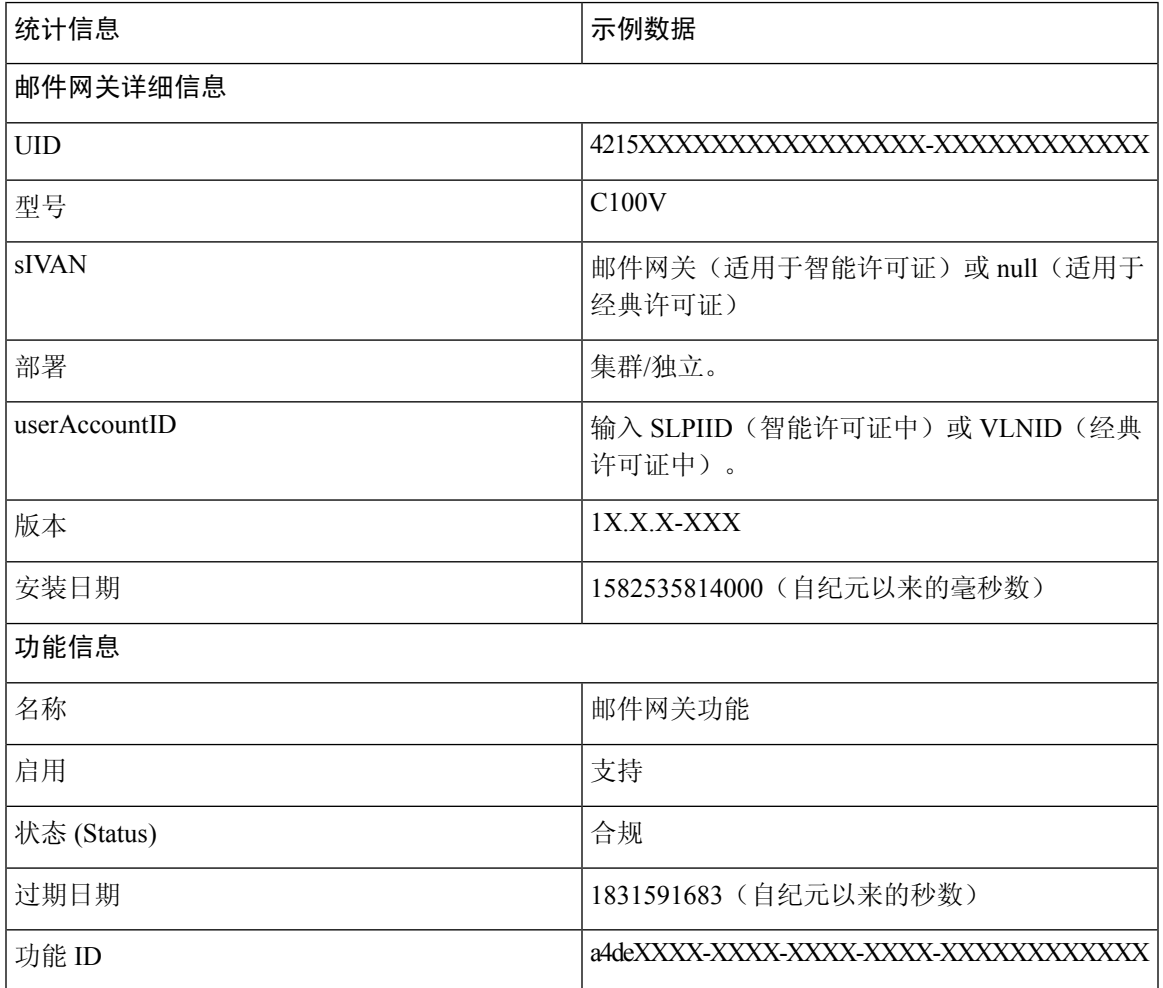

### 相关主题

• [在邮件网关上启用](#page-399-0) CSN, 第 332 页

• [在邮件网关上禁用](#page-399-1) CSN, 第 332 页

## <span id="page-399-0"></span>在邮件网关上启用 **CSN**

开始之前

确保启用邮件网关并向思科云服务门户注册。有关详细信息,请参阅[如何将邮件网关与思科](#page-389-0)SecureX [威胁响应集成](#page-389-0), 第 322 页。

### 过程

步骤 **1** 转到安全服务 **(Security Services)** > 云服务设置 **(Cloud Service Settings)**。

步骤 **2** 单击编辑全局设置。

步骤 **3** 选中启用思科成功网络下方的复选框。

步骤 **4** 提交并确认更改。

## <span id="page-399-1"></span>在邮件网关上禁用 **CSN**

过程

步骤 **1** 转到安全服务 **(Security Services)** > 云服务设置 **(Cloud Service Settings)**。

步骤 **2** 单击编辑全局设置。

步骤 **3** 取消选中思科成功网络下的启用 **(Enable)** 复选框。

步骤 **4** 提交并确认更改。

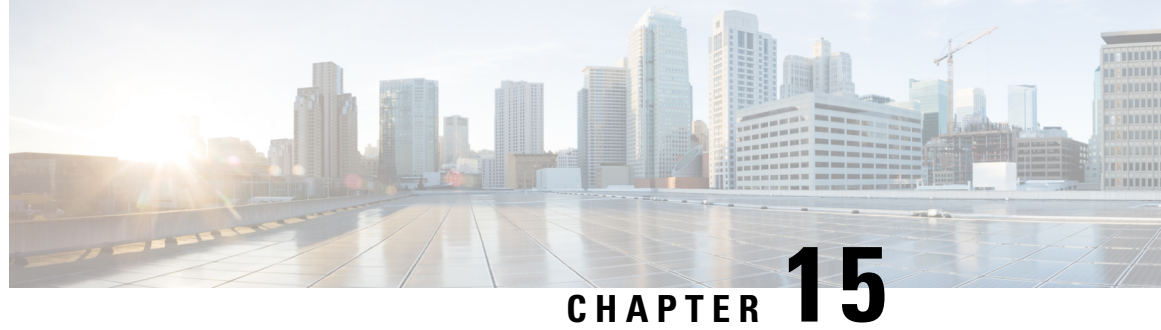

# 将邮件网关配置为安全打印邮件附件

本章包含以下部分:

- 概述, 第 333 页
- [如何将邮件网关配置为安全的印邮件附件](#page-401-0), 第 334 页
- [在邮件网关上配置安全打印设置](#page-401-1), 第 334 页
- [将内容过滤器配置为安全打印邮件附件](#page-402-0), 第 335 页
- [将内容过滤器附加到传入邮件策略](#page-405-0), 第 338 页
- [安全打印设置和集群](#page-405-1), 第 338 页
- [监控带有安全打印附件的邮件](#page-405-2), 第 338 页
- 杳看日志, 第 338 页
- [在邮件跟踪中显示安全打印详细信息](#page-406-0), 第 339 页

# <span id="page-400-0"></span>概述

您可以配置邮件网关,以提供检测为恶意或可疑邮件附件的安全视图(安全打印的 PDF 版本)。邮 件附件的安全视图将传送到最终用户,原始附件会并从邮件中删除。您可以使用'安全打印'内容 过滤器操作,以安全打印与已配置的内容过滤器条件匹配的所有邮件附件。

能够在邮件网关中安全地打印邮件附件,可帮助组织:

- 阻止包含恶意或可疑内容的邮件附件进入组织网络。
- 查看恶意或可疑邮件附件,而不受恶意软件的影响。
- 根据最终用户请求传递原始邮件附件。

安全打印功能支持以下语言-英语、意大利语、葡萄牙语、西班牙语、德语、法语、日语、中文(中 国大陆和台湾)、俄语和韩语。

# <span id="page-401-0"></span>如何将邮件网关配置为安全的印邮件附件

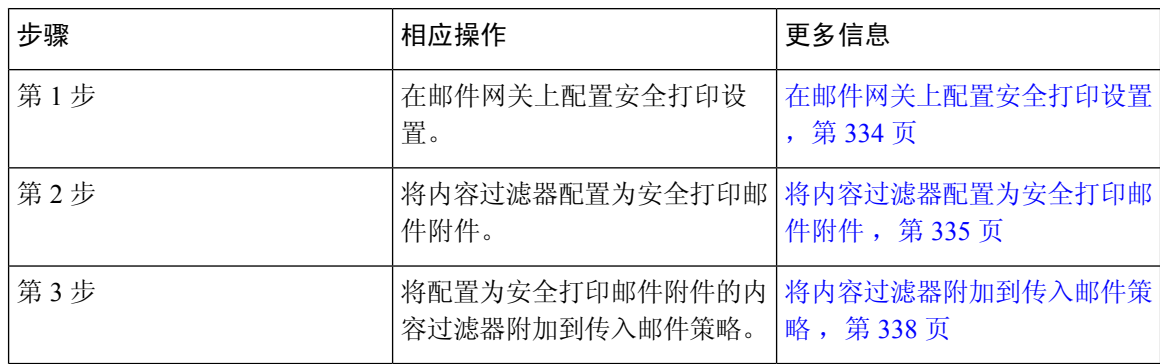

# <span id="page-401-1"></span>在邮件网关上配置安全打印设置

### 过程

步骤 **1** 依次单击安全服务 **(Security Services)** > 扫描行为 **(Scan Behavior)**。

步骤 **2** 单击编辑全局设置 **(Edit Global Settings)**。

步骤 **3** 输入下表中描述的所需参数,以在邮件网关上配置安全打印设置。

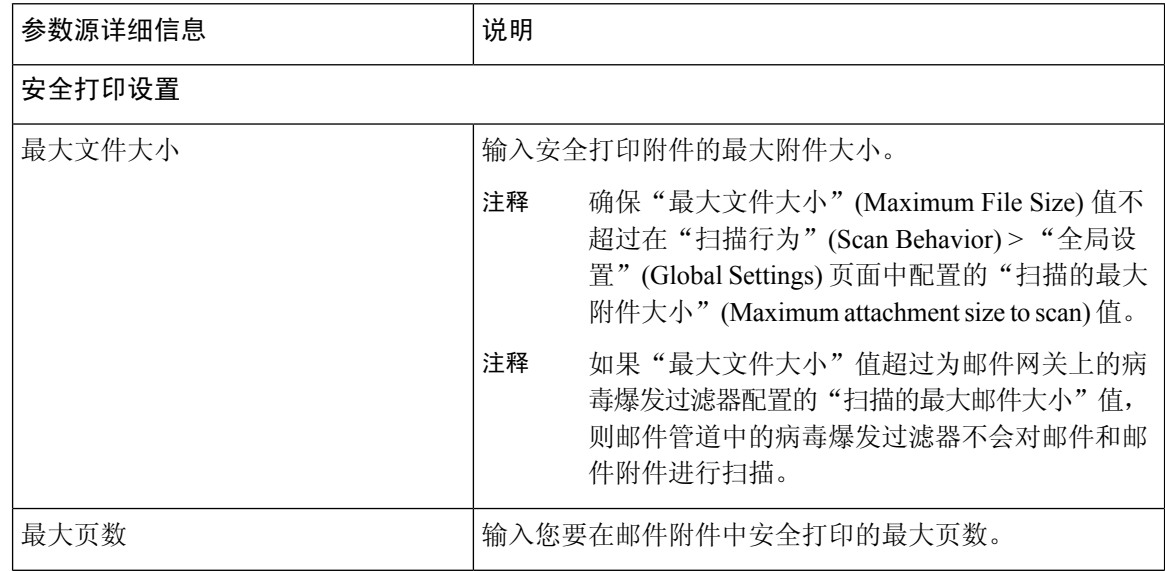

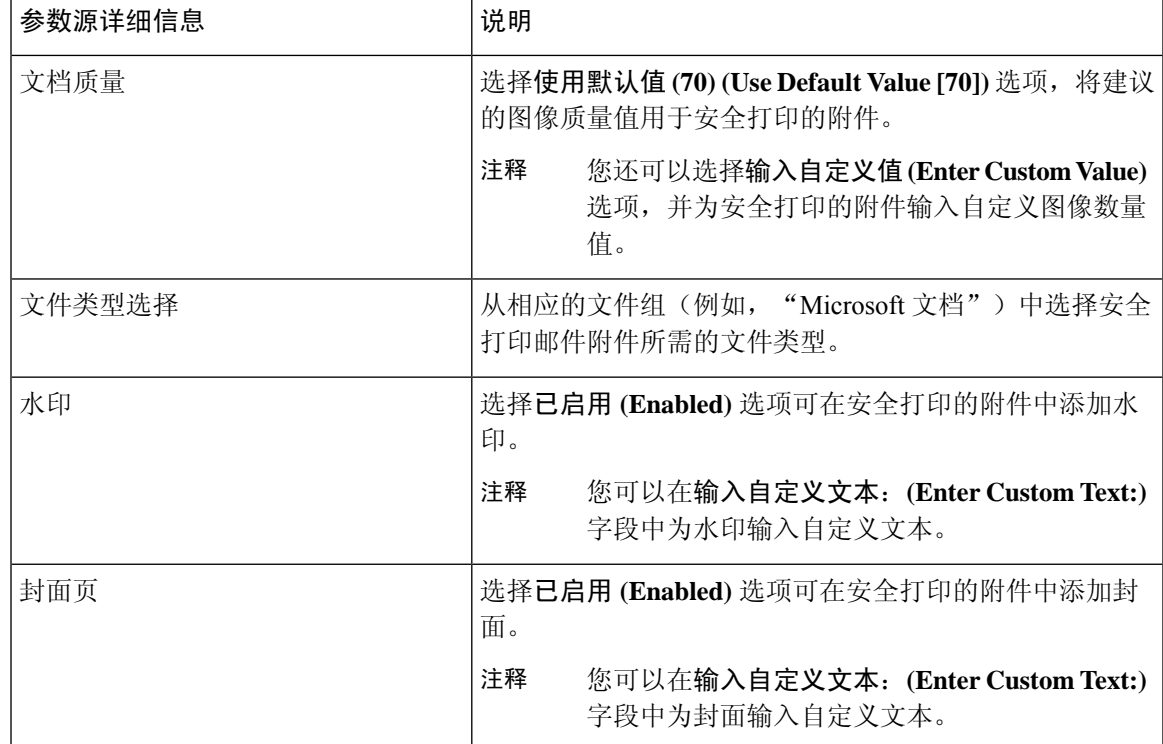

步骤 **4** 提交并确认更改。

### 下一步做什么

配置内容过滤器以安全打印邮件附件。有关详细信息,请参阅[将内容过滤器配置为安全打印邮件附](#page-402-0) 件, 第 335 页。

# <span id="page-402-0"></span>将内容过滤器配置为安全打印邮件附件

使用"安全打印"内容过滤器操作以安全打印邮件附件。

您可以通过以下任何一种方式使用 "安全打印内容过滤器" 操作::

- 安全打印匹配附件选项
- "安全打印所有附件"选项

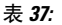

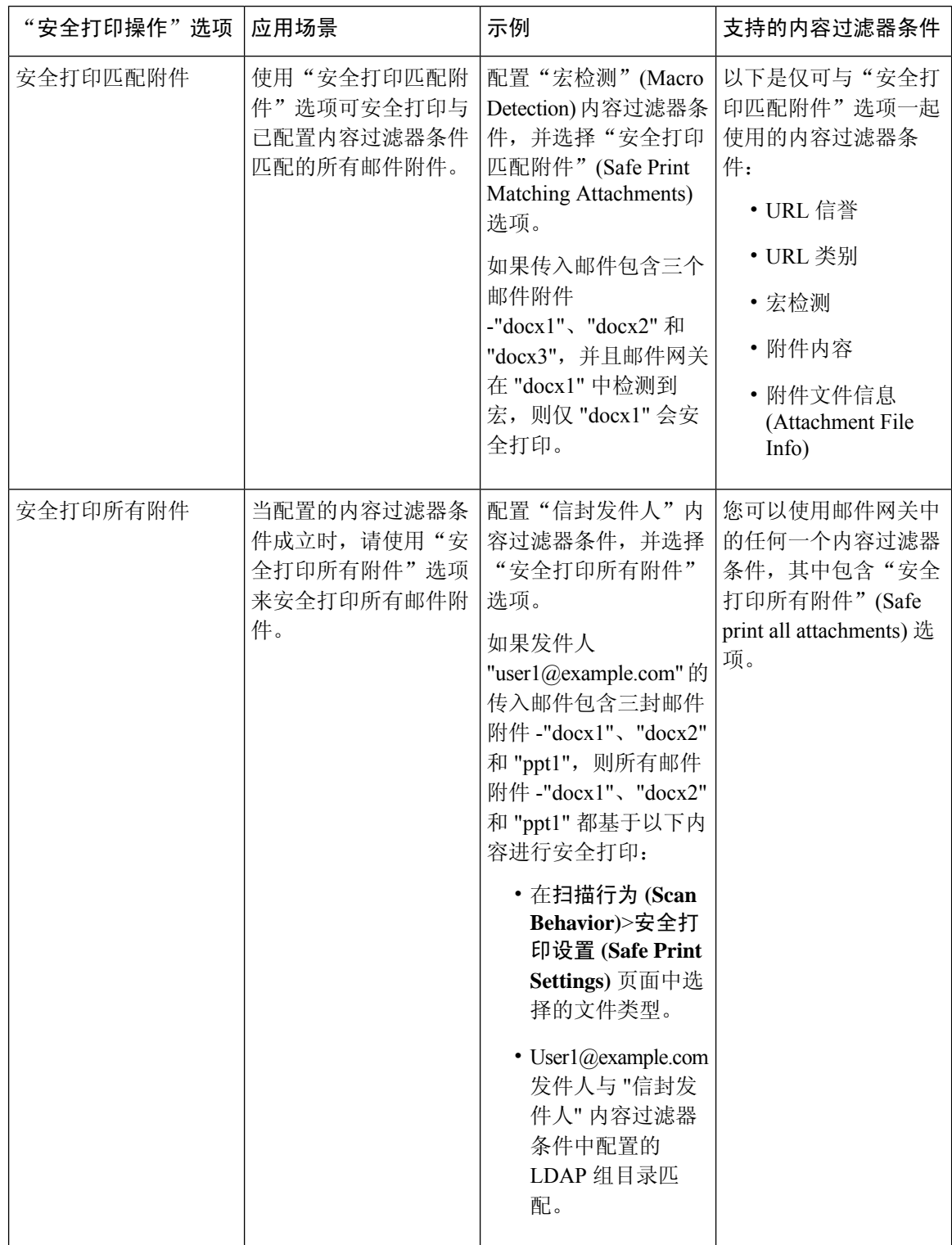

例如,使用以下程序,使用"宏检测"(Macro Detection)条件和"安全打印"(SafePrint)操作来安全 打印包含宏的邮件附件。

### 开始之前

请确保您已[在邮件网关上配置安全打印设置](#page-401-1)。请参阅 在邮件网关上配置安全打印设置,第 334 页

#### 过程

- 步骤 **1** 转到邮件策略 **(Mail Policies) >** 传入内容过滤器 **(Incoming Content Filters)**。
- 步骤 **2** 单击添加过滤器 **(Add Filter)**。
- 步骤 **3** 输入内容过滤器的名称和描述。
- 步骤 **4** 单击添加条件 **(Add Condition)**。
- 步骤 **5** 单击宏检测 **(Macro Detection)**。
- 步骤 **6** 选择您希望邮件网关为其检测宏的文件类型,然后单击添加 **(Add)**。
- 步骤 **7** 单击确定 **(OK)**。
- 步骤 **8** 单击添加操作 **(Add Action)**。
- 步骤 **9** 单击安全打印 **(Safe Print)**。
- 步骤 **10** 选择要对邮件附件执行的以下任一操作:
	- 选择安全打印匹配附件 **(Safe print matching attachments)**选项可安全打印与已配置的宏检测内 容过滤器条件相匹配的所有邮件附件。
	- 选择安全打印所有附件 **(Safe print all attachments)**选项可在配置的宏检测内容过滤器条件成立 时,安全打印所有邮件附件

#### 步骤 **11** 选择是 **(Yes)** 可删除标记为不可扫描的邮件附件。

由于以下任何一种原因,邮件附件被标记为不可扫描:

- 邮件包含加密的附件。
- 邮件包含已损坏的附件。
- 对邮件附件执行安全打印操作时发生 I/O 错误。
- 对邮件附件执行安全打印操作时发生超时错误。
- 默认情况下,当附件不可扫描时,系统生成的邮件将添加为附件文本文件。您可以在自定 义替换邮件 **(Custom Replacement Message)** 字段中输入自定义邮件。 注释
- 步骤 **12** 单击确定 **(OK)**。
- 步骤 **13** 提交并确认更改。

# <span id="page-405-0"></span>将内容过滤器附加到传入邮件策略

您可以将配置为安全打印邮件附件的内容过滤器附加到传入邮件策略。

过程

- 步骤 **1** 转到邮件策略 **(Mail Policies) >** 传入邮件策略 **(Incoming Mail Policies)**。
- 步骤 **2** 单击内容过滤器下方的链接。
- 步骤 **3** 确保选择启用内容过滤器**(**自定义设置**) (Enable Content Filters [Customize Settings])**。
- 步骤 **4** 选择您创建的内容过滤器以安全地打印邮件附件。
- 步骤 **5** 提交并确认更改。

## <span id="page-405-2"></span><span id="page-405-1"></span>安全打印设置和集群

如果使用集中管理,则可以在集群、组和机器级别配置电子邮件网关的安全打印设置和邮件策略。

# 监控带有安全打印附件的邮件

您可以使用"安全打印"(Safe Print) 报告页面查看:

- 以图形格式显示的基于文件类型的安全打印附件的数量。
- 基于表格格式的文件类型的安全打印附件摘要。

在"安全打印文件类型的摘要"(Summary ofSafePrintFile Types) 部分中,单击要在邮件跟踪中查看 邮件详细信息的安全打印附件总数。

# <span id="page-405-3"></span>查看日志

有关安全打印的日志信息将发布到邮件日志。大多数信息处于"信息"或"调试"级别。

## 安全打印日志条目示例

安全打印信息将发布到邮件日志。大多数信息处于"信息"或"调试"级别。

- I/O 错误
	- [无法创建临时目录](#page-406-1), 第 339 页
	- [无法创建安全打印](#page-406-2) PDF 附件, 第 339 页
- [损坏的文件](#page-406-3), 第 339 页
- [加密文件](#page-406-4), 第 339 页
- [超时错误](#page-406-5), 第 339 页

### <span id="page-406-1"></span>无法创建临时目录

在本例中,因为您的邮件网关无法创建临时目录来保存文件,因此日志显示邮件附件未安全打印。

Sat Jul 20 05:53:48 2019 Info: MID 5 Unable to safe print the attachment, Filename:test file.docx, Reason: IO error occurred during safeprinting of the attachment Sat Jul 20 05:53:48 2019 Trace: MID 5 Unable to safe print the attachment, Filename:test file.docx, Exception: Unable to create tmp directory for safeprinting document: [Errno 2] No such file or directory: '/tmp/test\_file.docx'

### <span id="page-406-2"></span>无法创建安全打印 **PDF** 附件

在本例中,因为您的邮件网关无法创建安全打印的 PDF 附件,因此日志显示邮件附件未安全打印。

Thu Jul 11 07:19:01 2019 Info: MID 132 Unable to safe print the attachment, Filename:test file.docx, Reason: IO error occurred during safeprinting of the attachment Thu Jul 11 07:19:01 2019 Trace: MID 132 Unable to safe print the attachment, Filename:test file.docx, Exception: Error while creating safeprinted PDF document: [Errno 2] No such file or directory: '/tmp/test file.docx/safe print test file.pdf'

### <span id="page-406-4"></span><span id="page-406-3"></span>损坏的文件

在本例中,日志显示由于文件损坏,邮件附件未安全打印。

Thu Jul 11 08:34:31 2019 Info: MID 142 Unable to safe print the attachment, Filename: corrupt file=20(1).docx, Reason: The attachment is corrupted

### <span id="page-406-5"></span>加密文件

在本例中,日志显示由于文件已加密,邮件附件未安全打印。

Thu Jul 11 08:34:31 2019 Info: MID 142 Unable to safe print the attachment, Filename:sept subscription.pdf, Reason: The attachment is encrypted.

### <span id="page-406-0"></span>超时错误

在本例中,日志显示由于超时错误,邮件附件未安全打印。

Thu Jul 11 10:32:29 2019 Info: MID 165 Unable to safe print the attachment, Filename:20\_page.docx, Reason: A timeout error occurred when trying to safe print the attachment

# 在邮件跟踪中显示安全打印详细信息

使用邮件跟踪可查看包含安全打印附件的邮件的详细信息。

开始之前

- 请确保在邮件网关上启用邮件跟踪功能。要启用邮件跟踪,请转到邮件网关旧 Web 界面中的安 全服务 **(Security Services) >** 邮件跟踪 **(Message Tracking)**页面。
- 配置为安全打印邮件附件的将内容过滤器将运行。

过程

步骤 **1** [仅限新 Web 界面]转至跟踪 **(Tracking) >** 邮件跟踪 **(Message Tracking)**。

或

[仅限旧 Web 界面] 转至监控 **(Monitor) >** 邮件跟踪**(Message Tracking)**。

步骤 **2** [新 Web 界面]单击高级搜索 **(Advanced Search)**。

或

[仅限旧 Web 界面]单击高级 **(Advanced)**。

- 步骤 **3** 选中邮件事件下的安全打印 **(Safe Print)**,查看包含安全打印附件的邮件的详细信息。
- 步骤 4 输入搜索词, 然后单击搜索 (Search)。

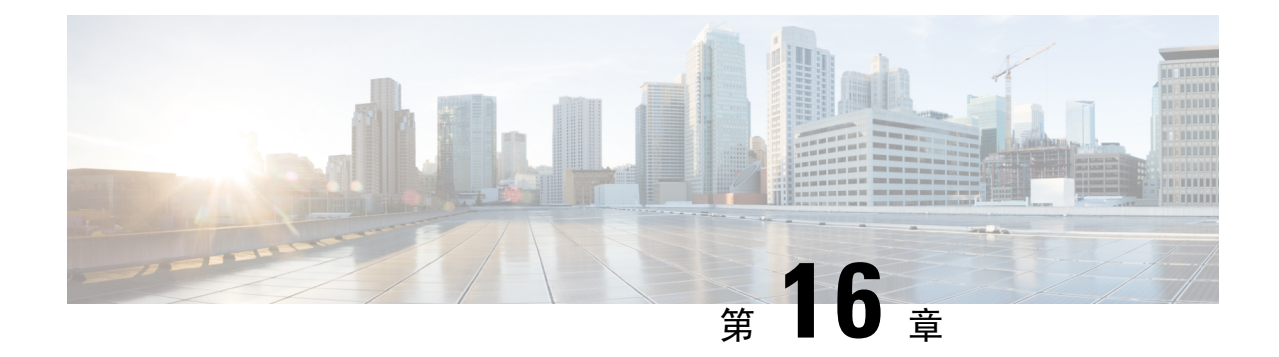

# 将邮件网关与思科安全感知云服务集成

本章包含以下部分:

- 概述, 第 341 页
- [如何将邮件网关与思科安全感知云服务相集成](#page-409-0), 第 342 页
- [创建思科安全感知云服务帐户](#page-410-0), 第343页
- [配置防火墙设置以访问思科安全感知云服务](#page-410-1), 第 343 页
- [创建发件人组以在邮件网关中允许模拟的网络钓鱼邮件](#page-411-0), 第 344 页
- [从思科安全感知云服务获取身份验证令牌](#page-412-0), 第 345 页
- [在邮件网关上启用思科安全感知云服务](#page-412-1), 第 345 页
- [为归类为重复点击者的最终用户创建自定义传入邮件策略](#page-413-0), 第 346 页
- [思科安全感知云服务和集群](#page-414-0), 第 347 页
- [查看日志](#page-414-1), 第 347 页
- [查看警报](#page-415-0), 第 348 页

# <span id="page-408-0"></span>概述

通过思科安全感知云服务,您可以有效地部署网络钓鱼模拟和/或感知培训,以便测量和报告结果。 它让安全运营团队能够专注于实时威胁,而不是最终用户缓解。

思科安全感知云服务提供重复点击者报告 - 重复单击邮件中任何 URL 或附件的用户。这些用户通过 思科安全感知云服务定义的网络钓鱼模拟活动来加以识别。

有关思科安全感知云服务的详细信息,请参阅<https://secat.cisco.com>。

您可以将邮件网关与思科安全感知云服务集成,以便:

- 提高最终用户对实际网络钓鱼攻击的意识。
- 允许邮件管理员为被识别为重复点击者的用户配置严格的策略。

# <span id="page-409-0"></span>如何将邮件网关与思科安全感知云服务相集成

请按顺序执行下列步骤:

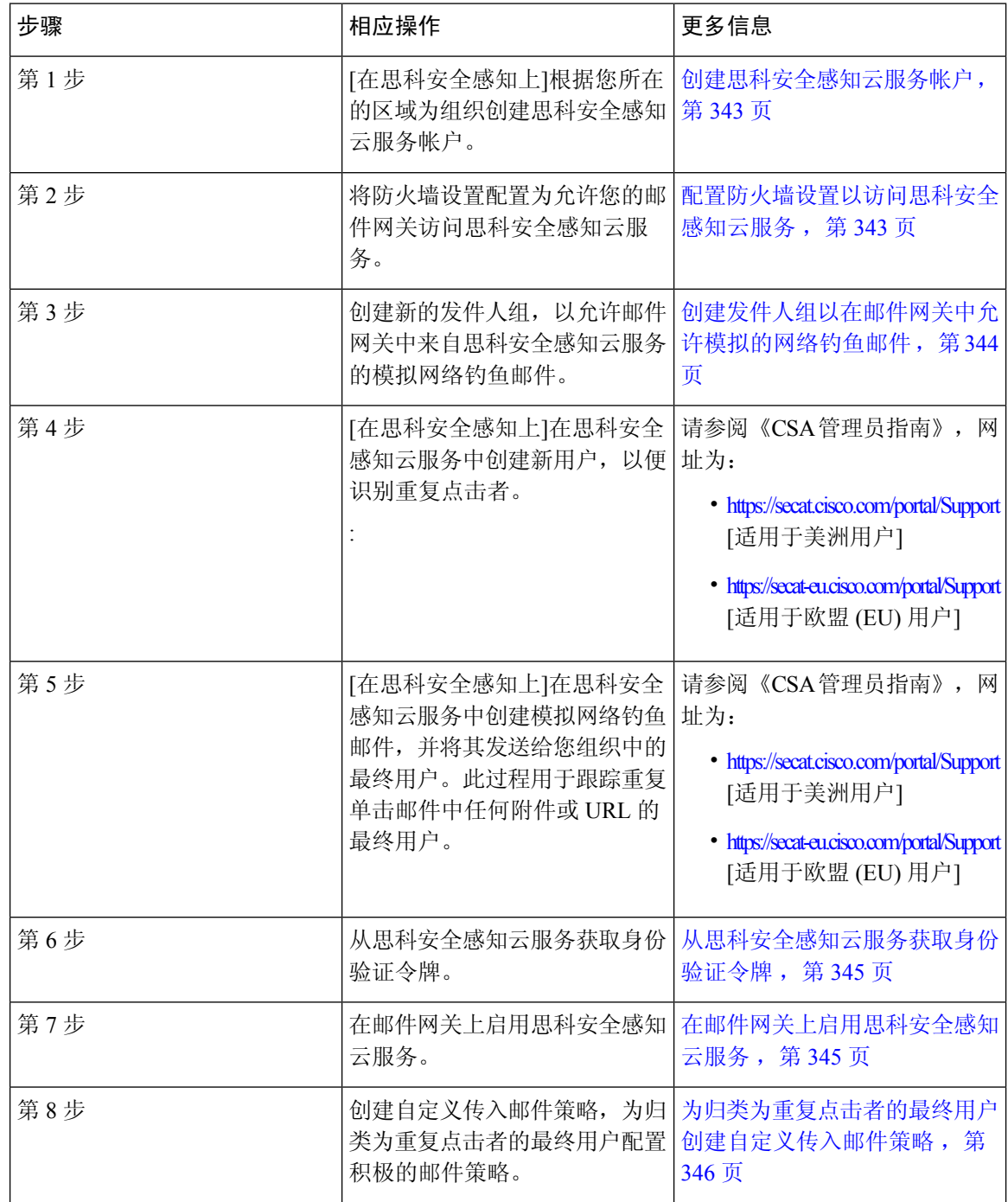

## <span id="page-410-0"></span>创建思科安全感知云服务帐户

根据您所在的地区,使用以下URL之一为您的组织创建具有管理访问权限的思科安全感知云服务帐 户:

- <https://secat.cisco.com> [适用于美洲用户]
- <https://secat-eu.cisco.com> [适用于欧盟 (EU) 用户]

### 后续操作

配置防火墙设置,将您的邮件网关连接到思科安全感知云服务。有关详细信息,请参阅[配置防火墙](#page-410-1) [设置以访问思科安全感知云服务](#page-410-1), 第 343 页

## <span id="page-410-1"></span>配置防火墙设置以访问思科安全感知云服务

您必须在防火墙上为以下主机名或 IP 地址打开 HTTPS (输出) 443 端口 (请参阅下表),才能将邮 件网关连接到思科安全感知云服务。

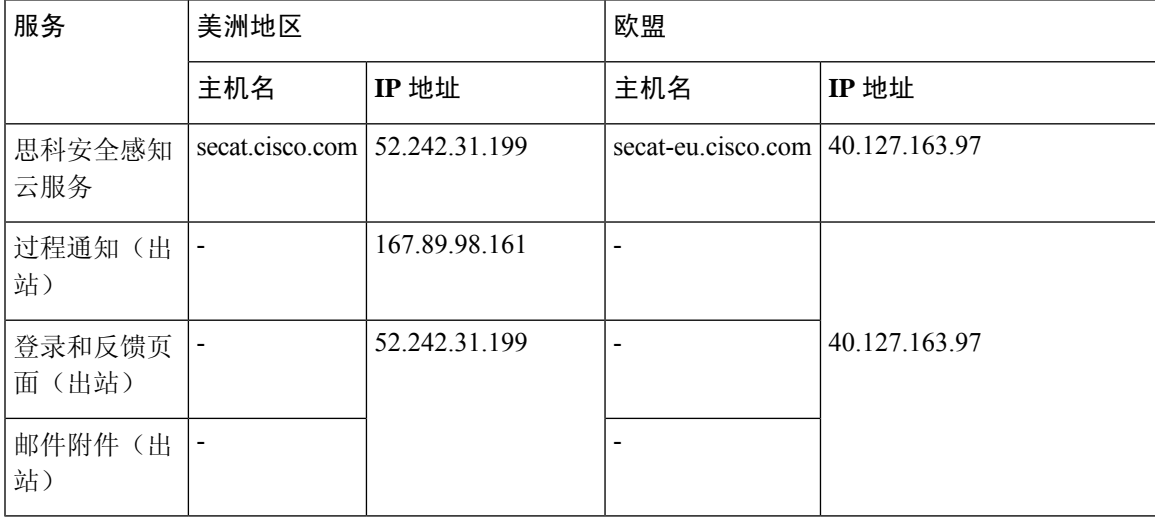

上表所列的 IP 地址可能会变化。有关 IP 地址的最新列表, 请参阅思科安全感知云服务上的"IP 允 许列表指南", 网址为 <https://secat.cisco.com/portal/Support/IpWhitelistingGuide> 注释

### 后续操作

创建新的发件人组,以允许邮件网关中来自思科安全感知云服务的模拟网络钓鱼邮件。有关详细信 息,请参阅[创建发件人组以在邮件网关中允许模拟的网络钓鱼邮件](#page-411-0),第 344 页

# <span id="page-411-0"></span>创建发件人组以在邮件网关中允许模拟的网络钓鱼邮件

您必须创建新的发件人组,以允许邮件网关中来自思科安全感知云服务的模拟网络钓鱼邮件。

### 开始之前

确保已将防火墙设置配置为允许您的邮件网关访问思科安全感知云服务。有关详细信息,请参阅[配](#page-410-1) [置防火墙设置以访问思科安全感知云服务](#page-410-1), 第 343 页

### 过程

- 步骤 **1** 单击邮件策略 **(Mail Policies) > HAT** 概览 **(HAT Overview)**。
- 步骤 **2** 单击添加发件人组 **(Add Sender Group)**。
- 步骤 **3** 输入发件人组的名称。
- 步骤 **4** 选择 **1** 作为优先级顺序。
- 步骤 **5** 选择 **CYBERSEC\_AWARENESS\_ALLOWED** 作为策略。
- 步骤 **6** 选中不使用 **SBRS (SBRS to Not in Use)** 复选框以禁用 IP 信誉过滤。
- 步骤 **7** 单击提交并添加发件人 **(Submit and Add Senders)**。
- 步骤 **8** 添加以下任何思科安全感知云服务 IP 地址,以根据您所在的区域配置为发件人 IP 地址:
	- 美洲 207.200.3.14 或 173.244.184.143
	- 欧盟 (EU) 77.32.150.153
	- 思科安全感知云服务IP地址用于防止您的邮件网关将模拟网络钓鱼邮件解释为实际网络钓 鱼。 注释

步骤 **9** 提交并确认更改。

下一步做什么

- **1.** 在思科安全感知云服务中创建新用户,以识别重复点击者。
- **2.** 在思科安全感知云服务中创建模拟网络钓鱼邮件,并将其发送给您组织中的最终用户。 有关如何完成上述两项任务的详细信息,请参阅《CSA 管理员指南》,网址为:
	- <https://secat.cisco.com/portal/Support> [适用于美洲用户]
	- <https://secat-eu.cisco.com/portal/Support> [适用于欧盟 (EU) 用户]
- **3.** 从思科安全感知云服务获取身份验证令牌,以便从思科安全感知云服务下载重复点击者列表。有 关详细信息,请参阅[从思科安全感知云服务获取身份验证令牌](#page-412-0),第 345 页

## <span id="page-412-0"></span>从思科安全感知云服务获取身份验证令牌

您必须从思科安全感知云服务获取身份验证令牌,并使用该令牌从思科安全感知云服务下载重复点 击者列表。

### 开始之前

确保您在思科安全感知云服务中拥有一个具有管理员访问权限的帐户。有关详细信息,请参阅 [创建](#page-410-0) [思科安全感知云服务帐户](#page-410-0),第 343 页。如果您无法访问思科安全感知云服务,请联系思科支持部门 获取帮助。

#### 过程

- 步骤 **1** 登录思科安全感知云服务。
- 步骤 **2** 转到环境 **(Environment) >** 设置 **(Settings)**
- 步骤 **3** 单击报告 **API (Report API)** 选项卡。
- 步骤 **4** 选中启用报告 **API (Enable Report API)** 复选框。
- 步骤 **5** 复制身份验证令牌。

使用此身份验证令牌从思科安全感知云服务下载重复点击者列表。

### 下一步做什么

在邮件网关上启用思科安全感知云服务。有关详细信息,请参阅[在邮件网关上启用思科安全感知云](#page-412-1) [服务](#page-412-1), 第 345 页

## <span id="page-412-1"></span>在邮件网关上启用思科安全感知云服务

### 开始之前

确保您有:

- 有效的思科安全感知云服务帐户,且具有管理员访问权限。
- [从思科安全感知云](#page-412-0)服务获取了有效的身份验证令牌。有关详细信息, 请参阅从思科安全感知云 [服务获取身份验证令牌](#page-412-0), 第 345 页,

#### 过程

步骤 **1** 转到安全服务 **(Security Services) >** 思科安全感知 **(Cisco Secure Awareness)**。

步骤 **2** 单击启用 **(Enable)**。

步骤 **3** 选中启用思科安全感知 **(Enable Cisco Secure Awareness)** 复选框。

步骤 **4** 选择将您的邮件网关连接到思科安全感知云服务所需的服务器。

步骤 **5** 输入从思科安全感知云服务获取的身份验证令牌。

- 步骤 **6** [可选]输入轮询间隔以便从思科安全感知云服务下载重复点击者列表。
- 步骤 **7** 提交并确认更改。

#### 下一步做什么

- 启用思科安全感知云服务后, 邮件网关会从思科安全感知云服务自动下载重复点击者列表。您 可以通过导航到邮件网关 Web 界面中的安全服务 **(Security Services)** > 思科安全感知 **(Cisco Secure Awareness)** > 重复点击者列表设置 **(Repeat Clickers List Settings)** 部分,在"重复点击 者"(Repeat Clickers) 列表中查看重复点击者用户数。有关"重复点击者"(Repeat Clickers) 列表 的详细信息,请登录思科安全感知云服务,然后导航至"分析"(Analytics) > "标准报 告"(Standard Reports) > "网络钓鱼模拟"(Phishing Simulations) > "重复点击者"(Repeat Clickers) 部分。
- 创建自定义传入邮件策略,为归类为重复点击者的最终用户配置积极的邮件策略。有关详细信 息,请参[阅为归类为重复点击者的最终用户创建自定义传入邮件策略](#page-413-0),第 346 页

# <span id="page-413-0"></span>为归类为重复点击者的最终用户创建自定义传入邮件策略

您必须创建自定义传入邮件策略,为归类为重复点击者的最终用户配置积极的邮件策略。

#### 过程

- 步骤 **1** 转到邮件策略 **(Mail Policies) >** 传入邮件策略 **(Incoming Mail Policies)**。
- 步骤 **2** 单击添加策略 **(Add Policy)**。
- 步骤 **3** 输入策略的名称。
- 步骤 **4** 选中添加用户 **(Add User)**。
- 步骤 **5** 选择以下收件人 **(Following Recipients)**。
- 步骤 **6** 选中包括重复点击者列表 **(Include Repeat Clicker List)** 复选框以包括被思科安全感知云服务归类为 重复点击者的收件人列表。
- 步骤 **7** 单击确定 **(OK)**。
- 步骤 **8** 单击提交 **(Submit)**。
- 步骤 **9** 为邮件策略配置所需的服务引擎(例如,防病毒、灰色邮件等)。
- 步骤 **10** 确认您的更改。

## <span id="page-414-0"></span>思科安全感知云服务和集群

如果使用集中管理,则可以启用集群、组和计算机级别的思科安全感知云服务。如果您在单机模式 下启用了带有思科安全感知云服务的邮件网关,则可以选择加入使用思科安全感知云服务注册的集 群。

当您在计算机级别禁用思科安全感知云服务时,它只会对登录的邮件网关禁用,而集群中的其他计 算机仍可连接到思科安全感知云服务。 注释

## <span id="page-414-1"></span>查看日志

思科安全感知云服务信息会被发布到邮件日志。大多数信息处于"信息"或"调试"级别。

#### 思科安全感知日志条目示例:

• 在本例中,日志显示由于令牌无效,从思科安全感知云服务下载重复点击者列表失败。

```
Tue Oct 13 10:12:59 2020 Warning: CSA:
The download of the Repeat Clickers list from
the Cisco Secure Awareness cloud service failed because
of an invalid token.
```
解决方案: 确保您从思科安全感知云服务获取有效的身份验证令牌。

• 在本例中,日志显示由于连接错误,从思科安全感知云服务下载重复点击者列表失败。

```
Wed Oct 14 10:59:36 2020 Warning: CSA:
The download of the Repeat Clickers list from
the Cisco Secure Awareness cloud service failed because
of a connection error.
```
解决方案:验证用于将邮件网关连接到思科安全感知云服务的防火墙配置设置。

• 在本例中,日志显示由于内部服务器错误,从思科安全感知云服务下载重复点击者列表失败。

Wed Oct 14 10:59:36 2020 Warning: CSA: The download of the Repeat Clickers list from the Cisco Secure Awareness cloud service failed because of an internal server error.

解决方案: 请联系思科支持部门以获取技术帮助。

• 在本例中,日志显示由于 SSL 证书验证失败,从思科安全感知云服务下载重复点击者列表失 败。

Wed Oct 14 11:02:46 2020 Warning: CSA: The download of the Repeat Clickers list from the Cisco Secure Awareness cloud service failed because the SSL certificate verification failed.

解决方案:在邮件网关的自定义证书颁发机构列表中添加代理服务器所需的 CA 证书。

• 在本例中,日志显示由于代理身份验证失败,从思科安全感知云服务下载重复点击者列表失败。

```
Wed Oct 14 11:09:48 2020 Warning: CSA:
The download of the Repeat Clickers list from
the Cisco Secure Awareness cloud service failed
because the proxy authentication failed.
```
解决方案:检查代理服务器是否在邮件网关中配置了正确的身份验证凭证。

• 在本例中,日志显示由于未在思科安全感知云服务上启用报告 API,对思科安全感知云服务的 请求失败。

Mon Aug 17 15:35:42 2020 Warning: CSA: The download of the Repeat Clickers list failed. A request to the CSA cloud service failed because the Report API was not enabled on the CSA cloud service

解决方案:在思科安全感知云服务的"环境 (Environmental) > 设置 (Settings) > 报告 API (Report API)"选项卡中选中"启用报告 API"(Enable Report API) 复选框。

• 在本例中,日志显示思科安全感知功能在特定日期到期。

2020-10-15 08:00:11,968 INFO csa The Cisco Secure Awareness feature expires on 2029-12-28T23:59:59Z. You need to contact your Cisco Account Manager to renew the license.

解决方案: 请联系思科客户经理以续订许可证。

• 在本例中,日志显示思科安全感知功能的许可证已过期,并且您的电子邮件网关上已禁用该功 能。

2020-10-27 13:33:21,714 CRITICAL csa The Cisco Secure Awareness feature license has expired, and the feature is disabled on your email gateway. Contact your Cisco Account Manager to renew the license.

解决方案: 请联系思科客户经理以续订许可证。

• 在本例中,日志显示下载的重复点击者列表为空。

Tue Oct 13 10:10:18 2020 Info: CSA: The downloaded Repeat Clickers list is empty.

解决方案:在思科安全感知云服务中创建模拟网络钓鱼邮件,并将其发送给组织中的收件人。

• 在本例中,日志显示由于已达到最大下载尝试次数,从思科安全感知云服务下载重复点击者列 表失败。

Fri Oct 16 05:22:08 2020 Warning: CSA: The download of the Repeat Clickers list from the Cisco Secure Awareness cloud service failed because you have reached the maximum number of attempts.

解决方案: 请联系思科支持, 以增加从思科安全感知云服务下载重复点击者列表的尝试次数。

## <span id="page-415-0"></span>查看警报

下表包含为思科安全感知云服务生成的系统警报的列表,包括对警报和警报严重性的说明。

 $\overline{\phantom{a}}$ 

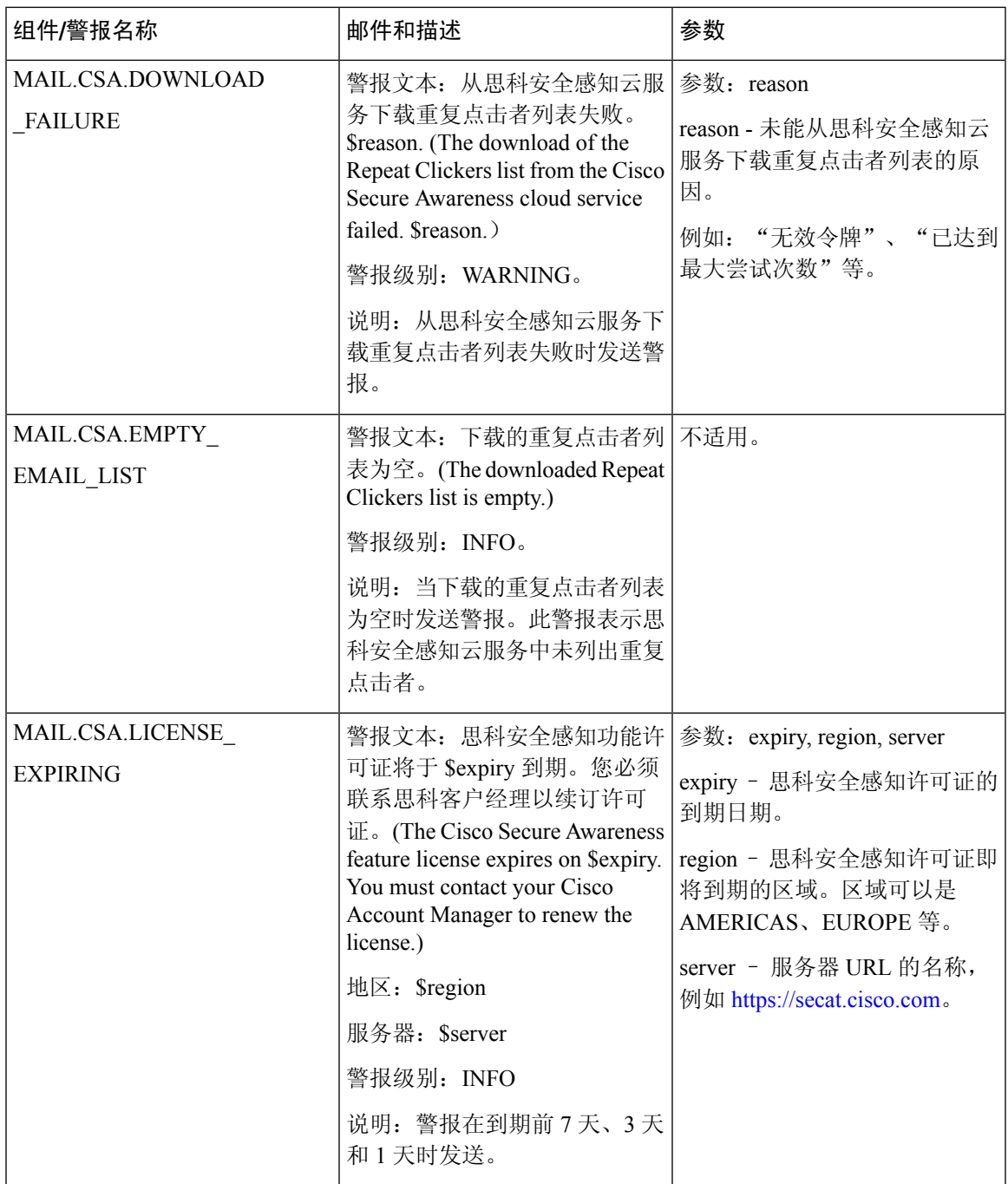

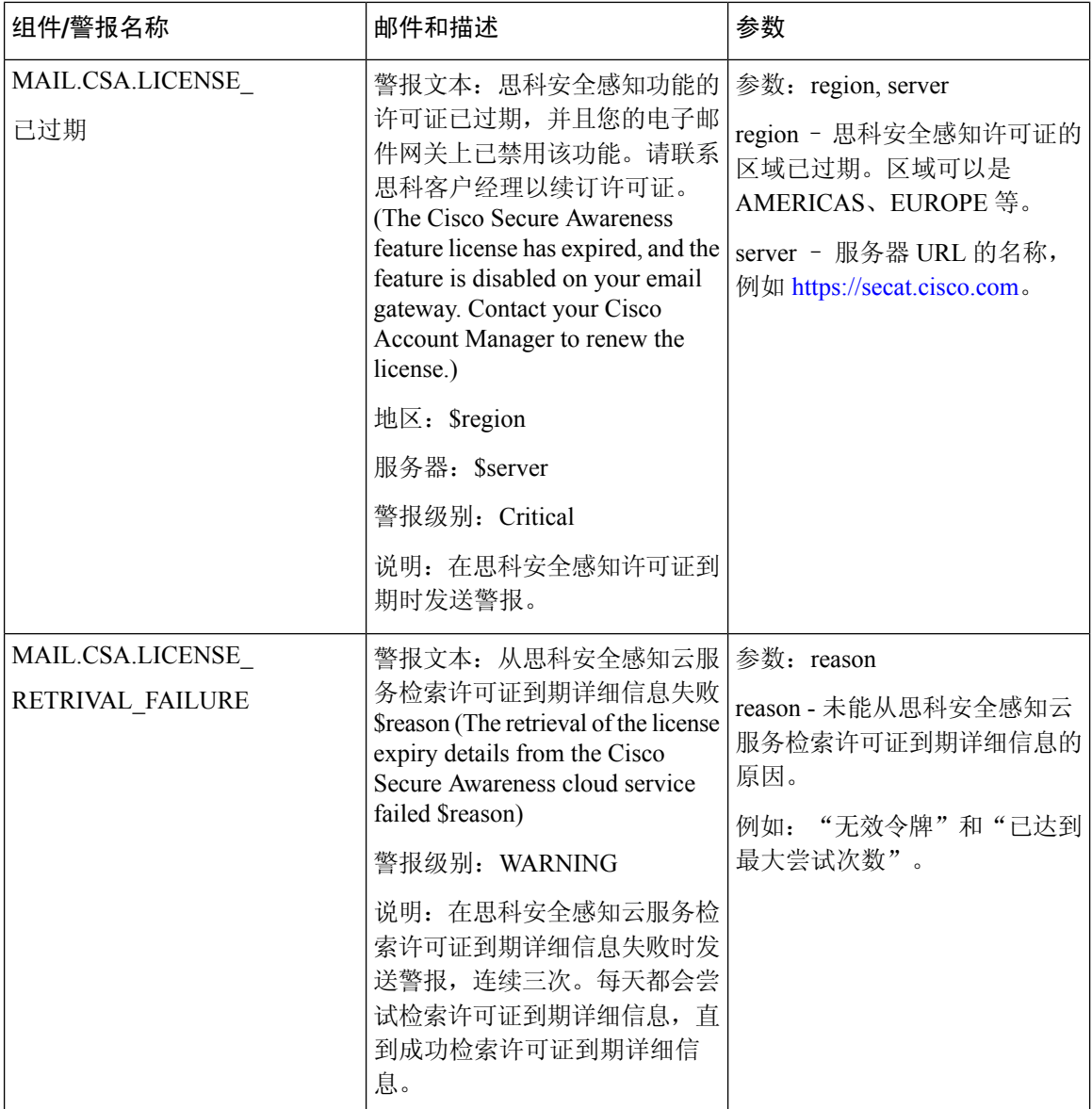

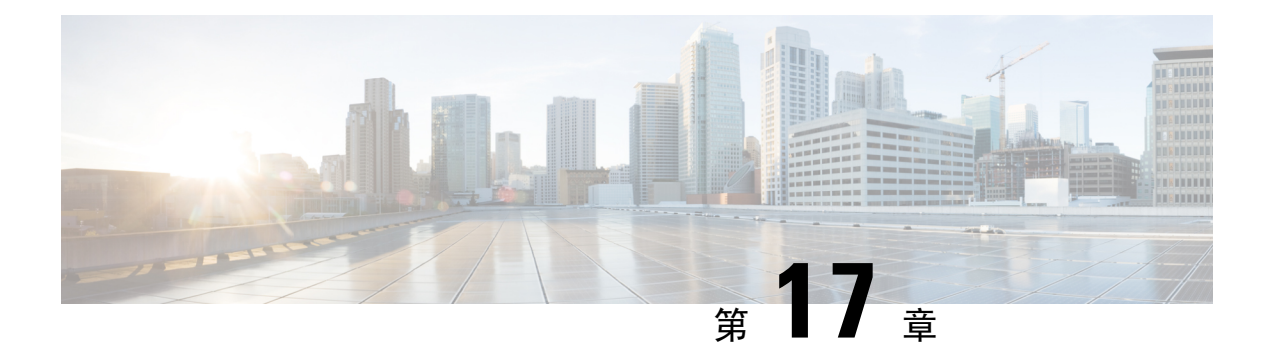

# 防病毒

本章包含以下部分:

- [防病毒扫描概述](#page-418-0), on page 351
- Sophos [防病毒过滤](#page-419-0), on page 352
- McAfee [防病毒过滤](#page-421-0), on page 354
- [如何配置邮件网关以扫描病毒](#page-423-0) , on page 356
- [向邮件网关发送邮件以测试防病毒扫描](#page-432-0) , on page 365
- [更新病毒定义](#page-434-0), on page 367

# <span id="page-418-0"></span>防病毒扫描概述

邮件网关包括来自第三方公司 Sophos 和 McAfee 的集成病毒扫描引擎。您可以获取邮件网关的许可 密钥,以便使用其中一种或这两种病毒扫描引擎来扫描邮件中的病毒,然后将邮件网关设备配置为 使用任一种防病毒扫描引擎扫描病毒。

McAfee 和 Sophos 引擎包含执行以下操作所需的程序逻辑:在特定位置扫描文件、处理和模式匹配 病毒定义与在您的文件中找到的数据、在模拟环境下解密和运行病毒代码、应用启发式技术以识别 新病毒,以及从合法文件中删除受感染代码。

您可以将邮件网关配置为扫描邮件病毒(根据匹配的传入或外发邮件策略),如果发现病毒,则对 该邮件执行不同的操作(包括"修复"病毒邮件、修改主题信头、添加额外的 X-Header、将邮件发 送到备用地址或邮件主机、存档邮件或删除邮件)。

如果启用,则在邮件网关的"工作队列"中进行反垃圾邮件扫描后,立即执行病毒扫描。(请参阅 [邮件管道和安全服务](#page-128-0), on page 61。)

默认情况下,默认传入和外发邮件策略启用病毒扫描。

### 相关主题

- [试用版密钥](#page-419-1), on page 352
- [使用多个防病毒扫描引擎扫描邮件](#page-419-2), on page 352

## <span id="page-419-1"></span>试用版密钥

邮件网关为每个可用的防病毒扫描引擎附送30天的试用版密钥。通过以下方式可启用试用版密钥: 访问"系统设置向导"(System Setup Wizard) 或"安全服务"(Security Services) >"Sophos/McAfee 防病毒"(Sophos/McAfee Anti-Virus) 页面中的许可协议,或者运行 antivirusconfig 或 systemsetup 命令(在 CLI 中)。一旦接受许可协议,默认情况下将为默认传入和外发邮件策略启用防病毒扫描 引擎。有关在30天试用期过后如何启用该功能的信息,请与思科销售代表联系。可以通过系统管理 **(System Administration) >** 功能密钥 **(Feature Keys)** 页面或发出 featurekey 命令来查看评估的剩余 时间。(有关详细信息,请参阅 [功能密钥](#page-1055-0), on page 988。)

## <span id="page-419-2"></span>使用多个防病毒扫描引擎扫描邮件

AsyncOS 支持使用多个防病毒扫描引擎扫描邮件 - 多层防病毒扫描。您可以将邮件网关配置为:基 于每个邮件策略使用一个或两个许可的防病毒扫描引擎。例如,可以为高管创建一个邮件策略,并 将该策略配置为同时使用 Sophos 和 McAfee 引擎扫描邮件。

使用多个扫描引擎扫描邮件可结合 Sophos 和 McAfee 防病毒扫描引擎的优势,提供"深度防御"。 每个引擎都具有领先的防病毒捕获率,但由于每种引擎依赖不同的技术基础(在McAfee[防病毒过滤](#page-421-0), on [page](#page-421-0) 354和Sophos [防病毒过滤](#page-419-0), on page 352中已讨论)来检测病毒,所以多次扫描方法更为有效。 使用多个扫描引擎可能造成系统吞吐量下降,有关详细信息,请与您的思科支持代表联系。

无法配置病毒扫描的顺序。启用多层防病毒扫描时,McAfee 引擎首先扫描病毒, 其次 Sophos 引擎 再扫描病毒。如果 McAfee引擎确定某封邮件无病毒, Sophos引擎再扫描邮件, 可添加第二层保护。 如果 McAfee 引擎确定某封邮件包含病毒,邮件网关将跳过 Sophos 扫描,并根据您配置的设置对病 毒邮件执行操作。

## <span id="page-419-0"></span>**Sophos** 防病毒过滤

邮件网关包括来自 Sophos, Plc. 的集成病毒扫描技术。Sophos 防病毒技术可以跨平台提供防病毒保 护、检测和杀毒。

Sophos 防病毒技术提供病毒检测引擎,可扫描文件中的病毒、特洛伊木马和蠕虫。这些程序统称为 恶意软件,即"带有恶意的软件"。各种恶意软件之间的相似之处在于,不仅允许防病毒扫描程序 检测和删除病毒,还允许检测和删除所有类型的恶意软件。

### 相关主题

- [病毒检测引擎](#page-420-0), on page 353
- [病毒扫描](#page-420-1), on page 353
- [检测方法](#page-420-2), on page 353
- [病毒描述](#page-421-1), on page 354
- [Sophos](#page-421-2) 警报 , on page 354
- [发现病毒时](#page-421-3), on page 354

## <span id="page-420-0"></span>病毒检测引擎

Sophos 病毒检测引擎的核心是 Sophos 防病毒技术。它使用类似于 Microsoft COM (组件对象模型) 的专有架构,其中包括许多带有已明确定义接口的对象。该引擎使用的模块化文件系统基于独立、 完备的动态库,每个库处理不同的"存储类",例如文件类型。这种方法允许在通用数据源中应用 病毒扫描操作,不考虑类型。

专业的数据加载和搜索技术,支持该引擎实现快速扫描。其中包含:

- 用于检测多态病毒的完整代码仿真程序
- 用于扫描存档文件内部的在线解压程序
- 用于检测和查杀宏病毒的 OLE2 引擎

邮件网关通过 SAV Interface 与病毒引擎集成。

## <span id="page-420-1"></span>病毒扫描

宽泛来讲,引擎的扫描功能由强强联合的两个重要组件来管理:知道查找位置的分类器和知道查找 内容的病毒数据库。引擎按类型对文件分类,而不依赖扩展名。

病毒引擎杳找系统收到的邮件正文和附件中的病毒;附件的文件类型有助于确定其扫描。例如,如 果邮件的附件是可执行文件,引擎将检查信头,从中得知可执行文件代码的开始位置及其外观。如 果该文件是 Word 文档,引擎将在宏数据流中查找。如果是 MIME 文件(用于邮件传输的格式), 引擎将在存储附件的位置查找。

## <span id="page-420-2"></span>检测方法

检测病毒的方式取决于病毒类型。在扫描过程中,引擎将分析每个文件,识别类型,然后应用相关 的技术。所有方法的基本原理都是查找特定类型的指令或指令的特定顺序。

### 相关主题

- [模式匹配](#page-420-3), on page 353
- [启发式方法](#page-420-4), on page 353
- [仿真](#page-421-4), on page 354

### <span id="page-420-4"></span><span id="page-420-3"></span>模式匹配

在模式匹配技术中,引擎知道特定的代码序列,并查找将代码识别为病毒的完全匹配。更常见的是, 引擎查找与已知病毒代码序列类似的代码序列,但不一定完全相同。在创建扫描过程中比较文件的 说明时, Sophos 病毒研究人员努力确保以尽可能通用的方式识别代码, 以便(使用启发式技术, 如 下所述)引擎不仅可发现原始病毒,还能发现其后续衍生物。

### 启发式方法

病毒引擎可结合基本模式匹配技术与启发式技术(使用通用规则而不是特定规则),由此检测相同 系列的多种病毒,即使Sophos研究人员可能仅分析了该系列的一种病毒亦不例外。利用此项技术,

只需创建一个描述,即可捕获一种病毒的多个变体。Sophos 可使用其他方法改动其启发式技术,将 误报的可能性降到最低。

### <span id="page-421-4"></span>仿真

仿真是病毒引擎应用于多态病毒的一种技术。多态病毒是加密病毒,可自我修改以便隐藏自己。病 毒代码没有明显固定的样式,并且该病毒每次传播时都以不同的方式对自己加密。运行时,可以自 行解密。DOS 和 Windows 可执行文件中使用病毒检测引擎中的仿真程序,而多态宏病毒可通过以 Sophos 的病毒描述语言编写的检测代码发现。

此解密输出即真正的病毒代码,在仿真程序中运行它们后,Sophos 病毒检测引擎即可检测到这种输 出。

发送到引擎进行扫描的可执行文件在仿真程序中运行,仿真程序可在病毒体写入内存时跟踪其解密。 通常,病毒入口点位于文件前端,是要运行的首批内容。大多数情况下,只需解密少量病毒体,即 可识别病毒。大多数安全可执行文件在执行几个指令后就会停止模拟,从而降低开销。

由于仿真程序在限定区域内运行,所以如果代码被证实为病毒,不会感染邮件网关。

## <span id="page-421-2"></span><span id="page-421-1"></span>病毒描述

Sophos每个月会与其他可信防病毒公司交换病毒。此外,客户每个月会直接向Sophos发送数千个可 疑文件,其中大约 30% 被证实是病毒。每个样本都会在高度安全的病毒实验室进行严格分析,以确 定其是否为病毒。对于每个新发现的病毒或病毒组,Sophos 将创建描述。

## <span id="page-421-3"></span>**Sophos** 警报

思科建议启用 Sophos 防病毒扫描的客户在 Sophos 站点 (http://www.sophos.com/virusinfo/notifications/) 上订用 Sophos 警报。从 Sophos 直接订用接收警报,可确保您了解最新的病毒爆发及其可用的解决 方案。

## 发现病毒时

检测到病毒时,Sophos防病毒可以修复(查杀)文件。Sophos防病毒通常可以修复发现病毒的任何 文件, 在此之后即可毫无风险地使用该文件。具体采取的操作取决于病毒。

提到查杀病毒可能有所限制,因为并不总是能将文件恢复为原始状态。有些病毒会覆盖部分无法恢 复的可执行程序。在这种情况下,需要定义如何处理附件可能无法修复的邮件。使用邮件安全功能 可基于每个收件人配置这些设置:邮件策略 **(Mail Policies) >** 传入或外发邮件策略 **(Incoming or Outgoing Mail Policies)** 页 (GUI) 或 policyconfig -> antivirus 命令 (CLI)。有关配置这些设置的详 细信息,请参阅[配置面向用户的病毒扫描操作](#page-424-0), on page 357。

## <span id="page-421-0"></span>**McAfee** 防病毒过滤

McAfee® 扫描引擎可以:

- 通过匹配病毒签名与文件中数据的模式扫描文件。
- 在模拟环境下解密和运行病毒代码。
- 应用启发式技术以识别新的病毒。
- 从文件中删除受感染的代码。

### 相关主题

- [病毒签名模式匹配](#page-422-0), on page 355
- [加密的多态病毒检测](#page-422-1), on page 355
- [启发式分析](#page-422-2), on page 355
- [发现病毒时](#page-421-3), on page 354

## <span id="page-422-0"></span>病毒签名模式匹配

McAfee使用防病毒定义(DAT)文件及扫描引擎检测特定病毒、病毒类型或其他可能不需要的软件。 同时,它们还可以从文件中的已知位置开始搜索病毒签名,进而检测简单的病毒。通常,它们只需 搜索文件的一小部分便可确定该文件是否未受到病毒侵害。

## <span id="page-422-1"></span>加密的多态病毒检测

复杂病毒通常使用两种技巧来规避签名扫描检测:

- 加密。对病毒内的数据加密,使防病毒扫描程序看不到邮件或病毒的计算机代码。当激活病毒 时,它会将自身转变为运行版本,然后执行。
- 多态。此过程与加密类似,但病毒会自我复制,改变其外观。

为了应对此类病毒,引擎将使用仿真技术。如果引擎怀疑某个文件包含此类病毒,将创建一个人为 环境,在此环境下病毒可以毫无危害地运行,直到其自我解码并显示出真正的形式。然后,引擎通 常可通过扫描病毒签名识别该病毒。

## <span id="page-422-2"></span>启发式分析

仅使用病毒签名时,由于签名尚不可知,引擎无法检测新的病毒。因此,引擎可以使用其他技术 - 启发式分析。

携带病毒的计划、文档或邮件通常具有不同的特性。它们可能会尝试对文件进行自发修改、调用邮 件客户端,或者通过其他方式进行自我复制。引擎可分析程序代码,以检测这些类型的计算机说明。 此外,引擎还可搜索类似无病毒的合法行为(例如在执行操作前提示用户),由此避免引发错误警 报。

通过这些技术,引擎可以检测到许多新的病毒。

## 发现病毒时

检测到病毒时,Sophos防病毒可以修复(查杀)文件。Sophos防病毒通常可以修复发现病毒的任何 文件,在此之后即可毫无风险地使用该文件。具体采取的操作取决于病毒。

提到查杀病毒可能有所限制,因为并不总是能将文件恢复为原始状态。有些病毒会覆盖部分无法恢 复的可执行程序。在这种情况下,需要定义如何处理附件可能无法修复的邮件。使用邮件安全功能 可基于每个收件人配置这些设置:邮件策略 **(Mail Policies) >** 传入或外发邮件策略 **(Incoming or Outgoing Mail Policies)** 页 (GUI) 或 policyconfig -> antivirus 命令 (CLI)。有关配置这些设置的详 细信息,请参阅[配置面向用户的病毒扫描操作](#page-424-0), on page 357。

# <span id="page-423-0"></span>如何配置邮件网关以扫描病毒

### 如何扫描邮件中的病毒

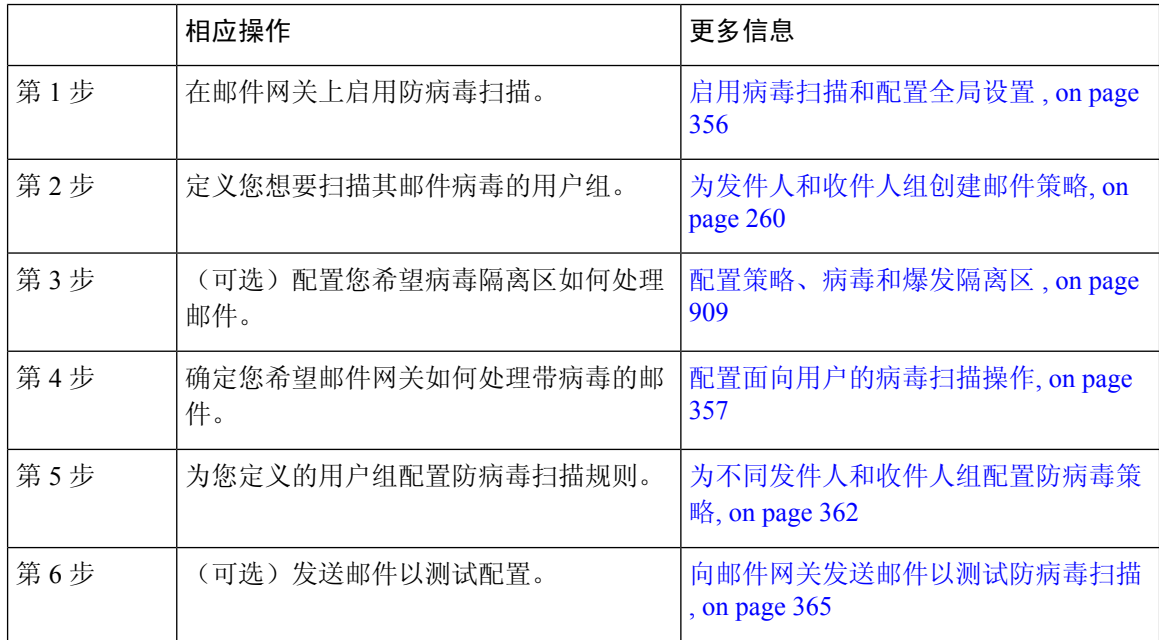

### 相关主题

- [启用病毒扫描和配置全局设置](#page-423-1) , on page 356
- [配置面向用户的病毒扫描操作](#page-424-0), on page 357
- [为不同发件人和收件人组配置防病毒策略](#page-429-0), on page 362
- [防病毒配置注意事项](#page-430-0), on page 363
- [防病毒操作的流程图](#page-431-0), on page 364

## <span id="page-423-1"></span>启用病毒扫描和配置全局设置

在运行"系统设置向导"(System Setup Wizard)时, 您可能已启用防病毒扫描引擎。无论如何, 请按 照以下过程配置设置。

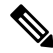

**Note** 根据您的功能密钥,可以启用 Sophos、McAfee 或两者。

#### **Procedure**

步骤 **1** 导航到安全服务 **(Security Services) > McAfee** 页面。

或

导航到安全服务 **(Security Services) > Sophos** 页面。

- 步骤 **2** 单击启用 **(Enable)**。
	- 单击启用 **(Enable)** 全局对邮件网关启用该功能。但是,稍后必须在邮件策略中启用每个收 件人的设置。 **Note**
- 步骤 **3** 阅读许可协议后,滚动到页面底部并单击接受 **(Accept)** 以接受该协议。
- 步骤 **4** 单击编辑全局设置 **(Edit Global Settings)**。
- 步骤 **5** 选择最大病毒扫描超时值。

配置系统停止执行邮件防病毒扫描的超时值。默认值为 60 秒。

- 步骤 **6** (可选)单击启用自动更新 **(Enable Automatic Updates)** 以启用引擎自动更新。 邮件网关从更新服务器获取特定引擎所需的更新。
- 步骤 **7** 提交并确认更改。

#### **What to do next**

基于每个收件人配置防病毒设置。请参阅[配置面向用户的病毒扫描操作](#page-424-0), on page 357。

## <span id="page-424-0"></span>配置面向用户的病毒扫描操作

邮件网关中集成的病毒扫描引擎可根据您使用邮件安全管理器功能配置的策略(配置选项),处理 传入和外发邮件中的病毒。使用"邮件策略"(Mail Policies) >"传入或传出邮件策略"(Incoming or Outgoing Mail Policies) 页面 (GUI) 或 policyconfig > antivirus 命令 (CLI) 基于每个收件人启用防病 毒操作。

### 相关主题

- [邮件扫描设置](#page-424-1), on page 357
- [邮件处理设置](#page-425-0), on page 358
- [配置邮件处理操作的设置](#page-426-0), on page 359

### <span id="page-424-1"></span>邮件扫描设置

• 仅扫描病毒:

扫描系统处理的邮件是否存在病毒。不尝试修复受感染的附件。可以选择是丢弃附件并传送包 含病毒的邮件的邮件正文,还是无法修复。

• 扫描并修复病毒:

扫描系统处理的邮件是否存在病毒。如果在附件中发现病毒,系统将学试"修复"附件。

• 丢弃附件

您可以选择丢弃受感染的附件。

当防病毒扫描引擎扫描邮件受感染的附件并丢弃附件后, 原附件将替换为名为"己删除附件" 的新附件。附件为纯文本类型,并包含以下信息:

This attachment contained a virus and was stripped.

Filename: *filename*

Content-Type: application/*filetype*

如果用户的邮件由于感染不安全附件而出现任何形式的修改,用户总会收到通知。您也可以配置辅 助通知操作(请参阅发送通知[,onpage361](#page-428-0))。如果选择丢弃受感染的附件,在通知用户邮件修改时, 则不需要通知操作。

• X-IronPort-AV 信头

在邮件网关上,防病毒扫描引擎处理的所有邮件都会向邮件中添加信头X-IronPort-AV:。在调试 防病毒配置的问题时(特别是被视为"不可扫描"的邮件),此信头可为您提供更多信息。对 于是否在扫描订单邮件中包括 X-IronPort-AV 信头,可以切换。建议包含此信头。

### <span id="page-425-0"></span>邮件处理设置

可配置病毒扫描引擎来处理侦听程序收到的四种不同类别的邮件,并为每类邮件配置单独的操作。 图 *-* 处理病毒扫描邮件的选项总结了启用病毒扫描引擎时系统执行的操作。

对于以下每种邮件类型,可以选择要执行的操作。下面介绍了相关操作说明(请参阅[配置邮件处理](#page-426-0) [操作的设置](#page-426-0), on page 359)。例如,可以为感染病毒的邮件配置防病毒设置,这样将丢弃受感染的附 件、修改邮件主题,并向邮件收件人发送自定义警报。

#### 已修复邮件处理

如果邮件经过全面扫描且所有病毒均已修复或删除,则认为这些邮件已修复。这些邮件将按原样传 送。

### 已加密邮件处理

如果引擎因邮件中的加密或保护字段而无法完成扫描,则认为这些邮件已加密。标记为已加密的邮 件也可以修复。

请注意加密检测邮件过滤器规则(请参阅[加密检测规则](#page-228-0), on page 161)和面向"已加密"邮件的病毒 扫描操作之间的差异。对于使用 PGP 或 S/MIME 加密的任何邮件, 加密的邮件过滤器规则评估为 "true"。已加密规则只能检测 PGP 和 S/MIME 加密的数据。无法检测受密码保护的压缩文件或包 括加密内容的 Microsoft Word 和 Excel 文档。病毒扫描引擎将受密码保护的任何邮件或附件都视为 "已加密"。

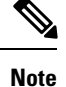

如果要从 AsyncOS 3.8 或更早版本升级,并已配置 Sophos 防病毒扫描, 则在升级后必须配置"加密 邮件的处理"部分。

### 不可扫描邮件的处理

如果已达到扫描超时值或引擎因内部错误而变得不可用,则认为这些邮件不可扫描。被标记为不可 扫描的邮件也可以修复。

### 感染病毒的邮件的处理

系统可能无法丢弃附件或彻底修复邮件。在这些情况下,可以配置系统如何处理仍可能包含病毒的 邮件。

加密邮件、不可扫描的邮件和病毒邮件的配置选项相同。

### <span id="page-426-0"></span>配置邮件处理操作的设置

- [要应用的操作](#page-426-1), on page 359
- [隔离区和防病毒扫描](#page-427-0), on page 360
- [修改邮件主题信头](#page-427-1), on page 360
- [存档原始邮件](#page-427-2), on page 360
- [发送通知](#page-428-0), on page 361
- [为邮件添加自定义信头](#page-428-1), on page 361
- [修改邮件收件人](#page-428-2), on page 361
- [发送邮件到备用目标主机](#page-428-3), on page 361
- [发送自定义警报通知](#page-428-4), on page 361

### <span id="page-426-1"></span>要应用的操作

选择针每种类型(已加密、不可扫描或具有病毒特征)的邮件要采取的总体操作:丢弃邮件、将邮 件作为新邮件的附件传送、原样传送邮件或将邮件发送到防病毒隔离区([隔离区和防病毒扫描](#page-427-0), on [page](#page-427-0) 360)。

将邮件网关配置为作为新邮件的附件传送受感染的邮件,这样允许收件人选择如何处理原始受感染 的附件。

如果选择传送邮件或作为新邮件的附件传送该邮件,还可以进行以下操作:

- 修改邮件主题
- 存档原始邮件
- 发送常规通知 在 GUI 的"高级"部分, 可执行以下操作:
- 为邮件添加自定义信头
- 修改邮件收件人
- 将邮件发送到备用目标主机
- 发送自定义警报通知

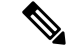

这些操作相互之间并不排斥,在不同的传入或外发策略中可以不同的方式组合其中某些或全部操作, 以满足用户组的不同处理需求。有关使用这些选项定义各种扫描策略的详细信息,请参阅以下部分 和[防病毒配置注意事项](#page-430-0), on page 363。 **Note**

已修复邮件只有两个高级选项:添加自定义信头和发送自定义警报通知。所有其他邮件类型都能访 问全部高级选项。

#### <span id="page-427-0"></span>隔离区和防病毒扫描

在标记为放入隔离区的同时,邮件继续通过邮件管道的其余部分。当邮件到达管道末尾时,如果此 邮件被标记为放入一个或多个隔离区,邮件将加入这些队列。请注意,如果邮件没有到达管道末尾, 邮件不会被放入隔离区。

例如,内容过滤器可能导致邮件被丢弃或退回,在这种情况下,不会隔离邮件。

### <span id="page-427-2"></span>存档原始邮件

您可以将系统判定为包含(或可能包含)病毒的邮件存档到"avarchive"目录。日志文件为mbox格 式。您必须配置"防病毒存档"日志订用,才能存档包含病毒的邮件或无法全面扫描的邮件。有关 详细信息,请参阅[日志记录](#page-1186-0), on page 1119

**Note**

在 GUI 中, 可能需要单击"高级"(Advanced) 链接, 才能显示"存档原始邮件"(Archive original message) 设置。

#### <span id="page-427-1"></span>修改邮件主题信头

您可以通过前置或后加某些文本字符串更改已识别邮件的文本,从而帮助用户轻松识别邮件及对识 别的邮件排序。

**Note**

"修改邮件主题"字段中不会忽略空格。在此字段中输入的文本后面(如果是前置)或前面(如果 是后加)添加空格,可分隔添加的文本与邮件的原始主题。例如,如果要后加,可在添加文本 [WARNING: VIRUS REMOVED] 后加上几个空格。

默认文本为:

适用于修改防病毒主题行的默认主题行文本

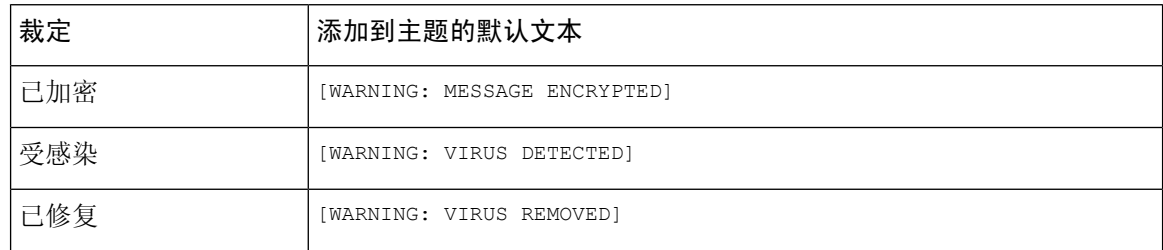

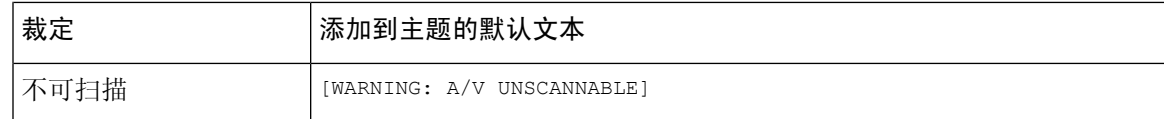

如果任何邮件包含多个状态,将会生成一封多部分通知邮件,用来通知用户邮件网关对邮件所执行 的操作(例如,通知用户已修复邮件中的病毒,但邮件的另一部分已加密)。

### <span id="page-428-0"></span>发送通知

当系统判定邮件包含病毒时,可以向发件人、收件人和/或其他用户发送默认通知。在指定要通知的 其他用户时,请用逗号分隔多个地址(在 CLI 和 GUI 中)。默认通知邮件如下所示:

防病毒通知的默认通知

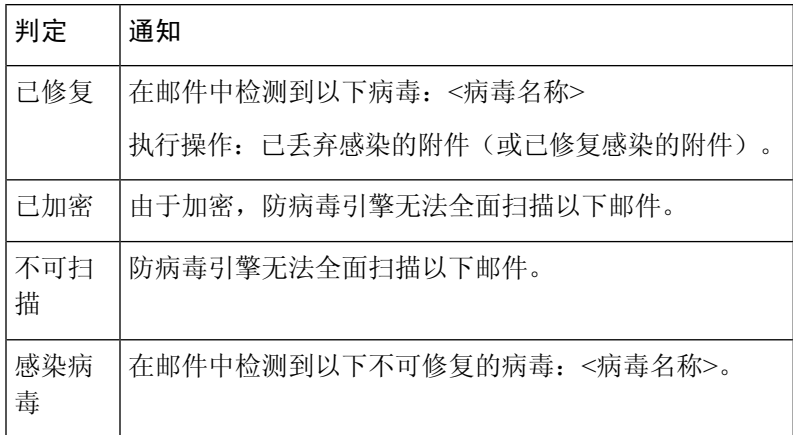

### <span id="page-428-2"></span><span id="page-428-1"></span>为邮件添加自定义信头

可以定义额外的自定义信头,从而添加到防病毒扫描引擎扫描的所有邮件。单击是**(Yes)**,并定义信 头名称和文本。

此外,还可以创建使用 skip-viruscheck 操作的过滤器, 以便某些邮件绕开病毒扫描。请参阅[绕过](#page-275-0) [防病毒系统操作](#page-275-0), on page 208。

### <span id="page-428-3"></span>修改邮件收件人

您可以修改邮件收件人,使邮件传送到不同的地址。单击是 **(Yes)**,并输入新的收件人地址。

### <span id="page-428-4"></span>发送邮件到备用目标主机

对于已加密、不可扫描或感染病毒的邮件,可以选择将通知发送到其他收件人或目标主机。单击是 **(Yes)**,并输入备用地址或主机。

例如,可以将可疑邮件路由到管理员邮箱或专门的邮件服务器,以便进行后续检查。如果该邮件包 含多个收件人,则只会向备用收件人发送一个副本。

### 发送自定义警报通知

您可以向发件人、收件人和/或其他用户(邮件地址)发送自定义通知。为此,首先必须创建自定义 通知, 然后再配置设置。有关详细信息, 请参阅[了解文本资源](#page-701-0), on page 634。

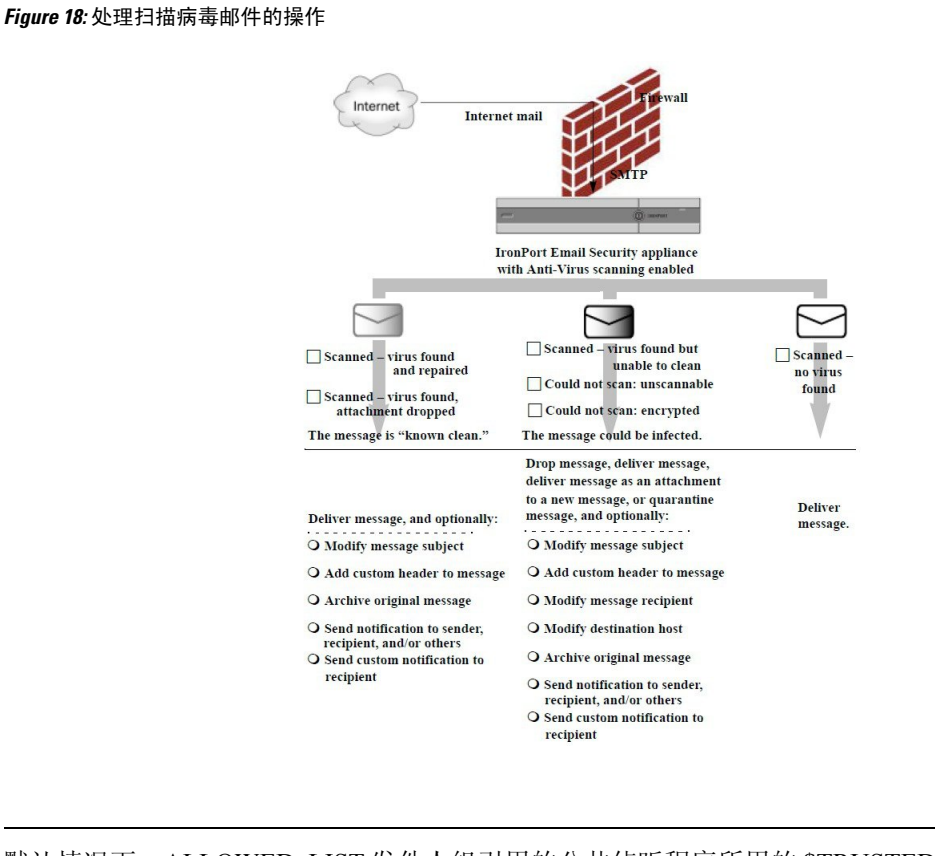

默认情况下, ALLOWED LIST 发件人组引用的公共侦听程序所用的 \$TRUSTED 邮件流策略中启用 防病毒扫描。请参阅[使用邮件流策略定义邮件发件人的访问规则](#page-162-0), on page 95。 **Note**

## <span id="page-429-0"></span>为不同发件人和收件人组配置防病毒策略

为邮件策略编辑每个用户的防病毒设置的过程,与为传入或外发邮件编辑的过程基本相同。

各个策略(非默认策略)有一个使用"使用默认"(Use Default) 设置的额外字段。选择此设置可继 承默认邮件策略的设置。

使用传入或外发邮件策略可基于每个收件人启用防病毒操作。可以在 GUI 中配置邮件策略,也可以 在 CLI 中使用 policyconfig > antivirus 命令配置。在全局启用防病毒设置后,需要单独为创建的每个 邮件策略配置这些操作。可以为不同的邮件策略配置不同的操作。

### **Procedure**

- 步骤 **1** 导航到"邮件策略"(Mail Policies) >"传入邮件策略"(Incoming Mail Policies) 或"邮件策略"(Mail Policies) >"外发邮件策略"(Outgoing Mail Policies) 页面。
- 步骤 **2** 对于要配置的策略,单击防病毒安全服务的链接。
	- **Note** 单击默认策略行中的链接,以编辑默认策略的设置。

步骤 **3** 单击是 **(Yes)** 或使用默认 **(Use Default)**,对该策略启用防病毒扫描。

页面中的第一个设置定义是否对该策略启用此服务。可以单击禁用 **(Disable)** 完全禁用该服务。

对于默认策略之外的邮件策略,选择"是"(Yes)可启用已修复、已加密、不可扫描和感染病毒的邮 件中的字段。

- 步骤 **4** 选择防病毒扫描引擎。可以选择 McAfee 或 Sophos 引擎。
- 步骤5 配置"邮件扫描"(Message Scanning) 设置。

有关详细信息, 请参阅[邮件扫描设置](#page-424-1), on page 357。

- 步骤 **6** 配置已修复、已加密、不可扫描和感染病毒的邮件的设置。 请参阅[邮件处理设置](#page-425-0), on page 358 和 [配置邮件处理操作的设置](#page-426-0), on page 359。
- 步骤 **7** 单击提交 **(Submit)**。
- 步骤 **8** 确认您的更改。

## <span id="page-430-0"></span>防病毒配置注意事项

丢弃附件标记会对防病毒扫描的工作方式产生很大的影响。当系统配置为"发现病毒且病毒无法修 复时,丢弃受感染的附件"(Drop infected attachments if a virus is found and it could not be repaired) 时, 将从邮件中清除任何病毒或不可扫描的 MIME 部分。然后,防病毒扫描的输出几乎都是正常邮件。 GUI 面板中所示的为不可扫描邮件定义的操作几乎不会执行。

在"仅扫描病毒"环境中,这些操作将通过丢弃邮件不安全的部分来"清理"邮件。只有 RFC822 信头本身遭受攻击或遇到一些其他问题,才会执行不可扫描的操作。但是,如果为"仅扫描病毒"(Scan for Viruses only) 配置了防病毒扫描, 但未选择"发现病毒且病毒无法修复时, 丢弃受感染的附 件" (Drop infected attachments if a virus is found and it could not be repaired), 则很可能执行不可扫描 操作。

下表列出了一些常用的防病毒配置选项

常用的防病毒配置选项

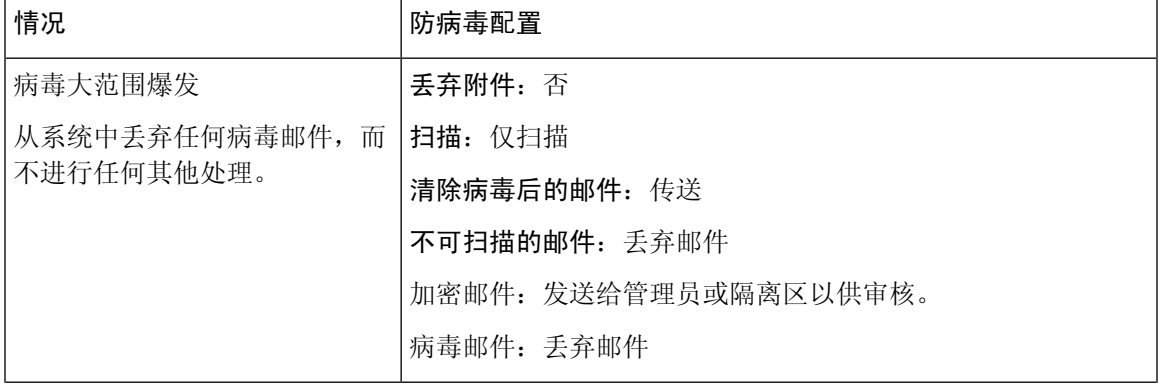

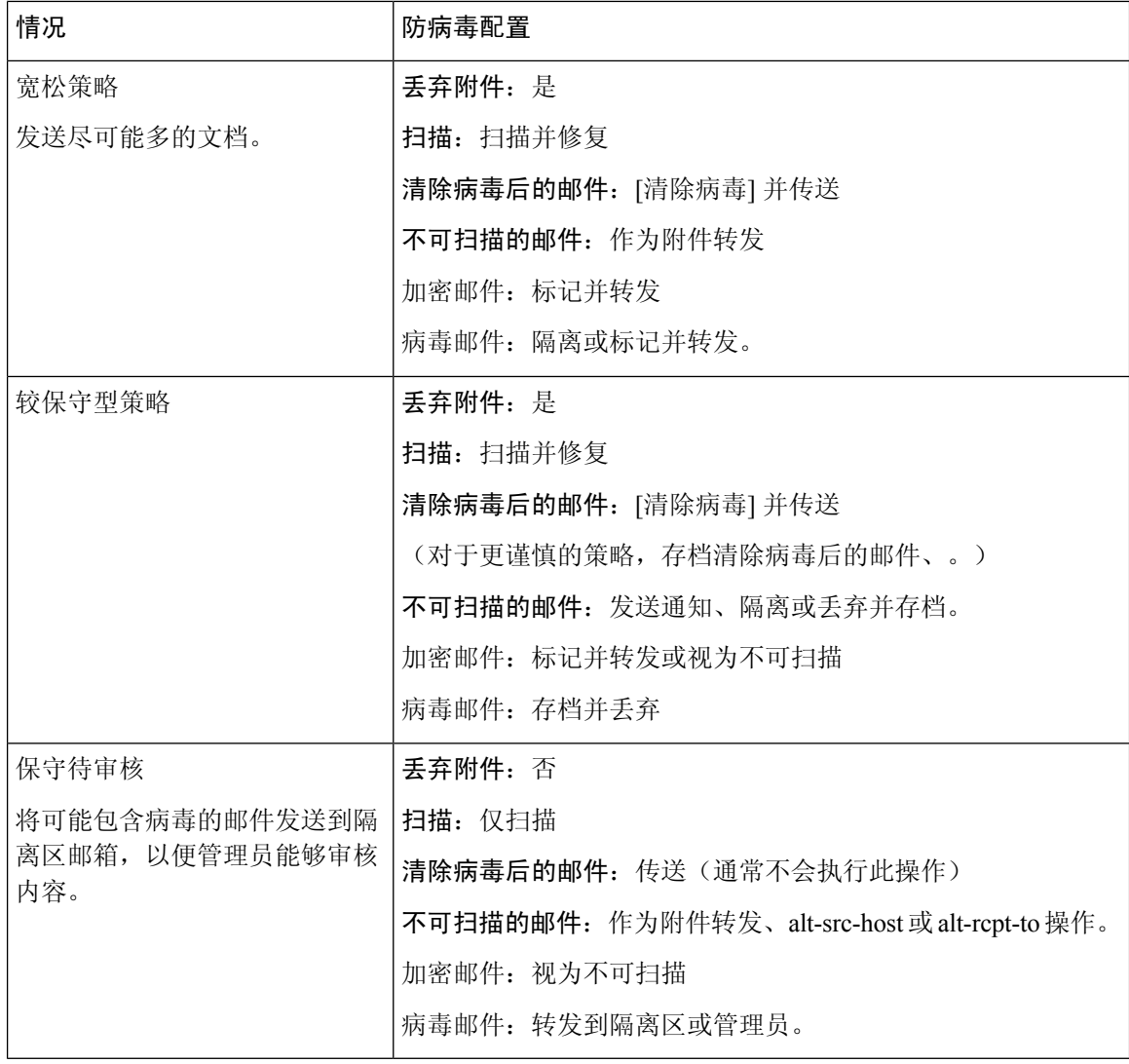

# <span id="page-431-0"></span>防病毒操作的流程图

下图说明防病毒操作和选项对邮件网关处理的邮件有何影响。
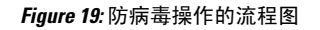

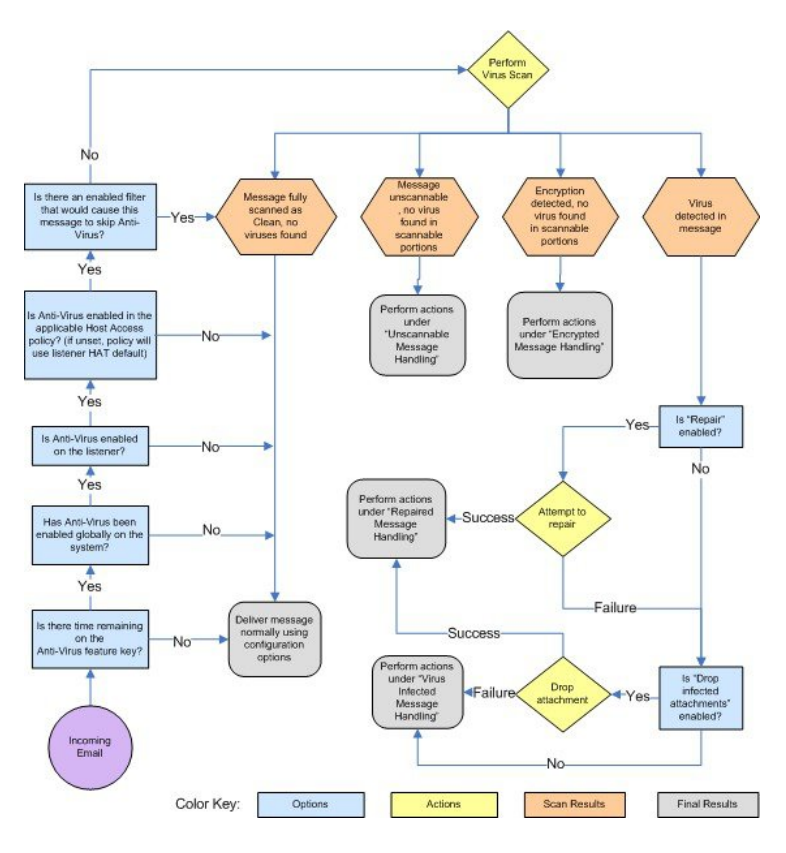

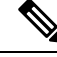

**Note**

如果已配置多层防病毒扫描,则思科设备将首先使用 McAfee 引擎执行病毒扫描,其次是 Sophos 引 擎。它将使用两个引擎扫描邮件,除非 McAfee 引擎检测到病毒。如果 McAfee 引擎检测到病毒,邮 件网关将执行为邮件策略定义的防病毒操作(修复、隔离等)。

## 向邮件网关发送邮件以测试防病毒扫描

### **Procedure**

步骤 **1** 针对邮件策略启用病毒扫描。

使用安全服务 **(Security Services) > Sophos/McAfee** 防病毒 **(Sophos/McAfee Anti-virus)** 页面或 antivirusconfig 命令设置全局设置, 然后使用"邮件安全管理器"(Email Security Manager) 页面 (GUI) 或 policyconfig 的 antivirus 子命令配置适用于特定邮件策略的设置。

步骤 **2** 打开标准的文本编辑器,然后键入下列字符串,让它们单独为一行,不含空格或换行符: X5O!P%@AP[4\PZX54(P^)7CC)7}\$EICAR-STANDARD-ANTIVIRUS-TEST-FILE!\$H+H\*

防病毒

以上所示的行在文本编辑器窗口中应显示为一行,所以请确保文本编辑器窗口最大化,并 删除任何换行符。此外,请务必在文本消息开头的"X5O..."中键入字母 O,而不是数字  $0<sub>o</sub>$ **Note**

如果您正在计算机上阅读本手册,可以直接从PDF文件或HTML文件中将该行复制粘贴到文本编辑 器。如果复制此行,请务必删除多余的回车或空格。

步骤 **3** 使用名称 **EICAR.COM** 保存该文件。

文件大小为 68 或 70 个字节。

- 此文件不是病毒 它不会传播或感染其他文件或者损害您的计算机。但是,在完成扫描程 序测试后应删除该文件,以免警报影响其他用户。 **Note**
- 步骤 **4** 将文件EICAR.COM附加到电子邮件中,并将其发送到与您在步骤1配置的邮件策略匹配的监听程序。

确保在该监听程序上接受您在测试邮件中指定的收件人。(有关详细信息,请参阅[添加为其接受邮](#page-190-0) [件的域和用户](#page-190-0), on page 123。)

请注意,如果在思科之外的网关(例如MicrosoftExchange服务器)上安装了针对外发邮件的病毒扫 描软件,可能难以通过邮件发送文件。

- **Note** 测试文件始终扫描为不可修复。
- 步骤 **5** 评估您在监听程序上为病毒扫描配置的操作,并确保它们已启用并按预期运行。

通过执行以下操作之一,可非常轻松地完成这些设置:

- **a.** 将病毒扫描设置配置为"扫描并修复"(Scan and Repair) 模式或"仅扫描"(Scan only) 模式,不 丢弃附件。
	- · 发送邮件, 使用 Eicar 测试文件作为附件。确认执行的操作是否与您对"感染病毒的邮件的 处理"(Virus Infected Message Handling) 的配置[\(感染病毒的邮件的处理](#page-426-0), on page 359中的设 置)匹配。
- b. 将病毒扫描设置配置为"扫描并修复"(Scan and Repair) 模式或"仅扫描"(Scan only) 模式,丢 弃附件。
	- •发送邮件,使用 Eicar 测试文件作为附件。
	- 确认执行的操作是否与您对"[已](#page-425-0)修复邮件的处理"(Repaired Message Handling) 的配置(己 [修复邮件处理](#page-425-0), on page 358中的设置)匹配。

有关获取测试防病毒扫描用的病毒文件的详细信息,请参阅: [http://www.eicar.org/anti\\_virus\\_test\\_file.htm](http://www.eicar.org/anti_virus_test_file.htm)

此页面提供 4 个文件以供下载。请注意,如果您已安装客户端病毒扫描软件,下载和提取这些文件 可能比较困难。

## 更新病毒定义

### 相关主题

- 关于通过 HTTP [检索防病毒更新](#page-434-0) , on page 367
- [配置更新服务器设置](#page-434-1) , on page 367
- [监控和手动检查防病毒更新](#page-434-2), on page 367
- [验证邮件网关上的防病毒文件是否已更新](#page-435-0), on page 368

## <span id="page-434-0"></span>关于通过 **HTTP** 检索防病毒更新

Sophos 和 McAfee 经常根据新确定的病毒更新其病毒定义。必须将这些更新传递到您的邮件网关。

默认情况下,邮件网关配置为每 5 分钟检查一次更新。对于 Sophos 和 McAfee 防病毒引擎, 服务器 通过动态网站进行更新。

只要将更新有效下载到邮件网关中,系统在更新时就不会超时。如果更新下载由于时间太长而暂停, 则下载超时。

系统等待更新完成的最长时间(超过该时间将超时)是一个动态值,定义为比防病毒更新间隔少 1 分钟(在"安全服务"[Security Services] >"服务更新"[Service Updates] 中定义)。对于下载可能 超过 10 分钟才能完成的大型更新时连接较慢的设备,此配置值比较有利。

### <span id="page-434-2"></span><span id="page-434-1"></span>配置更新服务器设置

通过"安全服务"(Security Services) > "服务更新"(Service Updates) 页面, 可配置病毒更新设置。 例如,您可以配置系统接收防病毒更新的方式和检查更新的频率。有关这些其他设置的详细信息, 请参阅[服务更新](#page-1073-0) , on page 1006。

## <span id="page-434-3"></span>监控和手动检查防病毒更新

您可以使用安全服务 **(Security Services) > Sophos** 或 **McAfee** 页面(或 antivirusstatus CLI 命令) 验证邮件网关是否已安装最新防病毒引擎和身份文件,并确认最后执行更新的时间。

也可以手动执行更新请参阅 [手动更新防病毒引擎](#page-434-3) , on page 367

### 手动更新防病毒引擎

**Procedure**

步骤 **1** 导航到"安全服务"(Security Services) >"Sophos 或 McAfee 防病毒"(Sophos or McAfee Anti-Virus) 页面。

步骤 **2** 单击"当前 McAfee/Sophos 防病毒文件"(Current McAfee/Sophos Anti-Virus Files) 表中的立即更新 **(Update Now)**。

邮件网关将检查并下载最新更新。

### **What to do next**

此外,也可以在命令行界面中使用 antivirusstatus 和 antivirusupdate 命令配置此操作

## <span id="page-435-0"></span>验证邮件网关上的防病毒文件是否已更新

您可以查看更新程序日志,验证是否已成功下载、提取或更新防病毒文件。使用 tail 命令可显示更 新程序日志订用的最后条目,确保已获取病毒更新。

<span id="page-436-1"></span>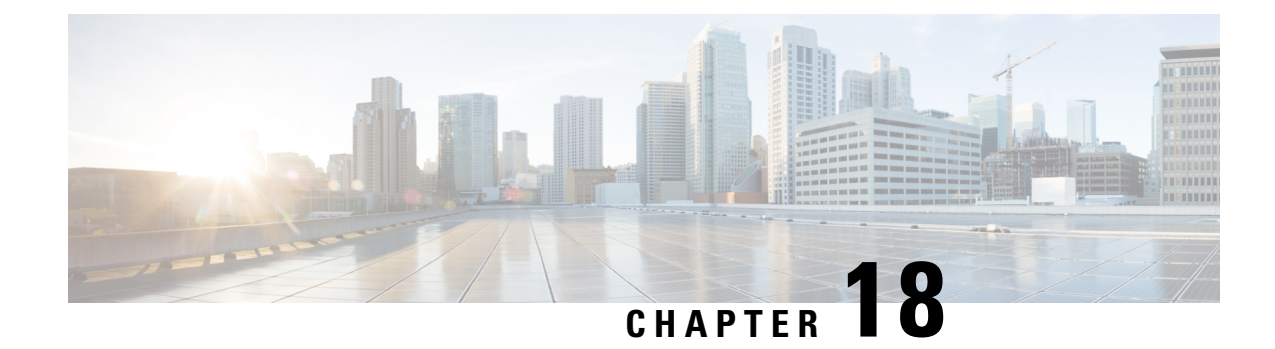

# 管理垃圾邮件和灰色邮件

本章包含以下部分:

- [反垃圾邮件扫描概述](#page-436-0) , on page 369
- [如何配置邮件网关以扫描垃圾邮件](#page-437-0), on page 370
- IronPort [反垃圾邮件过滤](#page-438-0), on page 371
- [配置智能多重扫描和灰色邮件检测](#page-441-0), 第 374 页
- [定义反垃圾邮件策略](#page-452-0) , on page 385
- [避免垃圾邮件过滤器过滤邮件网关生成的邮件](#page-459-0), on page 392
- [在反垃圾邮件扫描期间添加的信头](#page-459-1) , on page 392
- [向思科报告分类错误的邮件](#page-459-2), on page 392
- [通过传入中继确定部署中的发件人](#page-465-0) IP 地址 , on page 398
- [监控规则更新](#page-473-0), on page 406
- [测试反垃圾邮件](#page-474-0), on page 407

## <span id="page-436-0"></span>反垃圾邮件扫描概述

反垃圾邮件进程会根据配置的邮件策略扫描传入(和外发)邮件。

- 一个或多个扫描引擎会通过其过滤模块扫描邮件。
- 扫描引擎为每封邮件分配得分。得分越高,邮件是垃圾邮件的可能性就越大。
- 根据得分,每封邮件将分类为以下类别之一:
	- 不是垃圾邮件
	- 疑似垃圾邮件
	- 确认的垃圾邮件
- 将根据结果采取措施。

对确认的垃圾邮件、疑似垃圾邮件或标识为不需要的营销邮件所执行的操作并不互相排斥;可以以 不同方式将它们部分或全部整合在不同的传入或外发策略中,从而满足用户组的不同处理需求。还 可以在同一策略中对确认的垃圾邮件与疑似垃圾邮件采用不同的操作。例如,您可能希望丢弃已确 认的垃圾邮件, 但隔离疑似垃圾邮件。

对于每个邮件策略,可以为一些类别指定阈值,并确定要为每个类别执行的操作。可以将不同的用 户分配到不同的邮件策略,并为每个策略定义不同的扫描引擎、垃圾邮件定义阈值和垃圾邮件处理 操作。

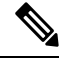

**Note** 有关反垃圾邮件扫描如何以及何时应用的信息,请参阅[邮件管道和安全服务](#page-128-0), on page 61。

### 相关主题

• [反垃圾邮件解决方案](#page-437-1) , on page 370

## <span id="page-437-1"></span>反垃圾邮件解决方案

邮件网关提供以下反垃圾邮件解决方案:

- IronPort [反垃圾邮件过滤](#page-438-0), on page 371。
- [配置智能多重扫描和灰色邮件检测](#page-441-0), on page 374.

可以在邮件网关上为这两个解决方案授予许可并启用,但是在特定邮件策略中仅可使用其中一个解 决方案。可以为不同的用户组指定不同的反垃圾邮件解决方案。

## <span id="page-437-0"></span>如何配置邮件网关以扫描垃圾邮件

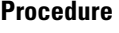

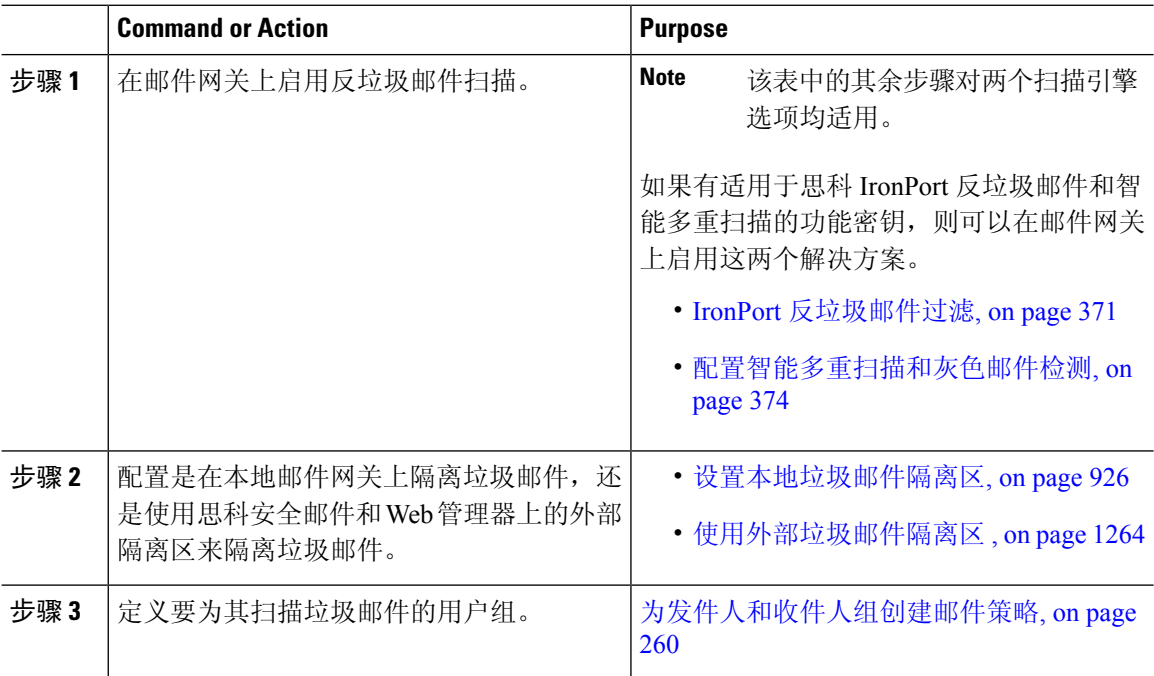

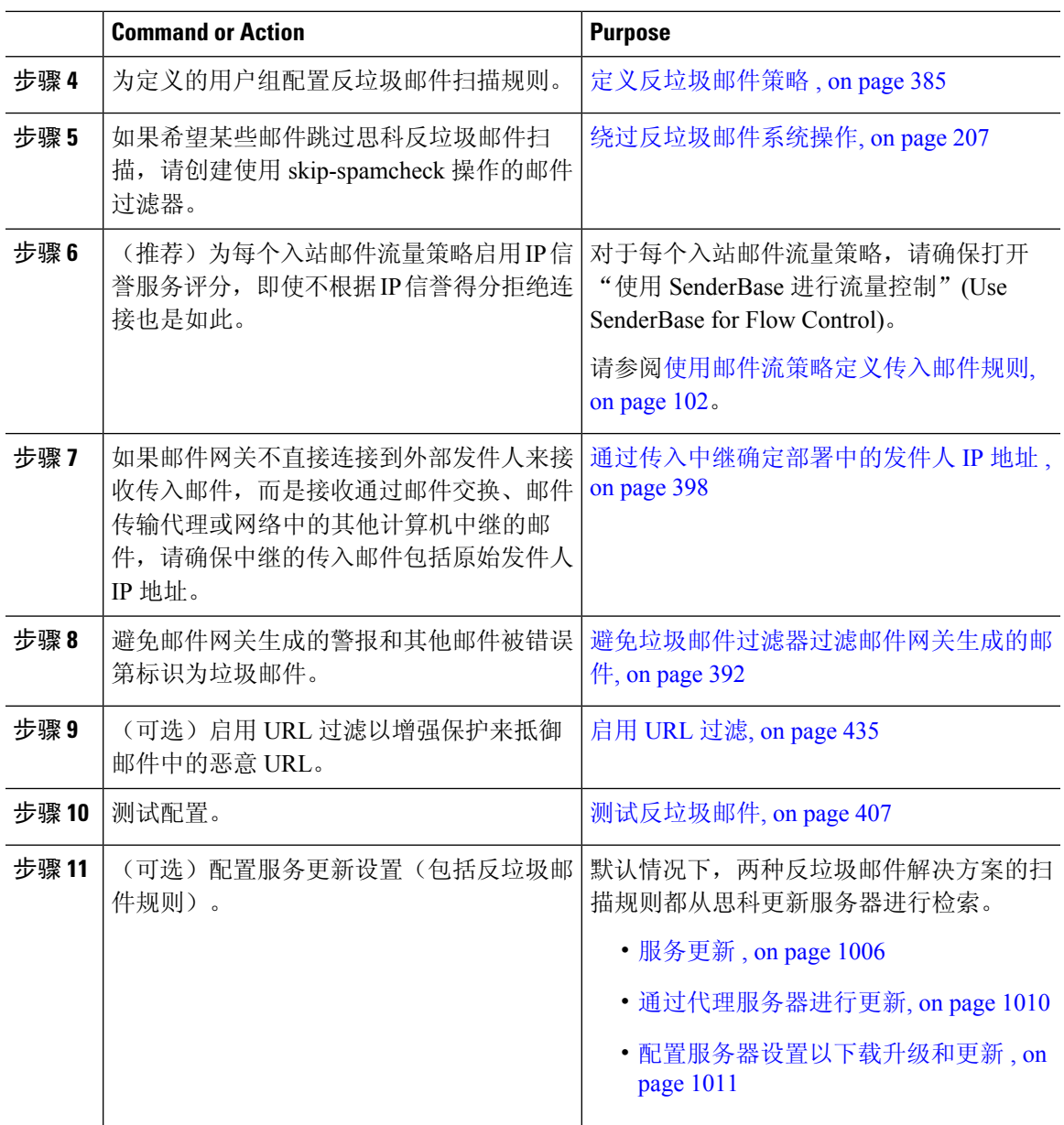

## <span id="page-438-0"></span>**IronPort** 反垃圾邮件过滤

相关主题

- [试用版密钥](#page-439-0), on page 372
- [思科反垃圾邮件:概述](#page-439-1) , on page 372
- 配置 IronPort [反垃圾邮件扫描](#page-439-2), on page 372

## <span id="page-439-0"></span>试用版密钥

您的邮件网关随附思科反垃圾邮件软件的 30 天试用版密钥。在您接受系统设置向导、"安全服 务">"IronPort 反垃圾邮件"页面(在 GUI 中)或者 systemsetup 或 antispamconfig 命令(在 CLI 中)中的许可协议后,才会启用此密钥。接受该协议后,默认情况下将为默认的传入邮件策略启用 思科反垃圾邮件。此外,还会向配置的管理员地址发送警报(请参阅系统设置向导,第 2 步: 系统, on [page](#page-99-0) 32),指明反垃圾邮件许可证将在 30 天后到期。警报将分别在到期之前 30 天、15 天、5 天 和 0 天时发送。有关在 30 天试用期过后如何启用该功能的信息,请与思科销售代表联系。可以通过 "系统管理">"功能密钥"页面或发出 featurekey 命令来查看评估的剩余时间。(有关详细信息, 请参阅 [功能密钥](#page-1055-0), on page 988。)

## <span id="page-439-1"></span>思科反垃圾邮件:概述

IronPort反垃圾邮件解决了各种已知威胁,包括垃圾邮件、网络钓鱼和僵尸攻击,以及难以检测的少 量短时出现的邮件威胁(如"419"骗局)。此外, IronPort 反垃圾邮件可识别新的和不断发展的混 合型威胁,例如通过下载 URL 或可执行文件分发恶意内容的垃圾邮件攻击。

要识别这些威胁,IronPort反垃圾邮件会检查邮件完整上下文:邮件内容、邮件的构建方法、发件人 的信誉、邮件中宣传的网站的信誉等等。IronPort反垃圾邮件将邮件和网络信誉数据的强大功能整合 在一起,利用全球最大邮件和网络流量监控网络 SenderBase 的所有强大功能来即时检测新出现的攻 击。

IronPort 反垃圾邮件会分析以下方面的 100,000 多个邮件属性:

- 邮件信誉 谁向您发送此邮件?
- 邮件内容 此邮件中包含什么内容?
- 邮件结构 此邮件是如何构建的?
- 网络信誉 行动号召要求您访问哪里?

分析多维关系使系统可以捕获各种威胁,同时保持准确性。例如,其内容声称来自合法金融机构, 但是从消费者宽带网络中的 IP 地址发送或包含"僵尸"PC 中托管的 URL 的邮件,将被视为可疑邮 件。相反,来自具有良好信誉的一家制药公司的邮件不会被标记为垃圾邮件,即使该邮件包含与垃 圾邮件密切相关的词语也是如此。

### 相关主题

• 关于 URL [的保护和控制](#page-500-0) , on page 433

## <span id="page-439-2"></span>配置 **IronPort** 反垃圾邮件扫描

### **Procedure**

步骤 **1** 依次选择安全服务 **(Security Services) > IronPort** 反垃圾邮件 **(IronPort Anti-Spam)**。

步骤 **2** 如果未在系统设置向导中启用 IronPort 反垃圾邮件:

a) 单击启用 **(Enable)**。

- b) 滚动到许可协议页面底部,并单击接受 **(Accept)** 以接受该协议。
- 步骤 **3** 单击编辑全局设置 **(Edit Global Settings)**。
- 步骤 **4** 选中启用 **IronPort** 反垃圾邮件扫描 **(Enable IronPort Anti-Spam Scanning)** 对应的复选框。

选中此复选框,将以全局方式为邮件网关启用该功能。

步骤 **5** 要优化邮件网关的吞吐量同时仍可扫描由垃圾邮件发件人发送的不断增大的邮件,请配置思科反垃 圾邮件进行的邮件扫描的阈值。

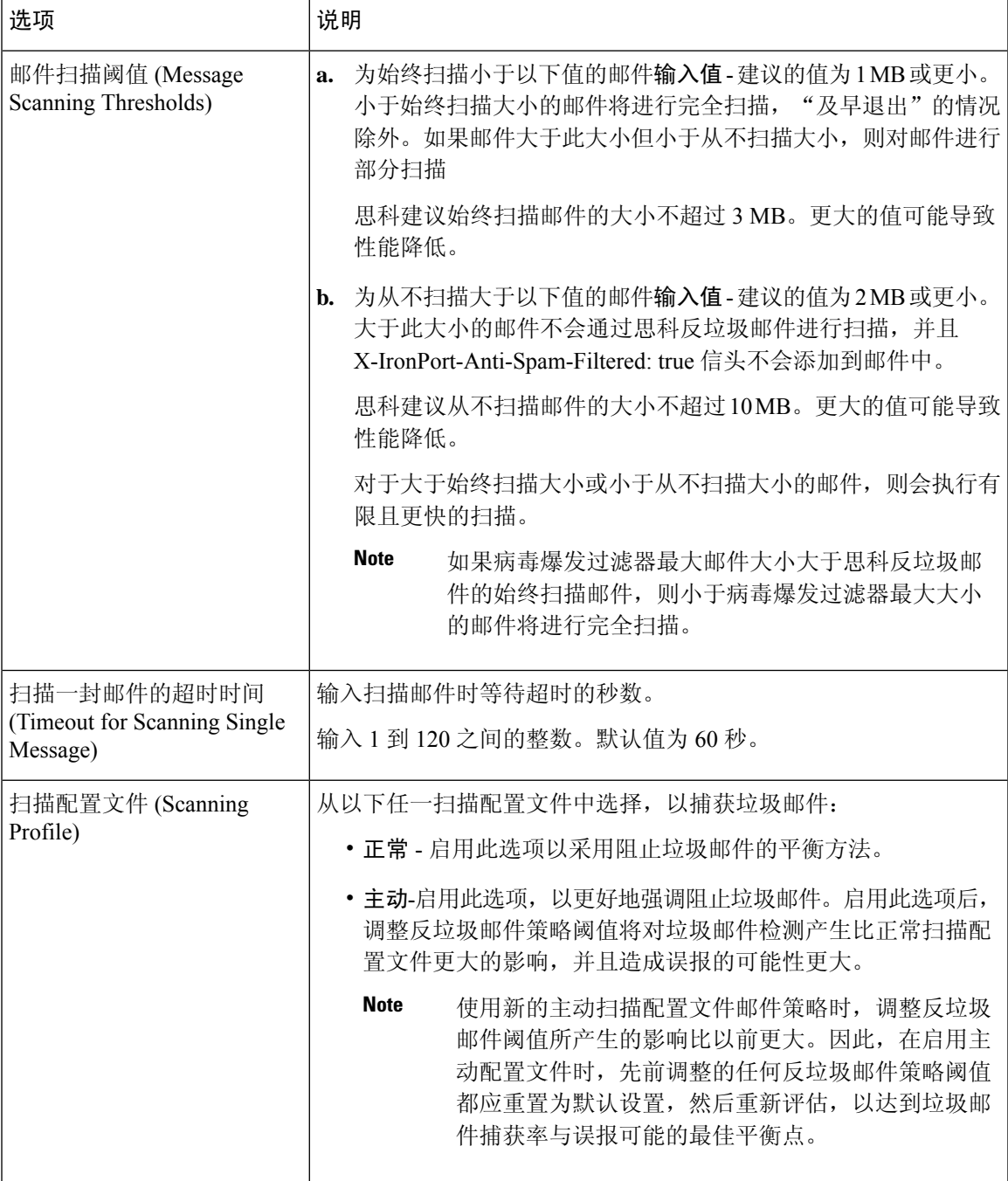

步骤 **6** 提交并确认更改。

## <span id="page-441-0"></span>配置智能多重扫描和灰色邮件检测

本节介绍如何配置思科智能多重扫描和灰色邮件检测以及安全取消订用。

- [配置思科智能多重扫描](#page-441-1), 第 374 页
- [配置智能多重扫描和灰色邮件检测的全局设置](#page-452-1), 第 385 页
- [管理灰色邮件](#page-442-0), 第 375 页

## <span id="page-441-1"></span>配置思科智能多重扫描

思科智能多重扫描合并了多个反垃圾邮件扫描引擎(包括思科反垃圾邮件),以提供多层反垃圾邮 件解决方案。

当通过思科智能多重扫描进行处理时:

- 邮件首先由第三方反垃圾邮件引擎进行扫描。
- 然后,思科智能多重扫描会将邮件及第三方引擎的判定传送到到负责进行最终判定的思科反垃 圾邮件。
- 在思科反垃圾邮件执行其扫描后,会向 AsyncOS 返回一个合并的多重扫描得分。
- 将第三方扫描引擎的优势与思科反垃圾邮件相结合,可捕获更多垃圾邮件,同时保持思科反垃 圾邮件的较低误报率。

不能配置在思科智能多重扫描中使用的扫描引擎的顺序;思科反垃圾邮件始终最后扫描邮件,而且 如果第三方引擎确定某封邮件为垃圾邮件,则思科智能多重扫描不会跳过。

使用思科智能多重扫描可能造成系统吞吐量降低。请联系您的思科支持代表获得更多信息。

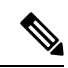

智能多重扫描功能密钥还可在邮件网关上启用思科反垃圾邮件,使您可以为邮件策略选择启用思科 智能多重扫描或思科反垃圾邮件。 注释

Ú

在系统设置期间启用了思科智能多重扫描时,它会用于默认传入邮件策略,并且对全局设置使用默 认值。 重要事项

### 开始之前

激活此功能的功能密钥。请参阅[功能密钥](#page-1055-0) ,第 988 页。仅当您执行了此操作后,才会看到 IronPort 智能多重扫描选项。

#### 过程

- 步骤 **1** 选择安全服务 **(Security Services) > IMS** 和灰色邮件 **(IMS and Graymail)**。
- 步骤 **2** 如果未在系统设置向导中启用思科智能多重扫描:
	- a) 单击启用 **(Enable)**。
	- b) 滚动到许可协议页面底部,并单击接受 **(Accept)** 以接受该协议。
- 步骤 **3** 单击编辑设置 **(Edit Settings)**。
- 步骤 **4** 选中启用智能多重扫描**(Enable IntelligentMulti-Scan)**复选框,为邮件网关全局启用该功能。但是, 仍然必须在邮件策略中启用按收件人的设置。
- 步骤 **5** (可选)单击编辑全局设置 **(Edit Global Settings)** 以配置邮件扫描的阈值。有关全局设置的详细信 息,请参阅[配置智能多重扫描和灰色邮件检测的全局设置](#page-452-1),第385页。
- 步骤 **6** 提交并确认更改。

### <span id="page-442-0"></span>管理灰色邮件

- [灰色邮件概述](#page-442-1), 第 375 页
- [邮件网关中的灰色邮件管理解决方案](#page-442-2), 第 375 页
- [灰色邮件管理解决方案工作原理](#page-443-0), 第 376 页
- [配置灰色邮件检测和安全取消订用](#page-446-0), 第 379 页
- [对灰色邮件检测和安全取消订用进行故障排除](#page-451-0), 第 384 页

### <span id="page-442-2"></span><span id="page-442-1"></span>灰色邮件概述

灰色邮件是不适合垃圾邮件定义的邮件,例如新闻通讯、邮寄列表订用、社交媒体通知等等。这些 邮件在某些时候有用,但随后价值会降低,直至最终用户不想再收到它们。

灰色邮件与垃圾邮件之间的区别是:最终用户在特定时候有意提供邮件地址(例如,最终用户订用 了电子商务网站上的新闻通讯,或在某会议期间为某个组织提供了联系人详细信息),而垃圾邮件 则相反,最终用户没有注册获取这些邮件。

### 邮件网关中的灰色邮件管理解决方案

邮件网关中的灰色邮件管理解决方案包括两个组成部分:集成的灰色邮件扫描引擎和基于云的取消 订用服务。

灰色邮件管理解决方案可以让各个组织:

- 使用集成的灰色邮件引擎识别灰色邮件,并应用适当的策略控制。
- 为最终用户提供简单的机制,以便使用取消订用服务来取消订用不需要的邮件。

除了上述功能外,灰色邮件管理解决方案还可帮助组织提供:

- 面向最终用户的安全取消订用选项。模仿取消订用选项是一种无处不在的网络钓鱼技术。因此, 最终用户通常会谨慎单击未知的取消订用链接。对于这些情景,基于云的取消订用服务会提取 原始取消订用 URI, 检查该 URI 的信誉, 然后代表最终用户执行取消订用流程。这帮助最终用 户防御伪装成取消订用链接的恶意威胁。
- 最终用户的统一订用管理接口。不同的灰色邮件发件人使用不同的布局向用户显示取消订用链 接。用户必须在邮件正文中搜索取消订用链接并执行取消订用操作。不管灰色邮件发件人是谁, 灰色邮件管理解决方案都会提供一个通用布局来为用户显示取消订用链接。
- 使管理员更好地了解各种灰色邮件类别。灰色邮件引擎将每封灰色邮件分为以下三个类型(请 参[阅灰色邮件分类](#page-443-1), on page 376), 并且管理员可以根据这些类别设置策略控制。
- 提高了垃圾邮件效力

### 相关主题

• [灰色邮件分类](#page-443-1), on page 376

### <span id="page-443-1"></span>灰色邮件分类

灰色邮件引擎将每封灰色邮件分类为以下类别之一:

- 市场营销邮件。专业营销团队发送的广告邮件,例如,Amazon.com发送的公告,其中包含有关 其最近发布的产品的详细信息。
- 社交网络邮件。来自社交网络、交友网站、论坛等等来源的通知邮件。示例包括以下来源的提 醒:
	- LinkedIn, 提供您可能感兴趣的职位
	- CNET 论坛,提醒您用户回复了您的帖子。
- 批量邮件。无法识别的营销人员发送的广告邮件, 例如, 技术媒体公司 TechTarget 发送的新闻 通讯。

### <span id="page-443-0"></span>灰色邮件管理解决方案工作原理

以下步骤介绍灰色邮件管理解决方案的工作流:

**Figure 20:** 灰色邮件管理解决方案工作流程

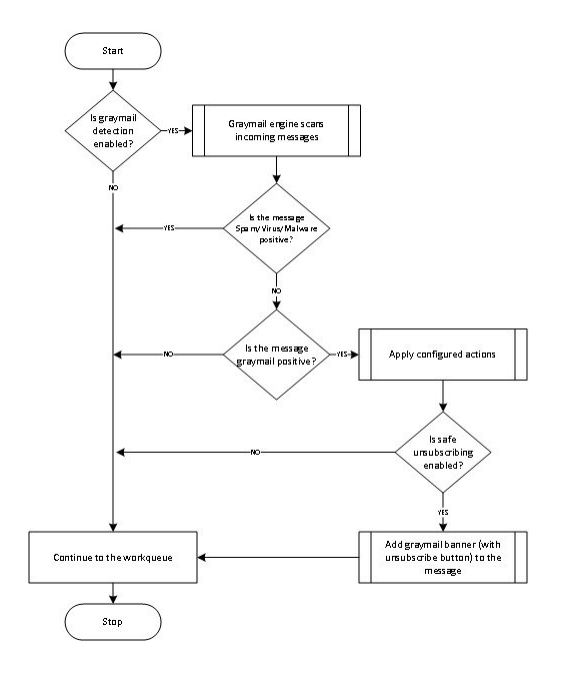

### 工作流程

### **Procedure**

- 步骤 **1** 邮件网关接收传入邮件。
- 步骤 **2** 邮件网关检查是否已启用灰色邮件检测。如果已启用灰色邮件检测,请转至步骤 3。否则,请转至 步骤 8。
- 步骤 **3** 邮件网关检查邮件的垃圾邮件、病毒或恶意软件检测是否为阳性。如果是阳性,请转至步骤 8。否 则,请转至步骤 4。
- 步骤 **4** 邮件网关检查邮件是否为灰色邮件。如果邮件是灰色邮件,请转至步骤 5。否则,请转至步骤 8。
- 步骤 **5** 邮件网关会应用配置的策略操作,例如丢弃、传送、退回或隔离到垃圾邮件隔离区。
- 步骤 **6** 邮件网关会检查是否启用了安全取消订用。如果启用了安全取消订用,请转至步骤 7。否则,请转 至步骤 8。
- 步骤 **7** 邮件网关会将具有取消订用按钮的横幅添加到邮件。此外,邮件网关会重写邮件正文中的现有取消 订用链接。
- 步骤 **8** 邮件网关通过其邮件工作队列的后续阶段处理邮件。

### **What to do next**

有关如何通过系统处理邮件(从接收到路由再到传送)的概述,请参阅[了解邮件通道](#page-122-0), on page 55 相关主题

• [安全取消订用工作原理](#page-445-0), on page 378

• [了解邮件通道](#page-122-0), on page 55

### <span id="page-445-0"></span>安全取消订用工作原理

以下流程图显示了安全取消订用的工作原理。

**Figure 21:** 安全取消订用工作流程

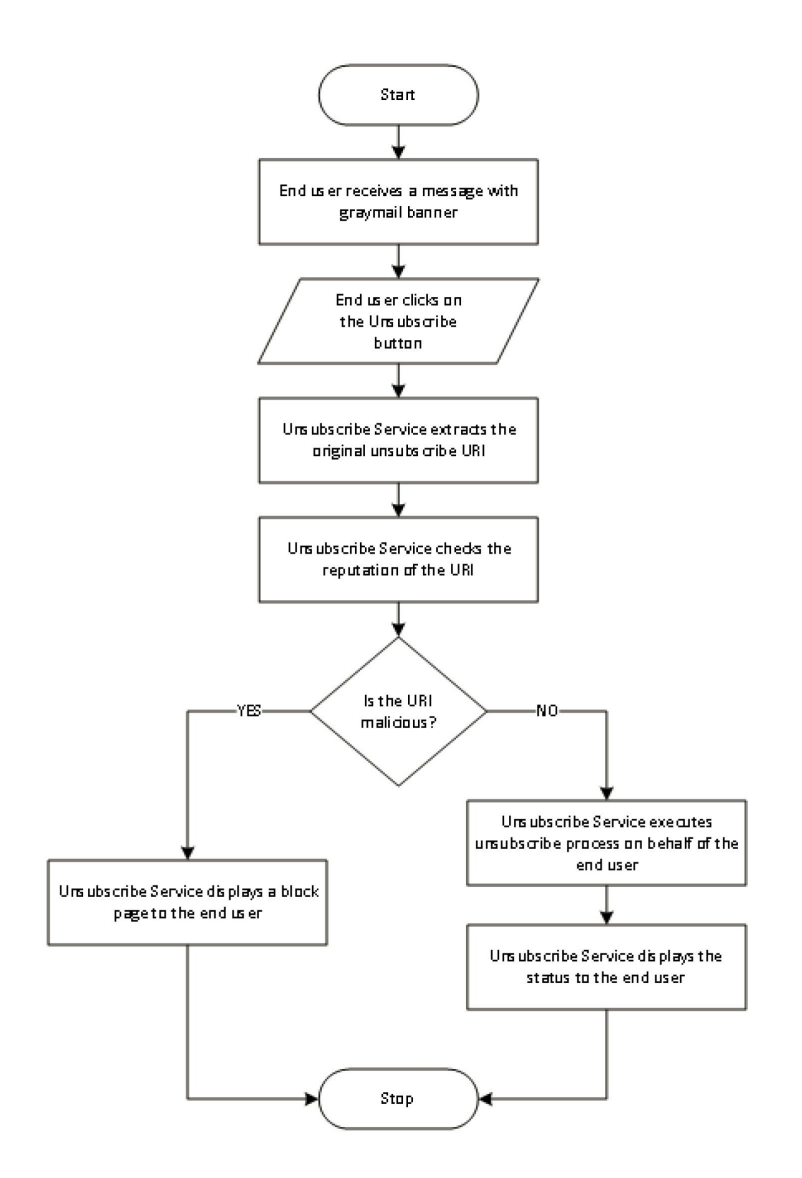

### 工作流程

### **Procedure**

步骤 **1** 最终用户收到包含灰色邮件标语的邮件。

- 步骤 **2** 最终用户单击"取消订用"(Unsubscribe) 链接。
- 步骤 **3** 取消订用服务提取原始取消订用 URI。
- 步骤 **4** 取消订用服务检查 URI 的信誉。
- 步骤5 根据 URI 的信誉,取消订用服务会执行以下任一操作:
	- 如果 URI 是恶意的,则取消订用服务不会执行取消订用流程并为最终用户显示阻止页面。
	- 如果 URI 不是恶意的,则根据 URI 类型 (http 或 mailto), 取消订用服务会将取消订用请求发 送给灰色邮件发件人。
		- 如果请求成功, 则取消订用服务会向最终用户显示"已成功取消订用"(Successfully unsubscribed) 状态。
		- 如果第一个取消订用请求失败, 则取消订用服务会显示"正在进行取消订用处 理"(Unsubscribe process in progress) 状态,并提供可用于跟踪取消订用状态的 URL。

以后, 最终用户可以使用此URL跟踪该状态。在第一次尝试失败后, 取消订用服务会发送 定期取消订用请求并且持续四小时。

如果最终用户以后检查取消订用流程的状态,

- 如果在四个小时的持续时间(从第一次尝试失败开始)内有一个请求成功,则取消订用服 务会向最终用户显示"已成功取消订用"(Successfully unsubscribed) 状态。
- 如果在四个小时的持续时间(从第一次尝试失败开始) 内没有任何请求成功, 则取消订用 服务会向最终用户显示"无法取消订用"(Unable to subscribe) 状态, 并提供可用于手动取 消订用灰色邮件的 URL。

### <span id="page-446-0"></span>配置灰色邮件检测和安全取消订用

- [灰色邮件检测和安全取消订用的要求](#page-446-1), on page 379
- [集群配置中的灰色邮件检测和安全取消订用](#page-447-0), on page 380
- [启用灰色邮件检测和安全取消订用](#page-447-1), on page 380
- [配置灰色邮件检测和安全取消订用的传入邮件策略](#page-447-2), on page 380
- [在灰色邮件扫描过程中添加的](#page-448-0) IronPort-PHdr 信头, on page 381
- [使用邮件过滤器绕过灰色邮件操作](#page-449-0), on page 382
- [监控灰色邮件](#page-449-1), on page 382
- [更新灰色邮件规则](#page-450-0), on page 383
- [为最终用户自定义取消订用页面的外观](#page-451-1), on page 384
- [最终用户安全列表](#page-451-2), on page 384
- [查看日志](#page-451-3), on page 384

### <span id="page-446-1"></span>灰色邮件检测和安全取消订用的要求

- 要进行灰色邮件检测,必须全局启用反垃圾邮件扫描。这可以是 IronPort 反垃圾邮件,也可以 是"智能多扫描"功能或病毒爆发过滤器。请参阅[管理垃圾邮件和灰色邮件](#page-436-1), on page 369。
- 对于安全取消订用,
- 添加安全取消订用功能键。
- 最终用户计算机必须能够直接通过互联网连接到基于云的取消订用服务。

### <span id="page-447-0"></span>集群配置中的灰色邮件检测和安全取消订用

可以在计算机中、组或集群级别启用灰色邮件检测和安全取消订用。

### <span id="page-447-1"></span>启用灰色邮件检测和安全取消订用

过程

- 步骤 **1** 选择安全服务 **(Security Services) > IMS** 和灰色邮件 **(IMS and Graymail)**。
- 步骤 **2** 单击编辑灰色邮件设置 **(Edit Graymail Settings)**。
- 步骤 **3** 选中启用灰色邮件检测 **(Enable Graymail Detection)**。
- 步骤 **4** 选中启用安全取消订用 **(Enable Safe Unsubscribe)**。
- 步骤 **5** (可选)选中启用自动更新 **(Enable Automatic Updates)** 以启用引擎自动更新。 邮件网关从更新服务器获取特定引擎所需的更新。
- 步骤 **6** 单击提交 **(Submit)**。
- 步骤 **7** (可选)单击编辑全局设置 **(Edit Global Settings)** 以配置邮件扫描的阈值。有关详细信息,请参阅 [配置智能多重扫描和灰色邮件检测的全局设置](#page-452-1), 第 385 页。
- 步骤 **8** 提交并确认更改。

### 下一步做什么

要在 CLI 中配置"灰色邮件检测"和"安全取消订用"全局设置,请使用 imsandgraymailconfig 命 令。有关详细信息,请参阅《适用于思科安全邮件网关的 *AsyncOS CLI* 参考指南》。

### <span id="page-447-2"></span>配置灰色邮件检测和安全取消订用的传入邮件策略

### 准备工作

[启用灰色邮件检测和安全取消订用](#page-447-1), on page 380

### **Procedure**

步骤 **1** 依次单击邮件策略 **(Mail Policies)** > 传入邮件策略 **(Incoming Mail Policies)**。

步骤 **2** 单击要修改的邮件策略的灰色邮件 **(Graymail)** 列中的链接。

步骤 **3** 根据需求,选择以下选项:

- 启用灰色邮件检测
- 启用安全取消订用

• 选择是将上述操作应用于所有邮件还是仅应用于未签名的邮件。

**Note** 邮件网关会考虑签名的邮件是否使用 S/MIME 进行加密或其是否包含 S/MIME 签名。

- 要对各种灰色邮件类别(营销邮件、社交网络邮件和批量邮件)执行的操作:
	- 删除、传送、退回或隔离(到垃圾邮件隔离区)邮件

**Note** 如果计划使用安全取消订用选项,则必须将操作设置为传送或隔离。

- 将邮件发送到备用主机
- 修改邮件的主题
- 添加自定义信头
- 将邮件发送到备用信封收件人

**Note** 如果要将灰色邮件检测为阳性的邮件发送到备用信封收件人,则不会添加标语。

- 存档邮件
	- 如果计划仅监控检测到的灰色邮件,则可以按策略启用灰色邮件检测,无需为各 种灰色邮件类别配置操作。在此情况下,邮件网关不会对检测到的灰色邮件执行 任何操作。 **Note**

步骤 **4** 提交并确认更改。

#### **What to do next**

**Note** 还可以配置为灰色邮件检测配置外发邮件策略。请记住,在此情况下,不能配置安全取消订用。

要在 CLI 中为灰色邮件检测和安全取消订用配置策略设置,请使用 **policyconfig** 命令。有关详 细信息,请参阅《适用于思科安全邮件网关的 *AsyncOS CLI* 参考指南》。

### <span id="page-448-0"></span>在灰色邮件扫描过程中添加的 **IronPort-PHdr** 信头

在以下情况下, IronPort-PHdr 信头将添加到灰色邮件引擎处理的所有邮件:

- 在邮件网关上已全局启用灰色邮件引擎。
- 为特定邮件策略启用了灰色邮件扫描。

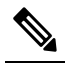

注 如果没有为特定邮件策略启用灰色邮件扫描, 则在邮件网关上 <sup>释</sup> 全局启用了灰色邮件引擎时, 仍会将 IronPort-PHdr信头添加到 所有邮件。

IronPort-PHdr 信头包含编码的专有信息,且不可由客户解码。此信头提供有关调试灰色邮件配置问 题的其他信息。

 $\mathscr{D}$ 

如果为特定邮件策略启用了反垃圾邮件引擎或病毒爆发过滤器,则 IronPort-PHdr 信头将添加到通过 特定邮件策略的所有邮件。 注释

### <span id="page-449-0"></span>使用邮件过滤器绕过灰色邮件操作

如果不希望对某些邮件应用灰色邮件操作,则可以使用下列邮件过滤器绕过灰色邮件操作:

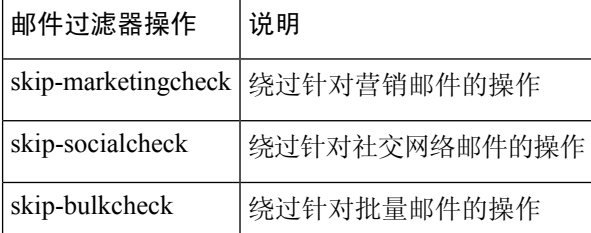

以下示例指定在侦听程序"private\_listener"上接收的邮件必须绕过针对社交网络邮件的灰色邮件操 作。

```
internal mail is safe:
if (recv-listener == 'private listener')
{
skip-socialcheck
() ;
}
```
### <span id="page-449-1"></span>监控灰色邮件

可以使用以下报告查看有关检测到的灰色邮件的数据。

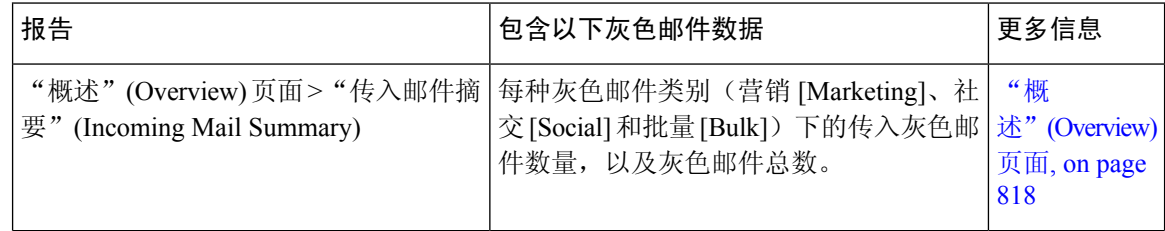

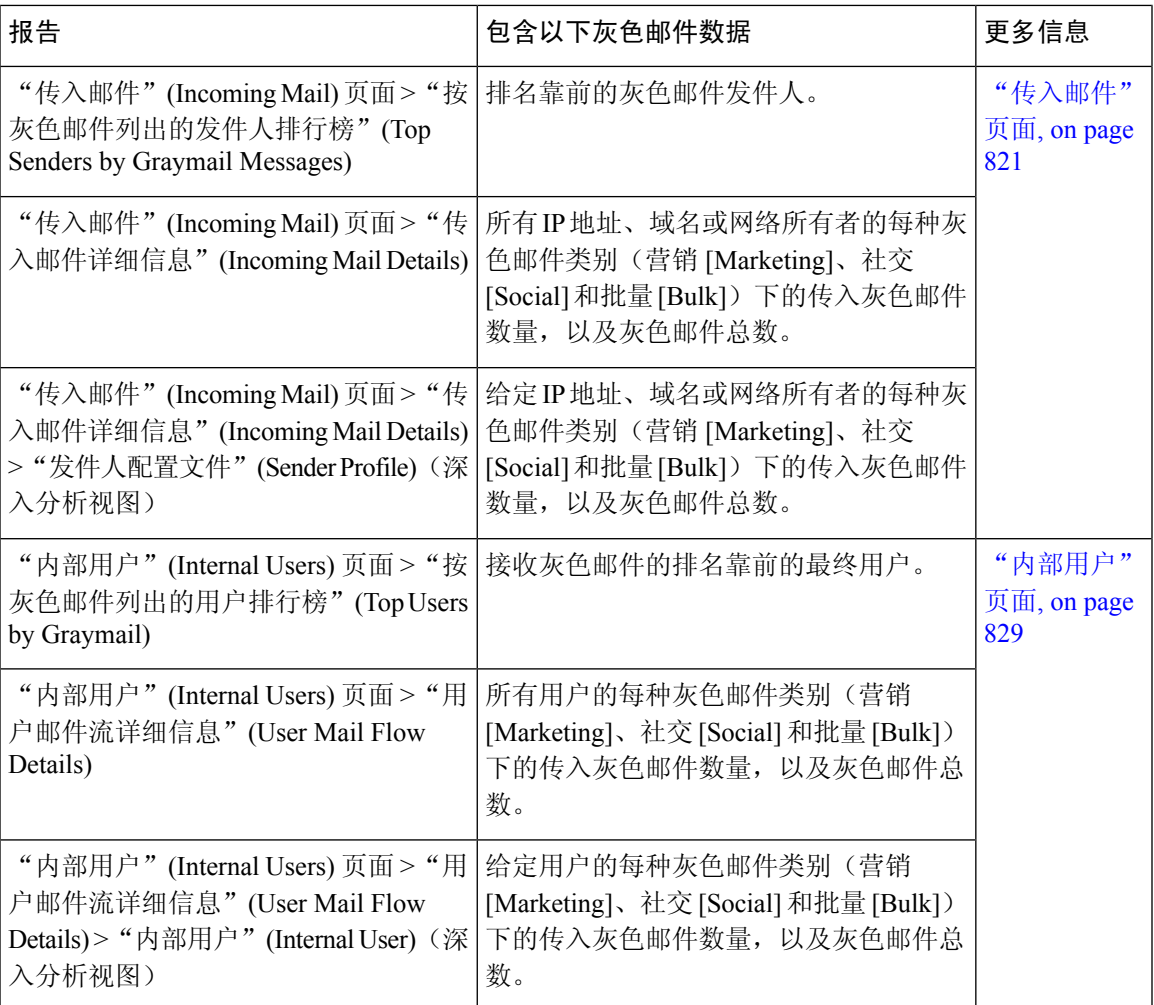

如果在邮件策略的反垃圾邮件设置下启用了营销邮件扫描, 在升级到 AsyncOS 9.5 或更高版本后, 请牢记:

- 营销邮件的数量是在升级前后检测到的营销邮件之和。
- 灰色邮件总数不包括在升级之前检测到的营销邮件数量。
- 尝试的邮件总数还包括在升级前检测到的营销邮件数量。

### <span id="page-450-0"></span>更新灰色邮件规则

如果启用了服务更新,则会从思科更新服务器检索灰色邮件管理解决方案的扫描规则。但是在一些 情况下(例如,已禁用自动服务更新的服务更新不起作用),则可能需要手动更新灰色邮件规 则。

要手动更新灰色邮件规则,请执行以下任一操作:

- 在 Web 界面中,转到安全服务 **(Security Services)** > **IMS** 和灰色邮件 **(IMS and Graymail)** 页 面,然后单击立即更新 **(Update Now)**。
- 在 CLI 中, 运行 graymailupdate 命令。

要了解现有灰色邮件规则的详细信息,请参阅Web界面中**IMS**和灰色邮件页面上的规则更新部分, 或使用 CLI 中的 graymailstatus 命令。

### <span id="page-451-1"></span>为最终用户自定义取消订用页面的外观

当最终用户单击取消订用链接时,取消订用服务会显示带有思科品牌的取消订用页面,指示取消订 用流程的状态(请参阅[安全取消订用工作原理](#page-445-0), on page 378)。可以使用安全服务 **(SecurityServices)** > 阻止页面自定义 **(Block Page Customization)** 来自定义取消订用页面的外观并显示贵组织的品牌 (例如公司徽标、联系人信息等)。有关说明,请参阅[自定义最终用户访问恶意站点时看到的通知](#page-507-0) , on [page](#page-507-0) 440。

### <span id="page-451-2"></span>最终用户安全列表

如果贵组织中的最终用户为他们自己的邮件账户配置了安全列表,则灰色邮件扫描引擎不会扫描来 自安全列表中某个发件人的灰色邮件。有关安全列表的更多信息,请参阅[使用安全列表和阻止列表](#page-998-0) [基于发件人控制邮件发送](#page-998-0) , on page 931。

### <span id="page-451-3"></span>查看日志

灰色邮件检测和安全取消订用信息将发布到以下日志:

- 灰色邮件引擎日志。包含有关灰色邮件引擎、状态、配置的信息等。大多数信息处于信息或调 试级别。
- 灰色邮件存档。包含存档的邮件(经过扫描且与"存档邮件"操作关联的邮件)。日志文件为 mbox 格式。
- 邮件日志。包含有关灰色邮件检测以及为安全取消订用添加标语的信息。大多数信息处于信息 或调试级别。

### <span id="page-451-4"></span><span id="page-451-0"></span>对灰色邮件检测和安全取消订用进行故障排除

### [无法执行安全取消订用](#page-451-4), on page 384

### 无法执行安全取消订用

### 问题

单击"取消订用"链接后,最终用户将看到以下信息: "无法取消订用..."

#### 解决方案

如果取消订用服务无法代表最终用户执行安全取消订用,则会发生此问题。以下是取消订用服务无 法执行安全取消订用的一些常见情况:

- 取消订用 URI 或 mailto 地址是错误的。
- 需要最终用户的凭证才能取消订用的网站。
- 要求最终用户通过登录邮件账户来确认取消订用请求的网站。
- 需要解析验证码而取消订用服务无法解析验证码的网站。
- 需要进行交互取消订用的网站。

最终用户可以使用在取消订用页面底部的 URL 来手动取消订用。

## <span id="page-452-1"></span>配置智能多重扫描和灰色邮件检测的全局设置

要优化邮件网关的吞吐量,您可以配置通过思科智能多重扫描和灰色邮件扫描邮件的阈值和超时设 置。这些全局配置设置对思科智能多重扫描和灰色邮件配置通用。

- **1.** 选择安全服务 **(Security Services)** > **IMS** 和灰色邮件 **(IMS and Graymail)**
- **2.** 单击编辑全局设置 **(Edit Global Settings)**。
- **3.** 选择用于通过思科智能多重扫描进行扫描的阈值。

默认值为:

•

• 始终扫描 512K 或更小的邮件。

注 此设置不适用于灰色邮件检测和安全取消订用。 释

- 绝不扫描 1M 或更大的邮件。
- **4.** 输入扫描邮件时等待超时的秒数。

当指定秒数时,输入介于 1 和 120 之间的整数。默认值为 60 秒。

大多数用户不必更改要扫描的最大邮件大小或超时值。也就是说,可以通过降低最大邮件大小设 置来优化邮件网关的吞吐量。

**5.** 提交更改。

## <span id="page-452-0"></span>定义反垃圾邮件策略

对于每个邮件策略,指定设置以确定哪些邮件被视为垃圾邮件,以及对这些邮件执行什么操作。此 外,还指定哪个引擎将扫描该策略应用到的邮件。

可以为默认传入和传出邮件策略配置不同的设置。如果需要为不同的用户使用不同的反垃圾邮件策 略,请使用具有不同反垃圾邮件设置的多个邮件策略。每个策略仅可启用一个反垃圾邮件解决方案; 不能对同一策略同时启用两个解决方案。

### 准备工作

- 完成[如何配置邮件网关以扫描垃圾邮件](#page-437-0), on page 370表中此步骤之前的所有步骤。
- 熟悉以下内容:
	- [了解确认和疑似垃圾邮件阈值](#page-455-0), on page 388
	- [配置示例:针对肯定是垃圾邮件与疑似垃圾邮件的操作](#page-455-1) , on page 388
	- [来自合法源的不需要的营销邮件](#page-456-0), on page 389
	- 如果启用了多个反垃圾邮件解决方案:[在不同的邮件策略中启用不同的反垃圾邮件扫描引](#page-457-0) [擎:配置示例](#page-457-0) , on page 390
	- [在反垃圾邮件扫描期间添加的信头](#page-459-1) , on page 392
- 如果将垃圾邮件存档到"反垃圾邮件存档"(Anti-Spam Archive) 日志中, 另请参阅[日志记录](#page-1186-0), on page [1119](#page-1186-0)。
- 如果要将邮件发送到备用邮件主机,另请参[阅修改传送主机操作](#page-269-0), on page 202。

### **Procedure**

步骤 **1** 导航到邮件策略 **(Mail Policies) >** 传入邮件策略 **(Incoming Mail Policies)** 页面。

### 或

- 步骤 **2** 导航到邮件策略 **(Mail Policies) >** 传出邮件策略 **(Outgoing Mail Policies)** 页面。
- 步骤 **3** 单击邮件策略的反垃圾邮件 **(Anti-Spam)** 列下与任意邮件策略对应的链接。
- 步骤 **4** 在为此策略启用反垃圾邮件扫描 **(Enable Anti-Spam Scanning for This Policy)** 部分中,选择要用于 策略的反垃圾邮件解决方案。

所显示的选项取决于已启用的反垃圾邮件扫描解决方案。

对于默认策略以外的邮件策略:如果使用默认策略中的设置,则该页面中的其他所有选项将被禁用。 还可以为此邮件策略一起禁用反垃圾邮件扫描。

步骤 **5** 配置针对已确认的垃圾邮件、疑似垃圾邮件和营销邮件的设置。

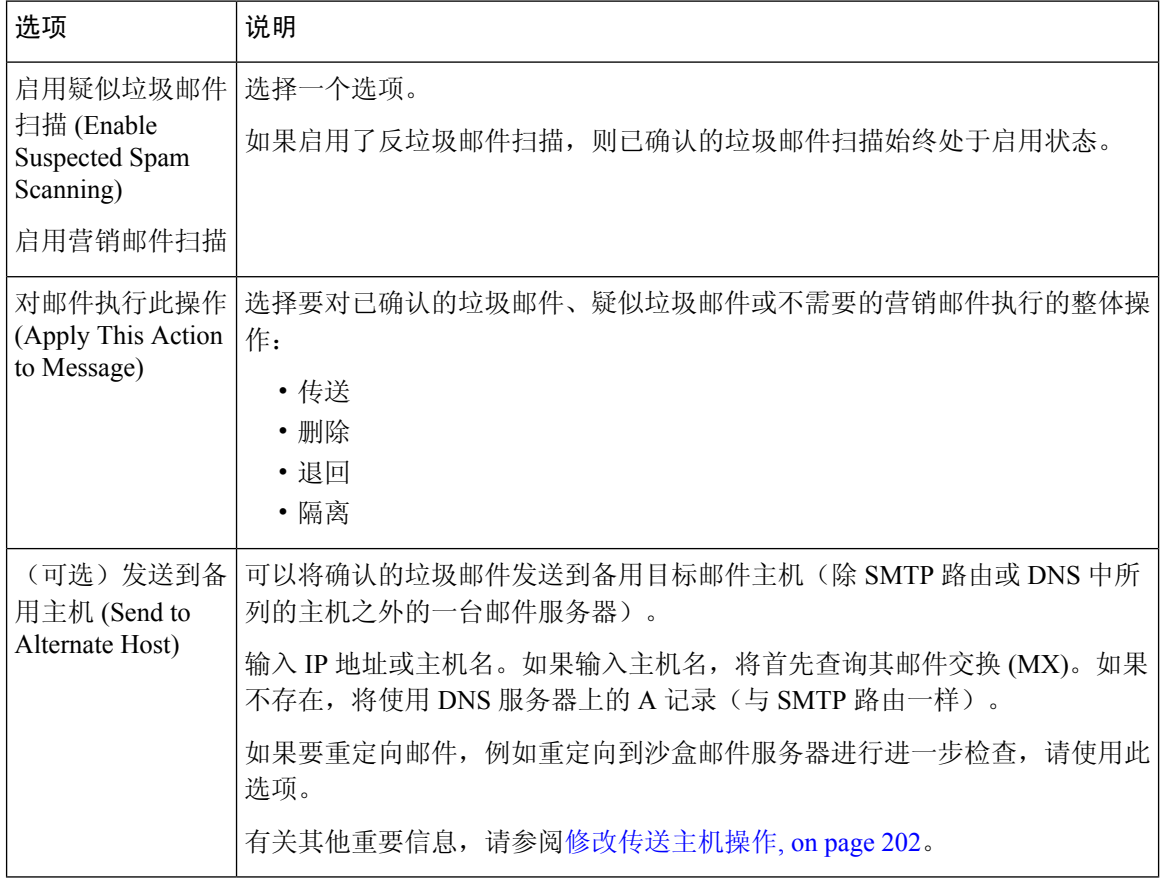

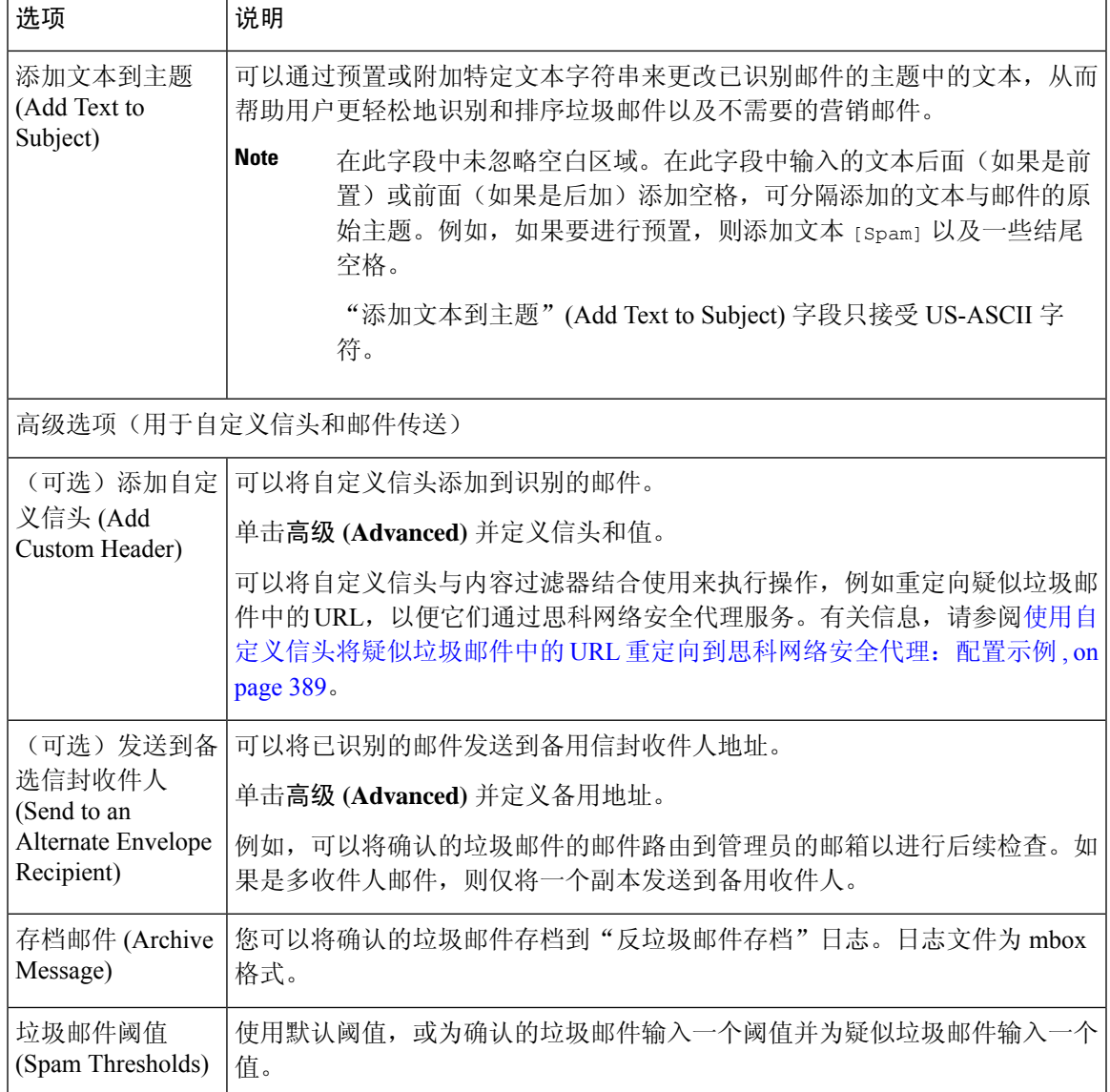

步骤 **6** 提交并确认更改。

### **What to do next**

如果为传出邮件启用了反垃圾邮件扫描,请检查相关主机访问表的反垃圾邮件设置,尤其是对于专 用侦听程序。请参阅[使用邮件流策略定义邮件发件人的访问规则](#page-162-0), on page 95。

### 相关主题

- [如何配置邮件网关以扫描垃圾邮件](#page-437-0), on page 370
- [了解确认和疑似垃圾邮件阈值](#page-455-0), on page 388
- [配置示例:针对肯定是垃圾邮件与疑似垃圾邮件的操作](#page-455-1) , on page 388
- [来自合法源的不需要的营销邮件](#page-456-0), on page 389
- 使用自定义信头将疑似垃圾邮件中的 URL [重定向到思科网络安全代理:配置示例](#page-456-1) , on page 389
- [在不同的邮件策略中启用不同的反垃圾邮件扫描引擎:配置示例](#page-457-0) , on page 390

## <span id="page-455-0"></span>了解确认和疑似垃圾邮件阈值

当评估邮件是否为垃圾邮件时,两种反垃圾邮件扫描解决方案会应用数千条规则,以便计算邮件的 总体垃圾邮件得分。然后,将得分与适用的邮件策略中指定的阈值进行比较,以确定是否将邮件视 为垃圾邮件。

为实现最高的准确性,默认情况下确认的垃圾邮件的阈值非常高:得分介于 90 和 100 之间的邮件被 视为确认的垃圾邮件。可疑垃圾邮件的默认阈值为 50。

- 得分低于疑似垃圾邮件阈值的邮件将被视为合法。
- 高于疑似邮件阈值但低于确认的垃圾邮件阈值的指定将被视为疑似垃圾邮件。

可以配置反垃圾邮件解决方案,以通过在每个邮件策略中自定义确认的垃圾邮件和疑似垃圾邮件的 阈值来反应贵组织对于垃圾邮件的容忍程度。

可以将确认的垃圾邮件的阈值更改为介于 50 和 99 之间的值。可以将疑似垃圾邮件的阈值更改为介 于 25 和为确认的垃圾邮件指定的值之间的任何值。

如果更改阈值:

- 指定较小的数(更积极的配置)会将更多邮件识别为垃圾邮件,并且可能产生更多误报情况。 这会降低用户看到垃圾邮件的风险,但会提高将合法邮件标记为垃圾邮件的风险。
- 指定较高的数量(一种较保守的配置)会将较少的邮件识别为垃圾邮件,并且可能传送更多垃 圾邮件。这会提高用户看到垃圾邮件的风险,但会降低将合法邮件扣留为垃圾邮件的风险。理 想情况下,如果设置正确,邮件主题会将邮件确定为很可能是垃圾邮件,并传送该邮件。

可以定义一个对确认的垃圾邮件执政的单独的单独操作。例如,您可能希望丢弃"已确认 的"垃圾邮件,但隔离"疑似"垃圾邮件。

### 相关主题

- [反垃圾邮件解决方案](#page-437-1) , on page 370
- [配置示例:针对肯定是垃圾邮件与疑似垃圾邮件的操作](#page-455-1) , on page 388

## <span id="page-455-1"></span>配置示例:针对肯定是垃圾邮件与疑似垃圾邮件的操作

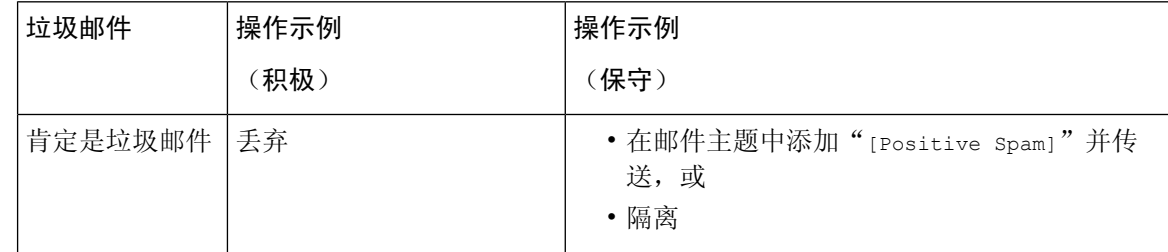

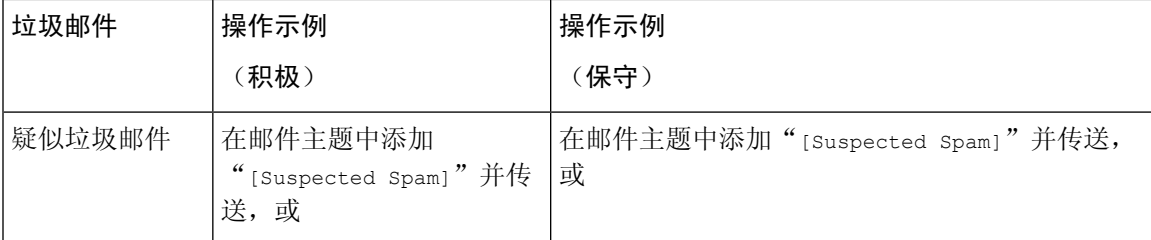

积极策略的示例仅标记疑似垃圾邮件,同时丢弃确认的垃圾邮件。管理员和最终用户可以检查传入 邮件的主题行以了解误报情况,而且管理员可以在必要时调整疑似垃圾邮件阈值。

在保守策略示例中,已确认的垃圾邮件和疑似垃圾邮件通过更改后的主题传送。用户可以删除疑似 垃圾邮件和已确认的垃圾邮件。此方法比第一种方法更加保守。

有关邮件策略中积极策略和保守策略的深入讨论,请参阅[托管例外](#page-330-0), on page 263。

### <span id="page-456-0"></span>来自合法源的不需要的营销邮件

如果在反垃圾邮件设置下为某个邮件策略配置了营销邮件设置,则升级到适用于邮件的AsyncOS9.5 后,反垃圾邮件设置下的营销邮件设置将移至同一策略的灰色邮件设置下。请参阅[管理垃圾邮件和](#page-436-1) [灰色邮件](#page-436-1), on page 369。

## <span id="page-456-1"></span>使用自定义信头将疑似垃圾邮件中的**URL**重定向到思科网络安全代理: 配置示例

可以重写疑似垃圾邮件中的 URL, 以便在收件人单击邮件中的链接时, 将通过思科网络安全代理服 务(该服务会评估单击时的网站安全性,并阻止访问已知的恶意网站)路由请求。

### 准备工作

启用 URL 过滤功能及其前提条件。请参阅设置 [URL](#page-501-0) 过滤, on page 434。

### **Procedure**

步骤 **1** 将自定义信头应用到疑似垃圾邮件:

- a) 依次选择邮件策略 **(Mail Policies) >** 传入邮件策略 **(Incoming Mail Policies)**。
- b) 单击反垃圾邮件 **(Anti-Spam)** 列中与某个策略 (如默认策略) 对应的链接。
- c) 在疑似垃圾邮件设置部分中,启用了疑似垃圾邮件扫描。
- d) 单击高级 **(Advanced)** 以显示"添加自定义信头"(Add Custom Header) 选项。
- e) 添加自定义标题, 如 url\_redirect。
- f) 提交并确认更改。
- 步骤 **2** 创建内容过滤器以重定向具有自定义信头的邮件中的 URL:
	- a) 依次选择邮件策略 **(Mail Policies) >** 传入内容过滤器 **(Incoming Content Filters)**。
	- b) 单击添加过滤器 **(Add Filter)**。
- c) 将过滤器命名为 url redirect。
- d) 单击添加条件 **(Add Condition)**。
- e) 单击其他信头 **(Other Header)**。
- f) 输入信头名称:url\_redirect。

确保其与您创建的上述信头完全匹配。

- g) 选择存在信头 **(Header exists)**。
- h) 单击确定 **(OK)**。
- i) 单击添加操作 **(Add Action)**。
- j) 单击 **URL** 类别 **(URL Category)**。
- k) 选择可用类别 **(Available Categories)** 中的所有类别,并将它们添加到选定的类别 **(Selected Categories)**。
- l) 对于针对 URL 的操作,选择重定向到思科安全代理 **(Redirect to Cisco Security Proxy)**。
- m) 单击确定 **(OK)**。
- 步骤 **3** 将内容过滤器添加到邮件策略。
	- a) 依次选择邮件策略 **(Mail Policies) >** 传入邮件策略 **(Incoming Mail Policies)**。
	- b) 单击内容过滤器 **(Content Filters)** 列中与先前在此过程中选择的策略对应的链接。
	- a) 如果尚未选择,请选择启用内容过滤器 **(Enable Content Filters)**。
	- b) 选中此复选框可启用 **url\_filtering** 内容过滤器。
	- c) 提交并确认更改。

### **What to do next**

相关主题

- [重定向](#page-481-0) URL, on page 414
- [内容过滤器](#page-334-0), on page 267

### <span id="page-457-0"></span>在不同的邮件策略中启用不同的反垃圾邮件扫描引擎: 配置示例

当使用"系统设置向导"(或 CLI 中的 systemsetup 命令)时,系统会提供选项用于启用思科智能多 重扫描或思科反垃圾邮件引擎。在系统设置期间,不能同时启用两者,但是,在系统设置完成后, 可以使用"安全服务"(Security Services) 菜单启用未选择的反垃圾邮件解决方案。

设置了系统后,可以通过"邮件策略"**>**"传入邮件策略"页面为传入邮件策略配置反垃圾邮件扫描 解决方案。(通常,会为外发邮件策略禁用反垃圾邮件扫描。)甚至可以为某个策略禁用反垃圾邮 件扫描。

在本例中,默认邮件策略和"合作伙伴"(Partners) 策略使用思科反垃圾邮件扫描引擎隔已确认垃圾 邮件和疑似垃圾邮件。

### **Figure 22:** 邮件策略 **-** 按收件人的反垃圾邮件引擎

### **Incoming Mail Policies**

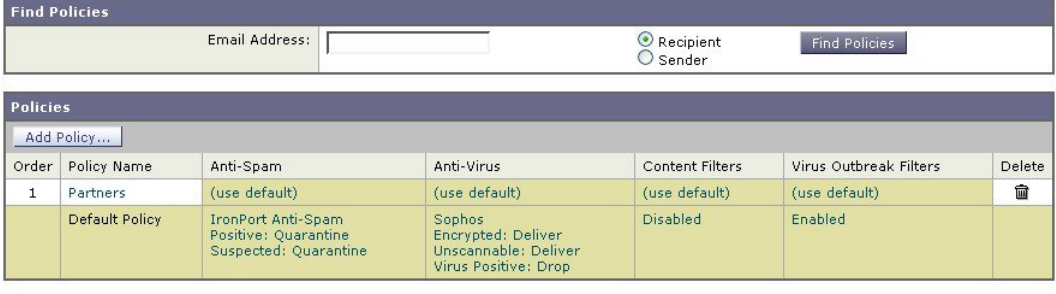

Key: Default Custom Disabled

要将"合作伙伴"(Partners) 策略更改为使用思科智能多重扫描, 并扫描不需要的营销邮件, 请单击 "反垃圾邮件"(Anti-Spam) 列中与"合作伙伴"(Partners) 行("use default")对应的条目。

为扫描引擎选择思科智能多重扫描, 并选择"是"(Yes)启用对不需要的营销邮件的检测。为不需要 的营销邮件检测使用默认设置。

下图显示了在某个策略中启用的思科智能多重扫描和不需要的营销邮件检测。

### **Figure 23:** 邮件策略 **-** 启用思科智能多重扫描

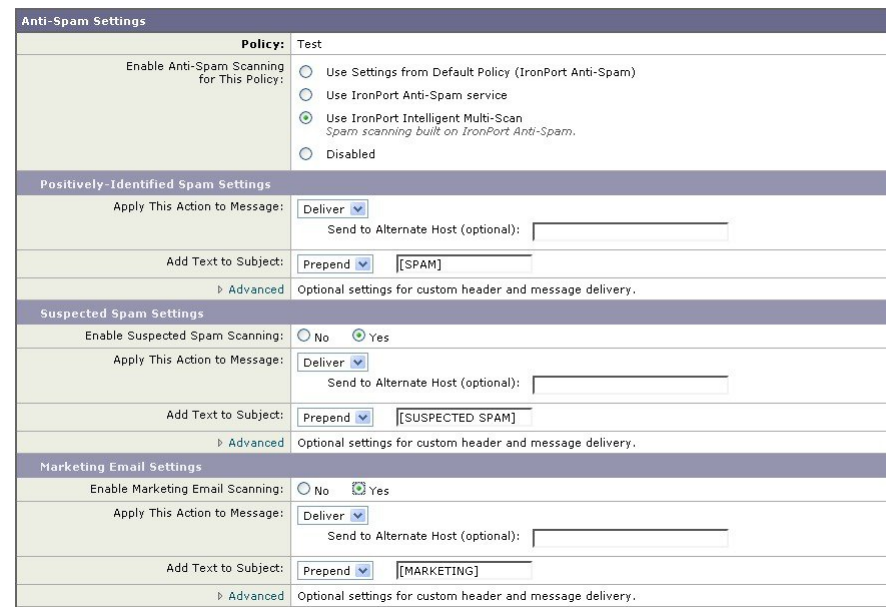

确认并提交更改后,邮件策略将如下所示:

#### **Figure 24:** 邮件策略 **-** 在策略中启用智能多重扫描

#### **Incoming Mail Policies**

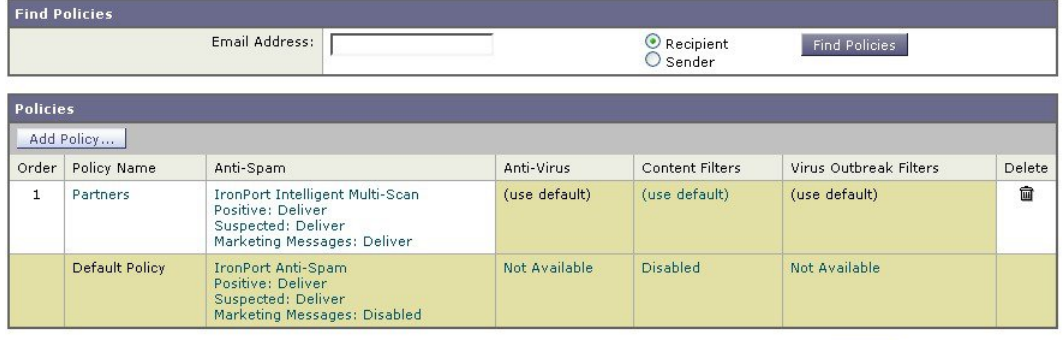

Key: Default Custom Disabled

## <span id="page-459-0"></span>避免垃圾邮件过滤器过滤邮件网关生成的邮件

由于邮件网关自动发送的邮件(例如邮件警报和计划报告)可能包含使其错误地被标识为垃圾邮件 的 URL 或其他信息,因此应执行以下步骤来确保其顺利传送:

在绕开反垃圾邮件扫描的传入邮件策略中包含这些邮件的发件人。请参阅[为发件人和收件人组创建](#page-327-0) [邮件策略](#page-327-0), on page 260[和绕过反垃圾邮件系统操作](#page-274-0), on page 207。

## <span id="page-459-1"></span>在反垃圾邮件扫描期间添加的信头

• 如果为邮件策略启用了任何一个反垃圾邮件扫描引擎,则通过该策略处理的每封邮件都会添加 下列信头:

**X-IronPort-Anti-Spam-Filtered: true**

**X-IronPort-Anti-Spam-Result**

第二个信头包含允许思科支持识别用于扫描邮件的规则和引擎版本的信息。结果信息是已编码 的专有信息,并且客户无法解码。

- 思科智能多重扫描还从第三方反垃圾邮件扫描引擎添加信头。
- 可以为指定的邮件策略定义要添加到所有邮件(已确认的垃圾邮件、疑似垃圾邮件或已识别为 不需要的营销邮件)的其他自定义信头。请参[阅定义反垃圾邮件策略](#page-452-0), on page 385。

### 相关主题

• 使用自定义信头将疑似垃圾邮件中的 URL 重定向到思科网络安全代理: 配置示例, on page 389

## <span id="page-459-2"></span>向思科报告分类错误的邮件

似乎分类错误的邮件可以报告给思科进行分析。报告的邮件用于提高产品的准确性和有效性。

您可以报告属于以下类别的分类错误的邮件:

- 错过的垃圾邮件
- 标记为垃圾邮件但不是垃圾邮件的邮件
- 错过的营销邮件
- 标记为营销邮件但不是营销邮件的邮件
- 错过的网络钓鱼邮件

### 相关主题

- [如何向思科报告分类不正确的邮件](#page-460-0), on page 393
- [跟踪邮件提交的方法](#page-464-0), on page 397

### <span id="page-460-0"></span>如何向思科报告分类不正确的邮件

### 准备工作

在开始向思科报告分类错误的邮件之前,必须执行以下步骤。仅执行此步骤一次。

#### 过程

步骤 **1** 通过以下任何方式之一均可在思科 Talos 邮件状态门户上注册为管理员:

- 思科 Talos 邮件状态门户是一个基于 Web 的工具, 它允许邮件管理员查看和跟踪门户上的 邮件提交。 注释
	- 当您是组织中访问该门户的第一个管理员时,进行注册的步骤:
		- **1.** 使用思科凭证登录思科 Talos 邮件状态门户 ([https://talosintelligence.com/email\\_status\\_portal\)](https://talosintelligence.com/email_status_portal)。
		- **2.** 单击管理帐户 **(Manage Account)**。
		- **3.** 单击添加域 **(Add Domain)**。
		- **4.** 在域 **(Domain)** 字段中输入组织的域名,以便向门户注册您的域。
			- 确保输入了有效的域名, 例如, example.com 是以下电子邮件地址中的域名: user@example.com。如果组织中有多个域,请确保添加所有域。 注释
		- **5.** 如果您是在步骤"d"中输入的域的所有者,请选中我拥有此域**(I ownthisdomain)**复选框。
			- 如果未选中"我拥有此域"(I own this domain) 复选框, 则您只会拥有域查看访问 权限。有关详细信息,请参阅"思科 Talos 邮件状态门户帮助"页面, 网址为: [https://talosintelligence.com/tickets/email\\_submissions/help](https://talosintelligence.com/tickets/email_submissions/help) 注释

### **6.** 单击提交 **(Submit)**。

单击"提交"(Submit) 后, 系统会自动将一封包含 6 位数字符验证码的邮件发送到 postmaster@domain.com(其中 domain.com是您在步骤"d"中输入的域),以便确认域的所 有权。

如果您的组织未使用 postmaster@domain.com 或您的管理员无权访问 postmaster 邮箱,请创 建一个邮件过滤器(在所有邮件网关上), 从而将从 SubmissionPortal@cisco.com 发送到 postmaster@domain.com 的邮件重定向到其他邮件地址。以下为邮件过滤器示例:

redirect postmaster: if (rcpt-to == "postmaster@domain.com") AND (mail-from == "^SubmissionPortal@cisco.com\$") { alt-rcpt-to ("admin@domain.com"); }

- **7.** 在域所有权验证代码 **(Domain Ownership Verification Code)** 对话框中输入 6 位数字符验证 代码,以便确认域的所有权。
- **8.** 单击提交验证代码 **(Submit Verification Code)**。

单击"提交验证代码"(Submit Verification Code)按钮后,您就会自动获得管理员访问权限。 系统会自动生成一个注册 ID, 在门户的"管理帐户"部分中可以查看该 ID。您可以将注册 ID 用于组织中的所有邮件网关。

- 注释 注册 ID 是标识从属于特定组织的思科邮件安全网关进行的提交的唯一标识符。
- 当您组织中的某个管理员已在该门户上注册时,进行注册的步骤:
	- **1.** 使用思科凭证登录思科 Talos 邮件状态门户 [\(https://talosintelligence.com/email\\_status\\_portal](https://talosintelligence.com/email_status_portal))。
	- **2.** 单击管理帐户 **(Manage Account)**。
	- **3.** 单击添加域 **(Add Domain)**。
	- **4.** 在域 **(Domain)** 字段中输入组织的域名,以便向门户注册您的域。
		- 确保输入了有效的域名, 例如, example.com 是以下电子邮件地址中的域名: user@example.com。如果组织中有多个域,请确保添加所有域。 注释
	- **5.** 单击提交 **(Submit)**。

单击"提交"(Submit)后,将向已在门户上注册的管理员发送邮件通知。该管理员必须登录到门户, 然后单击"管理帐户"(Manage Accounts) 的"权限请求"(Permission Requests) 部分中的批准 (Approve), 以批准您的注册请求。

在注册请求获批之后,系统会自动生成一个注册ID,在门户的"管理帐户"部分中可以查看该ID。 您可以将注册 ID 用于组织中的所有邮件网关。

注释 注册 ID 是标识从属于特定组织的思科邮件安全网关进行的提交的唯一标识符。

步骤 **2** 为组织中的所有邮件网关添加从思科 Talos 邮件状态门户生成的注册 ID。

- **1.** 使用 Web 界面登录到您的邮件网关。
- **2.** 转到系统管理 **(System Administration)** > 思科 **Talos** 邮件状态门户注册 **(Cisco Talos Email Status Portal Registration)**。
- **3.** 如果您的邮件网关是集群的一部分,请将该模式设置为集群级别。
- **4.** 单击设置注册 **ID**。
- **5.** 在注册 **ID (Registration ID)** 字段中输入从思科 Talos 邮件状态门户获取的注册 ID。
- **6.** 提交并确认更改。
- **7.** 如果您的邮件网关不是集群的一部分,则必须对组织中的所有邮件网关重复第 1 步到第 6 步。

也可以使用 CLI 中的 portalregistrationconfig 命令来设置注册 ID。

### 如何向思科报告分类不正确的邮件

有关详情,请参阅:

- 如何在[https://www.cisco.com/c/en/us/support/docs/security/email-security-appliance/](https://www.cisco.com/c/en/us/support/docs/security/email-security-appliance/214133-how-to-submit-email-messages-to-cisco.html#anc5) [214133-how-to-submit-email-messages-to-cisco.html#anc5](https://www.cisco.com/c/en/us/support/docs/security/email-security-appliance/214133-how-to-submit-email-messages-to-cisco.html#anc5)中将邮件提交至思科文档。
- "思科 Talos 邮件状态门户帮助"页面位于 [https://talosintelligence.com/tickets/email\\_submissions/](https://talosintelligence.com/tickets/email_submissions/help) [help](https://talosintelligence.com/tickets/email_submissions/help)。

### **Procedure**

步骤 **1** 执行 [如何向思科报告分类不正确的邮件](#page-460-0), on page 393 的准备工作部分提到的步骤。

- 步骤 **2** 使用以下方法之一向思科报告分类不正确的邮件:
	- [使用思科邮件安全插件](#page-462-0), on page 395
	- [将分类错误的邮件作为附件进行转发](#page-463-0), on page 396

向思科报告分类错误的邮件后,您将根据在门户的"管理帐户"(Manage Account) 部分的"邮件通 知和报告"(Email Notification and Reports) 按钮下选择的选项收到邮件通知。

默认情况下, "邮件通知和报告"(Email Notification and Reports) 按钮下的"我的提交通 知"(My Submission Notifications) 和"我的提交报告"(My Submission Reports) 选项设置为 关闭。有关详细信息, 请参阅"思科 Talos 邮件状态门户帮助"页面, 网址为: [https://talosintelligence.com/tickets/email\\_submissions/help](https://talosintelligence.com/tickets/email_submissions/help) **Note**

### **What to do next**

[跟踪邮件提交的方法](#page-464-0), on page 397

### <span id="page-462-0"></span>使用思科邮件安全插件

思科邮件安全插件是一种工具,允许用户(邮件管理员和最终用户)使用 Microsoft Outlook 向思科 报告分类错误的邮件。当您将此插件部署为 Microsoft Outlook 的一部分时,将向 Microsoft Outlook 的 Web 界面添加一个报告菜单。您可以使用该插件菜单报告分类错误的邮件。

### 更多信息

- 您可以从以下页面下载思科邮件安全插件:[https://software.cisco.com/portal/pub/download/portal/](https://software.cisco.com/portal/pub/download/portal/select.html?&mdfid=284900944&flowid=41782&softwareid=283090986) [select.html?&mdfid=284900944&flowid=41782&softwareid=283090986](https://software.cisco.com/portal/pub/download/portal/select.html?&mdfid=284900944&flowid=41782&softwareid=283090986)。
- · 有关详细信息, 请参阅《思科邮件安全插件管理员指南》[http://www.cisco.com/c/en/us/support/](http://www.cisco.com/c/en/us/support/security/email-encryption/products-user-guide-list.html) [security/email-encryption/products-user-guide-list.html](http://www.cisco.com/c/en/us/support/security/email-encryption/products-user-guide-list.html)。

### <span id="page-463-0"></span>将分类错误的邮件作为附件进行转发

根据邮件的类别,可以将每个分类不正确的邮件作为 RFC 822 附件转发到下表中所示的地址:

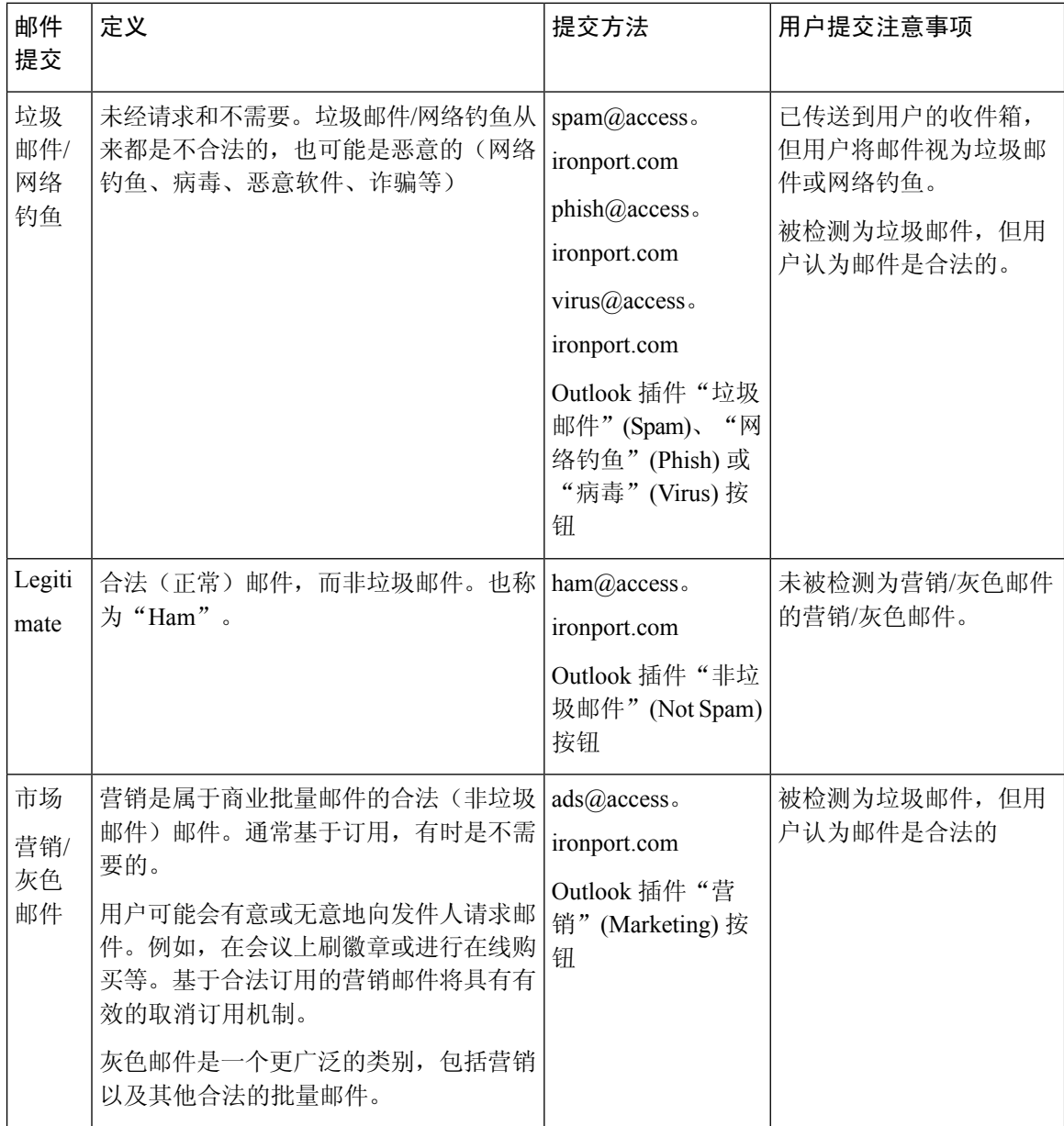

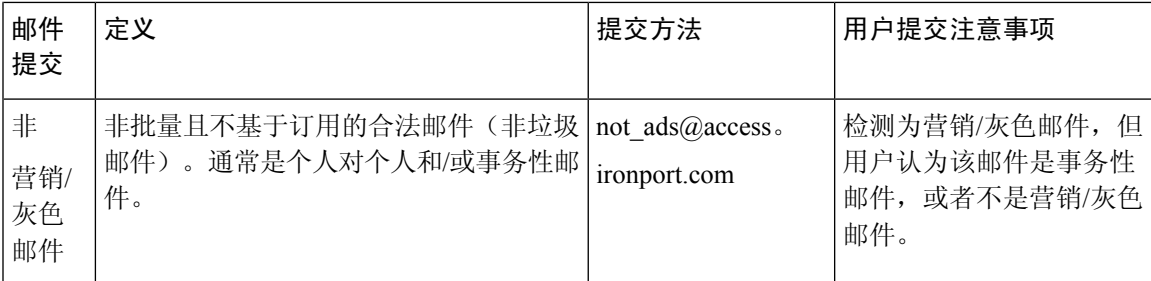

如果使用下列邮件程序之一转发邮件,可以获得最佳效果:

- Apple 邮件
- Microsoft Outlook for Mac
- Microsoft Outlook Web App
- Mozilla Thunderbird

 $\bigwedge$ 

如果您使用的是适用于 Microsoft Windows 的 Microsoft Outlook 2010、2013 或 2016, 则必须使用思 科邮件安全插件或MicrosoftOutlookWebApp来报告分类不正确的邮件。这是因为Outlook forWindows 可能无法转发所需的信头保持不变的邮件。此外,仅当您可以将原始邮件作为附件转发时,才使用 移动平台。 注意

## <span id="page-464-0"></span>跟踪邮件提交的方法

收到含提交详细信息的邮件通知后,可以在思科 Talos 邮件状态门户网站上查看和跟踪邮件提交。

### 过程

- 步骤 **1** 使用思科凭证登录思科 Talos 邮件状态门户 [\(https://talosintelligence.com/email\\_status\\_portal](https://talosintelligence.com/email_status_portal))。
- 步骤 **2** 单击 思科 Talos 邮件状态门户上的提交 **(Submissions)**。
- 步骤 **3** 单击过滤器选项 **(Filter Options)** 并选择适当的过滤器选项。
- 步骤 **4** (可选)单击日历按钮以选择特定日期。

### 下一步做什么

有关详细信息,请参阅思科 Talos 邮件状态门户帮助页面,网址为 [https://talosintelligence.com/tickets/](https://talosintelligence.com/tickets/email_submissions/help) [email\\_submissions/help](https://talosintelligence.com/tickets/email_submissions/help)。

## <span id="page-465-0"></span>通过传入中继确定部署中的发件人 **IP** 地址

如果一个或多个邮件交换/传输代理(MX或MTA)、过滤服务器等位于网络边缘,且在邮件网关与 发送传入邮件的外部计算机之间,则邮件网关无法确定发送计算机的 IP 地址。相反, 邮件看似来自 本地 MX/MTA。但是, IronPort 反垃圾邮件和思科智能多扫描(使用 IP 信誉服务)取决于外部发件 人的准确 IP 地址。

解决方案是将邮件网关配置为使用传入中继。指定连接到邮件网关的所有内部 MX/MTA 的名称和 IP 地址, 以及用于存储来源 IP 地址的信头。

### 相关主题

- [具有传入中继的环境示例](#page-465-1) , on page 398
- [配置邮件网关以使用传入中继](#page-466-0), on page 399
- [传入中继如何影响功能](#page-471-0) , on page 404
- [配置日志以指定要使用的信头](#page-473-1) , on page 406

### <span id="page-465-1"></span>具有传入中继的环境示例

下图显示了一个非常基本的传入中继示例。从 IP 地址 7.8.9.1 发来的邮件看似是从 IP 地址 10.2.3.4 发来,因为本地 MX/MTA 正在向邮件网关中继邮件。

**Figure 25:** 通过 **MX/MTA** 中继的邮件 **-** 简单

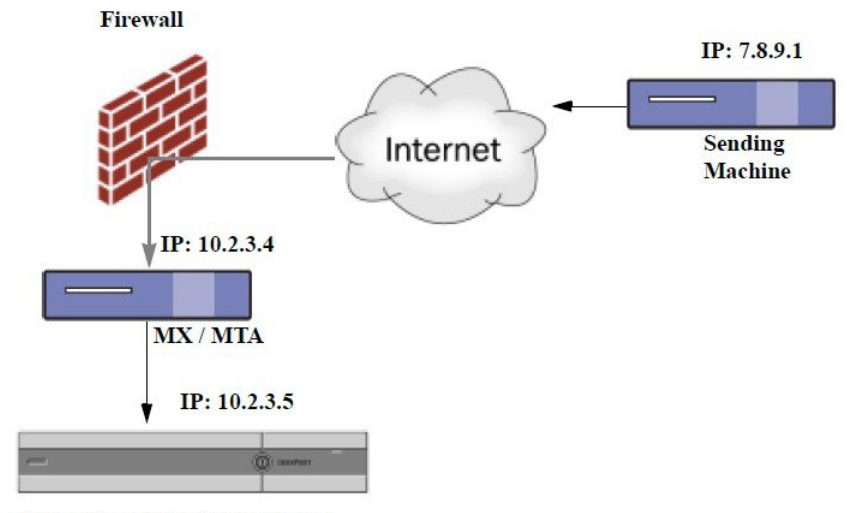

**Cisco Email Security appliance** 

下图显示了另外两个稍微复杂一些的示例,展示了如何在网络内中继邮件以及邮件在传递到邮件网 关之前如何通过网络内的多台服务器处理邮件。在示例 A 中,来自 7.8.9.1 的邮件穿过防火墙并在传 送到邮件网关之前通过 MX 和 MTA 来处理。在示例 B 中, 来自 7.8.9.1 的邮件发送到负载均衡器或 其他类型的流量整形设备,然后在传送到邮件网关之前发送到任意一个 MX。

**Figure 26:** 通过 **MX/MTA** 中继的邮件 **-** 高级

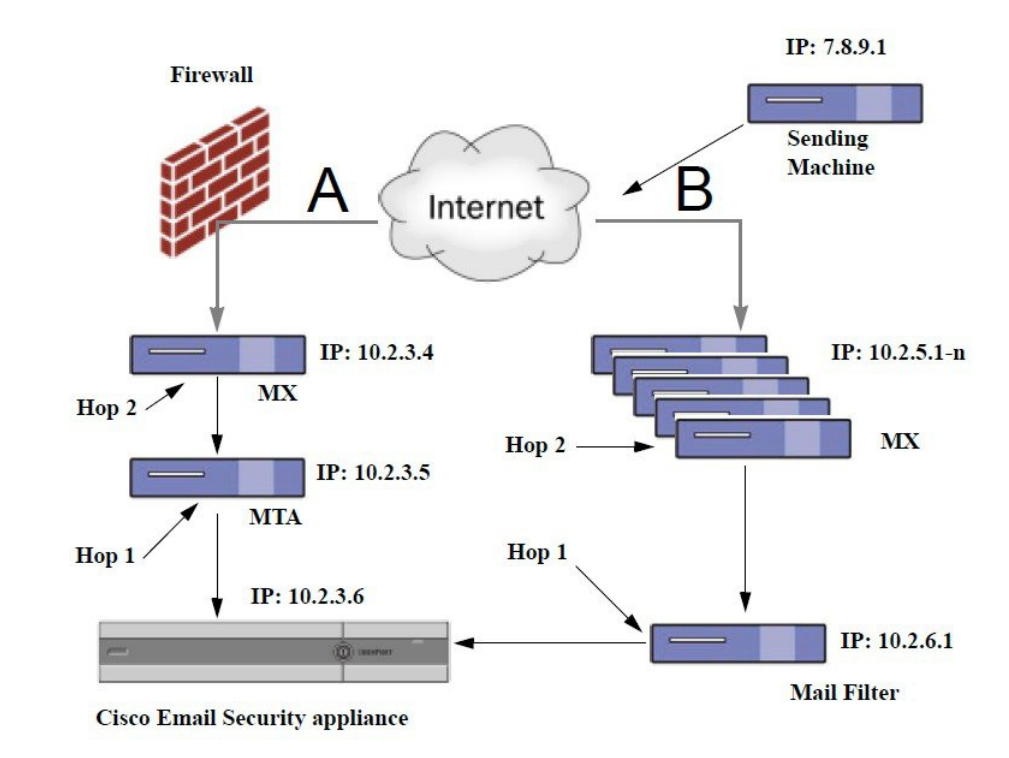

## <span id="page-466-0"></span>配置邮件网关以使用传入中继

### 相关主题

- [启用传入中继功能](#page-466-1) , on page 399
- [添加传入中继](#page-467-0) , on page 400
- [中继邮件的邮件信头](#page-468-0) , on page 401

### <span id="page-466-1"></span>启用传入中继功能

**Note** 仅当本地 MX/MTA 将邮件中继到邮件网关时,才能启用传入中继功能。

### **Procedure**

- 步骤 **1** 依次选择网络 **(Network) >** 传入中继 **(Incoming Relays)**。
- 步骤 **2** 单击启用 **(Enable)**。
- 步骤 **3** 确认您的更改。

### <span id="page-467-0"></span>添加传入中继

添加传入中继以识别:

- 网络中将传入邮件中继到邮件网关的每台计算机,以及
- 将标记原始外部发件人的 IP 地址的信头。

### 准备工作

有关完成这些前提条件所需的信息,请参阅[中继邮件的邮件信头](#page-468-0) , on page 401。

- 确定是否使用自定义或接收的信头来识别原始外部发件人的 IP 地址。
- 如果将使用自定义信头:
	- 确定将标记中继的邮件的原始 IP 地址的确切信头。
	- · 对于连接到原始外部发件人的每个 MX、MTA 或其他计算机, 设置该计算机, 以便将信头 名称和原始外部发件人的 IP 地址添加到传入邮件。

#### **Procedure**

步骤 **1** 依次选择网络 **(Network) >** 传入中继 **(Incoming Relays)**。

- 步骤 **2** 单击添加中继 **(Add Relay)**。
- 步骤 **3** 输入中继的名称。
- 步骤 **4** 输入连接到邮件网关的 MTA、MX 或其他计算机的 IP 地址,以中继传入邮件。

可以使用 IPv4 或 IPv6 地址、标准 CIDR 格式或者一个 IP 地址范围。例如,如如果网络边缘有多个 MTA 在接收邮件,您可能需要输入一个 IP 地址范围以包括您的所有 MTA, 例如 10.2.3.1/8 或 10.2.3.1-10。

对于 IPv6 地址, AsyncOS 支持以下格式:

- 2620:101:2004:4202::0-2620:101:2004:4202::ff
- 2620:101:2004:4202::
- 2620:101:2004:4202::23
- 2620:101:2004:4202::/64
- 步骤 **5** 指定将识别原始外部发件人的 IP 地址的信头。

在输入信头时,不需要输入拖尾冒号。

- a) 选择信头类型: 选择自定义信头(推荐)或已接收的信头。
- b) 对于自定义信头: 输入配置中继计算机以添加到中继邮件的信头名称。 例如:
SenderIP

或

X-CustomHeader

c) 对于已接收的信头:

输入将在其后显示 IP 地址的字符或字符串。为"跳数"输入一个数字以检查 IP 地址。

步骤 **6** 提交并确认更改。

#### **What to do next**

请考虑执行以下操作:

- 将中继计算机添加到具有对 DHAP 允许无限邮件的邮件流量策略的发件人组。有关说明,请参 阅[传入中继和目录搜集攻击防御](#page-472-0), on page 405。
- 为便于跟踪和故障排除,请配置邮件网关日志以显示要使用的信头。请参阅[配置日志以指定要](#page-473-0) [使用的信头](#page-473-0) , on page 406。

#### 相关主题

• [如何配置邮件网关以扫描垃圾邮件](#page-437-0), on page 370

### <span id="page-468-0"></span>中继邮件的邮件信头

将邮件网关配置为使用以下类型的信头之一来识别中继邮件的原始发件人:

- [自定义信头](#page-468-0), on page 401
- [已接收信头](#page-469-0), on page 402

#### 自定义信头

建议的识别原始发件人的方法是使用自定义信头。连接到原始发件人的计算机需要添加此自定义信 头。信头的值应是外部发送计算机的 IP 地址。例如:

#### **SenderIP: 7.8.9.1**

#### **X-CustomHeader: 7.8.9.1**

如果本地MX/MTA可以从可变跳数接收邮件,则插入自定义信头是启用传入中继功能的唯一方式。 例如, 在下图中, 路径 C 和 D 都会指向 IP 地址 10.2.3.5; 但是, 路径 C 有两跳, 而路径 D 有一跳。 由于在此情况下, 跳数可能会不同,因此必须使用自定义信头来正确配置传入中继。

**Figure 27: MX/MTA** 中继的邮件 **-** 可变跳数

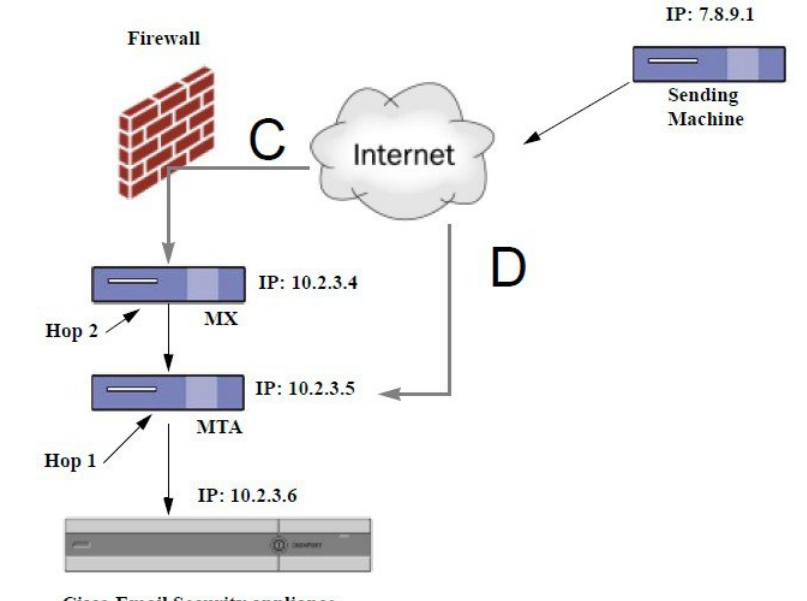

**Cisco Email Security appliance** 

#### 相关主题

#### • [添加传入中继](#page-467-0) , on page 400

#### <span id="page-469-0"></span>已接收信头

如果将 MX/MTA 配置为包含发送 IP 地址的自定义信头这一方案行不通,则可以配置传入中继功能 以尝试通过检查邮件中的 Received: 信头来确定发送 IP 地址。仅当 IP 地址对应的网络"跳"数始终 恒定时,使用"已接收:"(Received:) 信头才起作用。换句话说,在第一跳中的计算机(图 *-* 通过 *MX/MTA* 中继的邮件 *-* 高级中的 10.2.3.5)距离网络边缘应始终具有相同的跳数。如果传入邮件采用 不同的路径(导致跳数不同,如图 *-* 通过 *MX/MTA* 中继的邮件 *-* 可变跳数中所述)到达连接到 邮件 网关的计算机, 则必须使用[自定义信头](#page-468-0)(请参阅自定义信头, on page 401)。

指定解析字符或字符串以及要回去查看的网络跳数(或Received:信头)。一跳基本上是指从一台计 算机传送到另一台计算机(由邮件网关接收不计为一跳。有关更多信息,请参阅[配置日志以指定要](#page-473-0) [使用的信头](#page-473-0), on page 406)。AsyncOS会在与指定的跳数对应的"已接收:"(Received:)信头中首次出 现解析字符或字符串之后的第一个IP地址。例如,如果指定两跳,则会解析从邮件网关向后数第二 个 Received: 信头。如果没有找到解析字符和有效的 IP 地址, 邮件网关会使用连接计算机的实际 IP 地址。

对于以下邮件信头示例,如果指定左方括号 ([) 和两跳, 则外部计算机的 IP 地址为 7.8.9.1。但是, 如果指定一个右圆括号 ()) 作为解析字符,就找不到有效的 IP 地址。在这种情况下,传入中继功能 将禁用,并且会使用连接计算机的 IP 地址 (10.2.3.5)。

在图 *-* 通过 *MX/MTA* 中继的邮件 *-* 高级的示例中,传入中继为:

- 路径 A 10.2.3.5(使用已接收信头时为 2 跳)
- 路径 B 10.2.6.1(使用已接收信头时为 2 跳)

下表显示了邮件传送到邮件网关期间经历多个跃点时的邮件信头示例,如图 *-* 通过 *MX/MTA* 中继邮 件 *-* 高级中所示。本例展示了外来信头(被邮件网关忽略),它们在邮件到达收件人的收件箱后出 现。要指定的跳数是 2。

**Table 38:** 一系列"接收时间:"信头(路径 **A** 示例 **<sup>1</sup>**)

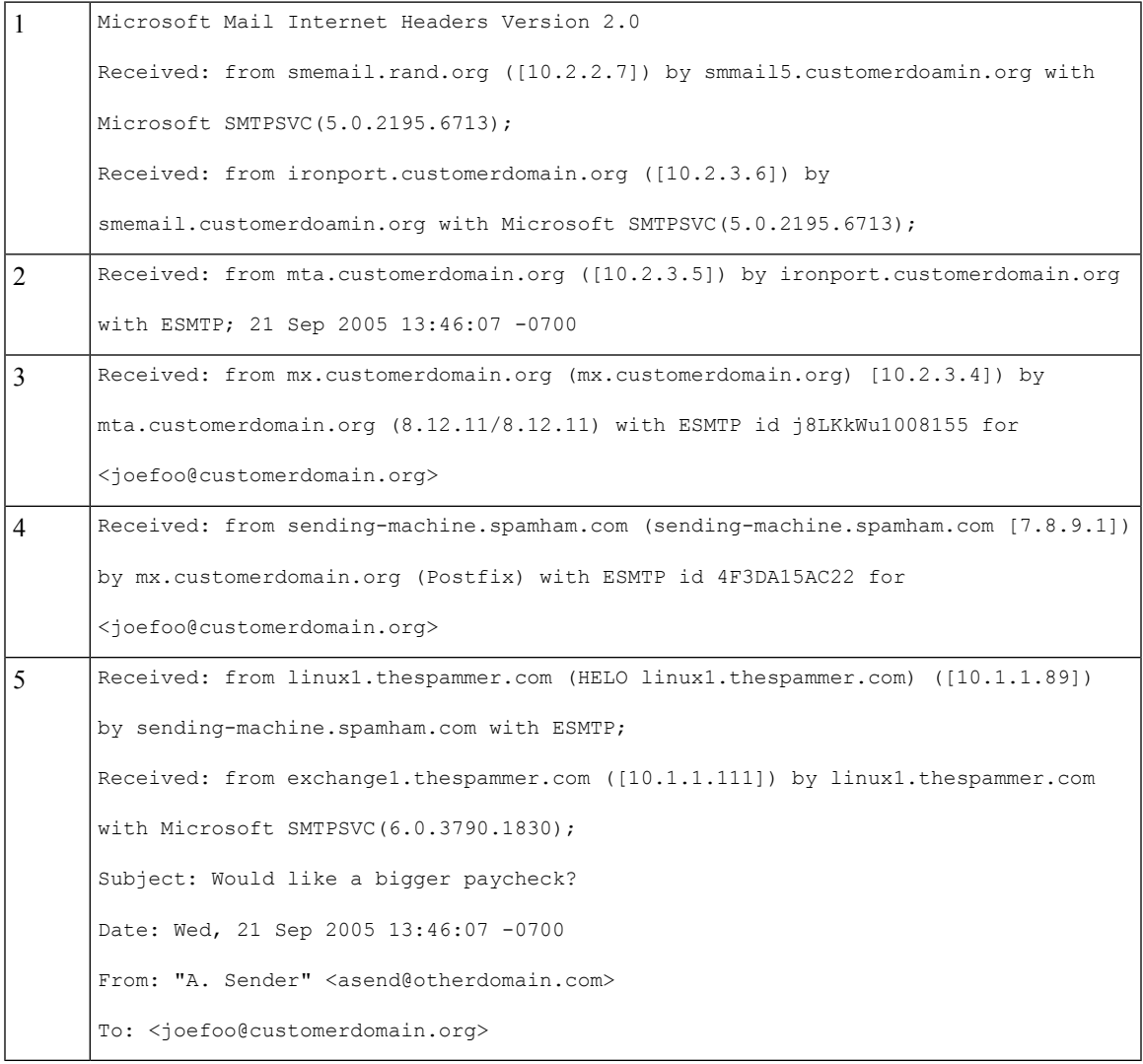

有关上表的说明:

- 邮件网关会忽略这些信头。
- 邮件网关收到邮件(不计为一跳)。
- 第一跳(和传入中继)。
- 第二跳。这是发送邮件的 MTA。IP 地址为 7.8.9.1。
- 邮件网关会忽略这些 Microsoft Exchange 信头。

下表显示了同一邮件的信头,没有外来信头

#### **Table 39:** 一系列"接收时间:"信头(路径 **A** 示例 **2**)

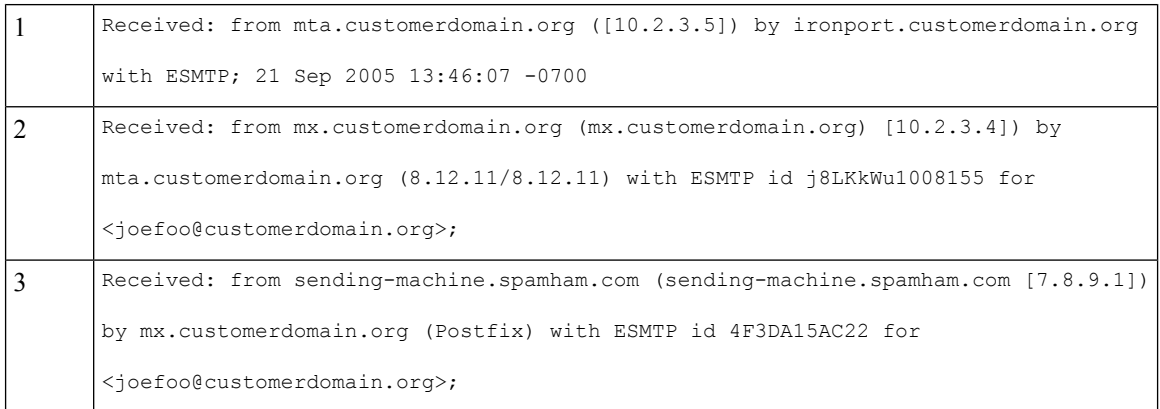

下图根据 GUI 中"添加中继"页面的配置显示了路径 A 的传入中继(上):

#### **Figure 28:** 配置的具有已接收信头的传入中继

#### **Add Relay**

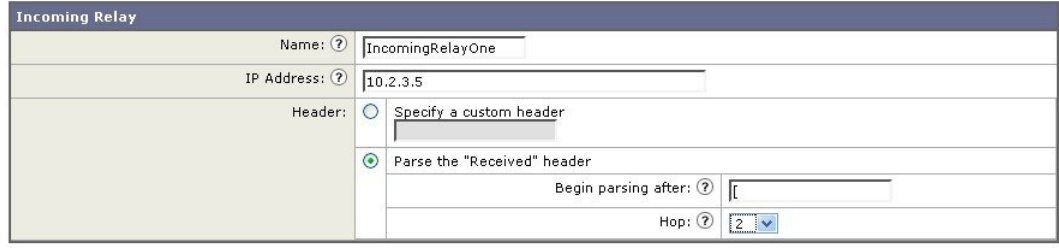

### 相关主题

• [添加传入中继](#page-467-0) , on page 400

# 传入中继如何影响功能

- [传入中继和过滤器](#page-471-0), on page 404
- 传入中继、HAT、IP [信誉得分和发件人组](#page-472-1), on page 405
- [传入中继和目录搜集攻击防御](#page-472-0), on page 405
- [传入中继和跟踪](#page-472-2), on page 405
- [传入中继和邮件安全监控\(报告\)](#page-472-3) , on page 405
- [传入中继和邮件跟踪](#page-472-4), on page 405
- [传入中继和日志记录](#page-472-5) , on page 405

### <span id="page-471-0"></span>传入中继和过滤器

传入中继功能通过正确的 IP 信誉得分提供各种 IP 信誉服务相关的过滤器规则 (reputation, no-reputation)。

### <span id="page-472-1"></span>传入中继、**HAT**、**IP** 信誉得分和发件人组

HAT策略组当前不使用传入中继中的信息。但是,由于传入中继功能会提供信誉得分,因此可以通 过邮件过滤器和 \$reputation 变量模拟 HAT 策略组功能。

### <span id="page-472-0"></span>传入中继和目录搜集攻击防御

如果某台远程主机尝试通过向作为您网络中的传入中继的 MX 或 MTA 发送邮件来发起目录搜集攻 击,则该中继分配给邮件流策略启用了目录搜集攻击防御 (DHAP) 的发件人组时, 邮件网关会断开 与传入中继的连接。这可防止来自中继的所有邮件(包括合法邮件)进入邮件网关。邮件网关没有 机会将远程主机识别为攻击者,作为传入中继的 MX 或 MTA 将继续接收来自攻击主机的邮件。要 解决此问题并继续接收来自传入中继的邮件,请通过对 DHAP 邮件没有限制的邮件流策略将该中继 添加到发件人组。

### <span id="page-472-3"></span><span id="page-472-2"></span>传入中继和跟踪

跟踪会在跟踪结果中显示传入中继的 IP 信誉得分而不是源 IP 地址的信誉得分。

### 传入中继和邮件安全监控(报告)

当使用传入中继时:

- 邮件安全监控报告包含有关外部IP和MX/MTA的数据。例如,如果外部计算机(IP为7.8.9.1) 通过内部 MX/MTA (IP 为 10.2.3.4)发送 5 封邮件,则邮件流量摘要将显示来自 IP 7.8.9.1 的 5 封邮件, 以及来自内部中继 MX/MTA (IP 为 10.2.3.5) 的另外 5 封邮件。
- IP 信誉得分不会在邮件安全监控报告中正确报告。此外,可能无法正确解析发件人组。

### <span id="page-472-5"></span><span id="page-472-4"></span>传入中继和邮件跟踪

当使用传入中继时, "邮件跟踪详细信息"(Message Tracking Details) 页面会针对邮件显示中继的 IP 地址和中继的 IP 信誉得分,而不是原始外部发件人的 IP 地址和信誉得分。

### 传入中继和日志记录

在以下日志示例中,发件人的 IP 信誉得分最初在第1行报告。稍后, 在处理传入中继后, 正确的 IP 信誉得分在第 5 行中报告。

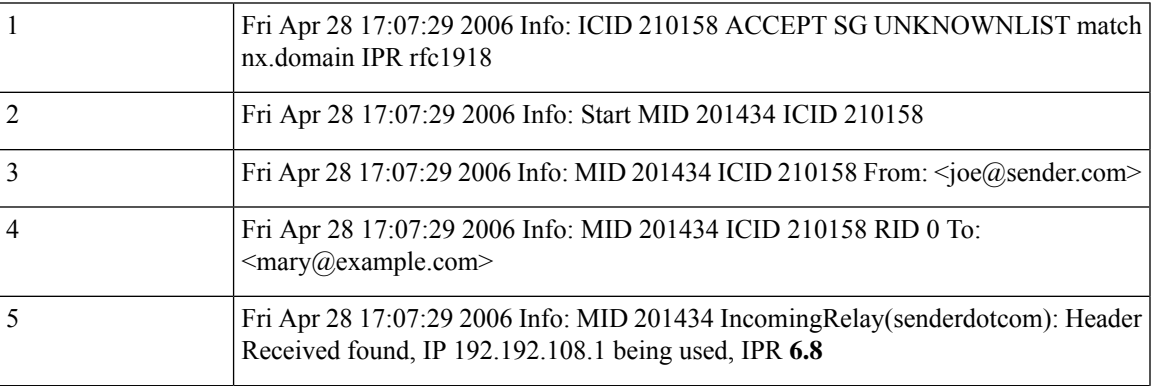

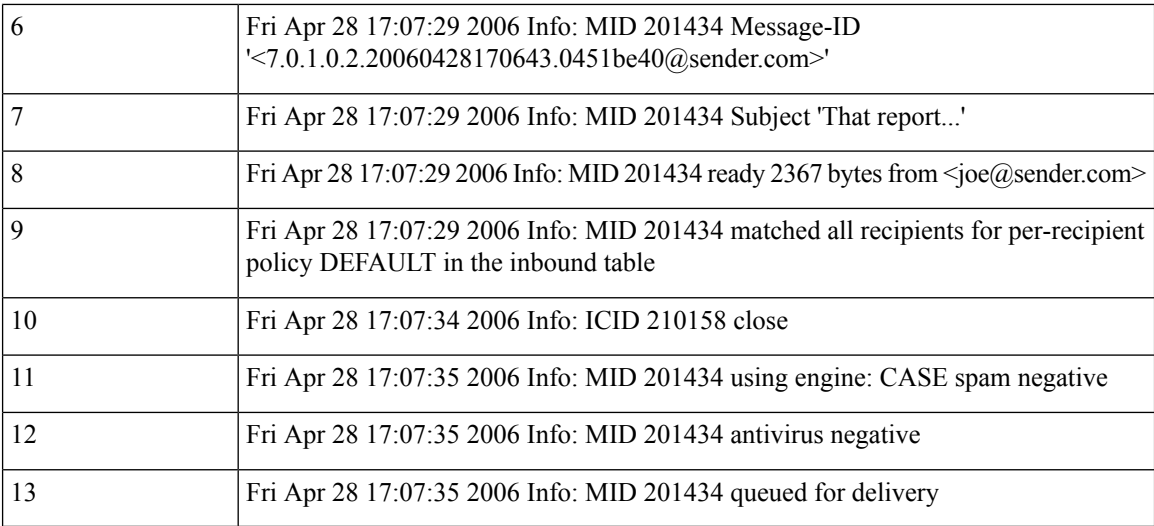

### 传入中继和邮件日志

以下示例显示了包含传入中继信息的典型日志条目:

```
Wed Aug 17 11:20:41 2005 Info: MID 58298 IncomingRelay(myrelay): Header Received found, IP
192.168.230.120 being used
```
# <span id="page-473-0"></span>配置日志以指定要使用的信头

邮件网关只检查在收到邮件时存在的信头。因此,在本地添加的其他信头(例如Microsoft Exchange 信头等)或邮件网关接收邮件时添加的信头不会进行处理。一种有助于确定使用什么信头的方法是 配置 AsyncOS 日志记录以包括所使用的信头。

要配置信头的日志记录设置,请参阅[配置日志记录的全局设置](#page-1253-0), on page 1186。

# 监控规则更新

接受许可协议后,可以查看最近的思科反垃圾邮件和思科智能多重扫描规则更新。

#### **Procedure**

步骤 **1** 依次选择安全服务 **(Security Services) > IronPort** 反垃圾邮件 **(IronPort Anti-Spam)**。

或

步骤 **2** 选择安全服务 **(Security Services) > IMS** 和灰色邮件 **(IMS and Graymail)**。

步骤 **3** 查看规则更新 **(Rule Updates)** 部分和:

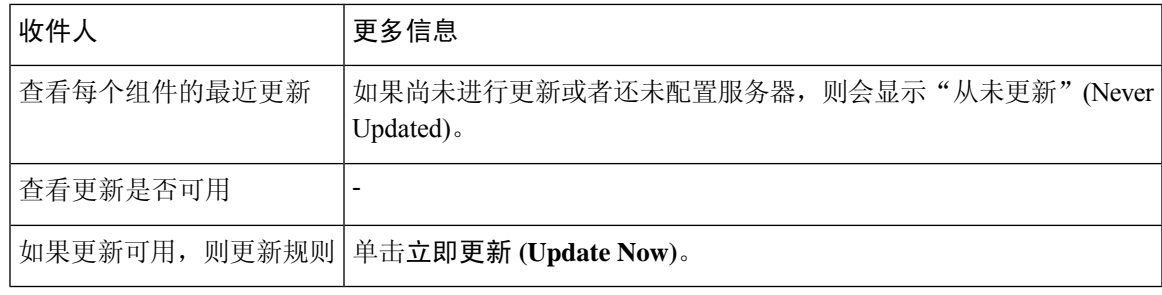

#### **What to do next**

相关主题

- [服务更新](#page-1073-0) , on page 1006
- [通过代理服务器进行更新](#page-1077-0), on page 1010
- [配置服务器设置以下载升级和更新](#page-1078-0) , on page 1011

# 测试反垃圾邮件

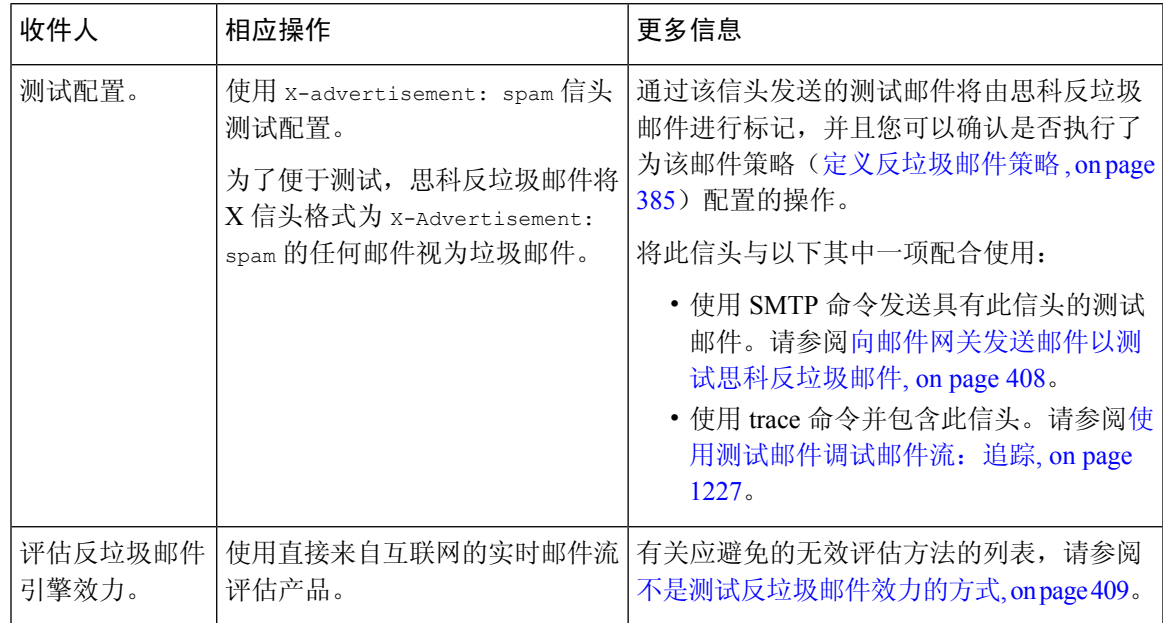

### 相关主题

- [向邮件网关发送邮件以测试思科反垃圾邮件](#page-475-0), on page 408
- [不是测试反垃圾邮件效力的方式](#page-476-0), on page 409

# <span id="page-475-0"></span>向邮件网关发送邮件以测试思科反垃圾邮件

#### 准备工作

查看[测试反垃圾邮件配置:使用](#page-475-1) SMTP 的示例, on page 408中的示例。

#### **Procedure**

- 步骤 **1** 为某个邮件策略启用思科反垃圾邮件。
- 步骤 **2** 将包含下列信头的测试邮件发送给该邮件策略中的用户:X-Advertisement: spam 将 SMTP 命令与 Telnet 配合使用, 将此邮件发送到您有权访问的地址。
- 步骤 **3** 检查测试账户的邮箱并确认是否根据为该邮件策略配置的操作正确传送了测试邮件。

例如:

- 主题行是否已修改?
- 是否添加了其他自定义信头?
- 邮件是否已传送到备用地址?
- 邮件是否已被丢弃?

#### 相关主题

• [测试反垃圾邮件配置:使用](#page-475-1) SMTP 的示例, on page 408

### <span id="page-475-1"></span>测试反垃圾邮件配置:使用 **SMTP** 的示例

在本例中,邮件策略必须配置为接收发往测试地址的邮件,并且 HAT 必须接受测试连接。

```
# telnet IP_address_of_IronPort_Appliance_with_IronPort_Anti-Spam port
```

```
220 hostname ESMTP
helo example.com
250 hostname
mail from: <test@example.com>
250 sender <test@example.com> ok
rcpt to: <test@address>
250 recipient <test@address>
ok
data
```
354 go ahead

```
Subject: Spam Message Test
X-Advertisement: spam
spam test
.
250 Message MID accepted
221 hostname
quit
```
# <span id="page-476-0"></span>不是测试反垃圾邮件效力的方式

由于 IronPort 反垃圾邮件和思科智能多重扫描规则会快速添加以防止活动的垃圾邮件攻击, 并且攻 击一旦过去便快速到期,因此不能使用下列任一方法测试效力:

• 使用重发或转发邮件或剪切并粘贴的垃圾邮件进行评估。

缺少适当信头、连接 IP、签名等内容的邮件会产生不正确的得分。

• 仅测试"不容易识别的垃圾邮件"。

使用IP信誉服务、阻止列表、邮件过滤器等功能删除"容易识别的垃圾邮件"会降低总体捕获 率百分比。

- 重新发送另一个反垃圾邮件供应商捕获的垃圾邮件。
- 测试较早的邮件。

扫描引擎会根据当前威胁快速添加和删除规则。使用旧邮件进行测试将产生不准确的测试结果。

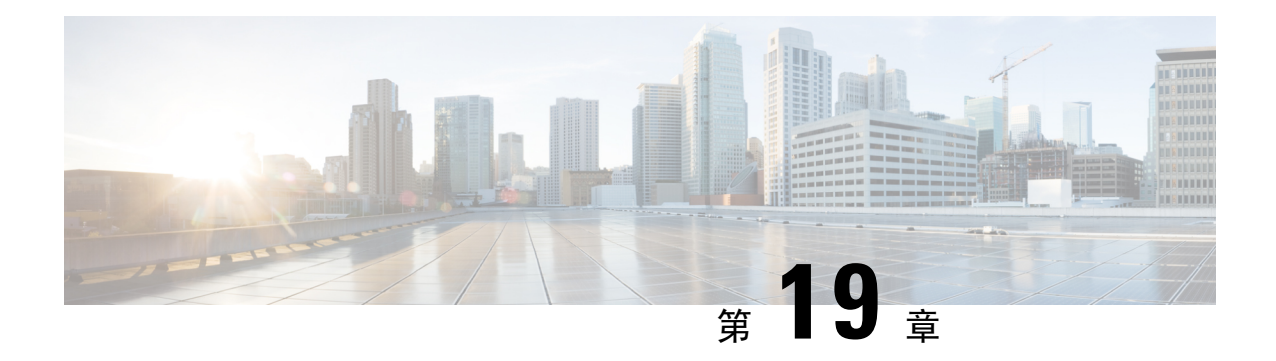

# 病毒爆发过滤器

本章包含以下部分:

- [病毒爆发过滤器概述](#page-478-0), on page 411
- [病毒爆发过滤器工作原理](#page-478-1), on page 411
- [病毒爆发过滤器功能的工作原理](#page-485-0), on page 418
- [管理病毒爆发过滤器](#page-487-0), on page 420
- [监控病毒爆发过滤器](#page-497-0), on page 430
- [病毒爆发过滤器功能故障排除](#page-498-0), on page 431

# <span id="page-478-0"></span>病毒爆发过滤器概述

病毒爆发过滤器既能保护您的网络免受大规模病毒爆发,又能在出现小规模非病毒攻击时防御它们, 例如网络钓鱼、诈骗和恶意软件传播。大多数防恶意软件安全软件在收集数据及发布软件更新之前 无法检测新爆发,而思科与之不同,我们可在爆发传播时收集相关数据并实时向您的邮件网关发送 更新信息,从而阻止这些邮件到达用户。

思科使用全局流量模式开发规则,由此确定传入邮件安全还是爆发的一部分。可能属于爆发的邮件 将被隔离,直到根据思科更新的爆发信息或 Sophos 和 McAfee 发布的新防病毒定义,确定它们安全 为止。

小规模、非病毒攻击的邮件采用外观合法的设计、收件人的信息和指向网络钓鱼及恶意软件网站的 自定义 URL,这些自定义 URL 仅短期有效,且网络安全服务无法识别。病毒爆发过滤器可分析邮 件内容,并搜索 URL 链接以检测此类非病毒攻击。病毒爆发过滤器可以重写 URL,通过网络安全 代理将流量重定向到可能有害的网站,由此警告用户其尝试访问的网站可能是恶意的,或者完全阻 止该网站。

# <span id="page-478-1"></span>病毒爆发过滤器工作原理

#### 相关主题

- [延迟、重定向和修改邮件](#page-479-0), on page 412
- [威胁类别](#page-479-1), on page 412
- [思科安全智能运营中心](#page-480-0), on page 413
- [上下文自适应扫描引擎](#page-481-0), on page 414
- [延迟邮件](#page-481-1), on page 414
- [重定向](#page-481-2) URL, on page 414
- [修改邮件](#page-482-0), on page 415
- [规则的类型:自适应和病毒爆发](#page-482-1), on page 415
- [病毒爆发](#page-483-0), on page 416
- [威胁级别](#page-484-0), on page 417

# <span id="page-479-0"></span>延迟、重定向和修改邮件

病毒爆发过滤器功能使用三种方法保护您的用户免受爆发:

• 延迟。病毒爆发过滤器隔离可能属于病毒爆发或非病毒攻击的邮件。隔离后,邮件网关将会收 到更新的爆发信息并重新扫描邮件以确认它是否属于攻击。

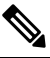

如果爆发过滤器将具有垃圾邮件特征的邮件识别为具有爆发特 征,则该邮件不会被发送到病毒爆发隔离区。 **Note**

- 重定向。病毒爆发过滤器重写非病毒攻击邮件中的 URL,以便在收件人尝试访问任何链接的网 站时,通过思科网络安全代理重定向他们。如果网站仍在运行,代理将显示启动画面,警告用 户该网站可能包含恶意软件;如果网站已经下线,将显示错误消息。有关重定向URL的详细信 息,请参[阅重定向](#page-481-2) URL, on page 414。
- 修改。除了重写非病毒威胁邮件中的URL之外,病毒爆发过滤器还可以修改邮件主题和在邮件 正文上方添加免责声明,以警告用户注意邮件内容。有关详细信息,请参[阅修改邮件](#page-482-0), on page [415](#page-482-0)。

# <span id="page-479-1"></span>威胁类别

爆发过滤器功能可防御两类基于邮件的爆发:病毒爆发,即邮件附件中包含前所未见的病毒;以及 非病毒威胁,其中包括网络钓鱼尝试、诈骗和恶意软件传播,通过链接传播到外部网站。

默认情况下,病毒爆发过滤器在爆发期间会扫描传入和外发邮件中的潜在病毒。如果在邮件网关上 已启用反垃圾邮件扫描,则除了病毒爆发之外,还可对非病毒威胁启用扫描。

要让病毒爆发过滤器扫描非病毒威胁,邮件网关需要一个功能密钥以用于反垃圾邮件或智能多次扫 描。 **Note**

#### 相关主题

• [病毒爆发](#page-480-1), on page 413

#### • [网络钓鱼、恶意软件传播和其他非病毒威胁](#page-480-2), on page 413

### <span id="page-480-1"></span>病毒爆发

在对抗病毒爆发时,病毒爆发过滤器功能可为您提供领先优势。如果邮件附件包含前所未见的病毒, 或现有病毒的变体通过专用网络和互联网快速传播,则会发生爆发。由于这些新病毒或变体进入互 联网,所以从病毒发布到防病毒供应商发布更新的病毒定义,这段时间窗口最为关键。预先通知 -即使只有几个小时,对于遏制恶意软件或病毒的传播也至关重要。在该漏洞时段,新发现的病毒可 能全局传播,导致邮件基础设施中断服务。

### <span id="page-480-2"></span>网络钓鱼、恶意软件传播和其他非病毒威胁

包含非病毒威胁的邮件,其设计看起来与合法来源的邮件很像,而且通常是发送给少量收件人。为 了看起来可靠,这些邮件可能具有以下一个或多个特征:

- 收件人的联系信息。
- 旨在模仿合法来源(例如社交网络和在线零售商)邮件的 HTML 内容。
- URL指向使用新IP地址且仅短期上线的网站,也就是说,邮件和网络安全服务没有关于该网站 的充足信息来确定其是否属于恶意网站。
- URL 指向 URL 缩短服务。

所有这些特性,使得这些邮件更加难以被作为垃圾邮件检测到。病毒爆发过滤器功能提供对这些非 病毒威胁的多层防御,以防用户下载恶意软件或向可疑新网站提供个人信息。

如果 CASE 发现邮件中存在 URL, 则将该邮件与现有爆发规则比较, 以确定该邮件是否属于小规模 非病毒爆发,然后分配威胁级别。根据威胁级别,邮件网关将延迟传送给收件人,直到收集到更多 威胁数据;如果收件人尝试访问网站, 设备将重写邮件中的 URL, 以便将收件人重定向到思科网络 安全代理。代理将显示启动页面,警告用户该网站可能包含恶意软件。

# <span id="page-480-0"></span>思科安全智能运营中心

思科安全智能运营中心 (SIO) 是一种安全生态系统,它将全球威胁信息、基于信誉的服务和复杂分 析连接到邮件网关,从而提供更强大的保护,并缩短响应时间。

SIO 由三个组件组成:

- SenderBase、世界上最大的威胁监控网络和漏洞数据库。
- 威胁操作中心 (TOC)。一支安全分析师和自动化系统全球团队,提取由 SenderBase 收集的切实 可行的情报。
- 动态更新。发生爆发时,自动将实时更新传送到邮件网关。

SIO会比较全球SenderBase网络提供的实时数据与常规流量模式,以识别被证实为爆发征兆的异常。 TOC 将审查数据并发布潜在爆发的威胁级别可能的爆发。邮件网关下载更新的威胁级别和爆发规 则,并使用它们来扫描传入和外发邮件,以及爆发隔离区中已有的邮件。

有关当前病毒爆发的信息,请参阅以下 SenderBase 网站:

http://www.senderbase.org/

SIO 网站提供当前的非病毒威胁列表,包括垃圾邮件、网络钓鱼和恶意软件传播尝试:

http://tools.cisco.com/security/center/home.x

# <span id="page-481-0"></span>上下文自适应扫描引擎

病毒爆发过滤器由思科独特的情景自适应扫描引擎(CASE)提供支持。CASE根据对邮件威胁的实时 分析,定期利用自动调整的 100,000 多个自适应邮件属性。

对于病毒爆发,CASE 可分析邮件内容、上下文和结构,以便准确确定可能的自适应规则触发器。 CASE可以结合自适应规则与SIO发布的实时爆发规则,共同评估每封邮件并分配唯一的威胁级别。

要检测非病毒威胁, CASE 可扫描邮件中的 URL, 如果发现一个或多个 URL, 可使用 SIO 的爆发规 则评估邮件的威胁级别。

根据邮件的威胁级别,CASE将给出隔离邮件的时间建议,以防爆发。此外,CASE还可决定重新扫 描间隔,这样即可根据来自 SIO 的更新爆发规则重新评估邮件。威胁级别越高,越经常重新扫描隔 离的邮件。

从隔离区放行邮件后,CASE 也会对它们重新扫描。如果 CASE 在重新扫描后确定某封邮件是垃圾 邮件或包含病毒,可以重新将其隔离。

有关 CASE 的详细信息, 请参阅 思科反垃圾邮件: 概述, on page 372。

## <span id="page-481-1"></span>延迟邮件

从发生爆发或邮件攻击到软件供应商发布更新的规则,这段期间是您的网络和用户最容易受到攻击 的时段。在此段时间内,现代病毒可以全局传播,恶意网站可以传送恶意软件或收集用户的敏感信 息。病毒爆发过滤器通过在限定时段内隔离可疑邮件,可保护您的用户和网络,并为思科和其他供 应商提供时间调查新的爆发。

发生病毒爆发时,带附件的可疑邮件将被隔离,直到更新的爆发规则和新的防病毒签名证明邮件附 件正常或属于病毒。

小规模、非病毒威胁包含的指向恶意网站的URL可能是短期上线,以便规避网络安全服务检测;或 者通过URL缩短服务在中间放置可靠的网站, 由此规避网络安全。通过隔离包含符合威胁级别阈值 的 URL 的邮件, CASE 不仅有机会基于来自 SIO 的更新爆发规则重新评估邮件内容,而且这些邮件 可以在隔离区保留足够长的时间,直到链接的网站下线或被网络安全解决方案阻止。

有关病毒爆发过滤器如何隔离可疑邮件的详细信息,请参阅[动态隔离](#page-486-0), on page 419。

# <span id="page-481-2"></span>重定向 **URL**

当 CASE 在病毒爆发过滤器阶段扫描邮件时, 除了其他可疑内容以外, 它还会搜索邮件正文中的 URL。CASE 使用发布的爆发规则来评估邮件是否属于威胁,然后为该邮件评定适当的威胁级别。 根据威胁级别,病毒爆发过滤器将通过以下方式来保护收件人:重写所有URL(指向绕行域的URL 除外),将收件人重定向到思科网络安全代理,并延迟邮件传送,以便TOC详细了解出现在更大爆 发中的网站。有关绕行受信任的域的 URL 的详细信息,请参阅 URL [重写和绕行域](#page-494-0), on page 427。

在邮件网关放行并传送邮件后,系统将通过思科网络安全代理重定向收件人访问网站的任何尝试。 这是由思科托管的外部代理,如果网站仍在运行,它将显示启动画面,警告用户该网站可能具有危 险。如果该网站已下线,启动画面将显示错误消息。

如果收件人决定单击邮件的URL,思科网络安全代理将在用户的Web浏览器中显示启动画面,警告 该用户注意邮件的内容。下图显示启动画面警告的示例。收件人可以单击忽略此警告 **(Ignore this warning)** 继续访问网站,也可以单击退出 **(Exit)** 离开并安全关闭浏览器窗口。

**Figure 29:** 思科安全启动画面警告 **(proxy\_splash\_screen)**

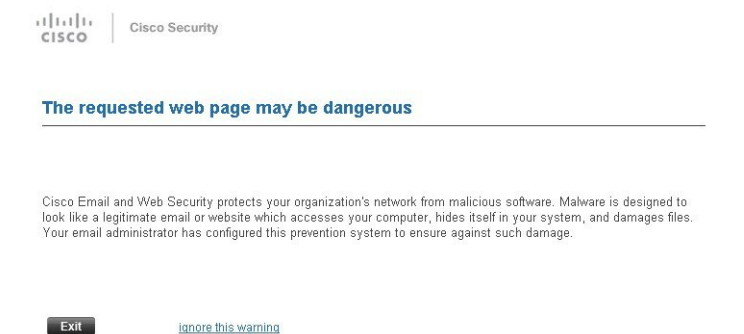

要访问思科网络安全代理,只能通过重写邮件中 URL。通过在 Web 浏览器中键入 URL,无法访问 该代理。

您可以自定义此启动画面的外观,并显示您所在组织的品牌,例如公司徽标、联系信息等。请参阅 [自定义最终用户访问恶意站点时看到的通知](#page-507-0) , on page 440。 **Note**

 $\boldsymbol{\mathcal{P}}$ 

要将可疑垃圾邮件中的所有URL重定向到思科网络安全代理服务,请参阅[使用自定义信头将疑似垃](#page-456-0) 圾邮件中的 URL 重定向到思科网络安全代理: 配置示例, on page 389。 **Tip**

### <span id="page-482-1"></span><span id="page-482-0"></span>修改邮件

病毒爆发过滤器功能可以修改非病毒威胁邮件的邮件正文,不仅是重写 URL,还可提示用户该邮件 是可疑威胁。病毒爆发过滤器功能可以修改主题信头,也可以在邮件正文上方添加关于邮件内容的 免责声明。有关详细信息,请参阅[邮件修改](#page-493-0), on page 426。

通过"邮件策略"(Mail Policies) > "文本资源"(Text Resources) 页面的免责声明模板,可创建威胁 免责声明。有关详细信息,请参阅[文本资源管理概述](#page-702-0), on page 635。

# 规则的类型:自适应和病毒爆发

病毒爆发过滤器使用两类规则来检测潜在爆发:自适应和爆发。病毒爆发过滤器功能使用这两个规 则集提供效果最高、标准最集中的威胁检测,以确保过滤器可聚焦于特定爆发。病毒爆发过滤器规 则和操作对于管理员可见,而不是隐藏在幕后,由此可即时访问隔离的邮件及其被隔离的原因。

#### 相关主题

- [适应规则](#page-483-1), on page 416
- [爆发规则](#page-483-2), on page 416

#### <span id="page-483-2"></span>爆发规则

爆发规则由威胁操作中心 (TOC) 生成, 威胁操作中心是思科安全情报运营中心的一部分, 注重邮件 整体,而不是附件文件类型。爆发规则使用 SenderBase 数据(实时和历史流量数据)及邮件参数的 任意组合(例如附件文件类型、文件名称关键字或防病毒引擎更新)实时识别和防御爆发。系统会 为爆发规则指定一个唯一 ID, 用来在 GUI 的各个位置引用规则(例如爆发隔离区)。

然后,比较来自全球 SenderBase 网络的实时数据与此基准,以识别证实为爆发征兆的异常。TOC 可 审查数据并发布威胁指标或威胁级别。威胁级别是一个介于0(无威胁)和5(非常危险)之间的数 值(非常危险),衡量邮件是威胁的可能性(因为思科客户尚未针对其广泛部署任何其他网关防御) (有关详细信息,请参阅[威胁级别](#page-484-0), on page 417)。威胁级别由 TOC 作为爆发规则发布。

爆发规则中可以合并的一些示例特征包括:

- 文件类型、文件类型和大小、文件类型和文件名关键字等
- 文件名关键字和文件大小
- 文件名关键字
- 邮件 URL
- 文件名和 Sophos IDE

### <span id="page-483-1"></span>适应规则

自适应规则是 CASE 内的一组规则,可精确比较邮件属性与已知病毒爆发邮件的属性。这些规则是 在学习大量病毒资料库内的已知威胁邮件和已知正常邮件后创建的。自适应规则通常随着资料库评 估而更新。它们与现有的爆发规则相互补充,确保始终检测爆发邮件。虽然爆发规则在可能出现爆 发时才生效,但自适应规则(一旦启用)"始终有效",在本地捕获爆发邮件,然后在全局基础上 形成完整的异常。此外,自适应规则可持续响应邮件流量和结构中的细微变化,面向客户提供更新 的保护。

## <span id="page-483-0"></span>病毒爆发

基本上,病毒爆发过滤器规则就是威胁级别(例如威胁级别4),与一组邮件和附件的特征相关联, 例如文件大小、文件类型、文件名、邮件内容等。例如,假设思科 SIO 发现携带 .exe 附件的可疑邮 件数量越来越多,附件大小为143 KB,且文件名中包括特定关键字(例如"hello")。于是,系统 发布了爆发规则,提高与此条件匹配的邮件的威胁级别。默认情况下,您的邮件网关每隔 5 分钟就 检查一次新发布的爆发和自适应规则,并进行下载(请参阅[更新爆发过滤器规则](#page-491-0), on page 424)。自 适应规则更新的频率比爆发规则小。在邮件网关上,设置隔离可疑邮件的阈值。如果某封邮件的威 胁级别等于或超过隔离阈值,则将该邮件发送到爆发隔离区。此外,还可以设置修改非病毒威胁邮 件的阈值,重写可疑邮件中发现的任何 URL 或在邮件正文顶部添加通知。

# <span id="page-484-0"></span>威胁级别

下表 为其中每个级别提供一系列基本指导原则或定义。

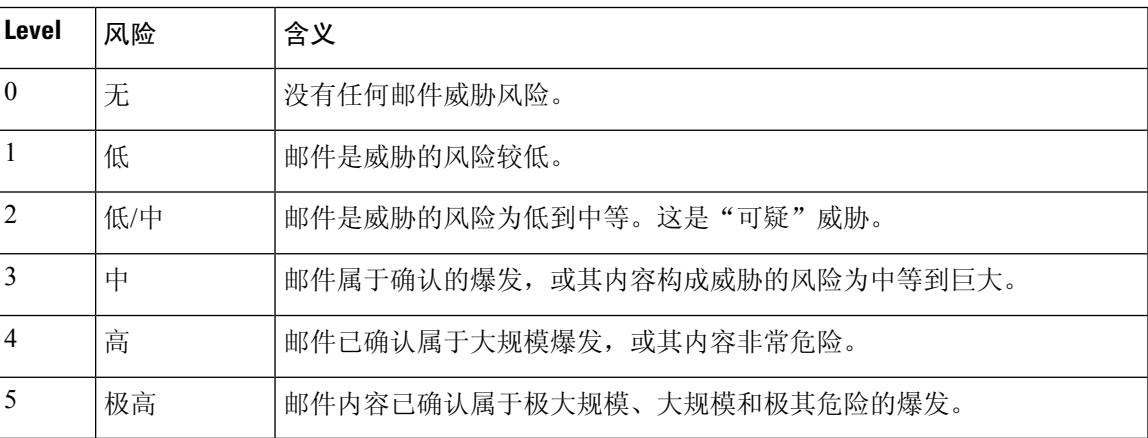

有关威胁级别和爆发规则的详细信息,请参阅[病毒爆发过滤器规则](#page-490-0), on page 423。

#### 相关主题

- [设置隔离区威胁级别阈值的指导原则](#page-484-1), on page 417
- 容器: "特定"和"始终"规则, on page 417

### <span id="page-484-1"></span>设置隔离区威胁级别阈值的指导原则

通过隔离区威胁级别阈值,管理员可以加大或减小隔离可疑邮件的积极性。设置越低(1或2)表示 积极性越高,将隔离更多邮件;相反,得分越高(4或5),积极性越低,且只能隔离极大可能是恶 意的邮件。

同一阈值既适用于病毒爆发,也适用于非病毒威胁,但可以为病毒攻击和其他威胁指定不同的隔离 区保留时间。有关详细信息,请参阅[动态隔离](#page-486-0), on page 419。

思科建议使用默认值 3。

### <span id="page-484-2"></span>容器:"特定"和"始终"规则

容器文件是包含其他文件的压缩 (.zip) 存档文件。TOC 可以发布处理存档文件中特定文件的规则。

例如,如果 TOC 确定某个病毒爆发包含带 .exe 文件的 .zip 文件,则会发布特定爆发规则,由此设置 .zip文件内.exe文件的威胁级别(.zip[exe]), 但不会为.zip文件内包含的任何其他文件类型(例如.txt 文件)设置威胁级别。第二规则 (.zip[\*]) 涵盖该容器文件类型中的所有其他文件类型。容器总是使 用"始终"(Always) 规则来计算邮件的威胁级别,而不考虑容器内的文件类型。如果已知所有这类 容器类型都具有危险, SIO 则会发布一项始终规则。

#### **Table 40:** 回退规则和威胁级别得分

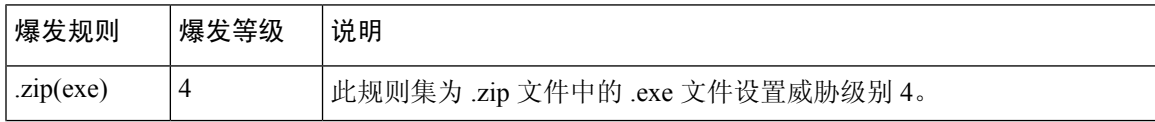

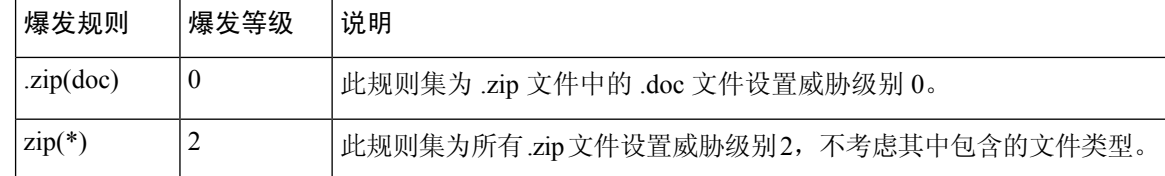

# <span id="page-485-0"></span>病毒爆发过滤器功能的工作原理

邮件网关在处理邮件时,邮件将通过一系列步骤,即"邮件管道"(有关邮件管道的详细信息,请 参阅[了解邮件通道](#page-122-0), on page 55)。如果为该邮件策略启用了反垃圾邮件和防病毒扫描引擎, 则在邮 件通过邮件管道继续处理时,将运行这些引擎。换句话说,病毒爆发过滤器功能不会扫描已知垃圾 邮件或包含已识别病毒的邮件,因为系统已根据您的反垃圾邮件和防病毒设置,将这些邮件从邮件 流中删除 - 删除、隔离等。因此,抵达病毒爆发过滤器功能的邮件已被标记为无垃圾邮件和病毒。 请注意,根据更新的垃圾邮件规则和病毒定义,从隔离区放行及由 CASE 重新扫描被病毒爆发过滤 器隔离的邮件时,可能会再次将其标记为垃圾邮件或包含病毒。

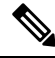

**Note** 因过滤器或引擎被禁用而跳过反垃圾邮件和防病毒扫描的邮件,仍要接受病毒爆发过滤器扫描。

#### 相关主题

- [邮件得分](#page-485-1), on page 418
- [动态隔离](#page-486-0), on page 419

# <span id="page-485-1"></span>邮件得分

如果新的病毒攻击或非病毒威胁放行而肆虐,任何防病毒或反垃圾邮件软件都还无法识别该威胁, 这正是病毒爆发过滤器功能发挥重大价值的所在。CASE 将使用发布的爆发和自适应规则扫描传入 邮件,并对其评分(请参阅[规则的类型:自适应和病毒爆发](#page-482-1), on page 415)。邮件得分与其威胁级别 相对应。CASE 根据邮件匹配的规则(如有)分配相应的威胁级别。如果没有关联的威胁级别(邮 件与任何规则都不匹配), 则为邮件分配威胁级别 0。

一旦完成该计算,邮件网关将检查该邮件的威胁级别是否符合或超过隔离或邮件修改阈值,并隔离 邮件或重写其 URL。如果威胁级别低于阈值,将继续传送该邮件以便在管道中进一步进行处理。

此外,CASE会对照最新规则重新评估当前隔离的邮件,以确定邮件的最新威胁级别。这样可确保, 只在隔离区内保留威胁级别与爆发邮件一致的邮件,而不再构成威胁的邮件经过自动重新评估后将 离开隔离区。

如果一封爆发邮件有多个得分 - 一个得分来自自适应规则(或为多个自适应规则适用时的最高得 分),另一个得分来自爆发规则(或为多个爆发规则适用时的最高得分),则使用智能算法来确定 最终威胁级别。

可以使用病毒爆发过滤器功能,而不在邮件网关上启用防病毒扫描。两种安全服务的宗旨是相辅相 成,但也可以独立工作。也就是说,如果没有在邮件网关上启用防病毒扫描,您则需要监控防病毒

供应商的更新,并手动放行或重新评估爆发隔离区的部分邮件。使用病毒爆发过滤器而未启用防病 毒扫描时,请牢记以下事项:

- 应该禁用自适应规则
- 将根据爆发规则来隔离邮件
- 如果威胁级别降低或时间过期,邮件将被放行

下游防病毒供应商(桌面/组件)可能会捕获放行的邮件。

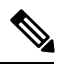

**Note** 要通过病毒爆发过滤器功能扫描非病毒威胁,需要在邮件网关上全局启用反垃圾邮件扫描。

## <span id="page-486-0"></span>动态隔离

病毒爆发过滤器功能的爆发隔离区是用来临时存储邮件的区域,直到邮件被确认为威胁或可安全传 送给用户为止。(有关详细信息,请参阅[病毒爆发生命周期和规则发布](#page-487-1), on page 420。)可通过多种 方式放行爆发隔离区中隔离的邮件。下载新规则后,系统将根据 CASE 计算的推荐重新扫描间隔, 重新扫描爆发隔离区中的邮件。如果某封邮件修订的威胁级低于隔离区保留阈值,则会自动放行该 邮件(不考虑爆发隔离区的设置),由此尽可能地减少其在隔离区中耗费的时间。如果在重新评估 邮件时有新规则发布,则会重新启动重新扫描。

请注意,当新的防病毒签名可用时,不会从病毒爆发隔离区自动放行作为病毒攻击隔离的邮件。新 规则可能会引用新的防病毒签名,也可能不会引用;但邮件不会由于防病毒引擎更新而被放行,除 非爆发规则将该邮件的威胁级别改为低于威胁级别阈值的得分。

此外,在 CASE 建议的保留期限过后,也会从爆发隔离区放行邮件。CASE 根据邮件的威胁级别计 算保留期限。您可以为病毒爆发和非病毒威胁定义独立的最长保留时间。如果 CASE 建议的保留时 间超过该威胁类型的最长保留时间,邮件网关将在最长保留时间过后放行邮件。病毒邮件的默认最 长隔离期限为 1 天。非病毒威胁的默认隔离期限为 4 小时。您可以手动从隔离区放行邮件。

另外,如果隔离区已满且有更多邮件插入(这种情况称为"溢出"),邮件网关也会放行邮件。只 有爆发隔离区的容量达到100%,并有新邮件添加到隔离区时,才会发生溢出。此时,将按以下优先 顺序放行邮件:

- 自适应规则隔离的邮件(计划尽快放行的邮件优先)
- 爆发规则隔离的邮件(计划尽快放行的邮件优先)

一旦爆发隔离区的容量低于100%,则停止溢出放行。有关如何处理隔离区溢出的详细信息,请参阅 [邮件在隔离区中的保留时间](#page-975-0) , on page 908[和自动处理的隔离邮件的默认操作](#page-976-0) , on page 909。

如果为邮件策略启用了防病毒和反垃圾邮件引擎,则这些引擎将对从爆发隔离区放行的邮件重新扫 描。如果邮件现在被标记为国病毒或垃圾邮件,则会按照邮件策略设置进行处理(包括可能再次 被病毒隔离区或垃圾邮件隔离区隔离)。有关详细信息,请参阅[病毒爆发过滤器功能和病毒爆发隔](#page-495-0)  $\overline{\mathbb{B}[\mathbb{X}]}$ , on [page](#page-495-0) 428.

因此,需要注意的是,在邮件的生命期限内,它实际上可能被隔离两次 - 一次是由于病毒爆发过滤 器功能,一次是从爆发隔离区释放时。如果两次扫描(在病毒爆发过滤器之前和从爆发隔离区放行 时)的判定相符,则不会再次隔离邮件。另请注意,病毒爆发过滤器功能不会对邮件采取任何最终 操作。病毒爆发过滤器功能将隔离邮件(以便进一步处理),或将邮件移至管道中的下一个步骤。

#### 相关主题

• [病毒爆发生命周期和规则发布](#page-487-1), on page 420

### <span id="page-487-1"></span>病毒爆发生命周期和规则发布

在病毒爆发生命周期的早期阶段,系统使用更广泛的规则来隔离邮件。随着越来越多的信息变得可 用,发布的规则越来越突出重点,从而缩小了对隔离内容的定义。发布新规则后,不再被视为潜在 病毒邮件的邮件将从隔离区中放行(发布新规则时,会重新扫描爆发隔离区中的邮件)。

#### **Table 41:** 病毒爆发生命周期的规则示例

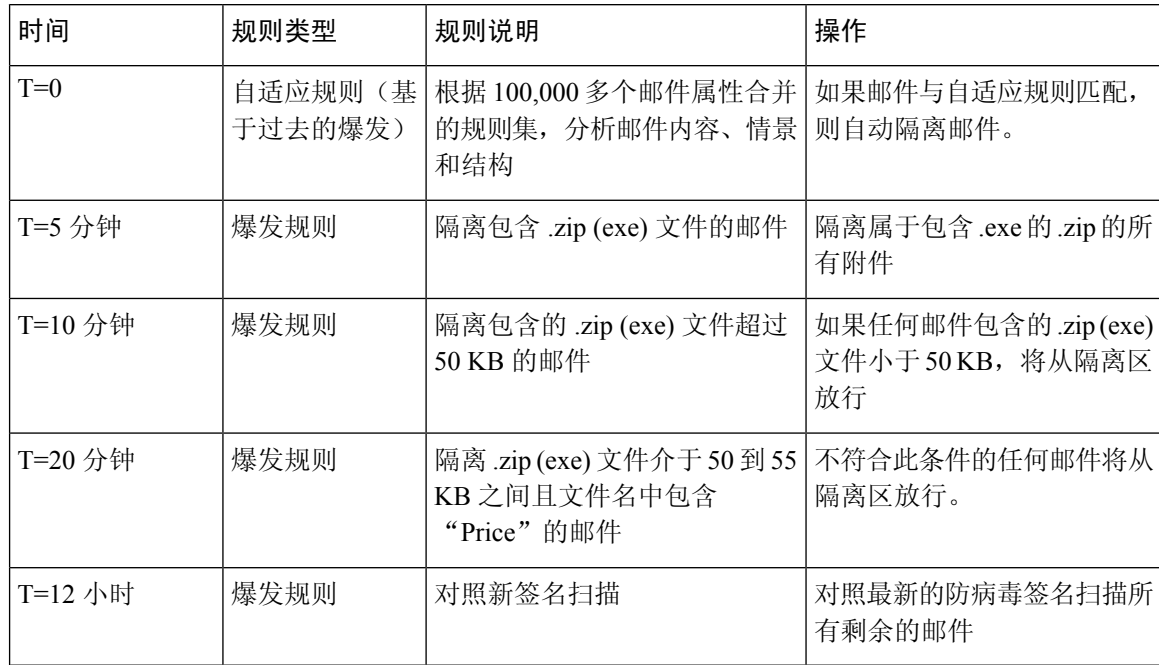

# <span id="page-487-0"></span>管理病毒爆发过滤器

登录到图形用户界面 (GUI), 选择菜单中的"安全服务" (Security Services), 然后单击"病毒爆发过 滤器"(Outbreak Filters)。

#### **Figure 30:** 病毒爆发过滤器主页

#### **Outbreak Eilters**

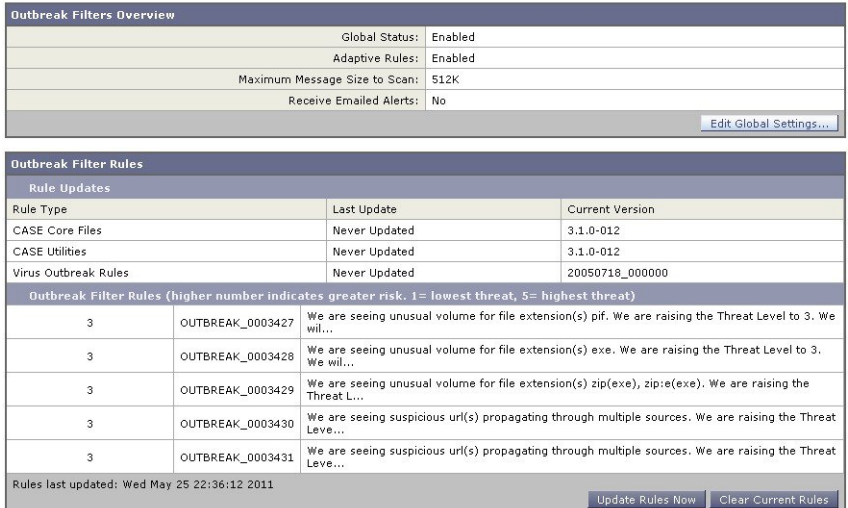

"病毒爆发过滤器"(OutbreakFilters)页面显示两部分:病毒爆发过滤器概况和当前病毒爆发过滤器 规则的列表(如有)。

在上图中,已启用病毒爆发过滤器、自适应扫描,并且最大邮件大小设置为 512k。要更改这些设 置,请单击编辑全局设置 **(Edit Global Settings)** 有关编辑全局设置的详细信息,请参阅[配置病毒爆](#page-488-0) [发过滤器全局设置](#page-488-0), on page 421。

"病毒爆发过滤器规则"(Outbreak Filter Rules)部分列出各种组件(规则引擎以及规则本身)最新更 新的时间、日期和版本,以及当前的病毒爆发过滤器规则及威胁级别列表。

有关爆发规则的详细信息,请参阅[病毒爆发过滤器规则](#page-490-0), on page 423。

#### 相关主题

- [配置病毒爆发过滤器全局设置](#page-488-0), on page 421
- [病毒爆发过滤器规则](#page-490-0), on page 423
- [爆发过滤器功能和邮件策略](#page-491-1), on page 424
- [病毒爆发过滤器功能和病毒爆发隔离区](#page-495-0), on page 428

## <span id="page-488-0"></span>配置病毒爆发过滤器全局设置

#### **Procedure**

- 步骤 **1** 依次单击安全服务 **(Security Services)** > 病毒爆发过滤器 **(Outbreak Filters)**。
- 步骤 **2** 单击编辑全局设置 **(Edit Global Settings)**。
- 步骤 **3** 根据您的要求,执行以下操作:
	- 全局启用病毒爆发过滤器
- 启用自适应规则扫描
- 设置要扫描的文件的最大大小(请注意要以字节为单位输入大小)
- 启用爆发过滤器警报
- 启用网络交互跟踪请参阅Web [互动跟踪](#page-504-0) , on page 437。

步骤 **4** 提交并确认更改。

#### **What to do next**

此功能还可以通过 outbreakconfig CLI 命令来获取(请参阅《适用于思科安全邮件网关的 AsyncOS 的 CLI 参考指南》)。做出更改后,请提交并确认更改。

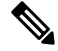

无法使用 Web 界面[启用](#page-490-1) URL 的日志记录。有关使用 CLI 启用 URL 日志记录的说明,请参阅启用 URL 日志记录和 URL [邮件跟踪详细信息](#page-490-1) , on page 423。 **Note**

#### 相关主题

- [启用病毒爆发过滤器功能](#page-489-0), on page 422
- [启用自适应规则](#page-490-2), on page 423
- [启用病毒爆发过滤器的警报](#page-490-3), on page 423
- 启用 URL 日志记录和 URL [邮件跟踪详细信息](#page-490-1) , on page 423

### <span id="page-489-0"></span>启用病毒爆发过滤器功能

要全局启用病毒爆发过滤器功能,请选中"爆发过滤器全局设置"(Outbreak Filters Global Settings) 页面"启用爆发过滤器"(Enable OutbreakFilters) 旁边的复选框,然后单击提交 **(Submit)**。您必须首 先同意病毒爆发过滤器许可协议。

一旦全局启用,则可以针对每个传入和外发邮件策略(包括默认策略)单独启用或禁用病毒爆发过 滤器功能。有关更多信息,请参阅[爆发过滤器功能和邮件策略](#page-491-1), on page 424。

病毒爆发过滤器功能使用情景自适应扫描引擎 (CASE) 检测病毒威胁,不考虑是否启用反垃圾邮件 扫描,但要扫描非病毒威胁,则确实要在邮件网关上全局启用反垃圾邮件或智能多次扫描。

**Note**

如果您尚未在系统设置期间同意许可(请参阅第 4 步: 安全, on page 37), 则必须在"安全服 务"(Security Services) > "病毒爆发过滤器"(Outbreak Filters) 页面上单击**启用 (Enable)**,然后阅读 并同意许可。

### <span id="page-490-2"></span>启用自适应规则

自适应扫描支持在病毒爆发过滤器中使用自适应规则。如果与邮件内容相关的病毒签名或垃圾邮件 条件不可用,则使用一组因素或特征(文件大小等)来确定邮件属于爆发的可能性。要启用自适应 扫描, 请选中"病毒爆发过滤器全局设置"(Outbreak Filters Global Settings) 页面"启用自适应规 则"(Enable Adaptive Rules) 旁边的复选框,然后单击提交 **(Submit)**。

### <span id="page-490-3"></span>启用病毒爆发过滤器的警报

选中标记为"邮件警报"的框,以启用病毒爆发过滤器功能警报。启用病毒爆发过滤器启用邮件警 告,只是让警报引擎发送有关病毒爆发过滤器的警报。通过"系统管理"(System Administration) 选 项卡的"警报"(Alerts)页面,指定发送的以及配置的邮件地址。有关配置病毒爆发过滤器警报的详 细信息,请参阅警报、SNMP [陷阱和病毒爆发过滤器](#page-498-1), on page 431。

### <span id="page-490-1"></span>启用 **URL** 日志记录和 **URL** 邮件跟踪详细信息

默认情况下,将禁止记录与URL相关的日志,并禁止在邮件跟踪详细信息中显示此信息。其中包括 以下事件的日志:

- 邮件中与 URL 类别过滤器匹配的任何 URL 的类别
- 邮件中与 URL 信誉过滤器匹配的任何 URL 的信誉得分
- 病毒爆发过滤器将重写邮件中的任何 URL

要启用这些事件的日志记录,请在 CLI 中使用 websecurityadvancedconfig 命令,或者转至 Web 界 面中的安全服务 **(Security Services)** > **URL** 过滤 **(URL Filtering)** 页面。

#### 相关主题

• [管理爆发过滤器规则](#page-490-4), on page 423

## <span id="page-490-4"></span><span id="page-490-0"></span>病毒爆发过滤器规则

爆发规则由思科安全情报运营中心发布,邮件网关每隔5分钟将检查一次新爆发规则,并进行下载。 此更新间隔可以更改。有关详情,请参见[配置服务器设置以下载升级和更新](#page-1078-0) , on page 1011。

#### 相关主题

• [管理爆发过滤器规则](#page-490-4), on page 423

### 管理爆发过滤器规则

由于系统自动下载病毒爆发过滤器规则,所以实际上并不需要用户进行任何管理。

但是,如果您的邮件网关一段时间后由于某种原因无法访问思科的更新服务器获取新规则,可能是 本地缓存的得分失效,例如某个已知病毒附件类型在防病毒软件中已更新和/或不再构成威胁时。这 时,您可能希望不再隔离具有这些特征的邮件。

可以单击立即更新规则 **(Update Rules Now)**,从思科更新服务器手动下载更新的爆发规则。

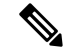

立即更新规则 **(Update Rules Now)** 按钮不会"刷新"邮件网关上所有现有的爆发规则,只是替换更 新的爆发规则。如果思科的更新服务器上没有可用的更新,单击此按钮时,邮件网关不会下载任何 爆发规则。 **Note**

#### 相关主题

• [更新爆发过滤器规则](#page-491-0), on page 424

#### <span id="page-491-0"></span>更新爆发过滤器规则

默认情况下,邮件网关每隔5分钟尝试下载一次新病毒爆发过滤器规则。通过"安全服务"(Security Services) > "服务更新"(Service Updates) 页面, 可更改此间隔。有关详细信息, 请参[阅服务更新](#page-1073-0), on page [1006](#page-1073-0)。

## <span id="page-491-1"></span>爆发过滤器功能和邮件策略

病毒爆发过滤器功能包含可根据邮件策略进行的设置。在邮件网关上,可针对每个邮件策略启用或 禁用病毒爆发过滤器功能。根据邮件策略,可对特定文件扩展名和域免于执行病毒爆发过滤器功能 处理。此功能还可以通过policyconfigCLI命令来获取(请参阅《适用于思科安全邮件网关的AsyncOS 的 CLI 参考指南》)。

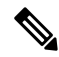

要通过病毒爆发过滤器功能扫描非病毒威胁,需要在邮件网关上全局启用反垃圾邮件或智能多次扫 描。 **Note**

要修改特定邮件策略的病毒爆发过滤器功能设置,请单击要更改策略"病毒爆发过滤器"(Outbreak Filters) 列中的链接。

要启用和自定义特定邮件策略的病毒爆发过滤器功能,请选择启用病毒爆发过滤器(自定义设置) **(Enable Outbreak Filtering (Customize Settings))**。

可以为邮件策略配置以下病毒爆发过滤器设置:

- 隔离区威胁级别
- 隔离区最长保留时间
- 立即传送非病毒威胁邮件,而不将其添加到隔离区
- 绕行的文件扩展名类型
- 邮件修改阈值
- 使用自定义文本和爆发过滤器变量修改主题信头, 例如 \$threat verdict、\$threat category、 \$threat type、\$threat description 和 \$threat level。
- 包括以下邮件信头:
	- X-IronPort-Outbreak-Status
	- X-IronPort-Outbreak-Description
- 将邮件发送到备用目标,例如邮件网关或交换服务器。
- URL 重写
- 威胁免责声明

选择启用爆发过滤(继承默认邮件策略设置)**(Enable Outbreak Filtering [Inherit Default mailpolicy settings])**,可使用为默认邮件策略定义的病毒爆发过滤器设置。如果默认邮件策略已启用病毒爆发过 滤器功能,则所有其他邮件策略将使用相同的病毒爆发过滤器设置,除非已进行自定义。

进行更改后,请确认您的更改。

#### 相关主题

- [设置隔离区级别阈值](#page-492-0), on page 425
- [隔离区最长保留时间](#page-492-1), on page 425
- [绕过文件扩展名类型](#page-492-2), on page 425
- [邮件修改](#page-493-0), on page 426

### <span id="page-492-0"></span>设置隔离区级别阈值

从列表中选择适用于爆发威胁的隔离区威胁级别阈值。数字越小,表示隔离的邮件越多;而数字越 大,隔离的邮件越少。思科建议使用默认值 3。

有关详细信息,请参阅[设置隔离区威胁级别阈值的指导原则](#page-484-1), on page 417。

### <span id="page-492-1"></span>隔离区最长保留时间

指定邮件留在爆发隔离区的最长时间。对于可能包含病毒附件的邮件和可能包含网络钓鱼或恶意软 件链接等其他威胁的邮件,可以指定不同的保留时间。对于非病毒威胁,选中传送邮件而不将其添 加到隔离区 **(Deliver messages without adding them toquarantine)** 复选框可立即传送邮件,而不将其 添加到隔离区。

**Note** 除非已为策略启用"邮件修改"(Message Modification),否则无法隔离非病毒威胁。

CASE 建议在向邮件分配威胁级别时设置隔离区保留期限。在 CASE 建议的时间内, 邮件网关将保 持隔离邮件,除非建议的时间超出隔离区适用于其威胁类型的最长保留时间。

### <span id="page-492-2"></span>绕过文件扩展名类型

您可以修改策略以绕行特定文件类型。CASE 计算邮件的威胁级别时,不含绕行的文件扩展名;但 附件仍由其余邮件安全管道处理。

要绕行某个文件扩展名,请单击"绕行附件扫描"(Bypass Attachment Scanning),选择或键入文件扩 展名,然后单击添加扩展名 **(Add Extension)**。AsyncOS 在"绕行的文件扩展名"(File Extensions to Bypass) 列表中显示扩展名类型。

要从绕行的扩展名列表中删除某个扩展名,请在"绕行的文件扩展名"(File Extensions to Bypass) 列 表中单击该文件扩展名旁边的垃圾桶图标。

#### 相关主题

#### • [绕过文件扩展名:容器文件类型](#page-493-1), on page 426

#### <span id="page-493-1"></span>绕过文件扩展名:容器文件类型

绕行文件扩展名时,如果扩展名在绕行的扩展名列表中,将绕行容器文件中的相关文件(例如 .zip 文件中的 .doc 文件) 。例如, 如果将 .doc 添加到绕行的扩展名列表中, 则绕过所有 .doc 文件, 即便 它们在容器文件内亦不例外。

### <span id="page-493-0"></span>邮件修改

如果希望邮件网关扫描网络钓鱼尝试或恶意软件网站链接等非病毒威胁,请启用"邮件修改"(Message Modification)。

根据邮件的威胁级别, AsyncOS 可以修改邮件以重写所有 URL, 从而通过思科网络安全代理重定向 收件人(如果他们尝试打开邮件中的网站)。另外,邮件网关也可以在邮件中添加免责声明,以提 示用户邮件内容可疑或是恶意的。

要隔离非病毒威胁邮件,需要启用邮件修改。

#### 相关主题

- [邮件修改威胁等级](#page-493-2), on page 426
- [邮件主题](#page-493-3), on page 426
- [病毒爆发过滤器邮件信头](#page-494-1), on page 427
- [备用目标邮件主机](#page-494-2), on page 427
- URL [重写和绕行域](#page-494-0), on page 427
- [威胁免责声明](#page-495-1), on page 428

#### <span id="page-493-3"></span><span id="page-493-2"></span>邮件修改威胁等级

从列表中选择一个邮件修改威胁级别阈值。此设置决定是否根据 CASE 返回的威胁级别修改邮件。 数字越小,表示要修改的邮件越多;而数字越大,表示要修改的邮件越少。思科建议使用默认值3。

#### 邮件主题

对于包含已修改链接的非病毒威胁邮件,可以改动其主题信头文本,以便通知用户为了提供保护已 对邮件进行修改。在主题信头前面或后面加上自定义文本、病毒爆发过滤器变量,例如: \$threat verdict、\$threat category、\$threat type、\$threat description 和 \$threat level, 或者 两者的组合。要插入变量,请单击插入变量 **(Insert Variables)** 并从变量列表中选择。

"邮件主题"(Message Subject)字段中不会忽略空格。在此字段中输入的文本后面(如果是前置)或 前面(如果是后加)添加空格,可分隔添加的文本与邮件的原始主题。例如,如果要前加,可在添 加文本 [MODIFIED FOR PROTECTION] 后加上几个空格。

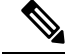

**Note** "邮件主题"(Message Subject) 字段仅接受 US-ASCII 字符。

#### <span id="page-494-1"></span>病毒爆发过滤器邮件信头

可以向邮件中添加以下附加信头:

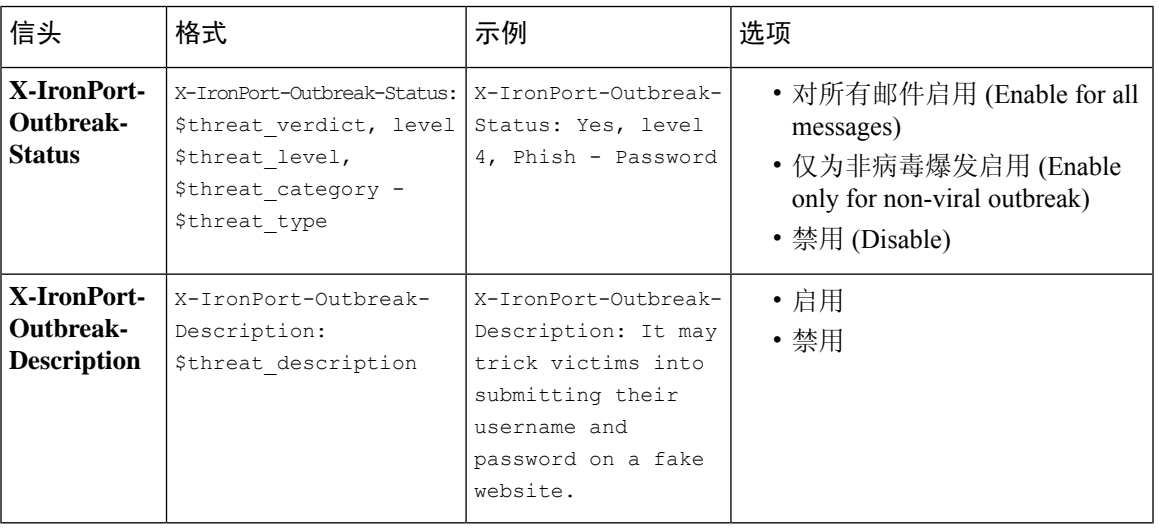

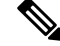

**Note**

如果要根据这些信头过滤邮件,则必须将病毒爆发过滤器处理的邮件发回到邮件网关(通过配置备 用目标邮件主机),然后使用与这些信头匹配的内容过滤器扫描它们。

#### <span id="page-494-2"></span>备用目标邮件主机

如果要对病毒爆发过滤器处理的邮件执行基于内容过滤器的扫描,则必须将病毒爆发过滤器配置为: 将处理的邮件发回到邮件网关。这是因为,在处理管道中先进行内容过滤器扫描,然后才执行病毒 爆发过滤器扫描。

在备用目标邮件主机 **(Alternate Destination Mail Host)** 字段中,输入要发送处理的邮件(以供进一 步扫描)的邮件网关的 IP 地址(IPv4 或 IPv6)或 FQDN。

#### <span id="page-494-0"></span>**URL** 重写和绕行域

如果邮件的威胁级别超过邮件修改阈值,则病毒爆发过滤器功能将重写邮件中的所有 URL, 以便在 用户单击其中任意URL时将他们重定向到思科网络安全代理的启动页面。(有关详细信息,请参阅 [重定向](#page-481-2)URL, on page 414。)如果邮件的威胁级别超过隔离阈值,设备还会隔离该邮件。如果正在发 生小规模、非病毒爆发,隔离邮件会让TOC有时间分析可能是爆发的邮件中链接的任何可疑网站, 并确定网站是否是恶意的。CASE 使用 SIO 发布的更新爆发规则重新扫描邮件, 以确定它是否属于 爆发。在保留期限到期后,邮件网关将从隔离区放行邮件。

AsyncOS 重写邮件中的所有 URL, 指向绕行域的 URL 除外。

要重写 URL,可使用以下选项:

• 对未签名的邮件启用 **(Enable only for unsigned messages)**。此选项允许 AsyncOS 重写未签名邮 件中符合或超出邮件修改阈值的 URL,但不含签名的邮件。思科建议对于 URL 重写使用此设 置。

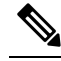

如果在网络中由邮件网关之外的服务器或设备负责验证 DomainKeys/DKIM 签名,则邮件网关可以重写 DomainKeys/DKIM签名的邮件中的URL,并废弃邮件的签名。 **Note**

邮件网关会考虑签名的邮件是否使用 S/MIME 进行加密或其是 否包含 S/MIME 签名。

• 对所有邮件启用 **(Enable for all messages)**。此选项允许 AsyncOS 重写所有邮件中符合或超出邮 件修改阈值的 URL,包括签名的邮件。如果 AsyncOS 修改签名的消息,签名将失效。 • 禁用 **(Disable)**。此选项将禁用病毒爆发过滤器的 URL 重写。

可以修改策略以排除修改特定域的 URL。要绕过域,请在"绕过域扫描"(Bypass Domain Scanning) 字段中输入IPv4地址、IPv6地址、CIDR范围、主机名,部分主机名或域。使用逗号分隔多个条目。

绕过域扫描功能与URL过滤使用的全局允许列表类似,但与之无关。有关该允许列表的详细信息, 请参阅[创建允许的](#page-505-0) URL 过滤列表 , on page 438。

#### <span id="page-495-1"></span>威胁免责声明

邮件网关可以在可疑邮件标题上方附加免责声明消息,以警告用户注意其内容。根据邮件类型,此 免责声明可以是 HTML 或纯文本形式。

从"威胁免责声明"(Threat Disclaimer)列表中选择要使用的免责声明文本;或单击"邮件策略"(Mail Policies) >"文本资源"(Text Resources) 链接,使用免责声明模板创建新免责声明。免责声明模板包 括用于爆发威胁信息的变量。单击"预览免责声明"(Preview Disclaimer),可以杳看威胁免责声明预 览。对于自定义免责声明消息,可以使用变量显示邮件中的威胁级别、威胁类型和威胁说明。有关 创建免责声明消息的信息,请参阅[文本资源管理概述](#page-702-0), on page 635。

## <span id="page-495-0"></span>病毒爆发过滤器功能和病毒爆发隔离区

病毒爆发过滤器功能隔离的邮件将发送到爆发隔离区。此隔离区的功能与任何其他隔离区类似(有 关使用隔离区的详细信息,请参[阅策略、病毒和病毒爆发隔离区](#page-972-0),onpage905),但此隔离区具有"摘 要"(summary)视图,该视图对于根据在隔离区中放置邮件所用的规则,从隔离区删除或放行所有邮 件非常有用(对于爆发规则,显示爆发ID;对于自适应规则,显示通用术语)。有关摘要视图的详 细信息, 请参阅[病毒爆发隔离区和"按规则摘要管理"视图](#page-496-0), on page 429。

#### 相关主题

- [监控病毒爆发隔离区](#page-495-2), on page 428
- [病毒爆发隔离区和"按规则摘要管理"视图](#page-496-0), on page 429

### <span id="page-495-2"></span>监控病毒爆发隔离区

虽然执行任何监控时正确配置的隔离区需求很少,但最好留意爆发隔离区,特别是在病毒爆发期间 或之后,这段时间合法邮件可能被延迟。

如果某个合法邮件被隔离,则根据爆发隔离区的设置,会出现下列情况之一:

- 如果隔离区的"默认操作"(Default Action)设置为"放行"(Release), 当保留期限到期或隔离区 溢出时将放行该邮件。您可以配置爆发隔离区,以便在邮件因溢出而被放行之前,对其执行以 下操作: 拆离附件、修改主题和添加X-Header。有关这些操作的详细信息,请参阅[自动处理的](#page-976-0) [隔离邮件的默认操作](#page-976-0) , on page 909。
- •如果隔离区的"默认操作"(Default Action) 设置为"删除"(Delete),当保留期限到期或隔离区 溢出时将删除该邮件。
- 如果隔离区已满,再添加更多邮件,将会发生溢出。在这种情况下,将首先放行距到期日期最 近的邮件(不一定是时间最长的邮件),直到为新邮件留出充足的空间。您可以配置爆发隔离 区,以便在邮件因溢出而被放行之前,对其执行以下操作:拆离附件、修改主题、添加 X-Header。

由于只要发布新规则就会重新扫描隔离的邮件,所以爆发隔离区中的邮件很可能在到期时间之前就 被放行。

但是,如果"默认操作"(Default Action) 设置为"删除"(Delete), 监控爆发隔离区仍然非常重要。 思科建议大多数用户不要将默认操作设置为"删除"(Delete)。有关从爆发隔离区放行邮件或更改爆 发隔离区默认操作的详细信息,请参阅[自动处理的隔离邮件的默认操作](#page-976-0) , on page 909。

相反,如果您的爆发隔离区中包含邮件,假如在等待新规则更新时希望延长它们在隔离区中的保留 期限,可以延迟这些邮件的到期时间。切记,延长邮件的保留时间可能导致隔离区变大。

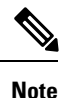

如果已全局禁用防病毒扫描(并非通过邮件策略),而爆发隔离区中包含邮件,则在该邮件离开隔 离区时不会对其执行防病毒扫描,即使在该邮件离开隔离区之前重新启用防病毒扫描亦不例外。

**Note**

可以使用病毒爆发过滤器功能,而不在邮件网关上启用防病毒扫描。但是,如果设备上未启用反垃 圾邮件扫描,病毒爆发过滤器则不可扫描非病毒威胁。

### <span id="page-496-0"></span>病毒爆发隔离区和"按规则摘要管理"视图

在GUI中,单击"监控"(Monitor)菜单中列出的隔离区名称,可查看爆发隔离区的内容。爆发隔离 区也有一个额外视图,即爆发隔离区的"按规则管理摘要"(Manage by Rule Summary) 链接。

#### **Figure 31:** 爆发隔离区的"按规则管理摘要"**(Manage by Rule Summary)** 视图

**Ouarantines** 

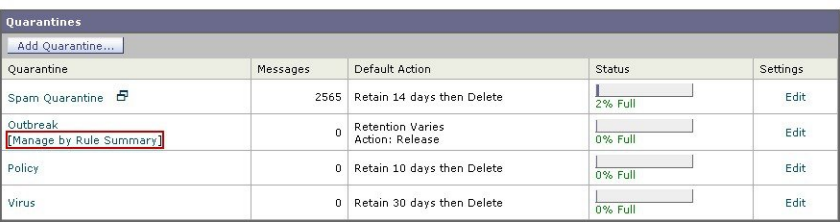

#### 相关主题

• 使用摘要视图可根据规则 ID [对爆发隔离区中的邮件执行邮件操作。](#page-497-1), on page 430

#### <span id="page-497-1"></span>使用摘要视图可根据规则 **ID** 对爆发隔离区中的邮件执行邮件操作。

单击"按规则管理摘要"(Manage by Rule Summary) 链接, 可按规则 ID 分组查看爆发隔离区的内容 列表:

**Figure 32:** 爆发隔离区的"按规则管理摘要"**(Manage by Rule Summary)** 视图

**Outbreak Quarantine Summary** 

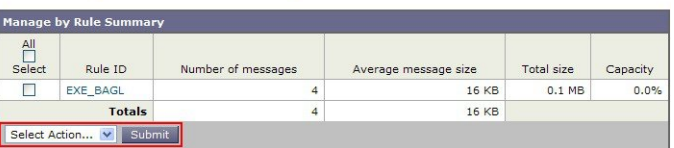

在此视图中,可以选择放行、删除或延迟与特定爆发或自适应规则相关的所有邮件的退出,而不必 逐个选择邮件。此外,也可以在列表中搜索或对其排序。

通过 quarantineconfig -> outbreakmanage CLI 命令也可以使用此功能。有关详细信息,请参阅《适用 于思科安全邮件网关的 AsyncOS CLI 参考指南》。

# <span id="page-497-0"></span>监控病毒爆发过滤器

该邮件网关包括多种监控病毒爆发过滤器功能的性能和活动的工具。

#### 相关主题

- [病毒爆发过滤器报告](#page-497-2), on page 430
- [爆发过滤器概述和规则列表](#page-497-3), on page 430
- [病毒爆发隔离区](#page-498-2), on page 431
- 警报、SNMP [陷阱和病毒爆发过滤器](#page-498-1), on page 431

## <span id="page-497-3"></span><span id="page-497-2"></span>病毒爆发过滤器报告

通过病毒爆发过滤器报告,可查看邮件网关中病毒爆发过滤器的当前状态和配置,以及有关最近爆 发和由于病毒爆发过滤器而被隔离的邮件的信息。在"监控"(Monitor)>"病毒爆发过滤器"(Outbreak Filters) 页面上可查看此信息。有关详细信息, 请参阅"邮件安全监控"一章。

## 爆发过滤器概述和规则列表

概述和规则列表提供有关病毒爆发过滤器功能当前状态的有用信息。通过"安全服务"(Security Services) >"病毒爆发过滤器"(Outbreak Filters) 页面可查看此信息。

## <span id="page-498-2"></span>病毒爆发隔离区

使用爆发隔离区可监控被病毒爆发过滤器威胁级别阈值标记的邮件数量。另外,还可查看按规则隔 离的邮件列表。有关信息,请参阅[病毒爆发隔离区和"按规则摘要管理"视图](#page-496-0), on page 429和[策略、](#page-972-0) [病毒和病毒爆发隔离区](#page-972-0), on page 905

## <span id="page-498-1"></span>警报、**SNMP** 陷阱和病毒爆发过滤器

病毒爆发过滤器功能支持两种不同类型的通知:普通 AsyncOS 警报和 SNMP 陷阱。

当规则更新失败时,将生成 SNMP 陷阱。有关 AsyncOS 中 SNMP 陷阱的详细信息,请参阅"通过 CLI 管理和监控"一章。

AsyncOS 有两种类型的病毒爆发过滤器功能警报:大小和规则

每当爆发隔离区的大小超过最大大小的 5%、50%、75% 和 95% 时, 将生成 AsyncOS 警报。针对 95% 阈值生成的警报的严重性为"严重"(CRITICAL), 而其余警报阈值的严重性为"警 告"(WARNING)。随着隔离区范围加大而超过阈值时,将生成警报。随着隔离区范围减小而越过阈 值时, 不会生成警报。有关警报的详细信息, 请参阅警报, on page [1023](#page-1090-0)。

当发布规则、更改阈值时,或更新规则或 CASE 引擎出现问题时,AsyncOS 也会生成警报。

# <span id="page-498-0"></span>病毒爆发过滤器功能故障排除

本节提供适用于病毒爆发过滤器功能的一些基本故障排除提示。

#### 相关主题

- [向思科报告分类错误的邮件](#page-498-3) , on page 431
- [多个附件和绕过的文件类型](#page-498-4), on page 431
- [邮件和内容过滤器及邮件管道](#page-498-5), on page 431

## <span id="page-498-4"></span><span id="page-498-3"></span>向思科报告分类错误的邮件

使用爆发隔离区"管理隔离区"(Manage Quarantine) 页面上的复选框, 通知思科分类错误。

## <span id="page-498-5"></span>多个附件和绕过的文件类型

只有邮件的唯一附件是绕过的文件类型时,才会排除绕过的文件类型;如果有多个附件,只有其他 附件当前没有设定规则时,才会排除绕过的文件类型。否则,将对邮件进行扫描。

## 邮件和内容过滤器及邮件管道

首先对邮件应用邮件和内容过滤器,然后才执行病毒爆发过滤器扫描。这些过滤器可能导致邮件跳 过或绕过病毒爆发过滤器扫描。

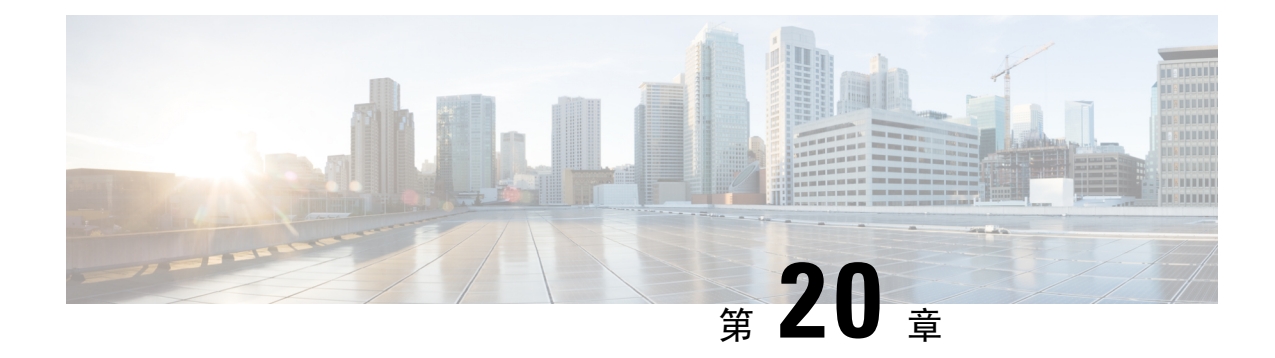

# 防御恶意或不需要的 **URL**

本章包含以下部分:

- 关于 URL [的保护和控制](#page-500-0) , on page 433
- 设置 [URL](#page-501-0) 过滤, on page 434
- 根据邮件中 URL [的信誉或类别采取操作](#page-508-0) , on page 441
- 处理 URL [过滤的不可扫描邮件](#page-511-0), 第 444 页
- [使用内容过滤器检测邮件中的恶意](#page-512-0) URL, 第 445 页
- [使用邮件过滤器检测邮件中的恶意域](#page-513-0), 第446页
- 监控 URL [过滤结果](#page-514-0) , on page 447
- [在邮件跟踪中显示](#page-515-0) URL 详细信息 , on page 448
- URL [过滤故障排除](#page-515-1), on page 448
- 关于 [URL](#page-519-0) 类别, on page 452

# <span id="page-500-0"></span>关于 **URL** 的保护和控制

在工作队列的反垃圾邮件、爆发、内容和邮件过滤过程中,已纳入对恶意或不需要链接的控制和防 御。这些控制:

• 提高防止邮件和附件中出现恶意 URL 的效果。

URL过滤合并到病毒爆发过滤中。即使您所在的组织已拥有思科Web安全设备或对网络威胁的 类似防御,这种增强保护仍然非常有用,因为它可在入口点阻止威胁。

根据邮件中 URL 的网络信誉得分 (WBRS), 还可以使用内容或邮件过滤器采取措施。

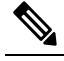

Note 作为最佳实践, 思科推荐重写信誉可疑、不确定、可靠或未知 的 URL, 将它们重定向至思科 Web 安全代理进行单击时间安 全评估。

• 更好地识别垃圾邮件

该邮件网关利用邮件中链接的信誉和类别以及其他垃圾邮件识别算法,帮助识别垃圾邮件。例 如,如果邮件中的链接属于营销网站,则该邮件很可能是营销邮件。

• 支持执行公司可接受的使用策略

URL 类别(例如,成人内容或非法活动)可以与内容和邮件过滤器搭配使用,共同来执行公司 可接受的使用策略。

• 允许识别组织中最常单击邮件中经过重写保护的 URL 的用户,以及最常被单击的链接。

#### 相关主题

- [评估的](#page-501-1) URL , on page 434
- ["网络交互跟踪"页面](#page-903-0), on page 836

# <span id="page-501-1"></span>评估的 **URL**

评估传入和传出邮件中的 URL(包括附件)。评估 URL 的任何有效字符串,包括含以下内容的字 符串:

- http、https 或 www
- 域或 IP 地址
- 前缀冒号 (:) 的端口号
- 大写或小写字母

在评估URL以确定邮件是否为垃圾邮件时,如果需要进行负载管理,系统会优先检查传入邮件,然 后是外发邮件。

# <span id="page-501-0"></span>设置 **URL** 过滤

- URL [过滤要求](#page-501-2) , on page 434
- 启用 [URL](#page-502-0) 过滤, on page 435
- 关于与Talos [情报服务的连接](#page-503-0) , on page 436
- Web [互动跟踪](#page-504-0) , on page 437
- [集群配置中的](#page-505-1) URL 过滤, on page 438
- [创建允许的](#page-505-0) URL 过滤列表 , on page 438
- [自定义最终用户访问恶意站点时看到的通知](#page-507-0) , on page 440

# <span id="page-501-2"></span>**URL** 过滤要求

除了启用 URL 过滤之外,还必须根据所需功能启用其他特性。

要增强防御垃圾邮件,请执行以下操作:

• 必须对每个适用的邮件策略,全局启用反垃圾邮件扫描。可以启用 IronPort 反垃圾邮件, 也可 以启用智能多扫描功能。请参阅反垃圾邮件章节。

要增强防御恶意软件,请执行以下操作:

- 必须对每个适用的邮件策略,全局启用病毒爆发过滤器功能。请参阅"病毒爆发过滤器"一章。 要根据 URL 信誉采取操作,或要使用邮件过滤器和内容过滤器执行可接受的使用策略:
- 必须全局启用病毒爆发过滤器功能。请参阅"病毒爆发过滤器"一章。

# <span id="page-502-0"></span>启用 **URL** 过滤

可以在 Web 界面中使用安全服务 **(Security Services) > URL** 过滤 **(URL Filtering)** 页面启用 URL 过 滤,也可以在 CLI 中使用 **websecurityconfig** 命令启用。

#### 准备工作

- 确保满足要使用的各项 URL 过滤功能的要求。请参阅 URL [过滤要求](#page-501-2) , on page 434。
- (可选)创建一个希望所有 URL 过滤功能都忽略的 URL 列表。请参阅[创建允许的](#page-505-0) URL 过滤列 表 , on [page](#page-505-0) 438。

#### **Procedure**

- 步骤 **1** 依次选择安全服务 **(Security Services) > URL** 过滤 **(URL Filtering)**。
- 步骤 **2** 单击启用 **(Enable)**。
- 步骤 **3** 选中启用 **URL** 类别和信誉过滤器 **(Enable URL Category and Reputation Filters)** 复选框。
- 步骤 **4** (可选)在评估邮件是否为垃圾邮件和恶意软件时,如果已创建了免于执行URL过滤及所有内容和 邮件过滤的 URL 列表,请选择该列表。

通常,此设置不会导致邮件绕过反垃圾邮件或病毒爆发过滤器处理。

- 步骤 **5** [可选]启用 Web 交换跟踪。请参阅Web [互动跟踪](#page-504-0) , on page 437。
- 步骤 **6** [可选]单击高级设置 **(Advanced Settings)** 并输入下表中所述的必需参数,以配置高级 URL 过滤设 置:

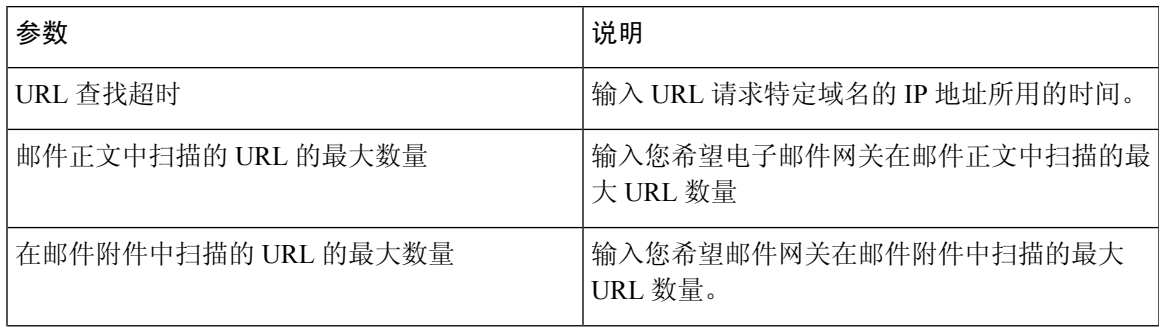

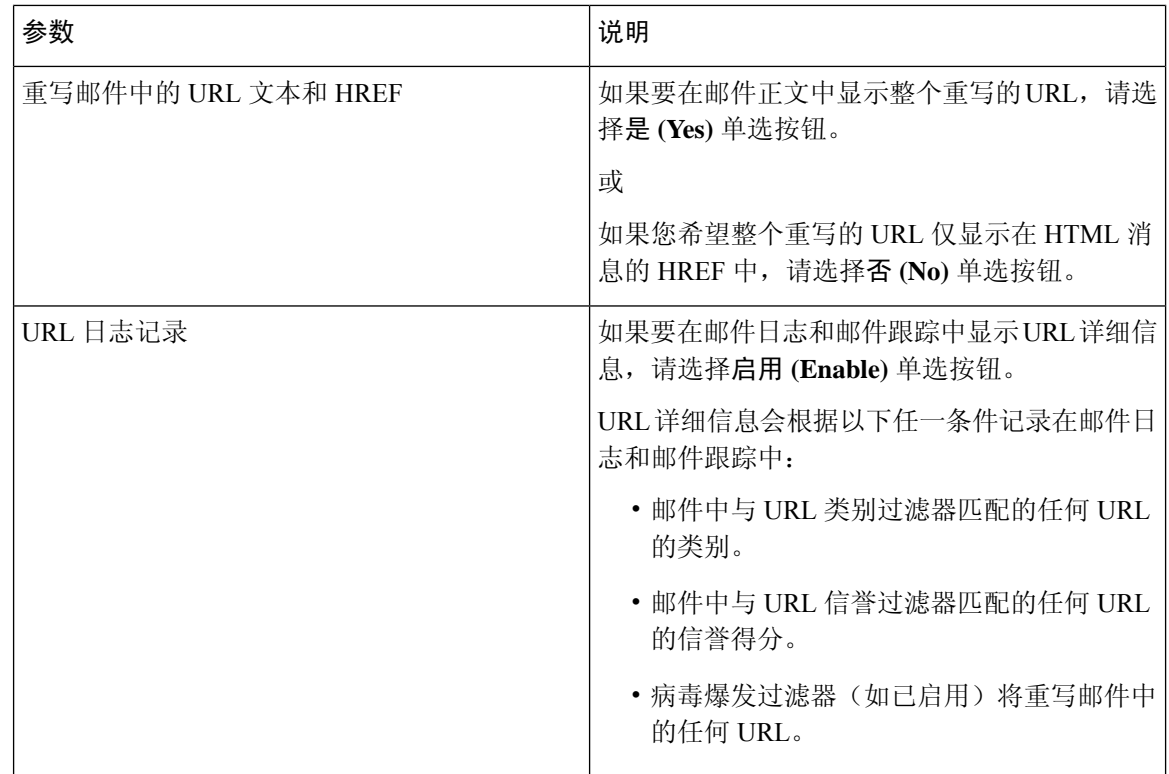

### 步骤 **7** 提交并确认更改。

如果符合相应的前提条件,并且已配置病毒爆发过滤器和反垃圾邮件保护,则无需要进行其他配置, 即可执行增强的垃圾邮件和恶意 URL 自动检测。

#### **What to do next**

- 要基于邮件中的 URL 信誉采取操作,请参阅根据邮件中 URL [的信誉或类别采取操作](#page-508-0) , on page [441](#page-508-0)。
- 要使用内容和邮件过滤器中的URL类别(例如,执行可接受的使用策略),请参阅[根据邮件中](#page-508-0) URL [的信誉或类别采取操作](#page-508-0) , on page 441。
- 要将可疑垃圾邮件中的所有 URL 重定向到思科 Web 安全代理服务,请参[阅使用自定义信头将](#page-456-0) 疑似垃圾邮件中的 URL 重定向到思科网络安全代理: 配置示例, on page 389。
- (可选)要自定义最终用户通知页面的外观,请参[阅自定义最终用户访问恶意站点时看到的通](#page-507-0) 知 , on [page](#page-507-0) 440。
- 确保您收到与此功能相关的问题警报。请参阅将来的 URL [类别集变更](#page-530-0) , on page 463、AsyncOS 版本的版本说明[和添加警报收件人](#page-1092-0), on page 1025。

# <span id="page-503-0"></span>关于与**Talos** 情报服务的连接

URL 信誉和类别由基于云的Talos 情报服务提供。
邮件网关使用[防火墙资讯](#page-1370-0), on page 1303中指定用于 URL 过滤服务的端口,直接或通过 Web 代理连接 到Talos 情报[服务](#page-1073-0)。使用双方证书身份验证,通过 HTTPS 进行通信。证书将自动更新(请参阅服务 更新, on page [1006](#page-1073-0)。)有关所需证书的其他信息,请参阅版本说明(可从适用于 URL [过滤功能的证](#page-504-0) 书 , on [page](#page-504-0) 437指定的位置获取)。

如果已在安全服务 **(Security Services) > >** 服务更新 **(Service Updates)**页面配置 HTTP 或 HTTPS 代 理,邮件网关将使用它与Talos情报服务通信。有关使用代理服务器的详细信息,请参[阅配置服务器](#page-1078-0) [设置以下载升级和更新](#page-1078-0) , on page 1011。

 $\mathscr{D}$ 

**Note** 不随同配置文件保存证书。

#### 相关主题

- 适用于 URL [过滤功能的证书](#page-504-0) , on page 437
- 警报:Beaker [连接器:获取注册证书时出错](#page-516-0) , on page 449
- 警报: Beaker 连接器: 证书无效, on page 449

#### <span id="page-504-0"></span>适用于 **URL** 过滤功能的证书

AsyncOS旨在自动部署和更新与用于URL过滤功能的云服务通信所需的证书。但是,如果系统因任 何原因无法更新这些证书,您将会收到需要您采取行动的警报。

确保邮件网关配置为向您发送这些[警](#page-1090-0)报("系统"类型、"警告"严重性)。有关说明,请参阅警 报, on page [1023](#page-1090-0)。

如果收到关于证书无效的风险通告,请联系 Cisco TAC,其中可提供所需的替换证书。有关使用替 换证书的说明,请参阅手动配置与Talos [情报服务通信的证书](#page-518-0) , on page 451。

### **Web** 互动跟踪

网络交互跟踪功能提供有关单击重写的URL的最终用户的信息,以及每位用户单击的相关操作(允 许、组织或未知)。启用此功能后,您可以使用 Web 互动跟踪报告查看很多信息,例如单击数最高 的恶意 URL,单击恶意 URL 次数最多的用户,等等。有关网络交互跟踪报告的详细信息,请参阅 ["网络交互跟踪"页面](#page-903-0), on page 836。

网络交互跟踪数据由基于云的思科聚合服务器 (Cisco Aggregator Server) 提供。

#### 相关主题

- [配置网络交互跟踪](#page-504-1), on page 437
- [关于与思科聚合器服务器的连接](#page-505-0), on page 438

#### <span id="page-504-1"></span>配置网络交互跟踪

根据您的需求,可以在其中一个全局设置页面中启用网络交互跟踪:

- 病毒爆发过滤器。跟踪单击了病毒爆发过滤器重写的URL的最终用户。请参阅[配置病毒爆发过](#page-488-0) [滤器全局设置](#page-488-0), on page 421。
- **URL** 过滤。跟踪单击了策略(使用内容和邮件过滤器)重写的 URL 的最终用户。请参[阅启用](#page-502-0) [URL](#page-502-0) 过滤, on page 435。

#### <span id="page-505-0"></span>关于与思科聚合器服务器的连接

邮件网关每隔30分钟(不可配置), 使用[防火墙资讯](#page-1370-0), on page 1303中指定用于 URL 过滤的端口, 直 接或通过 Web 代理连接到思科聚合器服务器。使用双方证书身份验证,通过 HTTPS 进行通信。证 书自动更新 (请参阅[服务更新](#page-1073-0), on page 1006。)

如果已在安全服务 **(Security Services)** > 服务更新 **(Service Updates)** 页面上配置 HTTP 或 HTTPS 代 理,则邮件网关将使用它来与思科聚合器服务器通信。有关使用代理服务器的详细信息,请参阅[配](#page-1078-0) [置服务器设置以下载升级和更新](#page-1078-0) , on page 1011。

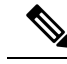

**Note** 不随同配置文件保存证书。

### 集群配置中的 **URL** 过滤

- 您可以在计算机、组或集群级别启用 URL 过滤。
- 如果在计算机级别启用 URL 过滤, 则可以在计算机、组或集群级别配置 URL 允许列表和 Web 交换跟踪。
- 如果在组级别启用 URL 过滤,则必须在组或集群级别配置 URL 允许列表和 Web 交换跟踪。
- 如果在集群级别启用 URL 过滤, 则必须在集群级别配置 URL 允许列表和 Web 交换跟踪。
- 适用用于邮件过滤器和内容过滤器的集群的标准规则。

### <span id="page-505-1"></span>创建允许的 **URL** 过滤列表

如果在配置 URL 过滤功能时指定了全局允许列表,则不评估允许列表中 URL 的信誉或类别,不执 行反垃圾邮件、爆发过滤或内容和邮件过滤。但是,反垃圾邮件扫描和病毒爆发过滤器将正常评估 包含这些 URL 的邮件。此外,还可以在每个 URL 过滤条件 (规则)和内容与邮件过滤器操作中指 定 URL 允许列表,以补充全局 URL 允许列表。

通常,要对爆发过滤中的允许列表 URL 进行归类,可使用在"邮件策略: 病毒爆发过滤器"(Mail Policies: Outbreak Filters) 页面配置的"绕过域扫描"(Bypass Domain Scanning) 选项。URL 过滤的 URL 允许列表与之类似,但与"绕过域扫描"(Bypass DomainScanning) 无关。有关该功能的详细信 息,请参阅URL [重写和绕行域](#page-494-0), on page 427。

此部分介绍的 URL 过滤允许列表与基于 IP 信誉得分的发件人信誉过滤所用的允许列表之间没有关 系。

#### 准备工作

请考虑导入 [URL](#page-506-0) 列表,而不是在 Web 界面中创建 URL 列表。请参阅导入 URL 列表, on page 439。

#### **Procedure**

- 步骤 **1** 依次选择邮件策略 **(Mail Policies) > URL** 列表 **(URL Lists)**。
- 步骤 **2** 选择添加 **URL** 列表 **(Add URL List)**,或单击一个列表进行编辑。

确保希望全局指定为允许列表的所有 URL 都在一个列表中。只能为 URL 过滤选择一个全局允许列 表。

步骤 **3** 创建并提交该 URL 列表。

要查看支持的 URL 格式的列表,请向 **URL** 框中输入分号 (;),并单击提交 **(Submit)**。然后,单击显 示的更多**... (more...)** 链接。

每个 URL、域或 IP 地址可以单独为一行, 或使用逗号相互隔开。

步骤 **4** 确认更改。

#### **What to do next**

- 要将 URL 列表指定为全局允许列表,请参阅启用 [URL](#page-502-0) 过滤, on page 435。
- 要将URL指定为内容或邮件过滤器中特定条件(规则)或操作的允许列表,请参[阅根据邮件中](#page-508-0) URL[的信誉或类别采取操作](#page-508-0), on page 441和[内容过滤器操作](#page-341-0), on page 274。对于邮件过滤器,另请 参阅URL [类别操作](#page-279-0) , on page 212和URL [类别规则](#page-242-0) , on page 175。

#### 相关主题

• 导入 [URL](#page-506-0) 列表 , on page 439

#### <span id="page-506-0"></span>导入 **URL** 列表

您可以导入 URL 列表,用作 URL 过滤的允许列表。

#### **Procedure**

步骤 **1** 创建要导入的文本文件:

- 第一行必须是 URL 列表的名称。
- 每个 URL 必须单独为一行。

步骤 **2** 将文件上传到设备的 /configuration 目录。

步骤 **3** 在命令行界面使用 urllistconfig > new 命令。

### <span id="page-507-0"></span>自定义最终用户访问恶意站点时看到的通知

如果最终用户单击了病毒爆发过滤或策略(使用内容或邮件过滤器)所识别的恶意 URL,思科 Web 安全代理将在最终用户的 Web 浏览器中显示通知。此通知将指出:该站点是恶意的,对该站点的访 问已被阻止。

当最终用户单击使用爆发过滤重写的 URL 时,通知页面将显示 10 秒,然后会重定向到思科 Web 安 全代理进行单击时评估。

您可以自定义此通知页面的外观,并显示您所在组织的品牌,例如公司徽标、联系信息等。

 $\frac{\sqrt{2}}{2}$ 

**Note** 如果您未自定义通知页面,则最终用户将看到思科品牌的通知页面。

#### 准备工作

• 启用 URL 过滤。请参阅启用 [URL](#page-502-0) 过滤, on page 435。

#### **Procedure**

步骤 **1** 依次选择安全服务 **(Security Services)** > 阻止页面自定义 **(Block Page Customization)**。

步骤 **2** 单击启用 **(Enable)**。

步骤 **3** 选中启用阻止页面自定义 **(Enable Block Page customization)** 复选框,并输入以下详细信息:

- 组织徽标的 URL。建议将徽标图像托管在可公开访问的服务器。
- 组织名称
- 组织的联系信息

步骤 **4** 选择通知的语言。可以选择 Web 界面支持的任何一种语言。

最终用户的浏览器默认语言优先于您在此所选的语言。此外,如果 AsyncOS 不支持最终用 户的浏览器默认语言,则以您在此所选的语言显示通知。 **Note**

步骤 **5** (可选)单击预览阻止页面自定义 **(Preview Block Page Customization)** 链接可预览通知页面。 步骤 **6** 提交并确认更改。

#### 后续步骤

通过以下任一方式设置 URL 重写:

- 使用病毒爆发过滤器。请参[阅重定向](#page-481-0) URL, on page 414。
- 使用内容或邮件过滤器。请参阅根据邮件中 URL [的信誉或类别采取操作](#page-508-0) , on page 441。

# <span id="page-508-0"></span>根据邮件中 **URL** 的信誉或类别采取操作

您可以在传入和传出邮件策略中使用邮件过滤器和内容过滤器,根据邮件正文或邮件附件中URL链 接的信誉或类别来采取操作。

由于病毒爆发过滤器在评估邮件是否为恶意软件时要考虑许多因素,而且单独URL信誉可能不会触 发主动邮件处理,所以您可能希望基于 URL 信誉创建过滤器。

例如,您可以使用 URL 信誉过滤器:

- (仅用于邮件正文中的URL)重写信誉不确定或未知的URL,将它们重定向到思科云网络安全 代理服务以进行单击时评估。
- 丢弃包含的 URL 的信誉得分属于不信任范围的邮件。

您可以使用 URL 类别过滤器:

- 过滤 URL 的类别,以执行组织可接受的 Web 使用策略,例如阻止用户在办公室访问成人或赌 博站点。
- 增强防御存在时间不足以进行分类的恶意站点。(仅用于邮件正文中的 URL)当用户单击链接 时,可以将未分类类别的所有 URL 都重定向到思科云网络安全代理服务进行评估。

#### 相关主题

- 使用 URL [相关条件\(规则\)和操作](#page-508-1), on page 441
- 按 URL 信誉或 URL [类别过滤:条件和规则](#page-509-0) , on page 442
- 修改邮件中的 URL[:在过滤器中使用](#page-509-1) URL 信誉和 URL 类别操作 , on page 442
- 重定向 URL[:最终用户会有哪些体验?](#page-511-0) , on page 444

### <span id="page-508-1"></span>使用 **URL** 相关条件(规则)和操作

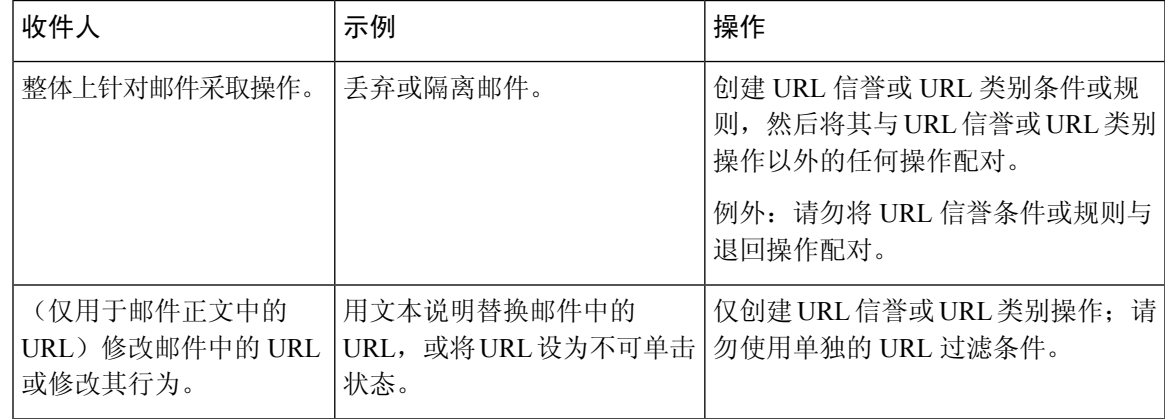

一如既往,必须在邮件策略中指定内容过滤器,才能使用它。

#### 相关主题

• 按 URL 信誉或 URL [类别过滤:条件和规则](#page-509-0) , on page 442

• 修改邮件中的 URL[:在过滤器中使用](#page-509-1) URL 信誉和 URL 类别操作 , on page 442

### <span id="page-509-0"></span>按 **URL** 信誉或 **URL** 类别过滤:条件和规则

您可以根据邮件正文和邮件附件中 URL 的信誉或类别对邮件进行操作。如果您要执行修改 URL 或 其行为以外的任何操作,请添加 **URL** 信誉 **(URL Reputation)** 或 **URL** 类别 **(URL Category)** 条件, 然后选择要对其应用操作的信誉分数或 URL 类别。

例如, 如果要对包含"成人"(Adult)类别URL的所有邮件应用丢弃(最终操作)操作,请添加一个 **URL** 类别 **(URL Category)** 的条件,并选择成人 **(Adult)** 类别。

如果未指定类别,将对所有邮件应用您所选的操作。

信任、中性和不信任 URL 的 URL 信誉得分范围是预定义的,不可编辑。但是,您可以改为指定自 定义范围。指定的终端包含在所指定的范围内。例如,如果创建了一个从 -8 到 -10 的自定义范围, 则 -8 和 -10 包含在该范围内。对于信誉得分无法确定的 URL,请使用 "未知"(Unknown)。

不确定的 URL 信誉表示这些 URL 目前是安全的,但将来可能会变为恶意的,因为它们容易受到攻 击。对于此类URL,管理员可创建非阻止策略,例如将它们重定向到思科Web安全代理以进行单击 时评估。 **Note**

不评估特定 URL 允许列表或全局 URL 允许列表中包含的 URL。

如果邮件中的任何URL与在条件中指定的信誉分数或任何类别匹配,则采取与此条件配对的操作。

如果您要修改邮件中的 URL, 或修改其行为, 则仅配置 URL 信誉或 URL 类别操作即可。对此, 您 不需要单独的 URL 信誉或 URL 类别条件或规则。

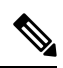

**Note** 请勿将 URL 信誉条件与退回操作配对。

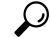

Tip 要检查特定 URL 的类别,请访问[报告未分类和误分类的](#page-530-0) URL , on page 463中的链接。

#### 相关主题

- [创建允许的](#page-505-1) URL 过滤列表 , on page 438
- [内容过滤器](#page-334-0), on page 267

### <span id="page-509-1"></span>修改邮件中的 **URL**:在过滤器中使用 **URL** 信誉和 **URL** 类别操作

根据 URL 的信誉或类别,使用 URL 信誉或 URL 类别操作修改邮件中的 URL 或其行为。

URL 信誉和 URL 类别操作不需要单独的条件。相反,系统会根据您在 URL 信誉或 URL 类别操作 中选择的信誉或类别应用所选的操作。

仅对符合操作中指定条件的 URL 应用该操作。不会修改邮件中的其他 URL。

如果未指定类别,将对所有邮件应用您所选的操作。

信任、中性和不信任 URL 的 URL 信誉得分范围是预定义的,不可编辑。但是,您可以改为指定自 定义范围。指定的终端包含在所指定的范围内。例如,如果创建了一个从 -8 到 -10 的自定义范围, 则 -8 和 -10 包含在该范围内。对于信誉得分无法确定的 URL,请使用 "未知"(Unknown)。

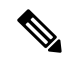

**Note**

不确定的 URL 信誉表示这些 URL 目前是安全的,但将来可能会变为恶意的,因为它们容易受到攻 击。对于此类URL,管理员可创建非阻止策略,例如将它们重定向到思科Web安全代理以进行单击 时评估。

以下与 URL 相关的操作仅适用于邮件正文中的 URL:

- 去除 URL,使其不可单击。邮件收件人仍然可以查看和复制 URL。
- 重定向 URL, 这样当邮件收件人单击链接, 事务将路由到云中的思科网络安全代理; 如果站点 是恶意的,则阻止访问。

示例: 您可能希望将未分类类别中的所有URL都定向到思科云网络安全代理服务,因为网络钓 鱼攻击中所用的恶意站点存在的时间通常不足以进行分类。

另请参阅重定向 URL[:最终用户会有哪些体验?](#page-511-0) , on page 444。

要将 URL 重新定向到不同的代理,请参阅以下项目中的示例。

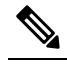

在此版本中,思科云网络安全代理服务没有可配置的选项。例 如,没有威胁分数阈值供调整或基于威胁分数指定操作。 **Note**

• 使用任何文本替换 URL。

要在邮件显示的文本中包括原始 URL,请使用 \$URL 变量。

示例:

• 使用以下注释替换非法下载 **(Illegal Downloads)** 类别的所有 URL:

Message from your system administrator: A link to an illegal downloads web site has been removed from this message.

• 包含原始 URL 及警告:

WARNING! The following URL may contain malware: \$URL

这样将变成:WARNING: The following URL may contain malware: http://example.com。

• 重定向到自定义代理或网络安全服务:

```
http://custom_proxy/$URL
```
这样将变成: http://custom\_proxy/http://example.com

不评估包含在所选 URL 允许列表或全局 URL 允许列表中的 URL 的信誉和类别。

如果要去除或替换 URL,可以选择忽略已签名邮件中的 URL。

不建议将 URL 信誉或 URL 类别操作与 URL 信誉或 URL 类别条件(或规则)配对。如果配对的条 件(规则)和操作包括其他类别,则不会产生匹配。

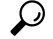

Tip 要检查特定 URL 的类别,请访问[报告未分类和误分类的](#page-530-0) URL, on page 463中的链接。

#### 相关主题

- [创建允许的](#page-505-1) URL 过滤列表 , on page 438
- 使用自定义信头将疑似垃圾邮件中的 URL [重定向到思科网络安全代理:配置示例](#page-456-0) , on page 389
- [内容过滤器](#page-334-0), on page 267
- URL [信誉规则](#page-241-0) , on page 174
- URL [类别规则](#page-242-0) , on page 175

### <span id="page-511-0"></span>重定向 URL: 最终用户会有哪些体验?

根据思科云网络安全代理服务的评估:

- 如果站点是良性的,用户将定向到目标网站, 并且不知道链接已被重定向。
- 如果站点是恶意的,用户将看到通知,表示该站点是恶意的,对该站点的访问已被阻止。
- 您可以自定义最终用户通知页面的外观,并显示您所在组织的品牌,例如公司徽标、联系信息 等。请参[阅自定义最终用户访问恶意站点时看到的通知](#page-507-0) , on page 440。
- 如果与思科云网络安全代理服务的通信超时,系统将允许用户访问目标网站。
- 如果出现任何其他错误,用户将看到通知。

#### 相关主题

• 修改邮件中的 URL[:在过滤器中使用](#page-509-1) URL 信誉和 URL 类别操作 , on page 442

### 处理 **URL** 过滤的不可扫描邮件

在下列情况下,URL 过滤扫描会失败,并将信头 *X-URL-LookUp-ScanningError* 添加到邮件中:

- 无法获取 URL 信誉和类别
- 无法展开邮件中缩短的 URL
- 邮件正文或邮件附件中的 URL 数超过了最大 URL 扫描限制

可以添加内容过滤器,在"其他信头条件"中选择"*X-URL-LookUp-ScanningError*"信头,并配置 要对邮件执行的相应操作。

# 使用内容过滤器检测邮件中的恶意 **URL**

使用"URL 信誉"内容过滤器可检测被 ETF 引擎归类为恶意的邮件中的 URL,并对此类邮件执行 适当的操作。

您可以通过以下任何一种方式配置 ETF 的"URL 信誉"内容过滤器:

- 请将"URL 信誉"条件与任何适当的操作结合使用。
- 将"URL 信誉"操作与任何或不条件结合使用。
- 将"URL 信誉"条件和操作结合使用。

以下过程用于使用"URL 信誉"条件和操作检测恶意 URL:

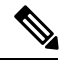

注释

- 如果您只想将"URL 信誉"条件与任何适当的操作结合使用,请勿执行该过程的步骤 11-20。
- 如果您只想将"URL 信誉"操作与任何条件结合使用或不与任何条件结合使用,请勿执行该过 程的步骤 4-10。

#### 开始之前

- 确保您已在邮件网关上启用 URL 过滤。要启用 URL 过滤, 请转到 Web 界面中的安全服务 *(Security Services) > URL* 过滤 *(URL Filtering)* 页面。有关详细信息,请参[阅防御恶意或不需要的](#page-500-0) [URL](#page-500-0), 第433页。
- 确保您已在邮件网关上启用爆发过滤器。要启用病毒爆发过滤器,请转到 Web 界面中的安全服 务 *(Security Services) >* 病毒爆发过滤器 *(Outbreak Filters)*页面。有关详细信息,请参[阅病毒爆发](#page-478-0) [过滤器](#page-478-0), 第411页。
- 确保您已在邮件网关上启用反垃圾邮件引擎。要启用反垃圾邮件引擎,请转到 Web 界面中的安 全服务 *(Security Services) >* 反垃圾邮件 *(Anti-Spam)*页面。有关详细信息,请参阅[管理垃圾邮件](#page-436-0) [和灰色邮件](#page-436-0), 第 369 页。
- (可选)创建 URL 列表。要创建一个,请转到 Web 界面中的邮件策略 *(Mail Policies) > URL* 列 表 (URL Lists) 页面。有关详细信息,请参阅[防御恶意或不需要的](#page-500-0) URL,第 433 页。

#### 过程

- 步骤 **1** 转到邮件策略 **(Mail Policies) >** 传入内容过滤器 **(Incoming Content Filters)**。
- 步骤 **2** 单击添加过滤器 **(Add Filter)**。
- 步骤 **3** 输入内容过滤器的名称和描述。
- 步骤 **4** 单击添加条件 **(Add Condition)**。
- 步骤 **5** 单击 **URL** 信誉 **(URL Reputation)**。
- 步骤 **6** 选择外部威胁源 **(External Threat Feeds)**。
- 步骤 **7** 选择要检测恶意 URL 的 ETF 源。
- 步骤 **8** (可选)选择您不希望邮件网关检测威胁的已列入允许列表的 URL 列表。
- 步骤 **9** 选择所需的检查 **URL** 选项,以检测"邮件正文和主题"和/或"邮件附件"中的恶意 URL。
- 步骤 **10** 单击确定 **(OK)**。
- 步骤 **11** 单击添加操作 **(Add Action)**。
- 步骤 **12** 单击 **URL** 信誉 **(URL Reputation)**。
- 步骤 **13** 选择外部威胁源 **(External Threat Feeds)**。
- 步骤 **14** 请确保选择您在条件中所选(第7步)的相同 ETF 源。
- 步骤 **15** (可选)选择您在第 8 步中所选的已列入允许列表的相同 URL 列表。
- 步骤 **16** 选择所需的检查 **URL** 选项 ,以检测"邮件正文和主题"和/或"邮件附件"中的恶意 URL
- 步骤 **17** 在邮件正文、主题和/或邮件附件中,选择要在 URL 上执行的所需操作。
	- 注释 在第 16 步中, 如果您将"检查 URL"选项选择为"附件", 则只能删除该邮件的附件。
- 步骤 **18** 选择是否要对所有邮件或未签名的邮件执行操作。
- 步骤 **19** 单击确定 **(OK)**。
- 步骤 **20** 提交并确认更改。
	- 如果您在邮件网关上为基于 Web 信誉得分 (WBRS) 和 ETF 配置了"URL 信誉"内容过滤 器,建议将 WBRS URL 信誉内容过滤器的顺序设置为高于 ETF URL 信誉过滤器的顺序, 以提高邮件网关的性能。 注释

# 使用邮件过滤器检测邮件中的恶意域

例如, 使用"URL 信誉"邮件过滤器规则语法来检测使用 ETF 引擎的邮件中的恶意 URL, 并去除 该 URL。

#### 语法:

```
defang url in message: if (url-external-threat-feeds (['etf source1'],
<'URL_allowedlist'>,
\langle' message attachments'> , \langle' message body subject' > ,))
 { url-etf-defang(['etf-sourcel'], "", 0); } \langle' URL allowedlist' > ,
<'Preserve_signed'>)}
```
#### 位置

- 'url-external-threat-feeds' 是 URL 信誉规则。
- 'etf\_source1' 是用于检测邮件或邮件附件中的恶意 URL 的 ETF 源。
- "URL allowedlist"是 URL 允许列表的名称。如果 URL 允许列表不存在, 则显示为""。
- 'message\_attachments' 用于检查邮件附件中是否存在恶意 URL。值 "1" 用于检测邮件附件中 的恶意 URL。
- 'message body subject' 用于检查邮件正文和主题中是否存在恶意 URL。值"1"用于检测邮 件正文和主题中的恶意 URL。

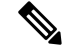

释

注 值"1,1"用于检测邮件正文、主题和邮件附件中的恶意URL。

• 'url-etf-defang' 是您可以对包含恶意 URL 的邮件执行的操作之一。

以下示例是您可以在包含恶意 URL 的邮件上应用的基于 ETF 的操作:

- url-etf-strip(['etf\_source1'], "None", 1)
- url-etf-defang-strip(['etf\_source1'], "None", 1, "Attachment removed")
- url-etf-defang-strip(['etf\_source1'], "None", 1)
- url-etf-proxy-redirect(['etf\_source1'], "None", 1)
- url-etf-proxy-重定向条 ([' etf\_source1 '], "None", 1)
- url-etf-proxy-redirect-strip(['etf\_source1'], "None", 1, " Attachment removed")
- url-etf-replace(['etf\_source1'], "", "None", 1)
- url-etf-replace(['etf\_source1'], "URL removed", "None", 1)
- url-etf-replace-strip(['etf\_source1'], "URL removed ", "None", 1)
- url-etf-replace-strip(['etf\_source1'], "URL removed\*", "None", 1, "Attachment removed")
- "Preserve\_signed"由 "1" 或 "0" 表示。"1" 表示此操作仅适用于未签名邮件, "0" 表示此操作适 用于所有邮件。

在以下示例中,如果邮件附件中的 URL 被 ETF 引擎检测为恶意,则该附件将被删除。

Strip Malicious URLs: if (true) {url-etf-strip(['threat feed source'], "", 0);}

## 监控 **URL** 过滤结果

要查看有关检测到的恶意和不确定URL的数据,请选择监控**(Monitor)** > **URL**过滤**(URLFiltering)**。 有关此页面中数据的重要信息,请参阅"URL [过滤"页面](#page-902-0), on page 835。

# 在邮件跟踪中显示 **URL** 详细信息

要显示病毒爆发过滤器和相关内容过滤器所捕获 URL 的邮件跟踪的详细信息,请执行以下操作:

- 必须启用邮件跟踪。
- 基于 URL 信誉或 URL 类别的病毒爆发过滤器和/或内容过滤器器必须是可操作的。
- 对于病毒爆发过滤器,必须启用 URL 重写。请参阅URL [重写和绕行域](#page-494-0), on page 427。
- 必须启用 URL 日志记录。请参阅启用 URL 日志记录和 URL [邮件跟踪详细信息](#page-490-0) , on page 423。

有关所显示数据的详细信息,请参阅[邮件跟踪详细信息](#page-967-0) , on page 900。

若要管理对这些潜在敏感的详细信息的管理用户访问,请参阅[控制对"邮件跟踪"中敏感信息的访](#page-1026-0) [问权限](#page-1026-0), on page 959。

# **URL** 过滤故障排除

相关主题

- [查看日志](#page-515-0) , on page 448
- 警报:Beaker [连接器:获取注册证书时出错](#page-516-0) , on page 449
- 警报: Beaker 连接器: 证书无效, on page 449
- [无法连接](#page-516-2)Talos 情报服务, on page 449
- [警报:无法连接到思科聚合服务器](#page-517-0), on page 450
- [警报:无法从思科聚合服务器检索网络交互跟踪信息](#page-517-1), on page 450
- 使用 [websecurityadvancedconfig](#page-517-2) 命令 , on page 450
- [邮件跟踪搜索未找到指定类别的邮件](#page-517-3) , on page 450
- [反垃圾邮件或病毒爆发过滤器不会捕获恶意](#page-518-1) URL 和营销邮件 , on page 451
- 过滤类别中的 URL [未得到正确处理](#page-518-2) , on page 451
- [最终用户通过重写的](#page-518-3) URL 访问恶意站点 , on page 451
- 手动配置与Talos [情报服务通信的证书](#page-518-0) , on page 451

### <span id="page-515-0"></span>查看日志

URL 过滤信息将发布到以下日志:

- 邮件日志 (mail logs)。有关 URL 扫描结果(根据 URL 对邮件采取的操作)的信息将发布到此 日志。
- URL 过滤日志 (web\_client)。尝试查找 URL 时,有关错误、超时、网络问题等的信息将发布到 此日志。

大多数信息处于信息或调试级别。

日志中不包括有关用户单击邮件中重定向的链接时所发生状况的信息。

日志中的"SDS"是指 URL 信誉服务。"Breaker 连接器"是指 Talos 引擎。

### <span id="page-516-0"></span>警报:**Beaker** 连接器:获取注册证书时出错

#### 问题

关于获取注册客户端证书时出现的错误,您将会收到参考级别的风险通告。

#### 解决方案

要连接到以下基于云的服务,需要使用此证书: Talos 情报服务(获取 URL 信誉和类别)和思科聚 合服务器(获取 Web 交换跟踪数据)。请尝试以下操作:

- **1.** 检查网络连接问题,例如代理设置不正确或防火墙问题。
- **2.** 确认您的 URL 过滤功能密钥是否有效且处于活动状态。
- **3.** 如果问题仍然存在,请联系 Cisco TAC。

### <span id="page-516-1"></span>警报:**Beaker** 连接器:证书无效

#### 问题

您将收到有关无效 Beaker 连接器证书的严重警报。

#### 解决方案

要连接到云中的Talos 情报服务以获取 URL 信誉和类别,需要使用此证书。

要获取和手动安装证书,请参阅手动配置与Talos [情报服务通信的证书](#page-518-0) , on page 451。

### <span id="page-516-2"></span>无法连接**Talos** 情报服务

#### 问题

安全服务 **(Security Services) > URL** 过滤 **(URL Filtering)** 页面将持续指示连接到Talos 情报服务的问 题。

#### 解决方案

- 如果已启用 URL 过滤,但尚未确认更改,请确认更改。
- 检查最近有关连接Talos情报服务的警报。请参阅[查看最近的警报](#page-1094-0), on page 1027。如果适用,请参 阅警报: Beaker 连接器: 获取注册证书时出错, on page 449和警报: Beaker 连接器: 证书无效, on [page](#page-516-1) 449。
- 如果要通过安全服务 **(Security Services) >** 服务更新 **(Service Updates)**指定的代理连接,请确认 已配置代理并且代理工作正常。
- 检查可能会阻止连接的其他网络问题。
- 如果在 URL 过滤日志中看到有关请求连接 Talos 客户端超时的错误,请在命令行界面使用 **websecurityadvancedconfig** 命令和 websecurityadvancedconfig 命令调查并进行更改:
	- 如果诊断表示:响应时间大于或等于所配置的 URL 查找超时,请相应地增加 URL 查找超 时值。
- 检查URL过滤日志中与URL扫描仪、思科网络安全服务或Talos客户端通信时的非超时错误。 日志中的"Talos 客户端"表示Talos 情报服务。如果看到这种日志消息,请联系 TAC。

### <span id="page-517-0"></span>警报:无法连接到思科聚合服务器

#### 问题

您将会收到以下警告风险通告: 无法连接到思科聚合服务器。

#### 解决方案

执行以下操作:

- **1.** 通过从邮件网关 ping 服务器的主机名,检查邮件网关和思科聚合服务器之间的连接。在 CLI 中 使用 aggregatorconfig 命令,查看思科聚合服务器的主机名。
- 2. 如果要通过"安全服务"(Security Services) > "服务更新"(Service Updates) 指定的代理连接,请 确认已配置代理并且代理工作正常。
- **3.** 检查可能会阻止连接的其他网络问题。
- **4.** 检查 DNS 服务是否正在运行。
- **5.** 如果问题仍然存在,请联系 Cisco TAC。

### <span id="page-517-1"></span>警报: 无法从思科聚合服务器检索网络交互跟踪信息

#### 问题

您将会收到以下警告风险通告:无法从思科聚合服务器检索网络交互跟踪信息。

#### 解决方案

执行以下操作:

- **1.** 如果要通过安全服务 **(SecurityServices) >** 服务更新 **(Service Updates)**指定的代理连接,请确认已 配置代理并且代理工作正常。
- **2.** 检查可能会阻止连接的其他网络问题。
- **3.** 检查 DNS 服务是否正在运行。
- **4.** 如果问题仍然存在,请联系 Cisco TAC。

### <span id="page-517-3"></span><span id="page-517-2"></span>使用 **websecurityadvancedconfig** 命令

除本文档明确描述的更改之外,未经 TAC 指导,请勿使用 websecurityadvancedconfig 命令进行任何 其他更改。

### 邮件跟踪搜索未找到指定类别的邮件

问题

按某个类别搜索时,未找到包含该特定类别的 URL 的邮件。

解决方案

请参阅[搜索结果中缺少预期邮件](#page-970-0) , on page 903。

### <span id="page-518-1"></span>反垃圾邮件或病毒爆发过滤器不会捕获恶意 **URL** 和营销邮件

#### 问题

反垃圾邮件或爆发过滤器不会捕获恶意 URL 和包含营销链接的邮件。

#### 解决方案

- 出现这种情况,可能是因为网站信誉和类别仅是反垃圾邮件和病毒爆发过滤器用于确定其判定 的众多条件中的两个。您可以通过降低重写URL、用文本替换URL、隔离或丢弃邮件等操作所 需的阈值,提高这些过滤器的敏感度。有关详细信息,请参阅[爆发过滤器功能和邮件策略](#page-491-0), on [page](#page-491-0) 424[和定义反垃圾邮件策略](#page-452-0), on page 385。或者,根据URL信誉得分创建内容或邮件过滤器。
- 如果邮件网关无法连接到Talos 智能服务,也可能会出现这种情况。请参阅[无法连接](#page-516-2)Talos 情报 服务, on [page](#page-516-2) 449。

### <span id="page-518-2"></span>过滤类别中的 **URL** 未得到正确处理

#### 问题

未应用内容或邮件过滤器中根据 URL 类别定义的操作。

#### 解决方案

- 使用跟踪功能("故障排除"一章中介绍)跟进邮件处理路径。
- 如果邮件网关[无法连接](#page-516-2)到Talos 智能服务,则可能会出现这种情况。请参阅无法连接Talos 情报 服务, on [page](#page-516-2) 449。
- 如果没有任何连接问题,URL仍可能不会分类或分类错误。请参阅[报告未分类和误分类的](#page-530-0)URL , on [page](#page-530-0) 463。您可以使用此站点确定 URL 的类别。

### <span id="page-518-3"></span>最终用户通过重写的 **URL** 访问恶意站点

#### 问题

恶意 URL 将被重定向到思科 Web 安全代理,但最终用户仍无法访问站点。

#### 解决方案

如果满足以下条件,就可能出现这种情况:

- 该站点未被识别为恶意站点。
- 连接思科网络安全代理超时, 这种情况应该很少见。确保网络问题不会妨碍连接。

### <span id="page-518-0"></span>手动配置与**Talos** 情报服务通信的证书

如果邮件网关无法自动获取与Talos 情报服务通信的证书,请使用此过程。

#### **Procedure**

步骤 **1** 获取所需的证书。

步骤 **2** 使用网络 **(Web) >** 证书 **(Certificates)** 上传证书,或在命令行界面中使用 certconfig 命令。

步骤 **3** 在命令行界面,输入 **websecurityconfig** 命令。

步骤 **4** 按照提示设置 Talos 情报服务身份验证的客户端证书。

# 关于 **URL** 类别

#### 相关主题

- URL [类别说明](#page-519-0) , on page 452
- 确定 URL [的类别](#page-530-1) , on page 463
- [报告未分类和误分类的](#page-530-0) URL , on page 463
- 将来的 URL [类别集变更](#page-530-2) , on page 463

### <span id="page-519-0"></span>**URL** 类别说明

这些 URL 类别与 AsyncOS for Web Security 设备最新版本中所用的类别相同。

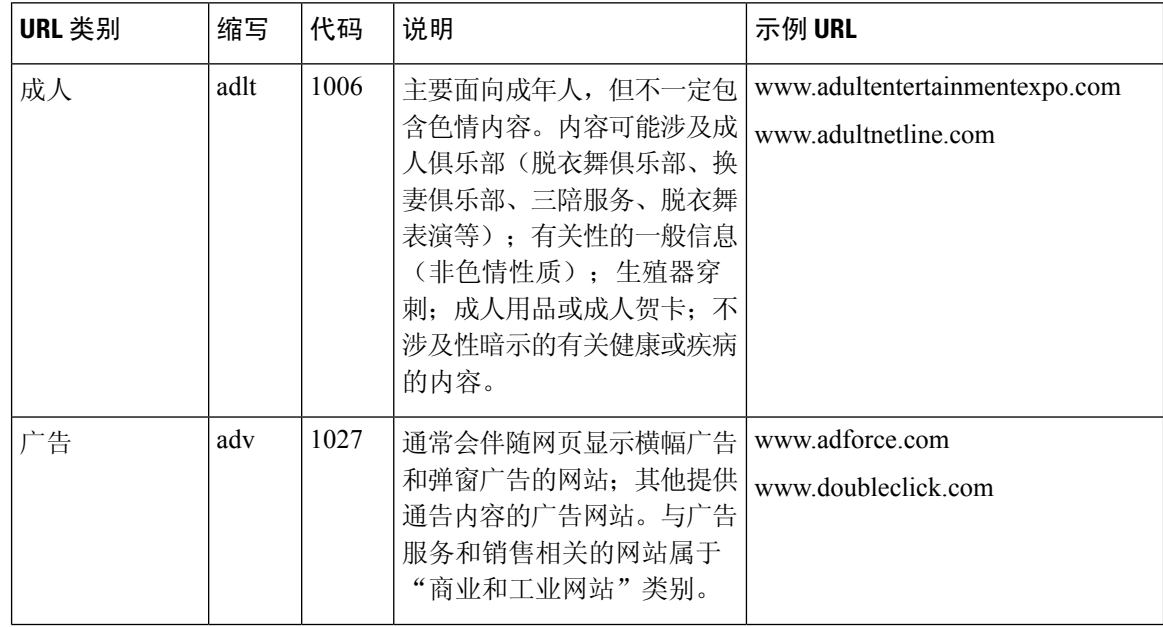

I

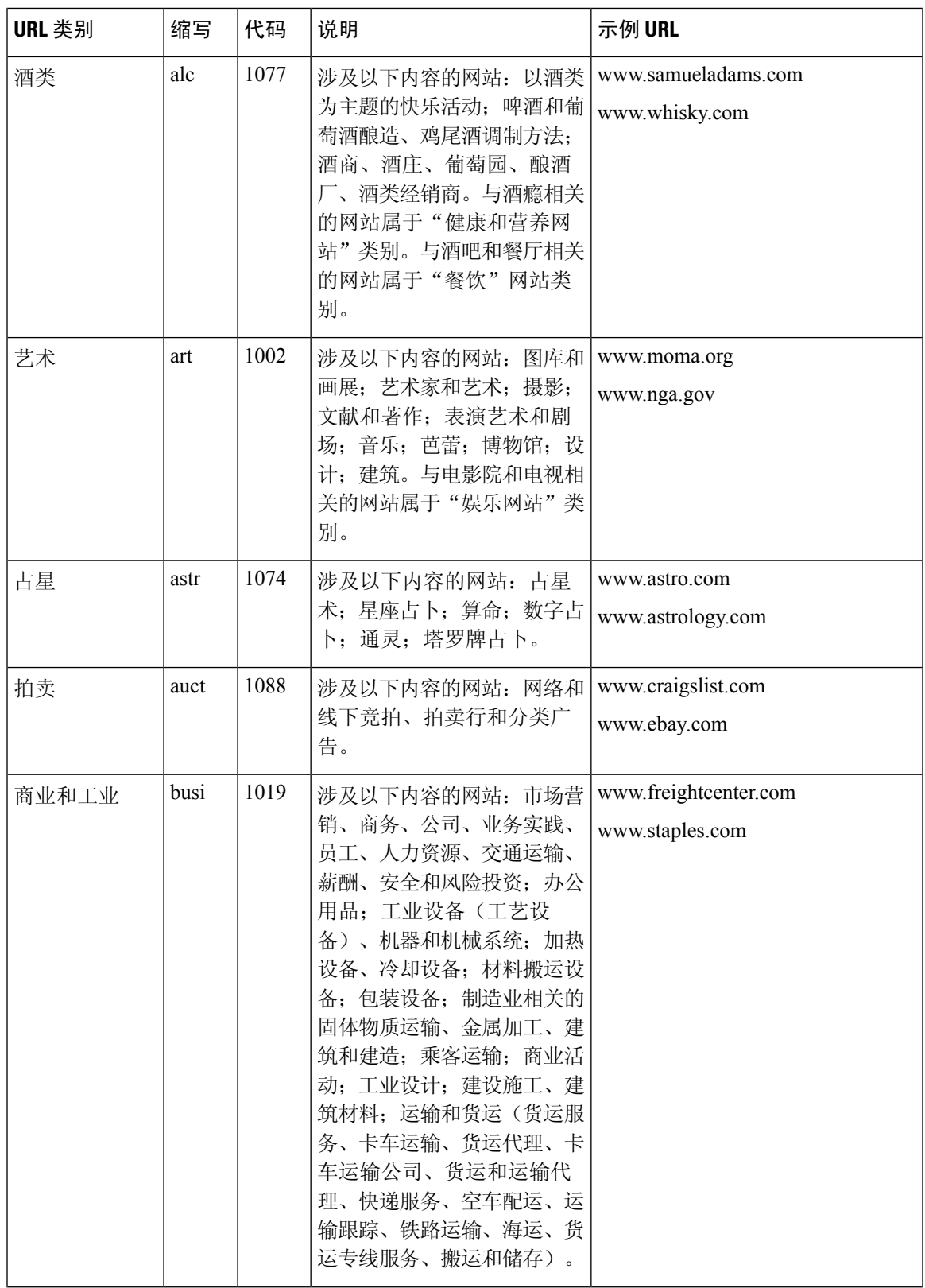

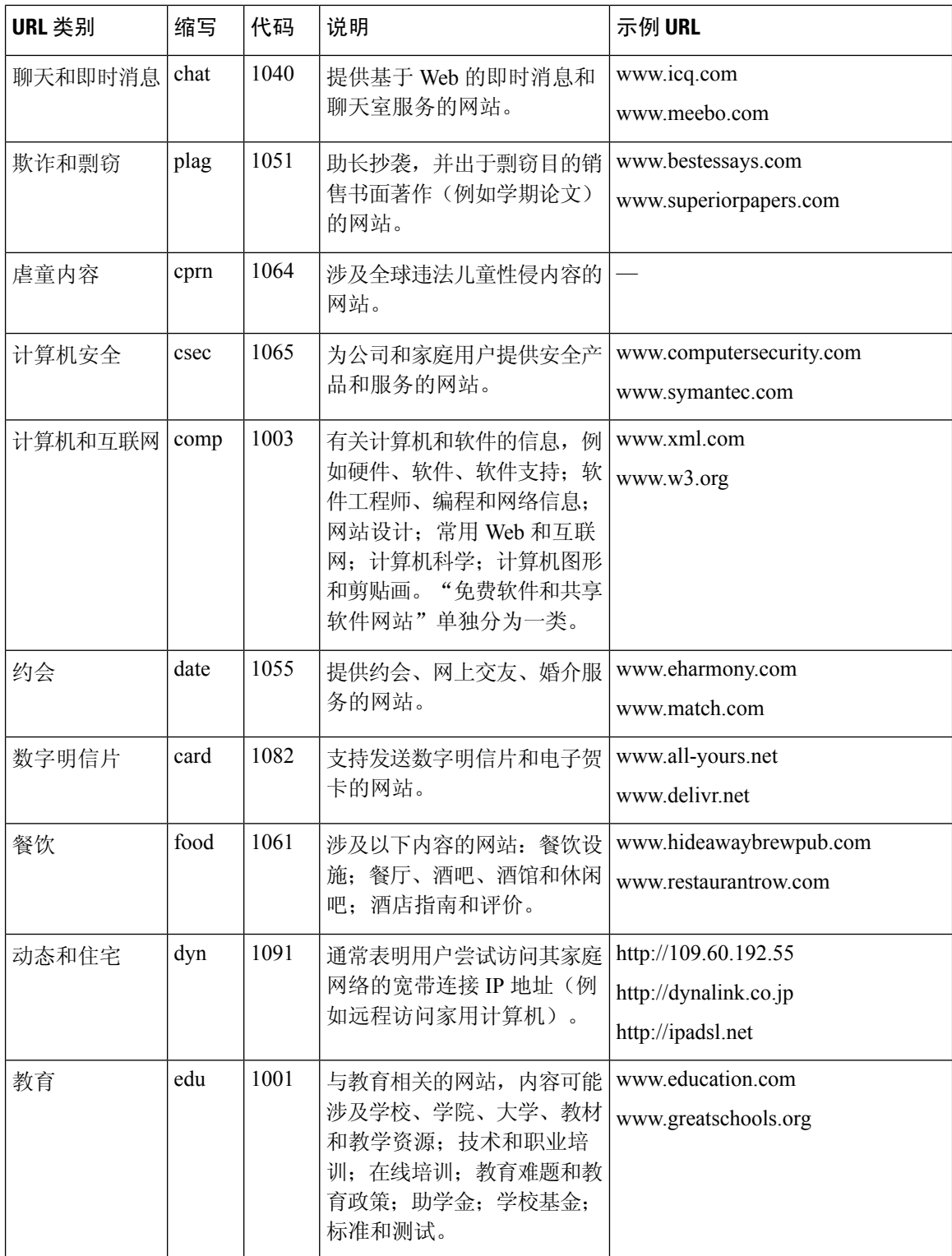

Ι

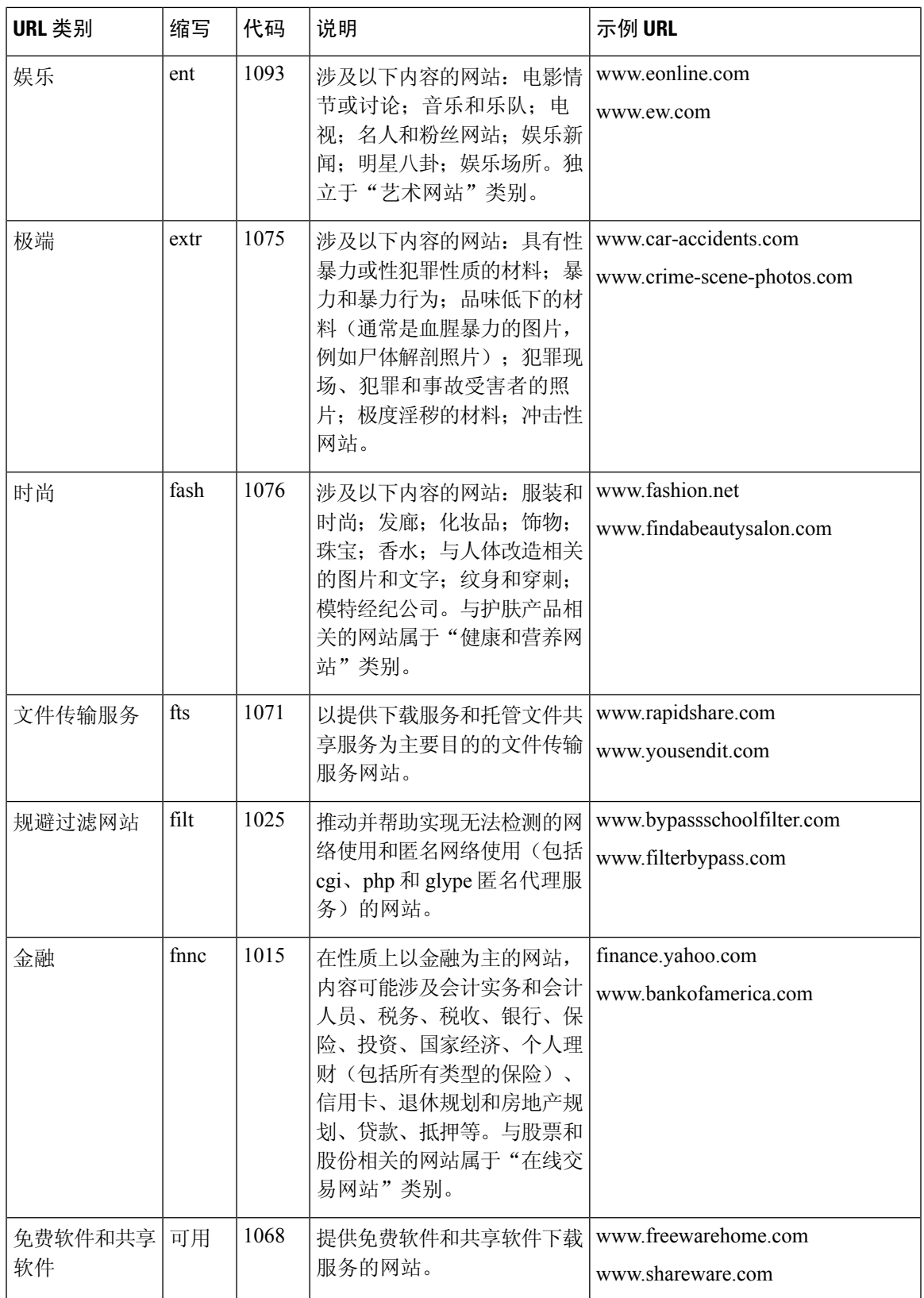

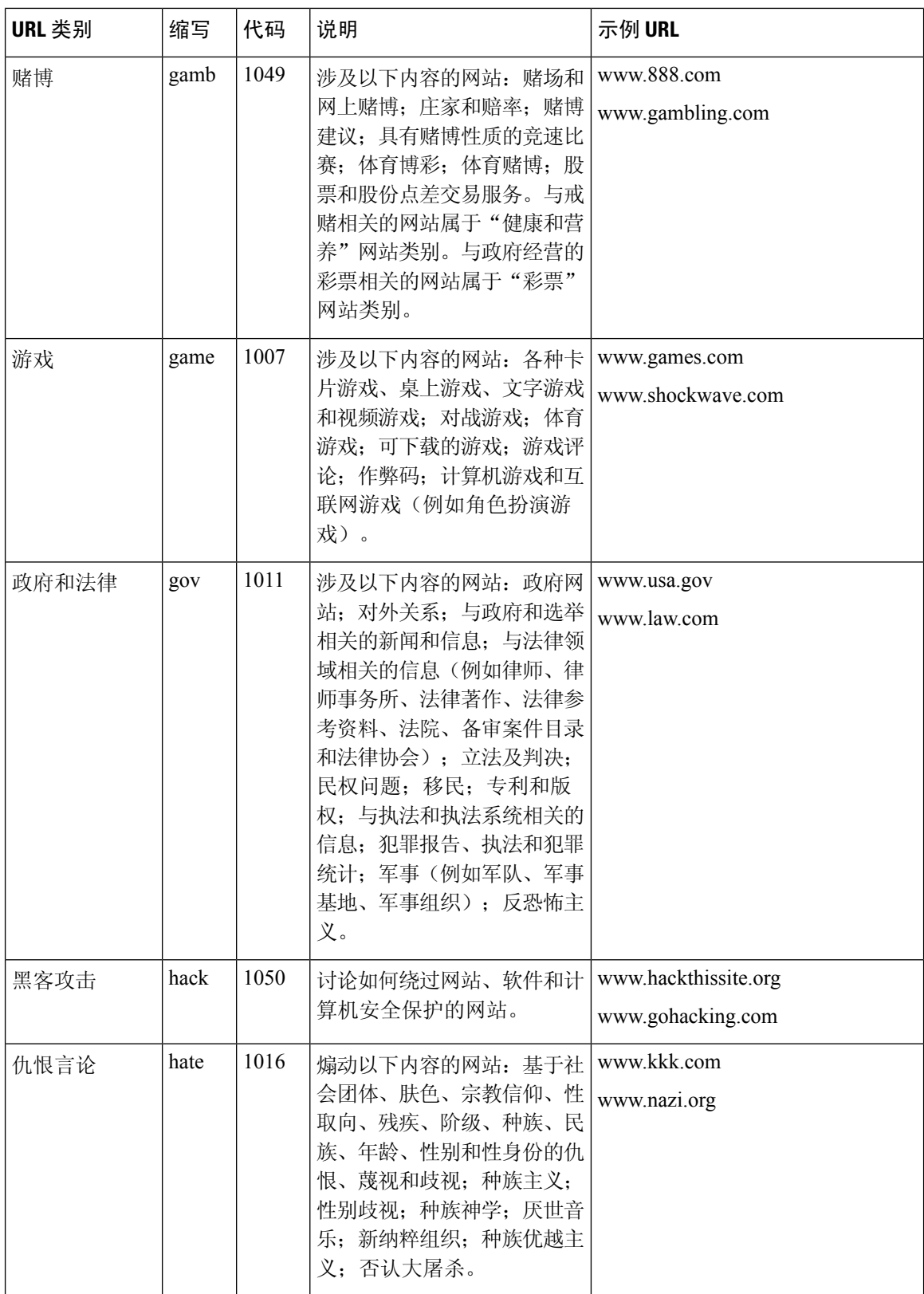

I

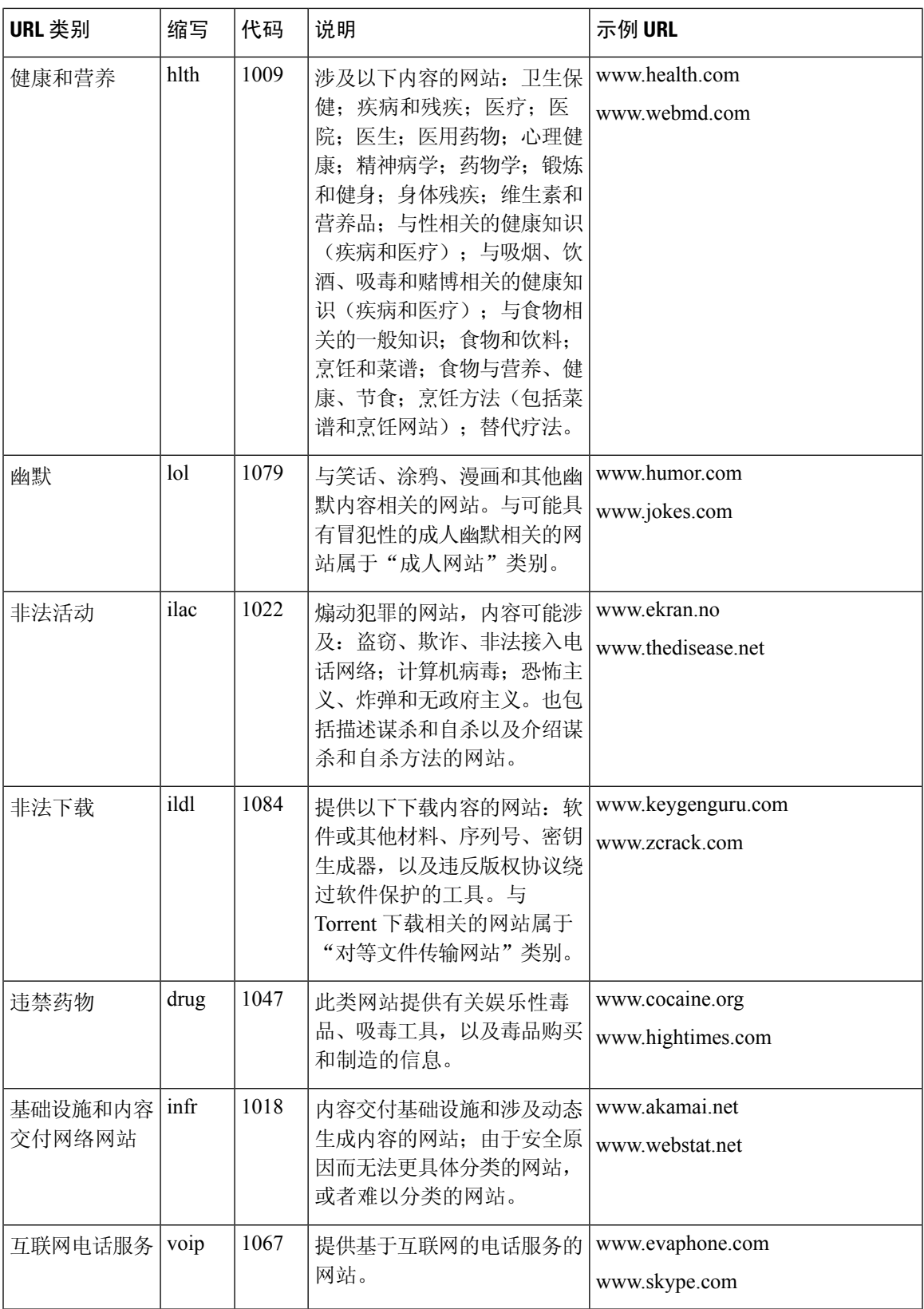

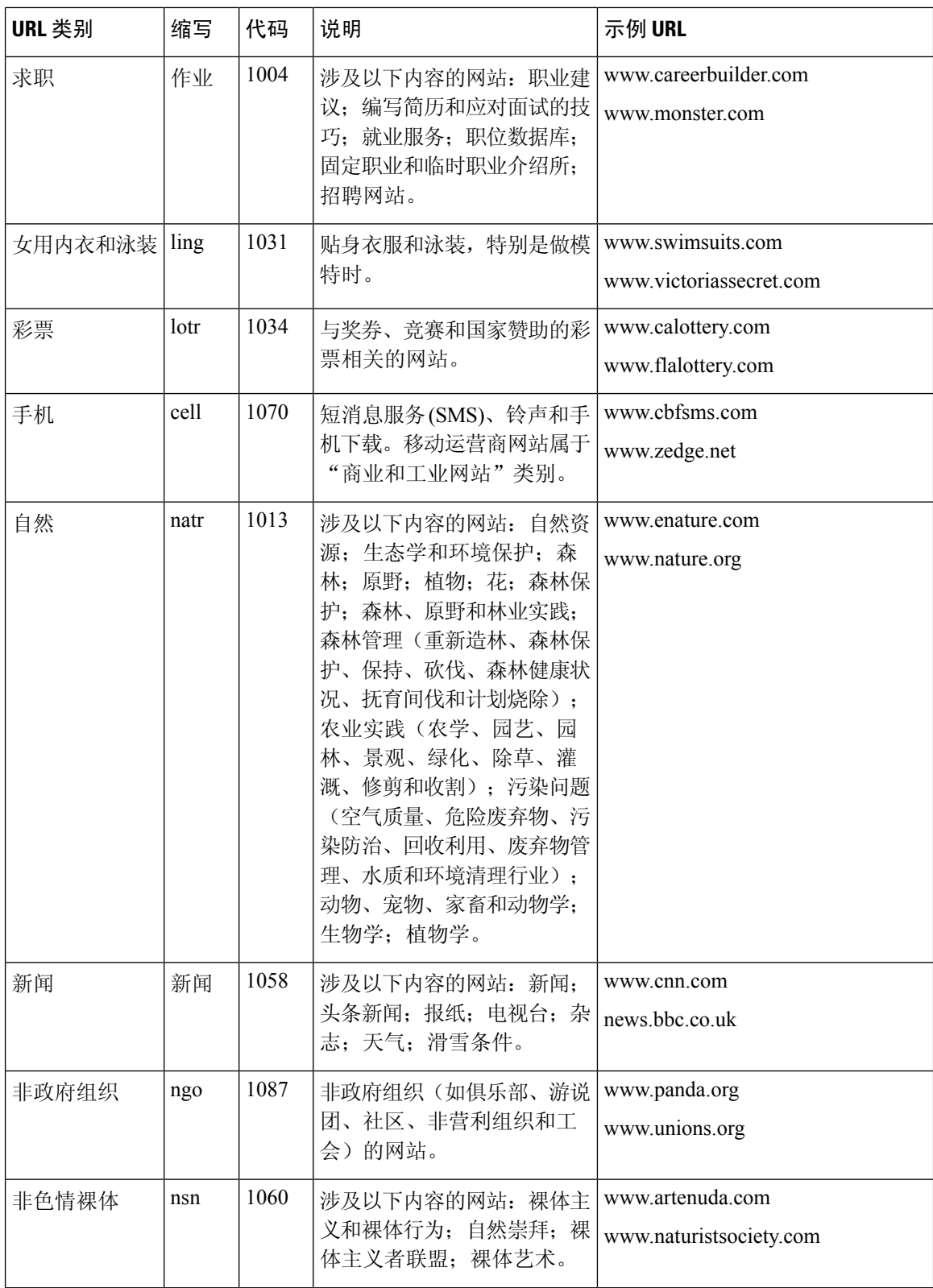

 $\overline{\phantom{a}}$ 

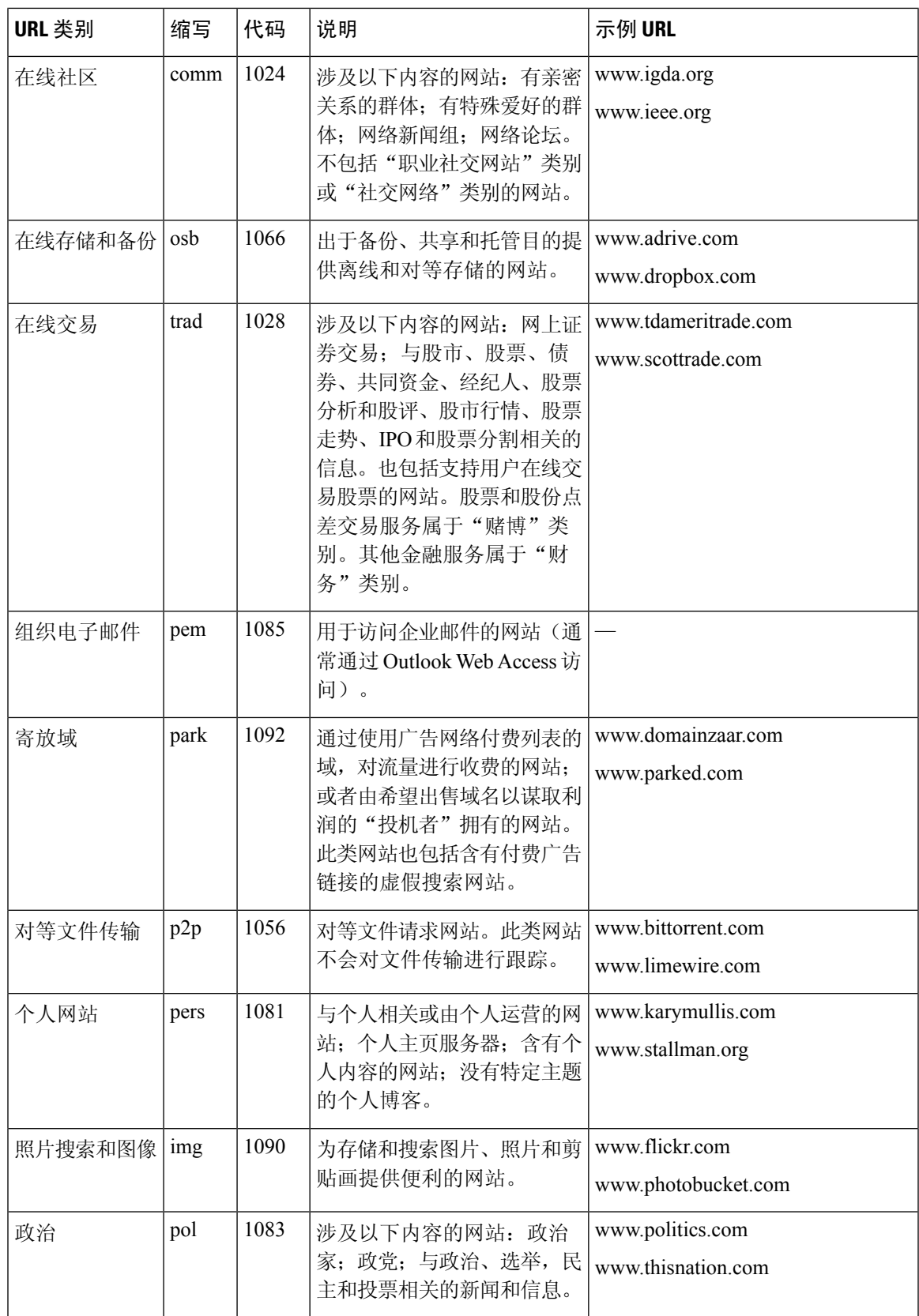

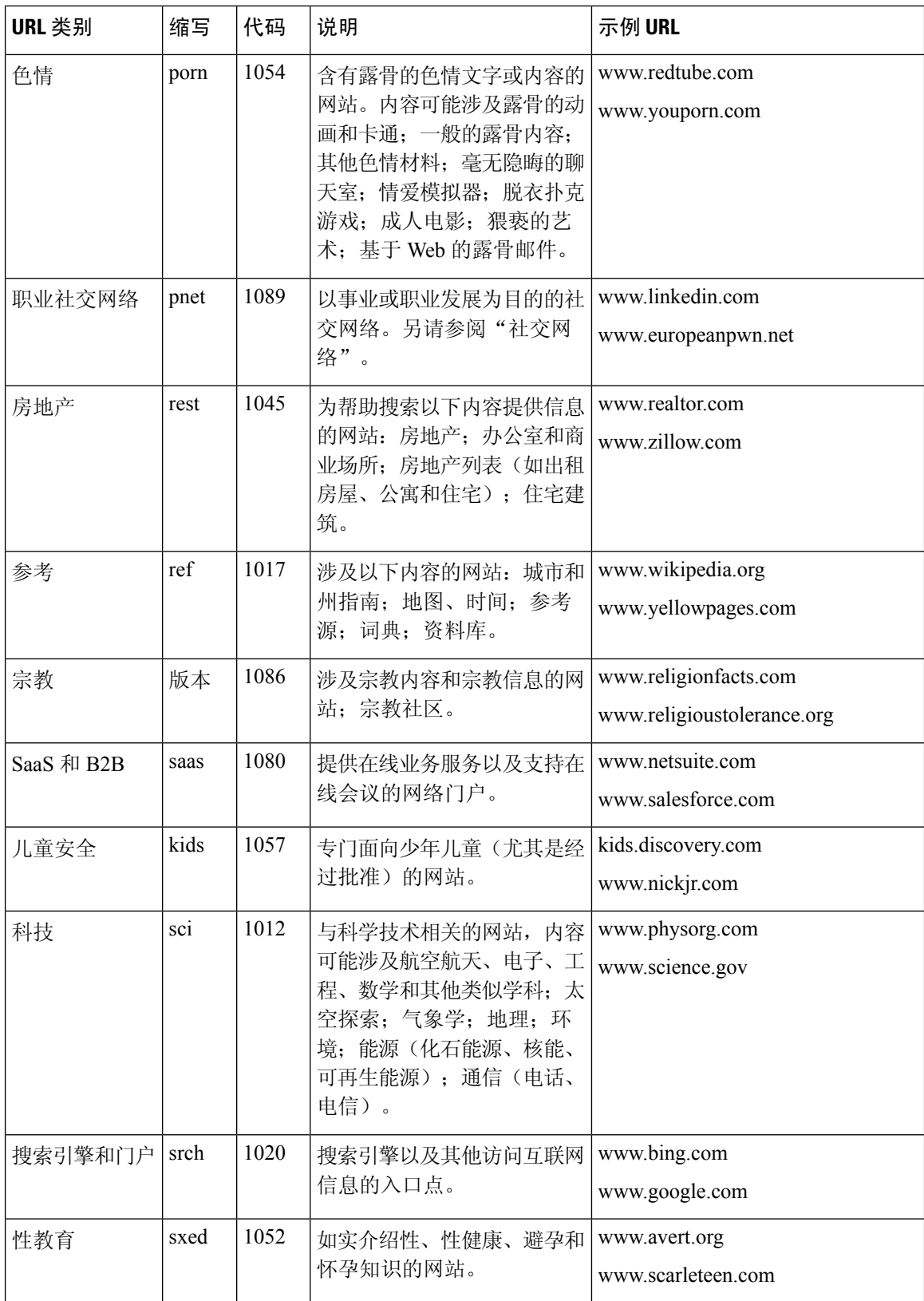

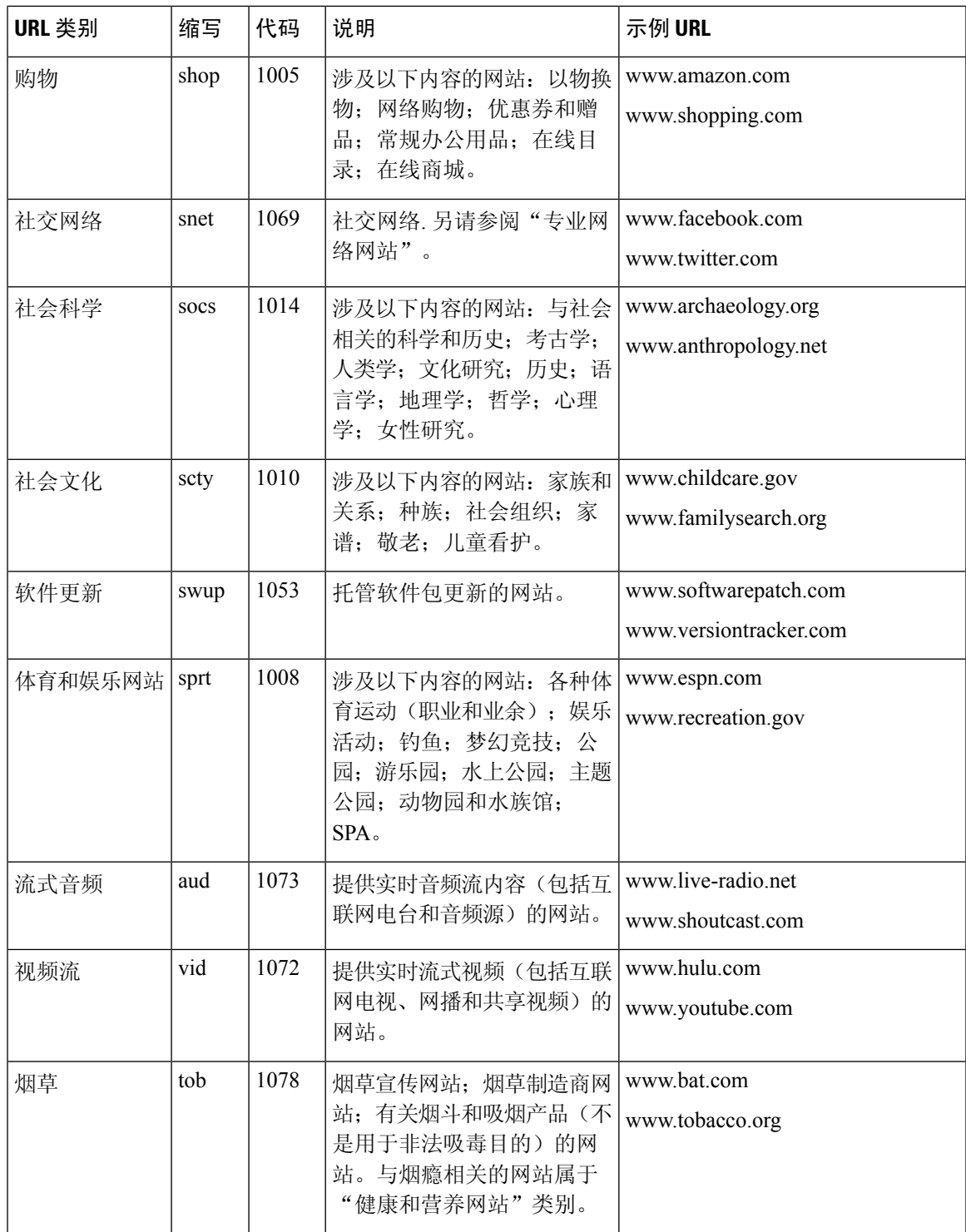

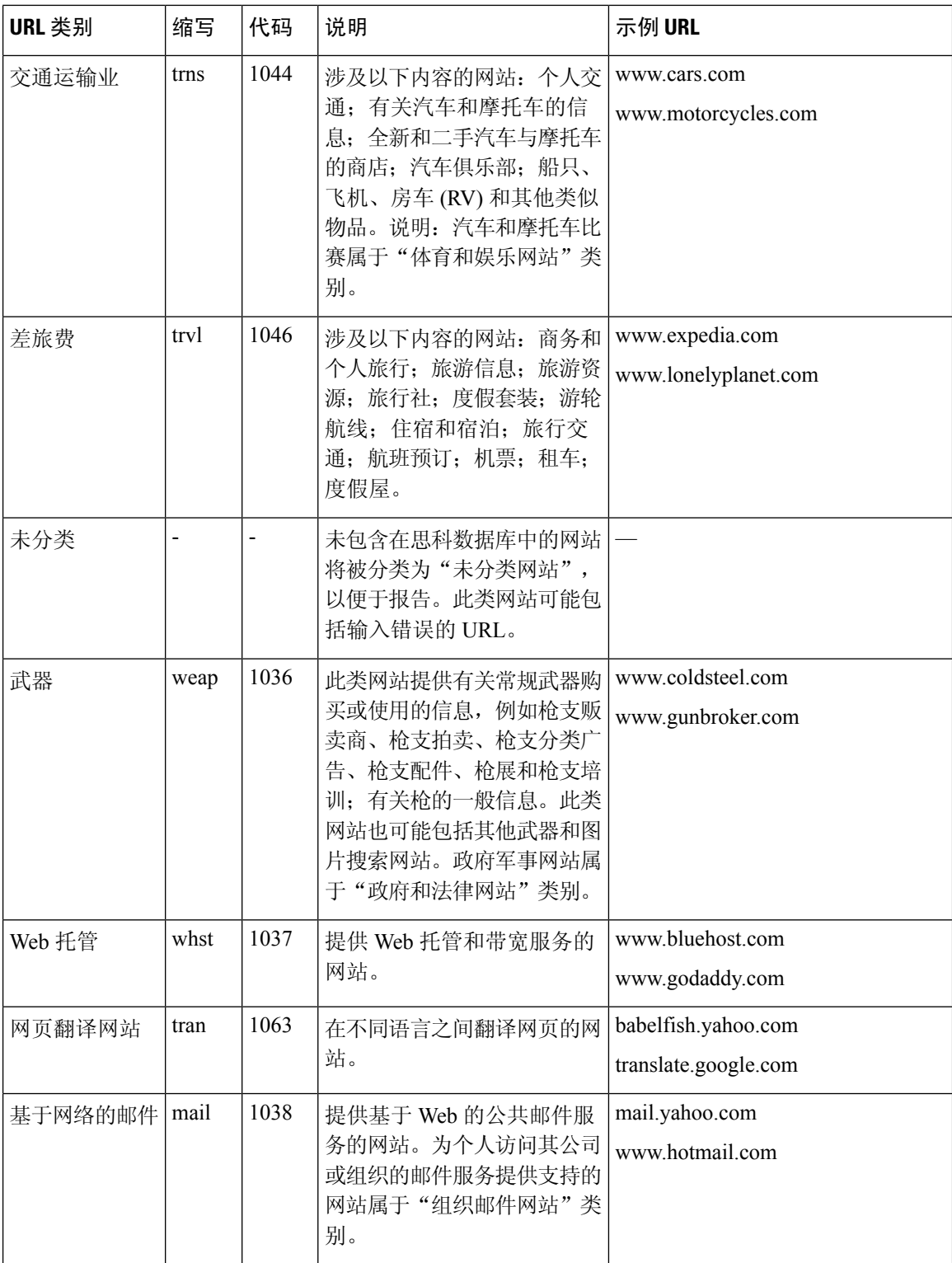

### <span id="page-530-1"></span>确定 **URL** 的类别

要查找特定 URL 的类别,请访问[报告未分类和误分类的](#page-530-0) URL, on page 463中显示的站点。

### <span id="page-530-0"></span>报告未分类和误分类的 **URL**

要报告归类错误的 URL 及未归类而应归类的 URL,请访问:

[https://talosintelligence.com/reputation\\_center/support](https://talosintelligence.com/reputation_center/support)

要检查已提交的URL的状态,请单击此页面上的有关已提交**URL**的状态**(Status onSubmitted URLs)** 选项卡。

### <span id="page-530-2"></span>将来的 **URL** 类别集变更

难得,URL 类别集会随着新兴趋势和技术的发展而变化。例如,可能会添加、删除、重命名某个类 别,也可能会将其与其他类别合并或拆分为两个类别。这些变化可能会影响现有过滤器的结果,因 此如果发生变化,邮件网关将发送警报("系统"类型,"警告"严重性)。如果您收到此类警报, 可以评估和更新处理更新类别的内容和邮件过滤器。现有过滤器不会自动更改。要确保收到这些警 报, 请参阅[添加警报收件人](#page-1092-0), on page 1025。

以下更改不需要更改类别集,并且不会生成警报:

- 例行归类新分类的站点。
- 将分类错误的站点重新归类。

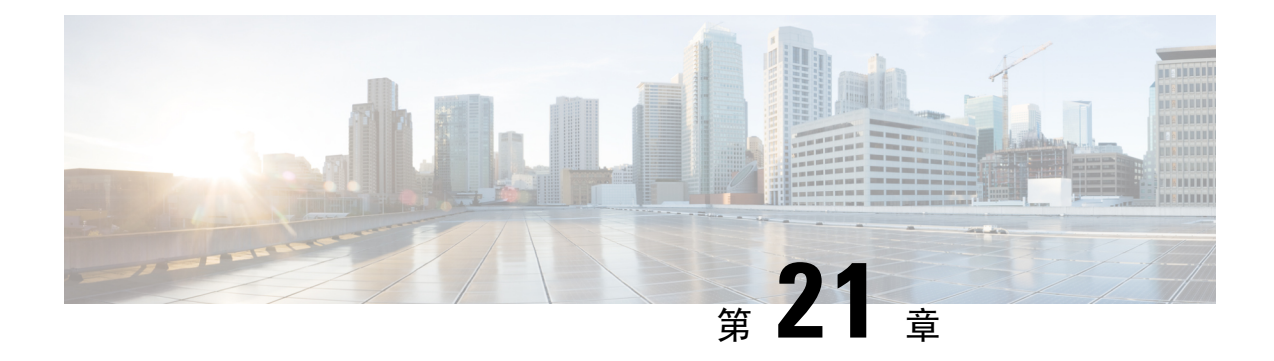

# 文件信誉过滤和文件分析:

本章包含以下部分:

- [文件信誉过滤和文件分析概述](#page-532-0) , on page 465
- [配置文件信誉和分析功能](#page-536-0), on page 469
- [文件信誉和文件分析报告与跟踪](#page-553-0) , on page 486
- [在文件威胁判定更改时采取操作](#page-556-0) , on page 489
- [故障排除文件信誉和分析](#page-556-1) , on page 489

# <span id="page-532-0"></span>文件信誉过滤和文件分析概述

高级恶意软件防护通过如下方式防范邮件附件中的零日威胁和基于文件的针对性威胁:

- 获取已知文件的信誉。
- 分析尚不为信誉服务所知的某些文件行为。
- 在获得新信息时持续评估新出现的威胁,并在确定为威胁的文件进入您的网络后通知您。

此功能可用于传入邮件和传出邮件。

文件信誉和文件分析服务提供适用于公共云或私有云(内部部署)的选项。

- 私有云文件信誉服务由思科 AMP 虚拟私有云设备提供, 在"proxy"或"air-gap"(本地)模 式下运行。请参阅[配置本地文件信誉服务器](#page-537-0), on page 470。
- 私有云文件分析服务由本地思科 AMP Threat Grid 设备提供。请参阅[配置本地文件分析服务器](#page-537-1), on [page](#page-537-1) 470。

### <span id="page-532-1"></span>文件威胁判定更新

随着新信息的出现可更改威胁判定。文件最初可能会被评定为未知或正常,然后,因此,文件可能 会被发送至收件人。如果获得新信息时威胁判定更改,您会收到警报,且文件及其新判定将出现在 AMP 判定更新报告中。可以调查进入点,作为补救任何威胁影响的起点。

也可以将判定从恶意更改为正常。

当文件分析后在文件中找不到动态内容时,所得判决是低风险。文件未送交文件分析,邮件将通过 邮件管道传递。

当设备处理同一文件的后续实例时,系统将立即应用已更新的判定。

有关判定更新的定时信息包括在[文件信誉和分析服务所支持的文件](#page-534-0), on page 467中引用的文件条件文 档中。

#### 相关主题

- [文件信誉和文件分析报告与跟踪](#page-553-0) , on page 486
- [在文件威胁判定更改时采取操作](#page-556-0) , on page 489

### 文件处理概述

除非已对邮件采取最终操作,否则无论来自先前扫描引擎的判定如何,在防病毒扫描后都将立即评 估文件信誉和发送文件进行分析。

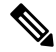

**Note**

默认情况下,如果邮件的 MIME 信头格式不正确,文件信誉服务将返回"不可扫描"的判定。设备 还将尝试从该邮件中提取附件。如果设备无法提取附件,判定将保留为"不可扫描"(unscannable)。 如果设备能够提取附件,则评估附件的文件信誉。如果附件是恶意的,判定将从"不可扫 描"(unscannable) 更改为"恶意"(malicious)。

设备和文件信誉服务之间的通信已加密并已防止篡改。

评估文件的信誉后:

- 如果邮件不包含任何附件,则文件信誉服务将返回"已跳过"的判定。
- 如果文件为文件信誉服务所熟知且被确定为正常, 邮件继续通过工作队列。
- 对于邮件中的任何附件,,如果文件信誉服务返回恶意判定,则设备应用您在适用邮件策略中。
- 如果文件为信誉服务所知但信息不足以作出最后判定,则信誉服务基于文件特征(例如威胁指 纹和行为分析)返回信誉得分。如果此分数达到或超过所配置的信誉阈值,则设备将应用您在 邮件策略中为包含恶意软件的文件所配置的操作。
- 如果信誉服务没有文件相关信息, 且文件不符合分析标准(请参[阅文件信誉和分析服务所支持](#page-534-0) [的文件](#page-534-0), on page 467), 则将文件视为正常并且邮件继续通过工作队列。
- 如果启用了文件分析服务,信誉服务没有关于文件的信息,并且文件满足可以分析的文件的标 准(请参[阅文件信誉和分析服务所支持的文件](#page-534-0), on page 467), 则可以隔离邮件(请参阅[隔离附](#page-548-0) [件送交分析的邮件](#page-548-0), on page 481)并将文件送交分析。如果在发送附件以供分析时尚未将设备配 置为隔离邮件或者不发送文件以供分析,则系统会向该用户释放邮件。
- 对于具备本地文件分析的部署,信誉评估和文件分析同时进行。如果信誉服务返回判定,则会 使用该判定,因为信誉服务包括来自各种来源的输入。如果文件对于信誉服务来说是未知的, 则会使用文件分析判定。
- 如果因为与服务器的连接超时而导致文件信誉判定信息不可用, 则将该文件视为"不可扫 描"(unscannable),并应用配置的操作。

#### **Figure 33:** 面向公共云文件分析部署的高级恶意软件防护工作流程

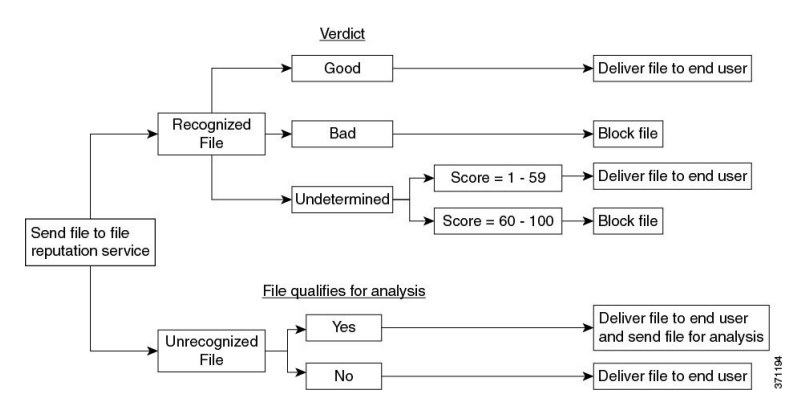

如果将文件送交分析:

- 如果将文件发送到云进行分析: 文件将通过 HTTPS 发送。
- 分析通常需要数分钟,但可能更长。
- 在文件分析后标记为恶意的文件可能不会被信誉服务识别为恶意文件。文件信誉由一段时间内 的多种因素确定,而不一定由单一的文件分析判定来确定。
- 使用本地 Cisco AMP Threat Grid 设备分析文件的结果将缓存在本地。

有关判定更新的信息,请参阅[文件威胁判定更新](#page-532-1) , on page 465。

### <span id="page-534-0"></span>文件信誉和分析服务所支持的文件

信誉服务评估大多数文件类型。文件类型标识由文件内容确定,而不是取决于文件名扩展名。

可以对信誉未知的某些文件进行威胁特征分析。在配置文件分析功能时,选择要分析的文件类型。 可以动态添加新类型;当可上传的文件类型列表变化时,则会收到警报,并可以选择添加的文件类 型进行上传。

有关信誉及分析服务支持哪些文件的详细信息只向注册思科客户提供。有关评估和分析哪些文件的 信息,请参阅可从以下网址获取的《思科内容安全产品高级恶意软件保护服务的文件条件: <https://www.cisco.com/c/en/us/support/security/email-security-appliance/products-user-guide-list.html>。评 估文件信誉和文件送交分析的标准可能随时变更。

要访问此文档,您必须拥有一个含有支持合同的思科客户账户。要注册账户,请访问 <https://tools.cisco.com/RPF/register/register.do>。

您应将策略配置为阻止传送不是由高级恶意软件保护处理的文件。

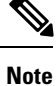

已从源上传以进行分析的文件(传入邮件或传出邮件中的文件)不会再次上传。要查看此类文件的 分析结果, 请在"文件分析"(File Analysis) 报告页面中搜索 SHA-256。

#### 相关主题

• [启用和配置文件信誉和分析服务](#page-538-0) , on page 471

- [确保接收有关高级恶意软件防护问题的警报](#page-552-0), on page 485
- [存档或压缩文件处理](#page-535-0), on page 468

#### <span id="page-535-0"></span>存档或压缩文件处理

如果文件已压缩或存档,

• 则系统会评估压缩或存档文件的信誉。

有关检查哪些存档和压缩文件的信息(包括文件格式),请参阅[文件信誉和分析服务所支持的文件](#page-534-0) , on [page](#page-534-0) 467链接的信息。

在此情景中,

- 如果提取的其中一个文件是恶意的,则文件信誉服务会针对压缩或存档文件返回"恶意"判定。
- 如果压缩或存档文件是恶意的,并且所有已提取文件都是干净的,则文件信誉服务会针对压缩 或存档文件返回"恶意"判定。
- 如果判定任何提取的文件为未知文件,则可以选择将提取的文件送交分析(如果已配置该功能 且文件分析支持该文件类型)。
- 如果将提取的任何文件或附件判定为低风险,则不将该文件送交分析。
- 如果在对压缩或存档文件进行解压缩时提取文件失败请记住, 在此场景中, 如果其中一个提取 的文件是恶意文件,那么文件信誉服务会针对压缩或存档文件返回"恶意"(Malicious) 判定 ("恶意"(Malicious) 判定优先于"不可扫描"(Unscannable) 判定)。
- 在以下场景中,存档或压缩文件将被视为不可扫描:
	- 数据压缩比大于 20。
	- 存档文件包含五个以上的嵌套级别。
	- 存档文件包含的子文件超过 200 个。
	- 存档文件大小超过 50 MB。
	- 存档文件受密码保护或不可读。

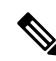

**Note** 系统不会评估具有安全 MIME 类型(例如文本/纯文本)的已提取文件的信誉。

### 发送到云端的信息的隐私性

- 只有唯一标识文件的 SHA 才会发送到云端的信誉服务。不会发送文件本身。
- 如果使用云端的文件分析服务,并且文件符合分析条件,则该文件本身将发送到云端。
- 有关每个发送到云端进行分析并且判定为"恶意"的文件的信息将添加到信誉数据库中。此信 息与其他数据共同用于确定信誉分数。

有关现场 Cisco AMP Threat Grid 设备所分析文件的信息不会与信誉服务共享。

# <span id="page-536-0"></span>配置文件信誉和分析功能

- [与文件信誉和分析服务通信的要求](#page-536-1) , on page 469
- [配置本地文件信誉服务器](#page-537-0), on page 470
- [配置本地文件分析服务器](#page-537-1) , on page 470
- [启用和配置文件信誉和分析服务](#page-538-0)
- [\(仅公共云文件分析服务\)配置设备组](#page-545-0), on page 478
- [配置用于文件信誉扫描和文件分析的邮件策略](#page-546-0), on page 479
- [隔离附件送交分析的邮件](#page-548-0), on page 481
- [使用文件分析隔离区](#page-549-0), on page 482
- [集中文件分析隔离区](#page-551-0) , on page 484
- [文件信誉和分析](#page-551-1) X 报头 , on page 484
- [向最终用户发送有关已丢弃消息或附件的通知](#page-552-1) , on page 485
- [高级恶意软件防护和集群](#page-552-2) , on page 485
- [确保接收有关高级恶意软件防护问题的警报](#page-552-0), on page 485
- [配置高级恶意软件防护功能的集中报告](#page-553-1) , on page 486

### <span id="page-536-1"></span>与文件信誉和分析服务通信的要求

- 所有使用这些服务的网络安全设备邮件安全设备都必须能通过互联网直接与其连接(不包括配 置为使用现场思科 AMP Threat Grid 设备的文件分析服务)。
- 默认情况下,与文件信誉和分析服务的通信 。
- 默认情况下,通过与默认网关相关联的接口来路由与文件信誉分析服务和基于云的分析服务的 通信。要通过其他接口路由此流量,请在"安全服务"(Security Services) > "文件信誉和分 析"(File Reputation and Analysis) 页面的"高级"(Advanced) 部分中为每个地址创建静态路由。
- 必须打开以下防火墙端口:

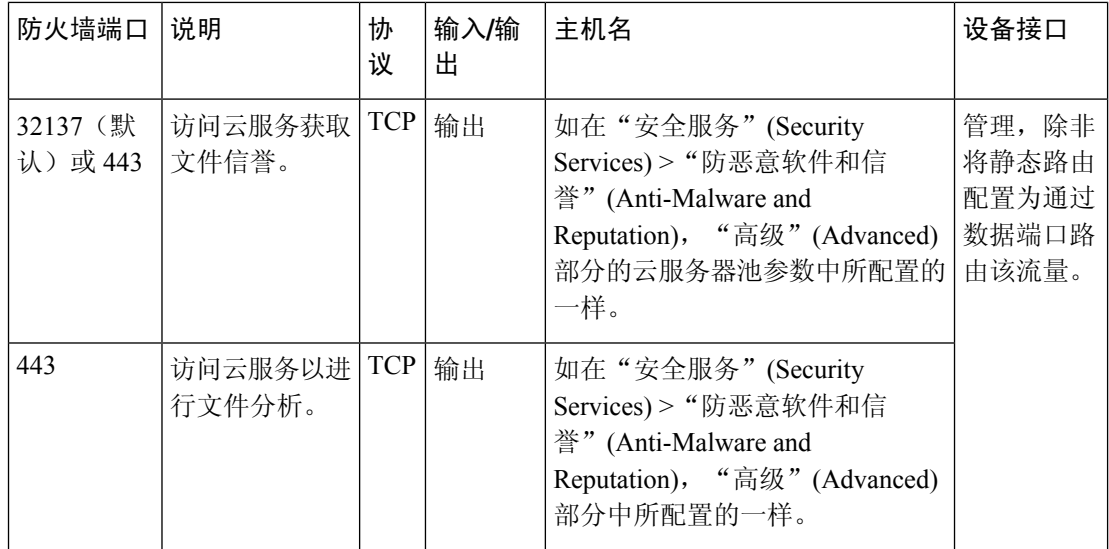

### <span id="page-537-0"></span>配置本地文件信誉服务器

如果您将思科 AMP 虚拟私有云设备用作私有云文件分析服务器:

• 您可以从以下位置获得思科高级恶意软件保护虚拟私有云设备文档,包括安装和配置 FireAMP 私有云指南:

<http://www.cisco.com/c/en/us/support/security/fireamp-private-cloud-virtual-appliance/tsd-products-support-series-home.html>

使用此文档执行本主题中介绍的任务。

其他文件可从 AMP 虚拟私有云设备的"帮助"链接获取。

- 在"代理"或"空隙"(本地部署)模式中设置和配置思科 AMP 虚拟私有云设备。
- 确保思科 AMP 虚拟私有云设备软件版本为 2.2,该版本可与思科邮件安全设备网络安全设备集 成。
- 在该设备上下载 AMP 虚拟私有云证书和密钥,以便上传到此邮件安全设备网络安全设备
- 当邮件安全设备信任的根颁发机构未对隧道代理服务器证书签名时,请使用根证书选项跳过标 准验证。

<span id="page-537-1"></span>

设置现场文件信誉服务器之后,您将从此邮件安全设备网络安全设备配置与该服务器的连接;请参 阅[启用和配置文件信誉和分析服务](#page-538-0), 第471 页的步骤 6 注释

### 配置本地文件分析服务器

如果您将 Cisco AMP Threat Grid 设备用作私有云文件分析服务器:

• 获取《思科 AMP Threat Grid 设备设置和配置指南》以及《思科 AMP Threat Grid 设备管理指 南》。思科 AMP Threat Grid 设备文档可从 <http://www.cisco.com/c/en/us/support/security/amp-threat-grid-appliances/products-installation-guides%20-list.html> 获取。

使用此文档可执行本主题中描述的任务。

使用 AMP Threat Grid 设备中的"帮助"(Help) 链接可获取其他文档。

在《管理指南》中,搜索下列内容的相关信息:与其他思科设备的集成、CSA、Cisco Sandbox API、ESA 和邮件安全设备、 网络安全设备。

- 设置和配置 Cisco AMP Threat Grid 设备。
- •如果需要,请将思科 AMP Threat Grid 设备软件更新为版本 1.2.1,该版本支持与思科邮件安全 设备网络安全设备的集成。

有关确定版本号和执行更新的说明,请参阅 AMP Thread Grid 文件。

- 请确保您的设备可通过网络彼此通信。思科邮件安全设备网络安全设备必须能够连接到 AMP Threat Grid 设备的正常接口。
- 如果您要部署自签名证书:从思科AMP Threat Grid设备生成要在您的邮件安全设备网络安全设 备上使用的自签名 SSL 证书。请参阅 AMP Threat Grid 设备管理员指南中有关下载 SSL 证书和 密钥的说明。请务必生成一个将 AMP Threat Grid 设备主机名作为 CN 的证书。来自 AMP Threat Grid 设备的默认证书不起作用。
- 当您提交用于文件分析的配置时,系统将自动向 Threat Grid 设备注册您的邮件安全设备网络安 全设备,如[启用和配置文件信誉和分析服务](#page-538-0) 中所述。但是,您必须按照同一程序中所述激活注 册。

### <span id="page-538-0"></span>启用和配置文件信誉和分析服务

#### **Before you begin**

- 获取文件信誉服务和文件分析服务的功能密钥,并将其传输到此设备。
- 满足[与文件信誉和分析服务通信的要求](#page-536-1) , on page 469。
- 验证与配置升级和服务更新设置中"更新"(Updates)页面上。
- 如果您将思科 AMP Threat Grid 设备用作私有云文件信誉服务器,请参[阅配置本地文件信誉服务](#page-537-0) 器, on [page](#page-537-0) 470。
- 如果您将 Cisco AMP Threat Grid 设备用作私有云文件分析服务器,请参[阅配置本地文件分析服](#page-537-1) 务器 , on [page](#page-537-1) 470。

#### **Procedure**

步骤 **1** 选择安全服务 **(Security Services) >** 文件信誉和分析 **(File Reputation and Analysis)**。

- 步骤 **2** 单击编辑全局设置 **(Edit Global Settings)**。
- 步骤 **3** 单击启用文件信誉过滤 **(Enable File Reputation Filtering)**和可选的启用文件分析 **(Enable File Analysis)**。
	- 如果选中启用文件信誉过滤**(Enable File Reputation Filtering)**,则必须配置文件信誉服务器**(File ReputationServer)**部分(在步骤**6**中),方法如下:选择外部公共信誉云服务器的URL,或提 供私有信誉云服务器连接信息。
	- 同样,如果选中启用文件分析 **(Enable File Analysis)**,则必须配置文件分析服务器 **URL (File** Analysis Server URL) 部分(在步骤7中), 方法如下: 提供外部云服务器的 URL, 或提供私 有分析云连接信息。
		- 升级后可能添加新的文件类型,并且默认情况下不启用。如果已启用文件分析,并且 需要在分析中包含新的文件类型,则必须启用这些文件类型。 **Note**
- 步骤 **4** 接受许可协议(如果存在)。
- 步骤 **5** 在文件分析 **(File Analysis)** 部分中,从相应文件组中选择所需文件类型(例如"Microsoft 文档") 以发送进行文件分析。

有关支持的文件类型的信息,请参阅所介绍的文档。[文件信誉和分析服务所支持的文件](#page-534-0), on page 467

- 思科会定期检查潜在的恶意文件类型,以防止零日威胁。如果识别到新威胁,此类文件类 型的详细信息将通过更新程序服务器发送到您的设备。选择其他潜在恶意文件类型 **(Other potentially maliciousfile types)** 选项以启用此功能。如果启用此功能,除了您已选择的文件 类型,您的设备还会发送此类文件类型进行分析。 **Note**
- 步骤 **6** 展开文件信誉的高级设置 **(AdvancedSettings for File Reputation)** 面板,并根据需要调整下列选项:

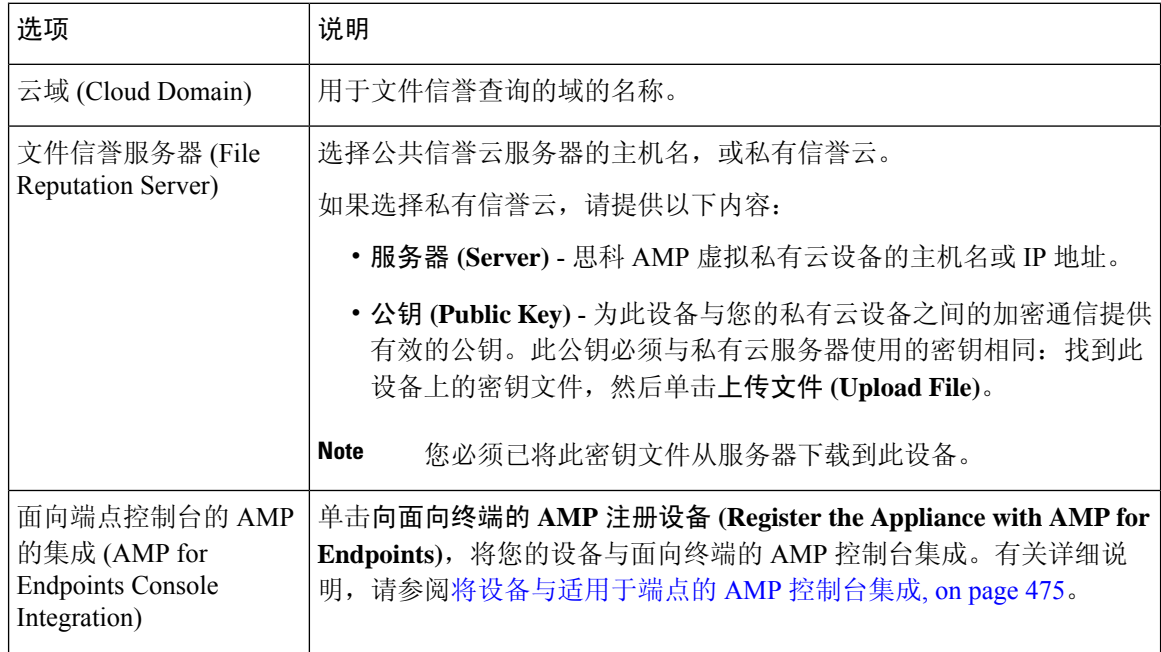
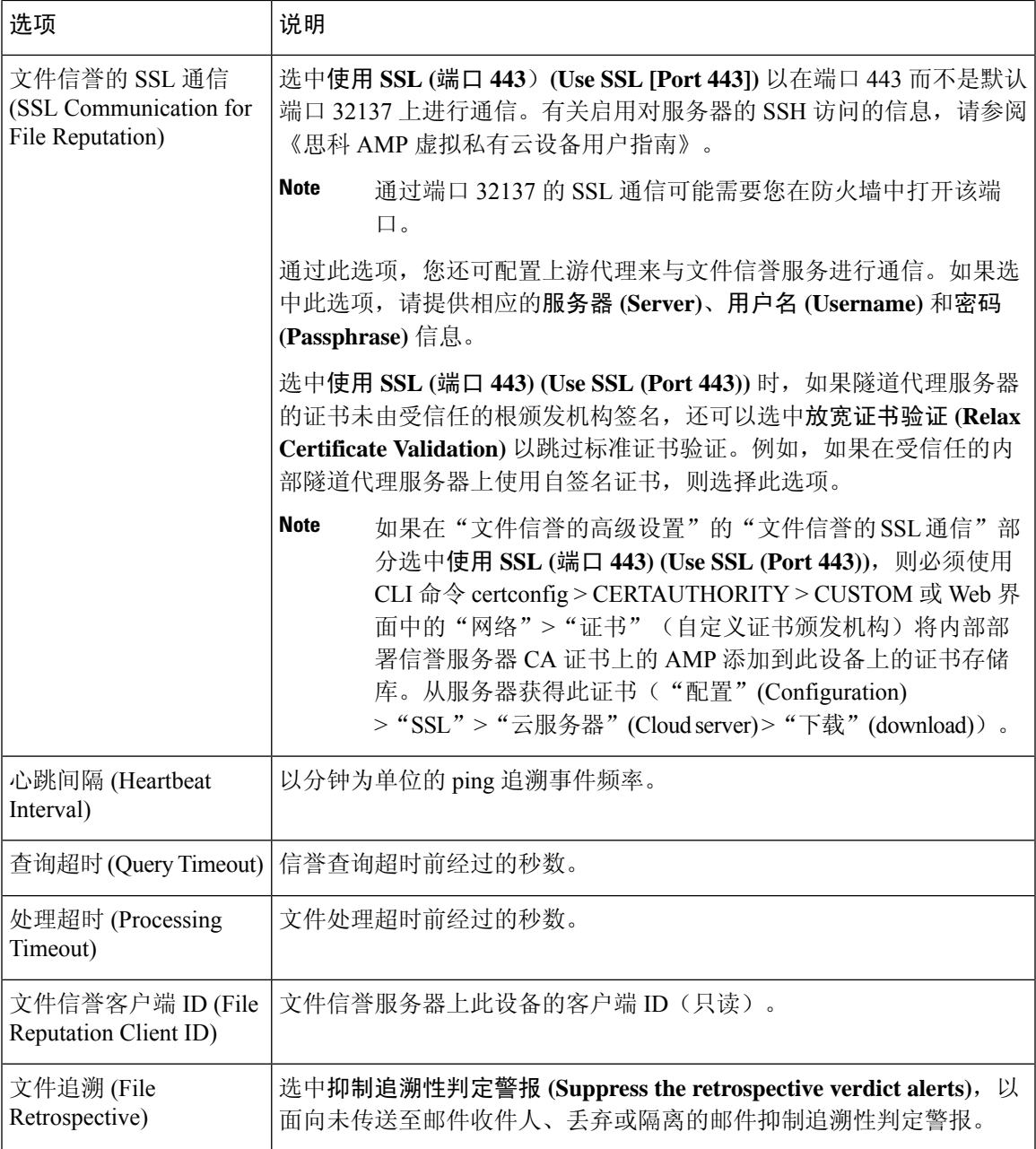

**Note** 在无思科支持指导的情况下,请勿更改本部分中的任何其他设置。

步骤 **7** 如果要使用云服务进行文件分析,请展开"文件分析的高级设置"面板并根据需要调整以下选项:

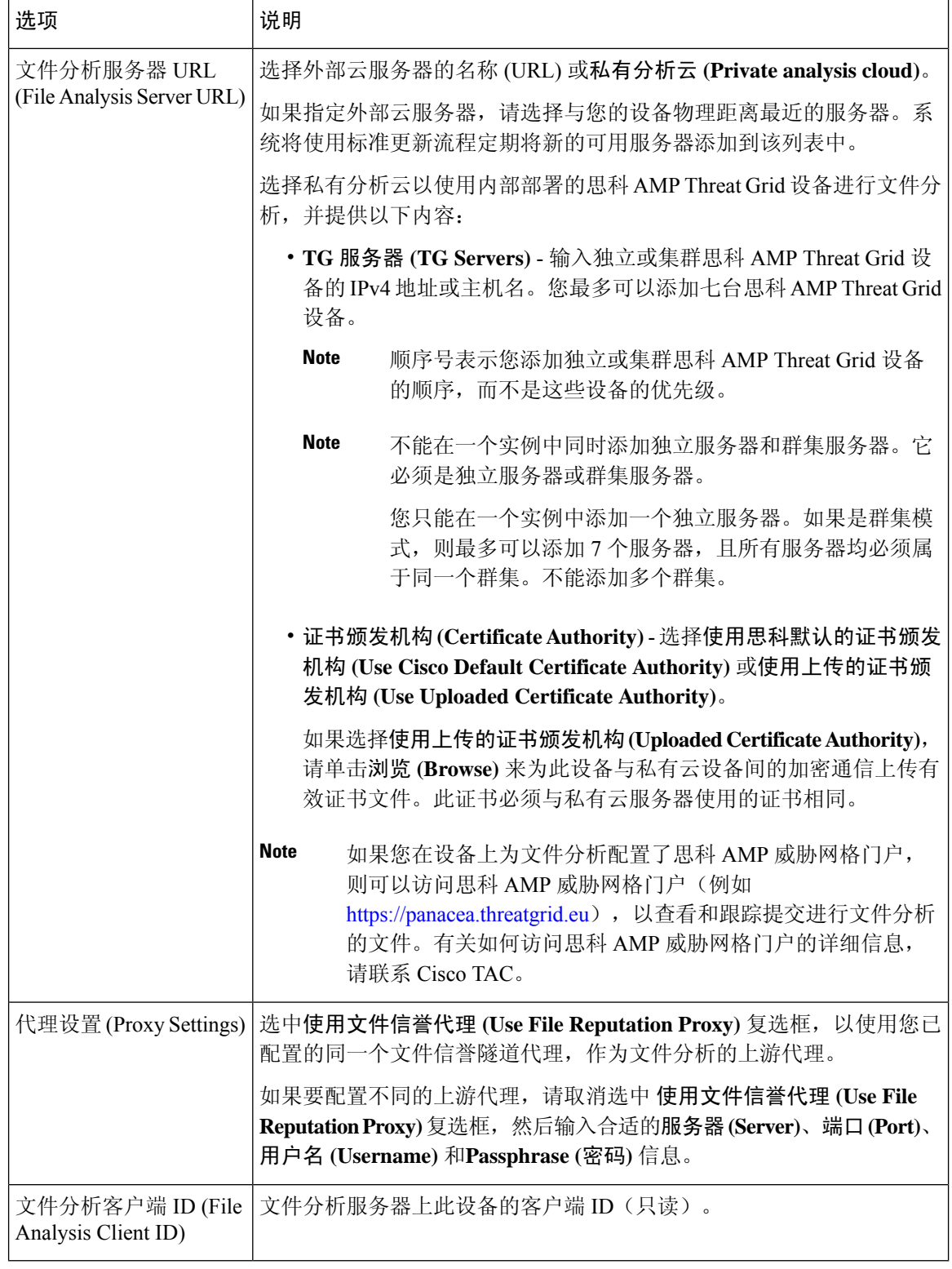

步骤 **8** (可选)如果要为文件信誉处置值配置缓存到期期限,请展开"缓存设置"(Cache Settings) 面板。

- 步骤 **9** 如果要设置可接受文件分析分数的上限,请展开"阈值设置"(ThresholdSettings)面板。高于此阈值 的分数表示文件被感染。选择以下任一选项:
	- 使用来自云服务的值 (95)
	- 输入自定义值 默认值为 95
- 步骤 **10** 提交并确认更改。
- 步骤 **11** 如果您使用现场 Cisco AMP Threat Grid 设备,请在 AMP Threat Grid 设备上激活此设备的账户。 激活"用户"账户的完整说明在 AMP Threat Grid 文档中提供。
	- a) 请记下页面部分底部显示的文件分析客户端 ID。此 ID 标识您将要激活的"用户"。
	- b) 登录 AMP Threat Grid 设备。
	- c) 选择 欢迎**... >** 管理用户,并浏览到"用户详细信息"。
	- d) 根据邮件安全设备网络安全设备的文件分析客户端 ID 找到"用户"帐户。
	- e) 为设备激活该"user"账户。

### 将设备与适用于端点的 **AMP** 控制台集成

您可以将您的设备与适用于端点的 AMP 控制台集成,并在适用于端点的 AMP 控制台中执行以下操 作:

- 创建一个简单的自定义检测列表。
- 将新的恶意文件 SHA 添加到简单的自定义检测列表中。
- 创建应用允许列表。
- 将新文件 SHA 添加到应用允许列表。
- 创建自定义策略。
- 将简单的自定义检测列表和应用允许列表附加到自定义策略中。
- 创建自定义组。
- 将自定义策略附加到自定义组。
- 将已注册的设备从默认组移动到自定义组。
- 查看特定文件 SHA 的文件轨迹详细信息。

要将您的设备与适用于端点的 AMP 控制台集成,您需要使用控制台注册您的设备。

集成后,当文件 SHA 发送到文件信誉服务器时,从文件信誉服务器获得的文件 SHA 判决被适用于 端点的 AMP 控制台中已用于同一文件 SHA 的判决覆盖。

如果文件 SHA 已标记为全局恶意,并且如果您将同一文件添加到适用于终端的 AMP 控制台中的阻 止列表中,则文件处置是恶意的。

"高级恶意软件保护"(Advanced Malware Protection) 报告页中包括新按类别划分的传入恶意软件文 件 **(Incoming Malware Files by Category)** 部分,以查看从适用于终端的 AMP 控制台收到的列入阻 止列表的文件 SHA 比例,这些文件 SHA 显示为自定义检测。在报告的"传入恶意软件威胁文 件"(Incoming Malware Threat Files) 部分中, 被列入阻止列表的文件 SHA 的威胁名称显示为简单自 定义检测 **(Simple Custom Detection)**。您可以单击报告的"更多详细信息"部分中的链接,以查看 在面向终端的 AMP 控制台中已列入阻止列表的文件 SHA 的文件轨迹详细信息。

#### 开始之前

确保您在适用于端点的AMP控制台中拥有具有管理访问权限的用户账户。有关如何创建适用于端点 的 AMP 控制台用户账户的更多详细信息,请联系 Cisco TAC。

[对于集群配置]在集群配置中,只能向面向终端的 AMP 控制台注册已登录的设备。如果您已在独立 模式下向面向终端的AMP控制台注册设备,请确保手动取消该设备的注册,然后您才能将其加入集 群。

请确保已启用和配置文件信誉过滤。请参阅[启用和配置文件信誉和分析服务](#page-538-0) ,了解如何启用和配置 文件信誉过滤。

#### 过程

- 步骤 **1** 依次选择安全服务 **(Security Services) >** 文件信誉和分析 **(File Reputation and Analysis)**。
- 步骤 **2** 单击编辑全局设置 **(Edit Global Settings)**。
- 步骤 3 在 Web 界面的"文件信誉和文件分析"(File Reputation and File Analysis) 页面中文件信誉的"高级 设置"(AdvancedSettings) 面板中,单击向面向终端的 **AMP** 注册设备 **(Register Appliance with AMP for Endpoints)**。

单击"使用适用于端点的 AMP 注册设备"(Register Appliance with AMP for Endpoints) 后,适用于端 点的 AMP 控制台登录页面将显示。

- 步骤 **4** 使用用户凭证登录到适用于端点的 AMP 控制台。
- 步骤 **5** 单击适用于端点的 AMP 授权页面中的允许 **(Allow)**以注册您的设备。

单击"允许"后,注册既已完成,并将您重定向至设备的"文件信誉和分析"页面。您的设备名称 将显示在"适用于端点的 AMP 控制台集成"(AMP for Endpoints Console Integration) 字段中。可以使 用设备名称自定义适用于端点的 AMP 控制台页面的设备设置。

#### 下一步做什么

#### 后续步骤:

• 您可以转到适用于端点的 AMP 控制台页面的"账户" > "应用程序"部分, 以验证是否使用适 用于端点的 AMP 注册了您的设备。您的设备名称将显示在适用于端点的 AMP 控制台页面的 "应用程序"部分。

- 注册后, 您的设备将被添加到默认组(审核组)中, 该组被附加了默认策略(网络策略)。默 认策略包含添加到阻止列表或允许列表的文件 SHA。如果要自定义设备的适用于终端的 AMP 设置,并添加自己的阻止列表或允许列表文件SHA,请参阅<https://console.amp.cisco.com/docs>中 适用于终端的 AMP 用户文档。
- 确保"文件信誉设置"(File Reputation Settings) 页面中的"文件信誉客户端 ID"(File Reputation Client ID) 值与"面向终端的 AMP"(AMP for Endpoints) 控制台门户中注册设备的"设备 GUID"(DeviceGUID)值相同。如果值不同,则设备与面向终端的AMP的集成将无法在计算机 或集群级别正常工作。您需要注销并重新注册设备,才能使用面向终端的 AMP 功能。
- 要从适用于端点的 AMP 控制台中注销设备连接,可以在设备的"文件信誉"(File Reputation) 部分的"高级设置"(Advanced Settings) 中单击取消注册 **(Deregister)**,否则您需要转到 <https://console.amp.cisco.com/>上的适用于端点的 AMP 控制台页面。有关更多信息,请参阅 <https://console.amp.cisco.com/docs>的面适用于端点的 AMP 用户文档。

注释

将文件信誉服务器更改为其他数据中心时,您的设备将自动从适用于端点的AMP注销。使用为文件 信誉服务器选定的相同数据中心,使用适用于端点的 AMP 控制台重新注册设备。

 $\mathscr{D}$ 

如果您在集群级别更改了文件信誉服务器,则登录的设备将自动从面向终端的 AMP 控制台取消注 册。确保取消注册集群中的所有其他计算机。您必须使用为文件信誉服务器选择的同一数据中心向 面向终端的 AMP 控制台重新注册所有设备 注释

 $\label{eq:1} \bigotimes_{\mathbb{Z}}% {\textstyle\bigoplus_{\mathbb{Z}}% {\textstyle\bigoplus_{\mathbb{Z}}}} \mathbb{Z}^{\textstyle\bigoplus_{\mathbb{Z}}% {\textstyle\bigoplus_{\mathbb{Z}}}} \mathbb{Z}^{\textstyle\bigoplus_{\mathbb{Z}}% {\textstyle\bigoplus_{\mathbb{Z}}% {\textstyle\bigoplus_{\mathbb{Z}}}} \mathbb{Z}^{\textstyle\bigoplus_{\mathbb{Z}}% {\textstyle\bigoplus_{\mathbb{Z}}% {\textstyle\bigoplus_{\mathbb{Z}}}} \mathbb{Z}^{\textstyle\bigoplus_{\mathbb{Z}}% {\textstyle\bigoplus_{$ 

如果恶意文件 SHA 得到了一个安全的判决,请验证相同的文件 SHA 是否列入了适用于终端的 AMP 控制台的允许列表中。 注释

## 重要提示!文件分析设置所需的更改

如果计划使用新的公共云文件分析服务,请务必阅读以下说明以保持数据中心隔离:

- 新文件分析服务器中不保留现有的设备分组信息。您必须在新文件分析服务器上对设备重新分 组。
- 隔离到文件分析隔离区的邮件将会被保留到保留期。隔离区保留期过后,邮件将从文件分析隔 离区中删除,并由 AMP 引擎重新扫描。然后,将该文件上传到新的文件分析服务器以进行分 析,但不会再次将该邮件发送到文件分析隔离区。

有关详细信息,请参考《思科 AMP 威胁网格》文档: [http://www.cisco.com/c/en/us/support/security/amp-threat-grid-appliances/products-installation-guides](http://www.cisco.com/c/en/us/support/security/amp-threat-grid-appliances/products-installation-guides%20-list.html) [-list.html](http://www.cisco.com/c/en/us/support/security/amp-threat-grid-appliances/products-installation-guides%20-list.html)。

## (仅公共云文件分析服务)配置设备组

对于发自组织内任意设备的待分析文件,为了允许组织内的所有内容安全设备可以在云中查看这些 文件的文件分析结果详细信息,您需要将所有设备加入到同一设备组。

 $\mathscr{D}_{\mathscr{A}}$ 

**Note** 可以在计算机级别配置设备组。无法在集群级别配置设备组。

#### **Procedure**

- 步骤 **1** 选择安全服务 **(Security Services) >** 文件信誉和分析 **(File Reputation and Analysis)**。
- 步骤 **2** 在"用于文件分析云报告的设备分组"(Appliance Grouping forFile Analysis Cloud Reporting) 部分中, 输入文件分析组 ID。
	- 如果这是要添加到组中的第一个设备,请为该组提供有用的标识符。
	- 此 ID 区分大小写, 并且不能包含空格。
	- 提供的ID在将要共享有关上传以供分析的文件的数据的所有设备上必须相同。但在后续组设备 上,不会验证该 ID。
	- 如果未正确输入组 ID 或出于任何其它原因需要对其进行更改,则必须向 Cisco TAC 提交请求。
	- 此更改会立即生效;它不需要"确认"(Commit)。
	- 该组中的所有设备都必须配置为在云中使用相同的文件分析服务器。
	- 一台设备只能属于一个组。
	- 您可以随时将设备添加到组,但是只能添加一次。

步骤 **3** 单击立即分组 **(Group Now)**。

#### 哪些设备在分析组中?

#### **Procedure**

步骤 **1** 选择安全服务 **(Security Services) >** 文件信誉和分析 **(File Reputation and Analysis)**。 步骤 **2** 在"用于文件分析云报告的设备分组"部分中,单击查看设备 **(View Appliances)** 。 步骤 **3** 要查看特定设备的文件分析客户端 **ID (File Analysis Client ID)**,请查看以下位置:

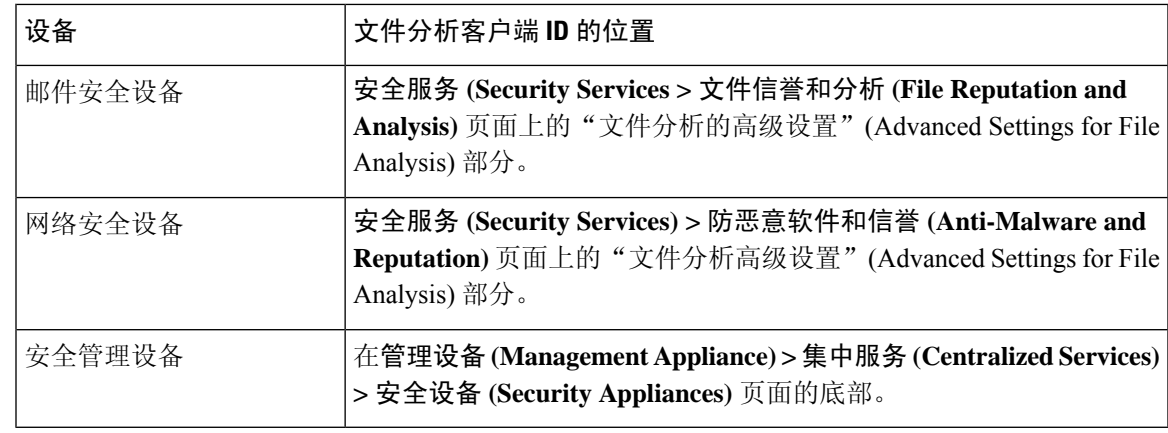

## 配置用于文件信誉扫描和文件分析的邮件策略

#### **Procedure**

- 步骤 **1** 依次选择邮件策略 **(Mail Policies) >** 传入邮件策略 **(Incoming Mail Policies)** 或邮件策略 **(Mail Policies) >** 传出邮件策略 **(Outgoing Mail Policies)**(如果适用)。
- 步骤 **2** 单击邮件策略的高级恶意软件保护 **(Advanced Malware Protection)** 列中的链接进行修改。

步骤 **3** 选择选项。

- 如果没有本地思科AMP Threat Grid 设备, 并且不希望将文件发送至云(例如出于机密性原因), 请取消选中启用文件分析 **(Enable File Analysis)**。
- 如果附件被视为"不可扫描",则选择设备必须执行的操作。当设备因以下原因不可扫描文件 时, 附件被视为"不可扫描":
	- 邮件错误:
		- 受密码保护的存档或压缩文件
		- 存在 RFC 违规的邮件。
		- 包含 200 个以上子文件的邮件
		- 包含五个以上嵌套级别的子文件的邮件
		- 提取失败的邮件
	- 速率限制 文件分析服务器未扫描文件,因为设备已达到文件上传限制。
	- **AMP** 服务不可用:
		- 文件信誉服务不可用。
		- 文件分析服务不可用。
- 文件信誉查询超时
- 文件上传查询超时
- 您可以对 AMP 引擎未扫描的邮件配置下列任一邮件处理操作:
	- 删除邮件
	- 原样传送邮件
	- 将邮件发送到策略隔离区
- 如果选择传递邮件,请选择以下附加操作:
	- 是否将原始邮件存档。存档消息作为 mbox 格式日志文件存储在设备上的 amparchive 目录 中。需要预配置的 AMP 存档 (amparchive) 日志订用。
	- •是否通过修改消息主题警告最终用户,例如 [WARNING: ATTACHMENT(S) MAY CONTAIN MALWARE]。
	- 是否添加自定义报头,以向管理员提供精细控制。
	- 是否修改邮件收件人, 使邮件传送至其他地址。单击"是"(Yes), 并输入新的收件人地址。
	- 是否将不可扫描的邮件发送到备用目标主机。单击"是"(Yes), 并输入备用IP地址或主机 名。
- 如果选择将邮件发送到策略隔离区,请选择以下附加操作:
	- 是否从下拉列表中选择策略隔离区。当标记为隔离时,邮件到达邮件管道的末尾时,将放 置在隔离区中,并由邮件管道中的所有其他引擎进行扫描。
	- 是否将原始邮件存档。存档消息作为 mbox 格式日志文件存储在设备上的 amparchive 目录 中。需要预配置的 AMP 存档 (amparchive) 日志订用。
	- 是否通过修改消息主题警告最终用户,例如 [WARNING: ATTACHMENT(S) MAY CONTAIN MALWARE]。
	- 是否添加自定义报头,以向管理员提供精细控制。
- 如果附件被视为"恶意"(Malicious), 则选择 AsyncOS 必须执行的操作。以下选项
	- 是发送还是丢弃消息。
	- 是否将原始邮件存档。存档消息作为 mbox 格式日志文件存储在设备上的 amparchive 目录 中。需要预配置的 AMP 存档 (amparchive) 日志订用。
	- 删除恶意软件附件后是否发送消息。
	- 是否通过修改邮件主题来警告最终用户,例如,[警告:在附件中检测到恶意软件]。
	- 是否添加自定义报头,以向管理员提供精细控制。
	- 是否修改邮件收件人,使邮件传送至其他地址。单击是 **(Yes)**,并输入新的收件人地址。
- 是否将恶意邮件发送到备用目标主机。单击是 **(Yes)**,并输入备用 IP 地址或主机名。
- 选择附件被发送进行文件分析时 AsyncOS 必须执行的操作。以下选项
	- 传送还是隔离邮件。
	- 是否将原始邮件存档。存档消息作为 mbox 格式日志文件存储在设备上的 amparchive 目录 中。需要预配置的 AMP 存档 (amparchive) 日志订用。
	- 是否通过修改邮件主题来警告最终用户,例如,"[警告:附件可能包含恶意软件]"。
	- 是否添加自定义报头,以向管理员提供精细控制。
	- 是否修改邮件收件人,使邮件传送至其他地址。单击是 **(Yes)**,并输入新的收件人地址。
	- 是否将发送进行文件分析的邮件发送到备用目标主机。单击是 **(Yes)**,并输入备用 IP 地址 或主机名。
- (仅用于传入邮件策略)配置当威胁判决更改为恶意时,对发送给最终用户的邮件将执行的补 救操作。选择"启用邮箱自动补救"并选择下列操作之一:
	- 转发到某个邮件地址。选择此选项可将包含恶意附件的邮件转发给指定用户,例如邮件管 理员。
	- 删除邮件。选择此选项可从最终用户的邮箱中永久删除包含恶意附件的邮件。
	- 转发到邮件地址并删除该邮件。选择此选项可将包含恶意附件的邮件转发给指定用户(例 如邮件管理员),并从最终用户的邮箱中永久删除该邮件。
		- 由于 Office 365 服务不支持删除这些文件夹中的邮件,因此无法删除来自某些文 件夹(例如,已删除邮件)的邮件。 **Note**
	- **Important** 在配置"邮箱自动补救"设置之前, 请查看 [补救邮箱中的邮件](#page-628-0), on page 561

步骤 **4** 提交并确认更改。

## 隔离附件送交分析的邮件

您可以将设备配置为隔离送交分析的文件,而不是立即将它们释放至工作队列。从隔离区释放后, 重新扫描隔离的邮件及其附件。如果在文件分析结果可用于信誉扫描程序后释放邮件,将在重新扫 描过程中捕获任何已识别的威胁。

#### **Procedure**

步骤 **1** 依次选择邮件策略 **(Mail Policies) >** 传入邮件策略 **(Incoming Mail Policies)** 或邮件策略 **(Mail Policies) >** 传出邮件策略 **(Outgoing Mail Policies)**(如果适用)。

步骤 **2** 单击邮件策略的高级恶意软件保护 **(Advanced Malware Protection)** 列中的链接进行修改。

步骤 3 在"文件分析待定的邮件"(Messsages with File Analysis Pending) 部分下面,从"应用于邮件的操 作"( Action Applied to Message) 下拉列表中选择隔离。

隔离的邮件存储在文件分析隔离区中。请参阅[使用文件分析隔离区](#page-549-0), on page 482。

- 步骤 **4** (可选)在"文件分析待处理的邮件"(Messages withFile AnalysisPending)部分下,选择以下选项:
	- 是否将原始邮件存档。存档消息作为 mbox 格式日志文件存储在设备上的 amparchive 目录中。 需要预配置的 AMP 存档 (amparchive) 日志订用。
	- •是否通过修改邮件主题来警告最终用户,例如,"[警告: 附件可能包含恶意软件]"。
	- •在从设备传送最终邮件时,是否丢弃文件分析判定为待处理的附件。默认选项为"否"(No)
	- 是否添加自定义报头,以向管理员提供精细控制。
	- 仅当从隔离区释放邮件而非将该邮件发送到隔离区时,步骤4中提到的上述操作才会适用: **Note**
		- 存档原始邮件。
		- 修改邮件主题。
		- 添加自定义信头。

步骤 **5** 提交并确认更改。

**What to do next**

#### 相关主题

[使用文件分析隔离区](#page-549-0), on page 482

## <span id="page-549-1"></span><span id="page-549-0"></span>使用文件分析隔离区

- [编辑文件分析隔离区设置](#page-549-1), on page 482
- [手动处理文件分析隔离区中的邮件](#page-551-0), on page 484

#### 编辑文件分析隔离区设置

**Procedure**

- 步骤 **1** 选择监控 **(Monitoring) >** 策略、病毒和病毒爆发隔离区 **(Policy, Virus, and Outbreak Quarantines)**。
- 步骤 **2** 单击文件分析 **(File Analysis)** 隔离区链接。
- 步骤 **3** 指定保留期。

不建议更改为有别于默认值(1小时)的值。

步骤 **4** 请指定保留期经过后 AsyncOS 必须采取的默认操作。

- 步骤 **5** 如果您不希望在指定的保留期结束之前处理此隔离区中的邮件,即使隔离区磁盘空间已满也如此, 请取消选择通过在空间溢出后对邮件应用默认操作来释放空间 **(Free up space by applying default action on messages upon space overflow)**。
- 步骤 **6** 如果选择释放作为默认操作,则可以根据情况指定要应用于在保留期之前释放的邮件的其他操作:

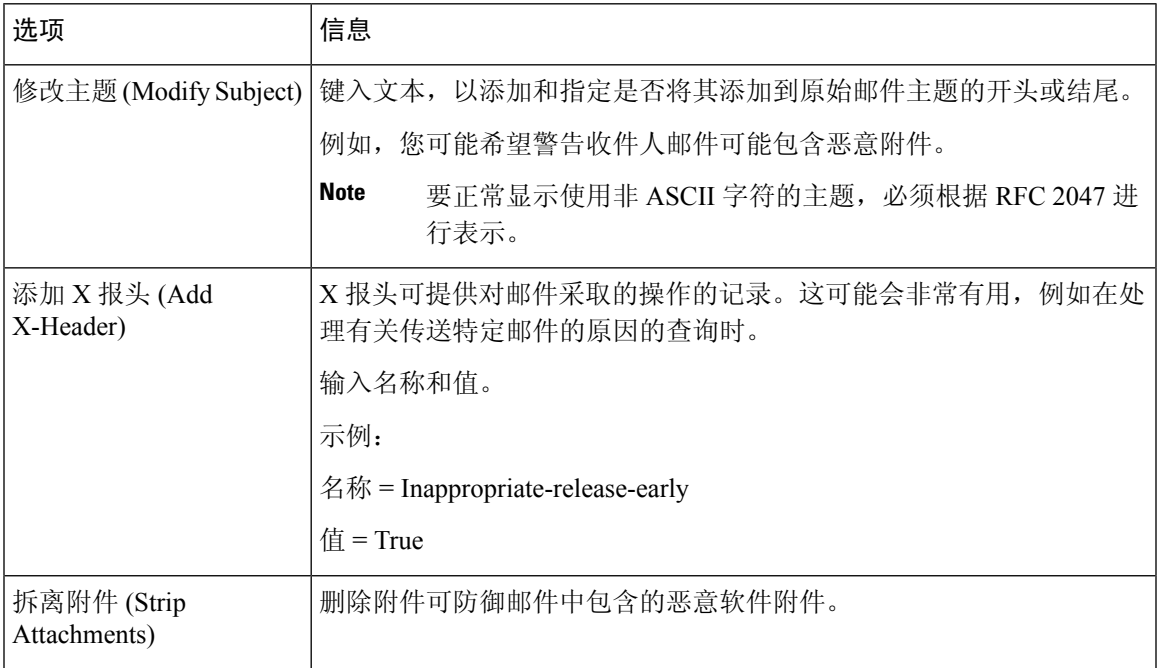

步骤 **7** 指定可以访问此隔离区的用户:

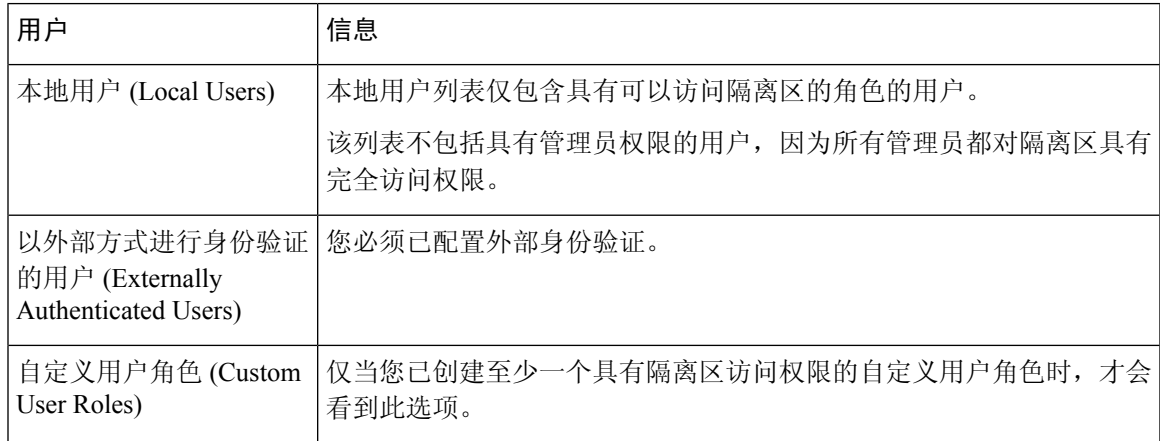

步骤 **8** 提交并确认更改。

### <span id="page-551-0"></span>手动处理文件分析隔离区中的邮件

#### **Procedure**

步骤 **1** 选择监控 **(Monitoring) >** 策略、病毒和病毒爆发隔离区 **(Policy, Virus, and Outbreak Quarantines)**。 步骤 **2** 在文件分析隔离区的对应行中,单击表的"邮件" (Messages) 列中的蓝色数字。 步骤 **3** 根据要求,对邮件执行以下操作:

- 删除
- 释放
- 延迟从隔离区计划退出
- 将邮件副本发送到您指定的邮件地址

## 集中文件分析隔离区

有关集中文件分析隔离的信息, 请参阅 Cisco 电子邮件安全装置指南 中的 "集中策略、病毒和爆发隔 离" 一章。

## 文件信誉和分析 **X** 报头

可以使用 X 报头标记具有消息处理步骤操作和结果的消息。可以在邮件策略中利用 X 报头对消息进 行标记,然后使用内容过滤器选择这些消息的处理选项和最终操作。

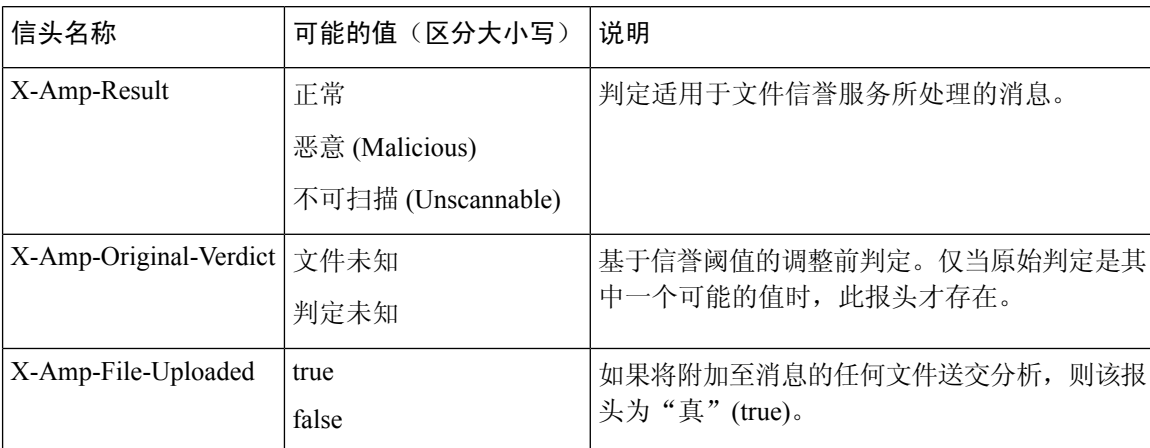

值区分大小写。

### 向最终用户发送有关已丢弃消息或附件的通知

当基于文件信誉扫描丢弃可疑附件或其父消息时,要向最终用户发送通知,则使用 X 报头或自定义 报头和内容过滤器。

## 高级恶意软件防护和集群

如果使用集中管理,则可以启用集群、组和计算机级别的高级恶意软件防护和邮件策略。

必须在计算机级别添加功能密钥。

不应在群集级别配置设备组。

## 确保接收有关高级恶意软件防护问题的警报

确保设备配置为向您发送与高级恶意软包含相关的警报。

当出现以下情况时,您将收到警报:

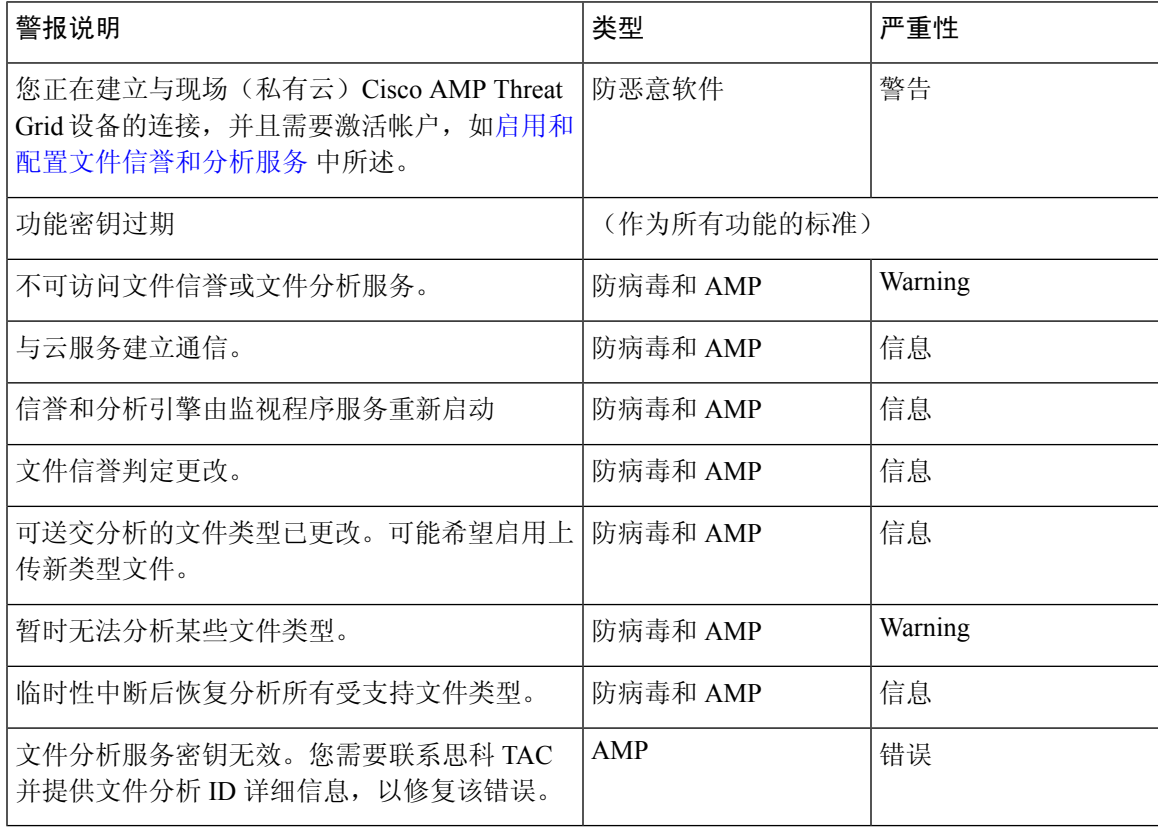

#### 相关主题

- [有关无法连接至文件信誉或文件分析服务器的若干警报](#page-557-0) , on page 490
- [在文件威胁判定更改时采取操作](#page-556-0) , on page 489

## 配置高级恶意软件防护功能的集中报告

如果您将在安全管理设备上集中报告,请参阅管理设备的联机帮助或用户指南的邮件报告章节中"高 级恶意软件防护"部分中的重要配置要求。

## 文件信誉和文件分析报告与跟踪

- 通过 SHA-256 [散列标识文件](#page-553-0) , on page 486
- #unique 863
- [查看其他报告中的文件信誉过滤数据](#page-555-0) , on page 488
- [关于邮件跟踪和高级恶意软件保护功能](#page-555-1) , on page 488

## <span id="page-553-0"></span>通过 **SHA-256** 散列标识文件

由于文件名很容易更改,因此设备会使用安全散列算法 (SHA-256) 为每个文件生成标识符。如果设 备处理具有不同名称的同一文件,所有实例被识别为相同的 SHA-256。如果多个设备处理相同的文 件, 则该文件的所有实例都具有相同的 SHA-256 标识符。

在大多数报告中,文件按其 SHA-256 值列出(采用缩写格式

## 文件信誉和文件分析报告页面

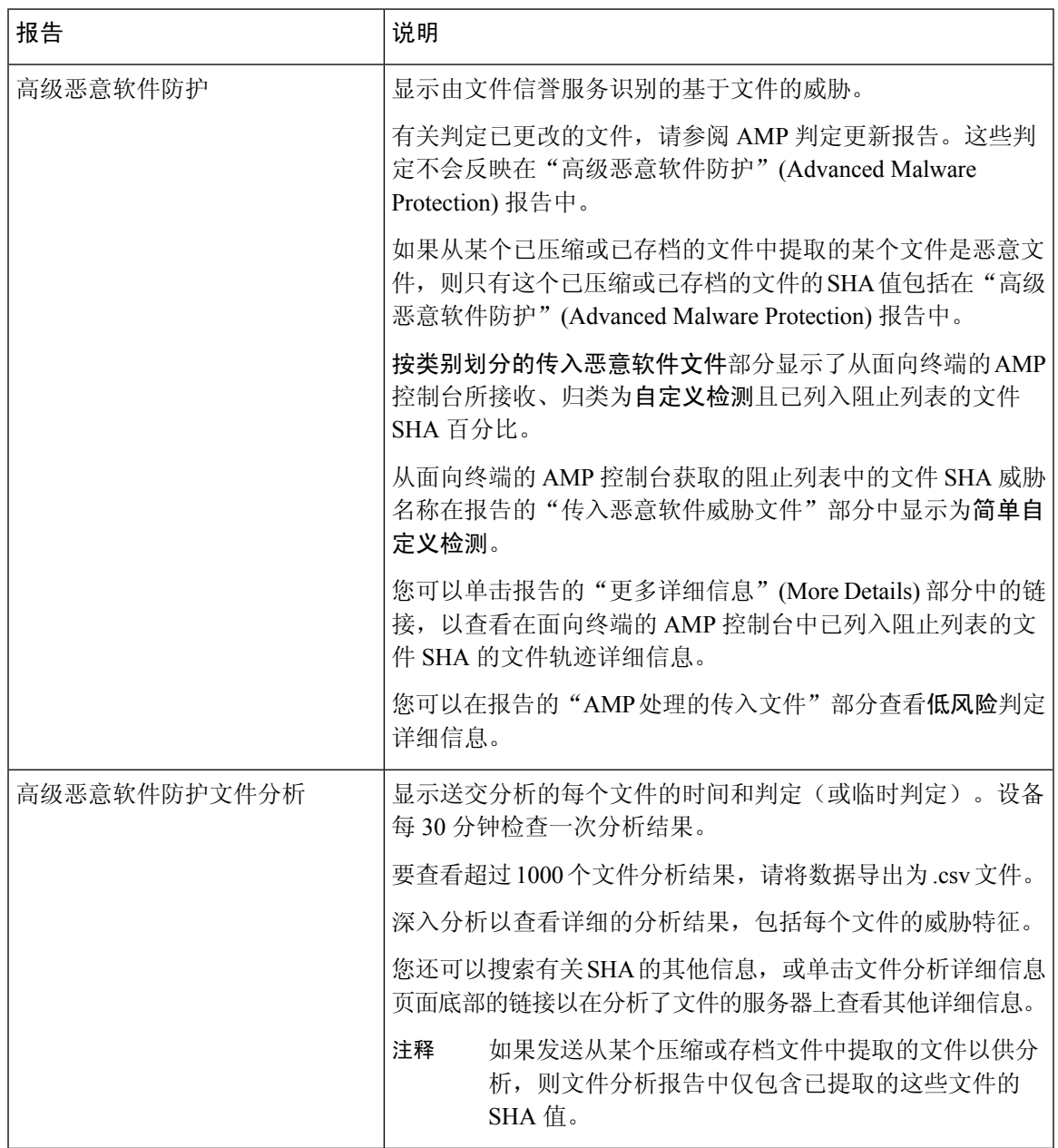

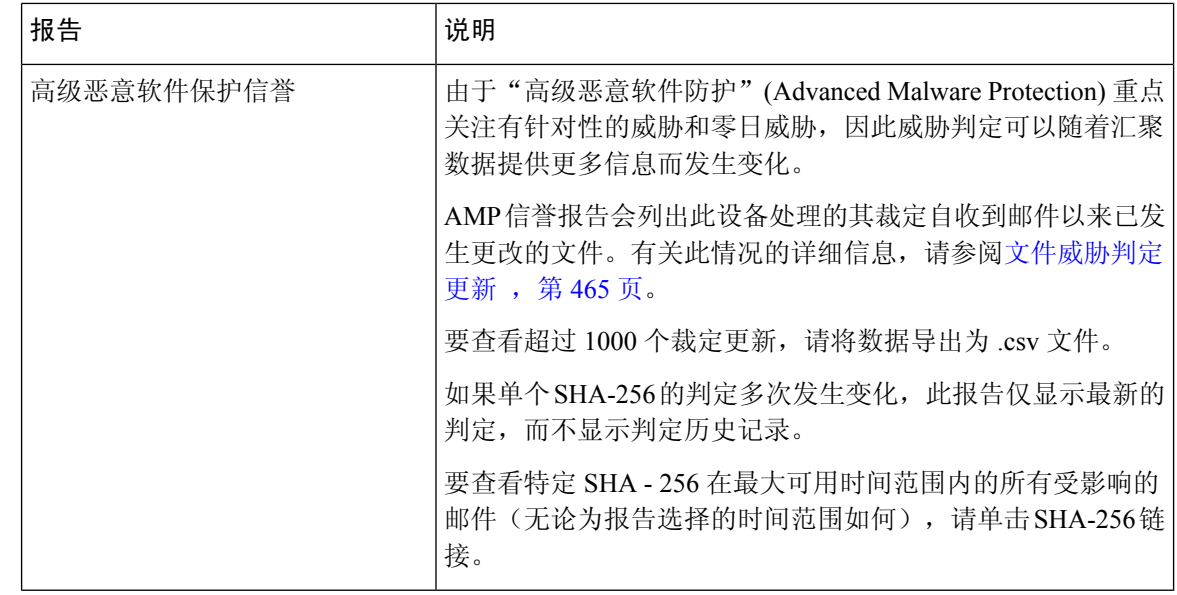

### <span id="page-555-1"></span><span id="page-555-0"></span>查看其他报告中的文件信誉过滤数据

用于文件信誉和分析的数据会在其他相关的报告中提供。默认情况下, "被高级恶意软件防护检 测"(Blocked by Detected by Advanced Malware Protection) 列在适用报告中可能被隐藏。要显示其他 列,请单击表格下方的"列"(Columns)链接。

## 关于邮件跟踪和高级恶意软件保护功能

- 在"邮件跟踪"(Web Message Tracking) 中搜索文件威胁信息时,请注意以下几点:
	- 要搜索文件信誉服务找到的恶意文件,请在积极的高级恶意软件保护 **(Advanced Malware Protection Positive)**。
	- "邮件跟踪"(Web Message Tracking) 仅包括处理事务邮件时返回的文件信誉处理和原始文件信 誉判定的相关信息。例如,如果最初发现文件是干净的,然后判定更新发现文件是恶意的,则 在跟踪结果中仅显示干净判定。

在"邮件跟踪"(Message Tracking)详细信息的"处理详细信息"(Processing Details)部分显示:

- 邮件中每个附件的 SHA-256;
- 邮件的整体最终高级恶意软件防护判定,以及
- 发现包含恶意软件的任何附件。
- 判定更新仅在 AMP 判定更新报告中可用。"邮件跟踪"(Web Message Tracking) 中的原始邮件 详细信息不会随着判定变化而更新。要查看涉及特定文件邮件(具有特定附件)的事务,请单 击判定更新报告中的 SHA-256。
- 有关文件分析的信息(包括分析结果以及是否发送文件进行分析)仅在文件分析报告中可用。

有关所分析的文件的其他信息,可从云端或现场文件分析服务器获取。要查看文件的任何可用 文件分析信息,请依次选择报告 **(Reporting)** 监控 **(Monitor) >** 文件分析 **(File Analysis)**,然后输 入 SHA-256 搜索文件或。如果文件分析服务已分析任何源中的文件,则可以查看详细信息。系 统仅会为已分析的文件的结果。

如果设备处理了送交分析的某个文件的后续实例,这些实例将显示在"邮件跟踪"(WebMessage Tracking) 搜索结果中。

## <span id="page-556-0"></span>在文件威胁判定更改时采取操作

#### **Procedure**

- 步骤 **1** 查看"AMP 判定更新"(AMP Verdict Updates) 报告。
- 步骤 **2** 单击相关的SHA-256链接查看所有事务的Web消息跟踪数据,这些事务涉及包含最终用户的文件。
- 步骤 **3** 使用跟踪数据标识可能已危及用户、违规中所涉及的文件名等信息以及文件发件人。
- 步骤 **4** 检查"文件分析"(File Analysis)报告查看是否将该SHA-256送交分析,以更详细地了解文件威胁行 为。

**What to do next**

相关主题

[文件威胁判定更新](#page-532-0) , on page 465

## 故障排除文件信誉和分析

- [日志文件](#page-556-1) , on page 489
- [使用跟踪](#page-557-1), on page 490
- [有关无法连接至文件信誉或文件分析服务器的若干警报](#page-557-0) , on page 490
- API [密钥错误\(本地文件分析\)](#page-557-2) , on page 490
- [未按预期上传文件](#page-558-0) , on page 491
- [有关可送交分析的文件类型警报](#page-558-1) , on page 491

## <span id="page-556-1"></span>日志文件

在日志中:

- AMP 和 amp 是指文件信誉服务或引擎。
- Retrospective 是指判定更新。
- VRT 和 sandboxing 是指文件分析服务。

有关高级恶意软件保护(包括文件分析)的信息会记录在 AMP 引擎日志。 文件信誉过滤和分析事件记录在 AMP 引擎日志和邮件日志中。

在日志消息"文件信誉查询收到的响应"中, "上传操作"的可能值为:

- 1:发送。在这种情况下,您必须发送文件进行文件分析。
- 2:不发送。在这种情况下,您不会发送文件进行文件分析。
- 3:仅发送元数据。在这种情况下,您只会发送元数据,而不会发送文件分析的整个文件。
- 0:无操作。在这种情况下,不需要进行任何其他操作。

对于邮件日志中的"Disposition":

- 1: 未检测到恶意软件, 或假定为正常(视为正常)
- 2:正常
- 3:恶意软件

Spyname 是威胁名称。

### <span id="page-557-1"></span><span id="page-557-0"></span>使用跟踪

跟踪不可用于文件信誉过滤和分析功能。相反,从贵组织外的账户发送测试邮件。

## 有关无法连接至文件信誉或文件分析服务器的若干警报

问题

您会收到有关在云中无法连接至文件信誉或分析服务的若干警报。(单个警报可能仅表示瞬态问 题。)

#### 解决方案

- 确保已满[足与文件信誉和分析服务通信的要求](#page-536-0) , on page 469中的要求。
- 检查可能阻止设备与云服务进行通信的网络问题。
- 增加查询超时值:

选择安全服务 **(Security Services) >** 文件信誉和分析 **(File Reputation and Analysis)**。"查询超 时"值出现在"高级"(Advanced) 设置区域中。

## <span id="page-557-2"></span>**API** 密钥错误(本地文件分析)

#### 问题

您在尝试查看"文件分析"报告详细信息时收到 API 密钥警告, 或者 邮件安全设备网络安全设备无 法连接到 AMP Threat Grid 服务器以上传要分析的文件。

#### 解决方案

发生此错误的原因是您更改了 AMP Threat Grid 服务器的主机名,并且正在使用来自该 AMP Threat Grid 服务器的自签证书,但在其他情况下也可能会发生此错误。解决问题:

- 从拥有新主机名的 AMP Threat Grid 设备生成新证书。
- 将新证书上传到Upload the new certificate to the网络安全设备。
- •在 AMP Threat Grid 设备上重置 API 密钥。有关说明,请参阅 AMP Threat Grid 设备的在线帮 助。

#### 相关主题

• [启用和配置文件信誉和分析服务](#page-538-0)

## <span id="page-558-0"></span>未按预期上传文件

#### 问题

未按预期评估或分析文件。无警报或明显错误。

#### 解决方案

请考虑以下方面:

• 该文件可能已由另一设备送交分析,因此已存在于文件分析服务器上,或存在于正在处理该文 件的设备的缓存中。

### <span id="page-558-1"></span>有关可送交分析的文件类型警报

#### 问题

您会收到有关可送交文件分析的文件类型严重性信息警报。

#### 解决方案

受支持文件类型更改或检查设备以查看受支持的文件类型时,发送该警报。这可能会出现于:

- 您或其他管理员更改选作分析的文件类型时。
- 基于云服务可用性受支持文件类型暂时改变。在这种情况下,将尽快恢复设备上选定的文件类 型支持。两个过程均是动态的,您无需进行任何操作。
- 设备重新启动,例如作为 AsyncOS 升级的一部分。

 $\overline{\phantom{a}}$ 

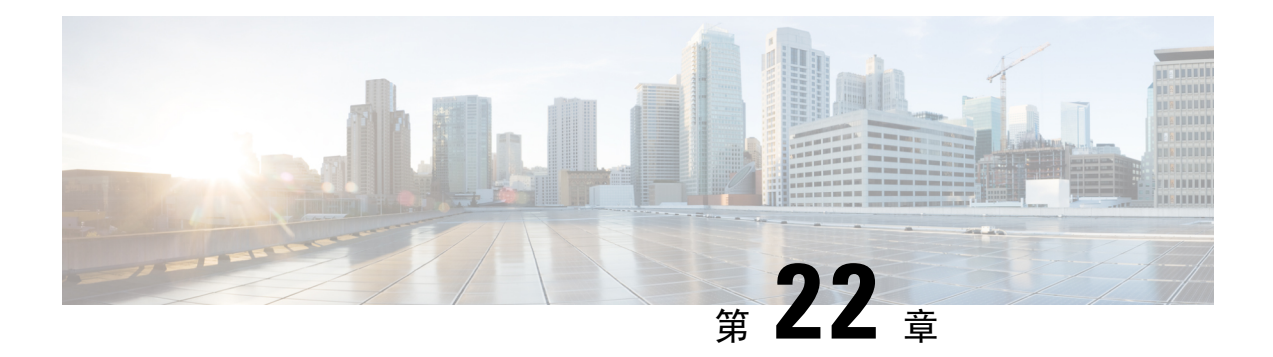

# 防数据丢失

本章包含以下部分:

- [防数据丢失概述](#page-560-0) , on page 493
- [防数据丢失的系统需求](#page-562-0) , on page 495
- [防数据丢失的设置方式](#page-562-1) , on page 495
- [启用防数据丢失](#page-563-0) (DLP) , on page 496
- [防数据丢失策略](#page-563-1), on page 496
- [邮件操作](#page-581-0), on page 514
- [在邮件跟踪中显示敏感](#page-586-0) DLP 数据 , on page 519
- 关于更新 DLP [引擎和内容匹配分类器](#page-587-0), on page 520
- 处理 DLP [事件邮件及数据](#page-588-0) , on page 521
- [防数据丢失故障排除](#page-589-0), on page 522

## <span id="page-560-0"></span>防数据丢失概述

防数据丢失 (DLP) 功能可以防止用户恶意或无意中通过邮件将您网络中的敏感数据发送出去, 从而 保护您的组织的专有信息和知识产权,同时强制遵守政府法规。您可通过创建DLP策略来定义不允 许员工通过邮件发送的数据类型,这些策略用于扫描外发邮件,确定其中是否包含任何可能违反法 律或公司政策的数据。

#### 相关主题

- DLP [扫描过程概述](#page-561-0) , on page 494
- [防数据丢失的工作原理](#page-561-1) , on page 494

## <span id="page-561-0"></span>**DLP** 扫描过程概述

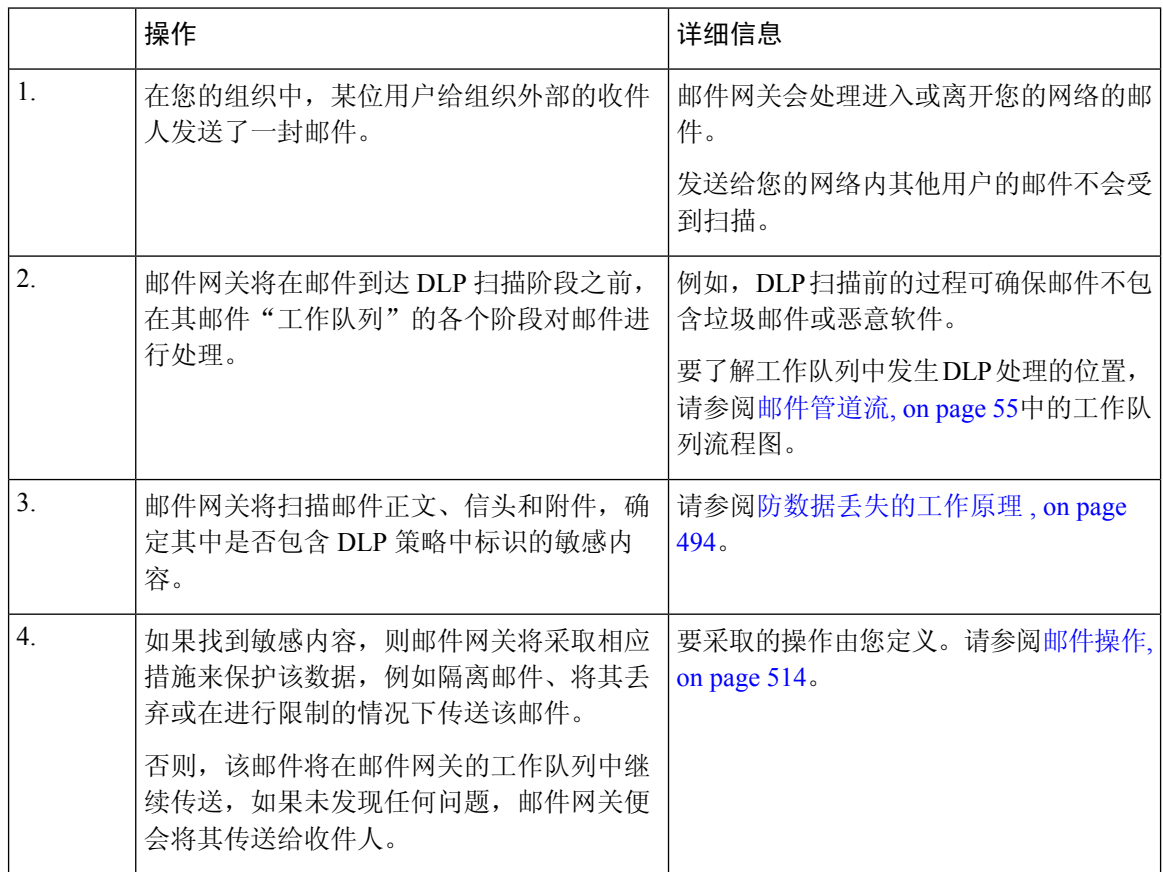

## <span id="page-561-1"></span>防数据丢失的工作原理

当您的组织中的某人向组织外的收件人发送邮件时,此邮件网关将根据您定义的规则,确定要应用 于该邮件的发件人或收件人的外发邮件策略。此邮件网关将使用该外发邮件策略中指定的DLP策略 来评估邮件内容。

具体而言,此邮件网关将扫描邮件内容(包括信头和附件),确定其中是否包含与您在适用的 DLP 策略中标识为敏感内容的字词、短语、预定义模式(例如社会保险号)或正则表达式匹配的文本。

此邮件网关还将评估禁止内容的上下文,以尽量减少误报匹配。例如,某个数字与信用卡号模式相 匹配,如果还随该数字一起提供了到期日期、信用卡公司名称(Visa、AMEX 等)或者某人的姓名 和地址, 则只能认定该数字违规。

如果邮件内容与多个DLP策略相匹配,则根据您指定的顺序,列表中第一个匹配的DLP策略适用。 如果外发邮件策略有多个使用同一条件来确定内容是否违规的DLP策略,则所有这些策略都将使用 单一内容扫描所产生的结果。

当邮件中存在可能属于敏感数据的内容时,此邮件网关将对这个潜在的违规指定介于 0 与 100 之间 的风险系数得分。此得分指示该邮件发生 DLP 违规的可能性。

随后, 此邮件网关将分配您为该风险因素得分定义的严重性级别(如"关键"(Critical) 或 "低"(Low)),并执行您在适用的 DLP 策略中为该严重性级别指定的邮件操作。

## <span id="page-562-0"></span>防数据丢失的系统需求

除使用 D-模式许可证的设备以外,所有受支持的 C 系列和 X 系列设备都支持防数据丢失。

## <span id="page-562-1"></span>防数据丢失的设置方式

请按顺序执行下列步骤:

#### **Procedure**

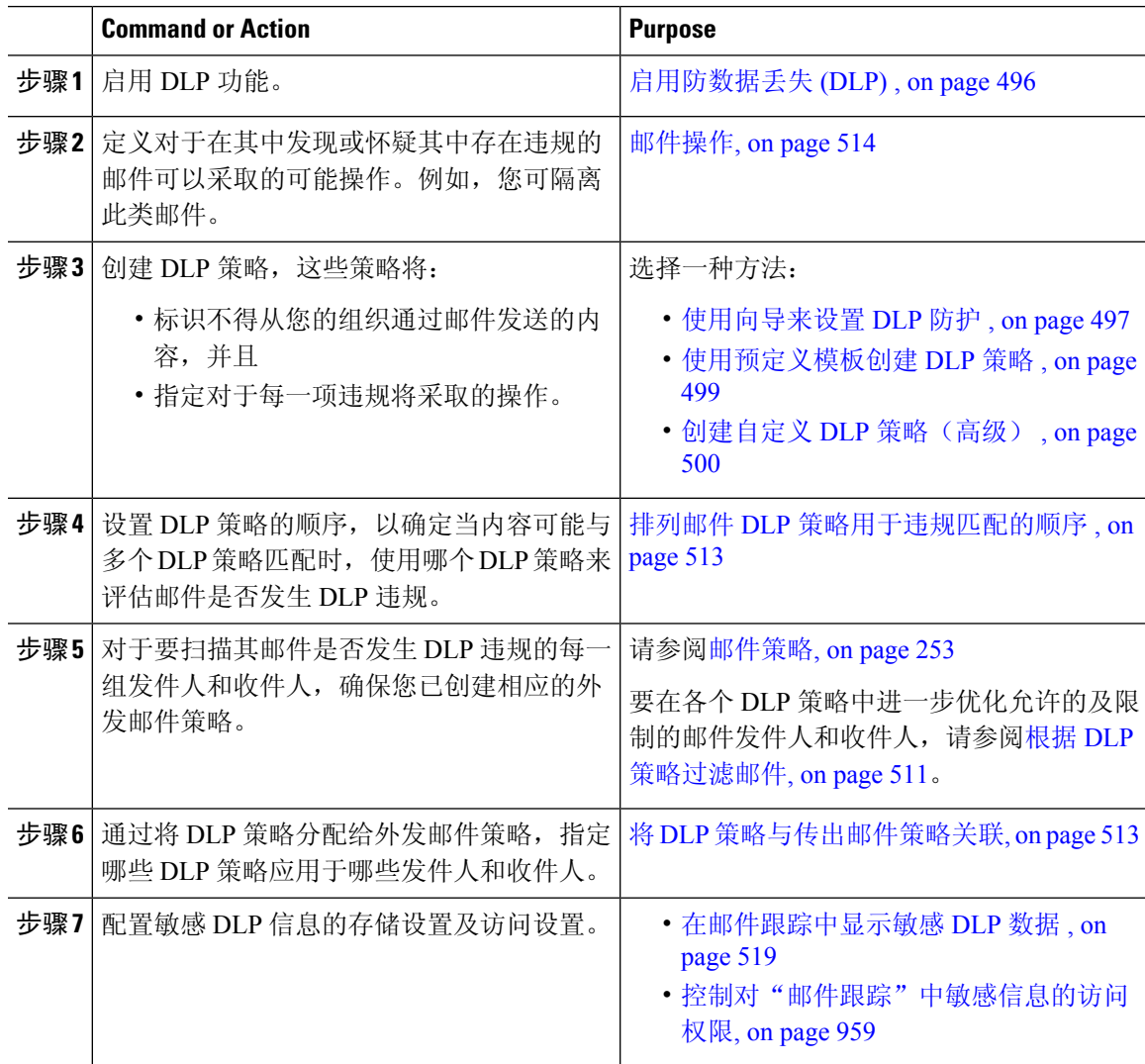

## <span id="page-563-0"></span>启用防数据丢失 **(DLP)**

#### **Procedure**

- 步骤 **1** 选择安全服务 **(Security Services) >** 防数据丢失 **(Data Loss Prevention)**。
- 步骤 **2** 单击启用 **(Enable)**。
- 步骤 **3** 滚动到许可协议页面底部,并单击接受 **(Accept)** 以接受该协议。
	- **Note** 如果您不接受许可协议,则不会在邮件网关上启用 DLP。
- 步骤 **4** 在防数据丢失全局设置下,选择启用防数据丢失。
- 步骤 **5** (建议)目前,请取消选择此页面上的其他选项。

您稍后可根据本章中其他部分提供的说明来更改这些设置。

#### 步骤 **6** 提交并确认更改。

#### **What to do next**

请参阅[防数据丢失的设置方式](#page-562-1) , on page 495。

#### 相关主题

- [在邮件跟踪中显示敏感](#page-586-0) DLP 数据 , on page 519
- [使用向导来设置](#page-564-0) DLP 防护 , on page 497
- 关于更新 DLP [引擎和内容匹配分类器](#page-587-0), on page 520

## <span id="page-563-1"></span>防数据丢失策略

#### 相关主题

- DLP [策略说明](#page-564-1) , on page 497
- [预定义的](#page-564-2) DLP 策略模板, on page 497
- [使用向导来设置](#page-564-0) DLP 防护 , on page 497
- [使用预定义模板创建](#page-566-0) DLP 策略 , on page 499
- 创建自定义 DLP [策略\(高级\)](#page-567-0), on page 500
- [关于使用内容匹配分类器来定义不允许的内容](#page-568-0) , on page 501
- 根据 DLP [策略过滤邮件](#page-578-0), on page 511
- [关于评估违规严重性](#page-579-0) , on page 512
- 排列邮件 DLP [策略用于违规匹配的顺序](#page-580-0) , on page 513
- 将 DLP [策略与默认的传出邮件策略关联](#page-580-2) , on page 513
- [关于编辑或删除](#page-581-1) DLP 策略的重要信息 , on page 514

## <span id="page-564-1"></span>**DLP** 策略说明

DLP 策略包含以下内容:

- 一组条件,用于确定外发邮件是否包含敏感数据,以及
- 当邮件包含敏感数据时要采取的操作。

您可指定如何根据以下条件来评估邮件内容:

- 不允许的特定内容或信息模式。根据策略, 您可能需要创建正则表达式以搜索标识号。请参阅 [关于使用内容匹配分类器来定义不允许的内容](#page-568-0) , on page 501。
- 特定发件人和收件人的列表,用于过滤邮件。请参阅根据 DLP [策略过滤邮件](#page-578-0), on page 511。
- 附件文件类型的列表,用于过滤邮件。请参阅根据 DLP [策略过滤邮件](#page-578-0), on page 511。
- 允许根据违规的严重性来采取不同操作的设置。请参阅[关于评估违规严重性](#page-579-0) , on page 512。

您在外发邮件策略中启用 DLP 策略时,应确定应用每个策略的邮件发件人及收件人。

### <span id="page-564-2"></span>预定义的 **DLP** 策略模板

为了简化 DLP 策略的创建, 邮件网关包括大量预定义策略模板。

模板类别包括:

- 合规性。这些模板用于识别包含个人身份信息、信用信息或者其他受保护或非公共信息的邮件 及附件。
- 使用规定。这些模板用于识别发送给竞争对手或受限收件人的包含组织敏感信息的邮件。
- 隐私保护。这些模板用于识别包含财务账户识别号、报税记录或身份证号码的邮件及附件。
- 知识产权保护。这些模板用于识别可能包含组织想要保护的知识产权的常用发布和设计文档文 件类型。
- 公司机密。这些模板用于识别包含公司会计信息及即将进行的合并和收购的相关信息的文档及 邮件。
- 自定义策略。这个"模板"允许您使用预定的内容匹配分类器或者组织所指定的违规识别条件, 从头创建您自己的策略。这是一个高级选项,只应该在预定义策略模板无法满足网络环境的独 特要求的极少数情况下使用。

这其中的一些模板需要自定义。

### <span id="page-564-0"></span>使用向导来设置 **DLP** 防护

DLP评估向导可帮助您配置常用的DLP策略,并在邮件网关的默认外发邮件策略中启用这些策略。

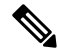

**Note**

默认情况下, 使用 DLP 评估向导添加的 DLP 策略将传送所有邮件, 而不考虑所检测到的 DLP 违规 的严重性。您需要对使用此向导创建的策略进行编辑。

准备工作

- •从邮件网关中删除所有的现有 DLP 策略。仅当邮件网关上不存在现有的 DLP 策略时,才能使 用 DLP 评估向导。
- 如果您需要检测包含除信用卡号、美国社会保险号和美国驾驶执照号码以外的学生标识号或帐 号的邮件,请创建识别这些号码的正则表达式。有关详细信息,请参[阅用于识别标识号的正则](#page-572-0) [表达式](#page-572-0) , on page 505。

#### **Procedure**

- 步骤 **1** 选择安全服务 **(Security Services) >** 防数据丢失 **(Data Loss Prevention)**。
- 步骤 **2** 单击编辑设置 **(Edit Settings)**。
- 步骤 **3** 选中使用 **DLP** 评估向导启用并配置 **DLP (Enable and configure DLP using the DLP Assessment Wizard)** 复选框。
- 步骤 **4** 单击提交 **(Submit)**。
- 步骤 **5** 完成向导。

记住以下几点:

- 任何在美国加利福尼亚州开展业务并且拥有或许可使用加利福尼亚州居民的计算机化个人身份 信息 (PII) 数据的企业, 无论其实体位置在哪, 均需遵守美国国家法规(加利福尼亚州 SB-1386 号法案)。此法案是向导的其中一个策略选项。
- 如果您不输入用于接收自动生成的计划内DLP事件摘要报告的邮件地址,则不会生成该报告。
- 在审核已配置的设置时,如果您返回到某个步骤进行更改,则必须继续完成余下的步骤,直至 再次到达审核页面为止。系统将记住您先前输入的所有设置。
- 完成此向导时,将显示"外发邮件策略"(Outgoing Mail Policies) 页面,并且已在默认外发邮件 策略中启用您的 DLP 策略。您的 DLP 策略配置摘要将显示在该页面顶部。

步骤 **6** 确认更改。

#### **What to do next**

- (可选)要编辑这些DLP策略、创建其他策略、更改对邮件执行的总体操作,或更改严重性级 别设置,请依次选择邮件策略 **(Mail Policies) > DLP** 策略管理器 **(DLP Policy Manager)**。有关信 息,请参[阅使用预定义模板创建](#page-566-0) DLP 策略, on page 499、创建自定义 DLP 策略 (高级), on page [500](#page-567-0)[和调整严重性刻度](#page-579-1) , on page 512。
- (可选)要为其他外发邮件策略启用现有的DLP策略,请参阅[使用传出邮件策略向发件人和收](#page-581-2) [件人指定](#page-581-2) DLP 策略 , on page 514。

#### 相关主题

- [使用预定义模板创建](#page-566-0) DLP 策略 , on page 499
- 创建自定义 DLP [策略\(高级\)](#page-567-0), on page 500

## <span id="page-566-0"></span>使用预定义模板创建 **DLP** 策略

#### **Procedure**

- 步骤 **1** 依次选择邮件策略 **(Mail Policies) > DLP** 策略管理器 **(DLP Policy Manager)**。
- 步骤 **2** 单击添加 **DLP** 策略 **(Add DLP Policy)**。
- 步骤 **3** 单击类别名称,以显示可用的 DLP 策略模板的列表。

**Note** 要查看每个模板的说明,请单击显示策略说明 **(Display Policy Descriptions)**。

- 步骤 **4** 对于您想要使用的 DLP 策略模板,单击添加 **(Add)**。
- 步骤 **5** (可选)更改该模板的预定义名称和说明。
- 步骤 **6** 如果策略要求或建议自定义一个或多个内容匹配分类器,请输入一个正则表达式以定义您的组织的 标识编号系统模式,并输入一系列与标识号相关的字词或短语,这些字词或短语将它们标识为标识 号或者通常与其相关联。

有关信息,请参阅:

[关于使用内容匹配分类器来定义不允许的内容](#page-568-0) , on page 501和[用于识别标识号的正则表达式](#page-572-0) , on page [505](#page-572-0)。

- **Note** 无法为基于预定义模板的策略添加或删除内容匹配分类器。
- 步骤 **7** (可选)将该 DLP 策略仅应用于具有特定收件人、发件人、附件类型或先前添加的邮件标记的邮 件。

有关详细信息,请参阅根据 DLP [策略过滤邮件](#page-578-0), on page 511。

您可使用换行符或逗号来分隔多个条目。

- 步骤 **8** 在"严重性设置"(Severity Settings) 部分:
	- 选择针对每个违规严重性级别要采取的操作。有关详细信息,请参阅[关于评估违规严重性](#page-579-0) , on [page](#page-579-0) 512。
	- (可选)单击编辑刻度 **(Edit Scale)**,以调整该策略的违规严重性刻度。有关详细信息,请参阅 [调整严重性刻度](#page-579-1) , on page 512。

步骤 **9** 提交并确认更改。

#### **What to do next**

#### 相关主题

- [使用向导来设置](#page-564-0) DLP 防护 , on page 497
- 创建自定义 DLP [策略\(高级\)](#page-567-0), on page 500

## <span id="page-567-0"></span>创建自定义 **DLP** 策略(高级)

创建自定义策略非常复杂;仅当预定义DLP策略模板无法满足您的组织需求时,才应创建自定义策 略。 **Note**

您可使用自定义策略模板从头开始创建自定义DLP策略,然后向该策略添加预定义内容匹配分类器 或自定义分类器。

当内容与单个分类器或所有分类器(具体取决于策略的定义)匹配时,自定义策略可返回 DLP 违 规。

#### 准备工作

建议: 定义可识别内容违规的条件。请参阅为自定义 DLP [策略创建内容匹配分类器](#page-570-0), on page 503。 您也可以在此过程中定义这些条件。

#### **Procedure**

- 步骤 **1** 依次选择邮件策略 **(Mail Policies) > DLP** 策略管理器 **(DLP Policy Manager)**。
- 步骤 **2** 单击添加 **DLP** 策略 **(Add DLP Policy)**。
- 步骤 **3** 单击自定义策略 **(Custom Policy)**。
- 步骤 **4** 对于自定义策略模板,单击添加 **(Add)**。
- 步骤 **5** 输入该策略的名称和描述。
- 步骤 **6** 标识构成 DLP 违规的内容和上下文:
	- a) 选择内容匹配分类器。
	- b) 单击添加 **(Add)**。
		- 如果您已选择创建分类器,请参阅为自定义 DLP [策略创建内容匹配分类器](#page-570-0) , on page 503。
		- 否则,选择的分类器将添加到表中。
	- c) (可选)向该策略添加其他分类器。

例如,您可以通过添加另一个分类器并选择"否"(NOT),消除已知可能发生的误报匹配。

- d) 如果您已添加多个分类器: 请在表格标题中选择一个选项,以指定是匹配任何分类器即可使实例 计作违规,还是必须匹配全部分类器才会计作违规。
- 步骤 **7** (可选)将该 DLP 策略仅应用于具有特定收件人、发件人、附件类型或先前添加的邮件标记的邮 件。

有关详细信息,请参阅根据 DLP [策略过滤邮件](#page-578-0), on page 511。

您可使用换行符或逗号来分隔多个条目。

步骤 **8** 在"严重性设置"(Severity Settings) 部分:

- 选择针对每个违规严重性级别要采取的操作。有关详细信息, 请参阅[关于评估违规严重性](#page-579-0), on [page](#page-579-0) 512。
- (可选)单击编辑刻度 **(Edit Scale)**,以调整该策略的违规严重性刻度。有关详细信息,请参阅 [调整严重性刻度](#page-579-1) , on page 512

步骤 **9** 提交并确认更改。

#### **What to do next**

#### 相关主题

- [使用向导来设置](#page-564-0) DLP 防护 , on page 497
- [使用预定义模板创建](#page-566-0) DLP 策略 , on page 499

### <span id="page-568-0"></span>关于使用内容匹配分类器来定义不允许的内容

内容匹配分类器定义不能通过邮件发送的内容,还可(可选)定义内容必须处于何种上下文才会被 视为防数据丢失违规。

假设您希望防止通过邮件将患者标识号从您的组织中发送出去。

要让邮件网关识别这些号码,您必须使用一个或多个正则表达式指定您的组织所使用的记录编号系 统的模式。您还可以添加一系列可能作为支持信息伴随记录号一起出现的字词和短语。如果该分类 器在外发邮件中检测到该数字模式,则会搜索这些支持信息,以确认该模式是标识号,而不是随机 数字符串。包括上下文匹配信息可以减少误报匹配。

对于此示例,您可以创建一项使用HIPAA和HITECH模板的DLP策略。此模板包含"患者标识号" 内容匹配分类器,您可自定义该分类器,以检测患者标识号。要检测123-CL456789模式的号码,请 为分类器输入正则表达式 [0-9]{3}\-[A-Z]{2}[0-9]{6}。输入"患者 ID", 作为相关短语。完成创建 该策略,并在外发邮件策略中将其启用。提交并确认更改。现在,如果该策略在外发邮件中检测到 此数字模式旁边出现短语"患者 ID", 则 DLP 策略会返回 DLP 违规。

#### 关于在 **DLP** 策略中使用内容匹配分类器

许多预定义的DLP策略模板包含内容匹配分类器。其中的一些分类器要求进行自定义,才能识别您 组织中的数据所使用的模式。

如果创建自定义 DLP 策略,可以选择自定义分类器,或者创建自己的分类器。

#### 相关主题

- [内容匹配分类器示例](#page-569-0), on page 502
- 为自定义 DLP [策略创建内容匹配分类器](#page-570-0) , on page 503
- [用于识别敏感内容的分类器检测规则\(仅适用于自定义](#page-571-0) DLP 策略) , on page 504
- [用于识别标识号的正则表达式](#page-572-0) , on page 505
- 使用敏感 DLP [术语的自定义词典\(仅适用于自定义](#page-573-0) DLP 策略) , on page 506
- [可疑违规的风险系数的决定因素](#page-575-0) , on page 508
- [查看使用了自定义内容分类器的策略](#page-578-1) , on page 511

#### <span id="page-569-0"></span>内容匹配分类器示例

以下示例显示分类器如何匹配邮件内容:

- [信用卡号](#page-569-1), on page 502
- [美国社会保险号](#page-569-2), on page 502
- ABA [路由编号](#page-569-3), on page 502
- [驾驶执照编号\(美国\)](#page-569-4) , on page 502
- [国家运营商](#page-570-1) ID(美国), on page 503
- [学术记录\(英文\)](#page-570-2), on page 503
- 财务声明 (英文), on page 503

#### <span id="page-569-1"></span>信用卡号

多个 DLP 策略模板包含"信用卡号"分类器。信用卡号本身受各种约束制约, 例如数字和标点的模 式、发卡行专用前缀以及最终校验位。分类器需要额外的支持信息才能做出匹配决策,例如,到期 日期、发卡行名称。这将减少误报的数量。

#### 示例:

- 378734493671000 (因为没有支持信息, 所以不匹配)
- 378734493671000 VISA (匹配)
- 378734493671000 exp: 12/2019 (匹配)

#### <span id="page-569-3"></span><span id="page-569-2"></span>美国社会保险号

"美国社会保险号"分类器需要格式正确的号码以及支持数据(例如出生日期、姓名或字符串SSN)。

#### 示例:

- 321-02-3456 (因为没有支持信息, 所以不匹配)
- SSN: 132-45-6788 (匹配)

#### <span id="page-569-4"></span>**ABA** 路由编号

"美国银联转帐号"分类器与"信用卡号"分类器类似。

示例:

- 119999992(因为没有支持信息,所以不匹配)
- ABA No. 800000080 (匹配)

#### 驾驶执照编号(美国)

许多策略使用"美国驾驶执照"分类器。默认情况下,此分类器将搜索在美国颁发的驾驶执照。美 国政府特定的策略(如加利福尼亚 AB-1298 和蒙大拿 HB-732)仅搜索其各自的州的美国驾照。 各个州分类器根据相应州的模式进行匹配,并需要相应的州名或缩写以及额外的支持数据。

示例:

- CA DL# C3452362 (因为具有正确的号码模式以及支持数据, 所以匹配)
- California DL# C3452362(匹配)
- DL: C3452362(因为没有足够的支持数据,所以不匹配)
- California C3452362(因为没有足够的支持数据,所以不匹配)
- OR DL# C3452362(匹配)
- OR DL# 3452362(因为是俄勒冈州的正确模式,所以匹配)
- WV DL# D654321(因为是西弗吉尼亚州的正确模式,所以匹配)
- WV DL# G654321 (匹配)

#### <span id="page-570-1"></span>国家运营商 **ID**(美国)

"美国国内供应商标识"分类器用于扫描"美国国内供应商标识"(NPI)号码,后者是带有校验位的 10 位数号码。

示例:

- NPI No. 1245319599 (与 NPI 匹配)
- NPI No. 1235678996(与 NPI 匹配)
- 3459872347(因为没有支持信息,所以不匹配)
- NPI: 3459872342 (因为校验位不正确, 所以不匹配)

#### <span id="page-570-3"></span><span id="page-570-2"></span>学术记录(英文)

预定义的FERPA(《家庭教育权和隐私权法案》)DLP 策略模板使用"学生记录"分类器。将其与 自定义"学生标识号"分类器组合可检测特定的学生 ID 模式,以提高准确度。

示例:

• Fall Semester Course Numbers: CHEM101, ECON102, MATH103 (匹配)

#### <span id="page-570-0"></span>财务声明(英文)

预定义的"沙宾法案"(SOX) 策略模板使用"公司财务"分类器来搜索非公共公司财务信息。

示例:

Gross Profits, Current Assets, and Cash Flow Statement for the Quarter ended June 30, 2016. (匹配)

#### 为自定义 **DLP** 策略创建内容匹配分类器

您创建的自定义分类器将添加到创建自定义 DLP 策略时可使用的分类器列表中。

#### **Procedure**

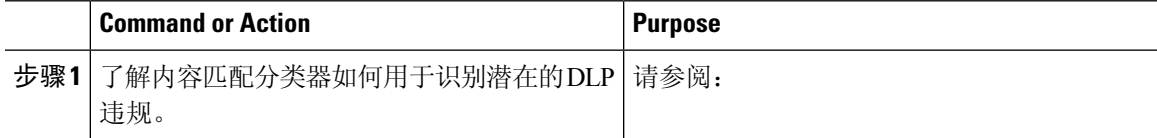

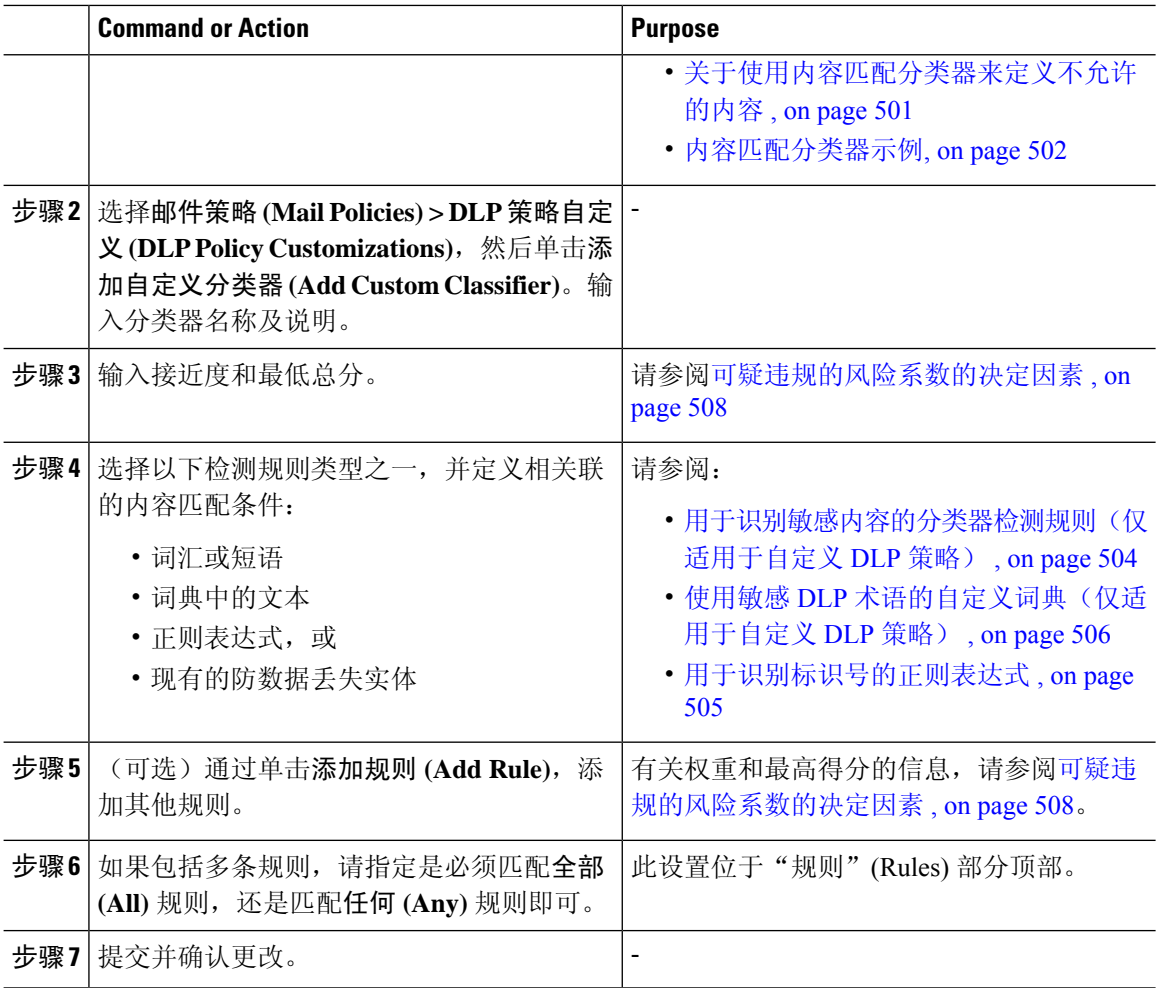

#### **What to do next**

在自定义 DLP 策略中使用自定义内容分类器。请参阅创建自定义 DLP [策略\(高级\)](#page-567-0) , on page 500。

#### 相关主题

• [查看使用了自定义内容分类器的策略](#page-578-1) , on page 511

#### <span id="page-571-0"></span>用于识别敏感内容的分类器检测规则(仅适用于自定义 **DLP** 策略)

内容匹配分类器需要用于在邮件或文档中检测DLP违规的规则。分类器可以使用以下一条或多条检 测规则:

- 字词或短语。分类器应检测的一系列字词或短语。请使用逗号或换行符来分隔多个条目。
- 正则表达式。用于为邮件或附件定义搜索模式的正则表达式。您也可定义要从匹配中排除的模 式, 以避免误报。有关详细信息, 请参[阅用于识别标识号的正则表达式](#page-572-0), on page 505和[用于识别](#page-573-1) [标识号的正则表达式的示例](#page-573-1) , on page 506。
- 词典。相关字词和短语的词典。邮件网关包含预定义的词典, 您也可创建自己的词典。请参阅 使用敏感 DLP [术语的自定义词典\(仅适用于自定义](#page-573-0) DLP 策略) , on page 506。

• 实体。这是用于识别常见敏感数据类型(例如信用卡号、地址、社会保险号或美国银联转帐号) 的预定义模式。有关实体的说明,请依次转至邮件策略 **(Mail Policies) > DLP** 策略管理器 **(DLP Policy Manager)**,然后依次单击添加 **DLP** 策略 **(Add DLP Policy)**、隐私保护 **(Privacy Protection)**、显示策略说明 **(Display Policy Descriptions)**。

### <span id="page-572-0"></span>用于识别标识号的正则表达式

一些策略模板要求对一个或多个内容匹配分类器进行自定义,这涉及创建正则表达式以搜索可能链 接到机密信息(例如自定义帐号、患者标识号或学生ID)的标识号。您可以使用**Perl**兼容正则表达 式**(PCRE2)**语法为内容匹配分类器或DLP策略模板添加正则表达式。只有在邮件网关上启用了DLP 功能时才会验证正则表达式的 PCRE2 兼容性。

**Note**

正则表达式区分大小写,因此它们应包含大写和小写字符,例如[a-zA-Z]。如果仅使用特定的字母, 您可相应地定义正则表达式。

模式越不具体(例如 8 位数的号码), 您就越有可能希望策略搜索额外的字词和短语, 以区分随机 的 8 位数号码与实际客户号码。

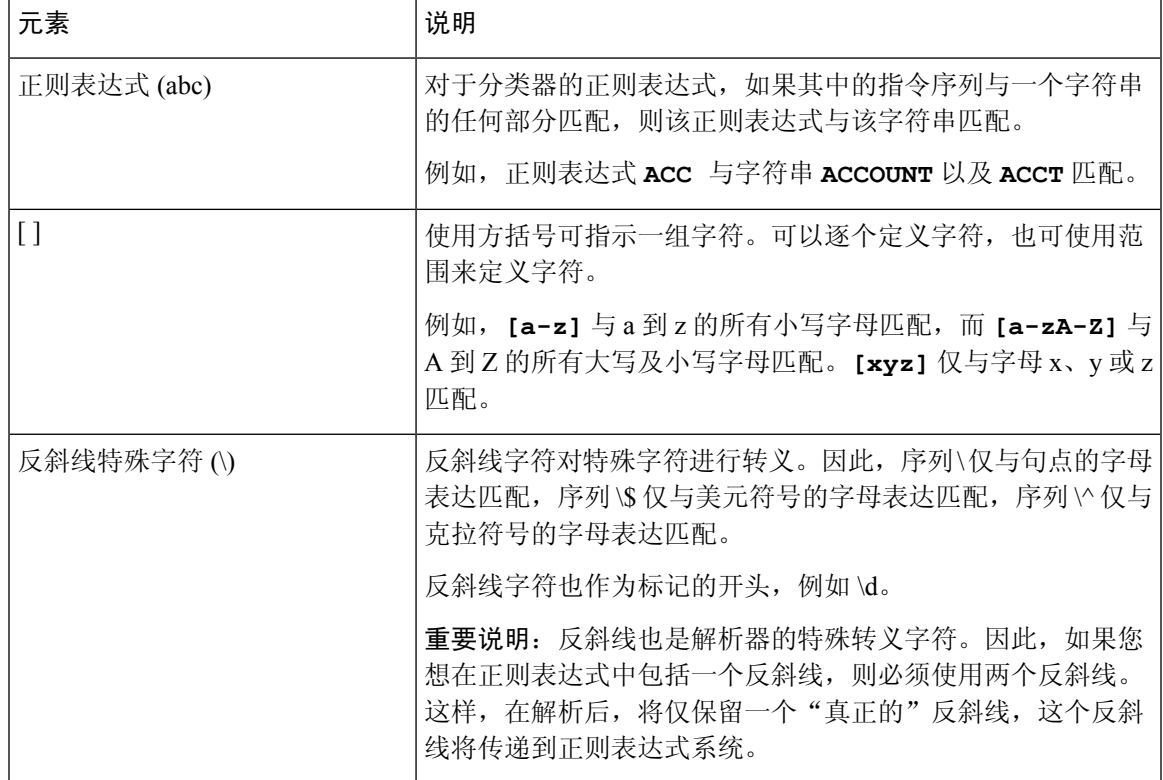

在为分类器创建正则表达式时,请使用下表作为指南:

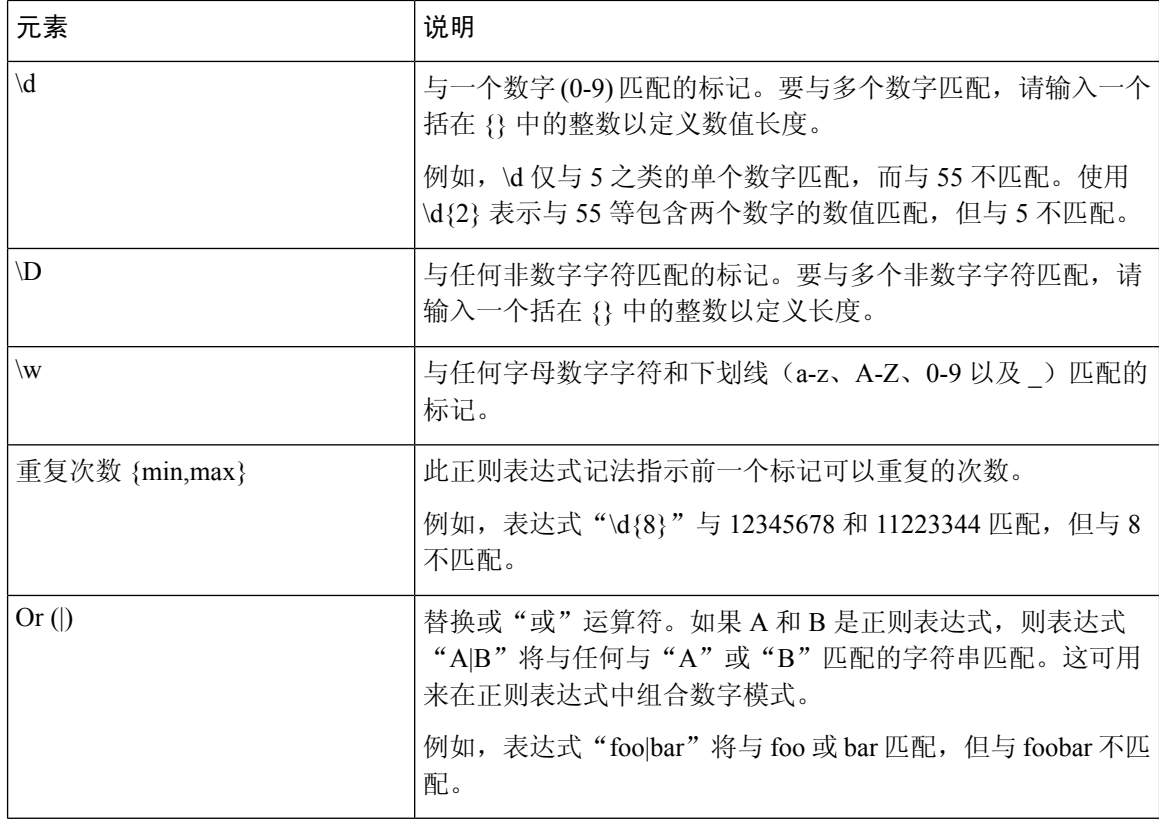

#### 相关主题

#### • [用于识别标识号的正则表达式的示例](#page-573-1) , on page 506

#### <span id="page-573-1"></span>用于识别标识号的正则表达式的示例

用于说明标识号或帐号中的数字及字母模式的简单正则表达式可能如下所示:

- 一个 8 位数: \d{8}
- 在各组数值之间以连字符分隔的标识代码: \d{3}-\d{4}-\d
- 以单个大写或小写字母开头的标识代码: [a-zA-Z]\d{7}
- 以 3 个数字开头并且后跟 9 个大写字母的标识代码: \d{3}[A-Z]{9}
- 使用 | 定义两种不同的号码模式用于搜索:\d{3}[A-Z]{9}|\d{2}[A-Z]{9}-\d

#### <span id="page-573-0"></span>使用敏感 **DLP** 术语的自定义词典(仅适用于自定义 **DLP** 策略)

AsyncOS 附带一组预定义词典, 但您也可创建自定义 DLP 词典, 以指定要让 DLP 扫描功能匹配的 术语。

可以通过多种方式创建自定义 DLP 词典:

- [直接添加自定义](#page-574-0) DLP 词典 , on page 507
- [以文本文件的形式创建](#page-574-1) [DLP](#page-575-1) 词典, on page 507, 然后导入 DLP 词典, on page 508。
- •从另一个邮件网[关导出](#page-574-2) [DLP](#page-575-1) 词典 , on page 507, 然后导入 DLP 词典 , on page 508。

#### <span id="page-574-0"></span>直接添加自定义 **DLP** 词典

**Procedure**

- 步骤 **1** 依次选择邮件策略 **(Mail Policies) > DLP** 策略管理器 **(DLP Policy Manager)**。
- 步骤 **2** 在高级设置 **(Advanced Settings)** 部分,单击自定义词典 **(Custom DLP Dictionaries)** 旁的链接。
- 步骤 **3** 单击添加词典 **(Add Dictionary)**。
- 步骤 **4** 为自定义词典输入一个名称。
- 步骤 **5** 将新词典条目(字词和短语)输入到词条列表中。

词典词条区分大小写,并可包含非 ASCII 字符。

输入多个条目时,请使用换行符来分隔各个条目。

- 步骤 **6** 单击添加 **(Add)**。
- 步骤 **7** 提交并确认更改。

#### <span id="page-574-2"></span><span id="page-574-1"></span>以文本文件的形式创建 **DLP** 词典

您可以采用文本文件形式在本地计算机上创建自己的词典,然后将其导入到邮件网关上。对于词典 文本文件中的每个词条,请使用换行符。词典词条区分大小写,并可包含非 ASCII 字符。

#### 导出 **DLP** 词典

**Note** 预定义的 DLP 词典不可导出。

**Procedure**

- 步骤 **1** 依次选择邮件策略 **(Mail Policies) > DLP** 策略管理器 **(DLP Policy Manager)**。
- 步骤 **2** 单击"高级设置"(AdvancedSettings) 下的自定义 **DLP** 词典 **(Custom DLP Dictionaries)** 部分的链接。
- 步骤 **3** 单击导出词典 **(Export Dictionary)**。
- 步骤 **4** 选择要导出的词典。
- 步骤 **5** 为该词典输入一个文件名。
- 步骤 **6** 选择将导出的词典保存到什么位置,可以保存在本地计算机上,也可以保存在邮件网关上的配置目 录中。
- 步骤 **7** 为该文件选择一种编码方式。
- 步骤 **8** 单击提交 **(Submit)** 并保存该文件。

#### <span id="page-575-1"></span>导入 **DLP** 词典

#### 准备工作

如果您要导入一个文件,而该文件使您从邮件网关上的非DLP词典中导出的,必须首先从文本文件 中拆分出权重值,并将所有正则表达式转换为词汇或短语。

#### **Procedure**

步骤 **1** 依次选择邮件策略 **(Mail Policies) > DLP** 策略管理器 **(DLP Policy Manager)**。

步骤 **2** 在高级设置 **(Advanced Settings)** 部分,单击自定义词典 **(Custom DLP Dictionaries)** 旁的链接。

- 步骤 **3** 单击导入词典 **(Import Dictionary)**。
- 步骤 **4** 从本地计算机或者邮件网关上的配置目录中选择要导入的文件。
- 步骤 **5** 选择一种编码方式。
- 步骤 **6** 单击下一步 **(Next)**。

系统将显示"导入成功"(Success) 的消息,并且导入的词典将显示在"添加词典"(Add Dictionary) 页面中。但是,操作过程尚未完成。

- 步骤 **7** 命名并编辑词典。
- 步骤 **8** 单击提交 **(Submit)**。

#### <span id="page-575-0"></span>可疑违规的风险系数的决定因素

当邮件网关扫描邮件以确定是否包含DLP违规时,会对邮件指定风险系数得分。此得分指示该邮件 发生 DLP 违规的可能性。得分为 0 表示邮件几乎肯定不包含违规。得分为 100 表示邮件几乎肯定包 含违规。

#### 对于基于预定义模板的 **DLP** 策略

您无法查看或修改根据预定义模板创建的DLP策略的风险系数得分参数。但是,如果对于某一特定 DLP 策略存在过多误报匹配, 则可调整该策略的严重性标度。请参阅[关于评估违规严重性](#page-579-0), on page [512](#page-579-0)。对于基于没有内容匹配分类器的模板的策略(如SOX(萨班斯-奥克斯利法案(Sarbanes-Oxley)) 模板),当某一邮件违反该策略时,扫描引擎将始终返回一个值为"75"的风险因素。

#### 对于自定义 **DLP** 策略

在为自定义 DLP 策略创建内容匹配分类器时,您需指定用来确定风险系数得分的值:

- 接近度。规则匹配项在邮件或附件中必须达到何种接近度才算作违规。例如,如果在一封较长 邮件的开头附近出现类似于社会保险号的数字模式,并且末尾的发件人签名中出现地址,则假 设它们不相关,且此数据不算匹配项。
- 最低总分。将敏感内容标记为DLP违规所需达到的最小风险系数得分。如果邮件的匹配项得分 未达到最低总分,则将其数据视为不敏感。
- 权重。对于您创建的每个自定义规则,您可指定"权重"以指示该规则的重要性。得分是通过 将检测规则匹配项数与规则权重相乘计算而得。如果某一规则有两个实例,其权重为 10, 则得 分结果为 20。如果某条规则对于分类器而言比其他规则更重要,则应为其指定较大的权重。
- 最大得分。规则的最大得分用于防止低权重规则的大量匹配项导致扫描的最终得分出现偏差。
- •最低分数。您可以使用建议的最低分数,也可以选择根据"DLP 策略自定义"页面的"自定义 分类器设置"部分中选择的使用基于实体规则的建议最低分数复选框来使用权重。有关详细信 息,请参阅[使用基于实体的规则的最低分数\(仅限自定义](#page-577-0) DLP 策略), on page 510

为了计算风险因素,分类器会将某一检测规则的匹配数量与该规则的权重相乘。如果这个值超过该 检测规则的最大得分,则分类器将使用最大得分值。如果分类器有多条检测规则,则它会将其所有 检测规则的得分累加为一个值。分类器会使用下表所示的对数刻度将检测规则得分 (10 - 10000) 映射 到刻度 10 - 100, 以创建风险系数:

#### **Table 42:** 根据检测规则得分计算风险系数得分的方式

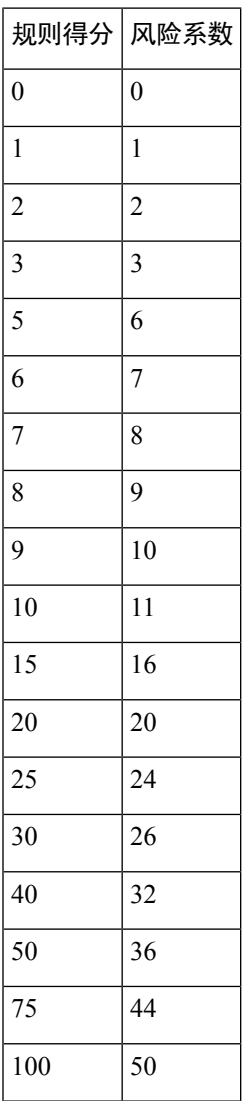

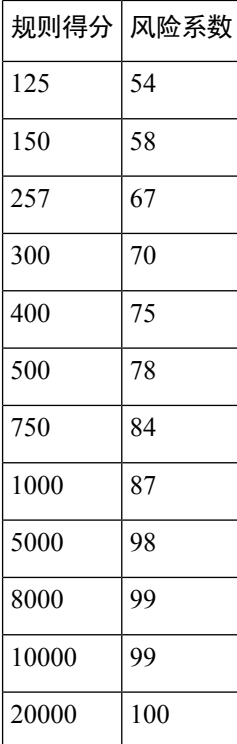

### <span id="page-577-0"></span>使用基于实体的规则的最低分数(仅限自定义 **DLP** 策略)

### 过程

#### 步骤 **1** 转到邮件策略 **(Mail Policies) > DLP** 策略自定义 **(DLP Policy Customizations)**。

#### 步骤 **2** 在自定义分类器设置部分中,选中使用基于实体规则的建议最低分数复选框。

如果选中此选项,系统将使用所配置的最低分数(而不是权重)为基于实体的规则计算分数。

例如,当您禁用此选项且邮件的某一特定实体有五个规则匹配的权重配置为10时,则该规则将分数 计算为 5 个匹配项乘以 10 次出现, 即 50。如果针对某一最低分数为 10 的实体启用此选项, 则系统 将根据配置的最低分数以及部分和完全匹配数来计算分数。

- 当您选择"使用基于实体规则的建议最低分数"选项时,必须使用基于实体的规则查看所 有分类器的最低总分。 注释
- 步骤 **3** 单击提交 **(Submit)** 并确认更改。

启用此选项后,您必须查看自定义分类器的基于实体规则的最低分数。有关详细信息,请参阅[为自](#page-570-0) 定义 DLP [策略创建内容匹配分类器](#page-570-0), 第 503 页。

### 查看使用了自定义内容分类器的策略

### **Procedure**

- 步骤 **1** 依次选择邮件策略 **(Mail Policies) > DLP** 策略自定义 **(DLP Policy Customizations)**。
- 步骤 **2** 在自定义分类器**(Custom Classifiers)**部分中,单击"自定义分类器"(Custom Classifiers)表的标题中 的策略 **(Policies)** 链接。

### **What to do next**

相关主题

• 为自定义 DLP [策略创建内容匹配分类器](#page-570-0) , on page 503

## 根据 **DLP** 策略过滤邮件

为了改善性能或准确度,您可根据以下条件对 DLP 策略进行限制,使其仅应用于特定的邮件:

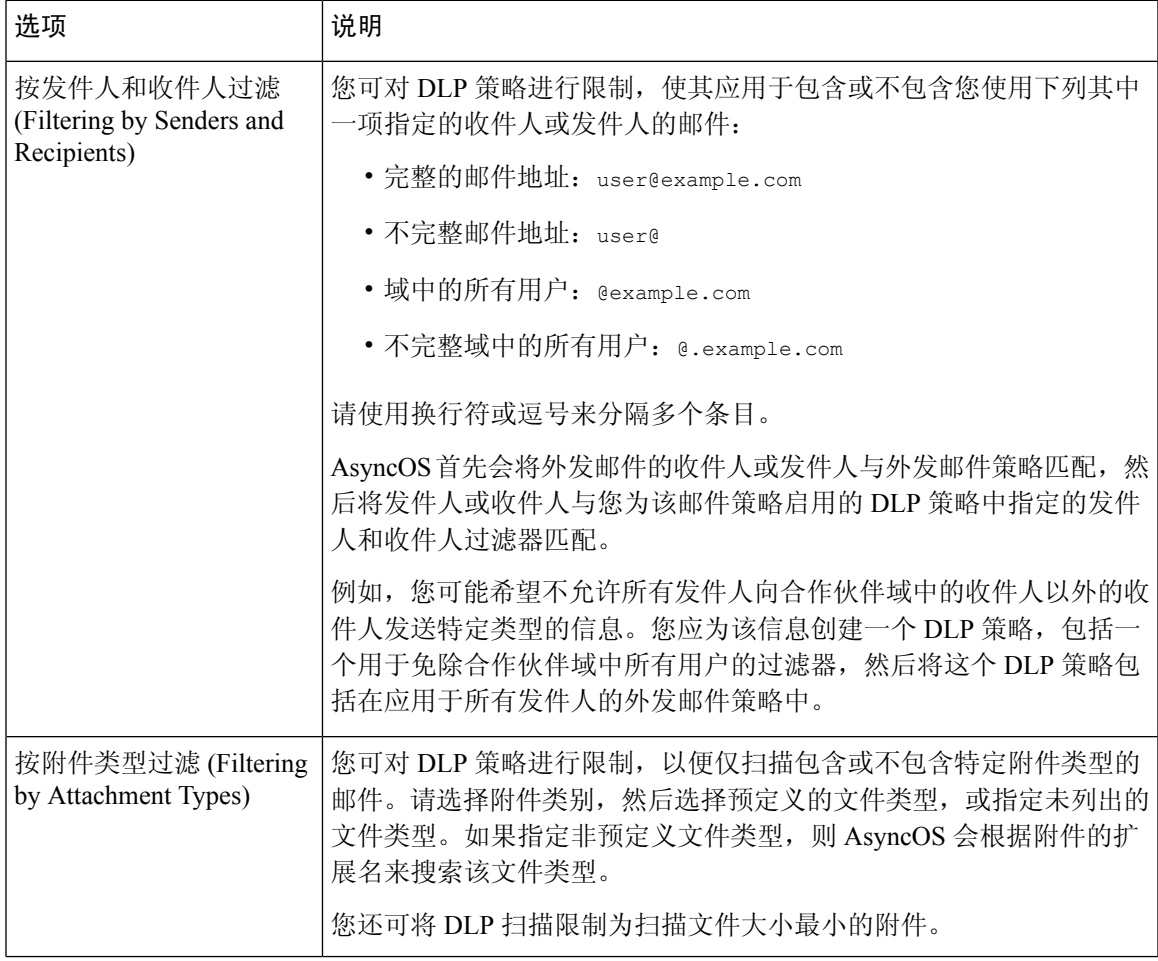

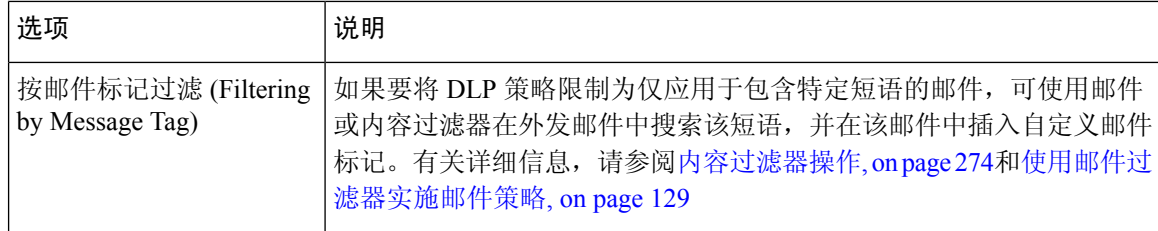

## <span id="page-579-1"></span>关于评估违规严重性

当DLP扫描引擎检测到潜在的DLP违规时,它将计算风险系数得分,该得分表示该实例确实为DLP 违规的可能性。策略将对该风险因素得分与该策略中定义的严重性标度进行比较,以确定严重性级 别(例如,"低"[Low]或"关键"[Critical])。您可指定对于每个严重性级别的违规要采取的操作 ("忽略"级别除外,此级别无需采取任何操作)。可以调整达到各个严重性级别所需的风险因素 得分。

### 相关主题

• [调整严重性刻度](#page-579-0) , on page 512

### <span id="page-579-0"></span>调整严重性刻度

所有策略都具有默认的严重性刻度。您可以为每个策略调整此刻度。

例如, 在默认情况下, 如果一项违规的风险系数得分介于 90 与 100 之间, 则其严重性级别为"严 重"。但是,对于与特定策略匹配的违规,您可能想提高潜在数据丢失的敏感度。对于此 DLP 策 略,可将严重性级别"严重"更改为风险系数得分介于 75 与 100 之间的所有违规。

### **Procedure**

- 步骤 **1** 依次选择邮件策略 **(Mail Policies) > DLP** 策略管理器 **(DLP Policy Manager)**。
- 步骤 **2** 单击策略名称进行编辑。
- 步骤 **3** 在严重性设置 **(Severity Settings)** 部分,单击编辑刻度 **(Edit Scale)**。
- 步骤 **4** 使用刻度的箭头来调整严重性级别的得分。
- 步骤 **5** 单击完成 **(Done)**。
- 步骤 **6** 在"严重性刻度"(Severity Scale) 表中,确认得分与您的期望相符。
- 步骤 **7** 单击提交 **(Submit)**。

#### **What to do next**

相关主题

• [关于评估违规严重性](#page-579-1) , on page 512

## 排列邮件 **DLP** 策略用于违规匹配的顺序

如果某个 DLP 违规与外发邮件策略中启用的多个 DLP 策略匹配, 则将仅使用列表中的第一个匹配 DLP 策略。

### **Procedure**

步骤 **1** 在"DLP 策略管理器"(DLP Policy Manager) 页面上,单击编辑策略顺序 **(Edit Policy Order)**。

步骤 **2** 单击您想要移动的策略所对应的行,并将其拖动到顺序中的新位置。

步骤 **3** 当您完成重新排列策略顺序后,请提交并确认更改。

## 将 **DLP** 策略与传出邮件策略关联

### 相关主题

- 将 DLP [策略与默认的传出邮件策略关联](#page-580-0) , on page 513
- [使用传出邮件策略向发件人和收件人指定](#page-581-0) DLP 策略 , on page 514

### <span id="page-580-0"></span>将 **DLP** 策略与默认的传出邮件策略关联

当没有任何外发邮件策略与发件人或收件人匹配时,将使用默认的外发邮件策略。

### 准备工作

完成[防数据丢失的设置方式](#page-562-0), on page 495的表中此项活动之前的所有活动。例如,请确保已创建要包 括在默认的外发邮件策略中的 DLP 策略。

#### **Procedure**

步骤 **1** 依次选择邮件策略 **(Mail Policies) >** 外发邮件策略 **(Outgoing Mail Policies)**。

步骤 **2** 在表的默认策略 **(Default Policy)** 行中,单击 **DLP** 列中的禁用 **(Disabled)** 链接。

- 步骤 **3** 选中启用 **DLP**(自定义设置)**(Enable DLP [Customize Settings])**。
- 步骤 **4** 选择要为默认外发邮件策略启用的 DLP 策略。
- 步骤 **5** 提交并确认更改。

### **What to do next**

为其他外发邮件策略选择 DLP 策略。请参阅[使用传出邮件策略向发件人和收件人指定](#page-581-0) DLP 策略 , on [page](#page-581-0) 514。

### <span id="page-581-0"></span>使用传出邮件策略向发件人和收件人指定 **DLP** 策略

通过在外发邮件策略中启用 DLP 策略,指定将哪些 DLP 策略应用于哪些发件人和收件人。只能在 外发邮件策略中使用 DLP 策略。

### 准备工作

为默认的外发邮件策略配置 DLP 策略设置。请参阅将 DLP [策略与默认的传出邮件策略关联](#page-580-0) , on page [513](#page-580-0)。

### **Procedure**

步骤 **1** 依次选择邮件策略 **(Mail Policies) >** 外发邮件策略 **(Outgoing Mail Policies)**。

步骤 **2** 单击表中任何一行的 DLP 列中的链接。

步骤 **3** 选择要与此外发邮件策略相关联的 DLP 策略。

步骤 **4** 提交更改。

步骤 **5** 根据需要,为其他外发邮件策略重复上述步骤。

步骤 **6** 确认更改。

#### **What to do next**

请参阅[防数据丢失的设置方式](#page-562-0) , on page 495。

## 关于编辑或删除 **DLP** 策略的重要信息

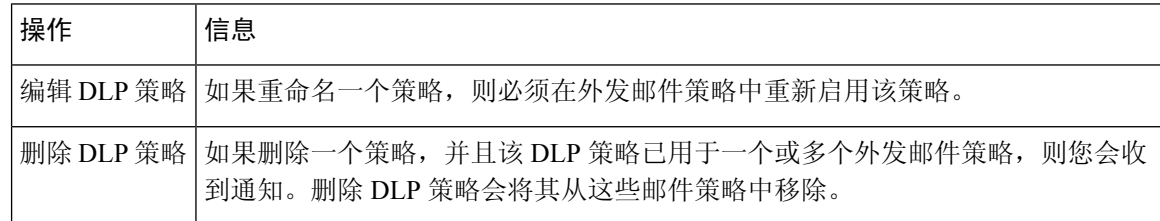

# 邮件操作

您应指定当邮件网关检测到传出邮件中存在可能的DLP违规时,它应采取的主要和次要操作。对于 不同的违规类型和严重性,可指定不同的操作。

主要操作包括:

- 传送
- 删除
- 隔离

辅助操作包括:

- 如果您选择传送邮件,则向策略隔离区发送一个副本。该副本与原始邮件完全一样,其中包含 邮件 ID。隔离副本不仅提供了另一种监控 DLP 违规的方法,还允许在部署前测试 DLP 系统。 从隔离区释放该副本时,邮件网关会将该副本传送给收件人,而该收件人已接收了原始邮件。
- 对邮件进行加密。邮件网关仅对邮件正文进行加密。不会对邮件信头进行加密。
- 改动包含 DLP 违规的邮件的主题信头。
- 向邮件添加免责声明文本。
- 将邮件发送到备用目标邮件主机。
- 将邮件副本发送(密件抄送)给其他收件人。(例如,您可以将包含严重DLP违规的邮件复制 到合规官的邮箱以供检查。)
- 将DLP违规通知邮件发送给发件人或其他联系人(例如经理或DLP合规官)。请参阅创建[DLP](#page-584-0) 通知 , on [page](#page-584-0) 517。

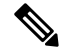

这些操作并不互相排斥:您可以在不同的DLP策略中组合这些操作,以满足不同用户组的各种处理 需求。您也可以在同一个策略中基于不同严重性级别配置不同的处理操作。例如,您可能希望隔离 包含严重 DLP 违规的邮件并向合规官发送通知,但您希望传送严重性级别较低的邮件。 **Note**

### 相关主题

- 定义要针对 DLP [违规采取的操作\(邮件操作\)](#page-582-0) , on page 515
- [查看和编辑邮件操作](#page-583-0) , on page 516
- 创建 [DLP](#page-584-0) 通知 , on page 517

## <span id="page-582-0"></span>定义要针对 **DLP** 违规采取的操作(邮件操作)

### 准备工作

- 至少创建一个专用的隔离区,用于存放违反 DLP 策略的邮件 (或邮件副本)。 这可以是邮件网关上的本地隔离区,也可以是思科安全邮件和网路隔离区上的集中隔离区。 有关信息,请参阅[策略、病毒和病毒爆发隔离区](#page-972-0), on page 905
- 如果您希望在传送邮件前对其进行加密, 请确保已设置加密配置文件。请参阅[思科邮件加密](#page-590-0), on [page](#page-590-0) 523
- 要在传送包含 DLP 违规或疑似违规的邮件时包括免责声明文本,请在邮件策略 **(Mail Policies) >** 文本资源 **(Text Resources)** 中指定免责声明文本。有关信息,请参阅[免责声明模板](#page-706-0), on page 639
- 要向 DLP 违规的发件人或其他人员(例如合规官)发送通知, 请先创建 DLP 通知模板。请参 阅创建 [DLP](#page-584-0) 通知 , on page 517。

### **Procedure**

- 步骤 **1** 依次选择邮件策略 **(Mail Policies) > DLP** 策略自定义 **(DLP Policy Customizations)**。
- 步骤 **2** 在邮件操作 **(Message Actions)** 部分,单击添加邮件操作 **(Add Message Action)**。

步骤 **3** 为该邮件操作输入一个名称。

步骤 **4** 输入对该邮件操作的说明。

- 步骤 **5** 选择是丢弃、传送还是隔离包含 DLP 违规的邮件。
	- 如果您选择"传送"(Deliver), 则可选择将该邮件的副本发送到策略隔离区。该邮件副本与 原始邮件完全一样,其中包含邮件 ID。 **Note**
- 步骤 **6** 如果要在传送后或者从隔离区释放时对邮件进行加密,请选中启用加密 **(Enable Encryption)** 复选 框,并选择下列选项:
	- 加密规则 **(Encryption Rule)**。始终对邮件进行加密,或者仅在首先尝试通过 TLS 连接发送邮件 失败时对其进行加密。
	- 加密配置文件 **(Encryption Profile)**。使用指定的加密配置文件对邮件进行加密,并传送该邮件 (如果您使用的是思科 IronPort 加密装置或托管密钥服务)。
	- 加密邮件主题 **(Encrypted Message Subject)**。加密邮件的主题。使用值 **\$Subject** 可保留现有 的邮件主题。

步骤 **7** 如果您选择"隔离"(Quarantine) 操作,请选择要用于包含 DLP 违规的邮件的策略隔离区。 步骤 **8** 如果您想要使用下列任何选项来修改邮件,请单击高级 **(Advanced)**:

- 添加自定义信头
- 修改邮件主题
- 将其传送到备用主机
- 将副本发送(密件抄送)给其他收件人
- 发送 DLP 通知邮件

步骤 **9** 提交并确认更改。

## <span id="page-583-0"></span>查看和编辑邮件操作

**Procedure**

步骤 **1** 依次选择邮件策略 **(Mail Policies) > DLP** 策略自定义 **(DLP Policy Customizations)**。

步骤 **2** 在邮件操作 **(Message Actions)** 部分,选择操作:

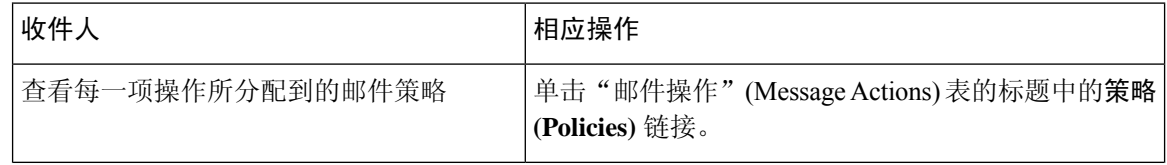

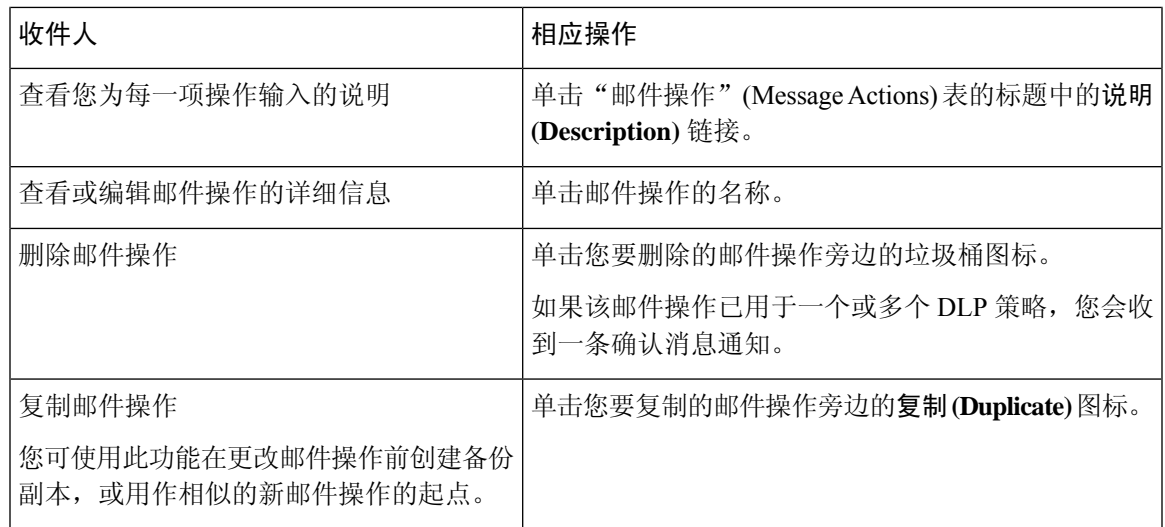

步骤 **3** 提交并确认所有更改。

## <span id="page-584-0"></span>创建 **DLP** 通知

使用此过程可创建通知模板,用于在邮件中包含违反组织防数据丢失策略的信息时发送相应通知。 您可将此通知发送给违反 DLP 策略的邮件的发件人,或发送到其他地址(例如经理或 DLP 合规官 的邮箱)。

### 准备工作

• 熟悉DLP[通知模板变量定义](#page-585-0), on page 518。您可借助这些变量,以每项违规的特定详细信息来自 定义通知。

### **Procedure**

- 步骤 **1** 依次选择邮件策略 **(Mail Policies) >** 文本资源 **(Text Resources)**。
- 步骤 **2** 单击添加文本资源 **(Add Text Resource)**。
- 步骤 **3** 对于类型 **(Type)**,请选择 **DLP** 通知模板 **(DLP Notification Template)**。

DLP 变量不可用于纯文本通知模板。

步骤 **4** 请输入通知文本和变量。

此通知应该向其收件人指出,外发邮件可能包含违反组织防数据丢失策略的敏感数据。

### **What to do next**

在 DLP 策略管理器上, 在 DLP 策略的邮件操作中, 指定此 DLP 通知模板。

### 相关主题

### • DLP [通知模板变量定义](#page-585-0), on page 518

### <span id="page-585-0"></span>**DLP** 通知模板变量定义

使用下列变量可在通知中包括有关每项 DLP 违规的特定信息。

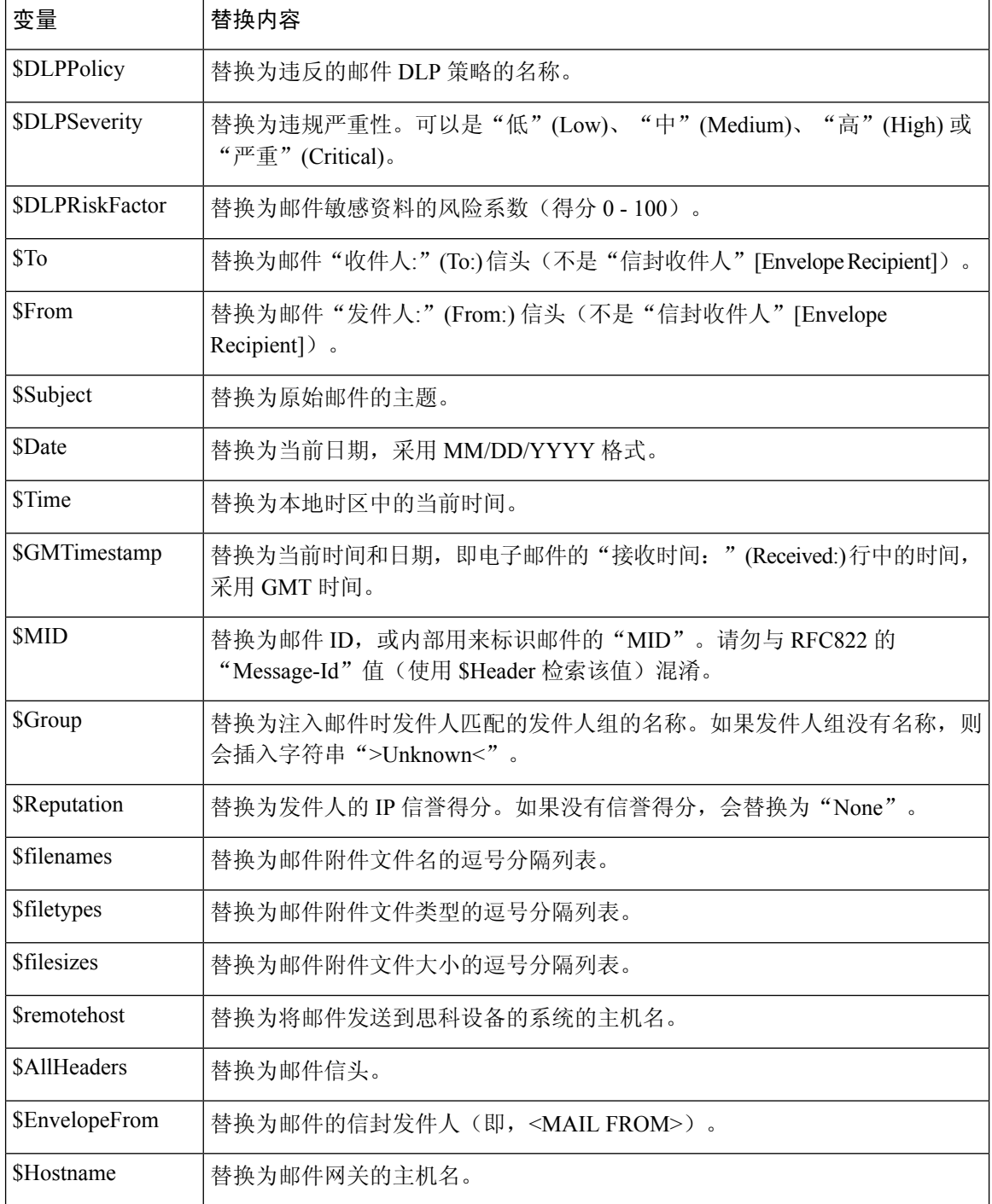

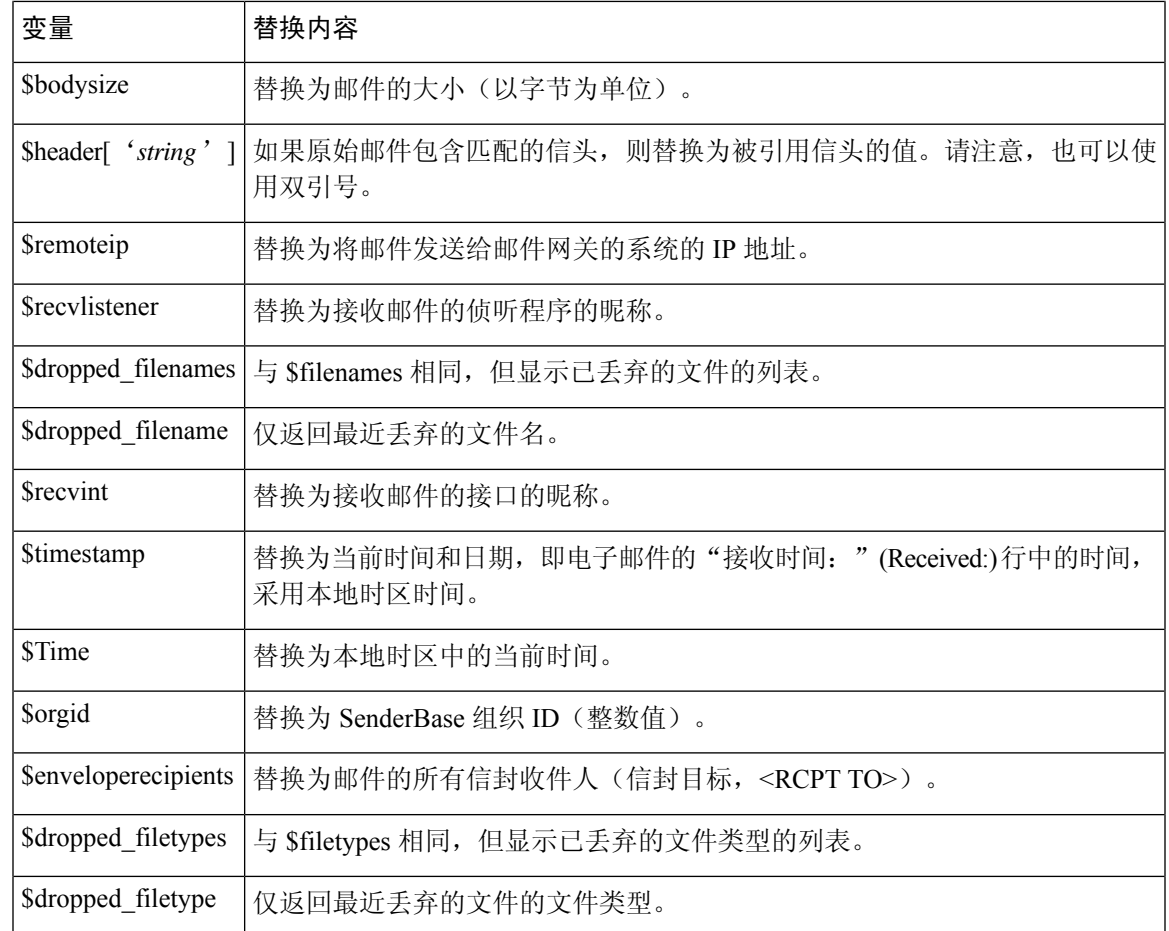

# <span id="page-586-0"></span>在邮件跟踪中显示敏感 **DLP** 数据

DLP部署可以记录违反DLP策略的内容及其周围的内容,您可以随后在"邮件跟踪"中查看这些内 容。此内容可能包含敏感数据(例如信用卡号和社会保险号)。

### 准备工作

启用"邮件跟踪"(Message Tracking)。请参阅[启用邮件跟踪](#page-960-0), on page 893

### **Procedure**

步骤 **1** 选择安全服务 **(Security Services) >** 防数据丢失 **(Data Loss Prevention)**。

- 步骤 **2** 单击编辑设置 **(Edit Settings)**。
- 步骤 **3** 选中启用匹配内容日志记录 **(Enable Matched Content Logging)** 复选框。
- 步骤 **4** 提交并确认更改。

#### **What to do next**

指定哪些管理用户可以查看此信息。请参[阅控制对"邮件跟踪"中敏感信息的访问权限](#page-1026-0),onpage959。

相关主题

• [邮件跟踪详细信息](#page-967-0) , on page 900

# 关于更新 **DLP** 引擎和内容匹配分类器

邮件网关上思科 DLP 引擎和预定义内容匹配分类器的更新与其他安全服务的更新无关。

### 相关主题

- 确定 DLP [引擎的当前版本](#page-587-0) , on page 520
- 手动更新 DLP [引擎和内容匹配分类器](#page-587-1) , on page 520
- [启用自动更新\(不建议\)](#page-588-0) , on page 521
- [集中\(集群式\)邮件网关上的](#page-588-1) DLP 更新 , on page 521

## <span id="page-587-0"></span>确定 **DLP** 引擎的当前版本

### **Procedure**

- 步骤 **1** 依次选择安全服务 **(Security Services) >** 防数据丢失 **(Data Loss Prevention)**。
- 步骤 **2** 查看当前 **DLP** 版本文件 **(Current DLP Version Files)** 部分。
	- 还可以使用 dlpstatus CLI 命令查看 DLP 引擎的当前版本。有关详细信息,请参阅《适用 于思科安全邮件网关的 *AsyncOS CLI* 参考指南》。 **Note**

## <span id="page-587-1"></span>手动更新 **DLP** 引擎和内容匹配分类器

### 准备工作

请参阅以下内容:

• (如果适用[\)集中\(集群式\)邮件网关上的](#page-588-1) DLP 更新 , on page 521

### **Procedure**

步骤 **1** 选择 安全服务 **(Security Services) >** 数据丢失预防 **(Data Loss Prevention)**。

步骤 **2** 在当前 **DLP** 版本文件 **(Current DLP Version Files)** 部分中,单击立即更新 **(Update Now)**。

仅当有可供下载的新更新时,此按钮才可用。

还可以使用 dlpupdate CLI 命令更新 DLP 引擎。有关详细信息,请参阅《适用于思科安 全邮件网关的 *AsyncOS CLI* 参考指南》。 **Note**

## <span id="page-588-0"></span>启用自动更新(不建议)

使用此过程可使邮件网关能够定期查找并下载更新。

 $\label{eq:1} \mathscr{D}_{\mathbf{z}}$ 

思科建议您不要启用自动更新。这些更新可能会更改DLP策略中使用的内容匹配分类器。而是先手 动下载 DLP 更新并在实验室环境中测试这些更新,然后再更新生产环境中使用的邮件网关。 **Note**

#### 准备工作

- 在安全设置 **(Security Settings) >** 服务更新 **(Service Updates)** 页面上,确保已针对所有服务更新 启用自动更新并指定更新间隔。
- 请参阅[集中\(集群式\)邮件网关上的](#page-588-1) DLP 更新, on page 521。

#### **Procedure**

- 步骤 **1** 选择安全服务 **(Security Services) >** 防数据丢失 **(Data Loss Prevention)**。
- 步骤 **2** 单击编辑设置 **(Edit Settings)**。
- 步骤 **3** 选中启用自动更新 **(Enable automatic updates)** 复选框。
- 步骤 **4** 提交并确认更改。

## <span id="page-588-1"></span>集中(集群式)邮件网关上的 **DLP** 更新

请注意以下提示:

- 无法为集群式部署中的邮件网关启用自动 DLP 更新。
- DLP 更新始终在计算机级别执行,与在集群、计算机或组级别配置的 DLP 无关。
- 只能在计算机级别使用 **dlpstatus** CLI 命令检查邮件网关 DLP 引擎的状态。

# 处理 **DLP** 事件邮件及数据

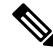

**Note** 根据适用于您的部署的情况,另请参阅思科安全邮件和 Web 管理器的文档。

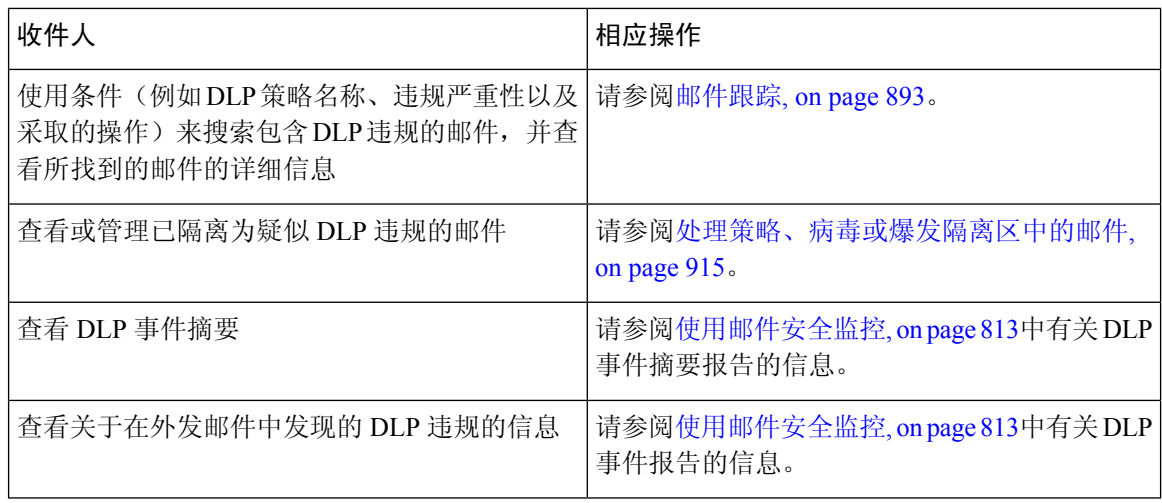

### 相关主题

- [在邮件跟踪中显示敏感](#page-586-0) DLP 数据 , on page 519
- [控制对"邮件跟踪"中敏感信息的访问权限](#page-1026-0), on page 959

# <span id="page-589-0"></span>防数据丢失故障排除

• DLP [无法在邮件附件中检测违规](#page-589-0), on page 522

## **DLP** 无法在邮件附件中检测违规

### 问题

使用预定义的 DLP 策略时, DLP 无法在邮件附件中检测违规。这可能是由以下原因引起的:

• 预定义 DLP 策略中接近度参数的值较小

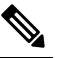

**Note** 您无法更改预定义 DLP 策略的接近度。

• 预定义 DLP 策略中定义的高严重性标度参数

#### 解决方案

- 创建自定义策略,并根据需要调整接近度。请参阅创建自定义 DLP [策略\(高级\)](#page-567-0), on page 500
- 降低预定义 DLP 策略的严重性标度参数。请参阅 [调整严重性刻度](#page-579-0) , on page 512

<span id="page-590-0"></span>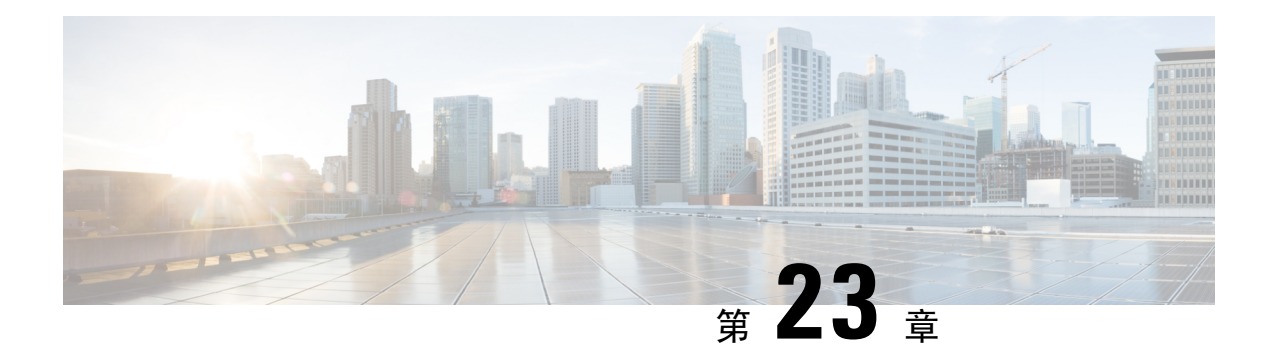

# 思科邮件加密

本章包含以下部分:

- [思科邮件加密概述](#page-590-1), on page 523
- [如何通过本地密钥服务器加密邮件](#page-591-0), on page 524
- [使用邮件网关加密邮件](#page-592-0), on page 525
- [确定要加密的邮件](#page-597-0), on page 530
- [将加密信头添加到邮件](#page-600-0), on page 533

# <span id="page-590-1"></span>思科邮件加密概述

AsyncOS 支持使用加密技术保护入站和出站邮件的安全。要使用此功能,可以创建加密配置文件为 密钥服务器指定加密邮件和连接信息的特征。密钥服务器可以是:

- 思科注册信封服务(托管服务),或
- 思科加密设备(本地托管的服务器)

接下来,创建内容过滤器、邮件过滤器和防数据丢失策略确定要加密的邮件。

- **1.** 符合过滤器条件的外发邮件放置在用于加密处理的邮件网关上的队列中。
- **2.** 对邮件进行加密后,用于加密的密钥会存储在在加密配置文件中指定的密钥服务器中,并且加密 的邮件会排队等待传输。
- **3.** 如果存在禁止加密队列中邮件的临时情况(例如,临时 C 系列正忙或思科安全邮件加密服务不 可用),则会对邮件重新排队并稍后重试。

**Note**

还可以设置邮件网关以首先尝试在加密之前通过 TLS 连接发送邮件。有关详细信息,请参阅[使用](#page-597-1) TLS [连接作为加密备用项](#page-597-1), on page 530。

# <span id="page-591-0"></span>如何通过本地密钥服务器加密邮件

#### **Table 43:** 如何通过本地密钥服务器加密邮件

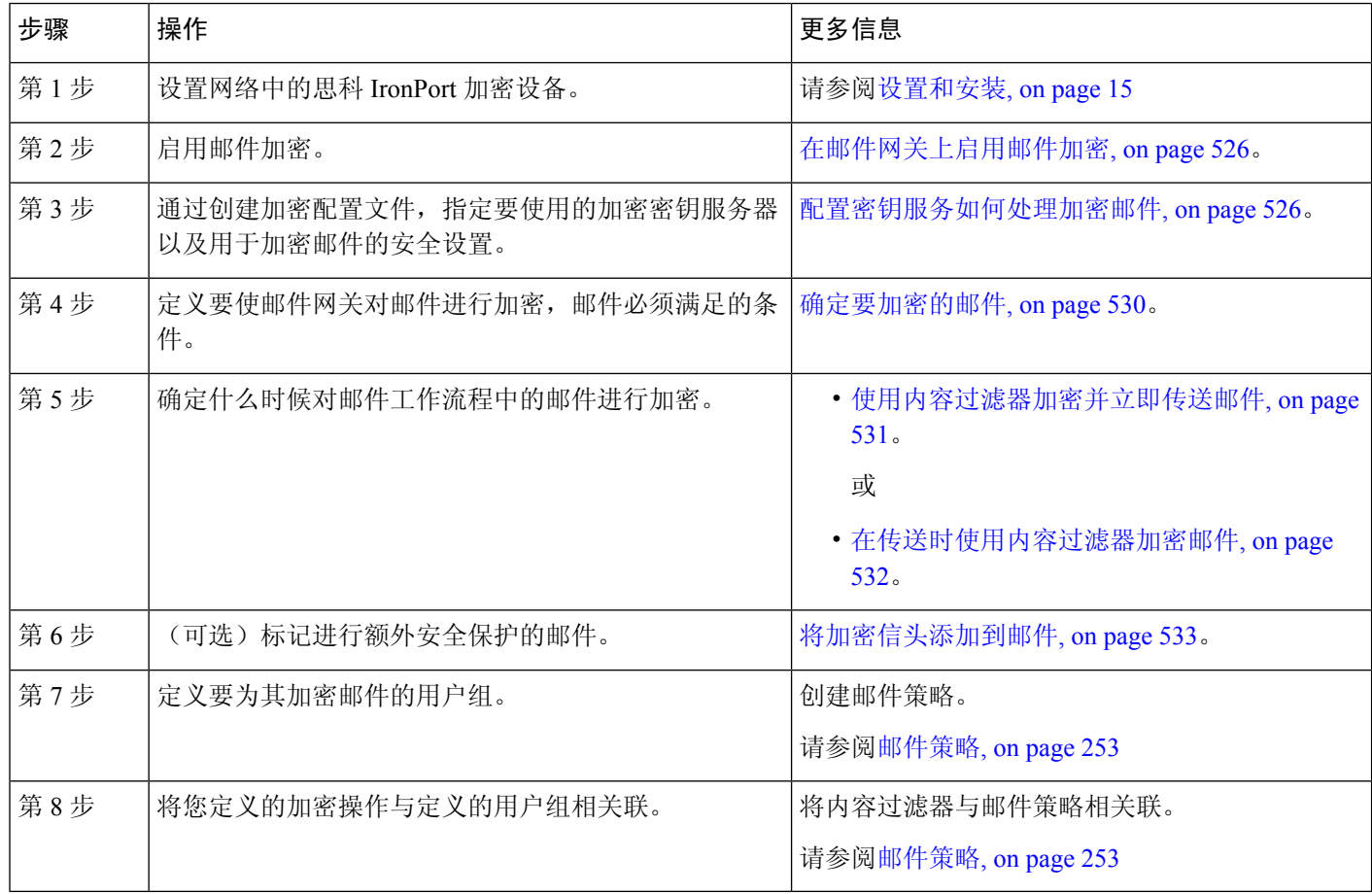

### 相关主题

• [加密工作流程](#page-591-1), on page 524

## <span id="page-591-1"></span>加密工作流程

当使用邮件加密时,邮件网关会加密邮件,并将邮件密钥存储在本地密钥服务器或托管密钥服务中。 当收件人打开加密邮件时,密钥服务会对收件人进行身份验证,并且解密的邮件将会显示。

**Figure 34:** 加密工作流程

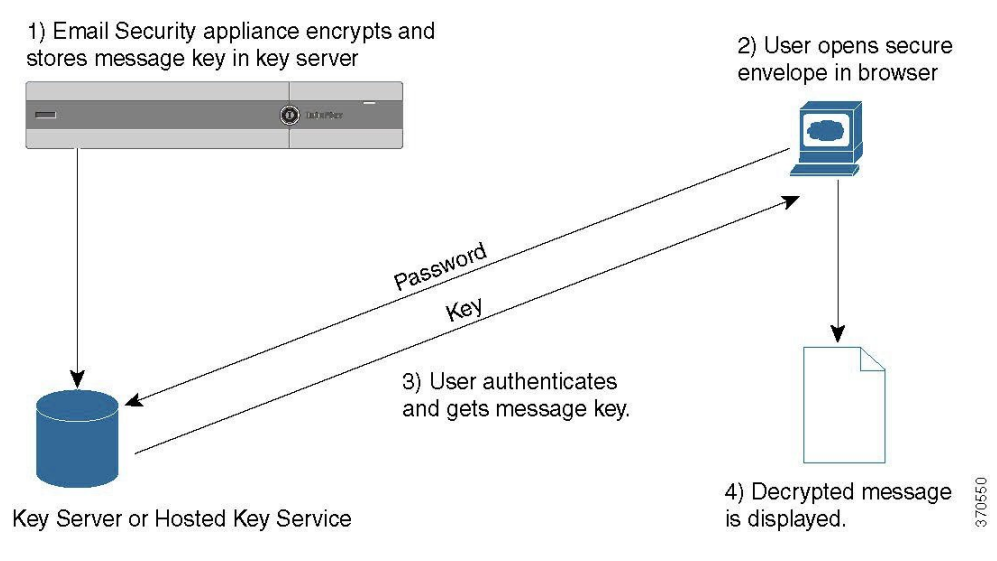

打开加密邮件的基本工作流程如下:

- **1.** 当配置加密配置文件时,可以为邮件加密指定参数。对于加密的邮件,邮件网关会在本地密钥服 务器或托管密钥服务(思科注册信封服务)上创建并存储邮件密钥。
- **2.** 收件人可在浏览器中打开安全信封。
- **3.** 当收件人在浏览器中打开加密的邮件时,可能需要输入密码以验证收件人的身份。密钥服务器会 返回与邮件关联的加密密钥。

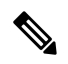

当第一次打开加密的邮件时,收件人需要注册到密钥服务以打开安全信封。在注册后, 收件人可以在不进行验证的情况下打开加密的邮件,具体取决于在加密配置文件配置的 设置。加密配置文件可以指定不需要密码,但是某些功能将不可用。 **Note**

**4.** 此时将显示解密的邮件。

# <span id="page-592-0"></span>使用邮件网关加密邮件

要使用邮件网关进行加密,必须配置加密配置文件。可以使用 encryptionconfig CLI 命令或通过 GUI 中的"安全服务"> "Cisco IronPort 邮件加密"启用并配置加密配置文件。

**Note**

如果在邮件网关上启用了 PXE 和 S/MIME 加密,AsyncOS 会首先使用 S/MIME 然后再使用 PXE 来 加密邮件。

相关主题

• [在邮件网关上启用邮件加密](#page-593-0), on page 526

- [配置密钥服务如何处理加密邮件](#page-593-1), on page 526
- [配置信封的默认区域设置](#page-596-0), on page 529
- 更新为 PXE [引擎的最新版本](#page-597-2), on page 530

## <span id="page-593-0"></span>在邮件网关上启用邮件加密

### **Procedure**

- 步骤 **1** 依次单击安全服务 **(SecurityServices) >** 思科 **IronPort** 邮件加密 **(Cisco IronPort Email Encryption)**。
- 步骤 **2** 单击启用 **(Enable)**。
- 步骤 **3** (可选)单击编辑设置 **(Edit Settings)** 配置以下选项:
	- 要加密的最大邮件大小。思科建议的邮件大小为 10 MB。邮件网关将加密的最大邮件大小为 25 MB。
		- 加密大于推荐的 10 MB 限制的邮件可能会降低邮件网关的性能。如果要使用思科注册 信封服务,邮件收件人将无法回复包含超过 10 MB 的附件的加密邮件。 **Note**
	- 加密账户管理员的邮件地址。调配加密配置文件时,此邮件地址会自动注册到加密服务器。
	- 配置代理服务器。

## <span id="page-593-1"></span>配置密钥服务如何处理加密邮件

如果使用密钥服务,则可以创建一个或多个加密配置文件。如果要为不同的邮件组使用不同的安全 级别,则可能需要创建不同的加密配置文件。例如,您可能希望以高安全性发送包含敏感资料的邮 件,但是以中等安全性发送其他邮件。在这种情况下,可创建高安全性加密配置文件以与包含某些 关键字(例如"机密")的邮件关联,并为其他外发邮件创建另一加密配置文件。

可以将加密配置文件分配给自定义用户角色,以允许分配给该角色的授权管理员将加密配置文件与 其 DLP 策略和内容过滤器配合使用。当配置 DLP 策略和内容过滤器时,只有管理员、操作员和委 派的用户可以使用加密配置文件。未分配给自定义角色的加密配置文件可供具有邮件或DLP策略权 限的所有委派管理员使用。有关详细信息,请参阅[分配管理任务](#page-1022-0), on page 955。

 $\label{eq:1} \bigotimes_{\mathbb{Z}}\mathbb{Z}_{\mathbb{Z}}$ 

可以为托管密钥服务配置多个加密配置文件。如果贵组织有多个品牌,这样使您可以参考存储在PXE 信封的密钥服务器中的不同徽标。 **Note**

加密配置文件会存储以下设置:

• 密钥服务器设置。指定密钥服务器和信息以用于连接到该密钥服务器。

- 信封设置。指定有关邮件信封的详细信息,例如安全级别、是否返回已读回执、邮件在超时之 前排队进行加密的时间长度、要使用的加密算法类型以及是否启用在浏览器中运行的解密小程 序。
- 邮件设置。指定有关邮件的详细信息,例如是否启用安全邮件转发和安全的全部回复。
- 通知设置。指定要用于文本和 HTML 通知的通知模板,以及加密失败通知。在创建加密配置文 件时,在文本资源中创建模板并选择模板。还可以本地化信封并为加密失败通知指定邮件主题。 有关通知的详细信息,请参阅[加密通知模板](#page-715-0), on page 648[和退回和加密失败通知模板](#page-714-0), on page 647。

### **Procedure**

- 步骤 **1** 在"邮件加密配置文件"(Email EncryptionProfiles)部分中,单击添加加密配置文件**(AddEncryption Profile)**。
- 步骤 **2** 输入加密配置文件的名称。
- 步骤 **3** 单击使用者(角色)**(UsedBy [Roles])**链接,选择要为其分配对加密配置文件访问权限的自定义用户 角色,然后单击确定 **(OK)**。

分配给此自定义角色的委派管理员可以将该加密配置文件用于任何DLP策略以及它们负责的内容过 滤器。

- 步骤 **4** 在"密钥服务器设置"(Key Server Settings) 部分中,从以下密钥服务器中进行选择:
	- 思科加密设备(网内)
	- 思科注册信封服务(托管密钥服务)
- 步骤 **5** 如果选择思科加密设备(本地密钥服务),请输入以下设置:
	- 内部 **URL**。此 URL 由邮件网关用于联系网络中的思科加密设备。
	- 外部**URL**。当收件人的邮件访问思科加密设备上的密钥和其他服务时,会使用该URL。收件人 使用此 URL 提出入站 HTTP 或 HTTPS 请求。
- 步骤 **6** 如果选择思科注册信封服务,请为托管密钥服务输入该URL。密钥服务URL为https://res.cisco.com。
- 步骤 **7** 在"密钥服务器设置"(Key Server Settings) 下单击高级 **(Advanced)**,以指定在收件人打开信封时是 使用 HTTP 还是 HTTPS 来传输信封的加密负载。选择以下其中一项:
	- 将密钥服务与 **HTTP** 配合使用。当收件人打开信封时,使用 HTTP 从密钥服务传输加密的负 载。如果您使用的是思科注册信封服务,这是在第 6 步中指定的 URL。如果您使用的是思科加 密设备,这是在第 5 步中指定的外部 URL。
	- •由于已加密负载,因此通过 HTTP 传输它是安全的,而且比通过 HTTPS 传输更加快速。这会提 供比通过 HTTPS 发送图像请求更好的性能。
	- 将密钥服务与 **HTTPS** 配合使用。当收件人打开信封时,使用 HTTPS 从密钥服务传输加密的负 载。如果您使用的是思科注册信封服务,这是在第 6 步中指定的 URL。如果您使用的是思科加 密设备, 这是在第 5 步中指定的外部 URL。
- 为负载传输指定一个单独的**URL**。如果不希望将密钥服务器用于加密的负荷,则可以使用另一 个 URL 并指定是使用 HTTP 或还是 HTTPS 进行负载传输。
- 步骤 **8** 在"信封设置"(Envelope Settings) 部分中,选择邮件安全级别:
	- 高安全性。收件人必须始终输入密码才能打开加密邮件。
	- 中等安全性。如果已缓存收件人凭证,则收件人不需要输入凭证便可打开加密邮件。
	- 不需要密码。这是最低级别的加密邮件安全性。收件人不需要输入密码就能打开加密的邮件。 您仍可为不受密码保护的信封启用阅读回执、安全的全部回复和安全邮件转发功能。
- 步骤 **9** 要允许用户通过单击其徽标来打开贵组织的 URL,可以添加指向徽标的链接。从以下选项中选择:
	- 无链接。未向邮件信封添加有效链接。
	- 自定义链接 **URL**。输入 URL,将有效链接添加到邮件信封。
- 步骤 **10** (可选)启用阅读回执。如果启用该选项,则收件人打开安全信封时,发件人将收到回执。
- 步骤 **11** (可选)在"信封设置"(Envelope Settings) 下单击高级 **(Advanced)** 以配置以下设置:
	- 输入邮件超时之前,可以在加密队列中存在的时间长度(以秒为单位)。邮件超时后,邮件网 关将退回该邮件并向发件人发送通知。
	- 选择加密算法 'AES 192' 或 'AES 256'。
		- AES 提供更强大的加密,但是还需要更长时间进行解密,为收件人产生延迟。AES 通 常用于政府和银行应用。 **Note**
	- 启用或禁用解密小序。启用此选项可导致在浏览器环境中打开邮件附件。禁用此选项会导致在 密钥服务器中解密邮件附件。如果禁用此选项,则打开邮件可能需要更长时间,但是不依赖于 浏览器环境。
- 步骤 **12** 在"邮件设置"(Message Settings) 部分中,执行以下操作:
	- 要启用安全的全部回复功能,请选中启用安全的全部回复 **(Enable Secure Reply All)** 复选框。
	- 要启用安全邮件转发功能,请选中启用安全邮件转发 **(EnableSecure Message Forwarding)** 复选 框。
- 步骤 **13** (可选)如果选择了思科注册信封服务并且此服务支持信封本地化,可启用信封的本地化。在"通 知设置"(Notification Settings) 部分中,选中使用本地化信封 **(Use Localized Envelope)** 复选框。

**Note** 如果启用信封的本地化,则不能选择加密邮件 HTML 或文本通知。

如果要设置信封的默认区域设置,请参阅[配置信封的默认区域设置](#page-596-0), on page 529。

步骤 **14** 选择 HTML 和文本通知模板。

**Note** 密钥服务器基于收件人的邮件应用使用 HTML 或文本通知。必须为两者都配置通知。 执行以下操作:

- a) 选择一个 HTML 通知模板。从在文本资源中配置的 HTML 通知中进行选择。如果没有配置模 板,系统将使用默认模板。
- b) 选择一个文本通知模板。从在文本资源中配置的文本通知中进行选择。如果没有配置模板,系统 将使用默认模板。

**Note** 如果使用本地化信封,这些选项将不可用。

- 步骤 **15** 输入加密失败通知的主题信头。如果加密过程超时,则邮件网关会发送通知。
- 步骤 **16** 为邮件正文选择加密失败通知模板。从在文本资源中配置的加密失败通知模板中进行选择。如果没 有配置模板,系统将使用默认模板。
- 步骤 **17** 提交并确认更改。
- 步骤 **18** 如果使用思科注册信封服务,则必须执行额外的调配邮件网关步骤。调配邮件网关会通过托管密钥 服务注册加密配置文件。要调配邮件网关,请单击要注册的加密配置文件的调配 **(Provision)** 按钮。

### <span id="page-596-0"></span>配置信封的默认区域设置

信封的默认区域设置为"英语"(English)。如果选择了思科注册信封服务且该服务支持信封的本地 化,则可以将信封的区域设置更改为下列任一项:

- 英语
- 法语
- 德语
- 日语
- 葡萄牙语
- 西班牙语
- 意大利语
- 韩语
- 荷兰语
- 波兰语
- 俄文
- 中文

### 准备工作

- 在思科注册信封服务作为密钥服务类型且启用了信封本地化的情况下,创建加密配置文件。请 参阅[配置密钥服务如何处理加密邮件](#page-593-1), on page 526。
- 确保思科注册信封服务支持信封的本地化。

#### **Procedure**

- 步骤 **1** 依次单击安全服务 **(SecurityServices)** > 思科 **IronPort** 邮件加密 **(Cisco IronPort Email Encryption)**。
- 步骤 **2** 打开现有的加密配置文件。
- 步骤 **3** 在通知设置 **(Notification Settings)** 部分中,从本地化信封 **(Localized Envelopes)** 下拉列表中选择区 域设置。
- 步骤 **4** 单击提交 **(Submit)**。
- 步骤 **5** 单击确认更改 **(Commit Changes)**。

### <span id="page-597-2"></span>更新为 **PXE** 引擎的最新版本

思科邮件加密设置页面会显示PXE引擎的最新版本以及邮件网关使用的域映射文件。您可以使用安 全服务 **(Security Services) >** 服务更新 **(Service Updates)**页面(或 CLI 中的 updateconfig 命令)将邮 件网关配置为自动更新 PXE 引擎。有关详细信息, 请参[阅服务更新](#page-1073-0), on page 1006。

还可以使用"IronPort 邮件加密设置"(IronPort Email Encryption Settings)页面中"PXE引擎更新"(PXE Engine Updates) 部分的立即更新 **(Update Now)** 按钮(或 CLI 中的 **encryptionupdate** 命令)手动 更新引擎。

# <span id="page-597-0"></span>确定要加密的邮件

创建加密配置文件后,需要创建确定应加密哪些邮件的传出邮件内容过滤器。内容过滤器扫描传出 的邮件,并确定邮件是否与指定的条件匹配。内容过滤器确定邮件与相应条件匹配后,邮件网关会 加密邮件并将生成的密钥发送到密钥服务器。它会使用在加密配置文件中指定的设置来确定要使用 的密钥服务器和其他加密设置。

还可以在防数据丢失扫描后放行了邮件时,对邮件进行加密。有关详细信息,请参[阅定义要针对](#page-582-0)DLP [违规采取的操作\(邮件操作\)](#page-582-0) , on page 515。

### 相关主题

- 使用 TLS [连接作为加密备用项](#page-597-1), on page 530
- [使用内容过滤器加密并立即传送邮件](#page-598-0), on page 531
- [在传送时使用内容过滤器加密邮件](#page-599-0), on page 532

## <span id="page-597-1"></span>使用 **TLS** 连接作为加密备用项

根据为域指定的目标控制,如果TLS连接可用,则邮件网关可以安全地通过TLS连接中继邮件而不 是加密它。邮件网关会根据目标控制中的 TLS 设置("必需"(Required)、"首选"(Preferred) 或 "无"(None))以及在加密内容过滤器中定义的操作,确定是加密邮件还是通过TLS连接发送邮件。

创建内容过滤器时,可以指定是始终加密邮件还是首先尝试通过 TLS 连接发送邮件,并且如果 TLS 连接不可用,则对邮件进行加密。下表显示了当加密控制过滤器首先尝试通过 TLS 连接发送邮件 时,邮件网关如何基于域目标控制的 TLS 设置发送邮件。

**Table 44:** 邮件网关上的 **TLS** 支持

|        |           | 目标控制 TLS 设置   TLS 连接可用时的操作   TLS 连接不可用时的操作 |
|--------|-----------|--------------------------------------------|
| 无      | 加密信封并发送   | 加密信封并发送                                    |
| 首选 TLS | 通过 TLS 发送 | 加密信封并发送                                    |
| 需要 TLS | 通过 TLS 发送 | 重试/退回邮件                                    |

有关在目标控制中启用 TLS 的详细信息,请参阅[配置网关以接收邮件](#page-134-0), on page 67。

## <span id="page-598-0"></span>使用内容过滤器加密并立即传送邮件

### 准备工作

- 要了解为内容过滤器构建条件的概念,请参阅[内容过滤器概述](#page-334-0) , on page 267。
- (可选)请参阅[将加密信头添加到邮件](#page-600-0), on page 533。

#### **Procedure**

- 步骤 **1** 依次转到邮件策略 **(Mail Policies) >** 传出邮件内容过滤器 **(Outgoing Content Filters)**。
- 步骤 **2** 在"过滤器"(Filters) 部分,单击添加过滤器 **(Add Filter)**。
- 步骤 **3** 在"条件"(Conditions) 部分,单击添加条件 **(Add Condition)**。
- 步骤 **4** 添加一个条件以过滤要加密的邮件。例如,要加密敏感材料,可以添加一个条件来识别主题或正文 中包含特定字词或短语(例如"机密")的邮件。
- 步骤 **5** 单击确定 **(OK)**。
- 步骤 **6** 或者,单击添加操作 **(Add Action)**,然后选择添加信头 **(Add Header)** 将加密信头插入邮件以指定一 个额外的加密设置。
- 步骤 **7** 在"操作"(Actions) 部分,单击添加操作 **(Add Action)**。
- 步骤 **8** 从添加操作 **(Add Action)** 列表中选择立即加密并发送(最终操作)**(Encrypt and Deliver Now [Final Action])**。
- 步骤 **9** 选择是始终加密符合条件的邮件还是仅在尝试通过 TLS 连接发送邮件失败时加密邮件。
- 步骤 **10** 选择加密配置文件以与内容过滤器相关联。

加密配置文件会指定有关要使用的密钥服务器、安全性级别、邮件信封格式的设置,以及其他邮件 设置。将加密配置文件与内容过滤器相关联时,内容过滤器会使用存储的设置来加密邮件。

步骤 **11** 输入邮件的主题。

步骤 **12** 单击确定 **(OK)**。

下图中的内容过滤器显示了在邮件正文中搜索ABA内容的内容过滤器。为内容过滤器定义的操作指 定将加密并传送邮件。

#### **Figure 35:** 加密内容过滤器

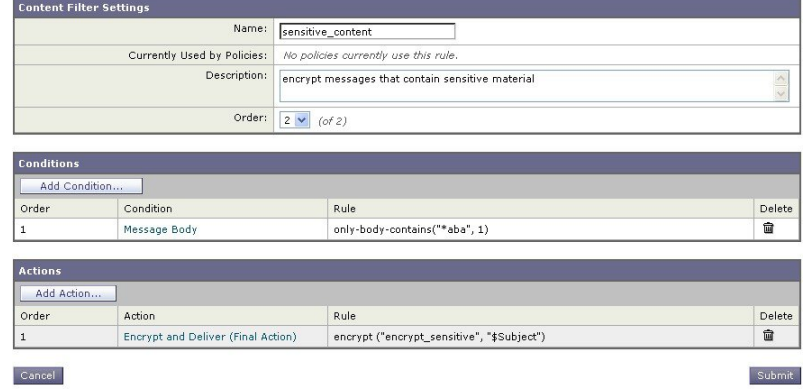

步骤 **13** 添加加密操作后,单击提交 **(Submit)**。

步骤 **14** 确认更改。

#### **What to do next**

添加内容过滤器后,需要将该过滤器添加到传出邮件策略中。您可能希望在默认策略中启用该内容 过滤器,也可以选择将该过滤器应用到特定邮件策略,具体取决于组织的需求。有关使用邮件策略 的信息, 请参阅[邮件策略概述](#page-320-1), on page 253。

### <span id="page-599-0"></span>在传送时使用内容过滤器加密邮件

在传送时创建内容过滤器来加密邮件,这表示邮件继续下一阶段的处理,而且当所有处理完成后, 将加密并传送邮件。

### 准备工作

- 要了解为内容过滤器构建条件的概念,请参[阅内容过滤器概述](#page-334-0) , on page 267。
- (可选)请参[阅将加密信头添加到邮件](#page-600-0), on page 533。

#### **Procedure**

- 步骤 **1** 依次转到邮件策略 **(Mail Policies) >** 传出邮件内容过滤器 **(Outgoing Content Filters)**。
- 步骤 **2** 在"过滤器"(Filters) 部分,单击添加过滤器 **(Add Filter)**。
- 步骤 **3** 在"条件"(Conditions) 部分,单击添加条件 **(Add Condition)**。
- 步骤 **4** 添加一个条件以过滤要加密的邮件。例如,要加密敏感材料,可以添加一个条件来识别主题或正文 中包含特定字词或短语(例如"机密")的邮件。
- 步骤 **5** 单击确定 **(OK)**。
- 步骤 **6** 或者,单击添加操作 **(Add Action)**,然后选择添加信头 **(Add Header)** 将加密信头插入邮件以指定一 个额外的加密设置。
- 步骤 **7** 在"操作"(Actions) 部分,单击添加操作 **(Add Action)**。
- 步骤 **8** 从添加操作 **(Add Action)** 列表中选择传送时加密 **(Encrypt on Delivery)**。
- 步骤 **9** 选择是始终加密符合条件的邮件还是仅在尝试通过 TLS 连接发送邮件失败时加密邮件。
- 步骤 **10** 选择加密配置文件以与内容过滤器相关联。

加密配置文件会指定有关要使用的密钥服务器、安全性级别、邮件信封格式的设置,以及其他邮件 设置。将加密配置文件与内容过滤器相关联时,内容过滤器会使用存储的设置来加密邮件。

- 步骤 **11** 输入邮件的主题。
- 步骤 **12** 单击确定 **(OK)**。
- 步骤 **13** 添加加密操作后,单击提交 **(Submit)**。
- 步骤 **14** 确认更改。

### **What to do next**

添加内容过滤器后,需要将该过滤器添加到传出邮件策略中。您可能希望在默认策略中启用该内容 过滤器,也可以选择将该过滤器应用到特定邮件策略,具体取决于组织的需求。有关使用邮件策略 的信息, 请参阅[邮件策略概述](#page-320-1), on page 253。

# <span id="page-600-0"></span>将加密信头添加到邮件

AsyncOS 支持使用内容过滤器或邮件过滤器将 SMTP 信头插入邮件,从而将加密设置添加到邮件。 加密信头可以覆盖在关联的加密配置文件中定义的加密设置,而且它可以将指定的加密功能应用到 邮件。

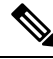

**Note** 必须设置思科 Ironport 设备来处理标记的邮件。

### **Procedure**

- 步骤 **1** 依次转到邮件策略 **(Mail Policies) >** 传出邮件内容过滤器 **(Outgoing Content Filters)** 或传入内容过滤 器 **(Incoming Content Filters)**。
- 步骤 **2** 在"过滤器"(Filters) 部分,单击添加过滤器 **(Add Filter)**。
- 步骤 **3** 在"操作"(Actions) 部分,单击添加操作 **(Add Action)**,然后选择添加**/**编辑信头 **(Add/Edit Header)** 将加密信头插入邮件以指定一个额外的加密设置。

例如,如果希望注册的信封在发送后的 24 小时内过期,请键入 X-PostX-ExpirationDate 作为信头名 称,并且键入 +24:00:00 作为信头值。

### **What to do next**

### 相关主题

- [加密信头](#page-601-0), on page 534
- [加密信头示例](#page-602-0), on page 535
- 有关创建加密内容过滤器的详细信息,请参[阅使用内容过滤器加密并立即传送邮件](#page-598-0),onpage531。
- 有关使用邮件过滤器插入信头的信息,请参[阅使用邮件过滤器实施邮件策略](#page-196-0), on page 129。

# <span id="page-601-0"></span>加密信头

下表显示可以添加到邮件的加密信头。

#### **Table 45:** 邮件加密信头

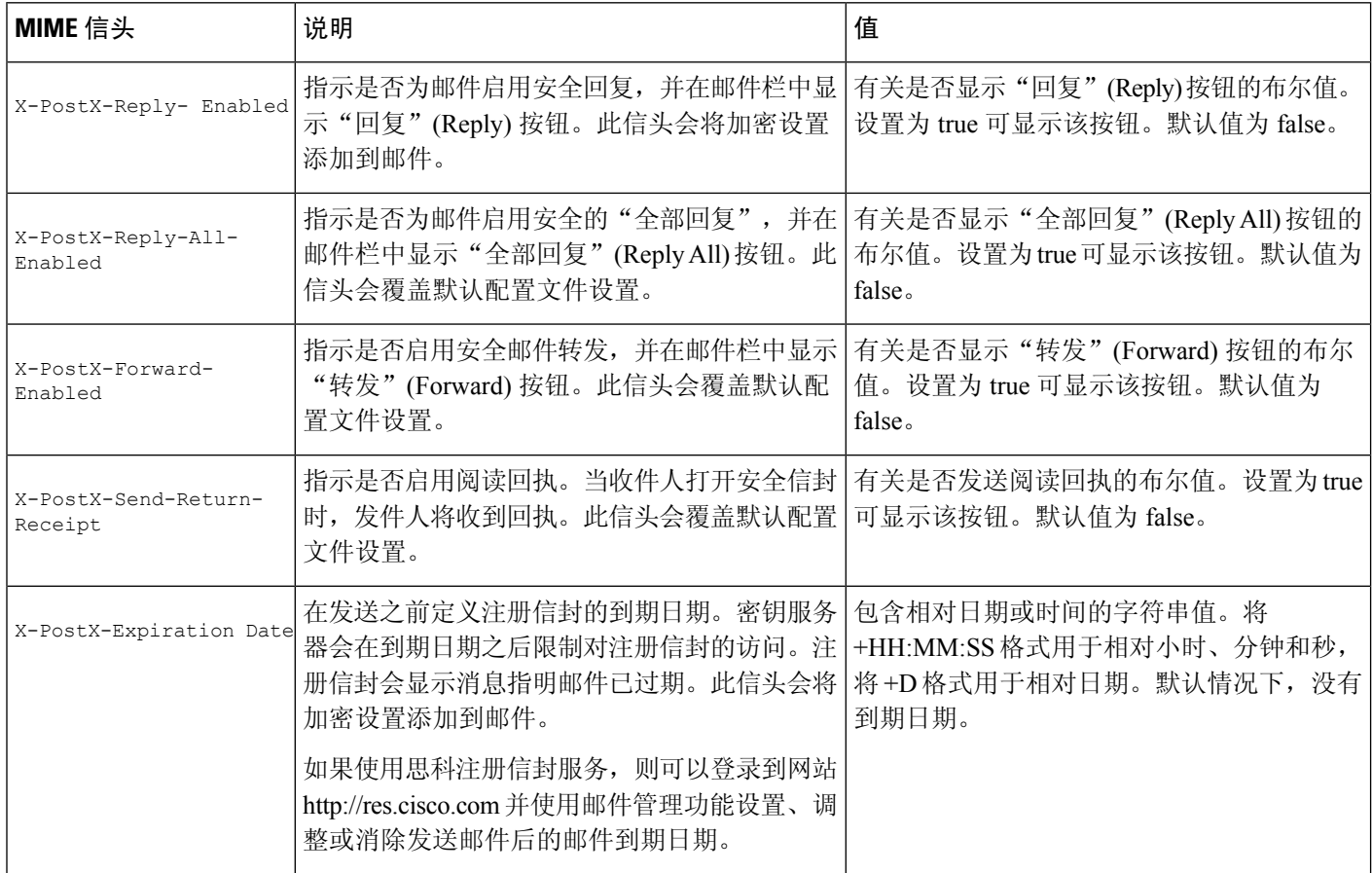

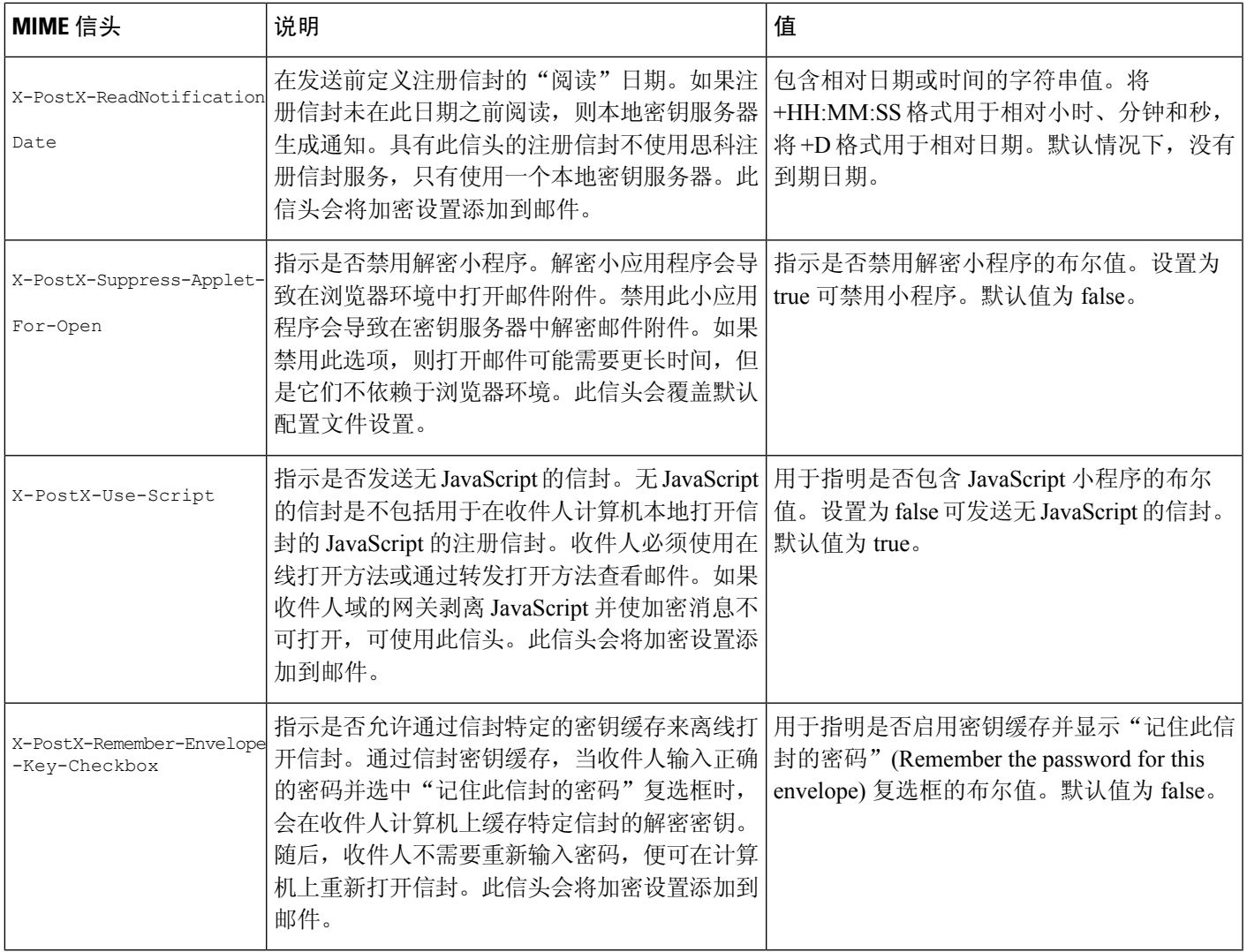

# <span id="page-602-0"></span>加密信头示例

本部分提供 XML 信头的示例。

### 相关主题

- 启用无 [JavaScript](#page-603-0) 的信封, on page 536
- [启用信封密钥缓存进行离线打开](#page-602-1), on page 535
- [启用邮件到期](#page-603-1), on page 536
- [禁用解密小程序](#page-603-2), on page 536

### <span id="page-602-1"></span>启用信封密钥缓存进行离线打开

要在启用了信封密钥缓存的情况下发送注册信封,请将以下信头插入邮件中:

X-PostX-Remember-Envelope-Key-Checkbox: true

"记住此信封的密码"(Remember the password for this envelope) 复选框会在显示注册信封中。

### <span id="page-603-0"></span>启用无 **JavaScript** 的信封

要发送无 JavaScript 的注册信封, 请将以下信头插入邮件中:

X-PostX-Use-Script: false

当收件人打开securedoc.html附件时,会显示具有"在线打开"(OpenOnline)链接的注册信封,并且 "打开"(Open) 按钮已禁用。

### <span id="page-603-1"></span>启用邮件到期

要配置邮件,以便其在发送后的 24 小时过期,请将以下信头插入邮件中:

X-PostX-ExpirationDate: +24:00:00

在发送后的24小时内,收件人可以打开并查看加密邮件的内容。随后,注册信封会显示消息指明信 封已过期。

### <span id="page-603-2"></span>禁用解密小程序

要禁用解密小程序并在密钥服务器中解密邮件附件,请将以下信头插入邮件中:

X-PostX-Suppress-Applet-For-Open: true

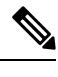

**Note** 当禁用了解密小程序时,可能需要更长时间打开邮件,但是这不依赖于浏览器环境。

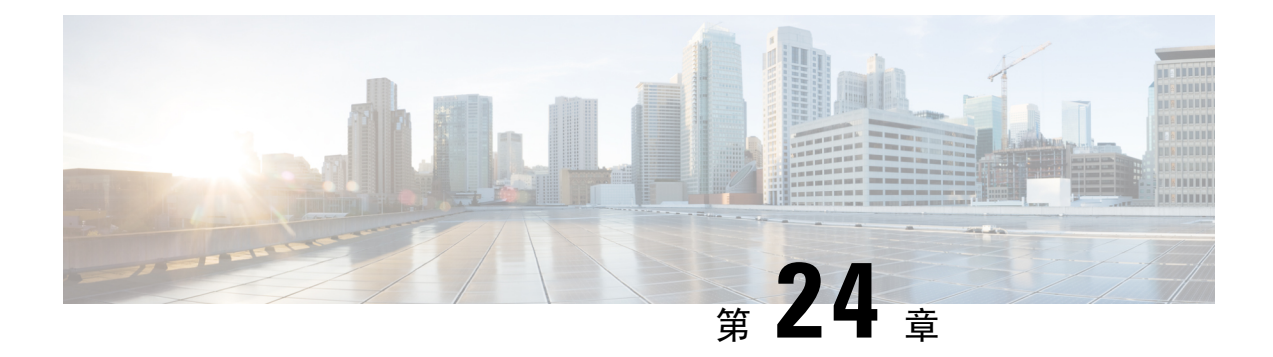

# **S/MIME** 安全服务

本章包含以下部分:

- S/MIME [安全服务概述](#page-604-0), on page 537
- [邮件网关中的](#page-604-1) S/MIME 安全服务, on page 537
- 使用 S/MIME 签名并/[或加密传出邮件](#page-607-0), on page 540
- 使用 S/MIME [验证、解密或解密并验证传入的邮件](#page-617-0), on page 550
- S/MIME [证书要求](#page-623-0), on page 556
- [管理公钥](#page-624-0), on page 557

# <span id="page-604-0"></span>**S/MIME** 安全服务概述

安全/多用途互联网邮件扩展 (S/MIME) 是一种基于标准的用于发送和接收经过验证的安全邮件的方 法。S/MIME 使用公钥/私钥对来对邮件加密或签名。这样,

- 如果邮件进行了加密,则只有邮件收件人才能打开加密的邮件。
- 如果邮件进行了签名,则邮件收件人可验证发件人的域的身份,并可确保邮件在传输过程中未 被修改。

有关 S/MIME 的详细信息, 请查看以下 RFC:

- RFC 5750:安全/多用途互联网邮件扩展 (S/MIME) 版本 3.2 证书处理
- RFC 5751:安全/多用途互联网邮件扩展 (S/MIME) 版本 3.2 邮件规范
- RFC 3369:邮件语法加密

# <span id="page-604-1"></span>邮件网关中的 **S/MIME** 安全服务

组织可能希望使用 S/MIME 安全地通信,而无需所有最终用户都拥有自己的证书。对于此类组织, 邮件网关支持使用标识组织(而不是个人用户)的证书在网关级别执行 S/MIME 安全服务(签名、 加密、验证和解密)。

邮件网关为企业到企业 (B2B) 和企业到消费者 (B2C) 场景提供以下 S/MIME 安全服务:

- 使用 S/MIME 对邮件签名、加密或签名并加密。请参阅使用 S/MIME 签名并/[或加密传出邮件](#page-607-0), on [page](#page-607-0) 540。
- 使用 S/MIME 验证、解密邮件或解密并验证邮件。请参阅使用 S/MIME [验证、解密或解密并验](#page-617-0) [证传入的邮件](#page-617-0), on page 550。

### 相关主题

• 了解 S/MIME [安全服务的工作方式](#page-605-0), on page 538

## <span id="page-605-0"></span>了解 **S/MIME** 安全服务的工作方式

- 场景: 企业到企业, on page 538
- 场景: 企业到消费者, on page 539

### <span id="page-605-1"></span>场景:企业到企业

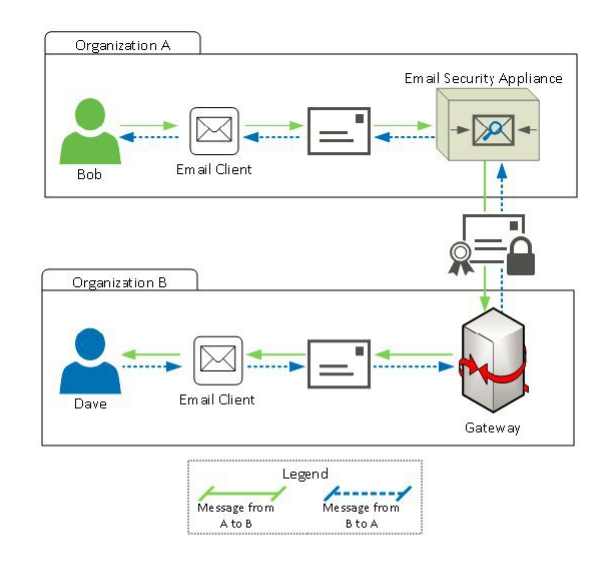

组织 A 和 B 希望它们之间传输的所有邮件都使用 S/MIME 签名和加密。组织 A 配置了思科安全邮件 网关,在网关级别执行 S/MIME 安全服务。组织 B 配置了第三方应用,在网关级别执行 S/MIME 安 全服务。

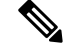

**Note**

当前示例假设组织 B 使用第三方应用来执行 S/MIME 安全服务。实际上,可以使用能在网关级别执 行 S/MIME 安全服务的任何应用或邮件网关(包括思科安全邮件网关)。

### 组织 **A** 向组织 **B** 发送邮件:

- 1. Bob (组织 A) 使用邮件客户端向 Dave (组织 B) 发送未签名和加密的邮件。
- **2.** 组织 A 中的思科安全邮件网关对邮件签名并加密,然后将其发送到组织 B。
- **3.** 组织 B 网关的第三方应用解密并验证该邮件。
- **4.** Dave 收到未加密但已签名的邮件。

### 组织 **B** 向组织 **A** 发送邮件:

- 1. Dave (组织 B) 使用邮件客户端向 Bob (组织 A) 发送未签名和加密的邮件。
- **2.** 组织 B 网关的第三方应用对邮件签名并加密,然后将其发送到组织 A。
- **3.** 组织 A 中的思科安全邮件网关解密并验证该邮件。
- **4.** Bob 收到未加密但已签名的邮件。

### <span id="page-606-0"></span>场景: 企业到消费者

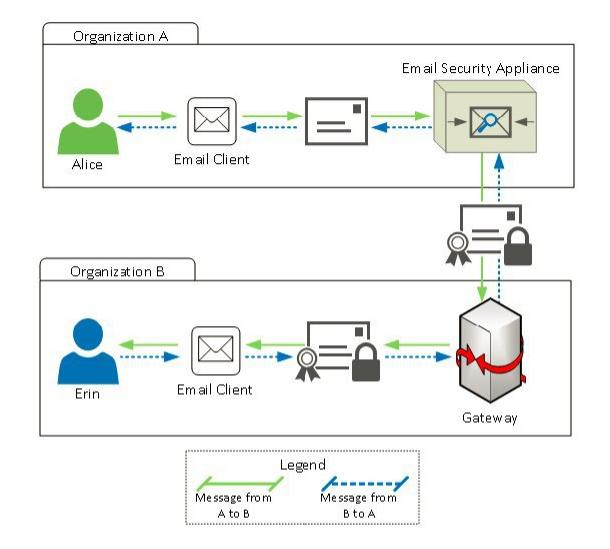

组织 A 和 B 希望它们之间传输的所有邮件都使用 S/MIME 签名和加密。组织 A 配置了思科安全邮件 网关,在网关级别执行 S/MIME 安全服务。组织 B 配置了所有用户的邮件客户端来执行 S/MIME 安 全服务。

#### 组织 **A** 向组织 **B** 发送邮件:

- **1.** Alice(组织 A)使用邮件客户端向 Erin(组织 B)发送未签名和加密的邮件。
- **2.** 组织 A 中的安全邮件网关对邮件签名并加密,然后将其发送到组织 B。
- 3. 组织 B 的邮件客户端解密并验证该邮件, 然后为 Erin 显示邮件内容。

### 组织 **B** 向组织 **A** 发送邮件:

- **1.** Erin(组织 B)使用邮件客户端对邮件签名并加密,然后将其发送给 Alice(组织 A)。
- **2.** 组织 A 中的安全邮件网关解密并验证该邮件。
- **3.** Alice 收到未加密和签名的邮件。

# <span id="page-607-0"></span>使用 **S/MIME** 签名并**/**或加密传出邮件

- 邮件网关中的 S/MIME [签名和加密工作流程](#page-607-1), on page 540
- 如何使用 S/MIME [签名、加密或签名并加密传出邮件](#page-608-0), on page 541
- 设置用于 S/MIME [签名的证书](#page-609-0), on page 542
- 设置用于 S/MIME [加密的公钥](#page-611-0), on page 544
- 管理 S/MIME [发送配置文件](#page-613-0), on page 546
- [确定要签名、加密或签名并加密的邮件](#page-616-0), on page 549
- [使用内容过滤器签名、加密或签名并加密及立即传送邮件](#page-616-1), on page 549
- [传送时使用内容过滤器签名并](#page-616-2)/或加密邮件, on page 549

**Note** 您可以使用邮件网关签名、加密及签名并加密传出和传入的邮件。

## <span id="page-607-2"></span><span id="page-607-1"></span>邮件网关中的 **S/MIME** 签名和加密工作流程

- S/MIME [签名工作流程](#page-607-2), on page 540
- S/MIME [加密工作流程](#page-608-1), on page 541

### **S/MIME** 签名工作流程

以下过程介绍邮件网关如何执行 S/MIME 签名。

- **1.** 对邮件应用散列算法,以创建邮件摘要。
- **2.** 利用邮件网关的 S/MIME 证书私钥对邮件摘要加密。
- **3.** 利用加密的邮件摘要和邮件网关的 S/MIME 证书公共密钥创建 PKCS7 签名。
- **4.** 通过将 PKCS7 签名附加到邮件中,对邮件签名。

**5.** 将签名的邮件发送给收件人。

### <span id="page-608-1"></span>**S/MIME** 加密工作流程

以下过程介绍邮件网关如何执行 S/MIME 加密。

- **1.** 创建一个伪随机的会话密钥。
- **2.** 使用该会话密钥对邮件正文加密。
- 3. 使用收件人(网关或消费者)的 S/MIME 证书公钥对该会话密钥加密。
- **4.** 将加密的会话密钥附加到邮件中。
- **5.** 将加密的邮件发送给收件人。

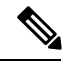

如果在邮件网关上启用了 PXE 和 S/MIME 加密, 它会首先使用 S/MIME 然后再使用 PXE 来加密邮 件。 **Note**

## <span id="page-608-0"></span>如何使用 **S/MIME** 签名、加密或签名并加密传出邮件

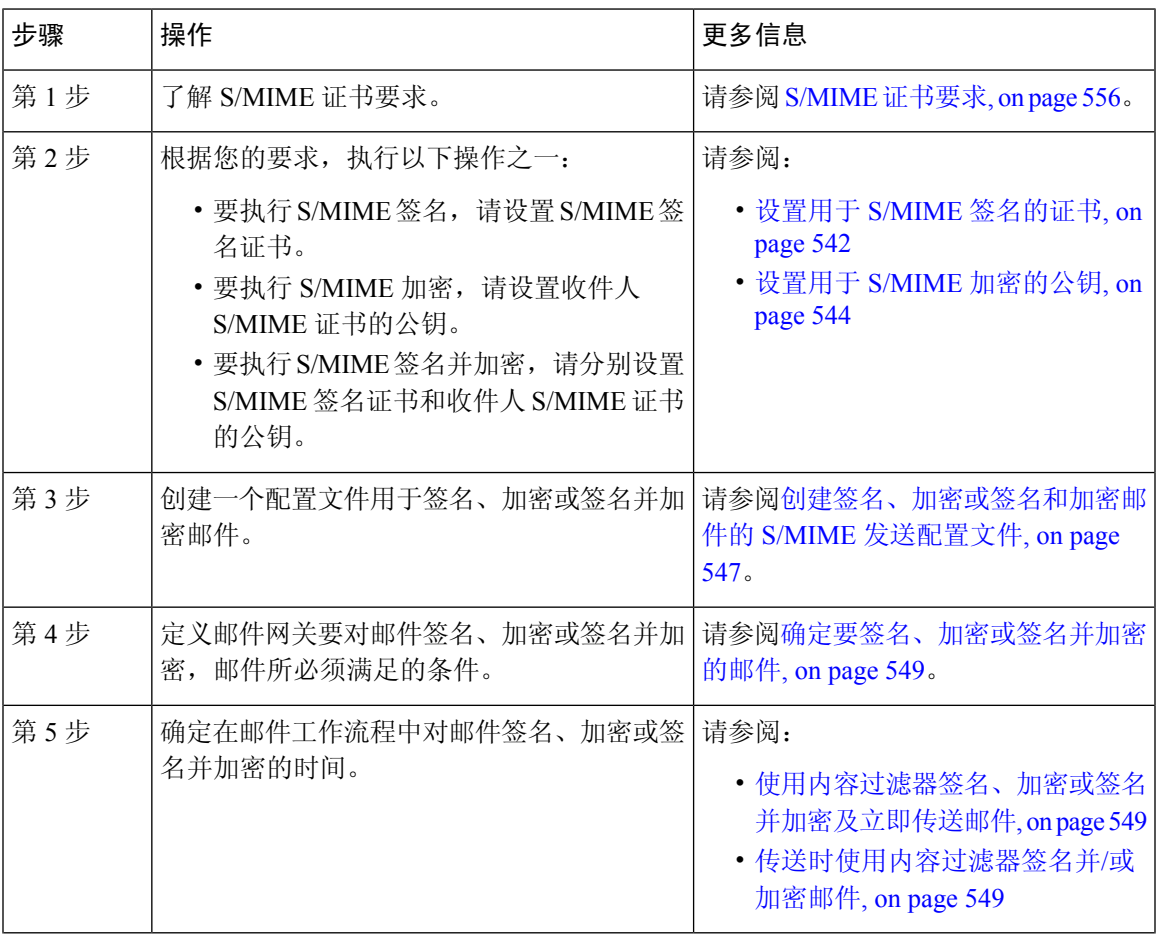

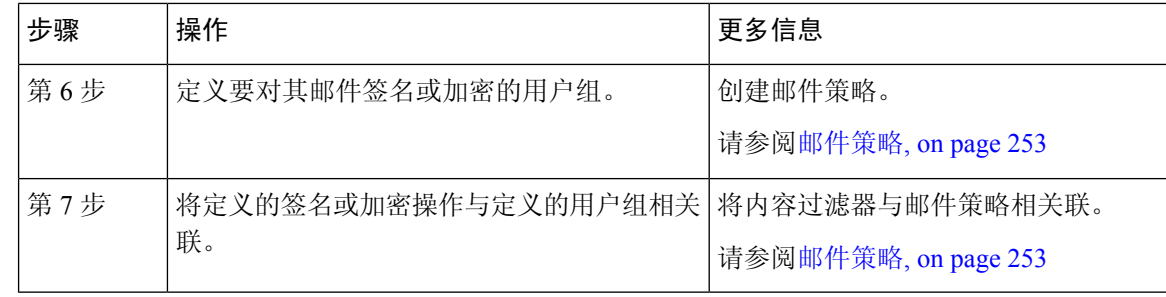

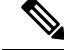

如果要使用 CLI 执行 S/MIME 签名、加密或签名并加密,请使用 **smimeconfig** 命令。请参阅《适 用于思科安全邮件网关的 *AsyncOS CLI* 参考指南》。 **Note**

## <span id="page-609-0"></span>设置用于 **S/MIME** 签名的证书

要对邮件签名,必须设置S/MIME证书。邮件网关允许您使用以下方法之一设置S/MIME签名证书。

- 使用邮件网关创建自签名 S/MIME 证书。请参阅[创建自签名](#page-609-1) S/MIME 证书, on page 542。
- 将现有的 S/MIME 证书导入到邮件网关。请参阅导入 S/MIME [签名证书](#page-611-1), on page 544。

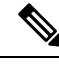

要将签名邮件发送给组织内或测试环境中的用户,思科建议使用自签名 S/MIME 证书。要将签名邮 件发送给外部用户或生产环境中的用户,请使用从可信颁发机构获取的有效 S/MIME 证书。 **Note**

要了解 S/MIME 的证书要求,请参阅S/MIME [证书要求](#page-623-0), on page 556。

### <span id="page-609-1"></span>创建自签名 **S/MIME** 证书

您可以使用 Web 界面或 CLI 生成符合 RFC 5750(安全/多用途互联网邮件扩展 (S/MIME) 版本 3.2 - 证书处理)要求的自签名 S/MIME 证书。

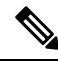

**Note** 要将签名邮件发送给组织内或测试环境中的用户,思科建议使用自签名 S/MIME 证书。

#### **Procedure**

步骤 **1** 依次单击网络 **(Network)** > 证书 **(Certificates)**。

步骤 **2** 单击添加证书 **(Add Certificate)**。

步骤 **3** 选择创建自签名 **S/MIME** 证书 **(Create Self-Signed S/MIME Certificate)**。

步骤 **4** 为自签名证书输入以下信息:

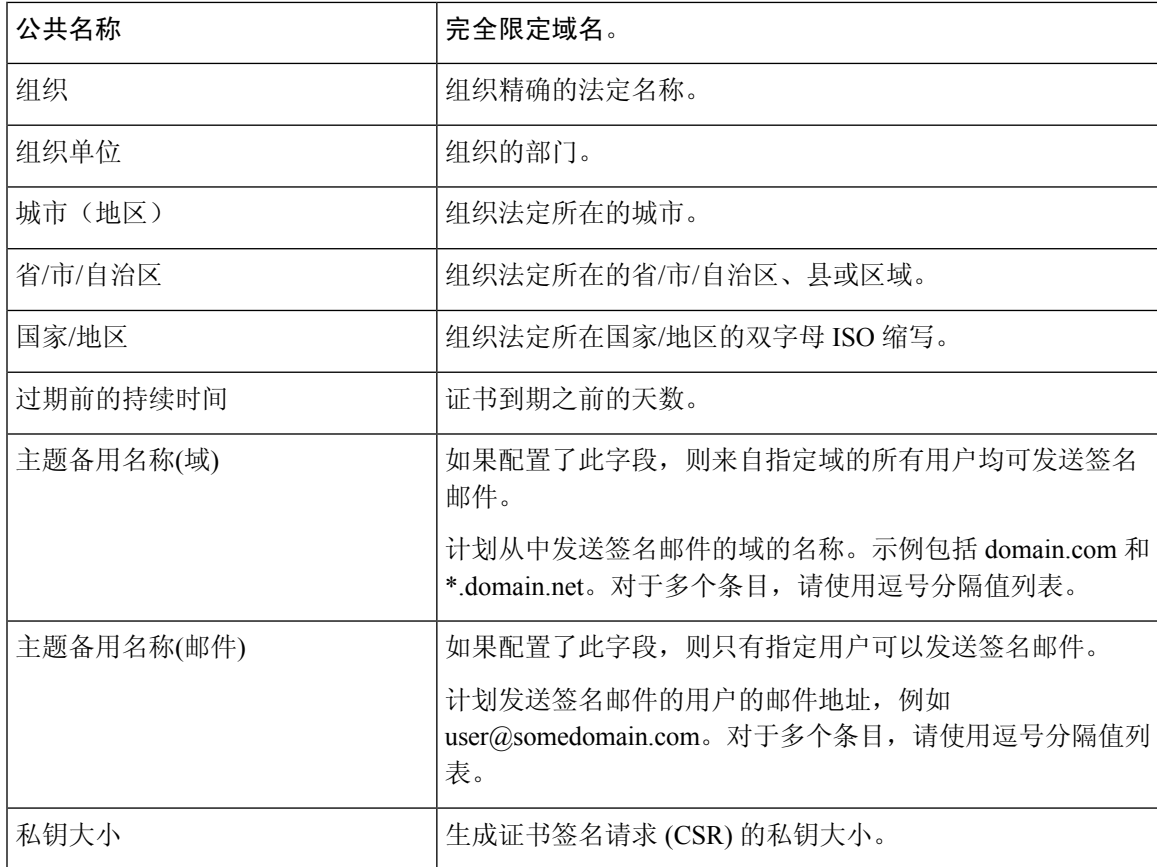

S/MIME 签名证书可能包含"主题备用名称(域)"(Subject Alternative Name (Domains)) 和 "主题备用名称(邮件)"(Subject Alternative Name (Email))。 **Note**

- 步骤 **5** 单击下一步 **(Next)** 查看证书和签名信息。
- 步骤 **6** 根据您的要求,执行以下操作:
	- 选中 **FQDN** 验证 **(FQND Validation)** 复选框,以便允许邮件网关检查证书中是否存在"公共名 称"(Common Name)、"SAN: DNS 名称"(SAN: DNS Name) 字段或两者同时存在, 以及是否 为 FQDN 格式。
	- 为证书输入一个名称。
	- 如果您要将自签名证书的 CSR 提交给证书颁发机构,请单击下载证书签名请求 **(Download Certificate Signing Request)**,以将 PEM 格式的 CSR 保存到本地或网络计算机。

步骤 **7** 提交并确认更改。

### **What to do next**

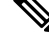

**Note** 在 CLI 中,使用 **certconfig** 命令可生成自签名 S/MIME 证书。

### <span id="page-611-1"></span>导入 **S/MIME** 签名证书

如果已有用来签名邮件的 S/MIME 证书,可以通过导入将其添加到邮件网关中。

准备工作

请确保计划导入的 S/MIME 证书符合S/MIME [证书要求](#page-623-0), on page 556中所述的要求。

**Procedure**

步骤 **1** 依次单击网络 **(Network)** > 证书 **(Certificates)**。

- 步骤 **2** 单击添加证书 **(Add Certificate)**。
- 步骤 **3** 选择导入证书 **(Import Certificate)**。
- 步骤 **4** 输入指向网络或本地计算机中的证书文件的路径。
- 步骤 **5** 输入该文件的密码。
- 步骤 **6** 单击下一步 **(Next)** 查看证书的信息。
- 步骤 **7** [可选] 选中 **FQDN** 验证 **(FQND Validation)** 复选框,以便允许邮件网关检查证书中是否存在"公共 名称"(Common Name)、"SAN: DNS 名称"(SAN: DNS Name) 字段或两者同时存在, 以及是否为 FQDN 格式。
- 步骤 **8** 为证书输入一个名称。
- 步骤 **9** 提交并确认更改。

#### **What to do next**

**Note** 在 CLI 中,使用 **certconfig** 命令可导入 S/MIME 证书。

## <span id="page-611-0"></span>设置用于 **S/MIME** 加密的公钥

只有将收件人 S/MIME 证书的公共密钥添加到邮件网关中,才能对邮件加密。根据组织的策略和流 程,可以使用下列方法之一将公共密钥添加到邮件网关:

• 请求收件人使用电子通道(例如邮件)发送公钥。然后,可以使用 Web 界面或 CLI 添加公钥。

有关添加公钥的说明,请参阅添加用于 S/MIME [加密的公钥](#page-612-0), on page 545。

• 使用 Web 界面或 CLI 启用公钥搜集,并请求收件人发送签名的邮件。邮件安全邮件网关可从签 名邮件中搜集公共密钥。

有关从传入的签名邮件中搜集公钥的说明,请参[阅搜集公钥](#page-612-1), on page 545。
### <span id="page-612-2"></span>添加用于 **S/MIME** 加密的公钥

#### 准备工作

- 确保公钥符合S/MIME [证书要求](#page-623-0), on page 556中所述的要求。
- 确保公钥为 PEM 格式。

#### **Procedure**

步骤 **1** 依次单击邮件策略 **(Mail Policies)** > 公钥 **(Public Keys)**。

步骤 **2** 单击添加公钥 **(Add Public Key)**。

- 步骤 **3** 输入公钥的名称。
- 步骤 **4** 输入公钥。
- 步骤 **5** 提交并确认更改。

#### **What to do next**

 $\mathscr{P}$ 

**Note** 在 CLI 中,使用 **smimeconfig** 命令可添加公钥。

### <span id="page-612-1"></span>**S/MIME** 搜集的公钥

您可以将邮件网关配置为从传入的 S/MIME 签名邮件中检索(搜集)公共密钥,并利用搜集到的密 钥将加密邮件发送给其所有者(企业或消费者)。

在"邮件流策略"(Mail Flow Policies) 中可以启用公钥搜集。"S/MIME 搜集的公钥"(S/MIME Harvested Public Keys) 页面将列出搜集的所有公钥。

#### 相关主题

• [搜集公钥](#page-612-0), on page 545

### <span id="page-612-0"></span>搜集公钥

您可以将邮件网关配置为从传入的 S/MIME 签名邮件中检索(搜集)公共密钥,并利用搜集到的密 钥将加密邮件发送给其所有者(企业或消费者)。

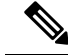

**Note** 默认情况下,不会从过期或自签名 S/MIME 证书中搜集公钥。

#### 准备工作

确保发件人 S/MIME 证书的公钥符合S/MIME [证书要求](#page-623-0), on page 556中所述的要求。

#### **Procedure**

- 步骤 **1** 依次单击邮件策略 **(Mail Policies)** > 邮件流策略 **(Mail Flow Policies)**。
- 步骤 **2** 创建新的邮件流策略或修改现有的邮件流策略。
- 步骤 **3** 向下滚动至安全功能 **(Features)** 部分。
- 步骤 4 在 "S/MIME 公钥搜集" (S/MIME Public Key Harvesting) 下, 执行以下操作:
	- 启用 S/MIME 公钥搜集。
	- (可选)选择传入的签名邮件验证失败时是否搜集公钥。
	- (可选)选择是否搜集更新的公钥。
	- 如果邮件网关在 48 小时内收到来自同一个域或邮件的多个更新公共密钥,将发出风险通 告。 **Note**

步骤 **5** 提交并确认更改。

#### **What to do next**

邮件网关中搜集的公共密钥存储库的大小为512MB。如果存储库已满,邮件网关将自动删除未使用 的公共密钥。 **Note**

在 CLI 中,使用 **listenerconfig** 命令可启用密钥搜集。

#### 下一步

请求收件人将签名邮件发送给邮件网关管理员。邮件网关将从签名的邮件中搜集公共密钥,并在"邮 件策略"(Mail Policies) >"搜集的公共密钥"(Harvested Public Keys) 页面显示它们。

#### 相关主题

• S/MIME [搜集的公钥](#page-612-1), on page 545

### 管理 **S/MIME** 发送配置文件

S/MIME 发送配置文件允许您定义参数,例如:

- 要使用的 S/MIME 模式,例如签名、加密等。
- 适用于签名的 S/MIME 证书
- 要使用的 S/MIME 签名模式,例如不透明或独立。
- 邮件网关中收件人 S/MIME 证书的公共密钥不可用时采取的操作。

例如,一家组织要求发送给它们的所有邮件都进行签名,另一家组织要求发送给它们的所有邮件都 进行签名并加密。在此情况下,必须创建两个发送配置文件,一个用于仅签名,另一个用于签名并 加密。

您也可以使用 Web 界面或 CLI 创建、编辑、删除、导入、导出和搜索 export 搜索配置文件。

相关主题

- [创建签名、加密或签名和加密邮件的](#page-614-0) S/MIME 发送配置文件, on page 547
- 编辑 S/MIME [发送配置文件](#page-615-0), on page 548

### <span id="page-614-0"></span>创建签名、加密或签名和加密邮件的 **S/MIME** 发送配置文件

#### **Procedure**

- 步骤 **1** 依次单击邮件策略 **(Mail Policies)** > 发送配置文件 **(Sending Profiles)**。
- 步骤 **2** 单击添加配置文件 **(Add Profile)**。
- 步骤 **3** 配置以下字段:

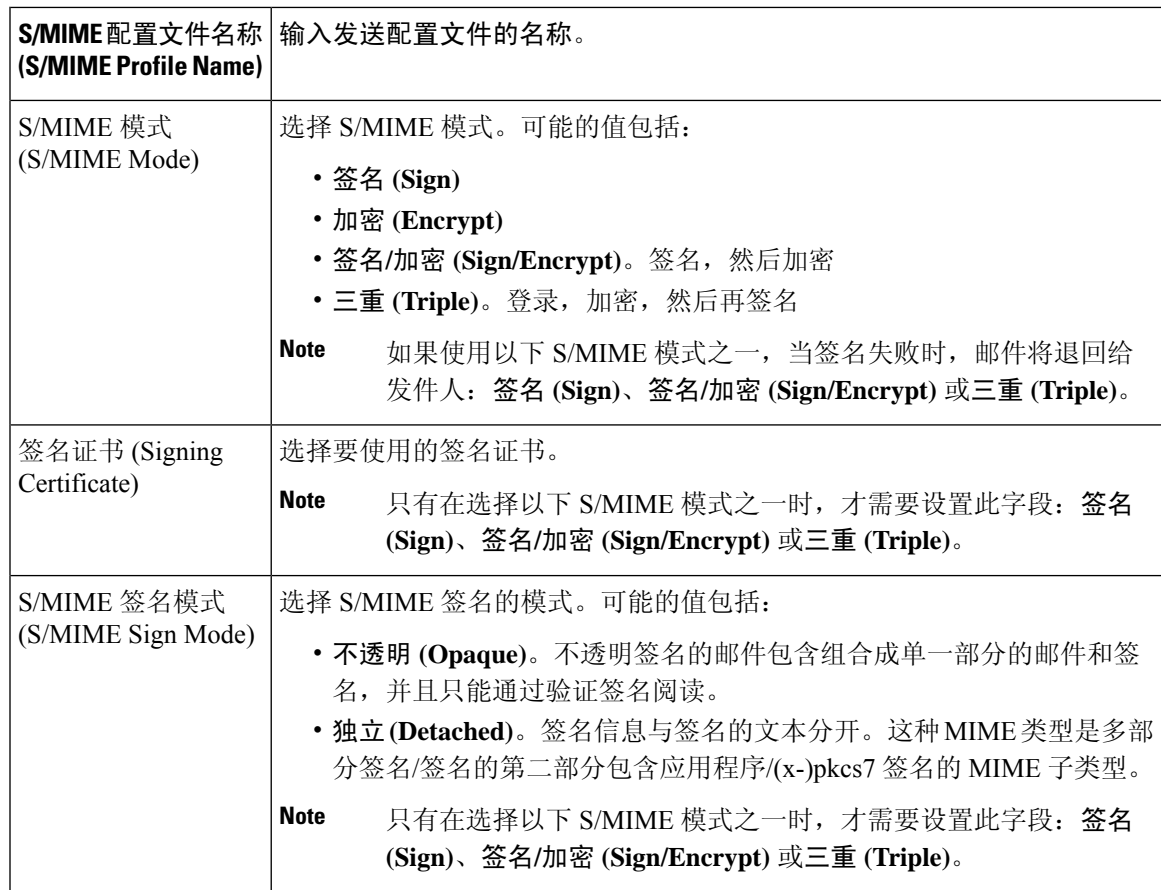

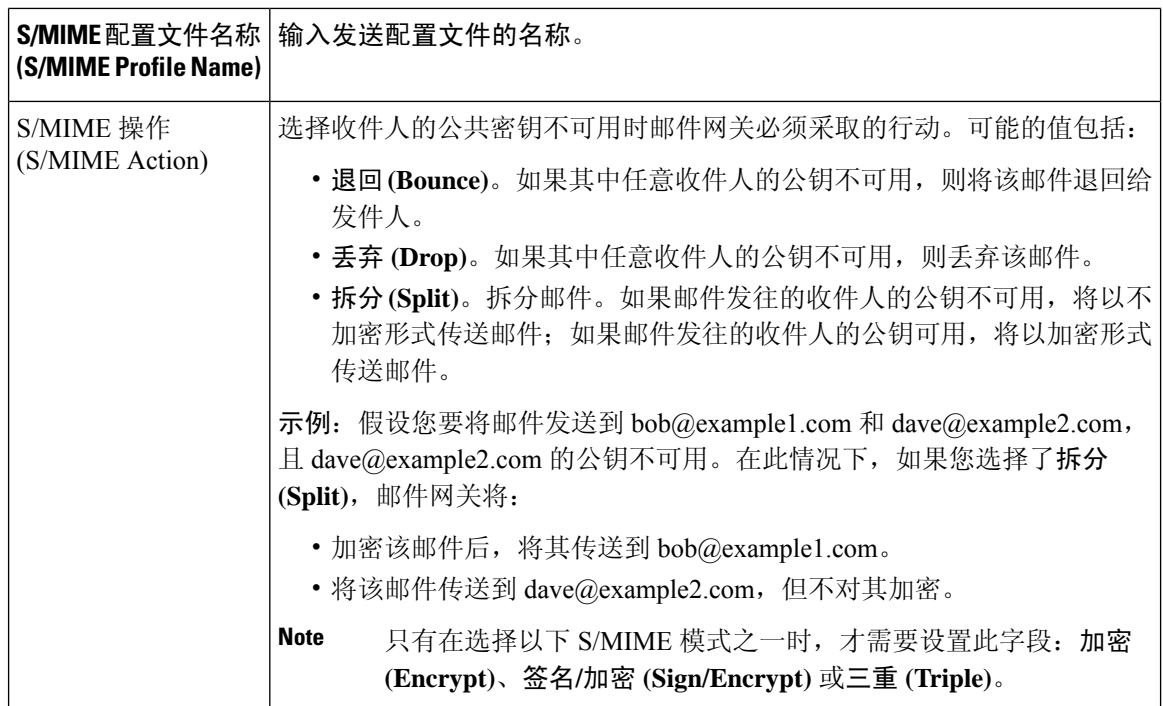

步骤 **4** 提交并确认更改。

#### **What to do next**

**Note** 在 CLI 中,使用 **smimeconfig** 命令可创建发送配置文件。

### <span id="page-615-0"></span>编辑 **S/MIME** 发送配置文件

**Procedure**

步骤 **1** 依次单击邮件策略 **(Mail Policies)** > 发送配置文件 **(Sending Profiles)**。

步骤 **2** 单击要修改的发送配置文件。

步骤 **3** 编辑[创建签名、加密或签名和加密邮件的](#page-614-0) S/MIME 发送配置文件, on page 547中所述的字段。

步骤 **4** 提交并确认更改。

### 确定要签名、加密或签名并加密的邮件

创建发送配置文件后,您需要创建一个传出内容过滤器,用于确定应该对哪些邮件执行签名、加密 或者签名和加密操作。内容过滤器扫描传出的邮件,并确定邮件是否与指定的条件匹配。一旦内容 过滤器确定邮件与条件匹配,邮件网关将对该邮件签名、加密或签名并加密。

#### 相关主题

• [根据内容过滤邮件的方法](#page-348-0), on page 281

### 使用内容过滤器签名、加密或签名并加密及立即传送邮件

#### 准备工作

了解构建内容过滤器条件的概念。请参阅[内容过滤器的工作原理](#page-334-0), on page 267。

#### **Procedure**

- 步骤 **1** 依次转到邮件策略 **(Mail Policies) >** 传出邮件内容过滤器 **(Outgoing Content Filters)**。
- 步骤 **2** 在"过滤器"(Filters) 部分,单击添加过滤器 **(Add Filter)**。
- 步骤 **3** 在"条件"(Conditions) 部分,单击添加条件 **(Add Condition)**。
- 步骤 **4** 添加一个条件,以过滤要签名、加密或签名并加密的邮件。例如,要加密敏感材料,可以添加一个 条件来识别主题或正文中包含特定字词或短语(例如"机密")的邮件。
- 步骤 **5** 单击确定 **(OK)**。
- 步骤 **6** 在"操作"(Actions) 部分,单击添加操作 **(Add Action)**。
- 步骤 **7** 从添加操作 **(Add Action)** 列表中选择 **S/MIME** 签名**/**加密 **(**最终操作**) (S/MIME Sign/Encrypt (Final Action))**。
- 步骤 **8** 选择要与内容过滤器关联的发送配置文件。
- 步骤 **9** 单击确定 **(OK)**。
- 步骤 **10** 提交并确认更改。

#### **What to do next**

添加内容过滤器后,需要将该过滤器添加到传出邮件策略中。您可能希望在默认策略中启用该内容 过滤器,也可以选择将该过滤器应用到特定邮件策略,具体取决于组织的需求。有关使用邮件策略 的信息, 请参阅[邮件策略概述](#page-320-0), on page 253。

### 传送时使用内容过滤器签名并**/**或加密邮件

创建传送邮件时要对其签名、加密或签名加密的内容过滤器,也就是说,该邮件将进入下一个处理 阶段,并且在所有处理完成后,该邮件已得到签名、加密或签名并加密,并被传送。

#### 准备工作

• 了解构建内容过滤器条件的概念。请参[阅内容过滤器概述](#page-334-1) , on page 267。

#### **Procedure**

- 步骤 **1** 依次转到邮件策略 **(Mail Policies) >** 传出邮件内容过滤器 **(Outgoing Content Filters)**。
- 步骤 **2** 在"过滤器"(Filters) 部分,单击添加过滤器 **(Add Filter)**。
- 步骤 **3** 在"条件"(Conditions) 部分,单击添加条件 **(Add Condition)**。
- 步骤 **4** 添加一个条件,以过滤要签名、加密或签名并加密的邮件。例如,要加密敏感材料,可以添加一个 条件来识别主题或正文中包含特定字词或短语(例如"机密")的邮件。
- 步骤 **5** 单击确定 **(OK)**。
- 步骤 **6** 在"操作"(Actions) 部分,单击添加操作 **(Add Action)**。
- 步骤 **7** 从添加操作**(Add Action)**列表中选择传送时**S/MIME**签名**/**加密**(S/MIMESign/Encrypt on Delivery)**。
- 步骤 **8** 选择要与内容过滤器关联的发送配置文件。
- 步骤 **9** 单击确定 **(OK)**。
- 步骤 **10** 提交并确认更改。

#### **What to do next**

添加内容过滤器后,需要将该过滤器添加到传出邮件策略中。您可能希望在默认策略中启用该内容 过滤器,也可以选择将该过滤器应用到特定邮件策略,具体取决于组织的需求。有关使用邮件策略 的信息, 请参阅[邮件策略概述](#page-320-0), on page 253。

## 使用 **S/MIME** 验证、解密或解密并验证传入的邮件

- 邮件网关中的 S/MIME [验证和解密工作流程](#page-617-0), on page 550
- 如何使用 S/MIME [验证、解密或解密并验证传入的邮件](#page-618-0), on page 551
- [设置解密邮件的证书](#page-619-0), on page 552
- [设置验证签名邮件的公钥](#page-620-0), on page 553
- 启用 S/MIME [解密和验证](#page-622-0), on page 555
- 配置针对 S/MIME [解密或验证的邮件的操作](#page-622-1), on page 555

<span id="page-617-0"></span>

**Note** 可以使用邮件网关 S/MIME 安全服务验证、解密或解密并验证传出和传入的邮件。

### 邮件网关中的 **S/MIME** 验证和解密工作流程

• S/MIME [验证工作流程](#page-618-1), on page 551

#### • S/MIME [解密工作流程](#page-618-2), on page 551

### <span id="page-618-1"></span>**S/MIME** 验证工作流程

以下过程介绍邮件网关如何执行 S/MIME 验证。

- **1.** 对签名邮件应用散列算法,以创建邮件摘要。
- **2.** 使用发件人 S/MIME 证书的公钥解密附加到签名邮件的 PKCS7 签名,并获得邮件摘要。
- 3. 对比生成的邮件摘要与从该签名邮件中检索到的的邮件摘要。如果邮件摘要匹配,该邮件将通过 验证。
- **4.** 使用证书颁发机构验证发件人域的 S/MIME 证书。

### <span id="page-618-2"></span>**S/MIME** 解密工作流程

以下过程介绍邮件网关如何执行 S/MIME 解密。

- **1.** 使用邮件网关 S/MIME 证书的私钥解密会话密钥
- **2.** 使用会话密钥解密邮件正文。

### <span id="page-618-0"></span>如何使用 **S/MIME** 验证、解密或解密并验证传入的邮件

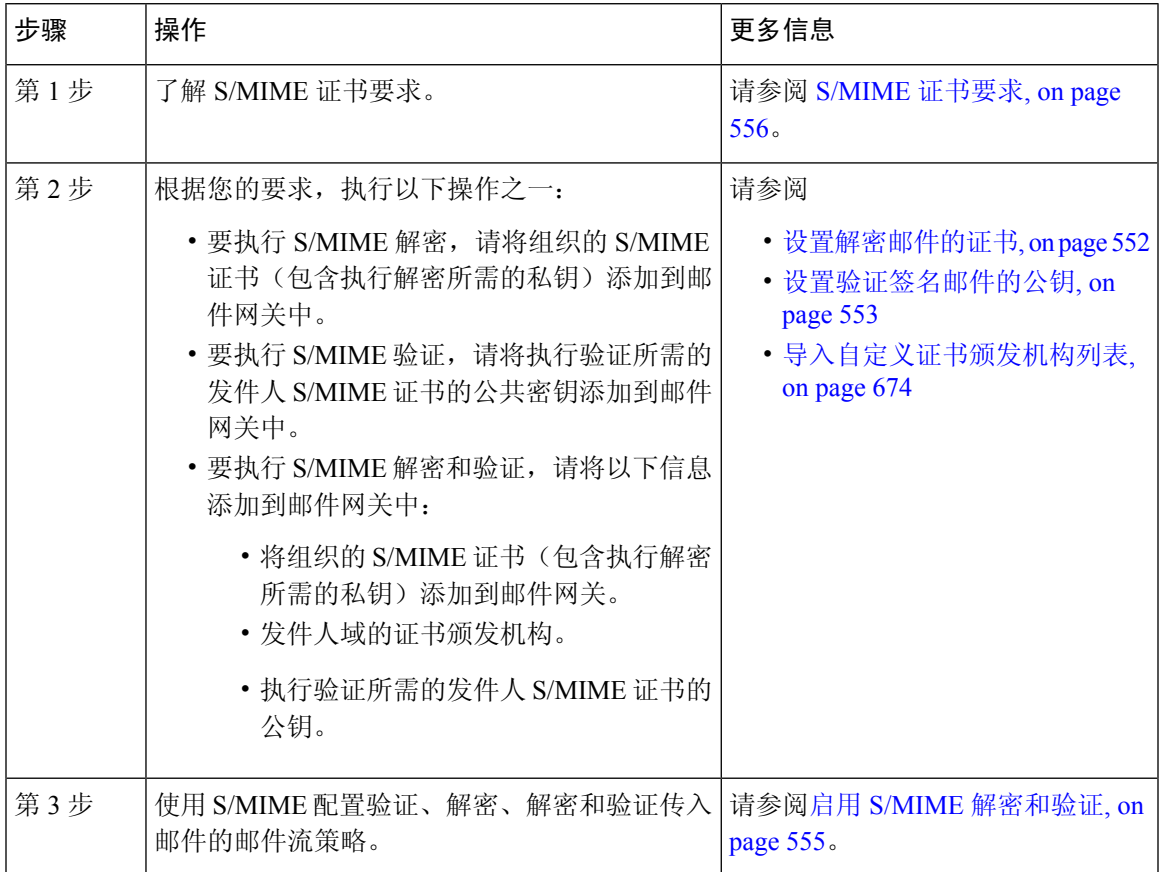

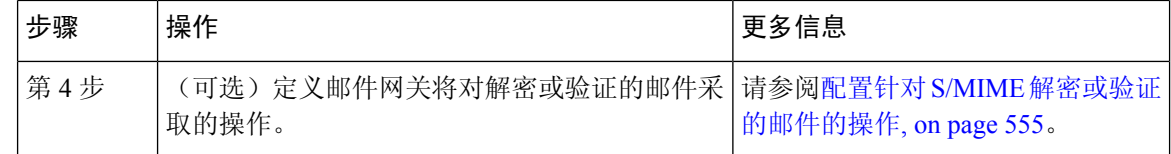

## $\mathscr{D}$

### <span id="page-619-0"></span>设置解密邮件的证书

您必须将组织的 S/MIME 证书(包含执行解密所需的私钥)添加到邮件网关。

#### 准备工作

- 通过下列方式之一,与发件人(企业或消费者)共享邮件网关 S/MIME 证书的公共密钥:
	- 使用电子通道(例如邮件)发送公钥。
	- 请求发件人通过密钥搜集检索公钥。

发件人可以使用此公共密钥将加密的邮件发送到您的邮件网关。

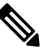

Note 在 B2C 场景下, 如果组织的 S/MIME 证书是域证书, 则某些邮 件客户端(例如 Microsoft Outlook)可能无法使用组织的 S/MIME 证书公钥发送加密的邮件。这是因为,这些邮件客户 端不支持使用域证书的公钥进行加密。

• 请确保计划导入的 S/MIME 证书符合S/MIME [证书要求](#page-623-0), on page 556中所述的要求。

#### **Procedure**

步骤 **1** 依次单击网络 **(Network)** > 证书 **(Certificates)**。

步骤 **2** 单击添加证书 **(Add Certificate)**。

步骤 **3** 选择导入证书 **(Import Certificate)**。

- 步骤 **4** 输入指向网络或本地计算机中的证书文件的路径。
- 步骤 **5** 输入该文件的密码。
- 步骤 **6** 单击下一步 **(Next)** 查看证书的信息。
- 步骤 **7** 为证书输入一个名称。
- 步骤 **8** 提交并确认更改。

如果要使用CLI执行S/MIME验证、解密或解密并验证,请依次使用**listenerconfig** > hostaccess 命令。有关更多详细信息,请参阅 CLI 在线帮助。 **Note**

#### **What to do next**

**Note** 在 CLI 中,使用 **certconfig** 命令可添加 S/MIME 证书。

### <span id="page-620-0"></span>设置验证签名邮件的公钥

只有将发件人 S/MIME 证书的公共密钥添加到邮件网关中,才能验证签名的邮件。根据组织的策略 和流程,可以使用下列方法之一将公共密钥添加到邮件网关:

•请求发件人使用电子通道(例如邮件)发送其公钥。然后,可以使用 Web 界面或 CLI 添加公 钥。

有关添加公钥的说明,请参阅添加用于 S/MIME [加密的公钥](#page-612-2), on page 545。

• 通过密钥搜集检索公钥。请参阅[搜集公钥](#page-612-0), on page 545。

### <span id="page-620-1"></span>添加用于 **S/MIME** 验证的公钥

准备工作

- 确保公钥符合S/MIME [证书要求](#page-623-0), on page 556中所述的要求。
- 确保公钥为 PEM 格式。

#### **Procedure**

- 步骤 **1** 依次单击邮件策略 **(Mail Policies)** > 公钥 **(Public Keys)**。
- 步骤 **2** 单击添加公钥 **(Add Public Key)**。
- 步骤 **3** 输入公钥的名称。
- 步骤 **4** 输入公钥。
- 步骤 **5** 提交并确认更改。

#### **What to do next**

**Note** 在 CLI 中,使用 **smimeconfig** 命令可添加公钥。

### 搜集用于 **S/MIME** 验证的公钥

您可以将邮件网关配置为从传入的 S/MIME 签名邮件中检索(搜集)公共密钥,并利用搜集到的密 钥来验证其所有者(企业或消费者)的签名邮件。

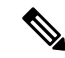

**Note** 默认情况下,不会从过期或自签名 S/MIME 证书中搜集公钥。

- **1.** 使用 Web 界面或 CLI 启用公钥搜集。请参阅[启用公钥搜集](#page-621-0), on page 554。
- **2.** 请求发件人发送签名邮件。
- **3.** 搜集完成后,将搜集的公共密钥添加到邮件网关。请参阅添加用于 S/MIME [验证的搜集公钥](#page-621-1), on [page](#page-621-1) 554。

此步骤是为了确保邮件在网关级别进行验证。

### <span id="page-621-0"></span>启用公钥搜集

#### **Procedure**

- 步骤 **1** 依次单击邮件策略 **(Mail Policies)** > 邮件流策略 **(Mail Flow Policies)**。
- 步骤 **2** 创建新的邮件流策略或修改现有的邮件流策略。
- 步骤 **3** 向下滚动至安全功能 **(Features)** 部分。
- 步骤 4 在 "S/MIME 公钥搜集" (S/MIME Public Key Harvesting) 下, 执行以下操作:
	- 启用 S/MIME 公钥搜集。
	- (可选)选择传入的签名邮件验证失败时是否搜集公钥。
	- (可选)选择是否搜集更新的公钥。
	- 如果邮件网关在48小时内收到来自同一个域或邮件的多个更新公共密钥,将发出风险通 告。 **Note**

步骤 **5** 提交并确认更改。

#### **What to do next**

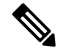

邮件网关中搜集的公共密钥存储库的大小为512MB。如果使用的存储库已满,邮件网关将自动删除 未使用的公共密钥。 **Note**

在 CLI 中,使用 **listenerconfig** 命令可启用密钥搜集。

### <span id="page-621-1"></span>添加用于 **S/MIME** 验证的搜集公钥

**Procedure**

步骤 **1** 依次单击邮件策略 **(Mail Policies)** > 搜集的公钥 **(Harvested Public Keys)**。

- 步骤 **2** 单击搜集的目标用途的公钥,并复制该公钥。
- 步骤 **3** 将该公共密钥添加到邮件网关。请参阅添加用于 S/MIME [验证的公钥](#page-620-1), on page 553。
- 步骤 **4** 提交并确认更改。

### <span id="page-622-0"></span>启用 **S/MIME** 解密和验证

**Procedure**

- 步骤 **1** 依次单击邮件策略 **(Mail Policies)** > 邮件流策略 **(Mail Flow Policies)**。
- 步骤 **2** 创建新的邮件流策略或修改现有的邮件流策略。
- 步骤 **3** 向下滚动至安全功能 **(Features)** 部分。
- 步骤 4 在 "S/MIME 验证/解密" (S/MIME Decryption/Verification) 下, 执行以下操作:
	- 启用 S/MIME 解密和验证。
	- 选择在 S/MIME 验证后是保留还是删除邮件中的数字签名。如果不希望最终用户了解 S/MIME 网关验证,请选择删除 **(Remove)**。

对于三重封装的邮件,仅保留或删除内部签名。

步骤 **5** 提交并确认更改。

#### **What to do next**

 $\boldsymbol{\varOmega}$ 

### <span id="page-622-1"></span>配置针对 **S/MIME** 解密或验证的邮件的操作

在邮件网关执行 S/MIME 解密、验证或两者后,您可能希望根据结果采取不同的操作。您可以使用 邮件过滤器规则 smime-gateway-verified 和 smime-gateway,基于解密和/或验证的结果对邮件执行操 作。有关详细信息, 请参阅[使用邮件过滤器实施邮件策略](#page-196-0), on page 129

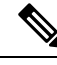

**Note**

此外,还可以使用内容过滤器条件 - **S/MIME** 网关邮件 **(S/MIME Gateway Message)** 和 **S/MIME** 网 关已验证 **(S/MIME Gateway Verified)**,基于解密、验证或两者的结果对邮件执行操作。有关详细信 息, 请参阅[内容过滤器](#page-334-2), on page 267

如果在邮件流策略中启用了 S/MIME 解密和验证,则传送所有 S/MIME 邮件,不考虑解密和验证的 状态。如果要配置处理 S/MIME 解密或验证的邮件的操作,可以使用邮件过滤器规则 smime-gateway-verified 和 smime-gateway。有关详细信息,请参阅配置针对 S/MIME [解密或验证的邮](#page-622-1) [件的操作](#page-622-1), on page 555。 **Tip**

示例:隔离验证、解密(或两者)失败的 S/MIME 邮件

下列邮件过滤器检查邮件是否为 S/MIME 邮件,并在使用 S/MIME 的验证或解密失败时对邮件进行 隔离。

quarantine\_smime\_messages:if (smime-gateway-message and not smime-gateway-verified) { quarantine("Policy"); }

## <span id="page-623-0"></span>**S/MIME** 证书要求

- [签名的证书要求](#page-623-1), on page 556
- [加密的证书要求](#page-624-0), on page 557

### <span id="page-623-1"></span>签名的证书要求

签名的 S/MIME 证书必须包含以下信息:

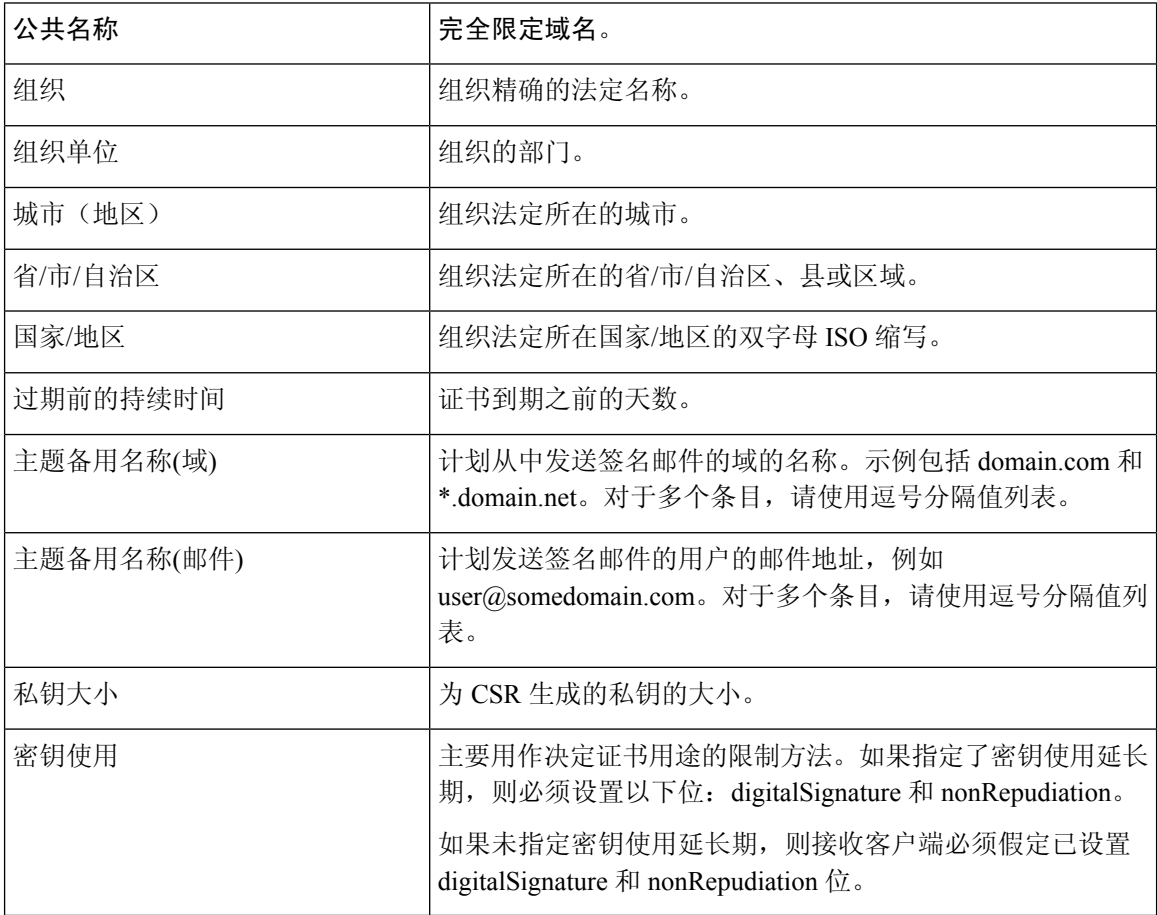

有关 S/MIME 证书的详细信息, 请参阅"RFC 5750: 安全/多用途互联网邮件扩展 (S/MIME) 版本 3.2 - 证书处理"。

### <span id="page-624-0"></span>加密的证书要求

加密的 S/MIME 证书必须包含以下信息:

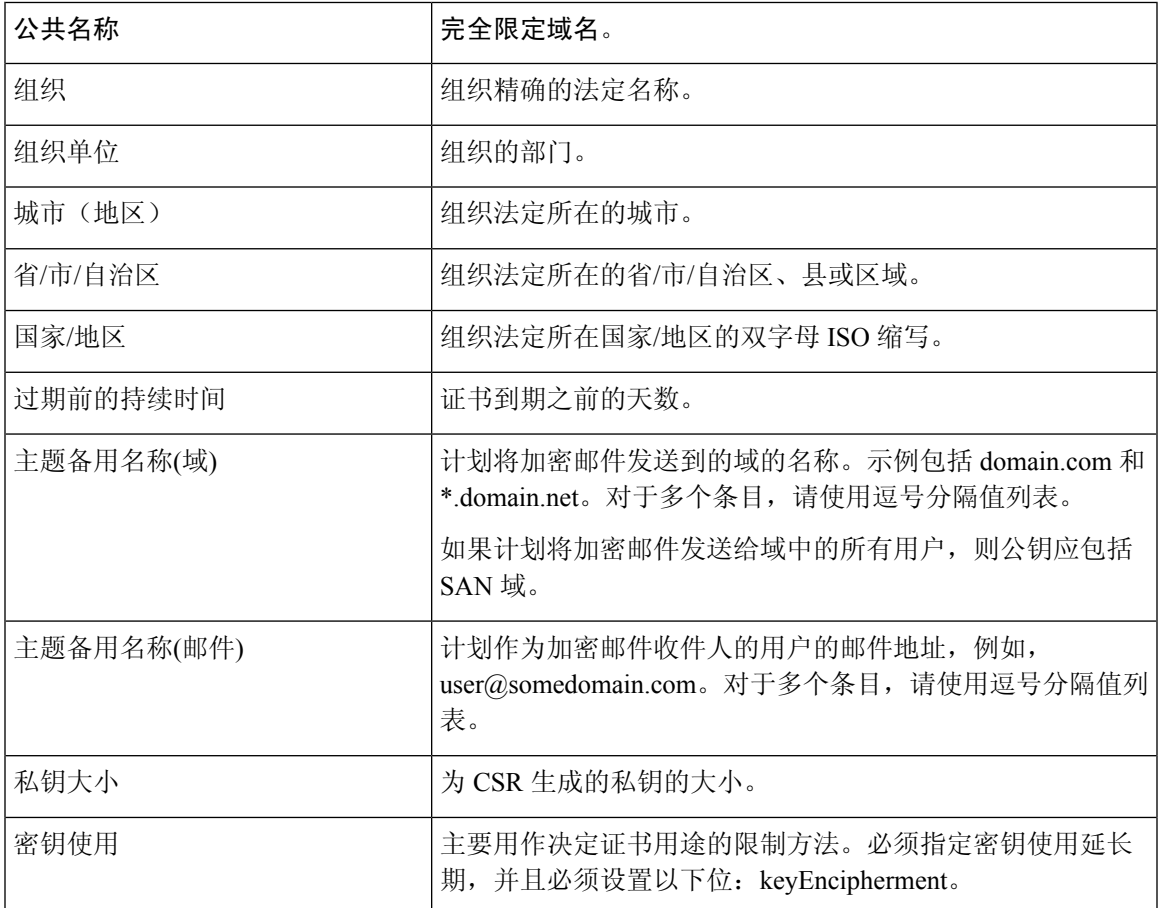

有关 S/MIME 证书的详细信息, 请参阅"RFC 5750: 安全/多用途互联网邮件扩展 (S/MIME) 版本 3.2 - 证书处理"。

## 管理公钥

邮件网关要求:

- 收件人的 S/MIME 加密证书的公钥,用于加密传出邮件。
- 发件人的 S/MIME 签名证书的公钥, 用于验证传入的签名邮件。

您可以通过以下方式向邮件网关添加公共密钥:

• 如果您有 PEM 格式的目标公钥, 可以使用 Web 界面或 CLI 进行添加。请参阅[添加公钥](#page-625-0), on page [558](#page-625-0)。

• 如果您的目标公钥包含在导出文件中, 可以将导出文件复制到 /configuration 目录, 再使用 Web 界面或 CLI 将其导入。请参阅[从现有导出文件中导入公钥](#page-625-1), on page 558。

此外,邮件网关还支持密钥搜集(自动从从传入的签名邮件中检索公共密钥)。有关详细信息,请 参阅S/MIME [搜集的公钥](#page-612-1), on page 545。

### <span id="page-625-0"></span>添加公钥

准备工作

- 确保公钥符合S/MIME [证书要求](#page-623-0), on page 556中所述的要求。
- 确保公钥为 PEM 格式。

#### **Procedure**

步骤 **1** 依次单击邮件策略 **(Mail Policies)** > 公钥 **(Public Keys)**。

步骤 **2** 单击添加公钥 **(Add Public Key)**。

步骤 **3** 输入公钥的名称。

步骤 **4** 输入公钥。

步骤 **5** 提交并确认更改。

#### **What to do next**

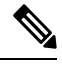

**Note** 在 CLI 中,使用 **smimeconfig** 命令可添加公钥。

### <span id="page-625-1"></span>从现有导出文件中导入公钥

#### 准备工作

将导出文件复制到邮件网关的/configuration 目录。有关创建导出文件的说明,请参[阅导出公钥](#page-626-0), on [page](#page-626-0) 559。

#### **Procedure**

- 步骤 **1** 依次单击邮件策略 **(Mail Policies)** > 公钥 **(Public Keys)**。
- 步骤 **2** 单击导入公钥 **(Import Public Keys)**。
- 步骤 **3** 选择导出文件,然后单击提交 **(Submit)**。
	- 如果要导入包含大量公钥的文件,则导入过程可能需要较长的时间。确保相应地调整 Web 界面或 CLI 的不活动超时时间。 **Note**

步骤 **4** 确认您的更改。

## <span id="page-626-0"></span>导出公钥

将邮件网关中的所有公共密钥一起导出到一个文本文件中,存储在 /configuration 目录中。

#### **Procedure**

步骤 **1** 依次选择邮件策略 **(Mail Policies) >** 公钥 **(Public Keys)**。

步骤 **2** 单击导出公钥 **(Export Public Keys)**。

步骤 **3** 输入文件名称并单击提交 **(Submit)**。

I

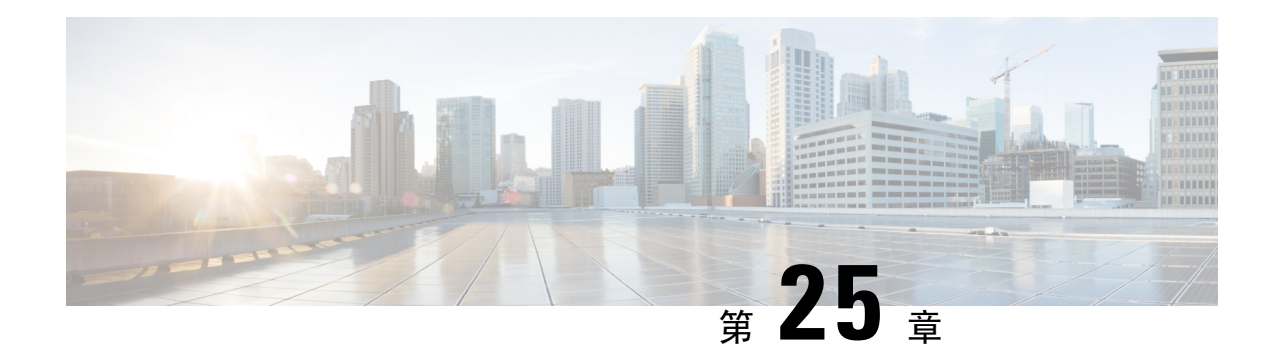

# 补救邮箱中的邮件

本章包含以下部分:

- [概述](#page-628-0), on page 561
- [工作流程](#page-629-0), on page 562
- [对邮箱中的邮件执行补救操作](#page-631-0) , on page 564
- [在邮件网关上配置邮箱补救](#page-637-0), on page 570
- 升级到 AsyncOS 13.0 [及更高版本](#page-646-0), on page 579
- [监控邮箱补救结果](#page-647-0), on page 580
- [查看邮件跟踪中的邮箱修复详细信息](#page-647-1), on page 580
- [邮箱补救故障排除](#page-647-2), on page 580

## <span id="page-628-0"></span>概述

邮件网关提供对已传送到用户邮箱的恶意邮件进行补救的功能。您可以将邮件网关配置为通过以下 方式来补救邮件:

- 当 AMP 向您的邮件网关发送追溯性警报时自动修复邮件
- 使用邮件跟踪过滤器来手动搜索和修复邮件

文件在任何时候都可以变成恶意的, 即使它已经到达用户的邮箱。AMP 可以识别这一点, 新的信息涌 现,并推动追溯警报到您的邮件网关。您可以将邮件网关配置为在威胁判定更改时对用户邮箱中的邮 件执行自动补救操作。例如,当附件的判决从"清除"更改为"恶意"时,您可以将邮件网关配置为 从收件人邮箱中删除邮件。

您还可以使用"邮件跟踪"(Message Tracking) 页面来搜索和补救已传送到用户邮箱的邮件。"邮件 跟踪"(Message Tracking) 页面是一个统一位置,可用于搜索已传送到邮箱的所有邮件。从搜索结果 中,您可以选择要补救的邮件,并应用要对邮件执行的操作。

邮件网关可以对以下邮箱部署中的邮件执行补救操作(手动或自动):

- Microsoft Exchange 在线 在 Microsoft Office 365 上托管的邮箱
- Microsoft Exchange 内部部署 本地 Microsoft Exchange server

• 混合/多租户配置 – 在 Microsoft Exchange 在线和 Microsoft Exchange 内部部署中配置的邮箱的 组合

## <span id="page-629-0"></span>工作流程

#### 邮箱自动修复工作流

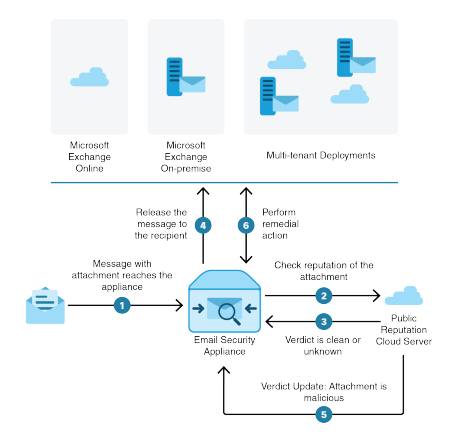

- **1.** 包含附件的邮件将发送至邮件网关。
- **2.** 邮件网关将查询公共文件信誉云服务器以评估附件的信誉。
- **3.** 公共文件信誉云服务器将判定发送到邮件网关。判定为安全或未知。
- **4.** 邮件网关将邮件释放发给收件人。
- **5.** 经过一段时间后,邮件网关将从公共文件信誉云服务器收到判定更新。新判定为恶意。
- **6.** 邮件网关对驻留在收件人邮箱中的邮件(带有恶意附件)执行配置的修复操作。

#### 搜索和补救邮件工作流程

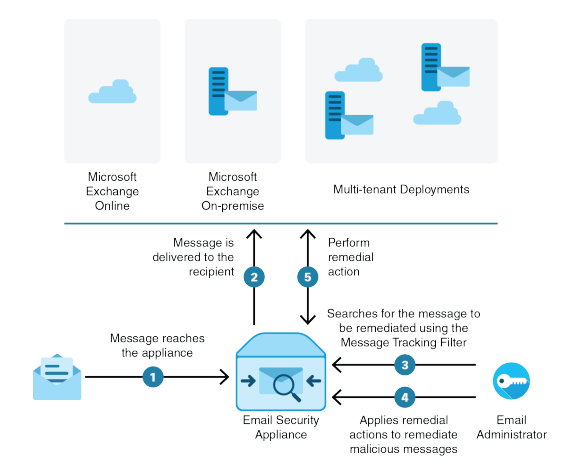

- **1.** 邮件到达邮件网关。
- **2.** 邮件被送达给收件人。
- **3.** 管理员使用邮件跟踪过滤器来搜索传送给收件人的邮件。
- **4.** 用户从收件人的邮箱中选择要补救的邮件,并对邮件采取补救操作。

Ш

**5.** 邮件网关对驻留在收件人邮箱中的邮件执行配置的修复操作。

### 邮件网关如何执行自动补救操作

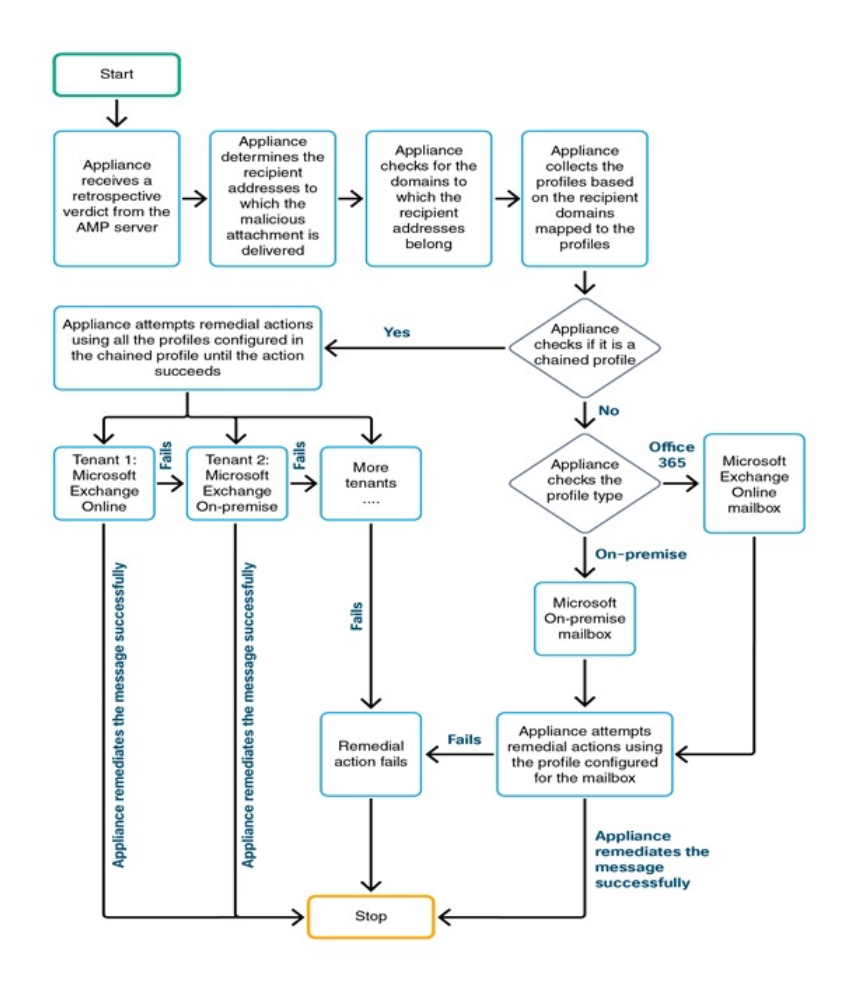

- **1.** [仅用于搜索和补救邮件] 用户使用邮件跟踪过滤器来搜索传送到用户邮箱的邮件。
- **2.** [仅用于搜索和补救邮件] 用户选择要补救的邮件并对邮件应用补救操作。
- 3. [仅用于自动补救邮件]当邮件网关收到来自公共文件信誉云服务器的追溯性判定时,邮件网关会 启动邮箱补救过程。
- **4.** [仅用于自动补救邮件] 邮件网关将确定恶意邮件传送到的邮件地址。
- **5.** 设备将标识邮件地址所属的收件人域。
- **6.** 根据收件人域,邮件网关将收集映射到域的帐户配置文件。

帐户配置文件定义设备用于连接到邮箱并执行自动补救操作的邮箱设置。您必须创建帐户配置文 件并将其映射到收件人域,才能成功补救邮箱中的邮件。

- **7.** 邮件网关将检查映射到域的配置文件:
	- [仅适用于混合或多租户部署]如果是链式配置文件,邮件网关会尝试使用链式配置文件中的 所有帐户配置文件执行补救操作。

链式配置文件是多个帐户配置文件的组合。如果混合或多租户部署在多个部署中存在邮箱, 则必须创建链式配置文件,以组合在部署中为邮箱定义的所有配置文件。邮件网关尝试根据 在链式配置文件中添加帐户配置文件的顺序来执行补救操作。

- 如果不是链式配置文件,邮件网关会检查配置文件类型,了解它是MicrosoftExchangeOnline 配置文件还是 Microsoft Exchange On-Premise 配置文件。
- **8.** 邮件网关使用已识别的配置文件执行补救操作并补救邮件。

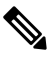

由于各种原因,邮箱补救可能会失败。有关详细信息,请参阅[邮箱补救故障排除](#page-647-2),onpage [580](#page-647-2)。 **Note**

#### 目录

- 对 Microsoft Exchange Online [邮箱中的邮件执行补救操作](#page-631-1), on page 564
- 对 Microsoft Exchange On-Premise [邮箱中的邮件执行补救操作](#page-633-0) , on page 566
- [对混合部署上的邮箱中的邮件执行补救操作](#page-635-0), on page 568

## <span id="page-631-0"></span>对邮箱中的邮件执行补救操作

您可以对以下邮箱部署中的邮件执行补救操作:

- Microsoft Exchange Online (Office 365) 对 Microsoft Exchange Online [邮箱中的邮件执行补救操](#page-631-1) 作, on [page](#page-631-1) 564
- Microsoft Exchange On-Premise 对 Microsoft Exchange On-Premise [邮箱中的邮件执行补救操作](#page-633-0), on [page](#page-633-0) 566
- 混合/多租户部署 [对混合部署上的邮箱中的邮件执行补救操作](#page-635-0), on page 568

## <span id="page-631-1"></span>对 **Microsoft Exchange Online** 邮箱中的邮件执行补救操作

您可以将邮件网关配置为对用户邮箱中的邮件执行补救。

如果您的组织使用 Microsoft Exchange Online 管理邮箱, 则可以将邮件网关配置为在威胁判决更改时 对用户邮箱中的邮件执行自动补救操作。例如,当附件的判决从"清除"更改为"恶意"时,您可以 将邮件网关配置为从收件人邮箱中删除邮件。

您可以对已传送到用户邮箱的邮件手动执行补救操作。例如,监控传入邮件的管理员可以使用邮件 跟踪过滤器来对用户邮箱中的邮件执行补救操作。

目录

• 如何对 Microsoft Exchange Online [邮箱中的邮件配置补救操作](#page-632-0), on page 565

### <span id="page-632-0"></span>如何对 **Microsoft Exchange Online** 邮箱中的邮件配置补救操作

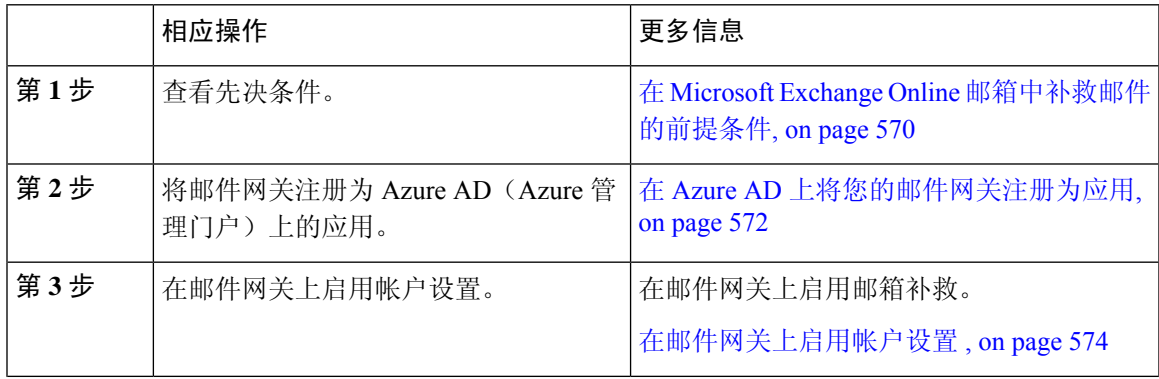

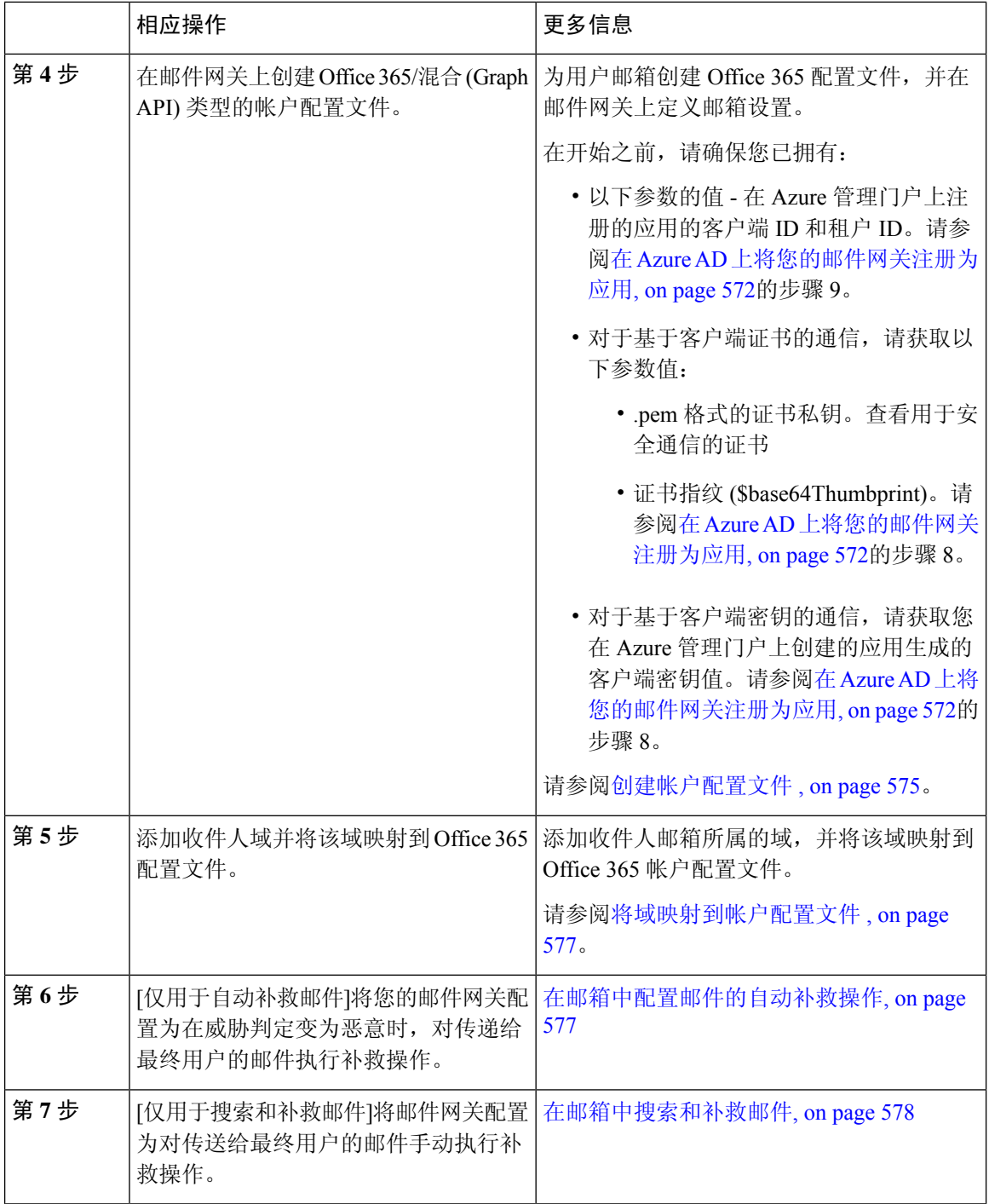

## <span id="page-633-0"></span>对 **Microsoft Exchange On-Premise** 邮箱中的邮件执行补救操作

您可以将邮件网关配置为对Exchange内部部署服务器上的邮箱中的邮件执行补救。邮件可以由邮件 网关自动补救,也可以由用户使用邮件跟踪过滤器手动补救。

邮件网关使用具有 impersonator 权限的用户账号访问 Exchange 内部部署邮箱,并对邮件执行补救操 作。您必须在邮件网关要连接到的邮件交换服务器上创建具有 impersonator 权限的此用户账号,并 对邮件进行补救。

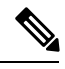

**Note** 思科已验证仅可在 Microsoft Exchange 2013、2016 和 2019 上执行邮箱自动补救。

#### 目录

• 如何对 Microsoft Exchange On-Premise [邮箱中的邮件配置补救操作](#page-634-0), on page 567

### <span id="page-634-0"></span>如何对 **Microsoft Exchange On-Premise** 邮箱中的邮件配置补救操作

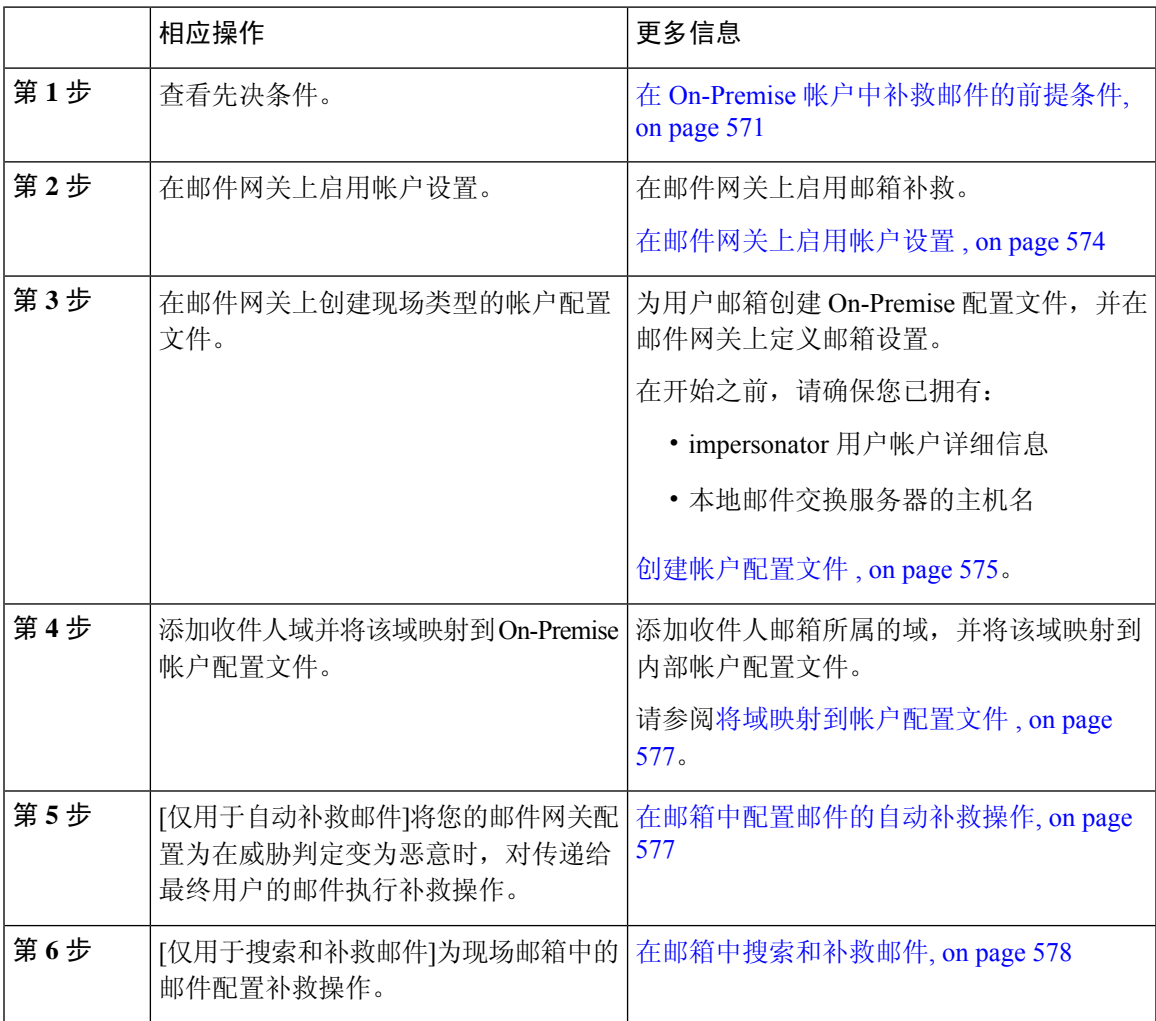

### <span id="page-635-0"></span>对混合部署上的邮箱中的邮件执行补救操作

您可以配置单个邮件网关来对混合交换部署或多个交换租户中的邮件进行补救。例如,如果贵组织 正在将邮箱从 Microsoft Exchange On-Premise 迁移到 Microsoft Exchange 在线, 则会在 Microsoft Exchange Online 和 Microsoft Exchange On-Premise 中部署邮箱,直到迁移完成为止。邮件可以由邮 件网关自动补救,也可以由用户使用邮件跟踪过滤器手动补救。

要自动补救在不同部署中配置的多个邮箱的邮件,请创建链式配置文件。链式配置文件结合了混合 或多租户部署的所有帐户配置文件。配置文件添加到链式配置文件的顺序定义了邮件网关检查配置 文件以补救邮件的优先级。

当邮件网关收到来自AMP服务器的追溯性判定时,设备将尝试按照链式配置文件中定义的优先级顺 序,使用链式配置文件中存在的每个配置文件执行补救操作。

要手动搜索和补救已传送到用户邮箱的邮件,可使用"邮件跟踪"(Message Tracking) 过滤器。您可 以使用此过滤器来选择要补救的邮件,配置补救操作,并对邮件应用补救操作。

#### 目录

• [如何对混合部署上的邮箱中的邮件执行自动补救操作](#page-635-1), on page 568

#### <span id="page-635-1"></span>如何对混合部署上的邮箱中的邮件执行自动补救操作

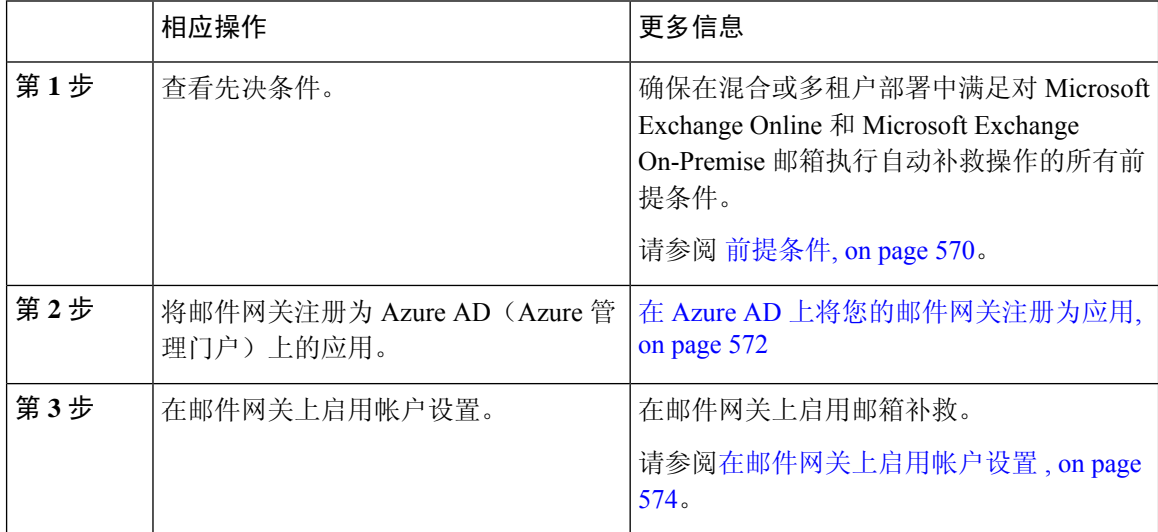

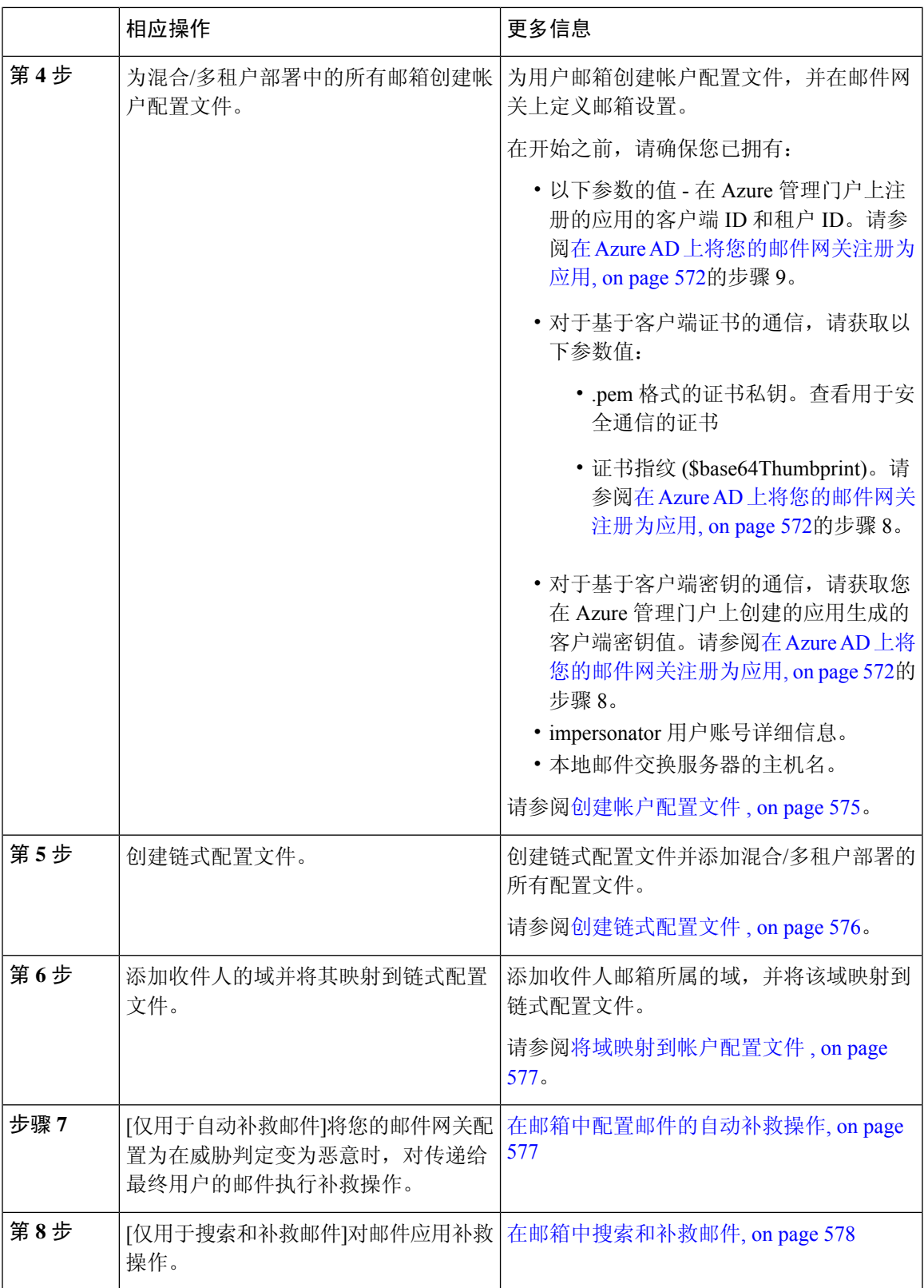

## <span id="page-637-0"></span>在邮件网关上配置邮箱补救

- [前提条件](#page-637-2), on page 570
- 在 Azure AD [上将您的邮件网关注册为应用](#page-639-0), on page 572
- [在邮件网关上启用帐户设置](#page-641-0) , on page 574
- [创建帐户配置文件](#page-642-0) , on page 575
- [创建链式配置文件](#page-643-0) , on page 576
- [将域映射到帐户配置文件](#page-644-0) , on page 577
- [在邮箱中配置邮件的自动补救操作](#page-644-1), on page 577
- [在邮箱中搜索和补救邮件](#page-645-0), on page 578

### <span id="page-637-2"></span><span id="page-637-1"></span>前提条件

- 在 Microsoft Exchange Online [邮箱中补救邮件的前提条件](#page-637-1), on page 570
- 在 On-Premise [帐户中补救邮件的前提条件](#page-638-0), on page 571

#### <span id="page-637-3"></span>在 **Microsoft Exchange Online** 邮箱中补救邮件的前提条件

- [仅限邮箱自动补救] [文件信誉服务和文件分析服务的功能密钥](#page-637-3), on page 570
- [Office](#page-637-4) 365 帐户, on page 570
- [安全通信客户端密钥证书或](#page-638-1), on page 571

#### 文件信誉服务和文件分析服务的功能密钥

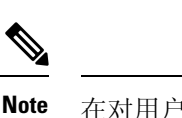

**Note** 在对用户邮箱中的邮件执行搜索和补救操作时,不需要文件信誉服务和文件分析服务功能密钥。

要为用户邮箱中的邮件配置邮箱自动补救的补救操作,请确保您拥有:

- 向邮件网关添加文件信誉服务和文件分析服务的功能密钥。
- 在邮件网关上启用了文件信誉和分析功能。请参[阅文件信誉过滤和文件分析:](#page-532-0), on page 465。

#### <span id="page-637-4"></span>**Office 365** 帐户

确保您拥有将邮件网关注册到 Azure AD 所需的以下帐户:

- Office 365 企业账户
- 与您的 Office 365 企业账户关联的 Azure AD 订用

有关详情,请联系您的 Office 365 管理员。

#### <span id="page-638-1"></span>安全通信客户端密钥证书或

要保护 Office 365 服务与邮件网关之间的通信, 您必须执行以下任务之一:

- 为在 Azure 管理门户上创建的应用生成客户端密钥。
- 以下列方式之一设置证书:创建自签名证书或从受信任的 CA 获取证书。
	- 您必须具有:
		- 采用 .crt 或 .p12 格式的公钥。请确保 emailAddress 设置为 Office 365 管理员的邮件地址 (  $\leq$ admin\_username $\geq$ @ $\leq$ domain $\geq$ .com )
		- 采用 .pem 格式的关联私钥, 密钥大小至少为 2048 位。

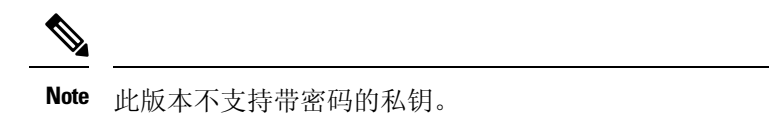

有关详细信息,请参阅[https://www.cisco.com/c/en/us/support/docs/security/email-security-appliance/](https://www.cisco.com/c/en/us/support/docs/security/email-security-appliance/211404-How-to-configure-Azure-AD-and-Office-365.html) [211404-How-to-configure-Azure-AD-and-Office-365.html](https://www.cisco.com/c/en/us/support/docs/security/email-security-appliance/211404-How-to-configure-Azure-AD-and-Office-365.html)。

### <span id="page-638-0"></span>在 **On-Premise** 帐户中补救邮件的前提条件

- [仅限邮箱自动补救] [文件信誉服务和文件分析服务的功能密钥](#page-637-3), on page 570
- (可选) 导入 Microsoft Exchange Web 服务 (EWS) 证书, on page 571
- [将用户添加到](#page-639-1) Impersonator 角色, on page 572

#### 文件信誉服务和文件分析服务的功能密钥

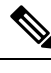

**Note** 在对用户邮箱中的邮件执行搜索和补救操作时,不需要文件信誉服务和文件分析服务功能密钥。

要为用户邮箱中的邮件配置邮箱自动补救的补救操作,请确保您拥有:

- 向邮件网关添加文件信誉服务和文件分析服务的功能密钥。
- •在邮件网关上启用了文件信誉和分析功能。请参阅[文件信誉过滤和文件分析:](#page-532-0) ,on page 465。

#### <span id="page-638-2"></span>(可选)导入 **Microsoft Exchange Web** 服务 **(EWS)** 证书

如果您在用于 EWS 服务的 Microsoft Exchange On-Premise 服务器上使用自签证书, 则必须将证书从 Microsoft Exchange On-Premise 服务器导入到邮件网关中。要导入证书,请参[阅导入证书](#page-729-0) , on page [662](#page-729-0)。

#### <span id="page-639-1"></span>将用户添加到 **Impersonator** 角色

邮件网关使用具有 impersonator 特权的用户账号来访问 Microsoft Exchange On-Premise 邮箱。邮件交 换管理员必须在本地 Exchange 服务器上创建一个具有 impersonator 特权的用户帐户。邮件网关使用 此用户账号来补救邮箱中的邮件。

#### **Procedure**

- 步骤 **1** 创建必须为其分配 impersonator 特权的用户帐户。邮件网关使用此用户账号访问和操作邮箱以补救 邮件。
- 步骤 **2** 使用管理员凭证登录到 Microsoft Exchange 控制面板界面。
- 步骤 **3** 导航至权限 **->** 管理员角色。
- 步骤 **4** 创建角色并为该角色分配 "ApplicationImpersonation" 权限。
- 步骤 **5** 将必须为其分配 impersonator 权限的用户帐户添加为此新角色的成员。

### <span id="page-639-0"></span>在 **Azure AD** 上将您的邮件网关注册为应用

Office 365 服务使用 Azure Active Directory (Azure AD) 提供对用户邮箱的安全访问。要使您的邮件网 关能够访问 Office 365 邮箱,您必须使用 Azure AD 注册您的邮件网关设备。以下是使用 Azure AD 注册邮件网关需要执行的概要步骤。有关详细说明,请参阅Microsoft文档([https://docs.microsoft.com/](https://docs.microsoft.com/en-us/azure/active-directory/develop/quickstart-register-app) [en-us/azure/active-directory/develop/quickstart-register-app](https://docs.microsoft.com/en-us/azure/active-directory/develop/quickstart-register-app))。

#### 准备工作

执行 在 Microsoft Exchange Online [邮箱中补救邮件的前提条件](#page-637-1), on page 570 中描述的任务。

#### **Procedure**

- 步骤 **1** 使用 Office 365 业务账户凭证登录到 Azure 管理门户。
- 步骤 **2** 将新应用添加到链接到 Office 365 订用的目录中。
- 步骤 **3** 导航至应用注册 **>** 新注册以添加新应用。
- 步骤 **4** 添加新应用时,请确保:
	- 指定应用名称以及应用必须支持的帐户类型。
	- •(可选)选择 Web 应用类型,提供用户可用来登录并使用您邮件网关的 URL。
- 步骤 **5** 分配应用所需的权限。单击导航窗格上的 **API** 权限 **(API permissions)**,然后单击添加权限 **(Add a permission)**。
- 步骤 **6** 选择 **Microsoft Graph >** 应用权限,并分配以下权限:
	- Mail.Read 读取所有邮箱中的邮件
	- 邮件。ReadWrite 读取并写入所有邮箱中的邮件

• Mail.Send - 以任何用户的方式发送邮件

步骤 **7** 授予管理员同意组织中所有帐户请求的所有权限。

步骤 **8** 通过执行以下任一任务来保护 Office 365 服务与邮件网关之间的通信安全:

• 为在 Azure 管理门户上创建的应用生成客户端密钥。

Note 确保您复制客户端密钥值,因为在后续登录 Azure 管理门户期间不会再显示该值。

- 使用公共密钥证书中的密钥凭证来更新应用清单。执行以下步骤:
	- a. 使用 Windows PowerShell 提示符, 从公钥证书中获取 \$base64Thumbprint, \$base64Value 和 \$keyid 的值。请参阅以下示例。在 Windows PowerShell 提示符下,导航到包含公钥证书的 目录,然后运行以下内容:

示例

```
$cer = New-Object System.Security.Cryptography.X509Certificates.X509Certificate2
$cer.Import(".\mycer.cer")
$bin = $cer.GetRawCertData()
$base64Value = [System.Convert]::ToBase64String($bin)
$bin = $cer.GetCertHash()
$base64Thumbprint = [System.Convert]::ToBase64String($bin)
$keyid = [System.Guid]::NewGuid().ToString()
```
运行上述命令后,运行以下命令以提取它们的值:

\$keyid \$base64Value \$base64Thumbprint

- b. 单击"已注册应用"窗格左侧窗格中的清单,打开应用的清单。
- **c.** 在清单文本编辑器中,用以下 JSON 替换空的 KeyCredentials 属性:

示例

```
"keyCredentials": [
{
"customKeyIdentifier": "$base64Thumbprint_from_step_1",
"keyId": "$keyid_from_step1",
"type": "AsymmetricX509Cert",
"usage": "Verify",
"value": "$base64Value_from_step1"
}
],
```
#### 示例:

在上面的 JSON 代码片段中,确保用步骤 a 中获得的值替换 \$base64Thumbprint、\$base64Value 和 \$keyid 的值。必须在单行中输入每个值

- 步骤 **9** 在使用 Azure AD 注册您的设备后,请通过注册应用的"概述"窗格记下 Azure 管理门户中的以下详 细信息:
	- 客户端 ID
	- 租户ID。租户ID是此页上列出的所有URL上都可用的唯一值。例如,此页上列出的URL为:
- [https://login.microsoftonline.com/abcd1234-bcdd-469d-8545-a0662708cbc3/](https://login.microsoftonline.com/abcd1234-bcdd-469d-8545-a0662708cbc3/federationmetadata/2007-06/federationmetadata.xml) [federationmetadata/2007-06/federationmetadata.xml](https://login.microsoftonline.com/abcd1234-bcdd-469d-8545-a0662708cbc3/federationmetadata/2007-06/federationmetadata.xml)
- <https://login.microsoftonline.com/abcd1234-bcdd-469d-8545-a0662708cbc3/wsfed>
- <https://login.microsoftonline.com/abcd1234-bcdd-469d-8545-a0662708cbc3/saml2>

在这种情况下,租户 ID 为 abcd1234-bcdd-469d-8545-a0662708cbc3。

#### **What to do next**

[在邮件网关上启用帐户设置](#page-641-0) , on page 574

### <span id="page-641-0"></span>在邮件网关上启用帐户设置

准备工作

确保:

• [仅邮箱自动补救需要] 在邮件网关上启用文件信誉和分析功能。请参阅[文件信誉过滤和文件分](#page-532-0) [析:](#page-532-0), on page 465。

#### **Procedure**

- 步骤 **1** 登录到邮件网关。
- 步骤 **2** 单击系统管理 **(System Administration)** > 帐户设置 **(Account Settings)**。
- 步骤 **3** 单击启用 **(Enable)**。
- 步骤 **4** 选择启用帐户设置。
- 步骤 **5** (可选)输入邮件网关连接邮箱以对邮件进行补救的最大尝试次数。值必须为 1 到 5 之间的整数。
- 步骤 **6** (可选)输入连接到混合邮件交换服务器超时之前邮件网关必须等待的秒数。值必须为 15 到 90 之 间的整数。
- 步骤 **7** (可选)输入连接到本地邮件交换服务器超时之前邮件网关必须等待的秒数。值必须为 15 到 90 之 间的整数。

步骤 **8** 提交并确认更改。

#### **What to do next**

[创建帐户配置文件](#page-642-0) , on page 575

### <span id="page-642-0"></span>创建帐户配置文件

帐户配置文件定义邮件网关连接到邮箱所需的邮箱参数,并在邮箱中邮件的威胁判定为恶意时执行 补救操作。

每个配置文件凭证与单一租户相关。如果要在多个租户之间执行补救,则必须为每个租户配置一个 配置文件,并使用链式配置文件将它们关联起来。但是,如果您使用的是多租户部署负载均衡器, 则仍可配置单个配置文件,并在创建配置文件时使用负载均衡器的主机名。

#### 准备工作

确保:

- 已启用帐户设置。请参阅[在邮件网关上启用帐户设置](#page-641-0) , on page 574。
- Microsoft Exchange Online 服务器或 Microsoft Exchange On-Premise 服务器中的有效邮件地址。
- 配置 Microsoft Exchange Online 帐户或 Microsoft Exchange On-Premise 帐户所需的参数。

#### **Procedure**

- 步骤 **1** 登录到邮件网关。
- 步骤 **2** 单击系统管理 **(System Administration)** > 帐户设置 **(Account Settings)**。
- 步骤 **3** 单击创建帐户配置文件 **(Create Account Profile)**。
- 步骤 **4** 输入配置文件的名称和描述。
- 步骤 **5** 根据邮箱部署选择配置文件类型:
	- **Office 365/Hybrid (Graph API)** 选择此选项以配置在 Microsoft Exchange 在线部署的邮箱,并 输入以下详细信息:
		- 在 Azure 管理门户上注册的应用的客户端 ID 和租户 ID。
		- 选择以下任一方法来验证客户端凭证:
			- 客户端密钥: 选择此选项并输入在 Azure 管理门户上生成的应用的客户端密钥。
			- •客户端证书: 选择此选项,输入证书的指纹(值 \$base64Thumbprint),然后单击选择 文件 **(Choose File)** 以 .pem 格式上传证书的私钥。
	- **Exchange On-premise** 选择此选项以配置在 Microsoft Exchange On-Premise 部署的邮箱,并输 入以下详细信息:
		- 输入具有 impersonator 特权的用户帐户的用户名和密码。有关详细信息,请参[阅将用户添](#page-639-1) 加到 [Impersonator](#page-639-1) 角色, on page 572。
		- 输入 Microsoft Exchange On-Premise 服务器的主机名。
			- **Note** 如果您使用的是多租户部署负载均衡器,则必须配置负载均衡器的主机名。

步骤 **6** 验证邮件网关是否可以连接到 Microsoft Exchange Online 或 Exchange On-Premise 服务器。

- a) 单击测试连接 **(Test Connection)**。
- b) 输入邮箱地址。这必须是 Microsoft Exchange Online 或 Microsoft Exchange On-Premise 中的有效 邮件地址。
- c) 单击测试连接 **(Test Connection)**。 显示状态,确认您的邮件网关是否可以连接到邮箱服务器。
- d) 4. 单击完成 **(Done)**。有关错误的故障排除, 请参[阅邮箱补救故障排除](#page-647-2), on page 580。

步骤 **7** 提交并确认更改。

#### **What to do next**

- [创建链式配置文件](#page-643-0) , on page 576
- [将域映射到帐户配置文件](#page-644-0) , on page 577

### <span id="page-643-0"></span>创建链式配置文件

仅当您要对混合或多租户部署中邮箱中的邮件进行补救时,才需要此任务。

#### 准备工作

请确保您的邮件网关上至少添加了一个帐户配置文件:

#### **Procedure**

- 步骤 **1** 登录到邮件网关。
- 步骤 **2** 单击系统管理 **(System Administration)** > 帐户设置 **(Account Settings)**。
- 步骤 **3** 单击创建链式配置文件 **(Create Chained Profile)**。
- 步骤 **4** 输入链式配置文件的名称和描述。
- 步骤 **5** 从下拉菜单中选择要添加到链式配置文件的帐户配置文件。要添加更多配置文件,请单击添加帐户 配置文件 **(Add Account Profile)**。
	- 您必须按照希望邮件网关检查配置文件以对邮件进行补救的优先级顺序添加配置文件。 • 您可以在邮件网关上一次最多创建五个链式配置文件。 **Note**
		- 每个链式配置文件最多可以添加 10 个帐户配置文件。

步骤 **6** 提交并确认更改。

#### **What to do next**

[将域映射到帐户配置文件](#page-644-0) , on page 577

### <span id="page-644-0"></span>将域映射到帐户配置文件

您必须定义收件人邮箱所属的域。然后,该域将映射到邮件网关用于补救邮箱中邮件的帐户配置文 件。

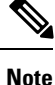

• 您可以编辑域映射,以将新域添加到已映射到该配置文件的现有域。

• 配置文件的域映射具有唯一性。映射到某一配置文件的域不能映射到另一个配置文件。

#### 准备工作

请确保您的邮件网关上至少添加了一个帐户配置文件。

#### **Procedure**

- 步骤 **1** 登录到邮件网关。
- 步骤 **2** 单击系统管理 **(System Administration)** > 帐户设置 **(Account Settings)**。
- 步骤 **3** 单击创建域映射 **(Create Domain Mapping)**。
- 步骤 **4** 输入逗号分隔的域名。如果要将配置文件映射到所有域,请键入字符串 ' ALL '。
- 步骤 **5** 选择要映射到域的配置文件。您还可以将链式配置文件映射到域。
- 步骤 **6** 提交并确认更改。

#### **What to do next**

- [在邮箱中配置邮件的自动补救操作](#page-644-1), on page 577
- [在邮箱中搜索和补救邮件](#page-645-0), on page 578

### <span id="page-644-1"></span>在邮箱中配置邮件的自动补救操作

**Note** 如果要为邮箱中的邮件配置邮箱自动补救的补救操作,请执行以下步骤。

#### 准备工作

请确保已启用邮箱自动补救并在设备上配置帐户设置。请参阅[在邮件网关上启用帐户设置](#page-641-0) , on page [574](#page-641-0)。

#### **Procedure**

步骤 **1** 选择邮件策略 **(Mail Policies) >** 传入邮件策略 **(Incoming Mail Policies)**。

步骤 **2** 单击邮件策略的高级恶意软件防护 **(Advanced Malware Protection)** 列中的链接进行修改。

#### 步骤 **3** 选择启用邮箱自动补救。

- 步骤 **4** 指定当威胁判定更改为恶意时,对发送给最终用户的邮件将执行的操作。根据您的要求,选择下列 补救操作之一:
	- 转发到某个邮件地址。选择此选项可将包含恶意附件的邮件转发给指定用户,例如邮件管理员。
	- 删除邮件。选择此选项可从最终用户的邮箱中永久删除包含恶意附件的邮件。
	- 转发到邮件地址并删除该邮件。选择此选项可将包含恶意附件的邮件转发给指定用户(例如邮 件管理员),并从最终用户的邮箱中永久删除该邮件。

步骤 **5** 提交并确认更改。

#### **What to do next**

相关主题

- [监控邮箱补救结果](#page-647-0), on page 580
- [查看邮件跟踪中的邮箱修复详细信息](#page-647-1), on page 580
- [邮箱补救故障排除](#page-647-2), on page 580

### <span id="page-645-0"></span>在邮箱中搜索和补救邮件

#### 准备工作

- 请确保已启用邮箱自动补救并在邮件网关上配置帐户设置。请参[阅在邮件网关上启用帐户设置](#page-641-0) [,第](#page-641-0) 574 页。
- 在邮件网关上启用邮件跟踪。请参[阅启用邮件跟踪](#page-960-0), 第 893 页。
- 如果您使用的是集中邮件跟踪服务,请确保已在托管邮件网关上启用了trailblazer端口和AsyncOS APIHTTP端口,并且思科安全邮件和Web管理器可以访问该trailblazer端口。如果禁用trailblazer 端口,请确保思科安全邮件和 Web 管理器可以访问托管的邮件网关上的 AsyncOS API HTTP 端 口。

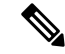

注释 您只能在邮件网关的新 Web 界面中执行以下步骤。

过程

步骤 **1** 单击邮件安全设备以获得新的外观。旧 Web 界面上的"试试!!"(Try it!!) 链接。请参阅[访问基于](#page-96-0) Web [的图形用户界面](#page-96-0) (GUI), 第 29 页。

步骤 **2** 单击跟踪 **(Tracking)** 选项卡。

- 步骤 **3** 单击邮件 **(Messages)** 选项卡以缩小搜索结果范围。有关详细信息,请参阅 在新 Web [界面上搜索邮](#page-964-0) 件 [,第](#page-964-0) 897 页。
- 步骤 **4** 选择要补救的邮件。您一次最多可以选择 1000 封邮件。您只能补救处于已传送状态的邮件。

步骤 **5** 单击补救 **(Remediate)**。

- 步骤 **6** 输入下列详细信息:
	- 输入补救的批处理名称。
	- 选择以下任一补救操作:
		- 删除邮件。选择此选项可从最终用户的邮箱中永久删除恶意邮件。
		- 转发到一个或多个以分号(;)分隔的邮件地址。选择此选项可将恶意邮件转发给指定用户, 例如邮件管理员。
		- 转发到一个邮件地址或多个以分号(;)分隔的邮件地址,然后删除该邮件。选择此选项可将 恶意邮件转发给指定用户(例如邮件管理员),并从最终用户的邮箱中永久删除该邮件。

步骤 **7** 单击应用 **(Apply)**。

单击"应用"(Apply)后,您可以在"邮件跟踪"(Message Tracking)页面的右下角查看补救报告状态 **(Remediation Report Status)** 小组件。可使用此小组件来检查补救报告生成的状态。生成补救报告 后,单击小组件上的查看详细信息 **(View Details)** 转至补救报告,以便查看补救结果。

您还可以通过导航至"报告"(Reports) > "用户报告"(User Reports) > "补救报告"(Remediation Report) 并单击邮箱搜索和补救 **(Mailbox Search And Remediate)** 选项卡来直接查看补救报告。 注释

#### 下一步做什么

#### 相关主题

- [监控邮箱补救结果](#page-647-0), 第 580 页
- [查看邮件跟踪中的邮箱修复详细信息](#page-647-1), 第 580 页
- [邮箱补救故障排除](#page-647-2), 第 580 页

## <span id="page-646-0"></span>升级到 **AsyncOS 13.0** 及更高版本

在上一个 AsyncOS 版本中定义的邮箱设置在升级期间无缝迁移。此邮箱创建时,配置文件名称为 "默认",并映射到 "所有" 域。在升级后,可以根据需要编辑此配置文件。确保您的应用可以访问 Azure Active Directory 上的 Microsoft 图 API, 以从 Microsoft Exchange Online 邮箱补救消息。有关详 细信息,请参阅在 Azure AD [上将您的邮件网关注册为应用](#page-639-0), on page 572。

## <span id="page-647-0"></span>监控邮箱补救结果

您可以使用"补救"(Remediation) 报告页查看邮箱补救结果的详细信息。要查看报告,请执行以下 操作:

- **1.** 单击邮件安全设备以获得新的外观。旧 **Web** 界面上的"试试!!"**(Try it!!)** 链接。
- **2.** 单击监控 **(Monitoring)** 选项卡。
- **3.** 单击报告 **(Reports)**下拉菜单并选择补救报告 **(Remediation Report)**。

使用此报告查看以下详细信息:

- 使用邮箱自动补救以及邮箱搜索和补救进行补救的邮件总数。
- 为已配置的补救操作成功补救的邮件数。
- 补救失败的邮件数。
- 有关尝试进行补救的邮件的详细信息。

有关详细信息, 请参阅[补救报告页面](#page-950-0), on page 883一节。

## <span id="page-647-1"></span>查看邮件跟踪中的邮箱修复详细信息

您可以使用"邮件跟踪"(MailTracking)页面中的"邮箱搜索"(MailboxSearch)和"补救"(Remediate) 查看邮件补救的详细信息。在开始补救之前,请确保已启用邮件跟踪。

**Note** 尝试使用邮箱自动补救进行补救的邮件不会包含在跟踪搜索结果中。

有关所显示数据的详细信息,请参阅[邮件跟踪详细信息](#page-967-0) , on page 900。

## <span id="page-647-3"></span><span id="page-647-2"></span>邮箱补救故障排除

- [连接错误](#page-647-3), on page 580
- [查看日志](#page-649-0), on page 582
- [警报](#page-650-0), on page 583
- [未执行配置补救操作](#page-650-1), on page 583

### 连接错误

#### 问题

尝试在"帐户设置"(AccountSettings) 页面(系统管理 **(System Administration)** > 帐户设置 **(Account Settings)**)上检查邮件网关与收件人邮箱之间的连接时,您会收到一条错误消息:连接不成功 (Connection Unsuccessful)。
Ι

## 解决方案

根据服务器的响应,执行以下操作之一:

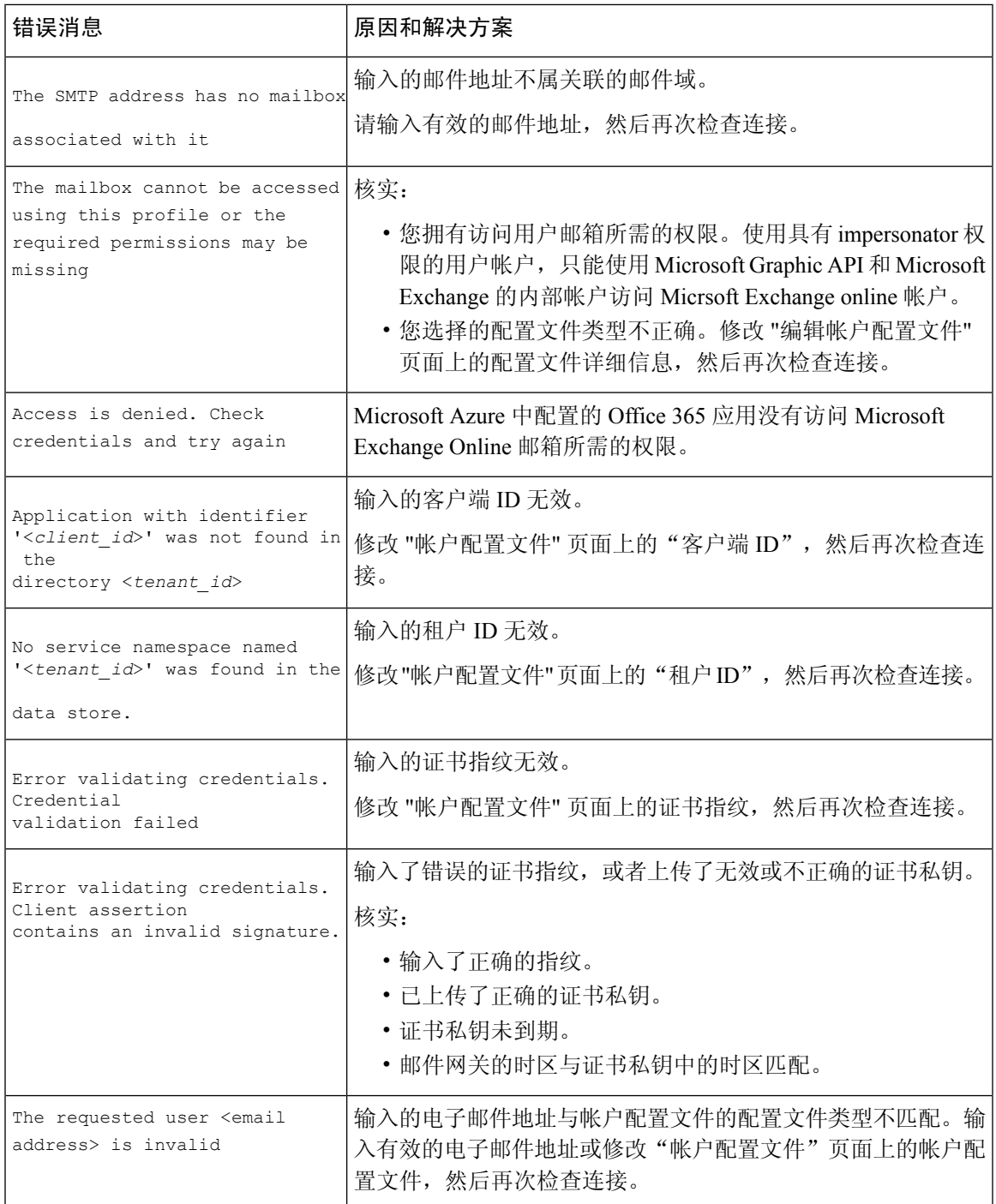

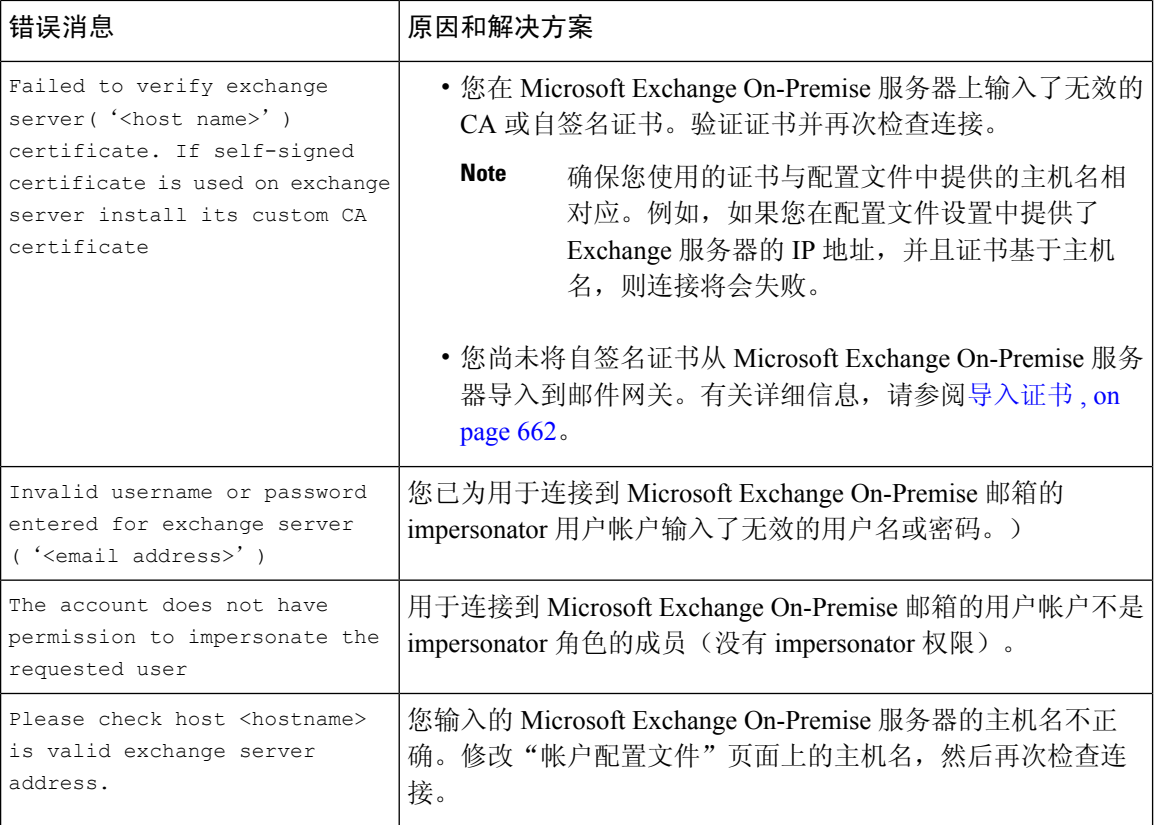

# 查看日志

邮箱补救信息发布到下列日志:

- 邮件日志 (mail logs)。邮箱补救过程启动的时间发布到此日志。有关邮箱自动补救或邮箱搜索 和补救操作的信息:
	- 邮箱补救过程启动的时间发布到此日志。
	- 补救状态。
	- 补救失败的原因。
	- 补救成功和不成功的收件人。
	- 发起"搜索和补救"操作的来源。
	- 发起"搜索和补救"操作的用户。
	- 尝试对邮件执行的补救操作。
- 补救日志。有关补救状态、执行的操作、错误等信息都将发布到此日志中。

# <span id="page-650-0"></span>警报

## 警报:检测到邮件网关和 **Microsoft Exchange** 服务之间的连接问题

## 问题

您收到一个信息级别警报,指示邮件网关和 Microsoft Exchange Online 服务或 Microsoft Exchange On-Premise 服务之间存在连接问题,而邮件网关无法执行配置的补救操作。

## 解决方案

执行以下操作:

• 检查是否存在可能阻止邮件网关之间的通信和 Microsoft Exchange Online 服务或内部部署服务 Microsoft Exchange 的网络问题。

查看邮件网关的网络设置。请参阅[更改网络设置](#page-1112-0), on page 1045。

- 确保您的应用可以访问 Azure Active Directory 上的 Microsoft Graph API。
- 确保用于访问 Exchange 内部部署邮箱的用户帐户具有 impersonator 特权。
- 验证相应配置文件中配置的参数是否有效并测试连接。
- 检查防火墙是否存在问题。请参阅[防火墙资讯](#page-1370-0), on page 1303。
- 检查 Microsoft Exchange Online 服务或 Microsoft Exchange On-Premise 服务是否运行正常。

# 未执行配置补救操作

## 问题

从 AMP 服务器收到追溯警报后, 没有对 Exchange 在线邮箱和 Exchange 内部部署邮箱中的恶意邮件 执行配置的补救操作。

## 或

用户无法使用"邮件跟踪"(Message Tracking) 页面上的"补救"(Remediate) 选项来手动补救邮件。

### 解决方案

执行以下操作:

- 测试邮件网关与 Exchange 在线服务和 Exchange 内部部署服务之间的连接。请参阅[创建帐户配](#page-642-0) [置文件](#page-642-0) , on page 575。
- [仅适用于邮箱自动补救] 检查是否收到以下警报:检测到邮件网关和 Exchange 在线服务和 Exchange 内部部署服务之间的连接问题。请参阅[警报](#page-650-0), on page 583。

I

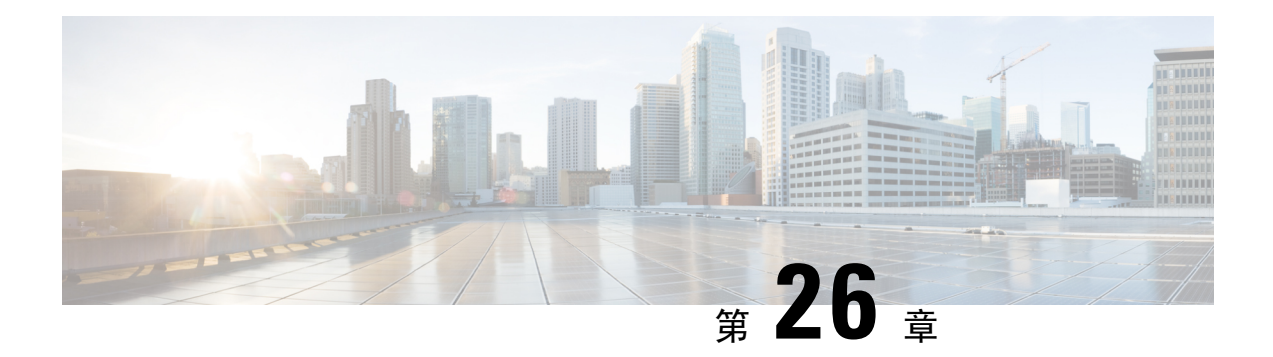

# 邮件验证

本章包含以下部分:

- [邮件验证概述](#page-652-0), on page 585
- 配置 [DomainKey](#page-654-0) 和 DKIM 签名, on page 587
- 使用 DKIM [如何验证传入的邮件](#page-667-0), on page 600
- SPF 和 SIDF [验证概述](#page-673-0), on page 606
- 如何使用 SPF/SDIF [验证传入邮件](#page-674-0), on page 607
- 启用 SPF 和 [SIDF,](#page-675-0) on page 608
- 确定对 SPF/SIDF [已验证邮件执行的操作](#page-679-0), on page 612
- 测试 [SPF/SIDF](#page-682-0) 结果, on page 615
- [DMARC](#page-683-0) 验证, on page 616
- [伪造邮件检测](#page-691-0), on page 624

# <span id="page-652-0"></span>邮件验证概述

AsyncOS 支持邮件验证和签名, 防止邮件伪造。AsyncOS 支持发件人策略框架 (SPF)、发件人 ID 框 架(SIDF)、DomainKey识别邮件(DKIM)、基于域的邮件验证、报告和合规(DMARC)以及伪造邮件 检测,以验证传入邮件。AsyncOS 支持使用 DomainKey 和 DKIM 签名验证出站邮件。

## 相关主题

- [DomainKey](#page-652-1) 和 DKIM 身份验证, on page 585
- SPF 和 SIDF [验证概述](#page-673-0), on page 606
- [DMARC](#page-683-0) 验证, on page 616
- [伪造邮件检测](#page-691-0), on page 624

# <span id="page-652-1"></span>**DomainKey** 和 **DKIM** 身份验证

利用 DomainKey 或 DKIM 邮件验证,发件人可使用公钥加密方法签署邮件。之后,可通过将已验证 的域与邮件 From:(或 Sender:)中的域进行对比检测伪造。

DomainKey 和 DKIM 包括两个主要部分:签名和验证。AsyncOS 支持 DomainKey 流程的"签名" 部分,支持DKIM的签名和验证流程。您还可以对退回和延迟邮件使用DomainKey和DKIM签名。

### 相关主题

- DomainKey 和 DKIM [验证工作流程](#page-653-0), on page 586
- AsyncOS 中的 [DomainKey](#page-653-1) 和 DKIM 签名, on page 586

## <span id="page-653-0"></span>**DomainKey** 和 **DKIM** 验证工作流程

**Figure 36:** 验证工作流程

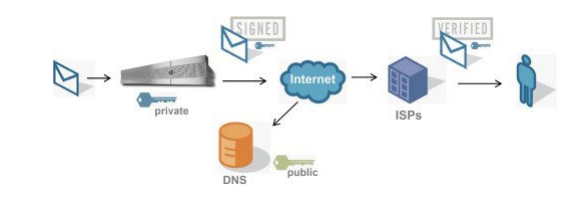

- **1.** 管理员(域所有者)发布公钥到 DNS 命名空间。
- **2.** 管理员在出站邮件传输代理 (MTA) 上加载私钥。
- **3.** 使用各自的私钥对该域中授权用户提交的邮件进行数字签名。将签名作为 DomainKey 或 DKIM 签名信头插入到邮件中,然后传输该邮件。
- **4.** 接收 MTA 从信头中提取 DomainKey 或 DKIM 签名,从邮件中提取声称的发送域(通过 Sender: 或 From: 信头)。从声称的签名域(从 DomainKey 或 DKIM 信头字段)提取公钥。
- **5.** 使用公钥判断 DomainKey 或 DKIM 签名是否由相应的私钥生成。

要测试外发 DomainKey 签名,可以使用 Yahoo! 或 Gmail 地址,因为这些服务是免费的,并可验证 DomainKey 签名的传入邮件。

# <span id="page-653-1"></span>**AsyncOS** 中的 **DomainKey** 和 **DKIM** 签名

通过域配置文件在 AsyncOS 中实施 DomainKey 和 DKIM 签名, 通过邮件流策略(通常为外发"中 继"策略)启用这些签名。有关详细信息,请参阅"配置网关以接收邮件"一章。签署邮件是邮件 网关在发送邮件前执行的最后一项操作。

域配置文件将域与域密钥信息(签名密钥和相关信息)关联。由于邮件通过邮件网关上的邮件流策 略发送,因此,使用域配置文件中指定的签名密钥对匹配任何域配置文件的发件人邮件地址进行 DomainKey 签名。如果同时启用 DKIM 和 DomainKey 签名,使用 DKIM 签名。可通过 domainkeysconfig CLI 命令, 或通过 GUI 中的"邮件策略">"域配置文件和邮件策略">"签名密 钥"页面,实施 DomainKey 和 DKIM 配置文件。

DomainKey和DKIM签名的工作原理为:域所有者生成两个密钥,一个存储在公共DNS(与该域关 联的DNS文本记录)的公共密钥,一个存储在邮件网关上对从该域发送(起源)的邮件进行签名的 私钥。

在发送邮件(出站)的侦听程序上收到邮件后,邮件网关会检查是否存在任何域配置文件。如果在 邮件网关上创建(并为邮件流策略实施了)域配置文件,则会扫描邮件是否包含有效的 Sender: 或

From: 地址。如果两者都存在,则"发件人:"信头始终用于域密钥和 DKIM 签名, 即使不使用"发 件人: "信头进行DKIM签名, 也会需要该信头。当仅存在"发件人: "信头时, 在时, DomainKey 或 DKIM 签名配置文件不匹配。"发件人: "信头仅在以下情况下使用:

- 没有"发件人:"信头。
- 选择 Web 界面的"DKIM 全局设置"页面的"使用'发件人:'信头进行 DKIM 签名"。

**Note**

从 Async0S 10.0 和更高版本中,可以选择是否要使用 Web 界面的"DKIM 全局设置"页面中的"使 用'发件人:'信头进行 DKIM 签名"。将"发件人:"信头与 DKIM 签名配合使用以进行正确的 DMARC 验证非常重要。

如果找不到有效的地址,则不对邮件签名,并将此事件记录到邮件日志中。

如果创建 DomainKey 和 DKIM 配置文件(并在邮件流策略中启用签名),AsyncOS 将同时使用 DomainKey 和 DKIM 签名对外发邮件签名。 **Note**

如果找到有效的发送地址,则将发送地址与现有的域配置文件匹配。如果找到匹配,则对邮件签名。 否则,不进行签名直接发送邮件。如果邮件已经有DomainKey("DomainKey-Signature:"信头), 则仅当在初始签名后添加新发件人地址时才对邮件签名。如果邮件有现有的 DKIM 签名,在邮件中 添加新 DKIM 签名。

AsyncOS 支持基于域对邮件签名,支持管理(创建新的输入现有)签名密钥。

本文档配置说明介绍的是最常见的签名和验证用途。此外,也可以在入站邮件的邮件流策略上启用 DomainKey 和 DKIM 签名, 或者在出站邮件的邮件流策略上启用 DKIM 验证。

**Note**

在集群环境中配置域配置文件和签名密钥时,请注意域密钥配置文件设置和签名密钥设置是关联的。 因此,如果复制、移动或删除签名密钥,系统会在相关配置文件上执行相同的操作。

# <span id="page-654-0"></span>配置 **DomainKey** 和 **DKIM** 签名

## 相关主题

- [签名密钥](#page-655-0), on page 588
- [公共密钥](#page-655-1), on page 588
- [域配置文件](#page-656-0), on page 589
- [对退回和延迟邮件启用签名](#page-657-0), on page 590
- [对外发邮件启用签名](#page-657-1), on page 590
- 配置 [DomainKey/DKIM](#page-657-2) 签名 (GUI), on page 590

#### • [域密钥和日志记录](#page-667-1), on page 600

# <span id="page-655-0"></span>签名密钥

签名密钥是邮件网关上存储的私钥。创建签名密钥时,需要指定密钥大小。密钥越大越安全;但是, 密钥较大也可能会影响性能。邮件网关支持大小在 512 位和 2048 位之间的密钥。768 - 1024 位密钥 被视为安全密钥,也是当今大部分发件人使用的密钥。较长的密钥可能会影响性能,且系统不支持 超过 2048 位的密钥。有关创建签名密钥的详细信息, 请参阅[创建或编辑签名密钥](#page-661-0), on page 594。

如果您输入现有密钥,只需将其粘贴到表单。另一种使用现有签名密钥的方法是,将密钥导入为文 本文件。有关添加现有签名密钥的详细信息,请参阅[导入或输入现有签名密钥](#page-662-0) , on page 595。

输入后,密钥可在域配置文件中使用,并显示在域配置文件的"签名密钥"(Signing Key) 下拉列表 中。

### 相关主题

• [导出和导入签名密钥](#page-655-2), on page 588

## <span id="page-655-2"></span>导出和导入签名密钥

您可以将邮件网关上的签名密钥导出到文本文件中。导出密钥会将当前邮件网关上的所有密钥放入 一个文本文件。有关导出密钥的详细信息,请参阅[导出签名密钥](#page-662-1), on page 595。

您还可以导入已经导出的密钥。

**Note** 导入密钥会替换当前邮件网关上的所有密钥。

有关详细信息,请参阅[导入或输入现有签名密钥](#page-662-0) , on page 595。

# <span id="page-655-1"></span>公共密钥

将签名密钥与域配置文件相关联后,可以创建包含公钥的DNS文本记录。可通过域配置文件列表中 "DNS 文本记录"(DNS Text Record) 列中的"生成"(Generate) 链接(或通过 CLI 中的 **domainkeysconfig -> profiles -> dnstxt** 命令)执行此操作:

有关生成 DNS [文本记录](#page-663-0)的详细信息,请参阅生成 DNS 文本记录 , on page 596。

您可以通过"签名密钥"(Signing Keys) 页面上的"视图"(View) 链接查看公钥:

#### **Figure 37:** "签名密钥"**(Signing Keys)** 页面上的查看公钥链接

**Signing Keys** 

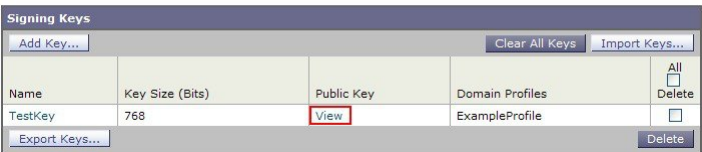

# <span id="page-656-0"></span>域配置文件

域配置文件将发件人域与签名密钥,以及签名需要的其他信息关联。

- 域配置文件的名称。
- 域名(应添加到"d="信头的域)。
- 选择器(选择器用于构建公钥查询。在 DNS 查询类型中,此值被添加到发送域命名空间 "\_domainkey."的前面)。
- 规范化方法(准备信头和内容向签名算法演示的方法)。AsyncOS对DomainKey支持"simple" 和"nofws", 对 DKIM 支持"relaxed"和"simple"。
- •[签名密钥](#page-655-0) (有关详细信息, 请参阅签名密钥, on page 588)。
- 要签名的信头和正文长度列表(仅限 DKIM)。
- 要在签名的信头中添加的标签列表(仅限 DKIM)。这些标签存储以下信息:
	- 代表其对邮件签名的用户或代理(例如,邮递列表管理器)。
	- 检索公钥使用的查询方法逗号分隔列表。
	- 创建签名的时间戳。
	- 以秒为单位表示的签名到期时间。
	- 签署邮件时显示的栏分隔的信头字段列表(即,|)。
- 要在签名中添加的标签(仅限 DKIM)。
- 配置文件用户列表(允许使用域配置文件进行签名的地址)。

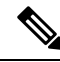

**Note** 地址中由配置文件用户指定的域必须与"域"(Domain) 字段中指定的域匹配。

可以在现有的所有域配置文件中搜索特定术语。有关详细信息,请参阅[搜索域配置文件](#page-666-0),onpage599。 此外,您还可以选择是否:

- 使用 DKIM 签名对系统生成的邮件进行签名
- 使用"发件人"信头进行 DKIM 签名

有关说明,请参阅编辑 DKIM [全局设置](#page-666-1), on page 599。

## 相关主题

• [导出和导入域配置文件](#page-656-1), on page 589

## <span id="page-656-1"></span>导出和导入域配置文件

您可以将邮件网关上的现有域配置文件导出到文本文件。导出域配置文件会将当前邮件网关上的所 有域配置文件放入一个文本文件中。请参阅[导出域配置文件](#page-664-0), on page 597。

可以导入之前导出的域配置文件。导入域配置文件会替换当前设备上的所有域配置文件。请参阅[导](#page-665-0) [入域配置文件](#page-665-0), on page 598。

## <span id="page-657-1"></span>对外发邮件启用签名

在出站邮件的邮件流策略上启用 DomainKey 和 DKIM 签名。有关详细信息,请参阅"配置网关以接 收邮件"一章。

### **Procedure**

步骤1 在"邮件流策略"(Mail Flow Policies)页面(从"邮件策略"(Mail Policies)菜单)上,单击 RELAYED 邮件流策略(外发)。

步骤 **2** 在"安全功能"(Security Features) 部分,通过选择"开"(On) 启用 DomainKey/DKIM 签名。 步骤 **3** 提交并确认更改。

# <span id="page-657-0"></span>对退回和延迟邮件启用签名

除对出站邮件签名外,您可能还需要对退回和延迟邮件签名。您可以通过签名提醒收件人从公司收 到的退回和延迟邮件是合法的。要对退回和延迟邮件启用DomainKey和DKIM签名,请对与公共侦 听程序关联的退回配置文件启用 DomainKey/DKIM 签名。

#### **Procedure**

步骤 **1** 在与签名出站邮件的目标公共侦听程序关联的退回配置文件上,找到硬退回和延迟警告邮件。

- 步骤 **2** 启用"对退回和延迟邮件启用域密钥签名"(Use Domain KeySigning for Bounce and Delay Messages)。
	- 必须完成配置 [DomainKey/DKIM](#page-657-2) 签名 (GUI), on page 590上列出的所有步骤,才能实现对退 回和延迟邮件签名。 **Note**

域配置文件中的 From: 地址必须与用作退回返回地址的地址匹配。要确保这些地址匹配, 可以为退回配置文件配置返回地址(系统管理 (System Administration) > 返回地址 (Return Addresses)), 然后在域配置文件的"配置文件用户"(Profile Users) 中使用这一名称。例 如,可以为退回返回地址配置 MAILER-DAEMON@example.com 返回地址,并添加 MAILER-DAEMON@example.com 作为域配置文件中的配置文件用户。

# <span id="page-657-2"></span>配置 **DomainKey/DKIM** 签名 **(GUI)**

#### **Procedure**

步骤 **1** 创建新私钥或导入现有的私钥。有关创建或导入签名密钥的信息,请参阅[签名密钥](#page-655-0), on page 588。

- 步骤 **2** 创建域配置文件,并将密钥与该域配置文件关联。有关创建域配置文件的信息,请参阅[域配置文件](#page-656-0), on [page](#page-656-0) 589。
- 步骤 **3** 创建 DNS 文本记录。有关创建 DNS 文本记录的信息,请参阅生成 DNS [文本记录](#page-663-0) , on page 596。
- 步骤 **4** 在出站邮件的邮件流策略上启用 DomainKey/DKIM 签名,如果尚未启用(请参阅[对外发邮件启用签](#page-657-1) 名, on [page](#page-657-1) 590)。
- 步骤 **5** 或者,对退回和延迟邮件启用 DomainKey/DKIM 签名。有关对退回和延迟邮件启用签名的消息,请 参阅[对退回和延迟邮件启用签名](#page-657-0), on page 590。
- 步骤 **6** 发送邮件。对源域与域配置文件匹配的邮件进行 DomainKey/DKIM 签名。此外,如果配置签署退回 和延迟邮件,则对退回或延迟邮件签名。
	- 如果创建DomainKey和DKIM配置文件(并在邮件流策略中启用签名),AsyncOS将同时 使用 DomainKey 和 DKIM 签名对外发邮件签名。 **Note**

## **What to do next**

#### 相关主题

- 创建用于 DomainKeys [签名的域配置文件](#page-658-0), on page 591
- 创建用于 DKIM [签名的新域配置文件](#page-659-0), on page 592
- [创建或编辑签名密钥](#page-661-0), on page 594
- [导入或输入现有签名密钥](#page-662-0) , on page 595
- [测试域配置文件](#page-664-1), on page 597
- 编辑 DKIM [全局设置](#page-666-1), on page 599

## <span id="page-658-0"></span>创建用于 **DomainKeys** 签名的域配置文件

### **Procedure**

- 步骤 **1** 依次选择邮件策略 **(Mail Policies) >** 签名配置文件 **(Signing Profiles)**。
- 步骤 **2** 在域签名配置文件 **(Domain Signing Profiles)** 部分,单击添加配置文件 **(Add Profile)**。
- 步骤 **3** 输入配置文件的名称。
- 步骤 **4** 对于域密钥类型 **(Domain Key Type)**,请选择域密钥 **(Domain Keys)**。

页面随即显示其他选项。

- 步骤 **5** 输入域名。
- 步骤6 输入选择器。选择器是添加到" domainkey"命名空间前面的任意名称,用于帮助支持每个发送域 的多个并发公钥。在DNS命名空间和额外规定不能包含分号的邮件信头中,选择器值和长度必须合 法。
- 步骤 **7** 选择规范化(不转发空格或 simple)。
- 步骤 **8** 如已创建签名密钥,请选择签名密钥。否则,跳到下一步。必须创建(或导入)至少一个签名密钥, 才能从列表中选择签名密钥。请参阅[创建或编辑签名密钥](#page-661-0), on page 594。
- 步骤 **9** 输入将使用域配置文件进行签名的用户(邮件地址、主机等)。
- 步骤 **10** 提交并确认更改。
- 步骤11 此时, 应在外发邮件流策略上启用 DomainKeys/DKIM 签名(如果尚未启用)(请参阅[对外发邮件](#page-657-1) [启用签名](#page-657-1), on page 590)。
	- 如果同时创建 DomainKey 和 DKIM 配置文件, AsyncOS 将在外发邮件上执行 DomainKey 和 DKIM 签名。 **Note**

## <span id="page-659-0"></span>创建用于 **DKIM** 签名的新域配置文件

- 步骤 **1** 依次选择邮件策略 **(Mail Policies) >** 签名配置文件 **(Signing Profiles)**。
- 步骤 **2** 在域签名配置文件 **(Domain Signing Profiles)** 部分,单击添加配置文件 **(Add Profile)**。
- 步骤 **3** 输入配置文件的名称。
- 步骤 **4** 对于域密钥类型 **(Domain Key Type)**,请选择 **DKIM**。 页面随即显示其他选项。
- 步骤 **5** 输入域名。
- 步骤 **6** 输入选择器。选择器是添加到"\_domainkey"命名空间前面的任意名称,用于帮助支持每个发送域 的多个并发公钥。在DNS命名空间和额外规定不能包含分号的邮件信头中,选择器值和长度必须合 法。
- 步骤 **7** 为标题选择规范化。从以下选项中选择:
	- **Relaxed**。"relaxed"信头规范化算法执行以下操作:将信头名称更改为小写、展开信头、将线 性空格缩减为单个空格、删除前导和结尾空格。
	- **Simple**。不对信头做更改。
- 步骤 **8** 为正文选择规范化。从以下选项中选择:
	- **Relaxed**。"relaxed"信头规范化算法执行以下操作:删除正文结尾的空行、空格缩减为行中的 单个空格、删除行中的行尾空格。
	- 简单、删除正文结尾的空行。
- 步骤 **9** 如已创建签名密钥,请选择签名密钥。否则,跳到下一步。必须创建(或导入)至少一个签名密钥, 才能从列表中选择签名密钥。请参阅[创建或编辑签名密钥](#page-661-0), on page 594。
- 步骤 **10** 选择要签名的信头列表。可选择以下信头:
	- **All**。AsyncOS对签名时存在的所有信头签名。如果不想在传输过程中添加或删除信头,可能需 要签署所有信头。
- **Standard**。如果想要在传输中添加或删除信头,可能需要选择标准信头。AsyncOS 仅对以下标 准信头签名(如果邮件不存在信头,DKIM 签名指示信头的值为空):
	- 发件人
	- Sender, Reply To-
	- 主题
	- Date、Message-ID
	- To<sub>v</sub> Cc
	- MIME-Version
	- Content-Type、Content-Transfer-Encoding、Content-ID、Content-Description
	- Resent-Date、Resent-From、Resent-Sender、Resent-To、Resent-cc、Resent-Message-ID
	- In-Reply-To, References
	- List-Id、List-Help、List-Unsubscribe、LIst-Subscribe、List-Post、List-Owner、List-Archive
- **Note** 选择"Standard"时,可添加更多要签名的信头。
- 步骤 **11** 指定如何对邮件正文签名。您可以选择对邮件正文签名,和/或要签名的字节数量。选择以下选项之 一:
	- **Whole Body Implied**。不要使用"l="标签确定正文长度。对整封邮件签名,不允许做任何更 改。
	- **Whole Body Auto-determined**。对整封邮件签名,允许传输过程中在正文结尾附加一些额外数 据。
	- **Sign first \_ bytes**。对达到指定字节数的邮件正文签名。
- 步骤 **12** 选择您要在邮件签名的信头字段中添加的标签。这些标签中存储的信息可用于邮件签名验证。选择 以下其中一个或多个选项:
	- "i"标签。代表其对邮件签名的用户或代理(例如,邮递列表管理器)的身份。在@符号前面 输入域名,例如,域@example.com。
	- "**q**"标签。用于检索公钥的查询方法冒号分隔列表。目前,唯一的有效值是 dns/txt。
	- "**t**"标签。创建签名时的时间戳。
	- "**x**"标签。签名到期的绝对日期和时间。指定签名的到期时间(以秒为单位)。默认值为 31536000 秒。
	- "**z**"标签。签署邮件时显示的栏分隔的信头字段列表(即,|)。这包括信头字段的名称及其 值。例如:

z=From:admin@example.come|To:joe@example.com| Subject:test%20message|Date:Date:August%2026,%202011%205:30:02%20PM%20-0700

步骤 **13** 输入将使用域配置文件进行签名的用户(邮件地址、主机等)。

- 创建域配置文件时,请注意使用层次结构确定与特定用户关联的配置文件。例如,为 example.com创建配置文件,为joe@example.com创建另一个配置文件。从joe@example.com 发送邮件时,使用 joe@example.com 的配置文件。但是,从 adam@example.com 时发送邮 件时,使用 example.com 的配置文件。 **Note**
- 步骤 **14** 提交并确认更改。
- 步骤 15 此时, 应在外发邮件流策略上启用 DomainKeys/DKIM 签名(如果尚未启用)(请参阅[对外发邮件](#page-657-1) [启用签名](#page-657-1), on page 590)。
	- 如果同时创建 DomainKey 和 DKIM 配置文件, AsyncOS 将在外发邮件上执行 DomainKey 和 DKIM 签名。 **Note**

## <span id="page-661-1"></span><span id="page-661-0"></span>创建或编辑签名密钥

- [创建新签名密钥](#page-661-1), on page 594
- [编辑现有签名密钥](#page-661-2), on page 594

## 创建新签名密钥

必须为进行 DomainKey 和 DKIM 签名的域配置文件提供签名密钥。

## **Procedure**

- 步骤 **1** 依次选择邮件策略 **(Mail Policies) >** 签名密钥 **(Signing Keys)**。
- 步骤 **2** 单击添加密钥 **(Add Key)**。
- 步骤 **3** 输入密钥名称。
- 步骤 **4** 单击生成 **(Generate)** 并选择密钥大小。
- 步骤 **5** 提交并确认更改。
	- **Note** 您可能需要编辑域配置文件来分配一个密钥,如果尚未生成密钥。

## <span id="page-661-2"></span>编辑现有签名密钥

- 步骤 **1** 依次选择邮件策略 **(Mail Policies) >** 签名密钥 **(Signing Keys)**。
- 步骤 **2** 单击目标签名密钥。
- 步骤 **3** 按照[创建新签名密钥](#page-661-1), on page 594中的说明编辑目标字段。
- 步骤 **4** 提交并确认更改。

## <span id="page-662-1"></span>导出签名密钥

邮件网关上的所有密钥集中导出到一个文本文件中。

### **Procedure**

步骤 **1** 依次选择邮件策略 **(Mail Policies) >** 签名密钥 **(Signing Keys)**。

步骤 **2** 单击导出密钥 **(Export Keys)**。

步骤 **3** 输入文件的名称,然后单击提交 **(Submit)**。

## <span id="page-662-0"></span>导入或输入现有签名密钥

相关主题

- [粘贴密钥](#page-662-2) , on page 595
- [从现有导出文件导入密钥](#page-662-3) , on page 595

## <span id="page-662-2"></span>粘贴密钥

**Procedure**

- 步骤 **1** 依次选择邮件策略 **(Mail Policies) >** 签名密钥 **(Signing Keys)**。
- 步骤 **2** 单击添加密钥 **(Add Key)**。
- 步骤 **3** 将密钥粘贴到"粘贴密钥"(Paste Key) 字段(必须是 PEM 格式,且必须只能是 RSA 密钥)。
- 步骤 **4** 提交并确认更改。

<span id="page-662-3"></span>从现有导出文件导入密钥

**Note** 要获取密钥文件,请参阅[导出签名密钥](#page-662-1), on page 595。

- 步骤 **1** 依次选择邮件策略 **(Mail Policies) >** 签名密钥 **(Signing Keys)**。
- 步骤 **2** 单击导入密钥 **(Import Keys)**。
- 步骤 **3** 选择包含导出签名密钥的文件。
- 步骤 **4** 单击提交**(Submit)**。系统将警告您导入将会替换现有的所有签名密钥。文本文件中的密钥均被导入。

步骤 **5** 单击导入 **(Import)**。

## 删除签名密钥

相关主题

- [删除所选的签名密钥](#page-663-1) , on page 596
- [删除所有签名密钥](#page-663-2) , on page 596

<span id="page-663-1"></span>删除所选的签名密钥

## **Procedure**

- 步骤 **1** 依次选择邮件策略 **(Mail Policies) >** 签名密钥 **(Signing Keys)**。
- 步骤 **2** 选中每个要删除签名密钥右侧的复选框。
- 步骤 **3** 单击删除 **(Delete)**。
- 步骤 **4** 确认删除。

<span id="page-663-2"></span>删除所有签名密钥

## **Procedure**

- 步骤 **1** 依次选择邮件策略 **(Mail Policies) >** 签名密钥 **(Signing Keys)**。
- 步骤 **2** 单击"签名密钥"(Signing Keys) 页面上的清除所有密钥 **(Clear All Keys)**。
- 步骤 **3** 确认删除。

## <span id="page-663-0"></span>生成 **DNS** 文本记录

- 步骤 **1** 依次选择邮件策略 **(Mail Policies) >** 签名配置文件 **(Signing Profiles)**。
- 步骤 **2** 在"域签名配置文件"(Domain Signing Profiles) 部分的"DNS 文本记录"(DNS Text Record) 列中, 单击相应域配置文件的生成 **(Generate)** 链接。
- 步骤 **3** 选中与要包含在 DNS 文本记录中的属性对应的复选框。
- 步骤 **4** 单击重新生成 **(Generate Again)** 使用所做更改重新生成密钥。
- 步骤 **5** DNS文本记录显示在窗口底部的文本字段中(可在该位置执行复制)。有时候可生成多字符串DNS 文本记录。请参阅多字符串 DNS [文本记录](#page-664-2), on page 597。

步骤 **6** 单击完成 **(Done)**。

#### **What to do next**

相关主题

• 多字符串 DNS [文本记录](#page-664-2), on page 597

#### <span id="page-664-2"></span>多字符串 **DNS** 文本记录

如果生成 DNS 文本记录的签名密钥的密钥大小超过 1024 位,可能会生成多字符串 DNS 文本记录。 这是因为 DNS 文本记录的单个字符串中不允许超过 255 个字符。DKIM 验证可能会失败,因为某些 DNS 服务器不接受, 也不提供多字符串 DNS 文本记录。

为避免出现这种情况,建议使用双引号将多字符串 DNS 文本记录分成不超过 255 个字节的短字符 串。下面便是一例:

```
s. domainkey.domain.com. IN TXT "v=DKIM1;"
"p=MIIBIjANBgkqhkiG9w0BAQEFAAOCAQ8AMIIBCgKCAQE"
"A4Vbhjq2n/3DbEk6EHdeVXlIXFT7OEl81amoZLbvwMX+bej"
"CdxcsFV3uS7G8oOJSWBP0z++nTQmy9ZDWfaiopU6k7tzoi"
"+oRDlKkhCQrM4oP2B2F5sTDkYwPY3Pen2jgC2OgbPnbo3o"
"m3c1wMWgSoZxoZUE4ly5kPuK9fTtpeJHNiZAqkFICiev4yrkL"
"R+SmFsJn9MYH5+lchyZ74BVm+16Xq2mptWXEwpiwOxWI"
"YHXsZo2zRjedrQ45vmgb8xUx5ioYY9/yBLHudGc+GUKTj1i4"
"mQg48yCD/HVNfsSRXaPinliEkypH9cSnvgvWuIYUQz0dHU;"
```
DKIM 实施对如此拆分的 DNS 文本记录组合为完整原始单个字符串,然后再进行处理。

## <span id="page-664-1"></span>测试域配置文件

创建签名密钥、将其与域配置文件关联、生成并将 DNS 文本插入授权 DNS 后,可以测试域配置文 件。

## **Procedure**

- 步骤 **1** 依次选择邮件策略 **(Mail Policies) >** 签名配置文件 **(Signing Profiles)**。
- 步骤 **2** 在域签名配置文件 **(Domain Signing Profiles)** 部分的"测试配置文件"(Test Profile) 列中,单击域配 置文件的测试 **(Test)** 链接。
- 步骤 **3** 页面顶部将显示一条消息,表明测试成功还是失败。如果测试失败,屏幕将显示警告消息,包括错 误文本。

## <span id="page-664-0"></span>导出域配置文件

邮件网关上的所有域配置文件集中导出到一个文本文件中。

#### **Procedure**

- 步骤 **1** 依次选择邮件策略 **(Mail Policies) >** 签名配置文件 **(Signing Profiles)**。
- 步骤 **2** 单击导出域配置文件 **(Export Domain Profiles)**。
- 步骤 **3** 输入文件名称并单击提交 **(Submit)**。

## <span id="page-665-0"></span>导入域配置文件

## **Procedure**

- 步骤 **1** 依次选择邮件策略 **(Mail Policies) >** 签名配置文件 **(Signing Profiles)**。
- 步骤 **2** 单击导入域配置文件 **(Import Domain Profiles)**。
- 步骤 **3** 选择包含导出域配置文件的文件。
- 步骤 **4** 单击提交 **(Submit)**。系统将警告您导入将会替换现有的所有域配置文件。文本文件中的所有域配置 文件均被导入。
- 步骤 **5** 单击导入 **(Import)**。

## <span id="page-665-1"></span>删除域配置文件

## 相关主题

- [删除所选域配置文件](#page-665-1) , on page 598
- [删除所有域配置文件](#page-666-2) , on page 599

## 删除所选域配置文件

- 步骤 **1** 依次选择邮件策略 **(Mail Policies) >** 签名配置文件 **(Signing Profiles)**。
- 步骤 **2** 选中每个要删除域配置文件右侧的复选框。
- 步骤 **3** 单击删除 **(Delete)**。
- 步骤 **4** 确认删除。

#### <span id="page-666-2"></span>删除所有域配置文件

#### **Procedure**

步骤 **1** 依次选择邮件策略 **(Mail Policies) >** 签名配置文件 **(Signing Profiles)**。

步骤 **2** 单击清除所有配置文件 **(Clear All Profiles)**。

步骤 **3** 确认删除。

## <span id="page-666-0"></span>搜索域配置文件

### **Procedure**

- 步骤 **1** 依次选择邮件策略 **(Mail Policies) >** 签名配置文件 **(Signing Profiles)**。
- 步骤 **2** 在"查找域配置文件"(Find Domain Profiles) 部分,指定搜索词。
- 步骤 **3** 单击查找配置文件 **(Find Profiles)**。
- 步骤 **4** 搜索将扫描每个域配置文件的以下字段:邮件、域、选择器和签名密钥名称。
	- **Note** 如果不输入搜索词语,搜索引擎将返回所有域配置文件。

## <span id="page-666-1"></span>编辑 **DKIM** 全局设置

可以使用 DKIM 全局设置来选择是否:

- 使用 DKIM 签名对系统生成的邮件进行签名。邮件网关将签署以下邮件:
	- 思科 IronPort 垃圾邮件隔离区通知
	- 内容过滤器生成的通知
	- 配置消息
	- 支持请求
- 使用"发件人"信头进行 DKIM 签名

- 步骤 **1** 依次选择邮件策略 **(Mail Policies) >** 签名配置文件 **(Signing Profiles)**。
- 步骤 **2** 在"DKIM 全局设置"(DKIM Global Settings) 下,单击编辑设置 **(Edit Settings)**。
- 步骤 **3** 根据您的要求,配置以下字段:
	- 系统生成的邮件的 DKIM 签名
	- 对 DKIM 签名使用 From 信头

如果您没有对 DKIM 签名使用 From 信头, 或如果缺少有效的 From 信头, 则将使用 Sender 信头。对于 DKIM 签名邮件的 DMARC 验证,必须在 DKIM 签名过程中使用 From 信头。 **Note**

步骤 **4** 提交并确认更改。

## <span id="page-667-1"></span>域密钥和日志记录

执行 DomainKey 签名时, 类似下文的行目将添加到邮件日志中:

```
Tue Aug 28 15:29:30 2007 Info: MID 371 DomainKeys: signing with dk-profile - matches
user123@example.com
Tue Aug 28 15:34:15 2007 Info: MID 373 DomainKeys: cannot sign - no profile matches
user12@example.com
```
执行 DKIM 签名时, 类似下文的行目将添加到邮件日志中:

```
Tue Aug 28 15:29:54 2007 Info: MID 372 DKIM: signing with dkim-profile - matches
user@example.com
Tue Aug 28 15:34:15 2007 Info: MID 373 DKIM: cannot sign - no profile matches
user2@example.com
```
# <span id="page-667-0"></span>使用 **DKIM** 如何验证传入的邮件

使用 DKIM 如何验证传入的邮件

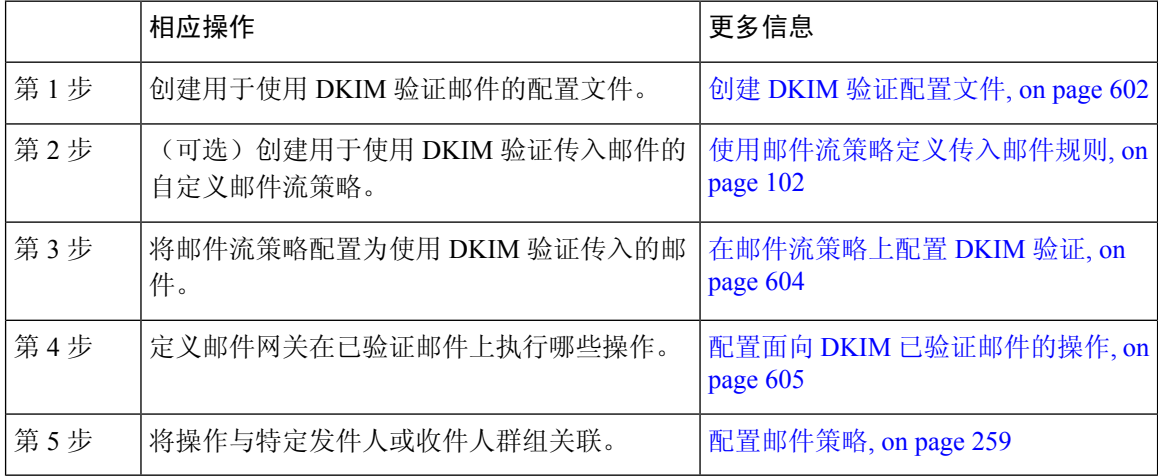

## 相关主题

- [AsyncOS](#page-668-0) 执行的 DKIM 验证检查, on page 601
- 管理 DKIM [验证配置文件](#page-668-1), on page 601
- [在邮件流策略上配置](#page-671-0) DKIM 验证, on page 604
- 配置面向 DKIM [已验证邮件的操作](#page-672-0), on page 605

## <span id="page-668-0"></span>**AsyncOS** 执行的 **DKIM** 验证检查

配置 AsyncOS 设备进行 DKIM 验证时, 邮件网关将执行以下检查:

#### **Procedure**

- 步骤 **1** AsyncOS 检查传入邮件的 DKIM 签名字段、签名信头的语法,有效的标签值和所需的标签。如果签 名未通过这些检查,AsyncOS 返回 *permfail*。
- 步骤2 签名检查完成后, 设备从公共DNS记录检索公钥, 并验证文本记录。如果在此过程中出错, AsyncOS 返回 *permfail*。如果公钥的 DNS 查询无法获得响应,设备返回 *tempfail*。
- 步骤 **3** 检索公钥后,AsyncOS 将检查散列值并验证签名。如果在此过程中失败,AsyncOS 返回 *permfail*。
- 步骤 **4** 如果检查全部通过,AsyncOS 返回 *pass*。

**Note** 当邮件正文超过指定的长度时,AsyncOS 返回以下判定:

dkim = pass (partially verified [x bytes])

其中,*X* 表示验证的字节数。

最终验证结果输入为 *Authentication-Results* 信头。例如,您可能获得类似下文之一的信头:

Authentication-Results: example1.com

header.from=From:user123@example.com; dkim=pass (signature verified)

Authentication-Results: example1.com

header.from=From:user123@example.com; dkim=pass (partially verified [1000 bytes])

Authentication-Results: example1.com

header.from=From:user123@example.com; dkim=permfail (body hash did not verify)

当前 DKIM 验证在第一个有效签名位置停止。无法使用检测到的最后一个签名进行验证。 此功能可能会在未来版本中提供。 **Note**

当域在 DKIM 测试模式  $(t=y)$  中具有其 DNS TXT 记录时, 邮件网关将彻底跳过任何 DKIM 验证和操作。

## <span id="page-668-1"></span>管理 **DKIM** 验证配置文件

DKIM 验证配置文件是邮件网关的邮件流策略验证 DKIM 签名使用的参数列表。例如,您可以创建 两个验证配置文件,一个在查询超时前留出 30 秒的时间,一个在查询超时前仅留出 3 秒的时间。您 可以将第二个验证配置文件分配到受限制邮件流策略,以防止在 DDoS 情况下连接匮乏。验证配置 文件包括以下信息:

- 验证配置文件的名称。
- 可接受的最小和最大公钥大小。默认密钥大小分别为 512 和 2048 位。
- 发件人系统时间和检验器系统时间之间允许的最大时间差(以秒为单位)。例如,如果邮件签 名在 05:00:00 到期,检验器的系统时间是 05:00:30, 那么如果允许的时间差是 60 秒, 邮件签名 将继续有效,如果允许的时间差是10秒,签名将无效。默认值为60秒。
- 一个表明是否使用正文长度参数的选项。
- 在临时失败情况下执行的 SMTP 操作。
- 在永久失败情况下执行的 SMTP 操作。

可以按配置文件名称在现有的所有验证配置文件中搜索。

可以将 DKIM 验证配置文件导出为邮件网关配置目录中的文本文件。导出验证配置文件时,当前邮 件网关上的所有配置文件均放入一个文本文件。有关详细信息,请参阅导出DKIM[验证配置文件](#page-670-0), on [page](#page-670-0) 603。

可以导入之前导出的DKIM验证配置文件。导入DKIM验证配置文件会替换当前设备上的所有DKIM 验证配置文件。有关详细信息,请参阅导入 DKIM [验证配置文件](#page-670-1), on page 603。

### 相关主题

- 创建 DKIM [验证配置文件](#page-669-0), on page 602
- 导出 DKIM [验证配置文件](#page-670-0), on page 603
- 导入 DKIM [验证配置文件](#page-670-1), on page 603
- 删除 DKIM [验证配置文件](#page-670-2), on page 603
- 搜索 DKIM [验证配置文件](#page-671-1), on page 604

## <span id="page-669-0"></span>创建 **DKIM** 验证配置文件

- 步骤 **1** 依次单击邮件策略 **(Mail Policies) >** 验证配置文件 **(Verification Profiles)**。
- 步骤 **2** 单击添加配置文件 **(Add Profile)**。
- 步骤 **3** 输入配置文件的名称。
- 步骤 **4** 选择邮件网关接受的最小签名密钥大小。
- 步骤 **5** 选择邮件网关接受的最大签名密钥大小。
- 步骤 **6** 选择要在一封邮件中验证的最大签名数量。默认为 5 个签名。
- 步骤 **7** 选择密钥查询超时前留出的秒数。默认值为 10 秒。
- 步骤 **8** 选择发件人系统时间和检验器系统时间之间允许的最大时间差(以秒为单位)。默认值为 60 秒。
- 步骤 **9** 选择是否在签名中使用正文长度参数验证邮件。
- 步骤 **10** 选择邮件网关在验证邮件签名出现临时失败时接受还是拒绝邮件。如果希望邮件网关拒绝邮件,可 以选择配置设备发送默认 451 SMTP 响应代码或其他 SMTP 响应代码和文本。
- 步骤 **11** 选择邮件网关在验证邮件签名出现永久失败时接受还是拒绝邮件。如果希望邮件网关拒绝邮件,可 以选择配置设备发送默认 451 SMTP 响应代码或其他 SMTP 响应代码和文本。

## 步骤 **12** 提交更改。

新的配置文件随即显示在 DKIM 验证配置文件表中。

- 步骤 **13** 确认您的更改。
- 步骤 **14** 此时应在传入邮件流策略上启用 DKIM 验证,并选择要使用的验证配置文件。

## <span id="page-670-0"></span>导出 **DKIM** 验证配置文件

邮件网关上的所有 DKIM 验证配置文件导出为一个文本文件,并保存在邮件网关的 configuration 目 录中。

#### **Procedure**

步骤 **1** 依次选择邮件策略 **(Mail Policies) >** 验证配置文件 **(Verification Profiles)**。

- 步骤 **2** 单击导出配置文件 **(Export Profiles)**。
- 步骤 **3** 输入文件名称并单击提交 **(Submit)**。

## <span id="page-670-1"></span>导入 **DKIM** 验证配置文件

### **Procedure**

- 步骤 **1** 依次选择邮件策略 **(Mail Policies) >** 验证配置文件 **(Verification Profiles)**。
- 步骤 **2** 单击导入配置文件 **(Import Profiles)**。
- 步骤 **3** 选择包含 DKIM 验证配置文件的文件。
- 步骤 **4** 单击提交 **(Submit)**。系统将警告您导入将会替换现有的所有 DKIM 验证配置文件。
- 步骤 **5** 单击导入 **(Import)**。

## <span id="page-670-2"></span>删除 **DKIM** 验证配置文件

相关主题

- 删除所选的 DKIM [验证配置文件](#page-671-2) , on page 604
- 删除所有 DKIM [验证配置文件](#page-671-3), on page 604

#### <span id="page-671-2"></span>删除所选的 **DKIM** 验证配置文件

**Procedure**

步骤 **1** 依次选择邮件策略 **(Mail Policies) >** 验证配置文件 **(Verification Profiles)**。

步骤 **2** 选中每个要删除 DKIM 验证配置文件右侧的复选框。

步骤 **3** 单击删除 **(Delete)**。

步骤 **4** 确认删除。

<span id="page-671-3"></span>删除所有 **DKIM** 验证配置文件

#### **Procedure**

步骤 **1** 依次选择邮件策略 **(Mail Policies) >** 验证配置文件 **(Verification Profiles)**。

步骤 **2** 单击清除所有配置文件 **(Clear All Profiles)**。

步骤 **3** 确认删除。

## <span id="page-671-1"></span>搜索 **DKIM** 验证配置文件

在所有 DKIM 验证配置文件中搜索配置文件名称中的特定术语:

#### **Procedure**

步骤 **1** 依次选择邮件策略 **(Mail Policies) >** 验证配置文件 **(Verification Profiles)**。

步骤 **2** 在搜索 **DKIM** 验证配置文件 **(Search DKIM Verification Profiles)** 部分,指定搜索词。

## 步骤 **3** 单击查找配置文件 **(Find Profiles)**。

搜索将扫描每个 DKIM 验证配置文件的配置文件名称。

如果不输入搜索词,搜索引擎将返回所有 DKIM 验证配置文件。

# <span id="page-671-0"></span>在邮件流策略上配置 **DKIM** 验证

在传入邮件的邮件流策略上启用 DKIM 验证。

#### **Procedure**

步骤 **1** 依次选择邮件策略 **(Mail Policies) >** 邮件流策略 **(Mail Flow Policies)**。

步骤 **2** 单击要执行验证的侦听程序的传入邮件策略。

步骤 **3** 在邮件流策略的"安全功能"(Security Features) 部分,选择开 **(On)** 启用 DKIM 验证。

步骤 **4** 选择要用于策略的 DKIM 验证配置文件。

步骤 **5** 确认您的更改。

#### **What to do next**

相关主题

• DKIM [验证和日志记录](#page-672-1), on page 605

## <span id="page-672-1"></span>**DKIM** 验证和日志记录

执行 DKIM 验证时, 类似下文的行目将添加到邮件日志中:

mail.current:Mon Aug 6 13:35:38 2007 Info: MID 17 DKIM: no signature

mail.current:Mon Aug 6 15:00:37 2007 Info: MID 18 DKIM: verified pass

# <span id="page-672-0"></span>配置面向 **DKIM** 已验证邮件的操作

验证 DKIM 邮件时,系统会向邮件添加 *Authentication-Results* 信头,但不论验证结果如何仍会接受 邮件。要配置基于这些验证结果的操作,可以创建内容过滤器对DKIM已验证邮件执行操作。例如, 如果 DKIM 验证失败,您可能希望将邮件配置为对其进行传送、退回、丢弃或发送到隔离区。要执 行此操作,必须配置一个使用内容过滤器的操作。

## **Procedure**

步骤 **1** 选择邮件策略 **(Mail Policies) >** 传入内容过滤器 **(Incoming Content Filters)**。

步骤 **2** 单击添加过滤器 **(Add Filter)**。

步骤 **3** 在"条件"(Conditions) 部分,单击添加条件 **(Add Condition)**。

步骤 **4** 从条件列表中选择 **DKIM** 验证 **(DKIM Authentication)**。

步骤 **5** 选择 DKIM 条件。选择以下选项之一:

• **Pass**。邮件通过验证测试。

• Neutral。验证未执行。

• **Temperror**。出现可解决的错误。

• **Permerror**。出现不可解决的错误。

• **Hardfail**。验证测试失败。

• **None**。邮件未签名。

步骤 **6** 选择与条件关联的操作。例如,如果 DKIM 验证失败,您可能希望通知收件人和退回邮件。或者, 如果 DKIM 验证通过,您可能希望立即传送邮件,无需进一步处理。

步骤 **7** 提交新的内容过滤器。

步骤 **8** 在相应的传入邮件策略上启用内容过滤器。

步骤 **9** 确认您的更改。

# <span id="page-673-0"></span>**SPF** 和 **SIDF** 验证概述

AsyncOS 支持发件人策略框架 (SPF) 和发件人 ID 机制 (SIDF) 验证。SPF 和 SIDF 是基于 DNS 记录 验证邮件真实性的方法。通过 SPF 和 SIDF,互联网域的所有者可使用特定格式的 DNS 文本记录指 定哪些计算机获得传输该域邮件的权限。然后,应允的邮件收件人使用发布的 SPF 记录在邮件传输 过程中测试发送邮件传输代理身份的授权。

使用 SPF/SIDF 验证时, 发件人发布指定哪些主机可使用其名称的 SPF 记录, 应允的邮件收件人使 用发布的 SPF 记录在邮件传输过程中测试发送邮件传输代理身份的授权。

由于 SPF 检查要求解析和评估, AsyncOS 的性能可能会受到影响。此外, 请注意 SPF 检查会增加 DNS 基础设施的负担。 **Note**

使用 SPF 和 SIDF 时, 请注意 SIDF 类似于 SPF, 但有一些差异。要了解 SIDF 和 SPF 两者之间差异 的完整说明,请参阅RFC4406。在本文档中,两个术语一起讨论,除非出现仅适用一种验证类型的 情况。

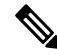

**Note** AsyncOS 不支持用于传入中继的 SPF。

#### 相关主题

• 有关有效 SPF [记录的说明](#page-673-1), on page 606

# <span id="page-673-1"></span>有关有效 **SPF** 记录的说明

要在邮件网关上使用 SPF 和 SIDF, 请根据 RFC 4406、4408 和 7208 发布 SPF 记录。查阅 RFC 4407 了解如何确定 PRA 身份。您还可以访问以下网站,了解创建 SPF 和 SIDF 记录时的常见错误:

**[http://www.openspf.org/FAQ/Common\\_mistakes](http://www.openspf.org/FAQ/Common_mistakes)**

## 相关主题

• [有效的](#page-674-1) SPF 记录, on page 607

- [有效的](#page-674-2) SIDF 记录, on page 607
- 检测 SPF [记录](#page-674-3), on page 607

## <span id="page-674-1"></span>有效的 **SPF** 记录

要通过 SPF HELO 检查,请为每个发送 MTA (独立于域)添加"v=spf1 a - all" SPF 记录。如果不 添加此记录,针对 HELO 身份的 HELO 检查可能会返回 None 判定结果。如果您发现目标至您所在 域的 SPF 发件人返回大量"无"(None) 判定,这些发件人可能没有为每个发送 MTA 添加"v=spf1 a - all" SPF 记录。

## <span id="page-674-2"></span>有效的 **SIDF** 记录

要支持 SIDF 机制, 您需要同时发布"v=spf1"和"spf2.0"记录。例如, 您可能会有类似下文示例 的 DNS 记录:

example.com. TXT "v=spf1 +mx a:colo.example.com/28 -all"

smtp-out.example.com TXT "v=spf1 a -all"

example.com. TXT "spf2.0/mfrom,pra +mx a:colo.example.com/28 -all"

SIDF 不验证 HELO 身份,因此在这种情况下,不需要为每个发送 MTA 发布 PF v2.0 记录。

Note 如果选择不支持 SIDF, 请发布"spf2.0/pra ~all"记录。

## <span id="page-674-3"></span>检测 **SPF** 记录

除查阅 RFC 以外,在邮件网关上实施 SPF 验证之前,最好检测 SPF 记录。openspf.org website 上有 多款测试工具可供选择:

http://www.openspf.org/Tools

您可以使用以下工具找出邮件未通过 SPF 记录检查的原因:

http://www.openspf.org/Why

此外, 您可以在测试侦听程序上启用 SPF, 使用思科的 trace 命令 (或从 GUI 执行跟踪) 查看 SPF 结果。使用跟踪,您可以轻松检测各个发送 IP。

# <span id="page-674-0"></span>如何使用 **SPF/SDIF** 验证传入邮件

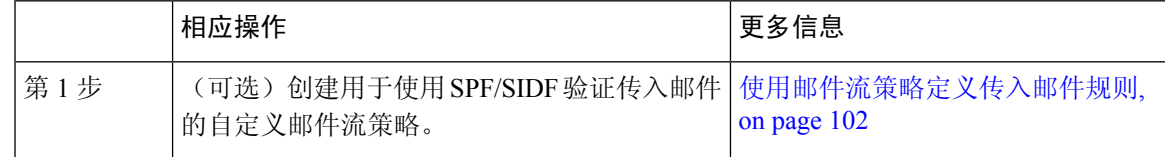

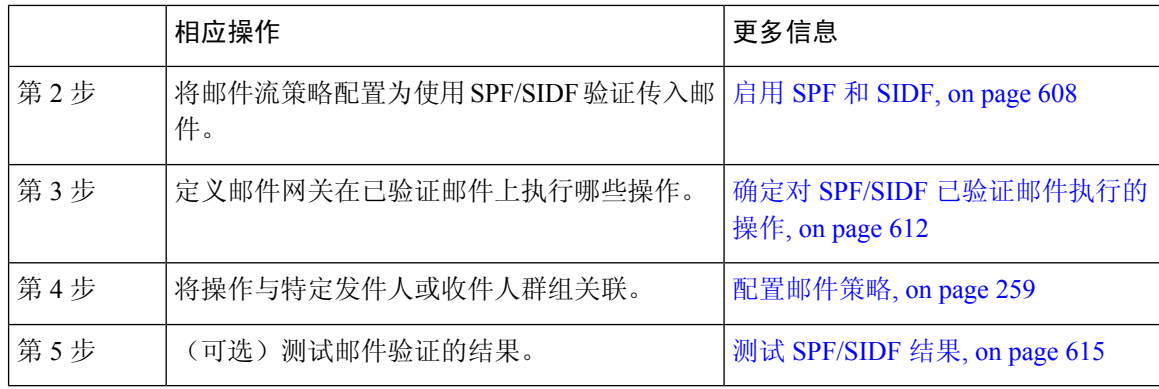

## $\bigwedge$

虽然思科坚决支持全局邮件验证,但目前思科建议谨慎处理SPF/SIDF验证失败。思科强烈建议客户 隔离未通过 SPF/SIDF 验证的邮件,不要退回这些邮件,直到更多组织能够对授权的邮件发送基础设 施进行更为严格的掌控。 **Caution**

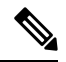

AsyncOS 命令行界面 (CLI) 可提供比网络界面更多的 SPF 级别控制设置。根据 SPF 判定, 邮件网关 可以在 SMTP 会话中接受或拒绝每个侦听程序上的邮件。可以在使用 listenerconfig 命令编辑侦听程 序主机访问表的默认设置时修改 SPF 设置。有关这些设置的详细信息,请参[阅通过](#page-676-0) CLI 启用 SPF 和 [SIDF,](#page-676-0) on page 609。 **Note**

# <span id="page-675-0"></span>启用 **SPF** 和 **SIDF**

要使用 SPF/SIDF,必须在传入侦听程序上启用针对邮件流策略的 SPF/SIDF。可以在侦听程序上从 默认邮件流策略启用 SPF/SIDF, 也可以对特定传入邮件流策略启用。

## **Procedure**

- 步骤 **1** 依次选择邮件策略 **(Mail Policies) >** 邮件流策略 **(Mail Policies > Mail Flow Policy)**。
- 步骤 **2** 单击默认策略参数 **(Default Policy Parameters)**。
- 步骤 **3** 查看默认策略参数中的"安全功能"(Security Features) 部分。
- 步骤 **4** 在 **SPF/SIDF** 验证 **(SPF/SIDF Verification)** 部分,单击开 **(On)**。
- 步骤 **5** 设置一致性级别(默认值为 SIDF-compatible)。通过此选项确定要使用的 SPF 或 SIDF 验证标准。 除 SIDF 一致性之外,您可以选择包含 SPF 和 SIDF 的 SIDF-compatible。

SPF/SIDF 一致性级别

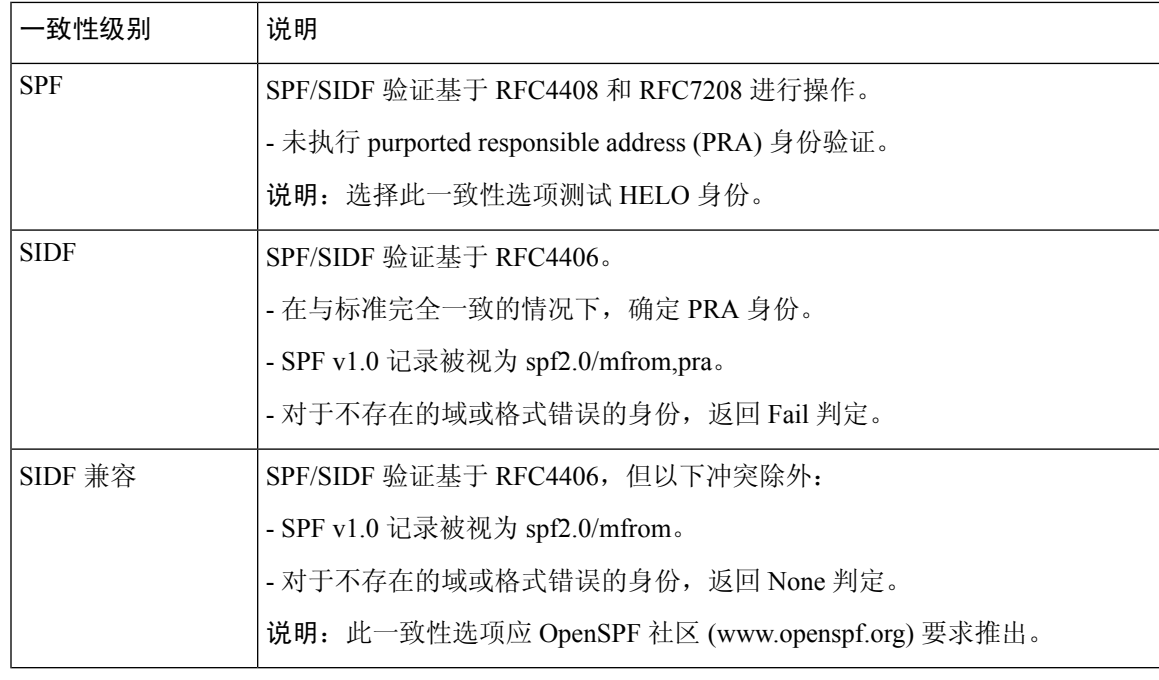

**Note** 更多设置,请查看 CLI。有关详细信息,请参阅通过 CLI 启用 SPF 和 [SIDF,](#page-676-0) on page 609。

- 步骤 **6** 如选择一致性级别 SIDF-compatible,请配置验证是否在邮件中存在 Resent-Sender: 或 Resent-From: 信头时将 PRA 身份的 Pass 结果降级为 None。您可能会出于安全考虑选择此选项。
- 步骤 **7** 如果您选择一致性级别SPF,可以配置是否执行HELO身份测试。您可以使用此选项通过禁用HELO 检查提高性能。此选项非常实用,因为 spf-passed 过滤器规则首先检查 PRA 或 MAIL FROM 身份。 邮件网关仅对 SPF 一致性级别执行 HELO 检查。

#### **What to do next**

相关主题

- [接收的](#page-678-0) SPF 信头, on page 611
- 通过 CLI 启用 SPF 和 [SIDF,](#page-676-0) on page 609

# <span id="page-676-0"></span>通过 **CLI** 启用 **SPF** 和 **SIDF**

AsyncOSCLI为每个SPF/SIDF一致性级别支持更多控制设置。配置侦听程序主机访问表的默认设置 时,可以选择侦听程序的 SPF/SIDF 一致性级别和邮件网关基于 SPF/SIDF 验证结果执行的 SMTP 操 作(ACCEPT 或 REJECT)。您还可以定义邮件网关拒绝邮件时发送的 SMTP 响应。

根据一致性级别,邮件网关执行 HELO 身份、MAIL FROM 身份或 PRA 身份检查。针对每个身份检 查的下列 SPF/SIDF 验证结果, 指定邮件网关继续会话 (ACCEPT) 还是终止会话 (REJECT):

• **None**。由于缺少信息无法执行验证。

- **Neutral**。域所有者未表明客户端是否有权使用特定身份。
- **SoftFail**。域所有者认为主机无权使用特定身份,但无意发表明确意见。
- **Fail**。客户端无权使用特定身份发送邮件。
- **TempError**。验证过程中出现瞬时错误。
- **PermError**。验证过程中出现持久错误。

如果邮件中存在 Resent-Sender: 或 Resent-From: 报头,除非您配置 SIDF 兼容一致性级别以将 PRA 身份的"通过"结果降级为"无",否则邮件网关会对"通过"结果接受邮件。之后,邮件网关会 执行 PRA 检查返回"无"时所指定的 SMTP 操作。

如果您选择不对身份检查定义 SMTP 操作, 则邮件网关会自动接受所有验证结果, 包括"失败"。

如果身份验证结果与任何已启用的身份检查的REJECT操作相匹配,则邮件网关会终止会话。例如, 管理员根据所有 HELO 身份检查结果(包括"失败")将侦听程序配置为接受邮件,但同时将侦听 程序配置为拒绝来自 MAIL FROM 身份检查的"失败"结果的邮件。如果邮件未通过 HELO 身份检 查,由于邮件网关接受该结果,因此会话将继续。如果接下来邮件未通过 MAIL FROM 身份检查, 则侦听程序会终止会话并对 REJECT 操作返回 STMP 响应。

SMTP 响应是邮件网关根据 SPF/SIDF 验证结果拒绝邮件时返回的代码数字和消息。TempError 结果 返回与其他验证结果不同的 SMTP 响应。对于 TempError, 默认响应代码为 451, 默认消息文本为 #4.4.3 Temporary error occurred during SPF verification。对于所有其他验证结果,默认响应代 码为 550, 默认消息文本为 #5.7.1 SPF unauthorized mail is prohibited。可以为 TempError 和其 他验证结果指定您自己的响应代码和消息文本。

或者,如果对"不确定"、"软失败"或"失败"验证结果执行 REJECT 操作,则您可以将邮件网 关配置为返回来自 SPF 发布者域的第三方响应。默认情况下,邮件网关会返回以下响应:

**550-#5.7.1 SPF unauthorized mail is prohibited.**

**550-The domain example.com explains:**

#### **550 <Response text from SPF domain publisher>**

要启用这些 SPF/SIDF 设置,请使用 listenerconfig -> edit 子命令并选择侦听器。然后使用 hostaccess -> default 子命令编辑主机访问表的默认设置。

以下 SPF 控制设置可用于主机访问表:

通过 CLI 实现的 SPF 控制设置

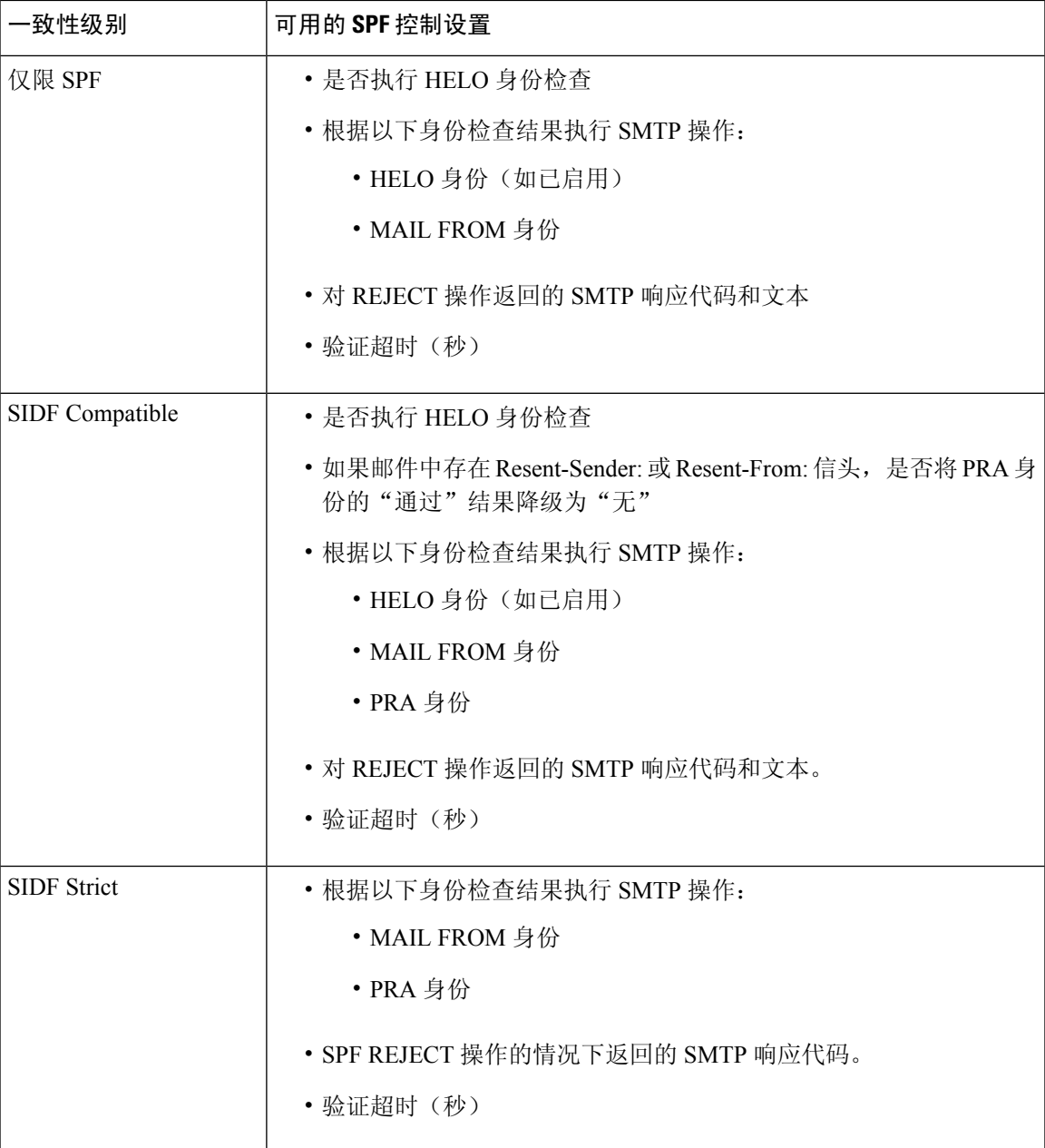

邮件网关执行 HELO 身份检查并接受"无"和"不确定"验证结果并拒绝其他验证结果。SMTP 操 作的 CLI 提示与所有身份类型的 CLI 提示相同。用户不对 MAIL FROM 身份定义 SMTO 操作。邮件 网关自动接受所有该身份的验证结果。邮件网关对所有 REJECT 结果均使用默认拒绝代码和文本。

还可以在命令行界面中使用 listenerconfig 命令配置此功能。

# <span id="page-678-0"></span>接收的 **SPF** 信头

对 AsyncOS 进行 SPF/SIDF 验证配置时, 设备会在邮件中添加 SPF/SIDF 验证信头 (Received-SPF)。 Received-SPF 信头包含以下信息:

- [验证结果](#page-680-0) SPF 验证结果(请参阅<u>验证结果, on page 61</u>3)。
- 身份 SPF 验证检查的身份: HELO、MAIL FROM、PRA。
- 接收方 验证主机名(检查执行方)。
- 客户端 **IP** 地址 SMTP 客户端的 IP 地址。
- •信封发件人 信封发件人邮箱。(注意,此地址可能与 MAIL FROM 身份不同,因为 MAIL FROM 身份不能空。)
- **x-sender** HELO、MAIL FROM 或 PRA 身份的值。
- **x-conformance** 一致性级别(请参阅表 *- SPF/SIDF* 一致性级别)以及 PRA 检查降级的执行情 况。

以下示例展示如何向通过 SPF/SIDF 检查的邮件添加信头:

Received-SPF: Pass identity=pra; receiver=box.example.com;

client-ip=1.2.3.4; envelope-from="alice@fooo.com";

x-sender="alice@company.com"; x-conformance=sidf\_compatible

**Note** spf-status 和 spf-passed 过滤器规则使用 received-SPF 信头判断 SPF/SIDF 验证状态。

# <span id="page-679-0"></span>确定对 **SPF/SIDF** 已验证邮件执行的操作

收到 SPF/SIDF 验证邮件时, 您可能会根据 SPF/SIDF 验证结果采取不同的操作。可以使用以下邮件 和内容过滤器规则确定 SPF/SIDF 已验证邮件的状态,并基于验证结果对邮件执行相应的操作:

- spf-status。此过滤器规则根据 SPF/SIDF 状态确定操作。可以为每个 SPF/SIDF 有效返回值指 定不同的操作。
- spf-passed。此过滤器规则将 SPF/SIDF 结果表示为布尔值。

**Note** spf-passed 过滤器规则仅适用于邮件过滤器。

要处理更为精细的结果时,可以使用 spf-status 规则,要创建简单布尔值时,可使用 spf-passed 规 则。

#### 相关主题

- [验证结果](#page-680-0), on page 613
- 在 CLI 中使用 spf-status [过滤器规则](#page-680-1), on page 613
- GUI 中的 spf-status [内容过滤器规则](#page-681-0), on page 614
- 使用 spf-passed [过滤器规则](#page-682-1), on page 615

# <span id="page-680-0"></span>验证结果

如使用 spf-status 过滤器规则,可以使用以下语法检查 SPF/SIDF 验证结果:

if (spf-status == "Pass")

如果您希望在一个条件中检查多个状态判断,可以使用以下语法:

if (spf-status == "PermError, TempError")

此外,您还可以使用以下语法,根据 HELO、MAIL FROM 以及 PRA 身份检查验证结果:

if (spf-status("pra") == "Fail")

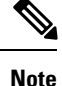

只能使用 spf-status 邮件过滤器规则检查 HELO、MAIL FROM 和 PRA 身份验证结果。不能使用 spf-status 内容过滤器规则检查身份。spf-status 内容过滤器仅检查 PRA 身份。

您可能会收到以下任何一种验证结果。

- None 由于缺少信息无法执行验证。
- Pass 客户端获得使用特定身份发送邮件的授权。
- Neutral 域所有者未表明客户端是否有权使用特定身份。
- SoftFail 域所有者认为主机无权使用特定身份,但无意发表明确意见。
- Fail 客户端无权使用特定身份发送邮件。
- TempError 验证过程中出现瞬时错误。
- PermError 验证过程中出现持久错误。

# <span id="page-680-1"></span>在 **CLI** 中使用 **spf-status** 过滤器规则

```
以下示例展示 spf-status 邮件过滤器的实际应用:
skip-spam-check-for-verified-senders:
if (sendergroup == "TRUSTED" and spf-status == "Pass"){
skip-spamcheck();
}
quarantine-spf-failed-mail:
if (spf-status("pra") == "Fall") {
if (spf-status("mailfrom") == "Fail"){
# completely malicious mail
quarantine("Policy");
} else {
```

```
if(spf-status("mailfrom") == "SoftFail") {
# malicious mail, but tempting
quarantine("Policy");
}
}
} else {
if(spf-status("pra") == "SoftFail"){
if (spf-status("mailfrom") == "Fail"
or spf-status("mailfrom") == "SoftFail"){
# malicious mail, but tempting
quarantine("Policy");
}
}
}
stamp-mail-with-spf-verification-error:
if (spf-status("pra") == "PermError, TempError"
or spf-status("mailfrom") == "PermError, TempError"
or spf-status("helo") == "PermError, TempError"){
# permanent error - stamp message subject
strip-header("Subject");
insert-header("Subject", "[POTENTIAL PHISHING] $Subject");
}
.
```
## <span id="page-681-0"></span>**GUI** 中的 **spf**-**status** 内容过滤器规则

您还可以从 GUI 的内容过滤器中启用 spf-status 规则。但是,使用 spf-status 内容过滤器规则时无法 检查 HELO、MAIL FROM 和 PRA 身份。

要从 GUI 添加 spf-status 内容过滤器规则,请依次单击邮件策略 **(Mail Policies) >** 传入内容过滤器 **(Incoming Content Filters)**。然后从"添加条件"(Add Condition) 对话框添加 SPF 验证过滤器规则。 为该条件指定一个或多个验证结果。

添加 SPF 验证条件后,请指定基于 SPF 状态执行的操作。例如,如果 SPF状态为 SoftFail, 可能需 要隔离邮件。

# <span id="page-682-1"></span>使用 **spf-passed** 过滤器规则

spf-passed 规则将 SPF 验证的结果显示为布尔值。以下示例展示使用 spf-passed 规则隔离未标记为 spf-passed 的邮件:

```
quarantine-spf-unauthorized-mail:
```

```
if (not spf-passed) {
```
quarantine("Policy");

}

**Note**

不同于 spf-status 规则, spf-passed 规则将 SPF/SIDF 验证值简化为简单的布尔值。以下验证结果 在 spf-passed 规则中被视为未通过:None、Neutral、Softfail、TempError、PermError 以及 Fail。要 基于更为精细的结果对邮件执行操作,请使用 spf-status 规则。

# <span id="page-682-0"></span>测试 **SPF/SIDF** 结果

测试 SPF/SIDF 验证结果,并使用这些结果确定如何处理 SPF/SIDF 失败,因为不同组织实施 SPF/SIDF 的方式不同。结合使用内容过滤器、邮件过滤器和"邮件安全监控 - 内容过滤器"(Email Security Monitor - Content Filters) 报告,测试 SPF/SIDF 验证的结果。

对 SPF/SIDF 验证的依赖程度决定 SPF/SIDF 结果的测试精细程度。

## 相关主题

- SPF/SIDF [结果基本粒度测试](#page-682-2), on page 615
- SPF/SIDF [结果精细粒度测试](#page-683-1), on page 616

# <span id="page-682-2"></span>**SPF/SIDF** 结果基本粒度测试

要获得针对传入邮件 SPF/SIDF 验证结果的基本衡量,可以使用内容过滤器和"邮件安全监控 - 内容 过滤器"(Email Security Monitor - Content Filters) 页面。此测试可获得每种类型 SPF/SIDF 验证结果 的邮件数量。

- 步骤 **1** 在传入侦听程序的邮件流策略上启用SPF/SIDF验证,并使用内容过滤器配置要执行的操作。有关启 用 SPF/SIDF 的详细信息, 请参阅启用 SPF 和 [SIDF,](#page-675-0) on page 608。
- 步骤 **2** 为每种类型的 SPF/SIDF 验证创建 **spf-status** 内容过滤器。使用命名约定表明验证类型。例如, 对通过 SPF/SIDF 已验证邮件使用"SPF-Passed",或对由于验证过程中出现瞬时错误而未能通过验 证的邮件使用"SPF-TempErr"。有关创建 **spf-status** 内容过滤器的信息,请参阅 GUI [中的](#page-681-0) spf-status [内容过滤器规则](#page-681-0), on page 614。

步骤 **3** 处理大量 SPF/SIDF 验证邮件后,单击监控 **(Monitor) >** 内容过滤器 **(Content Filters)** 可查看触发每 种类型 SPF/SIDF 验证内容过滤器的邮件数量。

# <span id="page-683-1"></span>**SPF/SIDF** 结果精细粒度测试

要获得更全面的 SPF/SIDF 验证结果信息,可只对特定发件人组启用 SPF/SIDF 验证, 查看这些特定 发件人的验证结果。然后,为该特定组创建邮件策略,并在邮件策略上启用SPF/SIDF验证。有关创 建内容过滤器和查看内容过滤器报告的信息,请参阅 SPF/SIDF [结果基本粒度测试](#page-682-2), on page 615。如果 发现验证有效,可参考 SPF/SIDF 验证决定丢弃或退回指定发件人组的邮件。

#### **Procedure**

- 步骤 **1** 创建 SPF/SIDF 验证邮件流策略。对传入侦听程序上的邮件流策略启用 SPF/SIDF 验证。有关启用 SPF/SIDF 的信息, 请参阅启用 SPF 和 [SIDF,](#page-675-0) on page 608。
- 步骤 **2** 创建 SPF/SIDF 验证的发件人组,并使用命名约定表明 SPF/SIDF 验证。有关创建发件人组的信息, 请参阅"配置网关以接收邮件"一章。
- 步骤 **3** 为每种类型的 SPF/SIDF 验证创建 **spf-status** 内容过滤器。使用命名约定表明验证类型。例如, 对通过 SPF/SIDF 已验证邮件使用"SPF-Passed", 或对由于验证过程中出现瞬时错误而未能通过验 证的邮件使用"SPF-TempErr"。有关创建 **spf-status** 内容过滤器的信息,请参阅 GUI [中的](#page-681-0) spf-status [内容过滤器规则](#page-681-0), on page 614。
- 步骤 **4** 处理大量 SPF/SIDF 验证邮件后,单击监控 **(Monitor) >** 内容过滤器 **(Content Filters)** 可查看触发每 种类型 SPF/SIDF 验证内容过滤器的邮件数量。

# <span id="page-683-0"></span>**DMARC** 验证

基于域的邮件验证、报告和合规 (DMARC) 是旨在降低邮件滥用可能性的技术规范。DMARC 规范 了邮件收件人如何使用 SPF 和 DKIM 机制执行邮件验证。要通过 DMARC 验证,邮件必须至少通过 这些验证机制之一,且验证 ID 必须符合 RFC 5322。

邮件网关允许您:

- 使用 DMARC 验证传入的邮件。
- 定义配置文件覆盖(接受、隔离或拒绝)域所有者的策略。
- 向域所有者发送反馈报告,帮助改善身份验证配置。
- 如果 DMARC 汇总报告超过 10 MB 或 DMARC 记录的 RUA 标签上指定的大小, 向域所有者发 送传送错误报告。

AsyncOS 可以处理符合 DMARC 规范的邮件,例如 2013 年 3 月 31 日提交给 Internet 工程任务组 (IETF) 的邮件。有关详细信息,请访问 <http://tools.ietf.org/html/draft-kucherawy-dmarc-base-02>。
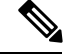

**Note**

邮件网关不会对带有不正确格式的 DMARC 记录的域的邮件执行 DMARC 验证。但是,该邮件网关 可以接收和处理此类邮件。

#### 相关主题

- DMARC [验证工作流程](#page-684-0), on page 617
- 使用 DMARC [如何验证传入的邮件](#page-684-1), on page 617

### <span id="page-684-0"></span>**DMARC** 验证工作流程

下文介绍 AsyncOS 如何执行 DMARC 验证。

- **1.** AsyncOS 上配置的侦听程序收到 SMTP 连接。
- **2.** AsyncOS 对邮件进行 SPF 和 DKIM 验证。
- **3.** AsyncOS 从 DNS 获取发件人域的 DMARC 记录。
	- 如果未找到记录, AsyncOS 将跳过 DMARC 验证并继续处理。
	- 如果 DNS 查找失败, AsyncOS 将根据指定的 DMARC 验证配置文件执行操作。
- 4. 根据 DKIM 和 SPF 验证结果, AsyncOS 对邮件执行 DMARC 验证。

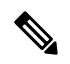

Note 如果 SPF 和 DKIM 验证已启用, DMARC 验证重新使用 DKIM 和 SPF 验证结果。

- **5.** 根据 DMARC 验证结果和指定的 DMARC 验证配置文件,AsyncOS 接受、隔离或拒绝邮件。如 果邮件并未因 DMARC 验证失败而被拒绝, AsyncOS 将继续处理。
- **6.** AsyncOS 发送相应的 SMTP 响应并继续处理。
- **7.** 如果启用发送汇总报告,AsyncOS 将收集 DMARC 验证数据,并在发送给域所有者的每日报告 中添加这些数据。有关 [DMARC](#page-690-0) 汇总反馈报告的详细信息, 请参阅 DMARC 汇聚报告, on page [623](#page-690-0)。

# $\label{eq:1} \bigotimes_{\mathbb{Z}}\mathbb{Z}_{\mathbb{Z}}$

如果汇总报告超过 10 MB或 DMARC 记录的 RUA 标签指定的大小, AsyncOS 会向域所 有者发送传送错误报告。 **Note**

### <span id="page-684-1"></span>使用 **DMARC** 如何验证传入的邮件

使用 DMARC 如何验证传入的邮件

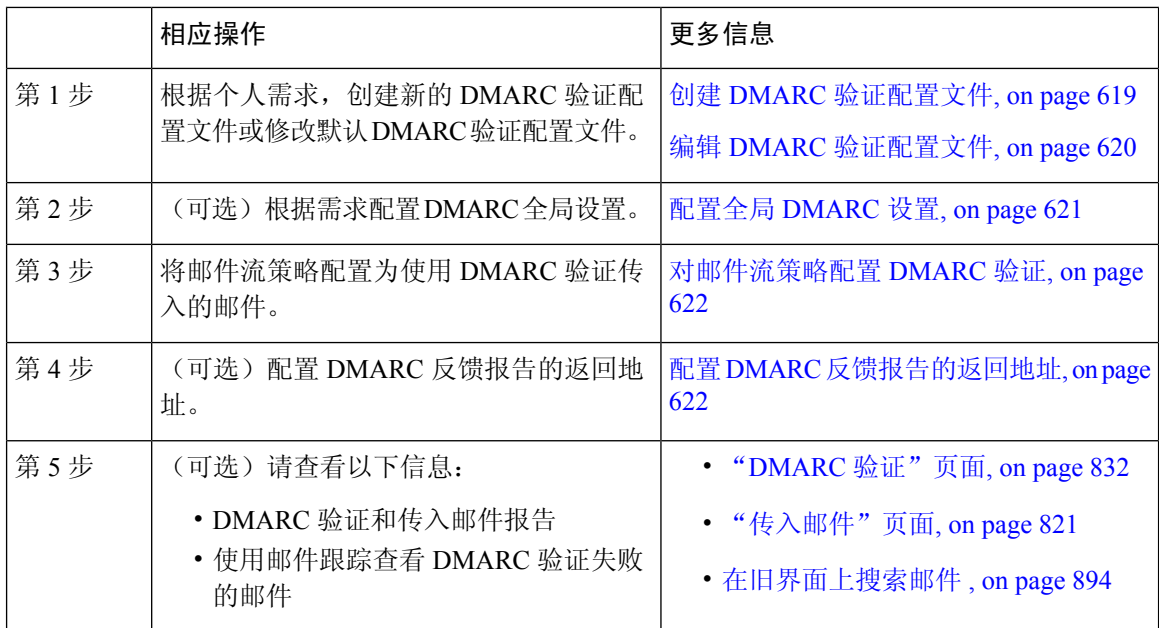

#### 相关主题

- 管理 DMARC [验证配置文件](#page-685-0), on page 618
- DMARC [汇聚报告](#page-690-0), on page 623
- [配置全局](#page-688-0) DMARC 设置, on page 621
- [对邮件流策略配置](#page-689-0) DMARC 验证, on page 622
- 配置 DMARC [反馈报告的返回地址](#page-689-1), on page 622

### <span id="page-685-0"></span>管理 **DMARC** 验证配置文件

DMARC 验证配置文件是邮件网关的邮件流策略验证 DMARC 使用的一系列参数。例如, 您可能要 创建一个严格配置文件,拒绝来自特定域的不合规邮件,一个非严格配置文件,隔离来自另一个域 的所有不合规邮件。

DMARC 验证配置文件包括以下信息:

- 验证配置文件的名称。
- DMARC 记录中的策略被拒时执行的邮件操作。
- DMARC 记录中的策略被隔离时执行的邮件操作。
- 临时失败情况下执行的邮件操作。
- 永久失败情况下执行的邮件操作。

#### 相关主题

- 创建 DMARC [验证配置文件](#page-686-0), on page 619
- 编辑 DMARC [验证配置文件](#page-687-0), on page 620
- 导出 DMARC [验证配置文件](#page-687-1), on page 620
- 导入 DMARC [验证配置文件](#page-687-2), on page 620

• 删除 DKIM [验证配置文件](#page-670-0), on page 603

#### <span id="page-686-0"></span>创建 **DMARC** 验证配置文件

使用此步骤创建新 DMARC 验证配置文件。

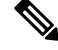

默认情况下, AsyncOS 提供默认 DMARC 验证配置文件。如不想创建新 DMARC 验证配置文件, 可 以使用默认 DMARC 验证配置文件。默认 DMARC 验证配置文件位于邮件策略 **(Mail Policies) > DMARC** 页面。有关编辑默认 DMARC 验证配置文件的说明,请参阅编辑 DMARC [验证配置文件](#page-687-0), on [page](#page-687-0) 620。 **Note**

#### **Procedure**

- 步骤 **1** 依次选择邮件策略 **(Mail Policies) > DMARC**。
- 步骤 **2** 单击添加配置文件 **(Add Profile)**。
- 步骤 **3** 输入配置文件的名称。
- 步骤 **4** 设置 AsyncOS 在 DMARC 记录中的策略被拒时执行的邮件操作。选择以下其中一个选项:
	- 无操作 **(No Action)**。AsyncOS 对 DMARC 验证失败的邮件不采取任何操作。
	- 隔离 **(Quarantine)**。AsyncOS 将 DMARC 验证失败的邮件隔离到指定隔离区。
	- 拒绝**(Reject)**。AsyncOS拒绝所有DMARC验证失败的邮件,并返回指定的SMTP代码和响应。 默认值分别为 550 和 #5.7.1 DMARC unauthenticated mail is prohibited。
- 步骤 **5** 设置 AsyncOS 在 DMARC 记录中的策略被隔离时执行的邮件操作。选择以下其中一个选项:
	- 无操作 **(No Action)**。AsyncOS 对 DMARC 验证失败的邮件不采取任何操作。
	- 隔离 **(Quarantine)**。AsyncOS 将 DMARC 验证失败的邮件隔离到指定隔离区。
- 步骤 **6** 设置 AsyncOS 对 DMARC 验证过程中发生临时失败的邮件执行的邮件操作。选择以下其中一个选 项:
	- 接受 **(Accept)**。AsyncOS 接受在 DMARC 验证过程中发生临时失败的邮件。
	- 拒绝 **(Reject)**。AsyncOS 拒绝在 DMARC 验证过程中发生临时失败的邮件,并返回指定 SMTP 代码和响应。默认值分别为 451 和 #4.7.1 Unable to perform DMARC verification。
- 步骤 **7** 设置 AsyncOS 对 DMARC 验证过程中发生永久失败的邮件执行的邮件操作。选择以下其中一个选 项:
	- 接受 **(Accept)**。AsyncOS 接受在 DMARC 验证过程中发生永久失败的邮件。
	- 拒绝 **(Reject)**。AsyncOS 拒绝在 DMARC 验证过程中发生永久失败的邮件,并返回指定 SMTP 代码和响应。默认值分别为 550 和 #5.7.1 DMARC verification failed。

步骤 **8** 提交并确认更改。

#### <span id="page-687-0"></span>编辑 **DMARC** 验证配置文件

**Procedure**

步骤 **1** 依次选择邮件策略 **(Mail Policies) > DMARC**。

步骤 **2** 单击目标验证配置文件名称。

步骤 **3** 按照创建 DMARC [验证配置文件](#page-686-0), on page 619中的说明编辑目标字段。

步骤 **4** 提交并确认更改。

#### <span id="page-687-1"></span>导出 **DMARC** 验证配置文件

可以将邮件网关上的所有 DMARC 验证配置文件导出到 configuration 目录下的一个文本文件中。

#### **Procedure**

步骤 **1** 依次选择邮件策略 **(Mail Policies) > DMARC**。

步骤 **2** 单击导出配置文件 **(Export Profiles)**。

步骤 **3** 输入文件名称。

步骤 **4** 单击提交 **(Submit)**。

#### <span id="page-687-2"></span>导入 **DMARC** 验证配置文件

#### **Procedure**

步骤 **1** 依次选择邮件策略 **(Mail Policies) > DMARC**。

步骤 **2** 单击导入配置文件 **(Import Profiles)**。

步骤 **3** 选择包含 DMARC 验证配置文件的文件。

步骤 **4** 单击提交 **(Submit)**。系统将警告您导入将会替换现有的所有 DMARC 验证配置文件。

步骤 **5** 单击导入 **(Import)**。

步骤 **6** 确认您的更改。

#### 删除 **DMARC** 验证配置文件

#### **Procedure**

步骤 **1** 依次选择邮件策略 **(Mail Policies) > DMARC**。

步骤 **2** 选择要删除的验证配置文件。

步骤 **3** 单击删除 **(Delete)**。

步骤 **4** 确认删除。

### <span id="page-688-0"></span>配置全局 **DMARC** 设置

#### **Procedure**

- 步骤 **1** 依次选择邮件策略 **(Mail Policies) > DMARC (Mail Policies > DMARC)**。
- 步骤 **2** 单击编辑全局设置 **(Edit Global Settings)**。
- 步骤 **3** 更改下表中定义的设置。

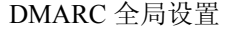

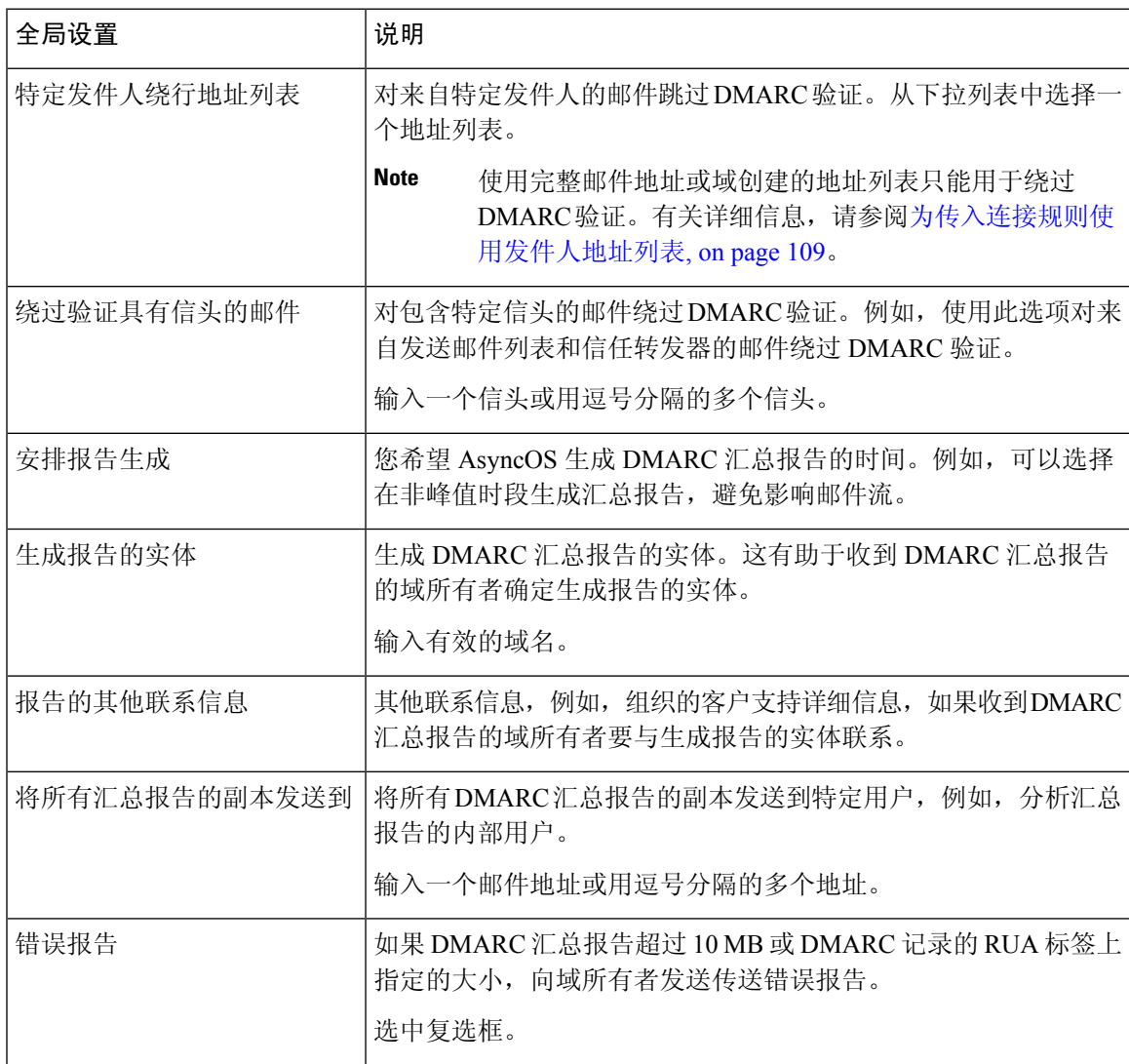

步骤 **4** 提交并确认更改。

### <span id="page-689-0"></span>对邮件流策略配置 **DMARC** 验证

#### **Procedure**

- 步骤 **1** 依次选择邮件策略 **(Mail Policies)** > 邮件流策略 **(Mail Flow Policies)**。
- 步骤 **2** 单击要执行验证的侦听程序的传入邮件策略。
- 步骤 **3** 在邮件流策略的"安全功能"(Security Features) 部分,选择开 **(On)** 启用 DMARC 验证
- 步骤 **4** 选择要用于策略的 DMARC 验证配置文件。
- 步骤 **5** (可选)启用将 DMARC 汇总反馈报告发送到已启用 DMARC 域的 RUA 标签中的邮件发送地址。 每天都会生成汇聚返回报告。

步骤 **6** 提交并确认更改。

#### **What to do next**

相关主题

• DMARC [验证日志](#page-689-2), on page 622

#### <span id="page-689-2"></span>**DMARC** 验证日志

邮件日志会在 DMARC 验证的以下阶段添加日志消息。

- 在邮件上尝试 DMARC 验证
- DMARC 验证完成
- DMARC 验证详细信息包括 DKIM 和 SPF 调整结果
- 跳过针对邮件的 DMARC 验证
- DMARC 记录被获取和解析, 或 DNS 失败
- 为域交付 DMARC 汇总报告失败
- 为域生成错误报告
- 为域交付错误报告成功
- 为域交付错误报告失败

### <span id="page-689-1"></span>配置 **DMARC** 反馈报告的返回地址

#### **Procedure**

步骤 **1** 依次选择系统管理 **(System Administration)** > 返回地址 **(Return Addresses)**。

步骤 **2** 单击编辑设置 **(Edit Settings)**。

步骤 **3** 提供 DMARC 汇总反馈报告的返回地址。

步骤 **4** 提交并确认更改。

### <span id="page-690-0"></span>**DMARC** 汇聚报告

DMARC 依赖反馈机制以安全和可扩展的方式实施域所有者策略。此反馈机制可帮助域所有者改善 身份验证部署。

如使用 AsyncOS 执行 DMARC 验证,并已在邮件流策略中启用发送汇总反馈报告, AsyncOS 将每天 生成汇总反馈报告,并将其发送给域所有者。这些报告采用 XML 格式并存档为 GZip 文件。

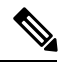

**Note** AsyncOS 生成的所有 DMARC 汇总反馈报告均符合 DMARC。

DMARC 汇总反馈报告包含以下部分:

- 报告发件人的元数据(如邮件地址和报告 ID 编号)。
- 已发布 DMARC 策略的详细信息。
- DMARC 策略处理的详细信息(例如,源 IP 地址和处置摘要)。
- 域 ID
- DMARC 验证结果和验证概述。

#### 相关主题

• DMARC [汇总反馈报告示例](#page-690-1), on page 623

#### <span id="page-690-1"></span>**DMARC** 汇总反馈报告示例

```
<?xml version="1.0" encoding="UTF-8" ?>
<feedback>
  <version>1.0</version>
  <report_metadata>
    <org_name>cisco.com</org_name>
    <email>noreply-dmarc-support@cisco.com</email>
    <extra_contact_info>http://cisco.com/dmarc/support</extra_contact_info>
    <report_id>b1d925$4ecceab=0694614b826605cd@cisco.com</report_id>
    <date_range>
      <begin>1335571200</begin>
      <end>1335657599</end>
    </date_range>
  </report metadata>
  \langle \text{policy\_published} \rangle<domain>example.com</domain>
    <adkim>r</adkim>
    <aspf>r</aspf>
   <p>none</p>
   <sp>none</sp>
    <pct>100</pct>
  </policy_published>
  <record>
```

```
<row><source_ip>1.1.1.1</source_ip>
      <count>2</count>
      <policy_evaluated>
        <disposition>none</disposition>
        <dkim>fail</dkim>
        <spf>pass</spf>
      </policy_evaluated>
    \langle row\rangle<identifiers>
   <envelope_from>example.com</envelope_from>
      <header_from>example.com</header_from>
    </identifiers>
    <auth_results>
      <dkim>
        <domain>example.com</domain>
     <selector>ny</selector>
        <result>fail</result>
      </dkim>
      <dkim>
        <domain>example.net</domain>
<selector></selector>
        <result>pass</result>
      </dkim>
      <spf>
        <domain>example.com</domain>
<scope>mfrom</scope>
        <result>pass</result>
      \langle/spf>
    </auth_results>
  \langle/record>
</feedback>
```
# 伪造邮件检测

邮件伪造(也称为欺骗、CEO 欺诈或商业电子邮件妥协)指如下过程:改变邮件信头以隐藏发件人 的真实身份,从而使邮件看似是您认识的人发来的邮件。假设,欺诈者冒充组织管理人员向员工发 送伪造信息,要求提供客户清单及其个人身份信息 (PII)。此员工不知道发件人的真实身份,提供了 客户清单及其 PII。欺诈者使用 PII 执行身份盗窃。

邮件网关可以检测使用伪造发件人地址("发件人:"信头)的欺诈邮件,并对此类邮件执行指定操 作。例如,邮件网关可以检测使用伪造发件人地址的邮件,并将"发件人:"信头替换为信封发件 人。在这种情况下,员工将看到真实发件人(欺诈者)的邮件地址,而不是伪造的邮件地址。

#### 相关主题

- [设置伪造邮件检测](#page-691-0), on page 624
- [监控伪造邮件检测结果](#page-693-0), on page 626
- [在邮件跟踪中显示伪造邮件检测详细信息](#page-693-1), on page 626

### <span id="page-691-0"></span>设置伪造邮件检测

**1.** 标识组织中其邮件很可能是伪造的用户(例如,管理人员)。创建新的内容字典,并将已标识用 户的姓名添加到该词典。

在创建内容字典时,

- 输入用户名而不是电子邮件地址。例如,输入"Olivia Smith"而不是 "olivia.smith@example.com"。
- 请勿配置高级匹配和智能标识符。
- 请勿为使用的术语选择权重。
- 请勿使用正则表达式。

下图显示了为伪造邮件检测创建的内容字典示例。

#### **Figure 38:** 伪造邮件检测的内容词典

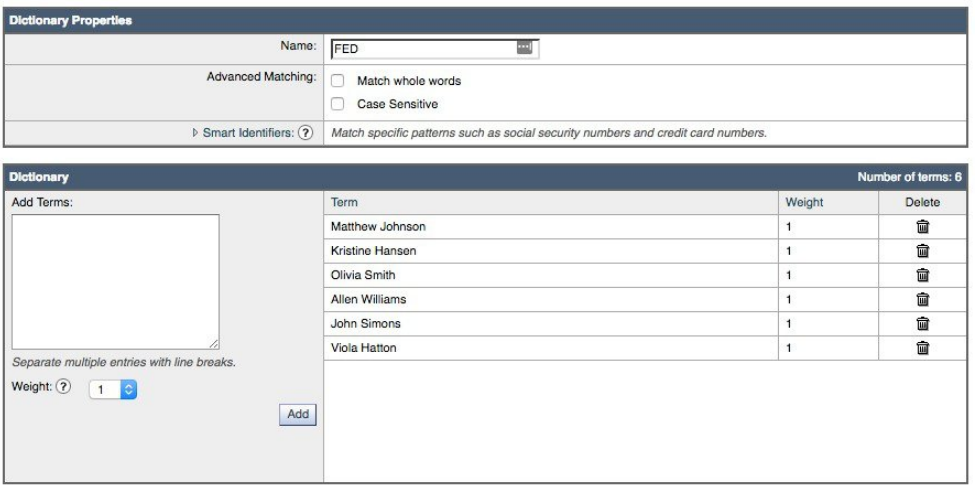

有关配置内容字典的说明,请参见[添加词典](#page-698-0), on page 631。

- **2.** 创建传入内容或邮件过滤器以检测伪造邮件以及邮件网关对这些邮件执行的操作。使用下列内 容:
	- 条件**/**规则:伪造邮件检测(请参阅[内容过滤器条件](#page-335-0), on page 268[和邮件过滤器规则](#page-197-0), on page [130](#page-197-0))

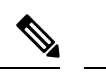

如果要跳过针对特定发件人的邮件的伪造邮件检测过滤器, **Note** 请从例外列表下拉列表中选择地址列表。只能选择使用完 整邮件地址创建的地址列表。有关添加例外地址列表的详 细信息,请参阅[为传入连接规则使用发件人地址列表](#page-176-0), on [page](#page-176-0) 109。

- 操作:基于您的要求的伪造邮件检测或任何其他操作。(请参[阅内容过滤器条件](#page-335-0), on page 268 和[邮件过滤器规则](#page-197-0), on page 130。)
- **3.** 将新创建的内容过滤器添加到传入邮件策略。请参阅[根据每个用户执行邮件策略的方法](#page-321-0), on page [254](#page-321-0)。

## <span id="page-693-0"></span>监控伪造邮件检测结果

要查看有关检测到的伪造邮件的数据,请参阅"伪造邮件匹配项"(Forged Email Matches) 报告页面 (监控 **(Monitor)** > 伪造邮件匹配项 **(Forged Email Matches)**)。此报告页面包括以下报告:

- 伪造邮件匹配项排行榜。显示内容字典中与传入邮件中的伪造"发件人:"信头匹配的前十个 用户。
- 伪造邮件匹配项: 详细信息. 显示内容词典中与传入邮件中的伪造"发件人: "信头匹配所有用 户的列表,对于给定用户,还会显示匹配的邮件的数量。单击该数字可查看邮件跟踪中的邮件 列表。

## <span id="page-693-1"></span>在邮件跟踪中显示伪造邮件检测详细信息

要在邮件跟踪中显示邮件网关检测到的伪造邮件的详细信息,请确保:

- 邮件跟踪服务已启用。请参[阅邮件跟踪](#page-960-0), on page 893。
- 用于检测伪造邮件的内容或邮件过滤器可正常运行。

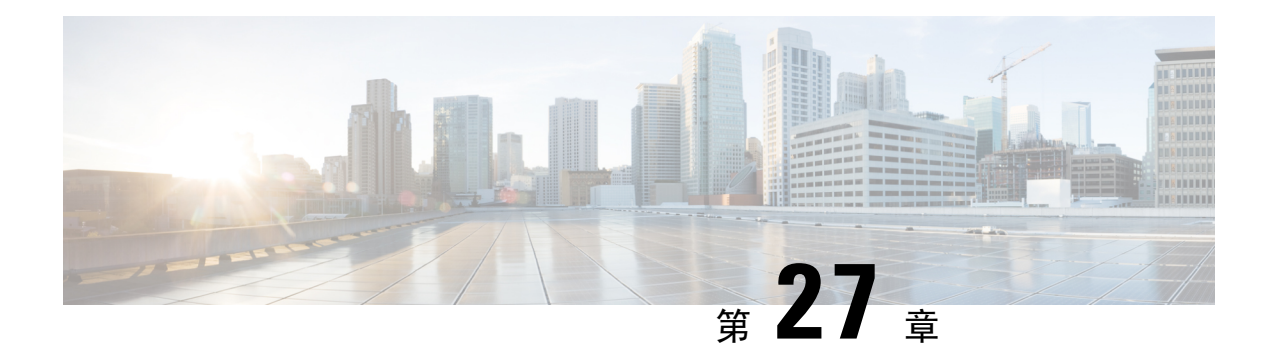

文本资源

本章包含以下部分:

- [文本资源概述](#page-694-0), on page 627
- [内容词典](#page-695-0), on page 628
- [使用和测试内容词典过滤器规则](#page-700-0), on page 633
- [了解文本资源](#page-701-0), on page 634
- [文本资源管理概述](#page-702-0), on page 635
- [使用文本资源](#page-705-0), on page 638

# <span id="page-694-0"></span>文本资源概述

本章介绍如何创建和管理各种文本资源,例如内容词典、免责声明和模板。

#### 相关主题

- [内容词典](#page-694-1), on page 627
- [文本资源](#page-695-1), on page 628
- [邮件免责声明标记](#page-695-2), on page 628
- 使用敏感 DLP [术语的自定义词典\(仅适用于自定义](#page-573-0) DLP 策略) , on page 506

## <span id="page-694-1"></span>内容词典

内容词典是一些字词或条目组,它们可与邮件网关上的实体扫描功能结合使用,可用于内容过滤器 和邮件过滤器。使用您定义的词典扫描邮件、邮件信头和邮件附件以查找词典中包括的术语,从而 根据您的企业策略采取相应的措施。例如,您可以构建一个机密或亵渎字词列表,然后使用过滤器 规则扫描包含列表中的字词的邮件,以丢弃、存档或隔离邮件。

AsyncOS 操作系统具备使用 GUI("邮件策略"(Mail Policies) > "词典"(Dictionaries))或 CLI 的 **dictionaryconfig** 命令定义总共 100 个内容词典的能力。您可以创建、删除和查看词典;从词 典添加和删除条目;并导入和导出整个词典。

您可以使用内容词典对照邮件或内容过滤器来扫描邮件,以按照您的企业策略采取相应的措施。您 可以创建、删除和查看词典;从词典添加和删除条目;并导入和导出整个词典。您还可以确定每个 词典的大小写和词边界检测。例如,您可以构建一个机密或亵渎字词列表,然后使用过滤器规则扫 描邮件中是否含有列表中的字词,以丢弃或存档包含匹配字词的邮件。您可以在词典中添加"权重" 术语,以便某些属于可以更轻松地触发过滤器操作。

词典中可以包含非 ASCII 字符。

请注意,为了实现高效处理,以下内容词典条目将视为字词:

- 仅包含字母数字字符的条目
- 包含以下字符的邮件地址:0-9、A-Z、a-z、点、下划线、连字符和 @ 符号
- 包含以下字符的域名:0-9、A-Z、a-z、点、下划线、连字符和 @ 符号

如果希望邮件网关将这些单词处理为正则表达式,请将单词放在括号内,例如(user@example.com)。

#### 相关主题

- [词典内容](#page-696-0), on page 629
- [将词典作为文本文件导入和导出](#page-697-0), on page 630
- [添加词典](#page-698-0), on page 631
- [删除词典](#page-698-1), on page 631
- [导入词典](#page-699-0), on page 632
- [导出词典](#page-699-1), on page 632

### <span id="page-695-2"></span><span id="page-695-1"></span>文本资源

文本资源是文本对象,例如免责声明、通知模板和防病毒模板。可以创建新对象以在 AsyncOS 的各 种组件中使用。可以导入和导出文本资源。

### <span id="page-695-0"></span>邮件免责声明标记

通过邮件免责声明标记,可以向邮件中添加免责声明文本资源。例如,可以向从您的企业内发送的 每封邮件附加版权声明、促销邮件或免责声明。

# 内容词典

内容词典是一些字词或条目组,它们可与邮件网关上的实体扫描功能结合使用,可用于内容过滤器 和邮件过滤器。使用您定义的词典扫描邮件、邮件信头和邮件附件以查找词典中包括的术语,从而 根据您的企业策略采取相应的措施。例如,您可以构建一个机密或亵渎字词列表,然后使用过滤器 规则扫描包含列表中的字词的邮件,以丢弃、存档或隔离邮件。

AsyncOS 操作系统具备使用 GUI ("邮件策略"(Mail Policies) > "词典"(Dictionaries)) 或 CLI 的 **dictionaryconfig** 命令定义总共 100 个内容词典的能力。您可以创建、删除和查看词典;从词 典添加和删除条目;并导入和导出整个词典。

您可以使用内容词典对照邮件或内容过滤器来扫描邮件,以按照您的企业策略采取相应的措施。您 可以创建、删除和查看词典;从词典添加和删除条目;并导入和导出整个词典。您还可以确定每个 词典的大小写和词边界检测。例如,您可以构建一个机密或亵渎字词列表,然后使用过滤器规则扫 描邮件中是否含有列表中的字词,以丢弃或存档包含匹配字词的邮件。您可以在词典中添加"权重" 术语,以便某些属于可以更轻松地触发过滤器操作。

词典中可以包含非 ASCII 字符。

请注意,为了实现高效处理,以下内容词典条目将视为字词:

- 仅包含字母数字字符的条目
- 包含以下字符的邮件地址:0-9、A-Z、a-z、点、下划线、连字符和 @ 符号
- 包含以下字符的域名:0-9、A-Z、a-z、点、下划线、连字符和 @ 符号

如果希望邮件网关将这些单词处理为正则表达式,请将单词放在括号内,例如(user@example.com)。

#### 相关主题

- [词典内容](#page-696-0), on page 629
- [将词典作为文本文件导入和导出](#page-697-0), on page 630
- [添加词典](#page-698-0), on page 631
- [删除词典](#page-698-1), on page 631
- [导入词典](#page-699-0), on page 632
- [导出词典](#page-699-1), on page 632

## <span id="page-696-0"></span>词典内容

词典中的字词按照每行一个文本字符串的形式创建,条目可以是纯文本形式,也可以是正则表达式 的形式。词典中还可以包含非 ASCII 字符。定义正则表达式词典可以提高匹配术语的灵活性,但这 样要求您了解如何正确界定字词。有关Python样式的正则表达式的更详细讨论,请查阅Python正则 表达式使用方法,其网址为:

http://www.python.org/doc/howto/

Note 要在词典条目的开头使用特殊字符 #,可以使用字符类 [#] 以防止将该字符处理为注释。

对于每个术语,可以指定"权重",以便某些术语可以更轻松地触发过滤器条件。当 AsyncOS 扫描 邮件中的内容词典术语时,会通过将术语实例数乘以术语权重来为邮件"评分"。如果一个术语的 实例数为 2, 权重为 3, 则得分为 6。然后, AsyncOS 会将此得分与一个与内容或邮件过滤器关联的 阈值进行比较,以确定邮件是否应触发过滤操作。

您还可以为内容词典添加智能标识符。智能标识符是在数据中搜索对应于通用数字模式的模式的算 法,例如社会保险号和美国银联转帐号。这些标识符对于策略的实施很有用。有关正则表达式的详 细信息,请参阅"使用邮件过滤器实施邮件策略"一章中的"规则中的正则表达式"。有关智能标 识符的详细信息,请参阅"使用邮件过滤器实施邮件策略"一章中的"智能标识符"。

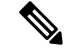

包含非 ASCII 字符的词典可能在您的终端 CLI 中无法正常显示。查看和更改包含非 ASCII 字符的词 典的最佳方式是将词典导出到文本文件中,编辑该文本文件,然后将新文件重新导入邮件网关。有 关详细信息, 请参阅[将词典作为文本文件导入和导出](#page-697-0), on page 630。 **Note**

#### 相关主题

• [字词边界和双字节字符集](#page-697-1), on page 630

### <span id="page-697-1"></span>字词边界和双字节字符集

在某些语言(双字节字符集)中,字词、字词边界或大小写的概念是不存在的。在区域设置或编码 未知的情况下,取决于何为/何不为构成单词的字符(在正则表达式中以"\w"表示)等概念的复杂 正则表达式会带来一些问题。因此,您可能需要禁止字词边界的实施。

### <span id="page-697-0"></span>将词典作为文本文件导入和导出

默认情况下,内容词典功能还包括位于邮件网关的配置词典中的以下文本文件:

- **config.dtd**
- **profanity.txt**
- **proprietary\_content.txt**
- **sexual\_content.txt**

这些文本文件旨在与内容词典功能结合使用,以帮助您创建新词典。这些内容词典已进行加权,并 使用智能标识符来更好检测数据和触发过滤器中的模式(如果这些模式指示合规性问题)。

导入和导出词典不会保留"匹配完整字词"(Match Whole Words) 和"区分大小写"(Case Sensitive) 设置。此设置仅在配置文件中保留。 **Note**

有关访问配置目录的详细信息,请参阅FTP、SSH 和 SCP 访问, on page [1275](#page-1342-0)。

您还可以创建自己的词典文件并将其导入到邮件网关中。向字典添加非 ASCII 字符的最佳方式是在 邮件网关下的文本文件中将术语添加到词典中,将该文件移动到邮件网关设备上,然后将该文件作 为新词典导入。有关导入词典的详细信息,请参阅导入词典,onpage 632。有关导出词典的详细信息, 请参阅[导出词典](#page-699-1), on page 632。

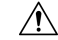

**Caution**

这些文本文件包含一些人员可能认为淫秽、下流或冒犯的术语。如果将输入从这些文件导入您的内 容词典,则仅当您以后查看已在邮件网关上配置的内容词典时才会显示这些术语。

## <span id="page-698-0"></span>添加词典

#### **Procedure**

- 步骤 **1** 依次导航到邮件策略 **(Mail Policies)** > 词典 **(Dictionaries)** 页面。
- 步骤 **2** 单击添加词典 **(Add Dictionary)**。
- 步骤 **3** 输入词典名称。
- 步骤 **4** (可选)配置高级匹配。
	- 当您在配置文件中保存匹配完整字词 **(Match Whole Words)** 和区分大小写 **(Case Sensitive)** 设置时, AsyncOS 会保留这些设置。当导入和导出词典时, AsyncOS 不保留这些设置。 **Note**
- 步骤 **5** (可选)向词典添加智能标识符。

智能标识符是在数据中搜索对应于通用数字模式的模式的算法,例如社会保险号和美国银联转帐号。 有关智能标识符的详细信息,请参阅"使用邮件过滤器实施邮件策略"一章。

步骤 **6** 将新词典条目添加到术语列表中。

如果您要添加多个新条目,并且希望这些条目以均等的可能性触发过滤器操作,请将每个新术语放 在其自己的行中。

- 如果发现"字词"MIME 部分的匹配项, 则在开头或结尾使用正则表达式: ".\*"的内容 词典条目将导致系统锁定。思科系统建议您不要在内容词典条目的开头或结尾使用".\*"。 **Note**
- 步骤 **7** 为术语指定权重。

您可以为词典术语"加权",以便该术语相较于其他术语更有可能触发过滤器操作。有关如何使用 此权重确定过滤器操作的详细信息,请参阅"使用邮件过滤器实施邮件策略"一章中的"内容词典 的阈值评分"。

步骤 **8** 单击添加 **(Add)**。

步骤 **9** 提交并确认更改。

#### **What to do next**

相关主题

• [词典内容](#page-696-0), on page 629。

### <span id="page-698-1"></span>删除词典

#### 准备工作

请注意,AsyncOS 会将引用已删除的词典的任何邮件过滤器标记为无效。AsyncOS 会将引用已删除 的词典的任何内容过滤器保留为启用状态,但会将其评估为 false。

#### **Procedure**

- 步骤 **1** 依次导航到邮件策略 **(Mail Policies)** > 词典 **(Dictionaries)** 页面。
- 步骤 **2** 单击词典列表中要删除的词典旁边的垃圾桶图标。

确认消息会列出当前引用该词典的所有过滤器。

- 步骤 **3** 在确认邮件中单击删除 **(Delete)**。
- 步骤 **4** 确认您的更改。

# <span id="page-699-0"></span>导入词典

#### 准备工作

确认要导入的文件在邮件网关的配置目录中是否存在。

#### **Procedure**

- 步骤 **1** 依次导航到邮件策略 **(Mail Policies)** > 词典 **(Dictionaries)** 页面。
- 步骤 **2** 单击导入词典 **(Import Dictionary)**。
- 步骤 **3** 选择要从其导入的位置。
- 步骤 **4** 选择要导入的文件。
- 步骤 **5** 选择要为词典术语使用的默认权重。

AsyncOS 会为未指定权重的所有术语分配一个默认权重。导入文件后,可以对权重进行编辑。

- 步骤 **6** 选择一种编码方式。
- 步骤 **7** 单击下一步 **(Next)**。
- 步骤 **8** 命名并编辑词典。
- 步骤 **9** 提交并确认更改。

## <span id="page-699-1"></span>导出词典

#### **Procedure**

- 步骤 **1** 依次导航到邮件策略 **(Mail Policies)** >"词典"(Dictionaries) 页面。
- 步骤 **2** 单击导出词典 **(Export Dictionary)**。
- 步骤 **3** 选择要导出的词典。
- 步骤 **4** 为导出的词典输入文件名。

这是在邮件网关的配置目录中创建的文件的名称。

- 步骤 **5** 选择要导出到的位置。
- 步骤 **6** 选择文本文件的编码。
- 步骤 **7** 提交并确认更改。

# <span id="page-700-0"></span>使用和测试内容词典过滤器规则

词典可与各种 dictionary-match() 邮件过滤器规则和内容过滤器一起使用。

#### 相关主题

• [词典匹配过滤器规则](#page-700-1), on page 633

## <span id="page-700-1"></span>词典匹配过滤器规则

如果邮件正文中包含名为*dictionary\_name*的内容词典中的任何正则表达式,则名为dictionary-match(< *dictionary\_name* >) 的邮件过滤器规则(及其对等规则)将被评估为 true。如果该词典不存在,此规 则将其评估为 false。

请注意, dictionary-match()规则的作用与body-contains()正文扫描规则类似: 它只扫描邮件正文 和附件,而不扫描信头。

要扫描信头,可以使用适当的 \*-dictionary-match() 类型规则(有针对特定信头的规则, 例如 subject-dictionary-match(), 也有更通用一些的规则, header-dictionary-match(), 在该规则中, 可以指定包含自定义信头的任何信头)。有关词典匹配的详细信息,请参阅"使用邮件过滤器实施 邮件策略"一章中的"词典规则"。

#### **Table 46:** 内容词典的邮件过滤器规则

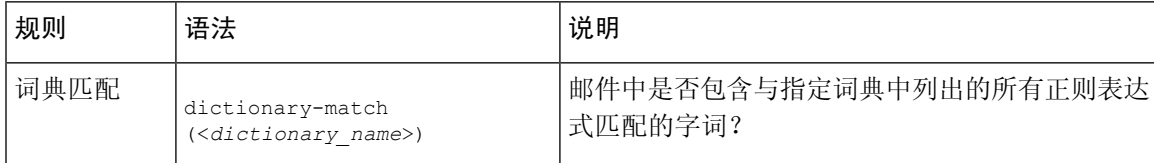

在以下示例中,将创建一个使用 dictionary-match() 规则的新邮件过滤器,以在邮件网关设备扫描 包含名为"secret words"的词典(在上一示例中创建)中的任何字词的邮件时秘密抄送管理员。请 注意,由于设置的作用,只有包含完全匹配打小鸡的完整字词"codename"的邮件才会针对此过滤 器被评估 true。

```
bcc_codenames:
```

```
if (dictionary-match ('secret_words'))
```

```
{
bcc('administrator@example.com');
```
}

在本例中,我们将邮件发送到策略隔离区: quarantine\_codenames: if (dictionary-match ('secret\_words')) { quarantine('Policy'); }

#### 相关主题

- [词典条目示例](#page-701-1), on page 634
- [测试内容词典](#page-701-2), on page 634

### <span id="page-701-1"></span>词典条目示例

**Table 47:** 词典条目示例

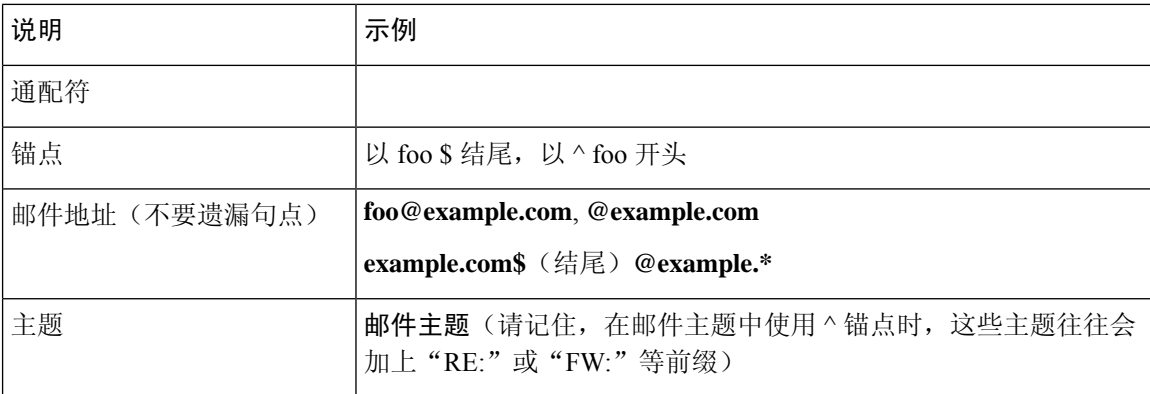

### <span id="page-701-2"></span><span id="page-701-0"></span>测试内容词典

trace 函数可以提供有关使用 dictionary-match() 规则的邮件过滤器的快速反馈。有关详细信息, 请参阅使用测试邮件调试邮件流: 追踪, on page 1227。您还可以使用 quarantine () 操作测试过滤器, 如上面的 quarantine\_codenames 过滤器示例所示。

# 了解文本资源

文本资源是可以附加到邮件或作为邮件发送的文本模板。文本资源可以是以下类型之一:

- 消息免责声明 **-** 添加到邮件的文本。有关详细信息,请参阅[免责声明模板](#page-706-0), on page 639。
- 通知模板 作为通知发送的邮件, 与 notify() 和 notify-bcc() 操作一起使用。有关详细信息, 请参 [阅通知模板](#page-711-0), on page 644。
- 防病毒通知模板 **-** 在邮件中发送病毒时作为通知发送的邮件。您可以为容器(附加原始邮件) 创建模板,或者作为不使用附加的邮件发送的通知创建模板。有关详细信息,请参[阅防病毒通](#page-711-1) [知模板](#page-711-1), on page 644。
- 退回和加密失败通知模板**-**邮件被退回或邮件加密失败时作为通知发送的邮件。有关详细信息, 请参阅[退回和加密失败通知模板](#page-714-0), on page 647。
- 加密通知模板 **-** 将邮件网关配置为加密传出邮件时发送的邮件。该邮件会通知收件人他们已收 到加密邮件并提供阅读说明。有关详细信息,请参阅[加密通知模板](#page-715-0), on page 648。

您可以使用 CLI (**textconfig**) 或 GUI 来管理文本资源,包括:添加、删除、编辑、导入和导出。 有关使用 GUI 管理文本资源的信息,请参阅[文本资源管理概述](#page-702-0), on page 635。

文本资源中可以包含非 ASCII 字符。

包含非 ASCII 字符的文本资源可能在您的终端 CLI 中无法正常显示。要查看和更改包含非 ASCII 字 符的文本资源,请将文本资源导出到文本文件中,编辑该文本文件,然后将新文件重新导入邮件网 关。有关详细信息, 请参阅[将词典作为文本文件导入和导出](#page-697-0), on page 630。 **Note**

#### 相关主题

• [将词典作为文本文件导入和导出](#page-697-0), on page 630

## 将文本资源作为文本文件导入和导出

您必须有权访问邮件网关上的配置目录。导入的文本文件必须存在于邮件网关的配置目录中。导出 的文本文件防止在配置目录中。

有关访问配置目录的详细信息,请参阅FTP、SSH 和 SCP 访问, on page [1275](#page-1342-0)。

要向文本资源添加非 ASCII 字符,请在邮件网关下的文本文件中将术语添加到文本资源中,将该文 件移动到邮件网关上,然后将该文件作为新文本资源导入。有关导入文本资源的详细信息,请参阅 [导入文本资源](#page-704-0), on page 637。有关导出文本资源的信息,请参阅[导出文本资源](#page-704-1), on page 637。

# <span id="page-702-0"></span>文本资源管理概述

可以使用 GUI 或 CLI 管理文本资源。本节重点介绍 GUI。

在 CLI 中使用 **textconfig** 命令管理文本资源。

文本资源管理包括以下任务:

- 添加
- 编辑和删除
- 导出和导入
- 为所有文本资源类型定义纯文本邮件
- 为某些文本资源类型定义基于 HTML 的邮件

#### 相关主题

• [添加文本资源](#page-703-0), on page 636

- [删除文本资源](#page-703-1), on page 636
- [导出文本资源](#page-704-1), on page 637
- [导入文本资源](#page-704-0), on page 637
- 基于 HTML [的文本资源概述](#page-704-2), on page 637。

## <span id="page-703-0"></span>添加文本资源

#### **Procedure**

- 步骤 **1** 依次导航到邮件策略 **(Mail Policies)** > 文本资源 **(Text Resources)**
- 步骤 **2** 单击添加文本资源 **(Add Text Resource)**。
- 步骤 **3** 在名称 **(Name)** 字段中输入文本资源的名称。
- 步骤 **4** 从类型 **(Type)** 字段中选择文本资源类型。
- 步骤 **5** 在文本 **(Text)** 或 **HTML** 和纯文本 **(HTML and Plain Text)** 字段中输入邮件文本。

如果文本资源仅允许纯文本邮件,请使用文本 **(Text)** 字段。如果文本资源允许 HTML 和纯文本邮 件,请使用 **HTML** 和纯文本 **(HTML and Plain Text)**字段。

步骤 **6** 提交并确认更改。

#### **What to do next**

相关主题

• 基于 HTML [的文本资源概述](#page-704-2), on page 637。

# <span id="page-703-1"></span>删除文本资源

#### 准备工作

注意删除文本资源所带来的影响:

- 引用已删除的文本资源的所有邮件过滤器都将被标记为无效。
- 引用已删除的文本资源的所有内容过滤器都将留为启用状态,但是会被评估为 false。

#### **Procedure**

- 步骤 **1** 在邮件策略 **(Mail Policies)** > 文本资源 **(Text Resources)** 页面中,单击要删除的文本资源的"删 除"(Delete) 列下的垃圾桶图标。屏幕上将显示一条确认消息。
- 步骤 **2** 单击删除 **(Delete)** 删除文本资源。
	- **Note** 不能删除任何内容或邮件过滤器配置中引用的文本资源。

步骤 **3** 确认您的更改。

## <span id="page-704-0"></span>导入文本资源

准备工作

确保要导入的文件在邮件网关的配置目录中。

#### **Procedure**

- 步骤 **1** 在邮件策略 **(Mail Policies)** > 文本资源 **(Text Resources)** 页面上,单击导入文本资源 **(Import Text Resource)**。
- 步骤 **2** 选择要导入的文件。
- 步骤 **3** 指定编码。
- 步骤 **4** 单击下一步 **(Next)**。
- 步骤5 选择名称,进行编辑,然后选择文本资源类型。
- 步骤 **6** 提交并确认更改。

## <span id="page-704-1"></span>导出文本资源

#### 准备工作

请注意,导出文本资源时,会在邮件网关的配置目录中创建一个文本文件。

#### **Procedure**

- 步骤 **1** 在邮件策略 **(Mail Policies)** > 文本资源 **(Text Resources)** 页面上,单击导出文本资源 **(Export Text Resource)**。
- 步骤 **2** 选择要导出的文本资源。
- 步骤 **3** 输入文本资源的文件名。
- 步骤 **4** 选择文本文件的编码。
- 步骤 **5** 单击提交 **(Submit)** 以在配置目录中创建包含文本资源的文本文件。

# <span id="page-704-2"></span>基于 **HTML** 的文本资源概述

可以使用基于 HTML 的邮件和纯文本邮件(例如免责声明)创建一些文本资源。将包含基于 HTML 的邮件和纯文本邮件的文本资源应用于某电子邮件时,基于 HTML 的文本资源邮件会应用于该电子 邮件的文本/html 部分,纯文本邮件会应用于该电子邮件的文本/纯文本部分。

当添加或编辑基于HTML的文本资源时, GUI提供富文本编辑功能, 您无需手动输入 HTML 代码即 可输入富文本。

添加和编辑基于 HTML 的文本资源时,请考虑以下信息:

- 您可以选择基于 HTML 版本自动生成邮件的纯文本版本,也可以独立定义纯文本版本。
- 单击代码视图 (Code View) 按钮,可以在富文本编辑器和 HTML 代码之间切换。
- 要在 GUI 中输入富文本编辑器不支持的 HTML 代码,请切换到代码视图并手动键入 HTML 代 码。例如,您可能希望执行此操作以使用 **<img src>** HTML 标记插入对外部服务器上的图像 文件的引用。

#### 相关主题

• [导入和导出基于](#page-705-1) HTML 的文本资源, on page 638

### <span id="page-705-1"></span>导入和导出基于 **HTML** 的文本资源

可以从文本文件导出和导入基于HTML的文本资源。将基于HTML的文本资源导出到文件中时,该 文件包含每个版本的文本资源的以下部分:

- [html\_version]
- [text\_version]

这些部分的顺序不重要。

例如,导出的文件可能包含以下文本:

```
[html version]
<p>Sample <i>message.</i></p>
[text_version]
Sample message.
```
导出和导入基于 HTML 的文本资源时,请考虑以下规则和指南:

- 导出其纯文本邮件基于 HTML 版本自动生成的基于 HTML 的文本资源时,导出的文件不包含 [text\_version] 部分。
- •从文本文件导入时, 如果文本资源类型支持 HTML 邮件, 则[html version]部分下的所有 HTML 代码在创建的文本资源中都将转化为 HTML 邮件。类似地, [text\_version] 部分下的所有文本 在创建的文本资源中都将转化为纯文本邮件。
- •从包含空的或不存在的 [html\_version] 部分的文件导入以创建基于 HTML 的文本资源时,邮件 网关会使用 [text\_version] 部分的文本创建 HTML 好纯文本邮件。

# <span id="page-705-0"></span>使用文本资源

所有类型的文本资源都按照相同的方式创建,即使用"文本资源"页面或 textconfig CLI 命令。创建 后,每种类型按照不同的方式使用。免责声明和通知模板与过滤器和侦听程序一起使用,而防病毒 通知模板与邮件策略和防病毒设置一起使用。

#### 相关主题

- [免责声明模板](#page-706-0), on page 639
- [免责声明设置标记和多个编码](#page-709-0), on page 642
- [通知模板](#page-711-0), on page 644
- [防病毒通知模板](#page-711-1), on page 644
- [退回和加密失败通知模板](#page-714-0), on page 647
- [加密通知模板](#page-715-0), on page 648

## <span id="page-706-0"></span>免责声明模板

对于侦听程序收到的部分或所有邮件,邮件网关可以在文本(标题或页脚)以上或以下添加默认免 责声明。可以使用以下方法向邮件网关的邮件添加免责声明:

- 通过侦听程序,使用 GUI 或 listenerconfig 命令(请参阅[通过侦听程序添加免责声明文本](#page-706-1), on [page](#page-706-1) 639)。
- •使用内容过滤器操作, Add Disclaimer Text(请参[阅内容过滤器操作](#page-341-0),on page 274)。
- 使用邮件过滤器操作,add-footer()(请参阅"使用邮件过滤器实施邮件策略"一章。)。
- 使用[防数据丢失](#page-560-0)配置文件(请参阅防数据丢失, on page 493)。
- 为病毒爆发过滤器使用邮件修改来改变尝试对邮件进行网络钓鱼或恶意软件分配的用户(请参 阅[修改邮件](#page-482-0), on page 415)。为此类通知添加的免责声明在文本上方添加。

例如,可以向从您的企业内发送的每封邮件附加版权声明、促销邮件或免责声明。

使用免责声明文本之前,必须创建免责声明模板。使用 GUI 中的"文本资源"页面(请参阅[添加文](#page-703-0) [本资源](#page-703-0), on page 636)或 textconfig 命令(请参阅《适用于思科安全邮件网关的 AsyncOS 的 CLI 参 考指南》)创建和管理要使用的一组文本字符串。

#### 相关主题

- [通过过滤器添加免责声明](#page-707-0), on page 640
- [通过侦听程序添加免责声明文本](#page-706-1), on page 639
- [免责声明和过滤器操作变量](#page-707-1), on page 640

### <span id="page-706-1"></span>通过侦听程序添加免责声明文本

创建了免责声明文本资源后,请选择要附加到侦听程序接收的邮件的文本字符串。可以在邮件上方 或下方添加免责声明文本。此功能在公共(入站)和私有(出站)侦听程序上均可用。

如果发送包含文本和 HTML 的邮件 (Microsoft Outlook 将此类邮件称为"多部分替代"), 则邮件 网关将会在邮件的两个部分为免责声明打上印记。但是,如果邮件中包含签名内容,则不会对该内 容进行修改,因为修改将使签名无效,而是会利用免责声明印记创建一个新的部分,即

"Content-Disposition inline attachment." 有关多部分邮件的详细信息,请参阅"使用邮件过滤器实 施邮件策略"一章中的"邮件正文与邮件附件"。

### <span id="page-707-0"></span>通过过滤器添加免责声明

您还可以使用过滤器操作 add-footer() 或内容过滤器操作"添加免责声明文本"(Add Disclaimer Text) 向邮件的免责声明附加预定义的特定文本字符串。例如,下列邮件过滤器规则会将名为 legal.disclaimer 文本字符串附加到从 LDAP 组"Legal:"中的用户发送的所有邮件。

```
Add-Disclaimer-For-Legal-Team:
if (mail-from-group == 'Legal')
{
add-footer('legal.disclaimer');
}
```
### <span id="page-707-1"></span>免责声明和过滤器操作变量

您还可以使用邮件过滤器操作变量(有关详细信息, 请参阅"使用邮件过滤器实施邮件策略"一章 中的"操作变量")。

以下变量可用于免责声明模板:

#### **Table 48:** 防病毒通知变量

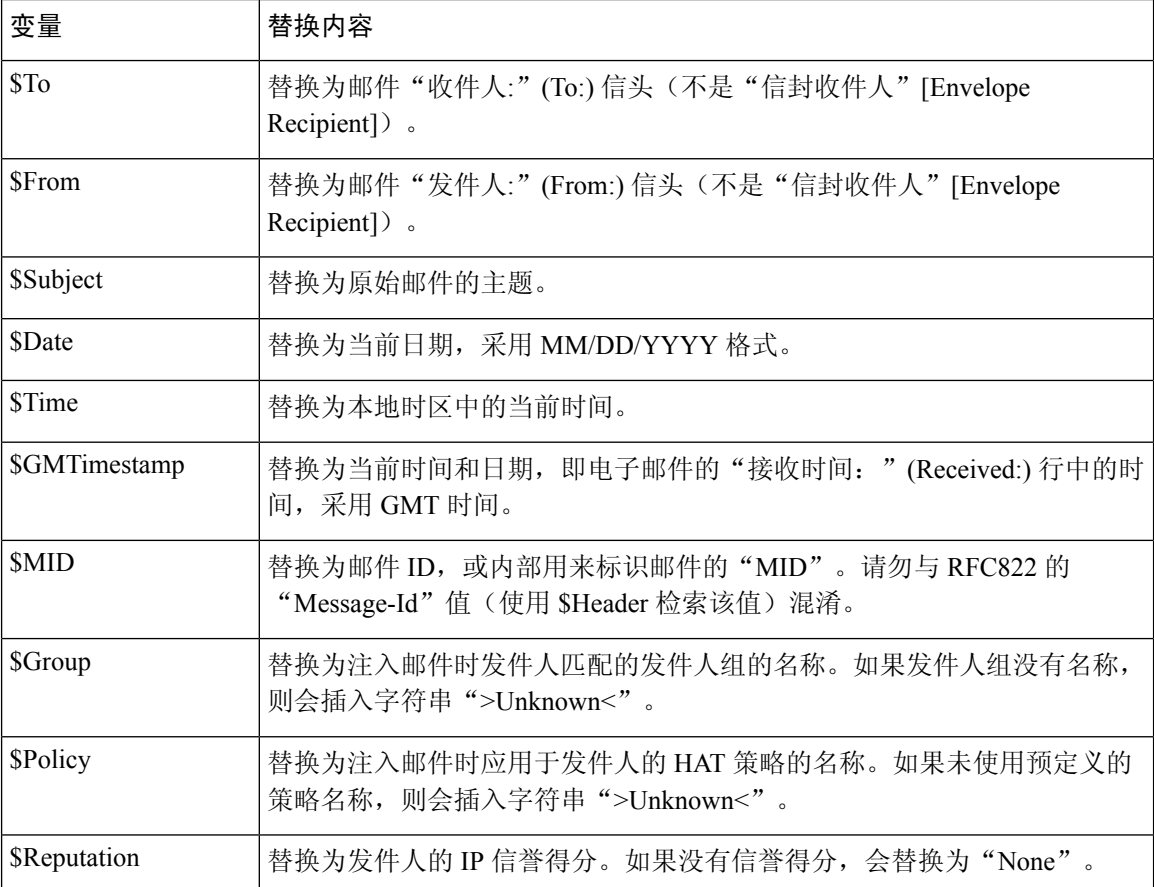

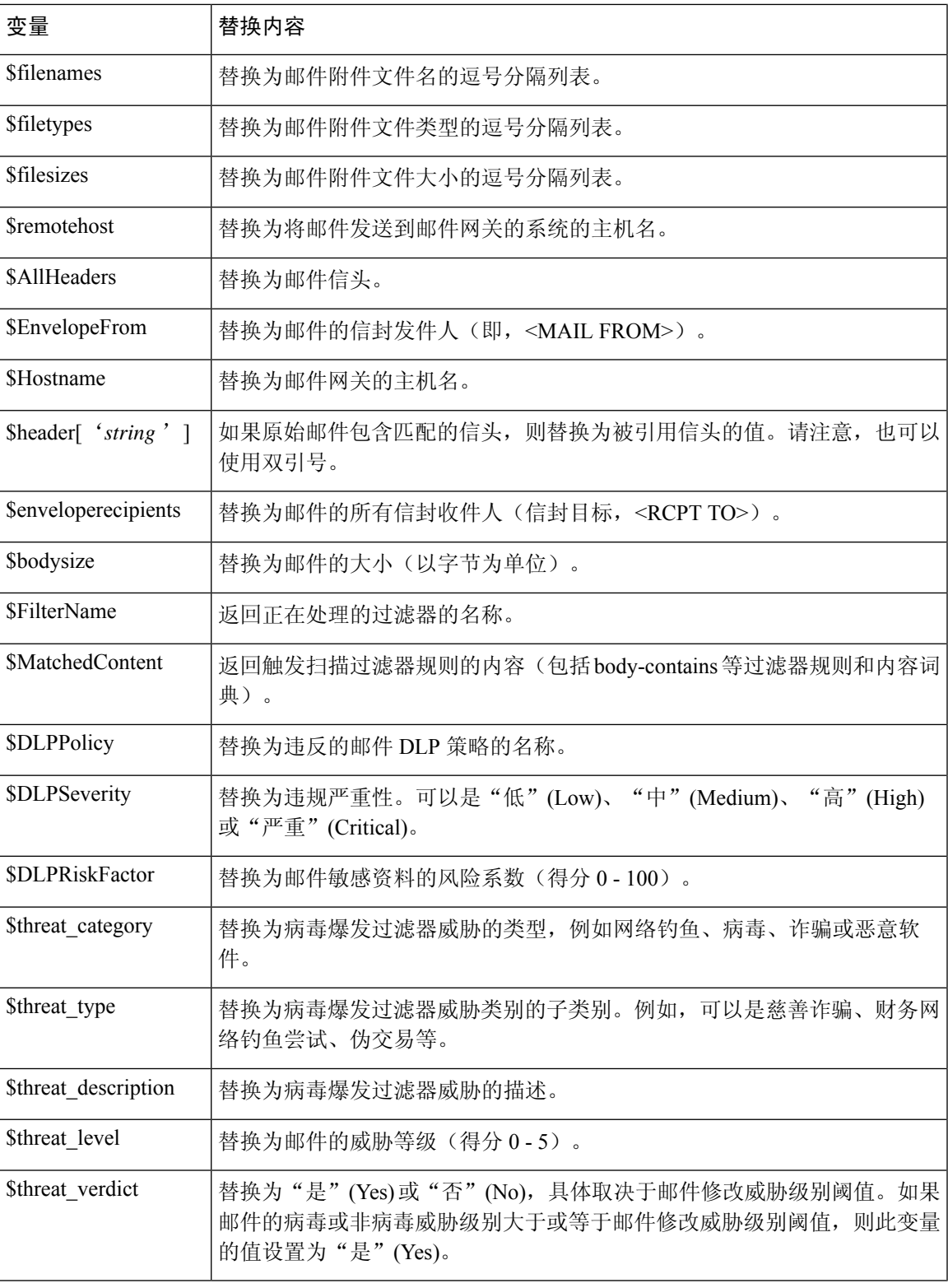

要在免责声明中使用邮件过滤器操作变量,请创建邮件免责声明(通过 GUI 的"文本资源"页面或 **textconfig** 命令)并引用该变量:

通过将页脚添加为内联的、UTF-8 编码的引用可打印附件, add-footer() 操作支持非 ASCII 文本。

## <span id="page-709-0"></span>免责声明设置标记和多个编码

AsyncOS包含一个用于修改具有不同字符编码的免责声明印记工作原理的设置。默认情况下,AsyncOS 会尝试将其附加的免责声明放置在邮件的正文内。如果正文部分和免责声明的编码不同,则可以使 用在 localeconfig 命令内配置的设置配置其行为。要了解此设置,将邮件视为包含多个部分很有 用:

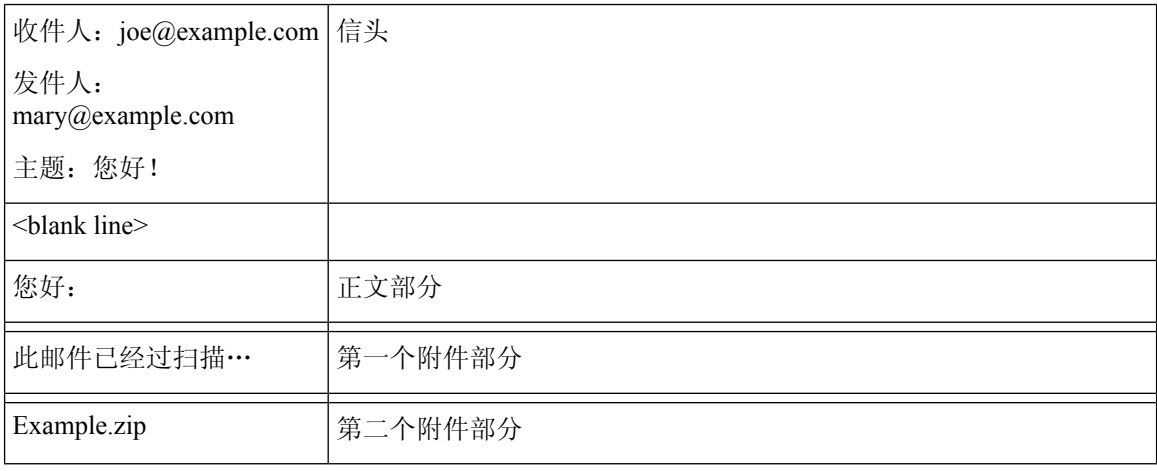

第一个空白行之后的邮件正文可以包含许多 MIME 部分。第二个和以下部分通常成为"附件",而 第一个部分通常称为"正文"或"文本"。

免责声明可以作为附件(如上所述)或作为正文的一部分包括在电子邮件中。

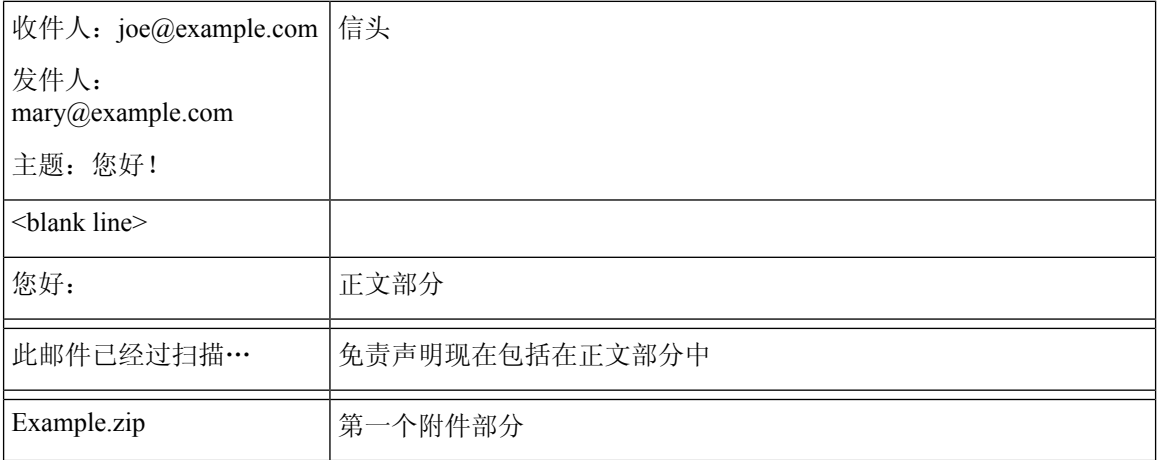

通常情况下,如果邮件正文和免责声明之间存在编码不匹配,则 AsyncOS 会尝试按照与邮件正文相 同的编码方式对整个邮件进行编码,以便免责声明将包括在正文("内联")中,而不是以独立附 件的形式包括在内。换句话说,如果免责声明的编码与正文的编码匹配,或者,如果在免责声明中 的文本包含可以内联显示的字符(在正文中),则免责声明将内联包括在内。例如,可以具有仅包 含 US-ASCII 字符的 ISO-8859-1 编码免责声明;这样,这些字符就可以正常"内联"显示。

但是, 如果免责声明不能与正文结合使用, 则可以使用 localeconfig 命令将 AsyncOS 配置为尝试促 进或转换正文文本以匹配免责声明的编码,以便免责声明可以包括在邮件的正文中:

example.com> **localeconfig**

content is split into

message body? [N]>

**encodings**

message body

Behavior when modifying headers: Use encoding of message body Behavior for untagged non-ASCII headers: Impose encoding of message body Behavior for mismatched footer or heading encoding: Try both body and footer or heading encodings Behavior when decoding errors found: Disclaimer is displayed as inline content and the message body is added as an attachment. Choose the operation you want to perform: - SETUP - Configure multi-lingual settings. []> **setup**

If a header is modified, encode the new header in the same encoding as the message body? (Some MUAs incorrectly handle headers encoded in a different encoding than the body. However, encoding a modified header in the same encoding as the message body may cause certain characters in the modified header to be lost.) [Y]>

If a non-ASCII header is not properly tagged with a character set and is being used or modified, impose the encoding of the body on the header during processing and final representation of the message? (Many MUAs create non-RFC-compliant headers that are then handled in an undefined way. Some MUAs handle headers encoded in character sets that differ from that of the main body in an incorrect way. Imposing the encoding of the body on the header may encode the header more precisely. This will be used to interpret the content of headers for processing, it will not modify or rewrite the header unless that is done explicitly as part of the processing.) [Y]> Disclaimers (as either footers or headings) are added in-line with the message body whenever possible. However, if the disclaimer is encoded differently than the message body, and if imposing a single encoding will cause loss of characters, it will be added as an attachment. The system will always try to use the message body's encoding for the disclaimer. If that fails, the system can try to edit the message body to use an encoding that is compatible with the message body as well as the disclaimer. Should the system try to re-encode the message body in such a case? [Y]> If the disclaimer that is added to the footer or header of the message generates an error when decoding the message body, it is added at the top of the message body. This prevents you to rewrite a new message content that must merge with the original message content and the header/footer-stamp. The disclaimer is now added as an additional MIME part that displays only the header disclaimer as an inline content, and the rest of the message

separate email attachments. Should the system try to ignore such errors when decoding the

**Behavior for mismatched footer or heading encoding: Try both body and footer or heading**

Behavior when decoding errors found: Disclaimer is displayed as inline content and the

Behavior when modifying headers: Use encoding of message body

Behavior for untagged non-ASCII headers: Impose encoding of message body

is added as an attachment. Choose the operation you want to perform: - SETUP - Configure multi-lingual settings.  $|$   $|$   $>$ 

有关 localeconfig 命令的详细信息, 请参阅"将邮件网关配置为接收邮件"一章。

## <span id="page-711-0"></span>通知模板

通知模板与 **notify()** 和 **notify-copy()** 过滤器操作一起使用。通知模板可以包含非 ASCII 文 本和操作变量(请参阅"使用邮件过滤器实施邮件策略"一章中的"操作变量"), 包括防病毒通 知使用的防病毒相关的变量。例如,可以使用 **\$Allheaders** 操作变量包括原始邮件对的信头。您 可以为通知配置"发件人:"(From:)地址, 请参阅[为邮件网关生成的邮件配置返回地址](#page-1088-0),onpage 1021。

创建通知模板后,即可在内容和邮件过滤器中引用该模板。下图显示一个内容过滤器,其中 **notify-copy()** 过滤器操作设置为将"grape\_text"通知发送至"grapewatchers@example.com:"

#### **Figure 39:** 内容过滤器中的通知示例

#### **Edit Content Filter**

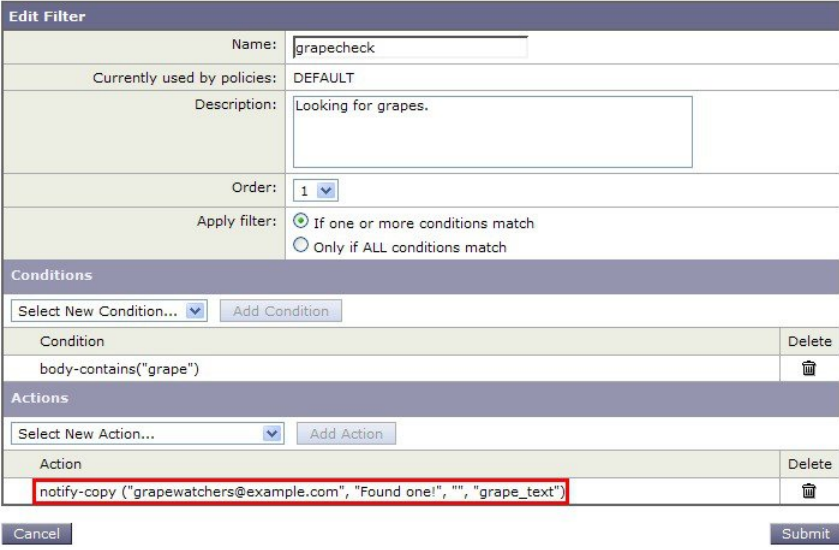

### <span id="page-711-1"></span>防病毒通知模板

有两种类型的防病毒通知模板:

- 防病毒通知模板。防病毒通知模板在原始邮件未附加到病毒通知时使用。
- 防病毒容器模板。容器模板在原始邮件作为附件发送时使用。

防病毒通知模板的使用方式与通知模板基本相同,只是防病毒通知模板是与防病毒引擎而非过滤器 一起使用。可以在编辑邮件策略时指定要发送的自定义通知。您可以为防病毒通知配置"发件 人: "(From:) 地址。有关信息,请参[阅为邮件网关生成的邮件配置返回地址](#page-1088-0), on page 1021。

#### 相关主题

• [自定义防病毒通知模板](#page-712-0), on page 645

### <span id="page-712-0"></span>自定义防病毒通知模板

下图显示指定了自定义防病毒通知的邮件策略。

#### **Figure 40:** 邮件策略中的防病毒容器模板通知示例

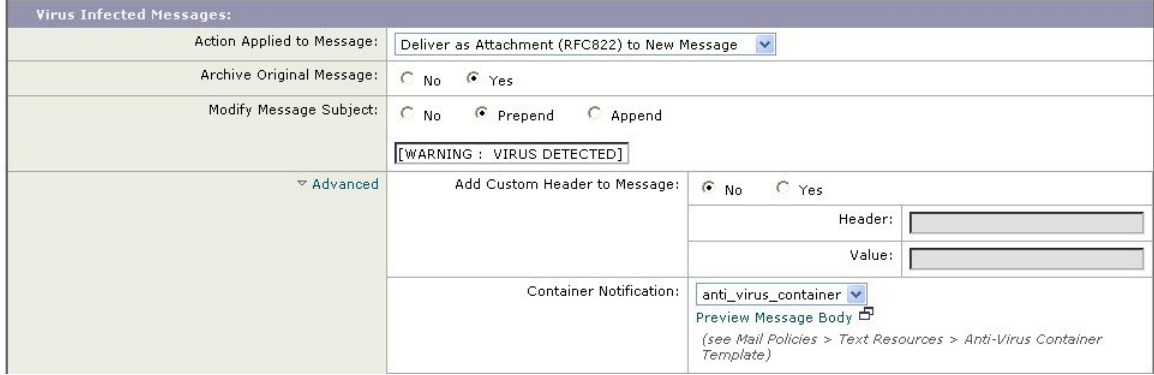

#### 相关主题

• [防病毒通知变量](#page-712-1), on page 645

#### <span id="page-712-1"></span>防病毒通知变量

当创建防病毒通知时,可以使用下表中列出的任意通知变量:

#### **Table 49:** 防病毒通知变量

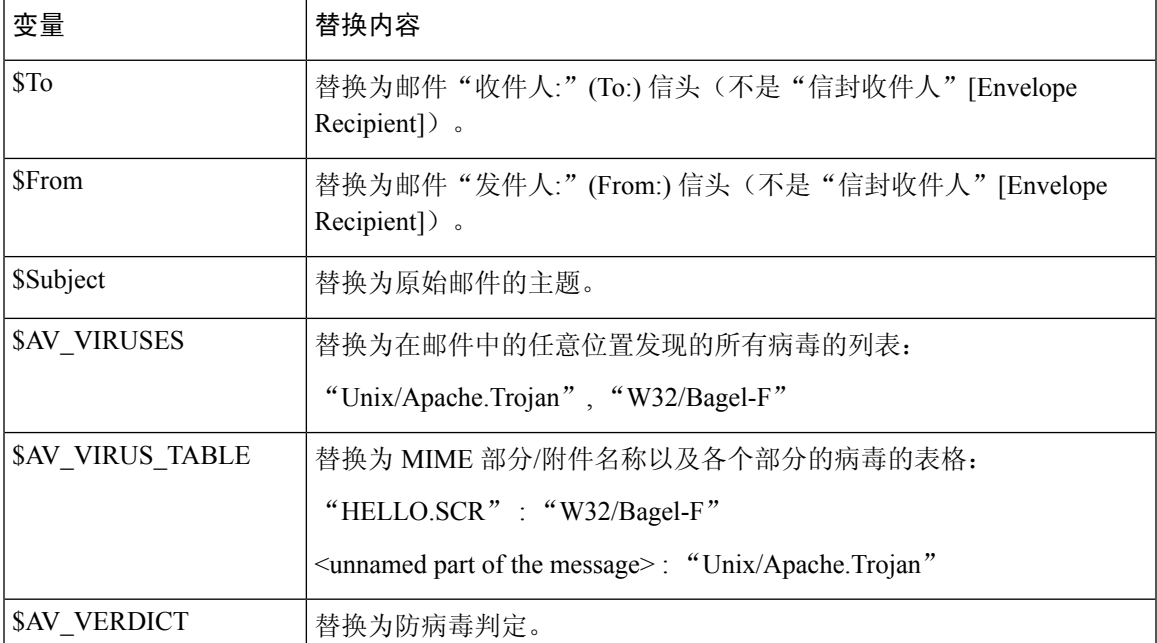

I

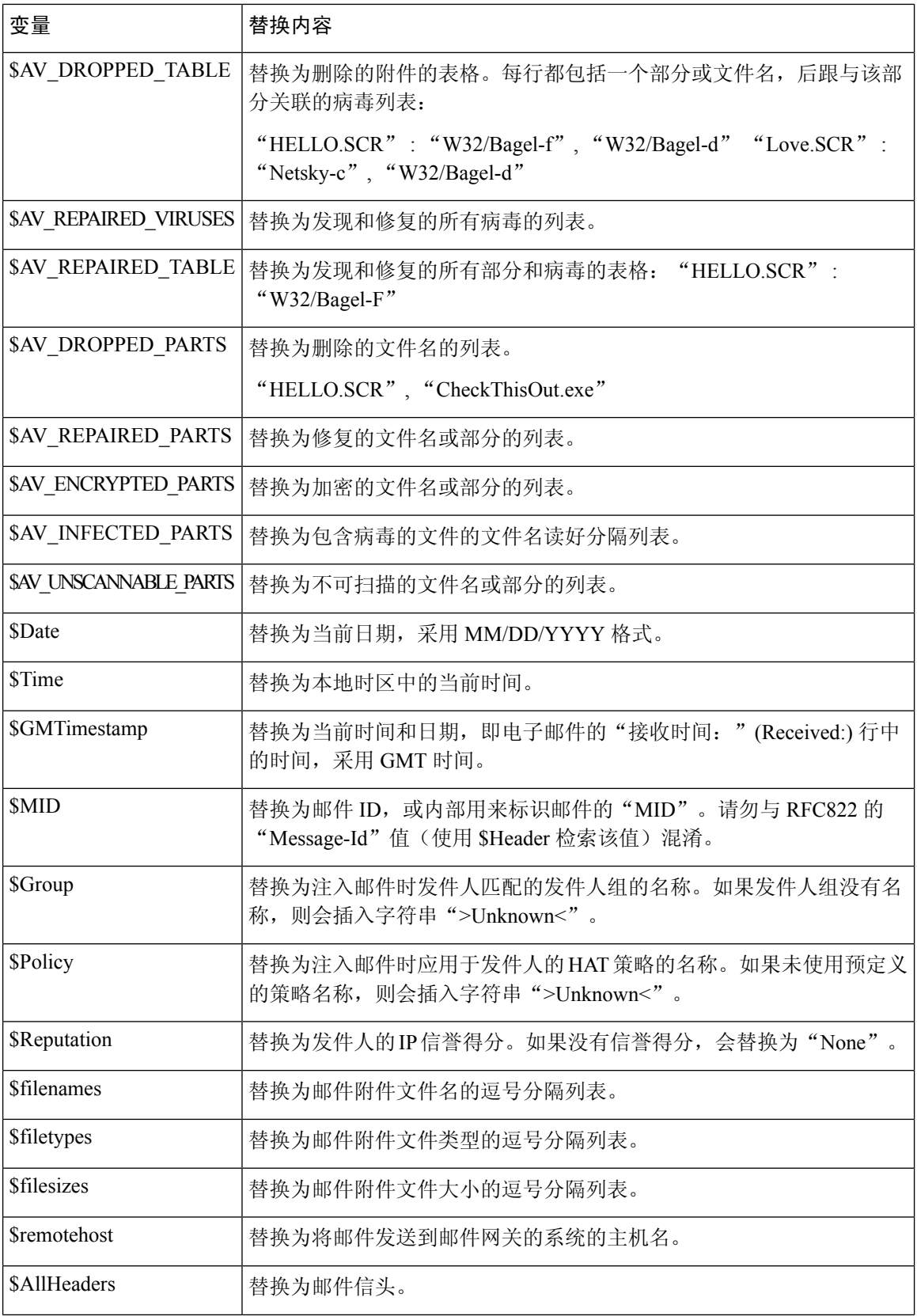

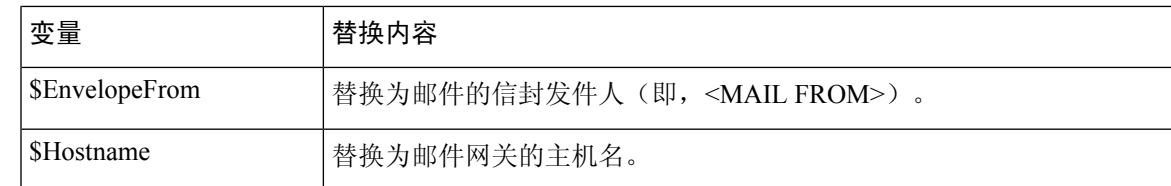

**Note**

变量名称不区分大小写。例如, 在文本资源中指定"\$to"等同于指定"\$To"。如果"AV "变量 在原始邮件中为空,则会取代字符串 <None>。

定义文本资源后,使用邮件策略**(Mail Policies)** >传入**/**传出邮件策略**(Incoming/OutgoingMail Policies)** > 编辑防病毒设置 **(Edit Anti-Virus Settings)** 页面或 **policyconfig -> edit -> antivirus** 命 令指定原始邮件要作为"已修复"(Repaired)、"不可扫描"(Unscannable)、"已加密"(Encrypted) 或"具有病毒特征"(Virus Positive) 邮件的 RFC 822 附件包括在内。有关详细信息,请参阅[发送自](#page-428-0) [定义警报通知](#page-428-0), on page 361。

### <span id="page-714-0"></span>退回和加密失败通知模板

退回和加密失败通知模板的使用方式与通知模板基本相同,只是退回和加密失败通知模板是与退回 通知和邮件加密失败通知一起使用。您可以在编辑退回配置文件时指定发送自定义退回通知,在编 辑加密配置文件时指定发送自定义邮件加密失败通知。

下图显示了在退回配置文件中指定的退回通知模板。

**Figure 41:** 退回配置文件中的退回通知示例

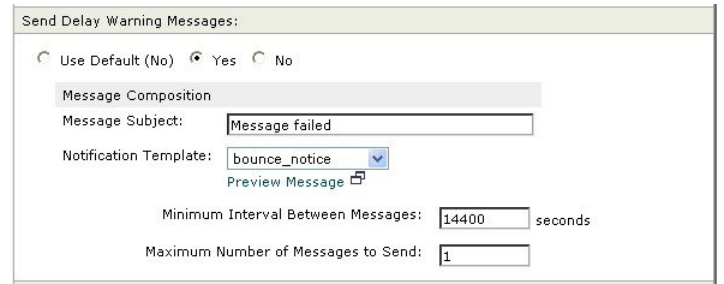

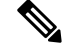

**Note** 必须使用 RFC-1891 DSN 才能使用自定义模板。

下图显示了在加密配置文件中指定的加密失败模板。

#### **Figure 42:** 加密配置文件中的加密失败通知示例

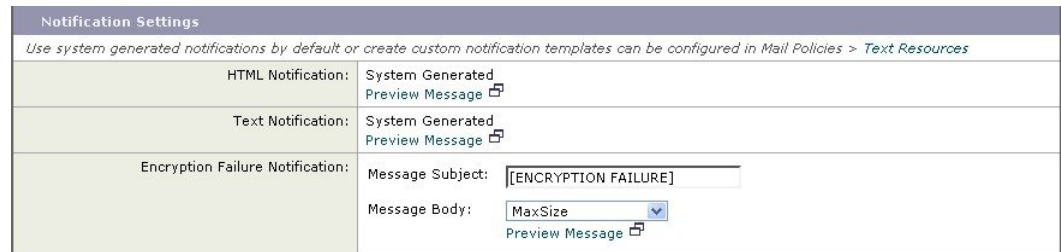

#### 相关主题

• [退回和加密失败通知变量](#page-715-1), on page 648

### <span id="page-715-1"></span>退回和加密失败通知变量

创建退回或加密失败通知时,可以使用下表中列出的任意通知变量:

#### **Table 50:** 退回通知变量

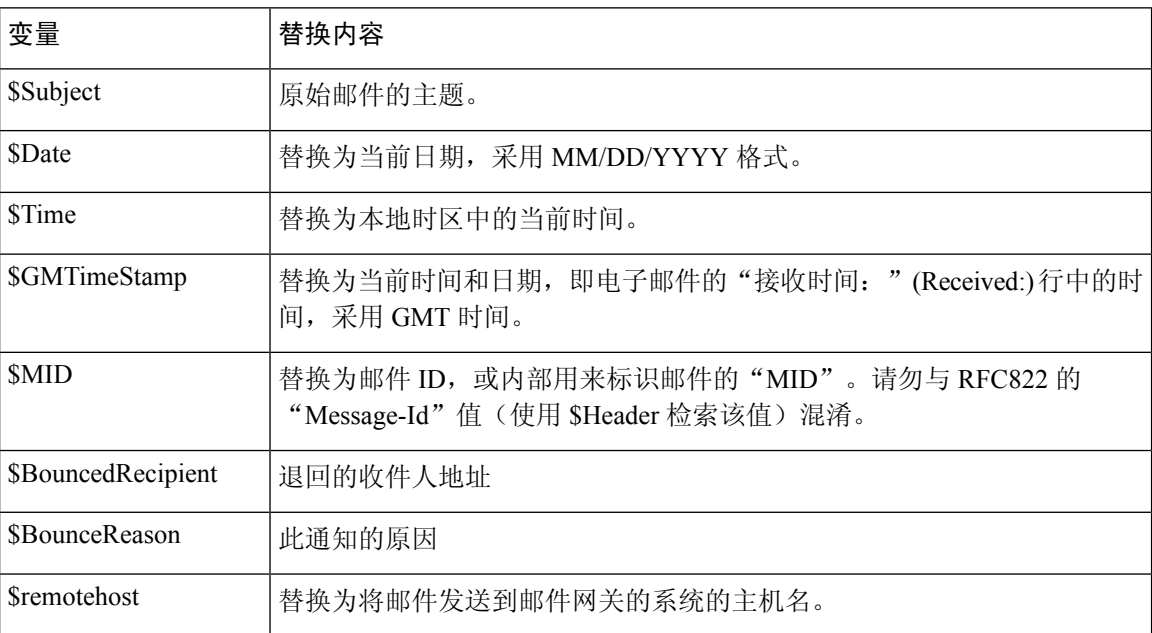

# <span id="page-715-0"></span>加密通知模板

加密通知模板在您将思科邮件加密配置为级加密出站邮件时使用。该通知会通知收件人他们已收到 加密邮件并提供阅读说明。可以指定要随加密邮件一起发送的自定义加密通知。创建加密配置文件 时,可以指定 HTML 和文本加密通知。因此, 如果要创建自定义配置文件, 则应创建文本和 HTML 通知。

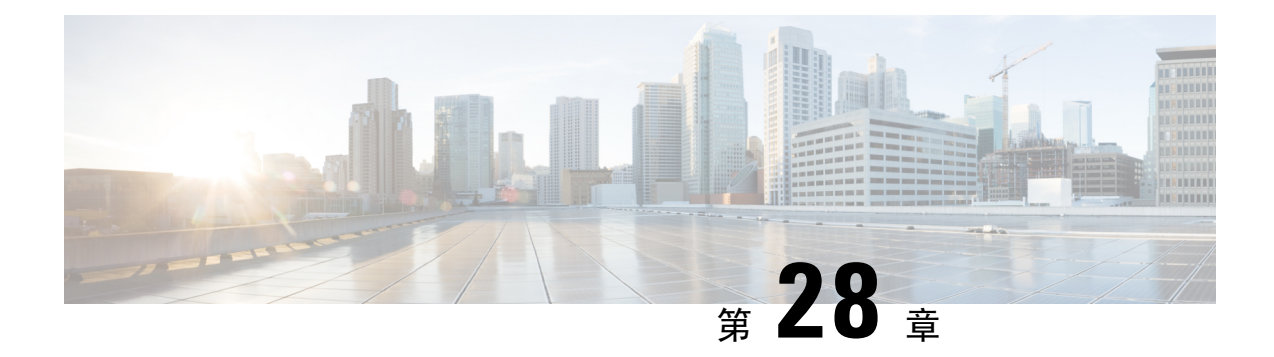

# 使用 **SMTP** 服务器验证收件人

本章包含以下部分:

- SMTP Call-Ahead [收件人验证概述](#page-716-0), on page 649
- SMTP Call-Ahead [收件人验证工作流程](#page-716-1), on page 649
- 如何使用外部 SMTP [服务器验证收件人](#page-718-0), on page 651
- 启用侦听程序以通过 SMTP [服务器验证传入邮件](#page-721-0), on page 654
- 配置 LDAP [路由查询设置](#page-721-1), on page 654
- SMTP [Call-Ahead](#page-722-0) 查询路由, on page 655
- [对特定用户或用户组忽略](#page-723-0) SMTP Call-Ahead 验证, on page 656

# <span id="page-716-0"></span>**SMTP Call-Ahead** 收件人验证概述

SMTP Call-Ahead 收件人验证功能会在接受收件人的传入邮件之前查询外部 SMTP 服务器。使用此 功能可在无法使用 LDAP 接受或收件人访问表 (RAT) 时验证收件人。例如,假设您为许多邮箱托管 邮件,每个邮箱都使用单独的域,并且您的 LDAP 基础设施不允许查询 LDAP 服务器来验证每个收 件人。在这种情况下,邮件网关可以查询 SMTP 服务器,并在继续进行 SMTP 会话之前验证收件 人。

可以使用 SMTP Call-Ahead 收件人验证来减少对无效收件人的邮件的处理。通常,无效收件人的邮 件会先通过工作队列,然后才会被丢弃。相反,在邮件管道的传入/接收部分中可以丢弃或退回无效 的邮件,无需其他处理。

# <span id="page-716-1"></span>**SMTP Call-Ahead** 收件人验证工作流程

当配置邮件网关进行 SMTP Call-Ahead 收件人验证时,邮件网关会暂停与发送 MTA 的 SMTP 会话, 同时对 SMTP 服务器进行"Call-Ahead"以验证收件人。当邮件网关查询 SMTP 服务器时, 会将 SMTP 服务器的响应返回到邮件安全设备,您可以根据配置的设置, 选择接受该邮件或丢弃具有代 码和自定义响应的连接。

下图显示了 SMTP Call-Ahead 验证对话的基本工作流程。

**Figure 43: SMTP Call Ahead** 服务器对话工作流程

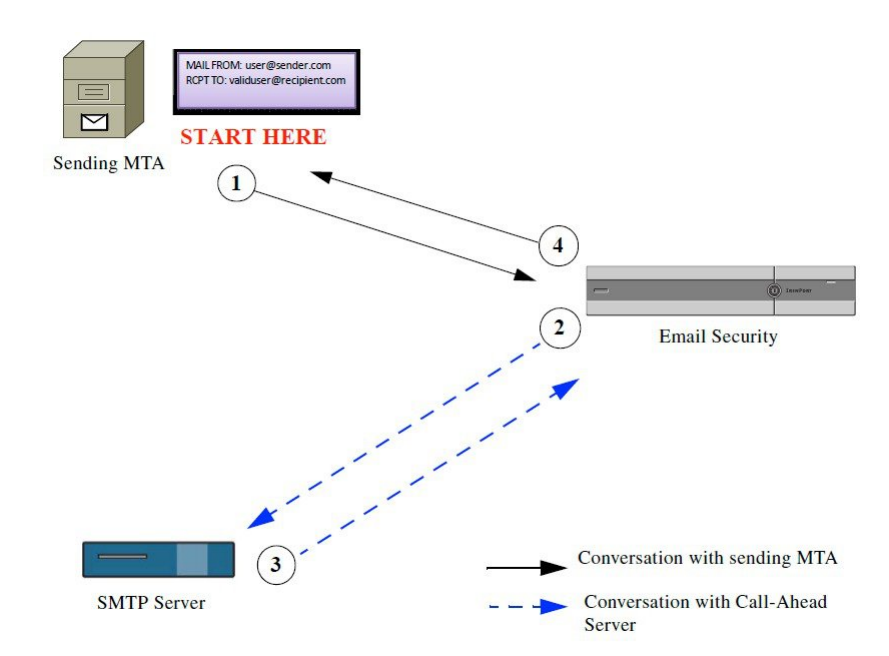

- **1.** 发送 MTA 启动 SMTP 会话。
- **2.** 邮件网关将查询发送到 SMTP 服务器来验证收件人 *validuser@recipient.com* 时,会暂停 SMTP 会 话。

**Note** 如果配置了 SMTP 路由或 LDAP 路由查询,这些路由将用于查询 SMTP 服务器。

- **3.** SMTP 服务器会将查询响应返回到邮件网关。
- **4.** 邮件网关将恢复SMTP会话并向发送MTA发送响应,以便基于SMTP服务器响应(以及在SMTP Call-Ahead 配置文件中配置的设置)继续会话或删除连接。

由于邮件管道中的处理顺序, 如果特定收件人的邮件被 RAT 拒绝, 则不会进行 SMTP Call-Ahead 收 件人验证。例如,如果在 RAT 中指定仅接受 *example.com* 的邮件,则在进行 SMTP Call-Ahead 收件 人验证之前,会拒绝 *recipient@domain2.com* 的邮件。

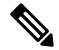

**Note**

如果在 HAT 中配置了目录搜集攻击预防 (DHAP),请注意 SMTP Call-Ahead 服务器拒绝将计入指定 的每小时最大无效收件人中包含的拒绝数。您可能需要调整该数量以考虑其他 SMTP 服务器拒绝。 有关 DHAP 的详细信息, 请参阅"将网关配置为接收邮件"一章。

# <span id="page-718-0"></span>如何使用外部 **SMTP** 服务器验证收件人

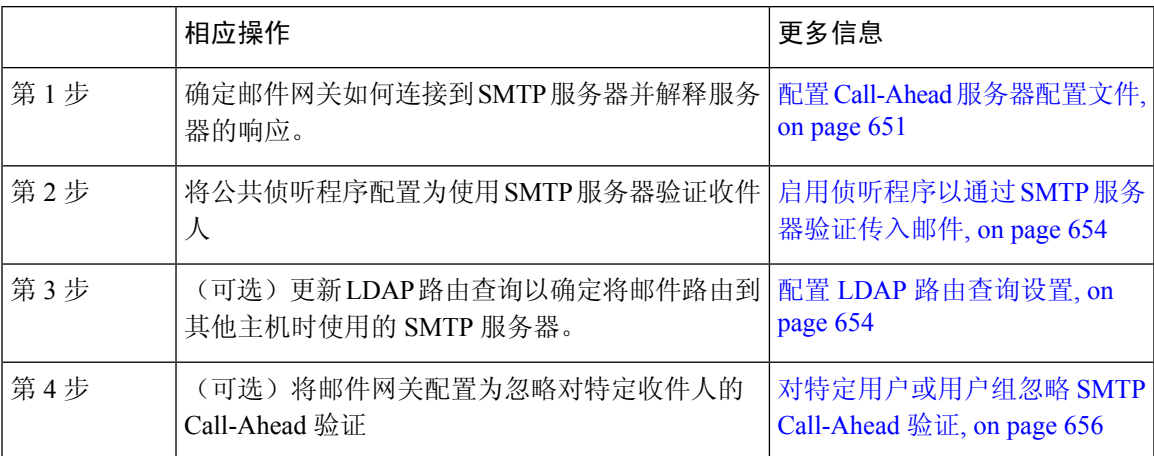

#### 相关主题

• 配置 Call-Ahead [服务器配置文件](#page-718-1), on page 651

# <span id="page-718-1"></span>配置 **Call-Ahead** 服务器配置文件

配置SMTPCall-Ahead服务器配置文件时,指定设置来确定邮件网关如何与SMTP服务器建立连接, 以及如何解释从 SMTP 服务器发回的响应。

#### **Procedure**

- 步骤 **1** 依次单击网络 **(Network)** > **SMTP Call-Ahead**。
- 步骤 **2** 单击添加配置文件 **(Add Profile)**。
- 步骤 **3** 输入配置文件的设置。有关详细信息,请参阅表 *- SMTP Call-Ahead* 服务器配置文件设置。
- 步骤 **4** 为配置文件配置高级设置。有关详细信息,请参阅表 *- SMTP Call-Ahead* 服务器配置文件高级设置。
- 步骤 **5** 提交并确认更改。

#### **What to do next**

- SMTP Call-Ahead [服务器配置文件设置](#page-718-2), on page 651
- [Call-Ahead](#page-721-2) 服务器响应, on page 654

### <span id="page-718-2"></span>**SMTP Call-Ahead** 服务器配置文件设置

在配置 SMTP Call-Ahead 服务器配置文件时,需要配置设置以确定邮件网关如何与 SMTP 服务器建 立连接。

#### **Table 51: SMTP Call-Ahead** 服务器配置文件设置

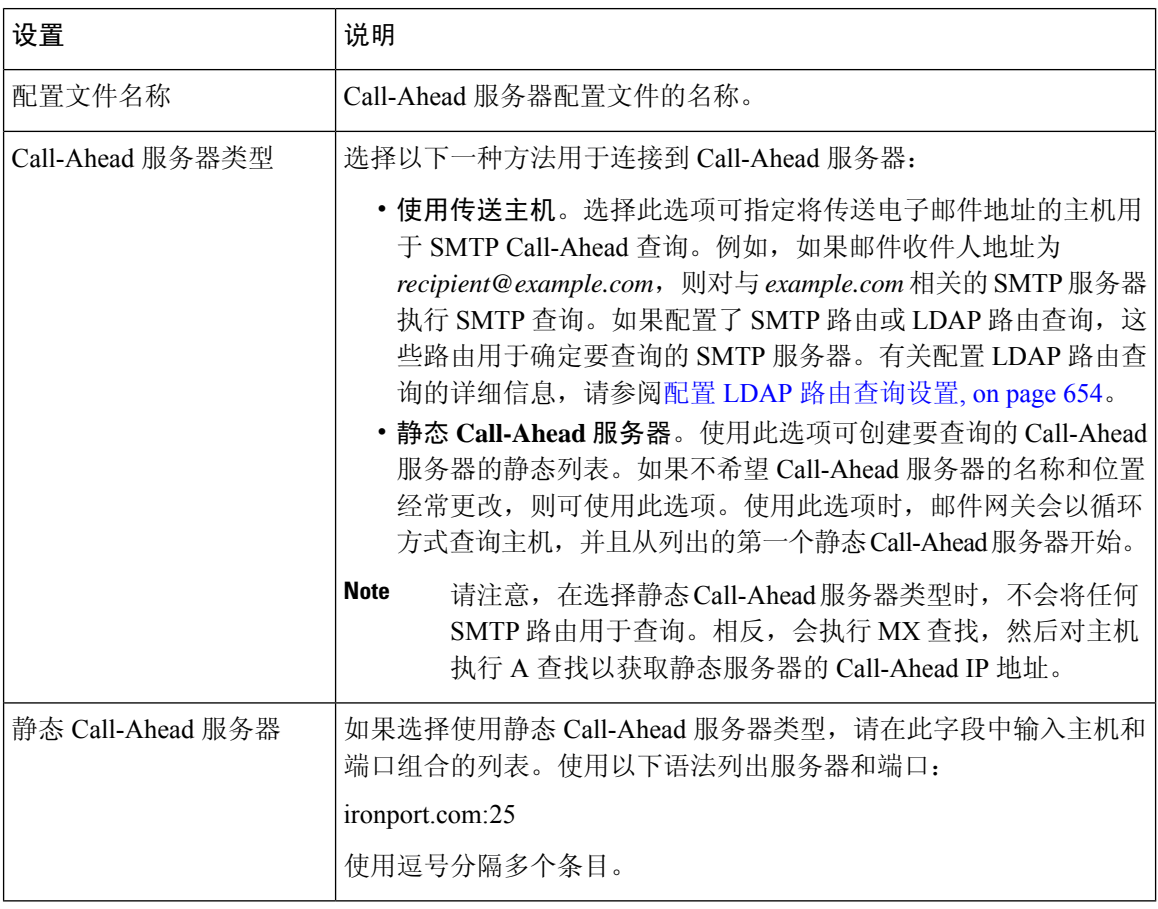

下表介绍 SMTP Call-Ahead 服务器配置文件高级设置:

#### **Table 52: SMTP Call-Ahead** 服务器配置文件高级设置

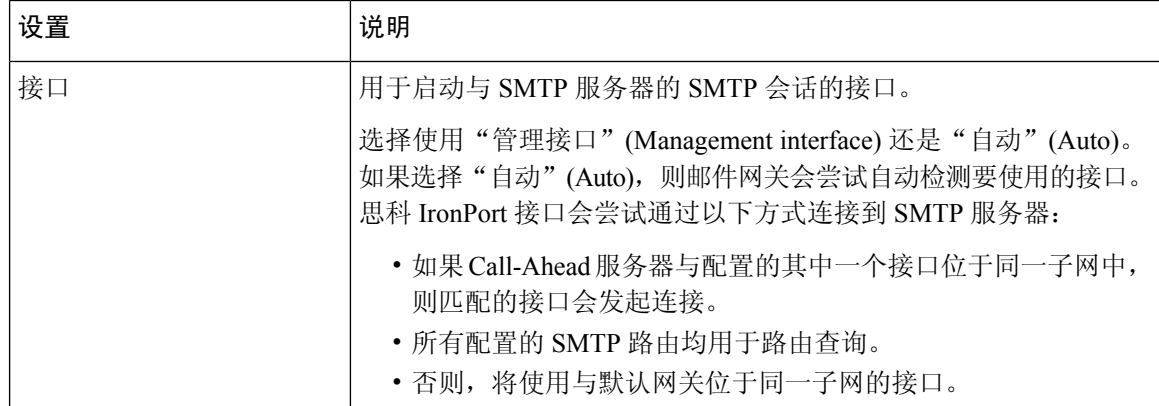
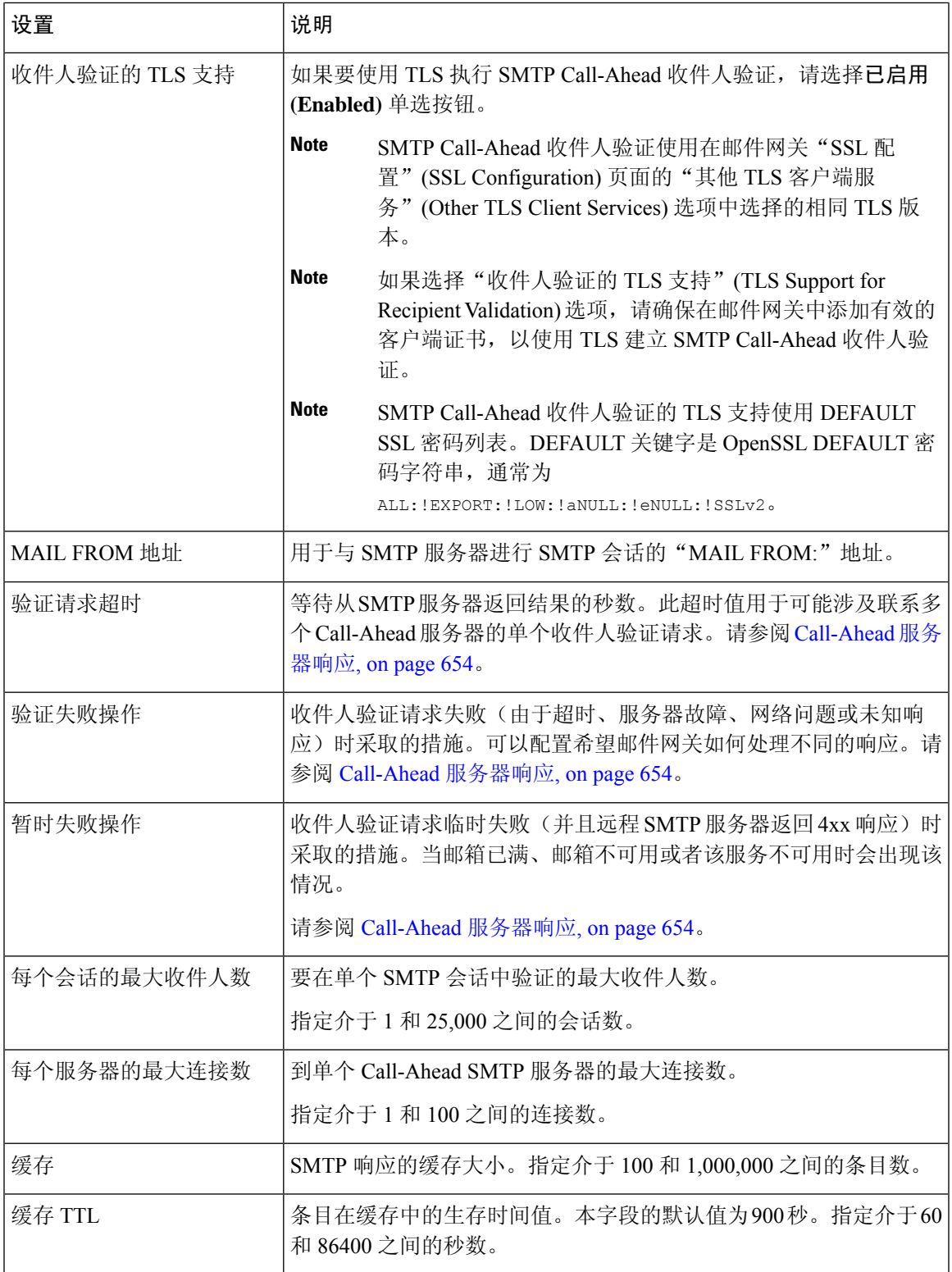

#### <span id="page-721-0"></span>**Call-Ahead** 服务器响应

SMTP 服务器可能返回以下响应:

- 2xx: 如果从 Call-Ahead 服务器收到以 2 开头的 SMTP 代码, 则表示已接受收件人。例如, 响应 250 表示允许继续进行邮寄操作。
- **4xx**:以 4 开头的 SMTP 代码表示在处理 SMTP 请求时发生临时故障。稍后重试可能回成功处 理。例如,响应 451 表示请求的操作已中止或处理时出现本地错误。
- **5xx**:以 5 开头的 SMTP 代码表示处理 SMTP 请求时发生永久故障。例如,响应 550 表示尚未 进行请求的操作或邮箱不可用。
- 超时。如果 Call-Ahead 服务器未返回任何响应,可以配置在出现超时之前可尝试进行重试的时 间。
- 连接错误。如果与 Call-Ahead 服务器的连接发生故障,可以配置是接受还是拒绝收件人地址的 连接。
- 自定义响应。您可以进行配置, 在发生验证失败和临时失败时, 以自定义MTP响应(代码和文 本)来拒绝连接。

## 启用侦听程序以通过 **SMTP** 服务器验证传入邮件

创建 SMTP Call-Ahead 服务器配置文件后,需要在侦听程序上将其启用以便侦听程序通过 SMTP 服 务器验证传入邮件。SMTP Call-Ahead 功能仅在公共侦听程序中可用,因为收件人验证不是专用侦 听程序必需的。

#### **Procedure**

- 步骤 **1** 依次转到网络 **(Network)** > 侦听程序 **(Listeners)**。
- 步骤 **2** 单击要在其中启用 SMTP Call-Ahead 功能的侦听程序的名称。
- 步骤 **3** 在 **SMTP Call-Ahead** 配置文件 **(SMTP Call Ahead Profile)** 字段中,选择要启用的 SMTP Call-Ahead 配置文件。
- 步骤 **4** 提交并确认更改。

## 配置 **LDAP** 路由查询设置

如果使用 LDAP 路由查询将邮件路由到其他邮件主机,则 AsyncOS 使用备用邮件主机属性来确定要 查询的 SMTP 服务器。但是,有时您可能不希望出现该情况。例如,在以下方案中,请注意邮件主 机属性 (mailHost) 的 SMTP 地址与 SMTP Call-Ahead 服务器属性 (callAhead) 中列出的服务器不同:

```
dn: mail=cisco.com, ou=domains
mail: cisco.com
mailHost: smtp.mydomain.com
policy: ASAV
callAhead: smtp2.mydomain.com,smtp3.mydomain.com:9025
```
在这种情况下,可以使用 SMTP Call-Ahead 字段创建路由查询, 将 SMTP Call-Ahead 查询定向到 callAhead 属性中列出的服务器。例如,可以创建具有以下属性的路由查询:

**Figure 44:** 为 **SMTP Call-Ahead** 配置的 **LDAP** 路由查询

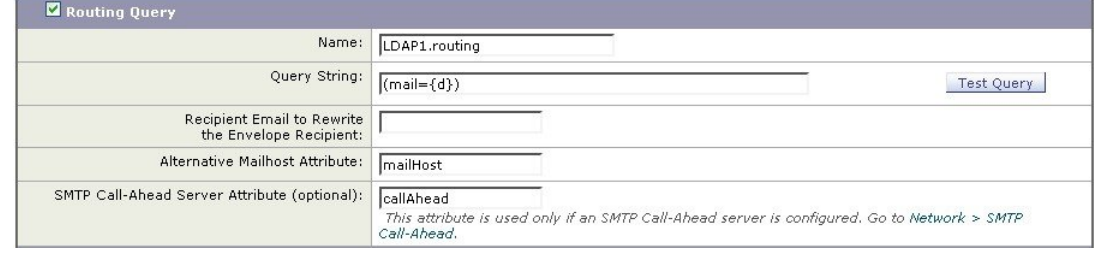

在此查询中,{d} 表示收件人地址的域部分,SMTP Call-Ahead 服务器属性会返回 Call-Ahead 服务器 的值以及应当用于查询的端口: smtp2.mydomain.com, 在端口 9025 上为 smtp3.mydomain.com。

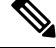

**Note**

本示例显示的只是配置查询以便使用 LDAP 路由查询将 SMTP Call-Ahead 查询定向到正确的 SMTP 服务器的一种方式。不需要使用在本例中介绍的查询字符串或特定 LDAP 属性。

## **SMTP Call-Ahead** 查询路由

当路由 SMTP Call-Ahead 查询时, AsyncOS 会按以下顺序检查信息:

- **1.** 检查域名。
- **2.** 检查 LDAP 路由查询。
- **3.** 检查 SMTP 路由。
- 4. 执行 DNS 查找(首先执行 MX 查找, 然后执行 A 查找)。

如果没有 LDAP 路由查询或没有为该域配置 SMTP 路由, 则上一状态的结果将传递到下一阶段。在 任何没有 SMTP 路由的情况下,都会执行 DNS 查找。

如果 LDAP 路由查询用于 SMTP Call-Ahead 查询并且还配置了 SMTP 路由, 则路由行为取决于路由 查询返回的值。

- 如果LDAP路由查询返回没有端口的单个主机名,则SMTPCall-Ahead查询会应用SMTP路由。 如果 SMTP 路由仅列出目标主机作为主机名,则会执行 DNS 查找以获取 SMTP 服务器的 IP 地 址。
- · 如果 LDAP 路由查询返回具有端口的单个主机名, 则会使用 SMTP 路由, 但是会使用 LDAP 查 询返回的端口来替代在 SMTP 路由中指定的任何端口。如果 SMTP 路由仅列出目标主机作为主 机名,则会执行 DNS 查找以获取 SMTP 服务器的 IP 地址。
- 如果LDAP路由查询返回具有或没有端口的多个主机,则会应用SMTP路由,但是会使用LDAP 路由查询返回的端口来替代 SMTP 路由中提供的端口。如果 SMTP 路由仅列出目标主机作为主 机名,则会执行 DNS 杳找以获取 SMTP 服务器的 IP 地址。

## 对特定用户或用户组忽略 **SMTP Call-Ahead** 验证

您可能希望对侦听程序启用SMTPCall-Ahead验证,但是对特定用户或用户组跳过SMTPCall-Ahead 验证。

您可能希望对在 SMTP Call-Ahead 查询期间不能延迟其邮件的收件人跳过 SMTP Call-Ahead 验证。 例如,可以为已知有效并且很可能需要立即关注的客户服务别名添加 RAT 条目。

要通过 GUI 配置忽略 SMTP Call-Ahead 验证,请在添加或编辑 RAT 条目时选择绕过 **SMTP Call-Ahead**。

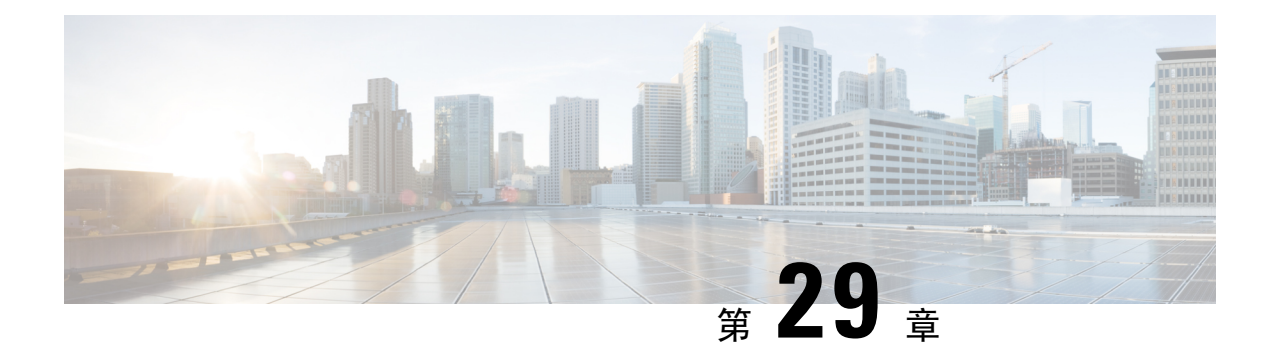

# 加密与其他 **MTA** 的通信

本章包含以下部分:

- 加密与其他 MTA [的通信概述](#page-724-0), on page 657
- [证书的使用](#page-725-0), on page 658
- [在侦听程序的](#page-730-0) HAT 中启用 TLS, on page 663
- 传送时启用 TLS [和证书验证](#page-733-0), on page 666
- 基于 DNS [的命名实体身份验证](#page-736-0), 第 669 页
- [管理证书颁发机构列表](#page-739-0), on page 672
- 为 HTTPS [启用证书](#page-742-0), on page 675

## <span id="page-724-0"></span>加密与其他 **MTA** 的通信概述

企业网关(或邮件传输代理,即MTA)通常以明码形式通过互联网进行通信。换而言之,这些通信 并不加密。在有些情况下,恶意代理在不知道发件方或接收方身份信息的情况下即可拦截这种通信。 通信可由第三方监控,甚至修改。

传输层安全 (TLS) 是改进版本的安全套接字层 (SSL) 技术。该机制广泛用于对通过互联网的 SMTP 会话加密。AsyncOS 支持 STARTTLS 扩展到 SMTP (Secure SMTP over TLS),相关介绍请参阅 RFC 3207(取代 RFC 2487)

AsyncOS 中的 TLS 实施通过加密来确保隐私安全。因此, 您可以从证书颁发机构服务导入 X.509 证 书和私钥,也可以创建自签名证书在邮件网关上使用。AsyncOS 支持对公共和私有侦听程序、接口 上的安全 HTTP (HTTPS) 管理访问、LDAP 接口以及所有传出 TLS 连接使用单独的 TLS 证书。

#### 相关主题

• 使用 TLS 加密 SMTP [会话的方法](#page-724-1), on page 657

## <span id="page-724-1"></span>使用 **TLS** 加密 **SMTP** 会话的方法

使用 TLS 加密 SMTP 会话的方法

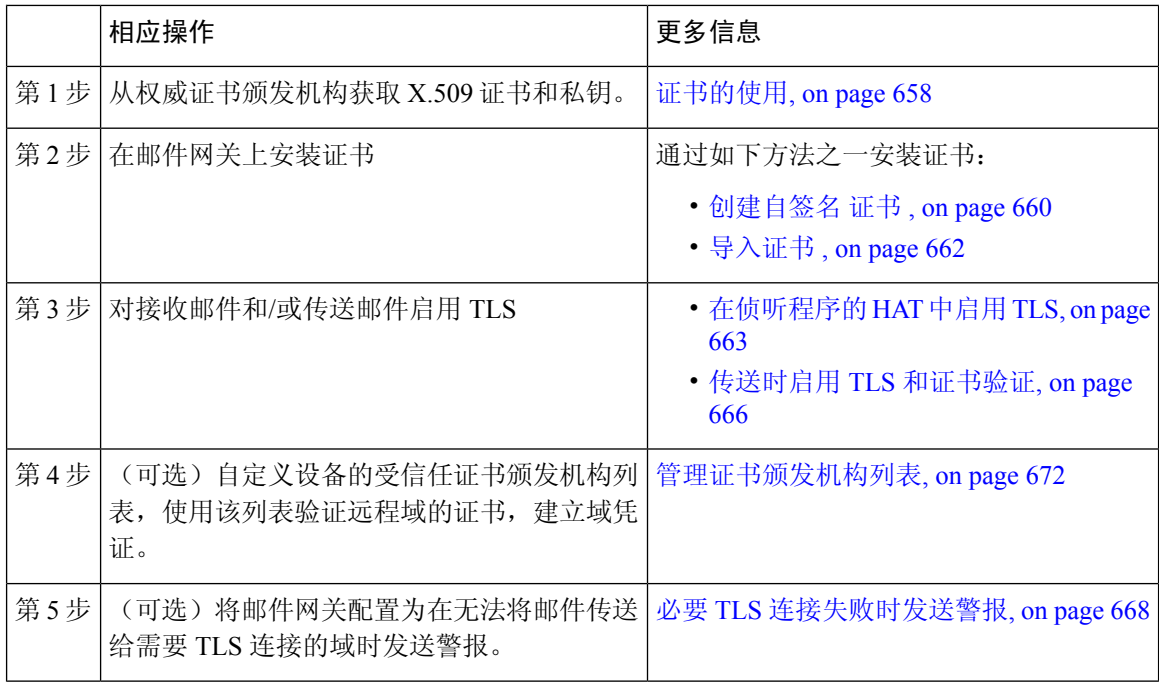

## <span id="page-725-0"></span>证书的使用

要使用 TLS,邮件网关必须具有用于接收和传送邮件的 X.509 证书和匹配的私钥。您可以对 SMTP 接收和传送使用同一证书,对接口上的HTTPS服务、LDAP接口以及所有到目标域的传出TLS连接 使用不同的证书,或对这些对象使用同一证书。

使用 certconfig 配置证书后, 您可以在 Web 界面的"网络">"证书"页面上查看完整证书列表, 或 在 CLI 中使用 print 命令查看此列表。请注意, print 命令不显示中间证书。

#### $\bigwedge$

**Caution**

邮件网关随附用于测试 TLS 和 HTTPS 功能的演示证书,但使用本证书启用其中任一服务都是不安 全的,因此不推荐用于一般用途。使用默认演示证书启用其中一项服务时,CLI 将打印一条警告消 息。

#### 相关主题

- [部署自签名证书](#page-725-1) , on page 658
- [部署自签名证书](#page-726-0) , on page 659

### <span id="page-725-1"></span>部署自签名证书

无法在邮件网关和另一台计算机之间交换自签名证书时(例如,因为该计算机不在您所在的域而无 法进行交换),可使用签名证书。公司安全部门可能还有其他需求。

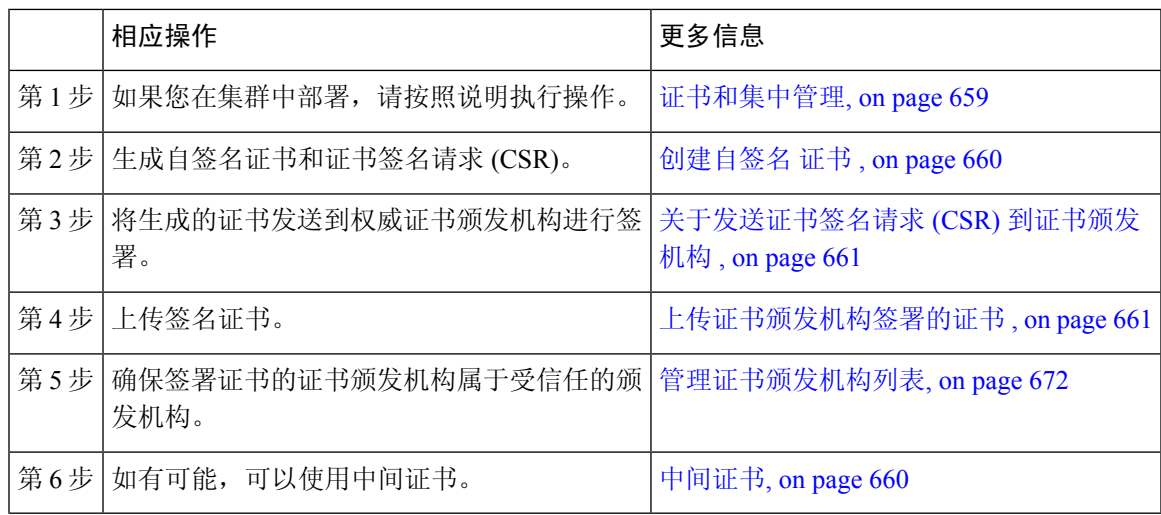

## <span id="page-726-0"></span>部署自签名证书

通常,可以针对受公司防火墙保护的邮件网关之间的通信使用自签名证书。公司安全部门可能还有 其他需求。

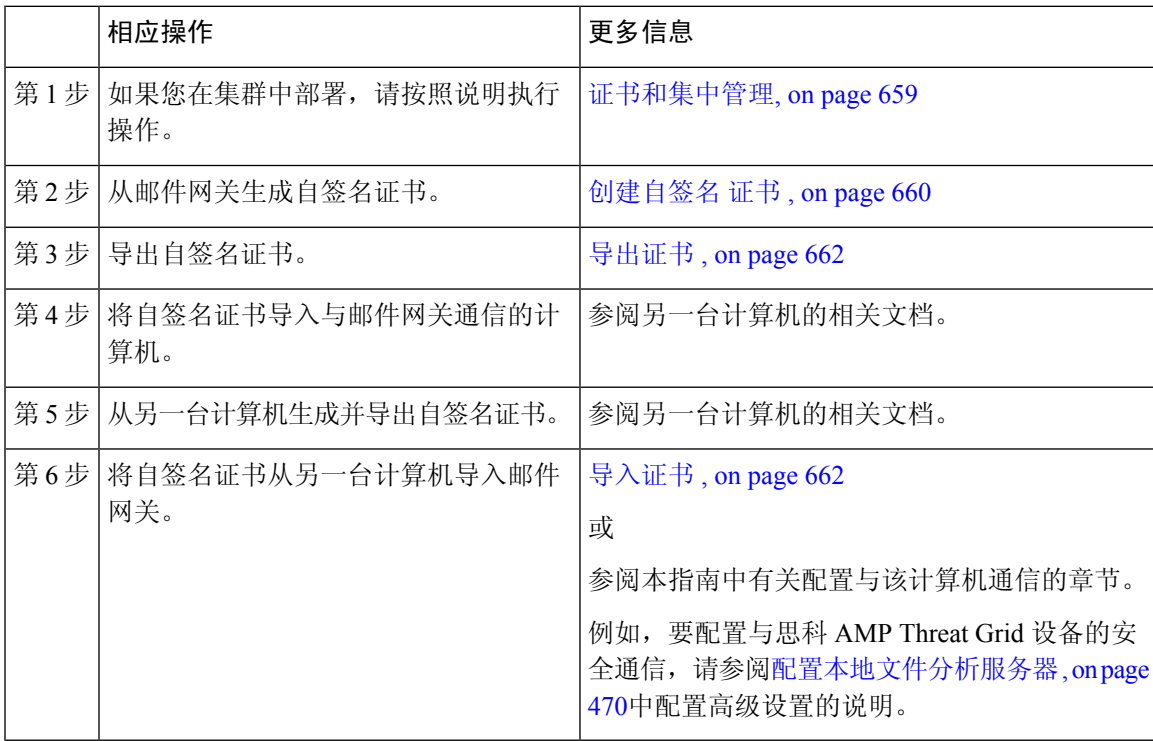

### <span id="page-726-1"></span>证书和集中管理

证书通常使用本地计算机的主机名作为证书的常用名称。如果邮件网关在某个集群内,您需要在计 算机级别为每个集群成员导入一张证书,但可以在集群级别安装的通配符证书或使用者备用名称

(SAN) 证书除外。每个集群成员的证书必须使用相同的证书名称,这样当成员的侦听程序与其他计 算机通信时,集群才能够引用此证书。

#### <span id="page-727-1"></span>中间证书

除根证书验证之外,AsyncOS还支持使用中间证书验证。中间证书是受信任根证书机构颁发的证书, 可用于创建额外的证书,从而有效创建一系列连锁信任。例如,godaddy.com可能颁发了一张证书, 而该机构又被某一受信任的根证书颁发机构授予了颁发证书的权限。那么,由 godaddy.com 颁发的 证书必须同时经过 godaddy.com 的私钥和受信任的根证书颁发机构的私钥的验证。

### <span id="page-727-0"></span>创建自签名 证书

在以下情况下,您可能需要在邮件网关上创建自签名证书:

- 使用 TLS 加密与其他 MTA 的 SMTP 会话(入站和出站会话)。
- 在邮件网关上启用 HTTPS 服务,以使用 HTTPS 访问 GUI。
- LDAP 服务器需要客户端证书将自签名证书用作 LDAPS 的客户端证书。
- 实现邮件网关与思科 AMP Threat Grid 设备之间的安全通信。

要使用 CLI 创建自签名证书,请使用 certconfig 命令。

#### **Procedure**

步骤 **1** 依次选择网络 **(Network) >** 证书 **(Certificates)**。

步骤 **2** 单击添加证书 **(Add Certificate)**。

步骤 **3** 选择创建自签名证书 **(Create Self-Signed Certificate)**。

步骤 **4** 为自签名证书输入以下信息:

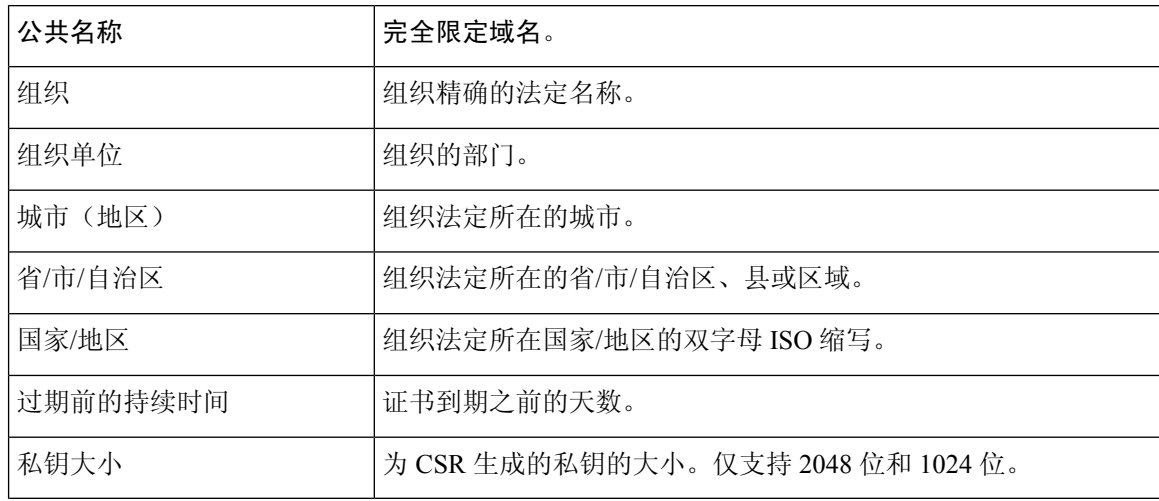

- 步骤 **5** 单击下一步 **(Next)**。
- 步骤 **6** 选中**FQDN**验证**(FQDN Validation)**复选框以允许邮件网关检查证书中存在的"公共名称"(Common Name) 是否为 FQDN 格式。
- 步骤 **7** 为证书输入一个名称。默认情况下,AsyncOS 将分配之前输入的常用名称。
- 步骤 **8** 如果您需要提交此证书作为证书签名请求 (CSR),请单击下载证书签名请求将本 CSR 以 PEM 格式 保存到本地或网络计算机。
- 步骤 **9** 提交并确认更改。

#### **What to do next**

请参阅相应的下一个步骤:

- [部署自签名证书](#page-725-1), on page 658
- [部署自签名证书](#page-726-0) , on page 659

#### <span id="page-728-0"></span>关于发送证书签名请求 **(CSR)** 到证书颁发机构

证书颁发机构是颁发用于验证身份的数字证书和分配公钥的第三方组织或公司。由于证书由有效的 受信任实体颁发,因此多了一层保证。您可以从权威证书颁发机构购买证书和私钥。思科不优先推 荐服务。

邮件网关可以创建自签名证书并生成证书签名请求 (CSR) 以提交给证书颁发机构以获得公共证书。 证书颁发机构则返回私钥签名的可信任公共证书。使用网络界面中的"网络">"证书"页面或使用 certconfig 命令(CLI 中)可以创建自签名证书、生成 CSR 以及安装受信任公共证书。

如果您是第一次获取或创建证书,请在互联网上搜索"certificate authority services SSL Server Certificates",并选择最能满足组织需求的服务。按照服务的说明获得证书。

#### 后续操作

请参阅[部署自签名证书](#page-725-1) , on page 658。

#### <span id="page-728-1"></span>上传证书颁发机构签署的证书

证书颁发机构返回私钥签名的受信任公共证书后,请将此证书上传至邮件网关。

您可以将证书用于公共或专用侦听程序、IP接口的HTTPS服务、LDAP接口或所有指向目标域的传 出 TLS 连接。

#### **Procedure**

- 步骤 **1** 将证书上传至邮件网关之前,确保您收到的受信任公共证书为PEM格式,或其格式可以转换为PEM 格式。(OpenSSL 随附的转换工具,可以从 http://www.openssl.org 免费获取此软件。)
- 步骤 **2** 将签名证书上传到邮件网关:

**Note** 上传证书颁发机构的证书将覆盖现有的自签名证书。

- a) 依次选择网络 **(Network) >** 证书 **(Certificates)**。
- b) 单击您发送到证书颁发机构进行签署的证书的名称。
- c) 输入该文件在本地计算机或网盘上的路径。

步骤 **3** 您还可以上传与自签名证书相关的中间证书。

#### **What to do next**

#### 相关主题

• [部署自签名证书](#page-725-1) , on page 658

### <span id="page-729-0"></span>导入证书

AsyncOS 支持在邮件网关上使用从其他计算机导入的 PKCS #12 格式证书。 要使用 CLI 导入证书,请运行 **certconfig** 命令。

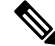

如果您部署签名证书,请不要使用此程序导入签名证书,而应参阅[上传证书颁发机构签署的证书](#page-728-1) , on [page](#page-728-1) 661。 **Note**

#### **Procedure**

- 步骤 **1** 依次选择网络 **(Network) >** 证书 **(Certificates)**。
- 步骤 **2** 单击添加证书 **(Add Certificate)**。
- 步骤 **3** 选择导入证书 **(Import Certificate)** 选项。
- 步骤 **4** 输入指向网络或本地计算机中的证书文件的路径。
- 步骤 **5** 输入该文件的密码。
- 步骤 **6** 单击下一步 **(Next)** 查看证书的信息。
- 步骤 **7** 选中 **FQDN** 验证 **(FQND Validation)** 复选框,以便允许邮件网关检查证书中是否存在"公共名 称"(Common Name)、"SAN: DNS 名称"(SAN: DNS Name) 字段或两者同时存在, 以及是否为 FQDN 格式。
- 步骤 **8** 为证书输入一个名称。

默认情况下 AsyncOS 会分配常用名称。

步骤 **9** 提交并确认更改。

#### **What to do next**

• 如果您部署自签名证书,请参[阅部署自签名证书](#page-726-0) , on page 659。

### <span id="page-729-1"></span>导出证书

AsyncOS 支持导出证书,并将其保存为 PKCS #12 格式。

**Note**

如果您部署签名证书,请不要使用此程序生成证书签名请求 (CSR),而应参[阅部署自签名证书](#page-725-1) , on [page](#page-725-1) 658。

#### **Procedure**

- 步骤 **1** 导航至网络 **(Web) >** 证书 **(Certificates)** 页面。
- 步骤 **2** 单击导出证书 **(Export Certificate)**。
- 步骤 **3** 选择要导出的证书。
- 步骤 **4** 输入证书的文件名称。
- 步骤 **5** 为证书文件输入密码并确认密码。
- 步骤 **6** 单击导入 **(Import)**。
- 步骤 **7** 将文件保存到本地或网络计算机。
- 步骤 **8** 您可以导出更多证书,或单击取消 **(Cancel)** 返回"网络"(Network) >"证书"(Certificates) 页面。

#### **What to do next**

• 如果您[部署自签名证书](#page-726-0), 请参阅部署自签名证书, on page 659。

## <span id="page-730-0"></span>在侦听程序的 **HAT** 中启用 **TLS**

必须在需要加密的所有侦听程序上启用 TLS。您可能希望在面向互联网的侦听程序(即公共侦听程 序)上启用 TLS,但不在内部系统的侦听程序(即专用侦听程序)上启用 TLS。或者,您可能希望 对所有侦听程序启用加密。

您可以对侦听程序上的 TLS 指定以下设置。

#### **Table 53:** 侦听程序的 **TLS** 设置

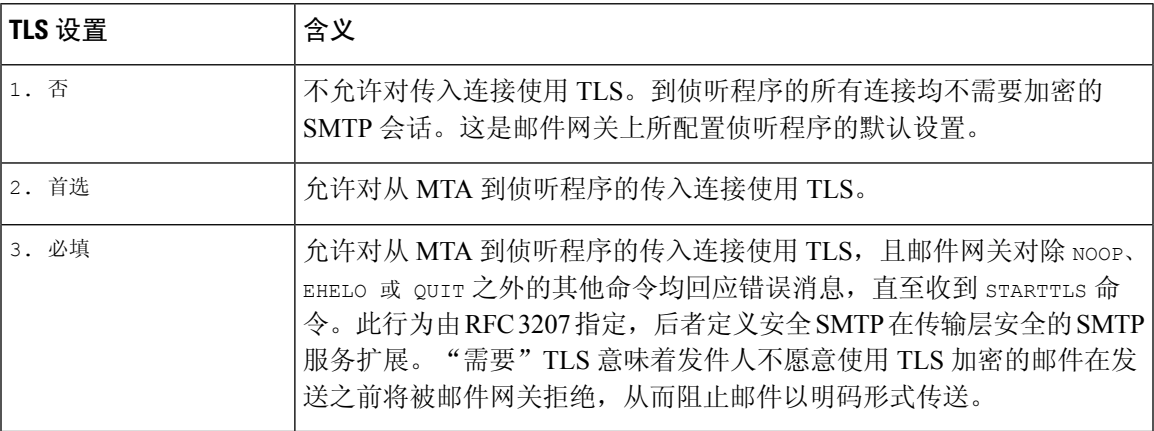

默认情况下,私有和公共侦听程序均不启用 TLS 连接。必须在侦听程序的 HAT 中对入站(接收) 或出站(发送)邮件启用 TLS。此外,在所有私有和公共侦听程序的默认邮件流策略设置中,tls 均设为"off"。

创建侦听程序时,您可以为各个公共侦听程序分配用于 TLS 连接的特定证书。有关详细信息,请参 阅通过使用 Web [界面创建侦听程序侦听连接请求](#page-140-0), on page 73。

#### 相关主题

- 使用 GUI [为公共或私有侦听程序分配用于](#page-731-0) TLS 连接的证书, on page 664
- 使用 CLI [为公共或私有侦听程序分配用于](#page-731-1) TLS 连接的证书, on page 664
- [日志记录](#page-735-1), on page 668
- GUI [示例:更改侦听程序](#page-732-0) HAT 的 TLS 设置, on page 665
- CLI [示例:更改侦听程序](#page-732-1) HAT 的 TLS 设置, on page 665

### <span id="page-731-0"></span>使用 **GUI** 为公共或私有侦听程序分配用于 **TLS** 连接的证书

#### **Procedure**

步骤 **1** 导航到"网络"(Network) >"侦听程序"(Listeners) 页面。

- 步骤 **2** 单击要编辑侦听程序的名称。
- 步骤 **3** 在"证书"(Certificate) 字段,选择证书。
- 步骤 **4** 提交并确认更改。

### <span id="page-731-1"></span>使用 **CLI** 为公共或私有侦听程序分配用于 **TLS** 连接的证书

#### **Procedure**

- 步骤 **1** 使用 listenerconfig -> edit 命令选择要配置的侦听程序。
- 步骤 **2** 使用 certificate 命令查看可用的证书。
- 步骤 **3** 根据提示选择您要分配给侦听程序的证书。
- 步骤 **4** 完成侦听程序配置后,发出 commit 命令启用更改。

## 日志记录

当侦听程序需要TLS却无法使用TLS时,邮件安全设备会在邮件日志中进行记录。设备会在满足以 下条件时更新邮件日志:

• 侦听程序的 TLS 设为"必需"。

- 邮件安全设备已发出"Must issue a STARTTLS command first"命令。
- 连接在未收到任何成功收件人的情况下关闭。

TLS 连接失败原因的相关信息将记录在邮件日志中。

### <span id="page-732-0"></span>**GUI** 示例:更改侦听程序 **HAT** 的 **TLS** 设置

#### 过程

- 步骤 **1** 导航到"邮件策略"(Mail Policies) >"邮件流策略"(Mail Flow Policies) 页面。
- 步骤 **2** 选择要修改策略的侦听程序,然后单击要编辑策略的名称链接。(您还可以编辑默认策略参数。)
- 步骤 **3** 在"TLS"字段的"加密和身份验证"(Encryption and Authentication) 部分,选择侦听程序的 TLS 级 别。
- 步骤 **4** 提交并确认更改

设备已使用您选择的 TLS 设置更新侦听程序的邮件流策略。

### <span id="page-732-1"></span>**CLI** 示例:更改侦听程序 **HAT** 的 **TLS** 设置

#### 过程

- 步骤 **1** 使用 listenerconfig -> edit 命令选择要配置的侦听程序。
- 步骤 **2** 使用 hostaccess -> default 命令来编辑侦听程序的默认 HAT 设置。
- 步骤 **3** 屏幕显示以下问题时,请选择下文其中一个选项来更改 TLS 设置:

Do you want to allow encrypted TLS connections?

- 1. No
- 2. Preferred
- 3. Required
- [1]> 3

You have chosen to enable TLS. Please use the 'certconfig' command to

ensure that there is a valid certificate configured.

步骤 **4** 请注意,此示例要求使用 certconfig 命令确保存在可用于侦听程序的有效证书。如果您尚未创建任 何证书,侦听程序将使用邮件网关上预先安装的演示证书。您可使用演示证书启用 TLS 以进行测 试,但它不安全,并且不建议用于一般用途。使用 listenerconfig -> edit -> certificate 命令向 侦听程序分配证书。配置 TLS 后, 此设置将反映在 CLI 的侦听程序摘要中:

Name: Inboundmail Type: Public Interface: PublicNet (192.168.2.1/24) TCP Port 25 Protocol: SMTP Default Domain: Max Concurrency: 1000 (TCP Queue: 50) Domain map: disabled TLS: Required

步骤 **5** 发出 commit 命令启用更改。

## <span id="page-733-0"></span>传送时启用 **TLS** 和证书验证

可以使用"目标控制"(Destination Controls) 页面或 destconfig 命令, 对目标至特定域的邮件传送启 用 TLS。

除 TLS 之外, 您可以要求对域的服务器证书进行验证。此域验证将基于建立域凭证时使用的数字证 书。验证过程涉及到四个验证要求:

- SMTP 会话的颁发者证书链以受信任证书颁发机构 (CA) 颁发的证书结尾
- 证书中列出的常用名称 (CN) 与接收计算机的 DNS 名称或邮件的目标域匹配。

-或者-

邮件的目标域与证书使用者备用名称 (subjectAltName) 扩展名中的其中一个 DNS 名称匹配, 如 RFC 2459 所述。匹配支持通配符,如 RFC 2818 第 3.1 节所述。

- [可选 仅当在 SSL 配置设置中启用 FQDN 验证时]: 检查服务器证书中是否存在"公共名 称"(Common Name)、"SAN: DNS 名称"(SAN: DNS Name) 字段或两者同时存在, 以及是否 为 FQDN 格式。
- [可选 仅在 SSL 配置设置中启用 X 509 验证时]:检查服务器证书的签名算法。

受信任 CA 是颁发用于验证身份的数字证书和分配公钥的第三方组织或公司。由于证书由有效的受 信任实体颁发,因此多了一层保证。

您可以将邮件网关配置为通过 TLS 连接将邮件发送到域,替代信封加密。有关详细信息,请参阅 "思科邮件加密"一章。

您可以为邮件网关指定用于所有传出TLS连接的证书。要指定证书,请单击"目标控制"(Destination Controls) 页面上的编辑全局设置 **(Edit Global Settings)**,或在 CLI 中使用 destconfig -> setup 命 令。证书是全局设置,非按域设置。

使用"目标控制"(Destination Controls) 页面或 destconfig 命添加域时,可以为给定域指定 5 个不同 的 TLS 设置。除指定与域的交换是否需要使用或首选使用 TLS 编码之外, 您还可以指定是否有必要 进行域验证。有关这些设置的说明,请参阅下表:

#### **Table 54:** 传送 **TLS** 设置

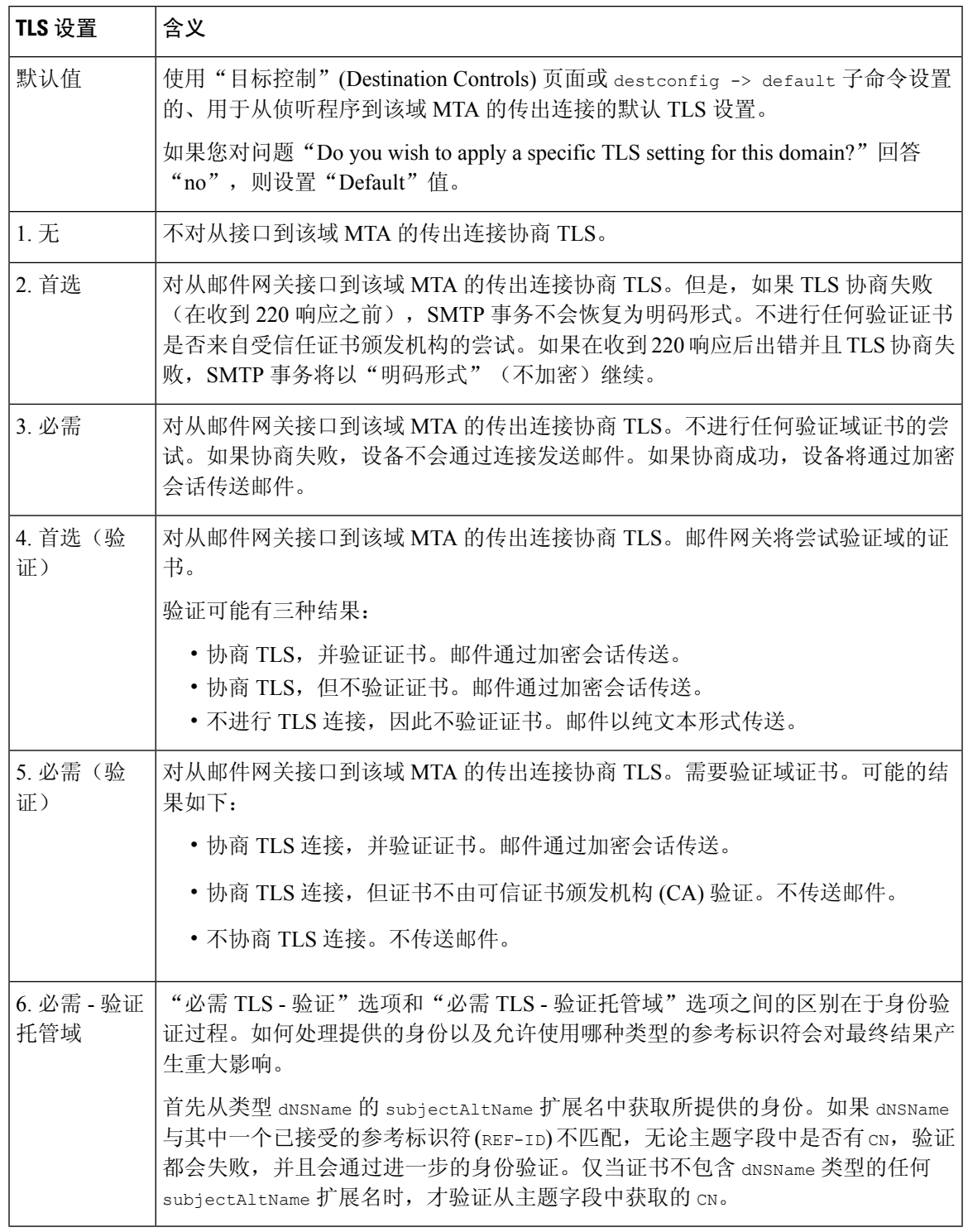

如果友好相邻表中没有针对给定收件人域的特定条目,或者如果存在特定条目但该条目没有特定TLS 设置,则设备将选择用户使用"目标控制"页面或 destconfig -> default 子命令设置的任何行为 ("无"、"首选"、"必需"、"首选(验证)"或"必需(验证)")。

#### 相关主题

- 必要 TLS [连接失败时发送警报](#page-735-0), on page 668
- [日志记录](#page-735-1), on page 668
- [管理证书颁发机构列表](#page-739-0), on page 672

### <span id="page-735-0"></span>必要 **TLS** 连接失败时发送警报

可以指定在将邮件传送到需要 TLS 连接的域时, 如果 TLS 协商失败, 邮件网关是否发送警报。警报 邮件包含失败 TLS 协商的目标域名称。邮件网关会将警报邮件发送给系统警报类型设置接收警告严 重性级别警报的所有收件人。可以通过GUI中的"系统管理">"警报"页面(或CLI中的alertconfig 命令)管理警报收件人。

#### 相关主题

• 启用 TLS [连接警报](#page-735-2) , on page 668

#### <span id="page-735-2"></span>启用 **TLS** 连接警报

#### **Procedure**

- 步骤 **1** 导航到"邮件策略"(Mail Policies) >"目标控制"(Destination Controls) 页面。
- 步骤 **2** 单击编辑全局设置 **(Edit Global Settings)**。
- 步骤 **3** 针对"当必需 TLS 连接失败时发送警报"(Send an alert when a required TLS connection fails) 单击启 用 **(Enable)** 选项。

此设置为全局设置,而不是按域的设置。有关邮件网关所尝试传送邮件的信息,请参阅"监 控"(Monitor) >"邮件跟踪"(Message Tracking) 页面或邮件日志。

步骤 **4** 提交并确认更改。

#### **What to do next**

您还可以在命令行界面中运行 destconfig -> setup 命令,通过 CLI 启用 TLS 连接警报来配置此设置。

## <span id="page-735-1"></span>日志记录

当域需要 TLS 但无法使用 TLS 时,邮件网关会在邮件日志实例中进行记录。日志中将提供有关 TLS 连接为何无法使用的信息。满足以下任一条件时,设备将更新邮件日志:

- 远程 MTA 不支持 ESMTP (例如, 无法解析来自邮件网关的 EHLO 命令)。
- 远程 MTA 支持 ESMTP, 但"STARTTLS"不在其告知的 EHLO 响应扩展名列表中。
- 邮件网关发出 STARTTLS 命令时,远程 MTA 告知"STARTTLS"扩展名,但回应错误。

## <span id="page-736-0"></span>基于 **DNS** 的命名实体身份验证

- 基于 DNS [的命名实体身份验证概述](#page-736-1), 第 669 页
- 启用 TLS 以使用 DANE [支持进行传送](#page-738-0), 第 671 页
- 当 DANE [失败时发送警报](#page-739-1), 第 672 页

### <span id="page-736-1"></span>基于 **DNS** 的命名实体身份验证概述

使用证书进行身份验证的 TLS 连接可能会受到以下任何一种形式的安全漏洞的攻击:

- 受信任的证书颁发机构 (CA) 可以向任何域名颁发证书。
- 攻击者可以使用中间人 (MITM) 攻击将 TLS 连接降级为纯文本通信。
- 如果未在 DNS 服务器上配置 DNSSEC,则攻击者可以使用虚假 DNS MX 记录伪造 DNS 响应, 并将消息重定向到可能导致 DNS 缓存中毒攻击的不安全服务器。
- 当接收邮件传输代理 (MTA) 未配置受信任证书颁发机构列表时,可以使用私有证书颁发机构 (CA) 颁发的自签名证书或证书。

基于SMTPDNS的命名实体身份验证(DANE)协议使用DNS服务器上配置的域名系统安全(DNSSEC) 扩展来验证 x.509 证书,并使用 DNS 资源记录(也称为 TLSA 记录)验证其 DNS 名称。

TLSA 记录添加到证书中,其中包含有关 *RFC 6698* 中所述 DNS 名称使用的证书颁发机构 (CA)、终 端实体证书或信任锚点的详细信息。有关详细信息,请参阅创建 [TLSA](#page-737-0) 记录,第 670 页。域名系统 安全 (DNSSEC) 扩展通过解决 DNS 安全中的漏洞, 增强 DNS 的安全性。使用加密密钥和数字签名 的 DNSSEC 可确保查找数据正确并连接到合法服务器。

以下是对传出 TLS 连接使用 SMTP DANE 的益处:

- 通过防止中间人 (MITM) 降级攻击、窃听和 DNS 缓存中毒攻击,提供邮件的安全传输。
- 在通过 DNSSEC 保护时,提供 TLS 证书和 DNS 信息的真实性。

#### 相关主题

- SMTP DANE [工作流程](#page-736-2), 第669页
- 创建 [TLSA](#page-737-0) 记录, 第 670 页
- 启用 TLS 以使用 DANE [支持进行传送](#page-738-0), 第 671 页
- 当 DANE [失败时发送警报](#page-739-1), 第 672 页

### <span id="page-736-2"></span>**SMTP DANE** 工作流程

下图说明了使用与 DANE 支持的传出 TLS 连接的邮件流:

#### 图 **45:** 使用具有 **DANE** 支持的 **TLS** 进行邮件传输

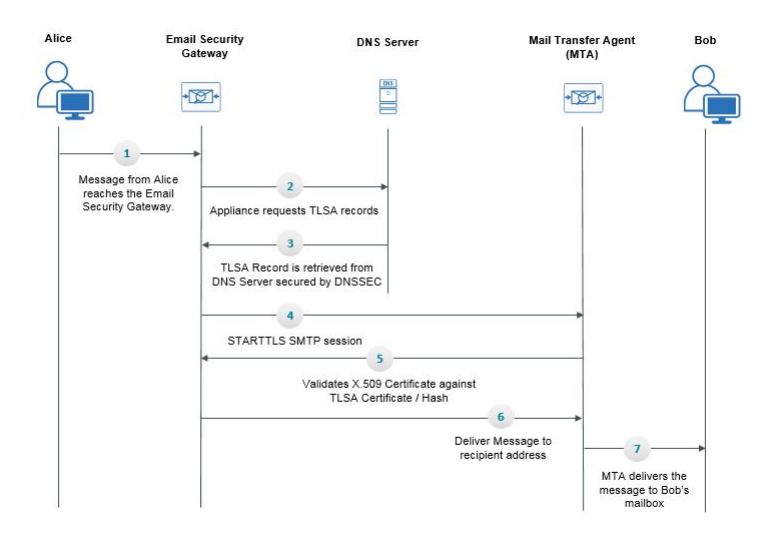

- **1.** 发件人 (Alice) 向组织外的收件人 (Bob) 发送一封邮件。
- **2.** 邮件到达邮件网关。
- **3.** 邮件网关请求 DNS 服务器提供 DNS 资源记录(也称为 DNS 的 TLSA 记录)。
- **4.** 证书和 TLSA 记录从 DNS 服务器中检索,并由 DNSSEC 保护。
- **5.** 邮件网关将建立与收件人地址的 STARTTLS SMTP 会话。
- **6.** X.509 证书将根据收件人地址的完整 TLSA 记录或 TLSA 记录的散列进行验证。验证成功后,邮 件将传送到收件人的邮件传输代理 (MTA)。如果证书验证失败,将在稍后传送邮件,否则邮件 会被退回。
- **7.** MTA 将邮件传送到收件人的邮箱。

#### <span id="page-737-0"></span>创建 **TLSA** 记录

您可以在使用 DNSSEC 签名的 DNS 记录上创建首选证书颁发机构 (CA) 的 TLSA 记录。以下是完全 限定域名 (FQDN) www.example.com 的 TLSA 记录示例:

\_443.\_tcp.www.example.com。IN TLSA (0 0 1 91751cee0a1ab8414400238a761411daa29643ab4b8243e9a91649e25be53ada)

上述 TLSA 记录示例具有以下加密字段:

- 证书使用情况:指定证书的类型。
	- •在给定示例中, 第一个 "0" 数字指定必须与 PKIX 认证路径匹配的 CA 证书, 如 RFC 6698 中所述。
	- · 如果它是 "1", 则指定必须与 TLS 中的服务器提供的终端实体证书匹配的终端实体证书。
- 如果它是 "2",则在验证 TLS 中服务器提供的终端实体证书时, 指定必须用作信任锚点的 证书。
- 如果它是"3", 则指定必须与 TLS 中的服务器提供的终端实体证书相匹配的证书。
- 选择器字段:指定与关联数据匹配的 TLS 证书的部分。
	- 在给定示例中,第二个 "0" 指定必须匹配完整证书。
	- 如果它是 "1", 则指定只有 "SubjectPublicKeyInfo" 字段必须匹配。
- 匹配类型:指定使用的散列值的类型。
	- 在给定示例中,第三个 "1" 指定所选内容的 SHA-256 散列。
	- 如果它是 "0", 则它指定与所选内容完全匹配的内容。
	- 如果它是 "2",则指定所选内容的 SHA-512 散列。

### <span id="page-738-0"></span>启用 **TLS** 以使用 **DANE** 支持进行传送

#### 开始之前

- 确保信封发件人和 TLSA 资源记录已进行 DNSSEC 验证。
- 确保启用 TLS 以在邮件网关上配置 DANE。有关详细信息,请参阅传送时启用 TLS [和证书验证](#page-733-0) [,第](#page-733-0) 666 页。

#### 过程

- 步骤 **1** 转到邮件策略 **(Mail Policies) >** 目标控制 **(Destination Controls)** 页面。
- 步骤 **2** 单击添加目标控制 **(Add Destination Controls)** 或修改现有条目。
- 步骤 **3** 在 **TLS** 支持字段中,必须选择首选 **(Preferred)**、必填 **(Required)** 或强制 **(Mandatory)** 才能在邮件网 关上启用 DANE 支持。
- 步骤 4 从 DANE 支持字段中, 您可以为给定的 TLS 连接指定 DANE 的以下设置。

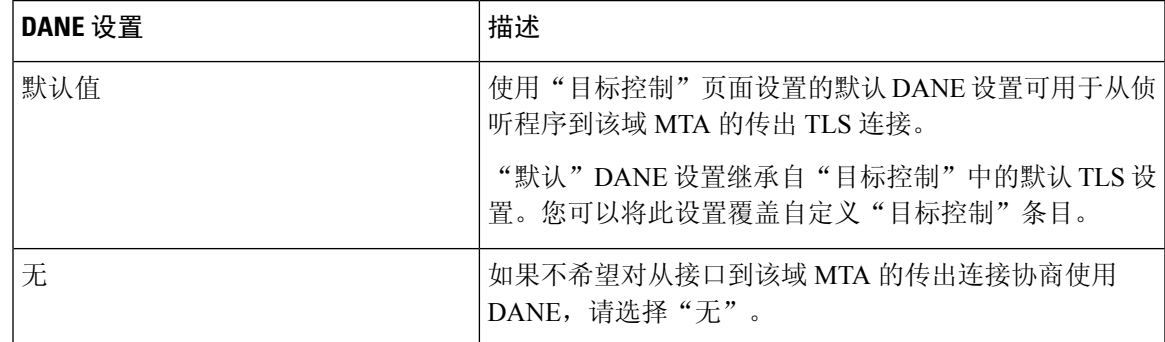

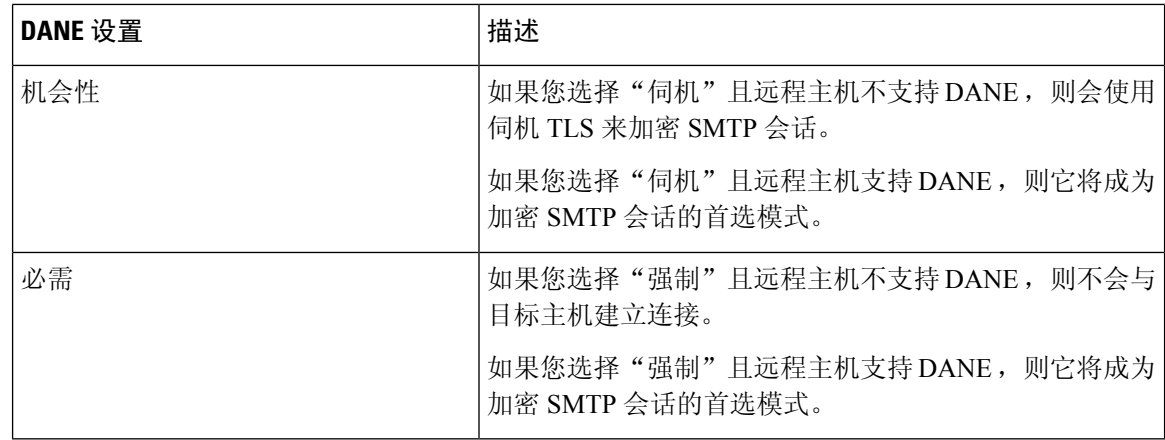

步骤 **5** 提交并确认更改。

### <span id="page-739-1"></span>当 **DANE** 失败时发送警报

您可以指定,如果向需要 DANE 支持的 TLS 连接的域发送邮件时 DANE 验证所有 MX 主机失败, 邮件网关否发送警报。邮件网关会将警报邮件发送给系统警报类型设置接收警告严重性级别警报的 所有收件人。

### 启用 **DANE** 警报

#### 过程

步骤 **1** 转到系统管理 **(System Administration) >** 警报 **(Alerts)** 页面。

步骤 **2** 选择要启用警报的警报收件人。

步骤 **3** 选中与警报类型对应的邮件传送复选框。

步骤 **4** 提交并确认更改。

## <span id="page-739-0"></span>管理证书颁发机构列表

在验证某远程域的证书以建立域凭证时,邮件网关使用存储的受信任证书颁发机构。您可以将邮件 网关配置为使用以下受信任证书颁发机构:

• 预装列表。邮件网关具有受信任证书颁发机构的预装列表。此列表称为系统列表。

• 用户定义的列表。您可以自定义受信任证书颁发机构列表,然后将列表导入邮件网关。

验证远程域的证书时,您可以使用系统列表或自定义列表,也可以同时使用这两个列表。 可以在 GUI 中使用"网络" > "证书" > "编辑证书颁发机构"页面管理列表, 或在 CLI 中使用 certconfig > certauthority 命令管理列表。

- 在"网络"(Network) >"证书"(Certificates) >"编辑证书颁发机构"(Edit Certificate Authorities) 页 面,您可以执行以下任务:
	- •查看证书颁发机构的系统列表(预装)。有关详细信息,请参阅[查看证书颁发机构预装列表](#page-740-0),on [page](#page-740-0) 673。
	- 选择是否使用系统列表。您可以启用或禁用系统列表。有关详细信息,请参阅[禁用系统证书颁](#page-740-1) [发机构列表](#page-740-1), on page 673。
	- 选择是否使用自定义证书颁发机构列表。您可以启用邮件网关以使用自定义列表,然后从文本 文件中导入列表。有关详细信息,请参阅[导入自定义证书颁发机构列表](#page-741-0), on page 674。
	- 将证书颁发机构列表导出至文件。您可以将证书颁发机构系统列表或自定义列表导出至文本文 件。有关详细信息, 请参阅[导出证书颁发机构列表](#page-741-1), on page 674。

#### 相关主题

- [查看证书颁发机构预装列表](#page-740-0), on page 673
- [禁用系统证书颁发机构列表](#page-740-1), on page 673
- [导入自定义证书颁发机构列表](#page-741-0), on page 674
- [导出证书颁发机构列表](#page-741-1), on page 674
- [证书更新](#page-742-1), on page 675
- [管理受信任的根证书](#page-742-2), on page 675

### <span id="page-740-0"></span>查看证书颁发机构预装列表

#### **Procedure**

- 步骤 **1** 导航到"网络"(Network) >"证书"(Certificates) 页面。
- 步骤 **2** 在"证书颁发机构"(Certificate Authorities) 部分,单击编辑设置 **(Edit Settings)**。
- 步骤 **3** 单击查看系统证书颁发机构 **(View System Certificate Authorities)**。

### <span id="page-740-1"></span>禁用系统证书颁发机构列表

预安装的系统证书颁发机构列表无法从邮件网关上删除,但您可以启用或禁用此列表。您可能想要 禁用此列表,以便只允许邮件网关使用自定义列表验证远程主机的证书。

#### **Procedure**

步骤 **1** 导航到"网络"(Network) >"证书"(Certificates) 页面。

步骤 **2** 在"证书颁发机构"(Certificate Authorities) 部分,单击编辑设置 **(Edit Settings)**。

步骤 **3** 对"系统列表"(System List) 单击禁用 **(Disable)** 选项。

步骤 **4** 提交并确认更改。

### <span id="page-741-0"></span>导入自定义证书颁发机构列表

您可以创建颁发证书颁发机构自定义列表,并将列表导入邮件网关。此文件必须是PEM格式,且包 括您希望邮件网关信任的证书颁发机构的证书。

**Procedure**

步骤 **1** 导航到"网络"(Network) >"证书"(Certificates) 页面。

- 步骤 **2** 在"证书颁发机构"(Certificate Authorities) 部分,单击编辑设置 **(Edit Settings)**。
- 步骤 **3** 对于"自定义列表"(Custom List),单击启用 **(Enable)**。
- 步骤 **4** 输入本地或网络计算机上自定义列表的完整路径。
- 步骤 **5** 选中 **FQDN** 验证 **(FQND Validation)** 复选框,以便允许邮件网关检查证书中是否存在"公共名 称" (Common Name)、"SAN: DNS 名称" (SAN: DNS Name) 字段或两者同时存在, 以及是否为 FQDN 格式。
- 步骤 **6** 提交并确认更改。

## <span id="page-741-1"></span>导出证书颁发机构列表

如果您只想在系统中使用部分受信任证书颁发机构,或者要编辑现有的自定义列表,您可以将列表 导出至 .txt 文件,然后通过添加或删除证书颁发机构对列表进行编辑。列表编辑完成后,请将此文 件重新导入邮件网关作为自定义列表。

#### **Procedure**

- 步骤 **1** 导航到"网络"(Network) >"证书"(Certificates) 页面。
- 步骤 **2** 在"证书颁发机构"(Certificate Authorities) 部分,单击编辑设置 **(Edit Settings)**。
- 步骤 **3** 单击导出列表 **(Export List)**。

AsyncOS 随即显示"导出证书颁发机构列表"(Export Certificate Authority List) 页面。

- 步骤 **4** 选择要导出的列表。
- 步骤 **5** 输入列表的文件名。
- 步骤 **6** 单击导入 **(Import)**。

AsyncOS 随即显示一个对话框,询问您是否要打开列表或将列表另存为 .txt 文件。

### <span id="page-742-1"></span>证书更新

证书列表下的更新部分显示邮件网关上思科受信任根证书(系统 CA 证书)捆绑包的版本和最新更 新信息。这些捆绑包会定期更新。

单击"证书"(Certificates) 页面上的**立即更新 (Update Now)**, 将现有思科受信任根证书(系统 CA 证 书)捆绑包更新为最新的可用版本。

### <span id="page-742-2"></span>管理受信任的根证书

您可以在邮件网关中查看以下证书的计数和详细信息:

- 自定义受信任的根(自定义 CA)证书
- 思科受信任的根(系统 CA)证书

#### 过程

- 步骤 **1** 导航到网络 **(Network)** > 证书 **(Certificates)** 页面。
- 步骤 **2** 单击"证书列表"(CertificateLists)部分下的管理收信人的根证书**(ManageTrusted Root Certificates)**, 以便查看自定义或系统 CA 证书的详细信息。
- 步骤 **3** 单击"思科受信任根证书列表"(Cisco Trusted Root Certificate List) 部分下的所需证书链接(例如, "Admin-Root-CA"),以便查看证书详细信息。
- 步骤 **4** [可选]单击证书(例如"Admin-Root-CA")详细信息下方的下载证书 **(Download Certificate)** 链接 以下载证书。
	- 您还可以单击"自定义受信任根证书列表"(Custom Trusted Root Certificates List) 部分下的 所需证书链接,查看或下载证书详细信息。 注释
	- 注释 如果需要, 您还可以删除自定义受信任根(自定义 CA)证书。

## <span id="page-742-0"></span>为 **HTTPS** 启用证书

您可以在 GUI 中使用网络 **(Web) > IP** 接口 **(IP Interfaces)**,或在 CLI 中使用 **interfaceconfig** 命 令,对 IP 接口上的 HTTPS 服务启用证书。

#### **Procedure**

- 步骤 **1** 导航至网络 **(Web) > IP** 接口 **(IP Interfaces)** 页面。
- 步骤 **2** 选择您要启用 HTTPS 服务的接口。
- 步骤 **3** 选中"设备管理"下的 **HTTPS** 复选框,并输入端口号。

步骤 **4** 提交并确认更改。

#### **What to do next**

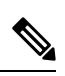

**Note**

在邮件网关上预先安装的演示证书。为便于测试,您可以使用演示证书启用HTTPS服务,但此操作 不安全,不建议用于一般用途。

您可以在 GUI 使用系统设置向导启用 HTTPS 服务。有关详细信息,请参阅[设置和安装](#page-82-0), on page 15。

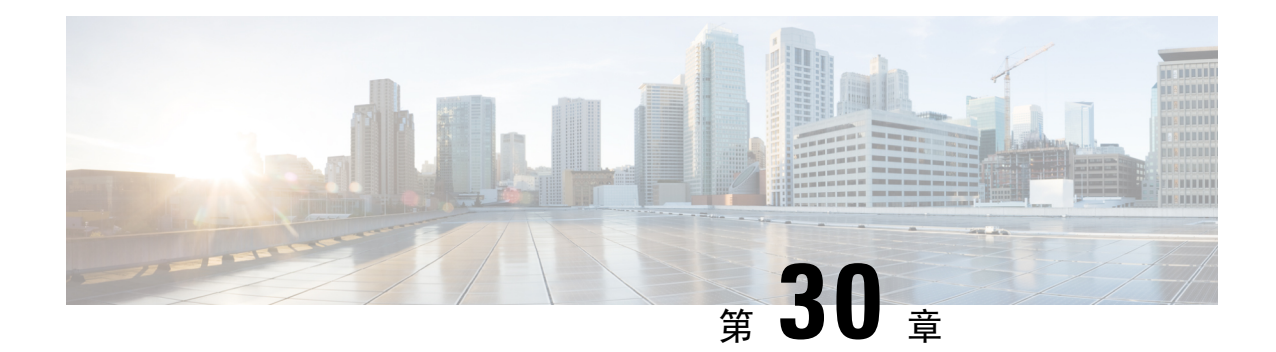

# 配置路由和传送功能

本章包含以下部分:

- [路由本地域的邮件](#page-744-0), on page 677
- [重写地址](#page-749-0), on page 682
- [创建别名表](#page-750-0), on page 683
- [配置伪装](#page-757-0), on page 690
- [域映射功能](#page-767-0), on page 700
- [定向退回的邮件](#page-773-0), on page 706
- [使用目标控制来控制邮件传送](#page-781-0), on page 714
- [退回验证](#page-789-0), on page 722
- [设置邮件传送参数](#page-793-0), on page 726
- 使用虚拟网关™ [技术为所有托管的域配置邮件网关](#page-796-0), on page 729
- [使用全局取消订用](#page-805-0), on page 738
- 回顾: 邮件管道, on page 741

## <span id="page-744-0"></span>路由本地域的邮件

在[配置网关以接收邮件](#page-134-0), on page 67中,您为企业网关配置自定义了服务 SMTP 连接的专用和公共侦 听程序。这些侦听程序经过自定义来处理特定连接(通过HAT修改)和接收特定域的邮件(通过公 共侦听程序的 RAT 修改)。

邮件网关将本地域的邮件路由到通过网络**(Network)>SMTP**路由**(SMTPRoutes)**页面(或smtproutes 命令)指定的主机。此功能类似于 sendmail mailertable 功能。

**Note**

如果已按照"设置和按照"一章中的说明完成了 GUI 中的"系统设置向导"(System Setup Wizard) (或命令行界面中的 systemsetup 命令)并确认了更改,即在邮件网关中为当时输入的每个 RAT 条 目定义了第一个 SMTP 路由条目。

相关主题

- SMTP [路由概述](#page-745-0), on page 678
- 默认 [SMTP](#page-745-1) 路由, on page 678
- 定义 [SMTP](#page-746-0) 路由, on page 679
- SMTP [路由限制](#page-746-1), on page 679
- SMTP [路由和](#page-746-2) DNS, on page 679
- SMTP [路由和警报](#page-747-0), on page 680
- SMTP [路由、邮件传送和邮件拆分](#page-747-1), on page 680
- SMTP [路由和出站](#page-747-2) SMTP 身份验证, on page 680
- 使用 GUI [管理发送出站邮件的](#page-747-3) SMTP 路由, on page 680

### <span id="page-745-0"></span>**SMTP** 路由概述

SMTP路由允许您将特定域的所有邮件重定向到其他邮件交换(MX)主机。例如,可以从example.com 映射到groupware.example.com。此映射会导致"信封收件人"地址中带有@example.com的所有邮件 都发送至 groupware.example.com。系统先在 groupware.example.com 中执行"MX"查找,然后在主 机中执行"A"查找,就像正常的邮件传送一样。此备用 MX 主机不需要在 DNS MX 记录中列出, 甚至无需成为其邮件正在被重定向的域的成员。AsyncOS 操作系统最多支持为邮件网关配置四万 (40,000) 个 SMTP 路由映射。(请参阅SMTP [路由限制](#page-746-1), on page 679)

此功能还允许使用主机"通配"。如果您指定不完整域,例如 .example.com, 则以 example.com 结 尾的任何域均会与该条目匹配。例如,fred@foo.example.com 和 wilma@bar.example.com 均与该映射 匹配。

如果未在 SMTP 路由表中找到主机,则使用 DNS 执行 MX 查找。系统不会比照 SMTP 表重新检查 结果。如果 foo.domain 的 DNS MX 条目为 bar.domain,则发送到 foo.domain 的任何邮件都将传送 到主机 bar.domain。如果为 bar.domain 创建了到其他主机的映射,则地址为 foo.domain 的邮件不 受影响。

换句话说,递归条目不受影响。如果有一个条目将a.domain 重定向到b.domain,然后又有一个条目 将b.domain的邮件重定向到a.domain,则不会导致邮件循环。这种情况下,地址为a.domain的邮件 将传送到 b.domain 指定的 MX 主机; 相反, 地址为 b.domain 的邮件将传送到 a.domain 指定的 MX 主机。

每次传送邮件时,从上到下阅读 SMTP 路由表。选出与映射最匹配的条目例如,如果 SMTP 路由表 中的 host1.example.com 和 .example.com 都存在映射, 则使用 host1.example.com 的条目, 因为该条 目更具体, 即使它出现在不太具体的 .example.com 条目之后亦无妨。否则, 系统将在"信封收件人 (Envelope Recipient)"的域中定期执行 MX 查询。

### <span id="page-745-1"></span>默认 **SMTP** 路由

此外,还可以使用特殊关键字 ALL 定义默认 SMTP 路由。如果域与 SMTP 路由列表中先前的映射不 匹配,则会默认重定向到 ALL 条目指定的 MX 主机。

打印 SMTP 路由条目时, 默认 SMTP 路由将作为 ALL: 列出。您不能删除默认 SMTP 路由; 您只能 清除为其输入的任何值。

通过"网络"(Network) > "SMTP 路由"(SMTP Routes) 页面或 smtproutes 命令配置默认 SMTP 路 由。

### <span id="page-746-0"></span>定义 **SMTP** 路由

使用"网络"(Network) > "SMTP 路由"(SMTP Routes) 页面(或 smtproutes 命令)构建路由。当您 创建新的路由时,首先指定要为其创建永久路由的域或不完整域,然后,指定目标主机。目标主机 可以输入为完全限定的主机名或 IP 地址。IP 地址可以是互联网协议版本 4 (IPv4) 或版本 6 (IPv6)。

对于 IPv6 地址, AsyncOS 支持以下格式:

- 2620:101:2004:4202::0-2620:101:2004:4202::ff
- 2620:101:2004:4202::
- 2620:101:2004:4202::23
- 2620:101:2004:4202::/64

另外,还可以指定 /dev/null 的专门目标主机, 以删除与该条目匹配的邮件。(因此, 实际上, 为 默认路由指定 /dev/null 可确保不会再传送邮件网关收到的邮件。)

接收域可以具有多个目标主机,每个目标主机均分配有优先级便会,就像 MX 记录一样。编号最小 的目标主机识别为接收域的主要目标主机。所列出的其他目标主机将作为备用主机。

具有相同优先级的目标将以"轮询"方式使用。该轮询过程基于 SMTP 连接,且不一定基于邮件。 此外,如果一个或多个目标主机没有响应,邮件将传送到可访问的主机之一。如果所有配置的目标 主机不响应,邮件将排队接收域,并且稍后尝试向目标主机进行传送。(它不使用 MX 记录进行故 障转移)。

在使用 CLI 中的 smtproutes 命令构造路由时, 可以通过以下方法确定每个目标主机的优先级: 在主 机或 IP 地址后加上 /pri=, 后跟介于 0 和 65535 之间的整数用于分配优先级 (0 表示最高优先级)。 例如,host1.example.com/pri=0的优先级高于host2.example.com/pri=10。使用逗号分隔多个条目。

### <span id="page-746-2"></span><span id="page-746-1"></span>**SMTP** 路由限制

最多可以定义 40,000 个路由。根据此限制, ALL 最后一个默认路由将计入路由数量。因此, 最多可 定义 39,999 个自定义路由和一个使用特殊关键字 ALL 的路由。

### **SMTP** 路由和 **DNS**

使用特殊关键字 USEDNS 可指示邮件网关执行 MX 查找,确定特定域接下来的跳跃。当您需要将子 域的邮件路由到某台特定主机时,此功能非常有用。例如,如果将发往 example.com 的邮件发送到 公司的 Exchange 服务器,您可能会看到类似于以下 SMTP 路由的地址:

example.com exchange.example.com

但对于发送到不同子域 (foo.example.com) 的邮件, 请添加如下所示的 SMTP 路由:

.example.com USEDNS

### <span id="page-747-0"></span>**SMTP** 路由和警报

从邮件网关发送到通过"系统管理"(System Administration) > "警报"(Alerts) 页面(或 alertconfig 命令)指定的地址的警报遵循为这些目标定义的 SMTP 路由。

### <span id="page-747-1"></span>**SMTP** 路由、邮件传送和邮件拆分

传入: 如果一封邮件有 10 个收件人,并且这些收件人都在同一台 Exchange 服务器中, 则 AsyncOS 将打开一个 TCP 连接,只向邮件存储区提供一封邮件,而不是 10 封独立邮件。

传出: 工作原理相似, 但如果将一封邮件发送到 10 个不同的域中的 10 位收件人, 则 AsyncOS 将打 开与 10 个 MTA 的 10 个连接,并向每个 MTA 传送一封邮件。

拆分:如果一封传入邮件有10 位收件人并且每位收件人分别属于单独的传入策略组(10个组), 则邮件会进行拆分,即使这 10 位收件人均位于同一台 Exchange 服务器上也是如此。因此,10 封不 同的邮件将通过单一 TCP 连接进行传送 。

### <span id="page-747-3"></span><span id="page-747-2"></span>**SMTP** 路由和出站 **SMTP** 身份验证

如果已创建出站 SMTP 身份验证配置文件,则可以将其应用于 SMTP 路由。利用此功能,即可在邮 件网关部署于网络边缘的邮件中继服务器之后时,对外发邮件进行身份验证。有关出站 SMTP 身份 验证的详细信息,请参阅传出 SMTP [身份验证](#page-858-0), on page 791。

### 使用 **GUI** 管理发送出站邮件的 **SMTP** 路由

使用"网络"(Network) >"SMTP 路由"(SMTP Routes) 页面管理邮件网关。在表中添加、修改和删 除映射。可以导出或导入 SMTP 路由条目。

#### 相关主题

- 添加 [SMTP](#page-747-4) 路由, on page 680
- 导出 [SMTP](#page-748-0) 路由, on page 681
- 导入 [SMTP](#page-748-1) 路由, on page 681

### <span id="page-747-4"></span>添加 **SMTP** 路由

#### **Procedure**

步骤 **1** 单击"网络"(Network) >"SMTP 路由"(SMTP Routes) 页面中的添加路由 **(Add Route)**。

步骤 **2** 输入一个接收域。这可以是主机名、域、IPv4 地址或 IPv6 地址。

- 步骤 **3** 输入目标主机。这可以是主机名、IPv4 地址或 IPv6 地址。通过单击添加行 **(Add Row)** 并在新行中 输入下一个目标主机,可添加多个目标主机。
	- **Note** 可以通过向目标主机添加":*<*端口号*>*"来指定端口号: example.com:25。

步骤 **4** 如果添加多个目标主机,请输入介于0和65535之间的整数,为主机分配优先级。0是最高优先级。 有关详细信息,请参阅定义 [SMTP](#page-746-0) 路由, on page 679。

步骤 **5** 提交并确认更改。

#### <span id="page-748-0"></span>导出 **SMTP** 路由

与主机访问表 (HAT) 和收件人访问表 (RAT) 类似, 您可以通过导出和导入文件来修改 SMTP 路由映 射。导出 SMTP 路由的步骤:

#### **Procedure**

步骤 **1** 在"SMTP 路由"(SMTP Routes) 页面上单击导出 **SMTP** 路由 **(Export SMTP Routes)**。 步骤 **2** 输入文件的名称,然后单击提交 **(Submit)**。

#### <span id="page-748-1"></span>导入 **SMTP** 路由

与主机访问表 (HAT) 和收件人访问表 (RAT) 类似,您可以通过导出和导入文件来修改 SMTP 路由映 射。导入 SMTP 路由的步骤:

#### **Procedure**

- 步骤 **1** 在"SMTP 路由"(SMTP Routes) 页面上单击导入 **SMTP** 路由 **(Import SMTP Routes)**。
- 步骤 **2** 选择包含导出的 SMTP 路由的文件。
- 步骤 **3** 单击提交 **(Submit)**。您会收到导入将替换所有现有 SMTP 路由的警告。文本文件中的所有 SMTP 路 由均会导入。
- 步骤 **4** 点击导入 **(Import)**。

可以在文件中加入"注释"。以"#"字符开头的行会被视作注释并会被 AsyncOS 忽略。例如: # this is a comment, but the next line is not ALL:

#### **What to do next**

此时, 我们的"邮件网关"(Email Gateway) 配置类似于以下:

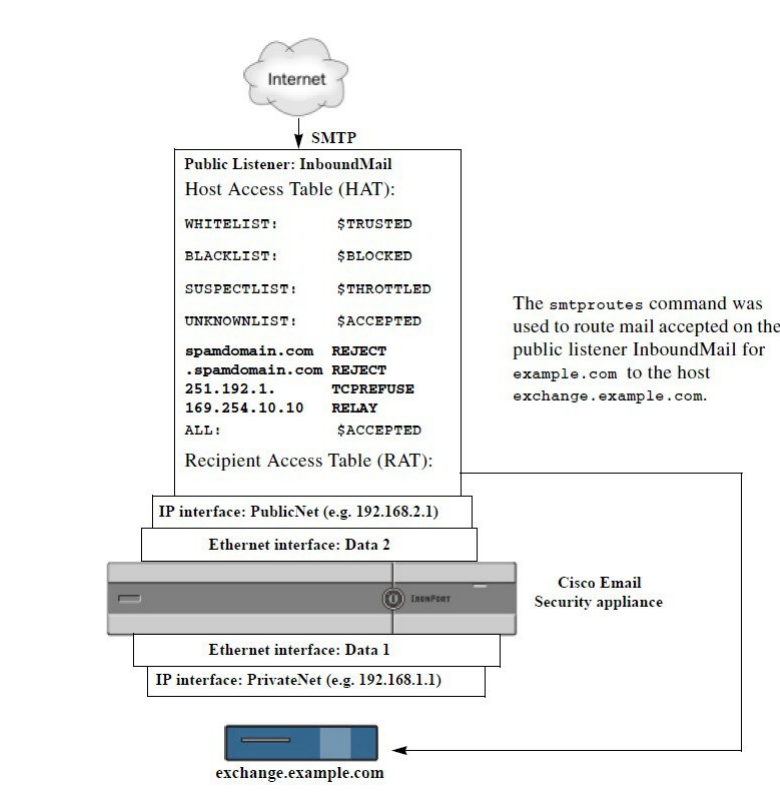

#### **Figure 46:** 为公共侦听程序定义的 **SMTP** 路由

## <span id="page-749-0"></span>重写地址

AsyncOS 提供多种方法来重写邮件管道中的信封发件人和收件人地址。例如,可以使用重写地址将 发送的邮件重定向至合作伙伴域或隐藏(屏蔽)内部基础设施。

下表概述了用于重写发件人和收件人邮件地址的各种功能。

#### **Table 55:** 重写地址的方法

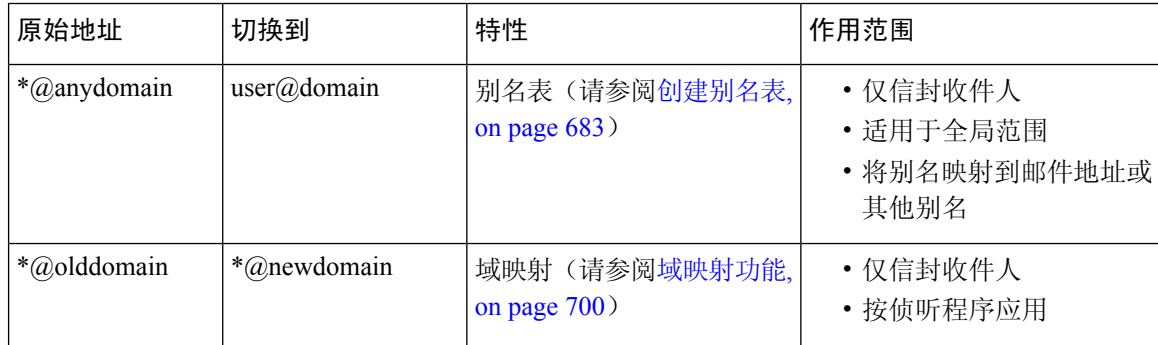

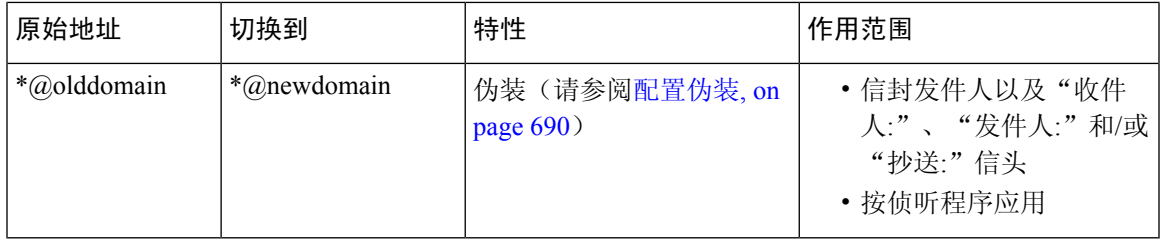

## <span id="page-750-0"></span>创建别名表

别名表提供一种机制,将邮件重定向至一个或多个收件人。可以通过与一些Unix系统上某个sendmail 配置的 /etc/mail/aliases 功能类似的方式,构建用户名别名和其他别名的映射表。

当侦听程序接受的邮件的信封收件人(也称为目标信封或RCPT TO)与别名表中定义的别名匹配时, 该邮件的信封收件人地址会被重写。

在检查 RAT 之后以及过滤邮件之前,侦听程序会检查别名表并修改收件人。请参阅"了解邮件管 道"一章。 **Note**

别名表功能实际上会重写邮件的信封收件人。这与 smtproutes 命令不同(请参阅[定向退回的邮件](#page-773-0), on [page](#page-773-0) 706), 它不重写邮件的信封收件人, 而只是将邮件重新路由到指定的域。 **Note**

#### 相关主题

- [从命令行配置别名表](#page-750-1), on page 683
- [导出和导入别名表](#page-751-0) , on page 684
- [从别名表中删除条目](#page-752-0), on page 685

### <span id="page-750-1"></span>从命令行配置别名表

别名表在以下部分中定义:每个部分以域上下文为标题,标题是域列出该部分与,后面是映射列表。

域上下文一个或多个域或部分域的列表,这些域通过逗号分隔并且括在方括号中("["和"]")。 按照RFC 1035 第 2.3.1 节"首选名称语法"中的定义,域是包含字母、数字、连字符和句点的字符 串。部分域(例如 .example.com)是以句点开头的域。以与部分域匹配的子字符串结尾的所有域都 被视为匹配项。例如,域上下文 .example.com 将与 mars.example.com 和 venus.example.com 匹配。 在域上下文下方是一个映射列表,该列表由别名后跟一个收件人列表组成。映射的结构如下:

#### **Table 56:** 别名表语法

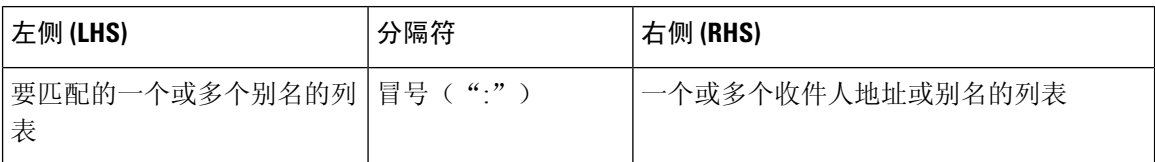

左侧的一个别名可以包含以下格式:

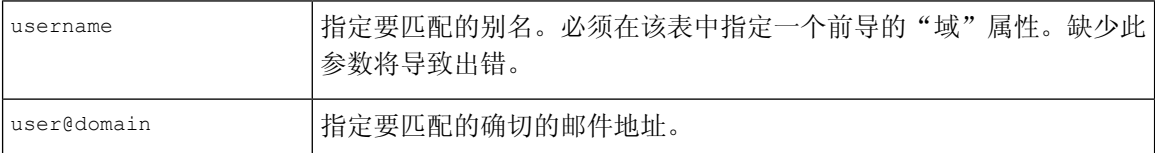

在左侧的单个行中,可以输入多个别名,并用逗号分隔开。

右侧的每个收件人可以是完整的 user@domain 邮件地址,也可以是其他别名。

别名文件可包含没有隐含域的"全局"别名(全局应用而不是应用到特定域的别名),和/或其中的 别名具有一个或多个隐含域的域上下文。

可以创建别名的"链"(或递归条目),但是它们必须以完整邮件地址结束。

支持 /dev/null 的特殊目标丢弃该邮件,以便与 sendmail 配置的上下文兼容。如果邮件通过别名表 映射到/dev/null,被丢弃的计数器将增加。(请参阅"通过CLI管理和监控"一章。)收件人被接 受,但未排队。

#### 相关主题

- [别名表示例](#page-752-1), on page 685
- [aliasconfig](#page-754-0) 命令示例, on page 687

### <span id="page-751-0"></span>导出和导入别名表

要导入别名表,请先参阅FTP、SSH 和 SCP 访问, on page [1275](#page-1342-0)以确保可以访问该邮件网关。

使用 aliasconfig 命令的 export 子命令保存任何现有别名表。会将一个文件(您指定了其名称)写 入侦听程序的 /configuration 目录。可以在 CLI 外修改此文件, 然后将其重新导入。(如果文件中 存在格式错误的条目,则尝试导入文件时会打印错误。)

将别名表文件放置在 /configuration 目录中,然后使用 aliasconfig 命令的 import 子命令上传文 件。

使用每行开头的数字符号 (#) 为表中的行添加注释。

请记住在导入别名表文件之后发出 commit 命令,以使配置更改生效。

### <span id="page-752-0"></span>从别名表中删除条目

如果通过命令行界面 (CLI) 从别名表中删除条目, 则系统会提示先选择一个域组。选择"ALL(任 何域)"(ALL [any domain])条目以查看适用于所有域的带编号的别名列表。然后选择要删除的别名 数量。

#### <span id="page-752-1"></span>别名表示例

```
Note 此示例表中的所有条目已注释掉。
      # sample Alias Table file
      # copyright (c) 2001-2005, IronPort Systems, Inc.
      #
      # Incoming Envelope To addresses are evaluated against each
      # entry in this file from top to bottom. The first entry that
      # matches will be used, and the Envelope To will be rewritten.
      #
      # Separate multiple entries with commas.
      #
      # Global aliases should appear before the first domain
      # context. For example:
      #
      # admin@example.com: administrator@example.com
      # postmaster@example.net: administrator@example.net
      #
      # This alias has no implied domain because it appears
      # before a domain context:
      #
      # someaddr@somewhere.dom: specificperson@here.dom
      #
      # The following aliases apply to recipients @ironport.com and
      # any subdomain within .example.com because the domain context
      # is specified.
      #
```
# Email to joe@ironport.com or joe@foo.example.com will # be delivered to joseph@example.com. # # Similarly, email to fred@mx.example.com will be # delivered to joseph@example.com # # [ironport.com, .example.com] # # joe, fred: joseph@example.com # # In this example, email to partygoers will be sent to # three addresses: # # partygoers: wilma@example.com, fred@example.com, barney@example.com # # In this example, mail to help@example.com will be delivered to # customercare@otherhost.dom. Note that mail to help@ironport.com will # NOT be processed by the alias table because the domain context # overrides the previous domain context. # # [example.com] # # help: customercare@otherhost.dom # # In this example, mail to nobody@example.com is dropped. # # nobody@example.com: /dev/null # # "Chains" may be created, but they must end in an email address. # For example, email to "all" will be sent to 9 addresses: # # [example.com]

#

- # all: sales, marketing, engineering
- # sales: joe@example.com, fred@example.com, mary@example.com
- # marketing:bob@example.com, advertising
- # engineering:betty@example.com, miles@example.com, chris@example.com
- # advertising:richard@example.com, karen@advertising.com

### <span id="page-754-0"></span>**aliasconfig** 命令示例

在本示例中,使用aliasconfig命令来构造别名表。首先,指定了**example.com**的域上下文。然后, 将构建别名 **customercare**,以便发送到 customercare@example.com 的任何邮件重定向到 bob@example.com、frank@example.com 和 sally@example.com.。接下来,构建 **admin** 的全局别名,以 便将发送到 admin 的邮件重定向到 administrator@example.com。最后,打印别名表以进行确认。 请注意,在打印该表时,admin 的全局别名显示在 example.com 的第一个域上下文之前。 mail3.example.com> aliasconfig No aliases in table. Choose the operation you want to perform: - NEW - Create a new entry. - IMPORT - Import aliases from a file. []> new How do you want your aliases to apply? 1. Globally 2. Add a new domain context  $[1] > 2$ Enter new domain context. Separate multiple domains with commas. Partial domains such as .example.com are allowed. []> example.com Enter the alias(es) to match on. Separate multiple aliases with commas. Allowed aliases: - "user" - This user in this domain context. - "user@domain" - This email address.

```
[]> customercare
```
Enter address(es) for "customercare".

Separate multiple addresses with commas.

```
[]> bob@example.com, frank@example.com, sally@example.com
```
Adding alias customercare: bob@example.com,frank@example.com,sally@example.com

Do you want to add another alias? [N]> n

There are currently 1 mappings defined.

Choose the operation you want to perform:

- NEW Create a new entry.
- EDIT Modify an entry.
- DELETE Remove an entry.
- PRINT Display the table.
- IMPORT Import aliases from a file.
- EXPORT Export table to a file.
- CLEAR Clear the table.
- []> new

How do you want your aliases to apply?

- 1. Globally
- 2. Add a new domain context
- 3. example.com
- [1]> 1

Enter the alias(es) to match on.

Separate multiple aliases with commas.

Allowed aliases:

- "user@domain" This email address.
- "user" This user for any domain
- "@domain" All users in this domain.
- "@.partialdomain" All users in this domain, or any of its sub domains.

[]> admin

```
Enter address(es) for "admin".
```

```
Separate multiple addresses with commas.
```
```
[]> administrator@example.com
Adding alias admin: administrator@example.com
Do you want to add another alias? [N]> n
There are currently 2 mappings defined.
Choose the operation you want to perform:
- NEW - Create a new entry.
- EDIT - Modify an entry.
- DELETE - Remove an entry.
- PRINT - Display the table.
- IMPORT - Import aliases from a file.
- EXPORT - Export table to a file.
- CLEAR - Clear the table.
[]> print
admin: administrator@example.com
[ example.com ]
customercare: bob@example.com, frank@example.com, sally@example.com
There are currently 2 mappings defined.
Choose the operation you want to perform:
- NEW - Create a new entry.
- EDIT - Modify an entry.
- DELETE - Remove an entry.
- PRINT - Display the table.
- IMPORT - Import aliases from a file.
- EXPORT - Export table to a file.
- CLEAR - Clear the table.
[]>
```
此时,我们的"邮件网关"配置类似于以下:

#### **Figure 47:** 为邮件网关定义的别名表

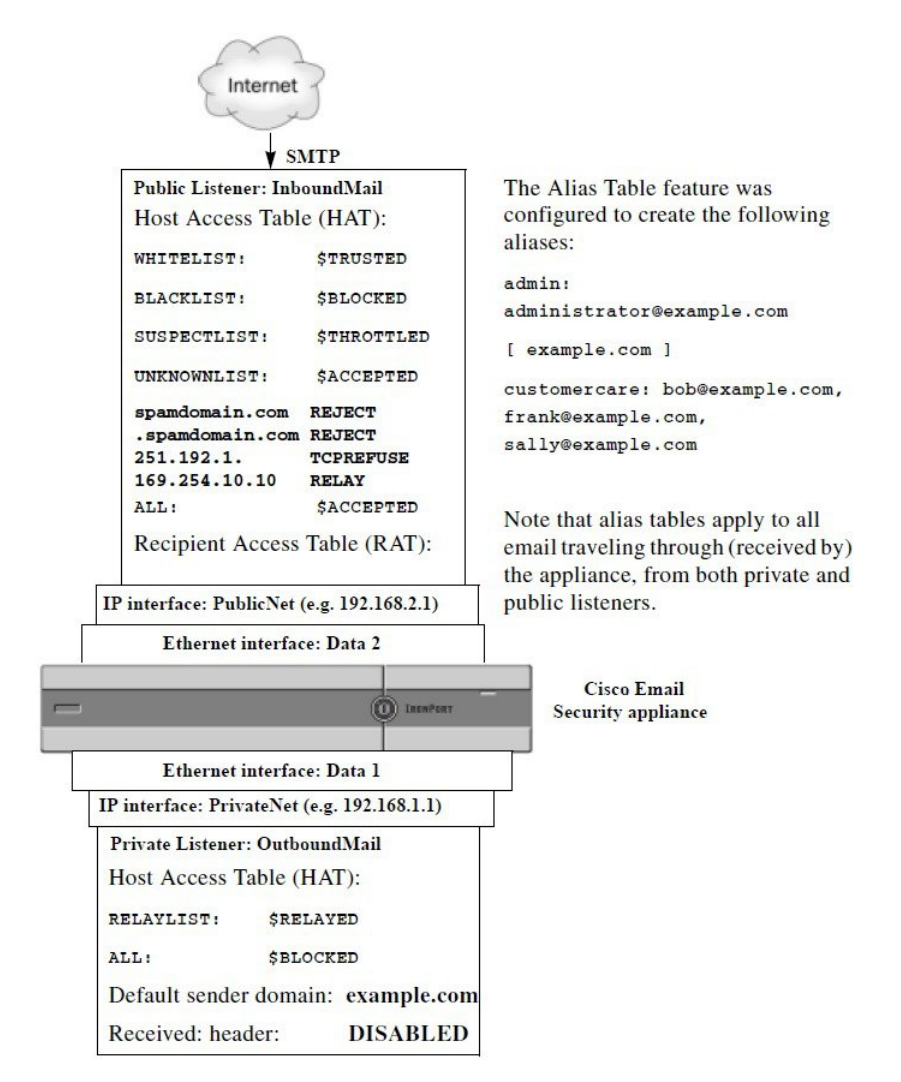

# 配置伪装

伪装是根据构建的表重写侦听程序处理的邮件中的信封发件人(也称为发件人或 MAIL FROM)以 及"收件人:"、"发件人:"和/或"抄送:"信头的一项功能。该功能的一个典型实施示例是允 许从一个站点托管多个域的"虚拟域"。另一个典型实施是通过从邮件信头的字符串中"拆离"子 域来"隐藏"网络基础设施。伪装功能适用于专用和公共侦听程序。

**Note**

"伪装"功能在侦听程序上配置,与为整个系统配置的别名表功能不同。

侦听程序会检查伪装表中的匹配项,并在邮件处于工作队列中、紧接着 LDAP 收件人接受查询之后 以及在 LDAP 路由查询之前修改收件人。请参阅"了解邮件管道"一章。

"伪装"功能实际上会重写已接收的邮件的信封发件人地址以及"收件人:"(To:)、"发件 人:"(From:) 和"抄送:"(CC:) 字段。可以通过以下两种方式之一为创建的每个侦听程序指定不 同的伪装参数:

- 通过所创建映射的静态表
- 通过 LDAP 查询。

此部分介绍静态表方法。表格式与一些 Unix 系统中 sendmail 配置的 /etc/mail/genericstable 功能是向 前兼容的。有关 [LDAP](#page-822-0) 伪装查询的详细信息, 请参阅LDAP 查询, on page 755。

#### 相关主题

• 伪装和 [altsrchost,](#page-758-0) on page 691

# <span id="page-758-0"></span>伪装和 **altsrchost**

通常,伪装功能会重写信封发件人,并且要对邮件执行的任何后续操作都将从伪装地址"触发"。 但是, 从 CLI 运行 altscrchost 命令时, 将从原始地址(而不是经修改的伪装地址)触发 altsrchost 映 射。

有关详细信息, 请参阅使用虚拟网关™[技术为所有托管的域配置邮件网关](#page-796-0), on page 729和回顾: 邮件 管道, on [page](#page-808-0) 741。

#### 相关主题

- [配置静态伪装表](#page-758-1), on page 691
- [专用侦听程序的伪装表示例](#page-759-0), on page 692
- [导入伪装表](#page-759-1) , on page 692
- [伪装示例](#page-760-0), on page 693

### <span id="page-758-1"></span>配置静态伪装表

使用 listenerconfig 命令的 edit -> masquerade 子命令配置映射到静态伪装表。或者,可以导入包含映 射的文件。请参阅[导入伪装表](#page-759-1), on page 692。该子命令会创建和维护将输入地址、用户名和域映射到 新地址和域的表。有关 [LDAP](#page-822-0) 伪装查询的详细信息, 请参阅LDAP 查询, on page 755。

将邮件注入系统时,会参照此表,而且如果在信头中找到匹配则会覆盖邮件。

域伪装表按如下方式构建:

### **Table 57:** 伪装表语法

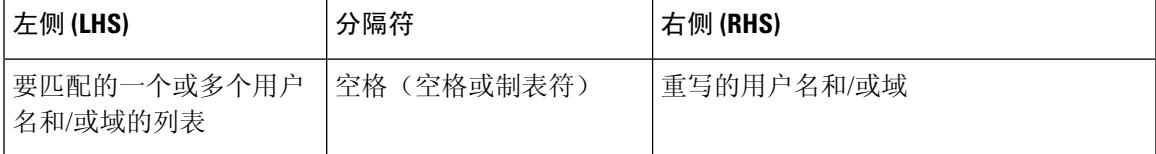

下表列出了伪装表中的有效条目:

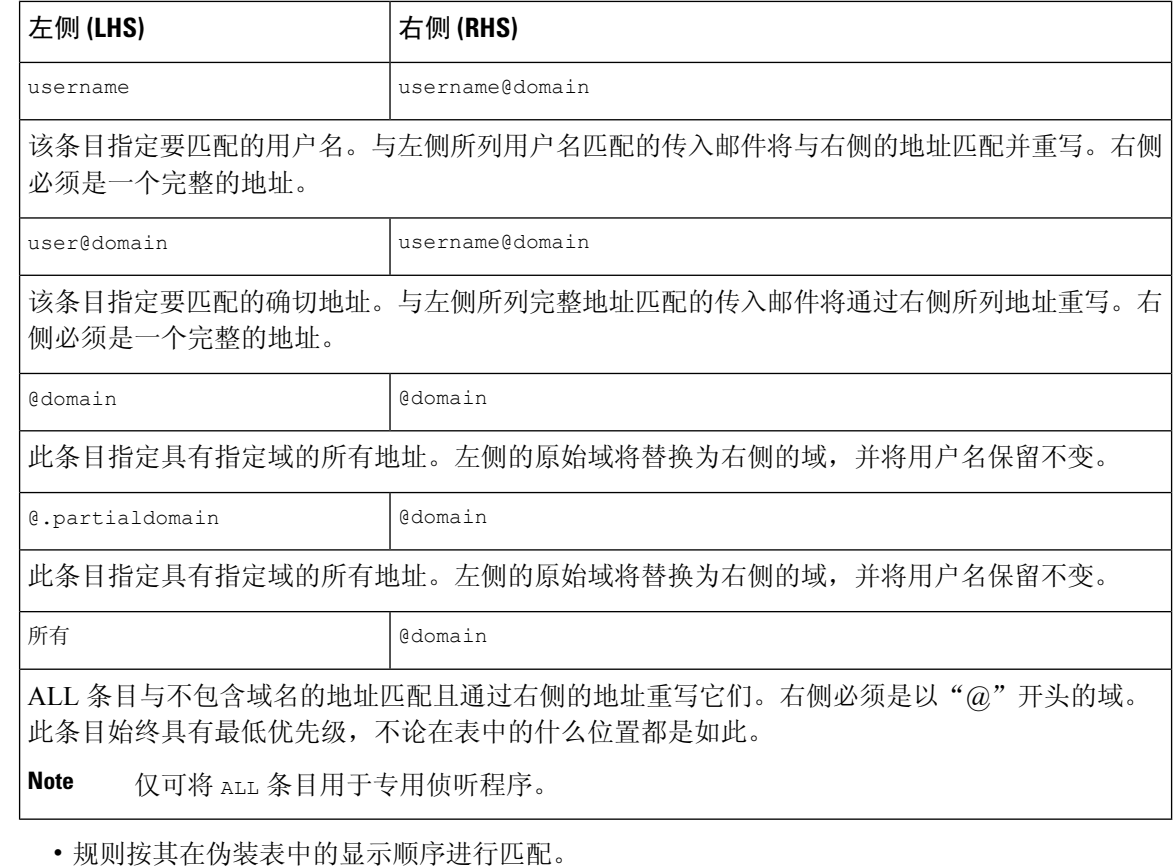

- 默认情况下,信头中"发件人:"(From:)、"收件人:"(To:) 和"抄送:"(CC:) 字段中的地 址将在接收时匹配和重写。还可以配置选项来匹配和重写信封发件人。使用 config 命令启用和 禁用信封发件人,并确定要重写的信头。
- 您可以使用每行开头的数字符号(#)为表中的行添加注释。从#开始到行尾的所有内容都将被视 为注释并被忽略。
- 伪装表限于 400,000 个条目,无论是通过 new 子命令还是从文件导入它们都是如此。

## <span id="page-759-0"></span>专用侦听程序的伪装表示例

```
# sample Masquerading file
@.example.com @example.com # Hides local subdomains in the header
sales sales team@success.com
@techsupport tech_support@biggie.com
user@localdomain user@company.com
ALL @bigsender.com
```
## <span id="page-759-1"></span>导入伪装表

可以导入传统 sendmail /etc/mail/genericstable 文件。要导入 genericstable 文件,请先参阅[FTP](#page-1342-0)、 SSH 和 SCP 访问, on page [1275](#page-1342-0)以确保可以访问该邮件网关设备。

将 genericstable 文件放置在配置目录中,然后使用 masquerade 子命令的 import 子命令上传文件。 按以下顺序使用命令:

listenerconfig -> edit -> *listener\_number* -> masquerade -> import

或者,可以使用 export 子命令下载现有配置。系统会将一个文件(您指定了其名称)写入配置目 录。可以在 CLI 外修改此文件, 然后再将其导入。

使用import子命令时,请确保该文件仅包含有效的条目。如果存在无效条目(例如,一个左侧没有 对应的右侧),则在导入文件时 CLI 会报告语法错误。如果在导入过程中存在语法错误,则不会导 入整个文件中的任何映射。

请记住在导入 genericstable 文件之后发出 commit 命令,以使侦听程序的配置更改生效。

### <span id="page-760-0"></span>伪装示例

在本示例中,使用 listenerconfig 的 masquerade子命令在 PrivateNet接口上为名为"OutboundMail" 的专用侦听程序构建域名伪装表。

首先,将 [LDAP](#page-822-0) 用于伪装的选项将被拒绝。(有关配置 LDAP 伪装查询的信息,请参阅LDAP 查询, on [page](#page-822-0) 755。)

然后,**@.example.com** 的部分域记法将映射到 **@example.com**,以便从 .example.com 的子域中的任何 计算机发送的邮件都映射到example.com。然后,用户名**joe**将映射到域**joe@example.com**。接下来, 将打印域伪装表以确认两个条目,然后导出得到名为masquerade.txt的文件。使用 config子命令禁 用在"抄送:"(CC:) 字段中禁用重写地址, 最后, 确认更改。

mail3.example.com> listenerconfig

Currently configured listeners:

1. InboundMail (on PublicNet, 192.168.2.1) SMTP TCP Port 25 Public

2. OutboundMail (on PrivateNet, 192.168.1.1) SMTP TCP Port 25 Private

Choose the operation you want to perform:

- NEW Create a new listener.
- EDIT Modify a listener.
- DELETE Remove a listener.
- SETUP Change global settings.

[]> edit

Enter the name or number of the listener you wish to edit.

 $|1\rangle$  2

Name: OutboundMail

Type: Private

Interface: PrivateNet (192.168.1.1/24) TCP Port 25

Protocol: SMTP

Default Domain: Max Concurrency: 600 (TCP Queue: 50) Domain Map: Disabled TLS: No SMTP Authentication: Disabled Bounce Profile: Default Footer: None LDAP: Off Choose the operation you want to perform: - NAME - Change the name of the listener. - INTERFACE - Change the interface. - LIMITS - Change the injection limits. - SETUP - Configure general options. - HOSTACCESS - Modify the Host Access Table. - BOUNCECONFIG - Choose the bounce profile to use for messages injected on this listener. - MASQUERADE - Configure the Domain Masquerading Table. - DOMAINMAP - Configure domain mappings. - LDAPACCEPT - Configure an LDAP query to determine whether a recipient address should be accepted or bounced/dropped. - LDAPROUTING - Configure an LDAP query to reroute messages. - LDAPGROUP - Configure an LDAP query to determine whether a sender or recipient is in a specified group. - SMTPAUTH - Configure an SMTP authentication. []> masquerade Do you want to use LDAP for masquerading? [N]> n Domain Masquerading Table There are currently 0 entries. Masqueraded headers: To, From, Cc Choose the operation you want to perform: - NEW - Create a new entry. - DELETE - Remove an entry. - PRINT - Display all entries.

- IMPORT - Import all entries from a file. - EXPORT - Export all entries to a file. - CONFIG - Configure masqueraded headers. - CLEAR - Remove all entries. []> new Enter the source address or domain to masquerade. Usernames like "joe" are allowed. Full addresses like "user@example.com" are allowed. Full addresses with subdomain wildcards such as "username@.company.com" are allowed. Domains like @example.com and @.example.com are allowed. Hosts like @training and @.sales are allowed. []> @.example.com Enter the masqueraded address or domain. Domains like @example.com are allowed. Full addresses such as user@example.com are allowed. []> @example.com Entry mapping @.example.com to @example.com created. Domain Masquerading Table There are currently 1 entries. Masqueraded headers: To, From, Cc Choose the operation you want to perform: - NEW - Create a new entry. - DELETE - Remove an entry. - PRINT - Display all entries. - IMPORT - Import all entries from a file. - EXPORT - Export all entries to a file. - CONFIG - Configure masqueraded headers. - CLEAR - Remove all entries. []> new Enter the source address or domain to masquerade. Usernames like "joe" are allowed.

Full addresses like "user@example.com" are allowed. Full addresses with subdomain wildcards such as "username@.company.com" are allowed. Domains like @example.com and @.example.com are allowed. Hosts like @training and @.sales are allowed. []> joe Enter the masqueraded address. Only full addresses such as user@example.com are allowed. []> joe@example.com Entry mapping joe to joe@example.com created. Domain Masquerading Table There are currently 2 entries. Masqueraded headers: To, From, Cc Choose the operation you want to perform: - NEW - Create a new entry. - DELETE - Remove an entry. - PRINT - Display all entries. - IMPORT - Import all entries from a file. - EXPORT - Export all entries to a file. - CONFIG - Configure masqueraded headers. - CLEAR - Remove all entries. []> print @.example.com @example.com joe joe@example.com Domain Masquerading Table There are currently 2 entries. Masqueraded headers: To, From, Cc Choose the operation you want to perform: - NEW - Create a new entry. - DELETE - Remove an entry. - PRINT - Display all entries. - IMPORT - Import all entries from a file. - EXPORT - Export all entries to a file.

- CONFIG - Configure masqueraded headers. - CLEAR - Remove all entries. []> export Enter a name for the exported file: []> masquerade.txt Export completed. Domain Masquerading Table There are currently 2 entries. Masqueraded headers: To, From, Cc Choose the operation you want to perform: - NEW - Create a new entry. - DELETE - Remove an entry. - PRINT - Display all entries. - IMPORT - Import all entries from a file. - EXPORT - Export all entries to a file. - CONFIG - Configure masqueraded headers. - CLEAR - Remove all entries. []> config Do you wish to masquerade Envelope Sender? [N]> y Do you wish to masquerade From headers? [Y]> y Do you wish to masquerade To headers? [Y]> y Do you wish to masquerade CC headers? [Y]> n Do you wish to masquerade Reply-To headers? [Y]> n Domain Masquerading Table There are currently 2 entries. - NEW - Create a new entry.

- DELETE - Remove an entry. - PRINT - Display all entries. - IMPORT - Import all entries from a file. - EXPORT - Export all entries to a file. - CONFIG - Configure masqueraded headers. - CLEAR - Remove all entries.  $[$ ] > Name: OutboundMail Type: Private Interface: PrivateNet (192.168.1.1/24) TCP Port 25 Protocol: SMTP Default Domain: Max Concurrency: 600 (TCP Queue: 50) Domain Map: Disabled TLS: No SMTP Authentication: Disabled Bounce Profile: Default Footer: None LDAP: Off Choose the operation you want to perform: - NAME - Change the name of the listener. - INTERFACE - Change the interface. - LIMITS - Change the injection limits. - SETUP - Configure general options. - HOSTACCESS - Modify the Host Access Table. - BOUNCECONFIG - Choose the bounce profile to use for messages injected on this listener. - MASQUERADE - Configure the Domain Masquerading Table. - DOMAINMAP - Configure domain mappings. - LDAPACCEPT - Configure an LDAP query to determine whether a recipient address should be accepted or bounced/dropped. - LDAPROUTING - Configure an LDAP query to reroute messages. - LDAPGROUP - Configure an LDAP query to determine whether a sender or recipient is in a specified group.

```
- SMTPAUTH - Configure an SMTP authentication.
[]>
Currently configured listeners:
1. InboundMail (on PublicNet, 192.168.2.1) SMTP TCP Port 25 Public
2. OutboundMail (on PrivateNet, 192.168.1.1) SMTP TCP Port 25 Private
Choose the operation you want to perform:
- NEW - Create a new listener.
- EDIT - Modify a listener.
- DELETE - Remove a listener.
- SETUP - Change global settings.
[] >
```
现在,我们的企业网关配置如下所示:

**Figure 48:** 为专用侦听程序定义的伪装

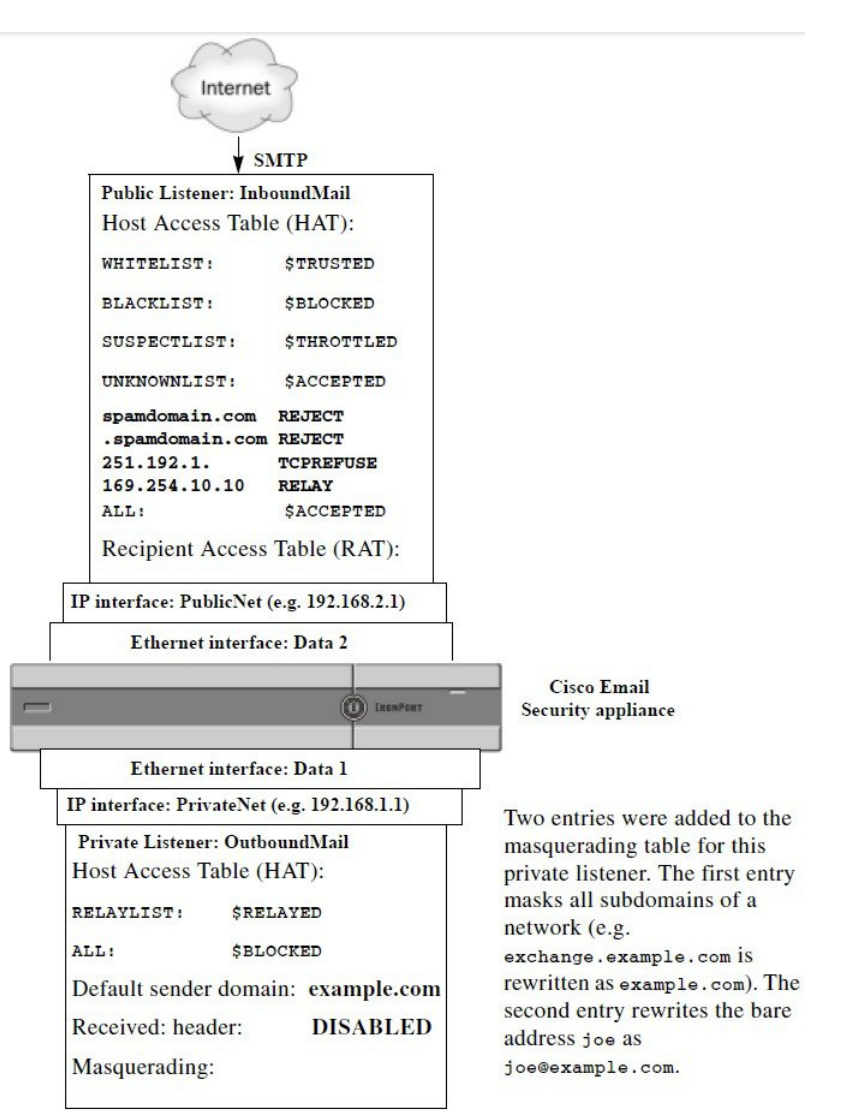

# 域映射功能

可以为侦听程序配置"域映射"。对于配置的每个侦听程序,可以构建一个域映射表,以便为匹配 域映射表中某个域的邮件中的每个收件人重写信封收件人。此功能类似于 sendmail "域表"或 Postfix "虚拟表"功能。仅信封收件人受影响; 此功能不会重写 To: 信头。

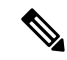

**Note** 域映射功能的处理在 RAT 之前且在评估默认域之后立即发生。请参阅"了解邮件管道"一章。

域映射功能的一个常见实施是接受多个旧域的传入邮件。例如,如果您的公司收购了另一家公司, 您可以在邮件网关上构建一个域映射以接收所获得的域的邮件,并将信封收件人重写到您公司的当 前域。

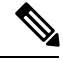

**Note** 可以配置多达 20,000 个单独的唯一域映射。

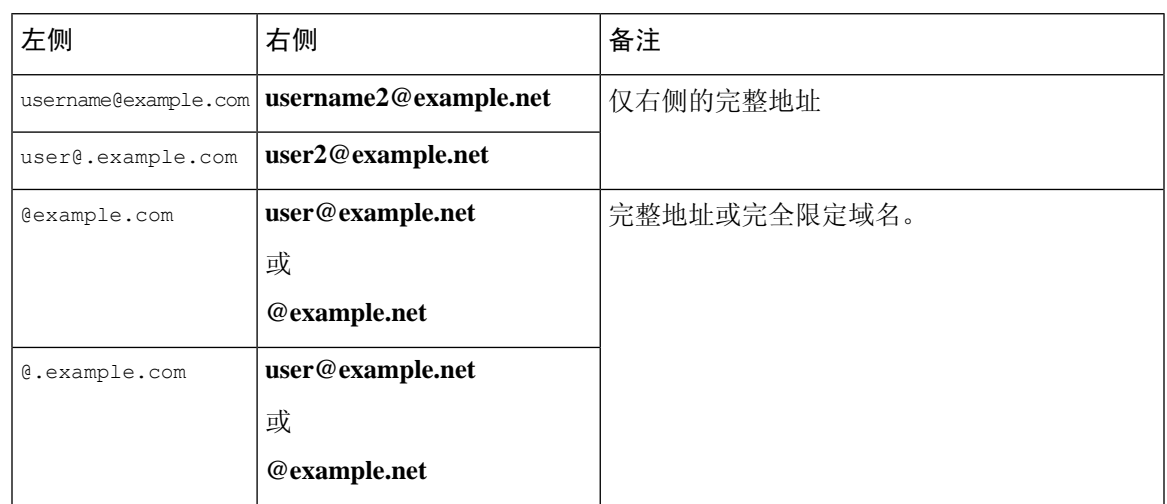

#### **Table 58:** 域映射表语法示例

在以下示例中, 使用 listenerconfig 命令的 domainmap 子命令为公共侦听程序"InboundMail"创建 域映射。发往 oldcompanyname.com 域及其任何子域的邮件将映射到 example.com 域然后将打印映射 以供确认。将此示例与在侦听程序的 RAT 中放置两个域的配置进行对比: 域映射功能实际上会将 joe@oldcomapanyname.com 的信封收件人重写为 joe@example.com,而在侦听程序的 RAT 中放置域 oldcompanyname.com 仅会为 joe@oldcompanyname.com 接受邮件并将其路由路由,不会重写信封收件 人。此外,将此示例与别名表功能进行对比。别名表必须解析为明确的地址;它们无法构建为将 "*any username*@domain"映射到"*the same username*@newdomain"。

mail3.example.com> listenerconfig

Currently configured listeners:

1. Inboundmail (on PublicNet, 192.168.2.1) SMTP TCP Port 25 Public

2. Outboundmail (on PrivateNet, 192.168.1.1) SMTP TCP Port 25 Private

Choose the operation you want to perform:

- NEW Create a new listener.
- EDIT Modify a listener.
- DELETE Remove a listener.
- SETUP Change global settings.

[]> edit

Enter the name or number of the listener you wish to edit. []> 1 Name: InboundMail Type: Public Interface: PublicNet (192.168.2.1/24) TCP Port 25 Protocol: SMTP Default Domain: Max Concurrency: 1000 (TCP Queue: 50) Domain Map: Disabled TLS: No SMTP Authentication: Disabled Bounce Profile: Default Use SenderBase For Reputation Filters and IP Profiling: Yes Footer: None LDAP: Off Choose the operation you want to perform: - NAME - Change the name of the listener. - INTERFACE - Change the interface. - LIMITS - Change the injection limits. - SETUP - Configure general options. - HOSTACCESS - Modify the Host Access Table. - RCPTACCESS - Modify the Recipient Access Table. - BOUNCECONFIG - Choose the bounce profile to use for messages injected on this listener. - MASQUERADE - Configure the Domain Masquerading Table. - DOMAINMAP - Configure domain mappings. []> domainmap Domain Map Table There are currently 0 Domain Mappings. Domain Mapping is: disabled Choose the operation you want to perform: - NEW - Create a new entry. - IMPORT - Import domain mappings from a file.

[]> new Enter the original domain for this entry. Domains such as "@example.com" are allowed. Partial hostnames such as "@.example.com" are allowed. Email addresses such as "test@example.com" and "test@.example.com" are also allowed. []> @.oldcompanyname.com Enter the new domain for this entry. The new domain may be a fully qualified such as "@example.domain.com" or a complete email address such as "test@example.com" []> @example.com Domain Map Table There are currently 1 Domain Mappings. Domain Mapping is: enabled Choose the operation you want to perform: - NEW - Create a new entry. - EDIT - Modify an entry. - DELETE - Remove an entry. - PRINT - Display all domain mappings. - IMPORT - Import domain mappings from a file. - EXPORT - Export domain mappings to a file. - CLEAR - Clear all domain mappings. []> print @.oldcompanyname.com --> @example.com Domain Map Table There are currently 1 Domain Mappings. Domain Mapping is: enabled Choose the operation you want to perform: - NEW - Create a new entry. - EDIT - Modify an entry.

- DELETE - Remove an entry. - PRINT - Display all domain mappings. - IMPORT - Import domain mappings from a file. - EXPORT - Export domain mappings to a file. - CLEAR - Clear all domain mappings.  $[$ ]> Name: InboundMail Type: Public Interface: PublicNet (192.168.2.1/24) TCP Port 25 Protocol: SMTP Default Domain: Max Concurrency: 1000 (TCP Queue: 50) Domain Map: Enabled TLS: No SMTP Authentication: Disabled Bounce Profile: Default Use SenderBase For Reputation Filters and IP Profiling: Yes Footer: None LDAP: Off Choose the operation you want to perform: - NAME - Change the name of the listener. - INTERFACE - Change the interface. - LIMITS - Change the injection limits. - SETUP - Configure general options. - HOSTACCESS - Modify the Host Access Table. - RCPTACCESS - Modify the Recipient Access Table. - BOUNCECONFIG - Choose the bounce profile to use for messages injected on this listener. - MASQUERADE - Configure the Domain Masquerading Table. - DOMAINMAP - Configure domain mappings.

[]>

相关主题

• [导入和导出域映射表](#page-772-0) , on page 705

# <span id="page-772-0"></span>导入和导出域映射表

要导入或导出域映射表,请先参阅FTP、SSH和SCP访问, on page [1275](#page-1342-0)以确保可以访问该邮件网关。

创建要映射的域条目的文本文件。用空格(制表符或空格)分隔各个条目。使用每行开头的数字符 号 (#) 为表中的行添加注释。

将文件放置在配置目录中,然后使用 domain 子命令的 import 子命令上传文件。按以下顺序使用命 令:

listenerconfig -> edit -> *inejctor number* -> domainmap -> import

或者,可以使用 export 子命令下载现有配置。系统会将一个文件(您指定了其名称)写入配置目 录。可以在 CLI 外修改此文件,然后再将其导入。

使用import子命令时,请确保该文件仅包含有效的条目。如果存在无效条目(例如,一个左侧没有 对应的右侧),则在导入文件时 CLI 会报告语法错误。如果在导入过程中存在语法错误,则不会导 入整个文件中的任何映射。

请记住在导入域映射表文件之后发出 commit 命令,以使侦听程序的配置更改生效。

现在,我们的企业网关配置如下所示:

**Figure 49:** 为公共侦听程序定义的域映射

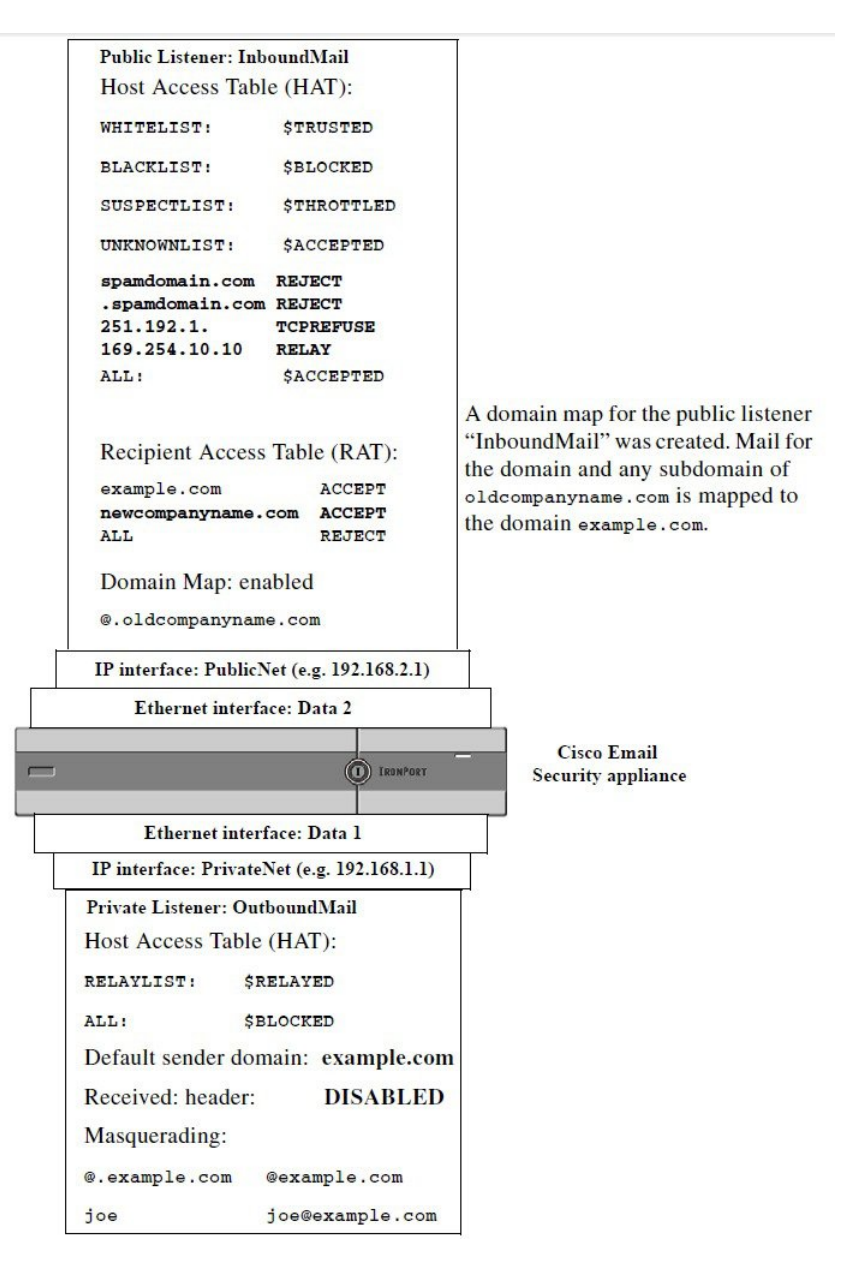

# <span id="page-773-0"></span>定向退回的邮件

退回的邮件是任何邮件传送都不可避免的部分。邮件网关可以通过多种高度可配置的方式处理退回 的邮件。

请注意,本部分介绍了如何控制邮件网关生成外发退回的方式(根据传入邮件)。要控制邮件网关 如何控制传入退回(基于外发邮件),请使用退回验证(请参阅[退回验证](#page-782-0), on page 715)。

相关主题

- [处理无法传送的邮件](#page-774-0), on page 707
- [创建新的退回配置文件](#page-780-0), on page 713
- [将退回配置文件应用到侦听程序](#page-780-1), on page 713

## <span id="page-774-0"></span>处理无法传送的邮件

AsyncOS 操作系统将无法传送的邮件(或"退回邮件")划分到以下类别中:

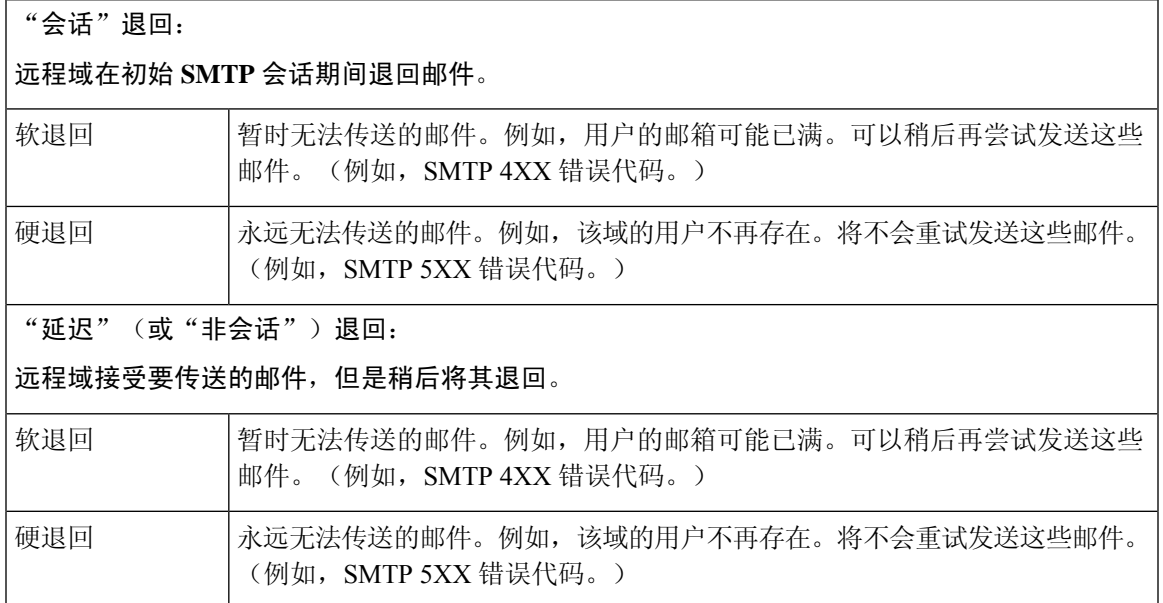

使用 GUI 中"网络"(Network) 菜单上的"退回配置文件"(Bounce Profiles) 页面(或 bounceconfig 命令)配置 AsyncOS 如何处理所创建的每个侦听程序的硬和软会话退回。创建退回配置文件,然后 通过网络 (Web) > 侦听程序 (Listeners)页面 (或 listenerconfig 命令) 将配置文件应用到每个侦听 程序。还可以使用邮件过滤器,将退回配置文件分配给特定邮件。(有关详细信息,请参阅[使用邮](#page-196-0) [件过滤器实施邮件策略](#page-196-0), on page 129。)

#### 相关主题

- [有关软退回和硬退回的说明](#page-775-0), on page 708
- [退回配置文件参数](#page-775-1), on page 708
- [硬退回和状态命令](#page-778-0), on page 711
- 会话退回和 SMTP [路由邮件过滤器操作](#page-778-1), on page 711
- [退回配置文件示例](#page-778-2), on page 711
- [传送状态通知格式](#page-779-0), on page 712
- [延迟警告邮件](#page-779-1), on page 712
- [延迟警告邮件和硬退回](#page-780-2), on page 713

### <span id="page-775-0"></span>有关软退回和硬退回的说明

- 对于会话软退回,软退回事件定义定义为收件人传送暂时失败事件。单个收件人可能导致多个 软退信事件。可以使用"退回配置文件"页面或bounceconfig命令配置每个软退回事件的参数。 (请参[阅退回配置文件参数](#page-775-1), on page 708。)
- 默认情况下,系统会生成退回邮件并将其发送给每个硬退回收件人的原始发件人。(该邮件会 发送到在邮件信封的信封发件人地址中定义的地址。"信封发件人"(Envelope From) 通常也称 作"信封发件人"(EnvelopeSender)。)可以禁用此功能,并改为根据日志文件了解有关硬退回 的信息。(请参阅"日志记录"一章。)
- 在队列中达到最长时间或达到最大重试次数(只要发生任一种情况)后,软退回将变成硬退回。

### <span id="page-775-1"></span>退回配置文件参数

当配置退回配置文件时,下列参数将控制如何根据邮件处理会话退回:

#### **Table 59:** 退回配置文件参数

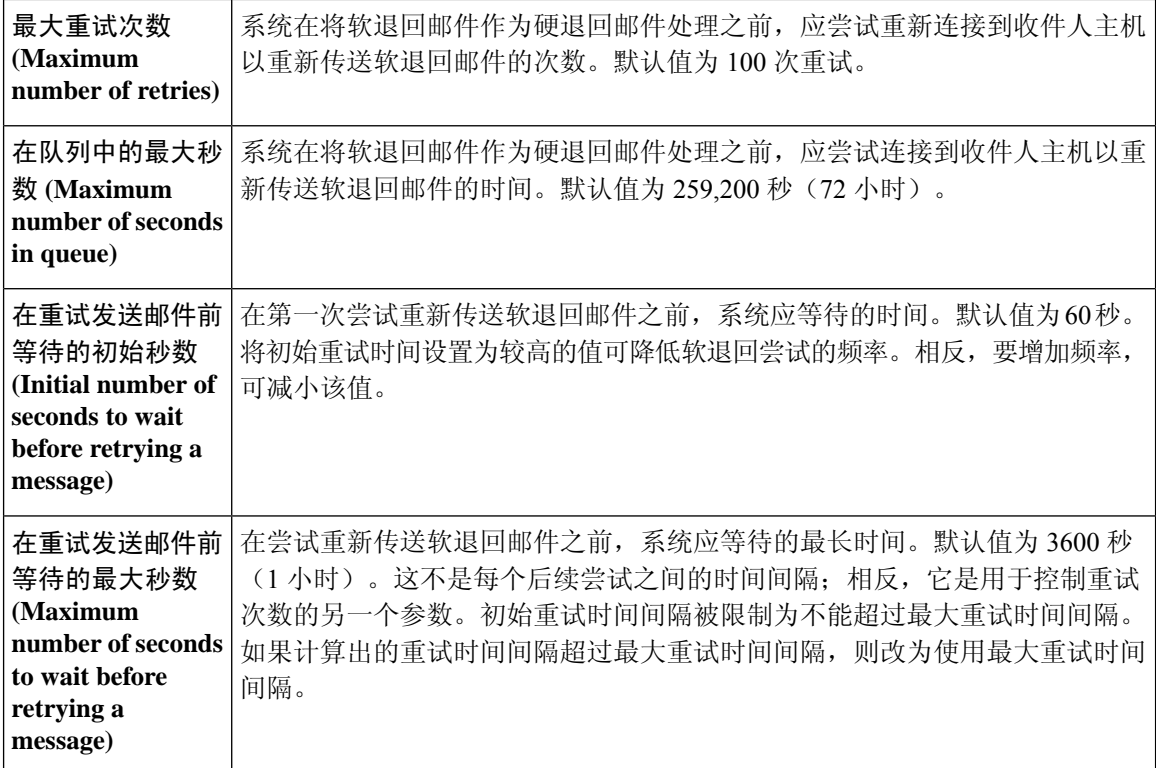

 $\mathbf I$ 

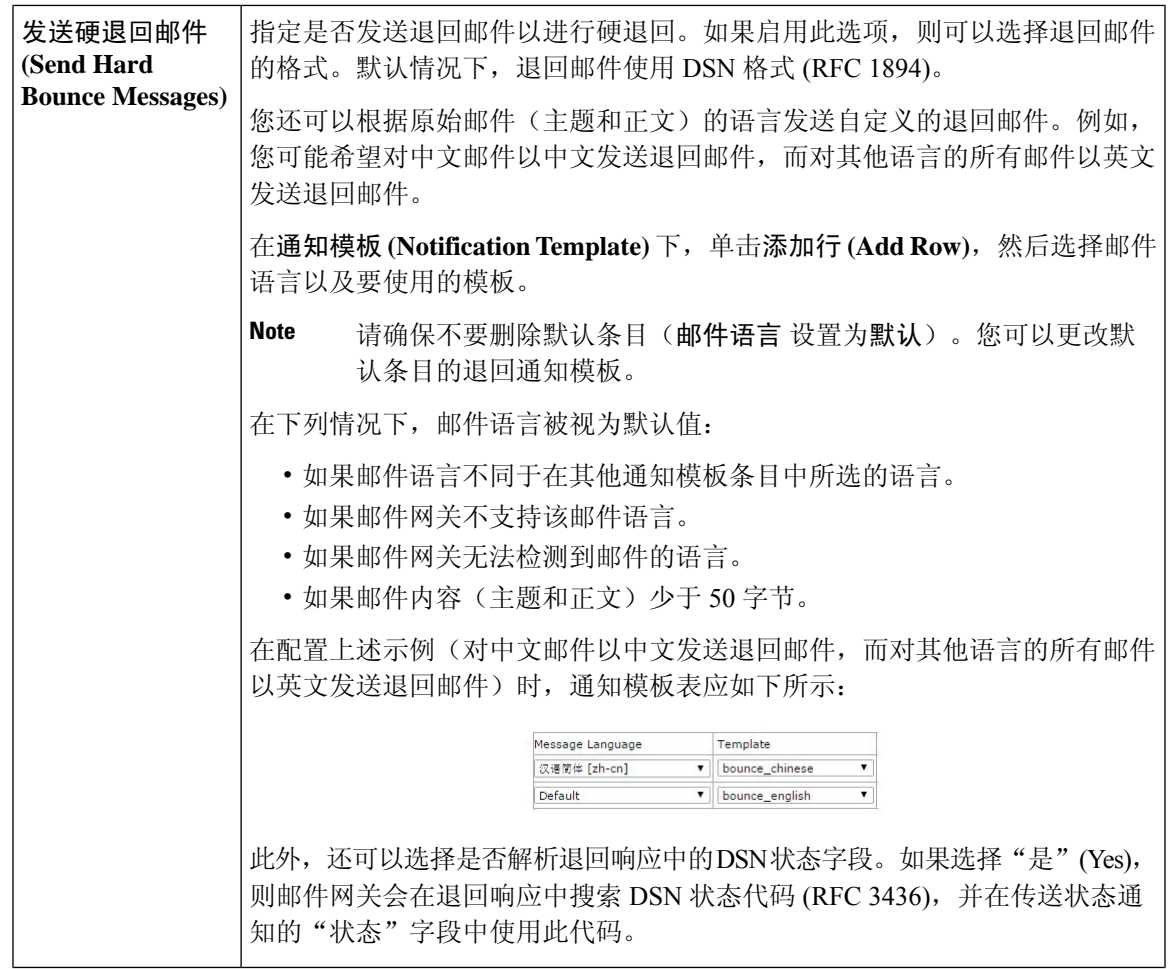

I

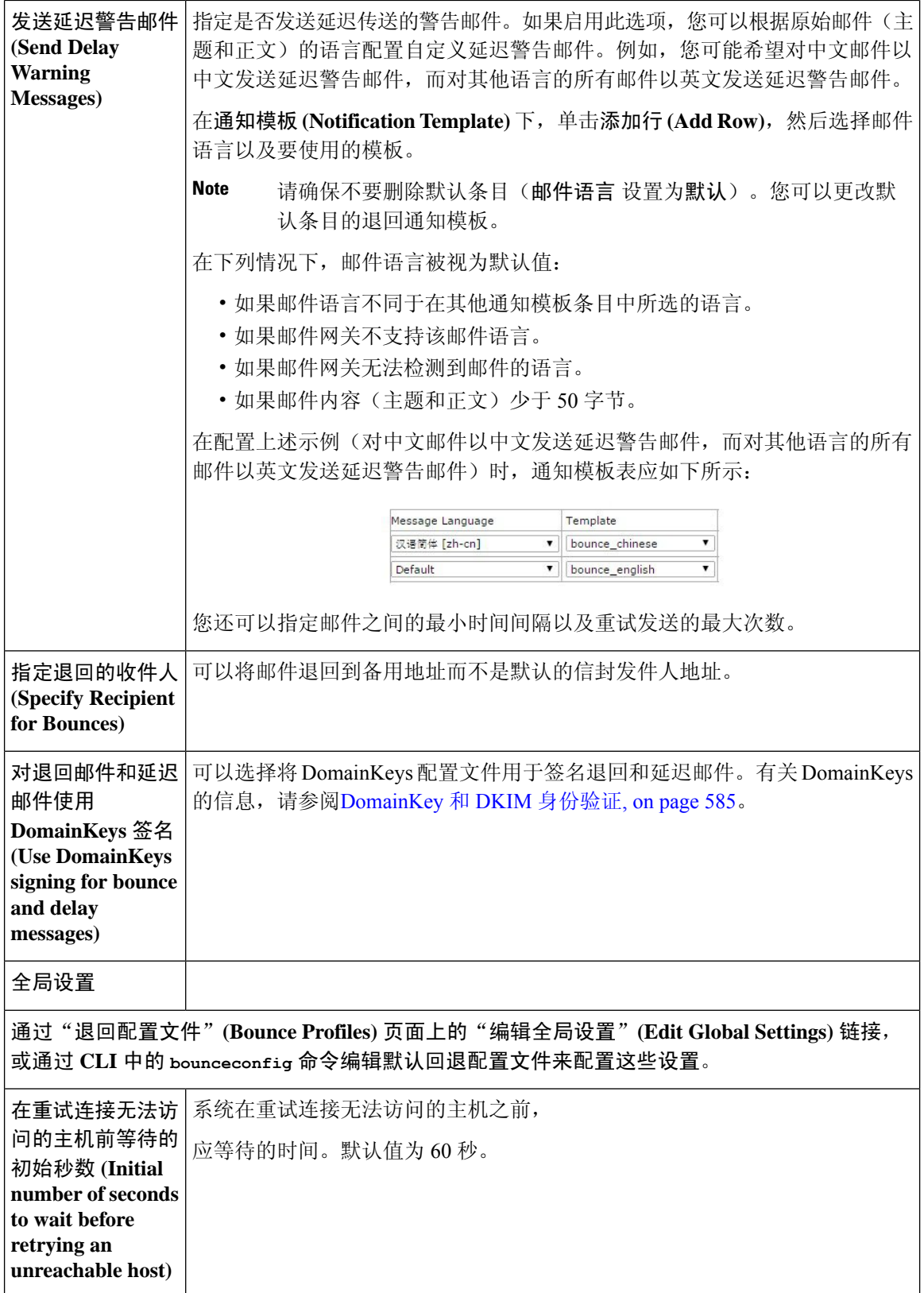

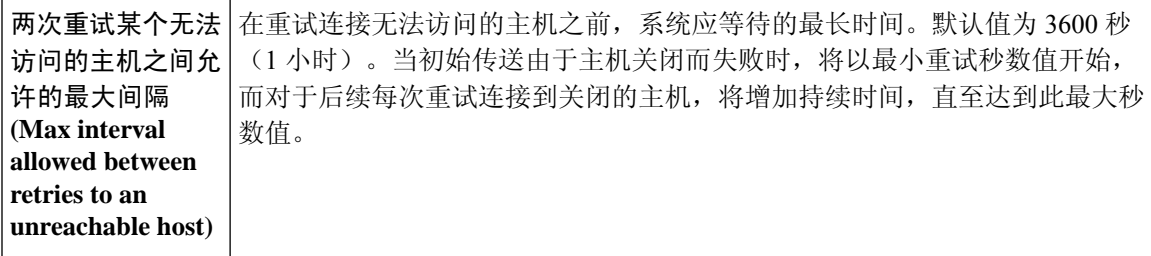

## <span id="page-778-0"></span>硬退回和状态命令

启用硬退回邮件生成功能后,status 和 status detail 命令中的以下计数器将在邮件网关每次为传送生 成硬退回邮件时增加计数:

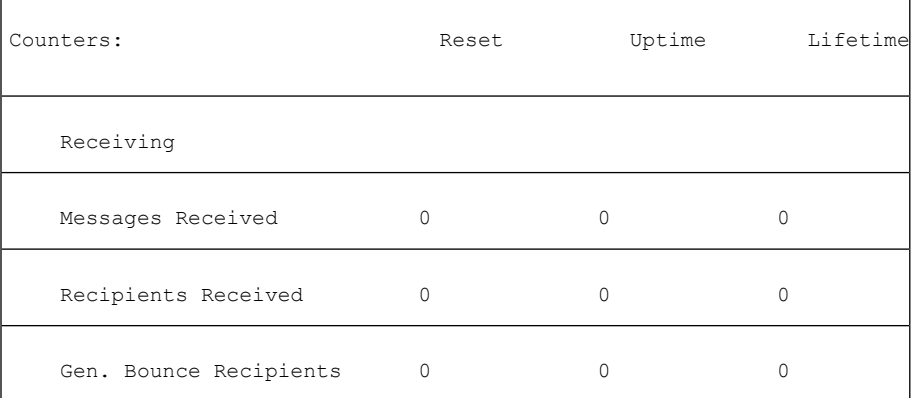

有关详细信息,请参阅"通过 CLI 监控和管理"一章。当禁用硬退回邮件生成功能时,如果收件人 硬退回, 则这些计数器都不会增加计数。

# $\mathscr{D}$

**Note**

邮件信封的信封发件人地址与邮件信头中的 From: 不同。AsyncOS 可以配置为将硬退回硬件发送到 与信封发件人地址不同的邮件地址。

## <span id="page-778-2"></span><span id="page-778-1"></span>会话退回和 **SMTP** 路由邮件过滤器操作

SMTP路由映射和邮件过滤器操作不适用于路由因会话退回而由邮件网关现生成的SMTP退回邮件。 当邮件网关现收到会话退回邮件时,会生成一个回到原始邮件信封发件人的 SMTP 退回邮件。在这 种情况下,邮件网关现实际上是在生成邮件,因此用于注入邮件以进行中继的任何 SMTP 路由都不 适用。

### 退回配置文件示例

考虑以下使用不同退回配置文件参数的两个示例:

#### **Table 60:** 示例 **<sup>1</sup>**:退回配置文件参数

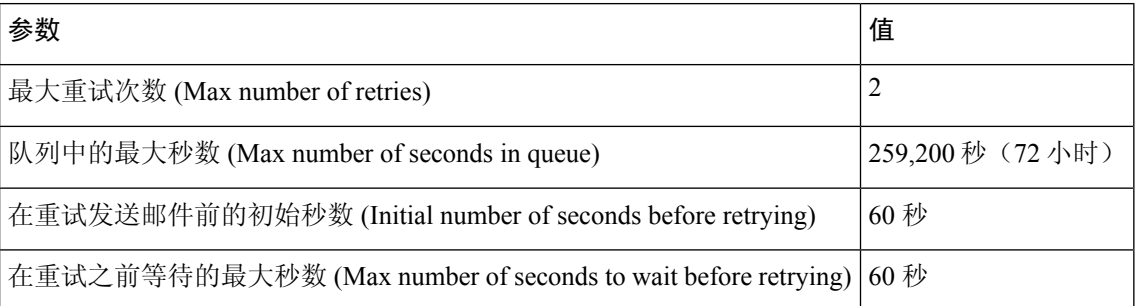

在示例 1 中,第一次收件人传送尝试在 t=0 处执行,即在邮件注入邮件网关后立即进行。通过将默 认初始重试时间设置为60秒,将在t=60(即大约一分钟后)时立即进行第一次重试尝试。计算了重 试时间间隔,并且确定使用 60 秒的最大重试时间间隔。因此,第二次重试尝试在大约 t=120 时执 行。紧接此重试尝试之后,系统会为该收件人生成硬退回邮件,因为最大重试次数是 2。

#### **Table 61:** 示例 **2**:退回配置文件参数

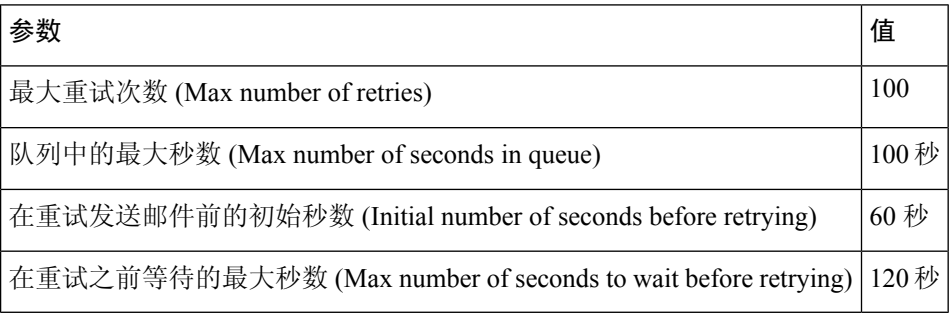

在示例 2 中,第一次传送尝试在 t=0 处执行,第一次重试在 t=60 时执行。系统在下一次传送尝试之 前(安排发生在 t=120 时)立即硬退回邮件,因为在队列中超出了 100 秒的最长时间。

### <span id="page-779-0"></span>传送状态通知格式

默认情况下,系统生成的退回邮件为硬退回和软退回使用传送状态通知 (DSN) 格式。DSN 是 RFC 1894 定义的格式(请参阅 http://www.faqs.org/rfcs/rfc1894.html), 该格式"定义了可由邮件传输代 理 (MTA) 使用的 MIME 内容类型, 或用于报告尝试将邮件传送给一个或多个收件人的结果的电子邮 件网关"。默认情况下,传送状态通知包括有关传送状态的说明和原始邮件(如果邮件大小小于 10K)。如果邮件大小大于10K,则传送状态通知仅包括邮件信头。如果邮件信头大小超过10K,则 传送状态通知会截断邮件信头。如果要在 DNS 中年包含大小超过 10K 的邮件(或邮件信头),可 以在 bounceconfig 命令中使用 max\_bounce\_copy 参数(此参数仅在 CLI 中可用)。

### <span id="page-779-1"></span>延迟警告邮件

系统生成的队列中时间邮件(延迟通知邮件)也使用DSN格式。通过使用"网络"菜单上的"退回 配置文件"页面(或 bounceconfig 命令)编辑现有退回配置文件或创建新的退回配置文件,并更改 以下项的默认值来更改默认参数:

- 发送延迟警告邮件之间的最短时间间隔。
- 发送给每个收件人的延迟警告邮件的最大数量。

### <span id="page-780-2"></span>延迟警告邮件和硬退回

请注意,如果为"在队列中的最长时间"设置和"发送延迟警告邮件"的最短时间间隔设置都设置 了很短的持续时间,则可能同时为同一邮件接收延迟警告和硬退回。如果选择启用发送延迟警告邮 件的功能,则思科系统公司建议使用这些设置的默认值作为最小值。

此外,在处理过程中,邮件网关产生的延迟警告邮件和退回邮件可能延迟多达 15 分钟。

# <span id="page-780-0"></span>创建新的退回配置文件

在以下示例中, 使用"退回配置文件"页创建了名为 bouncepr1 的退回配置文件。在此配置文件, 所有硬退回邮件均发送到备用地址 bounce-mailbox@example.com。已启用延迟警告邮件。将为每个 收件人发送一封警告邮件,而且接受警告邮件之间的 4 小时(14400 秒)默认值。

#### 相关主题

- [编辑默认退回配置文件](#page-780-3), on page 713
- Minimalist [退回配置文件示例](#page-780-4), on page 713

### <span id="page-780-4"></span><span id="page-780-3"></span>编辑默认退回配置文件

可以通过在单击其在"退回配置文件"(BounceProfiles) 列表中的名称来编辑任何退回配置文件。还 可以编辑默认退回配置文件。在本示例中,会编辑默认配置文件以将 maximum number of seconds to wait before retrying unreachable hosts 从  $3600$  (一个小时) 增大到  $10800$  (三个小时):

### <span id="page-780-1"></span>**Minimalist** 退回配置文件示例

在以下示例中,创建了名为 minimalist 的退回配置文件。在此配置文件中,当邮件退回时不会重试 发送邮件(最大重试次数为零),而且指定了重试之前的最长等待时间。已禁用硬退回邮件,而且 不会发送软退回警告。

# 将退回配置文件应用到侦听程序

创建退回配置文件后,可以使用网络 **(Web) >** 侦听程序 **(Listeners)**页面或 **listenerconfig** 命令 将该配置文件应用到侦听程序。

在以下示例中,bouncepr1 配置文件将应用到 OutgoingMail 侦听程序。

此时,我们的"邮件网关"(Email Gateway) 配置类似于以下:

**Figure 50:** 将退回配置文件应用到专用侦听程序

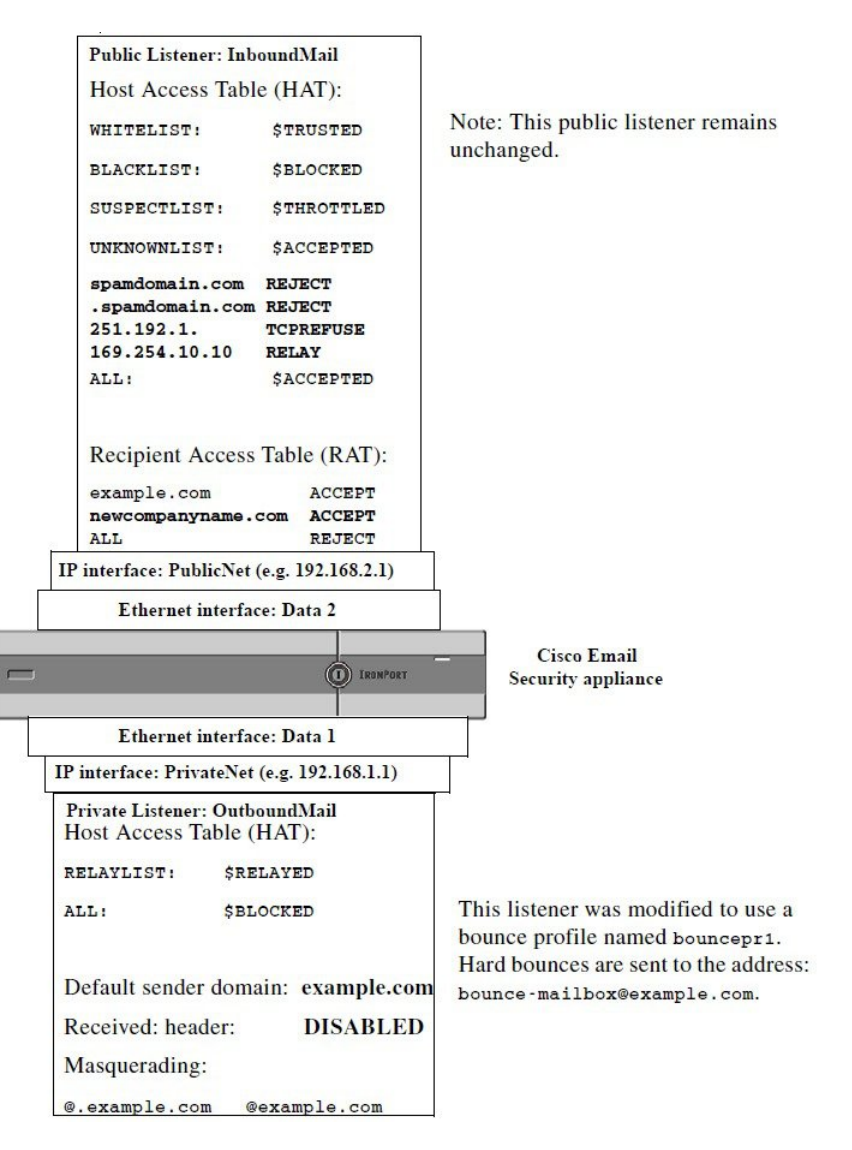

# 使用目标控制来控制邮件传送

未受控制的大量邮件传送还会使收件人域不堪重负。AsyncOS 通过定义邮件网关将打开的连接数量 或邮件网关将向每个目标域发送的邮件数量,使您可以完全控制邮件传送。

使用"目标控制"功能(GUI 中的"邮件策略">"目标控制"或 CLI 中的 destconfig 命令), 可以 控制:

- [速率限制](#page-782-1), on page 715
- [TLS,](#page-782-2) on page 715
- [退回验证](#page-782-0), on page 715
- [退回配置文件](#page-782-3), on page 715

# <span id="page-782-1"></span>速率限制

- 并发连接数 (Concurrent Connections): 邮件网关将尝试打开的到远程主机的同时连接数。
- 每个连接最大邮件数(MaximumMessagesPerConnection):邮件网关在其启动新的连接之前,将 发送到目标域的邮件数。
- 收件人 (Recipients): 邮件网关在指定时间段内将向指定的远程主机发送的收件人数。
- 限制 (Limits): 如何应用按目标或 MGA 主机名指定的限制。

# <span id="page-782-2"></span>**TLS**

- 是否接受、允许或需要与远程主机的 TLS 连接(请参阅控制 [TLS,](#page-785-0) on page 718)。
- 将邮件传送到需要 TLS 连接的远程主机时, 如果 TLS 协商失败, 是否发送警报。此设置为全局 设置,而不是按域的设置。
- 分配 TLS 证书以用于与远程主机的所有出站 TLS 连接。

# <span id="page-782-3"></span><span id="page-782-0"></span>退回验证

• 是否通过[退回验证](#page-789-0)执行地址标记(请参阅退回验证, on page 722)。

# 退回配置文件

• 设备将哪个退回配置文件供邮件网关用于指定的远程主机(默认退回配置文件通过"网 络"(Network) >"退回配置文件"(Bounce Profiles) 页面设置)。

还可以控制未指定的域的默认设置。

#### 相关主题

- [确定使用哪个接口传送邮件](#page-782-4), on page 715
- [默认传送限制](#page-783-0), on page 716
- [使用目标控制](#page-783-1), on page 716

# <span id="page-782-4"></span>确定使用哪个接口传送邮件

除非通过 deliveryconfig 命令或通过邮件过滤器 (alt-src-host) 指定输出接口, 或通过使用虚拟网 关,否则根据 AsyncOS 路由表来选择输出接口。基本上,选择"自动"(auto) 就表示由 AsyncOS 来 决定。

更详细地说:本地地址通过将接口网掩码应用到接口 IP 地址来识别。这两个地址都通过"网 络"(Network) >"接口"(Interfaces) 页面或 interfaceconfig 命令(或在系统设置期间)进行设置。 如果地址空间重叠,则使用更具体的网络掩码。如果目标地址是本地地址,则通过适当的本地接口 发送数据包。

如果目标地址不是本地地址,则将数据包发送到默认路由器(通过"网络"[Network] > "路 由"[Routing] 页面或使用 setgateway 命令设置)。默认路由器的 IP 地址为本地地址。输出接口通 过用于为本地地址选择输出接口的规则来决定。例如,AsyncOS会选择包括默认路由器的IP地址的 最具体 IP 地址和网络掩码。

路由表通过"网络"(Network) > "路由"(Routing) 页面(或通过 routeconfig 命令) 配置。路由表 中匹配的条目优先于默认路由。更具体的路由优先于较笼统的路由。

# <span id="page-783-0"></span>默认传送限制

每个出站目标域都有自己的出站队列。因此,每个域都有在目标控制表中指定的一组单独的并发限 制。此外,未在目标控制表中明确列出的每个唯一域都使用在该表中设置的另一组"默认"限制。

# <span id="page-783-1"></span>使用目标控制

使用 GUI 中的"邮件策略">"目标控制"页面或 CLI 中的 destconfig 命令创建、编辑和删除目标控 制条目。

### 相关主题

- [控制互联网协议地址的版本](#page-783-2), on page 716
- [控制域的连接、邮件和收件人数量](#page-783-3), on page 716
- 控制 [TLS,](#page-785-0) on page 718
- [控制退回验证标记](#page-785-1), on page 718
- [控制退回](#page-785-2), on page 718
- [添加新的目标控制条目](#page-785-3), on page 718
- [导入和导出目标控制配置](#page-786-0), on page 719
- [目标控制和](#page-789-1) CLI, on page 722

### <span id="page-783-2"></span>控制互联网协议地址的版本

可以配置将哪一版本的互联网协议地址用于连接到某个域。邮件网关支持互联网协议版本 4 (IPv4) 和版本 6 (IPv6)。可以在邮件网关上配置一个侦听程序,以使用一个或两个版本的协议。

如果为 IPv4 或 IPv6 指定了"必需"(Required) 设置, 邮件网关将使用指定版本的地址协商与该域的 连接。如果该域不使用该 IP 地址版本,则无法发送邮件。如果为 IPv4 或 IPv6 指定了"首 选"(Preferred)设置,邮件网关将首先尝试使用指定版本的地址协商与该域的连接,如果通过第一个 版本的地址无法访问,则回退到另一个版本的地址。

### <span id="page-783-3"></span>控制域的连接、邮件和收件人数量

您可能希望限制设备如何传送邮件,以避免来自邮件网关的邮件使远程主机或您自己的内部组件服 务器负载过重。

对于每个域,可以分配最大连接数、最大出站邮件数和最大收件人数,使系统在指定时间段内不超 过这些数量。这个"友好相邻"表通过"目标控制"功能(邮件策略 **(Mail Policies) >** 目标控制 **(Destination Controls)**或 destconfig 命令 - 之前的 setgoodtable 命令)定义。可以使用以下语法指 定域名:

domain.com

或

.domain.com

此语法使 AsyncOS 可以为子域(如 sample.server.domain.com)指定目标控制,而且无分别需输入每 个完整的子域地址。

对于连接、邮件和收件人,设置所定义的限制是为每个虚拟网关地址还是为整个系统强制实施。(虚 拟网关地址限制控制每个 IP 接口的并发连接数。系统级的限制控制邮件网关允许的总连接数。) 您还可以设置是否为整个域强制执行定义的限制。

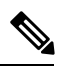

**Note** 当前系统默认值是每个域 500 个连接,每个连接 50 封邮件。

这些值在下表中进行了说明。

#### **Table 62:** 目标控制表中的值

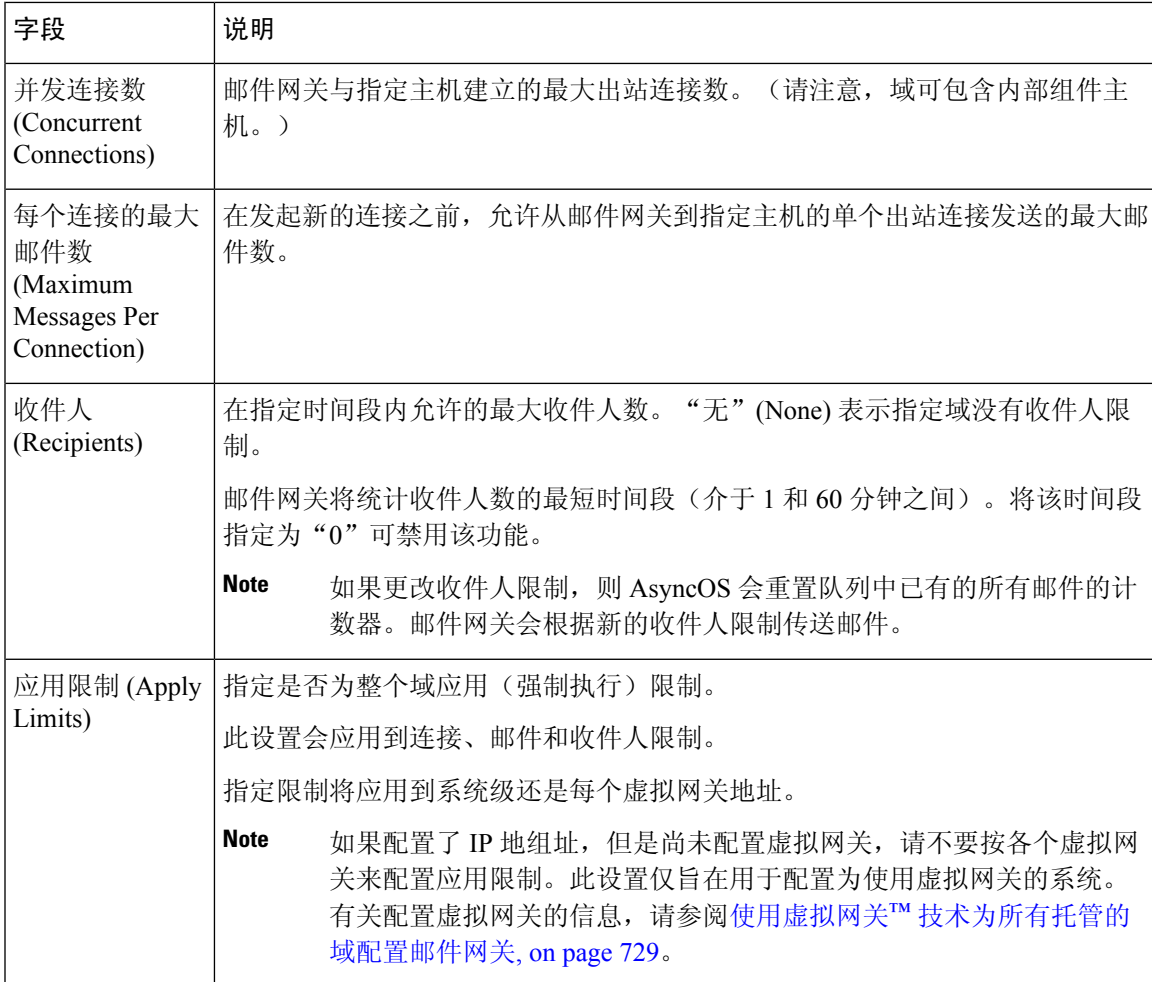

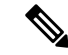

如果按各个虚拟网关地址应用限制,仍可以有效实施系统级限制,方法是:将虚拟网关限制设置为 所需的系统级限制,并将其除以可能的虚拟网关数。例如,如果配置了四个虚拟网关地址,并且不 希望打开超过 100 个与域 vahoo.com 的同步连接, 则将虚拟网关限制设置为 25 个同步连接。 **Note**

对所有域执行 delivernow 命令时,会重置在 destconfig 命令中跟踪的所有计数器。

### <span id="page-785-0"></span>控制 **TLS**

还可以按域配置 TLS (传输层安全) 。如果指定了"必需"(Required)设置, 则会该域协商从邮件网 关侦听程序到MTA的TLS连接。如果协商失败,则不会通过该连接发送任何邮件。有关详细信息, 请参阅传送时启用 TLS [和证书验证](#page-733-0), on page 666。

可以指定在将邮件传送到需要 TLS 连接的域时, 如果 TLS 协商失败, 邮件网关是否发送警报。警报 邮件包含失败 TLS 协商的目标域名称。邮件网关会将警报邮件发送给系统警报类型设置接收警告严 重性级别警报的所有收件人。可以通过GUI中的"系统管理">"警报"页面(或CLI中的alertconfig 命令)管理警报收件人。

要启用 TLS 连接警报,请单击"目标控制"页面上的编辑全局设置 **(**编辑全局设置 **(Edit Global Settings))** 或使用 destconfig -> setup 子命令。此设置为全局设置,而不是按域的设置。有关邮件网关 所尝试传送邮件的信息,请参阅"监控"(Monitor) >"邮件跟踪"(Message Tracking) 页面或邮件日 志。

必须指定用于所有传出 TLS 连接的证书。使用"目标控制"页面上的编辑全局设置 **(**编辑全局设置 **(Edit Global Settings))** 或 destconfig -> setup 子命令来指定证书。有关获取证书的信息,请参阅[证书](#page-725-0) [的使用](#page-725-0), on page 658。

有关警报的详细信息,请参阅"系统管理"一章。

### <span id="page-785-2"></span><span id="page-785-1"></span>控制退回验证标记

可以指定是否标记所发送的邮件已进行退回验证。可以为默认目标以及特定目标指定该设置。思科 建议为默认目标启用退回验证,然后为特定排除项创建新目标。有关详细信息,请参[阅退回验证](#page-789-0),on [page](#page-789-0) 722。

### <span id="page-785-3"></span>控制退回

除了控制连接数以外,收件人将传送至远程主机及,还可以指定用于该域的退回配置文件。如果已 指定,退回配置文件将显示在 destconfig 命令的第五列中。如果不指定退回配置文件,将使用默认退 回配置文件。有关详细信息,请参阅[创建新的退回配置文件](#page-780-0), on page 713。

### 添加新的目标控制条目

#### **Procedure**

步骤 **1** 单击添加目标 **(Add Destination)**。

步骤 **2** 配置条目。

步骤 **3** 提交并确认更改。

### <span id="page-786-0"></span>导入和导出目标控制配置

如果管理多个域,可以创建一个配置文件来定义所有域的目标控制条目并将其导入到邮件网关上。 配置文件的格式类似于 Windows INI 配置文件。域的参数将分组在一个部分中,并以域名作为该部 分的名称。例如,使用部分名称 [example.com] 为域 example.com 分组参数。未定义的任何参数都将 继承自默认目标控制条目。可以通过在配置文件中包含 [DEFAULT] 部分来定义默认目标控制条目的 参数。

导入该配置文件会覆盖邮件网关的所有目标控制条目(默认条目除外),除非配置文件包含[DEFAULT] 部分。其他所有现有目标控制条目都会被删除。

可以在配置文件中为域定义以下任何参数。[DEFAULT] 部分需要除 bounce\_profile 参数以外的所有 参数。

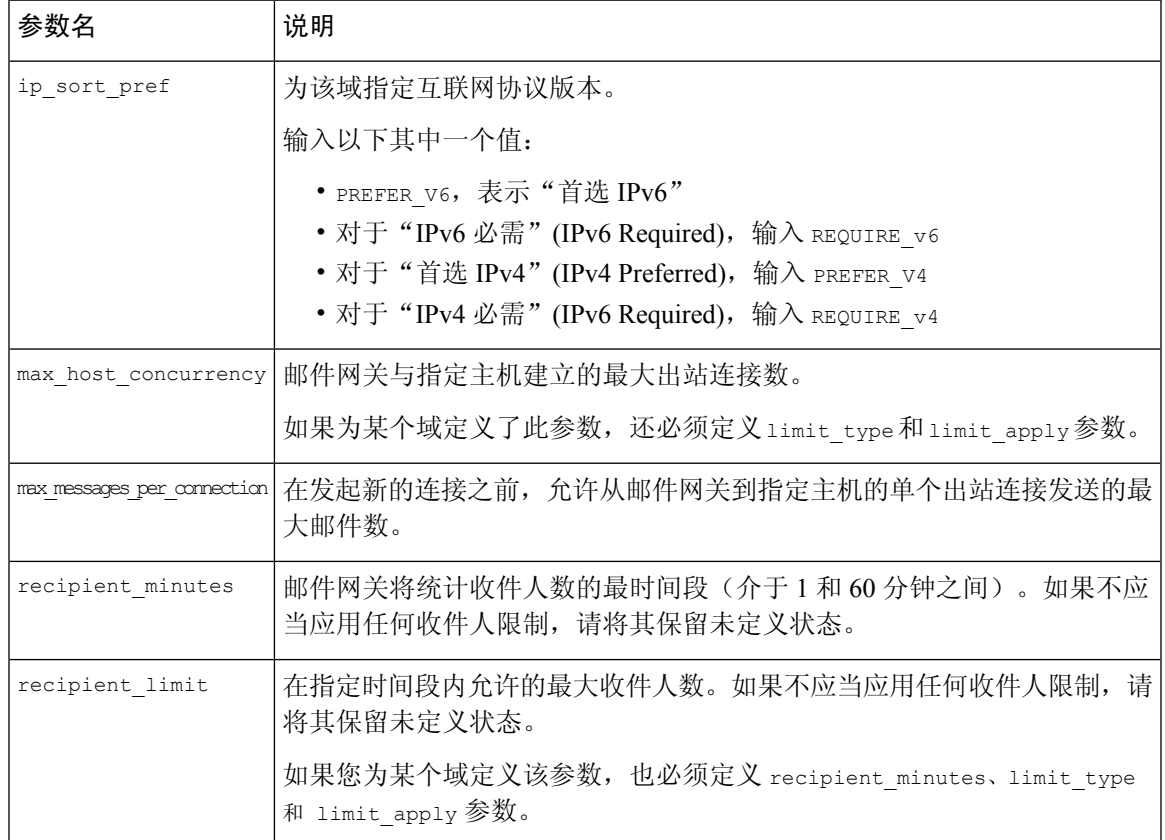

#### **Table 63:** 目标控制配置文件参数

ı

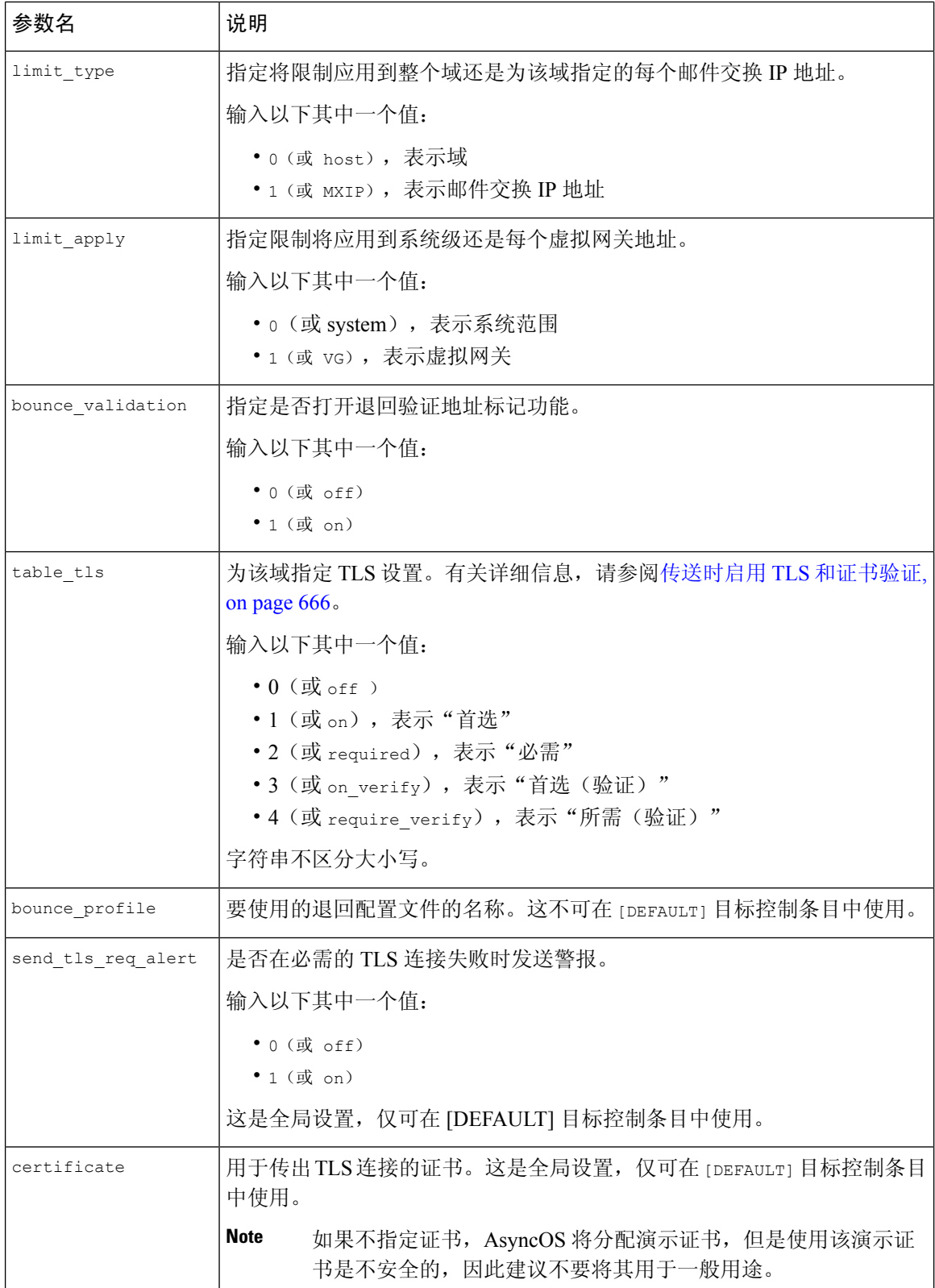

以下示例显示了用于域 example1.com 和 example2.com 的一个配置文件, 以及相应的默认目标控制 条目: [DEFAULT] ip\_sort\_pref = PREFER\_V6 max\_host\_concurrency = 500 max messages per connection =  $50$ recipient\_minutes = 60 recipient\_limit = 300 limit\_type = host limit\_apply = VG table\_tls = off bounce validation =  $0$ send tls req alert = 0 certificate = example.com [example1.com] ip\_sort\_pref = PREFER\_V6 recipient\_minutes = 60 recipient\_limit = 100 table\_tls = require\_verify limit\_apply = VG bounce\_profile = tls\_failed limit\_type = host [example2.com] table tls = on bounce\_profile = tls\_failed 以上示例会为 example1.com 和 example2.com 生成以下目标控制条目。 example1.com

IP Address Preference: IPv6 Preferred Maximum messages per connection: 50 Rate Limiting: 500 concurrent connections 100 recipients per 60 minutes

Limits applied to entire domain, across all virtual gateways TLS: Required (Verify) Bounce Profile: tls\_failed example2.com IP Address Preference: IPv6 Preferred Maximum messages per connection: Default Rate Limiting: Default TLS: Preferred Bounce Profile: tls\_failed

使用"目标控制"页面上的**导入表**按钮或 destconfig -> import 命令导入配置文件。此外,还可使 用"目标控制"页面上的导出表按钮或 destconfig -> export 命令将目标控制条目导出为 INI 文件。 AsyncOS 在导出的 INI 文件中包含 [Default] 域。

### <span id="page-789-1"></span><span id="page-789-0"></span>目标控制和 **CLI**

可以使用 CLI 中的 destconfig 命令配置目标控制条目。在 《 思科安全邮件网关 AsyncOS CLI 参考指 南》 中介绍了该命令。

# 退回验证

"退回"邮件是接收 MTA 发送的新邮件,其使用原始邮件的信封发件人作为新的信封收件人。该 退回(通常)会发送回信封收件人,并且当原始邮件不可传送(通常由于不存在收件人地址)时, 具有空白的信封发件人 (MAIL FROM: < >)。

越来越多的垃圾邮件发送者通过错误定向的退回攻击来攻击邮件基础设施。这些攻击使用由未知的 合法邮件服务器发送的大量退回邮件。基本上,垃圾邮件发送者采用的发送过程是: 通过开放中继 和"僵尸"网络将邮件发送到各个域中多个可能无效的地址(信封收件人)。在这些邮件中,会伪 造信封发件人,以便垃圾邮件看似来自合法的域(这称为"Joe job")。

反过来,对于具有无效信封收件人的每个传入邮件,接收邮件服务器会生成一个新邮件(退回邮 件),并将其发送到无辜域中的信封发件人(其信封发件人地址是伪造的)。因此,此目标域会接 收到大量"错误定向"的退回邮件,邮件有可能数以百万计。这种类型的分布式拒绝服务攻击可能 会使邮件基础设施瘫痪,并使其无法成为发送或接收合法邮件的目标。

为了抵御这些错误定向退回攻击, AsyncOS 提供了退回验证。当启用该功能后, 退回验证会为通过 邮件网关发送的邮件标记信封发件人地址。然后,会检查邮件网关接收到的任何退回邮件的信封收 件人,以查看是否存在此标记。对于合法退回邮件(应包含此标记),将移除标记并进行传送。不 包含此标记的退回邮件将予以单独处理。

请注意,可以使用退回验证来基于外发邮件管理传入退回邮件。要控制邮件网关如何生成外发退回 邮件(基于传入邮件),请参阅[定向退回的邮件](#page-773-0), on page 706。

#### 相关主题

- 概述: 标记和退回验证, on page 723
- [使用退回验证防止退回邮件风暴](#page-792-0), on page 725
- [接受合法的无标记退回邮件](#page-791-0), on page 724

## <span id="page-790-0"></span>概述:标记和退回验证

在启用退回验证的情况下发送邮件时,邮件网关将重写邮件中的信封发件人地址。例如,MAIL FROM: joe@example.com 将变为 MAIL FROM: prvs=joe=123ABCDEFG@example.com。示例中的 123... 字符串是邮件网关发送邮件时添加到信封发件人的"退回验证标记"。该标记使用在"退回验 证"设置中定义的密钥生成(有关指定密钥的详细信息,请参阅[退回验证地址标签密钥](#page-791-1), on page [724](#page-791-1))。如果退回此邮件,退回邮件中的信封收件人地址通常会包含该退回验证标记。

可以在系统级启用或禁用退回验证标记作为默认设置。此外,还可以为特定域启用或禁用退回验证 标记。在大多数情况下,默认启用该设置,然后列出要在目标控制表中排除的特定域(请参阅[使用](#page-783-1) [目标控制](#page-783-1), on page 716)。

如果邮件已包含标记的地址,AsyncOS不会添加另一个标记(以免邮件网关将退回邮件传送到DMZ 中的一个邮件网关)。

#### 相关主题

- [处理传入退回邮件](#page-790-1), on page 723
- [退回验证地址标签密钥](#page-791-1), on page 724

### <span id="page-790-1"></span>处理传入退回邮件

将传送包含有效标记的退回邮件。编辑会被删除,并且恢复信封收件人。在域映射进入邮件管道后 会立即发生这种情况。可以定义邮件网关如何处理未标记或标记无效的退回邮件 - 拒绝它们还是添 加自定义信头。有关详细信息, 请参阅[配置退回验证设置](#page-792-1), on page 725。

如果退回验证标记不存在,用于生成该标记的密钥已更改,或者邮件存在时间超过七天,则该邮件 将根据为退回验证定义的设置进行处理。

例如,以下邮件日志显示了邮件网关拒绝的一封退回邮件:

Fri Jul 21 16:02:19 2006 Info: Start MID 26603 ICID 125192

Fri Jul 21 16:02:19 2006 Info: MID 26603 ICID 125192 From: <>

Fri Jul 21 16:02:40 2006 Info: MID 26603 ICID 125192 invalid bounce, rcpt address <bob@example.com> rejected by bounce verification. Fri Jul 21 16:03:51 2006 Info: Message aborted MID 26603 Receiving aborted by sender

Fri Jul 21 16:03:51 2006 Info: Message finished MID 26603 aborted

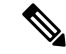

将非退回邮件传送到您自己的内部邮件服务器(Exchange 等)时,应该为该内部域禁用退回验证标 记功能。 **Note**

AsyncOS 将退回邮件视为具有空 Mail From 地址 (<>) 的邮件。对于可能包含带有标记的信封收件人 的非退回邮件,AsyncOS 会应用更宽松的策略。在这种情况下,AsyncOS 会忽略七天密钥到期日期 并且还会尝试查找与旧密钥的匹配项。

### <span id="page-791-1"></span>退回验证地址标签密钥

标记密钥是生成退回验证标记时邮件网关所使用的文本字符串。理想情况下,您将在所有邮件网关 中使用相同的密钥,以便离开域的所有邮件一致地进行标记。这样,如果一个邮件网关标记一个外 发邮件中的信封发件人,则会验证并传送一个传入退回邮件,即使退回邮件由不同的邮件网关接收 也是如此。

标记具有七天的宽限期。例如,可以选择在 7 天内多次更改标记密钥。在这种情况下, 邮件网关将 尝试使用存在时间不超过七天的所有以前的密钥来验证已标记的邮件。

# <span id="page-791-0"></span>接受合法的无标记退回邮件

AsyncOS还包括一个与退回验证相关的HAT设置,用于考虑无标记的退回邮件是否有效。默认设置 为"否"(No), 这表示没有标记的退回邮件被视为无效, 并且邮件网关会拒绝该邮件或根据在邮件 策略 **(Mail Policies) >** 退回验证 **(Bounce Verification)** 页面上选择的操作来应用客户信头。如果选择 "是"(Yes),邮件网关将没有标记的退回邮件视为有效并接受它们。在以下情况下可能会使用该设 置:

假设您的某个用户希望向邮件列表发送邮件。但是,该邮件列表仅接受来自一组固定信封发件人的 邮件。在这种情况下,不会接受来自您的用户的标记邮件(因为标记会定期更改)。

#### **Procedure**

- 步骤 **1** 将该用户尝试向其发送邮件的域添加到目标控制表,并为该域禁用标记功能。此时,用户便可顺利 地发送邮件了。
- 步骤 **2** 但是,要正确支持接收来自该域的退回邮件(因为它们没有标记),可以为该域创建一个发件人组, 并在"接受"邮件流策略中启用"将无标记的退回视为有效"(Consider Untagged Bounces to be Valid) 参数。
## 使用退回验证防止退回邮件风暴

### **Procedure**

步骤 **1** 输入标记密钥。有关详细信息,请参阅[配置退回验证地址标记密钥](#page-792-0), on page 725。

- 步骤 **2** 编辑退回验证设置。有关详细信息,请参阅[配置退回验证设置](#page-792-1), on page 725。
- 步骤 **3** 通过目标控制启用退回验证。有关详细信息,请参阅[使用目标控制](#page-783-0), on page 716。

### **What to do next**

### 相关主题

- [配置退回验证地址标记密钥](#page-792-0), on page 725
- [配置退回验证设置](#page-792-1), on page 725
- 使用 CLI [配置退回验证](#page-793-0), on page 726
- [退回验证和集群配置](#page-793-1), on page 726

### <span id="page-792-0"></span>配置退回验证地址标记密钥

退回验证地址标记密钥列表会显示当前密钥和过去使用过的所有未清除密钥。添加新密钥的步骤:

#### **Procedure**

步骤 **1** 在邮件策略 **(Mail Policies) >** 退回验证 **(Bounce Verification)** 页面上,单击新建密钥 **(New Key)**。

步骤 **2** 输入文本字符串,然后单击提交 **(Submit)**。

步骤 **3** 确认更改。

### **What to do next**

相关主题

• [清除密钥](#page-792-2), on page 725

#### <span id="page-792-2"></span><span id="page-792-1"></span>清除密钥

可以通过从下拉菜单中选择要清除的规则,然后单击清除 **(Purge)** 来清除旧地址标记密钥。

### 配置退回验证设置

退回验证设置可确定在接收无效退回时要采取的操作。

#### **Procedure**

步骤 **1** 选择邮件策略 **(Mail Policies) >** 退回验证 **(Bounce Verification)**。

- 步骤 **2** 单击编辑设置 **(Edit Settings)**。
- 步骤 **3** 选择是拒绝无效退回邮件,还是向邮件添加自定义信头。如果要添加信头,请输入信头名称和值。
- 步骤 **4** 或者,启用智能例外。此设置允许从退回验证处理(即使将单个侦听程序用于传入和外发邮件时) 中自动免除传入邮件以及由内部邮件服务器生成的退回邮件。
- 步骤 **5** 提交并确认更改。

### <span id="page-793-1"></span><span id="page-793-0"></span>使用 **CLI** 配置退回验证

可以使用 CLI 中的 bvconfig 和 destconfig 命令来配置退回验证。在《思科安全邮件网关 *AsyncOS CLI* 参考指南》中介绍了这些命令。

### 退回验证和集群配置

退回验证在集群配置中工作,只要两个邮件网关使用同一个"退回密钥"即可。当使用相同的密钥 时,任一系统都能够接受合法的邮件退回。修改的信头标记/密钥不特定于每个邮件网关。

# 设置邮件传送参数

deliveryconfig 命令会设置在从邮件网关传送邮件时使用的参数。

邮件网关使用多个邮件协议接受邮件: SMTP 和 QMQP。但是, 所有外发邮件都使用 SMTP 传送, 因此 deliveryconfig 命令不需要指定该协议。

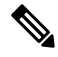

**Note**

本部分介绍的一些功能或命令将会影响路由优先顺序或者会受路由优先顺序的影响。有关详细信息, 请参阅"分配网络和 IP 地址"附录。

#### 相关主题

- [默认传送](#page-794-0) IP 接口, on page 727
- [可能的传送功能](#page-794-1), on page 727
- [默认最大并发数](#page-794-2), on page 727
- [deliveryconfig](#page-794-3) 示例, on page 727

## <span id="page-794-0"></span>默认传送 **IP** 接口

默认情况下,系统使用 IP 接口组进行邮件传送。可以设置当前配置的任何 IP 接口或 IP 接口组。如 果未确定具体的接口,AsyncOS 与收件人主机通信时,将使用与 SMTP HELO 命令中的默认传送接 口关联的主机名。要配置 IP 接口, 请使用 interfaceconfig 命令。

以下是有关使用自动选择方法选择邮件传送接口的规则:

- 如果远程邮件服务器与配置的接口位于同一子网中, 则流量通过匹配的接口输出。
- 当设置为自动选择时,使用 routeconfig 配置的静态路由将生效。
- 否则, 将使用与默认网关位于同一子网的接口。如果所有IP地址都有到目标的对应路由, 则系 统会使用可用的最高效接口。

## <span id="page-794-1"></span>可能的传送功能

### $\bigwedge$

如果启用此功能,这邮件传送将不可靠,并且可能导致邮件丢失。此外,您的邮件网关将不符合RFC 5321 标准。有关详细信息,请参阅<http://tools.ietf.org/html/rfc5321#section-6.1.>。 **Caution**

当启用可能的传送功能时, AsyncOS 会将在传送邮件正文后, 但在收件人主机确认收到该邮件之前 超时的所有邮件视为"可能的传送"。如果其收件人主机持续出现阻止确认回执的错误,此功能可 防止收件人收到多个邮件副本。AsyncOS 会在邮件日志中将此收件人记录为可能的传送,并将邮件 计为已完成。

### <span id="page-794-3"></span><span id="page-794-2"></span>默认最大并发数

还可以指定邮件网关为进行出站邮件传送而建立的最大并发连接数。(系统级的默认值为与单独的 域建立 10,000 个连接。)该限制与每个侦听程序的最大出站邮件传送并发数一起受监控(对于专用 侦听程序,每个侦听程序的默认连接数为 600,对于公共侦听程序,默认连接数为 1000)。将该值 设置为低于默认值可避免网关控制较弱的网络。例如,一些防火墙不支持大量连接,这在一些环境 中可能导致拒绝服务 (DoS) 警告。

### **deliveryconfig** 示例

在以下示例中, 使用 deliveryconfig 命令将默认接口设置为"自动", 并且启用了"可能的传送"。 系统级的最大出站邮件传送连接数设置为 9000 个。

```
mail3.example.com> deliveryconfig
```
Choose the operation you want to perform: - SETUP - Configure mail delivery. []> setup Choose the default interface to deliver mail.

思科安全邮件网关 **AsyncOS 14.0.1** 用户指南 **- MD**(维护部署)

1. Auto

2. PublicNet2 (192.168.3.1/24: mail4.example.com)

3. Management (192.168.42.42/24: mail3.example.com)

4. PrivateNet (192.168.1.1/24: mail3.example.com)

5. PublicNet (192.168.2.1/24: mail3.example.com)

#### [1]> 1

Enable "Possible Delivery"? [Y]> y

Please enter the default system wide maximum outbound message delivery

concurrency

[10000]> 9000

mail3.example.com>

现在,我们的邮件网关配置如下所示:

**Figure 51:** 设置目标和传送参数

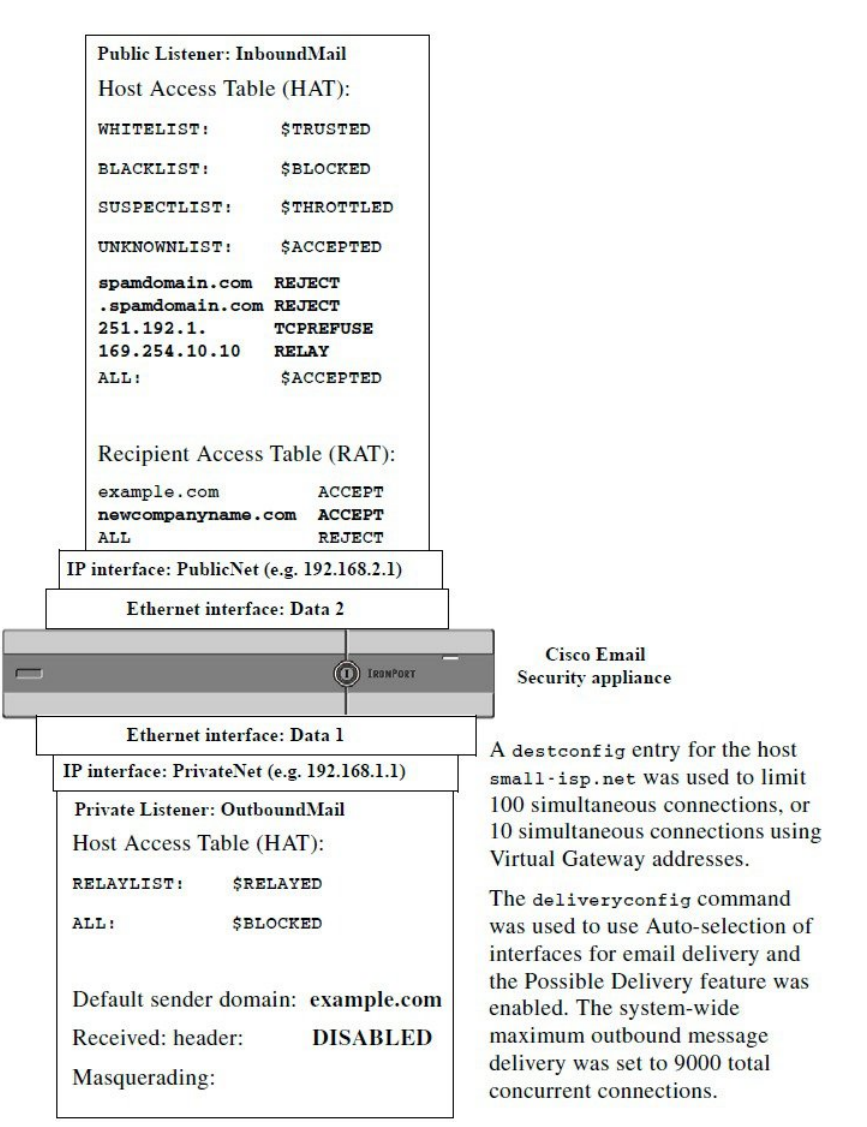

# 使用虚拟网关**™** 技术为所有托管的域配置邮件网关

本部分介绍虚拟网关™技术及其优势,如何设置虚拟网关地址,以及如何监控和管理虚拟网关地址。 思科虚拟网关技术允许为托管的所有域配置企业邮件网关(具有不同的IP地址、主机名和域),并 为这些域创建单独的公司邮件策略实施和反垃圾邮件策略,同时托管在同一物理邮件网关中。所有 邮件网关型号中的可用虚拟网关地址数都为 255。

### 相关主题

- 概述, on [page](#page-797-0) 730
- [设置虚拟网关地址](#page-797-1), on page 730
- [监控虚拟网关地址](#page-804-0), on page 737
- [管理每个虚拟网关地址的传送连接](#page-804-1), on page 737

## <span id="page-797-0"></span>概述

思科开发了一种独特的虚拟网关技术,旨在帮助确保公司能通过邮件与其客户可靠地进行通信。虚 拟网关技术使用户可以将邮件网关分隔成多个虚拟网关地址,以用于发送和接收邮件。每个虚拟网 关地址都具有不同的 IP 地址、主机名和域以及邮件队列。

为每个虚拟网关地址分配不同的IP地址和主机名可确保通过该网关传送的邮件由收件人主机正确识 别,并防止重要邮件被作为垃圾邮件阻止。邮件网关具有智能,可 SMTP HELO 命令中为每个虚拟 网关地址指定正确的主机名。这可确保在接收互联网服务提供商 (ISP) 执行反向 DNS 查找时,邮件 网关可匹配通过该虚拟网关地址发送的邮件的 IP 地址。由于许多 ISP 使用反向 DNS 查找来检测未 经请求的邮件,因此该功能非常有用。如果反向 DNS 查询中的 IP 地址与发送主机的 IP 地址不匹 配,则 ISP 可以假设发件人是非法的,并且通常会删除该邮件。虚拟网关技术可确保反向 DNS 查找 始终能够匹配发送 IP 地址,避免邮件被意外阻止。

此外,还会为每个虚拟网关地址中的邮件分配单独的邮件队列。如果某个收件人主机正在阻止来自 一个虚拟网关地址的邮件,则发往该主机的邮件将一直位于队列中并最终会超时。但是未被阻止的 其他虚拟网关队列中发往同一域的邮件将会正常传送。尽管这些队列单独进行处理以用于传送,但 系统管理、日志记录和报告功能仍将所有虚拟网关队列作为一个整体来提供相关的全面视图。

### <span id="page-797-1"></span>设置虚拟网关地址

在设置思科虚拟网关地址之前,必须分配用来发送邮件的一组 IP 地址。(有关详细信息,请参阅 "分配网络和 IP 地址"附录。)还应确保正确配置 DNS 服务器,以便将 IP 地址解析为有效的主机 名。正确配置的 DNS 服务器可确保在收件人主机执行反向 DNS 查找时, 将其解析为有效的 IP/主机 名对。

### 相关主题

- 创建新的 IP [接口以与虚拟网关配合使用](#page-797-2), on page 730
- 将邮件映射到 IP [接口以进行传送](#page-800-0), on page 733
- 导入 [altsrchost](#page-801-0) 文件, on page 734
- [altsrchost](#page-801-1) 限制, on page 734
- 具有 altsrchost [命令有效映射的文本文件示例](#page-801-2), on page 734
- 通过 CLI 添加 [altsrchost](#page-802-0) 映射, on page 735

### <span id="page-797-2"></span>创建新的 **IP** 接口以与虚拟网关配合使用

确定了 IP 地址和主机名后,配置虚拟网关地址的第一步是使用 GUI 中的"网络">"IP 接口"页面 或 CLI 中的 interfaceconfig 命令通过 IP/主机名对创建新的 IP 接口。

配置了 IP 接口之后,可以选择将多个 IP 接口整合为接口组;然后可以将这些组分配到特定的虚拟 网关地址,系统在传送邮件时会以"轮询"方式循环使用这些虚拟网关地址。

创建了所需的 IP 接口后,可以通过两个选项来设置虚拟网关地址并定义将从每个 IP 接口或接口组 将发送哪些邮件活动:

- 可以使用 altsrchost 命令将来自特定发件人 IP 地址或信封发件人地址信息的邮件映射到主机 IP 接口(虚拟网关地址)或接口组以进行传送。
- · 使用邮件过滤器时, 可以设置特定主机 IP 接口以使用特定你主机 IP 接口(虚拟网关地址)或 接口组来传送标记的邮件。请参阅[修改源主机\(虚拟网关地址\)操作](#page-270-0), on page 203。(此方法比 上述方法更加灵活和强大。)

有关创建 IP 接口的详细信息,请参阅"访问邮件网关"附录。

到目前为止,我们已将邮件网关配置与定义的以下接口配合使用,如下图中所示。

#### **Figure 52:** 公共和专用接口示例

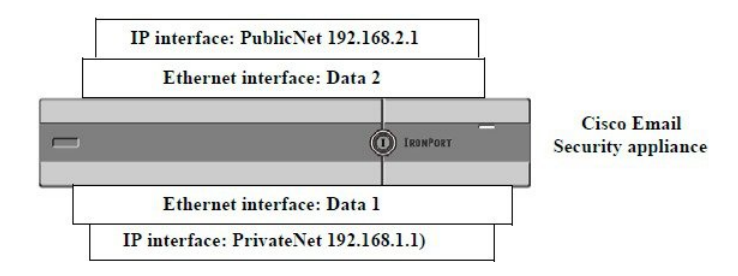

在下面的示例中, "IP 接口"(IP Interfaces) 页面确认除 Management 接口外, 还配置了两个接口 (PrivateNet 和 PublicNet)。

#### **Figure 53:** "**IP** 接口"页面

#### **IP Interfaces**

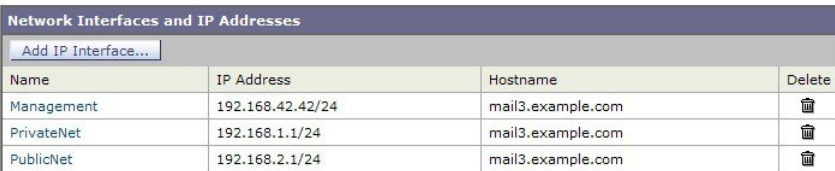

接下来,使用"添加 IP 接口"(Add IP Interface) 页面在 Data2 以太网接口上创建名为 PublicNet2 的 新接口。使用的IP地址为192.168.2.2,且指定了主机名mail4.example.com。然后为FTP(端口21) 和 SSH (端口 22) 启用了服务。

#### **Figure 54:** 添加 **IP** 接口 **(Add IP Interface)** 页面

### **Add IP Interface**

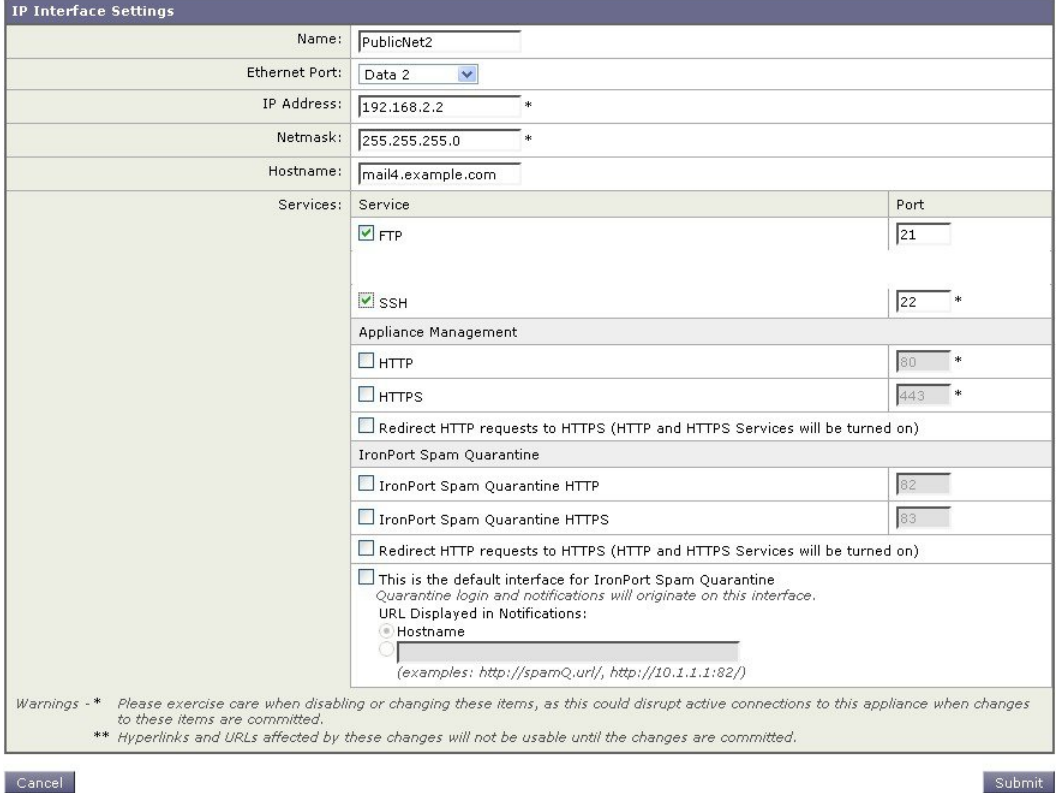

现在,我们的邮件网关配置如下所示:

**Figure 55:** 添加另一个公共接口

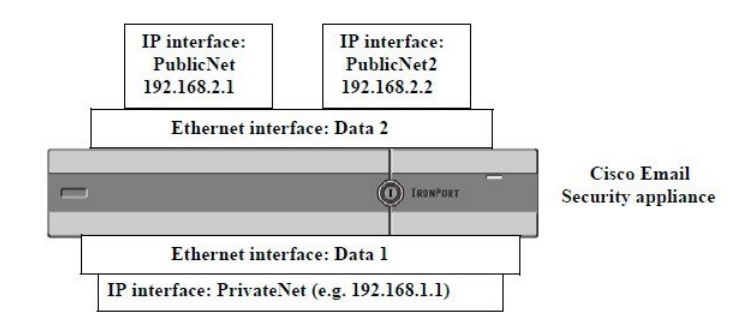

使用虚拟网关地址时,还可使用如下图中所示的配置。

#### **Figure 56:** 在一个以太网接口上配置四个虚拟网关地址

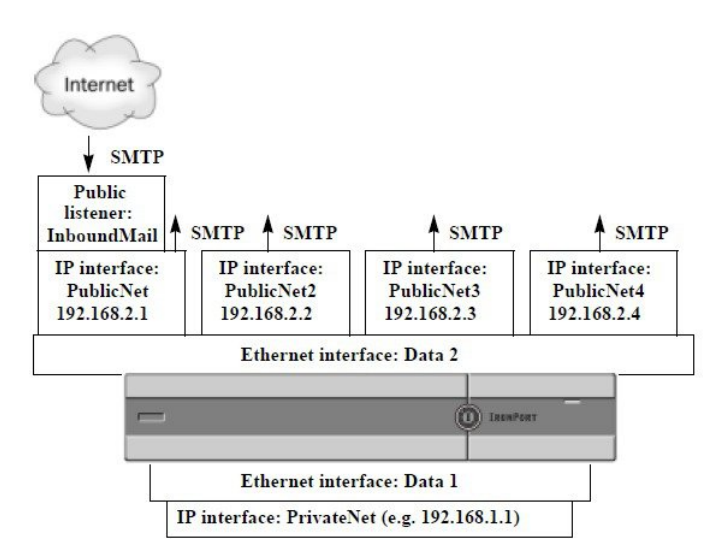

请注意,可以使用四个不同的IP接口来传送邮件,其中仅有一个公共侦听程序配置用于接受来自互 联网的邮件。

### <span id="page-800-0"></span>将邮件映射到 **IP** 接口以进行传送

altsrchost命令提供最简单、最直接的方法,将每个邮件网关分隔到多个IP接口(虚拟网关地址), 以便从这些接口传送邮件。但是,需要更强大的功能和更大的灵活性以便将邮件映射到特定虚拟网 关的用户,应该研究邮件过滤器的使用。有关详细信息,请参阅[使用邮件过滤器实施邮件策略](#page-196-0), on [page](#page-196-0) 129。

altsrchost 命令允许在邮件传送期间基于以下一项来控制要使用的 IP 接口或接口组:

- 发件人的 IP 地址
- 信封发件人地址

要指定系统将通过其传送邮件的 IP 接口或接口组,可以创建映射密钥,以便将发件人的 IP 地址或 信封发件人地址与 IP 接口或接口组(指定的接口名称或组名称)进行配对。

AsyncOS 会将 IP 地址和信封发件人地址与映射密钥进行比较。如果 IP 地址或信封发件人地址与其 中一个密钥匹配,则会将相应的 IP 地址用于出站传送。如果没有匹配项,则使用默认出站接口。

系统可以匹配以下任一密钥并采用按以下顺序的优先级:

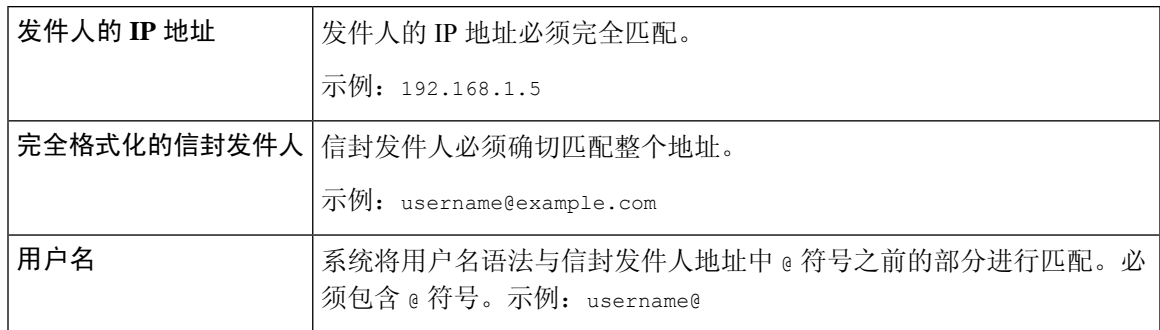

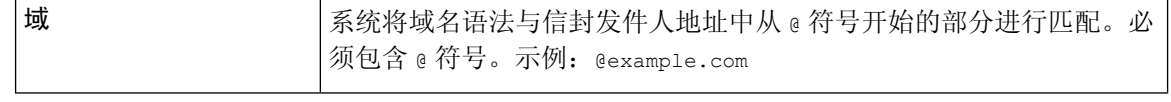

侦听程序会检查 altsrchost 表中的信息并在检查伪装信息之后且在检查邮件过滤器之前,将邮件定 向到特定接口。 **Note**

在 CLI 中使用 altsrchost 命令中的以下子命令在虚拟网关中创建映射:

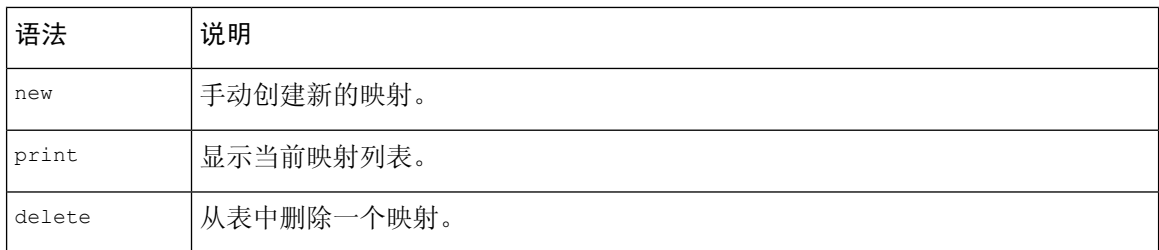

### <span id="page-801-0"></span>导入 **altsrchost** 文件

与 HAT、RAT、smtproutes 以及伪装和别名表一样,可以通过导出和导入文件来修改 altsrchost 条 目。

### **Procedure**

- 步骤 **1** 使用 altsrchost 命令的 export 子命令将现有条目导出到文件(文件名称由您指定)。
- 步骤2 在 CLI 外,获取该文件。(有关详细信息,请参阅FTP、SSH 和 SCP 访问, on page [1275](#page-1342-0)。)
- 步骤 **3** 通过文本编辑器,在文件中创建新的条目。规则在 altsrchost 表中的显示顺序非常重要。
- 步骤 **4** 保存文件并将其放置在接口的"altsrchost"目录中,以便可以将其导入。(有关详细信息,请参阅 FTP、SSH 和 SCP 访问, on page [1275](#page-1342-0)。)
- 步骤 **5** 使用 altsrchost 的 import 子命令导入编辑后的文件。

### <span id="page-801-2"></span><span id="page-801-1"></span>**altsrchost** 限制

可以定义多达 1,000 个 altsrchost 条目。

### 具有 **altsrchost** 命令有效映射的文本文件示例

# Comments to describe the file @example.com DemoInterface paul@ PublicInterface joe@ PublicInterface 192.168.1.5, DemoInterface

steve@example.com PublicNet

Import 和 export 子命令会逐行运行,并且将发件人 IP 地址或信封发件人地址行映射到接口名称。 该密钥必须采用第一块使用非空格字符,后跟位于第二块非空格字符中的接口名称的形式,两者用 逗号 (,) 或空格 ( ) 分隔开。注释行以数字符号 (#) 开头并将被忽略。

### <span id="page-802-0"></span>通过 **CLI** 添加 **altsrchost** 映射

在下面的示例中,将打印 altsrchost 表以显示不存在映射。然后,创建两个条目:

- 来自名为 @exchange.example.com 组件服务器主机的邮件将映射到 PublicNet 接口。
- 来自 IP 地址为 192.168.35.35 发件人 IP 地址(例如, 市场营销活动邮件系统)的邮件将映射到 PublicNe2t 接口。

最后,将打印 altsrchost 映射以供确认,并确认更改。

mail3.example.com> altsrchost

There are currently no mappings configured.

Choose the operation you want to perform:

- NEW - Create a new mapping.

- IMPORT - Load new mappings from a file.

[]> new

Enter the Envelope From address or client IP address for which you want to set up a Virtual Gateway mapping. Partial addresses such as "@example.com" or "user@" are allowed.

[]> @exchange.example.com

Which interface do you want to send messages for @exchange.example.com from?

- 1. PublicNet2 (192.168.2.2/24: mail4.example.com)
- 2. Management (192.168.42.42/24: mail3.example.com)
- 3. PrivateNet (192.168.1.1/24: mail3.example.com)
- 4. PublicNet (192.168.2.1/24: mail4.example.com)

 $[1] > 4$ 

Mapping for @exchange.example.com on interface PublicNet created.

Choose the operation you want to perform:

- NEW Create a new mapping.
- EDIT Modify a mapping.
- DELETE Remove a mapping.
- IMPORT Load new mappings from a file.
- EXPORT Export all mappings to a file.

- PRINT - Display all mappings. - CLEAR - Remove all mappings. []> new Enter the Envelope From address or client IP address for which you want to set up a Virtual Gateway mapping. Partial addresses such as "@example.com" or "user@" are allowed. []> 192.168.35.35 Which interface do you want to send messages for 192.168.35.35 from? 1. PublicNet2 (192.168.2.2/24: mail4.example.com) 2. Management (192.168.42.42/24: mail3.example.com) 3. PrivateNet (192.168.1.1/24: mail3.example.com) 4. PublicNet (192.168.2.1/24: mail4.example.com) [1]> 1 Mapping for 192.168.35.35 on interface PublicNet2 created. Choose the operation you want to perform: - NEW - Create a new mapping. - EDIT - Modify a mapping. - DELETE - Remove a mapping. - IMPORT - Load new mappings from a file. - EXPORT - Export all mappings to a file. - PRINT - Display all mappings. - CLEAR - Remove all mappings. []> print 1. 192.168.35.35 -> PublicNet2 2. @exchange.example.com -> PublicNet Choose the operation you want to perform: - NEW - Create a new mapping. - EDIT - Modify a mapping. - DELETE - Remove a mapping. - IMPORT - Load new mappings from a file. - EXPORT - Export all mappings to a file.

```
- PRINT - Display all mappings.
- CLEAR - Remove all mappings.
|]>
mail3.example.com> commit
Please enter some comments describing your changes:
[]> Added 2 altsrchost mappings
Do you want to save the current configuration for rollback? [Y]> n
Changes committed: Fri May 23 11:42:12 2014 GMT
```
下图 展示本例中配置更改的图示:

#### **Figure 57:** 示例:选择要使用的 **IP** 接口或接口组

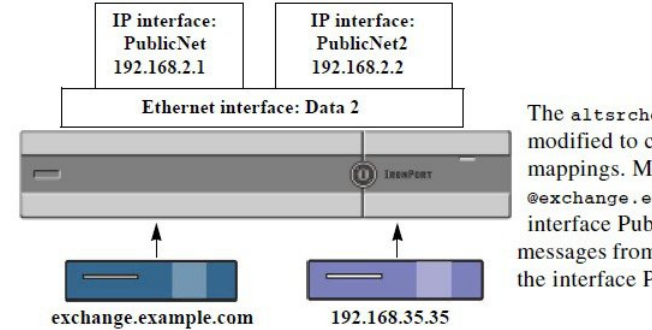

The altsrchost table was modified to create these mappings. Messages from @exchange.example.com use the interface PublicNet, and messages from 192.168.35.35 use the interface PublicNet2.

### <span id="page-804-0"></span>监控虚拟网关地址

尽管每个虚拟网关地址具有自己的邮件队列用于传送,但系统管理、日志记录和报告功能仍将所有 虚拟网关队列作为一个整体来提供相关的全面视图。要监控每个虚拟网关队列的收件人主机状态, 请使用 hoststatus 和 hostrate 命令。请参阅"使用 CLI 进行管理和监控"一章中的"读取可用的监控 组件"部分。

hoststatus 命令会返回有关与特定收件人主机相关的邮件操作的监控信息。

如果使用虚拟网关技术,则还会显示有关每个虚拟网关地址的信息。该命令要求输入要返回的主机 信息的域。此外还提供在AsyncOS缓存中存储的DNS信息以及从收件人主机返回的最后一个错误。 返回的数据是从上一个 resetcounters 命令运行以来累加的。

返回的统计信息分为两类:计量器和测量器。此外,返回的其他数据包括:上次活动、MX 记录和 最后的 5XX 错误。

## <span id="page-804-1"></span>管理每个虚拟网关地址的传送连接

某些系统参数需要系统和虚拟网关地址级别的设置

例如,一些收件人 ISP 会限制允许每个客户端主机具有的连接数量。因此,管理与 ISP 的关系非常 重要,尤其是在通过多个虚拟网关地址传送邮件时。

有关 destconfig 命令以及虚拟网关地址如何受影响的信息,请参[阅使用目标控制来控制邮件传送](#page-781-0), on [page](#page-781-0) 714。

在创建一"组"虚拟网关地址时,虚拟网关的友好相邻表设置会应用到该组,即使该组包含 254 个 IP 地址也是如此。

例如,假设您创建了包含 254 个出站 IP 地址的组并将其设置为通过"轮询"方式使用每个地址,并 且假设 small-isp.com 的好邻居表对于系统允许 100 个同时连接, 而对于虚拟网关地址允许 10 个连 接。此配置绝不会为该组中的 254 个 IP 地址总计打开超过 10 个连接; 该组被视为一个虚拟网关地 址。

# 使用全局取消订用

为了确保特定收件人、收件人域或 IP 地址永远不会接收到来自邮件网关的邮件,请使用 AsyncOS 全局取消订用功能。unsubscribe 命令允许在全局取消订用列表中添加和删除地址,以及启用和禁用 此功能。AsyncOS 根据"全局取消订用"用户、域、邮件地址和IP 地址的列表来检查所有收件人地 址。如果收件人与列表中的一个地址匹配,则该收件人会被丢弃或硬退回,并且全局取消订用(GUS) 计数器的计数会增加。(日志文件将记录匹配的收件人已被丢弃或硬退回。)在尝试向收件人发送 邮件之前会立即进行 GUS 检查,从而检查系统发送的所有邮件。

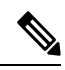

全局取消订用不是用于更换名称删除和对邮件列表进行常规维护。该功能旨在作为一种故障防护机 制,确保不会将邮件传送到不适当的实体。 **Note**

全局取消订用不可超过 10,000 个地址的上限。全局取消订用地址可以具有以下四种格式之一:

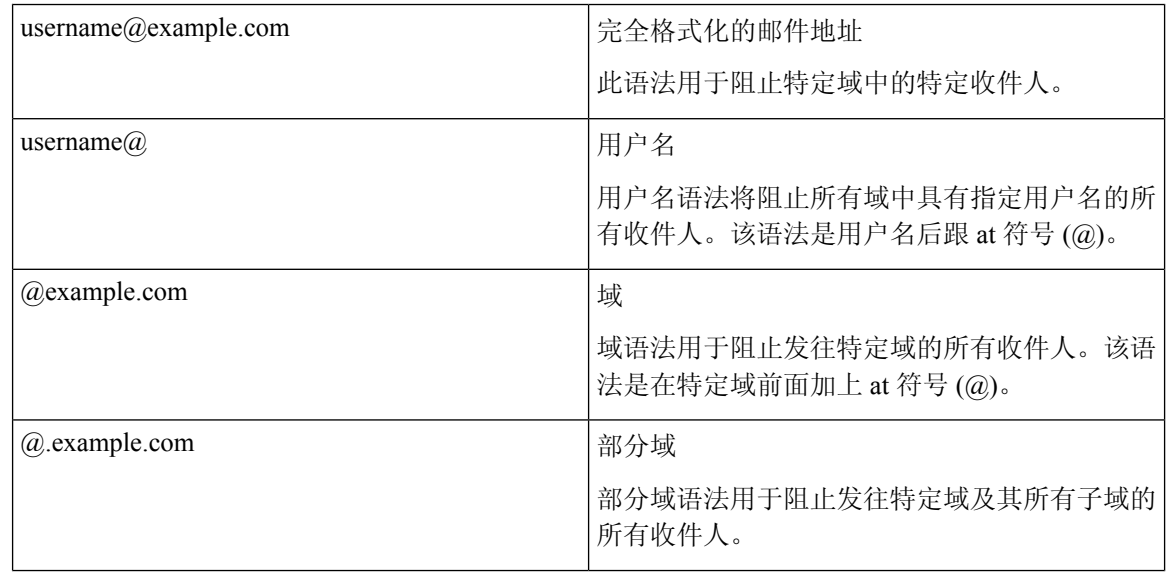

#### **Table 64:** 全局取消订用语法

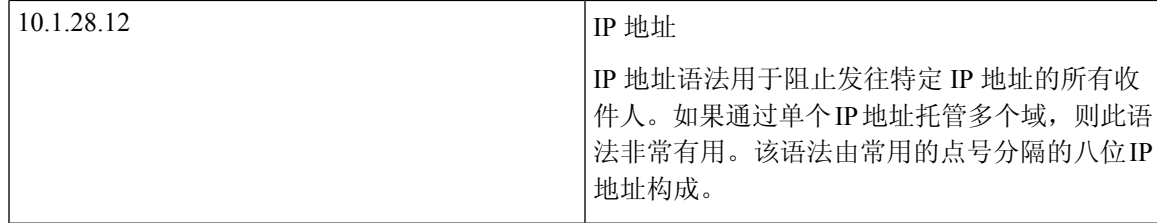

### 相关主题

- 使用 CLI [添加全局取消订用地址](#page-806-0), on page 739
- [导入和导出全局取消订用文件](#page-807-0), on page 740

mail3.example.com> unsubscribe

## <span id="page-806-0"></span>使用 **CLI** 添加全局取消订用地址

在本例中,将地址 user@example.net 添加到了全局取消订用列表,并且该功能配置为硬退回邮件。 发送到此地址的邮件将被退回;邮件网关在传送邮件之前会将其退回。

```
Global Unsubscribe is enabled. Action: drop.
Choose the operation you want to perform:
- NEW - Create a new entry.
- IMPORT - Import entries from a file.
- SETUP - Configure general settings.
[]> new
Enter the unsubscribe key to add. Partial addresses such as
"@example.com" or "user@" are allowed, as are IP addresses. Partial hostnames such as
"@.example.com" are allowed.
[]> user@example.net
Email Address 'user@example.net' added.
Global Unsubscribe is enabled.
Choose the operation you want to perform:
- NEW - Create a new entry.
- DELETE - Remove an entry.
- PRINT - Display all entries.
- IMPORT - Import entries from a file.
- EXPORT - Export all entries to a file.
- SETUP - Configure general settings.
```

```
- CLEAR - Remove all entries.
[]> setup
Do you want to enable the Global Unsubscribe feature? [Y]> y
Would you like matching messages to be dropped or bounced?
1. Drop
2. Bounce
[1]> 2
Global Unsubscribe is enabled. Action: bounce.
Choose the operation you want to perform:
- NEW - Create a new entry.
- DELETE - Remove an entry.
- PRINT - Display all entries.
- IMPORT - Import entries from a file.
- EXPORT - Export all entries to a file.
- SETUP - Configure general settings.
- CLEAR - Remove all entries.
[] >
mail3.example.com> commit
Please enter some comments describing your changes:
[]> Added username "user@example.net" to global unsubscribe
Do you want to save the current configuration for rollback? [Y]> n
Changes committed: Fri May 23 11:42:12 2014 GMT
```
# <span id="page-807-0"></span>导入和导出全局取消订用文件

与 HAT、RAT、smtproutes、静态伪装表、别名表、域映射表以及 altsrchost 条目一样,可以通过导 出和导入文件来修改全局取消订用条目。

#### **Procedure**

步骤 **1** 使用 unsubscribe 命令的 export 子命令将现有条目导出到某个文件(您指定其名称)。 步骤 2 在 CLI 外,获取该文件。(有关详细信息,请参阅FTP、SSH 和 SCP 访问, on page [1275](#page-1342-0)。) 步骤 **3** 通过文本编辑器,在文件中创建新的条目。

通过新行分隔文件中的条目。从所有标准操作系统返回表达是可接受的(<CR>、<LF> 或 <CR><LF>)。注释行以数字符号(#)开头并且会被忽略。例如, 以下文件排除了单个收件人邮件地 址 (test@example.com)、特定域 (@testdomain.com) 中的所有收件人、在多个域中具有相同名称 (testuser@) 的用户以及在特定 IP 地址 (11.12.13.14) 中的所有收件人。

```
# this is an example of the global unsubscribe.txt file
test@example.com
@testdomain.com
testuser@
11.12.13.14
```
- 步骤 **4** 保存文件并将其放置在接口的配置目录中,以便可以将其导入。(有关详细信息,请参阅FTP、[SSH](#page-1342-0) 和 SCP 访问, on page [1275](#page-1342-0)。)
- 步骤 **5** 使用 unsubscribe 的 import 子命令导入编辑后的文件。

# 回顾:邮件管道

下表提供了有关如何通过系统路由邮件(从接收到路由再到传送)的概述。每项功能都按顺序(从 上到下)处理,并且简要地进行了总结。表 *-* 思科安全邮件网关的邮件管道:路由和传送功能中的 阴影区域表示工作队列中发生的处理。

可以使用trace命令可以测试此管道中功能的大多数配置。有关详细信息,请参阅"故障排除"一章 中的"使用测试邮件调试邮件流:跟踪"。

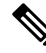

Note 对于外发邮件, 在病毒爆发过滤器阶段之后会进行防数据丢失扫描。

#### **Table 65:** 思科安全邮件网关的邮件管道:接收邮件功能

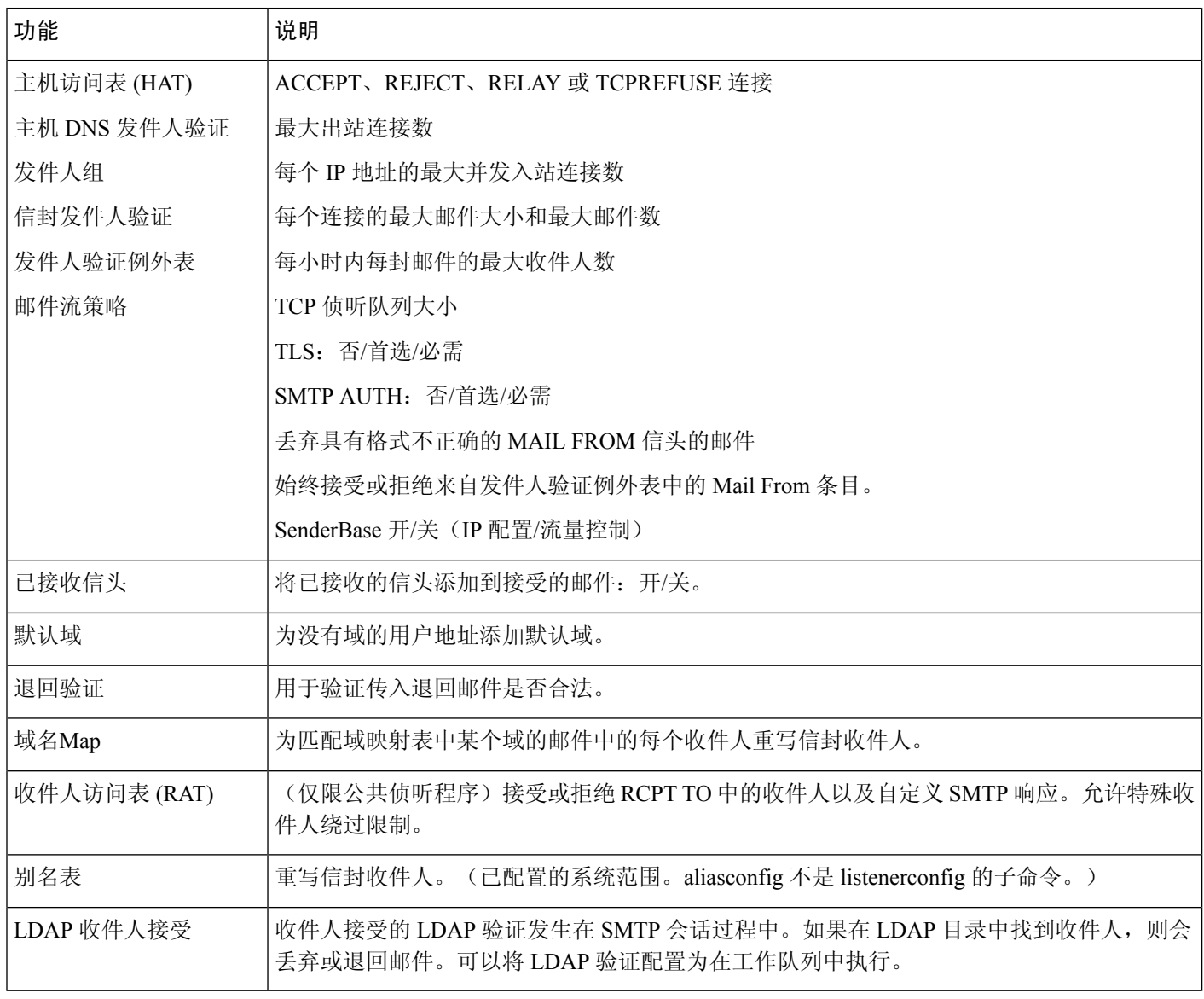

### **Table 66:** 邮件安全设备的邮件管道:路由和传送功能

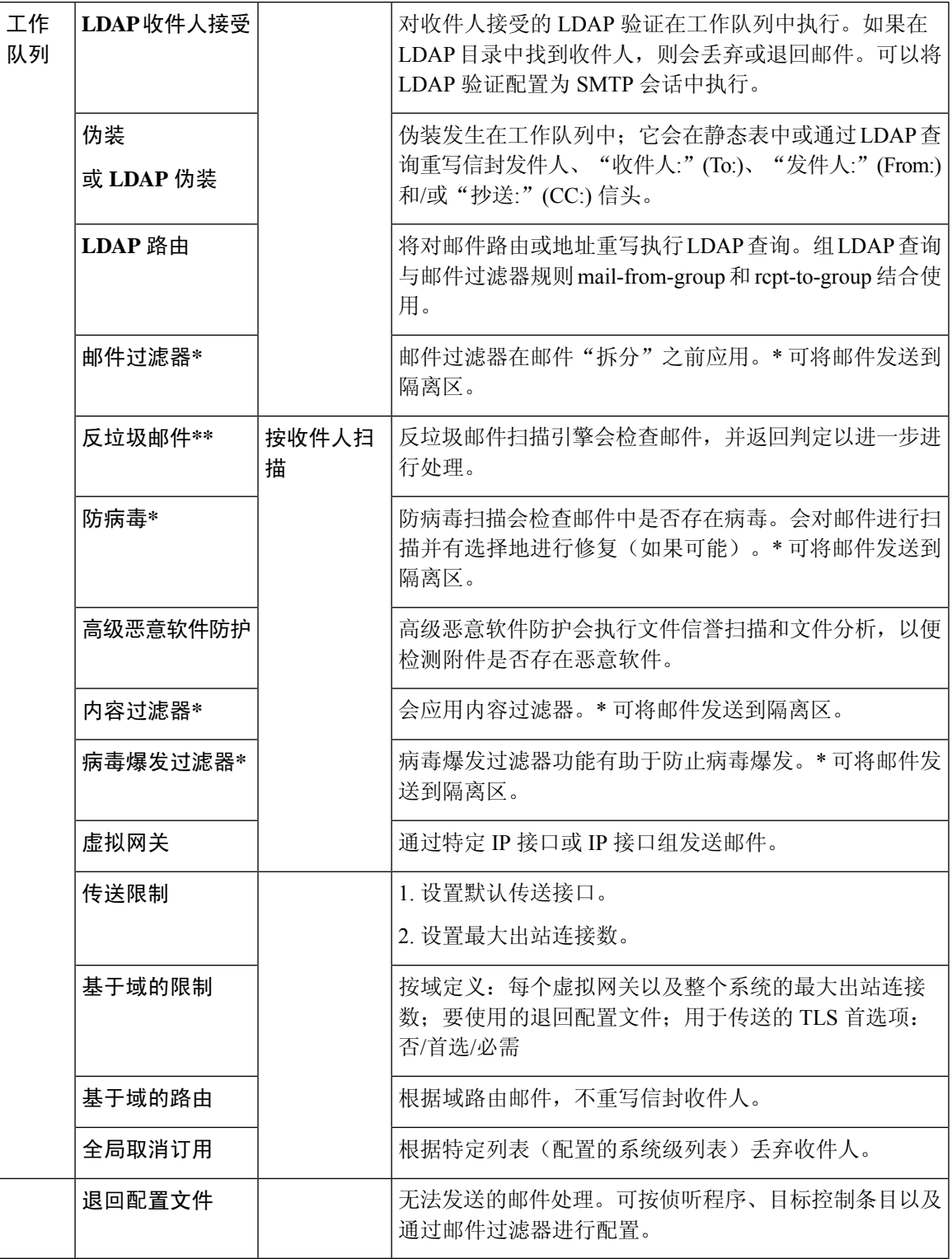

\* 这些功能可将邮件发送到称为隔离区的特定队列。

I

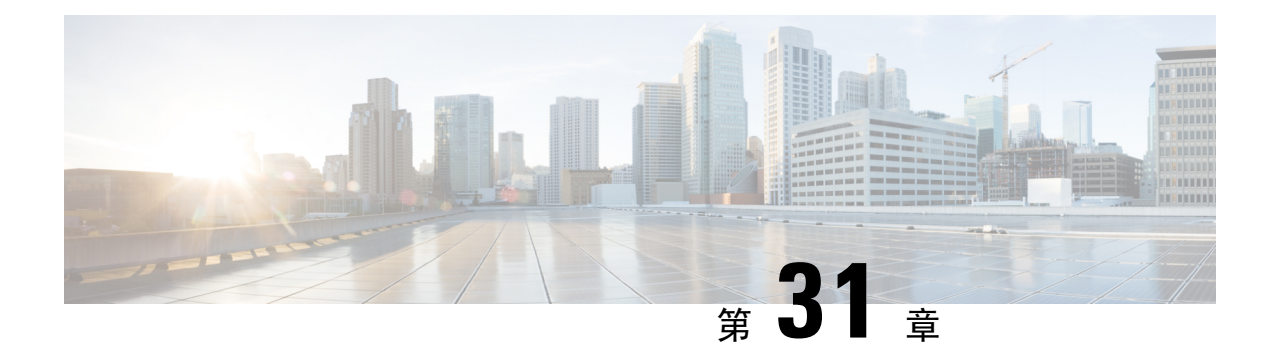

# 将邮件网关与思科高级网络钓鱼防护集成

本章包含以下部分:

- [思科高级网络钓鱼保护概述](#page-812-0), 第 745 页
- [如何将邮件网关与思科高级网络钓鱼防护云服务相集成](#page-813-0), 第 746 页
- [高级网络钓鱼防护和集群](#page-819-0), 第 752 页
- [高级网络钓鱼防护报告页面](#page-819-1), 第 752 页
- [监控思科高级网络钓鱼防护云服务上的邮件元数据](#page-820-0), 第 753 页
- [显示提交至思科高级网络钓鱼防护云服务的邮件](#page-820-1), 第 753 页

# <span id="page-812-0"></span>思科高级网络钓鱼保护概述

思科高级网络钓鱼防护提供企业邮件危害 (BEC) 和网络钓鱼检测功能。它通过使用高级机器学习技 术和新增的智能来对发件人地址执行信誉检查,从而检测基于身份欺骗的威胁。这类智能技术会不 断调整优化,以便实时了解发件人的相关信息,从而带来增强保护。

邮件网关上的高级网络钓鱼防护引擎会根据发往贵组织的历史邮件流量来检查所有合法发件人的独 特行为。思科高级网络钓鱼防护的云服务接口提供风险分析,以区分正常邮件和潜在的恶意邮件。

思科高级网络钓鱼防护云服务依靠作为传感器引擎的邮件网关,来接收入站发送到组织中的邮件元 数据的副本。此传感器引擎从邮件网关收集元数据(例如邮件信头),然后将它们中继到思科高级 网络钓鱼防护云服务进行分析。在经过分析后,根据高级网络钓鱼防护云服务上预配置的策略,从 收件人邮箱中自动补救潜在的恶意邮件。

将邮件网关用作传感器引擎有助于组织:

- 识别、调查和补救从收件人邮箱的邮件信头中观察到的威胁。
- 查看组织中多个邮件网关的邮件元数据报告数据。

## 思科高级网络钓鱼防护的优势

以下是在邮件网关上部署思科高级网络钓鱼防护的优势:

• 基于传感器的解决方案可以快速部署, 以确保您的用户完全免受破坏性漏洞攻击。

- 提供另一层防御,以更有效地保护您的邮件环境。
- 实时获得发件人的相关信息,了解并对邮件身份和行为关系进行身份验证,以防止BEC攻击。
- 自动删除收件人收件箱中的恶意邮件,并调用身份欺骗技术,以防止电汇欺诈或其他高级攻击。
- 详细了解邮件攻击活动,包括保护的邮件总数和阻止的攻击。
- 防止出现以下情况:
	- 使用受感染帐户和社交工程的攻击。
	- 网络钓鱼、勒索软件、零日攻击和欺诈。
	- 不使用恶意负载或 URL 的 BEC。

## 工作流程

- **1.** 激活许可证以访问思科高级网络钓鱼防护云服务。
- **2.** 将邮件网关设置为思科高级网络钓鱼防护云服务上的传感器引擎。这样会通过云或现场将邮件网 关作为轻量级传感器进行部署。
- **3.** 向思科高级网络钓鱼防护云服务注册邮件网关上的传感器引擎。
- **4.** 邮件网关上的传感器引擎将被视为正常的邮件元数据转发到思科高级网络钓鱼防护云服务。
- **5.** 思科高级网络钓鱼防护云服务确定邮件元数据是否为恶意。
- **6.** 思科高级网络钓鱼防护云服务上的预配置策略在配置了"实施"传感器时,会阻止或重定向邮件 以进行进一步的事件调查。

# <span id="page-813-0"></span>如何将邮件网关与思科高级网络钓鱼防护云服务相集成

请按以下顺序执行步骤:

### 过程

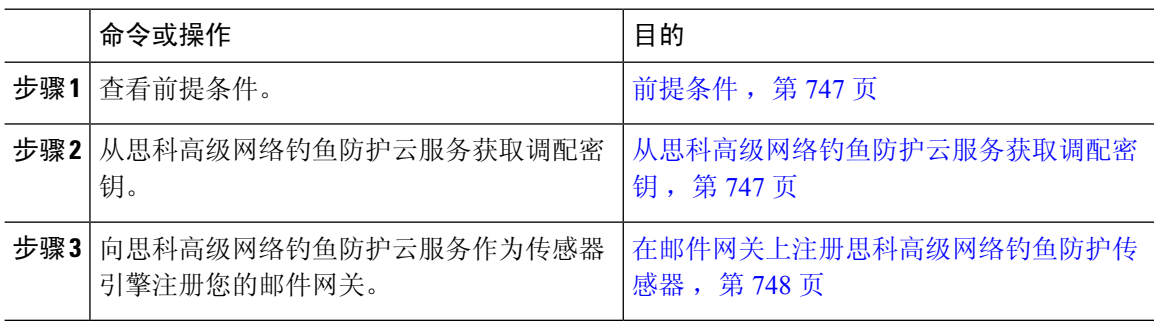

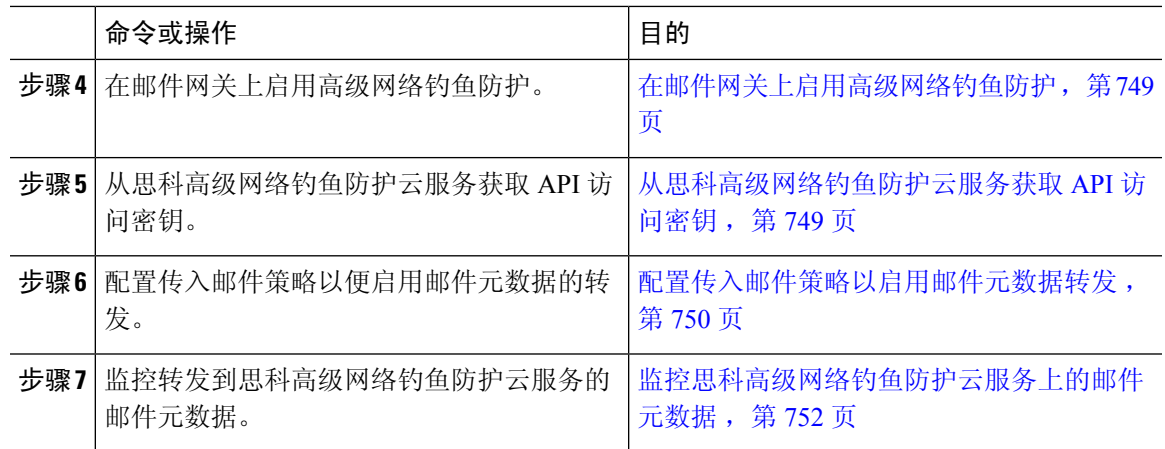

## <span id="page-814-0"></span>前提条件

- [激活思科高级网络钓鱼防护云服务的帐户](#page-814-2), 第 747 页
- [安装思科高级网络钓鱼防护云服务中的传感器](#page-814-3), 第747页

### <span id="page-814-2"></span>激活思科高级网络钓鱼防护云服务的帐户

确保您:

- 获取了从以下 URL 访问思科高级网络钓鱼防护云服务的许可证 [https://www.cisco.com/c/en/us/](https://www.cisco.com/c/en/us/buy.html) [buy.html](https://www.cisco.com/c/en/us/buy.html)。
- 已使用您通过邮件通知收到的激活链接激活您的帐户,以便使用思科高级网络钓鱼防护云服务 进行调配。

### <span id="page-814-3"></span><span id="page-814-1"></span>安装思科高级网络钓鱼防护云服务中的传感器

确保已根据组织要求将邮件网关设置为传感器引擎。有关详细信息,请参阅《思科高级网络钓鱼防 护用户指南》。

## 从思科高级网络钓鱼防护云服务获取调配密钥

### 开始之前

确保您具有管理员访问权限,可以访问思科高级网络钓鱼防护云服务。有关详细信息,请参阅 [前提](#page-814-0) [条件](#page-814-0), 第 747 页。如果您无法访问思科高级网络钓鱼防护云服务, 请联系思科 TAC 寻求帮助。

### 过程

步骤 **1** 登录思科高级网络钓鱼防护云服务。

步骤 **2** 选择"管理"**(Manage) >**"传感器"**(Sensors)**。

步骤 **3** 选择"安装"**(Installation) >**"下载传感器安装程序"**(Download Sensor Installer)**。

步骤 **4** 从下拉列表中选择根据组织要求配置的传感器安装脚本。例如:思科 SEG。

有关详细信息,请参阅 [安装思科高级网络钓鱼防护云服务中的传感器](#page-814-3),第747页。

步骤 **5** 复制 6 字调配密钥。

使用该调配密钥将思科邮件安全网关配置为传感器。

注释 要将邮件网关注册为传感器, 您必须在生成后 7 天内使用调配密钥。

### 下一步做什么

向思科高级网络钓鱼防护云服务注册您的邮件网关。有关详细信息,请参阅[在邮件网关上注册思科](#page-815-0) [高级网络钓鱼防护传感器](#page-815-0), 第 748 页。

## <span id="page-815-0"></span>在邮件网关上注册思科高级网络钓鱼防护传感器

#### 开始之前

确保您:

- 向高级网络钓鱼防护云服务注册邮件网关的有效调配密钥。有关详细信息,请参阅 [从思科高级](#page-814-1) [网络钓鱼防护云服务获取调配密钥](#page-814-1), 第 747 页。
- 在防火墙上为 FQDN 打开 HTTPS (入和出) 443 端口,以便向思科高级网络钓鱼防护云服务注 册您的邮件网关。

#### 过程

步骤 **1** 登录邮件网关。

步骤 **2** 转到安全服务 **(Security Services) >** 高级网络钓鱼防护 **(Advanced Phishing Protection)**。

步骤 **3** 单击注册 **(Register)**。

步骤 **4** 在 URL 下拉列表中,选择思科高级网络钓鱼防护云服务的区域。

- 步骤 **5** 输入从高级网络钓鱼防护云服务获取的 6 字调配密钥
- 步骤 **6** 单击注册 **(Register)** 以提交更改。

在向传感器注册邮件网关后,思科高级网络钓鱼防护云服务会生成通用唯一 ID (UUID)。

注释 成功注册后,思科高级网络钓鱼防护云服务会在云服务中识别邮件网关的主机名。

### 下一步做什么

在邮件网关上启用思科高级网络钓鱼防护引擎。有关详细信息,请参阅[在邮件网关上启用高级网络](#page-816-0) [钓鱼防护](#page-816-0), 第 749 页。

## <span id="page-816-0"></span>在邮件网关上启用高级网络钓鱼防护

### 开始之前

确保在思科高级网络钓鱼防护云服务上将您的邮件网关作为传感器进行了注册。有关详细信息,请 参阅 [在邮件网关上注册思科高级网络钓鱼防护传感器](#page-815-0), 第 748 页。

### 过程

步骤 **1** 登录邮件网关。

步骤 **2** 转到安全服务 **(Security Services) >** 高级网络钓鱼防护 **(Advanced Phishing Protection)**。

- 步骤 **3** 单击启用 **(Enable)**。
- 步骤 **4** 确认您的更改。

#### 下一步做什么

启用将邮件元数据转发到思科高级网络钓鱼防护云服务。有关详细信息,请参阅[配置传入邮件策略](#page-817-0) [以启用邮件元数据转发](#page-817-0), 第 750 页。

### <span id="page-816-1"></span>从思科高级网络钓鱼防护云服务获取 **API** 访问密钥

您可以使用 API 访问密钥在邮件网关中执行以下任务:

- 向用户发送有关应用程序许可证到期详细信息的邮件通知警报。
- 在控制面板小组件中查看从组织级别的所有邮件网关发送到思科高级网络钓鱼防护云服务的邮 件总数。控制面板小组件在新 Web 界面的"高级网络钓鱼防护"(Advanced Phishing Protection) 报告页面上提供。

### 开始之前

确保您:

- 已在思科高级网络钓鱼防护云服务上作为传感器注册邮件网关。有关详细信息,请参阅 [在邮件](#page-815-0) [网关上注册思科高级网络钓鱼防护传感器](#page-815-0),第748页。
- 已在邮件网关上启用高级网络钓鱼防护。有关详细信息,请参阅 [在邮件网关上启用高级网络钓](#page-816-0) [鱼防护](#page-816-0), 第 749 页。

#### 过程

- 步骤 **1** 登录思科高级网络钓鱼防护云服务。
- 步骤 **2** 选择"管理"**(Manage) >**"用户"**(Users)**。
- 步骤 **3** 单击所需的用户名。
- 步骤 **4** 单击生成 **API** 密钥(Generate API Secret) 链接以生成 API 访问密钥。
- 步骤 **5** 在您的系统上本地复制 **API** 访问 **UID (API Access UID)** 和 **API** 访问密钥 **(API Access Secret)**。
	- 如果您不复制 API 访问密钥并关闭思科高级网络钓鱼防护云服务,则需要执行该程序的步 骤 **1-3**,然后单击重新生成 **API** 密钥 **(Regenerate API Secret)** 链接以获取新的 API 访问密 钥。 注释
- 步骤 **6** 登录到邮件网关的旧 Web 界面。
- 步骤 **7** 转到安全服务 **(Security Services)** > 高级网络钓鱼防护 **(Advanced Phishing Protection)**。
- 步骤 **8** 单击"高级网络钓鱼防护 API 访问"(Advanced Phishing Protection API Access) 部分下的编辑设置 **(Edit Settings)**。
- 步骤 **9** 在"API 访问 UID"(API Access UID) 字段中输入 **API** 访问 **UID** 密钥。
- 步骤 **10** 在"API 访问密钥"(API Access key) 字段中输入**API** 访问密钥。
- 步骤 **11** 单击提交 **(Submit)**。

### 下一步做什么

启用将邮件元数据转发到思科高级网络钓鱼防护云服务。有关详细信息,请参阅[配置传入邮件策略](#page-817-0) [以启用邮件元数据转发](#page-817-0), 第 750 页。

### <span id="page-817-0"></span>配置传入邮件策略以启用邮件元数据转发

您可以配置邮件策略,以便将邮件元数据转发到思科高级网络钓鱼防护云服务。

如果您在邮件网关上启用思科高级网络钓鱼防护,则以下邮件信头将与思科高级网络钓鱼防护云服 务共享:

- Authentication-Results
- Authentication-Results-original
- DMARC-result
- DKIM-domain
- DKIM-result
- DKIM-selector
- DKIM-signatures
- From-header
- Full-Header-From
- HELO\_domain
- Last-Hop-IP-Address
- List-ID
- Mail-From
- Mailing-list
- 邮件 ID
- Rcpt-To
- Received-Header
- Received-SPF
- Received-Timestamps
- 回复收件人
- SPF-result
- Subject-header
- To-header
- Originator-Return-Address
- X-Mailer
- X-Original-Authentication-Results
- X-Original-From
- X-Original-To
- X-Original-Sender
- X-Originating-IP
- X-OriginatorOrg
- X-Received

### 开始之前

确保您:

• 已在思科高级网络钓鱼防护云服务上作为传感器注册邮件网关。有关详细信息,请参阅 [在邮件](#page-815-0) [网关上注册思科高级网络钓鱼防护传感器](#page-815-0), 第 748 页。

• 已在邮件网关上启用高级网络钓鱼防护。有关详细信息,请参阅 [在邮件网关上启用高级网络钓](#page-816-0) [鱼防护](#page-816-0), 第 749 页。

### 过程

- 步骤 **1** 登录邮件安全网关。
- 步骤 **2** 转到邮件策略 **(Mail Policies) >** 传入邮件策略 **(Incoming Mail Policies)**。
- 步骤 **3** 单击 APP 过滤器下方的链接。
- 步骤 **4** 从下拉列表中选择启用高级网络钓鱼防护(自定义设置)**(Enable Advanced Phishing Protection [Customize Settings])**。
- 步骤 **5** 选中启用转发 **(Enable Forwarding)** 复选框。
- 步骤 **6** 单击提交 **(Submit)** 并确认更改。

## <span id="page-819-2"></span>监控思科高级网络钓鱼防护云服务上的邮件元数据

您可以监控邮件安全网关转发到思科高级网络钓鱼防护云服务的邮件的元数据。云服务的"分 析"(Analyze) > "邮件"(Messages) 页面提供了有关邮件来源以及与邮件和发件人相关的风险的见 解。

思科高级网络钓鱼防护云服务上的邮件元数据会根据以下标准来获得信任分数:

- 邮件身份验证
- 域信誉
- 发件人合法性

# <span id="page-819-0"></span>高级网络钓鱼防护和集群

如果使用集中管理,则可以启用集群、组和计算机级别的高级网络钓鱼防护。如果您在单机模式下 注册了带有思科高级网络钓鱼防护云服务的邮件网关,则可以选择加入使用思科高级网络钓鱼防护 云服务注册的集群。

<span id="page-819-1"></span>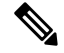

注释 如果在计算机级别禁用了高级网络钓鱼防护,则也会在组和集群级别禁用相同的功能。

# 高级网络钓鱼防护报告页面

监控 **(Monitor) >** 高级网络钓鱼防护 **(Advanced Phishing Protection)** 报告页面会显示以下内容:

- 已成功转发到思科高级网络钓鱼防护云服务的邮件总数。
- 未转发到思科高级网络钓鱼防护云服务的邮件总数。

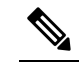

- 注 如果邮件元数据转发失败,则必须验证"高级网络钓鱼防
- 护"(Advanced Phishing Protection) 功能的配置。有关详细信 释 息,请参阅[如何将邮件网关与思科高级网络钓鱼防护云服务相](#page-813-0) 集成 [,第](#page-813-0) 746 页。

您可以在"高级网络钓鱼防护"(Advanced Phishing Protection) 报告页面上查看以下内容:

- 尝试转发到思科高级网络钓鱼防护云服务的邮件总数,以图形格式显示。
- 已转发到思科高级网络钓鱼防护云服务的邮件摘要(图形格式)。

要查看转发到思科高级网络钓鱼防护云服务的邮件元数据的详细信息,请单击链接并登录到思科高 级网络钓鱼防护云服务。有关详细信息,请参阅[监控思科高级网络钓鱼防护云服务上的邮件元数据](#page-819-2) [,第](#page-819-2) 752 页。

# <span id="page-820-0"></span>监控思科高级网络钓鱼防护云服务上的邮件元数据

您可以监控邮件安全网关转发到思科高级网络钓鱼防护云服务的邮件的元数据。云服务的"分 析"(Analyze) > "邮件"(Messages) 页面提供了有关邮件来源以及与邮件和发件人相关的风险的见 解。

思科高级网络钓鱼防护云服务上的邮件元数据会根据以下标准来获得信任分数:

- 邮件身份验证
- 域信誉
- 发件人合法性

# <span id="page-820-1"></span>显示提交至思科高级网络钓鱼防护云服务的邮件

您可以查看转发到思科高级网络钓鱼防护云服务的邮件元数据(与成功和失败相对应)。

### 开始之前

请确保在邮件网关上启用邮件跟踪功能。要启用邮件跟踪,请转到 Web 界面中的安全服务 **(Security Services) >** 集中服务 **(Centralized Services) >** 邮件跟踪 **(Message Tracking)** 页面。

#### 过程

步骤 **1** 登录邮件安全网关。

- 步骤 **2** 转到监控 **(Monitor) >** 邮件跟踪 **(Message Tracking)**。
- 步骤 **3** 单击高级 **(Advanced)**。
- 步骤 **4** 选中"邮件事件"Message Event) 下的高级网络钓鱼防护转发 **(Advanced Phishing Protection Forwarding)**。
- 步骤5 (可选)选择选择成功 (Select Success), 以便查看已经成功转发到思科高级网络钓鱼防护云服务的 邮件。
- 步骤6 (可选)选择失败 (Failed), 以便查看未转发到思科高级网络钓鱼防护云服务的邮件。
- 步骤 **7** 单击搜索 **(Search)**。

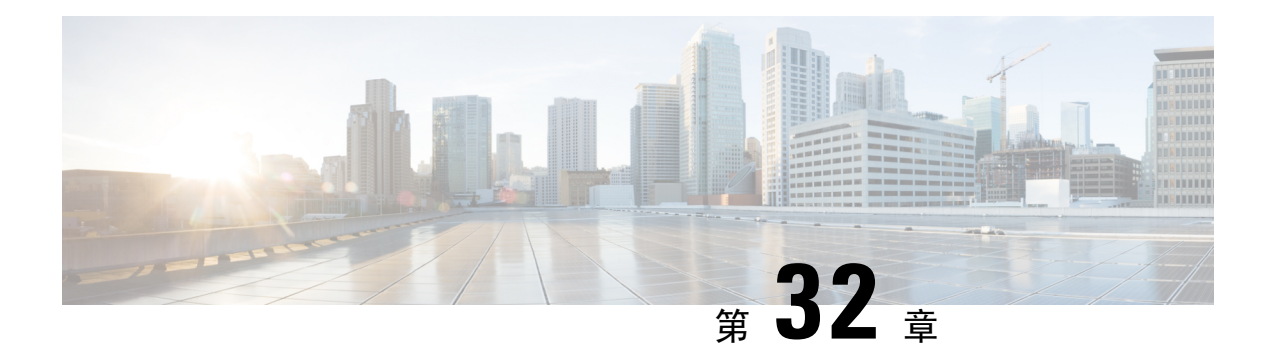

# **LDAP** 查询

本章包含以下部分:

- LDAP [查询概述](#page-822-0), on page 755
- 处理 [LDAP](#page-832-0) 查询, on page 765
- [使用接受查询进行收件人验证](#page-839-0), on page 772
- [使用路由查询将邮件发送到多个目标地址](#page-841-0), on page 774
- [使用伪装查询重写信封发件人](#page-842-0), on page 775
- 使用组 LDAP [查询确定收件人是否为组成员](#page-843-0), on page 776
- [使用基于域的查询路由到特定域](#page-847-0), on page 780
- [使用链查询执行一系列](#page-848-0) LDAP 查询, on page 781
- 将 LDAP [用于目录搜集攻击预防](#page-849-0), on page 782
- 配置 [AsyncOS](#page-851-0) 进行 SMTP 身份验证, on page 784
- [为用户配置外部](#page-859-0) LDAP 身份验证, on page 792
- [对垃圾邮件隔离区的最终用户进行身份验证](#page-862-0), on page 795
- [垃圾邮件隔离区别名整合查询](#page-863-0), on page 796
- [用户可分辨名称设置示例](#page-865-0), on page 798
- 将 AsyncOS 配置为与多个 LDAP [服务器配合使用](#page-865-1), on page 798
- [测试服务器和查询](#page-866-0), on page 799

# <span id="page-822-0"></span>**LDAP** 查询概述

如果在网络基础设施的LDAP目录中(例如,在Microsoft Active Directory、SunONE DirectoryServer 或 OpenLDAP 目录中)存储用户信息,则可以将邮件网关配置为查询 LDAP 服务器以接受、路由和 对邮件进行身份验证。可以将邮件网关配置为与一个或多个 LDAP 服务器配合使用。

以下部分概述了可以执行的 LDAP 查询的类型;LDAP 如何与邮件网关配合使用以进行身份验证、 接受和路由邮件;以及如何将邮件网关配置为与 LDAP 配合使用。

### 相关主题

- 了解 [LDAP](#page-823-0) 查询, on page 756
- 了解 LDAP 如何与 [AsyncOS](#page-824-0) 配合使用, on page 757
- [将邮件网关配置为与](#page-825-0) LDAP 服务器配合使用, on page 758
- 创建 LDAP [服务器配置文件以存储有关](#page-825-1) LDAP 服务器的信息, on page 758
- 测试 LDAP [服务器](#page-827-0), on page 760
- 启用 LDAP [查询以在特定侦听程序中运行](#page-827-1), on page 760
- 对 Microsoft Exchange 5.5 [的增强支持](#page-830-0), on page 763

## <span id="page-823-0"></span>了解 **LDAP** 查询

如果在网络基础设施的 LDAP 目录中存储用户信息, 则可以将邮件网关配置为查询 LDAP 服务器以 用于实现以下目的:

- 接受查询。可以使用现有 LDAP 基础设施来定义如何处理传入邮件的收件人邮件地址(在公共 侦听程序中)。有关详细信息,请参[阅使用接受查询进行收件人验证](#page-839-0), on page 772。
- 路由(别名设置)。可以将邮件网关配置为根据网络中 LDAP 目录中的可用信息, 将邮件路由 至相应地址和/或邮件主机。有关详细信息,请参[阅使用路由查询将邮件发送到多个目标地址](#page-841-0), on [page](#page-841-0) 774。
- 证书身份验证。可以创建查询来检查客户端证书的有效性,以便对用户的邮件客户端与邮件网 关之间的 SMTP 会话进行身份验证。有关详细信息,请参阅[检查客户端证书的有效性](#page-872-0), on page [805](#page-872-0)。
- 伪装。您可以伪装信封发件人(针对传出邮件)和信头(针对传入邮件,例如, To:、Reply To:、From:或CC:信头)。有关伪装的更多信息,请参[阅使用伪装查询重写信封发件人](#page-842-0), on page [775](#page-842-0)。
- •组查询。可以将邮件网关配置为根据 LDAP 目录中的组对邮件执行操作。为此,可以将组查询 与邮件过滤器相关联。可以对与定义的 LDAP 组匹配的邮件执行适用于邮件过滤器的任何邮件 操作。有关详细信息,请参阅使用组 LDAP [查询确定收件人是否为组成员](#page-843-0), on page 776。
- 基于域的查询。可以创建基于域的查询,以便邮件网关在单个侦听程序中为不同的域执行不同 的查询。当邮件网关运行基于域的查询时,它会根据域确定要使用的查询,并且会查询与该域 关联的 LDAP 服务器。
- 链查询。可以创建链查询来使邮件网关按顺序执行一系列查询。在配置链查询时, 邮件网关会 按顺序运行每个查询, 直到 LDAP 设备返回一个积极的结果。对于链接的路由查询, 邮件网关 会按顺序对每个重写的邮件地址重新运行已配置的相同链查询。
- 目录搜集预防。可以将邮件网关配置为使用 LDAP 目录来抵御目录搜集攻击。可以在 SMTP 会 话期间或在工作队列中配置目录搜集攻击预防。如果在 LDAP 目录中找不到收件人,可以配置 系统以执行延迟退回或彻底丢弃邮件。因此,垃圾邮件发送者无法区分有效和无效的邮件地址。 请参阅将 LDAP [用于目录搜集攻击预防](#page-849-0), on page 782。
- **SMTP** 身份验证。AsyncOS 支持 SMTP 身份验证。SMTP 身份验证是用于验证连接到 SMTP 服 务器的客户端的一种机制。可以使用该功能使贵组织中的用户可以使用邮件服务器发送邮件, 即使他们利用远程连接(例如在家中或在旅行时)也是如此。有关详细信息,请参阅配置[AsyncOS](#page-851-0) 进行 SMTP [身份验证](#page-851-0), on page 784。
- 外部身份验证。可以将邮件网关配置为使用 LDAP 目录来对登录到邮件网关的用户进行身份验 证。有关详细信息,请参[阅为用户配置外部](#page-859-0) LDAP 身份验证, on page 792。
- 垃圾邮件隔离区最终用户身份验证。可以将邮件网关配置为在用户登录最终用户隔离区时对其 进行验证。有关详细信息,请参[阅对垃圾邮件隔离区的最终用户进行身份验证](#page-862-0), on page 795。

• 垃圾邮件隔离区别名合并。如果为垃圾邮件使用邮件通知,则此查询会合并最终用户别名,以 便最终用户不会根据每个别名邮件地址都收到隔离区通知。有关详细信息,请参阅[垃圾邮件隔](#page-863-0) [离区别名整合查询](#page-863-0), on page 796。

# <span id="page-824-0"></span>了解 **LDAP** 如何与 **AsyncOS** 配合使用

使用 LDAP 目录时,可以将邮件网关与 LDAP 目录服务器配合使用,以接受收件人、路由邮件和/或 伪装邮件信头。还可以将 LDAP 组查询与邮件过滤器配合使用,以创建邮件网关收到邮件时的处理 规则。

下图展示邮件网关如何与 LDAP 配合使用:

#### **Figure 58: LDAP** 配置

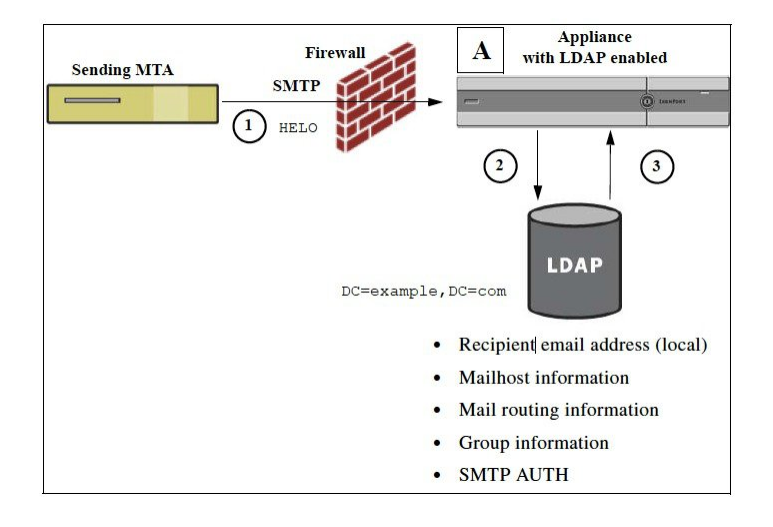

- **1.** 发送 MTA 通过 SMTP 将邮件发送到公共侦听程序。
- **2.** 邮件网关设备通过系统管理 **(System Administration) > LDAP** 页面(或通过全局 **ldapconfig** 命令)查询定义的 LDAP 服务器。
- 3. 将从 LDAP 目录接收数据,而且根据在系统管理 (System Administration) > LDAP 页面 (或在 1dapconfig 命令中)定义由侦听程序使用的查询:
	- 邮件将路由到新的收件人地址,或者被丢弃或退回
	- 邮件将路由到新收件人的相应邮件主机
	- 根据查询重写 From:、To: 和 CC: 邮件信头
	- 执行 **rcpt-to-group** 或 **mail-from-group** 邮件过滤器规则(与配置的组查询配合使 用)定义的进一步操作。

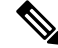

可以将邮件网关配置为连接到多个 LDAP 服务器。当这样做时,可以配置用于负载平衡或故障切换 的 LDAP 配置文件设置。有关使用多个 LDAP 服务器的详细信息,请参阅将 AsyncOS [配置为与多个](#page-865-1) LDAP [服务器配合使用](#page-865-1), on page 798。 **Note**

### <span id="page-825-0"></span>将邮件网关配置为与 **LDAP** 服务器配合使用

配置邮件网关以与 LDAP 目录配合使用时,必须完成以下步骤以配置 AsyncOS 邮件网关的接受、路 由、别名和伪装设置:

#### **Procedure**

- 步骤 **1** 配置 **LDAP** 服务器配置文件。服务器配置文件包含用于启用 AsyncOS 以连接到 LDAP 服务器(或多 个服务器)的信息,例如:
	- 发送查询的服务器和端口的名称,
	- 基本 DN, 以及
	- 有关绑定到服务器的身份验证要求

有关配置服务器配置文件的详细信息,请参阅创建 LDAP [服务器配置文件以存储有关](#page-825-1) LDAP 服务器 [的信息](#page-825-1), on page 758。

配置 LDAP 服务器配置文件时,可以配置 AsyncOS 以连接到一个或多个 LDAP 服务器。

有关配置 AsyncOS 以连接到多个服务器的信息,请参阅将 AsyncOS [配置为与多个](#page-865-1) LDAP 服务器配 [合使用](#page-865-1), on page 798。

步骤 **2** 配置 **LDAP** 查询。在 LDAP 服务器配置文件中配置 LDAP 查询。配置的查询应根据特定 LDAP 实施 和方案进行定制。

有关的可以创建的 LDAP 查询类型的信息,请参阅了解 [LDAP](#page-823-0) 查询, on page 756。

有关编写查询的信息,请参阅处理 [LDAP](#page-832-0) 查询, on page 765。

步骤 **3** 在公共侦听程序或专用侦听程序中启用 **LDAP** 服务器配置文件。必须在侦听程序上启用 LDAP 服务 器配置文件,以指示侦听程序在接受、路由或发送邮件时运行 LDAP 查询。

有关详细信息,请参阅启用 LDAP [查询以在特定侦听程序中运行](#page-827-1), on page 760。

在配置组查询时,需要执行额外的步骤来配置 AsyncOS,以便与 LDAP 服务器配合使用。 有关配置组查询的信息,请参阅使用组 LDAP [查询确定收件人是否为组成员](#page-843-0), on page 776。 当配置最终用户身份验证或垃圾邮件通知整合查询时,必须启用 LDAP 最终用户对垃圾邮 件隔离区的访问。有关垃圾邮件隔离区的详细信息,请参阅"垃圾邮件隔离区"一章。 **Note**

### <span id="page-825-1"></span>创建 **LDAP** 服务器配置文件以存储有关 **LDAP** 服务器的信息

配置 AsyncOS 以使用 LDAP 目录时,您需要创建 LDAP 服务器配置文件来存储有关 LDAP 服务器的 信息。

#### **Procedure**

- 步骤 **1** 在系统管理 **(System Administration) > LDAP** 页面上,单击添加 **LDAP** 服务器配置文件 **(Add LDAP Server Profile)**。
- 步骤 **2** 输入服务器配置文件的名称。
- 步骤 **3** 输入 LDAP 服务器的主机名。

可以输入多个主机名以配置用于故障切换或负载均衡的 LDAP 服务器。使用逗号分隔多个条目。有 关详细信息,请参阅将 AsyncOS 配置为与多个 LDAP [服务器配合使用](#page-865-1), on page 798。

- 步骤 **4** 选择身份验证方法。可以使用匿名身份验证或指定用户名和密码。
- 步骤 **5** 选择 LDAP 服务器类型:Active Directory、OpenLDAP 或"未知或其他 (Unknown or Other)"。
- 步骤 **6** 输入端口号。

对于 Active Directory 或任何未知/其他服务器类型,默认端口为 3268(不使用 SSL 时)和 3269(使 用 SSL 时)。

对于 Open LDAP 服务器类型,默认端口为 389 (不使用 SSL 时) 和 636 (使用 SSL 时)。

步骤 **7** 输入 LDAP 服务器的基础 DN(可分辨名称)。

如果通过用户名和密码进行身份验证,则用户名必须包含具有该密码的条目的完整DN。例如,某个 用户是营销团队的成员,其邮件地址为 joe@example.com。此用户的条目类似于以下条目:

uid=joe, ou=marketing, dc=example dc=com

- 步骤 **8** 选择在与 LDAP 服务器通信时是否使用 SSL。
	- [可选 仅当在"LDAP 全局设置"(LDAP Global Settings) 页面中选择了"验证 LDAP 服务 器证书"(Validate LDAP Server Certificate) 选项,并且在"SSL 配置"(SSL Configuration) 设置页面中启用了FQDN验证]: 检查服务器证书中是否存在"公共名称"(CommonName)、 "SAN:DNS 名称"(SAN: DNS Name) 字段或两者同时存在,以及是否为 FQDN 格式。 **Note**
	- [可选 仅当在"LDAP 全局设置"(LDAP Global Settings) 页面中选择了"验证 LDAP 服务 器证书"(Validate LDAP Server Certificate) 选项,并且在"SSL 配置"(SSL Configuration) 设置页面中启用了 X 509 验证]:检查服务器证书的签名算法。 **Note**
- 步骤 **9** 在"高级"(Advanced) 下,输入缓存生存时间。此值表示保留缓存的时长。
- 步骤 **10** 输入保留缓存条目的最大数量。
	- 此缓存按LDAP服务器进行维护。如果要配置多个LDAP服务器,则必须设置更小的LDAP 缓存值以提高性能。此外,如果邮件网关中各种进程的内存使用量较高,则增加此值可能 会降低系统性能。 **Note**
- 步骤 **11** 输入同时连接数。
	- 如果您为进行负载均衡配置 LDAP 服务器配置文件,这些连接会分布在已列出的 LDAP 服务器 上。例如,如果配置 10 个并发连接并且通过三台服务器对连接进行负载均衡, 则 AsyncOS 会 与每台服务器建立 10 个连接,总共建立 30 个连接。
- 最大并发连接数包括用于 LDAP 查询的 LDAP 连接。但是, 如果为垃圾邮件隔离区使 用 LDAP 身份验证, 则邮件网关可能会打开更多连接。 **Note**
- 您可以配置连接 LDAP 服务器时在连接重置前必须持续的最大时间(秒)。请选择介于 60 至 86400 之间的值。
- 步骤 **12** 通过单击"测试服务器"(TestServer) 按钮测试服务器连接。如果您指定了多个 LDAP 服务器,则这 些服务器都会进行测试。测试结果显示在"连接状态"(Connection Status) 字段中。有关详细信息, 请参阅测试 LDAP [服务器](#page-827-0), on page 760。
- 步骤 **13** 通过标记相应复选框并填写字段来创建查询。可以选择"接受"(Accept)、"路由"(Routing)、"伪 装表"(Masquerade)、"组"(Group)、"SMTP 身份验证"(SMTP Authentication)、"外部身份验 证"(External Authentication)、"垃圾邮件隔离区最终用户身份验证"(Spam Quarantine End-User Authentication) 和"垃圾邮件隔离区别名合并"(Spam Quarantine Alias Consolidation)。
	- 要允许邮件网关在您接收或发送邮件时运行 LDAP 查询,必须在适当的侦听程序上启用 LDAP 查询。有关详细信息,请参阅启用LDAP [查询以在特定侦听程序中运行](#page-827-1), on page 760。 **Note**
- 步骤 **14** 通过单击测试查询 **(Test Query)** 按钮测试查询。

输入测试参数并单击"运行测试"(Run Test)。测试结果显示在"连接状态"(ConnectionStatus) 字段 中。如果对查询定义或属性进行任何更改,请单击更新**(Update)**。有关详细信息,请参阅测试[LDAP](#page-827-0) [服务器](#page-827-0), on page 760。

- **Note** 如果将LDAP服务器配置为允许与空密码进行绑定,则查询可以使用空密码字段通过测试。
- 步骤 **15** 提交并确认更改。
	- 尽管服务器配置的数量不受限制,但是可以仅为每台服务器配置一个收件人接受、一个路 由、一个伪装和一个组查询。 **Note**

## <span id="page-827-1"></span><span id="page-827-0"></span>测试 **LDAP** 服务器

使用"添加/编辑 LDAP 服务器配置文件"页面上的"测试服务器"按钮(或 CLI 中 ldapconfig 命令 的 test 子命令)测试与 LDAP 服务器的连接。AsyncOS 随即显示一条消息,说明到服务器端口的连 接是成功还是失败。如果配置了多台 LDAP 服务器,则 AsyncOS 会测试每台服务器并显示各个测试 结果。

## 启用 **LDAP** 查询以在特定侦听程序中运行

要允许邮件网关在您接收或发送邮件时运行 LDAP 查询,必须在适当的侦听程序上启用 LDAP 查 询。
相关主题

- 配置 LDAP [查询的全局设置](#page-828-0), on page 761
- 创建 LDAP [服务器配置文件示例](#page-828-1), on page 761
- [在公共侦听程序上启用](#page-829-0) LDAP 查询, on page 762
- [在专用侦听程序上启用](#page-830-0) LDAP 查询, on page 763

### <span id="page-828-0"></span>配置 **LDAP** 查询的全局设置

LDAP 全局设置定义邮件网关如何处理所有 LDAP 流量。

**Procedure**

- 步骤 **1** 在系统管理 **(System Administration) > LDAP** 页面上,单击编辑设置 **(Edit Settings)**。
- 步骤 **2** 选择用于 LDAP 流量的 IP 接口。默认情况下,邮件网关会自动选择接口。
- 步骤 **3** 选择用于LDAP接口的TLS证书(通过网络**(Web) >**证书**(Certificates)**页面或CLI中的**certconfig** 命令添加的 TLS 证书在列表中提供,请参阅加密与其他 MTA [的通信概述](#page-724-0), on page 657)。
- 步骤 **4** 如果要验证 LDAP 服务器证书,请选择适当的选项。
- 步骤 **5** 提交并确认更改。

### <span id="page-828-1"></span>创建 **LDAP** 服务器配置文件示例

在下面的示例中,"系统管理"(System Administration) >"LDAP"页面用于为要绑定到的邮件网关 定义 LDAP 服务器,并为收件人接受、路由和伪装配置查询。

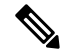

LDAP 连接具有 60 秒的连接尝试超时(包括 DNS 查找、连接本身,以及如果适用,邮件网关自身 **Note** 的身份验证绑定)。在第一次失败后, AsyncOS 会立即开始尝试同一服务器中的其他主机(如果以 逗号分隔的列表形式指定了多个主机)。如果服务器中只有一个主机, AsyncOS 会继续尝试连接到 它。

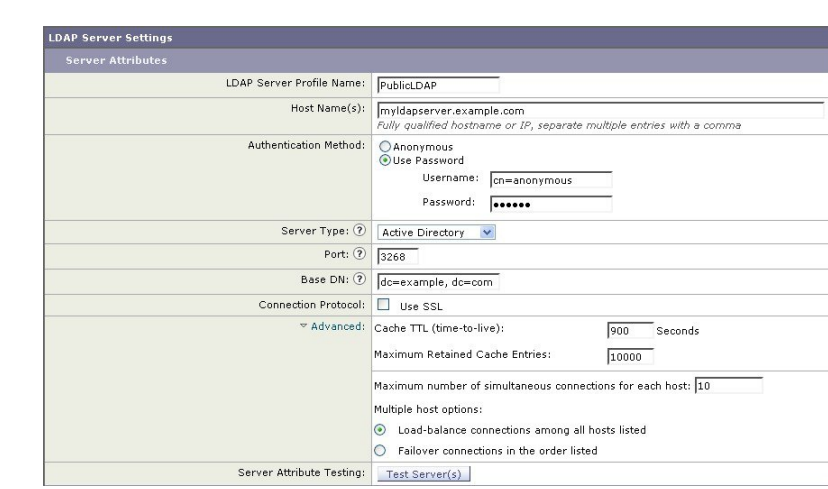

**Figure 59:** 配置 **LDAP** 服务器配置文件 **(1/2)**

首先, 为myldapserver.example.com LDAP 服务器指定昵称"PublicLDAP"。连接数量设置为10(默 认值),而且多个 LDAP 服务器(主机)负载均衡选项将保留默认设置。可以通过提供一个用逗号 分隔的名称列表,在此处指定多个主机。查询将定向到端口 3268(默认值)。对于此主机,未启用 SSL 作为连接协议。定义了 example.com 的基本 DN (dc=example,dc=com)。缓存存活时间设置为 900 秒,缓存条目的最大数量为 10000,而且身份验证方法设置为密码。

定义了用于收件人接受、邮件路由和伪装的查询。确保查询名称区分大小写,必须完全一致才能返 回正确的结果。

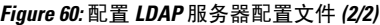

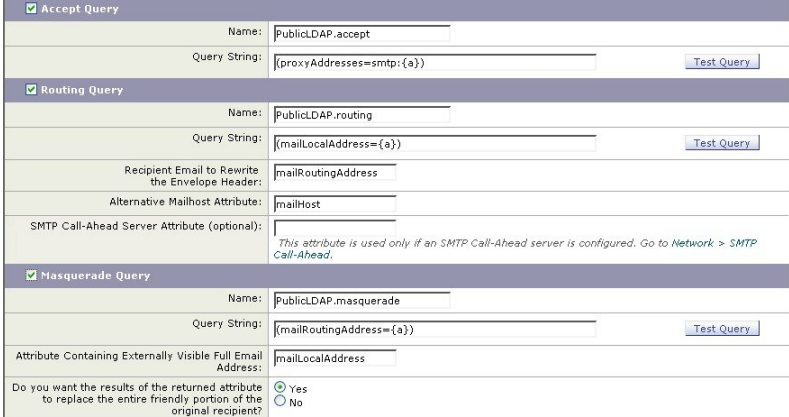

### <span id="page-829-0"></span>在公共侦听程序上启用 **LDAP** 查询

在本例中,公共侦听程序"InboundMail"更新为将 LDAP 查询用于收件人接受。此外,收件人接受 配置为在SMTP会话期间发生(有关详细信息,请参阅[使用接受查询进行收件人验证](#page-839-0).onpage772)。

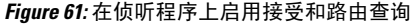

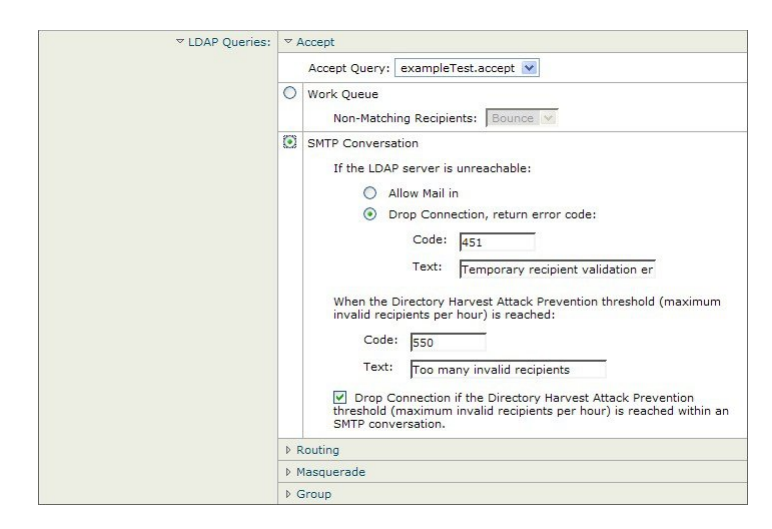

### <span id="page-830-0"></span>在专用侦听程序上启用 **LDAP** 查询

在本例中,专用侦听程序"OutboundMail"更新为将 LDAP 查询用于伪装。伪装的字段包括: "发 件人"(From)、"收件人"(To)、"抄送"(CC) 和"回复"(Reply-To)。

**Figure 62:** 在侦听程序上启用伪装查询

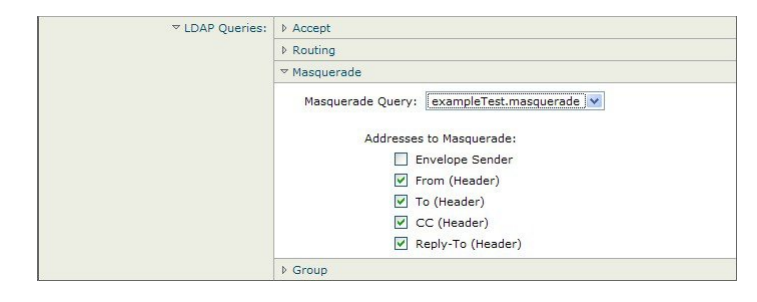

## 对 **Microsoft Exchange 5.5** 的增强支持

AsyncOS 包含一个配置选项,可用于为 Microsoft Exchange 5.5 提供支持。如果使用较高版本的 Microsoft Exchange, 则不需要启用此选项。在配置 LDAP 服务器时, 可选择通过在 ldapconfig -> edit -> server -> compatibility子命令(仅通过CLI可用)中出现提示时回答"v"来启用Microsoft Exchange 5.5 支持。

```
mail3.example.com> ldapconfig
Current LDAP server configurations:
1. PublicLDAP: (ldapexample.com:389)
Choose the operation you want to perform:
- NEW - Create a new server configuration.
- EDIT - Modify a server configuration.
```

```
- DELETE - Remove a server configuration.
[]> edit
Enter the name or number of the server configuration you wish to edit.
[]> 1
Name: PublicLDAP
Hostname: ldapexample.com Port 389
Authentication Type: anonymous
Base: dc=ldapexample,dc=com
Choose the operation you want to perform:
- SERVER - Change the server for the query.
- LDAPACCEPT - Configure whether a recipient address should be accepted or
bounced/dropped.
- LDAPROUTING - Configure message routing.
- MASQUERADE - Configure domain masquerading.
- LDAPGROUP - Configure whether a sender or recipient is in a specified group.
- SMTPAUTH - Configure SMTP authentication.
[]> server
Name: PublicLDAP
Hostname: ldapexample.com Port 389
Authentication Type: anonymous
Base: dc=ldapexample,dc=com
Microsoft Exchange 5.5 Compatibility Mode: Disabled
Choose the operation you want to perform:
- NAME - Change the name of this configuration.
- HOSTNAME - Change the hostname used for this query.
- PORT - Configure the port.
- AUTHTYPE - Choose the authentication type.
- BASE - Configure the query base.
- COMPATIBILITY - Set LDAP protocol compatibility options.
[]> compatibility
Would you like to enable Microsoft Exchange 5.5 LDAP compatibility mode? (This is not
recommended for versions of Microsoft Exchange later than 5.5, or other LDAP servers.)
```
[N]> y Do you want to configure advanced LDAP compatibility settings? (Typically not required)  $[N]$ Name: PublicLDAP Hostname: ldapexample.com Port 389 Authentication Type: anonymous Base: dc=ldapexample,dc=com Microsoft Exchange 5.5 Compatibility Mode: Enabled (attribute "objectClass") Choose the operation you want to perform: - NAME - Change the name of this configuration. - HOSTNAME - Change the hostname used for this query. - PORT - Configure the port. - AUTHTYPE - Choose the authentication type. - BASE - Configure the query base. - COMPATIBILITY - Set LDAP protocol compatibility options.  $[$ ] >

# 处理 **LDAP** 查询

在 LDAP 服务器配置文件中为您要执行的每种类型的 LDAP 查询创建一个条目。在创建 LDAP 查询 时,必须输入 LDAP 服务器的查询语法。请注意,构建的查询应进行定制并且特定于 LDAP 目录服 务的特殊实施,特别是在通过对象类和属性扩展了目录以满足目录的独特需求时。

### 相关主题

- LDAP [查询的类型](#page-833-0), on page 766
- [基本可区别名称](#page-833-1) (DN), on page 766
- LDAP [查询语法](#page-833-2), on page 766
- 安全 LDAP [\(SSL\),](#page-834-0) on page 767
- 路由查询 (Routing [Queries\),](#page-834-1) on page 767
- [允许客户端匿名绑定到](#page-834-2) LDAP 服务器 , on page 767
- 测试 [LDAP](#page-838-0) 查询, on page 771
- 排除 LDAP [服务器连接故障](#page-839-1), on page 772

## <span id="page-833-0"></span>**LDAP** 查询的类型

- 接受查询。有关详细信息, 请参[阅使用接受查询进行收件人验证](#page-839-0), on page 772。
- 路由查询。有关详细信息,请参[阅使用路由查询将邮件发送到多个目标地址](#page-841-0), on page 774。
- 证书身份验证查询。有关详细信息, 请参[阅检查客户端证书的有效性](#page-872-0), on page 805。
- 伪造查询。有关详细信息, 请参[阅使用伪装查询重写信封发件人](#page-842-0), on page 775。
- 组查询。有关详细信息, 请参阅使用组 LDAP [查询确定收件人是否为组成员](#page-843-0), on page 776。
- 基于域的查询。有关详细信息, 请参[阅使用基于域的查询路由到特定域](#page-847-0), on page 780。
- 链查询。有关详细信息, 请参[阅使用链查询执行一系列](#page-848-0) LDAP 查询, on page 781。

还可以为以下目的配置查询:

- 目录搜集预防。有关详细信息,请参阅了解 [LDAP](#page-823-0) 查询, on page 756。
- **SMTP** 身份验证。有关详细信息,请参阅配置 [AsyncOS](#page-851-0) 进行 SMTP 身份验证, on page 784。
- 外部身份验证。有关详细信息,请参[阅为用户配置外部](#page-859-0) LDAP 身份验证, on page 792。
- 垃圾邮件隔离区最终用户身份验证查询。有关详细信息,请参[阅对垃圾邮件隔离区的最终用户](#page-862-0) [进行身份验证](#page-862-0), on page 795。
- 垃圾邮件隔离区别名整合查询。有关详细信息,请参[阅垃圾邮件隔离区别名整合查询](#page-863-0), on page [796](#page-863-0)。

指定的搜索查询适用于在系统上配置的所有侦听程序。

## <span id="page-833-1"></span>基本可区别名称 **(DN)**

目录的根级别称为基本。基本的名称为DN(可分辨名称)。Active Directory 的基本DN格式(以及 按照 RFC 2247 的标准)会将 DNS 域转换为域组成部分 (dc=)。例如, example.com 的基本 DN 为: dc=example, dc=com。请注意, DNS名称的每个部分均按顺序表示。这可能会或不会反映您的配置 的 LDAP 设置。

如果目录中包含多个域,则您可能会发现不便为查询输入单个 BASE。在本例中, 在配置 LDAP 服 务器设置时, 请将基本 DN 设置为"无"(NONE)。但是, 这会让搜索效率低下。

## <span id="page-833-2"></span>**LDAP** 查询语法

允许 LDAP 路径中使用空格,而且不需要使用引号。CN 和 DC 语法不区分大小写。

Cn=First Last,oU=user,dc=domain,DC=COM

为查询输入的变量名称区分大小写,且必须与 LDAP 实施匹配才能正常工作。例如,在提示符中输 入 **mailLocalAddress** 执行的查询不同于输入 **maillocaladdress** 执行的查询。

#### 相关主题

•  $\diamondsuit$ 牌:, on page 767

### <span id="page-834-3"></span>令牌:

您可以在 LDAP 查询中使用以下令牌:

- {a} 用户名@域名
- {d} 域名
- {dn} 可区别名称
- {g} 组名称
- {u} 用户名
- {f} MAIL FROM: 地址

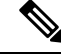

**Note** {f} 令牌仅在接受查询中有效。

例如,可以使用以下查询接受 Active Directory LDAP 服务器的邮件:

 $(|(\text{mail}=\{a\}) (\text{proxyAddress}=\text{smtp:}\{a\}))$ 

在侦听程序上启用 LDAP 功能之前, Cisco Systems 强烈建议使用"LDAP"页面的测试功能(或 **ldapconfig** 命令的 **test** 子命令)来测试所构建的所有查询,并确保返回预期结果。有关详细信 息,请参阅测试 [LDAP](#page-838-0) 查询, on page 771。 **Note**

# <span id="page-834-0"></span>安全 **LDAP (SSL)**

可以指示 AsyncOS 在与 LDAP 服务器通信时使用 SSL。如果将 LDAP 服务器配置文件配置为使用 SSL:

• AsyncOS 将使用通过 CLI 中的 certconfig 配置的 LDAPS 证书(请参阅[创建自签名](#page-727-0) 证书 , on page [660](#page-727-0))。

可能必须将 LDAP 服务器配置为支持使用 LDAPS 证书。

• 如果未配置 LDAPS 证书, 则 AsyncOS 将使用演示证书。

## <span id="page-834-2"></span><span id="page-834-1"></span>路由查询 **(Routing Queries)**

LDAP 路由查询没有递归限制; 路由完全由数据驱动。但是, AsyncOS 会检查循环参考数据以防止 无限循环地进行路由。

## 允许客户端匿名绑定到 **LDAP** 服务器

可能需要配置LDAP目录服务器以允许匿名查询。(即,客户端可匿名绑定到服务器并执行查询。) 有关配置 Active Directory 以允许匿名查询的具体说明,请参阅以下 URL 的"Microsoft 知识库文章  $-320528"$ :

http://support.microsoft.com/default.aspx?scid=kb%3Ben-us%3B320528

或者,可以配置一个"用户",将其专用于身份验证和执行查询,而不是打开 LDAP 目录服务器以 从任何客户端进行匿名查询。

此处提供相应步骤的摘要,特别是:

- •如何设置 Microsoft Exchange 2000 服务器以允许"匿名"身份验证。
- 如何设置 Microsoft Exchange 2000 服务器以允许"匿名绑定"。
- 如何使用"匿名绑定"和"匿名"身份验证设置 AsyncOS 以从 Microsoft Exchange 2000 服务器 检索 LDAP 数据。

必须为 Microsoft Exchange 2000 服务器提供特定权限, 以便允许"匿名"或"匿名绑定"身份验证, 从而查询用户邮件地址。当 LDAP 查询用于确定进入 SMTP 网关的传入邮件的有效性时,该操作非 常有用。

### 相关主题

- [匿名身份验证设置](#page-835-0), on page 768
- Active Directory [的匿名绑定设置](#page-836-0), on page 769
- Active [Directory](#page-837-0) 实施说明, on page 770

### <span id="page-835-0"></span>匿名身份验证设置

通过下面的设置说明,可以将特定数据提供给 Microsoft Windows Active Directory 中未经身份验证的 Active Directory 和 Exchange 2000 服务器查询。如果希望允许"匿名绑定"到 Active Directory, 请参 阅Active Directory [的匿名绑定设置](#page-836-0), on page 769。

### **Procedure**

步骤 **1** 确定所需的 Active Directory 权限。

使用 ADSI Edit 管理单元或 LDP 实用程序时,必须修改以下 Active Directory 对象属性的权限:

- 要根据其进行查询的域的域命名上下文根。
- 包含要根据其查询邮件信息的用户的所有 OU 和 CN 对象。

下表显示了要应用到所需容器的所需权限。

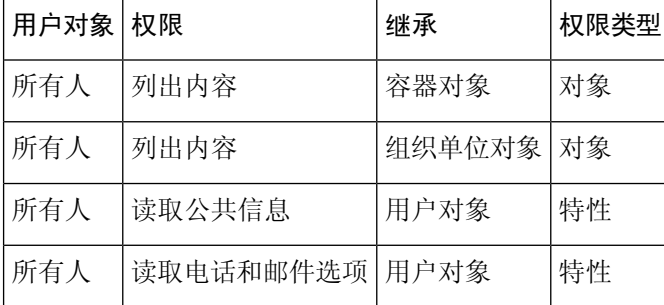

步骤 **2** 设置 Active Directory 权限

- 打开 Windows 2000 支持工具中的 ADSIEdit。
- 找到域命名上下文 **(Domain Naming Context)** 文件夹。此文件夹包含域的 LDAP 路径。
- 右键单击域命名上下文 **(Domain Naming Context)** 文件夹,然后单击属性 **(Properties)**。
- 单击安全 **(Security)**。
- 单击高级 **(Advanced)**。
- 单击添加 **(Add)**。
- 单击用户对象 **(User Object)**"Everyone",然后单击确定 **(OK)**。
- 单击权限类型 **(Permission Type)** 选项卡。
- 单击应用到 **(Apply onto)** 框中的继承 **(Inheritance)**。
- 单击以选中权限 **(Permission)** 对应的"允许"(Allow) 复选框。

### 步骤 **3** 配置思科邮件网关

使用命令行界面 (CLI) 中的 **ldapconfig** 创建包含下列信息的 LDAP 服务器条目。

- Active Directory 或 Exchange 服务器的主机名
- 端口 3268
- 与域的根命名上下文匹配的基本 DN
- 匿名身份验证类型

### <span id="page-836-0"></span>**Active Directory** 的匿名绑定设置

通过下面的设置说明,可以将特定数据提供给 Microsoft Windows Active Directory 中 Active Directory 和Exchange 2000服务器的匿名绑定查询。ActiveDirectory服务器的匿名绑定将发送用户名anonymous 且密码为空。

**Note** 如果将某个密码发送到 Active Directory 服务器并且尝试匿名绑定,则身份验证可能会失败。

### **Procedure**

步骤 **1** 确定所需的 Active Directory 权限。

使用 ADSI Edit 管理单元或 LDP 实用程序时,必须修改以下 Active Directory 对象属性的权限。

- 要根据其进行查询的域的域命名上下文根。
- 包含要根据其查询邮件信息的用户的所有 OU 和 CN 对象。

下表显示了要应用到所需容器的所需权限。

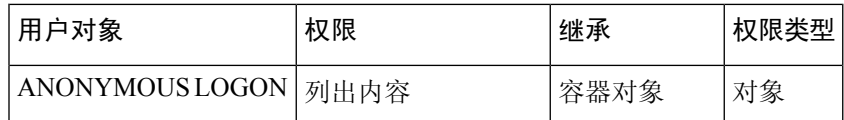

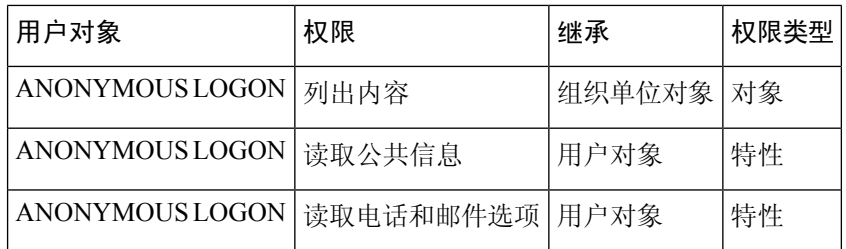

- 步骤 **2** 设置 Active Directory 权限
	- 打开 Windows 2000 支持工具中的 ADSIEdit。
	- 找到域命名上下文 **(Domain Naming Context)** 文件夹。此文件夹包含域的 LDAP 路径。
	- 右键单击域命名上下文 **(Domain Naming Context)** 文件夹,然后单击属性 **(Properties)**。
	- 单击安全 **(Security)**。
	- 单击高级 **(Advanced)**。
	- 单击添加 **(Add)**。
	- 单击用户对象 **(User Object)**"ANONYMOUS LOGON",然后单击确定 **(OK)**。
	- 单击权限类型 **(Permission Type)** 选项卡。
	- 单击应用到 **(Apply onto)** 框中的继承 **(Inheritance)**。
	- 单击以选中权限 **(Permission)** 对应的允许 **(Allow)** 复选框。

步骤 **3** 配置思科邮件网关

使用系统管理 **(System Administration) > LDAP** 页(或 CLI 中的 **ldapconfig**)创建包含下列信息 的 LDAP 服务器条目。

- Active Directory 或 Exchange 服务器的主机名
- 端口 3268
- 与域的根命名上下文匹配的基本 DN
- 基于密码的身份验证类型,使用 cn=anonymous 作为用户且密码为空

### <span id="page-837-0"></span>**Active Directory** 实施说明

- Active Directory 服务器在端口 3268 和 389 上接受 LDAP 连接。用于访问全局目录的默认端口是 3268。
- Active Directory 服务器在端口 636 和 3269 上接受 LDAPS 连接。Microsoft 在 Windows Server 2003 及更高版本上支持 LDAPS。
- 邮件网关应连接到还作为全局目录的域控制器,以便使用同一台服务器对不同的基本 DN 执行 查询。
- •在 Active Directory 中, 可能需要为"Everyone"组授予对目录对象的读取权限, 以便实现成功 的查询。这包括域命名上下文的根。
- 通常, 在许多 Active Directory 实施中 mail 属性条目的值具有匹配的"ProxyAddresses"属性条 目值。

• 基础设施中可相互识别的 Microsoft Exchange 环境通常在彼此之间路由邮件,不会路由回原始 MTA。

## <span id="page-838-0"></span>测试 **LDAP** 查询

使用每个查询类型对应的"添加 LDAP 服务器配置文件"(Add LDAP Server Profile)/"编辑 LDAP 服 务器配置文件"(Edit LDAP Server Profile) 页面上的"测试查询 (Test Query) 按钮(或 CLI 中的 test 子命令)来测试对配置的 LDAP 服务器的查询。除了显示结果之外, AsyncOS 还显示有关查询连接 测试每个阶段的详细信息。可以测试每个查询类型。

ldaptest 命令以批处理命令的形式提供,例如:

ldaptest LDAP.ldapaccept foo@ironport.com

如果在 LDAP 服务器属性的"主机名"(Host Name) 字段中输入了多个主机, 则邮件网关会在每个 LDAP 服务器上测试查询。

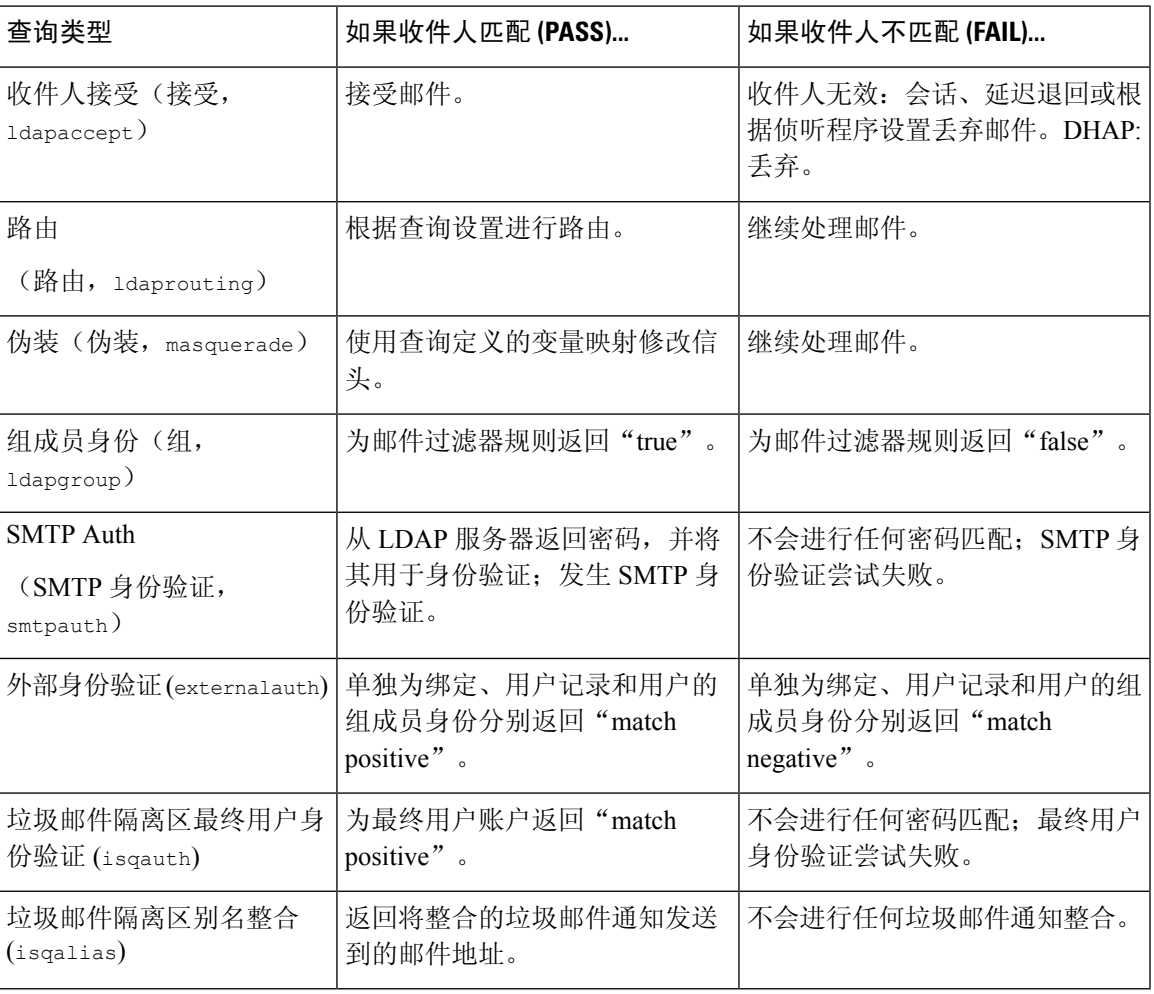

#### **Table 67:** 测试 **LDAP** 查询

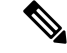

**Note**

为查询输入的变量名称区分大小写,且必须与 LDAP 实施匹配才能正常工作。例如,在提示符处输 入 **mailLocalAddress** 执行的查询与输入 **maillocaladdress** 执行的查询是不同的。思科系统公司强烈 建议使用 ldapconfig 命令的 test 子命令来测试所构建的所有查询,并确保返回正确结果。

## <span id="page-839-1"></span>排除 **LDAP** 服务器连接故障

如果邮件网关无法连接 LDAP 服务器, 将会显示下列错误之一:

- Error: LDAP authentication failed: <LDAP Error "invalidCredentials" [0x31]>
- Error: Server unreachable: unable to connect
- Error: Server unreachable: DNS lookup failure

请注意,可能由于在服务器配置中输入了错误的端口或端口无法在防火墙中打开,无法连接到服务 器。LDAP 服务器通常通过端口 3268 或 389 通信。Active Directory 使用端口 3268 访问在多服务器 环境中使用的全局目录(有关详细信息,请参阅"防火墙信息"附录。)在 AsyncOS 4.0 中,添加 了通过 SSL 与 [LDAP](#page-834-0) 服务器通信(通常通过端口 636) 的功能。有关详细信息, 请参阅安全 LDAP [\(SSL\),](#page-834-0) on page 767。

也可能由于输入的主机名无法解析,无法连接服务器。

可以使用"添加/编辑 LDAP 服务器配置文件"页面上的测试服务器(或 CLI 中 ldapconfig 命令的 test 子命令)测试与 LDAP [服务器](#page-827-0)的连接。有关详细信息,请参阅测试 LDAP 服务器, on page 760。

如果LDAP服务器无法访问:

- 如果在工作队列中启用了 LDAP 接受、伪装或路由,则邮件会保留在工作队列中。
- 如果未启用 LDAP 接受, 但在过滤器中使用了其他查询(组策略检查等), 则过滤器求值为 False。

# <span id="page-839-0"></span>使用接受查询进行收件人验证

可以使用现有 LDAP 基础设施来定义如何处理传入邮件的收件人邮件地址(在公共侦听程序中)。 邮件网关下次查询目录服务器时,在目录中对用户数据的更改会更新。可以指定缓存的大小以及邮 件网关存储其检索到的数据的时间。

您可能希望绕过对特殊收件人的 LDAP 接受查询(例如 administrator@example.com)。可以在收件 人访问表 (RAT) 中配置此设置。有关配置此设置的信息, 请参阅"配置网关以接收邮件"一章。 **Note**

### 相关主题

- [接受查询示例](#page-840-0), on page 773
- 为 Lotus Notes [配置接受查询](#page-840-1), on page 773

## <span id="page-840-0"></span>接受查询示例

下表显示了接受查询示例。

#### **Table 68:** 常规 **LDAP** 实施的 **LDAP** 查询字符串示例:接受

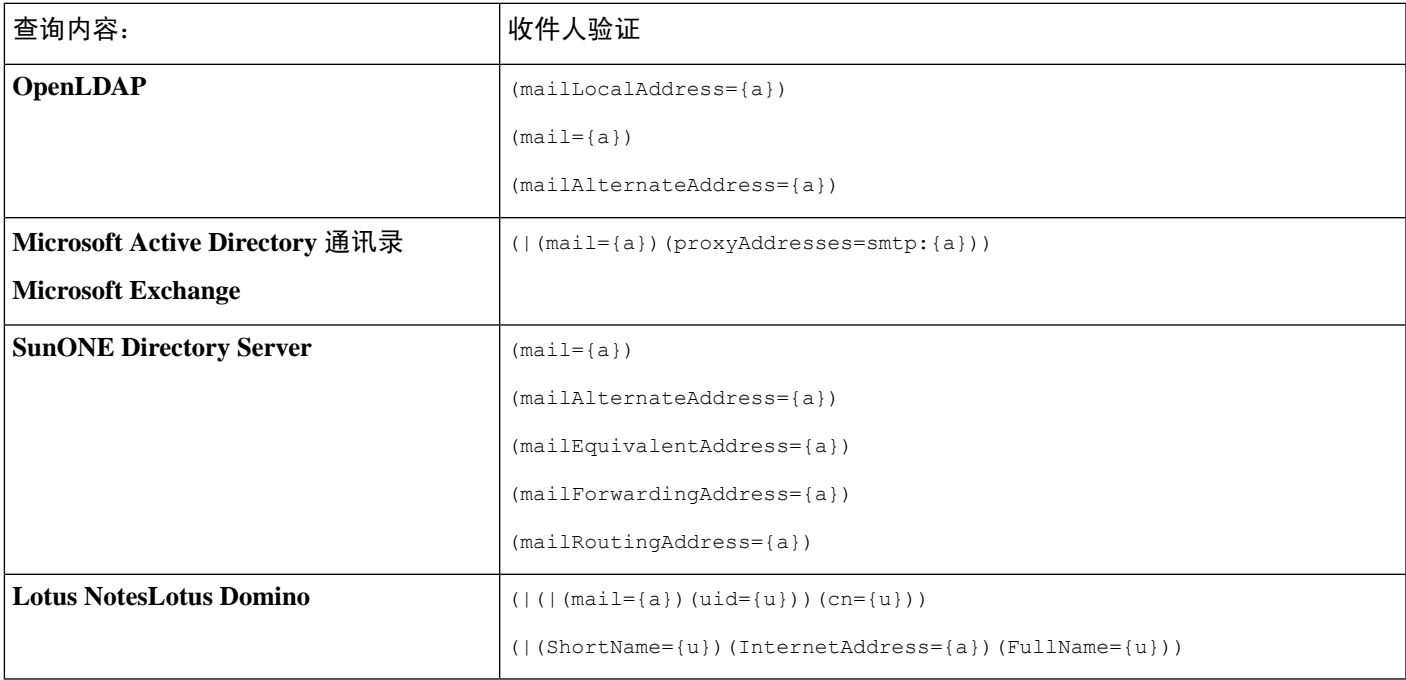

还可以验证用户名(左侧)。如果目录不包含要接受其邮件的所有域,则该验证非常有用。将接受 查询设置为 (uid={u})。

## <span id="page-840-1"></span>为 **Lotus Notes** 配置接受查询

请注意,LDAPACCEPT 和 Lotus Notes 存在潜在问题。如果 Notes LDAP 包含具有如下属性的人员: mail=juser@example.com

cn=Joe User

uid=juser

cn=123456

location=New Jersey

Lotus 会接受此人各种不同格式邮件地址而不是指定地址的邮件,例如"Joe\_User@example.com"- 其在 LDAP 中不存在。因此 AsyncOS 可能找不到该用户的所有有效的用户邮件地址。

一个可能的解决方案是尝试发布其他格式的地址。请联系 Lotus Notes 管理员以获得更多详细信息。

# <span id="page-841-0"></span>使用路由查询将邮件发送到多个目标地址

AsyncOS 支持别名扩展(具有多个目标地址的 LDAP 路由)。AsyncOS 会将原始邮件替换为针对每 个别名目标的新的单独邮件(例如,recipient@yoursite.com 可能会替换为发送到 newrecipient1@hotmail.com 和 recipient2@internal.yourcompany.com 等的新的单独邮件)。路由查询 有时在其他邮件处理系统中称为别名查询。

### 相关主题

• [路由查询示例](#page-841-1), on page 774

## <span id="page-841-1"></span>路由查询示例

**Table 69:** 常规 **LDAP** 实施的 **LDAP** 查询字符串示例:路由

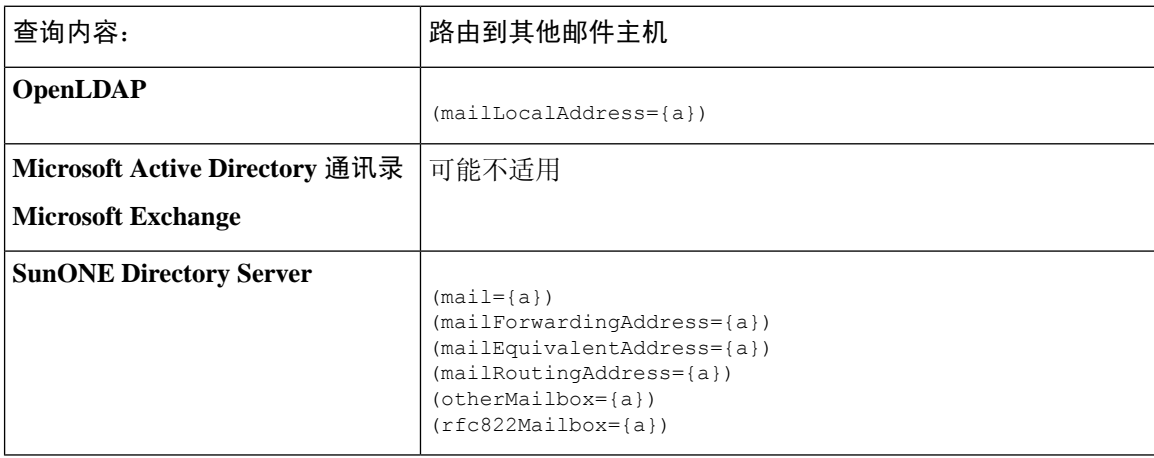

Active Directory 实施可以具有与 proxyAddresses 属性对应的多个条目, 但是由于 AD 会将该属性值 格式化为 smtp:user@domain.com,因此该数据无法用于 LDAP 路由/别名扩展。每个目标地址必须在 单独的 attribute:value 对中。基础设施中可相互识别的 Microsoft Exchange 环境通常在彼此之间路 由邮件,不会路由回原始 MTA。

### 相关主题

• 路由: MAILHOST 和 [MAILROUTINGADDRESS,](#page-841-2) on page 774

### <span id="page-841-2"></span>路由:**MAILHOST** 和 **MAILROUTINGADDRESS**

对于路由查询, MAILHOST 的值不能是 IP 地址; 它必须是可解析的主机名。这通常需要使用内部 DNSconfig。

MAILHOST 对于路由查询是可选的。如果未设置 MAILHOST, 则 MAILROUTINGADDRESS 是必 需项。

# <span id="page-842-0"></span>使用伪装查询重写信封发件人

伪装是根据构建的查询重写邮件中的信封发件人(也称为发件人或 MAIL FROM)以及 To:、From: 和/或CC:信头的一项功能。该功能的一个典型实施示例是允许从一个站点托管多个域的"虚拟域"。 另一个典型实施是通过从邮件信头的字符串中"拆离"子域来"隐藏"网络基础设施。

### 相关主题

- [伪装查询示例](#page-842-1) , on page 775
- [伪装"友好名称"](#page-842-2), on page 775

## <span id="page-842-1"></span>伪装查询示例

**Table 70:** 常规 **LDAP** 实施的 **LDAP** 查询字符串示例:伪装

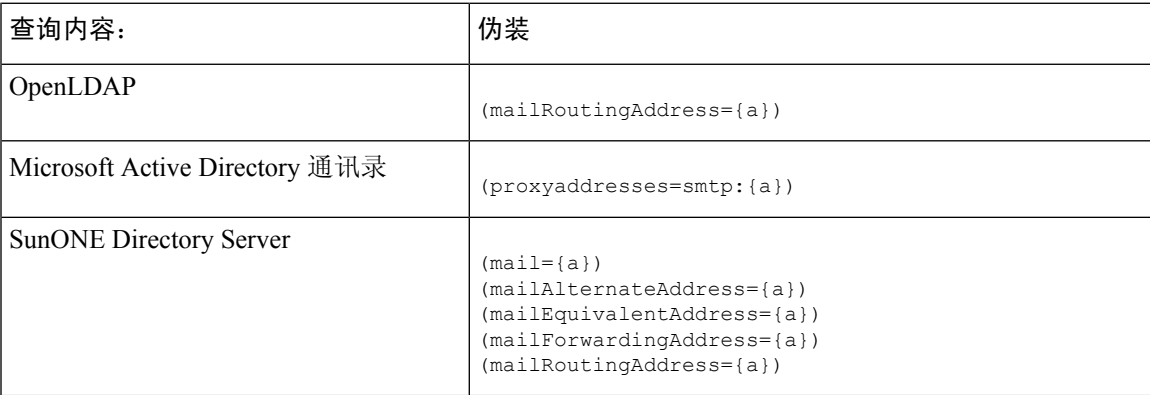

## <span id="page-842-2"></span>伪装"友好名称"

在一些用户环境中,LDAP 目录服务器方案除了存储邮件路由地址或本地邮件地址外,可能还存储 "友好名称"。AsyncOS 允许您使用此"友好地址"伪装信封发件人(针对传出邮件)和邮件信头 (针对传入邮件,例如,To:、Reply To:、From: 或 CC: 信头)- 即使友好地址包含有效邮件地址中 通常不允许使用的特殊字符(例如,引号、空格和逗号)。

当通过 LDAP 查询使用伪装信头时,现在可以选择配置是否将整个友好邮件字符串替换为 LDAP 服 务器中的结果。请注意,即使启用了该行为,也只能将 user@domain 部分用于信封发件人(友好名 称是非法的)。

与常规 LDAP 伪装一样,如果 LDAP 查询返回空结果(长度为零或全部为空格),则不会发生伪 装。

要启用此功能,请在为侦听程序配置基于 LDAP 的伪装查询(通过"LDAP"页面或 ldapconfig 命 令)时,对以下问题回答"y":

Do you want the results of the returned attribute to replace the entire friendly portion of the original recipient? [N]

### 例如,考虑以下 LDAP 条目示例:

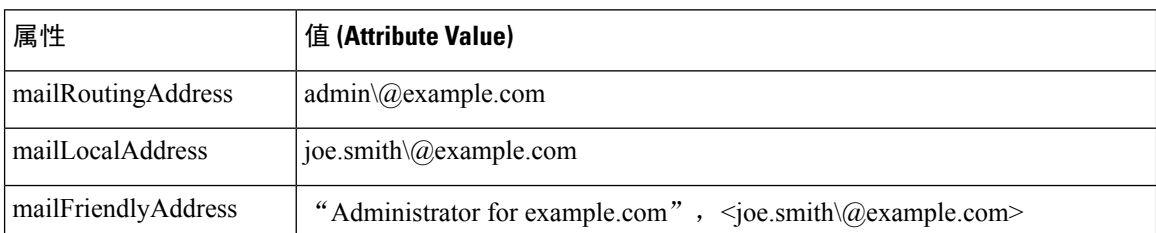

如果启用了此功能,则 (mailRoutingAddress={a}) 的 LDAP 查询和 (mailLocalAddress) 的伪装属性将 导致以下替换:

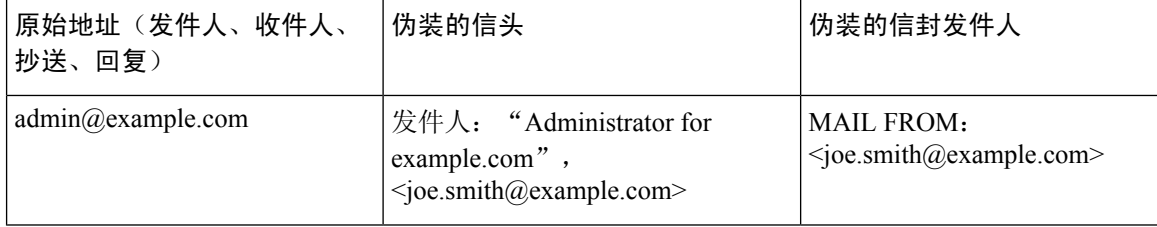

# <span id="page-843-0"></span>使用组 **LDAP** 查询确定收件人是否为组成员

可以定义对 LDAP 服务器的查询以确定收件人是否为 LDAP 目录所定义的组的成员。

### **Procedure**

- 步骤 **1** 创建使用 rcpt-to-group 或 mail-from-group 规则对邮件执行操作的邮件过滤器。
- 步骤 **2** 然后,使用系统管理 **(System Administration) > LDAP** 页面(或 **ldapconfig** 命令)为要绑定到的 邮件网关定义 LDAP 服务器并为组成员配置查询。
- 步骤 **3** 使用网络 **(Web) >** 侦听程序 **(Listeners)**页面(或 **listenerconfig -> edit -> ldapgroup** 子 命令)为侦听程序启用组查询。

### **What to do next**

相关主题

- [组查询示例](#page-844-0) , on page 777
- [配置组查询](#page-844-1), on page 777

## <span id="page-844-0"></span>组查询示例

#### **Table 71:** 常规 **LDAP** 实施的 **LDAP** 查询字符串示例:组

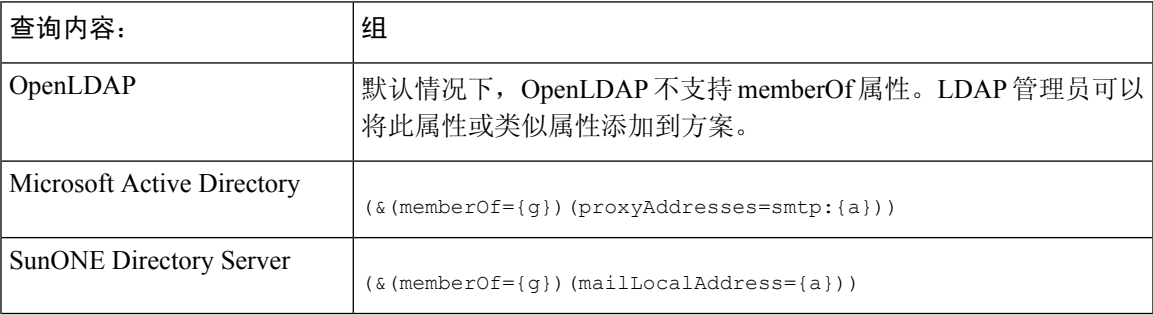

例如, 假定您的 LDAP 目录将"营销"组的成员归类为 ou=Marketing。可以使用此分类来处理以特 殊方式发送给或来自该组成员的邮件。步骤 1 会创建邮件过滤器以对邮件执行操作,并且步骤 2 和 步骤 3 会启用 LDAP 查找机制。

## <span id="page-844-1"></span>配置组查询

在下面的示例中,来自营销组成员的邮件(如 LDAP 组"营销"所定义)将传输到备用传输主机 marketingfolks.example.com。

### **Procedure**

步骤 **1** 首先,会创建邮件过滤器以对与组成员身份积极匹配的邮件执行操作。在本示例中,使用 mail-from-group 规则创建了过滤器。其信封发件人在 LDAP 组"marketing-group1"中的所有邮件 都通过备用传输主机进行传输(过滤器 alt-mailhost 操作)。

组成员身份字段变量(groupName)将在步骤2中定义。组属性"groupName"使用值marketing-group1 定义。

mail3.example.com> filters

Choose the operation you want to perform:

- NEW - Create a new filter.

- IMPORT - Import a filter script from a file.

[]> new

.

Enter filter script. Enter '.' on its own line to end.

MarketingGroupfilter:

if (mail-from-group == "marketing-group1") {

alt-mailhost ('marketingfolks.example.com');}

1 filters added.

Choose the operation you want to perform:

- NEW Create a new filter.
- DELETE Remove a filter.
- IMPORT Import a filter script from a file.
- EXPORT Export filters to a file
- MOVE Move a filter to a different position.
- SET Set a filter attribute.
- LIST List the filters.
- DETAIL Get detailed information on the filters.
- LOGCONFIG Configure log subscriptions used by filters.
- ROLLOVERNOW Roll over a filter log file.

[]>

有关mail-from-group和rcpt-to-group邮件过滤器规则的详细信息,请参阅[邮件过滤器规则](#page-197-0), on page [130](#page-197-0)。

- 步骤 **2** 接下来,使用"添加 LDAP 服务器配置文件"(Add LDAP Server Profile) 页面为要绑定到的邮件网关 定义 LDAP 服务器,并为组成员身份配置初始查询。
- 步骤 **3** 接下来,公共侦听程序"InboundMail"更新为将LDAP查询用于组路由。使用"编辑侦听程序"(Edit Listener) 页面启用上面指定的 LDAP 查询。

由于此查询,侦听程序所接受的邮件会触发对 LDAP 服务器的查询以确定组成员身份。 PublicLDAP2.group 查询先前通过系统管理 **(System Administration) > LDAP** 页定义。

#### **Figure 63:** 在侦听程序上指定组查询

**Edit Listener** 

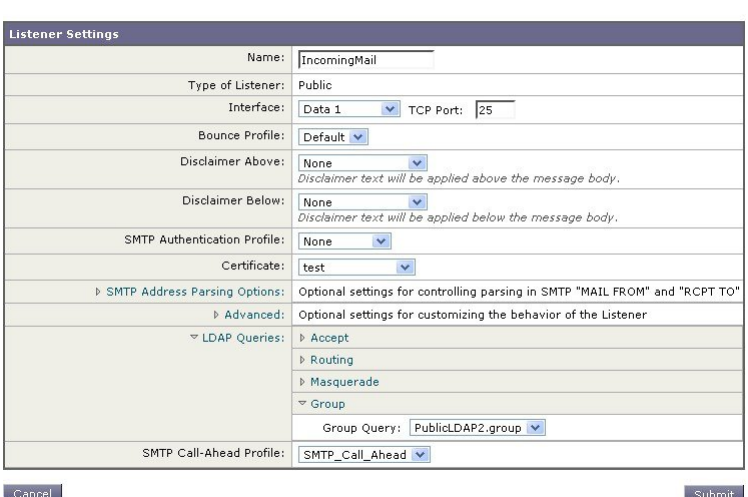

步骤 **4** 提交并确认更改。

## 示例:使用组查询跳过垃圾邮件和病毒检查

由于邮件过滤器是渠道的早期阶段运行,因此可以使用组查询跳过对指定组的病毒和垃圾邮件检查。 例如,您希望 IT 组接收所有邮件并跳过垃圾邮件和病毒检查。在 LDAP 记录中,创建一个使用 DN 作为组名称的组条目。组名称中包含下列 DN 条目:

cn=IT, ou=groups, o=sample.com

通过下列组查询创建 LDAP 服务器配置文件:

```
(\&(memberOf={g})(proxyAddresses=smtp:{a}))
```
然后在侦听程序中启用此查询,以便在侦听程序收到邮件时,会触发组查询。

要为IT组的成员跳过病毒和垃圾邮件过滤,可以创建以下邮件过滤器,从而将传入邮件与LDAP组 进行比较。

```
[]> - NEW - Create a new filter.
- IMPORT - Import a filter script from a file.
[]> new
Enter filter script. Enter '.' on its own line to end.
IT Group Filter:
if (rcpt-to-group == "cn=IT, ou=groups, o=sample.com"){
skip-spamcheck();
skip-viruscheck();
deliver();
}
.
1 filters added.
```
**Note**

此邮件过滤器中的 rcpt-to-group 反映作为组名称输入的 DN: cn=IT, ou=groups, o=sample.com。确 认在邮件过滤器中使用了正确的组名称,以确保过滤器与 LDAP 目录中的名称匹配。

侦听程序所接受的邮件会触发对LDAP服务器的查询以确定组成员身份。如果邮件收件人是IT组的 成员,则邮件过滤器会跳过病毒和垃圾邮件检查并将邮件发送给收件人。要启用该过滤器以检查 LDAP 查询的结果,必须在 LDAP 服务器上创建 LDAP 查询并在侦听程序上启用该 LDAP 查询。

# <span id="page-847-0"></span>使用基于域的查询路由到特定域

基于域的查询是按类型分组的 LDAP 查询,它们与域相关联,并且分配给特定侦听程序。如果有不 同的 LDAP 服务器与不同的域关联,但是要为同一侦听程序上的所有 LDAP 服务器运行查询, 则可 能需要使用基于域的查询。例如,公司"MyCompany"收购了公司"HisCompany"和公司 "HerCompany",而且 MyCompany 保留其域 MyCompany.example.com 以及所收购公司的域 HisCompany.example.com和HerCompany.example.com,其为与每个域相关联的员工维护不同的LDAP 服务器。要接受这三个域的邮件,MyCompany会创建基于域的查询。这允许MyCompany.example.com 在同一侦听程序上接受Mycompany.example.com、HisCompany.example.com和HerCompany.example.com 的邮件。

#### **Procedure**

- 步骤 **1** 为要在基于域的查询中使用的域创建服务器配置文件。对于每个服务器配置文件,配置要用于基于 域的查询的查询(接受、路由等)。有关详细信息,请参阅创建 LDAP [服务器配置文件以存储有关](#page-825-0) LDAP [服务器的信息](#page-825-0), on page 758。
- 步骤 **2** 创建基于域的查询。当创建基于域的查询时,从每个服务器配置文件中选择查询,并使邮件网关能 够根据"信封收件人"(Envelope To) 字段中的域确定要运行的查询。有关创建查询的详细信息,请 参阅[创建基于域的查询](#page-847-1), on page 780。
- 步骤 **3** 在公共或专用侦听程序上启用基于域的查询。有关配置侦听程序的详细信息,请参阅"配置网关以 接收邮件"一章。
	- 还可以启用对垃圾邮件隔离区的 LDAP 最终用户访问或垃圾邮件通知启用基于域的查询。 有关详细信息,请参阅"垃圾邮件隔离区"一章。 **Note**

### **What to do next**

#### 相关主题

• [创建基于域的查询](#page-847-1), on page 780

## <span id="page-847-1"></span>创建基于域的查询

从"系统管理"(System Administration) > "LDAP" > "LDAP服务器配置文件"(LDAP Server Profiles) 页面创建基于域的查询。

### **Procedure**

- 步骤 **1** 从"LDAP 服务器配置文件 (LDAP Server Profiles)"页面上,单击高级 **(Advanced)**。
- 步骤 **2** 单击添加域分配 **(Add Domain Assignments)**。
- 步骤 **3** 输入基于域的查询的名称。
- 步骤 **4** 选择查询类型。
	- 创建基于域的查询时,无法选择不同类型的查询。选择某种查询类型后,邮件网关将使用 可用服务器配置文件中该类型的查询来填充查询字段。 **Note**
- 步骤 **5** 在"域分配 (Domain Assignments)"字段中,输入域。
- 步骤 **6** 选择要与域关联的查询。
- 步骤 **7** 继续添加行,直到将所有域添加到查询。
- 步骤 **8** 如果所有其他查询失败,可以输入默认查询。如果不希望输入默认查询,请选择无 **(None)**。
- 步骤 **9** 通过单击"测试查询"按钮并在测试参数字段中输入要测试的用户登录名和密码或者邮件地址,以 测试查询。结果会显示在"连接状态"(Connection Status) 字段中。
- 步骤 10 或者, 如果在接受查询使用 {f} 令牌, 则可以将信封发件人地址添加到测试查询。
	- **Note** 创建了基于域的查询后,需要将其与公共或专用侦听程序相关联。
- 步骤 **11** 提交并确认更改。

# <span id="page-848-0"></span>使用链查询执行一系列 **LDAP** 查询

链查询是邮件网关连续尝试运行的一系列 LDAP 查询。邮件网关会尝试运行"链"中的每个查询, 直到 LDAP 服务器返回正面响应(或者"链"中最后一个查询返回负面响应或失败)。对于链接的 路由查询,邮件网关会按顺序对每个重写的邮件地址重新运行已配置的相同链查询。如果 LDAP 目 录中的条目使用不同的属性存储相似(或相同)的值,则链查询会非常有用。例如,您可能已经使 用属性 maillocaladdress 和 mail 存储用户邮件地址。为了确保查询根据这两个属性行,可以使用链查 询。

### **Procedure**

- 步骤 **1** 为要在链查询中使用的每个查询创建服务器配置文件。对于每个服务器配置文件,配置要用于链查 询的查询。有关详细信息,请参阅创建 LDAP [服务器配置文件以存储有关](#page-825-0) LDAP 服务器的信息, on [page](#page-825-0) 758。
- 步骤 **2** 创建链查询。有关详细信息,请参阅[创建链查询](#page-849-0), on page 782。
- 步骤 **3** 在公共或专用侦听程序上启用链查询。有关配置侦听程序的详细信息,请参阅"配置网关以接收邮 件"一章。
	- 还可以启用对垃圾邮件隔离区的 LDAP 最终用户访问或垃圾邮件通知启用基于域的查询。 有关详细信息,请参阅"垃圾邮件隔离区"一章。 **Note**

### **What to do next**

相关主题

• [创建链查询](#page-849-0), on page 782

## <span id="page-849-0"></span>创建链查询

从"系统管理"(System Administration) >"LDAP">"LDAP服务器配置文件"(LDAPServerProfiles) 页面创建链查询。

### **Procedure**

步骤 **1** 从"LDAP 服务器配置文件 (LDAP Server Profiles)"页面上,单击高级 **(Advanced)**。

步骤 **2** 单击添加链查询 **(Add Chain Query)**。

- 步骤 **3** 添加链查询的名称。
- 步骤 **4** 选择查询类型。

创建链查询时,无法选择不同类型的查询。选择某种查询类型后,邮件网关将使用可用服务器配置 文件中该类型的查询来填充查询字段。

步骤 **5** 选择查询以添加到链查询。

邮件网关会按照配置顺序运行查询。因此,如果将多个查询添加到链查询,则可能需要对它们进行 排序,以便更常规的查询在更具体的查询之后。

- 步骤 **6** 通过单击"测试查询"(Test Query) 按钮并在测试参数字段中输入要测试的用户登录名和密码或者邮 件地址, 以测试查询。结果会显示在"连接状态"(Connection Status) 字段中。
- 步骤 **7** 或者,如果在接受查询使用 {f} 令牌,则可以将信封发件人地址添加到测试查询。

**Note** 创建了链查询后,需要将其与公共或专用侦听程序相关联。

步骤 **8** 提交并确认更改。

# 将 **LDAP** 用于目录搜集攻击预防

当恶意发件人尝试向具有通用名称的收件人发送邮件时,邮件网关通过验证该位置具有有效有效的 收件人进行响应。当大规模执行时,恶意发件人通过"搜集"要发送垃圾邮件的有效地址,可以确 定向谁发送邮件。

当使用 LDAP 接受验证查询时,邮件网关可以检测和阻止目录搜集攻击 (DHA)。可以在 SMTP 会话 期间或在工作队列中配置 LDAP 接受以阻止目录搜集攻击。

### 相关主题

- SMTP [会话期间的目录搜集攻击预防](#page-849-1), on page 782
- [工作队列中的目录搜集攻击防御](#page-851-1), on page 784

## <span id="page-849-1"></span>**SMTP** 会话期间的目录搜集攻击预防

可以通过仅输入收件人访问表 (RAT) 中的域并在 SMTP 会话中执行 LDAP 接受验证来阻止 DHA。

要在 SMTP 会话期间丢弃邮件,请为 LDAP 接受配置 LDAP 服务器配置文件。然后,配置侦听程序 以在 SMTP 会话期间执行 LDAP 接受查询。

**Figure 64:** 配置 **SMTP** 会话期间的接受查询

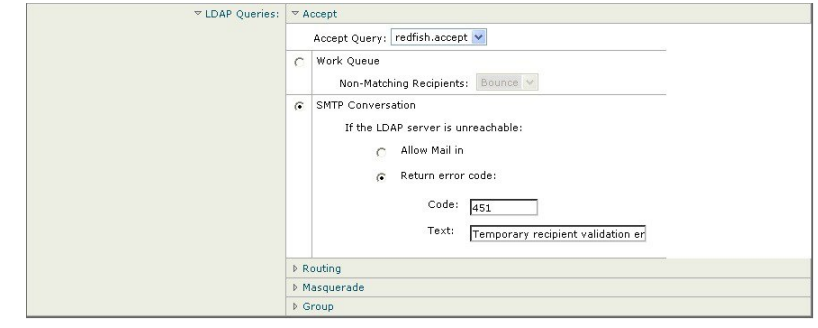

为侦听程序配置了 LDAP 接受查询后,必须在与侦听程序关联的邮件流策略中配置 DHAP 设置。

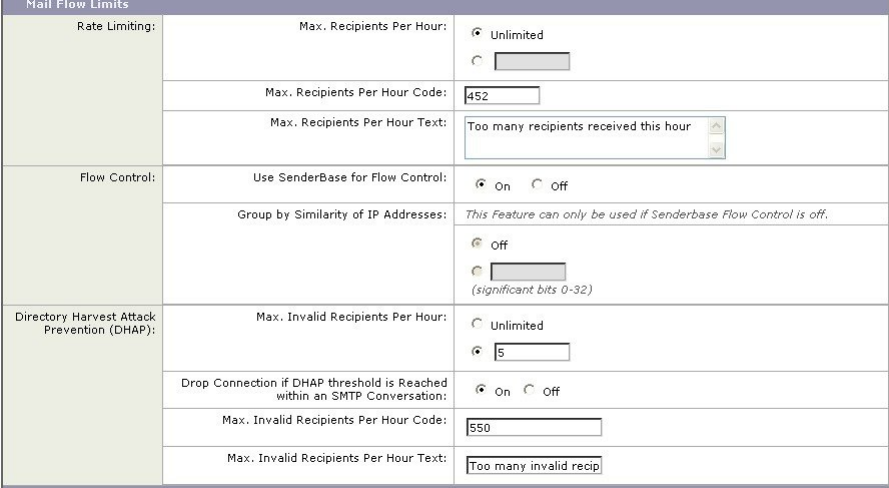

**Figure 65:** 配置邮件流策略以丢弃 **SMTP** 会话中的连接

在与侦听程序关联的邮件流策略中,配置以下目录搜集攻击预防设置:

- 每小时的最大无效收件人数量 **(Max. Invalid Recipients Per hour)**。此侦听程序每小时将从远程 主机接收的最大无效收件人数。此阈值表示 RAT 拒绝总数与在 SMTP 会话中丢弃或在工作队列 中退回的无效 LDAP 收件人邮件的总数相结合的结果。例如, 将阈值配置为 5, 且计数器检测 两个 RAT 拒绝和三个到无效 LDAP 收件人的已丢弃邮件。此时,邮件网关确定已达到阈值,并 放弃连接。默认情况下,公共侦听程序的每小时最大收件人数量为 25。对于专用侦听程序,默 认情况下的每小时最大收件人数量无限制。将其设置为"无限制"(Unlimited) 表示不为邮件流 策略启用 DHAP。
- 如果在 **SMTP** 会话中达到 **DHAP** 阈值,则放弃连接 **(Drop Connection if DHAP Threshold is reached within an SMTP conversation)**。将邮件网关配置为在达到目录搜集攻击预防阈值时放 弃连接。
- 每小时最大收件人数代码 **(Max. Recipients Per Hour Code)**。指定在放弃连接时使用的代码。默 认代码为 550。

• 每小时最大收件人数文本 **(Max. Recipients Per Hour Text)**。指定用于放弃的连接的文本。默认 文本为"无效收件人过多"(Too many invalid recipients)。

如果达到阈值,当收件人无效时,邮件的信封发件人不会收到退回邮件。

## <span id="page-851-1"></span>工作队列中的目录搜集攻击防御

可以通过仅输入收件人访问表 (RAT) 中的域并在工作队列中执行 LDAP 接受来阻止大多数 DHA。该 技术可防止恶意发件人在 SMTP 会话期间知道收件人是否有效。(如果配置了接受查询,系统会接 受邮件并在工作队列中执行 LDAP 接受验证。)但是,当收件人无效时,邮件的信封发件人仍会收 到退回邮件。

### 相关主题

• [在工作队列中配置](#page-851-2) Directory Harvest Prevention, on page 784

### <span id="page-851-2"></span>在工作队列中配置 **Directory Harvest Prevention**

要阻止目录搜集攻击,首先应配置 LDAP 服务器配置文件,并启用 LDAP 接受。启用了 LDAP 接受 查询后,将侦听程序配置为使用接受查询且为不匹配收件人的退回件:

接下来,配置邮件流策略以定义系统将根据特定时段的发送IP地址允许的无效收件人地址数。当超 过该数字时,系统会将这种情况视为 DHA 并发送警报邮件。警报邮件将包含以下信息:

LDAP: Potential Directory Harvest Attack from host=('*IP-address*', '*domain\_name* '), dhap\_limit=*n*, sender\_group=*sender\_group*,

listener=*listener\_name*, reverse\_dns=(*reverse\_IP\_address*, '*domain\_name* ', 1), sender=e*nvelope\_sender*, rcpt=*envelope\_recipients*

系统将退回邮件,直到达到在邮件流策略中指定的阈值,然后以静默方式接收和丢弃其余邮件,从 而通知合法发件人地址是错误的,但是避免恶意发件人确定哪些收件人被接受。

此无效收件人计数器的功能类似于 AsyncOS 中当前提供的速率限制功能: 启用该功能并定义限制作 为公共侦听程序 HAT 中邮件流策略的一部分(包括 HAT 的默认邮件流策略)。

还可以在命令行界面中使用 listenerconfig 命令配置此功能。

在 GUI 中编辑任何邮件流策略时也会显示该功能,只要在对应的侦听程序上配置了 LDAP 查询即 可:

输入每小时无效收件人数量可为该邮件流策略启用 DHAP。默认情况下,公共侦听程序允许每小时 25 个无效收件人。对于专用侦听程序,默认情况下的每小时最大无效收件人数量无限制。将其设置 为"无限制"(Unlimited) 表示不为邮件流策略启用 DHAP。

# <span id="page-851-0"></span>配置 **AsyncOS** 进行 **SMTP** 身份验证

AsyncOS 支持 SMTP 身份验证。SMTP 身份验证是用于验证连接到 SMTP 服务器的客户端的一种机 制。

该机制的实用之处是: 使给定组织中的用户可以使用该实体的邮件服务器发送邮件, 即使他们利用 远程连接(例如在家中或在旅行时)也是如此。邮件用户代理(MUA)可以在尝试发送邮件时发出身 份验证请求(挑战/响应)。

用户还可以使用 SMTP 身份验证进行传出邮件中继。这允许邮件网关在其不位于网络边缘的配置中 与中继服务器建立安全连接。

AsyncOS 支持两种验证用户凭据的方法:

- 可以使用 LDAP 目录。
- 您可以使用其他 SMTP 服务器(SMTP Auth 转发和 SMTP Auth 传出)。

**Figure 66: SMTP Auth** 支持:**LDAP** 目录存储或 **SMTP** 服务器

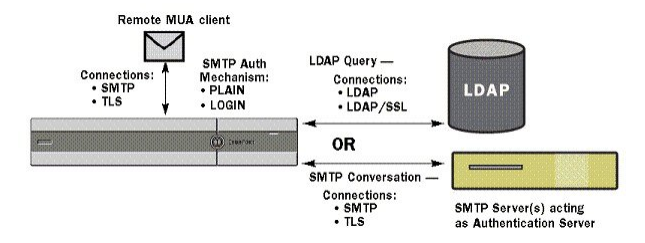

然后使用配置的 SMTP 身份验证方法,通过 smtpauthconfig 命令创建 SMTP Auth 配置文件以在 HAT 邮件流策略中使用(请参阅[在侦听程序上启用](#page-855-0) SMTP 身份验证, on page 788)。

### 相关主题

- 配置 SMTP [身份验证](#page-852-0), on page 785
- 配置 SMTP [身份验证查询](#page-853-0), on page 786
- 通过另一个 SMTP 服务器进行 SMTP [身份验证\(带转发的](#page-854-0) SMTP 身份验证), on page 787
- 通过 LDAP 进行 SMTP [身份验证](#page-854-1), on page 787
- 使用客户端证书对 SMTP [会话进行身份验证](#page-858-0), on page 791
- 传出 SMTP [身份验证](#page-858-1), on page 791
- 记录和 SMTP [身份验证](#page-859-1), on page 792

## <span id="page-852-0"></span>配置 **SMTP** 身份验证

如果要通过 LDAP 服务器进行身份验证,请在"添加 LDAP 服务器配置文件"或"编辑 LDAP 服务 器配置文件"页面上(或在 **ldapconfig** 命令中)选择 SMTPAUTH 查询类型以创建 SMTP 身份验 证查询。对于配置的每个 LDAP 服务器,可以配置一个 SMTPAUTH 查询以用作 SMTP 身份验证配 置文件。

有两种 SMTP 身份验证查询:LDAP 绑定和密码作为属性。当使用密码作为属性时,邮件网关会获 取 LDAP 目录中的密码字段。密码可以以纯文本、加密或散列的形式存储。使用 LDAP 绑定时,邮 件网关将尝试使用客户端提供的凭据登录到 LDAP 服务器。

### 相关主题

• [指定密码作为属性](#page-853-1), on page 786

### <span id="page-853-1"></span>指定密码作为属性

根据 RFC 2307, OpenLDAP 中的约定是: 用花括号将编码类型括起来作为编码密码的前缀(例如, "{SHA}5en6G6MezRroT3XKqkdPOmY/BfQ=")。在本例中,应用 SHA 后,密码部分是纯文本密 码的 base64 编码。

在获取密码之前,邮件网关与 MUA 协商 SASL 机制,而且邮件网关和 MUA 会决定采用的方法(支 持 LOGIN、PLAIN、MD5、SHA、SSHA 和 CRYPT SASL 机制)。然后,设备会查询 LDAP 数据 库以获取密码。在 LDAP 中, 密码可以具有扩展花括号中的前缀。

- 如果没有前缀,则邮件网关假设密码是以纯文本形式存储在 LDAP 中。
- · 如果有前缀, 设备将获取散列密码, 对 MUA 提供的用户名和/或密码执行散列, 然后比较散列 版本。根据将散列机制类型附加到密码字段中的散列密码的RFC2307约定,邮件网关支持SHA1 和 MD5 散列类型。
- 诸如 OpenWave LDAP 服务器等一些 LDAP 服务器不会在加密密码之前附加加密类型前缀;相 反,它们将加密类型存储为单独的 LDAP 属性。在这些情况下,可以指定将密码与 SMTP 会话 中包含的密码进行比较时邮件网关将使用的默认 SMTP AUTH 加密方法。

邮件网关从 SMTP Auth 交换中获取任意用户名,并将其转换为获取明文或散列密码字段的 LDAP 查 询。然后,它对在 SMTP Auth 凭证中提供的密码执行必要的散列并将结果与其从 LDAP 检索到的结 果(如有散列类型标记,则将其删除)进行比较。如果结果匹配,则表示 SMTP Auth 会话将继续。 匹配失败将产生错误代码。

## <span id="page-853-0"></span>配置 **SMTP** 身份验证查询

**Table 72: SMTP Auth LDAP** 查询字段

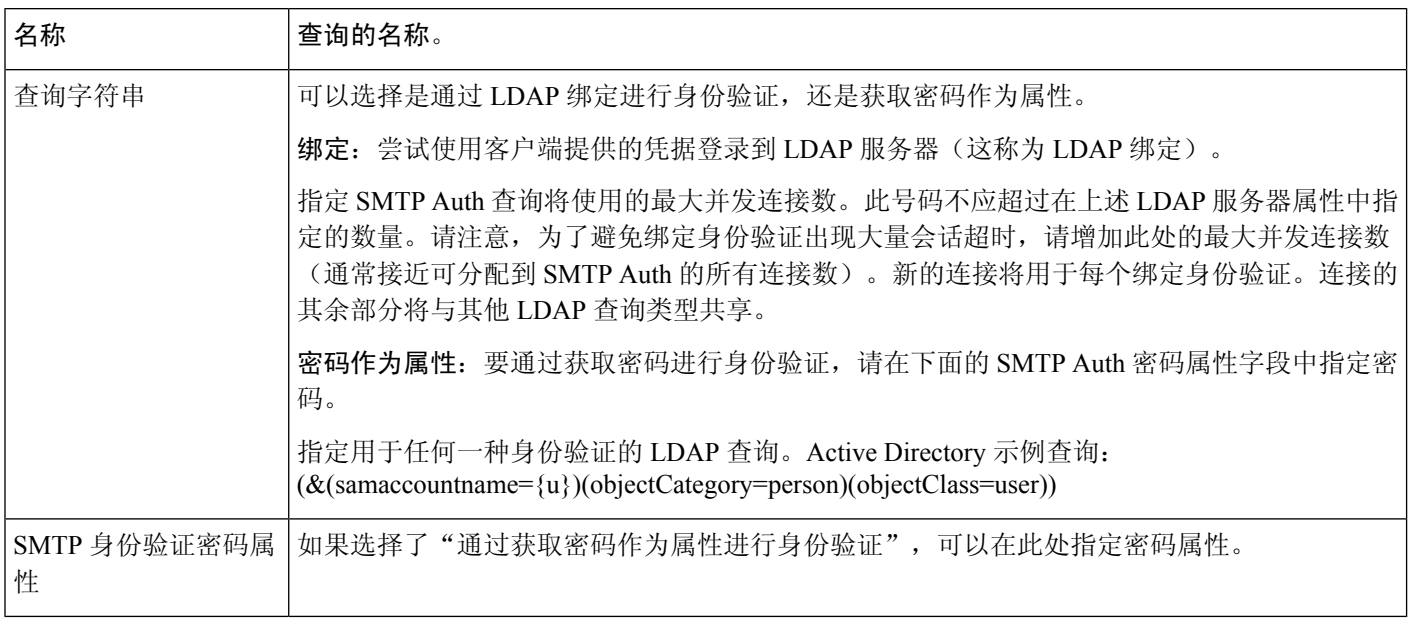

在下面的示例中, "系统管理"(System Administration)> "LDAP"页面用于编辑名为"PublicLDAP" 的 LDAP 配置以包括 SMTPAUTH 查询。将构建查询字符串 (uid={u}) 来匹配 userPassword 属性。

**Figure 67: SMTP** 身份验证查询

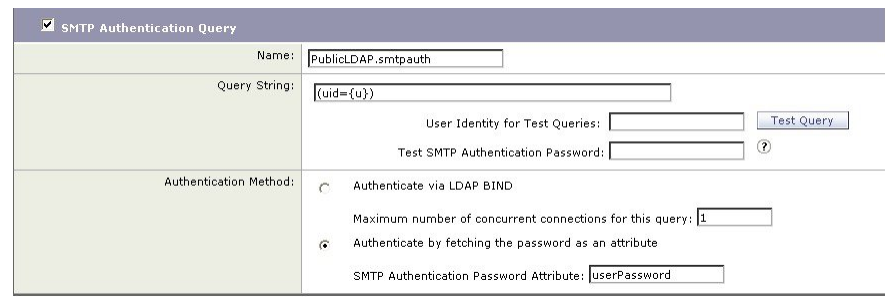

当配置了 SMTPAUTH 配置文件后,可以指定侦听程序使用该查询进行 SMTP 身份验证。

## <span id="page-854-0"></span>通过另一个 **SMTP** 服务器进行 **SMTP** 身份验证(带转发的 **SMTP** 身份验 证)

可以配置邮件网关来验证提供给与其他 SMTP 服务器进行的其他 SMTP 身份验证会话的用户名和密 码。

身份验证服务器不是传输邮件的服务器;相反,它只对 SMTP 身份验证请求做出响应。如果身份验 证成功,则可通过专用邮件服务器继续进行 SMTP 邮件传输。此功能有时称为"带转发的 SMTP 身 份验证",因为仅会将凭据转发(或"代理")到另一个 SMTP 服务器进行身份验证。

### **Procedure**

- 步骤 **1** 依次选择网络 **(Network) > SMTP** 身份验证 **(SMTP Authentication)**。
- 步骤 **2** 单击添加配置文件 **(Add Profile)**。.
- 步骤 **3** 为 SMTP 身份验证配置文件输入唯一的名称。
- 步骤 **4** 对于配置文件类型 **(Profile Type)**,选择转发 **(Forward)**。
- 步骤 **5** 单击下一步 **(Next)**。
- 步骤 **6** 输入转发服务器的主机名/IP地址和端口。选择用于转发身份验证请求的转发接口。指定最大同时连 接数。然后,可以配置是否需要 TLS 以从邮件网关连接到转发服务器。此外,如果可用,还可以选 择要使用的 SASL 方法(PLAIN 或 LOGIN)。此选择配置用于每个转发服务器。
- 步骤 **7** 提交并确认更改。
- <span id="page-854-1"></span>步骤 **8** 创建了身份验证配置文件后,可以在侦听程序上启用该配置文件。有关详细信息,请参阅[在侦听程](#page-855-0) [序上启用](#page-855-0) SMTP 身份验证, on page 788。

## 通过 **LDAP** 进行 **SMTP** 身份验证

要创建基于LDAP的SMTP身份验证配置文件,必须先前已使用"系统管理"(SystemAdministration) > "LDAP"页面创建了与 LDAP 服务器配置文件相结合的 SMTP 身份验证查询。然后,可以使用此 配置文件创建 SMTP 身份验证配置文件。有关创建 LDAP 配置文件的详细信息,请参阅了解 [LDAP](#page-823-0) 查询, on [page](#page-823-0) 756。

### **Procedure**

- 步骤 **1** 依次选择网络 **(Network) > SMTP** 身份验证 **(SMTP Authentication)**。
- 步骤 **2** 单击添加配置文件 **(Add Profile)**。
- 步骤 **3** 为 SMTP 身份验证配置文件输入唯一的名称。
- 步骤 **4** 对于"配置文件类型"(Profile Type),选择 **LDAP**。
- 步骤 **5** 单击下一步 **(Next)**。
- 步骤 **6** 选择要用于此身份验证配置文件的 LDAP 查询。
- 步骤 **7** 从下拉菜单中选择默认加密方法。可以从 SHA、Salted SHA、Crypt、Plain 或 MD5 中进行选择。如 果 LDAP 服务器在加密密码前面加上加密类型前缀, 请将"无"保持选中状态。如果 LDAP 服务器 将加密类型作为单独的实体(例如,OpenWave LDAP 服务器)保存,请从菜单中选择一种加密方 法。如果 LDAP 查询使用的是绑定,则不会使用默认加密设置。
- 步骤 **8** 单击完成 **(Finish)**。
- 步骤 **9** 提交并确认更改。
- 步骤 **10** 创建了身份验证配置文件后,可以在侦听程序上启用该配置文件。有关详细信息,请参阅[在侦听程](#page-855-0) 序上启用 SMTP [身份验证](#page-855-0), on page 788。

### **What to do next**

相关主题

• [在侦听程序上启用](#page-855-0) SMTP 身份验证, on page 788

### <span id="page-855-0"></span>在侦听程序上启用 **SMTP** 身份验证

在使用网络 **(Web) > SMTP** 身份验证 **(SMTP Authentication)** 页面创建了用于指定要执行的 SMTP 身份验证类型(基于 LDAP 或基于 SMTP 转发)的 SMTP 身份验证"配置文件"后,必须使用网络 **(Web) >** 侦听程序 **(Listeners)** 页面(或 **listenerconfig** 命令)将该配置文件与侦听程序相关联。

经过身份验证的用户将在其当前邮件流策略中获得 RELAY 连接行为。 **Note**

可以在配置文件中指定多个转发服务器。在邮件网关和转发服务器之间不支持SASL机制CRAM-MD5 和DIGEST-MD5。

在下面的示例中, 编辑了侦听程序"InboundMail"以使用通过"编辑侦听程序"(Edit Listener) 页面 配置的 SMTPAUTH 配置文件。

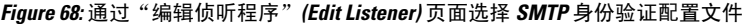

#### **Edit Listener**

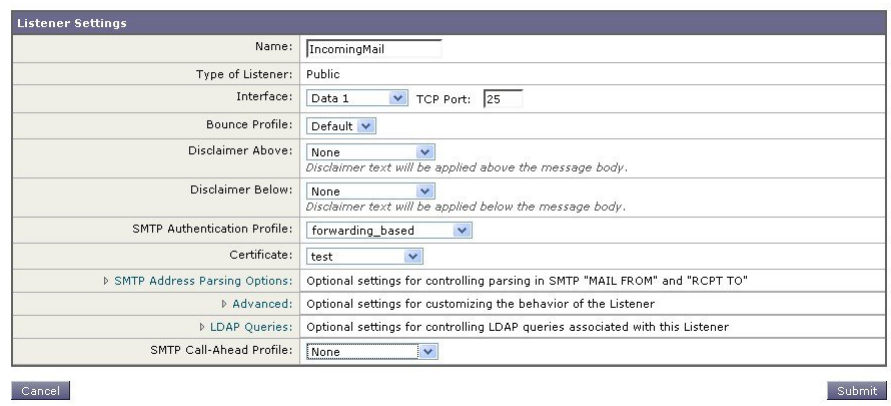

配置了某个侦听程序以使用配置文件后,可以更改主机访问表的默认设置,以使侦听程序允许、禁 止或要求 SMTP 身份验证:

#### **Figure 69:** 在邮件流策略上启用 **SMTP** 身份验证

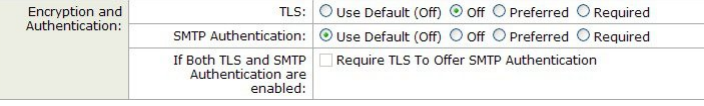

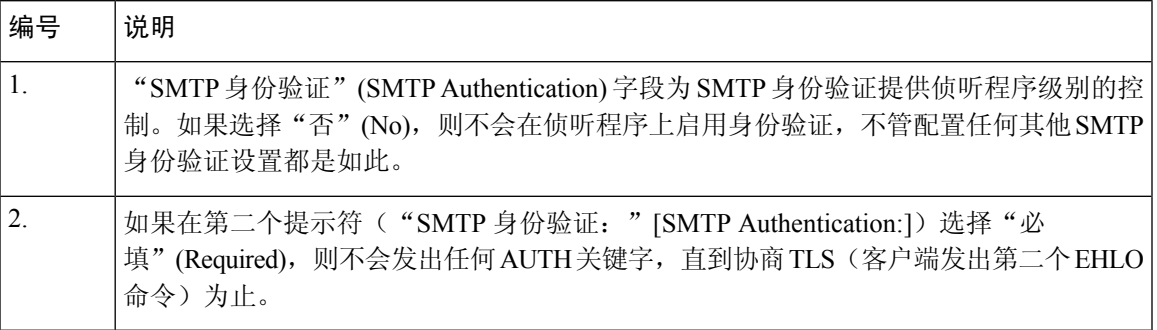

### 相关主题

- SMTP [身份验证和](#page-856-0) HAT 策略设置, on page 789
- HAT [延迟的拒绝](#page-857-0), on page 790

### <span id="page-856-0"></span>**SMTP** 身份验证和 **HAT** 策略设置

由于在 SMTP 身份验证协商开始之前发件人分为适当的发件人组,因此主机访问表 (HAT) 设置不会 受到影响。当连接远程邮件主机时,邮件网关会先确定应用哪个发件人组并对该发件人组施加邮件 策略。例如,如果远程 MTA "suspicious.com"在您的 SUSPECTLIST 发件人组中, 则会应用 THROTTLE 策略, 不管"suspicious.com"的 SMTPAUTH 协商结果如何都是如此。

但是,不使用 SMTPAUTH 进行身份验证的发件人将得到与"正常"发件人不同的对待。成功 SMTPAUTH 会话的连接行为会更改为"RELAY", 从而有效地绕过收件人访问表 (RAT) 和

LDAPACCEPT。这允许发件人通过邮件网关中转邮件。如上所述,应用的任何速率限制或限制都将 继续有效。

### <span id="page-857-0"></span>**HAT** 延迟的拒绝

当配置了 HAT 延迟的拒绝时,根据 HAT 发件人组喝邮件流策略配置将被丢弃的连接可能仍能够成 功进行身份验证并获得 RELAY 邮件流策略授权。

配置是否在邮件收件人级别执行 HAT 拒绝。默认情况下, HAT 拒绝的连接将关闭, 并且在 SMTP 会话开始处显示标语消息。

当邮件因 HAT "拒绝"(Reject) 设置而被拒绝时, AsyncOS 可在邮件收件人级别 (RCPT TO)(而不 是在 SMTP会话开始时)执行拒绝。通过此方式拒绝邮件会延迟邮件拒绝并退回邮件, 以便 AsyncOS 保留更多有关已拒绝邮件的详细信息。例如,可以通过被阻止的邮件的地址和每个收件人地址查看 邮件。延迟 HAT 拒绝还可以降低发送 MTA 将执行多次重试的可能性。

在启用 HAT 延迟拒绝后,将发生以下行为:

- MAIL FROM 命令将被接受,但不会创建邮件对象。
- 所有 RCPT TO 命令都将被拒绝,并显示一段文本,阐明发送邮件的权限已被拒绝。
- · 如果发送 MTA 通过 SMTP AUTH 进行身份验证, 则它们将被授予"中继"(RELAY) 策略, 并 且允许它们正常传送邮件。

可以使用 listenerconfig --> setup CLI 命令配置延迟拒绝。默认情况下禁用此行为。

下表显示了如何为 HAT 配置延迟拒绝。

example.com> listenerconfig

Currently configured listeners:

- 1. listener1 (on main, 172.22.138.17) QMQP TCP Port 628 Private
- 2. listener2 (on main, 172.22.138.17) SMTP TCP Port 25 Private

Choose the operation you want to perform:

- NEW Create a new listener.
- EDIT Modify a listener.
- DELETE Remove a listener.
- SETUP Change global settings.

[]> setup

Enter the global limit for concurrent connections to be allowed across all listeners. [300]>

[...]

By default HAT rejected connections will be closed with a banner message at the start of the SMTP conversation. Would you like to do the rejection at the message recipient level instead for more detailed logging of rejected mail?  $[N] > v$ Do you want to modify the SMTP RCPT TO reject response in this case? [N]> y Enter the SMTP code to use in the response. 550 is the standard code. [550]> 551 Enter your custom SMTP response. Press Enter on a blank line to finish. Sender rejected due to local mail policy. Contact your mail admin for assistance.

## <span id="page-858-0"></span>使用客户端证书对 **SMTP** 会话进行身份验证

邮件网关支持使用客户端证书对邮件网关与用户邮件客户端之间的 SMTP 会话进行身份验证。

当创建 SMTP 身份验证配置文件时,选择要用于验证证书的证书身份验证 LDAP 查询。还可以指定 客户端证书不可用时,邮件网关是否退回 SMTP AUTH 命令以对用户进行身份验证。

如果贵组织使用客户端证书对用户进行身份验证,则可以选择使用 SMTP 身份验证查询来检查没有 客户端证书的用户是否只要其记录指定为允许便可发送邮件。

## <span id="page-858-1"></span>传出 **SMTP** 身份验证

SMTP 身份验证还可用于使用用户名和密码为出站邮件中继提供验证。创建"传出"SMTP 身份验 证配置文件,然后将配置文件附加到ALL域的SMTP路由。在每个邮件传输尝试中,邮件网关使用 必要的凭据登录到上游邮件中继。SMTP 身份验证支持以下授权协议:PLAIN 和 LOGIN。

#### **Procedure**

步骤 **1** 创建传出 SMTP 身份验证配置文件。

- **a.** 依次选择网络 **(Network) > SMTP** 身份验证 **(SMTP Authentication)**。
- **b.** 单击添加配置文件 **(Add Profile)**。
- **c.** 为 SMTP 身份验证配置文件输入唯一的名称。
- **d.** 对于配置文件类型,选择传出 **(Outgoing)**。
- **e.** 单击下一步 **(Next)**。
- **f.** 为身份验证配置文件输入身份验证用户名和密码。
- **g.** 单击完成 **(Finish)**。

步骤 **2** 配置 SMTP 路由以使用在步骤 1 中创建的传出 SMTP 身份验证配置文件。

- **a.** 依次选择网络 **(Network) > SMTP** 路由 **(SMTP Routes)**。
- **b.** 单击接收域 **(Receiving Domain)** 列中的所有其他域 **(All Other Domains)** 链接。
- **c.** 为 SMTP 路由输入目标主机的名称。这是用于发送传出邮件的外部邮件中继的主机名。
- **d.** 从下拉菜单中选择传出 SMTP 身份验证配置文件。
- **e.** 提交并确认更改。

## <span id="page-859-1"></span>记录和 **SMTP** 身份验证

当在邮件网关上配置了 SMTP 身份验证机制(基于 LDAP、基于 SMTP 转发服务器或 SMTP 传出) 时,以下事件将记录在邮件日志中:

- [仅供参考] 成功的 SMTP 身份验证尝试 包括进行了身份验证的用户和使用的机制。(不会记 录纯文本密码。)
- [仅供参考] 未成功的 SMTP 身份验证尝试 包括进行了身份验证的用户和使用的机制。
- [警告] 无法连接到身份验证服务器 包括服务器名称和机制。
- [警告]等待身份验证请求期间转发服务器(与上游注入邮件网关通信)超时所引起的超时事件。

# <span id="page-859-0"></span>为用户配置外部 **LDAP** 身份验证

可以将邮件网关配置为使用网络上的 LDAP 目录对管理用户进行身份验证,方法是允许他们通过其 LDAP用户名和密码进行登录。为LDAP服务器配置了身份验证查询后,在GUI的系统管理**(System Administration) >** 用户 **(Users)** 页面中(或在 CLI 中使用 **userconfig** 命令)为邮件网关启用使用 外部身份验证的功能。

### **Procedure**

- 步骤 **1** 创建查询以查找用户账户。在 LDAP 服务器配置文件中,创建一个查询以在 LDAP 目录中搜索用户 账户。
- 步骤 **2** 创建组成员身份查询。创建查询来确定用户是否为某个目录组的成员。
- 步骤 **3** 设置外部身份验证以使用 **LDAP** 服务器。使邮件网关能够使用 LDAP 服务器进行用户身份验证,将 用户角色分配给 LDAP 目录中的组。有关详细信息, 请参阅"分配管理任务"一章中的"添加用 户"。
	- 使用"LDAP"页面上的"测试查询"(Test Query) 按钮(或 **ldaptest** 命令)验证查询是 否返回了预期结果。有关详细信息,请参阅测试 [LDAP](#page-838-0) 查询, on page 771。 **Note**

### **What to do next**

相关主题

• [用户账户查询](#page-860-0), on page 793

• [组成员身份查询](#page-860-1), on page 793

## <span id="page-860-0"></span>用户账户查询

为了验证外部用户, AsyncOS 会使用查询搜索 LDAP 目录中的用户记录以及包含用户全名的属性。 根据您选择的服务器类型,AsyncOS 输入默认查询和默认属性。如果在 LDAP 用户记录的 RFC 2307 中定义了属性(shadowLastChange、shadowMax 和 shadowExpire), 则可以选择使邮件网关拒绝帐 户过期的用户。在用户记录所在的域级别需要基本 DN。

下表显示了 AsyncOS 在 Active Directory 服务器上搜索用户账户时使用的默认查询字符串和用户全名 属性。

### **Table 73:** 默认用户账户查询字符串和属性:**Active Directory**

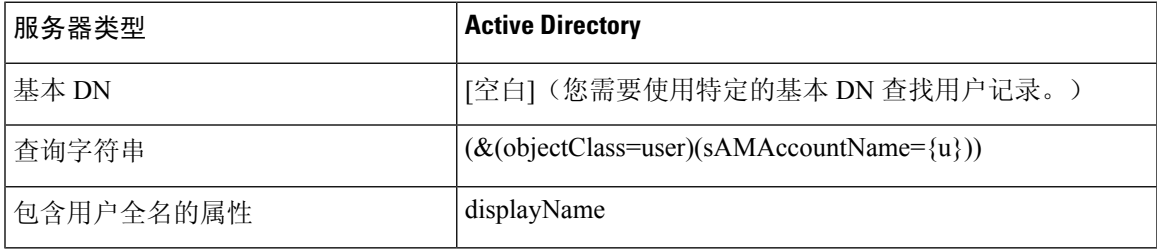

下表显示了 AsyncOS 在 OpenLDAP 服务器上搜索用户账户时使用的默认查询字符串和用户全名属 性。

#### **Table 74:** 默认用户账户查询字符串和属性:**OpenLDAP**

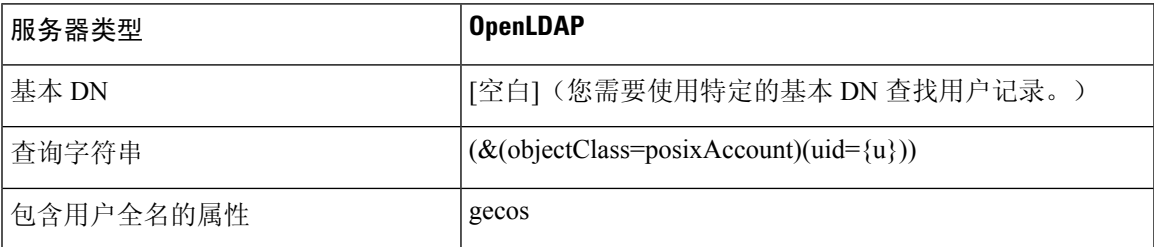

## <span id="page-860-1"></span>组成员身份查询

AsyncOS 还使用查询来确定用户是否为某个目录组的成员。目录组成员身份中的成员身份会确定系 统中的用户权限。在 GUI 的"系统管理">"用户"页面上(或 CLI 中的 userconfig) 启用外部身份 验证时,将用户角色分配给 LDAP 目录中的组。用户角色会确定用户在系统中所具有的权限,并且 对于在外部进行身份验证的用户,角色将分配给目录组而不是各个用户。例如,您可以为"IT"目 录组中的用户分配"管理员"(Administrator)角色, 为"支持"(Support)目录组中的用户分配"服务 中心用户"(Help Desk User) 角色。

如果用户属于具有不同用户角色的多个 LDAP 组,则 AsyncOS 会授予该用户访问最具限制性角色的 权限。例如,如果用户属于具有"操作人员 (Operator)"权限的组和具有"服务中心用户 (Help Desk User)"权限的组,则 AsyncOS 会为该用户授予"服务中心用户 (Help Desk User)"角色的权限。

配置 LDAP 配置文件以查询组成员身份时,输入可以找到组记录的目录级别的基本 DN,保存组成 员用户名的属性,以及包含组名的属性。根据为LDAP服务器配置文件选择的服务器类型,AysncOS 会输入用户名和组名属性的默认值,以及默认查询字符串。

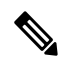

对于 Active Directory 服务器, 用于确定用户是否是组成员的默认查询字符串是 (&(objectClass=group)(member={u}))。但是,如果 LDAP 方案在"memberof"列表中使用可分辨名 称而不是用户名,则可以使用 {dn} 而不是 {u}。 **Note**

下表显示了 AsyncOS 在 Active Directory 服务器上搜索组成员身份信息时使用的默认查询字符串和属 性。

#### **Table 75:** 默认组成员查询字符串和属性:**Active Directory**

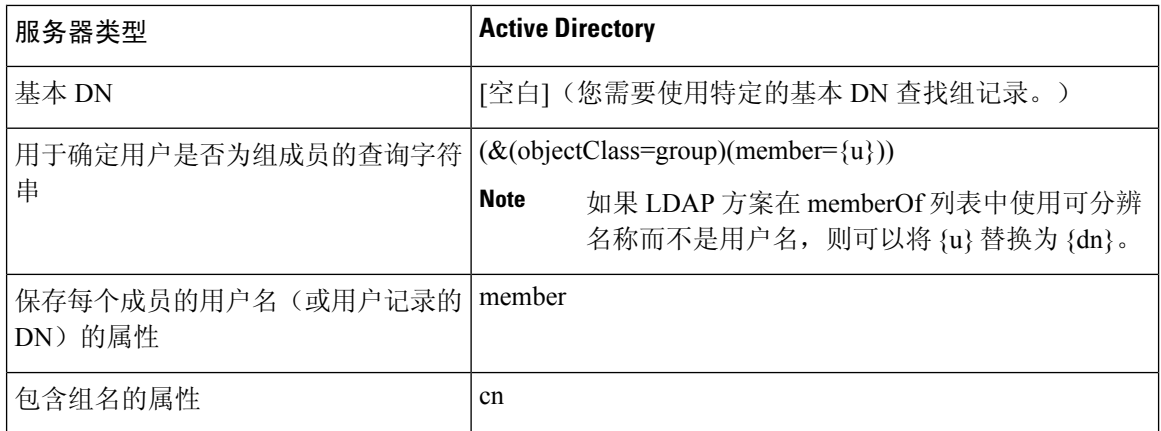

下表显示了AsyncOS在OpenLDAP服务器上搜索组成员身份信息时使用的默认查询字符串和属性。

#### **Table 76:** 默认组成员查询字符串和属性:**OpenLDAP**

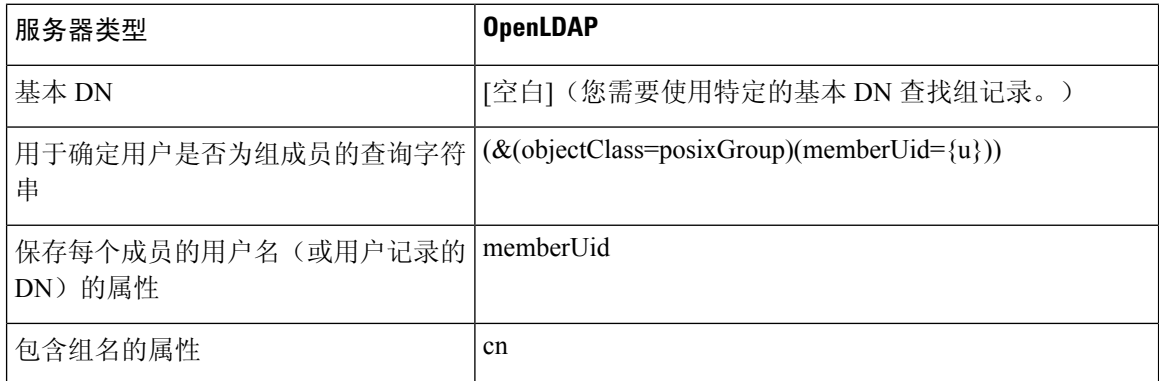

# <span id="page-862-0"></span>对垃圾邮件隔离区的最终用户进行身份验证

垃圾邮件隔离区最终用户身份验证查询会在用户登录垃圾邮件隔离区时对他们进行验证。令牌 {u} 指定了该用户(它表示用户的登录名)。令牌 {a} 指定用户的邮件地址。LDAP 查询不会从邮件地 址中删除"SMTP:"; AsyncOS 会删除地址的该部分。

如果希望垃圾邮件隔离区将LDAP查询用于最终用户访问,请选中"指定为活动查询"(Designate as the active query) 复选框。如果有现有的有效查询,则禁用此选项。打开系统管理 **(System Administration) > LDAP** 页面后,有效查询旁边会显示一个星号 (\*)。

根据服务器类型,AsyncOS 会将以下默认查询字符串之一用于最终用户身份验证查询:

- **Active Directory**: (sAMAccountName={u})
- **OpenLDAP**:  $(\text{uid}=\{u\})$
- 未知或其他:[空白]

默认情况下, Active Directory 服务器的主邮件属性为 proxyAddresses, OpenLDAP 服务器的主邮件 属性为 mail。可以输入自己的查询和邮件属性。要通过 CLI 创建查询,请使用 ldapconfig 命令的 isqauth 子命令。

**Note** 如果希望用户使用其完整邮件地址登录,请将 (mail=smtp:{a}) 用于查询字符串。

### 相关主题

- Active Directory [最终用户身份验证设置示例](#page-862-1), on page 795
- OpenLDAP [别名整合设置示例](#page-864-0), on page 797
- [配置最终用户访问垃圾邮件隔离区的权限](#page-1012-0) , on page 945

## <span id="page-862-1"></span>**Active Directory** 最终用户身份验证设置示例

本部分介绍 Active Directory 服务器和最终用户身份验证查询设置示例。此示例为 Active Directory 服 务器、mail 和 proxyAddresses 邮件属性使用密码身份验证,为 Active Directory 服务器的最终用户身 份验证使用默认查询字符串。

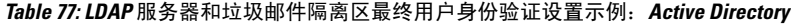

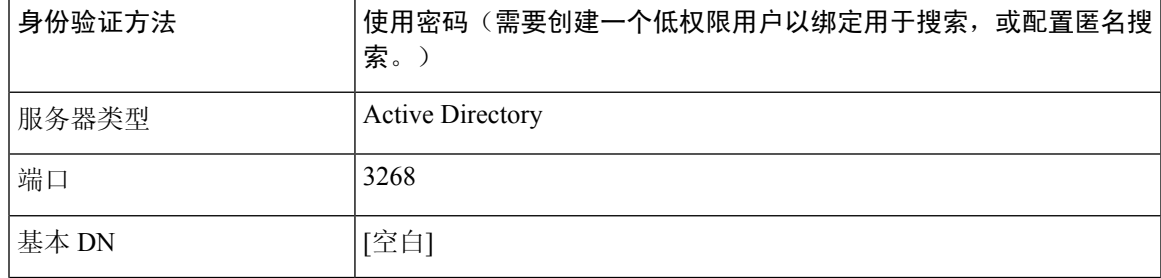

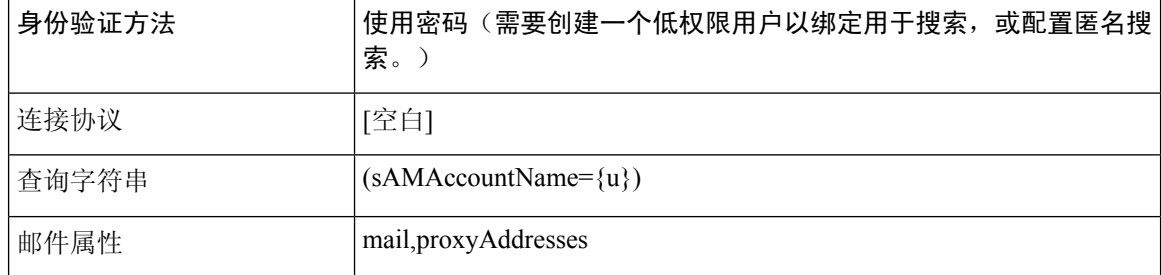

## **OpenLDAP** 最终用户身份验证设置示例

本部分介绍 OpenLDAP 服务器和最终用户身份验证查询设置示例。此示例为 OpenLDAP 服务器、 mail 和 mailLocalAddress 邮件属性使用匿名身份验证,为 OpenLDAP 服务器的最终用户身份验证使 用默认查询字符串。

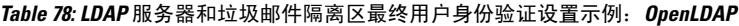

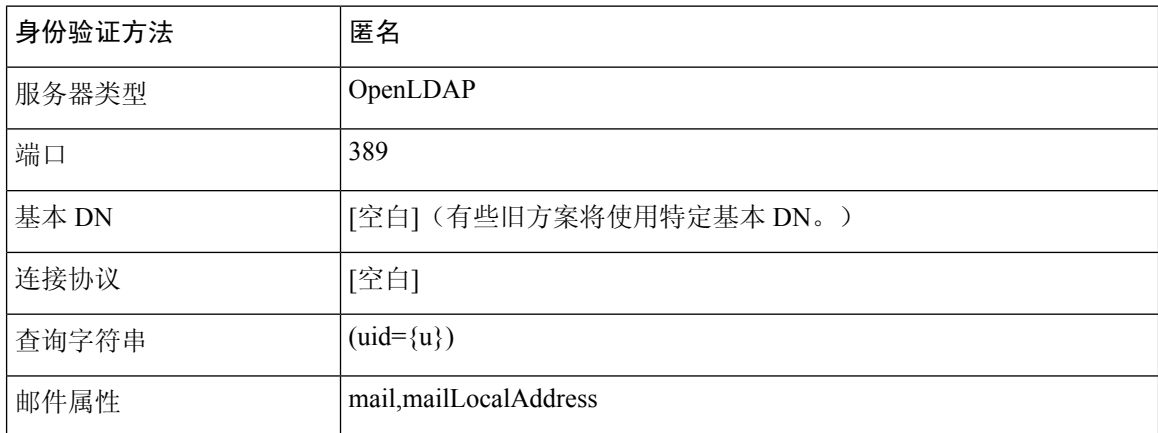

# <span id="page-863-0"></span>垃圾邮件隔离区别名整合查询

如果您使用垃圾邮件通知,垃圾邮件隔离区别名合并查询会合并邮件别名,以便收件人无需为每个 邮件别名接收隔离区通知。例如,收件人可能收到以下邮件地址的邮件:john@example.com、 jsmith@example.com 和 john.smith@example.com。使用别名合并时,对于发送给所有用户别名的邮 件,收件人将在选定的主要邮件地址收到一条垃圾邮件通知。

要将邮件整合到主邮件地址,请创建查询来搜索收件人的备用邮件别名,然后在"邮件属性 (Email Attribute)"字段中输入收件人的主邮件地址的属性。

如果希望垃圾邮件隔离区将LDAP查询用于垃圾邮件通知,请选中"指定为活动查询"(Designate as the active query) 复选框。如果有现有的有效查询,则禁用此选项。打开"系统管理"(System Administration) >"LDAP"页面时,会在有效查询旁边会显示一个星号 (\*)。

对于 Active Directory 服务器, 默认查询字符串为 ()(proxyAddresses={a})(proxyAddresses=smtp:{a})), 默认邮件属性为 mail。对于 OpenLDAP 服务器, 默认查询字符串为 (mail={a}), 默认邮件属性为 mail。可以定义自己的查询和邮件属性,包括逗号分隔的多个属性。如果您输入多个邮件属性,思
科建议输入一个使用单个值的唯一属性(例如 mail)作为第一个邮件属性,而不是输入一个具有多 个可以更改的值的属性,例如 proxyAddresses。

要在 CLI 中创建查询,请使用 ldapconfig 命令的 isqalias 子命令。

### 相关主题

- Active Directory [别名整合设置示例](#page-864-0), on page 797
- OpenLDAP [别名整合设置示例](#page-864-1), on page 797

# <span id="page-864-0"></span>**Active Directory** 别名整合设置示例

此部分显示 Active Directory 服务器和别名整合查询的设置示例。此示例将匿名身份验证用于 Active Directory 服务器,将别名整合的查询字符串用于 Active Directory 服务器,并且使用了 mail 邮件属 性。

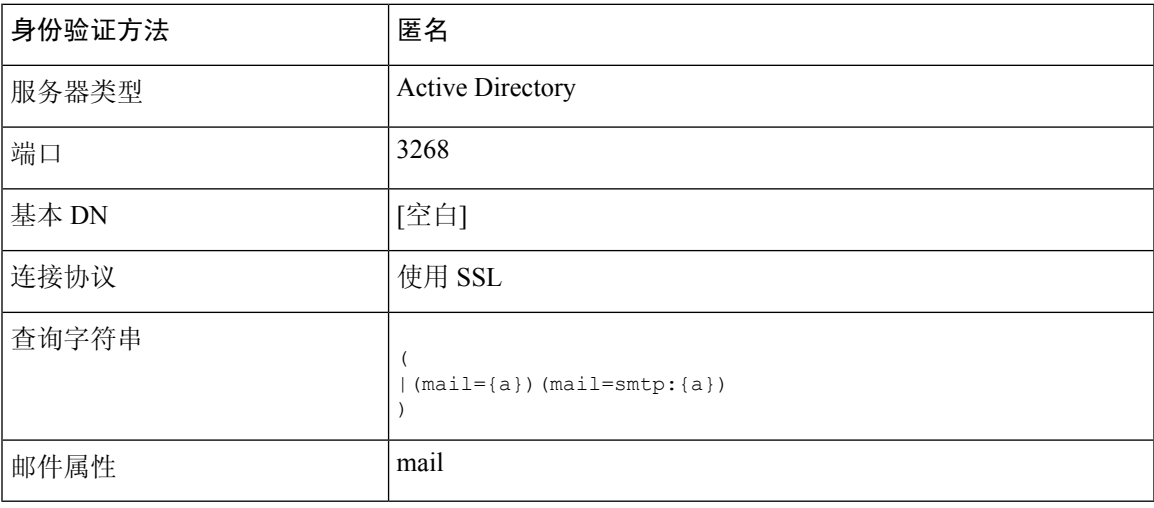

#### **Table 79: LDAP** 服务器和垃圾邮件隔离区别名合并设置示例:**Active Directory**

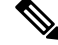

**Note** 本示例仅用于演示。查询和 OU 或树设置可能因环境和配置而异。

## <span id="page-864-1"></span>**OpenLDAP** 别名整合设置示例

此部分显示 OpenLDAP 服务器和别名整合查询的设置示例。此示例将匿名身份验证用于 OpenLDAP 服务器,将别名整合的查询字符串用于 OpenLDAP 服务器,并且使用了 mail 邮件属性。

#### **Table 80: LDAP** 服务器和垃圾邮件隔离区别名整合设置示例:**OpenLDAP**

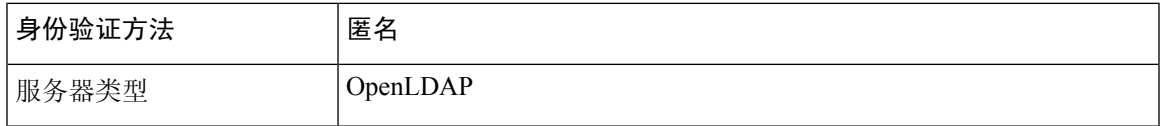

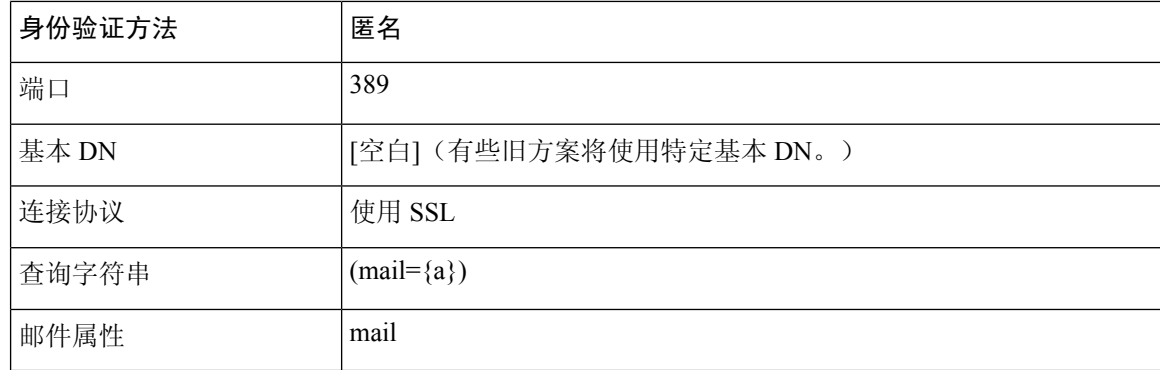

**Note** 本示例仅用于演示。查询和 OU 或树设置可能因环境和配置而异。

# 用户可分辨名称设置示例

此部分显示 Active Directory 服务器和用户可分辨名称查询的设置示例。此示例为 Active Directory 服 务器使用匿名身份验证,并且为 Active Directory 服务器的用户可分辨名称检索使用查询字符串。

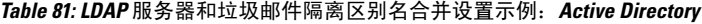

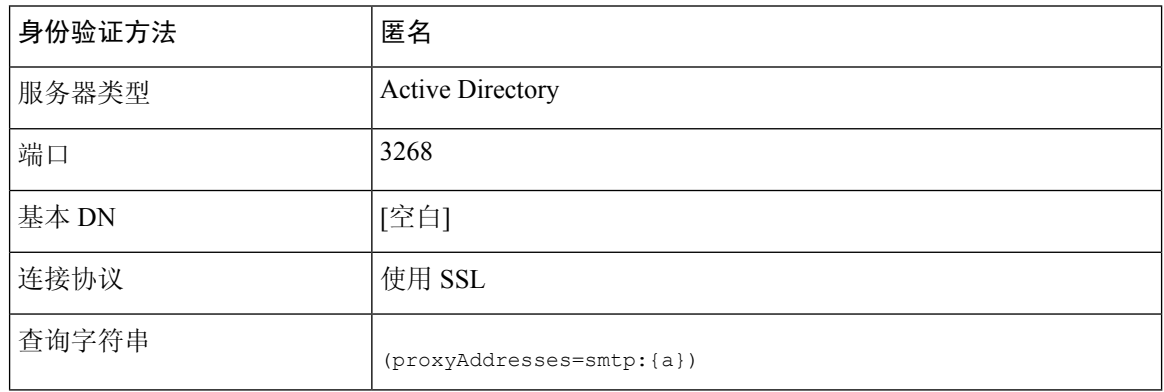

**Note** 本示例仅用于演示。查询和 OU 或树设置可能因环境和配置而异。

# 将 **AsyncOS** 配置为与多个 **LDAP** 服务器配合使用

配置LDAP配置文件时,可以配置邮件网关以连接到列表中的多个LDAP服务器。要使用多个LDAP 服务器,必需将LDAP服务器配置为包含相同的信息、使用相同结构并且使用相同的身份验证信息。 (存在可以整合记录的第三方产品)。

将邮件网关配置为连接到冗余 LDAP 服务器时,可以配置 LDAP 配置以进行故障转移或负载均衡。

可以使用多个 LDAP 服务器以获得以下结果:

- 故障切换。当配置 LDAP 配置文件以进行故障转移时,如果邮件网关无法连接到第一台 LDAP 服务器, 则会故障转移到列表中的下一台 LDAP 服务器。
- 负载均衡。配置 LDAP 配置文件以实现负载均衡时,邮件网关会在执行 LDAP 查询期间在列出 的 LDAP 服务器之间分发连接。

可以在"系统管理">"LDAP"页面上,或使用 CLI 的 ldapconfig 命令配置冗余 LDAP 服务器。

# 测试服务器和查询

使用"添加 LDAP 服务器配置文件 (Add LDAP Server Profile)"或"编辑 LDAP 服务器配置文件 (Edit LDAP Server Profile)"页面上的测试服务器 **(Test Server(s))** 按钮(或 CLI 中的 **test** 子命令)来测 试与 LDAP 服务器的连接。如果使用多个 LDAP 服务器, AsyncOS 会测试每个服务器, 并显示每个 服务器的每个结果。AsyncOS 还将测试每个 LDAP 服务器上的查询,并显示每个结果。

### 相关主题

- [故障切换](#page-866-0), on page 799
- [负载均衡](#page-867-0), on page 800

## <span id="page-866-0"></span>故障切换

要确保 LDAP 查询得到解决,可以配置 LDAP 配置文件以进行故障切换。如果与 LDAP 服务器的连 接失败, 或者查询返回特定的错误代码(例如, "不可用"或"忙"), 则邮件网关将尝试查询列 表中指定的下一台 LDAP 服务器。

邮件网关会在指定的时间段内尝试连接到 LDAP 服务器列表中的第一台服务器。如果邮件网关无法 连接到列表中的第一台LDAP服务器,或者查询返回特定错误代码(例如, "不可用"或"忙"), 则邮件网关将尝试连接到列表中的下一台 LDAP 服务器。默认情况下,邮件网关始终尝试连接到列 表中的第一台服务器,而且,会尝试按照列出的顺序连接到后续每台服务器。为确保邮件网关在默 认情况下连接到主 LDAP 服务器,请务必将其输入为 LDAP 服务器列表中的第一台服务器。

如果邮件网关连接到第二个或后续的 LDAP 服务器,它将保持连接到该服务器的状态,直到出现超 时。出现超时后,它会尝试重新连接到列表中的第一台服务器。

只有查询指定 LDAP 服务器的尝试才会进行故障转移。尝试查询与未故障转移的指定的 LDAP 服务 器关联的建议或后续服务器。 **Note**

#### 相关主题

• [配置邮件网关进行](#page-867-1) LDAP 故障转移, on page 800

## <span id="page-867-1"></span>配置邮件网关进行 **LDAP** 故障转移

要配置邮件网关进行 LDAP 故障转移,请在 GUI 中完成以下步骤:

### **Procedure**

步骤 **1** 从"系统管理"(System Administration) >"LDAP"中,选择要编辑的 LDAP 服务器配置文件。 步骤 **2** 从 LDAP 服务器配置文件中,配置以下设置:

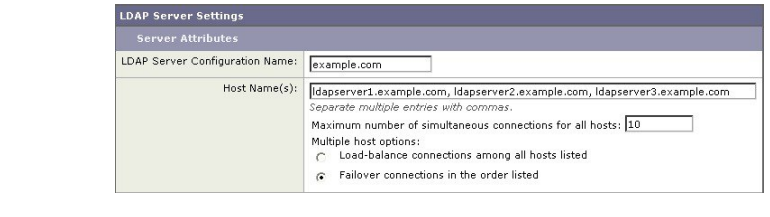

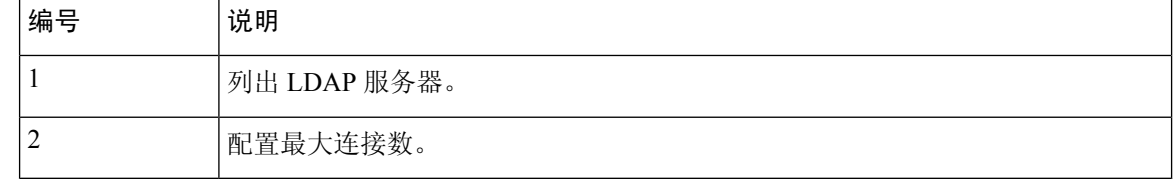

步骤 **3** 配置其他 LDAP 设置并确认更改。

# <span id="page-867-0"></span>负载均衡

要在一组 LDAP 服务器中分发 LDAP 连接,可以配置用于负载均衡的 LDAP 配置文件。

为负载均衡配置 LDAP 配置文件时,邮件网关会在列出的 LDAP 服务器之间分发连接。如果连接失 败或超时,邮件网关会确定哪些 LDAP 服务器可用,并重新连接到可用的服务器。邮件网关根据您 配置的最大连接数确定要建立的并发连接数。

如果其中一台所列的 LDAP 服务器未响应,邮件网关将在剩余的 LDAP 服务器之间分发的连接。

### 相关主题

• [为邮件网关配置负载均衡](#page-867-2), on page 800

## <span id="page-867-2"></span>为邮件网关配置负载均衡

**Procedure**

步骤 **1** 从系统管理 **(System Administration) > LDAP** 中,选择要编辑的 LDAP 服务器配置文件。 步骤 **2** 从 LDAP 服务器配置文件中,配置以下设置:

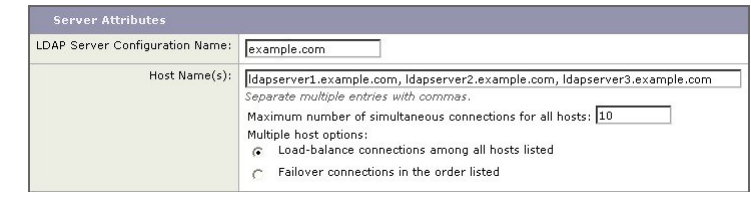

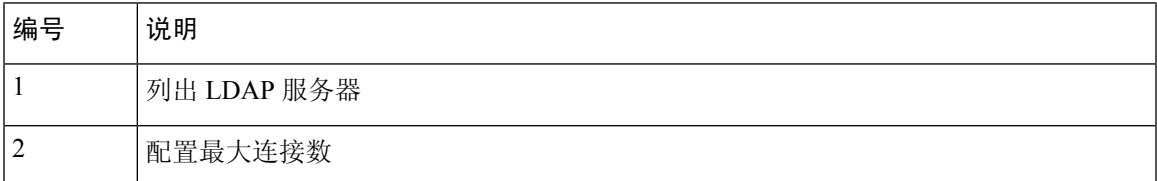

步骤 **3** 配置其他 LDAP 设置并确认更改。

I

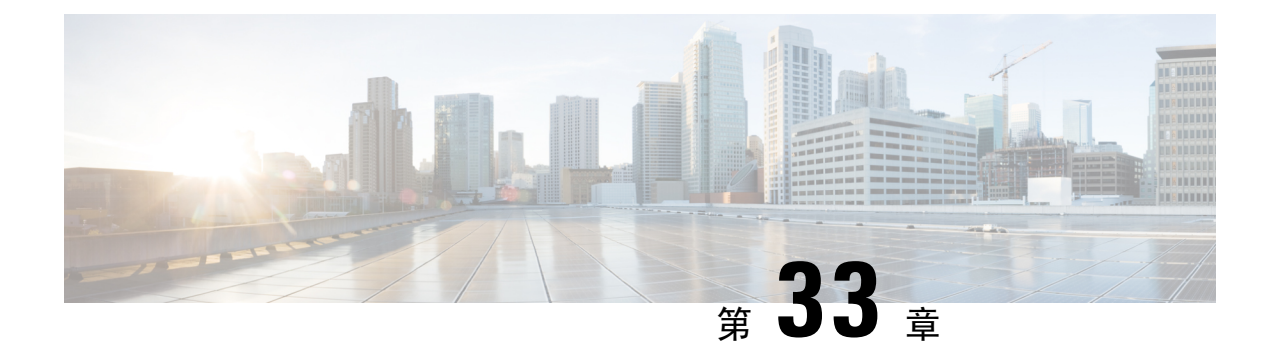

# 使用客户端证书对 **SMTP** 会话进行身份验证

本章包含以下部分:

- 证书和 SMTP [身份验证概述](#page-870-0), on page 803
- [检查客户端证书的有效性](#page-872-0), on page 805
- 使用 **LDAP** [目录验证用户](#page-873-0), on page 806
- [使用客户端证书验证通过](#page-873-1) TLS 的 SMTP 连接, on page 806
- [从邮件网关建立](#page-874-0) TLS 连接, on page 807
- [更新已撤销证书的列表](#page-875-0), on page 808

# <span id="page-870-0"></span>证书和 **SMTP** 身份验证概述

邮件网关支持使用客户端证书对邮件网关与用户邮件客户端之间的 SMTP 会话进行身份验证。当应 用尝试连接到邮件网关发送邮件时,邮件网关可以请求用户的邮件客户端提供客户端证书。邮件网 关在收到客户端证书后,将确认证书是否有效、未过期且未被撤销。如果证书有效,邮件网关则允 许通过 TLS 从邮件应用建立 SMTP 连接。

如果组织需要其用户对邮件客户端使用通用访问卡 (CAC),可以使用此功能配置邮件网关,以请求 CAC 和 ActivClient 中间件应用将向邮件网关提供的证书。

您可以将邮件网关配置为需要用户在发送邮件时提供证书,但仍允许对特定用户例外。对于这些用 户,您可以将邮件网关配置为使用 SMTP 身份验证 LDAP 查询来对用户进行身份验证。

用户必须将其邮件客户端配置为通过安全连接(TLS)发送邮件,并接受邮件网关提供的服务器证书。

### 相关主题

- [如何使用客户端证书验证用户](#page-871-0), on page 804
- 如何使用 SMTP 身份验证 LDAP [查询验证用户](#page-871-1), on page 804
- [如果客户端证书无效,如何使用](#page-871-2) LDAP SMTP 身份验证查询验证用户, on page 804

# <span id="page-871-0"></span>如何使用客户端证书验证用户

**Table 82:** 如何使用客户端证书验证用户

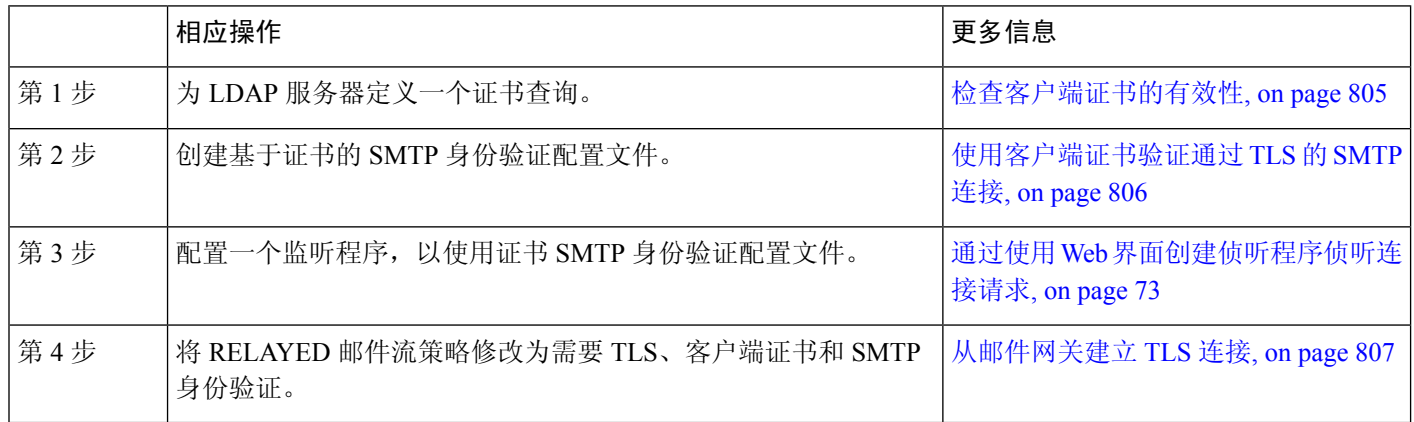

# <span id="page-871-1"></span>如何使用 **SMTP** 身份验证 **LDAP** 查询验证用户

#### **Table 83:** 如何使用 **SMTP** 身份验证 **LDAP** 查询验证用户

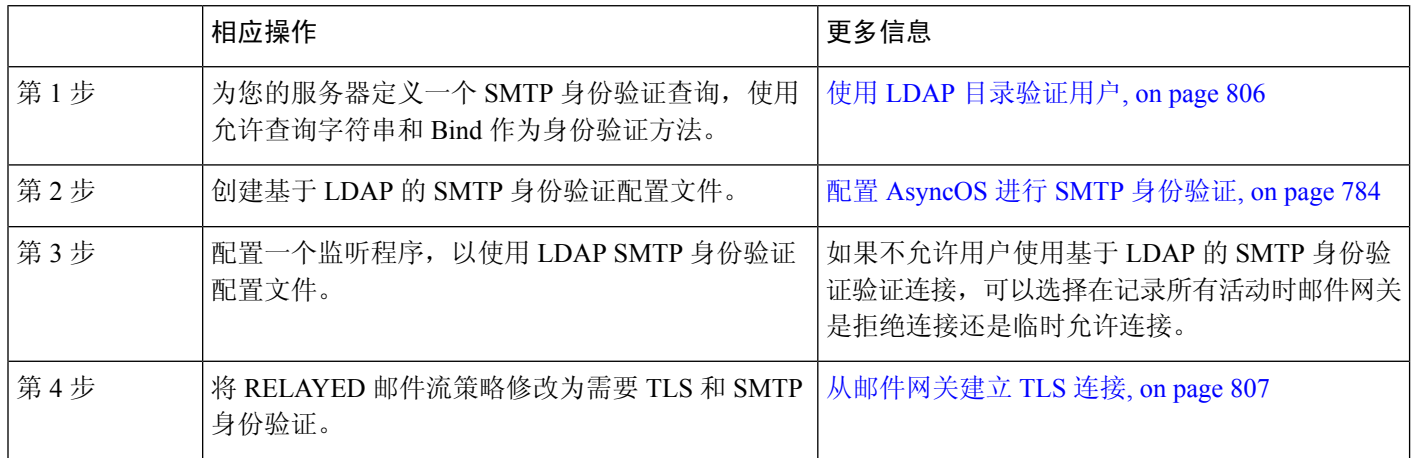

# <span id="page-871-2"></span>如果客户端证书无效,如何使用 **LDAP SMTP** 身份验证查询验证用户

**Table 84:** 如何使用客户端证书或 **LDAP SMTP** 身份验证查询验证用户

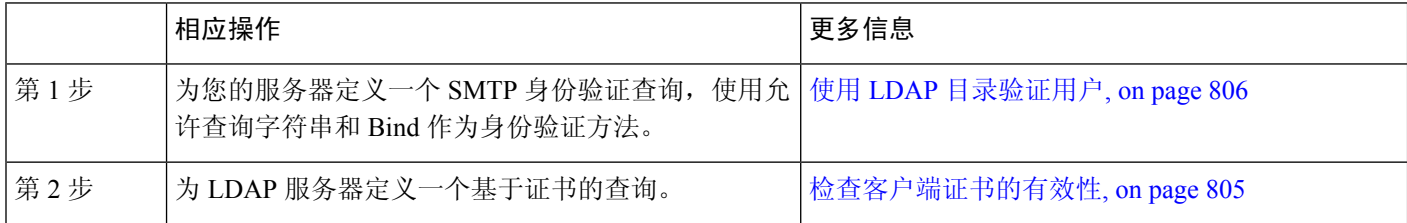

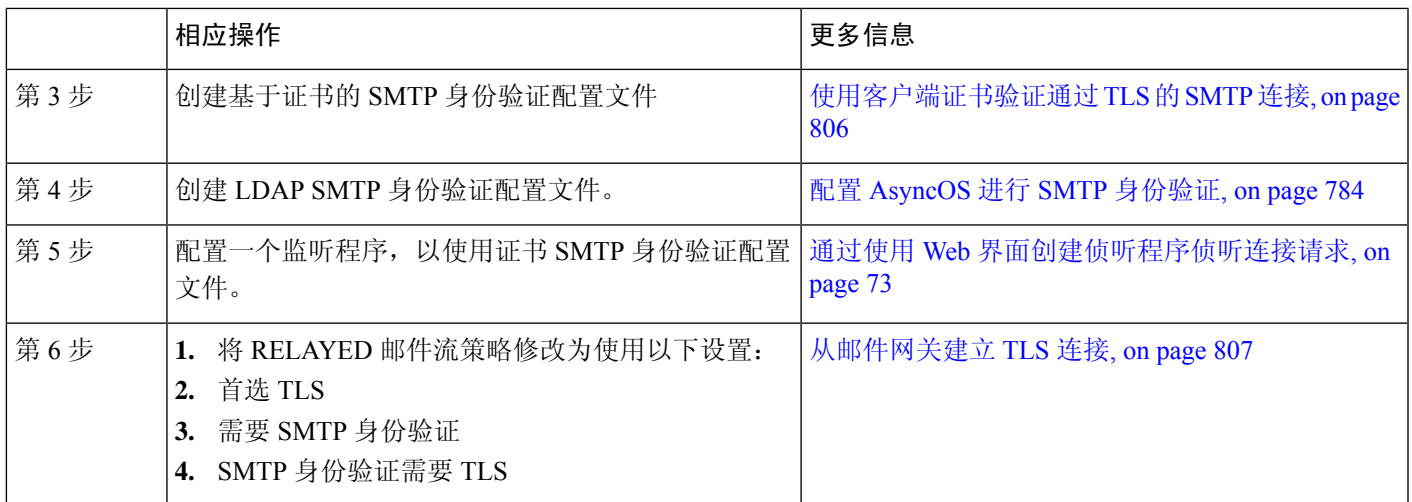

# <span id="page-872-0"></span>检查客户端证书的有效性

证书身份验证 LDAP 查询将检查客户端证书的有效性,以便对用户的邮件客户端与邮件网关之间的 SMTP 会话进行身份验证。创建此查询时,需为身份验证选择一系列证书字段,指定用户 ID 属性 (默认值为 uid),并输入查询字符串。

例如,搜索证书通用名称和序列号的查询字符串可能如下所示:

**(&(objectClass-posixAccount)(caccn={cn})(cacserial={sn})**。创建查询之后,即可 在证书SMTP身份验证配置文件中使用它。此LDAP查询支持OpenLDAP、Active Directory和Oracle Directory。

有关配置 [LDAP](#page-822-0) 的详细信息, 请参阅LDAP 查询, on page 755。

### **Procedure**

- 步骤 **1** 依次选择系统管理 **(System Administration) >**"**LDAP**"。
- 步骤 **2** 创建新 LDAP 配置文件。有关详细信息,请参阅创建 LDAP [服务器配置文件以存储有关](#page-825-0) LDAP 服务 [器的信息](#page-825-0), on page 758。
- 步骤 **3** 选中证书身份验证查询 **(Certificate Authentication Query)** 复选框。
- 步骤 **4** 输入查询名称。
- 步骤 **5** 输入查询字符串,以验证用户的证书。例如,**(&(objectClass=user)(cn={cn}))**。
- 步骤 **6** 输入用户 ID 属性,例如 **sAMAccountName**。
- 步骤 **7** 提交并确认更改。

# <span id="page-873-0"></span>使用 **LDAP** 目录验证用户

SMTP 身份验证 LDAP 查询包含允许查询字符串,允许邮件网关检查是否允许用户的邮件客户端根 据用户在 LDAP 目录中的记录通过邮件网关发送邮件。这样,如果用户没有客户端证书,只要其记 录指定允许发送,就能发送邮件。

此外,还可以根据其他属性过滤结果。例如,查询字符串

(&(uid={u})(|(!(caccn=\*))(cacexempt=\*)(cacemergency>={t}))) 将确认用户是否符合以下任意条 件:

- 未向用户发布 CAC ( caccn=\* )
- 免除 CAC (cacexempt=\*)
- 如果用户没有 CAC,暂时可以发送邮件的时段在将来会过期 ( cacemergency>={t} )

有关使用 SMTP 身份验证查询的详细信息,请参阅配置 [AsyncOS](#page-851-0) 进行 SMTP 身份验证, on page 784。

#### **Procedure**

步骤 **1** 依次选择系统管理 **(System Administration) >**"**LDAP**"。

- 步骤 **2** 定义一个 LDAP 配置文件。有关详细信息,请参阅创建 LDAP [服务器配置文件以存储有关](#page-825-0) LDAP 服 [务器的信息](#page-825-0), on page 758。
- 步骤 **3** 为该 LDAP 配置文件定义一个 SMTP 身份验证查询。
- 步骤 **4** 选中"SMTP 身份验证查询"(SMTP Authentication Query) 复选框。
- 步骤 **5** 输入查询名称。
- 步骤 **6** 输入字符串,以查询用户的 ID。例如 (uid={u})。
- 步骤 **7** 选择 LDAP BIND 作为身份验证方法。
- 步骤 **8** 输入允许查询字符串。例如,(&(uid={u})(|(!(caccn=\*))(cacexempt=\*)(cacemergency>={t})))。 步骤 **9** 提交并确认更改。

# <span id="page-873-1"></span>使用客户端证书验证通过 **TLS** 的 **SMTP** 连接

基于证书的 SMTP 身份验证配置文件允许邮件网关使用客户端证书对通过 TLS 的 SMTP 连接进行身 份验证。创建配置文件时,需选择用于验证证书的证书身份验证 LDAP 查询。还可以指定客户端证 书不可用时,邮件网关是否退回 **SMTP AUTH** 命令以对用户进行身份验证。

有关使用 LDAP 验证 SMTP 连接的信息,请参阅配置 [AsyncOS](#page-851-0) 进行 SMTP 身份验证, on page 784。

#### **Procedure**

步骤 **1** 依次选择网络 **(Network) > SMTP** 身份验证 **(SMTP Authentication)**。

步骤 **2** 单击添加配置文件 **(Add Profile)**。

- 步骤 **3** 输入 SMTP 身份验证配置文件的名称。
- 步骤 **4** 为"配置文件类型"(Profile Type) 选择证书 **(Certificate)**。
- 步骤 **5** 单击下一步 **(Next)**。
- 步骤 **6** 输入配置文件名称。
- 步骤 **7** 选择要用于此 SMTP 身份验证配置文件的证书 LDAP 查询。

**Note** 如果客户端证书不可用,请不要选择该选项来允许 SMTP AUTH 命令。

- 步骤 **8** 单击完成 **(Finish)**。
- 步骤 **9** 提交并确认更改。

# <span id="page-874-0"></span>从邮件网关建立 **TLS** 连接

如果客户端证书有效, RELAYED 邮件流策略的"验证客户端证书"选项会指引邮件网关建立到用 户邮件应用的 TLS 连接。如果您为"首选 TLS"(TLS Preferred) 设置选择此选项, 当用户没有证书 时,邮件网关仍允许非TLS连接;但在用户具有的证书无效时,将拒绝连接。对于"需要TLS"(TLS Required) 设置, 选择此选项将要求用户具备有效证书, 邮件网关才能允许连接。

要使用客户端证书验证用户的 SMTP 会话,请选择以下设置:

- TLS 必需
- 验证客户端证书
- 需要 SMTP 身份验证

虽然需要 SMTP 身份验证,但邮件网关不会使用 SMTP 身份验证 LDAP 查询,因为它正在使用证书 身份验证。 **Note**

要使用 SMTP 身份验证查询代替客户端证书验证用户的 SMTP 会话,请为 RELAYED 邮件流策略选 择以下设置:

- TLS 必需
- 需要 SMTP 身份验证

如果您需要邮件网关对某些用户请求客户端证书,而允许其他用户进行基于 LDAP 的 SMTP 身份验 证,请为 RELAYED 邮件流策略选择以下设置:

- TLS 首选
- 需要 SMTP 身份验证
- 提供 SMTP 身份验证需要 TLS

# <span id="page-875-0"></span>更新已撤销证书的列表

在证书验证过程中,邮件安全设备会检查已撤销证书列表(称为"证书撤销列表"),以确保用户 的证书未被撤销。您可以在服务器上保留此列表的最新版本,邮件网关将按您创建的计划下载该列 表。

### **Procedure**

- 步骤 **1** 依次转到网络 **(Network) > CRL** 源 **(CRL Sources)**。
- 步骤 **2** 针对 SMTP TLS 连接启用 CRL 检查:
	- a) 单击"全局设置"(Global Settings) 下的"编辑设置"(Edit Settings)。
	- b) (可选)如果要选择所有选项,请选中全局设置复选框:
		- 对入站 SMTP TLS 进行 CRL 检查。
		- 对出站 SMTP TLS 进行 CRL 检查
		- 对 Web 界面进行 CRL 检查
	- c) 选中复选框"对入站 SMTP TLS 进行 CRL 检查"、"对出站 SMTP TLS 进行 CRL 检查"或"对 Web 界面进行 CRL 检查"选项。
	- d) 提交更改。
- 步骤 **3** 单击添加 **CRL** 来源 **(Add CRL Source)**。
- 步骤 **4** 输入 CRL 来源的名称。
- 步骤 **5** 选择文件类型。可以是 ASN.1 或 PEM。
- 步骤 **6** 输入 URL 作为文件的主要来源,包括文件名。例如 **https://crl.example.com/certs.crl**
- 步骤 **7** 如果邮件网关无法联系主要来源,也可以输入一个次要来源。
- 步骤 **8** 指定下载的 CRL 来源的计划。
- 步骤 **9** 启用 CRL 来源。
- 步骤 **10** 提交并确认更改。

## 使用客户端证书验证用户的 **SMTP** 会话

#### **Procedure**

步骤 **1** 依次转到系统管理 **(System Administration) > LDAP**,配置 LDAP 服务器配置文件。

步骤 **2** 为该 LDAP 配置文件定义一个证书查询。

a) 输入查询名称。

- b) 选择要验证的证书字段,例如序列号和通用名称。
- c) 输入查询字符串。例如,**(&(caccn={cn})(cacserial={sn}))**。
- d) 输入用户 ID 字段,例如 uid。
- e) 提交更改。
- 步骤 **3** 依次转到网络 **(Network) > SMTP** 身份验证 **(SMTP Authentication)**。
	- a) 输入配置文件名称。
	- b) 选择要使用的证书 LDAP 查询。
	- c) 如果客户端证书不可用,请不要选择该选项来允许 **SMTP AUTH** 命令。
	- d) 提交更改。
- 步骤 **4** 要配置监听程序以使用您创建的证书 SMTP 身份验证配置文件,请依次转到网络 **(Network) >** 监听 程序 **(Listeners)**。
- 步骤 **5** 将 RELAYED 邮件流策略修改为需要 TLS、客户端证书和 SMTP 身份验证。
	- 虽然需要 SMTP 身份验证,但邮件网关不会使用 SMTP AUTH 命令,因为它正在使用证书 身份验证。邮件网关需要邮件应用提供客户端证书来对用户进行身份验证。 **Note**
- 步骤 **6** 提交并确认更改。

## 使用 **SMTP AUTH** 命令来验证用户的 **SMTP** 会话

邮件网关可以使用 SMTP AUTH 命令,代替客户端证书来对用户的 SMTP 会话进行身份验证。如果 您的用户无法使用 SMTP AUTH 验证连接,可以选择在记录所有活动时邮件网关是拒绝连接还是临 时允许连接。

### **Procedure**

- 步骤 **1** 依次转到系统管理 **(System Administration) > LDAP**,配置 LDAP 服务器配置文件。
- 步骤 **2** 为该 LDAP 配置文件定义一个 SMTP 身份验证查询。
	- a) 输入查询名称。
	- b) 输入查询字符串。例如,**(uid={u})**。
	- c) 选择 LDAP Bind 作为身份验证方法。
	- d) 输入允许查询字符串。例如, **(&(uid={u})(|(!(caccn=\*))(cacexempt=\*)(cacemergency>={t})))**。
	- e) 提交更改。
- 步骤 **3** 依次转到网络 **(Network) > SMTP** 身份验证 **(SMTP Authentication)**,配置 LDAP SMTP 身份验证配 置文件。
	- a) 输入配置文件名称。
	- b) 选择要使用的 SMTP 身份验证 LDAP 查询。
	- c) 如果允许用户使用 SMTP AUTH 命令及选择监控和报告用户的活动,请选择"使用 LDAP 检 查"(Check with LDAP)。

d) 提交更改。

- 步骤 **4** 要配置监听程序以使用您创建的证书 SMTP 身份验证配置文件,请依次转到网络 **(Network) >** 监听 程序 **(Listeners)**。
- 步骤 **5** 将 RELAYED 邮件流策略修改为需要 TLS 和 SMTP 身份验证。
- 步骤 **6** 提交并确认更改。

## 使用客户端证书或 **SMTP AUTH** 验证用户的 **SMTP** 会话

此配置要求邮件网关对具有客户端证书的用户请求客户端证书,同时允许没有客户端证书或无法使 用证书发送邮件的用户使用 SMTP AUTH。

严禁不允许使用 SMTP AUTH 命令的用户进行任何尝试。

### **Procedure**

- 步骤 **1** 依次转到系统管理 **(System Administration) > LDAP**,配置 LDAP 服务器配置文件。
- 步骤 **2** 为该配置文件定义一个 SMTP 身份验证查询。
	- a) 输入查询名称。
	- b) 输入查询字符串。例如,**(uid={u})**。
	- c) 选择 LDAP Bind 作为身份验证方法。
	- d) 输入允许查询字符串。例如,
		- **(&(uid={u})(|(!(caccn=\*))(cacexempt=\*)(cacemergency>={t})))**。
- 步骤 **3** 为该 LDAP 配置文件定义一个证书查询。
	- a) 输入查询名称。
	- b) 选择要验证的客户端证书字段,例如序列号和通用名称。
	- c) 输入查询字符串。例如,**(&(caccn={cn})(cacserial={sn}))**。
	- d) 输入用户 ID 字段,例如 uid。
	- e) 提交更改。
- 步骤 **4** 依次转到网络 **(Network) > SMTP** 身份验证 **(SMTP Authentication)**,配置 LDAP SMTP 身份验证配 置文件。
	- a) 输入配置文件名称。
	- b) 选择要使用的 SMTP 身份验证 LDAP 查询。
	- c) 如果允许用户使用 SMTP AUTH 命令及选择拒绝连接,请选择"使用 LDAP 检查"(Check with LDAP)。
	- d) 输入自定义 SMTP AUTH 响应。例如 525, "Dear user, please use your CAC to send email."
	- e) 提交更改。
- 步骤 **5** 配置证书 SMTP 身份验证配置文件。
	- a) 输入配置文件名称。
	- b) 选择要使用的证书 LDAP 查询。
- c) 如果客户端证书不可用,选择该选项可允许使用 SMTP AUTH 命令。
- d) 如果用户没有客户端证书,请选择供邮件网关使用的 LDAP SMTP 身份验证配置文件。
- e) 提交更改。
- 步骤 **6** 要配置监听程序以使用您创建的证书 SMTP 身份验证配置文件,请依次转到网络 **(Network) >** 监听 程序 **(Listeners)**。
- 步骤 **7** 将 RELAYED 邮件流策略修改为选择以下选项:
	- 首选 TLS
	- 需要 SMTP 身份验证
	- SMTP 身份验证需要 TLS

步骤 **8** 提交并确认更改。

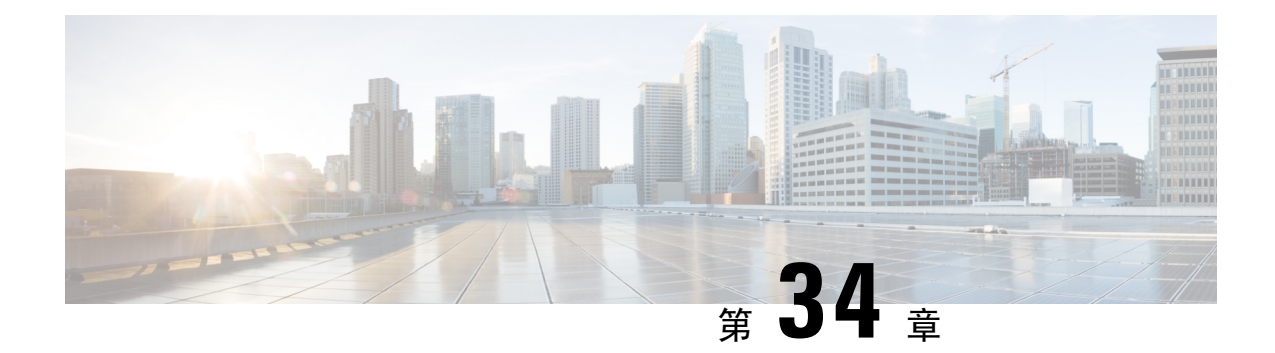

# 使用邮件安全监控

本章包含以下部分:

- [邮件安全监控概述](#page-880-0), on page 813
- ["邮件安全监控器"页面](#page-881-0), on page 814
- 新 Web [界面上的"邮件安全监控"页面](#page-914-0), on page 847
- [报告概述](#page-954-0), on page 887
- [管理报告](#page-955-0), on page 888
- [邮件报告故障排除](#page-958-0), on page 891

# <span id="page-880-0"></span>邮件安全监控概述

邮件安全监控功能可收集邮件传送过程中各个步骤的数据。数据库根据IP地址识别和记录各个邮件 发件人,同时与IP信誉服务进行交互以获取实时身份信息。您可以即时报告任何发件人的本地邮件 流历史记录,并显示一个配置文件,其中包括互联网上的发件人全局记录。通过邮件安全监控器功 能,安全团队可以"封闭循环"监控向用户发送邮件的人员、用户发送和接收的邮件数量以及安全 策略的有效性。

本章介绍如何执行以下操作:

- 访问邮件安全监控功能,以监控入站和出站邮件流量。
- 通过查询发件人的IP信誉得分,制定邮件流量策略决策(更新允许列表、阻止列表和灰名单)。 您可以查询网络所有者、域,甚至各个 IP 地址。
- 报告邮件流量、系统状态以及从您的网络收到和发出的邮件。

对于传入邮件的任何给定邮件发件人,邮件安全监控数据库都会捕获关键参数,例如:

- 邮件数量
- 连接历史记录
- 已接受与拒绝的连接数
- 接受率和截流限制
- 发件人信誉过滤器匹配数量
- 针对可疑垃圾邮件和确定为垃圾邮件的反垃圾邮件数
- 防病毒扫描检测到的具有病毒特征的邮件数

有关反垃圾邮件扫描的详细信息,请参阅[管理垃圾邮件和灰色邮件](#page-436-0), on page 369;有关防病毒扫描的 详细信息,请参阅[防病毒](#page-418-0), on page 351。

邮件安全监控器功能还会捕获有关特定邮件触发哪个内容过滤器的信息,包括向其发送或从其发送 邮件的内部用户(邮件收件人)。

邮件安全监控功能只能通过 GUI 使用,通过它可查看您的邮件流量和邮件网关状态(包括隔离区、 工作队列和爆发)。邮件网关可识别不属于正常流量配置文件的发件人。界面中将突出显示确实表 现异常的发件人,您可以通过将该发件人分配到某个发件人组或优化该发件人的访问配置文件来采 取纠正措施; 或者,可以利用 AsyncOS 的安全服务继续作出反应和响应。出站邮件具有类似的监控 功能,允许您查看邮件队列的顶部域及接收主机的状态(请参[阅"传送状态详细信息"页面](#page-896-0), on page [829](#page-896-0))。

**Note** 有关重启邮件网关时工作队列中存在的邮件信息,邮件安全监控功能不予报告。

#### 相关主题

• [邮件安全监控和集中管理](#page-881-1), on page 814

## <span id="page-881-1"></span>邮件安全监控和集中管理

要查看聚合的报告数据,请部署思科安全邮件和 Web 管理器。

无法聚合集群设备的邮件安全监控报告。所有报告都限于计算机级别。这意味着无法在组或集群级 别运行它们,只能在单个计算机上运行。

对于"存档的报告"(Archived Reports)页面,也是如此-每台计算机实际上都有自己的存档。因此, "生成报告"功能在选定的计算机中运行。

"计划的报告"(ScheduledReports)页面并非限于计算机级别;因此,可以在多台计算机之间共享设 置。在计算机级别运行的单个计划报告就像是交互式报告,所以,如果您在集群级别配置计划的报 告,集群中的每台计算机都将发送自己的报告。

"预览此报告"(Preview This Report) 按钮始终针对登录主机运行。

# <span id="page-881-0"></span>"邮件安全监控器"页面

邮件安全监控功能包括"监控"(Monitor)菜单中可用的所有页面,但"隔离区"(Quarantine)页面除 外。

在 GUI 中, 使用这些页面可以监控连接到设备侦听程序的域。您可以监控、排序、分析和分类邮件 网关的"邮件流量",并区分大量合法邮件的发件人与潜在"垃圾邮件发送者"(大量未经请求的 商业邮件的发件人)或病毒发送者。此外,这些页面还可以帮助排除系统入站连接故障(包括域的 IP 名义得分和最近发件人组匹配等重要信息)。

这些页面可帮助您对与邮件网关相关以及与存在于网关范围之外的服务相关的邮件分类,例如IP信 誉服务、反垃圾邮件扫描服务、防病毒扫描安全服务、内容过滤器和病毒爆发过滤器。

对于任何邮件安全监控页面, 通过单击页面右上角的"可打印PDF"(Printable PDF)链接, 可以生成 打印机友好格式的 .PDF 版本。有关生成非英语版本的 PDF 的信息,请参[阅有关报告的注意事项](#page-955-1), on [page](#page-955-1) 888。

您可以通过导出 **(Export)** 链接将图形和其他数据导出为 CSV(逗号分隔值)格式。

导出的CSV数据将以GMT显示所有邮件跟踪和报告数据(不考虑邮件网关中的设置)。GMT时间 转换是为了允许独立于邮件网关使用数据,或从分布于多个时区的设备中引用数据的情况。

如果导出本地化CSV数据,则标题在某些浏览器中可能不会正常呈现。出现该情况是因为某些浏览 器可能没有为本地化文本使用正确的字符集。要解决该问题,可以将文件保存到磁盘,然后使用"文 件"(File) > "打开"(Open) 打开该文件。当打开该文件时,选择字符集以显示本地化文本。 **Note**

有关自动导出报告数据的详细信息,请参阅检索 [CSV](#page-912-0) 数据, on page 845。

### 邮件安全监控页面列表

- ["我的控制面板"页面](#page-884-0), on page 817
- "概述"[\(Overview\)](#page-885-0) 页面, on page 818
- ["传入邮件"页面](#page-888-0), on page 821
- [传出目标](#page-894-0), on page 827
- [传出邮件发件人](#page-894-1), on page 827
- ["传送状态"页面](#page-895-0), on page 828
- ["内部用户"页面](#page-896-1), on page 829
- "DLP [事件"页面](#page-898-0), on page 831
- ["内容过滤器"页面](#page-899-0), on page 832
- "DMARC [验证"页面](#page-899-1), on page 832
- ["病毒爆发过滤器"页面](#page-901-0), on page 834
- ["病毒类型"页面](#page-902-0), on page 835
- "URL [过滤"页面](#page-902-1), on page 835
- ["网络交互跟踪"页面](#page-903-0), on page 836
- [文件信誉和文件分析报告](#page-904-0), on page 837
- "TLS [连接"页面](#page-904-1), on page 837
- 入站 SMTP [身份验证页面](#page-905-0), on page 838
- [速率限制页面](#page-906-0) , on page 839
- [系统容量页面](#page-906-1), on page 839
- ["系统状态"页面](#page-909-0), on page 842
- ["大量邮件"页面](#page-911-0), on page 844
- ["邮件过滤器"页面](#page-911-1), on page 844
- ["地理分布"页面](#page-895-1), on page 828
- ["安全打印"](#page-912-1)(Safe Print) 页面, on page 845

## 搜索和邮件安全监控

许多邮件安全监控页面都包含搜索表单。您可以搜索不同类型的项目:

- IP 地址 (IPv4 和 IPv6)
- domain
- 网络所有者
- 内部用户
- 目标域
- 内部发件人域
- 内部发件人 IP 地址
- 传出域传送状态

对于域、网络所有者和内部用户搜索,需要选择是完全匹配搜索文本还是仅查找以所输入文字开头 的项目(例如,以"ex"开头将匹配"example.com")。

对于 IPv4 地址搜索, 始终会将输入的文本解释为最多四个 IP 八位组(采用点分十进制格式)的开 头。例如,输入"17"将会在 17.0.0.0 至 17.255.255.255 的范围内搜索,因此 17.0.0.1 匹配搜索结 果,而 172.0.0.1 不匹配。对于完全匹配搜索,需要输入所有四个八位组。IP 地址搜索还支持 CIDR 格式 (17.16.0.0/12)。

对于 IPv6 地址搜索, AsyncOS 支持以下格式:

- 2001:db8:2004:4202::0-2001:db8:2004:4202::ff
- 2001:db8:2004:4202::
- 2001:db8:2004:4202::23
- 2001:db8:2004:4202::/64

所有搜索都必须在页面中当前选择的时间范围内。

# 查看报告中所含邮件的详细信息

只有报告和跟踪都在本地执行(并非在思科安全邮件和 Web 管理器中集中执行)时,此功能才有 效。

## **Procedure**

步骤 **1** 单击报告页面上表中的任何蓝色编号。

(并非所有的表格都有这些链接。)

"邮件跟踪"(Message Tracking) 中将显示该数字下包含的邮件。

步骤 **2** 向下滚动以查看列表。

#### **What to do next**

## 相关主题

• [处理邮件跟踪搜索结果](#page-966-0) , on page 899

# <span id="page-884-0"></span>"我的控制面板"页面

您可以创建自定义邮件安全报告页和,方法是组合现有报告页中的图表(图形)和表格。

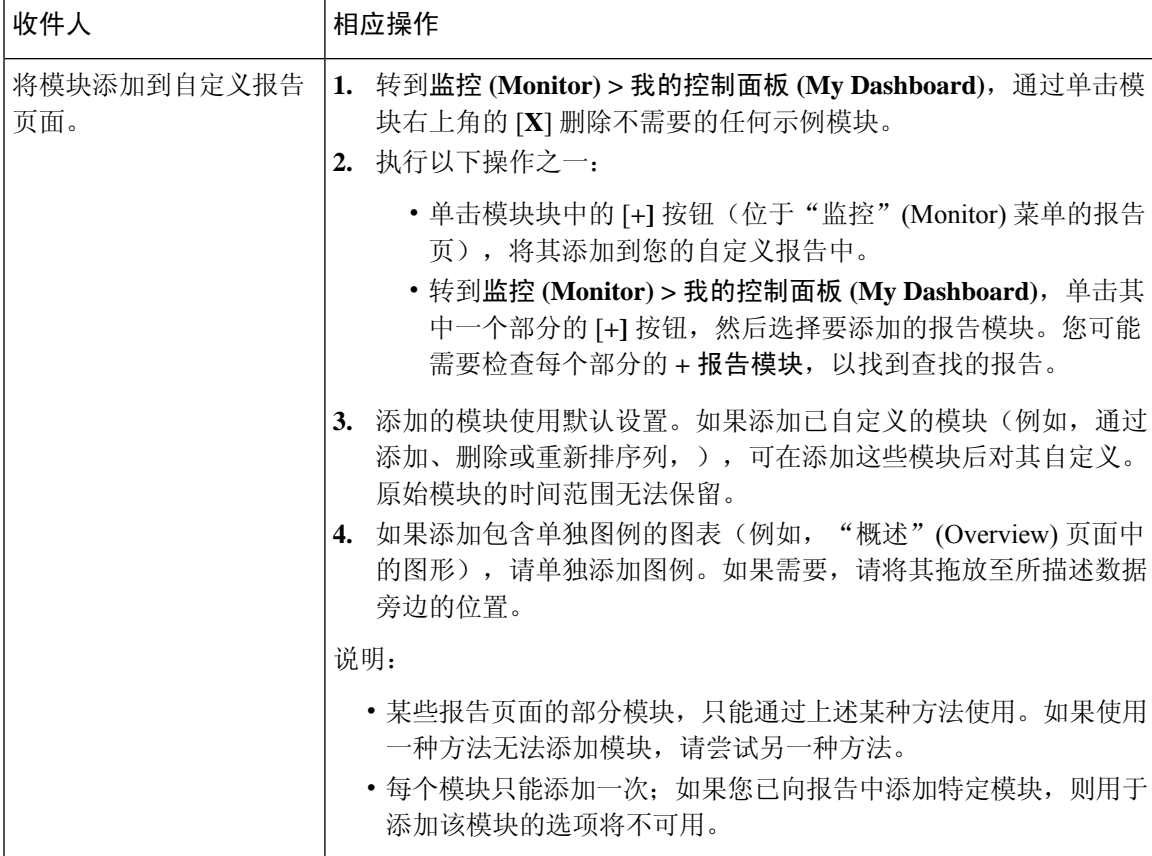

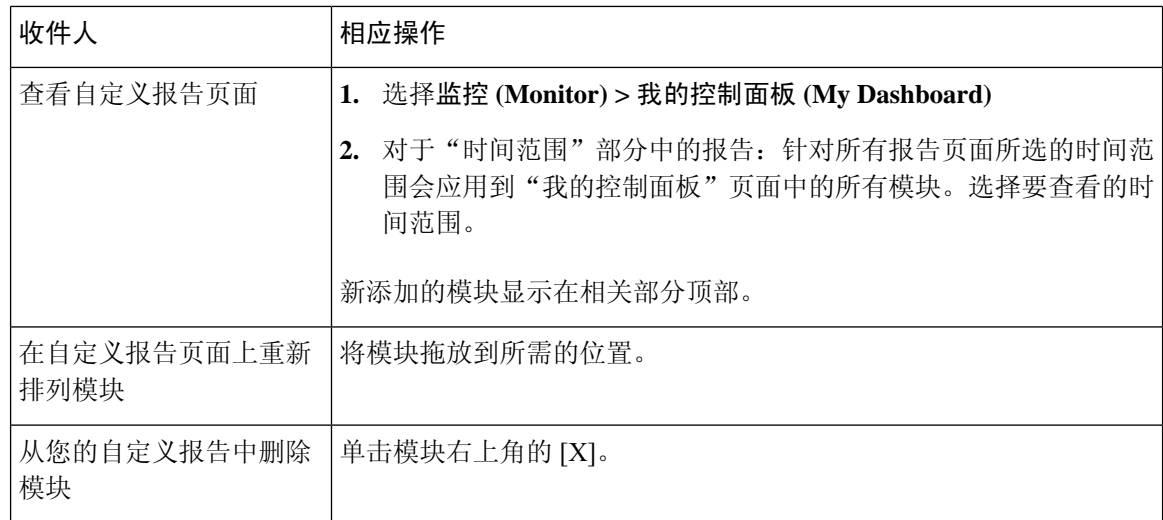

## <span id="page-885-0"></span>"概述"**(Overview)** 页面

"概述"(Overview) 页面会概括介绍邮件网关的邮件活动,包括隔离区和病毒爆发过滤器状态的概 述(在页面的"系统概述"[System Overview] 部分)。"概述"(Overview) 页面还包含传入和传出 邮件的图形以及详细邮件计数。可以使用此页面来监控进出网关的所有邮件的流量。

"概述"(Overview) 页面重点介绍了邮件网关与 IP 信誉服务相集成以处理传入邮件(例如,由信誉 过滤拦截的邮件)的方式。在概述 **(Overview)** 页面中,可以执行以下操作:

- 查看出入网关的所有邮件的邮件趋势图。
- 查看随着时间的推移显示以下信息的图表:尝试发送的邮件数、被 IP 信誉过滤 (SBRS) 拦截的 邮件数、包含无效收件人的邮件数、标记为垃圾邮件的邮件数、标记为具有病毒特征的邮件数 和正常邮件数。
- 查看系统状态和本地隔离区的摘要。
- 根据威胁操作中心 (TOC) 提供的信息,查看当前的病毒和非病毒爆发信息。

"概述"(Overview)页面分为两部分:"系统概述"(SystemOverview)与"传入和传出邮件"(Incoming and Outgoing Mail) 图表及概要。

### 相关主题

- [系统概况](#page-885-1), on page 818
- [传入和传出摘要与图形](#page-887-0), on page 820
- [邮件分类](#page-887-1), on page 820
- [邮件分类方法](#page-888-1), on page 821

## <span id="page-885-1"></span>系统概况

"概述"(Overview) 页面的"系统概述"(System Overview) 部分相当于系统控制面板,提供有关邮 件网关的详细信息,包括系统和工作队列状态、隔离区状态及爆发活动。

### 相关主题

- 状态, on [page](#page-886-0) 819
- [系统隔离区](#page-886-1), on page 819
- [防病毒爆发](#page-886-2)(VOF), on page 819

### <span id="page-886-0"></span>状态

此部分提供邮件网关和入站邮件处理的当前状态概述。

系统状态:以下状态之一:

- 在线
- 资源节约
- 传送挂起
- 接收挂起
- 工作队列暂停
- 离线

有关详细信息,请参阅 使用 CLI [进行管理和监控](#page-1138-0), on page 1071。

传入邮件 **(Incoming Messages)**:每小时传入邮件的平均速。

工作队列 (Work Queue): 在工作队列中等待处理的邮件数。

单击"系统状态详细信息"(System Status Details) 链接可导航到"系统状态"(System Status) 页面。

### <span id="page-886-2"></span><span id="page-886-1"></span>系统隔离区

本部分显示有关按邮件网关上的磁盘使用情况排名前三的隔离区的信息,包括隔离区的名称、隔离 区的满溢程度(磁盘空间)和隔离区中当前的邮件数。

单击"本地隔离区"(Local Quarantines) 链接可导航到"本地隔离区"(Local Quarantines) 页面。

### 防病毒爆发**(VOF)**

此部分显示威胁操作中心 (TOC) 报告的爆发状态。此外还显示病毒爆发隔离区的状态,包括其满溢 程度(磁盘空间)和隔离区中的邮件数。仅当已在邮件网关上启用病毒爆发过滤器功能时,才会显 示病毒爆发隔离区。

为使威胁级别指示器正常工作,您需要将防火墙上的端口 80 对"**downloads.ironport.com**" 开放。或者,如果指定了本地更新服务器,威胁级别指示器将尝试使用该地址。如果针对通过"服 务更新"(ServiceUpdates)页面下载配置了代理,威胁级别指示器也可正常更新。有关详细信息,请 参阅[服务更新](#page-1073-0) , on page 1006。 **Note**

单击"爆发详细信息"(Outbreak Details)链接,可查看外部"威胁操作中心"(Threat Operations Center) 网站。请注意,为使此链接正常工作,您的邮件网关必须能够访问互联网。请注意,"单独的窗 口"(Separate Window) 图标表示单击后将以单独窗口打开链接。您可能需要配置浏览器的弹出窗口 阻止程序设置才能允许显示这些窗口。

## <span id="page-887-0"></span>传入和传出摘要与图形

传入和传出摘要部分提供对系统上所有邮件活动的实时活动的访问,并且包含传入和传出邮件图形 与邮件摘要。通过"时间范围"(Time Range) 菜单,可以选择报告的时间范围。您选择的时间范围 在所有邮件安全监控器页面的各处使用。下面介绍了邮件的各种类型或类别(请参阅[邮件分类](#page-887-1), on [page](#page-887-1) 820)。

邮件趋势图显示了邮件流量的视觉表达,而摘要表提供了相同信息的数字细分表达。摘要表包括每 种类型邮件的比例和实际数量,包括尝试发送的邮件总数、威胁邮件数和正常邮件数。

传出邮件图表和摘要显示了出站邮件的类似信息。

### 相关主题

• [邮件安全监控中的邮件计数注意事项](#page-887-2), on page 820

### <span id="page-887-2"></span>邮件安全监控中的邮件计数注意事项

邮件安全监控用于计算传入邮件数量的方法取决于每封邮件的收件人数。例如,从 example.com 发 送给三个收件人的传入邮件将计算为三封来自该发件人的邮件。

由发件人信誉过滤拦截的邮件实际不会进入工作队列,因此,邮件网关无权访问传入邮件的收件人 列表。在这种情况下,使用倍数来估算收件人数量。此倍数由思科基于对大量现有客户数据样本的 研究得出。

## <span id="page-887-1"></span>邮件分类

"概述"(Overview) 和"传入邮件"(Incoming Mail) 页面报告的邮件分类如下:

- 由 IP 信誉过滤拦截: 由 HAT 策略拦截的所有连接数乘以一个固定倍数(请参阅[邮件安全监控](#page-887-2) [中的邮件计数注意事项](#page-887-2), on page 820), 再加上由收件人限制拦截的所有收件人数。
- 由域信誉过滤拦截:根据发件人域的信誉来判定阻止的邮件总数。
- 无效收件人:会话 LDAP 拒绝以及所有 RAT 拒绝所拒绝的所有收件人。
- 检测到的垃圾邮件:反垃圾邮件扫描引擎检测到的具有垃圾邮件或可疑垃圾邮件特征,以及既 有垃圾邮件特征又有病毒特征的总邮件数。
- 检测到的病毒邮件: 被检测为具有病毒特征, 但不是垃圾邮件的邮件总数和百分比。

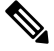

如果您已配置防病毒设置以传送不可扫描或已加密的邮件,这 **Note** 些邮件将被计为正常邮件,而不是病毒。否则,邮件将被计入 具有病毒特征的邮件。

- •由高级恶意软件防护检测: 文件信誉过滤发现邮件附件为恶意文件。该值不包括判定更新或由 文件分析发现为恶意的文件。
- 包含恶意 **URL** 的邮件 **(Messages with Malicious URLs)**:通过 URL 过滤发现邮件中的一个或多 个 URL 是恶意的。
- 由内容过滤器拦截:由内容过滤器拦截的邮件总数。
- 由 **DMARC** 拦截 **(Stopped by DMARC)**:在 DMARC 验证后被拦截的邮件总数。
- **S/MIME** 验证**/**解密失败 **(S/MIME Verification/Decryption Failed)**:S/MIME 验证、解密或两者 均失败的邮件总数。
- **S/MIME** 验证**/**解密成功 **(S/MIME Verification/DecryptionSuccessful)**:成功通过 S/MIME 验证、 解密或解密和验证的邮件总数。
- 正常邮件:已被接受且被视为无病毒和垃圾邮件的邮件-考虑到每个收件人的扫描操作(例如, 正在按照单独的邮件策略处理的拆分邮件)时接受的对正常邮件最准确的表达。但是,由于标 记为垃圾邮件或病毒特征并且仍然提交了的邮件不进行计数,因此所传送邮件的实际数量可能 不同于正常邮件的计数。
- 灰色邮件
	- 营销邮件:专业营销组织(例如 Amazon.com)发送的广告邮件总数。
	- 社交网络邮件:社交网络、交友网站、论坛等发送的通知邮件总数。示例包括 LinkedIn 和 CNET 论坛。
	- 批量邮件: 无法识别的营销组织(例如技术媒体公司 TechTarget)发送的广告邮件总数。

单击与上述任何灰色邮件类别对应的数字,可通过"邮件跟踪"(Message Tracking) 查看属于该 类别的邮件列表。

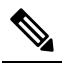

Note 如果邮件与邮件过滤器匹配并且未被过滤器丢弃或退回, 则被 视为正常。邮件过滤器丢弃或退回的邮件不计入总数。

## <span id="page-888-1"></span>邮件分类方法

当邮件通过邮件管道时,可应用于多个类别。例如,可将邮件标记为具有垃圾邮件、病毒或恶意软 件特征;也可以匹配内容过滤器。各种判定遵循以下优先规则:病毒爆发过滤器隔离(在此情况下, 在从隔离区发行邮件并再次通过工作队列进行处理之前,不会对邮件进行计数), 接下来是具有垃 圾邮件特征、具有病毒特征、具有恶意软件特征,以及匹配内容过滤器。

例如,如果某个邮件被标记为具有垃圾邮件特征,并且您的反垃圾邮件设置被设置为丢弃具有垃圾 邮件特征的邮件,则该邮件将被丢弃,垃圾邮件计数器会增加。此外,如果反垃圾邮件设置被设置 为允许具有垃圾邮件特征的邮件继续在邮件通道中通行,并且后续内容过滤器将会丢弃、退回或隔 离该邮件,则垃圾邮件计数器仍会增加。仅当该邮件不具有垃圾邮件、病毒或恶意软件特征时,内 容过滤器才会增加。

# <span id="page-888-0"></span>"传入邮件"页面

传入邮件**(Incoming Mail)**页面提供一种报告机制,即报告连接到您的邮件网关设备的所有远程主机 的邮件安全监控功能收集的实时信息。这可以让您收集有关向您发送邮件的IP地址、域和组织(网 络所有者)的详细信息。也可以基于 IP 地址、域以及向您发送邮件的组织执行发件人配置文件搜 索。

"传入邮件"(Incoming Mail) 页面包含三个视图: "域"(Domain)、"IP 地址"(IP Address) 和"网 络所有者"(Network Owner),并提供在选定视图环境中连接到系统的远程主机的快照。

其中显示向邮件网关中配置的所有公共侦听程序发送邮件的顶部域(或IP地址或网络所有者,具体 取决于视图)表格(传入邮件详细信息)。可以监控流入网关的所有邮件的流量。您可以单击任何 域/IP/网络所有者,深入访问"发件人配置文件"(SenderProfile)(这是特定于您所单击的域/IP/网络 所有者的"传入邮件"[Incoming Mail] 页面)页面中有关此发件人的详细信息。

不是所有可用列默认都会显示。单击表格下方的"列"(Columns)链接,可显示不同组的信息。例 如,您可以显示默认情况下隐藏的"由高级恶意软件防护检测"列。

"传入邮件"(IncomingMail)页面扩展以包含一组页面("传入邮件"[IncomingMail]、"发件人配 置文件"[SenderProfiles] 和"发件人组报告"[Sender Group Report])。从传入邮件 **(Incoming Mail)** 页面可以执行如下操作:

- 对已向您发送邮件的 IP 地址、域或组织(网络所有者)执行搜索。
- 查看"发件人组"(Sender Groups) 报告, 以了解通过特定发件人组执行的连接数及邮件流量策 略操作。有关详细信息, 请参[阅发件人组报告](#page-893-0), on page 826。
- 查看有关向您发送邮件的发件人的详细统计数据,包括按安全服务(发件人信誉过滤、反垃圾 邮件、防病毒、灰色邮件等)细分的尝试发送的邮件数量。
- 按已向您发送大量垃圾邮件或病毒邮件(如反垃圾邮件或防病毒安全服务所确定)的发件人排 序。
- 使用 IP 信誉服务可深入查看和检查特定 IP 地址、域和组织之间的关系,以获取有关发件人的 详细信息。
- 深入探讨特定发件人,以便从 IP 信誉服务中获取有关发件人的详细信息,包括发件人的 IP 信 誉得分,以及该域最近匹配的发件人组。将发件人添加到发件人组。
- 深入探讨曾发送大量垃圾邮件或病毒邮件(由反垃圾邮件或防病毒安全服务决定)的特定发件 人的信息。
- · 收集到关于域的信息后,即可单击域、IP 地址或网络所有者配置文件页面中的"添加到发件人 组"(Add toSender Group),将该IP地址、域或组织添加到现有发件人组。请参阅[配置网关以接](#page-134-0) [收邮件](#page-134-0), on page 67。

#### 相关主题

- [传入邮件](#page-889-0), on page 822
- [传入邮件详细信息列表](#page-890-0), on page 823
- [填充了数据的报告页面:发件人配置文件页面](#page-892-0), on page 825
- [发件人组报告](#page-893-0), on page 826

## <span id="page-889-0"></span>传入邮件

"传入邮件"(Incoming Mail) 页面提供访问系统中配置的所有公共侦听程序的实时活动的权限,其 中包括两部分:汇总接收的顶部发件人域的邮件趋势图(按威胁邮件总数、正常邮件总数和灰色邮 件总数)和"传入邮件详细信息"(Incoming Mail Details) 列表。

有关 "传入邮件详细信息"(Incoming Mail Details) 列表中包含的数据的说明,请参[阅传入邮件详细](#page-890-0) [信息列表](#page-890-0), on page 823。

#### 相关主题

[邮件趋势图中的时间范围说明](#page-890-1), on page 823

#### <span id="page-890-1"></span>邮件趋势图中的时间范围说明

邮件安全监控功能不断记录进入网关的邮件流量的相关数据。这些数据每60秒更新一次,但所示的 显示时间有所延迟,落后当前系统时间 120 秒。可以指定所示结果中包括的时间范围。由于数据实 时监控,因此信息会在数据库中定期更新和汇总。

从下表的时间范围选项中进行选择。

#### **Table 85:** 邮件安全监控功能可用的时间范围

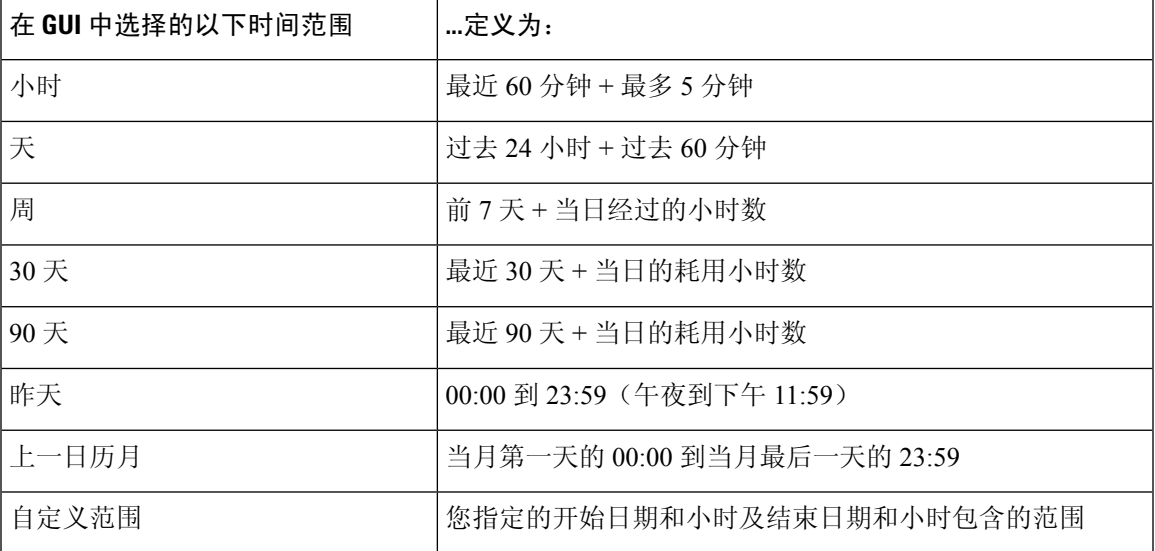

如果已启用集中报告,则显示的时间范围选项将会不同。有关详细信息,请参阅[在思科安全邮件和](#page-1330-0) Web 管理器(M [系列\)上集中管理服务](#page-1330-0), on page 1263中有关"集中报告模式"的信息

## <span id="page-890-0"></span>传入邮件详细信息列表

根据所选的视图,"传入邮件"(Incoming Mail) 页面底部的"已接收的外部域"(External Domains Received)列表中将列出已连接到邮件网关公共侦听程序的顶部发件人。单击列标题可对数据进行排 序。有关各种类别的说明,请参阅[邮件分类](#page-887-1), on page 820。

系统通过执行双重 *DNS* 查找,获取和验证远程主机 IP 地址(即域)的有效性。有关双向 DNS 查找 和发件人验证的详细信息,请参阅[配置网关以接收邮件](#page-134-0), on page 67。

"发件人详细信息"(Sender Detail) 列表有两个视图:"摘要"(Summary) 和"全部"(All)。

默认"发件人详细信息"(Sender Detail)视图显示每个发件人尝试发送的邮件总数,并包括按类别的 细分(与"概述"(Overview) 页面上"传入邮件摘要"(Incoming Mail Summary) 图表中的类别相 同)。

"由 IP 信誉过滤拦截"(Stopped by IP Reputation Filtering) 的值根据多个因素进行计算:

- 此发件人的"受限制"邮件数量。
- 被拒绝或被 TCP 拒绝的连接数量(可能是部分计数)。
- 每个连接的邮件数量的保守倍数。

当邮件网关的负载繁重时,不会为逐个发件人维护已拒绝的连接准确计数。而是针对每个时间间隔 内最重要的发件人来记录被拒绝的连接计数。在这种情况下,显示的值可以解释为"地板",换句 话说,大于等于该值才会拦截许多邮件。

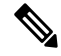

"概述"(Overview) 页面上的"由 IP 信誉过滤拦截"(Stopped by IP Reputation Filtering) 总计始终基 于所有已拒绝的连接的完整计数。由于负载,只有每个发件人的连接计数曾受限制。 **Note**

可以显示的附其他列如下:

拒绝的连接:HAT 策略阻止的所有连接。当邮件网关的负载繁重时,不会为逐个发件人维护已拒绝 的连接准确计数。而是针对每个时间间隔内最重要的发件人来记录被拒绝的连接计数。

接受的连接:接受的所有连接

由域信誉过滤拦截 **(Stopped by Domain Reputation Filtering)**:由发件人域的信誉判定阻止的所有邮 件。

由收件人限制拦截:这是由信誉过滤拦截的组件。表示由于超出下列任何HAT限制而拦截的收件人 邮件的数量:每小时的最大收件人数、每封邮件的最大收件人数或每个连接的最大邮件数。此值加 上与被拒绝或被 TCP 拒绝的收件人邮件估算值就得到了"由信誉过滤拦截"(Stopped by Reputation Filtering) 的值。

由高级恶意软件防护检测:文件信誉过滤发现附件为恶意的邮件数。该值不包括判定更新或由文件 分析发现为恶意的文件。

威胁总数 **(Total Threat)**:威胁邮件(由发件人信誉拦截、作为无效收件人拦截、垃圾邮件以及病 毒)的总数。

单击表格底部的"列"(Column) 链接,可显示或隐藏列。

单击列标题链接可排序列表。列标题旁边的小三角形表示数据当前排序所依照的列。

### 相关主题

- ["没有域信息"](#page-891-0), on page 824
- [查询详细信息](#page-891-1), on page 824

#### <span id="page-891-1"></span><span id="page-891-0"></span>"没有域信息"

已连接至邮件网关并且无法通过双重DNS查找进行验证的域将自动分组到名为"没有域信息"的特 殊域。可以控制通过发件人验证来管理此类未验证主机的方式。请参[阅配置网关以接收邮件](#page-134-0), on page [67](#page-134-0)。

可以通过"显示的项目"(Items Displayed) 菜单选择要在列表中显示的发件人数。

## 查询详细信息

对于"邮件安全监控"(Email Security Monitor) 表中列出的发件人,单击发件人(或"没有域名信 息"[No Domain Information]链接),深入了解有关特定发件人的详细信息。结果显示在"发件人配 置文件"(SenderProfile)页面,其中包括来自IP信誉服务的实时信息。从"发件人配置文件"(Sender Profile)页面中,可以深入了解有关特定 IP 地址或网络所有者的详细信息(请参[阅填充了数据的报告](#page-892-0) [页面:发件人配置文件页面](#page-892-0), on page 825)。

还可以通过单击"传入邮件"(Incoming Mail) 页面底部的"发件人组"(Sender Groups) 报告链接, 查看另一种报告 - 发件人组报告。有关发件人组报告的的详细信息,请参[阅发件人组报告](#page-893-0), on page [826](#page-893-0)。

## <span id="page-892-0"></span>填充了数据的报告页面:发件人配置文件页面

如果单击了"传入邮件"(Incoming Mail) 页面"传入邮件详细信息"(Incoming Mail Details) 表格中 的某个发件人,将列出生成的"发件人配置文件"*(SenderProfile)*页面及特定IP地址、域或组织(网 络所有者)的数据。"发件人配置文件"(SenderProfile)页面显示发件人的详细信息。您可以通过单 击"传入邮件"(Incoming Mail)页面或其他"发件人配置文件"(SenderProfile)页面上的指定项目, 来访问任何网络所有者、域或 IP 地址的"发件人配置文件"(Sender Profile) 页面。网络所有者是包 含域的实体;域是包含 IP 地址的实体。有关此关系的详细信息及其与 IP 信誉服务的关系,请参阅 [配置网关以接收邮件](#page-134-0), on page 67。

为 IP 地址、网络所有者和域显示的"发件人配置文件"(Sender Profile) 页面稍有不同。不管是哪个 页面,页面都包含来自此发件人的传入邮件的图表和摘要表。图形下方是一个表,其中列出与发件 人关联的域或 IP 地址(各个 IP 地址的"发件人配置文件"(Sender Profile) 页面不包含详细列表), 以及包含发件人的当前 SenderBase、发件人组和网络信息的信息部分。

- 网络所有者配置文件页面包含网络所有者以及与该网络所有者关联的域和 IP 地址的信息。
- 域配置文件页面包含与该域关联的域和 IP 地址。
- IP 地址配置文件页面只包含有关该 IP 地址的信息。

每个发件人配置文件页面底部的"当前信息"(Current Information) 表格中都包含以下数据:

- 来自 IP 信誉服务的全局信息, 包括:
	- IP 地址、域名和/或网络所有者
	- 网络所有者类别 (仅限网络所有者)
	- CIDR 范围(仅限 IP 地址)
	- IP 地址、域和/或网络所有者的日流量和月流量
	- 自上次从此发件人收到第一封邮件以来的天数
	- 上一个发件人组以及是否进行了 DNS 验证 (仅 IP 地址发件人配置文件页面)

日流量用于衡量某个域在最近24小时内发送了多少邮件。SenderBase流量类似于用来衡量地震 的里氏震级,使用以 10 为底数的对数标尺计算邮件数量。该标尺的最大理论值设置为 10, 等 同于 100% 的实际邮件数量(大约 100 亿封邮件/天)。使用该对数标尺时,流量每增加 1 个单 位,实际数量就会增加 10 倍。

月流量的计算方法与日流量相同,只是百分比基于最近 30 天发送的邮件数量来计算。

- 平均流量(仅限 IP 地址)
- 生命周期流量/30 天流量(仅限 IP 地址配置文件页面)
- 担保发件人状态(仅 IP 地址配置文件页面)
- IP 信誉得分(仅限 IP 地址配置文件页面)
- 自第一封邮件以来的天数(仅网络所有者和域配置文件页面)
- 与此网络所有者关联的域的数量(仅限网络所有者和域配置文件页面)
- 此网络所有者中的 IP 地址的数量(仅限网络所有者和域配置文件页面)
- 用于发送邮件的 IP 地址的数量(仅限网络所有者页面)

单击"SenderBase 的更多信息"(More from SenderBase) 链接可看到一个页面,其中包含由 IP 信 誉服务提供的所有信息。

- 邮件流量统计数据信息,包含在您指定的时间范围内收集的有关该发件人的邮件安全监控信息。
- 有关此网络所有者控制的域和IP地址的详细信息,将显示在网络所有者配置文件页面。有关域 中的 IP 地址的详细信息, 将显示在域页面。

从域配置文件页面中,可深入了解特定IP地址,也可深入查看组织配置文件页面。此外,单击 "IP 地址"(IP Addresses) 表底部的"列"(Columns) 链接,还可显示验证的 DNS 状态、IP 信誉 得分以及该表格中每个发件人地址的上一个发件人组。还可以隐藏该表中的任何列。

在某个网络所有者配置文件页面中,单击"域"(Domains) 表底部的"列"(Columns) 链接,可 以显示已拒绝的连接、已接受的连接,由收件人限制拦截和由高级恶意软件防护检测等信息。 您还可以隐藏该表中的任何列。

如果您是系统管理员,在其中每个页面,都可以选择将网络所有者、域或IP地址添加到发件人 组,方法是单击实体的复选框(如果需要),然后单击"添加到发件人组"(Add to Sender Group)。

此外,也可以单击发件人"当前信息"(Current Information)表中"发件人组信息"(Sender Group Information)下方的添加到发件人组**(AddtoSenderGroup)**链接,再单击"添加到发件人组"(Add to Sender Group),将该发件人添加到发件人组。有关将发件人添加到发件人组的详细信息,请 参[阅配置网关以接收邮件](#page-134-0), on page 67。当然,您不必进行任何更改 - 可以让安全服务来处理传 入邮件。

#### 相关主题

• [发件人配置文件搜索](#page-893-1), on page 826

## <span id="page-893-1"></span><span id="page-893-0"></span>发件人配置文件搜索

在"快速搜索"(Quick Search) 框中键入 IP 地址、域或组织名称,可搜索特定发件人。

系统将显示"发件人配置文件"(Sender Profile)页面, 其中包含发件人的信息。请参阅[填充了数据的](#page-892-0) [报告页面:发件人配置文件页面](#page-892-0), on page 825。

## 发件人组报告

"发件人组"(Sender Groups) 报告按发件人组和邮件流量策略操作提供连接摘要,从而便于查看 SMTP 连接和邮件流量策略趋势。"按发件人组的邮件流量 (Mail Flow by Sender Group)"列表显示 每个发件人组的连接的百分比和数量。"按邮件流量策略操作的连接"(Connections by Mail Flow Policy Action) 图表显示每个邮件流量策略操作的连接百分比。此页面概述了主机访问表 (HAT) 策略 的有效性。有关 HAT 的详细信息, 请参[阅配置网关以接收邮件](#page-134-0), on page 67。

## "发件人域信誉"页面

您可以使用"发件人域信誉"报告页面:

- 以图形格式根据从 SDR 服务接收的判定查看传入邮件。
- 以表格格式根据从 SDR 服务接收的威胁类别和判定查看传入邮件摘要。
- 以图形格式根据从 SDR 服务接收的威胁类别查看传入邮件。

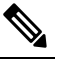

注 仅查看归入 SDR 威胁类别(例如,"spam"、"malicious" <sup>释</sup> 等) 的其 SDR 判定为"awful"或"poor"的邮件。

• 根据从 SDR 服务中表格的形式接收的威胁类别的传入邮件摘要。

在"SDR 处理的传入邮件摘要"(Summary of Incoming Messages handled by SDR) 部分, 您可以单击 与特定判定对应的邮件数量, 在"邮件跟踪"(Message Tracking) 中查看相关邮件。

## <span id="page-894-0"></span>传出目标

"传出邮件目标"(Outgoing Destinations) 页面提供有关您的公司发送邮件所至的域的信息。该页面 包含两个部分。页面上半部分包含一些图表,这些图表描述按传出威胁邮件排名靠前的目标,以及 按页面上半部分的传出正常邮件排名靠前的目标。页面下半部分显示一个图表,包含按收件人总数 (默认设置)排序的所有列。

您可以选择报告的时间范围,例如小时、周或自定义范围。与所有报告相同,通过导出 **(Export)** 链 接可以将图表数据或详细信息列表导出为 CSV 格式。

"外发目标"(Outgoing Destinations) 页面可用于回答以下类型的问题:

- 邮件网关将邮件发送到哪些域?
- 向每个域发送多少邮件?
- 该邮件中有多少是正常的、具有垃圾邮件特征、具有病毒特征、具有恶意软件特征或由内容过 滤器拦截?
- 传送了多少邮件以及被目标服务器硬性退回了多少邮件?

## <span id="page-894-1"></span>传出邮件发件人

"传出邮件发件人"(OutgoingSenders) 页面提供有关正从网络内的 IP 地址和域发送的邮件数量和类 型的信息。当查看此页面时,您可以按域或IP地址查看结果。如果您要查看每个域正在发送的邮件 的数量,则可能要按域查看结果;如果要查看哪些IP地址发送的病毒邮件最多或者正在触发内容过 滤器,则可能要按 IP 地址查看结果。

该页面包含两部分。页面左侧是一个描绘按威胁邮件总数排名靠前的发件人的图形。威胁邮件总数 包括具有垃圾邮件特征、病毒特征的邮件,恶意软件邮件或触发了内容过滤器的邮件数量。页面右

侧包含一个图表,其中显示按页面上半部分的正常邮件排名靠前的发件人。页面下半部分显示一个 图表,其中显示按邮件总数(默认设置)排序的所有列。

 $\label{eq:1} \bigotimes_{\mathbb{Z}}\mathbb{Z}_{\mathbb{Z}}$ 

此页面未显示有关邮件发送的信息。使用"传送状态"(Delivery Status) 页面可跟踪传送信息,例如 从特定域退回了多少邮件。 **Note**

您可以选择报告的时间范围,例如小时、周或自定义范围。与所有报告相同,通过导出 **(Export)** 链 接可以将图表数据或详细信息列表导出为 CSV 格式。

"传出发件人"(Outgoing Senders) 页面可用于回答以下类型的问题:

- 哪些 IP 地址正在发送最具病毒特征、垃圾邮件特征的邮件或恶意软件邮件?
- 哪些 IP 地址最频繁触发内容过滤器?
- 哪些域发送最多邮件?

## <span id="page-895-1"></span>"地理分布"页面

可以使用"地理分布"报告页面查看:

- 以图形格式显示的基于来源国家/地区的传入邮件连接排行榜。
- 以表格格式显示的基于源国家/地区的传入邮件连接总数。

您可以单击特定地理位置的传入邮件连接数来查看邮件跟踪中的相关消息。

"邮件总数"列仅显示在 SMTP 连接级别接受的邮件。

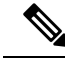

报告生成期间: 注释

- 如果将一个或多个传入邮件连接检测为私有 IP 地址, 则这些传入邮件连接将在报告中归类为 "私有 IP 地址"。
- 如果将一个或多个传入邮件连接检测为非有效IP信誉得分,则这些传入邮件连接将在报告中归 类为"无国家/地区信息"。

## <span id="page-895-0"></span>"传送状态"页面

如果您怀疑向特定收件人域进行传送有问题, 或者如果要收集有关虚拟网关地址的信息, 则"监 控"(Monitor) >"传送状态"(Delivery Status) 页面会提供有关与特定收件人域相关的邮件操作的监 控信息。

"传送状态"页面显示的信息与 CLI 中的 tophosts 命令所示的信息相同。(有关详细信息,请参阅 使用 CLI [进行管理和监控](#page-1138-0), on page 1071中的"确定邮件队列的构成")

此页面显示系统在过去三个小时内传送的邮件的前 20、50 或 100 个收件人域列表。可以通过单击每 项统计数据列标题中的链接,按最新主机状态、有效收件人(默认)、连接超时、发送的收件人、 软退回事件以及硬退回收件人进行排序。

- 要搜索特定域,请在"域名:"(Domain Name:) 字段键入域的名称,并单击搜索 **(Search)**。
- 要深入查看所显示的域,请单击域名链接。

结果将显示在"传送状态详细信息"(Delivery Status Details) 页面中。

收件人域有任何活动,都会导致该域被"激活",从而出现在概述页面。例如,如果邮件由于传送 问题留在出站队列,则该收件人域将继续列在传出邮件概述中。 **Note**

#### 相关主题

- [重试传送](#page-896-2), on page 829
- ["传送状态详细信息"页面](#page-896-0), on page 829

## <span id="page-896-2"></span>重试传送

单击**重试所有传送 (Retry All Delivery)**,可立即重试计划稍后传送的邮件。"重试所有传送"(Retry All Delivery) 允许您重新安排立即传送队列中的邮件。标记为"已关闭"的所有域以及任何已计划或 软退回的邮件会加入队列等候立即传送。

要重试传送到特定目标域,请单击域名链接。在"传送状态详细信息"(DeliveryStatusDetails)页面, 单击重试传送 **(Retry Delivery)**。

您也可以在 CLI 中使用 delivernow 命令来重新安排立即传送邮件。有关详细信息,请参[阅安排邮件](#page-1158-0) [立即传送](#page-1158-0), on page 1091。

## <span id="page-896-1"></span><span id="page-896-0"></span>"传送状态详细信息"页面

使用"传送状态详细信息"页面可以查找有关特定收件人域的统计数据。此页面显示的信息与 CLI 内的**hoststatus**命令所示的信息相同:邮件状态、计数器和计量器。(有关详细信息,请参[阅使](#page-1138-0) 用 CLI [进行管理和监控](#page-1138-0), on page 1071)要搜索特定域, 请在"域名:"字段中键入域的名称, 然后单击 搜索 **(Search)**。如果使用的是 **altsrchost** 功能,则会显示虚拟网关地址信息。

## "内部用户"页面

"内部用户"页面按邮件地址提供有关内部用户发送和接收的邮件的信息(一个用户可能列出了多 个邮件地址 - 报告中不合并邮件地址)。

该页面包含两部分:

- 描述按正常传入和传出邮件排名靠前用户和收到灰色邮件的靠前用户的图表。
- 用户邮件流量详细信息

您可以选择报告时间范围(小时、天、周或月)。与所有报告相同,通过导出 **(Export)** 链接可以将 图表数据或详细信息列表导出为 CSV 格式。您还可以通过单击表下方的"列"(Columns) 链接显示 隐藏表列或隐藏默认列。

"用户邮件流量详细信息"(User Mail Flow Details) 列表将每个邮件邮件地址收到和发送的邮件细分 为"正常"(Clean)、"检测到垃圾邮件"(Spam Detected)(仅限传入)、"检测到病毒"(Virus Detected) 和"内容过滤器匹配"(Content Filter Matches)。您可以通过单击列标题对列表排序。

使用内部用户报告,可以回答以下类型的问题:

- 谁发送的外部邮件最多?
- 谁接收的正常邮件最多?
- 谁接收的灰色邮件最多?
- 谁接收的垃圾邮件最多?
- 谁触发了哪些内容过滤器?
- 谁的邮件被内容过滤器拦截?

入站内部用户是基于"收件人: (Rcpt To:)"地址为其接收邮件的用户。出站内部用户基于"发件人: (Mail From:)"地址,在跟踪内部网络中的发件人所发送邮件的类型时非常有用。

请注意,某些出站邮件(如退回)包含空发件人。它们计入出站和"未知"之下。

单击某个内部用户,可杳看该用户的"内部用户详细信息"(Internal User detail) 页面。

单击表下方的"列"链接可显示默认隐藏的列,例如"由高级恶意软件防护检测到的传入邮件"列 或"由高级恶意软件防护检测到的传出邮件"列。

#### 相关主题

- ["内部用户详细信息"](#page-897-0)(Internal User Details), on page 830
- [搜索特定的内部用户](#page-897-1), on page 830

## <span id="page-897-0"></span>"内部用户详细信息"**(Internal User Details)**

"内部用户详细信息"(Internal User detail) 页面显示有关指定用户的详细信息,包括显示每个类别 (检测到垃圾邮件、检测到病毒、由高级恶意软件防护检测到、由内容过滤器拦截、检测到灰色邮 件和正常)邮件数量的传入和传出邮件明细。或者,对于传入邮件,您可以单击表下方的 "列"(Columns)链接来显示"由高级恶意软件防护检测到的传入邮件"(IncomingDetectedbyAdvanced MalwareProtection)列。此值反映包含的附件被文件信誉过滤确定为恶意的邮件数。它不包括判定更 新或由文件分析发现为恶意的文件。此外,还显示传入和传出邮件内容过滤器和 DLP 策略匹配。

单击内容过滤器名称,可在相应的内容过滤器信息页面中查看该过滤器的详细信息(请参阅["内容](#page-899-0) [过滤器"页面](#page-899-0), on page 832)。使用此方法可查看发送或接收了与特定内容过滤器匹配的邮件的用户 列表。

## <span id="page-897-1"></span>搜索特定的内部用户

您可以通过"内部用户"(Internal Users) 页面和"内部用户详细信息"(Internal Users detail) 页面底部 的搜索表单,搜索特定的内部用户(邮件地址)。选择是完全匹配搜索文本还是查找以输入的文本 开头的项目(例如,以"ex"开头将匹配"example.com")。

# <span id="page-898-0"></span>"**DLP** 事件"页面

"DLP 事件"(DLP Incidents) 页面显示传出邮件中发生的防数据丢失 (DLP) 策略违规事件的相关信 息。邮件网关使用在"传出邮件策略"(Outgoing MailPolicies)表中启用的DLP邮件策略来检测用户 发送的敏感数据。违反 DLP 策略的每个外发邮件均报告为一个事件。

使用 DLP 事件报告,可以回答以下类型的问题:

- 用户发送什么类型的敏感数据?
- 这些 DLP 事件具有什么样的严重性?
- 传送的这些邮件有多少数量?
- 丢弃的这些邮件有多少数量?
- 是谁在发送这些邮件?

"DLP 事件"(DLP Incidents) 页面包括两个主要部分:

- DLP 事件趋势图,按严重性(低、中、高、关键)和策略匹配排名靠前的 DLP 事件;
- DLP 事件详细信息列表。

您可以选择报告的时间范围,例如小时、周或自定义范围。与所有报告相同,通过导出 **(Export)** 链 接可以将图表数据或详细信息列表导出为 CSV 格式;或通过单击可打印 **(PDF) (Printable [PDF])** 链 接导出为 PDF 格式。有关生成英语以外的其他语言的 PDF 的信息,请参阅[有关报告的注意事项](#page-955-1), on [page](#page-955-1) 888。

单击 DLP 策略的名称,可查看有关策略检测到的 DLP 事件的详细信息。使用此方法可以获取发送 的邮件包含策略检测到的敏感数据的用户列表。

### 相关主题

- DLP [事件详细信息](#page-898-1), on page 831
- "DLP [策略详细信息"页面](#page-898-2), on page 831

## <span id="page-898-2"></span><span id="page-898-1"></span>**DLP** 事件详细信息

当前为邮件网关的传出邮件策略启用的DLP策略会在"DLP事件"(DLPIncident)页面底部的"DLP 事件详细信息"(DLP Incident Details) 表格中列出。单击某个 DLP 策略的名称,可查看更多详细信 息。

"DLP事件详细信息"表显示了每个策略的DLP事件总数,并按严重性级别细分。严重性级别还包 括已退回的邮件数,以及在清除、已发送的加密或删除的邮件中传递的邮件数。单击列标题可对数 据进行排序。

## "**DLP** 策略详细信息"页面

如果单击了"DLP 事件详细信息"(DLP Incident Details) 表中某个 DLP 策略的名称,则随之打开的 "DLP 策略详细信息"(DLP Policy Detail) 页面将会显示该策略的 DLP 事件数据。该页面根据严重 性显示有关 DLP 事件的图表。

该页面还包括一个位于页面底部的"按发件人的事件"(Incidents by Sender) 列表, 其中列出了发送 的邮件违反 DLP 策略的各个内部用户。该列表还按用户显示此策略的 DLP 事件总数(按严重级别 细分)以及其中是否有任何邮件以明码形式传送、以加密形式传送或已经丢弃。您可以使用"按发 件人的事件 (Incidents by Sender)"列表了解可能将组织的敏感数据发送给网络之外人员的用户。

单击发件人名称,将打开"内部用户"(Internal Users)页面。有关详细信息,请参阅["内部用户"页](#page-896-1) 面, on [page](#page-896-1) 829。

## <span id="page-899-0"></span>"内容过滤器"页面

"内容过滤器"(Content Filters) 页面通过两种形式显示排名靠前的传入和传出邮件内容过滤器匹配 项(匹配邮件数量最多的内容过滤器):条形图和列表。使用"内容过滤器"(ContentFilters)页面, 可以按内容过滤器或按用户查看企业策略,并回答以下类型的问题:

- 传入或传出邮件触发哪些内容过滤器的次数最多?
- 发送或接收的邮件触发了特定内容过滤器的排名靠前的用户有哪些?

单击列表中内容过滤器的名称,可在"内容过滤器详细信息"(Content Filter detail) 页面查看有关该 过滤器的详细信息。

#### 相关主题

• [内容过滤器详细信息](#page-899-2), on page 832

## <span id="page-899-2"></span>内容过滤器详细信息

"内容过滤器详细信息"(Content Filter Detail) 页面显示随时间推移的过滤器匹配,以及按内部用户 的匹配。

在"按内部用户划分的匹配项"(Matches by Internal User) 部分中, 您可以单击用户的名称来查看该 内部用户的(邮件地址)"内部用户"(Internal User) 详细信息页面(请参[阅"内部用户详细信](#page-897-0) 息"[\(Internal](#page-897-0) User Details), on page 830)。

# <span id="page-899-1"></span>"**DMARC** 验证"页面

"DMARC验证"(DMARC Verification)页面显示DMARC验证失败的排名靠前的域,以及AsyncOS 针对 DMARC 验证失败的邮件执行的操作详细信息。可以使用此报告优化 DMARC 设置并回答以下 类型的问题:

- 哪些域发送的不符合 DMARC 要求的邮件数最多?
- 对于每个域, AsyncOS 针对 DMARC 验证失败的邮件执行了什么操作?

"DMARC 验证"(DMARC Verification) 页面包含:

- 显示按 DMARC 验证失败排名靠前的域的条形图。
- 有关每个域以下信息的表格:
	- 被拒绝、隔离或接受而不采取任何操作的邮件数。单击数字,可查看选定类别下的邮件列 表。
	- 通过 DMARC 验证的邮件数。
	- DMARC 验证尝试总数。
您可以选择报告的时间范围,例如小时、周或自定义范围。与所有报告相同,通过导出 **(Export)** 链 接可以将图表数据或详细信息列表导出为 CSV 格式;或通过单击可打印 **(PDF) (Printable [PDF])** 链 接导出为 PDF 格式。

# "宏检测"页面

可以使用"宏检测"(Macro Detection) 报告页面查看:

- 以图形和表格格式显示的按文件类型排名靠前的启用宏的传入附件。
- 以图形和表格格式显示的按文件类型排名靠前的启用宏的传出附件。

您可以单击启用宏的附件数量,以在邮件跟踪中查看相关邮件。

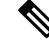

报告生成期间: 注释

- 如果在存档文件中检测到一个或多个宏,则存档文件的文件类型将按一递增。不计算存档文件 中启用宏的附件数量。
- 如果在嵌入文件中检测到一个或多个宏,则父文件类型将递增一。不计算嵌入文件中启用宏的 附件数量。

# 外部威胁源页面

您可以使用"外部威胁源"(External Threat Feeds) 报告页面查看:

- 以图形格式查看用于检测邮件威胁的排名靠前的 ETF 来源
- 以表格格式查看用于检测邮件威胁的 ETF 来源的摘要。
- 以图形格式查看与检测到的邮件威胁相匹配的排名靠前的 IOC。
- 以图形格式查看用于过滤恶意传入邮件连接的排名靠前的 ETF 来源。
- 以表格格式查看用于过滤恶意传入邮件连接的 ETF 来源的摘要。
- 在"外部威胁源来源摘要"(Summary of External Threat Feed Sources) 部分:
	- 您可以单击特定 ETF 来源的邮件数量,在邮件跟踪中查看相关邮件。
	- 您可以单击特定威胁源来源,根据 IOC 查看 ETF 来源的分布情况。
- 在"感染指标 (IOC) 匹配摘要"部分:
	- 您可以单击特定 ETF 来源的 IOC 数量, 在邮件跟踪中查看相关邮件。
	- 您可以单击特定 IOC,根据 ETF 来源查看 IOC 的分布情况。

# "病毒爆发过滤器"页面

"病毒爆发过滤器"(OutbreakFilters)页面显示邮件网关中病毒爆发过滤器的当前状态和配置,以及 有关最近爆发和由于病毒爆发过滤器而被隔离的邮件的信息。您可以使用此页面可以监控对针对性 的病毒、诈骗和网络钓鱼攻击的防御。

"按类型划分的威胁"(Threats By Type) 部分显示邮件网关接收的不同类型的威胁邮件。

"威胁摘要"(ThreatSummary)部分显示按恶意软件、网络钓鱼、诈骗和病毒统计的威胁邮件细分。 单击数字可使用"邮件跟踪"(Message Tracking) 查看该数字中包括的所有邮件的列表。

"过去一年爆发摘要 (Past Year Outbreak Summary)"会列出过去一年的全局及局部爆发,以便将局 部网络趋势与全局趋势进行比较。全局爆发列表是所有爆发情况(包括病毒和非病毒)的超集,而 局部爆发仅限于影响邮件网关的病毒爆发。局部爆发数据不包括非病毒威胁。全局病毒爆发数据表 示威胁操作中心检测到的所有病毒爆发,该数据超过病毒爆发隔离区的当前配置的阈值。本地病毒 爆发数据表示在此设备上检测到的所有病毒爆发,该数据超过病毒爆发隔离区的当前配置的阈值。 "本地防护总时间"(Total Local Protection Time) 始终基于威胁操作中心检测到各病毒爆发的时间与 主要供应商发布防病毒签名的时间之间的时间差。请注意,并非每个全局爆发都会影响邮件网关。 值"--"表示保护时间不存在,或防病毒供应商未提供特征码时间(某些供应商可能不报告特征码时

间)。这并不表示保护时间为零,而是表示计算保护时间所需的信息不可用。

"隔离的邮件"(Quarantined Messages) 部分汇总病毒爆发过滤器隔离情况,是测量病毒爆发过滤器 捕获的潜在威胁邮件数的有用计量器。隔离的邮件在放行时计数。通常,邮件在防病毒和反垃圾邮 件规则可用之前会被隔离。放行时,它们会被防病毒和反垃圾邮件软件进行扫描并确定是阳性还是 正常邮件。由于爆发跟踪的动态性质,当邮件处于隔离区中时,用于隔离邮件的规则(甚至关联的 爆发)可能会更改。在放行时(而不是在进入隔离区中时)对邮件进行计数可避免混淆计数增加和 减少的情况。

"威胁详细信息"(ThreatDetails)列表显示有关特定病毒爆发的信息,包括威胁类别(病毒、诈骗或 网络钓鱼)、威胁名称、该威胁的说明和识别的邮件数。对于病毒爆发, "过去一年病毒爆发 (Past Year Virus Outbreaks)"包括爆发名称和 ID、首次全局出现病毒爆发的时间和日期、病毒爆发过滤器 提供的保护时间以及隔离的邮件数。通过左侧的菜单,可以选择全局或局部爆发以及显示的邮件数。 您可以通过单击列标题对列表排序。单击数值可使用"邮件跟踪"(Message Tracking) 查看该数值中 包含的所有邮件的列表。

首次全局出现时间由威胁操作中心根据 SenderBase(全球最大的邮件和网络流量监控网络)中的数 据确定。保护时间始终基于威胁操作中心检测到各个威胁的时间与主要供应商发布防病毒特征码的 时间之间的差异。

值为"--"表示防护时间不存在,或者防病毒供应商未提供签名时间(某些供应商可能不会报告签名 时间)。这并不表示防护时间为零。相反,这表示计算保护时间所需的信息不可用。

"传入邮件中的命中邮件"(Hit Messages from Incoming Messages) 部分显示病毒附件、其他威胁(非 病毒)和正常传入邮件的百分比和数量。

"按威胁级别的命中邮件"(Hit Messages by Threat Level) 部分基于威胁级别(级别 1-5)显示传入威 胁邮件的百分比和数量。

"爆发隔离区中的邮件"(Messagesresided in Outbreak Quarantine)部分基于持续时间显示位于爆发隔 离区的威胁邮件数。

"重写的排名靠前的 URL"(Top URL's Rewritten) 部分列出基于出现次数重写的前 10 个 URL。使用 "显示的项目"(Items Displayed) 下拉菜单可查看更多重写的 URL。单击数字可在"邮件跟 踪"(Message Tracking) 页面查看包含所选重写 URL 的所有邮件列表。

使用"病毒爆发过滤器"(Outbreak Filters) 页面可回答如下问题:

- 有多少邮件被隔离? 它们是哪些类型的威胁?
- 为病毒爆发提供病毒爆发过滤器功能的交付期是多久?
- 我的本地病毒爆发如何与全局病毒爆发进行比较?

# "病毒类型"页面

"病毒类型"(Virus Types) 页面提供发送到网络以及从网络发出的病毒的概述。"病毒类型"(Virus Types)页面显示已由邮件网关中运行的病毒扫描引擎检测到的病毒。要针对特定病毒采取具体操作, 可能需要使用此报告。例如,如果发现收到已知嵌入 PDF 文件中的大量病毒,则您可能要创建过滤 器操作来隔离具有 PDF 附件的邮件。

如果运行多个病毒扫描引擎, 则"病毒类型 (Virus Types)"页面包括来自所有启用的病毒扫描引擎 的结果。显示在该页面上的病毒的名称由病毒扫描引擎确定。如果多个扫描引擎检测到某个病毒, 则同一病毒可能具有多个对应的条目。

"病毒类型"(Virus Types) 页面提供从网络发出或发送到网络的病毒的概述。"检测到的排名靠前 的传入邮件病毒"(Top Incoming Virus Detected)部分按降序显示已发送到您的网络的病毒图表视图。 "检测到的排名靠前的传出邮件病毒"(Top Outcoming Virus Detected) 部分按降序显示从您的网络发 出的病毒图表视图。

**Note**

要查看哪些主机向您的网络发送了感染病毒的邮件,请转到"传入邮件"(Incoming Mail) 页面, 指 定相同的报告期间,然后按病毒阳性进行排序。同样,要查看哪些IP地址在您的网络中发送了具有 病毒特征的邮件,请查看"传出发件人"(Outgoing Senders) 页面并按具有病毒特征的邮件排序。

"病毒类型详细信息"(VirusTypes Details)列表显示有关特定病毒的信息,包括受感染的传入和传出 邮件及受感染的邮件总数。受感染的传入邮件详细信息列表显示病毒名称和感染此病毒的传入邮件 数。同样,传出邮件部分显示病毒名称和感染此病毒的传出邮件数。您可以按"传入邮件数"(Incoming Messages)、"传出邮件数"(Outgoing Messages) 和"受感染邮件总数"(Total Infected Messages) 对 病毒类型详细信息进行排序。

# "**URL** 过滤"页面

- 仅当启用 URL 过滤时,才会填充 URL 过滤报告模块。
- 提供传入和传出邮件的"URL 过滤"(URL Filtering) 报告。
- 只有由 URL 过滤引擎扫描的邮件(作为反垃圾邮件/病毒爆发过滤器扫描的一部分或通过邮件/ 内容过滤器)才会包含在这些模块中。但是,并非所有结果都有必要专门可归属于URL过滤功 能。
- 排名靠前的URL类别模块包括在已扫描的邮件中发现的所有类别,不管这些邮件是否匹配内容 或邮件过滤器。
- •每封邮件都只能与一个 URL 信誉级别关联。对于具有多个 URL 的邮件, 统计数据会反映邮件 中任何 URL 的最低信誉。
- 在"安全服务"(Security Services) >"URL 过滤"(URL Filtering) 中配置的全局允许列表内的 URL 未包含在报告中。

报告中包含个别过滤器中使用的允许列表内的 URL。

- 恶意 URL 是病毒爆发过滤器确定为信誉不佳的 URL。不确定 URL 是病毒爆发过滤器确定需要 单击时间保护的 URL。因此,不确定 URL 已被重写,从而重定向到思科网络安全代理。
- 基于 URL 类别的过滤器的结果会反映在内容和邮件过滤器报告中。
- 思科网络安全代理的单击时间 URL 评估结果不会反映在报告中。

### "网络交互跟踪"页面

- 只有启用了网络交互跟踪功能,才能填充网络交互跟踪报告。
- 网络交互跟踪报告模块不会实时更新,而是每 30 分钟刷新一次。此外,单击重写的 URL 后, 网络交互跟踪报告最长可能需要两小时,才会报告此事件。
- 网络交互跟踪报告不会实时更新。单击云重定向的重写URL后,网络交互跟踪报告最长可能需 要两小时,才会报告此事件。
- 网络交互跟踪报告适用于传入和传出邮件。
- 这些模块中仅包含最终用户(通过策略或爆发过滤器)单击的云重定向重写 URL。
- "网络交互跟踪"(Web Interaction Tracking) 页面包括以下报告:

最终用户单击的排名靠前的重写恶意 **URL**。单击 URL 可查看包含以下信息的详细报告:

- 单击了重写恶意 URL 的最终用户列表。
- 单击该 URL 的日期和时间。
- URL 是否已由策略或病毒爆发过滤器重写。
- 单击重写的 URL 时采取的操作(允许、阻止或未知)。请注意,如果 URL 被病毒爆发过滤器 重写,且未提供最终判定,则状态显示为"未知"(unknown)。

#### 单击重写的恶意 **URL** 的排名靠前的最终用户

网络交互跟踪详细信息 **(Web Interaction Tracking Details)**。包括以下信息:

- 所有云重定向重写 URL(恶意和非恶意)的列表。单击某个 URL 可查看详细报告。
- 单击云重定向重写的 URL 时采取的操作(允许、阻止或未知)。

要显示数据,请执行以下操作:

- 选择传入邮件策略 **(Incoming Mail Policies) >** 爆发过滤器 **(Outbreak Filters)** 配置爆发过滤器, 并启用邮件修改和 URL 重写。
- 为内容过滤器配置"重定向到思科安全代理"操作。

请注意,如果最终用户单击某个URL时,其判定(正常或恶意)未知,则状态将显示为未知。这可 能是因为,需要进一步审查该 URL,或用户单击时网络服务器停止服务或无法访问。

• 最终用户单击重写的 URL 的次数。单击数字可查看包含可单击的 URL 的所有邮件列表。

- 在使用网络交互跟踪报告时,请记住以下限制:
	- 如果已将内容或邮件过滤器配置为重写恶意 URL 后传送邮件并通知其他用户(例如管理 员), 则原始收件人的网络交互跟踪数据将增加, 即使获得通知的用户单击的是重写的 URL 也不例外。
	- 如果使用 Web 界面将包含重写 URL 的被隔离邮件副本发送给用户(例如管理员), 则原 始收件人的网络交互跟踪数据将增加,即使接收邮件副本的用户单击的是重写的URL也不 例外。
	- 在任何时候,如果您计划修改邮件网关时间,请确保系统时间与协调世界时 (UTC) 同步。

# 伪造邮件匹配项报告

请参阅[监控伪造邮件检测结果](#page-693-0), on page 626。

# 文件信誉和文件分析报告

有关以下报告的信息,请参阅[文件信誉和文件分析报告与跟踪](#page-553-0) , on page 486:

- 高级恶意软件防护
- 文件分析
- AMP 判定更新

# 邮箱自动修复报告

您可以使用邮箱自动补救报告页面(监控 **(Monitor) >** 邮箱自动补救 **(Mailbox Auto Remediation)**) 查看邮箱补救结果的详细信息。使用此报告可以查看详细信息,如:

- 对邮件执行的修复操作
- 与 SHA-256 散列关联的文件名
- 为其邮箱执行补救操作成功或不成功的收件人定义的配置文件名称列表
- 补救失败原因
- 没有映射到域的配置文件

单击 SHA-256 散列以在邮件跟踪中查看相关邮件。

有关详细信息, 请参阅 [补救邮箱中的邮件](#page-628-0), on page 561

# "**TLS** 连接"页面

"TLS 连接"(TLS Connections) 页面显示所收发邮件的 TLS 连接的整体使用情况。该报告还显示使 用 TLS 连接发送邮件的每个域的详细信息。

"TLS 连接 (TLS Connections)"页面可用于确定以下信息:

- 总体而言,传入和传出连接的哪个部分使用 TLS?
- 我与哪些合作伙伴成功建立了 TLS 连接?
- 我与哪些合作伙伴建立的 TLS 连接没有成功?
- 在 DANE 支持下, 我与哪些合作伙伴成功建立了 TLS 连接?
- 在 DANE 支持下,我未能与哪些合作伙伴成功建立 TLS 连接?
- 哪些合作伙伴的 TLS 证书存在问题?
- 某个合作伙伴使用 TLS 的邮件占总邮件的百分比是多少?
- DANE 支持的传出连接成功的百分比是多少?
- DANE 支持的传出连接不成功的百分比是多少?

"TLS 连接"(TLS Connections) 页面分为传入连接部分和传出连接部分。每个部分都包括图表、摘 要和详细信息表格。

图表显示您指定的时间范围内,传入或传出 TLS 加密和未加密连接的视图。该图显示邮件总数、加 密和未加密邮件的数量成功和失败的TLS加密邮件的数量以及成功和失败的DANE连接的数量。需 要 TLS 的连接图表和仅首选 TLS 的连接图表有所不同。

此表显示发送或接收加密邮件的域的详细信息。对于每个域,可以查看成功和失败的需要及首选的 TLS 连接数量、尝试的 TLS 连接总数(无论成功还是失败)未加密连接总数以及 DANE 连接总数 (根据是成功还是失败)。您还可以查看所有尝试 TLS 连接的百分比和成功发送的加密邮件总数, 不考虑 TLS 是首选还是需要。您可以通过单击此表底部的"列"(Columns) 链接来显示或隐藏列。

# 入站 **SMTP** 身份验证页面

"入站 SMTP 身份验证"(Inbound SMTP authentication)页面显示了使用客户端证书和"SMTP AUTH" 命令对邮件网关与用户的邮件客户端之间的 SMTP 会话进行身份验证。如果邮件网关接受证书或 SMTP AUTH 命令, 则会建立到邮件客户端的 TLS 连接, 供客户端用来发送邮件。因为邮件网关无 法逐个用户跟踪这些尝试,因此报告会根据域名和域 IP 地址显示有关 SMTP 身份验证的详细信息。

使用此报告可确定以下信息:

- 总体而言,多少入站连接使用 SMTP 身份验证?
- 多少连接使用经过认证的客户端?
- 多少连接使用 SMTP AUTH?
- 当尝试使用 SMTP 身份验证时,哪些域无法连接?
- 当 SMTP 身份验证失败时, 多少连接成功使用回退?

"入站 SMTP 身份验证"(Inbound SMTP Authentication) 页面包含一个表示已接收的连接的图形、一 个表示已尝试 SMTP 身份验证连接的邮件收件人的图形, 以及一个包含有关对连接进行身份验证的 尝试的详细信息的表。

"已接收的连接"(Received Connections) 图形显示在指定时间范围内来自尝试使用 SMTP 身份验证 对其连接进行身份验证的邮件客户端的传入连接。该图表显示邮件网关接收的连接总数、未尝试使 用 SMTP 身份验证进行验证的次数,使用客户端证书验证连接的成功和失败次数,以及使用 SMTP AUTH 命令进行身份验证的成功和失败次数。

"已接收的收件人"(Received Recipients) 图形显示了收件人的数量,这些收件人的邮件客户端尝试 对其与邮件网关的连接进行身份验证以使用 SMTP 身份验证来发送邮件。该图形还显示其连接已进 行身份验证的收件人数和其连接未进行身份验证的收件人数。

"SMTP 身份验证详细信息"(SMTP Authentication details) 表显示了域的详细信息,这些域的用户尝 试对其与邮件网关的连接进行身份验证以发送邮件。对于每个域,可以查看尝试使用客户端证书进 行连接的成功或失败次数、尝试使用 SMTP AUTH 命令进行连接的成功或失败次数,以及在客户端 证书连接尝试失败后回退到 SMTP AUTH 的次数。可以使用页面顶部的链接按域名或域 IP 地址显示 此信息。

# 速率限制页面

通过按信封发件人进行速率限制,您可以根据发件人地址从单个发件人限制每个时间间隔的邮件收 件人数。"速率限制"(Rate Limits) 报告显示最严重超过此限制的发件人。

使用此报告可帮助确定以下内容:

- 可能用于批量发送垃圾邮件的有漏洞用户账户。
- 组织中的失控应用程序,这些应用程序使用邮件发送通知、风险通告、自动声明等内容。
- 组织中具有大量邮件活动的来源,用于内部计费或资源管理目的。
- 可能未被视为垃圾邮件的大量入站邮件流量的来源。

请注意,包含内部发件人(例如内部用户或传出邮件发件人)的统计信息的其他报告仅测量已发送 的邮件数;它们不会向大量收件人表明少数邮件的发件人的身份。

"按事件划分的排名靠前的危害"图表显示最频繁尝试向超过配置限制的收件人发送邮件的信封发 件人。每次尝试都是一个事件。此图表汇总所有侦听程序的事件计数。

"按已拒绝收件人划分的排名靠前的危害"图表显示向高于配置限制的最大数量的收件人发送邮件 的信封发件人。此图表汇总所有侦听程序的收件人计数。

要按信封发件人配置速率限制或修改现有速率限制,请参阅[使用邮件流策略定义传入邮件规则](#page-169-0), on [page](#page-169-0) 102。

# <span id="page-906-0"></span>系统容量页面

"系统容量"(SystemCapacity)页面提供有关系统负载的详细说明,包括工作队列中的邮件、花费在 工作队列中的平均时间、传入和传出邮件(总量、大小和数量)、总体CPU使用率、按功能的CPU 使用率和内存页面交换信息。

"系统容量"(System Capacity) 页面可用于确定以下信息:

- 识别邮件网关超过推荐容量,进而需要优化配置或添加邮件网关的情况。
- 确定系统行为方面指向即将发生的容量问题的历史趋势。
- 确定系统中协助故障排除耗用资源最多的部分。

务必要监控邮件网关,以确保您的容量适合邮件总量。随着时间的推移,邮件量会不可避免地增加, 适当的监控可确保主动添加容量或进行配置更改。监控系统容量的最有效方式是跟踪总量、工作队 列中的邮件以及资源节约模式下的事件。

- 邮件量: 了解环境中的"正常"邮件量和"一般"峰值非常重要。随着时间的推移跟踪此数据 以测量邮件量增长。您可以使用"传入邮件"(Incoming Mail)和"传出邮件"(Outgoing Mail)页 面长期跟踪数量。有关详细信息,请参[阅系统容量](#page-908-0) - 传入邮件, on page 841和[系统容量](#page-908-1) - 传出邮 件, on [page](#page-908-1) 841。
- 工作队列、主在充当"缓冲器" 吸收和过滤垃圾邮件攻击并处理非垃圾邮件的不正 常增加情况。但是,工作队列也是系统具有压力的最佳指示器,长时间并频繁地备份工作队列 可能表明存在容量问题。使用"工作队列"(Workqueue)页面可跟踪邮件在工作队列中花费的平 均时间,以及工作队列中的活动。有关详细信息,请参[阅系统容量](#page-907-0) - 工作队列, on page 840。
- 资源节约模式: 当邮件网关变得过载时, 会进入"资源节约模式"(RCM), 并发送"关键"系 统警报。这旨在保护设备,使其可以处理任何邮件积压情况。邮件网关不应频繁进入RCM,并 且应仅在邮件量出现超大或异常增长期间进入。频繁的 RCM 警报可能表明系统正在超负荷。 请参[阅系统容量](#page-908-2) - 系统负载, on page 841。

#### 相关主题

- [系统容量](#page-907-0) 工作队列, on page 840
- [系统容量](#page-908-0) 传入邮件, on page 841
- [系统容量](#page-908-1) 传出邮件, on page 841
- [系统容量](#page-908-2) 系统负载, on page 841
- [内存页面交换说明](#page-909-0), on page 842
- [系统容量](#page-909-1) 全部, on page 842

### <span id="page-907-0"></span>系统容量 **-** 工作队列

"工作队列"(Workqueue)页面显示邮件在工作队列中花费的平均时间,在垃圾邮件隔离区中或在策 略、病毒或病毒爆发隔离区中花费的任何时间除外。您可以查看时间段,从一小时到一个月。此平 均值可以帮助确定延迟邮件传送的短期事件和确定系统上工作负载的长期趋势。

如果邮件从隔离区释放到工作队列中, "工作队列中的平均时间"指标将忽略此时间。这可防止重 复计数,以及由于在隔离区中花费的时间延长而造成统计信息失真。 **Note**

此报告也显示指定时间段内的工作队列中的邮件量,并且显示相同时间段内工作队列中的最大邮件 数量。工作队列中的最大邮件数图表还显示工作队列阈值级别。

工作队列图形中的偶尔峰值是正常的,并在预期之内。如果工作队列中的邮件数长时间保持高于配 置的阈值,可能表示存在容量问题。这种情况下,请考虑调整阈值级别或审核系统配置。

有关更改工作队列阈值级别的说明,请参阅[为系统运行状况参数配置阈值](#page-1089-0), on page 1022。

 $\mathcal{L}$ 

当查看工作队列页面时,您可能要测量工作队列备份的频率,并标注超过 10000 封邮件的工作队列 备份。 **Tip**

### <span id="page-908-0"></span>系统容量 **-** 传入邮件

传入邮件页面显示传入连接、传入邮件总数、平均邮件大小和传入邮件总大小。您可以将结果限制 到指定的时间范围。了解环境中的正常邮件量和峰值趋势至关重要。可以使用传入邮件页面,帮助 随着时间的推移跟踪邮件量增长并规划系统容量。您可能还希望比较传入邮件数据与发件人配置文 件数据,以查看从特定域发送到网络的邮件量的趋势。

**Note** 传入连接数增加不一定会影响系统负载。

### <span id="page-908-1"></span>系统容量 **-** 传出邮件

传出邮件页面显示传出连接、传出邮件总数、平均邮件大小和传出邮件总大小。您可以将结果限制 到指定的时间范围。了解环境中的正常邮件量和峰值趋势至关重要。可以使用传出邮件页面,帮助 随着时间的推移跟踪邮件量增长并规划系统容量。您可能还要将"传出邮件"(Outgoing Mail) 数据 与"外发目标"(Outgoing Destinations) 数据进行比较, 以查看从特定域或 IP 地址发送的邮件量的趋 势。

### <span id="page-908-2"></span>系统容量 **-** 系统负载

系统负载报告显示如下信息:

- CPU 总体使用情况
- 内存页面交换
- 资源节约活动

#### **CPU** 总体使用情况

邮件网关经过优化,可使用空闲 CPU 资源来提高邮件吞吐量。高 CPU 使用率并不一定表示存在系 统容量问题。如果高 CPU 使用率与持续的大容量内存页面交换一同出现,则可能表示存在容量问 题。

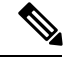

此图还显示 CPU 的阈值级别。如果要更改阈值级别,请在 Web 界面中依次使用系统管理 **(System Administration)** > 系统运行状况 **(System Health)** 页面或在 CLI 中使用 **healthconfig** 命令。请参 阅[为系统运行状况参数配置阈值](#page-1089-0), on page 1022。 **Note**

该页面还包含一个图,用于显示不同功能(包括邮件处理、垃圾邮件和病毒引擎、报告和隔离)使 用的 CPU 量。按功能划分的 CPU 图形可以很好地指示产品的哪些方面在系统上使用最多资源。如 果需要优化邮件网关,则此图有助于确定哪些功能可能需要调整或禁用。

#### 内存页面交换

内存页面交换图显示系统必须切换到磁盘的频率。此图还显示内存页面交换的阈值级别。如果要更 改阈值级别,请在 Web 界面中依次使用系统管理 **(System Administration)** > 系统运行状况 **(System**

**Health)** 页面或在 CLI 中使用 **healthconfig** 命令。请参[阅为系统运行状况参数配置阈值](#page-1089-0), on page [1022](#page-1089-0)。

#### 资源节约活动

资源节约活动图显示邮件网关进入资源节约模式 (RCM) 的次数。例如,如果图中显示 n 次, 则意味 着邮件网关进入了 RCM n 次,并已退出至少 n-1 次。

邮件网关不应频繁进入RCM,并且应仅在邮件量出现超大或异常增长期间进入。如果"资源节约活 动"(Resource Conservation Activity)图显示您的邮件网关频繁进入RCS,则可能表明系统变得过载。

### <span id="page-909-0"></span>内存页面交换说明

该系统旨在定期交换内存,因此进行一些内存交换是适当的,并不表示邮件网关存在问题。除非系 统一致地大容量交换内存,否则内存交换正常,并且是预期行为(尤其在 C170 和 C190 设备上)。 为提高性能,您可能需要将邮件网关添加到网络或调整配置以确保实现最大吞吐量。

### <span id="page-909-1"></span>系统容量 **-** 全部

"全部"(All) 页面将以前的所有系统容量报告整合在一个页面上,以便查看不同报告之间的关系。 例如,您可能会发现在进行过量内存交换时,邮件队列很高。这可能是表示存在容量问题。您可能 希望将此页面另存为 PDF 文件,以保留系统性能快照供以后参考(或与支持人员共享)。有关生成 英语以外的其他语言的 PDF 的信息, 请参阅[有关报告的注意事项](#page-955-0), on page 888。

# "系统状态"页面

系统状态页面详细展示了系统的所有实时邮件和 DNS 活动。显示的信息与使用 CLI 中的 status detail 和 **dnsstatus** 命令得到的信息一样。有关详细信息,请参阅"监控详细邮件状态"了解状态详细 命令,并请参阅"查看 DNS 状态"了解使用 CLI [进行管理和监控](#page-1138-0), on page 1071中的 **dnsstatus** 命 令。

"系统状态"(SystemStatus)页面包括四个部分:"系统状态"(SystemStatus)、"计量器"(Gauges)、 "速率"(Rates) 和"计数器"(Counters)。

#### 相关主题

- [系统状态](#page-909-2), on page 842
- [规格](#page-910-0), on page 843
- 比率, on [page](#page-910-1) 843
- [计数器](#page-910-2), on page 843

### <span id="page-909-2"></span>系统状态

系统状态部分显示邮件系统状态和版本信息。

#### 相关主题

• [邮件系统状态](#page-910-3), on page 843

• [版本信息](#page-910-4), on page 843

### <span id="page-910-3"></span>邮件系统状态

- "邮件系统状态"(Mail System Status) 部分包括:
	- 系统状态(有关系统状态的详细信息, 请参阅状态, on [page](#page-886-0) 819)
	- 上次状态报告时间。
	- 邮件网关的正常运行时间。
	- 系统中最早的邮件,包括尚未排队等待传送的邮件。

### <span id="page-910-4"></span>版本信息

- "版本信息"(Version Information) 部分包括:
	- 邮件网关型号名称。
	- 安装的 AsyncOS 操作系统的版本和构建日期。
	- AsyncOS 操作系统的安装日期。
	- 您连接的系统的序列号。

如果要联系思科客户支持, 此信息非常有用。(请参阅[使用技术支持](#page-1314-0), on page 1247。)

### <span id="page-910-0"></span>规格

"计量器"(Gauges) 部分显示队列和资源利用率。

- 邮件处理队列
- 队列中正在处理的收件人
- 队列空间
- CPU Utilization

邮件网关设备是指 AsyncOS 进程所占用的 CPU 百分比。CASE 指多个项目,包括反垃圾邮件扫描引 擎和病毒爆发过滤器进程。

- 常规资源利用率
- 日志磁盘利用率

### <span id="page-910-2"></span><span id="page-910-1"></span>比率

"速率"(Rates) 部分显示收件人的速率处理。

- 邮件处理速率
- 完成速率

### 计数器

可以重置系统统计数据的累积邮件监控计数器,并查看上次重置计数器的时间。重置操作会影响系 统计数器以及每个域的计数器。重置不会影响与重试计划相关的传送队列中的邮件计数器。

**Note**

只有管理员组或操作员组的用户账户有权重置计数器。在访客组创建的用户账户无法重置计数器。 有关详细信息, 请参阅[处理用户帐户](#page-1022-0), on page 955。

单击"重置计数器"(Reset Counters) 可重置计数器。此按钮提供与 CLI 中的 **resetcounters** 命令 相同的功能。有关详细信息,请参阅[重置邮件监控计数器](#page-1152-0), on page 1085。

- 邮件处理事件数量
- 完成事件数量
- 域密钥事件数量
- DNS 状态

# "大量邮件"页面

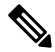

**Note** "大量邮件"(High Volume Mail) 页面仅显示使用"信头重复"规则的邮件过滤器的数据。

"大量邮件 (High Volume)"页面包含以下条形图形式的报告:

- 排名靠前的主题。使用此图表可以了解 AsyncOS 接收的邮件的热门主题。
- 排名靠前的信封发件人。使用此图表可以了解 AsyncOS 接收的邮件排名靠前的信封发件人。
- 按匹配数排名靠前的邮件过滤器。使用此图表可以了解排名靠前的邮件过滤器(使用"信头重 复"规则)匹配项。

"大量邮件"(High Volume Mail) 页面还提供排名靠前的邮件过滤器和各个邮件过滤器的匹配项数表 格。单击数值可使用"邮件跟踪"(Message Tracking) 查看该数值中包含的所有邮件的列表。

您可以选择报告的时间范围,例如小时、周或自定义范围。与所有报告相同,通过导出 **(Export)** 链 接可以将图表数据或详细信息列表导出为 CSV 格式;或通过单击可打印 **(PDF) (Printable [PDF])** 链 接导出为 PDF 格式。

# "邮件过滤器"页面

"邮件过滤器"(Message Filters) 页面通过两种形式显示排名靠前的邮件过滤器匹配项(匹配邮件数 量最多的邮件过滤器):条形图和表格形式。

使用条形图,可查找传入和传出邮件触发最多的邮件过滤器。表格形式显示排名靠前的邮件过滤器 和各个邮件过滤器的匹配项数。单击数值可使用"邮件跟踪"(Message Tracking) 查看该数值中包含 的所有邮件的列表。

您可以选择报告的时间范围,例如小时、周或自定义范围。与所有报告相同,通过导出 **(Export)** 链 接可以将图表数据或详细信息列表导出为 CSV 格式;或通过单击可打印 **(PDF) (Printable [PDF])** 链 接导出为 PDF 格式。

# "安全打印"**(Safe Print)** 页面

您可以使用"安全打印"(Safe Print) 报告页面查看:

- 以图形格式显示的基于文件类型的安全打印附件的数量。
- 基于表格格式的文件类型的安全打印附件摘要。

在"安全打印文件类型的摘要"部分中,单击要在邮件跟踪中查看邮件详细信息的安全打印附件总 数。

# <span id="page-912-1"></span>检索 **CSV** 数据

可以 CSV 格式检索邮件安全监控中用来生成图表的数据。CSV 数据可通过两种方式访问:

• 通过邮件传送的 CSV 报告。可以生成通过邮件传送或存档的 CSV 报告。当您要为"报告"页 面上显示的每个表分隔报告时,或者当您要将CSV数据发送给无权访问内部网络的用户时,这 种传送方式非常有用。

逗号分隔值 (CSV) 报告类型是 ASCII 文本文件,其中包含计划报告的表格数据。每个 CSV 文件 最多可以包含 100 行。如果报告包含多种类型的表格,则会为每种表格创建一个单独的 CSV 文 件。单个报告的多个 CSV 文件将压缩成单个 .zip 文件以作为存档文件存储选项, 或全部附加到 不同的邮件进行传送。

• 通过**HTTP**检索的**CSV**文件。可以通过HTTP检索邮件安全监控功能中用来生成图表的数据。 如果您计划通过其他工具对数据执行进一步分析,此传送方法十分有用。您可以自动检索这些 数据(例如通过可下载原始数据的自动脚本),处理数据,然后在其他某些系统中显示结果。

#### 相关主题

• [通过自动化流程检索](#page-912-0) CSV 数据, on page 845

### <span id="page-912-0"></span>通过自动化流程检索 **CSV** 数据

获取所需的HTTP查询的最简单方法是将其中一个邮件安全监控器页面配置为显示所需的数据类型。 然后,可以复制导出 **(Export)** 链接。这是下载 URL。在自动执行此类数据检索时,务必要注意的 是,下载 URL 中的哪些参数应该固定,哪些应该变化(见以下内容)。

下载 URL 的编码方式允许将其复制到可执行相同查询(使用适当的 HTTP 身份验证)和获得类似数 据集的外部脚本。该脚本可以使用基本 HTTP 身份验证或 cookie 身份验证。当通过自动化过程检索 CSV 数据时,请记住以下几点:

- 时间范围选择(过去的小时、天、星期等)与再次使用该 URL 的时间有关。如果复制 URL 来 检索"过去一天"的 CSV 数据集,则下次使用该 URL 时,会获得从再次发送该 URL 起覆盖 "过去一天"的新数据集。日期范围选择予以保留并显示在 CSV 查询字符串中(例如, date\_range=current\_day) 。
- 过滤和组合数据集的首选项。过滤器将保留并显示在查询字符串中。请注意报告中的过滤器很 少见 - 一个示例是爆发报告中的"全局/本地"爆发选择器。
- CVS 下载将返回所选时间范围内表中的所有数据行。
- CSV 下载按时间戳和密钥顺序返回表中的数据行。可以在单独的步骤中执行进一步的排序,例 如通过电子表格应用程序。
- 第一行包含与报告中所示的显示名称匹配的列标题。请注意,还会显示时间戳(请参[阅时间戳](#page-913-0), on [page](#page-913-1) 846) 和密钥(请参阅按键, on page 846)。

#### 相关主题

- 示例 [URL,](#page-913-2) on page 846
- 添加基本 HTTP [身份验证凭证](#page-913-3), on page 846
- [文件格式](#page-913-4), on page 846
- [时间戳](#page-913-0), on page 846
- 按键, on [page](#page-913-1) 846
- [流传输](#page-914-0), on page 847

#### <span id="page-913-3"></span><span id="page-913-2"></span>示例 **URL**

http://example.com/monitor/content\_filters?format=csv&sort\_col\_ss\_0\_0\_0= MAIL\_CONTENT\_FILTER\_INCOMING.RECIPIENTS\_MATCHED&section=ss\_0\_0\_0 &date\_range=current\_day&sort\_order\_ss\_0\_0\_0=desc&report\_def\_id=mga\_content\_filters

#### 添加基本 **HTTP** 身份验证凭证

要为 URL 指定基本 HTTP 身份验证凭据:

**http://example.com/monitor/**

变成:

**http://username:password@example.com/monitor/**

### <span id="page-913-4"></span><span id="page-913-0"></span>文件格式

下载的文件为 CSV 格式,文件扩展名为 .csv。文件标题包含默认文件名,即以报告名称开头,然后 是报告的部分。

#### <span id="page-913-1"></span>时间戳

导出流数据将显示每个原始时间"间隔"的开始和结束时间戳。提供两个开始时间戳,两个结束时 间戳-一个为数字格式,另一个是人类可读的字符串格式。时间戳为GMT时间,如果您的邮件网关 分布于多个时区,则更方便进行日志汇聚。

请注意,有时候数据会与其他来源的数据合并在一起,导出文件不含时间戳,不过这种情况很少见。 例如, 导出的爆发详细信息会与威胁操作中心 (TOC) 数据合并在一起, 由于没有间隔, 所以会使时 间戳变得不相关。

#### 按键

此外,导出还包括报告表格密钥,即使在报告中的密钥不可见的情况也不例外。在显示密钥的情况 下,将使用报告中的显示名称作为列标题。否则,将显示"key0"、"key1"等列标题。

#### <span id="page-914-0"></span>流传输

大多数导出会将其数据传输到客户端,因为数据流可能会非常大。但是,有些导出会返回整个结果 集,而不是流数据。当报告数据与非报告数据(例如爆发详细信息)汇聚在一起时,通常会出现这 种情况。

# 新 Web 界面上的"邮件安全监控"页面

要访问新的 Web 界面,请单击邮件安全网关以获得新的外观。试试! leagcy Web 界面上的链接。有 关详细信息,请参阅访问基于 Web [的图形用户界面](#page-96-0) (GUI), on page 29。

如下图所示,您可以使用报告 **(Reports)** 下拉列表查看邮件网关的报告:

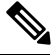

**Note** "邮件流摘要报告"页面是登录页面(登录后显示的页面)。

#### **Figure 70:** "报告"下拉列表

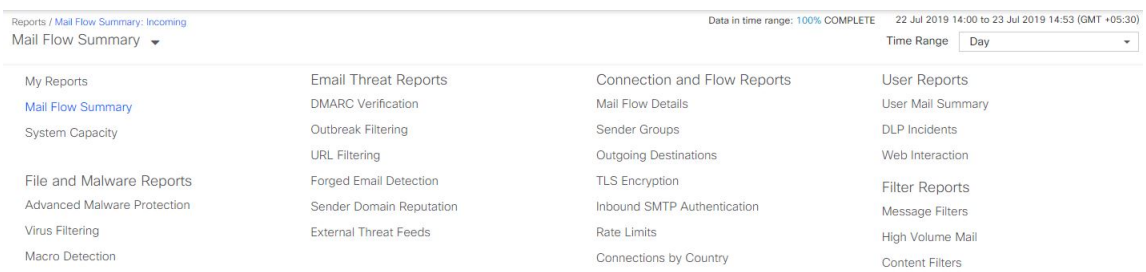

在 GUI 中, 使用这些页面可以监控连接到邮件网关侦听程序的域。您可以监控、排序、分析和分类 邮件网关的"邮件流量",并区分大量合法邮件的发件人与潜在"垃圾邮件发送者"(大量未经请 求的商业邮件的发件人)或病毒发送者。此外,这些页面还可以帮助排除系统入站连接故障(包括 域的 IP 名义得分和最近发件人组匹配等重要信息)。

这些页面可帮助您对与邮件网关相关以及与存在于网关范围之外的服务相关的邮件分类,例如IP信 誉服务、反垃圾邮件扫描服务、防病毒扫描安全服务、内容过滤器和病毒爆发过滤器。

通过导出 (Export) 链接可以将图表及其他数据导出为 CSV (逗号分隔值) 格式。

导出的CSV数据将以GMT显示所有邮件跟踪和报告数据(不考虑邮件网关中的设置)。GMT时间 转换是为了允许独立于邮件网关使用数据,或从分布于多个时区的邮件网关中引用数据的情况。

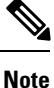

如果导出本地化CSV数据,则标题在某些浏览器中可能不会正常呈现。出现该情况是因为某些浏览 器可能没有为本地化文本使用正确的字符集。要解决该问题,可以将文件保存到磁盘,然后使用"文 件"(File) > "打开"(Open) 打开该文件。当打开该文件时, 选择字符集以显示本地化文本。

有关自动导出报告数据的详细信息,请参阅检索 [CSV](#page-912-1) 数据, on page 845。

#### 邮件安全监控页面列表

- ["我收藏的报告"页面](#page-917-0), on page 850
- ["邮件流摘要"页面](#page-919-0), on page 852
- [系统容量页面](#page-906-0), on page 839
- ["高级恶意软件保护"页面](#page-927-0), on page 860
- ["病毒过滤"页面](#page-932-0), on page 865
- ["宏检测"页面](#page-932-1), on page 865
- "DMARC [验证"页面](#page-933-0), on page 866
- ["病毒爆发过滤"页面](#page-934-0), on page 867
- "URL [过滤"页面](#page-933-1) , on page 866
- ["伪造邮件检测"页面](#page-935-0), on page 868
- ["发件人域信誉"页面](#page-936-0), on page 869
- [外部威胁源页面](#page-936-1), on page 869
- ["邮件流详细信息"页面](#page-937-0), on page 870
- [发件人组报告](#page-944-0), on page 877
- [传出目标](#page-944-1), on page 877
- "TLS [加密"页面](#page-944-2), on page 877
- 入站 SMTP [身份验证页面](#page-945-0), on page 878
- [速率限制页面](#page-946-0) , on page 879
- "按国家/[地区划分的连接"页面](#page-946-1) , on page 879
- ["用户邮件摘要"页](#page-947-0), on page 880
- "DLP [事件摘要"页面](#page-948-0), on page 881
- ["网络交互"页面](#page-949-0), on page 882
- ["邮件过滤器"页面](#page-951-0), on page 884
- ["大量邮件"页面](#page-952-0), on page 885
- ["内容过滤器"页面](#page-952-1), on page 885
- [高级网络钓鱼防护报告页面](#page-953-0), on page 886
- [邮件策略详细信息报告页面](#page-953-1), on page 886

# <span id="page-916-0"></span>搜索与交互式邮件报告页面

许多交互式邮件报告页面均在页面底部包含"搜索:"**(Search For:)** 下拉菜单。

从下拉菜单中, 您可以搜索多种类型的条件, 包括以下条件:

- IP 地址
- 域 (Domain)
- 网络所有者 (Network owner)
- 内部用户 (Internal User)
- 目标域 (Destination domain)
- 内部发件人域 (Internal sender domain)
- 内部发件人 IP 地址 (Internal sender IP address)
- 传入 TLS 域 (Incoming TLS domain)
- 传出 TLS 域 (Outgoing TLS domain)
- SHA-256

对于大多数搜索,请选择是要精确匹配搜索文本还是查找以输入的文本开头的项(例如,以"ex" 开头将匹配"example.com")。

对于 IPv4 搜索,输入的文本始终会解释为点分十进制格式的多达四组 IP 八位二进制数。例如, "17"将在范围 17.0.0.0 至 17.255.255.255 中搜索,因此它将匹配 17.0.0.1,但不匹配 172.0.0.1。对 于精确匹配搜索,请输入所有四组二进制八位数。IP 地址搜索还支持无类别域间路由 (CIDR) 格式  $(17.16.0.0/12)$ 

对于 IPv6 搜索,您可以使用以下示例中的格式输入地址:

- 2001:db8:2004:4202::0-2001:db8:2004:4202::ff
- 2001:db8:2004:4202::
- 2001:db8:2004:4202::23
- 2001:db8:2004:4202::/64

# 查看报告中所含邮件的详细信息

只有报告和跟踪都在本地执行(并非在思科安全邮件和 Web 管理器中集中执行)时,此功能才有 效。

#### **Procedure**

步骤 **1** 单击报告页面上表中的任何蓝色编号。

(并非所有的表格都有这些链接。)

"邮件跟踪"(Message Tracking) 中将显示该数字下包含的邮件。

步骤 **2** 向下滚动以查看列表。

#### **What to do next**

### 相关主题

• [处理邮件跟踪搜索结果](#page-966-0) , on page 899

# <span id="page-917-1"></span>时间范围报告

邮件安全监控功能不断记录进入网关的邮件流量的相关数据。这些数据每60秒更新一次,但所示的 显示时间有所延迟,落后当前系统时间 120 秒。可以指定所示结果中包括的时间范围。由于数据实 时监控,因此信息会在数据库中定期更新和汇总。

从下表的时间范围选项中进行选择。

**Table 86:** 邮件安全监控功能可用的时间范围

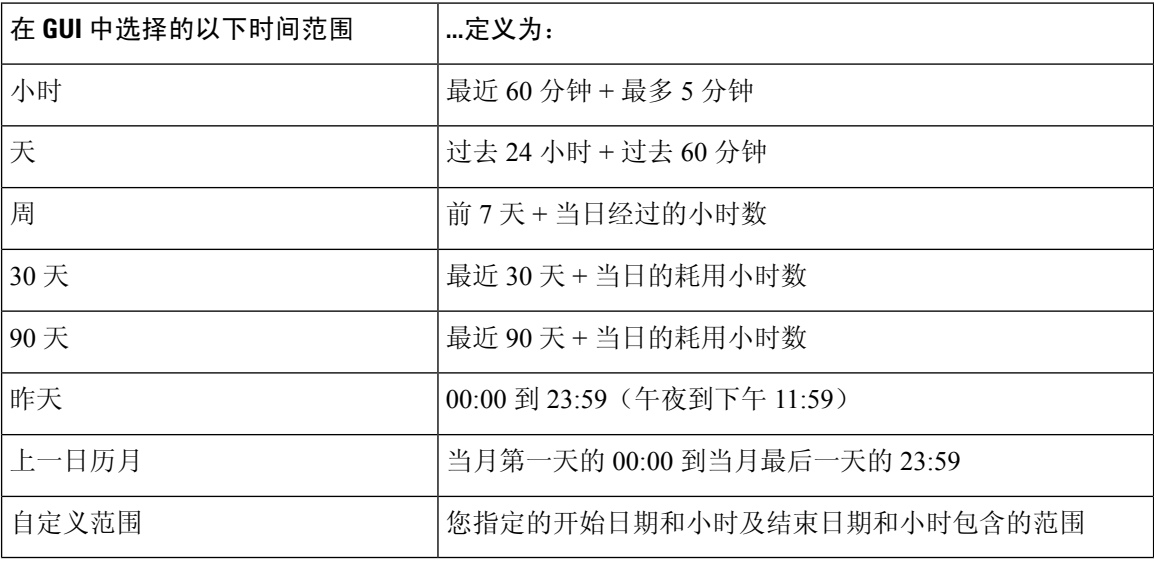

# <span id="page-917-0"></span>"我收藏的报告"页面

您可以创建自定义报告页面,方法是在"我的报告"页面上组合所有现有电子邮件安全报告中的图 表(图形)和表格。

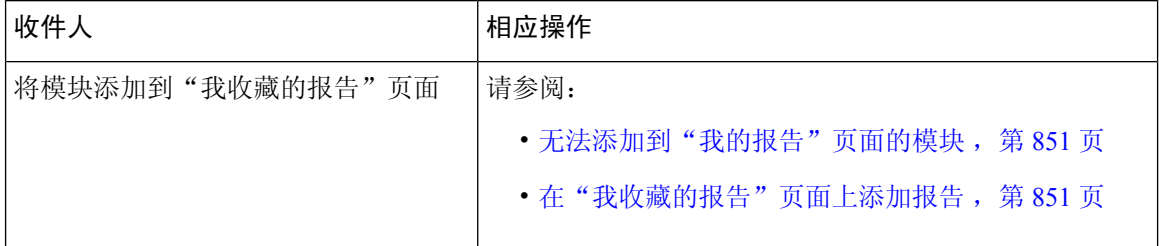

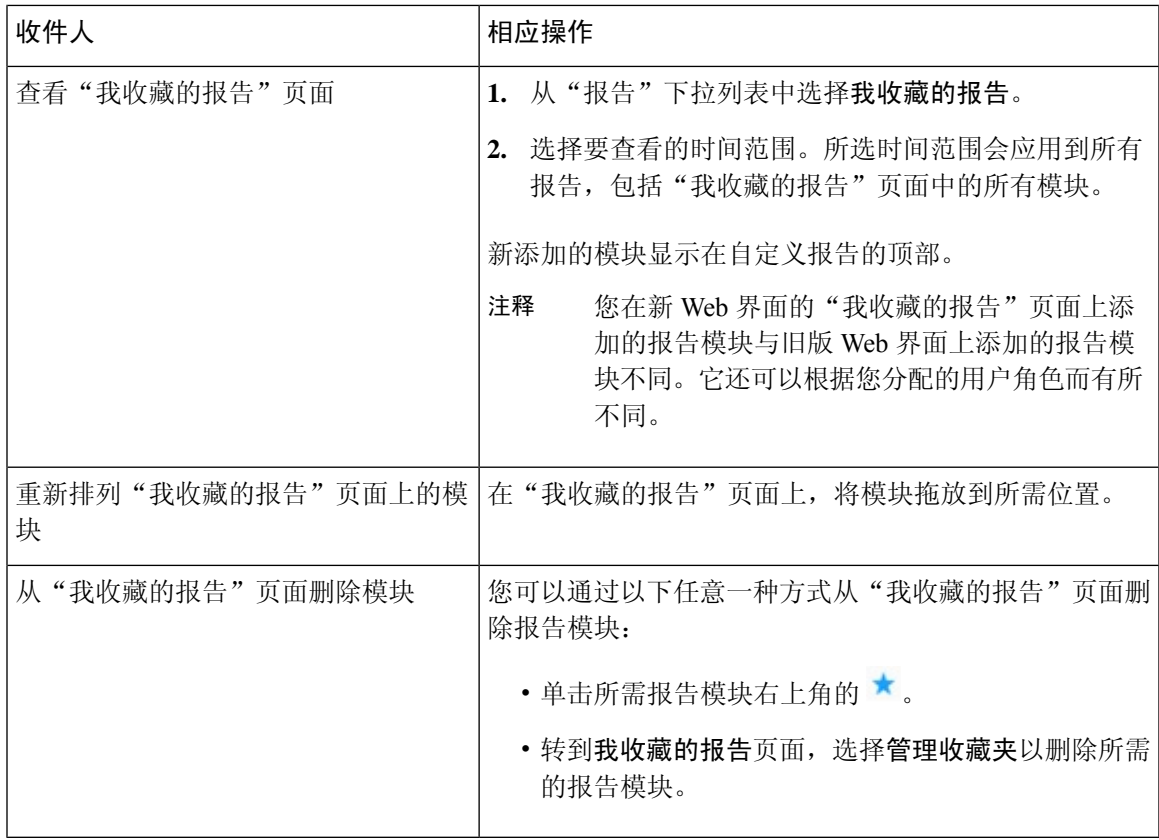

### <span id="page-918-0"></span>无法添加到"我的报告"页面的模块

- "系统状态"页面上的所有模块。
- "报告数据可用性"页面上的所有模块
- 位于"邮件跟踪数据可用性"页面上的所有模块
- 以下按域的模块来自"发件人配置文件"详细信息报告页面: "SenderBase 中的当前信息"、 "发件人组信息"和"网络信息"。
- "病毒爆发过滤器"报告页面上的"过去一年病毒爆发摘要"图表和"过去一年病毒爆发"表 格

### <span id="page-918-1"></span>在"我收藏的报告"页面上添加报告

### 开始之前

- 确保您要添加的模块可以添加。请参阅[无法添加到"我的报告"页面的模块](#page-918-0),第 851页。
- 通过单击模块右上角的 ★ 删除不需要的任何默认模块。

#### 过程

步骤 **1** 您可以通过以下任意一种方式在"我收藏的报告"页面上添加报告模块:

- 某些模块仅在使用这些方法中的一种时可用。如果无法使用一种方法添加模块,请尝试另 一种方法。 注释
	- 转到报告下拉列表下的报告页面, 然后单击报告模块顶部的
	- 从 "报告"(Reports) 下拉列表中,选择我的报告 **(My Reports)**,然后单击管理收藏夹 **(Manage Favorites)**。

报告模块按照邮件报告页面上的表格和图表列出。选择所需的报告模块,然后单击添加 **(Add)** 以添加到"我收藏的报告"(My Favorite Reports) 页面。如果您不希望在"我收藏的报告"页面 上显示任何报告,请选择报告模块,然后单击删除 **(Delete)**。

每个模块只能添加一次;如果您已向报告中添加特定模块,则用于添加该模块的选项将不可用。

注释 在"我收藏的报告"页面上最多可以添加 10 个报告模块。

步骤 **2** 如果添加已自定义的模块(例如,通过添加、删除或重新排序列,或者通过在图表中显示非默认数 据), 则在"我的报告"页面上自定义模块。

添加的模块使用默认设置。原始模块的时间范围无法保留。

步骤3 如果添加包含单独图例的图表(例如, "邮件流摘要"页面中的图形),请单独添加图例。如果需 要,请将其拖放至所描述数据旁边的位置。

# <span id="page-919-0"></span>"邮件流摘要"页面

"邮件流摘要"报告页面提供邮件网关上的邮件活动概要。"邮件流摘要"页面包括传入邮件和传 出邮件的图形和摘要表。

"邮件流摘要:传入"报告页面显示由邮件网关处理和阻止的邮件总数以及传入邮件摘要的传入邮 件图表。

您可以使用此页面上的邮件趋势图来根据所选的时间范围监控邮件网关处理和阻止的所有传入邮件 的流。有关详细信息,请参阅[时间范围报告](#page-917-1),第 850 页。

要在您的数据中搜索特定信息,请参阅[搜索与交互式邮件报告页面](#page-916-0),第 849 页

以下邮件趋势图提供传入邮件流的视觉表达。

- 威胁检测摘要
- 内容摘要

您可以根据相应类别的所需计数器查看传入邮件的邮件趋势。有关详细信息,请参阅[使用计数器过](#page-924-0) [滤趋势图上的数据](#page-924-0), 第 857 页。

"邮件流摘要:传出"报告页面显示由邮件网关处理和传送的邮件总数以及传出邮件摘要的传出邮 件图表。

您可以使用此页面上的邮件趋势图来根据所选的时间范围监控邮件网关处理和传送的所有传出邮件 的流。有关详细信息,请参阅[时间范围报告](#page-917-1),第 850 页。

以下邮件趋势图提供传出邮件的邮件流的视觉表达。

您可以根据所处理邮件的所需计数器查看传出邮件的邮件趋势。有关详细信息,请参阅[使用计数器](#page-924-0) [过滤趋势图上的数据](#page-924-0), 第 857 页。

以下列表解释"邮件流摘要"报告页面上的各部分:

表 **87:** "邮件流摘要"页面上的详细信息

| 部分        | 说明                                             |
|-----------|------------------------------------------------|
| 邮件流摘要: 传入 |                                                |
| 邮件数量      | "邮件数量"图表提供所处理邮件总数的视觉表达,包括处理为<br>威胁邮件的邮件。       |
| 威胁邮件      | "威胁邮件"图表提供邮件网关阻止的邮件总数的视觉表达。                    |
| 威胁检测摘要    | "威胁检测摘要邮件"趋势图提供基于以下类别的视觉表达:                    |
|           | · 连接和 IP 信誉过滤: 由 IP 信誉过滤和无效收件人归类为威<br>胁的邮件。    |
|           | • 垃圾邮件检测: 被反垃圾邮件扫描引擎归类为威胁的邮件。                  |
|           | • 邮件欺骗: 由于DMARC验证失败而被归类为威胁的邮件。                 |
|           | •病毒爆发威胁摘要: 由病毒爆发过滤引擎归类为网络钓鱼、<br>欺诈、病毒或恶意软件的邮件。 |
|           | • 附件和恶意软件检测:被防病毒和 AMP 引擎归类为威胁的<br>邮件。          |
|           | • 所有类别: 归类为威胁的所有邮件。                            |
| 内容摘要      | "内容摘要"邮件趋势图提供基于以下类别的视觉表达:                      |
|           | • 灰色邮件: 归类为市场营销、批量或社交网络的邮件。                    |
|           | • 内容过滤器: 由内容过滤器分类的邮件。                          |
|           | • 所有类别: 由灰色邮件引擎和内容过滤器分类的所有邮件。                  |
| 邮件流摘要: 传出 |                                                |
| 邮件数量      | "邮件数量"图表提供所处理邮件总数的视觉表达,包括处理为<br>正常邮件的邮件。       |

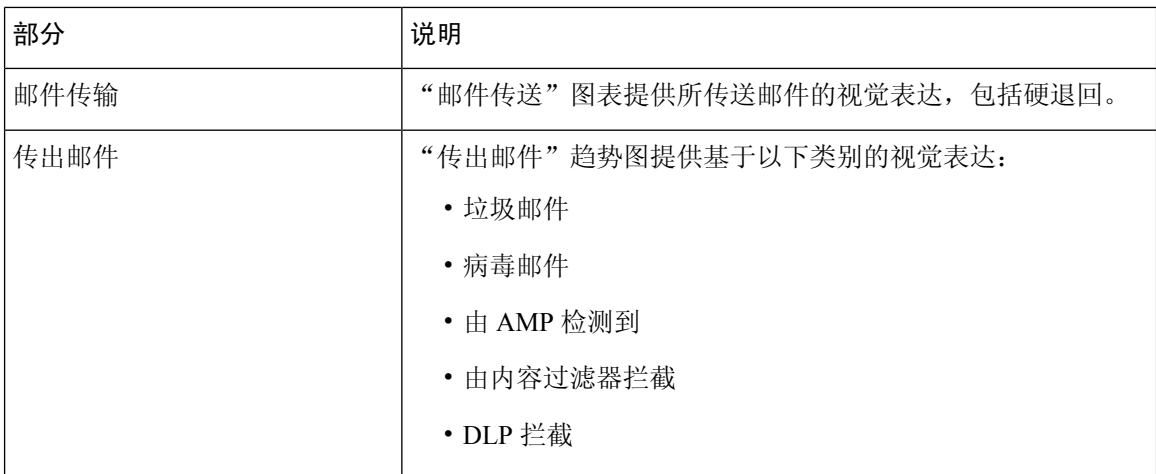

#### 相关主题

- [邮件网关如何对邮件分类](#page-921-0), 第 854 页
- [传入和传出摘要与图形](#page-887-0), 第820页
- [在"邮件流摘要"页面上对邮件进行分类](#page-922-0), 第 855 页
- [使用计数器过滤趋势图上的数据](#page-924-0), 第 857 页

### <span id="page-921-0"></span>邮件网关如何对邮件分类

由于邮件持续通过邮件管道,因此其可以应用于多个类别。例如,邮件可以标记为垃圾邮件或病毒 邮件;它还可以与内容过滤器相匹配。各种过滤器和扫描活动的优先顺序会极大地影响邮件处理的 结果。

在上面的示例中,各种判定遵循以下优先顺序规则:

- 垃圾邮件
- 病毒邮件
- 匹配内容过滤器

按照这些规则,如果某个邮件被标记为具有垃圾邮件特征,并且您的反垃圾邮件设置被设置为丢弃 具有垃圾邮件特征的邮件,则该邮件将被丢弃,垃圾邮件计数器会增加。

此外,如果反垃圾邮件设置被设置为允许具有垃圾邮件特征的邮件继续在邮件通道中通行,并且后 续内容过滤器将会丢弃、退回或隔离该邮件,则垃圾邮件计数器仍会增加。仅当该邮件不具有垃圾 邮件或病毒特征时,内容过滤器才会增加。

或者,如果邮件被爆发过滤器隔离,则在该邮件从隔离中释放出来并再次进入工作队列之前,不会 进行计数。

有关邮件处理优先级的完整信息,请参阅邮件网关在线帮助或用户手册中有关邮件通道的章节。

### 传入和传出摘要与图形

传入和传出摘要部分提供对系统上所有邮件活动的实时活动的访问,并且包含传入和传出邮件图形 与邮件摘要。通过"时间范围"(Time Range) 菜单,可以选择报告的时间范围。您选择的时间范围 在所有邮件安全监控器页面的各处使用。下面介绍了邮件的各种类型或类别(请参阅[邮件分类](#page-887-1), on [page](#page-887-1) 820)。

邮件趋势图显示了邮件流量的视觉表达,而摘要表提供了相同信息的数字细分表达。摘要表包括每 种类型邮件的比例和实际数量,包括尝试发送的邮件总数、威胁邮件数和正常邮件数。

传出邮件图表和摘要显示了出站邮件的类似信息。

#### 相关主题

• [邮件安全监控中的邮件计数注意事项](#page-887-2), on page 820

#### 邮件安全监控中的邮件计数注意事项

邮件安全监控用于计算传入邮件数量的方法取决于每封邮件的收件人数。例如,从 example.com 发 送给三个收件人的传入邮件将计算为三封来自该发件人的邮件。

由发件人信誉过滤拦截的邮件实际不会进入工作队列,因此,邮件网关无权访问传入邮件的收件人 列表。在这种情况下,使用倍数来估算收件人数量。此倍数由思科基于对大量现有客户数据样本的 研究得出。

### <span id="page-922-0"></span>在"邮件流摘要"页面上对邮件进行分类

被视为威胁的传入邮件以及在"邮件流摘要"报告页面中传送的传出邮件按照如下方式进行分类:

表 **88:** "邮件流摘要"页面上的邮件类别

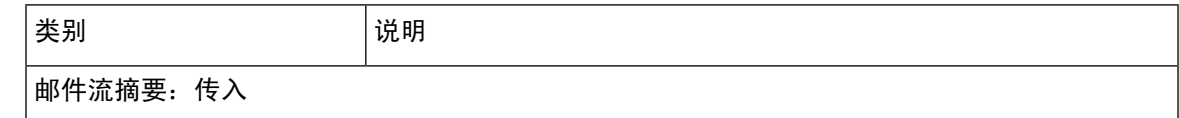

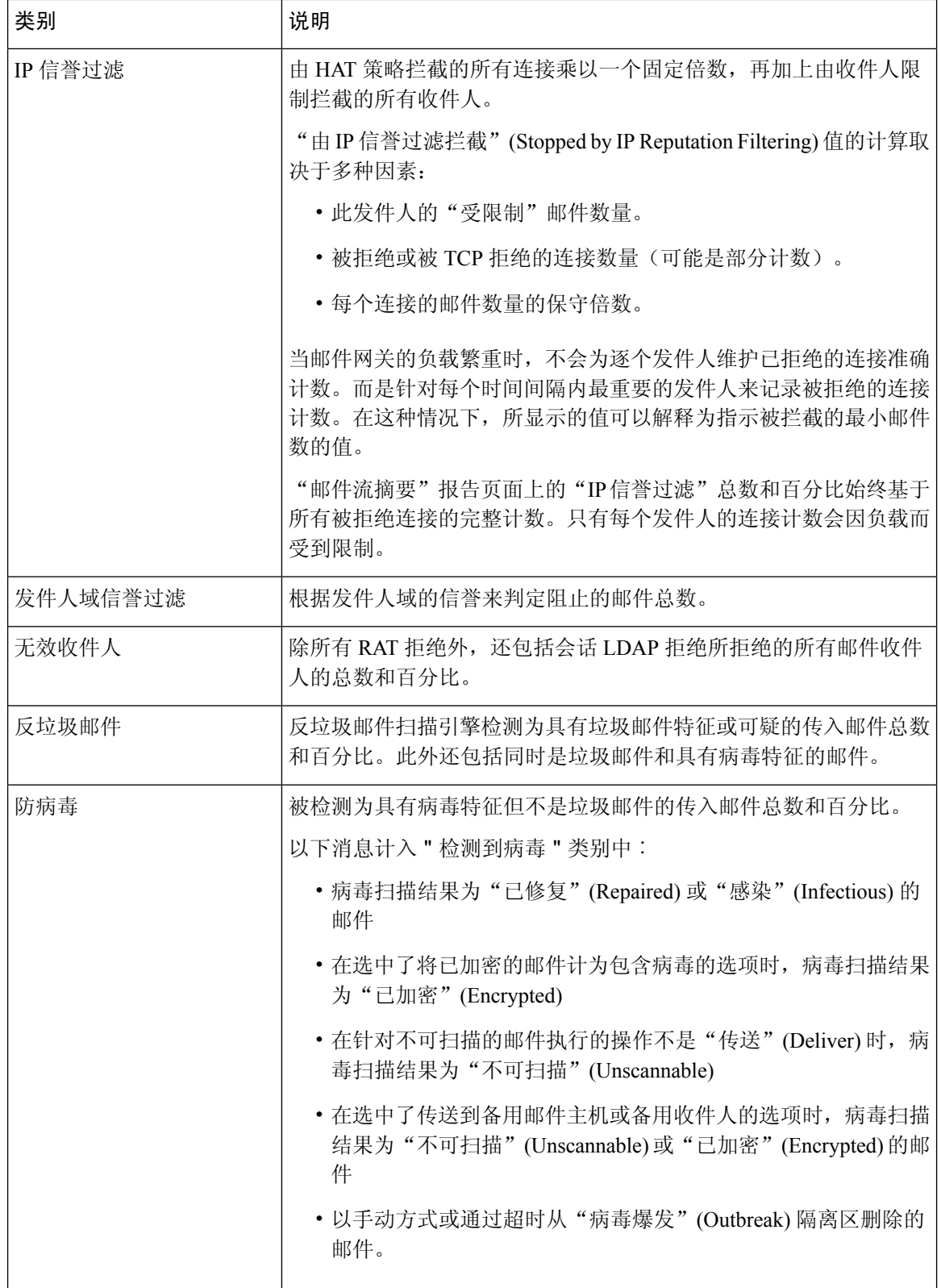

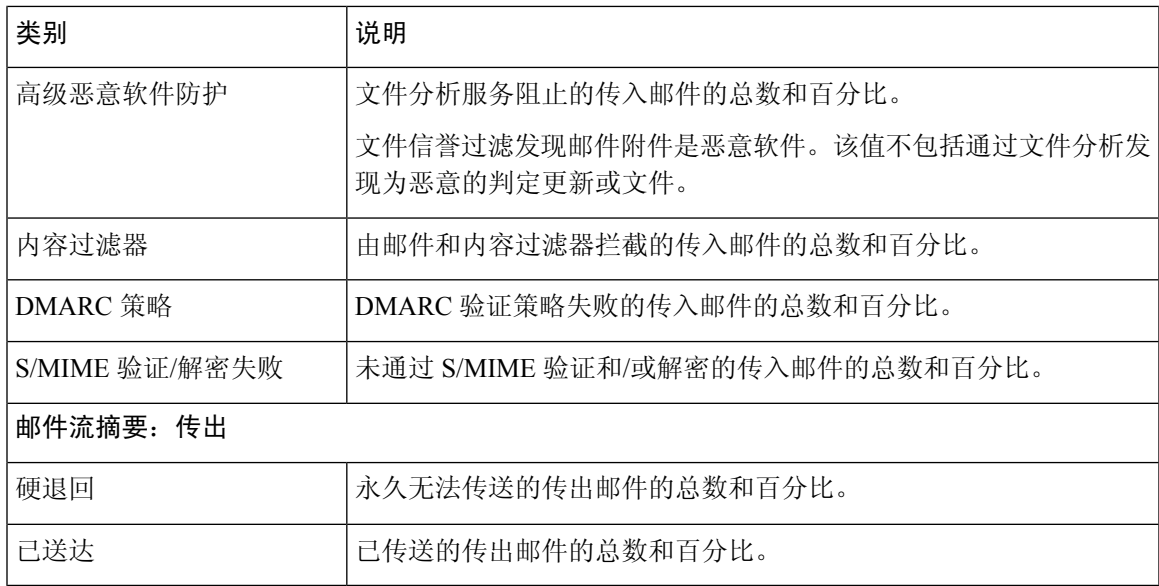

如果您已配置防病毒设置以传送不可扫描或已加密的邮件,这些邮件将被计为正常邮件,而不是病 毒。否则,邮件将被计入具有病毒特征的邮件。 注释

此外,如果邮件与某个邮件过滤器相匹配,且未被该过滤器丢弃或退回,则这些邮件被视为正常邮 件。邮件过滤器丢弃或退回的邮件不计入总数。

#### 相关主题

["邮件流详细信息"页面](#page-937-0) ,第 870 页

### <span id="page-924-0"></span>使用计数器过滤趋势图上的数据

您可以基于所需的时间范围和趋势图上可用计数器过滤数据。

在"时间范围"下拉列表中选择的时间范围用于趋势图,直到选择了其他值。

"邮件流摘要"报告页趋势图上的计数器用于查看特定于不同过滤器的数据。单击可用计数器以过 滤数据。

# 系统容量页面

"系统容量"(SystemCapacity)页面提供有关系统负载的详细说明,包括工作队列中的邮件、花费在 工作队列中的平均时间、传入和传出邮件(总量、大小和数量)、总体CPU使用率、按功能的CPU 使用率和内存页面交换信息。

- "系统容量"(System Capacity) 页面可用于确定以下信息:
	- 识别邮件网关超过推荐容量,进而需要优化配置或添加邮件网关的情况。
	- 确定系统行为方面指向即将发生的容量问题的历史趋势。
	- 确定系统中协助故障排除耗用资源最多的部分。

务必要监控邮件网关,以确保您的容量适合邮件总量。随着时间的推移,邮件量会不可避免地增加, 适当的监控可确保主动添加容量或进行配置更改。监控系统容量的最有效方式是跟踪总量、工作队 列中的邮件以及资源节约模式下的事件。

- 邮件量: 了解环境中的"正常"邮件量和"一般"峰值非常重要。随着时间的推移跟踪此数据 以测量邮件量增长。您可以使用"传入邮件"(Incoming Mail)和"传出邮件"(Outgoing Mail)页 面长期跟踪数量。有关详细信息,请参[阅系统容量](#page-908-0) - 传入邮件, on page 841和[系统容量](#page-908-1) - 传出邮 件, on [page](#page-908-1) 841。
- 工作队列:工作队列旨在充当"缓冲器" 吸收和过滤垃圾邮件攻击并处理非垃圾邮件的不正 常增加情况。但是,工作队列也是系统具有压力的最佳指示器,长时间并频繁地备份工作队列 可能表明存在容量问题。使用"工作队列"(Workqueue)页面可跟踪邮件在工作队列中花费的平 均时间,以及工作队列中的活动。有关详细信息,请参[阅系统容量](#page-907-0) - 工作队列, on page 840。
- 资源节约模式: 当邮件网关变得过载时, 会讲入"资源节约模式"(RCM), 并发送"关键"系 统警报。这旨在保护设备,使其可以处理任何邮件积压情况。邮件网关不应频繁进入RCM,并 且应仅在邮件量出现超大或异常增长期间进入。频繁的 RCM 警报可能表明系统正在超负荷。 请参[阅系统容量](#page-908-2) - 系统负载, on page 841。

#### 相关主题

- [系统容量](#page-907-0) 工作队列, on page 840
- [系统容量](#page-908-0) 传入邮件, on page 841
- [系统容量](#page-908-1) 传出邮件, on page 841
- [系统容量](#page-908-2) 系统负载, on page 841
- [内存页面交换说明](#page-909-0), on page 842
- [系统容量](#page-909-1) 全部, on page 842

### 系统容量 **-** 工作队列

"工作队列"(Workqueue)页面显示邮件在工作队列中花费的平均时间,在垃圾邮件隔离区中或在策 略、病毒或病毒爆发隔离区中花费的任何时间除外。您可以查看时间段,从一小时到一个月。此平 均值可以帮助确定延迟邮件传送的短期事件和确定系统上工作负载的长期趋势。

如果邮件从隔离区释放到工作队列中, "工作队列中的平均时间"指标将忽略此时间。这可防止重 复计数,以及由于在隔离区中花费的时间延长而造成统计信息失真。 **Note**

此报告也显示指定时间段内的工作队列中的邮件量,并且显示相同时间段内工作队列中的最大邮件 数量。工作队列中的最大邮件数图表还显示工作队列阈值级别。

工作队列图形中的偶尔峰值是正常的,并在预期之内。如果工作队列中的邮件数长时间保持高于配 置的阈值,可能表示存在容量问题。这种情况下,请考虑调整阈值级别或审核系统配置。

有关更改工作队列阈值级别的说明,请参阅[为系统运行状况参数配置阈值](#page-1089-0), on page 1022。

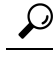

当查看工作队列页面时,您可能要测量工作队列备份的频率,并标注超过 10000 封邮件的工作队列 备份。 **Tip**

### 系统容量 **-** 传入邮件

传入邮件页面显示传入连接、传入邮件总数、平均邮件大小和传入邮件总大小。您可以将结果限制 到指定的时间范围。了解环境中的正常邮件量和峰值趋势至关重要。可以使用传入邮件页面,帮助 随着时间的推移跟踪邮件量增长并规划系统容量。您可能还希望比较传入邮件数据与发件人配置文 件数据,以查看从特定域发送到网络的邮件量的趋势。

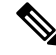

**Note** 传入连接数增加不一定会影响系统负载。

### 系统容量 **-** 传出邮件

传出邮件页面显示传出连接、传出邮件总数、平均邮件大小和传出邮件总大小。您可以将结果限制 到指定的时间范围。了解环境中的正常邮件量和峰值趋势至关重要。可以使用传出邮件页面,帮助 随着时间的推移跟踪邮件量增长并规划系统容量。您可能还要将"传出邮件"(Outgoing Mail) 数据 与"外发目标"(Outgoing Destinations) 数据进行比较, 以查看从特定域或 IP 地址发送的邮件量的趋 势。

### 系统容量 **-** 系统负载

系统负载报告显示如下信息:

- CPU 总体使用情况
- 内存页面交换
- 资源节约活动

#### **CPU** 总体使用情况

邮件网关经过优化,可使用空闲 CPU 资源来提高邮件吞吐量。高 CPU 使用率并不一定表示存在系 统容量问题。如果高 CPU 使用率与持续的大容量内存页面交换一同出现,则可能表示存在容量问 题。

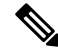

**Note**

此图还显示 CPU 的阈值级别。如果要更改阈值级别,请在 Web 界面中依次使用系统管理 **(System Administration)** > 系统运行状况 **(System Health)** 页面或在 CLI 中使用 **healthconfig** 命令。请参 阅[为系统运行状况参数配置阈值](#page-1089-0), on page 1022。

该页面还包含一个图,用于显示不同功能(包括邮件处理、垃圾邮件和病毒引擎、报告和隔离)使 用的 CPU 量。按功能划分的 CPU 图形可以很好地指示产品的哪些方面在系统上使用最多资源。如 果需要优化邮件网关,则此图有助于确定哪些功能可能需要调整或禁用。

#### 内存页面交换

内存页面交换图显示系统必须切换到磁盘的频率。此图还显示内存页面交换的阈值级别。如果要更 改阈值级别,请在 Web 界面中依次使用系统管理 **(System Administration)** > 系统运行状况 **(System Health)** 页面或在 CLI 中使用 **healthconfig** 命令。请参[阅为系统运行状况参数配置阈值](#page-1089-0), on page [1022](#page-1089-0)。

#### 资源节约活动

资源节约活动图显示邮件网关进入资源节约模式 (RCM) 的次数。例如,如中果图中显示 n 次, 则意味 着邮件网关进入了 RCM n 次,并已退出至少 n-1 次。

邮件网关不应频繁进入RCM,并且应仅在邮件量出现超大或异常增长期间进入。如果"资源节约活 动"(Resource Conservation Activity)图显示您的邮件网关频繁进入RCS,则可能表明系统变得过载。

### 内存页面交换说明

该系统旨在定期交换内存,因此进行一些内存交换是适当的,并不表示邮件网关存在问题。除非系 统一致地大容量交换内存,否则内存交换正常,并且是预期行为(尤其在 C170 和 C190 设备上)。 为提高性能,您可能需要将邮件网关添加到网络或调整配置以确保实现最大吞吐量。

### 系统容量 **-** 全部

"全部"(All) 页面将以前的所有系统容量报告整合在一个页面上,以便查看不同报告之间的关系。 例如,您可能会发现在进行过量内存交换时,邮件队列很高。这可能是表示存在容量问题。您可能 希望将此页面另存为 PDF 文件,以保留系统性能快照供以后参考(或与支持人员共享)。有关生成 英语以外的其他语言的 PDF 的信息, 请参阅[有关报告的注意事项](#page-955-0), on page 888。

# <span id="page-927-0"></span>报告数据可用性

使用报告数据可用性页面可以查看数据,实时洞察资源利用率和邮件流量故障点。

所有数据资源利用率和邮件流量问题位置都显示在此页面上,包括由思科安全邮件和 Web 管理器管 理的整体邮件网关的数据可用性。

在此报告页面中,还可以查看特定邮件网关和时间范围的数据可用性。

# "高级恶意软件保护"页面

高级恶意软件防护通过如下方式防范邮件附件中的零日威胁和基于文件的针对性威胁:

- 获取已知文件的信誉。
- 分析尚不为信誉服务所知的某些文件行为。
- 在获得新信息时评估新出现的威胁,并在确定为威胁的文件进入您的网络后通知您。

此功能适用于传入和传出邮件。

有关文件信誉过滤和文件分析的详细信息,请参阅《适用于思科安全邮件网关的 *AsyncOS* 的用户指 南或联机帮助》。

要杳看报告页面,请从"报告"下拉列表的"文件和恶意软件报告"部分中选择高级恶意软件保护。

"高级恶意软件保护"报告页面显示以下报告视图:

- [高级恶意软件防护](#page-928-0) 摘要, 第 861 页
- [高级恶意软件保护](#page-928-1) AMP 信誉, 第 861 页
- [高级恶意软件保护](#page-929-0) 文件分析, 第 862 页
- [高级恶意软件防护](#page-930-0) 文件追溯, 第 863 页
- [高级恶意软件保护](#page-930-1) 邮箱自动修复, 第 863 页

"高级恶意软件保护"报告页面显示的指标栏提供连接到思科威胁网格设备的邮件网关实时数据。

- 注释
- 您必须在CLI上使用trailblazerconfig > enable命令来填充指标栏上的数据。有关详细信息, 请参阅《思科邮件安全设备命令参考指南》。
	- 您只能在思科威胁网格设备中查看"天"、"周"和"月"的数据。

#### 相关主题

- 通过 SHA-256 [散列标识文件](#page-931-0) , 第 864 页
- [查看其他报告中的文件信誉过滤数据](#page-931-1), 第 864 页

### <span id="page-928-1"></span><span id="page-928-0"></span>高级恶意软件防护 **-** 摘要

"高级恶意软件保护 - 摘要"页显示由文件信誉和文件分析服务标识的基于传入和传出文件的威胁 完整摘要。

有关详细信息,请参阅[高级恶意软件保护](#page-928-1) - AMP 信誉, 第 861 页[和高级恶意软件保护](#page-929-0) - 文件分析, 第 [862](#page-929-0) 页。

### 高级恶意软件保护 **- AMP** 信誉

"高级恶意软件保护 - AMP 信誉"页面显示由文件信誉服务标识的基于文件的传入和传出威胁。

有关判定已更改的文件,请参阅 AMP 判定更新报告。这些判定不会反映在"高级恶意软件防 护"(Advanced Malware Protection) 报告中。

如果从某个已压缩或已存档的文件中提取的某个文件是恶意文件,则只有这个已压缩或已存档的文 件的 SHA 值包括在"高级恶意软件防护"(Advanced Malware Protection) 报告中。

**AMP**处理的传入文件部分按不同的类别显示传入恶意软件文件,例如恶意、安全、未知、不可扫描 和低风险。

传入恶意文件分类如下:

- 从 AMP 信誉服务器接收的分类为恶意软件且已列入阻止列表的文件 SHA 百分比。
- 从面向终端的 AMP 控制台接收的分类为自定义检测且已列入阻止列表的文件 SHA 百分比。从 面向终端的 AMP 控制台获取的已列入阻止列表的文件 SHA 百分比在报告的"传入恶意软件威 胁文件"部分中显示为简单自定义检测。
- 根据阈值设置分类为自定义阈值且已列入阻止列表的文件的 SHA 百分比。

您可以单击报告的"更多详细信息"部分中的链接,以查看在面向终端的AMP控制台中已列入阻止 列表的文件 SHA 的文件轨迹详细信息。

您可以在报告的"AMP 处理的传入文件"部分查看低风险判定详细信息。

您可以使用"高级恶意软件保护: 传入"报告页面的"AMP 信誉"视图查看以下内容:

- 由高级恶意软件保护引擎的文件信誉服务标识的传入文件的摘要, 以图形格式表示。
- 基于所选时间范围的所有传入恶意软件威胁文件的趋势图。
- 传入恶意软件威胁文件排行榜。
- 基于文件类型的传入威胁文件排行榜。
- 列出了传入恶意软件威胁文件排行榜的"传入恶意软件威胁文件"交互式表。 深入分析以查看详细的分析结果,包括每个文件的威胁特征。

如果您的访问权限允许您查看填充此报告之邮件的邮件跟踪数据,请单击表中的蓝色数字链接。

您可以使用"高级恶意软件保护: 传出"报告页面的"AMP 信誉"视图查看以下内容:

- 由高级恶意软件保护引擎的文件信誉服务标识的传出文件的摘要,以图形格式表示。
- 基于所选时间范围的所有传出恶意软件威胁文件的趋势图。
- 传出恶意软件威胁文件排行榜。
- 基于文件类型的传出威胁文件排行榜。
- •列出了由文件信誉服务标识的传出恶意软件威胁文件的排行榜的"传出恶意软件威胁文件"交 互式表。

深入分析以查看详细的分析结果,包括每个文件的威胁特征。

如果您的访问权限允许您查看填充此报告之邮件的邮件跟踪数据,请单击表中的蓝色数字链接。

### <span id="page-929-0"></span>高级恶意软件保护 **-** 文件分析

高级恶意软件保护-"文件分析"页面显示了发送以供分析的每个文件的时间和判定(或临时判定)。 邮件网关每 30 分钟检查一次分析结果。

要查看超过 1000 个文件分析结果,请将数据导出为 .csv 文件。

对于采用现场思科 AMP Threat Grid 设备的部署: 在 AMP Threat Grid 设备上列入允许列表的文件显 示为"正常"(clean)。有关允许列表的信息,请参阅 AMP Threat Grid 文档或联机帮助。

深入分析以查看详细的分析结果,包括每个文件的威胁特征。

您还可以搜索有关SHA的其他信息,或单击文件分析详细信息页面底部的链接以在分析了文件的服 务器上查看其他详细信息。有关详细信息,请参阅通过 SHA-256 [散列标识文件](#page-931-0) ,第 864 页。

如果您的访问权限允许您查看填充此报告的邮件的邮件跟踪数据,请单击表中的详细信息 **(Details)** 链接。

如果从某个已压缩或已存档的文件中提取的某个文件送交分析,则只有这个已提取文件的SHA值包 括在"文件分析"(File Analysis) 中。

您可以使用"高级恶意软件保护报告"页面中的"文件分析"视图进行查看:

- 由高级恶意软件保护引擎的分析服务上传以进行文件分析的传入和传出文件的数量。
- 已完成文件分析请求的传入和传出文件的列表。
- 具有待处理文件分析请求的传入和传出文件的列表。

### <span id="page-930-0"></span>高级恶意软件防护 **-** 文件追溯

"高级恶意软件防护 - 文件追溯"页面列出了由此邮件网关处理的文件,对于这些文件,自收到邮 件以来判定已经发生变化。有关此场景的详细信息,请参阅邮件网关的相应文档。

由于"高级恶意软件防护"重点关注有针对性的威胁和零日威胁,因此威胁判定可以随着汇聚数据 提供更多信息而发生变化。

要查看超过 1000 个裁定更新,请将数据导出为 .csv 文件。

如果单个 SHA-256 的判定多次发生变化,此报告仅显示最新的判定,而不显示判定历史记录。

要查看特定 SHA - 256 在最大可用时间范围内的所有受影响的邮件(无论为报告选择的时间范围如 何),请单击 SHA-256 链接。

您可以使用"高级恶意软件保护"报告页的"文件追溯"视图来查看:

• 带有追溯性判决更改的传入和传出文件的列表。

#### <span id="page-930-1"></span>高级恶意软件保护 **-** 邮箱自动修复

"高级恶意软件保护 - 邮箱自动修复"报告页显示传入文件的邮箱修复结果的详细信息。 您可以使用"高级恶意软件保护 - 邮箱自动修复"页查看追溯性安全详细信息,例如:

- 对其邮箱执行的补救操作成功或不成功的收件人的列表
- 对邮件执行的修复操作
- 与 SHA-256 散列关联的文件名
- 为其邮箱执行补救操作成功或不成功的收件人定义的配置文件名称列表
- 补救失败原因
- 没有映射到域的配置文件

在以下情况下,将更新未成功修复的收件人字段:

- 邮箱无效:收件人不是有效的 Microsoft Exchange Online 用户或 Microsoft Exchange On-Premise 用户,或者收件人不属于 Microsoft Exchange Online 域帐户或在您邮件网关上配置的 Microsoft Exchange On-Premise 域帐户。
- 包含附件的邮件在邮箱中不再可用,例如,最终用户删除了邮件。
- 身份验证错误:邮件网关上提供的用于连接到MicrosoftExchangeOn-Premise邮箱的用户账号不 正确。
- 连接错误: 当邮件网关尝试执行补救操作时, 邮件网关与 Microsoft Exchange Online 服务或 Microsoft Exchange On-Premise 服务之间存在连接问题。
- 权限错误:
	- •如果是 Microsoft Exchange On-Premise 帐户,则邮件网关上提供的用于连接到 Microsoft Exchange On-Premise 邮箱的用户账号不会分配 impersonator 角色。
	- 如果是 Microsoft Exchange Online 帐户, 则 Office 365 应用没有访问收件人邮箱所需的权 限。
- 没有映射到域的配置文件:没有映射到收件人域的配置文件。
- 邮箱不可访问或无效:
	- 用于访问邮箱的帐户配置文件的配置文件类型不正确。
	- 收件人不是有效的 Microsoft Exchange Online 用户或 Microsoft Exchange On-Premise 用户。
	- 收件人不属于 Microsoft Exchange Online 域帐户或邮件网关上配置的 Microsoft Exchange On-Premise 域帐户。

单击 SHA-256 散列可查看邮件跟踪中的相关邮件。

### <span id="page-931-1"></span><span id="page-931-0"></span>通过 **SHA-256** 散列标识文件

由于文件名很容易更改,因此设备会使用安全散列算法 (SHA-256) 为每个文件生成标识符。如果设 备处理具有不同名称的同一文件,所有实例被识别为相同的 SHA-256。如果多个设备处理相同的文 件, 则该文件的所有实例都具有相同的 SHA-256 标识符。

在大多数报告中,文件按其 SHA-256 值列出(以缩写格式)。

### 查看其他报告中的文件信誉过滤数据

用于文件信誉和分析的数据会在其他相关的报告中提供。在适用的报告中, "由高级恶意软件防护 检测到"(Detected by Advanced Malware Protection) 列在默认情况下可能处于隐藏状态。要显示其他 列,请单击表格右上角的"自定义列"图标。

# <span id="page-932-0"></span>"病毒过滤"页面

"病毒过滤"(VirusFiltering)页面提供发送到网络以及从网络发出的病毒的概述。"病毒筛选"(Virus Filtering) 页面显示已由邮件网关中运行的病毒扫描引擎检测到的病毒。要针对特定病毒采取具体操 作,可能需要使用此报告。例如,如果发现收到已知嵌入 PDF 文件中的大量病毒,则您可能要创建 过滤器操作来隔离具有 PDF 附件的邮件。

如果运行多个病毒扫描引擎,则"病毒过滤"页面包括来自所有启用的病毒扫描引擎的结果。显示 在该页面上的病毒的名称由病毒扫描引擎确定。如果多个扫描引擎检测到某个病毒,则同一病毒可 能具有多个对应的条目。

"病毒过滤"页面提供从网络发出或发送到网络的病毒的概述。"检测到的排名靠前的传入邮件病 毒"(Top Incoming Virus Detected) 部分按降序显示已发送到您的网络的病毒图表视图。"检测到的 排名靠前的传出邮件病毒"(Top Outcoming Virus Detected) 部分按降序显示从您的网络发出的病毒图 表视图。

**Note**

要查看哪些主机向您的网络发送了感染病毒的邮件,请转到"传入邮件"(Incoming Mail) 页面, 指 定相同的报告期间,然后按病毒阳性进行排序。同样,要查看哪些IP地址在您的网络中发送了具有 病毒特征的邮件,请查看"传出发件人"(Outgoing Senders) 页面并按具有病毒特征的邮件排序。

"病毒类型详细信息"(VirusTypes Details)列表显示有关特定病毒的信息,包括受感染的传入和传出 邮件及受感染的邮件总数。受感染的传入邮件详细信息列表显示病毒名称和感染此病毒的传入邮件 数。同样,传出邮件部分显示病毒名称和感染此病毒的传出邮件数。您可以按"传入邮件数"(Incoming Messages)、"传出邮件数"(Outgoing Messages) 和"受感染邮件总数"(Total Infected Messages) 对 病毒类型详细信息进行排序。

# <span id="page-932-1"></span>"宏检测"页面

可以使用"宏检测"(Macro Detection) 报告页面查看:

- 以图形和表格格式显示的按文件类型排名靠前的启用宏的传入附件摘要。
- 以图形和表格格式显示的按文件类型排名靠前的启用宏的传出附件摘要。

您可以单击启用宏的附件数量,以在邮件跟踪中查看相关邮件。

要在邮件网关上查看"宏检测"报告页面,请从"报告"(Reports) 下拉列表中选择宏检测 **(Macro Detection)**。

$$
\theta
$$

报告生成期间: 注释

- 如果在存档文件中检测到一个或多个宏,则存档文件的文件类型将按一递增。不计算存档文件 中启用宏的附件数量。
- 如果在嵌入文件中检测到一个或多个宏,则父文件类型将递增一。不计算嵌入文件中启用宏的 附件数量。

# <span id="page-933-0"></span>"**DMARC** 验证"页面

"DMARC验证"(DMARC Verification)页面显示DMARC验证失败的排名靠前的域,以及AsyncOS 针对 DMARC 验证失败的邮件执行的操作详细信息。可以使用此报告优化 DMARC 设置并回答以下 类型的问题:

- 哪些域发送的不符合 DMARC 要求的邮件数最多?
- •对于每个域,AsyncOS 针对 DMARC 验证失败的邮件执行了什么操作?

"DMARC 验证"(DMARC Verification) 页面包含:

- 显示按 DMARC 验证失败排名靠前的域的图形表示形式。
- 有关每个域以下信息的表格:
	- 被拒绝、隔离或接受而不采取任何操作的邮件数。单击数字,可查看选定类别下的邮件列 表。
	- 通过 DMARC 验证的邮件数。
	- DMARC 验证尝试总数。

您可以选择报告的时间范围,例如小时、周或自定义范围。与所有报告相同,通过导出 **(Export)** 链 接可以将图表数据或详细信息列表导出为 CSV 格式。

# <span id="page-933-1"></span>"**URL** 过滤"页面

- 仅当启用 URL 过滤时,才会填充 URL 过滤报告模块。
- 提供传入和传出邮件的"URL 过滤"(URL Filtering) 报告。
- 只有由 URL 过滤引擎扫描的邮件(作为反垃圾邮件/病毒爆发过滤器扫描的一部分或通过邮件/ 内容过滤器)才会包含在这些模块中。但是,并非所有结果都有必要专门可归属于URL过滤功 能。
- 排名靠前的URL类别模块包括在已扫描的邮件中发现的所有类别,不管这些邮件是否匹配内容 或邮件过滤器。
- •每封邮件都只能与一个 URL 信誉级别关联。对于具有多个 URL 的邮件,统计数据会反映邮件 中任何 URL 的最低信誉。

• 在"安全服务"(Security Services) >"URL 过滤"(URL Filtering) 中配置的全局允许列表内的 URL 未包含在报告中。

报告中包含个别过滤器中使用的允许列表内的 URL。

- 恶意 URL 是病毒爆发过滤器确定为信誉不佳的 URL。不确定 URL 是病毒爆发过滤器确定需要 单击时间保护的 URL。因此,不确定 URL 已被重写,从而重定向到思科网络安全代理。
- 基于 URL 类别的过滤器的结果会反映在内容和邮件过滤器报告中。
- 思科网络安全代理的单击时间 URL 评估结果不会反映在报告中。

# <span id="page-934-0"></span>"病毒爆发过滤"页面

"病毒爆发过滤"报告页面显示有关最近的病毒爆发的信息,并显示由于"病毒爆发过滤器"而隔 离的邮件的相关信息。使用此页面可以监控对针对性病毒、诈骗和网络钓鱼攻击的防御。

使用"病毒爆发过滤"报告页面可回答以下类型的问题:

- 多少封邮件被隔离? 依据的是哪项"病毒爆发过滤器"(Outbreak Filters) 规则?
- 邮件在病毒爆发隔离区中停留多长时间?
- 哪些可能是恶意的 URL 是最常见的?

要查看"病毒爆发过滤"(Outbreak Filtering) 报告页面, 请从"报告"下拉列表中选择病毒爆发过滤 **(Outbreak Filtering)**。

下表解释了"病毒爆发过滤"报告页面上的各部分:

#### 表 **89:** "病毒爆发过滤"页面上的详细信息

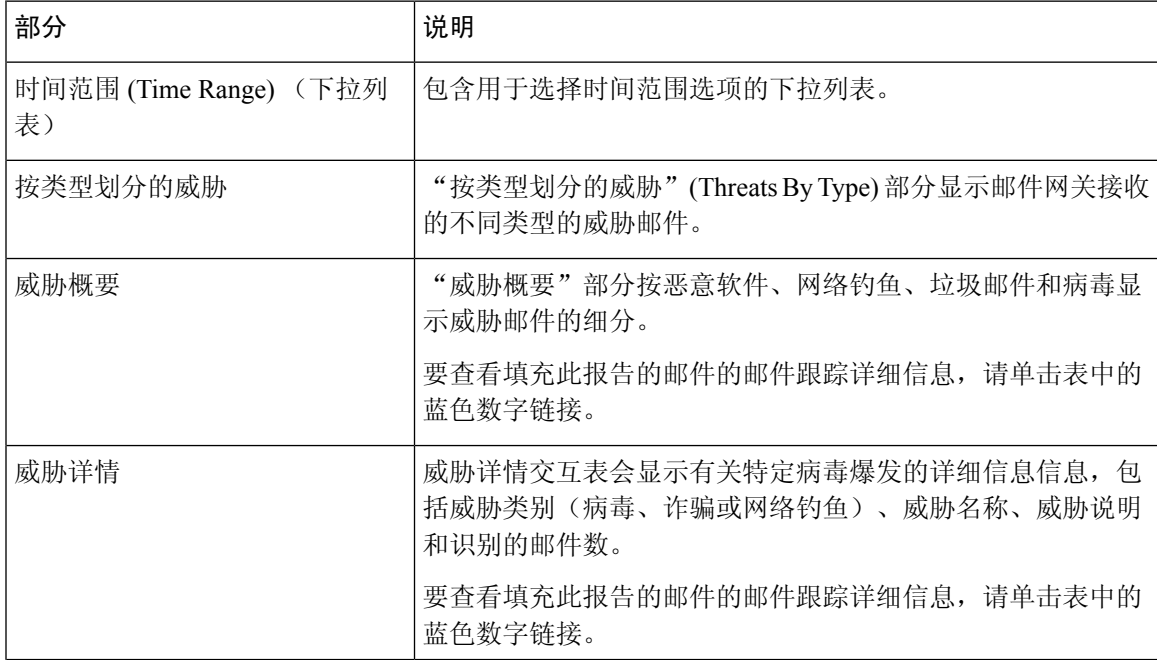

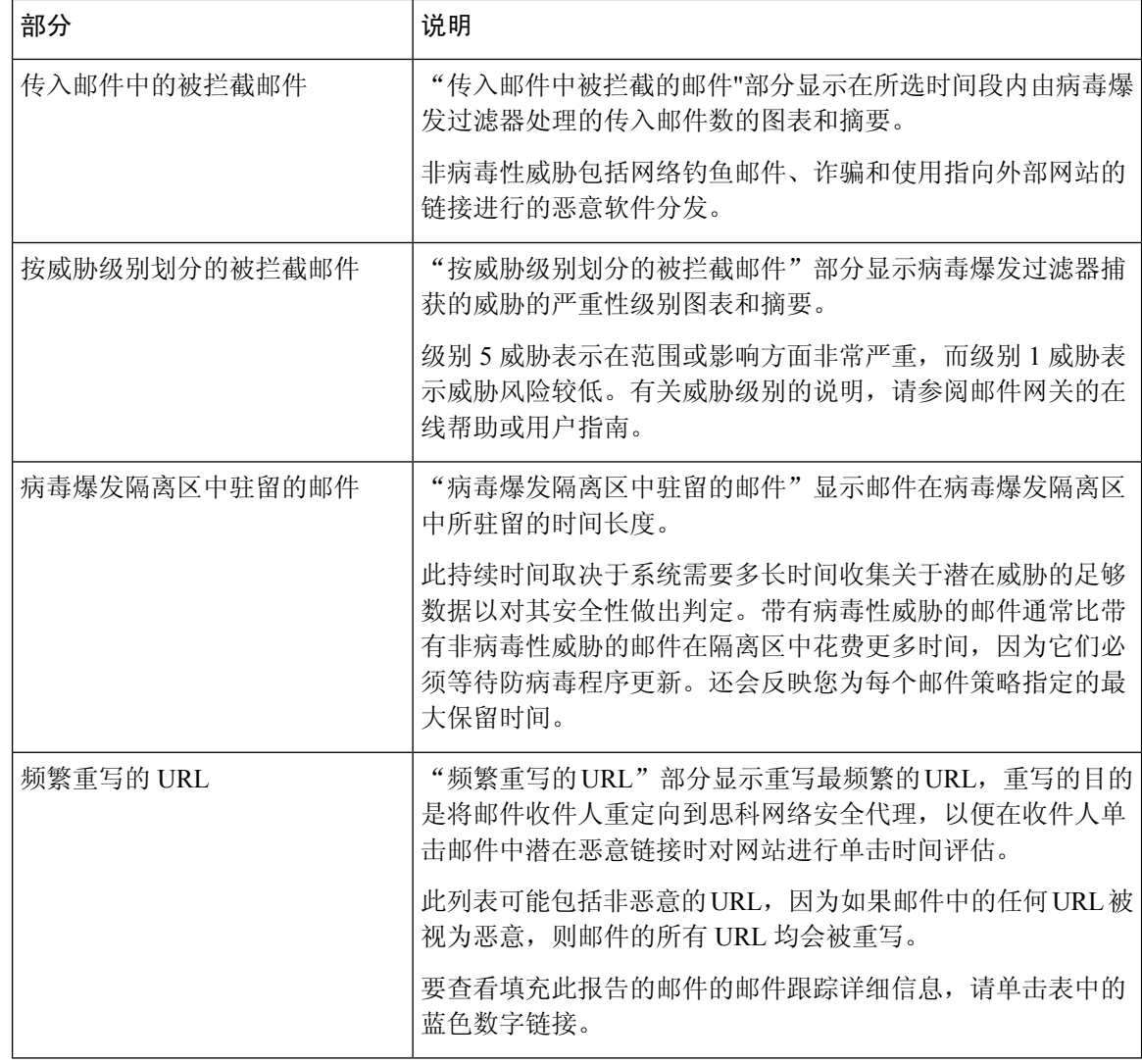

为了正确填充"病毒爆发过滤器"报告页面上的各个表,邮件网关必须能够与思科更新服务器进行 通信。 注释

# <span id="page-935-0"></span>"伪造邮件检测"页面

"伪造邮件检测"页面包括以下报告:

- 排名靠前的伪造邮件检测。显示内容字典中与传入邮件中的伪造"发件人: "信头匹配的前十 个用户。
- 伪造邮件检测: 详细信息显示内容词典中与传入邮件中的伪造"发件人: "信头匹配所有用户 的列表,对于给定用户,还会显示匹配的邮件的数量。
要在安全管理设备上查看"伪造邮件检测"报告页面,请从"报告"下拉列表中选择伪造邮件检测。

只有在使用"伪造邮件检测"内容过滤器或 forged-email-detection 邮件过滤器时, 才会填充"伪 造邮件检测"报告。

从"伪造邮件检测"报告页面中,您还可以将原始数据导出到CSV文件。单击报告页面顶部的导出 **(Export)** 链接。选择要导出的所需报告模块,然后单击下载 **(Download)**。

## "发件人域信誉"页面

您可以使用"发件人域信誉"报告页面:

- 以图形格式根据从 SDR 服务接收的判定查看传入邮件。
- 以图形格式根据从 SDR 服务接收的威胁类别查看传入邮件。

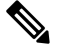

注 仅查看归入 SDR 威胁类别(例如,"spam"、"malicious" <sup>释</sup> 等) 的其 SDR 判定为 "awful"或 "poor"的邮件。

• 根据从 SDR 服务中表格的形式接收的威胁类别的传入邮件摘要。

要在安全管理设备上查看"发件人域信誉"报告页面,请从"产品"下拉列表中选择发件人域信誉。

# 外部威胁源页面

您可以使用"外部威胁源"报告页面查看:

- 以图形格式查看用于检测邮件威胁的排名靠前的 ETF 来源
- 以表格格式查看用于检测邮件威胁的 ETF 来源的摘要。
- 以图形格式查看与检测到的邮件威胁相匹配的排名靠前的 IOC。
- 以图形格式查看用于过滤恶意传入邮件连接的排名靠前的 ETF 来源。
- 以表格格式查看用于过滤恶意传入邮件连接的 ETF 来源的摘要。
- 在"外部威胁源来源摘要"部分:
	- 您可以单击特定 ETF 来源的邮件数量,在邮件跟踪中查看相关邮件。
	- 您可以单击特定威胁源来源,根据 IOC 查看 ETF 来源的分布情况。
- 在"感染指标 (IOC) 匹配摘要"部分:
	- 您可以单击特定 ETF 来源的 IOC 数量, 在邮件跟踪中查看相关邮件。
	- 您可以单击特定 IOC,根据 ETF 来源查看 IOC 的分布情况。

要查看"外部威胁源"(External Threat Feeds) 报告页面, 请从"报告"(Reports) 下拉列表中选择外 部威胁源 **(External Threat Feeds)**。

## "邮件流详细信息"页面

"邮件流详细信息"报告页面为连接到托管思科安全邮件和 Web 管理器的所有远程主机提供实时信 息的交互式报告。您可以收集有关发送邮件到您的系统的 IP 地址、域和网络所有者(组织)的信 息。您还可以收集有关传出发件人的 IP 地址和域的信息。

要查看"邮件流详细信息"报告页面,请从"报告"下拉列表中选择邮件流详细信息。

"邮件流详细信息"报告页面包含以下选项卡:

- 传入邮件
- 传出邮件发件人

要在您的数据中搜索特定信息,请参阅[搜索与交互式邮件报告页面](#page-916-0) ,第 849 页。 您可以从"传入邮件"选项卡中执行以下操作:

• 按威胁邮件总数查看发件人排行榜(采用图形格式)。

- 按安全邮件数查看发件人排行榜(采用图形格式)。
- 按恶意邮件数查看发件人排行榜(采用图形格式)。
- 请参阅已将邮件发送至思科安全邮件和 Web 管理器的 IP 地址、域或网络所有者(组织)。
- 查看关于已将邮件发送到您的邮件网关的发件人的详细统计信息。统计信息包括连接数(接受 或拒绝)、按安全服务(发件人信誉过滤、反垃圾邮件、防病毒等)细分的所尝试邮件数量、 威胁邮件总数、恶意邮件和安全邮件总数。
- •有关特定 IP 地址、域或网络所有者(组织)的详细信息,请参阅"传入邮件"交互式表。有关 详细信息,请参[阅"传入邮件"表](#page-939-0),第 872 页。

如果您的访问权限允许您查看填充此报告的邮件的邮件跟踪数据,请单击表中的数字链接。

您可以从"传出发件人"选项卡中执行以下操作:

- 按威胁邮件总数查看发件人排行榜(采用图形格式)。
- 按安全邮件数查看发件人排行榜(采用图形格式)。
- 查看您的组织中传出威胁邮件(垃圾邮件、病毒等)的发件人排行榜(按 IP 地址或域)。
- 查看关于已从您的邮件网关发送邮件的发件人的详细统计信息。统计信息包括按安全服务(发 件人信誉过滤、反垃圾邮件、防病毒等)细分的威胁邮件总数。
- •有关特定 IP 地址或域的详细信息,请参阅"发件人详细信息"交互式表。有关详细信息,请参 [阅"发件人详细信息"表](#page-943-0),第876页。

如果您的访问权限允许您查看填充此报告的邮件的邮件跟踪数据,请单击表中的数字链接。

相关主题

- ["传入邮件"表](#page-939-0), 第872页
- ["没有域信息"](#page-939-1), 第 872 页
- [时间范围报告](#page-917-0), 第850页
- ["邮件流详细信息"页面中的视图](#page-938-0), 第 871 页

## <span id="page-938-0"></span>"邮件流详细信息"页面中的视图

"邮件流详细信息: 传入"报告页面有三种不同的视图:

- IP 地址
- 域
- 网络所有者

这些视图在选定视图的情景中提供连接到系统的远程主机的快照。

此外, 在"邮件流详细信息"(Mail Flow Details) 页面的"传入邮件"(Incoming Mail) 表中, 您可以 单击"发件人的 IP 地址"(Sender's IP Address)、"域名"(Domain name) 或"网络所有者信 息"(Network Owner Information) 以检索特定的发件人配置文件信息。有关发件人配置文件信息的详 细信息,请参阅[发件人配置文件页面](#page-942-0),第 875 页。

注释 网络所有者 (Network owners) 是包含域的实体。域 (Domains) 是包含 IP 地址的实体。

根据所选的视图,"传入邮件详细信息 (Incoming Mail Details)"交互式表格中显示将邮件发送至邮 件网关上配置的所有公共侦听器的排名靠前的IP地址、域或网络所有者。可以监控传入邮件网关的 所有邮件的流量。

在"发件人配置文件 (Sender Profile)"页面上单击 IP 地址、域或网络所有者可访问有关发件人的详 细信息。"发件人配置文件"页面是与特定 IP 地址、域或网络所有者相关的"邮件流详细信息"页 面。

如需获得对"传入邮件"交互式表中包括的数据的解释,请参阅["传入邮件"表](#page-939-0),第 872 页。

在"邮件流详细信息"页面中,可以将原始数据导出到 CSV 文件。

注释 您可以生成"邮件流详细信息"报告页面的计划报告。请参阅 [计划的报告](#page-956-0), 第 889 页。

- "邮件流详细信息: 传出"报告页面有两种不同的视图:
	- IP 地址
	- 域

这些视图在选定视图的情景中提供连接到系统的远程主机的快照。

根据所选的视图, "发件人详细信息"交互式表显示了从公共侦听程序(从邮件安全设备配置)发 送邮件的收件人 IP 地址或域排行榜。您可以监控从邮件网关传出的所有邮件流。

如需获得对"发件人详细信息"交互式表中包括的数据的解释,请参阅["发件人详细信息"表](#page-943-0),第 [876](#page-943-0) 页。

#### <span id="page-939-1"></span>"没有域信息"

已连接至邮件网关并且无法通过双重DNS查找进行验证的域将自动分组到名为"没有域信息"的特 殊域。可以控制通过发件人验证来管理此类未验证主机的方式。请参[阅配置网关以接收邮件](#page-134-0), on page [67](#page-134-0)。

可以通过"显示的项目"(Items Displayed) 菜单选择要在列表中显示的发件人数。

#### 时间范围报告

邮件安全监控功能不断记录进入网关的邮件流量的相关数据。这些数据每60秒更新一次,但所示的 显示时间有所延迟,落后当前系统时间 120 秒。可以指定所示结果中包括的时间范围。由于数据实 时监控,因此信息会在数据库中定期更新和汇总。

从下表的时间范围选项中进行选择。

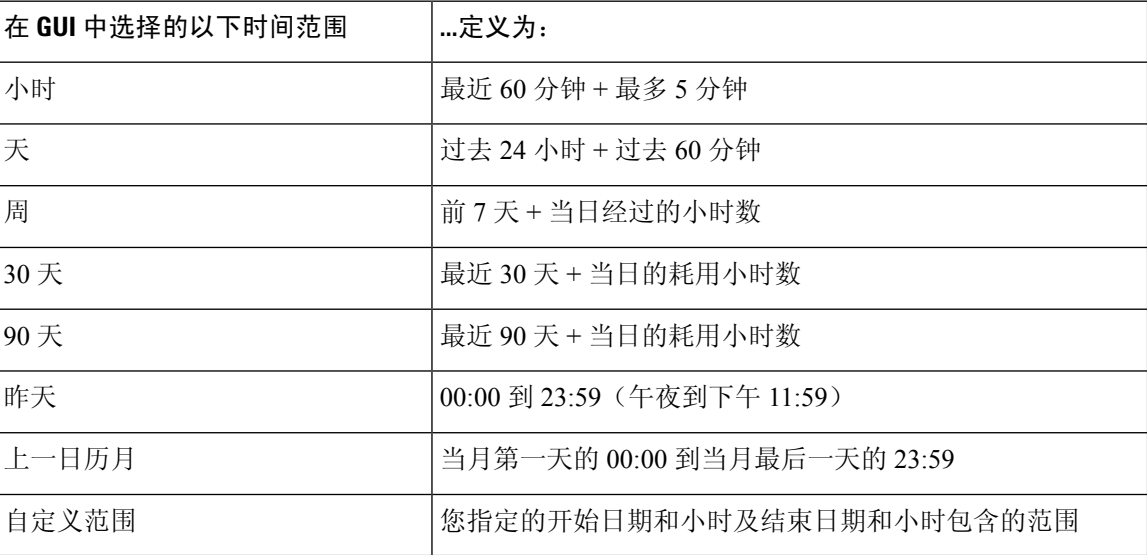

**Table 90:** 邮件安全监控功能可用的时间范围

## <span id="page-939-0"></span>"传入邮件"表

"邮件流详细信息:传入邮件"页面底部的"传入邮件"交互式表列出了已连接至邮件网关上的公共 侦听程序的排名靠前的发件人。下表根据所选视图显示域、IP 地址或网络所有者。

系统通过执行双重 DNS 查找来获得和验证远程主机 IP 地址的有效性。有关双 *DNS* 查找和发件人验 证的更多信息,请参阅邮件网关的用户指南或在线帮助。

对于发件人,即"传入邮件"表的第一列或"按威胁邮件总数排名靠前的发件人"中列出的网络所 有者、IP 地址或域,请单击"发件人"或"无域信息"链接查看有关发件人的详细信息。结果显示 在发件人配置文件 (Sender Profile) 页面上, 其中包括来自 IP 信誉服务的实时信息。从"发件人配置 文件"(Sender Profile) 页面中,您可以查看有关特定 IP 地址或网络所有者的详细信息。有关详细信 息,请参阅[发件人配置文件页面](#page-942-0), 第 875 页。

您还可以查看"发件人组"报告,方法是单击"邮件流详细信息"页面底部的发件人组报告。有关 "发件人组报告"(Sender Groups report) 页面的详细信息,请参[阅发件人组报告](#page-944-0) , 第 877 页。

要查看填充此报告的邮件的邮件跟踪详细信息,请单击表中的数字超链接。

下表显示了"传入邮件"表的表列说明:

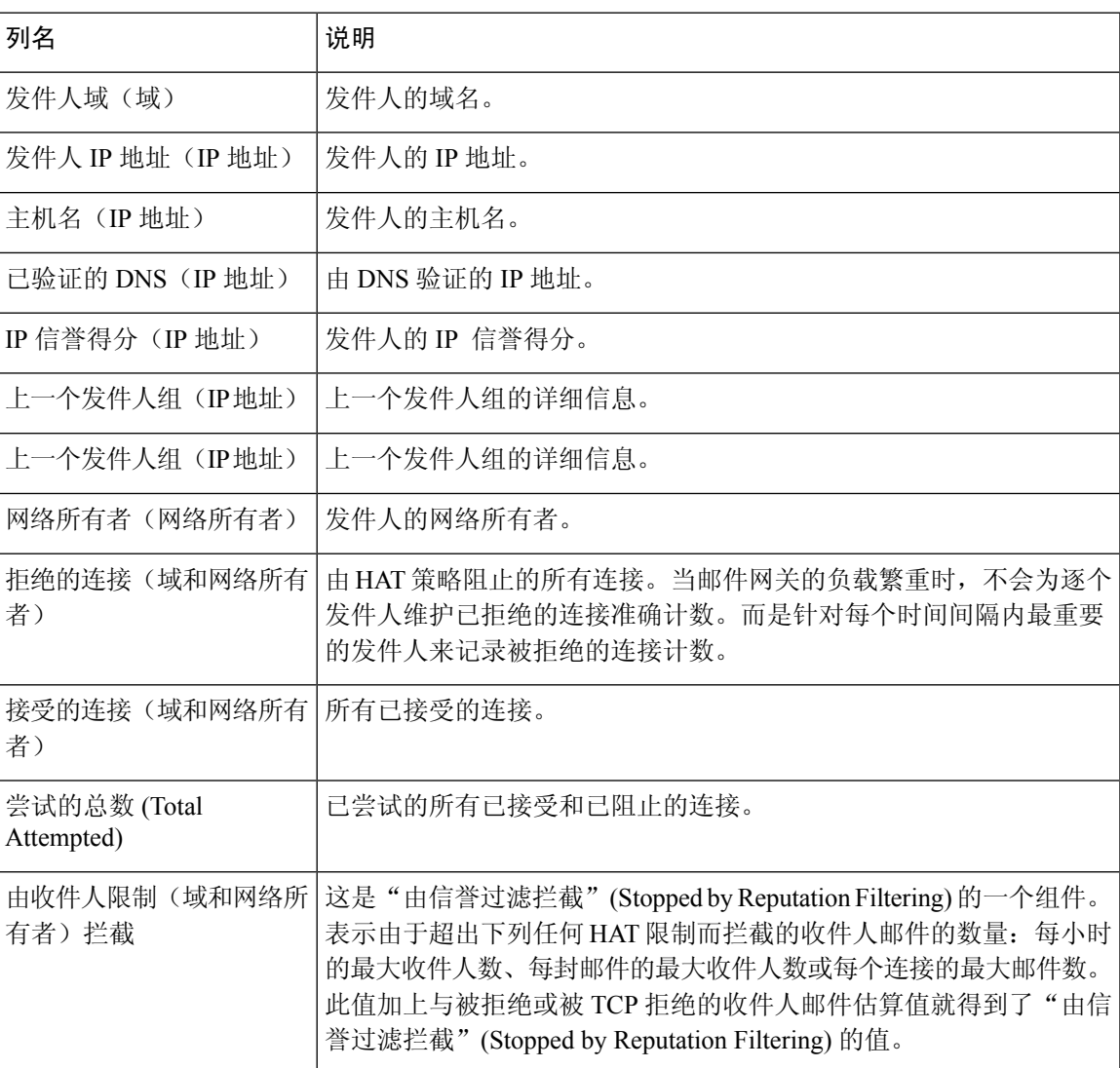

表 **91:** 用于"传入邮件"表的表列说明

I

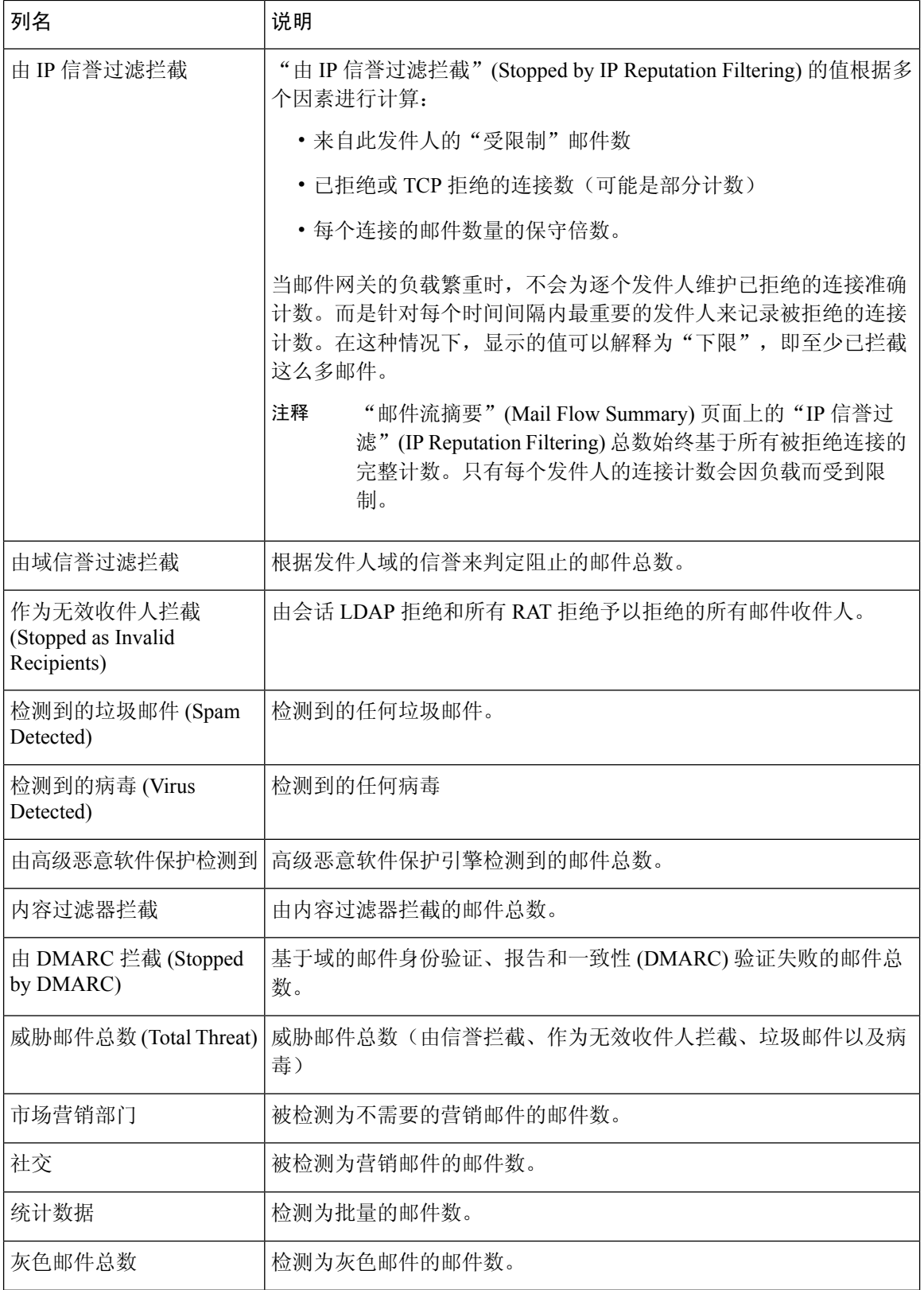

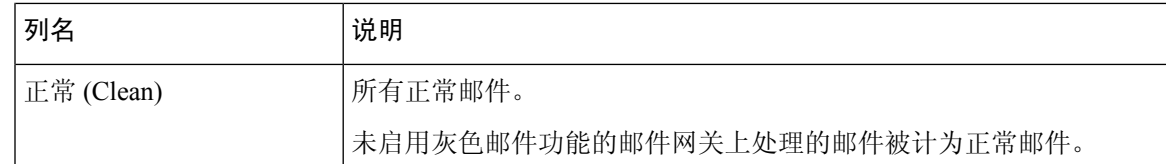

## <span id="page-942-0"></span>发件人配置文件页面

当您在邮件流详细信息 [新 Web 界面] 或传入邮件页面上的传入邮件详细信息交互式表中单击收件人 时,会出现"发件人配置文件"页面。它显示关于特定 IP 地址、域或网络所有者(组织)的详细信 息。通过单击传入邮件页面或其他"发件人配置文件"页面上的相应链接,您可以访问任何 IP 地 址、域或网络所有者的"发件人配置文件"页面。

网络所有者是包含域的实体。域 *(Domains)* 是包含 IP 地址的实体。

为 IP 地址、域和网络所有者显示的"发件人配置文件"(Sender Profile) 页面稍有不同。对于每项, 该页面包含来自特定发件人的传入邮件的图形和摘要表。在图形下方,表列出与发件人相关联的域 或 IP 地址。(单个 IP 地址的"发件人配置文件"[Sender Profile] 页面不包含更精细的列表。) "发 件人配置文件"(SenderProfile)页面还包括一个信息部分,其中包含当前SenderBase、发件人组和发 件人的网络信息。

- 网络所有者配置文件页面包含网络所有者以及与该网络所有者关联的域和 IP 地址的信息。
- 域配置文件页面包含与该域关联的域和 IP 地址。
- IP 地址配置文件页面只包含有关该 IP 地址的信息。

每个"发件人配置文件(Sender Profile)"页面底部的"当前信息(Current Information)"表格中都包含 以下数据:

- 来自 IP 信誉服务的全局信息,包括:
	- IP 地址、域名和/或网络所有者
	- 网络所有者类别(仅限网络所有者)
	- CIDR 范围(仅限 IP 地址)
	- IP 地址、域和/或网络所有者的日量级和月量级
	- 自从此发件人收到第一封邮件以来的天数
	- 上一个发件人组以及是否进行了 DNS 验证(仅 IP 地址发件人配置文件页面)

日流量用于衡量某个域在最近24小时内发送了多少邮件。SenderBase流量类似于用来衡量地震 的里氏震级,使用以 10 为底数的对数标尺计算邮件数量。该标尺的最大理论值设置为 10,等 同于 100% 的实际邮件数量。使用该对数标尺时,流量每增加 1 个单位,实际数量就会增加 10 倍。

月流量的计算方法与日流量相同,只是百分比基于最近 30 天发送的邮件数量来计算。

• 平均量级(仅限 IP 地址)

- 生命周期数量/30 天数量(仅限 IP 地址配置文件页面)
- 有担保发件人状态(仅限 IP 地址配置文件页面)
- IP 信誉得分(仅限 IP 地址配置文件页面)
- 自从第一封邮件以来的天数(仅限网络所有者和域配置文件页面)
- 与此网络所有者相关联的域数量(仅限网络所有者和域配置文件页面)
- 此网络所有者中的 IP 地址数量(仅限网络所有者和域配置文件页面)
- 用于发送邮件的 IP 地址数量(仅限网络所有者页面)

单击来自 **SenderBase** 的详细信息 **(More from SenderBase)** 可查看包含 IP 信誉服务提供的所有 信息的页面。

• 有关由此网络所有者控制的域和IP地址的详细信息显示在网络所有者配置文件页面上。有关域 中的 IP 地址的详细信息, 将显示在域页面上。

从域配置文件页面中, 您可以单击特定 IP 地址以查看特定信息, 或查看组织配置文件页面。

### <span id="page-943-0"></span>"发件人详细信息"表

"邮件流详细信息:传出邮件"页面底部的"发件人详细信息"交互式表列出了已连接至邮件网关上 的公共侦听器的发件人排行榜。下表根据所选视图显示了域或 IP 地址。

要查看填充此报告的邮件的邮件跟踪详细信息,请单击表中的数字超链接。

下表显示了"发件人详细信息"表的表列说明:

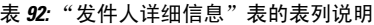

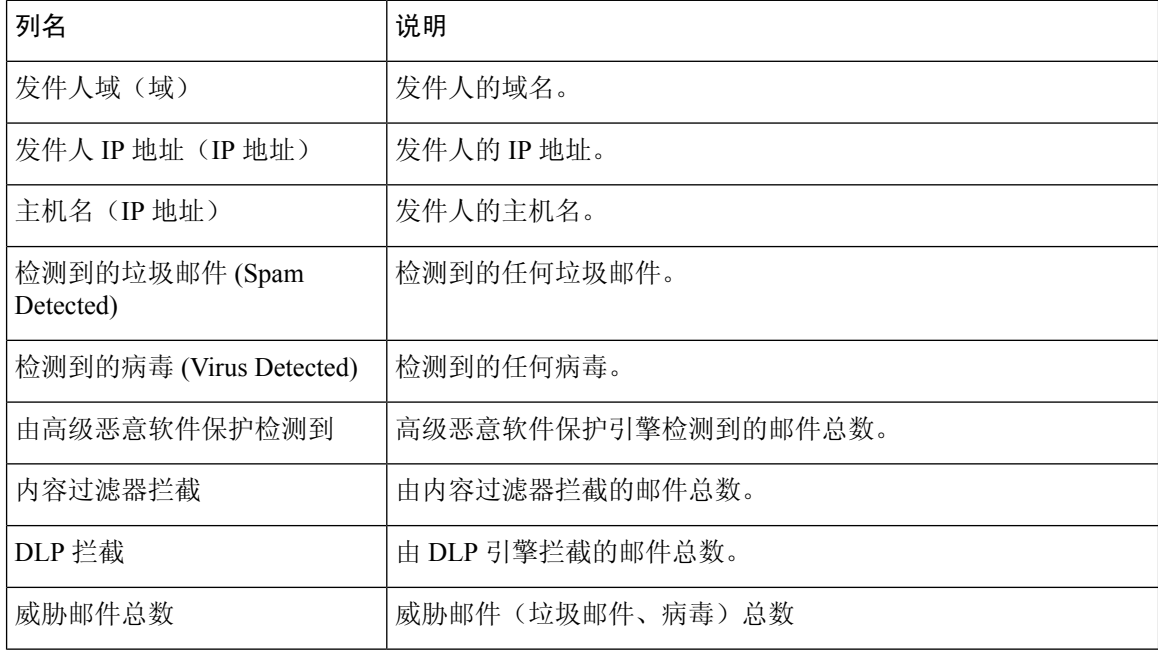

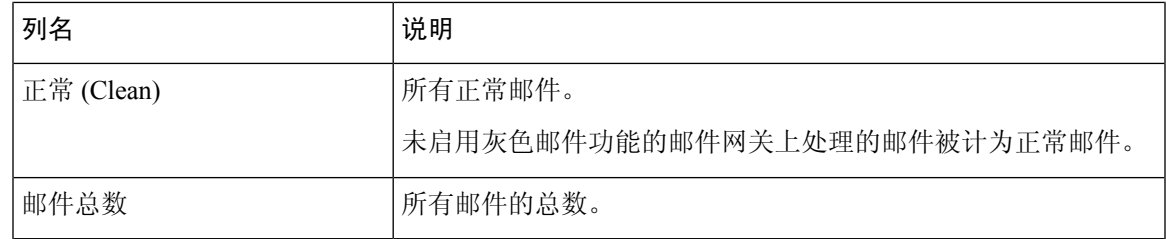

# <span id="page-944-0"></span>发件人组报告

"发件人组"(Sender Groups) 报告按发件人组和邮件流量策略操作提供连接摘要,从而便于查看 SMTP 连接和邮件流量策略趋势。"按发件人组的邮件流量 (Mail Flow by Sender Group)"列表显示 每个发件人组的连接的百分比和数量。"按邮件流量策略操作的连接"(Connections by Mail Flow Policy Action) 图表显示每个邮件流量策略操作的连接百分比。此页面概述了主机访问表 (HAT) 策略 的有效性。有关 HAT 的详细信息, 请参[阅配置网关以接收邮件](#page-134-0), on page 67。

# 传出目标

"传出邮件目标"(Outgoing Destinations) 页面提供有关您的公司发送邮件所至的域的信息。该页面 包含两部分。页面上半部分包含一些图表,这些图表描述按传出威胁邮件排名靠前的目标,以及按 页面上半部分的传出正常邮件排名靠前的目标。页面下半部分显示一个图表,包含按收件人总数(默 认设置)排序的所有列。

您可以选择报告的时间范围,例如天、周或自定义范围。与所有报告相同,通过导出 **(Export)** 链接 可以将图表数据或详细信息列表导出为 CSV 格式。

"外发目标"(Outgoing Destinations) 页面可用于回答以下类型的问题:

- 邮件网关将邮件发送到哪些域?
- 向每个域发送多少邮件?
- 该邮件中有多少是正常的、具有垃圾邮件特征、具有病毒特征、具有恶意软件特征或由内容过 滤器拦截?
- 传送了多少邮件以及被目标服务器硬性退回了多少邮件?

# "**TLS** 加密"页面

"TLS 加密"页面显示所收发邮件的 TLS 加密的整体使用情况。该报告还显示使用 TLS 连接发送邮 件的每个域的详细信息。

"TLS 连接"页面可用于确定以下信息:

- 总体而言,传入和传出连接的哪个部分使用 TLS?
- 我与哪些合作伙伴成功建立了 TLS 连接?
- 我与哪些合作伙伴建立的 TLS 连接没有成功?
- 在 DANE 支持下, 我与哪些合作伙伴成功建立了 TLS 连接?
- 在 DANE 支持下,我未能与哪些合作伙伴成功建立 TLS 连接?
- 哪些合作伙伴的 TLS 证书存在问题?
- 某个合作伙伴使用 TLS 的邮件占总邮件的百分比是多少?
- DANE 支持的传出连接成功的百分比是多少?
- DANE 支持的传出连接不成功的百分比是多少?

"TLS加密"页面分为传入连接部分和传出连接部分。每个部分都包括图表、摘要和详细信息表格。

图表显示您指定的时间范围内,传入或传出 TLS 加密和未加密连接的视图。该图显示邮件总数、加 密和未加密邮件的数量成功和失败的TLS加密邮件的数量以及成功和失败的DANE连接的数量。需 要 TLS 的连接图表和仅首选 TLS 的连接图表有所不同。

此表显示发送或接收加密邮件的域的详细信息。对于每个域,可以查看成功和失败的需要及首选的 TLS 连接数量、尝试的 TLS 连接总数(无论成功还是失败)未加密连接总数以及 DANE 连接总数 (根据是成功还是失败)。您还可以查看所有尝试 TLS 连接的百分比和成功发送的加密邮件总数, 不考虑 TLS 是首选还是需要。您可以通过在表的右上方自定义列图标来显示或隐藏列。

## 入站 **SMTP** 身份验证页面

"入站SMTP身份验证"(InboundSMTPauthentication)页面显示了使用客户端证书和"SMTPAUTH" 命令对邮件网关与用户的邮件客户端之间的 SMTP 会话进行身份验证。如果邮件网关接受证书或 SMTP AUTH 命令, 则会建立到邮件客户端的 TLS 连接, 供客户端用来发送邮件。因为邮件网关无 法逐个用户跟踪这些尝试,因此报告会根据域名和域 IP 地址显示有关 SMTP 身份验证的详细信息。

使用此报告可确定以下信息:

- 总体而言,多少入站连接使用 SMTP 身份验证?
- 多少连接使用经过认证的客户端?
- 多少连接使用 SMTP AUTH?
- 当尝试使用 SMTP 身份验证时,哪些域无法连接?
- 当 SMTP 身份验证失败时, 多少连接成功使用回退?

"入站 SMTP 身份验证"(Inbound SMTP Authentication) 页面包含一个表示已接收的连接的图形、一 个表示已尝试 SMTP 身份验证连接的邮件收件人的图形,以及一个包含有关对连接进行身份验证的 尝试的详细信息的表。

"已接收的连接"(Received Connections) 图形显示在指定时间范围内来自尝试使用 SMTP 身份验证 对其连接进行身份验证的邮件客户端的传入连接。该图表显示邮件网关接收的连接总数、未尝试使 用 SMTP 身份验证进行验证的次数, 使用客户端证书验证连接的成功和失败次数, 以及使用 SMTP AUTH 命令进行验证的成功和失败次数。

"已接收的收件人"(Received Recipients) 图形显示了收件人的数量,这些收件人的邮件客户端尝试 对其与邮件网关的连接进行身份验证以使用 SMTP 身份验证来发送邮件。该图形还显示其连接已进 行身份验证的收件人数和其连接未进行身份验证的收件人数。

"SMTP 身份验证详细信息"(SMTP Authentication details) 表显示了域的详细信息,这些域的用户尝 试对其与邮件网关的连接进行身份验证以发送邮件。对于每个域,您可以查看使用客户端证书进行

的成功或失败的连接尝试数、使用 SMTP AUTH 命令进行的成功或失败的连接尝试数,以及在其客 户端证书连接尝试失败后回退到 SMTP AUTH 的连接尝试数。您可以使用页面顶部的选项卡按域名 或域 IP 地址显示此信息。

# 速率限制页面

通过按信封发件人进行速率限制,您可以根据发件人地址从单个发件人限制每个时间间隔的邮件收 件人数。"速率限制"(Rate Limits) 报告显示最严重超过此限制的发件人。

使用此报告可帮助确定以下内容:

- 可能用于批量发送垃圾邮件的有漏洞用户账户。
- 组织中的失控应用程序,这些应用程序使用邮件发送通知、风险通告、自动声明等内容。
- 组织中具有大量邮件活动的来源,用于内部计费或资源管理目的。
- 可能未被视为垃圾邮件的大量入站邮件流量的来源。

请注意,包含内部发件人(例如内部用户或传出邮件发件人)的统计信息的其他报告仅测量已发送 的邮件数;它们不会向大量收件人表明少数邮件的发件人的身份。

"按事件划分的排名靠前的危害"图表显示最频繁尝试向超过配置限制的收件人发送邮件的信封发 件人。每次尝试都是一个事件。此图表汇总所有侦听程序的事件计数。

"按已拒绝收件人划分的排名靠前的危害"图表显示向高于配置限制的最大数量的收件人发送邮件 的信封发件人。此图表汇总所有侦听程序的收件人计数。

要按信封发件人配置速率限制或修改现有速率限制,请参阅[使用邮件流策略定义传入邮件规则](#page-169-0), on [page](#page-169-0) 102。

## "按国家**/**地区划分的连接"页面

您可以使用"按国家/地区划分的连接"报告页面查看:

- 以图形格式显示的基于来源国家/地区的传入邮件连接排行榜。
- 以表格格式显示的基于源国家/地区的传入邮件连接总数。

您可以单击特定地理位置的传入邮件连接数来查看邮件跟踪中的相关消息。

"邮件总数"列仅显示在 SMTP 连接级别接受的邮件。

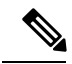

报告生成期间: 注释

- 如果将一个或多个传入邮件连接检测为私有 IP 地址, 则这些传入邮件连接将在报告中归类为 "私有 IP 地址"。
- 如果将一个或多个传入邮件连接检测为非有效 IP 信誉得分,则这些传入邮件连接将在报告中归 类为"无国家/地区信息"。

# "用户邮件摘要"页

"用户邮件摘要"页面按邮件地址提供有关内部用户发送和接收的邮件的信息(一个用户可能列出 了多个邮件地址 - 报告中不合并邮件地址)。

该页面包含两部分:

- 描述按正常传入和传出邮件排名靠前用户和收到灰色邮件的靠前用户的图表。
- 用户邮件流量详细信息

您可以选择报告时间范围(小时、天、周或月)。与所有报告相同,通过导出 **(Export)** 链接可以将 图表数据或详细信息列表导出为CSV格式。您还可以通过单击表格右上方的"自定义列"(Customize Column) 链接显示隐藏表列或隐藏默认列。

"用户邮件流量详细信息"(User Mail Flow Details) 列表将每个邮件邮件地址收到和发送的邮件细分 为"正常"(Clean)、"检测到垃圾邮件"(Spam Detected)(仅限传入)、"检测到病毒"(Virus Detected) 和"内容过滤器匹配"(Content Filter Matches)。您可以通过单击列标题对列表排序。

使用内部用户报告,可以回答以下类型的问题:

- 谁发送的外部邮件最多?
- 谁接收的正常邮件最多?
- 谁接收的灰色邮件最多?
- 谁接收的垃圾邮件最多?
- 谁触发了哪些内容过滤器?
- 谁的邮件被内容过滤器拦截?

入站内部用户是基于"收件人: (Rept To:)"地址为其接收邮件的用户。出站内部用户基于"发件人: (Mail From:)"地址,在跟踪内部网络中的发件人所发送邮件的类型时非常有用。

请注意,某些出站邮件(如退回)包含空发件人。它们计入出站和"未知"之下。

单击某个内部用户,可查看该用户的"内部用户详细信息"(Internal User detail) 页面。

单击表格右上方的"自定义列"图标以显示默认情况下隐藏的列,例如由智能多扫描列检测到的传 入垃圾邮件或智能多扫描列检测到的传出垃圾邮件。

#### 相关主题

- [用户邮件控制详细信息](#page-947-0), on page 880
- [搜索特定的内部用户](#page-897-0), on page 830

## <span id="page-947-0"></span>用户邮件控制详细信息

"用户邮件流详细信息"部分显示有关指定用户的详细信息,包括显示每个类别(检测到垃圾邮件、 检测到病毒、由高级恶意软件防护检测到、由内容过滤器拦截、检测到灰色邮件和正常)邮件数量 的传入和传出邮件明细。或者,对于传入邮件,您可以单击表格右上方的自定义列图标,以显示"智 能多扫描"列检测到的传入垃圾邮件。此值反映包含的附件被文件信誉过滤确定为恶意的邮件数。它 不包括判定更新或由文件分析发现为恶意的文件。此外,还显示传入和传出邮件内容过滤器和 DLP 策略匹配。

单击内容过滤器名称,可在相应的内容过滤器信息页面中查看该过滤器的详细信息(请参阅["内容](#page-899-0) [过滤器"页面](#page-899-0), on page 832)。使用此方法可查看发送或接收了与特定内容过滤器匹配的邮件的用户 列表。

## 搜索特定的内部用户

您可以通过"用户邮件摘要"页面底部的搜索表单,搜索特定的内部用户(邮件地址)。选择是完 全匹配搜索文本还是查找以输入的文本开头的项目(例如,以"ex"开头将匹配"example.com")。

## "**DLP** 事件摘要"页面

"DLP 事件摘要"(DLPIncidentSummary) 页面显示传出邮件中发生的防数据丢失 (DLP) 策略违规事 件的信息。邮件网关使用在"传出邮件策略"(Outgoing Mail Policies)表中启用的 DLP 邮件策略来检 测用户发送的敏感数据。违反 DLP 策略的每个外发邮件均报告为一个事件。

使用 DLP 事件报告,可以回答以下类型的问题:

- 用户发送什么类型的敏感数据?
- 这些 DLP 事件具有什么样的严重性?
- 传送的这些邮件有多少数量?
- 丢弃的这些邮件有多少数量?
- 是谁在发送这些邮件?

"DLP 事件摘要"页面包括两个主要部分:

- DLP 事件趋势图,按严重性(低、中、高、关键)和策略匹配排名靠前的 DLP 事件;
- DLP 事件详细信息列表。

您可以选择报告的时间范围,例如小时、周或自定义范围。与所有报告相同,通过导出 **(Export)** 链 接可以将图表数据或详细信息列表导出为CSV格式。有关生成英语以外的其他语言的PDF的信息, 请参阅[有关报告的注意事项](#page-955-0), on page 888。

单击 DLP 策略的名称可查看有关策略检测到的 DLP 事件的详细信息。您可以使用此方法获取已发 送包含策略检测到的敏感数据的邮件的用户的列表。

### 相关主题

- DLP [事件详细信息](#page-949-0), on page 882
- "DLP [策略详细信息"页面](#page-949-1), on page 882

## <span id="page-949-0"></span>**DLP** 事件详细信息

当前为邮件网关的传出邮件策略启用的DLP策略会在"DLP事件详细信息"表格中列出。单击DLP 策略的名称可查看更详细的信息。

"DLP事件详细信息"表显示了每个策略的DLP事件总数,并按严重性级别细分。严重性级别还包 括已退回的邮件数,以及在清除、已发送的加密或删除的邮件中传递的邮件数。单击列标题可对数 据进行排序。

## <span id="page-949-1"></span>"**DLP** 策略详细信息"页面

如果单击了"DLP 事件详细信息"(DLP Incident Details) 表中某个 DLP 策略的名称,则随之打开的 "DLP 策略详细信息"(DLP Policy Detail) 页面将会显示该策略的 DLP 事件数据。该页面根据严重 性显示有关 DLP 事件的图表。

该页面还包括一个位于页面底部的"按发件人的事件"(Incidents by Sender) 列表, 其中列出了发送 的邮件违反 DLP 策略的各个内部用户。该列表还按用户显示此策略的 DLP 事件总数(按严重级别 细分)以及其中是否有任何邮件以明码形式传送、以加密形式传送或已经丢弃。您可以使用"按发 件人的事件 (Incidents by Sender)"列表了解可能将组织的敏感数据发送给网络之外人员的用户。

单击发件人名称,将打开"内部用户"(Internal Users)页面。有关详细信息,请参阅#unique\_1508。

## "网络交互"页面

- 只有启用了网络交互跟踪和在所的能,才能填充网络交互跟踪报告。
- 网络交互跟踪报告模块不会实时更新,而是每 30 分钟刷新一次。此外,单击重写的 URL 后, 网络交互跟踪报告最长可能需要两小时,才会报告此事件。
- 网络交互跟踪报告不会实时更新。单击云重定向的重写URL后,网络交互跟踪报告最长可能需 要两小时,才会报告此事件。
- 网络交互跟踪报告适用于传入和传出邮件。
- 这些模块中仅包含最终用户(通过策略或爆发过滤器)单击的云重定向重写 URL。
- "网络交互跟踪"(Web Interaction Tracking) 页面包括以下报告:

最终用户单击的恶意 **URL** 排行榜。单击 URL 可查看包含以下信息的详细报告:

- 单击了重写恶意 URL 的最终用户列表。
- 单击该 URL 的日期和时间。
- URL 是否已由策略或病毒爆发过滤器重写。
- 单击重写的 URL 时采取的操作(允许、阻止或未知)。请注意,如果 URL 被病毒爆发过滤器 重写,且未提供最终判定,则状态显示为"未知"(unknown)。

#### 单击恶意 **URL** 的最终用户排行榜

本部分显示单击传入和传出邮件中重写恶意 URL 的最终用户排行榜摘要。

网络交互跟踪详细信息 **(Web Interaction Tracking Details)**。包括以下信息:

- 所有云重定向重写 URL(恶意和非恶意)的列表。单击某个 URL 可查看详细报告。
- 单击云重定向重写的 URL 时采取的操作(允许、阻止或未知)。

要显示数据,请执行以下操作:

- 选择传入邮件策略 **(Incoming Mail Policies) >** 爆发过滤器**(Outbreak Filters)** 配置爆发过滤器, 并启用邮件修改和 URL 重写。
- 为内容过滤器配置"重定向到思科安全代理"操作。

请注意,如果最终用户单击某个URL时,其判定(正常或恶意)未知,则状态将显示为未知。这可 能是因为,需要进一步审查该 URL,或用户单击时网络服务器停止服务或无法访问。

- 最终用户单击重写的 URL 的次数。单击数字可查看包含可单击的 URL 的所有邮件列表。
- 在使用网络交互跟踪报告时,请记住以下限制:
	- 如果已将内容或邮件过滤器配置为重写恶意 URL 后传送邮件并通知其他用户(例如管理 员),则原始收件人的网络交互跟踪数据将增加,即使获得通知的用户单击的是重写的 URL 也不例外。
	- 如果使用 Web 界面将包含重写 URL 的被隔离邮件副本发送给用户(例如管理员), 则原 始收件人的网络交互跟踪数据将增加,即使接收邮件副本的用户单击的是重写的URL也不 例外。
	- 在任何时候, 如果您计划修改邮件网关时间, 请确保系统时间与协调世界时 (UTC) 同步。

# 补救报告页面

您可以使用"补救"报告来监控"邮箱自动补救"和"邮箱搜索和补救"的补救结果。 使用此报告:

- 要查看尝试进行邮箱自动补救以及邮箱搜索和补救的邮件列表。
- 要了解补救失败原因。例如,连接错误、身份验证错误等。

以下列表解释"速率限制"报告上的各部分:

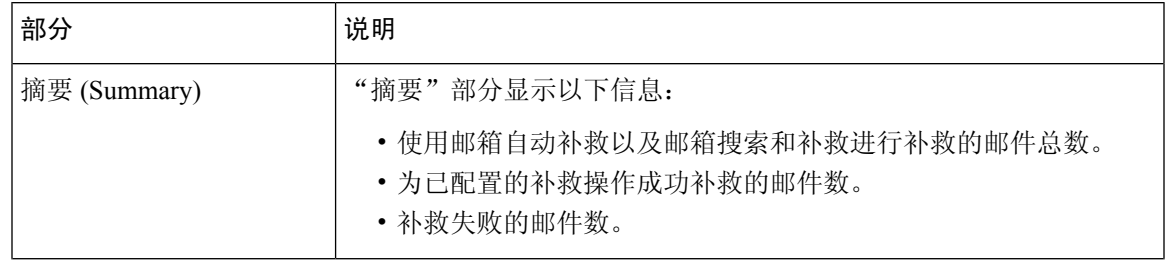

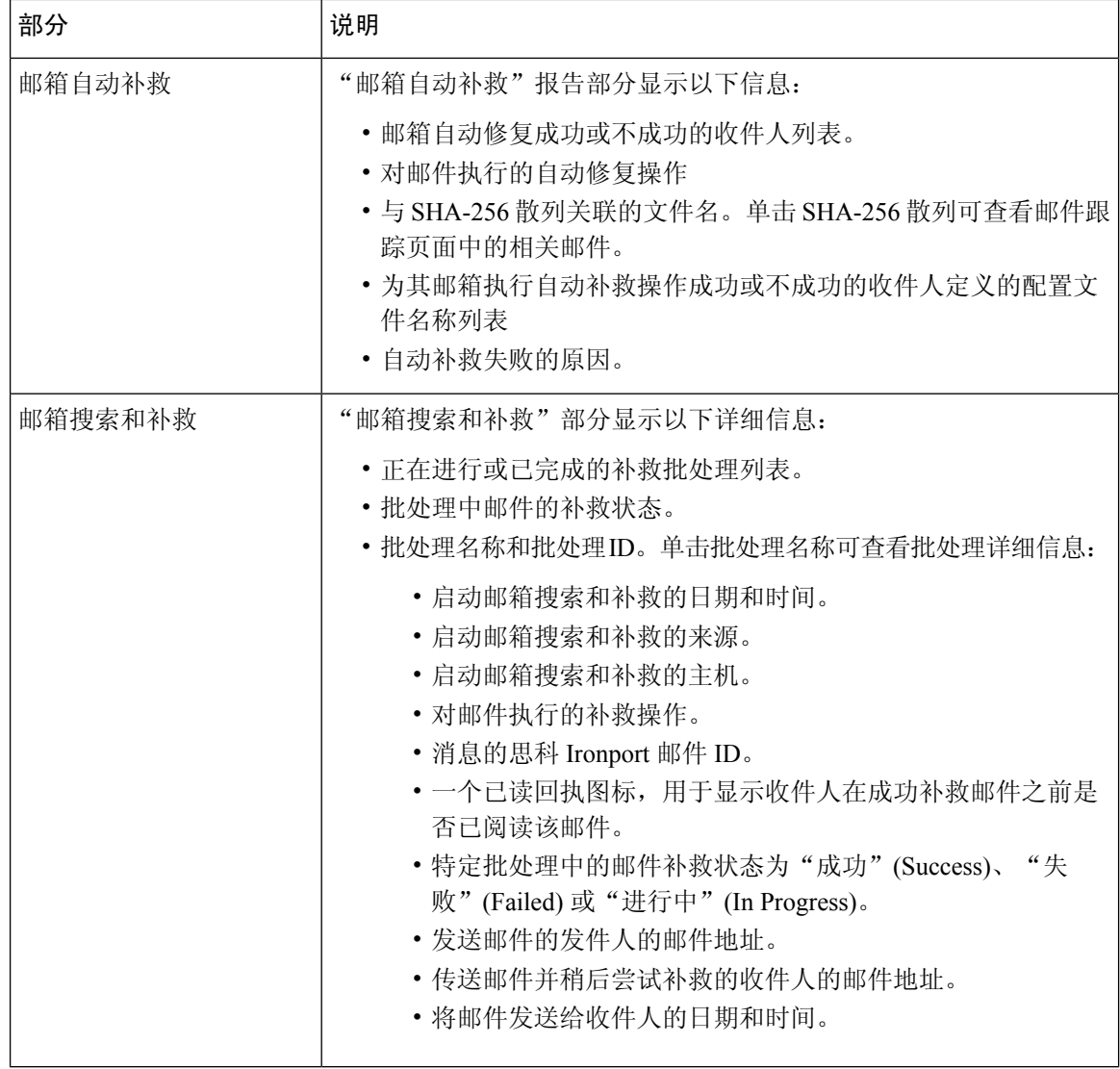

# "邮件过滤器"页面

"邮件过滤器"(Message Filters) 页面通过两种形式显示排名靠前的邮件过滤器匹配项(匹配邮件数 量最多的邮件过滤器):条形图和表格形式。

使用条形图,可查找传入和传出邮件触发最多的邮件过滤器。表格形式显示排名靠前的邮件过滤器 和各个邮件过滤器的匹配项数。单击数值可使用"邮件跟踪"(Message Tracking) 查看该数值中包含 的所有邮件的列表。

您可以选择报告的时间范围,例如小时、周或自定义范围。与所有报告相同,通过导出 **(Export)** 链 接可以将图表数据或详细信息列表导出为 CSV 格式。

## "大量邮件"页面

**Note** "大量邮件"(High Volume Mail) 页面仅显示使用"信头重复"规则的邮件过滤器的数据。

"大量邮件 (High Volume)"页面包含以下条形图形式的报告:

- 排名靠前的主题。使用此图表可以了解 AsyncOS 接收的邮件的热门主题。
- 排名靠前的信封发件人。使用此图表可以了解 AsyncOS 接收的邮件排名靠前的信封发件人。
- 按匹配数排名靠前的邮件过滤器。使用此图表可以了解排名靠前的邮件过滤器(使用"信头重 复"规则)匹配项。

"大量邮件"(High Volume Mail) 页面还提供排名靠前的邮件过滤器和各个邮件过滤器的匹配项数表 格。单击数值可使用"邮件跟踪"查看该数值中包含的所有邮件的列表。

您可以选择报告的时间范围,例如小时、周或自定义范围。与所有报告相同,通过导出 **(Export)** 链 接可以将图表数据或详细信息列表导出为 CSV 格式。

# "内容过滤器"页面

"内容过滤器"(Content Filters) 页面通过两种形式显示排名靠前的传入和传出邮件内容过滤器匹配 项(匹配邮件数量最多的内容过滤器):条形图和列表。使用"内容过滤器"(ContentFilters)页面, 可以按内容过滤器或按用户查看企业策略,并回答以下类型的问题:

- 传入或传出邮件触发哪些内容过滤器的次数最多?
- 发送或接收的邮件触发了特定内容过滤器的排名靠前的用户有哪些?

单击列表中内容过滤器的名称,可在"内容过滤器详细信息"(Content Filter detail) 页面查看有关该 过滤器的详细信息。

#### 相关主题

• [内容过滤器详细信息](#page-952-0), on page 885

## <span id="page-952-0"></span>内容过滤器详细信息

单击内容过滤器名称链接以查看内容过滤器详细信息。"内容过滤器详细信息"(ContentFilterDetail) 页面显示随时间推移的过滤器匹配,以及按内部用户的匹配。

在"按内部用户划分的匹配项"(Matches by Internal User) 部分中, 您可以单击用户的名称来查看该 内部用户的(邮件地址)"内部用户"(Internal User) 详细信息页面(请参阅#unique\_1508)。

# "安全打印"**(Safe Print)** 页面

您可以使用"安全打印"(Safe Print) 报告页面查看:

- 以图形格式显示的基于文件类型的安全打印附件的数量。
- 基于表格格式的文件类型的安全打印附件摘要。

在"安全打印文件类型的摘要"(Summary ofSafePrintFile Types) 部分中,单击要在邮件跟踪中查看 邮件详细信息的安全打印附件总数。

# 高级网络钓鱼防护报告页面

报告**(Reports) >**邮件流摘要**(Mail Flow Summary) >**高级网络钓鱼防护**(Advanced Phishing Protection)** 报告页面会显示以下内容:

- 已成功转发到思科高级网络钓鱼防护云服务的邮件总数。
- 未转发到思科高级网络钓鱼防护云服务的邮件总数。

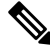

- 注 如果邮件元数据转发失败,则必须验证"高级网络钓鱼防
- 护"(Advanced Phishing Protection) 功能的配置。有关详细信 释 息,请参阅[如何将邮件网关与思科高级网络钓鱼防护云服务相](#page-813-0) 集成, 第 746 页

您可以在"高级网络钓鱼防护"(Advanced Phishing Protection) 报告页面上查看以下内容:

- 在控制面板中从组织级别的所有邮件网关发送到思科高级网络钓鱼防护云服务的邮件总数。
- 尝试转发到思科高级网络钓鱼防护云服务的邮件总数,以图形格式显示。

要查看转发到思科高级网络钓鱼防护云服务的邮件元数据的详细信息,请单击链接并登录到思科高 级网络钓鱼防护云服务。有关详细信息,请参阅[监控思科高级网络钓鱼防护云服务上的邮件元数据](#page-819-0) [,第](#page-819-0) 752 页。

# 邮件策略详细信息报告页面

您可以使用"邮件策略详细信息"(Mail Policy Details) 报告页面查看:

- 排名靠前的与配置的邮件策略匹配的传入邮件(图形和表格格式)。
- 排名靠前的与已配置邮件策略匹配的传出邮件(图形和表格格式)。

在"传入策略"(Incoming Policies) 部分中,单击与特定邮件策略匹配的传入邮件总数,以查看"邮 件跟踪"(Message Tracking) 中的邮件详细信息。

在"传出策略"(Outgoing Policies) 部分中,单击与特定邮件策略匹配的传入邮件总数,以查看"邮 件跟踪"(Message Tracking) 中的邮件详细信息。

# 报告概述

在 AsyncOS 中报告包括三个基本操作:

- 可以创建计划的报告,每天、每周或每月运行一次。
- 可以立即生成报告("按需"报告)。
- 可以查看之前运行的报告的存档版本(计划和按需)。

通过"监控"(Monitor) >"计划的报告"(Scheduled Reports) 页面可配置计划的报告和按需报告。通 过"监控"(Monitor) >"存档的报告"(Archived Reports) 页面查看存档报告。

您的邮件网关将保留生成的最近报告,所有报告总计最多1000个版本。可以根据需要为报告定义任 意数量的收件人,包括零个收件人。如果不指定邮件收件人,则系统仍会将报告存档。但是,如果 您需要将报告发送到大量地址,则创建邮件列表比列出各个收件人更容易。

默认情况下,邮件网关会存档每个计划报告的12个最新报告。报告存储在邮件网关的/saved\_reports 目录中。(有关详细信息,请参阅FTP、SSH 和 SCP 访问, on page [1275](#page-1342-0)。)

#### 相关主题

- [计划或存档报告类型](#page-954-0), on page 887
- [设置报告的返回地址](#page-955-1), on page 888

# <span id="page-954-0"></span>计划或存档报告类型

可以选择以下报告类型:

- AMP 信誉
- 高级恶意软件防护文件分析
- 高级恶意软件防护文件追溯
- 按国家分类的连接
- 内容过滤器
- DLP 事件概要
- DMARC 验证报告
- 发送状态
- 内容摘要
- 外部威胁源
- 伪造邮件检测
- 大量邮件
- 入站 SMTP 身份验证页面
- 宏检测
- 邮件流摘要:传入
- 邮箱自动补救
- 邮件流详细信息(传出发件人:域)
- 邮件流摘要:传出
- 邮件过滤器
- 我的电子邮件报告
- 外发目标
- 速率限制
- 发件人域信誉
- 组
- 系统容量
- TLS 加密
- 用户邮件摘要
- URL 过滤
- 病毒爆发过滤器
- 病毒过滤
- Web 交互

每个报告都包含相应的"邮件安全监控"(Email Security Monitor) 页面的摘要。

## 相关主题

• [有关报告的注意事项](#page-955-0), on page 888

## <span id="page-955-0"></span>有关报告的注意事项

PDF 格式的内容过滤器报告的内容过滤器数最高限制为 40 个。您可以通过 CSV 格式的报告获取完 整列表。

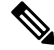

要在 Windows 计算机上生成中文、日语或韩语 PDF, 还必须从 Adobe.com 下载合适的字体包并将其 安装在本地计算机上。 **Note**

## <span id="page-955-1"></span>设置报告的返回地址

要设置报告的返回地址,请参阅[为邮件网关生成的邮件配置返回地址](#page-1088-0), on page 1021。在CLI中,请使 用 **addressconfig** 命令。

# 管理报告

可以创建、编辑、删除和查看存档的计划报告。还可以立即运行报告(按需报告)。下面将讨论如 何管理和查看这些报告。

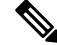

Note 在集群模式下, 无法查看报告。在计算机模式下, 可以查看报告。

"监控"(Monitor)>"计划的报告"(ScheduledReports)页面显示邮件网关中已创建的计划报告列表。

### 相关主题

- [计划的报告](#page-956-0), on page 889
- [存档的报告](#page-957-0), on page 890

# <span id="page-956-0"></span>计划的报告

计划的报告可以安排每天、每周或每月运行。可以选择运行报告的时间。无论何时运行报告,它都 只包含指定期间的数据,例如过去 3 天或上一个日历月。请注意,安排在凌晨 1 点运行的每日报告 包含前一天从午夜到午夜的数据。

邮件网关提供默认的计划报告集 - 您可以使用、修改或删除其中的任何内容。

#### 相关主题

- [将报告计划为自动生成](#page-956-1) , on page 889
- [编辑计划的报告](#page-957-1) , on page 890
- [删除计划的报告](#page-957-2), on page 890

## <span id="page-956-1"></span>将报告计划为自动生成

### **Procedure**

- 步骤 **1** 在"监控"(Monitor) >"计划的报告"(ScheduledReports)页面,单击添加计划的报告**(AddScheduled Report)**。
- 步骤 **2** 选择报告类型。根据所选的报告类型,可能会显示不同的选项。

有关可用的计划报告类型的详细信息,请参阅[计划或存档报告类型](#page-954-0), on page 887。

- 步骤 **3** 输入报告的描述性标题。AsyncOS 不验证报告名称的唯一性。为避免混淆,请勿创建具有相同名称 的多个报告。
- 步骤 **4** 选择报告数据的时间范围。(此选项对于"病毒爆发过滤器"[Outbreak Filters] 报告不可用。)
- 步骤 **5** 选择报告的格式。
	- PDF。创建格式化的 PDF 文档以用于传送和/或存档。可以通过单击"预览 PDF 报告"(Preview PDF Report) 来立即以 PDF 文件的形式查看报告。

有关生成英语以外的其他语言的 PDF 的信息,请参[阅有关报告的注意事项](#page-955-0), on page 888。

• CSV。创建包含逗号分隔值形式表格数据的 ASCII 文本文件。每个 CSV 文件可包含多达 100 行。如果报告包含多种类型的表格,则会为每种表格创建一个单独的 CSV 文件。

步骤 **6** 指定报告选项(如果可用)。某些报告没有报告选项。

步骤7 指定计划和传送选项。如果未指定邮件地址,报告将存档,但不会发送给任何收件人。

如果要将报告发送到外部帐户(例如 Yahoo 或 Gmail 等),可能需要将报告返回地址添加 到外部帐户的允许列表,以防止报告邮件被错误地分类为垃圾邮件。 **Note**

步骤 **8** 单击提交 **(Submit)**。确认您的更改。

## <span id="page-957-1"></span>编辑计划的报告

**Procedure**

步骤 **1** 单击"服务"(Services) >"集中报告"(Centralized Reporting) 页面上的列表中的报告标题。 步骤 **2** 进行更改。

步骤 **3** 提交并确认更改。

## <span id="page-957-2"></span>删除计划的报告

#### **Procedure**

步骤 **1** 在"服务"(Services) >"集中报告"(CentralizedReporting)页面,选中您要删除的报告所对应的复选 框。

**Note** 选中"全部"(All) 复选框将删除所有计划的报告。

- 步骤 **2** 单击删除 **(Delete)**。
- 步骤3 确认删除,然后提交更改。

任何已删除报告的存档版本都不会自动删除。

# <span id="page-957-0"></span>存档的报告

监控 **(Monitor) >** 存档报告 **(Archived Reports)** 页面将列出可用的存档报告。可以通过单击"报告标 题"(Report Title) 列中的报告名称查看报告。通过单击立即生成报告 **(Generate Report Now)**,可以 立即生成报告

使用"显示"(Show) 菜单可过滤将列出的报告类型。单击列标题可对列表进行排序。

存档的报告将自动删除 - 每个计划的报告最多可保留 30 个实例(最多 1000 个报告), 随着新报告 的添加,系统将删除时间最长的报告,以保持 1000 这一数字不变。30 个实例的限制适用于各个计 划的报告,与报告类型无关。

#### 相关主题

• [生成按需报告](#page-958-0), on page 891

## <span id="page-958-0"></span>生成按需报告

您可以在不计划报告的情况下生产报告。这些按需报告仍然基于指定的时间范围,但是可以立即生 成。

#### **Procedure**

- 步骤 **1** 单击"存档的报告"(Archived Reports) 页面中的立即生成报告 **(Generate Report Now)**。
- 步骤 **2** 选择报告类型,并在需要时编辑标题。AsyncOS 不验证报告名称的唯一性。为避免混淆,请勿创建 具有相同名称的多个报告。

有关可用的计划报告类型的详细信息,请参阅[计划或存档报告类型](#page-954-0), on page 887。

步骤 **3** 选择报告数据的时间范围。(此选项不适用于病毒爆发报告。)

如果创建自定义范围,该范围将显示为链接。要修改范围,请单击该链接。

- 步骤 **4** 选择报告的格式。
	- PDF。创建格式化的 PDF 文档以用于传送和/或存档。可以通过单击"预览 PDF 报告"(Preview PDF Report) 来立即以 PDF 文件的形式查看报告。

有关生成英语以外的其他语言的 PDF 的信息,请参[阅有关报告的注意事项](#page-955-0), on page 888。

- CSV。创建包含逗号分隔值形式表格数据的 ASCII 文本文件。每个 CSV 文件可包含多达 100 行。如果报告包含多种类型的表格,则会为每种表格创建一个单独的CSV文件。指定任何报告 选项。
- 步骤 **5** 选择是否对报告存档(如果是,报告将显示在"存档的报告"(Archived Reports) 页面)。
- 步骤 **6** 指定是否通过邮件发送报告以及向哪些邮件地址发送报告。

步骤 **7** 单击传送此报告 **(Deliver this Report)** 可生成报告,并将其传送给收件人或存档。

步骤 **8** 确认您的更改。

# <span id="page-958-2"></span><span id="page-958-1"></span>邮件报告故障排除

- [邮件跟踪链接导致出现意外结果](#page-958-1) , on page 891
- [云端的文件分析详细信息不完整](#page-959-0), on page 892

## 邮件跟踪链接导致出现意外结果

问题

从报告深入了解邮件跟踪中的详细信息,会产生意外结果。

#### 解决方案

如果报告和邮件跟踪不同时启用、不能正常工作、不能在本地存储数据(相对于在思科安全邮件和 Web 管理器上集中存储数据), 就会出现这种情况。每个功能(报告和邮件跟踪)的数据仅在该功 能已启用且在邮件网关上正常工作时存储,不受另一功能(报告或邮件跟踪)是否已启用且正常工 作影响。因此,报告可能包括邮件跟踪中不可用的数据,反之亦然。

# <span id="page-959-0"></span>云端的文件分析详细信息不完整

#### 问题

对于从组织中其他邮件网关上传的文件,无法在公共云中获取完整的文件分析结果。

#### 解决方案

务必将所有要共享文件分析结果数据的邮件网关分组到一起。请参阅[\(仅公共云文件分析服务\)配](#page-545-0) [置设备组](#page-545-0) , on page 478。必须在该组中的每台设备上完成此配置。

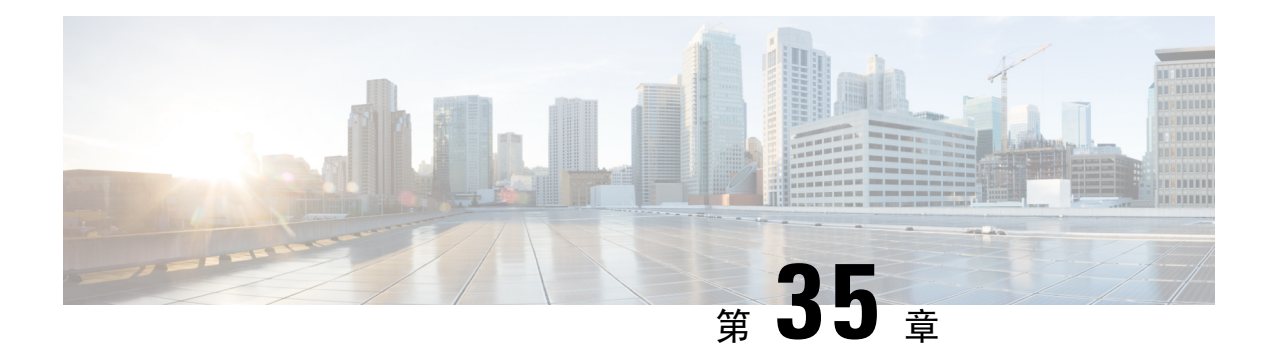

# 邮件跟踪

本章包含以下部分:

- [邮件跟踪概览](#page-960-0) , on page 893
- [启用邮件跟踪](#page-960-1), on page 893
- [在旧界面上搜索邮件](#page-961-0) , on page 894
- 在新 Web [界面上搜索邮件](#page-964-0), 第 897 页
- [处理邮件跟踪搜索结果](#page-966-0) , on page 899
- [检查邮件跟踪数据的可用性](#page-969-0) , on page 902
- [邮件跟踪故障排除](#page-970-0), on page 903

# <span id="page-960-0"></span>邮件跟踪概览

邮件跟踪可提供邮件流的的详细视图,帮助解决支持中心呼叫。例如,如果邮件未能如期传送,您 可以判断邮件是否包含病毒、被放入垃圾邮件隔离区,还是位于邮件流的其他位置。

您可以搜索一封匹配指定条件的特定电子邮件或一组邮件。

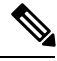

**Note** 使用邮件跟踪无法读取邮件内容。

# <span id="page-960-1"></span>启用邮件跟踪

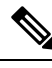

**Note** 仅保留启用本功能之后所处理邮件的邮件跟踪数据。

#### 准备工作

• 要在邮件跟踪中搜索和显示附件名称,并在日志文件中查看附件名称,您必须至少配置和启用 一个正文扫描过程,例如邮件过滤器或内容过滤器。

- 日志文件必须配置为记录主题信头,才能实现按主题搜索。有关详细信息,请参[阅日志记录](#page-1186-0), on page [1119](#page-1186-0)。
- 如果要设置集中跟踪:请将思科安全管理器邮件和网络网关设置为支持对此邮件网关进行集中 邮件跟踪。请参阅《思科安全邮件和网络管理器用户指南》。

#### **Procedure**

步骤 **1** 依次单击安全服务 **(Security Services) >** 邮件跟踪 **(Message Tracking)**。

即使您不计划集中使用此服务,也请使用此路径。

步骤 **2** 选择启用邮件跟踪服务 **(Enable Message Tracking Service)**。

步骤 **3** 如果在运行系统设置向导后首次启用邮件跟踪,请阅读最终用户许可协议,并单击接受 **(Accept)**。

步骤 **4** 选择邮件跟踪服务:

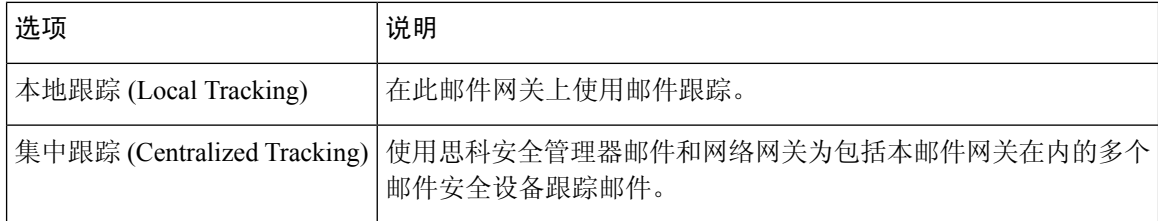

步骤 **5** (可选)选中该复选框可保存被拒绝连接的信息。

为获得最佳性能,请禁用此设置。

步骤 **6** 提交并确认更改。

#### **What to do next**

如果您选择了本地跟踪:

- 选择可以访问 DLP 违规相关内容的用户。请参[阅控制对"邮件跟踪"中敏感信息的访问权限](#page-1026-0), on [page](#page-1026-0) 959。
- (可选)请调整用于存储邮件的磁盘空间分配。请参[阅管理磁盘空间](#page-1070-0) , on page 1003。

# <span id="page-961-0"></span>在旧界面上搜索邮件

#### **Procedure**

步骤 **1** 选择监控 **(Monitor) >** 邮件跟踪 **(Message Tracking)** 步骤 **2** 输入搜索条件。

- 要查看所有选项,请单击高级 **(Advanced)** 链接。
- 跟踪不支持通配符或正则表达式。
- 跟踪搜索不区分大小写。
- 查询是"AND"搜索,除非另行说明: 查询返回满足搜索字段中指定的所有条件的邮件。例如, 如果为信封收件人和主题行参数指定文本字符串,查询将仅返回与指定信封收件人和主题行的 两者匹配的邮件。
- 搜索条件包括:

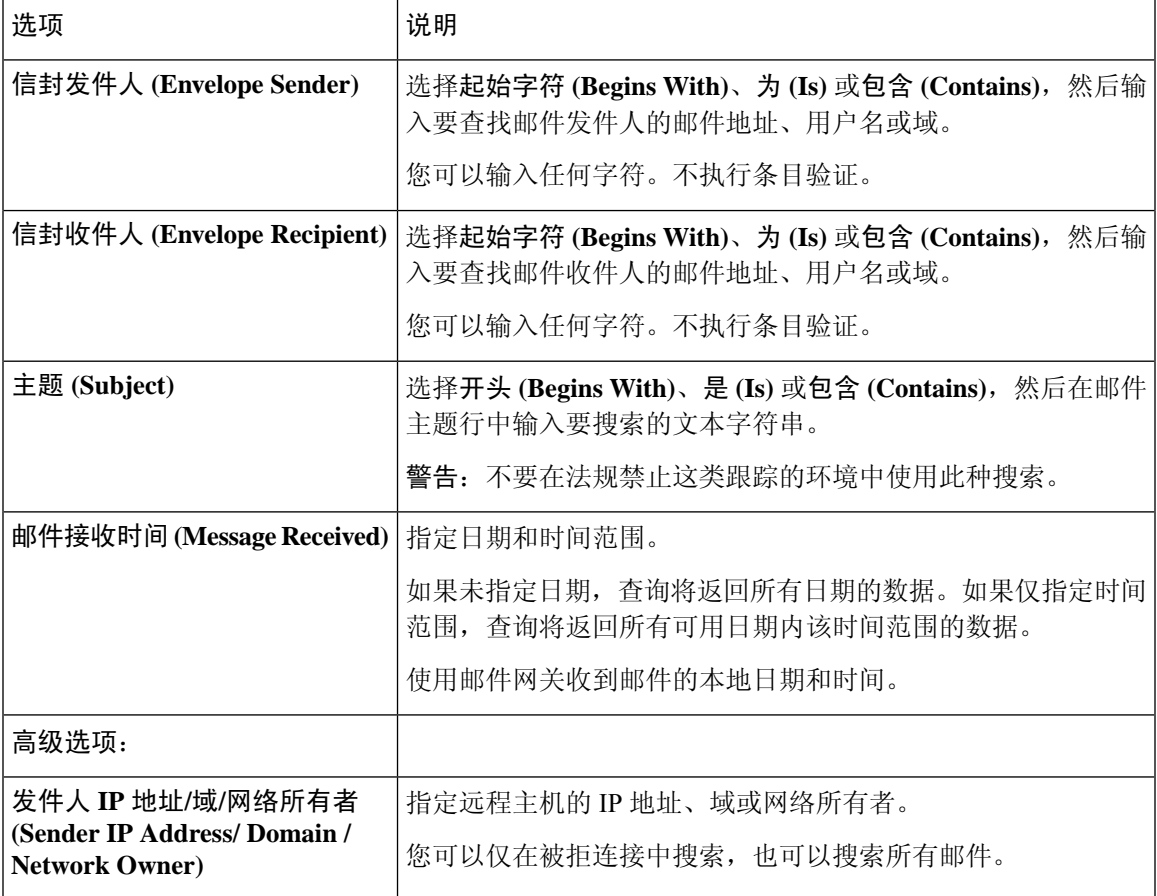

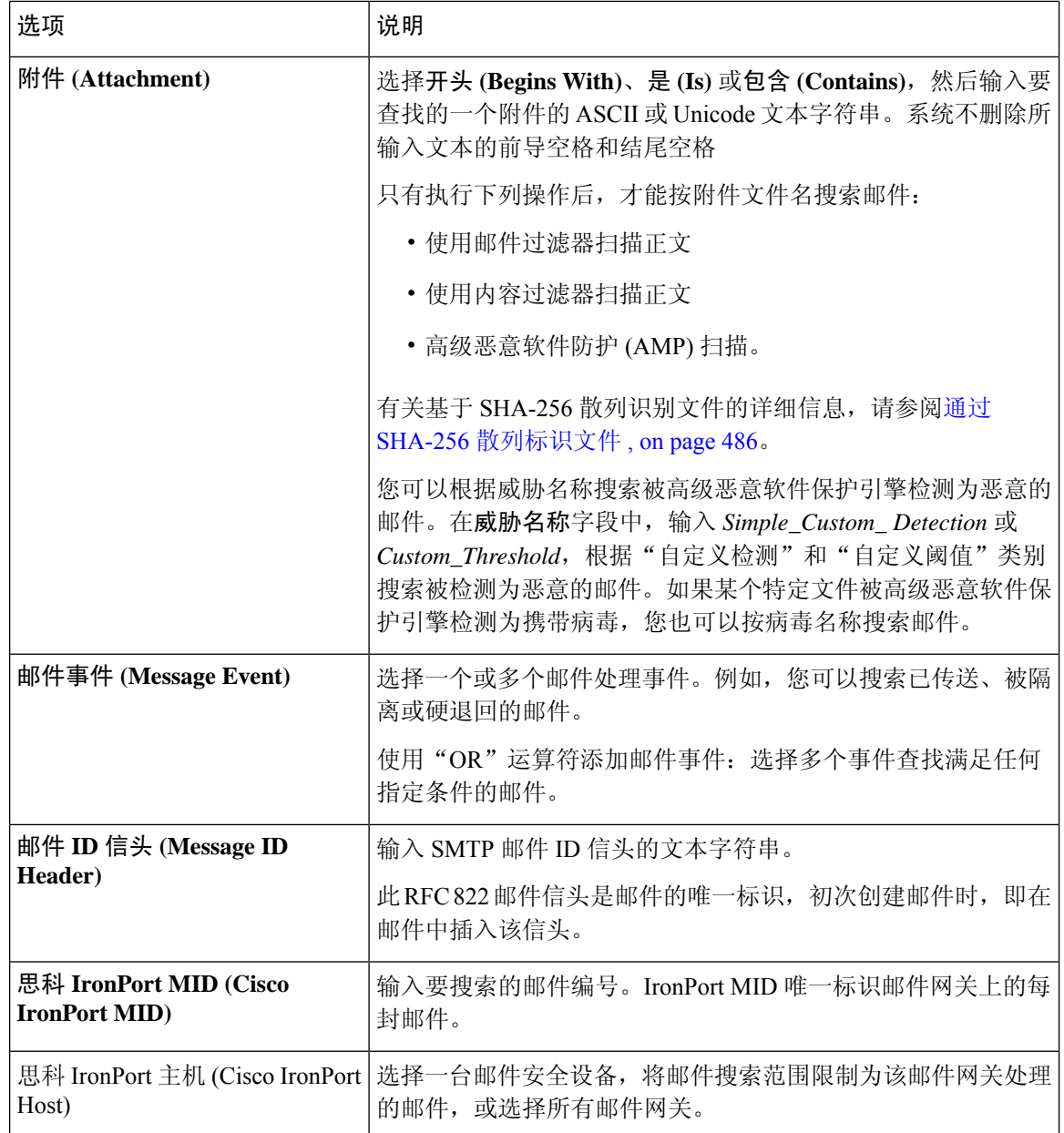

## 步骤 **3** 单击搜索 **(Search)** 提交查询。

查询结果将显示在页面底部。

## **What to do next**

## 相关主题

• [处理邮件跟踪搜索结果](#page-966-0) , on page 899

# <span id="page-964-0"></span>在新 **Web** 界面上搜索邮件

邮件网关跟踪服务可以搜索特定的邮件或与指定的条件相匹配的一组邮件,例如邮件主题行、日期 和时间范围、信封发件人或收件人或处理事件(例如,邮件是否被标记为病毒邮件、垃圾邮件、硬 退回、已传送等)。邮件跟踪允许您详细地了解邮件流。您还可以详细查看特定的邮件以了解邮件 详细信息,例如处理事件、附件名称或信封和标题信息。

 $\mathscr{D}_{\mathscr{A}}$ 

注释 虽然跟踪组件提供关于各封邮件的详细信息,但是您无法使用它阅读邮件的内容。

#### 过程

- 步骤 **1** 单击跟踪 **(Tracking)** 选项卡。
- 步骤 **2** 选择邮件选项卡或拒绝连接选项卡以缩小搜索结果范围。

注释 您可以根据发件人 IP 地址、域或网络所有者搜索已拒绝的连接。

- 步骤 **3** (可选)单击高级搜索 **(Advanced Search)**,以显示更多搜索选项。
- 步骤 **4** 输入以下搜索条件:
	- 注释 跟踪搜索不支持通配符和正则表达式。跟踪搜索不区分大小写。
		- [对于邮件或被拒连接]收到邮件**(MessageReceived)**:使用"昨天"(LastDay)、"过去7天"(Last 7 Days) 或"自定义范围"(Custom Range) 为查询指定日期和时间范围。使用"昨天"(Last Day) 选项可搜索过去 24 小时内的邮件; 使用"过去 7 天"(Last 7 Days) 选项可搜索过去七整天内的 邮件(加上当天经过的时间)。

如果未指定日期,查询将返回所有日期的数据。如果仅指定时间范围,查询将返回所有可用日 期内该时间范围的数据。如果您指定当前日期,并将 23:59 指定为结束日期和时间,查询则返 回当前日期的所有数据。

日期和时间存储在数据库时会转换为 GMT 格式。在邮件网关上查看日期和时间时,它们将按 邮件网关的本地时间显示。

只有邮件网关中已记录邮件,且思科安全邮件和网络网关检索到邮件时,结果中才会显示邮件。 根据日志大小和轮询频率,邮件的发送时间与其实际在跟踪和报告结果中的显示时间可能存在 小的差距。

- 信封发件人(Envelope Sender): 选择"开头为"(Begins With)、"是"(Is)或"包含"(Contains), 然后在"信封发件人"(EnvelopeSender)中输入要搜索的文本字符串。您可以输入邮件地址、用 户名或域。使用以下格式:
	- 对于邮件域:*example.com*、*[203.0.113.15]*、*[ipv6:2001:db8:80:1::5]*
	- 对于完整的邮件地址:*user@example.com*、*user@[203.0.113.15]* 或 *user@[ipv6:2001:db8:80:1::5]*。
- 您可以输入任何字符。不执行条目验证。
- 主题 **(Subject)**:选择"开头为"(Begins With)、"是"(Is)、"包含"(Contains) 或"为空"(Is Empty),然后在邮件主题行中输入要搜索的文本字符串。
- 信封收件人 (Envelope Recipient): 选择"开头为" (Begins With)、"是" (Is) 或"包 含"(Contains),然后在"信封收件人"(Envelope Recipient) 中输入要搜索的文本字符串。您可 以输入邮件地址、用户名或域。

如果对邮件网关上的别名扩展使用别名表,搜索将查找扩展的收件人地址,而不是原始信封地 址。在任何其他情况下,邮件跟踪查询将查找原始信封收件人地址。

否则,信封收件人的有效搜索条件与信封发件人的搜索条件相同。

您可以输入任何字符。不执行条目验证。

- 附件名称**(Attachmentname)**:选择"开头为"(Begins With)、"是"(Is)或"包含"(Contains), 然后为要查找的一个附件名称输入 ASCII 或 Unicode 文本字符串。前导空格和尾部空格不会从 您输入的文本中删除。
- •回复(**Reply-To**):选择"开头为"(Begins With)、"是"(Is) 或"包含"(Contains),然后输入文 本字符串以根据邮件的回复 (Reply-To) 信头搜索邮件。
- 文件 **SHA256**:输入消息的文件 SHA-256 值。

有关基于 SHA-256 散列识别文件的详细信息,请参阅通过 SHA-256 [散列标识文件](#page-931-0),第864页。

- **Cisco Host**:选择所有主机以在所有邮件网关中进行搜索,或从下拉菜单中选择所需的邮件网 关。
- 邮件 **ID** 标题和 **Cisco MID (Message ID Header and Cisco MID)**:输入邮件 ID 标题、Cisco IronPort 邮件 ID 或两者的文本字符串。
- [对于邮件和拒绝的连接]发件人 **Ip** 地址**/**域**/**网络所有者:输入发件人 ip 地址、域或网络所有者 详细信息。
	- IPv4 地址必须是用句点隔开的 4 个数字。每个数字的值必须介于 0 和 255 之间。(示例: 203.0.113.15)。
	- IPv6 地址包含 8 组 16 位十六进制值,用冒号分隔。

可以在一个位置使用零压缩,例如 2001:db8:80:1::5。

• 邮件事件 **(Message Event)**:选择要跟踪的事件。例如,您可以搜索已传送、被隔离或硬退 回的邮件。使用"OR"运算符添加邮件事件: 选择多个事件查找满足任何指定条件的邮 件。

您无需填写每个字段。除"邮件事件"(Message Event) 选项外,该查询是一种"AND"搜索。该查 询返回与搜索字段中指定的"AND"条件相匹配的邮件。例如,如果您为信封收件人和主题行参数 指定文本字符串,则查询只会返回与指定信封收件人和主题行都匹配的邮件。

步骤 **5** 单击搜索 **(Search)**。

每行与一封邮件相对应。向下滚动,以在视图中加载更多邮件。

如有必要,请通过输入新的搜索条件细化搜索,然后重新运行查询。或者,您可以通过缩小结果集 细化搜索, 如以下各部分所述。

下一步做什么

• [处理邮件跟踪搜索结果](#page-966-0), 第 899 页

# <span id="page-966-0"></span>处理邮件跟踪搜索结果

请注意以下问题:

- 只有邮件网关中已记录邮件,且思科安全管理器邮件和网络网关检索到邮件时,结果中才会显 示邮件。根据日志大小和轮询频率,邮件的发送时间与其实际在跟踪和报告结果中的显示时间 可能存在小的差距。
- 有关涉及高级恶意软件防护的搜索(文件信誉扫描和文件分析)的信息,请参阅[关于邮件跟踪](#page-555-0) [和高级恶意软件保护功能](#page-555-0) , on page 488。

使用搜索结果可以执行以下操作:

- 显示超过 250 个搜索结果,方法是返回搜索条件,单击"高级"(Advanced),滚动到"查询设 置"(Query Settings), 然后将结果最大数量设为 1000。
- 从搜索结果部分的右上角选择选项,可在每页显示更多结果。
- 从搜索结果部分的右上角在多个搜索结果页面之间导航。
- 将光标悬停在搜索结果中要添加为条件的某一值上,可缩小搜索结果范围。显示橙色高亮时, 可以单击该值按该条件缩小搜索范围。可通过此操作在搜索条件中添加更多条件。例如,如果 搜索发送到特定收件人的邮件,可以单击搜索结果中的发件人姓名,查找在最初指定的时间范 围内从该发件人发送给该收件人(并满足任何其他条件)的所有邮件。
- 如果超过1000封邮件匹配您的搜索条件,则您可以单击"全部导出"(位于搜索结果部分右上 角的链接),将多达 50,000 个搜索结果导出为逗号分隔值文件,并在其他应用中处理这些数 据。
- 在邮件行中单击"显示详细信息"(Show Details) 可查看该邮件的更多详细信息。系统随即打开 新的浏览器窗口,显示邮件的详细信息。
- 对于已隔离的邮件,可以单击邮件跟踪搜索结果中的链接,查看邮件被隔离的原因等详细信息。
- 使用"邮箱搜索和补救"操作来补救用户邮箱中的恶意邮件。有关详细信息,请参阅[在邮箱中](#page-645-0) [搜索和补救邮件](#page-645-0), on page 578

如果单击报告页面上的链接来查看邮件跟踪中的邮件详细信息,但结果没有达到预期,这可能是因 为查阅时没有同时启用报告和跟踪。 **Note**

### 相关主题

• [邮件跟踪详细信息](#page-967-0) , on page 900

# <span id="page-967-0"></span>邮件跟踪详细信息

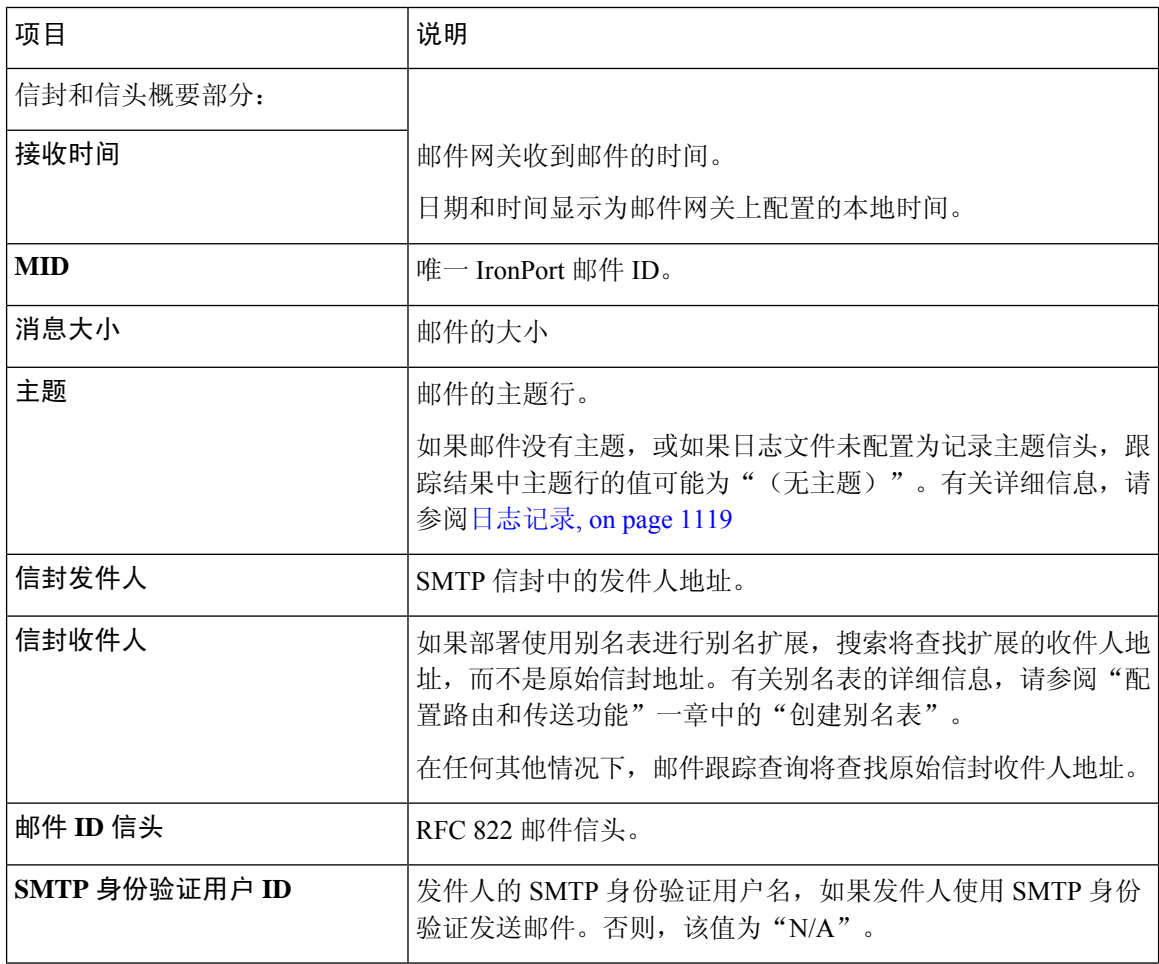

 $\overline{\phantom{a}}$ 

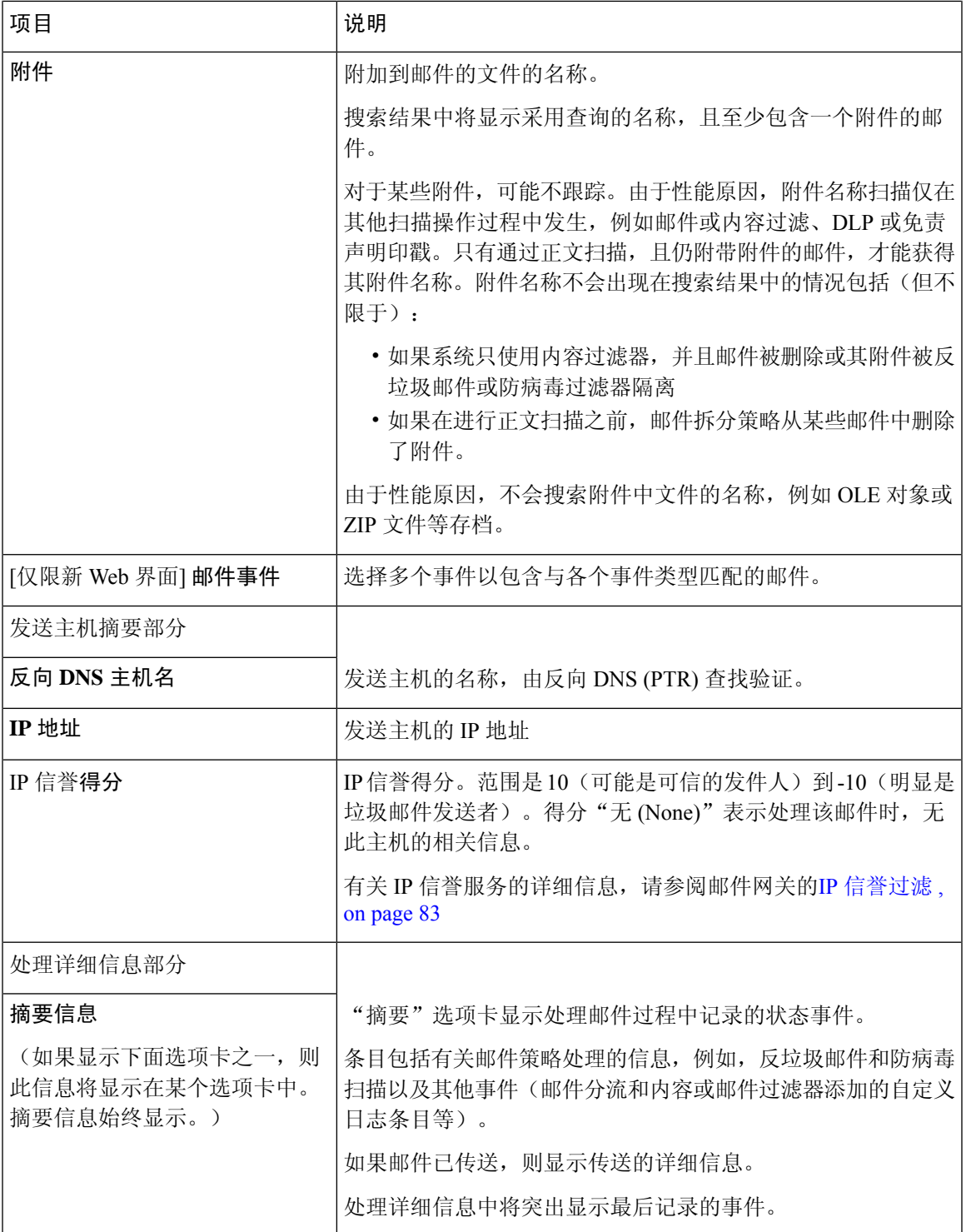

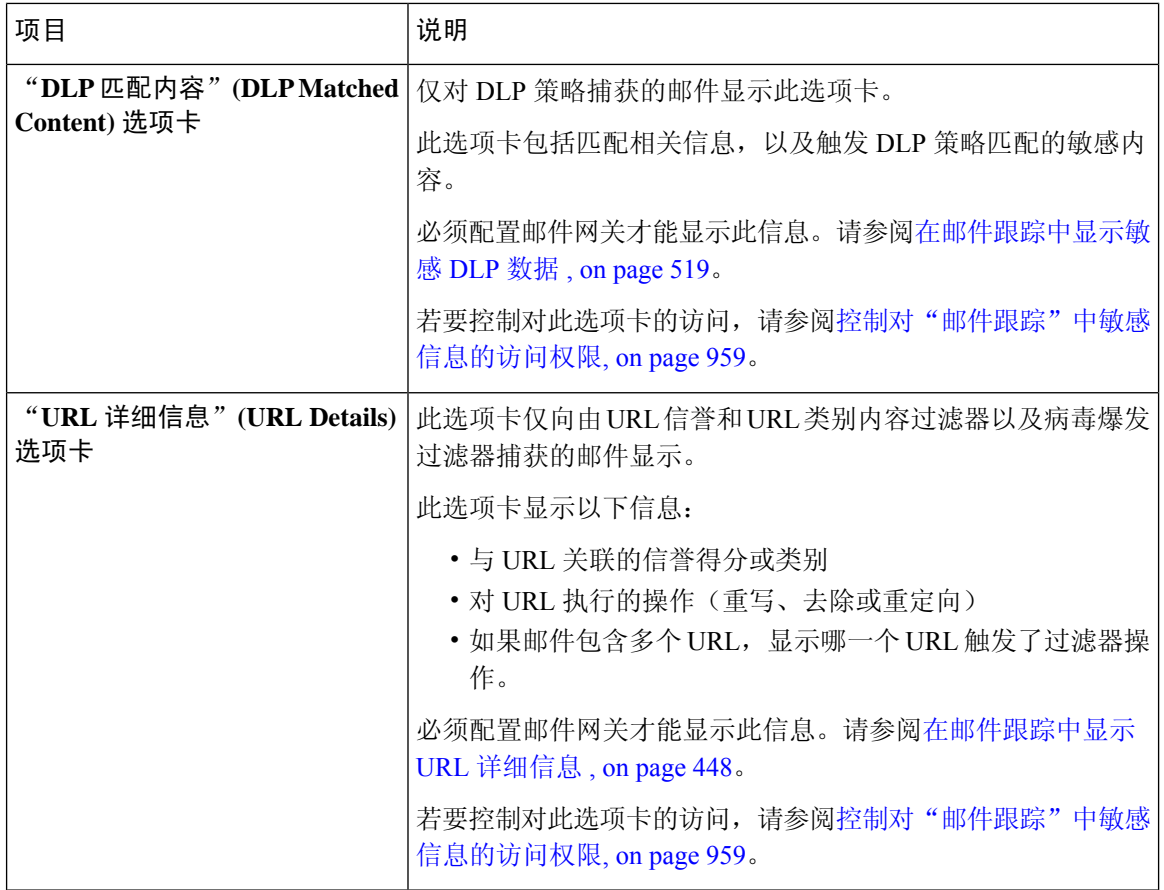

### 相关主题

• [在旧界面上搜索邮件](#page-961-0) , on page 894

# <span id="page-969-0"></span>检查邮件跟踪数据的可用性

您可以确定邮件跟踪数据包括的日期范围,并可识别这些数据中缺少的任何间隔。

#### **Procedure**

- 步骤 **1** [仅限新 Web 界面] 单击页面右上角的齿轮图标以加载旧 Web 界面。
- 步骤 **2** 依次选择监控 **(Monitor) >** 邮件跟踪 **(Message Tracking)**。
- 步骤 **3** 在搜索框的右上角查找数据时间范围:。
- 步骤 **4** 单击数据时间范围**: (Data in time range:)** 的值。

#### **What to do next**

相关主题

• [关于邮件跟踪和升级](#page-970-1) , on page 903

# <span id="page-970-1"></span>关于邮件跟踪和升级

全新的邮件跟踪功能可能不适用于在升级前处理的邮件,因为可能没有为这些邮件保留所需的数据。 有关邮件跟踪数据和升级的可能限制,请参阅所用版本的版本说明。

# <span id="page-970-0"></span>邮件跟踪故障排除

### 相关主题

- [搜索结果中不显示的附件](#page-970-2) , on page 903
- [搜索结果中缺少预期邮件](#page-970-3) , on page 903

# <span id="page-970-2"></span>搜索结果中不显示的附件

问题

搜索结果中找不到且未显示附件名称。

### 解决方案

请参阅[启用邮件跟踪](#page-960-1), on page 893()中的配置要求。另请参[阅邮件跟踪详细信息](#page-967-0), on page 900中的附 件名称搜索限制。

# <span id="page-970-3"></span>搜索结果中缺少预期邮件

问题

搜索结果中不包括本应满足条件的邮件。

### 解决方案

- 搜索的结果,特别是涉及邮件事件的搜索,取决于您的邮件网关配置。例如,如果搜索未经过 滤的 URL 类别, 则找不到任何结果, 即使邮件包含该类别的 URL 亦不例外。确认您是否已正 确配置邮件网关来实现预期的行为。例如,检查邮件策略、内容和邮件过滤器及隔离区设置。
- 如果单击报告中的链接后缺少预期的信息,请参阅[邮件报告故障排除](#page-958-2), on page 891。

I
<span id="page-972-1"></span>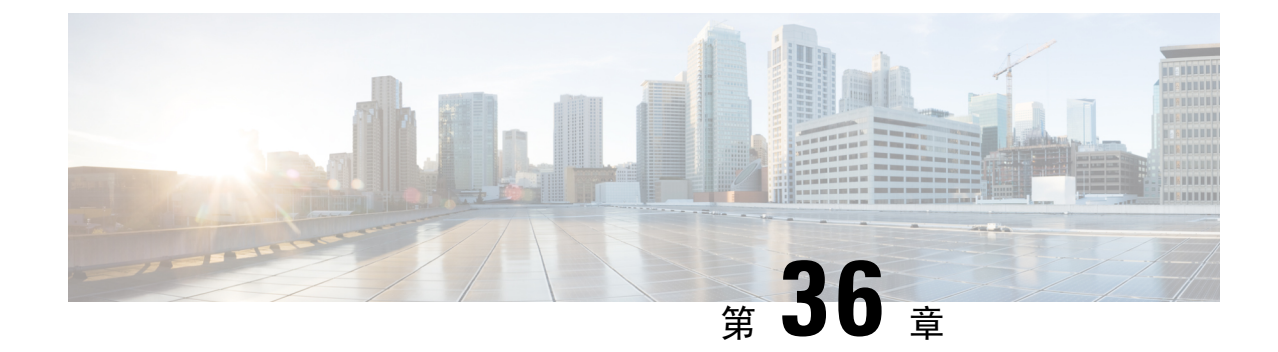

# 策略、病毒和病毒爆发隔离区

本章包含以下部分:

- [策略、病毒和病毒爆发隔离区概述](#page-972-0), on page 905
- [管理策略、病毒和病毒爆发隔离区](#page-974-0), on page 907
- [处理策略、病毒或爆发隔离区中的邮件](#page-982-0), on page 915

# <span id="page-972-0"></span>策略、病毒和病毒爆发隔离区概述

"策略、病毒和病毒爆发隔离区"包含所有非垃圾邮件隔离区,其中包括文件分析隔离区。

当邮件网关在传入或传出邮件中检测到潜在恶意软件或组织不允许的内容时,可以将这些邮件发送 到隔离区,而不是立即将其删除。隔离区会在邮件网关或思科安全邮件和 Web 管理器上安全保留这 些邮件一段时间,以便人们审核邮件或者等待更新来更好地评估邮件的安全性。

如何可在贵组织中使用非垃圾邮件隔离区的示例:

- 策略执行。让人力资源人员或法律部门审核可能包含攻击性、机密性或其他禁用信息的邮件。
- 病毒隔离区。存储标记为被感染、已加密或无法由防病毒扫描引擎扫描的邮件,以防止病毒传 播给您的用户。
- 病毒爆发预防。保留由病毒爆发过滤器标记为可能属于病毒爆发或小规模恶意软件攻击的一部 分的邮件,直到发布防病毒或反垃圾邮件更新。
- 文件分析隔离区。存储具有可能包含恶意软件的附件并已发送进行分析的邮件,直到作出判定。

### 相关主题

• [垃圾邮件隔离区](#page-992-0), on page 925

# 隔离区类型

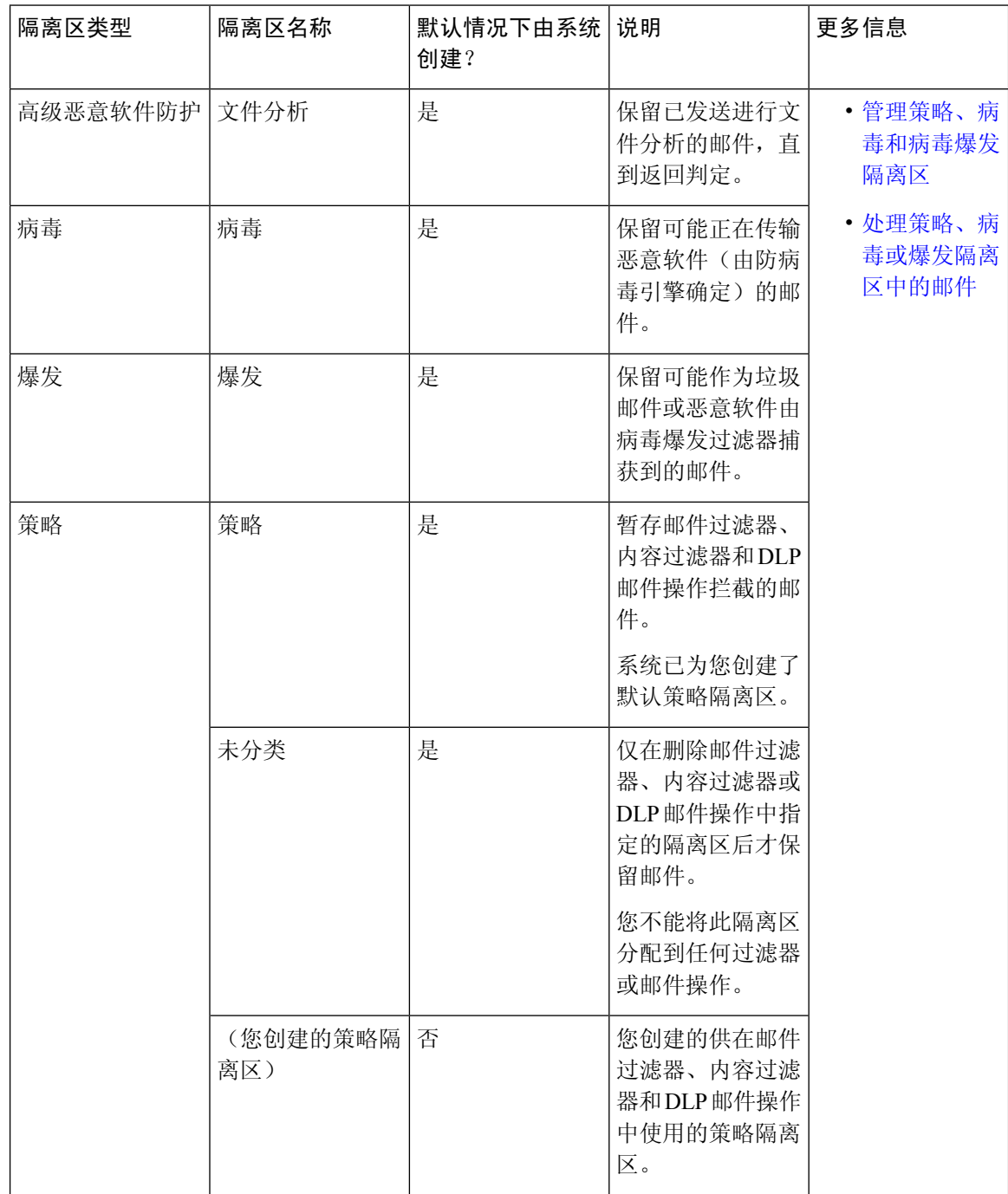

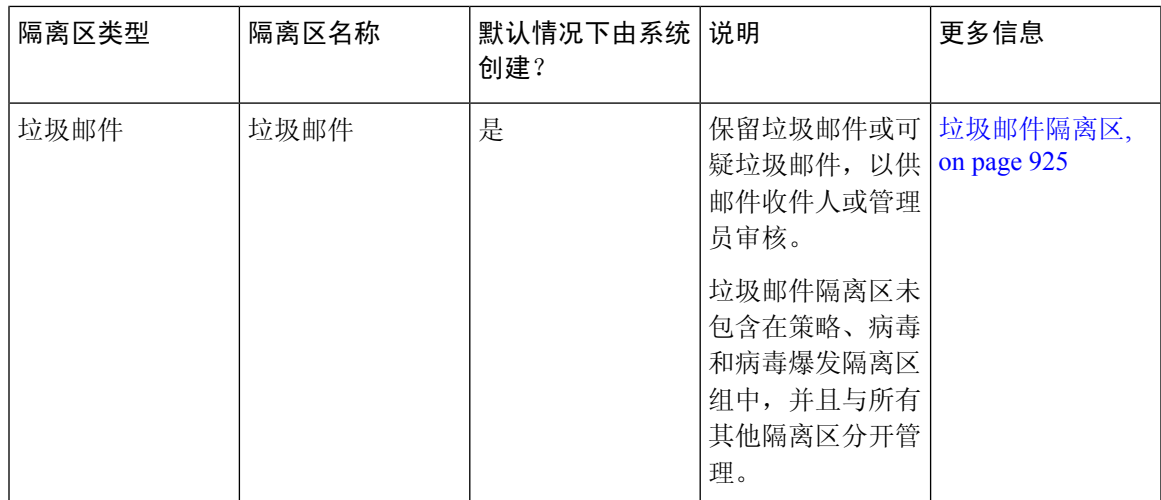

# <span id="page-974-0"></span>管理策略、病毒和病毒爆发隔离区

- [策略、病毒和爆发隔离区的磁盘空间分配](#page-974-1) , on page 907
- [邮件在隔离区中的保留时间](#page-975-0) , on page 908
- [自动处理的隔离邮件的默认操作](#page-976-0) , on page 909
- [检查系统创建的隔离区的设置](#page-976-1) , on page 909
- [配置策略、病毒和爆发隔离区](#page-976-2) , on page 909
- [关于编辑策略、病毒和爆发隔离区设置](#page-978-0) , on page 911
- [确定策略隔离区分配到的过滤器和邮件操作](#page-978-1) , on page 911
- [关于删除策略隔离区](#page-979-0) , on page 912
- [监控隔离区状态、容量和活动](#page-979-1) , on page 912
- [策略隔离区性能](#page-981-0) , on page 914
- [关于隔离区磁盘空间使用量的警报](#page-981-1) , on page 914
- [策略隔离区和日志记录](#page-981-2), on page 914
- [关于向其他用户分配邮件处理任务](#page-981-3) , on page 914
- [关于集群配置中的策略、病毒和病毒爆发隔离区](#page-982-1) , on page 915
- [关于集中策略、病毒和病毒爆发隔离区](#page-982-2) , on page 915

# <span id="page-974-1"></span>策略、病毒和爆发隔离区的磁盘空间分配

有关策略、病毒和病毒爆发隔离区的磁盘空间信息,请参阅[管理磁盘空间](#page-1070-0) , on page 1003。 即使隔离区已集中,策略、病毒和爆发隔离区仍会占用邮件网关中的部分磁盘空间。 多个隔离区中的邮件与单一隔离区中的邮件占用相同的磁盘空间。 如果爆发过滤器和集中隔离区都启用:

• 使用邮件网关中本已分配给本地策略、病毒和爆发隔离区的所有磁盘空间(而不是在爆发隔离 区暂存邮件副本),以便在爆发规则每次更新时扫描这些邮件。

• 思科安全邮件和 Web 管理器上用于特定受管

### 相关主题

- [监控隔离区状态、容量和活动](#page-979-1) , on page 912
- [关于隔离区磁盘空间使用量的警报](#page-981-1) , on page 914
- [邮件在隔离区中的保留时间](#page-975-0) , on page 908

# <span id="page-975-0"></span>邮件在隔离区中的保留时间

在以下情况下,将自动从隔离区中删除邮件:

• 正常到期 - 隔离区中的邮件达到配置的保留时间。为各隔离区中的邮件指定保留时间。每封邮 件具有各自的特定到期时间,显示在隔离区列表中。除非出现本主题中描述的其他情况,否则 邮件存储时间为指定时间。

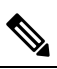

病毒爆发过滤器隔离区中邮件的正常保留时间在每个邮件策略 **Note** 的"病毒爆发过滤器"(OutbreakFilters)部分配置,而不是爆发 隔离区。

• 提前到期 - 在到达配置的保留时间之前,强制从隔离区中删除邮件。在以下条件下可能发生这 种情况:

• 达[到策略、病毒和爆发隔离区的磁盘空间分配](#page-974-1) , on page 907中定义的所有隔离区的大小限 制。

如果达到大小限制,则系统会处理最旧的邮件(无论隔离区如何)并对每封邮件执行默认 操作,直到所有隔离区的大小再次小于大小限制。采用的策略是先进先出 (FIFO)。多个隔 离区中的邮件将根据其最新到期时间到期。

(可选)您可以将个别隔离区配置为豁免由于磁盘空间不足而放行或删除。如果将所有隔 离区都配置为免除,当磁盘空间达到容量时,将传送隔离区中的邮件以便为新邮件腾出空 间。

在磁盘空间达到里程碑时,您将会收到警报。请参[阅关于隔离区磁盘空间使用量的警报](#page-981-1) , on [page](#page-981-1) 914。

• 您可删除仍然保留邮件的隔离区。

从隔离区中自动删除邮件后,系统将对该邮件执行默认操作。请参阅[自动处理的隔离邮件的默认操](#page-976-0) 作 , on [page](#page-976-0) 909。

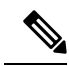

除上述场景之外,也可以根据扫描操作(病毒爆发过滤器或文件分析)的结果从隔离区自动删除邮 件。 **Note**

### 保留时间中时间调整的影响

- 夏令时和邮件网关时区更改不影响保留期。
- 如果您更改隔离区的保留时间,则只有新邮件将具有新的到期时间。
- 如果更改系统时钟,则过去应已过期的邮件将在下一个最适当时间到期。
- 系统时钟更改不适用于处于即将到期过程中的邮件。

# <span id="page-976-0"></span>自动处理的隔离邮件的默认操作

当发生[邮件在隔离区中的保留时间](#page-975-0), on page 908中所述的任何情况时, 将对策略、病毒或病毒爆发隔 离区中的邮件执行默认操作。

有两个主要默认操作:

- 删除-删除邮件。
- 放行-放行邮件进行传送。

在放行时,系统可能会重新扫描邮件以查找威胁。有关详细信息,请参阅[关于重新扫描隔离的邮件](#page-988-0) , on [page](#page-988-0) 921。

此外, 在经过其预期保留时间之前放行的邮件可以对其执行其他操作, 例如添加 X 信头。有关详细 信息, 请参阅 [配置策略、病毒和爆发隔离区](#page-976-2), on page 909。

# <span id="page-976-1"></span>检查系统创建的隔离区的设置

在您使用隔离区之前,请自定义默认隔离区的设置,包括未分类隔离区。

### 相关主题

• [配置策略、病毒和爆发隔离区](#page-976-2) , on page 909

# <span id="page-976-2"></span>配置策略、病毒和爆发隔离区

#### **Before you begin**

- 如果您编辑的是现有隔离区,请参阅[关于编辑策略、病毒和爆发隔离区设置](#page-978-0) , on page 911。
- 了解如何自动管理隔离区中的邮件,包括保留时间和默认操作。请参阅[邮件在隔离区中的保留](#page-975-0) 时间 , on [page](#page-975-0) 908[和自动处理的隔离邮件的默认操作](#page-976-0) , on page 909。
- 确定希望哪些用户对每个隔离区具有访问权,并相应地创建用户和自定义用户角色。有关详细 信息,请参阅[可访问策略、病毒和爆发隔离区的用户组](#page-982-3), on page 915。

### **Procedure**

步骤 **1** 您可以通过以下任一方式配置策略、病毒和病毒爆发隔离区:

• [仅限新的 Web 界面] 选择隔离区 > 其他隔离区 > 查看 > **+**。

- 选择监控 **(Monitoring) >** 策略、病毒和病毒爆发隔离区 **(Policy, Virus, and Outbreak Quarantines)** 并执行以下操作之一:
	- 单击添加策略隔离区 **(Add Policy Quarantine)**。
	- 单击要编辑的隔离区。
- 步骤 **2** 输入以下信息:

请注意以下事项:

- 建议不要更改文件分析隔离区的默认保留时间(1 小时)。
- 如果您不希望在指定的保留期结束之前处理此隔离区中的邮件,即使隔离区磁盘空间已满也如 此,请取消选择通过在空间溢出后对邮件应用默认操作来释放空间 **(Free up space by applying default action on messages upon space overflow)**。

对于所有隔离区,请勿选择此选项。系统必须能够通过从至少一个隔离区中删除邮件来腾出空 间。

• 如果选择放行**(Release)**作为默认操作,则可以指定要应用于在经过其保留期之前放行的邮件的 其他操作:

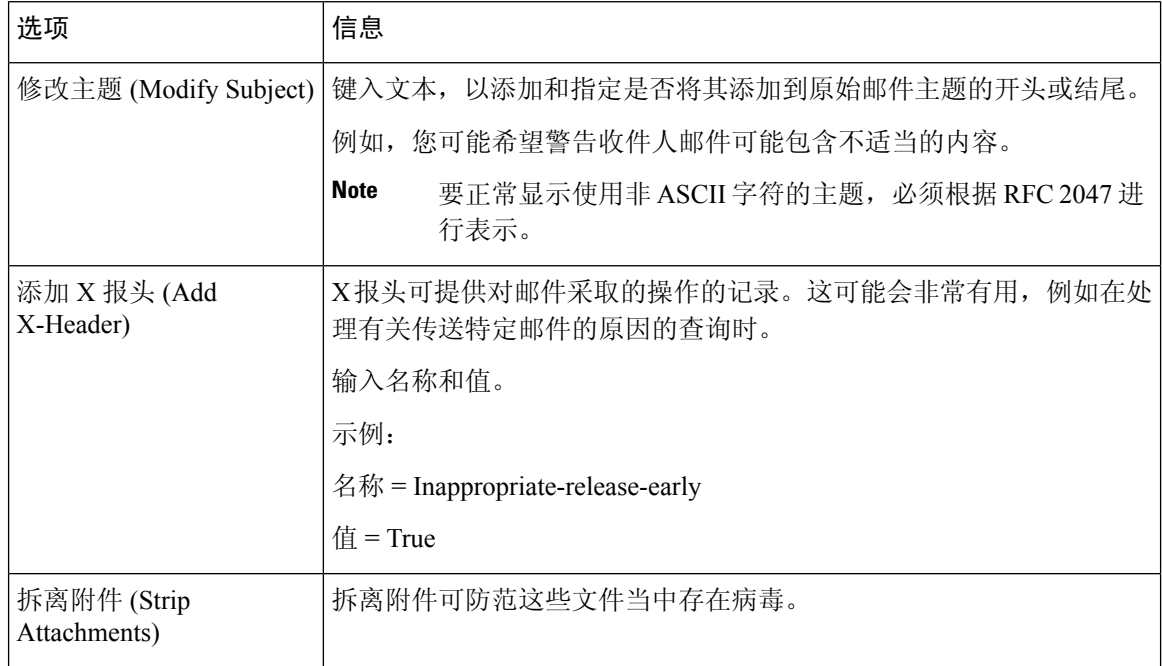

步骤 **3** 指定可以访问此隔离区的用户:

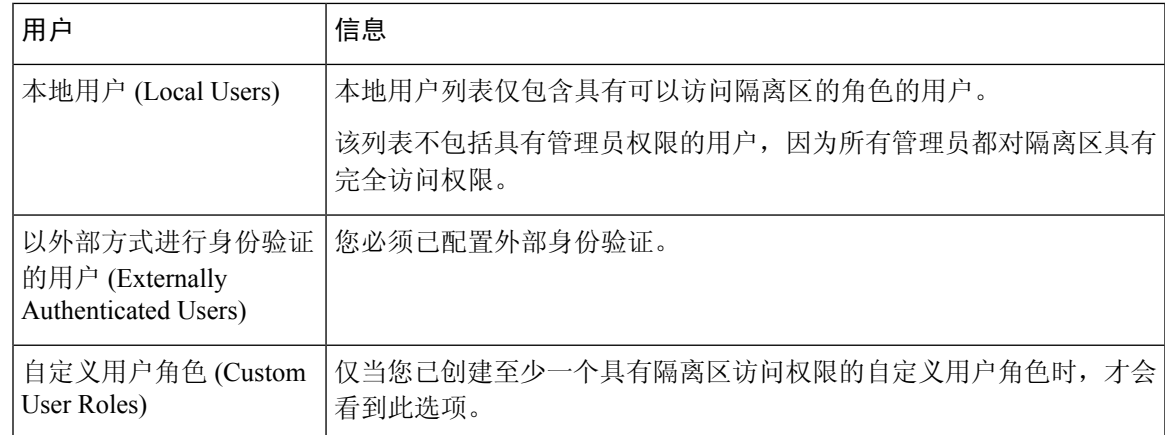

步骤 **4** 提交并确认更改。

### **What to do next**

创建将邮件移到隔离区的邮件与内容过滤器及 DLP 邮件操作。

# <span id="page-978-0"></span>关于编辑策略、病毒和爆发隔离区设置

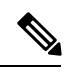

**Note**

- 您无法重命名隔离区。
	- 另请参阅[邮件在隔离区中的保留时间](#page-975-0) , on page 908。

要更改隔离区设置,请依次选择 监控 **(Monitor) >** 策略、病毒和病毒爆发隔离区 **(Policy, Virus, and Outbreak Quarantines)**,然后单击隔离区的名称。 要更改新Web界面上的隔离区设置,请导航至隔离区**(Quarantine) >**其他隔离区**(OtherQuarantine)**

> 视图 (View), 然后在所需的隔离区上单击 或

## <span id="page-978-1"></span>确定策略隔离区分配到的过滤器和邮件操作

您可以查看邮件过滤器、内容过滤器、防数据丢失 (DLP) 邮件操作、与策略隔离区相关的 DMARC 验证配置文件。

### **Procedure**

- 步骤 **1** [仅限新Web界面]在邮件管理邮件网关上,单击隔离区**(Quarantine) >**其他隔离区**(OtherQuarantine) >** 视图 **(View)**。
- 步骤 2 [仅限新 Web 界面] 选择所需的隔离区, 然后单击 / 按钮。
- 步骤 **3** 依次选择监控 **(Monitoring) >** 策略、病毒和病毒爆发隔离区 **(Policy, Virus, and Outbreak Quarantines)**。
- 步骤 **4** 单击要检查的策略隔离区的名称。
- 步骤 **5** 滚动到页面底部,查看关联邮件过滤器**(AssociatedMessage Filters)/**内容过滤器**(Content Filters)/DLP** 邮件操作 **(DLP Message Actions)**。

# <span id="page-979-0"></span>关于删除策略隔离区

- 删除策略隔离区之前,请查看它是否与任何有效过滤器或邮件操作相关。请参[阅确定策略隔离](#page-978-1) [区分配到的过滤器和邮件操作](#page-978-1) , on page 911。
- 您可以删除策略隔离区,即使其已分配给过滤器或邮件操作也如此。
- 如果删除的隔离区不为空,则对所有邮件应用隔离区中定义的默认操作,即使已选择磁盘满时 不删除邮件的选项亦不例外。请参[阅自动处理的隔离邮件的默认操作](#page-976-0) , on page 909。
- 在删除与过滤器或邮件操作关联的隔离区后,该过滤器或邮件操作后续隔离的所有邮件都将发 送到未分类隔离区。在删除隔离区之前,应自定义未分类隔离区的默认设置。
- 您不能删除未分类隔离区。

# <span id="page-979-1"></span>监控隔离区状态、容量和活动

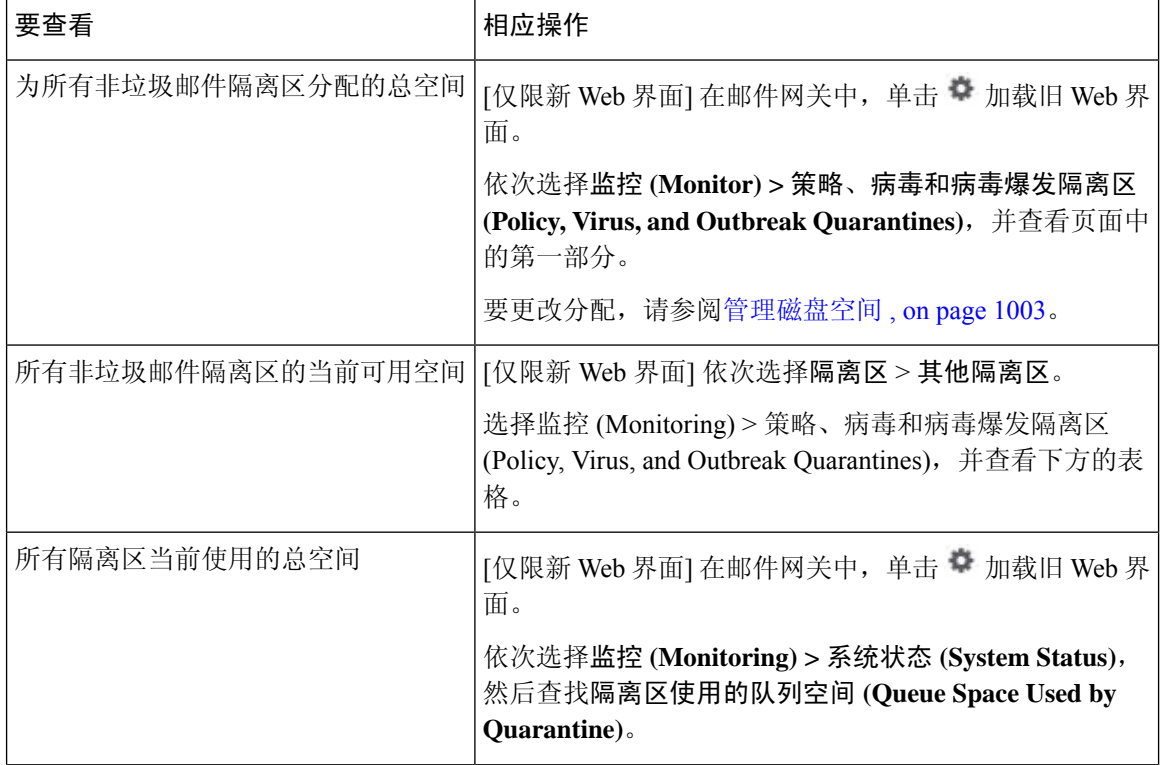

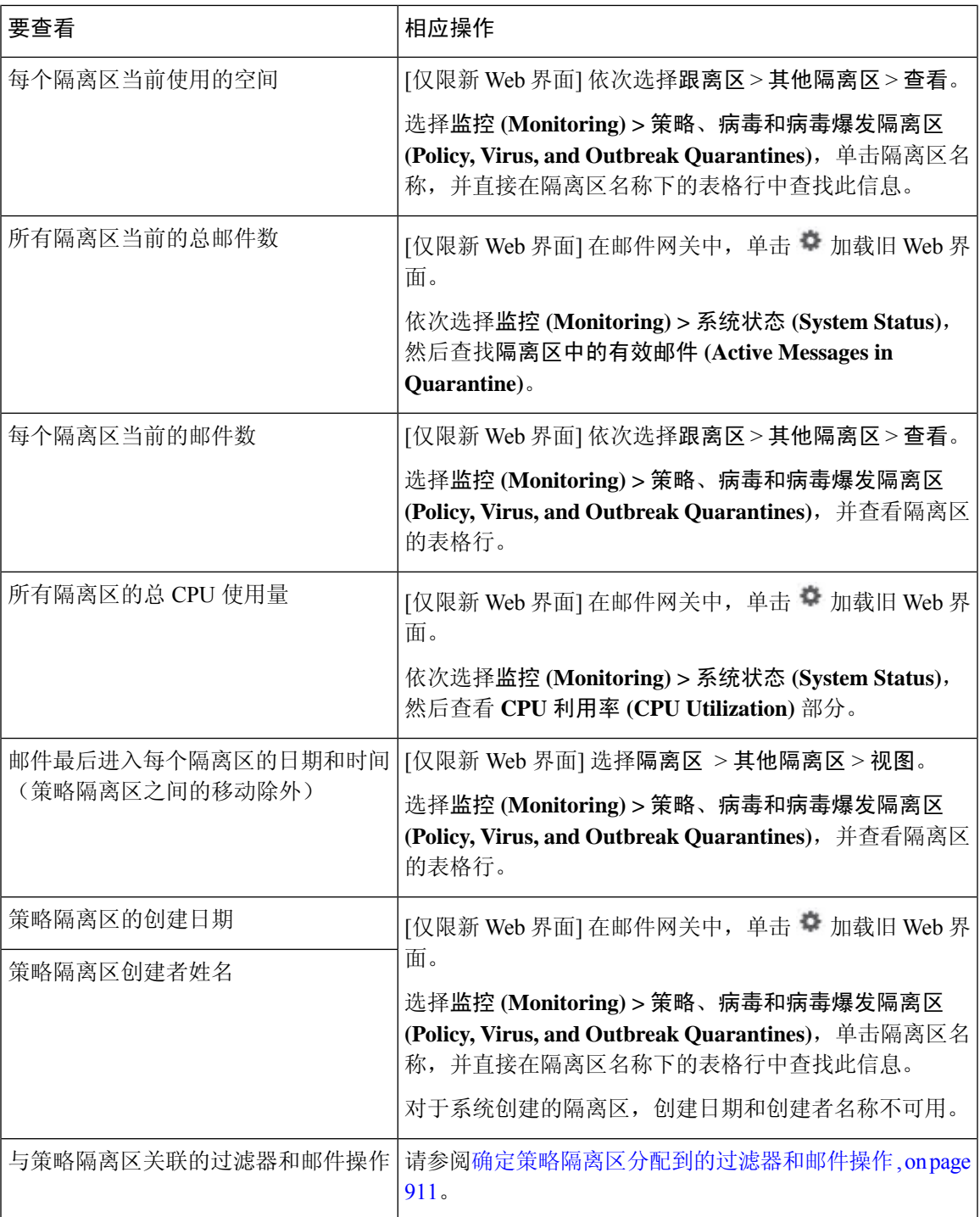

# <span id="page-981-0"></span>策略隔离区性能

除硬盘驱动器空间外,存储在策略隔离区中的邮件也使用系统内存。在单个邮件网关上将成千上万 封邮件存储在策略隔离区中可能会由于内存使用过度而导致邮件网关的性能降低。邮件网关需要更 多时间来隔离、删除和放行邮件,导致邮件处理速度减缓和邮件管道备份。

思科建议策略隔离区中存储的邮件平均少于 20,000 封,以确保邮件网关按正常速度处理邮件。

要查看隔离区的邮件数,请参阅[监控隔离区状态、容量和活动](#page-979-1) , on page 912。

# <span id="page-981-1"></span>关于隔离区磁盘空间使用量的警报

当策略、病毒和爆发隔离区的容量达到或超过 75%、85% 和 95% 时,系统将发送警报。将邮件放到 隔离区时,系统会进行检查。例如,如果添加邮件会使隔离区使用量达到或超过总容量的 75%, 则 系统会发送警报。

# <span id="page-981-2"></span>策略隔离区和日志记录

AsyncOS 会逐条记录隔离的所有邮件:

Info: MID 482 quarantined to "Policy" (message filter:policy\_violation)

导致邮件被隔离的邮件过滤器或病毒爆发过滤器功能规则使用括号括起。系统会为其中放置了邮件 的每个隔离区生成单独的日志条目。

AsyncOS 还会逐条记录从隔离区中删除的邮件:

Info: MID 483 released from quarantine "Policy" (queue full)

Info: MID 484 deleted from quarantine "Anti-Virus" (expired)

在从所有隔离区中删除邮件并且将其永久删除或计划进行传送后,系统会逐条记录邮件,例如

Info: MID 483 released from all quarantines

Info: MID 484 deleted from all quarantines

重新注入邮件后,系统会使用新邮件 ID (MID) 创建新邮件对象。这是使用具有新 MID"byline"的 现有日志消息进行记录,例如:

Info: MID 483 rewritten to 513 by Policy Quarantine

# <span id="page-981-3"></span>关于向其他用户分配邮件处理任务

可以向其他管理用户分配邮件审查和处理任务。例如:

- 人力资源团队可以审核并管理策略隔离区。
- 法律团队可以管理机密资料隔离区。

在指定隔离区的设置时,请向这些用户分配访问权限。为向隔离区中添加用户,用户必须已存在。

每个用户可对所有、部分隔离区具有访问权限,或者不对任何隔离区具有访问权限。无权查看隔离 区的用户将不会在隔离区的 GUI 或 CLI 列表中的任何位置看到表明其存在的指示。

#### 相关主题

- [可访问策略、病毒和爆发隔离区的用户组](#page-982-3) , on page 915
- [分配管理任务](#page-1022-0), on page 955

### <span id="page-982-3"></span>可访问策略、病毒和爆发隔离区的用户组

允许管理用户访问隔离区时,他们可执行的操作取决于其用户组:

- 管理员组中的用户可以创建、配置、删除和集中隔离区,并可管理隔离邮件。
- 操作员、访客、只读操作员和服务中心用户组中的用户以及具有隔离区管理权限的自定义用户 角色可以在隔离区中搜索、查看和处理邮件,但无法更改隔离区的设置,创建、删除或集中隔 离区。您在每个隔离区中指定其中哪些用户有权访问该隔离区。
- 技术人员组中的用户无法访问隔离区。

相关功能(例如邮件跟踪和防数据丢失)的访问权限还会影响管理用户在隔离区页面上看到的选项 和信息。例如,如果用户无权访问邮件跟踪,则该用户看不到邮件跟踪链接和被隔离邮件的信息。 最终用户无权查看或访问策略、病毒和病毒爆发隔离区。

# <span id="page-982-2"></span><span id="page-982-1"></span>关于集群配置中的策略、病毒和病毒爆发隔离区

部署时,只能在计算机级别利用集中管理功能配置策略、病毒和爆发隔离区。

# <span id="page-982-0"></span>关于集中策略、病毒和病毒爆发隔离区

可以在思科安全邮件和 Web 管理器上集中策略、病毒和病毒爆发隔离区。有关详细信息,请参阅[集](#page-1335-0) [中策略、病毒和病毒爆发隔离区](#page-1335-0) , on page 1268。

# 处理策略、病毒或爆发隔离区中的邮件

### 相关主题

- [查看隔离区中的邮件](#page-983-0) , on page 916
- [查找策略、病毒和病毒爆发隔离区中的邮件](#page-983-1) , on page 916
- [手动处理隔离区中的邮件](#page-984-0), on page 917
- [多个隔离区中的邮件](#page-986-0) , on page 919
- [邮件详细信息和查看邮件内容](#page-986-1), on page 919
- [关于重新扫描隔离的邮件](#page-988-0) , on page 921
- [病毒爆发隔离区](#page-989-0), on page 922

# <span id="page-983-0"></span>查看隔离区中的邮件

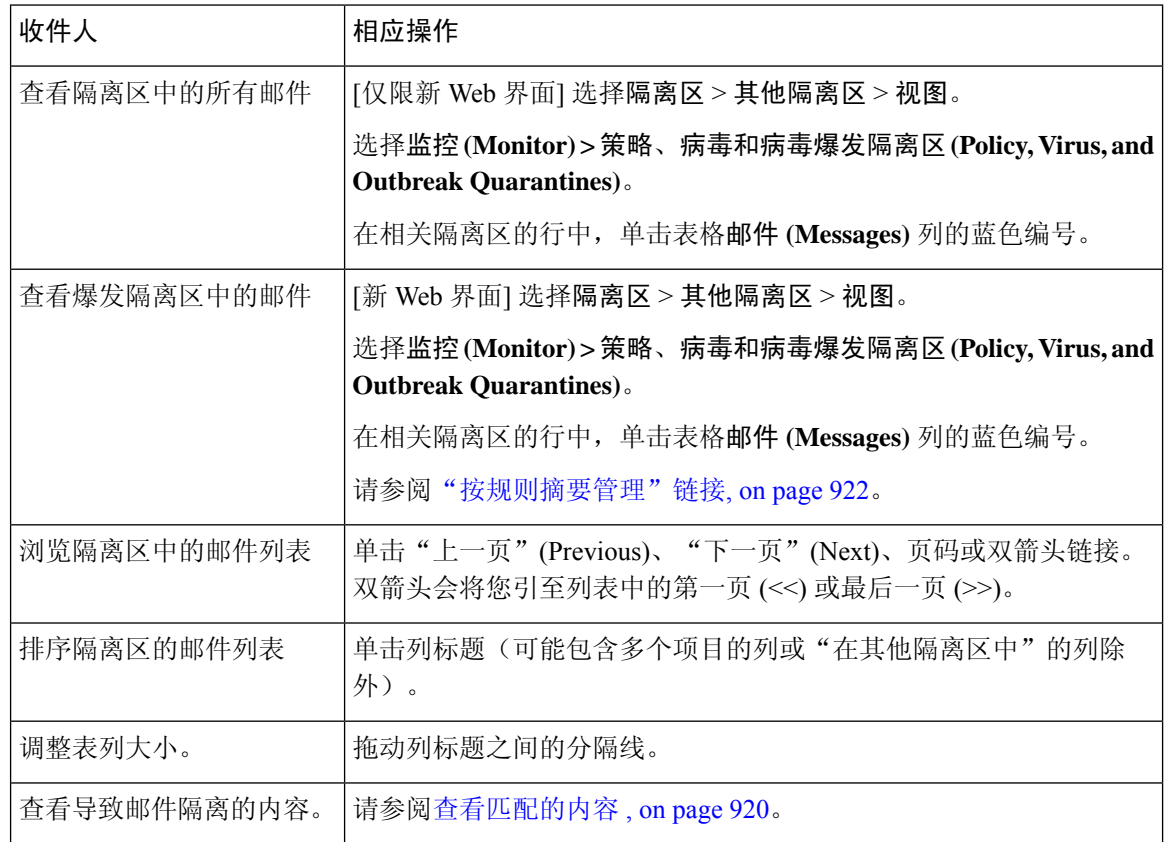

### 相关主题

• [隔离的邮件和国际字符集](#page-983-2), on page 916

## <span id="page-983-2"></span><span id="page-983-1"></span>隔离的邮件和国际字符集

如果邮件的主题中包含国际字符集的字符(双字节、可变长度和非 ASCII 编码),则"策略隔离区 (Policy Quarantine)"页面将以非 ASCII 字符的解码形式显示主题行。

# 查找策略、病毒和病毒爆发隔离区中的邮件

# **Note**

• 用户只能查找和查看其有权访问的隔离区的邮件。

• 策略、病毒和爆发隔离区中的搜索找不到垃圾邮件隔离区中的邮件。

#### **Procedure**

步骤 **1** [仅限新 Web 界面] 单击相应隔离区的蓝色数字链接。

- [仅限新 Web 界面] 对于病毒爆发隔离区,还可以查找每个病毒爆发规则隔离的所有邮件: 单击"病毒爆发"表格行中的规则摘要,然后单击相关规则。 **Tip**
- 步骤 **2** [仅限新 Web 界面] 选择隔离区 > 其他隔离区 > 搜索。
- 步骤 **3** [仅限新 Web 界面] 单击相应隔离区的蓝色数字链接。
	- [仅限新 Web 界面] 对于病毒爆发隔离区,还可以查找每个病毒爆发规则隔离的所有邮件: 单击"病毒爆发"表格行中的规则摘要,然后单击相关规则。 **Tip**

步骤 **4** 选择监控 **(Monitoring) >** 策略、病毒和病毒爆发隔离区 **(Policy, Virus, and Outbreak Quarantines)** 。

- 步骤 **5** 单击跨隔离区搜索 **(Search Across Quarantines)** 按钮。
	- 对于病毒爆发隔离区, 您还可以查找按各病毒爆发规则隔离的所有邮件。单击"病毒爆 发"(Outbreak) 表行中的按规则摘要管理 **(Manage by Rule Summary)** 链接,然后单击相关 规则。 **Tip**
- 步骤 **6** (可选)输入其他搜索条件。
	- 对于信封发件人和信封收件人: 您可以输入任何字符。不会针对输入执行验证。
	- 搜索结果仅包含与指定的所有条件匹配的邮件。例如,如果指定信封收件人和主题,则系统只 会返回与信封收件人和主题中均指定的条件匹配的邮件。

#### **What to do next**

您可以通过与使用隔离区列表相同的方式使用搜索结果。有关详细信息,请参阅[手动处理隔离区中](#page-984-0) [的邮件](#page-984-0), on page 917。

# <span id="page-984-0"></span>手动处理隔离区中的邮件

手动处理邮件意味着, 从"邮件操作 (Message Actions)"页面手动选择适用于邮件的邮件操作。 可以针对邮件执行以下操作:

- 删除
- 放行
- 延迟从隔离区计划退出
- 将邮件副本发送到您指定的邮件地址
- 在不同隔离区之间移动邮件

通常,您可以对执行以下操作时显示的列表中的邮件执行操作。但是,并非所有操作在所有情况下 都可用。

- 从监控 **(Monitor) >** 策略、病毒和病毒爆发隔离区 **(Policy, Virus, and Outbreak Quarantines)**或 [仅限新 Web 界面] 隔离区 **(Quarantine)** > 其他隔离区 **(Other Quarantine)** > 视图 **(View)** 页面上 的隔离区列表中,单击隔离区中的邮件数。
- 单击搜索整个隔离区 **(Search Across Quarantines)**。
- 单击隔离区名称并在隔离区内搜索。

您可以通过以下方式一次对多封邮件执行这些操作:

- 从邮件列表顶部的选取列表中选择选项。
- 选中页面上列出的每封邮件旁边的复选框。
- 选中邮件列表顶部的表标题中的复选框。这会将操作应用于屏幕上可见的所有邮件。其他页面 上的邮件不受影响。

对于爆发隔离区中的邮件,还可以使用其他选项。请参阅《适用于邮件安全设备的 *AsyncOS*》的在 线帮助或用户指南中有关病毒爆发过滤器的章节中的

### 相关主题

- [发送邮件副本](#page-985-0), on page 918
- [关于在策略隔离区之间移动邮件](#page-985-1) , on page 918
- [多个隔离区中的邮件](#page-986-0) , on page 919
- [自动处理的隔离邮件的默认操作](#page-976-0) , on page 909

## <span id="page-985-1"></span><span id="page-985-0"></span>发送邮件副本

只有属于管理员组的用户可以发送邮件副本。

要发送邮件副本,请在"副本发送目标:(SendCopyTo:)"字段输入邮件地址,然后单击提交**(Submit)**。 发送邮件副本不会导致对邮件执行任何其他操作。

## 关于在策略隔离区之间移动邮件

在一个邮件网关上,您可以手动在不同策略隔离区之间移动邮件。

将邮件移至其他隔离区时:

- 到期时间不变。邮件保留原始隔离区的到期时间。
- 邮件隔离的原因(包括匹配内容和其他相关详细信息)不变。
- 如果邮件在多个隔离区中,并且您将邮件移至已保留该邮件副本的目标,则邮件的已移动副本 的隔离区的到期时间和原因会覆盖原先在隔离区中的邮件副本的到期时间和原因。

# <span id="page-986-0"></span>多个隔离区中的邮件

如果一个或多个其他隔离区都存在某封邮件,则隔离区邮件列表的"在其他隔离区"(In other quarantines) 列将显示"是"(Yes), 无论您是否有权访问其他隔离区。

一封邮件在多个隔离区中:

- 未传送,除非已从其所在的所有隔离区中将其放行。如果从任何隔离区中将其删除,则绝不会 将其传送。
- 未从任何隔离区中删除,直到已从其所在的所有隔离区中将其删除或放行。

由于要放行邮件的用户可能无权访问该邮件所在的所有隔离区,因此适用下列规则:

- 邮件未从任何隔离区中放行,直到已从其所在的所有隔离区中将其放行。
- 如果邮件在任何隔离区中标记为已删除, 则无法从该邮件所在的所有其他隔离区中将其传送。 (仍可将其放行。)

如果邮件在多个隔离区中加入队列,并且用户无权访问一个或多个其他隔离区:

- 将通知用户邮件是否存在于用户有权访问的各隔离区中。
- GUI 仅显示用户有权访问的隔离区中的计划退出时间。(对于给定邮件,各隔离区有单独的退 出时间。)
- 系统不会告知用户存有该邮件的其他隔离区的名称。
- 用户将不会看到导致邮件放入到用户无权访问的隔离区中的匹配内容。
- 放行邮件仅会影响用户有权访问的队列。
- 如果邮件在用户无法访问的其他隔离区中也加入队列, 则邮件将保留在隔离区中, 保持不变, 直到对剩余隔离区具有访问权限的用户进行处理(或者直到通过提前到期或正常到期"正常" 放行邮件)。

# <span id="page-986-1"></span>邮件详细信息和查看邮件内容

单击邮件的主题行以查看该邮件的内容并访问"隔离邮件"(Quarantined Message) 页面。

"隔离邮件" (Quarantined Message) 页面具有两个部分: "隔离区详细信息" (Quarantine Details) 和 "邮件详细信息"(Message Details)。

在"隔离的邮件"页面,可以阅读邮件、选择邮件操作发送邮件副本或者检测病毒。您也可以查看 邮件在由于"传送时加密"过滤器操作而从隔离区中放行时是否将加密。

"邮件详细信息"(Message Details) 部分显示邮件正文、邮件标题和附件。仅会显示前 100K 的邮件 正文。如果邮件较长,则会显示前 100K,后跟省略号 (...)。实际邮件未截断。这仅用于显示。通过 单击"邮件详细信息"(Message Details) 底部"邮件部分"(Message Parts) 中的 [邮件正文], 可以下 载邮件正文。您也可以通过单击附件的文件名来下载邮件的任何附件。

如果查看包含病毒的邮件并在计算机上安装桌面防病毒软件,则防病毒软件可能会抱怨其已发现病 毒。这对计算机没有威胁,可以放心忽略。

要查看有关邮件的其他详细信息,请单击邮件跟踪 **(Message Tracking)** 链接。

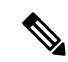

**Note** 对于特殊病毒爆发隔离区,有其他功能可供使用。请参阅[病毒爆发隔离区](#page-989-0), on page 922。

### 相关主题

- [查看匹配的内容](#page-987-0) , on page 920
- [下载附件](#page-988-1) , on page 921
- [病毒检测](#page-988-2), on page 921

## <span id="page-987-0"></span>查看匹配的内容

当您对与附件内容条件、邮件正文或附件条件、邮件正文条件或附件内容条件匹配的邮件配置隔离 操作时,您可以在己隔离的邮件中查看匹配的内容。当您显示邮件正文时,匹配内容会以黄色突出 显示,但 DLP 策略违规匹配项除外。另外,还可以使用 \$MatchedContent 操作变量在邮件主题中包 括来自邮件或内容过滤器匹配的匹配内容。

如果附件包含匹配内容,则系统会显示附件的内容及其隔离原因(由于DLP策略违规、内容过滤器 条件、邮件过滤器条件还是图像分析判定)。

查看本地隔离区中已触发邮件或内容过滤器规则的邮件时,GUI 可能会显示未实际触发过滤器操作 的内容(以及已触发过滤器操作的内容)。GUI 显示应用作查找内容匹配项的准则,但是未必会反 映内容匹配项的精确列表。发生此情况是因为 GUI 使用的内容匹配逻辑不如过滤器中所使用的严 格。此问题仅适用于邮件正文中的突出显示。列出邮件各部分中的匹配字符串以及关联过滤器规则 的表是正确的。

#### **Figure 71:** 在策略隔离区中查看到的匹配内容

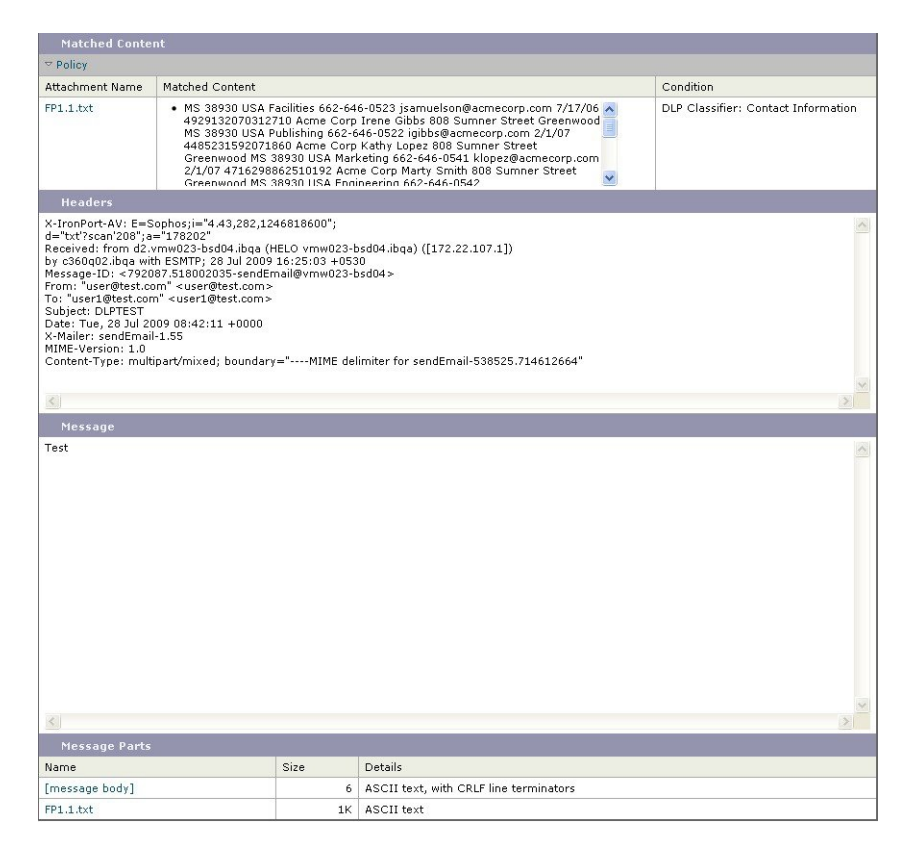

## <span id="page-988-2"></span><span id="page-988-1"></span>下载附件

您可以通过单击"邮件部分"(MessageParts) 或"匹配内容"(Matched Content) 部分中的附件的文件 名来下载邮件附件。AsyncOS 显示警告,表明来自未知来源的附件可能包含病毒,并询问您是否要 继续。下载可能包含病毒的附件的风险由您自行承担。您还可以单击"邮件部分"部分的 [message body] 下载邮件正文。

## <span id="page-988-0"></span>病毒检测

要测试邮件是否存在病毒,请单击开始测试 **(Start Test)**。使用隔离区保留邮件,直到确定您的防病 毒签名已更新。

测试是否存在病毒时,系统会向防病毒引擎发送邮件副本而不是邮件本身。返回并在"隔离 区"(Quarantines) 区域上方显示防病毒引擎的结果。

# 关于重新扫描隔离的邮件

将邮件从其被隔离的所有队列中放行后,将根据为最初隔离邮件的邮件网关和邮件策略启用的功能, 进行以下重新扫描:

• 从策略和病毒隔离区放行的邮件由防病毒高级恶意软件保护和灰色邮件引擎重新扫描。

- 从病毒爆发隔离区放行的邮件由反垃圾邮件和防病毒引擎重新扫描。(有关重新扫描病毒爆发 隔离区中的邮件的信息,请参阅)
- 从文件分析隔离区中放行的邮件会被重新扫描以查找威胁。
- 具有附件的邮件在从策略、病毒和病毒爆发隔离区中放行后由文件信誉服务重新扫描。

重新扫描后,如果生成的结果与上次处理邮件时生成的结果相符,则不会再次隔离邮件。相反,如 果判定不同,则系统可能会将邮件发送到其他隔离区。

基本原理是防止邮件无限地环回到隔离区。例如,假定邮件已加密并因此发送到病毒隔离区。如果 管理员放行邮件,则防病毒引擎仍将无法解密该邮件;但是,不应重新隔离邮件,否则将导致循环, 并且邮件将永远不会从隔离区中放行。由于两次判定相同,所以第二次系统会绕开病毒隔离区。

# <span id="page-989-0"></span>病毒爆发隔离区

输入有效的病毒爆发过滤器功能许可密钥后,则存在爆发隔离区。根据阈值集,病毒爆发过滤器功 能会将邮件发送到病毒爆发隔离区。有关详细信息,请参阅。

爆发隔离区功能与其他隔离区类似—可以搜索邮件、放行或删除邮件等。

- 标准
- 规则摘要

爆发隔离区包含其他隔离区不可用的一些附加功能:"按规则管理摘要"(Manage by RuleSummary) 链接、查看邮件详细信息时"发送到思科"(Send toCisco)功能、以及按预定退出时间对搜索结果中 的邮件排序的选项。

如果病毒爆发过滤器功能的许可证到期,则您将无法向病毒爆发隔离区中添加更多邮件。当前隔离 区中的邮件已到期且病毒爆发隔离区变为空后,则该隔离区不会再显示在 GUI 中的隔离区列表中。

#### 相关主题

- [重新扫描爆发隔离区中的邮件](#page-989-2) , on page 922
- ["按规则摘要管理"链接](#page-989-1), on page 922
- [向思科系统公司报告误报或可疑邮件](#page-990-0), on page 923

### <span id="page-989-2"></span><span id="page-989-1"></span>重新扫描爆发隔离区中的邮件

如果新发布的规则不再将隔离邮件视为威胁,则会自动放行放于病毒爆发隔离区中的邮件。

如果在邮件网关上启用了反垃圾邮件和防病毒功能,扫描引擎将根据适用于邮件的邮件流策略扫描 从爆发隔离区放行的每封邮件。

### "按规则摘要管理"链接

单击隔离区列表中病毒爆发隔离区旁边的"按规则摘要管理"(Manage by Rule Summary)链接, 以查 看"按规则摘要管理"(Manage byRuleSummary)页面。您可以根据哪些病毒爆发规则导致隔离邮件 来对隔离区中的所有邮件执行邮件操作(放行、删除、延迟退出)。这非常适合清理爆发隔离区中 的大量邮件。有关更多信息,请参阅"病毒爆发隔离区和管理规则摘要"视图下的主题

### <span id="page-990-0"></span>向思科系统公司报告误报或可疑邮件

查看爆发隔离区中邮件的详细信息时,可以将邮件发送到思科报告误报或可疑邮件。

### **Procedure**

- 步骤 **1** 导航至病毒爆发隔离区中的邮件。
- 步骤 **2** 在"邮件详细信息"(Message Details) 部分中,选中向思科系统发送副本 **(Send a Copy to Cisco Systems)** 复选框。
- 步骤 **3** 在新 Web 界面中,单击表中"病毒爆发过滤器"条目的"邮件"列中的蓝色数字,然后选中邮件的 复选框,并选择"发送副本" <sup>B</sup> 。
- 步骤 4 输入收件人地址, 然后单击发送 (Send)。

<span id="page-992-0"></span>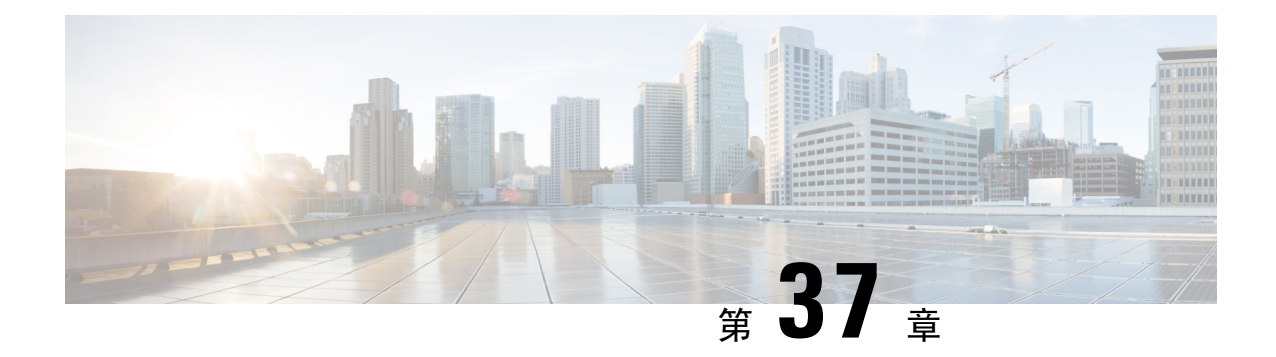

# 垃圾邮件隔离区

本章包含以下部分:

- [垃圾邮件隔离区概述](#page-992-1) , on page 925
- [本地与外部垃圾邮件隔离区](#page-992-2) , on page 925
- [设置本地垃圾邮件隔离区](#page-993-0), on page 926
- [使用安全列表和阻止列表基于发件人控制邮件发送](#page-998-0) , on page 931
- [为最终用户配置垃圾邮件管理功能](#page-1010-0) , on page 943
- [管理垃圾邮件隔离区的邮件](#page-1018-0) , on page 951
- [垃圾邮件隔离区的磁盘空间](#page-1021-0) , on page 954
- [关于禁用外部垃圾邮件隔离区](#page-1021-1) , on page 954
- [垃圾邮件隔离区功能故障排除](#page-1021-2) , on page 954

# <span id="page-992-1"></span>垃圾邮件隔离区概述

垃圾邮件隔离区(也称为 ISO)和最终用户隔离区(也称为 EUO)为关注"误报"(即,邮件网关 视为垃圾邮件的合法邮件)的组织提供保障机制。当邮件网关确定邮件是垃圾邮件或可疑垃圾邮件 时, 您可能希望在传送或删除邮件之前让收件人或管理员对其进行审核。为此, 垃圾邮件隔离区会 存储邮件。

邮件网关的管理用户可查看垃圾邮件隔离区中的所有邮件。最终用户(通常是邮件收件人)可在略 微不同的 Web 界面中查看各自的隔离邮件。

垃圾邮件隔离区与策略、病毒和爆发隔离区分隔。

相关主题

- [管理垃圾邮件和灰色邮件](#page-436-0), on page 369
- [策略、病毒和病毒爆发隔离区](#page-972-1), on page 905

# <span id="page-992-2"></span>本地与外部垃圾邮件隔离区

本地垃圾邮件隔离区在邮件网关上存储垃圾邮件和可疑垃圾邮件。外部垃圾邮件隔离区可在独立的 思科安全邮件和 Web 管理器上存储这些邮件。

如果满足以下条件,请考虑使用外部垃圾邮件隔离区:

- 希望在某个位置集中存储和管理来自多个邮件网关的垃圾邮件。
- 希望存储的垃圾邮件数量超过邮件网关可承载的范围。
- 希望定期备份垃圾邮件隔离区及其邮件。

## 相关主题

- [垃圾邮件隔离区的磁盘空间](#page-1021-0) , on page 954
- [使用外部垃圾邮件隔离区](#page-1331-0) , on page 1264

# <span id="page-993-0"></span>设置本地垃圾邮件隔离区

下表演示如何将邮件发送到垃圾邮件隔离区

### **Procedure**

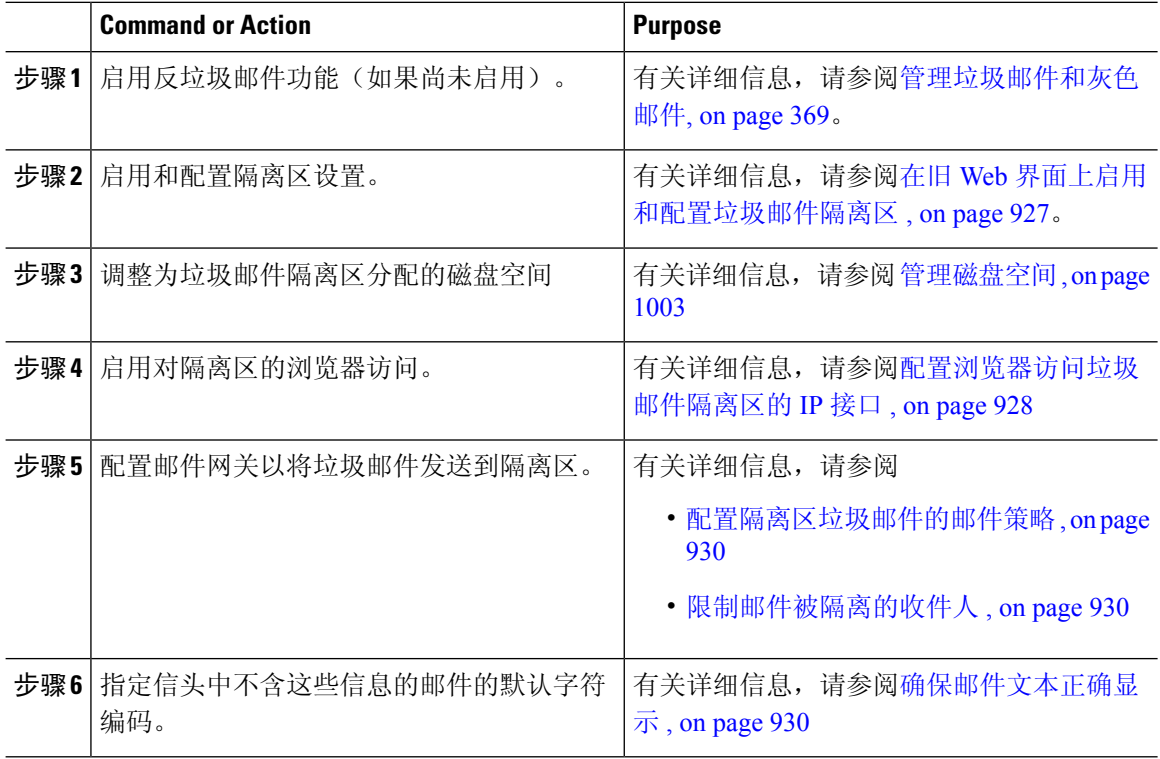

### **What to do next**

相关主题

- [配置浏览器访问垃圾邮件隔离区的](#page-995-0) IP 接口 , on page 928
- [配置对垃圾邮件隔离区的管理用户访问权限](#page-996-0) , on page 929
- [配置隔离区垃圾邮件的邮件策略](#page-997-0) , on page 930
- [限制邮件被隔离的收件人](#page-997-1) , on page 930
- [确保邮件文本正确显示](#page-997-2) , on page 930
- [垃圾邮件隔离区语言](#page-998-1), on page 931

# <span id="page-994-0"></span>在旧 **Web** 界面上启用和配置垃圾邮件隔离区

### **Procedure**

- 步骤 **1** [仅限新 Web 界面]在邮件网关中,单击 加载旧 Web 界面。
- 步骤 **2** 依次选择 垃圾邮件隔离区 **(Spam Quarantine)**。
- 步骤 **3** 如果先前未启用垃圾邮件隔离区,请选择启用垃圾邮件隔离区。

如果要编辑垃圾邮件隔离区设置,请单击"垃圾邮件隔离区"(Spam Quarantine) 部分"隔离区名 称"(Quarantine Name) 列中的垃圾邮件隔离区 **(Spam Quarantine)** 链接。

步骤 **4** 指定选项:

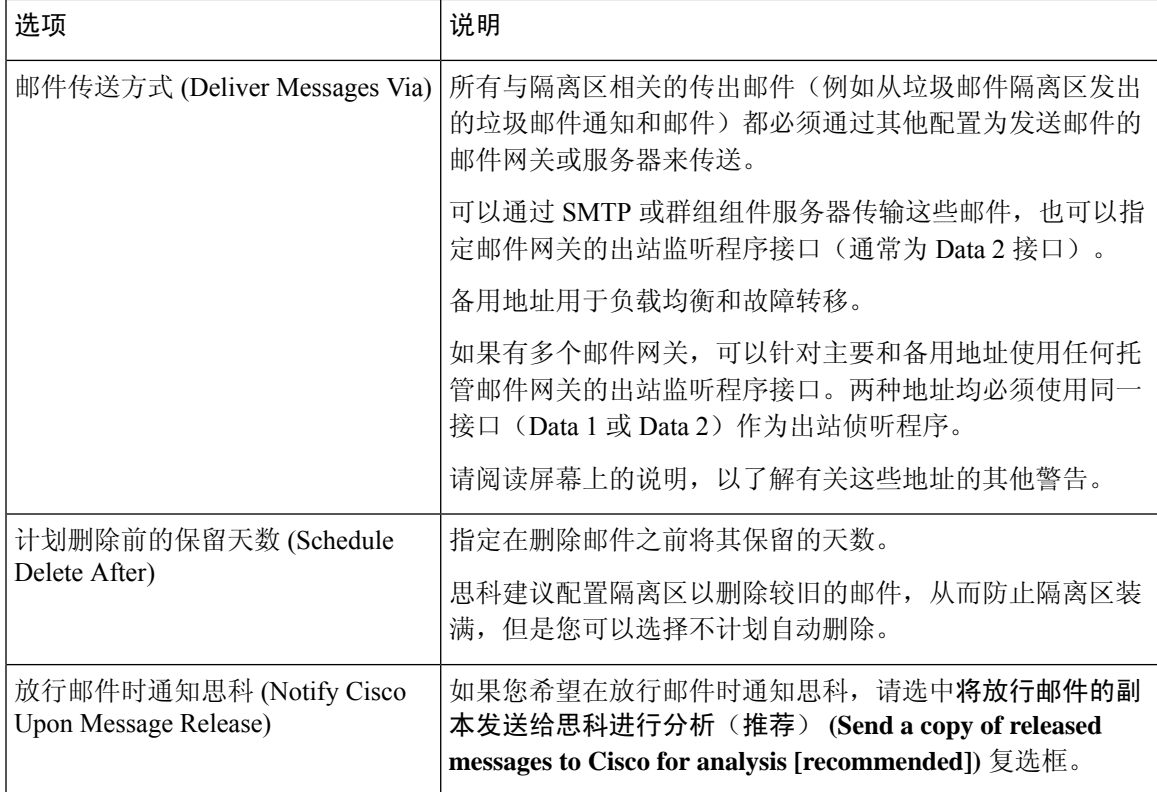

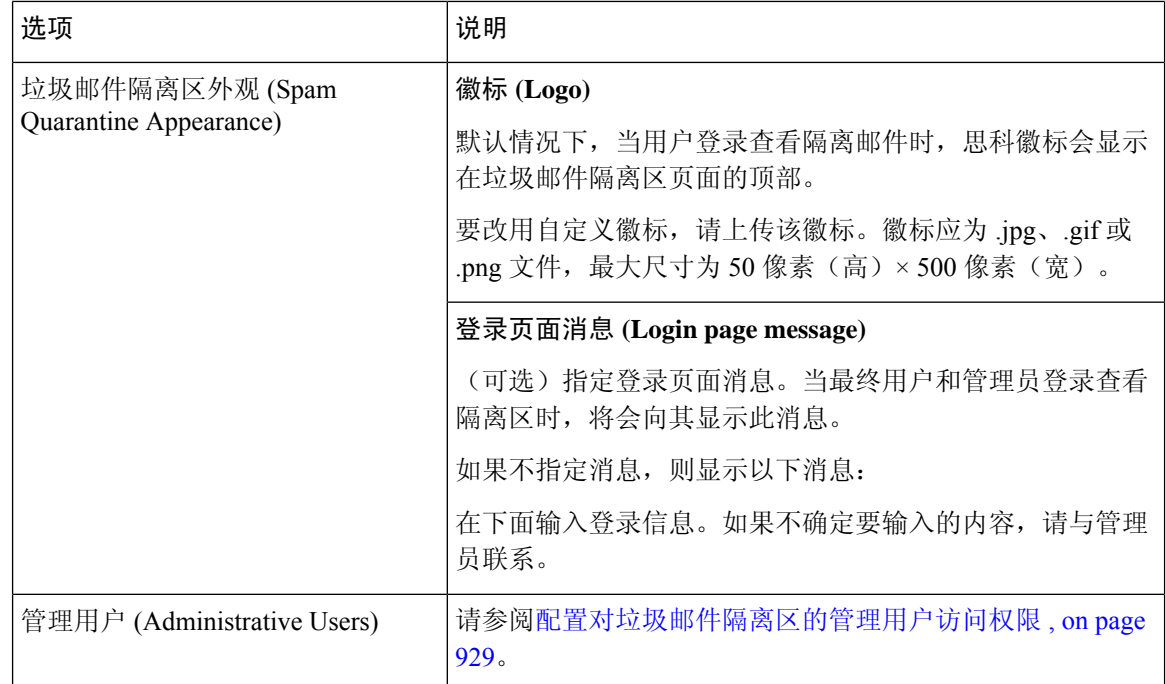

步骤 **5** 提交并确认更改。

#### **What to do next**

• 退回至 [设置本地垃圾邮件隔离区](#page-993-0), on page 926

# <span id="page-995-0"></span>配置浏览器访问垃圾邮件隔离区的 **IP** 接口

当管理员和最终用户访问垃圾邮件隔离区时,系统将会打开单独的浏览器窗口。

### **Procedure**

- 步骤1 [仅限新 Web 界面]在邮件网关中,单击 · 加载旧 Web 界面。
- 步骤 **2** 依次选择网络 **(Network)** > **IP** 接口 **(IP Interfaces)**。
- 步骤 **3** 单击接口名称(对于此示例,将使用管理接口)。
- 步骤 **4** 在"垃圾邮件隔离区"(Spam Quarantine) 部分中,配置对垃圾邮件隔离区的访问设置:
	- 默认情况下,HTTP 使用端口 82,HTTPS 使用端口 83。
	- 指定在通知和垃圾邮件隔离区浏览器窗口中显示的 URL。

如果不希望向最终用户显示思科安全邮件和 Web 管理器的主机名,可以指定一个备用主机名。

### 步骤 **5** 提交并确认更改。

### **What to do next**

确保 DNS 服务器可以解析为访问垃圾邮件隔离区指定的主机名。

# <span id="page-996-0"></span>配置对垃圾邮件隔离区的管理用户访问权限

具有管理员权限的所有用户都可以更改垃圾邮件隔离区设置,并查看和管理垃圾邮件隔离区中的的 邮件。您无需为管理员用户配置垃圾邮件隔离区访问权限。

如果为具有以下角色的用户配置对垃圾邮件隔离区的访问权限,则他们可以查看、放行和删除垃圾 邮件隔离区中的邮件:

- 操作员 (Operator)
- 只读操作员 (Read-only operator)
- 服务中心用户 (Help desk user)
- 访客 (Guest)
- 具有垃圾邮件隔离区权限的"自定义用户"(Custom user) 角色

这些用户无法访问垃圾邮件隔离区设置。

#### **Before you begin**

创建有权访问垃圾邮件隔离区的用户或自定义用户角色。有关详细信息,请参阅[分配管理任务](#page-1022-0), on [page](#page-1022-0) 955

#### **Procedure**

- 步骤 **1** 在思科安全邮件和 Web 管理器上,单击服务状态 **(Service Status)**,然后将鼠标悬停在与垃圾邮件隔 离区对应的 上方,然后单击编辑垃圾邮件隔离区设置 **(Edit Spam Quarantine Settings)**。
- 步骤 **2** 单击切换开关以启用垃圾邮件隔离区。
- 步骤3 单击要添加的用户类型的链接: 本地、外部身份验证或自定义角色。 如果您已添加用户或角色,请单击用户名或角色以查看所有合格的用户或角色。
- 步骤 **4** 选择要添加的用户或角色。

未列出具有管理员权限的用户,因为他们自动具有访问垃圾邮件隔离区的完整权限。

- 步骤 **5** 单击确定 **(OK)**。
- 步骤 **6** 单击提交 **(Submit)**。

### **What to do next**

### 相关主题

[配置最终用户访问垃圾邮件隔离区的权限](#page-1012-0) , on page 945

# <span id="page-997-0"></span>配置隔离区垃圾邮件的邮件策略

一旦启用了垃圾邮件隔离区,即可配置向该隔离区发送垃圾邮件或可疑垃圾邮件的邮件策略。在邮 件策略中必须启用反垃圾邮件扫描,以便将邮件发送到垃圾邮件隔离区。

### **Procedure**

- 步骤 **1** 在邮件策略 **(Mail Policies) >** 传入邮件策略 **(Incoming Mail Policies)**页,单击相应邮件策略的"反垃 圾邮件"(Anti-Spam) 列中的链接。
- 步骤 **2** 在"反垃圾邮件设置"(Anti-Spam Settings)部分中,选择使用**IronPort**反垃圾邮件服务**(Use IronPort Anti-Spam service)**。
- 步骤 **3** 在"明确识别的垃圾邮件设置"(Positively-Identified Spam Settings) 部分中,为对邮件应用以下操作 **(Apply This Action to Message)**选择垃圾邮件隔离区 **(Spam Quarantine)**。
- 步骤 **4** 配置可疑垃圾邮件和营销邮件的设置。
- 步骤 **5** 提交并确认更改。

# <span id="page-997-2"></span><span id="page-997-1"></span>限制邮件被隔离的收件人

在 邮件网关可以使用多个邮件策略('') "邮件策略"> "传入邮件策略"), 以指定邮件不会被隔离 的收件人地址列表。为邮件策略配置反垃圾邮件设置时,选择"传送"(Deliver)或"丢弃"(Drop), 而不是隔离。

# 确保邮件文本正确显示

AsyncOS 尝试根据邮件信头中指定的编码确定邮件的字符集。但是,如果信头中指定的编码与实际 文本不符,则在垃圾邮件隔离区中查看邮件时,邮件不会正确显示。这种情况较可能发生在垃圾邮 件中。

要确保为这些邮件正确显示邮件文本,请参阅。

### 相关主题

• [指定默认编码](#page-997-3) , on page 930

## <span id="page-997-3"></span>指定默认编码

如果传入邮件未在信头中指定字符集编码,则您可以配置邮件网关来指定默认编码。

这样将有助于确保这些类型的邮件在垃圾邮件隔离区中正确显示。但是,指定默认编码可能会导致 采用其他字符集的邮件无法正确显示。此设置仅适用于未在信头中指定编码的邮件。通常,仅当您 希望属于此类别的邮件的大多数内容都采用一种特定编码时,才会设置默认编码。

例如, 如果大多数隔离的邮件未在邮件信头中指定邮件的字符集编码为日语 (ISO-2022-JP), 则可以 在"扫描行为"页将编码设置为日语 **(ISO-2022-JP)**。

#### **Procedure**

- 步骤 **1** 依次单击安全服务 **(Security Services)** > 扫描行为 **(Scan Behavior)**。
- 步骤 **2** 在"全局设置"(Global Settings) 下,单击编辑全局设置 **(Edit Global Settings)**。
- 步骤 **3** 从未指定编码时要使用的编码 **(Encoding touse whennone is specified)** 下拉列表中,选择所需的编码 类型。
- 步骤 **4** 单击提交 **(Submit)**。
- 步骤 **5** 单击确认更改 **(Commit Changes)**。

# <span id="page-998-1"></span><span id="page-998-0"></span>垃圾邮件隔离区语言

每个用户都可从窗口右上角的"选项 (Options)"菜单中选择垃圾邮件隔离区的语言。

# 使用安全列表和阻止列表基于发件人控制邮件发送

管理员和最终用户可以使用安全列表和阻止列表来帮助确定哪些邮件是垃圾邮件。安全列表指定从 未被视为垃圾邮件的发件人和域。阻止列表指定始终被视为垃圾邮件的发件人和域。

可以允许最终用户(邮件用户)管理自己邮件账户的安全列表和阻止列表。例如,某个最终用户可 能会收到其不再感兴趣的邮件列表发来的邮件。他可决定将此发件人添加到他的阻止列表,以防止 将来自邮件列表的邮件发送到他的收件箱。另一方面,最终用户可能发现特定发件人的邮件被发送 到其垃圾邮件隔离区,而他们不希望这些邮件被视为垃圾邮件。为确保来自这些发件人的邮件不被 隔离,他们可能要将发件人添加到其安全列表。

最终用户和管理员所做的更改对彼此可见,并且双方可以相互更改。

### 相关主题

- [安全列表和阻止列表的邮件处理](#page-999-0) , on page 932
- 在旧 Web [界面上启用安全列表和阻止列表](#page-999-1), on page 932
- [外部垃圾邮件隔离区和安全列表](#page-1000-0)/阻止列表 , on page 933
- [向安全列表和阻止列表中添加发件人和域\(管理员\)](#page-1000-1) , on page 933
- [关于最终用户访问安全列表和阻止列表](#page-1006-0) , on page 939
- 同步多个邮件网关上的安全列表/[阻止列表\(没有思科安全邮件和](#page-1008-0) Web 管理器的部署) , on page [941](#page-1008-0)
- [备份和恢复安全列表](#page-1008-1)/阻止列表 , on page 941

• [安全列表和阻止列表故障排除](#page-1009-0), on page 942

# <span id="page-999-0"></span>安全列表和阻止列表的邮件处理

发件人在安全列表还是阻止列表中并不会阻止邮件网关扫描邮件以查找病毒,或确定邮件是否满足 与内容相关的邮件策略的条件。即使邮件的发件人包含在收件人的安全列表中,邮件也可能不会传 送到最终用户,具体取决于其他扫描设置和结果。

当启用安全列表和阻止列表时,邮件网关会在反垃圾邮件扫描之前瞬时根据安全列表/阻止列表数据 库扫描邮件。如果邮件网关检测到与安全列表或阻止列表条目相匹配的发件人或域,则在有多个收 件人(并且收件人具有不同的安全列表/阻止列表设置)的情况下将拆分邮件。例如,邮件同时发送 到收件人 A 和收件人 B。收件人 A 已将发件人列入安全列表,而收件人 B 在安全列表或阻止列表中 没有发件人的对应条目。在此情况下,邮件可拆分为具有两个邮件 ID 的两封邮件。发送给收件人 *A* 的邮件标记为安全,信头为*X-SLBL-Result-Safelist*,并跳过反垃圾邮件扫描,而发往收件人*B*的邮件 将由反垃圾邮件扫描引擎扫描。然后,两封邮件会沿管道(通过防病毒扫描和内容策略等等)继续 发送,并且遵从任何已配置的设置。

如果邮件发件人或域已列入阻止列表,则传送行为取决于启用安全列表/阻止列表功能时指定的阻止 列表操作。与安全列表传送类似,如果存在具有不同安全列表/阻止列表设置的不同收件人,则会拆 分邮件。然后,根据阻止列表操作设置,系统将隔离或丢弃已列入阻止列表的拆分邮件。如果阻止 列表操作配置为隔离,则系统会扫描并最终隔离邮件。如果阻止列表操作配置为删除,则在安全列 表/阻止列表扫描后会立即丢弃邮件。

由于安全列表和阻止列表在垃圾邮件隔离区中进行维护,因此传送行为也取决于其他反垃圾邮件设 置。例如,如果将主机访问表 (HAT) 中的"接受"邮件流策略配置为跳过反垃圾邮件扫描,则在该 侦听程序上接收邮件的用户不会将其安全列表和阻止列表设置应用于在该侦听程序上收到的邮件。 同样,如果创建可跳过某些邮件收件人的反垃圾邮件扫描的邮件流策略,则这些收件人将不会应用 其安全列表和阻止列表设置。

### 相关主题

- 在旧 Web [界面上启用安全列表和阻止列表](#page-999-1), on page 932
- [外部垃圾邮件隔离区和安全列表](#page-1000-0)/阻止列表 , on page 933

# <span id="page-999-1"></span>在旧 **Web** 界面上启用安全列表和阻止列表

### **Before you begin**

- 必须启用垃圾邮件隔离区。请参[阅设置本地垃圾邮件隔离区](#page-993-0), on page 926。
- 配置邮件网关以使用外部安全列表/阻止列表。有关设置外部垃圾邮件隔离区的说明,请参阅邮 件网关文档。

#### **Procedure**

- 步骤1 [仅限新 Web 界面] 在邮件网关中,单击 <sup>●</sup> 加载旧 Web 界面。
- 步骤 **2** 导航至垃圾邮件隔离区 **(Spam Quarantine)**。
- 步骤 **3** 在终端用户安全列表**/**阻止列表 **(End-User Safelist/Blocklist)** 下,单击编辑设置 **(Edit Settings)**。
- 步骤 **4** 选择启用最终用户安全列表**/**阻止列表功能 **(Enable End User Safelist/Blocklist Feature)**。
- 步骤 **5** 为"阻止列表操作"选择隔离区或删除。
- 步骤 **6** 指定每个用户的最大列表项数 **(Maximum List Items Per User)**。

这是每个收件人的每个列表的最大地址或域数量。如果允许每个用户有大量列表项,则系统性能可 能会受到负面影响。

步骤 **7** 选择更新频率 **(Update Frequency)**。

此值决定在使用外部垃圾邮件隔离区的邮件网关上,AsyncOS更新安全列表/阻止列表的频率。有关 此设置的意义,请参阅[外部垃圾邮件隔离区和安全列表](#page-1000-0)/阻止列表 , on page 933。

- 步骤8 选择更新频率。此值决定在使用外部垃圾邮件隔离区的邮件网关上,AsyncOS更新安全列表/阻止列 表的频率。有关此设置的意义,请参阅[外部垃圾邮件隔离区和安全列表](#page-1000-0)/阻止列表, on page 933。
- 步骤 **9** 提交并确认更改。

# <span id="page-1000-0"></span>外部垃圾邮件隔离区和安全列表**/**阻止列表

如果在思科安全邮件和Web管理器中使用外部垃圾邮件隔离区,则安全列表/阻止列表将保存在管理 设备上。这为您提供单个位置来管理所有设备的安全发件人和受阻发件人。

由于邮件网关在处理传入邮件时会评估安全列表和阻止列表中的发件人,所以必须将 思科安全邮件 和Web管理器中存储的安全列表和阻止列表发送到邮件网关,以应用于传入邮件。在思科安全邮件 和 Web 管理器上配置安全列表/阻止列表功能时,可配置这些更新的频率。

有关思科安全邮件和 Web 管理器上使用外部安全列表和阻止列表的详细信息,请参阅《思科安全邮 件和 *Web* 管理器用户指南》下的主题

# <span id="page-1000-1"></span>向安全列表和阻止列表中添加发件人和域(管理员)

通过垃圾邮件隔离区界面管理安全列表和阻止列表。

您还可以查看是否许多收件人(组织中的最终用户)已将特定发件人或域纳入允许列表或阻止列表。 管理员可以查看并处理每个最终用户查看并处理的相同条目的超集。

#### **Before you begin**

• 请确保您可以访问垃圾邮件隔离区。请参阅[访问垃圾邮件隔离区\(管理用户\)](#page-1019-0), on page 952。

- 启用对安全列表/阻止列表的访问。请参阅在旧 Web [界面上启用安全列表和阻止列表](#page-999-1), on page [932](#page-999-1)。
- (可选)要导入安全列表/阻止列表(而不是使用此部分的步骤建立这些列表),请使用[备份和](#page-1008-1) [恢复安全列表](#page-1008-1)/阻止列表 , on page 941中所述的过程。
- 了解安全列表和阻止列表条目的所需格式。请参[阅安全列表和阻止列表条目的语法](#page-1005-0) , on page [938](#page-1005-0)。

#### **Procedure**

步骤 **1** [仅限新 Web 界面] 在邮件网关上,单击隔离区 **(Quarantine)** > 垃圾邮件隔离区 **(Spam Quarantine)** > 搜索 **(Search)**。

或

选择监控 **(Monitoring) >** 邮件隔离区 **(Spam Quarantine)**,然后选择页面右上角 选项 **(Options)** 下拉 菜单。

- 步骤 **2** 依次选择安全列表 **(Safelist)** 或阻止列表 **(Blocklist)**。
- 步骤 **3** (可选)搜索发件人或收件人。
- 步骤 **4** 执行以下一项或多项操作:

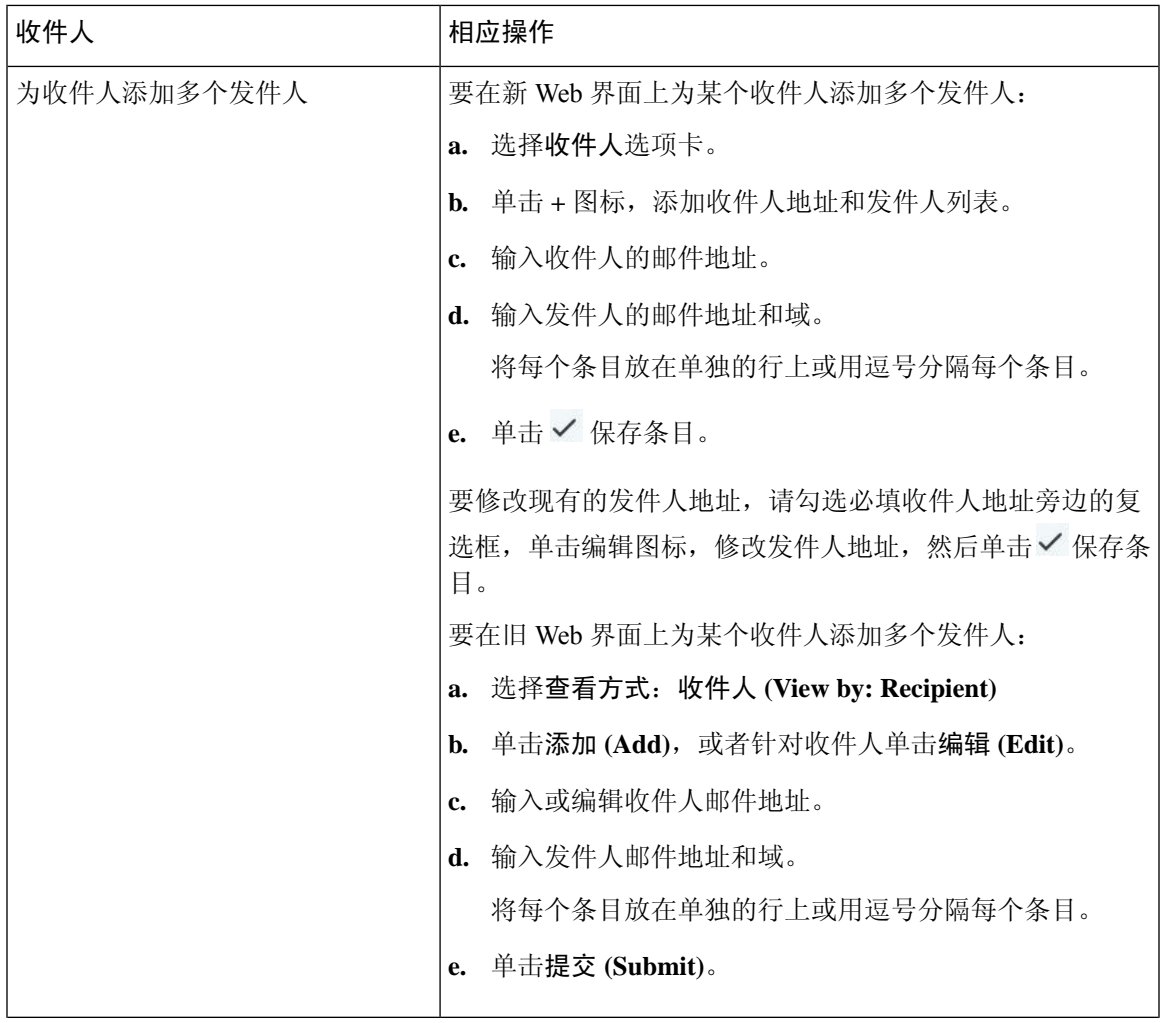

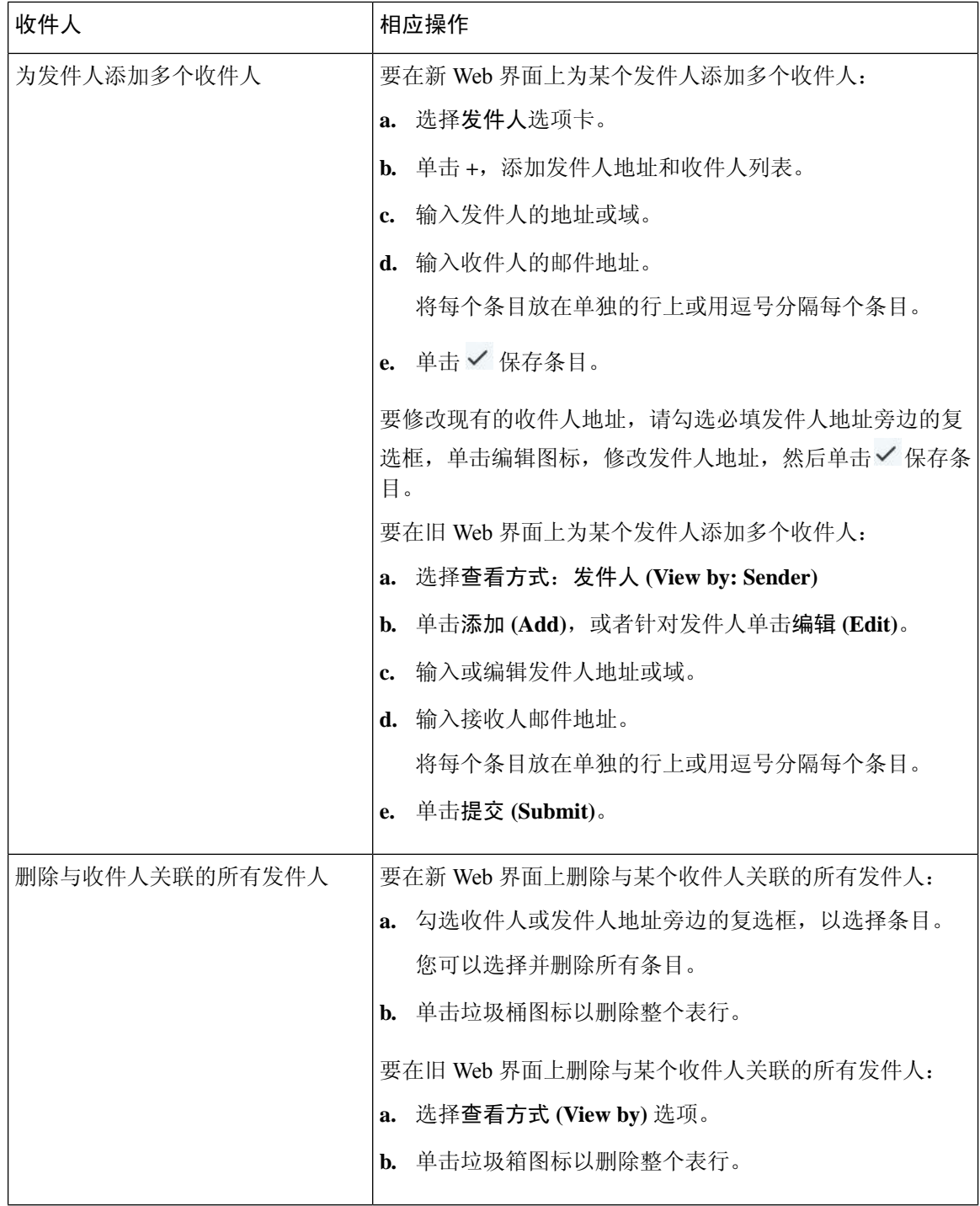

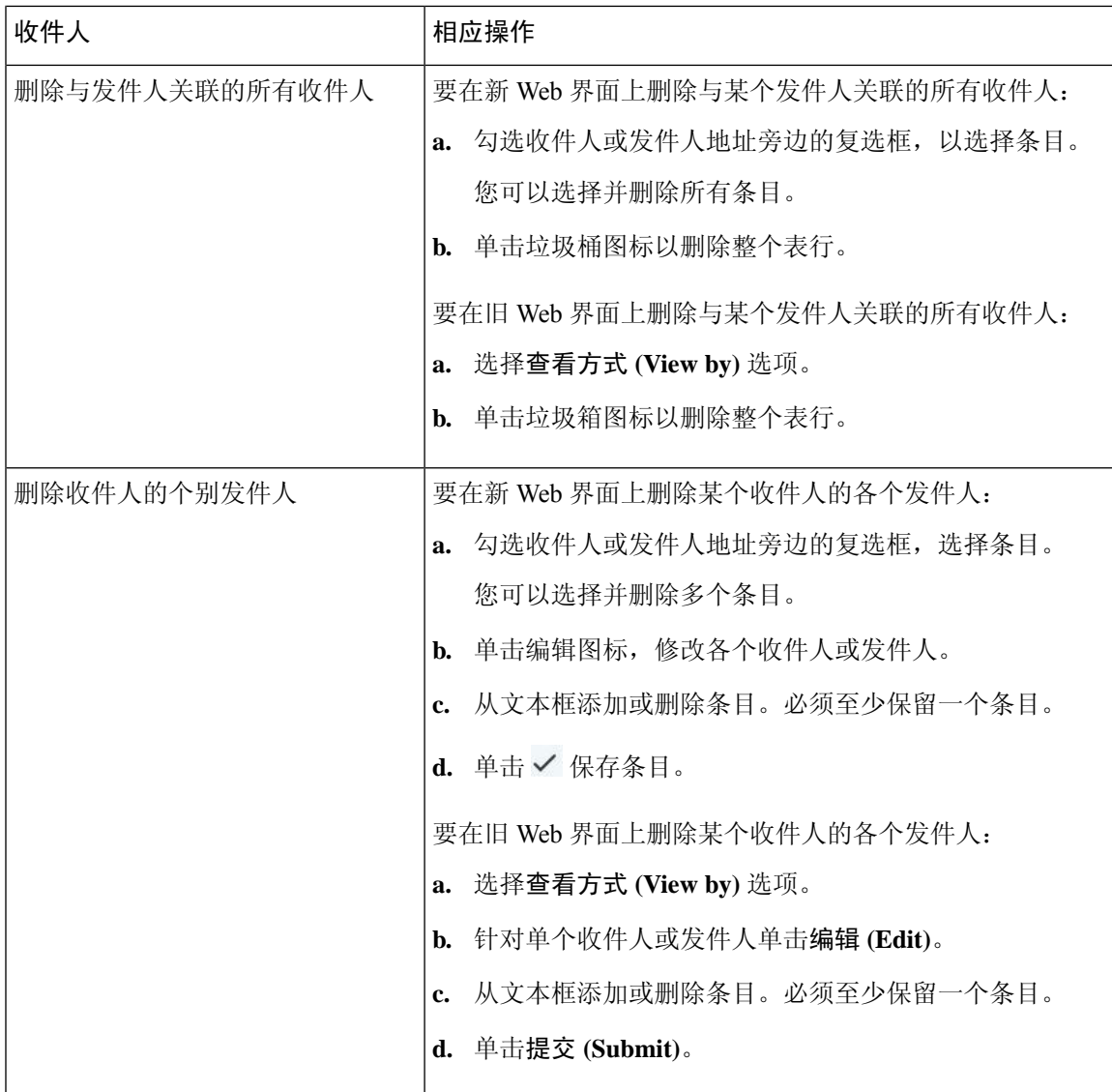

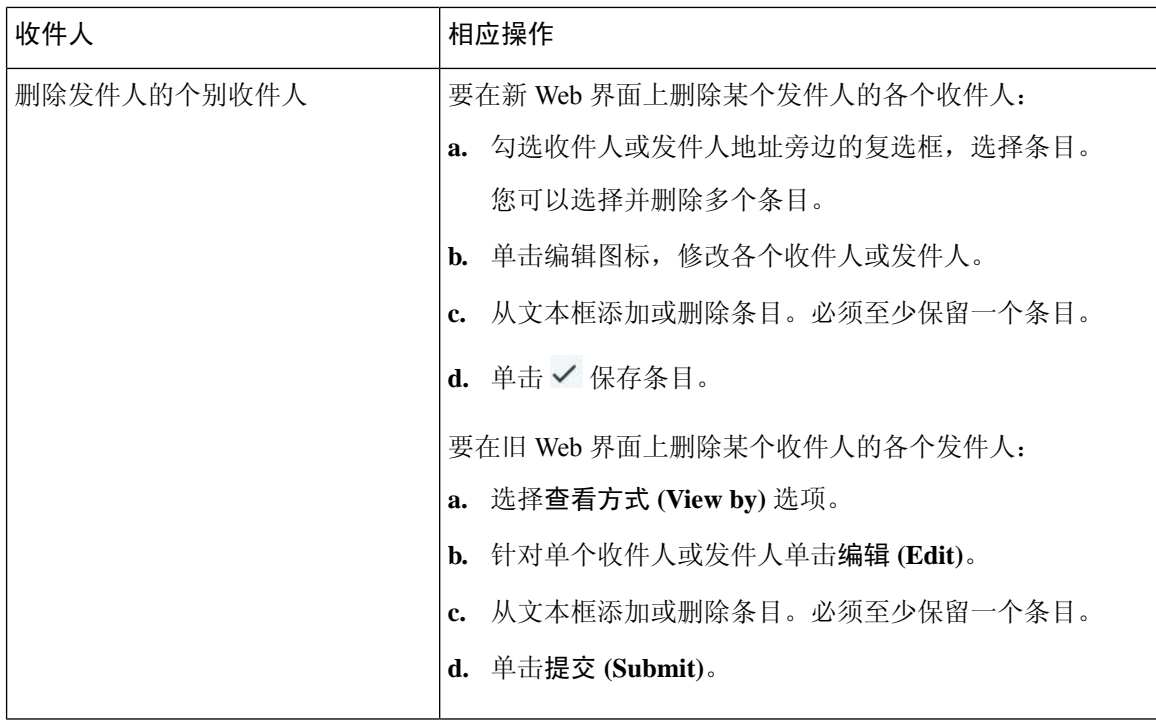

### **What to do next**

相关主题

- [安全列表和阻止列表条目的语法](#page-1005-0) , on page 938
- [清除所有安全列表和阻止列表](#page-1006-1) , on page 939

## <span id="page-1005-0"></span>安全列表和阻止列表条目的语法

可以使用以下格式将发件人添加到安全列表和阻止列表:

- user@domain.com
- server.domain.com
- domain.com
- $[10.1.1.0]$
- [ipv6:2001:DB8:1::1]
- user $(a)[1.2.3.4]$
- user@[ipv6:2001:db8::1]

同一个条目(例如发件人地址或域)不能同时包含在安全列表和阻止列表中。但是,您可以在将一 个域列入安全列表的同时,将属于该域的发件人的邮件地址列入阻止列表,反之亦然。在这种情况 下,两种规则都适用。例如,如果 *example.com* 在安全列表中, 则 *george@example.com* 可在阻止列 表中。在此情况下,邮件网关会传送来自 *example.com* 的所有邮件而不扫描垃圾邮件,但来自 george@example.com 的邮件(被视为垃圾邮件)除外。

不能对使用以下语法的子域范围执行允许或阻止操作:*.domain.com*。但是,可以阻止使用以下语法 的特定域:*server.domain.com*。

### <span id="page-1006-1"></span>清除所有安全列表和阻止列表

如果需要删除所有安全列表和阻止列表条目,包括所有发件人和所有收件人,请按照[备份和恢复安](#page-1008-1) 全列表/[阻止列表](#page-1008-1) , on page 941中的程序导入不含条目的文件。

# <span id="page-1006-0"></span>关于最终用户访问安全列表和阻止列表

最终用户通过垃圾邮件隔离区访问其安全列表和阻止列表。要配置最终用户对垃圾邮件隔离区的访 问权限,请参阅[设置最终用户通过网络浏览器访问垃圾邮件隔离区的权限](#page-1012-1) 。

您可能希望在适用情况下为最终用户提供垃圾邮件隔离区的 URL 和以下说明。

### 相关主题

- [向安全列表添加条目\(最终用户\)](#page-1006-2)
- [将发件人添加到阻止列表\(最终用户\)](#page-1007-0)

## <span id="page-1006-2"></span>向安全列表添加条目(最终用户)

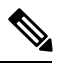

列入安全列表的发件人的邮传送情况取决于系统中配置的其他设置。请参阅[安全列表和阻止列表的](#page-999-0) [邮件处理](#page-999-0) , on page 932。 **Note**

最终用户可以通过以下两种方式将发件人添加到安全列表:

- [将隔离邮件的发件人添加到安全列表](#page-1006-3) , on page 939
- [将发件人添加到不含隔离邮件的安全列表](#page-1007-1) , on page 940

### <span id="page-1006-3"></span>将隔离邮件的发件人添加到安全列表

如果邮件已发送到垃圾邮件隔离区,则最终用户可以将发件人添加到安全列表。

### **Procedure**

步骤 **1** [仅限新 Web 界面] 选择隔离区 **>** 垃圾邮件隔离区 **>** 安全列表。

或

选择监控 **(Monitor) >** 垃圾邮件隔离区 **(Spam Quarantine) >** 安全列表 **(Safelist)**。

步骤 **2** [仅限新 Web 界面] 单击释放并添加到安全列表 **(Release and Add to Safelist)** 图标,释放邮件并将其 添加到安全列表。

#### 或

### 从下拉菜单中选择放行并添加到安全列表 **(Release and Add to Safelist)**。

可以将指定邮件的信封发件人和信头发件人都添加至安全列表,而放行的邮件可直接转至目标队列, 跳过电子邮件管道中的任何其他工作队列处理。

### <span id="page-1007-1"></span>将发件人添加到不含隔离邮件的安全列表

### **Procedure**

- 步骤 **1** [仅限新 Web 界面] 选择隔离区 **(Quarantine) >** 垃圾邮件隔离区 **(Spam Quarantine) >** 安全列表 (Safelist), 然后单击右上角页面上的加号图标。
- 步骤 **2** [仅限新 Web 界面] 输入邮件地址或域。您可以输入多个域和邮件地址,以逗号分隔。
- 步骤 **3** [仅限新 Web 界面] 单击 保存条目。
- 步骤 **4** 或者,您可以从旧界面执行此任务:
	- a) 依次选择监控 **(Monitor) >** 垃圾邮件隔离区 **(Spam Quarantine)**。
	- b) 选择页面右上角的选项下拉菜单。
	- c) 依次选择安全列表 **(Safelist)**。
	- d) 从"安全列表"(Safelist)对话框中,输入邮件地址或域。您可以输入多个域和邮件地址,以逗号 分隔。
	- e) 单击添加到列表 **(Add to List)**。

## <span id="page-1007-0"></span>将发件人添加到阻止列表(最终用户)

根据管理员定义的安全列表/阻止列表操作设置,可能会拒绝或隔离来自已列入阻止列表的发件人的 邮件。

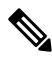

**Note** 只能按照以下过程添加阻止列表条目。

### **Procedure**

- 步骤 **1** [仅限新 Web 界面] 选择隔离区 **>** 垃圾邮件隔离区。
- 步骤 **2** [仅限新 Web 界面] 选择阻止列表,单击 + 图标并输入要添加到阻止列表的域或邮件地址。您可以输 入多个域和邮件地址,以逗号分隔。
- 步骤 **3** [仅限新 Web 界面] 单击 保存条目。
- 步骤 **4** 或者,您可以从旧界面执行此任务:
- a) 依次选择监控 **(Monitor) >** 垃圾邮件隔离区 **(Spam Quarantine)**。
- b) 从页面右上角的选项下拉菜单中选择阻止列表。
- c) 输入要列入阻止列表的域或邮件地址。您可以输入多个域和邮件地址,以逗号分隔。
- d) 单击添加到列表 **(Add to List)**。

# <span id="page-1008-1"></span>同步多个邮件网关上的安全列表**/**阻止列表(没有思科安全邮件和 **Web** 管理器的部署)

如果使用的多个不含思科安全邮件和 Web 管理器邮件网关,可能需要手动在不同邮件网关之间同步 安全列表/阻止列表及其配置设置。

可以按照[备份和恢复安全列表](#page-1008-0)/阻止列表, on page 941中所述的步骤导出和导入.csv 文件,然后使用 FTP 上传和下载文件。

# <span id="page-1008-0"></span>备份和恢复安全列表**/**阻止列表

在升级邮件网关或运行安装向导之前,应备份安全列表/阻止列表数据库。安全列表/阻止列表信息未 包含在含有设备配置设置的主 XML 配置文件中。

另外,还可以使用此程序保存安全列表/阻止列表的副本,以同步多个邮件网关。

#### **Procedure**

- 步骤1 [仅限新 Web 界面]在邮件网关中,单击 · 加载旧 Web 界面。
- 步骤 **2** 选择系统管理 **(System Administration) >** 配置文件 **(Configuration File)**。
- 步骤 **3** 滚动到最终用户安全列表**/**阻止列表数据库(垃圾邮件隔离区)**(End-User Safelist/Blocklist Database (Spam Quarantine))** 部分。

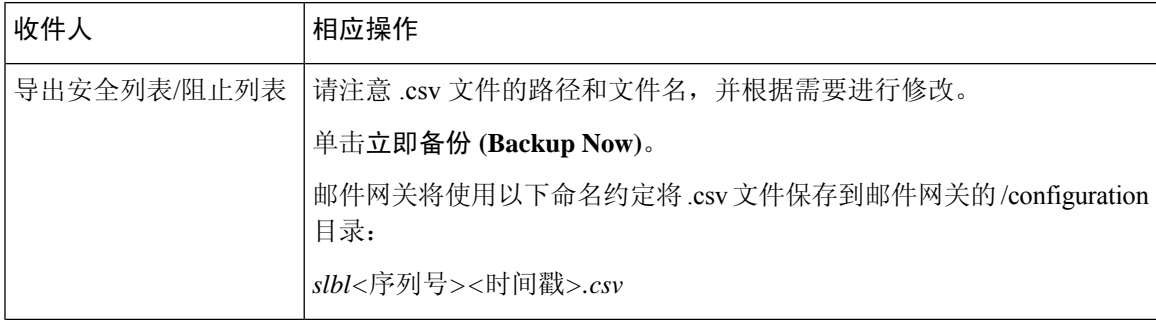

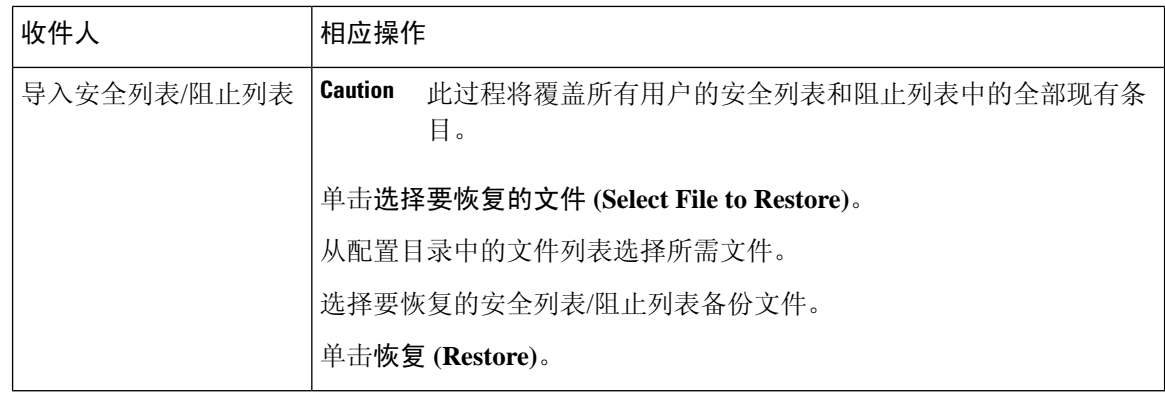

# <span id="page-1009-1"></span>安全列表和阻止列表故障排除

要对安全列表和阻止列表的问题进行故障排除,您可以查看日志文件或系统警报。

当邮件由于安全列表/阻止列表设置而受阻时,操作会记录在ISQ\_log文件或反垃圾邮件日志文件中。 列入安全列表的邮件使用 *X-SLBL-Result-Safelist* 信头标记为已列入安全列表。列入阻止列表的邮件 使用 *X-SLBL-Result-Blocklist* 信头标记为已列入阻止列表。

当创建或更新数据库时,或者如果在修改数据库或运行安全列表/阻止列表的过程中发生错误,则系 统会发出警报。

有关警报的详细信息,请参阅警报, on page [1023](#page-1090-0)。

有关日志文件的详细信息,请参阅[日志记录](#page-1186-0), on page 1119。

### 相关主题

• [列入安全列表的发件人的邮件未传送](#page-1009-0) , on page 942

# <span id="page-1009-0"></span>列入安全列表的发件人的邮件未传送

问题

列入安全列表的发件人的邮件未发送。

## 解决方案

可能的原因:

- 由于恶意软件或内容违规而丢弃了邮件。请参[阅安全列表和阻止列表的邮件处理](#page-999-0), on page 932。
- 如果有多个邮件网关,并且最近才将发件人添加至安全列表,则处理该邮件时,安全列表/阻止 列表可能尚未同步。请参[阅外部垃圾邮件隔离区和安全列表](#page-1000-0)/阻止列表 , on page 933 [和同步多个](#page-1008-1) 邮件网关上的安全列表/[阻止列表\(没有思科安全邮件和](#page-1008-1) Web 管理器的部署) , on page 941。

# 为最终用户配置垃圾邮件管理功能

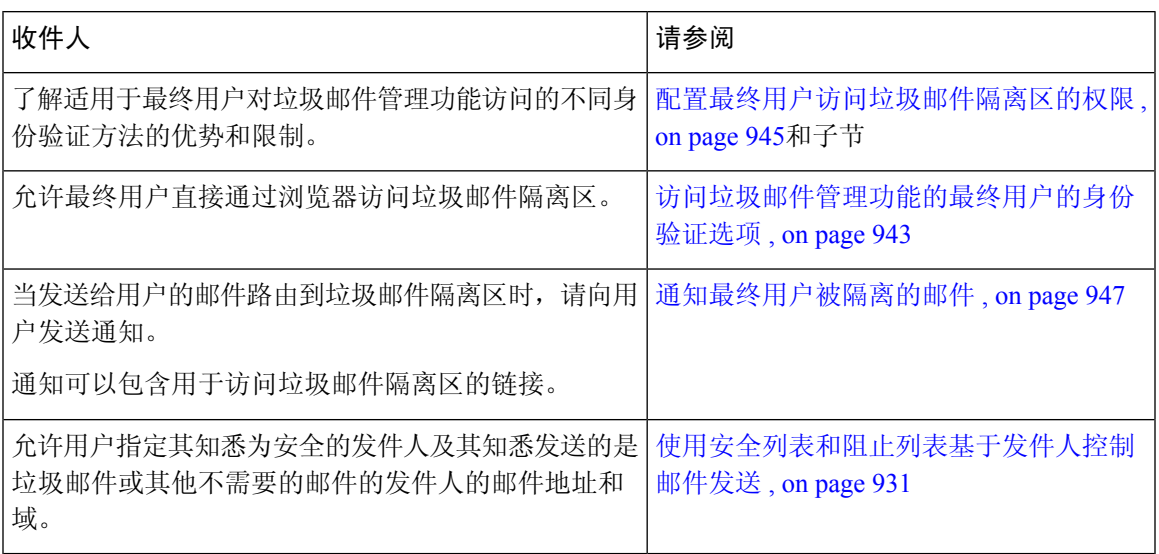

## 相关主题

- [访问垃圾邮件管理功能的最终用户的身份验证选项](#page-1010-0) , on page 943
- [设置最终用户通过网络浏览器访问垃圾邮件隔离区的权限](#page-1012-1) , on page 945
- [通知最终用户被隔离的邮件](#page-1014-0) , on page 947

# <span id="page-1010-0"></span>访问垃圾邮件管理功能的最终用户的身份验证选项

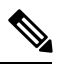

**Note** 邮箱身份验证不允许用户查看发到邮件别名的邮件。

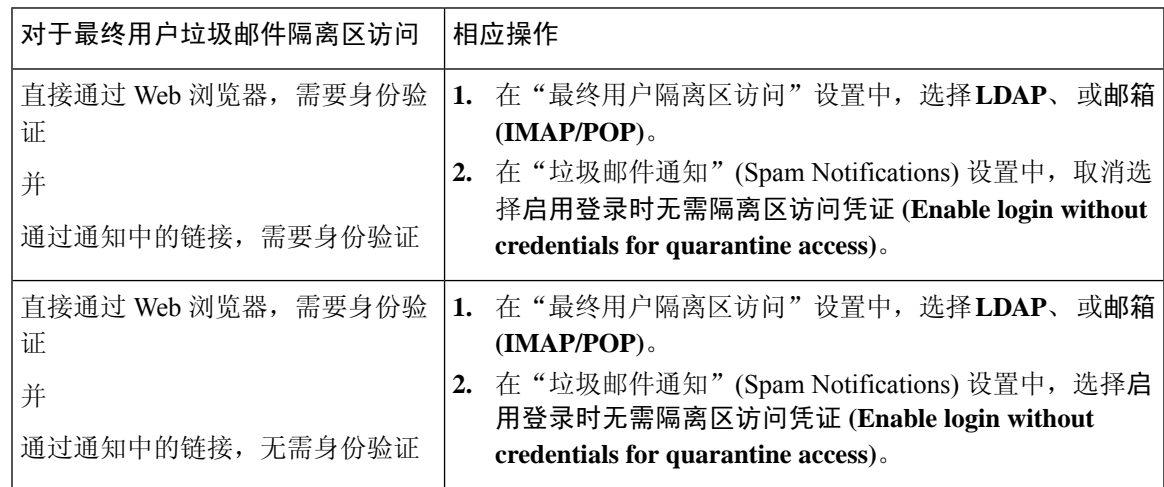

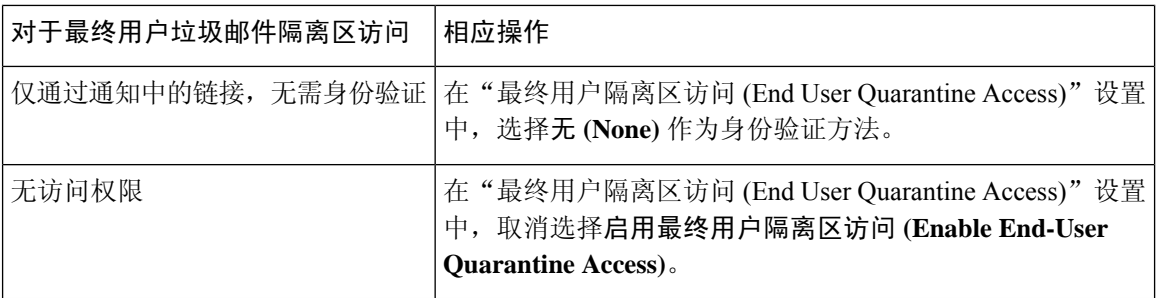

## 相关主题

- LDAP [身份验证过程](#page-1011-0) , on page 944
- [配置最终用户访问垃圾邮件隔离区的权限](#page-1012-0) , on page 945
- [通知最终用户被隔离的邮件](#page-1014-0) , on page 947
- [访问垃圾邮件管理功能的最终用户的身份验证选项](#page-1010-0) , on page 943
- [关于最终用户访问安全列表和阻止列表](#page-1006-0) , on page 939

# <span id="page-1011-0"></span>**LDAP** 身份验证过程

- **1.** 用户在网络 UI 登录页输入其用户名和密码。
- 2. 垃圾邮件隔离区连接到指定 LDAP 服务器,执行匿名搜索或作为使用指定"服务器登录"DN 和 密码通过身份验证的用户执行搜索。对于 Active Directory, 您通常将需要在"全局目录端口" (包含在 6000 中)上具有服务器连接,并且需要创建一个低权限 LDAP 用户,垃圾邮件隔离区 可以该用户身份进行绑定,以便执行搜索。
- **3.** 然后,垃圾邮件隔离区使用基本DN和查询字符串搜索用户。找到用户的LDAP记录时,垃圾邮 件隔离区将提取该记录的 DN,并尝试使用该用户记录的 DN 和他们最初输入的密码绑定至目 录。如果此密码检查成功,则用户正确通过身份验证,但垃圾邮件隔离区仍需要确定为该用户显 示哪些邮箱内容。
- **4.** 邮件使用收件人的信封地址存储在垃圾邮件隔离区中。在用户密码通过 LDAP 验证后,垃圾邮 件隔离区会从 LDAP 记录中检索"主邮件属性", 以确定他们应为之显示隔离邮件的哪个信封 地址。"主邮件属性"(Primary Email Attribute) 可以包含多个邮件地址,这些邮件地址之后可用 于确定应从已进行身份验证的用户的隔离区显示的信封地址。

## 相关主题

• [访问垃圾邮件管理功能的最终用户的身份验证选项](#page-1010-0) , on page 943

# **IMAP/POP** 身份验证过程

- **1.** 根据邮件服务器配置,用户向网络用户界面登录页输入其用户名 (joe) 或邮件地址 (joe@example.com) 与密码。可以修改"登录页面消息 (Login Page Message)", 以便告知用户应 输入完整的邮件地址,还是仅用户名(请参阅[配置最终用户访问垃圾邮件隔离区的权限](#page-1012-0), on page [945](#page-1012-0))。
- 2. 垃圾邮件隔离区连接到 IMAP 或 POP 服务器,并使用输入的登录信息(用户名或邮件地址)和 密码尝试登录到 IMAP/POP 服务器。如果接受密码, 则用户被视为通过身份验证, 而垃圾邮件 隔离区会立即从 IMAP/POP 服务器注销。
- **3.** 一旦用户通过身份验证,垃圾邮件隔离区将根据邮件地址列出该用户的邮件:
	- 如果配置了垃圾邮件隔离区来指定附加到裸用户名(例如 joe)的域,将附加此域,并使用 完全限定的邮件地址在隔离区中搜索匹配的信封。
	- 否则,垃圾邮件隔离区会使用所输入的邮件地址来搜索匹配信封。

有关 IMAP 的详细信息, 请参阅华盛顿大学网站:

http://www.washington.edu/imap/

# <span id="page-1012-1"></span>设置最终用户通过网络浏览器访问垃圾邮件隔离区的权限

#### **Procedure**

- 步骤 **1** 了解最终用户访问垃圾邮件管理功能采用的不同身份验证方法的优点和局限性。
- 步骤 **2** 如果使用LDAP验证最终用户,请配置LDAP服务器配置文件,包括系统管理**(SystemAdministration) > LDAP > LDAP** 服务器配置文件 **(LDAP Server Profile)** 页面上的垃圾邮件隔离区最终用户身份验证 查询 **(Spam Quarantine End-User Authentication Query)** 设置。

#### **Example:**

If you will authenticate end users using SAML 2.0 (SSO), configure the settings on the **System Administration** > **SAML** page.

步骤 **3** 配置最终用户访问垃圾邮件隔离区的权限。

[配置最终用户访问垃圾邮件隔离区的权限](#page-1012-0) , on page 945

步骤 **4** 确定最终用户访问垃圾邮件隔离区的 URL。

[确定最终用户访问垃圾邮件隔离区的](#page-1014-1) URL, on page 947

#### **What to do next**

#### 相关主题

- [配置最终用户访问垃圾邮件隔离区的权限](#page-1012-0) , on page 945
- [确定最终用户访问垃圾邮件隔离区的](#page-1014-1) URL, on page 947
- [最终用户查看的邮件](#page-1014-2) , on page 947

# <span id="page-1012-0"></span>配置最终用户访问垃圾邮件隔离区的权限

无论是否启用最终用户访问权限,管理用户都可以访问垃圾邮件隔离区。

#### **Before you begin**

请参阅[访问垃圾邮件管理功能的最终用户的身份验证选项](#page-1010-0) , on page 943中的要求。

#### **Procedure**

步骤 **1** 如果您使用的旧界面,请导航至管理设备**(Management Appliance)** >集中服务**(CentralizedServices)** > 监控 **(Monitor)** > 垃圾邮件隔离区 **(Spam Quarantine)** > 编辑设置 **(Edit Settings)**,然后向下滚动至最 终用户隔离区访问 **(End-User Quarantine Access)**。如果您使用的新 Web 界面,请导航至 思科安全 邮件和 Web 管理器 (Cisco Secure Email and Web Manager),单击服务状态 **(Service Status)**,将鼠标 悬停在 图标上,然后单击编辑最终用户隔离区设置 **(Edit End-User Quarantine Settings)**。您会 被重定向到旧接口。

#### 步骤 **2** 选择启用最终用户隔离区访问权限。

步骤 **3** 指定最终用户尝试查看自己的隔离邮件时,对他们进行身份验证的方法。

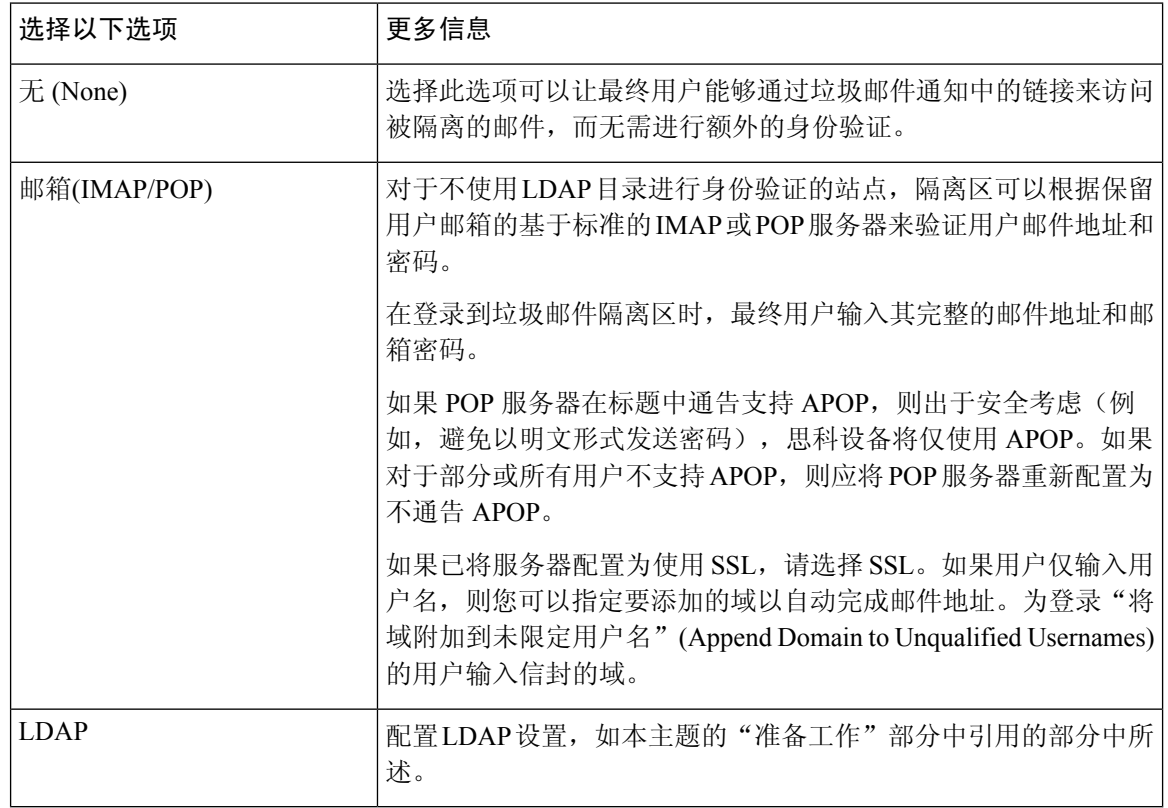

步骤 **4** 指定在放行邮件之前是否显示邮件正文。

如果选择此框,则用户可能不会通过垃圾邮件隔离区页面查看邮件正文。相反,要查看隔离邮件的 正文,用户必须放行该邮件,并在邮件应用(例如 Microsoft Outlook)中对其进行查看。您可以将 此功能用于策略和合规性 - 例如,如果法规要求将所有已查看的邮件存档。

步骤 **5** 提交并确认更改。

# <span id="page-1014-1"></span>确定最终用户访问垃圾邮件隔离区的 **URL**

最终用户直接访问垃圾邮件隔离区所使用的 URL 基于计算机的主机名和启用隔离区的 IP 接口上配 置的设置(HTTP/S 和端口号)。例如,HTTP://mail3.example.com:82。

最终用户现在可以通过以下任何一种方式访问新 Web 界面上的垃圾邮件隔离区:

• 当 trailblazerconfig CLI 命令启用后,请使用以下 URL https://example.com:<trailblazer-https-port>/ng-login /euq-login。

其中, example.com是设备主机名, < trailblazer-https-port> 是在设备上已配置的 trailblazer HTTPS 端口。

• 当禁用 trailblazerconfig CLI 命令时,请使用以下 URL https://example.com:<https-port>/euq-login。

其中, example.com 是设备的主机名, <https-port> 是设备上配置的 HTTPS 端口。

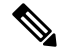

**Note** 本地和外部身份验证的用户无法登录到最终用户垃圾邮件隔离区门户。

## <span id="page-1014-2"></span>最终用户查看的邮件

通常,最终用户只能在垃圾邮件隔离区中查看自己的邮件。

根据访问方法(通过通知或直接通过网络浏览器)和身份验证方法(LDAP 或 IMAP/POP),用户 可以在垃圾邮件隔离区中查看多个邮件地址的邮件。

当使用 LDAP 身份验证时,如如果主邮件属性在 LDAP 目录中具有多个值,则所有这些值(地址)都 将与用户关联。因此,对于 LDAP 目录中的最终用户,隔离区中包含发往所有与该用户关联的邮件 地址的已隔离邮件。

如果身份验证方法为 IMAP/POP, 或者用户直接通过通知访问隔离区, 则隔离区将仅显示该用户的 邮件地址(或向其发送了通知的地址)的邮件。

有关发送到用户所属邮件地址的别名的邮件的信息,请参阅[收件人电子邮件的邮件列表别名和垃圾](#page-1017-0) [邮件通知](#page-1017-0) , on page 950。

### 相关主题

- [配置最终用户访问垃圾邮件隔离区的权限](#page-1012-0) , on page 945
- [收件人电子邮件的邮件列表别名和垃圾邮件通知](#page-1017-0) , on page 950

# <span id="page-1014-0"></span>通知最终用户被隔离的邮件

您可以将系统配置为在部分或所有用户在垃圾邮件隔离区中具有垃圾邮件和可疑垃圾邮件时向其发 送通知邮件。

默认情况下,垃圾邮件通知会列出最终用户的隔离邮件。通知还可包含链接,您可以用它来查看垃 圾邮件隔离区中的隔离邮件。然后,您可以决定是将隔离邮件传送到其收件箱还是将其删除。

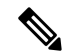

**Note** 在集群配置中,您可以选择仅在机器级别接收通知的用户。

#### **Before you begin**

- 为使最终用户管理通知中所列的邮件,他们必须能够访问垃圾邮件隔离区。请参[阅配置最终用](#page-1012-0) [户访问垃圾邮件隔离区的权限](#page-1012-0) , on page 945。
- 了解和实施用于使用通知管理垃圾邮件的身份验证选项。请参[阅访问垃圾邮件管理功能的最终](#page-1010-0) [用户的身份验证选项](#page-1010-0) , on page 943。
- 如果最终用户以多个别名接收邮件,请参[阅收件人电子邮件的邮件列表别名和垃圾邮件通知](#page-1017-0) , on [page](#page-1017-0) 950。

### **Procedure**

- 步骤 **1** [仅限新 Web 界面]在邮件网关中,单击 加载旧 Web 界面。
- 步骤 **2** 如果您使用的是旧界面,请导航至管理设备 **(Management Appliance)** > 集中服务 **(Centralized Services)** > 垃圾邮件隔离区 **(Spam Quarantine)** > 编辑设置 **(Edit Settings)**,然后向下滚动至垃圾邮 件通知 **(Spam Notifications)**。但是,如果您使用的新 Web 界面,请导航至 思科安全邮件和 Web 管 理器 (Cisco Secure Email and Web Manager), 单击服务状态 (Service Status), 将鼠标悬停在 图标 上,然后单击编辑垃圾邮件通知设置 **(Edit Spam Notification Settings)**。您会被重定向到旧接口。
- 步骤 **3** 选择启用垃圾邮件通知 **(Enable Spam Notification)**。
- 步骤 **4** 输入通知的"发件人:"(From:) 地址。
- 步骤 **5** 指定要通知的最终用户。
- 步骤 **6** (可选)自定义通知的主题。
- 步骤 **7** (可选)自定义通知的标题。
- 步骤 **8** 选择通知的默认语言。
- 步骤 **9** 配置最终用户的隔离区访问权限。
	- a) 要在用户通过单击通知中的链接来访问垃圾邮件隔离区时使其自动登录,请选中无凭证登录 **(Login without credentials)** 复选框。最终用户通过单击通知中的放行 **(Release)** 链接即可放行邮 件。如果取消选中该选线,最终用户就无法通过单击通知中的放行 **(Release)** 链接来放行邮件。

只有当您选择以下最终用户身份验证方式之一时才会出现此选项:邮箱 (IMAP/POP)、LDAP 或 SAML 2.0。如果您选择"无"(None)作为身份验证方式, 则当最终用户单击垃圾邮件通知中的 链接时,他们就会自动登录到垃圾邮件隔离区。

b) 为通知中的链接设置到期期限(以天为单位)。输入一个介于0和365之间的数字。这些链接将 在指定期限后自动过期。如果不希望链接过期,则输入 0。

(对于邮箱 (IMAP/POP)、LDAP 和 SAML 2.0)只有选中无凭证登录 **(Login without credentials)** 复选框时才能配置此选项。

您还可以在 CLI 中使用 **spamdigestconfig** 命令设置到期期限。

- 步骤 **10** 自定义邮件正文︰
	- a) (可选)自定义默认文本和变量。

要插入变量,请将光标置于要插入变量的位置,然后单击右侧"邮件变量"(Message Variables) 列表中的变量的名称。或者,键入变量。

以下邮件变量将扩展为特定最终用户的实际值:

- •新邮件数 (%new\_message\_count%) 自用户上次登录后的新邮件数。
- 总邮件数 (%total\_message\_count%) 用户在垃圾邮件隔离区的邮件数。
- 邮件过期前的天数 (%days\_until\_expire%)
- 隔离区 **URL** (%quarantine\_url%) 用于登录到隔离区和查看邮件的 URL。
- 用户名 (%username%)
- 新邮件表 (%new quarantine messages%) 用户的新隔离邮件的列表, 显示发件人、邮件主 题、日期和放行邮件的链接。用户单击邮件主题可查看垃圾邮件隔离区中的邮件。
- •不带主题的新邮件表(%new\_quarantine\_messages\_no\_subject%)-与新邮件表类似,但仅在每 封邮件的主题位置显示"查看邮件"链接。
- b) 选择是显示还是隐藏链接,以查看垃圾邮件通知中的所有隔离邮件。在显示链接以查看通知邮件 中的所有隔离邮件下,根据需要选择是 **(Yes)** 或否 **(No)**。

(对于邮箱(IMAP/POP)、LDAP和SAML 2.0)。仅当选中无凭证登录**(Login without credentials)** 复选框(在"隔离区访问"(Quarantine Access) 下)时才会出现此选项。

如果选择是 **(Yes)**,您可以在访问垃圾邮件隔离区之前强制最终用户进行身份验证。选中质询访 问**(ChallengeAccess)**。如果您选择"无"(None)作为最终用户身份验证方式,则此选项不可用。

您还可以在 CLI 中使用 **spamdigestconfig** 命令来显示或隐藏链接。

- c) 单击预览邮件 **(Preview Message)** 可确认邮件是否符合预期。
- 步骤 **11** 选择邮件格式(HTML、文本或 HTML/文本)。
- 步骤 **12** 指定退回的通知将发送到的地址。
- 步骤 **13** (可选)选择整合发送到不同地址的同一 **LDAP** 用户的邮件 **(Consolidate messages sent to the same LDAP user at different addresses)**。
- 步骤 **14** 设置通知发送间隔。
- 步骤 **15** 提交并确认更改。

### **What to do next**

要确保最终用户接收这些通知,请考虑建议他们将垃圾邮件隔离区通知邮件的"发件人: "(From:) 地址添加到其邮件应用(例如 Microsoft Outlook 或 Mozilla Thunderbird) 的垃圾邮件设置中的"允许 列表"。

### 相关主题

- [收件人电子邮件的邮件列表别名和垃圾邮件通知](#page-1017-0) , on page 950
- [测试通知](#page-1018-0), on page 951
- [垃圾邮件通知故障排除](#page-1018-1) , on page 951

# <span id="page-1017-0"></span>收件人电子邮件的邮件列表别名和垃圾邮件通知

通知可以发送给拥有隔离邮件的各个信封收件人,包括邮件列表和其他别名。每个邮件列表都会收 到一个摘要。如果您将通知发送到邮件列表,则该列表中的所有用户都将收到通知。属于多个邮件 别名的用户、属于收到通知的 LDAP 组的用户或使用多个邮件地址的用户,都可能收到多个垃圾邮 件通知。下表显示用户可能会收到多个通知的情况示例。

#### **Table 93:** 每个地址**/**别名的通知数

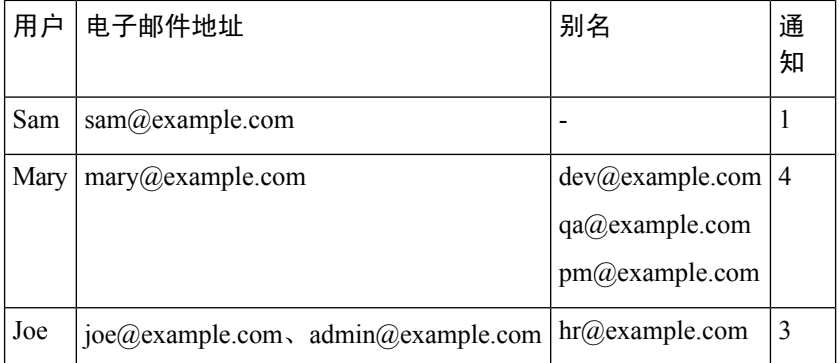

如果您使用 LDAP 身份验证,则可以选择不将通知发送到邮件列表别名。或者,如果选择向邮件列 表别名发送垃圾邮件通知,可以防止有时出现的多个通知。请参[阅垃圾邮件隔离区别名整合查询](#page-863-0),on [page](#page-863-0) 796。

除非设备对邮件通知使用的是垃圾邮件隔离区别名整合,否则通过单击通知中的链接来访问垃圾邮 件隔离区的用户将看不到最终用户可能具有的任何其他别名的隔离邮件。如果通知发送到在由设备 处理后扩展的分发列表,则多个收件人可能有权访问该列表的同一隔离区。

这意味着邮件列表的所有用户都将收到通知,并且可以登录隔离区以放行或删除邮件。在此情况下, 访问隔离区以查看通知中提到的邮件的最终用户可能会发现这些邮件已被其他用户删除。

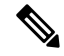

如果不使用 LDAP,并且不希望最终用户接收多个邮件通知,请考虑禁用通知,并改为允许最终用 户直接访问隔离区并通过 LDAP 或 POP/IMAP 进行身份验证。 **Note**

## <span id="page-1018-0"></span>测试通知

可以通过以下方法测试通知:配置测试邮件策略,并仅针对一位用户隔离垃圾邮件。然后,配置垃 圾邮件隔离区通知设置:选择启用垃圾邮件通知 **(Enable Spam Notification)** 复选框,并且不选择启 用最终用户隔离区访问权限**(EnableEnd-User Quarantine Access)**。然后,只有将退回的邮件传送到 **(Deliver Bounced Messages To)** 字段中配置的管理员会收到有关隔离区中有新垃圾邮件的通知。

# <span id="page-1018-1"></span>垃圾邮件通知故障排除

## 相关主题

- [用户收到多个通知](#page-1018-2) , on page 951
- [收件人未收到通知](#page-1018-3) , on page 951
- [用户收到多个通知](#page-1018-2) , on page 951
- [收件人未收到通知](#page-1018-3) , on page 951

## <span id="page-1018-2"></span>用户收到多个通知

### 问题

用户针对一封邮件收到多个垃圾邮件通知。

## 解决方案

可能的原因:

- 用户具有多个邮件地址,并且垃圾邮件发送到其中多个地址。
- 用户是收到垃圾邮件的一个或多个邮件别名的成员。要尽量减少重复并了解详细信息,请参阅 [收件人电子邮件的邮件列表别名和垃圾邮件通知](#page-1017-0) , on page 950。

## <span id="page-1018-3"></span>收件人未收到通知

## 问题

收件人未收到垃圾邮件通知。

## 解决方案

- 如果通知是发送到"将退回邮件传送到:"(Deliver Bounce Messages To:) 地址而不是垃圾邮件 收件人,这意味着已启用垃圾邮件通知,但是未启用垃圾邮件隔离区访问权限。请参阅[访问垃](#page-1010-0) [圾邮件管理功能的最终用户的身份验证选项](#page-1010-0) , on page 943。
- 让用户检查其邮件客户端的垃圾邮件设置。

# 管理垃圾邮件隔离区的邮件

本部分介绍如何处理本地或外部垃圾邮件隔离区中的邮件。

管理用户可以查看和管理垃圾邮件隔离区中的所有邮件。

## 相关主题

- •[访问垃圾邮件隔离区\(管理用户\)](#page-1019-0), on page 952
- [在垃圾邮件隔离区中搜索邮件](#page-1019-1), on page 952
- [查看垃圾邮件隔离区中的邮件](#page-1020-0), on page 953
- [发送垃圾邮件隔离区中的邮件](#page-1020-1), on page 953
- [删除垃圾邮件隔离区中的邮件](#page-1020-2), on page 953

# <span id="page-1019-0"></span>访问垃圾邮件隔离区(管理用户)

管理用户可以查看和管理垃圾邮件隔离区的所有邮件。

#### **Procedure**

- 步骤 **1** [仅限新 Web 界面] 选择隔离区 > 垃圾邮件隔离区 > 搜索。
- 步骤 **2** 依次选择监控 **(Monitoring) >** 垃圾邮件隔离区 **(Spam Quarantine)**,然后单击"邮件"(Messages) 列 中的编号。

# <span id="page-1019-1"></span>在垃圾邮件隔离区中搜索邮件

#### **Procedure**

步骤 **1** 指定信封收件人。

**Note** 您可以输入不完整地址。

- 步骤 **2** 选择搜索结果是否应与所输入的确切收件人相匹配,或者结果是应包含条目、以其开头还是以其结 尾。
- 步骤 **3** 输入要搜索的日期范围。单击日历图标以选择日期。
- 步骤 **4** 指定"发件人:"(From:)地址,然后选择搜索结果是应包含所输入的值、与其完全匹配、以其开头 还是以其结尾。
- 步骤 **5** 单击搜索 **(Search)**。与搜索条件相匹配的邮件显示在页面的"搜索"(Search) 部分下方。

#### **What to do next**

相关主题

[搜索超大邮件集合](#page-1020-3), on page 953

# <span id="page-1020-3"></span>搜索超大邮件集合

如果您在垃圾邮件隔离区中具有超大邮件集合,并且如果您的搜索词未进行狭义定义,则查询可能 需要很长时间才会返回信息,也可能会超时。

系统将提示您确认是否要重新提交搜索。请注意,同时运行多个大型搜索可能会影响性能。

# <span id="page-1020-0"></span>查看垃圾邮件隔离区中的邮件

邮件列表显示垃圾邮件隔离区中的邮件。您可以选择一次显示的邮件数量。您可以通过单击列标题 对显示进行排序。再次单击同一列可反向排序。

单击邮件的主题可查看该邮件,包括正文和标题。邮件显示在"邮件详细信息"(Message Details)页 面中。系统会显示邮件的前 20K。如果邮件较长,则会将其截断为 20K,并且可以通过邮件底部的 链接来下载邮件。

在"邮件详细信息"页面,可以删除邮件(选择删除)或选择释放以释放邮件。释放邮件可发送该 邮件。

要查看有关邮件的其他详细信息,请单击邮件跟踪 **(Message Tracking)** 链接。

请注意以下提示:

• 查看带附件的邮件 **(Viewing Messages with Attachments)**

当查看包含附件的邮件时,系统会显示邮件的正文,后跟附件列表。

• 查看 **HTML** 邮件 **(Viewing HTML Messages)**

垃圾邮件隔离区尝试呈现相近的基于 HTML 的邮件。未显示图像。

• 查看编码邮件 **(Viewing Encoded Messages)**

Base64 编码的邮件将先解码, 然后显示。

# <span id="page-1020-2"></span><span id="page-1020-1"></span>发送垃圾邮件隔离区中的邮件

如果要放行邮件以进行发送,请单击要释放的一封或多封邮件旁边的复选框,再从下拉菜单中选择 放行 **(Release)**。然后单击提交 **(Submit)**。

单击标题行中的复选框可自动选择页面上当前显示的所有邮件。

放行的邮件会直接转到目标队列,跳过邮件管道中的任何其他工作队列处理。

# 删除垃圾邮件隔离区中的邮件

可以将垃圾邮件隔离区配置为:经过一段时间后自动删除邮件。此外,垃圾邮件隔离区还可配置为 在隔离区达到其最大大小后就自动删除最旧的邮件。也可以手动删除垃圾邮件隔离区中的邮件。

要删除特定邮件,请单击要删除的邮件旁边的复选框,然后从下拉菜单中选择删除**(Delete)**。然后单 击提交 **(Submit)**。单击标题行中的复选框可自动选择页面上当前显示的所有邮件。

要删除垃圾邮件隔离区中的所有邮件,请禁用隔离区(参阅[关于禁用外部垃圾邮件隔离区](#page-1021-0),on page [954](#page-1021-0)),然后单击删除所有邮件 **(Delete All Messages)** 链接。链接尾部的括号中的数字是指垃圾邮件 隔离区中的邮件数。

# 垃圾邮件隔离区的磁盘空间

默认情况下,在经过设置的时间后,系统将自动删除垃圾邮件隔离区中的邮件。如果隔离区已满, 则会删除较旧的垃圾邮件。

### 相关主题

• [管理磁盘空间](#page-1070-0) , on page 1003

# <span id="page-1021-0"></span>关于禁用外部垃圾邮件隔离区

如果禁用垃圾邮件隔离区:

- 如果被禁用的垃圾邮件隔离区中存在邮件,可以选择删除所有邮件。
- 为隔离垃圾邮件设置的所有邮件策略将改为发送邮件。可能需要调整上的邮件策略。
- 要完全禁用外部垃圾邮件隔离区,请在邮件网关和思科安全邮件和 Web 管理器上都禁用外部垃 圾邮件隔离区。

只禁用邮件网关上的外部垃圾邮件隔离区不会删除外部隔离区或其邮件与数据。

# 垃圾邮件隔离区功能故障排除

- [安全列表和阻止列表故障排除](#page-1009-1), on page 942
- [垃圾邮件通知故障排除](#page-1018-1) , on page 951
- [确保邮件文本正确显示](#page-997-0) , on page 930

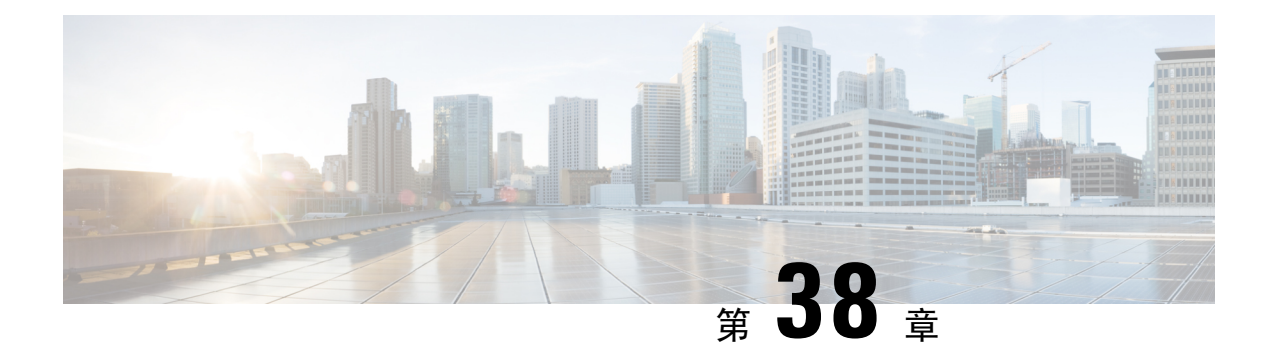

# 分配管理任务

本章包含以下部分:

- [处理用户帐户](#page-1022-0), on page 955
- [管理授权管理的自定义用户角色](#page-1027-0), on page 960
- 密码, on [page](#page-1035-0) 968
- [配置对邮件网关的访问](#page-1043-0), on page 976
- [向管理用户显示消息](#page-1047-0) , on page 980
- [管理安全外壳](#page-1047-1) (SSH) 密钥, on page 980
- [监控管理用户访问权限](#page-1050-0) , on page 983

# <span id="page-1022-0"></span>处理用户帐户

邮件网关提供两种添加用户账号的方法:在邮件网关上创建用户账号;使用您自己的集中身份验证 系统(可以是 LDAP 或 RADIUS 目录)启用用户身份验证。可以在 GUI 中的系统管理 **(System Administration) >** 用户 **(Users)** 页面上(或使用 CLI 中的 **userconfig** 命令)管理用户和指向外部 身份验证源的连接。有关使用外部目录对用户进行身份验证的信息,请参阅[外部身份验证](#page-1037-0), on page [970](#page-1037-0)。

或者,您可以通过以下方法为特定用户角色启用双因素身份验证:

- Web 界面中的"系统管理"> "用户"页面。请参[阅双因素身份验证](#page-1041-0), on page 974。
- CLI 中的 userconfig > twofactorauth 命令。请参阅《适用于思科安全邮件网关的 *AsyncOS CLI* 参考指南》。

admin 是系统的默认用户账户, 具有所有管理权限。不能删除 admin 用户账户, 但可以更改密码以 及锁定该账户。

在创建新用户帐户时,可将该用户分配给某一预定义或自定义用户角色。每个角色包含系统之内不 同级别的权限。

虽然对可在该邮件网关上创建的用户账号数量并无限制,但不能使用系统保留的名称来创建用户账 号。例如, 不能创建名为"operator"或"root"的用户账户。

# <span id="page-1023-0"></span>用户角色

## **Table 94:** 用户角色列表

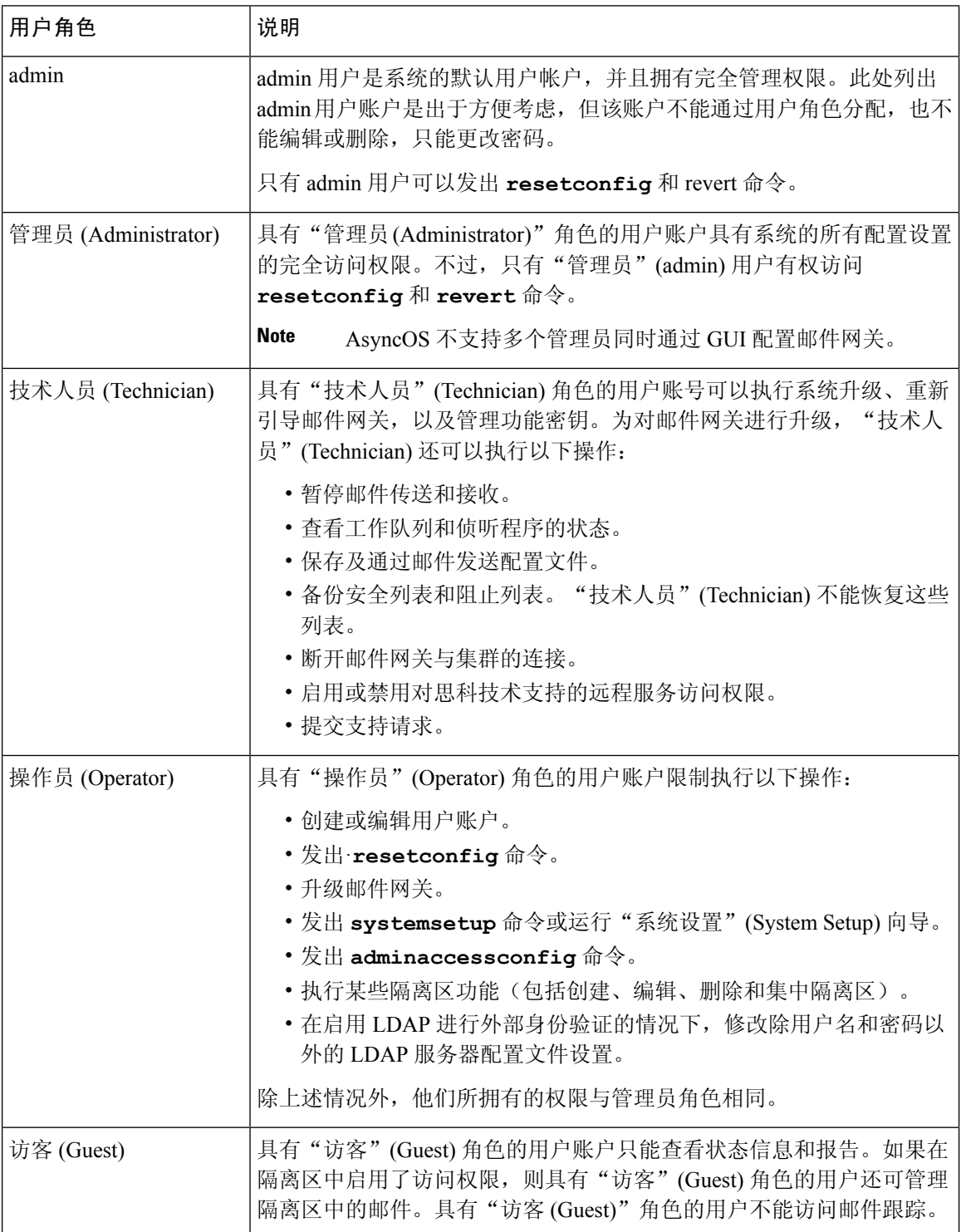

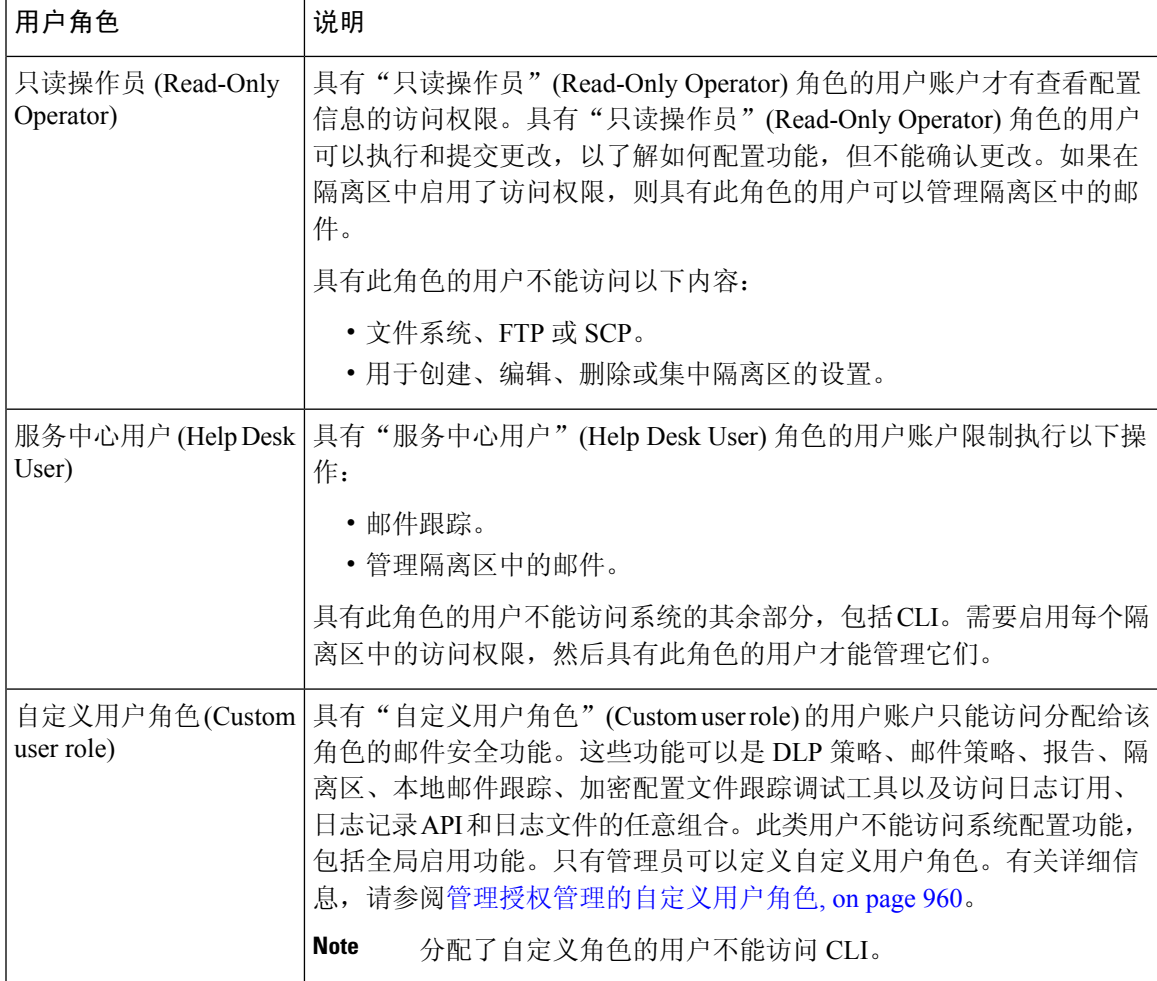

除"服务中心用户"角色和自定义用户角色(他们只能访问 GUI)以外,上表中定义的所有角色均 可访问 GUI 和 CLI。

如果使用 LDAP 目录验证用户,可以将目录组分配给用户角色(而不是单个用户)。为目录组分配 用户角色时,该组中的每个用户都会收到为该用户角色定义的权限。有关详细信息,请参阅[外部身](#page-1037-0) [份验证](#page-1037-0), on page 970。

## 相关主题

• [管理用户](#page-1024-0), on page 957

# <span id="page-1024-0"></span>管理用户

"用户"(Users) 页面列出系统的现有用户,包括用户名、完整名称和用户类型或组。

从"用户"(Users) 页面, 可以执行以下操作:

- 添加新用户。有关详细信息, 请参阅[添加用户](#page-1025-0), on page 958。
- [删除用户](#page-1026-0)。有关详细信息, 请参阅删除用户, on page 959。
- 编辑用户, 如更改用户的密码, 以及锁定和解锁用户账户。有关详细信息, 请参[阅编辑用户](#page-1025-1), on [page](#page-1025-1) 958。
- 强制用户更改密码。请参[阅强制用户更改其密码](#page-1026-1), on page 959。
- 配置本地账户的用户账户和密码设置。有关详细信息,请参[阅配置受限制的用户帐户和密码设](#page-1037-1) 置, on [page](#page-1037-1) 970。
- 使邮件网关能够使用 LDAP 或 RADIUS 目录对用户进行身份验证。有关详细信息,请参阅[外部](#page-1037-0) [身份验证](#page-1037-0), on page 970。
- 对特定用户角色启用双因素身份验证。有关详细信息,请参[阅双因素身份验证](#page-1041-0), on page 974。
- 启用非管理员对"邮件跟踪"(Message Tracking) 中的"DLP 匹配内容"(DLP Matched Content) 的访问权限。有关详细信息,请参[阅控制对"邮件跟踪"中敏感信息的访问权限](#page-1026-2), on page 959。

# <span id="page-1025-0"></span>添加用户

## 准备工作

- 确定要使用的用户角色。
	- 有关预定义用户角色的说明, 请参[阅用户角色](#page-1023-0), on page 956。
	- 要创建自定义角色, 请参[阅管理授权管理的自定义用户角色](#page-1027-0), on page 960。
- 指定密码要求。请参[阅配置受限制的用户帐户和密码设置](#page-1037-1), on page 970。

## **Procedure**

步骤 **1** 依次选择系统管理 **(System Administration) >** 用户 **(Users)**。

步骤 **2** 单击添加用户 **(Add User)**。

步骤 **3** 为用户输入登录名。某些词语是保留词语(如"operator"或"root")。

- 步骤 **4** 输入用户的完整名称。
- 步骤 **5** 选择预定义或自定义用户角色。
- 步骤 **6** 输入密码。

**Note** 除了手动创建登录密码之外,您还可以创建系统生成的密码以登录邮件网关。

步骤 **7** 提交并确认更改。

## <span id="page-1025-1"></span>编辑用户

使用以下过程执行更改密码等操作。

#### **Procedure**

- 步骤 **1** 依次选择系统管理 **(System Administration) >** 用户 **(Users)**。
- 步骤 **2** 在"用户 (Users)"列表中单击用户名。
- 步骤 **3** 对用户进行更改。
- 步骤 **4** 提交并确认更改。

## <span id="page-1026-1"></span>强制用户更改其密码

#### **Procedure**

- 步骤 **1** 依次选择系统管理 **(System Administration) >** 用户 **(Users)**。
- 步骤 **2** 从"用户"(Users) 列表中选择用户。
- 步骤 **3** 单击强制密码更改 **(Enforce Passphrase Change)**。
- 步骤 **4** 选择用户是必须在下次登录时更改密码,还是必须在指定持续时间(以天为单位)之后更改密码。
- 步骤5 (可选)如果在指定持续时间后强制更改密码,请设置在密码到期后重置密码的宽限期(以天为单 位)。
- 步骤 **6** 单击确定 **(OK)**。
- 步骤 **7** 提交并确认更改。

## <span id="page-1026-0"></span>删除用户

#### **Procedure**

- 步骤1 单击对应"用户"(Users) 列表中用户名的垃圾桶图标。
- 步骤2 在出现的警告对话框中单击删除 (Delete), 确认删除。
- 步骤 **3** 确认您的更改。

## <span id="page-1026-2"></span>控制对 "邮件跟踪" 中敏感信息的访问权限

您可能希望限制对可能包含敏感信息的邮件详细信息的管理访问:

- 违反防数据丢失 (DLP) 策略的邮件可能包含公司机密信息或个人信息(包括信用卡号和健康记 录)等信息。默认情况下,对邮件网关具有访问权限的所有用户都可以看到此内容。
- 由爆发过滤器或基于 URL 信誉或类别的内容过滤器捕获的 URL 也可能被视为是敏感的。默认 情况下,只有具有管理员权限的用户才能查看此内容。

这些敏感内容显示在"邮件跟踪"结果中所列邮件的"邮件详细信息"页面上的专用选项卡中。

您可以根据管理用户的用户角色将这些选项卡及其内容向管理用户隐藏。虽然有一个选项可以向具 有管理员角色的用户隐藏此敏感内容,但具有管理员角色的任何用户都可以更改这些权限,从而可 以随时查看这些敏感信息。

### 准备工作

确保您已满足这些功能的先决条件。请参阅[在邮件跟踪中显示](#page-515-0) URL 详细信息 , on page 448。

#### **Procedure**

步骤 **1** 依次转到系统管理 **(System Administration) >** 用户 **(Users)** 页面。

- 步骤 **2** 在对邮件跟踪中敏感信息的访问 **(Access to Sensitive Information in Message Tracking)**下,单击编辑 设置 **(Edit Settings)**。
- 步骤 **3** 选择要为其授予每种敏感信息的访问权限的角色。

无权访问"邮件跟踪"(Message Tracking) 的自定义角色永远不能查看此信息,因此不会列出。

步骤 **4** 提交并确认更改。

#### **What to do next**

相关主题

- [邮件跟踪详细信息](#page-967-0) , on page 900
- [在邮件跟踪中显示敏感](#page-586-0) DLP 数据 , on page 519
- [在邮件跟踪中显示](#page-515-0) URL 详细信息 , on page 448

# <span id="page-1027-0"></span>管理授权管理的自定义用户角色

可以设计自定义用户角色,以及向用户授权与其在组织内的角色一致的特定职责,允许这些授权的 管理员仅访问他们负责的邮件安全功能,而不能访问与其角色无关的系统配置功能。通过授权管理, 用户可以比预定义的管理员、操作员和服务中心用户角色更灵活地控制对邮件网关上的邮件安全功 能的访问。

例如,您可能有负责管理邮件网关上特定域的邮件策略的用户,但您不希望这些用户访问系统管理 和安全服务配置功能,这些功能是由预定义的管理员和操作员角色授权的。您可以为邮件策略管理 员创建自定义用户角色,这些邮件策略管理员可向这些用户授予对其所管理的邮件策略的访问权限, 以及对其他邮件安全功能(他们可以使用这些功能管理由这些策略处理的邮件)的访问权限,如"邮 件跟踪"(Message Tracking) 和策略隔离区。

使用 GUI 中的系统管理 **(System Administration) >** 用户角色 **(User Roles)** 页面(或 CLI 中的 **userconfig -> role** 命令)定义自定义用户角色,以及管理他们负责的邮件安全功能,如邮件 策略、DLP 策略、邮件报告和隔离区。有关授权的管理员可以管理的邮件安全功能的完整列表,请 参阅[分配访问权限](#page-1029-0), on page 962。还可以在使用系统管理 **(System Administration) >** 用户 **(Users)** 页面 添加或删除本地用户帐户时创建自定义角色。有关详细信息,请参阅[在添加用户帐户时定义自定义](#page-1033-0) [用户角色](#page-1033-0), on page 966。

您应确保在创建自定义用户角色时,该角色的职责不会与其他授权的管理员的职责重叠过多。例如, 如果多个授权的管理员负责同一内容过滤器,并在不同的邮件策略中使用该内容过滤器,则由一个 授权的管理员对该过滤器所做的更改,可能会对由其他授权的管理员管理的邮件策略造成意想不到 的副作用。

如果您已创建了自定义用户角色,则可以像任何其他用户角色一样,向他们分配本地用户和外部身 份验证组。有关详细信息,请参阅[处理用户帐户](#page-1022-0), on page 955。请注意,分配给自定义角色的用户不 能访问 CLI。

### 相关主题

- ["帐户权限"页面](#page-1028-0), on page 961
- [分配访问权限](#page-1029-0), on page 962
- [定义自定义用户角色](#page-1033-1), on page 966
- [在添加用户帐户时定义自定义用户角色](#page-1033-0), on page 966
- [更新自定义用户角色的职责](#page-1034-0) , on page 967
- [编辑自定义用户角色](#page-1034-1), on page 967
- [复制自定义用户角色](#page-1034-2), on page 967
- [删除自定义用户角色](#page-1035-1), on page 968

# <span id="page-1028-0"></span>"帐户权限"页面

在某一授权的管理员登录到邮件网关时, "帐户权限"(Account Privileges)页面将显示指向该授权的 管理员所负责的安全功能的链接,及其访问权限的简短说明。授权的管理员可以通过选择"选 项"(Options)菜单中的"账户权限"(AccountPrivileges)返回到此页面。授权的管理员还可以使用位 于网页顶部的菜单访问其所管理的功能。

下图显示了具有对邮件策略、邮件报告、邮件跟踪和隔离区的访问权限的授权的管理员"帐户权限" 页面。

**Figure 72:** 授权的管理员的"帐户权限"**(Account Privileges)** 页面

**Account Privileges (bob1) Mail Policies** Incoming Mail Policies (1) Incoming Content Filters (1) Outgoing Mail Policies (1) Outgoing Content Filters (None Assigned) Configure Email Policies and Content Filters **Email Reporting** Policy Reporting and DLP Reporting View and analyze email traffic. **Message Tracking** Message Tracking Track messages. **Ouarantine** Manage Message Ouarantines (1) Manage messages in assigned Quarantines

# <span id="page-1029-0"></span>分配访问权限

在创建自定义用户角色时,您应定义对授权的管理员所负责的安全功能的访问权限的级别。 可供授权的管理员管理的安全功能包括:

- 传入和传出邮件策略,以及内容过滤器。
- 防数据丢失 (DLP) 策略。
- 邮件报告。
- 邮件跟踪。
- 跟踪调试工具。
- 垃圾邮件、策略、病毒和爆发隔离区。
- 思科邮件加密配置文件。
- 日志订用

在定义自定义用户角色的访问权限级别之后,您需要分配授权的管理员将要负责的特定邮件策略、 内容过滤器、DLP 策略、隔离区或加密配置文件。

例如,您可以创建两个负责不同 DLP 策略的不同 DLP 策略管理员角色。其中一个角色仅负责与公 司保密性和可接受的使用有关的 DLP 违规,而另一个角色则负责与隐私保护有关的 DLP 违规。除 了DLP策略访问权限以外,还可以为这些自定义用户角色分配跟踪邮件数据以及查看隔离区和报告 的权限。他们可以使用邮件跟踪搜索与他们所负责的策略相关的 DLP 违规。

可以通过单击"用户角色"(User Roles) 页面上"授权管理的自定义用户角色"(Custom User Roles for Delegated Administration) 表中已分配权限的链接,查看可将哪些职责分配给自定义用户角色。请 参阅[更新自定义用户角色的职责](#page-1034-0) , on page 967。

#### 相关主题

- [邮件策略和内容过滤器](#page-1029-1), on page 962
- [DLP](#page-1030-0) 策略, on page 963
- [邮件报告](#page-1031-0), on page 964
- [邮件跟踪](#page-1032-0), on page 965
- 跟踪, on [page](#page-1032-1) 965
- [隔离区](#page-1032-2), on page  $965$
- [加密配置文件:](#page-1032-3), on page 965
- [日志订用](#page-1033-2), on page 966

# <span id="page-1029-1"></span>邮件策略和内容过滤器

邮件策略和内容过滤器访问权限定义授权的管理员对邮件网关上的传入和传出邮件策略及内容过滤 器的访问权限级别。可将特定的邮件策略和内容过滤器分配给自定义用户角色,仅允许属于此角色 的授权的管理员,与操作员和管理员一起,管理邮件策略和内容过滤器。

具有此访问权限的所有授权的管理员可以查看默认传入和传出邮件策略,但如果他们具有完全访问 权限,只能编辑这些策略。

具有访问权限的所有授权的管理员可以创建新内容过滤器,以与其邮件策略一起使用。由某一授权 的管理员创建的内容过滤器可供分配到该自定义用户角色的其他授权的管理员使用。未分配给任何 自定义用户角色的内容过滤器都是公共的,并且可由所有具有邮件策略访问权限的授权的管理员查 看。默认情况下,由操作员或管理员创建的内容过滤器是公共的。授权的管理员可以启用或禁用针 对已分配给其自定义用户角色的所有现有的内容过滤器,但不能修改或删除公共内容过滤器。

如果某一授权的管理员删除了由他们自己的邮件策略以外的其他邮件策略使用的某一内容过滤器, 或者如果该内容过滤器已分配给其他自定义用户角色,则 AsyncOS 不会从系统中删除该内容过滤 器。相反,AsyncOS 将会取消内容过滤器与自定义角色的链接,并将其从该授权的管理员的邮件策 略中删除。内容过滤器仍可用于其他自定义用户角色和邮件策略。

授权的管理员可在其内容过滤器中使用任何文本资源或词典,但他们不能访问 GUI 中的"文本资 源"(Text Resources) 或"词典"(Dictionaries) 页面来查看或修改它们。授权的管理员也不能创建新 文本资源或词典。

对于传出邮件策略,授权的管理员可以启用或禁用 DLP 策略,但他们不能自定义 DLP 设置,除非 他们还具有 DLP 策略权限。

可为自定义用户角色分配对邮件策略和内容过滤器的以下访问权限级别之一:

- 无访问权限 (No access): 授权的管理员不能查看或编辑邮件网关上的邮件策略和内容过滤器。
- 查看已分配,编辑已分配 **(View assigned, edit assigned)**:授权的管理员可以查看和编辑分配给 自定义用户角色的邮件策略及内容过滤器,还可创建新内容过滤器。授权的管理员可以编辑策 略的"反垃圾邮件"(Anti-Spam)、"防病毒"(Anti-Virus)和"病毒爆发过滤器"(OutbreakFilters) 设置。他们可为策略启用其内容过滤器,以及禁用分配给策略的所有现有内容过滤器,而无论 他们是否负责该策略。授权的管理员不能修改邮件策略的名称或其发件人、收件人或组。授权 的管理员可以修改分配给其自定义用户角色的邮件策略的内容过滤器的顺序。
- 查看全部,编辑已分配 **(View all, edit assigned)**:授权的管理员可以查看邮件网关上的所有邮件 策略和内容过滤器,但他们只能编辑分配给该自定义用户角色的邮件策略和内容过滤器。

查看全部,编辑全部(完全访问权限)(View all, edit all [full access]): 授权的管理员具有对邮件网 关上所有邮件策略和内容过滤器的完全访问权限,包括默认邮件策略,并能创建新邮件策略。授权 的管理员可以修改所有邮件策略的发件人、收件人和组。他们还可以对邮件策略重新排序。

可以使用"邮件安全管理器"(Email Security Manager) 或"用户角色"(User Roles) 页面上的"授权 管理的自定义用户角色"(Custom User Roles for Delegated Administration) 表,将单个邮件策略和内 容过滤器分配给自定义用户角色。

有关使用"授权管理的自定义用户角色"(Custom User Roles for Delegated Administration) 表分配邮 件策略和内容过滤器的信息,请参阅[更新自定义用户角色的职责](#page-1034-0) , on page 967。

## <span id="page-1030-0"></span>**DLP** 策略

DLP 策略访问权限通过邮件网关上的 DLP 策略管理器定义授权的管理员对 DLP 策略的访问权限级 别。可将DLP策略分配给特定的自定义用户角色,除了操作员和管理员以外,还允许授权的管理员 管理这些策略。具有 DLP 访问权限的授权的管理员还可以从"防数据丢失全局设置"(Data Loss Prevention Global Settings) 页面导出 DLP 配置文件。

如果某一授权的管理员还具有邮件策略权限,则他们可以自定义DLP策略。授权的管理员可以使用 其 DLP 策略的任何自定义 DLP 词典, 但他们无法查看或修改自定义 DLP 词典。

可为自定义用户角色分配对 DLP 策略的以下访问权限级别之一:

- 无访问权限:授权的管理员不能查看或编辑邮件网关上的 DLP 策略。
- 查看已分配,编辑已分配:授权的管理员可以使用DLP策略管理器查看和编辑分配给自定义用 户角色的 DLP 策略。授权的管理员不能对 DLP 策略管理器中的 DLP 策略进行重命名或重新排 序。授权的管理员可以导出 DLP 配置。
- 查看所有,编辑已分配: 授权的管理员可以查看和编辑分配给自定义用户角色的 DLP 策略。他 们可以导出 DLP 配置。他们还可以查看未分配给自定义用户角色的所有 DLP 策略,但他们不 能编辑这些策略。授权的管理员不能对 DLP 策略管理器中的 DLP 策略重新排序,也不能重命 名策略。
- •查看全部,编辑全部(完全访问权限)(View all, edit all [full access]): 授权的管理员具有对邮 件网关上的所有 RSA 邮件 DLP 策略的完全访问权限,包括能够创建新策略。授权的管理员可 对 DLP 策略管理器中的 DLP 策略重新排序。他们不能更改邮件网关所使用的 DLP 模式。

可以使用 DLP 策略管理器或"用户角色"页面上的"授权管理的自定义用户角色"表,将各个DLP 策略分配给自定义用户角色。

有关 DLP 策略和 DLP 策略管理器的详细信息, 请参[阅防数据丢失](#page-560-0), on page 493。

有关使用"授权管理的自定义用户角色"列表分配DLP策略的详细信息,请参阅[更新自定义用户角](#page-1034-0) [色的职责](#page-1034-0) , on page 967。

# <span id="page-1031-0"></span>邮件报告

邮件报告访问权限根据自定义用户角色对邮件策略、内容过滤器和DLP策略的访问权限,定义授权 的管理员可以查看哪些报告和"邮件安全监控"页面。这些报告没有针对已分配的策略进行过滤; 授权的管理员可以查看不属于负责的邮件和 DLP 策略的报告。

可为自定义用户角色分配对邮件报告的以下访问权限级别之一:

- 无访问权限 **(No access)**:授权的管理员不能查看邮件网关上的报告。
- 查看相关报告 **(View relevant reports)**:授权的管理员可以查看"邮件安全监控"(EmailSecurity Monitor) 页面上与其邮件策略、内容过滤器和 DLP 策略访问权限相关的报告。具有邮件策略和 内容过滤器访问权限的授权的管理员可以查看以下"邮件安全监控"(Email Security Monitor) 页 面:
	- 概述 (Overview)
	- 传入邮件 (Overview)
	- 外发目标
	- 传出邮件发件人
	- 内部用户
	- 内容过滤器 (Content Filters)
	- 病毒爆发 (Virus Outbreaks)
	- 病毒类型 (Virus Types)
	- 存档的报告 (Archived Reports)

具有 DLP 策略访问权限的授权的管理员可以查看以下"邮件安全监控"(Email Security Monitor) 页面:

- 概述 (Overview)
- DLP 事件
- 存档的报告 (Archived Reports)
- 查看所有报告 (View all reports): 授权的管理员可以查看邮件网关上的所有报告和"邮件安全 监控"(Email Security Monitor) 页面。

有关邮件报告和邮件安全监控的详细信息,请参阅[使用邮件安全监控](#page-880-0), on page 813一章。

# <span id="page-1032-0"></span>邮件跟踪

邮件跟踪访问权限定义分配给自定义用户角色的授权的管理员是否有权访问邮件跟踪;如果已在系 统管理 **(System Administration) >** 用户 **(Users)** 页面上启用了"DLP 追踪策略"(DLP TrackingPolicies) 选项,并且自定义用户角色也具有 DLP 策略访问权限,则还包括可能违反组织的 DLP 策略的邮件 内容。

授权的管理员只能搜索分配给他们的 DLP 策略的 DLP 违规。

有关邮件跟踪的详细信息,请参阅[邮件跟踪](#page-960-0), on page 893。

有关允许授权的管理员访问查看"邮件跟踪"(Message Tracking)中匹配的 DLP 内容的信息,请参阅 [控制对"邮件跟踪"中敏感信息的访问权限](#page-1026-2), on page 959。

# <span id="page-1032-2"></span><span id="page-1032-1"></span>跟踪

跟踪访问权限定义分配给自定义用户角色的授权的管理员是否可以使用"跟踪"(Trace) 调试通过系 统的邮件流。具有访问权限的授权的管理员可以运行"跟踪"(Trace) 和查看所有生成的输出。跟踪 结果不会根据授权的管理员的邮件或 DLP 策略权限进行过滤。

有关使用跟踪的详细信息,请参阅[使用测试邮件调试邮件流:追踪](#page-1294-0), on page 1227。

# 隔离区

隔离区访问权限定义授权的管理员是否可以管理已分配的隔离区。授权的管理员可以查看已分配的 隔离区中的所有邮件,并对它们进行操作,如放行或删除邮件,但不能更改隔离区的配置(例如大 小、保留时间等),或者创建或删除隔离区。

可以使用"监控"(Monitor) > "隔离区"(Quarantines)页面或"用户角色"(User Roles)页面上的"授 权管理的自定义用户角色"(Custom User Roles for Delegated Administration) 表,将任何隔离区分配 给自定义用户角色。

有关将隔离区管理任务分配给管理用户的详细信息,请参阅[关于向其他用户分配邮件处理任务](#page-981-0) , on [page](#page-981-0) 914[和配置对垃圾邮件隔离区的管理用户访问权限](#page-996-0) , on page 929。

有关使用"授权管理的自定义用户角色"(Custom User Roles for Delegated Administration) 列表分配 隔离区的信息,请参阅[更新自定义用户角色的职责](#page-1034-0) , on page 967。

# <span id="page-1032-3"></span>加密配置文件:

加密配置文件访问权限定义授权的管理员是否可在编辑内容过滤器或 DLP 策略时, 使用分配给自己 的自定义用户角色的加密配置文件。加密配置文件只能分配给具有邮件或DLP策略访问权限的自定 义用户角色。未分配给自定义角色的加密配置文件可供具有邮件或DLP策略权限的所有授权的管理 员使用。授权的管理员不能查看或修改任何加密配置文件。

在使用"安全服务"(Security Services) > "IronPort 邮件加密"(IronPort Email Encryption) 页面创建或 编辑加密配置文件时,可以分配加密配置文件。

# <span id="page-1033-2"></span>日志订用

"日志订用"(Log Subscription) 访问权限定义分配给自定义用户角色的授权管理员是否可以访问日 志订用或日志 API, 以便查看或下载日志文件。

# <span id="page-1033-1"></span>定义自定义用户角色

可以使用 GUI 中的"用户角色"页(或 CLI 中的 userconfig -> role 命令)定义新用户角色和分配其 访问权限。"用户角色"(User Roles) 页面显示在邮件网关上的所有现有自定义用户角色, 以及每个 角色的访问权限。

## **Procedure**

- 步骤 **1** 依次选择系统管理 **(System Administration) >** 用户角色 **(User Roles)**。
- 步骤 **2** 单击添加用户角色 **(Add User Role)**。
- 步骤 **3** 为用户角色输入一个名称。
- 步骤 **4** 为用户角色及其权限输入一段说明。
- 步骤 **5** 选择用户角色的访问权限。(有关各种类型访问权限的详细信息,请参阅[分配访问权限](#page-1029-0), on page [962](#page-1029-0)。)
- 步骤 **6** 提交并确认更改。

# <span id="page-1033-0"></span>在添加用户帐户时定义自定义用户角色

在邮件网关上添加或编辑本地用户账号时,可以创建新自定义用户角色。 有关添加用户账户的详细信息,请参阅[管理用户](#page-1024-0), on page 957。

## **Procedure**

- 步骤 **1** 依次转到系统管理 **(System Administration) >** 用户 **(Users)** 页面。
- 步骤 **2** 单击 **Add User**(添加用户)。
- 步骤 **3** 在创建用户账户时,选择"自定义角色"(Custom Roles)。
- 步骤 **4** 选择添加角色 **(Add Role)**。
- 步骤 **5** 为新角色输入名称。
- 步骤 **6** 提交新用户账户。

AsyncOS 显示一条通知,表示已添加新用户账户和自定义用户角色。

- 步骤 **7** 依次转到系统管理 **(System Administration) >** 用户角色 **(User Roles)** 页面。
- 步骤 **8** 在"授权管理的自定义用户角色"(Custom User Roles for Delegated Administration) 表中,单击自定 义用户角色的名称。
- 步骤 **9** 为用户角色及其权限输入一段说明。
- 步骤 **10** 选择用户角色的访问权限。(有关各种类型访问权限的详细信息,请参阅[分配访问权限](#page-1029-0), on page [962](#page-1029-0)。)
- 步骤 **11** 提交并确认更改。

# <span id="page-1034-0"></span>更新自定义用户角色的职责

#### **Procedure**

- 步骤 **1** 依次转到系统管理 **(System Administration) >** 用户角色 **(User Roles)** 页面。
- 步骤 **2** 单击您要更新的自定义用户角色的访问权限的名称。

AsyncOS 将显示一个列表,其中包括邮件网关上可用的所有邮件策略、内容过滤器、DLP 策略或隔 离区,以及任何其他已分配的自定义用户角色的名称。

- 步骤 **3** 选择您希望已分配的授权的管理员负责的邮件策略、内容过滤器、DLP 策略或隔离区。
- 步骤 **4** 提交并确认更改。

# <span id="page-1034-1"></span>编辑自定义用户角色

**Procedure**

- 步骤 **1** 依次转到系统管理 **(System Administration) >** 用户角色 **(User Roles)** 页面。
- 步骤2 在"授权管理的自定义用户角色"(Custom User Roles for Delegated Administration) 列表中, 单击用 户角色的名称。
- <span id="page-1034-2"></span>步骤 **3** 对该用户角色进行更改。
- 步骤 **4** 提交并确认更改。

# 复制自定义用户角色

您可能希望创建多个具有相似访问权限的自定义用户角色,但为不同的用户组分配不同的职责。例 如,如果邮件网关处理多个域的邮件,您可能希望创建多个具有相似访问权限、但适用于基于该域

的不同邮件策略的自定义用户角色。这样可使授权的管理员能够管理自己的域的邮件策略,而不干 扰其他授权的管理员的职责。

### **Procedure**

- 步骤 **1** 依次转到系统管理 **(System Administration) >** 用户角色 **(User Roles)** 页面。
- 步骤 **2** 单击与您希望在"授权管理的自定义用户角色"(Custom User Roles for Delegated Administration) 列 表中复制的用户角色相对应的复制图标。
- 步骤 **3** 更改自定义用户角色的名称。
- 步骤 **4** 进行新自定义用户角色所需的所有访问权限更改。
- 步骤 **5** 提交并确认更改。

# <span id="page-1035-1"></span>删除自定义用户角色

在删除某一自定义角色后,用户将变为未分配状态,并且没有对邮件网关的访问权限。如果删除分 配给一个或多个用户的自定义用户角色,则您不会收到警告消息。您应重新分配先前分配给已删除 的自定义用户角色的所有用户。

### **Procedure**

- 步骤 **1** 依次转到系统管理 **(System Administration) >** 用户角色 **(User Roles)** 页面。
- 步骤 **2** 单击与您希望在"授权管理的自定义用户角色"(Custom User Roles for Delegated Administration) 列 表中删除的用户角色相对应的垃圾桶图标。
- 步骤3 在出现的警告对话框中单击删除 (Delete), 确认删除。
- 步骤 **4** 确认您的更改。

# <span id="page-1035-0"></span>3名 4马

- [更改密码](#page-1036-0), on page 969
- [锁定和解锁用户帐户](#page-1036-1), on page 969
- [配置受限制的用户帐户和密码设置](#page-1037-1), on page 970
- [外部身份验证](#page-1037-0), on page 970
- [双因素身份验证](#page-1041-0), on page 974

# <span id="page-1036-0"></span>更改密码

管理用户可以通过位于 GUI 顶部的"选项">"更改密码"链接更改他们自己的密码。

提交新密码后,系统会立即将您注销并转到登录屏幕。

在 CLI 中, 使用 passphrase 或 passwd 命令更改密码。如果忘记了管理员用户账户的密码,请联系您 的客户支持提供商重置密码。

**Note** 除了手动创建登录密码之外,您还可以创建系统生成的密码以登录邮件网关。

为了安全起见,passphrase 命令要求输入旧密码。

**Note** 密码更改会立即生效,并且不会要求您确认更改。

# <span id="page-1036-1"></span>锁定和解锁用户帐户

锁定用户账号防止本地用户登录邮件网关。可以通过以下方式之一锁定用户账户:

- 如果某一用户超过了"本地用户账户和密码设置"部分中定义的最大尝试登录失败次数,AsyncOS 将锁定该用户账户。
- 管理员可以为了安全目的,使用"系统管理"(System Administration) >"用户"(Users) 页面手 动锁定用户账户。

在"编辑用户(Edit User)"页面查看用户账户时,AsyncOS 将显示用户账户被锁定的原因。

要解锁用户账户,请通过单击"用户"(Users) 列表中的用户名打开用户账户,然后单击解锁账户 **(Unlock Account)**。

要手动锁定本地用户账户,请通过单击"用户"(Users) 列表中的用户名打开用户账户,然后单击锁 定账户 **(Lock Account)**。AsyncOS 将显示一条消息,表示用户无法登录到邮件网关,并询问是否要 继续。

如果用户在已配置的尝试次数后未能成功登录,您还可以将所有本地用户账户配置为锁定。有关详 细信息,请参阅[配置受限制的用户帐户和密码设置](#page-1037-1), on page 970。

**Note**

如果锁定"admin"账户,您仅能通过到串行控制台端口的串行通信连接,以管理员身份登录后,才 能解锁该管理账户。即使在 admin 帐户被锁定时, admin 用户也可以使用串行控制台端口访问邮件 网关。有关使用串行控制台端口访问邮件网关的详细信息,请参阅[连接到邮件网关](#page-90-0), on page 23。

# <span id="page-1037-1"></span>配置受限制的用户帐户和密码设置

可以通过定义用户帐户和密码限制来实施组织密码策略。用户账号和密码限制适用于在邮件网关上 定义的本地用户。您可以配置以下设置:

- 用户账户锁定 **(User account locking)**。可以定义导致用户账户被锁定的失败登录尝试次数。
- 密码有效期规则。可以定义密码的有效期,在该期限之后,用户登录后需要更改密码。
- 密码规则。可以定义用户可选择的密码类型,例如哪些字符是可选的或必需的。

可以在"本地用户账户和密码设置"部分的"系统管理">"用户"页面上定义用户账户和密码限 制。

# <span id="page-1037-0"></span>外部身份验证

如果您将用户信息存储在网络上的 LDAP 或 RADIUS 目录中, 则可将邮件网关配置为使用外部目录 对登录到该邮件网关的用户进行身份验证。要将邮件网关设置为使用外部目录进行身份验证,请使 用 GUI 中的"系统管理"(System Administration) > "用户"(Users) 页面, 或 CLI 中的 userconfig 命 令和 external 子命令。

在启用外部身份验证后,并且用户登录到邮件网关时,该邮件网关会先确定该用户是否是系统定义 的"admin"帐户。如果不是,则该邮件网关将检查配置的第一个外部服务器,以确定该用户是否是 在那里定义的。如果该邮件网关无法连接到第一个外部服务器,则它将检查列表中的下一个外部服 务器。

对于 LDAP 服务器,如果用户在任何外部服务器上的身份验证失败,则该邮件网关会尝试将该用户 作为邮件网关上定义的本地用户进行身份验证。如果用户不存在于任何外部服务器或邮件网关上, 或者如果用户输入错误的密码,则对该邮件网关的访问将被拒绝。

如果外部 RADIUS 服务器无法联系,将尝试列表中的下一个服务器。如果所有服务器都无法联系, 则邮件网关会尝试将用户作为在邮件网关上定义的本地用户进行身份验证。但是,如果外部RADIUS 服务器因故拒绝用户,如密码不正确或是用户缺习,则对该邮件网关的访问将被拒绝。

## 相关主题

- 启用 LDAP [身份验证](#page-1037-2), on page 970
- 启用 RADIUS [身份验证](#page-1038-0), on page 971
- 启用 SAML [身份验证](#page-1040-0), on page 973

# <span id="page-1037-2"></span>启用 **LDAP** 身份验证

除了使用 LDAP 目录对用户进行身份验证以外,还可以将 LDAP 组分配给思科用户角色。例如, 您 可以将IT组中的用户分配给"管理员"(Administrator)用户角色,此外,您还可以将"支持"(Support) 组中的用户分配给"服务中心用户"(Help Desk User) 角色。如果用户属于具有不同用户角色的多个 LDAP 组, 则 AsyncOS 会授予该用户访问最具限制性角色的权限。例如, 如果用户属于具有"操作 人员 (Operator)"权限的组和具有"服务中心用户 (Help Desk User)"权限的组, 则 AsyncOS 会为该 用户授予"服务中心用户 (Help Desk User)"角色的权限。

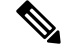

**Note**

如果外部用户更改其 LDAP 组的用户角色,则该用户应从邮件网关注销,然后重新登录。该用户将 具有其新角色的权限。

#### 准备工作

定义一个 LDAP 服务器配置文件和一个 LDAP 服务器的外部身份验证查询。有关详细信息,请参阅 [LDAP](#page-822-0) 查询, on page 755

#### **Procedure**

- 步骤 **1** 依次选择系统管理 **(System Administration) >** 用户 **(Users)**。
- 步骤 **2** 向下滚动到外部身份验证 **(External Authentication)** 部分。
- 步骤 **3** 单击启用 **(Enable)**。
- 步骤 **4** 选中启用外部身份验证 **(Enable External Authentication)** 复选框。
- 步骤 **5** 选择 **LDAP** 作为身份验证类型。
- 步骤 **6** 在网络用户界面中输入存储外部身份验证凭证的时间长度。
- 步骤 **7** 选择对用户进行身份验证的 LDAP 外部身份验证查询。
- 步骤 **8** 输入超时前邮件网关等待服务器响应的秒数。
- 步骤 **9** 输入希望邮件网关进行身份验证的 LDAP 目录中的组名称,然后选择该组中用户的角色。
- 步骤 **10** (可选)单击添加行 **(Add Row)** 添加另一个目录组。为邮件网关进行身份验证的每个目录组重复执 行步骤 9 和 10。
- 步骤 **11** 提交并确认更改。

# <span id="page-1038-0"></span>启用 **RADIUS** 身份验证

您还可以使用 RADIUS 目录对用户进行身份验证,以及将用户组分配给角色。RADIUS 服务器应支 持"类"(CLASS)属性,AsyncOS将使用该属性将RADIUS目录中的用户分配给用户角色。AsyncOS 支持两种用于与 RADIUS 服务器通信的身份验证协议:密码身份验证协议 (PAP) 和质询握手身份验 证协议 (CHAP)。

要将 RADIUS 用户分配给思科用户角色,请先在包含字符串值 <radius-group> 的 RADIUS 服务器上 设置CLASS 属性,该字符串值将映射到思科用户角色。"类(CLASS)"属性可以包含字母、数字和 短划线,但不能以短划线开头。AsyncOS 不支持"类 (CLASS)"属性中的多个值。如果 RADIUS 用 户属于某一个组,而该组不含"类"(CLASS) 属性,或者包含未映射的"类"(CLASS) 属性,则这 些 RADIUS 用户不能登录到邮件网关。

如果邮件网关无法与 RADIUS 服务器通信,用户可以使用邮件网关上的本地用户账号登录。

如果外部用户更改了其 RADIUS 组的用户角色,则该用户应注销设备,然后重新登录。该用户将获 得新角色的权限。 **Note**

#### **Procedure**

- 步骤 **1** 在系统管理 **(System Administration)** > 用户 **(Users)** 页面中,单击启用 **(Enable)**。
- 步骤 **2** 如果尚未启用,请选中"启用外部身份验证"选项。
- 步骤 **3** 输入 RADIUS 服务器的主机名。
- 步骤 **4** 输入 RADIUS 服务器的端口号。默认端口号为 1812。
- 步骤 **5** 输入 RADIUS 服务器的共享密钥密码。
- 步骤 **6** 输入超时前邮件网关等待服务器响应的秒数。
- 步骤 **7** (可选)单击添加行 **(Add Row)** 添加另一台 RADIUS 服务器。为每个 RADIUS 服务器重复步骤 3 6。
	- **Note** 最多可添加十个 RADIUS 服务器。
- 步骤 **8** 输入 AsyncOS 在再次与 RADIUS 服务器联系以在"外部身份验证缓存超时"(External Authentication Cache Timeout) 字段中再次进行身份验证之前,存储外部身份验证凭证的秒数。默认值为零 (0)。
	- 如果RADIUS服务器使用一次性密码(例如基于令牌创建的密码),请输入零(0)。如果该 值设置为零,在当前会话期间, AsyncOS 不会再次联系 RADIUS 服务器进行身份验证。 **Note**
- 步骤 **9** 配置群组映射:

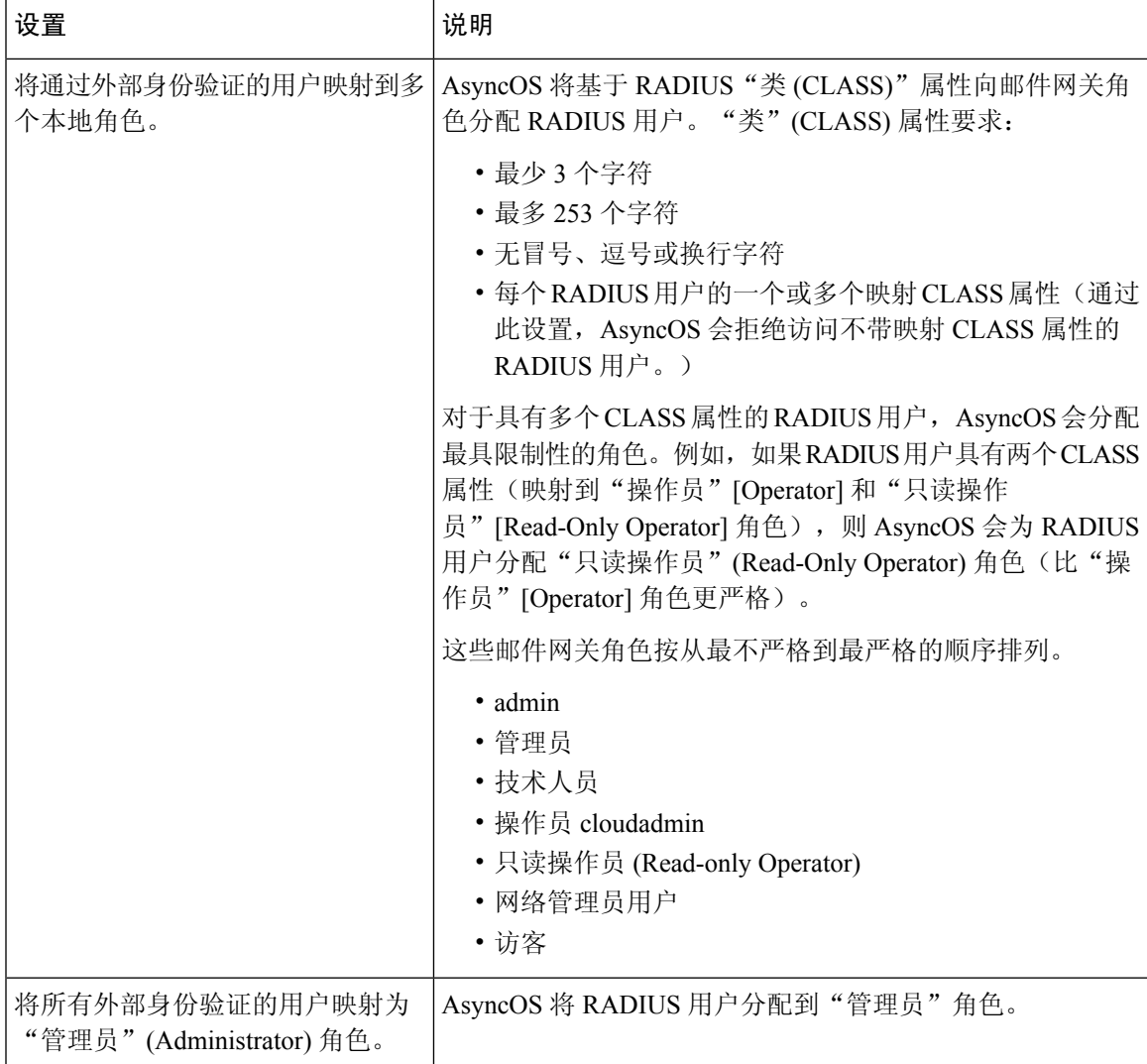

- 步骤10 选择是将所有外部身份验证的用户映射到"管理员"(Administrator)角色,还是映射到不同的邮件网 关用户角色类型。
- 步骤 **11** 如果将用户映射到不同的角色类型,请按照"组名称"(Group Name) 或"目录"(Directory) 字段中 RADIUS "类"(CLASS)属性中的定义,输入组名称,并从"角色"(Role)字段中选择邮件网关角色 类型。可以通过单击添加行 **(Add Row)** 添加更多角色映射。

有关用户角色类型的详细信息,请参阅[处理用户帐户](#page-1022-0), on page 955。

<span id="page-1040-0"></span>步骤 **12** 提交并确认更改。

# 启用 **SAML** 身份验证

您可以使用 SAML 来启用"单点登录",以对用户进行身份验证,并将用户组分配给思科规则。

#### 开始之前

请确保您已使用"服务提供商"和"身份提供程序"设置来配置 SAML 配置文件。请参阅[如何在邮](#page-1120-0) [件网关上配置](#page-1120-0) SSO ,第 1053 页。

过程

- 步骤 **1** 导航至系统管理 **(System Administration) >** 用户 **(Users)**。
- 步骤 **2** 向下滚动到外部身份验证 **(External Authentication)** 部分。
- 步骤 **3** 单击启用 **(Enable)**。
- 步骤 **4** 选中启用外部身份验证 **(Enable External Authentication)** 复选框。
- 步骤 **5** 从下拉列表中选择 **SAML** 作为身份验证类型。
- 步骤 6 (可选)在外部身份验证属性名称映射字段中,输入要从组映射中搜索的属性名称。

属性名称取决于为身份提供者配置以中继SAML响应的属性。邮件网关将从SAML响应中搜索与您 在组映射字段中配置的属性匹配的属性名称条目。这是可选项。如果不配置此项,邮件网关将根据 "组映射"字段中的配置搜索 SAML 响应中出现的所有属性的匹配条目。

步骤 **7** 在组映射字段中,根据预定义或自定义用户角色,输入 SAML 目录中定义的组名称属性。您可以单 击添加行 **(Add Row)** 以添加多个角色映射。

组映射必须包含组属性。您可以添加"未指定组"属性以对 SAML 断言或响应进行身份验证。

有关用户角色类型的详细信息,请参阅[处理用户帐户](#page-1022-0),第 955 页。

注释 组映射属性区分大小写,必须完全一致才能返回正确的结果。

步骤 **8** 提交并确认更改。

#### 下一步做什么

启用 SAML 外部身份验证后,您可以使用邮件网关设备登录页面上的使用单点登录链接,并输入用 户名以登录到邮件网关。

# <span id="page-1041-0"></span>双因素身份验证

可以使用 RADIUS 目录为特定用户角色配置双因素身份验证。邮件网关支持以下与 RADIUS 服务器 通信的身份验证协议:

- 密码身份验证协议 (PAP)
- 质询握手身份验证协议 (CHAP)

可以为以下用户角色启用双因素身份验证:

• 预定义

• custom

该功能已在以下设备上进行了测试:

- RSA 身份验证管理器 v8.2
- FreeRADIUS v1.1.7 及更高版本
- ISE v1.4 及更高版本

## 相关主题

- [启用双因素身份验证](#page-1042-0), 第 975 页
- [禁用双因素身份验证](#page-1042-1), 第 975 页

# <span id="page-1042-0"></span>启用双因素身份验证

## 准备工作

请确保从 IT 管理员那里获得了双因素身份验证所需的 RADIUS 服务器详细信息。

### 过程

- 步骤 **1** 在系统管理 **(System Administration) >** 用户 **(Users)**页上,单击"双因素身份验证"(Two-Factor Authentication) 下的启用 **(Enable)**。
- 步骤 **2** 输入 RADIUS 服务器的主机名或 IP 地址。
- 步骤 **3** 输入 RADIUS 服务器的端口号。
- 步骤 **4** 输入 RADIUS 服务器的共享密钥密码。
- 步骤 **5** 输入超时之前等待服务器响应的秒数。
- 步骤 **6** 选择相应的身份验证协议。
- 步骤 **7** (可选)单击添加行 **(Add Row)** 添加另一台 RADIUS 服务器。对每个 RADIUS 服务器重复步骤 2 到 6。
	- 注释 最多可以添加十个 DNS 服务器。
- 步骤 **8** 选择要为其启用双因素身份验证的所需用户角色。
- 步骤 **9** 提交并确认更改。

启用双因素身份验证后,当用户输入用户名和密码后,系统会提示输入密码,以便登录到该邮件网 关。

# <span id="page-1042-1"></span>禁用双因素身份验证

### 准备工作

确保邮件网关已启用双因素身份验证。

#### 过程

步骤 **1** 在系统管理 **(System Administration) >** 用户 **(Users)** 页面上,单击"双因素身份验证"(Two-Factor Authentication) 下的编辑全局设置 **(Edit Global Settings)**

步骤 **2** 取消选择启用双因素身份验证。

步骤 **3** 提交并确认更改。

# <span id="page-1043-0"></span>配置对邮件网关的访问

AsyncOS 提供多种管理员控制措施,用于管理用户对邮件网关的访问,包括 Web UI 会话的超时, 以及一个访问列表(它指定了用户和组织的代理服务器可通过其访问邮件网关的 IP 地址)。

#### 相关主题

- 配置基于 IP [的网络访问](#page-1043-1), on page 976
- [配置会话超时](#page-1045-0), on page 978

# <span id="page-1043-1"></span>配置基于 **IP** 的网络访问

可以通过为直接连接到设备的用户以及通过反向代理连接的用户(如果组织为远程用户使用反向代 理)创建访问列表,控制用户通过哪些 IP 地址访问邮件网关。

#### 相关主题

- [直接连接](#page-1043-2), on page 976
- [通过代理连接](#page-1043-3), on page 976
- [限制网络访问时的重要预防措施](#page-1044-0) , on page 977
- [创建访问列表](#page-1044-1) , on page 977

# <span id="page-1043-3"></span><span id="page-1043-2"></span>直接连接

可以为可连接到邮件网关的计算机指定 IP 地址、子网或 CIDR 地址。用户可以从使用访问列表中 IP 地址的任何计算机访问邮件网关。如果用户尝试从不包含在列表中的地址连接邮件网关,则用户访 问会被拒绝。

# 通过代理连接

如果组织的网络在远程用户的计算机与邮件网关之间使用反向代理服务器,AsyncOS 将允许您创建 访问列表,其中包含可连接到邮件网关的代理的 IP 地址。

即使使用反向代理,AsyncOS仍会对照允许用户连接的IP地址列表验证远程用户计算机的IP地址。 要将远程用户的IP地址发送到邮件网关,代理需要在邮件网关设备的连接请求中包括x-forwarded-for HTTP 信头。
x-forwarded-for 信头是非 RFC 标准的 HTTP 信头, 格式如下:

x-forwarded-for: client-ip, proxy1, proxy2,... CRLF。

此信头的值为逗号分隔的IP地址列表,最左边的地址为远程用户计算机的地址,之后是转发连接请 求的每个后续代理的地址。(信头名称是可配置的。)邮件网关根据访问列表中允许的用户和代理 IP 地址, 从信头和连接代理的 IP 地址开始匹配远程用户的 IP 地址。

 $\mathscr{D}_{\mathbf{z}}$ 

**Note** AsyncOS 仅支持 x-forwarded-for 信头中的 IPv4 地址。

## <span id="page-1044-0"></span>限制网络访问时的重要预防措施

警告!如果满足下列条件之一,在提交和确认网络访问更改后,可能会丧失对邮件网关的访问权限:

- 如果选择仅允许特定连接 **(Only Allow Specific Connections)**,并且不包括列表中当前计算机 (PC、集群环境中的邮件网关或思科安全管理器邮件和网络网关等)的 IP 地址。
- 如果选择仅允许通过代理的特定连接 **(Only Allow Specific Connections Through Proxy)**,并且 当前连接到邮件网关的代理的 IP 地址不在代理列表中,原始 IP 信头的值不在允许的 IP 地址列 表中。
- 如果选择仅允许直接或通过代理的特定连接**(Only Allow Specific Connections Directly orThrough Proxy**), 并且
	- 原始 IP 信头的值不在允许的 IP 地址列表中

或

• 原始 IP 信头的值不在允许的 IP 地址列表中,并且连接到邮件网关的代理的 IP 地址不在允 许的代理列表中。

## 创建访问列表

通过 GUI 或使用 **adminaccessconfig > ipaccess** CLI 命令,可创建网络访问列表。

### 准备工作

请确保更改网络访问设置不会导致您自己无法登录到邮件网关。请参阅[限制网络访问时的重要预防](#page-1044-0) 措施 , on [page](#page-1044-0) 977。

### **Procedure**

- 步骤 **1** 依次选择系统管理 **(System Administration) >** 网络访问 **(Network Access)**。
- 步骤 **2** 单击编辑设置 **(Edit Settings)**。
- 步骤 **3** 选择访问列表的控制模式:

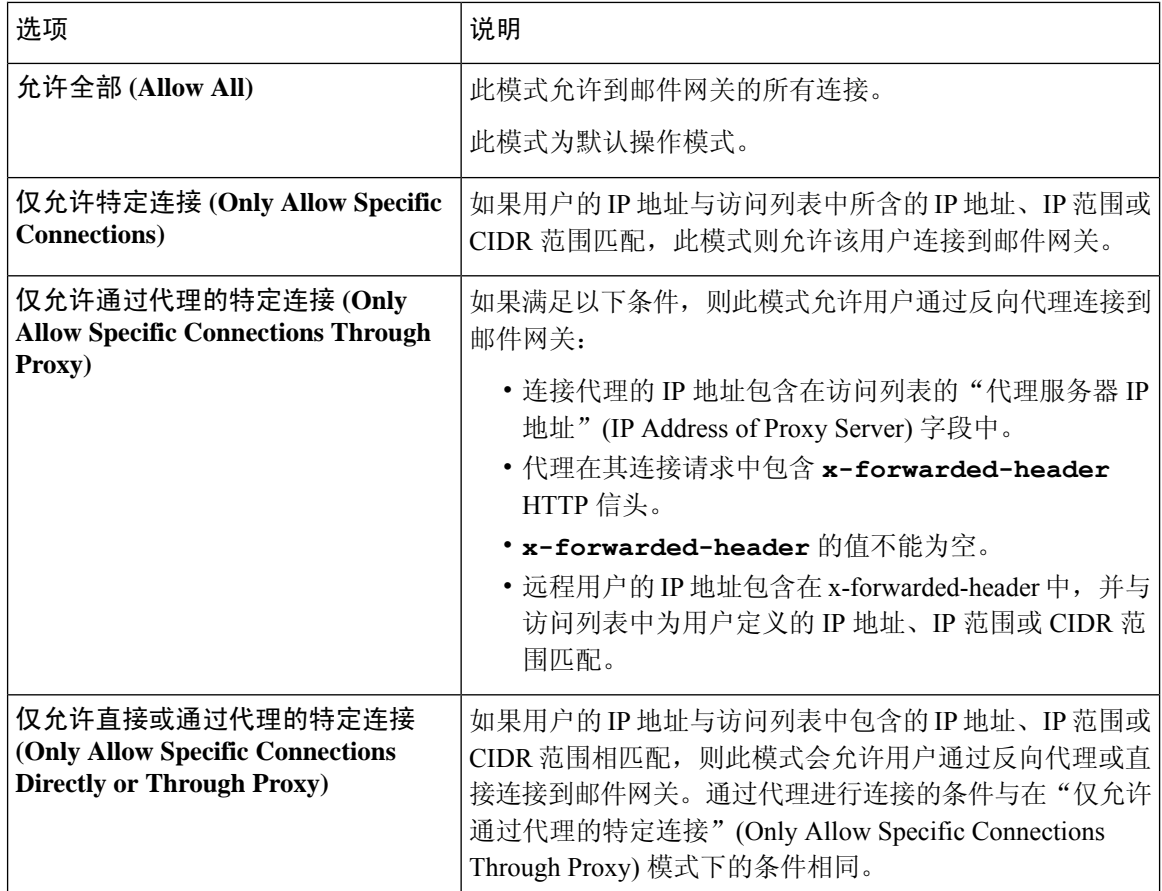

步骤 **4** 输入将允许用户从其连接邮件网关的 IP 地址。

您可以输入 IP 地址、IP 地址范围或 CIDR 范围。使用逗号分隔多个条目。

步骤 **5** 如果允许通过代理连接,请输入以下信息:

- **a.** 允许连接邮件网关的代理的 IP 地址。使用逗号分隔多个条目。
- b. 代理发送给邮件网关(其中包含远程用户计算机以及转发请求的代理服务器的 IP 地址)的原始 IP 信头的名称。默认情况下,该信头的名称为 x-forwarded-for。

步骤 **6** 请确保您未配置在提交并落实更改后将会导致您自己无法登录到邮件网关的更改。 步骤 **7** 提交并确认更改。

# 配置会话超时

- 配置 Web UI [会话超时](#page-1046-0), on page 979
- 配置 CLI [会话超时](#page-1046-1), on page 979

## <span id="page-1046-0"></span>配置 **Web UI** 会话超时

可以指定用户因不活动而被 AsyncOS 注销前可登录邮件网关的时长。此 Web UI 会话超时适用于:

- 所有用户,包括管理员
- HTTP 和 HTTPS 会话
- 思科垃圾邮件隔离区

AsyncOS 注销用户后,邮件网关会将用户的网络浏览器重定向到登录页。

#### **Procedure**

- 步骤 **1** 依次选择系统管理 **(System Administration) >** 网络访问 **(Network Access)**。
- 步骤 **2** 单击编辑设置 **(Edit Settings)**。
- 步骤 **3** 在 **Web UI** 不活动超时时间 **(Web UI Inactivity Timeout)** 字段中,输入用户可在注销之前保持不活动 状态的分钟数。可以定义 5 到 1440 分钟之间的超时期限。
- 步骤 **4** 提交并确认更改。

#### **What to do next**

也可以使用 CLI 中的 adminaccessconfig 命令来配置 Web UI 会话超时。请参阅《适用于思科安全邮 件网关的 *AsyncOS CLI* 参考指南》。

## <span id="page-1046-1"></span>配置 **CLI** 会话超时

可以指定用户因不活动而被 AsyncOS 注销前可以登录邮件网关的 CLI 的时间。CLI 会话超时适用 于:

- 所有用户,包括管理员
- 仅适用于使用安全外壳 (SSH)、SCP和直接串行连接的连接

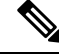

**Note** 在 CLI 会话超时时的所有未提交的配置更改都将丢失。确保在进行配置更改后立即进行确认。

### **Procedure**

- 步骤 **1** 依次选择系统管理 **(System Administration) >** 网络访问 **(Network Access)**。
- 步骤 **2** 单击编辑设置 **(Edit Settings)**。
- 步骤 **3** 在 **CLI** 不活动超时时间 **(CLI Inactivity Timeout)** 字段中,输入用户可在注销之前保持不活动状态的 分钟数。可以定义 5 到 1440 分钟之间的超时期限。
- 步骤 **4** 提交并确认更改。

### **What to do next**

也可以使用 CLI 中的 adminaccessconfig 命令来配置 CLI 会话超时。请参阅《适用于思科安全邮件网 关的 *AsyncOS CLI* 参考指南》。

# 向管理用户显示消息

- [在登录前显示消息](#page-1047-0) , on page 980
- [在登录后显示消息](#page-1047-1) , on page 980

## <span id="page-1047-0"></span>在登录前显示消息

可将邮件网关配置为在用户尝试通过SSH、FTP或Web UI登录到该邮件网关设备前显示一条消息。 登录横幅是可自定义的文本,显示在登录提示的上方。可以使用登录横幅显示邮件网关的内部安全 信息或最佳实践说明。例如,您可以创建一段简单说明,指出禁止未经授权使用该邮件网关,或者 有关组织有权审核用户对该邮件网关所做更改的详细警告。

可以使用 CLI 中的 adminaccessconfig > banner 命令创建登录横幅。登录横幅的最大长度是 2000 个字 符, 以适合 80x25 的控制台。可从邮件网关上 /data/pub/configuration 目录中的文件导入登录横幅。 在创建横幅之后,请确认您的更改。

## <span id="page-1047-1"></span>在登录后显示消息

可将 AsyncOS 配置为在用户通过 SSH、FTP 或 Web UI 成功登录到邮件网关后显示一个欢迎横幅。 可以使用欢迎横幅显示邮件网关的内部安全信息或最佳实践说明。

可以使用 CLI 中的 adminaccessconfig > welcome 命令创建欢迎横幅。欢迎横幅的最大长度为 1600 个 字符。

可从邮件网关 /data/pub/configuration 目录中的文件导入欢迎横幅。在创建横幅之后,请确认您的更 改。

有关详细信息,请参阅《适用于思科安全邮件网关的 *AsyncOS CLI* 参考指南》。

# 管理安全外壳 **(SSH)** 密钥

可将 sshconfig 命令用于:

- 向/从系统上已配置的用户帐户(包括 admin 帐户)的 authorized keys 文件添加/删除安全外壳 (SSH) 公共用户密钥。这将允许使用 SSH 密钥而不是密码质询队用户账户进行身份验证。
- 编辑以下 SSH 服务器配置设置:
	- 公钥身份验证算法 (Public Key Authentication Algorithms)
	- 加密算法 (Cipher Algorithms)
	- KEX 算法 (KEX Algorithms)
	- MAC 方法 (MAC Methods)

• 最小服务器密钥大小 (Minimum Server Key Size)。

要配置主机密钥,以便在将日志文件从邮件网关 SCP 推送到其他主机时使用,请使用 **logconfig -> hostkeyconfig**。有关详细信息,请参阅 [日志记录](#page-1186-0), on page 1119。 **Note**

使用 hostkeyconfig,可以扫描远程主机的密钥,并将它们添加到邮件网关。

### 相关主题

- 示例: 安装新公钥, on page 981
- 示例:编辑 SSH [服务器配置](#page-1048-1), on page 981

# <span id="page-1048-0"></span>示例: 安装新公钥

在下面的示例中,将为管理员账户安装一个新公钥:

mail.example.com> sshconfig Choose the operation you want to perform: - SSHD - Edit SSH server settings. - USERKEY - Edit SSH User Key settings []> userkey Currently installed keys for admin: Choose the operation you want to perform: - NEW - Add a new key. - USER - Switch to a different user to edit. []> new Please enter the public SSH key for authorization. Press enter on a blank line to finish. [**-paste public key for user authentication here-**] Choose the operation you want to perform: - SSHD - Edit SSH server settings. - USERKEY - Edit SSH User Key settings  $|$ ] >

## <span id="page-1048-1"></span>示例:编辑 **SSH** 服务器配置

下面的示例显示了如何编辑 SNMP 服务器配置。

```
mail.example.com> sshconfig
Choose the operation you want to perform:
- SSHD - Edit SSH server settings.
- USERKEY - Edit SSH User Key settings
[]> sshd
ssh server config settings:
Public Key Authentication Algorithms:
        rsa1
        ssh-dss
        ssh-rsa
Cipher Algorithms:
        aes128-ctr
        aes192-ctr
        aes256-ctr
```

```
arcfour256
        arcfour128
        aes128-cbc
        3des-cbc
        blowfish-cbc
        cast128-cbc
        aes192-cbc
        aes256-cbc
        arcfour
        rijndael-cbc@lysator.liu.se
MAC Methods:
        hmac-md5
        hmac-sha1
        umac-64@openssh.com
        hmac-ripemd160
        hmac-ripemd160@openssh.com
        hmac-sha1-96
        hmac-md5-96
Minimum Server Key Size:
        1024
KEX Algorithms:
        diffie-hellman-group-exchange-sha256
        diffie-hellman-group-exchange-sha1
        diffie-hellman-group14-sha1
        diffie-hellman-group1-sha1
Choose the operation you want to perform:
- SETUP - Setup SSH server configuration settings
[]> setup
Enter the Public Key Authentication Algorithms do you want to use
[rsa1,ssh-dss,ssh-rsa]> rsa1
Enter the Cipher Algorithms do you want to use
[aes128-ctr,aes192-ctr,aes256-ctr,arcfour256,arcfour128,aes128-cbc,3des-cbc,blowfish-cbc,
cast128-cbc,aes192-cbc,aes256-cbc,arcfour,rijndael-cbc@lysator.liu.se]> aes192-ctr
Enter the MAC Methods do you want to use
[hmac-md5,hmac-sha1,umac-64@openssh.com,hmac-ripemd160,hmac-ripemd160@openssh.com,hmac-sha1-96,
hmac-md5-96]> hmac-sha1
Enter the Minimum Server Key Size do you want to use
[1024]> 2048
Enter the KEX Algorithms do you want to use
[diffie-hellman-group-exchange-sha256,diffie-hellman-group-exchange-sha1,diffie-hellman-group14-sha1,
diffie-hellman-group1-sha1]> diffie-hellman-group-exchange-sha1
ssh server config settings:
Public Key Authentication Algorithms:
        rsa1
Cipher Algorithms:
        aes192-ctr
MAC Methods:
       hmac-sha1
Minimum Server Key Size:
        2048
KEX Algorithms:
       diffie-hellman-group-exchange-sha1
Choose the operation you want to perform:
- SETUP - Setup SSH server configuration settings
[]>
```
# 远程 **SSH** 命令执行

CLI允许通过远程执行 SSH命令来运行命令。例如,如果已为邮件网关上的"admin"帐户配置 SSH 公共密钥,则可从未质询的远程主机运行以下命令:

# ssh admin@mail3.example.com status Enter "status detail" for more information. Status as of: Mon Jan 20 17:24:15 2003 Last counter reset: Mon Jan 20 17:08:21 2003 System status: online [rest of command deleted]

# 监控管理用户访问权限

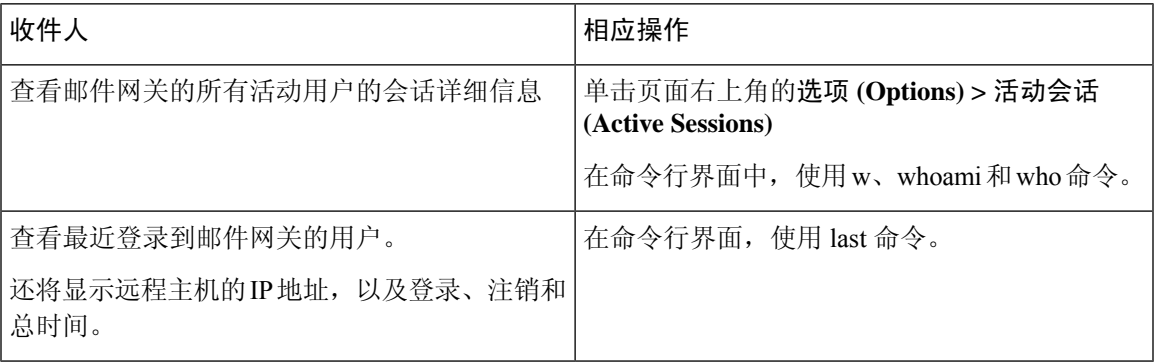

I

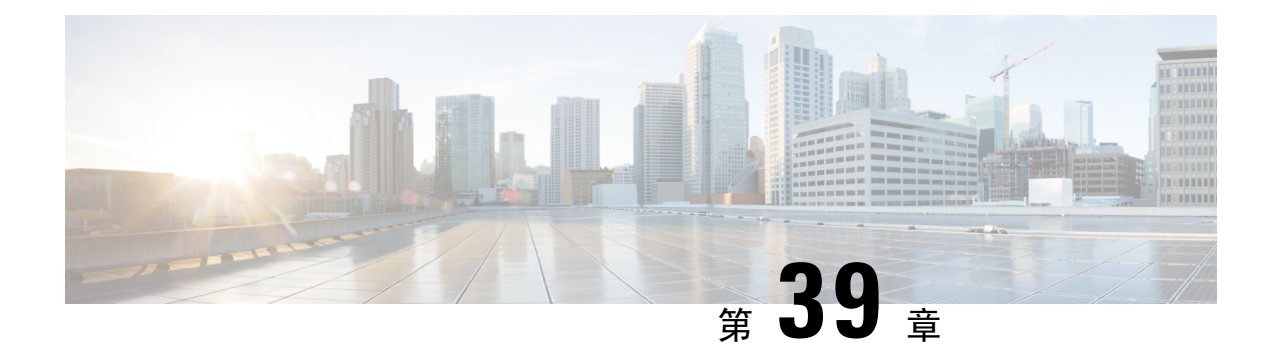

# 系统管理

本章包含以下部分:

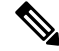

本部分介绍的一些功能或命令将会影响路由优先顺序或者会受路由优先顺序的影响。有关详细信息, 请参阅附录 *B*"*IP* 地址接口和路由"。 注释

- [邮件网关的管理](#page-1053-0), on page 986
- [邮件网关许可](#page-1055-0), 第 988 页
- [虚拟邮件网关许可证](#page-1064-0), on page 997
- [管理配置文件](#page-1064-1), on page 997
- "配置文件" [\(Configuration](#page-1069-0) File) 页, on page 1002
- [管理磁盘空间](#page-1070-0) , on page 1003
- [托管安全服务](#page-1072-0), 第1005页
- [服务更新](#page-1073-0) , on page 1006
- [设置以获取升级和更新](#page-1074-0) , on page 1007
- 升级 [AsyncOS,](#page-1081-0) on page 1014
- [启用远程电源循环](#page-1086-0) , on page 1019
- [恢复到之前版本的](#page-1087-0) AsyncOS, on page 1020
- [为邮件网关生成的邮件配置返回地址](#page-1088-0), on page 1021
- [为系统运行状况参数配置阈值](#page-1089-0), on page 1022
- [检查邮件网关的运行状况](#page-1090-0), on page 1023
- 警报, on page [1023](#page-1090-1)
- [更改网络设置](#page-1112-0), on page 1045
- 使用 SAML 2.0 [的单点登录](#page-1118-0) (SSO), 第 1051 页
- 在 AsyncOS API [的邮件网关上配置](#page-1126-0) OpenID Connect 1.0, 第 1059 页
- [系统时间](#page-1129-0), on page 1062
- [自定义视图](#page-1131-0), on page 1064
- [常规设置](#page-1132-0), on page 1065
- 配置 HTTP [信头长度的最大值](#page-1133-0), 第1066页
- [重启和查看服务引擎的状态](#page-1133-1), 第1066页

•[接收和传送包含国际化域名](#page-1134-0) (IDN) 的邮件 ,第 1067 页

# <span id="page-1053-0"></span>邮件网关的管理

以下任务可让您轻松管理邮件网关中的常用功能。

- [关闭或重新引导邮件网关](#page-1053-1) , on page 986
- [暂停邮件接收和传送](#page-1053-2) , on page 986
- [恢复暂停的邮件的接收和传送](#page-1054-0) , on page 987

## <span id="page-1053-1"></span>关闭或重新引导邮件网关

在关闭或重新引导邮件网关后,可以稍后重新启动设备,而不会丢失传送队列中的任何邮件。

可以在 CLI 中使用 shutdown 或 reboot 命令, 也可以使用 Web 界面:

### **Procedure**

- 步骤 **1** 依次选择系统管理 **(System Administration)** > 关闭**/**暂停 **(Shutdown/Suspend)**。
- 步骤 **2** 在系统操作 **(System Operations)** 部分,从操作 **(Operation)** 下拉列表中选择 关闭 **(Shutdown)** 或重新 引导 **(Reboot)**。
- 步骤 **3** 输入等待的秒数,以允许打开的连接在被强制关闭之前完成。

默认延迟为三十 (30) 秒。

步骤 **4** 单击确认 **(Commit)**。

## <span id="page-1053-2"></span>暂停邮件接收和传送

AsyncOS 允许您暂停邮件的接收和传送。您可以暂停:

- 接收某特定侦听程序或多个侦听程序上的邮件。
- 传送所有邮件或发送到某特定域或多个域的邮件。

使用 CLI 中的 suspend 命令或使用 Web 界面:

### **Procedure**

- 步骤 **1** 依次选择系统管理 **(System Administration)** > 关闭**/**暂停 **(Shutdown/Suspend)**。
- 步骤 **2** 暂停接收某特定侦听程序或多个侦听程序上的邮件。

在邮件操作**(Mail Operations)**部分,选择要暂停的功能和/或侦听程序。如果邮件网关有多个侦听程 序,可以暂停各个侦听程序上的邮件接收。

步骤 **3** 暂停传送所有邮件或发送至某特定域或多个域的邮件。根据您的要求,执行以下操作之一:

- a. 要暂停所有邮件的传送,请在**指定域/子域(Specify Domain(s)/Subdomain(s)**)字段中,输入All, 然后按 **Enter**。
- **b.** 要暂停传送至特定域或子域的邮件,请在指定域**/**子域**(Specify Domain(s)/Subdomain(s))**字段中, 输入域或子域名称或 IP 地址,然后按 **Enter**。使用逗号分隔文本添加多个条目。
- 步骤 **4** 输入等待的秒数,以允许打开的连接在被强制关闭之前完成。 如果没有打开的连接,系统将立即变为离线状态。 默认延迟为 30 秒。
- 步骤 **5** 单击确认 **(Commit)**。

#### **What to do next**

当您准备恢复暂停的服务时,请参阅[恢复暂停的邮件的接收和传送](#page-1054-0) , on page 987。

## <span id="page-1054-0"></span>恢复暂停的邮件的接收和传送

使用"关闭/暂停"页面或 resume 命令恢复暂停的邮件的接收和传送。

### **Procedure**

- 步骤 **1** 依次选择系统管理 **(System Administration)** > 关闭**/**暂停 **(Shutdown/Suspend)**。
- 步骤 **2** 在邮件操作 **(Mail Operations)** 部分,选择要恢复的功能和/或侦听程序。

如果邮件网关有多个侦听程序,可以恢复各个侦听程序上的邮件接收。

步骤 **3** 恢复传送所有邮件或发送至某特定域或多个域的邮件。

在指定域**/**子域 **(Specify Domain(s)/Subdomain(s))** 字段中,单击目标条目上的关闭图标。

步骤 **4** 单击确认 **(Commit)**。

# <span id="page-1054-1"></span>重置为出厂默认设置

## $\mathbb{A}$

**Caution**

如果您无法使用串行接口或管理接口上的默认设置通过默认的Admin用户账户重新连接到Web界面 或 CLI, 则请勿重置为出厂默认设置。

当对邮件网关进行物理传输时,您可能希望从出厂默认值开始。重置为出厂设置是极其具有破坏性 的,仅当传输装备或最近重新进行了排序以解决配置问题时才重置为出厂设置。重置为出厂默认设

置会断开您与 Web 界面或 CLI 的连接,从而禁用您用来连接至邮件网关(FTP、SSH、HTTP、 HTTPS)的服务, 甚至会删除您已创建的其他用户账号。您可以通过如下方式重置为出厂默认设置:

- 在 Web 界面上,单击系统管理 **(System Administration) >** 配置文件 **(Configuration File)** 页面上 的"重置"按钮,或单击系统管理**(System Administration)>**系统设置向导**(System SetupWizard)** 中的"重置配置"(Reset Configuration) 按钮。
- 在 CLI 上,使用 **resetconfig** 命令。

仅当邮件网关处于离线状态时,**resetconfig** 命令才有效。重置为出厂设置后,邮件网关将恢复 在线状态。 **Note**

## 后续步骤

- •运行"系统设置向导"(System Setup Wizard)。有关详细信息,请参[阅使用系统设置向导](#page-95-0) , on [page](#page-95-0) 28
- 打开邮件传送以恢复邮件传送。

## <span id="page-1055-0"></span>显示 **AsyncOS** 的版本信息

要确定邮件网关上当前安装的 AsyncOS 版本, 请使用 Web 界面上"监控"(Monitor) 菜单上的"系 统概述"(System Overview) 页面(请参[阅系统状态](#page-909-0), on page 842), 或使用 CLI 中的 version 命令。

# <span id="page-1055-1"></span>邮件网关许可

- [功能密钥](#page-1055-1), 第 988 页
- [智能软件许可](#page-1057-0), 第 990 页

# <span id="page-1055-2"></span>功能密钥

- [添加和管理功能密钥](#page-1055-2) , on page 988
- [自动执行功能密钥下载和激活](#page-1056-0) , on page 989
- [过期的功能密钥](#page-1057-1), on page 990

## 添加和管理功能密钥

对于物理邮件网关,功能密钥既特定于邮件网关的序列号,又特定于要启用的功能(您不能在一个 系统上重用另一个系统的密钥)。

要在 CLI 中使用功能密钥,请使用 **featurekey** 命令。

### **Procedure**

### 步骤 **1** 依次选择系统管理 **(System Administration) >** 功能密钥 **(Feature Keys)**。

步骤 **2** 执行操作:

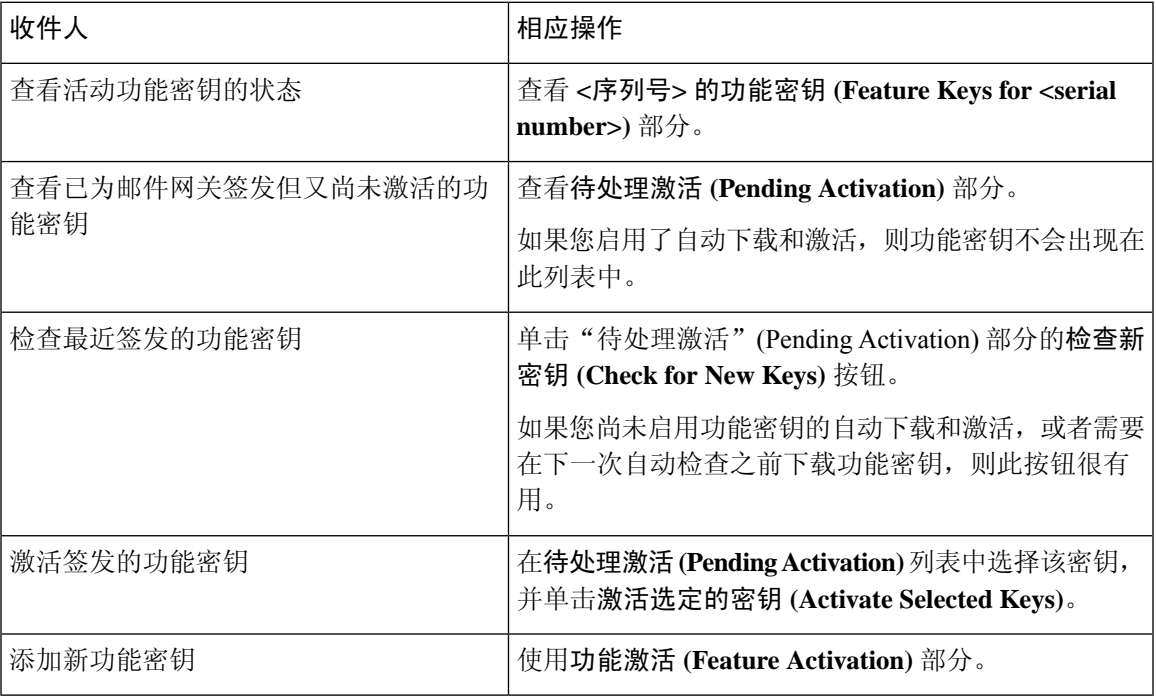

### **What to do next**

相关主题

- [自动执行功能密钥下载和激活](#page-1056-0) , on page 989
- "配置文件" [\(Configuration](#page-1069-0) File) 页, on page 1002

## <span id="page-1056-0"></span>自动执行功能密钥下载和激活

您可以将邮件网关设置为自动检查、下载和激活为此邮件网关签发的功能密钥。

### **Procedure**

- 步骤 **1** 依次选择系统管理 **(System Administration) >** 功能密钥设置 **(Feature Keys Settings)**。
- 步骤 **2** 单击编辑功能密钥设置 **(Edit Feature Key Settings)**。
- 步骤 **3** 要查看新功能密钥的检查频率,请单击 (?) 帮助按键。
- 步骤 **4** 指定设置。

步骤 **5** 提交并确认更改。

#### **What to do next**

### 相关主题

• [添加和管理功能密钥](#page-1055-2) , on page 988

## <span id="page-1057-1"></span>过期的功能密钥

如果功能密钥将要到期,邮件网关会在密钥到期之前的 90 天、60 天、30 天、15 天、5 天、1 天以 及在密钥到期时发出[警](#page-1090-1)报。要接收这些警报,请确保您已订用系统警报。有关详细信息,请参阅警 报, on page [1023](#page-1090-1)。

如果您尝试访问(通过 Web 界面)的功能的功能密钥已过期,请与您的思科代表或支持组织联系。

## <span id="page-1057-0"></span>智能软件许可

- [概述](#page-1057-2), 第 990 页
- [启用智能软件许可](#page-1059-0), 第 992 页
- [向思科智能软件管理器注册邮件网关](#page-1059-1), 第 992 页
- [申请许可证](#page-1060-0), 第 993 页
- [从思科智能软件管理器注销邮件网关](#page-1061-0), 第 994 页
- [向智能思科软件管理器注册邮件网关](#page-1061-1) ,第 994 页
- [更改传输设置](#page-1062-0), 第 995 页
- [续约授权和证书](#page-1062-1), 第 995 页
- [更新智能代理](#page-1063-0), 第 996 页
- [警报](#page-1062-2), 第 995 页
- [群集模式下的智能许可](#page-1063-1), 第 996 页

## <span id="page-1057-2"></span>概述

通过智能软件许可,您可以无缝管理和监控邮件网关许可证。要激活智能软件许可,必须向思科智 能软件管理器 (CSSM) 注册邮件网关。CSSM 是集中式数据库,用于维护您购买和使用的所有思科 产品的许可详细信息。使用智能许可,您可以向一个令牌注册,而不是使用产品授权密钥 (PAK) 在 网站上逐一注册它们。

注册邮件网关后,即可通过 CSSM 门户跟踪邮件网关许可证并监控许可证使用情况。邮件网关上安 装的智能代理将设备与 CSSM 连接,并将许可证使用信息传递给 CSSM 以跟踪使用情况。

请参阅https://www.cisco.com/c/en/us/td/docs/wireless/technology/mesh/8-2/b\_Smart\_Licensing\_Deployment [Guide.html](https://www.cisco.com/c/en/us/td/docs/wireless/technology/mesh/8-2/b_Smart_Licensing_Deployment_Guide.html)以了解思科智能软件管理器。

### 开始之前

- 请确保您的邮件网关具有互联网连接。
- 联系思科销售团队,在思科智能软件管理器门户[\(https://software.cisco.com/#module/SmartLicensing\)](https://software.cisco.com/#module/SmartLicensing) 中创建智能账户,或者在您的网络中安装思科智能软件管理器卫星。

有关思科智能软件管理器用户账户创建或思科智能软件管理器卫星安装的更多信息,请参阅 [Https://www.cisco.com/c/en/us/td/docs/wireless/technology/mesh/8-2/b\\_Smart\\_Licensing](https://www.cisco.com/c/en/us/td/docs/wireless/technology/mesh/8-2/b_Smart_Licensing_Deployment_Guide.html) \_ [Deployment\\_Guide.html](https://www.cisco.com/c/en/us/td/docs/wireless/technology/mesh/8-2/b_Smart_Licensing_Deployment_Guide.html)。

对于不想直接向互联网发送许可证使用信息的用户,可以在本地安装智能软件管理器卫星,它 可以提供 CSSM 功能子集。下载并部署该卫星应用之后,即可在本地安全地管理许可证,无需 使用互联网向 CSSM 发送数据。CSSM 卫星会定期向云发送信息。

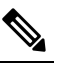

注 如果要使用智能软件管理器卫星, 请使用智能软件管理器卫星 释

- 增强版6.1.0 升级。
- 经典许可证(传统)的现有用户应将其经典许可证迁移到智能许可证。

请参阅[https://video.cisco.com/detail/video/5841741892001/](https://video.cisco.com/detail/video/5841741892001/convert-classic-licenses-to-smart-licenses?autoStart=true&q=classic) [convert-classic-licenses-to-smart-licenses?autoStart=true&q=classic](https://video.cisco.com/detail/video/5841741892001/convert-classic-licenses-to-smart-licenses?autoStart=true&q=classic)。

• 邮件网关的系统时钟必须与 CSSM 的系统时钟同步。邮件网关系统时钟与 CSSM 的任何偏差都 将导致智能许可操作失败。

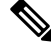

如果您有互联网连接并想通过代理连接到 CSSM,则必须使用安全服务 **(SecurityServices) ->** 服务更 新 **(Service updates)** 为邮件网关配置的相同代理 注释

对于虚拟用户,每次收到新的PAK文件(新的或续约)时,生成许可证文件并将文件加载到邮件网 关上。加载文件后,必须将PAK转换为智能许可。在智能许可模式下,加载文件时将忽略许可证文 件中的功能密钥部分,并且只会使用证书信息。 注释

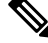

如果您已有思科 SecureX 帐户,请确保在邮件网关上启用智能许可模式之前先向思科 SecureX 注册 您的邮件网关。 注释

您必须执行以下程序,才能为邮件网关激活智能软件许可:

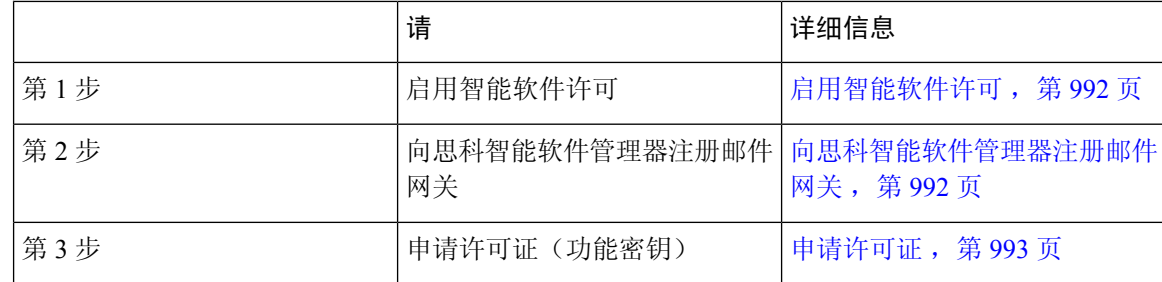

## <span id="page-1059-0"></span>启用智能软件许可

过程

步骤 **1** 选择系统管理 **(System Administration) >** 智能软件许可 **(Smart Software Licensing)**。

步骤 **2** 单击启用智能软件许可 **(Enable Smart Software Licensing)**。

要了解智能软件许可,单击"详细了解智能软件许可"(earn More about Smart Software Licensing)链 接。

步骤 **3** 阅读有关智能软件许可的信息后,单击确定 **(OK)** 。

步骤 **4** 确认您的更改。

#### 下一步做什么

启用智能软件许可后,传统许可模式下的所有功能都自动在智能许可模式下可用。如果您是传统许 可模式下的现有用户,您有90天的评估期,可以使用智能软件许可功能,无需向CSSM注册邮件网 关。

在到期之前以及评估期到期时,您会定期(第 90 天、第 60 天、第 30 天、第 15 天、第 5 天和最后 一天)收到通知。在评估期期间或之后,您可以向 CSSM 注册邮件网关。

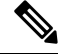

在传统许可模式下没有有效许可证的新虚拟邮件网关户没有评估期,即使他们启用了智能软件许可 功能。只有在传统许可模式下具有有效许可证的现有虚拟邮件网关用户才有评估期。如果新虚拟邮 件网关用户希望评估智能许可功能,请联系思科销售团队,向智能帐户添加评估许可证。注册后, 评估许可证可用于评估目的。 注释

<span id="page-1059-1"></span>

注释 在邮件网关上启用"智能许可"功能后,您将无法从智能许可模式回滚到经典许可模式。

## 向思科智能软件管理器注册邮件网关

要向思科智能软件管理器注册邮件网关,必须在"系统管理"菜单下启用智能软件许可功能。

#### 过程

#### 步骤 **1** 选择系统管理 **(System Administration) >** 智能软件许可 **(Smart Software Licensing)**。

步骤 **2** 如果想要更改传输设置 **(Transport Settings)**,请单击编辑 **(Edit)**。可用选项包括:

- 直接:通过HTTPS直接将邮件网关连接到思科智能软件管理器。默认情况下,此选项已选中。
- 传输网关: 通过传输网关或智能软件管理器卫星将邮件网关连接到思科智能软件管理器。选择 此选项时, 必须输入传输网关或智能软件管理器卫星的URL, 然后单击"确定"(OK)。此选项 支持 HTTP 和 HTTPS。在 FIPS 模式下, 传输网关仅支持 HTTPS。有关传输网关的信息, 请参 阅 [Https://www.cisco.com/c/en/us/td/docs/wireless/technology/mesh/8-2/b\\_Smart\\_Licensing](https://www.cisco.com/c/en/us/td/docs/wireless/technology/mesh/8-2/b_Smart_Licensing_Deployment_Guide.html) \_ [Deployment\\_Guide.html](https://www.cisco.com/c/en/us/td/docs/wireless/technology/mesh/8-2/b_Smart_Licensing_Deployment_Guide.html)。

使用您的登录凭证访问思科智能软件管理器门户

[\(https://software.cisco.com/#module/SmartLicensing\)](https://software.cisco.com/#module/SmartLicensing)。导航到门户的"虚拟账户"页面,然后访问 "常规"选项卡,以生成新令牌。复制邮件网关的产品实例注册令牌。

有关产品实例注册令牌创建的信息,请参阅 [Https://www.cisco.com/c/en/us/td/docs/wireless/technology/mesh/8-2/b\\_Smart\\_Licensing](https://www.cisco.com/c/en/us/td/docs/wireless/technology/mesh/8-2/b_Smart_Licensing_Deployment_Guide.html) \_ [Deployment\\_Guide.html](https://www.cisco.com/c/en/us/td/docs/wireless/technology/mesh/8-2/b_Smart_Licensing_Deployment_Guide.html)。

- 步骤 **3** 切换回邮件网关,粘贴产品实例注册令牌。
- 步骤 **4** 单击注册 **(Register)**。
- 步骤 **5** 在"智能软件许可"(SmartSoftware Licensing) 页面上,您可以勾选"如果已注册,请重新注册此产 品实例"(Reregister this product instance if it is already registered) 复选框, 重新注册邮件网关。请参阅 [向智能思科软件管理器注册邮件网关](#page-1061-1), 第 994 页。

### 下一步做什么

产品注册过程需要几分钟,您可以在"智能软件许可"页面上查看注册状态。

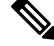

注释

在启用了智能软件许可并向思科智能软件管理器注册邮件网关后,思科云服务门户就会自动启用, 同时在您的邮件网关上注册。

## <span id="page-1060-0"></span>申请许可证

成功完成注册过程后,必须按需申请邮件网关功能许可证。

过程

步骤 **1** 选择系统管理 **(System Administration) >** 许可证 **(Licenses)**。

步骤 **2** 单击编辑设置 **(Edit Settings)**。

步骤 **3** 选中您要申请的许可证对应的"许可证申请/发放"列下的复选框。

#### 步骤 **4** 单击提交 **(Submit)**。

默认情况下,已提供邮件处理和思科安全邮件网关退回验证的许可证。您不能激活、停用 或发放这些许可证。 注释

没有任何评估期或不合规状态的邮件处理和思科安全邮件网关退回验证的许可证。这不适 用于虚拟邮件网关。

#### 下一步做什么

当许可证过量使用或已到期时,它们将转为违规 (OOC) 模式,并且每个许可证可获得 30 天的宽限 期。在到期之前以及 OCC 宽限期到期时,您会定期(第 30 天、第 15 天、第 5 天和最后一天)收到 通知。

OOC宽限期到期后,您不能使用许可证,而且这些功能将不可用。要再次访问这些功能,您必须在 CSSM 门户上更新许可证,并续约授权。

## <span id="page-1061-0"></span>从思科智能软件管理器注销邮件网关

过程

步骤 **1** 选择系统管理 **(System Administration) >** 智能软件许可 **(Smart Software Licensing)**。

步骤 **2** 从操作 **(Action)** 下拉列表中选择取消注册 **(Deregister)**,然后单击转到 **(Go)**。

步骤 **3** 单击提交 **(Submit)**。

## <span id="page-1061-1"></span>向智能思科软件管理器注册邮件网关

过程

步骤 **1** 选择系统管理 **(System Administration) >** 智能软件许可 **(Smart Software Licensing)**。

步骤 **2** 从操作 **(Action)** 下拉列表中选择重新注册 **(Reregister)**,然后单击转到 **(Go)**。

#### 下一步做什么

有关注册流程的信息,请参阅[向思科智能软件管理器注册邮件网关](#page-1059-1),第992页。 在不可避免的场景下,重置邮件网关配置后,您可以重新注册邮件网关。

## <span id="page-1062-0"></span>更改传输设置

只能在向 CSSM 注册邮件网关之前更改传输设置。

$$
\overline{\mathscr{O}}
$$

仅当已启用智能许可功能时,才可更改传输设置。如果已注册邮件网关,则必须取消注册邮件网关, 注释 才能更改传输设置。更改传输设置后,必须再次注册邮件网关。

请参阅[向思科智能软件管理器注册邮件网关](#page-1059-1)了解如何更改传输设置。

## <span id="page-1062-1"></span>续约授权和证书

向思科智能软件管理器注册邮件网关后,您可以续订证书。

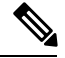

注释 只能在成功注册邮件网关后续约授权。

过程

步骤 **1** 选择系统管理 **(System Administration) >** 智能软件许可 **(Smart Software Licensing)**。

- 步骤 **2** 从操作下拉列表中选择适当的选项:
	- 立即续约授权
	- 立即续约证书

步骤 **3** 单击前往 **(Go)**。

<span id="page-1062-2"></span>警报

发生以下场景时,您将收到通知:

- 成功启用智能软件许可
- 启用智能软件许可失败
- 评估期开始时
- 评估期到期时(评估期间的固定间隔以及到期时)
- 已成功注册
- 注册失败
- 成功获得授权
- 授权失败
- 成功取消注册
- 撤销注册失败
- 成功续订 ID 证书
- ID 证书续订失败
- 授权到期
- ID 证书到期
- 不合规宽限期到期(不合规宽限期间的固定间隔以及到期时)
- 功能到期的第一个实例

## <span id="page-1063-0"></span>更新智能代理

要更新邮件网关上安装的智能代理版本,请执行以下步骤:

### 过程

- 步骤 **1** 选择系统管理 **(System Administration) >** 智能软件许可 **(Smart Software Licensing)**。
- 步骤 **2** 在智能代理更新状态**(Smart Agent UpdateStatus)**部分,单击立即更新**(Update Now)**,按流程操作。
	- 如果您尝试使用 CLI 命令saveconfig 或使用系统管理 **(System Administration) >** 配置摘要 **(Configuration Summary)** 通过 Web 界面保存任何配置更改,则不会保存智能许可相关配 置。 注释

## <span id="page-1063-1"></span>群集模式下的智能许可

在集群配置中,您可以启用智能软件许可,并使用思科智能软件管理器同时注册所有计算机。

#### 操作过程:

- **1.** 在已登录邮件网关上从集群模式切换到计算机模式。
- **2.** 前往系统管理 **(System Administration)** > 智能软件许可 **(Smart Software Licensing)** 页面。
- **3.** 单击启用 **(Enable)**。
- **4.** 选中在集群中的所有计算机上启用智能软件许可**(EnableSmartSoftwareLicensing onall machines in the cluster)** 复选框。
- **5.** 单击确定 **(OK)**。
- **6.** 选中在集群中的计算机之间注册智能软件许可**(RegisterSmartSoftwareLicensing across machines in cluster)** 复选框。
- **7.** 单击注册 **(Register)**。

您可以在 CLI 中使用 license\_smart 命令启用智能软件许可,并同时向思科智能软件管理器注册所 有计算机。 注释

在集群配置中,您还可以启用智能软件许可,并向思科智能软件管理器单独注册所有计算机。在智 能许可集群模式下,您可以登录任何邮件网关并配置智能许可功能。您可以登录邮件网关并逐个访 问集群中的其他邮件网关,且配置智能许可功能,而无需从第一个邮件网关注销。 注释

有关详细信息,请参阅[使用集群进行集中管理](#page-1264-0),第1197页。

# <span id="page-1064-0"></span>虚拟邮件网关许可证

要设置和许可虚拟邮件网关,请参阅思科内容安全虚拟设备安装指南。本文档可从[文档](#page-74-0) 中指定的位 置获得。

**Note** 安装虚拟邮件网关许可证之前,无法打开技术支持隧道或运行系统设置向导。

## 虚拟邮件网关许可证到期

虚拟邮件网关许可证到期之后,邮件网关将会继续传送邮件,但不会获得 180 天的安全服务。在此 期间,不会进行安全服务更新。

许可证到期之前的 180 天、150 天、120 天、90 天、60 天、30 天、15 天、5 天、1 天和 0 秒将会发 出警报,并且在宽限期结束之前会按照相同的间隔发出警报。这些警报属于"系统"(System)类型, 严重性级别为"严重"(Critical)。要确保收到这些警报,请参阅[添加警报收件人](#page-1092-0), on page 1025。

这些警报也会记录在系统日志中。

各个功能密钥可能会先于虚拟邮件网关许可证到期。当这些密钥接近其到期日期时,您也会收到警 报。

### 相关主题

• [在虚拟邮件网关上恢复](#page-1087-1) AsyncOS 可能会影响许可证 , on page 1020

# <span id="page-1064-1"></span>管理配置文件

邮件网关中的所有配置设置均可通过当个配置文件管理。该文件以XML(可扩展标记语言)格式维 护。

可以通过多种方式使用此文件:

- 可以将配置文件保存到其他系统,以备份和保存重要的配置数据。如果您在配置邮件网关时出 现错误,您可以"回滚"至最近保存的配置文件。
- 您可以下载现有配置文件,以快速查看邮件网关的所有配置。(许多较新的浏览器具有直接显 示 XML 文件的功能。)这可以帮助你对当前配置中可能存在的小错误(如印刷错误)进行故 障排除。
- 您可以下载现有配置文件,对其进行更改,并将其上传到同一邮件网关。这实际上是"绕过"CLI 和 Web 界面更改配置。
- 可以通过 FTP 访问上传整个配置文件, 也可以将整个配置文件的一部分直接粘贴到 CLI 中。
- 由于文件是 XML 格式,所以还会提供描述配置文件中所有 XML 实体的相关 DTD (文档类型 定义)。可以下载 DTD 先验证 XML 配置文件,再进行上传。(XML 验证工具可从 Internet 中 获取。)

# 使用 **XML** 配置文件管理多个邮件网关

- 可以从一个邮件网关下载现有的配置文件,对其更改,再将其上传到另一个邮件网关。这样, 您可以更轻松地管理多个邮件网关的安装。目前,您尚不能将配置文件从 C/X 系列邮件网关加 载到 M 系列思科安全管理器邮件和网络网关。
- 您可以将从一个邮件网关下载的现有配置文件分成多个子部分。可以修改所有邮件网关间通用 的部分(在多邮件网关环境中)并在更新子部分时将其加载到其他邮件网关。

例如,可以在测试环境中使用邮件网关来测试"全局取消订用"(Global Unsubscribe) 命令。如果您 认为已经正确配置了"全局取消订用"(GlobalUnsubscribe)列表,则可以将"全局取消订用"(Global Unsubscribe) 配置部分从测试邮件网关加载到所有生产邮件网关。

# 管理配置文件

要在您的在邮件网关上管理配置文件,请依次单击"系统管理"(System Administration) > "配置文 件"(Configuration File)。

"配置文件"(Configuration File) 页面包含以下部分:

- 当前配置 **(Current Configuration)** 用于保存和导出当前配置文件。
- 加载配置 **(Load Configuration)** 用于加载完整或部分配置文件。
- •最终用户安全列表/阻止列表数据库(垃圾邮件隔离区) 有关信息,请参[阅使用安全列表和阻止](#page-998-0) [列表基于发件人控制邮件发送](#page-998-0) , on page 931和[备份和恢复安全列表](#page-1008-0)/阻止列表 , on page 941。
- 重置配置 **(Reset Configuration)** 用于将当前配置重置回出厂默认设置(应在重置配置之前先保 存配置)。

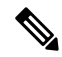

**Note** 具有加密密码的配置文件以未加密的 PEM 格式随附私钥和证书。

### 相关主题

- [保存和导出当前的配置文件](#page-1066-0), on page 999
- [加载配置文件](#page-1066-1), on page 999
- [通过邮件发送配置文件](#page-1066-2), on page 999
- [重置当前的配置](#page-1069-1), on page 1002

## <span id="page-1066-0"></span>保存和导出当前的配置文件

使用系统管理 **(System Administration)** > 配置文件 **(Configuration File)** 页面的当前配置 **(Current Configuration)**部分,可以将当前配置保存到您的本地计算机,或是保存到邮件网关上(位于FTP/SCP 根目录下的 configuration 目录中), 也可以通过邮件将其发送至指定的地址。

以下信息不随配置文件一起保存:

- 与 URL 过滤功能使用的服务进行安全通信所用的证书。
- "联系技术支持"(Contact Technical Support) 页面上保存的 CCO 用户 ID 和合同 ID。

可以通过选中屏蔽配置文件中的密码复选框来屏蔽用户的密码。屏蔽密码会使初始加密的密码在导 出或保存的文件中替换为"\*\*\*\*\*"。但请注意,无法将包含屏蔽密码的配置文件重新加载到 AsyncOS。

可以通过选中加密配置文件中的密码复选框来加密用户的密码。下面列出了将要加密的配置文件中 的重要安全参数。

- 证书私钥
- RADIUS 密码
- LDAP 绑定密码
- 本地用户的密码散列
- SNMP 密码
- DK/DKIM 签名密钥
- 外发 SMTP 身份验证密码
- PostX 加密密钥
- PostX 加密代理密码
- FTP 推送日志订用的密码
- IPMI LAN 密码
- 更新程序服务器 URL

可以使用 saveconfig 命令在命令行界面中配置此参数。

## <span id="page-1066-2"></span><span id="page-1066-1"></span>通过邮件发送配置文件

使用"系统管理">"配置文件"中的"通过邮件将文件发送至"字段或使用 mailconfig 命令通过邮 件将当前配置文件以附件形式发送给用户。

## 加载配置文件

使用系统管理 **(System Administration) >** 配置文件 **(Configuration File)** 页面的"加载配置"(Load Configuration) 部分将新配置信息加载到邮件网关中. 可以使用 loadconfig 命令在命令行界面中配置 此参数。

可以使用以下三种方法之一加载信息:

- 将信息放在 configuration 目录, 然后上传。
- 直接从本地计算机上传配置文件。
- 直接粘贴配置信息。

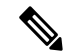

无法加载包含屏蔽密码的配置文件。 **Note**

> 在集群模式下,可以选择加载集群或邮件网关的配置。有关加载集群配置的说明,请参阅[在集群邮](#page-1285-0) [件网关中加载配置](#page-1285-0), on page 1218。

无论使用哪种方法,您都必须在配置的顶部包含以下标记:

<?xml version="1.0" encoding="ISO-8859-1"?>

<!DOCTYPE config SYSTEM "config.dtd">

<config>

... your configuration information in valid XML

</config>

结束的 </config> 标记应跟随配置信息。对照邮件网关上 configuration 目录中的 DTD(文档类型 定义)解析和验证 XML 语法中的值。DTD 文件名为 config.dtd。如果在您使用 loadconfig 命令 时,命令行中报告了验证错误,则不会加载更改。可以下载DTD先在邮件网关之外验证配置文件, 再上传它们。

使用任何导入方法,均可导入整个配置文件(最高级别标记之间定义的信息:<config></config>) 或配置文件的完整和唯一子部分,只要其中包含声明标记(如上),并括在<config></config>标记 中即可。

"完整"表示 DTD 定义的特定小节的完整开始和结束标记都包括在内。例如,上传或粘贴如下内 容:

<?xml version="1.0" encoding="ISO-8859-1"?>

<!DOCTYPE config SYSTEM "config.dtd">

<config>

<autosupport\_enabled>0</autosu

</config>

将会在上传时引发验证错误。但使用如下内容: <?xml version="1.0" encoding="ISO-8859-1"?> <!DOCTYPE config SYSTEM "config.dtd">

思科安全邮件网关 **AsyncOS 14.0.1** 用户指南 **- MD**(维护部署)

<config>

<autosupport\_enabled>0</autosupport\_enabled>

</config>

则不会出现此问题。

"唯一"表示要上传或粘贴的配置文件的子部分对于该配置非常明确。例如,系统可能只有一个主 机名, 所以允许上传以下代码(包括声明和 <config></config> 标记):

#### **<hostname>mail4.example.com</hostname>**

。但是,系统可能定义了多个侦听程序,并为每个侦听程序定义了不同的收件人访问表,所以仅上 传以下代码:

 $<$ rat $>$ 

<rat\_entry>

<rat\_address>ALL</rat\_address>

```
<access>RELAY</access>
```
 $\langle$ rat\_entry>

 $\langle$ rat>

会被视为不明确,所以不允许上传,即使是"完整"语法亦不例外。

 $\bigwedge$ 

上传或粘贴配置文件或配置文件的子部分时,可能会清除待处理的未确认更改。 **Caution**

> 如果配置文件分配的磁盘空间量小于邮件网关上当前存储的数据量,则时间最长的数据将被删除, 以满足配置文件中指定的配额。

### 空标记与忽略的标记

上传或粘贴一部分配置文件时,请务必小心。如果不包含标记,则加载配置文件时,配置中的值不 会被修改。但是,如果包含空标记,则其配置设置将会被清除。

例如,上传如下内容:

#### **<listeners></listeners>**

将会从系统中移除所有侦听程序!

 $\backslash !$ 

上传或粘贴配置文件的子部分时,可能会从 Web 界面或 CLI 断开自己并损坏大量配置数据。如果无 法使用其他协议、串行接口或管理端口上的默认设置重新连接到邮件网关,请勿使用此命令禁用服 务。此外,如果不确定DTD定义的确切配置语法,请勿使用此命令。务必先备份配置数据,再加载 新的配置文件。 **Caution**

#### 关于加载日志订用密码的注意事项

如果尝试加载的配置文件包含需要密码的日志订用(例如,将使用FTP推送的日志订用),loadconfig 命令不会警告您缺少密码。FTP 推送失败,系统将生成警报,直到使用 logconfig 命令配置正确的密 码。

#### 关于字符集编码的注意事项

XML 配置文件的"编码"属性必须是"ISO-8859-1", 无论您使用哪种字符集离线操作文件。请注 意,只要发出 showconfig、saveconfig 或 mailconfig 命令,都需要在文件中指定编码属性:

**<?xml version="1.0" encoding="ISO-8859-1"?>**

目前,只能加载此编码的配置文件。

### 相关主题

• [在集群邮件网关中加载配置](#page-1285-0), on page 1218

## <span id="page-1069-1"></span>重置当前的配置

重置当前配置会使您的邮件网关恢复到原始出厂默认设置。在重置之前,请保存您的配置。集群环 境中不支持通过 GUI 中的词按钮重置配置。

请参阅[重置为出厂默认设置](#page-1054-1), on page 987。

## 查看配置文件

您只能使用 showconfig 命令查看配置文件详细信息。showconfig 命令可将当前配置打印到屏幕。

```
mail3.example.com> showconfig
```
Do you want to include passphrases? Please be aware that a configuration without passphrases will fail when reloaded with loadconfig. <?xml version="1.0" encoding="ISO-8859-1"?> <!DOCTYPE config SYSTEM "config.dtd">  $<$ ! --Product: IronPort model number Messaging Gateway Appliance(tm) Model Number: model number Version: version of AsyncOS installed Serial Number: serial number Current Time: current time and date [The remainder of the configuration file is printed to the screen.]

# <span id="page-1069-0"></span>"配置文件"**(Configuration File)** 页

- [管理配置文件](#page-1064-1), on page 997
- [重置为出厂默认设置](#page-1054-1), on page 987

• [备份和恢复安全列表](#page-1008-0)/阻止列表 , on page 941

# <span id="page-1070-0"></span>管理磁盘空间

- [\(仅限虚拟邮件网关\)增加可用磁盘空间](#page-1070-1) , on page 1003
- [查看和分配磁盘空间使用情况](#page-1070-2) , on page 1003
- [管理"其他"配额的磁盘空间](#page-1071-0), on page 1004
- [确保收到有关磁盘空间的警报](#page-1071-1) , on page 1004

# <span id="page-1070-1"></span>(仅限虚拟邮件网关)增加可用磁盘空间

对于运行 ESXi 5.5 和 VMFS 5 的虚拟邮件网关,您可以分配 2TB 以上的磁盘空间。对于运行 ESXi 5.1 的邮件网关, 限制为 2 TB。

要增加虚拟邮件网关实例的磁盘空间,请执行以下步骤:

**SAR** 

**Note** 不支持减少磁盘空间。请参阅 VMWare 文档中的相关信息。

### 准备工作

仔细确定所需的磁盘空间。

#### **Procedure**

- 步骤 **1** 减少邮件网关实例。
- 步骤 **2** 用 VMWare 提供的实用工具或管理工具增加磁盘空间。

请参阅 VMWare 文档中有关更改虚拟磁盘配置的信息。发布时,可在以下位置获取 ESXi 5.5 的此信 息: [http://pubs.vmware.com/vsphere-55/index.jsp?topic=](http://pubs.vmware.com/vsphere-55/index.jsp?topic=%2Fcom.vmware.vsphere.hostclient.doc%2FGUID-81629CAB-72FA-42F0-9F86-F8FD0DE39E57.html) [%2Fcom.vmware.vsphere.hostclient.doc%2FGUID-81629CAB-72FA-42F0-9F86-F8FD0DE39E57.html](http://pubs.vmware.com/vsphere-55/index.jsp?topic=%2Fcom.vmware.vsphere.hostclient.doc%2FGUID-81629CAB-72FA-42F0-9F86-F8FD0DE39E57.html)。

步骤 **3** 依次转至系统管理 **(System Administration) >** 磁盘管理 **(Disk Management)**,并确认所做的更改是否 已生效。

# <span id="page-1070-2"></span>查看和分配磁盘空间使用情况

您可以通过在邮件网关上您的部署所用的功能之间分配磁盘空间来优化磁盘的使用。

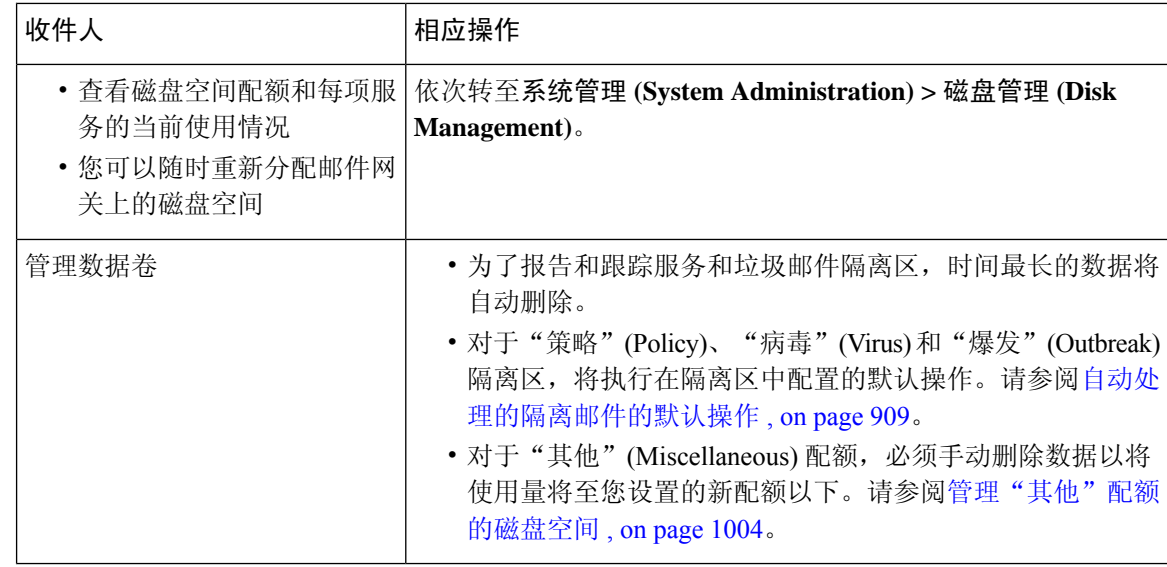

# <span id="page-1071-0"></span>管理"其他"配额的磁盘空间

其他配额包括系统数据和用户数据。您无法删除系统数据。您可以管理的用户数据包括以下类型的 文件:

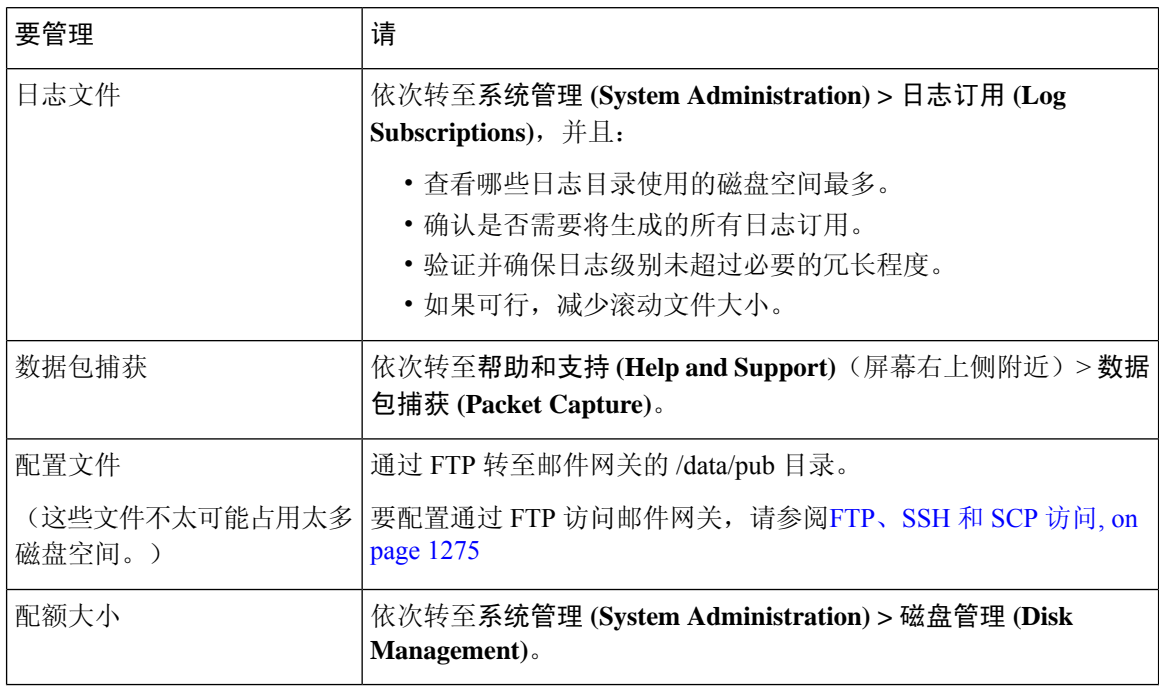

# <span id="page-1071-1"></span>确保收到有关磁盘空间的警报

当其他磁盘使用量达到配额的75% 时,您会开始收到警告级别的系统警报。在收到这些警报时,您 应采取措施。

要确保收到这些警报,请参阅警报, on page [1023](#page-1090-1)。

## 磁盘空间和集中管理

磁盘空间管理只能在计算机模式下进行,不能在组或集群模式下进行。

# <span id="page-1072-0"></span>托管安全服务

"服务概述"页面列出以下引擎的当前服务和规则版本:

- Graymail
- McAfee
- Sophos

您可以在"服务概述"页面执行以下任务:

- [手动更新引擎](#page-1072-1)。有关详细信息,请参阅手动更新引擎, 第1005 页
- 回滚到引擎的上一版本。有关详细信息,请参阅 [回滚到以前版本的引擎](#page-1073-1) ,第 1006 页

自动更新列显示特定引擎的自动更新的状态。如果要启用或禁用自动更新,请转到特定引擎的全局 设置页面。

当为特定服务引擎禁用自动更新时,您将定期收到警报。如果要更改警报间隔,请使用"安全服 务"(Security Services) >"服务更新"(Service Updates) 页面中的禁用的自动引擎更新的警报间隔 **(Alert Interval for Disabled Automatic Engine Updates)** 选项。

注释 对于应用了回滚的引擎,自动更新将被禁用。

相关主题

- $\cdot$  [手动更新引擎](#page-1072-1), 第 $1005$ 页
- [回滚到以前版本的引擎](#page-1073-1), 第1006页
- [查看日志](#page-1073-2), 第1006页
- [系统警告](#page-1099-0), 第 1032 页

## <span id="page-1072-1"></span>手动更新引擎

过程

步骤 **1** 转到安全服务 **(Security Services)** > 服务概述 **(Services Overview)** 页面。

步骤2 单击可用更新 (Available Updates) 列中的更新 (Update), 以获取服务引擎的最新服务或规则版本。 注释 只有存在特定引擎的新更新时,更新选项才可用。

## <span id="page-1073-1"></span>回滚到以前版本的引擎

过程

- 步骤 **1** 转到安全服务 **(Security Services)** > 服务概述 **(Services Overview)**页。
- 步骤 **2** 单击修改版本**(Modify Versions)** 列中的更改 **(Change)**。
- 步骤 **3** 选择更新所需的规则和服务版本,然后单击应用 **(Apply)**。

邮件网关会将引擎回滚到上一个版本。

注释 服务更新以包的形式包含服务版本和规则版本。

单击**应用(Apply)**后,将自动禁用特定引擎的自动更新。要启用自动更新,请转到特定引擎的"全局 设置"页面。

# <span id="page-1073-2"></span><span id="page-1073-0"></span>查看日志

有关引擎回滚和禁用自动更新的信息将发布到以下日志:

• 更新程序日志:包含关于引擎回滚和自动更新引擎的信息。大多数信息处于信息或调试级别。 有关详细信息,请参[阅更新程序日志示例](#page-1236-0),第1169页。

# 服务更新

以下服务需要更新以获得最高效率:

- 功能密钥
- McAfeee 防病毒定义
- PXE 引擎
- Sophos 防病毒定义
- IronPort 反垃圾邮件规则
- 病毒爆发过滤器规则
- 时区规则
- URL 类别(用于 URL 过滤功能。有关详细信息,请参阅将来的 URL [类别集变更](#page-530-0) , on page 463)
- 注册客户端(用于更新与用于URL过滤功能的基于云的服务进行通信所需的证书。有关信息, 请参阅关于与Talos [情报服务的连接](#page-503-0) , on page 436。)

• Graymail 规则

DLP引擎和内容匹配分类器的设置在安全服务**(SecurityServices) >**防数据丢失**(DataLoss Prevention)** 页面上处理。有关详细信息,请参阅关于更新 DLP [引擎和内容匹配分类器](#page-587-0), on page 520。 **Note**

服务更新设置用于接收更新((DLP 更新除外)的所有服务。不能为任何单个服务(DLP 更新除 外)指定特有的设置。

要设置网络和邮件网关以获取这些重要更新,请参阅[设置以获取升级和更新](#page-1074-0) , on page 1007。

# <span id="page-1074-0"></span>设置以获取升级和更新

- [分配升级和更新的选项](#page-1074-1) , on page 1007
- [将您的网络配置为从思科服务器下载升级和更新](#page-1074-2) , on page 1007
- [配置邮件网关以在严格的防火墙环境中获取升级和更新](#page-1075-0), on page 1008
- [从本地服务器升级和更新](#page-1075-1), on page 1008
- [从本地服务器升级和更新的硬件和软件要求](#page-1076-0), on page 1009
- [在本地服务器上托管升级映像](#page-1077-0), on page 1010
- [配置服务器设置以下载升级和更新](#page-1078-0) , on page 1011
- [配置自动更新](#page-1079-0) , on page 1012
- [配置邮件网关以验证更新程序服务器证书的有效性](#page-1080-0), on page 1013
- [将设备配置为信任代理服务器通信](#page-1081-1), on page 1014

## <span id="page-1074-1"></span>分配升级和更新的选项

将 AsyncOS 升级和更新文件分配至您的邮件网关的方式有如下几种:

- 每台邮件网关都可直接从思科更新服务器下载文件。此为默认方法。
- 您可以从思科下载一次文件,然后从网络中的服务器将其分配到邮件网关。请参阅[从本地服务](#page-1075-1) [器升级和更新](#page-1075-1), on page 1008。

要选择和配置某种方法,请参阅[配置服务器设置以下载升级和更新](#page-1078-0) , on page 1011。

## <span id="page-1074-2"></span>将您的网络配置为从思科服务器下载升级和更新

邮件网关直接连接到思科更新服务器,以查找并下载升级和更新:

**Figure 73:** 数据流更新方法

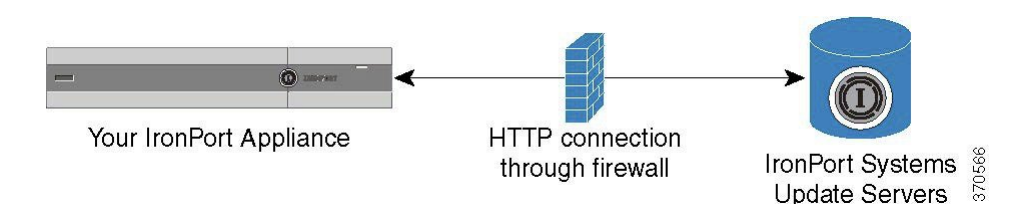

思科更新服务器使用动态IP地址。如果您有很强的防火墙策略,可能需要改为配置静态位置。有关 详细信息,请参阅[配置邮件网关以在严格的防火墙环境中获取升级和更新](#page-1075-0), on page 1008。

创建一个防火墙规则以允许从端口 80 和 443 的思科更新服务器下载升级。

## <span id="page-1075-0"></span>配置邮件网关以在严格的防火墙环境中获取升级和更新

思科 IronPort 升级和更新服务器使用动态 IP 地址。如果您有很强的防火墙策略,可能需要为更新和 AsyncOS 升级配置静态位置。

#### **Procedure**

- 步骤 **1** 请与思科客户支持联系,获取静态 URL 地址。
- 步骤 **2** 创建一个防火墙规则以允许从端口 80 的静态 IP 地址下载升级和更新。
- 步骤 **3** 依次选择安全服务 **(Security Services) >** 服务更新 **(Service Updates)**。
- 步骤 **4** 单击编辑更新设置 **(Edit Update Settings)**。
- 步骤 **5** 在"编辑更新设置"页面的"更新服务器(映像)"部分,选择"本地更新服务器"并在"基本URL" 字段中输入在第1步中收到的静态 URL, 以获取 AsyncOS 升级和 McAfee 防病毒定义。
- 步骤 **6** 确认已为"更新服务器(列表)"(UpdateServers(list))部分选中"IronPort更新服务器"(IronPort Update Servers)。
- 步骤 **7** 提交并确认更改。

## <span id="page-1075-1"></span>从本地服务器升级和更新

可以将 AsyncOS 升级映像下载到本地服务器并从您自己的网络内托管升级,无需直接从思科的更新 服务器获得升级。使用此功能,升级映像将通过HTTP下载到网络中有权访问互联网的任何服务器。 如果选择下载升级映像, 即可配置内部 HTTP 服务器( "更新管理器") 将 AsyncOS 映像托管到您 的设备。

如果您的邮件网关无权访问互联网,或是贵组织限制访问来镜像用于下载的站点,请使用本地服务 器。将AsyncOS升级从本地服务器下载至每个邮件网关通常比从思科IronPort服务器下载速度要快。

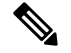

思科建议仅将本地服务器用于 AsyncOS 升级。如果为安全更新映像使用本地更新服务器, 则本地服 务器不会从思科 IronPort 自动接收安全更新,因此,您网络内的邮件网关无法始终拥有最新的安全 服务。 **Note**

**Figure 74:** 远程更新方法

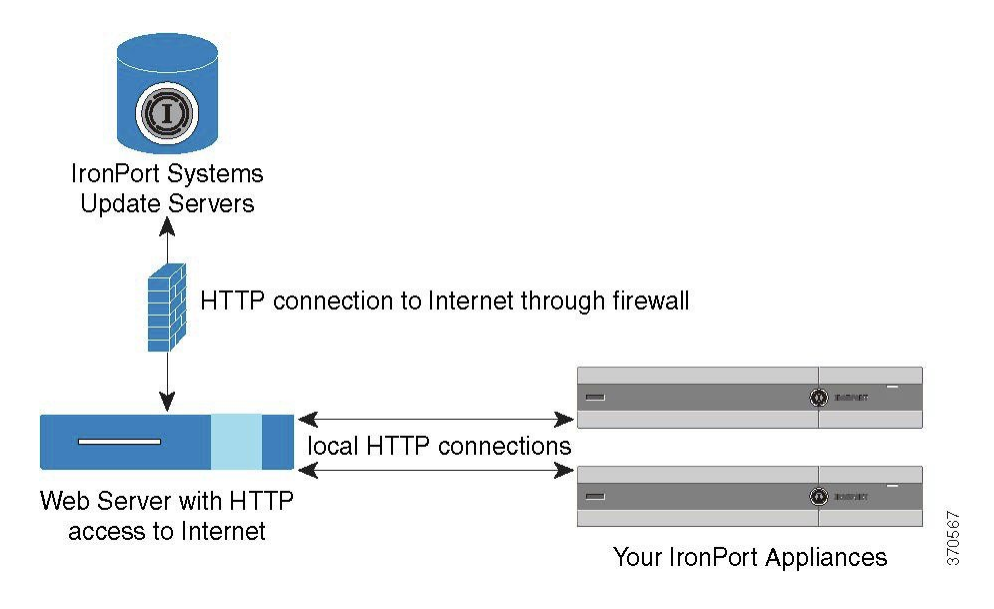

#### **Procedure**

- 步骤 **1** 配置本地服务器,以检索和提供升级文件。
- 步骤 **2** 下载升级文件。
- 步骤 **3** 在 GUI 中使用安全服务 **(Security Services) >** 服务更新 **(Service Updates)**页或在 CLI 中使用 **updateconfig** 命令将设备配置为使用本地服务器。
- 步骤 **4** 使用系统管理 **(System Administration) >** 系统升级 **(System Upgrade)** 页面或在 CLI 中使用 upgrade 命令升级设备。

## <span id="page-1076-0"></span>从本地服务器升级和更新的硬件和软件要求

要下载 AsyncOS 升级和更新文件,您的内部网络中必须有系统可满足以下条件:

- 对系统更新服务器的互联网访问权限。
- Web 浏览器(请参[阅浏览器要求](#page-78-0), on page 11)。

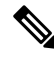

对于此版本,如果您需要配置防火墙设置以允许通过 HTTP 访 **Note** 问此地址, 则必须使用 DNS 名称而不是特定 IP 地址对其进行 配置。

对于托管 AsyncOS 更新文件, 您的内部网络中必须有一个满足以下条件的服务器:

- Web 服务器(例如 Microsoft IIS (Internet Information Services) 或 Apache 开源服务器), 该服务 器应:
	- 支持目录或文件名显示超出 24 个字符
	- 已启用目录浏览
	- 已配置用于匿名(无身份验证)或基本("简单")身份验证
	- 至少包含 350MB 可用磁盘空间, 用于每个 AsyncOS 更新映像

## <span id="page-1077-0"></span>在本地服务器上托管升级映像

在设置本地服务器后,转至 http://updates.ironport.com/fetch\_manifest.html 以下载升级映像的压缩文 件。要下载映像,请输入您的序列号(对于物理邮件网关)或VLN(对于虚拟邮件网关设备)以及 邮件网关的版本号。然后,系统将显示您可用的升级列表。单击要下载的升级版本,在本地服务器 上解压根目录中的 ZIP 文件,但目录结构应保持完整。要使用升级映像,请在"编辑更新设置"页 面中(或在 CLI 中使用 updateconfig)将邮件网关配置为使用本地服务器。

本地服务器还会托管 XML 文件,用于将网络中邮件网关的可用 AsyncOS 升级限制为下载的升级映 像。此文件称为"清单"。证明文件位于升级映像ZIP文件的asyncos目录内。解压了本地服务器根 目录中的 ZIP 文件后, 在"编辑更新设置"页面中(或在 CLI 中使用 updateconfig)输入 XML 的完 整 URL,包括文件名。

有关远程升级的详细信息,请参阅知识库或联系思科支持提供商。

## 通过代理服务器进行更新

默认情况下,邮件网关配置为直接连接到思科更新服务器接收更新。此连接通过 HTTP 在端口 80 上 进行,并且内容已加密。如果不希望在防火墙中打开此端口,可以定义代理服务器以及邮件网关可 以从其接收更新的规则的特定端口。

如果选择使用代理服务器,可以指定一个可选的身份验证和端口。

如果定义了代理服务器,该代理服务器将自动用于配置为使用代理服务器的所有服务更新。无法为 任何单个服务的更新关闭代理服务器。 **Note**

# <span id="page-1078-0"></span>配置服务器设置以下载升级和更新

指定将升级和更新下载至邮件网关所需的服务器和连接信息。

可以为 AsyncOS 升级和服务更新使用相同或不同的设置。

### 准备工作

确定邮件网关将直接从思科下载升级和更新,还是在网络的本地服务器中托管这些映像。然后,设 置您的网络以支持所选的方式。查看[设置以获取升级和更新](#page-1074-0) , on page 1007下的所有主题。

### **Procedure**

步骤 **1** 依次选择安全服务 **(Security Services) >** 服务更新 **(Service Updates)**。

### 步骤 **2** 单击编辑更新设置 **(Edit Update Settings)**。

步骤 **3** 输入选项:

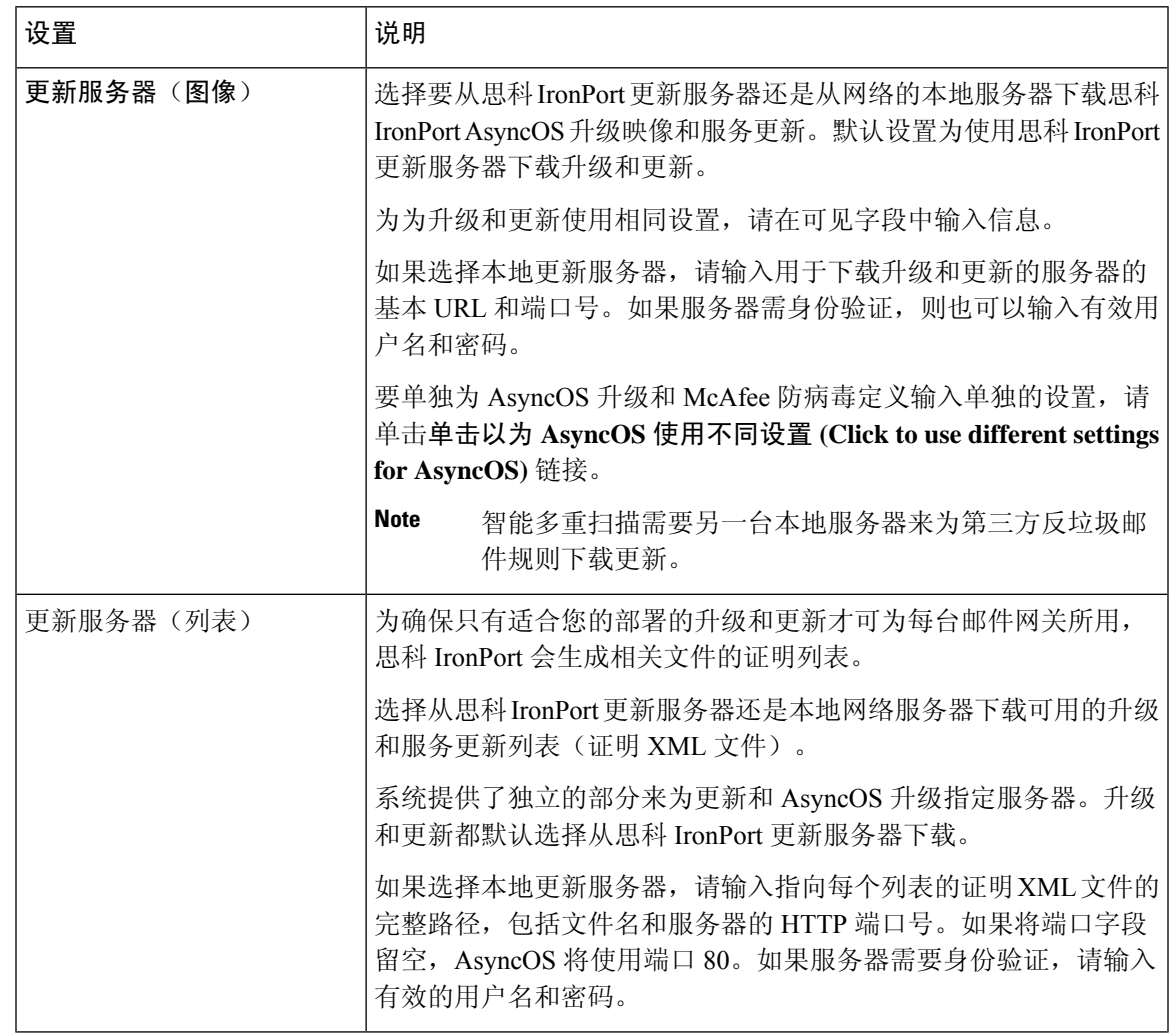

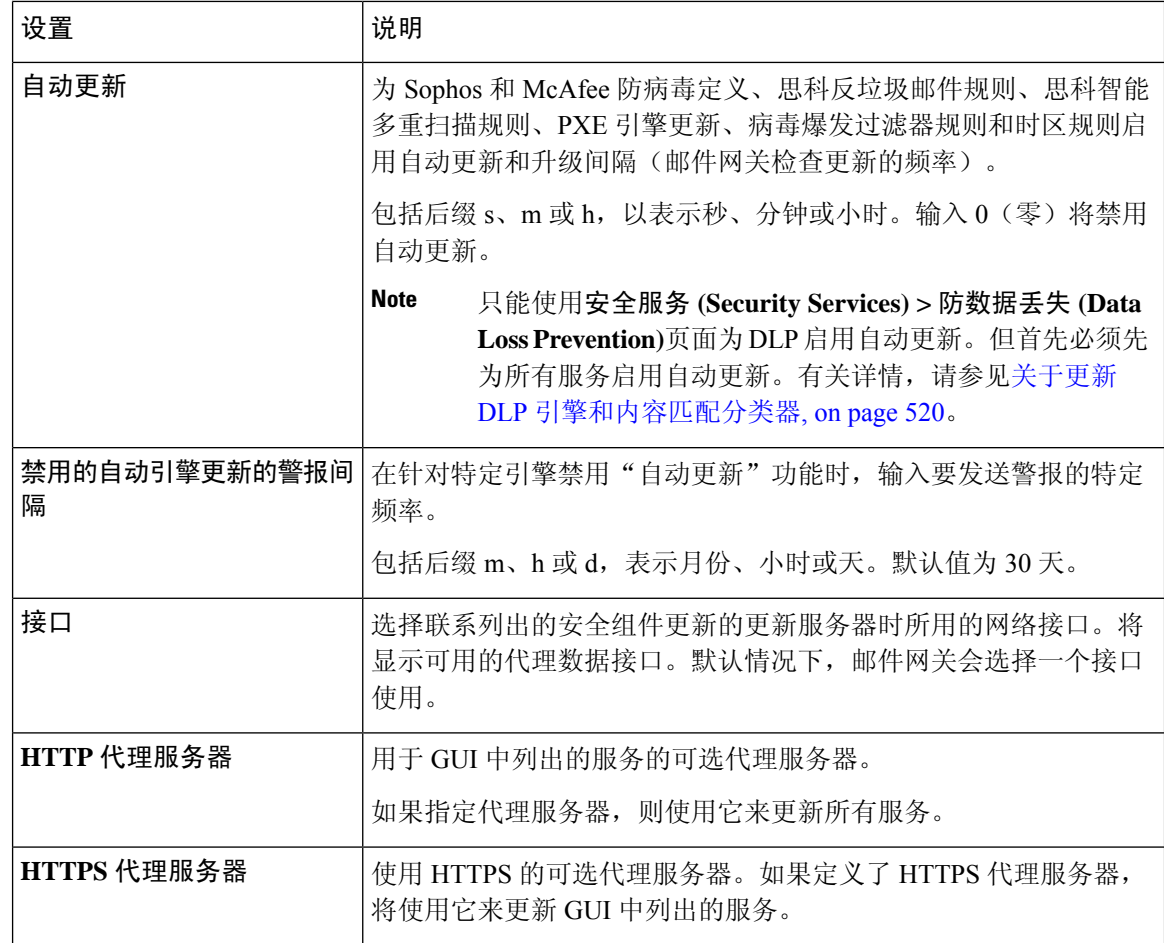

步骤 **4** 提交并确认更改。

# <span id="page-1079-0"></span>配置自动更新

#### **Procedure**

- 步骤 **1** 依次导航至安全服务 **(Security Services) >** 服务更新 **(Service Updates)** 页面,然后单击编辑更新设置 **(Edit Update Settings)**。
- 步骤 **2** 选中该复选框以启用自动更新。
- 步骤 **3** 输入更新间隔(两次更新之间的等待时间)。为分钟添加后缀 **m**,为小时添加后缀 **h**。最大更新间 隔为 1 小时。
# 配置邮件网关以验证更新程序服务器证书的有效性

每当邮件网关与更新程序服务器进行通信时,邮件网关均可检查思科更新程序服务器证书的有效性。 如果配置了此选项并且验证失败,则不会下载更新,并在更新程序日志中记录详细信息。

使用 updateconfig 命令配置此选项。以下示例显示了如何配置此选项。

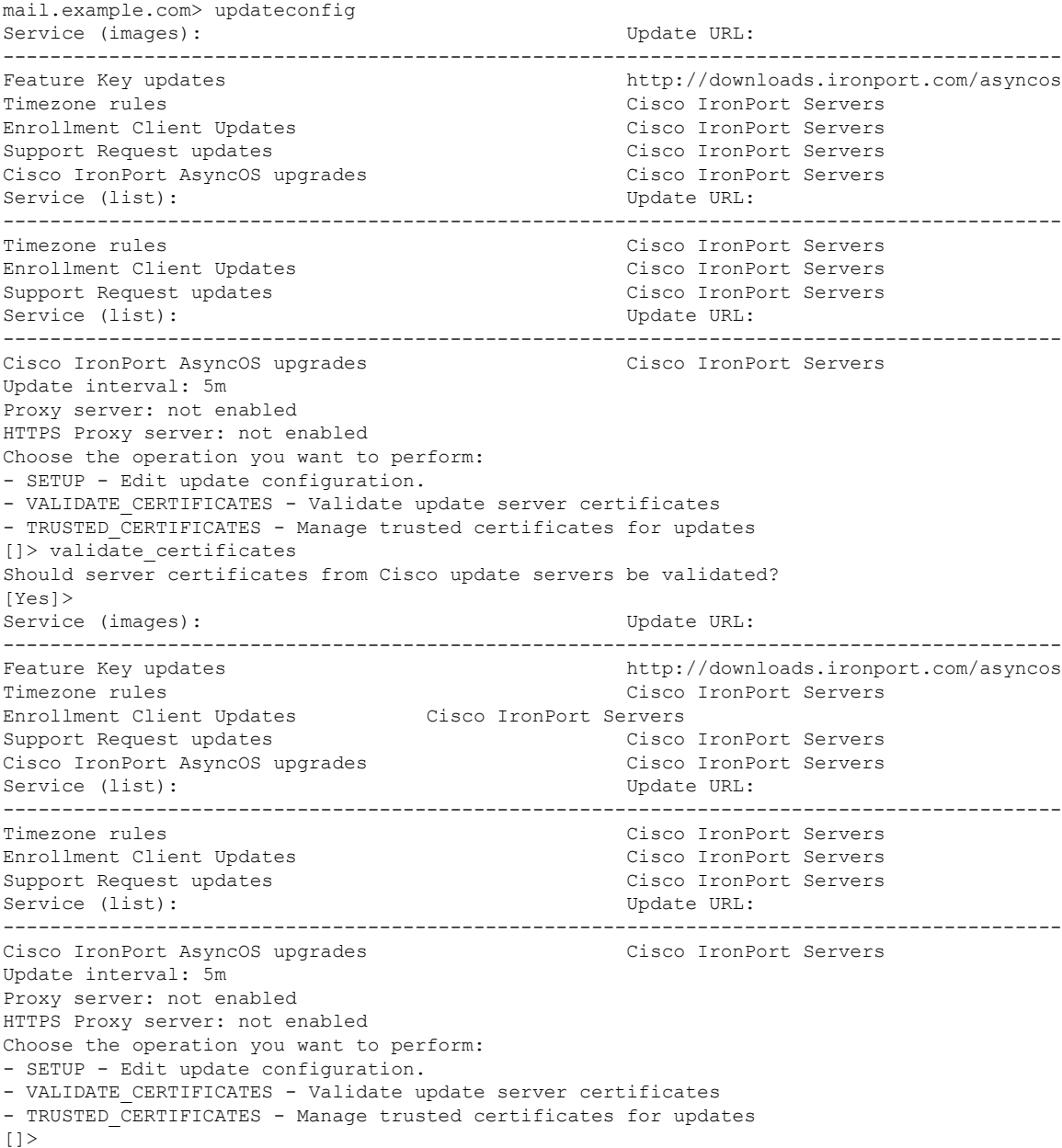

# 将设备配置为信任代理服务器通信

如果使用非透明代理服务器, 则可以添加 CA 证书用于为邮件网关的代理证书签名。这样, 邮件网 关将会信任代理服务器通信。

使用 updateconfig 命令配置此选项。以下示例显示了如何配置此选项。

```
mail.example.com> updateconfig
...
...
...
Choose the operation you want to perform:
- SETUP - Edit update configuration.
- VALIDATE CERTIFICATES - Validate update server certificates
- TRUSTED CERTIFICATES - Manage trusted certificates for updates
[]> trusted certificates
Choose the operation you want to perform:
- ADD - Upload a new trusted certificate for updates.
[]> add
Paste certificates to be trusted for secure updater connections, blank to quit
Trusted Certificate for Updater:
Paste cert in PEM format (end with '.'):
-----BEGIN CERTIFICATE-----
MMIICiDCCAfGgAwIBAgIBATANBgkqhkiG9w0BAQUFADCBgDELMAkGA1UEBhMCSU4x
DDAKBgNVBAgTA0tBUjENM............................................
-----END CERTIFICATE-----
.
Choose the operation you want to perform:
- ADD - Upload a new trusted certificate for updates.
- LIST - List trusted certificates for updates.
- DELETE - Delete a trusted certificate for updates.
```
# 升级 **AsyncOS**

#### **Procedure**

 $|$ ] >

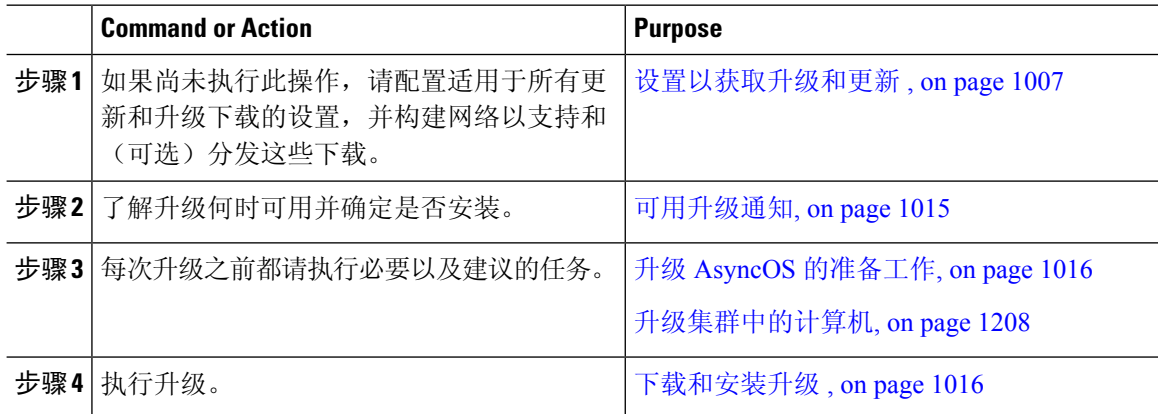

# 关于升级集群系统

如果您要升级集群计算机,请参阅[升级集群中的计算机](#page-1275-0), on page 1208。

# 有关升级过程的批量命令

《思科邮件安全设备 *AsyncOS CLI* 参考指南》中记录了升级操作程序的批处理命令,该指南位于以 下网址: [http://www.cisco.com/en/US/products/ps10154/prod\\_command\\_reference\\_list.html](http://www.cisco.com/en/US/products/ps10154/prod_command_reference_list.html)。

### <span id="page-1082-0"></span>可用升级通知

默认情况下,当邮件网关有 AsyncOS 升级时, 具有管理员和技术人员权限的用户将在 Web 界面顶 部看到通知。

在集群化的计算机上,操作仅适用于您登录的计算机。

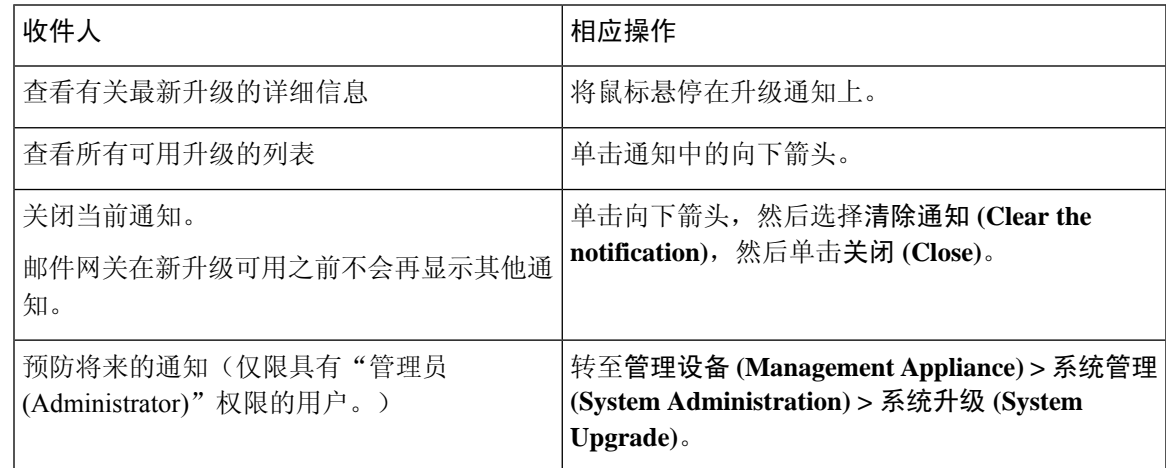

# 可用升级通知

默认情况下,当邮件网关有 AsyncOS 升级时, 具有管理员和技术人员权限的用户将在 Web 界面顶 部看到通知。

在集群化的计算机上,操作仅适用于您登录的计算机。

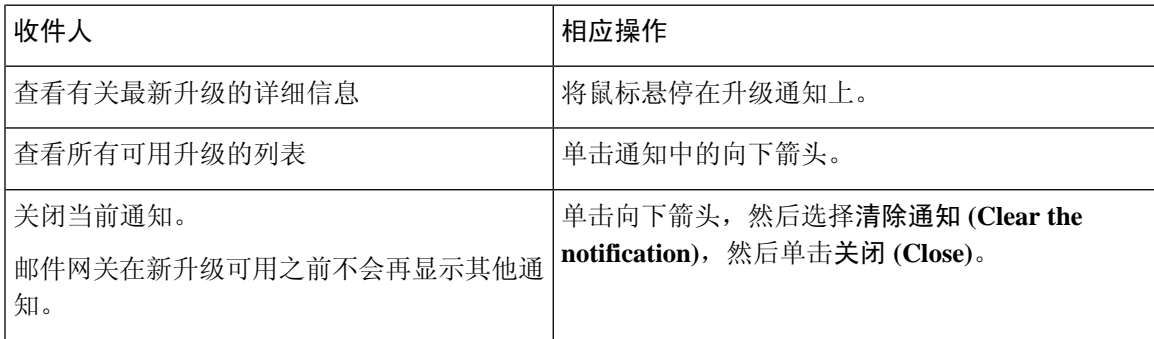

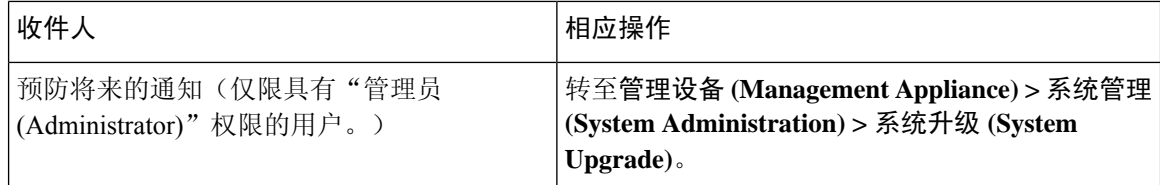

# <span id="page-1083-0"></span>升级 **AsyncOS** 的准备工作

作为一种最佳实践,思科建议按照如下步骤做好升级准备工作。

#### **Before you begin**

清除工作队列中的所有消息。如果不清除工作队列,您将无法执行升级。

#### **Procedure**

- 步骤 **1** 机下保存 XML 配置文件。如果出于任何原因需要恢复到升级之前的版本,将需要此文件。
- 步骤 **2** 如果要使用"安全列表/阻止列表"(Safelist/Blocklist) 功能,请机下导出该列表。
- 步骤3 暂停所有侦听程序。如果从 CLI 执行升级,请使用 suspendlistener 命令。如果从 GUI 执行升级,则 会自动暂停监听程序。
- 步骤 **4** 等待队列清空。可以使用 workqueue 命令查看工作队列中的邮件数,或使用 CLI 中的 rate 命令监控 邮件网关上的邮件吞吐量。
	- **Note** 升级后重新启用侦听程序。

## <span id="page-1083-1"></span>下载和安装升级

可以在单个操作中下载并安装,也可以在后头下载,稍后安装。

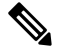

在一次操作中从本地服务器(而不是思科 IronPort 服务器)下载并升级 AsyncOS 时, 升级将在下载 时即时安装。升级开始时,标语将显示 10 秒。显示此横幅时,您可以选择在下载开始之前输入 Control-C 以退出升级流程。 **Note**

#### 准备工作

- 选择您是直接从思科下载升级还是从您网络上的服务器托管升级映像。然后设置您的网络, 以 支持您选择的方法。然后配置邮件网关,以从您选择的资源获取升级。请参[阅设置以获取升级](#page-1074-0) [和更新](#page-1074-0) , on page 1007和[配置服务器设置以下载升级和更新](#page-1078-0) , on page 1011。
- 如果要立即安装升级,请遵循升级 AsyncOS [的准备工作](#page-1083-0), on page 1016中的说明操作。
- 如果要在集群化系统中安装升级,请参[阅升级集群中的计算机](#page-1275-0), on page 1208。
- 如果只下载升级,则在准备好要安装之前无前提条件。
- 升级后, 您将无法在 FIPS 模式下使用 TLS v1.0 版本。但是如有必要, 您可以在邮件网关上重 新启用 TLS v1.0。

#### **Procedure**

- 步骤 **1** 依次选择系统管理 **(System Administration) >** 系统升级 **(System Upgrade)**。
- 步骤 **2** 单击升级选项 **(Upgrade Options)**。
- 步骤 **3** 单击升级 **(Upgrade)** 继续升级流程。
- 步骤 **4** 选择一个选项:

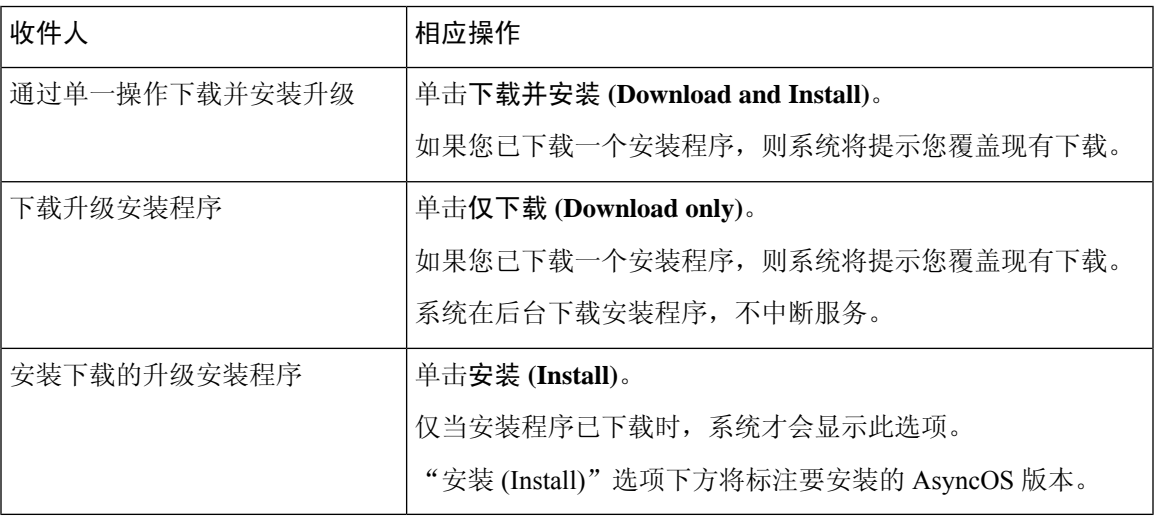

步骤 **5** 除非安装的是先前下载的安装程序,否则请从可用升级列表中选择一个 AsyncOS 版本。 步骤 **6** 如果要安装:

- a) 请选择是否将当前配置保存到邮件网关上的 configuration 目录中。
- b) 选择是否屏蔽配置文件中的密码。
	- 无法使用 GUI 中的"配置文件"页面面或 CLI 中的 loadconfig 命令加载带屏蔽密码的 配置文件。 **Note**
- c) 如果您想通过邮件发送配置文件的副本,请输入要将该文件发送到的邮件地址。使用逗号分隔多 个邮件地址。
- 步骤 **7** 单击继续 **(Proceed)**。
- 步骤 **8** 如果您正在进行安装:
	- a) 请准备对安装过程中的提示做出响应。

在您做出响应之前,安装过程将会暂停。

系统会在页面顶部附近显示进度条。

b) 在提示符下,单击立即重启 **(Reboot Now)**。

c) 大约 10 分钟后,请再次访问邮件网关并登录。

如果认为需要循环设置邮件网关电源,以解决升级问题,则请在您重启后经过至少 20 分钟再执 行此操作。

#### **What to do next**

- 如果流程中断,必须重新开始该流程。
- 如果已下载但未安装升级:

在准备安装升级时,请从开始按照这些说明执行操作,包括"准备工作 (Before You Begin)"部 分的前提条件,但请选择"安装 (Install)"选项。

- 如果已安装升级:
	- 重新启用(恢复)侦听程序。
	- 为新系统保存配置文件。有关信息, 请参[阅管理配置文件](#page-1064-0), on page 997。
- 升级完成后,请重新启用侦听程序。

### 查看后台下载状态、取消或删除后台下载

#### **Procedure**

步骤 **1** 依次选择系统管理 **(System Administration) >** 系统升级 **(System Upgrade)**。

步骤 **2** 单击升级选项 **(Upgrade Options)**。

步骤 **3** 选择一个选项:

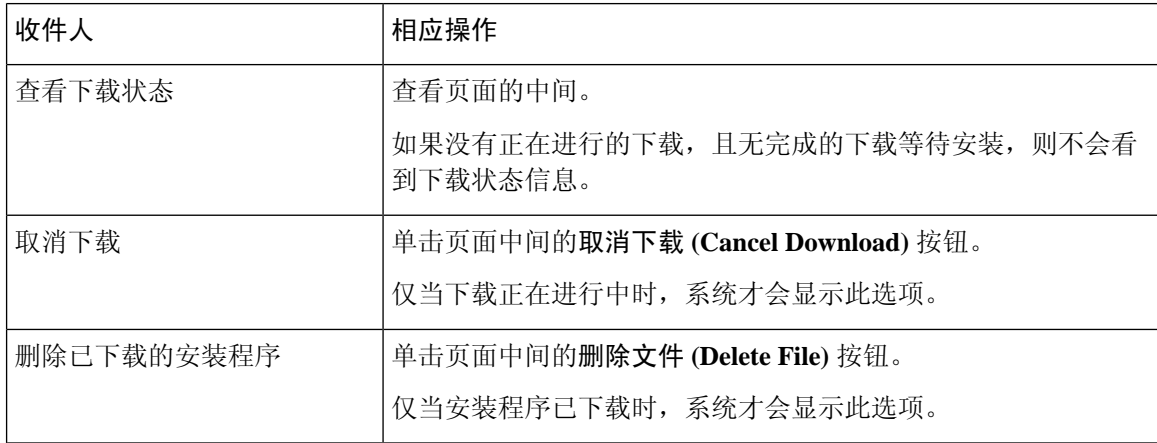

步骤 **4** (可选)查看升级日志。

# 启用远程电源循环

只有在 80 - 和 90 - 系列硬件上,才能远程重置邮件网关机箱的电源。

如果您希望能够远程重置邮件网关电源,必须事先按照本节所述的过程启用和配置此功能。

#### 准备工作

- 使用线缆将专用的远程电源循环 (RPC) 端口直接连接到安全网络。有关信息,请参阅《硬件安 装指南》。
- 确保邮件网关可以远程访问;例如,通过防火墙打开任何必要的端口。
- 此功能需要专用的远程电源循环接口使用唯一的IPv4地址。此接口仅可按照本节所述的过程配 置,而不能使用 **ipconfig** 命令配置。
- 要重启邮件网关,您需要一个可以管理支持智能平台管理接口 (IPMI) 2.0 版本的设备的第三方 工具。确保您准备使用此类工具。
- 有关访问命令行接口的详细信息,请参阅《CLI 参考指南》。

#### **Procedure**

- 步骤 **1** 使用 SSH 或串行控制台端口访问命令行界面。
- 步骤 **2** 使用具有"管理员 (Administrator)"访问权限的账户登录。
- 步骤 **3** 输入以下命令:

#### **remotepower**

#### **setup**

- 步骤 **4** 按照提示指定以下信息:
	- a. 此功能的专用 IP 地址, 加上网络掩码和网关。
	- **b.** 执行电源循环命令所需的用户名和密码。

这些证书与用于访问您的邮件网关的其他证书相互独立。

- 步骤 **5** 输入 commit 保存更改。
- 步骤 **6** 测试您的配置,以确保您可以远程管理邮件网关电源。
- 步骤 **7** 确保您将来可以一直使用您输入的证书。例如,将此信息存储到一个安全的地方,并确保需要执行 此任务的管理员有权限访问所需的证书。

#### **What to do next**

#### 相关主题

• [远程重置邮件网关电源](#page-1313-0) , on page 1246

# 恢复到之前版本的 **AsyncOS**

AsyncOS 提供将 AsyncOS 操作系统恢复到供应急之用的之前的合格内部版本。

# 恢复的影响

在邮件网关上使用 revert 命令是一项极具破坏性的操作。此命令会销毁所有配置日志和数据库。仅 会保留管理接口上的网络信息保留,其余网络配置都将删除。此外,在重新配置邮件网关之前,恢 复操作还会中断邮件处理。由于此命令会破坏网络配置,因此在您希望发出 revert 命令时,可能需 要对邮件网关进行物理本地访问。

 $\backslash !$ 

**Caution** 您必须具有要恢复到的版本的配置文件。配置文件不反向兼容。

### 在虚拟邮件网关上恢复 **AsyncOS** 可能会影响许可证

如果从适用于邮件的 AsyncOS 9.0 恢复到适用于邮件的 AsyncOS 8.5,则许可证不更改。

如果从适用于邮件的 AsyncOS 9.0 恢复到适用于邮件的 AsyncOS 8.0, 则不会再有邮件网关不使用安 全功能传送邮件的 180 天宽限期。

功能密钥到期日期在任何情况下都不会更改。

#### 相关主题

• [虚拟邮件网关许可证到期](#page-1064-1) , on page 997

# 恢复 **AsyncOS**

#### **Procedure**

- 步骤 **1** 确保您拥有想要恢复到的版本的配置文件。配置文件不向后兼容。为此,可以通过邮件将该文件发 送给自己或通过 FTP 发送文件。有关信息,请参阅[通过邮件发送配置文件](#page-1066-0), on page 999。
- 步骤 **2** 在其他计算机上保存邮件网关当前配置的备份副本(不屏蔽密码)。
	- **Note** 这不是您在恢复之后要下载的配置文件。
- 步骤 **3** 如果使用"安全列表/阻止列表(Safelist/Blocklist)"功能,请将"安全列表/阻止列表(Safelist/Blocklist)" 数据库导出到其他计算机。
- 步骤 **4** 等待邮件队列清空。
- 步骤 **5** 登录到您要恢复的邮件网关的 CLI。

在运行revert命令时,系统将发出许多警告提示。接受这些警告提示之后,将会立即执行恢复操作。 因此,在完成恢复前的步骤之前,请勿开始恢复过程。

- 步骤 **6** 从 CLI 中发出 **revert** 命令。
	- 恢复过程非常耗时。可能需要 15-20 分钟才会完成恢复,并可重新通过控制台访问邮件网 关。 **Note**
- 步骤 **7** 等待邮件网关重启两次。
- 步骤 **8** 计算机重启两次之后,请使用串行控制台并使用 **interfaceconfig** 命令配置具有可访问 IP 地址 的接口。
- 步骤 **9** 在配置的某个接口上启用 FTP 或 HTTP。
- 步骤 **10** 以 FTP 传送您创建的 XML 配置文件,或将其粘贴到 GUI 界面。
- 步骤 **11** 加载您要恢复到的版本的 XML 配置文件。
- 步骤 **12** 如果使用"安全列表/阻止列表 (Safelist/Blocklist)"功能,请导入并恢复"安全列表/阻止列表 (Safelist/Blocklist)"数据库。
- 步骤 **13** 确认您的更改。

现在,应使用所选的 AsyncOS 版本运行恢复的邮件网关。

# 为邮件网关生成的邮件配置返回地址

在以下情况下,可以为 AsyncOS 生成的邮件配置信封发件人:

- 反病毒通知
- 退回
- DMARC 反馈
- 通知 (notify() 和 notify-copy() 过滤器操作)
- 隔离去通知(以及隔离区管理中的"发送副本"[Send Copy])
- 报告
- 其他所有邮件。

您可以指定返回地址的显示名称、用户名和域名。还可以选择对于域名使用"虚拟网关 (Virtual Gateway)"域。

可以在 GUI 中或是在 CLI 中使用 addressconfig 命令修改系统生成的邮件的返回地址.

#### **Procedure**

步骤 **1** 导航到"系统管理"(System Administration) >"返回地址"(Return Addresses) 页面。

- 步骤 **2** 单击编辑设置 **(Edit Settings)**。
- 步骤 **3** 对您要修改的一个或多个地址进行更改
- 步骤 **4** 提交并确认更改。

# 为系统运行状况参数配置阈值

根据贵组织的要求,您可以为邮件网关的各个运行状况参数(例如CPU使用、队列中的最大邮件数 等)配置阈值。您还可以将邮件网关配置为在达到指定的阈值时发送警报。

要使用 CLI 为系统运行状况参数配置阈值,请使用 healthconfig 命令。有关详细信息,请参阅 CLI 内联帮助或《适用于思科邮件安全设备的 *AsyncOS CLI* 参考指南》。 **Note**

准备工作

请仔细确定阈值。

**Procedure**

步骤 **1** 依次单击系统管理 **(System Administration)** > 系统运行状况 **(System Health)**。

#### 步骤 **2** 单击编辑设置 **(Edit Settings)**。

- 步骤 **3** 配置以下选项:
	- 为 CPU 使用指定阈值级别(以百分比形式)。

此外,还要指定在当前的CPU使用达到配置的阈值时是否要接收警报。发送第一个警报之后, 如果 CPU 使用在 15 分钟内达到了自 5% 触发第一个警报起的运行平均值, 则会再发送一个警 报。

**Note** 这些警报的触发条件只有邮件处理过程中的 CPU 使用情况。

• 为内存页面交换指定阈值级别(以百分比形式)。

此外,还要指定在整体内存交换使用率达到配置的阈值时是否要接收警报。发送第一个警报之 后,如果内存页面交换达到了由150% 或在15 分钟警报间隔后触发第一个警报的值,则会再发 送一个警报。例如,如果阈值设置为10,

- 当内存交换使用率达到 10.1% 时,发送第一个警报。
- 当内存交换使用率在 15 分钟内达到 15.1% 时,会发送另一个警报。

• 为队列中邮件的最大数指定阈值级别(以邮件数形式)。

此外,还要指定在队列内的邮件数达到配置的阈值时是否要接收警报。发送第一个警报之后, 如果队列内的邮件数在 15 分钟内达到了由 150% 触发第一个警报的值,则会再发送一个警报。 例如,如果阈值设置为 1000,

- 当队列内的邮件最大数达到 1002 时,发送第一个警报。
- 当队列内的邮件最大数在 15 分钟内达到 1510 时,则会再发送一个警报。
- **Note** 此功能的所有警报均属于"系统警报"(System Alert) 类别。

步骤 **4** 提交并确认更改。

#### **What to do next**

如果已为此功能配置了警报,请确保要订购系统警报。有关说明,请参阅[添加警报收件人](#page-1092-0), on page [1025](#page-1092-0)。

# 检查邮件网关的运行状况

可以使用运行状况检查功能检查邮件网关的运行状况。执行运行状况检查时,系统将分析当前"状 态日志"(Status Logs) 中的历史数据(最多三个月)以确定邮件网关的运行状况。

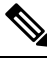

Note 对于要执行此分析的系统"状态日志"(Status Logs) 必须包含至少一个月的记录数据。

要执行运行状况检查,请

- 在 Web 界面上,依次转至系统管理 **(System Administration)** > 系统运行状况 **(System Health)** 页 面,然后单击执行运行状况检查 **(Run Health Check)**。
- <u>• 在 CLI 上,运行命令: healthcheck。</u>

分析结果将指明系统在最近几个月内是否遇到了如下一个或多个问题:

- 资源节约模式
- 邮件处理延迟
- 高 CPU 使用
- 高内存使用
- 高内存页面交换

如果运行状况检查指明您的邮件网关遇到了上述一个或多个问题,请考虑查看和优化您的系统配置。 有关详细信息,请参阅:

<http://www.cisco.com/c/en/us/support/docs/security/email-security-appliance/118881-technote-esa-00.html>.

# 警报

警报邮件是自动生成的标准邮件,其中包含邮件网关上发生的事件的相关信息。这些事件的重要性 (或严重性)级别可以从"微小"到"重要"不等,通常有关于邮件网关上的特定组件或功能。警 报由邮件网关生成。您可以在更为精细的级别指定将哪些警报邮件发送给哪些用户以及为哪些严重 性级别的事件发送警报。通过GUI中的"系统管理">"警报"页面(或CLI中的alertconfig命令) 管理警报。

# 警报严重性

可以针对以下严重性级别发送警报:

- 严重:需要立即注意。
- 警告 (Warning): 需要进一步监控并可能需要立即注意的问题或错误
- 信息:此设备的例行运行当中生成的信息。

# <span id="page-1091-0"></span>自动支持

为了使思科能够更好地支持和设计未来的系统变更,可以将邮件网关配置为向思科系统发送系统生 成的所有警报邮件的副本。此功能称为"自动支持",是允许我们的团队主动支持您的需求的有效 方式。"自动支持"还发送每周报告,说明系统正常运行时间、**status**命令的输出和使用的AsyncOS 版本。

默认情况下, 设置为接收"参考"(Information)严重性级别的"系统"(System)警报类型的警报收件 人,会收到发往思科的每封邮件的副本。如果您不希望内部每周发送警报邮件,可以禁用此功能。 要启用或禁用此功能,请参阅[配置警报设置](#page-1093-0), on page 1026。

# 警报传送

从邮件网关发送到"警报收件人"(Alert Recipients)中指定地址的警报,遵循为这些目标定义的SMTP 路由。

由于警报邮件可用来通知邮件网关中的问题,因此不使用 AsyncOS 正常的邮件传送系统发送它们。 相反,警报邮件通过独立而并行的电子邮件系统传递,即便在 AsyncOS 存在重大系统故障时也会运 行。

警报邮件系统不与 AsyncOS 共享相同的配置,这意味着警报邮件的传送可能与其他邮件的传送不太 一样:

- 警报邮件通过标准 DNS MX 和 A 记录查找传送。
	- 它们确实会缓存 DNS 条目 30 分钟, 缓存每 30 分钟刷新一次, 所以如果 DNS 出现故障, 警报将停止。
- 警报邮件不通过工作队列传递,所以不对它们病毒扫描或垃圾邮件。另外,它们也不受邮件过 滤器或内容过滤器约束。
- 警报邮件不通过传送队列传递,因此不受退回配置文件或目标控制限制的影响。

 $\mathscr{D}$ **Note**

[可选 - 仅当使用 alertconfig CLI 命令启用了 TLS 支持并在 SSL 配置设置页面中启用了 FQDN 验证 时]: 检查服务器证书中是否存在"公共名称"(Common Name)、"SAN: DNS 名称"(SAN: DNS Name) 字段或两者同时存在,以及是否为 FQDN 格式。

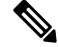

[可选 - 仅在使用 alertconfig CLI 命令启用了 TLS 支持并在 SSL 配置设置页面中启用了 X 509 验证 时]:检查服务器证书的签名算法。 **Note**

### 警报邮件示例

To: joe@example.com From: IronPort C60 Alert [alert@example.com] Subject: Critical-example.com: (Anti-Virus) update via http://newproxy.example.com failed The Critical message is: update via http://newproxy.example.com failed Version: 4.5.0-419 Serial Number: XXXXXXXXXXXX-XXXXXXX Timestamp: Tue May 10 09:39:24 2005 For more information about this error, please see http://support.ironport.com If you desire further information, please contact your support provider.

# <span id="page-1092-0"></span>添加警报收件人

通过警报引擎,可以精细控制向哪些警报收件人发送哪些警报。例如,可以将系统配置为仅将特定 警报发送给某警报收件人,将某警报收件人配置为仅在发送"系统"(System)(警报类型)的"严 重"(Critical)(严重性)信息时接收通知。

 $\mathscr{D}_{\mathscr{A}}$ 

**Note**

如果在系统设置期间启用了"自动支持",则指定的邮件地址将默认接收所有严重性和类型的警报。 可以随时更改此配置。

#### **Procedure**

- 步骤 **1** 依次选择系统管理 **(System Administration) >** 警报 **(Alerts)**。
- 步骤 **2** 单击添加接收人 **(Add Recipient)**。
- 步骤 **3** 输入收件人的邮件地址。可以输入多个地址,并以逗号分隔。
- 步骤4 (可选)如果您要接收思科支持人员发来的软件版本和重要支持通知警报,请选中版本和支持通知 **(Release and Support Notifications)** 复选框。
- 步骤 **5** 选择此收件人将接收的警报类型和严重性。

Date: 23 Mar 2005 21:10:19 +0000

步骤 **6** 提交并确认更改。

## <span id="page-1093-0"></span>配置警报设置

以下设置适用于所有警报。

**Note** 使用 alertconfig CLI 命令定义要在邮件网关上保存的警报数量以供日后查看。

#### **Procedure**

- 步骤 **1** 单击"警报"(Alerts) 页面中的编辑设置 **(Edit Settings)**。
- 步骤 **2** 输入"信头源:"地址以在发送警报时使用,或选择"自动生成"(Automatically Generated) ("alert@<br/>\left{a}\text{\math}\$ \sigma \\summas\) \summas\) \summas\) \summas\) \summas\) \summas\) \summas\) \summas\) \summas\) \summas\) \summas\) \summas\) \summas\) \summas\) \summas\) \summas\) \summas\) \summas\
- 步骤 **3** 如果您要指定发送两次重复警报间隔的秒数,请选中该复选框。有关详细信息,请参阅[发送重复警](#page-1093-1) 告, on page [1026](#page-1093-1)。
	- 指定 AsyncOS 发送重复警报前等待的初始秒数。
	- 指定 AsyncOS 发送重复警报前等待的最大秒数。
- 步骤 **4** 可以通过选中"IronPort 自动支持"(IronPort AutoSupport) 选项来启用"自动支持"。有关"自动支 持"的详细信息, 请参阅[自动支持](#page-1091-0), on page 1024。
	- 如果启用了"自动支持", 则每周向设置为接收"参考"(Information)级别系统警报的警报收件 人发送"自动支持"报告。可以通过该复选框禁用此功能。

步骤 **5** 提交并确认更改。

### 警告设置

警告设置可控制警报的常规行为和配置,包括:

- 发送警告时的 RFC 2822 信头源:(输入地址或使用默认的"alert@<hostname>")。也可以在 CLI 中使用 alertconfig -> from 命令设置此项。
- 发送重复警报前等待的初始秒数。
- 发送重复警报前等待的最大秒数。
- "自动支持"的状态(启用或禁用)。
- 每周向设置为接收"信息"(Information) 级别系统警报的警报收件人发送"自动支持"状态报 告。

#### <span id="page-1093-1"></span>发送重复警告

可以指定AsyncOS发送重复警报前等待的初始秒数。如果将此值设置为0,不会发送重复警报摘要, 而是毫无任何延迟地发送所有重复警报(这样可能导致短时间内发送大量邮件)。发送每个警报后, 发送重复警报之间等待的秒数(警报间隔)将增加。增加的秒数为要等待的秒数加上两倍的上次间 隔。因此,如果等待 5 秒,警报发送时间将是 5 秒、15 秒、35 秒、75 秒、155 秒、315 秒,以此类 推。

最终,间隔可能变得很大。您可以通过"发送重复警报前等待的最大秒数(maximumnumber ofseconds to wait before sending a duplicate alert)"字段, 设置间隔之间等待的秒数限值。例如, 如果将初始值 设置为 5 秒,最大值为 60 秒,则在 5 秒、15 秒、35 秒、60 秒、120 秒时发送警报,以此类推。

## 查看最近的警报

邮件网关会保存最新的警报,因此如果丢失或删除了警报邮件,可以在 GUI 和 CLI 中进行查看。这 些警报无法从邮件网关下载。

要查看最新警报的列表,请单击"警报"(Alerts) 页面上的查看排名靠前的警报 **(View Top Alerts)** 按 钮或使用 CLI 中的 displayalerts 命令。可以在 GUI 中按日期、级别、文本和收件人排列警报。

默认情况下,邮件网关最多保存 50 条警报以显示在排名靠前的警报 **(Top Alerts)** 窗口中。使用 CLI 中的 alertconfig -> setup 命令编辑邮件网关保存的警报数。如果要禁用此功能,请将警报数更改为  $0<sub>o</sub>$ 

## 风险通告说明

下表按类别列出了警报,包括警报名称(使用的内部描述符)、警报的实际文本、说明、严重性(重 要,参考或警告)以及邮件文本中所包含的参数(如果有)。参数值在警报的实际文本将被替换。 例如, 以下警报邮件可能会在邮件文本中提到"\$ip"。生成警报时, "\$ip"将替换为实际的 IP 地 址。

- [反垃圾邮件警报](#page-1094-0), on page 1027
- [防病毒警报](#page-1095-0), on page 1028
- [目录搜集攻击预防](#page-1096-0) (DHAP) 警报, on page 1029
- [硬件风险通告](#page-1096-1), on page 1029
- [垃圾邮件隔离区警报](#page-1097-0), on page 1030
- 安全列表/[阻止列表警报](#page-1098-0), on page 1031
- [系统警告](#page-1099-0), on page 1032
- [更新程序警报](#page-1109-0), on page 1042
- [病毒爆发过滤器警报](#page-1109-1), on page 1042
- [将警报集群化](#page-1110-0), on page 1043

### <span id="page-1094-0"></span>反垃圾邮件警报

下表包含可通过 AsyncOS 生成的各种反垃圾邮件警报的列表,包括对警报和警报严重性的说明。

#### **Table 95:** 可能的反垃圾邮件警报列表

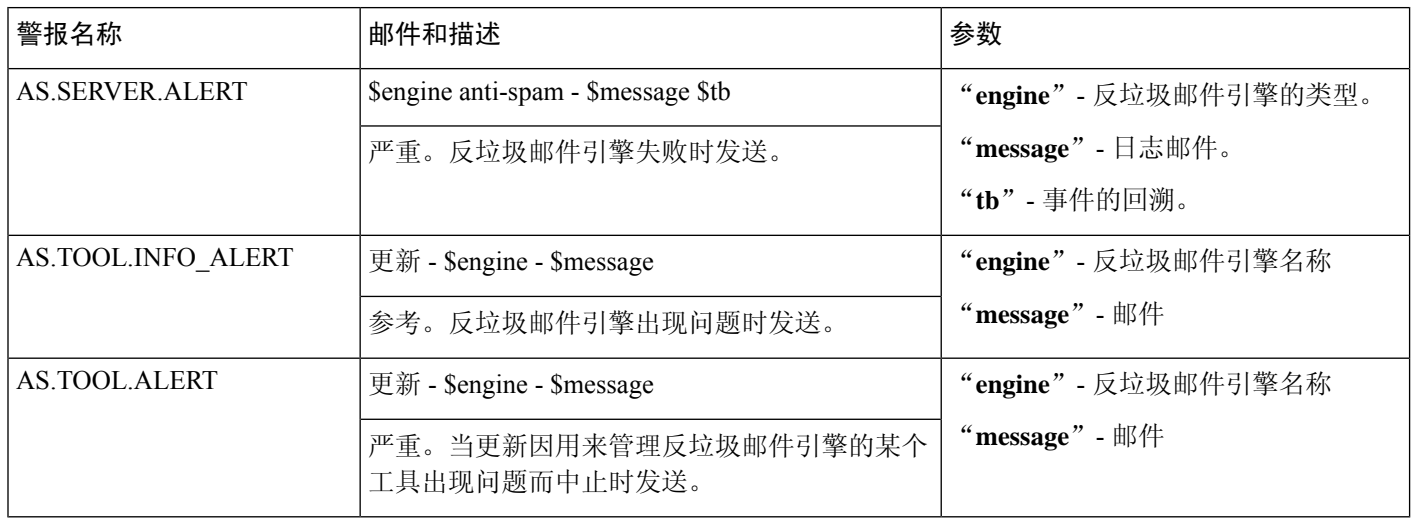

## <span id="page-1095-0"></span>防病毒警报

下表包含可通过 AsyncOS 生成的各种防病毒警报的列表,包括对警报和警报严重性的说明:

#### **Table 96:** 可能的防病毒警报列表

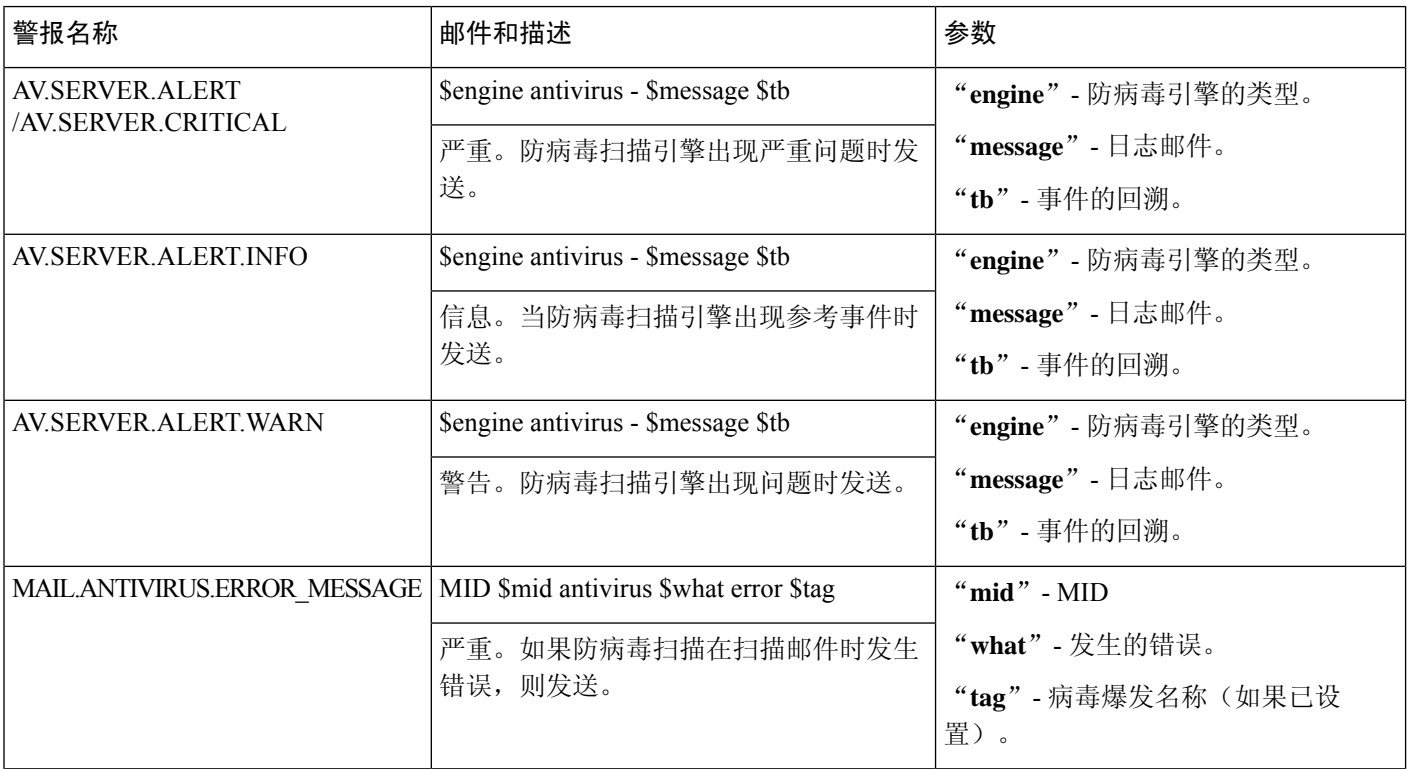

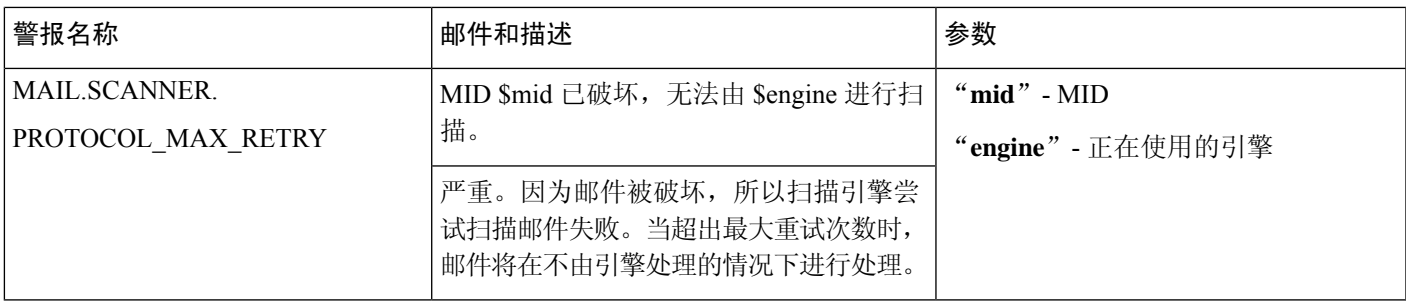

### <span id="page-1096-0"></span>目录搜集攻击预防 **(DHAP)** 警报

下表包含可通过 AsyncOS 生成的各种 DHAP 警报的列表,包括对警报和警报严重性的说明。

#### **Table 97:** 可能的目录搜集攻击预防警报列表

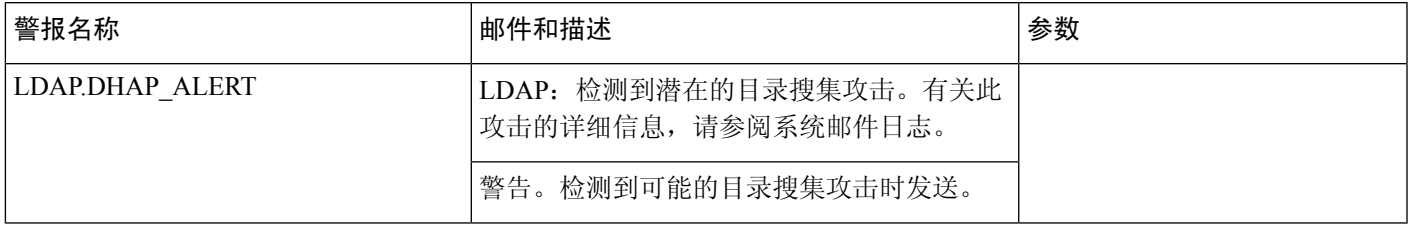

### <span id="page-1096-1"></span>硬件风险通告

下表包含可通过 AsyncOS 生成的各种硬件警报的列表,包括对警报和警报严重性的说明。

#### **Table 98:** 可能的硬件警报列表

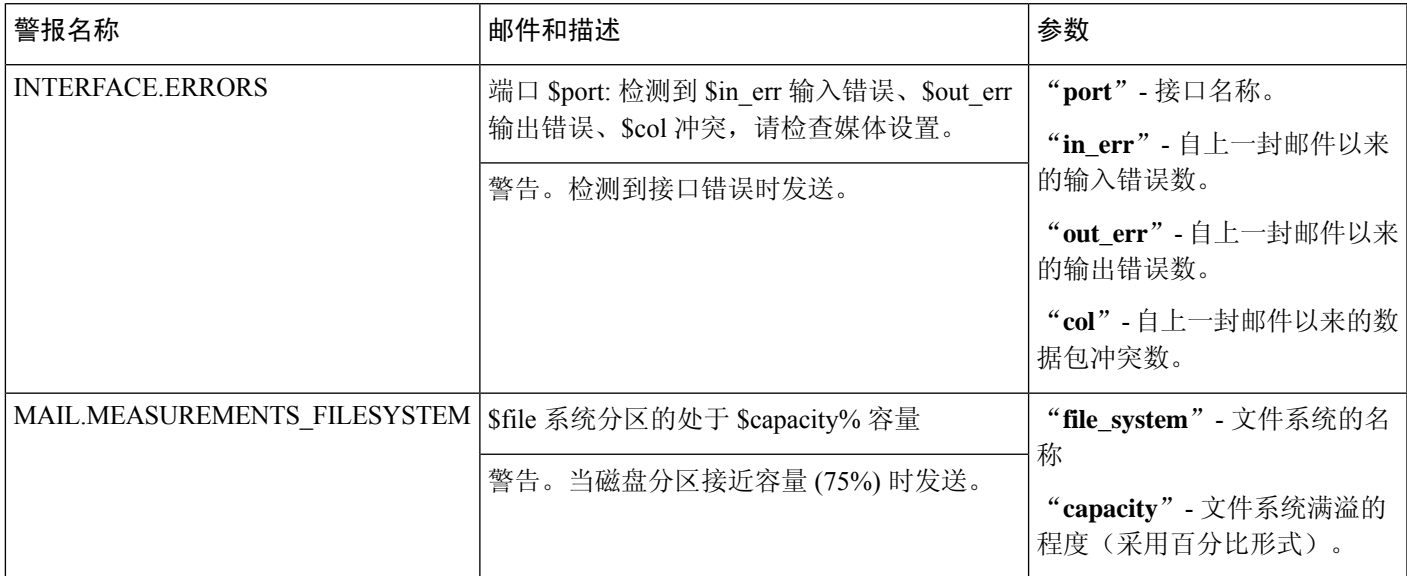

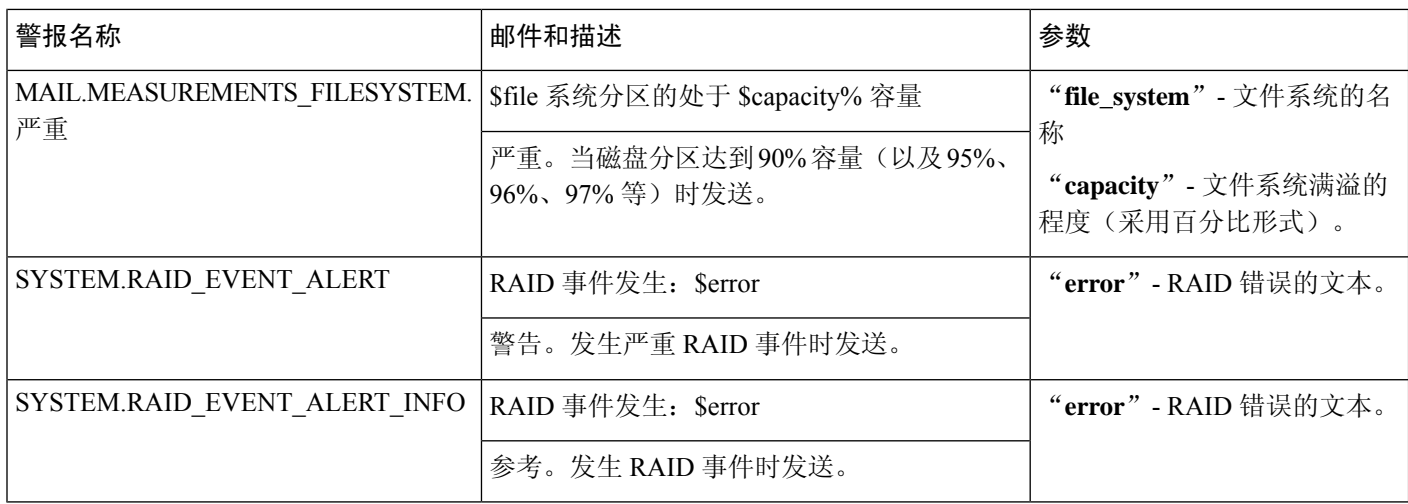

### <span id="page-1097-0"></span>垃圾邮件隔离区警报

下表包含可通过 AsyncOS 生成的各种垃圾邮件隔离区警报的列表,包括警报和警报严重性说明。

#### **Table 99:** 可能的垃圾邮件隔离区警报列表

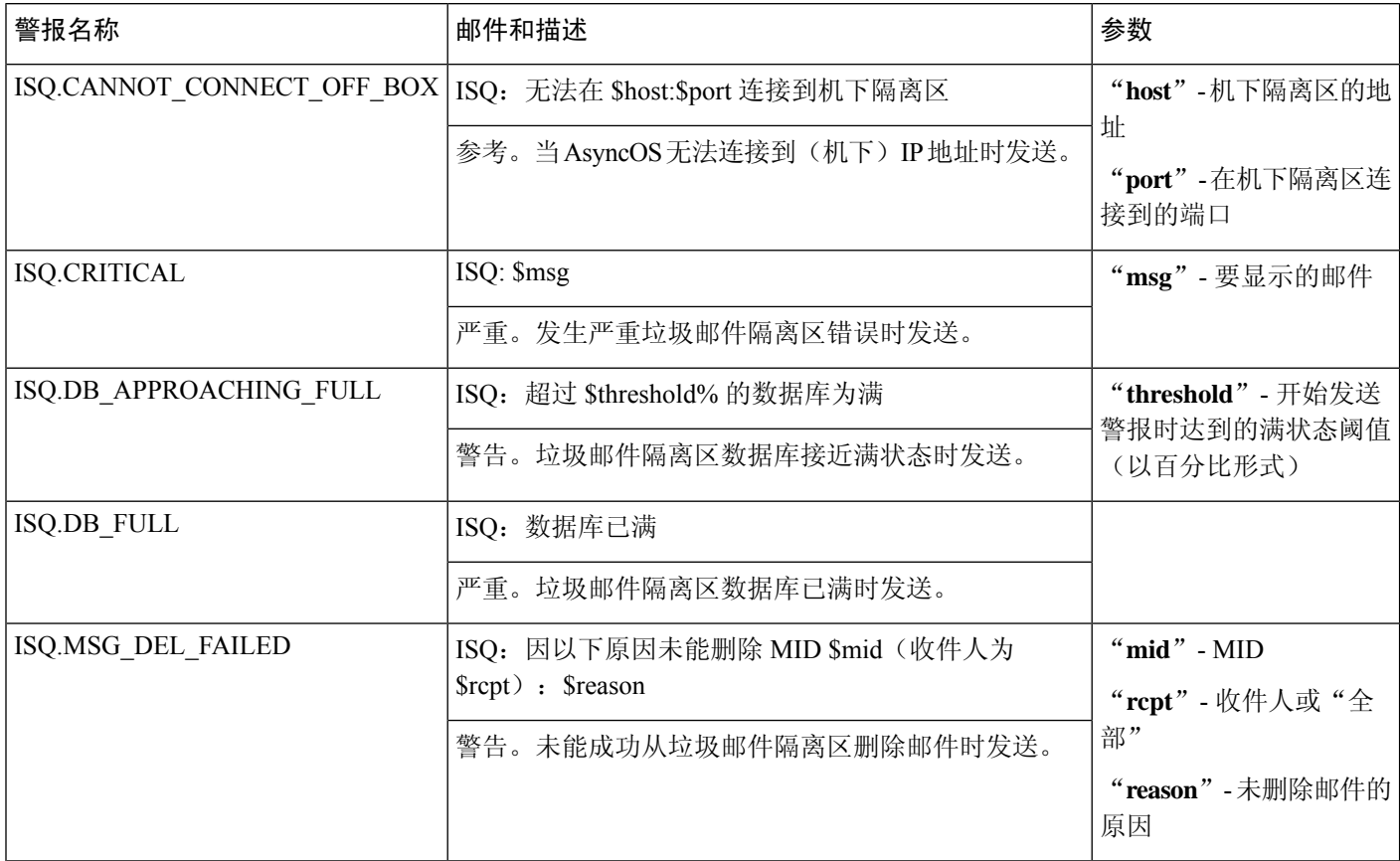

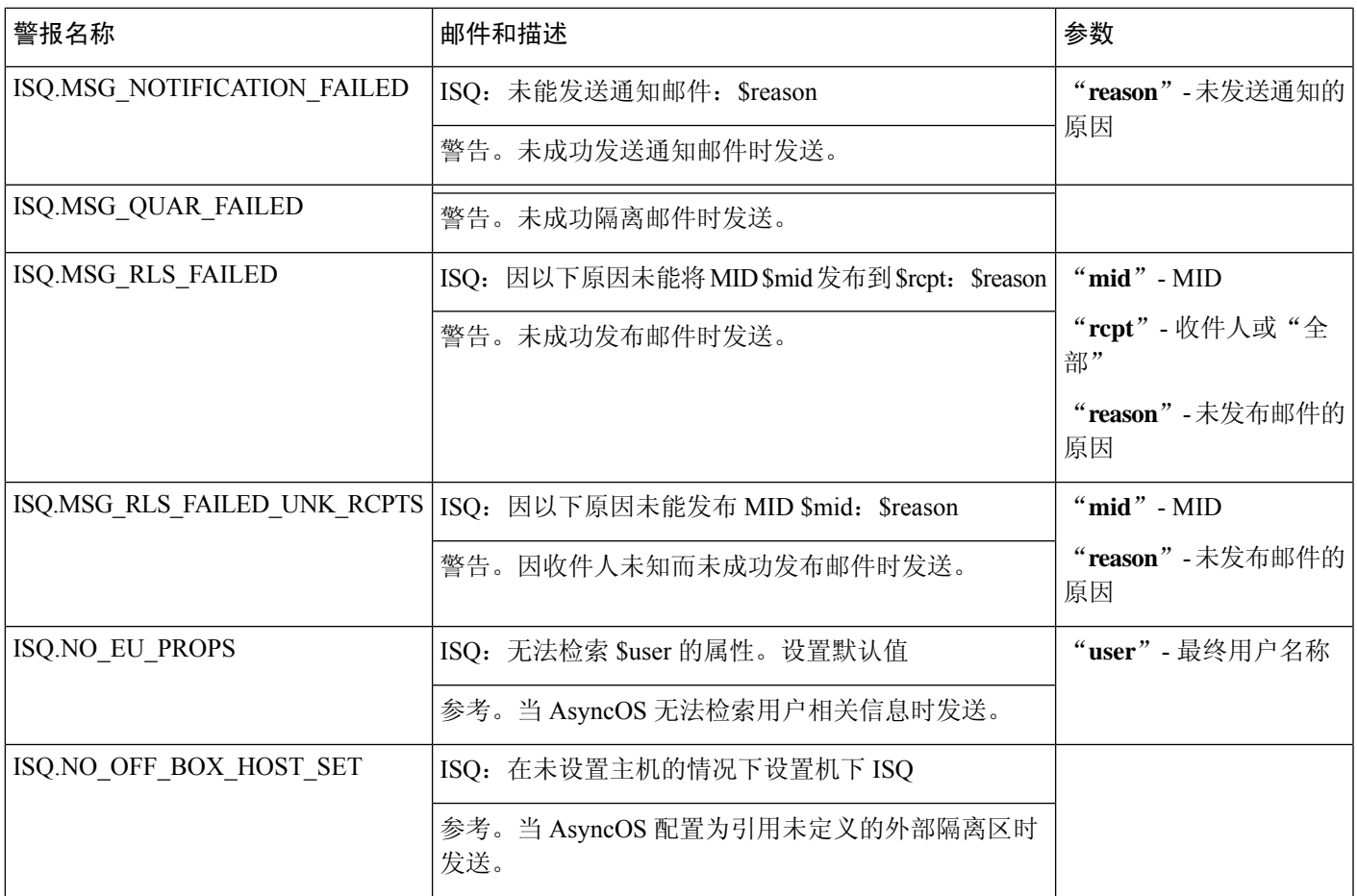

### <span id="page-1098-0"></span>安全列表**/**阻止列表警报

下表包含可通过AsyncOS生成的各种安全列表/阻止列表警报的列表,包括对警报和警报严重性的说 明

#### **Table 100:** 可能的安全列表**/**阻止列表警报列表

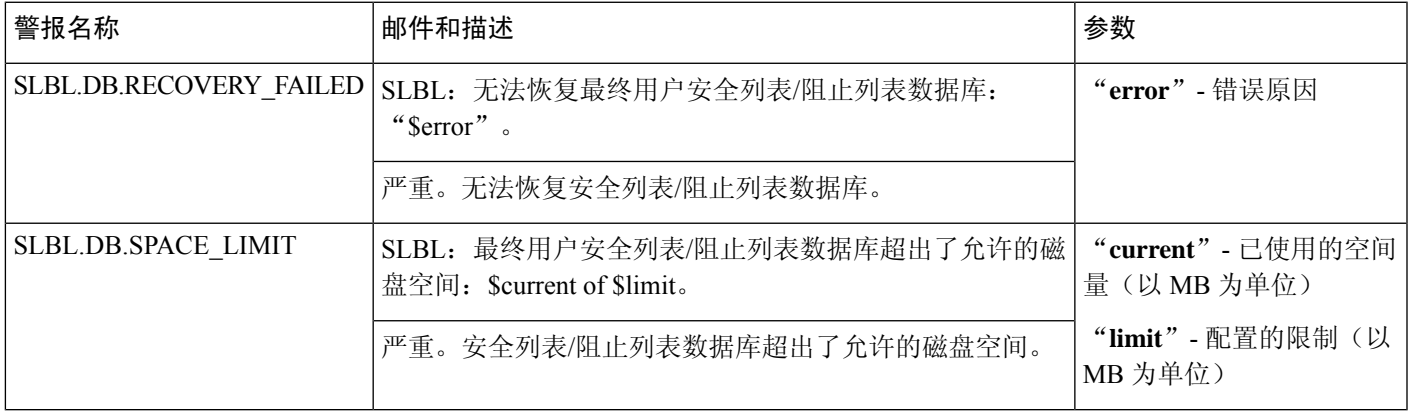

## <span id="page-1099-0"></span>系统警告

下表包含可通过 AsyncOS 生成的各种系统警报的列表,包括对警报和警报严重性的说明。

#### **Table 101:** 可能的系统警报的列表

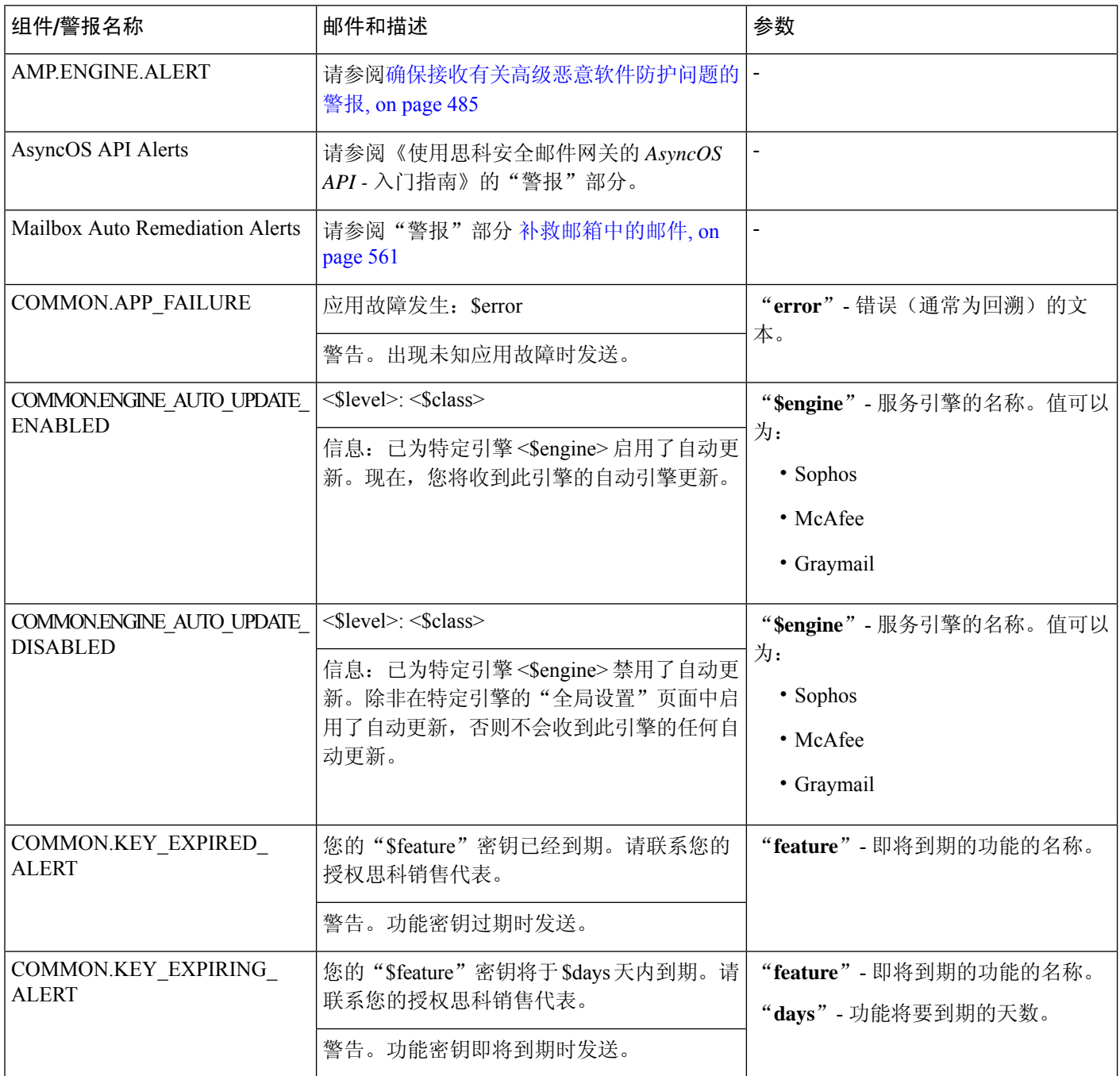

 $\mathbf I$ 

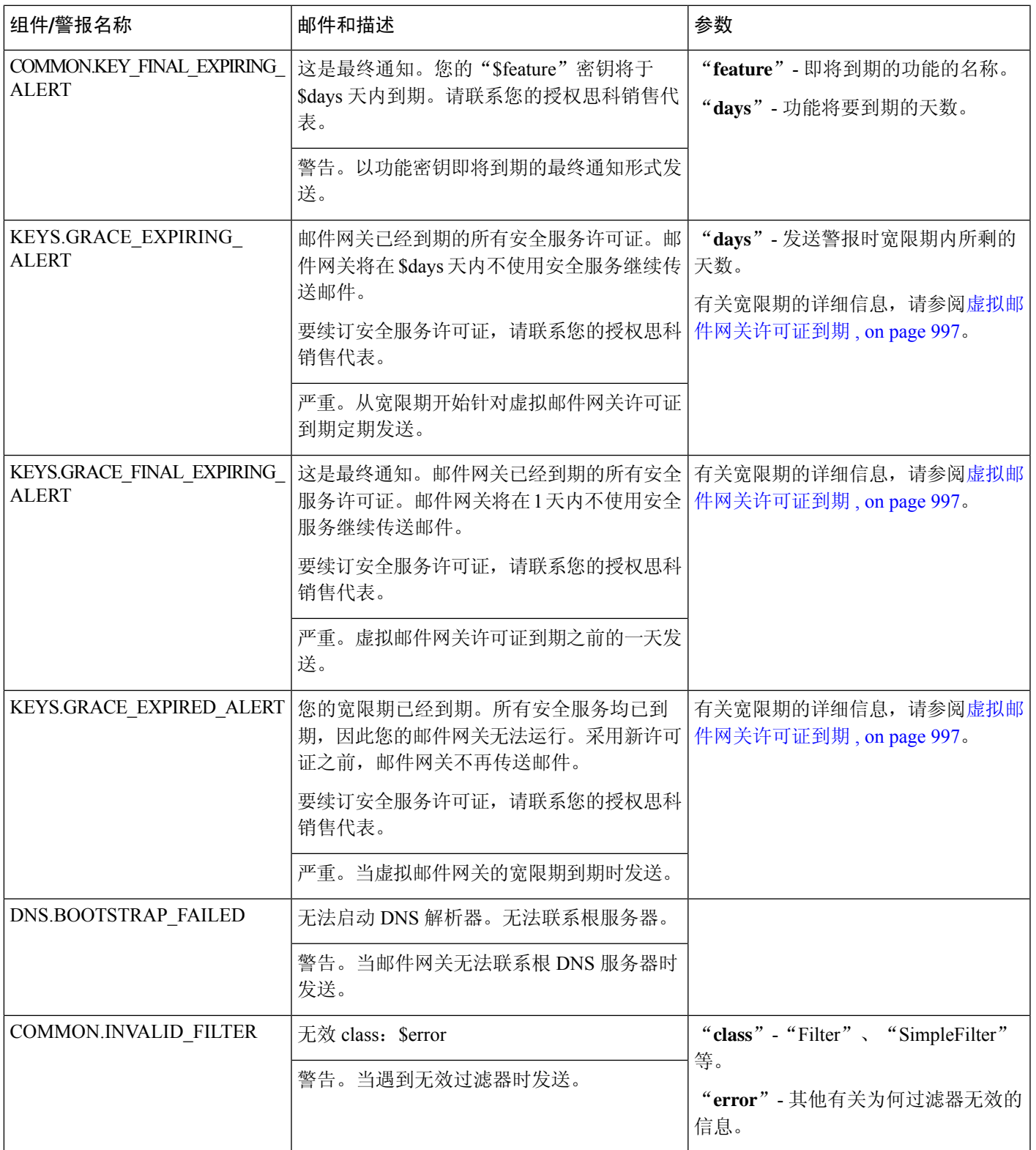

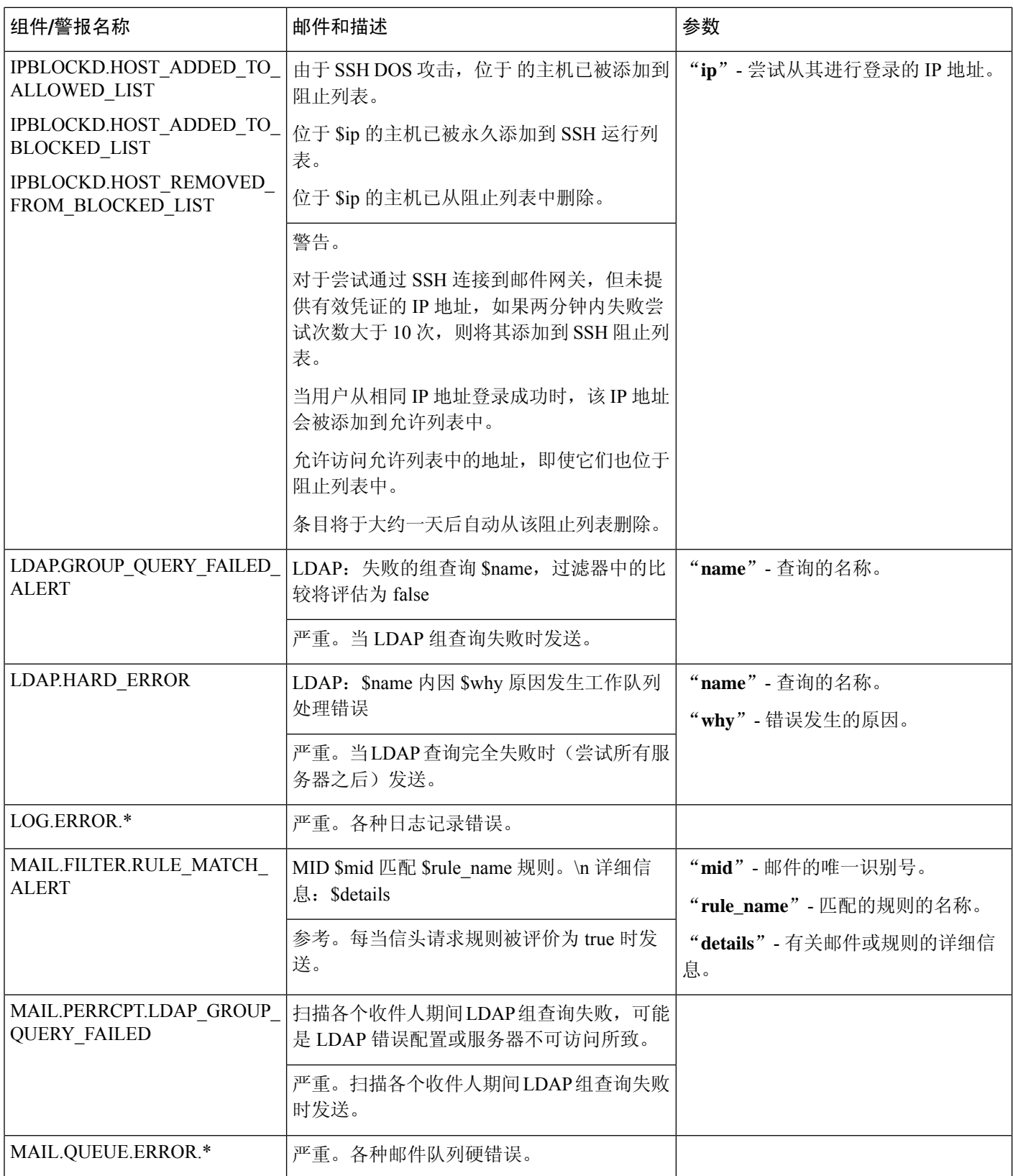

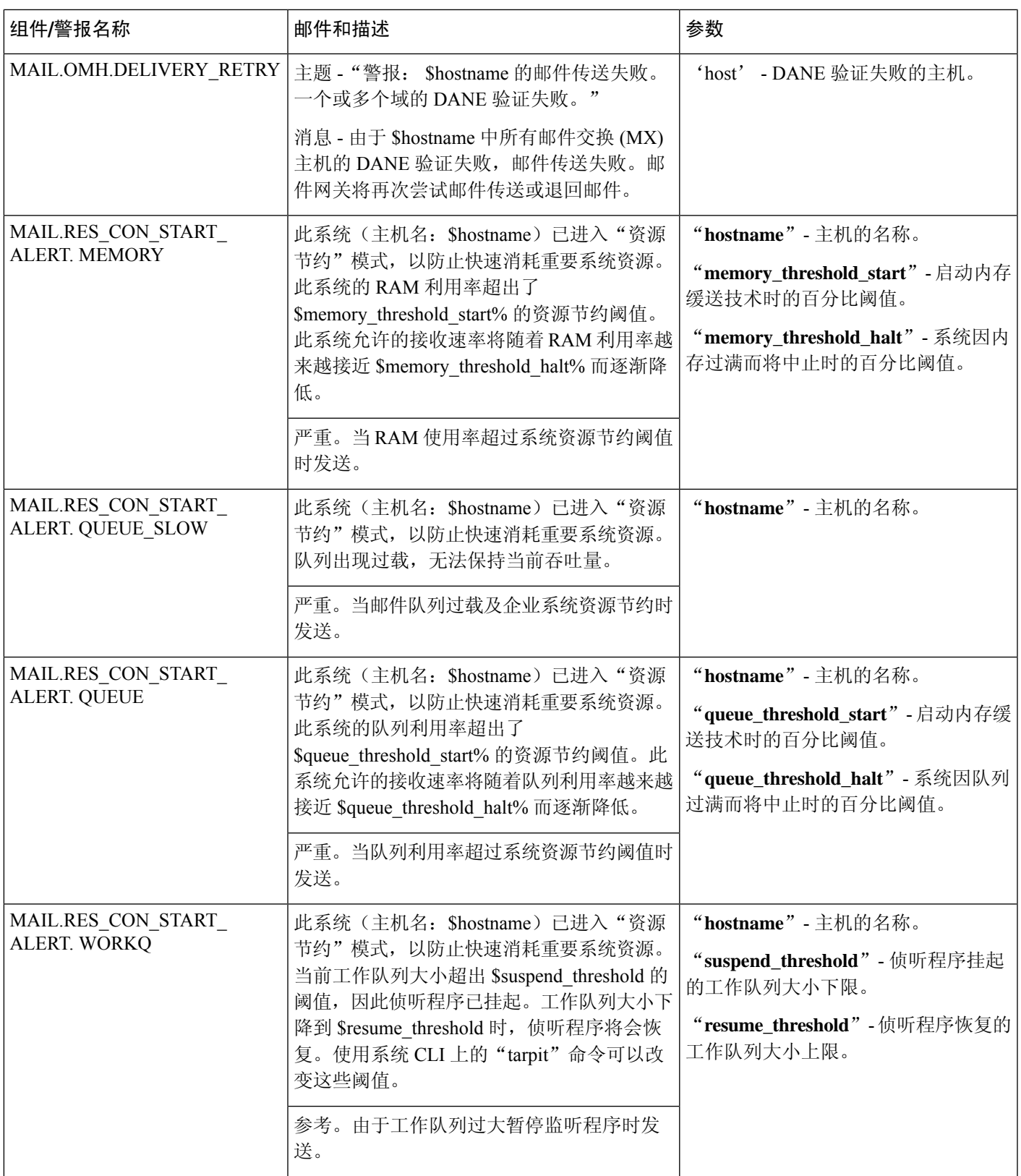

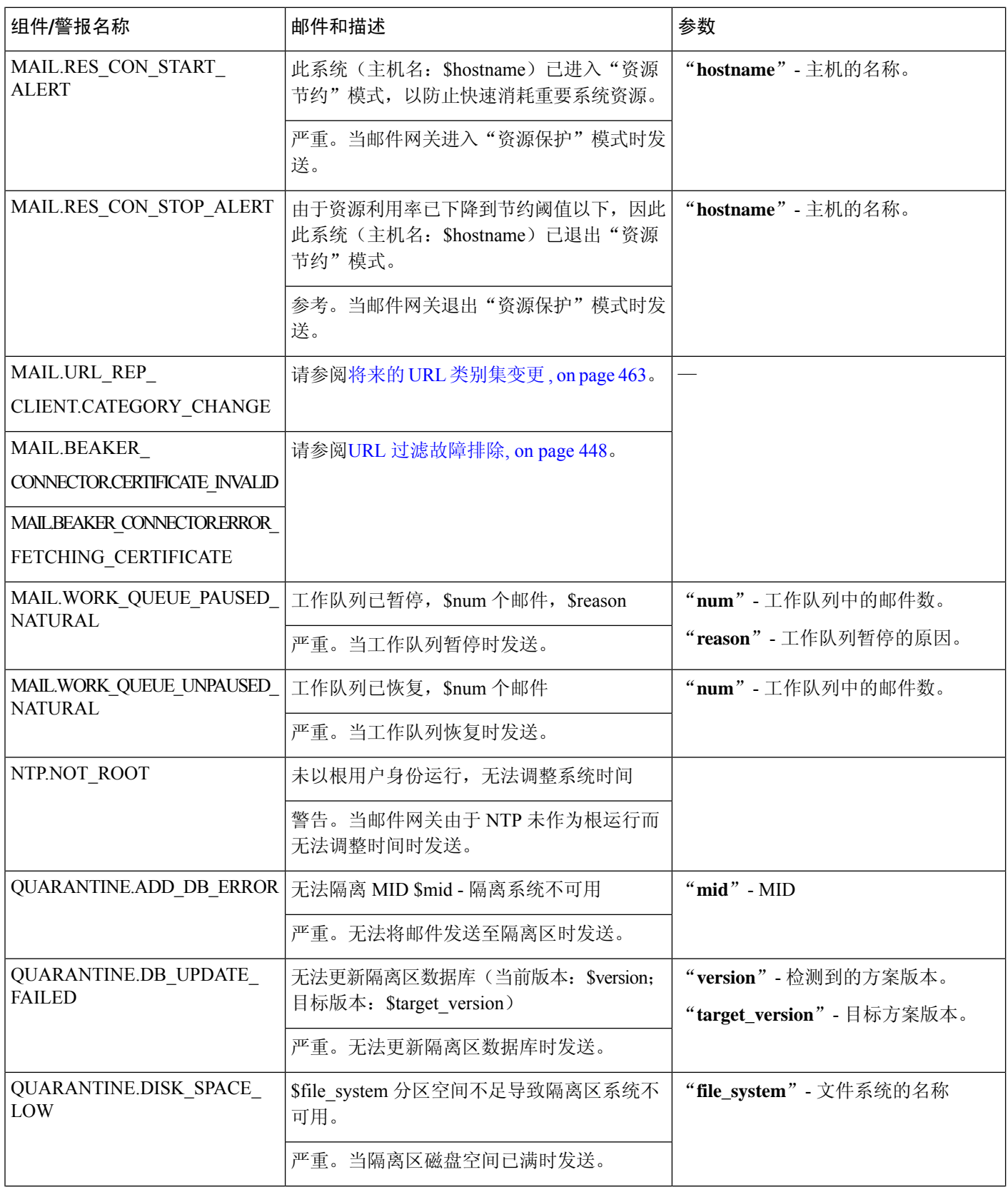

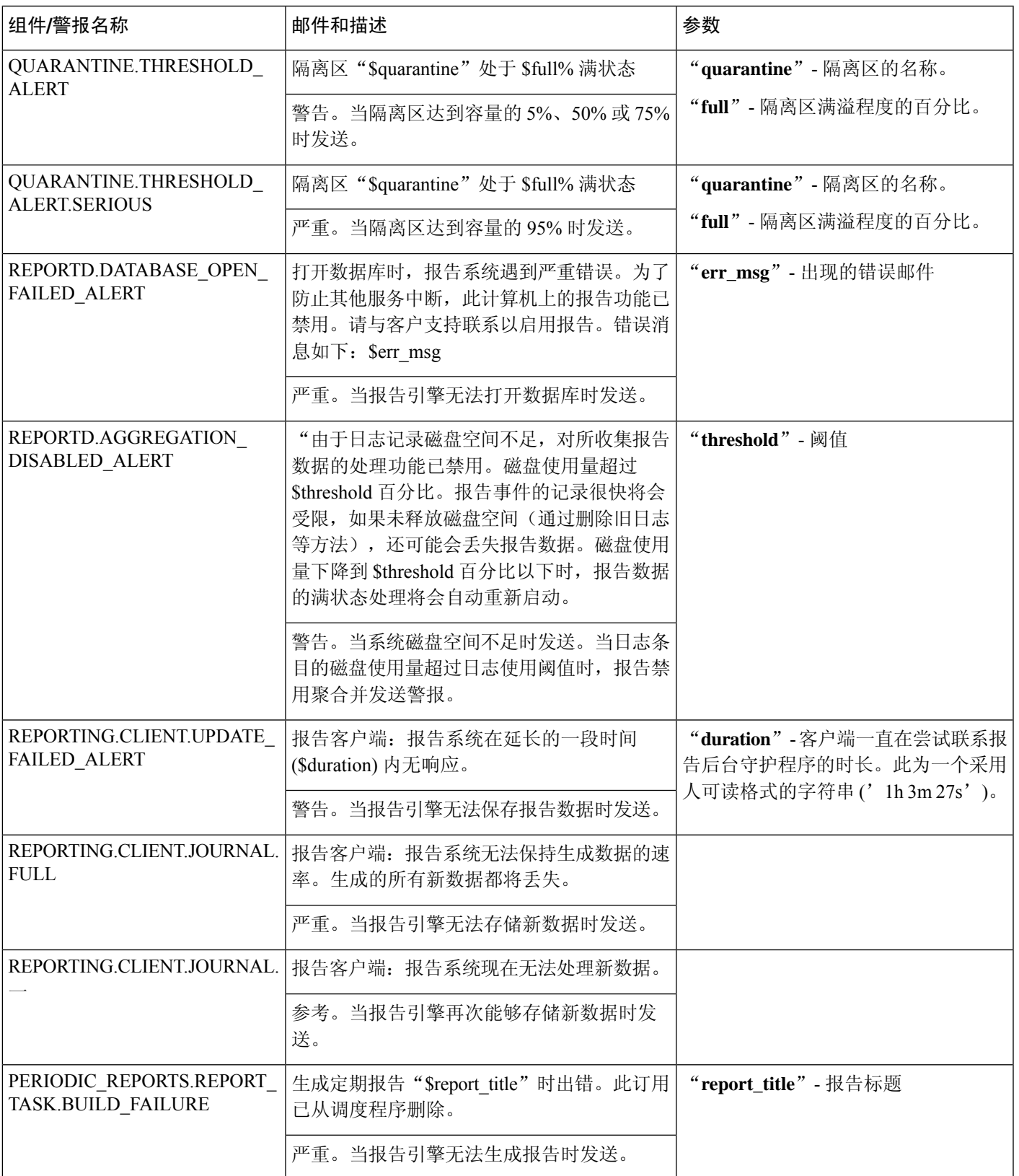

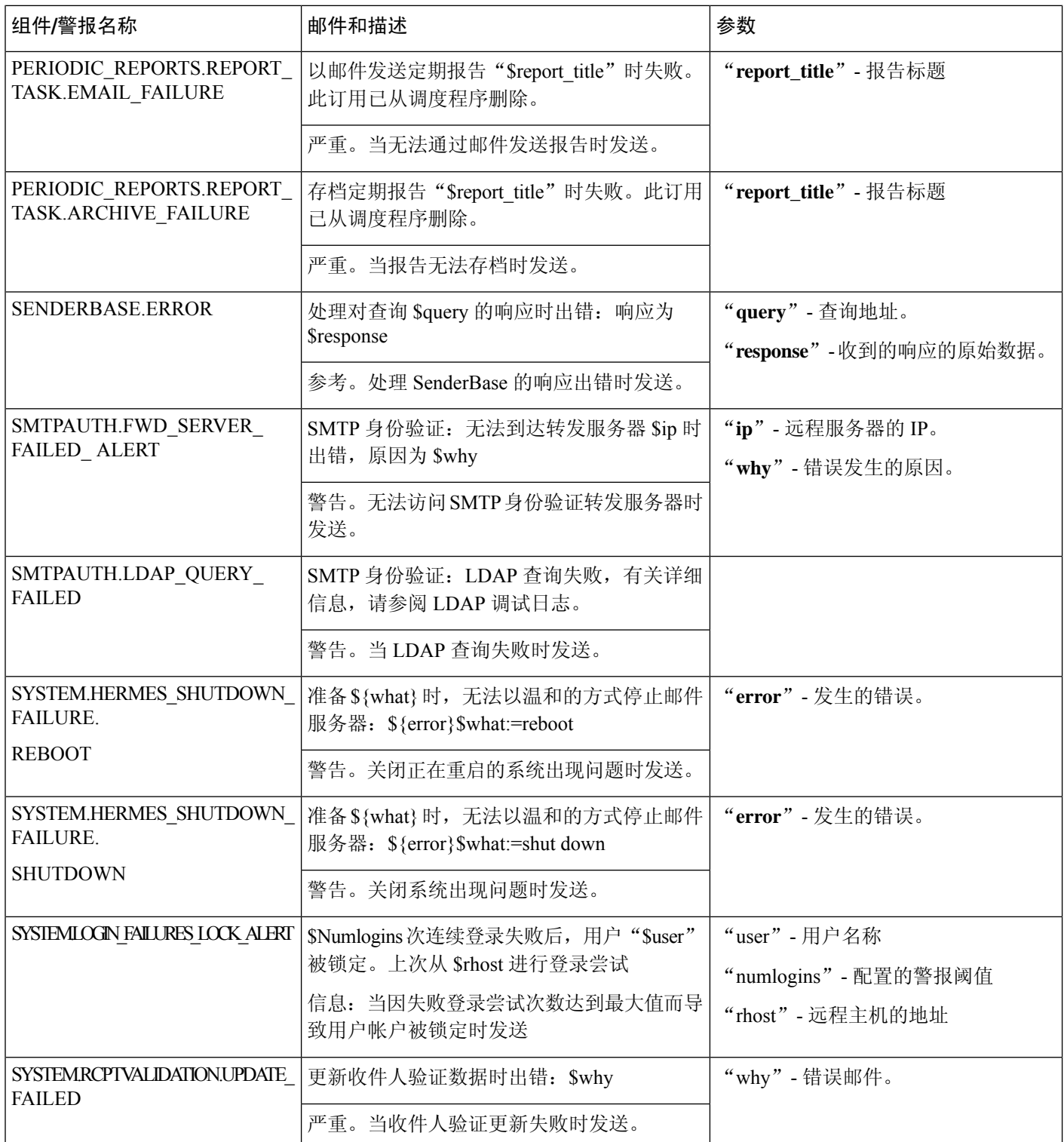

 $\mathbf I$ 

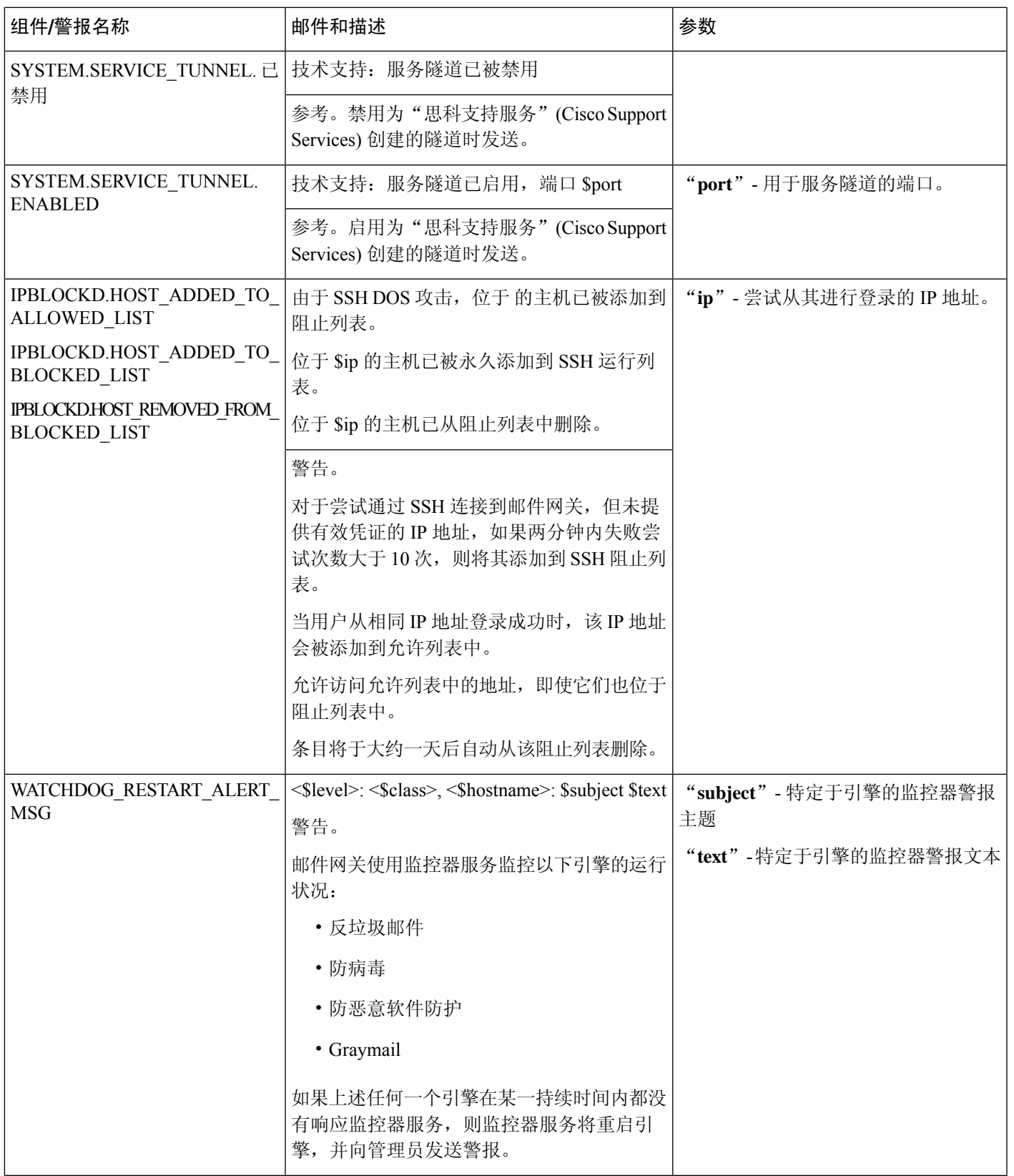

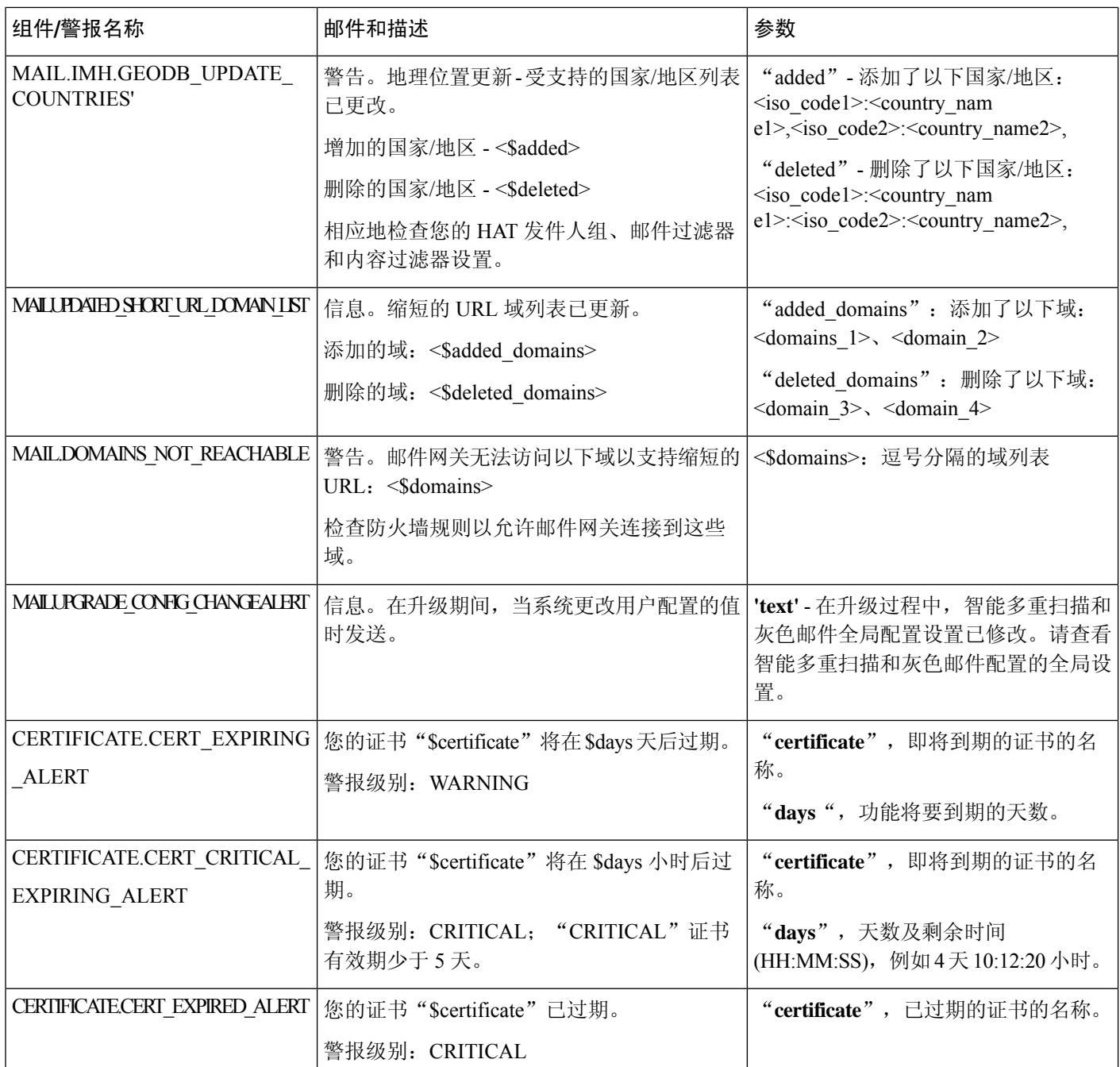

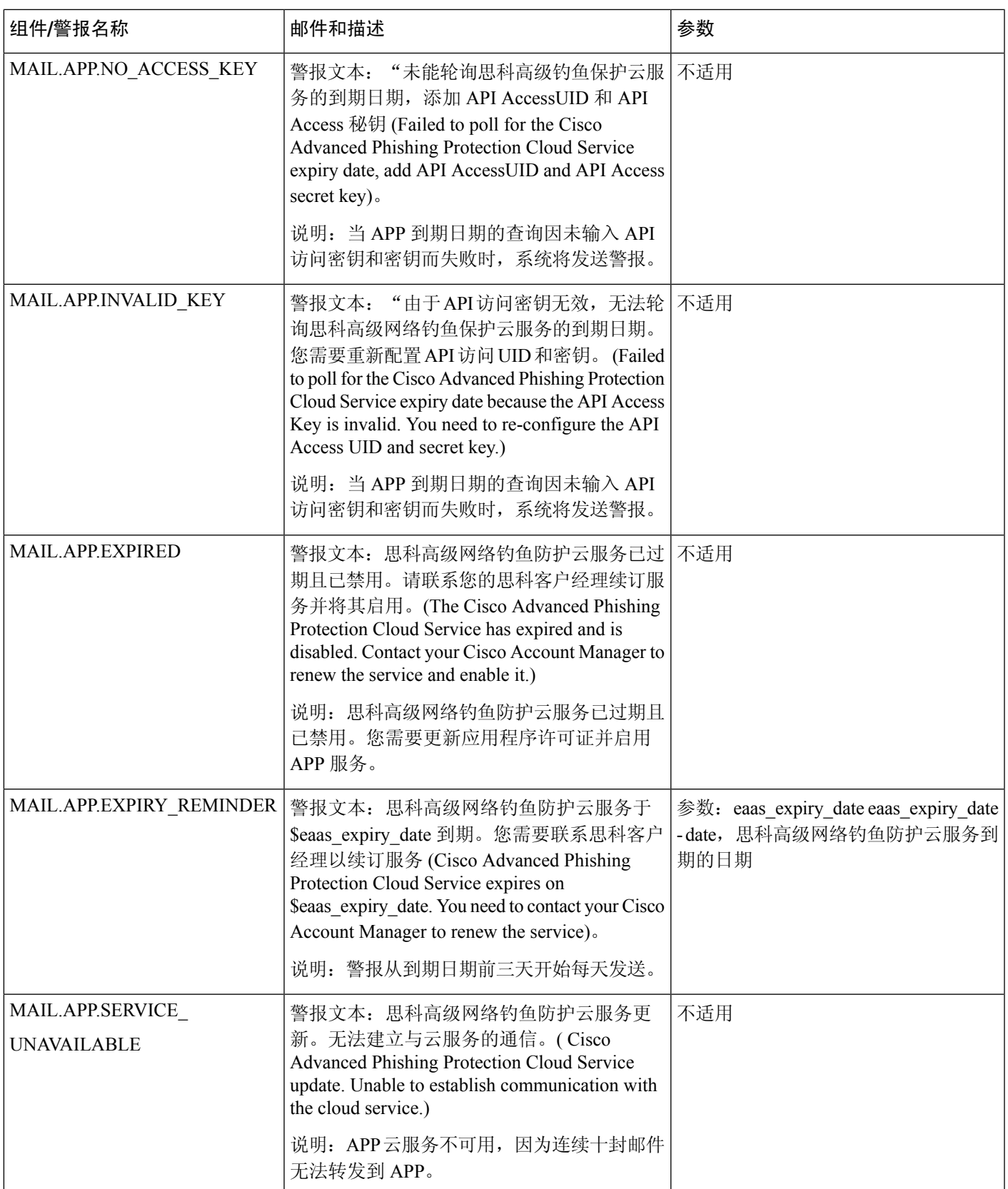

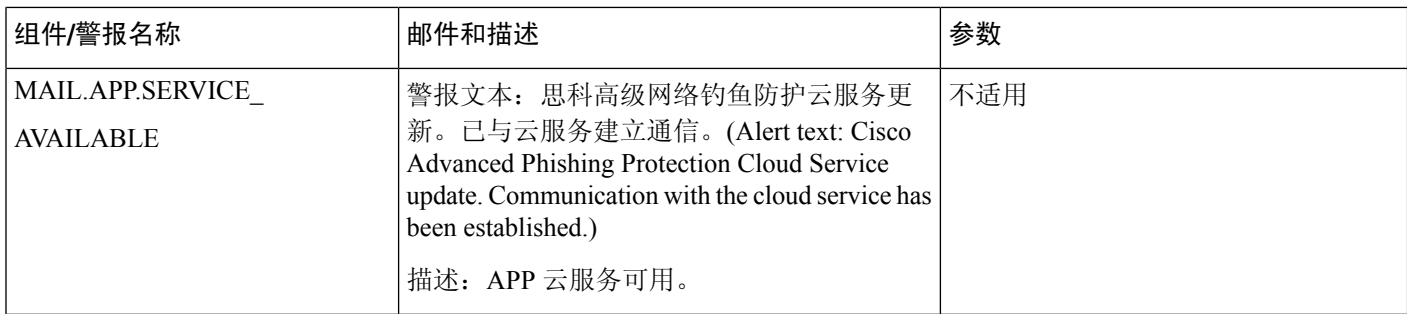

### <span id="page-1109-0"></span>更新程序警报

下表包含可由 AsyncOS 生成的各种更新程序警报。

#### **Table 102:** 可能的更新程序警报列表

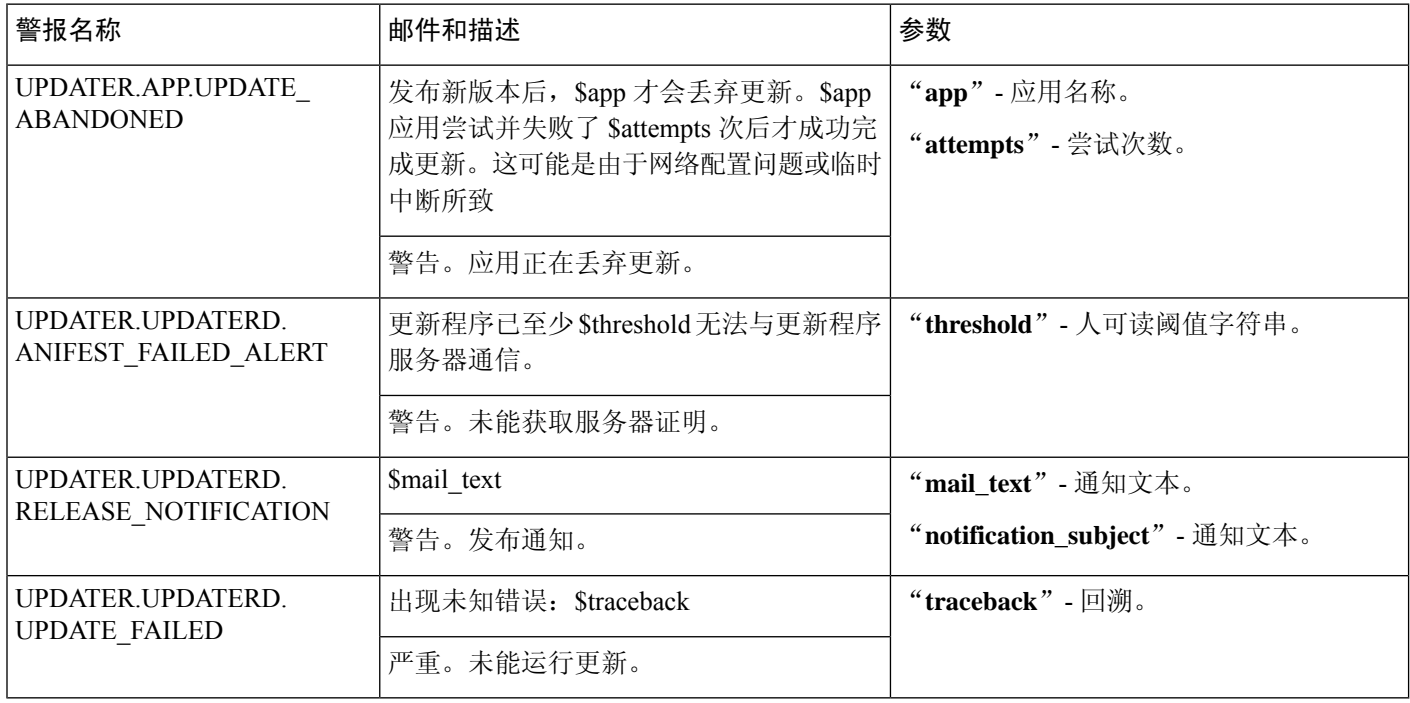

### <span id="page-1109-1"></span>病毒爆发过滤器警报

下表包含可通过 AsyncOS 生成的各种病毒爆发过滤器警报的列表,包括对警报和警报严重性的说 明。请注意,爆发过滤器也可以在隔离区(具体是指爆发隔离区)的系统警报中引用。

#### **Table 103:** 可能的病毒爆发过滤器警报列表

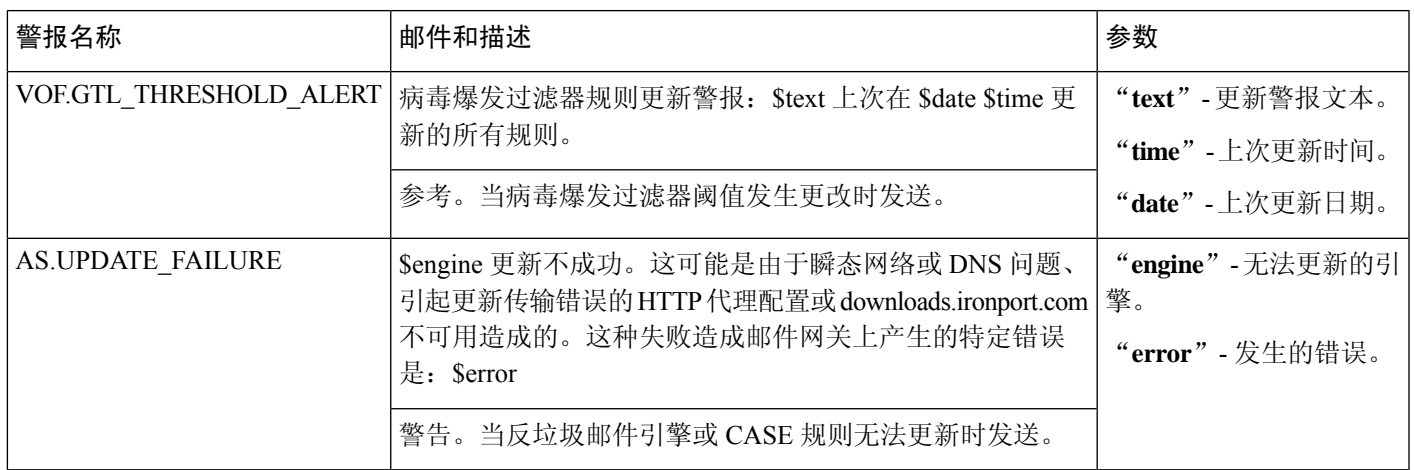

### <span id="page-1110-0"></span>将警报集群化

下表包含可通过 AsyncOS 生成的各种系统警报的列表,包括对警报和警报严重性的说明:

#### **Table 104:** 可能的集群警报列表

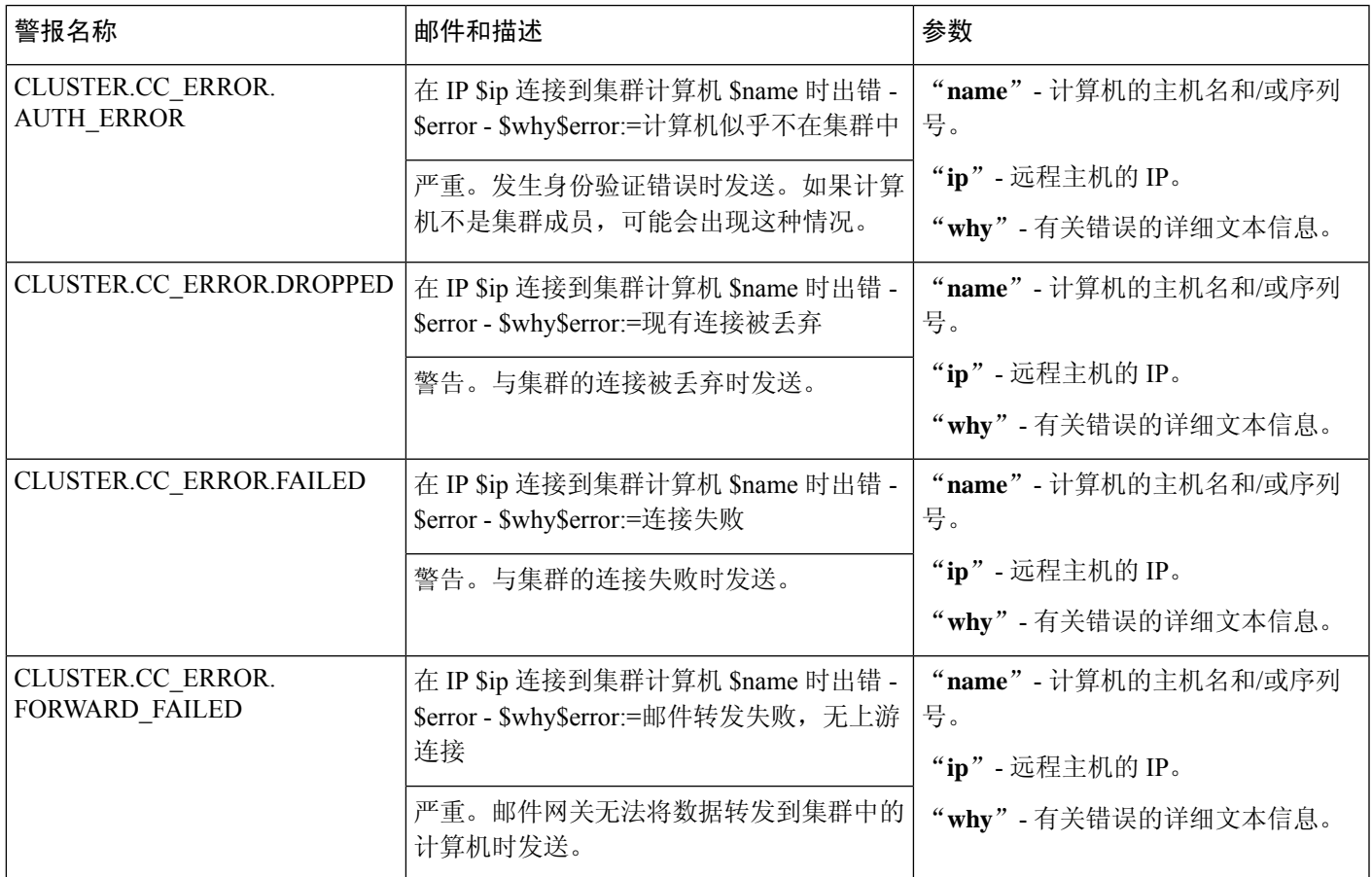

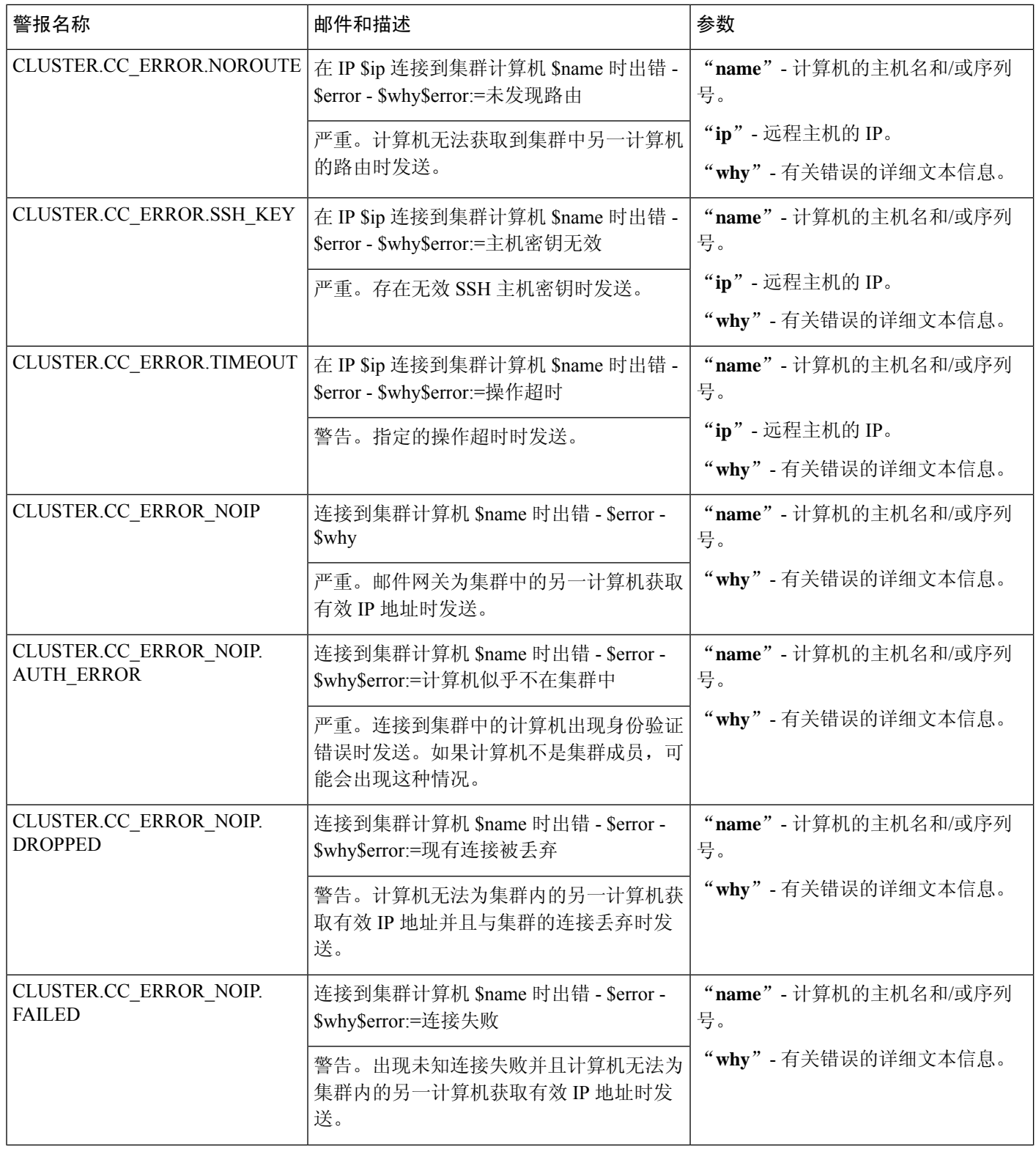

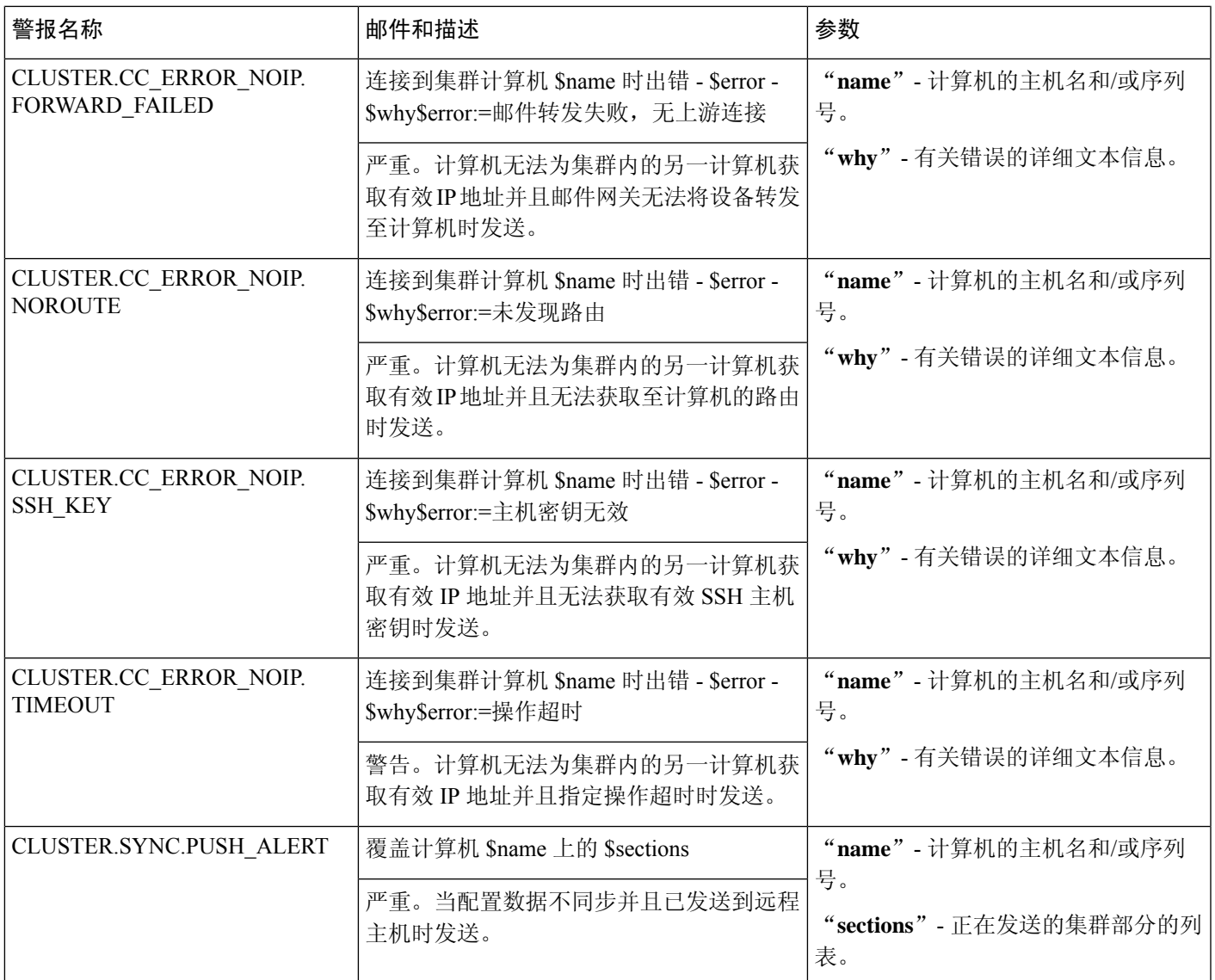

# 更改网络设置

本节介绍用于配置邮件网关网络操作的功能。通过这些功能,可以直接访问在[使用系统设置向导](#page-95-0) , on [page](#page-95-0) 28中使用系统设置向导(或 **systemsetup** 命令)配置的主机名、DNS 和路由设置。

本节讨论以下功能:

- **sethostname**
- DNS 配置(GUI 以及 **dnsconfig** 命令)
- 路由配置(GUI 以及通过 **routeconfig** 和 **setgateway** 命令)
- **dnsflush**
- 密码
- 网络接入
- 登录标识

# 更改系统主机名

主机名用于识别系统。您必须输入完全限定的主机名。要更改主机名,请执行以下操作:

- 在 Web 界面上, 依次单击"网络"(Network) > "IP 接口"(IP Interfaces), 单击"管 理"(Management), 然后在"主机名"(Hostname) 中更改主机名。
- 在 CLI 中, 使用 sethostname 命令。

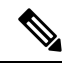

**Note** 确认更改后,新主机名才会生效。

# 配置域名系统 **(DNS)** 设置

可以通过 GUI 的"网络"菜单的"DNS"页面或 dnsconfig 命令为邮件网关配置 DNS 设置。

可以配置以下设置:

- 使用 Internet 的 DNS 服务器还是自己的服务器, 以及具体使用的服务器
- 用于 DNS 通信的接口
- 反向 DNS 查找超时前等待的秒数
- 清除 DNS 缓存

### <span id="page-1113-1"></span>指定 **DNS** 服务器

AsyncOS 可以使用 Internet 根 DNS 服务器、您自己的 DNS 服务器, 或 Internet 根 DNS 服务器和您 指定的授权 DNS 服务器。使用 Internet 根服务器时,可以指定用于特定域的备用服务器。由于备用 DNS 服务器适用于单个域,所有它必须对该域拥有授权(提供限定的 DNS 记录)。

不使用 Internet 的 DNS 服务器时,AsyncOS 支持"拆分"DNS 服务器。如果您要使用自己的内部服 务器,还可以指定例外域及关联的 DNS 服务器。

设置"拆分 DNS"时,还应设置 in-addr.arpa (PTR) 条目。例如,如果要将".eng"查询重定向到名 称服务器 1.2.3.4, 并且所有 .eng 条目均在 172.16 网络内, 则应将 "eng,16.172.in-addr.arpa"指定为 拆分 DNS 配置中的域。

### <span id="page-1113-0"></span>多个条目和优先级

对于输入的每个 DNS 服务器,都可以指定一个数字优先级。AsyncOS 将尝试使用优先级最接近 0 的 DNS 服务器。如果该 DNS 服务器没有响应, AsyncOS 将尝试使用下一个优先级的服务器。如果为 相同优先级的 DNS 服务器指定了多个条目,则系统在每次执行查询时会随机列出该优先级的 DNS 服务器。然后,系统会等待简短时间让第一个查询到期或"超时",然后会等待稍长一点的时间让 第二个查询到期或"超时",以此类推。所等待的时长取决于已配置的DNS服务器及优先级的确切 总数。在任何特定优先级,所有IP地址的超时长度相同。第一个优先级的超时时间最短,后续每个

优先级的超时时间依次延长。而且,超时期限约为60秒。如果有一个优先级,则该优先级每台服务 器的超时将为 60 秒。如果有两个优先级,则第一个优先级每台服务器的超时将为 15 秒;第二个优 先级每台服务器的超时将为 45 秒。对于三个优先级,超时分别为 5 秒、10 秒、45 秒。

例如,假设您配置了四台DNS服务器,其中两台为优先级0,一台为优先级1,另一台为优先级2:

**Table 105: DNS** 服务器、优先级和超时间隔示例

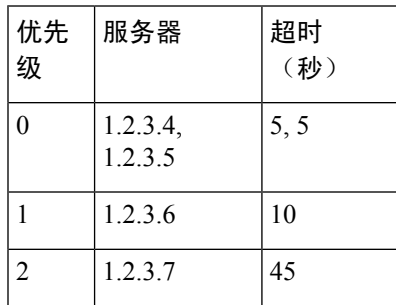

AsyncOS 将在优先级为 0 的两台服务器之间随机选择。如果一台优先级 0 的服务器关闭, 则使用另 一台。如果优先级为0的两台服务器均关闭,则使用优先级为1的服务器(1.2.3.6),最后是优先级为 2 (1.2.3.7) 的服务器。

优先级为 0 的两个服务器的超时期限相同,优先级为 1 的服务器的超时期限较长,优先级为 2 的服 务器的超时期限更长。

### 使用 **Internet** 根服务器

AsyncOS DNS 解析器旨在适应高性能邮件传送所需的大量同时 DNS 连接。

**Note**

如果选择将默认 DNS 服务器设置为 Internet 根服务器之外的其他服务器,则该服务器必须能够递归 解析其不属于授权服务器的域的查询。

### 反向 **DNS** 查询超时

邮件网关尝试对连接到侦听程序来收发邮件的所有远程主机执行"双重 DNS 查找"。[即: 系统通 过执行双向 DNS 查找,获取和验证远程主机 IP 地址的有效性。其中包括对连接主机的 IP 地址的反 向 DNS (PTR) 查找,之后是对 PTR 查找结果的正向 DNS (A) 查找。然后,系统将检查 A 查找结果 是否与 PTR 查找结果匹配。如果结果不匹配或 A 记录不存在,则系统将仅使用 IP 地址来匹配主机 访问表(HAT)中的条目。此特定超时期限仅适用于此查找,[与多个条目和优先级](#page-1113-0), on page 1046中讨论 的通用 GNS 超时无关。

每个 DNS 服务器的默认值为 20 秒。当 DNS 服务器有多个条目时, 总超时值为 (DNS 服务器数量 乘以反向 DNS 查询超时值)秒数。例如,如果有 8 个 DNS 服务器,且反向 DNS 查询超时值为 20 秒,则总超时值为 (8 \* 20) = 160 秒。

可以全局禁用所有侦听程序中的反向 DNS 查询超时,方法是输入"0"作为秒数。如果将该值设置 为 0 秒,则系统不会尝试进行反向 DNS 查找,而是立即返回标准超时响应。这样也可以防止在接收 主机的证书具有映射至主机 IP 查询的公共名称 (CN) 时邮件网关将邮件传送至需要 TLS 验证的连接 的域。

### **DNS** 警报

偶尔,系统会在邮件网关重启时生成消息为"未能引导DNS缓存"(Failed to bootstrap the DNScache) 的警报。这些消息表示系统无法与其主 DNS 服务器通信,如果在建立网络连接前 DNS 子系统已上 线,则可能在启动时出现这种情况。如果其他时候出现此消息,可能表示存在网络问题或DNS配置 未指向有效的服务器。

### 清除 **DNS** 缓存

GUI 中的"清除缓存"按钮或 dnsflush 命令(有关 dnsflush 命令的详细信息,请参阅《适用于思科 安全邮件网关的 AsyncOS 的 CLI 参考指南》)将清除 DNS 缓存中的所有信息。您可以选择在已对 您的本地DNS系统进行更改时使用此功能。该命令会立即生效,并且重新填充缓存时可能导致性能 临时下降。

### 通过图形用户界面配置 **DNS** 设置

#### **Procedure**

- 步骤 **1** 依次选择网络 **(Network) > DNS**。
- 步骤 **2** 单击编辑设置 **(Edit Settings)**。
- 步骤 **3** 选择使用 Internet 的根 DNS 服务器还是自己的内部 DNS 服务器还是 Internet 的根 DNS 服务器,并 指定备用 DNS 服务器。
- 步骤 **4** 如果您要使用自己的 DNS 服务器,请输入服务器 ID 并单击添加行 **(Add Row)**。对于每个服务器重 复上述步骤。输入您自己的 [DNS](#page-1113-1) 服务器时,请也指定优先级。有关详细信息,请参阅指定 DNS 服 务器, on page [1046](#page-1113-1)。
- 步骤 **5** 如果您要为某些域指定备用DNS服务器,请输入域名和备用DNS服务器IP地址。单击添加行**(Add Row)** 添加其他域。
	- 可以为单个DNS服务器输入多个域名,只需使用逗号分隔域名即可。也可以输入多个DNS 服务器,方法也是使用逗号分隔 IP 地址。 **Note**
- 步骤 **6** 选择用于 DNS 通信的接口。
- 步骤 **7** 输入取消反向 DNS 查找之前等待的秒数。
- 步骤 **8** 也可以单击清除缓存 **(Clear Cache)** 清除 DNS 缓存。
- 步骤 **9** 提交并确认更改。

## 配置 **TCP/IP** 通信路由

有些网络环境需要使用标准默认网关以外的通信路由。
邮件网关可以使用互联网协议版本 4 (IPv4) 和互联网协议版本 6 (IPv6) 静态路由。 可以使用 CLI 中的 routeconfig 命令或使用以下过程管理静态路由。

#### **Procedure**

- 步骤 **1** 依次选择网络 **(Network) >** 路由 **(Routing)**。
- 步骤 **2** 针对要创建的静态路由类型(IPv4 或 IPv6)单击添加路由 **(Add Route)**。
- 步骤 **3** 输入路由名称。
- 步骤 **4** 输入目标 IP 地址。
- 步骤 **5** 输入网关 IP 地址。
- 步骤 **6** 提交并确认更改。

### 配置默认网关

可以使用 CLI 中的 setgateway 命令或使用以下过程配置默认网关。

#### **Procedure**

- 步骤 **1** 依次选择网络 **(Network) >** 路由 **(Routing)**。
- 步骤 **2** 针对要修改的互联网协议版本单击路由列表中的默认路由 **(Default Route)**。
- 步骤 **3** 更改网关 IP 地址。
- 步骤 **4** 提交并确认更改。

### 配置 **SSL** 设置

可以使用"SSL 配置设置"(SSL Configuration Settings) 页面或 sslconfig 命令为邮件网关配置 SSL 设 置。

#### **Procedure**

步骤 **1** 依次单击系统管理 **(System Administration)** > **SSL** 配置设置 **(SSL Configuration Settings)**。

步骤 **2** 单击编辑设置 **(Edit Settings)**。

- **Important** 如果您已从较低的 AsyncOS 版本(例如,12.0 或 12.1)升级,则 AsyncOS 14.x 及更高版本 中的默认 SSL 密码将更改如下:
	- 对于 **GUI HTTPS**-

AES128:AES256:!SRP:!AESGCM+DH+aRSA:!AESGCM+RSA: !aNULL:!kRSA:@STRENGTH:-aNULL:-EXPORT:-IDEA:!DHE-RSA-AES256-SHA

• 对于入站 **SMTP** -

AES128:AES256:!SRP:!AESGCM+DH+aRSA:!AESGCM+RSA: !aNULL:!kRSA:@STRENGTH:-aNULL:-EXPORT:-IDEA:!DHE-RSA-AES256-SHA

• 对于出站 **SMTP** -

```
ECDH+aRSA:ECDH+ECDSA:DHE+DSS+AES:AES128:AES256:!SRP:
!AESGCM+DH+aRSA:!AESGCM+RSA:!aNULL:!eNULL:!kRSA:@STRENGTH:-aNULL:-EXPORT
:-IDEA:!DHE-RSA-AES256-SHA
```
步骤 **3** 根据您的要求,执行以下操作:

- 设置 GUI HTTPS SSL 设置。在 GUI HTTPS 下,指定要使用的 SSL 方法和密码。
- 设置入站 SMTP SSL 设置。在入站 SMTP 下, 指定要使用的 SSL 方法和密码。
- 设置出站 SMTP SSL 设置。在出站 SMTP 下, 指定要使用的 SSL 方法和密码。
- 设置其他 TLS 客户端服务。在"其他 TLS 客户端服务"(Other TLS Client Services) 下, 如果您 的邮件网关处于非 FIPS 模式, 则会默认禁用 TLS v1.0 方法。您可以在邮件网关上为 TLS 客户 端服务"LDAP"和"Updater"启用 TLS v1.0 方法。

请记住:

- [在非 FIPS 模式下]您不能同时启用 TLS v1.0 和 v1.1 方法。但是,可以结合 TLS v1.2 方法启用 这些方法。
- 如果计划在启用了 TLS v1.0 的非 FIPS 模式下从较低的 AsyncOS 版本(例如 12.x 或 13.0)升级 到 AsyncOS 13.5.1 及更高版本,则会默认禁用 TLS v1.0。您需要在升级后在邮件网关上启用 TLS v1.0 方法。
- 从 AsyncOS 13.5.1 及更高版本开始, 不再支持 SSLv2 和 SSL v3 方法。
- 如果邮件网关处于 FIPS 模式下,则不支持 TLS v1.0 方法。
- 如果邮件网关处于非 FIPS 模式下,则会默认禁用 TLS v1.0 方法。
- 步骤 **4** [可选]选中启用**(Enable)**复选框,以允许邮件网关对"TLS警报"、"出站SMTP"、"更新程序" 和"LDAP"服务器服务的对等证书执行 FQDN 验证。
- 步骤 **5** [可选]选中启用**(Enable)**复选框,以允许邮件网关对"TLS警报"、"出站SMTP"、"更新程序" 和"LDAP"服务器服务的对等证书执行 X.509 验证。
- 步骤 **6** 单击提交 **(Submit)**。
- 步骤 **7** 单击确认更改 **(Commit Changes)**。

# 使用 **SAML 2.0** 的单点登录 **(SSO)**

- [关于单点登录](#page-1118-0) (SSO) 和 SAML 2.0, 第 1051 页
- [SAML](#page-1118-1) 2.0 SSO 工作流, 第1051 页
- SAML 2.0 [的准则和限制](#page-1119-0), 第 1052 页
- [如何在邮件网关上配置](#page-1120-0) SSO, 第 1053 页

## <span id="page-1118-0"></span>关于单点登录 **(SSO)** 和 **SAML 2.0**

邮件网关现在支持 SAML 2.0 SSO, 以便用户可以使用在其组织内访问其他启用 SAML 2.0 SSO 的服 务时使用的相同凭证登录邮件网关设备的 Web 界面。例如, 如果您启用 Duo、Microsoft AD FS 或 Azure 作为 SAML 身份提供程序 (IdP), 则可以将邮件网关配置为服务提供商 (SP) 以支持 SAML 2.0 SSO。用户可以一次登录,并访问所有 SAML 2.0 SSO 启用的服务。

### <span id="page-1118-1"></span>**SAML 2.0 SSO** 工作流

SAML 2.0 SSO 工作流显示在下图中:

图 **75: SAML** 工作流

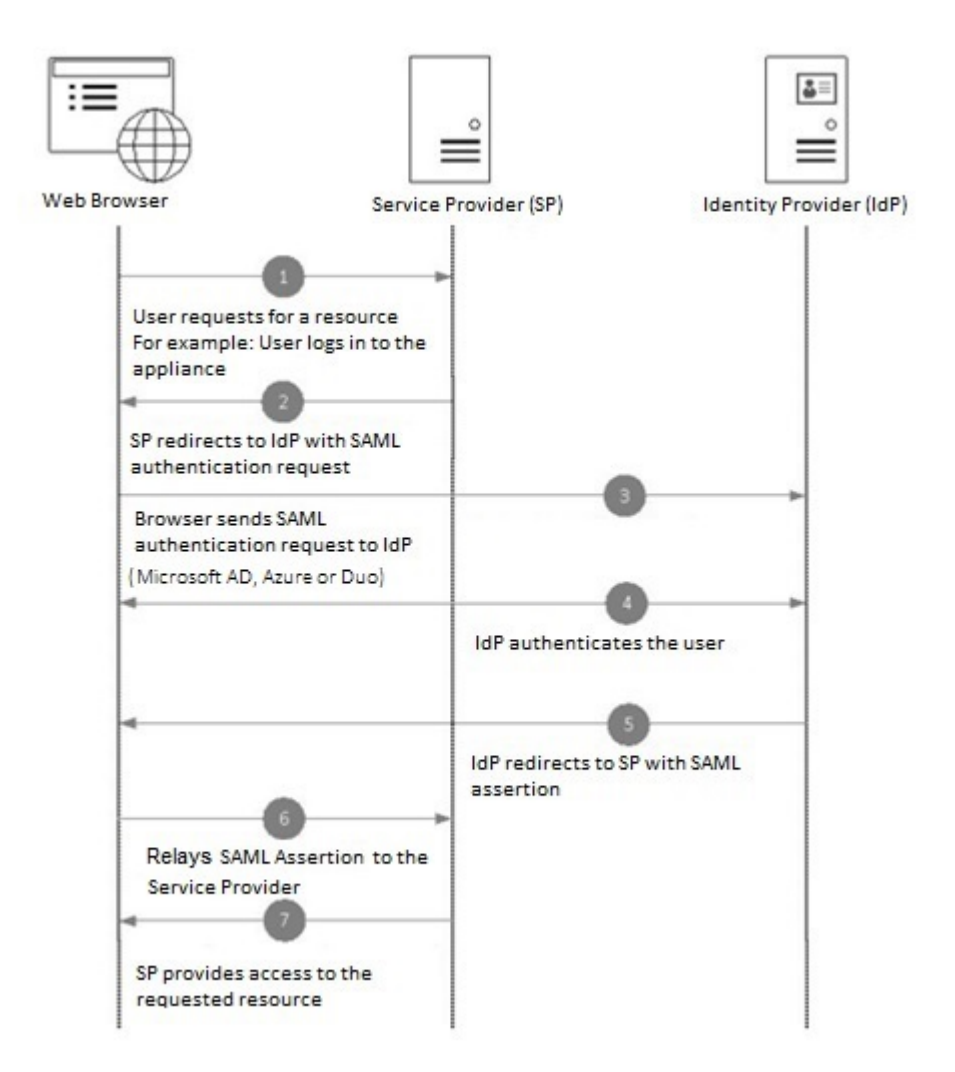

### <span id="page-1119-1"></span><span id="page-1119-0"></span>**SAML 2.0** 的准则和限制

- 总则, 第[1052](#page-1119-1)页
- 注销, 第[1053](#page-1120-1)页
- 限制, 第[1053](#page-1120-2)页

### 总则

您只能在图形用户界面 (GUI) 上使用"使用 SAML 的单点登录"(SingleSign-On usingSAML)。您可 以使用 GUI 和命令行界面 (CLI) 来配置 SAML 配置文件。

您只能在邮件网关上配置服务提供商和身份提供程序的一个实例。

### <span id="page-1120-1"></span>注销

当用户从邮件网关中注销时, 他们不会从其他 SAML 2.0 SSO 启用的应用中注销。

### <span id="page-1120-2"></span>限制

不能在群集级别配置 SAML 配置文件。所有 SAML 配置都限于计算机级别。

## <span id="page-1120-0"></span>如何在邮件网关上配置 **SSO**

### 过程

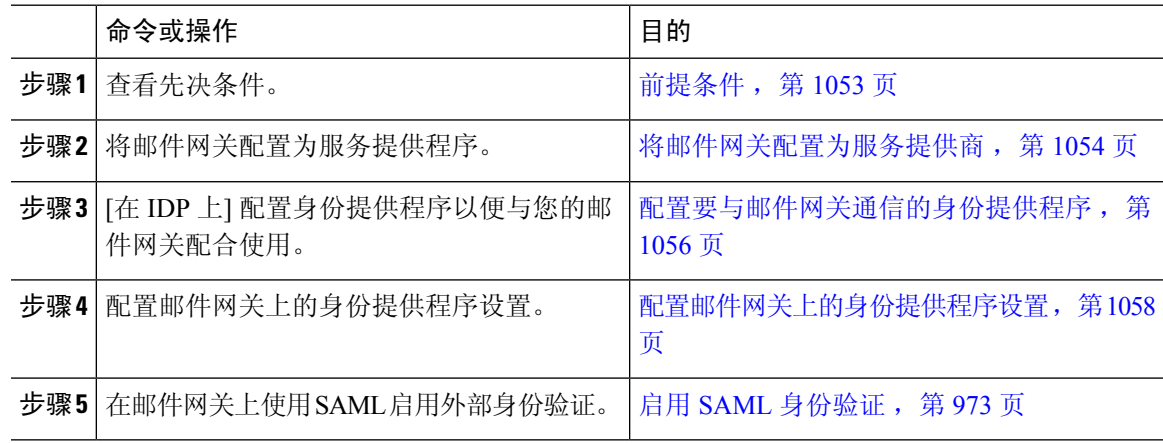

### <span id="page-1120-4"></span><span id="page-1120-3"></span>前提条件

- [支持的身份提供程序](#page-1120-4), 第1053页
- [用于安全通信的证书](#page-1120-5), 第1053页

#### 支持的身份提供程序

验证您的组织使用的身份提供程序是否受邮件网关的支持。以下是初步合格的身份提供程序:

- Microsoft Active Directory 联合身份验证服务 (AD FS) 2.0 及更高版本
- Duo Access Gateway
- Azure AD

<span id="page-1120-5"></span>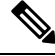

注释 您可以使用任何标准 SAML 2.0 身份提供程序在邮件网关上通过使用 SAML 来配置 SSO。

### 用于安全通信的证书

获取保护邮件网关与身份提供程序之间通信所需的下列证书:

- 如果希望邮件网关对SAML身份验证请求进行签名,或者希望身份提供程序加密SAML断言, 请获取自签名证书或来自受信任 CA 的证书以及关联的私钥。
- 如果希望身份提供程序对 SAML 断言进行签名,请获取身份提供程序的证书,然后将相同的证 书导入邮件网关。您的邮件网关将使用此证书来验证已签名的 SAML 断言。

#### 转换证书

要从邮件网关创建和导出证书,请参阅[证书的使用](#page-725-0),第 658 页。通常,从邮件网关获取的证书采用 .pfx 格式,当您将 邮件网关配置为服务提供商时,必须将其转换为 pem 格式。

要将证书从 .pfx 格式转换为 pem 格式, 请执行以下操作:

- 下载并安装 OpenSSL 工具,并导入从您邮件网关中获取的证书文件 (.pfx)。
- 运行以下命令以.pem格式导出证书: openssl pkcs12 -in <certname>.pfx -nokeys -out cert.pem
- 运行以下命令以 .pem 格式导出私钥: openssl pkcs12 -in certname.pfx -nocerts -out key.pem -nodes
- 运行以下命令以从私钥中删除密码: openssl rsa -in key.pem -out server.key

### <span id="page-1121-0"></span>将邮件网关配置为服务提供商

注释 身份提供程序上的服务提供商设置是根据邮件网关上的服务提供商配置进行配置的。

#### 开始之前

请确保查看[前提条件](#page-1120-3), 第1053页。

#### 过程

步骤 **1** 使用 Web 界面登录到您的邮件网关。

步骤 **2** 导航至系统管理 **(System Administration) > SAML**。

步骤 **3** 单击添加服务提供商 **(Add Service Provider)**。

步骤 **4** 输入下列详细信息:

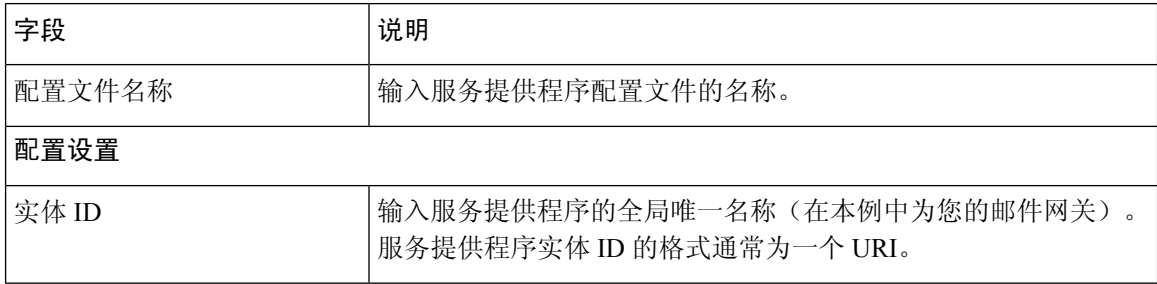

 $\overline{\phantom{a}}$ 

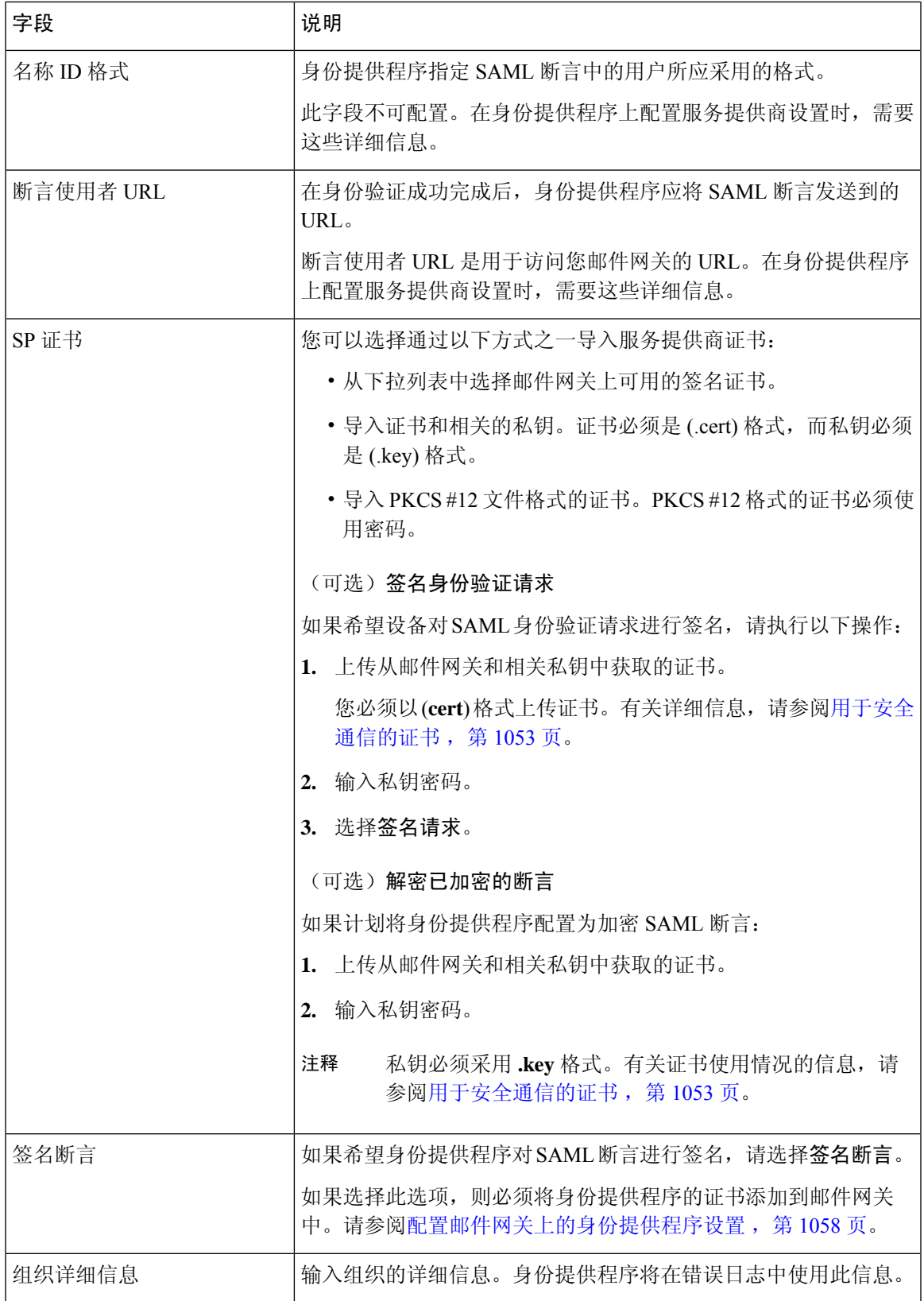

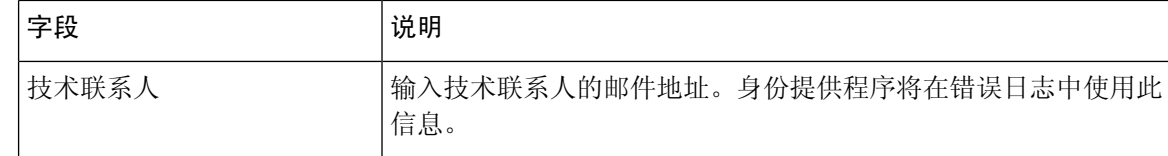

#### 步骤 **5** 单击提交 **(Submit)** 并确认更改。

步骤 6 记下 "SSO 设置"页面上显示的服务提供商元数据(实体 ID 和断言客户 URL)以及在 "服务提供 商"页面上显示的名称ID格式。在身份提供程序上配置服务提供程序设置时,需要这些详细信息。

可以选择将元数据作为文件导出。配置设置之后,单击导出元数据**(ExportMetadata)**并保存元数据 文件。某些身份提供程序允许您从元数据文件加载服务提供程序详细信息。

#### 下一步做什么

配置要与您的邮件网关通信的身份提供程序。请参[阅配置要与邮件网关通信的身份提供程序,第](#page-1123-0)1056 [页。](#page-1123-0)

### <span id="page-1123-0"></span>配置要与邮件网关通信的身份提供程序

### 开始之前

确保您:

- 已将邮件网关配置为服务提供程序。请参[阅将邮件网关配置为服务提供商](#page-1121-0),第 1054 页。
- 已复制服务提供程序元数据详细信息或导出元数据文件。请参[阅将邮件网关配置为服务提供商](#page-1121-0) ,第 [1054](#page-1121-0) 页。

#### 过程

步骤 **1** 在身份提供程序中,执行以下操作之一:

- 手动配置服务提供程序(您的邮件网关)的详细信息。
- 如果您的身份提供程序允许您从元数据文件加载服务提供程序详细信息,请导入元数据文件。

如果已将邮件网关配置为对SAML身份验证请求进行签名或计划加密SAML断言,请确保将相关证 书添加到身份提供程序中。

有关身份提供程序特定的说明,请参阅:

- [配置要与邮件网关通信的](#page-1124-0) AD FS, 第 1057 页。
- [配置要与邮件网关通信的](#page-1124-1) Duo Access Gateway, 第 1057 页。
- [配置要与邮件网关通信的](#page-1125-1) Azure AD, 第1058 页。

步骤 **2** 记下身份提供程序元数据或将元数据导出为文件。

#### 下一步做什么

[配置邮件网关上的身份提供程序设置](#page-1125-0)。请参阅配置邮件网关上的身份提供程序设置,第1058页。

#### <span id="page-1124-0"></span>配置要与邮件网关通信的 **AD FS**

以下是将ADFS(2.0及更高版本)配置为与您的邮件网关进行通信所需要执行的高级任务。有关完 整和详细的说明,请参阅 *Microsoft* 文档。

- 将服务提供程序的(邮件网关的)断言消费者 URL 添加为中继方。
- 在"中继方信任"(Relaying Party Trusts) > "属性"(Properties) > "标识符"(Identifiers) > "中 继方标识符"(Relaying Party Identifier) 下输入服务提供程序的(邮件网关的)的实体 ID。请确 保此值与邮件网关上"运营商"(Service Provider) 设置中的"实体 ID"(Entity ID) 值相同。
- 如果已将您的服务提供程序(设备)配置为发送已签名的SAML身份验证请求,请上传服务提 供程序的证书(用于签名身份验证请求),证书采用.cer格式,在"中继方信任">"属性">"签 名"下上传。
- 如果计划将 AD FS 配置为发送加密的 SAML 断言,请在"中继方信任"(Relaying Party Trusts) >"属性"(Properties) >"加密"(Encryption)下上传.cer格式的服务提供程序的(邮件网关的) 证书。
- 在"中继方信任">"属性">"高级"下将安全散列算法设置为 SHA-1。
- 添加自定义规则以在响应中包括 SPNameQualifier。下面是一个自定义规则示例:

```
c:[Type == "http://schemas.xmlsoap.org/ws/2005/05/identity/claims/emailaddress"] =>
issue(Type = "http://schemas.xmlsoap.org/ws/2005/05/identity/claims/nameidentifier",
Issuer=
c.Issuer, OriginalIssuer = c.OriginalIssuer, Value = c.Value, ValueType = c.ValueType,
Properties["http://schemas.xmlsoap.org/ws/2005/05/identity/claimproperties/format"] =
"urn:oasis:names:tc:SAML:1.1:nameid-format:emailAddress",
Properties ["http://schemas.xmlsoap.org/ws/2005/05/identity/claimproperties/format"] =
```
"urn:oasis:names:tc:SAML:1.1:nameid-format:unspecified");

• 编辑声明规则并添加颁发转换规则,以将邮件地址的LDAP属性作为传出声明类型(邮件地址) 发送。此外,请确保添加颁发转换规则,以将组属性的 LDAP 属性作为传出声明类型(未指定 的组)发送。

#### <span id="page-1124-1"></span>配置要与邮件网关通信的 **Duo Access Gateway**

以下是将 Duo Access Gateway 配置为与邮件网关进行通信所需执行的高级任务。有关完整的详细说 明,请参阅 *Duo Security* 文档。

• 将服务提供商(邮件网关)的断言使用者 URL 添加为接收和处理 SAML 断言的服务提供商终 端。

- 在"Duo 管理面板"(Duo Admin Panel) > "应用"(Applications) > "保护应用"(Protect an Application) > "SAML 服务提供商"(SAML Service Provider)"下, 输入服务提供商(邮件网 关)的实体 ID。请确保此值与邮件网关上"运营商"设置中的"实体 ID"值相同。
- 如果已将您的服务提供商(邮件网关)配置为发送已签名的 SAML 身份验证请求,则在 Duo Access Gateway 上配置身份验证源时, 请上传服务提供商的证书(用于签名身份验证请求), 证书采用 .cer 格式。
- 如果计划将双核配置为发送加密的 SAML 断言,请在配置了双核接入网关上的身份验证源时, 以 .cer 格式上传服务提供商(邮件网关的)证书。
- 在"Duo 管理面板 > 应用 > 保护应用 > SAML 服务提供商"下, 将"NameID"格式为"选择为 "未指定"。
- 在"Duo 管理面板 > 应用 > 保护应用 > SAML 服务提供商"下, 将"安全散列算法"设置为 SHA-256。
- 在"Duo 管理面板"上, 将"SAML 服务提供程序设置"另存为配置文件, 并将配置文件作为 SAML 应用导入 Duo Access Gateway 中。

#### <span id="page-1125-1"></span>配置要与邮件网关通信的 **Azure AD**

以下是将AzureAD配置为与您的邮件网关进行通信所需执行的高级任务。有关完整和详细的说明, 请参阅 *Microsoft Azure AD* 文档。

- 将服务提供商(邮件网关)的断言使用者 URL 添加为接收和处理 SAML 断言的服务提供商标 识符。
- ・在"企业应用 > 新建应用 > 非图库应用 > 单点登录 > 基本 SAML"配置下,在 Azure 门户中输 入服务提供商(邮件网关的)实体 ID。请确保此值与邮件网关上"运营商"设置中的"实体 ID"值相同。
- 如果您已将服务提供商(邮件网关)配置为发送签名的 SAML 身份验证请求,请在"SAML 签 名证书"部分("企业应用 > 新建应用 > 非图库应用 > 单点登录 > SAML 签名证书")下上传 服务提供商的证书(用于签署身份验证请求)。
- 在"用户属性和声明"部分("企业应用 > 新建应用 > 非图库应用 > 单点登录 > 用户属性和声 明")下,配置组声明并添加组属性。
- 在为"SAML>用户和组"创建的Azure应用,下添加用户和/或组,以控制可以登录到此Azure SAML 应用的用户。

### <span id="page-1125-0"></span>配置邮件网关上的身份提供程序设置

开始之前

确保您:

• 已配置要与您的邮件网关通信的身份提供程序。请参[阅配置要与邮件网关通信的身份提供程序](#page-1123-0) ,第 [1056](#page-1123-0) 页。

• 已复制身份提供程序元数据详细信息,或已将身份提供程序元数据文件导出为文件。

过程

步骤 **1** 在 Web 界面上登录您的邮件网关。

步骤 **2** 导航至系统管理 **(System Administration) > SAML**。

步骤 **3** 单击添加身份提供程序 **(Add Identity Provider)**。

步骤 **4** 输入下列详细信息:

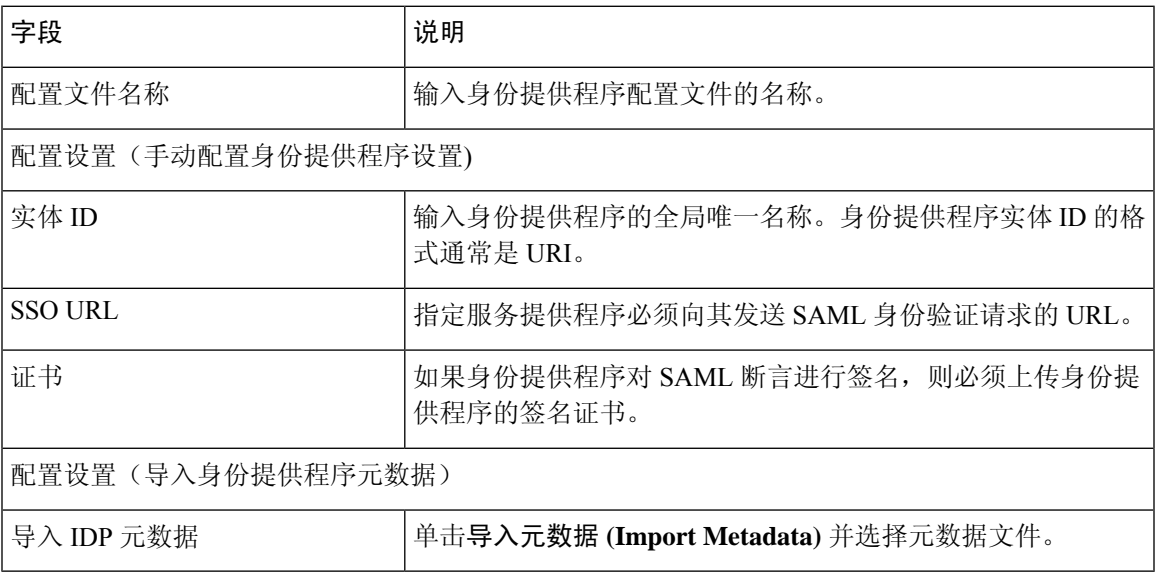

步骤 **5** 提交并确认更改。

下一步做什么

启用 SAML [身份验证](#page-1040-0), 第 973 页。

# 在 **AsyncOS API** 的邮件网关上配置 **OpenID Connect 1.0**

- 概述, 第[1060](#page-1127-0)页
- [工作流程](#page-1127-1), 第1060页
- $\bullet$  [示例访问令牌](#page-1127-2), 第1060页
- [前提条件](#page-1128-0), 第1061页
- [在邮件网关上配置](#page-1128-1) OpenID Connect, 第 1061 页

### <span id="page-1127-0"></span>概述

概述

思科安全邮件网关支持与使用身份提供程序 (IDP) 和 OpenID Connect 1.0 身份验证的应用或客户端集 成,以便与邮件网关中可用的 AsyncOS API 进行无缝连接。目前, 您的邮件网关仅使用 Microsoft AD FS 进行了 OpenID Connect 认证。

### <span id="page-1127-1"></span>工作流程

在以下工作流程中,AD FS 会被用作身份提供程序,外部应用程序会被用作客户端,而邮件网关会 被用作资源提供程序。

#### 步骤:

- **1.** [一次性活动] 配置邮件网关以验证访问令牌。有关详细信息,请参阅 [在邮件网关上配置](#page-1128-1) OpenID [Connect](#page-1128-1), 第1061页。
- 2. [一次性活动] 邮件网关根据步骤 1 中的配置获取 OpenID Connect 配置元数据和所需的密钥,以 便验证访问令牌。
- **3.** 在使用 AD FS 对外部应用进行身份验证后获取访问令牌。有关如何对访问令牌进行身份验证和 接收的详细信息,请参阅身份验证提供程序或身份提供程序文档。
- **4.** 将 API 请求与访问令牌一起发送到邮件网关。
- **5.** 邮件网关会使用从第 2 步检索的密钥集来验证 API 请求中的访问令牌。
- **6.** 邮件网关对访问令牌中的所需的声明(签发者、受众)进行验证。
- **7.** 邮件网关使用角色声明值来授权和分配用户角色权限,以便访问 AsyncOS API。
- **8.** 邮件网关会为 AsyncOS API 请求提供适当的响应。

## <span id="page-1127-2"></span>示例访问令牌

以下是示例访问令牌的格式:

```
Header
alg:RSA256
typ:JWT
[...]
Payload
claim: aud: CiscoEmailAPICaller
claim: iss: http://adfsserver/adfs/services/trust
claim: iat: 1594712147
claim: exp: 1594712807
claim: CustomOrgIdentifier: MyCustomOrgId
claim: LastName: Fernandes
claim: FirstName: Erik
claim: Email: erik.fernandes@customorg.com
claim: Role: LogCollector
claim: Role: ReadOnly
[\ldots]
```
邮件网关仅支持验证由以下算法签名的访问令牌:

- RSA256
- RSA384
- RSA512

## <span id="page-1128-0"></span>前提条件

在使用 OpenID Connect 配置邮件网关之前,请确保满足以下前提条件:

- 邮件网关支持您的组织使用的身份验证提供程序。
- 应用可以使用身份验证提供程序进行身份验证并检索访问令牌。
- 邮件网关可以通过 HTTP 连接到身份验证提供程序,以便获取 OpenID Connect 元数据配置。

## <span id="page-1128-1"></span>在邮件网关上配置 **OpenID Connect**

### 开始之前

确保您符合以下条件:

- 身份验证提供程序颁发的有效访问令牌(基于您的身份验证提供程序设置)。
- 访问令牌必须包含角色信息,以便允许邮件网关执行所需的授权检查。

#### 过程

- 步骤 **1** 单击系统管理 **(System Administration)** > **OpenID Connect**。
- 步骤 **2** 单击编辑设置 **(Edit Settings)**。
- 步骤 **3** 输入下表中描述的所需参数,以配置 OpenID Connect:

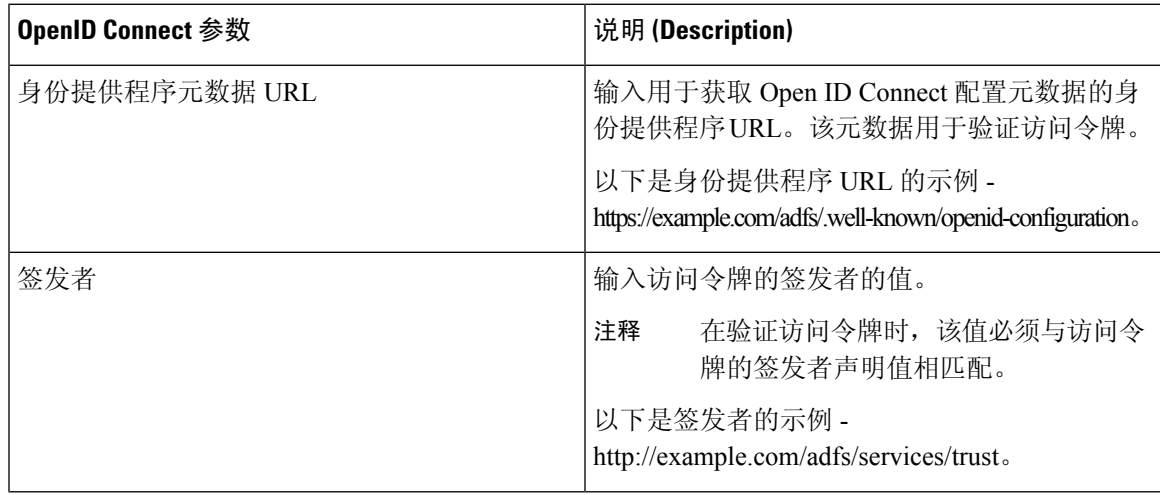

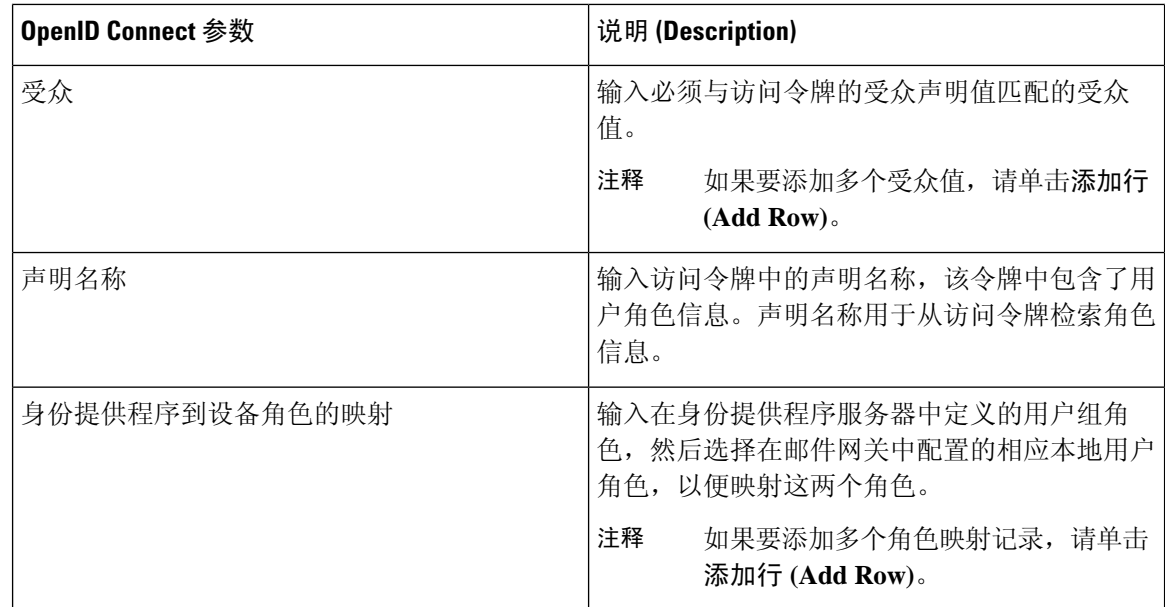

步骤 **4** 提交并确认更改。

### 下一步做什么

将访问令牌包含在 AsyncOS API 调用的授权承载报头中,并发送 API 请求。

以下是使用 API 的"授权承载"报头中的访问令牌调用 AsynOS API 的示例。

```
curl --location --request
GET 'https://esa.com/esa/api/v2.0/config/logs/subscriptions?retrievalMethod=manual'
```
--header 'Authorization: Bearer <add access token here>'

# 系统时间

要在邮件网关上设置系统时间,请设置使用的时区,或者选择一个NTP服务器和查询接口,然后使 用GUI中"系统管理"菜单中的"时区"或"时间设置"页面或使用CLI中的以下命令: ntpconfig、 settime 和 settz。

也可以在系统管理 **(System Administration) >** 时间设置 **(Time Settings)** 页面上或使用 tzupdate CLI 命 令验证 AsyncOS 使用的时区文件。

## 选择时区

"时区"(Time Zone) 页面(可通过 GUI 中的"系统管理"(System Administration) 菜单访问)显示 了您邮件网关的时区。可以选择特定的时区或 GMT 偏移。

#### **Procedure**

步骤 **1** 在系统管理 **(System Administration) >** 时区 **(Time Zone)** 页面中单击编辑设置 **(Edit Settings)**。

步骤 **2** 从下拉菜单中选择区域、国家/地区和时区。

步骤 **3** 提交并确认更改。

### 选择 **GMT** 偏移

**Procedure**

- 步骤 **1** 在系统管理 **(System Administration) >** 时区 **(Time Zone)** 页面中单击编辑设置 **(Edit Settings)**。
- 步骤 **2** 从区域列表中选择"GMT 偏移时间 (GMT Offset)"。
- 步骤 **3** 在"时区"(Time Zone) 列表中选择偏移。偏移是指为了达到 GMT(本初子午线)所必须增加/减去 的小时数。小时前缀减号("-")表示本初本初子午线以东。加号("+")表示本初子午线以西。 步骤 **4** 提交并确认更改。

# <span id="page-1130-0"></span>编辑时间设置

可以使用以下方法之一编辑邮件网关的时间设置:

- [\(推荐\)使用网络时间协议](#page-1130-0) (NTP) 设置邮件网关系统时间, on page 1063
- [手动设置邮件网关系统时间](#page-1131-0) , on page 1064

### (推荐)使用网络时间协议 **(NTP)** 设置邮件网关系统时间

这是建议的时间保留方法,特别是您的邮件网关与其他设备集成时更是如此。所有集成设备应使用 同一台 NTP 服务器。

#### **Procedure**

- 步骤 **1** 导航到"系统管理"(System Administration) >"时间设置"(Time Settings) 页面。
- 步骤 **2** 单击编辑设置 **(Edit Settings)**。
- 步骤 **3** 在"时间保留方法"(Time Keeping Method) 部分,选择"使用网络时间协议"(Use Network Time Protocol)。
- 步骤 4 输入 NTP 服务器地址,然后单击添加**行 (Add Row)**。可以添加多个 NTP 服务器。
- 步骤 **5** 要从列表中删除 NTP 服务器,请单击该服务器对应的垃圾桶图标。
- 步骤 **6** 为 NTP 查询选择一个接口。这是 NTP 查询应该源于的 IP 地址。

步骤 **7** 提交并确认更改。

### <span id="page-1131-0"></span>手动设置邮件网关系统时间

通常不建议使用此时间保留方法。而是使用网络时间协议服务器。

#### **Procedure**

步骤 **1** 导航到"系统管理"(System Administration) >"时间设置"(Time Settings) 页面。

步骤 **2** 单击编辑设置 **(Edit Settings)**。

步骤 3 在"时间保留方法"(Time Keeping Method) 部分, 选择"手动设置时间"(Set Time Manually)。

步骤 **4** 输入月、日、年、小时、分钟和秒数。

步骤 **5** 选择上午或下午

步骤 **6** 提交并确认更改。

# <span id="page-1131-1"></span>自定义视图

- [使用收藏夹页面](#page-1131-1) , on page 1064
- [设置用户首选项](#page-1132-0), on page 1065

## 使用收藏夹页面

(仅限通过本地身份验证的管理用户。)可以创建最常用的页面的快速访问列表。

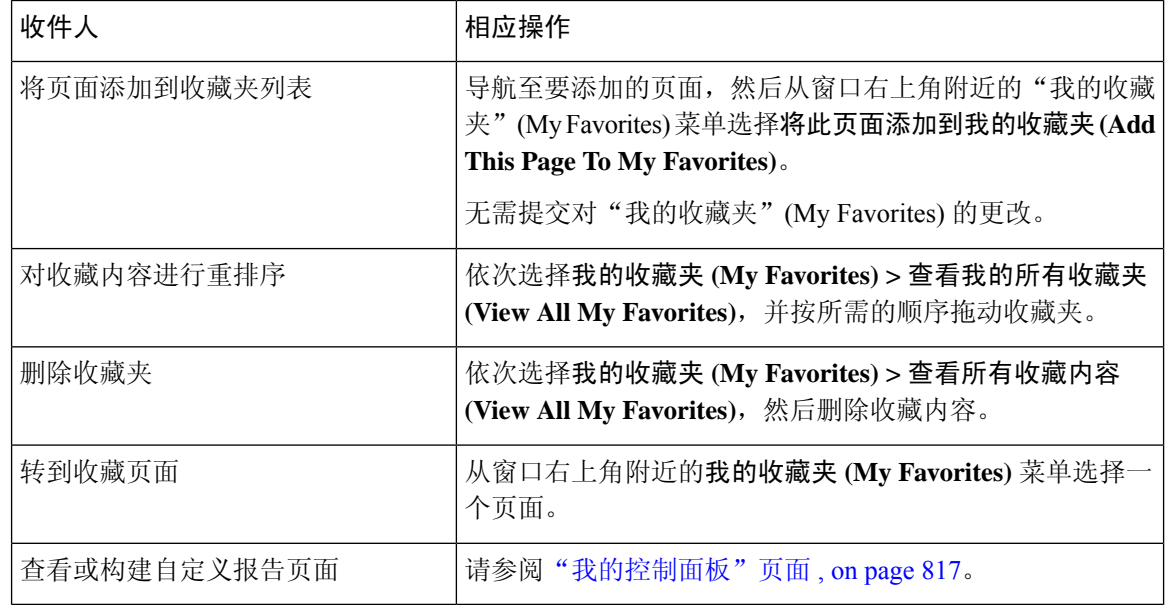

## <span id="page-1132-0"></span>设置用户首选项

本地用户可以定义每个账户特定的首选项设置,如语言。当用户首次登录邮件网关时,默认应用这 些设置。存储每个用户的首选项设置,无论用户从哪个客户机登录到邮件网关,首选项设置都相同。 如果用户更改了这些设置,但未确认这些更改,那么当用户重新登录时,这些设置将恢复为默认值。

**Note** 外部验证的用户不能使用此功能。这些用户可以直接从"选项"(Options) 菜单中选择语言。

**Procedure**

步骤 **1** 使用想要定义其首选项设置的用户账户登录到设备。

步骤 **2** 依次选择选项 **(Options) >** 首选项 **(Preferences)**。"选项"(Options) 菜单位于窗口的右上角。

步骤 **3** 单击编辑首选项 **(Edit Preferences)**。

步骤 **4** 配置设置:

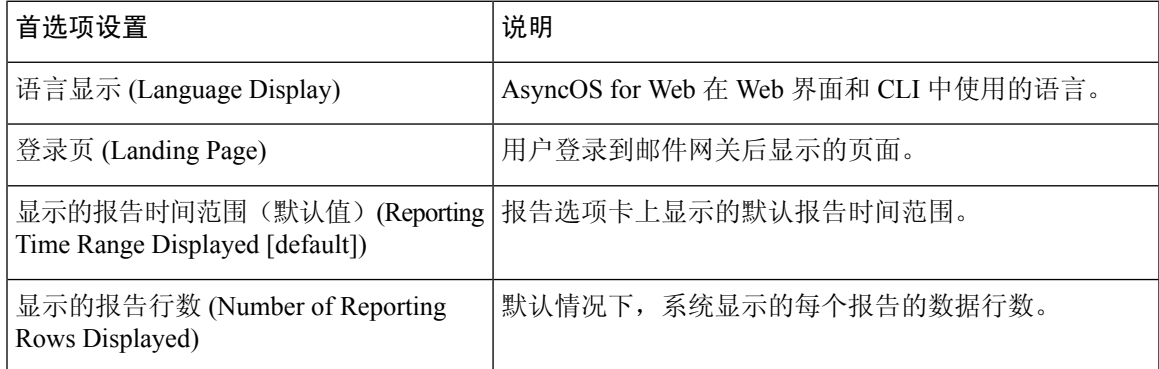

步骤 **5** 提交并确认更改。

步骤 **6** 单击页面底部的返回上一页 **(Return to previous page)** 链接。

# <span id="page-1132-1"></span>常规设置

您可以编辑邮件网关的以下常规设置:

- 覆盖 Internet Explorer [兼容模式](#page-1132-1), on page 1065
- 在新 Web [界面上收集邮件网关的使用情况统计信息](#page-1133-0) , on page 1066

## 覆盖 **Internet Explorer** 兼容模式

为了使 Web 界面呈现更好的效果, 思科建议您启用 Internet Explorer 兼容模式覆盖。

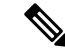

**Note** 如果启用此功能会违背您的组织策略,您可以禁用此功能。

#### **Procedure**

步骤 **1** 依次单击系统管理 **(System Administration)** > 常规设置 **(General Settings)**。

步骤 **2** 选择覆盖 **IE** 兼容模式 **(Override IE Compatibility Mode)** 复选框。

步骤 **3** 提交并确认更改。

### <span id="page-1133-0"></span>在新 **Web** 界面上收集邮件网关的使用情况统计信息

"使用情况分析"用于深入了解站点活动数据以分析统计信息。如果启用"使用情况分析",邮件 网关将在新 Web 界面上收集邮件网关的功能使用情况数据。使用情况统计数据可用于分析和提供有 助于改善邮件网关用户体验的见解。

默认情况下,邮件网关上启用了"使用情况分析"。如果要禁用"使用情况分析",请执行以下操 作:

#### **Procedure**

步骤 **1** 依次单击系统管理 **(System Administration)** > 常规设置 **(General Settings)**。

步骤 **2** 清除使用情况分析复选框。

步骤 **3** 提交并确认更改。

# 配置 **HTTP** 信头长度的最大值

现在,可以使用 CLI 中的 adminaccessconfig > maxhttpheaderfieldsize 命令来配置发送到邮件网 关的 HTTP 请求的 HTTP 信头长度最大值。

HTTP 信头字段大小的默认值为 4096 (4 KB), 最大值为 33554432 (32 MB)。

# 重启和查看服务引擎的状态

可以使用 CLI 中的 diagnostic > services 子命令:

- 重启邮件网关上启用的服务引擎, 而不必重新启动邮件网关。
- 查看邮件网关上启用的服务引擎的状态。

有关详细信息,请参阅《适用于思科安全邮件网关的 CLI 参考指南》。

# 接收和传送包含国际化域名 **(IDN)** 的邮件

邮件网关可以接收和传送邮件地址包含 IDN 域的邮件。

目前,您的邮件网关仅支持以下语言的 IDN 域:

印度语区域语言:印地语、泰米尔语、泰卢固语、卡纳达语、马拉提语、旁遮普语、马拉雅拉姆语、 班加利语、古吉拉特语、乌尔都语、阿萨姆语、尼泊尔语、班加拉语、博多语、道格里语、克什米 利语、孔卡尼语、迈提利语、马尼普利语、奥里亚语、梵语、圣达里语、信德语和图鲁语。

欧洲和亚洲语言:法语、俄语、日语、德语、乌克兰语、韩语、西班牙语、意大利语、中文、荷兰 语、泰语、阿拉伯语和哈萨克语。

#### 相关主题 :

- [前提条件](#page-1134-0), 第1067页
- [可使用邮件网关中的](#page-1134-1) IDN 域配置的功能, 第 1067 页

## <span id="page-1134-0"></span>前提条件

在使用国际化域名 (IDN) 功能之前,请确保满足以下前提条件:

- 所有传入邮件都必须使用 UTF-8 编码的 IDN。 例如:向邮件网关发送邮件的 MTA 必须支持 IDN,并要确保邮件中的域采用 UTF-8 格式。
- 所有传出邮件都必须使用 UTF-8 编码的 IDN, 并且目标服务器必须相应地接受和支持 IDN。 例如:接受来自邮件网关的邮件的 MTA 必须支持以 UTF-8 格式编码的 IDN 和域。
- 在所有适用的 DNS 记录中,必须使用 Punycode 格式来配置 IDN 例如:在为 IDN 配置 MX 记录时,DNS 记录中的域必须采用 Punycode 格式。

### <span id="page-1134-1"></span>可使用邮件网关中的 **IDN** 域配置的功能

对于此版本,您只能在邮件网关中使用 IDN 域来配置以下功能:

- **SMTP** 路由配置设置:
	- 添加或编辑 IDN 域。
	- 使用 IDN 域导出或导入 SMTP 路由。
- **DNS** 配置设置:使用 IDN 域添加或编辑 DNS 服务器。
- 侦听程序配置设置:
- 为入站或出站侦听程序中的默认域添加或编辑 IDN 域。
- 在 HAT 或 RAT 表中添加或编辑 IDN 域。
- 使用 IDN 域导出或导入 HAT 或 RAT 表。

#### • 邮件策略配置设置

- ・在"传入邮件策略"(Incoming Mail Policies) 中使用 IDN 域添加或编辑发件人("以下发件 人"(Following Senders) 或"非以下发件人"(Following Senders are Not) 选项) 和收件人 ("以下收件人"(Following Recipients) 或"非以下收件人"(Following Recipients are Not) 选项)的域。
- ・在"传出邮件策略"(Outgoing Mail Policies) 中使用 IDN 域添加或编辑发件人("以下发件 人"(Following Senders) 或"非以下发件人"(Following Senders are Not) 选项) 和收件人 ("以下收件人"(Following Recipients) 或"非以下收件人"(Following Recipients are Not) 选项)的域。
- 在传入或传出邮件策略中使用 IDN 域查找的发件人或收件人。
- 使用 IDN 域定义发件人验证例外表。
- 使用 IDN 域创建地址列表。
- 使用 IDN 域添加或编辑目标域以进行目标控制。
- 退回配置文件配置设置:使用 IDN 域添加或编辑备用邮件地址。
- 发件人域信誉配置设置: 定义 IDN 域的发件人域信誉得分。
- **IP** 信誉配置设置:定义 IDN 域的 IP 信誉得分。
- **LDAP** 配置设置:使用 IDN 域为传入和传出邮件创建 LDAP 组查询、接受查询、路由查询和伪 装查询。
- 报告配置设置:查看报告中的 IDN 数据(用户名、邮件地址和域)。
- 邮件跟踪配置设置: 查看邮件跟踪中的 IDN 数据 (用户名、邮件地址和域)。
- 策略、病毒和爆发隔离区配置设置:
	- 查看可能正在传输恶意软件(由防病毒引擎确定)且包含 IDN 域的邮件。
	- 查看可能作为垃圾邮件或恶意软件由病毒爆发过滤器捕获到且包含 IDN 域的邮件。
	- 查看被邮件过滤器、内容过滤器和 DLP 邮件操作拦截且包含 IDN 域的邮件。

#### • 垃圾邮件隔离区配置设置:

- 查看被检测为垃圾邮件或可疑垃圾邮件且包含 IDN 域的邮件。
- 将包含 IDN 域的邮件地址添加到安全列表和阻止列表类别。

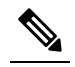

注 目前, 只有在"垃圾邮件隔离区"(Spam Quarantine) 设置页面 的"最终用户隔离区访问"(End-User Quarantine Access)部分中 释 将最终用户身份验证方式设置为"无"(None)时, 包含IDN域 的收件人才能访问最终用户隔离区。

- **SPF** 配置设置:使用 IDN 域对邮件执行 SPF 验证。
- **DKIM** 配置设置:使用 IDN 域对邮件执行 DKIM 签名和验证
- **DMARC** 配置设置:使用 IDN 域对邮件执行 DMARC 验证。

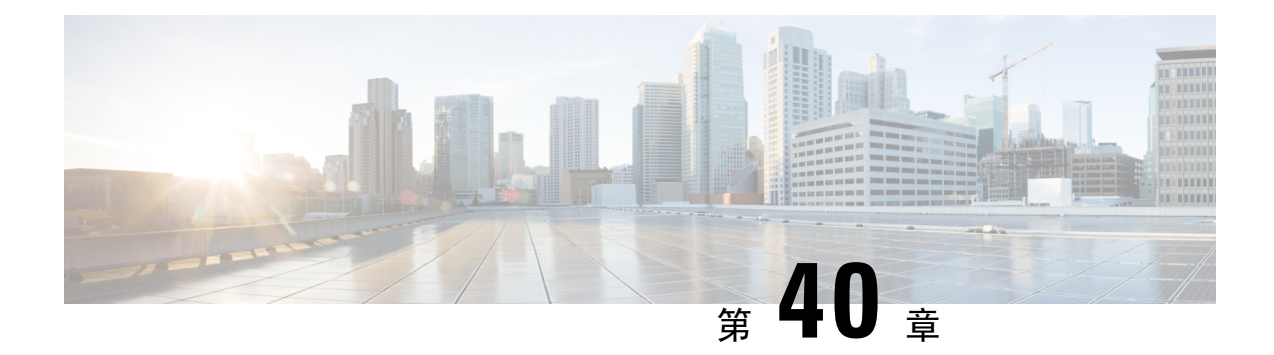

# 使用 **CLI** 进行管理和监控

本章包含以下部分:

- 使用 CLI [进行管理和监控概述](#page-1138-0), on page 1071
- [读取可用的监控组件](#page-1139-0), on page 1072
- 使用 CLI 监控, on page [1076](#page-1143-0)
- [管理邮件队列](#page-1153-0), on page 1086
- 使用 SNMP [监控系统运行状况和状态](#page-1162-0), on page 1095

# <span id="page-1138-0"></span>使用 **CLI** 进行管理和监控概述

使用 CLI 管理和监控邮件网关的过程包含以下类型的任务:

- 监控邮件活动。
	- 邮件网关在邮件管道中处理的邮件、收件人和退回收件人的原始数量。
	- 邮件传送或邮件退回的每小时速率基于过去 1 分钟、5 分钟或 15 分钟时段
- 监控系统资源。示例:
	- 内存使用率
	- 磁盘空间
	- 连接数
- 使用简单网络管理协议 (SNMP) 监控可能的系统功能障碍。示例:
	- 风扇故障
	- 更新失败
	- 异常高的邮件网关温度
- 管理管道中的邮件。示例:
	- 删除队列中的收件人
	- 将邮件重定向到另一台主机
	- 通过删除收件人或重定向邮件清除该队列
	- 暂停或恢复邮件接收、传送或工作队列处理

• 找到特定邮件

# <span id="page-1139-0"></span>读取可用的监控组件

- [读取事件计数器](#page-1139-1), on page 1072
- [读取系统计量器](#page-1141-0), on page 1074
- [读取已传送和已退回邮件的速率](#page-1142-0), on page 1075

## <span id="page-1139-1"></span>读取事件计数器

计数器提供系统中运行的各个事件的总数。对于每个计数器,可以查看自重置计数器以来、自上次 系统重新启动以来以及在系统的整个生命周期中生成的事件总数。

每次发生事件时,计数器计数增加,其通过三个版本显示:

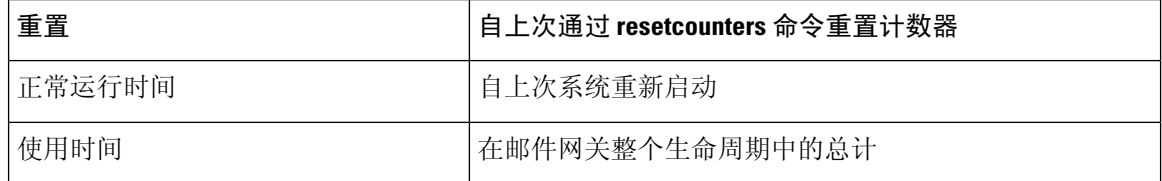

下表列出了在监控邮件网关时可用的计数器及其说明。

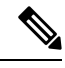

**Note** 这是完整的列表。显示的计数器因所选的显示选项或命令而异。此列表仅供参考。

### **Table 106:** 计数器

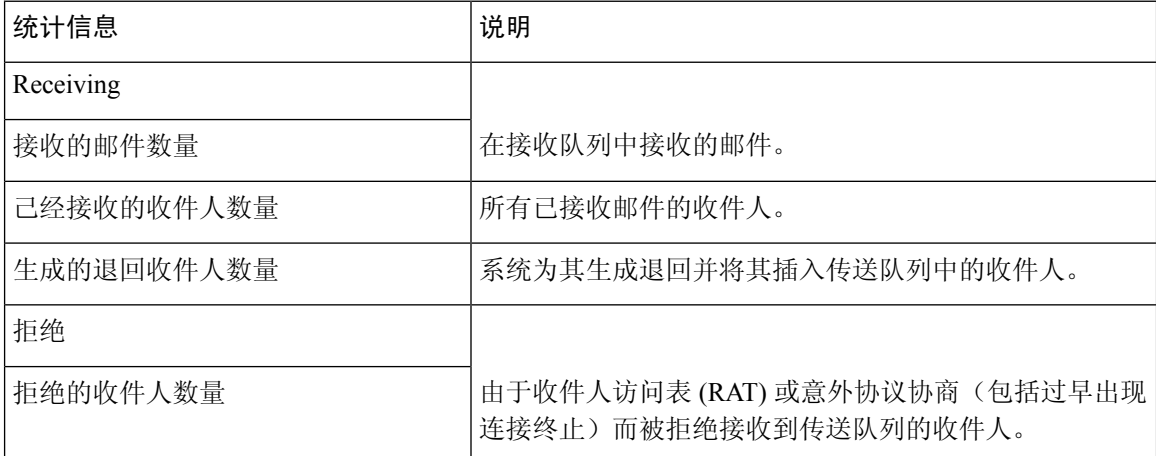

 $\overline{\phantom{a}}$ 

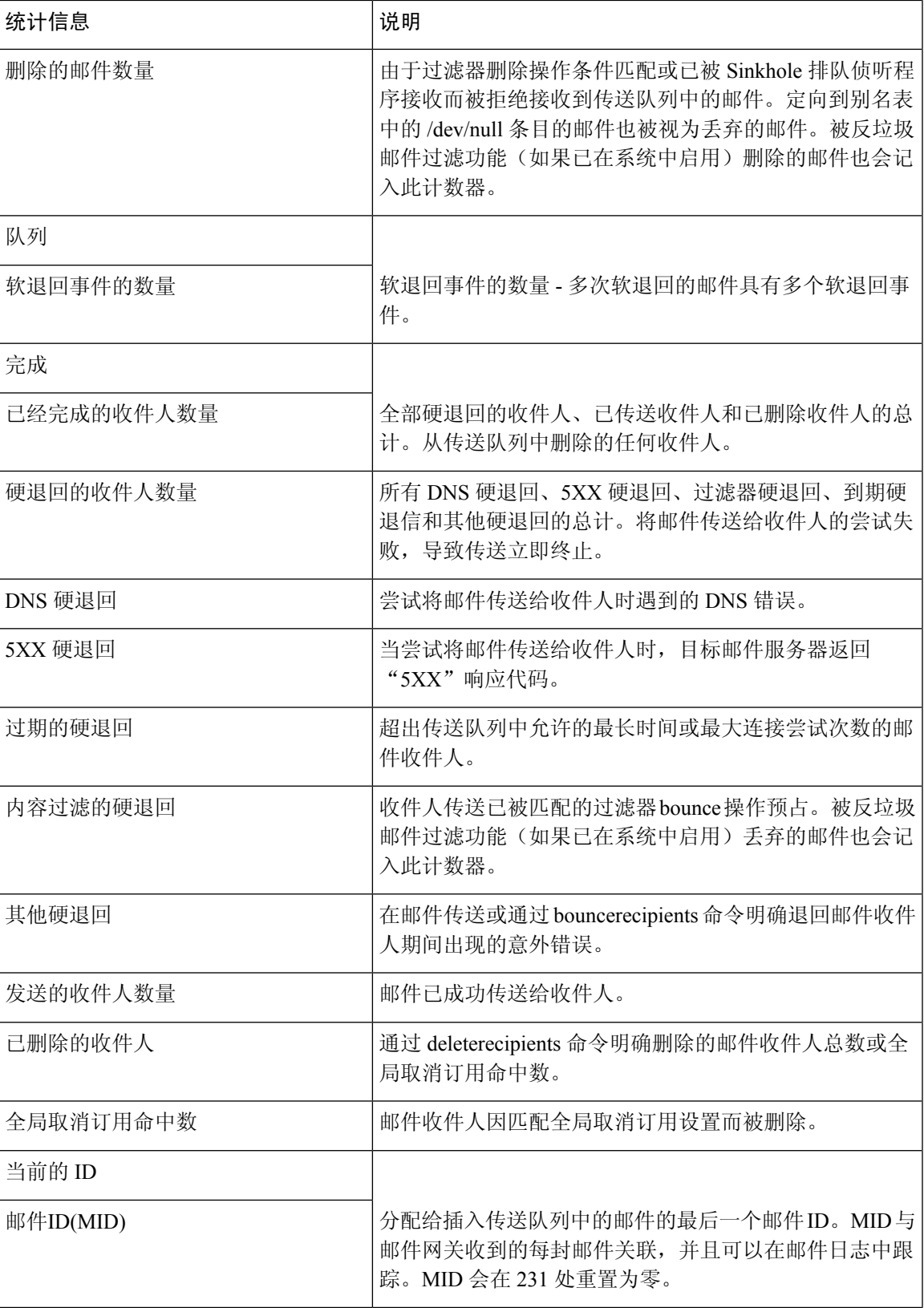

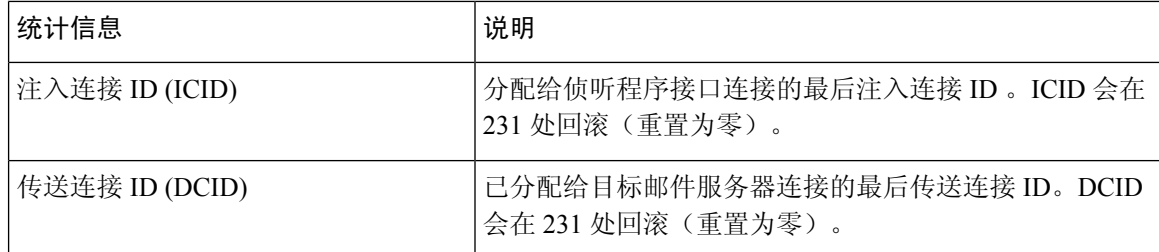

## <span id="page-1141-0"></span>读取系统计量器

计量器会显示系统资源(如内存、磁盘空间或活动连接)的当前利用率。 下表列出了在监控邮件网关时可用的计量器及其说明。

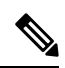

**Note** 这是完整的列表。显示的计量器因所选的显示选项或命令而异。此列表仅供参考。

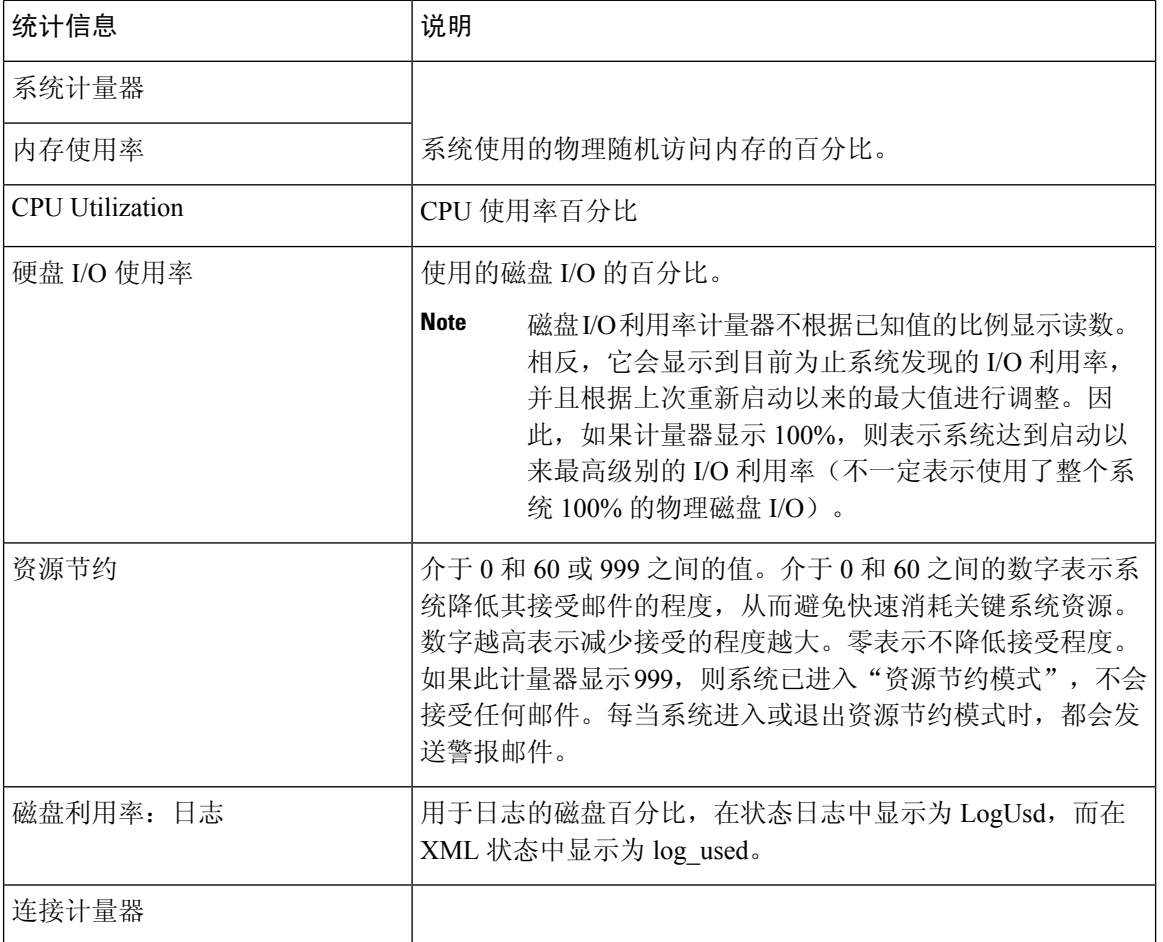

#### **Table 107:** 规格

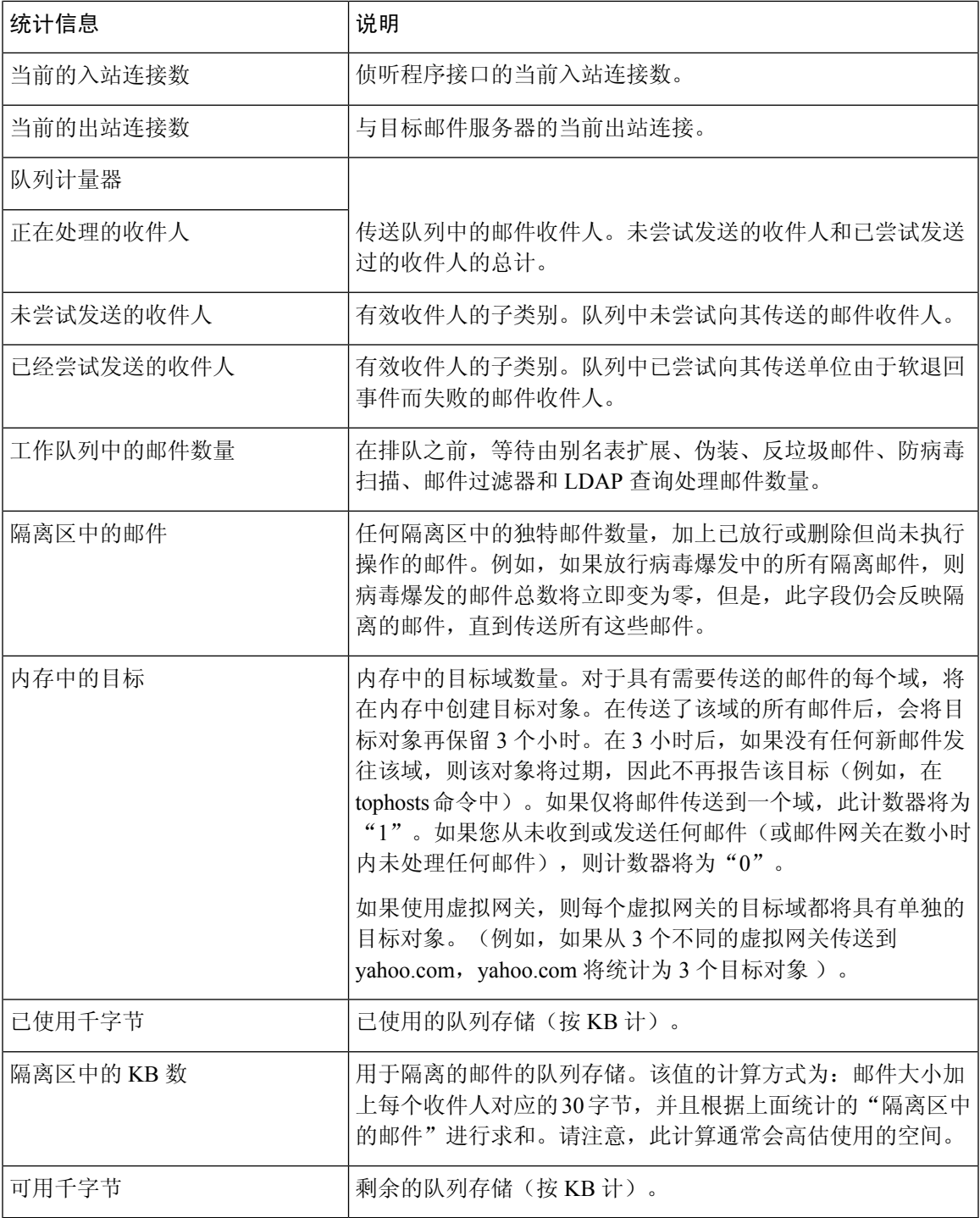

# <span id="page-1142-0"></span>读取已传送和已退回邮件的速率

所有速率均显示为在进行查询的特定时间点,每小时发生某个事件的平均速率。将为三个时间间隔 计算速率:过去一 (1) 分钟、过去五 (5) 分钟和过去十五 (15) 分钟内的每小时平均速率。

例如,如果邮件网关在一分钟内收到 100 个收件人,则 1 分钟时间间隔的速率为每小时 6,000 个。5 分钟间隔的速率为每小时 1,200 个,而 15 分钟的速率为每小时 400 个。计算速率以指示当一分钟时 段的速率继续时,该小时的平均速率是什么。因此,每分钟 100 封邮件会产生比 15 分钟 100 封邮件 更高的速率。

下表列出了在监控邮件网关时可用的速率及其说明。

**Note** 这是完整的列表。显示的速率因所选的显示选项或命令而异。此列表仅供参考。

#### **Table 108:** 比率

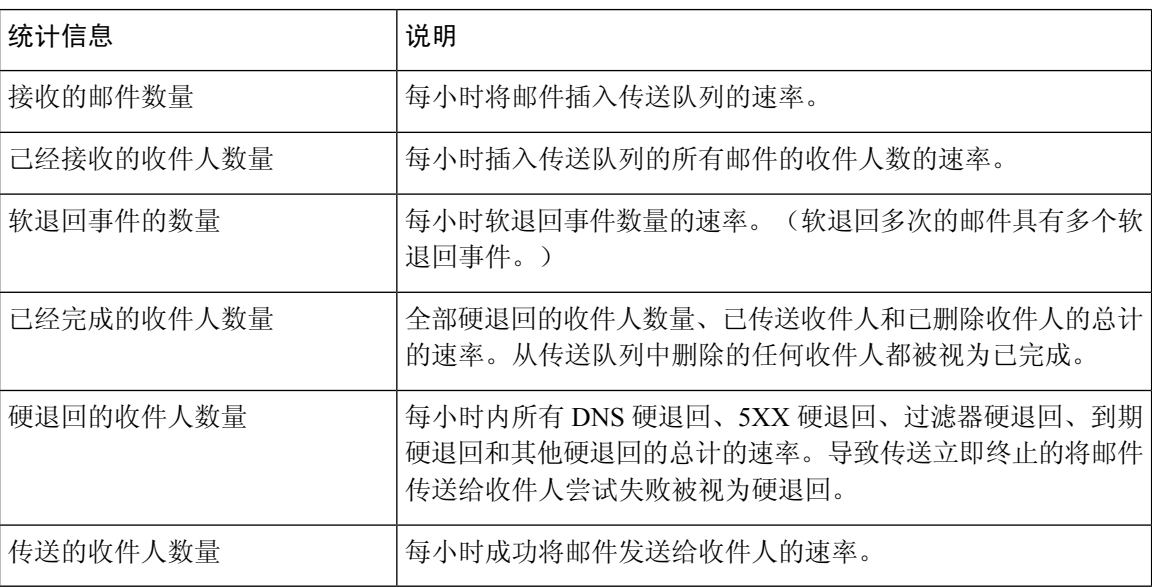

# <span id="page-1143-0"></span>使用 **CLI** 监控

- [监控邮件状态](#page-1144-0), on page 1077
- [监控详细的邮件状态](#page-1145-0), on page 1078
- [监控邮件主机的状态](#page-1146-0), on page 1079
- [确定邮件队列的组成](#page-1149-0), on page 1082
- [显示实时活动](#page-1149-1), on page 1082
- [监控入站邮件连接](#page-1151-0), on page 1084
- 检查 [DNS](#page-1152-0) 状态, on page 1085
- [重置邮件监控计数器](#page-1152-1), on page 1085
- [识别有效的](#page-1153-1) TCP/IP 服务, on page 1086

## <span id="page-1144-0"></span>监控邮件状态

您可能想要监控邮件网关上邮件操作的状态。status命令将返回监控到的有关邮件操作的信息子集。 统计数据以下列两种形式中的一种返回:计数器和计量器。计数器提供系统中运行的各个事件的总 数。对于每个计数器,您可以查看自计数器重置以来、自系统上次重新引导以来以及在系统的整个 生命周期所发生的事件总数。计量器会显示系统资源(如内存、磁盘空间或活动连接)的当前利用 率。

有关每个项目的说明,请参阅使用 CLI [进行管理和监控概述](#page-1138-0), on page 1071。

#### **Table 109:** 邮件状态

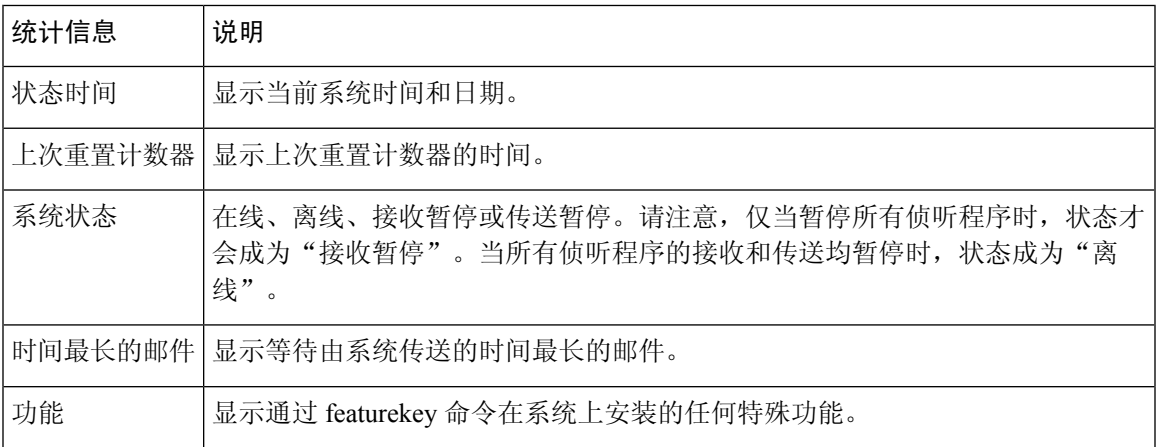

### 示例

#### mail3.example.com> **status**

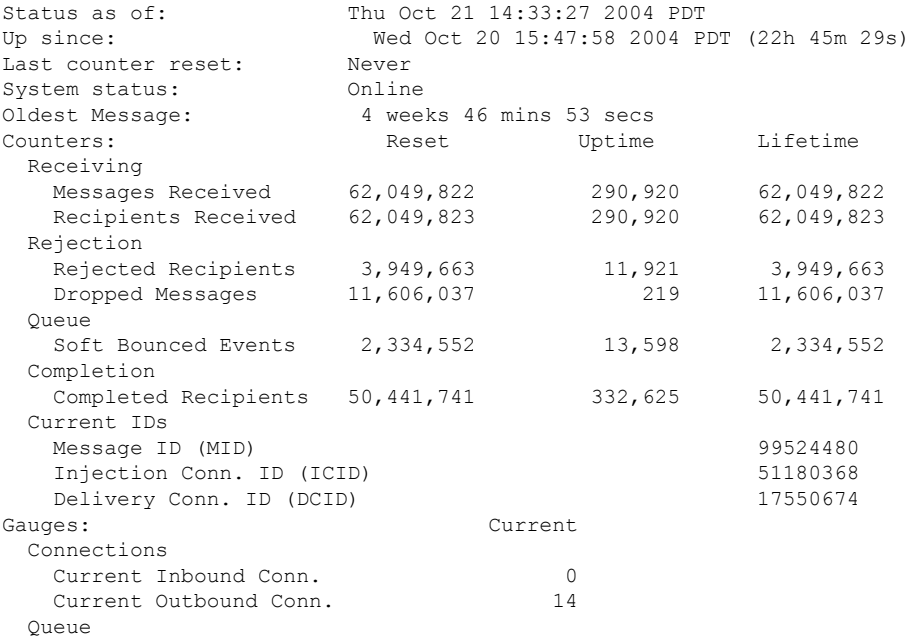

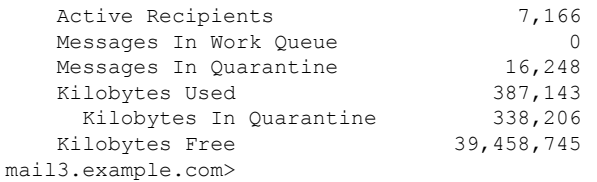

### <span id="page-1145-0"></span>监控详细的邮件状态

status detail 命令返回有关邮件操作的完整受监控信息。返回的统计数据以下列三种类别中的一种返 回: 计数器、速率和计量器。计数器提供系统中运行的各个事件的总数。对于每个计数器,可以查 看自重置计数器以来、自上次系统重新启动以来以及在系统的整个生命周期中生成的事件总数。计 量器会显示系统资源(如内存、磁盘空间或活动连接)的当前利用率。所有速率均显示为在进行查 询的特定时间点,每小时发生某个事件的平均速率。将为三个时间间隔计算速率:过去一(1)分钟、 过去五 (5) 分钟和过去十五 (15) 分钟内的每小时平均速率。有关每个项目的说明,请参阅[使用](#page-1138-0) CLI [进行管理和监控概述](#page-1138-0), on page 1071。

示例

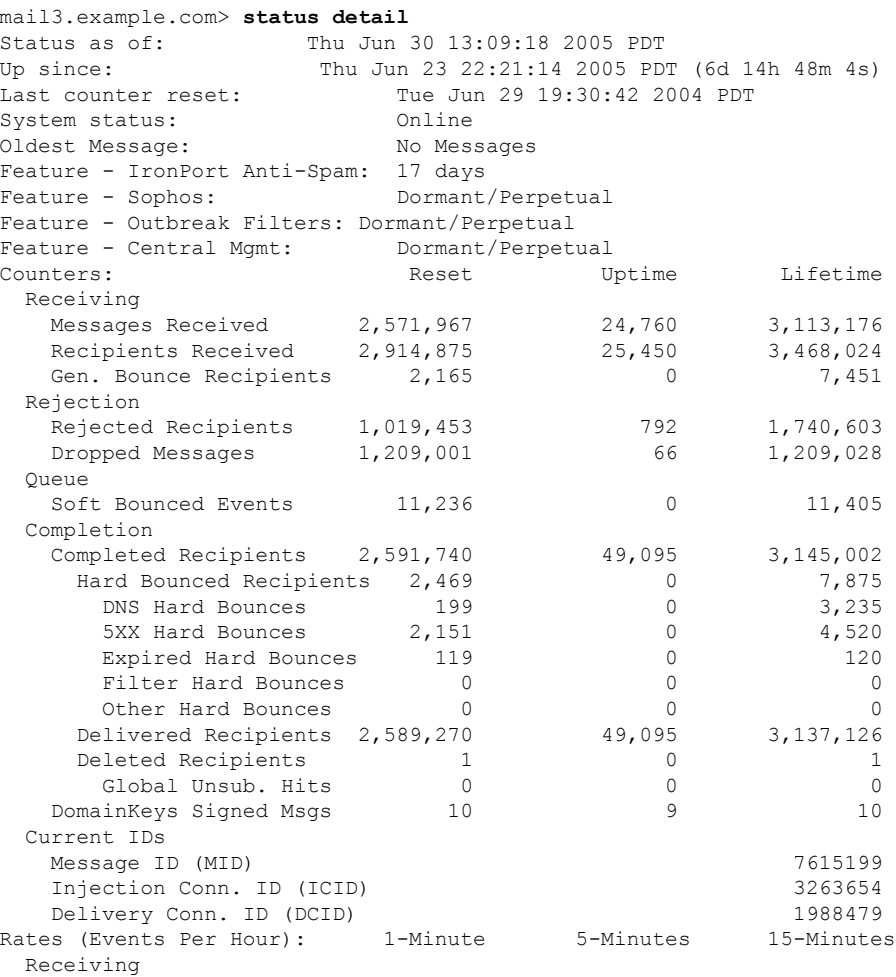

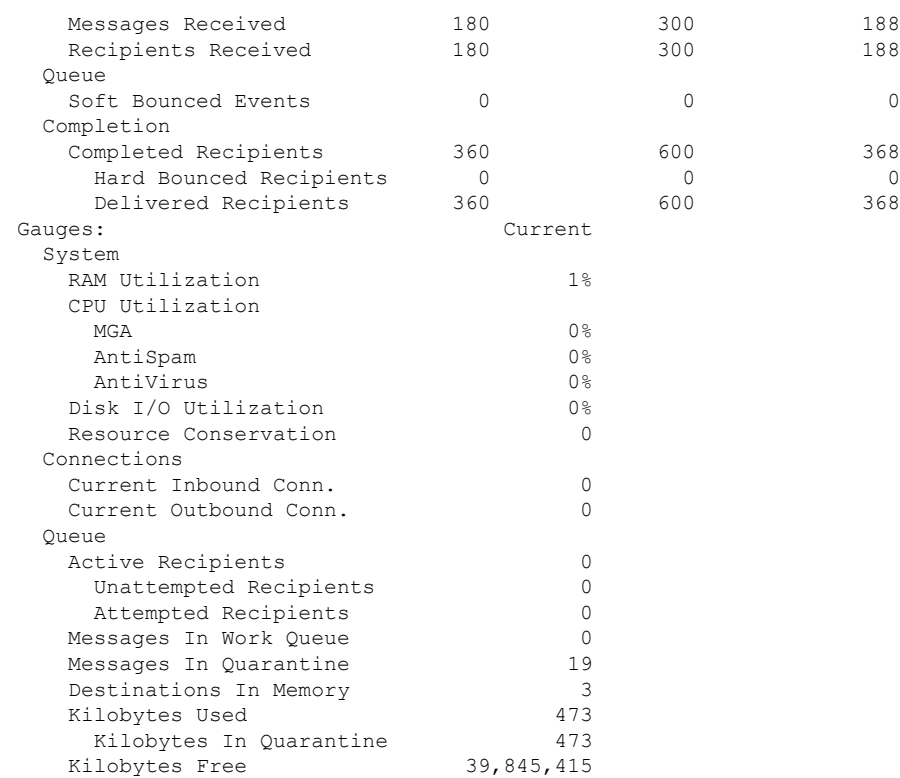

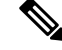

新安装的邮件网关中可能存在这样的情况:最早的邮件计数器显示邮件,但是实际上计数器中未显 示任何收件人。如果远程主机正在连接且接收邮件的速度非常缓慢(即接收一封邮件需花费数分钟 的时间), 您可能会发现收件人接收的计数器显示"0", 但是最早的邮件计数器显示"1"。这是 因为时间最长的邮件计数器会显示正在进行的邮件。如果连接最终断开,则会重置计数器。 **Note**

### <span id="page-1146-0"></span>监控邮件主机的状态

如果您怀疑特定收件人主机存在传送问题或要在虚拟网关地址上收集信息,则hoststatus命令会显示 此信息。hoststatus 命令会返回有关与特定收件人主机相关的邮件操作的监控信息。该命令要求您输 入要返回的主机信息的域。此外还提供在 AsyncOS 缓存中存储的 DNS 信息以及从收件人主机返回 的最后一个错误。返回的数据是从上一个 resetcounters 命令运行以来累加的。返回的统计数据以下 列两种类别显示:计数器和计量器。有关每个项目的说明,请参阅使用CLI[进行管理和监控概述](#page-1138-0),on page [1071](#page-1138-0)。

此外,还会返回特定于 hoststatus 命令的其他数据。

#### **Table 110: hoststatus** 命令中的其他数据

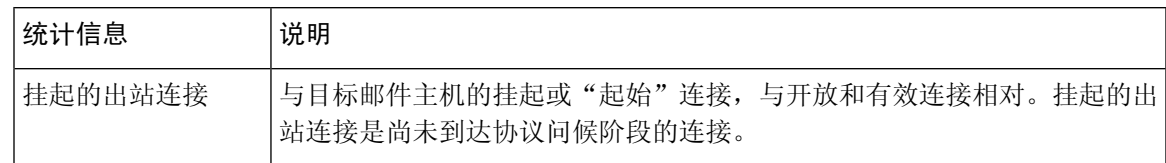

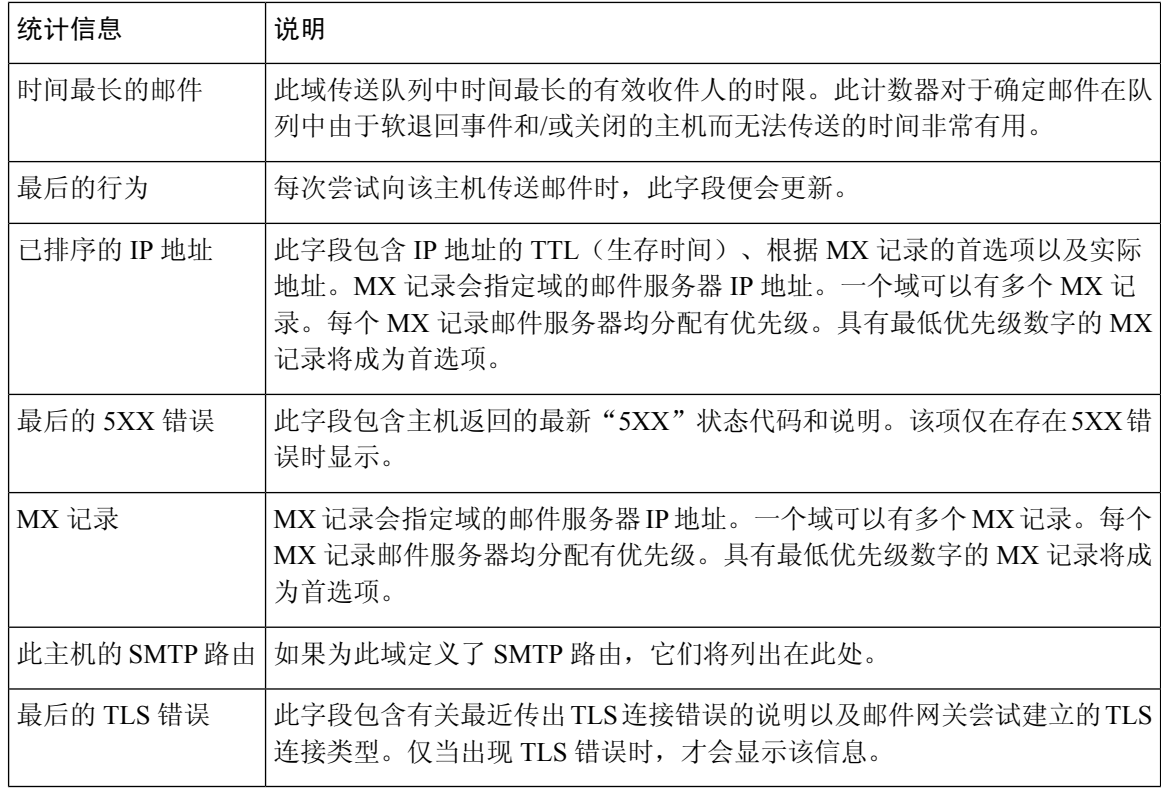

### 虚拟网关

仅当设置了虚拟网关地址时,才会显示以下虚拟网关信息(请参阅[配置网关以接收邮件](#page-134-0), on page [67](#page-134-0))。

#### **Table 111: hoststatus** 命令中的其他虚拟网关数据

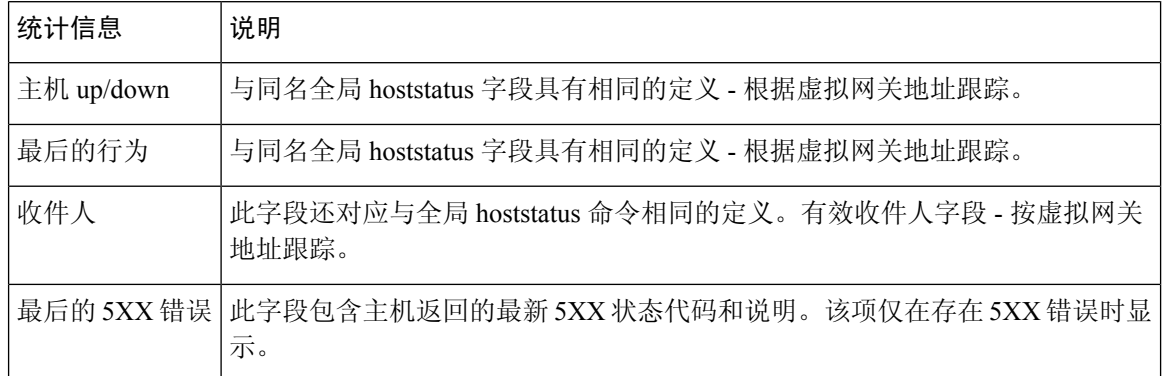

## 示例

mail3.example.com> **hoststatus**

Recipient host: []> **aol.com**

```
Host mail status for: 'aol.com'
Status as of: Tue Mar 02 15:17:32 2010
Host up/down: up
Counters:
 Queue
   Soft Bounced Events 0
 Completion
   Completed Recipients 1
    Hard Bounced Recipients 1
     DNS Hard Bounces 0
      5XX Hard Bounces 1
      Filter Hard Bounces 0
     Expired Hard Bounces 0
     Other Hard Bounces
    Delivered Recipients 0
    Deleted Recipients 0
Gauges:
 Queue
  Active Recipients 0
    Unattempted Recipients 0
    Attempted Recipients 0
   Connections
    Current Outbound Connections 0
    Pending Outbound Connections 0
Oldest Message No Messages
Last Activity Tue Mar 02 15:17:32 2010
Ordered IP addresses: (expiring at Tue Mar 02 16:17:32 2010)
   Preference IPs<br>15 64.12.137.121
   15 64.12.137.121 64.12.138.89 64.12.138.120
  15 64.12.137.89 64.12.138.152 152.163.224.122
   15 64.12.137.184 64.12.137.89 64.12.136.57
   15 64.12.138.57 64.12.136.153 205.188.156.122
   15 64.12.138.57 64.12.137.152 64.12.136.89
   15 64.12.138.89 205.188.156.154 64.12.138.152
   15 64.12.136.121 152.163.224.26 64.12.137.184
  15 64.12.138.120 64.12.137.152 64.12.137.121
MX Records:
  Preference TTL Hostname<br>15 52m24s mailin-01
   15 52m24s mailin-01.mx.aol.com
   15 52m24s mailin-02.mx.aol.com
   15 52m24s mailin-03.mx.aol.com
  15 52m24s mailin-04.mx.aol.com
   Last 5XX Error:
   ----------
   550 REQUESTED ACTION NOT TAKEN: DNS FAILURE
(at Tue Mar 02 15:17:32 2010 GMT) IP: 10.10.10.10
   ----------
Last TLS Error: Required - Verify
   ----------
   TLS required, STARTTLS unavailable
   (at Tue Mar 02 15:17:32 2010 GMT) IP: 10.10.10.10
Virtual gateway information:
============================================================
example.com (PublicNet 017):
   Host up/down: up
   Last Activity Wed June 22 13:47:02 2005
   Recipients 0
```
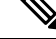

**Note** 仅在使用 altsrchost 功能时,才会显示虚拟网关地址信息。

## <span id="page-1149-0"></span>确定邮件队列的组成

要获取有关邮件队列的即时信息并确定特定收件人主机是否存在传送问题(例如队列组成),请使 用 tophosts 命令。tophosts 命令将返回队列中前 20 个收件人主机的列表。可以按不同的统计数据排 列该列表,包括有效收件人、输出连接、传送的收件人、软退回事件和硬退回的收件人。有关每个 项目的说明,请参阅使用 CLI [进行管理和监控概述](#page-1138-0), on page 1071。

示例

mail3.example.com> **tophosts**

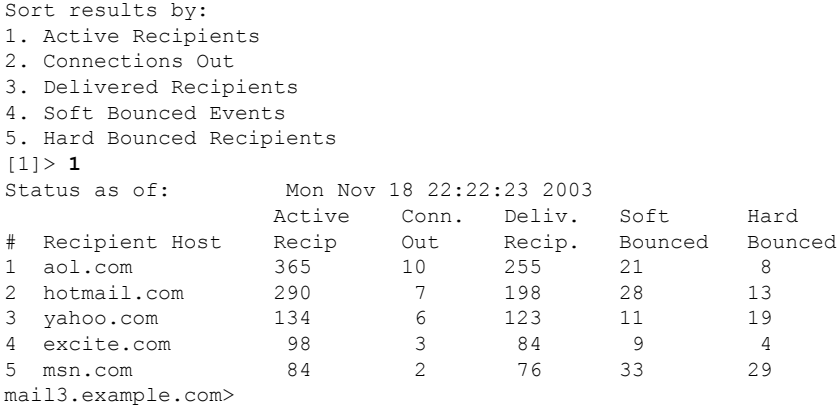

# <span id="page-1149-1"></span>显示实时活动

邮件网关提供实时监控功能,以便查看系统中邮件活动的进度。rate 命令会返回有关邮件操作的实 时监控信息。信息按您指定的时间间隔定期更新。使用 Ctrl+C 组合键可停止 **rate** 命令。

该数据显示在下表中:

#### **Table 112: rate** 命令中的数据

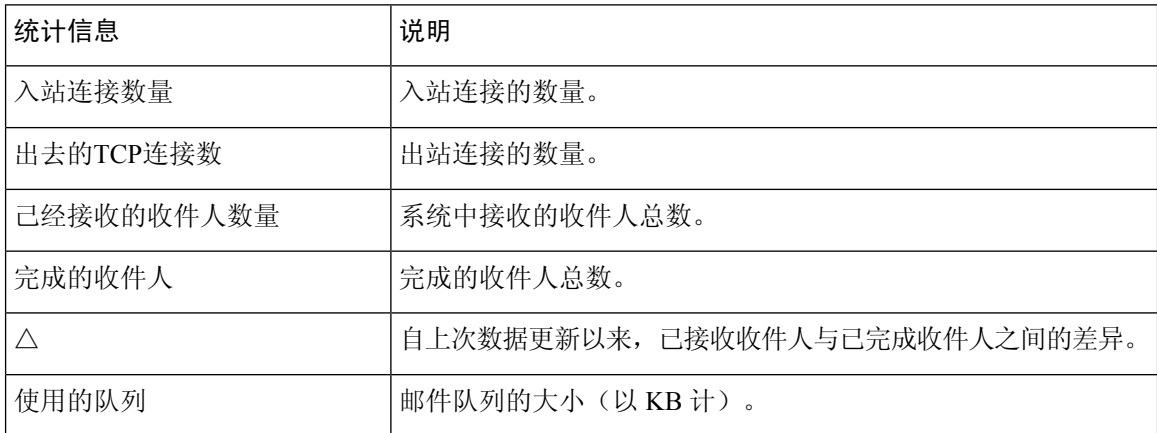

#### mail3.example.com> **rate**

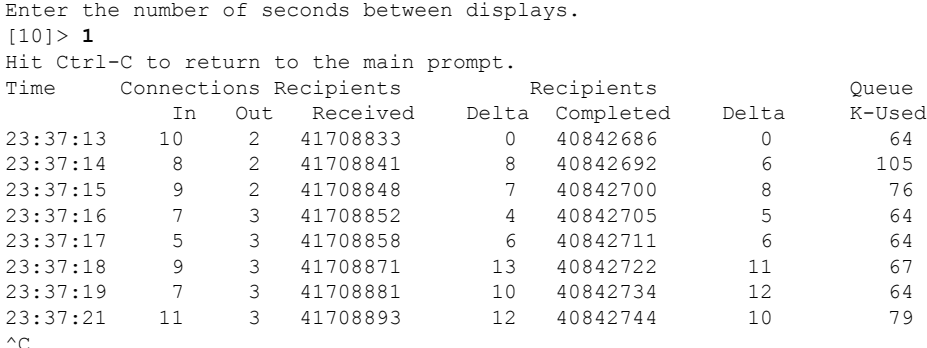

hostrate命令会返回有关特定邮件主机的实时监控信息。此信息是status detail命令的子集。(请参阅 [监控详细的邮件状态](#page-1145-0), on page 1078。)

#### **Table 113: hostrate** 命令中的数据

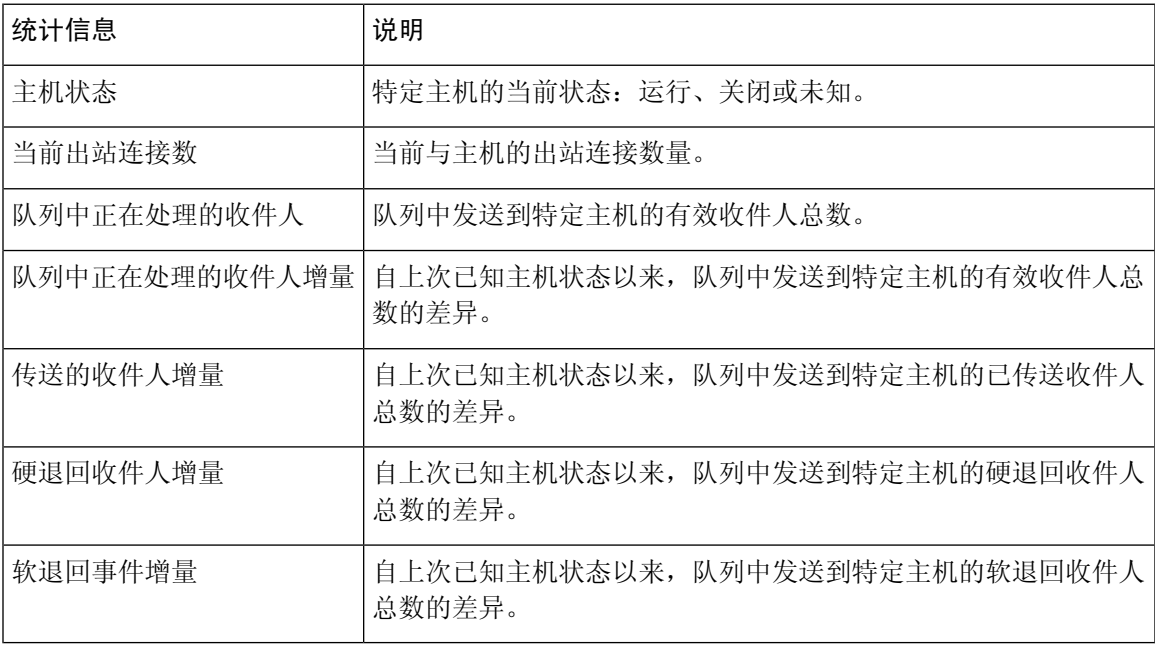

使用 Ctrl+C 组合键可停止 hostrate 命令。

### 示例

```
mail3.example.com> hostrate
Recipient host:
[]> aol.com
Enter the number of seconds between displays.
[10]> 1
   Time Host CrtCncOut ActvRcp ActvRcp DlvRcp HrdBncRcp SftBncEvt
```
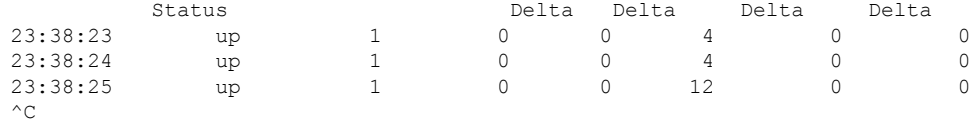

## <span id="page-1151-0"></span>监控入站邮件连接

您可能希望监控连接到邮件网关的主机,以识别大量发件人或对系统的入站连接进行故障排除。topin 命令提供连接到系统的远程主机的快照。它会显示一个表,其中每个行对应连接到特定侦听程序的 每个远程 IP 地址。从同一 IP 地址到不同侦听程序的两个连接会在下表中产生 2 个行,该表描述了 使用 topin 命令时显示的字段。

**Table 114: topin** 命令中的数据

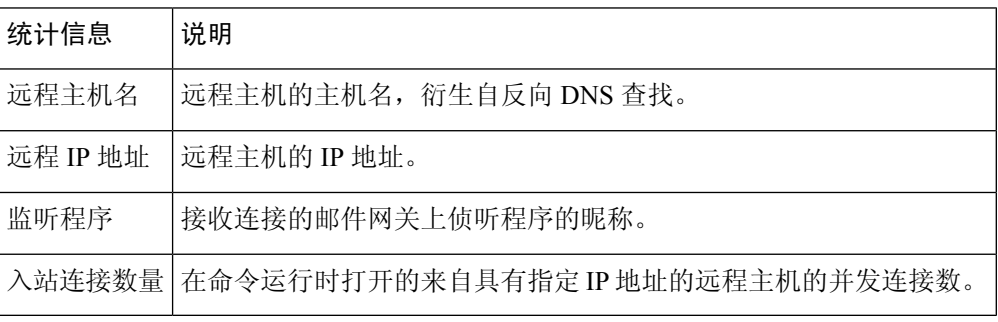

系统会执行反向 DNS 查找来查找远程主机名,然后执行正向 DNS 查找来验证该名称。如果正向查 找不会产生原始 IP 地址, 或者如果反向 DNS 查询失败, 则该表会在主机名列中显示 IP 地址。有关 发件人验证过程的详细信息,请参阅[验证发件人](#page-179-0), on page 112。

### 示例

mail3.example.com> **topin**

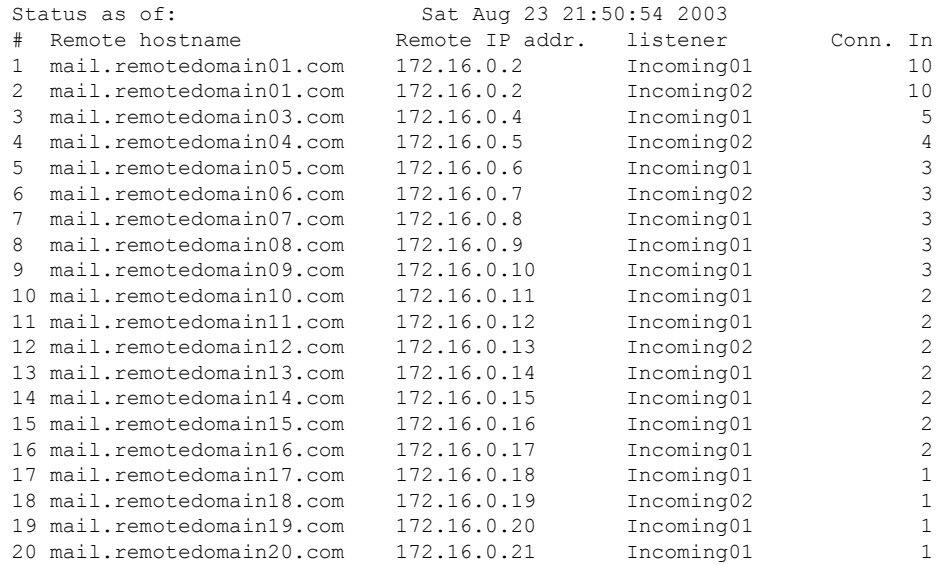
## 检查 **DNS** 状态

dnsstatus 命令会返回一个计数器, 以显示 DNS 查找统计数据和缓存信息。对于每个计数器, 可以查 看自上次重置计数器以来、自上次系统重新启动以来以及在系统生命周期中的事件总数。

下表列出了可用的计数器。

#### **Table 115: dnsstatus** 命令中的数据

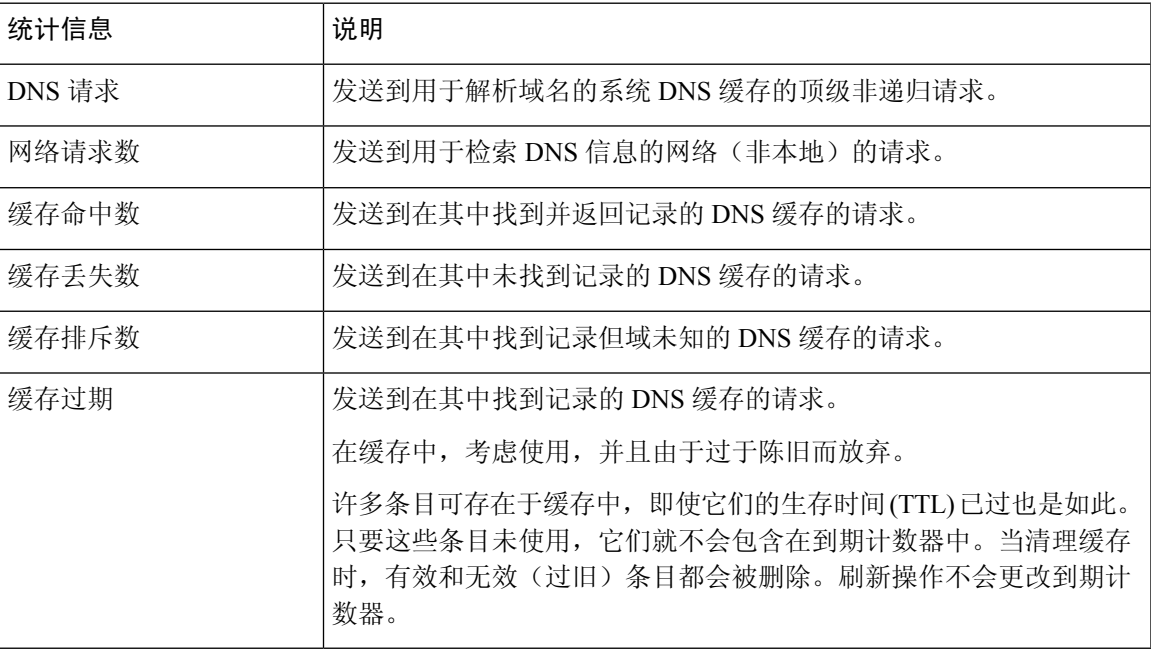

示例

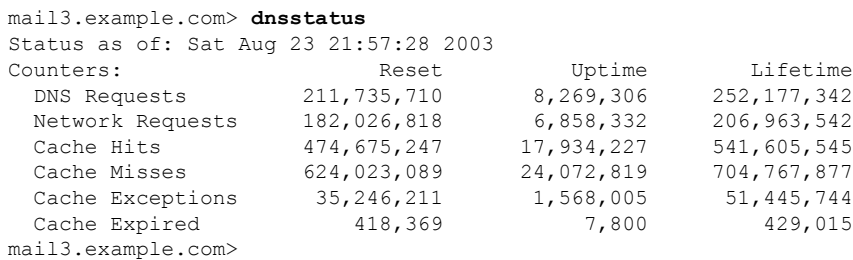

## 重置邮件监控计数器

resetcounters命令会重置累加的邮件监控计数器。重置会影响全局计数器以及每个主机计数器。重置 不会影响与重试计划相关的传送队列中的邮件计数器。

$$
\theta
$$

**Note** 还可以在 GUI 中重置计数器。请参阅["系统状态"页面](#page-909-0), on page 842。

示例

示例

mail3.example.com> **resetcounters** Counters reset: Mon Jan 01 12:00:01 2003

## 识别有效的 **TCP/IP** 服务

要识别邮件网关使用的有效 TCP/IP 服务, 请在命令行界面使用 tcpservices 命令。

# 管理邮件队列

通过思科 AsyncOS,可以对邮件队列中的邮件执行操作。可以删除、退回、暂停或重定向邮件队列 中的邮件。还可以找到、删除和存档队列中的旧邮件。

## 删除队列中的收件人

如果不希望传送给特定收件人或要清除邮件队列,请使用 deleterecipients 命令。deleterecipients 命令 支持通过删除等待传送的特定收件人来管理邮件传送队列。要删除的收件人将通过作为收件人目标 的收件人主机或邮件发件人(由邮件信封的"信封发件人"(Envelope From) 行中指定的特定地址确 定)来识别。此外,可以同时删除传送队列中的所有邮件。

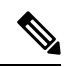

要执行 deleterecipients 功能, 建议将邮件网关置于离线状态或暂停传送(请参[阅暂停邮件接收和传](#page-1053-0) 送, on [page](#page-1053-0)  $986$ ). **Note**

 $\overline{\mathscr{C}}$ 

**Note** 尽管该功能在所有状态下均受支持,但是在执行该功能期间可能会传送一些邮件。

收件人主机和发件人的匹配必须是完全相同的字符串匹配。不接受通配符。deleterecipients命令会返 回已删除邮件的总数。此外,如果配置了邮件日志订用(仅限 IronPort 文本格式),则邮件删除事 件会记录为单独的行。

示例

```
mail3.example.com> deleterecipients
Please select how you would like to delete messages:
1. By recipient host.
2. By Envelope From address.
3. All.
|11\rangle
```
邮件网关提供了各种选项来根据需要删除收件人。以下示例显示按收件人主机删除收件人、按信封 发件人地址删除收件人以及删除队列中的所有收件人。

#### 按收件人域删除

```
Please enter the hostname for the messages you wish to delete.
[]> example.com
Are you sure you want to delete all messages being delivered to "example.com"? [N]> Y
Deleting messages, please wait.
100 messages deleted.
```
#### 按 **Envelope From** 地址删除

```
Please enter the Envelope From address for the messages you wish to delete.
[]> mailadmin@example.com
Are you sure you want to delete all messages with the Envelope From address of
"mailadmin@example.com"? [N]> Y
Deleting messages, please wait.
100 messages deleted.
```
#### 全部删除

```
Are you sure you want to delete all messages in the delivery queue (all active recipients)?
 [N]> Y
Deleting messages, please wait.
1000 messages deleted.
```
## 退回队列中的收件人

与 deleterecipients 命令一样, bouncerecipients 命令允许通过硬退回等待传送的特定收件人来管理邮 件传送队列。邮件退回遵循在 bounceconfig 命令中指定的常规退回邮件配置。

 $\label{eq:1} \mathscr{Q}$ 

**Note**

要执行 bouncerecipients 功能, 建议将邮件网关置于离线状态或暂停传送(请参阅[暂停邮件接收和传](#page-1053-0) 送, on [page](#page-1053-0)  $986$ ).

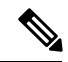

**Note** 尽管该功能在所有状态下均受支持,但是在执行该功能期间可能会传送一些邮件。

收件人主机和发件人的匹配必须是完全相同的字符串匹配。不接受通配符。bouncerecipients 命令会 返回退回邮件的总数。

**Note**

bouncerecipients 功能是资源密集型,可能需要几分钟才能完成。如果处于离线或暂停传送状态,则 仅在通过 resume 命令将思科 AsyncOS 恢复为在线状态之后,才会开始退回邮件的实际发送(如果 开启硬退回生成)。

示例

mail3.example.com> **bouncerecipients**

Please select how you would like to bounce messages: 1. By recipient host. 2. By Envelope From address. 3. All.  $|11$ 

目标收件人主机或邮件信封的信封发件人行所示的特定地址识别的邮件发件人可对要退回的收件人 进行识别。另外,可以一次性退回传送队列中的所有邮件。

#### 按收件人主机退回

Please enter the hostname for the messages you wish to bounce. []> **example.com** Are you sure you want to bounce all messages being delivered to "example.com"? [N]> **Y** Bouncing messages, please wait. 100 messages bounced.

#### 按 **Envelope From** 地址退回

Please enter the Envelope From address for the messages you wish to bounce. []> **mailadmin@example.com** Are you sure you want to bounce all messages with the Envelope From address of "mailadmin@example.com"? [N]> **Y** Bouncing messages, please wait. 100 messages bounced.

#### 全部退回

Are you sure you want to bounce all messages in the queue? [N]> **Y** Bouncing messages, please wait. 1000 messages bounced.

### 重定向队列中的邮件

redirectrecipients 命令允许邮件传送队列中的所有邮件重定向至另一个中继主机。请注意,将收件人 重定向至未准备好从此主机接受大量 SMTP 邮件的主机或 IP 地址会导致退回邮件,并且可能导致邮 件丢失。

∕N

将邮件重定向至目标为/dev/null的接收域会导致邮件丢失。如果您将邮件重定向至这种域,那么CLI 就不会显示警告。在重定向邮件之前,请检查接收域的 SMTP 路由。 **Caution**

#### 示例

以下示例将所有邮件重定向至 example2.com 主机。

```
mail3.example.com> redirectrecipients
Please enter the hostname or IP address of the machine you want to send all mail to.
[]> example2.com
WARNING: redirecting recipients to a host or IP address that is not prepared to accept large
volumes of SMTP mail from this host will cause messages to bounce and possibly result in
the loss of mail.
```
Are you sure you want to redirect all mail in the queue to "example2.com"? [N]> **y** Redirecting messages, please wait. 246 recipients redirected.

## 根据队列中的收件人显示邮件

使用showrecipients命令按收件人主机或信封发件人地址显示邮件传送队列中的邮件。还可以显示队 列中的所有邮件。

示例

```
mail3.example.com> showrecipients
Please select how you would like to show messages:
1. By recipient host.
2. By Envelope From address.
3. All.
[1]> 3
Showing messages, please wait.
MID/ Bytes/ Sender/ Subject
[RID] [Atmps] Recipient
1527 1230 user123456@ironport.com Testing<br>[0] [0] 9554@example.com
[0] [0] 9554@example.com
1522 1230 user123456@ironport.com Testing
[0] [0] 3059@example.com<br>1529 1230 user123456@ironp
               user123456@ironport.com Testing
[0] [0] 7284@example.com
1530 1230 user123456@ironport.com Testing
[0] [0] 8243@example.com
1532 1230 user123456@ironport.com Testing
[0] [0] 1820@example.com
1531 1230 user123456@ironport.com Testing
[0] [0] 9595@example.com
1518 1230 user123456@ironport.com Testing
[0] [0] 8778@example.com
1535 1230 user123456@ironport.com Testing
[0] [0] 1703@example.com
1533 1230 user123456@ironport.com Testing
[0] [0] 3052@example.com
1536 1230 user123456@ironport.com Testing
[0] [0] 511@example.com
```
以下示例显示所有收件人主机队列中的邮件。

## 暂停邮件传送

要临时暂停邮件传送以进行维护或故障排除,请使用suspenddel命令。suspenddel命令将思科AsyncOS 置为暂停传送状态。此状态具有以下特征:

- 停止出站邮件传送。
- 接受入站邮件连接。
- 继续日志传输。
- CLI 保持可访问。

suspenddel命令可使打开的出站连接关闭,并阻止打开任何新的连接。suspenddel命令会立即开始, 并允许成功关闭任何已建立的连接。使用 resumedel 命令从暂停传送状态恢复为正常操作。

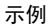

**Note**

在系统重新启动过程中会保留"传送暂停"状态。如果使用 suspenddel 命令, 然后重新启动邮件网 关,则必须在重新启动后使用 resumedel 命令恢复传送。

### 示例

```
mail3.example.com> suspenddel
Enter the number of seconds to wait before abruptly closing connections.
[30]>
Waiting for outgoing deliveries to finish...
Mail delivery suspended.
```
## 恢复邮件传送

resumedel 命令会在使用 suspenddel 命令后将思科 AsyncOS 恢复为正常操作状态。

#### 语法

resumedel

```
mail3.example.com> resumedel
Mail delivery resumed.
```
## 暂停接收邮件

要临时暂停所有侦听程序接收邮件,请使用suspendlistener命令。当暂停接收时,系统不会接受与侦 听程序特定端口的连接。

此行为在此 AsyncOS 版本中已更改。在以前的版本中,系统会接受连接,做出以下响应并断开连 接:

- SMTP: 421 *hostname* Service not available, closing transaction channel
- QMQP: ZService not available

在系统重新启动过程中会保留"接收暂停"状态。如果使用suspendlistener命令,然后重新启动邮件 网关, 则必须使用 resumelistener 命令, 然后才使侦听程序恢复接收邮件。 **Note**

语法

```
suspendlistener mail3.example.com> suspendlistener
Choose the listener(s) you wish to suspend.
Separate multiple entries with commas.
1. All
2. InboundMail
3. OutboundMail
[1]> 1
```

```
Enter the number of seconds to wait before abruptly closing connections.
[30]>
Waiting for listeners to exit...
Receiving suspended.
mail3.example.com>
```
## 恢复接收邮件

resumelistener 命令会在使用 suspendlistener 命令后将思科 AsyncOS 恢复为正常操作状态。

#### 语法

resumelistener

```
mail3.example.com> resumelistener
Choose the listener(s) you wish to resume.
Separate multiple entries with commas.
1. All
2. InboundMail
3. OutboundMail
[1]> 1
Receiving resumed.
mail3.example.com>
```
## 恢复邮件的传送和接收

恢复命令将恢复传送和接收。

语法

resume

mail3.example.com> **resume** Receiving resumed. Mail delivery resumed. mail3.example.com>

## 安排邮件立即传送

对于安排延迟交付的收件人和主机,可以使用 delivernow 命令立即重试。delivernow 命令允许重新 安排立即传送队列中的邮件。记下的所有域和任何已安排或软退回的邮件都会排队以进行立即传送。

可以调用 delivernow 命令用于队列(己安排和活动)中的所有收件人或特定收件人。当选择特定收 件人时,必须输入安排立即传送的收件人的域名。系统会匹配整个字符串的字符和长度。

### 语法

delivernow

mail3.example.com> **delivernow**

```
Please choose an option for scheduling immediate delivery.
1. By recipient host
2. All messages
[1]> 1
Please enter the domain to schedule for immediate delivery.
[]> recipient.example.com
Rescheduling all messages to recipient.example.com for immediate delivery.
mail3.example.com>
```
## 暂停工作队列

LDAP 收件人访问处理、伪装、LDAP 重新路由、邮件过滤器、反垃圾邮件和防病毒扫描引擎都在 "工作队列"中执行。有关处理流程,请参阅[配置路由和传送功能](#page-744-0), on page 677, 有关"工作队列中 的邮件"(Messages in Work Queue) 计量器的说明,请参阅[读取系统计量器](#page-1141-0), on page 1074。可以使用 workqueue 命令手动暂停邮件处理的工作队列部分。

例如,假设要更改 LDAP 服务器配置的配置,而许多邮件都在工作队列中。或许您要从退回转换到 根据 LDAP 收件人访问查询来删除邮件。又或许您要暂停队列,同时手动检查最新的防病毒扫描引 擎定义文件(通过antivirusupdate命令)。通过workqueue命令可以暂停和恢复工作队列,以在执行 其他配置更改时停止处理。

当暂停和恢复工作队列时,系统会记录事件。例如,

Sun Aug 17 20:01:36 2003 Info: work queue paused, 1900 msgs S Sun Aug 17 20:01:39 2003 Info: work queue resumed, 1900 msgs

在以下示例中,工作队列将暂停:

```
mail3.example.com> workqueue
Status as of: Sun Aug 17 20:02:30 2003 GMT
Status: Operational
Messages: 1243
Choose the operation you want to perform:
- STATUS - Display work queue status
- PAUSE - Pause the work queue
- RATE - Display work queue statistics over time
[]> pause
Manually pause work queue? This will only affect unprocessed messages. [N]> y
Reason for pausing work queue:
[]> checking LDAP server
Status as of: Sun Aug 17 20:04:21 2003 GMT
Status: Paused by admin: checking LDAP server
Messages: 1243
```
Note 输入原因是可选操作。如果不输入原因,系统会将原因记录为"由用户手动暂停"。

在以下示例中,工作队列将恢复:

```
mail3.example.com> workqueue
Status as of: Sun Aug 17 20:42:10 2003 GMT
Status: Paused by admin: checking LDAP server
Messages: 1243
Choose the operation you want to perform:
- STATUS - Display work queue status
```

```
- RESUME - Resume the work queue
- RATE - Display work queue statistics over time
[]> resume
Status: Operational
Messages: 1243
```
### 查找并存档较早的邮件

有时,由于无法传送,旧邮件会保留在队列中。您可能希望删除和存档这些邮件。为此,请使用 showmessage CLI 命令显示给定邮件 ID 的邮件。使用 oldmessage CLI 命令显示系统中最早的非隔离 邮件。然后,您可以选择性使用 removemessage 安全删除给定邮件 ID 的邮件。此命令仅可删除工作 队列、重试队列或目标队列中的邮件。如果邮件不在任何这些队列中,则其无法删除。

您还可以使用 archivemessage[mid] CLI 命令将给定邮件 ID 的邮件存档到配置目录中的 mbox 文件 内。

您无法使用 oldmessage 命令获取隔离区中某个邮件的邮件 ID。但是, 如果知道邮件 ID, 则可以显 示或存档指定的邮件。由于邮件不在工作队列、重试队列或目标队列中,因此无法通过removemessage 命令删除该邮件。

**SAS** 

**Note** 您无法在思科垃圾邮件隔离区中对邮件执行其中任何队列管理命令。

```
语法
```
archivemessage

```
example.com> archivemessage
Enter the MID to archive and remove.
[0]> 47
MID 47 has been saved in file oldmessage 47.mbox in the configuration directory
example.com>
```
### 语法

oldmessage

```
example.com> oldmessage
MID 9: 1 hour 5 mins 35 secs old
Received: from example.com ([172.16.0.102])
 by example.com with SMTP; 14 Feb 2007 22:11:37 -0800
From: user123@example.com
To: 4031@test.example2.com
Subject: Testing
Message-Id: <20070215061136.68297.16346@example.com>
```
## 跟踪系统中的邮件

findevent CLI 命令可简化使用 onbox 邮件日志文件跟踪系统中的邮件的过程。findevent CLI 命令允 许通过搜索邮件ID或根据主题信头、信封发件人或信封收件人匹配的正则表达式来搜索整个邮件日 志中的特定邮件。可以显示当前日志文件或所有日志文件的结果,也可以按日期显示日志文件。按 日期查看日志文件时,可以指定某个日期或日期范围。

确定要查看其日志的邮件后, findevent命令会显示该邮件ID的日志信息, 包括拆分信息(拆分日志 邮件、退回和系统生成的邮件)。以下示例显示了 findevent CLI 命令如何跟踪主题信头中包含 "Confidential"的邮件的接收和传送情况:

```
example.com>
findevent
Please choose which type of search you want to perform:
1. Search by envelope FROM
2. Search by Message ID
3. Search by Subject
4. Search by envelope TO
[1]> 3
Enter the regular expression to search for.
[]> confidential
Currently configured logs:
1. "mail_logs" Type: "IronPort Text Mail Logs" Retrieval: FTP Poll
Enter the number of the log you wish to use for message tracking.
|1\rangle 1
Please choose which set of logs to search:
1. All available log files
2. Select log files by date list
3. Current log file
[3] > 3The following matching message IDs were found. Please choose one to
show additional log information:
1. MID 4 (Tue Jul 31 17:37:35 2007) sales: confidential
[1] > 1Tue Jul 31 17:37:32 2007 Info: New SMTP ICID 2 interface Data 1 (172.19.1.86) address
10.251.20.180 reverse dns host unknown verified no
Tue Jul 31 17:37:32 2007 Info: ICID 2 ACCEPT SG None match ALL SBRS None
Tue Jul 31 17:37:35 2007 Info: Start MID 4 ICID 2
Tue Jul 31 17:37:35 2007 Info: MID 4 ICID 2 From: <user@example.com>
Tue Jul 31 17:37:35 2007 Info: MID 4 ICID 2 RID 0 To: <ljohnson@example02.com>
Tue Jul 31 17:37:35 2007 Info: MID 4 Subject 'sales: confidential'
Tue Jul 31 17:37:35 2007 Info: MID 4 ready 4086 bytes from <user@example.com>
Tue Jul 31 17:37:35 2007 Info: MID 4 matched all recipients for per-recipient policy DEFAULT
in the inbound table
Tue Jul 31 17:37:35 2007 Info: ICID 2 close
Tue Jul 31 17:37:37 2007 Info: MID 4 interim verdict using engine: CASE spam negative
Tue Jul 31 17:37:37 2007 Info: MID 4 using engine: CASE spam negative
Tue Jul 31 17:37:37 2007 Info: MID 4 interim AV verdict using Sophos CLEAN
Tue Jul 31 17:37:37 2007 Info: MID 4 antivirus negative
Tue Jul 31 17:37:37 2007 Info: MID 4 queued for delivery
Tue Jul 31 17:37:37 2007 Info: Delivery start DCID 0 MID 4 to RID [0]
Tue Jul 31 17:37:37 2007 Info: Message done DCID 0 MID 4 to RID [0]
Tue Jul 31 17:37:37 2007 Info: MID 4 RID [0] Response '/null'
Tue Jul 31 17:37:37 2007 Info: Message finished MID 4 done
```
# 使用 **SNMP** 监控系统运行状况和状态

AsyncOS操作系统通过SNMP(简单网络管理协议)支持系统状态监控。此版本可实现RFC1213和 1907 中定义的 MIB-II 只读子网。(有关 SNMP 的详细信息,请参阅 RFC 1065、1066 和 1067。) 请注意:

- 默认情况下,SNMP 已关闭。
- 在启用 SNMP 时,使用的默认版本为 SNMPv3。
- 不执行 SNMP 设置操作(配置)。
- AsyncOS 支持 SNMPv1、v2 和 v3。
- 用于身份验证和加密的密码应不同。加密算法必须仅为 AES。身份验证算法必须仅为 SHA-1。 在您下次运行 snmpconfig 命令时, 该命令会"记住"您的密码。
- SNMPv3 用户名为: v3get

> snmpwalk -v 3 -l AuthNoPriv -u v3get -a SHA -A ironport mail.example.com

- •如果仅使用 SNMPv1 或 SNMPv2,则必须设置社区字符串。社区字符串的默认值不是 public。
- 对于 SNMPv1 和 SNMPv2,必须指定在其中接受 SNMP GET 请求的网络。
- 如果使用 SNMPv3, 则必须选择下表中显示的任一受支持安全级别:

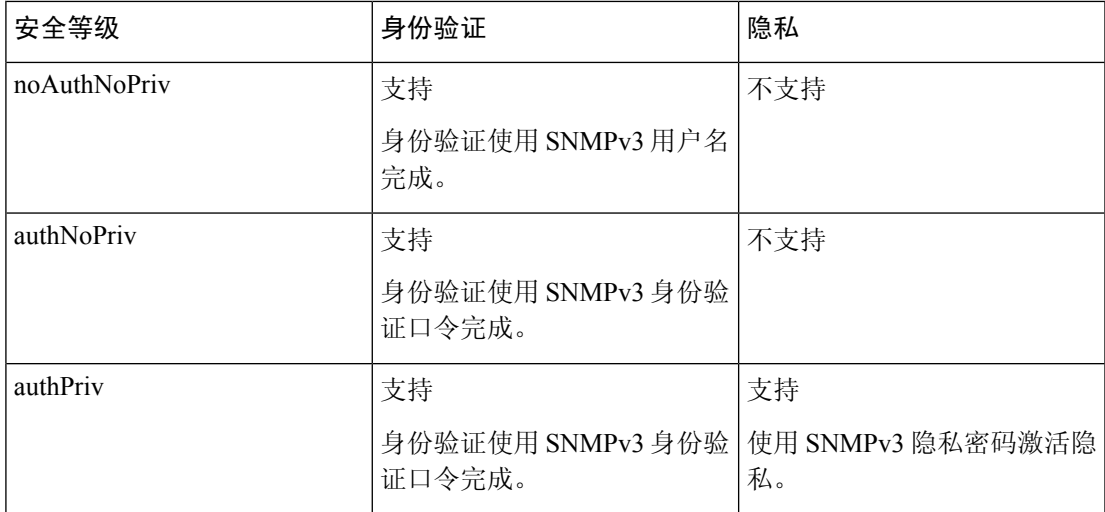

• 如果同时启用 SNMPv2 和 SNMPv3, 则必须为陷阱选择所需的版本。

• 要使用陷阱,必须运行 SNMP 管理器(AsyncOS 中未包括)并输入其 IP 地址作为陷阱目标。 (可以使用主机名,但是如果这样,陷阱仅在 DNS 正常运行时才有效。)

使用 snmpconfig 命令以启用并配置邮件网关 SNMP 监控。选择并配置接口的值以后,邮件网关会响 应 SNMPv3 GET 请求。这些第 3 版请求必须包含匹配密码。默认情况下, 拒绝版本 1 和版本 2 请 求。如果已启用,则版本 1 和版本 2 请求必须具有匹配的社区字符串。

## **MIB** 文件

#### 以下邮件网关的 MIB 文件可在

<http://www.cisco.com/c/en/us/support/security/email-security-appliance/tsd-products-support-series-home.html> 找到。使用最新可用的 MIB 文件。

- ASYNCOS-MAIL-MIB.txt 邮件网关的 Enterprise MIB 的 SNMPv2 兼容说明。
- AsyncOS-SMI.txt (IRONPORT-SMI.txt) 一种"管理信息结构"(SMI) 文件,用于定义思科内容 安全产品中 ASYNCOS-MAIL-MIB 的角色。

## 硬件对象

符合智能平台管理接口规格 (IPMI) 的硬件传感器会报告温度、风扇速度以及电源状态等信息。

在问题变得严重之前,轮询硬件状态并识别可能的硬件故障是明智之举。距离临界值 10% 以内的温 度可能会产生令人担心的问题。

有关邮件网关电源数量和工作温度范围等信息,请参阅对应您的设备型号的指南。有关硬件指南的 位置, 请参阅文档, on [page](#page-74-0) 7。

#### 硬件陷阱

状态改变时,发送状态更改陷阱。每隔 5 秒发送一次风扇故障和高温陷阱。其他陷阱是故障条件警 报陷阱 - 当状态更改(从正常变为故障)时, 就会发送一次。

例如,在 C170 邮件网关上,如果达到以下阈值,会发送陷阱:

#### **Table 116: C170** 邮件网关上的硬件陷阱:温度和硬件条件

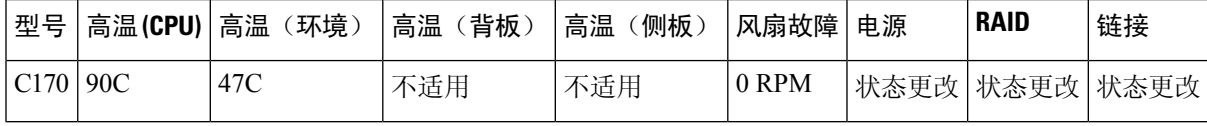

要查看您邮件网关上的可用陷阱和阈值,请从命令行接口运行 snmpconfig 命令。

请注意,故障条件警报陷阱表示单个组件的严重故障,但是可能不会导致整个系统故障。例如,邮 件网关上多个风扇或电源中的单个风扇或电源发生故障,而邮件网关仍会继续运行。

#### 相关主题

• 示例: [snmpconfig](#page-1164-0) 命令, on page 1097

### **SNMP** 陷阱

当满足一个或多个条件时,SNMP 能够发送陷阱或通知来告知管理应用(通常是 SNMP 管理控制 台)。陷阱是网络数据包,其中包含与发送陷阱的系统的组件相关的数据。满足 SNMP 代理(在这 种情况下,为邮件网关)上的条件后,则会生成陷阱。在满足条件后,SNMP 代理就会形成 SNMP 数据包并将其发送到运行 SNMP 管理控制台软件的主机。

要启用并配置 SNMP 陷阱,可使用 snmpconfig 命令。

要指定多个陷阱目标:提示陷阱目标时,最多可以输入 10 个逗号分隔的 IP 地址。

#### <span id="page-1164-0"></span>示例:**snmpconfig** 命令

在以下示例中, snmpconfig 命令用于 C690 硬件邮件网关以在 161 端口上的"PublicNet"接口上启用 SNMP。对 GET 请求输入版本 1 和 2 的社区字符串 public。

```
mail1.example.com> snmpconfig
Current SNMP settings:
SNMP Disabled.
Choose the operation you want to perform:
- SETUP - Configure SNMP.
[]> setup
Do you want to enable SNMP? [Y]>
SNMP default version is V3
Choose an IP interface for SNMP requests.
1. Management (10.10.4.5/27: mail1.example.com) [1]>
Which port shall the SNMP daemon listen on?
[161]>
Select SNMPv3 security level:
1. noAuthNoPriv - Authentication is done using the SNMPv3 username, and no privacy is
activated.
2. authNoPriv - Authentication is done using the SNMPv3 authentication passphrase, and no
privacy is activated.
3. authPriv - Authentication is done using the SNMPv3 authentication passphrase, and privacy
is activated using the SNMPv3 privacy passphrase.
|31>Select SNMPv3 authentication type:
1. SHA
[1]Select SNMPv3 privacy protocol:
1. AES
[1]>
Enter the SNMPv3 authentication passphrase.
[]>
The SNMPv3 passphrase must be at least 8 characters.
Enter the SNMPv3 authentication passphrase.
| | >Enter the SNMPv3 authentication passphrase again to confirm.
```
[]> Enter the SNMPv3 privacy passphrase.  $|$ ]> Enter the SNMPv3 privacy passphrase again to confirm.

 $[$ ] > Warning: The same authentication and privacy passwords reduce the security of the system. Do you want to set other passwords? [Y]> **n** Service SNMP V1/V2c requests? [N]> **Y** Enter the SNMP V1/V2c community string. [ironport]> Shall SNMP V2c requests be serviced from IPv4 addresses? [Y]> From which IPv4 networks shall SNMP V1/V2c requests be allowed? Separate multiple networks with commas. [127.0.0.1/32]> Select the version for SNMP traps: 1. 2c 2. 3 [2]> Enter the Trap target as a host name, IP address or list of IP addresses separated by commas (IP address preferred). Enter "None" to disable traps. [127.0.0.1]> **10.10.0.28** Enterprise Trap Status 1. CPUUtilizationExceeded Disabled 2. FIPSModeDisableFailure Enabled 3. FIPSModeEnableFailure Enabled 4. FailoverHealthy Enabled 5. FailoverUnhealthy Enabled 6. connectivityFailure Disabled 7. keyExpiration Enabled 8. linkUpDown Enabled 9. memoryUtilizationExceeded Disabled 10. resourceConservationMode Enabled 11. updateFailure Enabled Do you want to change any of these settings? [N]> Enter the System Location string. [Unknown: Not Yet Configured]> Enter the System Contact string. [snmp@localhost]> Current SNMP settings: Listening on interface "Management" 10.10.4.5/27 port 161. SNMP v3: Enabled. Security level: authPriv Authentication Protocol: SHA Encryption Protocol: AES SNMP v1/v2: Enabled, accepting requests from subnet 127.0.0.1/32, fe::1/64. SNMP v1/v2 Community String: ironport Trap version: V3 Trap target: 10.10.0.28 Location: Unknown: Not Yet Configured System Contact: snmp@localhost Choose the operation you want to perform: - SETUP - Configure SNMP.  $[$ ] > mail1.example.com > **commit**

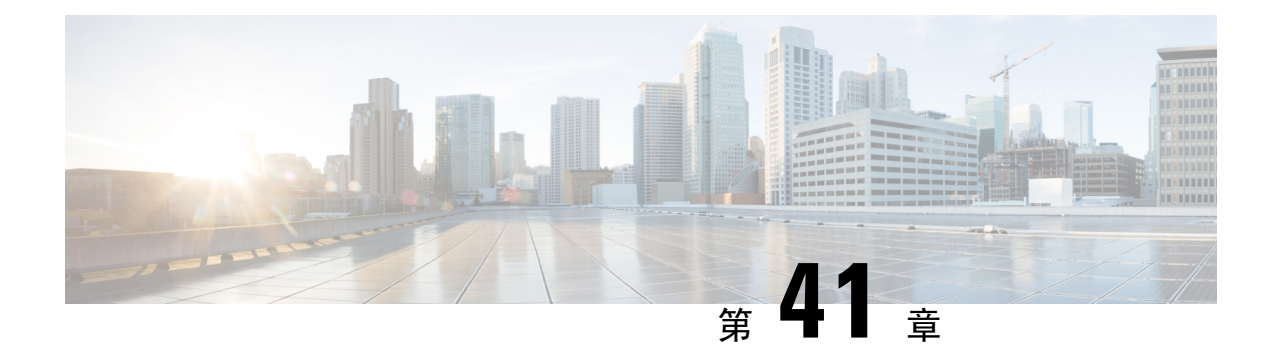

# 使用服务日志来提高网络钓鱼检测效率

本章包含以下部分:

- 概述, 第[1099](#page-1166-0) 页
- [在邮件网关上启用服务日志](#page-1166-1), 第1099页
- [在邮件网关上禁用服务日志](#page-1167-0), 第1100 页
- [常见问题解答](#page-1167-1) ,第 1100 页

# <span id="page-1166-0"></span>概述

服务日志用于根据[思科邮件安全设备产品手册准则](https://trustportal.cisco.com/c/r/ctp/trust-portal.html#/customer_transparency/pdfViewer/c%2Fdam%2Fr%2Fctp%2Fdocs%2Fprivacydatasheet%2Fsecurity%2Fcisco-email-security-appliance-privacy-data-sheet.pdf?docClassification=public)来收集个人数据。

服务日志会被发送到思科 Talos 云服务, 以改进网络钓鱼检测。

注释 从 AsyncOS 13.5 开始, 服务日志将 senderbase 替换为发送到思科 Talos 云服务的遥测数据。

邮件网关仅从客户邮件中收集有限的个人数据,并提供大量有用的威胁检测功能,这些功能可与专 用分析系统结合使用,来收集观察到的威胁活动,然后分析其趋势并建立关联。思科会将这些个人 数据用于改进思科安全邮件云网关的功能,以分析威胁形势、提供对恶意邮件的威胁分类解决方案, 以及保护邮件网关免受新威胁(例如垃圾邮件、病毒和目录搜集攻击)的攻击。

# <span id="page-1166-1"></span>在邮件网关上启用服务日志

#### 过程

- 步骤 **1** 转到安全服务 **(Security Services) >** 服务日志 **(Service Logs)**。
- 步骤 **2** 单击编辑全局设置 **(Edit Global Settings)**。

步骤 **3** 选中与服务日志信息服务共享受限制数据(推荐)复选框。

选中此复选框,将以全局方式为邮件网关启用该功能。启用后,使用情景自适应扫描引擎 (CASE) 收集和报告数据(无论是否启用思科反垃圾邮件扫描)。在 CLI 中,使用 **servicelogsconfig** 命令可以配置相同的设置

步骤 **4** 单击提交 **(Submit)** 并确认更改。

# <span id="page-1167-0"></span>在邮件网关上禁用服务日志

过程

步骤 **1** 转到安全服务 **(Security Services) >** 服务日志 **(Service Logs)**。

步骤 **2** 单击禁用 **(Disable)** 并确认更改。

# <span id="page-1167-1"></span>常见问题解答

思科了解您的隐私至关重要,因此我们在设计和运行服务时,时刻谨记要保护您的隐私。如果您注 册思科 Talos 云服务, 思科将收集有关您组织邮件流量的汇总统计数据, 但不会收集或使用任何个 人身份信息。思科收集的任何可识别您的用户或组织的信息,都将被视为机密信息。

### 我需要共享哪些数据?

数据是有关邮件属性及邮件网关处理不同类型邮件的方式的汇总信息。我们不收集邮件的完整正文。 同样,提供给思科的可识别您的用户或组织的信息将被视为机密信息。(请参阅以下[思科采取哪些](#page-1168-0) [措施来确保我共享的数据安全?](#page-1168-0), 第1101页)。

下表介绍了"人性化"格式的日志条目示例。

表 **117:** 按邮件信息共享的统计

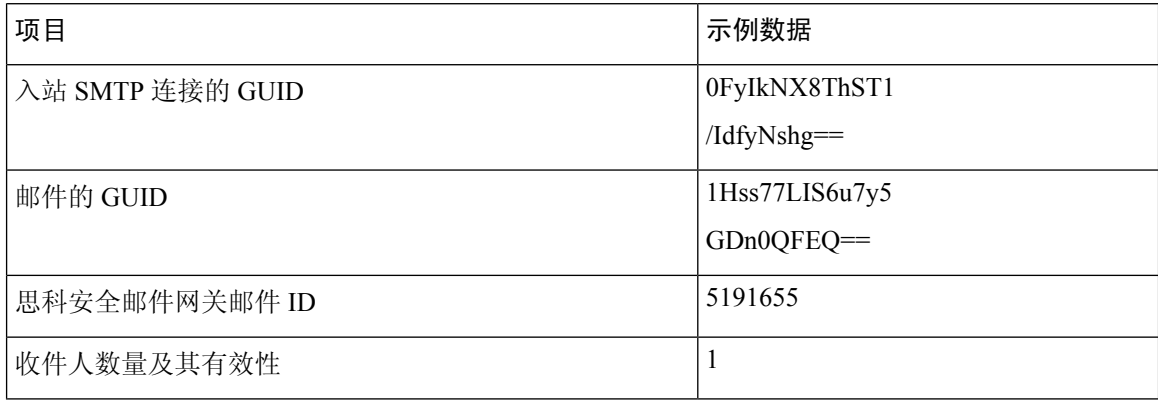

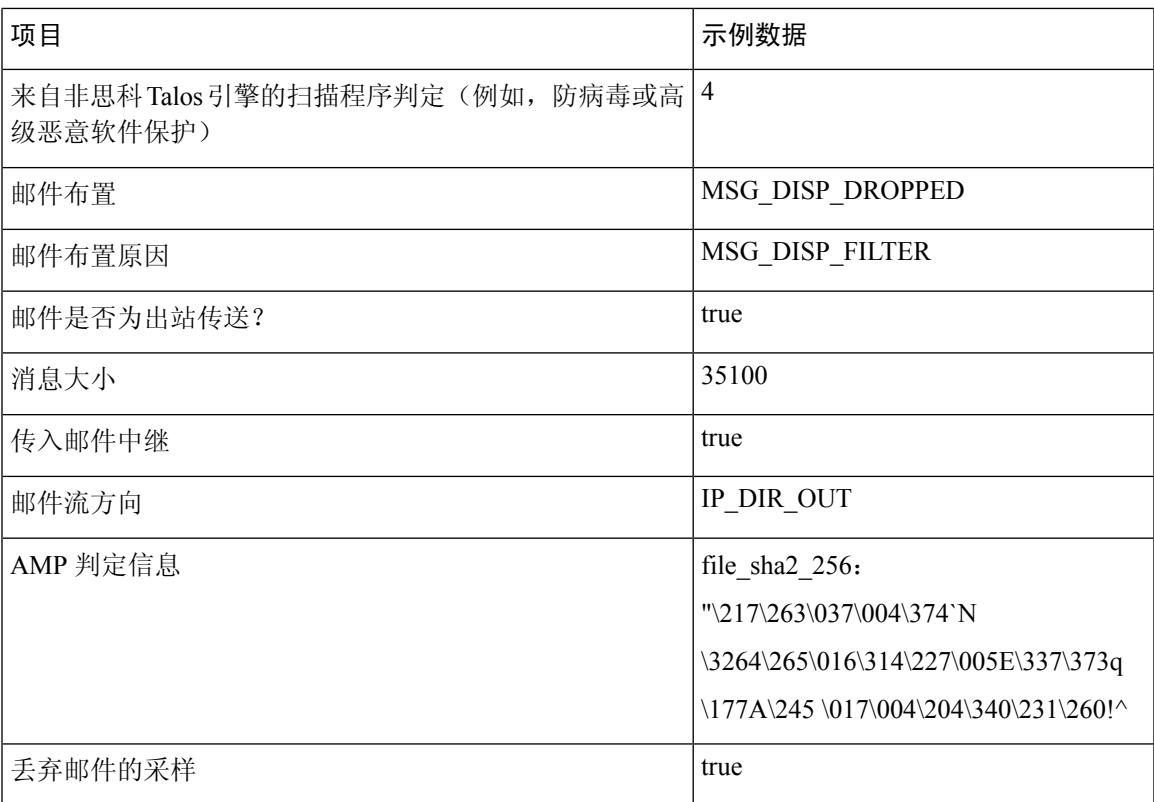

#### 表 **118:** 按周期配置信息共享的统计

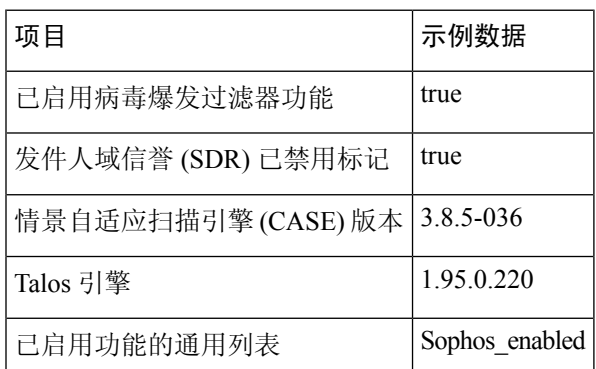

## <span id="page-1168-0"></span>思科采取哪些措施来确保我共享的数据安全?

如果您同意注册思科 Talos 云服务:

- 从邮件网关发送的数据将使用安全 gRPC/HTTP2 协议发送到思科 Talos 云服务。
- 所有客户数据均在思科谨慎处理。这些数据存储在安全的位置,只有需要访问它们来改善公司 邮件安全产品与服务或提供客户支持的思科员工和承包商才能访问这些数据。
- 在根据这些数据生成报告或统计数据时,不会在思科系统之外共享可识别邮件收件人或客户公 司的任何信息。

### 共享数据是否会影响我的思科邮件网关的性能?

思科认为,这对大多数用户的性能影响非常之小。我们在邮件传送过程中记录已存在的数据。然后, 客户数据会在邮件网关上汇聚并发送到思科 Talos 云服务。预计通过 HTTPS 传输的数据总大小不足 典型公司邮件流量带宽的 1%。

启用后,使用情景自适应扫描引擎(CASE)收集和报告数据(无论是否启用思科反垃圾邮件扫描)。

如果您还有其他问题,请与思科客户支持部门联系。请参阅[思科支持社区](#page-75-0),第8页。

### 我是否可通过其他方式共享数据?

如果客户希望采取更多操作来帮助思科提供优质安全服务,可使用命令来共享其他数据。这种更高 级别的数据共享还将在邮件中提供纯文本形式的附件文件名,以及URL的主机名。如果您有兴趣了 解此功能,请告诉您的系统工程师或联系思科客户支持部门。

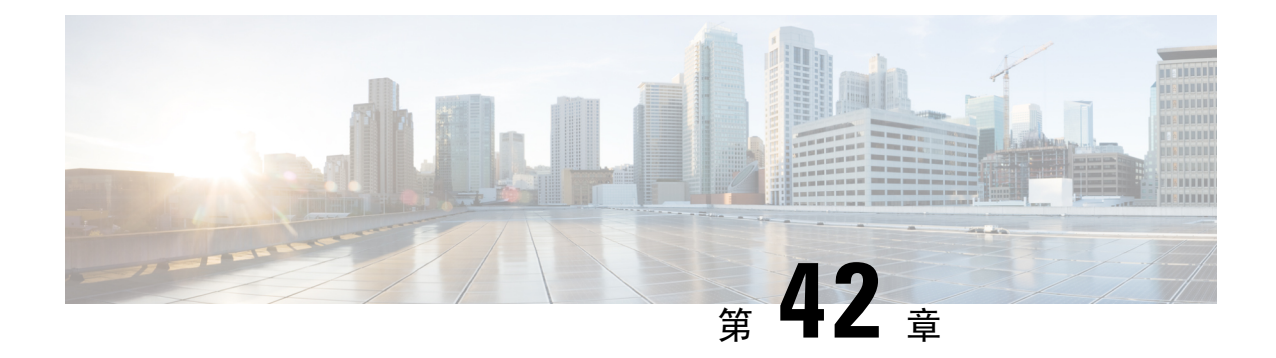

# **GUI** 中的其他任务

本章包含以下部分:

- [图形用户界面](#page-1170-0) (GUI), on page 1103
- GUI [中的系统信息](#page-1171-0) , on page 1104
- 从 GUI 收集 [XML](#page-1171-1) 状态, on page 1104

# <span id="page-1170-0"></span>图形用户界面 **(GUI)**

图形用户界面 (GUI) 是基于 Web 的界面,可替代某些命令行界面 (CLI) 命令用于系统监控和配置。 通过 GUI, 您可以使用基于 Web 的简单界面监控系统,而不必学习 AsyncOS 命令语法。为接口启 用 HTTP 和/或 HTTPS 服务后,才能访问 GUI 和登录。有关详细信息,请参阅"访问邮件网关"一 章。

## 在接口上启用 **GUI**

默认情况下,系统出厂设置为在"管理"(Management) 接口上启用 HTTP。

要启用GUI,请在命令行界面中执行interfaceconfig命令,对要连接的接口进行编辑,然后启用HTTP 服务和/或安全 HTTP 服务。

**Note**

也可使用"网络">"IP 接口"页面启用接口上的 GUI; 若在任何其他接口上启用了 GUI, 则可在 此页面上禁用 GUI。有关详细信息, 请参阅IP接口, on page [1275](#page-1342-0)。

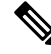

**Note** 要在接口上启用安全 HTTP,必须安装证书。有关详细信息,请参阅"启用 HTTPS 的证书"。

对于 HTTP 和 HTTPS 服务,请分别指定需要启用服务的端口。在默认情况下, HTTP 在端口 80 上 启用,HTTPS 则在端口 443 上启用。如果在一个端口上启用两种服务,用户可以自动将 HTTP 请求 重定向到安全服务。

此外,所有尝试(通过 HTTP 或 HTTPS)在该接口上访问 GUI 的用户(请参阅 [处理用户帐户](#page-1022-0), on [page](#page-1022-0) 955)必须通过标准的用户名和密码登录页面进行自我身份验证。

Note 您必须先使用 commit 命令保存更改, 然后才能访问 GUI。

在以下示例中, 在 Data 1 接口上启用了 GUI。使用 interfaceconfig 命令在端口 80 上启用 HTTP, 在 端口 443 上启用 HTTPS。(HTTP 暂时使用演示证书,直至 certconfig 命令可以运行。有关详细信 息,请参阅"在邮件网关上安装证书"。)端口 80 的 HTTP 请求配置为自动重定向到 Data1 接口的 端口 443。

# <span id="page-1171-0"></span>**GUI** 中的系统信息

- 在系统概述 **(System Overview)** 页面上,您可以执行以下操作:
	- 查看显示某些关键系统状态和性能信息的历史图片及表格。
	- 查看邮件网关上安装的 AsyncOS 操作系统的版本。
	- 查看关键统计子集。
- 系统状态页面详细展示了系统的所有实时邮件和 DNS 活动。用户还可以重置系统统计的计数 器,并查看计数器的最后一次重置时间。

# <span id="page-1171-1"></span>从 **GUI** 收集 **XML** 状态

通过 XML 页面查看状态, 或以程序化方式访问 XML 状态信息。

XML状态功能提供了用于访问邮件监控统计信息的程序化方法。请注意,某些较新的浏览器也能直 接显示 XML 数据。

此表中来自 GUI 页面的信息也可像动态 XML 输出一样,通过访问对应的 URL 获得:

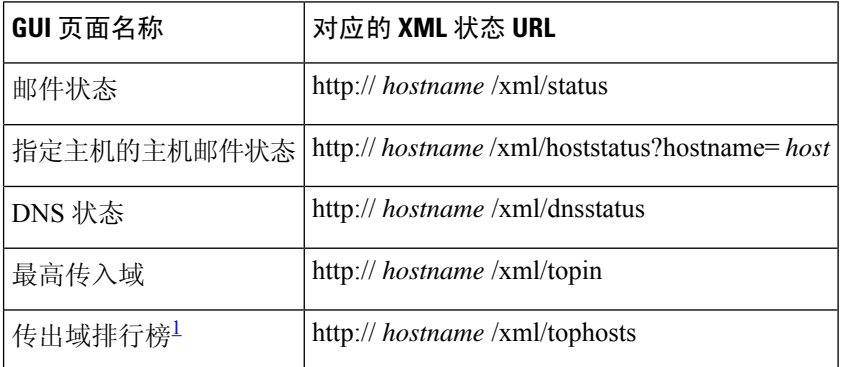

<span id="page-1171-2"></span>此页面的默认排序方式为按正在处理的收件人的数量排列。用户可以通过将"?sort= order"添 加至 URL 来更改顺序, 其中 order 是 conn\_out、deliv\_recip、soft\_bounced 或 hard\_bounced。

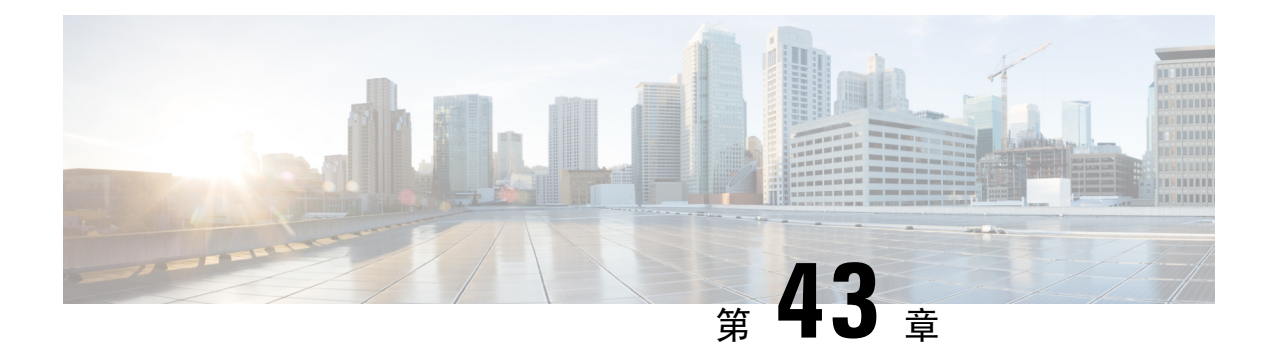

# 高级网络配置

本章包含以下部分:

- [以太网接口上的媒体设置](#page-1172-0), on page 1105
- [网络接口卡配对](#page-1173-0)/组合, on page 1106
- [虚拟局域网](#page-1175-0) (VLAN), on page 1108
- [直接服务器返回](#page-1180-0), on page 1113
- [以太网接口的最大传输单位](#page-1184-0), on page 1117
- [接受或拒绝包含组播地址的](#page-1185-0) ARP 应答, on page 1118

# <span id="page-1172-0"></span>以太网接口上的媒体设置

以太网接口的媒体设置可使用 etherconfig 命令访问。每个以太网接口连同其当前设置一起列出。选 择接口后,将会显示可能的介质设置。有关示例,请参阅[编辑介质设置示例](#page-1172-1), on page 1105。

## 使用 **etherconfig** 编辑以太网接口上的介质设置

etherconfig命令可用于设置以太网接口的双工设置(全/半)以及速度(10/100/1000 Mbps)。默认情 况下,接口会自动选择介质设置;但某些情况下,您可能希望覆盖此设置。

如果您已按照"设置和安装"一章中的说明完成了 GUI 的系统设置向导(或命令行界面 systemsetup 命令)并确认了更改,则默认的以太网接口设置应已在邮件网关上配置。 **Note**

部分邮件网关提供光纤网络接口选项。如果可用,您会在这些邮件网关上的可用接口列表中看到另 外两个以太网接口(Data 3 和 Data 4)。这些千兆光纤接口可以与异类配置中的铜缆(Data 1、Data 2 和管理)接口配对。请参阅[网络接口卡配对](#page-1173-0)/组合, on page 1106。

#### <span id="page-1172-1"></span>编辑介质设置示例

mail3.example.com> etherconfig

Choose the operation you want to perform: - MEDIA - View and edit ethernet media settings.

```
- PAIRING - View and configure NIC Pairing.
- VLAN - View and configure VLANs.
- LOOPBACK - View and configure Loopback.
- MTU - View and configure MTU.
- MULTICAST - Accept or reject ARP replies with a multicast address.
[]> media
Ethernet interfaces:
1. Data 1 (Autoselect: <100baseTX full-duplex>) 00:06:5b:f3:ba:6d
2. Data 2 (Autoselect: <100baseTX full-duplex>) 00:06:5b:f3:ba:6e
3. Management (Autoselect: <100baseTX full-duplex>) 00:02:b3:c7:a2:da
Choose the operation you want to perform:
- EDIT - Edit an ethernet interface.
[]> edit
Enter the name or number of the ethernet interface you wish to edit.
|1| > 2Please choose the Ethernet media options for the Data 2 interface.
1. Autoselect
2. 10baseT/UTP half-duplex
3. 10baseT/UTP full-duplex
4. 100baseTX half-duplex
5. 100baseTX full-duplex
6. 1000baseTX half-duplex
7. 1000baseTX full-duplex
[1] > 5Ethernet interfaces:
1. Data 1 (Autoselect: <100baseTX full-duplex>) 00:06:5b:f3:ba:6d
2. Data 2 (100baseTX full-duplex: <100baseTX full-duplex>) 00:06:5b:f3:ba:6e
3. Management (Autoselect: <100baseTX full-duplex>) 00:02:b3:c7:a2:da
Choose the operation you want to perform:
- EDIT - Edit an ethernet interface.
[]>
Choose the operation you want to perform:
- MEDIA - View and edit ethernet media settings.
- PAIRING - View and configure NIC Pairing.
- VLAN - View and configure VLANs.
- LOOPBACK - View and configure Loopback.
- MTU - View and configure MTU.
- MULTICAST - Accept or reject ARP replies with a multicast address.
[] >
```
# <span id="page-1173-0"></span>网络接口卡配对**/**组合

NIC 配对可用于组合任何两个物理数据端口,以在从 NIC 到上游以太网端口的数据路径出现故障时 提供备用以太网接口。配对主要是配置以太网接口,以便有一个主接口和一个备用接口。如果主接 口发生故障(例如,如果 NIC 和上游节点之间的载体中断),则备用接口变为活动状态,并发送警 报。当主接口重新启用后,此接口将自动变为活动状态。在本产品的文档中,NIC 配对与 NIC 组合 是同义词。

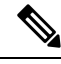

**Note** NIC 配对在 C170、C190 和 C195 邮件网关上不可用。

您可以创建多个 NIC 配对,以为您提供足够的数据端口。创建配对时,可以组合任意两个数据端 口。例如:

Data 1 和 Data 2

Data 3 和 Data 4

Data 2 和 Data 3

等等

部分邮件网关提供光纤网络接口选项。如果可用,您会在这些邮件网关上的可用接口列表中看到另 外两个以太网接口(Data 3 和 Data 4)。这些千兆光纤接口可以与异类配置中的铜缆(Data 1、Data 2 和管理)接口配对。

### **NIC** 配对和 **VLAN**

VLAN(请参阅[虚拟局域网](#page-1175-0) (VLAN), on page 1108) 仅在主接口上允许。

## **NIC** 对命名

在创建 NIC 对时,必须指定用于引用该对的名称。在 4.5 之前的 AsyncOS 版本中创建的 NIC 对将在 升级后自动接收默认名称"Pair 1"。

因 NIC 配对生成的任何警报都将按名称引用特定的 NIC 对。

#### **NIC** 配对和现有侦听程序

如果在为其指定了侦听程序的接口上启用 NIC 配对,系统会提示您删除、重新分配或禁用指定给备 用接口的所有侦听程序。

#### 通过 **etherconfig** 命令启用 **NIC** 配对

**Note** NIC 配对在 C170、C190 和 C195 邮件网关上不可用。

mail3.example.com> etherconfig

Choose the operation you want to perform:

- MEDIA View and edit ethernet media settings.
- PAIRING View and configure NIC Pairing.
- VLAN View and configure VLANs.
- LOOPBACK View and configure Loopback.
- MTU View and configure MTU.
- MULTICAST Accept or reject ARP replies with a multicast address.

[]> pairing Paired interfaces: Choose the operation you want to perform: - NEW - Create a new pairing. []> new Please enter a name for this pair (Ex: "Pair 1"): []> Pair 1 Warning: The backup (Data 2) for the NIC Pair is currently configured with one or more IP addresses. If you continue, the Data 2 interface will be deleted. Do you want to continue? [N]> y The interface you are deleting is currently used by listener "OutgoingMail". What would you like to do? 1. Delete: Remove the listener and all its settings. 2. Change: Choose a new interface. 3. Ignore: Leave the listener configured for interface "Data 2" (the listener will be disabled until you add a new interface named "Data 2" or edit the listener's settings).  $[1]$ Listener OutgoingMail deleted for mail3.example.com. Interface Data 2 deleted. Paired interfaces: 1. Pair 1: Primary (Data 1) Active, Link is up Backup (Data 2) Standby, Link is up Choose the operation you want to perform: - DELETE - Delete a pairing. - STATUS - Refresh status. []>

# <span id="page-1175-0"></span>虚拟局域网 **(VLAN)**

您可以在邮件网关的任意物理网络端口上配置多个虚拟局域网 (VLAN)。 可以使用 VLAN 来:

- 将邮件网关可连接的网络数增加到超过邮件网关设备上的物理接口数。
- 允许在现有侦听程序的独立"端口"上定义更多网络。
- 出于安全考虑对网络进行分段,以简化管理或增加带宽。

使用案例示例:

直接因 VLAN 限制而无法通信的两个邮件服务器可以通过邮件网关发送邮件。邮件网关上的 Data 2 接口通过 VLAN1 和 VLAN2 配置。蓝线显示从销售网络 (VLAN1) 发送至设备的邮件。邮件网关按 照正常方式处理该,然后在传送时,以目的 VLAN2 信息(红线)标记数据包。

使用 VLAN 加速邮件网关之间的通信

**Figure 76:** 使用 **VLAN** 加速邮件网关之间的通信

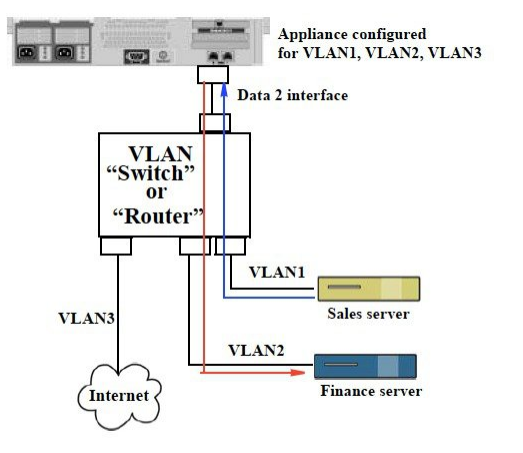

### 关于配置 **VLAN**

可以在邮件网关上的任意物理网络端口上配置多个 VLAN,包括"数据"和"管理"端口以及某些 邮件网关型号上提供的光纤数据端口。AsyncOS 最多支持 30 个 VLAN。

物理端口不需要为了进入 VLAN 而配置 IP 地址。在其上创建 VLAN 的物理端口可以有一个用来接 收非 VLAN 流量的 IP, 以便可以在同一接口上同时拥有 VLAN 和非 VLAN 流量。

VLAN 可与 NIC 配对(在配对的 NIC 上提供)和直接服务器返回(DSR) 配合使用。

VLAN 显示为以: "VLAN DDDD"格式标记的动态"数据端口", 其中"DDDD"是 ID, 是长度 最多为 4 位数的整数(例如 VLAN 2 或 VLAN 4094)。VLAN ID 在邮件网关上必须是唯一的。

#### 相关主题

FTP、SSH 和 SCP 访问, on page [1275](#page-1342-1)

### 管理 **VLAN**

可以通过 etherconfig 命令创建、编辑和删除 VLAN。创建 VLAN 后,可以通过"网络">"接口" 页面或 CLI 中的 interfaceconfig 命令配置该 VLAN。请记得要确认所有更改。

### 通过 **etherconfig** 命令创建新的 **VLAN**

```
在本例中, 在 Data 1 端口上创建两个 VLAN (名为 VLAN 31 和 VLAN 34):
mail3.example.com> etherconfig
Choose the operation you want to perform:
- MEDIA - View and edit ethernet media settings.
- PAIRING - View and configure NIC Pairing.
- VLAN - View and configure VLANs.
- LOOPBACK - View and configure Loopback.
- MTU - View and configure MTU.
- MULTICAST - Accept or reject ARP replies with a multicast address.
[]> vlan
VLAN interfaces:
Choose the operation you want to perform:
- NEW - Create a new VLAN.
[]> new
VLAN ID for the interface (Ex: "34"):
[]> 34
Enter the name or number of the ethernet interface you wish bind to:
1. Data 1
2. Data 2
3. Management
[1]> 1
VLAN interfaces:
1. VLAN 34 (Data 1)
Choose the operation you want to perform:
- NEW - Create a new VLAN.
- EDIT - Edit a VLAN.
- DELETE - Delete a VLAN.
[]> new
VLAN ID for the interface (Ex: "34"):
[]> 31
```

```
Enter the name or number of the ethernet interface you wish bind to:
1. Data 1
2. Data 2
3. Management
[1]> 1
VLAN interfaces:
1. VLAN 31 (Data 1)
2. VLAN 34 (Data 1)
Choose the operation you want to perform:
- NEW - Create a new VLAN.
- EDIT - Edit a VLAN.
- DELETE - Delete a VLAN.
[]>
Choose the operation you want to perform:
- MEDIA - View and edit ethernet media settings.
- PAIRING - View and configure NIC Pairing.
- VLAN - View and configure VLANs.
- LOOPBACK - View and configure Loopback.
- MTU - View and configure MTU.
- MULTICAST - Accept or reject ARP replies with a multicast address.
[]>
```
### 通过 **interfaceconfig** 命令在 **VLAN** 上创建 **IP** 接口

在本例中,在 VLAN 31 以太网接口上创建新的 IP 接口。 对接口进行更改可能会断开您与邮件网关的连接。 mail3.example.com> interfaceconfig Currently configured interfaces: 1. Data 1 (10.10.1.10/24: example.com) 2. Management (10.10.0.10/24: example.com) Choose the operation you want to perform: - NEW - Create a new interface. - EDIT - Modify an interface.

```
- GROUPS - Define interface groups.
- DELETE - Remove an interface.
[]> new
Please enter a name for this IP interface (Ex: "InternalNet"):
[]> InternalVLAN31
Would you like to configure an IPv4 address for this interface (y/n)? [Y]>
IPv4 Address (Ex: 10.10.10.10):
[]> 10.10.31.10
Netmask (Ex: "255.255.255.0" or "0xffffff00"):
[255.255.255.0]>
Would you like to configure an IPv6 address for this interface (y/n)? [N]>
Ethernet interface:
1. Data 1
2. Data 2
3. Management
4. VLAN 31
5. VLAN 34
[1]> 4
Hostname:
[]> mail31.example.com
Do you want to enable SSH on this interface? [N]>
Do you want to enable FTP on this interface? [N]>
Do you want to enable HTTP on this interface? [N]>
Do you want to enable HTTPS on this interface? [N]>
Currently configured interfaces:
1. Data 1 (10.10.1.10/24: example.com)
2. InternalVLAN31 (10.10.31.10/24: mail31.example.com)
3. Management (10.10.0.10/24: example.com)
Choose the operation you want to perform:
- NEW - Create a new interface.
- EDIT - Modify an interface.
```

```
- GROUPS - Define interface groups.
- DELETE - Remove an interface.
[]>
```
#### 使用 **Web** 界面配置 **VLAN**

使用 etherconfig 命令创建 VLAN 后,可以使用"网络">"侦听程序"页对其进行配置。

# <span id="page-1180-0"></span>直接服务器返回

直接服务器返回(DSR)是一种为轻量级负载均衡机制提供支持的方式,以实现共享同一虚拟IP(VIP) 的多个邮件网关之间的负载均衡。

DSR 通过在邮件网关的"环回"以太网接口上创建的 IP 接口实现。

**Note** 为邮件网关配置负载均衡不在本文档的范围之内

### 启用直接服务器返回

通过在每个参与邮件网关上启用"环回"以太网接口来启用 DSR。接下来,使用 CLI 中的 **interfaceconfig** 命令或 GUI 中的"网络"(Network) >"接口"(Interfaces) 页面通过虚拟 IP(VIP) 在环回接口上创建 IP 接口。最后,使用 CLI 中的 **listenerconfig** 命令或 GUI 中的"网 络"(Network) >"侦听程序"(Listeners)页面在新IP接口上创建侦听程序。请记得要确认所有更改。

**Note** 使用环回接口可以防止邮件网关针对该特定接口发出 ARP 应答

当启用 DSR 时, 以下规则适用:

所有系统都使用同一虚拟 IP (VIP) 地址

所有系统必须与负载均衡器位于同一交换机和子网上

#### **Figure 77:** 使用 **DSR** 实现交换机上多个邮件网关之间的负载均衡

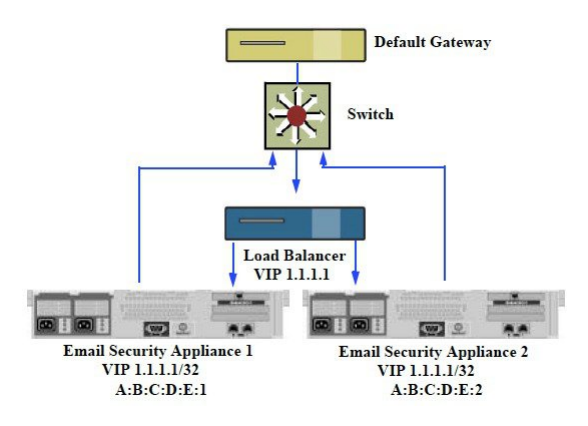

使用 DSR 实现交换机上多个邮件网关之间的负载均衡

### 通过 **etherconfig** 命令启用环回接口

启用后,环回接口将像其他任何接口(例如 Data 1)一样被跟踪: mail3.example.com> etherconfig Choose the operation you want to perform: - MEDIA - View and edit ethernet media settings. - PAIRING - View and configure NIC Pairing. - VLAN - View and configure VLANs. - LOOPBACK - View and configure Loopback. - MTU - View and configure MTU. - MULTICAST - Accept or reject ARP replies with a multicast address. []> loopback Currently configured loopback interface: Choose the operation you want to perform: - ENABLE - Enable Loopback Interface. []> enable Currently configured loopback interface: 1. Loopback Choose the operation you want to perform: - DISABLE - Disable Loopback Interface. []>

Choose the operation you want to perform:

- MEDIA View and edit ethernet media settings.
- PAIRING View and configure NIC Pairing.
- VLAN View and configure VLANs.
- LOOPBACK View and configure Loopback.
- MTU View and configure MTU.
- MULTICAST Accept or reject ARP replies with a multicast address.

[]>

#### 通过 **interfaceconfig** 命令在环回接口上创建 **IP**

```
在环回接口上创建 IP 接口:
mail3.example.com> interfaceconfig
Currently configured interfaces:
1. Data 1 (10.10.1.10/24: example.com)
2. InternalV1 (10.10.31.10/24: mail31.example.com)
3. Management (10.10.0.10/24: example.com)
Choose the operation you want to perform:
- NEW - Create a new interface.
- EDIT - Modify an interface.
- GROUPS - Define interface groups.
- DELETE - Remove an interface.
[]> new
Please enter a name for this IP interface (Ex: "InternalNet"):
[]> LoopVIP
Would you like to configure an IPv4 address for this interface (y/n)? [Y]>
IPv4 Address (Ex: 10.10.10.10):
[]> 10.10.1.11
Netmask (Ex: "255.255.255.0" or "0xffffff00"):
[255.255.255.0]> 255.255.255.255
Would you like to configure an IPv6 address for this interface (y/n)? [N]>
Ethernet interface:
1. Data 1
```
2. Data 2

```
3. Loopback
4. Management
5. VLAN 31
6. VLAN 34
[1] > 3Hostname:
[]> example.com
Do you want to enable SSH on this interface? [N]>
Do you want to enable FTP on this interface? [N]>
Do you want to enable HTTP on this interface? [N]>
Do you want to enable HTTPS on this interface? [N]>
Currently configured interfaces:
1. Data 1 (10.10.1.10/24: example.com)
2. InternalV1 (10.10.31.10/24: mail31.example.com)
3. LoopVIP (10.10.1.11/24: example.com)
4. Management (10.10.0.10/24: example.com)
Choose the operation you want to perform:
- NEW - Create a new interface.
- EDIT - Modify an interface.
- GROUPS - Define interface groups.
- DELETE - Remove an interface.
```
#### []>

### 在新 **IP** 接口上创建侦听程序

通过 GUI 或 CLI 在新 IP 接口上创建侦听程序。例如, 下图显示了 GUI 的"添加侦听程序"页面上 可用的新创建的 IP 接口。

#### **Figure 78:** 在新环回 **IP** 接口上创建侦听程序

#### **Add Listener**

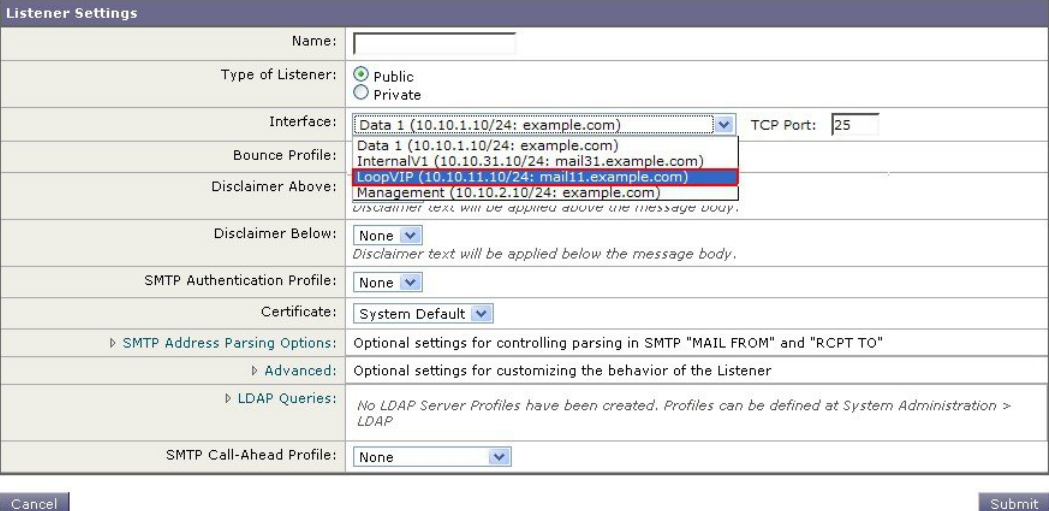

# <span id="page-1184-0"></span>以太网接口的最大传输单位

最大传输单位 (MTU) 是以太网接口将接受的最大数据单位。可以通过 etherconfig 命令降低以太网接 口的 MTU。默认的 MTU 大小是 1500 字节, 这是以太网可以接受的最大 MTU。

要编辑接口的 MTU,请执行以下操作:

mail3.example.com> etherconfig

Choose the operation you want to perform:

- MEDIA View and edit ethernet media settings.
- PAIRING View and configure NIC Pairing.
- VLAN View and configure VLANs.
- LOOPBACK View and configure Loopback.
- MTU View and configure MTU.

- MULTICAST - Accept or reject ARP replies with a multicast address.

[]> mtu

Ethernet interfaces:

- 1. Data 1 mtu 1400
- 2. Data 2 default mtu 1500
- 3. Management default mtu 1500

Choose the operation you want to perform:

- EDIT - Edit an ethernet interface. []> edit Enter the name or number of the ethernet interface you wish to edit.  $|1| > 2$ Please enter a non-default (1500) MTU value for the Data 2 interface. []> 1200 Ethernet interfaces: 1. Data 1 mtu 1400 2. Data 2 mtu 1200 3. Management default mtu 1500 Choose the operation you want to perform: - EDIT - Edit an ethernet interface. []>

# <span id="page-1185-0"></span>接受或拒绝包含组播地址的 **ARP** 应答

您现在可指定是接受还是拒绝包含组播地址的 ARP 应答。使用 MULTICAST 子命令配置此功能。 以下示例显示如何将邮件网关配置为接受包含组播地址的 ARP 应答:

```
mail.example.com> etherconfig
Choose the operation you want to perform:
- MEDIA - View and edit ethernet media settings.
- VLAN - View and configure VLANs.
- LOOPBACK - View and configure Loopback.
- MTU - View and configure MTU.
- MULTICAST - Accept or reject ARP replies with a multicast address.
[]> multicast
ARP replies with a multicast address will be rejected.
Choose the operation you want to perform:
- ACCEPT - Accept ARP replies with a multicast address.
[]> accept
ARP replies with a multicast address will be accepted.
```
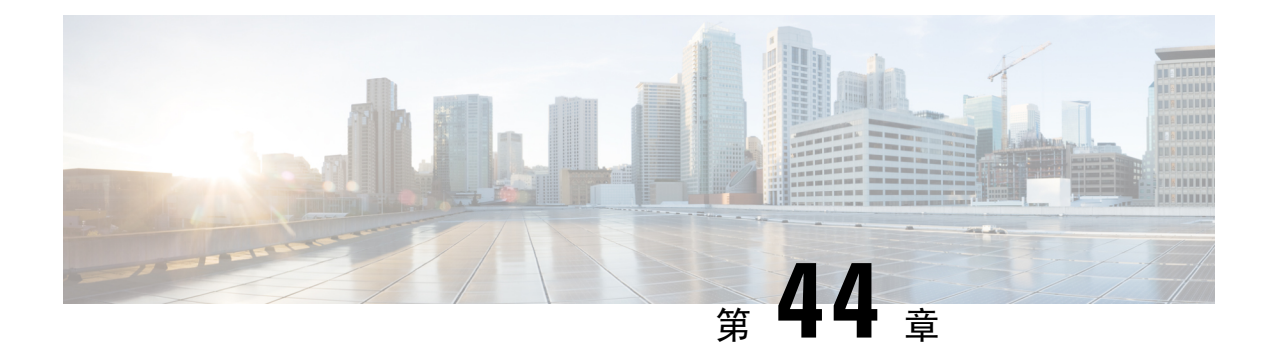

# 日志记录

本章包含以下部分:

- 概述, on page [1119](#page-1186-0)
- [日志类型](#page-1196-0), on page 1129
- [日志订用](#page-1251-0), on page 1184

# <span id="page-1186-0"></span>概述

- [了解日志文件和日志订用](#page-1186-1), on page 1119
- [日志类型](#page-1186-2), on page 1119
- [日志检索方法](#page-1193-0), on page 1126

## <span id="page-1186-1"></span>了解日志文件和日志订用

日志是收集 AsyncOS 邮件操作重要信息的有效方法,非常节省空间。这些日志将记录邮件网关上发 生的活动的相关信息。日志中的信息会因您查看的日志(例如,退回日志或传送日志)而异。

大多数日志采用纯文本(ASCII)格式记录;但为保证资源效率,传送日志采用二进制格式。ASCII文 本信息在任何文本编辑器中均可读。

思科提供M系列思科安全管理器邮件和网络网关,作为来自多个邮件网关的日志的集中报告和跟踪 工具。请联系您的思科代表,了解详情。

日志订用可将日志类型与名称、日志记录级别和其他约束(例如大小和目标信息)关联起来;同一 日志类型允许存在多个订用。

## <span id="page-1186-2"></span>日志类型

日志类型指明了在生成的日志中记录的信息,例如,消息数据、系统统计信息、二进制或文本数据。 创建日志订用时,您可选择日志类型。有关详细信息,请参阅[日志订用](#page-1251-0), on page 1184。

AsyncOS 会生成以下日志类型︰

I

#### **Table 119:** 日志类型

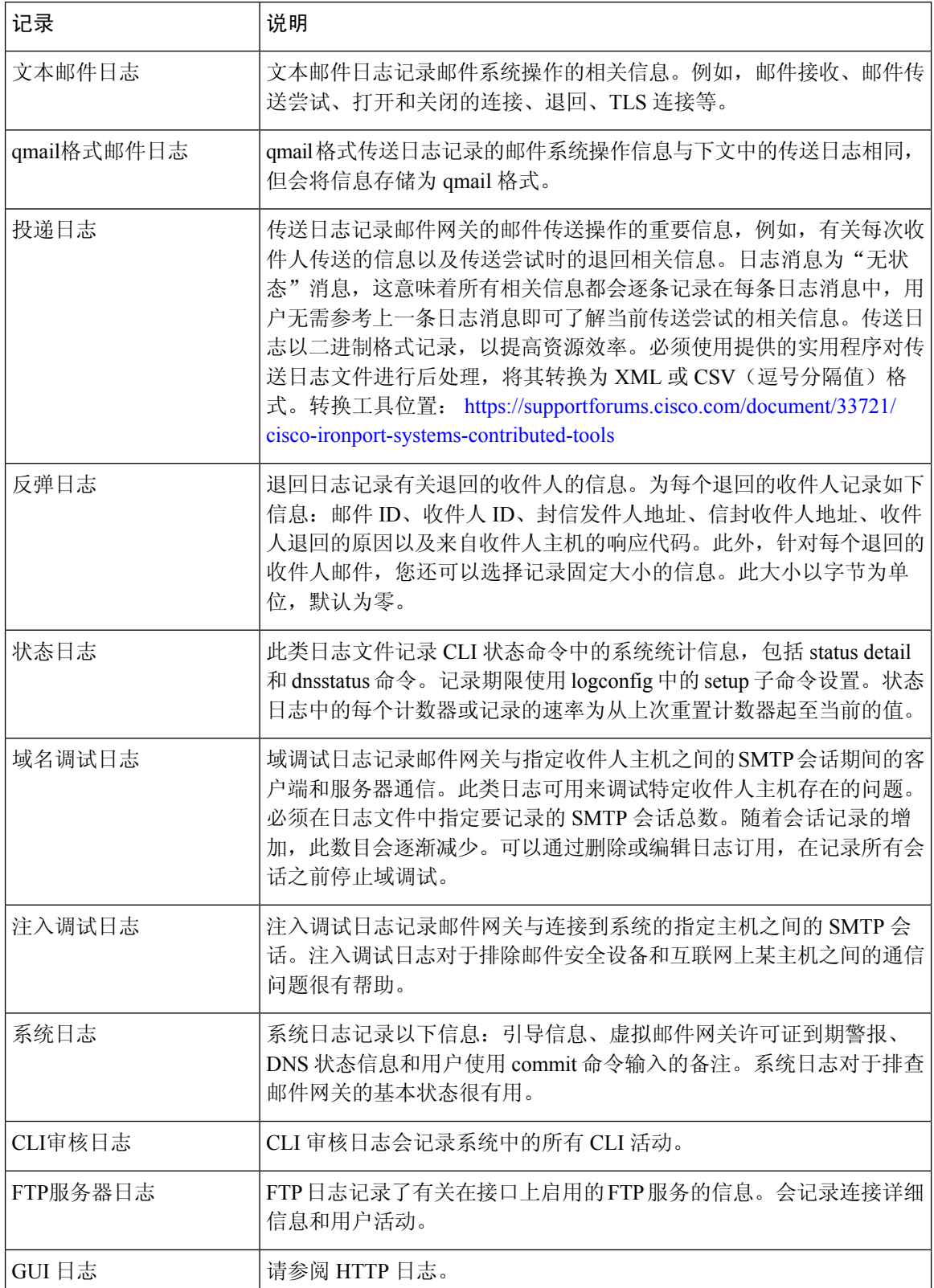
$\mathbf I$ 

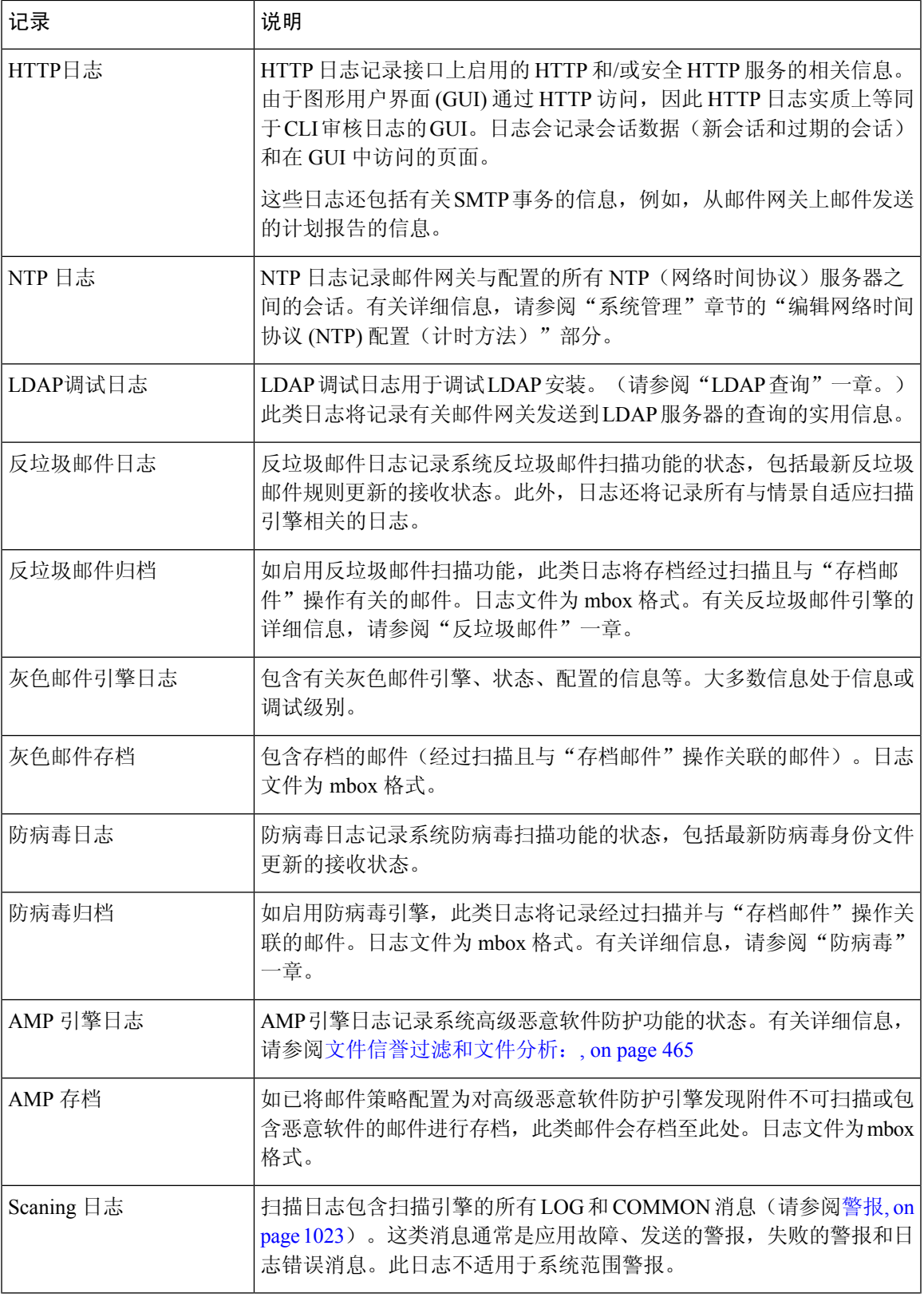

I

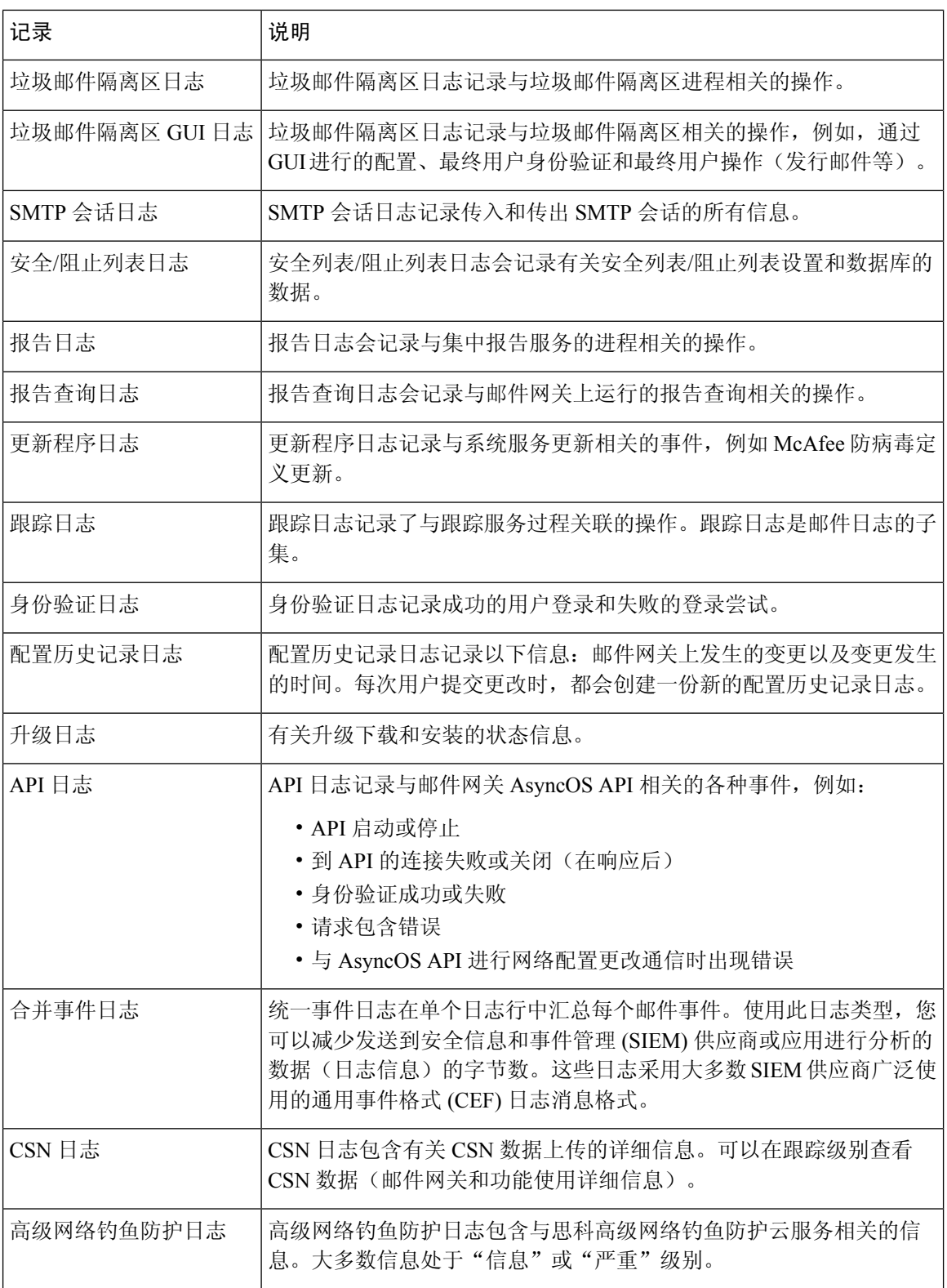

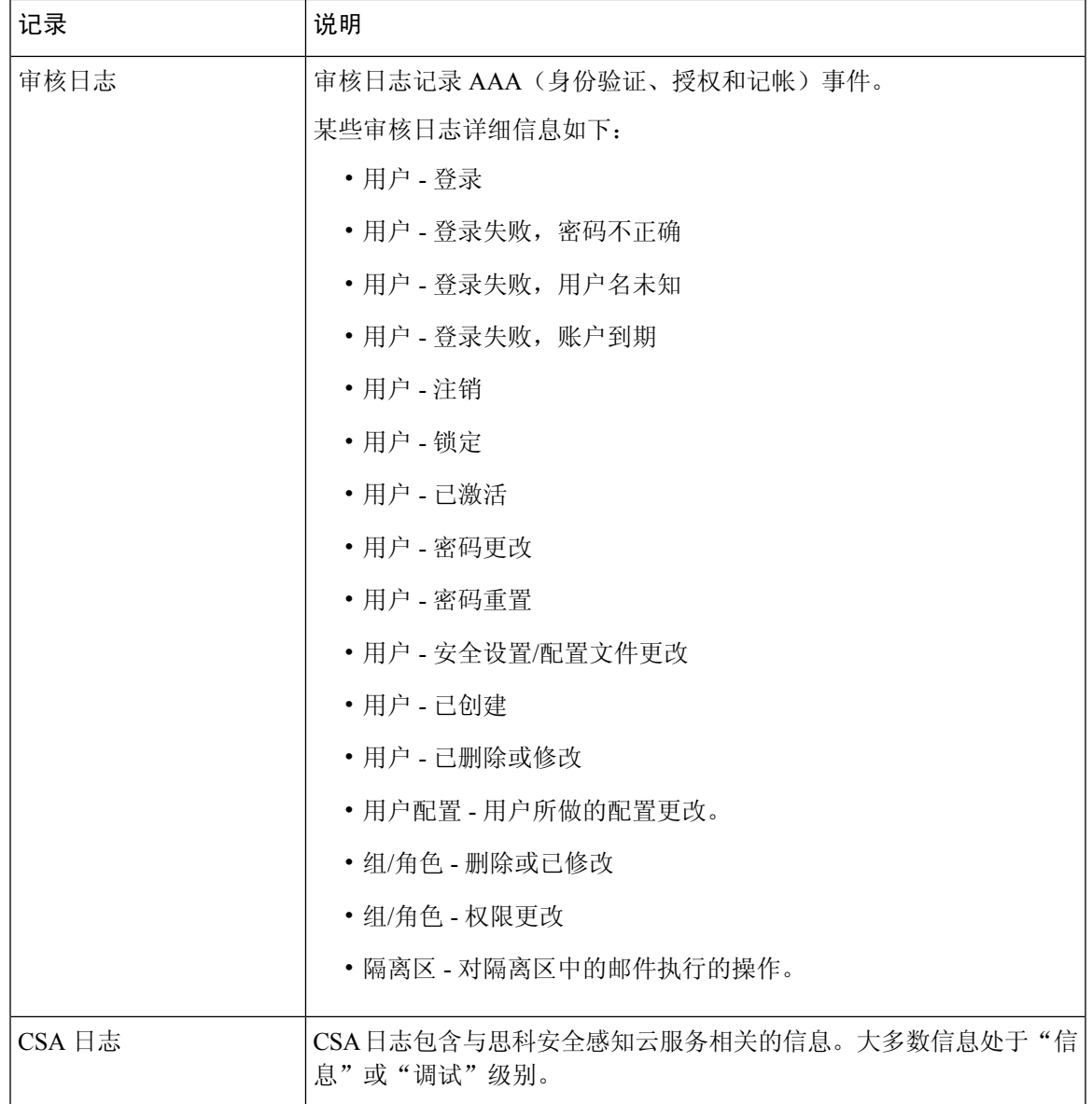

日志类型特征

下表汇总了每种日志类型的不同特征。

I

### **Table 120:** 日志类型比较

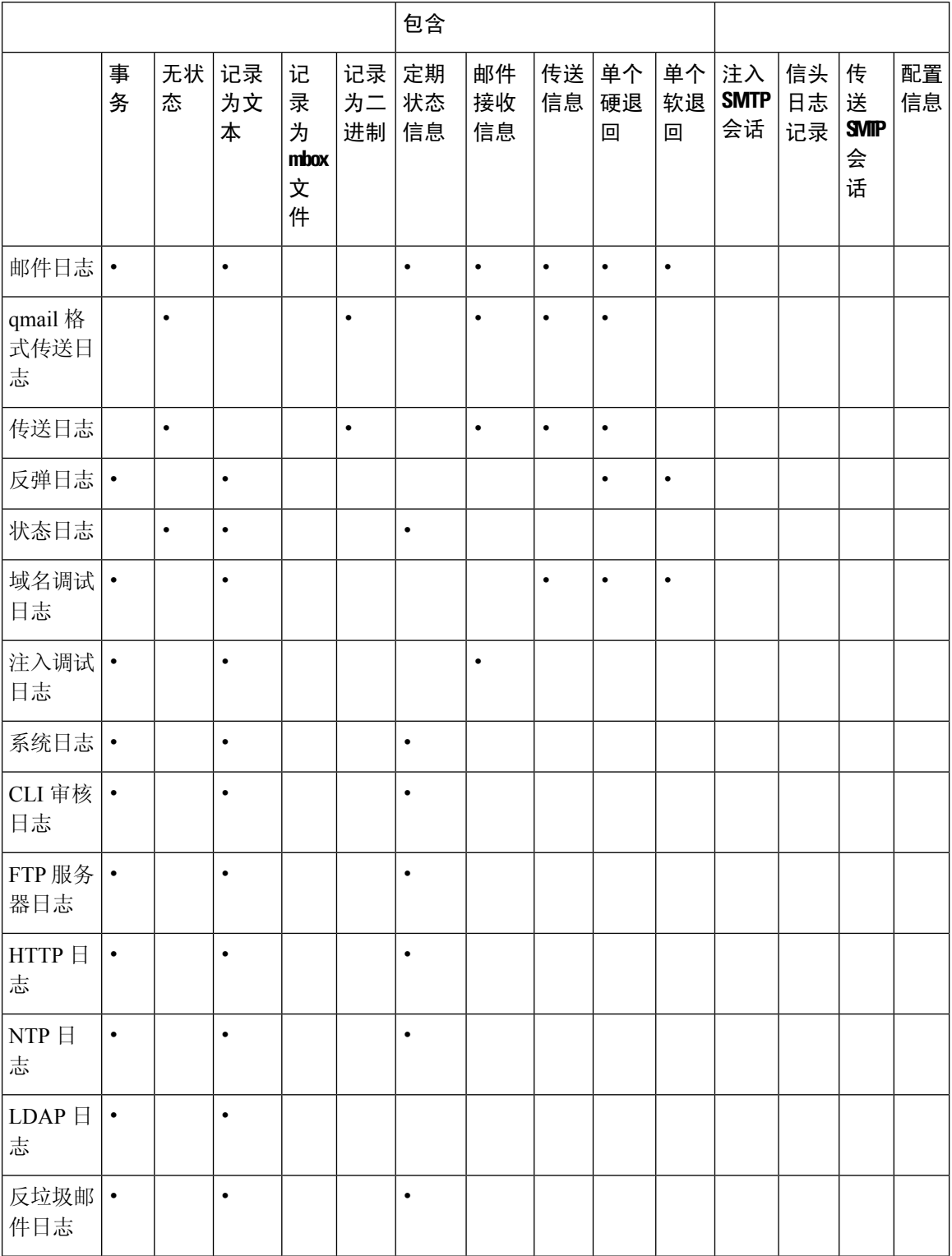

 $\mathbf I$ 

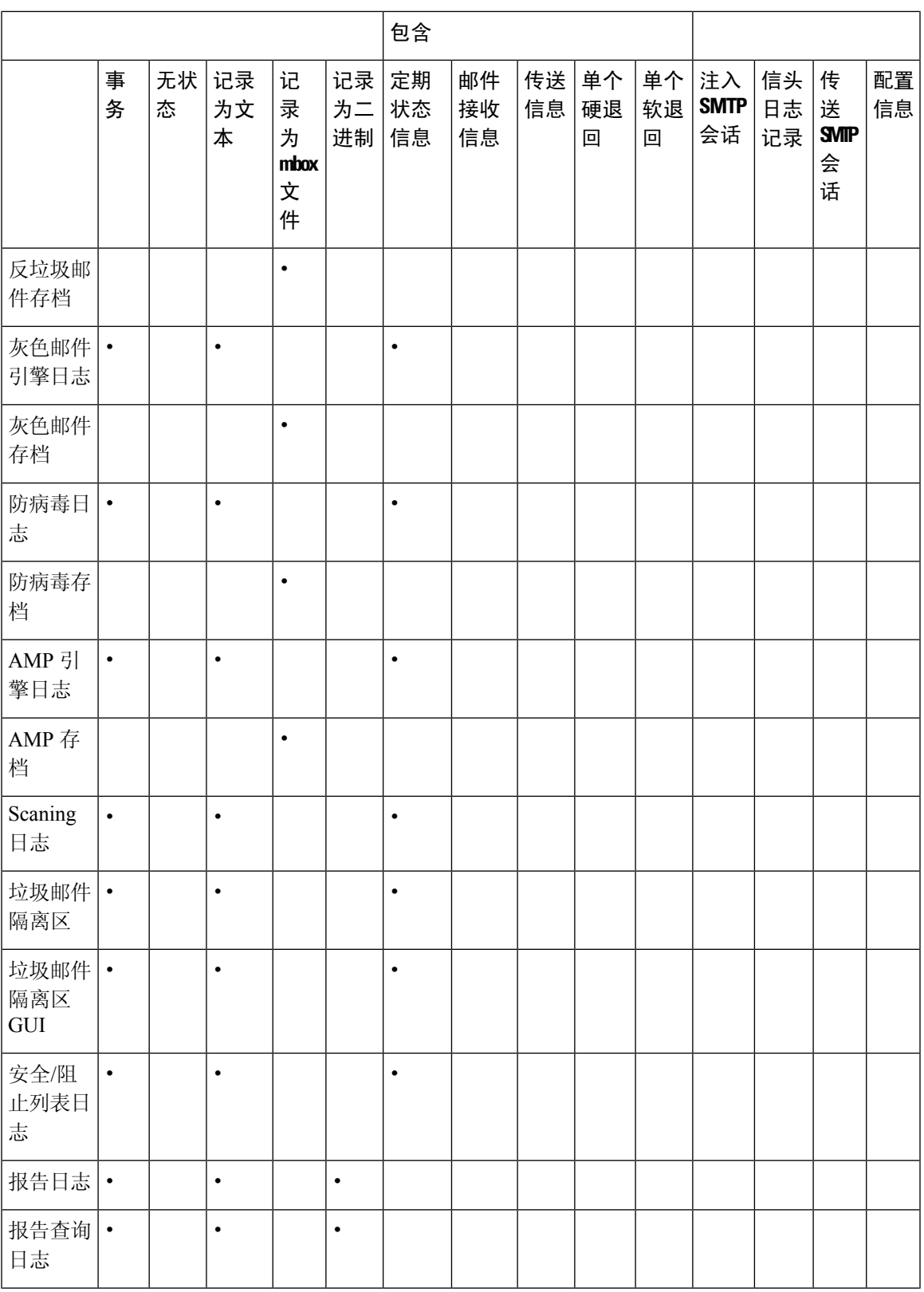

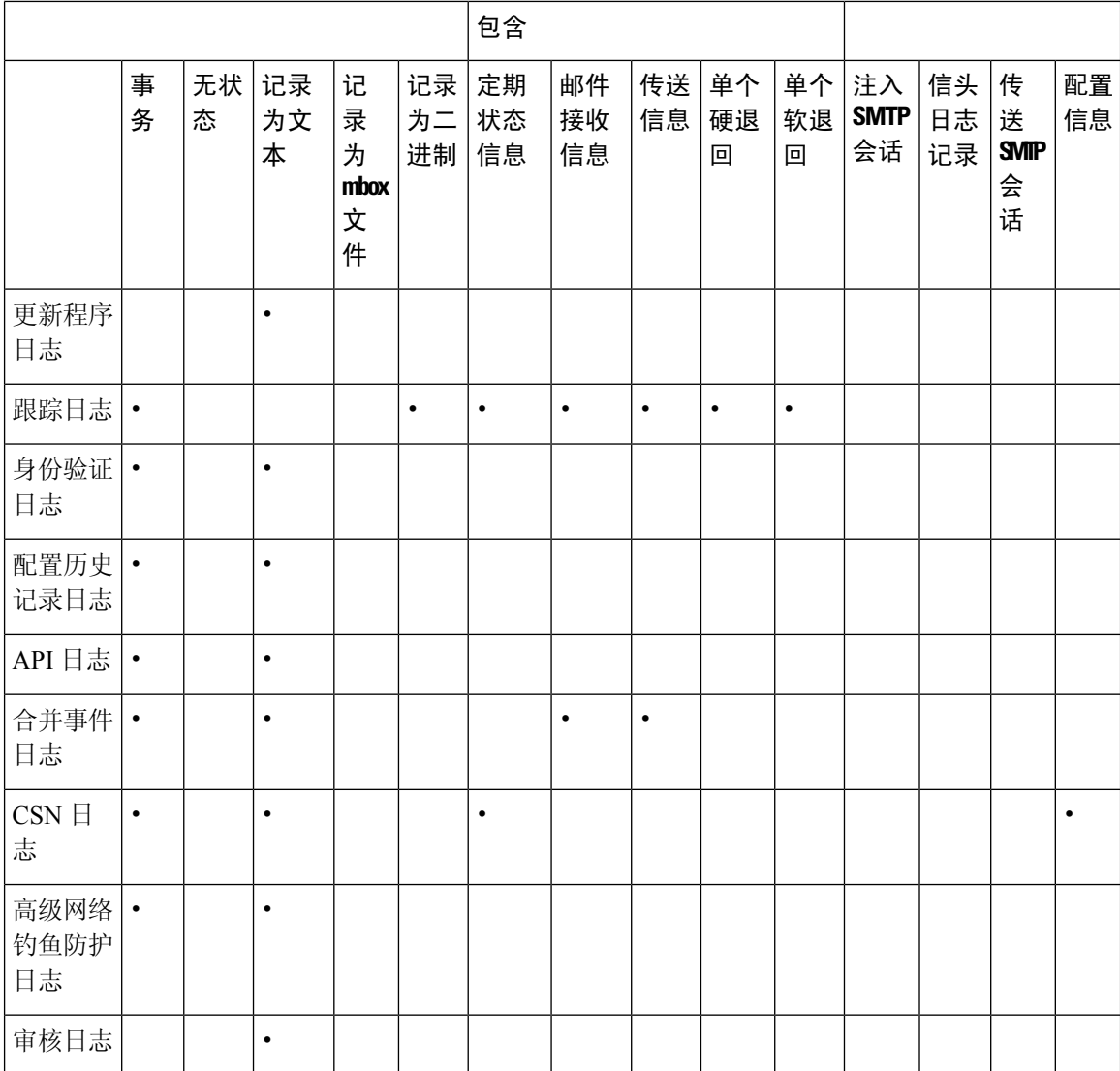

# 日志检索方法

可根据以下其中一个文件传输协议检索日志文件。在日志订用过程中,当使用GUI或logconfig命令 创建或编辑日志订用时,可以设置协议。

**Note** 在某个日志上使用日志推送方法时,该日志在本地无法用于故障排除或者通过 CLI 进行搜索。

I

### **Table 121:** 日志传输协议

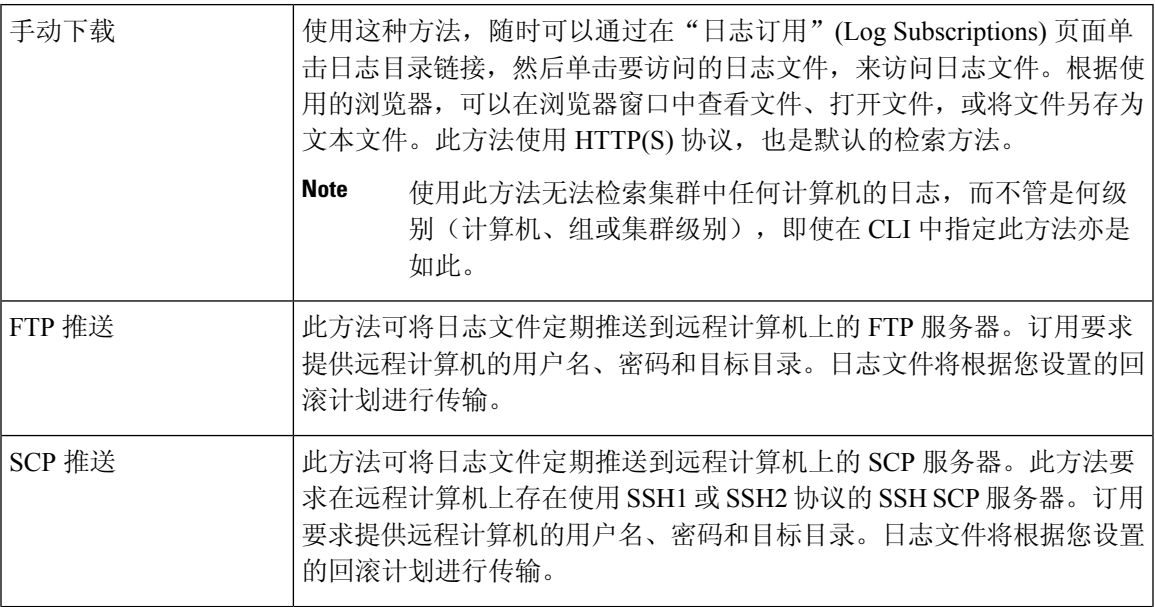

I

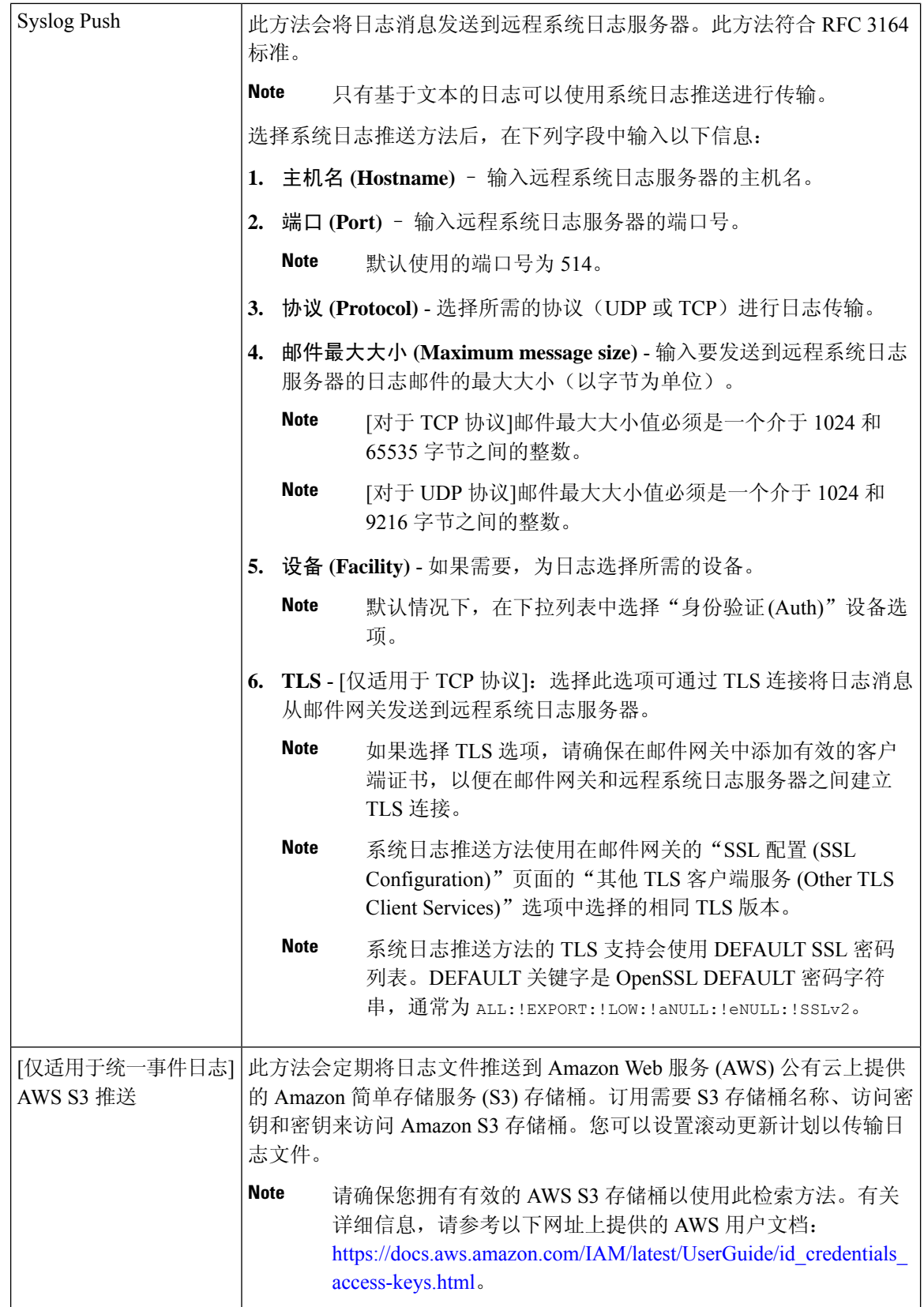

# 日志文件名和目录结构

AsyncOS 会根据日志订用名称为每个日志订用创建目录。日志文件在目录中的实际名称由指定的日 志文件名、启动日志文件的时间戳以及单字符状态代码组成。可使用以下公式创建日志文件名:

/LogSubscriptionName/LogFilename.@timestamp.statuscode

状态代码可以是 .current 或 .s(表示已保存)。只能传送或删除已保存状态的日志文件。

## 日志回滚和传输计划

日志文件由日志订用创建,并根据满足的第一个用户指定的条件进行回滚(并调用,如选择基于推 送的检索选项): 最大文件大小或计划回滚。在 CLI 中使用 logconfig 命令, 或在 GUI 中使用"日 志订用"页面配置最大文件大小和计划回滚的时间间隔。此外,还可以在 GUI 中使用立即回滚按 钮,或在 CLI 中使用 rollovernow 命令对选定的日志订用进行回滚。有关计划回滚的详细信息,请参 阅[滚动更新日志订用](#page-1255-0), on page 1188。

设备会对使用手动下载检索的日志进行保存,直至日志达到指定的最大数量(默认为10个文件)或 直至系统需要更多的日志文件存储空间。

### 默认启用的日志

邮件网关预配置了很多默认启用的日志订用(其他日志可根据您应用的许可证密钥进行配置)。默 认情况下,检索方法是"手动下载"(Manually Download)。

所有预配置日志订用的日志级别均为 3,但 error\_logs 日志订用除外。此类日志的级别为 1, 以便其 中仅包含错误。有关详细信息,请参阅[日志级别](#page-1252-0), on page 1185。有关创建新日志订用或修改现有日志 订用的信息,请参阅[日志订用](#page-1251-0), on page 1184。

# 日志类型

- [使用文本邮件日志](#page-1197-0), on page 1130
- [使用传送日志](#page-1211-0), on page 1144
- [使用退回日志](#page-1213-0), on page 1146
- [使用状态日志](#page-1214-0), on page 1147
- [使用域调试日志](#page-1217-0), on page 1150
- [使用注入调试日志](#page-1218-0), on page 1151
- [使用系统日志](#page-1219-0), on page 1152
- 使用 CLI [审核日志](#page-1220-0), on page 1153
- 使用 FTP [服务器日志](#page-1221-0), on page 1154
- 使用 [HTTP](#page-1221-1) 日志, on page 1154
- 使用 NTP 日志, on page [1155](#page-1222-0)
- [使用扫描日志](#page-1223-0), on page 1156
- [使用反垃圾邮件日志](#page-1223-1), on page 1156
- [使用灰色邮件日志](#page-1224-0), on page 1157
- [使用防病毒日志](#page-1224-1), on page 1157
- 使用 AMP [引擎日志](#page-1225-0), on page 1158
- [使用垃圾邮件隔离区日志](#page-1230-0), on page 1163
- [使用垃圾邮件隔离区](#page-1230-1) GUI 日志, on page 1163
- 使用 LDAP [调试日志](#page-1231-0), on page 1164
- 使用安全列表/[阻止列表日志](#page-1232-0), on page 1165
- [使用报告日志](#page-1233-0), on page 1166
- [使用报告查询日志](#page-1234-0), on page 1167
- [使用更新程序日志](#page-1235-0), on page 1168
- [了解跟踪日志](#page-1236-0), on page 1169
- [使用身份验证日志](#page-1237-0), on page 1170
- [使用配置历史记录日志](#page-1238-0), on page 1171
- [使用外部威胁源引擎日志](#page-1239-0), on page 1172
- [使用合并事件日志](#page-1240-0), on page 1173
- 使用 CSN 日志, on page [1179](#page-1246-0)
- [使用高级网络钓鱼防护日志](#page-1247-0), on page 1180
- [使用审核日志](#page-1247-1), on page 1180
- 使用 CSA 日志, on page [1182](#page-1249-0)

# 日志文件中的时间戳

以下日志文件包括日志自身的开始和结束日期、AsyncOS 的版本以及 GMT 偏移(以秒为单位,且 仅在日志开头显示):

- 防病毒日志
- LDAP 日志
- 系统日志
- 邮件日志

# <span id="page-1197-0"></span>使用文本邮件日志

这类日志包含有关邮件接收、邮件传送以及退回的详细信息。这些日志是重要的信息来源,可帮助 了解特定邮件的传送情况和分析系统性能。

这些日志不需要任何特殊配置。但是,必须正确配置系统才能查看附件名称,而且不一定会记录附 件名称。有关信息,请参阅[启用邮件跟踪](#page-960-0), on page 893[和邮件跟踪概览](#page-960-1), on page 893。

下表显示了文本邮件日志中显示的信息:

### **Table 122:** 文本邮件日志统计信息

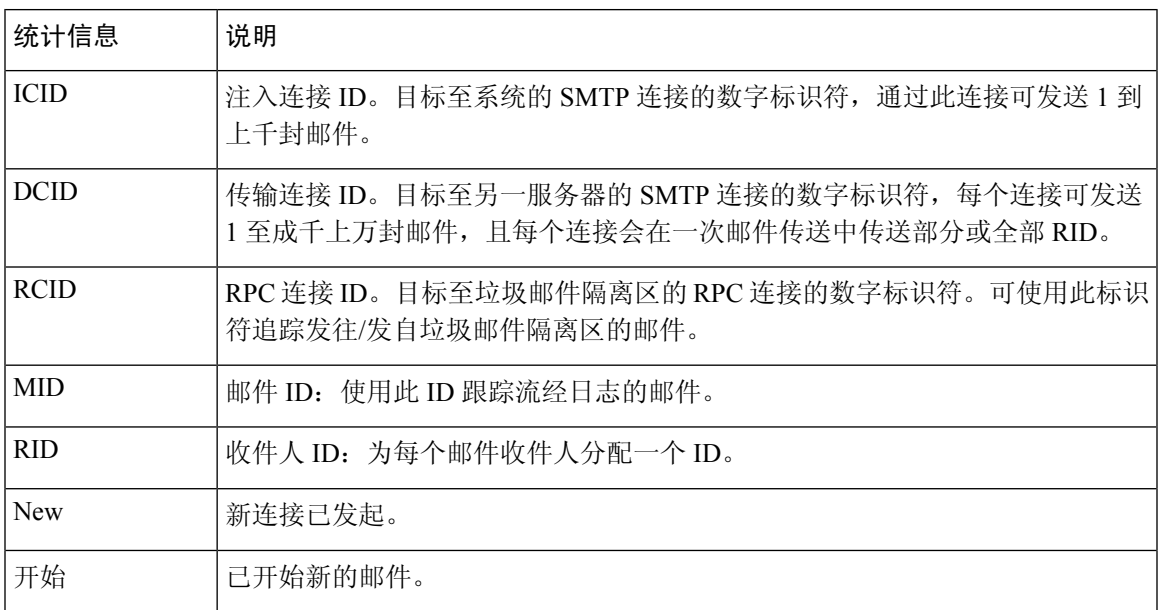

# 解释文本邮件日志

使用以下示例作为解释日志文件的指南。

**Note** 日志文件中的行目没有编号。在此处对它们进行编号仅用于示例演示。

### **Table 123:** 文本邮件日志详细信息

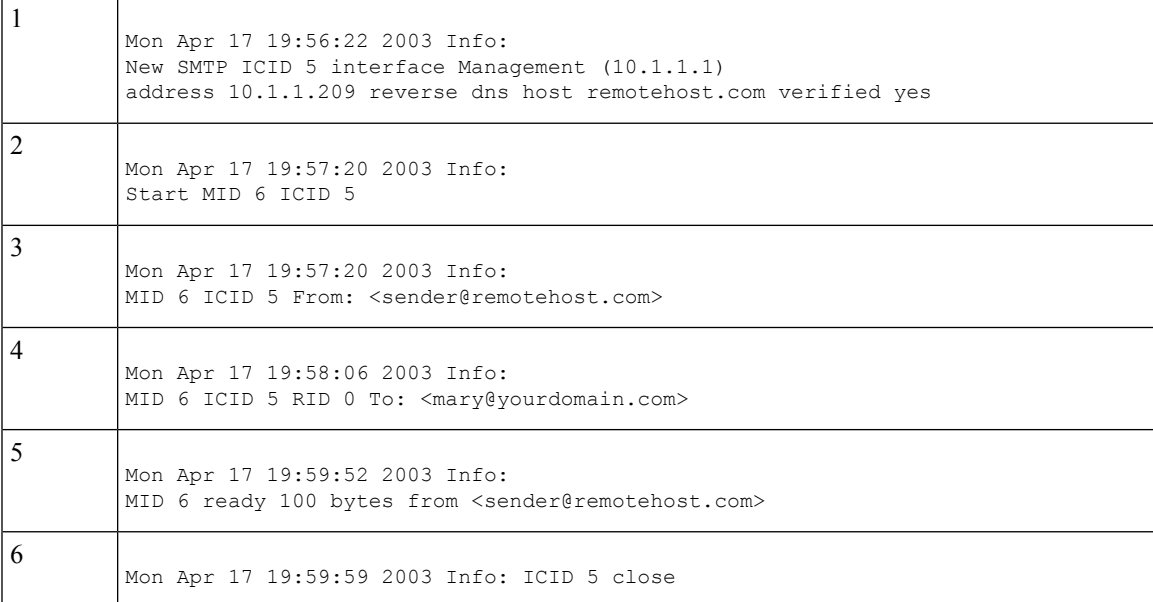

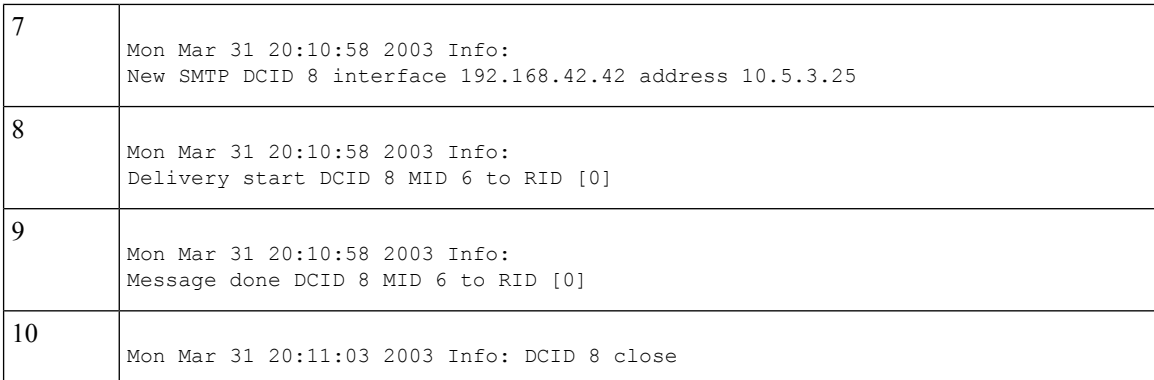

可参考下表来阅读上文介绍的日志文件。

### **Table 124:** 文本邮件日志详细信息示例

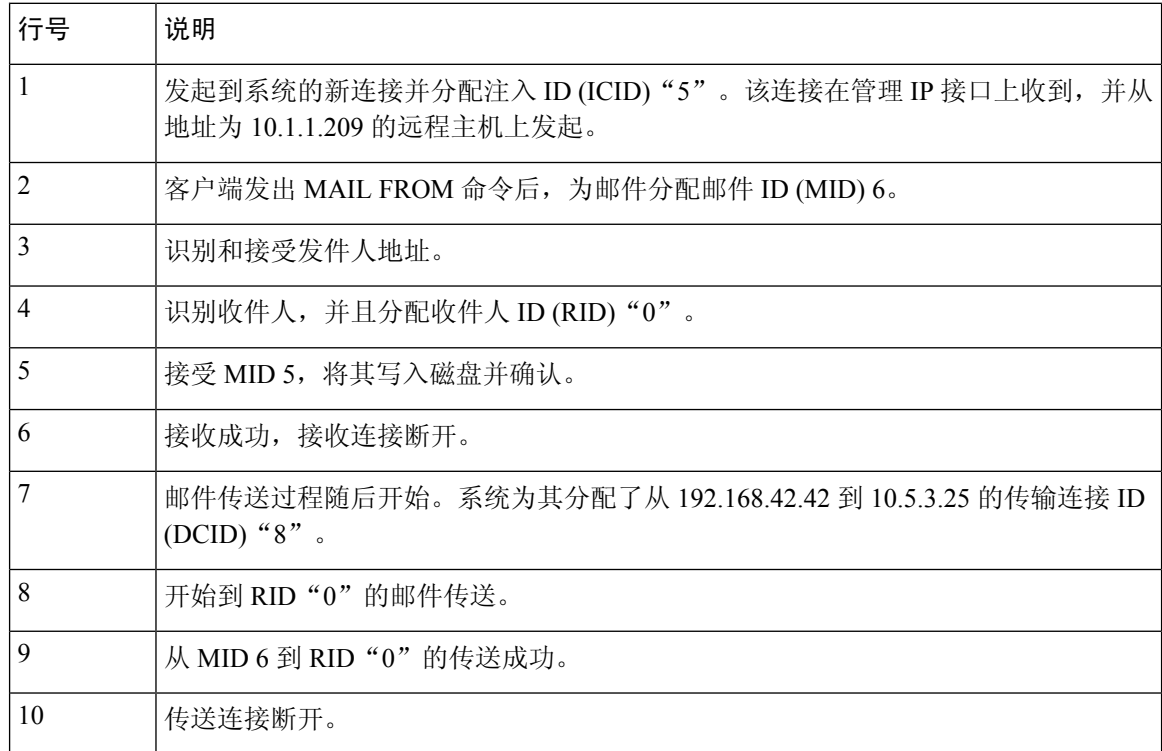

# 文本邮件日志条目示例

以下是不同情景中的日志条目示例。

### 邮件注入和传送

发送给单个收件人的一封邮件注入邮件网关中。已成功传输该邮件。

Wed Jun 16 21:42:34 2004 Info: New SMTP ICID 282204970 interface mail.example.com (1.2.3.4) address 2.3.4.5 reverse dns host unknown verified no

Wed Jun 16 21:42:34 2004 Info: ICID 282204970 SBRS None

Wed Jun 16 21:42:35 2004 Info: Start MID 200257070 ICID 282204970 Wed Jun 16 21:42:35 2004 Info: MID 200257070 ICID 282204970 From: <someone@foo.com> Wed Jun 16 21:42:36 2004 Info: MID 200257070 ICID 282204970 RID 0 To: <user@example.com> Wed Jun 16 21:42:38 2004 Info: MID 200257070 Message-ID '<37gva9\$5uvbhe@mail.example.com>' Wed Jun 16 21:42:38 2004 Info: MID 200257070 Subject 'Hello' Wed Jun 16 21:42:38 2004 Info: MID 200257070 ready 24663 bytes from <someone@foo.com> Wed Jun 16 21:42:38 2004 Info: MID 200257070 antivirus negative Wed Jun 16 21:42:38 2004 Info: MID 200257070 queued for delivery Wed Jun 16 21:42:38 2004 Info: New SMTP DCID 2386069 interface 1.2.3.4 address 1.2.3.4 Wed Jun 16 21:42:38 2004 Info: Delivery start DCID 2386069 MID 200257070 to RID [0] Wed Jun 16 21:42:38 2004 Info: ICID 282204970 close Wed Jun 16 21:42:38 2004 Info: Message done DCID 2386069 MID 200257070 to RID [0] [('X-SBRS', 'None')] Wed Jun 16 21:42:38 2004 Info: MID 200257070 RID [0] Response 2.6.0 <37gva9\$5uvbhe@mail.example.com> Queued mail for delivery Wed Jun 16 21:42:43 2004 Info: DCID 2386069 close

### 成功的邮件传送

Mon Mar 31 20:10:58 2003 Info: New SMTP DCID 5 interface 172.19.0.11 address 63.251.108.110 Mon Mar 31 20:10:58 2003 Info: Delivery start DCID 5 MID 4 to RID [0] Mon Mar 31 20:10:58 2003 Info: Message done DCID 5 MID 4 to RID [0] Mon Mar 31 20:11:03 2003 Info: DCID 5 close

#### 不成功的邮件传输(硬退回)

具有两个收件人的一封邮件注入邮件网关中。传输过程中,目标主机返回5XX错误,这表示无法将 邮件传输到任何一个收件人。邮件网关通知发件人,并从队列中删除这些收件人。

Mon Mar 31 20:00:23 2003 Info: New SMTP DCID 3 interface 172.19.0.11 address 64.81.204.225

Mon Mar 31 20:00:23 2003 Info: Delivery start DCID 3 MID 4 to RID [0, 1] Mon Mar 31 20:00:27 2003 Info: Bounced: DCID 3 MID 4 to RID 0 - 5.1.0 - Unknown address error ('550', ['<george@yourdomain.com>... Relaying denied']) [] Mon Mar 31 20:00:27 2003 Info: Bounced: DCID 3 MID 4 to RID 1 - 5.1.0 - Unknown address error ('550', ['<jane@yourdomain.com>... Relaying denied']) [] Mon Mar 31 20:00:32 2003 Info: DCID 3 close

### 成功传送后发生软退回

一封邮件注入邮件网关中。在第一次尝试传输时,邮件被软退回并且排队等候将来传输。第二次尝 试时,邮件被成功传送。 Mon Mar 31 20:10:58 2003 Info: New SMTP DCID 5 interface 172.19.0.11 address 63.251.108.110 Mon Mar 31 20:00:23 2003 Info: Delivery start DCID 3 MID 4 to RID [0, 1] Mon Mar 31 20:00:23 2003 Info: Delayed: DCID 5 MID 4 to RID 0 - 4.1.0 - Unknown address error ('466', ['Mailbox temporarily full.'])[] Mon Mar 31 20:00:23 2003 Info: Message 4 to RID [0] pending till Mon Mar 31 20:01:23 2003 Mon Mar 31 20:01:28 2003 Info: DCID 5 close Mon Mar 31 20:01:28 2003 Info: New SMTP DCID 16 interface PublicNet address 172.17.0.113 Mon Mar 31 20:01:28 2003 Info: Delivery start DCID 16 MID 4 to RID [0] Mon Mar 31 20:01:28 2003 Info: Message done DCID 16 MID 4 to RID [0] Mon Mar 31 20:01:33 2003 Info: DCID 16 close

#### **scanconfig** 命令的邮件扫描结果

当邮件无法分解为各个组成部分时(删除附件时),可以使用 scanconfig 命令确定系统行为。可选 择的命令包括 Deliver、Bounce 以及 Drop。

下文示例展示的是 scanconfig 设为 Deliver 的文本邮件日志。

Tue Aug 3 16:36:29 2004 Info: MID 256 ICID 44784 From: <test@virus.org> Tue Aug 3 16:36:29 2004 Info: MID 256 ICID 44784 RID 0 To: <joe@example.com> Tue Aug 3 16:36:29 2004 Info: MID 256 Message-ID '<137398.@virus.org>' Tue Aug 3 16:36:29 2004 Info: MID 256 Subject 'Virus Scanner Test #22' Tue Aug 3 16:36:29 2004 Info: MID 256 ready 1627 bytes from <test@virus.org> Tue Aug 3 16:36:29 2004 Warning: MID 256, Message Scanning Problem: Continuation line seen before first header

Tue Aug 3 16:36:29 2004 Info: ICID 44784 close Tue Aug 3 16:36:29 2004 Info: MID 256 antivirus positive 'EICAR-AV-Test' Tue Aug 3 16:36:29 2004 Info: Message aborted MID 256 Dropped by antivirus Tue Aug 3 16:36:29 2004 Info: Message finished MID 256 done

下文示例展示的是 scanconfig 设为 drop 的文本邮件日志。 Tue Aug 3 16:38:53 2004 Info: Start MID 257 ICID 44785 Tue Aug 3 16:38:53 2004 Info: MID 257 ICID 44785 From: test@virus.org Tue Aug 3 16:38:53 2004 Info: MID 257 ICID 44785 RID 0 To: <joe@example.com> Tue Aug 3 16:38:53 2004 Info: MID 257 Message-ID '<392912.@virus.org>' Tue Aug 3 16:38:53 2004 Info: MID 25781 Subject 'Virus Scanner Test #22' Tue Aug 3 16:38:53 2004 Info: MID 257 ready 1627 bytes from <test@virus.org> Tue Aug 3 16:38:53 2004 Warning: MID 257, Message Scanning Problem: Continuation line seen before first header Tue Aug 3 16:38:53 2004 Info: Message aborted MID 25781 Dropped by filter 'drop\_zip\_c' Tue Aug 3 16:38:53 2004 Info: Message finished MID 257 done Tue Aug 3 16:38:53 2004 Info: ICID 44785 close

### 包含附件的邮件

在本例中,条件为"邮件正文包含"的内容过滤器已配置为支持附件名称识别:

Sat Apr 23 05:05:42 2011 Info: New SMTP ICID 28 interface Management (192.0.2.10) address 224.0.0.10 reverse dns host test.com verified yes

Sat Apr 23 05:05:42 2011 Info: ICID 28 ACCEPT SG UNKNOWNLIST match sbrs[-1.0:10.0] SBRS 0.0

Sat Apr 23 05:05:42 2011 Info: Start MID 44 ICID 28 Sat Apr 23 05:05:42 2011 Info: MID 44 ICID 28 From: <sender1@example.com> Sat Apr 23 05:05:42 2011 Info: MID 44 ICID 28 RID 0 To: <recipient1@example.org> Sat Apr 23 05:05:42 2011 Info: MID 44 Message-ID '<000001cba32e\$f24ff2e0\$d6efd8a0\$@com>' Sat Apr 23 05:05:42 2011 Info: MID 44 Subject 'Message 001' Sat Apr 23 05:05:42 2011 Info: MID 44 ready 240129 bytes from <sender1@example.com> Sat Apr 23 05:05:42 2011 Info: MID 44 matched all recipients for per-recipient policy DEFAULT in the inbound table Sat Apr 23 05:05:42 2011 Info: ICID 28 close Sat Apr 23 05:05:42 2011 Info: MID 44 interim verdict using engine: CASE spam negative Sat Apr 23 05:05:42 2011 Info: MID 44 using engine: CASE spam negative Sat Apr 23 05:05:43 2011 Info: MID 44 attachment 'Banner.gif' Sat Apr 23 05:05:43 2011 Info: MID 44 attachment '=D1=82=D0=B5=D1=81=D1=82.rst' Sat Apr 23 05:05:43 2011 Info: MID 44 attachment 'Test=20Attachment.docx' Sat Apr 23 05:05:43 2011 Info: MID 44 queued for delivery

请注意,三个附件中的第二附件采用 Unicode 格式。在无法显示 Unicode 的终端上,这些附件以引 用的可打印格式显示。

#### 在 **DANE** 支持下的成功邮件传送

邮件到达单个收件人的邮件网关。邮件网关从 DNS 服务器请求安全 DNS MX 记录、DNS A 记录和 TLSA 记录。如果选择 DANE 为"强制", TLSA 记录将根据收件人域的 x.509 证书值进行验证。如 果 TLSA 记录验证成功, 则邮件将传送给收件人。

Tue Nov 13 12:13:33 2018 Debug: Trying DANE MANDATORY for example.org Tue Nov 13 12:13:33 2018 Debug: SECURE MX record(mail.example.org) found for example.org Tue Nov 13 12:13:33 2018 Debug: DNS query: Q('mail.example.org', 'CNAME') Tue Nov 13 12:13:33 2018 Debug: DNS query: QN('mail.example.org', 'CNAME', 'recursive\_nameserver0.parent') Tue Nov 13 12:13:33 2018 Debug: DNS query: QIP ('mail.example.org','CNAME','8.8.8.8',60) Tue Nov 13 12:13:33 2018 Debug: DNS query: Q ('mail.example.org', 'CNAME', '8.8.8.8') Tue Nov 13 12:13:34 2018 Debug: DNSSEC Response data([], , 0, 1799) Tue Nov 13 12:13:34 2018 Debug: Received NODATA for domain mail.example.org type CNAME Tue Nov 13 12:13:34 2018 Debug: No CNAME record(NoError) found for domain(mail.example.org) Tue Nov 13 12:13:34 2018 Debug: SECURE A record (4.31.198.44) found for MX(mail.example.org) in example.org Tue Nov 13 12:13:34 2018 Info: New SMTP DCID 92 interface 10.10.1.191 address 4.31.198.44

port 25 Tue Nov 13 12:13:34 2018 Info: ICID 13 lost Tue Nov 13 12:13:34 2018 Info: ICID 13 close Tue Nov 13 12:13:34 2018 Debug: DNS query: Q(' 25. tcp.mail.example.org', 'TLSA') Tue Nov 13 12:13:34 2018 Debug: DNS query: QN('\_25.\_tcp.mail.example.org', 'TLSA', 'recursive\_nameserver0.parent') Tue Nov 13 12:13:34 2018 Debug: DNS query: QIP ('\_25.\_tcp.mail.example.org','TLSA','8.8.8.8',60) Tue Nov 13 12:13:34 2018 Debug: DNS query: Q (' 25. tcp.mail.example.org', 'TLSA', '8.8.8.8') Tue Nov 13 12:13:35 2018 Debug: DNSSEC Response data(['0301010c72ac70b745ac19998811b13 1d662c9ac69dbdbe7cb23e5b514b56664c5d3d6'], secure, 0, 1799) Tue Nov 13 12:13:35 2018 Debug: DNS encache (25. tcp.mail.example.org, TLSA, [(2550119024205761L, 0, 'SECURE', '0301010c72ac70b745ac19998811b131d662c9ac69dbdbe7cb23e5b514b56664c5d3d6')]) Tue Nov 13 12:13:35 2018 Debug: SECURE TLSA Record found for MX(mail.example.org) in example.org Tue Nov 13 12:13:36 2018 Info: DCID 92 Certificate verification successful Tue Nov 13 12:13:36 2018 Info: DCID 92 TLS success protocol TLSv1.2 cipher Tue Nov 13 12:13:36 2018 Info: DCID 92 TLS success protocol TLSv1.2 cipher ECDHE-RSA-AES256-GCM-SHA384 for example.org Tue Nov 13 12:13:36 2018 Info: Delivery start DCID 92 MID 23 to RID [0]

### 邮件传送因证书验证失败而失败

邮件到达单个收件人的邮件网关。邮件网关从 DNS 服务器请求安全 DNS MX 记录、DNS A 记录和 TLSA 记录。如果选择 DANE 为"强制", TLSA 记录将根据收件人域的 x.509 证书值进行验证。如 果证书验证失败,将在稍后传送邮件。如果找不到安全 TLSA 记录, 则退回邮件。

Wed Nov 14 05:52:08 2018 Debug: DNS query: QN('server1.example.net', 'CNAME', 'recursive\_nameserver0.parent') Wed Nov 14 05:52:08 2018 Debug: DNS query: QIP ('server1.example.net','CNAME','10.10.2.184',60) Wed Nov 14 05:52:08 2018 Debug: DNS query: Q ('server1.example.net', 'CNAME', '10.10.2.184') Wed Nov 14 05:52:08 2018 Debug: DNSSEC Response data([], , 0, 284) Wed Nov 14 05:52:08 2018 Debug: Received NODATA for domain server1.example.net type CNAME Wed Nov 14 05:52:08 2018 Debug: No CNAME record(NoError) found for domain(server1.example.net) Wed Nov 14 05:52:08 2018 Debug: Secure CNAME(server1.example.net) found for MX(someone.cs2.example.net) in example.net Wed Nov 14 05:52:08 2018 Debug: SECURE A record (10.10.1.198) found for MX(someone.cs2.example.net) in example.net Wed Nov 14 05:52:08 2018 Info: New SMTP DCID 102 interface 10.10.1.191 address 10.10.1.198 port 25 Wed Nov 14 05:52:08 2018 Debug: Fetching TLSA records with CNAME(server1.example.net) for MX(someone.cs2.example.net) in example.net Wed Nov 14 05:52:08 2018 Debug: DNS query: Q(' 25. tcp.server1.example.net', 'TLSA') Wed Nov 14 05:52:08 2018 Debug: SECURE TLSA Record found for MX(server1.example.net) in example.net Wed Nov 14 05:52:08 2018 Debug: DCID 102 All TLSA records failed for certificate not trusted Wed Nov 14 05:52:08 2018 Debug: Fetching TLSA records with initial name(someone.cs2.example.net) in example.net Wed Nov 14 05:52:08 2018 Debug: DNS query: Q(' 25. tcp.someone.cs2.example.net', 'TLSA') Wed Nov 14 05:52:08 2018 Debug: SECURE TLSA Record found for MX(someone.cs2.example.net) in example.net Wed Nov 14 05:52:08 2018 Info: DCID 102 Certificate verification successful Wed Nov 14 05:52:08 2018 Info: DCID 102 TLS success protocol TLSv1.2 cipher DHE-RSA-AES128-SHA256 for example.net Wed Nov 14 05:52:08 2018 Info: Delivery start DCID 102 MID 26 to RID [0] Wed Nov 14 05:52:08 2018 Info: Message done DCID 102 MID 26 to RID [0]

Wed Nov 14 05:52:08 2018 Info: MID 26 RID [0] Response 'ok: Message 31009 accepted' Wed Nov 14 05:52:08 2018 Info: Message finished MID 26 done Wed Nov 14 06:36:22 2018 Debug: Trying DANE MANDATORY for example.net Wed Nov 14 06:36:22 2018 Debug: SECURE MX record(someone.cs2.example.net) found for example.net Wed Nov 14 06:36:22 2018 Debug: DNS query: Q('someone.cs2.example.net', 'CNAME') Wed Nov 14 06:36:22 2018 Debug: DNS query: QN('someone.cs2.example.net', 'CNAME', 'recursive\_nameserver0.parent') Wed Nov 14 06:36:22 2018 Debug: DNS query: QIP ('someone.cs2.example.net','CNAME','10.10.2.184',60) Wed Nov 14 06:36:22 2018 Debug: DNS query: Q ('someone.cs2.example.net', 'CNAME', '10.10.2.184') Wed Nov 14 06:36:22 2018 Debug: DNSSEC Response data (['mail.example2.net.'], secure, 0, 3525) Wed Nov 14 06:36:22 2018 Debug: DNS encache (someone.cs2.example.net, CNAME, [(2692348132363369L, 0, 'SECURE', 'mail.example2.net')]) Wed Nov 14 06:36:22 2018 Debug: DNS query: Q('mail.example2.net', 'CNAME') Wed Nov 14 06:36:22 2018 Debug: DNS query: QN('mail.example2.net', 'CNAME', 'recursive\_nameserver0.parent') Wed Nov 14 06:36:22 2018 Debug: DNS query: QIP ('mail.example2.net','CNAME','10.10.2.184',60) Wed Nov 14 06:36:22 2018 Debug: DNS query: Q ('mail.example2.net', 'CNAME', '10.10.2.184') Wed Nov 14 06:36:22 2018 Debug: DNSSEC Response data([], , 0, 225) Wed Nov 14 06:36:22 2018 Debug: Received NODATA for domain mail.example2.net type CNAME Wed Nov 14 06:36:22 2018 Debug: No CNAME record (NoError) found for domain (mail.example2.net) Wed Nov 14 06:36:22 2018 Debug: Secure CNAME(mail.example2.net) found for MX(someone.cs2.example.net) in example.net Wed Nov 14 06:36:22 2018 Debug: INSECURE A record (10.10.1.197) found for MX(someone.cs2.example.net) in example.net Wed Nov 14 06:36:22 2018 Debug: Fetching TLSA records with initial name(someone.cs2.example.net) in example.net Wed Nov 14 06:36:22 2018 Info: New SMTP DCID 104 interface 10.10.1.191 address 10.10.1.197 port 25 Wed Nov 14 06:36:36 2018 Debug: DNS query: Q(' 25. tcp.someone.cs2.example.net', 'TLSA') Wed Nov 14 06:36:36 2018 Debug: SECURE TLSA Record found for MX(someone.cs2.example.net) in example.net Wed Nov 14 06:36:36 2018 Debug: DCID 104 All TLSA records failed for certificate not trusted Wed Nov 14 06:36:36 2018 Info: MID 27 DCID 104 DANE failed for the domain example.net: DANE Certificate verification failed Wed Nov 14 06:36:36 2018 Info: Failed for all MX hosts in example.net

### 邮件传送因 **TLSA** 记录无效而失败

邮件到达单个收件人的邮件网关。邮件网关从 DNS 服务器请求安全 DNS MX 记录、DNS A 记录和 TLSA 记录。如果选择 DANE 为"强制", TLSA 记录将根据收件人域的 x.509 证书值进行验证。如 果找到无效的 TLSA 记录,稍后将尝试发送邮件,否则会退回邮件。

Tue Aug 7 05:15:18 2018 Debug: Trying DANE MANDATORY for example-dane.net Tue Aug 7 05:15:18 2018 Debug: SECURE MX record (someone.example-dane.net) found for test-tlsabogus.net Tue Aug 7 05:15:18 2018 Debug: DNS query: Q ('someone.example-dane.net', 'CNAME') Tue Aug 7 05:15:18 2018 Debug: DNS query: QN ('someone.example-dane.net', 'CNAME', 'recursive\_nameserver0.parent') Tue Aug 7 05:15:18 2018 Debug: DNS query: QIP ('someone.example-dane.net','CNAME','10.10.2.183', 60) Tue Aug 7 05:15:18 2018 Debug: DNS query: Q ('someone.example-dane.net', 'CNAME', '10.10.2.183') Tue Aug 7 05:15:18 2018 Debug: DNSSEC Response data ([], , 0, 300) Tue Aug 7 05:15:18 2018 Debug: SECURE A record (10.10.1.198) found for MX (someone.example-dane.net) in example-dane.net

Tue Aug 7 05:15:18 2018 Info: ICID 32 close Tue Aug 7 05:15:18 2018 Info: New SMTP DCID 61 interface 10.10.1.194 address 10.10.1.198 port 25 Tue Aug 7 05:15:18 2018 Debug: DNS query: Q ('\_25.\_tcp.someone.example-dane.net', 'TLSA') Tue Aug 7 05:15:18 2018 Debug: DNS query: QN (7 25. tcp.someone.example-dane.net', 'TLSA', 'recursive\_nameserver0.parent') Tue Aug 7 05:15:18 2018 Debug: DNS query: QIP ('\_25.\_tcp.someone.example-dane.net','TLSA','10.10.2.183', 60) Tue Aug 7 05:15:18 2018 Debug: DNS query: Q ('\_25.\_tcp.someone.example-dane.net', 'TLSA', '10.10.2.183') Tue Aug 7 05:15:18 2018 Debug: DNSSEC Response data (['03010160b3f16867357cdfef37bb6acd687af54f 225e3bfa945e1d37bfd37bd4eb6020'], bogus, 0, 60) Tue Aug 7 05:15:18 2018 Debug: DNS encache ( 25. tcp.someone.example-dane.net, TLSA, [(11065394975822091L, 0, 'BOGUS', '03010160b3f16867357cdfef37bb6acd687af54f225e3bfa945e1d37bfd37bd4eb6020')]) Tue Aug 7 05:15:18 2018 Debug: BOGUS TLSA Record is found for MX (someone.example-dane.net) in example-dane.net

Tue Aug 7 05:15:18 2018 Debug: Trying next MX record in example-dane.net Tue Aug 7 05:15:18 2018 Info: MID 44 DCID 61 DANE failed: TLSA record BOGUS Tue Aug 7 05:15:18 2018 Debug: Failed for all MX hosts in example-dane.net

### 因找不到 **TLSA** 记录而退回至伺机 **TLS**

邮件到达单个收件人的邮件网关。邮件网关从 DNS 服务器请求安全 DNS MX 记录、DNS A 记录和 TLSA 记录。如果您选择 DANE 为"伺机",则 TLSA 记录将根据收件人域的 x.509 证书值进行验 证。如果找不到收件人域的 TLSA 记录, 则使用伺机 TLS 来加密 SMTP 会话。

Wed Sep 12 06:51:32 2018 Debug: Trying DANE OPPORTUNISTIC for example-dane.com Wed Sep 12 06:51:32 2018 Debug: SECURE MX record (mx.example-dane.com) found for digitalhellion.com Wed Sep 12 06:51:32 2018 Debug: DNS query: Q ('mx.example-dane.com', 'CNAME') Wed Sep 12 06:51:32 2018 Debug: DNS query: QN ('mx.example-dane.com', 'CNAME', 'recursive\_nameserver0.parent') Wed Sep 12 06:51:32 2018 Debug: DNS query: QIP ('mx.example-dane.com', 'CNAME','8.8.8.8',60) Wed Sep 12 06:51:32 2018 Debug: DNS query: Q ('mx.example-dane.com', 'CNAME', '8.8.8.8') Wed Sep 12 06:51:32 2018 Debug: DNSSEC Response data ([], , 0, 1799) Wed Sep 12 06:51:32 2018 Debug: Received NODATA for domain mx.example-dane.com type CNAME Wed Sep 12 06:51:32 2018 Debug: No CNAME record (NoError) found for domain (mx.example-dane.com) Wed Sep 12 06:51:32 2018 Debug: SECURE A record (162.213.199.115) found for MX (mx.example-dane.com) in example-dane.com Wed Sep 12 06:51:32 2018 Info: ICID 1 lost Wed Sep 12 06:51:32 2018 Info: ICID 1 close Wed Sep 12 06:51:33 2018 Info: New SMTP DCID 2 interface 10.10.1.173 address 162.213.199.115 port 25 Wed Sep 12 06:51:33 2018 Debug: DNS query: Q ('\_25.\_tcp.mx.example-dane.com', 'TLSA') Wed Sep 12 06:51:33 2018 Debug: DNS query: QN (' 25. tcp.mx.example-dane.com', 'TLSA', 'recursive\_nameserver0.parent') Wed Sep 12 06:51:33 2018 Debug: DNS query: QIP ('\_25.\_tcp.mx.example-dane.com','TLSA','8.8.8.8', 60) Wed Sep 12 06:51:33 2018 Debug: DNS query: Q ('\_25.\_tcp.mx.example-dane.com', 'TLSA', '8.8.8.8') Wed Sep 12 06:51:34 2018 Debug: DNSSEC Response data ([], , 3, 1798) Wed Sep 12 06:51:34 2018 Debug: Received NXDomain for domain \_25.\_tcp.mx.example-dane.com' type TLSA Wed Sep 12 06:51:34 2018 Debug: No TLSA record (NXDomain) found for MX (mx.example-dane.com) Wed Sep 12 06:51:34 2018 Debug: Falling back to conventional TLS for MX (mx.example-dane.com)

in example-dane.com

Wed Sep 12 06:51:34 2018 Info: MID 1 DCID 2 DANE failed for the domain example-dane.com: No TLSA Record Wed Sep 12 06:51:34 2018 Info: DCID 2 TLS success protocol TLSv1.2 cipher ECDHE-RSA-AES256-GCM-SHA384 Wed Sep 12 06:51:35 2018 Info: Delivery start DCID 2 MID 1 to RID [0]

### 根据发件人的来源国家**/**地区收到的邮件

在本示例中,日志显示根据特定发件人组的源国家/地区接收的邮件。

```
Thu Apr 6 06:50:18 2017 Info: ICID 73 ACCEPT SG ALLOWED LIST match country[us] SBRS -10.0
country United States
```
### 邮件附件中的最大 **URL** 数超过 **URL** 扫描限制

在本示例中,日志显示邮件附件中的 URL 数超过 URL 扫描限制

Wed Nov 8 13:35:48 2017 Info: MID \$mid not completely scanned for URL Filtering. Error: \$error

### 邮件正文中的最大 **URL** 数超过 **URL** 扫描限制

在本示例中,日志显示邮件正文中的 URL 数超出了 URL 扫描限制。

Wed Nov 8 13:37:42 2017 Info: MID 976 not completely scanned for URL Filtering. Error: The number of URLs in the message body exceeded the URL scan limit.

### 缩短的恶意 **URL** 重定向到思科代理服务器

在本示例中,日志显示一个因信誉得分为 -3 而标记为恶意的缩短 URI,并重定向到思科安全代理服 务器。

Tue Nov 7 10:42:41 2017 Info: MID 9 having URL: http://ow.ly/Sb6O30fJvVn has been expanded to http://bit.ly/2frAl1x Tue Nov 7 10:42:42 2017 Info: MID 9 having URL: http://bit.ly/2frAl1x has been expanded to http://thebest01.wayisbetter.cn/?cMFN Tue Nov 7 10:42:42 2017 Info: MID 9 URL http://thebest01.wayisbetter.cn/?cMFN has reputation -3.854 matched Action: URL redirected to Cisco Security proxy Tue Nov 7 10:42:42 2017 Info: MID 9 rewritten to MID 10 by url-reputation-proxy-redirect-action filter 'aa'

### 无法在邮件中扩展缩短的 **URL**

在本示例中,日志显示邮件中的缩短 URL 无法扩展到实际的 URL。

Mon Oct 30 10:58:59 2017 Info: MID 36 having URL: http://ow.ly/P0Kw30fVst3 has been expanded to http://bit.ly/2ymYWPR Mon Oct 30 10:59:00 2017 Info: MID 36 having URL: http://bit.ly/2ymYWPR has been expanded to http://ow.ly/cTS730fVssH Mon Oct 30 10:59:01 2017 Info: MID 36 having URL: http://ow.ly/cTS730fVssH has been expanded to http://bit.ly/2xK8PD9 Mon Oct 30 10:59:01 2017 Info: MID 36 having URL: http://bit.ly/2xK8PD9 has been expanded to http://ow.ly/lWOi30fVssl Mon Oct 30 10:59:02 2017 Info: MID 36 having URL: http://ow.ly/lWOi30fVssl has been expanded to http://bit.ly/2ggHv9e Mon Oct 30 10:59:03 2017 Info: MID 36 having URL: http://bit.ly/2ggHv9e has been expanded to http://ow.ly/4fSO30fVsqx Mon Oct 30 10:59:04 2017 Info: MID 36 having URL: http://ow.ly/4fSO30fVsqx has been expanded to http://bit.ly/2hKEFcW

日志记录 |

Mon Oct 30 10:59:05 2017 Info: MID 36 having URL: http://bit.ly/2hKEFcW has been expanded to http://ow.ly/NyH830fVsq6

Mon Oct 30 10:59:06 2017 Info: MID 36 having URL: http://ow.ly/NyH830fVsq6 has been expanded to http://bit.ly/2ysnsNi

Mon Oct 30 10:59:06 2017 Info: MID 36 having URL: http://bit.ly/2ysnsNi has been expanded to http://ow.ly/JhUN30fVsnL

Mon Oct 30 10:59:07 2017 Info: MID 36 having URL: http://ow.ly/JhUN30fVsnL has been expanded to http://bit.ly/2hKQmAe

Mon Oct 30 10:59:07 2017 Info: MID 36 URL http://bit.ly/2hKQmAe is marked malicious due to : URL depth exceeded

Mon Oct 30 11:04:48 2017 Warning: MID 40 Failed to expand URL http://mail1.example.com/abcd Reason: Error while trying to retrieve expanded URL

Mon Oct 30 11:04:48 2017 Info: MID 40 not completely scanned for URL Filtering. Error: Message has a shortened URL that could not be expanded

### 邮件附件中恶意 **URL** 的日志条目

在本示例中,日志显示了信誉得分为 -9.5 的恶意邮件附件中的 URL。

Mon Nov 6 06:50:18 2017 Info: MID 935 Attachment file\_1.txt URL http://jrsjvysq.net has reputation -9.5 matched Condition: URL Reputation Rule

### 由于提取失败而标记为不可扫描的邮件

在本示例中,日志显示由于附件提取失败而未被内容扫描程序扫描的邮件。

Tue Oct 24 08:28:58 2017 Info: Start MID 811 ICID 10 Tue Oct 24 08:28:58 2017 Info: MID 811 ICID 10 From: <sender@example.com> Tue Oct 24 08:28:58 2017 Info: MID 811 ICID 10 RID 0 To: <recipient@example.com> Tue Oct 24 08:28:58 2017 Info: MID 811 Message-ID '<example@cisco.com>' Tue Oct 24 08:28:58 2017 Info: MID 811 Subject 'Test mail' Tue Oct 24 08:28:58 2017 Info: MID 811 ready 5242827 bytes from <user2@sender.com> Tue Oct 24 08:28:58 2017 Info: MID 811 matched all recipients for per-recipient policy DEFAULT in the inbound table Tue Oct 24 08:28:59 2017 Info: MID 811 attachment 'gzip.tar.gz' Tue Oct 24 08:28:59 2017 Info: MID 811 was marked as unscannable due to extraction failures. Reason: Error in extraction process - Decoding Errors. Tue Oct 24 08:28:59 2017 Info: ICID 10 close Tue Oct 24 08:28:59 2017 Info: MID 811 quarantined to "Policy" (Unscannable: due to Extraction Failure)

Tue Oct 24 08:28:59 2017 Info: Message finished MID 811 done

### 由于 **RFC** 违规而标记为不可扫描的邮件

在本示例中,日志显示了由于 RFC 违规而未被内容扫描程序扫描的邮件。

Tue Oct 24 08:23:26 2017 Info: Start MID 807 ICID 6 Tue Oct 24 08:23:26 2017 Info: MID 807 ICID 6 From: <sender@example.com> Tue Oct 24 08:23:26 2017 Info: MID 807 ICID 6 RID 0 To: <recipient@example.com> Tue Oct 24 08:23:26 2017 Info: MID 807 Subject 'Test Mail' Tue Oct 24 08:23:26 2017 Info: MID 807 ready 427 bytes from <sender@example.com> Tue Oct 24 08:23:26 2017 Info: MID 807 matched all recipients for per-recipient policy DEFAULT in the inbound table Tue Oct 24 08:23:26 2017 Info: MID 807 was marked as unscannable due to an RFC violation. Reason: A Unix-From header was found in the middle of a header block. Tue Oct 24 08:23:26 2017 Info: MID 807 queued for delivery Tue Oct 24 08:23:26 2017 Info: ICID 6 close

# 生成或重写邮件的日志条目

某些功能可创建新的邮件, 如重写/重定向操作 (alt-rcpt-to 过滤器、反垃圾邮件 rcpt 重写、bcc() 操 作、防病毒重定向等)。浏览日志时,您可能需要检查结果,添加更多 MID 以及 DCID。条目可能 如下所示:

Tue Jun 1 20:02:16 2004 Info: MID 14 generated based on MID 13 by bcc filter 'nonetest'

或者:

Tue Jan 6 15:03:18 2004 Info: MID 2 rewritten to 3 by antispam

Fri May 14 20:44:43 2004 Info: MID 6 rewritten to 7 by alt-rcpt-to-filter filter 'testfilt'

注意一点,"重写"条目可能会出现在表示使用新 MID 的日志行的后面。

### 发送到垃圾邮件隔离区的邮件

在用户将邮件发送到隔离区时,邮件日志会跟踪进出隔离区的移动,使用 RCID(RPC 连接 ID)标 识 RPC 连接。在以下邮件日志中,邮件被标记为垃圾邮件,并发送到垃圾邮件隔离区:

Wed Feb 14 12:11:40 2007 Info: Start MID 2317877 ICID 15726925

Wed Feb 14 12:11:40 2007 Info: MID 2317877 ICID 15726925 From: <HLD@chasehf.bfi0.com> Wed Feb 14 12:11:40 2007 Info: MID 2317877 ICID 15726925 RID 0 To: <stevel@healthtrust.org> Wed Feb 14 12:11:40 2007 Info: MID 2317877 Message-ID '<W1TH05606E5811BEA0734309D4BAF0.323.14460.pimailer44.DumpShot.2@email.chase.com>' Wed Feb 14 12:11:40 2007 Info: MID 2317877 Subject 'Envision your dream home - Now make it a reality' Wed Feb 14 12:11:40 2007 Info: MID 2317877 ready 15731 bytes from <HLD@chasehf.bfi0.com> Wed Feb 14 12:11:40 2007 Info: MID 2317877 matched all recipients for per-recipient policy DEFAULT in the inbound table Wed Feb 14 12:11:41 2007 Info: MID 2317877 using engine: CASE spam suspect Wed Feb 14 12:11:41 2007 Info: EUQ: Tagging MID 2317877 for quarantine Wed Feb 14 12:11:41 2007 Info: MID 2317877 antivirus negative Wed Feb 14 12:11:41 2007 Info: MID 2317877 queued for delivery Wed Feb 14 12:11:44 2007 Info: RPC Delivery start RCID 756814 MID 2317877 to local IronPort Spam Quarantine Wed Feb 14 12:11:45 2007 Info: EUQ: Quarantined MID 2317877 Wed Feb 14 12:11:45 2007 Info: RPC Message done RCID 756814 MID 2317877

Wed Feb 14 12:11:45 2007 Info: Message finished MID 2317877 done

### 外部威胁源邮件日志示例

邮件日志包含有关在传入邮件中检测到的威胁以及对此类邮件执行的操作的信息。大多数信息处于 "信息"或"调试"级别。

Thu Jun 7 20:48:10 2018 Info: MID 91 Threat feeds source 'S1' detected malicious URL: 'http://digimobil.mobi/' in attachment(s): malurl.txt. Action: Attachment stripped

### **SDR** 过滤日志条目的示例

SDR 过滤信息将发布到邮件日志。大多数信息处于"信息"或"调试"级别。

- [发件人域信誉身份验证失败](#page-385-0), 第 318 页
- [发件人域信誉请求超时](#page-385-1), 第318页
- [发件人域信誉无效主机](#page-386-0), 第 319 页
- [发件人域信誉常规错误](#page-386-1), 第 319 页

### 发件人域信誉身份验证失败

在本示例中,日志显示了由于在连接到 SDR 服务时出现身份验证失败而未根据 SDR 过滤的邮件。

Mon Jul 2 08:57:18 2018 Info: New SMTP ICID 3 interface Management (192.0.2.10) address 224.0.0.10 reverse dns host unknown verified no Mon Jul 2 08:57:18 2018 Info: ICID 3 ACCEPT SG UNKNOWNLIST match ipr [none] ipr not enabled country not enabled Mon Jul 2 08:57:18 2018 Info: Start MID 3 ICID 3 Mon Jul 2 08:57:18 2018 Info: MID 3 ICID 3 From: <sender1@example.com> Mon Jul 2 08:57:18 2018 Info: MID 3 ICID 3 RID 0 To: <recipient1@example.com> Mon Jul 2 08:57:18 2018 Info: MID 3 Message-ID '<000001cba32e\$f24ff2e0\$d6efd8a0\$@com>' Mon Jul 2 08:57:18 2018 Info: MID 3 Subject 'Message 001' Mon Jul 2 08:57:19 2018 Info: MID 3 SDR: Message was not scanned for Sender Domain Reputation. Reason: Authentication failure.

### 解决方案

在 CLI 中使用 sdradvancedconfig 命令配置将邮件网关连接到 SDR 服务时所需的参数。

### 发件人域信誉请求超时

在本示例中,日志显示了由于与 SDR 服务通信时出现请求超时错误而未根据 SDR 过滤的邮件。

Mon Jul 2 09:00:13 2018 Info: New SMTP ICID 4 interface Management (192.0.2.10) address 224.0.0.10 reverse dns host unknown verified no Mon Jul 2 09:00:13 2018 Info: ICID 4 ACCEPT SG UNKNOWNLIST match ipr[none] ipr not enabled country not enabled Mon Jul 2 09:00:13 2018 Info: Start MID 4 ICID 4 Mon Jul 2 09:00:13 2018 Info: MID 4 ICID 4 From: <sender1@example.com> Mon Jul 2 09:00:13 2018 Info: MID 4 ICID 4 RID 0 To: <recipient1@example.com > Mon Jul 2 09:00:13 2018 Info: MID 4 Message-ID '<000001cba32e\$f24ff2e0\$d6efd8a0\$@com>' Mon Jul 2 09:00:13 2018 Info: MID 4 Subject 'Message 001' Mon Jul 2 09:00:13 2018 Info: MID 4 SDR: Message was not scanned for Sender Domain Reputation. Reason: Request timed out.

### 解决方案

当 SDR 请求超时时,邮件会被标记为不可扫描,并且配置的操作将应用于邮件。

### 发件人域信誉无效主机

在本示例中,日志显示了由于在邮件网关上配置了无效的SDR服务主机而未根据SDR过滤的邮件。

Mon Jul 2 09:04:08 2018 Info: ICID 7 ACCEPT SG UNKNOWNLIST match ipr[none] ipr not enabled country not enabled Mon Jul 2 09:04:08 2018 Info: Start MID 7 ICID 7 Mon Jul 2 09:04:08 2018 Info: MID 7 ICID 7 From: <sender1@example.com > Mon Jul 2 09:04:08 2018 Info: MID 7 ICID 7 RID 0 To: <recipient1@example.com > Mon Jul 2 09:04:08 2018 Info: MID 7 Message-ID '<000001cba32e\$f24ff2e0\$d6efd8a0\$@com>' Mon Jul 2 09:04:08 2018 Info: MID 7 Subject 'Message 001' Mon Jul 2 09:04:08 2018 Info: MID 7 SDR: Message was not scanned for Sender Domain Reputation. Reason: Invalid host configured.

#### 解决方案

在 CLI 中使用 sdradvancedconfig 命令配置将邮件网关连接到 SDR 服务时所需的参数。

#### 发件人域信誉常规错误

在本示例中,日志显示了由于未知错误而未根据 SDR 过滤的邮件。

Mon Jul 2 09:00:13 2018 Info: New SMTP ICID 4 interface Management (192.0.2.10) address 224.0.0.10 reverse dns host unknown verified no Mon Jul 2 09:00:13 2018 Info: ICID 4 ACCEPT SG UNKNOWNLIST match ipr[none] ipr not enabled country not enabled Mon Jul 2 09:00:13 2018 Info: Start MID 4 ICID 4 Mon Jul 2 09:00:13 2018 Info: MID 4 ICID 4 From: <sender1@example.com > Mon Jul 2 09:00:13 2018 Info: MID 4 ICID 4 RID 0 To: <recipient1@example.com > Mon Jul 2 09:00:13 2018 Info: MID 4 Message-ID '<000001cba32e\$f24ff2e0\$d6efd8a0\$@com>' Mon Jul 2 09:00:13 2018 Info: MID 4 Subject 'Test mail' Mon Jul 2 09:00:13 2018 Info: MID 4 SDR: Message was not scanned for Sender Domain Reputation. Reason: Unknown error.

### 解决方案

发生未知错误时,邮件会被标记为不可扫描,并且配置的操作会应用于邮件。

### 思科高级网络钓鱼防护云服务已过期

在本例中,日志显示了思科高级网络钓鱼防护云服务将到期。

Wed May 6 11:47:45 2020 Critical: The Cisco Advanced Phishing Protection Cloud Service has expired and is disabled. Contact your Cisco Account Manager to renew the service and enable it.

解决方案: 您需要联系思科客户经理续订服务并将其启用。

### 思科高级网络钓鱼防护云服务过期日期提醒

在本例中,日志显示了思科高级网络钓鱼防护云服务将在特定日期到期。

Fri May 8 04:50:26 2020 Info: Cisco Advanced Phishing Protection Cloud Service expires on 2020-05-10 07:00:00. You need to contact your Cisco Account Manager to renew the service

解决方案: 您需要联系思科客户经理以续订服务。

### 无 **API** 访问 **UID** 和 **API** 访问密钥

在本示例中,日志显示邮件网关无法轮询思科高级网络钓鱼防护云服务的到期日期,因为没有 API 访问 UID 和 API 访问密钥。

Wed May 6 17:52:52 2020 Critical: Failed to poll for the Cisco Advanced Phishing Protection Cloud Service expiry date. You need to add the API Access UID and API Access secret key.

解决方案:您需要添加 API 访问 UID 和 API 访问密钥。

### **API** 访问 **UID** 或 **API** 访问密钥无效

在本示例中,日志显示邮件网关无法轮询思科高级网络钓鱼防护云服务的到期日期,因为 API 访问 UID 和 API 访问密钥无效。

Wed May 6 17:52:52 2020 Critical: Failed to poll for the Cisco Advanced Phishing Protection Cloud Service expiry date because the API Access Key is invalid. You need to re-configure the API Access UID and secret key

解决方案:您需要重新配置 API 访问 UID 和密钥。

# <span id="page-1211-0"></span>使用传送日志

传送日志记录有关 AsyncOS 邮件传送操作的重要信息。日志消息为"无状态"消息,这意味着所有 相关信息都会逐条记录在每条日志消息中,用户无需参考上一条日志消息即可了解当前传送尝试的 相关信息。

传送日志记录有关每个收件人的邮件传送操作的所有信息。所有信息以符合逻辑的方式布置,并且 使用思科提供的实用程序进行转换后,可供人类进行阅读。转换工具位置: <https://supportforums.cisco.com/document/33721/cisco-ironport-systems-contributed-tools>

传送日志以二进制格式记录和传输,以提高资源效率。下表展示传送日志记录的信息:

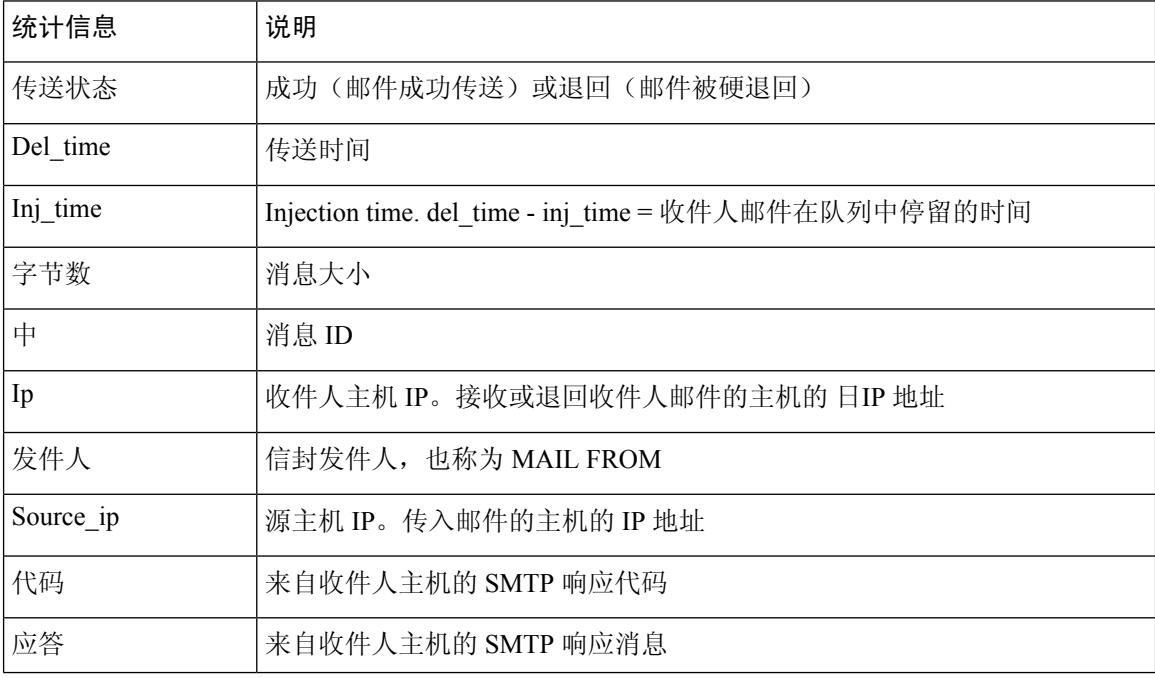

#### **Table 125:** 传送日志统计信息

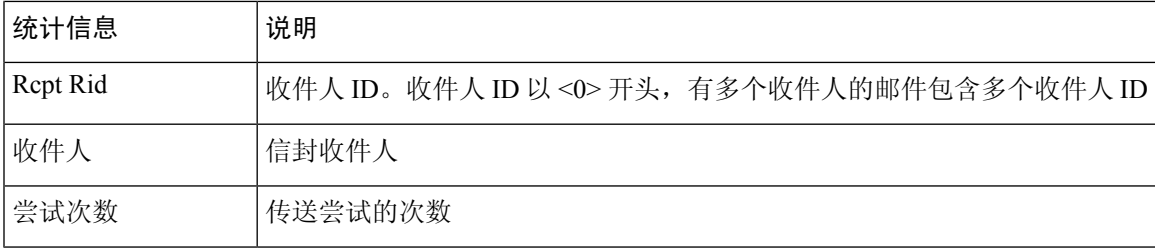

如果传送状态为退回,传送日志中会显示以下附加信息:

### **Table 126:** 传送日志退回信息

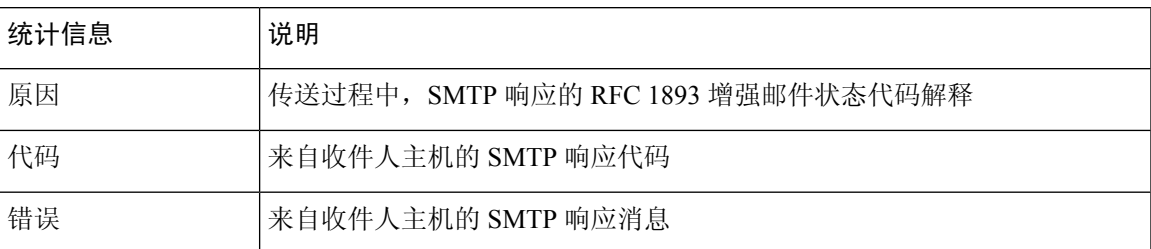

如已设置日志信头(请参阅[日志记录邮件信头](#page-1254-0), on page 1187), 传送信息后面会显示信头信息:

#### **Table 127:** 传送日志信头信息

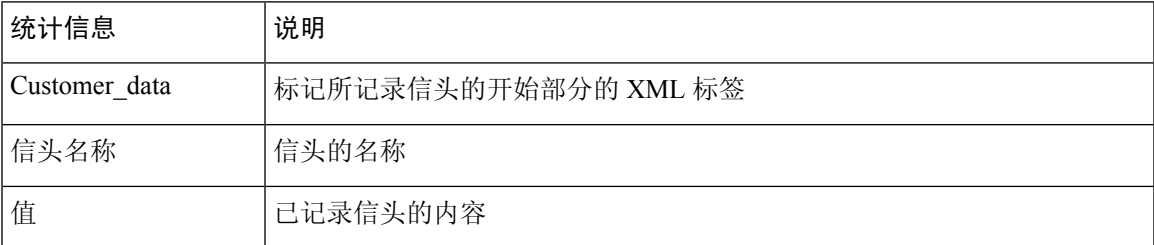

# 传送日志条目示例

下文示例展示的是各种类型的传送日志条目。

### 成功的邮件传送

Mon Mar 31 20:10:58 2003 Info: New SMTP DCID 5 interface 172.19.0.11 address 63.251.108.110 Mon Mar 31 20:10:58 2003 Info: Delivery start DCID 5 MID 4 to RID [0] Mon Mar 31 20:10:58 2003 Info: Message done DCID 5 MID 4 to RID [0] Mon Mar 31 20:11:03 2003 Info: DCID 5 close

### 传送状态退回

<bounce del\_time="Sun Jan 05 08:28:33.073 2003" inj\_time="Mon Jan 05 08:28:32.929 2003" bytes="4074" mid="94157762" ip="0.0.0.0" from="campaign1@yourdomain.com"

日志记录

```
source_ip="192.168.102.1 "reason="5.1.0 - Unknown address error" code="550"
error="["Requested action not taken: mailbox unavailable"]">
<rcpt rid="0" to="user@sampledomain.com" attempts="1" />
</bounce>
```
### 包含日志信头的传送日志条目

<success del\_time="Tue Jan 28 15:56:13.123 2003" inj\_time="Tue Jan 28 15:55:17.696 2003" bytes="139" mid="202" ip="10.1.1.13" from="campaign1@yourdomain.com" source\_ip="192.168.102.1" code="250" reply="sent">

<rcpt rid="0" to="user@sampledomain.com" attempts="1" />

<customer\_data>

<header name="xname" value="sh"/>

```
</customer_data>
```
</success>

# <span id="page-1213-0"></span>使用退回日志

退回日志记录有关每个退回收件人的所有信息。下表展示退回日志记录的信息:

#### **Table 128:** 退回日志统计信息

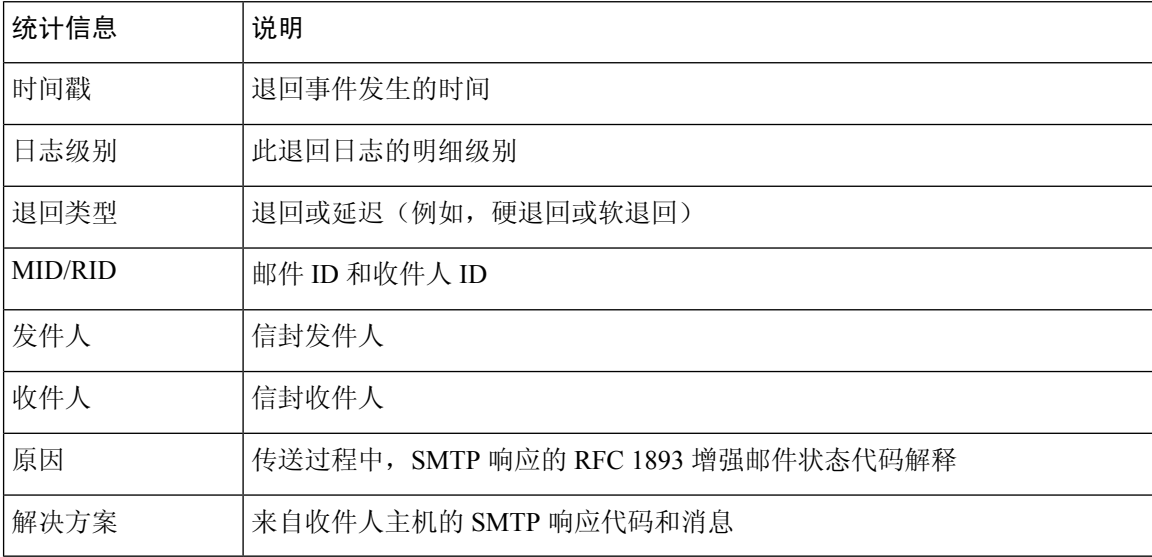

此外,如已指定要记录的邮件大小或已设置日志信头(请参阅[日志记录邮件信头](#page-1254-0), on page 1187), 退 回信息后面会显示邮件和信头信息:

#### **Table 129:** 退回日志信头信息

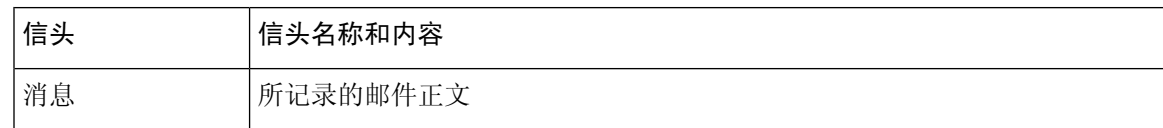

# 退回日志条目示例

### 软退回收件人(退回类型 **=** 延迟)

```
Thu Dec 26 18:37:00 2003 Info: Delayed: 44451135:0
From:<campaign1@yourdomain.com> To:<user@sampledomain.com>
```

```
Reason: "4.1.0 - Unknown address error" Response: "('451',
['<user@sampledomain.com> Automated block triggered by suspicious
activity from your IP address (10.1.1.1). Have your system administrator
send e-mail to postmaster@sampledomain.com if you believe this block is
in error'])"
```
### 硬退回收件人(退回类型 **=** 退回)

Thu Dec 26 18:36:59 2003 Info: Bounced: 45346670:0 From:<campaign1@yourdomain.com> To:<user2@sampledomain.com>

Reason: "5.1.0 - Unknown address error" Response: "('550', ['There is no such active account.'])"

#### 包含邮件正文和日志信头的退回日志

Wed Jan 29 00:06:30 2003 Info: Bounced: 203:0 From:<campaign1@yourdomain.com> To:<user@sampledomain.com>

```
Reason:"5.1.2 - Bad destination host" Response: "('000', [])" Headers: ['xname:
userID2333']' Message: Message-Id:
```

```
<1u5jak$6b@yourdomain.com>\015\012xname: userID2333\015\012subject:
Greetings.\015\012\015\012Hi Tom:'
```
**Note** 文本字符串 \015\012 表示换行(例如 CRLF)。

# <span id="page-1214-0"></span>使用状态日志

状态日志记录 CLI 状态命令中的系统统计信息,包括 status、status detail 以及 dnsstatus 命令。记录 期限使用 logconfig 中的 setup 子命令设置。状态日志中的每个计数器或记录的速率为从上次重置计 数器起至当前的值。

# 了解状态日志

下表展示状态日志标签和匹配的系统统计信息。

### **Table 130:** 状态日志统计信息

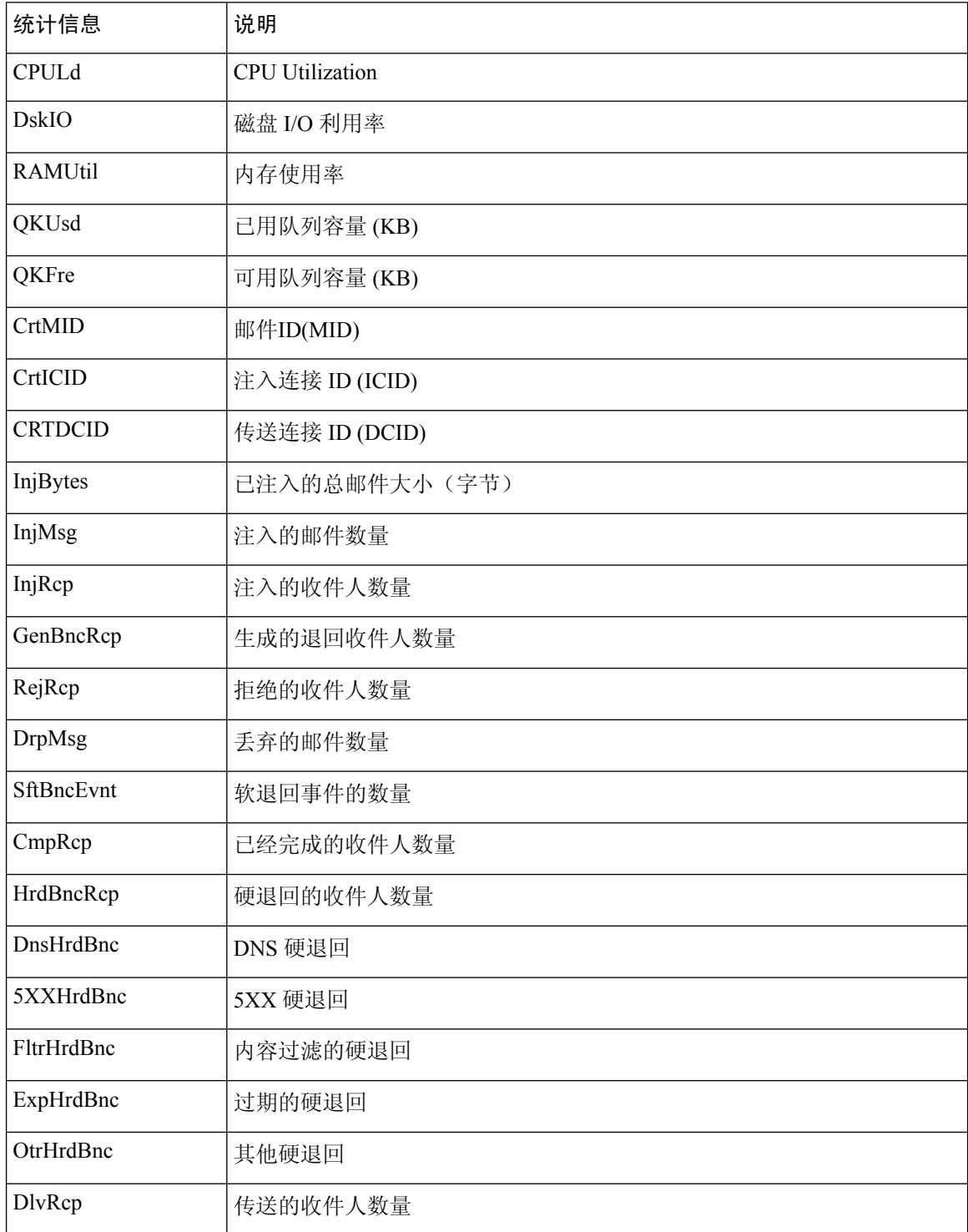

 $\mathbf I$ 

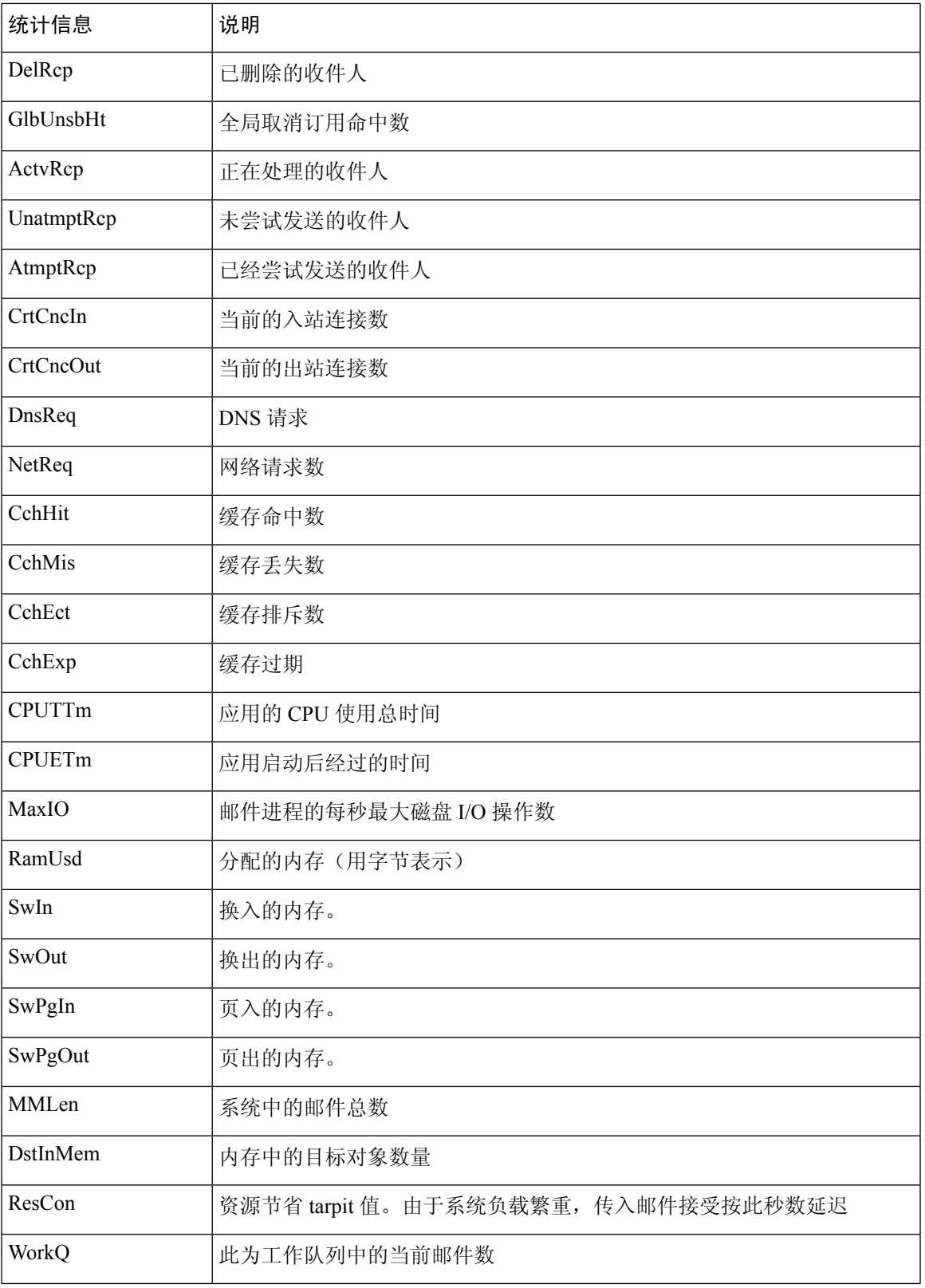

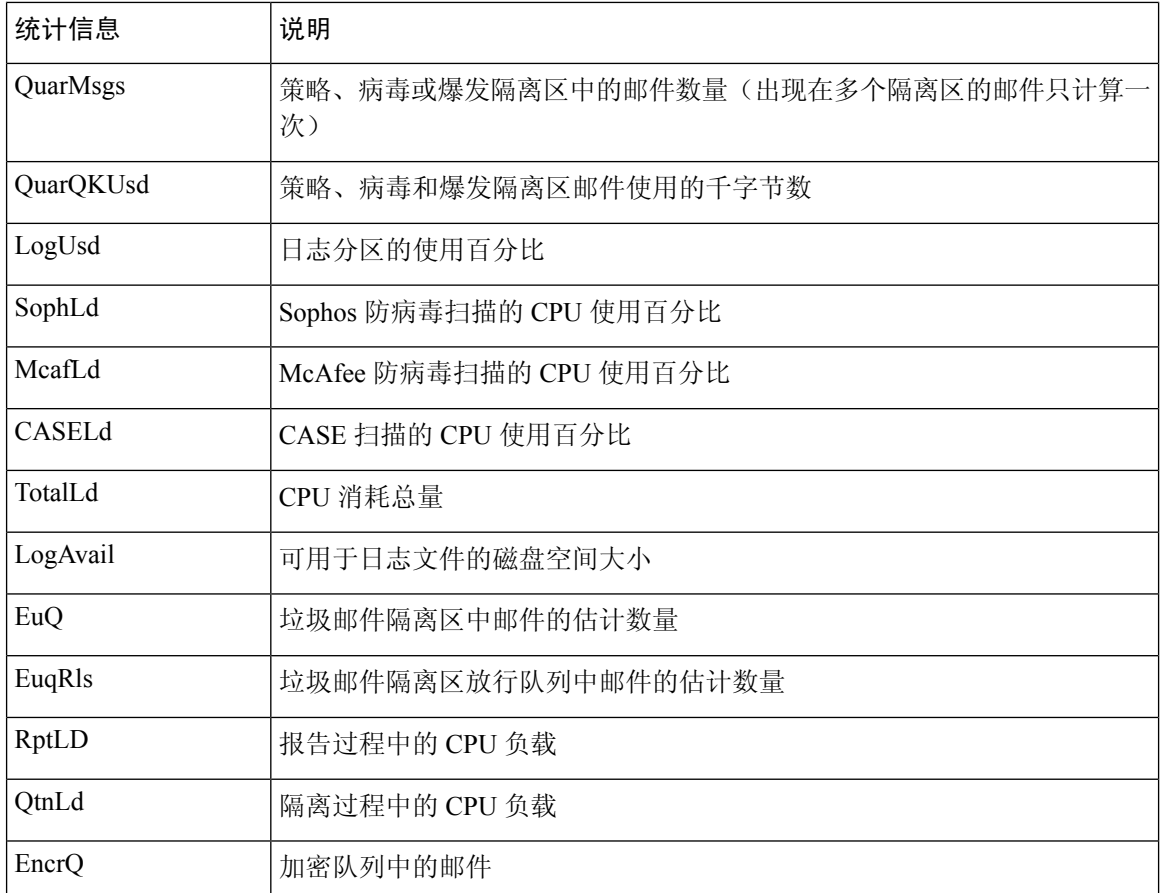

### 状态日志示例

Fri Feb 28 12:11:48 2020 Info: Status: CPULd 45 DskIO 22 RAMUtil 22 QKUsd 6676975 QKFre 1711633 CrtMID 6130195 CrtICID 722770 CrtDCID 54 InjMsg 4572789 InjRcp 4575323 GenBncRcp 255536 RejRcp 20388 DrpMsg 469642 SftBncEvnt 0 CmpRcp 3650806 HrdBncRcp 255536 DnsHrdBnc 23 5XXHrdBnc 28 FltrHrdBnc 255485 ExpHrdBnc 0 OtrHrdBnc 0 DlvRcp 3394965 DelRcp 305 GlbUnsbHt 0 ActvRcp 65 UnatmptRcp 65 AtmptRcp 0 CrtCncIn 9 CrtCncOut 0 DnsReq 7756744 NetReq 7769130 CchHit 8373490 CchMis 1989637 CchEct 1625236 CchExp 1569329 CPUTTm 37 CPUETm 62 MaxIO 465600 RAMUsd 1473355956 MMLen 54782 DstInMem 11 ResCon 0 WorkQ 54710 QuarMsgs 375 QuarQKUsd 145096 LogUsd 26 SophLd 15 BMLd 0 CASELd 0 TotalLd 100 LogAvail 116G EuQ 64 EuqRls 0 CmrkLd 0 McafLd 9 SwIn 122 SwOut 5295 SwPgIn 368 SwPg Out 63639 SwapUsage 4% RptLd 0 QtnLd 19 EncrQ 0 InjBytes 516664777890

# <span id="page-1217-0"></span>使用域调试日志

域调试日志记录邮件网关与指定收件人主机之间的 SMTP 会话期间的客户端和服务器通信。此日志 类型主要用来调试特定收件人主机存在的问题。

### **Table 131:** 域调试日志统计信息

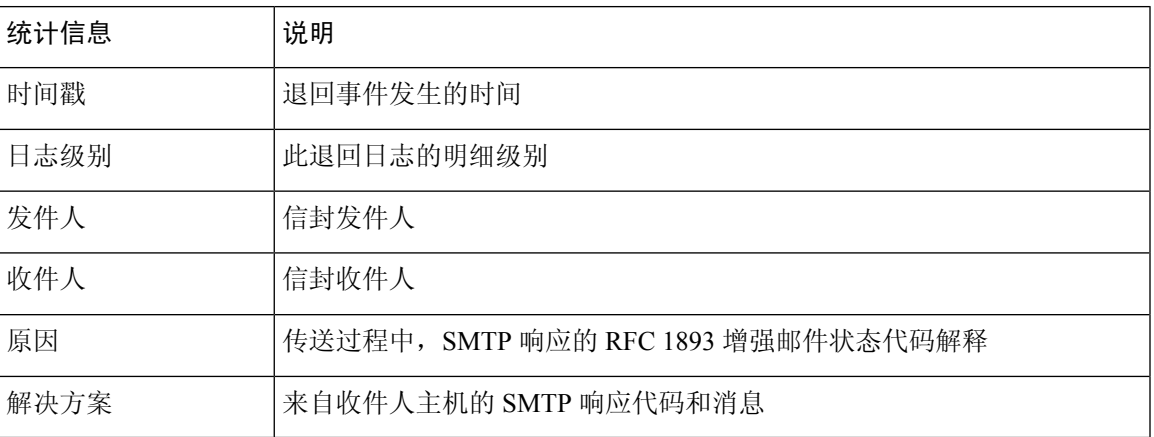

# 域调试日志示例

Sat Dec 21 02:37:22 2003 Info: 102503993 Sent: 'MAIL FROM:<daily@dailyf-y-i.net>' Sat Dec 21 02:37:23 2003 Info: 102503993 Rcvd: '250 OK' Sat Dec 21 02:37:23 2003 Info: 102503993 Sent: 'RCPT TO:<LLLSMILE@aol.com>' Sat Dec 21 02:37:23 2003 Info: 102503993 Rcvd: '250 OK' Sat Dec 21 02:37:23 2003 Info: 102503993 Sent: 'DATA' Sat Dec 21 02:37:24 2003 Info: 102503993 Rcvd: '354 START MAIL INPUT, END WITH "." ON A LINE BY ITSELF' Sat Dec 21 02:37:24 2003 Info: 102503993 Rcvd: '250 OK'

# <span id="page-1218-0"></span>使用注入调试日志

注入调试日志记录邮件网关与连接到系统的指定主机之间的 SMTP 会话。注入调试日志对于排除邮 件网关与从互联网发起连接的客户端之间的通信问题很有帮助。该日志记录在两个系统之间传输的 所有字节,并将它们分类为"发送目标"连接主机或"接收来源"连接主机。

必须通过指定 IP 地址、IP 范围、主机名或部分主机名,表明要记录的主机对话。日志将记录 IP 范 围内的所有连接 IP 地址。而且,在一个部分域内的所有主机都将被记录。系统将在连接的 IP 地址 上执行反向 DNS 查找,将 IP 地址转换为主机名。在 DNS 中没有相应 PTR 记录的 IP 地址不存在匹 配的主机名。

此外,还必须指定要记录的会话数。

"注入调试"日志的每一行均包含下表中的如下信息。

#### **Table 132:** 注入调试日志统计信息

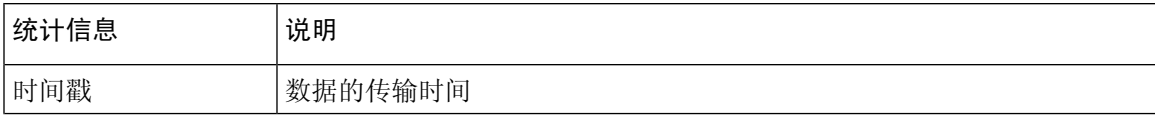

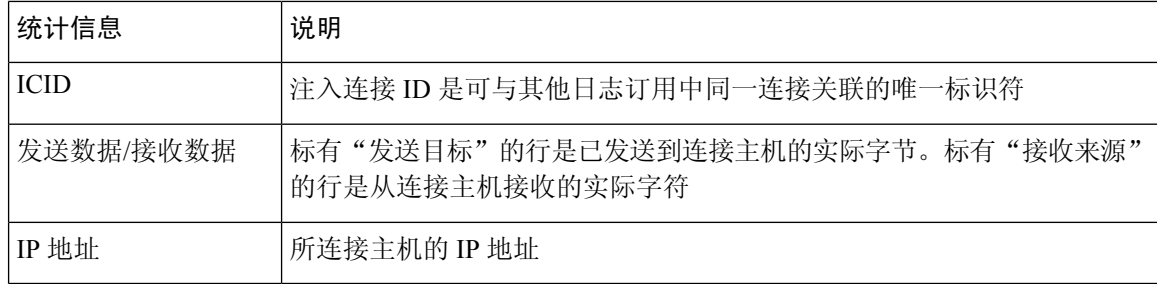

## 注入调试日志示例

Wed Apr 2 14:30:04 2003 Info: 6216 Sent to '172.16.0.22': '220 postman.example.com ESMTP\015\012'

Wed Apr 2 14:30:04 2003 Info: 6216 Rcvd from '172.16.0.22': 'HELO mail.remotehost.com\015\012' Wed Apr 2 14:30:04 2003 Info: 6216 Sent to '172.16.0.22': '250 postman.example.com\015\012' Wed Apr 2 14:30:04 2003 Info: 6216 Rcvd from '172.16.0.22': 'MAIL FROM:<sender@remotehost.com>\015\012' Wed Apr 2 14:30:04 2003 Info: 6216 Sent to '172.16.0.22': '250 sender <sender@remotehost.com> ok\015\012' Wed Apr 2 14:30:04 2003 Info: 6216 Rcvd from '172.16.0.22': 'RCPT TO:<recipient@example.com>\015\012' Wed Apr 2 14:30:04 2003 Info: 6216 Sent to '172.16.0.22': '250 recipient <recipient@example.com> ok\015\012' Wed Apr 2 14:30:04 Info: 6216 Rcvd from '172.16.0.22': 'DATA\015\012' Wed Apr 2 14:30:04 2003 Info: 6216 Sent to '172.16.0.22': '354 go ahead\015\012' Wed Apr 2 14:30:04 2003 Info: 6216 Rcvd from '172.16.0.22': 'To: recipient@example.com\015\012Date: Apr 02 2003 10:09:44\015\012Subject: Test Subject\015\012From: Sender <sender@remotehost.com>\015\012' Wed Apr 2 14:30:04 2003 Info: 6216 Rcvd from '172.16.0.22': 'This is the content of the

Wed Apr 2 14:30:04 Info: 6216 Sent to '172.16.0.22': '250 ok\015\012'

Wed Apr 2 14:30:04 Info: 6216 Rcvd from '172.16.0.22': 'QUIT\015\012' Wed Apr 2 14:30:04 2003 Info: 6216 Sent to '172.16.0.22': '221 postman.example.com\015\012'

# <span id="page-1219-0"></span>使用系统日志

#### **Table 133:** 系统日志统计信息

message'

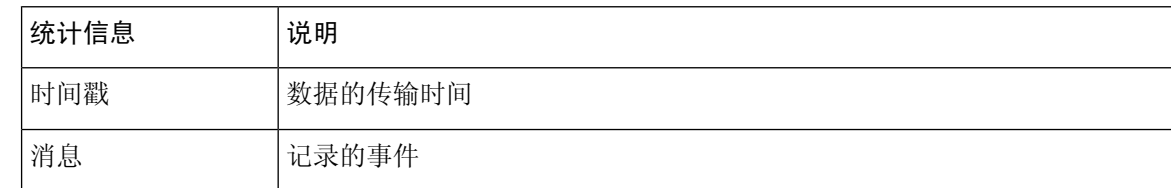

# 系统日志分析

在本示例中,系统日志展示了一些提交条目,包括发出提交命令的用户的名称和用户输入的注释。

Wed Sep 8 18:02:45 2004 Info: Version: 4.0.0-206 SN: XXXXXXXXXXXX-XXX Wed Sep 8 18:02:45 2004 Info: Time offset from UTC: 0 seconds Wed Sep 8 18:02:45 2004 Info: System is coming up Wed Sep 8 18:02:49 2004 Info: bootstrapping DNS cache Wed Sep 8 18:02:49 2004 Info: DNS cache bootstrapped Wed Sep 8 18:13:30 2004 Info: PID 608: User admin commit changes: SSW:Password Wed Sep 8 18:17:23 2004 Info: PID 608: User admin commit changes: Completed Web::SSW Thu Sep 9 08:49:27 2004 Info: Time offset from UTC: -25200 seconds Thu Sep 9 08:49:27 2004 Info: PID 1237: User admin commit changes: Added a second CLI log for examples Thu Sep 9 08:51:53 2004 Info: PID 1237: User admin commit changes: Removed example CLI

# <span id="page-1220-0"></span>使用 **CLI** 审核日志

log.

#### **Table 134: CLI** 审核日志统计信息

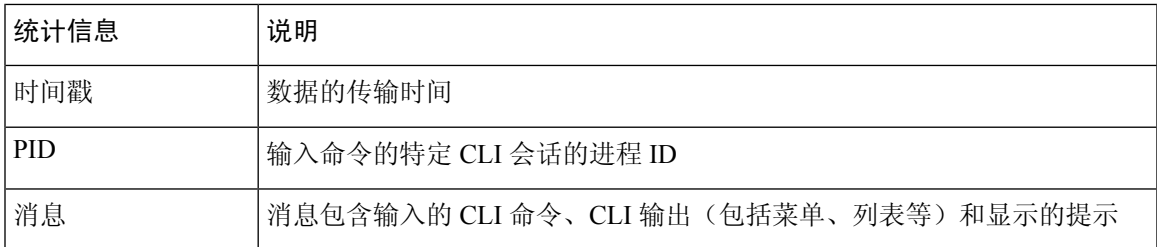

## **CLI** 审核日志示例

#### 在本例中,CLI 审核日志显示用户对 PID 16434 输入以下 CLI 命令:who、textconfig。

Thu Sep 9 14:35:55 2004 Info: PID 16434: User admin entered 'who'; prompt was '\nmail3.example.com> '

Thu Sep 9 14:37:12 2004 Info: PID 16434: User admin entered 'textconfig'; prompt was '\nUsername Login Time Idle Time Remote Host What\n======== ========== ========= ========== ====\nadmin Wed 11AM 3m 45s 10.1.3.14 tail\nadmin 02:32PM 0s 10.1.3.14 cli\nmail3.example.com> '

Thu Sep 9 14:37:18 2004 Info: PID 16434: User admin entered ''; prompt was '\nThere are no text resources currently defined.\n\n\nChoose the operation you want to perform:\n-NEW - Create a new text resource.\n- IMPORT - Import a text resource from a file.\n[]> '

# <span id="page-1221-0"></span>使用 **FTP** 服务器日志

### **Table 135: FTP** 服务器日志统计信息

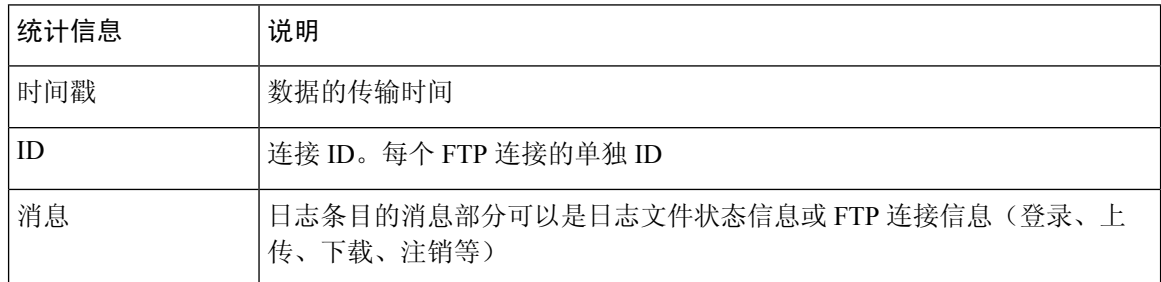

## **FTP** 服务器日志示例

在本例中,FTP 服务器日志记录了连接(ID: 1)。显示了传入连接的 IP 地址以及活动(上传和下 载文件)和注销。

Wed Sep 8 18:03:06 2004 Info: Begin Logfile

Wed Sep 8 18:03:06 2004 Info: Version: 4.0.0-206 SN: 00065BF3BA6D-9WFWC21

Wed Sep 8 18:03:06 2004 Info: Time offset from UTC: 0 seconds

Wed Sep 8 18:03:06 2004 Info: System is coming up

Fri Sep 10 08:07:32 2004 Info: Time offset from UTC: -25200 seconds

Fri Sep 10 08:07:32 2004 Info: ID:1 Connection from 10.1.3.14 on 172.19.0.86

Fri Sep 10 08:07:38 2004 Info: ID:1 User admin login SUCCESS

Fri Sep 10 08:08:46 2004 Info: ID:1 Upload wording.txt 20 bytes

Fri Sep 10 08:08:57 2004 Info: ID:1 Download words.txt 1191 bytes

Fri Sep 10 08:09:06 2004 Info: ID:1 User admin logout

# <span id="page-1221-1"></span>使用 **HTTP** 日志

### **Table 136: HTTP** 日志统计信息

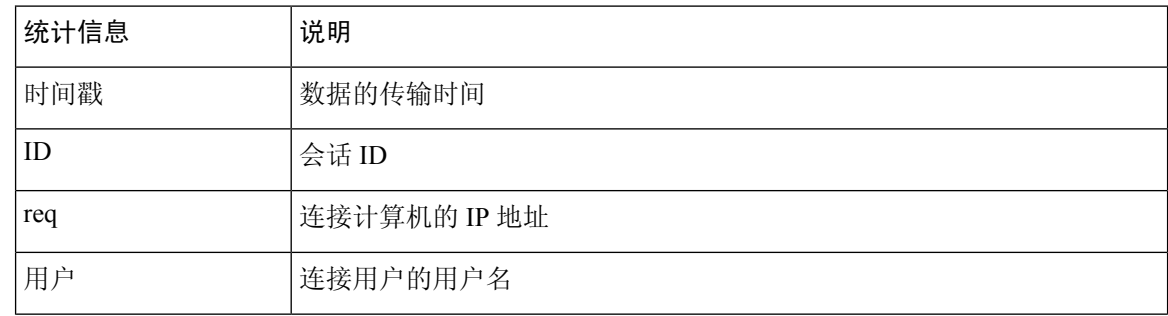

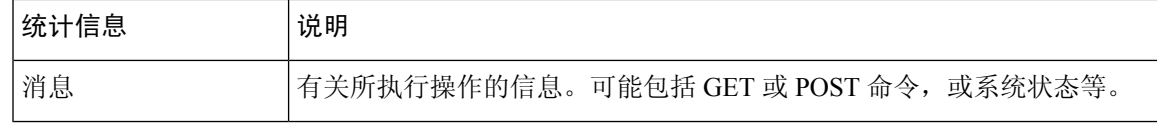

# **HTTP** 日志示例

在本示例中, HTTP 日志展示了管理员用户与 GUI 的交互(运行"系统设置向导"[System Setup Wizard] 等)。

Wed Sep 8 18:17:23 2004 Info: http service on 192.168.0.1:80 redirecting to https port 443 Wed Sep 8 18:17:23 2004 Info: http service listening on 192.168.0.1:80

Wed Sep 8 18:17:23 2004 Info: https service listening on 192.168.0.1:443

Wed Sep 8 11:17:24 2004 Info: Time offset from UTC: -25200 seconds

Wed Sep 8 11:17:24 2004 Info: req:10.10.10.14 user:admin id:iaCkEh2h5rZknQarAecg POST /system\_administration/system\_setup\_wizard HTTP/1.1 303

Wed Sep 8 11:17:25 2004 Info: req:10.10.10.14 user:admin id:iaCkEh2h5rZknQarAecg GET /system\_administration/ssw\_done HTTP/1.1 200

Wed Sep 8 11:18:45 2004 Info: req:10.10.10.14 user:admin id:iaCkEh2h5rZknQarAecq GET /monitor/incoming\_mail\_overview HTTP/1.1 200

Wed Sep 8 11:18:45 2004 Info: req:10.10.10.14 user:admin id:iaCkEh2h5rZknQarAecg GET /monitor/mail\_flow\_graph?injector=&width=365&interval=0&type=recipientsin&height=190 HTTP/1.1 200

Wed Sep 8 11:18:46 2004 Info: req:10.10.10.14 user:admin id:iaCkEh2h5rZknQarAecg GET /monitor/classification\_graph?injector=&width=325&interval=0&type=recipientsin&height=19 0 HTTP/1.1 200

Wed Sep 8 11:18:49 2004 Info: req:10.10.10.14 user:admin id:iaCkEh2h5rZknQarAecg GET /monitor/quarantines HTTP/1.1 200

# <span id="page-1222-0"></span>使用 **NTP** 日志

#### **Table 137: NTP** 日志统计信息

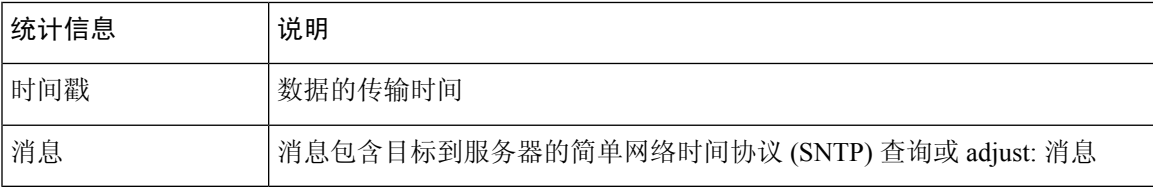

# **NTP** 日志示例

在本例中,NTP 日志显示了两次轮询 NTP 主机的邮件网关。 Thu Sep 9 07:36:39 2004 Info: sntp query host 10.1.1.23 delay 653 offset -652 Thu Sep 9 07:36:39 2004 Info: adjust: time\_const: 8 offset: -652us next\_poll: 4096 Thu Sep 9 08:44:59 2004 Info: sntp query host 10.1.1.23 delay 642 offset -1152

Thu Sep 9 08:44:59 2004 Info: adjust: time\_const: 8 offset: -1152us next\_poll: 4096

# <span id="page-1223-0"></span>使用扫描日志

扫描日志包含邮件网关扫描引擎的所有LOG和COMMON消息。可参阅"系统管理"一章中的"警 报"部分,了解 COMMON 和 LOG 警报消息。

**Table 138:** 扫描日志统计信息

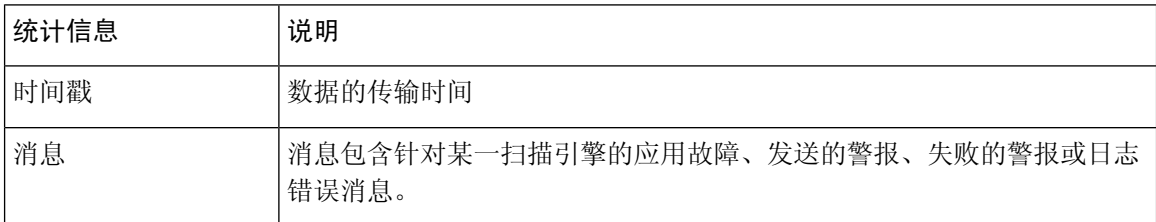

# 扫描日志示例

在本示例中,日志显示发送有关 Sophos 防病毒警告警报的邮件网关的历史记录。

Wed Feb 23 22:05:48 2011 Info: Internal SMTP system attempting to send a message to alerts@example.com with subject 'Warning <Anti-Virus> mail3.example.com: sophos antivirus - The Anti-Virus database on this system is...' (attempt #0).

Wed Feb 23 22:05:48 2011 Info: Internal SMTP system successfully sent a message to alerts@example.com with subject 'Warning <Anti-Virus> mail3.example.com: sophos antivirus - The Anti-Virus database on this system is...'.

Wed Feb 23 22:05:48 2011 Info: A Anti-Virus/Warning alert was sent to alerts@example.com with subject "Warning <Anti-Virus> mail3.example.com: sophos antivirus - The Anti-Virus database on this system is...".

# <span id="page-1223-1"></span>使用反垃圾邮件日志

#### **Table 139:** 反垃圾邮件日志统计信息

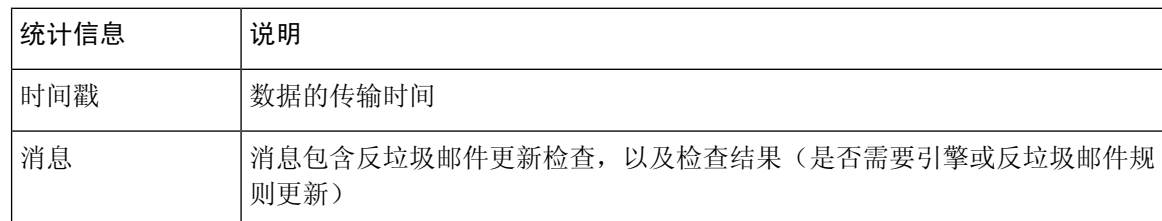

## 反垃圾邮件日志示例

在本例中,反垃圾邮件日志显示反垃圾邮件引擎检查垃圾邮件定义更新和 CASE 更新:
Fri Apr 13 18:59:47 2007 Info: case antispam - engine (19103) : case-daemon: server successfully spawned child process, pid 19111 Fri Apr 13 18:59:47 2007 Info: case antispam - engine (19111) : startup: Region profile: Using profile global Fri Apr 13 18:59:59 2007 Info: case antispam - engine (19111) : fuzzy: Fuzzy plugin v7 successfully loaded, ready to roll Fri Apr 13 19:00:01 2007 Info: case antispam - engine (19110) : uribllocal: running URI blocklist local Fri Apr 13 19:00:04 2007 Info: case antispam - engine (19111) : config: Finished loading configuration

# 使用灰色邮件日志

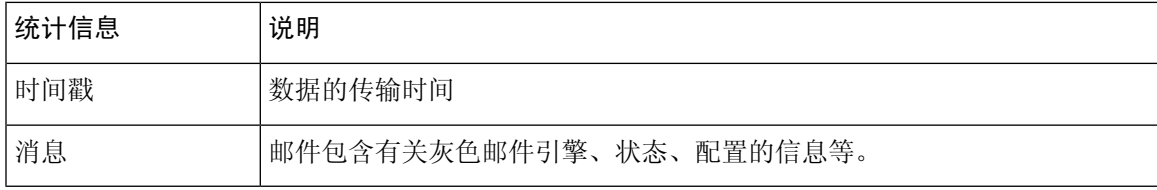

### 灰色邮件日志示例

Tue Mar 24 08:56:45 2015 Info: graymail [BASE] Logging at DEBUG level Tue Mar 24 08:56:45 2015 Info: graymail [HANDLER] Initializing request handler Tue Mar 24 08:56:50 2015 Info: graymail [ENGINE] Loaded graymail scanner library Tue Mar 24 08:56:50 2015 Info: graymail [ENGINE] Created graymail scanner instance Tue Mar 24 08:56:50 2015 Info: graymail [HANDLER] Debug mode disabled on graymail process Tue Mar 24 08:56:50 2015 Info: graymail [HANDLER] Starting thread WorkerThread\_0

# 使用防病毒日志

#### **Table 140:** 防病毒日志统计信息

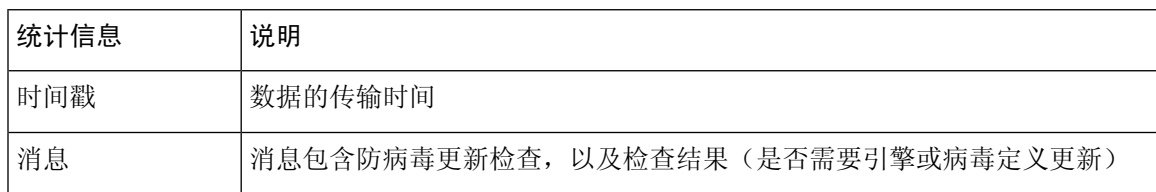

### 防病毒日志示例

在本例中,防病毒日志显示 Sophos 防病毒引擎检查病毒定义 (IDE) 更新和引擎本身的更新。

Thu Sep 9 14:18:04 2004 Info: Checking for Sophos Update

Thu Sep 9 14:18:04 2004 Info: Current SAV engine ver=3.84. No engine update needed

Thu Sep 9 14:18:04 2004 Info: Current IDE serial=2004090902. No update needed.

您可以将此暂时设置为调试级别,帮助诊断防病毒引擎为什么对给定邮件做出了特定判断。调试日 志记录信息非常冗长,请谨慎使用。

# 使用 **AMP** 引擎日志

AMP 引擎日志包含以下内容的详细信息:

- 发送到文件信誉服务器的文件信誉查询和从文件信誉服务器收到的响应。
- 文件分析,如果文件已上传到文件分析服务器。文件分析的状态会定期记录,直到从文件分析 服务器收到响应。

### **AMP** 引擎日志条目示例

以下是基于某些方案的 AMP 引擎日志条目示例:

- [文件信誉和文件分析服务器的初始化](#page-1225-0), on page 1158
- [文件信誉服务器未配置](#page-1225-1), on page 1158
- [文件信誉查询的初始化](#page-1225-2), on page 1158
- [从文件信誉服务器收到的文件信誉查询响应](#page-1226-0), on page 1159
- [已上传文件进行分析以及文件分析过程](#page-1227-0), on page 1160
- [未上传文件进行分析](#page-1228-0), on page 1161
- [由于文件上传限制,跳过文件上传而不进行文件分析](#page-1228-1) , on page 1161
- [由于文件分析服务器错误,跳过文件上传而不进行文件分析](#page-1229-0), on page 1162
- [文件追溯判定已收到](#page-1229-1), on page 1162

#### <span id="page-1225-1"></span><span id="page-1225-0"></span>文件信誉和文件分析服务器的初始化

Wed Oct 5 15:17:31 2016 Info: File reputation service initialized successfully Wed Oct 5 15:17:31 2016 Info: The following file type(s) can be sent for File Analysis: Microsoft Windows / DOS Executable, Microsoft Office 97-2004 (OLE), Microsoft Office 2007+ (Open XML), Other potentially malicious file types, Adobe Portable Document Format (PDF). To allow analysis of new file type(s), go to Security Services  $>$  File Reputation and Analysis.

Wed Oct 5 15:17:31 2016 Info: File Analysis service initialized successfully

#### <span id="page-1225-2"></span>文件信誉服务器未配置

Tue Oct 4 23:15:24 2016 Warning: MID 12 reputation query failed for attachment 'Zombies.pdf' with error "Cloud query failed"

#### 文件信誉查询的初始化

Fri Oct 7 09:44:04 2016 Info: File reputation query initiating. File Name = 'mod-6.exe',  $MID = 5$ , File Size = 1673216 bytes,

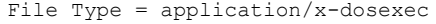

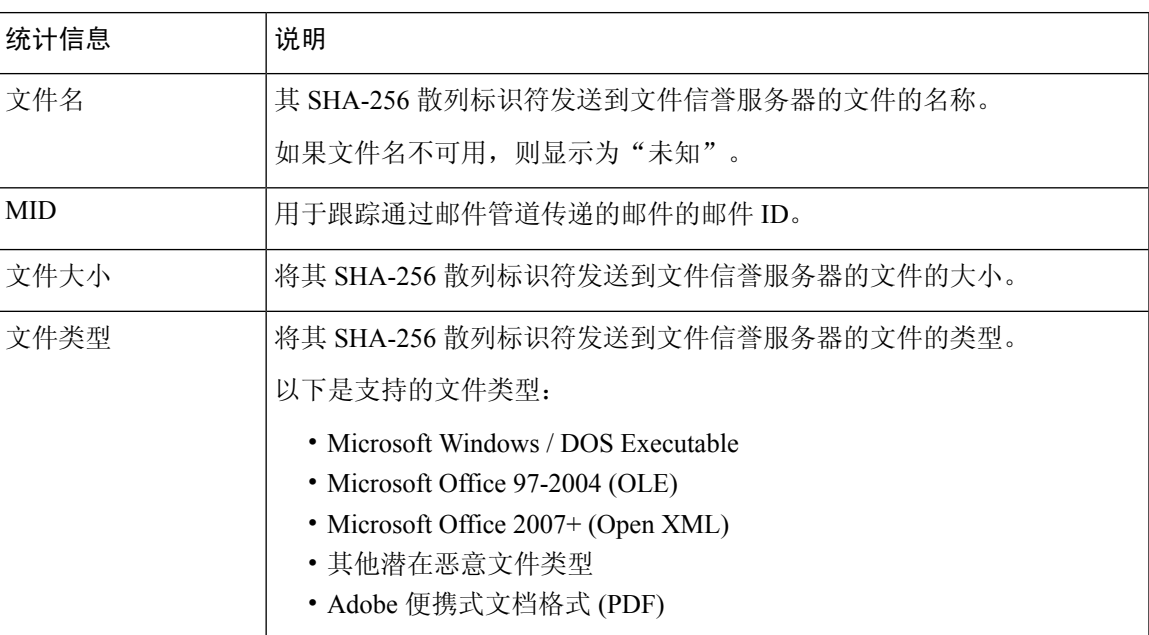

### <span id="page-1226-0"></span>从文件信誉服务器收到的文件信誉查询响应

Fri Oct 7 09:44:06 2016 Info: Response received for file reputation query from Cloud. File Name = 'mod-6.exe', MID = 5, Disposition = MALICIOUS, Malware = W32.061DEF69B5-100.SBX.TG, Reputation Score =  $73$ , sha256 = 061def69b5c100e9979610fa5675bd19258b19a7ff538b5c2d230b467c312f19, upload\_action = 2

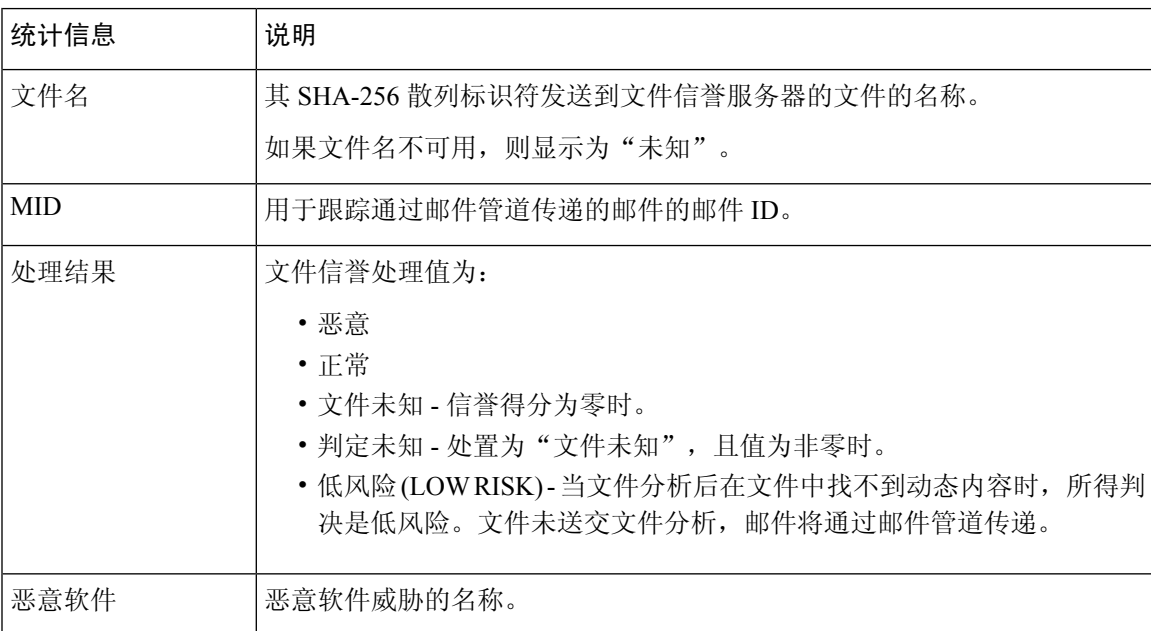

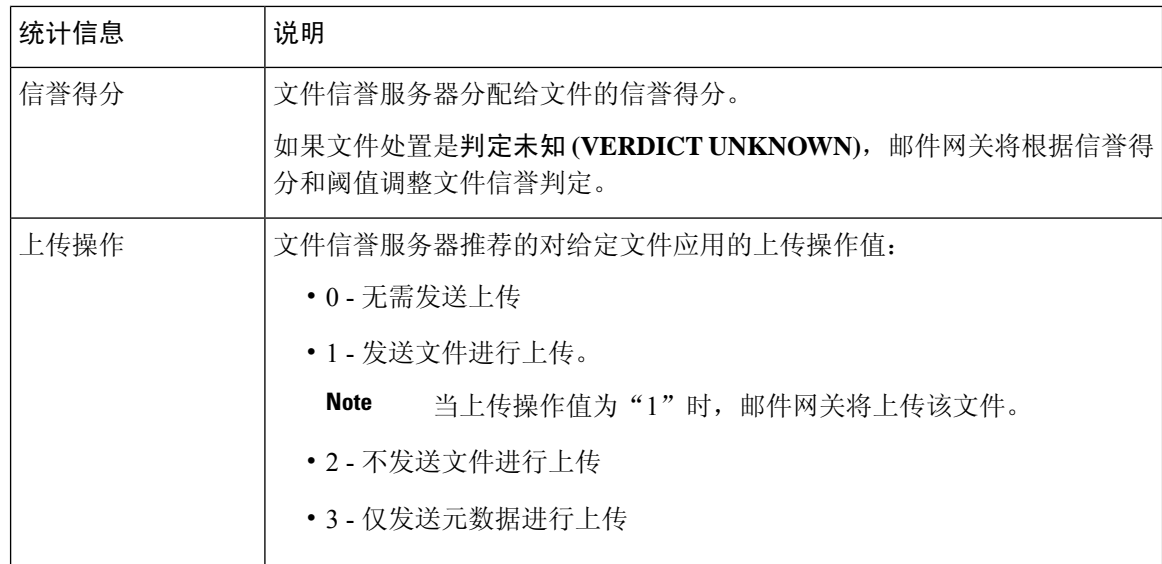

### <span id="page-1227-0"></span>已上传文件进行分析以及文件分析过程

Wed Sep 28 11:31:58 2016 Info: File uploaded for analysis. SHA256: e7ae35a8227b380ca761c0317e814e4aaa3d04f362c6b913300117241800f0ea

Wed Sep 28 11:36:58 2016 Info: File Analysis is running for SHA: e7ae35a8227b380ca761c0317e814e4aaa3d04f362c6b913300117241800f0ea

```
Fri Oct 7 07:39:13 2016 Info: File Analysis complete. SHA256:
16454aff5082c2e9df43f3e3b9cdba3c6ae1766416e548c30a971786db570bfc, Submit Timestamp:
1475825466, Update Timestamp: 1475825953, Disposition: 3 Score: 100, run_id: 194926004
Details: Analysis is completed for the File
SHA256[16454aff5082c2e9df43f3e3b9cdba3c6ae1766416e548c30a971786db570bfc]
Spyname:[W32.16454AFF50-100.SBX.TG]
```
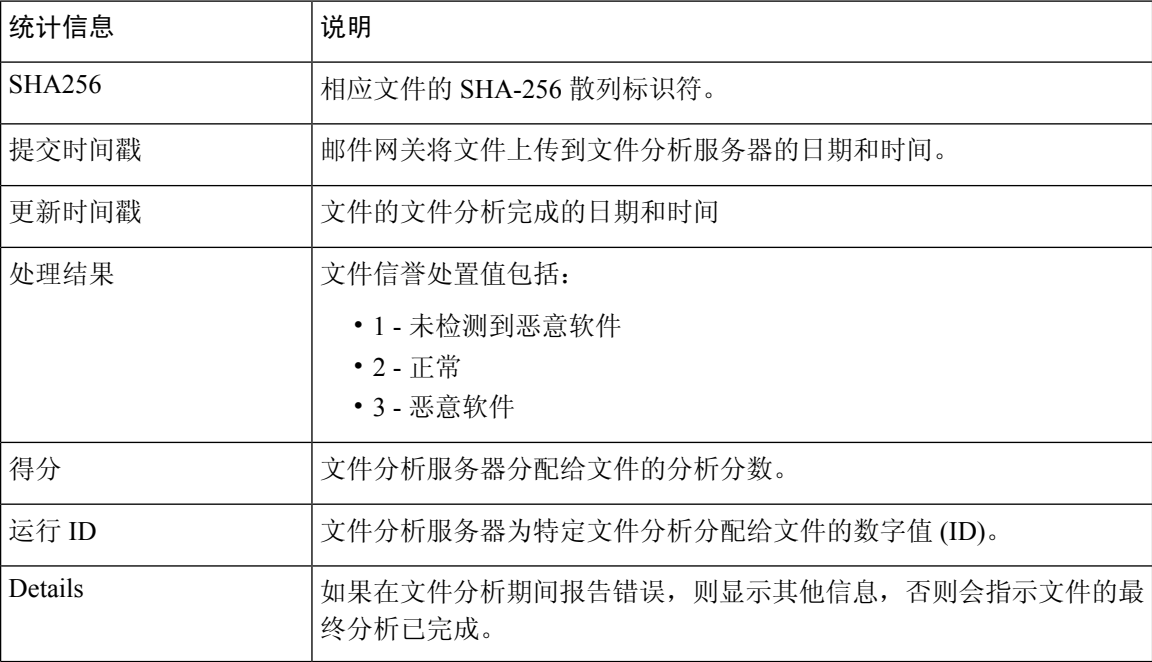

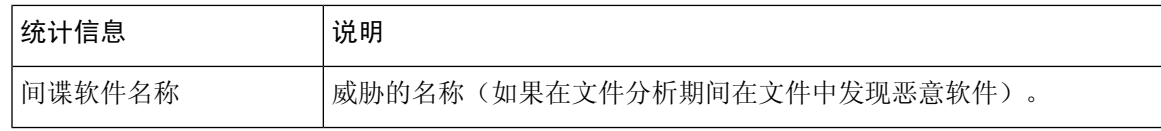

### <span id="page-1228-0"></span>未上传文件进行分析

Wed Sep 14 12:27:52 2016 Info: File not uploaded for analysis. MID = 0 File SHA256[a5f28f1fed7c2fe88bcdf403710098977fa12c32d13bfbd78bbe27e95b245f82] file mime[text/plain] Reason: No active/dynamic contents exists

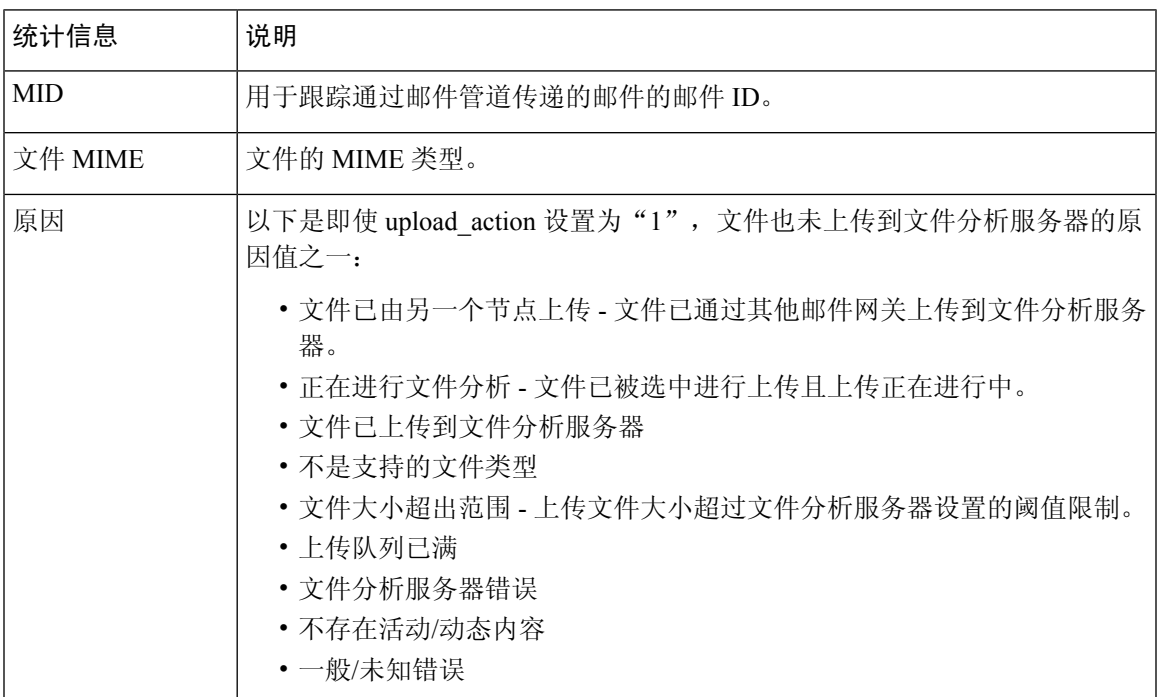

#### <span id="page-1228-1"></span>由于文件上传限制,跳过文件上传而不进行文件分析

Tue Jun 20 13:22:56 2017 Info: File analysis upload skipped. SHA256: b5c7e26491983baa713c9a2910ee868efd891661c6a0553b28f17b8fdc8cc3ef,Timestamp[1454782976] details[File SHA256[b5c7e26491983baa713c9a2910ee868efd891661c6a0553b28f17b8fdc8cc3ef] file mime[application/pdf], upload priority[Low] not uploaded, re-tries[3], backoff[986] discarding ...] Tue Jun 20 13:22:56 2017 Critical: The attachment could not be uploaded to the File Analysis server because the appliance exceeded the upload limit

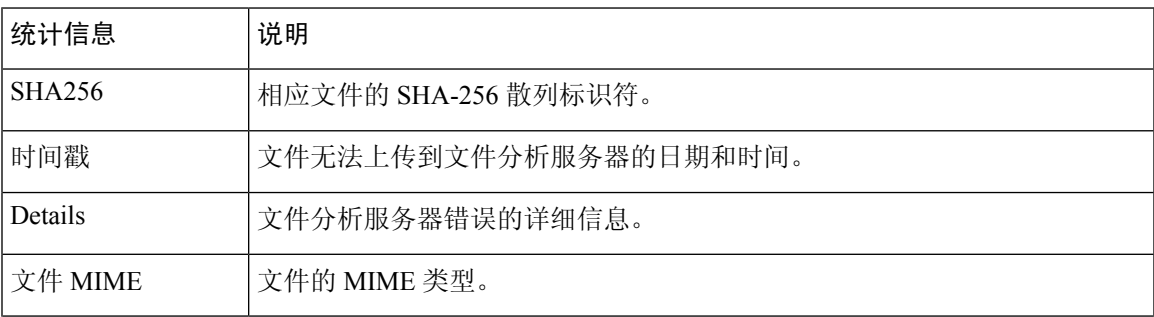

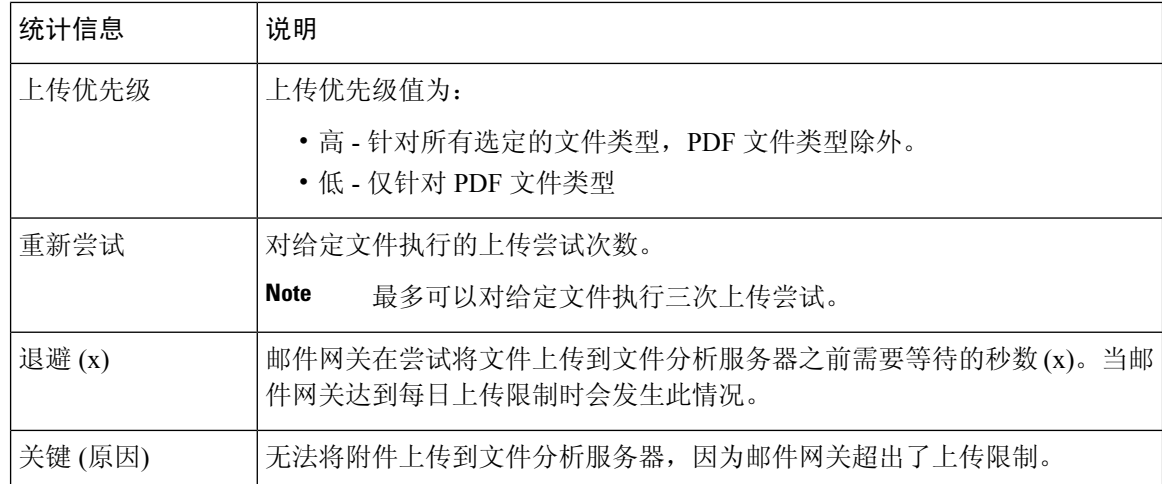

### <span id="page-1229-0"></span>由于文件分析服务器错误,跳过文件上传而不进行文件分析

Sat Feb 6 13:22:56 2016 Info:SHA256: 69e17e213732da0d0cbc48ae7030a4a18e0c1289f510e8b139945787f67692a5,Timestamp[1454959409] details[Server Response HTTP code:[502]]

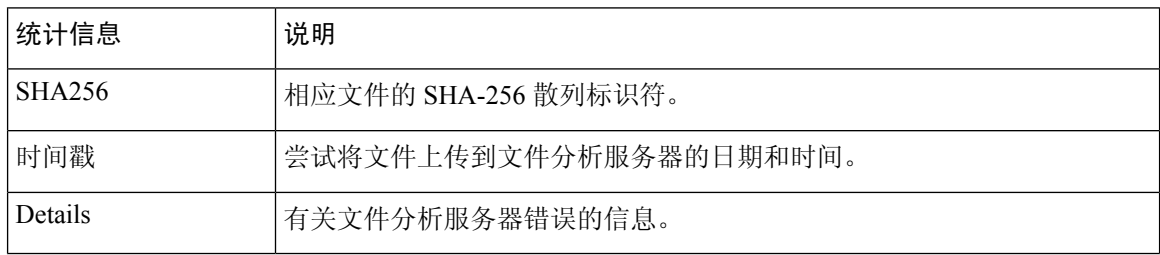

#### <span id="page-1229-1"></span>文件追溯判定已收到

Fri Oct 7 07:39:13 2016 Info: Retrospective verdict received. SHA256: 16454aff5082c2e9df43f3e3b9cdba3c6ae1766416e548c30a971786db570bfc, Timestamp: 1475832815.7, Verdict: MALICIOUS, Reputation Score: 0, Spyname: W32.16454AFF50-100.SBX.

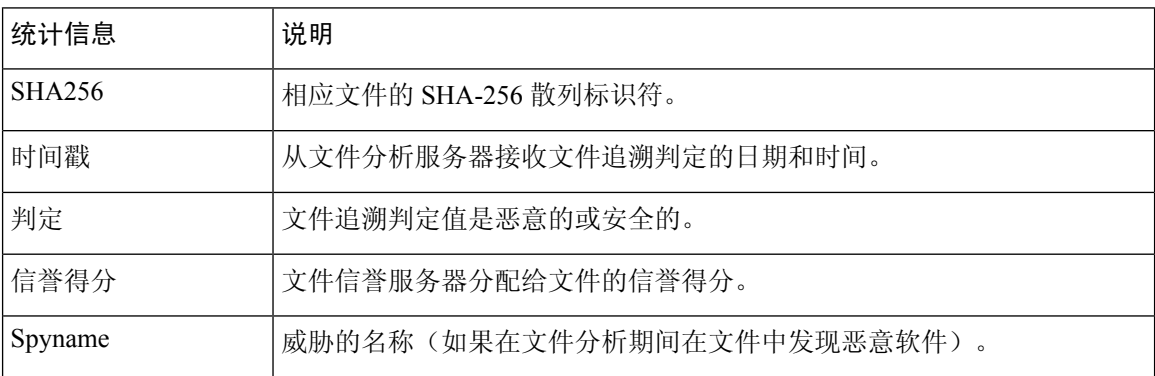

# 使用垃圾邮件隔离区日志

**Table 141:** 垃圾邮件日志统计信息

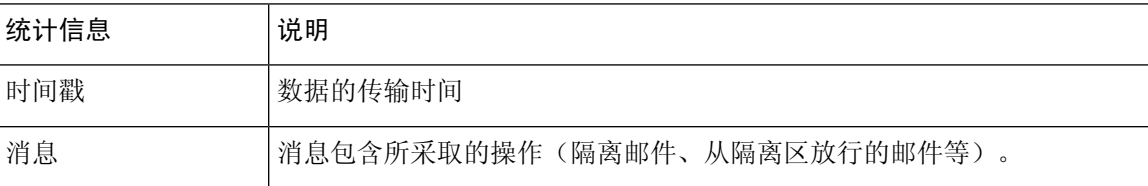

### 垃圾邮件隔离区日志示例

在本示例中,日志展示从隔离区放行到 admin@example.com 的邮件 (MID 8298624)。

```
Mon Aug 14 21:41:47 2006 Info: ISQ: Releasing MID [8298624, 8298625] for all
Mon Aug 14 21:41:47 2006 Info: ISQ: Delivering released MID 8298624 (skipping work
queue)
Mon Aug 14 21:41:47 2006 Info: ISQ: Released MID 8298624 to admin@example.com
Mon Aug 14 21:41:47 2006 Info: ISQ: Delivering released MID 8298625 (skipping work
queue)
```
Mon Aug 14 21:41:47 2006 Info: ISQ: Released MID8298625 to admin@example.com

# 使用垃圾邮件隔离区 **GUI** 日志

#### **Table 142:** 垃圾邮件 **GUI** 日志统计信息

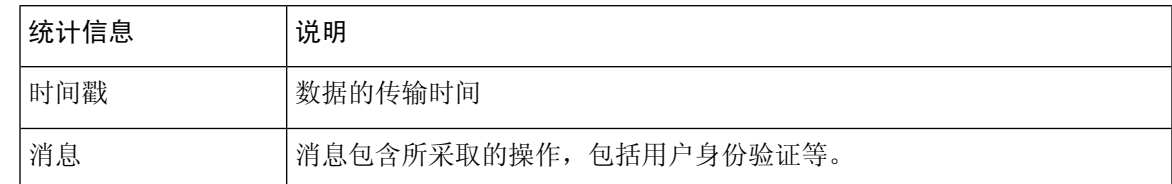

### 垃圾邮件隔离区 **GUI** 日志示例

```
在本示例中,日志显示了成功的身份验证、登录和注销:
Fri Aug 11 22:05:28 2006 Info: ISQ: Serving HTTP on 192.168.0.1, port 82
Fri Aug 11 22:05:29 2006 Info: ISQ: Serving HTTPS on 192.168.0.1, port 83
Fri Aug 11 22:08:35 2006 Info: Authentication OK, user admin
Fri Aug 11 22:08:35 2006 Info: logout:- user:pqufOtL6vyI5StCqhCfO session:10.251.23.228
Fri Aug 11 22:08:35 2006 Info: login:admin user:pqufOtL6vyI5StCqhCfO
session:10.251.23.228
Fri Aug 11 22:08:44 2006 Info: Authentication OK, user admin
```
# 使用 **LDAP** 调试日志

### **Table 143: LDAP** 调试日志统计信息

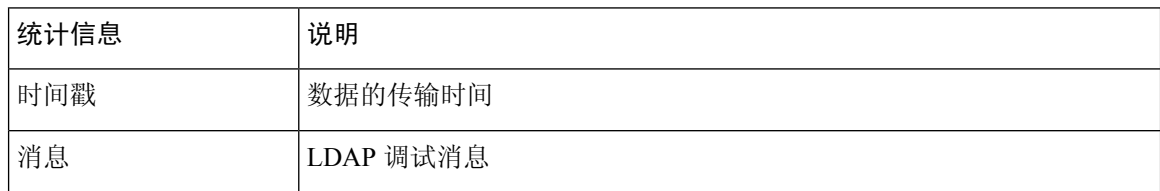

## **LDAP** 调试日志示例

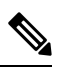

**Note** 日志文件中的行目没有编号。下文出于方便对各行进行了编号

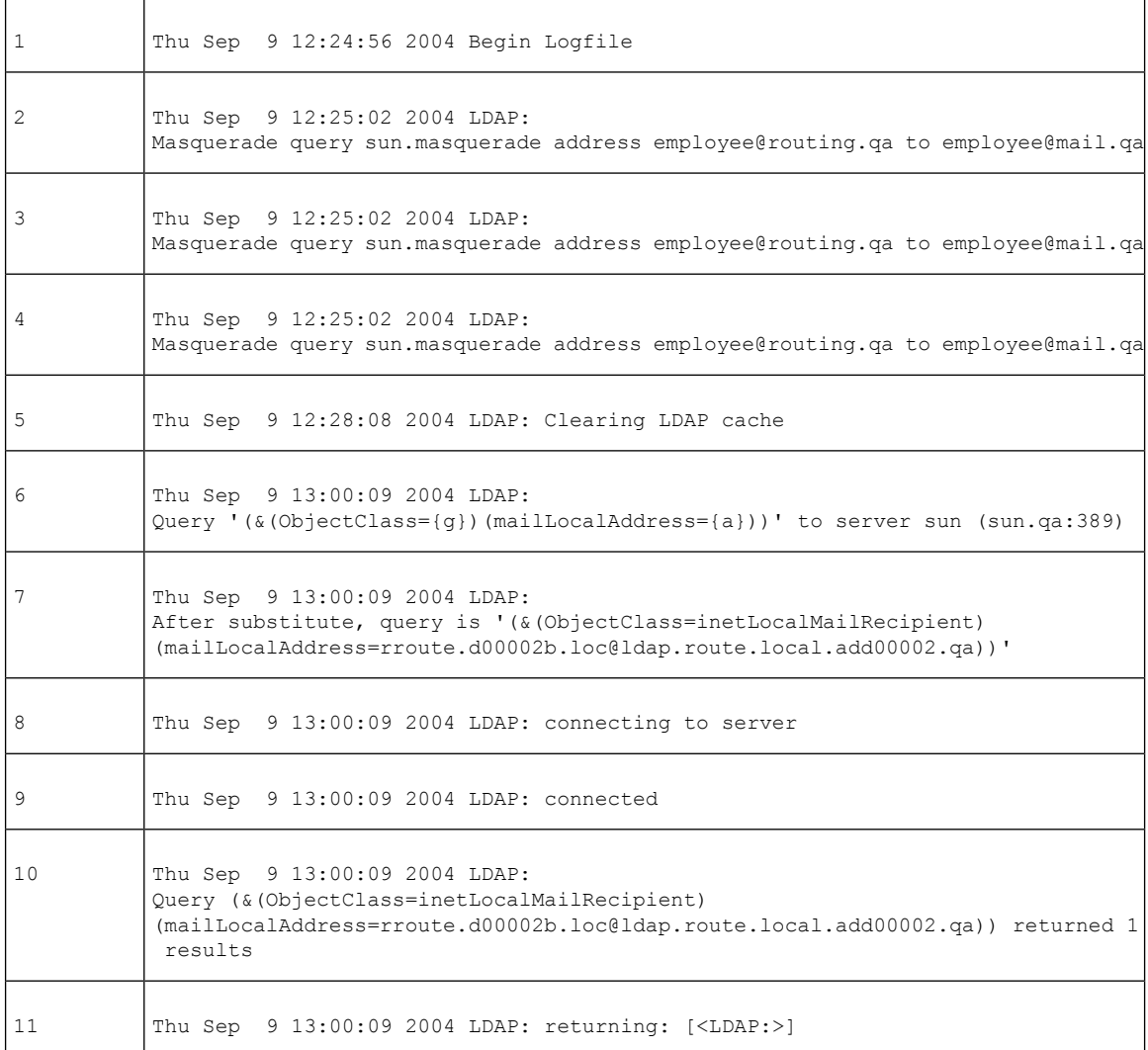

可参考本日志阅读上文介绍的日志文件。

#### **Table 144: LDAP** 调试日志详细信息示例

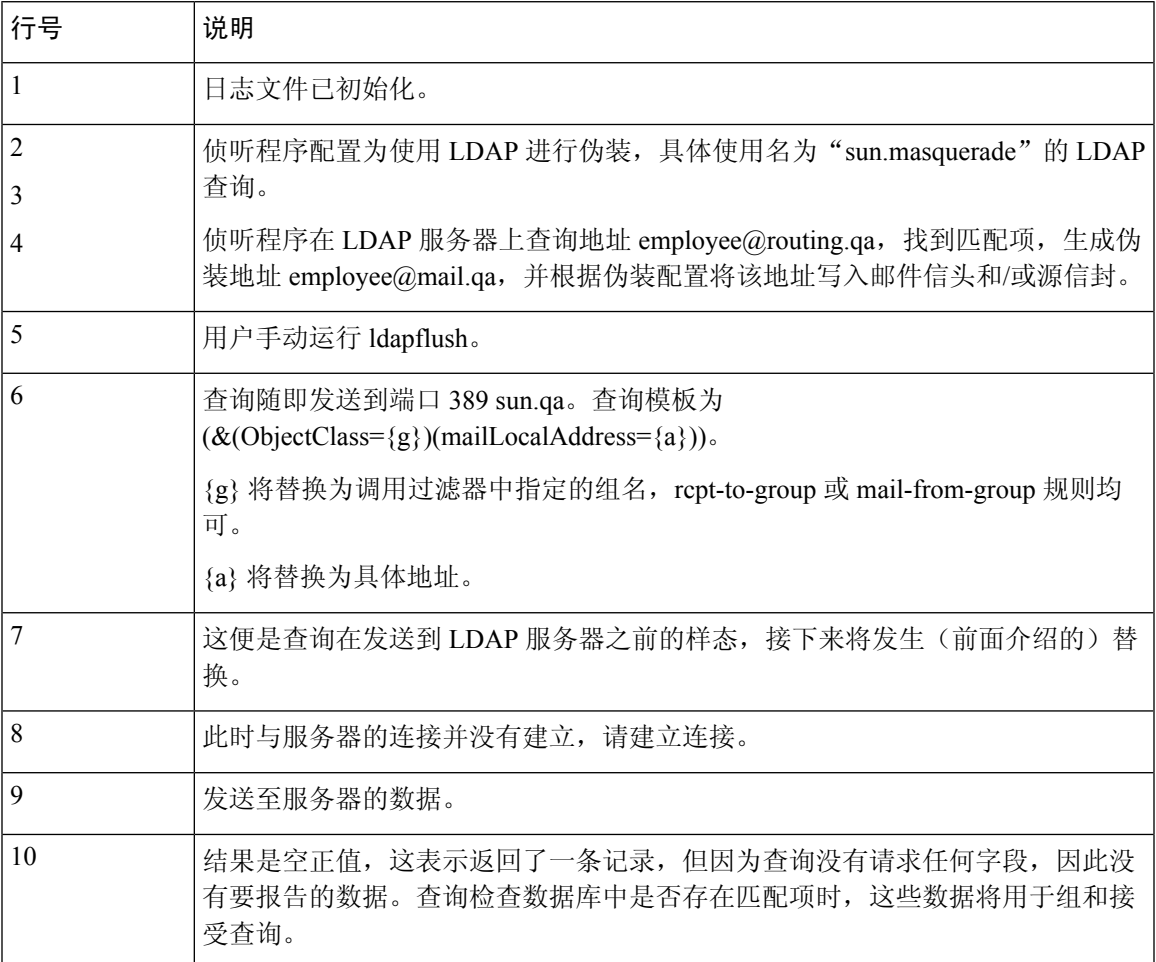

# 使用安全列表**/**阻止列表日志

下表显示在安全列表/阻止列表日志中记录的统计信息。

### **Table 145:** 安全列表**/**阻止列表日志统计信息

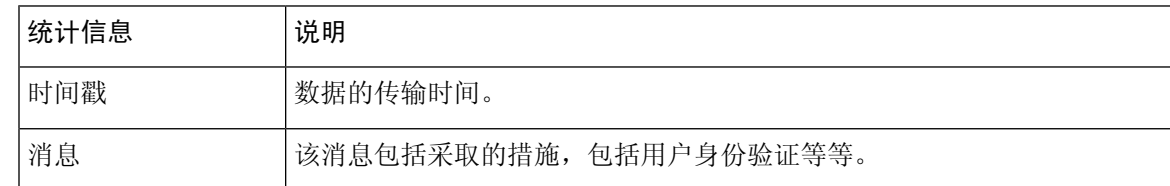

### 安全列表**/**阻止列表日志示例

在本例中,安全列表/阻止列表日志显示了邮件网关每两个小时创建一次数据库快照。它还显示了何 时将发件人添加到数据库中。

Fri Sep 28 14:22:33 2007 Info: Begin Logfile Fri Sep 28 14:22:33 2007 Info: Version: 6.0.0-425 SN: XXXXXXXXXXXX-XXX Fri Sep 28 14:22:33 2007 Info: Time offset from UTC: 10800 seconds Fri Sep 28 14:22:33 2007 Info: System is coming up.

Fri Sep 28 14:22:33 2007 Info: SLBL: The database snapshot has been created. Fri Sep 28 16:22:34 2007 Info: SLBL: The database snapshot has been created. Fri Sep 28 18:22:34 2007 Info: SLBL: The database snapshot has been created. Fri Sep 28 20:22:34 2007 Info: SLBL: The database snapshot has been created. Fri Sep 28 22:22:35 2007 Info: SLBL: The database snapshot has been created.

.........................

Mon Oct 1 14:16:09 2007 Info: SLBL: The database snapshot has been created. Mon Oct 1 14:37:39 2007 Info: SLBL: The database snapshot has been created. Mon Oct 1 15:31:37 2007 Warning: SLBL: Adding senders to the database failed. Mon Oct 1 15:32:31 2007 Warning: SLBL: Adding senders to the database failed. Mon Oct 1 16:37:40 2007 Info: SLBL: The database snapshot has been created.

# 使用报告日志

下表显示在报告日志中记录的统计信息。

#### **Table 146:** 报告日志统计信息

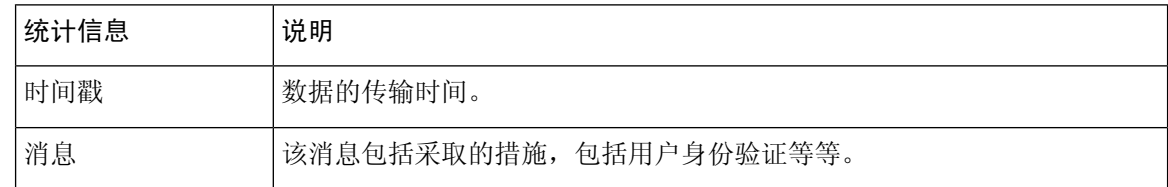

### 报告日志示例

#### 在本示例中,报告日志显示在信息日志级别设置的邮件网关。

Wed Oct 3 13:39:53 2007 Info: Period minute using 0 (KB) Wed Oct 3 13:39:53 2007 Info: Period month using 1328 (KB) Wed Oct 3 13:40:02 2007 Info: Update 2 registered appliance at 2007-10-03-13-40 Wed Oct 3 13:40:53 2007 Info: Pages found in cache: 1304596 (99%). Not found: 1692 Wed Oct 3 13:40:53 2007 Info: Period hour using 36800 (KB)

Wed Oct 3 13:40:53 2007 Info: Period day using 2768 (KB) Wed Oct 3 13:40:53 2007 Info: Period minute using 0 (KB) Wed Oct 3 13:40:53 2007 Info: Period month using 1328 (KB) Wed Oct 3 13:40:53 2007 Info: HELPER checkpointed in 0.00580507753533 seconds Wed Oct 3 13:41:02 2007 Info: Update 2 registered appliance at 2007-10-03-13-41 Wed Oct 3 13:41:53 2007 Info: Pages found in cache: 1304704 (99%). Not found: 1692 Wed Oct 3 13:41:53 2007 Info: Period hour using 36800 (KB) Wed Oct 3 13:41:53 2007 Info: Period day using 2768 (KB) Wed Oct 3 13:41:53 2007 Info: Period minute using 0 (KB) Wed Oct 3 13:41:53 2007 Info: Period month using 1328 (KB) Wed Oct 3 13:42:03 2007 Info: Update 2 registered appliance at 2007-10-03-13-42

# 使用报告查询日志

下表显示在报告查询日志中记录的统计信息。

#### **Table 147:** 报告查询日志统计信息

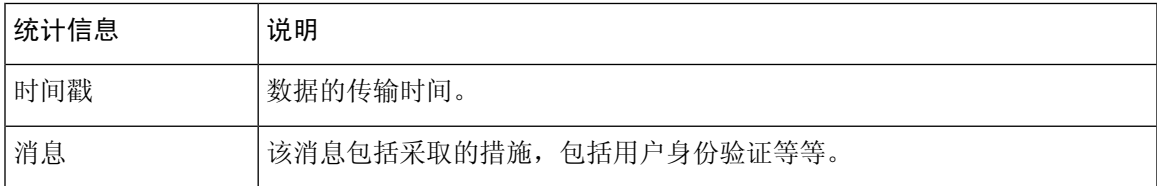

### 报告查询日志示例

在本示例中,报告查询日志显示从 2007 年 8 月 29 日到 10 月 10 日期间运行每日持续邮件流量查询 的邮件网关。

Tue Oct 2 11:30:02 2007 Info: Query: Closing interval handle 811804479.

Tue Oct 2 11:30:02 2007 Info: Query: Closing interval handle 811804480.

Tue Oct 2 11:30:02 2007 Info: Query: Closing query handle 302610228.

Tue Oct 2 11:30:02 2007 Info: Query: Merge query with handle 302610229 for ['MAIL\_OUTGOING\_TRAFFIC\_SUMMARY.

```
DETECTED_SPAM', 'MAIL_OUTGOING_TRAFFIC_SUMMARY.DETECTED_VIRUS',
'MAIL OUTGOING TRAFFIC SUMMARY.THREAT CONTENT FILTER',
'MAIL OUTGOING TRAFFIC SUMMARY.TOTAL CLEAN RECIPIENTS',
'MAIL_OUTGOING_TRAFFIC_SUMMARY.TOTAL_RECIPIENTS_PROCESSED'] for rollup period "day" with
interval range 2007-08-29 to 2007-10-01
with key constraints
```
None sorting on ['MAIL OUTGOING TRAFFIC SUMMARY.DETECTED SPAM'] returning results from

0 to 2 sort ascending=False. Tue Oct 2 11:30:02 2007 Info: Query: Closing query handle 302610229. Tue Oct 2 11:30:02 2007 Info: Query: Merge query with handle 302610230 for ['MAIL\_OUTGOING\_TRAFFIC\_SUMMARY. TOTAL\_HARD\_BOUNCES', 'MAIL\_OUTGOING\_TRAFFIC\_SUMMARY.TOTAL\_RECIPIENTS\_DELIVERED', 'MAIL OUTGOING TRAFFIC SUMMARY. TOTAL RECIPIENTS'] for rollup period "day" with interval range 2007-08-29 to 2007-10-01 with key constraints None sorting on ['MAIL\_OUTGOING\_TRAFFIC\_SUMMARY.TOTAL\_HARD\_BOUNCES'] returning results from 0 to 2 sort\_ascending=False.

# 使用更新程序日志

#### **Table 148:** 更新程序日志统计信息

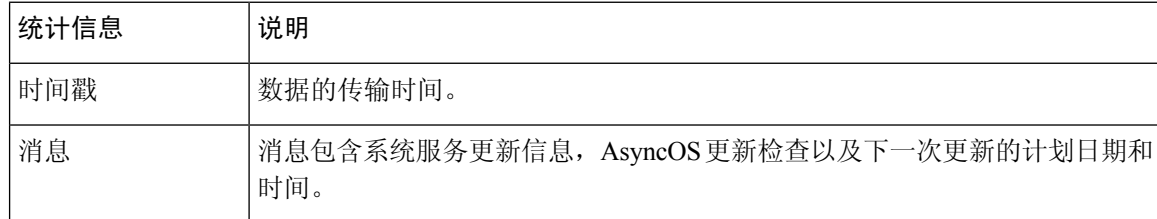

### 更新程序日志示例

#### 在本示例中,日志显示邮件网关使用全新 McAfee 防病毒定义进行更新。

Tue Oct 2 11:30:02 2007 Info: Query: Closing query handle 302610230.

Fri Sep 19 11:07:51 2008 Info: Starting scheduled update Fri Sep 19 11:07:52 2008 Info: Acquired server manifest, starting update 11 Fri Sep 19 11:07:52 2008 Info: Server manifest specified an update for mcafee Fri Sep 19 11:07:52 2008 Info: mcafee was signalled to start a new update Fri Sep 19 11:07:52 2008 Info: mcafee processing files from the server manifest Fri Sep 19 11:07:52 2008 Info: mcafee started downloading files Fri Sep 19 11:07:52 2008 Info: mcafee downloading remote file "http://stage-updates.ironport.com/mcafee/dat/5388" Fri Sep 19 11:07:52 2008 Info: Scheduled next update to occur at Fri Sep 19 11:12:52 2008 Fri Sep 19 11:08:12 2008 Info: mcafee started decrypting files Fri Sep 19 11:08:12 2008 Info: mcafee decrypting file "mcafee/dat/5388" with method "des3\_cbc" Fri Sep 19 11:08:17 2008 Info: mcafee started decompressing files Fri Sep 19 11:08:17 2008 Info: mcafee started applying files

Fri Sep 19 11:08:17 2008 Info: mcafee applying file "mcafee/dat/5388" Fri Sep 19 11:08:18 2008 Info: mcafee verifying applied files Fri Sep 19 11:08:18 2008 Info: mcafee updating the client manifest Fri Sep 19 11:08:18 2008 Info: mcafee update completed Fri Sep 19 11:08:18 2008 Info: mcafee waiting for new updates Fri Sep 19 11:12:52 2008 Info: Starting scheduled update Fri Sep 19 11:12:52 2008 Info: Scheduled next update to occur at Fri Sep 19 11:17:52 2008 Fri Sep 19 11:17:52 2008 Info: Starting scheduled update Fri Sep 19 11:17:52 2008 Info: Scheduled next update to occur at Fri Sep 19 11:22:52 2008

### 更新程序日志示例

在本示例中,日志显示禁用的自动更新,以及应用于 Sophos 防病毒定义的备份。 Fri Mar 10 15:05:55 2017 Debug: Skipping update request for "postx" Fri Mar 10 15:05:55 2017 Debug: postx updates disabled Fri Mar 10 15:05:55 2017 Debug: Skipping update request for "postx" Fri Mar 10 15:05:55 2017 Trace: command session starting Fri Mar 10 15:05:55 2017 Info: Automatic updates disabled for engine Sophos engine Fri Mar 10 15:05:55 2017 Info: Sophos: Backup update applied successfully Fri Mar 10 15:05:55 2017 Info: Internal SMTP system attempting to send a message to abshastr@ironport.com with subject 'Automatic updates are now disabled for sophos' attempt #0). Fri Mar 10 15:05:55 2017 Debug: amp feature key disabled Fri Mar 10 15:05:55 2017 Debug: Skipping update request for "amp" Fri Mar 10 15:05:55 2017 Debug: amp feature key disabled

# 了解跟踪日志

跟踪日志记录了有关 AsyncOS 的邮件操作的信息。此类日志消息包含在邮件日志中。

邮件网关消息跟踪组件将使用跟踪日志创建消息跟踪数据库。由于构建数据库的过程中会使用日志 文件,因此跟踪日志是动态的。跟踪日志中的信息不是供人类阅读或分析的。

您还可以使用思科安全管理器邮件和网络网关查看多个邮件网关提供的跟踪信息。

# 使用身份验证日志

身份验证日志记录成功的用户登录和失败的登录尝试。

#### **Table 149:** 身份验证日志统计信息

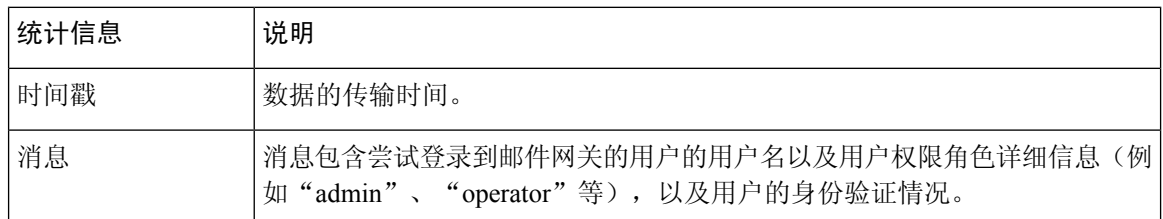

### 身份验证日志示例

在本示例中,日志显示用户"admin"、"joe"以及"dan"的登录尝试。 Wed Sep 17 15:16:25 2008 Info: Begin Logfile Wed Sep 17 15:16:25 2008 Info: Version: 6.5.0-262 SN: XXXXXXX-XXXXX Wed Sep 17 15:16:25 2008 Info: Time offset from UTC: 0 seconds Wed Sep 17 15:18:21 2008 Info: User admin was authenticated successfully. Wed Sep 17 16:26:17 2008 Info: User joe failed authentication. Wed Sep 17 16:28:28 2008 Info: User joe was authenticated successfully. Wed Sep 17 20:59:30 2008 Info: User admin was authenticated successfully. Wed Sep 17 21:37:09 2008 Info: User dan failed authentication.

### 由于密码错误导致双因素身份验证登录失败的示例

在本示例中,日志显示由于输入的密码不正确导致双因素身份验证登录失败。

Thu Mar 16 05:47:47 2017 Info: Trying RADIUS server example.cisco.com

Thu Mar 16 05:48:18 2017 Info: Two-Factor RADIUS Authentication failed.

Thu Mar 16 05:48:48 2017 Info: An authentication attempt by the user \*\*\*\* from 21.101.210.150 failed

### 由于超时导致双因素身份验证登录失败的示例

在本示例中,日志显示由于超时而导致的双因素身份验证登录失败。

Thu Mar 16 05:46:04 2017 Info: Trying RADIUS server example.cisco.com

Thu Mar 16 05:46:59 2017 Info: RADIUS server example.cisco.com communication error. No valid responses from server (timeout).

Thu Mar 16 05:46:59 2017 Info: Two-Factor Authentication RADIUS servers timed out. Authentication could fail due to this.

### 双因素身份验证登录成功示例

在本示例中,日志显示双因素身份验证登录成功。

Thu Mar 16 05:49:05 2017 Info: Trying RADIUS server example.cisco.com

Thu Mar 16 05:49:05 2017 Info: Two-Factor RADIUS Authentication was successful.

Thu Mar 16 05:49:05 2017 Info: The user admin successfully logged on from 21.101.210.150 with privilege admin using an HTTPS connection.

# 使用配置历史记录日志

配置历史记录日志包括配置文件以及列出用户名的附加部分、对用户在配置中做出更改的位置的说 明及用户在确认更改时输入的评论。每次用户提交更改时,都会创建一个包含更改后的配置文件的 新日志。

### 配置历史记录日志示例

在本示例中,配置历史记录日志会显示用户(管理员)向定义允许哪些本地用户登录系统的表添加 了访客用户。 <?xml version="1.0" encoding="ISO-8859-1"?> <!DOCTYPE config SYSTEM "config.dtd">  $< 1 - -$ XML generated by configuration change. Change comment: added guest user User: admin Configuration are described as: This table defines which local users are allowed to log into the system. Product: Cisco IronPort M160 Messaging Gateway(tm) Appliance Model Number: M160 Version: 6.7.0-231 Serial Number: 000000000ABC-D000000 Number of CPUs: 1 Memory (GB): 4 Current Time: Thu Mar 26 05:34:36 2009 Feature "Cisco IronPort Centralized Configuration Manager": Quantity = 10, Time Remaining = "25 days" Feature "Centralized Reporting": Quantity = 10, Time Remaining = "9 days" Feature "Centralized Tracking": Quantity = 10, Time Remaining = "30 days" Feature "Centralized Spam Quarantine": Quantity = 10, Time Remaining = "30 days"

```
Feature "Receiving": Quantity = 1, Time Remaining = "Perpetual"
--<config>
```
# 使用外部威胁源引擎日志

ETF 日志包含有关 ETF 引擎、状态、配置等的信息。大多数信息处于"信息"或"调试"级别。

### 外部威胁源引擎日志示例

Thu Jun 7 04:54:15 2018 Info: THREAT\_FEEDS: Job failed with exception: Invalid URL or Port Thu Jun 7 05:04:13 2018 Info: THREAT FEEDS: A delta poll is scheduled for the source: S1 Thu Jun 7 05:04:13 2018 Info: THREAT FEEDS: A delta poll has started for the source: S1, domain: s1.co, collection: sss Thu Jun 7 05:04:13 2018 Info: THREAT FEEDS: Observables are being fetched from the source: S1 between 2018-06-07 04:34:13+00:00 and 2018-06-07 05:04:13.185909+00:00 Thu Jun 7 05:04:13 2018 Info: THREAT\_FEEDS: 21 observables were fetched from the source: S1 Thu Jun 7 05:19:14 2018 Info: THREAT FEEDS: A delta poll is scheduled for the source: S1 Thu Jun 7 05:19:14 2018 Info: THREAT FEEDS: A delta poll has started for the source: S1, domain: s1.co, collection: sss

### **ETF Source Configuration Failure - Invalid Collection Name**

在本示例中,日志显示由于集合名称无效,邮件网关无法从外部威胁源来源获取威胁源。

Info: THREAT\_FEEDS: [TaxiiClient] Failed to poll threat feeds from following source: hailataxii.com, cause of failure: Invalid Collection name

#### 解决方案

转到 Web 界面中的邮件策略 *(Mail Policies) >* 外部威胁源管理器 *(External Threat Feeds Manager)* 页 面,或在 CLI 中使用 threatfeedsconfig > sourceconfig 子命令,并为配置的外部威胁源来源输入 正确的集合名称。

#### **ETF Source Configuration Failure - HTTP Error**

在本示例中,日志显示由于 HTTP 错误,邮件网关无法从外部威胁源来源获取威胁源。

Info: THREAT\_FEEDS: [TaxiiClient] Failed to poll threat feeds from following source: hailataxii.com , cause of failure: HTTP Error

#### 解决方案

转到 Web 界面中的邮件策略 *(Mail Policies) >* 外部威胁源管理器 *(External Threat Feeds Manager)*页 面,或在 CLI 中使用 threatfeedsconfig > sourceconfig 子命令,并为配置的外部威胁源来源输入 正确的轮询路径或用户身份验证凭证。

#### **ETF Source Configuration Failure - Invalid URL**

在本示例中,日志显示由于 URL 无效,邮件网关无法从外部威胁源来源获取威胁源。

Info: THREAT FEEDS: [TaxiiClient] Failed to poll threat feeds from following source: hailataxii.com , cause of failure: HTTP Error

#### 解决方案

转到 Web 界面中的邮件策略 *(Mail Policies) >* 外部威胁源管理器 *(External Threat Feeds Manager)* 页 面, 或在 CLI 中使用 threatfeedsconfig > sourceconfig 子命令, 并为配置的外部威胁源来源输入 正确的主机名或端口号。

# 使用合并事件日志

在配置日志类型为"合并事件日志"的日志订用时,如果要在单个日志行输出中包含特定邮件属性, 请使用"日志字段"选项。

当您将日志订用的日志类型配置为"合并事件日志"时,默认情况下会选择以下日志字段:

- ICID
- DCID
- 序列号
- MID

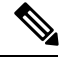

**Note** 您不能从所选日志字段列表中删除任何默认日志字段。

#### 合并事件日志示例

在本示例中,当您将日志订用的日志类型配置为"合并事件日志"时,日志会显示选择的所有可用 字段。

```
Thu Mar 18 08:04:50 2021: CEF:0|Cisco|C100V Email Security Virtual Appliance|14.0.0-657
|ESA_CONSOLIDATED_LOG_EVENT|Consolidated Log
Event|5|deviceExternalId=42127C7DDEE76852677B-F80CE8074CD3
ESAMID=1053 ESAICID=134 ESAAMPVerdict=UNKNOWN ESAASVerdict=NEGATIVE ESAAVVerdict=NEGATIVE
ESACFVerdict=MATCH endTime=Thu Mar 18 08:04:46 2021 ESADLPVerdict=NOT_EVALUATED
dvc=10.10.193.13 ESAAttachmentDetails={'test.txt': {'AMP': {'Verdict': 'FILE UNKNOWN',
'fileHash': '7f843d263304fb0516d6210e9de4fa7f01f2f623074aab6e3ee7051f7b785cfa'},
'BodyScanner':
{'fsize': 10059}}} ESAFriendlyFrom=test@esa.com ESAGMVerdict=NEGATIVE startTime=Thu Mar 18
 08:04:29 2021
deviceInboundInterface=Incomingmail deviceDirection=0 ESAMailFlowPolicy=ACCEPT
suser=test@esa.com
cs1Label=MailPolicy cs1=DEFAULT ESAMFVerdict=NOT_EVALUATED act=QUARANTINED
ESAFinalActionDetails=To POLICY
cs4Label=ExternalMsgID cs4='<20210318070601.40490.18684@mail1.example.com>' ESAMsgSize=11873
ESAOFVerdict=POSITIVE
duser=9076@testing.com ESAHeloIP=10.11.1.2 cfp1Label=SBRSScore cfp1=None ESASDRDomainAge=27
years 2 months 15 days
cs3Label=SDRThreatCategory cs3=N/A cs6Label=SDRRepScore cs6=Weak ESASPFVerdict={'mailfrom':
 {'result': 'None',
'sender': 'test@esa.com'}, 'helo': {'result': 'None', 'sender': 'postmaster'}, 'pra':
{'result': 'None', 'sender':
'test@esa.com'}} sourceHostName=unknown ESASenderGroup=UNKNOWNLIST sourceAddress=10.11.1.2
msg='Testing'
```
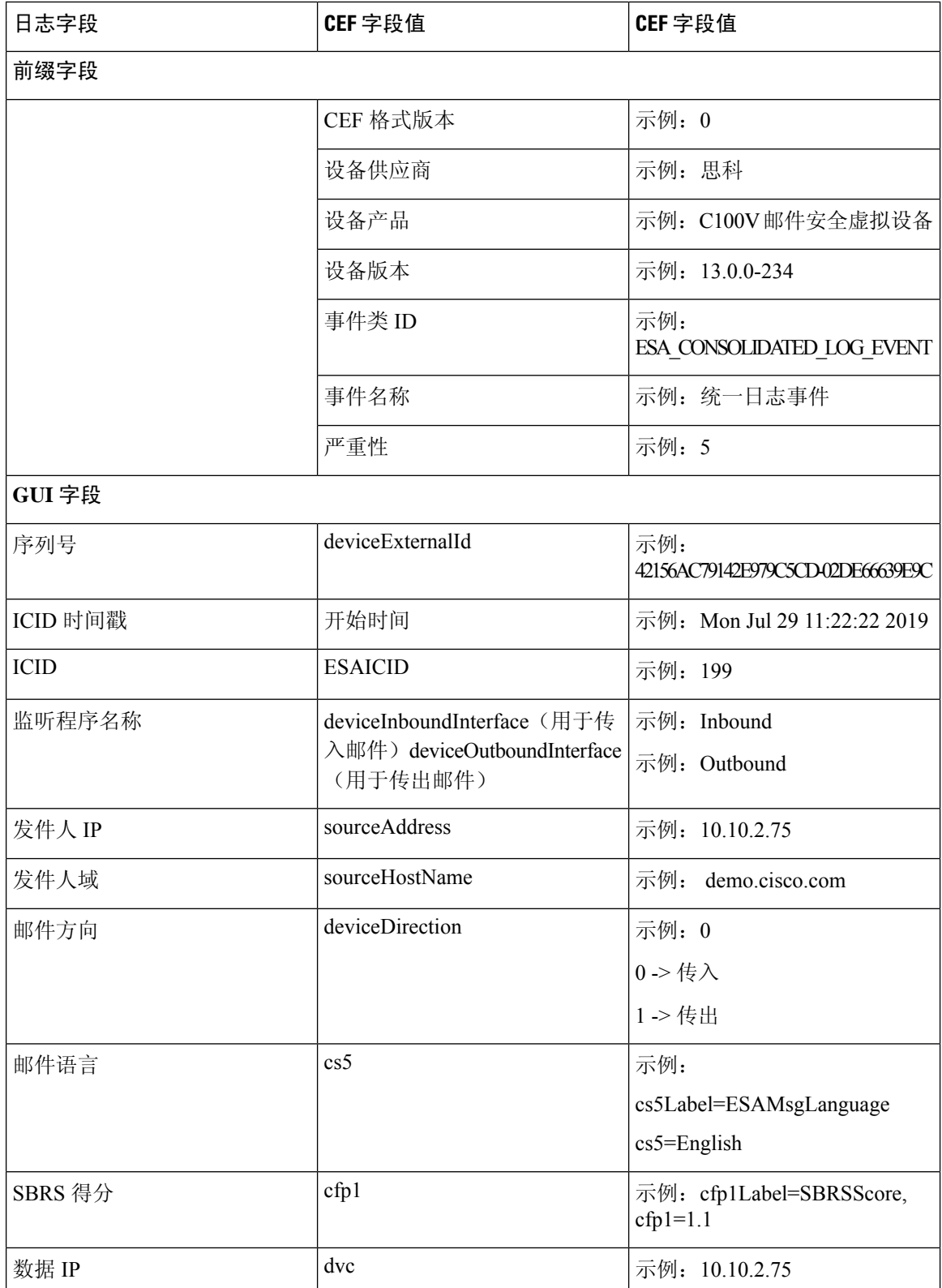

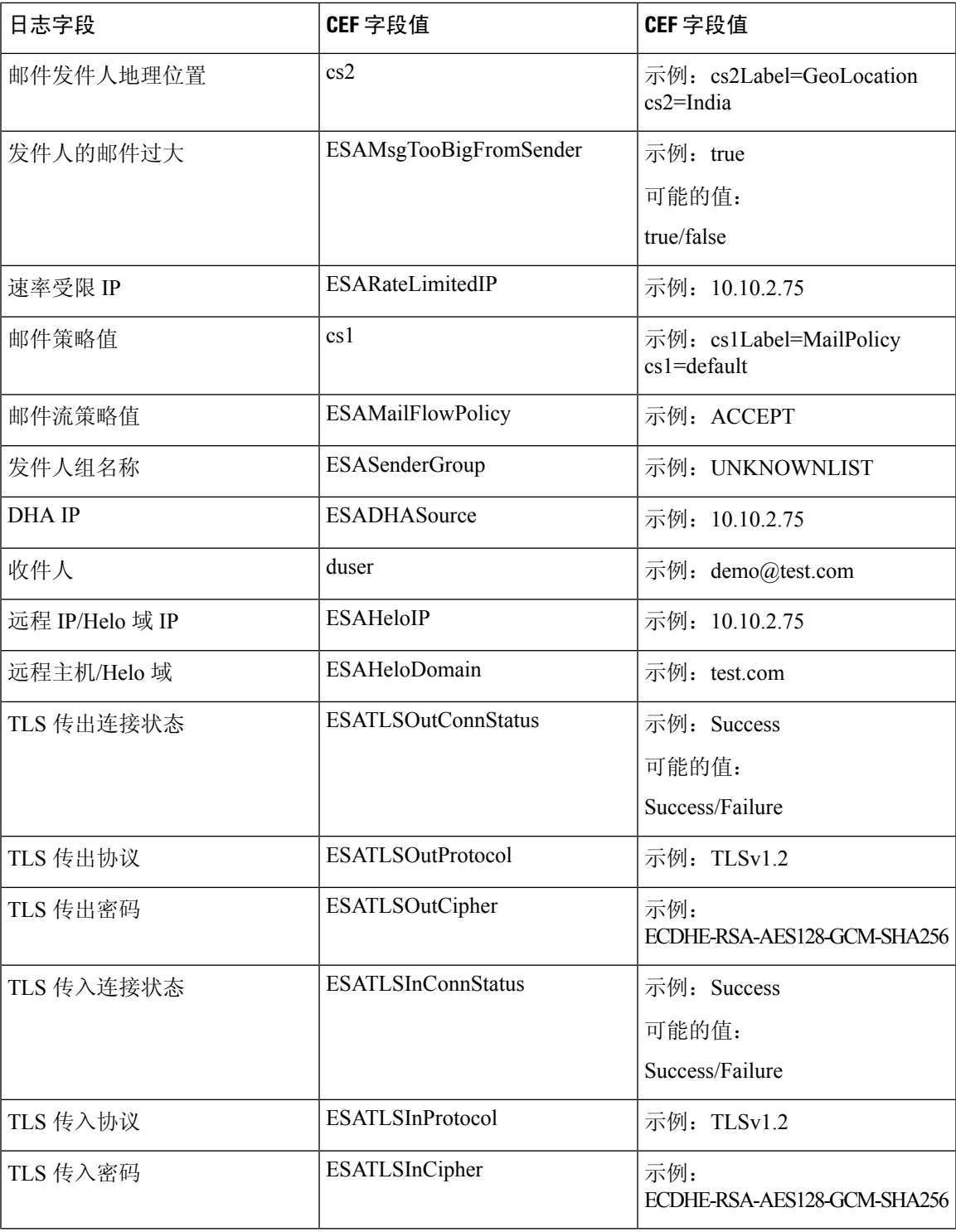

I

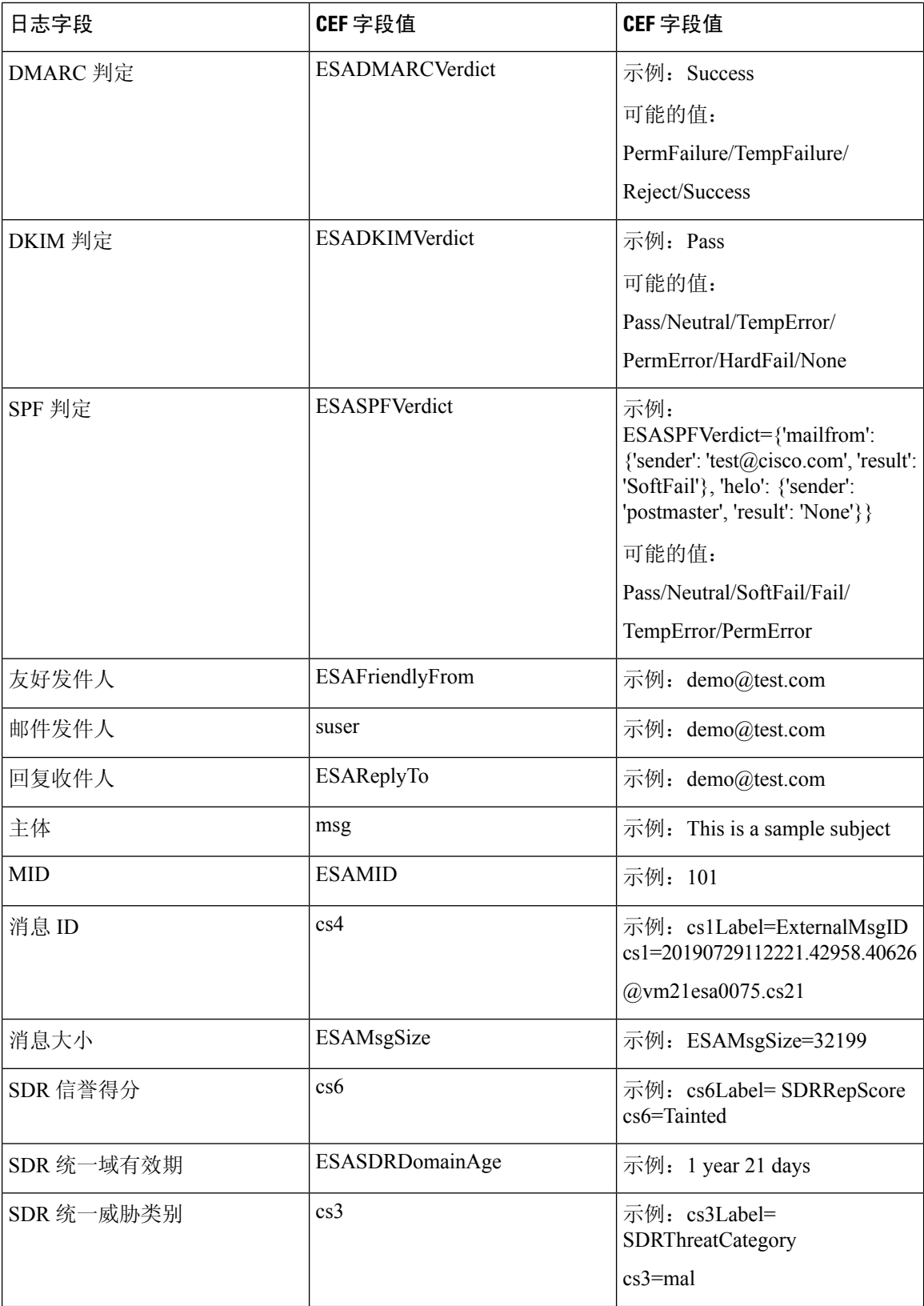

 $\mathbf I$ 

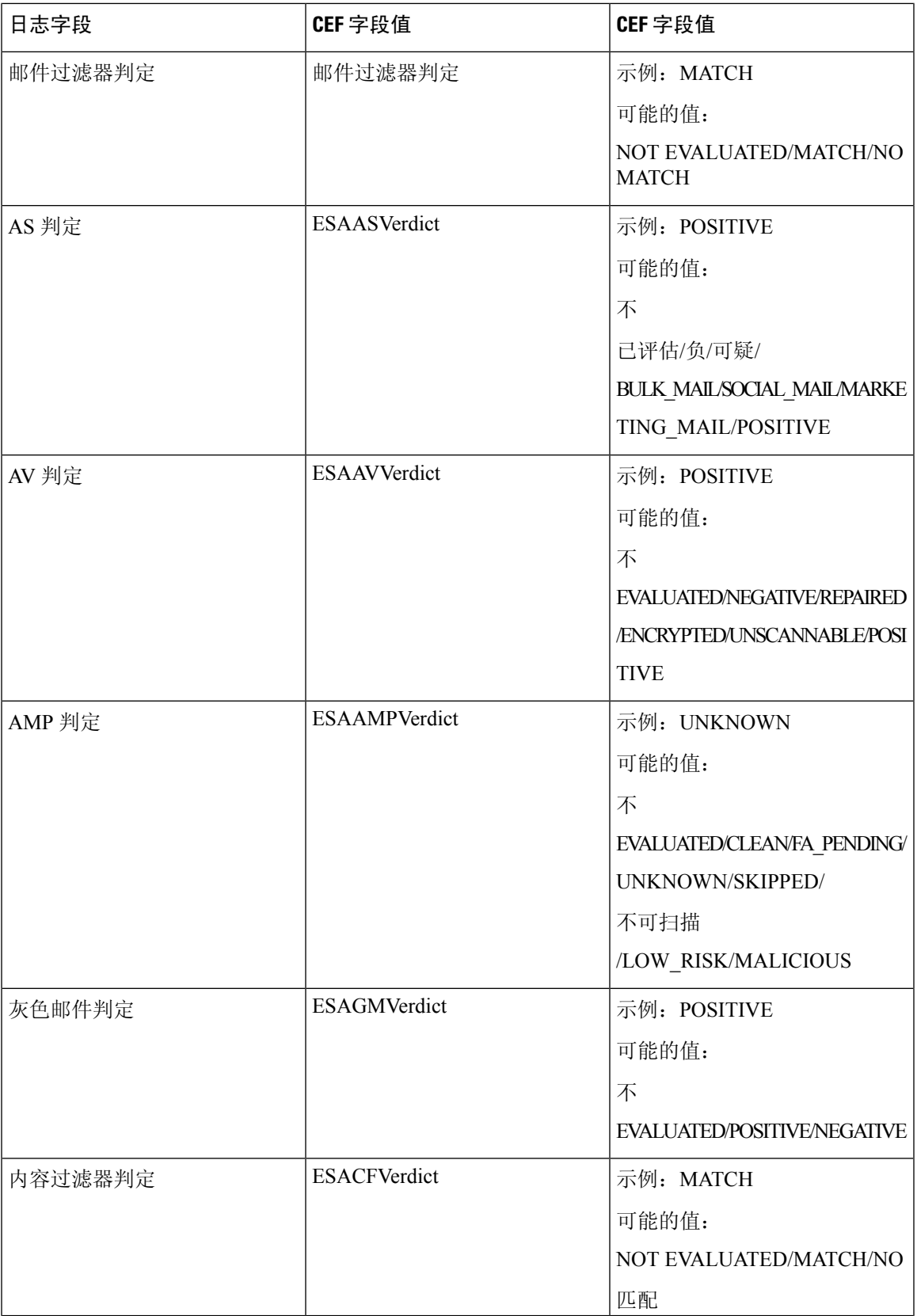

I

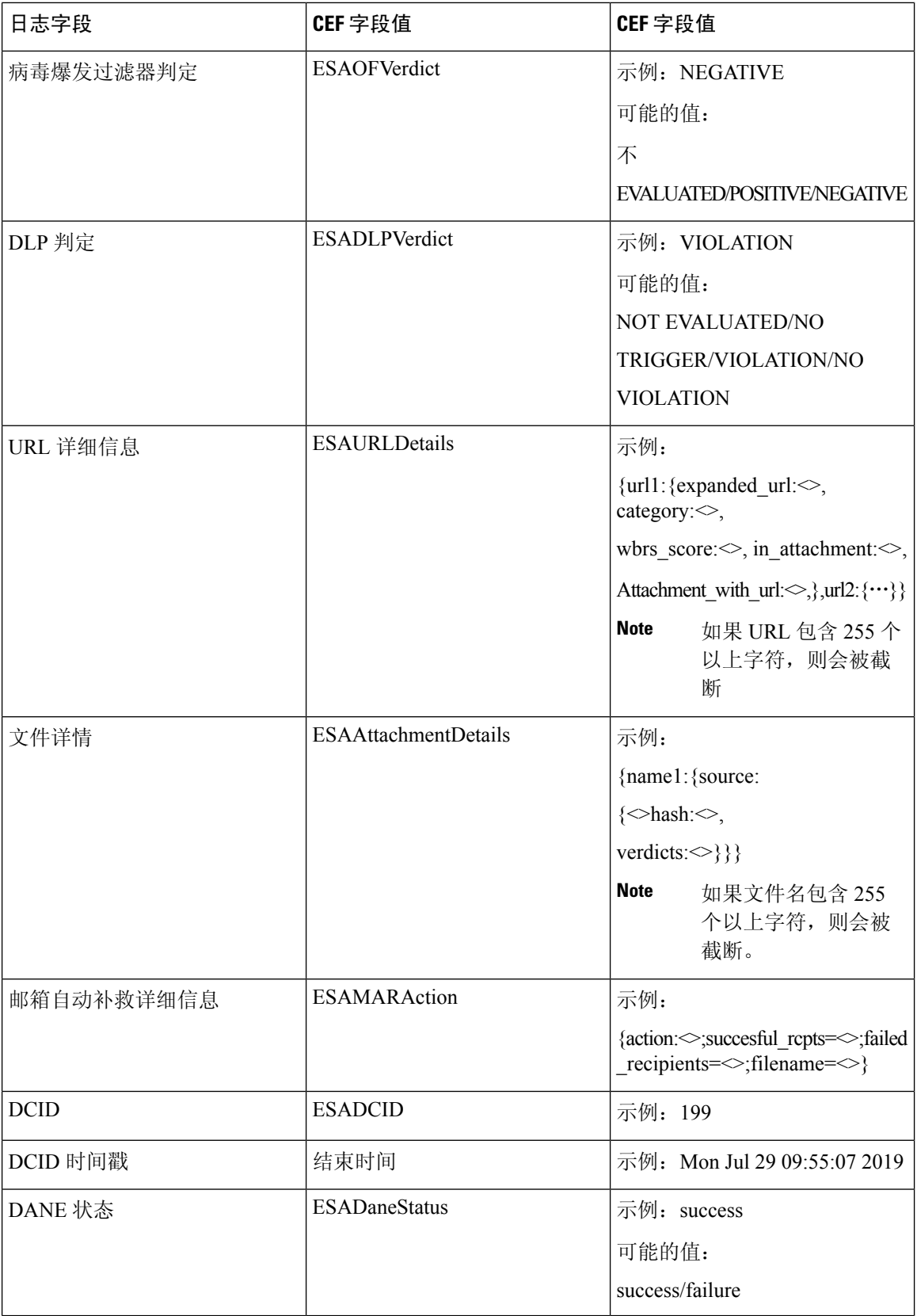

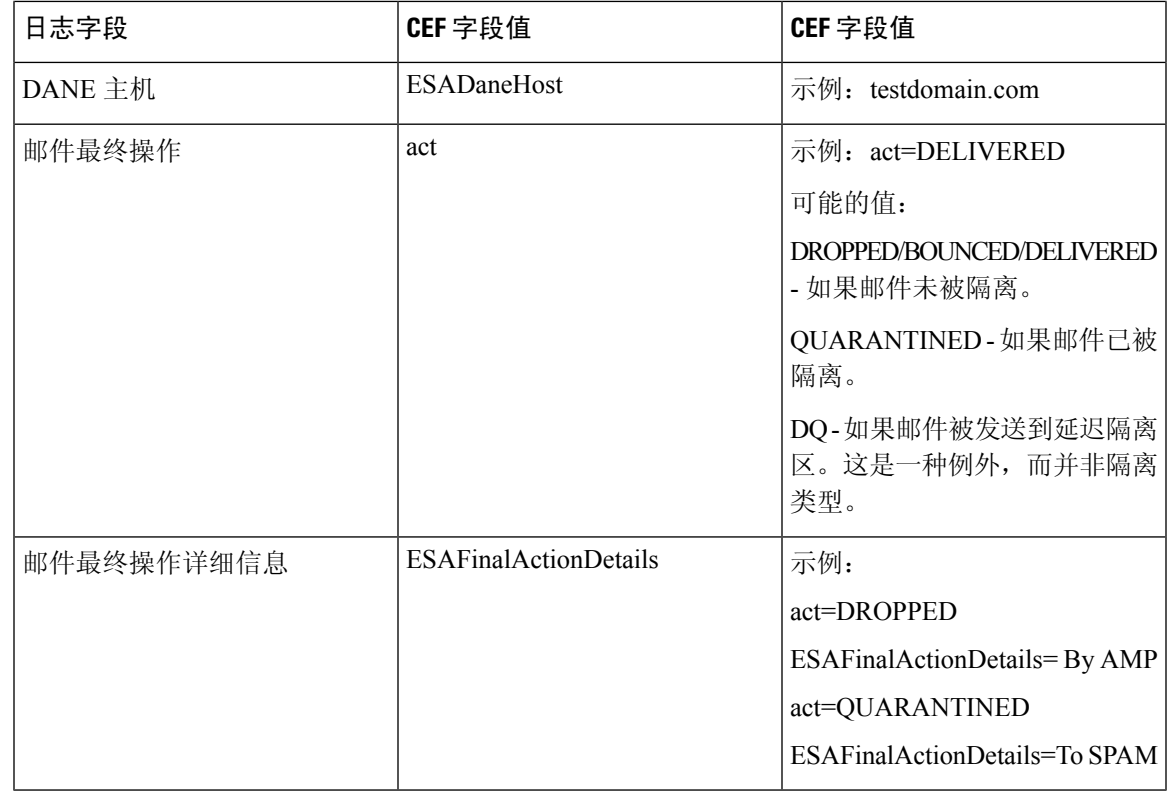

如果所选日志字段没有任何值(例如"DKIMVerdict",因为以及网关上未启用DKIM),则日志消息 中不包含该日志字段。 **Note**

# 使用 **CSN** 日志

CSN 日志包含有关 CSN 数据上传的详细信息。可以在跟踪级别查看 CSN 数据(邮件网关和功能使 用详细信息)。

### **CSN** 数据日志条目示例:

• 在此示例中,日志显示邮件网关无法将CSN数据发送到思科,因为邮件网关智能许可证未向思 科智能软件管理器 (CSSM) 注册。

Tue Apr 7 12:52:47 2020 Warning: Device is not registered with CSSM. Skipping upload of CSN data

解决方案:确保向思科智能软件管理器 (CSSM) 注册邮件网关智能许可证。

•在本例中,日志显示由于思科安全服务交换 (SSE) 连接错误,邮件网关无法将 CSN 数据发送到 思科。

Thu Apr 9 13:32:46 2020 Warning: The appliance failed to upload CSN data. reason for failure: SSE error: HTTP Error 503: Service Unavailable 解决方案: 确保禁用 CSN 并在邮件网关上再次启用 CSN。

# 使用高级网络钓鱼防护日志

高级网络钓鱼防护日志包含与思科高级网络钓鱼防护云服务相关的信息。大多数信息处于"信息" 或"严重"级别。

#### 高级网络钓鱼防护数据日志条目示例:

• 在本例中,日志显示了邮件网关无法将邮件信头转发到思科高级网络钓鱼防护云服务,因为该 服务已过期。

Wed May 6 18:21:40 2020 Info: eaas : You cannot forward the MID [877] Message Headers to Cisco Advanced Phishing Protection Cloud Service as the service has expired

• 在本例中,日古志显示了思科高级网络钓鱼防护云服务已过期,并已在邮件网关中禁用。

Wed May 6 18:21:40 2020 Info: eaas : Cisco Advanced Phishing Protection Cloud Service has expired and is disabled. Contact your Cisco Account manager to renew the service and then enable it.

解决方案: 请联系您的思科客户经理续订服务, 然后将其启用。

• 在本例中, 日志显示了思科高级网络钓鱼防护云服务将在特定日期到期。

```
Fri May 8 04:50:26 2020 Info: eaas : Cisco
Advanced Phishing Protection Cloud Service expires on
2020-05-10 07:00:00. You need to contact your Cisco Account
manager to renew the service.
```
解决方案: 联系思科客户经理以续订服务。

# 使用审核日志

审核日志记录 AAA(身份验证、授权和记帐)事件。大多数信息处于"调试"或"跟踪"级别。

#### 审核日志条目示例:

- 在本例中, 日志显示了用户 (例如 admin) 何时:
	- 登录邮件网关的 Web 界面。
	- 从邮件网关的 Web 界面注销。

```
Tue Aug 25 12:33:17 2020 Info: Appliance: mail1.example.com,
Interaction Mode: GUI, User: admin, Source IP: 192.168.1.1, Destination IP: 192.168.2.2,
Event: Successful login
Tue Aug 25 12:33:17 2020 Info: Appliance: mail1.example.com,
Interaction Mode: GUI, User: admin, Source IP: 192.168.1.1, Event: Session established
successfully
Tue Aug 25 12:33:58 2020 Info: Appliance: mail1.example.com,
Interaction Mode: GUI, User: admin, Source IP: 192.168.1.1, Event: User logged out
Tue Aug 25 12:33:58 2020 Info: Appliance: mail1.example.com,
Interaction Mode: GUI, User: admin, Source IP: 192.168.1.1, Event: Session terminated
```
• 在本例中,日志显示用户(例如 admin)输入了 logconfig CLI 命令。

Thu Oct 8 13:33:38 2020 Info: Appliance: mail1.example.com, Interaction Mode: CLI, User: admin, Source IP: 192.168.1.1, Event: User input was 'logconfig' Thu Oct 8 13:33:46 2020 Info: Appliance: mail1.example.com, Interaction Mode: CLI, User: admin, Source IP: 192.168.1.1, Event: User input was 'Enter'

• 在本例中,日志显示用户(例如 admin)查看了邮件网关的旧 Web 界面上的 GUI 页面。

Thu Oct 8 13:35:07 2020 Info: Appliance: mail1.example.com, Interaction Mode: GUI, User: admin, Source IP: 192.168.1.1, Location: /network/dns, Event: User visited the web page. Thu Oct 8 13:35:13 2020 Info: Appliance: mail1.example.com, Interaction Mode: GUI, User: admin, Source IP: 192.168.1.1, Location: /system administration/sslconfig, Event: User visited the web page. Thu Oct 8 13:35:24 2020 Info: Appliance: mail1.example.com, Interaction Mode: GUI, User: admin, Source IP: 192.168.1.1, Location: /monitor/mail\_reports/threatfeeds\_report, Event: User visited the web page.

• 在本例中, 日志显示使用 Web界面将新用户(例如admin)添加到了邮件网关, 但未提交更改。

Thu Oct 8 13:36:30 2020 Info: Appliance: mail1.example.com, Interaction Mode: GUI, User: admin, Source IP: 192.168.1.1, Location: /system\_administration/access/users, Event: Added user "admin" and changes will reflect after commit. Thu Oct 8 13:37:22 2020 Info: Appliance: mail1.example.com, Interaction Mode: GUI, User: admin, Source IP: 192.168.1.1, Location: /system administration/access/users, Event: Deleted user "admin" and changes will reflect after commit.

•在本例中,日志显示用户(例如 admin)放弃了在邮件网关的 Web 界面上未提交的所有更改。

Thu Oct 8 13:39:44 2020 Info: Appliance: mail1.example.com, Interaction Mode: GUI, User: admin, Source IP: 192.168.1.1, Location: /commit, Event: User discarded all uncommitted changes.

• 在本例中,日志显示用户(例如 admin)放弃了所有未通过 CLI 提交的更改。

Thu Oct 8 13:41:38 2020 Info: Appliance: mail1.example.com, Interaction Mode: CLI, User: admin, Source IP: 192.168.1.1, Event: User discarded all uncommitted changes.

• 在本例中,日志显示用户(例如 admin)对 Web UI 会话超时进行了配置更改。

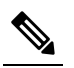

注 通过查看"配置历史日志" (Configuration History Logs) 或启用 释 审核日志的调试模式, 可以查看在邮件网关中进行的配置更改 的更多详细信息。

Thu Oct 8 13:45:46 2020 Info: Appliance: maill.example.com, User: admin, Event: The following configuration changes were commited with comment -  $N/A$ ' Thu Oct 8 13:45:46 2020 Info: \* [standalone] Number of seconds before the Web UI session times out.

• 在本例中, 日志显示了由于身份验证失败, AsyncOS API 无法获取日志订用。

Thu Oct 8 13:52:28 2020 Debug: 08/Oct/2020 13:52:28 +0000 Error - Code: 401, Details: Unauthorized (No permission -- see authorization schemes) Thu Oct 8 13:52:28 2020 Info: Appliance: mail1.example.com, Interaction Mode: API, User: admin, Role: Role Not Available, Source IP: 192.168.1.1, Destination IP: 192.168.2.2, Location: GET /esa/api/v2.0/config/logs/subscriptions/ HTTP/1.0, Event: User is not valid.

• 在本例中,日志显示了由于身份验证成功,AsyncOS API 可以获取日志订用。

Thu Oct 8 13:52:37 2020 Info: Appliance: mail1.example.com, Interaction Mode: API, User: admin, Role: Administrator, Source IP: 192.168.1.1, Destination IP: 192.168.2.2,

Location: GET /esa/api/v2.0/config/logs/subscriptions/ HTTP/1.0, Event: API Access Success.

- 在本例中,日志显示:
	- 使用 CLI 将新用户 (例如 admin) 添加到了邮件网关,但未提交更改。
	- 使用 CLI 在邮件网关中更新了现有用户账号详细信息,但未提交更改。

Thu Oct 8 13:42:48 2020 Info: Appliance: mail1.example.com, Interaction Mode: CLI, User: admin, Source IP: 192.168.1.1, Event: Added user "hops" and changes will reflect after commit

Thu Oct 8 13:43:26 2020 Info: Appliance: mail1.example.com, Interaction Mode: CLI, User: admin,

Source IP: 192.168.1.1, Event: Updated user "hops" and changes will reflect after commit

•在本例中,日志显示用户(例如 admin)在邮件网关的新 Web 界面上执行了邮件跟踪搜索。

```
Mon Oct 12 04:04:47 2020 Info: Appliance: mail1.example.com, Interaction Mode: API,
User: admin,
Role: Administrator, Source IP: 192.168.1.1, Destination IP: 192.168.2.2,
Location: GET /esa/api/v2.0/message-tracking/messages?startDate=2020-10-12T00:00:00.000Z
&endDate=2020-10-12T04:13:00.000Z&ciscoHost=All_Hosts&searchOption=messages&offset=0&limit=100
HTTP/1.0,
Event: API Access Success.
```
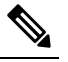

注 在邮件网关的新Web界面上执行的操作(例如, 跟踪, 报告或 隔离搜索)会根据用于这些操作的相应 API 记录为日志。 释

# 使用 **CSA** 日志

思科安全感知云服务信息会被发布到邮件日志。大多数信息处于"信息"或"调试"级别。 思科安全感知日志条目示例:

• 在本例中,日志显示由于令牌无效,从思科安全感知云服务下载重复点击者列表失败。

```
Tue Oct 13 10:12:59 2020 Warning: CSA:
The download of the Repeat Clickers list from
the Cisco Security Awareness cloud service failed because
of an invalid token.
```
解决方案: 确保您从思科安全感知云服务获取有效的身份验证令牌。

• 在本例中,日志显示由于连接错误,从思科安全感知云服务下载重复点击者列表失败。

```
Wed Oct 14 10:59:36 2020 Warning: CSA:
The download of the Repeat Clickers list from
the Cisco Security Awareness cloud service failed because
of a connection error.
```
解决方案:验证用于将邮件网关连接到思科安全感知云服务的防火墙配置设置。

• 在本例中,日志显示由于内部服务器错误,从思科安全感知云服务下载重复点击者列表失败。

Wed Oct 14 10:59:36 2020 Warning: CSA: The download of the Repeat Clickers list from the Cisco Security Awareness cloud service failed because of an internal server error.

解决方案: 请联系思科支持部门以获取技术帮助。

• 在本例中, 日志显示由于 SSL 证书验证失败, 从思科安全感知云服务下载重复点击者列表失 败。

```
Wed Oct 14 11:02:46 2020 Warning: CSA:
The download of the Repeat Clickers list from
the Cisco Security Awareness cloud service failed because
the SSL certificate verification failed.
```
解决方案:在邮件网关的自定义证书颁发机构列表中添加代理服务器所需的 CA 证书。

• 在本例中,日志显示由于代理身份验证失败,从思科安全感知云服务下载重复点击者列表失败。

```
Wed Oct 14 11:09:48 2020 Warning: CSA:
The download of the Repeat Clickers list from
the Cisco Security Awareness cloud service failed
because the proxy authentication failed.
```
解决方案: 检查代理服务器是否在邮件网关中配置了正确的身份验证凭证。

• 在本例中,日志显示由于未在思科安全感知云服务上启用报告 API,对思科安全感知云服务的 请求失败。

```
Mon Aug 17 15:35:42 2020 Warning: CSA:
The download of the Repeat Clickers list failed.
A request to the CSA cloud service failed because
the Report API was not enabled on the CSA cloud service
```
解决方案:在思科安全感知云服务的"环境 (Environmental) > 设置 (Settings) > 报告 API (Report API)"选项卡中选中"启用报告 API"(Enable Report API) 复选框。

• 在本例中,日志显示思科安全感知功能在特定日期到期。

2020-10-15 08:00:11,968 INFO csa The Cisco Security Awareness feature expires on 2029-12-28T23:59:59Z. You need to contact your Cisco Account Manager to renew the license.

解决方案: 请联系思科客户经理以续订许可证。

• 在本例中,日志显示思科安全感知功能的许可证已过期,并且您的电子邮件网关上已禁用该功 能。

```
2020-10-27 13:33:21,714 CRITICAL csa The Cisco Security
Awareness feature license has expired, and the feature is
disabled on your email gateway. Contact your Cisco Account Manager
to renew the license.
```
解决方案: 请联系思科客户经理以续订许可证。

• 在本例中,日志显示下载的重复点击者列表为空。

Tue Oct 13 10:10:18 2020 Info: CSA: The downloaded Repeat Clickers list is empty.

解决方案: 在思科安全感知云服务中创建模拟网络钓鱼邮件, 并将其发送给组织中的收件人。

• 在本例中,日志显示由于已达到最大下载尝试次数,从思科安全感知云服务下载重复点击者列 表失败。

Fri Oct 16 05:22:08 2020 Warning: CSA: The download of the Repeat Clickers list from the Cisco Security Awareness cloud service failed because you have reached the maximum number of attempts.

解决方案: 请联系思科支持, 以增加从思科安全感知云服务下载重复点击者列表的尝试次数。

# 日志订用

- [配置日志订用](#page-1251-0), on page 1184
- 在 GUI [中创建日志订用](#page-1253-0), on page 1186
- [配置日志记录的全局设置](#page-1253-1), on page 1186
- [滚动更新日志订用](#page-1255-0), on page 1188
- [配置主机密钥](#page-1259-0), on page 1192

# <span id="page-1251-0"></span>配置日志订用

使用"系统管理"(System Administration) 菜单的"日志订用"(Log Subscriptions) (或在 CLI 中使用 1ogconfig命令)配置日志订用。日志订用创建存储AsyncOS活动信息(包括错误)的日志文件。 日志订用将检索或传送(推送)到另一台计算机。通常,日志订用具有以下属性:

#### **Table 150:** 日志文件属性

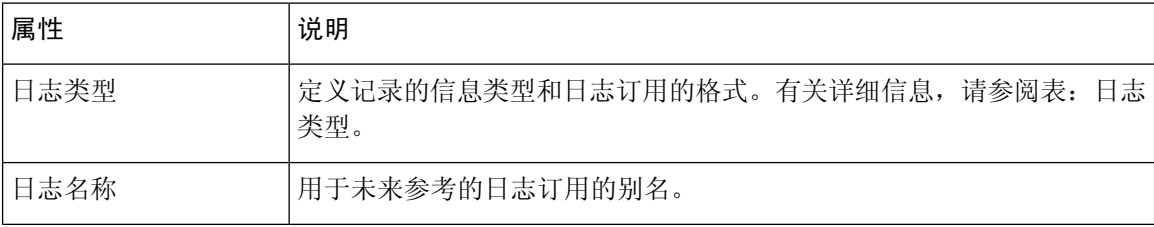

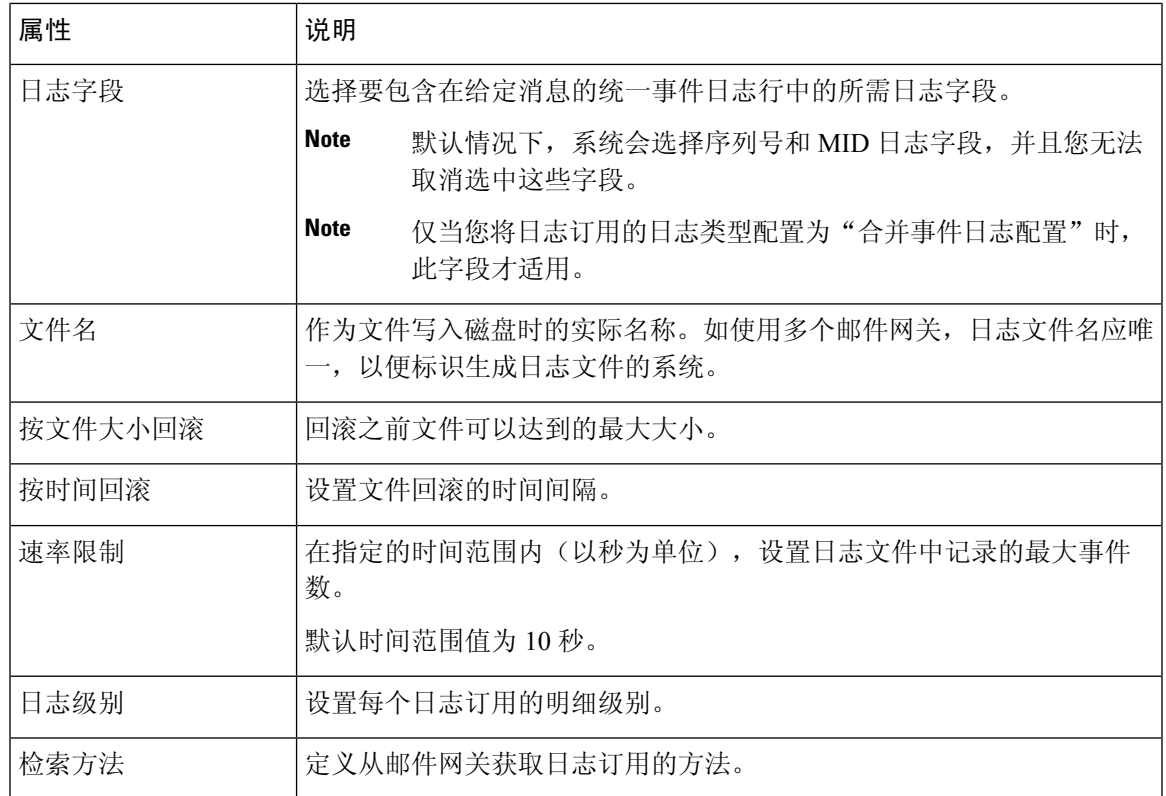

### 日志级别

日志级别决定日志中提供的信息量。日志可以是五种级别中的一种。设置的明细级别越高,创建的 日志文件越大,对系统性能的影响也越大。除包含较低级别日志中的所有信息之外,较高级别日志 中还包含其他信息。随着明细级别的增加,系统的性能会有所下降。

# 

**Note** 可以为所有邮件日志类型选择日志级别。

#### **Table 151:** 日志级别

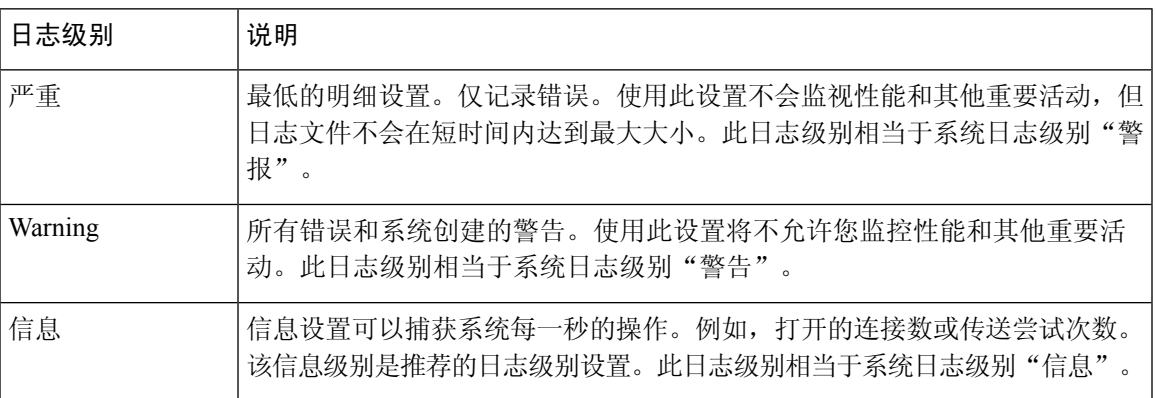

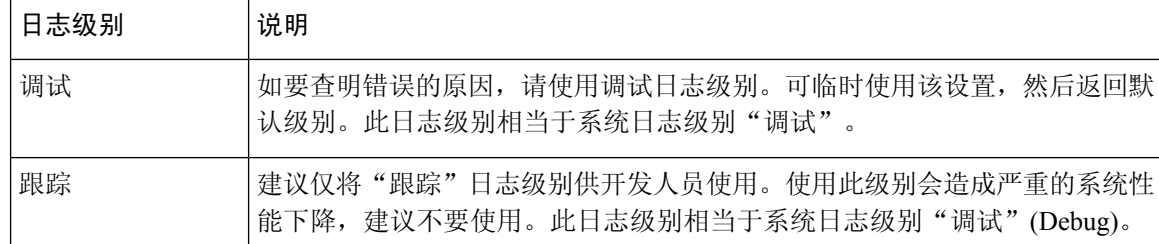

# <span id="page-1253-0"></span>在 **GUI** 中创建日志订用

#### **Procedure**

- 步骤 **1** 依次选择系统管理 **(System Administration) >** 日志订用 **(Log Subscriptions)**。
- 步骤 **2** 单击添加日志订用 **(Add Log Subscription)**。
- 步骤 **3** 选择日志类型,输入日志名称(用于日志目录)以及日志文件的名称。
- 步骤 **4** [仅适用于合并事件日志] 选择要在给定消息的日志行中包含的所需日志字段。
- 步骤 **5** 指定 AsyncOS 在执行日志文件回滚前日志文件可达到的最大大小,以及回滚的时间间隔。有关回滚 日志文件的详细信息,请参阅[滚动更新日志订用](#page-1255-0), on page 1188。
- 步骤 **6** 选择日志级别。可用的选项包括重要、警告、信息、调试或跟踪。
- 步骤 **7** 配置日志检索方法。
- 步骤 **8** 提交并确认更改。

### 编辑日志订用

#### **Procedure**

- 步骤 **1** 依次选择系统管理 **(System Administration) >** 日志订用 **(Log Subscriptions)**。
- 步骤 **2** 单击"日志设置"(Log Settings) 列中的日志名称。
- 步骤 **3** 更改日志订用。
- 步骤 **4** 提交并确认更改。

# <span id="page-1253-1"></span>配置日志记录的全局设置

系统在文本邮件日志和状态日志中定期记录系统测量数据。使用系统管理 **(System Administration) >** 日志订用 **(Log Subscriptions)** 页的"全局设置"部分中的编辑设置 **(Edit Settings)** 按钮(或在 CLI 中使用 logconfig -> setup 命令)进行配置:

• 系统测量频率。系统记录性能指标的时间间隔,以秒为单位。

- 是否记录邮件 ID 信头。
- 是否记录远程响应状态代码。
- 是否记录原始邮件的主题信头。
- 应为每封邮件记录的信头列表。

所有日志均可以选择包括以下三种数据:

**1.** 邮件 ID

如配置此选项,每封邮件都会记录邮件 ID 信头(如果有)。注意,此邮件 ID 可能来自接收的 邮件或可能由 AsyncOS 生成。例如:

Tue Apr 6 14:38:34 2004 Info: MID 1 Message-ID *Message-ID-Content*

**2.** 远程响应

如配置此选项,每封邮件均会记录远程响应状态代码(如果有)。例如:

Tue Apr 6 14:38:34 2004 Info: MID 1 RID [0] Response 'queued as 9C8B425DA7'

远程响应字符串是在传输SMTP对话期间响应DATA命令后收到的人类可读的文本。在本例中, 在连接主机发出数据命令后的远程响应是"queued as 9C8B425DA7"。

[...]

```
250 ok hostname
```
250 Ok: queued as 9C8B425DA7

空格、标点(以及250响应中的OK字符)是从字符串开头部分截取的。只有空格是从字符串结 尾部分截取的。例如,邮件网关对 DATA 命令默认回应字符串 250 Ok: Message MID accepted。 因此, 如果远程主机是另一台邮件网关, 将记录字符串"Message MID accepted"。

#### **3.** 源主题信头

启用此选项后,日志将记录每封邮件的源主题信头。 Tue May 31 09:20:27 2005 Info: Start MID 2 ICID 2 Tue May 31 09:20:27 2005 Info: MID 2 ICID 2 From: <mary@example.com> Tue May 31 09:20:27 2005 Info: MID 2 ICID 2 RID 0 To: <joe@example.com> Tue May 31 09:20:27 2005 Info: MID 2 Message-ID '<44e4n\$2@example.com>' Tue May 31 09:20:27 2005 Info: MID 2 Subject 'Monthly Reports Due'

### 日志记录邮件信头

有时,当邮件通过系统时,有必要记录邮件信头的存在性及其内容。可以在"日志订用"的"全局 设置"页面(或在 CLI 中通过 logconfig -> logheaders 子命令)指定要记录的信头。邮件网关会在文 本邮件日志、传送日志和退回日志中记录指定的邮件信头。如果信头存在,则系统会记录信头的名 称和值。如果没有信头,则不会在日志中记录任何信息。

在处理要记录的邮件的过程中,系统会评估存在于邮件中的所有信头,不管是否为日志记录指定了 信头都是如此。 **Note**

SMTP 协议的 RFC 位于 http://www.faqs.org/rfcs/rfc2821.html 并定义用户定义的信头。

如果已通过 logheaders 命令配置了要记录的信头,则在传输信息之后将显示信头信息:

**Table 152: Log Headers**

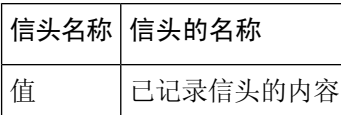

例如, 指定"date, x-subject"作为要记录的信头会导致邮件日志中显示以下行目:

**Tue May 31 10:14:12 2005 Info: Message done DCID 0 MID 3 to RID [0] [('date', 'Tue, 31 May 2005 10:13:18 -0700'), ('x-subject', 'Logging this header')]**

### 使用 **GUI** 配置日志记录的全局设置

#### **Procedure**

- 步骤 **1** 依次选择系统管理 **(System Administration) >** 日志订用 **(Log Subscriptions)**。
- 步骤 **2** 向下滚动至全局设置 **(Global Settings)** 部分。
- 步骤 **3** 单击编辑设置 **(Edit Settings)**。
- 步骤 **4** 指定系统测量频率、是否在邮件日志中包含邮件ID信头、是否包含远程响应以及是否包含每封邮件 的源主题信头等信息。
- 步骤 **5** 输入想要在日志中包含的所有其他信头。
- 步骤 **6** 提交并确认更改。

# <span id="page-1255-0"></span>滚动更新日志订用

为防止邮件网关上的日志文件过大,当文件达到用户指定的最大大小或经过一定时间间隔后,AsyncOS 将执行"回滚"、对日志文件存档,并创建新文件来存储传入的日志数据。根据日志订用定义的检 索方法,较旧的日志文件将存储在邮件网关上,以供检索或发送至外部计算机。有关如何从邮件网 关检索日志文件的详细信息,请参阅[日志检索方法](#page-1193-0), on page 1126。

AsyncOS 在回滚日志文件时会执行以下操作:

- 使用回滚时间戳和表示日志文件已保存的字母"**s**"扩展名,对当前日志文件重命名。
- 创建新的日志文件,并使用"**current**"扩展名表明文件为当前文件。
- 将刚刚保存的日志文件发送到远程主机(如使用基于推送的检索方法)。
- 从同一订用传送过去不成功的日志文件(如使用基于推送的检索方法)。
- 超出当前保存的文件总数(如使用基于轮询的检索方法)时,删除日志订用中时间最长的文件。

创建或编辑订用时,可使用 GUI 中的系统管理 **(System Administration) >** 日志订用 **(Log** Subscriptions) 页面, 或在 CLI 中使用 logconfig 命令定义日志订用的回滚设置。触发日志文件 回滚的两个设置为:

- 最大文件大小。
- 时间间隔。

### 按文件大小回滚

当日志文件达到最大文件大小时, AsyncOS 执行日志文件回滚, 防止文件占用的磁盘空间过多。定 义回滚的最大文件大小时,可使用后缀 m 表示兆字节, 使用 k 表示千字节。例如, 如希望 AsyncOS 在日志文件达到10 兆字节时进行回滚,可输入 10m。

### 按时间回滚

如希望定期执行回滚,可选择以下时间间隔之一:

- 无。AsyncOS 仅在日志文件达到最大文件大小时执行回滚。
- 自定义时间间隔。AsyncOS 将在上次回滚后经过指定的一段时间再执行回滚。创建计划回滚的 自定义时间间隔时,可以 d、h 以及 m 为后缀,分别输入天数、时数以及分钟数。
- 每日回滚。AsyncOS 每天在指定时间执行回滚。如选择每日回滚,请输入希望 AsyncOS 执行回 滚的 24 时制时间, 即 HH:MM。

仅 GUI 提供每日回滚选项。如要在 CLI 中使用 logconfig 命令配置每日回滚, 请选择"每周回 滚"选项,并使用星号 (\*) 指定 AsyncOS 应在每一天执行回滚。

•每周回滚。AsyncOS将在每周的某一天或某几天的指定时间执行回滚。例如,您可以将AsyncOS 设置为在每周三和每周五的午夜执行日志文件回滚。要配置每周回滚,请选择每周执行回滚的 日期和 24 小时制时间 (HH:MM)。

如使用 CLI,可以使用破折号 (-) 指定天数范围、使用星号 (\*) 指定每周的每一天,或逗号 (.) 分 隔多个日期和时间。

下表展示如何使用 CLI 在周三和周五的午夜 (00:00) 对日志订用进行文件回滚。

#### **Table 153: CLI** 中的每周日志回滚设置

Do you want to configure time-based log files rollover? [N]> y

Configure log rollover settings:

1. Custom time interval.

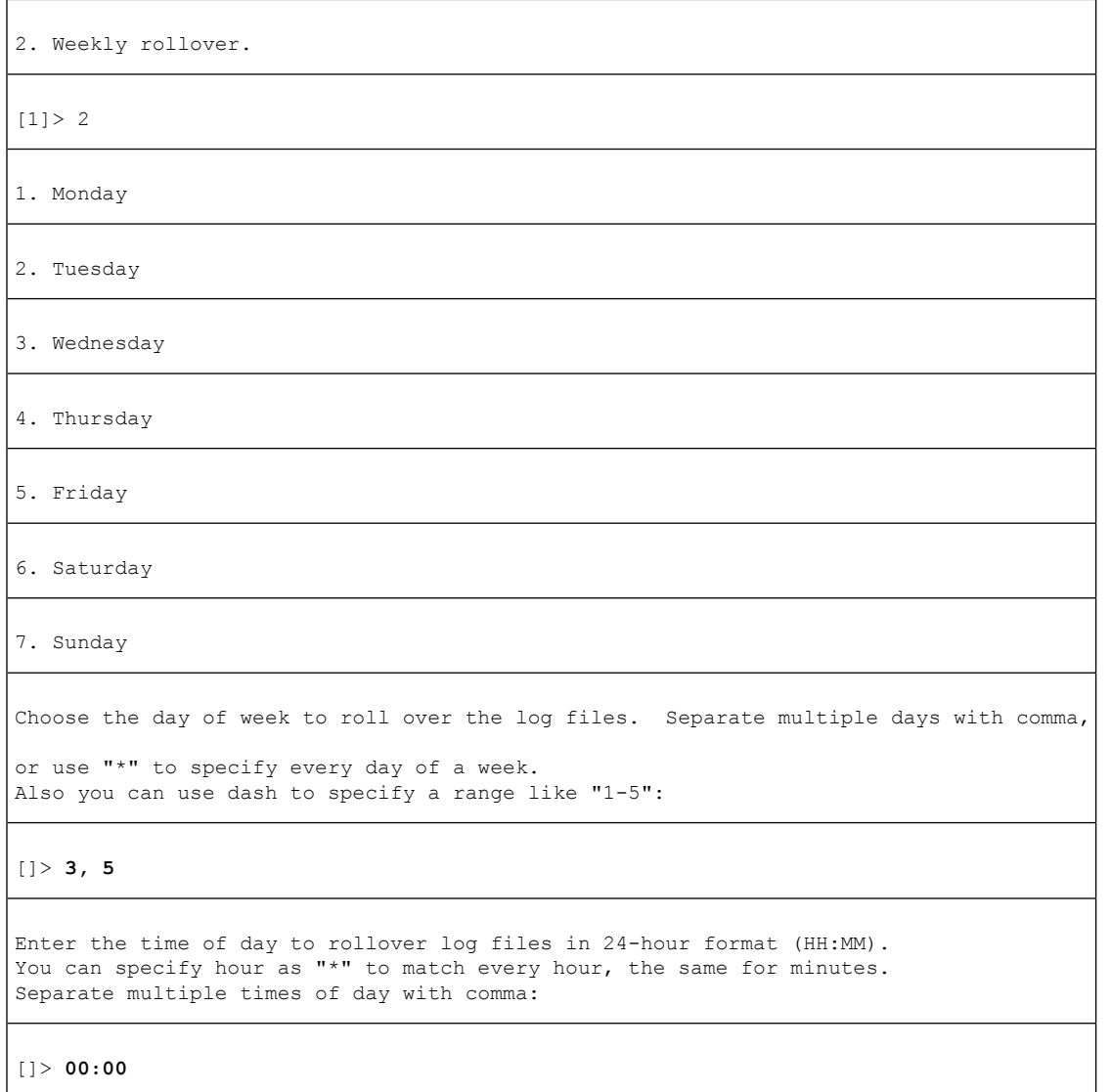

### 按需回滚日志订用

要使用 GUI 即时回滚日志订用,请执行以下操作:

#### **Procedure**

- 步骤1 在"系统管理"(System Administration) > "日志订用"(Log Subscriptions) 页面上,选中要回滚日志 右侧的复选框。
- 步骤 **2** 或者,您通过选中"全部"(All) 复选框选择所有日志进行回滚。
- 步骤 **3** 选中一个或多个要回滚的日志后,立即回滚 **(Rollover Now)** 按钮随即启用。单击立即回滚 **(Rollover Now)** 按钮可回滚所选日志。

# 在 **GUI** 上查看最近的日志条目

### 准备工作

要通过 GUI 查看日志,必须在管理接口上启用 HTTP 或 HTTPS 服务。

#### **Procedure**

步骤 **1** 依次选择系统管理 **(System Administration) >** 日志订用 **(Log Subscriptions)**。

步骤 **2** 在表的日志文件 **(Log Files)** 列中,选择日志订用。

步骤 **3** 登录。

步骤 **4** 选择一个要在浏览器中查看的日志文件或将其保存到磁盘。

# 在 **CLI** 中查看最近的日志条目(**tail** 命令)

AsyncOS支持tail命令,它显示了在邮件网关上配置的日志的最新条目。发出tail命令并选择当前配 置的日志的编号以查看它。使用 Ctrl-C 退出 tail 命令。

### 示例

在以下示例中,tail 命令用于查看系统日志。(此日志跟踪 commit 命令中的用户注释以及其他信 息。) tail 命令还接受参数形式的日志名称: tail mail logs。

mail3.example.com> tail

Currently configured logs:

- 1. "antispam" Type: "Anti-Spam Logs" Retrieval: Manual Download
- 2. "antivirus" Type: "Anti-Virus Logs" Retrieval: Manual Download
- 3. "asarchive" Type: "Anti-Spam Archive" Retrieval: Manual Download
- 4. "authentication" Type: "Authentication Logs" Retrieval: Manual Download
- 5. "avarchive" Type: "Anti-Virus Archive" Retrieval: Manual Download
- 6. "bounces" Type: "Bounce Logs" Retrieval: Manual Download
- 7. "cli logs" Type: "CLI Audit Logs" Retrieval: Manual Download
- 8. "encryption" Type: "Encryption Logs" Retrieval: Manual Download
- 9. "error logs" Type: "IronPort Text Mail Logs" Retrieval: Manual Download
- 10. "euq\_logs" Type: "IronPort Spam Quarantine Logs" Retrieval: Manual Download
- 11. "euqgui\_logs" Type: "IronPort Spam Quarantine GUI Logs" Retrieval: Manual Download
- 12. "ftpd\_logs" Type: "FTP Server Logs" Retrieval: Manual Download

13. "gui\_logs" Type: "HTTP Logs" Retrieval: Manual Download 14. "mail\_logs" Type: "IronPort Text Mail Logs" Retrieval: Manual Download 15. "reportd\_logs" Type: "Reporting Logs" Retrieval: Manual Download 16. "reportqueryd\_logs" Type: "Reporting Query Logs" Retrieval: Manual Download 17. "scanning" Type: "Scanning Logs" Retrieval: Manual Download 18. "slbld\_logs" Type: "Safe/Block Lists Logs" Retrieval: Manual Download 19. "sntpd\_logs" Type: "NTP logs" Retrieval: Manual Download 20. "status" Type: "Status Logs" Retrieval: Manual Download 21. "system\_logs" Type: "System Logs" Retrieval: Manual Download 22. "trackerd\_logs" Type: "Tracking Logs" Retrieval: Manual Download 23. "updater\_logs" Type: "Updater Logs" Retrieval: Manual Download Enter the number of the log you wish to tail. []> 19 Press Ctrl-C to stop. Mon Feb 21 12:25:10 2011 Info: PID 274: User system commit changes: Automated Update for Quarantine Delivery Host Mon Feb 21 23:18:10 2011 Info: PID 19626: User admin commit changes: Mon Feb 21 23:18:10 2011 Info: PID 274: User system commit changes: Updated filter logs config Mon Feb 21 23:46:06 2011 Info: PID 25696: User admin commit changes: Receiving suspended. ^Cmail3.example.com>

# <span id="page-1259-0"></span>配置主机密钥

使用 logconfig -> hostkeyconfig 子命令管理从邮件网关向其他服务器推送日志时与 SSH 搭配使用 的主机密钥。SSH 服务器必须具有一对主机密钥:一个私钥和一个公钥。专用主机密钥驻留在 SSH 服务器上,无法被远程计算机读取。公共主机密钥可分配给需要与 SSH 服务器交互的任何客户端计 算机。

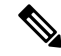

**Note** 要管理用户密钥,请参阅[管理安全外壳](#page-1047-0) (SSH) 密钥, on page 980。

hostkeyconfig 子命令会执行以下功能:
#### **Table 154:** 管理主机密钥 **-** 子命令列表

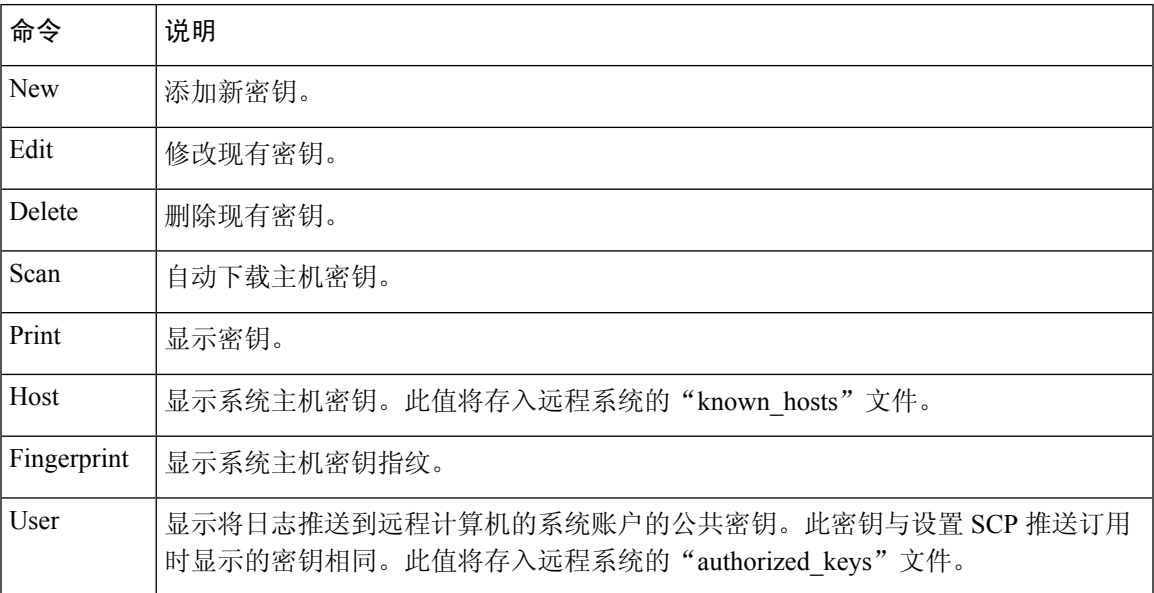

在下文示例中, AsyncOS 扫描主机密钥并为主机添加密钥:

```
mail3.example.com> logconfig
```
Currently configured logs:

[ list of logs ]

Choose the operation you want to perform:

- NEW Create a new log.
- EDIT Modify a log subscription.
- DELETE Remove a log subscription.
- SETUP General settings.
- LOGHEADERS Configure headers to log.
- HOSTKEYCONFIG Configure SSH host keys.

```
[]> hostkeyconfig
```
Currently installed host keys:

1. mail3.example.com ssh-dss [ key displayed ]

Choose the operation you want to perform:

- NEW Add a new key.
- EDIT Modify a key.
- DELETE Remove a key.
- SCAN Automatically download a host key.

- PRINT - Display a key. - HOST - Display system host keys. - FINGERPRINT - Display system host key fingerprints. - USER - Display system user keys. []> scan Please enter the host or IP address to lookup. []> mail3.example.com Choose the ssh protocol type: 1. SSH1:rsa 2. SSH2:rsa 3. SSH2:dsa 4. All [4]> SSH2:dsa mail3.example.com ssh-dss [ key displayed ] SSH2:rsa mail3.example.com ssh-rsa [ key displayed ] SSH1:rsa mail3.example.com 1024 35 [ key displayed ] Add the preceding host key(s) for mail3.example.com? [Y]> Currently installed host keys: 1. mail3.example.com ssh-dss [ key displayed ] 2. mail3.example.com ssh-rsa [ key displayed ] 3. mail3.example.com 1024 35 [ key displayed ] Choose the operation you want to perform: - NEW - Add a new key. - EDIT - Modify a key. - DELETE - Remove a key. - SCAN - Automatically download a host key.

```
- PRINT - Display a key.
- HOST - Display system host keys.
- FINGERPRINT - Display system host key fingerprints.
- USER - Display system user keys.
[]>
Currently configured logs:
[ list of configured logs ]
Choose the operation you want to perform:
- NEW - Create a new log.
- EDIT - Modify a log subscription.
- DELETE - Remove a log subscription.
- SETUP - General settings.
- LOGHEADERS - Configure headers to log.
- HOSTKEYCONFIG - Configure SSH host keys.
[]>
```
I

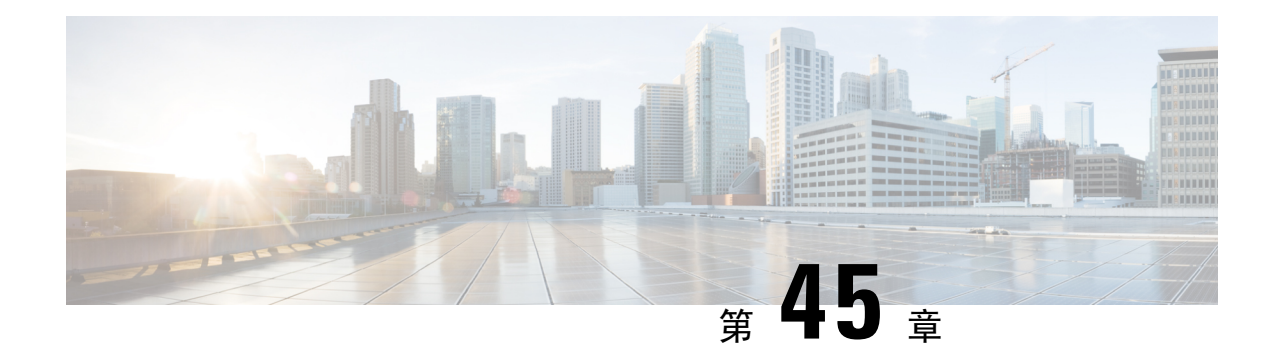

# 使用集群进行集中管理

本章包含以下部分:

- [使用集群进行集中管理概述](#page-1264-0) , on page 1197
- [集群要求](#page-1265-0), on page 1198
- [集群组织](#page-1265-1), on page 1198
- [创建和加入集群](#page-1267-0), on page 1200
- [管理集群](#page-1273-0), on page 1206
- 通过 GUI [管理集群](#page-1278-0), on page 1211
- [集群通信](#page-1281-0), on page 1214
- [在集群邮件网关中加载配置](#page-1285-0), on page 1218
- [最佳实践和常见问题解答](#page-1287-0), on page 1220

## <span id="page-1264-0"></span>使用集群进行集中管理概述

思科集中管理功能允许同时管理和配置多个邮件网关,减少管理时间,并确保网络中的配置一致。 您无需购买额外的硬件来管理多个邮件网关。集中管理功能可提高网络内的可靠性、灵活性和可扩 展性,从而可以实现全局管理,同时又能遵从本地策略。

集群是一组共享配置信息的计算机。在集群内,计算机(邮件网关)划分为组;每个集群至少包含 一个组。一台特定计算机是且仅是一个组的成员。管理员用户可以在集群范围内、组范围内或每台 计算机上配置不同的系统元素,从而基于网络、地域、业务部门或其他逻辑关系细分邮件网关。

集群按点对点架构形式实施;集群内没有主/辅助关系。您可以登录到任何计算机来控制和管理集 群。(但是, 某些配置命令受限。请参阅[限制的命令](#page-1277-0), on page 1210。)

用户数据库在集群内的所有计算机之间共享。也就是说,整个集群只有一组用户和一个管理员用户 (具有相关密码)。加入集群的所有计算机将共享一个管理员密码,该密码称为集群的*admin*密码。

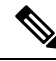

**Note** 如果集群中的邮件网关超过 20 个,可能会导致集群通信出现错误。

## <span id="page-1265-0"></span>集群要求

• 集群中的计算机必须在 DNS 中具有可解析的主机名。或者,可以改为使用 IP 地址,但不能将 两者混合使用。

请参阅 DNS [和主机名解析](#page-1281-1), on page 1214。集群通信通常使用计算机的 DNS 主机名发起。

- 集群必须全部由运行相同版本 AsyncOS 的计算机组成。 有关如何升级集群成员的信息,请参[阅升级集群中的计算机](#page-1275-0), on page 1208。
- 计算机可以通过 SSH (通常在端口 22 中)或集群通信服务 (CCS) 加入集群。 请参[阅集群通信](#page-1281-0), on page 1214。
- 计算机加入集群后,即可通过 SSH 或集群通信服务进行通信。使用的端口是可配置的。通常在 端口 22 中启用 SSH, 而且 CCS 默认在端口 2222 中启用, 但可以在其他端口上配置这些服务。

除了必须为邮件网关打开的正常防火墙端口之外,通过CCS通信的集群化计算机必须能够通过 CCS 端口相互连接。请参阅[集群通信](#page-1281-0), on page 1214。

• 您必须使用命令行界面 (CLI) 命令 **clusterconfig** 创建、加入或配置计算机的集群。

创建集群后,可通过 GUI 或 CLI 管理非集群的配置设置。

请参[阅创建和加入集群](#page-1267-0), on page 1200和通过 GUI [管理集群](#page-1278-0), on page 1211。

• 如果您在邮件网关上启用了双因素身份验证,则可以使用预共享密钥将其加入集群计算机。使 用 CLI 中的 clusterconfig prepjoin 命令配置此设置。

或

在创建或加入集群之前,请禁用邮件网关上的双因素身份验证。有关详细信息,请参[阅禁用双](#page-1042-0) [因素身份验证](#page-1042-0), on page 975。

# <span id="page-1265-1"></span>集群组织

在集群内,配置信息可分为3组或3个级别。最顶层的级别描述集群设置,中间的级别描述组设置, 最底层的级别描述计算机特定的设置。

#### **Figure 79:** 集群级别层次结构

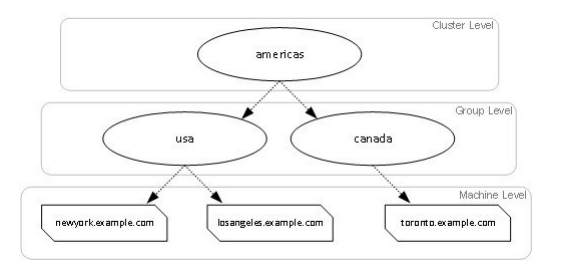

在每个级别中,都有一个或多个可为其配置设置的特定成员,我们称其为模式。模式是指特定级别 的指定成员。例如, "usa"组表示图中的两个组模式之一。级别是一般术语,模式是特定术语;模 式这一称谓始终由名称而来。上图中描述的集群有六种模式。

虽然设置在指定级别进行配置,但总是针对特定模式配置。无需为一个级别内的所有模式配置设置。 集群模式是一种特殊情况。由于只能存在一个集群,所以为集群模式配置的所有设置都可以称为在 集群级别配置。

通常,应在集群级别配置大多数设置。但是,已在较低级别专门配置的设置将覆盖在较高级别配置 的设置。因此,可以使用组模式或计算机模式设置覆盖集群模式设置。

例如, 您可以首先在集群模式下配置友好相邻表; 集群中的所有计算机都将使用该配置。然后, 还 可以在计算机模式下为计算机 newyork 配置此表。在这种情况下,集群中的所有其他计算机仍将使 用在集群级别定义的友好相邻表,但计算机 newyork 将以其单独的计算机模式设置覆盖集群设置。

覆盖特定组或计算机集群设置的功能为您提供了极大的灵活性。但是,如果您发现自己在计算机模 式下单独配置了许多设置,将失去集群预期提供的很多管理便利性。

### 初始配置设置

对于大多数功能,当您开始配置新模式的设置时,默认情况下,这些设置最初均为空。在一种模式 下,设置为空与无设置之间有所不同。例如,有一个非常简单的集群,其中包含一个组和一台计算 机。假设您在集群级别配置了一个 LDAP 查询。在组或计算机级别未配置设置:

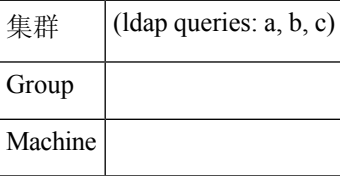

现在,假设您为该组创建了新的 LDAP 查询设置。结果类似如下:

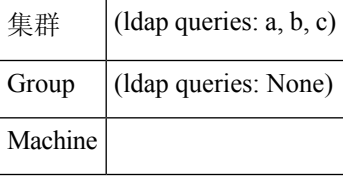

现在,组级别设置将覆盖集群级别设置;不过新的组设置初始为空。组模式实际上没有配置自己的 任何 LDAP 查询。请注意,此组中的计算机将从组中继承 LDAP 查询的"空"集。

接下来,可以将 LDAP 查询添加到该组中, 例如:

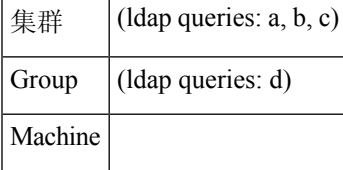

现在,集群级别配置了一组查询,而组中有另一组查询。计算机将继承该组中的查询。

## <span id="page-1267-0"></span>创建和加入集群

无法在图形用户界面 (GUI) 中创建或加入集群。您必须使用命令行界面 (CLI) 创建、加入或配置计 算机的集群。创建集群后,可通过 GUI 或 CLI 更改配置设置。

```
\sqrt{N}
```
如果您在邮件网关上启用了双因素身份验证,则可以使用预共享密钥将其加入集群计算机。使用CLI 中的 clusterconfig prepjoin 命令配置此设置。 **Caution**

#### 或

在创建或加入集群之前,请禁用邮件网关上的双因素身份验证。有关详细信息,请参阅[禁用双因素](#page-1042-0) [身份验证](#page-1042-0), on page 975。

## **clusterconfig** 命令

计算机只能通过 clusterconfig 命令创建或加入集群。

- 创建新集群后,该集群的所有初始设置都将从创建该集群的计算机中继承。如果计算机之前在 "独立"模式下配置,则在创建集群时将使用其独立设置。
- 在计算机加入集群后,该计算机所有可集群化的设置都将从集群级别继承。换句话说, 除了特 定于计算机的某些设置(IP 地址等)外,其他一切都将丢失,并替换为要加入的且为该计算机 所选的集群和/或组中的设置。如果计算机之前在"独立"模式下配置,则在创建集群时将使用 其独立设置,而不会保留计算机级别的任何设置。

如果当前的计算机尚不属于某个集群,发送 clusterconfig 命令可提供加入现有集群或创建新集群 的选项。

这时,可以将计算机添加到新集群中。这些计算机可通过 SSH 或 CCS 进行通信。

newyork.example.com> clusterconfig Do you want to join or create a cluster? 1. No, configure as standalone. 2. Create a new cluster. 3. Join an existing cluster over SSH. 4. Join an existing cluster over CCS.  $[1] > 2$ Enter the name of the new cluster. []> americas New cluster committed: Wed Jun 22 10:02:04 2005 PDT Creating a cluster takes effect immediately, there is no need to commit.

Cluster americas

Choose the operation you want to perform:

- ADDGROUP Add a cluster group.
- SETGROUP Set the group that machines are a member of.
- RENAMEGROUP Rename a cluster group.
- DELETEGROUP Remove a cluster group.
- REMOVEMACHINE Remove a machine from the cluster.
- SETNAME Set the cluster name.
- LIST List the machines in the cluster.
- LISTDETAIL List the machines in the cluster with detail.
- DISCONNECT Temporarily detach machines from the cluster.
- RECONNECT Restore connections with machines that were previously detached.

- PREPJOIN - Prepare the addition of a new machine over CCS.

[]>

### 加入现有集群

在要添加到集群的主机中,发出 clusterconfig 命令可加入现有集群。可以选择通过 SSH 或 CCS (集 群通信服务)加入集群。

要将主机加入现有集群,必须:

- 可以验证集群中计算机的 SSH 主机密钥
- 知道集群中计算机的 IP 地址,并能够连接到到集群中的此计算机(例如,通过 SSH 或 CCS)
- 知道属于该集群的某台计算机中 admin 用户的管理员密码

#### 通过 **SSH** 加入现有集群

下表演示如何使用 SSH 选项将计算机 losangeles.example.com 添加到集群。

losangeles.example.com> clusterconfig

Do you want to join or create a cluster?

- 1. No, configure as standalone.
- 2. Create a new cluster.
- 3. Join an existing cluster over SSH.
- 4. Join an existing cluster over CCS.
- [1]> 3

While joining a cluster, you will need to validate the SSH host key of the remote machine to which you are joining. To get the public host key

```
fingerprint of the remote host, connect to the cluster and run: logconfig ->
hostkeyconfig -> fingerprint.
WARNING: All non-network settings will be lost. System will inherit the values set at
the group or cluster mode for the non-network settings. Ensure that the cluster
settings are compatible with your network settings (e.g. dnsconfig settings)
Do you want to enable the Cluster Communication Service on
losangeles.example.com? [N]> n
Enter the IP address of a machine in the cluster.
[]> IP address is entered
Enter the remote port to connect to. The must be the normal admin ssh
port, not the CCS port.
[22]> 22
Enter the admin passphrase for the cluster.
The administrator passphrase for the clustered machine is entered
Please verify the SSH host key for IP address:
Public host key fingerprint: xx:xx:xx:xx:xx:xx:xx:xx:xx:xx:xx:xx:xx:xx:xx:xx
Is this a valid key for this host? [Y] > y
Joining cluster group Main_Group.
Joining a cluster takes effect immediately, there is no need to commit.
Cluster americas
Choose the operation you want to perform:
- ADDGROUP - Add a cluster group.
- SETGROUP - Set the group that machines are a member of.
- RENAMEGROUP - Rename a cluster group.
- DELETEGROUP - Remove a cluster group.
- REMOVEMACHINE - Remove a machine from the cluster.
- SETNAME - Set the cluster name.
- LIST - List the machines in the cluster.
- LISTDETAIL - List the machines in the cluster with detail.
- DISCONNECT - Temporarily detach machines from the cluster.
- RECONNECT - Restore connections with machines that were previously detached.
- PREPJOIN - Prepare the addition of a new machine over CCS.
| | >(Cluster americas)>
```
#### 通过 **CCS** 加入现有集群

如果无法使用SSH,请使用CCS替代SSH。CCS唯一的优势是,通过该端口只会进行集群通信(无 用户登录、SCP 等)。要通过 CCS 将其他计算机添加到现有集群,请使用 clusterconfig 的子命令 prepjoin 准备要添加到集群的计算机。在本例中, 在计算机 newyork 中发出 prepjoin 命令, 准备要 添加到集群中的计算机 losangeles。

prepjoin 命令涉及:通过在要添加到集群的主机的 CLI 中键入 clusterconfig prepjoin print 获取 该主机的用户密钥,然后将该密钥复制到当前位于集群中的主机的命令行。

计算机成为集群的一部分后,使用 clusterconfig 命令可以针对该集群配置各种设置。

Choose the operation you want to perform:

- ADDGROUP Add a cluster group.
- SETGROUP Set the group that machines are a member of.
- RENAMEGROUP Rename a cluster group.
- DELETEGROUP Remove a cluster group.
- REMOVEMACHINE Remove a machine from the cluster.
- SETNAME Set the cluster name.
- LIST List the machines in the cluster.
- LISTDETAIL List the machines in the cluster with detail.
- DISCONNECT Temporarily detach machines from the cluster.
- RECONNECT Restore connections with machines that were previously detached.

- PREPJOIN - Prepare the addition of a new machine over CCS.

- []> prepjoin
- Prepare Cluster Join Over CCS

No host entries waiting to be added to the cluster.

Choose the operation you want to perform:

- NEW - Add a new host that will join the cluster.

[]> new

Enter the hostname of the system you want to add.

[]> losangeles.example.com

Enter the serial number of the host mail3.example.com.

[]> unique serial number is added

Enter the user key of the host losangeles.example.com. This can be obtained by typing "clusterconfig prepjoin print" in the CLI on mail3.example.com. Press enter on a blank line to finish.

```
unique user key from output of prepjoin print is pasted
Host losangeles.example.com added.
Prepare Cluster Join Over CCS
1. losangeles.example.com (serial-number)
Choose the operation you want to perform:
- NEW - Add a new host that will join the cluster.
- DELETE - Remove a host from the pending join list.
[]>
(Cluster Americas)> clusterconfig
Cluster americas
Choose the operation you want to perform:
- ADDGROUP - Add a cluster group.
- SETGROUP - Set the group that machines are a member of.
- RENAMEGROUP - Rename a cluster group.
- DELETEGROUP - Remove a cluster group.
- REMOVEMACHINE - Remove a machine from the cluster.
- SETNAME - Set the cluster name.
- LIST - List the machines in the cluster.
- LISTDETAIL - List the machines in the cluster with detail.
- DISCONNECT - Temporarily detach machines from the cluster.
- RECONNECT - Restore connections with machines that were previously detached.
- PREPJOIN - Prepare the addition of a new machine over CCS.
[]>
```
### 使用预共享密钥通过 **SSH** 加入现有集群

下表演示如何使用预共享密钥通过 SSH 将计算机 (testmachine.example.com) 加入集群 (test\_cluster)。 testmachine.example.com> **clusterconfig**

```
Do you want to join or create a cluster?
1. No, configure as standalone.
2. Create a new cluster.
3. Join an existing cluster over SSH.
4. Join an existing cluster over CCS.
```
#### [1]> **3**

While joining a cluster, you will need to validate the SSH host key of the remote machine to which you are joining. To get the public host key

fingerprint of the remote host, connect to the cluster and run: logconfig -> hostkeyconfig -> fingerprint.

WARNING: All non-network settings will be lost. System will inherit the values set at the group or cluster mode for the non-network settings. Ensure that the cluster settings are compatible with your network settings (e.g. dnsconfig settings)

Do you want to enable the Cluster Communication Service on testmachine.example.com? [N]>

Enter the IP address of a machine in the cluster.

#### []> **IP address entered**

Enter the remote port to connect to. The must be the normal admin ssh port, not the CCS port.

[22]>

Would you like to join this appliance to a cluster using pre-shared keys? Use this option if you have enabled two-factor authentication on the appliance.) [Y]> **yes**

To join this appliance to a cluster using pre-shared keys, log in to the cluster machine, run the clusterconfig > prepjoin > command, enter the following details, and commit your changes. Host: pod1226-esa07.ibesa Serial Number: 42291A18D741EDB4C601-BC14E5579F34 User Key:

ssh-dss

AAAAB3NzaC1kc3MAAACBAJ6Xm+ja4aau9n4DOcJs/gGwEDEUWgERYchhgWApKt6IW+s58I7knGM81rQgQbNdNCO58D EqaVGmP0Vyb0TTpgvh6f0mr80OuTgWh9bqg4uiOJvbKvlTvDt0o7//mTklm159zr2KT/qFH+9L5i+8iIMX62R5y+a 6E8JV0BrJCNAAAAFQCmK+WOu9HSribsC0f/5dVoADdxEwAAAIA5p7NR74rlSrs0JWWYItNAtE1SamAN+gqCOdUWGPPHT qdrtBIlPQ9tfFoThZElqY4Tx8lku9laasoRLruQ2Z36R3bQGzIn4jzQqujvvbxTvLK9eLoSr8yFbEE3ZvuUo0+vhDn LIDX2N65AQSQsTaOrKX+yQZ8yAVt48CsctpsDrgAAAIAVROGlWoSl8g3FFm2eRTa+/oZ+cMjv+pSZiZoiUCoaIlouc u1ZDpN413QBnf6p/3D8wVD8m5uo8O4N/HXasAMektZvGoP4Sf+shItPuISRv3lrMTEYsD0sqVcMc7vIXUeD2jpOk7MB ooVkTZB/rdTbNMfXrhDkNJ2IAPQQiUKVnw==

Before you proceed to the next step, make sure you add the 'Host', Serial Number' and 'User Key' details to the cluster machine.

Would you like to continue? [Y]> **yes**

Joining cluster group Main\_Group.

Joining a cluster takes effect immediately, there is no need to commit.

Cluster **test\_cluster**

Choose the operation you want to perform:

- ADDGROUP - Add a cluster group.

- SETGROUP - Set the group that machines are a member of.

```
- RENAMEGROUP - Rename a cluster group.
```
- DELETEGROUP Remove a cluster group.
- REMOVEMACHINE Remove a machine from the cluster.
- SETNAME Set the cluster name.
- LIST List the machines in the cluster.
- LISTDETAIL List the machines in the cluster with detail.
- DISCONNECT Temporarily detach machines from the cluster.
- RECONNECT Restore connections with machines that were previously detached.
- PREPJOIN Prepare the addition of a new machine over CCS.

 $|$ ] >

```
(Cluster test_cluster)>
```
## 添加组

所有集群必须至少包含一个组。在创建新集群时,系统会自动创建一个名为 Main Group 的默认 组。但是,您可以决定在集群中创建其他组。本示例展示了如何在现有集群中创建其他组以及向新 组分配计算机。

#### **Procedure**

步骤 **1** 发出 **clusterconfig** 命令。

步骤 **2** 选择 **addgroup** 子命令,并输入新组的名称。 步骤 **3** 使用 **setgroup** 子命令选择新组的计算机。

## <span id="page-1273-0"></span>管理集群

## 通过 **CLI** 管理集群

对于属于集群的计算机,CLI 可以切换到不同的模式。重申一下,模式是指某个级别特定的指定成 员。

CLI模式完全决定修改配置设置的位置。对于用户登录到的计算机"登录主机", 默认为"计算机" 模式。

使用 clustermode 命令可在不同模式之间切换。

#### **Table 155:** 管理集群

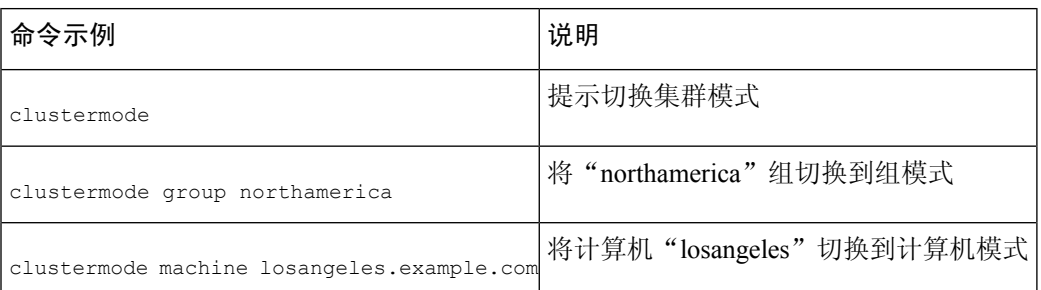

CLI 中的提示变为指示当前模式。

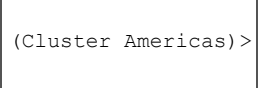

或

(Machine losangeles.example.com)>

在计算机模式下,提示将包括计算机的完全限定域名。

### <span id="page-1274-1"></span>复制和移动设置

所有非受限(请参阅限制的命令[,onpage1210](#page-1277-0))的命令都有新的操作:**CLUSTERSHOW**和**CLUSTERSET**。 **CLUSTERSHOW**用于显示配置命令的模式(请参[阅添加的新操作](#page-1277-1), on page 1210)。**CLUSTERSET**操作 允许在不同模式或不同级别(例如,从一台计算机到到一个组)之间移动或复制当前的设置(可通 过当前的命令配置)。

*copy*将保留当前模式的设置。*move*将重置(清除)当前模式的配置;例如,在移动后,当前模式将 没有配置任何设置。

例如,如果您为组 **northamerica** 配置了"友好相邻表"设置(**destconfig** 命令),并且希望 整个集群都采用这些设置,则可以在 **destconfig** 命令内使用 **clusterset** 操作,将当前设置复 制(或移动)到集群模式。(请参阅[测试新配置](#page-1274-0), on page 1207。)

∕N

<span id="page-1274-0"></span>移动或复制配置设置避免时务必小心,以避免从属关系不一致。例如,如果要将配置了免责声明标 记的侦听程序移动或复制到其他计算机,而新计算机没有配置相同的免责声明,则在新计算机中不 会启用免责声明标记。 **Caution**

## 测试新配置

使用集群最有利的方面之一,就是测试新的配置设置。首先,在独立环境下,在计算机模式下进行 更改。然后,对所做的配置满意后,将这些配置更改上移到集群模式,以用于所有计算机。

以下示例显示了在一台计算机上更改侦听程序设置,准备好后再将设置发布到集群其余部分的步骤。 由于侦听程序通常在集群级别配置,所以示例首先是将配置下拉到一台计算机的计算机模式,然后 才进行更改并测试。您应在一台计算机上测试此类型的试验性更改,然后再对集群中的其他计算机 进行更改。

#### **Procedure**

步骤 **1** 使用 **clustermode cluster** 命令更改到集群模式。

切记,**clustermode** 命令是用来将模式更改到集群、组和计算机级别的 CLI 命令。

步骤 **2** 键入 **listenerconfig** 可查看为集群配置的侦听程序设置。

步骤3 选择用于试验的计算机,然后使用 clusterset 命令将设置从集群"向下"复制到计算机模式。

步骤 **4** 使用 clustermode 命令导航到试验计算机的计算机模式,例如:

#### **clustermode machine newyork.example.com**

步骤 **5** 在计算机模式下,在试验计算机中发出 listenerconfig 命令,以专门针对试验计算机进行更改。

- 步骤 **6** 确认更改。
- 步骤 **7** 在试验计算机上继续试验配置更改,切记要确认更改。
- 步骤 **8** 在准备好将新设置应用到所有其他计算机后,使用 clusterset 命令将设置上移到集群模式。
- 步骤 **9** 确认更改。

## <span id="page-1275-0"></span>永久退出集群(删除)

使用 clusterconfig 的 REMOVEMACHINE 操作,可从集群中永久删除计算机。从集群中永久删除计 算机后,其配置将"趋于扁平",适用范围与其之前属于集群成员时相同。例如,如果只有一个集 群模式的"全局取消订用"(Global Unsubscribe) 表, 则从集群中删除该计算机后, 该"全局取消订 用"(Global Unsubscribe) 表数据将复制到计算机的本地配置中。

### 升级集群中的计算机

集群不允许连接的计算机采用不同版本的 AsyncOS。

在安装AsyncOS升级之前,需要通过clusterconfig命令断开集群中每台计算机。升级所有计算机后, 可以通过clusterconfig命令重新连接集群。将计算机升级到相同版本时,可以运行两个不同的集群。 此外,还可以在"GUI 升级"(GUI Upgrades) 页面升级集群中的计算机。

可以在后台下载升级,这样在准备好安装升级之前,无需断开集群计算机。

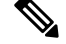

如果在从集群断开每台计算机之前就使用升级命令,AsyncOS 将断开集群中的所有计算机。思科系 统公司建议先从集群中断开每台计算机,再进行升级。然后,其他计算机可以继续作为集群运行, 直到每台计算机均已断开和升级。 **Note**

#### **Procedure**

- 步骤 **1** 在集群中的某台计算机上,使用 clusterconfig 的 disconnect 操作。例如,要断开计算机 losangeles.example.com,请键入 type clusterconfig disconnect losangeles.example.com。无需 commit。
- 步骤 **2** 或者,在升级过程中,使用 suspendlistener 命令停止接受新连接和消息。
- 步骤 **3** 发出 upgrade 命令,将 AsyncOS 升级到更新的版本。
	- 忽略有关断开集群中的所有计算机的任何警告或确认提示。由于您已断开计算机,AsyncOS 此时不会断开集群中的其他计算机。 **Note**
- 步骤 **4** 选择计算机的 AsyncOS 版本。升级完成后,计算机将重启。
- 步骤 **5** 在升级计算机中使用 resume 命令,以开始接受新消息。
- 步骤 **6** 针对集群中的每台计算机,重复步骤 1 5。
	- 从集群中断开某台计算机后,将无法使用它来更改其他计算机的配置。虽然仍可以修改集 群配置,但断开计算机后请勿进行更改,因为设置无法同步。 **Note**
- 步骤 **7** 在升级了所有计算机后,针对每台升级的计算机使用clusterconfig的reconnect操作,以便重新连接。 例如,要重新连接计算机 losangeles.example.com,请键入 clusterconfig reconnect losangeles.example.com。请注意,只能将计算机连接到运行相同版本 AsyncOS 的集群。

## **CLI** 命令支持

## 所有命令均为集群感知

AsyncOS 中的所有 CLI 命令现在都是集群可感知的。在集群模式下发出某些命令时,其行为可能稍 有变化。例如,在属于集群的计算机中发出以下命令时,它们的行为有所变化:

#### **commit** 和 **clearchanges** 命令

**commit**

commit 命令将确认在集群所有三个级别进行的全部更改,不考虑您当前所处的模式。

#### **commitdetail**

commitdetail 命令提供将配置应用到集群内的所有计算机时,有关配置变更的详细信息。

#### **clearchanges**

clearchanges (clear) 命令将清除集群所有三个级别的全部更改,不考虑您当前所处的模式。

#### <span id="page-1277-1"></span>添加的新操作

#### **CLUSTERSHOW**

在每个命令中,现在都有一个 CLUSTERSHOW 操作,允许您查看配置命令的模式。

当输入 CLI 命令要执行的操作将会被较低级的现有设置覆盖时, 您将会看到通知。例如, 如果您在 集群模式下输入命令,可能会看到如下通知:

Note: Changes to these settings will not affect the following groups and machines because they are overriding the cluster-wide settings:

East Coast, West Coast

facilities A, facilities B, receiving A

如果您正在编辑组模式的设置,也会显示类似的消息。

## <span id="page-1277-0"></span>限制的命令

大多数 CLI 命令及其对应的 GUI 页面可在任何模式 (集群、组或计算机)下运行。但是, 有些命令 和页面仅限于一种模式。

系统界面(GUI和 CLI)始终会明确指出命令受限及其受限方式。切换到配置命令的适当模式非常 方便。

- 在GUI中,可使用"更改模式"(ChangeMode)菜单或"当前定义此功能设置的位置:"(Settings for this features are currently defined at:) 链接切换模式。
- 在 CLI 中, 可使用 clustermode 命令切换模式。

**Table 156:** 仅限于集群模式的命令

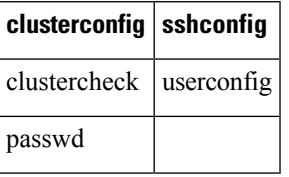

如果尝试在组或计算机级别运行上述某个命令,系统将为您提供警告消息,并允许您切换到适当的 模式。

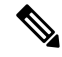

passwd 命令是特殊情况,因为它需要能被访客用户使用。如果访客用户在集群模式下在一台计算机 上发出 passwd 密码, 则它不会输出警告消息, 而只是以静默方式操作集群级别的数据, 而不会更改 用户的模式。所有其他用户将会遇到上面提到的情况(与其他受限的配置命令保持一致)。 **Note**

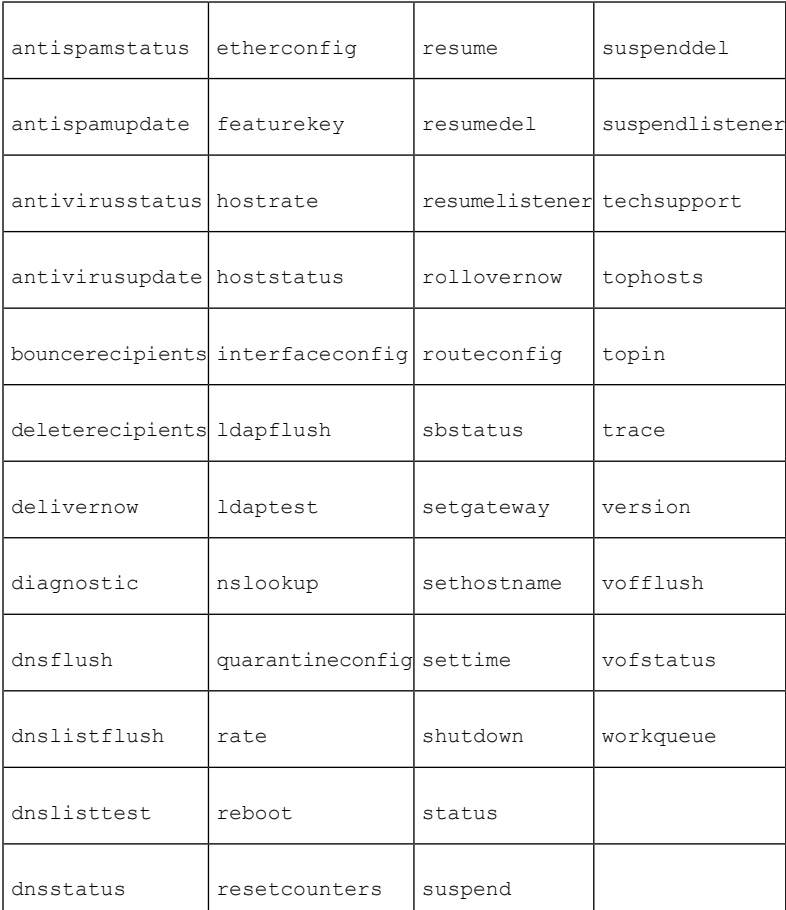

#### 以下命令仅限于计算机模式:

如果尝试在集群或组级别运行上述某个命令,系统将为您提供警告消息,并允许您切换到适当的模 式。

而且,以下命令还限于登录主机(即您登录到的特定计算机)。这些命令要求有权访问本地文件系 统。

#### **Table 157:** 限于登录主机模式的命令

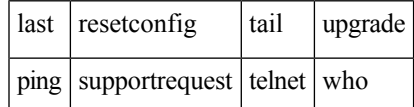

# <span id="page-1278-0"></span>通过 **GUI** 管理集群

虽然从GUI无法创建或加入集群或管理集群特定的设置(相当于**clusterconfig**命令),但可以 在 GUI 内浏览集群中的计算机,并在集群、组和计算机之间创建、删除、复制和移动设置(即相当 于执行 **clustermode** 和 **clusterset** 命令)。

"传入邮件概述"(Incoming Mail Overview) 页面是限于登录主机的命令示例,因为您查看的邮件流 量监控数据存储在本地计算机中。要查看其他计算机的传入邮件概述报告,必须登录到该计算机的 GUI。

如果邮件网关上启用了集群,请注意浏览器地址字段中的URL。URL中将包含相应的单词**machine**、 **group** 或 **cluster**。例如,首次登录时,"传入邮件概述"(Incoming Mail Overview) 页面的 URL 将显示为:

**https://** *hostname***machine/***serial\_number* **/monitor/incoming\_mail\_overview**

 $\mathscr{P}$ 

**Note**

"监控"(Monitor) 菜单中的"传入邮件概述"(Incoming Mail Overview) 和"传入邮件详细信 息"(Incoming Mail Details) 页面仅限于登录计算机。

"邮件策略"(Mail Policies)、"安全服务"(Security Services)、"网络"(Network,) 和"系统管 理"(System Administration) 选项卡包含不限于本地计算机的页面。如果单击"邮件策略"(Mail Policies) 选项卡,GUI 中的集中管理信息将发生变化。

**Figure 80: GUI** 中的集中管理功能:未定义设置

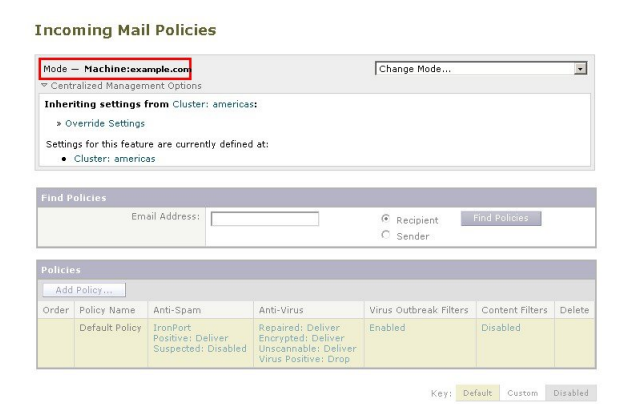

在上图中,计算机将从集群模式继承当前功能的所有配置设置。继承的设置为浅灰色(预览)。您 可以保留这些设置,也可以更改它们,覆盖此计算机的集群级别设置。

**Note**

继承的设置(预览显示)始终显示从集群继承的设置。在启用或禁用组和集群级别之间的从属服务 时, 请务必小心。有关详细信息, 请参阅[复制和移动设置](#page-1274-1), on page 1207。

如果单击"覆盖设置"(Override Settings) 链接,您将转到该功能的新页面。在此页面,可为计算机 模式创建新的配置设置。可以从默认设置开始,如果您已在其他模式下配置了设置,也可以将那些 设置复制到此计算机。

**Figure 81: GUI** 中的集中管理功能:创建新设置

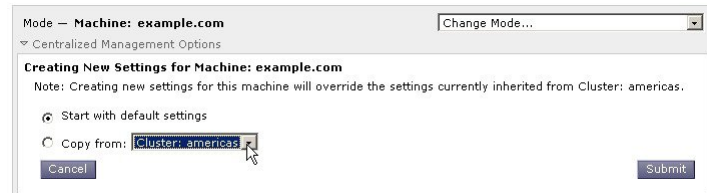

或者,如图"*GUI* 中的集中管理功能:未定义设置*"*中所示,也可以导航到已定义此配置设置的模 式。这些模式列在"当前定义此功能设置的位置: "(Settings for this feature are currently defined at:) 下的集中管理框的下半部分。此处只会列出实际定义了设置的模式。当您查看在其他模式下定义(并 继承)的设置页面时,该页面将为您显示相关设置。

如果单击列出的模式之一(例如,图"*GUI* 中的集中管理功能:未定义设置"中显示的"集群: 美 洲"链接),您将会转到一个新页面,从中可查看和管理该模式的设置的新页面。

```
Figure 82: GUI 中的集中管理功能:定义的设置
```
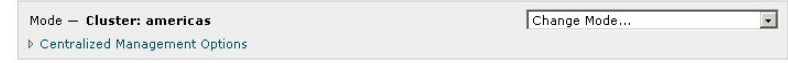

对于为特定模式定义的设置,每个页面将以最小化状态显示集中管理框。单击"集中管理选 项"(Centralized Management Options) 链接可展开该框,显示当前页面中针对当前模式可使用的选项 列表。单击"管理设置"(Manage Settings)按钮,可以将当前设置复制或移动到其他模式,或完全删 除这些设置。

例如,在下图中,单击"集中管理选项"(Centralized Management Options) 链接后将显示以下可用的 选项。

#### **Figure 83: GUI** 中的集中管理功能:管理设置

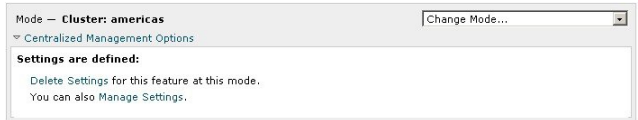

该框的右侧是"更改模式"(Change Mode)菜单。此菜单显示当前模式,并提供随时导航到任何其他 模式(集群、组或计算机)的功能。

#### **Figure 84:** "更改模式"**(Change Mode)** 菜单

#### **Incoming Mail Policies**

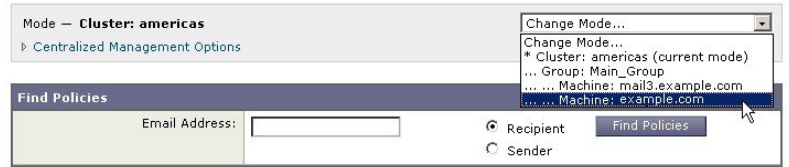

当您导航至代表另一模式的页面时,集中管理方框左侧的"Mode -"文本将短暂闪烁黄色,提醒您 模式已更改。

某些选项卡中的部分页面仅限于计算机模式。但是,与仅限于当前登录主机的"传入邮件概 述"(Incoming Mail Overview) 页面不同,这些页面可用于集群中的任何计算机。

**Figure 85:** 集中管理功能:受限计算机

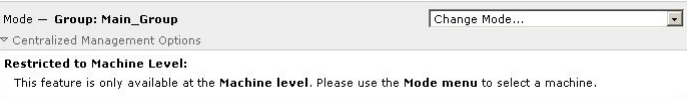

从"更改模式"(Change Mode)菜单可选择要管理的计算机。您将看到文本短暂地闪烁,以提醒您模 式已更改。

## <span id="page-1281-0"></span>集群通信

集群中的计算机使用网状网络相互通信。默认情况下,所有计算机彼此相互连接。如果一条链接中 断,不会阻碍其他计算机接收更新。

默认情况下, 使用 SSH 保护集群之间的所有通信。每台计算机在内存中保留一份路由表, 如果链接 断开或恢复,则根据需要在内存内进行更改。每台计算机还会定期(每隔 1 分钟)对集群中其他计 算机执行"ping"操作。这样可确保链接状态最新,即使路由器或 NAT 超时,也会保持连接。

如果您的邮件网关处于集群模式,并且您计划远程访问另一邮件网关的数据(与配置无关,例如查 看隔离区中的邮件或以较快的速率刷新报告);将有可以生成警报和错误的集群重新连接尝试。邮 件网关将自动重新连接,不需要手动干预。 **Note**

## <span id="page-1281-1"></span>**DNS** 和主机名解析

计算机加入集群需要 DNS。集群通信通常使用计算机的 DNS 主机名发起(不是计算机接口的主机 名)。主机名不可解析的计算机无法与集群中的任何其他计算机实际通信,即使从技术上属于集群 的一部分也不例外。

您的 DNS 必须配置为: 主机名指向启用了 SSH 或 CCS 的邮件网关中正确的 IP 接口。这一点非常重 要。如果 DNS 指向其他未启用 SSH 或 CCS 的 IP 地址, 将找不到该主机。请注意, 集中管理功能使 用"主要主机名",而不是按接口的主机名(与使用 sethostname 命令的设置相同)。

如果使用IP地址连接到集群中的其他计算机,则连接到的计算机必须能够反向查找连接的IP地址。 如果反向查找由于 IP 地址不在 DNS 中超时,计算机将无法连接到集群。

#### 集群、完全限定域名和升级

更改 DNS 可能会导致升级 AsyncOS 后连接丢失。请注意,如果需要更改集群中某台计算机的完全 限定域名(而非集群中某台计算机接口的主机名), 则必须通过 sethostname更改主机名设置, 并在 升级 AsyncOS 之前更新该计算机的 DNS 记录。

## 集群通信安全

集群通信安全 (CCS) 是一种与定期 SSH 服务类似的安全外壳服务。思科实施 CCS, 是为了打消使用 定期 SSH 进行集群通信的顾虑。两台计算机之间的 SSH 通信将在同一端口打开定期登录(admin 等)。许多管理员不愿意在其集群计算机中打开定期登录。

提示: 切勿启用"集群通信服务"(Cluster Communication Services)(即使是默认设置),除非您加 入集群的部分计算机之间拥有防火墙阻止端口 22。集群在所有计算机之间使用全网状的 SSH 隧道 (在端口 22 上)。如果您已同意在任何计算机中启用 CCS,请从集群中删除所有计算机并重新开 始。删除集群中的最后一台计算机将删除集群。

CCS 提供增强功能,借此管理员可以打开集群通信,但不是 CLI 登录。默认情况下禁用该服务。当 系统提示您启用其他服务时,系统将提示您通过 interfaceconfig 命令启用 CCS。例如:

Do you want to enable SSH on this interface? [Y]>

Which port do you want to use for SSH?

 $[22]$ 

Do you want to enable Cluster Communication Service on this interface?

 $[N] > V$ 

Which port do you want to use for Cluster Communication Service?

[2222]>

CCS的默认端口号为2222。如果愿意,可以将此端口更改为其他开放、未使用的端口号。在完成加 入且加入的计算机获得集群中的所有配置数据后,将会出现以下问题:

Do you want to enable Cluster Communication Service on this interface? [N]> y

Which port do you want to use for Cluster Communication Service?

[2222]>

## 集群一致性

具有"集群感知"的计算机将不断验证与集群内其他计算机的网络连接。这种验证通过定期向集群 中的其他计算机发送"ping"进行。

如果尝试与特定计算机通信总是失败,则尝试进行通信的计算机将记录一条消息,指出远程主机已 断开连接。系统会向管理员发送警报,说明远程主机已断开连接。

即使计算机关闭,仍会继续发送 ping 验证。当计算机重新加入集群网络后,系统将发送同步命令, 这样以前脱机的任何计算机都能下载任何更新。同步命令还可确定一端(而不是另一端)是否有任 何更改。如果是,以前关闭的计算机将以静默方式下载更新。

### 断开连接**/**重新连接

计算机可以从集群断开连接。有时,您可能想要故意断开计算机,例如要升级计算机。此外,还可 能会意外断开连接,例如由于电源故障或其他软件或硬件错误。如果一个邮件网关在会话中尝试打 开的 SSH 连接数超过允许的最大值,也可能会出现中断。从集群断开的计算机仍可以直接访问和配 置,但在断开的计算机重新连接之前,对其进行的任何更改将不会再应用到集群内的其他计算机。

在计算机重新连接到集群后,它将立即尝试重新连接所有计算机。

理论上,集群中断开连接的两台设备可以同时向其本地数据库确认类似的更改。计算机在重新连接 到集群后,将尝试同步这些更改。如果存在冲突,将记录最近的更改(取代任何其他更改)。

在确认期间,邮件网关会检查更改的每个变量。确认数据包括版本信息、序列识别号和可比较的其 他信息。如果您发现要更改的数据与以前的更改存在冲突,允许您选择放弃更改。例如,您可能会 看到如下信息:

(Machine mail3.example.com)> clustercheck This command is restricted to "cluster" mode. Would you like to switch to "cluster" mode? [Y]> y Checking Listeners (including HAT, RAT, bounce profiles)... Inconsistency found! Listeners (including HAT, RAT, bounce profiles) at Cluster enterprise: mail3.example.com was updated Mon Sep 12 10:59:17 2005 PDT by 'admin' on mail3.example.com test.example.com was updated Mon Sep 12 10:59:17 2005 PDT by 'admin' on mail3.example.com How do you want to resolve this inconsistency? 1. Force entire cluster to use test.example.com version. 2. Force entire cluster to use mail3.example.com version. 3. Ignore. [1]>

如果选择不放弃更改,它们将保持不变(但未确认)。您可以查看针对当前设置的更改,并决定如 何继续。

还可以随时使用 clustercheck 命令确认集群的运行是否正确。

losangeles> clustercheck

Do you want to check the config consistency across all machines in the cluster?  $[Y] > y$ Checking losangeles...

Checking newyork...

No inconsistencies found.

## 相互依赖的设置

建议您不要在邮件网关中配置以下设置。

在集中管理环境下,有些相互依赖的设置是在不同模式下配置的。灵活的配置模式允许在多种模式 下配置设置,而继承规则控制在每台计算机中使用哪些设置。但是,有些设置对其他设置具有依赖 性,且从属设置配置的可用性不仅限于相同模式的设置。因此,可以针对引用不同级别下为特定计 算机所配置的设置的级别配置设置。

相互依赖的设置最常见的示例就是页面中从不同集群部分提取数据的特定字段。例如,以下功能可 以在不同模式下配置:

- 使用 LDAP 查询
- 使用词典或文本资源
- 使用退回或 SMTP 身份验证配置文件。

在集中管理中,存在受限和非受限的命令。(请参[阅限制的命令](#page-1277-0), on page 1210。)非受限命令通常是 可跨集群共享的配置命令。

**listenerconfig**命令就是为集群中的所有计算机配置的命令示例。非受限命令表示可在集群的所 有计算机中镜像,且无需修改计算机特定数据的命令。

另一方面,受限命令是仅适用于特定模式的命令。例如,不能针对特定计算机配置用户 - 整个集群 中只能设置一个用户。(否则,将无法使用相同登录信息登录到远程计算机。)同样,由于只能在 每台计算机的基础上维护邮件流量监控数据、系统概述计数器和日志文件,所以这些命令和页面必 须限于计算机。

您会发现,虽然整个集群中配置的计划报告可以相同,但报告的视图则取决于计算机。因此,在GUI 的单个"计划的报告"(Scheduled Reports)页面, 必须在集群模式下执行配置, 但查看报告则必须是 计算机模式。

"系统时间"页面包含**settz**、**ntpconfig**和**settime**命令,其中既有受限命令,也有非受限命 令。在这种情况下,settime必须仅限于计算机模式(因为时间设置是计算机特定的),而**settz**和 **ntpconfig** 可在集群或组模式下配置。

**Figure 86:** 相互依赖的设置示例

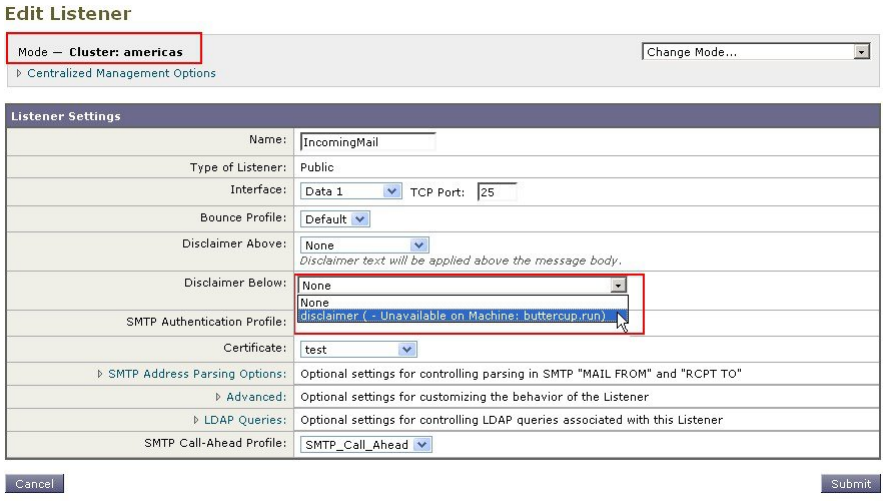

在此图示中, 侦听程序"IncomingMail"引用仅在计算机级别配置的"免责声明"(disclaimer)页脚。 可用页脚资源下拉列表显示,该页脚在集群中也可使用的计算机"buttercup.run"中不可用。针对此 难题,有两种解决方案:

- 将页脚"免责声明"(disclaimer) 从计算机级别提升到集群级别
- 将侦听程序降低到计算机级别,以消除相互依赖关系

为了充分实现集中管理系统的功能最大化,优先选择前一种解决方案。在为属于集群的计算机量身 定制配置时,请注意设置之间的相互依赖关系。

## <span id="page-1285-0"></span>在集群邮件网关中加载配置

AsyncOS 允许在集群的邮件网关中加载集群配置。在以下场景下,可以加载集群配置:

- 如果要从内部部署环境迁移到托管环境,并想要将内部部署的集群配置迁移到托管环境。
- 如果集群中的邮件网关关闭或需要淘汰,您希望将此邮件网关的配置加载到计划添加到集群的 新邮件网关中。
- 如果要向集群中添加更多邮件网关,您希望将集群中现有的一台邮件网关的配置加载到新添加 的邮件网关中。
- 如果要将备份配置加载到集群中。

根据您的需求,可以从有效的集群配置文件中加载集群配置或邮件网关配置。

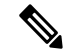

**Note** 在集群中的邮件网关上无法加载独立邮件网关的配置。

#### 准备工作

• 确保您具有有效且完整的 XML 配置。请参阅[加载配置文件](#page-1066-0), on page 999。

- 为计划将配置加载到的邮件网关的当前配置创建备份。请参阅[保存和导出当前的配置文件](#page-1066-1), on [page](#page-1066-1) 999。
- 创建集群邮件网关,并在设置中包含您计划使用的所有设备。请参阅[创建和加入集群](#page-1267-0), on page [1200](#page-1267-0)。

您可以将所有邮件网关归入一个组。确保集群通信的接口在您的设置与 XML 配置中,具有相同的 名称及 SSH 和 CCS 设置。 **Note**

#### **Procedure**

- 步骤 **1** 单击系统管理 **(System Administration)** > 配置文件 **(Configuration File)**。
- 步骤 **2** 从模式 **(Mode)** 下拉菜单中选择集群。
- 步骤 **3** 根据您要加载集群配置还是邮件网关配置,执行以下任一操作:

#### • 加载集群配置

- **a.** 在"加载配置"(Load Configuration) 部分,从下拉列表中选择集群 **(Cluster)**。
- **b.** 加载集群配置,并单击加载 **(Load)**。请参[阅加载配置文件](#page-1066-0), on page 999。
- **c.** 向集群中的邮件网关分配已加载的配置中的组,并将选定组中邮件网关的邮件网关配置复制 到各自的邮件网关当中。使用组配置 **(Group Configuration)** 和设备配置 **(Appliance Configuration)** 下拉列表。

如果您不希望复制邮件网关配置,请从设备配置 **(Appliance Configuration)** 下拉列表中选择 不复制 **(Don't Copy)**。

- **1.** 检查配置。点击审核 **(Review)**。
- **2.** 单击确认 **(Commit)**。
- **3.** 单击继续 **(Continue)**。

#### • 加载邮件网关配置

- **a.** 在"加载配置"部分,从下拉列表中选择集群中的设备。
- **b.** 加载配置,并单击加载 **(Load)**。请参[阅加载配置文件](#page-1066-0), on page 999。请注意,在集群中的邮 件网关上无法加载独立邮件网关的配置。
- **c.** 从已加载的配置中选择邮件网关配置,并在要将配置加载到的集群中选择目标邮件网关。使 用下拉列表。
- **d.** 单击确定 **(OK)**。
- **e.** 单击继续 **(Continue)**。
- **f.** 要将邮件网关配置加载到更多邮件网关,请重复步骤 **a** 到步骤 **e**。

步骤 **4** 检查集群中的邮件网关的网络设置,然后确认更改。

## <span id="page-1287-0"></span>最佳实践和常见问题解答

## 最佳实践

在创建集群时,您当时所登录到的计算机将作为第一台计算机自动添加到该集群,并会添加到 Main Group。其计算机级别设置会尽可能有效地迁移到集群级别。无组级别的设置,唯一留在计算 机级别的设置就是在集群级别没有意义和无法集群化的设置。例如 IP 地址、功能密钥等。

尽可能多的在集群级别保留设置。如果集群中只有一台计算机需要不同的设置,可将集群设置复制 到该计算机的计算机级别。请勿移动该设置。如果移动没有出厂默认值的设置(例如 HAT 表、 SMTPROUTES表、LDAP服务器配置文件等),继承集群设置的系统会有空白表,并可能无法处理 邮件。

要让该计算机重新继承集群设置,请管理 CM 设置并删除计算机设置。只有在看到以下显示时,才 会知道计算机要覆盖集群设置:

Settings are defined:

To inherit settings from a higher level: Delete Settings for this feature at this mode.

You can also Manage Settings.

该特征的设置也可以定义在:

#### **Cluster: xxx**

或以下显示:

删除配置:

**Cluster: xxx**

**Machine: yyyy.domain.com**

#### 复制与移动

什么时候复制:当您希望集群有设置,而组或计算机无设置或具有不同的设置时。 什么时候移动: 但您希望集群完全没有设置, 而组或计算机有设置时。

#### 良好的 **CM** 设计实践

在 LIST 您的 CM 计算机时, 您可能希望看到如下信息: cluster = CompanyName Group Main\_Group: Machine lab1.example.com (Serial #: XXXXXXXXXXXX-XXXXXXX) Machine lab2.example.com (Serial #: XXXXXXXXXXXX-XXXXXXX) Group Paris: Machine lab3.example.com (Serial #: XXXXXXXXXXXX-XXXXXXX) Machine lab4.example.com (Serial #: XXXXXXXXXXXX-XXXXXXX)

Group Rome:

Machine lab5.example.com (Serial #: XXXXXXXXXXXX-XXXXXXX)

Machine lab6.example.com (Serial #: XXXXXXXXXXXXXXXXXXXX)

请注意,不要丢失对所做更改级别的跟踪。例如, 如果将 Main Group 的名称(使用 RENAMEGROUP)更改为 London,它将显示如下所示的信息:

cluster = CompanyName

Group London:

Machine lab1.cable.nu (Serial #: 000F1FF7B3F0-CF2SX51)

...

但是,许多管理员可能会对此配置感到困惑,因为它们开始是在组级别更改London系统,然后又停 止使用集群级别作为基本设置的正常配置级别。

提示: 最好不要使用与集群相同的名称作为组名, 例如集群 London、组 London。如果您使用站点 名称作为组名,则最好不要使用引用某个位置的集群名称。

如上所述,正确的方法是在集群级别保留尽可能多的设置。大多数情况下,应在Main Group中保留 计算机的主站点或主要集合,并对其他站点使用组合。即使您认为两个站点"平等",这一点也不 例外。请记住,CM 没有主要/辅助服务器 - 集群中的所有计算机是对等的。

提示: 如果使用额外的组, 则可以在将这些额外计算机加入集群之前轻松地准备组。

#### 在集群设置中访问垃圾邮件或策略隔离区的最佳实践

从登录的邮件网关访问集群中其他设备的垃圾邮件或策略隔离区,可能会导致登录邮件网关上的 CPU 利用率过高。为了避免出现这种情况,可以通过登录所需的邮件网关访问垃圾邮件或策略隔离 区。

#### 过程:配置示例集群

要配置此示例集群,在运行 clusterconfig 之前,请在所有设备上退出全部 GUI。在任意一台主站点 计算机中运行 clusterconfig。然后, 就能将其他仅需要尽可能最大共享设置(支持仅限计算机的设 置,例如 IP 地址)的本地和远程计算机加入此集群。使用 clusterconfig 命令无法将远程计算机加入 集群,必须在远程计算机上使用 CLI 并运行 clusterconfig ("加入现有集群")。

在我们上面的示例中,我们登录到 lab1,运行 clusterconfig,并创建一个名为 CompanyName 的集 群。我们只有一台具有相同需求的计算机,因此我们登录到lab2 并针对现有配置运行 saveconfig (继 承 lab1 的大多数设置后,它将发生巨大变化。)然后,在 lab2 中可以使用 clusterconfig 加入现有集 群。如果此站点还有其他计算机需要类似的策略和设置,请重复上述操作。

运行 CONNSTATUS,确认 DNS 解析是否正确。在计算机加入集群后,新计算机将继承 lab1 的几乎 所有设置,早期的设置将丢失。如果是生产计算机,您则需要估计是否仍可使用新配置(而不是先 前配置)来处理邮件。如果从集群中删除它们,它们不会恢复到以前的专用配置。

接下来,我们来看例外的计算机数量。如果只有一台,它应会收到几个额外计算机级别的设置,您 无需为其创建额外的组。将其加入集群,并开始将设置向下复制到计算机级别。如果此计算机是现 有的生产计算机, 则必须备份配置, 并考虑邮件处理的变化, 如上所述。

如果有两台或更多台例外计算机,就像在我们的示例中,需要确定这两台计算机之间是否共享不与 集群共享的任何设置。在这种情况下,需要为它们创建一个或多个组。否则,可以为每台计算机进 行计算机级别的设置,这样则无需创建额外的组。

在我们的情况下,我们需要从已属于集群的任意计算机的 CLI 中运行 clusterconfig,并选择 ADDGROUP。此操作要执行两次,针对 Paris 和 Rome 各执行一次。

现在,即可开始使用 GUI 和 CLI 为集群和所有组构建配置设置(即使组中还没有计算机)。对于计 算机特定的设置,只有在计算机加入集群后才能为它们创建。

创建覆盖或例外设置的最佳方式是,将更高级别(例如集群)的设置向下复制到较低(例如组)级 别。

例如,在创建集群后,我们的 dnsconfig 设置起初如下所示:

Configured at mode:

Cluster: Yes

Group Main\_Group: No

Group Paris: No

Group Rome: No

Machine lab2.cable.nu: No

如果我们将 DNS 设置"复制到组", 将如下所示:

Configured at mode:

Cluster: Yes

Group Main\_Group: No

Group Paris: Yes

Group Rome: No

Machine lab2.cable.nu: No

现在, 您可以编辑 Paris 组级别的 DNS 设置, 而 Paris 组的其他计算机将继承这些设置。除非非 Paris 计算机具有特定于计算机的设置,否则它们将继承集群设置。除了 DNS 设置,为 SMTPROUTES 创 建组级别设置则非常常见。

#### $\boldsymbol{\varOmega}$

使用各种菜单中的 CLI CLUSTERSET 功能时,可以使用一项 GUI 无法提供的特殊选项将设置复制 到所有组。 **Tip**

侦听程序将自动从组或集群中完全继承,通常您只需在集群的第一个系统中创建侦听程序。这样可 以显著减少管理工作。但是,要使用此功能,整个组或集群的接口的名称必须完全相同。

一旦组级别定义的设置正确,即可将计算机加入集群,使它们成为此组的成员。需要两个步骤:

首先,要将我们剩余的 4 个系统加入集群,需要在每个系统中运行 clusterconfig。集群越庞大和复 杂,加入所需的时间就越长,可能需要几分钟。可以使用 LIST 和 CONNSTATUS 子命令监控加入 的进度。加入完成后,可以使用 SETGROUP 将计算机从 Main Group 移至 Paris 和 Rome。有一种情 况无法避免, 即添加到集群的所有计算机最初将继承 Main Group 设置, 而不是 Paris 和 Rome 的设 置。如果新系统已在运行中,这样可能会影响邮件流量。

 $\boldsymbol{\mathcal{Q}}$ 

切勿将实验计算机加入与生产计算机相同的集群。对于实验系统,使用新的集群名称。这样可增加 一层保护,防止出现意外变更(例如,有人更改实验系统会意外丢失生产邮件)。 **Tip**

#### 使用 **CM** 设置(而不是集群默认设置)的 **GUI** 选项摘要

覆盖设置,开始使用默认设置。例如,SMTPROUTES 配置的默认设置是一个空白表,然后您可以 从头开始构建。

覆盖设置,但开始使用当前继承自集群 xxx 或组 yyy 的设置副本。例如,您可能希望在组级别获得 一份新的 SMTPROUTES 表副本(初始与集群表相同)。同一组 (SETGROUP) 中包含的所有邮件网 关都将获得此表。不在该组的计算机仍将使用集群级别设置。在此表的独立副本中更改SMTPROUTES 不会影响其他组、继承集群设置的计算机或在单个计算机级别定义设置的计算机。这是最常见的选 择。

管理设置,"集中管理选项"(Centralized Management Options) 的子菜单。在此菜单中,可以复制如 上设置,也可以移动或删除设置。如果将 SMTPROUTES 移到组或计算机级别,路由表将在集群级 别为空,但在更具体的级别仍然存在。

管理设置。继续我们的SMTPROUTES示例,使用删除选项也会导致集群的SMTPROUTES表为空。 如果您先前在组级别或计算机级别为 SMTPROUTES 配置了定义,这没什么问题。但最好不要删除 集群级别设置,而仅依赖于组或计算机设置。集群范围的设置作为新添加计算机的默认设置,它们 非常有用,保留它们可减少一项您必须维护的组或站点设置。

## 设置和配置问题

问:我有一台以前配置的独立计算机,将其加入了现有集群。我的设置会发生什么情况?

答:在计算机加入集群后,该计算机所有可集群化的设置都将从集群级别继承。在加入集群后,所 有本地配置的非网络设置将丢失,被集群及任何关联组的设置覆盖。(其中包括用户/密码表;密码 和用户在集群内共享)。

问:我有一台集群计算机,并从集群中永久删除了该计算机。我的设置会发生什么情况?

答: 从集群中永久删除某台计算机时, 其配置层次结构会"精简", 这样计算机的工作方式才会和 在集群中时相同。该计算机继承的所有设置将在独立设置中应用于计算机。

例如,如果只有一个集群模式的"全局取消订用"(Global Unsubscribe) 表, 则从集群中删除计算机 后,该"全局取消订用"(Global Unsubscribe) 表的数据将复制到计算机的本地配置中。

## 一般问题

问:日志文件是否汇集在集中管理的计算机中?

答:不是。日志文件仍然为每台计算机单独保留。出于跟踪和报告目的,可使用思科安全管理器邮 件和网络网关汇集多个计算机中的邮件日志。

问:用户访问的工作原理是什么?

答: 邮件网关针对整个集群共享一个数据库。特别是, 整个集群只有一个 admin 帐户 (和密码)。

问:我应该如何将数据中心集群化?

答: 理想地讲, 数据中心是集群内的一个"组", 不是自己的集群。但是, 如果数据中心自身之间 共享的数据不多,最好是每个数据中心设置独立的集群。

问:如果系统脱机,然后重新连接,会发生什么情况?

答:在重新连接到集群后,系统将尝试同步。

### 网络问题

问: 集中管理功能是"对等"架构还是"主/辅助"架构?

答:由于每台计算机都包含所有计算机的所有数据(包括其不会使用的所有计算机特定的设置), 所以可以将集中管理视为点对点架构。

问: 如何设置一个框,才不会使其成为一个点?我想要一个"辅助"系统。

答: 使用这种架构无法创建真正的"辅助"计算机。但是,可以在计算机级别禁用 HTTP (GUI) 和 SSH (CLI) 访问。这样, 则只能通过 clusterconfig 命令配置没有 GUI 或 CLI 访问权限的计算机(也 就是说,它永远不能作为登录主机)。这与拥有辅助计算机类似,但该配置在重新打开登录访问权 限后即失效。

问:是否可以创建多个分段的集群?

答:可以注册隔离的"孤岛"集群;实际上,有些情况下创建此类集群比较有利,例如出于性能考 虑的情况。

问: 我想重新配置加入集群的某个邮件网关的 IP 地址和主机名。如果这样做, 在运行重启命令前是 否会丢失 GUI/CLI 会话?

答:请按以下步骤操作:

- **1.** 添加新 IP 地址。
- **2.** 将侦听程序移到新地址上
- **3.** 离开集群
- **4.** 更改主机名
- 5. 确保从任何计算机查看时,clusterconfig 连接列表中都不会显示旧计算机名称
- **6.** 确保所有 GUI 会话均已注销
- **7.** 确保任何接口上都未启用 CCS(通过 interfaceconfig 或"网络">"侦听程序"检查)
- **8.** 将计算机再次添加到集群中

问:是否可以在集群级别应用目标控制功能?还是只能在本地计算机级别应用?

答: 可以在集群级别设置; 但是限制在计算机级别设置。因此, 如果限制为 50 个连接, 则 50 就是 为集群中每台计算机设置的限制。

## 规划与配置

问:在设置集群时,如何才能最大限度地提高效率和减少问题?

- **1.** 初始规划
	- 尝试在集群级别配置尽可能多的设置。
	- 仅对例外情况按计算机进行管理。
	- 比方说,您有多个数据中心,则可使用组来共享既不是集群也不必特别于计算机的属性。
	- 对于每个邮件网关上的接口和侦听程序,使用相同的名称。
- **2.** 注意受限命令。
- **3.** 注意设置之间的相互依赖关系。

例如,listenerconfig命令(即使在集群级别)依赖于仅在计算机级别存在的接口。如果并不是集 群中所有计算机的计算机级别都存在该接口,该侦听程序将被禁用。

请注意,删除接口还会影响 listenerconfig。

**4.** 注意您的设置!

切记,先前配置的计算机在加入集群后将丢失其独立设置。如果要重新应用以前在计算机级别配 置的某些设置,请务必在加入集群之前记下所有设置。

切记, "断开连接的"计算机仍是集群的一部分。在计算机重新连接后, 您在其脱机状态下所做 的任何更改将与集群的其余计算机同步。

请记住,如果从集群中永久删除某台计算机,该计算机将保留其属于集群时的所有设置。但是, 如果您改变主意将其重新加入集群,该计算机将丢失全部独立设置。

使用 saveconfig 命令可记录设置。

I

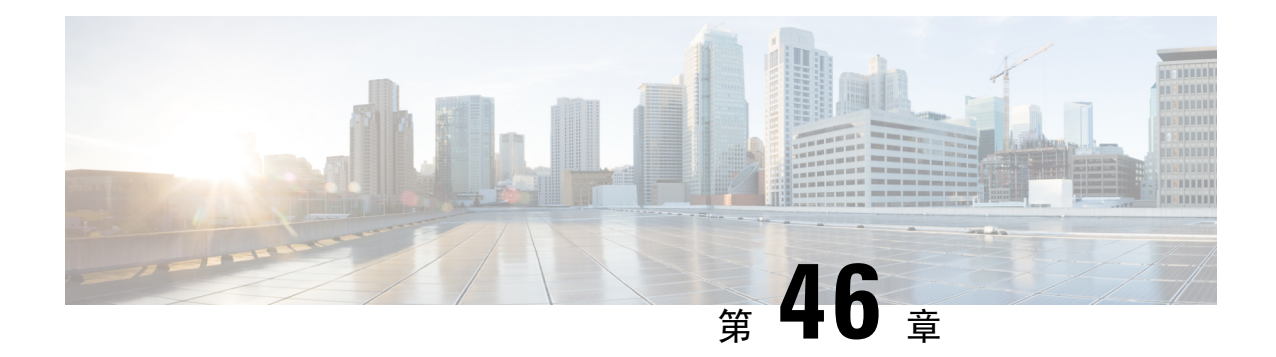

# 测试和故障排除

本章包含以下部分:

- [使用测试邮件调试邮件流:追踪](#page-1294-0), on page 1227
- [使用侦听程序测试邮件网关](#page-1300-0), on page 1233
- [排除网络故障](#page-1303-0), on page 1236
- [排除侦听程序故障](#page-1308-0), on page 1241
- [排除从设备传送邮件的故障](#page-1309-0), on page 1242
- [排除性能问题](#page-1311-0), on page 1244
- Web [界面外观和呈现问题](#page-1312-0) , on page 1245
- [回应警报](#page-1312-1) , on page 1245
- [对硬件问题进行故障排除](#page-1313-0) , on page 1246
- [远程重置邮件网关电源](#page-1313-1) , on page 1246
- [使用技术支持](#page-1314-0), on page 1247

# <span id="page-1294-0"></span>使用测试邮件调试邮件流:追踪

您可以使用系统管理 **(System Administration) >** 跟踪 **(Trace)** 页面(与 CLI 中的 trace 命令等效)通 过模拟发送测试邮件来利用系统调试邮件流。"跟踪"页面(和 **trace** CLI 命令)会模拟一封邮件 被侦听程序接受,并会打印一份已被系统当前配置(包括未被确认的更改)"触发"或受其影响的 功能摘要。测试消息实际上并未发送。"跟踪"页面(以及 **trace** CLI 命令)是一种强大的故障排 除和调试工具,尤其是在结合邮件网关的许多高级功能的情况下,其功能会更强大。

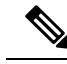

**Note** 追踪不适用于测试文件信誉扫描。

"跟踪"页面(和 **trace** CLI 命令)会提示您提供下表所列的输入参数。

**Table 158:** "跟踪"页面的输入

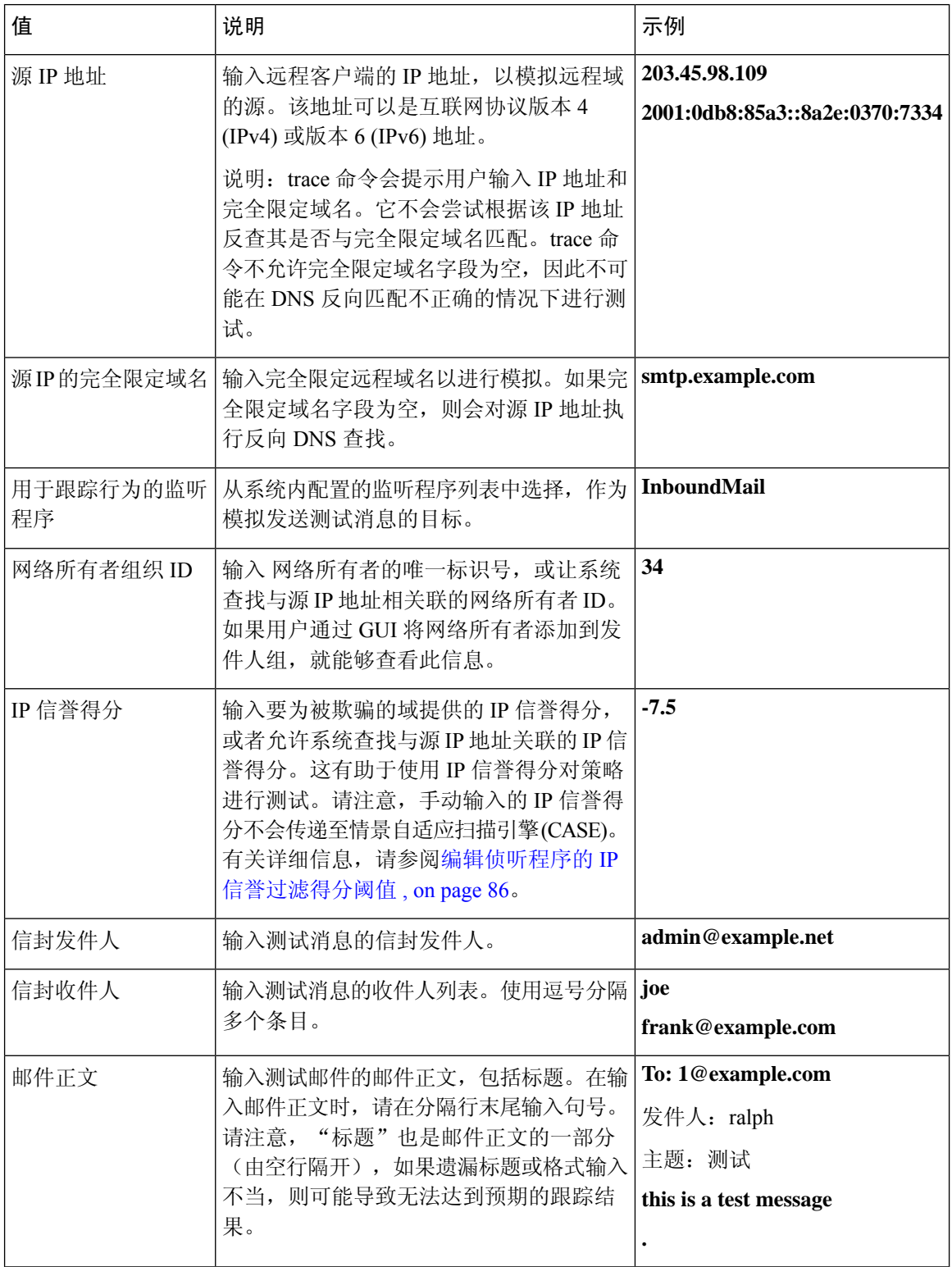

输入值后,请点击开始跟踪 **(Start Trace)**。将显示系统上配置的、对消息有影响的所有功能汇总。
用户可以从本地文件系统上传邮件内容。(在 CLI 中,用户可使用已上载至 **/configuration** 目 录下的邮件正文进行测试。有关放置文件以导入邮件网关的详细信息,请参阅FTP、[SSH](#page-1342-0) 和 SCP 访 问, on page [1275](#page-1342-0)。)

汇总显示后,系统会提示用户查看结果消息并重新运行测试消息。如果输入另一封测试邮件,则"跟 踪"页面和 trace 命令使用上表中您输入的任何先前值。

**Note**

按次序执行下表中所列的使用trace命令测试的配置项。这对了解功能配置之间的互相影响有很大帮 助。例如,通过域映射功能转换的收件人地址在由RAT评估时会影响该地址。根据别名表对受RAT 影响的收件人求值时,又会对该地址产生影响,等等。

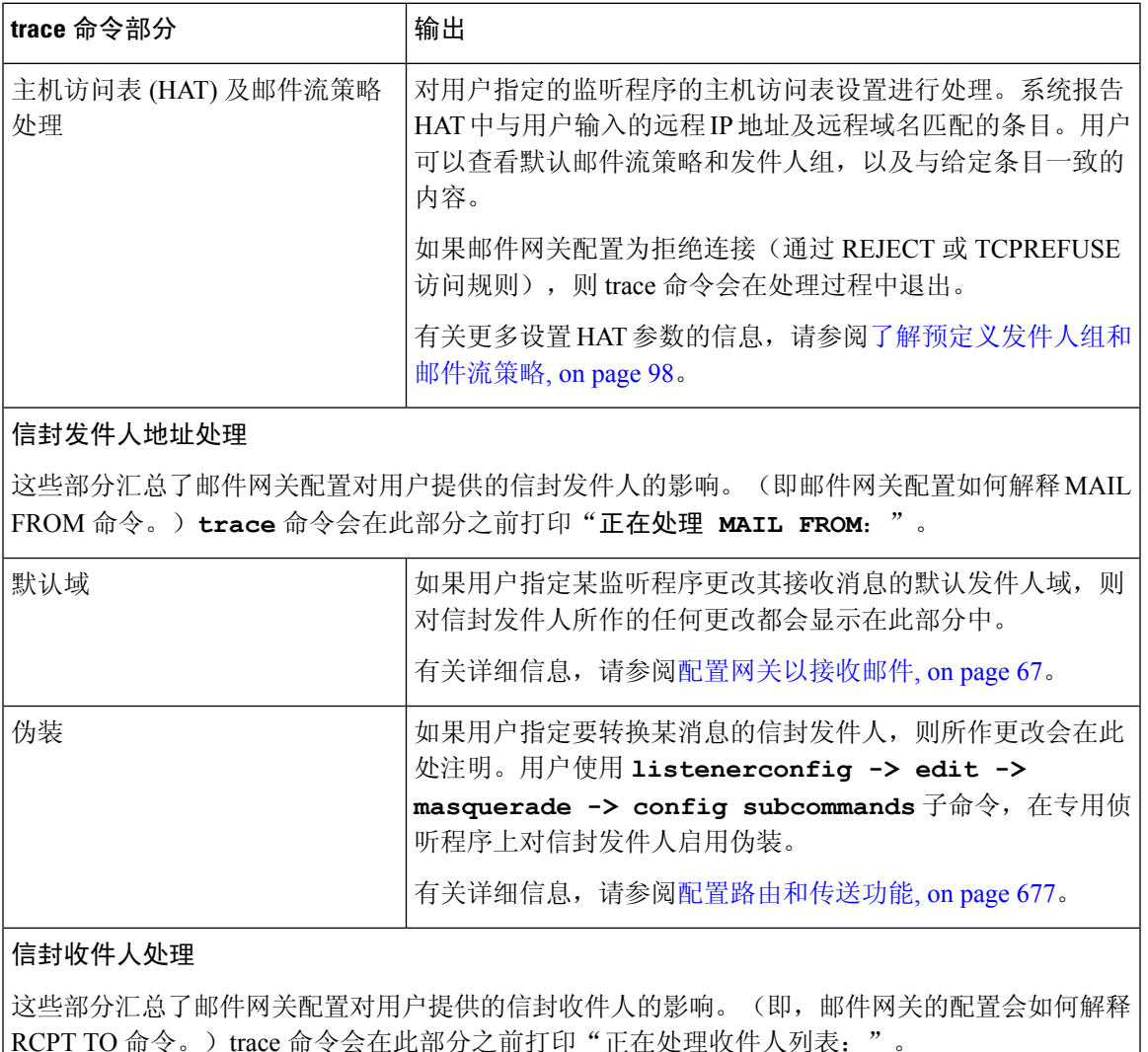

**Table 159:** 执行跟踪时查看输出

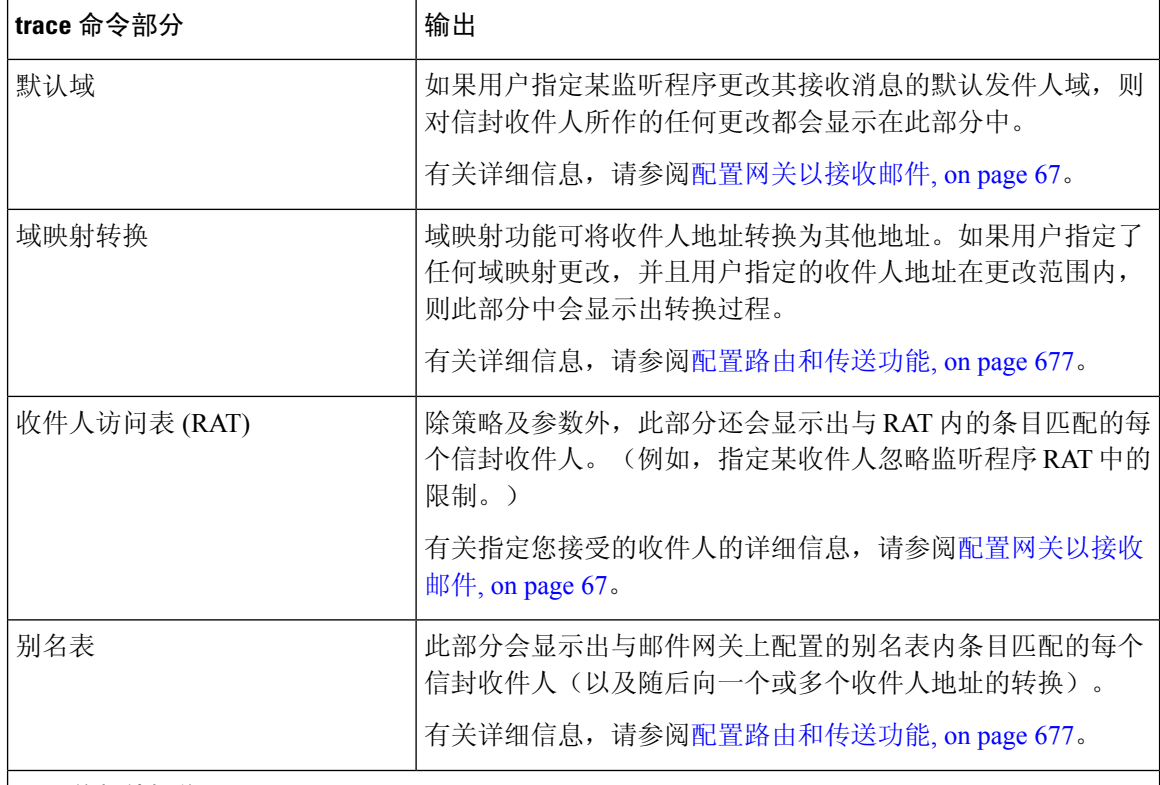

#### 入队前邮件操作

这些部分汇总了邮件网关在收到邮件正文后、将邮件列入工作队列之前,对每个邮件的影响。该处 理工作在将最终的 **250 ok** 命令返回到远程 MTA 之前进行。

**trace** 命令在此部分之前列显"邮件正在处理:"。

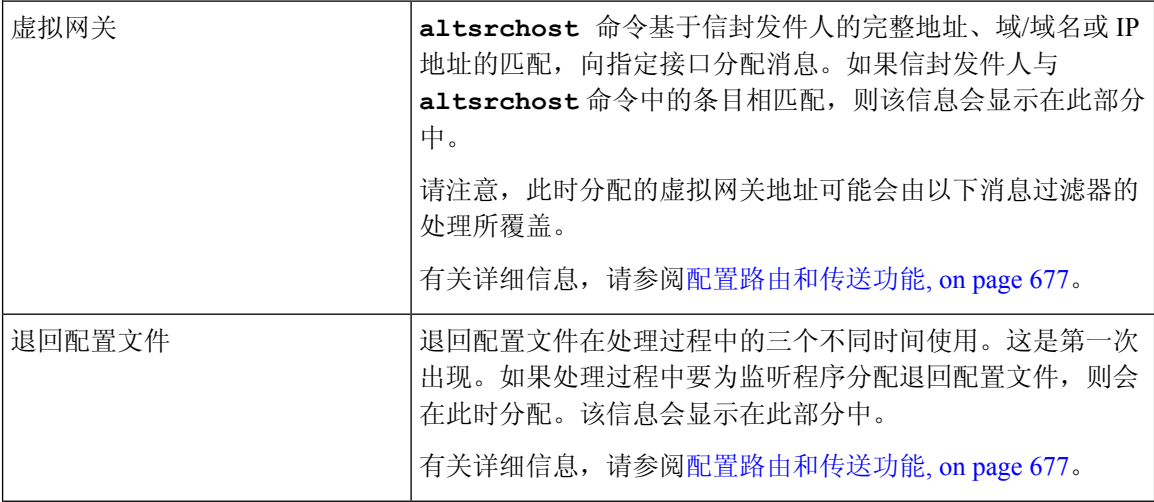

#### 工作队列操作

系统会对工作队列中的邮件执行以下一组功能。这组操作发生在客户端接收消息后、将消息列入目 标队列等待发送之前。"工作队列中的邮件"由 status 和 status detail 命令进行报告。

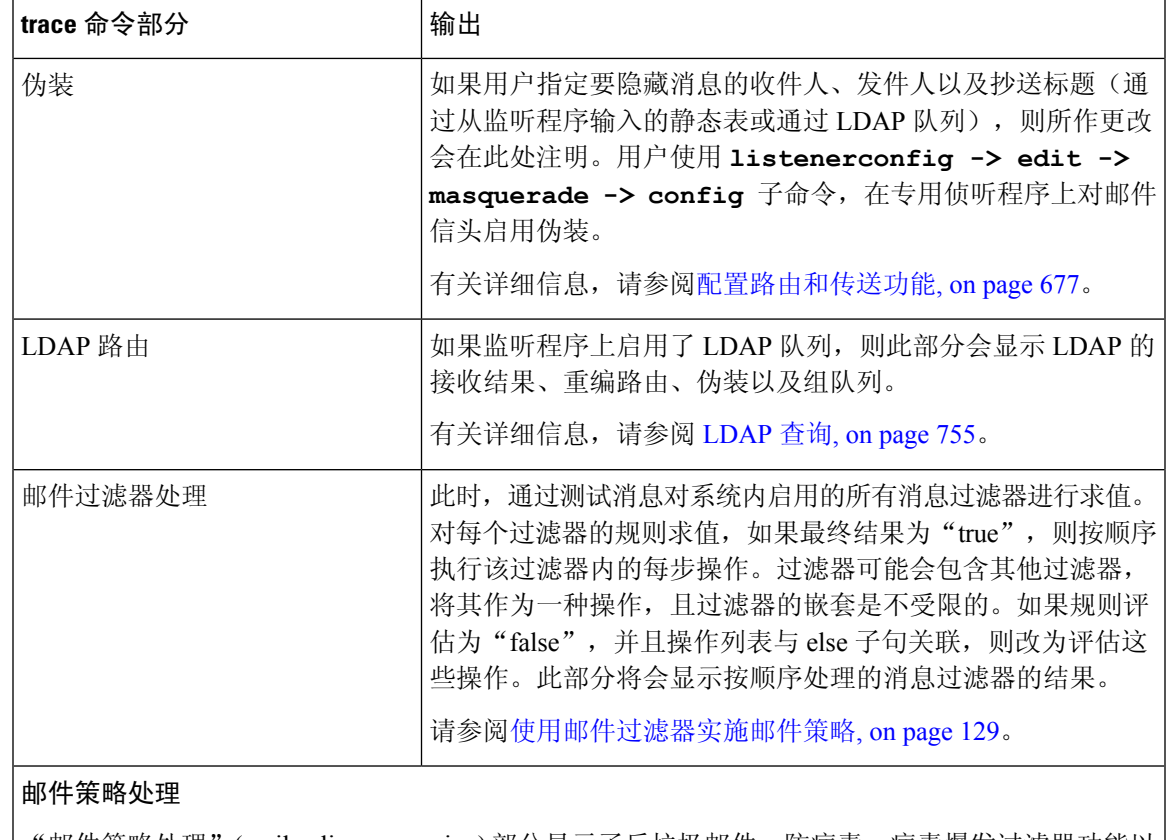

"邮件策略处理"(mail policy processing)部分显示了反垃圾邮件、防病毒、病毒爆发过滤器功能以 及您提供的所有收件人的声明时间戳。如果多个收件人与邮件安全管理器中的多条策略相匹配,则 将为每条匹配的策略重复显示以下部分。字符串: "Message Going to"将定义收件人以及匹配的 策略。

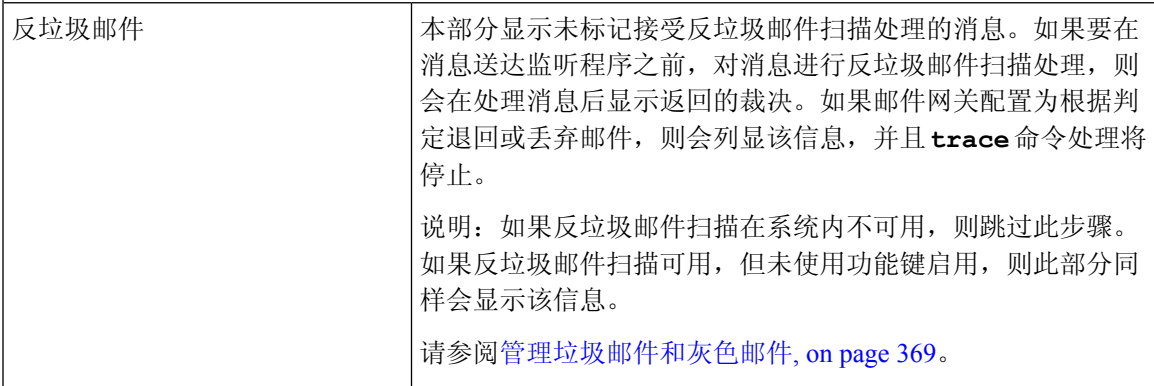

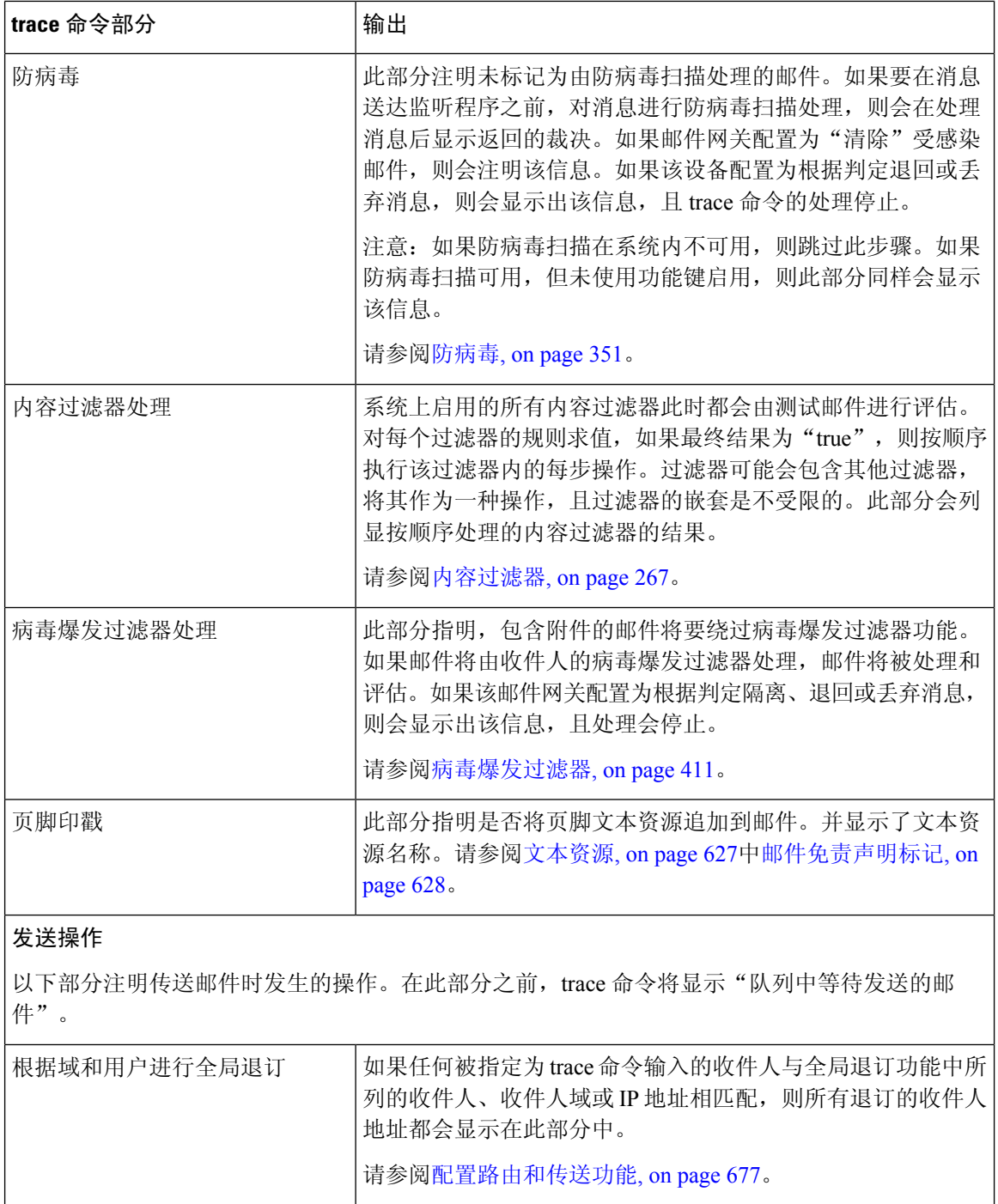

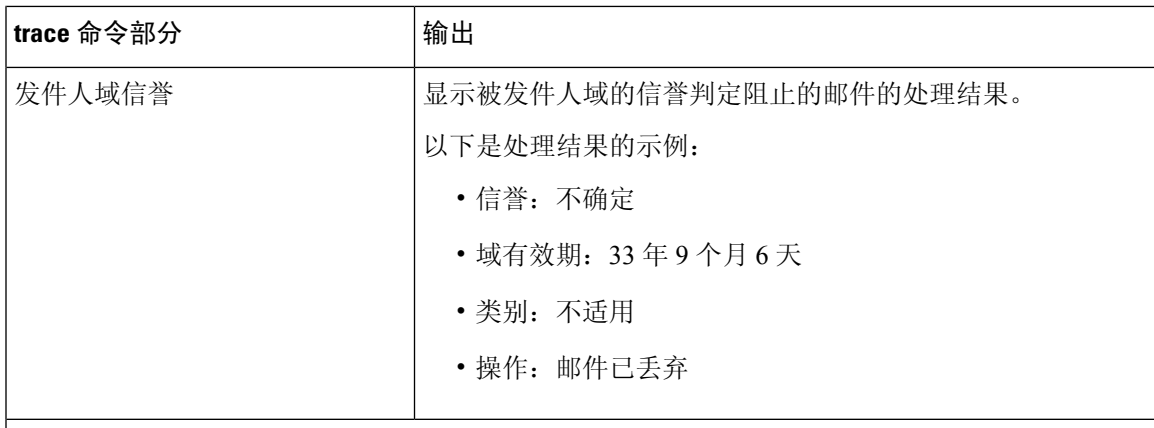

#### 最终结果

全部处理过程显示后,用户会收到最终结果的提示。在 CLI 中,针对问题"是否要查看生成的邮 件"回答 **y**,以查看生成的邮件。

# 使用侦听程序测试邮件网关

通过"Sinkhole"侦听程序,可以测试您的邮件生成系统,同时还可以粗略衡量接收性能。sinkhole 侦听程序的两种类型是排队和非排队。

- 排队侦听程序会将邮件保存到队列,然后立即将其删除。 如果希望衡量您的邮件生成系统的整 个注入部分的性能,请使用排队侦听程序。
- 非排队侦听程序会接受邮件,然后立即将其删除,不进行保存。如果希望排除邮件生成系统与 邮件网关之间的连接故障,请使用非排队侦听程序。

例如, 在下图中, 可以创建 sinkhole 侦听程序"C"来镜像标记为"B"的专用侦听程序。非排队版 本会测试从组件客户端到组件服务器再到邮件网关的系统性能路径。排队版本会测试相同的路径以 及邮件网关使邮件入队并为通过 SMTP 传送而做准备的能力。

**Figure 87:** 企业网关的 **Sinkhole** 侦听程序

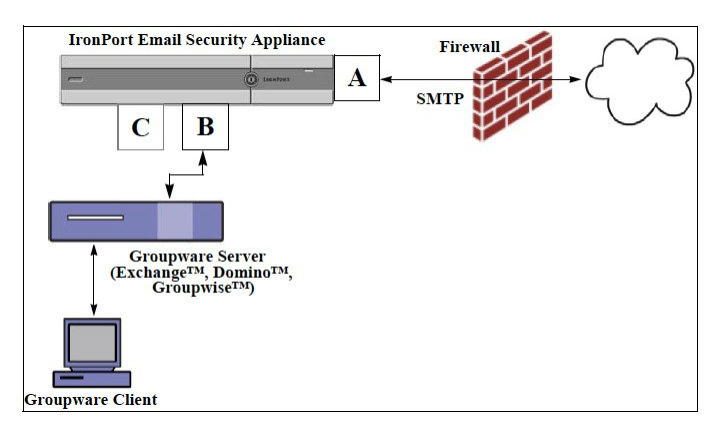

在以下示例中, 使用 listenerconfig 命令在管理接口上创建名为 Sinkhole 1 的 sinkhole 排队侦听程序。 然后,编辑侦听程序的主机访问表 (HAT) 以接受来自以下主机的连接:

• **yoursystem.example.com**

- **10.1.2.29**
- **badmail.tst**
- **.tst**

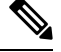

最后的条目.tst 用于配置侦听程序, 以便.tst 域中的任何主机都可以向名为 Sinkhole\_1 的侦听程序发 送邮件。 **Note**

# 示例

示例

```
mail3.example.com> listenerconfig
Currently configured listeners:
1. InboundMail (on PublicNet, 192.168.2.1) SMTP Port 25 Public
2. OutboundMail (on PrivateNet, 192.168.1.1) SMTP Port 25 Private
Choose the operation you want to perform:
- NEW - Create a new listener.
- EDIT - Modify a listener.
- DELETE - Remove a listener.
- SETUP - Change global settings.
[]> new
Please select the type of listener you want to create.
1. Private
2. Public
3. Sinkhole
[2]> 3
Do you want messages to be queued onto disk? [N]> y
Please create a name for this listener (Ex: "OutboundMail"):
[]> Sinkhole_1
Please choose an IP interface for this Listener.
1. Management (192.168.42.42/24: mail3.example.com)
2. PrivateNet (192.168.1.1/24: mail3.example.com)
3. PublicNet (192.168.2.1/24: mail3.example.com)
[1]> 1
```
Choose a protocol. 1. SMTP 2. QMQP [1]> 1 Please enter the IP port for this listener. [25]> 25 Please specify the systems allowed to relay email through the IronPort C60. Hostnames such as "example.com" are allowed. Partial hostnames such as ".example.com" are allowed. IP addresses, IP address ranges, and partial IP addressed are allowed. Separate multiple entries with commas. []> yoursystem.example.com, 10.1.2.29, badmail.tst, .tst Do you want to enable rate limiting per host? (Rate limiting defines the maximum number of recipients per hour you are willing to receive from a remote domain.) [N]> n Default Policy Parameters =========================== Maximum Message Size: 100M Maximum Number Of Connections From A Single IP: 600 Maximum Number Of Messages Per Connection: 10,000 Maximum Number Of Recipients Per Message: 100,000 Maximum Number Of Recipients Per Hour: Disabled Use SenderBase for Flow Control: No Spam Detection Enabled: No Virus Detection Enabled: Yes Allow TLS Connections: No Allow SMTP Authentication: No Require TLS To Offer SMTP authentication: No Would you like to change the default host access policy? [N]> n Listener Sinkhole 1 created. Defaults have been set for a Sinkhole Queuing listener. Use the listenerconfig->EDIT command to customize the listener. Currently configured listeners:

1. Sinkhole\_1 (on Management, 192.168.42.42) SMTP Port 25 Sinkhole Queuing 2. InboundMail (on PublicNet, 192.1681.1) SMTP Port 25 Public 3. OutboundMail (on PrivateNet, 192.168.1.1) SMTP Port 25 Private Choose the operation you want to perform: - NEW - Create a new listener. - EDIT - Modify a listener. - DELETE - Remove a listener. - SETUP - Change global settings. []>

**Note** 请记得要发出 commit 命令,这些更改才能生效。

在配置了黑洞排队侦听程序并修改了HAT以接受来自注入系统的连接后,请使用注入系统向邮件网 关发送邮件。使用 status、status detail 和 rate 命令监控系统性能。也可以通过图形用户界面 (GUI) 来 监控系统。有关详细信息,请参阅:

- 使用 CLI 监控, on page [1076](#page-1143-0)
- GUI [中的其他任务](#page-1170-0), on page 1103

# 排除网络故障

如果怀疑邮件网关存在网络连接问题,请先确认邮件网关工作正常。

## 测试邮件网关的网络连接

#### **Procedure**

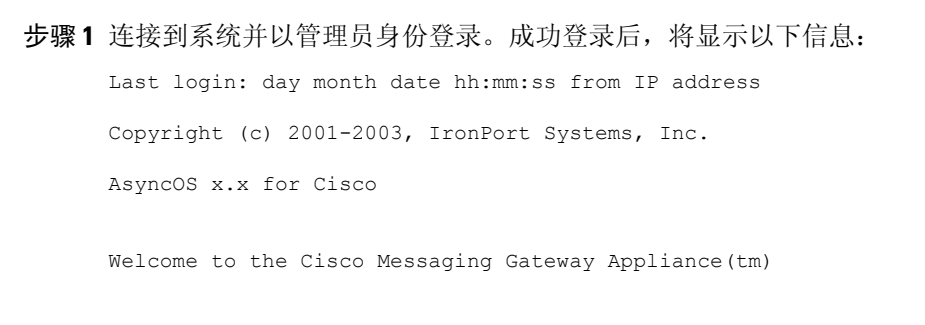

步骤 **2** 使用 status 或 status detail 命令。

mail3.example.com> status

或

mail3.example.com> status detail

status命令将返回监控到的有关邮件操作的信息子集。返回的统计信息分为两类:计量器和测量器。 有关邮件操作的完整监控信息(包括速率),请使用 status detail 命令。计数器提供系统中运行的各 个事件的总数。对于每个计数器,您可以查看自计数器重置以来、自系统上次重新引导以来以及在 系统的整个生命周期所发生的事件总数。(有关详细信息,请参阅使用 CLI 监控, on page [1076](#page-1143-0)。)

步骤 **3** 使用 mailconfig 命令向已知的工作地址发送邮件。

mailconfig 命令会生成一种可读文件,包括邮件网关可用的所有配置设置。尝试将文件从邮件网关 发送到已知工作邮件地址,以确认邮件网关可以通过网络发送邮件。

mail3.example.com> mailconfig

Please enter the email address to which you want to send the configuration file.

Separate multiple addresses with commas.

[]> user@example.com

Do you want to include passphrases? Please be aware that a configuration without passphrases will fail when reloaded with loadconfig. [N]> y

The configuration file has been sent to user@example.com.

mail3.example.com>

### 故障排除

确认邮件网关在网络中处于活动状态后,请使用以下命令查明所有网络问题。

- 可以使用 netstat 命令显示网络连接(包括传入和传出)、路由表和大量网络接口统计信息, 包括以下信息:
	- 活动套接字列表
	- 网络接口状态
	- 路由表内容
	- 侦听队列的大小
	- 数据包流量信息
- 可以使用 diagnostic -> network -> flush 命令清空所有网络相关的缓存。
- 可以使用 diagnostic -> network -> arpshow 命令显示系统 ARP 缓存。
- 可以使用 packetcapture 命令解释和显示 TCP/IP 及其他正在通过计算机连接到的网络传送或接 收的数据包。

要使用 packetcapture,请设置网络接口和过滤器。过滤器使用相同的命令格式 UNIX tcpdump 命令。使用 start 开始数据包捕获,使用 stop 停止数据包捕获。停止捕获之后,需要使用 SCP 或 FTP 从 /pub/captures 目录下载文件。有关详细信息,请参阅[运行数据包捕获](#page-1317-0), on page 1250。

• 使用ping命令到达已知工作主机,以确认邮件网关在网络中具有活动连接,并且能够到达特定 网段。

使用 ping 命令可以测试网络主机与邮件网关的连接。

mail3.example.com> ping

Which interface do you want to send the pings from?

- 1. Auto
- 2. Management (192.168.42.42/24: mail3.example.com)
- 3. PrivateNet (192.168.1.1/24: mail3.example.com)
- 4. PublicNet (192.168.2.1/24: mail3.example.com)
- [1]> 1

Please enter the host you wish to ping.

[]> anotherhost.example.com

Press Ctrl-C to stop.

PING anotherhost.example.com (x.x.x.x): 56 data bytes

64 bytes from 10.19.0.31: icmp\_seq=9 ttl=64 time=0.133 ms

64 bytes from 10.19.0.31: icmp\_seq=10 ttl=64 time=0.115 ms

 $^{\wedge}C$ 

--- anotherhost.example.com ping statistics --- 11 packets transmitted, 11 packets received, 0% packet loss

round-trip min/avg/max/stddev = 0.115/0.242/1.421/0.373 ms

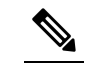

**Note** 您必须使用 Control-C 才能结束 ping 命令。

• 使用 traceroute 命令测试网络主机与邮件网关的连接性并调试网络跳的路由问题。

```
mail3.example.com> traceroute
Which interface do you want to trace from?
1. Auto
2. Management (192.168.42.42/24: mail3.example.com)
3. PrivateNet (192.168.1.1/24: mail3.example.com)
4. PublicNet (192.168.2.1/24: mail3.example.com)
[1]> 1
Please enter the host to which you want to trace the route.
[]> 10.1.1.1
Press Ctrl-C to stop.
traceroute to 10.1.1.1 (10.1.1.1), 64 hops max, 44 byte packets
1 gateway (192.168.0.1) 0.202 ms 0.173 ms 0.161 ms
2 hostname (10.1.1.1) 0.298 ms 0.302 ms 0.291 ms
mail3.example.com>
```
- 使用 diagnostic -> network -> smtpping 命令测试远程 SMTP 服务器。
- 使用 nslookup 命令检查 DNS 功能。

nslookup 命令可以确认邮件网关能够到达并解析来自工作 DNS (域名服务) 服务器的主机名和 IP 地址。

```
mail3.example.com> nslookup
Please enter the host or IP to resolve.
[]> example.com
Choose the query type:
1. A
2. CNAME
3. MX
4. NS
5. PTR
6. SOA
7. TXT
[1]>
A=192.0.34.166 TTL=2d
```
#### **Table 160:** 检查 **DNS** 功能:查询类型

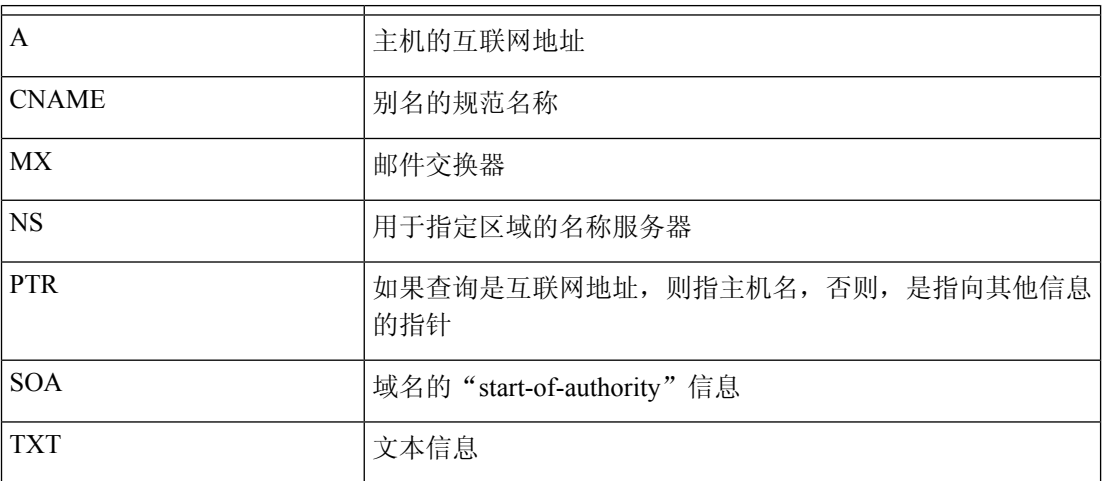

• 使用 CLI 的 tophosts 命令或 GUI,并按"活动收件人"进行排序。

tophosts命令返回队列中前20个收件人主机的列表。此命令可帮助您确定是否已将网络连接问 题隔离至您尝试向其发送邮件的单个或一组主机。(有关详细信息,请参阅中的"确定邮件队 列的构成"。)

```
mail3.example.com> tophosts
```

```
Sort results by:
```
- 1. Active Recipients
- 2. Connections Out
- 3. Delivered Recipients
- 4. Soft Bounced Events
- 5. Hard Bounced Recipients

[1]> 1

Status as of: Mon Nov 18 22:22:23 2003

ActiveConn.Deliv.SoftHard

- # Recipient HostRecipOutRecip.BouncedBounced
- 1 aol.com36510255218
- 2 hotmail.com29071982813
- 3 yahoo.com13461231119
- 4 excite.com9838494
- 5 msn.com8427633 29

 $\mathcal{L}$  C

• "向下钻取"以使用 tophosts 命令结果中列出的顶部域中的 hoststatus 命令。

hoststatus 命令会返回有关与特定收件人主机相关的邮件操作的监控信息。此外,还会提供 AsyncOS缓存中存储的DNS信息以及从收件人主机返回的最后一条错误。返回的数据是从上一 个 resetcounters 命令运行以来累加的。(有关详细信息,请参[阅监控邮件主机的状态](#page-1146-0), on page [1079](#page-1146-0)。)

对排名靠前的域使用 hoststatus 命令可以将 DNS 解析性能问题隔离到邮件网关或互联网。例 如,如果顶部的活动收件人主机的 hoststatus 命令显示了许多待定出站连接,则尝试确定该特 定主机是否已关闭或无法到达,或者邮件网关是否无法连接到全部或大多数主机。

• 检查防火墙权限。

邮件网关可能需要打开以下所有端口才能正常工作:端口20、21、22、23、25、53、80、123、 443 和 628。(请参阅[防火墙资讯](#page-1370-0), on page 1303。)

• 从网络中的邮件网关向 dnscheck@ironport.com 发送邮件

将邮件从网络内部发送至 dnscheck@ironport.com 以在系统上执行基本的 DNS 检查。自动回复 邮件将对以下四种测试的结果和详细信息加以回应。

**DNS PTR** 记录 -"信封发件人"的 IP 地址与域的 PTR 记录是否匹配?

**DNS A** 记录 - 域的 PTR 记录与"信封发件人"的 IP 地址是否匹配?

**HELO** 匹配 - SMTP HELO 命令中列出的域与"信封发件人"的 DNS 主机名是否匹配?

邮件服务器接受延迟退回邮件- SMTP HELO命令中列出的域是否具有解析该域的IP地址的MX记录?

# 排除侦听程序故障

如果您怀疑注入邮件存在问题,请采用以下战略方法:

• 确认您正在从其注入的 IP 地址,然后使用 listenerconfig 命令检查允许的主机。

是否允许IP地址连接到您创建的侦听程序?使用 listenerconfig命令检查侦听程序的主机访问 表 (HAT)。使用以下命令打印侦听程序的 HAT:

listenerconfig -> edit -> *listener\_number* -> hostaccess -> print

HAT 可以配置为通过 IP 地址、IP 地址块、主机名或域拒绝连接。有关详细信息,请参阅"指 定允许连接的主机"。

您还可以使用 limits 子命令检查侦听程序允许的最大连接数:

listenerconfig -> edit -> *listener\_number* -> limits

•在您从其注入的计算机中,使用 Telnet 或 FTP 手动连接到邮件网关。例如:

injection\_machine% telnet appliance\_name

您还可以使用邮件网关中的 telnet 命令从侦听程序连接到实际邮件网关设备:

mail3.example.com> telnet

Please select which interface you want to telnet from.

1. Auto 2. Management (192.168.42.42/24: mail3.example.com) 3. PrivateNet (192.168.1.1/24: mail3.example.com) 4. PublicNet (192.168.2.1/24: mail3.example.com)  $[1] > 3$ Enter the remote hostname or IP. []> 193.168.1.1 Enter the remote port. [25]> 25 Trying 193.168.1.1... Connected to 193.168.1.1. Escape character is '^]'.

如果无法从一个接口连接到另一个接口,可能是邮件网关的管理接口以及 Data1 和 Data2 接口 连接到网络的方式有问题。有关详细信息,请参阅FTP、SSH 和 SCP 访问, on page [1275](#page-1342-0)。您可以 使用 telnet 登录到侦听程序的端口 25 并手动输入 SMTP 命令(如果您熟悉该协议)。

• 检查 IronPort 文本邮件日志和注入调试日志,以检查是否存在接收错误。

注入调试日志记录邮件网关与连接到系统的指定主机之间的 SMTP 会话。注入调试日志对于排 除邮件网关与从互联网发起连接的客户端之间的通信问题很有帮助。该日志记录两个系统之间 传送的所有字节并将这些字节分类为"已发送至"连接主机或"接收自"连接主机。

有关详细信息,请参[阅使用文本邮件日志](#page-1197-0), on page 1130[和使用注入调试日志](#page-1218-0), on page 1151。

# 排除从设备传送邮件的故障

如果您怀疑从邮件网关传送邮件存在问题,请采用以下战略方法:

• 确定问题是否是域特定的问题。

使用 tophosts 命令获取有关邮件队列的即时信息并确定特定收件人域是否存在传送问题。

按"正在处理的收件人数量"排序时返回的域是否有问题?

按"出站连接数量"分类时,是否有任何域达到了为侦听程序指定的最大连接数? 侦听程序默 认的最大连接数为 600。默认的系统范围最大连接数为 10,000(通过 deliveryconfig 命令设 置)。您可以使用以下命令检查侦听程序的最大连接数:

listenerconfig -> edit -> *listener\_number* -> limits

侦听程序的连接数是否受 destconfig 命令(或者系统最大数或虚拟网络地址)的进一步限制? 使用此命令检查 destconfig 连接限制:

destconfig -> list

• 使用 hoststatus 命令。

使用结果(通过 tophosts 命令列出)中列出的顶部域上的 hoststatus 命令"向下钻取"。

主机是否可用并接受连接?

给定主机的某个特定 MX 记录邮件服务器是否存在问题?

如果指定的主机存在 5XX 错误(永久负完成回复),则 hoststatus 命令会报告该主机返回的 最后一个"5XX"状态代码和说明。如果与主机的最后一个传出 TLS 连接失败,则 hoststatus 命令会显示失败的原因。

• 配置和/或检查域调试、退回和文本邮件日志来检查收件人主机是否可用。

域调试日志记录邮件网关与指定收件人主机之间的 SMTP 会话期间的客户端和服务器通信。此 日志文件类型可用来调试特定收件人主机存在的问题。

有关详细信息,请参阅[使用域调试日志](#page-1217-0), on page 1150。

退回日志记录与每个已退回收件人有关的所有信息。

有关详细信息, 请参阅[使用退回日志](#page-1213-0), on page 1146。

文本邮件日志包含邮件接收、邮件传送和退回的详细信息。这些日志是非常有用的信息来源, 可用于了解特定邮件的传输及分析系统性能。

有关详细信息,请参阅[使用文本邮件日志](#page-1197-0), on page 1130。

• 使用 telnet 命令从邮件网关连接到问题域:

```
mail3.example.com> telnet
```
Please select which interface you want to telnet from.

- 1. Auto
- 2. Management (192.168.42.42/24: mail3.example.com)
- 3. PrivateNet (192.168.1.1/24: mail3.example.com)
- 4. PublicNet (192.168.2.1/24: mail3.example.com)
- [1]> 1
- Enter the remote hostname or IP.
- []> problemdomain.net

Enter the remote port.

[25]> 25

• 您可以使用 tlsverify 命令按需建立出站 TLS 连接并调试有关目的域的所有 TLS 连接问题。要 创建连接,请指定要验证的域和目标主机。AsyncOS 根据"必需(验证)"(Required [Verify]) TLS 设置检查 TLS 连接。

mail3.example.com> tlsverify Enter the TLS domain to verify against: []> example.com Enter the destination host to connect to. Append the port (example.com:26) if you are not connecting on port 25: [example.com]> mxe.example.com:25 Connecting to 1.1.1.1 on port 25. Connected to 1.1.1.1 from interface 10.10.10.10. Checking TLS connection. TLS connection established: protocol TLSv1, cipher RC4-SHA. Verifying peer certificate. Verifying certificate common name mxe.example.com. TLS certificate match mxe.example.com TLS certificate verified. TLS connection to 1.1.1.1 succeeded. TLS successfully connected to mxe.example.com. TLS verification completed.

# 排除性能问题

如果您怀疑邮件网关存在性能问题,请采用以下策略方法:

• 使用 rate 和 hostrate 命令检查当前的系统活动。

rate 命令会返回有关邮件操作的实时监控信息。有关详细信息,请参阅[显示实时活动](#page-1149-0), on page [1082](#page-1149-0)。

hostrate 命令会返回特定主机的实时监控信息。

- 使用 status 命令再次确认历史速率,以检查是否存在性能降低问题。
- 使用 status detail 命令检查 RAM 利用率。

您可以使用 status detail 命令快速查看系统的 RAM、CPU 和磁盘 I/O 利用率。

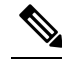

RAM利用率应始终少于45%。如果RAM利用率超过45%,邮 **Note** 件网关将进入"资源节约模式;"该模式会启动"后退"算法 以防止资源的超订用并发出以下邮件警报:

This system (hostname: hostname) has entered a 'resource conservation' mode in order  $t \circ$ prevent the rapid depletion of critical system resources.

RAM utilization for this system has exceeded the resource conservation threshold of 45%. The allowed injection rate for this system will be gradually decreased as RAM utilization approaches 60%.

仅当利用传送性能较差的设备进行攻击性注入时才会出现这种情况。如果遇到 RAM 利用率超 过 45% 的情况,请检查队列中的邮件数并查看特定域是否已关闭或无法传送(通过 hoststatus 或 hostrate 命令)。此外,还要检查系统的状态并确保传送未处于挂起状态。如果停止注入后 RAM 利用率仍然很高,请与思科客户支持联系。

• 问题是否特定于某个域?

使用 tophosts 命令获取有关邮件队列的即时信息并确定特定收件人域是否存在传送问题。

检查队列的大小。您可以删除、退回、挂起或重定向邮件队列中的邮件,以管理其大小或处理 有问题的特定域的收件人。有关详细信息,请参[阅管理邮件队列](#page-1153-0), on page 1086。使用如下命令:

- deleterecipients
- bouncerecipients
- redirectrecipients
- suspenddel / resumedel
- suspendlistener / resumelistener

使用 tophosts 命令检查软退回和硬退回的数量。按"软退回的事件"(选项 4)或"硬退回的 收件人"(选项5)进行分类。如果特定域存在性能问题,请使用上述命令管理到该域的传送。

# **Web** 界面外观和呈现问题

请参阅覆盖 Internet Explorer [兼容模式](#page-1132-0), on page 1065。

# <span id="page-1312-0"></span>回应警报

• [对"其他磁盘使用量接近配额"的警报进行故障排除](#page-1312-0), on page 1245

## 对"其他磁盘使用量接近配额"的警报进行故障排除

问题

•

您收到"其他磁盘使用量接近配额"的警报。

#### 解决方案

您可以增加配额或删除文件。请参阅[管理"其他"配额的磁盘空间](#page-1071-0), on page 1004。

# 对硬件问题进行故障排除

硬件邮件网关前面板和/或后面板上的指示灯指示邮件网关设备的运行状况和状态。有关这些指示灯 的说明,请参阅硬件指南,例如《思科 *x90s* 系列内容安全设备的安装和维护指南》,可通过以下网 址获取:

<http://www.cisco.com/c/en/us/support/security/email-security-appliance/products-installation-guides-list.html>。

这些文档中还会介绍邮件网关规格,例如温度范围。

# 远程重置邮件网关电源

如果邮件网关需要硬重置,您可以使用第三方智能平台管理接口 (IPMI) 工具远程重新启动邮件网关 机箱。

限制

• 远程电源重新启动仅适用于特定硬件。

有关特定信息,请参[阅启用远程电源循环](#page-1086-0) , on page 1019。

• 如果您希望能够使用此功能,必须在需要使用该功能之前提前将其启用。

有关详细信息,请参[阅启用远程电源循环](#page-1086-0) , on page 1019。

- 仅支持以下 IPMI 命令:
	- **status, on, off, cycle, reset, diag, soft**
	- 发出不支持的命令将导致"权限不足"错误。

#### 准备工作

- 使用 IPMI 版本 2.0 获取并设置可用于管理设备的实用程序。
- 了解如何使用受支持的 IPMI 命令。请参阅 IPMI 工具的文档。

#### **Procedure**

步骤 **1** 使用 IPMI 向分配到"远程重启"端口(之前配置)的 IP 地址发出支持的电源循环命令,以及所需 的凭证。

例如,从支持 IPMI 的 UNIX 类型计算机中可能发出如下命令:

**ipmitool -I lan -H 192.0.2.1 -U remoteresetuser -P password chassis power reset**

其中,**192.0.2.1** 是分配到远程电源重新启动端口的 IP 地址,**remoteresetuser** 和 password 是 您在启用此功能时输入的凭证。

步骤 **2** 等待至少十一分钟,以便邮件网关重启。

# 使用技术支持

- [虚拟邮件网关技术支持](#page-1314-0), on page 1247
- [从邮件网关提交或更新支持案例](#page-1314-1) , on page 1247
- [启用思科技术支持人员远程访问](#page-1315-0) , on page 1248
- [运行数据包捕获](#page-1317-0), on page 1250

## <span id="page-1314-0"></span>虚拟邮件网关技术支持

获取虚拟邮件网关技术支持的要求在思科内容安全虚拟设备安装指南(可从 <http://www.cisco.com/c/en/us/support/security/email-security-appliance/products-installation-guides-list.html> 获得)中进行了介绍。

## <span id="page-1314-1"></span>从邮件网关提交或更新支持案例

#### 准备工作

• 如果问题紧急,请勿使用此方法。请改为使用[思科客户支持](#page-75-0), on page 8中列出的方法之一与支 持人员联系。

仅当遇到类似请求信息或者您有解决方法但希望采用备选方案的问题时再使用以下过程。

- 考虑获取帮助的其他选项:
	- [知识库](#page-75-1), on page 8
	- [思科支持社区](#page-75-2), on page 8
- 要直接从邮件网关访问思科技术支持,您的 Cisco.com 用户 ID 必须与此邮件网关的服务协议合 同相关联。要查看当前与您的 Cisco.com 配置文件相关的服务合同列表,请访问位于 [https://rpfa.cloudapps.cisco.com/rpfa/profile/profile\\_management.do](https://rpfa.cloudapps.cisco.com/rpfa/profile/profile_management.do) 的 Cisco.com 配置文件管理器。 如果没有 Cisco.com 用户 ID, 请注册一个。请参[阅注册思科账户](#page-76-0), on page 9。

请务必要将您的 Cisco.com 用户 ID 和支持合同 ID 保存在一个安全的位置。

- 使用此过程创建支持案例时,系统会将邮件网关配置文件发送给思科客户支持人员。如果您不 希望发送邮件网关配置,可以使用另一种方法联系客户支持部门。
- 在集群配置中,支持请求及其保存的值是计算机特定的。
- 邮件网关必须联网并且能够发送邮件。
- 如果您要发送某个现有案例的相关信息,确保您有案例编号。

#### **Procedure**

步骤 **1** 登录到邮件网关。

步骤 **2** 依次选择帮助和支持 **(Help and Support) >** 联系技术支持 **(Contact Technical Support)**。

步骤 **3** 完成表格。

步骤 **4** 单击发送 **(Send)**。

**Note** 必须在邮件网关上保存 CCO 用户 ID 和上次输入的合同 ID 以供日后使用。

## <span id="page-1315-0"></span>启用思科技术支持人员远程访问

只有思科客户帮助部门才能使用这些方法访问您的邮件网关。

- [启用对网络连接邮件网关的远程访问](#page-1315-1) , on page 1248
- [启用对无直接网络连接的邮件网关的远程访问](#page-1316-0) , on page 1249
- [禁用远程访问](#page-1317-1) , on page 1250
- [禁用技术支持隧道](#page-1316-1) , on page 1249
- [检查支持连接的状态](#page-1317-2) , on page 1250

#### <span id="page-1315-1"></span>启用对网络连接邮件网关的远程访问

支持部门可通过此过程在邮件网关与 **upgrades.ironport.com** 服务器之间创建的 SSH 隧道访问 邮件网关。

#### 准备工作

确定一个可以从互联网访问的端口。默认端口为 。允许在大多数防火墙配置下通过此端口进行连 接。

#### **Procedure**

步骤 **1** 登录到邮件网关。

步骤 **2** 从 GUI 窗口的右上角,依次选择帮助和支持 **(Help and Support) >** 远程访问 **(Remote Access)**。

#### 步骤 **3** 单击启用 **(Enable)**。

步骤 **4** 输入信息:

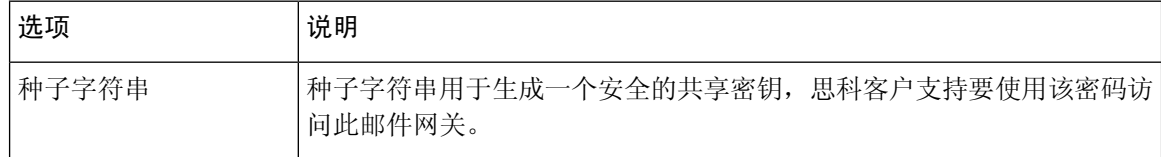

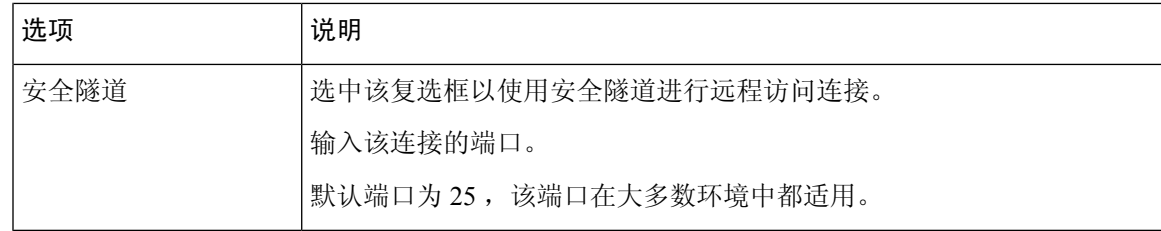

步骤 **5** 单击提交 **(Submit)**。

#### **What to do next**

当不再需要远程访问支持人员时,请参阅[禁用技术支持隧道](#page-1316-1) , on page 1249。

### <span id="page-1316-0"></span>启用对无直接网络连接的邮件网关的远程访问

对于没有直接互联网连接的设备,可以通过连接至互联网的第二台邮件网关进行访问。

#### 准备工作

- 邮件网关必须能够通过端口 22 连接到第二台连网邮件网关。
- 在已连接互联网的邮件网关上,按[照启用对网络连接邮件网关的远程访问](#page-1315-1), on page 1248中的过程 创建通往该邮件网关的支持隧道。

#### **Procedure**

步骤 **1** 在请求支持的邮件网关的命令行界面中,输入 **techsupport** 命令。

- 步骤 **2** 输入 **sshaccess**。
- 步骤 **3** 按照提示操作。

#### **What to do next**

当不再需要支持人员的远程访问时,请参阅以下内容:

- [禁用远程访问](#page-1317-1) , on page 1250
- [禁用技术支持隧道](#page-1316-1) , on page 1249

### <span id="page-1316-1"></span>禁用技术支持隧道

已启用的 techsupport 隧道连续 7 天保持连接到 upgrades.ironport.com。7 天之后, 建立的连接虽然不 会断开,但一旦断开就无法重新连接至该隧道。

要手动禁用隧道,请执行以下操作:

#### **Procedure**

步骤 **1** 登录到邮件网关。

步骤 **2** 从 GUI 窗口的右上角,依次选择帮助和支持 **(Help and Support) >** 远程访问 **(Remote Access)**。

步骤 **3** 单击禁用 **(Disable)**。

## <span id="page-1317-1"></span>禁用远程访问

使用 techsupport 命令创建的远程访问账户将保持活动状态,直到将其禁用为止。

#### **Procedure**

步骤 **1** 在命令行界面中,输入 techsupport 命令。

- 步骤 **2** 输入 sshaccess。
- 步骤 **3** 输入 disable。

## <span id="page-1317-2"></span>检查支持连接的状态

#### **Procedure**

步骤 **1** 在命令行界面中,输入 techsupport 命令。

步骤 **2** 输入 status。

## <span id="page-1317-0"></span>运行数据包捕获

数据包捕获允许支持人员查看邮件网关接收和发出的TCP/IP数据及其他数据包。这样,支持人员就 可以调试网络设置,并知道哪些网络流量到达该邮件网关或者离开该邮件网关。

#### **Procedure**

步骤 **1** 依次选择帮助和支持 **(Help and Support) >** 数据包捕获 **(Packet Capture)**。

- 步骤 **2** 指定数据包捕获设置:
	- a) 在数据包捕获设置 **(Packet Capture Settings)** 屏幕中,单击编辑设置 **(Edit Settings)**。
	- b) (可选)输入数据包捕获的持续时间、限制和过滤器。

您的支持代表可能会提供这些设置的相关指导。

如果您输入了捕获的持续时间却没有指定时间单位,AsyncOS 默认使用秒。

在过滤器部分:

- 自定义过滤器可以使用 UNIX tcpdump 命令支持的任何语法,例如 host 10.10.10.10 && port 80。
- 客户端 IP 是连接到邮件网关的计算机的 IP 地址, 例如通过邮件网关发送邮件的邮件客户 端。
- 服务器 IP 是指邮件网关连接的计算机(例如邮件网关传送邮件至的 Exchange 服务器)的 IP 地址。
- 您可以使用客户端和服务器 IP 地址跟踪特定客户端与特定服务器之间的流量,将邮件网关 置于中间。
- c) 单击提交 **(Submit)**。

#### 步骤 **3** 单击开始捕获 **(Start Capture)**。

- 一次只能运行一个捕获操作。
- 运行数据包捕获时,数据包捕获页面会显示当前统计数据,例如文件大小和逝去的时间,让您 能够看到进行中的捕获状态。
- GUI 只显示 GUI 中开始的数据包捕获,而不显示从 CLI 开始的数据包捕获。同样地,CLI 只显 示 CLI 中开始的当前数据包捕获的运行状态。
- 数据包捕获文件分为10个部分。如果数据包捕获结束前文件到达最大大小限制,那么该文件最 早的部分将会被删除(数据丢弃),新的部分从当前的数据包捕获数据开始。一次只能丢弃数 据包捕获文件的 1/10。
- 两次会话期间保留 GUI 中开始的正在运行的捕获。(当会话终止时,CLI 中开始的正在运行的 捕获会停止。)
- 步骤 **4** 允许捕获操作运行指定的时间,或者如果您让捕获无限运行,则可以单击停止捕获**(StopCapture)**停 止捕获。
- 步骤 **5** 访问数据包捕获文件:
	- 在管理数据包捕获文件 **(Manage Packet Capture Files)** 列表中单击该文件,然后单击下载文件 **(Download File)**。
	- 使用 FTP 或 SCP 访问邮件网关 captures 子目录中的文件。

#### **What to do next**

将该文件提供给支持部门:

- 如果您允许远程访问您的邮件网关,技术人员可以使用 FTP 或 SCP 访问数据包捕获文件。请参 阅[启用思科技术支持人员远程访问](#page-1315-0) , on page 1248。
- 通过邮件形式将该文件发送给支持部门。

I

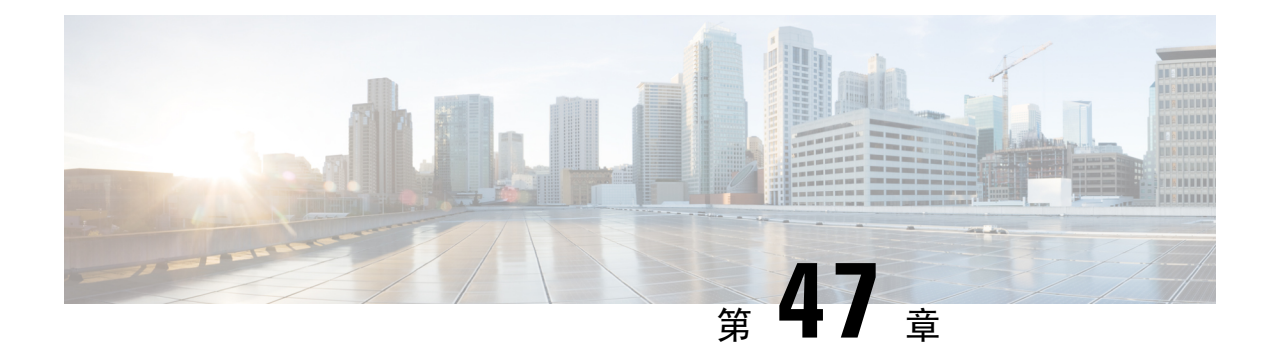

# 使用 **D** 模式优化邮件网关的出站邮件传送

本章包含以下部分:

- [功能摘要:用于优化出站传送的](#page-1320-0) D 模式 , on page 1253
- [设置邮件网关以优化出站邮件传送](#page-1322-0) , on page 1255
- 使用 IronPort 邮件合并 (IPMM) [发送大量邮件](#page-1323-0), on page 1256

# <span id="page-1320-0"></span>功能摘要:用于优化出站传送的 **D** 模式

D 模式是通过功能密钥启用的功能,可针对出站邮件传送优化特定邮件网关。特定于入站邮件处理 的功能在 D 模式下已禁用。

- 启用 D [模式的邮件网关独有的功能](#page-1320-1) , on page 1253
- 在启用了 D [模式的邮件网关中禁用的标准功能](#page-1321-0) , on page 1254
- 适用于启用了 D [模式的邮件网关的标准功能](#page-1321-1) , on page 1254

## <span id="page-1320-1"></span>启用 **D** 模式的邮件网关独有的功能

- 256 个虚拟网关地址 思科虚拟网关技术允许为托管的所有域配置企业邮件网关(具有不同的 IP 地址、主机名和域),并为这些域创建单独的公司邮件策略实施和反垃圾邮件策略,同时托 管在同一物理邮件网关中。请参阅[配置网关以接收邮件](#page-134-0), on page 67中有关"自定义侦听程序" 的信息
- IronPort 邮件合并 (IPMM) IronPort 邮件合并 (IPMM) 免去了从客户系统生成单独的个性化邮件 的负担。通过消除生成数以千计的单独邮件的需求并在邮件生成系统和邮件网关之间传输它们, 用户可从降低系统负载以及提高的邮件传送吞吐量中获得益处。有关详细信息,请参阅[使用](#page-1323-0) IronPort 邮件合并 (IPMM) [发送大量邮件](#page-1323-0), on page 1256。
- 节约资源的退回设置 可以配置启用了 D 模式的邮件网关以检测可能被阻止的目标并退回发往 该目标的所有邮件。有关详细信息,请参阅[配置节约资源的退回设置](#page-1322-1), on page 1255。
- 增强出站传输的性能

## <span id="page-1321-0"></span>在启用了 **D** 模式的邮件网关中禁用的标准功能

- IronPort 反垃圾邮件扫描和内部或外部垃圾邮件隔离 由于反垃圾邮件扫描主要适合传入邮件, 因此 IronPort 反垃圾邮件扫描引擎已停用。因此, "反垃圾邮件"一章不适用。
- 爆发过滤器 由于爆发过滤器功能用于隔离传入邮件,因此此功能在启用了 D 模式的邮件网关 上已禁用。因此, "病毒爆发过滤器"一章中的信息不适用。
- 服务日志 服务日志功能在启用 D 模式的邮件网关上禁用。
- 报告 报告有限。某些报告不可用,而且由于性能原因,确实执行的报告设置为在非常有限的 级别运行。

在"邮件安全监控概述"报告中针对启用了 D 模式的邮件网关显示的总计可能错误地包括垃圾邮件 和疑似垃圾邮件计数,即使这些功能在启用了 D 模式的邮件网关上已禁用也是如此。 **Note**

• 防数据丢失 - 对外发邮件的 DLP 扫描在启用了 D 模式的邮件网关上已禁用。

## <span id="page-1321-1"></span>适用于启用了 **D** 模式的邮件网关的标准功能

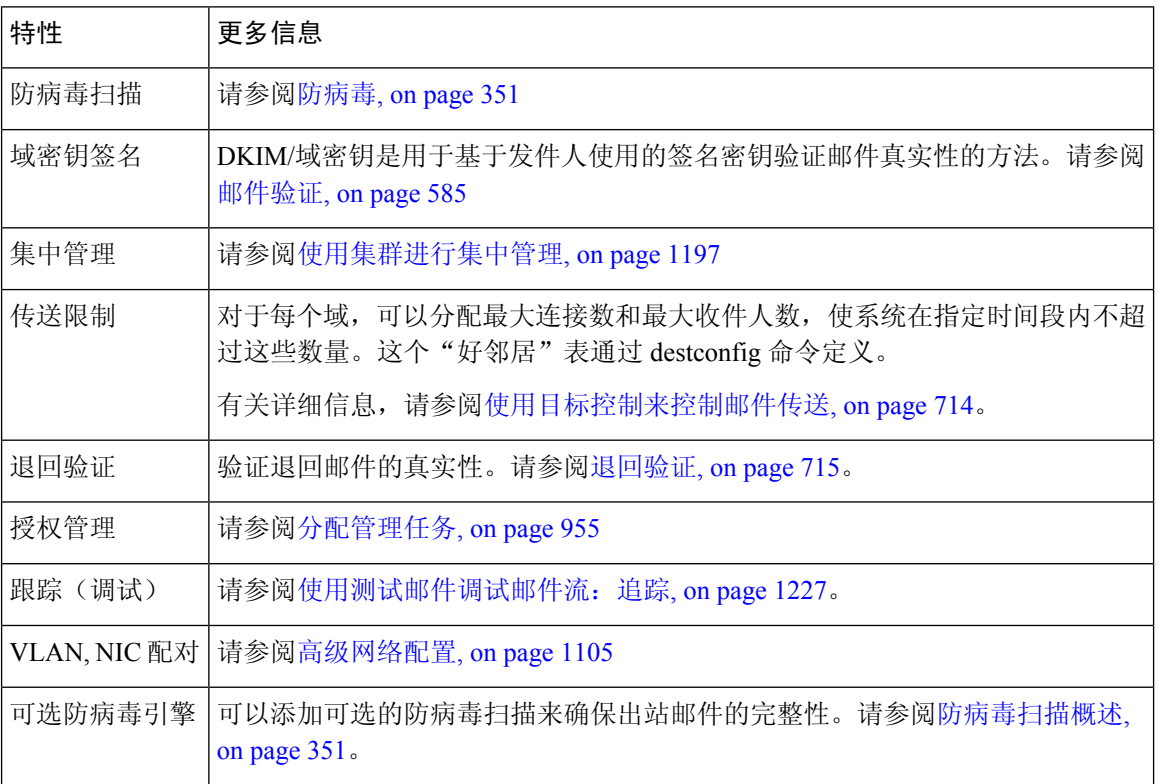

**Table 161:** 在启用了 **<sup>D</sup>** 模式的邮件网关中包括的 **AsyncOS** 功能

# <span id="page-1322-0"></span>设置邮件网关以优化出站邮件传送

#### **Procedure**

- 步骤 **1** 应用所提供的功能密钥。在运行系统设置向导之前(在配置邮件网关之前),需要将该密钥应用到 邮件网关。通过"系统管理">"功能密钥"页面或通过在CLI中发出 featurekey 命令, 应用密钥。
	- 前述功能密钥包括 30 天试用的 Sophos 或 McAfee 防病毒许可证,可供您用来测试对出站 邮件的防病毒扫描。 **Note**
- 步骤 **2** 重新启动邮件网关。

步骤 **3** 运行系统设置向导(GUI 或 CLI)并配置邮件网关。

请记住,针对出站传送进行了优化的邮件网关不包括反垃圾邮件扫描或病毒爆发过滤器功能。(请 忽略这些章节。)

在集群环境中,不能将通过 D 模式功能密钥配置的邮件网关与未通过传送性能包配置的 AsyncOS 邮件网关设备整合在一起。 **Note**

## <span id="page-1322-1"></span>配置节约资源的退回设置

为优化出站邮件传送配置了邮件网关后,可以配置系统以检测潜在传送问题并退回发往某个目标的 所有邮件。

 $\mathscr{D}$ 

使用此设置将退回队列中发往被认为无法送达的目标域的所有邮件。传送问题得到解决后,需要重 新发送邮件。

### 启用节约资源的退回设置示例

mail3.example.com> bounceconfig

Choose the operation you want to perform:

- NEW Create a new profile.
- EDIT Modify a profile.
- DELETE Remove a profile.
- SETUP Configure global bounce settings.
- []> setup

Do you want to bounce all enqueued messages bound for a domain if the host is down? [N]>

**Note**

y

使用此功能时, 在连续 10 次尝试连接主机失败后 即将主机视为"关闭"。AsyncOS 每隔 15 分钟扫 描一次关闭的主机,因此在清除队列之前可能进行超过 10 次尝试。

# <span id="page-1323-0"></span>使用 **IronPort** 邮件合并 **(IPMM)** 发送大量邮件

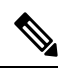

**Note** IronPort 邮件合并仅适用于启用了 D 模式的邮件网关。

## **IronPort** 邮件合并概述

IronPort 邮件合并 (IPMM) 免去了从客户系统生成单独的个性化邮件的负担。它消除了生成数以千计 的单独邮件的需求并在邮件生成系统和邮件网关之间传输它们,从而降低系统负载并提高的邮件传 送吞吐量。

通过 IPMM, 可使用表示在邮件中位置的变量(可予以替换以实现个性化)创建单个邮件正文。对 于每个邮件收件人,只需将收件人邮件地址和变量替换传输到邮件网关。此外,IPMM 可用于发送 某些收件人特定"部分"的邮件正文,同时从其他收件人中排除特定部分。(例如,假设需要在邮 件末尾针对两个不同国家或地区的收件人包含不同的版权声明。)

## 邮件合并功能的优势

- 便于邮件管理员使用。消除了为每个收件人创建个性化邮件的复杂性,因为 IPMM 以许多常用 语言提供变量替换和抽象界面。
- 减少了邮件生成系统的负载。通过要求一份邮件正文和一个所需替换的表,大多数邮件生成"工 作"都可从邮件生成系统分载出去并移至为优化出站邮件传送进行了配置的邮件网关。
- 增加传送吞吐量。通过减少接受和排队数以千计的传入邮件所需的资源,邮件网关可以大大提 高出站传送性能。
- 队列存储效率。通过减少为每个邮件收件人存储的信息,用户可以大大提高效率,更好地使用 启用了 D 模式的邮件网关上的队列存储。

# 使用邮件合并

### **SMTP** 注入

IPMM 将 SMTP 作为传输协议进行扩展。无需对邮件网关进行特殊配置。(默认情况下,可为启用 了 D 模式的邮件网关上的专用侦听程序启用 IPMM, 并为公共侦听程序禁用 IPMM。)但是, 如果 当前未使用 SMTP 作为注入协议,则必须创建通过启用了 D 模式的邮件网关的接口使用 SMTP 的新 专用侦听程序。

使用 listenerconfig 的 setipmm 子命令在侦听程序上启用 IPMM。有关详细信息,请参[阅配置网关以](#page-134-0) [接收邮件](#page-134-0), on page 67

IPMM 通过更改两个命令(MAIL FROM 和 DATA)并添加另一个命令 XDFN 来修改 SMTP。MAIL FROM 命令会替换为 XMRG FROM,并且 DATA 命令会替换为 XPRT。

要生成邮件合并邮件,用于生成邮件的命令需要按特定顺序发出。

- **1.** 初始 EHLO 语句,用于确定发送主机。
- **2.** 每封邮件都以 XMRG FROM: 语句开头,指示发件人地址。
- **3.** 然后定义每个收件人:
- **4.** 编写一个或多个 XDFN 变量分配语句,包括定义部分 (XDFN \*PART=1,2,3…) 和任何其他收件人 特定的变量。
- **5.** 收件人邮件地址通过 RCPT TO: 语句定义。在 RCPT TO: 之前,但在以前的 XMRG FROM 或 RCPT TO 命令之后的任何变量分配都将映射到此收件人邮件地址。
- **6.** 每个部分都使用 XPRT n 命令定义,并且每个部分以句点 (.) 符号终止,这类似于 DATA 命令。 最后一部分通过 XPRT n LAST 命令定义。

### 变量替换

邮件正文的任何部分(包括邮件信头)可以包含用于替换的变量。变量也可能出现在 HTML 邮件 中。变量是用户定义的,必须以和号 (&) 字符开始,并以分号 (;) 字符结束。以星号 (\*) 开始的变量 名称会被保留,不可使用。

### 保留的变量

IPMM 包含预定义的五个特殊"保留"变量。

#### **Table 162: IPMM**:保留变量

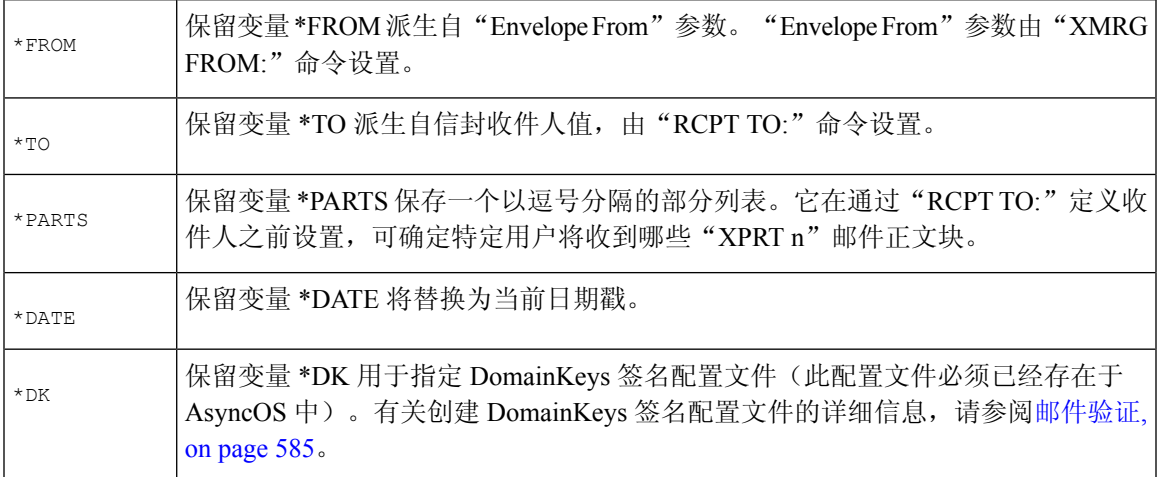

### 邮件示例 **1**

以下邮件正文(包括信头)示例包含四个完全不同的变量和五个替换位置,在最终邮件中会替换这 些变量和位置。请注意,同一变量可在邮件正文中使用多次。此外,还使用了保留变量 &\*TO;,该 变量将替换为收件人邮件地址。此保留变量不需要作为单独变量传送。本例中的变量以粗体显示。

From: Mr.Spacely <spacely@example.com>

```
To: &first name; &last name; &*TO;
```
Subject: Thanks for Being an Example.Com Customer

Dear &first name;, Thank you for purchasing a &color; sprocket.

此邮件只需向邮件网关注入一次。对于每个收件人,需要提供以下其他信息:

- 收件人邮件地址
- 用于变量替换名称-值对

### 部分组合

SMTP 对每个邮件正文使用一个 DATA 命令,而 IPMM 使用一个或多个 XPRT 命令来构建邮件。各 个部分基于每个收件人指定的顺序进行组合。每个收件人可以接收任何或所有邮件部分。可按任意 顺序组合各个部分。

特殊变量 \*PARTS 保存一个以逗号分隔的部分列表。

例如,以下邮件示例包含两个部分。

第一部分包含邮件信头和一些邮件正文。第二部分包含可根据特定客户变化的优惠。

### 邮件示例 **2**,第 **1** 部分

From: Mr. Spacely <spacely@example.com>

To: &first\_name; &last\_name; &\*TO; Subject: Thanks for Being an Example.Com Customer Dear &first name;, Thank you for purchasing a &color; sprocket.

### 邮件示例 **2**,第 **2** 部分

Please accept our offer for 10% off your next sprocket purchase.

这些邮件部分只需向邮件网关注入一次。在此情况下,每个收件人都需要提供以下附加信息:

- 要包含在最终邮件中的部分排序列表
- 收件人邮件地址
- 用于变量替换名称值对

### **IPMM** 和 **DomainKeys** 签名

IPMM 支持 DomainKeys 签名。使用 \*DK 保留变量可指定 DomainKeys 配置文件。例如:

XDFN first name="Jane" last name="User" color="red" \*PARTS=1,2 \*DK=mass mailing 1

在本例中,"mail\_mailing\_1"是以前配置的 DomainKeys 配置文件的名称。

## 命令说明

当客户端将 IPMM 邮件注入侦听程序时,它通过以下关键命令使用扩展的 SMTP。

### **XMRG FROM**

语法:

XMRG FROM: <sender email address>

此命令替换 SMTP MAIL FROM: 命令并指明下面是 IPMM 邮件。IPMM 作业通过 XMRG FROM: 命 令启动。

### **XDFN**

#### 语法:

```
XDFN <KEY=VALUE> [KEY=VALUE]
```
XDFN 命令可设置每个收件人的元数据。请注意,可以选择将键-值对包含在尖括号或方括号中。

\*PARTS 是一个特殊保留变量,用于指示 XPRT 命令定义的索引编号(如下所述)。\*PARTS 变量 分割为以逗号分隔的整数列表。整数对应于按照 XPRT 命令所定义要发送的正文部分。其他保留变 量有:\*FROM、\*TO 和 \*DATE。

### **XPRT**

语法:

XPRT index\_number LAST

Message

.

XPRT 命令会替换 SMTP DATA 命令。该命令接受在发出该命令后传输邮件部分。该命令完成后会在一 个行中显示一个句点,后面是返回结果(这与 SMTP DATA 命令的完成方式相同)。 特殊关键字 **LAST** 指示邮件合并作业结束,并且必须用于指定要注入的最后一部分。 在使用 LAST 关键字后,邮件会进行排队,然后开始传送。

## 有关定义变量的说明

- 在使用 XDFN 命令定义变量时,请注意,实际命令行大小不能超过系统的物理限制。如果使用 启用了D模式的邮件网关,则该限制为每行4 KB。其他主机系统可能具有更低的阈值。在非常 大的行中定义多个变量时,请务必小心。
- 在定义变量键-值对时,可以使用正斜杠"/"来转义特殊字符。这在邮件正文包含可能错误替换 为变量定义的 HTML 字符实体时非常有用。(例如,字符实体 ™ 定义商标字符的 HTML 字符 实体。如果创建了命令 XDFN trade=foo, 然后创建包含 HTML 字符实体 "™"的 IPMM 邮件, 则组合后的邮件将包含变量替换("foo")而不是商标字符。此概念还适用于和号字符"&", 有时会在包含 GET 命令的 URL 中使用该字符。

## **IPMM** 会话示例

以下是邮件示例 2 的 IPMM 会话示例(如上所示)。邮件将发送到本示例中的两个收件人: "Jane User"和"Joe User"。

在本示例中,**bold** 中键入的内容表示要在与启用了 D 模式的邮件网关进行的手动 SMTP 会话中键入 的内容, 在 monospaced type 中键入的内容表示 SMTP 服务器的响应, 而斜体键入键入内容表示注 释或变量。

已建立连接:

**220 ESMTP**

**EHLO** foo

**250** - ehlo responses from the listener enabled for IPMM

会话已开始:

**XMRG FROM**:<user@domain.com> [Note: This replaces the **MAIL FROM**: SMTP command.]

**250 OK**

为每个收件人设置了变量和部分:

#### **XDFN first\_name="Jane" last\_name="User" color="red" \*PARTS=1,2**

*[Note: This line defines three variables (first\_name, last\_name, and color) and then uses the \*PARTS reserved variable to define that the next recipient defined will receive message parts numbers 1 and 2.]*

**250 OK**

**RCPT TO:<jane@company.com>**

**250 recipient <jane@company.com>** ok

#### **XDFN first\_name="Joe" last\_name="User" color="black" \*PARTS=1**

*[Note: This line defines three variables (first\_name, last\_name, and color) and then uses the \*PARTS reserved variable to define that the next recipient defined will receive message parts numbers 1 only.]*

**.**

**.**

```
RCPT TO:<joe@company1.com>
250 recipient <joe@company1.com> ok
Next, part 1 is transmitted:
XPRT 1 [Note: This replaces the DATA SMTP command.]
354 OK, send part
From: Mr. Spacely <spacely@example.com>
To: &first_name; &last_name; &*TO;
Subject: Thanks for Being an Example.Com Customer
&*DATE;
Dear &first_name;,
Thank you for purchasing a &color; sprocket.
```
然后,第 2 部分终止。请注意,LAST 关键字用于将第 2 部分识别为最后一个要组合的部分: **XPRT 2 LAST**

**Please accept our offer for 10% off your next sprocket purchase.**

**250 Ok, mailmerge message enqueued**

"250 Ok, mailmerge message queued"表明该邮件已被接受。 根据本示例,收件人 Jane User 将收到以下邮件: **From: Mr. Spacely <spacely@example.com>**

**To: Jane User <jane@company.com>**

**Subject: Thanks for Being an Example.Com Customer**

*message date*

**Dear Jane,**

**Thank you for purchasing a red sprocket. Please accept our offer for 10% off your next sprocket purchase.**

收件人 Joe User 将收到以下邮件:

**From: Mr. Spacely <spacely@example.com> To: Joe User <joe@company1.com> Subject: Thanks for Being an Example.Com Customer** *message date* **Dear Joe,**

**Thank you for purchasing a black sprocket.**

### 代码示例

思科使用常用编程语言创建了库,以抽象化将 IPMM 邮件注入为 IPMM 启用的邮件网关侦听程序的 任务。请联系思科客户支持,获取有关如何使用 IPMM 库的示例。对该代码进行了广泛的注释,以 解释其语法。

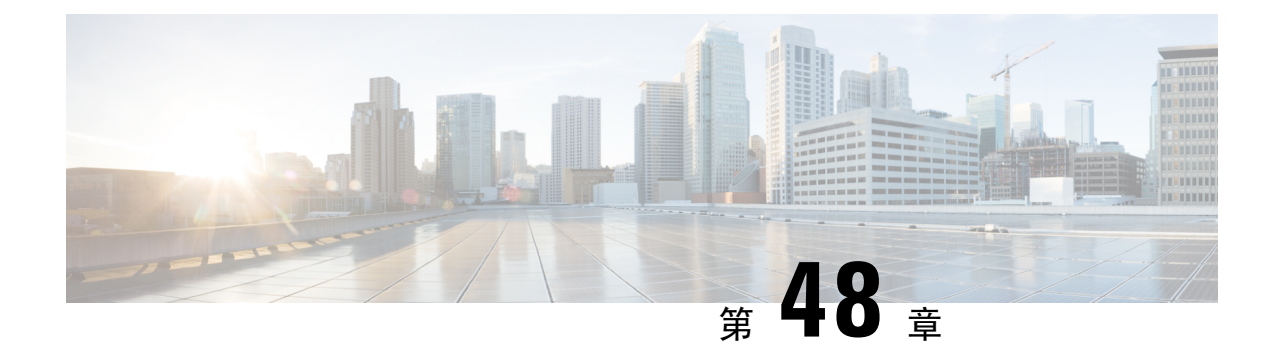

# 在思科安全邮件和 Web 管理器(M系列)上 集中管理服务

本章包含以下部分:

- 思科安全邮件和 Web [管理器服务概述](#page-1330-0) , on page 1263
- [网络规划](#page-1331-0), on page 1264
- [使用外部垃圾邮件隔离区](#page-1331-1) , on page 1264
- [关于集中策略、病毒和病毒爆发隔离区](#page-1334-0) , on page 1267
- [配置集中报告](#page-1339-0), on page 1272
- [配置集中邮件跟踪](#page-1340-0), on page 1273
- [使用集中服务](#page-1340-1) , on page 1273

# <span id="page-1330-0"></span>思科安全邮件和 **Web** 管理器服务概述

思科安全邮件和 Web 管理器(M 系列设备)是外部或"机下"位置,为邮件网关上的某些服务提供 单一界面。

思科安全邮件和 Web 管理器包括以下功能:

- 外部垃圾邮件隔离区。为最终用户暂存垃圾邮件和可疑垃圾邮件,并允许用户和管理员在做出 最终决定前审核标记为垃圾邮件的邮件。
- 集中策略、病毒和爆发隔离区。在防火墙后提供单一位置,用来存储和管理防病毒扫描、病毒 爆发过滤器和策略隔离的邮件。
- 集中报告。运行关于来自多个邮件网关的汇聚数据的报告。
- 集中跟踪。跟踪经过多个邮件网关的邮件。

有关配置和使用思科安全邮件和 Web 管理器的完整信息,请参阅《思科安全邮件和 Web 管理器用 户指南》。

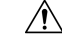

**Caution**

如果您在邮件网关上启用了双因素身份验证,则可以使用预共享密钥将其添加到思科安全邮件和Web 管理器。使用 CLI 中的 smaconfig > add 命令配置此设置。

或

在将邮件安全设备添加到思科安全邮件和 Web 管理器之前,请在邮件网关上禁用双因素身份验证。 有关详细信息,请参阅[禁用双因素身份验证](#page-1042-0), on page 975。

# <span id="page-1331-0"></span>网络规划

思科安全邮件和 Web 管理器可以让您将最终用户界面(例如,邮件应用)与驻留在您的各种 DMZ 上的更加安全的网关系统分隔开来。使用两层防火墙可灵活地进行网络规划,这样最终用户就不用 直接连接到外部 DMZ 了。

下图显示纳入思科安全邮件和 Web 管理器和多个 DMZ 的典型网络配置。

**Figure 88:** 利用思科安全邮件和 **Web** 管理器的典型网络配置

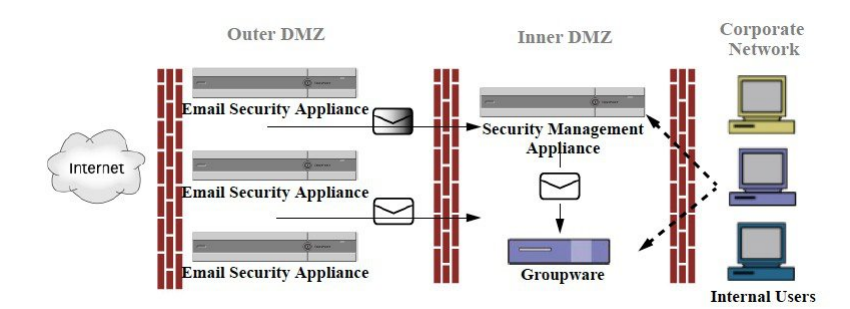

大型企业数据中心可以分享一个思科安全邮件和 Web 管理器,将其用作一个或多个邮件网关的外部 垃圾邮件隔离区。与此同时,远程办公室可以在邮件网关上维护本地垃圾邮件隔离区,以供本地使 用。

# <span id="page-1331-1"></span>使用外部垃圾邮件隔离区

- [邮件流和外部垃圾邮件隔离区](#page-1332-0) , on page 1265
- [从本地垃圾邮件隔离区迁移到外部隔离区](#page-1332-1), on page 1265
- [启用外部垃圾邮件隔离区和外部安全列表](#page-1333-0)/阻止列表 , on page 1266
- [禁用本地垃圾邮件隔离区以激活外部隔离区](#page-1334-1) , on page 1267
- [外部垃圾邮件隔离区故障排除](#page-1334-2) , on page 1267
## <span id="page-1332-0"></span>邮件流和外部垃圾邮件隔离区

如果您的网络配置方式与[网络规划](#page-1331-0), on page 1264中所述的方式相同, 则外部 DMZ 中的设备会收到来 自互联网的传入邮件。正常邮件会直接发送到内部 DMZ 中的邮件传输代理 (MTA)(组件),最终 发送给企业网络内的最终用户。

垃圾邮件和可疑垃圾邮件(取决于邮件流策略设置)发送到思科安全邮件和 Web 管理器上的垃圾邮 件隔离区。然后,最终用户访问该隔离区,选择删除垃圾邮件并放行其认为应传送给他们的邮件。 垃圾邮件隔离区中剩余的邮件经过一段时间(可配置)后将自动删除。

从思科安全邮件和 Web 管理器的外部隔离区放行的邮件将返回到原始邮件网关以便传送。在传送 前,这些邮件通常不通过以下进程:HAT 和其他策略或扫描设置、RAT、域例外、别名、传入过滤 器、伪装、退回验证和工作队列。

邮件网关配置为向思科安全邮件和 Web 管理器发送邮件,将自动期望接收从思科安全邮件和 Web 管理器放行的邮件,并且在重新接收这些邮件时不重新处理。为此,不得更改思科安全邮件和 Web 管理器的 IP 地址。如果思科安全邮件和 Web 管理器的 IP 地址发生改变,接收邮件网关将像处理任 何其他传入邮件一样处理该邮件。应在思科安全邮件和 Web 管理器上始终使用相同的 IP 地址进行 接收和传送。

思科安全邮件和 Web 管理器接受来自在垃圾邮件隔离区设置中指定的 IP 地址的邮件以进行隔离。 要在思科安全邮件和 Web 管理器上配置垃圾邮件隔离区,请参阅《思科内容安全管理设备用户指 南》。

思科安全邮件和 Web 管理器放行的邮件传送到在垃圾邮件隔离区设置中定义的主要主机和辅助主机 (内容安全设备或其他组件主机)(请参阅《思科安全邮件和 Web 管理器用户指南》)。因此,无 论向思科安全邮件和 Web 管理器传送邮件的邮件网关的数量如何,所有放行的邮件、通知和警报都 将发送到一台主机(组件或内容安全设备)。请注意,不要让负责传送来自思科安全邮件和 Web 管 理器的邮件的主要主机负担过重。

## <span id="page-1332-1"></span>从本地垃圾邮件隔离区迁移到外部隔离区

如果您当前正在邮件网关上使用本地垃圾邮件隔离区,但是想要迁移到思科安全邮件和 Web 管理器 上托管的外部垃圾邮件隔离区(同时保留对本地隔离区中邮件的访问权限),则您应在过渡期间阻 止新邮件进入本地隔离区。

请考虑下列可能的策略:

- •配置反垃圾邮件设置 在邮件策略中配置反垃圾邮件设置, 将思科安全邮件和 Web 管理器指定 为备用主机。此操作会将新垃圾邮件发送到外部隔离区,但仍允许访问本地隔离区。
- 设置更短的过期时间 将本地隔离区中的"保留天数 (之后自动删除)"(Schedule Delete After) 设 置配置为更短的期限。
- 删除所有剩余的邮件 要删除本地隔离区中的所有剩余邮件,请禁用隔离区,然后单击本地隔 离区页面中的"全部删除"(Delete All) 链接 (请参[阅删除垃圾邮件隔离区中的邮件](#page-1020-0), on page [953](#page-1020-0))。只有还含有邮件的本地垃圾邮件隔离区被禁用,此链接才可用。

现在,您可以启用外部隔离区并禁用本地隔离区。

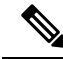

**Note** 如果本地隔离区和外部隔离区均启用,则使用本地隔离区。

### <span id="page-1333-0"></span>启用外部垃圾邮件隔离区和外部安全列表**/**阻止列表

您只能在邮件网关上启用一个外部垃圾邮件隔离区。

#### 准备工作

- 审[查邮件流和外部垃圾邮件隔离区](#page-1332-0) , on page 1265中的信息。
- 查[看从本地垃圾邮件隔离区迁移到外部隔离区](#page-1332-1), on page 1265中的信息,并基于此采取操作。
- 将思科安全邮件和Web管理器配置为支持集中垃圾邮件隔离区和安全列表/阻止列表功能。请参 阅思科安全邮件和 Web 管理器的文档。
- 如果之前已为邮件安全设备配置了其他外部垃圾邮件隔离区,请先禁用该外部垃圾邮件隔离区 设置。

在每个邮件网关上完成以下程序。

#### **Procedure**

- 步骤 **1** 依次选择安全服务 **(Security Services) >** 集中服务 **(Centralized Services) >** 垃圾邮件隔离区 **(Spam Quarantine)**。
- 步骤 **2** 单击配置 **(Configure)**。
- 步骤 **3** 选择启用外部垃圾邮件隔离区 **(Enable External Spam Quarantine)**。
- 步骤 **4** 在"名称"(Name) 字段中,输入思科安全邮件和 Web 管理器的名称

名称不是很重要,仅供参考。例如,输入思科安全邮件和 Web 管理器的主机名。

步骤 **5** 输入 IP 地址和端口号。

它们必须匹配"垃圾邮件隔离区设置"(Spam Quarantines Settings) 页面中在思科安全邮件和 Web 管 理器上指定的IP地址和端口号(管理设备 [Management Appliance] > 集中服务 [Centralized Services] **>** 垃圾邮件隔离区 **[Spam Quarantine]**)。

- 步骤 **6** (可选)选中该复选框以启用外部安全列表**/**阻止列表**(ExternalSafelist/Blocklist)**功能,并指定适当 的阻止列表操作。
- 步骤 **7** 提交并确认更改。
- 步骤 **8** 对每个邮件网关重复此程序。

#### **What to do next**

如果一直使用本地隔离区,请参阅[禁用本地垃圾邮件隔离区以激活外部隔离区](#page-1334-0) , on page 1267。

相关主题

- [本地与外部垃圾邮件隔离区](#page-992-0) , on page 925
- [垃圾邮件隔离区](#page-992-1), on page 925
- [管理垃圾邮件和灰色邮件](#page-436-0), on page 369
- [如何配置邮件网关以扫描垃圾邮件](#page-437-0), on page 370

### <span id="page-1334-0"></span>禁用本地垃圾邮件隔离区以激活外部隔离区

如果在启用外部垃圾邮件隔离区之前使用的是本地垃圾邮件隔离区,则必须禁用本地隔离区,才能 将邮件发送到外部隔离区。

#### 准备工作

执行[启用外部垃圾邮件隔离区和外部安全列表](#page-1333-0)/阻止列表, on page 1266中的所有指导, 包括"准备工 作"部分的信息。

#### **Procedure**

- 步骤 **1** 依次选择监控 **(Monitor) >** 垃圾邮件隔离区 **(Spam Quarantine)**。
- 步骤 **2** 在"垃圾邮件隔离区"(Spam Quarantine) 部分,单击垃圾邮件隔离区 **(Spam Quarantine)** 链接。
- 步骤 **3** 取消选择启用垃圾邮件隔离区 **(Enable Spam Quarantine)**。

忽略所有由于此更改导致的调整邮件策略警告。如果已配置外部隔离区设置,邮件策略则自动将邮 件发送到外部垃圾邮件隔离区。

步骤 **4** 提交并确认更改。

### 外部垃圾邮件隔离区故障排除

问题:邮件网关不必重新处理从思科安全邮件和 Web 管理器放行的邮件。

解决方案:如果思科安全邮件和 Web 管理器的 IP 地址发生改变,则会发生这种情况。请参阅[邮件](#page-1332-0) [流和外部垃圾邮件隔离区](#page-1332-0) , on page 1265。

## 关于集中策略、病毒和病毒爆发隔离区

- [集中策略、病毒和病毒爆发隔离区](#page-1335-0) , on page 1268
- [关于策略、病毒和爆发隔离区的迁移](#page-1335-1) , on page 1268
- [集中策略、病毒和爆发隔离区](#page-1336-0) , on page 1269
- [关于禁用集中策略、病毒和爆发隔离区](#page-1337-0), on page 1270
- [集中策略、病毒和病毒爆发隔离区故障排除](#page-1338-0) , on page 1271

### <span id="page-1335-0"></span>集中策略、病毒和病毒爆发隔离区

可以在思科安全邮件和 Web 管理器上集中策略、病毒和病毒爆发隔离区。邮件由邮件网关处理,但 存储在思科安全邮件和 Web 管理器上的隔离区中。

集中策略、病毒和爆发隔离区提供以下优势:

- 管理员可以集中于一处来管理多个邮件网关的被隔离邮件。
- 隔离的邮件存储在防火墙后,而不是 DMZ 中,从而降低安全风险。
- 集中隔离区可使用思科安全邮件和 Web 管理器上的标准备份功能进行备份。

有关完整信息,请参阅思科安全邮件和 Web 管理器的用户指南或联机帮助。

#### 集中策略、病毒和爆发隔离区的限制和局限性

- 在每个邮件网关上,所有策略、病毒和爆发隔离区都必须集中管理,或必须存储在本地。
- 因为在思科安全邮件和 Web 管理器中未提供扫描引擎, 您无法手动测试策略、病毒或爆发隔离 区中的邮件是否含有病毒。

### <span id="page-1335-2"></span>在集群配置中集中策略、病毒和病毒爆发隔离区的要求

可以在集群设备的任何级别启用集中策略、病毒和爆发隔离区。

要求:

- 在特定级别(计算机、组或集群)在邮件网关上启用集中策略、病毒和爆发隔离区之前, 属于 同一级别的所有设备都必须先添加到思科安全邮件和 Web 管理器。
- 内容和邮件过滤器及DLP邮件操作必须在同一级别配置,且它们在低于该级别的任何级别不会 被覆盖。
- 集中策略、病毒和爆发隔离区设置必须在同一级别配置, 且它们在低于所配置级别的任何级别 不会被覆盖。
- 确保要用于与思科安全邮件和 Web 管理器进行通信的接口在组或集群中的所有设备上拥有相同 的名称。

例如:

如果要在集群或组级别启用集中策略、病毒和爆发隔离区,但连接到集群的邮件网关的这些设置是 在计算机级别定义的,则您必须删除在计算机级别配置的集中隔离区设置,才能在集群或组级别启 用此功能。

### <span id="page-1335-1"></span>关于策略、病毒和爆发隔离区的迁移

当您集中策略、病毒和爆发隔离区时,邮件网关上的现有策略、病毒和爆发隔离区将迁移到思科安 全邮件和 Web 管理器。

您将在思科安全邮件和 Web 管理器上配置迁移,但是当您确认更改,在邮件网关上启用集中策略、 病毒和爆发隔离区时,会发生迁移。

在确认更改时,将会出现以下情况:

- 禁用邮件网关上的本地策略、病毒和爆发隔离区。所有进入这些隔离区的新邮件都将在思科安 全邮件和 Web 管理器上隔离起来。
- 从现有非垃圾邮件隔离区向思科安全邮件和 Web 管理器的迁移开始。
- 删除所有本地策略、病毒和爆发隔离区。如果您配置的是自定义迁移,则选择不迁移的任何本 地策略隔离区也会被删除。有关删除策略隔离区的影响,请参阅[关于删除策略隔离区](#page-979-0) , on page [912](#page-979-0)。
- 迁移前位于多个隔离区中的邮件,在迁移后将位于对应的集中隔离区。
- 迁移在后台进行。所需的时间取决于隔离区大小和网络。当您在邮件网关上启用集中隔离区时, 您可以输入一个或多个邮件地址,以便在迁移完成时接收通知。
- 这些邮件将应用集中隔离区中的设置,而不是始发本地隔离区的设置。但是,每封邮件仍沿用 初始到期时间。

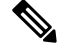

**Note** 迁移期间自动创建的所有集中隔离区均采用默认隔离区设置。

## <span id="page-1336-0"></span>集中策略、病毒和爆发隔离区

#### **Before you begin**

**Note** 请在维护窗口或非高峰时段执行此过程。

- 您必须先为集中策略、病毒和爆发隔离区配置思科安全邮件和 Web 管理器。请参阅思科安全邮 件和 Web 管理器联机帮助或用户指南中"集中策略、病毒和爆发隔离区"一章的"集中策略、 病毒和爆发隔离区"部分的表格。
- 如果思科安全邮件和 Web 管理器上分配给集中隔离区的空间比现有本地隔离区占用的总空间 小,邮件将根据思科安全邮件和 Web 管理器上的隔离区设置提前到期。在迁移之前,请考虑手 动执行操作以减小隔离区空间。有关提前到期的详细信息,请参阅[自动处理的隔离邮件的默认](#page-976-0) [操作](#page-976-0) , on page 909。
- 如果您已选择自动迁移,或者将自定义迁移配置为在迁移过程中创建集中隔离区,请注意邮件 网关上的当前隔离区设置,以便将这些设置用作集中隔离区配置准则。
- 如果在集群配置中部署了邮件网关,请参阅[在集群配置中集中策略、病毒和病毒爆发隔离区的](#page-1335-2) 要求 , on page [1268](#page-1335-2)。
- 注意在此程序中确认更改时将发生的变化。请参[阅关于策略、病毒和爆发隔离区的迁移](#page-1335-1), on page [1268](#page-1335-1)。

#### **Procedure**

- 步骤 **1** 依次选择安全服务 **(Security Services) >** 集中服务 **(Centralized Services) >** 策略、病毒和爆发隔离区 **(Policy, Virus, and Outbreak Quarantines)**。
- 步骤 **2** 单击启用 **(Enable)**。
- 步骤 **3** 输入要用于与思科安全邮件和 Web 管理器通信的接口和端口。 确保可从思科安全邮件和 Web 管理器访问接口和端口。 如果邮件网关加入集群,则选择的接口必须在集群中的所有计算机上都可用。
- 步骤 **4** 要在迁移完成时收到通知,请输入一个或多个邮件地址。
- 步骤 **5** 验证要迁移的隔离区的相关信息,确保这是您所需的内容。
- 步骤 **6** 如果要执行自定义迁移,请注意在确认此过程中的更改时将删除任何隔离区。
- 步骤 **7** 确认有关内容和邮件过滤器及 DLP 邮件操作的信息将按预期方式更新。
	- 对于集群配置,只有在特定级别已定义过滤器和邮件操作,且它们在低于该级别的任何级 别上不会被覆盖,系统才会在该级别自动更新过滤器和邮件操作。迁移后,可能需要使用 集中隔离区名称手动重新配置过滤器和邮件操作。 **Note**
- 步骤 **8** 如果需要重新配置迁移映射,请执行以下操作:
	- a) 返回思科安全邮件和 Web 管理器。
	- b) 重新配置迁移映射。

在思科安全邮件和 Web 管理器上,选择要重新映射的隔离区,然后单击从集中隔离区中删除 **(Remove from Centralized Quarantine)**。然后,可以重新映射隔离区。

- c) 在思科安全邮件和 Web 管理器上提交新迁移配置。
- d) 从开始执行此程序。

重要提示!请务必重新依次加载安全服务 **(Security Services) >** 集中服务 **(Centralized Services) >** 策略、病毒和爆发隔离区 **(Policy, Virus, and Outbreak Quarantines)**。

- 步骤 **9** 单击提交 **(Submit)**。
- 步骤 **10** 如果需要重新配置迁移映射,请按照步骤 8 中的过程执行操作。
- 步骤 **11** 确认您的更改。

**Note** 在迁移进行时,避免在邮件网关或思科安全邮件和 Web 管理器上进行配置更改。

步骤 **12** 查看页面顶部可监控迁移状态;如果在配置迁移时输入了邮件地址,请等待邮件通知您迁移完成。

#### **What to do next**

执行思科安全邮件和 Web 管理器联机帮助或用户指南中"集中策略、病毒和爆发隔离区"主题的表 格中所述的剩余任务。

#### 相关主题

• [可访问策略、病毒和爆发隔离区的用户组](#page-982-0) , on page 915

### <span id="page-1337-0"></span>关于禁用集中策略、病毒和爆发隔离区

当您在邮件网关上禁用集中策略、病毒和爆发隔离区时:

- 邮件网关上的本地隔离区会自动启用。
- 系统创建的隔离区以及邮件过滤器、内容过滤器和DLP邮件操作所引用的隔离区会在邮件网关 上自动创建。病毒、爆发和未分类隔离区使用集中隔离区之前使用的设置创建,包括分配的用 户角色。所有其他隔离区均采用默认设置创建。
- 新隔离的邮件将立即转到本地隔离区。
- 禁用集中隔离区时其中包含的邮件将保留在原处,直到出现以下情况之一:
	- 手动删除邮件或邮件到期自动删除。
	- 手动放行邮件,或自动放行邮件,前提是同时满足下列条件之一:

\* 在思科安全邮件和 Web 管理器上配置了备用放行设备。请参阅思科安全邮件和 Web 管理器的联机 帮助或文档。

\* 集中隔离区在邮件网关上再次启用。

### 禁用集中策略、病毒和爆发隔离区

#### **Before you begin**

- 了解禁用集中策略、病毒和爆发隔离区的影响。
- 执行以下操作之一:
	- 处理集中策略、病毒和爆发隔离区中当前的所有邮件。
	- 确保已指定备用放行设备,用来在禁用集中隔离区后处理从集中隔离区放行的邮件。有关 信息, 请参阅思科安全邮件和 Web 管理器的联机帮助或用户指南。

#### **Procedure**

- 步骤 **1** 在邮件网关上,依次选择安全服务 **(Security Services) >** 集中服务 **(Centralized Services) >** 策略、病 毒和爆发隔离区 **(Policy, Virus, and Outbreak Quarantines)**。
- 步骤 **2** 禁用集中策略、病毒和爆发隔离区。
- 步骤 **3** 提交并确认更改。
- 步骤 **4** 自定义新创建的本地隔离区的设置。

### <span id="page-1338-0"></span>集中策略、病毒和病毒爆发隔离区故障排除

#### 如果思科安全邮件和 **Web** 管理器停止工作

如果在停止工作的思科安全邮件和 Web 管理器上集中策略、病毒和爆发隔离区,应在邮件网关上禁 用这些集中隔离区。

如果部署替代思科安全邮件和 Web 管理器,则必须在思科安全邮件和 Web 管理器和每个邮件网关 上重新配置隔离区迁移。请参阅思科安全邮件和 Web 管理器联机帮助或用户指南中"集中策略、病 毒和爆发隔离区"一章的"集中策略、病毒和爆发隔离区"部分的表格。

## 配置集中报告

#### **Before you begin**

- 在思科安全邮件和 Web 管理器上启用和配置集中报告。请参阅《思科安全邮件和 Web 管理器 用户指南》中的前提条件和说明。
- 确保在思科安全邮件和 Web 管理器上为报告服务分配了充足的磁盘空间。

#### **Procedure**

步骤 **1** 依次单击安全服务 **(Security Services) >** 报告 **(Reporting)**。

步骤 2 在"报告服务"(Reporting Service) 部分, 选择"集中报告"(Centralized Reporting) 选项。 步骤 **3** 提交并确认更改。

### 高级恶意软件保护报告的要求

有关思科安全邮件和 Web 管理器上高级恶意软件防护(文件信誉和文件分析)功能的完整报告的所 需配置,请参阅您的思科安全邮件和 Web 管理器版本的联机帮助或用户指南的邮件报告章节中有关 高级恶意软件防护报告的信息。

## 更改集中报告后报告信息的可用性

在邮件网关上启用集中报告时:

- 邮件网关上用于每月报告的现有数据不会传输到思科安全邮件和 Web 管理器。
- 邮件网关上的存档报告不可用。
- 邮件网关仅存储一周的数据。
- 每月和每年报告的新数据存储在思科安全邮件和 Web 管理器上。
- 邮件网关上的排定报告暂停。
- 您再也无法在邮件网关上访问排定报告配置页面。

## 关于禁用集中报告

如果在邮件网关上禁用集中报告,则邮件网关会开始存储新的每月报告数据,计划报告恢复,并且 您可以访问它的存档报告。禁用集中报告后,设备仅显示过去一小时和一天的数据,但不是过去一 周或一个月。这种情况是暂时的。在累积足够的数据后,设备将显示过去一周和一个月的报告。如 果邮件网关重新回到集中报告模式,它将在交互式报告中显示上一周的数据。

# 配置集中邮件跟踪

#### **Before you begin**

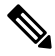

**Note** 您不能在邮件网关上启用集中和本地跟踪。

#### **Procedure**

- 步骤 **1** 依次单击安全服务 **(Security Services) >** 邮件跟踪 **(Message Tracking)**。
- 步骤 **2** 在"邮件跟踪服务"(Message Tracking Service) 部分,单击编辑设置 **(Edit Settings)**。
- 步骤 **3** 选中启用邮件跟踪服务 **(Enable Message Tracking Service)** 复选框。
- 步骤 **4** 选择"集中跟踪"(Centralized Tracking) 选项。
- 步骤 **5** (可选)选中该复选框可保存被拒绝连接的信息。

**Note** 保存被拒绝连接的跟踪信息,会对思科安全邮件和 Web 管理器的性能造成负面影响。

步骤 **6** 提交并确认更改。

#### 后续操作

要使用集中跟踪,您必须在邮件网关和思科安全邮件和 Web 管理器上启用该功能。要在思科安全邮 件和 Web 管理器上启用集中跟踪,请参阅《思科安全邮件和 Web 管理器用户指南》。

# 使用集中服务

有关使用集中服务的说明,请参阅《思科安全邮件和 Web 管理器用户指南》。

I

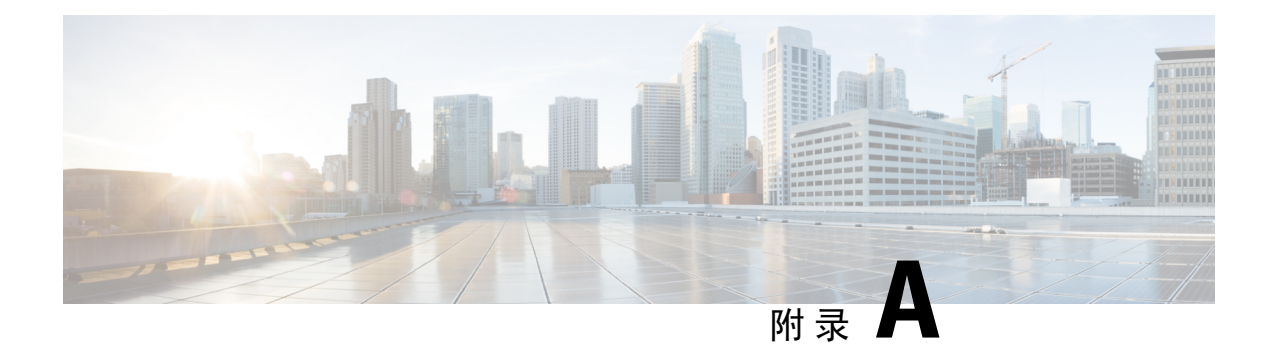

# **FTP**、**SSH** 和 **SCP** 访问

本附录包含以下部分:

- IP接口, on page [1275](#page-1342-0)
- [配置对邮件网关的](#page-1343-0) FTP 访问, on page 1276
- 安全复制 (scp) [访问权限](#page-1345-0) , on page 1278
- [通过串行连接访问邮件网关](#page-1346-0), on page 1279

# <span id="page-1342-0"></span>**IP**接口

IP接口包含到网络的各个连接所需要的网络配置数据。可以向物理以太网接口配置多个IP接口。您 可以向 IP 接口分配互联网协议第 4 版 (IPv4) 和/或第 6 版 (IPv6)。

#### **Table 163:** 在接口上默认启用的服务

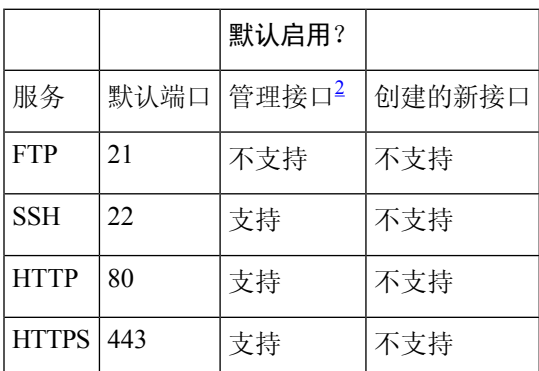

<span id="page-1342-1"></span> $2$  此处显示的"管理接口"设置也是思科 C170 邮件网关上的 Data1 接口的默认设置。

• 如果您需要通过图形用户界面 (GUI) 访问邮件网关, 则必须在接口上启用 HTTP 和/或 HTTPS。

- 如果需要访问邮件网关来上传或下载配置文件,则必须在接口上启用 FTP。
- 您也可以使用安全复制 (scp) 来上传或下载文件。

可以配置通过 IP 接口对垃圾邮件隔离区的 HTTP 或 HTTPS 访问权限。

对于邮件传送和虚拟网关,每个 IP 接口都用作一个具有特定 IP 地址和主机名的虚拟网关地址。也 可以将接口"连接"到不同组中(通过 CLI),系统在传输邮件时将遍历这些组。

连接或组合虚拟网关,对于在多个接口之间均衡大型邮件活动的负载非常有用。还可以创建VLAN, 并像配置任何其他接口(通过 CLI)一样配置它们。有关详细信息,请参[阅高级网络配置](#page-1172-0), on page [1105](#page-1172-0)

#### 相关主题

• AsyncOS [如何选择默认](#page-1343-1)IP接口, on page 1276

### <span id="page-1343-1"></span>**AsyncOS** 如何选择默认**IP**接口

AsyncOS 根据 IP 接口在网络 **(Web) > IP** 接口 **(IP Interfaces)**页下或在 ifconfig CLI 命令中的显示最 低的 IP 地址选择默认 IP 接口。使用列表中驻留在所述子网上的第一个 IP 接口。

如果将同一子网中的多个 IP 地址配置为默认网关,将使用具有最小编号的 IP 地址。例如,如果在 同一子网中配置了以下 IP 地址:

- 10.10.10.2/24
- 10.10.10.30/24
- 10.10.10.100/24
- 10.10.10.105/24

AsyncOS 将选择 10.10.10.2/24 作为默认 IP 接口。

# <span id="page-1343-0"></span>配置对邮件网关的 **FTP** 访问

#### **Procedure**

- 步骤 **1** 使用网络 **(Web) > IP** 接口 **(IP Interfaces)**页面或 interfaceconfig 命令为接口启用 FTP 访问。
	- 通过 interfaceconfig 命令禁用服务,可以断开与 CLI 的连接, 具体取决于与邮件网关的 连接方式。如果无法使用其他协议、串行接口或管理端口上的默认设置重新连接到邮件网 关,请勿使用此命令禁用服务。 **Danger**

步骤 **2** 提交并确认更改。

步骤 **3** 通过 FTP 访问接口。确保使用的是接口的正确 IP 地址。例如:

\$ **ftp 192.168.42.42**

- **Note** 许多浏览器还允许通过 FTP 访问接口。
- 步骤 **4** 浏览到尝试完成的特定任务所在的目录。通过 FTP 访问接口后,可以浏览以下目录以复制和添加 ("GET"和"PUT")文件。请参阅下表。

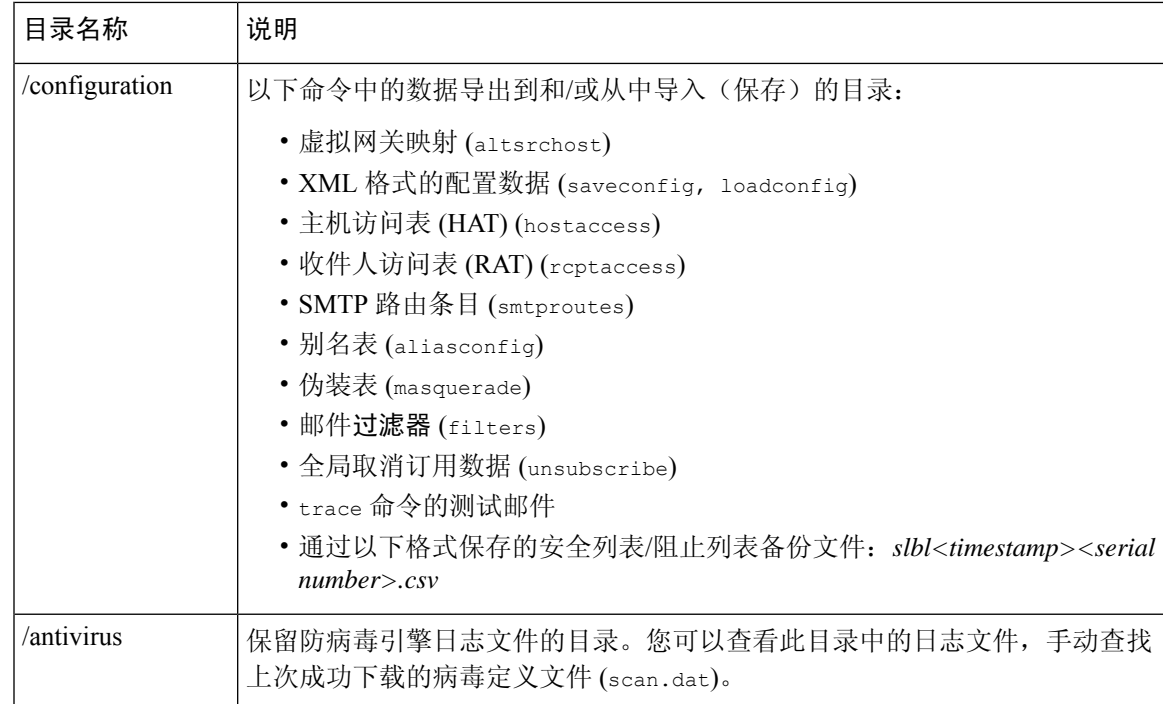

| 目录名称                           | 说明                                                                             |
|--------------------------------|--------------------------------------------------------------------------------|
| /configuration<br>/system logs | 通过 logconfig 和 rollovernow 命令为日志记录自动创建。有关每个日志的详细<br>说明, 请参阅日志记录, on page 1119。 |
| /cli_logs                      | 有关各个日志文件类型之间的差异, 请参阅"日志文件类型比较"。                                                |
| /status                        |                                                                                |
| /reportd logs                  |                                                                                |
| reportqueryd_logs              |                                                                                |
| /ftpd_logs                     |                                                                                |
| /mail logs                     |                                                                                |
| /asarchive                     |                                                                                |
| /bounces                       |                                                                                |
| /error logs                    |                                                                                |
| /avarchive                     |                                                                                |
| /gui_logs                      |                                                                                |
| /sntpd_logs                    |                                                                                |
| /RAID.output                   |                                                                                |
| /euq_logs                      |                                                                                |
| /scanning                      |                                                                                |
| /antispam                      |                                                                                |
| /antivirus                     |                                                                                |
| /euqgui_logs                   |                                                                                |
| /ipmitool.output               |                                                                                |

步骤 **5** 使用 FTP 程序将文件上传和下载到相应的目录以及从中上传和下载。

# <span id="page-1345-0"></span>安全复制 **(scp)** 访问权限

如果您的客户端操作系统支持安全复制(scp)命令,则您可以将文件复制到上表列出的目录中, 或者 从这些目录复制文件。例如,在以下示例中,文件 /tmp/test.txt 会从客户机复制到主机名为 mail3.example.com 的邮件网关设备的配置目录中。

请注意,该命令会提示输入用户(admin)的密码。此示例仅用于参考;特定操作系统的安全复制实施 可能有所不同。

**% scp /tmp/test.txt admin@mail3.example.com:configuration**

The authenticity of host 'mail3.example.com (192.168.42.42)' can't be established.

```
DSA key fingerprint is 69:02:01:1d:9b:eb:eb:80:0c:a1:f5:a6:61:da:c8:db.
Are you sure you want to continue connecting (yes/no)? yes
Warning: Permanently added 'mail3.example.com ' (DSA) to the list of known hosts.
admin@mail3.example.com's passphrase: (type the passphrase)
test.txt 100% |****************************| 1007 00:00
%
在本例中,从邮件网关复制了相同文件到客户机:
% scp admin@mail3.example.com:configuration/text.txt .
admin@mail3.example.com's passphrase: (type the passphrase)
test.txt 100% |****************************| 1007 00:00
\approx可以使用安全复制 (scp) 代替 FTP 进行与邮件网关之间的文件传输。
```
**Note**

只有操作员或管理员组的用户可以使用安全复制(scp)访问邮件网关。有关详细信息,请参[阅添加用](#page-1025-0)  $\dot{P}$ , on [page](#page-1025-0) 958.

# <span id="page-1346-0"></span>通过串行连接访问邮件网关

如果您是通过串行连接来连接到邮件网关,请使用控制台端口的以下信息。 有关此端口的完整信息,请参阅设备的硬件安装指南。

## **80** 和 **90** 系列硬件的串行端口引脚详细信息

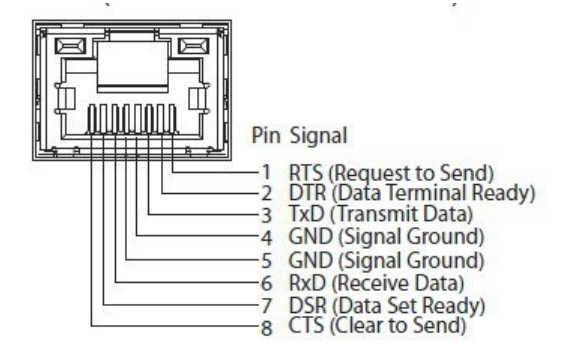

思科安全邮件网关 **AsyncOS 14.0.1** 用户指南 **- MD**(维护部署)

## **70** 系列硬件的串行端口引脚详细信息

下图展示串行端口连接器的引脚编号,下表定义串行端口连接器的引脚分配情况和接口信号。

**Figure 89:** 串行端口的引脚编号

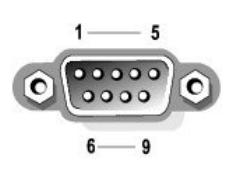

**Table 164:** 串行端口引脚分配

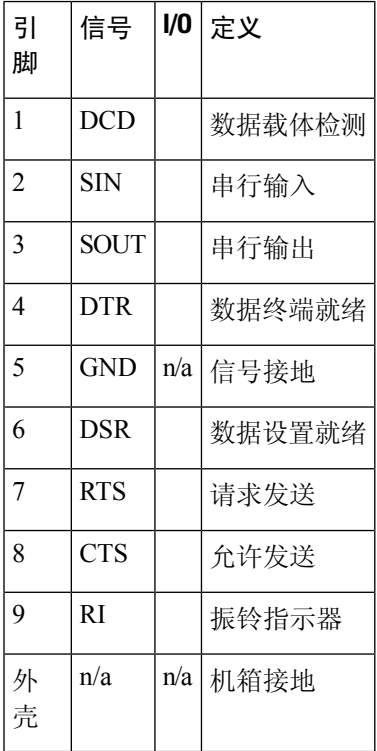

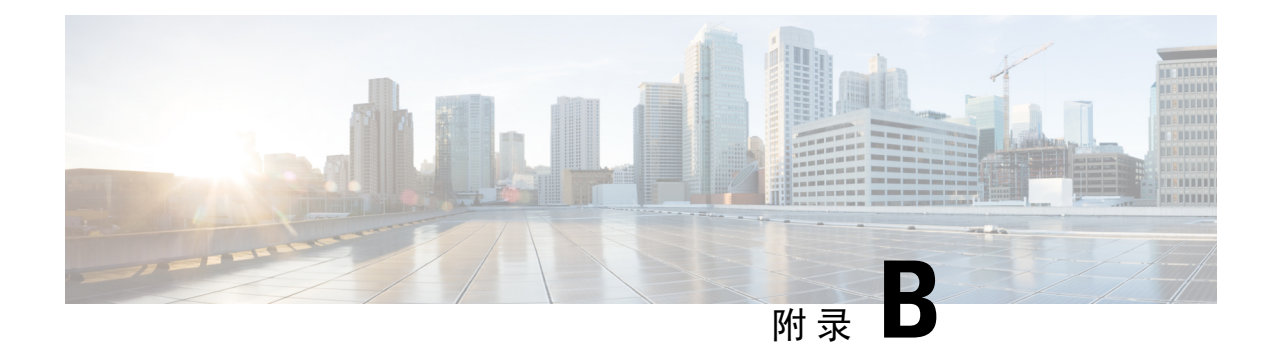

# 分配网络和 **IP** 地址

本附录包含以下部分:

- [以太网接口](#page-1348-0), on page 1281
- 选择 IP [地址和网络掩码](#page-1348-1), on page 1281
- [用于连接邮件网关的策略](#page-1350-0), on page 1283

# <span id="page-1348-0"></span>以太网接口

邮件网关在系统的后面板上最多提供四个以太网接口,具体取决于配置(您是否具有可选的光纤网 络接口)。它们的标签为:

- 管理
- Data1
- Data2
- Data3
- Data4

## <span id="page-1348-1"></span>选择 **IP** 地址和网络掩码

在配置网络时,邮件网关必须能够唯一地选择接口来发送外发数据包。此要求促使针对以太网接口 的IP地址和网络掩码做出一些决策。此规则是指一个网络上只能有一个接口(通过将网络掩码应用 到接口的 IP 地址来确定)。

IP 地址可确定任意指定网络上的一个物理接口。一个物理以太网接口可以有多个用于接受数据包的 IP 地址。具有多个 IP 地址的以太网接口可以通过该接口发送数据包,同时将其中任何一个 IP 地址 作为数据包中的源地址。在实施虚拟网关技术时使用此属性。

网络掩码的作用是将 IP 地址划分为网络地址和主机地址。网络地址可被视为是 IP 地址的网络部分 (位数与网络掩码匹配)。主机地址是 IP 地址的剩余数位。由 4 个 8 位二进制数构成的地址中的有 效位数有时以无类域间路由 (CIDR) 方式表示, 短划线后面跟随位数 (1-32)。

网络掩码可以这种方式表示,只统计二进制中的位数,因此 255.255.255.0 将变成"/24",而 255.255.240.0 将变成"/20 "。

## 接口配置示例

此部分显示了基于某些典型网络的接口配置示例。此示例使用两个名为 Int1 和 Int2 的接口。对于在 邮件网关,这些接口名称可以是三个接口(管理、Data1、Data2)中的任意两个接口。

#### 网络 **1**:

单独的接口必须出现在单独的网络上。

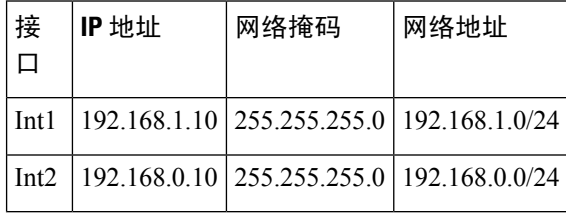

发往 192.168.1.X 的数据在 Int1 传出(X 是 1 到 255 中除了您自己的地址外的任何数字, 此例中为 10)。发往192.168.0.X的任何数据在Int2传出。发往不是采用这些格式的某个其他地址的任何数据 包(最有可能是通过广域网或互联网传出)会发送到默认网关,默认网关必须在上述其中一个网络 上。然后,默认网关会继续转发数据包。

#### 网络 **2**:

两个不同接口的网络地址(IP 地址的网络部分)不能是相同的。

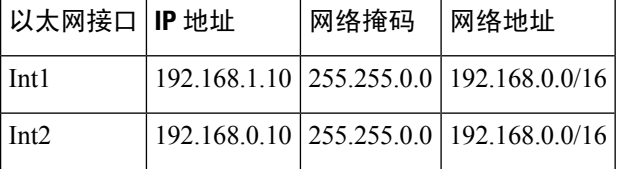

这种情况表示具有相同网络地址的两个不同的以太网接口存在冲突。如果来自内容安全设备的数据 包发送到192.168.1.11,则无法决定应将哪个以太网接口用于传送数据包。如果两个以太网接口连接 到两个单独的物理网络,该数据包可能会传送到错误的网络,并且永远找不到其目的地。在邮件网 关不允许网络配置存在冲突。

可以将两个以太网接口连接到同一个物理网络,但是必须构建IP地址和网络掩码,以便在邮件网关 选择唯一的传送接口。

## **IP** 地址、接口和路由

如果您选择某个接口,以便在 GUI 或 CLI 中通过该接口执行使您可以选择某个接口的命令或功能 (例如升级 AsyncOS 或配置 DNS), 则路由(默认网关)优先于所选的接口。

例如,假设您具有已配置三个网络接口的邮件网关,每个接口在不同的网段上(假定全部为/24):

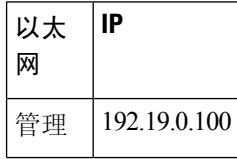

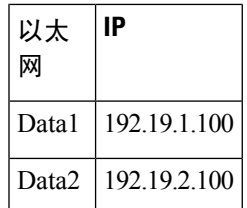

并且您的默认网关是 192.19.0.1。

现在,如果您执行 AsyncOS 升级(或者使您可以选择某个接口的其他命令或功能),并选择 Data1 的 IP(192.19.1.100), 则可以预期所有 TCP 流量将通过 Data1 以太网接口传送。但是, 流量不会从设 置为默认网关的接口(在此例中为管理接口)传出,而是从 Data1 上标有 IP 源地址的接口传出。

摘要

内容安全设备必须始终能够识别可传送数据包的唯一接口。为了做出决定,邮件网关使用数据包的 目标 IP 地址与以太网接口的网络和 IP 地址设置的组合。下表概括总结了之前的例子:

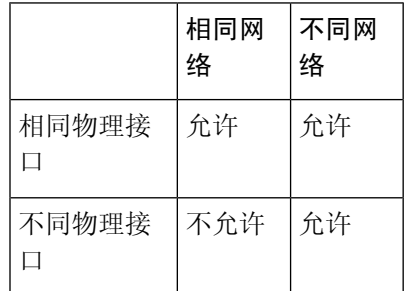

## <span id="page-1350-0"></span>用于连接邮件网关的策略

请在连接邮件网关时注意以下事项:

- 与邮件流量相比,管理流量(CLI、网络界面、日志传送)通常很少。
- 如果将两个以太网接口连接到同一台网络交换机,但最后却与另一台下游主机上的接口进行通 信,或者连接到将所有数据回响到所有端口的网络集线器,那么使用两个接口并不会带来任何 优势。
- 通过在 1000Base-T 模式下工作的接口进行的 SMTP 转换略快于通过在 100Base-T 模式下工作的 同一接口进行的转换,但只有在理想的情况下才如此。
- 如果传输网络的其他部分存在瓶颈,则无法优化网络连接。与互联网或连接提供商的上游设备 进行连接时, 最常发生瓶颈。

您选择连接的接口数量以及处理接口的方式应取决于基础网络的复杂程度。如果网络拓扑或数据量 不作要求,则不必要连接到多个接口。另外,可以在起初熟悉网关时保持简单连接,然后随着数据 量和网络拓扑的需求增长而提高连接性。

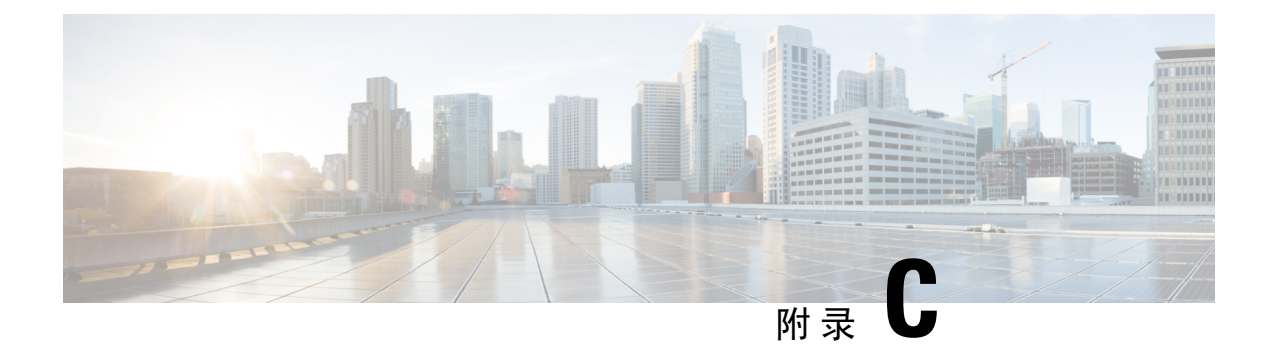

# 邮件策略和内容过滤器示例

本附录包含以下部分:

• [传入邮件策略概述](#page-1352-0) , on page 1285

## <span id="page-1352-0"></span>传入邮件策略概述

以下示例通过介绍以下任务展示了邮件策略的功能:

- **1.** 编辑默认传入邮件策略的反垃圾邮件、防病毒、病毒爆发过滤器和内容过滤器。
- **2.** 为不同的用户组(销售组织和工程组织)添加两个新策略,然后为每个组配置不同的邮件安全设 置。
- **3.** 创建要在传入邮件概述策略表中使用的三个新内容过滤器。
- **4.** 再次编辑策略以便仅为部分组启用内容过滤器。

此示例旨在显示管理邮件策略的反垃圾邮件、防病毒、病毒爆发过滤器和内容过滤器的基于收件人 的不同设置时可具备的能力与灵活性。此示例为它们分配了称为"策略管理员"的自定义用户角色, 并且为其提供邮件策略和内容过滤器访问权限。有关反垃圾邮件、防病毒、病毒爆发过滤器和授权 管理工作原理的更多详细信息,请参阅此章节后的各章节:

- [管理垃圾邮件和灰色邮件](#page-436-0), on page 369
- [防病毒](#page-418-0), on page 351
- [病毒爆发过滤器](#page-478-0), on page 411
- [分配管理任务](#page-1022-0), on page 955

## 访问邮件策略

可以使用"邮件策略"(Mail Policies) 菜单以访问传入和传出邮件策略。

在全新的系统中,如果完成了系统设置向导中的所有步骤,并且选择启用反垃圾邮件、Sophos 或 McAfee 防病毒和病毒爆发过滤器, 则"传入邮件策略"页面将与下图类似。

默认情况下,会为默认传入邮件策略启用这些设置:

• 反垃圾邮件(如果启用了垃圾邮件隔离区):已启用

- 确认的垃圾邮件:隔离区,预置邮件主题
- 疑似垃圾邮件:隔离区,预置邮件主题
- 营销邮件:未启用扫描
- 反垃圾邮件(如果未启用垃圾邮件隔离区):已启用
	- 确认的垃圾邮件:传送,预置邮件主题
	- 疑似垃圾邮件:提供,预置邮件主题
	- 营销邮件:未启用扫描
- 防病毒:已启用,扫描并修复病毒,包括具有防病毒扫描结果的 X 信头
	- 修复的邮件:传送,预置邮件主题
	- 加密的邮件:传送,附加邮件主题
	- 不可扫描的邮件:传送,附加邮件主题
	- 受病毒感染的邮件:丢弃
- Outbreak Filters: Enabled
	- 任何文件扩展名均不例外
	- 具有可疑病毒附件的邮件的保留时间为 1 天
	- 未启用邮件修改
- 内容过滤器:禁用

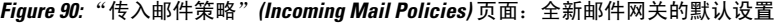

**Incoming Mail Policies** 

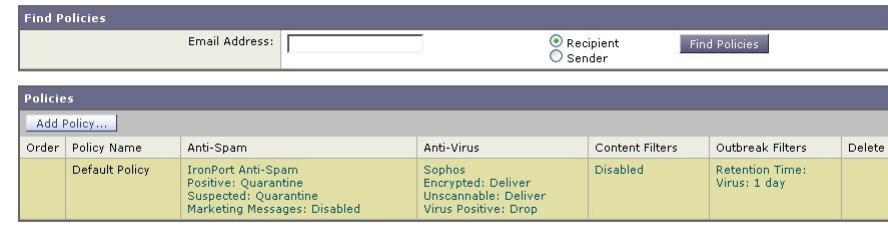

Key: Default Custom Readonly

**Note** 在本例中,传入邮件策略将在启用了垃圾邮件隔离区的情况下使用默认反垃圾邮件设置。

### 已启用、已禁用和"不可用"

邮件策略表中的列(传入或传出)会针对每个策略名称显示安全服务状态对应的链接。如果服务已 启用,则会显示词语"已启用"(Enabled) 或配置摘要。同样, 如果服务已禁用, 则显示词语"已禁 用"(Disabled)。

如果尚未接受某个服务的许可协议或服务已过期,则链接会显示为"不可用"(Not Available)。在这 些情况下,单击"不可用"(Not Available) 链接将在"安全服务"(Security Services) 选项卡中显示全 局页面,而不是用于为按策略为服务配置设置的页面。此时会显示警报,指明页面已更改到其他选 项卡。请参阅下图。

#### **Figure 91:** 安全服务不可用

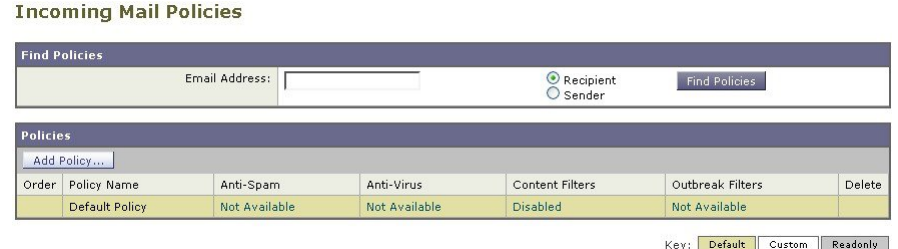

### <span id="page-1354-0"></span>为传入邮件配置默认反垃圾邮件策略

邮件策略表中的每个行代表一个不同的策略。每个列均表示不同的安全服务。

• 要编辑默认策略,请单击传入或传出邮件策略表底部行中与任一安全服务对应的链接。

在本例中,将传入邮件默认策略的反垃圾邮件设置更改为更积极的设置。默认值是隔离确认的垃圾 邮件和疑似垃圾邮件,并禁用营销邮件扫描。此示例显示了如何更改设置,以便丢弃确认的垃圾邮 件。疑似垃圾邮件将继续被隔离。将启用营销邮件扫描功能,并营销邮件传送到目标收件人。营销 邮件的主题将预置文本 [MARKETING]。

#### **Procedure**

- 步骤 **1** 单击反垃圾邮件安全服务的链接。
	- 对于默认安全服务设置,页面中的第一个设置定义了是否为策略启用该服务。可以单击"禁 用"(Disable) 来完全禁用该服务。 **Note**
- 步骤 **2** 在"确认的垃圾邮件设置"(Positively IdentifiedSpamSettings)部分中,将"对邮件执行此操作"(Action to apply to this message) 更改为"删除"(Drop)。
- 步骤 **3** 在"营销邮件设置"(Marketing Email Settings) 部分中,单击是 **(Yes)** 以启用营销邮件扫描。

如果启用,则默认操作是传送合法的营销邮件,同时在主题前预置文本 [MARKETING]。

"添加文本到邮件"(Add text to message) 字段仅接受 US-ASCII 字符。

步骤 **4** 单击提交 **(Submit)**。请注意,传入邮件策略表中反垃圾邮件安全服务的摘要链接已更改,从而反映 新值。

与上述步骤一样,可以为默认策略更改默认防病毒和病毒爆发过滤器设置。

#### **Figure 92:** "反垃圾邮件设置"**(Anti-Spam Settings)** 页面

#### **Mail Policies: Anti-Spam**

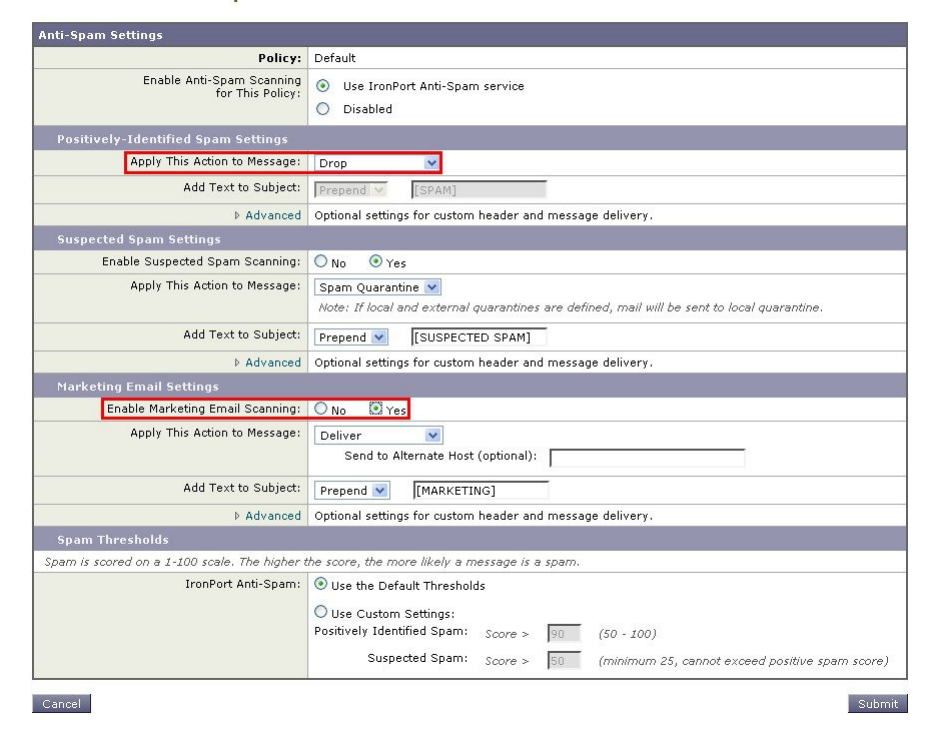

### <span id="page-1355-0"></span>为发件人和收件人组创建邮件策略

在此示例部分中,将创建两个新策略:一个用于销售组织(其成员由 LDAP 接受查询定义),另一 个用于工程组织。将为两个策略分配策略管理员自定义用户角色,使属于此角色的授权的管理员负 责管理这些策略。然后,为每个策略配置不同的邮件安全设置。

#### **Procedure**

- 步骤 **1** 单击添加策略 **(Add Policy)** 按钮开始创建新策略。
- 步骤 **2** 为每个策略定义唯一名称,并调整策略的顺序(如果需要)。

策略的名称必须在定义的邮件策略表(传入或传出)中是独一无二的。

切记,需对照相应表(传入或传出)中的每个策略,从上到下依次评估各个收件人。

步骤 **3** 单击"可编辑者(角色)"(Editable by [Roles])链接并为负责管理邮件策略的授权管理员选择自定义 用户角色。

当单击该链接时,AsyncOS 会为具有邮件策略编辑权限的授权管理员显示自定义角色。委派管理员 可以编辑策略的反垃圾邮件、防病毒和病毒爆发过滤器设置,并为该策略启用或禁用内容过滤器。

只有操作员和管理员才能修改邮件策略的名称或其发件人、收件人或组。系统自动为邮件策略分配 具有完全访问邮件策略权限的自定义用户角色。

有关授权管理的详细信息,请参阅[分配管理任务](#page-1022-0), on page 955。

步骤 **4** 定义策略的用户。

定义用户是发件人还是收件人。(有关详细信息,请参阅[策略匹配示例](#page-323-0), on page 256。)下图显示的 表单默认将收件人对应传入邮件策略,并将发件人对应传出邮件策略。

特定策略的用户可通过以下方式定义:

- 完整的邮件地址:user@example.com
- 不完整邮件地址: user@
- 域中的所有用户:@example.com
- 不完整域中的所有用户:@.example.com
- 通过匹配 LDAP 查询
- AsyncOS GUI 和 CLI 中的用户条目都不区分大小写。例如, 如果输入收件人 Joe@ 作为用 户, 则发送到 joe@example.com 的邮件与之匹配。 **Note**

如果在网络基础设施的LDAP目录中(例如,在Microsoft Active Directory、SunONE DirectoryServer [以前称为"iPlanet Directory Server"] 或 OpenLDAP 目录中) 存储用户信息, 则可以将邮件网关配 置为查询LDAP服务器以接受收件人地址、将邮件重路由到备用地址和/或邮件主机、伪装信头以及 确定邮件是否具有来自特定组的收件人或发件人。

如果将邮件网关配置为执行此操作,则可以使用配置的查询来为邮件策略定义用户。

有关详细信息, 请参阅[LDAP](#page-822-0) 查询, on page 755。

#### **Figure 93:** 为策略定义用户

**Add Incoming Mail Policy** 

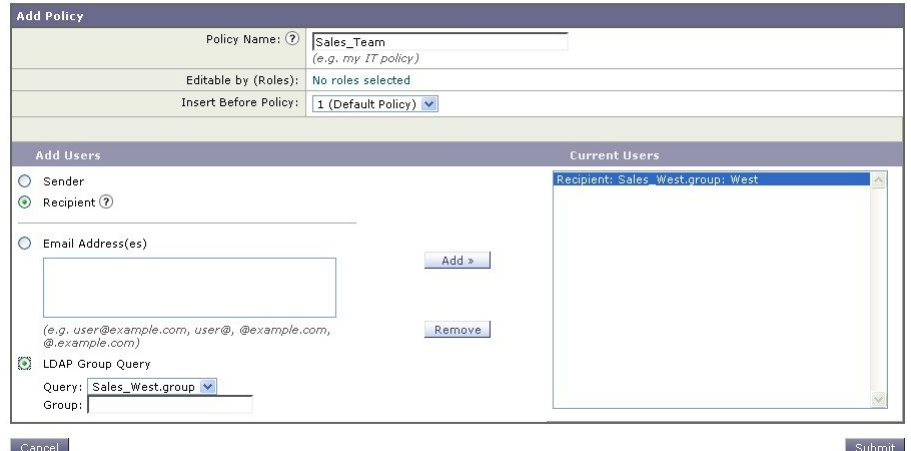

步骤 **5** 单击添加 **(Add)**按钮将用户添加到当前用户列表中。

策略可以包含发件人、收件人和 LDAP 查询的组合。 使用删除按钮可从当前用户的列表中删除已定义的用户。 步骤 **6** 添加完用户后,单击提交 **(Submit)**。

请注意,所有安全服务设置都设置为在首次添加策略时使用默认值。

#### **Figure 94:** 新添加的策略 **-** 销售组

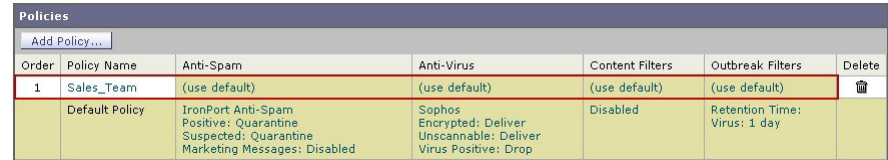

步骤 **7** 再次单击添加策略 **(Add Policy)** 按钮以添加另一个新策略。

在此策略中,定义了工程团队成员的各个邮件地址:

#### **Figure 95:** 为工程团队创建策略

**Add Incoming Mail Policy** 

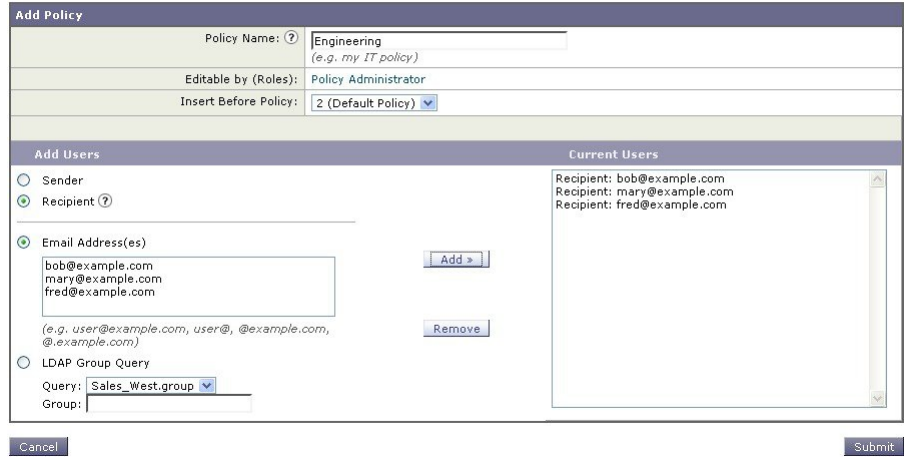

步骤 **8** 为工程策略添加完用户后,单击提交 **(Submit)**。

步骤 **9** 确认您的更改。

**Figure 96:** 新添加的策略 **-** 工程团队

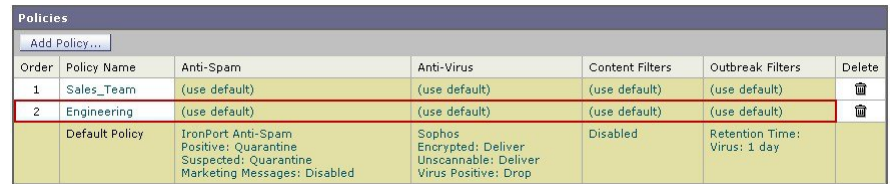

此时,两个新创建的策略将应用与默认策略相同的设置。发送给任一策略用户的邮件都将 匹配;但是,邮件处理设置与默认策略没有任何不同之处。因此,对于与"Sales Group" 或"Engineering"策略中的用户匹配的邮件的处理方式,与默认策略没有任何不同之处。 **Note**

### 默认、自定义和已禁用

表底部的图例显示了特定策略单元格的颜色编码如何与为默认行定义的策略相关:

- 黄色表明策略使用与默认策略相同的设置。
- 无色(白色)表明策略使用与默认策略不同的设置。
- 灰色表明已为策略禁用了安全服务。

## 为不同的发件人组和收件人组创建邮件策略

在此示例部分中,将编辑在上一部分中创建的两个策略。

• 对于销售团队,将反垃圾邮件设置更改为比默认策略更积极的设置。(请参阅[为传入邮件配置](#page-1354-0) [默认反垃圾邮件策略](#page-1354-0), on page 1287。)丢弃已确认的垃圾邮件的默认策略将保留。但是, 在本例 中,将更改营销邮件的设置,以便不将它们发送到垃圾邮件隔离区。

这一积极的策略可最大限度减少发送到销售团队收件箱的不需要邮件。

有关反垃圾邮件设置的详细信息,请参阅[管理垃圾邮件和灰色邮件](#page-436-0), on page 369。

• 对于工程团队,自定义"病毒爆发过滤器"(OutbreakFilters)功能设置,使其能够修改可疑邮件 中除example.com链接之外的URL。病毒爆发过滤器扫描会绕开扩展名为"dwg"的附件文件。 有关配置病毒爆发过滤器的详细信息,请参阅[病毒爆发过滤器](#page-478-0), on page 411。 为销售团队策略编辑反垃圾邮件策略步骤:

#### **Procedure**

步骤 **1** 单击销售策略行中与反垃圾邮件安全服务(反垃圾邮件)列对应的链接。

由于已添加该策略,因此链接名为:(use default)。

步骤 **2** 在反垃圾邮件安全服务页面上,将"为此策略启用反垃圾邮件扫描"(Enable Anti-Spam Scanning for ThisPolicy) 的值从"使用默认设置"(Use DefaultSettings) 更改为"使用反垃圾邮件"(Use Anti-Spam service)。

此处选择"使用反垃圾邮件服务"(Use Anti-Spam service) 可以覆盖在默认策略中定义的设置。

- 步骤 **3** 在"确认的垃圾邮件设置"(Positively-IdentifiedSpamSettings)部分中,将"对邮件执行此操作"(Action to apply to this message) 更改为"删除"(Drop)。
- 步骤 **4** 在"疑似垃圾邮件设置"(Suspected Spam Settings) 部分中,单击是 **(Yes)** 启用疑似垃圾邮件扫描。
- 步骤 5 在 "疑似垃圾邮件设置"(Suspected Spam Settings) 部分中, 将 "对邮件执行此操作"(Action to apply to this message) 更改为"垃圾邮件隔离区"(Spam Quarantine)。
	- 选择"垃圾邮件隔离区"(Spam Quarantine) 会根据在"垃圾邮件隔离区"一章中定义的设 置转发邮件。 **Note**
- 步骤 **6** 在"添加文本到主题"(Spam Quarantine) 字段中,单击无 **(None)**。

传送到垃圾邮件隔离区的邮件没有其他主题标记。

- 步骤 **7** 在"营销邮件设置"(Marketing Email Settings) 部分中,单击是 **(Yes)** 以启用对来自合法源的营销邮 件的扫描。
- 步骤 8 在"对邮件执行此操作"(Action to apply to this message) 部分中, 选择"垃圾邮件隔离区"(Spam Quarantine)。
- 步骤 **9** 提交并确认更改。

请注意,使用的颜色表明策略使用与默认策略不同的设置。

此时,被识别为疑似垃圾邮件并且其收件人与为销售团队策略定义的 LDAP 查询匹配的邮件都将传 送到垃圾邮件隔离区。

## 为不同的发件人组和收件人组创建邮件策略

为工程团队策略编辑爆发过滤器设置的步骤:

#### **Procedure**

步骤 **1** 单击工程策略行中与爆发过滤器功能安全服务("爆发过滤器"(Outbreak Filters) 列)列对应的链 接。

由于已添加该策略,因此链接名为:(使用默认名称)。

步骤2 在病毒爆发过滤器功能安全服务页面上,将策略的扫描设置更改为"启用病毒爆发过滤(自定义设 置)"(Enable Outbreak Filtering (Customize settings))。

此处选择"(自定义设置)"([Customize settings]) 可覆盖默认策略中定义的设置。

此外,这样做还可以启用页面其余部分的内容,从而允许选择不同的设置。

步骤 **3** 在页面的"绕过附件扫描"(Bypass Attachment Scanning) 部分中,在文件扩展名字段中键入 **dwg**。 文件扩展名"dwg"不在邮件网关进行附件扫描时可以通过其指纹识别的已知文件列表中。

**Note** 无需在三个字母组成的文件扩展名签名键入句点 (.)。

- 步骤 **4** 单击添加扩展名 **(Add Extension)** 将 .dwg 文件添加到将绕过病毒爆发过滤器功能扫描的文件扩展名 列表。
- 步骤 **5** 单击启用邮件修改 **(Enable Message Modification)**。

启用邮件修改使邮件网关可以扫描有针对性的威胁(例如网络钓鱼和诈骗)以及指向可疑或恶意网 站的 URL。如果用户尝试访问该网站,则设备会覆盖邮件中的链接,从而通过思科安全代理对用户 进行重定向。

必需在邮件策略中启用反垃圾邮件扫描,以便病毒爆发过滤器可以扫描有针对性的非病毒 威胁。 **Note**

#### 步骤 **6** 选择用于对未签名的邮件启用 **(Enable for Unsigned Messages)**。

这允许邮件网关重写已签名邮件中的 URL。必须启用 URL 重定向功能,以便配置其他邮件修改设 置以及确定为非病毒威胁的邮件在放行之前停留在隔离区中的时间长度。此示例使用的默认保留时 间为 4 小时。

#### 步骤 **7** 在绕过域扫描 **(Bypass Domain Scanning)** 字段中输入 example.com。

邮件网关不会修改指向 example.com 的链接。

步骤 **8** 为威胁免责声明 **(Threat Disclaimer)** 选择"系统生成"(System Generated)。

邮件网关可以在邮件正文上方插入免责声明,从而为用户提供有关邮件内容的警告。以下示例使用 系统生成的威胁免责声明。

#### **Figure 97:** 爆发过滤器设置

**Mail Policies: Outbreak Filters** 

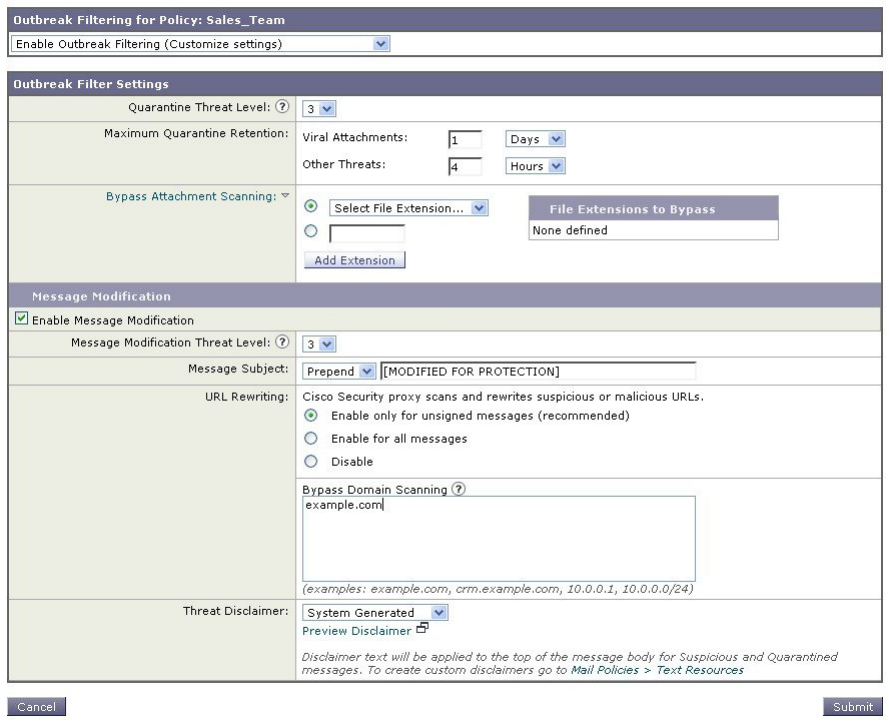

步骤 **9** 提交并确认更改。

请注意,使用的颜色表明策略使用与默认策略不同的设置。

此时,包含文件扩展名为 dwg 的附件的任何邮件(其收件人与为工程团队策略定义的收件人匹配) 将绕过病毒爆发过滤器扫描并继续处理。包含指向 example.com 域的链接的邮件不会修改其链接以 通过思科安全代理重定向,并且不会被视为可疑。

## 在邮件策略中查找发件人或收件人

使用"查找策略"(Find Policies) 按钮搜索已在"传入邮件策略"(Incoming Mail Policies) 或"传出邮 件策略"(Outgoing Mail Policies) 页面的策略中定义的用户。

例如,键入 joe@example.com 并单击"查找策略"按钮将会显示结果指明哪些策略包含与该策略匹 配的定义用户。

单击策略的名称会跳至"编辑策略"(Edit Policy) 页面以编辑该策略的用户。

请注意,搜索任何用户时将始终显示默认策略,因为根据定义,如果发件人或收件人与配置的任何 其他策略都不匹配,则始终匹配默认策略。

### 托管例外

使用上面两个示例中列出的步骤,可以基于托管例外开始创建和配置策略。换句话说,评估组织的 需求后,可以将策略配置为大多数邮件交由默认策略来处理。然后,可以创建适用于特定用户或用 户组的其他"例外"策略,用来根据需要管理不同的策略。通过这种方式,可尽可能地减少邮件拆 分,并降低因处理工作队列中的各个拆分邮件而影响系统性能的可能性。

可以根据组织或用户对垃圾邮件、病毒和策略实施的容忍度定义策略。下表概述几个示例策略。"积 极"策略旨在尽可能减少到达最终用户邮箱的垃圾邮件和病毒数量。"保守"策略的目标是避免误 报并防止用户丢失邮件,无论采用哪种策略。

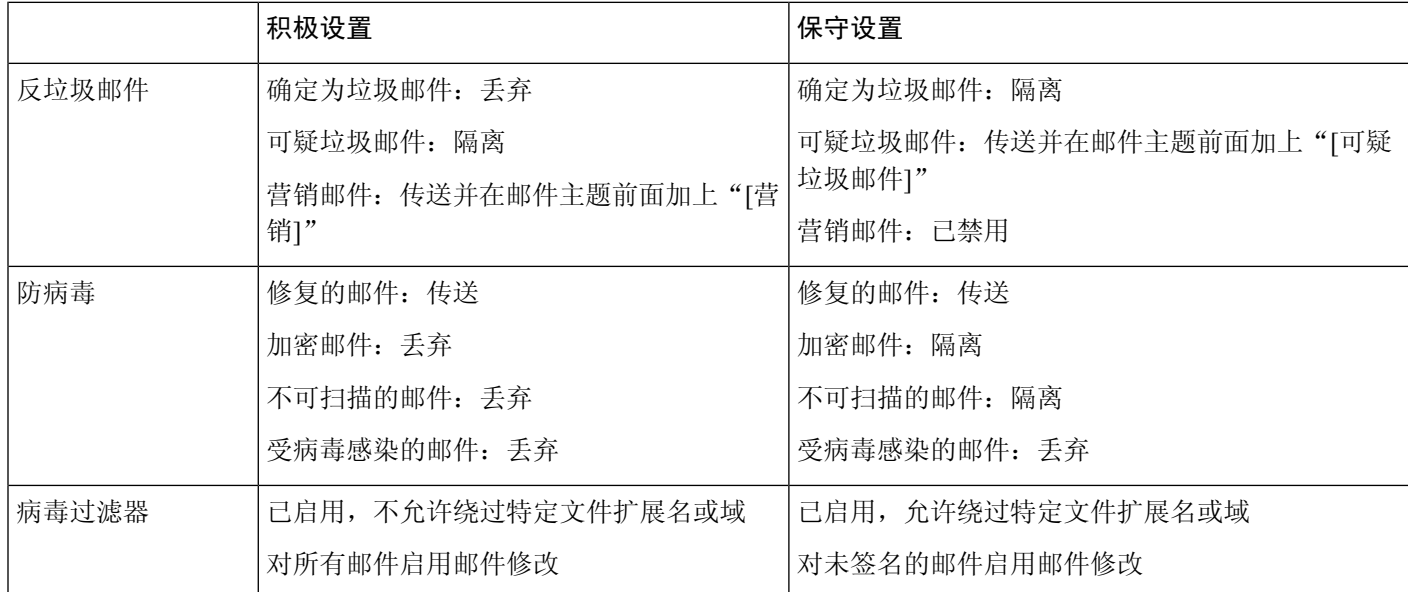

#### **Table 165:** 积极和保守的邮件策略设置

### 基于内容过滤邮件

在此示例部分中,将创建要在传入邮件策略表中使用的三个新内容过滤器。所有这些内容过滤器都 可由属于策略管理自定义用户角色的授权管理员进行编辑。您将创建以下内容:

1. "scan for confidential"

此过滤器将扫描邮件中的"confidential"字符串。如果找到该字符串,则将邮件副本发送到邮件 别名 hr@example.com,并将该邮件发送到"策略"隔离区域。

**2.** "no\_mp3s"

此过滤器将删除 MP3 附件,并通知收件人已删除 MP3 文件。

**3.** "ex\_employee"

此内容过滤器将扫描发送到特定信封收件人地址(如前员工)的邮件。如果邮件匹配,则会向邮 件的发件人发送特定通知邮件,然后退回发件人的邮件。

在创建内容过滤器后,配置每个策略(包括默认策略)以在不同的组合中启用特定内容过滤器。

### 隔离主题中包含"**Confidential**"的邮件

第一个内容过滤器示例包含一个条件和两个操作。

#### **Procedure**

- 步骤 **1** 单击"邮件策略"(Mail Policies) 选项卡。
- 步骤 **2** 单击"传入内容过滤器"(Incoming Content Filters)。
- 步骤 **3** 单击添加过滤器 **(Add Filter)** 按钮。
- 步骤 **4** 在"名称"字段中,键入 scan\_for\_confidential 作为新过滤器的名称。

过滤器名称可以包含 ASCII 字符、数字、下划线或连字符。内容过滤器名称的第一个字符必须是字 母或下划线。

步骤5 单击可编辑者(角色)(Editable By [Roles]) 链接,选择"策略管理员"(Policy Administrator), 然后 单击确定 **(OK)**。

属于策略管理员用户角色的委派管理员可以编辑此内容过滤器,以及在其邮件策略中使用该内容过 滤器。

- 步骤 6 在"说明"(Description)字段中,键入说明。例如: scan all incoming mail for the string 'confidential'。
- 步骤 **7** 单击"添加条件"(Add Condition)。
- 步骤 **8** 选择"邮件正文"(Message Body)。
- 步骤 **9** 在"包含文本:"(Contains text:) 字段中,键入 confidential,然后单击确定 **(OK)**。 "添加内容过滤器"(Add Content Filter) 页面会显示添加的条件。
- 步骤 **10** 单击"添加操作"(Add Action)。
- 步骤 **11** 选择"副本发送到(密件抄送:)"(Select Send Copy To [Bcc:])。
- 步骤 **12** 在"邮件地址"字段中,键入 hr@example.com。
- 步骤 **13** 在"主题"字段中,键入 [message matched confidential filter]。
- 步骤 **14** 单击确定 **(OK)**。

"添加内容过滤器"(Add Content Filter) 页面会显示添加的操作。

- 步骤 **15** 单击"添加操作"(Add Action)。
- 步骤 **16** 选择"隔离区"(Quarantine)。
- 步骤 **17** 在下拉菜单中,选择"策略"(Policy) 隔离区域。
- 步骤 **18** 单击确定 **(OK)**。

"添加内容过滤器"(Add Content Filter) 页面会显示添加的第二项操作。

步骤 **19** 提交并确认更改。

此时,没有为任何传入邮件策略启用内容过滤器;在本例中,仅向主列表添加了一个新的内容过滤 器。由于它尚未应用到任何策略,因此邮件网关处理的任何邮件都不会受此过滤器的影响。

### 删除邮件中的 **MP3** 附件

第二个内容过滤器示例不包含条件,但包含一项操作。

#### **Procedure**

- 步骤 **1** 单击添加过滤器 **(Add Filter)** 按钮。
- 步骤 2 在"名称"字段中,键入 no\_mp3s 作为新过滤器的名称。
- 步骤3 单击可编辑者(角色)(Editable By [Roles]) 链接,选择"策略管理员"(Policy Administrator), 然后 单击确定 **(OK)**。
- 步骤 4 在"说明"(Description) 字段中, 键入说明。例如: strip all MP3 attachments。
- 步骤 **5** 单击"添加操作"(Add Action)。
- 步骤 **6** 选择"按文件信息删除附件"(Strip Attachment by File Info)。
- 步骤 **7** 选择"文件类型为"。
- 步骤 **8** 在下拉字段中,选择 -- mp3。
- 步骤 **9** 如果需要,输入替换邮件。
- 步骤 **10** 单击确定 **(OK)**。
- 步骤 **11** 提交并确认更改。
	- 在创建内容过滤器时,不需要指定条件。如果未定义条件,则定义的任何操作都始终在规 则中应用。(不指定条件等同于使用true()邮件过滤器规则-如果将内容过滤器应用于某个 策略,,则会匹配所有邮件。) **Note**

### 退回发送到前员工的邮件

第三个内容过滤器示例使用一个条件和两项操作。

#### **Procedure**

- 步骤 **1** 单击添加过滤器 **(Add Filter)** 按钮。
- 步骤 **2** 在"名称:"(Name:) 字段中,键入 **ex\_employee** 作为新过滤器的名称。
- 步骤 **3** 单击可编辑者(角色)**(Editable By [Roles])** 链接,选择"策略管理员"(Policy Administrator),然后 单击确定 **(OK)**。
- 步骤 **4** 在"说明:"(Description:)字段中,键入说明。例如:**bounce messages intended for Doug**。
- 步骤 **5** 单击添加条件 **(Add Condition)**。
- 步骤 **6** 选择信封收件人。
- 步骤 **7** 对于信封收件人,选择开头为并选择类型 **doug@**。
- 步骤 **8** 单击确定 **(OK)**。

"内容过滤器"页面将刷新,以显示添加的条件。请注意,可以创建包含前员工邮件地址 LDAP 目 录。将前员工添加到该目录后,此内容过滤器将动态更新。

- 步骤 **9** 单击"添加操作"(Add Action)。
- 步骤 **10** 选择"通知"(Notify)。
- 步骤 11 选中发件人对应的复选框, 然后在主题字段中键入 message bounced for ex-employee of **example.com**。
- 步骤 **12** 在"使用模板"(Use template) 部分中,选择一个通知模板。
	- 如果没有预先配置资源,则内容过滤器规则生成器的某些部分不会显示在用户界面中。例 如,如果先前未通过邮件策略 **(Mail Policies) >** 词典 **(Dictionaries)** 页(或 CLI 中的 **dictionaryconfig** 命令)配置内容词典、通知模板和邮件免责声明,则它们不会显示 为选项。有关创建词典的详细信息,请参阅[内容词典](#page-694-0), on page 627。 **Note**
- 步骤 **13** 单击确定 **(OK)**。

"添加内容过滤器"(Add Content Filters) 页面会显示添加的操作。

- 步骤 **14** 单击"添加操作"(Add Action)。
- 步骤 **15** 选择"退回 (最终操作)"(Bounce [Final Action])并单击"确定"(OK)。

仅可为内容过滤器指定一个最终操作。如果尝试添加多个最终操作,则 GUI 会显示错误。

添加此操作可能会导致向前员工发送邮件的发件人收到两封邮件:一个针对通知模板,另一个针对 退回通知模板。

步骤 **16** 提交并确认更改。

### 将各个内容过滤器应用到不同的收件人组

在以上示例中,使用"传入内容过滤器"(IncomingContentFilters)页面创建了三个内容过滤器。"传 入内容过滤器"(Incoming Content Filters) 和"传出内容过滤器"(Outgoing Content Filters) 页面会保 留可以应用于某个策略的所有可能内容过滤器的"主列表"。

**Figure 98:** 传入内容过滤器:创建了三个过滤器

#### **Incoming Content Filters**

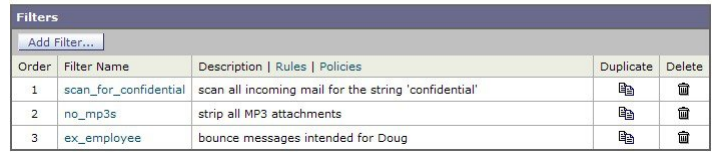

在此示例部分中,将应用要在传入邮件策略表中使用的三个新内容过滤器。

- 默认策略将接收这三个内容过滤器。
- 工程团队不会收到 no\_mp3s 过滤器。
- 销售团队将收到这些内容过滤器作为默认传入邮件策略。

### 默认情况下为所有收件人启用内容过滤器

单击该链接可为各个策略启用和选择内容过滤器。

#### **Procedure**

步骤 **1** 单击"传入邮件策略"(Incoming Mail Policies) 可返回传入邮件策略表。

该页面将刷新以显示默认策略和在[为发件人和收件人组创建邮件策略](#page-1355-0),onpage 1288中添加的两个策略。 请注意,默认情况下会为所有策略禁用内容过滤。

- 步骤 **2** 单击默认策略行中与内容过滤器安全服务("内容过滤器"(Content Filters) 列)对应的链接。
- 步骤 **3** 在"内容过滤"(ContentFiltering) 安全服务页面上,将"默认策略的内容过滤"(ContentFiltering for Default Policy) 从"禁用内容过滤器"(Disable Content Filters) 更改为"启用内容过滤器 (自定义设 置)"(Enable Content Filters (Customize settings))。

在主列表中定义的内容过滤器([在内容过滤器概述](#page-334-0), on page 267中使用"传入内容过滤器"(Incoming Content Filters)页面创建)会显示在此页面上。将值更改为"启用内容过滤器(自定义设置)"(Enable Content Filters [Customize settings]) 时,每个过滤器的复选框将从已禁用(灰色)变为已启用状态。

- 步骤 **4** 针对每个内容过滤器选中启用 **(Enable)** 复选框。
- 步骤 **5** 单击提交 **(Submit)**。

"传入邮件策略"(Incoming Mail Policies) 页面中的表会显示已为默认策略启用的过滤器的名称。

### 对工程团队中的收件人允许 **MP3** 附件

为"工程"策略禁用"no\_mp3s"内容过滤器的步骤:

#### **Procedure**

步骤1 单击工程团队策略行中与内容过滤器安全服务( "内容过滤器" [Content Filters] 列) 对应的链接。

步骤 **2** 在"内容过滤"(Content Filtering) 安全服务页面上,将"策略的内容过滤:工程"(Content Filtering for Policy: Engineering) 从"启用内容过滤(继承默认策略设置)"(Enable Content Filtering [Inherit default policy settings]) 更改为"启用内容过滤(自定义设置)"(Enable Content Filtering [Customize settings])。

由于该策略使用默认值,因此将"使用默认设置"(Use Default Settings)值更改为"是"(Yes)时,每 个过滤器的复选框将从已禁用(灰色)变为已启用状态。

- 步骤 **3** 取消选中"no\_mp3s"过滤器对应的复选框。
- 步骤 **4** 单击提交 **(Submit)**。

"传入邮件策略"(Incoming Mail Policies) 页面中的表会显示已为工程策略启用的过滤器的名称。

步骤 **5** 确认您的更改。

#### **What to do next**

此时,与工程策略的用户列表匹配的传入邮件将不会被删除MP3附件; 但是, 其他所有传入邮件都 将被删除 MP3 附件。

### 有关在 **GUI** 中配置内容过滤器的说明

- 在创建内容过滤器时,不需要指定条件。如果未定义操作,则定义的任何操作都始终在规则中 应用。(不指定操作等同于使用 true()邮件过滤器规则 - 如果将内容过滤器应用于某个策略, 则 会匹配所有邮件。)
- 如果未将自定义用户角色分配给某个内容过滤器,则该内容过滤器是公开的,并且可以由任何 授权管理员用于其邮件策略。有关委派管理员和内容过滤器的详细信息,请参阅[分配管理任务](#page-1022-0), on [page](#page-1022-0) 955。
- 管理员和操作员可以查看和编辑邮件网关上的所有内容过滤器, 即使内容过滤器分配到自定义 用户角色也是如此。
- 为过滤器规则和操作输入文本时,以下元字符在正则表达式匹配中具有特殊含义: ^ \$ \* + ? { [ ]  $\setminus$   $\setminus$  ( )

如果不想使用正则表达式,则应使用"\"(反斜线)来转义任何这些字符。例如: "\\*Warning\\*"

- 为内容过滤器定义多个条件时,可以定义需要应用所有定义的操作(即逻辑AND)还是任何定 义的操作(逻辑 OR)才能将内容过滤器视为匹配。
- 可以通过创建"良性"内容过滤器来测试邮件分流和内容过滤器。例如,可以创建其唯一的操 作为"传送"的内容过滤器。此内容过滤器不会影响邮件处理;但是,可以使用此过滤器来测 试邮件策略处理如何影响系统中的其他元素(例如,邮件日志)。
- 相反,使用传入或传出内容过滤器的"主列表"概念时,可以创建功能非常强大且内容宽泛的 内容过滤器,它们会立即影响邮件网关对所有邮件的处理。该过程如下:
	- 使用"传入或传出内容过滤器"(Incoming or Outgoing Content Filters) 页面创建顺序编号为 1 的新内容过滤器。
	- 使用"传入或传出邮件策略"(Incoming or Outgoing Mail Policies) 页面为默认策略启用新的 内容过滤器。
	- 为其余所有策略启用该内容过滤器。
- 内容过滤器中提供的"Bcc:"和"隔离"(Ouarantine) 操作可以帮助确定创建的隔离区的保留设 置。(请参[阅策略、病毒和病毒爆发隔离区](#page-972-0), on page 905)可以创建模拟进出策略隔离区的邮件 流的过滤器,以便不会从系统过于快速地放行邮件(即,隔离区不会太快地填充其分配的磁盘 空间)。
- •由于它使用与"扫描行为"页面或 scanconfig 命令相同的设置, 因此"整个邮件"条件不会扫 描邮件的信头;选择"整个邮件"将仅扫描邮件正文和附件。使用"主题"(Suject) 或"信 头"(Header) 条件搜索特定信头信息。
- 如果在邮件网关中配置了 LDAP 服务器 (即, 使用 ldapconfig 命令将邮件网关配置为查询具有 特定字符串的特定 LDAP 服务器),则按 LDAP 配置用户查询仅会显示在 GUI 中。
- 如果没有预先配置资源, 则内容过滤器规则生成器的某些部分不会显示在 GUI 中。例如, 如果 先前未使用"文本资源"页面或CLI中的textconfig命令配置通知模板和邮件免责声明,则它们 不会显示为选项。
- 内容过滤器功能可识别、包含和/或扫描采用以下字符编码的文本:
	- Unicode (UTF-8)
	- Unicode (UTF-16)
	- 西欧语言/拉丁语-1 (ISO 8859-1)
	- 西欧语言/拉丁语-1 (Windows CP1252)
	- 繁体中文 (Big 5)
	- 简体中文 (GB 2312)
	- 简体中文 (HZ GB 2312)
	- 韩语 (ISO 2022-KR)
	- 韩语 (KS-C-5601/EUC-KR)
	- 日语 (Shift-JIS (X0123)
	- 日语 (ISO-2022-JP)
	- 日语 (EUC)

可以在一个内容过滤器中混搭多个字符集。要获取有关显示和输入采用多个字符编码的文本的帮助, 请参考网络浏览器文档。大多数浏览器都可同时显示多个字符集。
**Figure 99:** 内容过滤器中的多个字符集

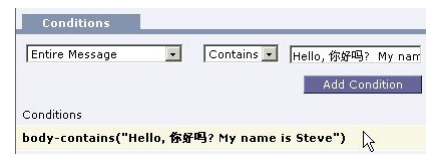

- 在传入或传出内容过滤器摘要页面上, 使用"说明"(Description)、"规则"(Rules) 和"策 略"(Policies) 链接更改为内容过滤器提供的视图:
	- 说明 **(Description)** 视图显示在每个内容过滤器的说明字段中输入的文本。(这是默认视 图)。
	- 规则 **(Rules)** 视图显示规则生成器页面生成的规则和正则表达式。
	- 策略 **(Policies)** 显示为其启用各个内容过滤器的策略。

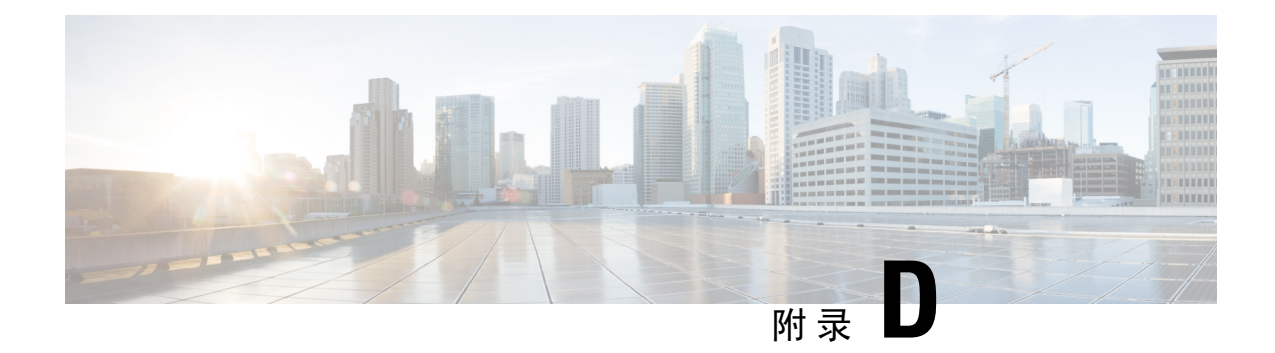

# 防火墙资讯

本章包含以下部分:

- [防火墙资讯](#page-1370-0), 第 1303 页
- [保护邮件网关免遭网络攻击](#page-1374-0), 第1307页

# <span id="page-1370-0"></span>防火墙资讯

下表列出了为了确保思科安全邮件网关正常运行可能需要打开的端口(这些值均为默认值)。

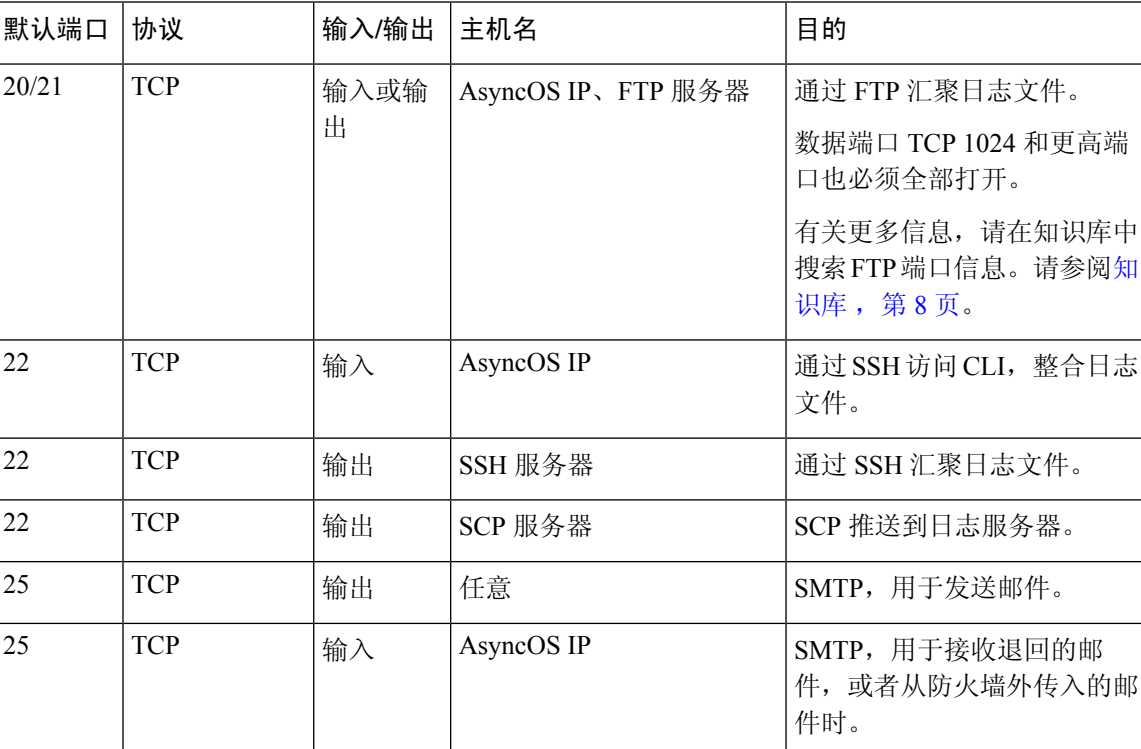

#### 表 **166:** 防火墙端口

I

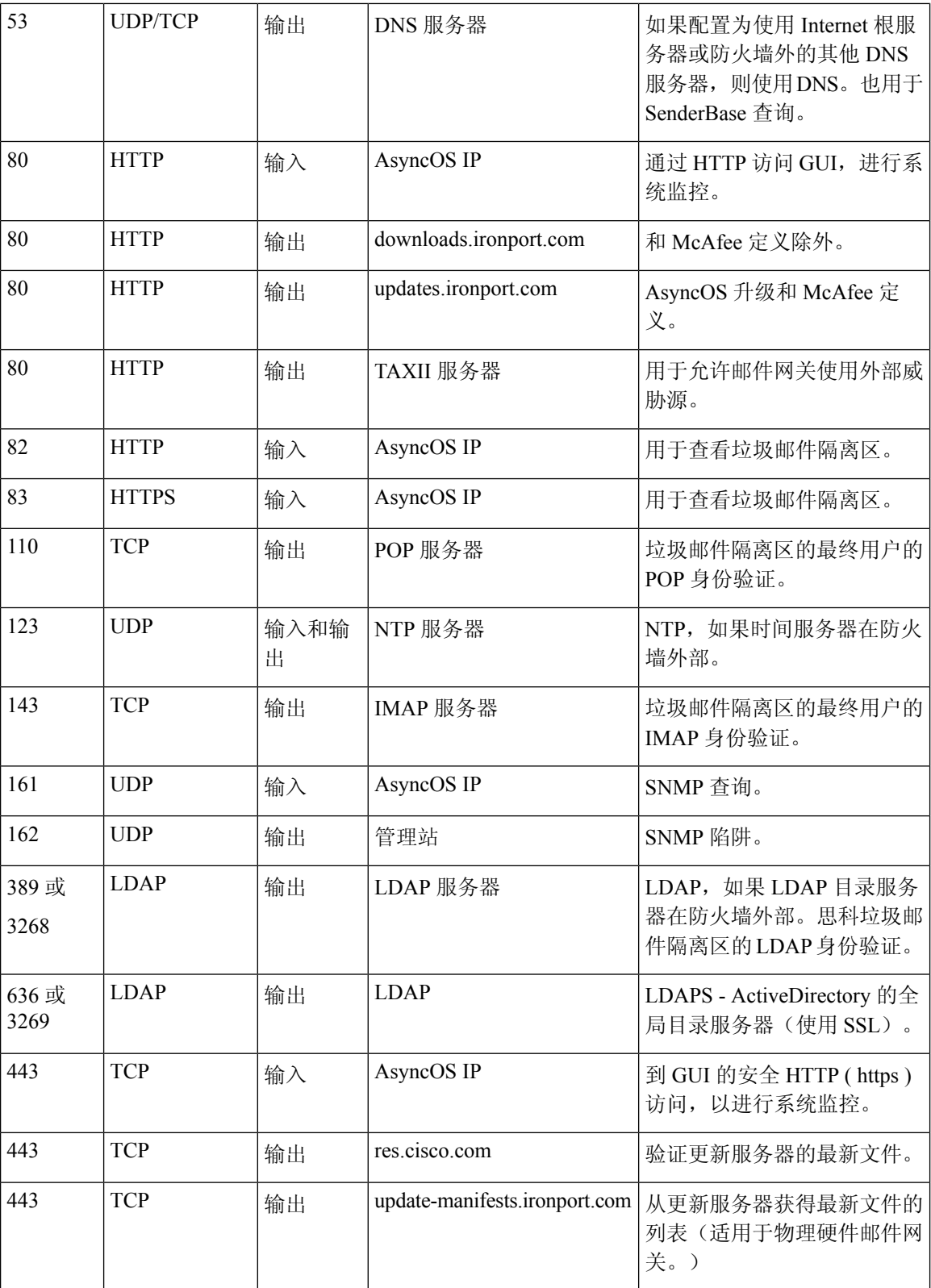

I

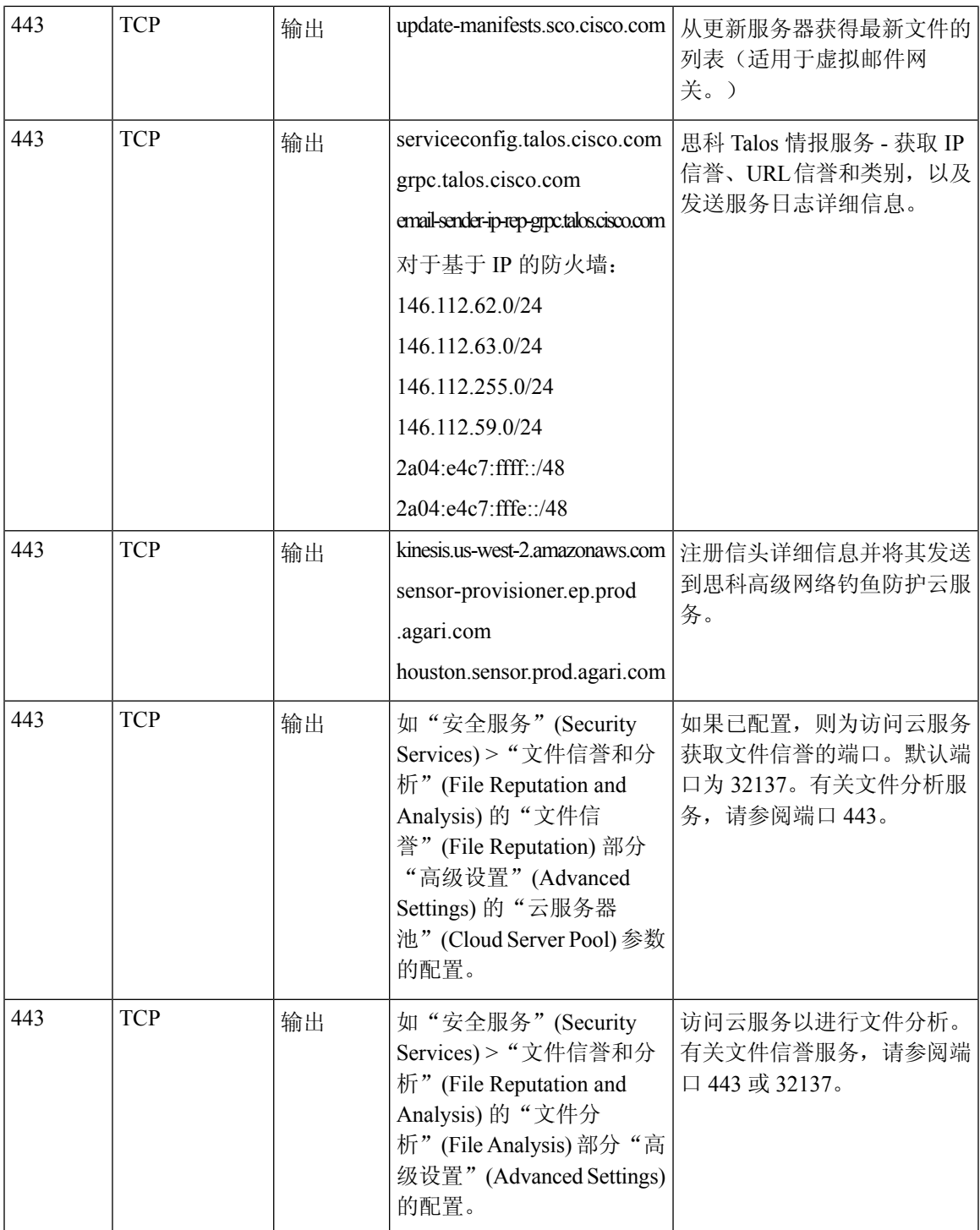

 $\mathcal{A}$ 

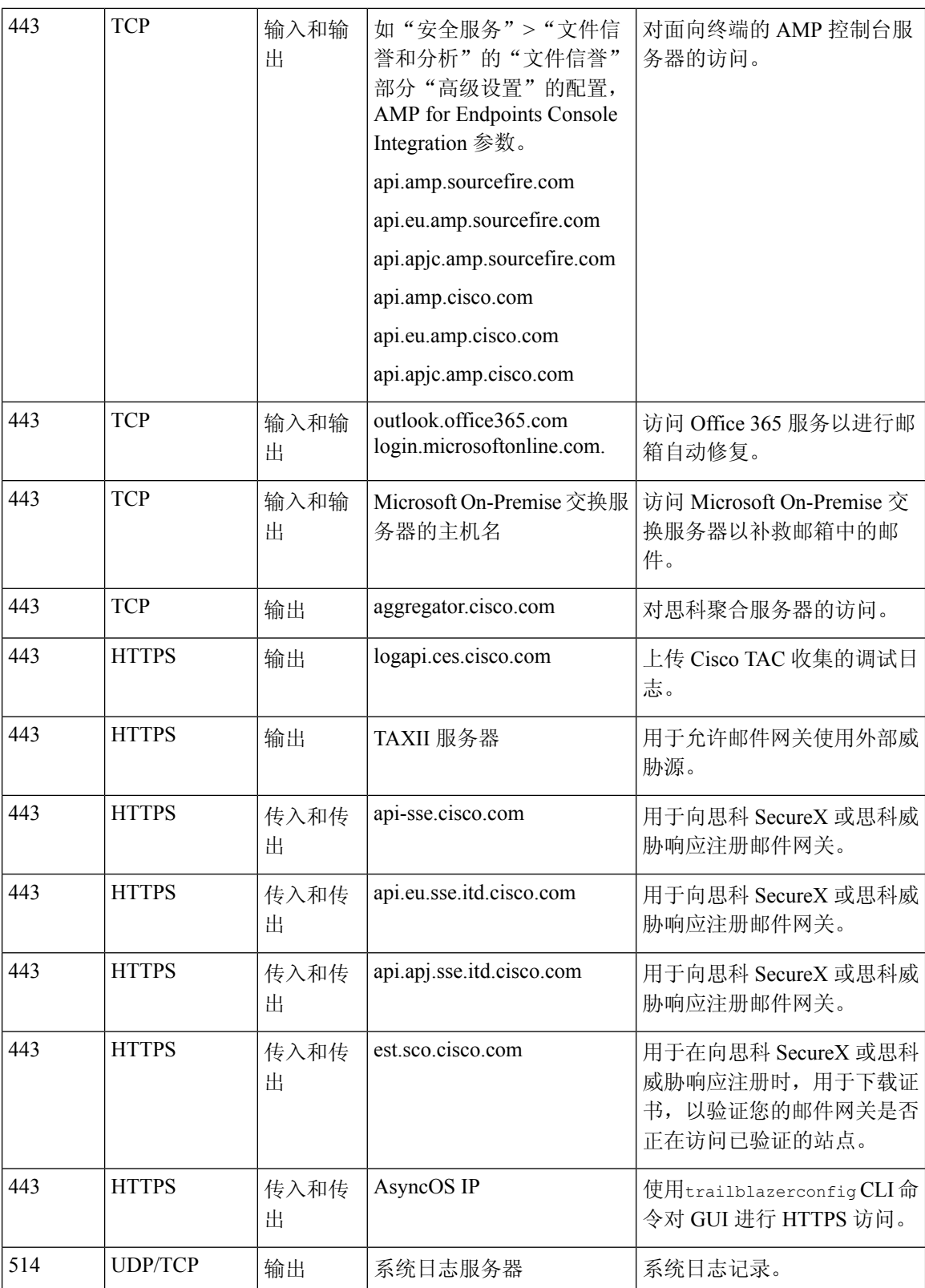

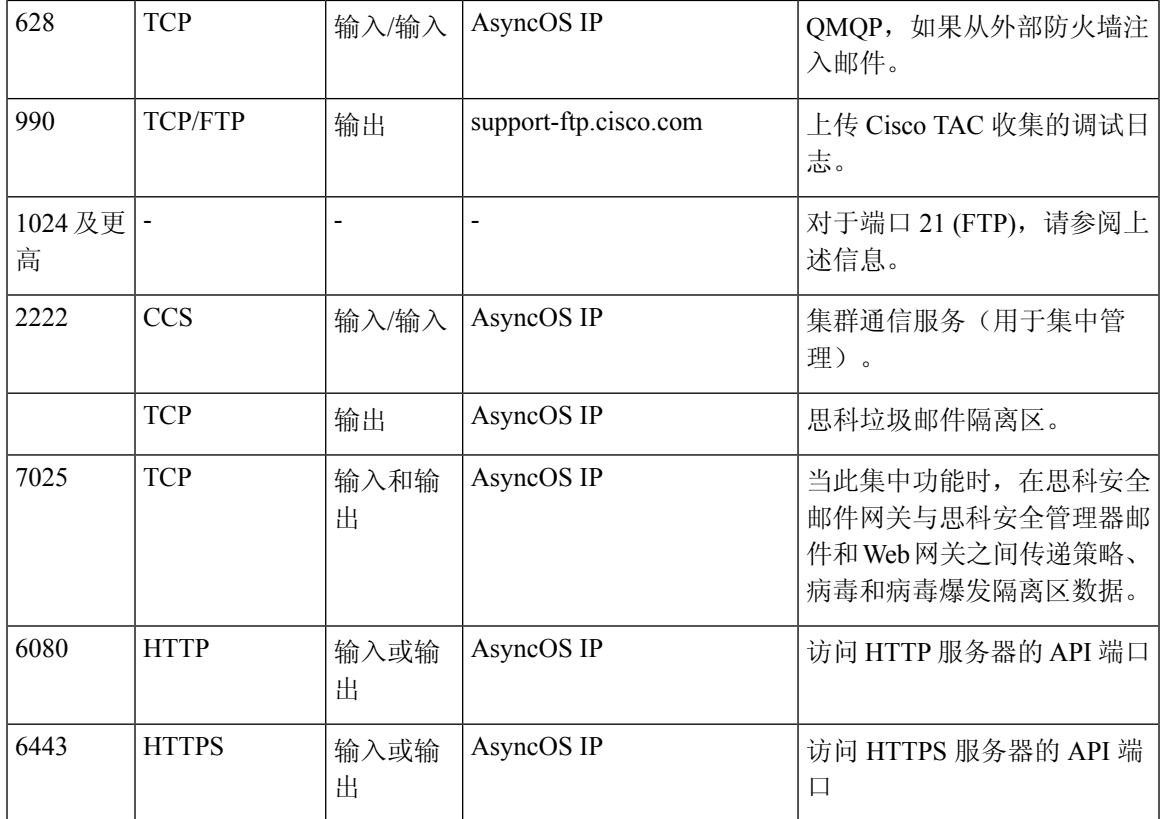

# <span id="page-1374-0"></span>保护邮件网关免遭网络攻击

确保执行以下前提条件以保护邮件网关免受网络攻击:

- 不要将端口 22 (SSH) 暴露给邮件网关外部 IP 地址。
- 仅启用特定 IP 地址以使用 Web 界面和 CLI 配置设置来管理邮件网关。
- [如果需要]使用 adminaccessconfig CLI 命令来启用主机信头保护。
- 使用 adminaccessconfig CLI 命令来启用交叉脚本保护。
- 不要在公共侦听程序上配置中继规则。

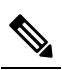

如果需要外部侦听程序上配置中继规则,可在普通公共侦听程 注 序上配置"SMTP AUTH"。 释

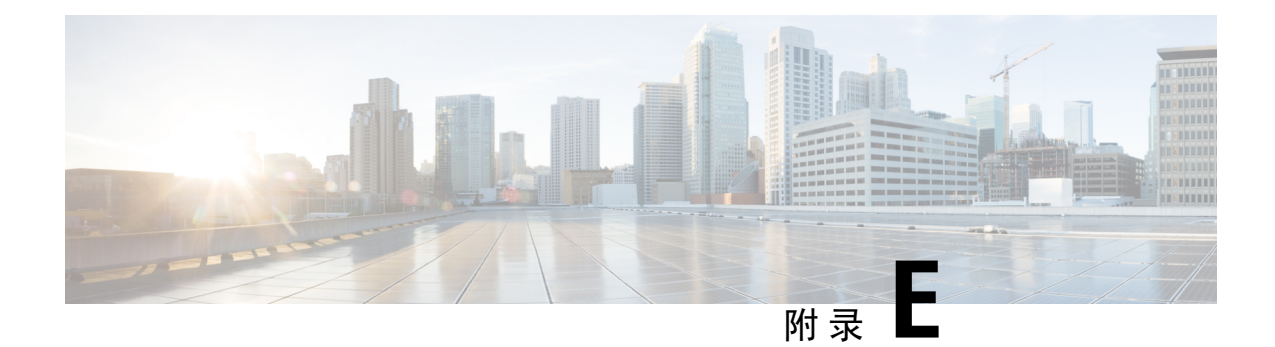

# 最终用户许可协议

本附录包含以下部分:

- [思科系统公司最终用户许可协议](#page-1376-0) , on page 1309
- [思科系统公司内容安全软件最终用户补充许可协议](#page-1381-0) , on page 1314

# <span id="page-1376-0"></span>思科系统公司最终用户许可协议

重要提示:请认真阅读本最终用户许可协议。很重要的一点是,您应确认是从授权来源购买思科软 件或设备,并且您或您所代表的实体(统称为"客户")已经注册成为思科最终用户许可协议中规 定的最终用户。如您还未注册成为最终用户,则无权使用本软件。本最终用户许可协议中的有限担 保条款对您不适用。如您是从已授权的渠道购买了本软件,一旦下载、安装或使用思科或思科供应 软件即构成接受本协议。

许可本软件的思科系统公司或其分公司(统称为"思科")愿意授予您本软件许可,但前提是您必 须从授权渠道购买软件并且接受本最终用户协议中的全部条款以及补充许可协议(随产品一同交付 或在订购时提供)中的其他许可限制要求(统称为"协议")。如果最终用户许可协议与补充许可 协议之间存在任何冲突,应以补充许可协议为准。下载、安装或使用本软件即表示您确认您是从授 权渠道购买的本软件并同意受本协议的约束。若您不同意本协议全部条款,则思科不愿意授予您本 软件许可,因此 (a) 您不得下载、安装或使用本软件;和 (b) 您可退还本软件(包括未启封的 CD 包 和所有书面资料)并获得全额退款。或者,如果本软件与书面材料构成其他产品的组成部分,您可 退还全部产品并获得全额退款。只有原始及注册最终用户购买者才享有退货与退款权利,并且该权 利从授权渠道购买产品后 30 天失效。在本最终用户许可协议中, "获批来源"指 A) 思科;或 (B) 经思科授权在您所在大区内向最终用户分销/出售思科设备、软件和服务的分销商或系统集成商;或 (C)由任何该等分销商或系统集成商根据与思科签署的分销商协议条款授权在您所在大区内向最终用 户分销/出售思科设备、软件和服务的经销商。

本协议下述条款管辖客户对本软件(定义如下)的使用,除非*(a)*客户与思科签订了单独协议以管理 客户对本软件的使用;或*(b)*本软件包含了单独的"单击接受"许可协议或第三方许可协议,作为安 装或下载流程的组成部分以管理客户对本软件的使用。如果前述文件条款之间存在任何抵触,优先 顺序应为 *(1)* 经签署后的合同;*(2)* 单击接受协议或第三方许可协议;和 *(3)* 本协议。在本协议中, "软件"指计算机程序,包括授权来源提供给客户的思科设备中嵌入的固件和计算机程序,以及该 固件和计算机程序的升级版、更新版、错误修正版与修改版(统称为"升级版");根据思科软件 转让或重新许可政策(思科不定期修改后版本)重新许可的程序或前述内容的备份副本。

许可。以遵守本协议条款和条件为前提,思科授予客户非独占性、不可转让许可,允许在客户内部 业务中使用客户已向授权渠道支付许可费用的软件和文档。"文档"指该软件授权来源以任何方式 (如 CD-ROM、在线提供等)所提供的与本软件相关的书面信息(无论是包含在用户手册、技术手 册、培训材料、技术说明或其他材料中)。为使用本软件,客户应输入注册号或产品授权密钥,并 在思科的网站在线登记客户的软件副本,以获取必要的许可密钥或许可文件。

客户使用本软件的许可应限于单个硬件机箱或硬件卡,除此以外客户不得在其他地方使用本软件。 此外,使用许可权限还应符合相关补充许可协议或采购订单上规定的限制要求,因为此类订单已被 授权来源所接受,并且客户已就该订单("采购订单")向授权来源支付必要的许可费。

除文档或相关补充许可协议中另有明确规定外,客户仅能使用其持有或租赁的思科设备中嵌入、运 行的软件,或(如果相关文档允许在非思科设备上安装的话)为了与客户持有或租赁的思科设备通 信使用本软件,以及为了实现客户的内部业务目的使用本软件。未以暗示、禁止反言或其他方式授 予其他许可。

对于思科未收取许可费用的评估或测试软件,上述有关支付许可费用的要求不适用。

一般限制要求。本协议仅为软件与文档许可协议,并非转让软件与文档的所有权,思科保留本软件 与文档副本的所有权利。客户确认本软件与文档中含有思科或其提供商与许可方的商业秘密,包括 (但不限于)单个程序的具体内部设计和架构,以及相关接口信息。除非本协议另作明确规定,本 软件只能与客户从获批来源购得的思科设备配套使用,客户应无权利且客户明确同意不:

(i)无权且明确同意不会向他人或实体转让、分配或转授其许可权力(符合思科现行有效的再次许可/ 转让政策的除外);无权且明确同意不会在授权渠道以外采购的思科设备上或在二手思科设备上使 用本软件;客户确认任何企图转让、分配、转授或使用的行为无效。

(ii)无权且明确同意不会修正本软件错误、修改本软件或根据本软件制作衍生产品;也不得允许他人 实施这种行为;

(iii) 无权且明确同意不会对本软件进行逆向工程、反编译、解码、反汇编或将本软件修改为可读格 式。尽管存在该等限制要求,但适用法律明确许可的情况除外,以及根据适用开源协议规定要求思 科允许该等活动的除外。

(iv) 无权且明确同意不会公布在本软件上运行的基准测试的结果;

(v) 未征得思科明确书面授权,无权且明确同意不会使用本软件或允许使用本软件向第三方提供服 务,无论是以服务机构或分时方式提供服务; 或

(vi)未征得思科事先书面批准,无权且明确同意不会以任何方式向第三方披露、提供本软件和文档中 包含的商业秘密。客户应采取合理的安全措施保护该等商业秘密。

在法律要求的范围内,思科将应客户的书面请求,并在客户支付思科的适用费用(如有)后,为客 户提供必要的界面信息,以实现软件与其他独立创作的程序之间的互操作性。客户应严格遵守该等 信息相关的保密义务。思科提供该等信息后应根据适用条款和条件的要求使用该等信息。

软件、升级版或额外副本。尽管本协议中含有其他相反之规定,(1)客户无权制作或使用额外副本或 更新版本,除非客户在制作或取得该副本或更新版本时,已经持有原始软件的有效许可并就更新版 本或新增副本向许可资源支付了的恰当的费用;(2)升级版本仅限用于授权渠道提供的思科设备,且 客户是原始最终用户采购方或租赁方,或持有有效许可使用被升级软件,和(3)仅限于备份目的制作 和使用额外副本。

专有权通知。客户同意采用软件中含有的版权通知和其他专有权通知的格式和方法,针对所有形式 的软件副本建立并翻印版权、专有权和其他通知。除本协议明确批准外,未经思科事先书面同意, 客户不得制作任何本软件的副本。

期限和终止。本协议与本协议授予的许可在协议终止前始终有效。客户销毁本软件和文档的全部副 本后即可终止本协议。如果客户未遵守本协议中的任何条款,则本协议中规定的客户权利应立即终 止,无需思科另行通知。协议终止后,客户应销毁其持有或控制和软件与文档的全部副本。本协议 终止后,"一般限制要求"部分中规定客户应遵守的所有保密义务、禁止与限制要求、责任限制、 免责声明和质保限制要求应继续有效。另外, "政府最终用户购买者"和"有限担保声明与最终用 户许可协议"节中的条款在本协议终止后仍然有效。

客户记录。客户授予思科及其独立会计师权利,可在客户的正常营业时间内检查客户的账簿、记录 及账目,以验证客户遵守本协议的情况。如果审计显示客户不符合本协议要求,客户应即时向思科 支付恰当的许可费用加上合理的审计费用。

出口、再出口、转让与使用管控。思科根据本协议提供的软件、文档、技术或该等软件、文档、技 术的直接产品(下文统称为"软件和技术")必须服从美国的法律和法规以及任何其他适用国家/地 区的法律和法规的出口管制要求。客户应遵守适用于思科软件和技术的出口、再出口、转让及使用 的法律与法规,并将取得所有必要的美国联邦及地方的批准、审批或许可。思科与客户同意向对方 提供取得授权或许可相关的其他信息、支持文件与合理要求的协助。有关遵守出口、再出口、转让 和使用等方面规定的信息,请访问:

https://www.cisco.com/web/about/doing\_business/legal/global\_export\_trade/general\_export/contract [compliance.html](https://www.cisco.com/web/about/doing_business/legal/global_export_trade/general_export/contract_compliance.html)

美国政府最终用户购买人本软件与文档系"商业物品",该术语定义见《联邦采购条例》("FAR") (48 C.F.R.) 2.101, 包括"商业计算机软件"和"商业计算机软件文档", 该术语用于 FAR 12.212。 符合 FAR 12.212 和 DoD FAR 增刊227.7202-1 至 227.7202-4 的要求。尽管本协议可能并入含有其他 相反之FAR或合同条款的协议中,客户可向政府最终用户提供具备本协议规定权利的软件与文档。 如果本协议为直接与政府签订的协议,则政府最终用户仅根据协议规定的权利即可获得软件与文档。 使用软件或文档或二者均使用,将视为政府同意本软件与文档为"商业计算机软件"与"商业计算 机软件文档",并视作政府接受本协议中规定的权利与限制要求。

标识组件: 额外条款本软件可能含有一个及以上的组件或与该等组件一同交付,这些组件可能含有 第三方组件,思科在文档、自述文件、第三方单击接受协议或其他地方(如 <https://www.cisco.com/> )上对该等组件做出了标识("标识组件")。该等组件应遵守不同于本协议规定的许可协议条款、 质保免责声明、限制保证或其他条款和条件(统称为"额外条款")的要求。您同意接受任何此类 标识组件的适用附加条款。

#### 有限担保。

以符合本协议中的限制要求与条件为前提,思科保证:自向客户发货之日起(如果是授权来源转售 而非思科直接销售,则应从思科最初发货后不超过九十 (90) 天起计算),在随后为期 (a) 九十 (90) 天或(b)随产品(本软件系组成部分)一同交付的保修卡上明确规定的质保期(如有)内(以二者中 较长日期为准), (a) 安装软件的媒介在正常使用的情况下, 材料与工艺上无任何瑕疵; 和 (b) 本软 件完全符合文档要求。思科发运产品的日期见产品包装。除上述规定外,软件将"按原样"提供。 本有限保修仅用于首次注册最终用户从授权渠道购买的软件。本有限担保中的客户专属补救措施与 思科和其提供商的全部责任为 (i) 替换缺陷媒介和/或 (ii) 根据思科的选择修复、替换本软件或退款, 上述两种情况的前提条件是违反本有限担保的错误或缺陷在质保期内已报告给向客户销售软件的授

权渠道。思科或向客户提供软件的授权渠道可不要求返还软件和/或文档作为行使补救措施的前提条 件。思科未保证本软件无任何错误,也未保证客户使用本软件时不会出现任何问题或发生中断。此 外,由于入侵和攻击网络的新技术的不断发展,思科并不保证本软件或本软件运行的设备、系统或 网络无入侵和攻击漏洞。

限制。如果本软件、产品或授权使用本软件的设备发生下述情况,则本保修不适用: (a)被修改; 但 思科或其授权代表做出的修改除外;(b) 未按思科的指示安装、操作、修理或维护;(c) 受到非正常 物理或电气应力、非正常环境条件、不当使用、疏忽或其他事故的影响;或(d)仅授予测试、评估、 试验或示范许可。本软件保修也不适用于:(e) 任何临时软件模块;(f) 思科软件中心上未公布的软 件;(g) 思科在思科软件中心明确"按原样"提供的软件;(h) 授权来源未收到许可费用的软件;和 (i) 授权来源以外的第三方提供的软件。

#### 保修免责声明

除保修条款中规定的外,所有明示或暗示的条款、陈述与保证,包括(但不限于)对适销性、特殊 目的适用性、未涉侵权、合格品质、未涉干扰、信息内容准确性等的暗示保修或条款,或因交易过 程、法律、惯例或商业习惯产生的暗示保修或条款在此予以排除,但必须符合适用法律的规定,且 思科、其提供商和授权商明确否认这种暗示的保修或条款。某种程度上,同样不能排除该等隐含条 款、陈述和(或)保证的持续时间仅限于上文"有限担保"一款中明确规定的明示保修期内的情况。 由于部分国家或司法管辖区不允许存在暗示保证时限限制,则上述限制要求在该等地区不适用。本 保修赋予了客户特定的法律权利,同时客户也可拥有其他司法管辖区内规定的其他权利。即使上述 明示保证未能实现其根本目的,该款免责及排除仍然适用。

免责声明–责任限制。如果您是在美国、拉丁美洲、加拿大、日本或加勒比地区购买的本软件,尽 管本协议中含有其他相反规定,但是,思科、其分公司、高管、董事、雇员、代理、供应商和授权 商对客户应承担的责任(无论是因合同、侵权 [包括过失行为]、违反保修条款或其他形式引起的责 任)赔偿不得超过授权来源供应商提供的被索赔软件的购买价格,如果该软件为其他产品一部分, 则不得超过该产品的购买价格。该软件赔偿责任限制为累积性,不是针对单件事故(即,两次或两 次以上的索赔不得提高此限制)。

如果您是在欧洲、中东地区、非洲、亚洲或太平洋地区购买的本软件,尽管本协议中含有其他相反 规定,但是,思科、其分公司、高管、董事、雇员、代理、提供商和授权商对客户应承担的责任(无 论是因合同、侵权(包括过失行为)、违反保修条款或其他形式引起的责任)不得超过思科提供的 被索赔软件的购买价格,如果该软件为其他产品的组成部分,则不得超过该产品的购买价格。该软 件赔偿责任限制为累积性,不是针对单件事故(即,两次或两次以上的索赔不得提高此限制)。本 协议中无任何内容应限制(i)思科及其关联公司、高级职员、董事、雇员、代理、供应商和许可方因 其过失造成的人身伤害或死亡而对客户负有的责任,(ii)思科因其欺诈性失实陈述而负有的责任,或 (iii) 思科负有的根据适用法律不能排除的责任。

免责声明 *-* 针对间接损害及其他损失的免责声明。如果您是在美国、拉丁美洲、加勒比地区或加拿 大购买的本软件,无论本协议中规定的补救措施是否实现了其基本目的,对于任何收益与利润损失、 遗失或损坏数据、业务中断、资本损失,或特殊的、间接性、连带性或惩罚性损害赔偿,思科或其 提供商均无需承担任何责任,无论导致前述损失损害的原因与责任推断如何,也无论是否是由于使 用本软件造成该等损失损害,即使思科或其提供商曾告知将发生该等损害的可能性。由于某些国家 或管辖区不允许限制或排除间接或附带损害,因此,上述限制可能对您不适用。

如果您在日本购买软件,除了由死亡或人身伤害、欺诈性失实陈述引起或与之相关的责任,无论本 协议中补救措施是否实现其根本目的或其他目的,在任何情况下,思科及其分公司、管理人员、董 事、员工、代理、提供商及许可方对任何原因造成的任何收益或利润损失、数据丢失或损坏、业务

中断、资本损失、特殊、间接、连带、附带或惩罚性损失概不负责,不论责任推断如何,也无论是 否因使用或无法使用软件或其他原因引起,即使思科或任何经批准的源或其提供商或许可方已被告 知发生此类损失的可能性。

如果您在欧洲、中东、非洲、亚洲或大洋洲购买软件,在任何情况下,思科及其分公司、管理人员、 董事、员工、代理、提供商及许可方对任何收益或利润损失、数据丢失或损坏、业务中断、资本损 失、特殊、间接、从属、附带或惩罚性损失概不负责,无论该损失如何造成,包括(但不限于)合 同或侵权(包括疏忽)原因,也无论该损失是否因使用或无法使用软件引起,即使在各种情况下思 科及其分公司、管理人员、董事、员工、代理、提供商及许可方已被告知发生此类损失的可能性。 由于某些国家或管辖区不允许限制或排除间接或附带损害,因此,上述限制可能对您完全不适用。 前述排除免责条款不适用于由下列原因引起或与之相关的责任:(I) 死亡或人身伤害;(II) 欺诈性失 实陈述;(III) 与适用法律下任何不可免责条款有关的由思科承担的责任。

客户确认并同意,思科已根据本协议中的免责声明和责任限制确定价格和签订本协议,该价格和协 议反映了协议各方之间的风险分担(包括合同补救措施可能不能达到其根本目的而且可能导致间接 损失的风险),并构成了协议各方议价的重要依据。

管辖法律和司法权。如果您参照经授权来源所接受的采购订单上的地址,在美国、拉丁美洲或加勒 比海采购软件,本协议和保证条款('保证条款')受美国加州的法律管辖并持解释权,不管是否 存在任何法律条款冲突。加州法院和联邦法院对由本协议或保证条款引起的任何索赔享有专属管辖 权。如果您在加拿大购买软件,除非当地法律明确禁止,否则本协议和保证条款受加拿大安大略省 法律管辖并据其进行解释,不管法律条款是否存在任何冲突;安大略省法庭对由本协议或保证条款 引起的任何索赔享有专属管辖权。如果您在欧洲、中东、非洲、亚洲或大洋洲(不包括澳大利亚) 购买软件,除非当地法律明确禁止,否则本协议和保证条款受英国法律管辖并据其进行解释,尽管 法律条款可能存在任何冲突。英国法庭对由本协议或保证条款引起的任何索赔享有专属管辖权。此 外,如果本协议受英国法律管辖,依照《1999年合同法(第三方权利)》,不属于本协议一方的任 何人无权执行或受益于本协议的任何条款。如果您在日本购买软件,除非当地法律明确禁止,本协 议和保证条款受日本法律管辖并依据该法律进行解释,尽管法律条款可能存在任何冲突。日本东京 地方裁判所对由本协议或保证条款引起的任何索赔享有专属管辖权。如果您在澳大利亚购买软件, 除非当地法律明确禁止,本协议和保证条款受澳大利亚新南威尔士州法律管辖并依据该法律进行解 释,尽管法律条款可能存在任何冲突。新南威尔士州法院和联邦法院对由本协议或保证条款引起的 任何索赔享有专属管辖权。如果您在任何其他国家/地区购买软件,除非当地法律明确禁止,否则本 协议和保证条款受美国加州管辖并据其进行解释,尽管法律条款可能存在任何冲突。加州法院和联 邦法院对由本协议或保证条款引起的任何索赔享有专属管辖权。

对于上述所有国家/地区,协议各方明确放弃使用《联合国国际货物销售合同公约》。尽管有上述规 定,各方可以就任何所谓的违反该方知识产权或专有权利之行为,向适当管辖区的任何法庭寻求临 时禁令救济。如果任何部分被发现为无效或不可强制执行,本协议和保证条款的其他条款应继续完 全有效。除非本协议另有明确规定,否则本协议构成双方之间关于软件和文档许可的完整协议,并 且替代任何《采购订单》或其他内容中包含的任何冲突或附加条款,所有此类条款都将被排除。本 协议采用英文书写,双方同意以英语版本为准。

有关适用于思科产品的产品保修条款和其他信息,请访问:

<http://www.cisco.com/go/warranty>

# <span id="page-1381-0"></span>思科系统公司内容安全软件最终用户补充许可协议

重要信息: 请仔细阅读

这种补充最终用户许可协议("SEULA")包含您(此处使用"您",意味着您和所代表的业务实 体或"公司")与思科之间根据最终用户许可协议("EULA")许可的软件产品的其他条款和条件 (统称为"协议")。本 SEULA 中使用的但未定义的大写术语应按照 EULA 中的意思解释。如果 EULA 和本 SEULA 的条款和条件冲突,那么将优先遵照本 SEULA 的条款和条件。

除 EULA 中有关您访问和使用本软件的其他限制之外,您同意在任何时候遵循本 SEULA 的条款和 条件。

下载、安装或使用本软件表示接受本协议,并且您同意您本人和您代表的业务实体受本协议的约束。 若您不同意本协议全部条款,则思科不愿意授予您本软件许可,因此(a)您不得下载、安装或使用本 软件;和(b)您可退还本软件(包括未启封的CD包和所有书面资料)并获得全额退款。或者,如果 本软件与书面材料构成其他产品的组成部分,您可退还全部产品并获得全额退款。从思科或授权思 科经销商购买产品30天后,退货和退款的权利即到期,而且只有您是原始最终用户购买者,此权利 才适用。

在本 SEULA 中,您订购的产品名称和产品说明为思科邮件安全设备("ESA")、思科系统 网络 安全设备和思科系统安全管理应用( "SMA") (统称为"内容安全")及其对等的虚拟设备( "软 件"):

思科邮件 AsyncOS

思科网络 AsyncOS

思科管理 AsyncOS

思科反垃圾邮件、Sophos 防病毒

思科邮件爆发过滤器

思科图像分析工具

McAfee 防病毒

思科智能多重扫描

思科防数据丢失

思科邮件加密

思科邮件传送模式

思科网络使用控制

思科网络信誉

Sophos 防恶意软件

Webroot 防恶意软件

McAfee 防恶意软件

思科邮件报告

思科邮件消息跟踪

思科邮件集中隔离

思科 Web 报告

思科网络策略和配置管理

思科高级网络安全管理(带 Splunk)

加密设备的邮件加密

系统生成的批量邮件的邮件加密

加密设备的邮件加密和公共密钥加密

加密设备的大型附件处理

加密设备的安全邮箱许可

#### 定义

对于此 SEULA, 以下定义适用:

"公司服务"是指为了执行公司的内部业务,向最终用户提供的公司邮件、互联网、安全管理服务。

"最终用户"是指:(1)对于网络安全设备和SMA,为公司授权通过公司服务访问互联网和SMA 的员工、承包商或其他代理;以及(2)对于ESA, 为公司授权通过公司服务访问或使用邮件服务的 员工、承包商或其他代理的电子邮箱。

"订购文档"表示公司和思科之间或公司和思科经销商之间的购买协议、评估协议、测试、预发布 协议或类似协议,或包含本协议授予的软件许可的购买条款,由思科接受的任何购买订单的相关有 效条款。

"个人身份信息"表示可用于识别个人的任何信息,包括(但不限于)个人姓名、用户名、邮件地 址和任何其他个人身份信息。

"服务器"表示在网络上为多名用户管理或提供网络资源的单个物理计算机或设备。

"服务"是指思科软件订用服务。

"服务说明"是指以下网站介绍的软件订用支持服务: [https://www.cisco.com/c/en/us/about/legal/](https://www.cisco.com/c/en/us/about/legal/service-descriptions.html) [service-descriptions.html](https://www.cisco.com/c/en/us/about/legal/service-descriptions.html)

"遥测数据"表示公司邮件和网络流量的样本,包括有关邮件消息和网络请求属性的数据以及有关 公司的思科硬件产品如何处理不同类型的邮件消息和网络请求。遥测数据所包括的邮件消息元数据 和网络请求经匿名处理和模糊处理以删除任何个人身份信息。

"期限"是指您购买的软件订用的长度,如订购文档中所示。

"虚拟设备"表示思科的邮件安全设备、网络安全设备 和安全管理设备的虚拟版本。

"虚拟机"表示如服务器一般可运行其自身操作系统并执行应用的软件容器。

#### 附加许可条款和条件

许可证授予并同意数据收集条款

#### 软件许可。

使用本软件及文档,公司即同意遵守本协议的条款。只要公司遵从本协议,思科将在软件使用期限 内,授予公司非排他性、不能再许可、不可转让的全球许可,仅限用于思科硬件产品;对于虚拟设 备,即在虚拟机中,仅与面向最终用户的公司服务条款相关。许可使用本软件的最终用户数,限制 为订购文档中规定的最终用户数。如果与提供公司服务相关的最终用户数量超过订购文档中规定的 最终用户数量,公司将联系授权渠道购买更多该软件的许可证。该许可的持续时间和范围在订购文 档中详细定义。订购文档根据软件许可的条款替代 EULA。除此处授予的许可权利外,思科、思科 的经销商或其各自的许可者并未授予公司任何软件拥有权利、所有权或利益。您对软件升级的权利 受服务说明的约束。此协议与服务拥有相同的期限。

#### 同意和许可使用数据。

根据思科隐私声明 [\(https://www.cisco.com/c/en/us/about/legal/privacy.html\)](https://www.cisco.com/c/en/us/about/legal/privacy.html), 公司在此同意并允许思科 从公司收集和使用遥测数据。思科不收集也不使用遥测数据中的个人可识别信息。思科可与第三方 共享汇总和匿名的遥测数据以协助我们改进您的用户体验以及其他思科安全产品和服务。公司可通 过禁用软件中的服务日志,随时终止思科收集遥测数据的权利。有关启用或禁用服务日志的说明, 请参阅软件配置指南。

#### 其他权利和义务说明

请参阅 Cisco Systems Inc. 最终用户许可协议、隐私声明和软件订用支持服务的服务说明。

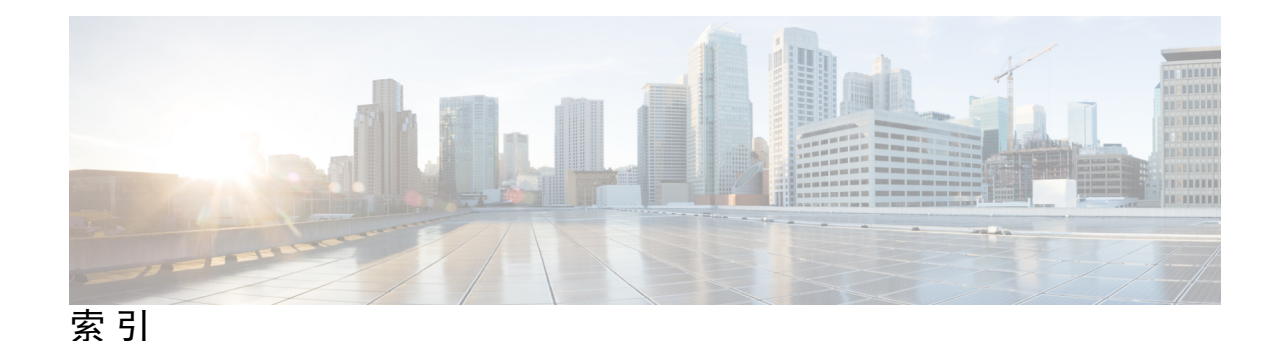

### 符號

< **[68](#page-135-0), [1077–1078,](#page-1144-0) [1080,](#page-1147-0) [1082–1087](#page-1149-0), [1089–1091,](#page-1156-0) [1093](#page-1160-0)** \$EnvelopeSender 变量 **[114](#page-181-0)** \$TRUSTED 邮件流策略 **[361](#page-428-0)**

## **A**

安装 **[1020](#page-1087-0)** 恢复 **[1020](#page-1087-0)** 安全列表/阻止列表 **[932–933](#page-999-0), [941–942](#page-1008-0)** 启用 **[932](#page-999-1)** 和外部垃圾邮件隔离区 **[933](#page-1000-0)** 备份和恢复 **[941](#page-1008-0)** 导入和导出 **[941](#page-1008-0)** 管理 **[933](#page-1000-1)** 故障排除 **[942](#page-1009-0)** 工作队列 **[932](#page-999-0)** 安全复制 **[1278](#page-1345-0)** 安全 HTTP (https) **[657](#page-724-0)** 安全 LDAP **[767](#page-834-0)** 安全套接字层 (SSL) **[657](#page-724-0)**

## **B**

病毒隔离区。请参阅隔离区 **[906](#page-973-0)** 病毒。 **[906](#page-973-0)** 备用地址 **[351](#page-418-0)** 编码 **[642](#page-709-0)** 在免责声明中 **[642](#page-709-0)** 爆发过滤器的试用版密钥 **[38](#page-105-0), [51](#page-118-0)** 不安全中继 **[122](#page-189-0)** 病毒爆发过滤器 **[38](#page-105-0), [51](#page-118-0), [274](#page-341-0), [411](#page-478-0), [413–420,](#page-480-0) [423–426](#page-490-0), [431](#page-498-0)** 概述 **[411](#page-478-0)** 定义的自适应规则 **[416](#page-483-0)** 自适应扫描 **[423](#page-490-1)** alerts **[431](#page-498-0)** 始终规则 **[417](#page-484-0)** 防病毒更新 **[419](#page-486-0)** 绕过的文件扩展名 **[425](#page-492-0)**

病毒爆发过滤器 *(*续*)* 上下文自适应扫描引擎病毒爆发过滤器 **[414](#page-481-0)** CASE **[414](#page-481-0)** 延迟邮件 **[414](#page-481-1)** 启用警报 **[423](#page-490-0)** 试用版密钥 **[38](#page-105-0), [51](#page-118-0)** 修改 messagesOutbreak 过滤器 **[415](#page-482-0)** 邮件修改 **[415](#page-482-0)** 多个得分 **[418](#page-485-0)** 非病毒威胁 **[413](#page-480-1)** 已定义病毒爆发规则 **[416](#page-483-1)** 重新评估邮件 **[419–420](#page-486-0)** 重定向链接 **[414](#page-481-2)** 规则 **[416](#page-483-2)** 设置邮件修改级别阈值 **[426](#page-493-0)** 设置隔离区级别阈值 **[425](#page-492-1)** 跳过 **[274](#page-341-0)** SNMP 陷阱 **[431](#page-498-0)** 威胁 categoriesOutbreak 过滤器 **[413](#page-480-0)** 病毒爆发 **[413](#page-480-0)** 更新规则 **[424](#page-491-0)** 无需防病毒扫描即可使用 **[418](#page-485-0)** 不完整地址 **[91](#page-158-0), [124](#page-191-0)** 在 HAT 中 **[91](#page-158-0)** 在 RAT 中 **[124](#page-191-0)** 报告 **[405](#page-472-0)** 传入中继 **[405](#page-472-0)** 保存时间 **[908](#page-975-0)** 对于隔离区 **[908](#page-975-0)** 爆发等级 **[416](#page-483-1)** 定义 **[416](#page-483-1)** 版本 **[843](#page-910-0)** 病毒邮件 **[820](#page-887-0)**

# **C**

传送邮件 **[727](#page-794-0)** 邮件超时 **[727](#page-794-0)** 可能的传送 **[727](#page-794-0)** 传送连接 ID (DCID) **[1072](#page-1139-0)** 传送队列 **[1086](#page-1153-0)**

传送队列, 监控 **[1082](#page-1149-1)** 出厂配置 **[28](#page-95-0)** 查询发件人 **[102](#page-169-0)** 传入中继 **[401–402](#page-468-0), [406](#page-473-0), [606](#page-673-0)** 自定义信头 **[401](#page-468-0)** 日志条目示例 **[406](#page-473-0)** 已接收信头 **[402](#page-469-0)** 插入信头 **[533](#page-600-0)** 串行连接引脚布局 **[23](#page-90-0)** 查询 **[772,](#page-839-0) [774–776](#page-841-0), [785](#page-852-0), [792](#page-859-0), [796](#page-863-0)** 接受 **[772](#page-839-0)** 外部身份验证 **[792](#page-859-0)** group **[776](#page-843-0)** 伪装 **[775](#page-842-0)** 路由 **[774](#page-841-0)** SMTP 身份验证 **[785](#page-852-0)** 垃圾邮件隔离区别名整合 **[796](#page-863-0)** 串行接口引脚 **[1279](#page-1346-0)** 测试 HAT 变量 **[97](#page-164-0)** 测试 **[365,](#page-432-0) [408](#page-475-0)** IronPort 反垃圾邮件 **[408](#page-475-0)** Sophos 病毒引擎 **[365](#page-432-0)** 裁决 **[268,](#page-335-0) [274](#page-341-0)** 图像分析 **[268,](#page-335-0) [274](#page-341-0)**

### **D**

导出 **[637–638](#page-704-0)** HTML 文本资源 **[638](#page-705-0)** 文本资源 **[637](#page-704-0)** 地址重写 **[682](#page-749-0)** 地址标签密钥 **[725](#page-792-0)** 清除 **[725](#page-792-0)** 电邮注入器 **[43](#page-110-0)** 请参阅侦听程序 **[43](#page-110-0)** 电子邮件 **[682](#page-749-0)** 重写地址 **[682](#page-749-0)** 导入签名密钥 **[595](#page-662-0)** 多层防病毒扫描 **[352](#page-419-0)** 多个设备 **[28](#page-95-0)** 多个收件人 **[257](#page-324-0)** 队列 **[68](#page-135-0)** 递归 DNS 查询 **[1047](#page-1114-0)** 递归查询,LDAP **[767](#page-834-1)** 单独窗口图标 **[819](#page-886-0)** 第三方中继 **[122](#page-189-0)**

#### **E**

恶意软件 **[352](#page-419-1)** 定义 **[352](#page-419-1)**

### **F**

防病毒隔离区。请参阅隔离区、病毒 **[906](#page-973-0)** 反垃圾邮件存档日志 **[1119](#page-1186-0)** 反垃圾邮件日志 **[1119](#page-1186-0)** 反垃圾邮件 **[78,](#page-145-0) [352,](#page-419-0) [371,](#page-438-0) [390,](#page-457-0) [392,](#page-459-0) [408](#page-475-0)** HAT 参数 **[78](#page-145-0)** IronPort 反垃圾邮件 **[371](#page-438-0)** 报告误报和漏报情况 **[392](#page-459-1)** 扫描设备生产的邮件 **[392](#page-459-0)** 选择默认的扫描引擎 **[390](#page-457-0)** 测试 **[408](#page-475-0)** 使用多个扫描引擎 **[352](#page-419-0)** 防病毒存档日志 **[1119](#page-1186-0)** 防病毒日志 **[1119](#page-1186-0)** 防病毒 **[357–361](#page-424-0), [645](#page-712-0)** 行动 **[359](#page-426-0)** 添加自定义信头 **[361](#page-428-1)** 高级选项 **[359](#page-426-0)** 存档原始邮件 **[360](#page-427-0)** 丢弃附件 **[357](#page-424-0)** 已加密 **[358](#page-425-0)** 修改邮件收件人 **[361](#page-428-2)** 修改邮件主题 **[360](#page-427-1)** 扫描和修复 **[357](#page-424-0)** 仅扫描 **[357](#page-424-0)** 发送自定义警报通知 **[361](#page-428-0)** 发送到备用目标主机 **[361](#page-428-3)** 发送默认通知 **[361](#page-428-4)** 不可扫描 **[359](#page-426-1)** 已感染病毒 **[359](#page-426-2)** 反弹日志 **[1119](#page-1186-0)** 防数据丢失 **[906](#page-973-0)** 负得分 **[94](#page-161-0)** 反向 DNS 查找 **[96](#page-163-0), [730](#page-797-0), [1084](#page-1151-0)** 复原 **[1020](#page-1087-0)** 安装 **[1020](#page-1087-0)** 风险系数得分 **[494,](#page-561-0) [508](#page-575-0)** DLP **[508](#page-575-0)**

## **G**

高级恶意软件防护 **[465](#page-532-0)** 更新 **[520](#page-587-0)** DLP 引擎和分类器 **[520](#page-587-0)** 公共阻止列表 **[163](#page-230-0)**

过滤器 **[129](#page-196-0), [131](#page-198-0), [137](#page-204-0), [149](#page-216-0), [153–154,](#page-220-0) [160,](#page-227-0) [164](#page-231-0)** 注释字符 **[131](#page-198-0)** 匹配词典术语 **[137](#page-204-0), [164](#page-231-0)** 匹配空邮件头 **[154](#page-221-0)** 正则表达式和 Python **[149](#page-216-0)** 可扫描的归档文件类型 **[160](#page-227-0)** unparsable messages **[153](#page-220-0)** 公共监听程序 **[90](#page-157-0)** 默认条目 **[90](#page-157-0)** 隔离区级别阈值 **[425](#page-492-1)** 隔离区溢出 **[419](#page-486-0)** 隔离区威胁等级阈值 **[417](#page-484-1)** 建议的默认值 **[417](#page-484-1)** setting **[417](#page-484-1)** 隔离区 **[482](#page-549-0), [906–909,](#page-973-0) [912,](#page-979-0) [915–917](#page-982-0), [919](#page-986-0), [921](#page-988-0), [923](#page-990-0)** 垃圾邮件。请参阅垃圾邮件隔离区 **[906](#page-973-0)** 为邮件应用操作 **[917](#page-984-0)** 集中策略、病毒和病毒爆发隔离区 **[915](#page-982-0)** 默认操作 **[909](#page-976-0), [912](#page-979-0)** 在主题中显示非 ASCII 字符 **[482](#page-549-0)** 提前到期 **[908](#page-975-0)** 在其他隔离区中 **[919](#page-986-0)** 国际字符集 **[916](#page-983-0)** 正常到期 **[908](#page-975-0)** 爆发 **[906](#page-973-0)** 病毒爆发, 向思科报告邮件 **[923](#page-990-0)** 策略 **[906](#page-973-0)** 策略、病毒和病毒爆发 **[915](#page-982-0)** 集中式 **[915](#page-982-0)** 策略、病毒和病毒爆发, 管理 **[907](#page-974-0)** 保留时间 **[908](#page-975-0)** 剥离附件 **[482](#page-549-0)** 主题标记 **[482](#page-549-0)** 测试邮件中的病毒 **[921](#page-988-0)** 类型 **[906](#page-973-0)** 未分类 **[912](#page-979-0)** 病毒 **[906](#page-973-0)** 根服务器 (DNS) **[33,](#page-100-0) [43](#page-110-1)** 故障排除 **[522](#page-589-0)** DLP **[522](#page-589-0)** 工作队列 **[1074](#page-1141-0), [1092](#page-1159-0)** 工作队列, 暂停 **[1092](#page-1159-0)**

### **H**

忽略 **[125](#page-192-0), [207](#page-274-0)** 反垃圾邮件 **[207](#page-274-0)** throttling **[125](#page-192-0)** 黑洞侦听程序 **[68](#page-135-0), [1233](#page-1300-0)** 环回接口 **[1113](#page-1180-0)** 恢复邮件传送 **[1090](#page-1157-0)**

恢复接收 **[1091](#page-1158-0)** 回滚日志文件 **[1188](#page-1255-0)**

#### **J**

监控 **[1077](#page-1144-1)** 接受邮件 **[90](#page-157-0)** 警报消息 **[32](#page-99-0), [51](#page-118-1)** 警告设置 **[32](#page-99-0), [51](#page-118-1)** 集中管理 **[915](#page-982-1), [1005](#page-1072-0), [1224](#page-1291-0)** 和目标控制 **[1224](#page-1291-0)** 和隔离区 **[915](#page-982-1)** 集群 **[438](#page-505-0)** 检测规则 **[504](#page-571-0), [508](#page-575-0)** 加密信头 **[533](#page-600-0)** 计量器 **[1074](#page-1141-0)** 监听程序 **[77](#page-144-0), [639](#page-706-0)** 添加免责声明 **[639](#page-706-0)** 加密于 **[77](#page-144-1)** 格式错误的 MAIL FROM 和默认域 **[77](#page-144-0)** 加载 **[1074](#page-1141-0)** 监控虚拟网关地址 **[737](#page-804-0)** 接收控制, 绕过 **[125](#page-192-0)** 接收错误 **[1241](#page-1308-0)** 计划日志回滚 **[1189](#page-1256-0)**

## **K**

开放中继, 定义 **[122](#page-189-0)** 可能的传送 **[727](#page-794-0)** 可扫描的归档文件类型 **[160](#page-227-0)** 垃圾邮件隔离区 **[925](#page-992-0), [927](#page-994-0), [943–945,](#page-1010-0) [947,](#page-1014-0) [950–951](#page-1017-0), [953–954,](#page-1020-0) [1266](#page-1333-0)** 别名整合 **[950](#page-1017-0)** 已满时的行为 **[927](#page-994-0)** 删除所有邮件 **[953–954](#page-1020-0)** 禁用 **[954](#page-1021-0)** 最终用户访问 **[945](#page-1012-0)** 最终用户访问权限 **[943](#page-1010-0)** 外部 **[925](#page-992-0), [1266](#page-1333-0)** IMAP/POP 身份验证 **[944](#page-1011-0)** LDAP 身份验证 **[944](#page-1011-1)** 本地 **[925](#page-992-0)** 邮件详细信息 **[953](#page-1020-1)** 邮件变量 **[947](#page-1014-0)** 通知 **[947](#page-1014-0)** 接收多个通知 **[950](#page-1017-0)** 放行的邮件和邮件管道 **[953](#page-1020-2)** 测试通知 **[951](#page-1018-0)** 垃圾邮件 **[408](#page-475-0), [820](#page-887-0)** 测试 **[408](#page-475-0)**

可信度 **[94](#page-161-0)** 空格 **[147,](#page-214-0) [360](#page-427-1)**

## **L**

类别 **[452](#page-519-0)** 彩票 **[452](#page-519-0)** 参考 **[452](#page-519-0)** 餐饮 **[452](#page-519-0)** 成人 **[452](#page-519-0)** 仇恨言论 **[452](#page-519-0)** 动态和住宅 **[452](#page-519-0)** 赌博 **[452](#page-519-0)** 对等文件传输 **[452](#page-519-0)** 儿童安全 **[452](#page-519-0)** 房地产 **[452](#page-519-0)** 非法活动 **[452](#page-519-0)** 非法下载 **[452](#page-519-0)** 非色情裸体 **[452](#page-519-0)** 非政府组织 **[452](#page-519-0)** 个人网站 **[452](#page-519-0)** 购物 **[452](#page-519-0)** 广告 **[452](#page-519-0)** 规避过滤 **[452](#page-519-0)** 黑客攻击 **[452](#page-519-0)** 互联网电话服务 **[452](#page-519-0)** 基础设施和内容交付网络 **[452](#page-519-0)** 基于网络的邮件 **[452](#page-519-0)** 极端 **[452](#page-519-0)** 计算机安全 **[452](#page-519-0)** 计算机和互联网 **[452](#page-519-0)** 寄放域 **[452](#page-519-0)** 健康和营养 **[452](#page-519-0)** 运输业 **[452](#page-519-0)** 教育 **[452](#page-519-0)** 金融 **[452](#page-519-0)** 酒类 **[452](#page-519-0)** 科技 **[452](#page-519-0)** 聊天和即时消息 **[452](#page-519-0)** 旅游 **[452](#page-519-0)** 免费软件和共享软件 **[452](#page-519-0)** 女用内衣和泳装 **[452](#page-519-0)** 虐童内容 **[452](#page-519-0)** 拍卖 **[452](#page-519-0)** 欺诈和剽窃 **[452](#page-519-0)** 企业邮件 **[452](#page-519-0)** 求职 **[452](#page-519-0)** 软件更新 **[452](#page-519-0)** 色情 **[452](#page-519-0)** 商业和工业 **[452](#page-519-0)**

类别 *(*续*)* 社会科学 **[452](#page-519-0)** 社会文化网站 **[452](#page-519-0)** 社交网络 **[452](#page-519-0)** 时尚 **[452](#page-519-0)** 视频流 **[452](#page-519-0)** 手机 **[452](#page-519-0)** 数字明信片 **[452](#page-519-0)** 搜索引擎和门户 **[452](#page-519-0)** 体育和娱乐 **[452](#page-519-0)** 网页翻译 **[452](#page-519-0)** 违禁药物 **[452](#page-519-0)** 文件传输服务 **[452](#page-519-0)** 武器 **[452](#page-519-0)** 新闻 **[452](#page-519-0)** 性教育 **[452](#page-519-0)** 烟草 **[452](#page-519-0)** 艺术 **[452](#page-519-0)** 音频流 **[452](#page-519-0)** 幽默 **[452](#page-519-0)** 游戏 **[452](#page-519-0)** 娱乐 **[452](#page-519-0)** 约会 **[452](#page-519-0)** 在线存储和备份 **[452](#page-519-0)** 在线交易 **[452](#page-519-0)** 在线社区 **[452](#page-519-0)** 占星 **[452](#page-519-0)** 照片搜索和图片 **[452](#page-519-0)** 政府和法律 **[452](#page-519-0)** 政治 **[452](#page-519-0)** 职业社交网络 **[452](#page-519-0)** 自然 **[452](#page-519-0)** 宗教 **[452](#page-519-0)** SaaS 和 B2B **[452](#page-519-0)** 未分类 **[452](#page-519-0)** 网络托管 **[452](#page-519-0)** 链查询 **[782](#page-849-0)** 创建 **[782](#page-849-0)** 连接问题, 故障排除 **[1236](#page-1303-0)** 链路汇聚 **[1106](#page-1173-0)** 逻辑 IP 接口 **[34](#page-101-0)** 路由 **[655](#page-722-0)** SMTP Call-Ahead 服务器 **[655](#page-722-0)** 流升级 **[1007](#page-1074-0)**

Г

#### **M**

默认 DNS 服务器 **[1047](#page-1114-0)** 默认路由器 **[33](#page-100-1)**

目标控制 **[1224](#page-1291-0)** 和集中管理 **[1224](#page-1291-0)** 目录搜集攻击 (DHA) **[782](#page-849-1)** 免责声明印记 **[639–640,](#page-706-0) [642](#page-709-0)** 多个编码 **[642](#page-709-0)** 免责声明 **[637](#page-704-1), [639](#page-706-0)** 添加到邮件 **[639](#page-706-0)** HTML 文本资源 **[637](#page-704-1)** 使用文本资源 **[639](#page-706-1)** 密钥大小 **[588](#page-655-0)** 每小时最大收件人数 **[78](#page-145-0)** 墨西哥 **[15](#page-82-0)** 密码 **[970](#page-1037-0)** settings **[970](#page-1037-0)** 每周状态更新 **[51](#page-118-1)**

# **N**

内容过滤器 **[268](#page-335-0), [274](#page-341-0), [279](#page-346-0), [284](#page-351-0), [906](#page-973-0), [1295–1296,](#page-1362-0) [1299](#page-1366-0)** 行动 **[274](#page-341-0)** 条件 **[268](#page-335-0)** example **[1295–1296](#page-1362-0)** 非 ASCII 字符集 **[284](#page-351-0), [1299](#page-1366-0)** 变量 **[279](#page-346-0)** 内容匹配分类器 **[501](#page-568-0)** 内容扫描程序 **[213](#page-280-0)** 内存使用率 **[1074](#page-1141-0)**

## **P**

配置设备组,在云中查看文件分析结果详细信息 **[478](#page-545-0)** 匹配空邮件头 **[154](#page-221-0)**

## **Q**

```
区分大小写 149, 766, 771
  在 LDAP 查询中 766, 771
  在邮件过滤器中 149
企业网关配置 80
企业网关 53
强制更新 367
全局计数器 1085
清除地址标记密钥 725
签名密钥 588, 596
  删除所有现有密钥 596
  删除特定密钥 596
  size 588
```
## **R**

日志文件类型 **[1119](#page-1186-0)**

日志订用 **[360](#page-427-0), [1119](#page-1186-1), [1129](#page-1196-0)** Sophos **[360](#page-427-0)** 日志记录, 信头 **[406](#page-473-1)**

## **S**

社区字符串 **[1095](#page-1162-0)** 始终规则 **[417](#page-484-0)** 思科安全智能运营中心 **[413](#page-480-2)** 思科网络安全服务 **[436](#page-503-0)** 删除垃圾邮件隔离区中的所有邮件 **[953](#page-1020-0)** 双重 DKIM 和 DomainKey 签名 **[590](#page-657-0)** 双工设置,编辑 **[1105](#page-1172-0)** 试用版密钥 **[51](#page-118-2)** McAfee **[51](#page-118-2)** Sophos **[51](#page-118-2)** 说明 **[113](#page-180-0)** 私钥 **[657](#page-724-0)** 私人监听程序 **[90](#page-157-0)** 默认条目 **[90](#page-157-0)** 实时监控 **[1082](#page-1149-2)** 收件人访问表 (RAT) **[121–122](#page-188-0)** 默认条目 **[122](#page-189-0)** 定义 **[121](#page-188-0)** 通过 CLI 编辑 **[122](#page-189-1)** 收件人验证 **[649](#page-716-0)** 收件人,邮件过滤器中的计数 **[160](#page-227-1)** 扫描图像 **[215](#page-282-0)** 删除信头 **[204](#page-271-0)** 删除信头过滤器操作 **[204](#page-271-0)** 时间服务器 **[32](#page-99-1), [52](#page-119-0)** 时区 **[1063](#page-1130-0)** 时区,设置 **[32](#page-99-1), [52](#page-119-0)** 时间,系统 **[32](#page-99-1), [52](#page-119-0)** 升级 **[1007–1008,](#page-1074-0) [1018](#page-1085-0)** 可用 **[1018](#page-1085-0)** 本地 **[1007](#page-1074-1)** 通过 GUI 获取 **[1008](#page-1075-0)** 流传输 **[1007](#page-1074-0)**

## **T**

```
退回收件人 1088
  all 1088
  按信封发件人 1088
  按主机名 1088
投递日志 1119
提前到期 908
  对于隔离区 908
图形用户界面 11
  参阅 GUI 11
```
图 **[1104](#page-1171-0)** 图像分析 **[215,](#page-282-0) [268,](#page-335-0) [274](#page-341-0)** 图像扫描 **[215](#page-282-0)** 图像判定 **[215](#page-282-0)** 同步时间 **[32,](#page-99-1) [52](#page-119-0)**

### **W**

未分类的隔离区。请参阅隔离区,未分类 **[906](#page-973-0)** 系统隔离区。请参阅隔离区、策略、病毒和爆发 **[906](#page-973-0)** 外部身份验证 **[792,](#page-859-0) [970–971](#page-1037-1)** 启用 LDAP **[970](#page-1037-1)** 启用 RADIUS **[971](#page-1038-0)** 完全限定域名 **[91](#page-158-0)** 无效收件人 **[820](#page-887-0)** 网络掩码 **[34](#page-101-0)** 网络访问列表 **[976](#page-1043-0)** 网络时间协议 (NTP) **[32](#page-99-1), [52](#page-119-0)** settings **[32](#page-99-1), [52](#page-119-0)** 无状态日志 **[1144](#page-1211-0)** 系统容量 **[840–842](#page-907-0), [858–860](#page-925-0)** "全部"页面 **[842,](#page-909-0) [860](#page-927-0)** "传入邮件"页面 **[841,](#page-908-0) [859](#page-926-0)** 内存页面交换 **[842,](#page-909-1) [860](#page-927-1)** "传出邮件"页面 **[841,](#page-908-1) [859](#page-926-1)** "系统负载"页面 **[841,](#page-908-2) [859](#page-926-2)** "工作队列"页面 **[840,](#page-907-0) [858](#page-925-0)** 系统时钟 **[32,](#page-99-1) [52](#page-119-0)** 系统日志 **[1119](#page-1186-0)** 系统设置向导 **[28](#page-95-0)** 系统时间 **[32,](#page-99-1) [52](#page-119-0)** setting **[32,](#page-99-1) [52](#page-119-0)** 文本资源 **[635,](#page-702-0) [637–639](#page-704-0)** 导出 **[637](#page-704-0)** 代码视图 **[637](#page-704-1)** 免责声明 **[639](#page-706-1)** 导出和导入到 HTML 资源 **[638](#page-705-0)** 基于 HTML **[637](#page-704-1)** 正在导入 **[637](#page-704-2)** 管理 **[635](#page-702-0)** 在策略和设置中使用 **[638](#page-705-1)** 威胁防御运营中心 (TOC) **[416](#page-483-1)** 未经请求的商业邮件 **[83](#page-150-0)** 网络界面 **[43](#page-110-2)** 启用 **[43](#page-110-2)**

# **X**

虚拟账户 **[87](#page-154-0)** 信封收件人 **[155](#page-222-0)** 信封收件人, 重写 **[682](#page-749-0)** 信封发件人 DNS 验证 **[113](#page-180-0)** 信封发件人 **[155](#page-222-1)** 信头 **[682](#page-749-0)** 信头,插入 **[533](#page-600-0)** 信头, 日志记录 **[406](#page-473-1)** 信头, 使用邮件过滤器删除 **[204](#page-271-0)** 消息编码 **[232](#page-299-0)** 修改 **[232](#page-299-0)** 消息过滤器操作变量 **[640](#page-707-0)** 在免责声明中使用 **[640](#page-707-0)** 消息粉碎 **[257](#page-324-0)** 定义 **[257](#page-324-0)** 性能 **[1244](#page-1311-0)** 信誉过滤器的分阶段方法 **[85](#page-152-0)** 协议 **[68](#page-135-0)** 请参阅邮件协议 **[68](#page-135-0)** 需要 TLS **[664](#page-731-0)** 选择通知 **[645](#page-712-0)** 虚拟设备 **[1119](#page-1186-0)** 许可证 **[1119](#page-1186-0)** 虚拟邮件安全设备 **[22](#page-89-0)** 加载许可证 **[22](#page-89-0)** 虚拟网关地址 **[203](#page-270-0)** 虚拟网关队列 **[730](#page-797-0)** 虚拟 IP (VIP) **[1113](#page-1180-0)** 向导 **[28,](#page-95-0) [38](#page-105-1)** Active Directory **[38](#page-105-1)** 系统设置 **[28](#page-95-0)**

#### **Y**

邮件传输代理。请参阅 MTA。 **[1265](#page-1332-0)** 预策略过滤器 **[229](#page-296-0)** 正在导入 **[229](#page-296-0)** 一致性级别 **[608](#page-675-0)** SPF/SIDF 验证 **[608](#page-675-0)** 演示证书 **[43](#page-110-2)** 域名调试日志 **[1119](#page-1186-0)** 域密钥 **[585–586](#page-652-0), [588](#page-655-0), [595](#page-662-0)** 导入签名密钥 **[595](#page-662-0)** 签名密钥大小 **[588](#page-655-0)** verification **[585](#page-652-0)** 验证签名 **[586](#page-653-0)** 域名服务 (DNS) **[33](#page-100-0), [43](#page-110-1)** settings **[33](#page-100-0), [43](#page-110-1)** 域配置文件 **[599](#page-666-0)** 删除所有现有配置文件 **[599](#page-666-0)** 已经过双 DNS 验证 **[824](#page-891-0), [872](#page-939-0)**

邮件安全监控器 **[813](#page-880-0), [820](#page-887-1), [823–824,](#page-890-0) [845,](#page-912-0) [855,](#page-922-0) [872](#page-939-0)** 自动化报告 **[845](#page-912-0)** 接收的外部域列表 **[823](#page-890-0)** "显示的项目"菜单 **[824](#page-891-0), [872](#page-939-0)** 摘要表 **[820](#page-887-1), [855](#page-922-0)** "时间范围"菜单 **[820](#page-887-1), [855](#page-922-0)** 有关本文档的反馈,发送 **[9](#page-76-0)** 友好相邻表 **[666](#page-733-0)** 硬重置电源 **[1019](#page-1086-0), [1246](#page-1313-0)** 邮件循环,检测 **[244](#page-311-0)** 邮件策略 **[256](#page-323-0)** 第一个匹配为准 **[256](#page-323-0)** 邮件策略, 外发 **[514](#page-581-0)** DLP **[514](#page-581-0)** 邮件协议 **[68](#page-135-0)** 在 < 中定义 **[68](#page-135-0)** 邮件列表 **[950](#page-1017-0)** 通知 **[950](#page-1017-0)** 营销邮件 **[820](#page-887-0)** 邮件正文扫描 **[160](#page-227-2)** 邮件过滤器 **[129–131,](#page-196-0) [133,](#page-200-0) [137,](#page-204-0) [158–161](#page-225-0), [164](#page-231-1), [182](#page-249-0), [191](#page-258-0), [225–226,](#page-292-0) [229,](#page-296-1) [906](#page-973-0)** 导出 **[229](#page-296-1)** 概述 **[129](#page-196-0)** 添加 **[225](#page-292-1)** attachment-protected **[137](#page-204-0)** attachment-unprotected **[137](#page-204-0)** body-dictionary-match **[164](#page-231-0)** 组合 **[131](#page-198-0), [137](#page-204-0)** 删除 **[225](#page-292-0)** encryption **[161](#page-228-0)** 过滤器操作 **[182](#page-249-0)** 激活 **[226](#page-293-0)** MIME 类型 **[160](#page-227-0)** 移动 **[226](#page-293-1)** 排序 **[133](#page-200-0)** 随机数 **[159](#page-226-0)** 规则 **[130](#page-197-0)** SenderBase 信誉得分 **[164](#page-231-1)** status **[226](#page-293-0)** 语法 **[131](#page-198-0)** 时间和日期 **[158](#page-225-0)** 变量 **[191](#page-258-0)** 邮件信头 **[158](#page-225-1)** 邮件信头, 通过邮件过滤器插入 **[204](#page-271-1)** 邮件ID(MID) **[1072](#page-1139-0)** 邮件修改级别阈值 **[426](#page-493-0)** 邮件副本 **[182](#page-249-0), [199](#page-266-0)** 邮件跟踪 **[405](#page-472-1), [519](#page-586-0)** 和敏感内容 **[519](#page-586-0)** 传入中继 **[405](#page-472-1)**

邮件变量 **[947](#page-1014-0)** 垃圾邮件隔离区通知 **[947](#page-1014-0)** 溢出 **[419](#page-486-0)** 已接收信头 **[402](#page-469-0)** 严重性刻度 **[512](#page-579-0)** DLP **[512](#page-579-0)** 由内容过滤器拦截 **[820](#page-887-0)** 由信誉过滤拦截 **[820](#page-887-0)** 阈值,在 SenderBase 信誉得分中 **[94](#page-161-0)** 一元形式,邮件过滤器 **[159](#page-226-0)** 用户账户 **[955](#page-1022-0), [969](#page-1036-0)** limits **[955](#page-1022-0)** 锁定和解锁 **[969](#page-1036-0)** 用户组 **[955–956](#page-1022-0)** 用户类型 **[956](#page-1023-0)**

# **Z**

证书 **[43](#page-110-2), [542](#page-609-0), [657](#page-724-0), [660–661](#page-727-0)** 生成和签署自己的 **[661](#page-728-0)** 演示 **[43](#page-110-2)** 生成请求 **[542](#page-609-0)** 正在导入 **[657](#page-724-0)** 中间证书 **[660](#page-727-0)** 自定义用户角色的访问权限 **[962](#page-1029-0)** Active Directory 向导 **[38](#page-105-1)** 自适应扫描 **[423](#page-490-1)** alertlisting **[1027](#page-1094-0)** alerts **[423,](#page-490-0) [1023](#page-1090-0)** 对病毒爆发过滤器启用 **[423](#page-490-0)** 严重性 **[1023](#page-1090-0)** ALL 条目 **[90–91](#page-157-0), [122](#page-189-0)** 在 HAT 中 **[90–91](#page-157-0)** 在 RAT 中 **[122](#page-189-0)** ALLOWED\_LIST 发件人组 **[361](#page-428-0)** AMP 存档 **[1119](#page-1186-0)** AMP 引擎日志 **[1119](#page-1186-0)** AMP。请参阅"高级恶意软件防护"。 **[465](#page-532-0)** archivemessage 命令 **[1093](#page-1160-0)** AsyncOS 恢复 **[1020](#page-1087-0)** AsyncOS 升级 **[1014](#page-1081-0)** 自动支持功能 **[33](#page-100-2), [51](#page-118-1), [1024](#page-1091-0)** Base DN **[766](#page-833-1)** 正文扫描 **[160](#page-227-0)** bouncerecipients 命令 **[1087](#page-1154-0)** Call-Ahead SMTP 服务器 **[649,](#page-716-0) [655](#page-722-0)** 路由 **[655](#page-722-0)** CASE(情景自适应扫描引擎 [TM]) **[405](#page-472-2)** 证书签名请求 **[661](#page-728-0)** certificate **[661](#page-728-0)** 证书颁发机构 **[661](#page-728-0)**

charset **[930](#page-997-0)** CIDR 地址块 **[91](#page-158-0)** 正常邮件 **[820](#page-887-0)** 正常邮件 **[820](#page-887-0)** CLI审核日志 **[1119](#page-1186-0)** CLI **[11](#page-78-0)** 参阅命令行界面 **[11](#page-78-0)** Code-in-Body> **[68,](#page-135-0) [1077–1078,](#page-1144-0) [1080,](#page-1147-0) [1082–1087](#page-1149-0), [1089–1091,](#page-1156-0) [1093](#page-1160-0)** counters **[1072](#page-1139-0)** CPU 使用情况 **[1074](#page-1141-0)** CRAM-MD5 **[788](#page-855-0)** CSV 数据 **[845](#page-912-1)** 自定义信头 **[401](#page-468-0)** 自定义 SMTP 响应 **[114](#page-181-0)** 变量 **[114](#page-181-0)** D 模式 **[495](#page-562-0)** default **[28,](#page-95-0) [32–33](#page-99-2), [41–42,](#page-108-0) [121](#page-188-0)** domain **[121](#page-188-0)** gateway **[33,](#page-100-0) [42](#page-109-0)** 主机名 [32,](#page-99-2)[41](#page-108-0) IP 地址 **[28](#page-95-0)** 路由器 **[33,](#page-100-0) [42](#page-109-0)** deleterecipients 命令 **[1086](#page-1153-0)** delivernow 命令 **[1091](#page-1158-1)** 直接服务器返回 (DSR) **[1113](#page-1180-0)** DKIM 验证 **[605](#page-672-0)** Authentication-Results 信头 **[605](#page-672-0)** DLP 策略 **[501](#page-568-0), [504](#page-571-0), [508](#page-575-0), [511](#page-578-0)** 内容匹配分类器 **[501](#page-568-0)** 检测规则 **[504,](#page-571-0) [508](#page-575-0)** 过滤附件 **[511](#page-578-0)** 过滤发件人和收件人 **[511](#page-578-0)** DLP **[494,](#page-561-0) [501–502](#page-568-0), [504](#page-571-0), [508](#page-575-0), [512](#page-579-0), [519–520,](#page-586-0) [522](#page-589-0)** 误报,最大限度地减少 **[494,](#page-561-0) [501–502](#page-568-0), [504](#page-571-0), [508](#page-575-0)** 在"邮件跟踪"中包括敏感内容 **[519](#page-586-0)** 风险系数得分 **[508](#page-575-0)** 严重性刻度 **[512](#page-579-0)** 故障排除 **[522](#page-589-0)** 更新引擎和分类器 **[520](#page-587-0)** DNS 缓存 **[1085](#page-1152-1)** DNS 列表 **[163](#page-230-0)** DNS 查找 **[1085](#page-1152-1)** DNS 服务器 **[1046](#page-1113-0)** DNS **[33,](#page-100-0) [43,](#page-110-1) [823,](#page-890-0) [1046–1047](#page-1113-0)** 授权服务器 **[1046](#page-1113-0)** 禁用反向 DNS 查找 timeoutReverse DNS 查找 **[1047](#page-1114-1)** 禁用 **[1047](#page-1114-1)** 双重查找 **[823](#page-890-0)** priority **[1046](#page-1113-1)** 服务器 **[33,](#page-100-0) [43](#page-110-1)** setting **[33,](#page-100-0) [43](#page-110-1)**

DNS *(*续*)* 拆分 **[1046](#page-1113-0)** 反向 DNS 查找的超时 **[1047](#page-1114-1)** timeout **[1046](#page-1113-1)** DNSBL **[163](#page-230-0)** dnsstatus 命令 **[1085](#page-1152-1)** drop-attachments-where-dictionary-match **[222](#page-289-0)** DSR **[1113](#page-1180-0)** 负载均衡 **[1113](#page-1180-0)** 环回接口 **[1113](#page-1180-0)** 虚拟 IP (VIP) **[1113](#page-1180-0)** DTD(文档类型定义) **[999](#page-1066-0)** encryption **[77](#page-144-1), [530](#page-597-0), [549](#page-616-0), [657](#page-724-0)** 与过滤器操作配合使用 **[530,](#page-597-0) [549](#page-616-0)** 最终用户隔离区 **[945](#page-1012-0)** 查看垃圾邮件隔离区, 最终用户访问 **[945](#page-1012-0)** IronPort 反垃圾邮件的试用版密钥 **[50](#page-117-0)** filtering unparsable messages **[153](#page-220-0)** 最后的条目, 在 HAT 中 **[90](#page-157-0)** findevent **[1094](#page-1161-0)** 正向 DNS 查找 **[1084](#page-1151-0)** FTP 访问权限 **[1276](#page-1343-0)** FTP服务器日志 **[1119](#page-1186-0)** FTP **[1275](#page-1342-0)** GUI 日志。请参阅 HTTP 日志 **[1119](#page-1186-0)** GUI 会话超时 **[979](#page-1046-0)** GUI **[11–12](#page-78-1), [43](#page-110-2), [1103](#page-1170-0)** 启用 **[43,](#page-110-2) [1103](#page-1170-0)** 访问 **[12](#page-79-0)** 浏览器要求 **[11](#page-78-1)** HAT 顺序 **[101](#page-168-0)** 通过 GUI 编辑 **[101](#page-168-0)** HAT **[97](#page-164-0), [102](#page-169-0), [108](#page-175-0)** 导出 **[108](#page-175-0)** 测试 HAT 变量 **[97](#page-164-0)** 主机访问表 (HAT) **[101](#page-168-0)** 在 GUI 中重新排列 **[101](#page-168-0)** 主机名 **[32,](#page-99-2) [41](#page-108-0)** 在设置过程中指定主机名 **[32](#page-99-2)** hostrate 命令 **[1083](#page-1150-0)** hoststatus 命令 **[1080](#page-1147-0)** HTTP 身份验证 **[846](#page-913-0)** HTTP日志 **[1119](#page-1186-0)** HTTP **[43](#page-110-2), [1103](#page-1170-0), [1275](#page-1342-0)** 启用 **[43](#page-110-2)** GUI **[1103](#page-1170-0)** HTTPS 登录 **[12](#page-79-1)** HTTPS **[43](#page-110-2), [675](#page-742-0), [1103](#page-1170-0), [1275](#page-1342-0)** 启用 **[43](#page-110-2)** 证书 **[675](#page-742-0)** GUI **[1103](#page-1170-0)**

IMAP 身份验证 **[945](#page-1012-1)** implementsv **[115](#page-182-0)** 正在导入 **[637–638](#page-704-2)** HTML 文本资源 **[638](#page-705-0)** 文本资源 **[637](#page-704-2)** 注入连接 ID (ICID) **[1072](#page-1139-0)** 注入控制计数器重置 **[111](#page-178-0)** 注入控制周期性 **[111](#page-178-0)** 注入调试日志 **[1119](#page-1186-0)** 注入器 **[43](#page-110-0)** 请参阅侦听程序 **[43](#page-110-0)** IP 接口 **[34,](#page-101-0) [43](#page-110-0)** 分配 **[34](#page-101-0)** 定义侦听程序 **[43](#page-110-0)** IronPort 垃圾邮件隔离区。请参阅垃圾邮件隔离区 **[906](#page-973-0)** IronPort 反垃圾邮件 **[37,](#page-104-0) [50,](#page-117-0) [370,](#page-437-0) [408](#page-475-0)** 试用版密钥 **[37](#page-104-0), [50](#page-117-0)** 过滤器 **[370](#page-437-0)** 测试 **[408](#page-475-0)** IronPort 电邮加密 **[523,](#page-590-0) [526,](#page-593-0) [530,](#page-597-0) [549](#page-616-0)** 配置 **[523](#page-590-0)** 信封设置 **[526](#page-593-0)** 密钥服务器设置 **[526](#page-593-0)** 邮件设置 **[526](#page-593-0)** 通知设置 **[526](#page-593-0)** 与过滤器操作配合使用 **[530](#page-597-0), [549](#page-616-0)** IronPort 垃圾邮件隔离区 **[62](#page-129-0)** 放行的邮件和邮件管道 **[62](#page-129-0)** IronPort 文本邮件日志 **[1119](#page-1186-0)** LDAP调试日志 **[1119](#page-1186-0)** LDAP 错误 **[772](#page-839-1)** LDAP 路由查询 **[654](#page-721-0)** 使用 SMTP call-ahead 收件人验证 **[654](#page-721-0)** LDAP **[155–156](#page-222-0), [760](#page-827-0), [763,](#page-830-0) [765–767,](#page-832-0) [770–771](#page-837-0), [773–774](#page-840-0), [786,](#page-853-0) [792,](#page-859-0) [796](#page-863-0), [798,](#page-865-0) [943](#page-1010-1), [945](#page-1012-0), [970](#page-1037-1)** 别名整合查询 **[796](#page-863-0)** 别名扩展 **[774](#page-841-0)** 匿名查询 **[767](#page-834-2)** 基本 DN **[766](#page-833-1)** 连接池 **[786](#page-853-0)** 连接 **[770](#page-837-0)** 外部身份验证 **[792](#page-859-0), [970](#page-1037-1)** 故障切换 **[798](#page-865-0)** 组查询 **[155–156](#page-222-0)** LDAPS 证书 **[767](#page-834-0)** 负载均衡 **[798](#page-865-0)** Microsoft Exchange 5.5 支持 **[763](#page-830-0)** 多个服务器 **[798](#page-865-0)** OpenLDAP 查询 **[773](#page-840-0)** 查询令牌 **[767](#page-834-3)**

LDAP *(*续*)* 递归查询 **[767](#page-834-1)** SSL **[767](#page-834-0)** SunONE 查询 **[773](#page-840-0)** 测试服务器 **[760](#page-827-0)** 测试查询 **[765](#page-832-0), [771](#page-838-0)** LDAPS 证书 **[767](#page-834-0)** limits **[679](#page-746-0)** SMTP路由 **[679](#page-746-0)** listenerconfig 命令 **[68](#page-135-0)** logs **[1119](#page-1186-0), [1123](#page-1190-0), [1129](#page-1196-0), [1171](#page-1238-0), [1185–1186,](#page-1252-0) [1188,](#page-1255-0) [1241](#page-1308-0)** 反垃圾邮件归档 **[1119](#page-1186-0)** 防病毒归档 **[1119](#page-1186-0)** 防病毒 **[1119](#page-1186-0)** 反弹日志 **[1119](#page-1186-0)** CLI审核日志 **[1119](#page-1186-0)** 比较 **[1123](#page-1190-0)** 配置历史记录日志 **[1171](#page-1238-0)** 定义 **[1119](#page-1186-1)** 投递日志 **[1119](#page-1186-0)** 文件名中的扩展名 **[1188](#page-1255-0)** 格式 **[1119](#page-1186-1)** FTP服务器日志 **[1119](#page-1186-0)** 全局属性 **[1186](#page-1253-0)** HTTP日志 **[1119](#page-1186-0)** 注入调试日志 **[1119](#page-1186-0)** IronPort 文本邮件日志 **[1119](#page-1186-0)** LDAP调试日志 **[1119](#page-1186-0)** 级别 **[1185](#page-1252-0)** 定义的日志订用 **[1119](#page-1186-1)** NTP 日志 **[1119](#page-1186-0)** qmail 格式传送日志 **[1119](#page-1186-0)** 扫描 **[1119](#page-1186-0)** 状态日志 **[1119](#page-1186-0)** 订用 **[1129](#page-1196-0)** 故障排除 **[1241](#page-1308-0)** M 系列 **[1263](#page-1330-0)** MAIL FROM **[137,](#page-204-0) [268](#page-335-0)** mailertable 功能 **[677](#page-744-0)** 最大值 **[78](#page-145-0), [87](#page-154-0)** HAT 中的邮件大小 **[78](#page-145-0)** HAT 中每个连接的邮件数 **[78](#page-145-0)** HAT 中的每小时收件人数 **[87](#page-154-0)** HAT 中每个邮件的收件人数 **[78](#page-145-0)** mbox 格式 **[203](#page-270-1)** Mbox 格式的日志文件。 **[360](#page-427-0)** McAfee 防病毒引擎 **[354](#page-421-0)** McAfee **[51](#page-118-2)** 试用版密钥 **[51](#page-118-2)** memory **[1074](#page-1141-0)** SBRS 的邮件过滤器 **[88](#page-155-0)**

MIB 文件 **[1096](#page-1163-0)** MTA **[53](#page-120-0), [80](#page-147-0), [657](#page-724-0)** NIC 配对 **[1106–1107](#page-1173-0)** alerts **[1107](#page-1174-0)** 在升级时命名 **[1107](#page-1174-0)** NIC 组合 **[1106](#page-1173-0)** 正常到期 **[908](#page-975-0)** 对于隔离区 **[908](#page-975-0)** not.double.verified **[113](#page-180-0)** NTP 日志 **[1119](#page-1186-0)** NTP 服务器 **[1063](#page-1130-1)** 拆卸 **[1063](#page-1130-1)** NXDOMAIN **[113,](#page-180-0) [119](#page-186-0)** oldmessage 命令 **[1093](#page-1160-0)** 在单独的窗口中打开链接 **[819](#page-886-0)** 暂停工作队列 **[1092](#page-1159-0)** PEM 格式,证书 **[542](#page-609-0)** POP 身份验证 **[945](#page-1012-1)** POP/IMAP 服务器 **[80](#page-147-0)** 正得分 **[94](#page-161-0)** 专用馈电器 **[46](#page-113-0)** IronPort 反垃圾邮件规则的代理服务器 **[1010](#page-1077-0)** PVO。请参阅隔离区、策略、病毒和爆发 **[906](#page-973-0)** qmail 格式传送日志 **[1119](#page-1186-0)** RADIUS 外部身份验证 **[971](#page-1038-0)** RAM **[1244](#page-1311-0)** RAT **[125](#page-192-0)** 绕过收件人 (CLI) **[125](#page-192-0)** 绕过收件人 (GUI) **[125](#page-192-0)** 绕过收件人 **[125](#page-192-0)** rate 命令 **[1083](#page-1150-0)** rates **[1075](#page-1142-0)** RBL **[137](#page-204-0)** RCPT TO 命令 **[123](#page-190-0)** RCPT TO **[137,](#page-204-0) [268](#page-335-0)** 重新配置 **[28](#page-95-0)** 重定向邮件 **[34](#page-101-1)** 重定向邮件中的 URL **[442](#page-509-0)** redirectrecipients **[1088](#page-1155-3)** 转发邮件 **[90](#page-157-0)** 中继邮件 **[43](#page-110-0)** removemessage 命令 **[1093](#page-1160-0)** Resetcounters 命令 **[1085](#page-1152-0)** 资源节约模式 **[1074,](#page-1141-0) [1244](#page-1311-0)** resume 命令 **[1091](#page-1158-2)** resumedel 命令 **[1090](#page-1157-0)** resumelistener 命令 **[1091](#page-1158-0)** 追溯性判定 **[489](#page-556-0)** 重试邮件传送 **[829](#page-896-0)** 重写邮件地址 **[682](#page-749-0)** 重写邮件中的 URL **[442](#page-509-0)**

RFC **[9,](#page-76-1) [255,](#page-322-0) [482,](#page-549-0) [657,](#page-724-0) [1095](#page-1162-0)** 1065 **[1095](#page-1162-0)** 1066 **[1095](#page-1162-0)** 1067 **[1095](#page-1162-0)** 1213 **[1095](#page-1162-0)** 1907 **[1095](#page-1162-0)** 2047 **[482](#page-549-0)** 2487 **[657](#page-724-0)** 2821 **[9](#page-76-1)** 821 **[255](#page-322-0)** 822 **[255](#page-322-0)** SBRS 请参阅 Senderbase 信誉服务得分 **[94](#page-161-0)** SBRS **[87,](#page-154-0) [94,](#page-161-0) [164](#page-231-1)** none **[94](#page-161-0), [164](#page-231-1)** 测试 **[87](#page-154-0)** Scaning 日志 **[1119](#page-1186-0)** scp 命令 **[1278](#page-1345-0)** SDS。请参阅思科 Web 安全服务 **[436](#page-503-0)** SenderBase 成员网络 **[83](#page-150-0)** SenderBase 网络所有者标识号 **[91](#page-158-0)** SenderBase 信誉得分 **[84](#page-151-0), [94](#page-161-0), [405](#page-472-3)** SenderBase 信誉得分, CLI 中的语法 [94](#page-161-0) SenderBase 信誉服务得分 **[94](#page-161-0)** SenderBase 信誉服务 **[83](#page-150-0), [813](#page-880-0)** SenderBase **[78](#page-145-0), [94](#page-161-0)** 发件人组中的 SBO **[94](#page-161-0)** SenderBase,查询 **[94](#page-161-0)** SERVFAIL **[113](#page-180-0), [119](#page-186-0)** showmessage 命令 **[1093](#page-1160-0)** showrecipients **[1089](#page-1156-1)** SIDF 记录 **[607](#page-674-0)** 测试 **[607](#page-674-1)** 有效 **[607](#page-674-0)** SIDF 验证 **[137,](#page-204-0) [606,](#page-673-0) [608,](#page-675-0) [612](#page-679-0), [615](#page-682-0)** 配置 **[606](#page-673-0)** 启用 **[608](#page-675-0)** 一致性级别 **[608](#page-675-0)** 结果 **[612](#page-679-0)** 测试 **[615](#page-682-0)** SMI 文件 **[1096](#page-1163-0)** SMTP Auth **[786,](#page-853-1) [788](#page-855-0)** DIGEST-MD5 **[788](#page-855-0)** MD5 **[786](#page-853-1)** SHA **[786](#page-853-1)** 支持的身份验证机制 **[786](#page-853-1)** TLS **[788](#page-855-0)** SMTP 身份验证用户匹配过滤器规则 **[168](#page-235-0)** SMTP 身份验证配置文件 **[788](#page-855-0)** SMTP Call-Ahead 收件人验证 **[649](#page-716-1), [654](#page-721-0), [656](#page-723-0)** 忽略 **[656](#page-723-0)** 对话工作流 **[649](#page-716-1)** SMTP 服务器响应 **[654](#page-721-1)**

SMTP Call-Ahead 收件人验证 *(*续*)* 使用 LDAP 路由查询 **[654](#page-721-0)** SMTP Call-Ahead 服务器配置文件 **[651,](#page-718-0) [654](#page-721-2)** 创建 **[651](#page-718-0)** 在侦听程序上启用 **[654](#page-721-2)** SMTP 对话 **[649](#page-716-1)** SMTP Call-Ahead 服务器 **[649](#page-716-1)** SMTP 守护进程 **[43](#page-110-0)** 请参阅注入器 **[43](#page-110-0)** 请参阅侦听程序 **[43](#page-110-0)** SMTP路由 **[677,](#page-744-0) [679–680](#page-746-0)** limits **[679](#page-746-0)** 邮件传送和拆分 **[680](#page-747-0)** SMTP **[80,](#page-147-0) [123,](#page-190-0) [408](#page-475-0)** 邮件 **[80](#page-147-0)** 效率低下 **[123](#page-190-0)** 测试 IronPort 反垃圾邮件 **[408](#page-475-0)** SNMP(简单网络管理协议) **[1095](#page-1162-0)** SNMP **[1095–1096](#page-1162-0)** 概述 **[1095](#page-1162-0)** 社区字符串 **[1095](#page-1162-0)** 指定多个陷阱目标 **[1096](#page-1163-1)** MIB 文件 **[1096](#page-1163-0)** SMI 文件 **[1096](#page-1163-0)** 陷阱 **[1096](#page-1163-1)** snmpconfig 命令 **[1097](#page-1164-0)** SNMPv1 **[1095](#page-1162-0)** SNMPv2 **[1095](#page-1162-0)** Sophos 病毒扫描 **[361](#page-428-1)** 过滤器 **[361](#page-428-1)** Sophos **[37,](#page-104-1) [51,](#page-118-2) [367](#page-434-0)** 更新 **[367](#page-434-0)** 试用版密钥 **[37](#page-104-1), [51](#page-118-2)** 指定偏移 **[1063](#page-1130-0)** SPF 记录 **[607](#page-674-1)** 测试 **[607](#page-674-1)** 有效 **[607](#page-674-2)** spf-passed 过滤器规则 **[137,](#page-204-0) [615](#page-682-1)** spf-status 过滤器规则 **[137](#page-204-0), [613](#page-680-0)** SPF 验证 **[137,](#page-204-0) [606,](#page-673-0) [608,](#page-675-0) [611–612](#page-678-0), [615](#page-682-0)** 配置 **[606](#page-673-0)** 启用 **[608](#page-675-0)** 一致性级别 **[608](#page-675-0)**

SPF 验证 *(*续*)* 接收的 SPF 信头 **[611](#page-678-0)** 结果 **[612](#page-679-0)** 测试 **[615](#page-682-0)** SSH **[14](#page-81-0)** SSL **[767](#page-834-0)** STARTTLS **[657](#page-724-0)** 定义 **[657](#page-724-0)** 状态命令 **[1077](#page-1144-0)** status detail 命令 **[1078](#page-1145-0)** 状态日志 **[1119](#page-1186-0)** 子网 **[34](#page-101-0)** suspenddel 命令 **[1089](#page-1156-0)** 暂停邮件传送 **[1089](#page-1156-0)** 暂停接收 **[1090](#page-1157-1)** suspendlistener 命令 **[1090](#page-1157-2)** throttling **[83](#page-150-1)** TLS **[657](#page-724-0), [666](#page-733-0)** 证书 **[657](#page-724-0)** default **[666](#page-733-0)** preferred **[666](#page-733-0)** 必选 **[666](#page-733-0)** Tophosts 命令 **[1082](#page-1149-0)** topin 命令 **[1084](#page-1151-1)** trace 命令 **[87](#page-154-0)** trace **[405](#page-472-4)** TTL **[1079](#page-1146-0)** unparsable messages **[153](#page-220-0)** URL 信誉 **[433](#page-500-0)** uuencode 编码附件 **[133](#page-200-1)** verification **[606](#page-673-0)** SIDF **[606](#page-673-0)** SPF **[606](#page-673-0)** VLAN **[1108–1109](#page-1175-0)** labels **[1109](#page-1176-0)** 定义 **[1108](#page-1175-0)** WBRS **[433](#page-500-0)** 请参阅 URL 信誉 **[433](#page-500-0)** Web 信誉 **[174,](#page-241-0) [210](#page-277-0)** 邮件过滤器 **[174](#page-241-0), [210](#page-277-0)** Web UI 会话超时 **[979](#page-1046-0)** X 报头, 添加 **[482](#page-549-0)** X-IronPort-AV 信头 **[357](#page-424-0)** XML 状态功能 **[1104](#page-1171-1)** XML **[999](#page-1066-0), [1104](#page-1171-1), [1119](#page-1186-0)**

I

I